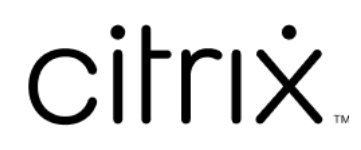

# **XenMobile Server**

# **Contents**

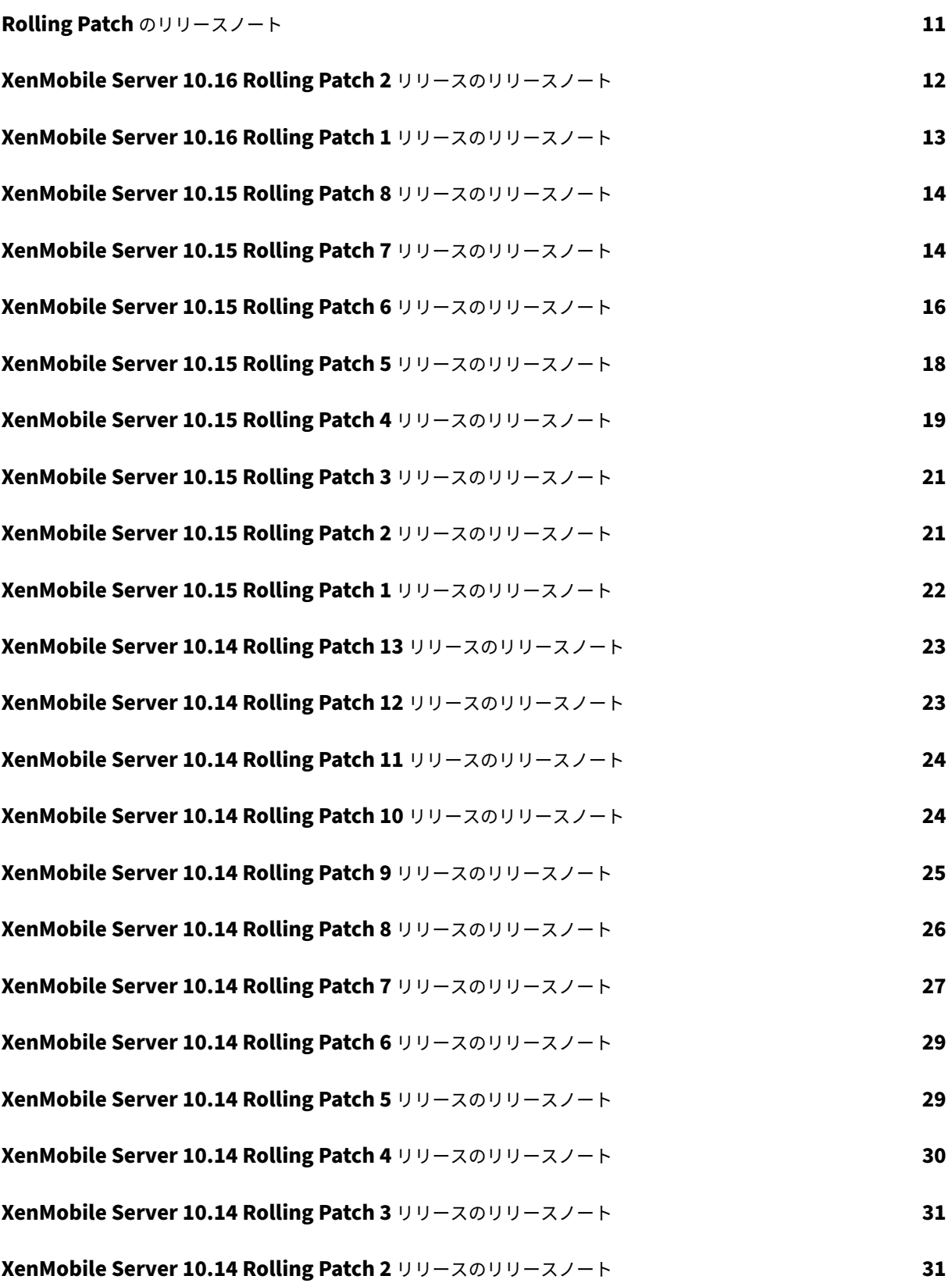

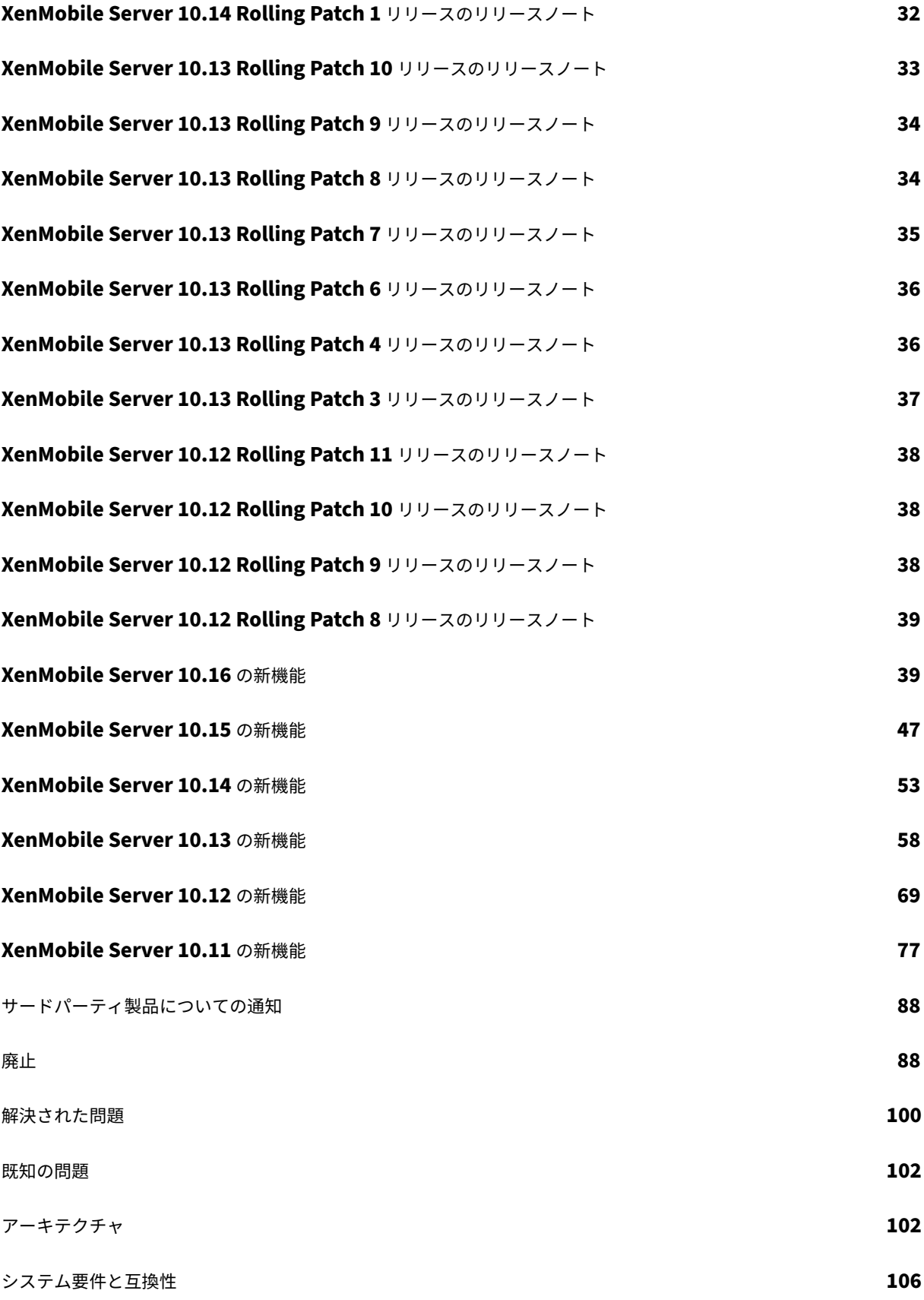

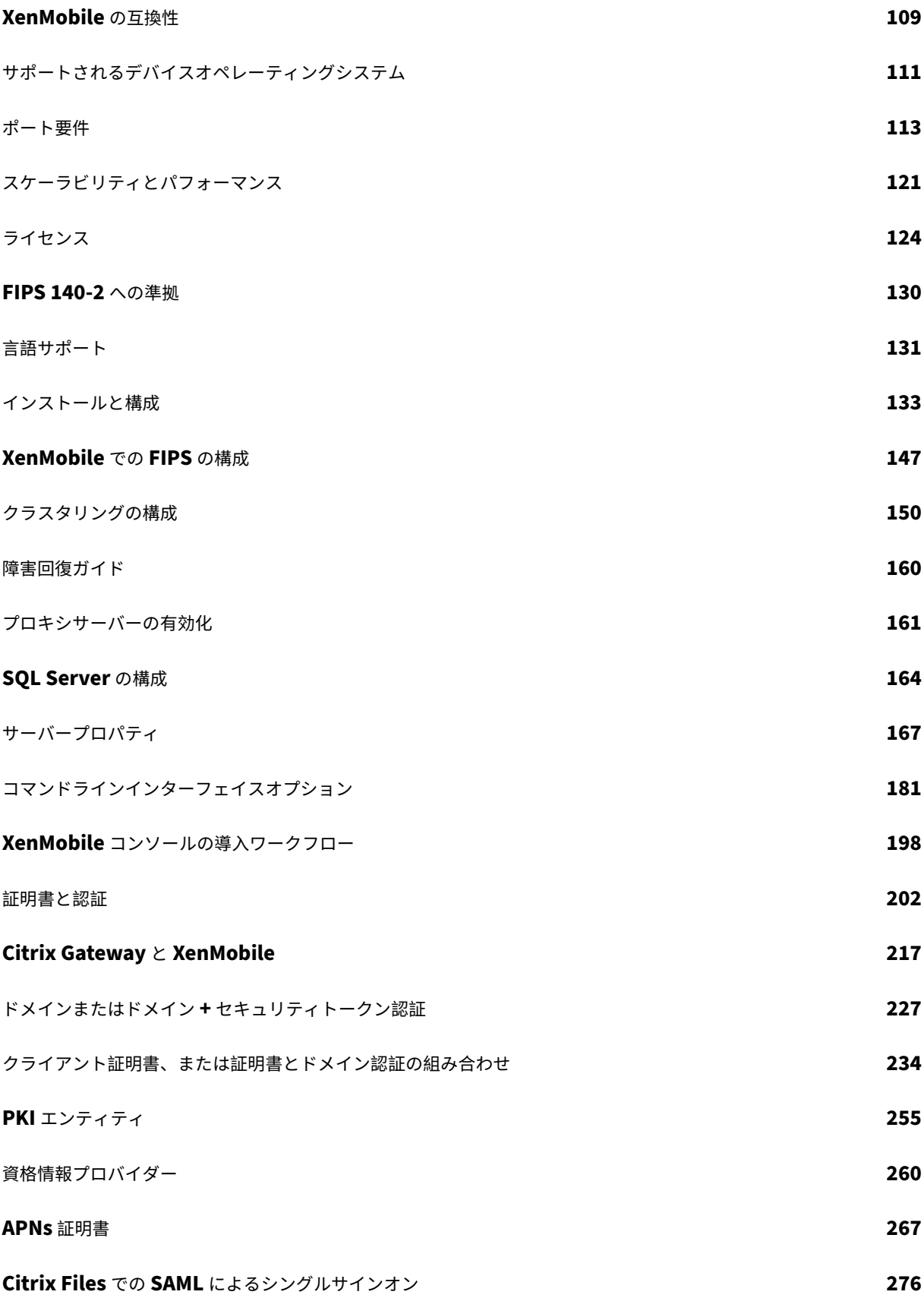

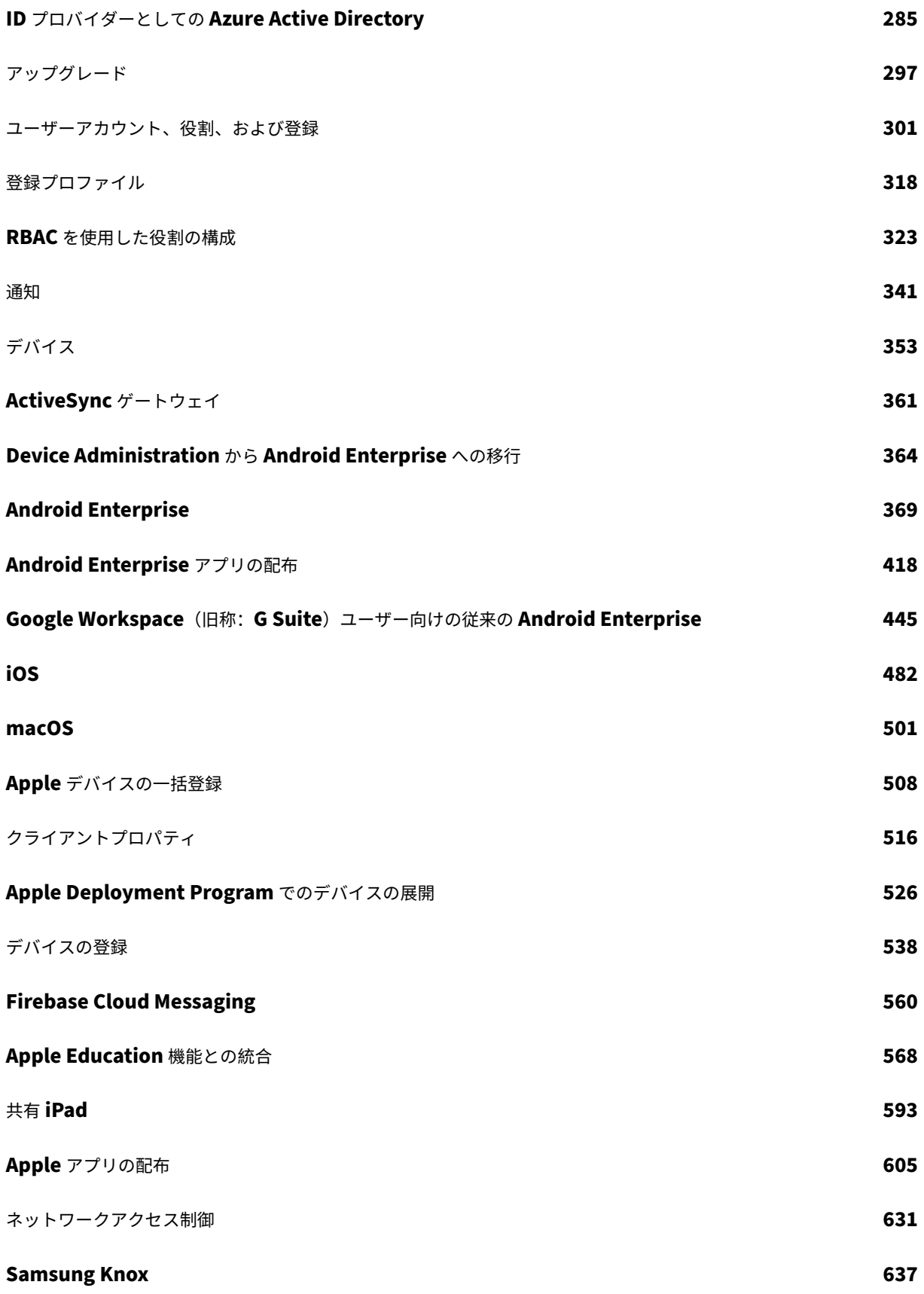

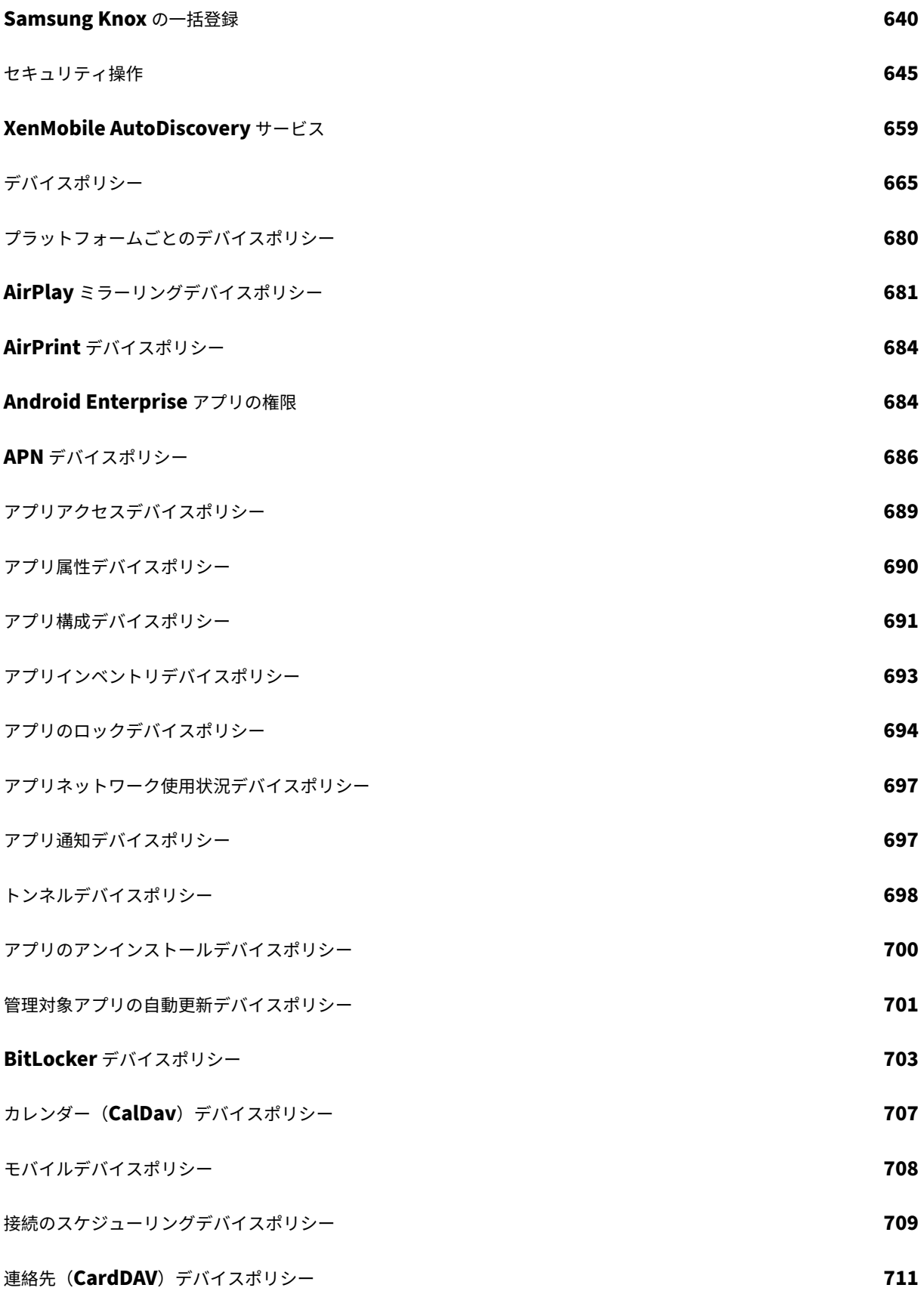

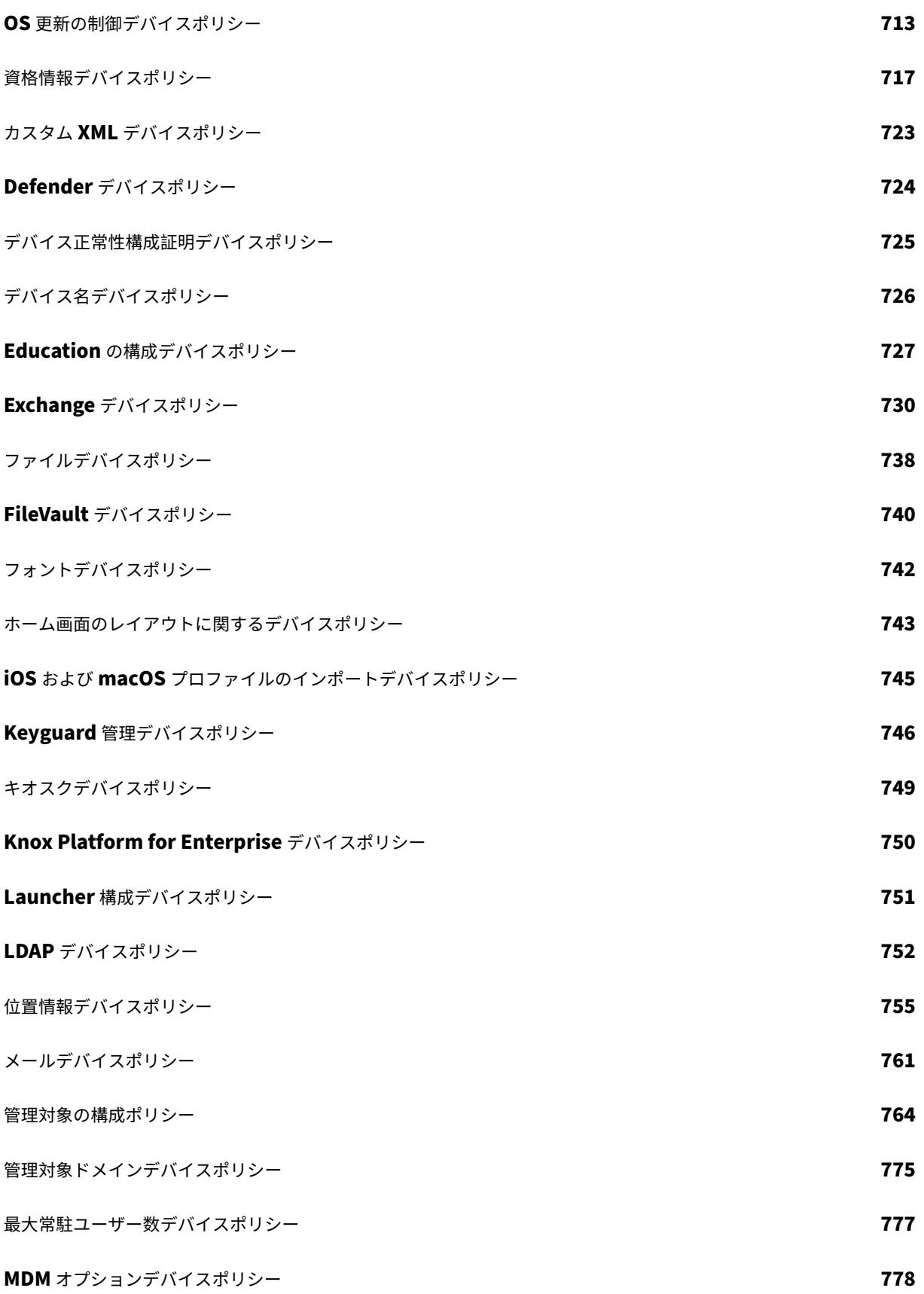

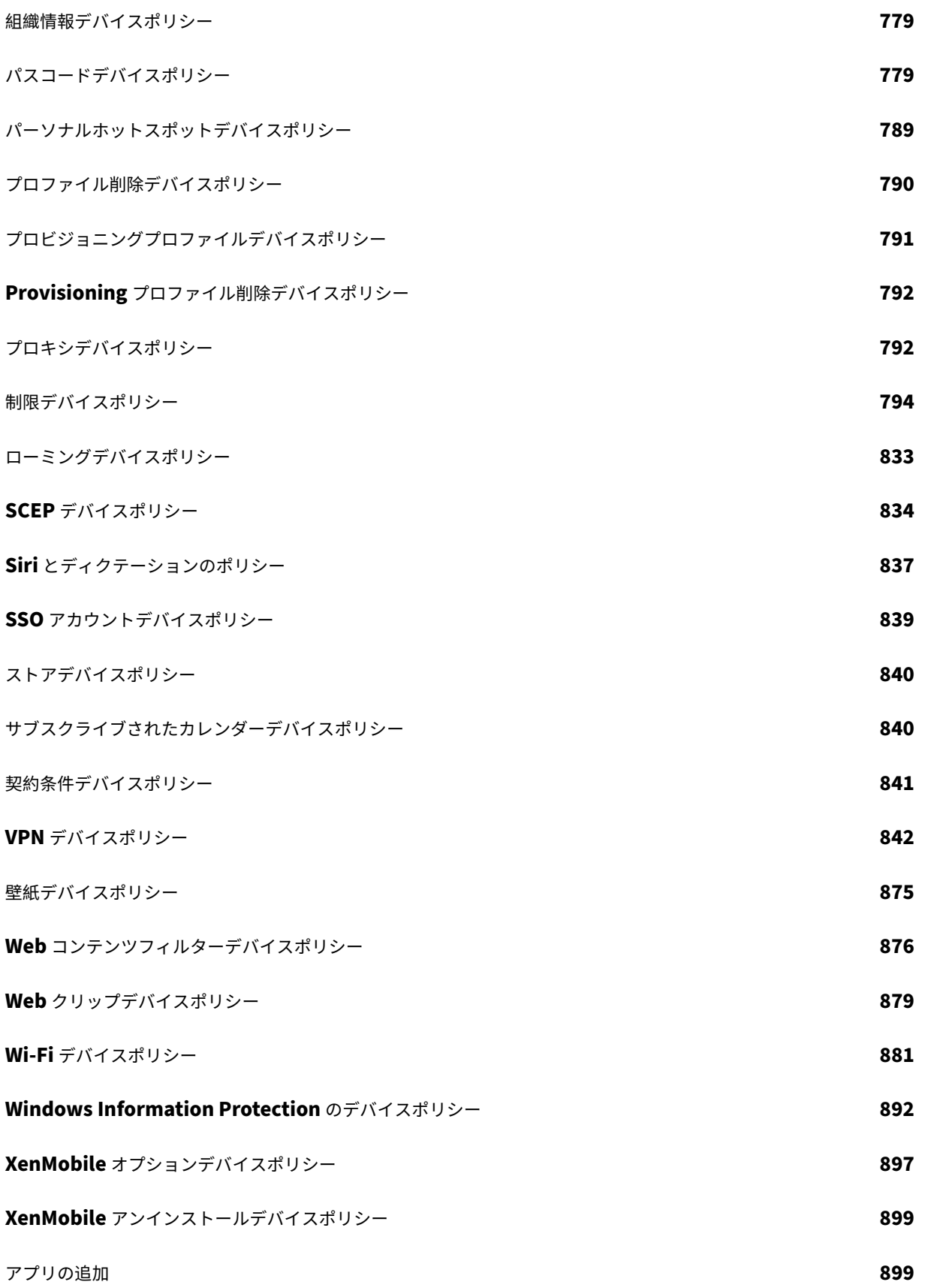

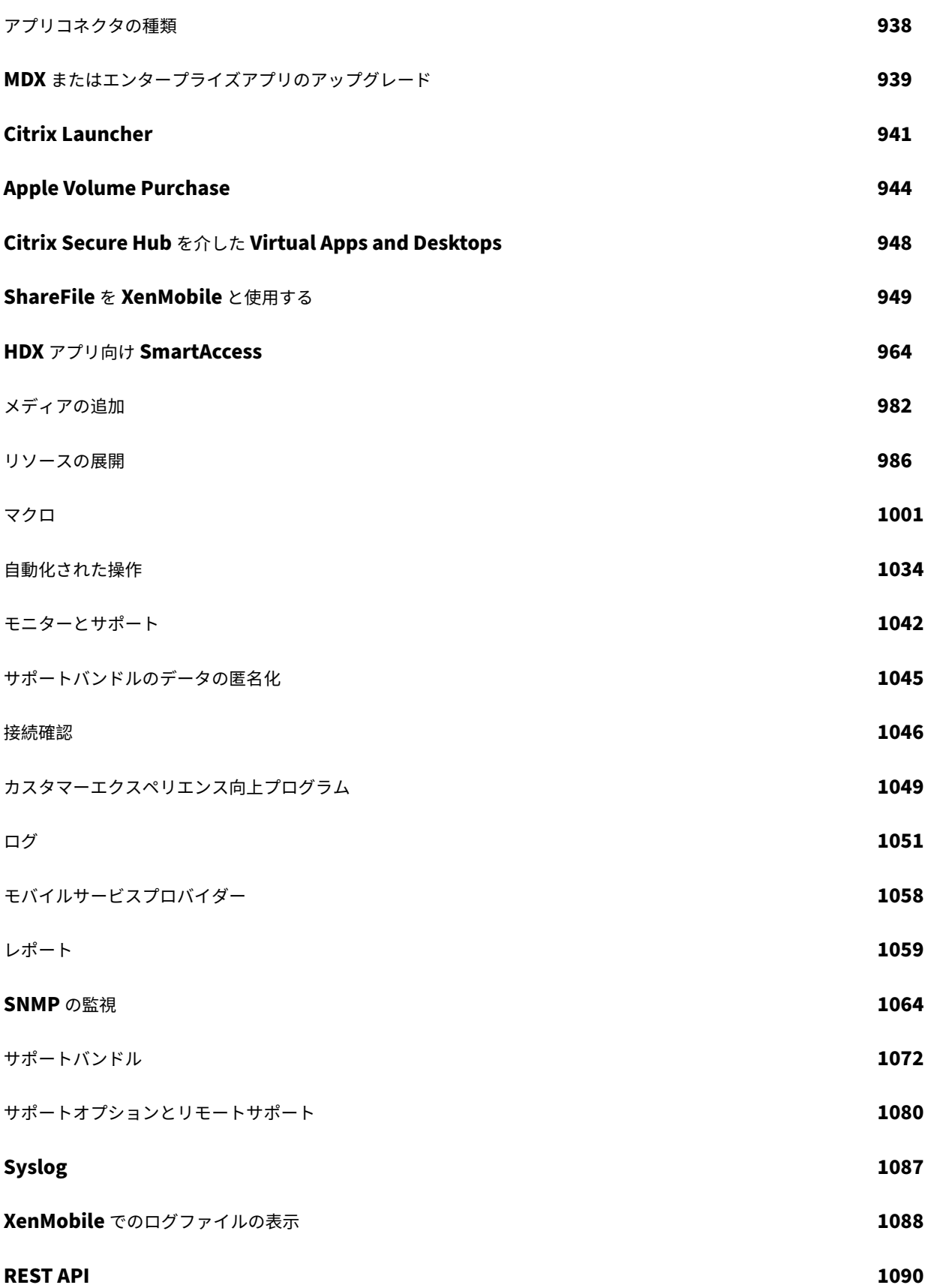

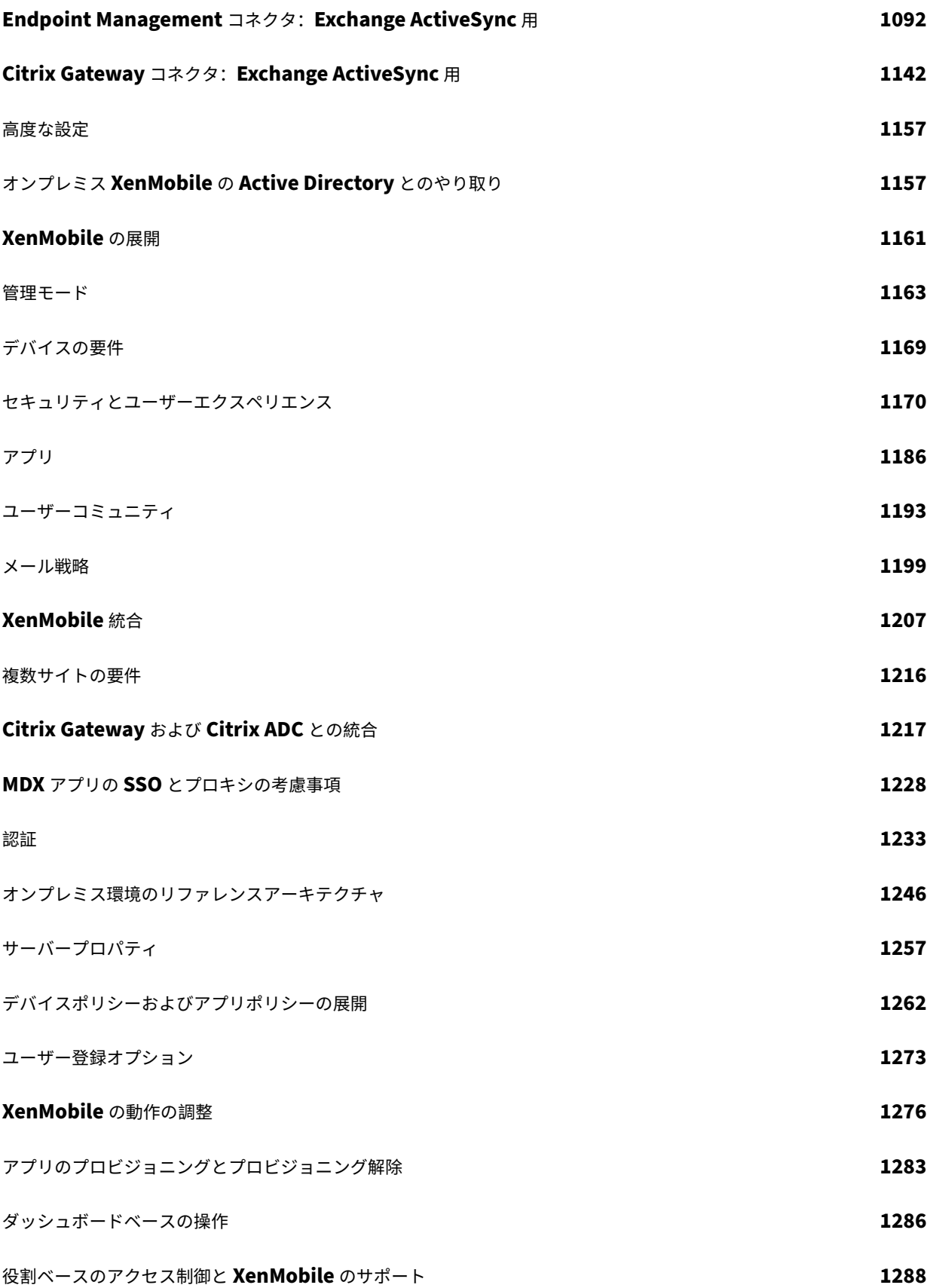

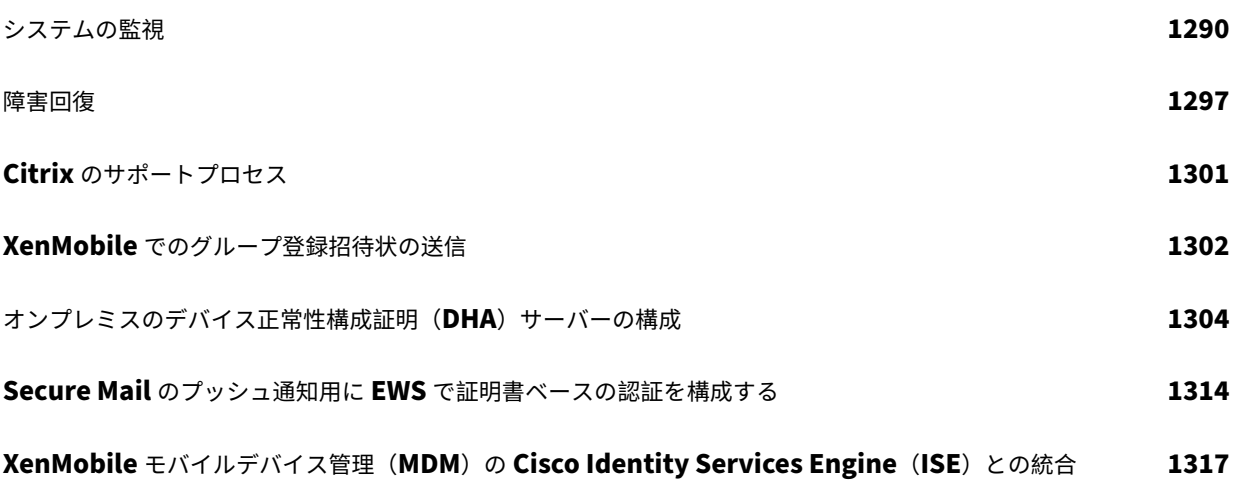

# **Rolling Patch** のリリースノート

#### <span id="page-11-0"></span>September 16, 2024

このセクションには、最近の XenMobile Server Rolling Patch のリリースノートが含まれています。以下のリン クをクリックして、解決された問題および既知の問題、機能の変更、必要な操作を表示してください。

最新の Rolling Patch には、同じリリースの以前の Rolling Patch からのすべての修正が含まれています。

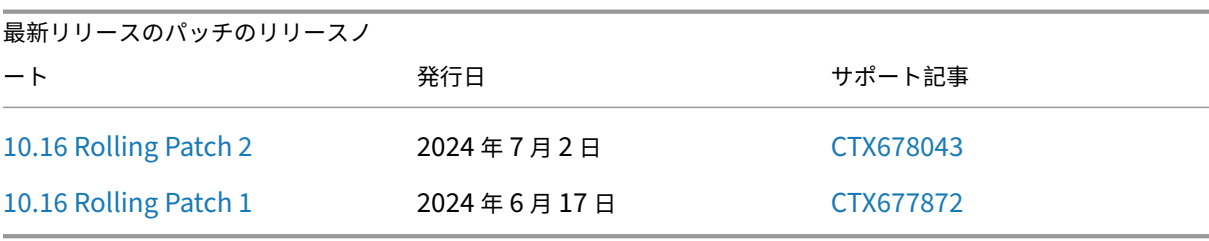

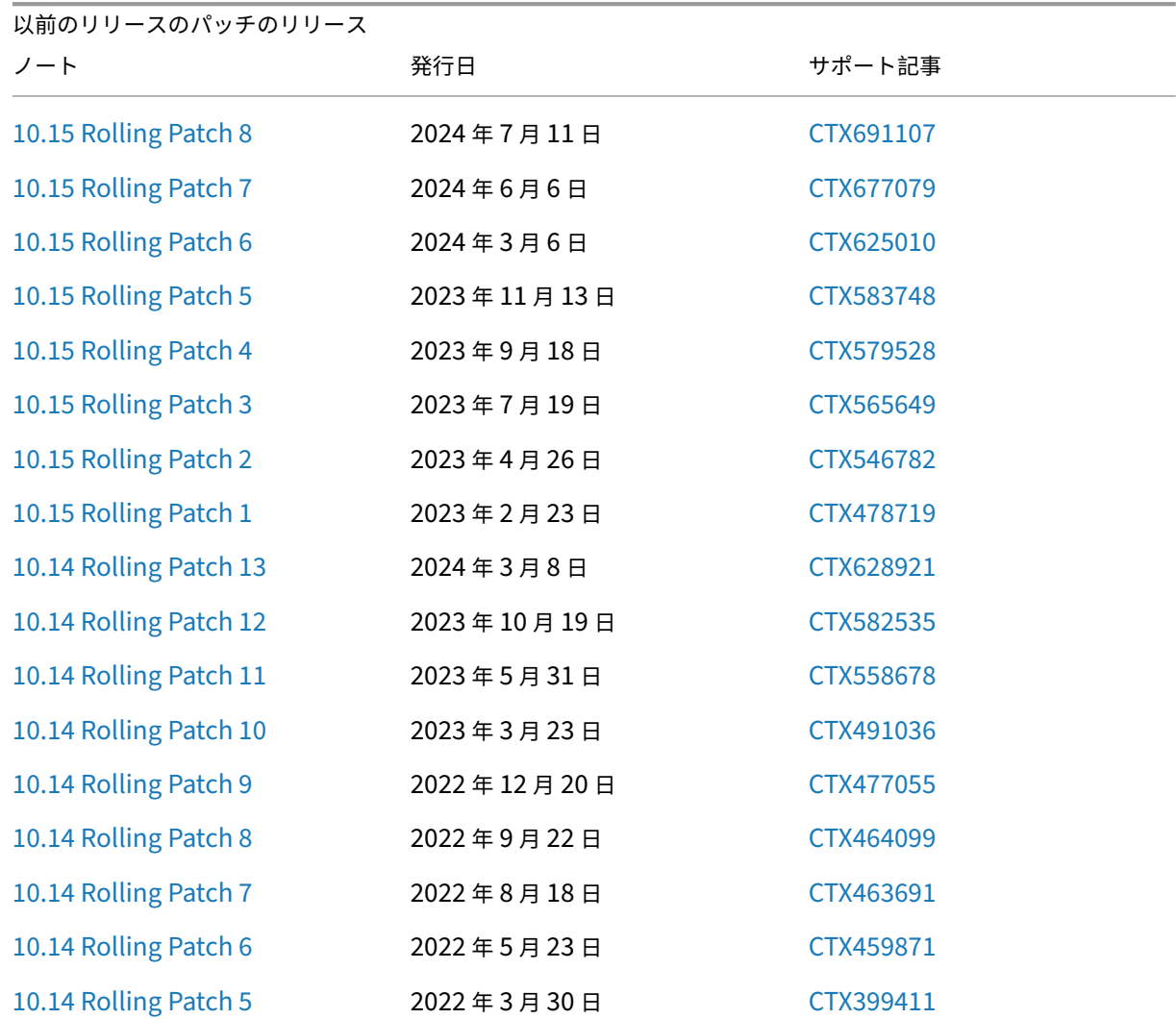

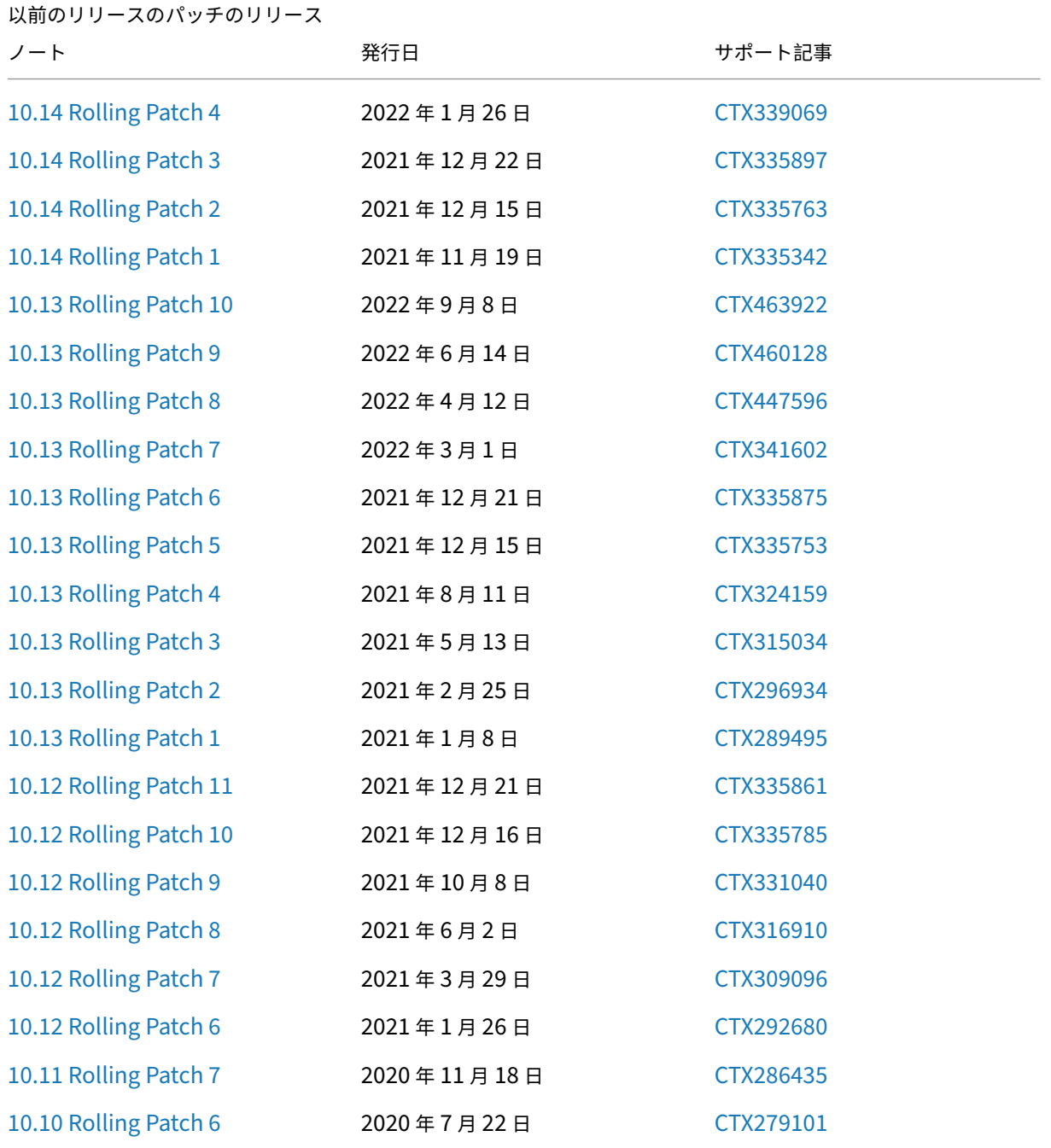

# **XenMobile Server 10.16 Rolling Patch 2** リリースのリリースノート

<span id="page-12-0"></span>September 16, 2024

これらのリリースノートでは、XenMobile Server 10.16 Rolling Patch 2 の拡張機能と解決された問題、および既

知の問題について説明しています。XenMobile Server 10.16 Rolling Patch 2 ソフトウェアバイナリは、Sign‑in to Downloadからダウンロードできます。

#### [解決された問題](https://ssoservice.citrix.com/sso/login?url=https://support.citrix.com/article/CTX678043/citrix-endpoint-management-aka-xenmobile-server-10160-rolling-patch-2)

- XenMobile Server 10.16 バージョンにアップグレードした後、XenMobile Server が Syslog サーバーへ のログの送信を停止しました。[CXM‑115977]
- プロキシが構成されている場合、HTTP v1 API を使用する Firebase Cloud Messaging は正常に機能しま せん。[CXM‑115997]

XenMobile Server 10.16.0 の以前の Rolling Patch については、Rolling Patch のリリースノートを参照してく ださい。

# **XenMobile Server 10.16 Rolling Patch 1** リ[リースのリリースノート](https://docs.citrix.com/ja-jp/xenmobile/server/release-notes.html)

#### <span id="page-13-0"></span>September 16, 2024

これらのリリースノートでは、XenMobile Server 10.16 Rolling Patch 1 の拡張機能と解決された問題、および既 知の問題について説明しています。XenMobile Server 10.16 Rolling Patch 1 ソフトウェアバイナリは、Sign-in to Downloadからダウンロードできます。

#### [新機能](https://ssoservice.citrix.com/sso/login?url=https://support.citrix.com/article/CTX677872/citrix-endpoint-management-aka-xenmobile-server-10160-rolling-patch-1)

- **iOS 17.4** 以降のサードパーティアプリのブロックをサポート:制限ポリシーに **Alternative App Marketplace** という新しい設定が追加され、Web からの新しい代替マーケットプレイスアプリのインスト ールを防止し、インストールされている代替マーケットプレイス アプリからのアプリのインストールを防止し ます。詳しくは、「制限デバイスポリシー」を参照してください。
- 公開されているレガシ **MDX** モードの **MDX** アプリがある場合、**XMS** コンソールにアラートを表示:公開さ れているレガシ MDX モードの MDX アプリがある場合、XenMobile Server コンソールにアラートが表示さ れます。詳しくは[、「サーバープロパティ」](https://docs.citrix.com/ja-jp/xenmobile/server/policies/restrictions-policy)の「レガシ **MDX** 非推奨アラート」を参照してください。
- 新しい **http v1 API** を使用するように移行された **Firebase Cloud Messaging** のサポート:。従来の HTTP 用の FCM API は、2024 年 6 月 21 日に Google から廃止される予定です。FCM が新しい API で適切 に動作するように、[新しいフィールドサー](https://docs.citrix.com/ja-jp/xenmobile/server/advanced-concepts/xenmobile-deployment/server-properties)ビスアカウントキーファイルが Firebase Cloud Messaging ペー ジに追加され、サービスアカウントキーの JSON ファイルをアップロードできるようになりました。詳しく は、「Firebase Cloud Messaging」を参照してください。

XenMobile Server には新しいプロパティafw.fcm.httpv1.migrationがあり、これにより新し い HTTP v1 API で Firebase Cloud Messaging を使用できるようになります。このプロパティのデフォル ト値は **False** [です。詳しくは、「サー](https://docs.citrix.com/ja-jp/xenmobile/server/provision-devices/firebase-cloud-messaging)バープロパティ」を参照してください。

XenMobile Server 10.16 Rolling Patch 1 以降で FCM API V1 を有効にするには、Knowledge Center の 記事CTX677031を参照してください。

#### 解決され[た問題](https://support.citrix.com/article/CTX677031)

- XenMobile Server 10.16 バージョンにアップグレードすると、オプションの Web リンクが継続的に再イン ストールされます。[CXM‑115756]
- XenMobile Server を 10.16 バージョンにアップグレード後、お客様が [クライアントサポート]設定で **[Send device logs to IT help desk]を [directly]に設定した場合、Secure Hub のログを IT ヘルプ** デスクに送信することはできません。[CXM-115808]
- XenMobile Server コンソールの [制限] > [**Android Enterprise**]で、[モバイル ネットワークの構成] のポリシー設定に関するヒントの文章がドイツ語では正確に表示されません。[CXM-115872]

XenMobile Server 10.16.0 の以前の Rolling Patch については、Rolling Patch のリリースノートを参照してく ださい。

# **XenMobile Server 10.15 Rolling Patch 8** リ[リースのリリースノート](https://docs.citrix.com/ja-jp/xenmobile/server/release-notes.html)

#### <span id="page-14-0"></span>September 16, 2024

これらのリリースノートでは、XenMobile Server 10.15 Rolling Patch 8 の拡張機能と解決された問題、および既 知の問題について説明しています。XenMobile Server 10.15 Rolling Patch 8 ソフトウェアバイナリは、Sign-in to Downloadからダウンロードできます。

#### [解決された問題](https://ssoservice.citrix.com/sso/login?url=https://support.citrix.com/article/CTX691107/citrix-endpoint-management-aka-xenmobile-server-10150-rolling-patch-8)

• プロキシが構成されている場合、HTTP v1 API を使用する Firebase Cloud Messaging は正常に機能しま せん。[CXM‑115996]

XenMobile Server 10.15.0 の以前の Rolling Patch については、Rolling Patch のリリースノートを参照してく ださい。

# **XenMobile Server 10.15 Rolling Patch 7** リ[リースのリリースノート](https://docs.citrix.com/ja-jp/xenmobile/server/release-notes.html)

<span id="page-14-1"></span>July 4, 2024

これらのリリースノートでは、XenMobile Server 10.15 Rolling Patch 7 の拡張機能と解決された問題、および既 知の問題について説明しています。XenMobile Server 10.15 Rolling Patch 7 ソフトウェアバイナリは、Sign‑in to Downloadからダウンロードできます。

#### [新機能](https://ssoservice.citrix.com/sso/login?url=https://support.citrix.com/article/CTX677079/citrix-endpoint-management-aka-xenmobile-server-10150-rolling-patch-7)

- **iOS 17.4** 以降のサードパーティアプリのブロックをサポート:制限ポリシーに **Alternative App Marketplace** という新しい設定が追加され、Web からの新しい代替マーケットプレイスアプリのインスト ールを防止し、インストールされている代替マーケットプレイス アプリからのアプリのインストールを防止し ます。詳しくは、「制限デバイスポリシー」を参照してください。
- 公開されているレガシ **MDX** モードの **MDX** アプリがある場合、**XMS** コンソールにアラートを表示:公開さ れているレガシ MDX モードの MDX アプリがある場合、XenMobile Server コンソールにアラートが表示さ れます。詳しくは[、「サーバープロパティ」](https://docs.citrix.com/ja-jp/xenmobile/server/policies/restrictions-policy)の「レガシ **MDX** 非推奨アラート」を参照してください。
- 新しい **http v1 API** を使用するように移行された **Firebase Cloud Messaging** のサポート:。従来の HTTP 用の FCM API は、2024 年 6 月 21 日に Google から廃止される予定です。FCM が新しい API で適切 に動作するように、[新しいフィールドサー](https://docs.citrix.com/ja-jp/xenmobile/server/advanced-concepts/xenmobile-deployment/server-properties)ビスアカウントキーファイルが Firebase Cloud Messaging ペー ジに追加され、サービスアカウントキーの JSON ファイルをアップロードできるようになりました。詳しく は、「Firebase Cloud Messaging」を参照してください。

XenMobile Server には新しいプロパティafw.fcm.httpv1.migrationがあり、これにより新し い HTTP v1 API で Firebase Cloud Messaging を使用できるようになります。このプロパティのデフォル ト値は **False** [です。詳しくは、「サー](https://docs.citrix.com/ja-jp/xenmobile/server/provision-devices/firebase-cloud-messaging)バープロパティ」を参照してください。

XenMobile Server 10.15 Rolling Patch 7 以降で FCM API V1 を有効にするには、Knowledge Center の 記事CTX677031を参照してください。

#### 解決され[た問題](https://support.citrix.com/article/CTX677031)

- Apple Business Manager(ABM)共有 iPad で、登録前にサーバーのデータベースに存在しない場合、 XenMobile Server はログインしたユーザーを「匿名」として表示します。[CXM‑114792]
- MacOS と iOS の両方のプラットフォームをサポートするパブリック VPP アプリを XenMobile に同期する と、iOS プラットフォームのみが表示され、MacOS プラットフォームが表示されません。[CXM‑114819]
- XenMobile Server 上の一部の iOS パブリックアプリは、Apple Store では見つかりません。[CXM‑114959]
- XenMobile Server 10.15 RP6 にアップグレードすると、「構成の設定が完了するのを待機する」DEP 設定 が有効にならなくなり、ポリシーの受信を待たずに DEP のセットアップアシスタントページがすぐに表示さ れます。[CXM‑115019]
- アップグレード後に XenMobile Server コンソールにサインインすると、[管理]タブにエラーメッセージ 「**java.util.ConcurrentModificationException**」が表示されます。[CXM‑115579]
- XenMobile Server 10.15 RP6 にアップグレードすると、オプションの Web リンクが継続的に再インスト ールされます。[CXM‑115751]

• XenMobile Server コンソールの [制限] > [**Android Enterprise**]で、[モバイル ネットワークの構成] のポリシー設定に関するヒントの文章がドイツ語では正確に表示されません。[CXM‑115870]

XenMobile Server 10.15.0 の以前の Rolling Patch については、Rolling Patch のリリースノートを参照してく ださい。

## **XenMobile Server 10.15 Rolling Patch 6** リ[リースのリリースノート](https://docs.citrix.com/ja-jp/xenmobile/server/release-notes.html)

#### <span id="page-16-0"></span>September 16, 2024

これらのリリースノートでは、XenMobile Server 10.15 Rolling Patch 6 の拡張機能と解決された問題、および既 知の問題について説明しています。XenMobile Server 10.15 Rolling Patch 6 ソフトウェアバイナリは、Sign‑in to Downloadからダウンロードできます。

#### [新機能](https://ssoservice.citrix.com/sso/login?url=https://support.citrix.com/article/CTX625010/citrix-endpoint-management-aka-xenmobile-server-10150-rolling-patch-6)

• **Secure Hub APNs** 証明書の更新

XenMobile Server 10.15 の Secure Hub Apple プッシュ通知サービス(APNs)証明書は、2024 年 3 月 12 日に有効期限が切れます。この更新により、Secure Hub APNs 証明書が、2025 年 2 月 9 日に期限切れ になる新しい証明書に自動的に更新されます。

• **iOS** の **Web** クリップポリシー設定に新しいフィールド[プロファイルの対象]を追加

iOS デバイスの場合、Web クリップデバイスポリシーの [ポリシー設定]の下に、[プロファイルの対象]と いう新しいフィールドが追加されます。この機能を使用すると、ポリシーをユーザーに適用するかシステムに 適用するかを選択できます。詳しくは、「Web クリップデバイスポリシー ‑ iOS 設定」を参照してください。

• **REST API** を使用してパブリックストアアプリの展開規則を更新

**rules** という新しいフィールドが、**Ad[d New Public Store App](https://docs.citrix.com/ja-jp/xenmobile/server/policies/webclip-policy#ios-settings)** および **Update Public Store App** REST API に追加されました。この機能を使用すると、パブリックストアアプリの展開規則を更新できます。 詳しくは、パブリック REST API のドキュメントを参照してください。

• アプリ属性デバイスポリシーはより多くの **iOS** アプリ属性をサポート

iOS デバ[イスにインストールされているアプリに次](https://docs.citrix.com/en-us/xenmobile/server/downloads/public-rest-api.pdf)の属性を指定できるようになりました。

- **– Removable app**:管理対象アプリの場合、ユーザーがアプリを削除できるかどうかを指定します。
- **– Enable associated domain direct download**:ドメインで直接要求されたサイトの関連付けの 検証を有効にするかどうかを指定します。
- **– Associated Domains**:アプリに追加する関連付けられたドメインを指定します。

詳しくは、「アプリ属性デバイスポリシー」を参照してください。

• **Knox Platform for Enterprise** デバイスポリシー

**Knox Platform for Enterprise** キーという名前の新しいデバイスポリシーが追加されました。このポリ シーにより、必要な Samsung Knox Platform for Enterprise(KPE)ライセンス情報を提供し、KPE ラ イセンスを使用して Samsung デバイスのセキュリティを強化できます。詳しくは、「Knox Platform for Enterprise Key デバイスポリシー」を参照してください。

• 共有 **iPad** で **Apple Business Manager** をサポート

[XenMobile Server 10.15 RP6](https://docs.citrix.com/ja-jp/xenmobile/server/policies/knox-platform-for-enterprise-key-policy.html) 以降、共有 iPad は XenMobile Server で Apple Busin[ess Manager](https://docs.citrix.com/ja-jp/xenmobile/server/policies/knox-platform-for-enterprise-key-policy.html)(ABM) をサポートします。この機能を使用すると、ABM アカウントを使用して共有 iPad にサインインして使用でき るようになります。詳しくは、「共有 iPad の構成」を参照してください。

注:

現在、この機能には制限があ[り、ログインした](https://docs.citrix.com/ja-jp/xenmobile/server/provision-devices/shared-ipads.html#configure-shared-ipads)ユーザーが XenMobile Server コンソールで「匿名」と して表示される場合があります。その結果、[すべてのユーザーの削除]などの特定の安全なアクショ ンが、特に共有 iPad として使用されているデバイスでは実行されない可能性があります。この問題を 回避するには、特に ABM の共有 iPad を使用している場合は、DEP ユーザー (管理対象 Apple ID)を XenMobile Server コンソールに手動で追加することをお勧めします。永続的な解決策は、今後のリリ ースに含まれる予定です。

• 共有 **iPad** に[すべてのユーザーの削除]という新しいセキュリティアクションを追加

XenMobile Server 10.15 RP6 以降では、XenMobile Server の共有 iPad に対して [すべてのユーザーの 削除]という新しいセキュリティアクションが追加されました。この機能を使用すると、デバイス上のすべて のユーザーを削除できます。詳しくは、「共有 iPad のセキュリティアクション」を参照してください。

• 新しいデリバリーグループのベースとして使用するデリバリーグループを複製する

この機能を使用すると、複数のポリシー[、アプリ、アクションを含む複雑なデリ](https://docs.citrix.com/ja-jp/xenmobile/server/provision-devices/shared-ipads#security-actions-for-shared-ipads)バリーグループをコピーでき ます。登録プロファイルや新しい Active Directory ユーザーセットを追加するなど、あとからこのコピーを 編集できます。詳しくは、「デリバリーグループを複製する」を参照してください。

• **iOS** の任意アプリの自動更新をサポート

XenMobile Server 10.15 RP6 以降では、[apple.ios](https://docs.citrix.com/ja-jp/xenmobile/server/deploy-resources.html#to-clone-a-delivery-group).optional\_app\_updateという名前の新 しいサーバープロパティが追加されました。このプロパティを使用すると、iOS の任意アプリを自動更新でき ます。apple.ios.optional\_app\_updateのデフォルト値はFalseに設定されてい ます。詳し くは、「サーバープロパティ」を参照してください。

オプションの Volume Purchase アプリの自動更新について詳しくは、「アプリの更新のチェック」を参照し てください。

• データ[ベースのアップグレー](https://docs.citrix.com/ja-jp/xenmobile/server/advanced-concepts/xenmobile-deployment/server-properties)ドメカニズムの最適化

データベースのアップグレードプロセスは、各クラスターが 1 回だけアッ[プグレードされるように](https://docs.citrix.com/ja-jp/xenmobile/server/apps/apple-volume-purchase.html#check-for-the-app-updates)最適化され ています。これにより、高可用性クラスターでの Rolling Patch 更新中のダウンタイムを最小限に抑えること ができます。

#### 解決された問題

• ABM または ASM 構成を使用している場合、iOS 共有デバイスに Web クリップデバイスポリシーを展開する ことはできません。[CXM‑112983]

XenMobile Server 10.15.0 の以前の Rolling Patch については、Rolling Patch のリリースノートを参照してく ださい。

## **XenMobile Server 10.15 Rolling Patch 5** リ[リースのリリースノート](https://docs.citrix.com/ja-jp/xenmobile/server/release-notes.html)

#### <span id="page-18-0"></span>July 4, 2024

これらのリリースノートでは、XenMobile Server 10.15 Rolling Patch 5 の拡張機能と解決された問題、および既 知の問題について説明しています。

#### 新機能

• **Android Enterprise** の **802.1x** 設定に新しい必須フィールド「ドメイン」を追加

認証の種類が [**802.1x EAP**]の Android Enterprise プラットフォームのネットワークポリシー設定ペー ジに、新しい [ドメイン]フィールドが追加されました。詳しくは、「Android Enterprise の 802.1x 設定」 を参照してください。

XenMobile Server には新しいプロパティafw.network.domain.supportがあり、[**Android** Enterprise の 802.1x 設定]に [ドメイン]フィールドを追加し[ます。このプロパティのデフォルト値は](https://docs.citrix.com/ja-jp/xenmobile/server/policies/wifi-policy#8021x-settings-for-android-enterprise) **True** です。詳しくは、「サーバープロパティ」を参照してください。

• **iOS** の **OS** の更新の制御ポリシーに新しいオプション[**OS** の更新バージョン]を追加しました

**iOS** プラットフォームの **OS** [更新の制御ポリ](https://docs.citrix.com/ja-jp/xenmobile/server/advanced-concepts/xenmobile-deployment/server-properties)シーで、[**OS** の更新頻度]フィールドの後に新しいオプション [**OS** の更新バージョン]が追加されました。このオプションを使用すると、監視対象の iOS デバイスの更新に 使用する OS バージョンを指定できます。詳しくは、「iOS の設定」を参照してください。

- **iOS** の制限ポリシーと **Exchange** ポリシーに新しい設定を追加しました
	- **–** iOS の Exchange ポリシーに新しい設定[メー[ルドロップを](https://docs.citrix.com/ja-jp/xenmobile/server/policies/control-os-updates#ios-settings)許可]を追加しました。詳しくは、「Exchange デバイスポリシー - iOS 設定」を参照してください。
	- **–** iOS の制限ポリシーに次の新しい設定を追加しました:
		- \* [ペアリングされていない](https://docs.citrix.com/ja-jp/xenmobile/server/policies/exchange-policy#ios-settings)デバイスからのブートによる復元を許可する
		- \* 緊急セキュリティ対応をインストールする
		- \* 緊急セキュリティ対応を削除する
		- \* メールのプライバシー保護を許可する
- \* NFC
- \* App Clip を許可する
- \* Apple のパーソナライズされた広告を許可する
- \* 自動ロック解除

詳しくは、「制限デバイスポリシー ‑ iOS 設定」を参照してください。

- **OS** 更新
	- **– Android 14** のサポート: [XenMobile Serv](https://docs.citrix.com/ja-jp/xenmobile/server/policies/restrictions-policy#ios-settings)er および Citrix 業務用モバイルアプリは、Android 14 への Android Enterprise デバイスの更新をサポートするようになりました。セキュリティとプライバ シーに関するメリットについて詳しくは、Android ドキュメントを参照してください。
	- **– iOS 17** のサポート: XenMobile Server と Citrix 業務用モバイルアプリは iOS 17 と互換性がありま すが、現在 iOS 17 の新機能をサポートしていません。
	- **– macOS 14** のサポート: XenMobile Server と Citrix [業務用モ](https://developer.android.com/about/versions/14.html)バイルアプリは macOS 14 と互換性 がありますが、現在 macOS 14 の新機能をサポートしていません。

解決された問題

- XenMobile Server 10.15 RP3 または 10.15 RP4 にアップグレードした後、[**Android Enterprise**]>[管 理対象 Google Play ストアアプリ]の [構成] > [アプリ]ページで [アプリの整理] ボタンを使用するこ とはできません。[CXM‑112124]
- XenMobile Server 10.15 RP3 または 10.15 RP4 にアップグレードした後、**Android Enterprise** プラッ トフォームの Wi‑Fi ポリシーの構成中に [**CA** 証明書]ドロップダウンメニューに値が表示されなくなりま す。[証明書の選択]オプションのみが表示されます。[CXM‑112269]

XenMobile Server 10.15.0 の以前の Rolling Patch については、Rolling Patch のリリースノートを参照してく ださい。

# **XenMobile Server 10.15 Rolling Patch 4** リ[リースのリリースノート](https://docs.citrix.com/ja-jp/xenmobile/server/release-notes.html)

#### <span id="page-19-0"></span>September 28, 2023

これらのリリースノートでは、XenMobile Server 10.15 Rolling Patch 4 の拡張機能と解決された問題、および既 知の問題について説明しています。

#### 新機能

• デバイスおよびアプリレポートへのアクセス

以前は、デバイスおよびアプリのレポートページには、役割ベースのアクセス制御 (RBAC) が適用されてい る場合でも、ユーザーグループに関係なく、すべてのユーザーのすべてのデバイスとアプリに関する情報が表 示されました。

XenMobile Server 10.15 Rolling Patch 4 リリース以降、デバイスおよびアプリのレポートページには、[特 定のユーザーグループ]の構成で定義された、RBAC の役割が管理権限を持つユーザーグループに固有のデバ イスとアプリが表示されます。RABC を使用した役割について詳しくは、「RBAC を使用した役割の構成」を 参照してください。

• **OS** 更新の制御デバイスポリシーをシステムのデフォルトにリセットするためのサポート

XenMobile Server 10.15 Rolling Patch 4 リリース以降、Android Enterprise の[**OS** [の更新の制御](https://docs.citrix.com/ja-jp/xenmobile/server/users/rbac-roles-and-permissions)]ペ ージの [システム更新ポリシー]ドロップダウンリストに新しい値 [デフォルト]が追加されます。この機能 を使用すると、システム更新ポリシーをシステムのデフォルトにリセットできます。詳しくは、「OS 更新の制 御デバイスポリシー」を参照してください。

• **iOS** の **Exchange** デバイスポリシー設定に新しいフィールド **OAuth** サインイン **URL** と **OA[uth](https://docs.citrix.com/ja-jp/xenmobile/server/policies/control-os-updates#android-enterprise-settings)** トークン 要求 **[URL](https://docs.citrix.com/ja-jp/xenmobile/server/policies/control-os-updates#android-enterprise-settings)** を追加

XenMobile Server 10.15 Rolling Patch 4 リリース以降、[**OAuth** サインイン **URL**]フィールドと[**OAuth** トークン要求 **URL**]フィールドが [**Exchange** ポリシー]>[**iOS**]>[**OAuth** を使用]に追加されました。 詳しくは、「Exchange デバイスポリシー」を参照してください。

• **iOS** 向け同期済み **Exchange** サービスの同期または上書きのサポート

XenMobile [Server 10.15 Rolling Patch](https://docs.citrix.com/ja-jp/xenmobile/server/policies/exchange-policy.html#ios-settings) 4 リリース以降、関連する設定を有効にすることで、次の iOS 向 け同期済み Exchange サービスを同期するか上書きするかを選択できます。

- **–** カレンダー
- **–** 連絡先
- **–** メール
- **–** メモ
- **–** 通知

詳しくは、「Exchange デバイスポリシー」を参照してください。

• **iOS** デバイスでの **eSim** のサポート

XenMobile Server [の新しいプロパティ](https://docs.citrix.com/ja-jp/xenmobile/server/policies/exchange-policy.html#ios-settings)ios.esim.supportによって、XenMobile Server は iOS デ バイスから eSim 情報を取得し、ユーザーインターフェイスに eSim 関連のデバイスプロパティを表示するこ とができます。このプロパティのデフォルト値は **True** です。詳しくは、「サーバープロパティ」を参照してく ださい。

XenMobile Server 10.15.0 の以前の Rolling Patch については、Rolling Patch [のリリースノート](https://docs.citrix.com/ja-jp/xenmobile/server/advanced-concepts/xenmobile-deployment/server-properties.html)を参照してく ださい。

# **XenMobile Server 10.15 Rolling Patch 3** リリースのリリースノート

<span id="page-21-0"></span>March 15, 2024

これらのリリースノートでは、XenMobile Server 10.15 Rolling Patch 3 の拡張機能と解決された問題、および既 知の問題について説明しています。

#### 新機能

- **XenMobile Server** の混在するライセンスタイプのサポート。この機能により、顧客は XenMobile Server または Citrix Licensing Server のいずれかを使用して、混在する XenMobile ライセンスのタイプとエディ ションをアクティブ化できるようになります。詳細については、「別のライセンスをアクティブ化するには」 を参照してください。
- **macOS** デバイス上のエンタープライズ アプリのサポート。XenMobile Server には新しいプロパティ mac.app.pushがあり、macOS を実行しているデバイス上[でエンタープライズアプリのサポートを有効](https://docs.citrix.com/ja-jp/xenmobile/server/system-requirements/licensing.html#to-activate-a-different-license) にします。このプロパティのデフォルト値は **True** です。詳しくは、「サーバープロパティ」を参照してくださ い。

#### 解決された問題

- 管理対象 **Google Play** アカウントからアプリをダウンロードできません。[CXM‑109786]
- XenMobile Server コンソールでは、緊急セキュリティ対応(RSR)のバージョンを確認できません。 [CXM‑109928]
- Android デバイスでは、ユーザーが従来の MDX ツールキットから MAM SDK に切り替えると、Secure Mail アプリが Secure Hub ストアから削除されます。[CXM‑110266]
- XenMobile Server 10.15 RP2 にアップグレードした後、[アプリ使用の制限]を使用する既存の iOS 制限 デバイスポリシーは iOS デバイスに展開できません。[CXM‑110585]

# **XenMobile Server 10.15 Rolling Patch 2** リリースのリリースノート

<span id="page-21-1"></span>September 12, 2023

これらのリリースノートでは、XenMobile Server 10.15 Rolling Patch 2 の拡張機能と解決された問題、および既 知の問題について説明しています。

#### 新機能

**XenMobile Analyzer** ツールの廃止。Citrix が提供する製品のリリース間隔は、頻度が高く、安定しているため、 XenMobile Analyzer ツールを使用する必要がなくなりました。そのため、このサービスの提供を 2023 年 3 月 31 日をもって停止しました。代わりに、XenMobile コンソールまたは Citrix NetScaler Gateway で利用できる接続 性チェックを使用することをお勧めします。詳しくは、「接続確認」を参照してください。

#### 解決された問題

- アルゴリズム APK 署名スキーム v2 以降を使用して、Android プラットフォームでエンタープライズアプリ を構成することはできません。[CXM‑108603]
- NetScaler で nFactor 認証ポリシーが使用されている場合、Android および iOS デバイスで MAM にアク セスできません。[CXM‑108759]
- XenMobile Server バージョン 10.14 以降で Citrix Gateway 認証の構成スクリプトをエクスポートすると、 スクリプトが省略され機能しなくなります。[CXM‑108918]
- XenMobile Server で、同期された VPP アプリの説明に**\b** が含まれている場合、再編集できません。 [CXM-109029]
- XenMobile Server バージョン 10.15 以降では、Online Certificate Status Protocol (OCSP) がリクエ ストに応答しません。[CXM‑109145]
- XenMobile Server で、Windows 11 を実行しているデバイスを登録できません。[CXM‑109349]

### **XenMobile Server 10.15 Rolling Patch 1** リリースのリリースノート

#### <span id="page-22-0"></span>March 1, 2023

これらのリリースノートでは、XenMobile Server 10.15 Rolling Patch 1 の拡張機能と解決された問題、および既 知の問題について説明しています。

#### 新機能

- ネットワークアクセス制御ネットワークアクセス制御(NAC)ソリューションを使用して、XenMobile のデ バイスセキュリティ評価を Android デバイスおよび Apple デバイスに拡張します。NAC ソリューションは XenMobile のセキュリティ評価を使用して、認証の決定を効率的に処理します。XenMobile で構成するデ バイスポリシーと NAC フィルターは、NAC アプライアンスを構成した後に適用されます。詳しくは、「ネッ トワークアクセス制御」を参照してください。
- **Secure Hub APNs** 証明書の更新。XenMobile Server 10.15 の Secure Hub Apple プッシュ通知サービ ス(APNs)証明書は、2023 年 4 月 8 日に有効期限が切れます。この更新によって Secure Hub APNs [証明](https://docs.citrix.com/ja-jp/xenmobile/server/provision-devices/network-access-control.html) [書が更新され、](https://docs.citrix.com/ja-jp/xenmobile/server/provision-devices/network-access-control.html)2024 年 3 月 12 日に有効期限が切れます。

#### 解決された問題

- Android Enterprise デバイスで管理対象の構成ポリシーを編集または展開すると、エラーが発生します。 [CXM‑107297]
- MAM‑Only モードで登録されている iOS デバイスで、Secure Hub ストアからエンタープライズアプリまた は MDX アプリをインストールできません。[CXM‑107515]
- アプリの追跡 ID を構成すると、XenMobile Server コンソールで表示できるはずのアプリのプレビューバー ジョンを表示できなくなります。代わりに、アプリの実稼働バージョンが表示されます。[CXM-107517]
- XenMobile Server で、Provisioning プロファイルのデバイスポリシーが保留中の場合、MDX でラップさ れたアプリを Secure Hub ストアからインストールできません。[CXM‑107573]
- MDM プロファイルの更新後、ABM 共有 iPad が非管理の状態に移行します。[CXM‑107908]

## **XenMobile Server 10.14 Rolling Patch 13** リリースのリリースノート

#### <span id="page-23-0"></span>July 4, 2024

これらのリリースノートでは、XenMobile Server 10.14 Rolling Patch 13 の拡張機能と解決された問題、および 既知の問題について説明しています。

#### 新機能

#### **Secure Hub APNs** 証明書の更新:

XenMobile Server 10.14 の Secure Hub Apple プッシュ通知サービス(APNs)証明書は、2024 年 3 月 12 日に 有効期限が切れます。この更新により、Secure Hub APNs 証明書が、2025 年 2 月 9 日に期限切れになる新しい証 明書に自動的に更新されます。

XenMobile Server 10.14.0 の以前の Rolling Patch については、Rolling Patch のリリースノートを参照してく ださい。

## **XenMobile Server 10.14 Rolling Patch 12** [リリースのリリースノート](https://docs.citrix.com/ja-jp/xenmobile/server/release-notes.html)

<span id="page-23-1"></span>November 1, 2023

これらのリリースノートでは、XenMobile Server 10.14 Rolling Patch 12 の拡張機能と解決された問題、および 既知の問題について説明しています。

#### 解決された問題

- 管理対象 **Google Play** アカウントからアプリをダウンロードできません。[CXM‑110411]
- XenMobile Server 10.14 RP11 にアップグレードした後、既存の iOS 制限ポリシーをデバイスに展開でき ません。[CXM‑110596]
- モバイルデバイスを Secure Hub に登録しても、アプリは Secure Hub ストアおよび管理対象 Google Play ストアに表示されません [CXM‑111982]

XenMobile Server 10.14.0 の以前の Rolling Patch については、Rolling Patch のリリースノートを参照してく ださい。

# **XenMobile Server 10.14 Rolling Patch 11** [リリースのリリースノート](https://docs.citrix.com/ja-jp/xenmobile/server/release-notes.html)

#### <span id="page-24-0"></span>September 12, 2023

これらのリリースノートでは、XenMobile Server 10.14 Rolling Patch 11 の拡張機能と解決された問題、および 既知の問題について説明しています。

#### 解決された問題

- アルゴリズム APK 署名スキーム v2 以降を使用して、Android プラットフォームでエンタープライズアプリ を構成することはできません。[CXM‑108605]
- XenMobile Server で、同期された VPP アプリの説明に*\b* が含まれている場合、再編集できません。 [CXM‑109030]
- XenMobile Server バージョン 10.14 RP9 以降では、Online Certificate Status Protocol (OCSP) がリ クエストに応答しません。[CXM‑109150]
- XenMobile Server で、Windows 11 を実行しているデバイスを登録できません。[CXM‑109373]
- XenMobile Server コンソールでは、緊急セキュリティ対応(RSR)のバージョンを確認できません。 [CXM-109927]

XenMobile Server 10.14.0 の以前の Rolling Patch については、Rolling Patch のリリースノートを参照してく ださい。

# **XenMobile Server 10.14 Rolling Patch 10** [リリースのリリースノート](https://docs.citrix.com/ja-jp/xenmobile/server/release-notes.html)

<span id="page-24-1"></span>April 28, 2023

これらのリリースノートでは、XenMobile Server 10.14 Rolling Patch 10 の拡張機能と解決された問題、および 既知の問題について説明しています。

#### 新機能

- **Secure Hub APNs** 証明書の更新。XenMobile Server 10.14 の Secure Hub Apple プッシュ通知サービ ス(APNs)証明書は、2023 年 4 月 8 日に有効期限が切れます。この更新によって Secure Hub APNs 証明 書が更新され、2024 年 3 月 12 日に有効期限が切れます。
- **XenMobile Analyzer** ツールの廃止。Citrix が提供する製品のリリース間隔は、頻度が高く、安定してい るため、XenMobile Analyzer ツールを使用する必要がなくなりました。そのため、このサービスの提供を 2023 年 3 月 31 日をもって停止することを決定しました。代わりに、XenMobile コンソールまたは Citrix NetScaler Gateway で利用できる接続性チェックを使用することをお勧めします。詳しくは、「接続確認」を 参照してください。

XenMobile Server 10.14.0 の以前の Rolling Patch については、Rolling Patch のリリースノート[を参照して](https://docs.citrix.com/ja-jp/xenmobile/server/monitor-support/connectivity-checks.html)く ださい。

#### 解決された問題

- MDM プロファイルの更新後、ABM 共有 iPad が非管理の状態に移行します。[CXM‑107909]
- MAM‑Only モードで登録されている iOS デバイスで、Secure Hub ストアからエンタープライズアプリまた は MDX アプリをインストールできません。[CXM‑107939]
- NetScaler で nFactor 認証ポリシーが使用されている場合、Android および iOS デバイスで MAM にアク セスできません。[CXM‑108747]
- XenMobile Server バージョン 10.14 以降で Citrix Gateway 認証の構成スクリプトをエクスポートすると、 スクリプトが省略され機能しなくなります。[CXM‑108919]

## **XenMobile Server 10.14 Rolling Patch 9** リリースのリリースノート

#### <span id="page-25-0"></span>December 22, 2022

これらのリリースノートでは、XenMobile Server 10.14 Rolling Patch 9 の拡張機能と解決された問題、および既 知の問題について説明しています。

#### 新機能

ネットワークアクセス制御ネットワークアクセス制御(NAC)ソリューションを使用して、XenMobile のデバイス セキュリティ評価を Android デバイスおよび Apple デバイスに拡張します。NAC ソリューションは XenMobile の セキュリティ評価を使用して、認証の決定を効率的に処理します。XenMobile で構成するデバイスポリシーと NAC フィルターは、NAC アプライアンスを構成した後に適用されます。詳しくは、「ネットワークアクセス制御」を参照 してください。

XenMobile Server 10.14.0 の以前の Rolling Patch については、Rolling Patch のリリースノートを参照してく ださい。

#### 解決された問題

- XenMobile Server バージョン 10.14 では、ライセンスの有効期限が通知期間外である場合でも、ライセン スの有効期限に関する通知を受け取ります。[CXM‑106593]
- 一部のアプリでは、インストールされているバージョンが最新であっても、Secure Hub アプリストアに更新 可能ステータスが表示されます。[CXM‑106594]
- XenMobile Server で、ロケールがドイツ語の制限デバイスポリシーを作成または編集できません。 [CXM‑106749]
- XenMobile Server バージョン 10.14 では、DEP 以外の iOS デバイスの場合、[所有者]タブに空白が表示 されます。[CXM‑106762]
- [サブジェクトの別名の種類] が [なし] ではない場合、SCEP デバイスポリシーは失敗します。[CXM-106850]
- Android Enterprise デバイスで管理対象の構成ポリシーを編集または展開すると、エラーが発生します。 [CXM‑107296]
- MAM‑Only モードで登録されている iOS デバイスで、Secure Hub アプリストアからエンタープライズアプ リまたは MDX アプリをインストールできません。[CXM‑107513]
- アプリの追跡 ID を構成すると、XenMobile Server コンソールで表示できるはずのアプリのプレビューバー ジョンを表示できなくなります。代わりに、アプリの実稼働バージョンが表示されます。[CXM-107514]
- XenMobile Server で、プロビジョニングプロファイルのデバイスポリシーが保留中の場合、MDX でラップ されたアプリを Secure Hub ストアからインストールできません。[CXM‑107570]

## **XenMobile Server 10.14 Rolling Patch 8** リリースのリリースノート

<span id="page-26-0"></span>October 31, 2022

これらのリリースノートでは、XenMobile Server 10.14 Rolling Patch 8 の拡張機能と解決された問題、および既 知の問題について説明しています。

#### 新機能

**Windows Information Protection** ポリシーのサポートが廃止となりました。Windows の発表によると、 XenMobile Server での Windows Information Protection (WIP) のサポートは廃止となりました。WIP のサポ ートは、**windows.wip.deprecation** というサーバープロパティを追加して廃止されることになりました。この プロパティの値は、デフォルトで **True** に設定されています。詳しくは、「サーバープロパティ」を[参照し](https://techcommunity.microsoft.com/t5/windows-it-pro-blog/announcing-the-sunset-of-windows-information-protection-wip/ba-p/3579282)てくださ い。[CXM‑106445]

XenMobile Server 10.14.0 の以前の Rolling Patch については、Rolling Patch のリリースノートを参照してく ださい。

#### 解決された問題

• XenMobile Server では、ドイツ語ロケールで管理対象アプリの自動更新ポリシーを作成または編集できま せん。[CXM‑106562]

## **XenMobile Server 10.14 Rolling Patch 7** リリースのリリースノート

<span id="page-27-0"></span>July 4, 2024

これらのリリースノートでは、XenMobile Server 10.14 Rolling Patch 7 の拡張機能と解決された問題、および既 知の問題について説明しています。

#### 新機能

- **OS** 更新
	- **– iOS 16** のサポート。XenMobile Server と Citrix 業務用モバイルアプリは iOS 16 と互換性がありま すが、現在 iOS 16 の新機能をサポートしていません。
	- **– Android 13** のサポート。XenMobile Server は、Android 13 への Android Enterprise デバイス の更新をサポートするようになりました。セキュリティとプライバシーのメリットの概要については、 Android ドキュメントを参照してください。
- 廃止機能。次の機能のサポートは廃止されました:
	- **–** [RBAC](https://developer.android.com/work/versions/android-13) の役割 ‑ 共有デバイスおよび COSU デバイスの登録者 [CXM‑104826]
	- **–** Android ‑ Sony と HTC [CXM‑104827]
	- **–**[高セキュリティ]登録モード [CXM‑104828]
	- **–** 派生資格情報 [CXM‑104829]
	- **–** SEAMS [CXM‑104833]
	- **–** Windows Phone デバイス [CXM‑104834]、[CXM‑104835]
	- **–** 汎用、DigiCert 管理、および Entrust アダプターの PKI エンティティ。[CXM‑104990]

詳しくは、「廃止」を参照してください。

• モバイルサービスプロバイダー(**MSP**)インターフェイスのサポートは廃止されました。deprecate. mobile.service.providerという新しいサーバープロパティを追加することで、MSP のサポート は廃止され[ました](https://docs.citrix.com/ja-jp/xenmobile/server/whats-new/removed-features.html)。このプロパティは、MSP インターフェイスをコンソールから削除するもので、デフォルト で **True** に設定されています。詳しくは、「サーバープロパティ」を参照してください。[CXM‑104836]

- **Windows 10** デバイスの「*Wi‑Fi* センサーホットスポットへの自動接続を許可」制限ポリシーに関する サポートが削除されました。詳しくは、Windows デスクトップ/タブレットの設定を参照してください。 [CXM‑104839]
- **Nexmo SMS** ゲートウェイのサポートは廃止されました。Nexmo SMS のサポートは、deprecate. carrier.sms.gateway(デフォルトで **True**[\)というサーバープロパティを追加](https://docs.citrix.com/ja-jp/xenmobile/server/policies/restrictions-policy.html#windows-desktoptablet-settings)することで廃止され ました。Nexmo SMS は、セルフヘルプポータルでも廃止されました。詳しくは、「通知」を参照してくださ い。[CXM‑104840]
- **Google** による **API** の廃止。Google により、XenMobile Server のアプリのカテゴリとライセンスに使用 されている複数の API が廃止されます。次の変更内容が適用されます:
	- **–** アプリの追加は、承認ではなく選択で行うようになります。「管理対象アプリストアのアプリ」を参照し てください。
	- **–** アプリはカテゴリではなくコレクションに整理されるようになります。アプリの整理に関するセクショ ンを参照してください。
	- **–** アプリライセンスとユーザーの関連付けを解除することはできなくなりました。「アプリの追加」を参照 してください。[CXM‑105835]
- **Andr[oid](https://docs.citrix.com/ja-jp/xenmobile/server/apps.html) Enterprise** 管理対象アプリを自動的に更新するための優先度を構成します。[Android Ent](https://docs.citrix.com/ja-jp/xenmobile/server/apps.html)erprise 管理対象アプリを自動更新する優先度が高いか低いかを指定します。自動更新を延期することもできます。詳 しくは、「管理対象アプリの自動更新デバイスポリシー」を参照してください。[CXM-105837]

XenMobile Server 10.14.0 の以前の Rolling Patch については、Rolling Patch のリリースノートを参照してく ださい。

#### 解決された問題

- Android を実行している一部のデバイスで、Google Play で利用できない一部の公開アプリの場合に Secure Hub にアクセスできません。[CXM‑105492]
- 特定の macOS デバイスで、インストールされているプロファイルと証明書が、SSL 証明書の更新後に自動的 に削除されます。[CXM‑105759]
- XenMobile Server コンソールで、名前に「**/**」が使用されている[制限]デバイスポリシーを編集できませ ん。[CXM‑105828]
- 解放された DEP デバイスが、引き続き XenMobile Server コンソールに表示されます。[CXM‑105905]
- Secure Hub ストアにアクセスできません。次のエラーが表示されます:サインオンの有効期限が切れまし た。もう一度サインオンして続行してください。[CXM‑106054]

# **XenMobile Server 10.14 Rolling Patch 6** リリースのリリースノート

<span id="page-29-0"></span>July 5, 2024

これらのリリースノートでは、XenMobile Server 10.14 Rolling Patch 6 の拡張機能と解決された問題、および既 知の問題について説明しています。

#### 新機能

新しい制限ポリシーが追加されました。[仕事用プロファイルからのコピーと貼り付けを許可]および [個人用プロフ ァイルからのデータ共有を許可]が制限ポリシーに追加されました。これらのポリシーを [オフ]に設定して、個人 用プロファイルから仕事用プロファイルへのコピー、貼り付け、およびインポートを制限します。詳しくは、「制限デ バイスポリシー」を参照してください。[CXM‑104599]

XenMobile Server 10.14.0 の以前の Rolling Patch については、Rolling Patch のリリースノートを参照してく ださい。

#### 解決された問題

- XenMobile Server では、一部の VPP アプリの正しいバージョンが自動的に更新されません。[CXM‑104329]
- XenMobile Server バージョン 10.14 では、特定の Active Directory ユーザーを削除できません。[CXM‑ 105176]
- iOS 15 を実行しているデバイスの新規登録で、接続の種類が [**AlwaysOn IKEv2** デュアル構成]に設定さ れている場合、VPN ポリシーの展開は失敗します。[CXM‑105181]

## **XenMobile Server 10.14 Rolling Patch 5** リリースのリリースノート

#### <span id="page-29-1"></span>May 6, 2022

これらのリリースノートでは、XenMobile Server 10.14 Rolling Patch 5 の拡張機能と解決された問題、および既 知の問題について説明しています。

#### 新機能

• **Google Analytics** の有効化。XenMobile Server で Google Analytics を有効にするには、サーバープロ パティ **xms.ga.enabled** の値を **True** に設定します。デフォルト値は、**True** です。[CXM‑104006]

• **Secure Hub APNs** 証明書の更新。XenMobile Server 10.14 の Secure Hub Apple プッシュ通知サービ ス(APNs)証明書は、2022 年 5 月 7 日に有効期限が切れます。この更新によって Secure Hub APNs 証明 書が更新され、2023年4月8日に有効期限が切れます。 [CXM-104194]

XenMobile Server 10.14.0 の以前の Rolling Patch については、Rolling Patch のリリースノートを参照してく ださい。

#### 解決された問題

- XenMobile Server で、デバイスの CA 更新後にデバイス証明書発行者 CA が更新されません。[CXM‑104234]
- 一部のデバイスでは、SQL データベースに 2 つの証明書エントリがあり、エラーが発生します。[CXM‑104296]
- XenMobile Server バージョン 10.14 では、プロビジョニングプロファイルデバイスポリシーを編集できま せん。[CXM‑104461]
- XenMobile Server で、ShareFile Enterprise から ShareFile Connectors に変更しても、デリバリーグ ループの GUI が更新されません。[CXM‑104470]

## **XenMobile Server 10.14 Rolling Patch 4** リリースのリリースノート

#### <span id="page-30-0"></span>May 6, 2022

これらのリリースノートでは、XenMobile Server 10.14 Rolling Patch 4 の拡張機能と解決された問題、および既 知の問題について説明しています。

#### 新機能

**WSDL** サービスの有効化。XenMobile Server で WSDL サービスを有効にするには、サーバープロパティwsdl. service.enabledの値を **True** に設定します。ActiveSync ゲートウェイコネクタを使用している場合に必要 となります。デフォルト値は、**False** です。[CXM‑103017]

XenMobile Server 10.14.0 の以前の Rolling Patch については、Rolling Patch のリリースノートを参照してく ださい。

#### 解決された問題

• 一部の Android Enterprise デバイスで、デリバリーグループと割り当て済みポリシーまたはアプリが断続的 に適用されません。[CXM‑102044]

- XenMobile Server バージョン 10.13 で、ストレージゾーンコントローラーをストレージゾーンコネクタの みで接続および構成することができません。[CXM‑102661]
- MDM のみのモードで登録された iOS デバイスで、App Store から Secure Hub で Web ブラウザーを開く と、アプリを追加できません。次のエラーが表示されます:サインオンの有効期限が切れました。もう一度サ インオンして続行してください。[CXM‑102664]
- XenMobile Server バージョン 10.13 RP1 以降で、SNMP 監視の XenMobile ノード間接続トラップが機能 しません。[CXM‑102753]
- XenMobile Server で、W‑SU タイムゾーンに間違った時刻が表示されます。[CXM‑102856]

## **XenMobile Server 10.14 Rolling Patch 3** リリースのリリースノート

#### May 6, 2022

これらのリリースノートでは、XenMobile Server 10.14 Rolling Patch 3 の拡張機能と解決された問題、および既 知の問題について説明しています。

このリリースには、バグの修正が含まれています。

XenMobile Server 10.14.0 の以前の Rolling Patch については、Rolling Patch のリリースノートを参照してく ださい。

# **XenMobile Server 10.14 Rolling Patch 2** リ[リースのリリースノート](https://docs.citrix.com/ja-jp/xenmobile/server/release-notes.html)

<span id="page-31-0"></span>May 6, 2022

これらのリリースノートでは、XenMobile Server 10.14 Rolling Patch 2 の拡張機能と解決された問題、および既 知の問題について説明しています。

XenMobile Server 10.14.0 の以前の Rolling Patch については、Rolling Patch のリリースノートを参照してく ださい。

#### 解決された問題

XenMobile Server で、ピーク時にサーバーノードの CPU 使用率が高く表示されます。[CXM‑102568]

## **XenMobile Server 10.14 Rolling Patch 1** リリースのリリースノート

<span id="page-32-0"></span>July 4, 2024

これらのリリースノートでは、XenMobile Server 10.14 Rolling Patch 1 の拡張機能と解決された問題、および既 知の問題について説明しています。

新機能

- **Windows 11** デバイスのサポート。これで、XenMobile を使用して Windows 11 デバイスを管理できま す。詳しくは、「オペレーティングシステムのサポートリスト」を参照してください。[CXM‑99999]
- **macOS** の接続モードとネットワークの優先度を構成します。Wi‑Fi デバイスポリシーで、macOS デバイス の [接続モード]設定を有効にして、ユーザーがネットワークに参加する方法を選択します。デバイスはシス テムの資格情報[またはログインウィンドウで入力された資格情](https://docs.citrix.com/ja-jp/xenmobile/server/system-requirements/supported-device-platforms.html)報を使用してユーザーを認証します。複数ネッ トワークの場合、[優先度]フィールドにネットワーク接続の優先度を設定する数値を入力します。デバイス は、番号が最小のネットワークを選択します。詳しくは、「Wi‑Fi デバイスポリシー」で macOS の設定を参照 してください。[CXM‑100879]
- Google が Android Enterprise デバイスでのグループライセンスのサポートを廃止したため、XenMobile Server がグループライセンスを Google に同期できなく[なります。詳しくは、こ](https://docs.citrix.com/ja-jp/xenmobile/server/policies/wifi-policy.html#macos-settings)ちらの記事を参照してくだ さい。[CXM‑101209]

#### 既知の問題

macOS 11 以前から macOS 12 にアップグレードした登録済みデバイス、または macOS 12 に新しく登録したデ バイスが、そのデバイスの [**System Preferences**]**>**[**Profiles**]で「Unverified」と表示されることがありま す。回避策について詳しくは、この サポート記事を参照してください。 [CXM-101843]

#### 解決された問題

- iOS 15 または macOS 12 デバイスを登録すると、MDM 構成プロファイルに「**Not Verified**」と表示され ます。[CXM‑99379]
- XenMobile Server コンソールで、アプリの設定を変更し、すべてのプラットフォームのチェックボックスを オフにして保存すると、そのアプリが [構成]**>**[アプリ]に表示されません。[CXM‑99851]
- Android Enterprise プラットフォームで Citrix Launcher を終了できません。次のエラーが表示されます: パスワードが正しくありません。[CXM‑100975]
- XenMobile Server バージョン 10.14 で、**Import iOS** および **macOS Profile** ポリシーを編集できませ ん。[CXM‑102393]

## **XenMobile Server 10.13 Rolling Patch 10** リリースのリリースノート

<span id="page-33-0"></span>October 31, 2022

これらのリリースノートでは、XenMobile Server 10.13 Rolling Patch 10 の拡張機能と解決された問題、および 既知の問題について説明しています。

#### 新機能

- **OS** 更新
	- **– iOS 16** のサポート。XenMobile Server と Citrix 業務用モバイルアプリは iOS 16 と互換性がありま すが、現在 iOS 16 の新機能をサポートしていません。
	- **– Android 13** のサポート。XenMobile Server は、Android 13 への Android Enterprise デバイス の更新をサポートするようになりました。セキュリティとプライバシーのメリットの概要については、 Android ドキュメントを参照してください。
- **Google** による **API** の廃止。Google により、XenMobile Server のアプリのカテゴリとライセンスに使用 され[ている複数の](https://developer.android.com/work/versions/android-13) API が廃止されます。次の変更内容が適用されます:
	- **–** アプリの追加は、承認ではなく選択で行うようになります。「管理対象アプリストアのアプリ」を参照し てください。
	- **–** アプリはカテゴリではなくコレクションに整理されるようになります。アプリの整理に関するセクショ ンを参照してください。
	- **–** アプリライセンスとユーザーの関連付けを解除することはできなくなりました。「アプリの追加」を参照 してください。[CXM‑105986]

XenMobile [Se](https://docs.citrix.com/ja-jp/xenmobile/server/apps.html#organize-apps-android-enterprise)rver 10.13.0 の以前の Rolling Patch については、Rolling Patch のリリー[スノートを参照](https://docs.citrix.com/ja-jp/xenmobile/server/apps.html)してく ださい。

#### 解決された問題

- 特定の macOS デバイスで、インストールされているプロファイルと証明書が、SSL 証明書の更新後に自動的 に削除されます。[CXM‑105813]
- XenMobile Server コンソールで、名前に「**/**」記号が使用されている[制限]デバイスポリシーを編集でき ません。[CXM‑105834]
- 解放された DEP デバイスが、引き続き XenMobile Server コンソールに表示されます。[CXM‑105906]
- Secure Hub ストアにアクセスできません。次のエラーが表示されます:サインオンの有効期限が切れまし た。もう一度サインオンして続行してください。[CXM‑106062]

# **XenMobile Server 10.13 Rolling Patch 9** リリースのリリースノート

<span id="page-34-0"></span>June 15, 2022

これらのリリースノートでは、XenMobile Server 10.13 Rolling Patch 9 の拡張機能と解決された問題、および既 知の問題について説明しています。

新機能

• 新しい制限ポリシーが追加されました。[仕事用プロファイルからのコピーと貼り付けを許可]および [個人 用プロファイルからのデータ共有を許可]が制限ポリシーに追加されました。これらのポリシーを「オフ]に 設定して、個人用プロファイルから仕事用プロファイルへのコピー、貼り付け、およびインポートを制限しま す。詳しくは、「制限デバイスポリシー」を参照してください。[CXM-104600]

XenMobile Server 10.13.0 の以前の Rolling Patch については、Rolling Patch のリリースノートを参照してく ださい。

#### 解決された問題

- XenMobile Server で、ShareFile Enterprise から ShareFile Connectors に変更しても、デリバリーグ ループの GUI が更新されません。[CXM‑104476]
- XenMobile Server で、デバイスの CA 更新後にデバイス証明書発行者 CA が更新されません。[CXM‑104545]
- XenMobile Server バージョン 10.13 では、特定の Active Directory ユーザーを削除できません。[CXM‑ 105177]
- iOS 15 を実行しているデバイスの新規登録で、接続の種類が [**AlwaysOn IKEv2** デュアル構成]に設定さ れている場合、VPN ポリシーの展開は失敗します。[CXM‑105195]

# **XenMobile Server 10.13 Rolling Patch 8** リリースのリリースノート

<span id="page-34-1"></span>July 4, 2024

これらのリリースノートでは、XenMobile Server 10.13 Rolling Patch 8 の拡張機能と解決された問題、および既 知の問題について説明しています。

#### 新機能

- ローカルユーザーが脆弱なパスワードを使用しないようパスワード検証を有効化。enable.password .strength.validationが**true**に設定されている場合、脆弱なパスワードを使用するローカルユー ザーを追加できません。**false**に設定されている場合、脆弱なパスワードを使用するローカルユーザーを作 成できます。デフォルトは**true**です。[CXM‑104085]
- **Secure Hub APNs** 証明書の更新。XenMobile Server 10.13 の Secure Hub Apple プッシュ通知サービ ス(APNs)証明書は、2022 年 5 月 7 日に有効期限が切れます。この更新によって Secure Hub APNs 証明 書が更新され、2023 年 4 月 8 日に有効期限が切れます。[CXM‑104195]

XenMobile Server 10.13.0 の以前の Rolling Patch については、Rolling Patch のリリースノートを参照してく ださい。

#### 解決された問題

- 一部のデバイスでは、SQL データベースに 2 つの証明書エントリがあり、エラーが発生します。[CXM‑104297]
- XenMobile Server では、一部の VPP アプリの正しいバージョンが自動的に更新されません。[CXM‑104330]
- XenMobile Server バージョン 10.13 では、プロビジョニングプロファイルデバイスポリシーを編集できま せん。[CXM‑104464]

## **XenMobile Server 10.13 Rolling Patch 7** リリースのリリースノート

#### <span id="page-35-0"></span>May 6, 2022

これらのリリースノートでは、XenMobile Server 10.13 Rolling Patch 7 の拡張機能と解決された問題、および既 知の問題について説明しています。

#### 新機能

- **WSDL** サービスの有効化。XenMobile Server で WSDL サービスを有効にするには、サーバープロパテ ィwsdl.service.enabledの値を **True** に設定します。ActiveSync ゲートウェイコネクタを使用し ている場合に必要となります。デフォルト値は、**False** です。[CXM‑103131]
- **Google Analytics** の有効化。XenMobile Server で Google Analytics を有効にするには、サーバープロ パティ **xms.ga.enabled** の値を **True** に設定します。デフォルト値は **true** です。[CXM‑103823]

XenMobile Server 10.13.0 の以前の Rolling Patch については、Rolling Patch のリリースノートを参照してく ださい。
## 解決された問題

XenMobile Server で、W‑SU タイムゾーンに間違った時刻が表示されます。[CXM‑102922]

# **XenMobile Server 10.13 Rolling Patch 6** リリースのリリースノート

## May 6, 2022

これらのリリースノートでは、XenMobile Server 10.13 Rolling Patch 6 の拡張機能と解決された問題、および既 知の問題について説明しています。

このリリースには、バグの修正が含まれています。

XenMobile Server 10.13.0 の以前の Rolling Patch については、Rolling Patch のリリースノートを参照してく ださい。

# **XenMobile Server 10.13 Rolling Patch 4** リ[リースのリリースノート](https://docs.citrix.com/ja-jp/xenmobile/server/release-notes.html)

May 6, 2022

これらのリリースノートでは、XenMobile Server 10.13 Rolling Patch 4 の拡張機能と解決された問題、および既 知の問題について説明しています。

## 新機能

**Android 12** のサポート。XenMobile Server は、Android 12 への Android Enterprise デバイスの更新をサポ ートするようになりました。セキュリティとプライバシーのメリットの概要については、Android ドキュメントを参 照してください。

XenMobile Server 10.13.0 の以前の Rolling Patch については、Rolling Patch の[リリースノートを参照し](https://developer.android.com/about/versions/12/work#privacy-enhancements)てく ださい。

# 解決された問題

- サーバープロパティios.mdm.apns.connectionPoolSizeは、HTTP/2 ベースの APNs API に 切り替えると非表示になります。[CXM‑95479]
- XenMobile Server バージョン 10.12 では、特定のアプリの VPP プロパティを変更できません。[CXM‑ 96854]
- 必要な Web アプリを、MDM のみのデバイスに自動的にインストールできません。[CXM‑97477]
- XenMobile Server バージョン 10.13 では、**CLI** でプロキシサーバーを構成すると、iOS デバイスで実行さ れている Secure Hub に通知を送信できません。[CXM‑97807]
- XenMobile Server バージョン 10.13 では、[デバイス詳細]へのアクセス中にエラーが発生します。このエ ラーは、デバイスプロパティの""に値がある場合に発生します。[CXM‑97951]

# **XenMobile Server 10.13 Rolling Patch 3** リリースのリリースノート

May 6, 2022

これらのリリースノートでは、XenMobile Server 10.13 Rolling Patch 3 の拡張機能と解決された問題、および既 知の問題について説明しています。

## 新機能

**Secure Hub APNs** 証明書の更新。XenMobile Server 10.13 の Secure Hub Apple プッシュ通知サービス (APNs)証明書は、2021 年 6 月 17 日に有効期限が切れます。この更新によって Secure Hub APNs 証明書が更新 され、2022 年 5 月 7 日に有効期限が切れます。[CXM‑94070]

**APNs** 通知用の代替ポート。XenMobile Server は、ポート 443 の代わりにポート 2197 の使用をサポートするよ うになりました。ポート 2197 を使用して、api.push.apple.comに対して APNs 通知を送信しフィードバ ックを受信します。このポートは、最新の HTTP/2 ベースの APNs プロバイダー API を使用します。サーバープロ パティapns.http2.alternate.port.enabledのデフォルト値は**false**です。代替ポートを使用す るには、サーバープロパティを更新してからサーバーを再起動します。[CXM‑93911]

## 解決された問題

macOS 10.14 以降を実行しているデバイスを登録した直後は、XenMobile Server コンソールにデバイスのプロ パティが表示されない場合もあります。デバイスを再起動すると、デバイスのプロパティが正常に表示されます。 [CXM‑94150]

制限ポリシーで同じアプリの [システムアプリを有効化]設定と [アプリケーションを無効化]設定の両方を有効に すると、アプリが仕事用プロファイルに表示されます。[CXM‑94097]

XenMobile Server コンソールに SNMP ユーザーを追加すると、ユーザーは[**SNMP** 監視ユーザー]一覧に表示さ れないか、SNMP エージェントが非アクティブになります。[CXM‑93199]

XenMobile Server では、NetScaler Gateway 接続性チェックで結果が表示されません。[CXM‑93134]

XenMobile Server コンソールに、正しいルート証明書の有効期限が表示されません。[CXM‑93133]

# **XenMobile Server 10.12 Rolling Patch 11** リリースのリリースノート

May 6, 2022

これらのリリースノートでは、XenMobile Server 10.12 Rolling Patch 11 の拡張機能と解決された問題、および 既知の問題について説明しています。

このリリースには、バグの修正が含まれています。

XenMobile Server 10.12.0 の以前の Rolling Patch については、Rolling Patch のリリースノートを参照してく ださい。

# **XenMobile Server 10.12 Rolling Patch 10** [リリースのリリースノート](https://docs.citrix.com/ja-jp/xenmobile/server/release-notes.html)

May 6, 2022

これらのリリースノートでは、XenMobile Server 10.12 Rolling Patch 10 の拡張機能と解決された問題、および 既知の問題について説明しています。

このリリースには、バグの修正が含まれています。

XenMobile Server 10.12.0 の以前の Rolling Patch については、Rolling Patch のリリースノートを参照してく ださい。

# **XenMobile Server 10.12 Rolling Patch 9** リ[リースのリリースノート](https://docs.citrix.com/ja-jp/xenmobile/server/release-notes.html)

July 4, 2024

これらのリリースノートでは、XenMobile Server 10.12 Rolling Patch 9 の拡張機能と解決された問題、および既 知の問題について説明しています。

## 新機能

**Android 12** のサポート。XenMobile Server は、Android Enterprise デバイスの Android 12 をサポートする ようになりました。セキュリティとプライバシーのメリットの概要については、Androidに関する Google のドキュ メントを参照してください。[CXM‑97765]

**Windows 11** デバイスのサポート。これで、XenMobile Server を使用して Windows 11 デバイスを管理できま す。詳しくは、「オペレーティングシステムのサポートリスト」を参照してくだ[さい。](https://developer.android.com/about/versions/12/work#privacy-enhancements)[CXM-99995]

## 解決された問題

アプリの自動更新設定が無効になっている場合、デバイスにインストールされている Apple Volume Purchase ア プリが自動的に最新バージョンに更新されます。[CXM‑95985]

XenMobile Server バージョン 10.12 では、[デバイス詳細]へのアクセス中にエラーが発生します。このエラーは、 デバイスプロパティの" "に値がある場合に発生します。[CXM-97953]

XenMobile Server コンソールで、アプリの設定を変更し、すべてのプラットフォームのチェックボックスをオフに して保存すると、そのアプリが [構成]**>**[アプリ]に表示されません。[CXM‑99708]

# **XenMobile Server 10.12 Rolling Patch 8** リリースのリリースノート

## May 6, 2022

これらのリリースノートでは、XenMobile Server 10.12 Rolling Patch 8 の拡張機能と解決された問題、および既 知の問題について説明しています。

## 新機能

**Secure Hub APNs** 証明書の更新。XenMobile Server 10.12 の Secure Hub Apple プッシュ通知サービス (APNs)証明書は、2021 年 6 月 17 日に有効期限が切れます。この更新によって Secure Hub APNs 証明書が更新 され、2022 年 5 月 7 日に有効期限が切れます。[CXM‑94513]

## 解決された問題

- macOS 10.14 以降を実行しているデバイスを登録した直後は、XenMobile Server コンソールにデバイス のプロパティが表示されない場合もあります。デバイスを再起動すると、デバイスのプロパティが正常に表示 されます。[CXM‑94221]
- XenMobile Server 10.12 では、ShareFile が断続的に接続の確立に失敗します。[CXM‑95419]

# **XenMobile Server 10.16** の新機能

July 4, 2024

**Citrix ADC** で廃止のクラシックポリシーの継続的なサポート

Citrix は最近、Citrix ADC 12.0 ビルド 56.20 以降の一部のクラシックポリシーベースの機能が廃止されたことを発 表しました。この Citrix ADC の機能廃止は、既存の XenMobile Server と Citrix Gateway の統合には影響しませ ん。XenMobile Server は引き続きクラシックポリシーをサポートしており、アクションは不要です。

## **XenMobile Migration Service**

XenMobile Server をオンプレミスで使用している場合、XenMobile Migration Service(無料)によって Endpoint Management の使用を開始することができます。XenMobile Server から Citrix Endpoint Management への 移行では、デバイスを再登録する必要はありません。

移行を開始するには、地域の Citrix 営業担当者または Citrix パートナーにお問い合わせください。詳しく は、「XenMobile Migration Service」を参照してください。

廃止[される項目の情報](https://docs.citrix.com/ja-jp/xenmobile/server.html#xenmobile-migration-service)

段階的に廃止される Citrix XenMobile の機能に関する詳細情報は、「廃止」を参照してください。

エンドポイントの **iOS 14.5** へのアップグレード準備

エンドポイントを iOS 14.5 にアップグレードする前に、Citrix ではアプリのクラッシュを軽減するために以下を実 行することをお勧めします:

- Citrix Secure Mail および Secure Web を 21.2.X 以降にアップグレードします。「MDX またはエンタープ ライズアプリのアップグレード」を参照してください。
- MDX Toolkit を使用する場合は、すべてのサードパーティ iOS アプリケーションを MDX Toolkit 21.3.X 以 降でラップします。MDX Toolkit のダウンロードページで最新バージョンを確認して[ください。](https://docs.citrix.com/ja-jp/xenmobile/server/apps/upgrading.html)

オンプレミスの **Citrix ADC** をアップ[グレードする前に](https://www.citrix.com/downloads/citrix-endpoint-management/product-software/mdx-toolkit.html)

オンプレミスの Citrix ADC を特定のバージョンにアップグレードすると、シングルサインオンエラーが発生する可 能性があります。[会社の従業員のサインイン]オプションを使用してブラウザーで Citrix Files または ShareFile ドメイン URL にシングルサインオンすると、エラーが発生します。ユーザーはサインインできません。

この問題を回避するには、Citrix Gateway の ADC CLI から次のコマンドを実行して(まだ実行していない場合)、グ ローバル SSO を有効にします:

```
1 `set vpn parameter SSO ON`
2 `bind vpn vs <vsName> -portalTheme X1`
```
詳しくは、次のトピックを参照してください:

- Citrix ADC リリース (機能フェーズ) 13.1 ビルド 33.52
- 影響を受ける SSO 構成

この回[避策を完了すると、ユーザーは、\[会社の従業員のサインイ](https://www.citrix.com/downloads/citrix-adc/virtual-appliances/vpx-release-13-1.html)ン]オプションを備えた Web ブラウザーで、SSO を使用して [Citrix Files](https://docs.citrix.com/ja-jp/citrix-adc/current-release/aaa-tm/single-sign-on-types/enable-sso-for-auth-pol.html#impacted-sso-configurations) または ShareFile ドメイン URL の認証を実行できます。[CXM‑88400]

**XenMobile 10.16** (オンプレミス) にアップグレードする前に

システム要件がいくつか変更されました。詳しくは、「システム要件と互換性」および「XenMobile の互換性」を参 照してください。

- 1. アップグレードする XenMobile Server を実[行する仮想マシンの](https://docs.citrix.com/ja-jp/xenmobile/server/system-requirements.html) RAM が 8GB [未満の場合、最低](https://docs.citrix.com/ja-jp/xenmobile/server/system-requirements/compatibility.html) 8GB に RAM を増設することをお勧めします。
- 2. XenMobile Server 10.15 の最新バージョンに更新する前に、Citrix ライセンスサーバーを 11.17.2.0 ビル ド 47000 以降に更新してください。

最新バージョンの XenMobile では、Citrix ライセンスサーバー 11.17 以降が必要です。

注:

XenMobile 10.16 のカスタマーサクセスサービスの日付(以前の Subscription Advantage の日付) は、2022 年 11 月 15 日です。Citrix ライセンスのカスタマーサクセスサービスの日付は、この日付よ り後である必要があります。

日付は、ライセンスサーバーのライセンスの隣に表示されています。XenMobile の最新バージョンを古 いライセンスサーバー環境に接続すると、接続チェックが失敗し、ライセンスサーバーを構成できませ ん。

ライセンスの日付を更新するには、Citrix ポータルから最新のライセンスファイルをダウンロードし、ライセ ンスサーバーにファイルをアップロードします。「カスタマーサクセスサービス」を参照してください。

- 3. クラスター化された環境の場合: iOS 11 以降を実行するデバイスへの iOS ポリシーおよびアプリの展開には、 次の要件があります:
	- Citrix Gateway が SSL 永続性に設定されている場合、すべての XenMobile Server ノードでポート 80 を開く必要があります。
- 4. 推奨事項:XenMobile の更新をインストールする前に、仮想マシンの機能を使用して、システムのスナップ ショットを取得してください。また、システム構成データベースもバックアップしてください。アップグレー ドで問題が発生した場合でも、完全なバックアップがあれば復元を行うことができます。

アップグレードするには

このリリースでは、XenMobile は VMware ESXi 7.0 をサポートします。ESXi 7.0 をインストールまたはアップグ レードする前に、必ず 10.14 以降にアップグレードしてください。

XenMobile 10.15.x または 10.14.x からは XenMobile 10.16 に直接アップグレードできます。アップグレードを 実行するには、Citrix ダウンロードページにアクセスして利用可能な最新のバイナリをダウンロードします。**Citrix Endpoint Management**(**XenMobile**)**>XenMobile Server>Product Software>XenMobile Server 10** の順に移動します。ハイパーバイザー用の XenMobile Server ソフトウェアのタイルで、[**Download File**]をク リックします。

アップグレードをアップロードするには、XenMobile コンソールで [リリース管理]ページを使用します。「リリー ス管理ページを使用してアップグレードする」を参照してください。

### [アップグレードした後](https://docs.citrix.com/ja-jp/xenmobile/server/upgrade.html#to-upgrade-using-the-release-management-page)

接続の構成を変更していないのに送信接続に関連した機能が動作しなくなった場合は、XenMobile Server のログを 調べて、「VPP サーバーに接続できません:ホスト名 192.0.2.0 はピアによって提供された証明書のサブジェクトと 一致しません」のような内容のエラーが含まれていないかを確認します。

- 証明書の検証エラーは、XenMobile Server でホスト名の認証を無効にする必要があることを示しています。
- デフォルトでは、Microsoft PKI サーバーを除く送信接続でホスト名の認証が有効です。
- ホスト名の認証によって展開が損なわれる場合は、サーバープロパティdisable.hostname. verificationを**true**に変更します。このプロパティのデフォルト値は**false**です。

プラットフォームの更新

- **Android 14** のサポート: XenMobile Server および Citrix 業務用モバイルアプリは、Android 14 への Android Enterprise デバイスの更新をサポートするようになりました。セキュリティとプライバシーに関す るメリットについて詳しくは、Android ドキュメントを参照してください。
- **iOS 17** のサポート: XenMobile Server と Citrix 業務用モバイルアプリは iOS 17 と互換性がありますが、 現在 iOS 17 の新機能をサポートしていません。
- **macOS 14** のサポート:Xen[Mobile Server](https://developer.android.com/about/versions/14) と Citrix 業務用モバイルアプリは macOS 14 と互換性があり ますが、現在 macOS 14 の新機能をサポートしていません。

デバイスおよびアプリレポートへのアクセス

以前は、デバイスおよびアプリのレポートページには、役割ベースのアクセス制御(RBAC)が適用されている場合で も、ユーザーグループに関係なく、すべてのユーザーのすべてのデバイスとアプリに関する情報が表示されました。

XenMobile Server 10.16 リリース以降、デバイスおよびアプリのレポートページには、[特定のユーザーグループ] で定義された、RBAC の役割が管理権限を持つユーザーグループに固有のデバイスとアプリが表示されます。RABC を使用した役割について詳しくは、「RBAC を使用した役割の構成」を参照してください。

## **Android Enterprise** の **802.1x** 設定に新しい必須フィールド「ドメイン」を追加

認証の種類が [802.1x EAP]の Android Enterprise プラットフォームのネットワークポリシー設定ページに、新 しい [ドメイン]フィールドが追加されました。詳しくは、「Android Enterprise の 802.1x 設定」を参照してくだ さい。

**iOS** の制限ポリシーと **Exchange** ポリシーに新しい設[定を追加しました](https://docs.citrix.com/ja-jp/xenmobile/server/policies/wifi-policy#8021x-settings-for-android-enterprise)

- iOS の Exchange ポリシーに新しい設定 [メールドロップを許可]を追加しました。詳しくは、「Exchange デバイスポリシー - iOS 設定」を参照してください。
- iOS の制限ポリシーに次の新しい設定を追加しました:
	- **–** [ペアリングされていない](https://docs.citrix.com/ja-jp/xenmobile/server/policies/exchange-policy#ios-settings)デバイスからのブートによる復元を許可する
	- **–** 緊急セキュリティ対応をインストールする
	- **–** 緊急セキュリティ対応を削除する
	- **–** メールのプライバシー保護を許可する
	- **–** NFC
	- **–** App Clip を許可する
	- **–** Apple のパーソナライズされた広告を許可する
	- **–** 自動ロック解除

詳しくは、「制限デバイスポリシー ‑ iOS 設定」を参照してください。

**iOS** の **Exchange** [デバイス ポリシー設定](https://docs.citrix.com/ja-jp/xenmobile/server/policies/restrictions-policy#ios-settings)に新しいフィールド **OAuth** サインイン **URL** と **OAuth** トー クン要求 **URL** を追加

XenMobile Server 10.16 リリース以降、[**OAuth** サインイン **URL**]フィールドと [**OAuth** トークン要求 **URL**] フィールドが [**Exchange** ポリシー]>[**iOS**]>[**OAuth** を使用]に追加されました。詳しくは、「Exchange デ バイスポリシー」を参照してください。

# **[Knox Platfo](https://docs.citrix.com/ja-jp/xenmobile/server/policies/exchange-policy.html#ios-settings)rm for Enterprise** デバイスポリシー

**Knox Platform for Enterprise** キーという名前の新しいデバイスポリシーが追加されました。このポリシーによ り、必要な Samsung Knox Platform for Enterprise(KPE)ライセンス情報を提供し、KPE ライセンスを使用し て Samsung デバイスのセキュリティを強化できます。詳しくは、「Knox Platform for Enterprise Key デバイス ポリシー」を参照してください。

新しいデリバリーグループのベースとして使用するデリバリーグループを複製する

この機能を使用すると、複数のポリシー、アプリ、アクションを含む複雑なデリバリーグループをコピーできます。 登録プロファイルや新しい Active Directory ユーザーセットを追加するなど、あとからこのコピーを編集できます。 詳しくは、「デリバリーグループの複製」を参照してください。

## 共有 **iPad** で **[Apple Business Ma](https://docs.citrix.com/ja-jp/xenmobile/server/deploy-resources.html#to-clone-a-delivery-group)nager** をサポート

XenMobile Server 10.16 リリース以降、共有 iPad は XenMobile Server で Apple Business Manager(ABM) をサポートします。これにより、ABM アカウントを使用して共有 iPad にサインインして使用できるようになりま す。詳しくは、「共有 iPad の構成」を参照してください。

共有 **iPad** に[\[すべてのユーザー](https://docs.citrix.com/ja-jp/xenmobile/server/provision-devices/shared-ipads.html#configure-shared-ipads)の削除]という新しいセキュリティアクションを追加

XenMobile Server 10.16 リリース以降では、XenMobile Server の共有 iPad に対して [すべてのユーザーの削 除]という新しいセキュリティアクションが追加されました。これにより、デバイス上のすべてのユーザーを削除で きます。詳しくは、「共有 iPad のセキュリティアクション」を参照してください。

アプリ属性デバイ[スポリシーはより多くの](https://docs.citrix.com/ja-jp/xenmobile/server/provision-devices/shared-ipads.html#security-actions-for-shared-ipads) **iOS** アプリ属性をサポート

iOS デバイスにインストールされているアプリに次の属性を指定できるようになりました。

- **Removable app**:管理対象アプリの場合、ユーザーがアプリを削除できるかどうかを指定します。
- **Enable associated domain direct download**:ドメインで直接要求されたサイトの関連付けの検証を 有効にするかどうかを指定します。
- **Associated Domains**:アプリに追加する関連付けられたドメインを指定します。

詳しくは、「アプリ属性デバイスポリシー」を参照してください。

**iOS** 向け同期済み **[Exchange](https://docs.citrix.com/ja-jp/xenmobile/server/policies/app-attributes-policy#ios-settings)** サービスの同期または上書きをサポート

XenMobile Server 10.16 リリース以降、関連する設定を有効にすることで、次の iOS 向け同期済み Exchange サ ービスを同期するか上書きするかを選択できます。

- カレンダー
- 連絡先
- メール
- メモ
- 通知

詳しくは、「Exchange デバイスポリシー」を参照してください。

**OS** 更新の制御デバイスポリシーのシステムデフォルトへのリセットをサポート

XenMobile Server 10.16 リリース以降、Android Enterprise の[**OS** の更新の制御]の[システム更新ポリシー] ドロップダウンリストに新しい値 [デフォルト]が追加されます。この機能を使用すると、システム更新ポリシーを システムのデフォルトにリセットできます。詳しくは、「OS 更新の制御デバイスポリシー」を参照してください。

**iOS** の **OS** の更新ポリシーに新しいオプション[**OS** [の更新バージョン\]を追加し](https://docs.citrix.com/ja-jp/xenmobile/server/policies/control-os-updates#android-enterprise-settings)ました

**iOS** プラットフォームの **OS** 更新ポリシーで、[**OS** の更新頻度]フィールドの後に新しいオプション [**OS** の更新バ ージョン]が追加されました。このオプションを使用すると、監視対象の iOS デバイスの更新に使用する OS バージ ョンを指定できます。詳しくは、「iOS の設定」を参照してください。

ネットワークアクセス制御

ネットワークアクセス制御(NAC)ソリューションを使用して、XenMobile のデバイスセキュリティ評価を Android デバイスおよび Apple デバイスに拡張できます。NAC ソリューションは XenMobile のセキュリティ評価を使用し て、認証の決定を効率的に処理します。XenMobile で構成するデバイスポリシーと NAC フィルターは、NAC アプ ライアンスを構成した後に適用されます。詳しくは、「ネットワークアクセス制御」を参照してください。

**XenMobile Server** の混在するライセンスタイ[プのサポート](https://docs.citrix.com/ja-jp/xenmobile/server/provision-devices/network-access-control.html)

この機能により、顧客は XenMobile Server または Citrix Licensing Server のいずれかを使用して、混在する XenMobile ライセンスのタイプとエディションをアクティブ化できるようになります。詳細については、「別のラ イセンスをアクティブ化するには」を参照してください。

**iOS** デバイスで **[eSim](https://docs.citrix.com/ja-jp/xenmobile/server/system-requirements/licensing.html)** をサポート

XenMobile Server の新しいプロパティios.esim.supportによって、XenMobile Server は iOS デバイス から eSim 情報を取得し、ユーザーインターフェイスに eSim 関連のデバイスプロパティを表示することができま す。このプロパティのデフォルト値は **True** です。詳しくは、「サーバープロパティ」を参照してください。

**Android Enterprise** プラットフォームの **VPN** デバイ[スポリシー](https://docs.citrix.com/ja-jp/xenmobile/server/advanced-concepts/xenmobile-deployment/server-properties.html)

以前は、Android Enterprise 上で動作するデバイスの VPN サービスを有効にする場合は、**XenMobile** オプショ ンデバイスポリシーの [[常時 **VPN** に接続]を有効にする]オプションを有効にできました。

XenMobile Server 10.16 以降、Android Enterprise 上で動作するデバイスの VPN サービスを有効にする場合は、 **VPN** デバイスポリシーの [[常時 **VPN** に接続]を有効にする]オプションを有効にできます。以前のリリースの XenMobile オプションデバイスポリシーで [[常時 VPN に接続]を有効にする]オプションを既に有効にしている

場合は、新しく登録されたデバイスの **VPN** デバイスポリシーでも同じオプションを再度有効にしてください。既に 登録されているデバイスについては変更は必要ありません。詳しくは、「Android Enterprise プラットフォームの VPN デバイスポリシー」を参照してください。

**iOS** の **[Web](https://docs.citrix.com/ja-jp/xenmobile/server/policies/vpn-policy#android-enterprise-settings)** クリップポリシー設定に新しいフィールド[プロファ[イルの対象\]を追加](https://docs.citrix.com/ja-jp/xenmobile/server/policies/vpn-policy#android-enterprise-settings)

iOS デバイスの場合、Web クリップデバイスポリシーの [ポリシー設定]の下に、[プロファイルの対象]という新 しいフィールドが追加されます。これにより、ポリシーをユーザーに適用するかシステムに適用するかを選択できま す。詳しくは、「Web クリップデバイスポリシー ‑ iOS 設定」を参照してください。

## **Secure Hub APNs** [証明書の更新](https://docs.citrix.com/ja-jp/xenmobile/server/policies/webclip-policy#ios-settings)

この更新により、XenMobile Server 10 16 の Secure Hub Apple プッシュ通知サービス(APNs)証明書が、2025 年 2 月 9 日に期限切れになる新しい証明書に自動的に更新されます。

**REST API** を使用してパブリックストアアプリの展開規則を更新

**rules** という新しいフィールドが、**Add New Public Store App** および **Update Public Store App REST API** に追加されました。これにより、パブリックストアアプリの展開規則を更新できます。詳しくは、パブリック REST API のドキュメントを参照してください。

**iOS** [の任意アプリの](https://docs.citrix.com/en-us/xenmobile/server/downloads/public-rest-api.pdf)自動更新をサポート

XenMobile Server 10.16 以降では、apple.ios.optional\_app\_updateという名前の新しいサーバー プロパティが追加されました。このプロパティを使用すると、iOS の任意アプリを自動更新できます。apple.ios .optional\_app\_updateのデフォルト値は **False** に設定されています。詳しくは、「サーバープロパティ」 を参照してください。

オプションの Volume Purchase アプリの自動更新について詳しくは、「アプリの更新のチェック」を参照してくだ さい。

**macOS** デバイス上のエンタープライズ アプリのサポート

XenMobile Server には新しいプロパティ mac.app.pushがあり、macOS を実行しているデバイス上でエン タープライズアプリのサポートを有効にします。このプロパティのデフォルト値は **True** です。詳しくは、「サーバー プロパティ」を参照してください。

アプリ展開の合計試行回数とインストールされているアプリトップ **100** に関するデバイスレポートの機能 強化

XenMobile Server Console Analyze のレポートで、アプリ展開の合計試行回数にオペレーティングシステムバー ジョンとデバイスモデルの 2 つの新しい列が追加されました。また、新しいデバイスレポートインストールされてい るアプリトップ **100** が追加され、各プラットフォームにインストールされている上位 100 件のアプリを表示します。 詳しくは、「レポート」を参照してください。

XenMobile Server には、上記の新しいデバイスレポートの機能強化を有効にする新しいプロパティdevice. report.enhancement.enabledがあります。このプロパティのデフォルト値は **True** です。詳しくは、「サ ーバープロ[パティ」を](https://docs.citrix.com/ja-jp/xenmobile/server/monitor-support/reports)参照してください。

[デバイス登録にお](https://docs.citrix.com/ja-jp/xenmobile/server/advanced-concepts/xenmobile-deployment/server-properties.html)ける並べ替えとフィルタリングの最新化

XenMobile Server の一覧表示は現在、操作が難しく、ユーザーフレンドリーではありません。フィルタリングと並 び替えのオプションを列ヘッダーに移動することで、これらの機能を簡単に組み合わせることができ、必要なデータ をより簡単かつ直感的に見つけることができます。

廃止と削除

**XenMobile Analyzer Tool** の廃止: Citrix が提供する製品のリリース間隔は、頻度が高く、安定しているため、 XenMobile Analyzer ツールを使用する必要がなくなりました。そのため、このサービスの提供を 2023 年 3 月 31 日をもって停止しました。代わりに、XenMobile コンソールまたは Citrix Gateway で利用できる接続性チェック を使用することをお勧めします。詳しくは、「接続確認」を参照してください。

# **XenMobile Server 10.15** の新[機能](https://docs.citrix.com/ja-jp/xenmobile/server/monitor-support/connectivity-checks.html)

July 4, 2024

XenMobile Server 10.15(PDF のダウンロード)

**[Citrix ADC](https://docs.citrix.com/en-us/xenmobile/server/downloads/product-documentation-xenmobile-server-10-15.pdf)** で廃止のクラシックポリシーの継続的なサポート

Citrix では最近、Citrix ADC 12.0 ビルド 56.20 以降の一部のクラシックポリシーベースの機能が廃止されることを 発表しました。この Citrix ADC の機能廃止は、既存の XenMobile Server と Citrix Gateway の統合には影響しま せん。XenMobile Server は引き続きクラシックポリシーをサポートしており、アクションは不要です。

## **XenMobile Migration Service**

XenMobile Server をオンプレミスで使用している場合、XenMobile Migration Service(無料)によって Citrix Endpoint Management の使用を開始することができます。XenMobile Server から Citrix Endpoint Management への移行では、デバイスを再登録する必要はありません。

移行を開始するには、地域の Citrix 営業担当者または Citrix パートナーにお問い合わせください。詳しく は、「XenMobile Migration Service」を参照してください。

廃止[される項目の情報](https://docs.citrix.com/ja-jp/xenmobile/server.html#xenmobile-migration-service)

段階的に廃止される Citrix XenMobile の機能に関する詳細情報は、「廃止」を参照してください。

エンドポイントの **iOS 14.5** へのアップグレード準備

エンドポイントを iOS 14.5 にアップグレードする前に、Citrix ではアプリのクラッシュを軽減するために次の操作 を実行することをお勧めします:

- Citrix Secure Mail および Secure Web を 21.2.X 以降にアップグレードします。「MDX またはエンタープ ライズアプリのアップグレード」を参照してください。
- MDX Toolkit を使用する場合は、すべてのサードパーティ iOS アプリケーションを MDX Toolkit 21.3.X 以 降でラップします。MDX Toolkit のダウンロードページで最新バージョンを確認して[ください。](https://docs.citrix.com/ja-jp/xenmobile/server/apps/upgrading.html)

オンプレミスの **Citrix ADC** をアップ[グレードする前に](https://www.citrix.com/downloads/citrix-endpoint-management/product-software/mdx-toolkit.html)

オンプレミスの Citrix ADC を特定のバージョンにアップグレードすると、シングルサインオンエラーが発生する可 能性があります。[会社の従業員のサインイン]オプションを使用してブラウザーで Citrix Files または ShareFile ドメイン URL にシングルサインオンすると、エラーが発生します。ユーザーはサインインできません。

この問題を回避するには、Citrix Gateway の ADC CLI から次のコマンドを実行して(まだ実行していない場合)、グ ローバル SSO を有効にします:

```
1 `set vpn parameter SSO ON`
2 `bind vpn vs <vsName> -portalTheme X1`
```
詳しくは、次のトピックを参照してください:

- Citrix ADC リリース (機能フェーズ) 13.1 ビルド 33.52
- 影響を受ける SSO 構成

この回[避策を完了すると、ユーザーは、\[会社の従業員のサインイ](https://www.citrix.com/downloads/citrix-adc/virtual-appliances/vpx-release-13-1.html)ン]オプションを備えた Web ブラウザーで、SSO を使用して [Citrix Files](https://docs.citrix.com/ja-jp/citrix-adc/current-release/aaa-tm/single-sign-on-types/enable-sso-for-auth-pol.html#impacted-sso-configurations) または ShareFile ドメイン URL の認証を実行できます。[CXM‑88400]

**XenMobile 10.15** (オンプレミス)にアップグレードする前に

システム要件がいくつか変更されました。詳しくは、「システム要件と互換性」および「XenMobile の互換性」を参 照してください。

- 1. アップグレードする XenMobile Server を実[行する仮想マシンの](https://docs.citrix.com/ja-jp/xenmobile/server/system-requirements.html) RAM が 8GB [未満の場合、最低](https://docs.citrix.com/ja-jp/xenmobile/server/system-requirements/compatibility.html) 8GB に RAM を増設することをお勧めします。
- 2. XenMobile Server 10.15 の最新バージョンに更新する前に、Citrix ライセンスサーバーを 11.17 以降に更 新してください。

最新バージョンの XenMobile では、Citrix ライセンスサーバー 11.17 以降が必要です。

注:

XenMobile 10.15 のカスタマーサクセスサービスの日付(以前の Subscription Advantage の日付) は、2022 年 11 月 15 日です。Citrix ライセンスのカスタマーサクセスサービスの日付は、この日付よ り後である必要があります。

日付は、ライセンスサーバーのライセンスの隣に表示されています。XenMobile の最新バージョンを古 いライセンスサーバー環境に接続すると、接続チェックが失敗し、ライセンスサーバーを構成できませ  $\mathcal{L}_{\circ}$ 

ライセンスの日付を更新するには、Citrix ポータルから最新のライセンスファイルをダウンロードし、ライセ ンスサーバーにファイルをアップロードします。「カスタマーサクセスサービス」を参照してください。

- 3. クラスタ化された環境の場合: iOS 11 以降を実行するデバイスへの iOS ポリシーおよびアプリの展開には、 次の要件があります。Citrix Gateway が SSL 永続性に設定されている場合、すべての XenMobile Server ノードでポート 80 を開く必要があります。
- 4. 推奨事項:XenMobile の更新をインストールする前に、仮想マシンの機能を使用して、システムのスナップ ショットを取得してください。また、システム構成データベースもバックアップしてください。アップグレー ドで問題が発生した場合でも、完全なバックアップがあれば復元を行うことができます。

アップグレードするには

このリリースでは、XenMobile は VMware ESXi 7.0 をサポートします。ESXi 7.0 をインストールまたはアップグ レードする前に、必ず 10.14 以降にアップグレードしてください。

XenMobile 10.14.x または 10.13.x からは XenMobile 10.15 に直接アップグレードできます。アップグレードを実 行するには、https://www.citrix.com/downloadsにアクセスして利用可能な最新のバイナリをダウンロードしま す。**Citrix Endpoint Management**(**XenMobile**)**>XenMobile Server>Product Software>XenMobile Server 10** の順に移動します。ハイパーバイザー用の XenMobile Server ソフトウェアのタイルで、[**Download** File] をク[リックします。](https://www.citrix.com/downloads)

アップグレードをアップロードするには、XenMobile コンソールで [リリース管理]ページを使用します。「リリー ス管理ページを使用してアップグレードする」を参照してください。

アップグレードした後

接続の構成を変更していないのに送信接続に関連した機能が動作しなくなった場合は、XenMobile Server のログを 調べて、「VPP サーバーに接続できません:ホスト名 192.0.2.0 はピアによって提供された証明書のサブジェクトと 一致しません」のような内容のエラーが含まれていないかを確認します。

- 証明書の検証エラーは、XenMobile Server でホスト名の認証を無効にする必要があることを示しています。
- デフォルトでは、Microsoft PKI サーバーを除く送信接続でホスト名の認証が有効です。
- ホスト名の認証によって展開が損なわれる場合は、サーバープロパティdisable.hostname. verificationを**true**に変更します。このプロパティのデフォルト値は**false**です。

プラットフォームの更新

**iOS 16** のサポート。XenMobile Server と Citrix 業務用モバイルアプリは iOS 16 と互換性がありますが、現在 iOS 16 の新機能をサポートしていません。

**Android 13** のサポート。XenMobile Server は、Android 13 への Android Enterprise デバイスの更新をサポ ートします。セキュリティとプライバシーのメリットの概要については、Android ドキュメントを参照してくださ い。

**Windows 11** デバイスのサポート。これで、XenMobile を使用して Wi[ndows 11](https://developer.android.com/work/versions/android-13) デバイスを管理できます。詳し くは、「オペレーティングシステムのサポートリスト」を参照してください。

## **macOS** [の接続モードとネットワークの優先度を](https://docs.citrix.com/ja-jp/xenmobile/server/system-requirements/supported-device-platforms.html)構成

Wi-Fi デバイスポリシーで、macOS デバイスの [接続モード]設定を有効にして、ユーザーがネットワークに参加 する方法を選択します。デバイスはシステムの資格情報またはログインウィンドウで入力された資格情報を使用して ユーザーを認証します。複数ネットワークの場合、[優先度] フィールドにネットワーク接続の優先度を設定する数 値を入力します。デバイスは、番号が最小のネットワークを選択します。詳しくは、「Wi‑Fi デバイスポリシー」で macOS の設定を参照してください。

## **Android Enterprise** 管理対象アプリを自動的に更新するための優先度を構成

Android Enterprise 管理対象アプリを自動更新する優先度が高いか低いかを指定します。自動更新を延期すること もできます。詳しくは、「管理対象アプリの自動更新デバイスポリシー」を参照してください。

## **Citrix Hypervisor** バージョン **[8.2 CU1](https://docs.citrix.com/ja-jp/xenmobile/server/policies/app-auto-update-policy.html)** 以降でのハードウェア仮想化モード(**HVM**)イメージを使用

Citrix Hypervisor バージョン 8.2 CU1 以降では、準仮想化(PV)仮想マシンはサポートされなくなりました。詳し くは、「累積更新プログラム 1」を参照してください。

XenMobile Server バージョン 10.15 以降では、ハードウェア仮想化モード (HVM) がサポートされます。 XenMobile Server の新規インストールの場合は、citrix.com から HVM xva イメージをダウンロードします。既 存の XenMobile Server 環境の場合は、手順に従って PV から HVM ゲストに移行します。HVM ゲストのイメージ は、XenMobile Server バージョン 10.15 以降で citrix.com から入手できます。

#### 前提条件

- クラスターを有効にし、データベースがリモートであることを確認します。
- バックアップとして、古い PV ノードを保持するか、スナップショットを保存します。PV ノードが XenMobile Server バージョン 10.14 または 10.13 の場合は、データベースもバックアップしてください。
- 移行前に、新しい HVM ノードに転送されない古い PV ノードからサポートバンドルをダウンロードします。

#### 移行手順

- 1. XenMobile Server 10.15 HVM xva イメージをダウンロードします。
- 2. 古い PV ゲストノードをシャットダウンします。
- 3. Citrix Hypervisor で新しい HVM ノードを起動します。
- 4. 既存クラスターのサーバーの PKI キーストアパスワードとともに、古いノードと同じデータベース設定で XenMobile Server 10.15 ノードを構成します。
- 5. 必要に応じて、Citrix Gateway の設定を更新します。
	- 注:

移行中に障害が発生した場合は、同じバージョンデータベースで古い PV ノードを起動します。

重要:

XenMobile PV ゲストに対してコマンド/opt/xensource/bin/pv2hvmを実行しないでください。 これにより、仮想マシンの起動に失敗します。

#### **Google Analytics** を有効化

XenMobile Server で Google Analytics を有効にするには、サーバープロパティ *xms.ga.enabled* の値を **True** に設定します。デフォルト値は **true** です。

新しい制限ポリシーの追加

[仕事用プロファイルからのコピーと貼り付けを許可]および [個人用プロファイルからのデータ共有を許可]が制限 ポリシーに追加されました。これらのポリシーを [オフ]に設定して、個人用プロファイルから仕事用プロファイル へのコピー、貼り付け、およびインポートを制限します。詳しくは、「制限デバイスポリシー」を参照してください。

## **Secure Hub APNs** 証明書の更新

XenMobile Server の Secure Hub Apple プッシュ通知サービス(APNs)証明書は、2022 年 5 月 7 日に有効期限 が切れます。この更新によって Secure Hub APNs 証明書が更新され、2023 年 4 月 8 日に有効期限が切れます。

### 廃止と削除

- **Google** による **API** の廃止。Google により、XenMobile Server のアプリのカテゴリとライセンスに使用 されている複数の API が廃止されます。次の変更内容が適用されます:
	- **–** アプリの追加は、承認ではなく選択で行うようになります。「管理対象アプリストアのアプリ」を参照し てください。
	- **–** アプリはカテゴリではなくコレクションに整理されるようになります。アプリの整理に関するセクショ ンを参照してください。
	- **–** アプリライセンスとユーザーの関連付けを解除することはできなくなりました。「アプリの追加」を参照 してください。
- **Win[dow](https://docs.citrix.com/ja-jp/xenmobile/server/apps.html#organize-apps-android-enterprise)s Information Protection** ポリシーのサポートが廃止となりました。W[indows](https://docs.citrix.com/ja-jp/xenmobile/server/apps.html) の発表による と、XenMobile Server での Windows Information Protection (WIP) のサポートは廃止となりました。 WIP のサポートは、*windows.wip.deprecation* というサーバープロパティを追加して廃止されることにな りました。このプロパティの値は、デフォルトで *True* に設定されています。詳しくは、「サーバー[プロパ](https://techcommunity.microsoft.com/t5/windows-it-pro-blog/announcing-the-sunset-of-windows-information-protection-wip/ba-p/3579282)ティ」 を参照してください。
- モバイルサービスプロバイダー(**MSP**)インターフェイスのサポートは廃止されました。*depre‑ cate.mobile.service.provider* という新しいサーバープロパティを追加することで、MSP [のサポート](https://docs.citrix.com/ja-jp/xenmobile/server/advanced-concepts/xenmobile-deployment/server-properties.html) は廃止されました。このプロパティは、MSP インターフェイスをコンソールから削除するもので、デフォルト で *True* に設定されています。詳しくは、「サーバープロパティ」を参照してください。
- **Nexmo SMS** ゲ ー ト ウ ェ イ の サ ポ ー ト は 廃 止 さ れ ま し た。Nexmo SMS の サ ポ ー ト は、*depre‑ cate.carrier.sms.gateway*(デフォルトで *True*)という新しいサーバープロパティを追加することで廃止さ れました。Nexmo SMS は、Self Help Portal [でも廃止されま](https://docs.citrix.com/ja-jp/xenmobile/server/advanced-concepts/xenmobile-deployment/server-properties.html)す。詳しくは、「通知」を参照してください。
- **Windows 10** デバイスの [*Wi‑Fi* センサーホットスポットへの自動接続を許可]制限ポリシーのサポートは 廃止されました。詳しくは、Windows デスクトップ/タブレットの設定を参照してください。
- 登録招待の設定。デバイスの IMEI、シリアル番号、および UDID を使用した登録招待の作成のサポート廃止。 登録招待を作成するときは、[XenMobile Server](https://docs.citrix.com/ja-jp/xenmobile/server/policies/restrictions-policy.html#windows-desktoptablet-settings) コンソールの [管理]**>**[登録招待]で使用可能な設定を構 成します。
- 次の機能のサポートは廃止されました:
	- **–** Android ‑ Amazon
	- **–** Android ‑ ソニーと HTC
	- **–** Zebra デバイスのカスタム XML
- **–** 派生資格情報
- **–** 汎用、DigiCert 管理、および Entrust アダプターの PKI エンティティ。
- **–** 高セキュリティ登録モード
- **–** RBAC の役割 ‑ 共有デバイスおよび COSU デバイスの登録者
- **–** Samsung SAFE および Knox
- **–** SEAMS
- **–** Windows Phone デバイス

詳しくは、「廃止」を参照してください。

# **XenMobile [Serv](https://docs.citrix.com/ja-jp/xenmobile/server/whats-new/removed-features.html)er 10.14** の新機能

July 4, 2024

XenMobile Server 10.14(PDF のダウンロード)

**[Citrix ADC](https://docs.citrix.com/ja-jp/xenmobile/server/downloads/product-documentation-xenmobile-server-10-14.pdf)** で廃止のクラシックポリシーの継続的なサポート

Citrix は最近、Citrix ADC 12.0 ビルド 56.20 以降の一部のクラシックポリシーベースの機能が廃止されたことを発 表しました。この Citrix ADC の機能廃止は、既存の XenMobile Server と Citrix Gateway の統合には影響しませ ん。XenMobile Server は引き続きクラシックポリシーをサポートしており、アクションは不要です。

# **XenMobile Migration Service**

XenMobile Server をオンプレミスで使用している場合、XenMobile Migration Service(無料)によって Endpoint Management の使用を開始することができます。XenMobile Server から Citrix Endpoint Management への 移行では、デバイスを再登録する必要はありません。

移行を開始するには、地域の Citrix 営業担当者または Citrix パートナーにお問い合わせください。「XenMobile Migration Service」を参照してください。

[廃止される項目の情](https://docs.citrix.com/ja-jp/xenmobile/server.html#xenmobile-migration-service)報

段階的に廃止される Citrix XenMobile の機能に関する詳細情報は、「廃止」を参照してください。

エンドポイントの **iOS 14.5** へのアップグレード準備

エンドポイントを iOS 14.5 にアップグレードする前に、Citrix ではアプリのクラッシュを軽減するために以下を実 行することをお勧めします:

- Citrix Secure Mail および Secure Web を 21.2.X 以降にアップグレードします。「MDX またはエンタープ ライズアプリのアップグレード」を参照してください。
- MDX Toolkit を使用する場合は、すべてのサードパーティ iOS アプリケーションを MDX Toolkit 21.3.X 以 降でラップします。MDX Toolkit のダウンロードページで最新バージョンを確認して[ください。](https://docs.citrix.com/ja-jp/xenmobile/server/apps/upgrading.html)

# オンプレミスの **Citrix ADC** をアップ[グレードする前に](https://www.citrix.com/downloads/citrix-endpoint-management/product-software/mdx-toolkit.html)

オンプレミスの Citrix ADC を特定のバージョンにアップグレードすると、シングルサインオンエラーが発生する可 能性があります。[会社の従業員のサインイン]オプションを使用してブラウザーで Citrix Files または ShareFile ドメイン URL にシングルサインオンすると、エラーが発生します。ユーザーはサインインできません。

この問題を回避するには、Citrix Gateway の ADC CLI から次のコマンドを実行して(まだ実行していない場合)、グ ローバル SSO を有効にします:

```
1 `set vpn parameter SSO ON`
2 `bind vpn vs <vsName> -portalTheme X1`
```
詳しくは、次のトピックを参照してください:

- Citrix ADC リリース (機能フェーズ) 13.0 ビルド 67.39/67.43
- 影響を受ける SSO 構成

この回避策を完了すると、ユーザーは、「会社の従業員のサインイン]オプションを備えた Web ブラウザーで、SSO を使用して [Citrix Files](https://docs.citrix.com/ja-jp/citrix-adc/current-release/aaa-tm/single-sign-on-types/enable-sso-for-auth-pol.html#impacted-sso-configurations) または ShareFile ドメイン URL の認証を実行できます。[CXM‑88400]

**XenMobile 10.14** (オンプレミス)にアップグレードする前に

システム要件がいくつか変更されました。詳しくは、「システム要件と互換性」および「XenMobile の互換性」を参 照してください。

- 1. アップグレードする XenMobile Server を実[行する仮想マシンの](https://docs.citrix.com/ja-jp/xenmobile/server/system-requirements.html) RAM が 8GB [未満の場合、最低](https://docs.citrix.com/ja-jp/xenmobile/server/system-requirements/compatibility.html) 8GB に RAM を増設することをお勧めします。
- 2. XenMobile Server 10.14 の最新バージョンにアップデートする前に、Citrix ライセンスサーバーを 11.16 以降にアップデートしてください。

最新バージョンの XenMobile では、Citrix ライセンスサーバー 11.16 以降が必要です。

注:

XenMobile 10.14 のカスタマーサクセスサービスの日付(以前の Subscription Advantage の日付) は、2021 年 9 月 15 日です。Citrix ライセンスのカスタマーサクセスサービスの日付は、この日付より 後である必要があります。

日付は、ライセンスサーバーのライセンスの隣に表示されています。XenMobile の最新バージョンを古

いライセンスサーバー環境に接続すると、接続チェックが失敗し、ライセンスサーバーを構成できませ ん。

ライセンスの日付を更新するには、Citrix ポータルから最新のライセンスファイルをダウンロードし、ライセ ンスサーバーにファイルをアップロードします。「カスタマーサクセスサービス」を参照してください。

- 3. クラスター化された環境の場合: iOS 11 以降を実行するデバイスへの iOS ポリシーおよびアプリの展開には、 次の要件があります。Citrix Gateway が SSL 永続性に設定されている場合、すべての XenMobile Server ノードでポート 80 を開く必要があります。
- 4. 推奨事項:XenMobile の更新をインストールする前に、仮想マシンの機能を使用して、システムのスナップ ショットを取得してください。また、システム構成データベースもバックアップしてください。アップグレー ドで問題が発生した場合でも、完全なバックアップがあれば復元を行うことができます。

アップグレードするには

このリリースでは、XenMobile は VMware ESXi 7.0 をサポートします。ESXi 7.0 をインストールまたはアップグ レードする前に、必ず 10.14 にアップグレードしてください。

XenMobile 10.13.x または 10.12.x からは XenMobile 10.14 に直接アップグレードできます。アップグレードを実 行するには、https://www.citrix.com/downloadsにアクセスして利用可能な最新のバイナリをダウンロードしま す。**Citrix Endpoint Management**(**XenMobile**)**>XenMobile Server>Product Software>XenMobile Server 10** の順に移動します。ハイパーバイザー用の XenMobile Server ソフトウェアのタイルで、[**Download File**]をク[リックします。](https://www.citrix.com/downloads)

アップグレードをアップロードするには、XenMobile コンソールで [リリース管理]ページを使用します。「リリー ス管理ページを使用してアップグレードする」を参照してください。

アップグレードした後

接続の構成を変更していないのに送信接続に関連した機能が動作しなくなった場合は、**XenMobile Server** のログ を調べて、「VPP サーバーに接続できません:ホスト名 192.0.2.0 はピアによって提供された証明書のサブジェクト と一致しません」のような内容のエラーが含まれていないかを確認します。

- 証明書の検証エラーは、XenMobile Server でホスト名の認証を無効にする必要があることを示しています。
- デフォルトでは、Microsoft PKI サーバーを除く送信接続でホスト名の認証が有効です。
- ホスト名の認証によって展開が損なわれる場合は、サーバープロパティdisable.hostname. verificationを**true**に変更します。このプロパティのデフォルト値は**false**です。

プラットフォームサポートのアップデート

• **iOS 15**: XenMobile Server と Citrix 業務用モバイルアプリは iOS 15 と互換性がありますが、現在 iOS 15 の新機能をサポートしていません。

• **Android 12**: XenMobile Server は Android 12 をサポートしています。Google の Device Adminis‑ tration API のサポート終了が Android 10 以降を実行しているデバイスに与える影響については、「Device Administration から Android Enterprise への移行」を参照してください。こちらのCitrix ブログも参照し てください。

# デバ[イスポリシー](https://docs.citrix.com/ja-jp/xenmobile/server/provision-devices/migrate-from-device-administration-to-android-enteprise.html)

- Google の設定とさらに緊密に連携し構成を簡素化するために、すべての Android Enterprise 登録モードに 2 つの設定が追加されました。
	- **– Bluetooth** 共有を許可:オフになっている場合、ユーザーはデバイスで送信による Bluetooth 共有を 確立できません。
	- **–** アプリのアンインストールを許可:ユーザーが管理対象の Google Play ストア内からアプリをアンイ ンストールできるようにします。
	- また、[無線アップグレードを許可]設定が制限ポリシーから OS の更新ポリシーに移動されました。

これらの変更について詳しくは、「制限デバイスポリシー」および「OS アップデートデバイスポリシー」を参 照してください。

- わかりやすくするために、Android Enterprise の制限設定が再編成されました。一部で、設定名に小さな変 更が加えられました。再編成につ[いて詳しくは、「](https://docs.citrix.com/ja-jp/xenmobile/server/policies/restrictions-policy.html#android-enterprise-settings)Android Enterprise [の設定」を参照してください。](https://docs.citrix.com/ja-jp/xenmobile/server/policies/control-os-updates.html)
- Android Enterprise デバイスで管理対象アプリを自動的に更新できるようになりました。詳しくは、「管理 対象アプリの自動更新デバイスポリシー」を参照してください。
- ファイルデバイスポリシーを使用してアップロー[ドできるファイルの種類の一覧](https://docs.citrix.com/ja-jp/xenmobile/server/policies/restrictions-policy.html#android-enterprise-settings)を構成できます。次のファイ ルの種類は、この許可リストに追加してもアップロードできません:
	- **–** .cab
	- **–** .appx
	- **–** .ipa
	- **–** .apk
	- **–** .xap
	- **–** .mdx
	- **–** .exe

詳しくは、「サーバープロパティ」を参照してください。

# デバイス登録

• iOS デバイスと Android デバイス用に異なる登録プロファイルを作成できるようになりました。XenMobile Server は、さまざまな登録の種類を持つ多数の登録プロファイルをサポートしています。詳しくは、「登録プ ロファイル」を参照してください。

- Android 11 以降の完全管理対象デバイスは、会社所有のデバイスの仕事用プロファイルモードで登録されま す。新しいモードでは、デバイス上の個人プロファイルと仕事用プロファイルがさらに分離されます。この変 更により、組織は管理プロファイルをより細かく制御できるようになり、ユーザーは個人プロファイルのプラ イバシーを強化できます。詳しくは、「Android Enterprise」および「サーバープロパティ」を参照してくだ さい。
- ユーザーが iOS デバイスまたは macOS デバイスをセットアップするときにスキップするセットアップ画面 をさらに指定できるようになりました[。](https://docs.citrix.com/ja-jp/xenmobile/server/provision-devices/android-enterprise.html)

**–** iOS

- \* 復元が完了しました:セットアップ中に復元が完了したかどうかをユーザーが確認できないように します。iOS 14.0 以降の場合。
- \* 更新が完了しました:セットアップ中にソフトウェアの更新が完了したかどうかをユーザーが確認 できないようにします。iOS 14.0 以降の場合。
- **–** macOS
	- \* アクセシビリティ:ユーザーがボイスオーバーを自動的に聞くことができないようにします。デバ イスがイーサネットに接続されている場合にのみ使用できます。macOS 11 以降の場合。
	- \* 生体認証:ユーザーが Touch ID と Face ID を設定できないようにします。macOS 10.12.4 以降 の場合。
	- \* **True Tone**:ユーザーが 4 チャネルセンサーを設定して、ディスプレイのホワイトバランスを動 的に調整できないようにします。macOS 10.13.6 以降の場合。
	- \* **Apple Pay**:ユーザーが Apple Pay を設定できないようにします。この設定がオフになっている 場合、ユーザーは Touch ID と Apple ID を設定する必要があります。**Apple ID** および生体認証 の設定がオフになっていることを確認してください。macOS 10.12.4 以降の場合。
	- \* スクリーンタイム:ユーザーがスクリーンタイムを有効にできないようにします。macOS 10.15 以降の場合。

セットアップオプションの構成について詳しくは、「Apple Deployment Program でのデバイスの展開」を 参照してください。

更新ログファイルの表示

[**Display update log file**]と呼ばれる新しいオプションは、[**Troubleshooting Menu**] の **Logs** コマンドラ インインターフェイスで利用できます。このオプションを使用すると、更新ログの内容の一覧を表示でき、トラブル シューティングの効率が向上します。コマンドラインインターフェイスツールについて詳しくは、「コマンドラインイ ンターフェイスオプション」を参照してください。

エラー ログ ファイル

[トラブルシューティングとサポート]**>** [ログ]でログを表示するときに、デバッグログからフィルタリングされた エラーを表示するログを表示できるようになりました。詳しくは、「XenMobile でのログファイルの表示」を参照し

# てください。

# サーバープロパティ

- afw.allow.legacy.appsサーバープロパティを構成して、従来の Android アプリが Android Enterprise アプリに配信されるかを決定できます。詳しくは、「サーバープロパティ」を参照してください。
- XenMobile Server は、ポート 443 の代わりにポート 2197 の使用をサポートするようになりました。ポー ト 2197 を使用して、api.push.apple.comに対して APNs 通知を送信および受信します。このポー トは、最新の HTTP/2 ベースの APNs プロバイダー API を使用[します。サーバープロ](https://docs.citrix.com/ja-jp/xenmobile/server/advanced-concepts/xenmobile-deployment/server-properties.html)パティapns.http2 .alternate.port.enabledのデフォルト値は**false**です。ポート 2197 を使用するには、サーバ ープロパティを更新してからサーバーを再起動します。
- パスワード検証は、ユーザーが脆弱なパスワードを使用することを防ぎます。プロパティenable. password.strength.validationが**true**に設定されている場合、脆弱なパスワードを使用する ローカルユーザーを作成できません。

# **VPN** 仮想サーバー一覧の強化

VPN サーバーの名前に\_XM\_XenMobileGetwayが含まれない場合、XenMobile Server は一覧の最初に使用 できる VPN 仮想サーバーを選択します。

# **Citrix Launcher** のサポート

XenMobile Server は、Android Enterprise デバイスで Citrix Launcher をサポートします。詳しくは、「Launcher 構成デバイスポリシー」を参照してください。

# **[XenMobile Serve](https://docs.citrix.com/ja-jp/xenmobile/server/policies/launcher-configuration-policy.html)r** の色の刷新

XenMobile Server は、Citrix ブランドカラーの更新に準拠しています。

# **XenMobile Server 10.13** の新機能

July 4, 2024

XenMobile Server 10.13(PDF のダウンロード)

**Citrix ADC** で廃止のクラシックポリシーの継続的なサポート

Citrix は最近、Citrix ADC 12.0 ビルド 56.20 以降の一部のクラシックポリシーベースの機能が廃止されたことを発 表しました。この Citrix ADC の機能廃止は、既存の XenMobile Server と Citrix Gateway の統合には影響しませ ん。XenMobile Server は引き続きクラシックポリシーをサポートしており、アクションは不要です。

## **XenMobile Migration Service**

XenMobile Server をオンプレミスで使用している場合、XenMobile Migration Service(無料)によって Endpoint Management の使用を開始することができます。XenMobile Server から Citrix Endpoint Management への 移行では、デバイスを再登録する必要はありません。

移行を開始するには、地域の Citrix 営業担当者または Citrix パートナーにお問い合わせください。「XenMobile Migration Service」を参照してください。

[廃止される項目の情](https://docs.citrix.com/ja-jp/xenmobile/server.html#xenmobile-migration-service)報

段階的に廃止される Citrix XenMobile の機能に関する詳細情報は、「廃止」を参照してください。

エンドポイントの **iOS 14.5** へのアップグレード準備

エンドポイントを iOS 14.5 にアップグレードする前に、Citrix ではアプリのクラッシュを軽減するために以下を実 行することをお勧めします:

- Citrix Secure Mail および Secure Web を 21.2.X 以降にアップグレードします。「MDX またはエンタープ ライズアプリのアップグレード」を参照してください。
- MDX Toolkit を使用する場合は、すべてのサードパーティ iOS アプリケーションを MDX Toolkit 21.3.X 以 降でラップします。MDX Toolkit のダウンロードページで最新バージョンを確認して[ください。](https://docs.citrix.com/ja-jp/xenmobile/server/apps/upgrading.html)

オンプレミスの **Citrix ADC** をアップ[グレードする前に](https://www.citrix.com/downloads/citrix-endpoint-management/product-software/mdx-toolkit.html)

オンプレミスの Citrix ADC を特定のバージョンにアップグレードすると、シングルサインオンエラーが発生する可 能性があります。[会社の従業員のサインイン]オプションを使用してブラウザーで Citrix Files または ShareFile ドメイン URL にシングルサインオンすると、エラーが発生します。ユーザーはサインインできません。

この問題を回避するには、Citrix Gateway の ADC CLI から次のコマンドを実行して(まだ実行していない場合)、グ ローバル SSO を有効にします:

```
1 `set vpn parameter SSO ON`
2 `bind vpn vs <vsName> -portalTheme X1`
```
詳しくは、次のトピックを参照してください:

- Citrix ADC リリース (機能フェーズ) 13.0 ビルド 67.39/67.43
- 影響を受ける SSO 構成

この回[避策を完了すると、ユーザーは、\[会社の従業員のサインイン\]オ](https://www.citrix.com/downloads/citrix-adc/earlier-versions/release-13-0-build-67-39.html)プションを備えた Web ブラウザーで、SSO を使用して [Citrix Files](https://docs.citrix.com/ja-jp/citrix-adc/current-release/aaa-tm/single-sign-on-types/enable-sso-for-auth-pol.html#impacted-sso-configurations) または ShareFile ドメイン URL の認証を実行できます。[CXM‑88400]

**XenMobile 10.13**(オンプレミス)にアップグレードする前に

システム要件がいくつか変更されました。詳しくは、「システム要件と互換性」および「XenMobile の互換性」を参 照してください。

- 1. アップグレードする XenMobile Server を実[行する仮想マシンの](https://docs.citrix.com/ja-jp/xenmobile/server/system-requirements.html) RAM が 8GB [未満の場合、最低](https://docs.citrix.com/ja-jp/xenmobile/server/system-requirements/compatibility.html) 8GB に RAM を増設することをお勧めします。
- 2. XenMobile Server 10.13 の最新バージョンにアップデートする前に、Citrix ライセンスサーバーを 11.16 以降にアップデートしてください。

最新バージョンの XenMobile では、Citrix ライセンスサーバー 11.16 以降が必要です。

注:

XenMobile 10.13 のカスタマーサクセスサービスの日付(以前の Subscription Advantage の日付) は、2020 年 9 月 29 日です。Citrix ライセンスのカスタマーサクセスサービスの日付は、この日付より 後である必要があります。

日付は、ライセンスサーバーのライセンスの隣に表示されています。XenMobile の最新バージョンを古 いライセンスサーバー環境に接続すると、接続チェックが失敗し、ライセンスサーバーを構成できませ ん。

ライセンスの日付を更新するには、Citrix ポータルから最新のライセンスファイルをダウンロードし、ライセ ンスサーバーにファイルをアップロードします。「カスタマーサクセスサービス」を参照してください。

- 3. クラスター化された環境の場合: iOS 11 以降を実行するデバイスへの iOS ポリシーおよびアプリの展開には、 次の要件があります。Citrix Gateway が SSL 永続性に設定されている場合、すべての XenMobile Server ノードでポート 80 を開く必要があります。
- 4. 推奨事項:XenMobile の更新をインストールする前に、仮想マシンの機能を使用して、システムのスナップ ショットを取得してください。また、システム構成データベースもバックアップしてください。アップグレー ドで問題が発生した場合でも、完全なバックアップがあれば復元を行うことができます。

アップグレードするには

このリリースでは、XenMobile は VMware ESXi 7.0 をサポートします。ESXi 7.0 をインストールまたはアップグ レードする前に、必ず 10.13 にアップグレードしてください。

XenMobile 10.12.x または 10.11.x からは XenMobile 10.13 に直接アップグレードできます。アップグレードを実 行するには、https://www.citrix.com/downloadsにアクセスして利用可能な最新のバイナリをダウンロードしま す。**Citrix Endpoint Management**(**XenMobile**)**>XenMobile Server>Product Software>XenMobile Server 10** の順に移動します。ハイパーバイザー用の XenMobile Server ソフトウェアのタイルで、[**Download** File] をク[リックします。](https://www.citrix.com/downloads)

アップグレードをアップロードするには、XenMobile コンソールで [リリース管理]ページを使用します。「リリー ス管理ページを使用してアップグレードする」を参照してください。

[アップグレードした後](https://docs.citrix.com/ja-jp/xenmobile/server/upgrade.html#to-upgrade-using-the-release-management-page)

接続の構成を変更していないのに送信接続に関連した機能が動作しなくなった場合は、**XenMobile Server** のログ を調べて、「VPP サーバーに接続できません:ホスト名 192.0.2.0 はピアによって提供された証明書のサブジェクト と一致しません」のような内容のエラーが含まれていないかを確認します

- 証明書の検証エラーは、XenMobile Server でホスト名の認証を無効にする必要があることを示しています。
- デフォルトでは、Microsoft PKI サーバーを除く送信接続でホスト名の認証が有効です。
- ホスト名の認証によって展開が損なわれる場合は、サーバープロパティdisable.hostname. verificationを**true**に変更します。このプロパティのデフォルト値は**false**です。

プラットフォームサポートのアップデート

- **iOS 14**: XenMobile Server と Citrix 業務用モバイルアプリは iOS 14 と互換性がありますが、現在 iOS 14 の新機能をサポートしていません。MDX Toolkit 20.8.5 以降を使用するか、MAM SDK を使用してアプリ を準備します。
- **Android 11**: XenMobile Server は Android 11 をサポートしています。Google の Device Adminis‑ tration API のサポート終了が Android 10 以降を実行しているデバイスに与える影響については、「Device Administration から Android Enterprise への移行」を参照してください。こちらのCitrix ブログも参照し てください。

単一[環境での複数デバイスとアプリの管理モードの構成](https://docs.citrix.com/ja-jp/xenmobile/server/provision-devices/migrate-from-device-administration-to-android-enteprise.html)

単一の XenMobile サイトを構成して、複数の登録構成をサポートできるようになりました。登録プロファイルの役 割が拡張されて、デバイスとアプリを管理するための登録設定も含まれるようになりました。

登録プロファイルは、1 つの XenMobile コンソール内で複数のユースケースとデバイス移行パスをサポートします。 次のようなユースケースがあります:

- モバイルデバイス管理(MDM のみ)
- MDM+ モバイルアプリケーション管理(MAM)
- MAM のみ
- コーポレート所有端末の登録
- BYOD デバイスの登録(MDM 登録をオプトアウトできる)
- Android デバイス管理者の登録の、Android Enterprise 登録への移行(完全管理、仕事用プロファイル、専 用デバイス)

登録プロファイルによって、廃止サーバープロパティxms.server.modeが置き換えられます。この変更が既存 のデリバリーグループと登録済みデバイスに影響を与えることはありません。

専用デバイスを登録する必要がない場合は、サーバープロパティenable.multimode.xmsを**false**に設定 することでこの機能を無効にできます。「サーバープロパティ」を参照してください。

以下の表に、既存のサーバープロパティモードから新しい登録プロファイル機能への自動化された移行パスを示しま す:

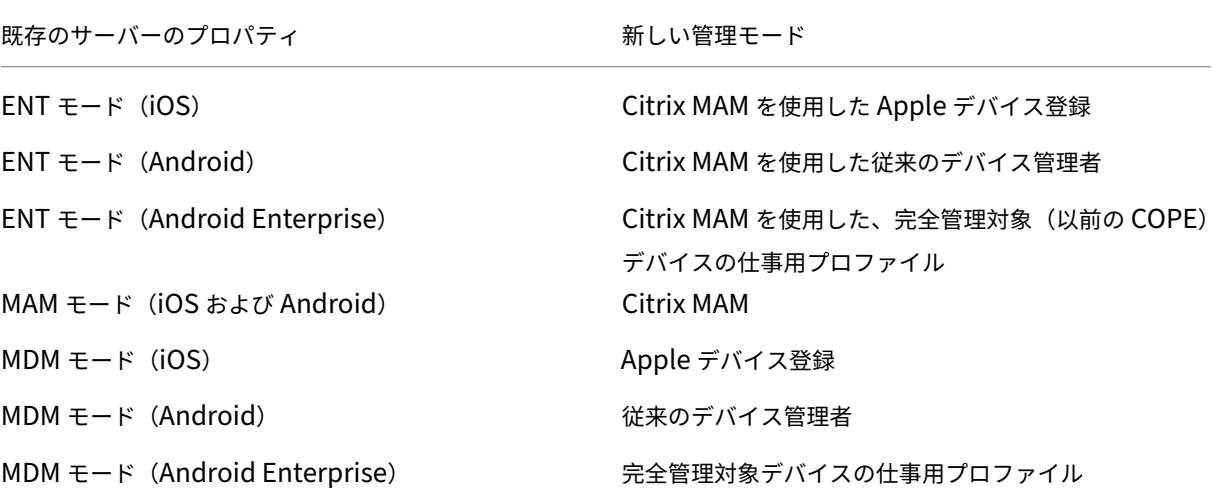

デリバリーグループを作成した場合は、このグループに登録プロファイルを添付することができます。登録プロファ イルを添付しないと、XenMobile によってグローバル登録プロファイルが添付されます。

登録プロファイルは、次のデバイス管理機能を提供します:

• **Android** デバイス管理者(**DA**)モードから **Android Enterprise** への移行を簡単にします。Android Enterprise デバイスの場合、設定には、完全管理、完全管理対象デバイスでの仕事用プロファイル、専用な どのデバイス所有者モードが含まれます。「Android Enterprise」を参照してください。

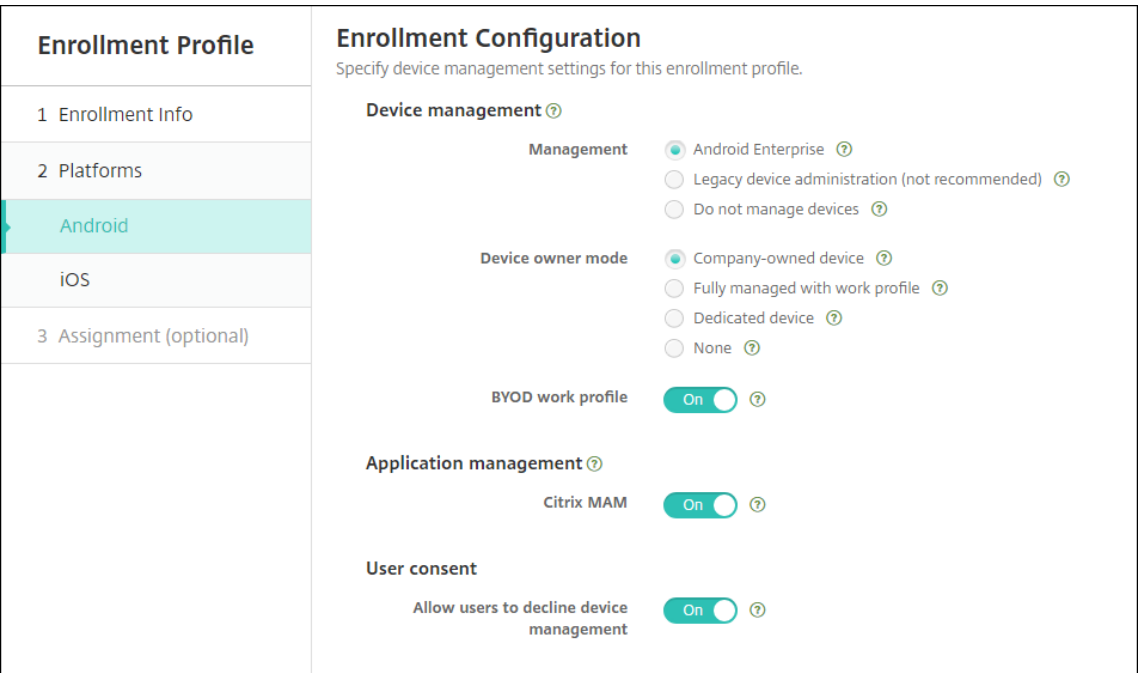

このアップグレードでは、サーバーモードと [設定]**>**[**Android Enterprise**]に関する XenMobile の現 在の構成が、以下のように登録プロファイルの新しい設定にマップされます。

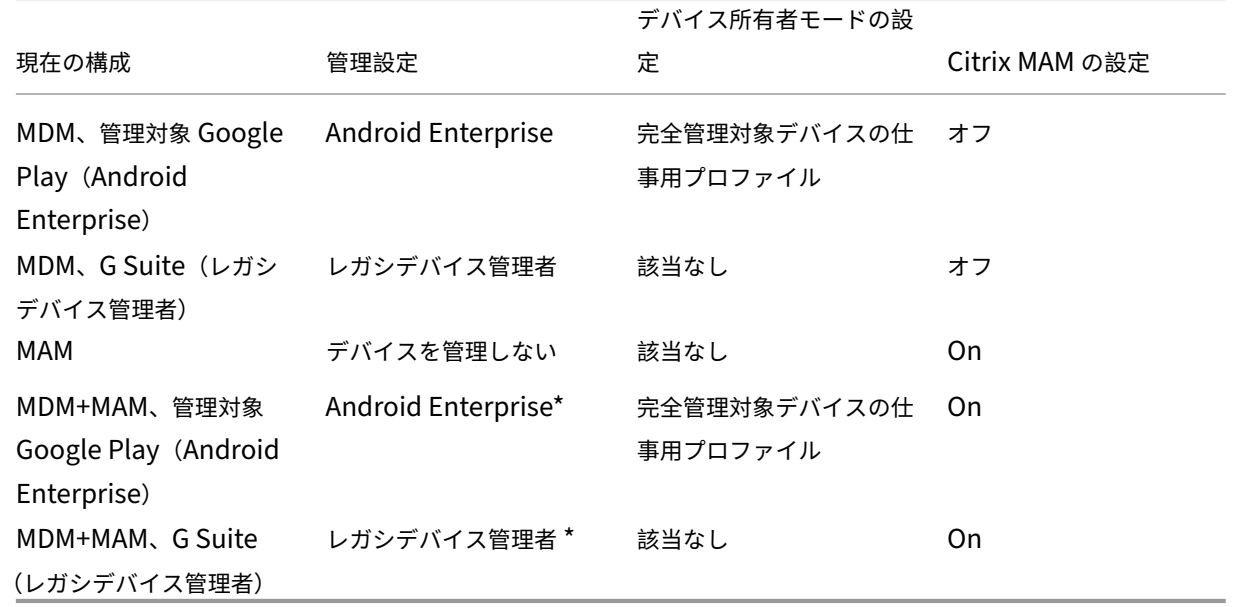

\*登録が必須の場合、[ユーザーにデバイス管理の許否を許可]は [オフ]です。

アップグレードすると、現在の登録プロファイルにこれらのマッピングが反映されます。レガシデバイス管理 者から移行する際に、新しいユースケースを処理するために別の登録プロファイルを作成する必要があるかど うかを検討します。

• **iOS** の管理をさらに簡単にします。iOS デバイスの場合、設定には、登録するデバイスを管理対象デバイスと

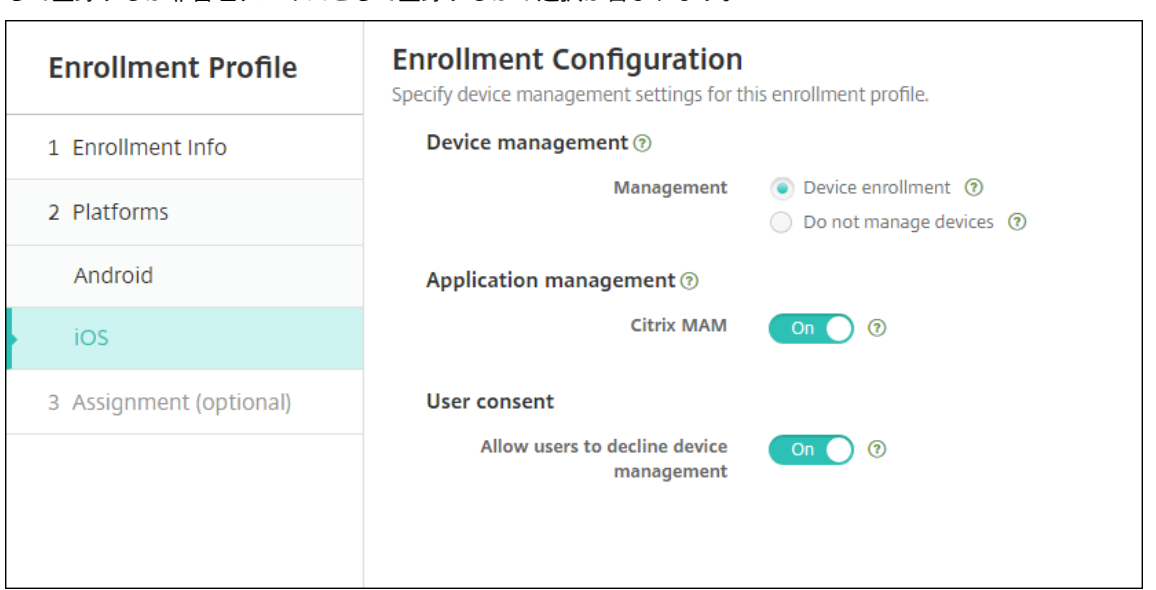

して登録するか非管理デバイスとして登録するかの選択が含まれます。

このアップグレードでは、以前の構成が、以下のように登録プロファイルの新しい設定にマップされます:

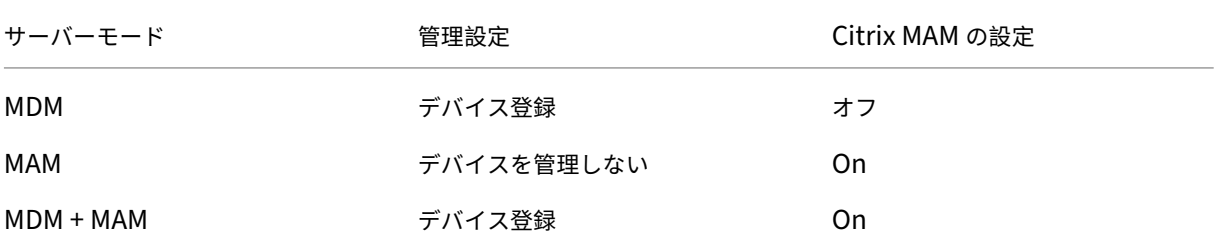

登録が必須の場合、[ユーザーにデバイス管理の許否を許可]は [オフ]です。

登録プロファイルの拡張機能には、以下の制限があります:

• 登録プロファイルの拡張機能は、ワンタイム PIN や 2 要素認証による登録招待状では使用できません。

「登録プロファイル」を参照してください。

## 最新の **[HTTP/2](https://docs.citrix.com/ja-jp/xenmobile/server/users/enrollment-profiles.html)** ベースの **APNs** プロバイダー **API** のサポート

Apple プッシュ通知サービスの従来のバイナリプロトコルに対する Apple のサポートは、2021 年 3 月 31 日で終了 します。代わりに HTTP/2 ベースの APN プロバイダー API の使用をお勧めします。現在、XenMobile Server は HTTP/2 ベースの API をサポートしています。詳しくは、https://developer.apple.com/のニュースとアップデ ートで「Apple Push Notification Service のアップデート」を参照してください。APNs への接続を確認する方法 については、「接続確認」を参照してください。

次のバージョンの XenMobile Server は、デフォルトで HTTP/2 ベースの API [を有効にしま](https://developer.apple.com/)す:

- XenMobile Server 10.13
- XenMobile Server 10.12 Rolling Patch 5 以降

次のバージョンの XenMobile Server を使用する場合は、サーバープロパティ **apple.apns.http2** を追加してサ ポートを有効にする必要があります:

- XenMobile Server 10.12 Rolling Patches 2-4 以降
- XenMobile Server 10.11 Rolling Patch 5 以降

XenMobile Server 10.11 のサポートは終了したため、最新リリースにアップグレードすることをお勧めします。

多数の **iOS** デバイスでのデバイス証明書ベースの **IPsec VPN** の使用

デバイス証明書ベースの IPsec VPN を必要とする、各 iOS デバイスの VPN デバイスポリシーと資格情報デバイス ポリシーを構成する代わりに、このプロセスを自動化します。

- 1. iOS の VPN デバイスポリシーを接続タイプ [**Always on IKEv2**]で構成します。
- 2. デバイス認証方法として、[デバイス **ID** ベースのデバイス証明書]を選択します。
- 3. 使用する [デバイス **ID** の種類]を選択します。
- 4. REST API を使用してデバイス証明書を一括インポートします。

VPN デバイスポリシーの構成方法について詳しくは、「VPN デバイスポリシー」を参照してください。証明書を一括 でインポートする方法については、「REST API を使用した証明書の一括アップロード」を参照してください。

## **Apple Volume Purchase** ア[プリの自動更新](https://docs.citrix.com/ja-jp/xenmobile/server/authentication.html#upload-certificates-to-ios-devices-in-bulk-with-the-rest-api)

Volume Purchase アカウントを追加するとき([設定]**>**[**iOS** 設定])に、すべての iOS アプリで自動更新を有効 にすることができます。「Apple Volume Purchase」の [アプリの自動更新]の設定を参照してください。

ローカルユーザーアカ[ウントのパスワード要件](https://docs.citrix.com/ja-jp/xenmobile/server/apps/apple-volume-purchase.html)

XenMobile コンソールでローカルユーザーアカウントを追加または編集する場合は、最新のパスワード要件に従っ てください。

詳しくは、「ローカルユーザーアカウントを追加するには」を参照してください。

- パスワード要件: XenMobile Server コンソールでローカルユーザーアカウントを追加または編集する場合 は、[最新のパスワード要件に従ってください。「ロー](https://docs.citrix.com/ja-jp/xenmobile/server/users.html#to-add-a-local-user-account)カルユーザーアカウントを追加するには」を参照してくだ さい。
- ローカルユーザーアカウントのロック:ユーザーが連続して無効なログインを試行し、試行回数が上限に達す ると、ローカルユーザーアカウントは 30 分間[ロックされます。システムは、ロックアウト期](https://docs.citrix.com/ja-jp/xenmobile/server/users.html#to-add-a-local-user-account)間が終了するま で、以降のすべての認証試行を拒否します。XenMobile Server コンソールでアカウントのロックを解除する

には、[管理]**>**[ユーザー]に移動し、ユーザーアカウントを選択して、[ローカルユーザーのロック解除]を クリックします。「ローカルユーザーアカウントのロックを解除するには」を参照してください。

デバイスポリシー

Android Enterprise デバイスに新しいデバイスポリシーとデバイスポリシー設定が追加されました。

**Android Enterprise** デバイスのトレイバーアイコンの非表示

Android Enterprise デバイスでトレイバーアイコンを非表示にするか表示するかを選択できるようになりまし た。「XenMobile オプションデバイスポリシー」を参照してください。

仕事[用プロファイルモードまたは完全管理モード](https://docs.citrix.com/ja-jp/xenmobile/server/policies/options-policy.html)の **Android Enterprise** デバイスの証明書管理機能の追加

管理対象のキーストアに証明機関をインストールする以外に、次の機能を管理できるようになりました:

- 特定の管理対象アプリで使用される証明書の構成。Android Enterprise の資格情報デバイスポリシーに、[証 明書を使用するアプリ]の設定が含まれるようになりました。このポリシーで選択した資格情報プロバイダー によって発行されたユーザー証明書を使用するアプリを指定できます。アプリは、実行時に証明書へのアクセ スを自動で許可されます。すべてのアプリで証明書を使用するには、アプリの一覧を空白のままにします。「資 格情報デバイスポリシー」を参照してください。
- 管理対象のキーストアからの証明書を自動削除、または非システム **CA** 証明書をすべてアンインストール。「資 格情報デバイスポリシー」を参照してください。
- [管理対象のキーストアに格](https://docs.citrix.com/ja-jp/xenmobile/server/policies/credentials-policy.html#android-enterprise-settings)納されている資格情報へのユーザーによる変更の禁止。Android Enterprise の制 限デバイスポリシーに、[ユーザーにユーザー資格情報の構成を許可]の設定が含まれるようになりました[。こ](https://docs.citrix.com/ja-jp/xenmobile/server/policies/credentials-policy.html#android-enterprise-settings) [の設定はデフォルトでは](https://docs.citrix.com/ja-jp/xenmobile/server/policies/credentials-policy.html#android-enterprise-settings) [オン] になっています。「制限デバイスポリシー」を参照してください。

管理対象の構成で証明書エイリアスの使用がより容易に

管理対象の構成のデバイスポリシーで、資格情報デバイスポリシーの新しい [証明書のエイリアス]設定を使用しま す。これにより、ユーザーの操作なしでアプリが VPN での認証を実行できます。アプリログで資格情報のエイリアス を検索するのではなく、資格情報のエイリアスを作成します。管理対象の構成デバイスポリシーの [証明書のエイリ アス]フィールドに入力することで、資格情報のエイリアスを作成します。次に、同じ証明書のエイリアスを資格情 報デバイスポリシーの [証明書のエイリアス]設定に入力します。「管理対象の構成ポリシー」および「資格情報デバ イスポリシー」を参照してください。

#### **Android Enterprise** デバイス上での、「**1** つのロック」設定の使用の制御

新しいパスコードデバイスポリシーの [統合パスコードを有効にする]設定では、デバイスで、デバイスと仕事用プ ロファイルに別のパスコードが必要かを制御できます。この設定が利用可能になる前は、デバイスの [**1** つのロック を使用する]設定でこの動作を制御していました。[統合パスコードを有効にする]が [オン]の場合、デバイスで仕 事用プロファイルと同じパスコードを使用できます。[統合パスコードを有効にする]が [オフ]の場合は、デバイス で仕事用プロファイルと同じパスコードを使用できません。デフォルトは [オフ]です。[統合ロックを有効にする] 設定は、Android 9.0 以降が実行されている Android Enterprise デバイスで使用できます。「パスコードデバイス ポリシー」を参照してください。

#### [要件に準拠](https://docs.citrix.com/ja-jp/xenmobile/server/policies/passcode-policy.html#android-enterprise-settings)していない **Android Enterprise** デバイスへのアプリとショートカットの表示

Android Enterprise のパスコードデバイスポリシーには、[パスコードの要件に準拠していないときにアプリとシ ョートカットを表示する]という新しい設定があります。この設定を有効にすると、デバイスのパスコードが要件に 準拠しなくなったとき、アプリとショートカットが表示されたままになります。パスコードが要件に準拠していない ときにデバイスを非準拠としてマークする自動化された操作を作成することを Citrix ではお勧めします。「パスコー ドデバイスポリシー」を参照してください。

**[Android Enterpri](https://docs.citrix.com/ja-jp/xenmobile/server/policies/passcode-policy.html#android-enterprise-settings)se** 仕事用プロファイルデバイスまたは完全管理対象デバイスでの印刷機能の無効化

制限デバイスポリシーの[印刷を許可しない]設定を使用すると、ユーザーが Android Enterprise デバイスからア クセスできるプリンターに印刷できるかどうかを指定できます。「Android Enterprise の設定」を参照してくださ い。

キオスクポリシーにパッケージ名を追加して、専用デバイスでアプ[リを許可](https://docs.citrix.com/ja-jp/xenmobile/server/policies/restrictions-policy.html#android-enterprise-settings)

Android Enterprise プラットフォームで許可するパッケージ名を入力できるようになりました。「Android Enterprise の設定」を参照してください。

#### **[Android Enterpr](https://docs.citrix.com/ja-jp/xenmobile/server/policies/kiosk-policy.html#android-enterprise-settings)ise** の仕事用プロファイルおよび完全に管理されているデバイスの **Keyguard** 機能の[管理](https://docs.citrix.com/ja-jp/xenmobile/server/policies/kiosk-policy.html#android-enterprise-settings)

Android の Keyguard は、デバイスのロック画面および仕事用チャレンジのロック画面を管理します。Keyguard 管理デバイスポリシーを使用して、以下を制御します:

• 仕事用プロファイルデバイスの Keyguard 管理。デバイス Keyguard と仕事用チャレンジ Keyguard をロ ック解除する前に、ユーザーが利用できる機能を指定できます。たとえば、デフォルトでは、ユーザーは指紋 によるロック解除を使用でき、ロック画面でマスキングされていない通知を表示できます。また、Keyguard 管理ポリシーを使用して、Android 9.0 以降を実行しているデバイスのすべての生体認証を無効にすることも できます。

• 完全に管理された専用デバイスでの Keyguard 管理。Keyguard 画面のロックを解除する前に、使用できる 機能(信頼できるエージェントやセキュアカメラなど)を指定できます。または、すべての Keyguard 機能を 無効にできます。

「Keyguard 管理デバイスポリシー」を参照してください。

## **[XenMobile](https://docs.citrix.com/ja-jp/xenmobile/server/policies/android-enterprise-keyguard-management-policy.html)** コンソールでの、**Android Enterprise** 用のエンタープライズアプリの公開

Android Enterprise プライベートアプリを追加するときに、Google Play の開発者用アカウントに登録する必要 がなくなりました。XenMobile コンソールで、管理対象の Google Play ストア UI が開き、APK ファイルをアップ ロードして公開できます。詳しくは、「エンタープライズアプリの追加」を参照してください。

## **XenMobile** コンソールでの、**An[droid Enterprise](https://docs.citrix.com/ja-jp/xenmobile/server/apps.html#add-an-enterprise-app)** 用の **Web** アプリの公開

XenMobile の Android Enterprise Web アプリを公開するために、管理対象の Google Play または Google Developer ポータルにアクセスする必要がなくなりました。[設定]**>**[アプリ]**>**[**Web** リンク]で [アップロー ド]をクリックすると、管理対象 Google Play ストアのユーザーインターフェイスが開き、ファイルをアップロード して保存できます。アプリの承認と公開には約 10 分かかることがあります。詳しくは、「Web リンクの追加」を参照 してください。

**XenMobile Server REST API** を使用した **iOS** デバイスへの証明書の一括ア[ップロード](https://docs.citrix.com/ja-jp/xenmobile/server/apps.html#add-a-web-link)

証明書を一度に 1 つずつアップロードすることが現実的でない場合は、XenMobile Server REST API を使用して、 証明書を iOS デバイスに一括アップロードします。

- 1. iOS の VPN デバイスポリシーを接続タイプ [**Always on IKEv2**]で構成します。
- 2. デバイス認証方法として、[デバイス **ID** ベースのデバイス証明書]を選択します。
- 3. 使用する [デバイス **ID** の種類]を選択します。
- 4. REST API を使用してデバイス証明書を一括インポートします。

VPN デバイスポリシーの構成方法については、「VPN デバイスポリシー」を参照してください。証明書を一括でイン ポートする方法については、「REST API を使用した iOS デバイスへの証明書の一括アップロード」を参照してくだ さい。

暗号化キーの更新

[暗号化キーの更新]オプションは、XenMobile CLI の[詳細設定]に追加されています。このオプションを使用する ことで、暗号化キーを一度に 1 ノードずつ更新できます。「[System]オプション」を参照してください。

## **ESXi 7.0** のサポート

このリリースでは、XenMobile は VMware ESXi 7.0 をサポートします。ESXi 7.0 をインストールまたはアップグ レードする前に、必ず 10.13 にアップグレードしてください。

新しいサーバープロパティ

次のサーバープロパティが利用可能になりました:

- **iOS App Store** リンクのホスト名を許可:コンソールではなくパブリック API を使用して iOS 用のパブリッ クアプリストアのアプリを追加するには、必要に応じて許可されるホスト名のリストを構成します。
- ローカルユーザーアカウントのロックアウト制限:ローカルユーザーがアカウントをロックするまでのサイン イン試行回数を設定します。
- ローカルユーザーアカウントのロックアウト時間:サインインの試行に何度も失敗した後、ローカルユーザー がロックアウトされる時間を設定します。
- ファイルアップロード制限の最大サイズの有効化:アップロードするファイルの最大ファイルサイズの制限を 有効にします。
- 許可されるファイルアップロードの最大サイズ: アップロードされたファイルの最大ファイルサイズを設定し ます。

これらのプロパティについて詳しくは、「サーバープロパティ」を参照してください。

セルフサービスのディスククリーン[アップ](https://docs.citrix.com/ja-jp/xenmobile/server/advanced-concepts/xenmobile-deployment/server-properties.html)

[**Disk Usage**]と呼ばれる新しいコマンドラインインターフェイスオプションは、[**Troubleshooting Menu**]で 利用できます。このオプションを使用すると、コアダンプファイルとサポートバンドルファイルのリストを表示でき ます。リストを表示した後、コマンドラインからこれらのファイルをすべて削除することができます。コマンドライン インターフェイスツールについて詳しくは、「コマンドラインインターフェイスオプション」を参照してください。

# **XenMobile Server 10.12** の新[機能](https://docs.citrix.com/ja-jp/xenmobile/server/install-configure/command-line-interface.html)

July 4, 2024

XenMobile Server 10.12(PDF のダウンロード)

# **[XenMobile Migration](https://docs.citrix.com/en-us/xenmobile/server/downloads/product-documentation-xenmobile-server-10-12.pdf) Service**

XenMobile Server をオンプレミスで使用している場合、XenMobile Migration Service(無料)によって Endpoint Management の使用を開始することができます。XenMobile Server から Citrix Endpoint Management への 移行では、デバイスを再登録する必要はありません。

移行を開始するには、地域の Citrix 営業担当者または Citrix パートナーにお問い合わせください。詳しく は、「XenMobile Migration Service」を参照してください。

### 廃止[される項目の情報](https://docs.citrix.com/ja-jp/xenmobile/server.html#xenmobile-migration-service)

段階的に廃止される Citrix XenMobile の機能に関する詳細情報は、「廃止」を参照してください。

今後の変更に備えて **Android** デバイスを準備する

以前発表された以下の廃止予定は、Android および Android Enterprise デバイスに影響します:

- Android 10 のデバイス管理者 (DA) の登録:
	- **– 2020** 年 **7** 月 **31** 日:シトリックスは従来の Android デバイス管理モードの新規登録を廃止します。
	- **– 2020** 年 **11** 月 **1** 日: Google は従来のデバイス管理 API を廃止します。従来のデバイス管理モードで 実行されている Android 10 デバイスは動作しなくなります。
- MDX 暗号化:
	- **– 2020** 年 **8** 月 **1** 日: Citrix 業務用モバイルアプリとサードパーティ製 MDX アプリで、MDX 暗号化か らプラットフォーム暗号化への移行の適用が開始されます。
	- **– 2020** 年 **9** 月 **1** 日: MDX 暗号化が製品終了(EOL)に達します。

レガシデバイス管理者に登録されているデバイスの場合

- MDX 暗号化を使用していない場合、対応は不要です。
- MDX 暗号化を使用している場合は、2020 年 7 月 31 日までに、Android デバイスを Android Enterprise に移行してください。Android 10 を実行しているデバイスは、Android Enterprise を使用して登録または 再登録する必要があります。この要件には、MAM‑only モードの Android デバイスが含まれます。「Device Administration から Android Enterprise への移行」を参照してください。

### **7** 月 **31** 日時点で **[Android Enterprise](https://docs.citrix.com/ja-jp/citrix-endpoint-management/device-management/android/migrate-from-device-administration-to-android-enteprise.html)** に登録済みのデバイスの場合

- Android Enterprise プラットフォームを使用してアプリを公開した場合、暗号化はすでに Android Enterprise を介して処理されています。操作は必要ありません。
- 従来の Android プラットフォームを使用してアプリを公開した場合は、2020 年 7 月 31 日までに、Android Enterprise を使用してアプリを再公開してください。

## **XenMobile 10.12** (オンプレミス)にアップグレードする前に

システム要件がいくつか変更されました。詳しくは、「システム要件と互換性」および「XenMobile の互換性」を参 照してください。

1. XenMobile Server 10.12 の最新バージョン[にアップデートする前に](https://docs.citrix.com/ja-jp/xenmobile/server/system-requirements.html)、Citrix [ライセンスサーバーを](https://docs.citrix.com/ja-jp/xenmobile/server/system-requirements/compatibility.html) 11.16 以降にアップデートしてください。

最新バージョンの XenMobile では、Citrix ライセンスサーバー 11.16 以降が必要です。

注:

プレビュー用に独自のライセンスを使用する場合は、XenMobile 10.12 のカスタマーサクセスサービ スの日付 (以前の Subscription Advantage の日付)が 2020 年 1 月 20 日であることをご確認くださ い。Citrix ライセンスのカスタマーサクセスサービスの日付は、この日付より後である必要があります。

日付は、ライセンスサーバーのライセンスの隣に表示されています。XenMobile の最新バージョンを古 いライセンスサーバー環境に接続すると、接続チェックが失敗し、ライセンスサーバーを構成できませ ん。

ライセンスの日付を更新するには、Citrix ポータルから最新のライセンスファイルをダウンロードし、ライセ ンスサーバーにファイルをアップロードします。詳しくは、「カスタマーサクセスサービス」を参照してくださ い。

- 2. クラスター化された環境の場合:iOS 11 以降を実行するデバイスへの iOS ポリシーおよびアプリの展開には、 次の要件があります。Citrix Gateway が SSL 永続性に設[定されている場合、すべての](https://docs.citrix.com/ja-jp/licensing/current-release/subscription-advantage.html) XenMobile Server ノードでポート 80 を開く必要があります。
- 3. アップグレードする XenMobile Server を実行する仮想マシンの RAM が 4GB 未満の場合、最低 4GB に RAM を増設してください。実稼働環境では、推奨される最小 RAM 容量は 8GB であることに留意願います。
- 4. 推奨事項:XenMobile の更新をインストールする前に、仮想マシンの機能を使用して、システムのスナップ ショットを取得してください。また、システム構成データベースもバックアップしてください。アップグレー ドで問題が発生した場合でも、完全なバックアップがあれば復元を行うことができます。

アップグレードするには

XenMobile 10.11.x または 10.10.x からは XenMobile 10.12 に直接アップグレードできます。アップグレードを実 行するには、https://www.citrix.com/downloadsにアクセスして利用可能な最新のバイナリをダウンロードしま す。**Citrix Endpoint Management**(**XenMobile**)**>XenMobile Server>Product Software>XenMobile Server 10** の順に移動します。ハイパーバイザー用の XenMobile Server ソフトウェアのタイルで、[**Download** File<sup>l</sup> をク[リックします。](https://www.citrix.com/downloads)

アップグレードをアップロードするには、XenMobile コンソールで [リリース管理]ページを使用します。詳しく は、「リリース管理ページを使用してアップグレードする」を参照してください。
### アップグレードした後

XenMobile 10.12(オンプレミス)にアップグレードした後に:

接続の構成を変更していないのに送信接続に関連した機能が動作しなくなった場合は、**XenMobile Server** のログ を調べて、「VPP サーバーに接続できません:ホスト名 192.0.2.0 はピアによって提供された証明書のサブジェクト と一致しません」のような内容のエラーが含まれていないかを確認します

証明書の検証エラーは、XenMobile Server でホスト名の認証を無効にする必要があることを示しています。デフォ ルトでは、Microsoft PKI サーバーを除く送信接続でホスト名の認証が有効です。ホスト名の認証によって展開が損 なわれる場合は、サーバープロパティdisable.hostname.verificationを**true**に変更します。この プロパティのデフォルト値は**false**です。

# **iOS 13** の追加サポート

XenMobile Server は、iOS 13 にアップグレードされたデバイスをサポートしています。アップグレードは、ユー ザーに以下のように影響します:

- 登録時に、新しい iOS セットアップアシスタントのオプション画面がいくつか表示されます。Apple は、iOS 13 に新しい iOS セットアップアシスタントのオプション画面を追加しました。新しいオプションは、このリ リースの [設定]**>**[**Apple** デバイス登録プログラム(**DEP**)]ページに含まれています。これらの画面をス キップするように XenMobile Server を構成できます。これらのページは、iOS 13 デバイスでユーザーに表 示されます。
- 旧バージョンの iOS では監視対象デバイスと監視対象外デバイスで使用できた制限デバイスポリシー設定の 一部が、iOS 13 以上では監視対象デバイスでのみ使用できます。現在の XenMobile Server コンソールのツ ールチップでは、これらの設定が iOS 13 以上では監視対象デバイス専用であることが通知されません。
	- **–** ハードウェアの制御を許可:
		- \* FaceTime
		- \* アプリのインストール
	- **–** アプリを許可:
		- \* iTunes ストア
		- \* Safari
		- \* Safari> 自動入力
	- **–** ネットワーク ‑ 実行できる iCloud の操作:
		- \* iCloud ドキュメントおよびデータ
	- **–** 監視対象のみの設定 ‑ 許可:
		- \* Game Center> 友達を追加
		- \* Game Center> マルチプレイゲーム
	- **–** メディアコンテンツ ‑ 許可:

\* 不適切な音楽、Podcast、iTunes U コンテンツ

これらの制限は、次のように適用されます:

- iOS 12(以前)のデバイスが既に XenMobile Server に登録されていて、iOS 13 にアップグレードする場 合、上記の制限は監視対象外のデバイスおよび監視対象デバイスに適用されます。
- iOS 13 以降の監視対象外のデバイスを XenMobile Server に登録する場合、上記の制限は監視対象デバイス にのみ適用されます。
- iOS 13 以降の監視対象デバイスを XenMobile Server に登録する場合、上記の制限は監視対象デバイスにの み適用されます。

# **Apple Volume Purchase Program** から Apple Business Manager (ABM) および Apple **School Manager (ASM) への移行**

Apple Volume Purchase Program(VPP)を使用している組織および教育機関は、2019 年 12 月 1 日より前に Apple Business Manager または Apple School Manager のアプリとブックに移行する必要があります。

XenMobile で VPP アカウントを移行する前に、Apple サポート記事を参照してください。

所属する組織または教育機関が Volume Purchase Program(VPP)のみを使用している場合、ABM/ASM に 登録してから既存の VPP 購入者を新しい ABM/ASM アカウントに招待することができます。ASM の場合は、 https://school.apple.comにアクセスします。ABM [の場合は、](https://support.apple.com/ja-jp/HT208257)https://business.apple.comにアクセスしま す。

[XenMobile](https://school.apple.com) で VPP アカウントを更新するには:

- 1. XenMobile コンソールで、右上の歯車アイコンをクリックします。[設定]ページが開きます。
- 2. [iOS 設定]をクリックします。[Volume Purchase Program]構成ページが開きます。
- 3. ABM アカウントまたは ASM アカウントのアプリ構成が、以前の VPP アカウントと同じであることを確認し ます。
- 4. ABM ポータルまたは ASM ポータルで、更新されたトークンをダウンロードします。
- 5. XenMobile コンソールで、以下を実行します:
	- a) その場所の更新されたトークン情報を使用して、既存の Volume Purchase アカウントを編集します。
	- b) ABM 資格情報または ASM 資格情報を編集します。サフィックスを変更しないでください。
	- c) [保存] を2回クリックします。

詳しくは、次のトピックを参照してください:

- Apple Deployment Programs
- Apple デバイスの一括登録

#### **COPE Android Enterprise** デバイスのサポート

XenMobile Server は、仕事用プロファイルで完全に管理された Android Enterprise のデバイス(以前の COPE デバイス)をサポートします。これらのデバイスは、仕事用プロファイルも利用可能な Android Enterprise の完全 に管理されたデバイスです。デバイスと仕事用プロファイルに個別のポリシー設定を適用できます。このリリースで は、次のことが可能になります:

- これらのデバイスポリシー:資格情報、パスコード、および制限を使用して、デバイスと仕事用プロファイル に個別の設定を適用できます。
- 位置情報デバイスポリシーの位置情報モード設定を COPE デバイスに適用することはできますが、COPE デ バイスの仕事用プロファイルに適用することはできません。位置情報デバイスポリシーのその他の設定は、 COPE デバイスでは使用できません。
- ロックのセキュリティ操作をデバイスまたは仕事用プロファイルに個別に適用できます。

デバイスポリシー

仕事用プロファイルで完全に管理された Android Enterprise のデバイス(COPE デバイス)の場合、デバイスポリ シーによっては、デバイス全体と仕事用プロファイルに個別の設定を適用できます。XenMobile Server コンソール では、一部のデバイスポリシーで個別の設定を適用できます。他のデバイスポリシーを使用して、デバイス全体にの み設定を適用することも、仕事用プロファイルで完全に管理されたデバイスの仕事用プロファイルにのみ設定を適用 することもできます。

セキュリティ操作

仕事用プロファイルで完全に管理された Android Enterprise のデバイス(COPE デバイス)では、以下を適用でき ます:

- ロックのセキュリティ操作をデバイスまたは仕事用プロファイルに個別に適用できます。
- ほかのすべてのセキュリティ操作をデバイスに適用できます。

**Android** デバイスの登録オプションを制御する登録プロファイル

XenMobile 展開で Android Enterprise が有効になっている場合、登録プロファイルによって Android デバイス の登録方法が制御されます。登録プロファイルによって、Android デバイスがデフォルトの Android Enterprise モード(完全管理対象プロファイルまたは仕事用プロファイル)または従来のモード(デバイス管理者)のどちらで 登録されるかが決まります。

デフォルトでは、Global 登録プロファイルは、新規および工場出荷時にリセットされた Android Enterprise デバ イスを完全に管理されたデバイスとして登録し、BYOD Android Enterprise デバイスを仕事用プロファイルデバイ スとして登録します。詳しくは、「Android Enterprise」を参照してください。

### 従来の **Android** デバイスで **Android Enterprise** をデフォルト登録にする

Google では、デバイス管理でデバイス管理者モードを廃止し、デバイス所有者モードまたはプロファイル所有者モ ードですべての Android デバイスを管理することを推奨しています(Google Android Enterprise 開発者ガイド の「デバイス管理者の非推奨」を参照)。この変更をサポートするため、Android Enterprise が Android デバイス のデフォルトの登録オプションになりました。

この変更により、XenMobile 展開で Android Enterprise が有効になっている場合、新しく登録または再登録した すべての [Android](https://developers.google.com/android/work/device-admin-deprecation) デバイスが Android Enterprise デバイスとして登録されます。

この変更に対応して、XenMobile では Android デバイスの登録方法を制御する登録プロファイルを作成できるよう になりました。

組織では、従来の Android デバイスの管理を、デバイス所有者モードまたはプロファイル所有者モードで開始する 準備ができていない可能性があります。その場合は、デバイス管理者モードで引き続き管理できます。従来デバイス の登録プロファイルを作成し、登録されているすべての従来デバイスを再登録します。

従来デバイスの登録プロファイルを作成するには、次の手順を実行します:

- 1. XenMobile コンソールで、[構成]**>**[登録プロファイル]の順に移動します。
- 2. 登録プロファイルを追加するには、[追加]をクリックします。[登録情報]ページで、登録プロファイルの名 前を入力します。
- 3. [次へ] をクリックするか、[プラットフォーム]の [Android Enterprise] を選択します。[登録構成] ペー ジが開きます。
- 4. [管理] を [レガシー(デバイス管理)] に設定します。[次へ] をクリックするか、[割り当て] (オプション) を選択します。[デリバリーグループ割り当て]ページが開きます。

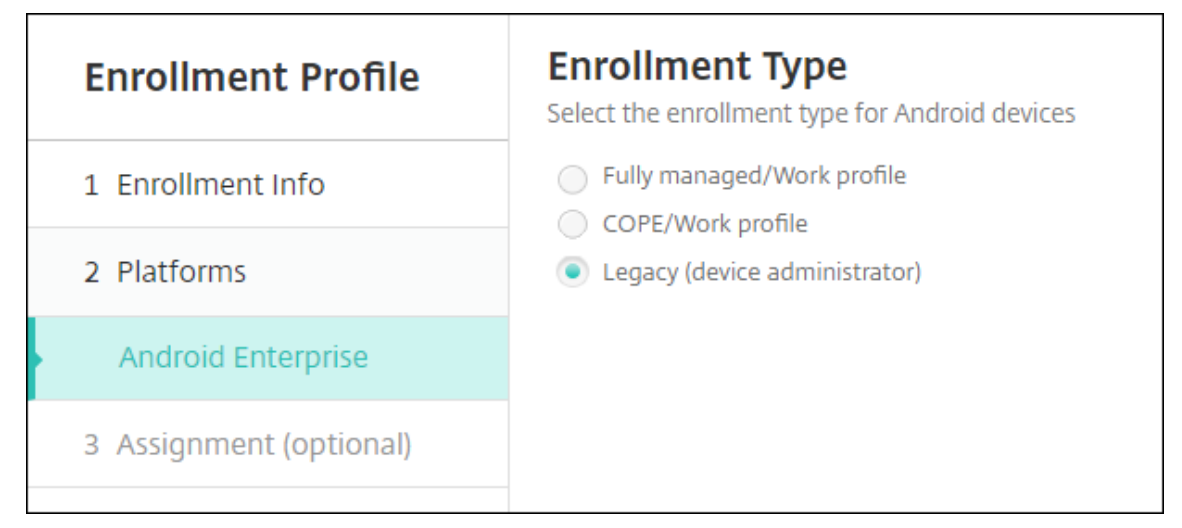

5. 専用デバイスを登録した管理者を含む、1 つまたは複数のデリバリーグループを選択します。次に、[**Save**] をクリックします。

引き続きデバイス管理者モードで従来デバイスを管理するには、このプロファイルを使用して従来デバイスを登録 または再登録します。仕事用プロファイルデバイスと同様のデバイス管理者デバイスを登録するには、ユーザーに Secure Hub をダウンロードさせ、登録サーバーの URL を指定します。

Android Enterprise への移行における Endpoint Management のサポートについて詳しくは、ブログ「Citrix Endpoint Management サービスのデフォルトとしての Android Enterprise 」を参照してください。

# **[Android Enterprise](https://www.citrix.com/blogs/2019/10/08/android-enterprise-as-default-for-citrix-endpoint-management-service/)** 向けのシンプルなアプリ管理

XenMobile Server 用のアプリを承認または公開するために、管理対象の Google Play または Google Developer Portal にアクセスする必要がなくなりました。その結果、およそ 10 分でアプリの承認と公開ができ、数時間もかか ることはありません。

**XenMobile Server** コンソールで、パブリックアプリストア用の **Android Enterprise** アプリを承認します。 XenMobile Server コンソールから移動することなく、管理対象の Google Play ストアアプリを承認できるように なりました。検索フィールドにアプリ名を入力すると、管理対象の Google Play ストア UI が開き、アプリの承認と 保存の手順が表示されます。その後、アプリが結果に組み込まれ、詳細を設定できます。「パブリックアプリストアの アプリの追加」を参照してください。

**Android Enterprise** 用の **MDX** アプリを追加します。XenMobile Server コンソールで、MDX アプリ展開用の プラットフォームとして Android Enterprise がサポートされるようになりました。「MDX [アプリの追加」を参照し](https://docs.citrix.com/ja-jp/xenmobile/server/apps.html#add-a-public-app-store-app) [てください。](https://docs.citrix.com/ja-jp/xenmobile/server/apps.html#add-a-public-app-store-app)

**XenMobile Server** コンソールで **Android Enterprise** 用の **MDX** アプリを承認します。XenMobile Server コ ンソールから移動することなく、Android Enterprise 用の管理対象の Google Play [ストアアプリを承認](https://docs.citrix.com/ja-jp/xenmobile/server/apps.html#add-an-mdx-app)できるよ うになりました。MDX ファイルをアップロードすると、管理対象の Google Play ストア UI が開き、アプリの承認 と保存の手順が表示されます。「MDX アプリの追加」を参照してください。

### **Android Enterprise** の **VPN** [常時接続のサポ](https://docs.citrix.com/ja-jp/xenmobile/server/apps.html#add-an-mdx-app)ート

XenMobile Server オプションのデバイスポリシーで、Android Enterprise の VPN 常時接続を有効にできるよう になりました。

Android Enterprise の VPN プロファイルを構成するには、[デフォルトの VPN プロファイル]に VPN プロファ イルの名前を入力します。XenMobile では、ユーザーが特定のプロファイルをタップするのではなく Citrix SSO ア プリのユーザーインターフェイスで接続スイッチをタップする場合にこのプロファイルを使用します。このフィール ドを空白のままにすると、メインプロファイルが接続に使用されます。構成されているプロファイルが 1 つだけの場 合は、それがデフォルトプロファイルに設定されます。常時 VPN の場合、このフィールドは常時 VPN を確立するた めに使用する VPN プロファイル名に設定する必要があります。

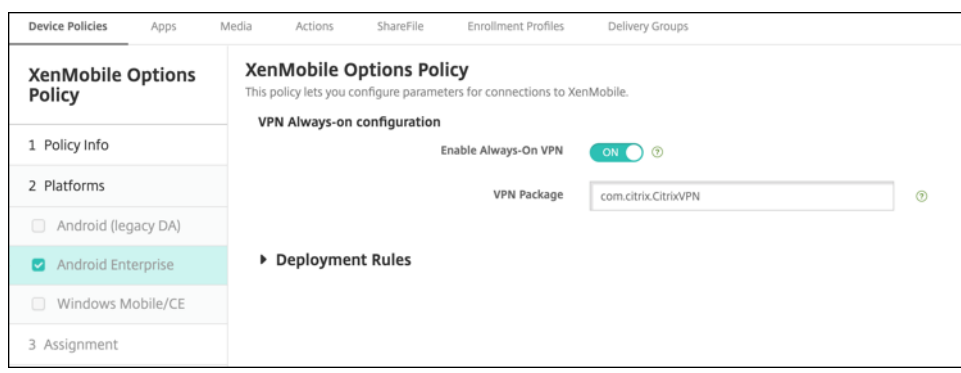

# **Android Enterprise** アプリの製品トラック構成

Android Enterprise 用のパブリックストアアプリまたは MDX アプリを追加する場合、ユーザーデバイスにプッシ ュする製品トラックを構成します。たとえば、テスト用に設計されたトラックがある場合、そのトラックを選択して 特定のデリバリーグループに割り当てることができます。リリースのロールアウトについて詳しくは、Google Play ヘルプセンターを参照してください。製品トラックの構成については、「MDX アプリの追加」または「パブリックア プリストアのアプリの追加」を参照してください。

**[macOS](https://support.google.com/googleplay)** ユーザーのパスコードの強制リセット

macOS デバイスがパスコードポリシーが設定された構成プロファイルを受信した場合、ユーザーはポリシー設定に 応じたパスコードを指定する必要があります。次回のユーザー認証時に、パスコードを強制的にリセットできるよう になりました。macOS (10.13 以降) のパスコードデバイスポリシーで、新しい設定の [パスコードの強制リセッ ト]を有効にします。ポリシーについて詳しくは、「パスコードデバイスポリシー」を参照してください。

# **XenMobile Server 10.11** の新機能

July 4, 2024

XenMobile Server 10.11(PDF のダウンロード)

## **[XenMobile Migration](https://docs.citrix.com/ja-jp/xenmobile/server/downloads/product-documentation-xenmobile-server-10-11.pdf) Service**

XenMobile Server をオンプレミスで使用している場合、XenMobile Migration Service(無料)によって Endpoint Management の使用を開始することができます。XenMobile Server から Citrix Endpoint Management への 移行では、デバイスを再登録する必要はありません。

移行を開始するには、地域の Citrix 営業担当者または Citrix パートナーにお問い合わせください。詳しく は、「XenMobile Migration Service」を参照してください。

# **Apple Volume Purchase Program** から **Apple Business Manager** (ABM) および Apple **School Manager (ASM) への移行**

Apple Volume Purchase Program(VPP)を使用している組織および教育機関は、2019 年 12 月 1 日より前に Apple Business Manager または Apple School Manager のアプリとブックに移行する必要があります。

XenMobile で VPP アカウントを移行する前に、Apple サポート記事を参照してください。

所属する組織または教育機関が Volume Purchase Program (VPP) のみを使用している場合、ABM/ASM に 登録してから既存の VPP 購入者を新しい ABM/ASM アカウントに招待することができます。ASM の場合は、 https://school.apple.comにアクセスします。ABM [の場合は、](https://support.apple.com/ja-jp/HT208257)https://business.apple.comにアクセスしま す。

XenMobile で [Volume Purch](https://school.apple.com)ase(以前の VPP)アカウントを更[新するには:](https://business.apple.com)

- 1. XenMobile コンソールで、右上の歯車アイコンをクリックします。[設定]ページが開きます。
- 2. [一括購入]をクリックします。[一括購入]構成ページが開きます。
- 3. ABM アカウントまたは ASM アカウントのアプリ構成が、以前の VPP アカウントと同じであることを確認し ます。
- 4. ABM ポータルまたは ASM ポータルで、更新されたトークンをダウンロードします。
- 5. XenMobile コンソールで、以下を実行します:
	- a) その場所の更新されたトークン情報を使用して、既存の Volume Purchase アカウントを編集します。
	- b) ABM 資格情報または ASM 資格情報を編集します。サフィックスを変更しないでください。
	- c) [保存] を2回クリックします。

### **iOS 13** の追加サポート

重要:

iOS 12 以上へのデバイスアップグレードの準備: iOS 用の VPN デバイスポリシーの Citrix VPN 接続タイプ は、iOS 12 以降をサポートしていません。VPN デバイスポリシーを削除し、Citrix SSO 接続の種類で VPN デ バイスポリシーを作成します。

VPN デバイスポリシーを削除すると、以前に展開されたデバイスで Citrix VPN 接続が引き続き動作します。新 しい VPN デバイスポリシーの設定は、XenMobile Server 10.11 ではユーザー登録時に有効になります。

XenMobile Server は、iOS 13 にアップグレードされたデバイスをサポートしています。アップグレードは、ユー ザーに以下のように影響します:

• 登録時に、新しい iOS セットアップアシスタントのオプション画面がいくつか表示されます。Apple は、iOS 13 に新しい iOS セットアップアシスタントのオプション画面を追加しました。新しいオプションは、このリ

リースの [設定]**>**[**Apple** デバイス登録プログラム(**DEP**)]ページに含まれています。そのため、これら の画面をスキップするように XenMobile Server を構成することはできません。これらのページは、iOS 13 デバイスでユーザーに表示されます。

- 旧バージョンの iOS では監視対象デバイスと監視対象外デバイスで使用できた制限デバイスポリシー設定の 一部が、iOS 13 以上では監視対象デバイスでのみ使用できます。現在の XenMobile Server コンソールのツ ールチップでは、これらの設定が iOS 13 以上では監視対象デバイス専用であることが通知されません。
	- **–** ハードウェアの制御を許可:
		- \* FaceTime
		- \* アプリのインストール
	- **–** アプリを許可:
		- \* iTunes ストア
		- \* Safari
		- \* Safari> 自動入力
	- **–** ネットワーク ‑ 実行できる iCloud の操作:
		- \* iCloud ドキュメントおよびデータ
	- **–** 監視対象のみの設定 ‑ 許可:
		- \* Game Center> 友達を追加
		- \* Game Center> マルチプレイゲーム
	- **–** メディアコンテンツ ‑ 許可:
		- \* 不適切な音楽、Podcast、iTunes U コンテンツ

これらの制限は、次のように適用されます:

- iOS 12(以前)のデバイスが既に XenMobile Server に登録されていて、iOS 13 にアップグレードする場 合、上記の制限は監視対象外のデバイスおよび監視対象デバイスに適用されます。
- iOS 13 以降の監視対象外のデバイスを XenMobile Server に登録する場合、上記の制限は監視対象デバイス にのみ適用されます。
- iOS 13 以降の監視対象デバイスを XenMobile Server に登録する場合、上記の制限は監視対象デバイスにの み適用されます。

## **iOS 13** および **macOS 15** での信頼された証明書の要件

Apple では、TLS サーバー証明書の新しい要件を設定しています。すべての証明書が新しい Apple の要件に準拠し ていることを確認します。アップルの出版物である「https://support.apple.com/en‑us/HT210176」を参照し てください。証明書の管理については、「XenMobile での証明書のアップロード」を参照してください。

**GCM** から **FCM** へのアップグレード

2018 年 4 月 10 日、Google は Google Cloud Messaging (GCM) の廃止を発表しました。2019 年 5 月 29 日を もって、GCM サーバーとクライアント API は削除されました。

重要な要件:

- XenMobile Server の最新バージョンにアップグレードします。
- Secure Hub の最新バージョンにアップグレードします。

Google は、Firebase Cloud Messaging (FCM) にアップグレードして新機能を活用することを推奨してい ます。Google が提供する情報については、https://developers.google.com/cloud-messaging/faqおよ びhttps://firebase.googleblog.com/2018/04/time‑to‑upgrade‑from‑gcm‑to‑fcm.htmlを参照してくだ さい。

Android デバイスへのプッシュ通知の利用を継続するには:[XenMobile Server](https://developers.google.com/cloud-messaging/faq) で GCM を使用している場合は、 FCM に移行してください。次に、[Firebase Cloud Messaging](https://firebase.googleblog.com/2018/04/time-to-upgrade-from-gcm-to-fcm.html) コンソールで入手した新しい FCM キーを使用して、 XenMobile Server を更新します。

次の手順は、信頼された機関からの証明書を使用する場合の登録ワークフローを反映しています。

アップグレード手順:

- 1. Google から提供された情報に従って、GCM から FCM にアップグレードしてください。
- 2. Firebase Cloud Messaging コンソールで、新しい FCM キーをコピーします。次の手順で必要になります。
- 3. XenMobile Server コンソールの [設定]**>**[**Firebase Cloud Messaging**]で設定を構成します。

次回 XenMobile Server にチェックインしてポリシーを更新したときに、デバイスは FCM に切り替わります。 Secure Hub にポリシーの更新を適用するには:Secure Hub で、[設定]**>**[デバイス情報]に移動して、[ポリシ ーの更新]をタップします。

FCM の構成について詳しくは、「Firebase Cloud Messaging」を参照してください。

# **XenMobile Migration Ser[vice](https://docs.citrix.com/ja-jp/xenmobile/server/provision-devices/firebase-cloud-messaging.html)**

XenMobile Server をオンプレミスで使用している場合、XenMobile Migration Service によって Endpoint Management の使用を開始することができます。XenMobile Server から Citrix Endpoint Management への 移行では、デバイスを再登録する必要はありません。

詳しくは、地域の Citrix 営業担当者、システムエンジニア、または Citrix パートナーにお問い合わせください。以下 のブログで、XenMobile Migration Service について解説しています:

**New XenMobile Migration Service (英語)** 

Making the Case for XenMobile in the Cloud (英語)

# **XenMobile 10.11**(オンプレミス)にアップグレードする前に

システム要件がいくつか変更されました。詳しくは、「システム要件と互換性」および「XenMobile の互換性」を参 照してください。

1. XenMobile Server 10.11 の最新バージョン[にアップデートする前に](https://docs.citrix.com/ja-jp/xenmobile/server/system-requirements.html)、Citrix [ライセンスサーバーを](https://docs.citrix.com/ja-jp/xenmobile/server/system-requirements/compatibility.html) 11.15 以降にアップデートしてください。

最新バージョンの XenMobile では、Citrix ライセンスサーバー 11.15 以降が必要です。

注:

プレビュー用に独自のライセンスを使用する場合は、XenMobile 10.11 のカスタマーサクセスサービ スの日付 (以前の Subscription Advantage の日付)は 2019 年 4 月 9 日であることをご確認くださ い。Citrix ライセンスのカスタマーサクセスサービスの日付は、この日付より後である必要があります。

日付は、ライセンスサーバーのライセンスの隣に表示されています。XenMobile の最新バージョンを古 いライセンスサーバー環境に接続すると、接続チェックが失敗し、ライセンスサーバーを構成できませ ん。

ライセンスの日付を更新するには、Citrix ポータルから最新のライセンスファイルをダウンロードし、ライセ ンスサーバーにファイルをアップロードします。詳しくは、「カスタマーサクセスサービス」を参照してくださ い。

- 2. クラスター化された環境の場合:iOS 11 以降を実行するデバイスへの iOS ポリシーおよびアプリの展開には、 次の要件があります。Citrix Gateway が SSL 永続性に設[定されている場合、すべての](https://docs.citrix.com/ja-jp/licensing/current-release/subscription-advantage.html) XenMobile Server ノードでポート 80 を開く必要があります。
- 3. アップグレードする XenMobile Server を実行する仮想マシンの RAM が 4GB 未満の場合、最低 4GB に RAM を増設してください。実稼働環境では、推奨される最小 RAM 容量は 8GB であることに留意願います。
- 4. 推奨事項:XenMobile の更新をインストールする前に、仮想マシンの機能を使用して、システムのスナップ ショットを取得してください。また、システム構成データベースもバックアップしてください。アップグレー ドで問題が発生した場合でも、完全なバックアップがあれば復元を行うことができます。

アップグレードするには

XenMobile 10.10.x または 10.9.x からは XenMobile 10.11 に直接アップグレードできます。アップグレードを 実行するには、https://www.citrix.com/downloadsにアクセスして利用可能な最新のバイナリをダウンロード します。**Citrix Endpoint Management**(および **Citrix XenMobile Server**)**>XenMobile Server**(オンプ レミス)**>Product Software>XenMobile Server 10** の順に移動します。ハイパーバイザー用の XenMobile Server ソフトウェアのタイルで、[**[Download File](https://www.citrix.com/downloads)**]をクリックします。

アップグレードをアップロードするには、XenMobile コンソールで [リリース管理]ページを使用します。詳しく は、「リリース管理ページを使用してアップグレードする」を参照してください。

アップグレードした後

XenMobile 10.11(オンプレミス)にアップグレードした後に:

接続の構成を変更していないのに送信接続に関連した機能が動作しなくなった場合は、XenMobile Server のログを 調べて、「VPP サーバーに接続できません:ホスト名 192.0.2.0 はピアによって提供された証明書のサブジェクトと 一致しません」のような内容のエラーが含まれていないかを確認します。

証明書の検証エラーは、XenMobile Server でホスト名の認証を無効にする必要があることを示しています。デフォ ルトでは、Microsoft PKI サーバーを除く送信接続でホスト名の認証が有効です。ホスト名の認証によって展開が損 なわれる場合は、サーバープロパティdisable.hostname.verificationを**true**に変更します。この プロパティのデフォルト値は**false**です。

**Android Enterprise** デバイスの新規および更新されたデバイスポリシー設定

**Samsung Knox** と **Android Enterprise** のポリシー統一。Samsung Knox 3.0 以降および Android 8.0 以降 を実行している Android Enterprise デバイスの場合:Knox と Android Enterprise は、デバイスおよびプロファ イルの一元的な管理ソリューションに統合されます。

次のデバイスポリシーの[Android Enterprise]ページで Knox 設定を構成します:

- **OS** の更新デバイスポリシー。Samsung Enterprise FOTA の更新のための設定が含まれています。
- パスコードデバイスポリシー。
- **Samsung MDM** ライセンスキーデバイスポリシー。Knox ライセンスキーを設定します。
- [制限デバイスポリシー設定。](https://docs.citrix.com/ja-jp/xenmobile/server/policies/control-os-updates.html#android-enterprise-settings)

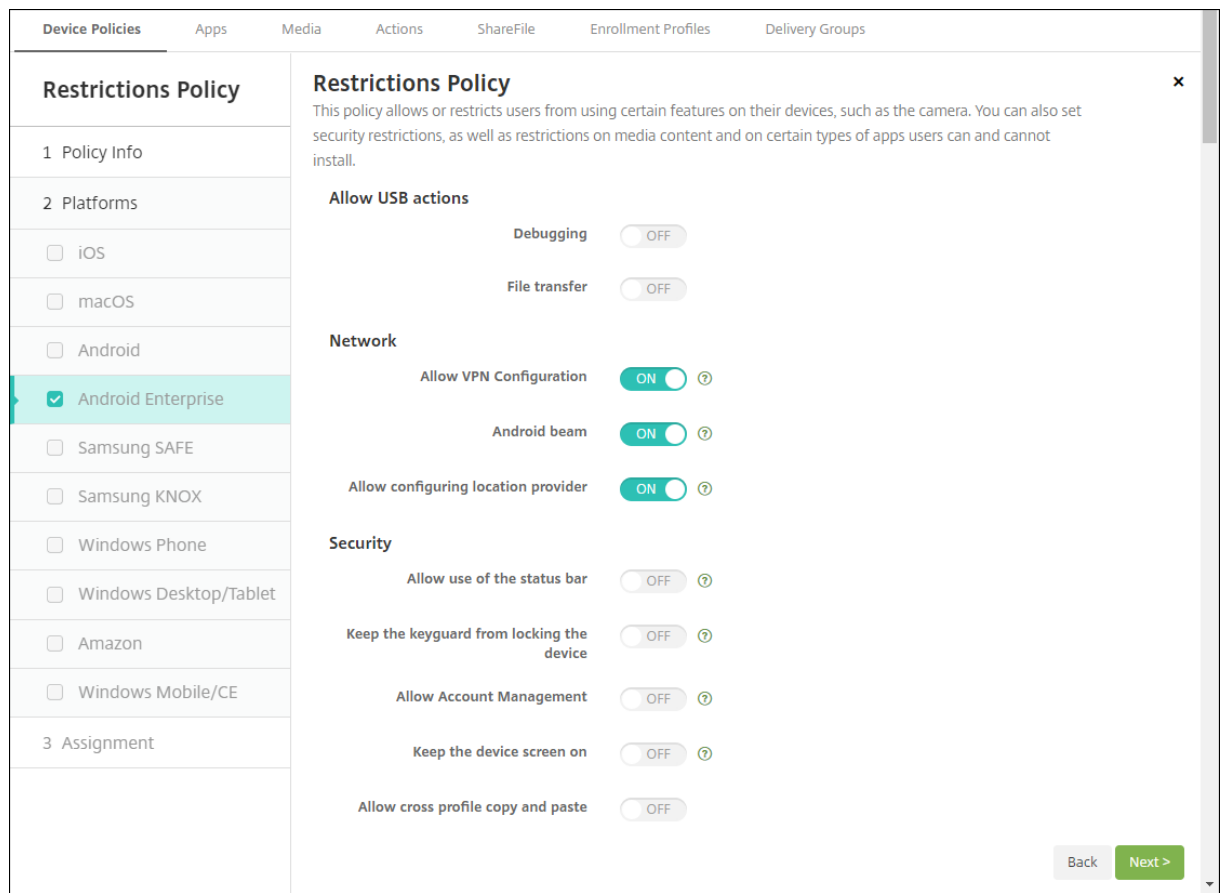

**Android Enterprise** 向けアプリインベントリデバイスポリシー。管理対象デバイスで Android Enterprise アプ リのインベントリを収集できるようになりました。「アプリインベントリデバイスポリシー」を参照してください。

管理対象 **Google Play** ストアにあるすべての **Google Play** アプリにアクセスします。**Access all apps in the managed Google** サーバープロパティによって、パブリック Google Play ストアのすべてのアプリに管理対象 Google Play ストアからアクセスできるようになり[ます。このプロパティを](https://docs.citrix.com/ja-jp/xenmobile/server/policies/app-inventory-policy.html) **true** に設定すると、すべての Android Enterprise ユーザー向けのパブリック Google Play ストアアプリが許可されます。次に、管理者は制限デバイスポ リシーを使用して、これらのアプリへのアクセスを制御できます。

**Android Enterprise** デバイスでシステムアプリを有効にします。Android Enterprise 仕事用プロファイルモー ドまたは完全管理モードで、事前インストールされたシステムアプリを実行できるようにするには、[制限デバイスポ](https://docs.citrix.com/ja-jp/xenmobile/server/policies/restrictions-policy.html#android-enterprise-settings) [リシー](https://docs.citrix.com/ja-jp/xenmobile/server/policies/restrictions-policy.html#android-enterprise-settings)を構成します。この構成により、ユーザーはカメラ、ギャラリーなどのデフォルトのデバイスアプリにアクセ スできます。特定のアプリへのアクセスを制限するには、Android Enterprise アプリの権限デバイスポリシーを使 用してアプリの権限を設定します。

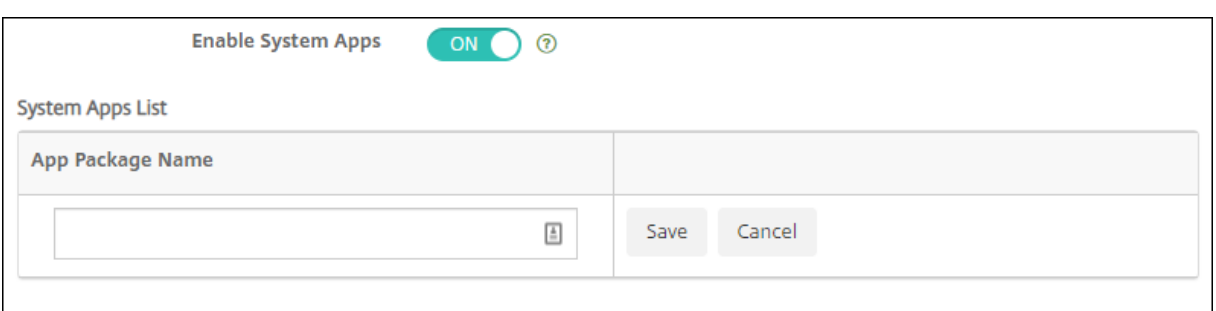

**Android Enterprise** 専用デバイスのサポート。XenMobile は、以前は特定業務専用コーポレート所有(COSU) デバイスと呼ばれていた専用デバイスの管理をサポートするようになりました。

Android Enterprise 専用デバイスは、単一のユースケース専用の完全に管理されたデバイスです。これらのデバイ スを、このユースケースに必要なタスクを実行する 1 つのアプリまたはアプリの小セットのみに限定します。また、 ユーザーがこれらのデバイスで他のアプリを有効にしたり、他の操作を実行したりすることを禁止することもできま す。

Android Enterprise デバイスのプロビジョニングについて詳しくは、「Android Enterprise 専用デバイスのプロ ビジョニング」を参照してください。

名前が変更されたポリシー。Google の用語に合わせて、Android Enterprise アプリ制限デバイスポリシーを管理 対象構成デバイスポリシーと呼ぶようになりました。「管理対象の構成デ[バイスポリシー」を参照してください。](https://docs.citrix.com/ja-jp/xenmobile/server/provision-devices/android-enterprise.html#provisioning-dedicated-android-enterprise-devices)

**Android Enterprise** のパスワードのロックお[よびリセット](https://docs.citrix.com/ja-jp/xenmobile/server/policies/managed-configurations-policy.html)

XenMobile では、Android Enterprise デバイスのパスワードのロックとリセットのセキュリティ操作がサポート されるようになりました。これらのデバイスは、Android 8.0 以上を実行している仕事用プロファイルモードで登録 する必要があります。

- 送信されたパスコードによって仕事用プロファイルはロックされます。デバイス自体はロックされません。
- パスコードが送信されない場合、または送信されたパスコードがパスコードの要件を満たしていない場合:
	- **–** 仕事用プロファイルにパスコードが設定されていないため、デバイスはロックされています。
	- **–** 仕事用プロファイルにパスコードが既に設定されています。仕事用プロファイルはロックされています が、デバイスはロックされていません。

パスワードのロックとリセットのセキュリティ操作について詳しくは、「セキュリティ操作」を参照してください。

**iOS** または **macOS** 向けの新しい[制限]デバイスポリシー設定

• 非管理対象アプリによる管理対象アカウント連絡先の読み取り:オプション。[管理対象アプリから非管理対 象アプリへのドキュメントの移動]が無効になっている場合にのみ利用できます。このポリシーを有効にする と、非管理対象アプリが管理対象アカウントの連絡先からデータを読み取ることができるようになります。デ フォルトはオフです。iOS 12 から利用可能です。

- 管理対象アプリによる非管理対象アカウント連絡先への書き込み:オプション。有効にすると、管理対象アプ リによる非管理対象アカウントの連絡先への書き込みを許可します。[管理対象アプリから非管理対象アプリ へのドキュメントの移動]を有効にすると、この制限は有効になりません。デフォルトはオフです。iOS 12 か ら利用可能です。
- パスワードの自動入力: オプション。無効にすると、ユーザーはパスワードの自動入力または自動強力パスワ ード機能を使用できません。デフォルトは [オン]です。iOS 12 および macOS 10.14 以降で利用できます。
- パスワード近接要求:オプション。無効にすると、ユーザーのデバイスは近くのデバイスにパスワードを要求 しません。デフォルトは [オン]です。iOS 12 および macOS 10.14 以降で利用できます。
- パスワード共有:オプション。無効にすると、ユーザーは AirDrop パスワード機能を使用してパスワードを共 有できません。デフォルトは [オン]です。iOS 12 および macOS 10.14 以降で利用できます。
- 自動的な日付と時刻を強制:監視対象。有効にすると、ユーザーは[全般]**>**[日付と時刻]**>**[自動的に設定] オプションを無効にできません。デフォルトはオフです。iOS 12 から利用可能です。
- **USB** 制限モードを許可:監視対象デバイスでのみ使用できます。[オフ]に設定すると、デバイスはロックさ れた状態でも常に USB アクセサリーに接続できます。デフォルトは [オン]です。iOS 11.3 以降で利用でき ます。
- ソフトウェア更新の延期を強制する:監視対象デバイスでのみ使用できます。[オン]に設定すると、ソフト ウェア更新のユーザー表示が延期されます。この制限が設定されている場合、ソフトウェアの更新がリリース されてから指定された日数が経過するまで、ソフトウェアの更新は表示されません。デフォルトはオフです。 iOS 11.3 および macOS 10.13.4 以降で利用できます。
- ソフトウェア更新の強制延期(日)監視対象デバイスでのみ使用できます。この制限により、管理者は、デバ イスのソフトウェア更新の延期期間を設定できます。最大値は 90 日で、デフォルト値は **30** です。iOS 11.3 および macOS 10.13.4 以降で利用できます。
- クラスを離れるときの許可の要求を強制する:監視対象デバイスでのみ使用できます。[オン]に設定すると、 クラスルームの管理対象外コースに登録した生徒は、コースを離れるときに教師の許可を求める必要がありま す。デフォルトはオフです。iOS 11.3 以降で利用できます。

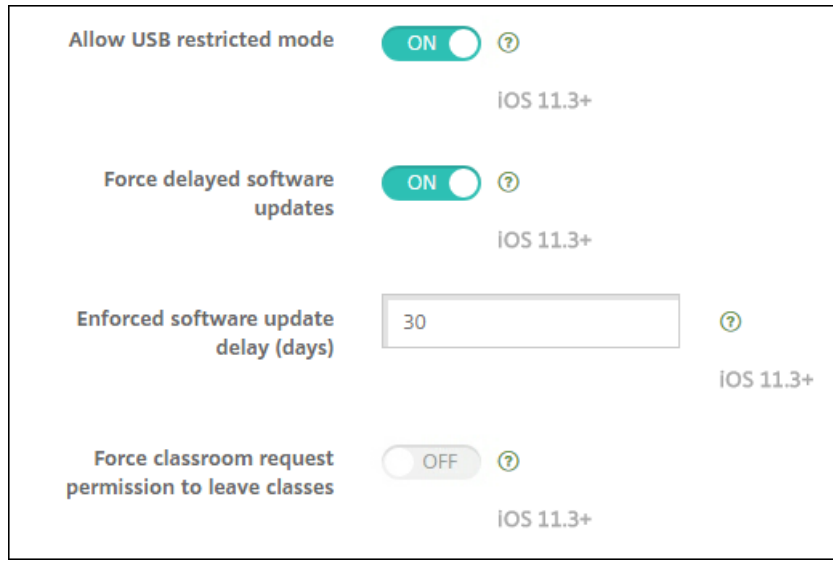

「制限デバイスポリシー」を参照してください。

## **iOS** または **macOS** 用の **Exchange** デバイスポリシーの更新

**iOS 12** 以降、**S/MIME Exchange** の署名と暗号化の設定が増えています。Exchange デバイスポリシーに、S/MIME 署名と暗号化を構成するための設定が含まれるようになりました。

S/MIME 署名の場合:

- 署名 **ID** 資格情報:使用する署名資格情報を選択します。
- **S/MIME** 署名(ユーザー上書き可能):[オン]に設定した場合、ユーザーはデバイスの設定で S/MIME 署名 の有効化と無効化を切り替えられます。デフォルトは [オフ]です。
- **S/MIME** 署名証明書 **UUID**(ユーザー上書き可能):[オン]に設定した場合、ユーザーは使用する署名資格情 報をデバイスの設定で選択できます。デフォルトは [オフ]です。

S/MIME 暗号化の場合:

- 暗号化 **ID** 資格情報:使用する暗号化資格情報を選択します。
- メッセージごとの **S/MIME** 切り替えの有効化:[オン]に設定すると、ユーザーがメッセージを作成するたび に S/MIME 暗号化のオンとオフを切り替えるオプションが表示されます。デフォルトは [オフ]です。
- デフォルトの **S/MIME** 暗号化(ユーザー上書き可能):[オン]に設定すると、ユーザーはデバイスの設定で、 S/MIME をデフォルトで有効にするかどうかを選択できます。デフォルトは [オフ]です。
- **S/MIME** 暗号化証明書 **UUID**(ユーザー上書き可能):[オン]に設定した場合、ユーザーはデバイスの設定で S/MIME 暗号化 ID と暗号化の有効化と無効化を切り替えられます。デフォルトは [オフ]です。

**iOS 12** 以降の **Exchange OAuth** の設定。Exchange との接続の認証に OAuth を使用するように設定できるよう になりました。

**macOS 10.14** 以降の **Exchange OAuth** の設定。Exchange との接続の認証に OAuth を使用するように設定で きるようになりました。OAuth を使用した認証では、自動検出を使用しないセットアップのサインイン URL を指定 できます。

「Exchange デバイスポリシー」を参照してください。

**iOS** [用のメールデバイスポリ](https://docs.citrix.com/ja-jp/xenmobile/server/policies/exchange-policy.html)シーの更新

**iOS 12** 以降、**S/MIME Exchange** の署名と暗号化の設定が増えています。メールデバイスポリシーには、S/MIME 署名と暗号化を構成するためのその他の設定が含まれています。

S/MIME 署名の場合:

- **S/MIME** 署名の有効化:アカウントで S/MIME 署名をサポートするかどうかを指定します。デフォルトは [オン]です。[オン]に設定した場合、以下の 2 つのフィールドが表示されます:
	- **– S/MIME** 署名(ユーザー上書き可能):[オン]に設定した場合、ユーザーはデバイスの設定で S/MIME 署名の有効化と無効化を切り替えられます。デフォルトは [オフ]です。このオプションは iOS 12.0 以降に適用されます。

**– S/MIME** 署名証明書 **UUID**(ユーザー上書き可能):[オン]に設定した場合、ユーザーは使用する署名 資格情報をデバイスの設定で選択できます。デフォルトは [オフ]です。このオプションは iOS 12.0 以降に適用されます。

S/MIME 暗号化の場合:

- **S/MIME** 暗号化の有効化:このアカウントで S/MIME 暗号化をサポートするかどうかを選択します。デフォ ルトは [オフ]です。[オン]に設定した場合、以下の2つのフィールドが表示されます:
	- **–** メッセージごとの **S/MIME** 切り替えの有効化:[オン]に設定すると、ユーザーがメッセージを作成す るたびに S/MIME 暗号化のオンとオフを切り替えるオプションが表示されます。デフォルトは [オフ] です。
	- **–** デフォルトの **S/MIME** 暗号化(ユーザー上書き可能):[オン]に設定すると、ユーザーはデバイスの設 定で、S/MIME をデフォルトで有効にするかどうかを選択できます。デフォルトは [オフ]です。この オプションは iOS 12.0 以降に適用されます。
	- **– S/MIME** 暗号化証明書 **UUID**(ユーザー上書き可能):[オン]に設定した場合、ユーザーはデバイスの 設定で S/MIME 暗号化 ID と暗号化の有効化と無効化を切り替えられます。デフォルトは [オフ]です。 このオプションは iOS 12.0 以降に適用されます。

「メールデバイスポリシー」を参照してください。

**iOS** [向けのアプリ通知デ](https://docs.citrix.com/ja-jp/xenmobile/server/policies/mail-policy.html)バイスポリシーの更新

iOS12 以降では、以下のアプリ通知設定を利用できます。

- **CarPlay** で表示:[オン]にすると、Apple CarPlay に通知が表示されます。デフォルトは [オン]です。
- 重大アラートを有効にする:[オン]にすると、アプリは通知を重大な通知としてマークできます。これによっ て[応答不可]および警告設定を無視します。デフォルトはオフです。

「アプリ通知デバイスポリシー」を参照してください。

### **[Apple Education](https://docs.citrix.com/ja-jp/xenmobile/server/policies/apps-notifications-policy.html)** で使用される共有 **iPad** のサポート

Apple の教育向け機能との XenMobile の統合により、共有 iPad がサポートされるようになりました。クラスルー ム内の複数の生徒は、1 人または複数の講師が教えているさまざまな科目について、iPad を共有できます。

管理者か講師が共有 iPad を登録し、デバイスポリシー、アプリ、メディアをデバイスに展開します。その後、生徒が 管理対象 Apple ID の資格情報を入力して共有 iPad にサインインします。以前生徒に[教育の構成]ポリシーを展開 したことがある場合、生徒はデバイスを共有するために「その他のユーザー」としてサインインする必要はありませ ん。

共有 iPad の前提条件:

• iPad Pro、iPad 第 5 世代、iPad Air 2 以降、iPad mini 4 以降

- 32GB 以上のストレージ容量
- 監視

詳しくは、「共有 iPad の構成」を参照してください。

役割ベース[のアクセス制御\(](https://docs.citrix.com/ja-jp/xenmobile/server/provision-devices/integrate-with-apple-education.html#configure-shared-ipads)**RBAC**)権限の変更

RBAC 権限[ローカルユーザーの追加/削除]が、[ローカルユーザーの追加]と[ローカルユーザーの削除]の2つ の権限に分割されました。

詳しくは、「RBAC を使用した役割の構成」を参照してください。

サードパ[ーティ製品についての通](https://docs.citrix.com/ja-jp/xenmobile/server/users/rbac-roles-and-permissions.html)知

January 7, 2022

XenMobile のこのリリースには、次のドキュメントで定義された条件の元でライセンスが有効になったサードパー ティのソフトウェアが含まれている可能性があります:

XenMobile サードパーティ製品についての通知

[廃止](https://docs.citrix.com/en-us/xenmobile/server/downloads/third-party-notices-xenmobile-server.pdf)

July 4, 2024

以下の告知は、段階的に廃止される XenMobile Server の機能について前もってお知らせするためのものです。こ の情報は、お客様が適宜ビジネス上の決定を下せるように提供されています。Citrix ではお客様の使用状況とフィー ドバックをチェックして、各プラットフォーム、Citrix 製品、機能を撤廃するかどうかを判断しています。お知らせ する内容は以降のリリースで変わることがあり、廃止される機能がすべて含まれるわけではありません。製品ライフ サイクルサポートについて詳しくは、「製品ライフサイクルサポートポリシー」の記事を参照してください。

廃止と削除

廃止または削除される XenMobile Server の機能を以下の一覧に示します。

廃止となったアイテムはすぐには削除されません。Citrix は今後のリリースで、廃止が発表されたアイテムが削除さ れるまではサポートを継続します。

削除されたアイテムは XenMobile Server で削除されたか、サポートされなくなりました。

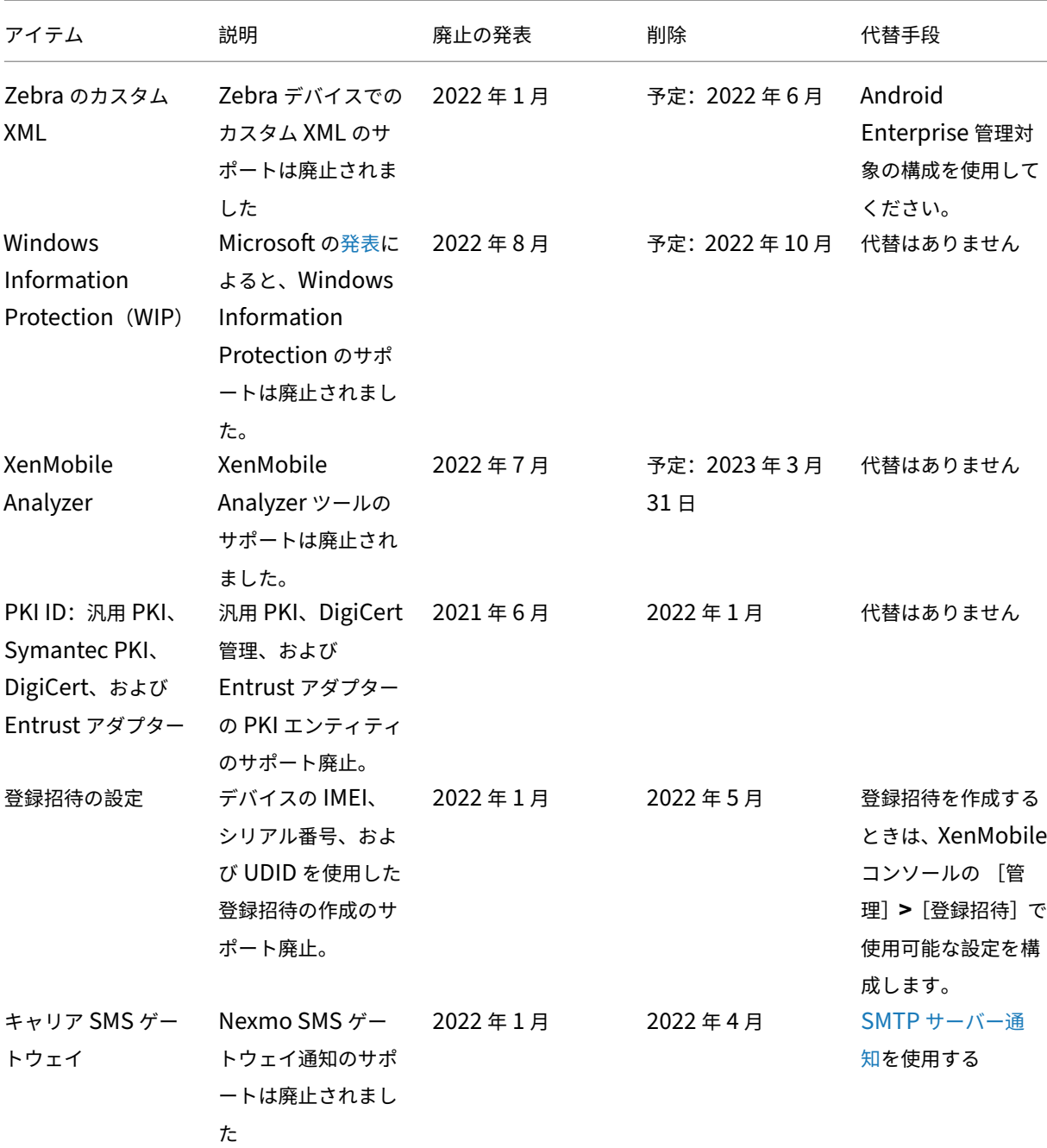

製品終了となった業務用モバイルアプリについては、「EOL と廃止予定のアプリ」を参照してください。

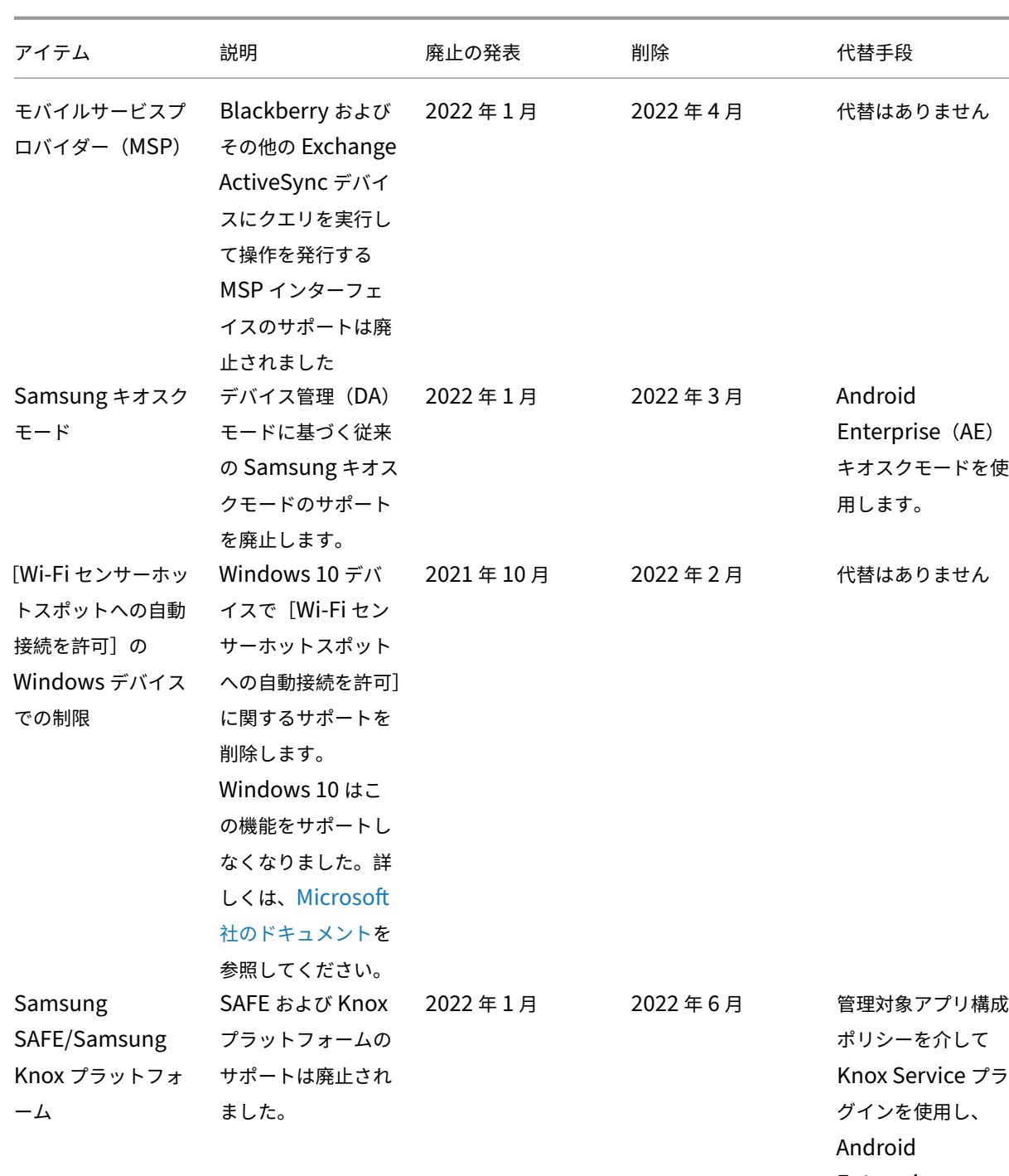

Enterprise で Knox ポリシーを設 定します。

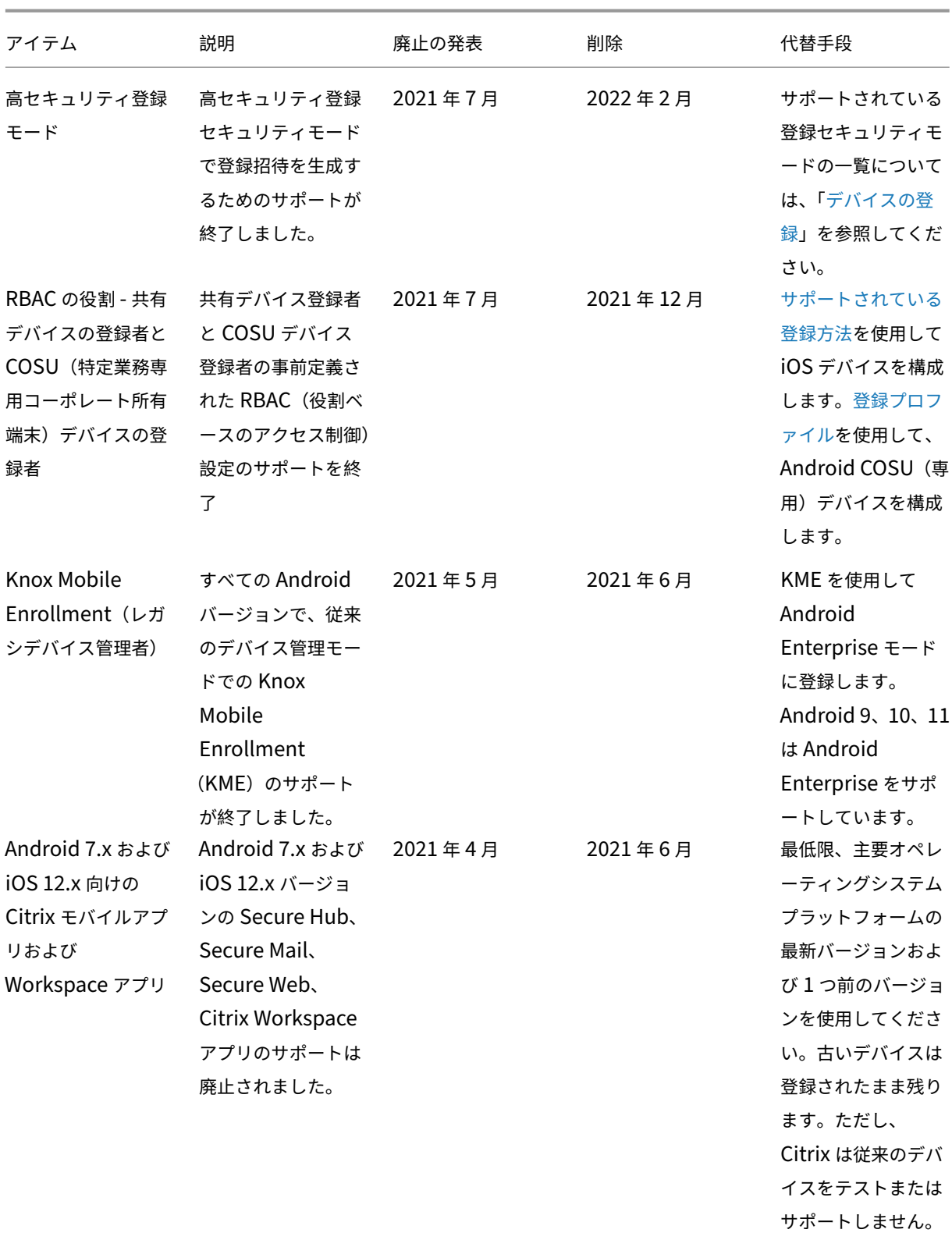

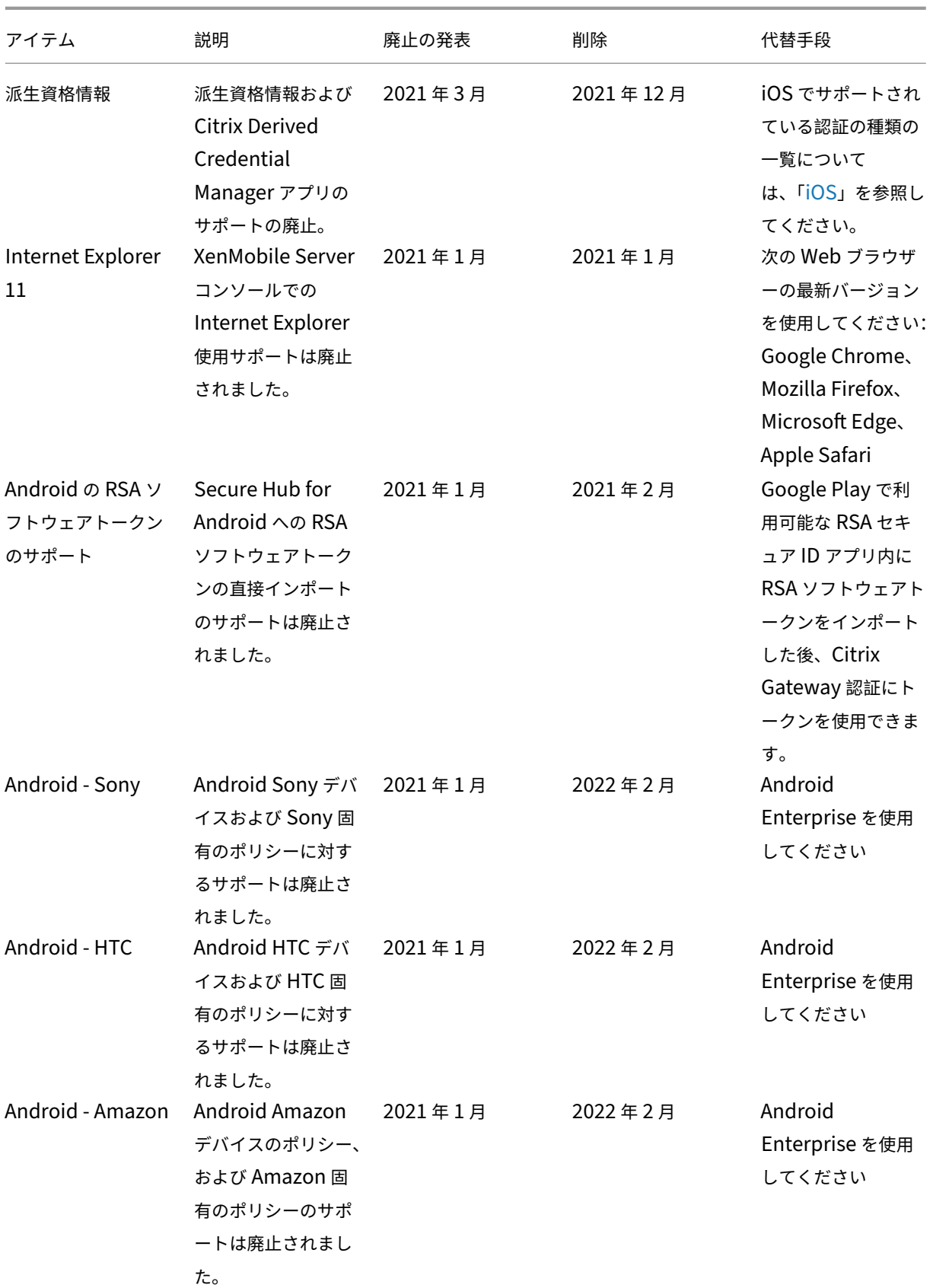

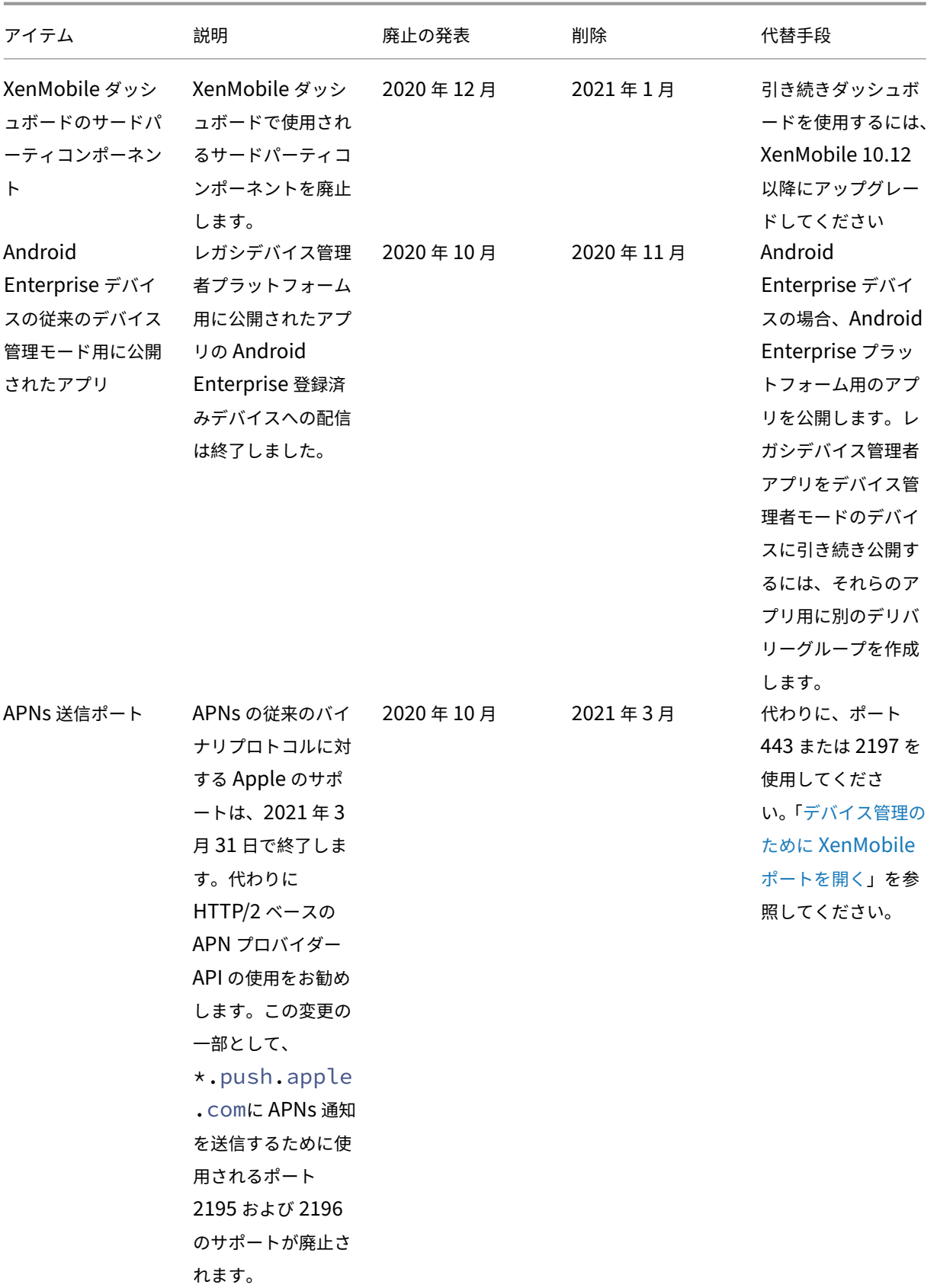

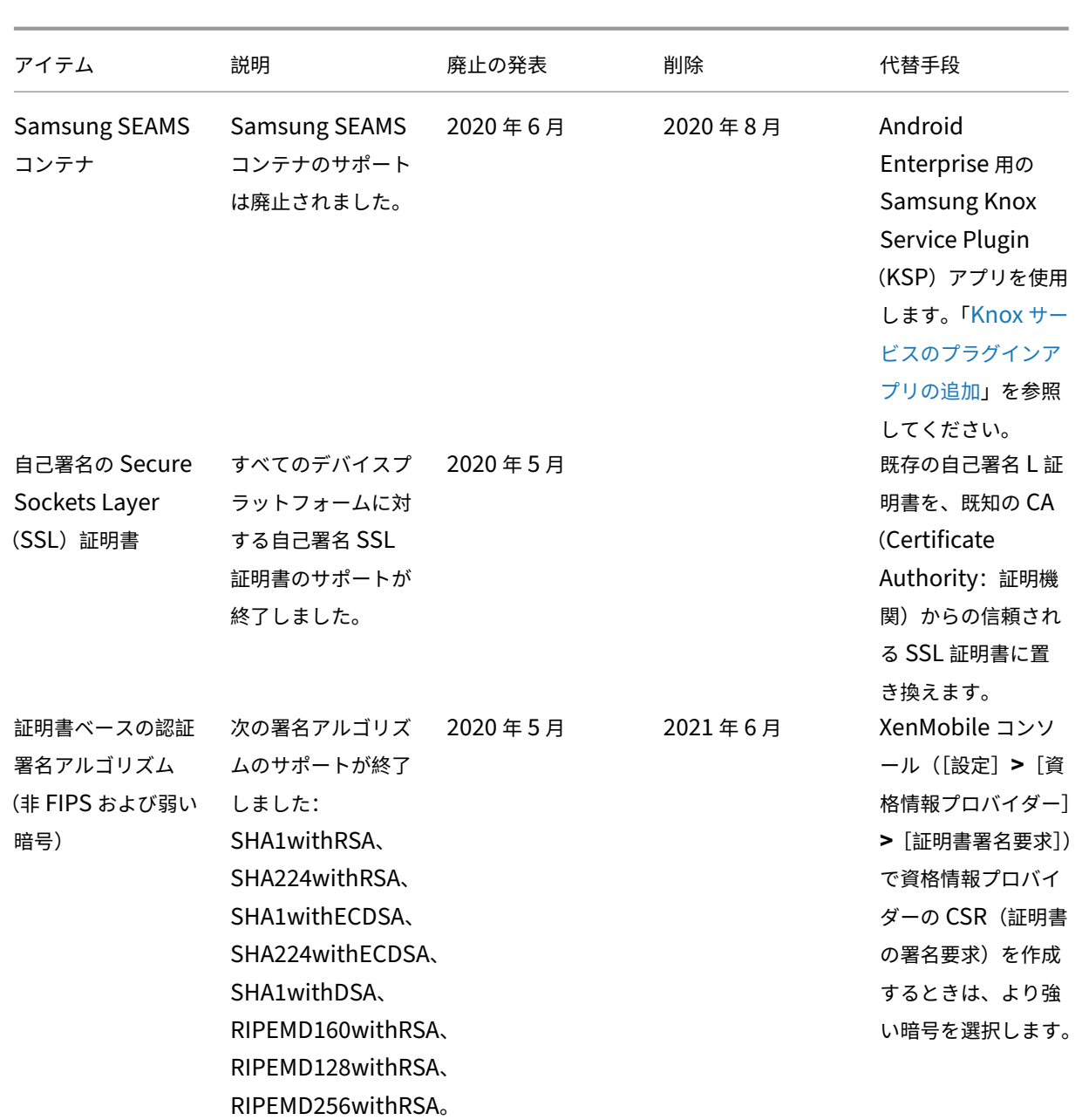

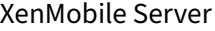

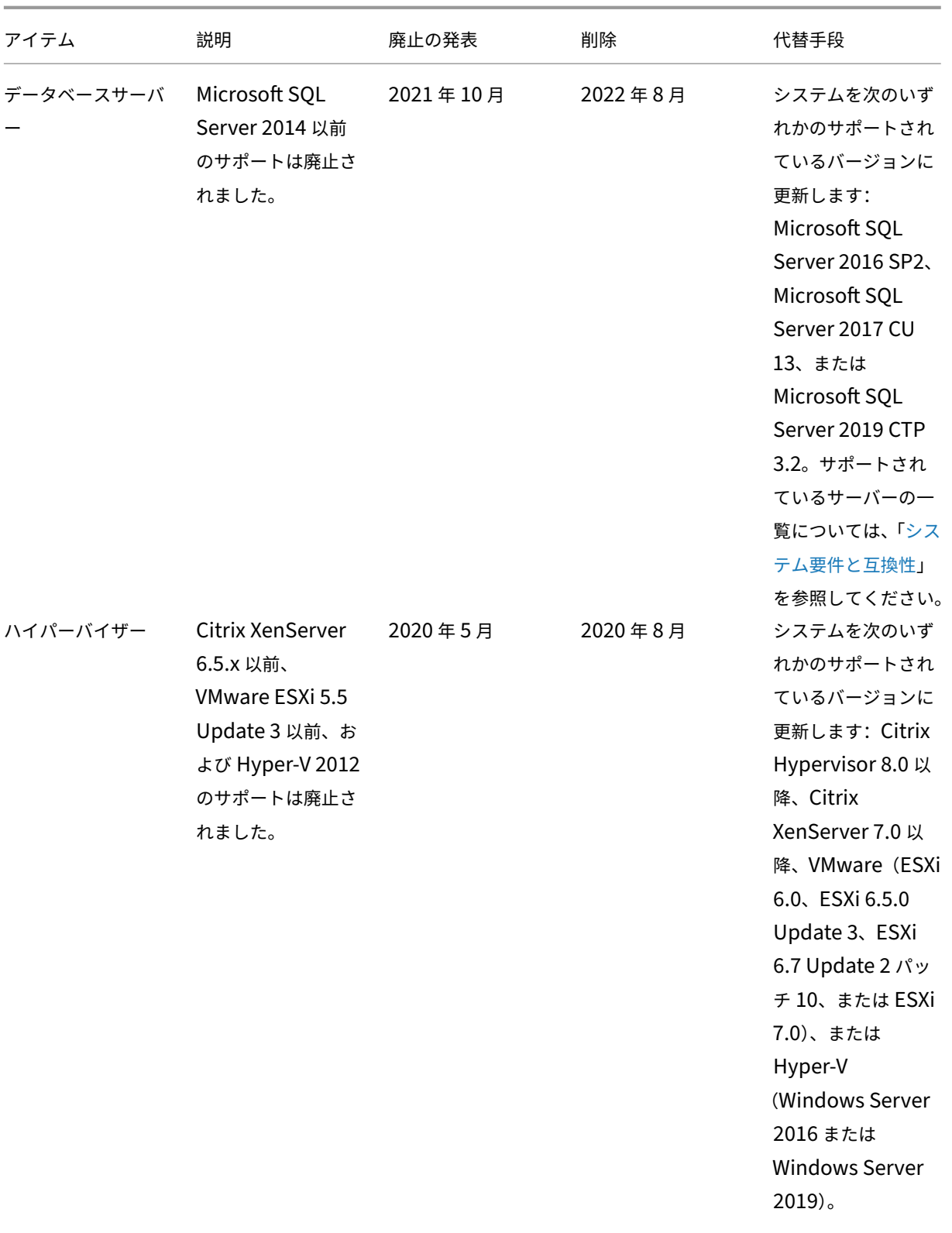

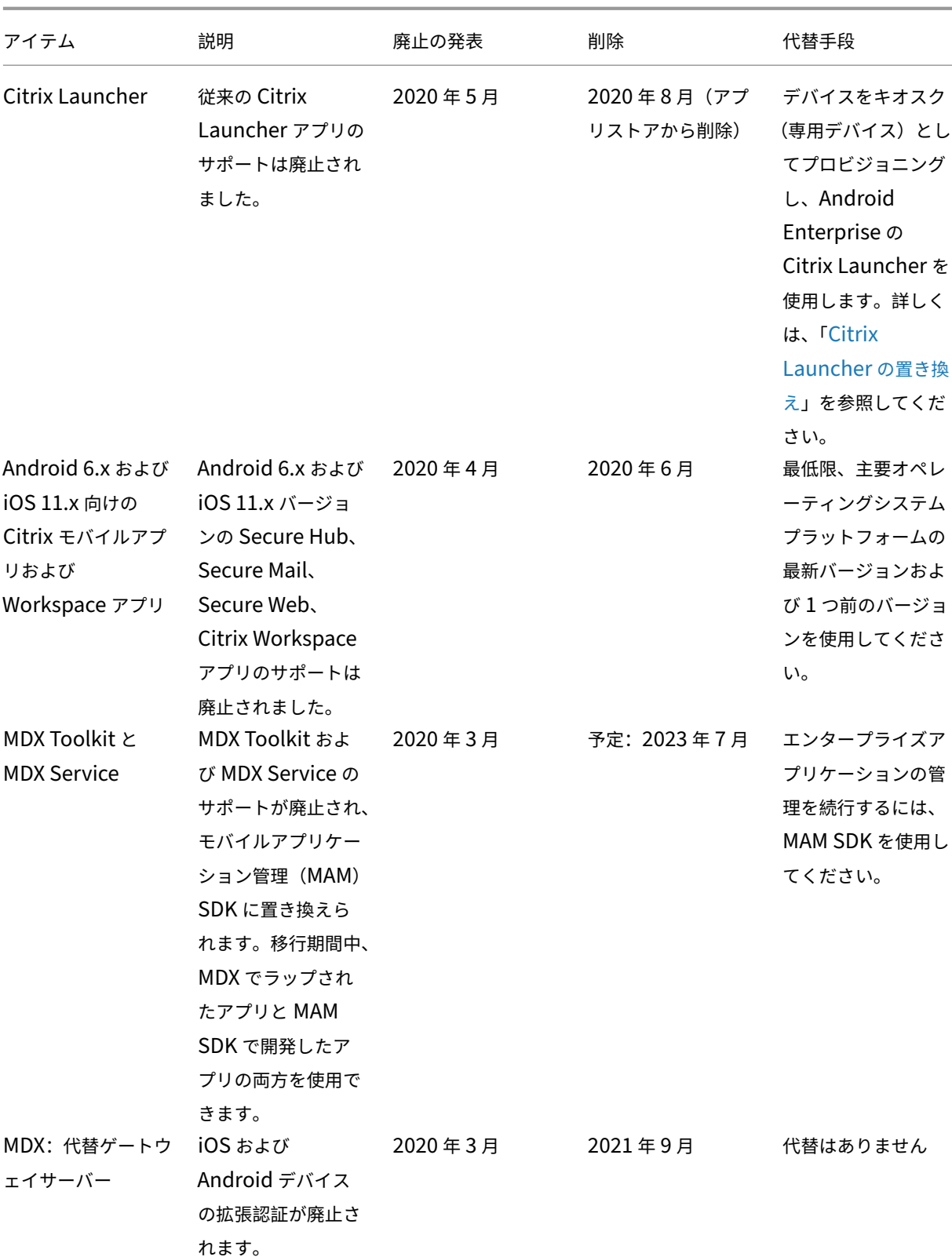

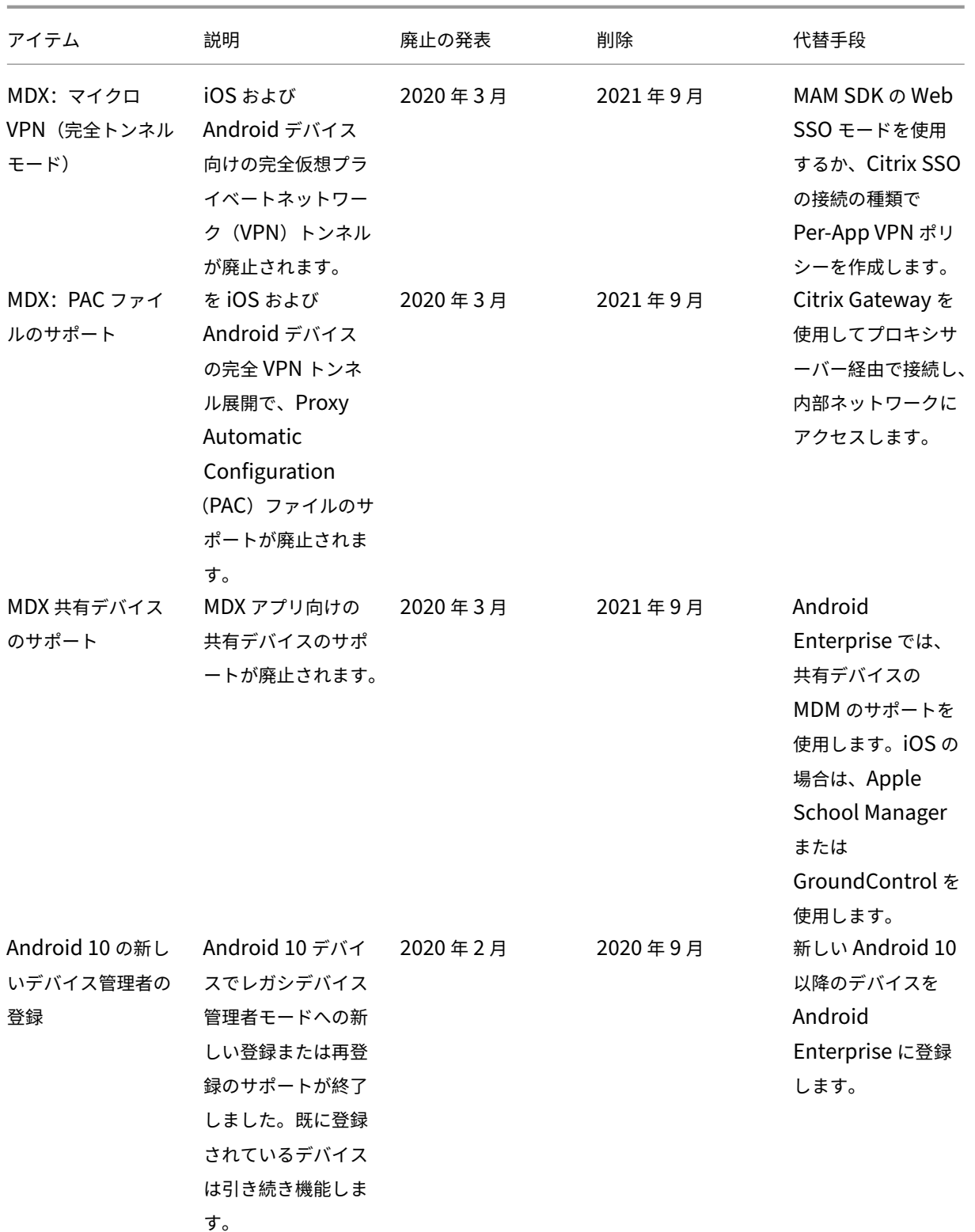

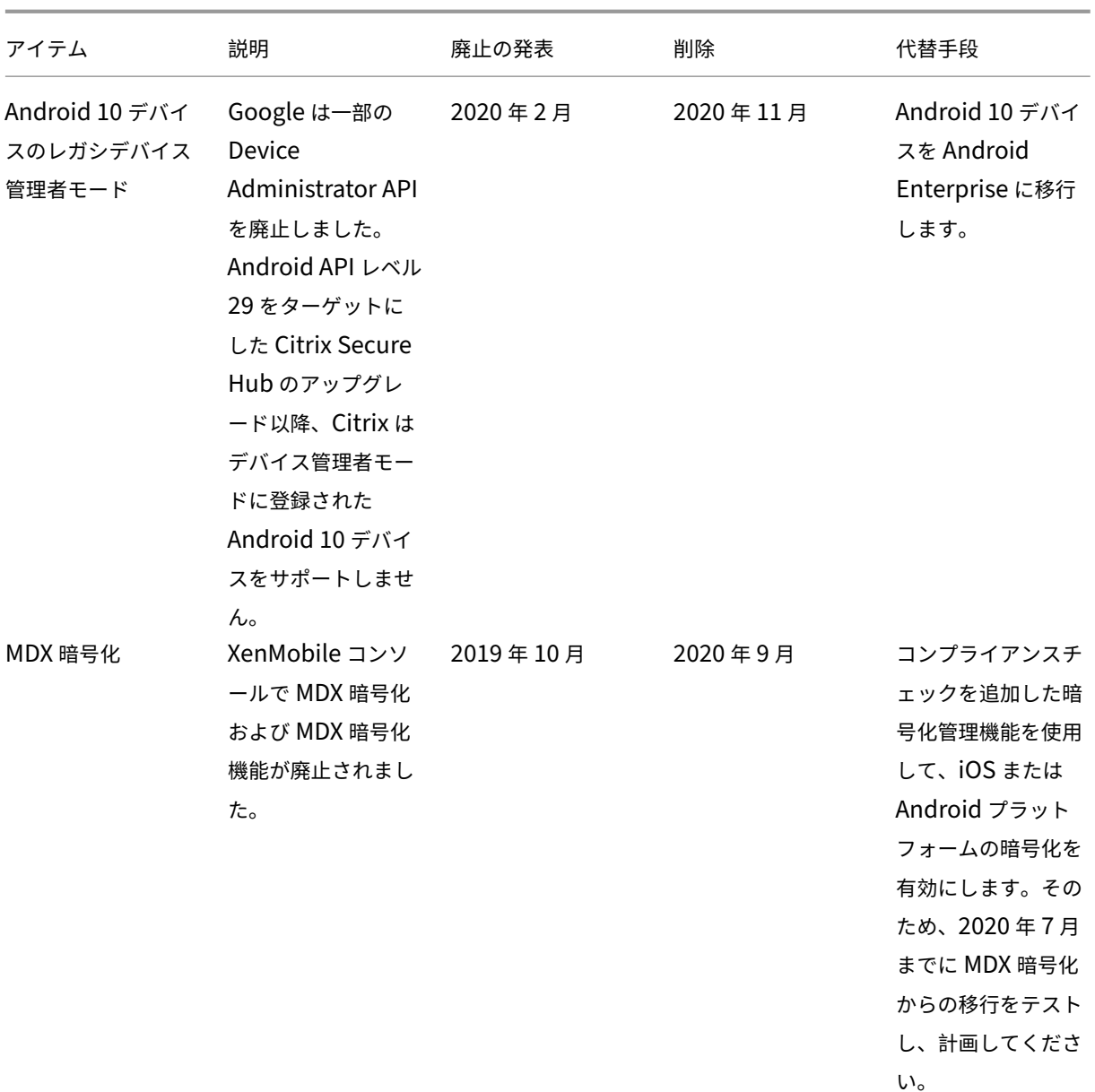

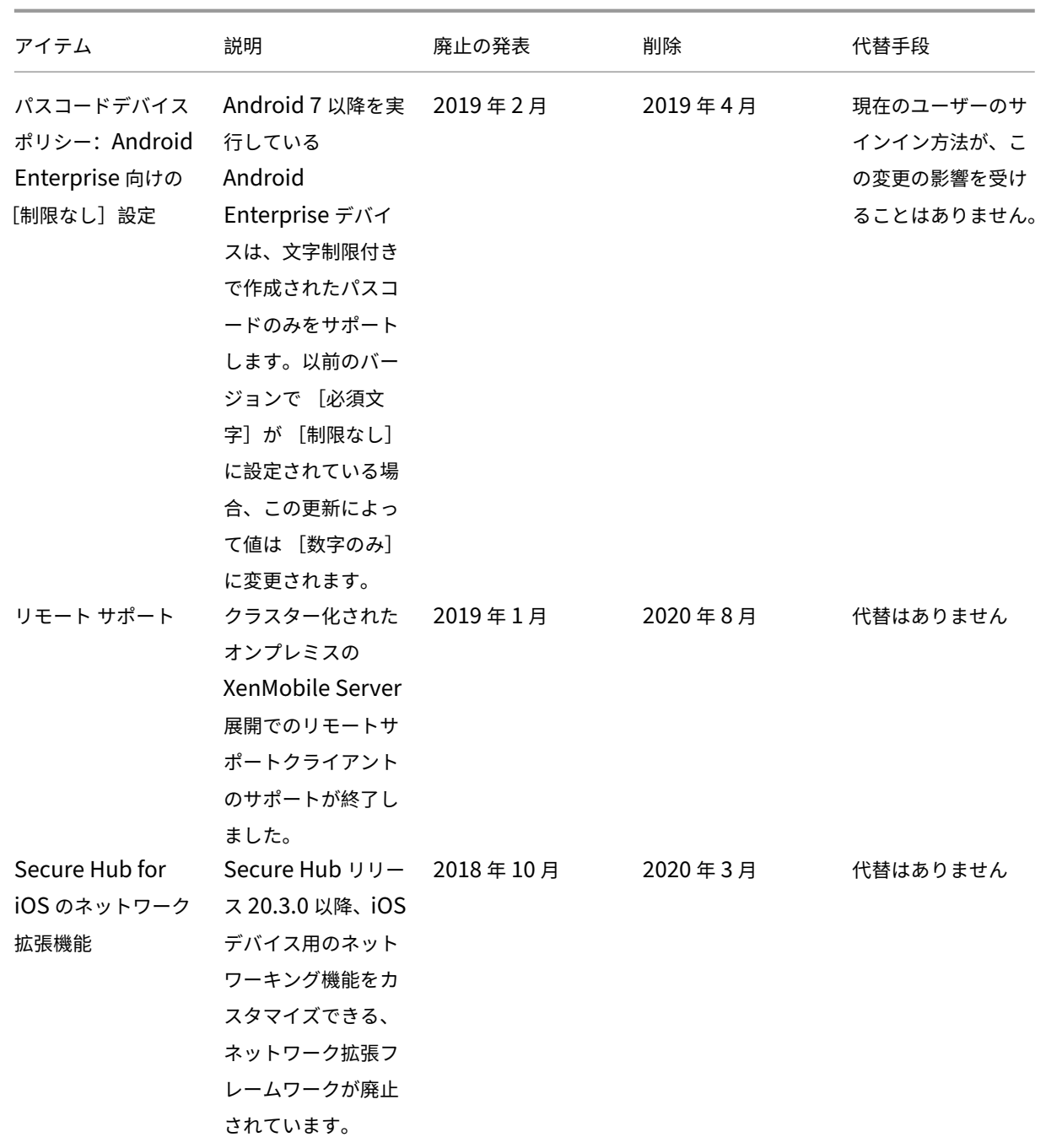

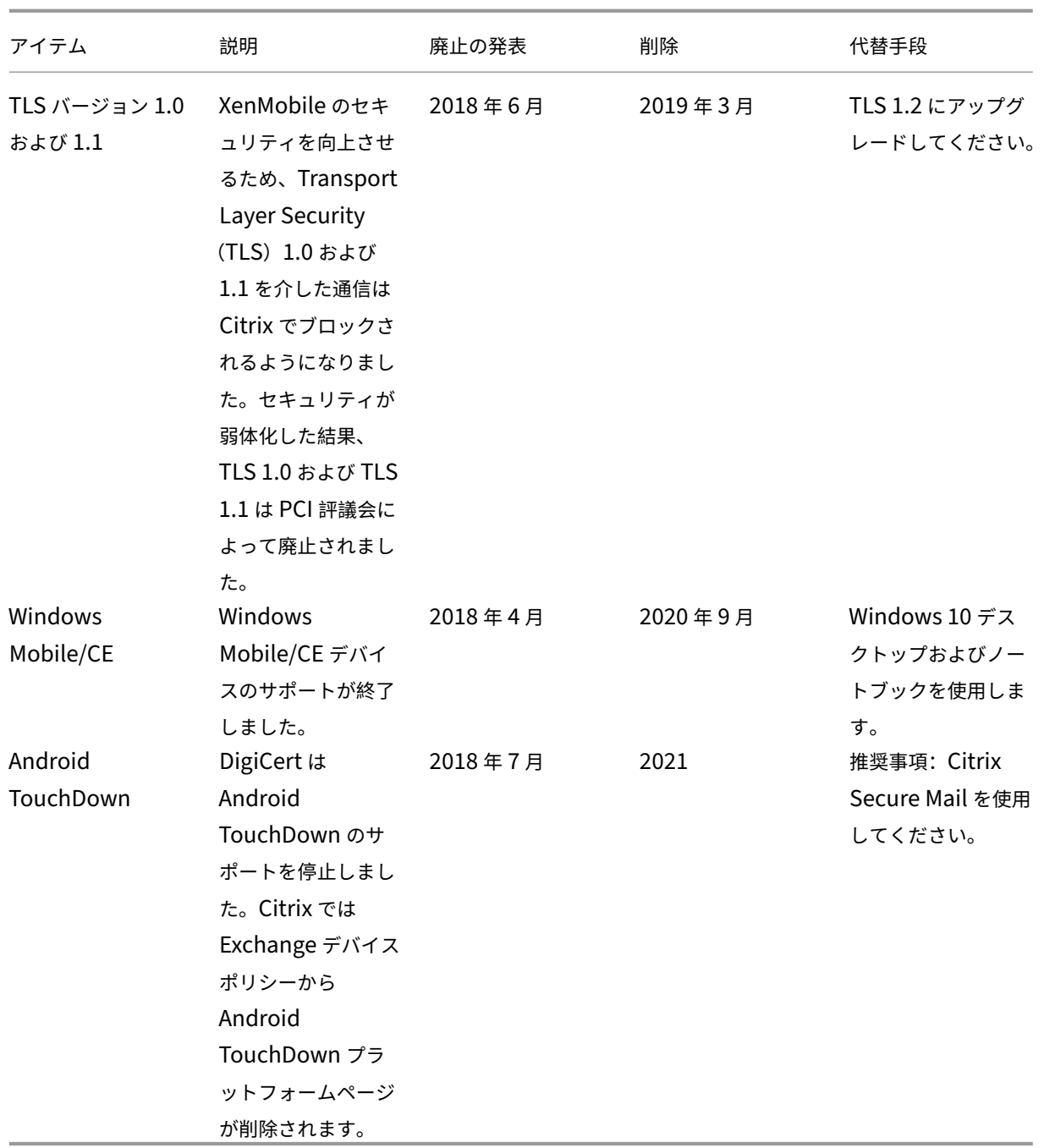

解決された問題

September 16, 2024

XenMobile 10.16 では、次の問題が解決されています:

- XenMobile Server 10.16 バージョンにアップグレードした後、XenMobile Server が Syslog サーバーへ のログの送信を停止しました。[CXM‑115977]
- プロキシが構成されている場合、HTTP v1 API を使用する Firebase Cloud Messaging は正常に機能しま せん。[CXM‑115997]
- **MAM‑Only** モードで登録されている iOS デバイスで、Secure Hub ストアからエンタープライズアプリま たは MDX アプリをインストールできません。[CXM‑106307]
- Android Enterprise デバイスで管理対象の構成ポリシーを編集または展開すると、エラーが表示されます。 [CXM‑107160]
- アプリの追跡 ID を構成すると、XenMobile Server コンソールで表示できるはずのアプリのプレビューバー ジョンを表示できなくなります。代わりに、アプリの実稼働バージョンが表示されます。[CXM‑107516]
- XenMobile Server で、Provisioning プロファイルのデバイスポリシーが保留中の場合、MDX でラップさ れたアプリを Secure Hub ストアからインストールできません。[CXM‑107574]
- MDM プロファイルの更新後、ABM 共有 iPad が非管理の状態に移行します。[CXM‑107906]
- アルゴリズム APK 署名スキーム v2 以降を使用して、Android プラットフォームでエンタープライズアプリ を構成することはできません。[CXM‑108344]
- デバイス/フィルター API を使用してデバイスをエクスポートすることはできません。[CXM‑108367]
- NetScaler の nFactor 認証ポリシーを使用して、Android または iOS デバイスを MAM と MDM の両方で 登録する場合、デバイスは MDM のみで登録されます。[CXM-108721]
- XenMobile Server バージョン 10.14 以降で Citrix Gateway 認証の構成スクリプトをエクスポートすると、 スクリプトが省略され機能しなくなります。[CXM-108917]
- XenMobile Server で、同期された VPP アプリの説明に**\b** が含まれている場合、再編集できません。 [CXM‑109000]
- XenMobile Server バージョン 10.15 以降では、Online Certificate Status Protocol (OCSP) がリクエ ストに応答しません。[CXM‑109144]
- XenMobile Server で、Windows 11 を実行しているデバイスを登録できません。[CXM‑109573]
- Android デバイスでは、ユーザーが従来の MDX ツールキットから MAM SDK に切り替えると、Secure Mail アプリが Secure Hub ストアから削除されます。[CXM‑109874]
- XenMobile Server コンソールでは、緊急セキュリティ対応(RSR)のバージョンを確認できません。 [CXM‑109920]
- 管理対象 **Google Play** アカウントからアプリをダウンロードできません。[CXM‑110062]
- XenMobile Server 10.16 にアップグレードした後、[アプリ使用の制限]を使用する既存の iOS 制限デバイ スポリシーは iOS デバイスに展開できません。[CXM‑110588]
- ABM または ASM 構成を使用している場合、iOS 共有デバイスに Web クリップデバイスポリシーを展開する ことはできません。[CXM‑112062]
- Android Enterprise > Managed Google Play Store apps の [構成] > [アプリ] ページで [アプリ の整理]ボタンが表示されません。[CXM‑112126]
- **Android Enterprise** プラットフォームの Wi‑Fi ポリシーの構成中に [**CA** 証明書]ドロップダウンメニュ ーに値が表示されなくなります。[証明書の選択]オプションのみが表示されます。[CXM-112276]
- バージョン 10.15.0 Rolling Patch リリースの解決された問題については、以下を参照してください:
	- **–** XenMobile Server 10.15 Rolling Patch 8 のリリースノート
	- **–** XenMobile Server 10.15 Rolling Patch 7 のリリースノート
	- **–** XenMobile Server 10.15 Rolling Patch 6 のリリースノート
	- **–** [XenMobile Server 10.15 Rolling Patch 5](https://docs.citrix.com/ja-jp/xenmobile/server/release-notes/release-notes-10-15/release-notes-10-15-rolling-patch-8.html) のリリースノート
	- **–** [XenMobile Server 10.15 Rolling Patch 4](https://docs.citrix.com/ja-jp/xenmobile/server/release-notes/release-notes-10-15/release-notes-10-15-rolling-patch-7.html) のリリースノート
	- **–** [XenMobile Server 10.15 Rolling Patch 3](https://docs.citrix.com/ja-jp/xenmobile/server/release-notes/release-notes-10-15/release-notes-10-15-rolling-patch-6.html) のリリースノート

関連情報

XenMobile サポートナレッジセンター

# [既知の問題](https://support.citrix.com/en/products/citrix-endpoint-management)

September 16, 2024

XenMobile 10.16 には、既知の問題はありません。

- 業務用モバイルアプリに関する既知の問題については、「Secure Hub」、「Secure Mail」、および「Secure Web」を参照してください。
- 最新のバージョン 10.15.0 Rolling Patch リリースの[既知の問題につ](https://docs.citrix.com/ja-jp/citrix-secure-hub/known-fixed-issues.html)いては、[XenMo](https://docs.citrix.com/ja-jp/citrix-secure-mail/known-fixed-issues.html)bile Serv[er 10.15](https://docs.citrix.com/ja-jp/citrix-secure-web/known-fixed-issues.html) [Rolli](https://docs.citrix.com/ja-jp/citrix-secure-web/known-fixed-issues.html)ng Patch 7 のリリースノートを参照してください。

### 関連[情報](https://docs.citrix.com/ja-jp/xenmobile/server/release-notes/release-notes-10-15/release-notes-10-15-rolling-patch-7.html)

XenMobile サポートナレッジセンター

[アーキテクチャ](https://support.citrix.com/en/products/citrix-endpoint-management)

September 16, 2024

XenMobile アーキテクチャの必要な XenMobile コンポーネントは、組織のデバイスまたはアプリケーションの管 理要件によって異なります。XenMobile コンポーネントはモジュール形式で、相互に依存しています。たとえば、環 境には Citrix Gateway が含まれています:

- Citrix Gateway では、ユーザーはモバイルアプリにリモートアクセスして、ユーザーデバイスの種類を追跡 できます。
- XenMobile は、これらのアプリとデバイスを管理する場所です。

XenMobile コンポーネントの展開:XenMobile を展開し、ユーザーが内部ネットワーク内のリソースに接続できる ようにする方法を次に示します。

- 内部ネットワークへの接続ユーザーがリモートの場合、Citrix Gateway を介した VPN または Micro VPN 接 続を使用して接続することができます。この接続により、内部ネットワークのアプリとデスクトップにアクセ スできるようになります。
- デバイス登録。ユーザーは XenMobile でモバイルデバイスを登録できるので、管理者はネットワークリソー スに接続するデバイスを XenMobile コンソールで管理できます。
- Web、SaaS、モバイルアプリユーザーは Secure Hub を使って、XenMobile から Web、SaaS、モバイル アプリにアクセスできます。
- Windows ベースのアプリケーションと仮想デスクトップユーザーは Citrix Receiver または Web ブラウザ ーを使用して接続し、StoreFront や Web Interface から、Windows ベースのアプリケーションや仮想デ スクトップにアクセスすることができます。

オンプレミスの XenMobile Server の上記の機能のいずれかを実現するには、次の順番で XenMobile コンポーネ ントを展開することをお勧めします。

- Citrix Gateway。Citrix Gateway で設定を構成し、Quick Configuration ウィザードを使用して、Xen‑ Mobile、StoreFront、または Web Interface との通信を有効にすることができます。Citrix Gateway で Quick Configuration ウィザードを使用する前に、XenMobile、StoreFront、または Web Interface のい ずれかをインストールし、通信を設定しておく必要があります。
- XenMobile。XenMobile をインストールした後、ユーザーによるモバイルデバイスの登録を許可するポリシ ーと設定を XenMobile コンソールで構成できます。モバイル、Web、および SaaS アプリケーションも構成 できます。モバイルアプリには、Apple App Store や Google Play で提供されているアプリが含まれます。 また、管理者が MDX Toolkit を使ってラップし、コンソールにアップロードしたモバイルアプリに接続する こともできます。
- MAM SDK または MDX Toolkit。MDX ラッピングテクノロジは、2023 年 7 月に製品終了(EOL)になる予 定です。エンタープライズアプリケーションの管理を続行するには、MAM SDK を使用する必要があります。

モバイルアプリケーション管理 (MAM) SDK は、iOS および Android プラットフォームではカバーされな い MDX 機能を提供します。iOS アプリや Android アプリを MDX 対応にして保護できます。これらのアプリ を、内部ストアまたはパブリックアプリストアのいずれかで利用できるようにします。「MDX アプリ SDK」を 参照してください。

- StoreFront(オプション)。Receiver との接続を介して、StoreFront から Windows ベースのアプリケー ションや仮想デスクトップへのアクセスを提供できます。
- Citrix Files(オプション)。Citrix Files を展開する場合は、XenMobile からエンタープライズディレクトリ 統合を有効にできます。これは、Security Assertion Markup Language (SAML)ID プロバイダーとして 機能します。ShareFile の ID プロバイダーの構成について詳しくは、ShareFile サポートサイトを参照して ください。

XenMobile は、XenMobile コンソールを介してデバイス管理とアプリ管理を提供します。ここでは、XenMobile 展開のリファレンスアーキテクチャについて説明します。

実稼働環境では、スケーラビリティとサーバー冗長性の両方を実現するために、XenMobile ソリューションをクラス ター構成で展開することをお勧めします。また、Citrix ADC SSL オフロード機能を使用すると、XenMobile Server の負荷をさらに軽減し、スループットを高めることができます。Citrix ADC で 2 つの負荷分散仮想 IP アドレスを構 成することによって XenMobile のクラスタリングをセットアップする方法について詳しくは、「クラスタリング」を 参照してください。

障害回復に対応する XenMobile 環境の構成について詳しくは、展開ハンドブックの障害回復の記事を参照してくだ さい。その記事にはアーキテクチャ図が含まれています。

以降のセクションでは、XenMobile 展開のさまざまなリファレンスアーキテクチャについて説明します。リファレ ンスアーキテクチャ図については、『XenMobile 展開ハンドブック』の、オンプレ[ミス展開の](https://docs.citrix.com/ja-jp/xenmobile/server/advanced-concepts/xenmobile-deployment/disaster-recovery.html)リファレンスアーキテ クチャについての記事と、アーキテクチャについての記事を参照してください。すべてのポートの一覧については、 オンプレミスのポート要件の記事とクラウドのポート要件の記事を参照してください。

# [モバイ](https://docs.citrix.com/ja-jp/xenmobile/server/advanced-concepts/xenmobile-deployment/reference-architecture-on-prem.html)ルデバ[イス管理\(](https://docs.citrix.com/ja-jp/xenmobile/server/system-requirements.html)**MDM**[\)モード](https://docs.citrix.com/ja-jp/xenmobile/server/architecture.html)

重要:

MDM モードに構成し、後で ENT モードに変更する場合は、必ず同じ (Active Directory)認証を使用してくだ さい。XenMobile では、ユーザー登録後の認証モードの変更をサポートしていません。詳しくは、「XenMobile MDM Edition から Enterprise Edition へのアップグレード」を参照してください。

XenMobile MDM Edition では、モバイルデバイス管理を使用できます。プラットフォームのサ[ポートについ](https://docs.citrix.com/ja-jp/xenmobile/server/upgrade.html#upgrade-from-xenmobile-mdm-edition-to-enterprise-edition)て は[、「サポート対象のデバイスオペレーティングシステム」を参照](https://docs.citrix.com/ja-jp/xenmobile/server/upgrade.html#upgrade-from-xenmobile-mdm-edition-to-enterprise-edition)してください。XenMobile の MDM 機能のみを使 用する場合は、XenMobile を MDM モードで展開します。たとえば、次を実行する場合、

- [デバイスポリシーやアプリを展開する](https://docs.citrix.com/ja-jp/xenmobile/server/system-requirements/supported-device-platforms.html)
- アセットインベントリを取得する
- デバイスのワイプなどのアクションをデバイスで実行する

推奨モデルでは、XenMobile Server を DMZ に配置し、オプションで Citrix ADC をその前に配置して、XenMobile の追加保護を提供します。

モバイルアプリケーション管理(**MAM**)モード

MAM (別名 MAM-only モード) によってモバイルアプリケーション管理を実現します。プラットフォームのサポー トについては、「サポート対象のデバイスオペレーティングシステム」を参照してください。デバイスを MDM に登録 せずに、XenMobile の MAM 機能のみを使用する場合は、XenMobile を MAM モードで展開します。たとえば、次 を実行する場合、

- BYO モ[バイルデバイスのアプリとデータのセキュリティを保](https://docs.citrix.com/ja-jp/xenmobile/server/system-requirements/supported-device-platforms.html)護する。
- エンタープライズモバイルアプリを配信する。
- アプリのロックおよびデータのワイプを実行する。

デバイスを MDM に登録することはできません。

この展開モデルでは、XenMobile Server を配置し、Citrix Gateway をその前に配置して、XenMobile をさらに 保護します。

### **MDM+MAM** モード

MDM モードと MAM モードを併用すると、モバイルアプリとデータの管理に加えてモバイルデバイス管理を行うこ とができます。プラットフォームのサポートについては、「サポート対象のデバイスオペレーティングシステム」を参 照してください。XenMobile の MDM+MAM 機能を使用する場合は、XenMobile を ENT (エンタープライズ) モ ードで展開します。たとえば、次のようにしたいとします。

- MDM を使用してコーポレート発行のデバイスを管[理する](https://docs.citrix.com/ja-jp/xenmobile/server/system-requirements/supported-device-platforms.html)
- デバイスポリシーやアプリを展開する
- アセットインベントリを取得する
- デバイスのワイプ
- エンタープライズモバイルアプリを配信する
- アプリをロックしてデバイス上のデータをワイプする

推奨展開モデルでは、XenMobile Server を DMZ に配置し、Citrix Gateway をその前に配置して、XenMobile の 追加保護を提供します。

内部ネットワークの **XenMobile**:もう一つの展開オプションは、DMZ ではなく内部ネットワークにオンプレミス の XenMobile Server を配置します。この展開は、ネットワークアプライアンスのみを DMZ に配置できるようセキ ュリティポリシーが求める場合に使用されます。この展開では、XenMobile Server は、DMZ にありません。その ため、DMZ から SQL Server と PKI サーバーにアクセスできるようにするため内部ファイヤフォール上でポートを 開く必要がありません。

# システム要件と互換性

### July 4, 2024

注:

この記事では、XenMobile Server 10.16 のシステム要件と互換性について説明します。Endpoint Manage‑ ment のシステム要件について詳しくは「システム要件」を参照してください。

要件と互換性情報について詳しくは、次の記事を参照してください。

- XenMobile の互換性
- サポートされるデバイスオペレーティングシステム
- ポート要件
- [スケーラビリティ](https://docs.citrix.com/ja-jp/xenmobile/server/system-requirements/compatibility.html)
- [ライセンス](https://docs.citrix.com/ja-jp/xenmobile/server/system-requirements/supported-device-platforms.html)
- FIPS 140-2 への準拠
- [言語サポート](https://docs.citrix.com/ja-jp/xenmobile/server/system-requirements/scalability.html)

XenM[obile 10.16](https://docs.citrix.com/ja-jp/xenmobile/server/system-requirements/fips-compliance.html) を実行するための最小システム要件は以下のとおりです:

- [以下のいずれ](https://docs.citrix.com/ja-jp/xenmobile/server/system-requirements/language-support.html)かのサーバーオペレーティングシステム
	- **–** Citrix Hypervisor 8.2 CU1 以降、または Citrix XenServer(サポートされるバージョン:7.0、7.1、 7.2、7.3、7.4、7.5、7.6、8.0、8.1、8.2)。詳しくは「XenServer」を参照してください。
	- **–** VMware(サポートされるバージョン:ESXi 6.0、ESXi 6.5.0 Update 3、または ESXi 6.7 Update 2 patch 10、ESXi 7.0 Update 3g)。詳しくは「ESXi 6.7 の回避策」および「VMware」を参照してく ださい。
	- **–** Hyper‑V(サポートされるバージョン:Windows Server 2016 および Windows Server 2019)。詳 しくは「Hyper‑V」を参照してください。
- Endpoint Management コネクタ: Exchange ActiveSync 用 10.1.10 または Citrix Gateway コネクタ: Exchange Ac[tiveSync](https://www.microsoft.com) 用 8.5.3.19
- デュアルコアプロセッサ
- 4 つの仮想 CPU
- 実稼働環境で RAM は 8GB、概念実証およびテスト環境で RAM は 4GB
- 50GB のディスクスペース
- Citrix ライセンスサーバー 11.16。

XenMobile Server をアップグレードする前に、ライセンスサーバーを更新します。

### **ESXi 6.7** の回避策

ESXi 6.7 を実行するには、次の回避策を実行する必要があります。

- 1. VMware が提供する OVF ツールを使用して、citrix.com からダウンロードした OVA ファイルを展開します。 VMware のページから OVF ツールを入手します(https://my.vmware.com/group/vmware/details?d ownloadGroup=OVFTOOL410&productId=491)。
- 2. 抽出された 3 つのファイルのうち、.vmdk ファイルをデータストアにアップロードします。
- 3. 仮想マシンを作成します。
	- a) [仮想マシンに名前を付け、互換性オプションとし](https://my.vmware.com/group/vmware/details?downloadGroup=OVFTOOL410&productId=491)て [**ESX / ESXi 4.x** 仮想マシン]を選択します。
	- b) ゲスト OS ファミリは、[**Linux** ]を選択します。
	- c) ゲスト OS のバージョンは、[その他の **2.6.x Linux**(**64** ビット)]を選択します。
	- d) データストアは、[デフォルト]を選択します。
	- e) カスタマイズ中に、デフォルトのハードディスク、USB コントローラ、および CD / DVD ドライブを取 り外します。
	- f)[ネットワーク]で、アダプタの種類に [**VMXNET3**]を選択します。
	- g) ESXi 上では、ディスクがローカルの場合は、[**SCSI** コントローラー]と[**LSI** ロジックパラレル]を選 択します。共有ディスクを使用している場合は、[**VMware Paravirtual**]を選択します。
	- h)[次へ]をクリックして VM の作成を終了します。
- 4. データストアに移動し、先にアップロードした.vmdk ファイルをコピーします。それを XenMobile 用に作 成した VM ディレクトリにコピーします。
- 5. ESXi Web インターフェイスから、VM を選択して設定を編集します。
- 6. [ハードディスクの追加] をクリックします。
- 7. 先ほどコピーした.vmdk ファイルを選択し、VM に接続します。
- 8.[**Save**]をクリックします。
- 9. VM の電源を入れます。

# **Citrix Gateway** のシステム要件

XenMobile 10.16 で Citrix Gateway を実行するための最小システム要件は以下のとおりです。

- Citrix Gateway(オンプレミス)サポートされるバージョン:12.1 以降
- また、Active Directory と通信できる必要があり、これにはサービスアカウントが必要です。クエリおよび読 み取りアクセス権限のみが必要です。

**XenMobile 10.16** のデータベース要件

XenMobile では、次のいずれかのデータベースが必要です。
• Microsoft SQL Server

XenMobile は、以下のサポート対象バージョンのいずれかで稼動している Microsoft SQL Server データ ベースをサポートします。Microsoft SQL Server データベースとそのハードウェア要件について詳しくは、 Microsoft のドキュメントを参照してください。

- **–** Microsoft SQL Server 2016 SP3
- **–** Microsoft SQL Server 2017 CU 31
- **–** Microsoft SQL Server 2019 CU 18
- **–** Microsoft SQL Server 2022

Microsoft SQL Server データベースの要件は、展開のサイズによっても異なります。展開サイズに応じた Microsoft SQL Server データベースの要件について詳しくは、「スケーラビリティ」を参照してください。

XenMobile はデータベース高可用性用に、SQL の基本的な可用性グループ(AlwaysOn 可用性グループ)お よび SQL クラスタリングをサポートします。

Citrix では、Microsoft SQL をリモートで使用することをお勧め[します。](https://docs.citrix.com/ja-jp/xenmobile/server/system-requirements/scalability.html)

Microsoft SQL のアップグレードについては、Microsoft 社の記事「SQL Server をアップグレードする」を 参照してください。

• PostgreSQL(テスト環境のみ)。PostgreSQL は XenMobile に含まれます。テスト環境で、ローカルまた はリモートで使用できます。データベースの移行はサポートされてい[ません。テスト環境で作成したデータ](https://docs.microsoft.com/ja-jp/sql/database-engine/install-windows/upgrade-sql-server?view=sql-server-2017)ベ ースを実稼働環境に移行することはできません。

XenMobile の全エディションが Remote PostgreSQL 9.5.1 と 9.5.11 for Windows をサポートしますが 次の制限事項があります:実稼働環境での使用はお勧めしません。サポートするのは最大 300 デバイスです。 300 台を超える場合は、オンプレミスの SQL Server を使用します。クラスタリングはサポートされていませ ん。

**SQL Server** サービスアカウントの要件

XenMobile で使用される SQL Server のサービスアカウントに、DBcreator役割の権限があることを確認しま す。XenMobile Server のインストール時に指定した SQL サーバーアカウントのパスワードを記録します。このパ スワードは、XenMobile Server の回復中に XenMobile データベースのクローンを作成する必要がある場合に必要 です。

透過的なデータ暗号化(Transparent Data Encryption:TDE)を使用して SQL Server データベースを保護しま す。「オンプレミス環境のリファレンスアーキテクチャ」の参照アーキテクチャに示されているように、SQL Server ポートへの外部アクセスを許可しないでください。

SQL Server のサービスアカウントについて詳しくは、Microsoft のドキュメントサイトで以下のページを参照して くだ[さい。以下のリンクから](https://docs.citrix.com/ja-jp/xenmobile/server/advanced-concepts/xenmobile-deployment/reference-architecture-on-prem.html) SQL Server 2014 の情報にアクセスできます。これらのリンクは SQL Server 2014 の情報を示します。別のバージョンを使用している場合は、[その他のバージョン]の一覧で該当するサーバーのバー ジョンを選択してください:

- Windows のサービスアカウントと権限の構成
- Server-Level の役割

# **Virtu[al Apps and Desk](https://docs.microsoft.com/ja-jp/sql/relational-databases/security/authentication-access/server-level-roles?view=sql-server-2014)[tops](https://docs.microsoft.com/ja-jp/sql/database-engine/configure-windows/configure-windows-service-accounts-and-permissions?view=sql-server-ver15)** の互換性

- Virtual Apps and Desktops 7.15 LTSR CU3
- Virtual Apps and Desktops 7.1811
- Virtual Apps and Desktops 7 1906
- Virtual Apps and Desktops 7 1909
- Virtual Apps and Desktops 7 2006

#### **StoreFront** の互換性

- StoreFront 3.12.2
- StoreFront 7 1811
- StoreFront 7 1906
- StoreFront 7 1909
- StoreFront 7 2006

# その他の互換性

- Endpoint Management コネクタ: Exchange ActiveSync 用 10.1.10
	- **–** 古いバージョンはテストされていません。
- Citrix Gateway コネクタ: Exchange ActiveSync 用 8.5.3.19
	- **–** 古いバージョンはテストされていません。

# **XenMobile** の互換性

# September 16, 2024

この記事では、XenMobile Server の互換性について説明します。Endpoint Management でテストされた コンポーネントについては、「Endpoint Management 管理の互換性」を参照してください。

新しい機能や修正された機能、およびポリシーの更新を利用するには、Citrix では以下の項目の最新バージョンをイ ンストールすることをお勧めしま[す:](https://docs.citrix.com/ja-jp/citrix-endpoint-management/system-requirements/compatibility.html)

注:

• Citrix ではモバイルアプリケーション管理(MAM)SDK をエンタープライズ iOS アプリや Android アプリ と統合して、MDX 機能をアプリに適用することをお勧めします。

MDX Toolkit は、2023 年 7 月に製品終了(EOL)になる予定です。エンタープライズアプリの管理を継続す るには、MAM SDK を使用する必要があります。

このトピックでは、連係可能な XenMobile コンポーネントのサポートされているバージョンを示しています。

互換性とアップグレードパス

最新バージョンの Secure Hub、MDX Toolkit、業務用モバイルアプリは、最新バージョンと前のバージョンの XenMobile Server と互換性があります。

最新バージョンの業務用モバイルアプリには、最新バージョンの Secure Hub が必要です。2 つ前までのバージョン のアプリは、最新の Secure Hub と互換性があります。詳しくは、「Citrix 製品マトリクス」を参照してください。

Citrix の XenMobile 業務用アプリの配布は、パブリックアプリストアからのみがサポートされています。

#### **XenMobile Server**(オンプレミス)

- Citrix は、直近 2 つのバージョンの XenMobile Server からのアップグレードをサポートしています。
- XenMobile Server の最新バージョン: XenMobile Server 10.16
- アップグレード元:
	- **–** XenMobile Server 10.15.x
	- **–** XenMobile Server 10.14.x

業務用モバイルアプリ

業務用モバイルアプリには、パブリックアプリストアからアクセスします。最新バージョンの業務用モバイルアプリ には、最新バージョンの Secure Hub が必要です。2 つ前までのバージョンのアプリは、最新の Secure Hub と互 換性があります。

業務用モバイルアプリの 2 週間ごとのリリースの流れについて詳しくは、「リリーススケジュール」を参照してくださ い。詳しくは、「業務用モバイルアプリのサポート」を参照してください。

### **MAM SDK**

MAM SDK は、iOS および Android プラットフォームではカバーされない MDX 機能を提供します。これらのアプ リを、内部ストアまたはパブリックアプリストアのいずれかで利用できるようにします。「MDX アプリ SDK」を参照 してください。

# **MDX Toolkit**

MDX ラッピングテクノロジは、2023 年7月に製品終了 (EOL)になる予定です。エンタープライズアプリケーショ ンの管理を続行するには、MAM SDK を使用する必要があります。

Citrix では、最新の 3 つのリリース(n.n.n)の MDX Toolkit をサポートしています。「MDX Toolkit の新機能」を 参照してください。

ブラウザーサポート

XenMobile Server コンソールには、サポートされている次の Web ブラウザーのいずれかが必要です:

- 最新バージョンの Google Chrome
- 最新バージョンの Mozilla Firefox
- 最新バージョンの Microsoft Edge
- 最新バージョンの Apple Safari

サポートされるデバイスオペレーティングシステム

#### July 4, 2024

注:

この記事では、XenMobile Server 10.13 でサポートされているデバイスオペレーティングシステムについて 説明します。Endpoint Management でサポートされているオペレーティングシステムについては、「サポー トされるデバイスオペレーティングシステム」を参照してください。

XenMobile は次のプラットフォームとオペレーティングシステムを実行中のデバイスをサポートし、ア[プリおよ](https://docs.citrix.com/ja-jp/citrix-endpoint-management/system-requirements/supported-device-platforms.html)び デ[バイスの管理を含むエンタープライズモビリテ](https://docs.citrix.com/ja-jp/citrix-endpoint-management/system-requirements/supported-device-platforms.html)ィを管理します。プラットフォーム固有の制限事項やセキュリティ 機能によって、XenMobile ではすべてのプラットフォームですべての機能がサポートされるわけではありません。

#### 注:

XenMobile Server は、種類が Windows x86 および ARM のデバイスの管理をサポートしています。

ここに記載したサポートされるデバイスプラットフォーム情報は、XenMobile コネクタ:Exchange ActiveSync 用および Citrix Gateway コネクタ:Exchange ActiveSync 用にも適用されます。

業務用モバイル アプリの最新バージョンと、MDX 暗号化でサポートされているデバイスについては、「業務用モバイ ルアプリのサポート」を参照してください。

注:

Citrix では最低限、主要オペレーティングシステムプラットフォームの最新バージョンおよび 1 つ前のバージ ョンをサポートします。Endpoint Management の新しいバージョンには、以前のプラットフォームリリー スで使用できない機能もあります。

廃止される項目の情報については、「廃止」を参照してください。

# オペレーティングシステムのサポー[トリス](https://docs.citrix.com/ja-jp/xenmobile/server/whats-new/removed-features.html)ト

Citrix XenMobile は、以下のオペレーティングシステムをサポートします:

• **Android**: 10.x、11.x、12.x、13.x、14.x

Android 10 以降の場合は、「Android に関する注意事項」を参照してください。

• **iOS**: 13.x、14.x、15.x、16.x、17.x

XenMobile と Citrix モバイルアプリは [iOS 14.x](https://docs.citrix.com/ja-jp/xenmobile/server/system-requirements/supported-device-platforms.html#android-considerations)、iOS 15.x、iOS 16.x、および iOS 17.x と互換性がありま すが、現在 iOS 14.x、iOS 15.x、iOS 16.x、および iOS 17.x の新機能の一部をサポートしていません。iOS 14.x 用の社内開発のエンタープライズアプリをラップするには、MDX Toolkit 21.8.5 以降を使用するか、 MAM SDK を使用してアプリを準備します。

• **iPadOS**: 13.x、14.x、15.x、16.x、17.x

XenMobile と Citrix モバイルアプリは iPadOS 14.x、iPadOS 15.x、iPadOS 16.x、および iPadOS 17.x と互換性がありますが、現在 iPadOS 15.x、iPadOS 16.x、および iPadOS 17.x の新機能の一部をサポート していません。

• **macOS:** 11.x、12.x、13.x、14.x

XenMobile と Citrix モバイルアプリは macOS 11、macOS 12、macOS 13、および macOS 14 と互換 性がありますが、現在 macOS 11、macOS 12、macOS 13、および macOS 14 の新機能の一部をサポー トしていません。

• **Windows** のデスクトップとタブレット:(MDM のみ)。Windows 10 および Windows 11

# **Android** に関する注意事項

重要:

デバイス管理モードはサポートされなくなりました。詳しくは、「Device Administration から Android Enterprise への移行」を参照してください。

• 従来のデバイス管理モードで Android デバイスを登録しないことを Citrix ではお勧めします。Google は [Device Administ](https://docs.citrix.com/ja-jp/xenmobile/server/provision-devices/migrate-from-device-administration-to-android-enteprise.html#impact-of-device-administration-deprecation)ration API のサポートを終了しており、このことは Android 10 [以降を実行しているデ](https://docs.citrix.com/ja-jp/xenmobile/server/provision-devices/migrate-from-device-administration-to-android-enteprise.html#impact-of-device-administration-deprecation)バ イスに影響します。従来のデバイス管理モードで Android デバイスを登録しようとすると失敗します。Citrix は、デバイス管理モードでの Android 11 デバイスの登録をサポートしていません。

- Android 10 の Android Enterprise デバイスを使用することを Citrix ではお勧めします。詳しくは、「Device Administration から Android Enterprise への移行」を参照してください。
- Google API の変更は、MAM‑only モードで登録されているデバイスには影響しません。

アップ[グレードする前に:](https://docs.citrix.com/ja-jp/xenmobile/server/provision-devices/migrate-from-device-administration-to-android-enteprise.html#impact-of-device-administration-deprecation)

- サーバーインフラストラクチャが、subjectAltName (SAN)拡張で一致するホスト名を持つセキュリティ 証明書に準拠していることを確認します。
- ホスト名を検証するには、サーバーは一致する SAN を含む証明書を提示する必要があります。Citrix では、ホ スト名に一致する SAN が含まれている場合にのみ証明書を信頼します。

# ポート要件

### March 15, 2024

デバイスとアプリが XenMobile と通信できるようにするには、ファイアウォールの特定のポートを開きます。次の 表に、開く必要があるポートを一覧で示します。

### アプリ管理のために **Citrix Gateway** および **XenMobile** 用のポートを開く

Citrix Secure Hub、Citrix Receiver、および Citrix Gateway Plug‑in から Citrix Gateway 経由でユーザーが以 下のコンポーネントに接続できるように、次のポートを開きます:

- XenMobile
- StoreFront
- Citrix Virtual Apps and Desktops
- Citrix Gateway コネクタ: Exchange ActiveSync 用
- イントラネット Web サイトなどのその他の内部ネットワークリソース

Citrix ADC から Launch Darkly へのトラフィックを有効化するには、こちらのサポート Knowledge Center の 記事に示されている IP アドレスを使用します。

Citrix Gateway について詳しくは、Citrix Gateway のドキュメントを参照してください。Citrix ADC IP(NSIP)、 仮想サーバー IP (VIP)、サブネット IP (SNIP) のアドレスの情報は参照先のド[キュメントに記載されています。](https://support.citrix.com/article/CTX223479)

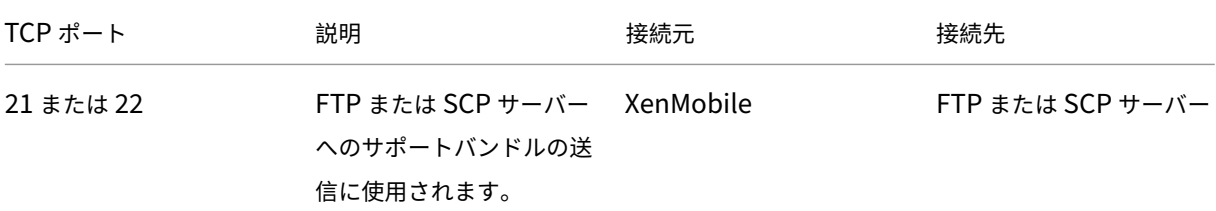

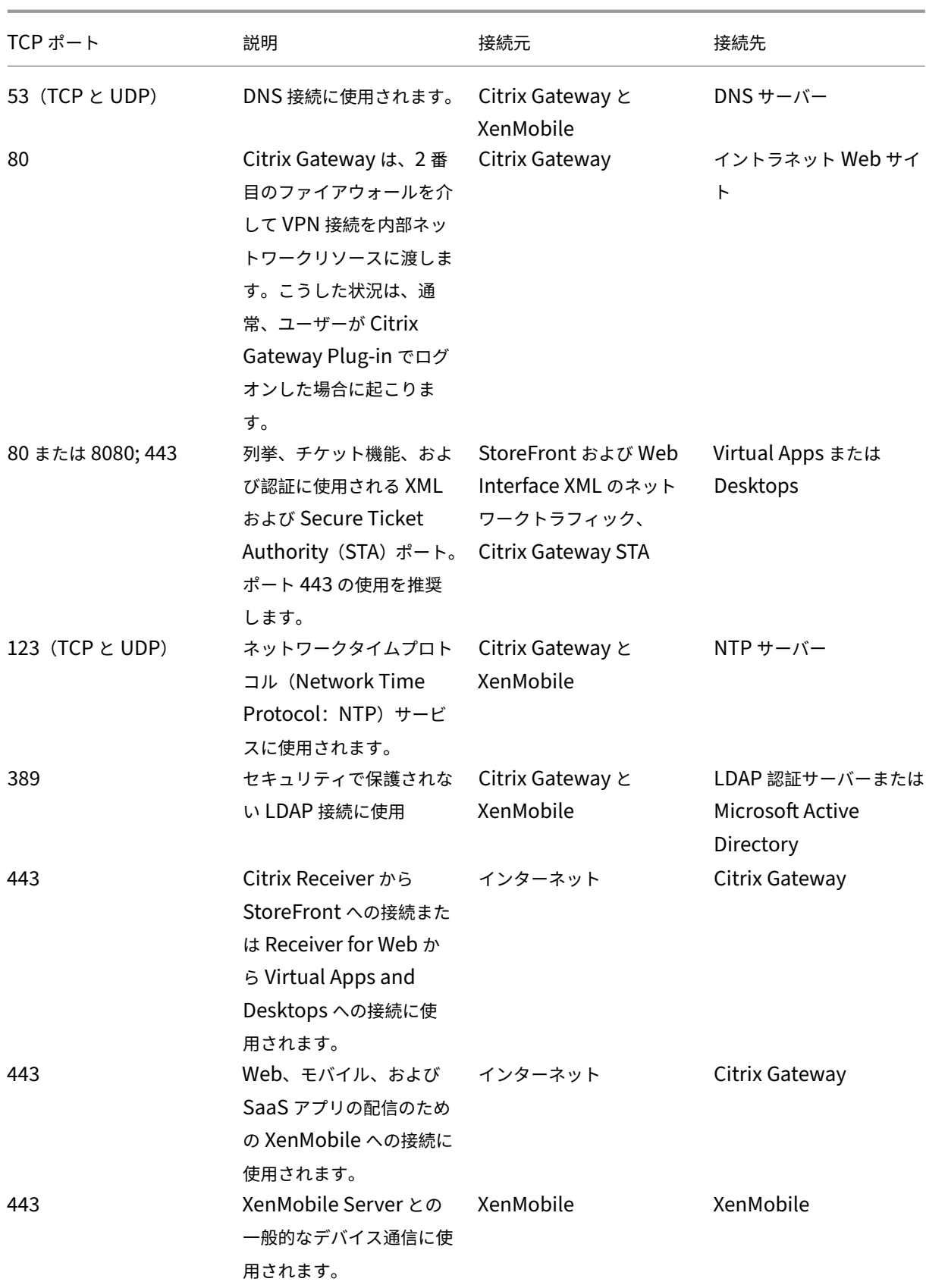

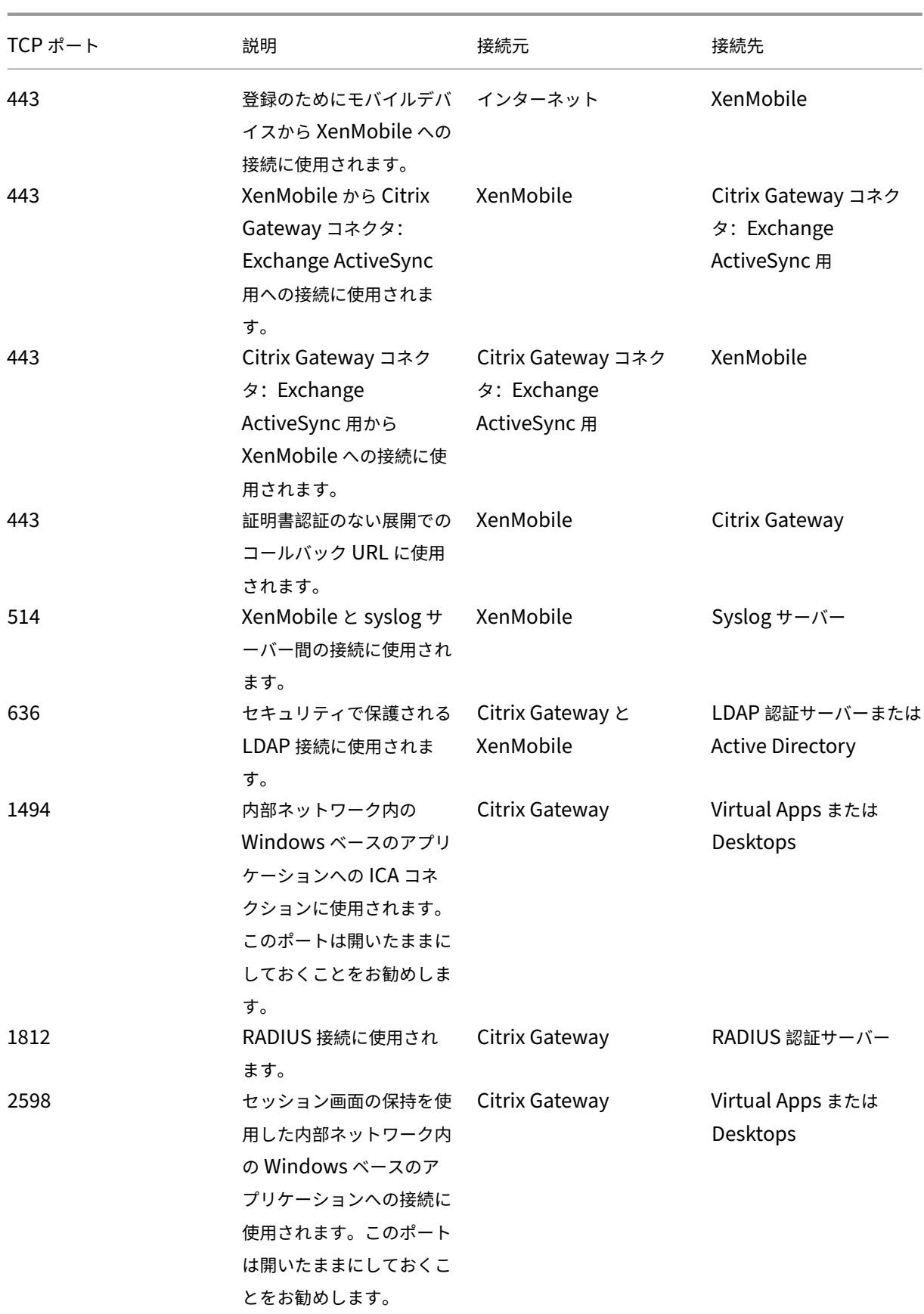

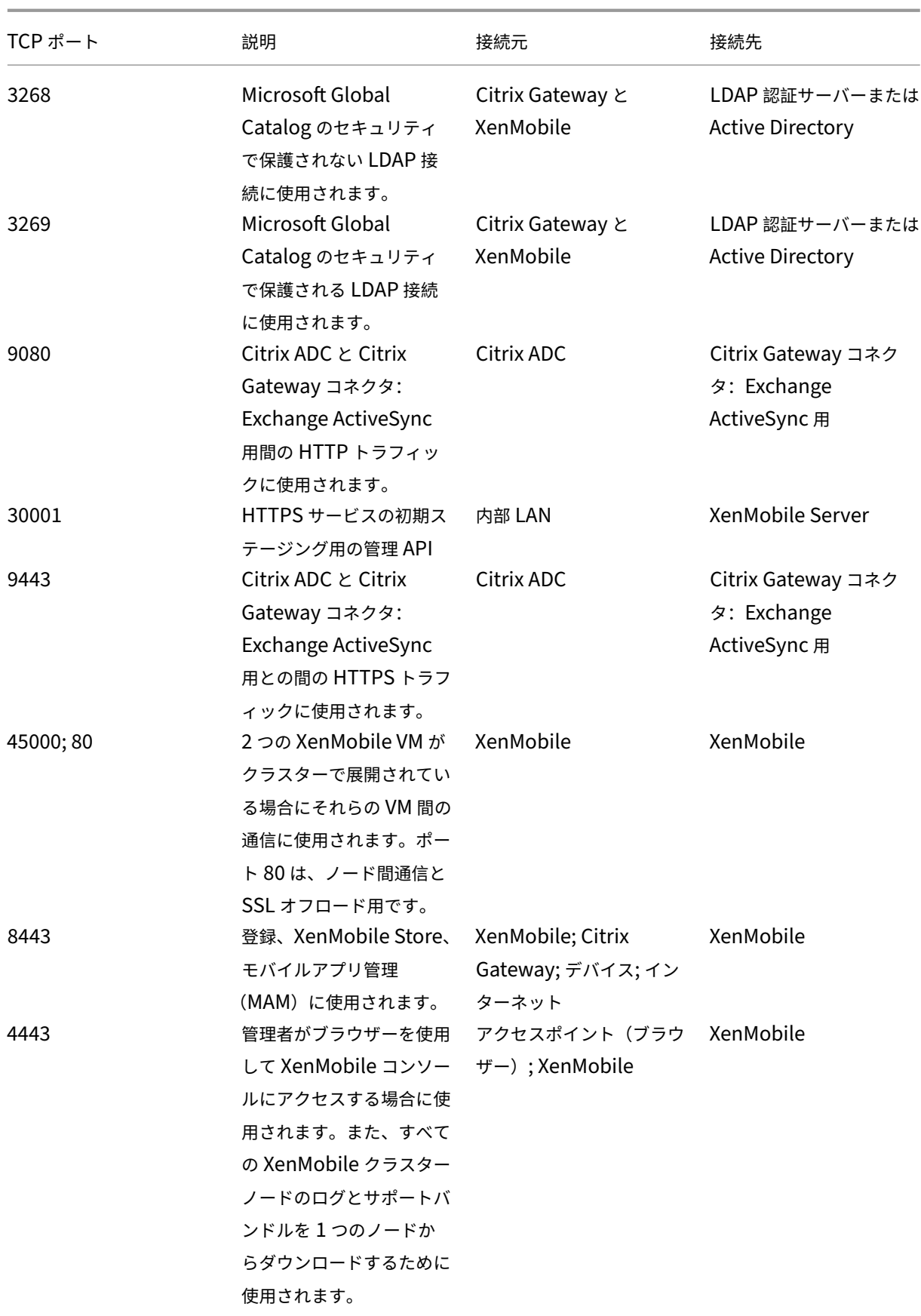

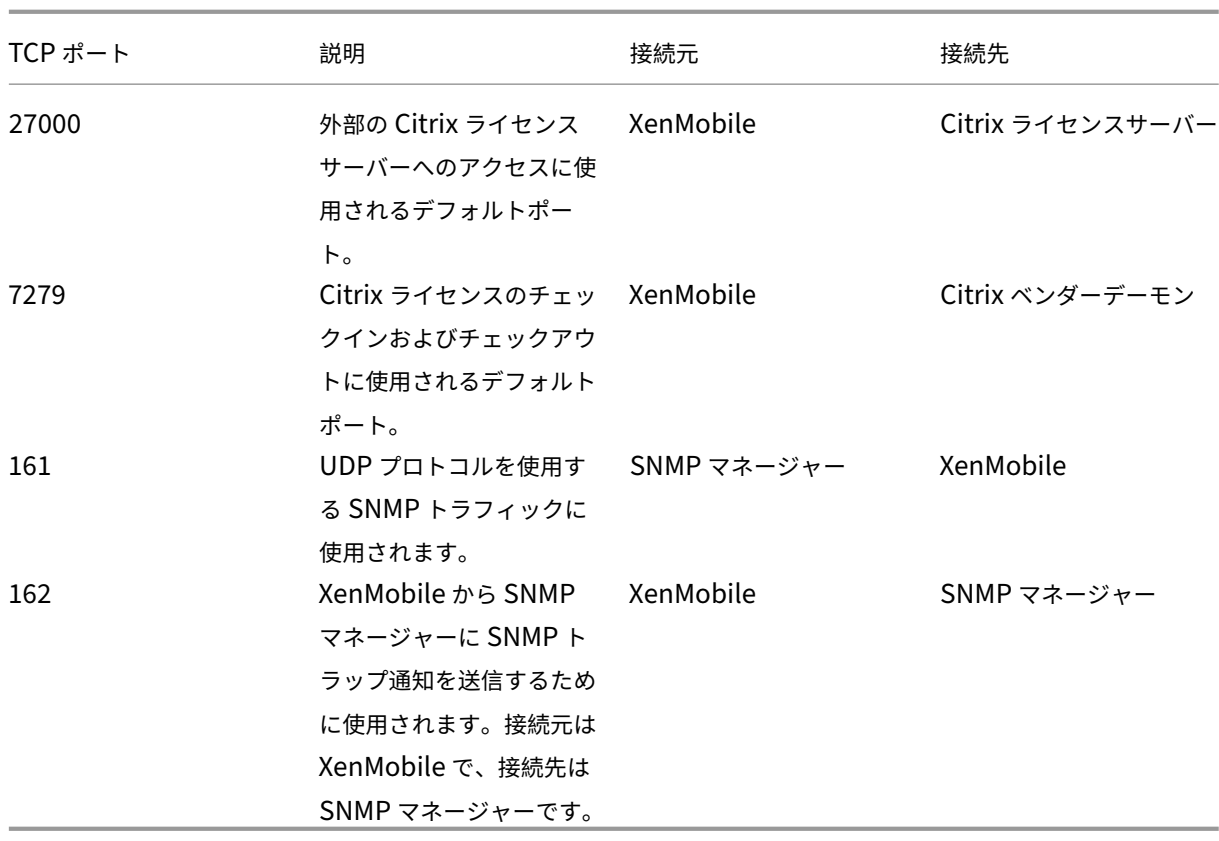

# デバイス管理のために **XenMobile** ポートを開く

XenMobile がネットワーク内で通信できるように、次のポートを開きます。

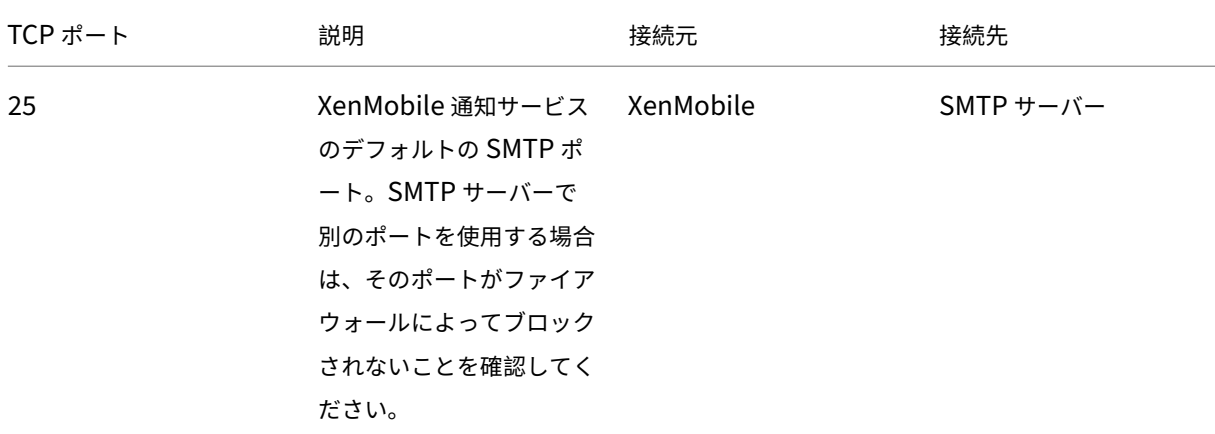

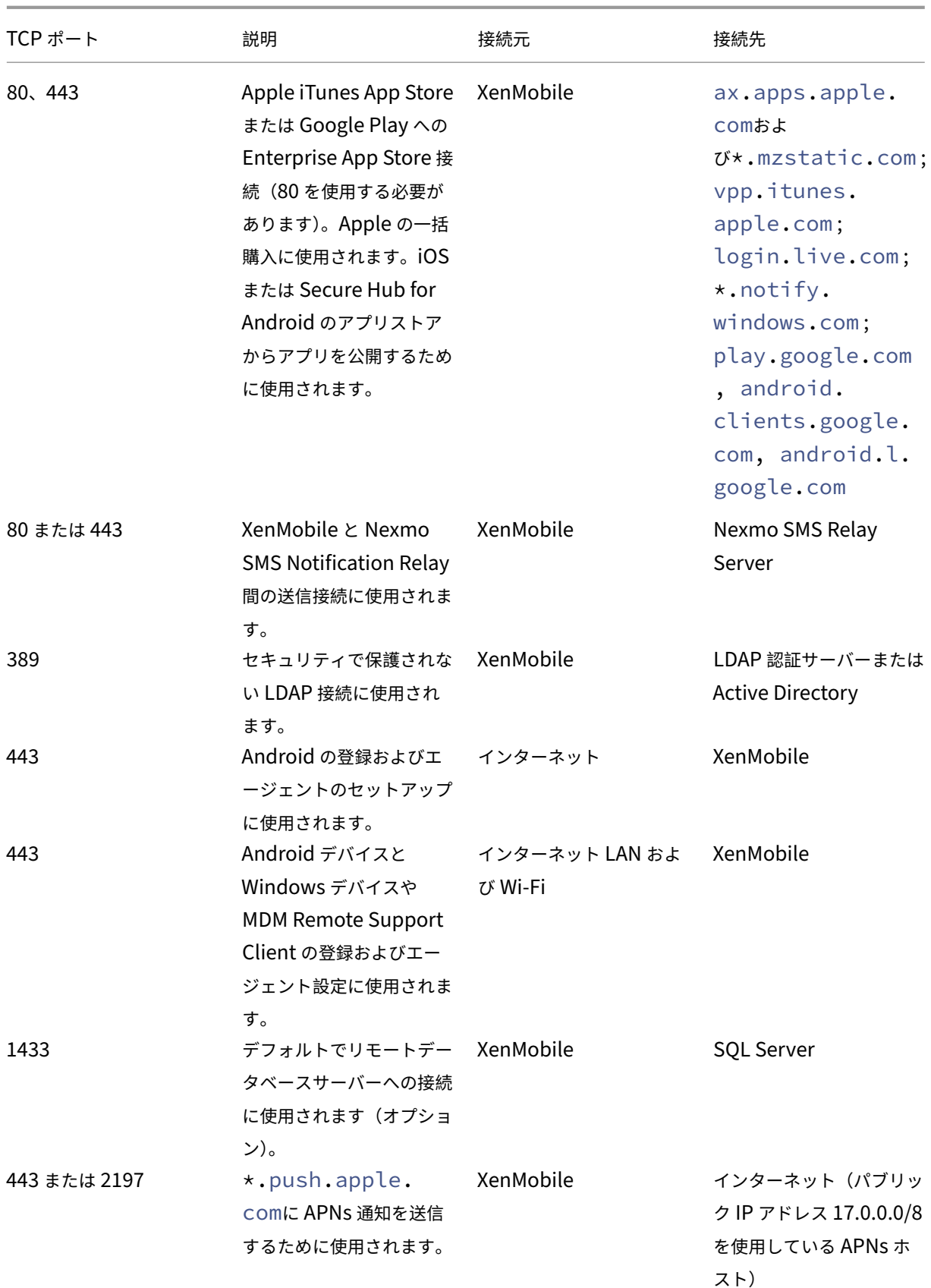

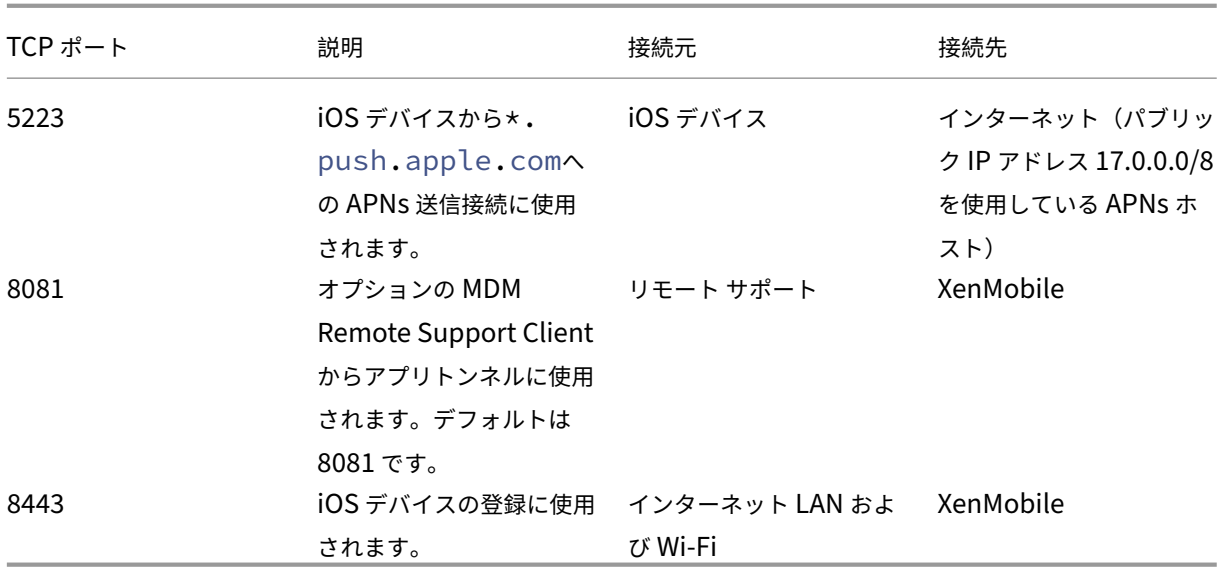

**AutoDiscovery** サービスの接続のポート要件

このポート構成では、Secure Hub for Android から接続する Android デバイスで内部ネットワークから Citrix ADS(AutoDiscovery Service:自動検出サービス)にアクセスできるようにします。ADS で提供されるセキュリ ティ更新プログラムをダウンロードするには、ADS にアクセスする必要があります。

注:

ADS 接続ではプロキシサーバーがサポートされない可能性があります。このシナリオでは、ADS 接続がプロキ シサーバーをバイパスすることを可能にします。

証明書ピン留めを有効にする場合は、次の前提条件を実行します。

- **XenMobile Server** と **Citrix ADC** の証明書を収集します。証明書は PEM 形式で、秘密キーではなく公開 証明書である必要があります。
- **Citrix** サポートに証明書ピン留めの有効化を依頼します。このプロセスで、証明書の提出を求められます。

証明書ピン留めでは、デバイスを登録前に ADS に接続する必要があります。この要件により、最新のセキュリティ情 報が Secure Hub で利用できることが保証されます。Secure Hub でデバイスを登録する場合、デバイスが ADS に アクセスできる必要があります。したがって、内部ネットワーク内で ADS アクセスを可能にすることは、デバイスの 登録を有効にするために重要です。

Secure Hub for Android または Secure Hub for iOS に ADS へのアクセスを許可するには、以下の FQDN のポ ート 443 を開放します:

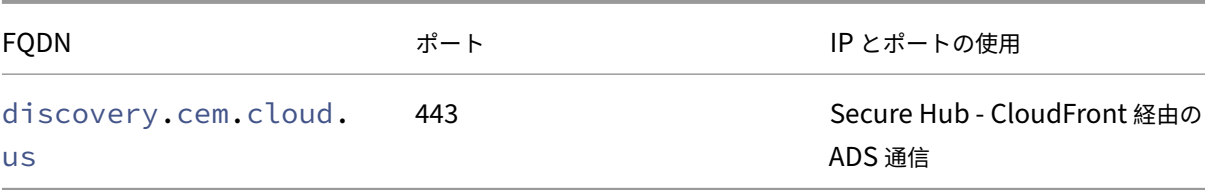

サポートされている IP アドレスについては、AWS のクラウドベースのストレージセンターを参照してください。

### **Android Enterprise** のネットワーク要件

Android Enterprise のネットワーク環境設定時に考慮すべき発信接続については、Google のサポート記 事Android Enterprise Network Requirementsを参照してください。

**XenMobile** のポート要件 Managed Google Play Enterprise を作成して Managed Google Play iFrameに ア[クセスするには、次の接続先ホストにネットワーク](https://support.google.com/work/android/answer/10513641?hl=en)からアクセスできる必要があります。Google では、アプリの 検索と承認を簡素化するため、Managed Play iFrame を EMM 開発者が利用できるようにしました。Managed Play iFrame を使用するには、XenMobile コンソールにアクセスするブラウザーが [Google Play](https://developers.google.com/android/work/play/emm-api/managed-play-iframe) にアクセスでき る必要があります。

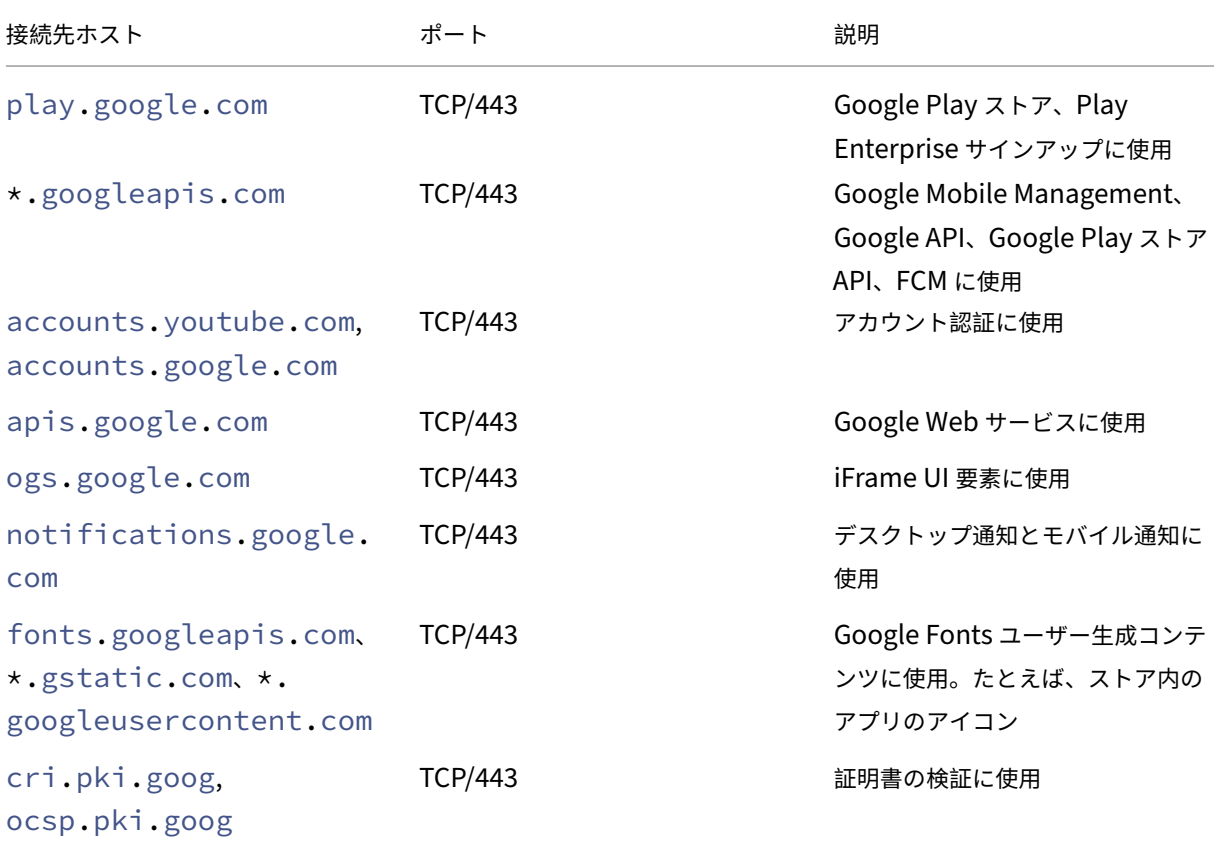

スケーラビリティとパフォーマンス

November 29, 2023

XenMobile インフラストラクチャの規模を理解することは XenMobile を展開し構成する方法を決定するうえで重 要な役割を果たします。このトピックは、小規模から大規模なオンプレミス XenMobile エンタープライズ展開でパ フォーマンスおよびスケーラビリティのインフラストラクチャ要件を判断するための、スケーラビリティテストのデ ータおよび手順で構成されています。

ここでスケーラビリティは、展開環境に既に登録されているデバイスが同時に展開に再接続する能力によって定義さ れています。

- スケーラビリティは展開に登録されたデバイスの最大数として定義されます。
- ログインレートは既存のデバイスが環境に再接続できる最大レートです。

このトピックのデータは、10,000~75,000 デバイスの規模の展開でテストされた結果です。テストは、既知のワー クロードを使用したモバイルデバイスで構成されています。

XenMobile Advanced Edition (オンプレミス) または Citrix Endpoint Management (クラウド) でのすべて のテストが完了しました。

テストは Citrix Gateway 8200 を使用して実行されました。同様の、またはそれ以上の容量を持つ Citrix ADC アプ ライアンスの場合は、同様のまたはそれ以上のスケーラビリティおよびパフォーマンスを提供することが予想されま す。

スケーラビリティテスト結果の要約は以下のとおりです。

最大 **75,000** 台のデバイスを展開する場合のスケーラビリティテストの結果の概要

ログインレート(既存ユーザーの再接続レート)‑ 1 時間に最大 9,375 個のデバイス

使用される構成:

- Citrix Gateway
- MPX 8200
- XenMobile Advanced Edition (オンプレミス) または Citrix Endpoint Management (クラウド)
- 7 ノードで構成される XenMobile Server クラスター
- データベース: Microsoft SQL Server 外部データベース

デバイスおよびハードウェア構成ごとのテスト結果

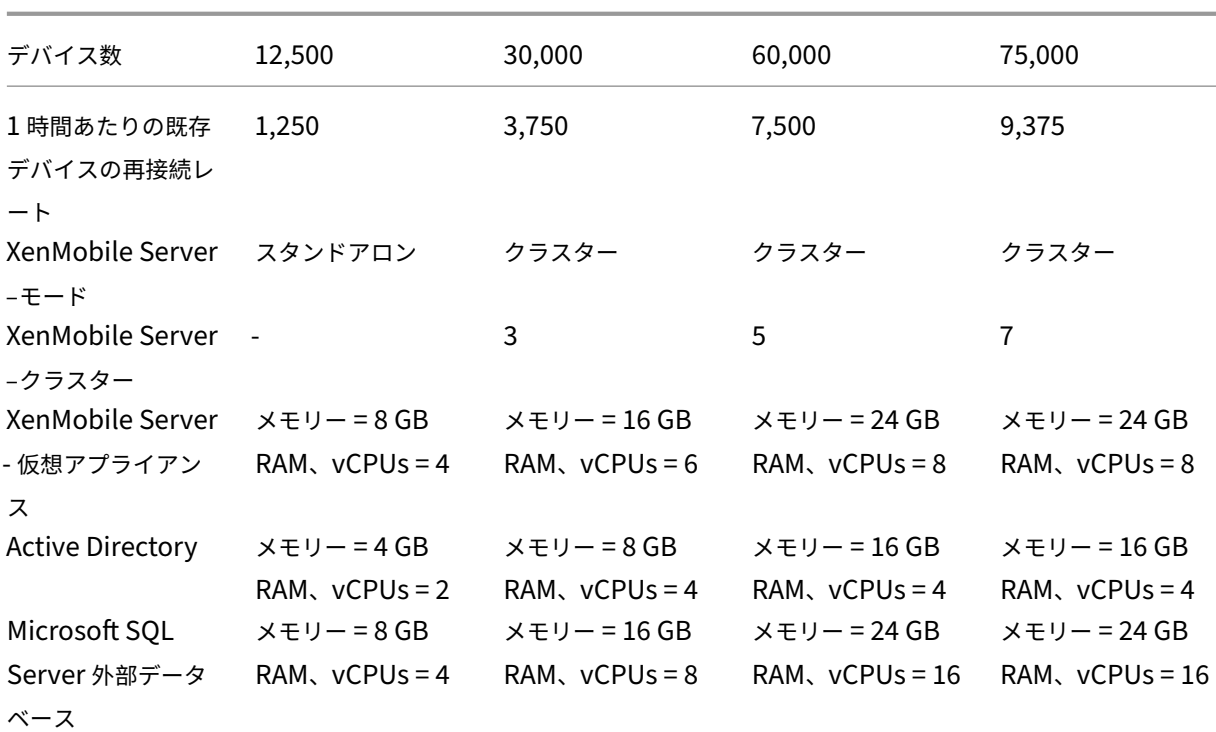

スケーラビリティプロファイル

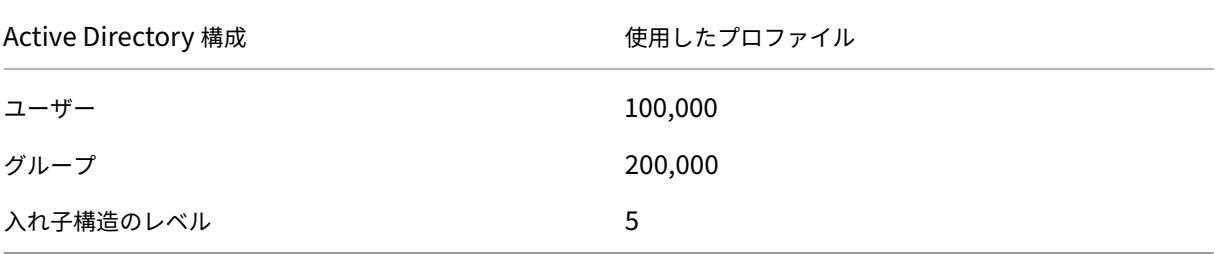

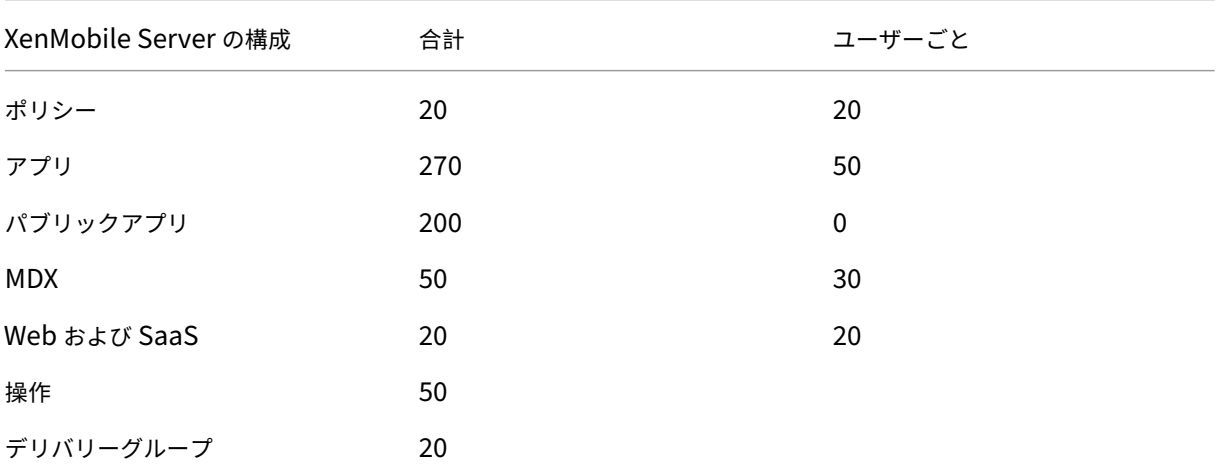

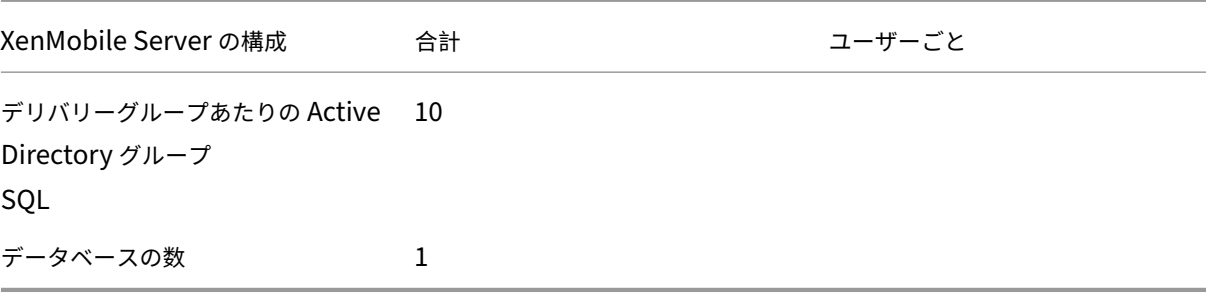

デバイス接続およびアプリアクティビティ

これらのスケーラビリティテストでは、展開で登録されたデバイスが 8 時間の期間を通して再接続する能力のデータ を収集しています。

テストは、デバイスがすべての関連セキュリティポリシーを取得できる再接続間隔をシミュレーションします。 XenMobile Server ノードは、通常よりも高い負荷条件下に置かれます。以降の再接続では、変更されたポリシー、 または新しいポリシーのみが iOS デバイスにプッシュされるため、XenMobile Server ノードの負荷は軽減されま す。

テストに使用されるのは、50% が iOS デバイスで、残りの 50% が Android デバイスです。

これらのテストでは、再接続する Android デバイスが、事前に GCM 通知を受信しているものとします。

8 時間のテスト間隔中、以下のアプリ関連のアクティビティが発生します。

- Secure Hub が一度起動し、対象アプリ一覧を表示します
- 2 つの SAML Web アプリが起動します
- 4 つの MAM アプリがダウンロードされます
- Secure Mail で使用する 1 つの STA が生成されます
- 240 の STA チケットの検証は、マイクロ VPN 経由の Secure Mail の再接続イベントごとに、1 つずつ実行 されます。

リファレンスアーキテクチャ

スケーラビリティテストで使用される展開のリファレンスアーキテクチャについては、「オンプレミス展開のリファレ ンスアーキテクチャ」の「コア MAM+MDM リファレンスアーキテクチャ」を参照してください。

#### 制限事項

このトピックのスケーラビリティテストの結果を検討するときに、以下に注意してください。

• Windows プラットフォームはテストしていません。

- ポリシーのプッシュは、iOS および Android デバイスでテストされました。
- 各 XenMobile Server ノードは最大 12,000 デバイスを同時にサポートします。

ライセンス

#### March 15, 2024

重要:

Citrix ライセンスの返却および変更プロセスは、2020 年 11 月 4 日付で変更されました。詳しくは、次の記事 を参照してください:

- My Account を使用してライセンスを返却する方法
- ライセンスファイルを再割り当てする方法

XenMobile では、Citrix [ライセンスサーバーを使ってライセ](https://support.citrix.com/article/CTX118324)ンスを管理します。XenMobile Server および Citrix Gateway [にはライセンスが必要です。](https://support.citrix.com/article/CTX115870)

Citrix Gateway ライセンスについて詳しくは、Citrix Gateway のドキュメントを参照してください。Citrix ライ センスサーバーについて詳しくは、「Citrix ライセンスシステム」を参照してください。

XenMobile Server を購入すると、ライセンスのアクティブ化手順について書かれた注文確認メールメッセージが送 信されます。新規顧客は、ライセンスプログラムを登録してから注文を行う必要があります。XenMobile ライセン スモデルおよびプログラムについては、[XenMobile licensing](https://www.citrix.com/buy/licensing/overview.html)を参照してください。

#### 要件

- XenMobile Server の最新バージョンにアップデートする前に、Citrix ライセンスサーバーを 11.16.x 以降に アップデートしてください。それより前のバージョンのライセンスサーバーは、最新バージョンの XenMobile はサポートしません。
- XenMobile のライセンスをダウンロードする前に、Citrix ライセンスサーバーをインストールする必要があ ります。ライセンスファイルを生成するには、Citrix ライセンスサーバーをインストールしたサーバー名が必 要となります。XenMobile をインストールする場合、そのサーバーにはデフォルトで Citrix ライセンスサー バーがインストールされます。または、既存の Citrix ライセンスサーバー展開を使って XenMobile のライセ ンスを管理できます。Citrix ライセンスサーバーのインストール、展開、および管理について詳しくは、「製品 ライセンスの有効化」を参照してください。
- XenMobile のノード(インスタンス)をクラスター化する場合は、リモートサーバー上で Citrix ライセンス サーバーを使用する必要があります。
- [受け取ったすべての](https://docs.citrix.com/ja-jp/licensing)ライセンスファイルのコピーをローカルに保存しておくことを Citrix ではお勧めします。 構成ファイルのバックアップコピーを保存すると、すべてのライセンスファイルもバックアップに含まれます。

ただし、最初に構成ファイルをバックアップせずに XenMobile を再インストールする場合は、元のライセン スファイルが必要になります。

# **XenMobile** ライセンスについての考慮事項

ライセンスがない場合、30 日間は試用モードで XenMobile のすべての機能を操作することができます。この試用モ ードを使用できるのは、XenMobile のインストール時から 30 日間の 1 回限りです。有効な XenMobile ライセンス を使用できるかどうかに関係なく、XenMobile Web コンソールへのアクセスはブロックされません。XenMobile コンソールで、試用期間の残り日数を参照できます。

XenMobile では複数のライセンスをアップロードできますが、アクティブ化できるライセンスは一度に 1 つだけで す。

XenMobile ライセンスの有効期限が切れると、すべてのデバイス管理機能を実行できなくなります。たとえば、新 しいユーザーまたはデバイスを登録することができず、また登録済みデバイスに展開されたアプリケーションや構成 を更新できません。XenMobile ライセンスモデルおよびプログラムについては、XenMobile licensingを参照して ください。

**XenMobile** コンソールで[ライセンス]ページを開くには

XenMobile をインストールすると最初に[ライセンス]ページが開き、デフォルトの 30 日間試用モードでライセン スが設定されますが、まだライセンスは構成されていません。このページでライセンスを追加して構成できます。

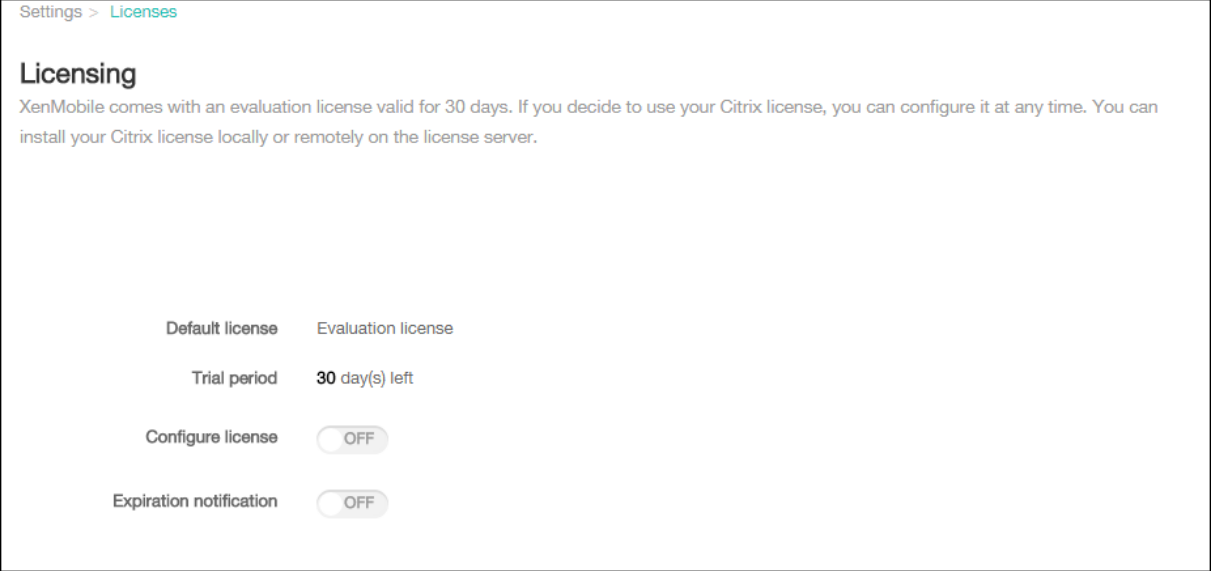

- 1. XenMobile コンソールで、右上の歯車アイコンをクリックします。[設定]ページが開きます。
- 2. [ライセンス]をクリックします。[ライセンス]ページが開きます。

ローカルライセンスを追加するには

新しいライセンスを追加すると、そのライセンスは表に表示されます。最初に追加したライセンスは自動的にアクテ ィブ化されます。カテゴリ(Enterprise など)および種類が同じライセンスを複数追加した場合、表ではこれらのラ イセンスが1つの行として表示されます。この場合、[ライセンス数合計]と [使用数]に、共通するライセンスの合 計数が表示されます。[有効期限]の日付は、共通するライセンスのうち最も後の有効期限を示します。

ローカルライセンスの管理は、すべて XenMobile コンソールで行います。

- 1. ライセンス管理コンソールを介して Simple License Service から、または Citrix.com のアカウントから直 接、ライセンスファイルを入手します。詳しくは、Citrix ライセンスのドキュメントを参照してください。
- 2. XenMobile コンソールで、右上の歯車アイコンをクリックします。[設定]ページが開きます。
- 3. [ライセンス]をクリックします。[ライセンス]ページが開きます。
- 4. [ライセンスを構成]を [オン]に設定します。[ライセンスの種類] ボックス、[追加] ボタン、[ライセンス] の表が表示されます。[ライセンス]表には、XenMobile で使用したライセンスが含まれています。Citrix ラ イセンスをまだ追加していない場合、この表は空白です。

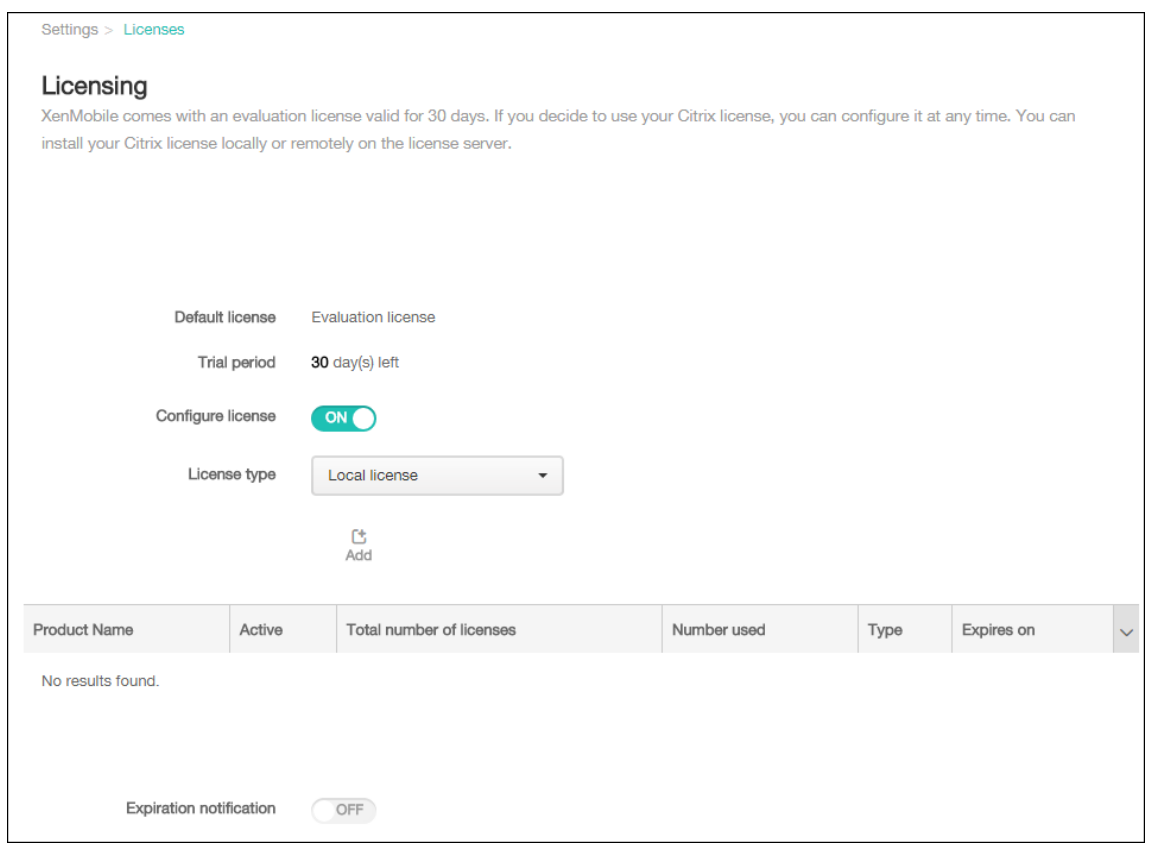

5. 「ライセンスの種類]が 「ローカルライセンス]に設定されていることを確認して、「追加]をクリックしま す。[新しいライセンスの追加]ダイアログボックスが開きます。

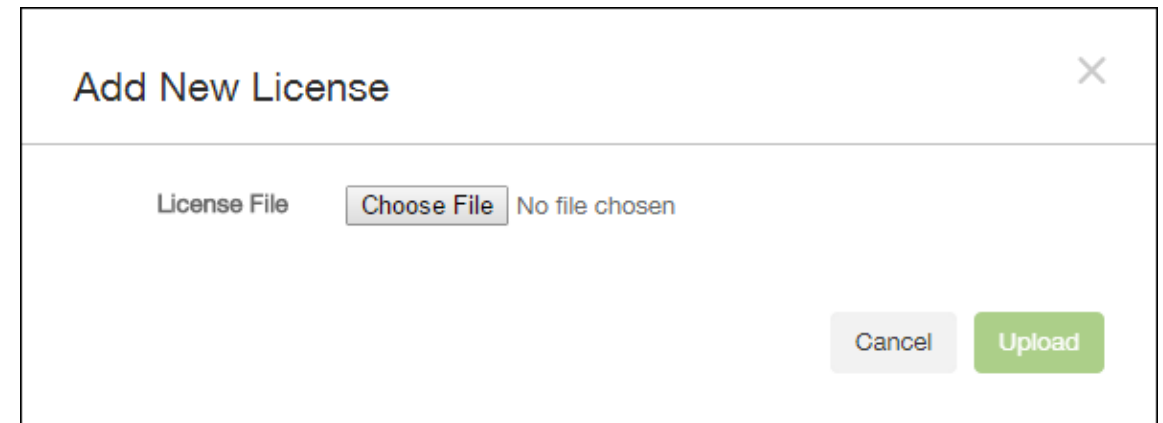

- 6. [新しいライセンスの追加]ダイアログボックスで、[ファイルの選択]をクリックし、ライセンスファイルの 場所を参照します。
- 7.[アップロード]をクリックします。ライセンスがローカルにアップロードされ、表に表示されます。

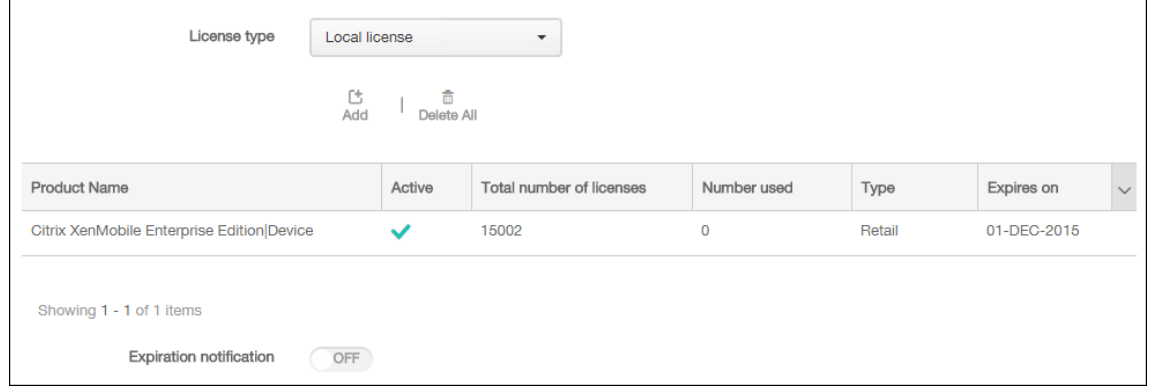

8. ライセンスが[ライセンス]ページの表に表示されたら、ライセンスをアクティブ化します。ライセンスが表 の最初にある場合、ライセンスは自動的にアクティブ化されます。

リモートライセンスを追加するには

リモートの Citrix ライセンスサーバーを使用する場合は、Citrix ライセンスサーバーを使用してすべてのライセンス 使用状況を管理します。詳しくは、「製品ライセンスの有効化」を参照してください。

- 1. ライセンスサーバーの証明書を XenMobile Server にインポートします([設定]**>**[証明書])。
- 2. デフォルトでは、Microsoft PKI [サーバーを除く送信接](https://docs.citrix.com/ja-jp/licensing)続でホスト名の認証が有効です。ホスト名の認証によ って展開が損なわれる場合は、サーバープロパティ **disable.hostname.verification** を **true** に変更しま す。このプロパティのデフォルト値は **false** です。

ホスト名の認証に失敗すると、サーバーログに次のようなエラーが記録されます:「一括購入サーバーに接続 できません:ホスト名 192.0.2.0 はピアによって提供された証明書のサブジェクトと一致しません」。

- 3. [ライセンス] ページで、[ライセンスを構成]を [オン] に設定します。[ライセンスの種類] ボックス、[追 加]ボタン、[ライセンス]の表が表示されます。[ライセンス]表には、XenMobile で使用したライセンスが 含まれています。Citrix ライセンスをまだ追加していない場合、この表は空白です。
- 4. [ライセンスの種類]を [リモートライセンス]に設定します。[追加] ボタンが、[ライセンスサーバー] フィ ールドおよび 「ポート] フィールドと、「接続のテスト]ボタンに置き換わります。

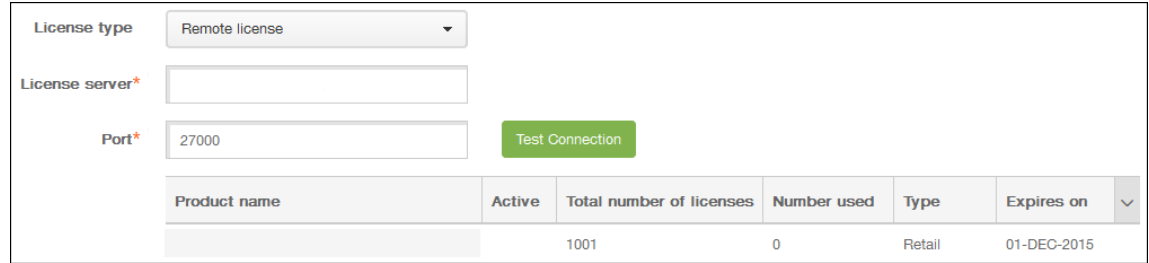

- 5. 次の設定を構成します:
	- ライセンスサーバー:リモートライセンスサーバーの IP アドレスまたは完全修飾ドメイン名(FQDN) を入力します。
	- ポート:デフォルトポートをそのまま使用するか、ライセンスサーバーとの通信に使用するポート番号 を入力します。
- 6.[接続のテスト]をクリックします。接続が成功した場合、XenMobile はライセンスサーバーに接続し、使用 可能なライセンスがライセンスの表に表示されます。ライセンスが 1 つのみの場合は、自動的にアクティブ化 されます。

[接続のテスト]をクリックすると、XenMobile で以下のことが確認されます。

- XenMobile がライセンスサーバーと通信できるか。
- ライセンスサーバーのライセンスは有効であるか。
- ライセンスサーバーは XenMobile と互換性があるか。

接続に失敗した場合は、表示されたエラーメッセージを確認し、必要な修正を加えてから、[接続のテスト]を クリックします。

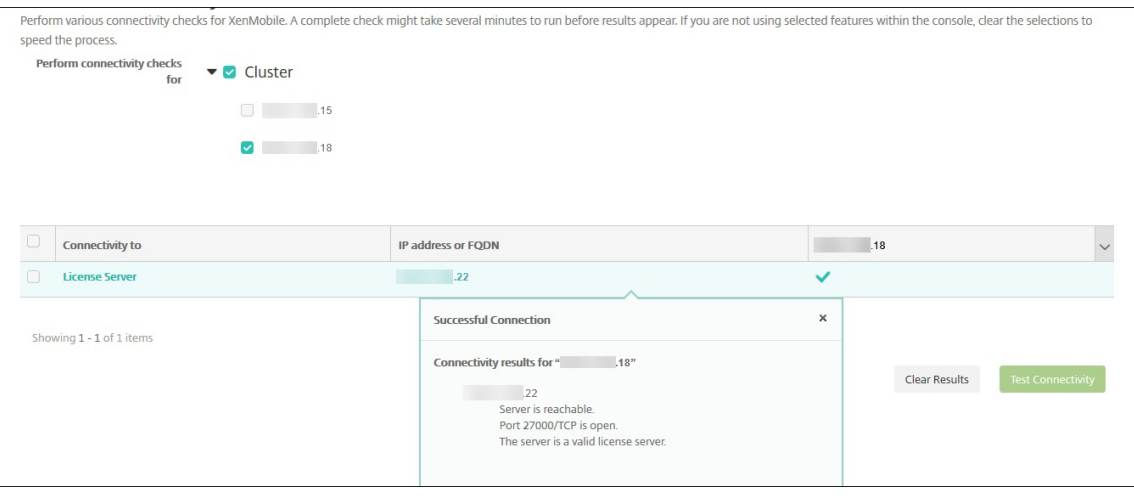

別のライセンスをアクティブ化するには

複数のライセンスがある場合、アクティブ化するライセンスを選択できます。

1.[ライセンス]ページのライセンスの表で、アクティブ化するライセンスを選択します。リスト内の任意の行を クリックすると、[アクティブ化]ダイアログボックスが表示されます。

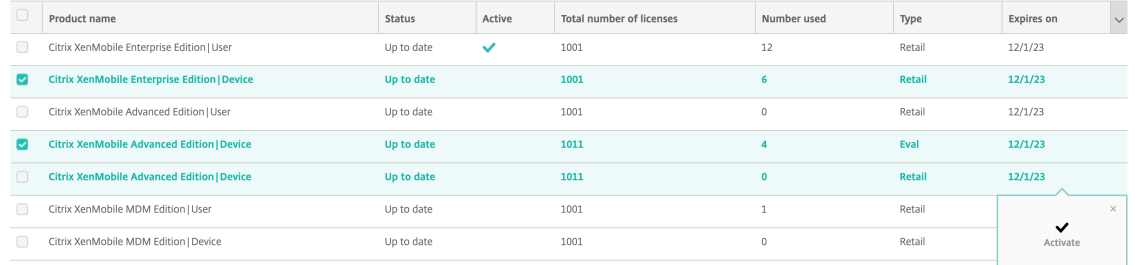

2. [アクティブ化]をクリックします。

### 3. ライセンスに対して [アクティブ] 行にチェックマークが表示されたら、[保存]をクリックします。

重要:

- ユーザーごとのライセンスとデバイスごとのライセンスは相互に排他的であり、同時にアクティブ 化することはできません。
- ADV Edition ライセンスと ENT Edition ライセンスのみを混在させることができます。MDM Edition ライセンスを ADV Edition または ENT Edition ライセンスと混在させることはできませ ん。
- 同じエディションのライセンスファイルが同じステータスであることを確認してください。たとえ ば、1 つの ADV エディションファイルがアクティブ化されると、残りの ADV ファイルも自動的に アクティブ化されます。
- XenMobile Server 10.15 Rolling Patch 3 より前のバージョンの場合、一度にアクティブ化でき るライセンスは 1 つだけです。選択したライセンスをアクティブ化すると、現在アクティブなライ センスは非アクティブになります。

有効期限通知を自動化するには

リモートライセンスまたはローカルライセンスをアクティブ化した後、ライセンスの有効期限が近づいたときに自分 または指定先に通知されるように、XenMobile を構成することができます。

1.[ライセンス]ページで、[有効期限についての通知]を [オン]に設定します。通知に関連するフィールドが 新たに表示されます。

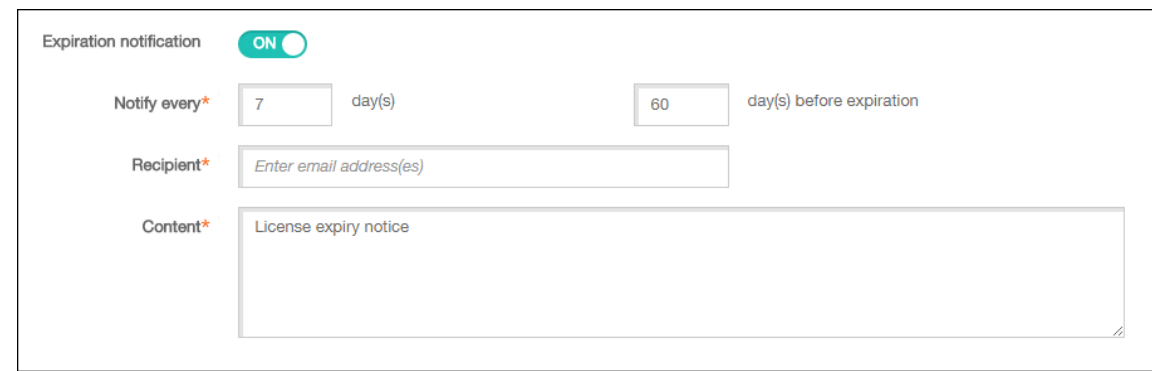

- 2. 次の設定を構成します:
	- 通知間隔:次を入力します:
	- 通知が送信される頻度(**7** 日ごとなど)。
	- 通知の送信を開始する時期(ライセンス有効期限の 60 日前など)。
	- 受信者:自分またはライセンス担当者のメールアドレスを入力します。
	- コンテンツ:受信者への有効期限通知メッセージの内容を入力します。
- 3. [保存]をクリックします。設定に基づいて、[受信者]に入力した受信者への、[コンテンツ]に入力したテキ ストを含むメールメッセージの送信が開始されます。設定した頻度で通知が送信されます。

# **FIPS 140‑2** への準拠

March 15, 2024

米国立標準技術研究所 (National Institute of Standards and Technologies: NIST) が発行している FIPS (Federal Information Processing Standard:米国の情報処理標準)は、セキュリティシステムで使用される暗 号化モジュールのセキュリティ要件を規定しています。FIPS 140‑2 はこの標準の 2 つ目のバージョンです。NIST 検 証済み FIPS 140 モジュールについて詳しくは、NIST Computer Security Resource Centerを参照してくださ い。

重要:

- XenMobile FIPS モードは、初回イン[ストール時にのみ有効化できます。](https://csrc.nist.gov)
- HDX アプリが使用されない限り、XenMobile モバイルデバイス管理のみ、XenMobile モバイルアプリ 管理のみ、および XenMobile MDM+MAM はすべて FIPS に準拠しています。

iOS では、すべての保存データおよび転送中データの暗号化操作で、Citrix および Apple により提供された FIPS 検 証済み暗号モジュールが使用されます。Android では、すべての保存データ暗号化操作は、デバイス製造元が提供す るプラットフォームの暗号モジュールが提供する FIPS 検証済み暗号化モジュールを使用します。デバイス製造元の モジュールについて詳しくは、Citrix 担当者にお問い合わせください。

サポートされる Windows デバイスでは、モバイルデバイス管理(MDM)のためのすべての保存データおよび転送 中データの暗号化操作で、FIPS 検証済み暗号モジュールが使用されます。

XenMobile MDM のすべての保存データおよび転送中データの暗号化操作で、FIPS 検証済み暗号モジュールが使用 されます。MDM フローのすべての保存データおよび転送中データは、FIPS 準拠の暗号化モジュールをエンドツーエ ンドで使用します。そのセキュリティには、モバイルデバイス用の上記の暗号化操作と、モバイルデバイスと Citrix Gateway 間の暗号化操作が含まれます。

MDX Vault は、FIPS 検証済み暗号化モジュールを使って、iOS デバイスおよび Android デバイス上の、MDX でラ ップされたアプリおよび割り当てられた保存データを暗号化します。

言語サポート

### March 15, 2024

業務用モバイルアプリおよび XenMobile コンソールは英語以外の言語での使用にも適応しています。サポートには、 アプリがユーザーの優先言語にローカライズされていない場合でも、英語以外の文字およびキーボード入力が含まれ ます。全 Citrix 製品のグローバル化サポートについて詳しくは、「https://support.citrix.com/article/CTX119253」 を参照してください。

ここでは、最新リリースの XenMobile でサポートされる言語[を示します。](https://support.citrix.com/article/CTX119253)

# **XenMobile** コンソールおよび **Self Help Portal**

- フランス語
- ドイツ語
- スペイン語
- 日本語
- 韓国語
- ポルトガル語
- 簡体字中国語

業務用モバイルアプリ

X は、その言語でアプリを使用できることを示しています。

**iOS** または **Android**

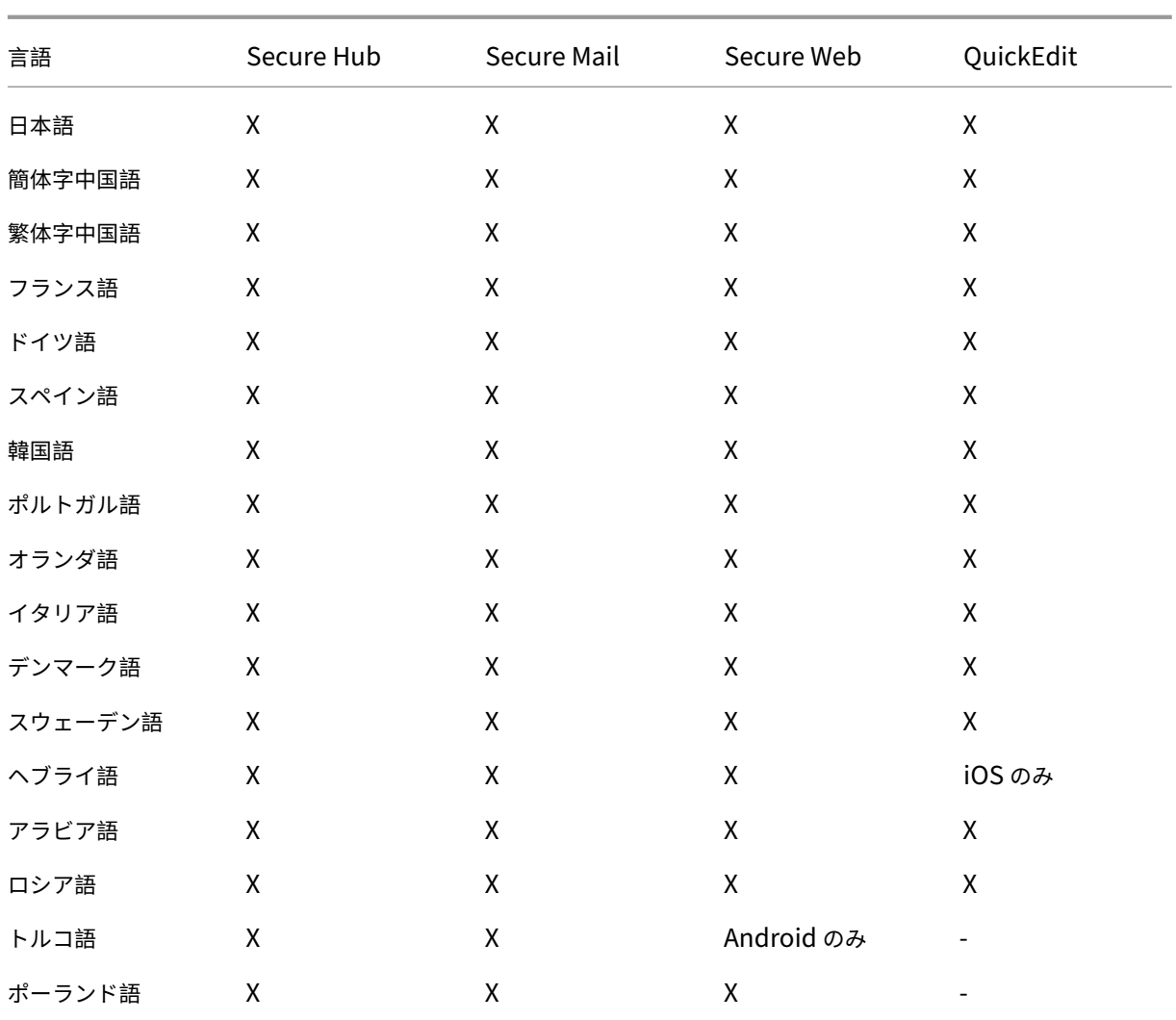

# **Windows**

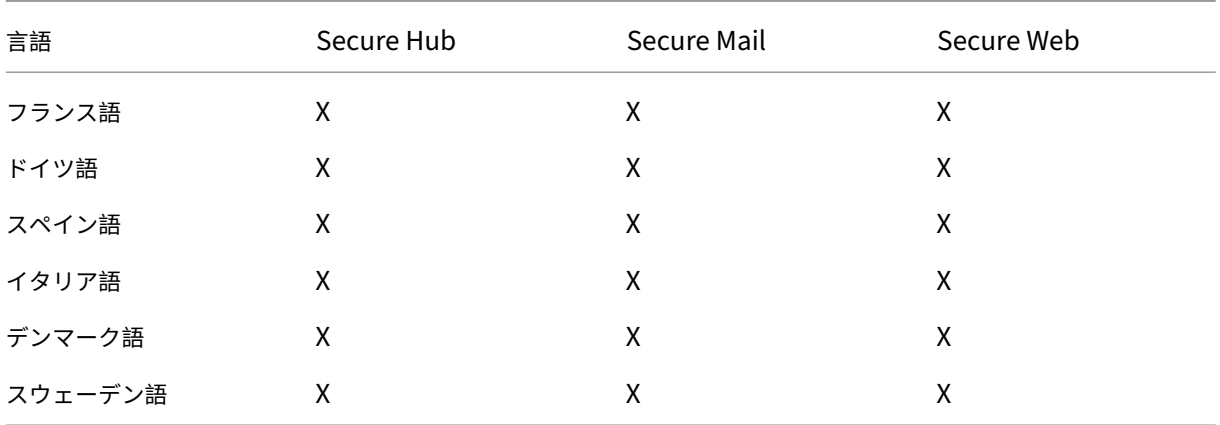

右書きの言語のサポート

次の表は、XenMobile アプリの機能の概要です。○ は、プラットフォームごとに利用可能な機能です。Windows デ バイスでは、右から左へと記述する言語のサポートは使用できません。

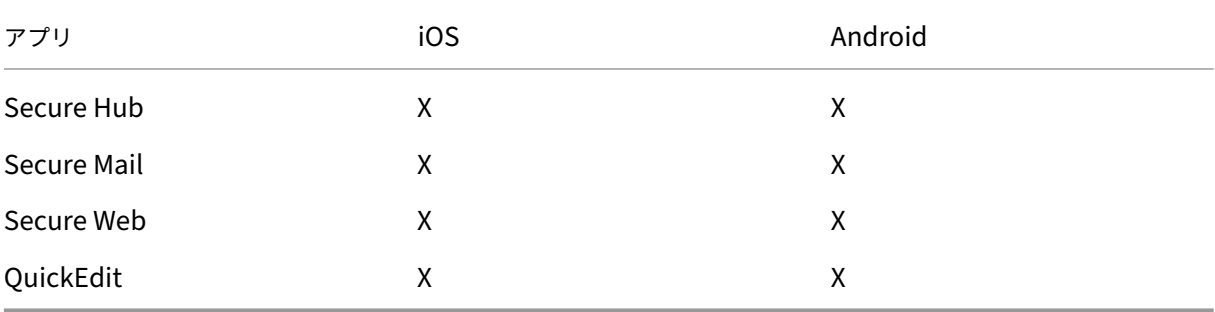

インストールと構成

March 15, 2024

はじめに

次のチェックリストを使用して、XenMobile をオンプレミスでインストールするための前提条件と設定を記録でき ます。各タスクまたは注には、要件が適用されるコンポーネントまたは機能を示す列があります。

XenMobile 展開を計画する場合は、多くの検討事項があります。完全な XenMobile 環境の推奨事項、よくある質 問、およびユースケースについては、『XenMobile 展開ハンドブック』を参照してください。

インストール手順については、この記事で後述している「XenMobile のインストール」を参照してください。

インストール前チェックリスト

基本的なネットワーク接続

以下は XenMobile ソリューションに必要なネットワーク設定です。

| 前提条件または設定 | コンポーネントまたは機能 | 設定の記録 |

| —————–| ———–| ——‑ |

| リモートユーザーが接続する完全修飾ドメイン名(Fully Qualified Domain Name:FQDN)を記録します。| XenMobile と Citrix Gateway |

| パブリックおよびローカルの IP アドレスを書き留めます。|

| ファイアウォールを設定してネットワークアドレス変換(NAT)を設定するには、これらの IP アドレスが必要です。

| XenMobile および Citrix Gateway| | | サブネットマスクを書き留めてください。| XenMobile および Citrix Gateway| | | DNS の IP アドレスに注意してください。| XenMobile と Citrix Gateway| | | WINS サーバーの IP アドレスを書き留めます(該当する場合)。| Citrix Gateway | | | Citrix Gateway ホスト名を特定して書き留めます。| Citrix Gateway | この項目は FQDN ではありません。FQDN は、仮想サーバーにバインドされ、ユーザーが接続する署名されたサーバー証明書に含まれます。Citrix Gateway のセットアップウィザードを使用してホスト名を設定できます。| Citrix Gateway | | | XenMobile の IP アドレスを書き留めます。XenMobile のインスタンスを 1 つインストールする場合は、IP アド レスを 1 つ予約します。クラスタを構成する場合は、必要なすべての IP アドレスを書き留めます。| XenMobile | | | Citrix Gateway で設定された 1 つのパブリック IP アドレス | Citrix Gateway | | | Citrix Gateway 用の 1 つの外部 DNS エントリ | Citrix Gateway | | Web プロキシサーバーの IP アドレス、ポート、プロキシホストリスト、および管理者のユーザー名とパスワード を書き留めます。ネットワークにプロキシサーバーを展開する場合は、これらの設定はオプションです(該当する場 合)。| Citrix Gateway | Web プロキシのユーザー名を設定するときは、sAMAccountName または UPN(User Principal Name) のいずれかを使用できます。| XenMobile と Citrix Gateway | | | 既定のゲートウェイ IP アドレスを書き留めます。| XenMobile と Citrix Gateway | | | システム IP(NSIP)アドレスとサブネットマスクを書き留めます。| Citrix Gateway | | |サブネット IP (SNIP) アドレスとサブネットマスクを書き留めます。| Citrix Gateway | | | 証明書の Citrix Gateway 仮想サーバーの IP アドレスと FQDN を書き留めます。複数の仮想サーバーを構成する には、証明書のすべての仮想 IP アドレスと FQDN を書き留めます。| Citrix Gateway | | | ユーザーが Citrix Gateway を介してアクセスできる内部ネットワークに注意してください。例:10.10.0.0/24 次 のような場合にユーザーがアクセスする必要があるすべての内部ネットワークとネットワークセグメントを入力しま す:分割トンネリングがオンに設定されていて、ユーザーが Secure Hub または Citrix Gateway Plug‑in を使用し て接続する場合。| Citrix Gateway | |

| XenMobile Server、Citrix Gateway、外部 Microsoft SQL Server、および DNS サーバー間のネットワーク接 続が可能であることを確認してください。| XenMobile と Citrix Gateway | |

ライセンス

XenMobile では、Citrix Gateway および XenMobile のライセンスオプションを購入する必要があります。Citrix ライセンスサーバーについて詳しくは、「Citrix ライセンスシステム」を参照してください。

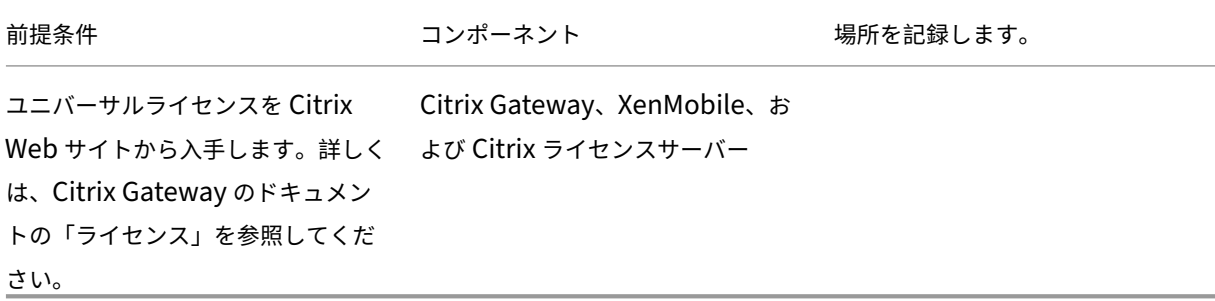

#### 証明書

XenMobile および Citrix Gateway は、ほかの Citrix 製品およびユーザーデバイスのアプリと接続するために、証 明書が必要です。詳しくは、XenMobile のドキュメントの「証明書および認証」を参照してください。

| 前提条件 | コンポーネント | メモ | | —————| ————| —–| | 必要な証明書を入手してインストールします。| XenMobile と [Citrix Gatewa](https://docs.citrix.com/ja-jp/xenmobile/server/authentication.html)y|

ポート

XenMobile コンポーネントと通信できるように、ポートを開きます。

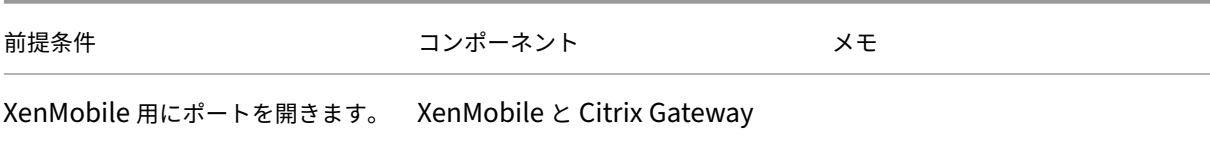

### データベース

XenMobile では、データベース接続を構成する必要があります。XenMobile リポジトリでは、「システム要件と互 換性」に記載された以下のサポート対象バージョンのいずれかで稼動している Microsoft SQL Server データベース が必要です。Citrix では、Microsoft SQL をリモートで使用することをお勧めします。PostgreSQL は XenMobile に含まれます。PostgreSQL はテスト環境でのみローカルまたはリモートで使用する使用します。

[デフ](https://docs.citrix.com/ja-jp/xenmobile/server/system-requirements.html)ォルトでは、XenMobile は jTDS データベースドライバーを使用します。XenMobile Server のオンプレミス インストールに Microsoft JDBC ドライバーを使用するには、「SQL Server のドライバー」を参照してください。

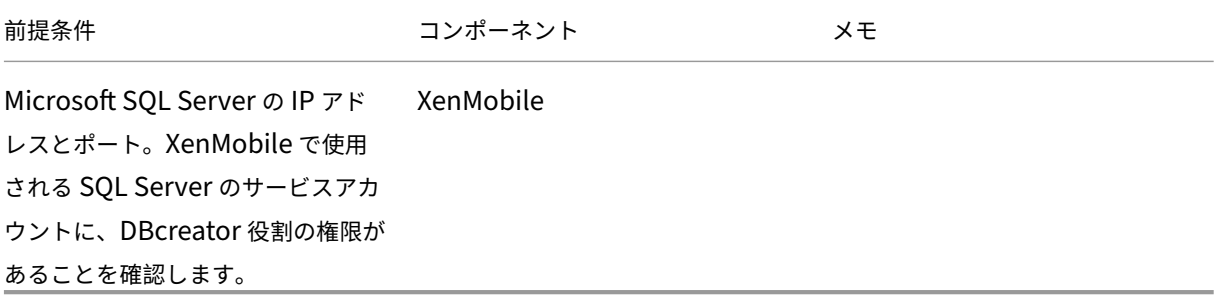

# **Active Directory** の設定

| 前提条件 | コンポーネント | メモ | | ————| ———| —————‑ | | Active Directory のプライマリサーバーおよびセカンダリサーバーの IP アドレスおよびポートを記録します。ポ

ート 636 を使用する場合は、CA から取得したルート証明書を XenMobile にインストールし、[セキュア接続を使 用]オプションを[はい]に変更します。| XenMobile と Citrix Gateway| | Active Directory ドメイン名を記録します。| XenMobile と Citrix Gateway| | Active Directory サービスアカウントには、ユーザー ID、パスワード、およびドメインエイリアスが必要です。| | Active Directory サービスアカウントは、XenMobile が Active Directory に照会するために使用するアカウン トです。| XenMobile と Citrix Gateway| | | ユーザーが存在するディレクトリレベルであるユーザーベース DN に注意してください。例:cn=users,dc= ace,dc=com。Citrix Gateway および XenMobile は、User Base DN を使用して Active Directory にクエリ します。| XenMobile と Citrix Gateway | | | グループが存在するディレクトリレベルであるグループベース DN に注意してください。Citrix Gateway および XenMobile はこの DN を使用して Active Directory にクエリを行います。| XenMobile と Citrix Gateway | |

#### **XenMobile** と **Citrix Gateway** の間の接続

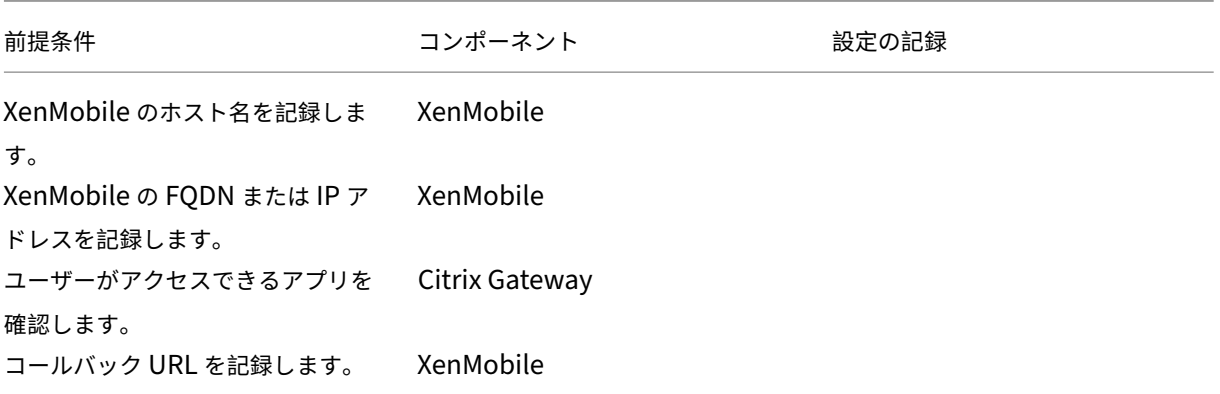

#### ユーザー接続:**Citrix Virtual Apps and Desktops** および **Citrix Secure Hub** へのアクセス

Citrix ADC の Quick Configuration ウィザードを使用して、XenMobile と Citrix Gateway の間、XenMobile と Secure Hub の間の接続設定を構成することをお勧めします。第 2 の仮想サーバーを作成して、Citrix Receiver および Web ブラウザーからのユーザー接続を有効にします。これらは、Virtual Apps and Desktops の Windows ベースのアプリケーションおよび仮想デスクトップへの接続です。また、Citrix ADC の Quick Configuration ウィ ザードを使用して、これらの設定を構成することをお勧めします。

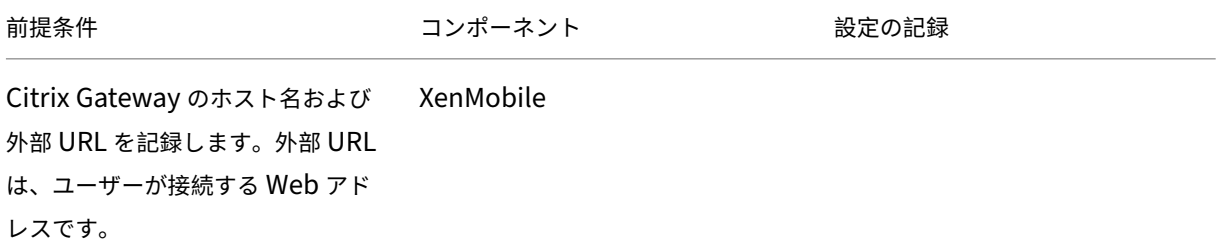

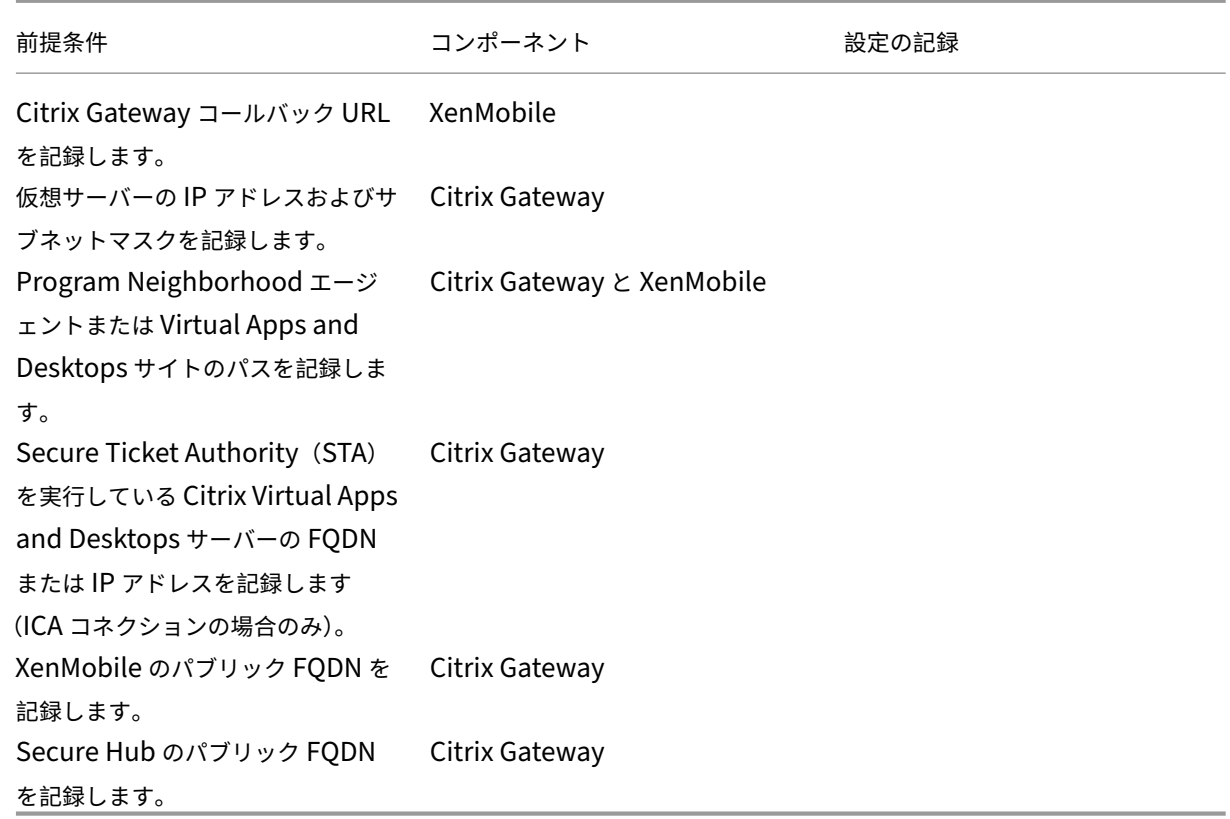

# **XenMobile** 展開のフローチャート

このフローチャートは、XenMobile を展開する場合の主な手順を示しています。各手順のトピックのリンクは図に 従っています。

### 1:システム要件と互換性

### インストールと構成

- 3、4[:インストール前のチ](https://docs.citrix.com/ja-jp/xenmobile/server/system-requirements.html)ェックリスト(この記事)
- 5[:コマンドプロンプ](https://docs.citrix.com/ja-jp/xenmobile/server/install-configure.html)トウィンドウでの XenMobile の構成(この記事)
- 6:Web ブラウザーでの XenMobile の構成(この記事)
- 7: XenMobile 環境の設定の構成
- 8:ポート要件

# **Xe[nMobile](https://docs.citrix.com/ja-jp/xenmobile/server/system-requirements/ports.html)** [のインストール](https://docs.citrix.com/ja-jp/netscaler-gateway/11-1/config-xenmobile-wizard.html)

XenMobile 仮想マシン(Virtual Machine:VM)は、Citrix XenServer、VMware ESXi、または Microsoft Hyper‑V で動作します。XenCenter または vSphere の管理コンソールを使用して、XenMobile をインストールできます。

注:

XenMobile はハイパーバイザーの時刻を使用するので、NTP サーバーまたは手動による構成を使用して、ハ イパーバイザーの時刻が正しく構成されていることを確認してください。XenMobile の時間とハイパーバイ ザーの同期でタイムゾーンの問題が発生する場合、XenMobile が NTP サーバーを参照するようにして、こ れを回避できます。このためには、「コマンドラインインターフェイスオプション」に説明されているように、 XenMobile CLI を使用します。

**XenServer** または **VMware ESXi** の前提条件。[XenMobile](https://docs.citrix.com/ja-jp/xenmobile/server/install-configure/command-line-interface.html) を XenServer または VMware ESXi にインストール する前に、以下を実行する必要があります。詳しくは、XenServerまたはVMwareのドキュメントを参照してくださ い。

- 十分なハードウェアリソースを持つコンピューターに [XenSe](https://docs.citrix.com/ja-jp/xenserver)rver [または](https://www.vmware.com/) VMware ESXi をインストールしま す。
- 別のコンピューターに XenCenter または vSphere をインストールします。XenCenter または vSphere を インストールしたコンピューターから、XenServer または VMware ESXi ホストにネットワーク経由で接続 します。

**Hyper‑V** の前提条件。XenMobile を Hyper‑V にインストールする前に、以下を実行する必要があります。詳しく は、Hyper‑Vのドキュメントを参照してください。

- 十分なシステムリソースのあるコンピューターに、Hyper‑V と役割を有効にした Windows Server 2016 ま たは Windows Server 2019 をインストールします。Hyper‑V の役割をインストールするときは、仮想ネッ [トワー](https://www.microsoft.com)クを作成するために Hyper‑V で使用されるサーバー上の NIC を必ず指定してください。一部の NIC は、ホスト用に確保できます。
- Virtual Machines/< ビルド固有の *UUID*>.xml ファイルを削除します。
- Legacy/< ビルド固有の *UUID*>.exp ファイルを Virtual Machines に移動します

**FIPS 140‑2** モード。XenMobile Server を FIPS モードでインストールしようとする場合は、「XenMobile での FIPS の構成」で説明されている一連の前提条件グループを完了させます。

**[XenMobile](https://docs.citrix.com/ja-jp/xenmobile/server/install-configure/fips.html)** 製品ソフトウェアのダウンロード

製品ソフトウェアは、Citrix の Web サイトからダウンロードできます。サイトにログオンし、次に [Downloads] リンクを使用してダウンロードするソフトウェアを含むページに移動します。

**XenMobile** のソフ[トウェアをダウンロード](https://www.citrix.com)するには

- 1. Citrix の Web サイトに移動します。
- 2.[Search]ボックスの横の [**Log On**]をクリックしてアカウントにログオンします。
- 3.[**[Downloads](https://www.citrix.com)**]タブをクリックします。

4. ダウンロードページで対象製品の選択一覧から **Citrix Endpoint Management**(**and Citrix XenMobile Server**) を選択します。Citrix Endpoint Management (and Citrix XenMobile Server) ページが自動 的に表示されます。

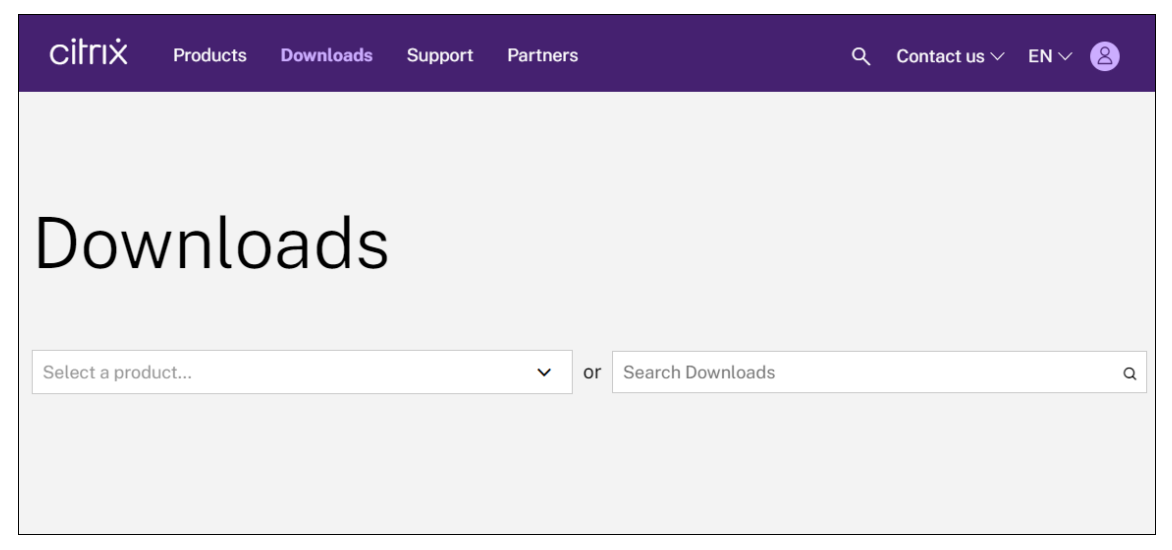

- 5. **XenMobile Server**(**on‑premises**)を展開します。
- 6.[**Product Software**]を展開します。
- 7.[**XenMobile Server 10**]をクリックします。
- 8.[**Jump to Download**]メニューをクリックし、XenMobile をインストールするために使用する適切な 仮想イメージを選択します。または、ページを下方向にスクロールして、インストールするイメージの [Download File] ボタンを見つけます。
- 9. 画面の指示に従ってソフトウェアをダウンロードしてください。

**Citrix Gateway** のソフトウェアをダウンロードするには Citrix Gateway 仮想アプライアンスや、既存の Citrix Gateway アプライアンスのソフトウェアアップグレードをダウンロードするには、以下の手順に従います。

- 1. Citrix の Web サイトに移動します。
- 2. Citrix の Web サイトにまだログオンしていない場合は、[Search]ボックスの横の [**Log On**]をクリック してアカウントにログオンします。
- 3.[**[Downloads](https://www.citrix.com)**]タブをクリックします。
- 4.[Downloads]ページの製品一覧で、[**Citrix Gateway**]を選択します。
- 5.[**Go**]をクリックします。[Citrix Gateway]ページが開きます。
- 6.[Citrix Gateway]ページで、実行する Citrix Gateway のバージョンを展開します。
- 7.[**Firmware**]の下で、ダウンロードするアプライアンスソフトウェアのバージョンをクリックします。

注:

ここで [**Virtual Appliances**]をクリックして Citrix ADC VPX をダウンロードすることもできます。 この場合、対象のハイパーバイザーを選択するためのページが開きます。

- 8. ダウンロードするアプライアンスソフトウェアのバージョンをクリックします。
- 9. ダウンロードするバージョンのアプライアンスソフトウェアページで、適切な仮想アプライアンスの [ダウン ロード]をクリックします。
- 10. 画面の指示に従ってソフトウェアをダウンロードしてください。

### 初回使用時の **XenMobile** の構成

1. XenMobile の IP アドレスやサブネットマスク、デフォルトゲートウェイ、DNS サーバーなどの設定を構成 するには:XenCenter または vSphere のコマンドラインコンソールを使用します。

注:

vSphere Web クライアントを使用する場合、[**Customize**]テンプレートページで OVF テンプレー トを展開しながらネットワークプロパティを構成しないことをお勧めします。それにより、高可用性構 成で、2 番目の XenMobile 仮想マシンを複製してから再起動する場合に発生する IP アドレスの問題を 回避できます。

- 2. XenMobile 管理コンソールに、XenMobile Server の完全修飾ドメイン名またはノードの IP アドレスのみ を使用してアクセスします。
- 3. ログオンし、初回ログオン画面の手順に従います。

コマンドプロンプトウィンドウでの **XenMobile** の構成

- 1. XenMobile 仮想マシンを Citrix XenServer、Microsoft Hyper‑V、または VMware ESXi にインポートし ます。詳しくは、XenServer、Hyper-V、またはVMwareのドキュメントを参照してください。
- 2. ハイパーバイザーで、インポートした XenMobile 仮想マシンを選択してコマンドプロンプトビューを起動し ます。詳しくは、ハイパーバイザーのドキュメントを参照してください。
- 3. ハイパーバイザー[のコンソール](https://docs.citrix.com/ja-jp/xenserver)[ページから](https://www.microsoft.com)、コマ[ンドプロン](https://www.vmware.com/)プトウィンドウで XenMobile の管理者のユーザ ー名とパスワードを入力して管理者アカウントを作成します。

コマンドプロンプトで作成する管理者アカウント、公開キー基盤(PKI)サーバー証明書、および FIPS のパス ワードを作成または変更すると、XenMobile では以下の規則を Active Directory ユーザーを除くすべての ユーザーに適用します。Active Directory ユーザーのパスワードは XenMobile の外部で管理されます。

• パスワードは 8 文字以上でなければなりません。

- パスワードは、以下の複雑度の条件のうち 3 つ以上を満たす必要があります。
	- **–** 大文字(A~Z)
	- **–** 小文字(a~z)
	- **–** 数字(0~9)
	- **–** 特殊文字(! # \$ %など)

elcome to the XenMobile First Time Use wizard. This wizard guides you through<br>e initial configuration of XenMobile. Accept options offered by pressing Enter<br>eturn or type your own response and then press Enter/Return.  $\,$ mmand prompt window administrator account: his is the user name and password you use when logging on to XenMobile at the c ind promp Username: admin New password:  $\blacksquare$ 

新しいパスワードを入力するとき、アスタリスクなどの文字は表示されません。

- 4. 次のネットワーク情報を入力してから、「**y**」を入力して設定をコミットします:
	- a) XenMobile Server の IP アドレス
	- b) ネットマスク
	- c) デフォルトゲートウェイ (DMZ 内のデフォルトゲートウェイの IP アドレス)
	- d) プライマリ DNS サーバー(DNS サーバーの IP アドレス)
	- e) セカンダリ DNS サーバー(オプション)

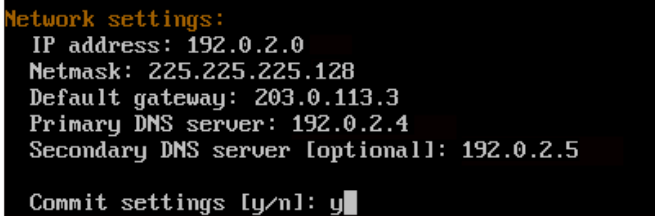

注:

この画像および次の画像に示されているアドレスは機能しておらず、例として提供されています。

5.「**y**」を入力して、セキュリティを高めるためにランダムな暗号化パスフレーズを生成するか、「**n**」を入力して 独自のパスフレーズを入力します。「**y**」を入力してランダムなパスフレーズを生成することをお勧めします。

このパスフレーズは、機密データを保護するために使用される暗号化キーの保護手段の 1 つとして使用されま す。サーバーのファイルシステムに保存されたパスフレーズのハッシュが、データの暗号化と復号化でキーを 取得するときに使用されます。このパスフレーズを表示することはできません。

注:

環境を拡張して追加のサーバーを構成する場合は、独自のパスフレーズを指定します。ランダムなパス フレーズを選択した場合、そのパスフレーズは表示されません。

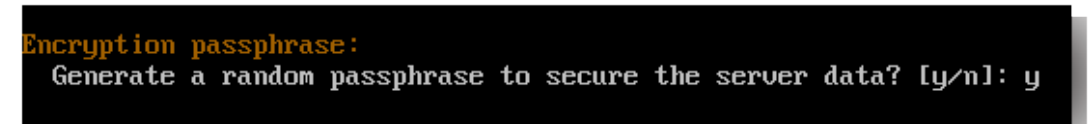

6. オプションで、連邦情報処理標準(FIPS)を有効にします。FIPS について詳しくは、「FIPS」を参照してくだ さい。また、「XenMobile での FIPS の構成」で説明されている前提条件グループを記入する必要があります。

```
leral Information Processing Standard (FIPS) mode:
Enable (y/n) [n]:
```
7. 以下の情報を入力してデータベース接続を構成します。

```
atabase connection:
Local or remote [1/r]: rType (Microsoft SQL, PostgreSQL or MySQL) [mi/p/my]: mi
Use SSL [u/n]: n
Server:
                .10Port: 5432
Username: postgres
Password:
```
- ご使用のデータベースは、ローカルでもリモートでもかまいません。ローカルの場合は「**l**」、リモートの 場合は「**r**」を入力します。
- データベースの種類を選択します。Microsoft SQL の場合は「**ml**」と入力し、PostgreSQL の場合は 「**p**」を入力します。

重要:

- **–** Citrix では、Microsoft SQL をリモートで使用することをお勧めします。PostgreSQL は XenMobile に含まれます。PostgreSQL はテスト環境でのみローカルまたはリモートで使 用する使用します。
- **–** データベースの移行はサポートされていません。テスト環境で作成したデータベースを実稼 働環境に移行することはできません。
- 通常、「**y**」を使用してデータベースで SSL 認証を使用します。
- XenMobile のあるサーバーのデータベースサーバーの完全修飾ドメイン名(FQDN)を入力します。こ の 1 つのホストサーバーは、デバイス管理サービスとアプリ管理サービスの両方を提供します。
- データベースのポート番号がデフォルトのポート番号と異なる場合は入力します。Microsoft SQL のデ フォルトポートは 1433 で、PostgreSQL のデフォルトポートは 5432 です。
- データベース管理者のユーザー名を入力します。
- データベース管理者のパスワードを入力します。
- データベース名を入力します。
- **Enter** キーを押してデータベース設定を確定します。
- 8. 必要に応じて、「**y**」を入力して XenMobile ノードまたはインスタンスのクラスター化を有効にします。

重要:

XenMobile クラスタを有効にする場合は、クラスタメンバー間のリアルタイム通信を有効にするため に、システム構成を完了した後でポート 80 を必ず開放してください。すべてのクラスタノードでこの設 定を完了します。

9. XenMobile Server の完全修飾ドメイン名 (FQDN) を入力します。

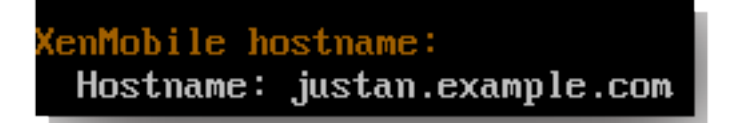

- 10. **Enter** キーを押して設定を確定します。
- 11. 通信ポートを指定します。ポートおよびその使用方法について詳しくは、「ポート要件」を参照してください。
	- 注:

**Enter** キー(Mac の場合は Return キー)を押して、デフォルトポー[トをそのまま](https://docs.citrix.com/ja-jp/xenmobile/server/system-requirements/ports.html)使用します。

**HTTP [80]: 80** HTTPS with certificate authentication [443]: 443 HITPS with no certificate authentication [8443]: 8443 HTTPS for management [4443]: 4443

- 12. 初めて XenMobile をインストールしているので、以前の XenMobile リリースからのアップグレードに関す る次の質問をスキップします。
- 13. 公開キー基盤(PKI)証明書それぞれに同じパスワードを使用する場合は「**y**」を入力します。XenMobile PKI 機能について詳しくは、「証明書のアップロード」を参照してください。
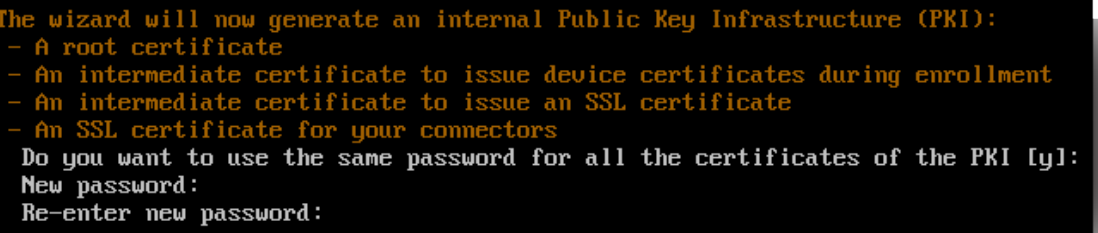

重要:

```
XenMobile のノード(インスタンス)をまとめてクラスター化する場合は、後続ノードで同じパスワー
ドを入力する必要があります。
```
14. 新しいパスワードを入力し、確認のために新しいパスワードを再入力します。

新しいパスワードを入力するとき、アスタリスクなどの文字は表示されません。

- 15. **Enter** キーを押して設定を確定します。
- 16. Web ブラウザーを使用して XenMobile コンソールにログオンするための管理者アカウントを作成します。 後で使用するために、これらの資格情報を必ず記録してください。

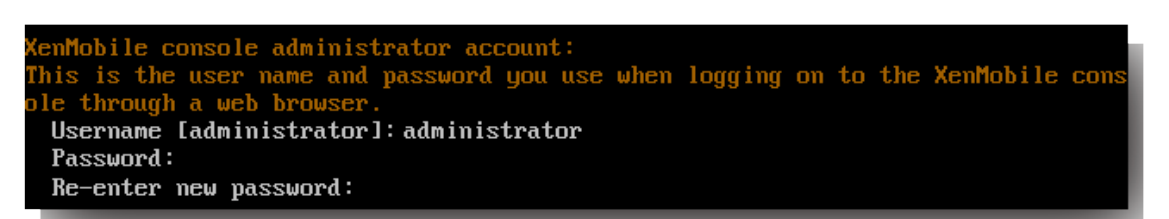

注:

新しいパスワードを入力するとき、アスタリスクなどの文字は表示されません。

- 17. **Enter** キーを押して設定を確定します。最初のシステム構成が保存されます。
- 18. アップグレードかどうかを確認するメッセージが表示されたら、新規インストールであるため、「**n**」を入力し ます。
- 19. 画面に表示された URL 全体をコピーして、この XenMobile 初期構成を Web ブラウザーで続行します。

| driting iptables configuration<br>Restarting iptables                                                                                             |      |        |  |
|----------------------------------------------------------------------------------------------------|------|--------|--|
| Initial system configuration complete!                                                                                                    |      |        |  |
| : Upgrade<br>Upgrade from previous release $(y/n)$ [n]:                                                                                           |      |        |  |
| Stopping configuration app                                                                                                    |      | [ OK ] |  |
| Starting configuration app<br>application started successfully                                                                                    |      | L OK 1 |  |
| Stopping main app<br>Starting main app<br>this may take a few minutes                                                                             |      | [ OK ] |  |
| application started successfully                                                                                                    |      | [ OK ] |  |
| To access the console, from a web browser, go to the following location and<br>log on with your console credentials:<br>https://203.0.113.8:4443/ |      |        |  |
| Starting monitoring                                                                                                    | r ok |        |  |

**Web** ブラウザーでの **XenMobile** の構成

ハイパーバイザーのコマンドプロンプトウィンドウで XenMobile 構成の最初の部分が完了した後、Web ブラウザ ーでその処理を完了します。

- 1. Web ブラウザーで、コマンドプロンプトウィンドウでの構成の最後に示された場所へ移動します。
- 2. コマンドプロンプトウィンドウで作成した、XenMobile コンソール管理者アカウントのユーザー名とパスワ ードを入力します。

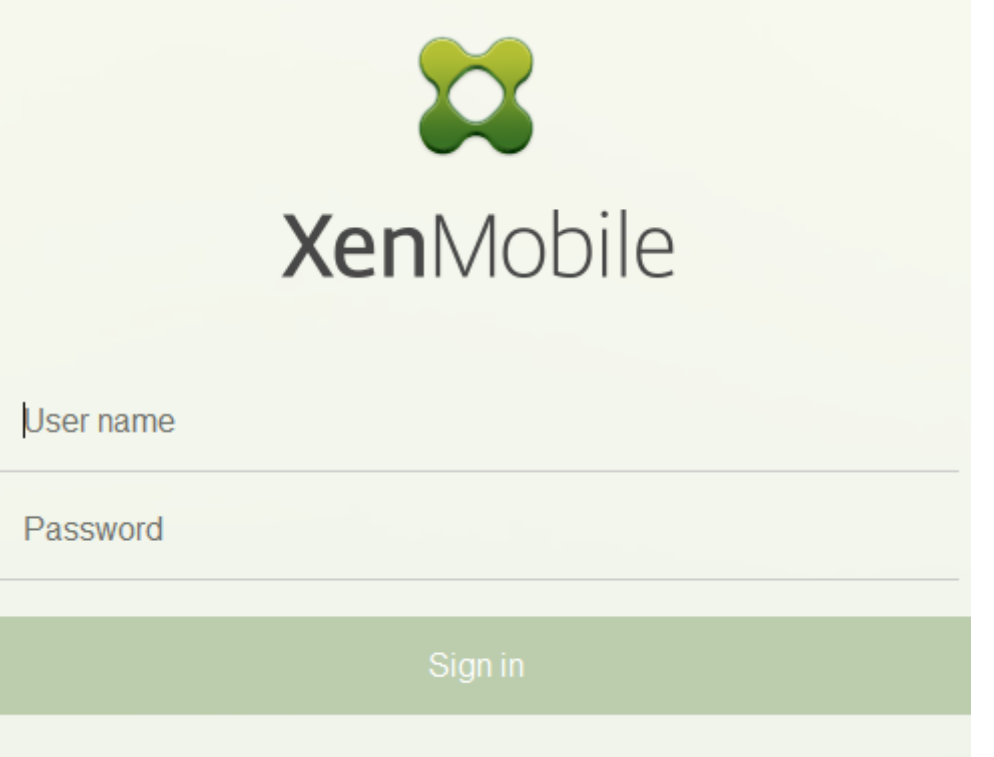

- 3. [はじめに] ページで [開始] をクリックします。[ライセンス] ページが開きます。
- 4. ライセンスを構成します。ライセンスをアップロードしない場合、30 日間有効な評価版ライセンスを使用し ます。ライセンスの追加と構成、および有効期限切れ通知の構成について詳しくは、「ライセンス」を参照して ください。

重要:

XenMobile のクラスターノード(インスタンス)を追加して XenMobile クラス[タリングを使](https://docs.citrix.com/ja-jp/xenmobile/server/system-requirements/licensing.html)用する場 合は、リモートサーバー上で Citrix ライセンスサーバーを使用する必要があります。

- 5. [証明書]ページで [インポート]をクリックします。[インポート]ダイアログボックスが開きます。
- 6. APN と SSL リスナー証明書をインポートします。iOS のデバイス管理には APN 証明書が必要です。証明書 の取り扱いについて詳しくは、「証明書」を参照してください。

注:

この手順にはサーバーの再起[動が伴い](https://docs.citrix.com/ja-jp/xenmobile/server/authentication/client-certificate.html)ます。

7. 環境が該当する場合は、Citrix Gateway を構成します。Citrix Gateway の構成について詳しくは、「Citrix Gateway と XenMobile」および「XenMobile 環境の設定の構成」を参照してください。

注:

• [Citrix Gateway](https://docs.citrix.com/ja-jp/xenmobile/server/authentication/citrix-gateway-and-xenmobile.html) は、内部[ネットワーク\(またはイントラネ](https://docs.citrix.com/ja-jp/netscaler-gateway/11-1/config-xenmobile-wizard.html)ット)の境界で展開できます。展[開後、](https://docs.citrix.com/ja-jp/xenmobile/server/authentication/citrix-gateway-and-xenmobile.html)

内部ネットワークに存在するサーバー、アプリ、その他のネットワークリソースに安全にアクセス できる単一のポイントが提供されます。この展開では、すべてのリモートユーザーが、内部ネット ワークの任意のリソースにアクセスする前に、Citrix Gateway に接続する必要があります。

- Citrix Gateway はオプションの設定ですが、ページでのデータ入力後にそのページから移動する には、必須フィールドを消去するか入力する必要があります。
- 8. Active Directory からのユーザーとグループにアクセスするため、LDAP 構成を完了します。LDAP 接続の 設定について詳しくは、「LDAP の設定」を参照してください。
- 9. 通知サーバーを構成して、ユーザーにメッセージを送信できるようにします。通知サーバー構成について詳し くは、「通知」を参照して[ください。](https://docs.citrix.com/ja-jp/xenmobile/server/authentication/authentication-domain-security-token.html)

**Post‑requisite**。XenMobile Server を再起動して、証明書を有効にします。

# **XenMobile** での **FIPS** の構成

July 4, 2024

XenMobile の米国の情報処理標準 (FIPS: Federal Information Processing Standards) モードは、すべての 暗号化操作に対して FIPS 140-2 証明済みライブラリのみを使用して、米国政府のカスタマーをサポートします。 XenMobile Server を FIPS モードでインストールすると、すべての XenMobile クライアントとサーバーのデータ を FIPS 140‑2 に完全に準拠させることができます。このコンプライアンスは、静止データとやり取りされるデータ に適用されます。

XenMobile Server を FIPS モードでインストールする前に、次の前提条件を完了させます。

- XenMobile データベースには外部の SQL Server 2014 を使用します。また SQL Server をセキュア SSL 通 信用に構成する必要があります。SQL Server へのセキュリティで保護された SSL 通信を構成する手順につ いては、「データベース エンジンへの暗号化接続の有効化(SQL Server Configuration Manager)」を参 照してください。
- セキュア SSL 通信を実行するには、SQL Server に既知の CA(証明機関)からの信頼される SSL 証明書をイ ンストールする必要があります。SQL Server 2014 [はワイルドカード証明書を受け付けることはできま](https://docs.microsoft.com/ja-jp/sql/database-engine/configure-windows/enable-encrypted-connections-to-the-database-engine?view=sql-server-2014)せん。 そのため、Citrix では SQL Server の FQDN 付き SSL 証明書を要求することをお勧めします。

**FIPS** モードの構成

FIPS モードは、XenMobile Server の初回セットアップ時にのみ有効にできます。インストールが完了したら、 FIPS を有効にはできません。そのため、FIPS モードの使用を予定している場合は、XenMobile Server を最初から FIPS モードでインストールする必要があります。XenMobile クラスタの場合、すべてのクラスタノードで FIPS が 有効になっている必要があります。同一クラスタ内に FIPS と非 FIPS XenMobile Server を混在させることはでき ません。

実稼働用でない XenMobile コマンドラインインターフェイスには [**Toggle FIPS mode**]オプションがあります。 このオプションは診断目的のための非実稼働環境用のもので、実稼働環境での XenMobile Server ではサポートさ れません。

1. 初期セットアップ時に **FIPS** モードを有効にします。

- 2. SQL Server 用のルート CA 証明書をアップロードします。
- 3. SQL Server のサーバー名とポート、SQL Server にログインするための資格情報、および XenMobile に対 して作成するデータベース名を指定します。

注:

SQL Server にアクセスするには、SQL ログオンまたは Active Directory アカウントのいずれかを使 用できますが、使用するログオン資格情報には DBcreator 役割が必要です。

- 4. Active Directory アカウントを使用するには、「ドメイン\ユーザー名」形式で資格情報を入力します。
- 5. これらの手順が完了したら、XenMobile の初期セットアップを実行します。

FIPS モードの構成が成功したことを確認するには、XenMobile コマンドラインインターフェイスにログオンしま す。ログオンバナーに [**In FIPS Compliant Mode**]と表示されます。

証明書のインポート中

以下で、証明書をインポートして XenMobile 上で FIPS を構成する方法について説明します。

#### **SQL** の前提条件

- 1. XenMobile から SQL インスタンスの接続をセキュリティで保護し、SQL Server のバージョンは 2012 また は 2014 が必要です。接続を保護するには、「Microsoft 管理コンソールを使用して SQL Server のインスタ ンスの SSL 暗号化を有効にする方法」を参照してください。
- 2. サービスが適切に再起動しない場合は、**Services.msc** [を開いて次のようにチェックします。](https://support.microsoft.com/ja-jp/kb/316898)
	- a) SQL Server [サービスで使用さ](https://support.microsoft.com/ja-jp/kb/316898)れたログオンアカウント情報をコピーします。
	- b) SQL Server で MMC.exe を開きます。
	- c) [ファイル] > [スナップインの追加と削除]の順に選択し、証明書アイテムをダブルクリックして証明 書スナップインを追加します。ウィザードの 2 つのページでコンピューターアカウントとローカルコン ピューターを選択します。
	- d)[**OK**]をクリックします。
- e)[証明書(ローカルコンピューター)]**>**[個人]**>**[証明書]の順に選択し、インポートされた SSL 証明 書を探します。
- f) インポートされた証明書を右クリックして [すべてのタスク]**>**[秘密キーの管理]の順に選択します。
- g) [グループ名またはユーザー名] の下にある [追加] をクリックします。
- h) 前の手順でコピーした SQL サービスアカウント名を入力します。
- i) [フルコントロールを許可] オプションをクリアします。デフォルトでは、サービスアカウントにはフル コントロールと読み取り権限のどちらもが付与されますが、秘密キーの読み取りだけが必要です。
- j) **MMC** を閉じて SQL サービスを開始します。
- 3. SQL サービスが正常に開始されたか確認します。

インターネットインフォメーションサービス(**IIS**)の前提条件

- 1. ルート証明書(base 64)をダウンロードします。
- 2. ルート証明書を IIS サーバー上のデフォルトサイト(C:\inetpub\wwwroot)にコピーします。
- 3. デフォルサイトに対して [**Authentication**]チェックボックスをオンにします。
- 4. [Anonymous] を [enabled] に設定します。
- 5. [Failed Request Tracking]規則チェックボックスをオンにします。
- 6. .cer がブロックされていないか確認します。
- 7. ローカルサーバーの Web ブラウザーで.cer の場所を参照します(https://localhost/certname .cer)。ルート証明書テキストがブラウザーに表示されます。
- 8. ルート証明書が Web ブラウザーに表示されない場合、ASP が IIS サーバーで有効化されていることを、次の ようにして確認します。
	- a) サーバーマネージャーを開きます。
	- b)[**Manage**]**>**[**Add Roles and Features**]の順に移動します。
	- c) サーバーの役割で、[**Web Server (IIS)**]、[**Web Server**]、[**Application Development**]の順に 展開して [**ASP**]を選択します。
	- d) [Next] をクリックしてインストールを完了させます。
- 9.「https://localhost/cert.cer」を参照します。

詳しくは、「Web Server (IIS)」を参照してください。

注:

これを実行するには、CA の IIS インスタンスを使用できます。

#### 初期 **FIPS** 構成中のルート証明書のインポート

コマンドラインコンソールで初めて XenMobile を構成するための手順を実行する場合、これらの設定を完了させて ルート証明書をインポートする必要があります。インストール手順について詳しくは、「XenMobile のインストール」 を参照してください。

- FIPS の有効化:はい
- ルート証明書のアップロード: はい
- コピー (c) またはインポート (i): i
- インポートする HTTP URL を入力: https://<FQDN of IIS server>/cert.cer
- サーバー:*SQL Server* の *FQDN*
- Port: 1433
- ユーザー名:データベースを作成できるサービスアカウント(domain\username )。
- パスワード:サービスアカウントのパスワード。
- データベース名:選択した名前。

#### モバイルデバイスで **FIPS** モードを有効にする

デフォルトでは、モバイルデバイスで FIPS モードは無効になっています。FIPS モードを有効にするには、[設定]**>** [クライアントプロパティ]の順に選択し、[**FIPS** モードの有効化]プロパティを編集して、値を **true** に設定します。 詳しくは、「クライアントプロパティ」を参照してください。

クラスタ[リングの構成](https://docs.citrix.com/ja-jp/xenmobile/server/provision-devices/client-properties.html)

#### July 4, 2024

クラスタリングを構成するには、以下の 2 つの負荷分散仮想 IP アドレスを Citrix ADC で構成します。

- モバイルデバイス管理(**MDM**)の負荷分散仮想 **IP** アドレス:クラスター内に構成された XenMobile ノード と通信するには、MDM の負荷分散仮想 IP アドレスが必要です。この負荷分散は SSL ブリッジモードで行わ れます。
- モバイルアプリケーション管理(**MAM**)負荷分散仮想 **IP** アドレス:クラスター内に構成された XenMobile ノードと Citrix Gateway が通信するには、MAM 負荷分散仮想 IP アドレスが必要です。XenMobile ではデ フォルトで、Citrix Gateway からのすべてのトラフィックはポート 8443 で負荷分散仮想 IP アドレスにルー ティングされます。

このセクションの手順では、新しい XenMobile 仮想マシン(VM)を作成し、VM を既存の VM に参加させる方法に ついて説明します。これらの手順でクラスタ設定が作成されます。

#### 前提条件

- 必要な XenMobile ノードが完全に構成されていること
- すべてのクラスタノードと XenMobile データベースで NTP を構成すること。これらのすべてのサーバーで 時刻がそろっていないと、クラスタリングは正しく機能しません
- MDM ロードバランサー用の 1 つのパブリック IP アドレスと MAM 用の 1 つのプライベート IP アドレス
- サーバー証明書
- Citrix Gateway 仮想 IP アドレス用の 1 つの空き IP アドレス
- XenMobile を MDM-only モードまたはエンタープライズモード(MDM + MAM)のクラスターセットアッ プで展開する場合:Citrix ADC のすべての MDM ロードバランサー、つまりポート 8443 とポート 443 用に 設定された仮想サーバーに送信元 **IP** のパーシステンスを使用するように、Citrix ADC 負荷分散装置の構成を 変更します。ユーザーデバイスを iOS 11 にアップグレードする前に、この構成を完了してください。詳しく は、Citrix Knowledge Center のhttps://support.citrix.com/article/CTX227406を参照してください。
- iOS 11 デバイス上の XenMobile Store からアプリをインストールするには、XenMobile Server でポート 80 を有効にする必要があります。

クラスター構成における XenMobile 10.x [のリファレンスアーキテクチャ図については、「アー](https://support.citrix.com/article/CTX227406)キテクチャ」を参照 してください。

**XenMobile** クラスターノードのインストール

必要なノードの数に基づいて、XenMobile VM を作成します。新しい VM が同じデータベースを指すようにし、同じ PKI 証明書のパスワードを指定します。

- 1. 新しい VM のコマンドラインコンソールを開き、管理者アカウントの新しいパスワードを入力します。
- 2. 次の図に示すように、ネットワーク構成の詳細を指定します。

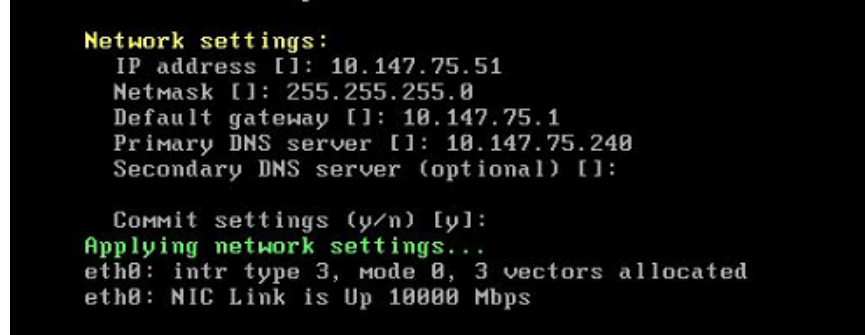

3. データ保護のためにデフォルトのパスワードを使用する場合、「**y**」と入力します。そうでない場合は「**n**」と 入力して新しいパスワードを入力します。

Encryption passphrase: Generate a random passphrase to secure the server data  $(y/n)$  [y]:

4. FIPS を使用する場合は **y** と入力してください。または、**n** と入力します。

Federal Information Processing Standard (FIPS) mode: Enable (y/n) [n]:

5. 以前に完全に構成された VM が指していたのと同じデータベースを指すようにデータベースを構成します。次

のメッセージが表示されます:Database already exists。

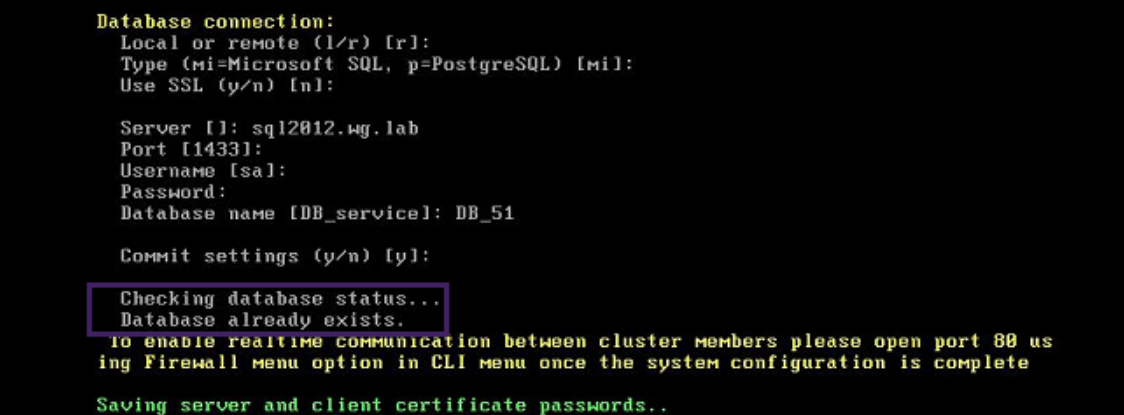

6. 最初の VM に指定した証明書と同じパスワードを入力します。

```
tabase connection:
 Local or remote (1/r) [r]:
 Type (mi=Microsoft SQL, p=PostgreSQL) [mi]:
 Use SSL (y/n) [n]:
 Server []: sql2012.wg.lab
 Port [1433]:
 Username [sa]:
 Password:
 Database name IDB service]: DB 51
 Commit settings (y/n) [y]:
 Checking database status...
 Database already exists.
To enable realtime communication between cluster members please open port 80 us
ng Firewall menu option in CLI menu once the system configuration is complete
Saving server and client certificate passwords..
WARNING: Please enter the same passwords used to generate internal Public Key In<br>frastructure (PKI) in first node
Do you want to use the same password for all the certificates of the PKI [y]:
```
パスワードを入力すると、2 番目のノードの初期構成が完了します。

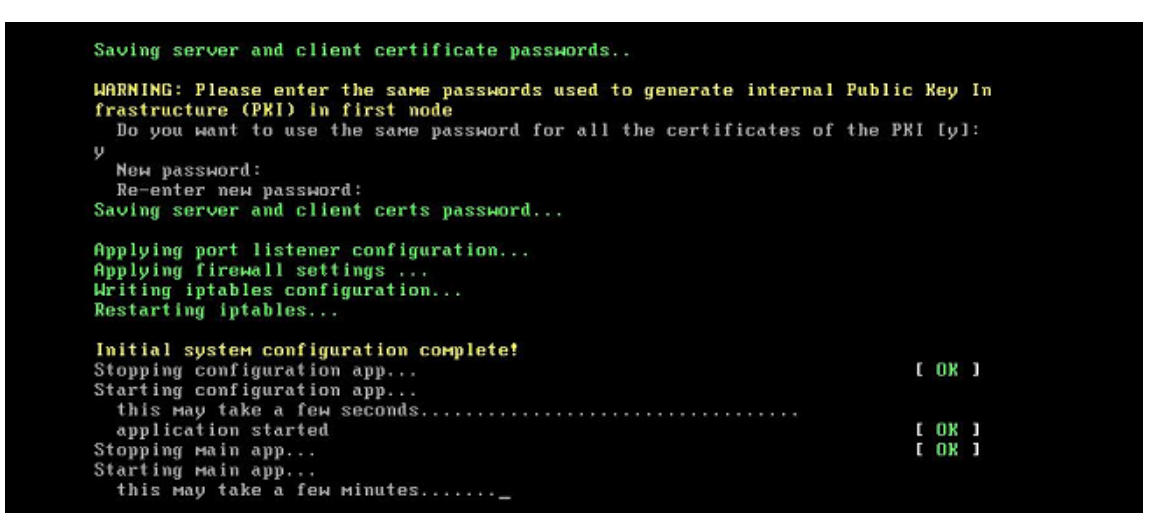

7. 構成が完了すると、サーバーが再起動し、ログオンダイアログ ボックスが表示されます。

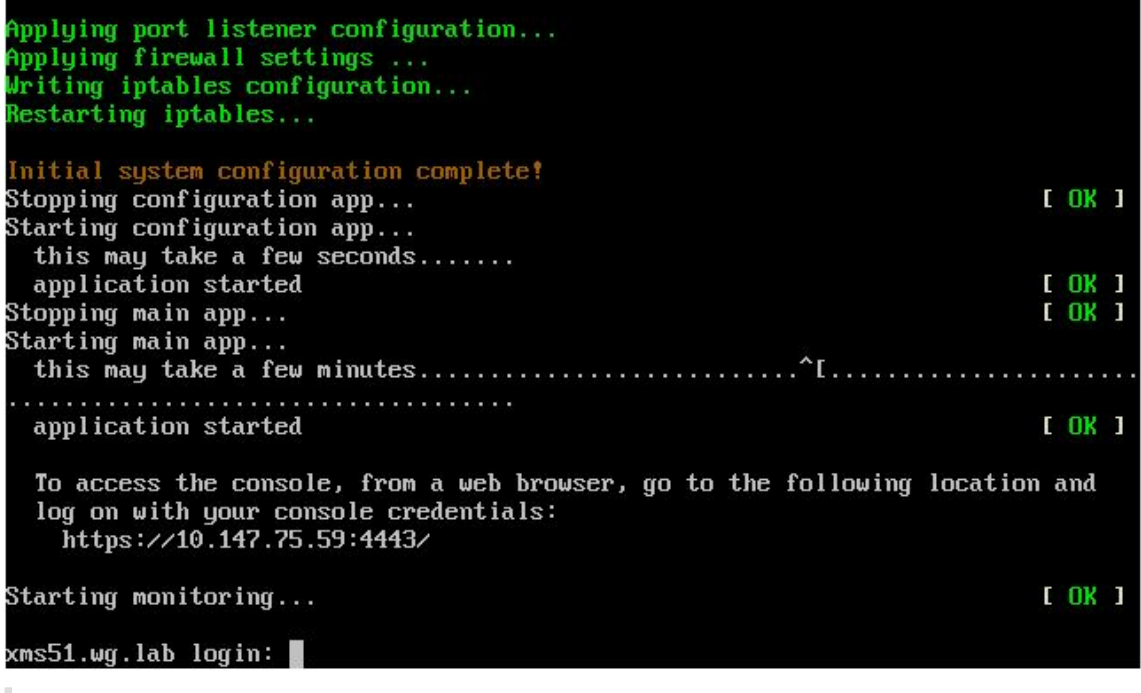

注:

ログオンダイアログボックスは最初の VM のログオンダイアログボックスと同じです。同じであるため、 両方の VM で同じデータベースサーバーを使用していることが確認できます。

- 8. XenMobile の完全修飾ドメイン名(FQDN)を使用して、Web ブラウザで XenMobile コンソールを開きま す。
- 9. XenMobile コンソールで、右上のレンチアイコンをクリックします。

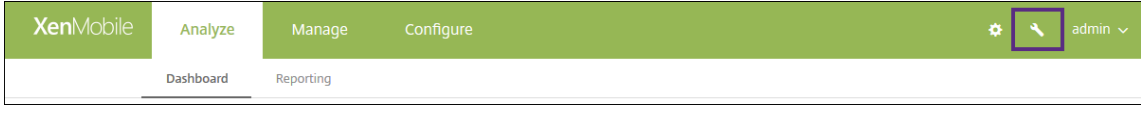

# [**Support**]ページが開きます。

10. [Advanced] の [クラスター情報] をクリックします。

| <b>Support</b>                        |                                    |                                     |
|---------------------------------------|------------------------------------|-------------------------------------|
|                                       |                                    |                                     |
| <b>Diagnostics</b>                    | <b>Support Bundle</b>              | <b>Links</b>                        |
| NetScaler Gateway Connectivity Checks | Create Support Bundles             | <b>Citrix Product Documentation</b> |
| XenMobile Connectivity Checks         |                                    | Citrix Knowledge Center             |
|                                       |                                    |                                     |
| <b>Log Operations</b>                 | <b>Advanced</b>                    | <b>Tools</b>                        |
| Logs                                  | <b>Cluster Information</b>         | <b>APNs Signing Utility</b>         |
| Log Settings                          | <b>Garbage Collection</b>          | <b>Citrix Insight Services</b>      |
|                                       | Java Memory Properties             | Device NetScaler Connector Status   |
|                                       | Macros                             |                                     |
|                                       | PKI Configuration                  |                                     |
|                                       | Anonymization and De-anonymization |                                     |

クラスターのメンバー、デバイス接続情報、タスクなど、クラスターに関するすべての情報が表示されます。 新しいノードがクラスターのメンバーになります。

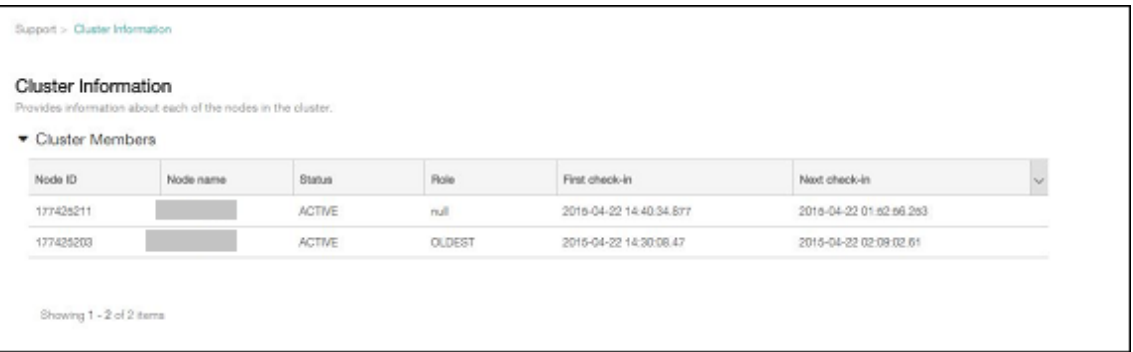

別のノードを追加する場合も、手順は同じです。クラスタに追加された最初のノードは、役割 **OLDEST** を持 ちます。その後追加されたノードの役割は、**NONE** または **null** が表示されます。

# **Citrix ADC** で **XenMobile** クラスターの負荷分散を構成するには

必要なノードを XenMobile クラスターのメンバーとして追加した後、クラスターにアクセスできるようにノードの 負荷分散を行います。負荷分散を行うには、Citrix ADC で利用可能な XenMobile ウィザードを実行します。次の手 順では、ウィザードを実行して XenMobile の負荷を分散する方法について説明します。

- 1. Citrix ADC にログオンします。
- 2.[構成]タブで、[**XenMobile**]をクリックし、[開始]をクリックします。

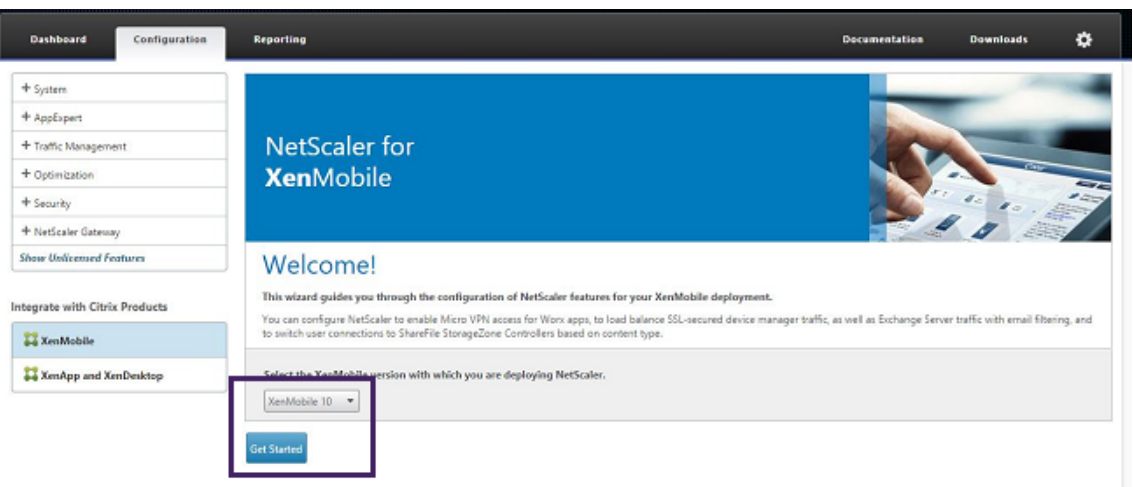

3.[**Access through Citrix Gateway**]チェックボックスと [**Load Balance XenMobile Servers**]チェ ックボックスを選択してから、[**Continue**]をクリックします。

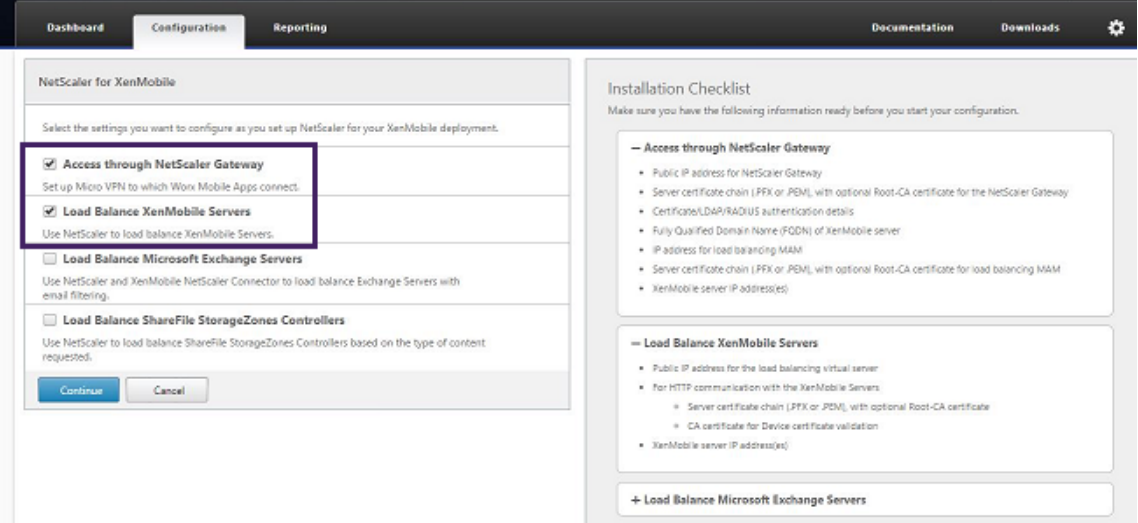

4. Citrix Gateway の IP アドレスを入力してから [**Continue**]をクリックします。

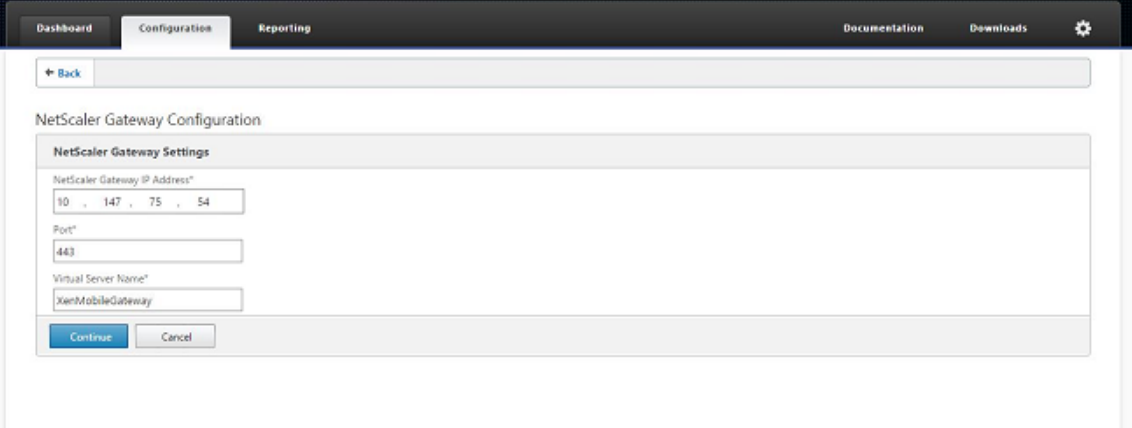

5. 次のいずれかを実行して、サーバー証明書を Citrix Gateway の仮想 IP アドレスにバインドし、[**Continue**]

をクリックします。

- •[**Use existing certificate**]で、一覧からサーバー証明書を選択します。
- 新しいサーバー証明書をアップロードするには、[**Install Certificate**]タブをクリックします。

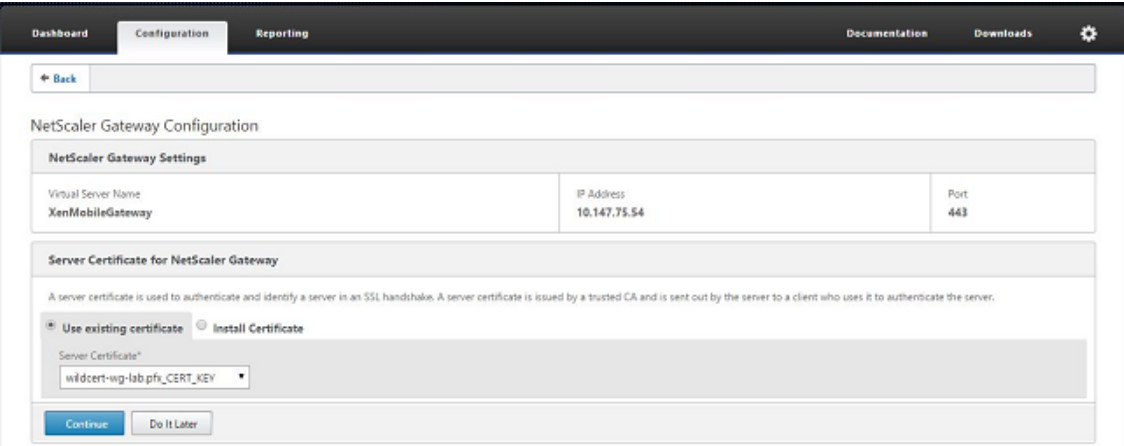

6. 認証サーバーの詳細を入力し、[**Continue**]をクリックします。

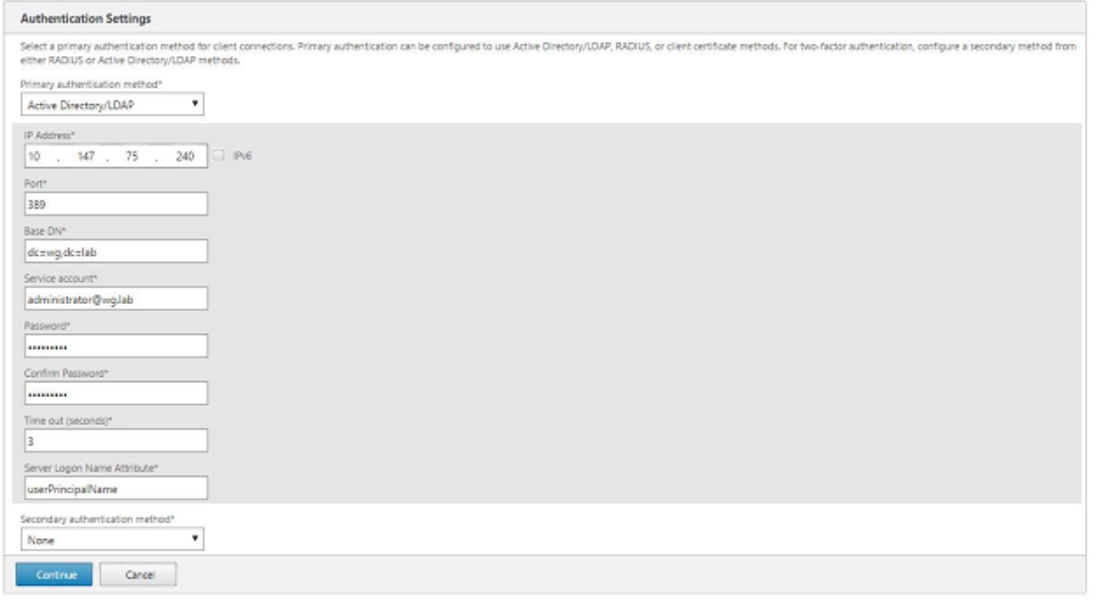

注:

[Server Logon Name Attribute] が XenMobile LDAP 構成で指定したものと同じであることを確認 してください。

7. XenMobile 設定で、[Load Balancing FQDN for MAM]を入力し、[**Continue**]をクリックします。

# XenMobile Server

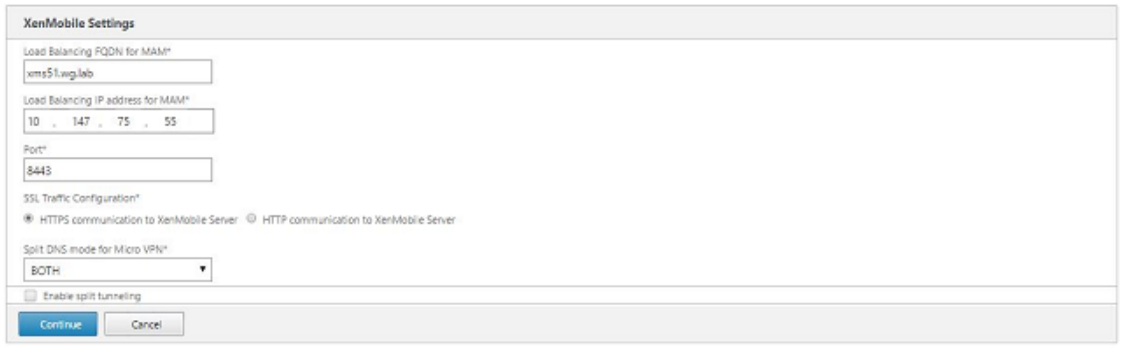

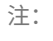

MAM 負荷分散仮想 IP アドレスの FQDN と XenMobile の FQDN が同じであることを確認してくださ い。

- 8. SSL ブリッジモード(HTTPS)を使用する場合は、[**HTTPS communication to XenMobile Server**] を選択します。ただし、SSL オフロードを使用する場合は、前の図に示すように、[**HTTP communication to XenMobile Server,**]を選択します。このトピック用には、SSL ブリッジモード(HTTPS)が選択され ます。
- 9. MAM 負荷分散仮想 IP アドレスのサーバー証明書をバインドし、[Continue]をクリックします。

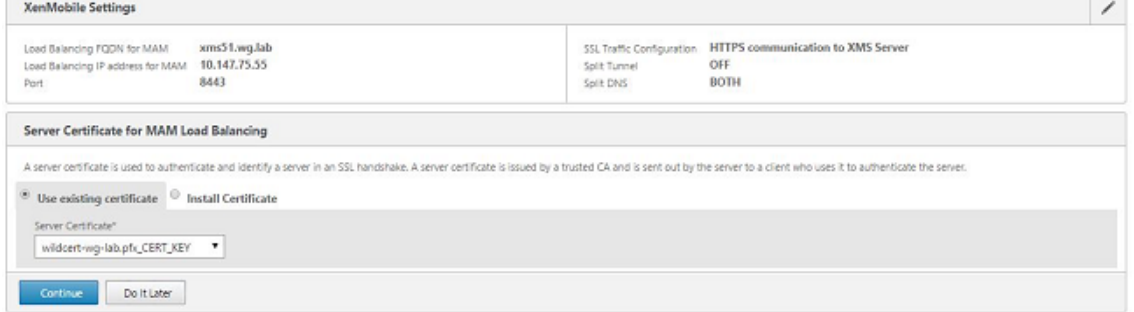

10. XenMobile Server の下で、[Add Server]をクリックして XenMobile ノードを追加します。

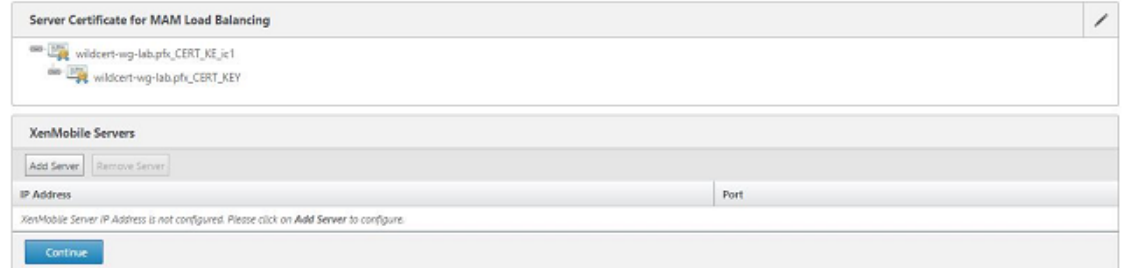

11. XenMobile ノードの IP アドレスを入力し、[Add]をクリックします。

# XenMobile Server

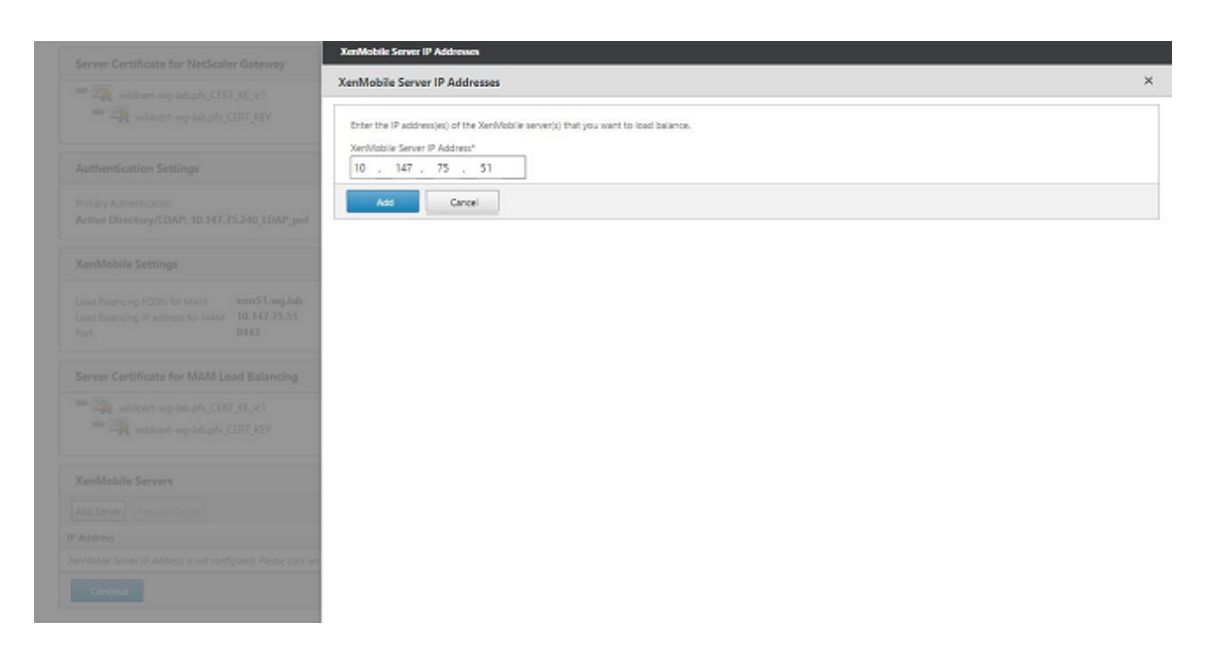

12. 手順 10 および 11 を繰り返して、XenMobile クラスターに含まれる XenMobile ノードを追加します。追加 したすべての XenMobile ノードが表示されます。[Continue]をクリックします。

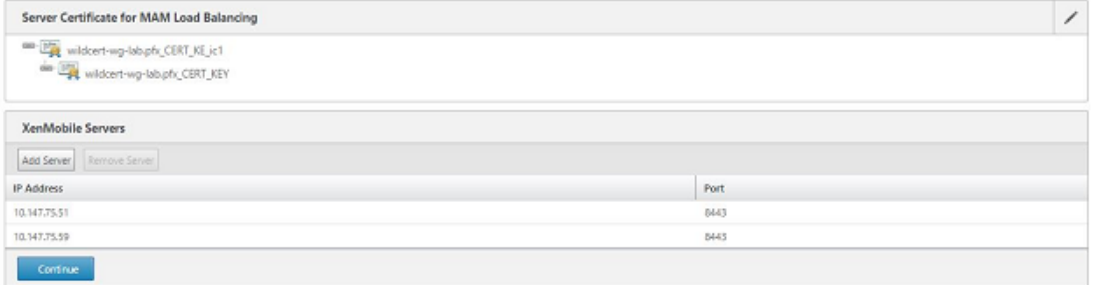

13. MDM の負荷分散構成を続行するには、[**Load Balance Device Manager Servers**]をクリックします。

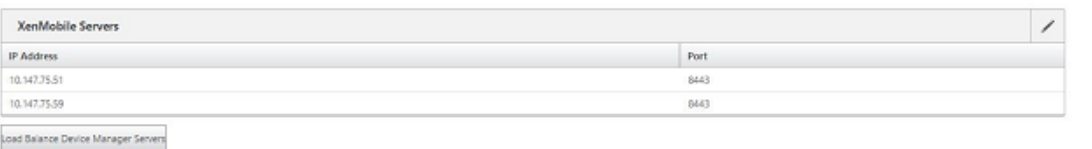

14. MDM の負荷分散 IP アドレスに使用する IP アドレスを入力し、[Continue]をクリックします。

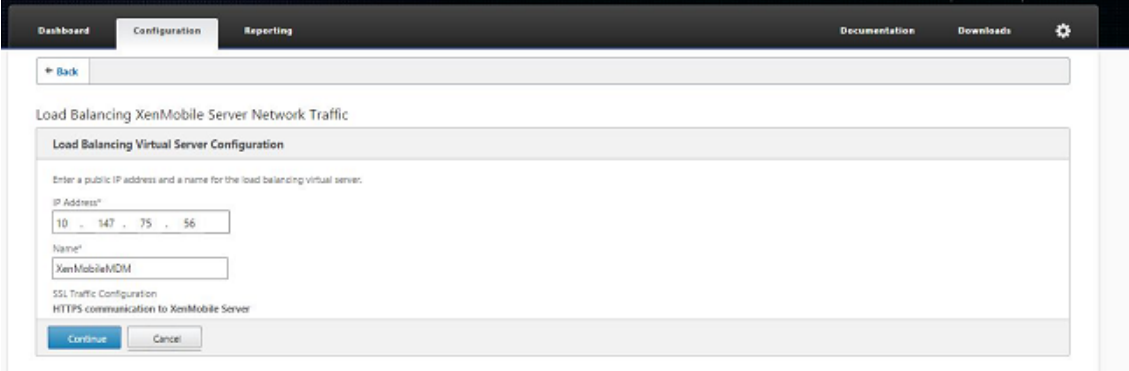

15. 一覧に XenMobile ノードが表示されたら、[Continue]をクリックし、[Done]をクリックしてプロセス を終了します。

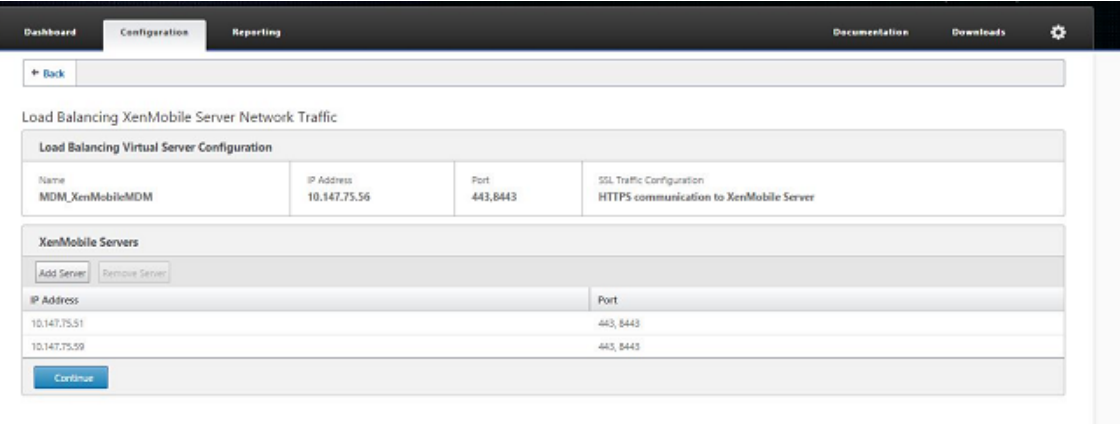

[XenMobile]ページに仮想 IP アドレスのステータスが表示されます。

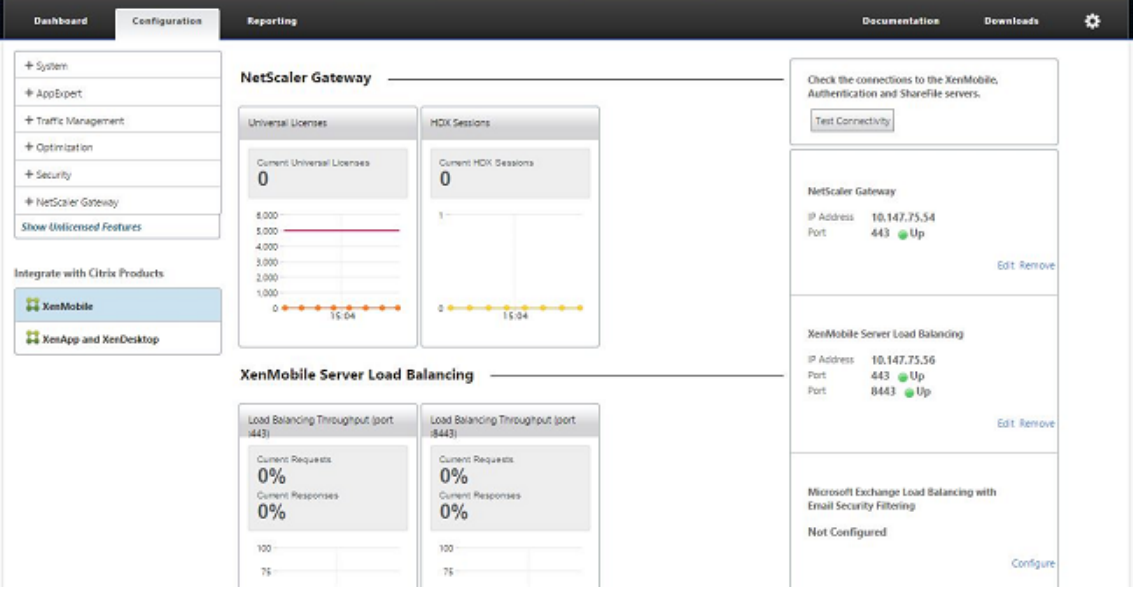

16. 仮想 IP アドレスが使用可能で動作状態になっているかどうかを確認するには、[Configuration] タブをクリ ックし、[**Traffic Management**]、[**Load Balancing**]、[**Virtual Servers**]の順にクリックします。

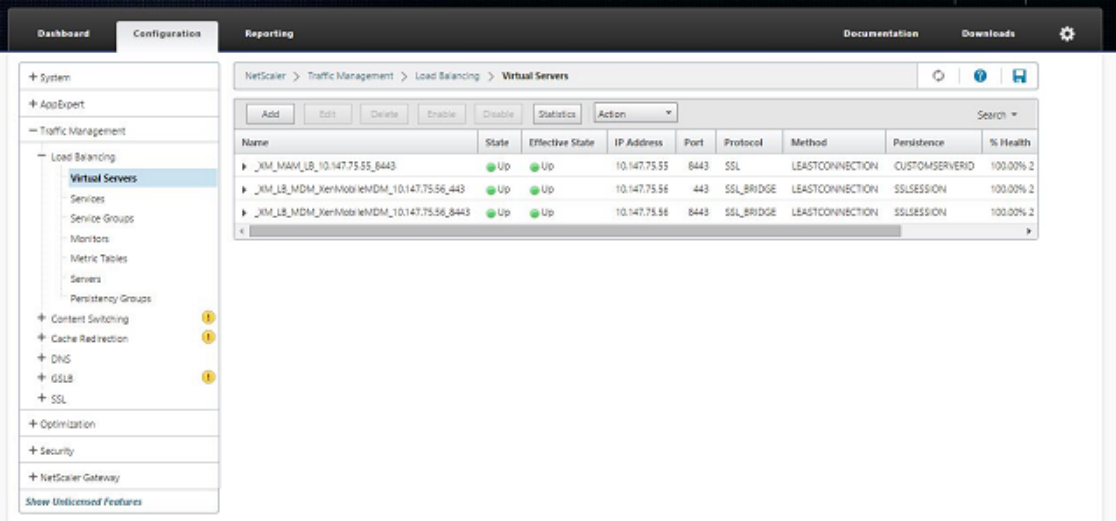

# Citrix ADC の DNS エントリが MAM 負荷分散仮想 IP アドレスを参照していることも示されます。

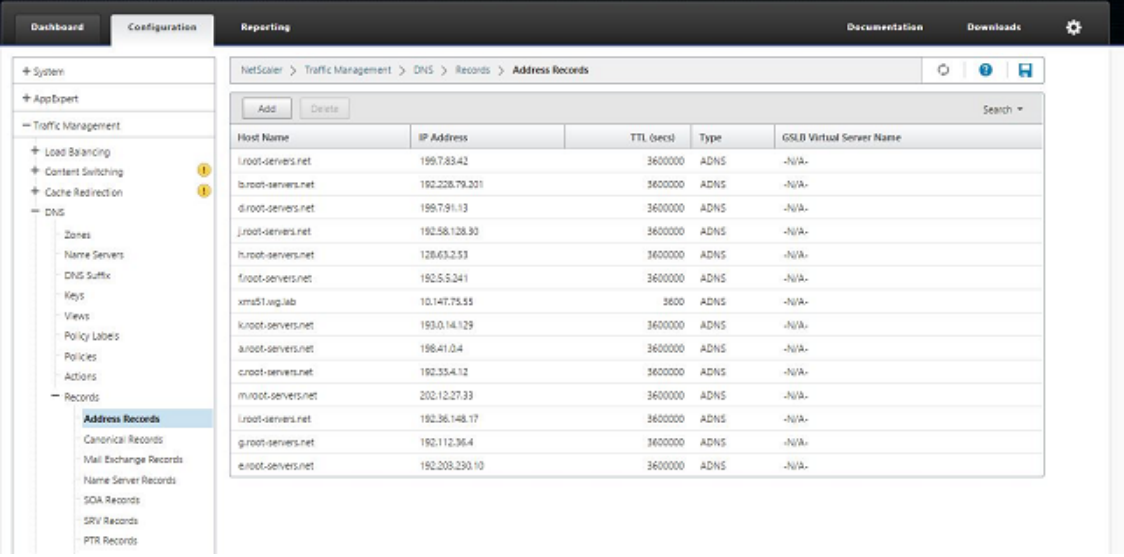

障害回復ガイド

## January 7, 2022

アクティブ/パッシブフェイルオーバー戦略を使用して複数サイトの障害回復を含めた XenMobile 展開環境を構築 し、構成できます。詳しくは、XenMobile 展開ハンドブックの障害回復のトピックを参照してください。

プロキシサーバーの有効化

July 4, 2024

発信インターネットトラフィックを制御するために、そのトラフィックを発信するプロキシサーバーを XenMobile にセットアップできます。コマンド行インターフェース(CLI)を使用してプロキシー・サーバーをセットアップしま す。プロキシサーバーのセットアップにはシステムの再起動が必要です。

- 1. XenMobile CLI メインメニューで、「**2**」と入力して「System」メニューを開きます。
- 2.[System]メニューで、「**6**」と入力して「Proxy Server」メニューを選択します。

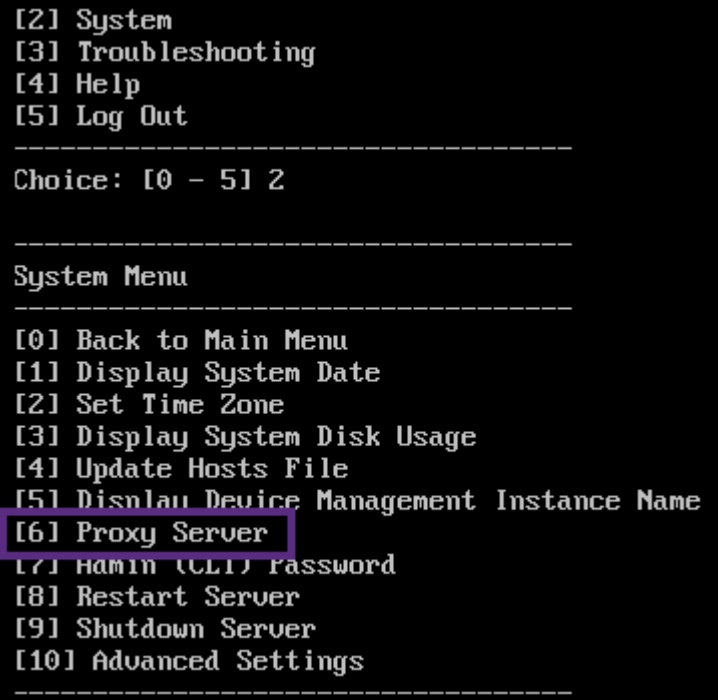

3.「Proxy Configuration」メニューで、「**1**」と入力して SOCKS を選択します。

この設定を保存する前に、HTTPS も構成する必要があります。SOCKS と HTTPS の設定を同じ構成で保存 しない限り、プロキシは機能しません。

Choice:  $[0 - 10] 6$ 

Proxy Configuration Menu

[0] Back to System Menu [1] SOCKS<br>[2] HTTPS [3] HTTP [4] Exclusion List [5] Display Configuration [6] Delete Proxy Configuration

4. プロキシサーバーの IP アドレス、ポート番号、およびターゲットを入力します。プロキシサーバーの種類別 の、サポートされるターゲットの種類については以下の表を参照してください。

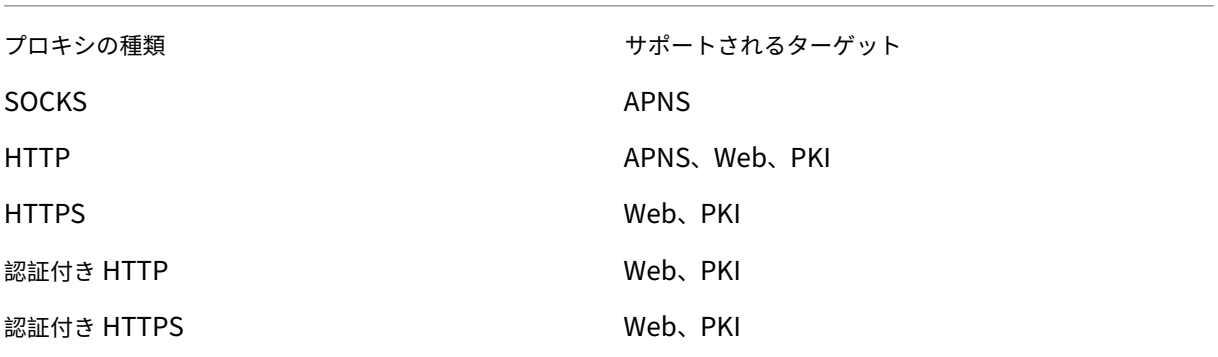

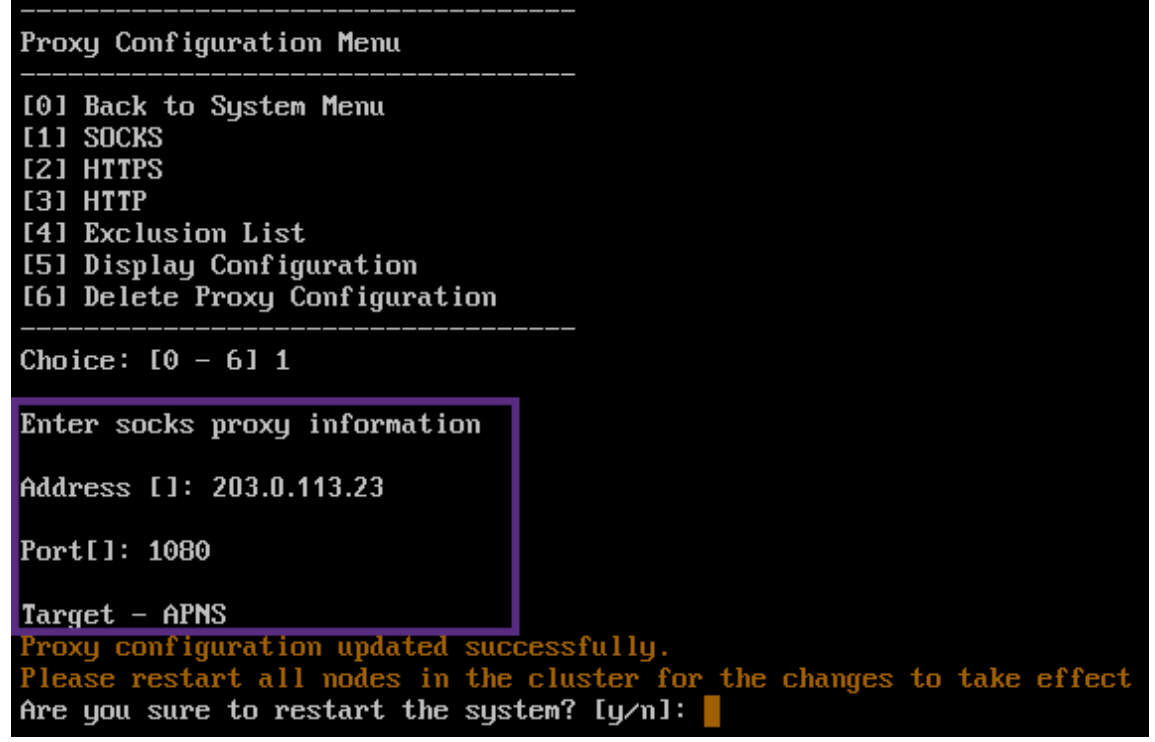

- 5.「**n**」と入力し、次に「**2**」と入力して HTTPS を選択します。
- 6. プロキシサーバーの IP アドレス、ポート番号、およびターゲットを入力します。
- 7. プロキシサーバーに認証用のユーザー名およびパスワードを構成する場合は「**y**」と入力し、ユーザー名とパ スワードを入力します。

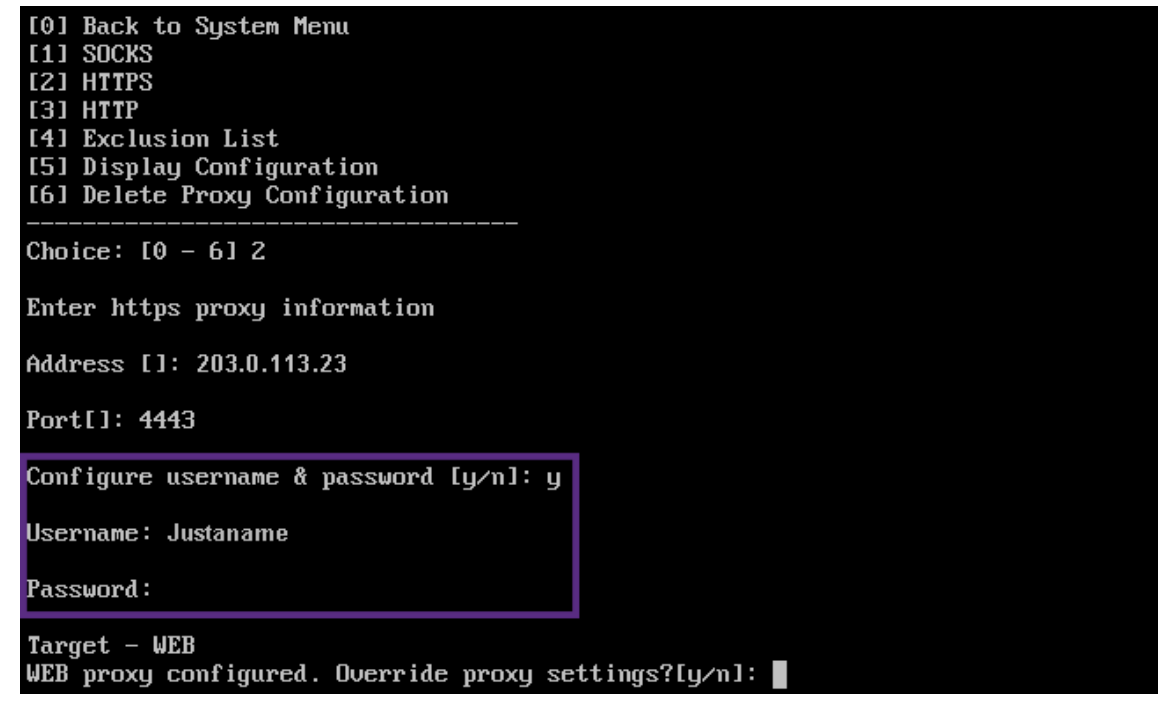

8.「**y**」と入力して設定を保存します。

# **SQL Server** の構成

July 4, 2024

オンプレミスの XenMobile Server から SQL Server に接続する場合は、次のいずれかのドライバーを使用できま す:

- デフォルトのドライバー
- jTDS
- Microsoft Java Database Connectivity (JDBC) ドライバー

jTDS ドライバは、次の場合のデフォルトのドライバです:

- オンプレミスの XenMobile Server をインストールします。
- jTDS ドライバを使用するように設定された XenMobile サーバーからアップグレードします。

どちらのドライバーでも、XenMobile では SQL Server 認証または Windows 認証がサポートされます。認証とド ライバーのこれらの組み合わせでは、SSL をオンまたはオフにすることができます。

Microsoft JDBC ドライバーで Windows 認証を使用する場合、ドライバーは Kerberos との統合認証を使用しま す。XenMobile は Kerberos とやり取りをして、Kerberos キー配布センター(KDC)の詳細情報を取得します。必 要な詳細が取得できない場合は、XenMobile CLI で Active Directory サーバーの IP アドレスを入力するように求 められます。

jTDS ドライバーから JDBC ドライバーに切り替えるには、すべての XenMobile Server ノードに SSH を適用し、 XenMobile CLI を使用して構成します。次のように、現在の jTDS ドライバーの構成によって手順が異なります。

# **Microsoft JDBC** への切り替え(**SQL Server** 認証)

次の手順を完了するには、SQL Server のユーザー名とパスワードが必要です。

- 1. すべての XenMobile Server ノードに SSH を適用します。
- 2. XenMobile CLI メインメニューで、「**2**」と入力して[**System**]メニューを開きます。
- 3.「**12**」を入力して[Advanced Settings]を選択します。
- 4.「**7**」を入力して[Switch JDBC driver]を選択し、Microsoft の場合は「**m**」を入力します。

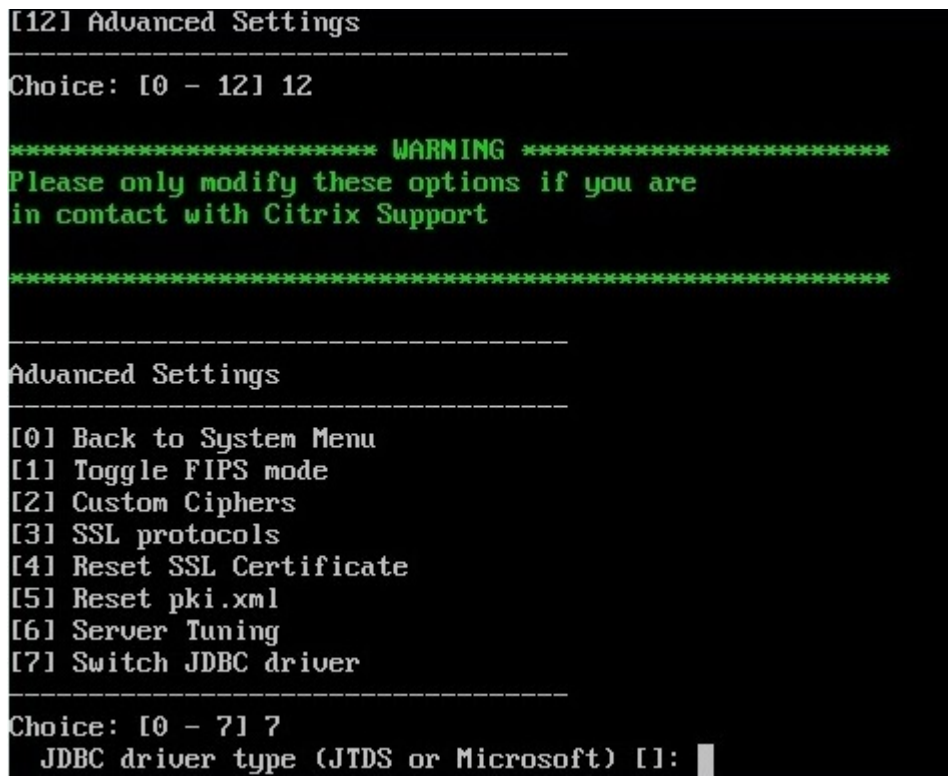

- 5. プロンプトが表示されたら、「**y**」を入力して SQL 認証を選択し、SQL Server のユーザー名とパスワードを 入力します。
- 6. 各 XenMobile Server ノードに対して手順を繰り返します。
- 7. 各 XenMobile Server ノードを再起動します。

**Microsoft JDBC** への切り替え(**SSL** はオフ、**Windows** 認証)

次の手順を完了するには、Active Directory のユーザー名とパスワード、Kerberos KDC 領域、および KDC のユー ザー名が必要です。

- 1. すべての XenMobile Server ノードに SSH を適用します。
- 2. XenMobile CLI メインメニューで、「**2**」と入力して[**System**]メニューを開きます。
- 3.「**12**」を入力して[Advanced Settings]を選択します。
- 4.「**7**」を入力して[Switch JDBC driver]を選択し、「**m**」を入力します。
- 5. SQL Server 認証を使用するかどうかを確認するメッセージが表示されたら、「**n**」と入力します。
- 6. プロンプトが表示されたら、SQL Server 用に構成された Active Directory のユーザー名とパスワードを入 力します。
- 7. XenMobile で Kerberos KDC 領域が自動検出されない場合は、SQL Server の FQDN を含む KDC の詳細 を入力するように求められます。
- 8. SSL を使用するかどうかを確認するメッセージが表示されたら、「**n**」と入力します。XenMobile によって構 成が保存されます。エラーのため XenMobile が構成を保存できない場合は、エラーメッセージと入力した詳 細が表示されます。
- 9. 各 XenMobile Server ノードに対して手順を繰り返します。
- 10. 各 XenMobile Server ノードを再起動します。

**XenMobile** データベースのパスワードを変更するには

XenMobile のデータベースパスワードを変更するには、このガイドラインに従ってください(Citrix サポートから パスワードの変更を指示された場合など)。

SQL Server が Windows 認証を使用している場合は、Windows Active Directory でデータベースのパスワード を変更します。次に、データベースサーバー上のデータベース管理者アカウントを更新して、パスワードの変更を同 期します。XenMobile で次のようにパスワードを変更できるようになります。

重要:

- データベースのパスワードを変更するために、事前にメンテナンスウィンドウのスケジュールを設定しま す。システムのダウンタイム中にパスワードを変更する必要があります。
- パスワードを変更するときは、すべての XenMobile ノードがネットワークに接続されていることを確認 してください。パスワードを変更したら、XenMobile を再起動します。

If you don't restart XenMobile after a password change, XenMobile goes into recovery mode. In that case, revert to the old password in the SQL server, restart XenMobile, and change the password again.

- 1. すべての XenMobile Server ノードが実行されていることを確認します。クラスタ環境では、すべてのノー ドを起動します。
- 2. 仮想サーバーを無効にすることによって、Citrix ADC ロードバランサーで XenMobile に着信するデバイス トラフィックをブロックします。
- 3. SQL Server でデータベースのパスワードを変更するには、次の手順を実行します:XenMobile CLI にログ インし、[**Configuration**]**>**[**Database**]に移動し、プロンプトが表示されたら、変更後のパスワードを 入力します:

```
1 Server []: <ipAddress>
2 Port [1433]: 1433
3 Username [sa]: <userName>
4 Password: <****>
```
- 4. **Y** を選択してサーバーを再起動します。
- 5. クラスタ内の他のすべてのノードについて、手順 3 と 4 を繰り返します。

6. Citrix ADC ロードバランサーで仮想サーバーを有効にして、着信デバイストラフィックのブロックを解除し ます。

サーバープロパティ

July 4, 2024

XenMobile には、サーバー全体の操作に適用される多くのプロパティがあります。この記事ではさまざまなサーバ ープロパティと、サーバープロパティを追加、編集、削除する方法について説明します。

一部のプロパティはカスタムキーです。カスタムキーを追加するには、[追加]をクリックし、[キー]から [カスタ ムキー]を選択します。

使用されることが多いプロパティについて詳しくは、XenMobile 仮想ハンドブックの「Server Properties」を参 照してください。

サーバープロパティ定義

常にデバイスを追加

• **true** の場合、XenMobile はデバイスを XenMobile コンソールに追加します。そのため、登録に失敗しても、 登録しようとしたデバイスを確認できます。デフォルトは **false** です。

**AG** クライアント証明書の発行調整間隔

• 証明書の作成の猶予期間です。この間隔により、XenMobile で短時間にデバイスの証明書が複数作成される ことを防ぎます。この値は変更しないでください。デフォルトは **30** 分です。

監査ログのクリーンアップ実行日時

• 監査ログクリーンアップを開始する時刻(「HH:MM AM/PM」の形式)。例:04:00 AM。デフォルトは **02:00 AM** です。

監査ログのクリーンアップ間隔 **(**日**)**

• XenMobile に監査ログが保持される日数です。デフォルトは **1** です。

## **Audit Logger**

• **False** の場合、ユーザーインターフェイス(UI)イベントはログに記録されません。デフォルトは **False** です。

監査ログの保持期間 **(**日**)**

• XenMobile に監査ログが保持される日数です。デフォルトは **7** です。

### **auth.ldap.connect.timeout** および **auth.ldap.read.timeout**

- LDAP の反応が遅い場合に対処するには、次のカスタムキーのサーバープロパティを追加することをお勧めし ます。
	- **–** キー:カスタムキー
	- **–** キー:**auth.ldap.connect.timeout**
	- **–** 値:**60000**
	- **–** 表示名:**auth.ldap.connect.timeout**
	- **–** 説明:**LDAP** 接続のタイムアウト
	- **–** キー:カスタムキー
	- **–** キー:**auth.ldap.read.timeout**
	- **–** 値:**60000**
	- **–** 表示名:**auth.ldap.read.timeout**
	- **–** 説明:**LDAP** 読み取りのタイムアウト

証明書の書き換え(秒数)

• 証明書の有効期限が切れる前に、XenMobile が証明書の更新を開始する秒数です。たとえば、証明書が 12 月 30 日に期限切れになる予定でこのプロパティが 30 日に設定されている場合、デバイスが 12 月 1 日から 12 月 30 日の間に接続すると XenMobile は証明書の更新を試みます。デフォルトは **2592000** 秒(30 日間)で す。

接続タイムアウト

• 無操作状態でセッションがタイムアウトになるまでの期間(分単位)です。この期間を過ぎると、XenMobile は デバイスへの TCP 接続を閉じます。セッションは開いたままになります。Android デバイスおよび Remote Support に適用されます。デフォルトは **5** 分です。

**Microsoft** 証明書サーバーへの接続タイムアウト

• XenMobile が証明書サーバーからの応答を待機する秒数です。証明書サーバーの接続速度が遅く、トラフィ ックが多い場合、この値を 60 秒以上にします。証明書サーバーが 120 秒経っても応答しない場合は、保守が **必要です。デフォルトは 15000 ミリ秒 (15 秒)です。** 

デフォルトの展開チャネル

• XenMobile でのデバイスへのリソースの展開:ユーザーレベル(**DEFAULT\_TO\_USER** )とデバイスレベ ルのどちらで行うかを指定します。デフォルトは **DEFAULT\_TO\_DEVICE** です。

展開ログのクリーンアップ **(**日**)**

• XenMobile に展開ログが保持される日数です。デフォルトは **7** です。

ホスト名の検証を無効化

• デフォルトでは、Microsoft PKI サーバーを除く送信接続でホスト名の認証が有効です。ホスト名の認証に失 敗すると、サーバーログに次のようなエラーが記録されます:「一括購入サーバーに接続できません:ホスト名 192.0.2.0 はピアによって提供された証明書のサブジェクトと一致しません」。ホスト名の認証によって展開 が損なわれる場合は、このプロパティを **true** に変更します。デフォルトは **false** です。

**SSL** サーバーの検証を無効にする

- **True** の場合、以下の条件がすべて満たされると SSL サーバー証明書の検証が無効になります。
	- **–** XenMobile Server で証明書ベースの認証を有効にしている。
	- **–** 証明書発行者に Microsoft CA サーバーを指定している。
	- **–** ルート XenMobile Server に信頼されていない内部 CA により証明書に署名している

デフォルトは **True** です。

コンソールの有効化

• **true** の場合、Self Help Portal コンソールへのユーザーアクセスが可能になります。デフォルトは **true** で す。

# **Enable Crash Reporting**

• **true** の場合、Secure Hub for iOS および Android での問題のトラブルシューティングを目的として、 Citrix によりクラッシュレポートと診断情報が収集されます。**false** の場合、データは収集されません。デフ ォルト値は、**true** です。

診断のための **Hibernate** 統計ログの有効化**/**無効化

• **True** にすると、アプリケーションパフォーマンスの問題のトラブルシューティングを支援する、Hibernate による診断統計ログが有効になります。Hibernate は、Microsoft SQL Server への XenMobile の接続の ために使用されるコンポーネントです。ログはアプリケーションのパフォーマンスに影響を及ぼすため、デフ ォルトでは無効になっています。膨大なログファイルが作成されるのを避けるため、ログを有効にするのは短 期間だけにしてください。XenMobile は、/opt/sas/logs/hibernate\_stats.log にログを書き込みます。デ フォルトは **False** です。

### **Enable macOS OTAE**

• **false** の場合、macOS デバイス用の登録リンクの使用が禁止され、macOS ユーザーの登録方法が登録招待 状のみに制限されます。デフォルトは **true** です。

通知トリガーの有効化

• Secure Hub クライアントの通知を有効または無効にします。値 **true** を指定すると、通知が有効になります。 デフォルトは **true** です。

### **force.server.push.required.apps**

- 次のような場合に、Android および iOS デバイスで必要なアプリの強制展開を有効にします。
	- **–** アップロードした新しいアプリを必須アプリとしてマーク付けした場合。
	- **–** 既存のアプリを必須アプリとしてマーク付けした場合。
	- **–** 必要なアプリをユーザーが削除した場合。
	- **–** Secure Hub の更新が利用可能な場合。

必須アプリの強制展開は、デフォルトでは **false** です。強制展開を有効にするには、カスタムキーを作成して値を **true** に設定します。強制展開中には、エンタープライズアプリやパブリック App Store アプリなどの MDX 対応の 必要なアプリは、即時アップグレードされます。アップグレードは、アプリの更新猶予期間の MDX ポリシーを構成 し、ユーザーが後でアプリをアップグレードすることを選択した場合でも発生します。

• キー:カスタムキー

- キー:**force.server.push.required.apps**
- 値:**false**
- 表示名:**force.server.push.required.apps**
- 説明:必須アプリを強制的に展開する

許可および拒否された **ActiveSync** ユーザーの完全な抽出

• XenMobile が許可および禁止された ActiveSync ユーザーの完全な一覧(ベースライン)を抽出する間隔 (秒単位)です。デフォルトは **28800** 秒です。

#### **hibernate.c3p0.idle\_test\_period**

- この「カスタムキー」という XenMobile Server プロパティでは、接続が自動的に検証されるまでのアイド ル時間を秒単位で指定します。このキーは次のように構成します。デフォルトは **30** です。
- キー:カスタムキー
- キー:**hibernate.c3p0. idle\_test\_period**
- 値:**30**
- 表示名:**hibernate.c3p0. idle\_test\_period =***nnn*
- 説明:**Hibernate idle test period**

#### **hibernate.c3p0.max\_size**

- このカスタムキーでは、XenMobile で SQL Server データベースに対して開くことのできる最大接続数を指 定します。XenMobile では、このカスタムキーに指定した値が上限として使用されます。接続は必要な場合 のみ開かれます。値は、データベースサーバーの処理能力に合わせて設定します。詳しくは、「XenMobile の 動作の調整」を参照してください。このキーは次のように構成します。デフォルト値は **1000** です。
- キー:**hibernate.c3p0.max\_size**
- 値:**[1000](https://docs.citrix.com/ja-jp/xenmobile/server/advanced-concepts/xenmobile-deployment/tuning-operations.html)**
- 表示名:**hibernate.c3p0.max\_size**
- 説明:**DB connections to SQL**

#### **hibernate.c3p0.min\_size**

• このカスタムキーでは、XenMobile が SQL Server データベースに対して開く最小接続数を指定します。こ のキーは次のように構成します。デフォルトは **100** です。

- キー:**hibernate.c3p0.min\_size**
- 値:**100**
- 表示名:**hibernate.c3p0.min\_size**
- 説明:**DB connections to SQL**

### **hibernate.c3p0.timeout**

- このカスタムキーでは、アイドル状態のタイムアウトを秒単位で指定します。デフォルトは **120** です。
- キー:カスタムキー
- キー:**hibernate.c3p0.timeout**
- 値:**120**
- 表示名:**hibernate.c3p0.timeout**
- 説明:**Database idle timeout**

テレメトリが有効かを特定する

• 利用統計情報(カスタマーエクスペリエンス向上プログラム、すなわち CEIP)が有効かどうかを指定します。 XenMobile のインストールまたはアップグレード時に CEIP にオプトインすることができます。XenMobile が連続して 15 回アップロードを失敗した場合、利用統計情報は無効になります。デフォルトは **false** です。

無操作状態によるタイムアウト **(**分**)**

- サーバープロパティ **WebServices timeout type** が **INACTIVITY\_TIMEOUT** に設定されている場合:こ のプロパティで、次の条件を満たす非アクティブな管理者が XenMobile からログアウトされるまでの分数を 指定します:
	- **–** REST サービス用の XenMobile パブリック API を使用して XenMobile コンソールにアクセスした
	- **–** REST サービス用の XenMobile パブリック API を使用してサードパーティアプリにアクセスした。タ イムアウト値が **0** の場合、非アクティブなユーザーはログインしたままになります。

デフォルトは **5** です。

**iOS** デバイス管理登録:自動インストールを有効にする

• true の場合、このプロパティはデバイスの登録中に必要なユーザー操作の量を削減します。ユーザーは [ル ート CA のインストール] (必要に応じて) および 「MDM プロファイルのインストール]をクリックする必要 があります。

**iOS** デバイス管理登録:最初の手順の遅延

• この値では、ユーザーがデバイス登録で資格情報を入力した後にルート CA を要求するメッセージが表示され るまでの待機時間を指定します。このプロパティは、ネットワークの遅延または速度の問題がある場合にのみ 編集することをお勧めします。編集する場合は、5000 ミリ秒(5 秒)を超える値を設定しないでください。デ フォルトは 1000 ミリ秒 (1秒)です。

**iOS** デバイス管理登録:最後の手順の遅延

• デバイスの登録中、このプロパティの値は MDM プロファイルのインストールからデバイスでエージェントを 開始するまでの待機時間を指定します。このプロパティは、ネットワークの遅延または速度の問題がある場合 にのみ編集することをお勧めします。編集する場合は、5000 ミリ秒(5 秒)を超える値を設定しないでくださ い。デフォルトは 1000 ミリ秒 (1秒)です。

**iOS** デバイス管理:**ID** デリバリーモード

• XenMobile は、**SCEP**(セキュリティ上推奨される)または **PKCS12** を使用して MDM 証明書をデバイスに 配布するかを指定します。PKCS12 モードの場合、サーバーでキーペアが生成され、ネゴシエーションは実行 されません。デフォルトは **SCEP** です。

**iOS** デバイス管理:**ID** キーサイズ

• MDM ID、iOS プロファイルサービス、XenMobile iOS エージェント ID の秘密キーのサイズを定義します。 デフォルトは **1024** です。

**iOS** デバイス管理:**ID** 更新日数

• 証明書の有効期限が切れる前に、XenMobile が証明書の更新を開始する秒数を指定します。たとえば、証明 書が 10 日後に期限切れになり、このプロパティが **10** 日間に設定されている場合、デバイスが期限切れの 9 日前に接続すると XenMobile は新しい証明書を発行します。デフォルトは **30** 日間です。

**iOS MDM APNS** 秘密キーのパスワード

• このプロパティには、XenMobile が Apple サーバーに通知をプッシュするために必要な APNs パスワード が含まれます。

デバイスが切断されるまでの非アクティブ期間

• デバイスが XenMobile から切断されるまで非アクティブ状態(最後の認証を含む)でいられる期間を指定し ます。デフォルトは **7** 日間です。

**MAM** のみのデバイスの最大値

- このカスタムキーでは、各ユーザーが登録可能な MAM のみデバイスの数を制限します。このキーは次のよう に構成します。値を **0** にすると、デバイスを無制限に登録できます。
- キー = **number.of.mam.devices.per.user**
- 値 = **5**
- 表示名 = **MAM** のみのデバイスの最大値
- 説明 = 各ユーザーが登録できる **MAM** デバイスの数を制限します。

#### **MaxNumberOfWorker**

• 多数の一括購入ライセンスをインポートするときに使用するスレッド数です。デフォルトは **3** です。さらに最 適化が必要な場合は、スレッド数を増やすことができます。ただし、スレッド数を大きくする(6 など)と、一 括購入ライセンスのインポートにより CPU 使用率が非常に高くなります。

**Citrix ADC** のシングルサインオン

• **False** の場合、Citrix ADC から XenMobile へのシングルサインオン時に XenMobile コールバック機能が 無効にされます。コールバック機能は、Citrix Gateway の構成でコールバック URL が設定されている場合に Citrix Gateway のセッション ID の検証に使用されます。デフォルトは **False** です。

連続して失敗したアップロードの数

• カスタマーエクスペリエンス向上プログラム (CEIP) アップロード中の連続失敗回数を表示します。アップロ ードが失敗した場合、XenMobile がこの値を増やします。アップロードが 15 回失敗すると、XenMobile に よって CEIP(利用統計情報)が無効化されます。詳しくは、サーバープロパティの「テレメトリが有効かを特 定する」を参照してください。アップロードが成功した場合、XenMobile によってこの値は **0** にリセットさ れます。

デバイスごとのユーザーの数

• モバイルデバイス管理(MDM:Mobile Device Management)に同じデバイスを登録できるユーザーの最 大数。値 **0** は、無制限の数のユーザーが同じデバイスを登録できることを意味します。デフォルトは **0** です。

許可および拒否されたユーザーの増分変更の抽出

• ActiveSync デバイスの差分を取得する PowerShell コマンドを実行するときに、XenMobile がドメインか らの応答を待機する秒数です。デフォルトは **60** 秒です。

**Microsoft** 認証サーバーへの読み取りタイムアウト

• 読み取りを実行する場合、XenMobile が証明書サーバーからの応答を待つ秒数です。証明書サーバーの接続 速度が遅く、トラフィックが多い場合、この値を 60 秒以上にすることができます。証明書サーバーが 120 秒 経っても応答しない場合は、保守が必要です。デフォルトは **15000** ミリ秒(15 秒)です。

**REST Web** サービス

• REST Web サービスを有効化します。デフォルトは **true** です。

指定されたサイズのチャンクでデバイス情報を取得する

• この値は、デバイスのエクスポート中のマルチスレッド処理で内部的に使用されます。この値を大きくすると、 単一のスレッドで解析できるデバイス数が増加します。この値を小さくすると、デバイスをフェッチするスレ ッド数が増加します。この値を小さくすると、エクスポートおよびデバイスリストのフェッチのパフォーマン スが向上する可能性がありますが、利用可能なメモリが減少する可能性もあります。デフォルトは **1000** です。

セッションログのクリーンアップ **(**日**)**

• XenMobile にセッションログが保持される日数です。デフォルトは **7** です。

サーバーモード

• アプリ管理、デバイス管理、またはアプリおよびデバイス管理に対応して、XenMobile を MAM、MDM、ま たは ENT(エンタープライズ)のいずれのモードで実行するかを指定します。次の表に示すように、デバイス の登録方法に応じて、サーバーモードプロパティを設定します。ライセンスの種類に関係なく、サーバーモー ドはデフォルトで **ENT** になります。

XenMobile MDM Edition のライセンスがある場合は、[サーバープロパティ]で設定するサーバーモードにかかわ らず、有効なサーバーモードは常に MDM です。これは、MDM エディションの場合、サーバーモードを MAM また は ENT に設定しても、アプリ管理を有効にできないことを意味します。

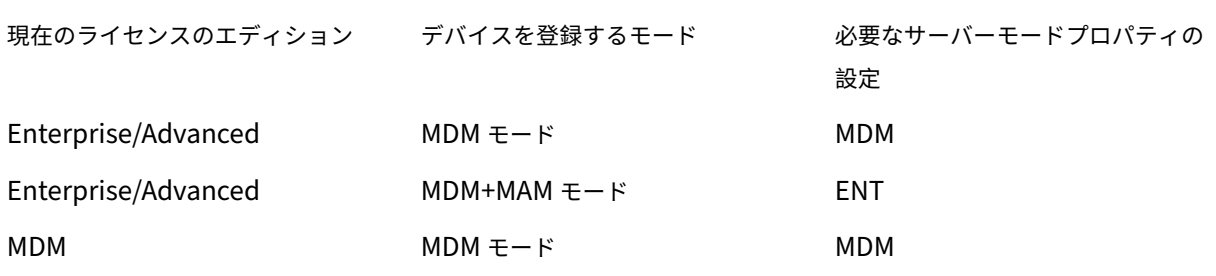

有効なサーバーモードとは、サーバーモードとインストールされているライセンスの種類の組み合わせです。MDM ライセンスの場合は、サーバーモードにかかわらず、有効なサーバーモードは常に MDM です。Enterprise および Advanced ライセンスの場合、有効なサーバーモードはサーバーモードに一致します(サーバーモードが **ENT** また は **MDM** の場合)。サーバーモードが **MAM** の場合、有効なサーバーモードは ENT です。

ライセンスのアクティブ化、ライセンスの削除、および [サーバープロパティ]でサーバーモードの変更が行われる たびに、サーバーログにサーバーモードが追加されます。ログファイルの作成と表示の詳細については、「ログ」およ び「XenMobile でのログファイルの表示および分析」を参照してください。

### **Sh[areFile](https://docs.citrix.com/ja-jp/xenmobile/server/monitor-support/view-analyze-logs.html)** の構成の種類

• Citrix Files のストレージの種類を指定します。[エンタープライズ]では、Citrix Files Enterprise モー ドが有効になります。[コネクタ]では、アクセス先が XenMobile コンソールで作成した Storage Zone Connector のみに制限されます。デフォルトは[なし]で、[構成]**>**[**ShareFile**]画面の初期表示が表示さ れます。この画面では、Citrix Files Enterprise とコネクタの選択を行います。デフォルトは [なし]です。

静的タイムアウト **(**分**)**

- **WebServices timeout type** サーバープロパティが **STATIC\_TIMEOUT** に設定されている場合:このプ ロパティで、管理者が次のいずれかの操作を行った後に XenMobile からログアウトされるまでの分数を指定 します:
	- **–** REST サービス用の XenMobile パブリック API を使用して XenMobile コンソールにアクセスする
	- **–** REST サービス用の XenMobile パブリック API を使用してサードパーティアプリにアクセスする

デフォルトは **60** です。

エージェントメッセージの無効化をトリガーする

• Secure Hub クライアントのメッセージを有効または無効にします。値を **false** に設定すると、メッセージが 有効になります。デフォルトは **true** です。

エージェントのサウンドの無効化をトリガーする

• Secure Hub クライアントのサウンドを有効または無効にします。値を **false** に設定すると、サウンドが有効 になります。デフォルトは **true** です。

認証されていない **Android** デバイス用アプリのダウンロード

• **True** の場合、セルフホストされたアプリを、Android Enterprise を実行している Android デバイスにダウ ンロードできます。このプロパティは、Google Play Store で静的にダウンロード URL を提供する Android Enterprise オプションが有効になっている場合に必要となります。この場合、ダウンロード URL に認証トー クンを含む(**XAM One‑Time Ticket** サーバープロパティによって定義された)ワンタイムチケットを含め ることはできません。デフォルトは **False** です。

認証されていない **Windows** デバイス用アプリのダウンロード

• ワンタイムチケットが検証されない古い Secure Hub バージョンでのみ使用されます。**False** の場合、 XenMobile から Windows デバイスに、未認証のアプリをダウンロードできます。デフォルトは **False** です。

**ActiveSync ID** を使用して **ActiveSync** デバイスをワイプする

• **true** の場合、Exchange ActiveSync 用 Endpoint Management コネクタは、ActiveSync 識別子を asWipeDevice メソッドの引数として使用します。デフォルトは **false** です。

**Exchange** のみのユーザー

• **true** の場合、Exchange ActiveSync ユーザーに対するユーザー認証を無効化します。デフォルトは **false** です。

**VP** 基準間隔

• XenMobile が一括購入ライセンスを Apple から再インポートする最小間隔です。ライセンス情報を更新する ことにより、XenMobile にすべての変更が反映されます(インポートされたアプリを一括購入から手動で削 除した場合など)。デフォルトで、XenMobile は一括購入ライセンスの基準を最低 **720** 分ごとに更新します。

多数の一括購入ライセンスをインストールしている場合(たとえば、50,000 個以上)、基準間隔を広げてライセンス をインポートする頻度とオーバーヘッドを減らすことをお勧めします。

Apple からの頻繁な一括購入ライセンス変更が予想される場合は:変更に対して XenMobile が最新状態を維持でき るよう、この値を下げることをお勧めします。2 つのベースライン間の最小間隔は 60 分です。また、XenMobile は 60 分ごとに差分インポートを実行して前回のインポートからの変更を取得します。このため、一括購入の基準間隔が 60 分の場合、基準間の間隔は最大 119 分開く可能性があります。

### **WebServices Timeout Type**

• パブリック API から取得する認証トークンが期限切れになる方法を指定します。**STATIC\_TIMEOUT** の場 合、サーバープロパティ **Static Timeout in Minutes** に値が指定されると、XenMobile は認証トークンを 期限切れと見なします。

**INACTIVITY\_TIMEOUT** の場合、サーバープロパティ **Inactivity Timeout in Minutes** に指定された間非アク ティブであれば、XenMobile は認証トークンを期限切れと見なします。デフォルトは **STATIC\_TIMEOUT** です。

### **Windows WNS Channel ‑ Number of Days Before Renewal**

• ChannelURI の更新間隔。デフォルトは **10** 日間です。

### **Windows WNS Heartbeat Interval**

• XenMobile で 3 分ごとのデバイスへの接続を 5 回行った後に再びデバイスへ接続するまでの待機時間です。 デフォルトは **6** 時間です。

**XAM** ワンタイムチケット

• アプリをダウンロードするときのワンタイム認証トークン (OTT: One-Time Authentication Token)の 有効時間(ミリ秒)です。このプロパティは、認証されていない **Android** デバイス用アプリのダウンロード プロパティおよび認証されていない **Windows** デバイス用アプリのダウンロードプロパティとともに使用さ れます。これらのプロパティにより、未認証アプリのダウンロードを許可するかどうかを指定します。デフォ ルトは **3600000** です。

### **XenMobile MDM Self Help Portal** コンソールの最大非アクティブ間隔(分)

• 非アクティブなユーザーが XenMobile Self Help Portal からログアウトされるまでの分数です。タイムアウ トが **0** の場合、非アクティブなユーザーはログインしたままになります。デフォルトは **30** です。

サーバープロパティを追加、編集、または削除するには

XenMobile で、サーバーにプロパティを適用できます。変更後は、すべてのノードで XenMobile を再起動し、変更 を確定して有効化してください。

注:

XenMobile を再起動するには、ハイパーバイザーからコマンドプロンプトを使用します。

- 1. XenMobile コンソールで、右上の歯車アイコンをクリックします。[設定]ページが開きます。
- 2. [サーバー]の下の [サーバープロパティ]をクリックします。[サーバープロパティ]ページが開きます。こ のページでは、サーバープロパティを追加、編集、または削除できます。

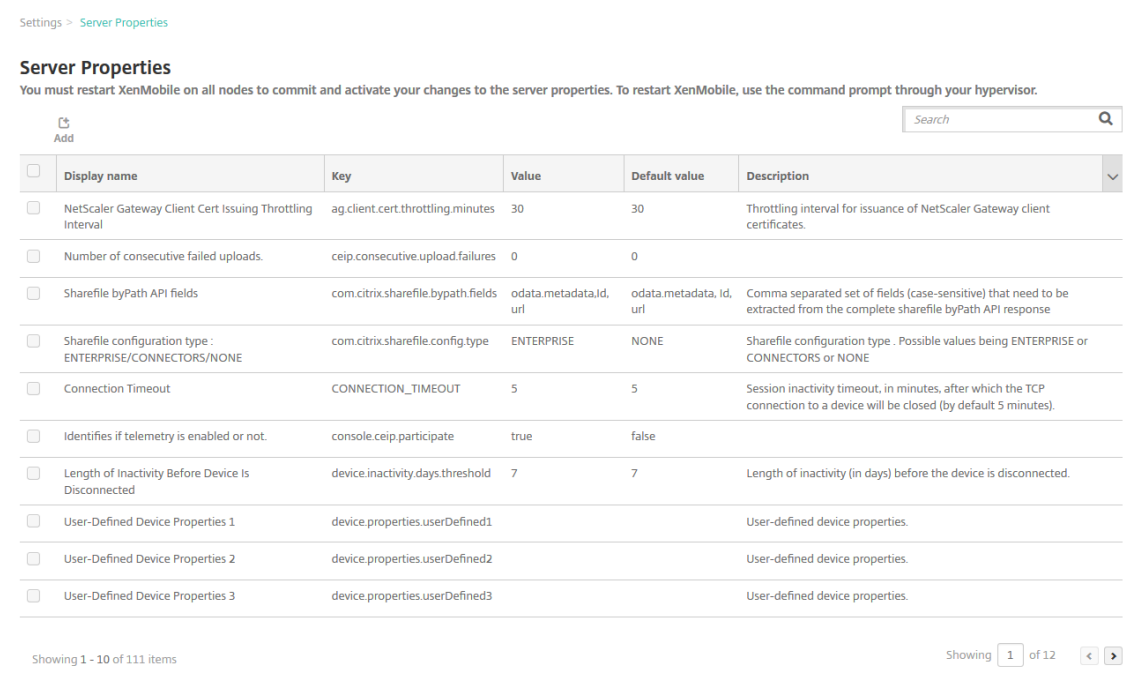

サーバープロパティを追加するには

1. [Add] をクリックします。[新しいサーバープロパティの追加] ページが開きます。
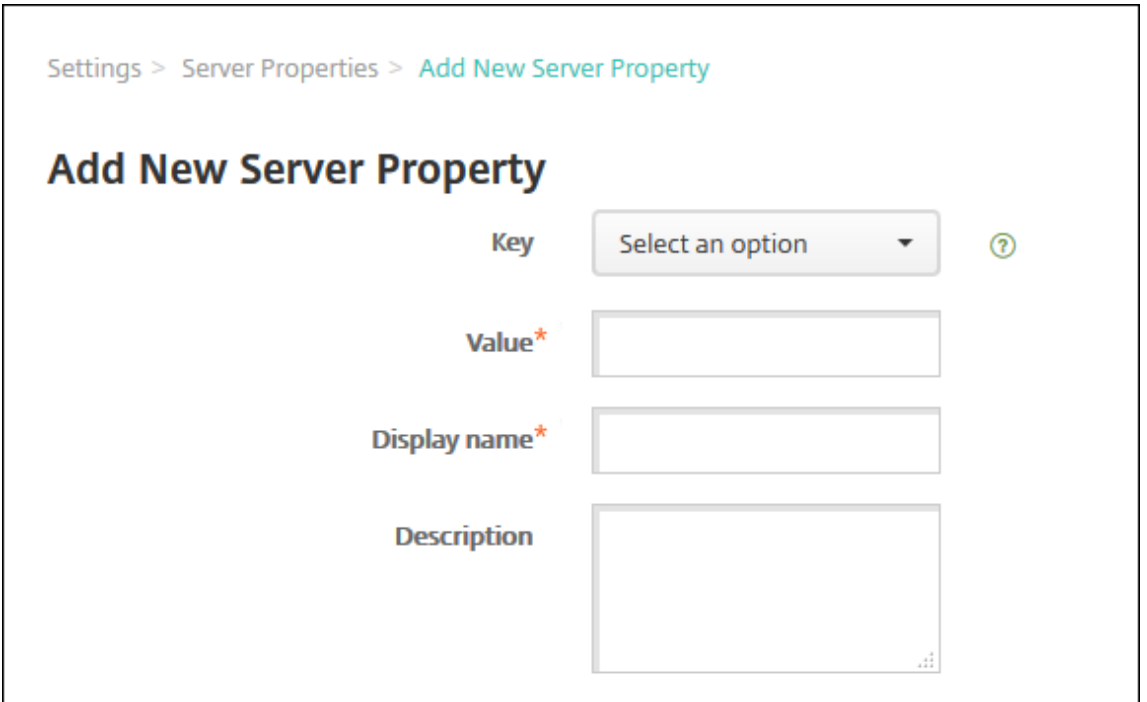

- 2. 次の設定を構成します:
	- キー:一覧から、適切なキーを選択します。キーでは大文字と小文字が区別されます。プロパティ値を 編集したり特殊キーを要求するには、Citrix サポートに連絡してください。
	- 値:選択したキーに応じて値を入力します。
	- 表示名:[サーバープロパティ]の表に表示される、新しいプロパティ値の名前を入力します。
	- 説明:任意で、新しいサーバープロパティの説明を入力します。
- 3.[**Save**]をクリックします。

サーバープロパティを編集するには

1.[サーバープロパティ]の表で、編集するサーバープロパティを選択します。

サーバープロパティの横にあるチェックボックスをオンにすると、サーバープロパティ一覧の上にオプション メニューが表示されます。一覧で項目をクリックして、その項目の右側にオプションメニューを開きます。

2.[編集]をクリックします。[新しいサーバープロパティの編集]ページが開きます。

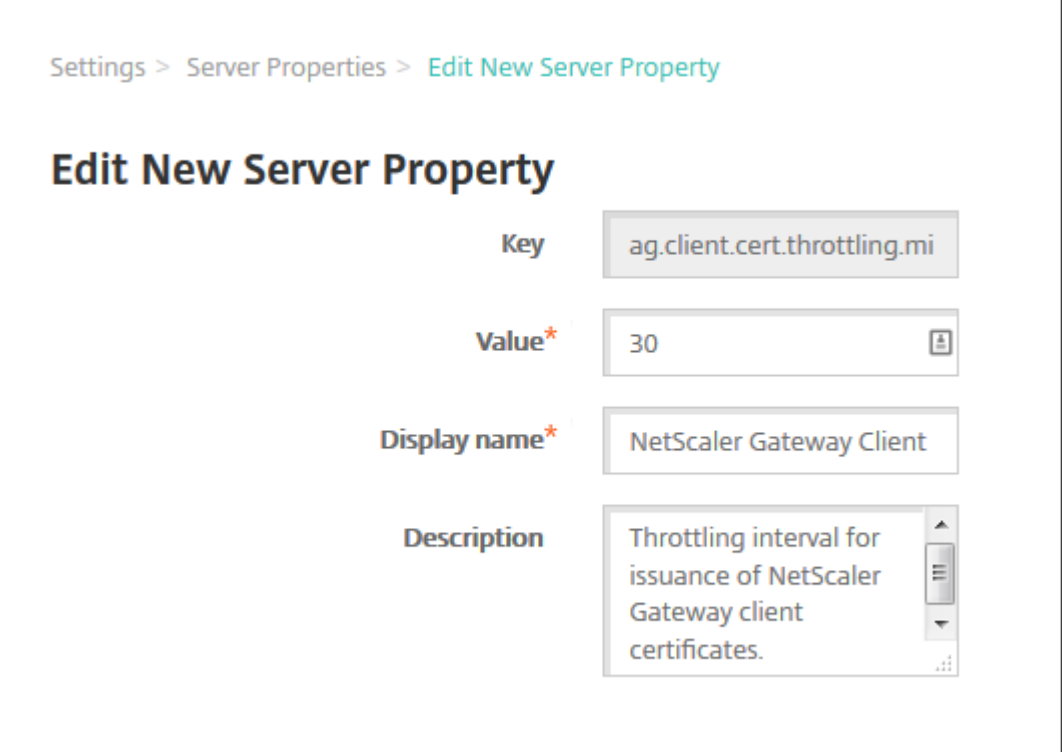

3. 必要に応じて以下の情報を変更します。

- キー:このフィールドは変更できません。
- 値:プロパティの値です。
- 表示名:プロパティの名前です。
- 説明:プロパティの説明です。
- 4. [保存]をクリックして変更を保存するか、[キャンセル]をクリックしてプロパティを変更せずそのままにし ます。

サーバープロパティを削除するには

1. [サーバープロパティ]の表で、削除するサーバープロパティを選択します。

各プロパティの横のチェックボックスをオンにして、削除するプロパティを複数選択できます。

2. [削除]をクリックします。確認ダイアログボックスが開きます。もう一度 [削除]をクリックします。

コマンドラインインターフェイスオプション

July 4, 2024

XenMobile Server のオンプレミスインストールについては、以下のように CLI オプションが利用できます:

- **XenMobile** をインストールしたハイパーバイザーを使用:ハイパーバイザーで、インポートした XenMobile 仮想マシンを選択してコマンドプロンプトビューを起動し、XenMobile の管理者アカウントにログオンしま す。詳しくは、ハイパーバイザーのドキュメントを参照してください。
- ファイアウォールで **SSH** が有効になっている場合は、**SSH** を使用: XenMobile の管理者アカウントにログ オンします。

CLI を使用して、さまざまな構成タスクやトラブルシューティングを実行できます。以下の図は、CLI のトップレベ ルメニューです。

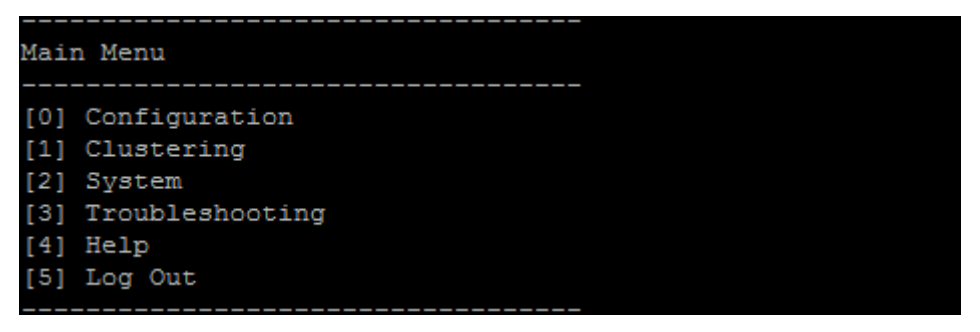

## **Configuration** オプション

以下は、**Configuration Menu** と、各オプションに表示される設定です。

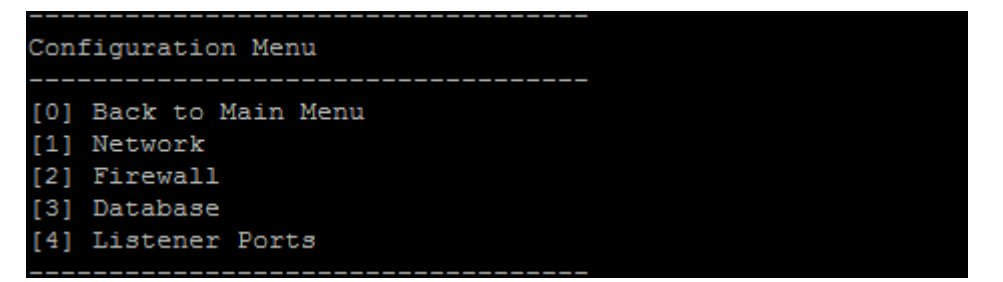

#### **[1] Network**

```
Reboot is required to save the changes.
 Do you want to proceed? (y/n) [y]: y
 IP address [10.207.87.75]: 10.200.87.75
 Netmask [255.255.254.0]:255.255.254.0
 Default gateway [10.207.86.1]:10.200.86.1
  Primary DNS server [10.207.86.50]:10.200.86.50
  Secondary DNS server (optional) []:
Applying network settings...
Are you sure to restart the system? [y/n]:
```
## **[2] Firewall**

```
Configure which services are enabled through the firewall.
Can optionally configure allow access white lists:
- comma separated list of hosts or networks
- e.g. 10.20.5.3, 10.20.6.0/24
 - an empty value means no access restriction
 - enter c as value to clear list
 HTTP service
   Port: 80
   Enable access (y/n) [y]: y
   Access white list []:
 Management HTTPS service
   Port: 4443
   Enable access (y/n) [y]:
   Access white list []:
 SSH service
   Port [22]:
   Enable access (y/n) [y]:
   Access white list []:
 Management API (for initial staging) HTTPS service
   Port [30001]:
   Enable access (y/n) [n]:
 Remote support tunnel
   Port [8081]:
   Enable access (y/n) [n]:
Applying firewall settings ...
Writing iptables configuration...
Restarting iptables...
```
#### **[3] Database**

```
Type: [mi]
 Use SSL (y/n) [n]:
 Server [10.207.86.64]:
 Port [1433]:
Username [sa]:
 Password:
 Database name [RC]:
Reboot is required to save the changes.
Do you want to proceed? (y/n) [y]:
```
#### **[4] Listener Ports**

```
Reboot is required to save the changes.
 Do you want to proceed? (y/n) [y]: y
 HTTP [80]:
 HTTPS with certificate authentication [443]:
 HTTPS with no certificate authentication [8443]:
 HTTPS for management [4443]:
Applying port listener configuration...
Applying firewall settings ...
Writing iptables configuration...
Restarting iptables...
Are you sure to restart the system? [y/n]:
```
**Clustering** オプション

以下は、**Clustering Menu** と、各オプションに表示される設定です。

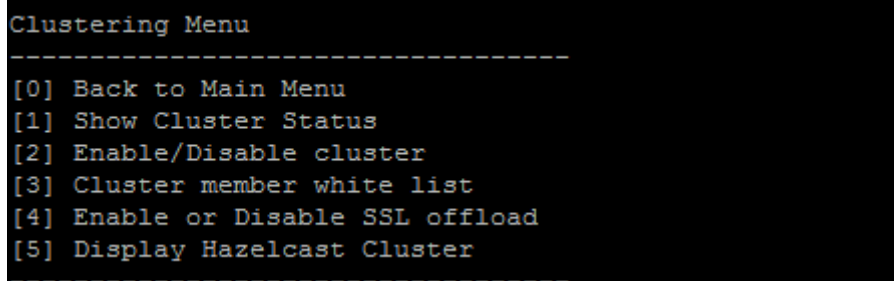

#### **[1] Show Cluster Status**

Current Node ID: 181360459

```
Cluster Members:
node: 10.207.87.75 status: ACTIVE role: OLDEST
node: 10.207.87.77 status: ACTIVE role: NONE
node: 10.207.87.88 status: ACTIVE role: NONE
```
#### **[2] Enable/Disable cluster**

クラスタリングの有効化を選択すると、次のメッセージが表示されます。

To enable real-time communication between cluster members, please open port 80 using the Firewall menu option in CLI menu. Also configure Access white list under Firewall settings **for** restricted access.

クラスタリングの無効化を選択すると、次のメッセージが表示されます。

You have chosen to disable clustering. Access to port 80 is not needed. Please disable it.

## **[3] Cluster member white list**

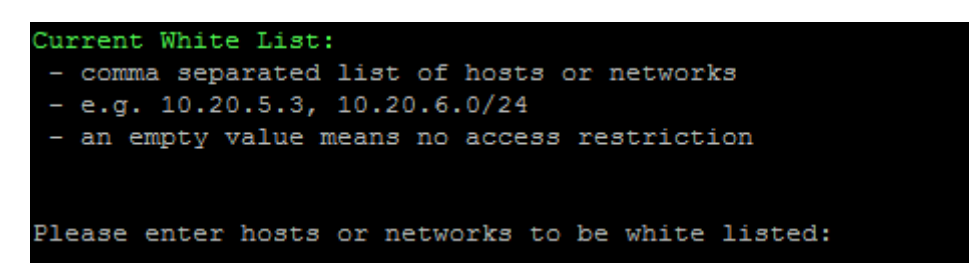

#### **[4] Enable or disable SSL offload**

SSL オフロードの有効化または無効化を選択すると、次のメッセージが表示されます。

Enabling SSL offload opens port 80 **for** everyone. Please configure Access white list under Firewall settings **for** restricted access.

## **[5] Display Hazelcast Cluster**

Hazelcast クラスターの表示を選択した場合は、次のオプションが表示されます。

Hazelcast Cluster Members:

#### **[IP addresses listed]**

注: 構成されたノードがクラスターの一部ではない場合、そのノードを再起動します。

## **System** オプション

**System Menu** から、システムレベルの情報の表示や設定、サーバーの再起動またはシャットダウン、[**Advanced Settings**]へのアクセスを実行できます。

XenMobile Server

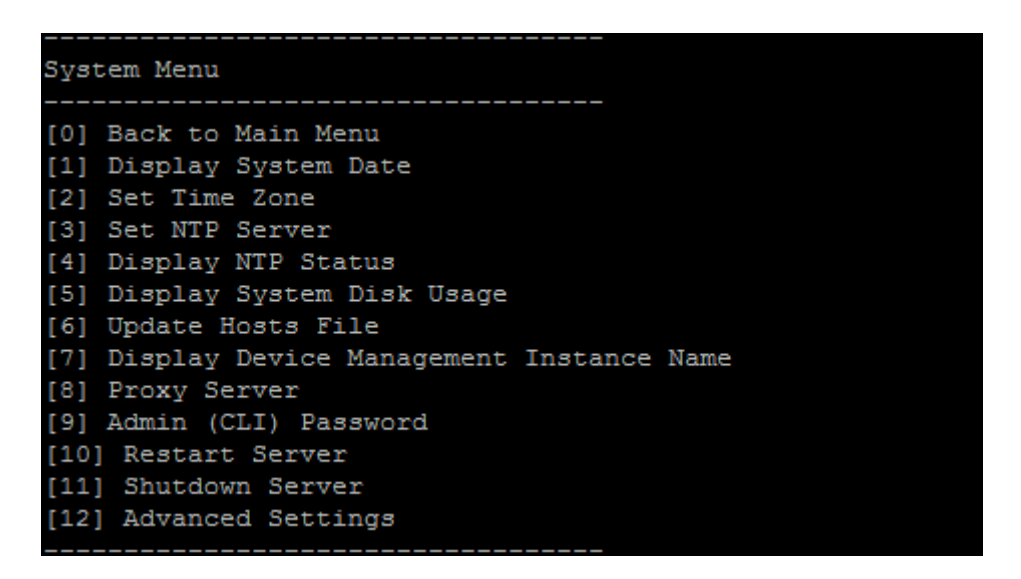

NTP サーバーを設定して、NTP サーバー情報を指定できます。XenMobile の時間とハイパーバイザーの同期でタ イムゾーンの問題が発生する場合、XenMobile が NTP サーバーを参照するようにして、これを回避できます。この オプションを変更した後は、すべてのクラスタサーバーを再起動します。

**[5] Display System Disk Usage** メニューアイテムを表示して、ディスクスペースを確認することもできます。

サーバーノードのシャットダウンについて

クラスターの 1 つのサーバーノードをシャットダウンした場合、「スケーラビリティとパフォーマンス」の要件を満た していれば、通常他のノードがワークロードを処理できます。この場合の影響は、同時にダウンしているノードの数、 合計ユーザー数、ノードのダウン期間によって異なります。

- ユーザーは、引き続き Secure Hub およびストアにアク[セスできます。](https://docs.citrix.com/ja-jp/xenmobile/server/system-requirements/scalability.html)
- 使用可能なノードが対象のユーザー数を処理できる場合、ユーザーは展開された管理対象アプリにアクセスし て起動できます。接続スピードは遅くなり、結果としてデバイスのチェックインに時間がかかることがありま す。
- すべてのノードがダウンしていない限り、デバイスポリシーは引き続き機能します。リソースとデバイスの数 によっては、ポリシーの展開スピードが遅くなることがあります。

# **[12] Advanced Settings**

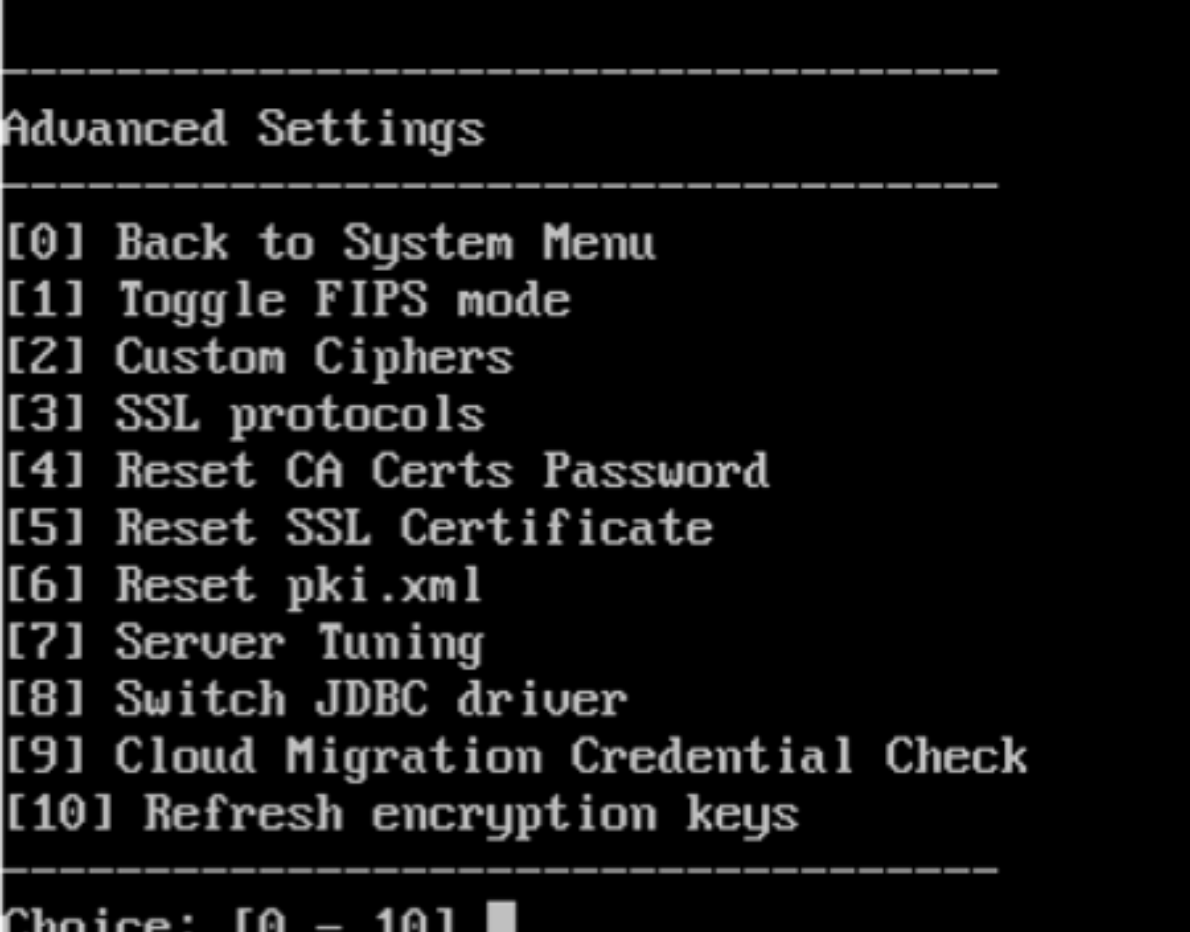

# Choice: [0 - 10]

[**SSL protocols**]オプションが、すべての許可されたプロトコルのデフォルトになります。[**New SSL protocols to enable**]プロンプトの後に、有効にするプロトコルを入力します。XenMobile はそのときに入力しなかったプ ロトコルを無効にします。たとえば、TLSv1 を無効にするには、「TLSv1.2,TLSv1.1」と入力し、「**y**」と入力 して XenMobile Server を再起動します。

[Server Tuning]オプションには、サーバー接続のタイムアウト、最大接続数(ポートごと)、最大スレッド数(ポ ートごと)が含まれます。

[**Switch JDBC driver**]オプションには、**jTDS** と **Microsoft**JDBC があります。デフォルトのドライバーは jTDS です。Microsoft JDBC ドライバーへの切り替えについては、「SQL Server のドライバー」を参照してください。

トラブルシューティング オプション

以下は、**Troubleshooting Menu** と、各オプションに表示される設定です。

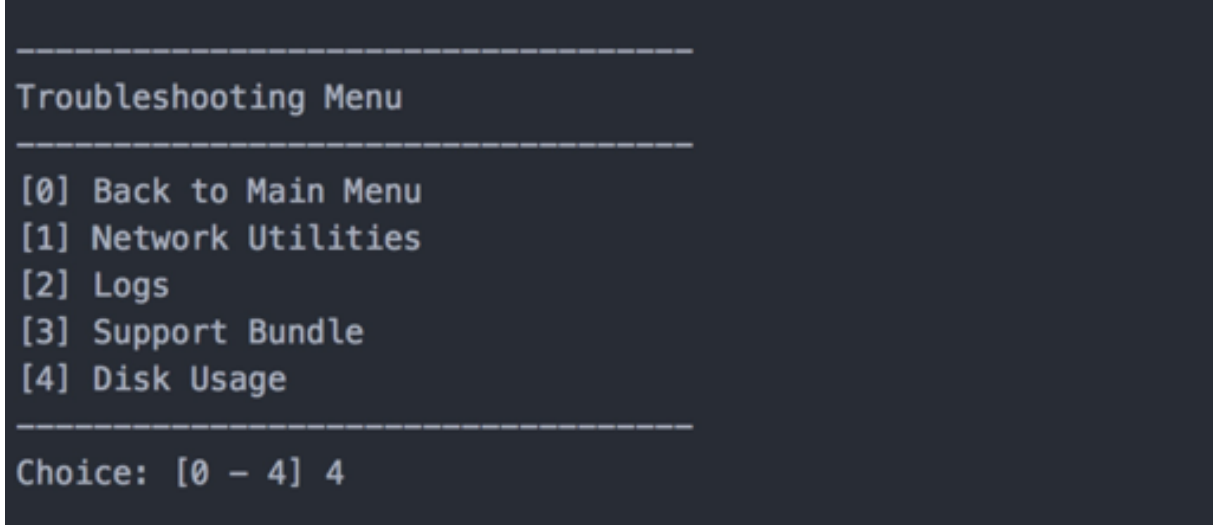

## **[1] Network Utilities**

# Network Menu [0] Back to Troubleshooting Menu [1] Network Information [2] Show Routing Table [3] Show Address Resolution Protocol (ARP) Table [4] PING [5] Traceroute [6] DNS Lookup Network Trace

**[2] Logs**

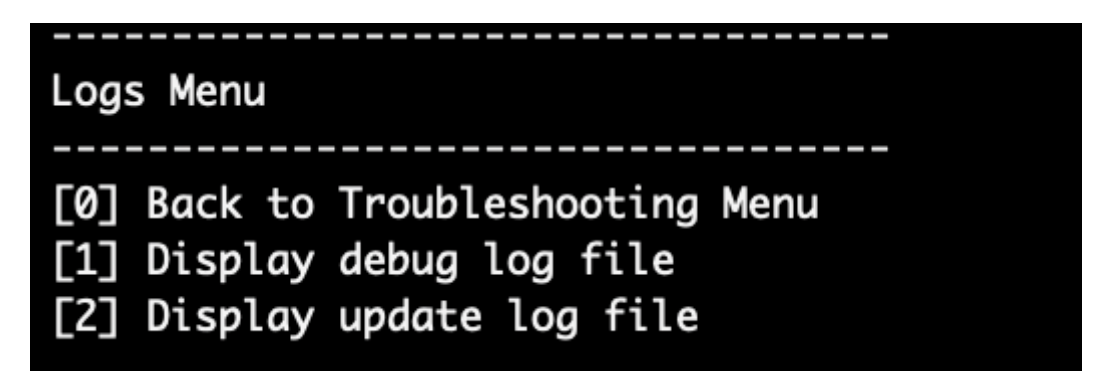

## **[3] Support Bundle**

Support Bundle Menu

[0] Back to Troubleshooting Menu [1] Generate Support Bundle [2] Upload Support Bundle by Using SCP [3] Upload Support Bundle by Using FTP

## **[4] Disk Usage**

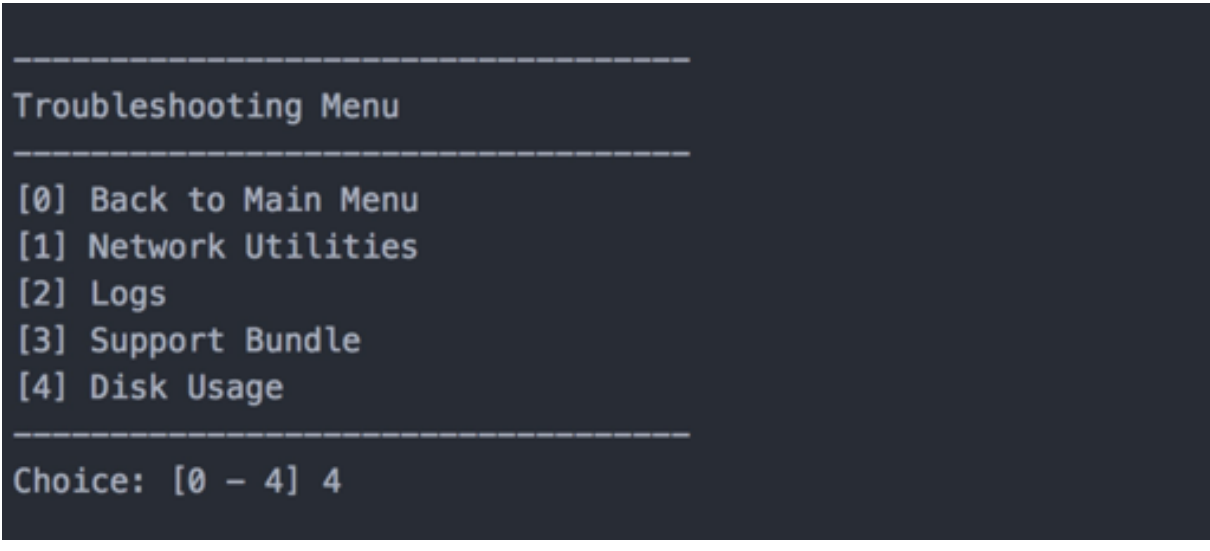

## **Citrix Files** を **FTP** サイトとして使用してサポートバンドルをアップロードするには

サポートバンドルのアップロードを開始する前に、Citrix Files で次の前提条件を構成します:

- 1. FTP ログオンの詳細を確認します。
	- a. Web ブラウザーで、https://citrix.sharefile.comを開きます。
	- b. [個人設定]、[高度な接続]の順にクリックします。

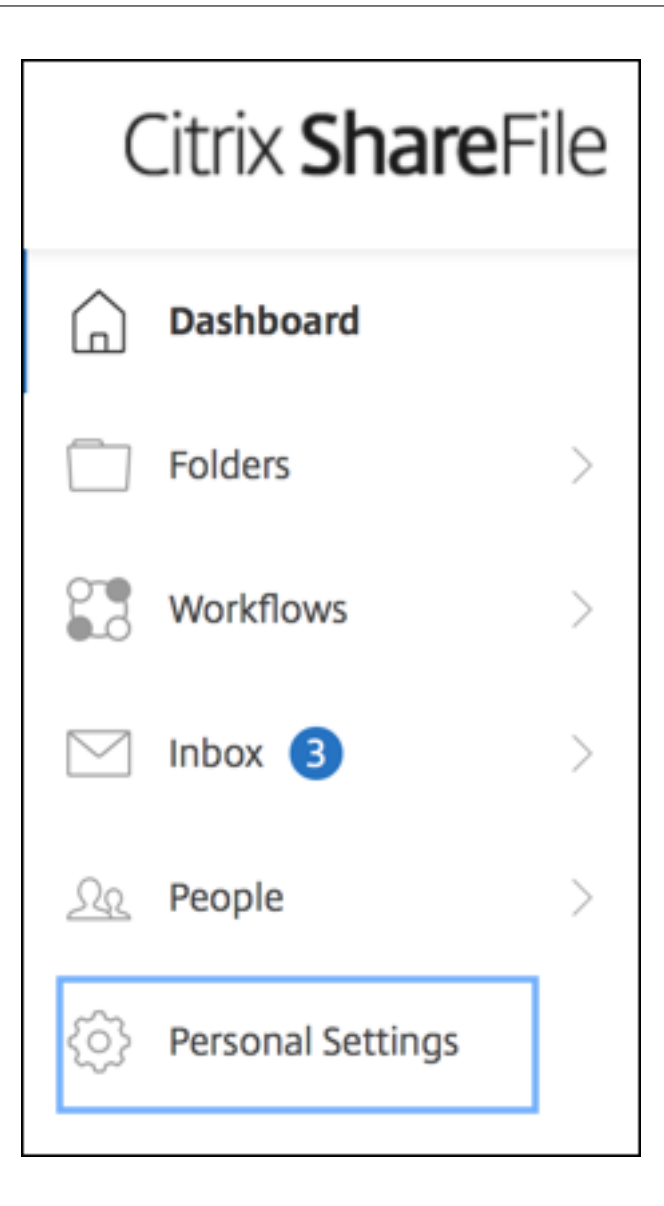

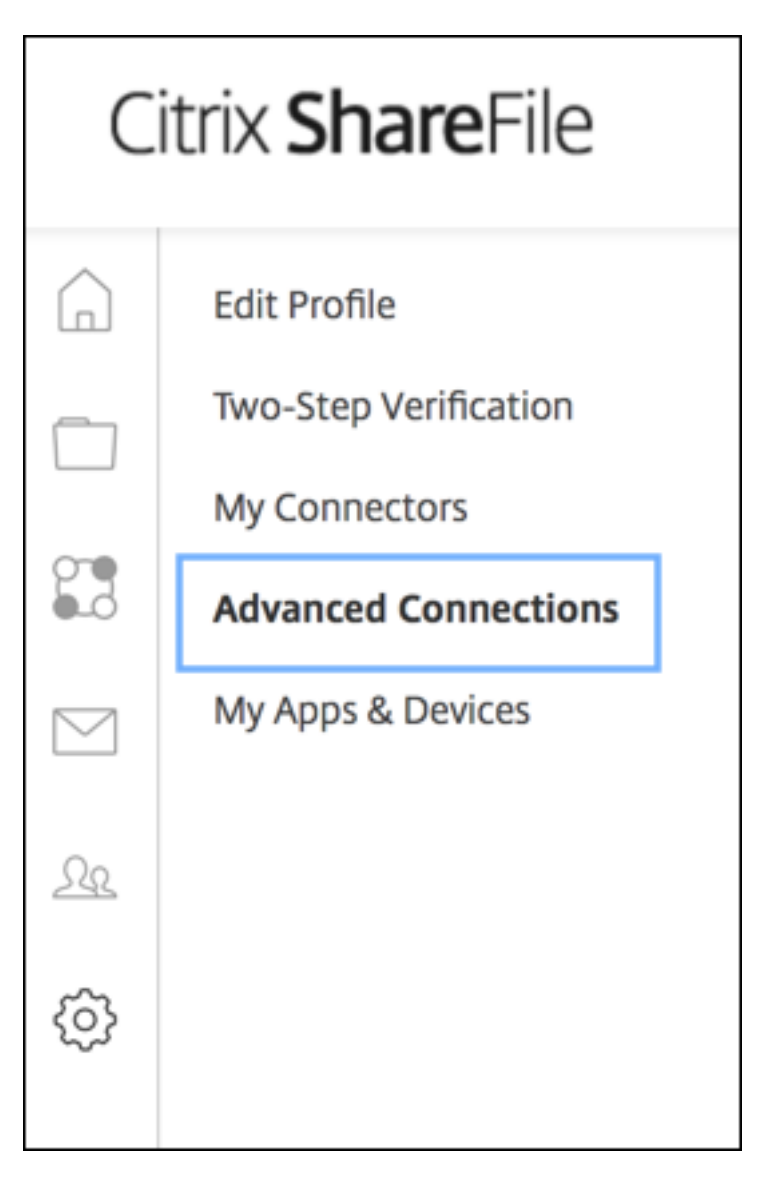

c. [FTP Server Information]で、[User name]に英数字のユーザー ID とデフォルトのサブドメイン/ユ ーザー名の詳細が表示されていることを確認します。

You can connect to your account using an FTP client such as WS-FTP or FileZilla. To connect using an FTP client, use the settings below. Your FTP user name includes your account's subdomain to the left of your e-mail address. If you are unable to log in, or your FTP client does not allow you to enter the / and @ characters as part of your user name, you can use the shorter, alternate form to the right of your full user name. Detailed Set-up Instructions **FTP Server Information** Standard (Port 21) or Implicit SSL/TLS (Port 990) **Security:** citrite.sharefileftp.com **FTP Server:** User name: .com or Password: (your ShareFile password) Both secure and standard FTP are enabled for your account.

#### メモ:

- XenMobile からアップロードするファイルは、Linux CLI ベースの FTP クライアントです。その ため、ユーザー名にバックスラッシュ(/)とアットマーク (@) 文字を含めることはできません。
- 英数字のユーザー ID が表示されていない場合は、ShareFile 管理者または ShareFile サポートに 問い合わせてください。
- 2. Citrix Files サーバーで FTPS と FTP 通信が有効になっていることを確認します。可能であれば、ShareFile 管理者は FTP 通信が許可されたユーザーアカウントを開くことができます。ただし、場合によっては FTPS 通信のみが許可されます。

管理者権限を持つユーザーは、[設定] > [管理設定] > [高度な設定] > [**ShareFile** ツールを有効にす る]の順にクリックして、この設定を確認して有効化することができます。[外部アプリ]の [**FTP Access**] で、[有効]チェックボックスをオンになっていることを確認します。

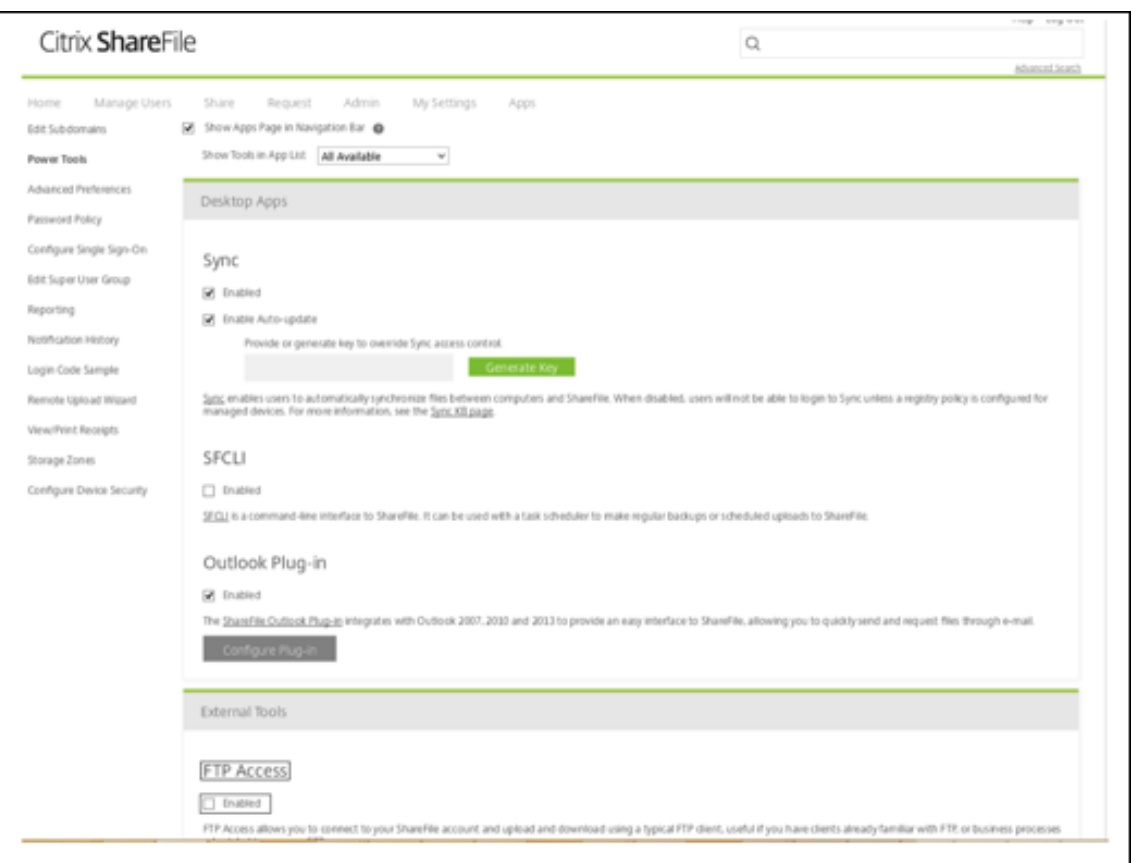

- 3. FTP クライアントがファイルアップロード用のディレクトリとして使用する共有フォルダーを作成しま す。[ホーム]、[フォルダー]、[個人用フォルダー]の順にクリックします。
- 4. 右端のプラス記号(+)をクリックし、[フォルダーの作成]をクリックしてフォルダーに付ける名前を入力し ます。

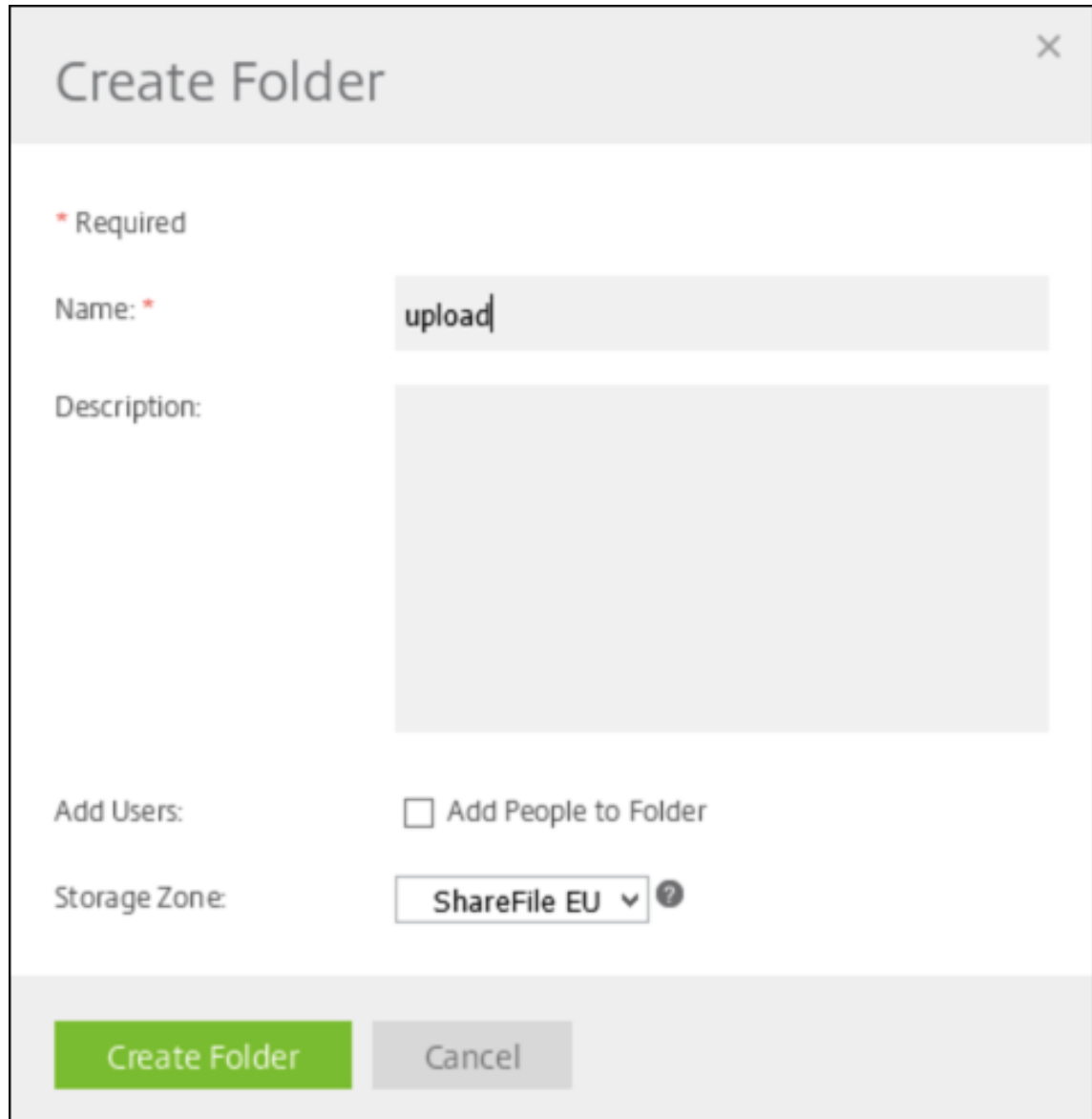

5. XenMobile Server CLI で、[**Main Menu**]から[**Troubleshooting**]**>**[**Support Bundle**]の順に選 択します。次に、[**Support Bundle Menu**]で [**Generate Support Bundle**]を選択します。

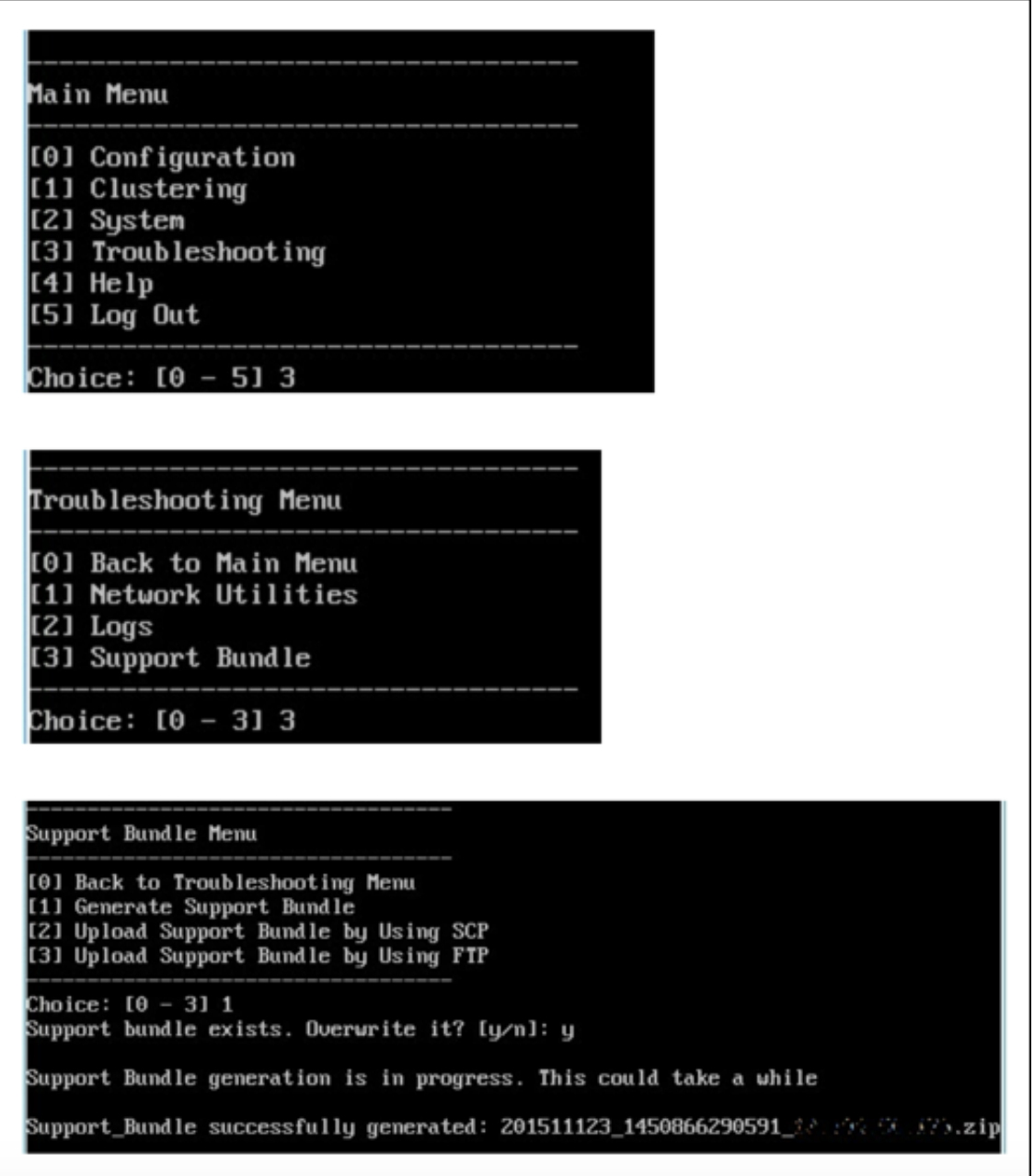

注:

サポートバンドルがある場合、プロンプトの後に「**y**」を入力してバンドルを上書きします。

- 6. サポートバンドルを FTP サーバーにアップロードします:
	- a.[**Upload Support Bundle by using FTP**]を選択します。

b.[**Enter remote host**]:プロンプトの後に、FTP サーバー名を入力します。Citrix Files を FTP サーバー として使用する場合は、会社名の後に Citrix Files FTP サイト名を入力します。例:citrix.sharefileftp.com。

c.[**Enter remote user name**]:プロンプトの後に、英数字のユーザー ID を入力します。

d. [**Enter remote user password**]:プロンプトの後に、パスワードを入力します。

e.[**Enter remote directory**]:プロンプトの後に、Citrix Files で作成した共有フォルダー名を入力して **Enter** キーを押します。

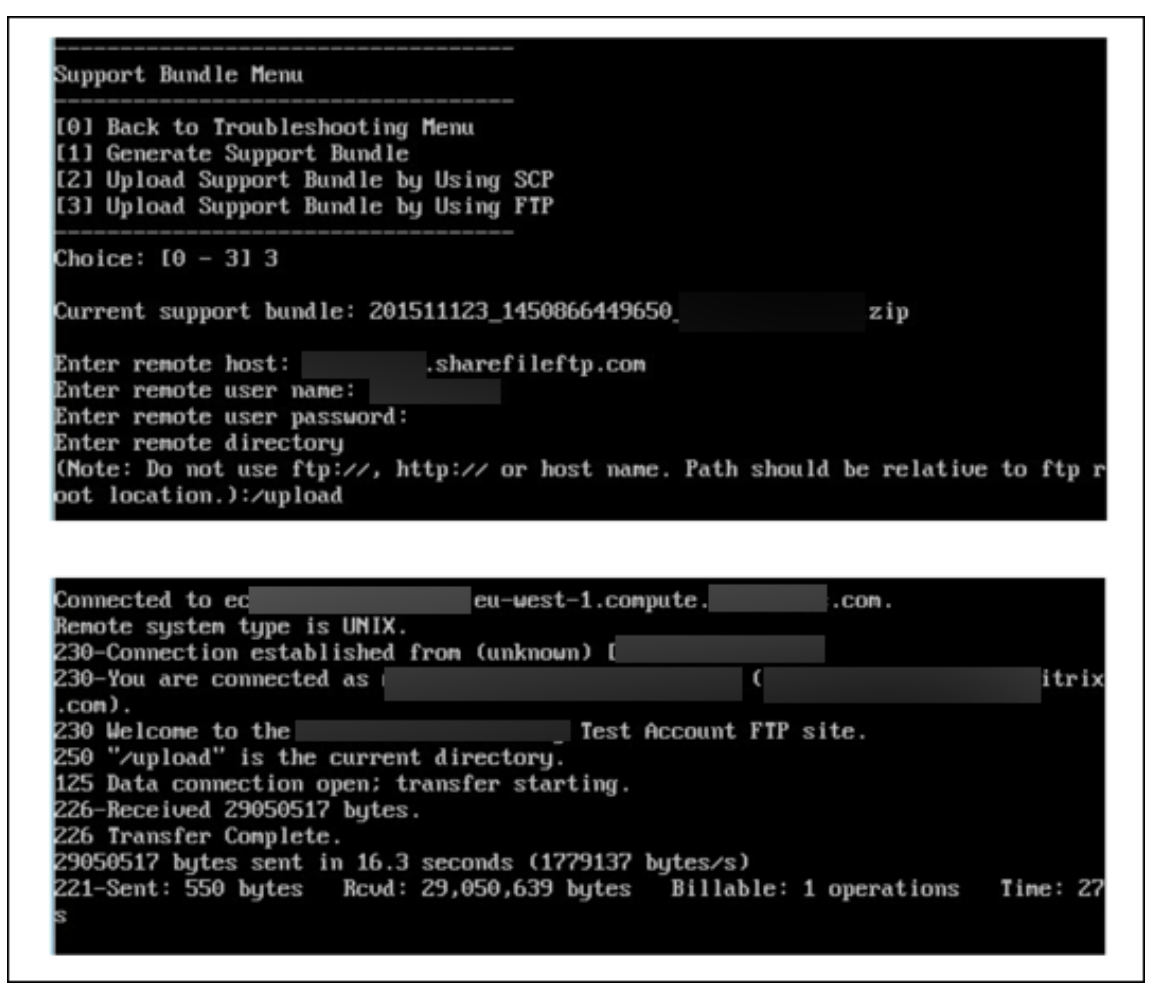

アップロードされたサポートバンドルが Citrix Files で作成した共有フォルダーに表示されます。

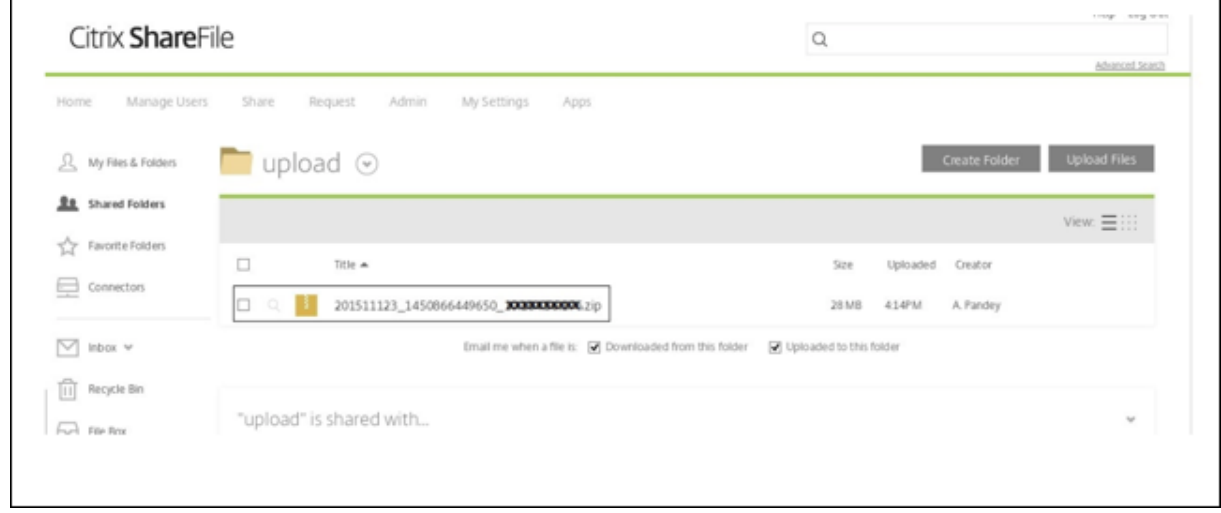

Citrix Files FTP について詳しくは、このCitrix サポート Knowledge Center の記事を参照してください。

ディスクスペースを確認するには

CLI でシステムディスクのディスクスペースを確認するには、以下の手順を実行します:

- 1. メインメニューの **System** Menu を選択します。
- 2. **System** Menu で **Display System Disk Usage** オプションを選択します。
	- ファイルのシステム情報が表示されます。

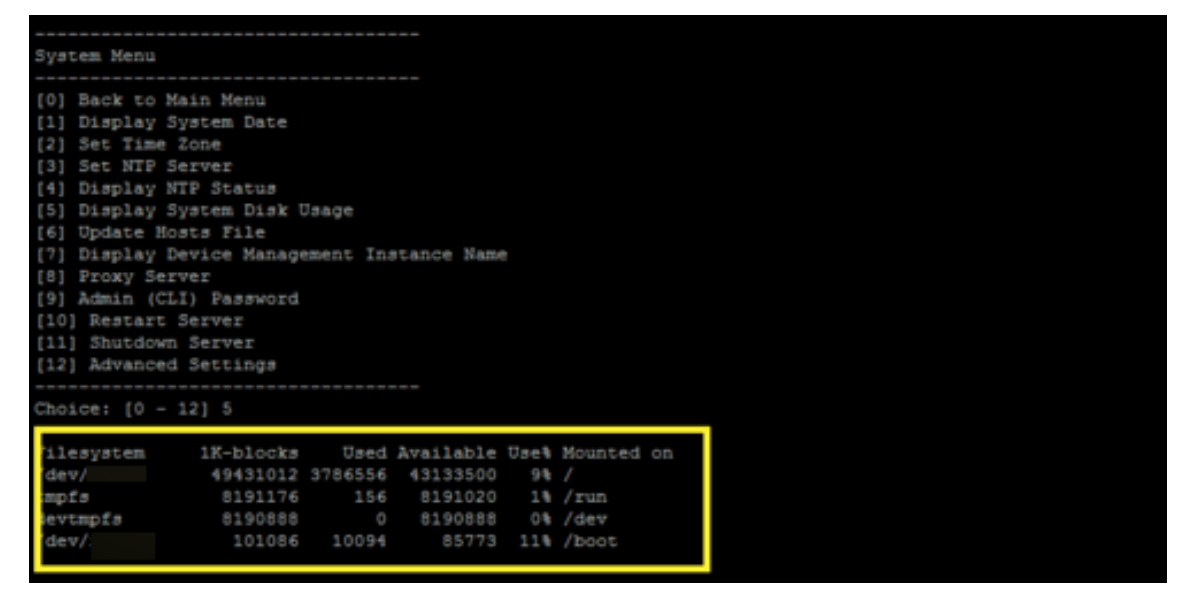

セルフサービスのディスククリーンアップを実行するには

CLI でディスクをクリーンアップするには、以下を実行します:

1. **Troubleshooting** メニューで、[**Disk Usage**]を選択します。[**Disk Usage**]一覧には次のオプションが あります:

Disk Usage Menu (Core dump and Support Bundle) [0] Back to Troubleshooting Menu [1] Display Disk Usage [2] Clean Choice: [0 - 2] 1 No core dump and support bundle found.

- 2.「1」と入力して、コアダンプファイルとサポートバンドルファイルの種類を一覧表示します。ファイルが存在 しない場合は、次のメッセージが表示されます:**No core dump and support bundles found.**
- 3.「2」と入力して、スキャンしたコアダンプファイルとサポートバンドルファイルをクリーンアップします。

# **XenMobile** コンソールの導入ワークフロー

March 15, 2024

XenMobile コンソールは、XenMobile の統合管理ツールです。ここでの説明は、XenMobile がインストール済み で、コンソールで作業できる状態になっていることが前提となっています。XenMobile をまだインストールしてい ない場合は、「XenMobile のインストール」を参照してください。XenMobile コンソールのブラウザーサポートに ついて詳しくは、「XenMobile の互換性」を参照してください。

初期設定のワ[ークフロー](https://docs.citrix.com/ja-jp/xenmobile/server/install-configure.html)

最初にコマンドラインコンソールで XenMobile の構成を完了したら、次に XenMobile コンソールのダッシュボー ドが開きます。初期構成画面に戻ることはできません。インストール構成を一部スキップした場合、次の設定をコン ソールで構成できます。ユーザー、アプリケーション、デバイスの追加を開始する前に、これらのインストール設定を 完了することを考慮してください。設定を開始するには、コンソールの右上にある歯車アイコンをクリックします。

注:

アスタリスクが付いている項目はオプションです。

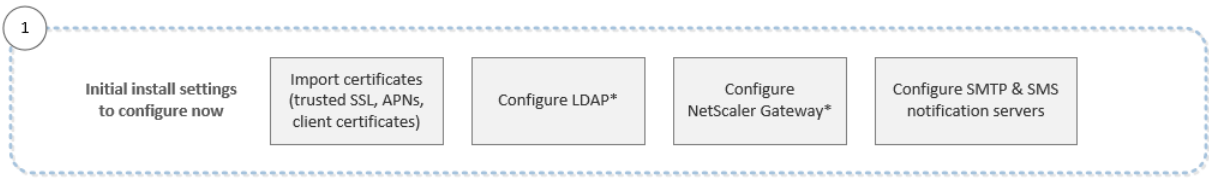

各設定の詳細と具体的な手順については、以下の Citrix 製品ドキュメントの記事やセクションを参照してくださ い。

- 認証
- Citrix Gateway と XenMobile
- 通知

Andr[oid](https://docs.citrix.com/ja-jp/xenmobile/server/authentication.html)、iOS、[Windows](https://docs.citrix.com/ja-jp/xenmobile/server/authentication/citrix-gateway-and-xenmobile.html) プラットフォームをサポートするには、以下のアカウント関連のセットアップが必要で す。

## **Android**

- Google Play 資格情報を作成します。詳しくは、Google Play の Launchを参照してください。
- Android Enterprise 管理者アカウントを作成します。詳しくは、「Android Enterprise」を参照してくださ い。
- Google でのドメイン名を検証します。詳しくは、[Verify your domain for](https://play.google.com/console/u/0/signup) Google Appsを参照してくださ い。
- API を有効にして Android Enterprise のサービスアカウントを作成します。詳しくは、Android Enterprise ヘルプを参照してください。

#### **iOS**

- Apple ID および開発者アカウントを作成します。詳しくは、Apple Developer Programの Web サイトを 参照してください。
- Apple プッシュ通知サービス (APNs)証明書を作成します。XenMobile Server 展開で iOS デバイスを管 理することを計画している場合は、Apple APN 証明書が必要です。[Secure Mail](https://developer.apple.com/programs/) の展開でプッシュ通知を使 用する場合も、Apple APNs 証明書が必要です。Apple APNs 証明書の取得方法について詳しくは、Apple Push Certificates Portalを参照してください。XenMobile および APNs について詳しくは、「APN 証明書」 および「Secure Mail for iOS のプッシュ通知」を参照してください。
- 一括購入の会社トークンを作成します。詳しくは、Apple Volume Purchasing Programを参照し[てくださ](https://idmsa.apple.com/IDMSWebAuth/login?appIdKey=3fbfc9ad8dfedeb78be1d37f6458e72adc3160d1ad5b323a9e5c5eb2f8e7e3e2&rv=2) [い。](https://idmsa.apple.com/IDMSWebAuth/login?appIdKey=3fbfc9ad8dfedeb78be1d37f6458e72adc3160d1ad5b323a9e5c5eb2f8e7e3e2&rv=2)

## **Windows**

• Microsoft Windows ストア開発者アカウントを作成します。詳しくは、アカウントの種類、場所、料金を参 照してください。

- Microsoft Windows ストア発行元 ID を入手します。詳しくは、パートナーセンターアカウントの管理‑会社 のプロファイル、銀行に関する情報、ロール、アクセス許可などを参照してください。
- Windows デバイスの登録のために XenMobile 自動検出を活用したい場合は、パブリックな SSL 証明書を 利用できるようにします。詳しくは、「XenMobile Autodiscovery [サービス」を参照してください。](https://docs.microsoft.com/ja-jp/windows/uwp/publish/manage-account-settings-and-profile)

コンソールの前提条件のワークフロー

このワークフローは、アプリケーションとデバイスを追加する前に構成する必要がある前提条件を示しています。

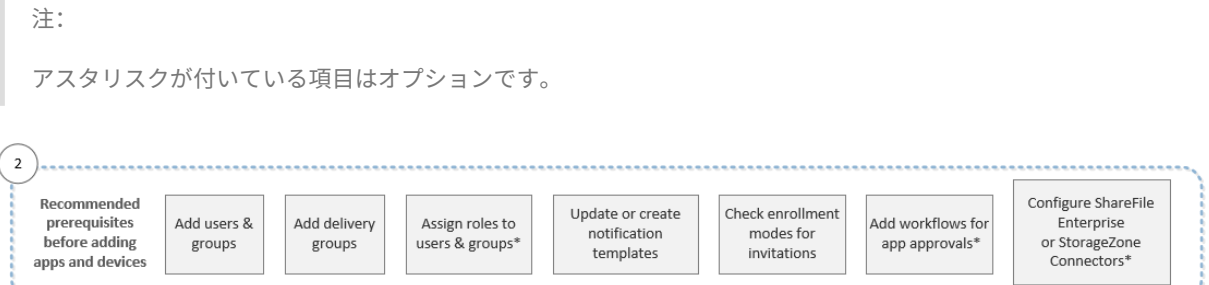

各設定の詳細と具体的な手順については、以下の Citrix 製品ドキュメントの記事やセクションを参照してくださ い。

- ユーザーアカウント、役割、および登録
- リソースの展開
- RBAC を使用した役割の構成
- [通知](https://docs.citrix.com/ja-jp/xenmobile/server/users.html)
- [ワークフローの適](https://docs.citrix.com/ja-jp/xenmobile/server/deploy-resources.html)用
- ShareFile を [XenMobile](https://docs.citrix.com/ja-jp/xenmobile/server/users/rbac-roles-and-permissions.html) と使用する

アプ[リケーションの追加](https://docs.citrix.com/ja-jp/xenmobile/server/apps.html#apply-workflows)[のワークフロー](https://docs.citrix.com/ja-jp/xenmobile/server/apps/files-and-xenmobile.html)

このワークフローは、XenMobile にアプリケーションを追加するときに従うことが推奨される順序を示していま す。

注:

アスタリスクが付いている項目はオプションです。

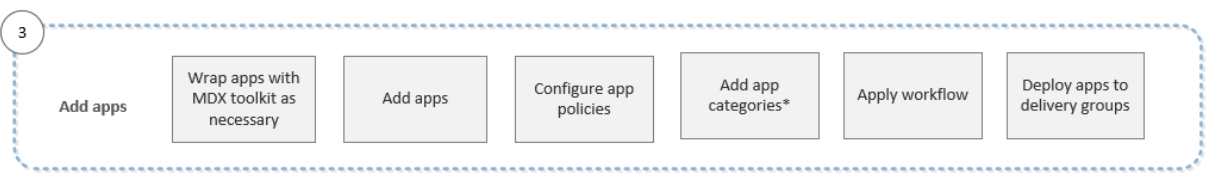

各設定の詳細と具体的な手順については、以下の Citrix 製品ドキュメントの記事やセクションを参照してくださ い。

- MDX Toolkit について
- アプリの追加
- MDX ポリシーの概要
- [ワークフローの適用](https://docs.citrix.com/en-us/mdx-toolkit/10/about-mdx-toolkit.html)
- [リソースの展](https://docs.citrix.com/ja-jp/xenmobile/server/apps.html)開

デバ[イスの追加のワークフ](https://docs.citrix.com/ja-jp/xenmobile/server/apps.html#apply-workflows)ロー

このワークフローは、XenMobile にデバイスを追加して登録するときに従うことが推奨される順序を示していま す。

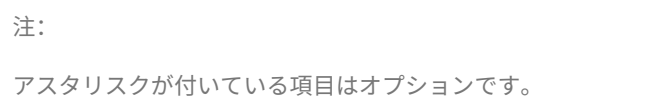

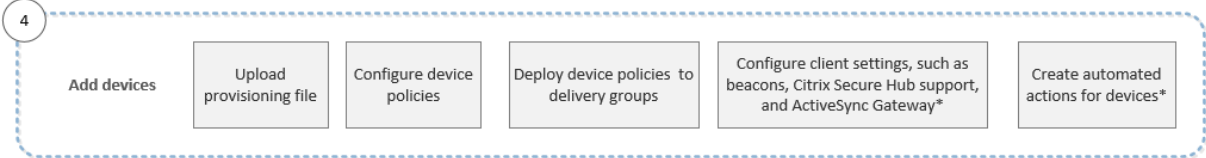

各設定の詳細と具体的な手順については、以下の Citrix 製品ドキュメントの記事やセクションを参照してくださ い。

- デバイス
- サポートされるデバイスオペレーティングシステム
- リソースの展開
- [モニターと](https://docs.citrix.com/ja-jp/xenmobile/server/provision-devices.html)サポート
- [自動化された操作](https://docs.citrix.com/ja-jp/xenmobile/server/system-requirements/supported-device-platforms.html)

ユー[ザーデバイスの登録の](https://docs.citrix.com/ja-jp/xenmobile/server/monitor-support.html)ワークフロー

このワークフローは、XenMobile にユーザーデバイスを登録するときに従うことが推奨される順序を示していま す。

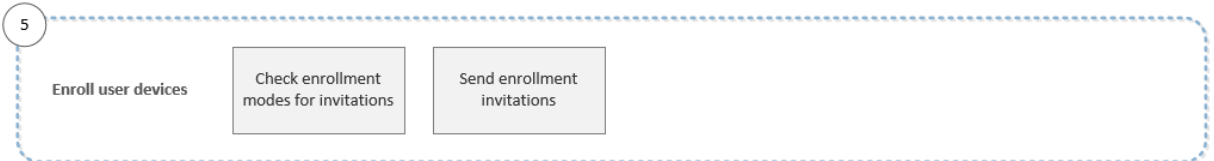

各設定の詳細と具体的な手順については、以下の Citrix 製品ドキュメントを参照してください。

- ユーザーアカウント、役割、および登録
- 通知

アプリケーションおよびデバイスの継続的な管理のワークフロー

このワークフローでは、コンソールで実行可能な、アプリケーションおよびデバイスの管理作業を示します。

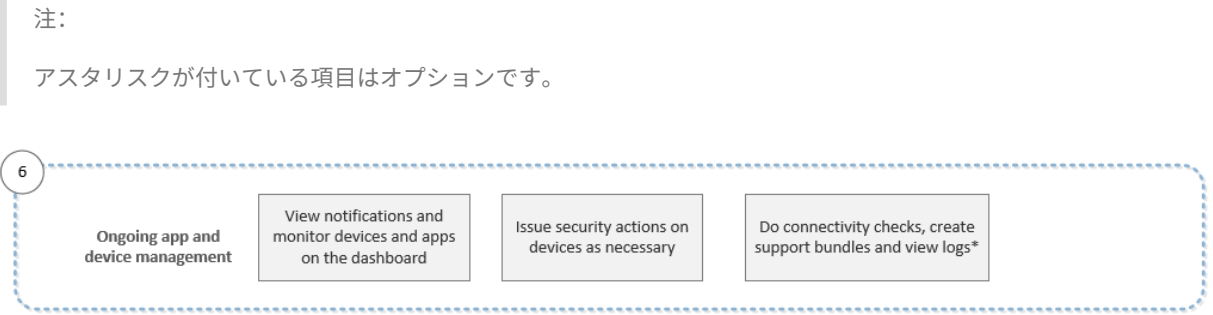

コンソールの右上のレンチアイコンをクリックすると表示されるサポートオプションについて詳しくは、「モニターと サポート」を参照してください。

[証明書と](https://docs.citrix.com/ja-jp/xenmobile/server/monitor-support.html)認証

July 4, 2024

XenMobile の動作では、複数のコンポーネントが認証に関与します。

- **XenMobile Server**: XenMobile Server では、登録に関するセキュリティと登録の動作を定義します。導 入するユーザーの選択肢には次が含まれます:
	- **–** 登録を全員にオープンにするか、または招待のみにするか。
	- **–** 2 要素認証または 3 要素認証を必須にするかどうか。XenMobile のクライアントプロパティを介して、 Citrix PIN 認証を有効化して、PIN の複雑度や有効期限を構成できます。
- **Citrix ADC**: Citrix ADC は、Micro VPN SSL セッションを終了させます。Citrix ADC はネットワーク転送 中セキュリティも提供し、ユーザーがアプリにアクセスするたびに使用される認証エクスペリエンスを定義で きるようにします。
- **Secure Hub**:Secure Hub と XenMobile Server は、登録操作で連携します。Secure Hub は Citrix ADC と通信するデバイス上のエンティティです:セッションが期限切れになると、Secure Hub は Citrix ADC か ら認証チケットを取得して、MDX アプリにチケットを渡します。Citrix では中間者攻撃を防げる証明書ピン 留めの使用をお勧めします。詳しくは、「Secure Hub」にある次のセクションを参照してください:「証明書 ピンニング」

Secure Hub では MDX セキュリティコンテナも容易になります:Secure Hub は、ポリシーをプッシュし、 アプリがタイムアウトすると Citrix ADC でセッションを作成し、MDX タイムアウトおよび認証エクス[ペリエ](https://docs.citrix.com/ja-jp/citrix-secure-hub/overview.html#certificate-pinning) [ンスを定義し](https://docs.citrix.com/ja-jp/citrix-secure-hub/overview.html#certificate-pinning)ます。Secure Hub は、ジェイルブレイク検出、地理位置情報チェック、および適用するすべて のポリシーを担当します。

• **MDX** ポリシー: MDX ポリシーは、デバイス上にデータ格納場所を作成します。MDX ポリシーは、マイクロ VPN 接続に Citrix ADC を参照させ、オフラインモード制限を強制し、タイムアウトなどのクライアントポリ シーを強制します。

一要素または二要素による認証方法の概要など、認証の構成について詳しくは、『Deployment Handbook』の Authentication に関するトピックを参照してください。

XenMobile では証明書を使用し、セキュリティで保護された接続を作成してユーザーを認証します。この記事の残 [りの部分では、証](https://docs.citrix.com/ja-jp/xenmobile/server/advanced-concepts/xenmobile-deployment/authentication.html)明書について説明します。そのほかの構成について詳しくは、以下の記事を参照してください。

- ドメインまたはドメイン + セキュリティトークン認証
- クライアント証明書、または証明書とドメイン認証の組み合わせ
- PKI エンティティ
- [資格情報プロバイダー](https://docs.citrix.com/ja-jp/xenmobile/server/authentication/authentication-domain-security-token.html)
- [APNs](https://docs.citrix.com/ja-jp/xenmobile/server/authentication/client-certificate.html) 証明書
- [Citrix Files](https://docs.citrix.com/ja-jp/xenmobile/server/authentication/pki-entities.html) での SAML によるシングルサインオン
- [Microsoft Azure Acti](https://docs.citrix.com/ja-jp/xenmobile/server/authentication/credential-providers.html)ve Directory サーバー設定
- [証明書をデバ](https://docs.citrix.com/ja-jp/xenmobile/server/authentication/apns.html)イスに送信して Wi-Fi サーバーを認証するには: Wi-Fi デバイスポリシー
- 内部ルート証明機関 (CA) 証明書などのような認証や、特定のポリシーに使用されない一意の証明書をプッシ [ュする場合:資格情報デバイスポリシー](https://docs.citrix.com/ja-jp/xenmobile/server/authentication/microsoft-azure.html)

#### 証明書

XenMobile では、サーバーへの通信フローを保護するため、インストール中に自己署名 SSL(Secure Sockets Layer)証明書が生成されます。この SSL 証明書を、既知の CA からの信頼される SSL 証明書に置き換える必要があ ります。

XenMobile はまた、独自の PKI (Public Key Infrastructure: 公開キーのインフラストラクチャ)サービスを使用 するか、CA からクライアント証明書を取得します。すべての Citrix 製品でワイルドカード証明書と SAN(Subject Alternative Name: サブジェクトの別名)証明書がサポートされます。ほとんどの展開では、2 つのワイルドカー ド認証または SAN 認証のみが必要です。

クライアント証明書認証を使用するとモバイルアプリのセキュリティが強化され、ユーザーはシームレスに HDX ア プリにアクセスできます。クライアント証明書認証が構成されている場合、ユーザーは XenMobile 準拠アプリへの シングルサインオン(SSO)アクセスには Citrix PIN を入力します。また Citrix PIN により、ユーザー認証工程が 簡素化されます。Citrix PIN は、クライアント証明書をセキュリティで保護するため、または Active Directory 資 格情報をデバイス上にローカルに保存するために使用されます。

XenMobile で iOS デバイスを登録して管理するには、Apple の Apple Push Notification Service(APNs)証明 書を設定および作成します。手順については、「APNs 証明書」を参照してください。

次の表は、各 XenMobile コンポーネントの証明書の形式と種類を示しています。

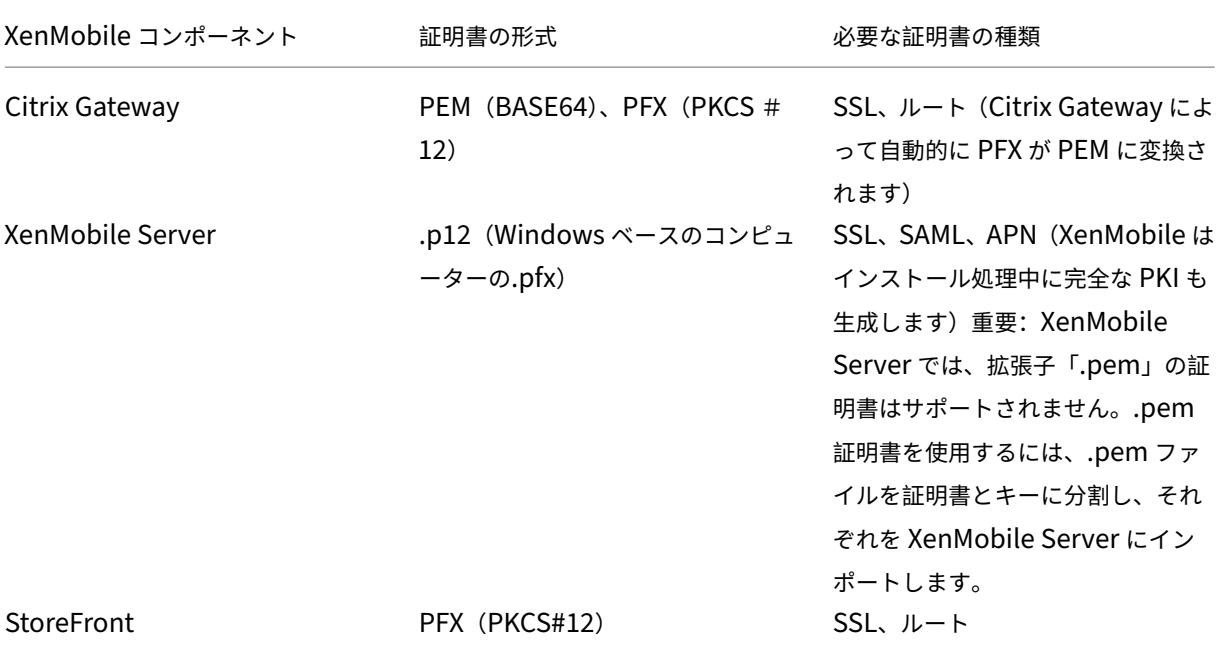

XenMobile は SSL リスナー証明書およびクライアント証明書をサポートします。ビット長は 4096、2048 および 1024 です。1024 ビットの証明書は簡単に改ざんされます。

Citrix Gateway および XenMobile Server の場合は、Verisign、DigiCert、Thawte などの商用 CA からサーバ ー証明書を取得することをお勧めします。Citrix Gateway または XenMobile 構成ユーティリティから証明書署名 要求(Certificate Signing Request:CSR)を作成できます。CSR の作成後、CA へ署名のために送信します。CA から署名入り証明書を受け取ったら、Citrix Gateway または XenMobile に証明書をインストールできます。

重要:**iOS**、**iPadOS**、および **macOS** での信頼された証明書の要件

Apple は、TLS サーバー証明書の新しい要件を設定しています。すべての証明書が新しい Apple の要件に準 拠していることを確認します。アップルの出版物である「https://support.apple.com/en‑us/HT210176」 を参照してください。

Apple は TLS サーバー証明書の最大許容有効期間を短縮しています。この変更は、2020 年 9 月以降に発 行されたサーバー証明書にのみ影響します。アップルの出版物である「[https://support.apple.com/en](https://support.apple.com/en-us/HT210176)us/HT211025」を参照してください。

#### **Xe[nMobile](https://support.apple.com/en-us/HT211025)** での証明書のアップロード

アップロードする各証明書は、[証明書]の表で 1 つのエントリを持ち、その内容がまとめられています。証明書が必 要な PKI 統合コンポーネントを構成するときは、コンテキスト依存の条件を満たすサーバー証明書を選択します。た とえば、XenMobile を Microsoft 証明機関(CA)と統合するように構成する場合があります。Microsoft CA への 接続はクライアント証明書を使用して認証されます。

このセクションでは、証明書をアップロードする一般的な手順について説明します。クライアント証明書の作成、ア ップロード、構成について詳しくは、「クライアント証明書、または証明書とドメイン認証の組み合わせ」を参照して ください。

秘密キーの要件 XenMobile は、特[定の証明書に対して秘密キーを所有する場合と所有しない場合があ](https://docs.citrix.com/ja-jp/xenmobile/server/authentication/client-certificate.html)ります。同 様に、XenMobile は、アップロードされた証明書に対して秘密キーを要求する場合と要求しない場合があります。

証明書のアップロード 証明書をアップロードするには、次の 2 つの方法があります:

- コンソールに証明書を個別にアップロードする。
- REST API を使用して iOS デバイスに証明書を一括でアップロードする。

コンソールに証明書をアップロードする場合、主に 2 つのオプションがあります:

- クリックしてキーストアをインポートする。次にインストールするキーストアリポジトリのエントリを識別し ます(PKCS#12 形式をアップロードする場合を除く)。
- クリックして証明書をインポートする。

CA がリクエストに署名するときに使用する(秘密キーなしの)CA 証明書をアップロードすることができます。クラ イアント認証用の(秘密キー付きの) SSL クライアント証明書をアップロードすることもできます。

Microsoft CA エンティティを構成する場合は、CA 証明書を指定します。CA 証明書であるすべてのサーバー証明書 の一覧から CA 証明書を選択します。同様に、クライアント認証を構成する場合は、XenMobile が秘密キーを持って いるすべてのサーバー証明書の一覧から選択できます。

キーストアをインポートするには 設計上、セキュリティ証明書のリポジトリであるキーストアには、複数のエン トリが含まれていることがあります。このため、キーストアから読み込むときに、読み込むエントリを識別するエン トリエイリアスの指定を求めるメッセージが表示されます。エイリアスを指定しない場合、ストアの最初のエントリ が読み込まれます。PKCS#12 ファイルに含まれるエントリは通常 1 つだけであるため、キーストアの種類として PKCS#12 を選択した場合、エイリアスフィールドは表示されません。

1. XenMobile コンソールで、右上の歯車アイコンをクリックします。[設定]ページが開きます。

2.[証明書]をクリックします。[証明書]ページが開きます。

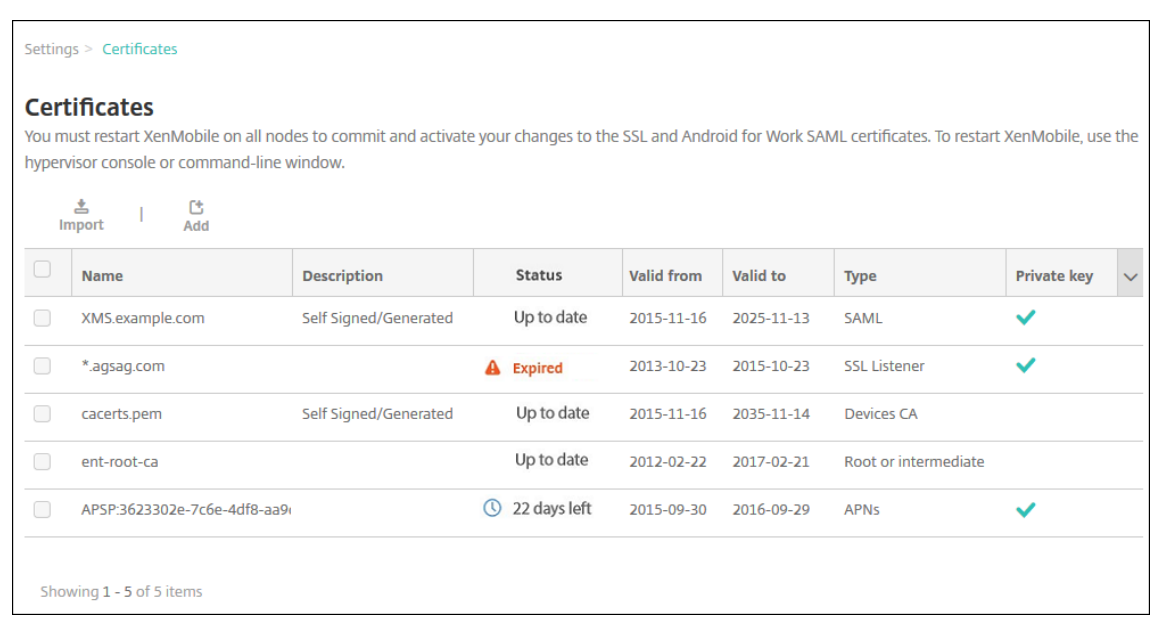

- 3. [インポート]をクリックします。[インポート]ダイアログボックスが開きます。
- 4. 次の設定を構成します:
	- インポート:ボックスの一覧から、[キーストア]を選択します。[インポート]ダイアログボックスが、 使用可能なキーストアオプションを反映した表示に変わります。

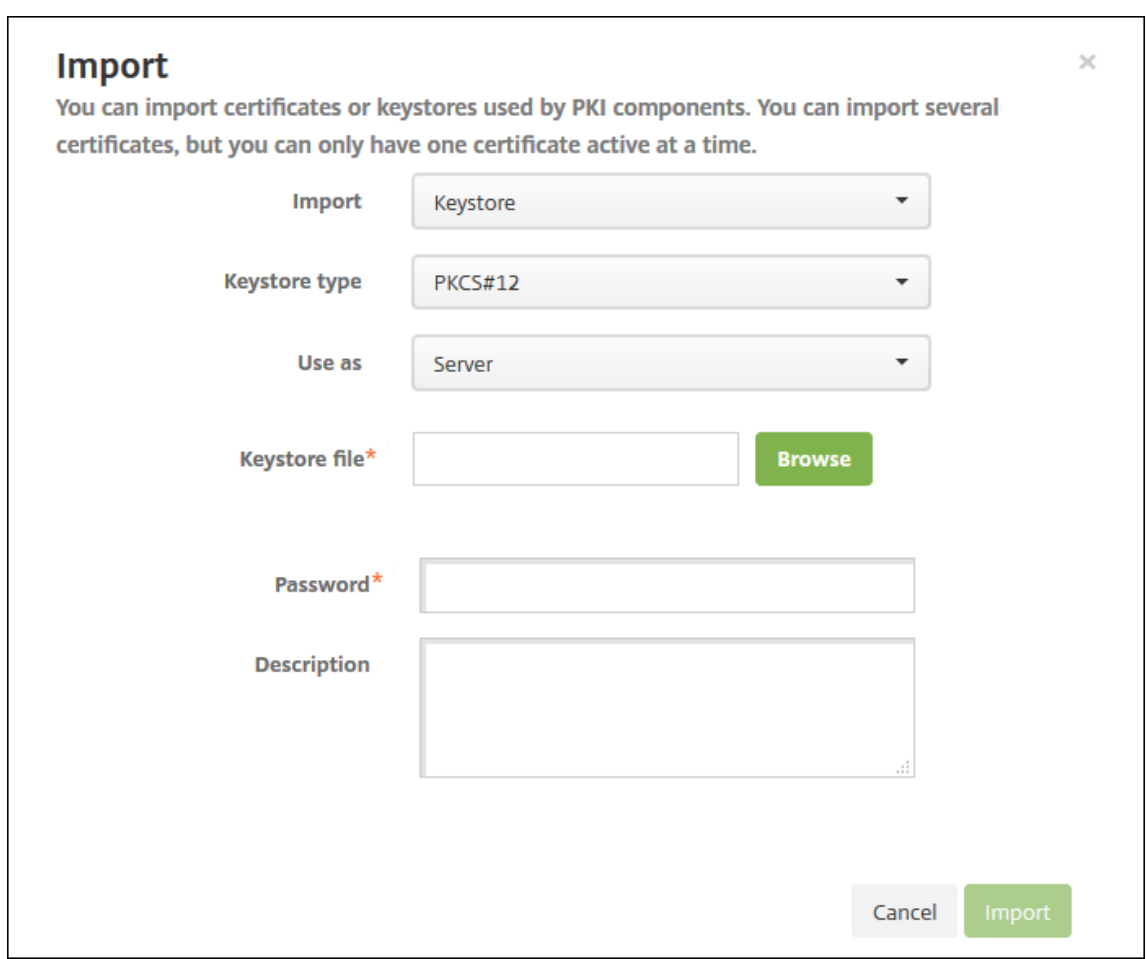

- キーストアの種類:ボックスの一覧から、[**PKCS#12**]を選択します。
- 使用目的:一覧から、証明書の使用方法を選択します。以下の種類から選択できます。
	- **–** サーバー。サーバー証明書は XenMobile Server で機能上使用される証明書で、XenMobile Web コンソールにアップロードされます。サーバー証明書には、CA 証明書、RA 証明書、およびインフ ラストラクチャのほかのコンポーネントでのクライアント認証用の証明書が含まれます。また、デ バイスに展開する証明書のストレージとしてサーバー証明書を使用することができます。これは特 に、デバイスで信頼性を確立するために使用される CA に適用されます。
	- **– SAML**。Security Assertion Markup Language(SAML)証明書を使用すると、サーバー、Web サイト、およびアプリへの SSO アクセスを提供できます。
	- **– APNs**。Apple の APNs 証明書を使用すると、Apple Push Network を使用してモバイルデバイ スを管理できます。
	- **– SSL** リスナー。SSL(Secure Sockets Layer)リスナーは、XenMobile に SSL 暗号化アクティ ビティを通知します。
- キーストアファイル:インポートするファイル形式.p12(または、Windows ベースのコンピューター で.pfx)のキーストアを参照して指定します。
- パスワード:証明書に割り当てられたパスワードを入力します。
- 説明:任意で、キーストアの説明を入力します。この説明は、ほかのキーストアと区別するときに役立

ちます。

5. [インポート] をクリックします。キーストアが [証明書] の表に追加されます。

証明書をインポートするには ファイルまたはキーストアエントリから証明書をインポートするときに、XenMobile は入力から証明書チェーンの作成を試行します。XenMobile はそのチェーンのすべての証明書をインポートして、 各証明書のサーバー証明書エントリを作成します。この操作は、ファイルまたはキーストアエントリの証明書がチェ ーンを形成する場合にのみ機能します。たとえば、チェーン内の連続する各証明書が前の証明書発行者である場合な どです。

インポートされた証明書にオプションで説明を追加できます。説明はチェーンの 1 つ目の証明書にのみ追加されます。 ほかの証明書の説明は後から更新できます。

- 1. XenMobile コンソールで、右上の歯車アイコンをクリックした後、[証明書]をクリックします。
- 2. [証明書]ページで [インポート]をクリックします。[インポート]ダイアログボックスが開きます。
- 3. [インポート] ダイアログボックスの [インポート] の一覧から、まだ選択していない場合は [証明書] を選択 します。
- 4.[インポート]ダイアログボックスが、使用可能な証明書オプションを反映した表示に変わります。[使用目的] で、キーストアの使用方法を選択します。以下の種類から選択できます。
	- サーバー。サーバー証明書は XenMobile Server で機能上使用される証明書で、XenMobile Web コ ンソールにアップロードされます。サーバー証明書には、CA 証明書、RA 証明書、およびインフラスト ラクチャのほかのコンポーネントでのクライアント認証用の証明書が含まれます。また、デバイスに展 開する証明書のストレージとしてサーバー証明書を使用することができます。このオプションは特に、 デバイスで信頼性を確立するために使用される CA に適用されます。
	- **SAML**。Security Assertion Markup Language (SAML)証明書を使用すると、サーバー、Web サ イト、およびアプリへのシングルサインオン(Single Sign‑On:SSO)アクセスを提供できます。
	- **SSL** リスナー。SSL(Secure Sockets Layer)リスナーは、XenMobile に SSL 暗号化アクティビテ ィを通知します。
- 5. インポートするファイル形式.p12 (または、Windows ベースのコンピューターで.pfx)のキーストアを参照 して指定します。
- 6. 任意で、証明書の秘密キーファイルを参照して指定します。秘密キーは、証明書と共に暗号化と復号化で使用 されます。
- 7. 任意で、証明書の説明を入力します。この説明は、ほかの証明書と区別するときに役立ちます。
- 8. [インポート] をクリックします。証明書が [証明書] の表に追加されます。

**REST API** を使用した **iOS** デバイスへの証明書の一括アップロード 証明書を一度に 1 つずつアップロードするこ とが現実的でない場合は、REST API を使用して iOS デバイスに一括でアップロードできます。この方法は、.p12 形式の証明書をサポートします。REST API について詳しくは、「REST API」を参照してください。

1. 各 証 明 書 フ ァ イ ル の 名 前 を、device\_identity\_value.p12の 形 式 に 変 更 し ま す。 device identity valueは、各デバイスの IMEI、シリアル番号、または MEID です。 例として、識別方法としてシリアル番号を使用するとします。あるデバイスのシリアル番号

がA12BC3D4EFGHであれば、そのデバイスにインストールする証明書ファイルにA12BC3D4EFGH. p12という名前を付けます。

2. .p12 証明書のパスワードを保存するテキストファイルを作成します。そのファイルで、新しい行に各デバイ スのデバイス識別子とパスワードを入力します。device\_identity\_value=passwordの形式を 使用します。以下を参照してください:

```
1 A12BC3D4EFGH.p12=password1!
2 A12BC3D4EFIJ.p12=password2@
3 A12BC3D4EFKL.p12=password3#
```
- 3. 作成したすべての証明書とテキストファイルを.zip ファイルに入れます。
- 4. REST API クライアントを起動し、XenMobile にログインして、認証トークンを取得します。
- 5. 証明書をインポートし、メッセージ本文に次の情報を入力してください:

```
1 \quad\overline{\mathcal{Z}}3 "alias": "",
4 "useAs": "device",
5 "uploadType": "keystore",
6 "keystoreType": "PKCS12",
7 "identityType":"SERIAL_NUMBER", # identity type can be
         "SERIAL_NUMBER","IMEI","MEID"
8 "credentialFileName":"credential.txt" # The credential file
         name in .zip
9 }
```
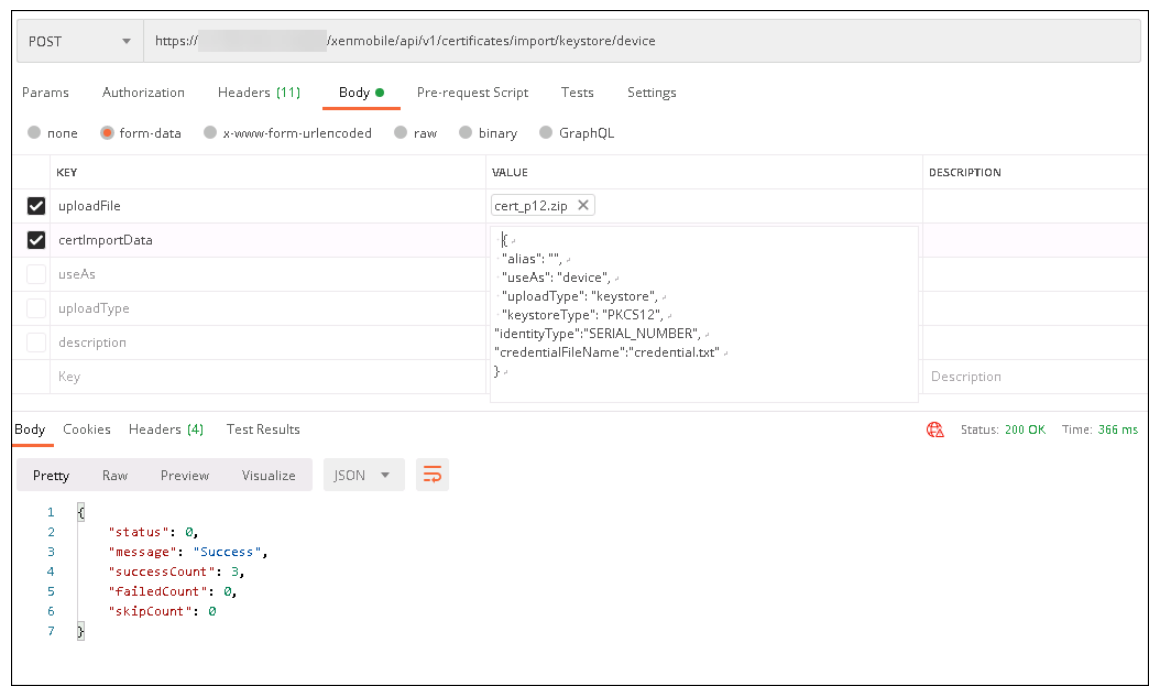

- 6. 資格情報タイプに [**Always on IKEv2**]、およびデバイス認証方法に [デバイス **ID** ベースのデバイス証明 書]を使用して VPN ポリシーを作成します。証明書ファイル名で使用した [デバイス ID の種類]を選択しま す。「VPN デバイスポリシー」を参照してください。
- 7. iOS デバイスを登録し、VPN ポリシーが展開されるのを待ちます。デバイスの MDM 構成をチェックして、証 明書[のインストールを確認し](https://docs.citrix.com/ja-jp/xenmobile/server/policies/vpn-policy.html)ます。XenMobile コンソールでデバイスの詳細を確認することもできます。

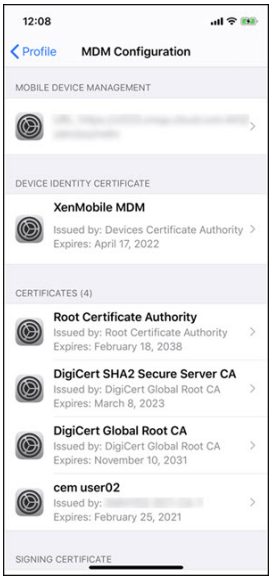

## XenMobile Server

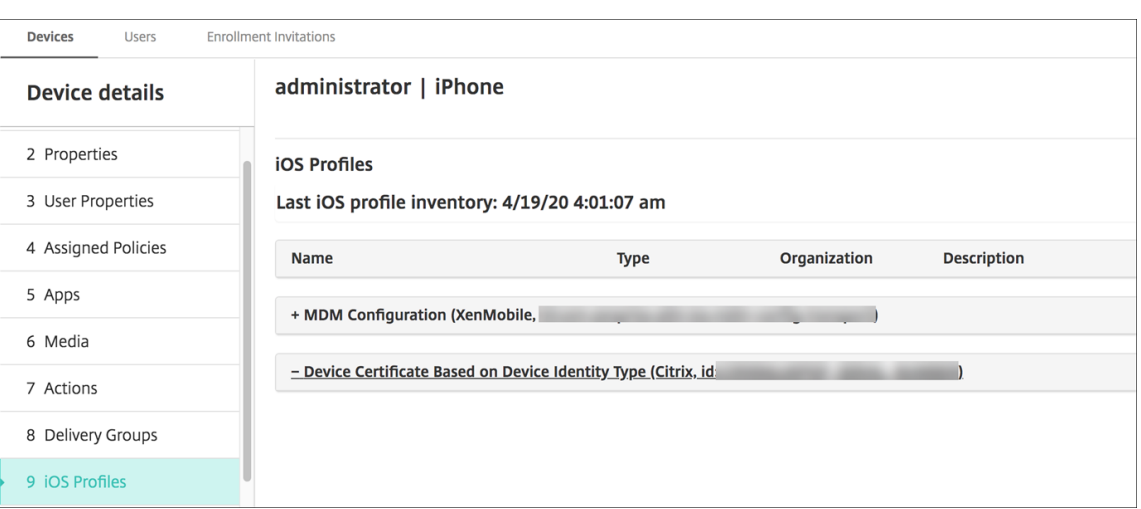

削除する証明書ごとにdevice\_identity\_valueが一覧表示されたテキストファイルを作成して、証 明書を一括で削除することもできます。REST API で削除 API を呼び出し、次のリクエストを使用して、 device\_identity\_valueを適切な識別子に置き換えます:

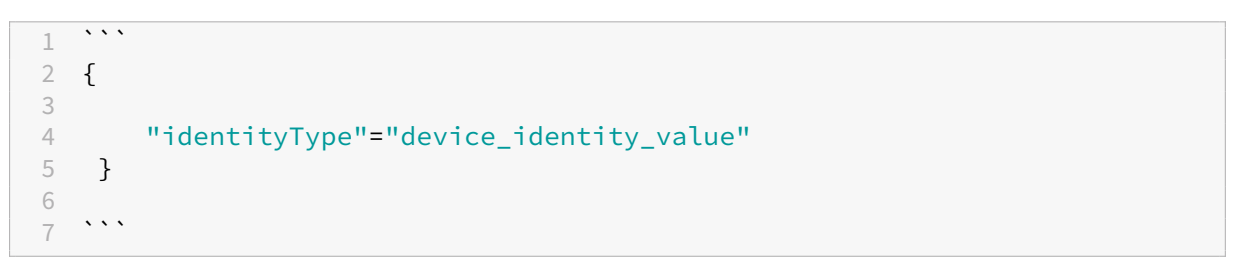

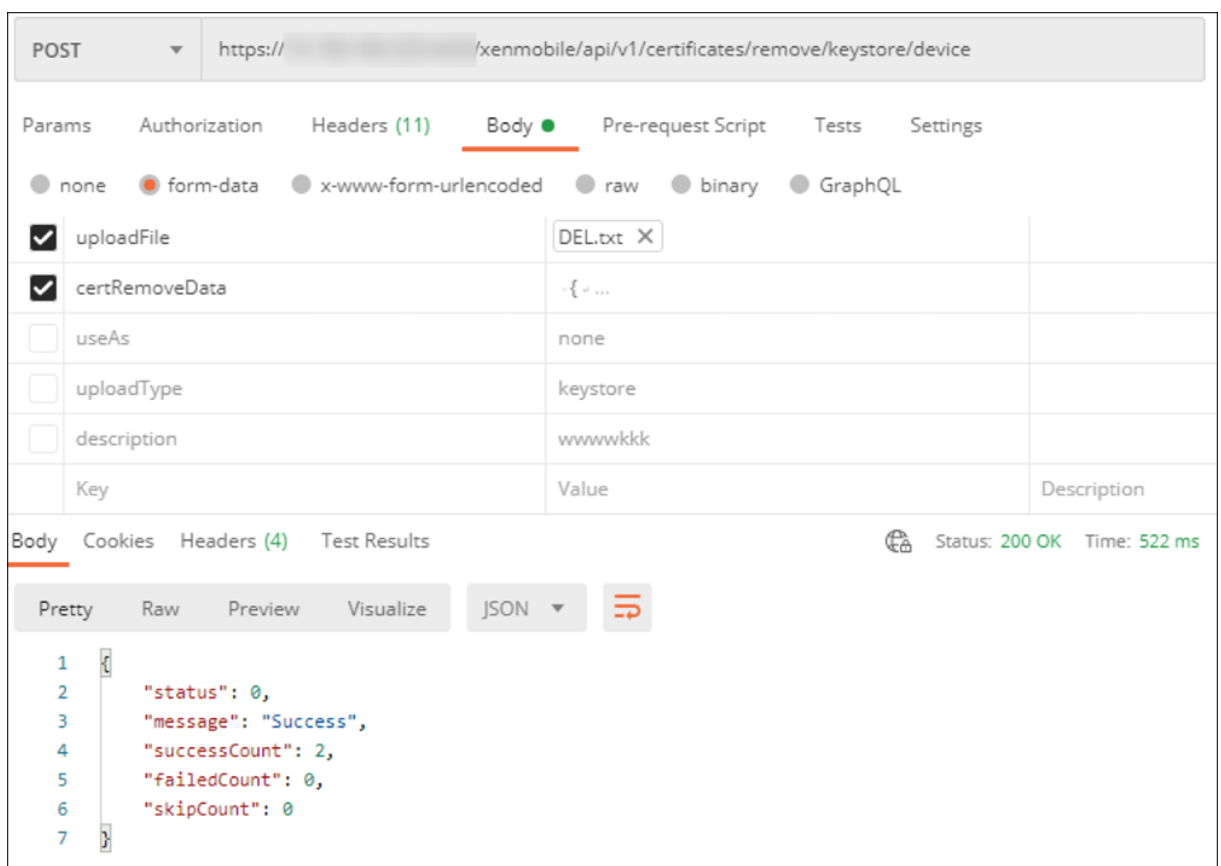

証明書の更新 XenMobile で同時に存在できるのは 1 つの公開キーにつき 1 つの証明書のみです。既にインポート されている証明書と同じキーペアの証明書をインポートしようとする場合:既存のエントリを置き換えるか、または 削除することができます。

XenMobile コンソールで、証明書を最も効率的に更新するには、以下の手順に従います。コンソールの右上にある 歯車アイコンをクリックして [設定]ページを開き、[証明書]をクリックします。[インポート]ダイアログボック スで、新しい証明書をインポートします。

サーバー証明書を更新すると、以前の証明書を使用していたコンポーネントが新しい証明書を使用するように自動的 に切り替わります。同様に、デバイスにサーバー証明書を展開している場合、証明書は次回展開するときに自動的に 更新されます。

証明書の書き換え
 XenMobile Server は、内部的に PKI のために次の認証機関を使用します:ルート CA、デバ イス CA、およびサーバー CA。それらの CA は論理グループとして分類され、グループ名が与えられます。新しい XenMobile Server インスタンスがプロビジョニングされると、3 つの CA が生成され、グループ名が「default」に なります。

サポートされている iOS、macOS、および Android デバイスの CA を更新するには、XenMobile Server コンソ ールまたは公開 REST API を使用します。登録済み Windows デバイスの場合、ユーザーは新しいデバイス CA を受 信するためにデバイスを再登録する必要があります。

XenMobile Server で内部 PKI CA を書き換えまたは再生成し、これらの証明機関によって発行されたデバイス証明 書を更新するには、次の API を使用します。

- グループ証明機関(CA)を作成します。
- 新しい CA をアクティブにし、古い CA を無効にします。
- 設定済みのデバイスリストでデバイス証明書を更新します。既に登録済みのデバイスは、中断することなく動 作し続けます。デバイスがサーバーに接続すると、デバイス証明書が発行されます。
- 古い CA を使用しているデバイスのリストを返します。
- すべてのデバイスに新しい CA が割り当てられたら、古い CA を削除します。

詳しくは、PDF ファイル「REST サービスのための Public API」の次のセクションを参照してください:

- 第 3.16.58 項「デバイス証明書の更新」
- 第 3.23 項「内部 PKI CA [グループ」](https://docs.citrix.com/en-us/xenmobile/server/downloads/public-rest-api.pdf)

[デバイスの管理]コンソールには、デバイスの登録証明書を更新するために使用されるセキュリティアクションであ る [証明書の書き換え]が含まれています。

#### 前提条件

• デフォルトでは、この証明書の書き換え機能は無効になっています。証明書の書き換え機能を有効にするには、 サーバープロパティ **refresh.internal.ca** の値を **True** に設定します。

重要:

Citrix ADC で SSL オフロードが設定されている場合は、新しい証明書を生成するときに、必ず新しい cacert.perm を使ってロードバランサーを更新してください。Citrix Gateway の設定について詳しくは、「To use SSL Offload mode for NetScaler VIPs」を参照してください。

クラスタノードのサーバー **CA** 証明書パスワードをリセットする **CLI** オプション 1 つの XenMobile Server [ノ](https://docs.netscaler.com/en-us/citrix-gateway/current-release/integrate-citrix-gateway-with-citrix-products/configure-citrix-endpoint-management-settings-to-integrate-with-citrix-gateway/configure-load-balancing-servers-for-citrix-endpoint-management.html#to-use-ssl-offload-mode-for-netscaler-vips)ー ドでサーバー CA [証明書を生成したら、](https://docs.netscaler.com/en-us/citrix-gateway/current-release/integrate-citrix-gateway-with-citrix-products/configure-citrix-endpoint-management-settings-to-integrate-with-citrix-gateway/configure-load-balancing-servers-for-citrix-endpoint-management.html#to-use-ssl-offload-mode-for-netscaler-vips)XenMobile CLI を使用して他のクラスタノードの証明書パスワードをリセ ットします。CLI のメインメニューから、[システム]**>**[詳細設定]**>**[**CA** 証明書パスワードをリセットする]を選 択します。新しい CA 証明書がないときにパスワードをリセットしても、XenMobile はパスワードをリセットしま せん。

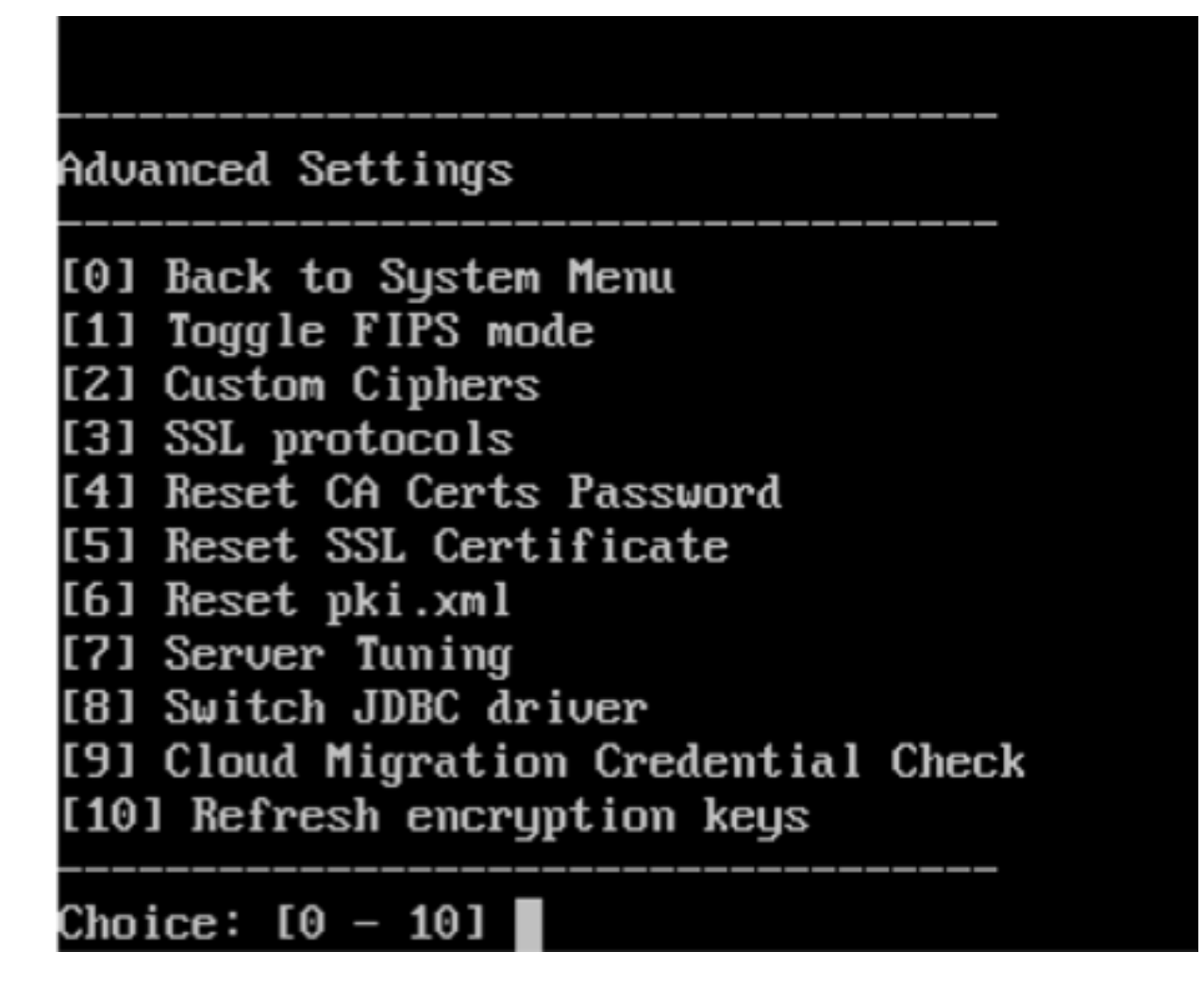

## **XenMobile** 証明書の管理

XenMobile 展開で使用する証明書の情報、特に有効期限と関連パスワードを記録することをお勧めします。このセ クションは、XenMobile で証明書をより簡単に管理する方法について説明します。

ご使用の環境には以下の一部、またはすべての証明書が含まれている可能性があります:

- XenMobile Server
	- **–** MDM FQDN の SSL 証明書
	- **–** SAML 証明書(Citrix Files 用)
	- **–** 上記証明書およびその他の内部リソース(StoreFront やプロキシなど)用のルート CA 証明書と中間 CA 証明書
	- **–** iOS デバイス管理用の APN 証明書
	- **–** XenMobile Server Secure Hub 通知用の内部 APN 証明書
	- **–** PKI に接続するための PKI ユーザー証明書
- MDX Toolkit
	- **–** Apple Developer 証明書
	- **–** Apple プロビジョニングプロファイル(アプリケーションごと)
	- **–** Apple APNS 証明書(Citrix Secure Mail で使用)
	- **–** Android キーストアファイル

MAM SDK はアプリをラップしないため、証明書は必要ありません。

- Citrix ADC
	- **–** MDM FQDN の SSL 証明書
	- **–** Gateway FQDN の SSL 証明書
	- **–** ShareFile SZC FQDN の SSL 証明書
	- **–** Exchange 負荷分散用の SSL 証明書(オフロード構成)
	- **–** StoreFront 負荷分散用の SSL 証明書
	- **–** 上記証明書のルート証明書および中間 CA 証明書

**XenMobile** 証明書の有効期限ポリシー

証明書の有効期限が切れると、証明書が無効になります。環境で安全なトランザクションを実行することや、 XenMobile リソースにアクセスすることができなくなります。

注:

有効期限前に、証明機関(CA)から SSL 証明書を更新するよう求められます。

#### **Citrix Secure Mail** の **APNs** 証明書

Apple プッシュ通知サービス (APNs)証明書は毎年有効期限が切れます。証明書の有効期限が切れる前に、APNs SSL 証明書を作成し、Citrix ポータルで証明書を更新してください。証明書の期限が切れた場合、Secure Mail プッ シュ通知に一貫性がなくなります。また、アプリのプッシュ通知を送信することもできなくなります。

#### **iOS** デバイス管理用の **APNs** 証明書

XenMobile で iOS デバイスを登録して管理するには、Apple の APNs 証明書を設定および作成します。証明書の期 限が切れた場合、XenMobile に登録したり、iOS デバイスを管理したりできなくなります。詳しくは、「APNs 証明 書」を参照してください。

Apple Push Certificates Portal にログオンして、APNs 証明書のステータスと有効期限を表示できま[す。証明書](https://docs.citrix.com/ja-jp/xenmobile/server/authentication/apns.html) を作成した時と同じユーザー名でログオンするようにしてください。

また、有効期限の 30 日前と 10 日前に、Apple からメール通知を受信します。この通知には、次の情報が含まれま す:
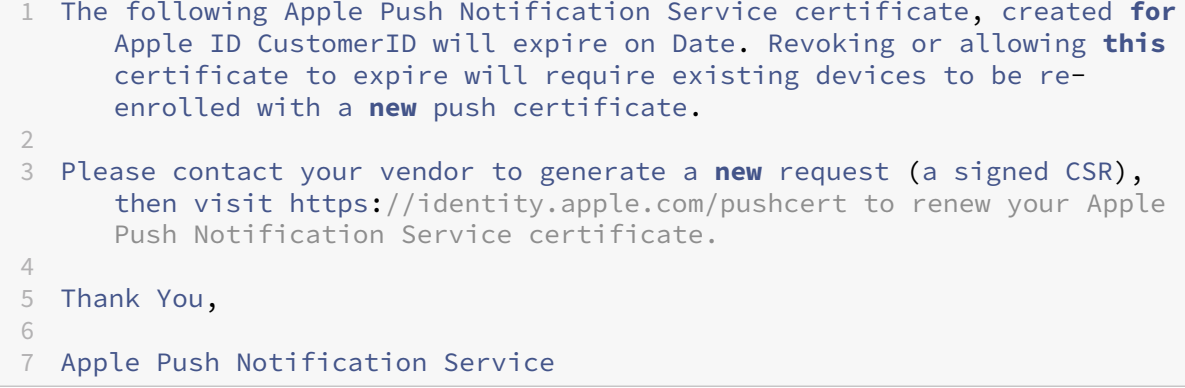

### **MDX Toolkit**(**iOS** 配布証明書)

物理的な iOS デバイス(Apple App Store のアプリ以外)上で実行するアプリの署名要件は次のとおりです:

- プロビジョニングプロファイルでアプリに署名します。
- 対応する配布用証明書でアプリに署名します。

有効な iOS 配布証明書があるかを確認するには、以下の操作を行います:

- 1. Apple Enterprise Developer ポータルから、MDX Toolkit でラップする各アプリで新しいプロビジョニ ングプロファイルと一意で明示的な App ID を作成します。有効な App ID の例: com. CompanyName. ProductName
- 2. Apple Enterprise Developer ポータルから、[**Provisioning Profiles**]**>**[**Distribution**]に移動して、 社内プロビジョニングプロファイルを作成します。前述の手順で作成された App ID ごとに、この手順を繰り 返します。
- 3. すべてのプロビジョニングプロファイルをダウンロードします。詳しくは、「iOS モバイルアプリのラップ」を 参照してください。

すべての XenMobile Server 証明書が有効であることを確認するには、以下の操[作を行います。](https://docs.citrix.com/en-us/mdx-toolkit/10/xmob-mdx-kit-app-wrap-ios.html)

- 1. XenMobile コンソールで、[設定]**>**[証明書]の順にクリックします。
- 2. APNs 証明書、SSL 証明書、リスナー証明書、ルート証明書、中間証明書を含むすべての証明書が有効である ことを確認してください。

### **Android** キーストア

キーストアは Android アプリに署名するために使用する証明書を含むファイルです。キーの有効期間が切れると、ア プリの新しいバージョンにシームレスにアップグレードできなくなります。

# **Citrix ADC**

Citrix ADC の証明書の有効期限について詳しくは、Citrix Support Knowledge Center で「How to handle certificate expiry on NetScaler」を参照してください。

Citrix ADC 証明書の有効期限が切れると、ユーザーはストアに登録したり、アクセスすることができなくなります。 Citrix Gateway 証明書の有効期限が切れると、ユーザーは Secure Mail を使用するときに Excha[nge Server](https://support.citrix.com/article/CTX213342) に接 [続することもできなくなります。ま](https://support.citrix.com/article/CTX213342)た、ユーザーは(証明書の有効期限切れによって)HDX アプリを一覧にしたり起 動することもできなくなります。

Expiry Monitor および Command Center によって、Citrix ADC 証明書の記録を確認できます。証明書の有効期 限が切れると Command Center から通知が送信されます。これらのツールは、以下の Citrix ADC 証明書の監視に 役立ちます:

- MDM FQDN の SSL 証明書
- Gateway FQDN の SSL 証明書
- ShareFile SZC FQDN の SSL 証明書
- Exchange 負荷分散用の SSL 証明書(オフロード構成)
- StoreFront 負荷分散用の SSL 証明書
- 上記証明書のルート証明書および中間 CA 証明書

# **Citrix Gateway** と **XenMobile**

July 20, 2022

XenMobile を使用して Citrix Gateway を構成すると、リモートデバイスで内部ネットワークにアクセスするため の認証メカニズムが確立されます。この機能を利用すると、モバイルデバイス上のアプリでイントラネット内の社 内サーバーにアクセスすることができます。XenMobile により、デバイス上のアプリから Citrix Gateway への Micro VPN が作成されます。

XenMobile で使用する Citrix Gateway を構成するには、Citrix Gateway で実行するスクリプトを XenMobile か らエクスポートします。

## **Citrix Gateway** 構成スクリプトを使用するための前提条件

Citrix ADC の要件:

- Citrix ADC (最小バージョン 11.0、ビルド 70.12)
- Citrix ADC の IP アドレスが構成済みであり、LDAP サーバーに接続できる(LDAP が負荷分散されていない 場合)
- Citrix ADC のサブネット IP (SNIP: Subnet IP) アドレスが構成済みであり、必要なバックエンドサーバー に接続でき、ポート 8443/TCP 経由でパブリックネットワークにアクセスできる
- DNS でパブリックドメインを解決できる
- Citrix ADC にプラットフォーム/ユニバーサルライセンスまたはトライアルライセンスが付与されている。詳 しくは、「https://support.citrix.com/article/CTX126049」を参照してください。
- Citrix ADC の SSL 証明書を Citrix Gateway でアップロードしインストールしている。詳しくは、https: //support.citrix.com/article/CTX136023を参照してください。

XenMobile の[要件](https://support.citrix.com/article/CTX126049)

- XenMobile [サーバー\(最小バージョン](https://support.citrix.com/article/CTX136023) 10.6)
- LDAP サーバーが構成済みである

内部ネットワークへのリモートデバイスアクセスに対する認証の構成

- 1. XenMobile コンソールで、右上の歯車アイコンをクリックします。[設定]ページが開きます。
- 2. [サーバー]の下の [Citrix Gateway]をクリックします。[Citrix Gateway]ページが開きます。次の例 では、Citrix Gateway インスタンスが 1 つ存在しています。

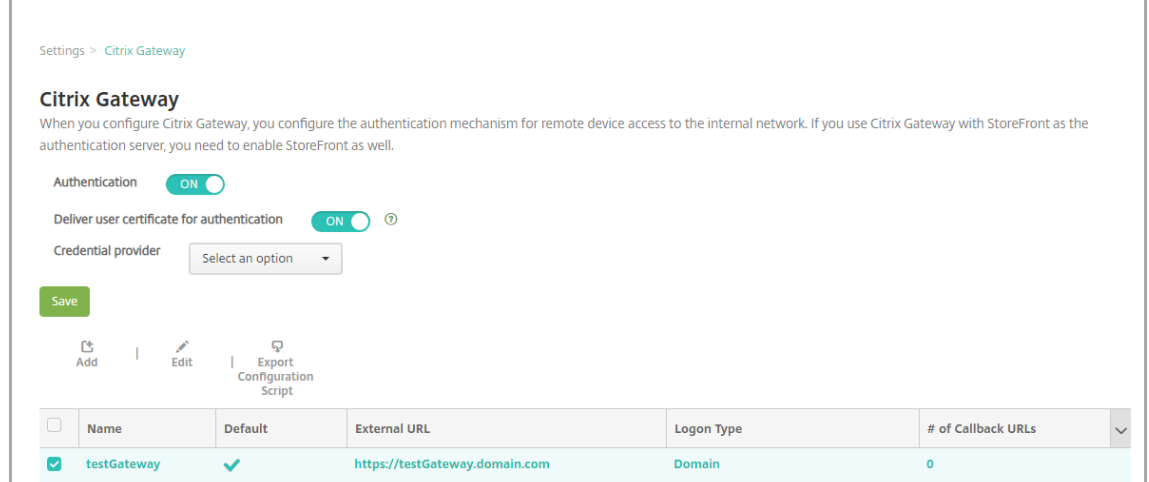

- 3. 次の設定を構成します:
	- 認証:認証を有効にするかどうかを選択します。デフォルトは [オン]です。
	- 認証用のユーザー証明書を配信:XenMobile で Secure Hub と認証証明書を共有し、Citrix Gateway でクライアント証明書認証を処理できるようにするかどうかを選択します。デフォルトは [オフ]です。
	- 資格情報プロバイダー:ボックスの一覧で、使用する資格情報プロバイダーを選択します。詳しくは、「資 格情報プロバイダー」を参照してください。

4. [保存] をクリックします。

#### **Citrix Gateway** インスタンスの追加

認証設定の保存後、Citrix Gateway インスタンスを XenMobile に追加します。

- 1. XenMobile コンソールで、右上の歯車アイコンをクリックします。[設定]ページが開きます。
- 2. [サーバー]の下の [Citrix Gateway]をクリックします。[Citrix Gateway]ページが開きます。
- 3.[追加]をクリックします。[新しい **Citrix Gateway** の追加]ページが開きます。

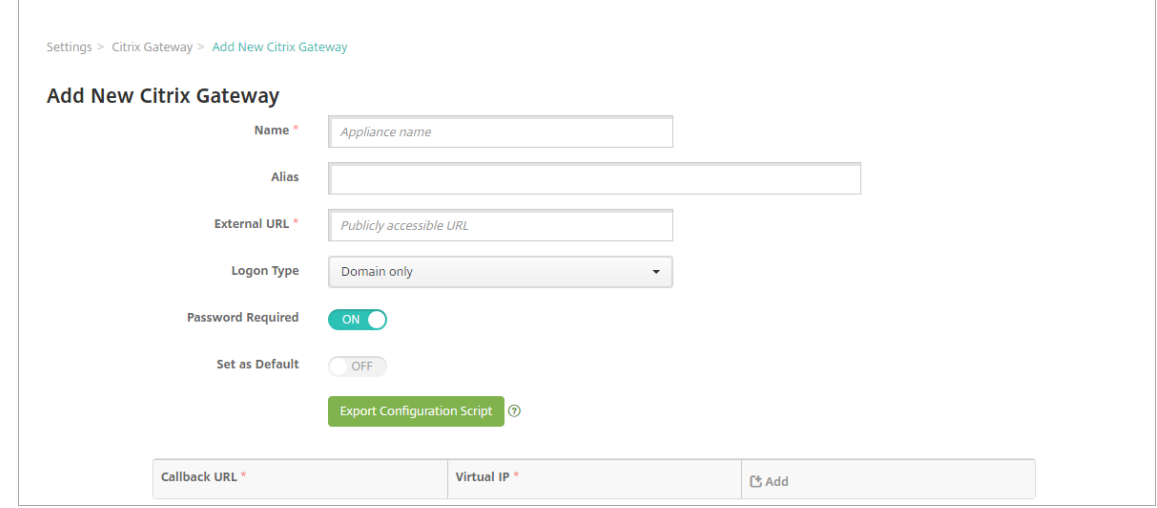

- 4. 次の設定を構成します:
	- 名前: Citrix Gateway インスタンスの名前を入力します。
	- エイリアス:オプションで、Citrix Gateway のエイリアス名を入力します。
	- 外部 **URL**:Citrix Gateway の、パブリックにアクセスできる URL を入力します。たとえば、https ://receiver.comなどです。
	- ログオンの種類:ログオンの種類を選択します。種類には、[ドメインのみ]、[セキュリティトークンの み]、[ドメインおよびセキュリティトークン]、[証明書]、[証明書およびドメイン]、[証明書およびセキ ュリティトークン]があります。[パスワードが必要]フィールドのデフォルト設定は、選択した [ログ オンの種類]に基づいて変化します。デフォルトは [ドメインのみ]です。

ドメインが複数ある場合は、[証明書およびドメイン]を使用します。XenMobile と Citrix Gateway で複数 ドメイン認証を構成する方法について詳しくは、「複数ドメイン認証の構成」を参照してください。

[証明書およびセキュリティトークン]を使用する場合、Citrix Gateway で Secure Hub がサポートされる ようにするには、追加の設定が必要となります。詳しくは、「Configuring XenMobile for Certificate and Security Token Authentication」を参照してください。

詳しくは、展開ハンドブックの「認証」を参照してください[。](https://support.citrix.com/article/CTX215200)

• [パスワードが必要:パスワー](https://support.citrix.com/article/CTX215200)ド認証を必須にするかどうかを選択します。デフォルト値は、選択した [ログオンの種類]に応じ[て変化](https://docs.citrix.com/ja-jp/xenmobile/server/advanced-concepts/xenmobile-deployment/authentication.html)します。

- デフォルトとして設定:この Citrix Gateway をデフォルトとして使用するかどうかを選択します。デ フォルトは [オフ]です。
- 構成スクリプトのエクスポート:構成バンドルをエクスポートする場合はこのボタンをクリックします。 エクスポートした構成バンドルは Citrix Gateway にアップロードし、XenMobile の設定を使用して 構成します。詳しくは、これらの手順の後で「XenMobile Server で使用するオンプレミスの Citrix Gateway の構成」を参照してください。
- •[コールバック **URL**]と [仮想 **IP**]:これらのフィールドを追加する前に設定を保存してください。詳 しくは、この記事の「コールバック URL および Citrix Gateway VPN の仮想 IP の追加」を参照してく ださい。
- 5. [保存] をクリックします。

新しい Citrix Gateway が追加され、表に表示されます。インスタンスを編集または削除するには、表で名前 をクリックします。

### **XenMobile Server** で使用する **Citrix Gateway** の構成

XenMobile で使用するオンプレミスの Citrix Gateway を構成するには以下の一般的な手順を実行します。これら の手順の詳細は下記で説明します:

- 1. XenMobile Server からスクリプトと関連ファイルをダウンロードします。最新の手順について詳しくは、ス クリプトに付属する readme ファイルを参照してください。
- 2. 環境が前提条件を満たしていることを確認します。
- 3. 環境に合わせてスクリプトを更新します。
- 4. Citrix ADC でスクリプトを実行します。
- 5. 構成をテストします。

スクリプトにより、XenMobile に必要なこれらの Citrix Gateway の設定が構成されます:

- MDM と MAM に必要な Citrix Gateway 仮想サーバー
- Citrix Gateway 仮想サーバー用セッションポリシー
- XenMobile Server の詳細
- Citrix Gateway 仮想サーバーの認証ポリシーとアクション。 スクリプトによって LDAP の構成設定が説明されます。
- プロキシサーバーのトラフィックアクションとポリシー
- クライアントレスアクセスプロファイル
- Citrix ADC の静的ローカル DNS レコード
- 他のバインディング:サービスポリシー、CA 証明書

このスクリプトは以下の構成には対応していません。

• Exchange 負荷分散

- Citrix Files 負荷分散
- ICA プロキシ構成
- SSL オフロード

スクリプトをダウンロード、更新、実行するには

1. Citrix Gateway を追加中の場合は、[新しい **Citrix Gateway** の追加]ページで [構成スクリプトのエクス ポート]をクリックします。

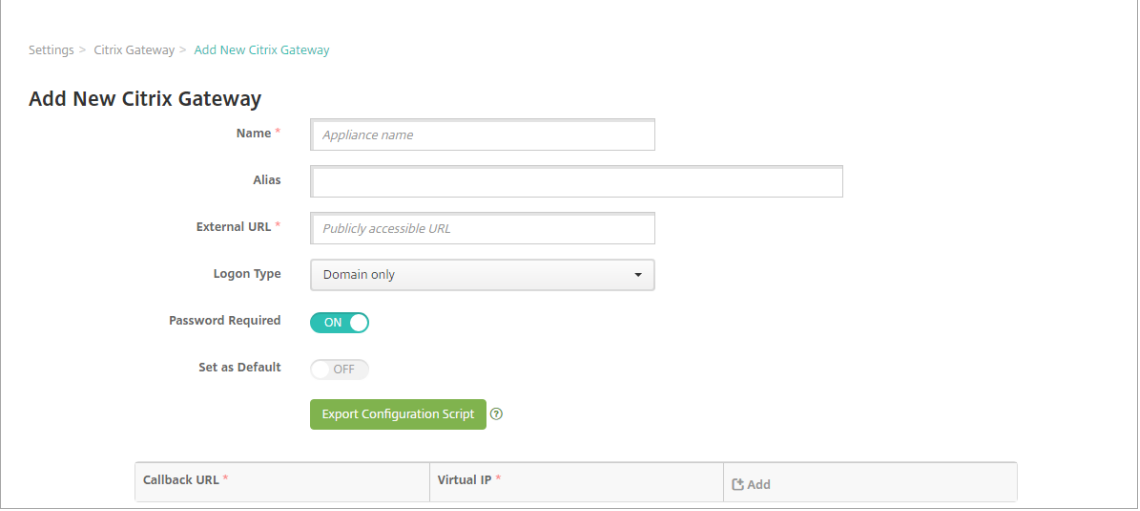

Citrix Gateway インスタンスを追加しスクリプトのエクスポート前に [保存]をクリックしている場合: [設 定]**>**[**Citrix Gateway**]に戻り、目的の Citrix ADC を選択して[構成スクリプトのエクスポート]をクリ ックし、[ダウンロード]をクリックします。

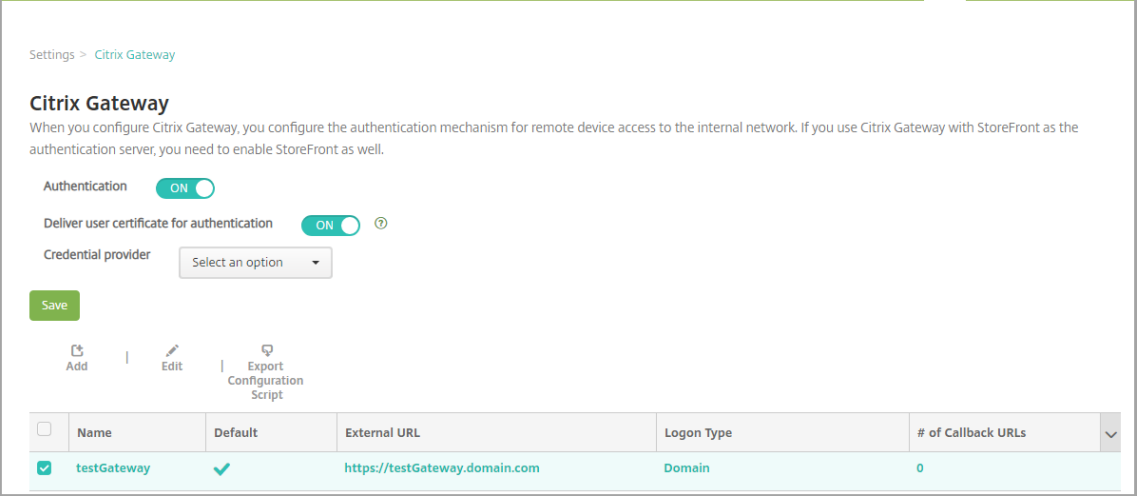

[構成スクリプトのエクスポート]をクリックすると、XenMobile により.tar.gz 形式のスクリプトバンドルが 作成されます。このスクリプトバンドルの内容は次のとおりです。

• 詳細説明付きの readme ファイル

- Citrix ADC の必須コンポーネントの構成に使用する Citrix ADC CLI コマンドを含むスクリプト
- XenMobile Server のパブリックルート CA (認証機関: Certificate Authority)証明書および中間 CA 証明書(現在のリリースでは、SSL オフロードの場合これらの証明書は不要です)
- Citrix ADC 構成の削除に使用する Citrix ADC CLI コマンドを含むスクリプト
- 2. スクリプト(NSGConfigBundle\_CREATESCRIPT.txt)を編集し、すべてのプレースホルダーを環境の情報 で置き換えます。

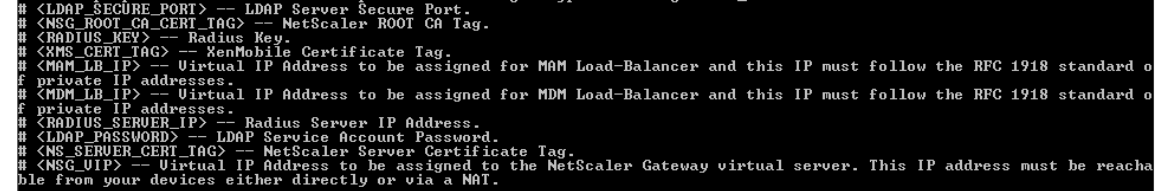

3. スクリプトバンドルに含まれる readme ファイルの説明に従って、編集済みのスクリプトを Citrix ADC の bash シェルで実行します。例:

/netscaler/nscli -U :<NetScaler Management Username>:<NetScaler Management Password> batch -f "/var/NSGConfigBundle\_CREATESCRIPT. txt"

```
login as: nsroot
畫
       WARNING: Access to this system is for authorized users only
÷
       Disconnect IMMEDIATELY if you are not an authorized user!
Using keyboard-interactive authentication.
Password:
Last login: Thu Feb 16 10:10:29 2017 from 10.0.1.121
Done
> shell
Copyright (c) 1992-2013 The FreeBSD Project.
Copyright (c) 1979, 1980, 1983, 1986, 1988, 1989, 1991, 1992, 1993, 1994
      The Regents of the University of California. All rights reserved.
root@ns# /netscaler/nscli -U :nsroot<mark>:</mark>nsroot batch -f "/var/NSGConfigBundle_CREATESCRIPT.txt"
```
スクリプトが完了すると、次の行が表示されます。

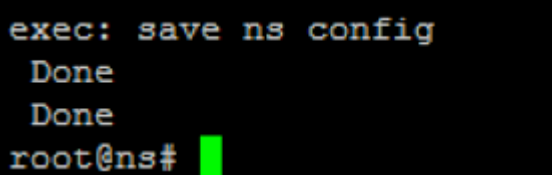

構成のテスト

1. Citrix Gateway 仮想サーバーの状態表示が [**UP**]であることを確認します。

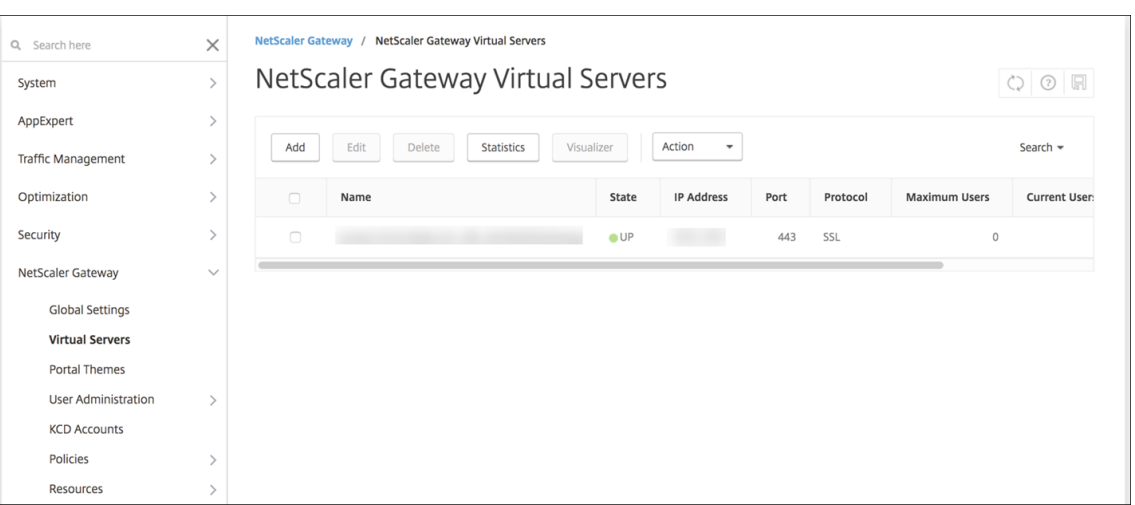

2. Proxy 負荷分散仮想サーバーの状態表示が [**UP**]であることを確認します。

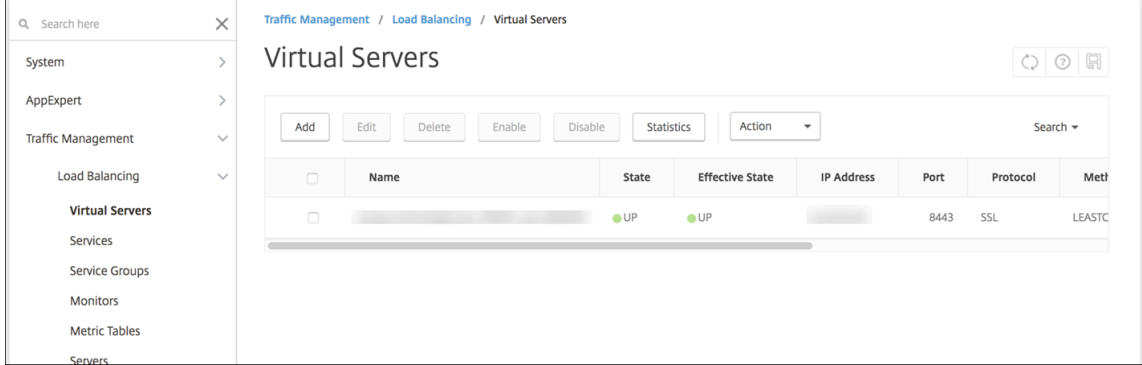

- 3. Web ブラウザーを開いて Citrix Gateway の URL に接続し、認証を試みます。認証が失敗した場合、「HTTP Status 404 ‑ Not Found」というメッセージが表示されます。
- 4. デバイスを登録して、MDM と MAM の両方に登録されたことを確認します。

### コールバック **URL** および **Citrix Gateway VPN** の仮想 **IP** の追加

Citrix Gateway インスタンスを追加した後で、コールバック URL を追加し Citrix Gateway 仮想 IP アドレスを指 定できます。この設定はオプションですが、特に XenMobile Server が DMZ に配置されている場合、構成すること でセキュリティを強化できます。

- 1.[設定]**>**[**Citrix Gateway**]で、目的の Citrix Gateway を選択して [編集]をクリックします。
- 2. 表で [追加] をクリックします。
- 3.[コールバック **URL**]に完全修飾ドメイン名(FQDN)を入力します。このコールバック URL により、要求元 が Citrix Gateway であることが証明されます。

入力したコールバック URL が、XenMobile Server からアクセス可能な IP アドレスに解決されることを確 認します。コールバック URL には、外部の Citrix Gateway の URL や他の URL も指定できます。

4. Citrix Gateway の仮想 IP アドレスを入力してから [保存]をクリックします。

#### 複数ドメイン認証の構成

テスト環境、開発環境、および実稼働環境などの複数の XenMobile Server インスタンスがある場合は、追加の環境 用に手動で Citrix Gateway を構成します。(Citrix ADC for XenMobile ウィザードは 1 回のみ使用できます)。

### **Citrix Gateway** 構成

複数ドメイン環境で Citrix Gateway 認証ポリシーとセッションポリシーを構成するには:

- 1. Citrix Gateway 構成ユーティリティの[構成]タブで[**Citrix Gateway**]**>**[ポリシー]**>**[認証]を展開 します。
- 2. ナビゲーションペインで [**LDAP**]をクリックします。
- 3. クリックして LDAP プロファイルを編集します。[サーバーログオン名の属性]を **userPrincipalName**、ま たは検索に使用する属性に変更します。XenMobile コンソールで LDAP 設定を構成するときに使用できるよ うに、指定した属性をメモしておきます。

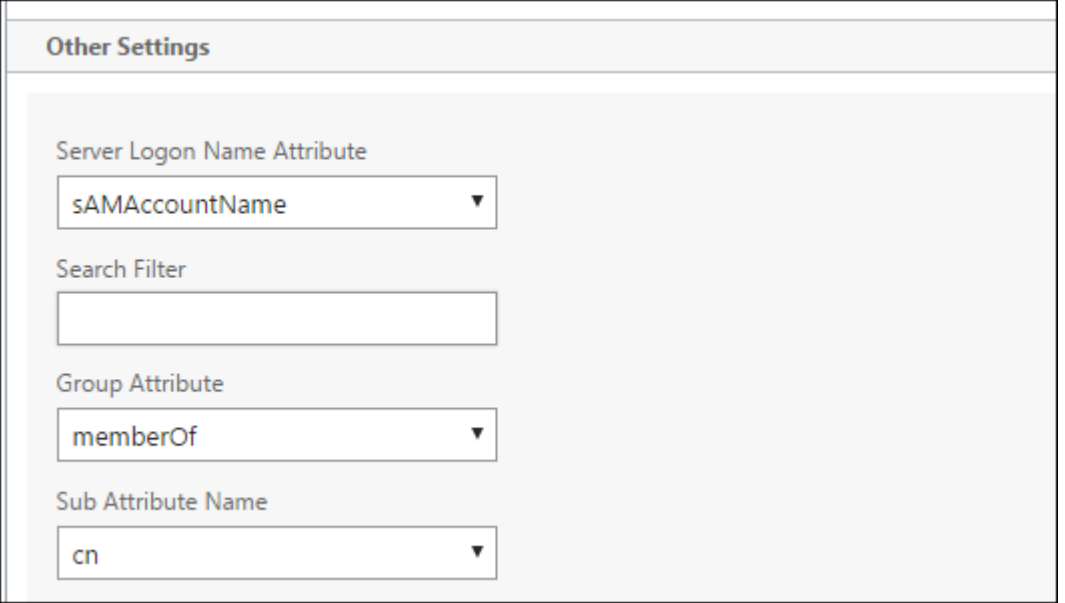

- 4. 各 LDAP ポリシーに対してこれらの手順を繰り返します。ドメインごとに個別の LDAP ポリシーが必要です。
- 5. Citrix Gateway 仮想サーバーにバインドされたセッションポリシーで、[**Edit session profile**]**>** [**Published Applications**]に移動します。[**Single Sign‑On Domain**]は空白にしてください。

#### **XenMobile Server** の構成

LDAP を複数ドメインの XenMobile 環境に構成するには:

1. XenMobile コンソールで、[設定]**>**[**LDAP**]に移動し、ディレクトリを追加または編集します。

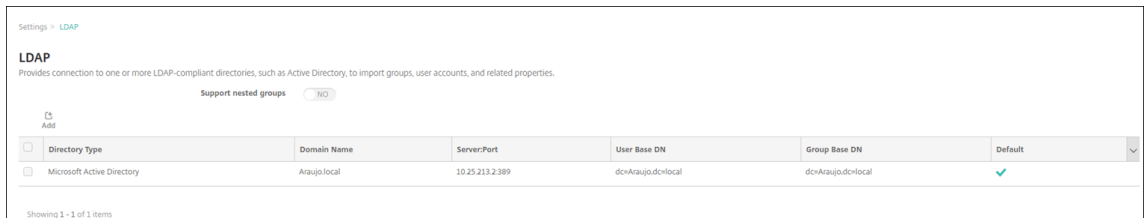

- 2. 情報を指定します。
	- •[ドメインエイリアス]でユーザー認証に使用する各ドメインを指定します。ドメインはコンマで区切り、 ドメイン間にはスペースを入れないでください。たとえば、次のようになります:domain1.com, domain2.com,domain3.com
	- [ユーザー検索基準] フィールドが Citrix Gateway LDAP ポリシーで指定された [サーバーログオン名 の属性]と一致するようにしてください。

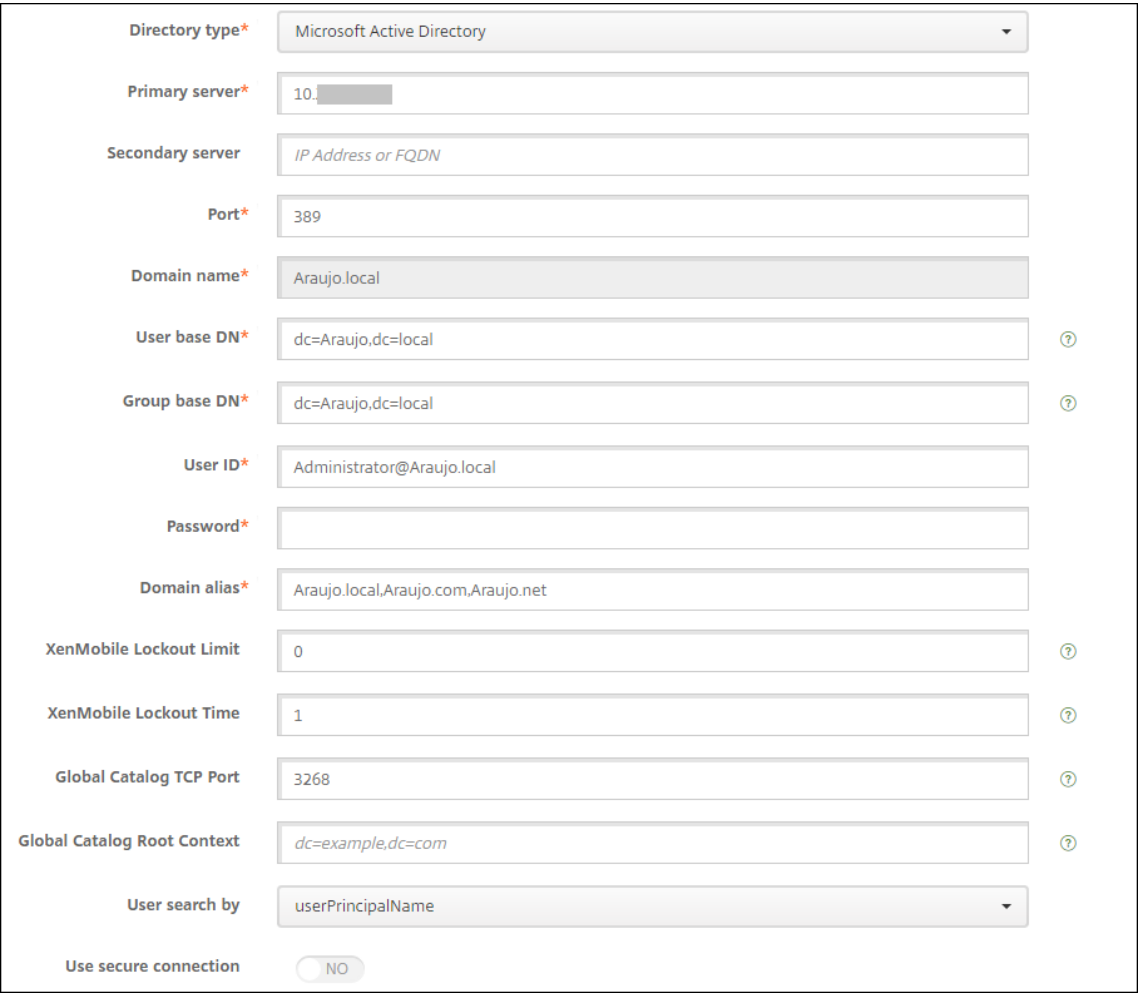

特定の **URL** への受信接続要求を破棄

ご使用の環境の Citrix Gateway が SSL オフロード用に構成されている場合は、ゲートウェイで特定の URL への受 信接続要求が破棄されるようにすることができます。

この方法でセキュリティを強化する必要がある場合は、Citrix Gateway で 2 台の MDM ロードバランサー仮想サー バー(ポート 443 用とポート 8443 用)を構成します。以下の情報を設定のテンプレートとして使用してください。

```
重要:
```
以下の更新は、SSL オフロード用に設定された Citrix Gateway 専用です。

1. 名前XMS\_DropURLsのパターンセットを作成します。

1 add policy patset XMS\_DropURLs

2. 新しいパターンセットに次の URL を追加します。必要に応じてこの一覧をカスタマイズしてください。

```
1 bind policy patset XMS DropURLs /zdm/shp/console -index 6
 2
3 bind policy patset XMS_DropURLs /zdm/login_xdm_uc.jsp -index 5
 4
5 bind policy patset XMS_DropURLs /zdm/helper.jsp -index 4
6
7 bind policy patset XMS_DropURLs /zdm/log.jsp -index 3
8
9 bind policy patset XMS_DropURLs /zdm/login.jsp -index 2
10
11 bind policy patset XMS DropURLs /zdm/console -index 1
```
3. 接続要求が指定されたサブネットから発信されていない限り、これらの URL へのすべてのトラフィックを破 棄するためのポリシーを作成します。

```
1 add responder policy XMS_DROP_pol " CLIENT.IP.SRC.IN_SUBNET
     (192.168.0.0/24).NOT &&
2 HTTP.REQ.URL.CONTAINS_ANY("XMS_DropURLs")" DROP -comment "Allow
      only subnet 192.168.0.0/24 to access these URLs. All other
```
4. 新しいポリシーを両方の MDM ロードバランサー仮想サーバーにバインドします(ポート 443 と 8443)。

```
1 bind lb vserver _XM_LB_MDM_XenMobileMDM_443 -policyName
      XMS_DROP_pol -priority 100 -gotoPriorityExpression END -type
      REQUEST
\gamma3 bind lb vserver _XM_LB_MDM_XenMobileMDM_8443 -policyName
      XMS_DROP_pol -priority 100 -gotoPriorityExpression END -type
      REQUEST
```
5. ブラウザーからの MAM URL アクセスをブロックします

connections are DROPed"

ブラウザーから直接 MAM URL にアクセスすると、ユーザーは Active Directory の資格情報を入力するよう

求められます。ユーザーが自分の資格情報を検証するためのツールとして機能しますが、一部のユーザーはこ れをセキュリティ違反として扱う場合があります。次のセクションでは、NetScaler のレスポンダーポリシー 機能を使用して、ブラウザーによる MAM URL (NetScaler Gateway VIP)へのアクセスを制限します。

```
次のレスポンダーポリシーのいずれかを作成し、それを NetScaler Gateway 仮想サーバーにバインドしま
す。
```
- add responder policy Resp Brow Pol "HTTP.REQ.HEADER(\"User-Agent\").CONTAINS(\"Mozilla\")&&HTTP.REQ.URL.PATH\_AND\_QUERY. EQ(\"/vpn/index.html\")"DROP
- add responder policy Resp Brow Pol CR "!HTTP.REO.HEADER(\" User-Agent\").CONTAINS(\"CitrixReceiver\")&&HTTP.REQ.URL. PATH\_AND\_QUERY.EQ(\"/vpn/index.html\")"DROP
- add responder policy Resp Brow Pol CR "HTTP.REO.HEADER(\" User-Agent\").CONTAINS(\"CitrixReceiver\").NOT&&HTTP.REQ.URL. PATH\_AND\_QUERY.EQ(\"/vpn/index.html\")"DROP
- 次を使用して NetScaler Gateway 仮想サーバーにバインドします: bind vpn vserver \_XM\_XenMobileGateway -policy Resp\_Brow\_Pol\_CR -priority 100 gotoPriorityExpression END -type REQUEST

注:

XM XenMobileGatewayは、NetScaler Gateway 仮想サーバーの名前の例です。

# ドメインまたはドメイン **+** セキュリティトークン認証

March 15, 2024

XenMobile は、LDAP(Lightweight Directory Access Protocol)に準拠している 1 つまたは複数のディレクト リに対するドメインベースの認証をサポートしています。XenMobile では、1 つまたは複数のディレクトリへの接 続を構成し、LDAP 構成を使用して、グループ、ユーザーアカウント、関連するプロパティをインポートすることが できます。

LDAP は、オープンソースで特定のベンダーに依存しないアプリケーションプロトコルであり、インターネットプロ トコル(IP)ネットワーク経由で分散ディレクトリ情報サービスへのアクセスや管理を行うためのものです。ディレ クトリ情報サービスは、ネットワークで使用可能な、ユーザー、システム、ネットワーク、サービス、およびアプリケ ーションに関する情報を共有するために使用されます。

LDAP は一般的に、シングルサインオン(SSO)をユーザーに提供するために利用されます。SSO では(ユーザーご とに)1 つのパスワードを複数のサービス間で共有します。シングルサインオンにより、ユーザーは会社の Web サイ トに一度ログオンすると、社内イントラネットへのアクセスが認証されます。

クライアントが、ディレクトリシステムエージェント(DSA)と呼ばれる LDAP サーバーに接続して、LDAP セッシ ョンを開始します。次に、クライアントは操作要求をサーバーに送信し、サーバーは適切な認証で応答します。

重要:

XenMobile では、ユーザーが XenMobile にデバイスを登録した後に、認証モードをドメイン認証から他の認 証モードに変更することはサポートされていません。

# **XenMobile** で **LDAP** 接続を追加するには

- 1. XenMobile コンソールで、右上の歯車アイコンをクリックします。[設定]ページが開きます。
- 2. [サーバー]の下の [LDAP]をクリックします。[LDAP]ページが開きます。この記事で説明するように、 LDAP 準拠のディレクトリを [追加]、[編集]、[削除] することができます。

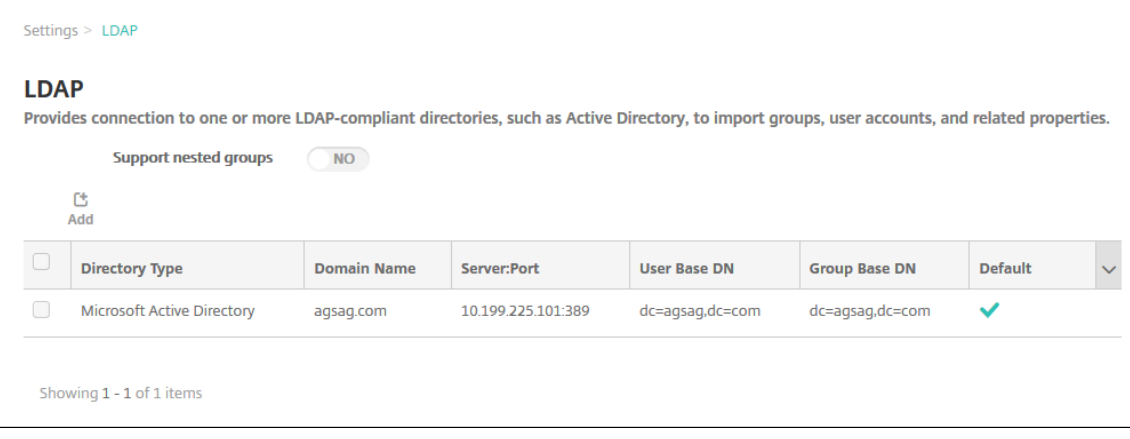

**LDAP** 準拠のディレクトリを追加するには

1.[**LDAP**]ページで、[追加]をクリックします。[**LDAP** の追加]ページが開きます。

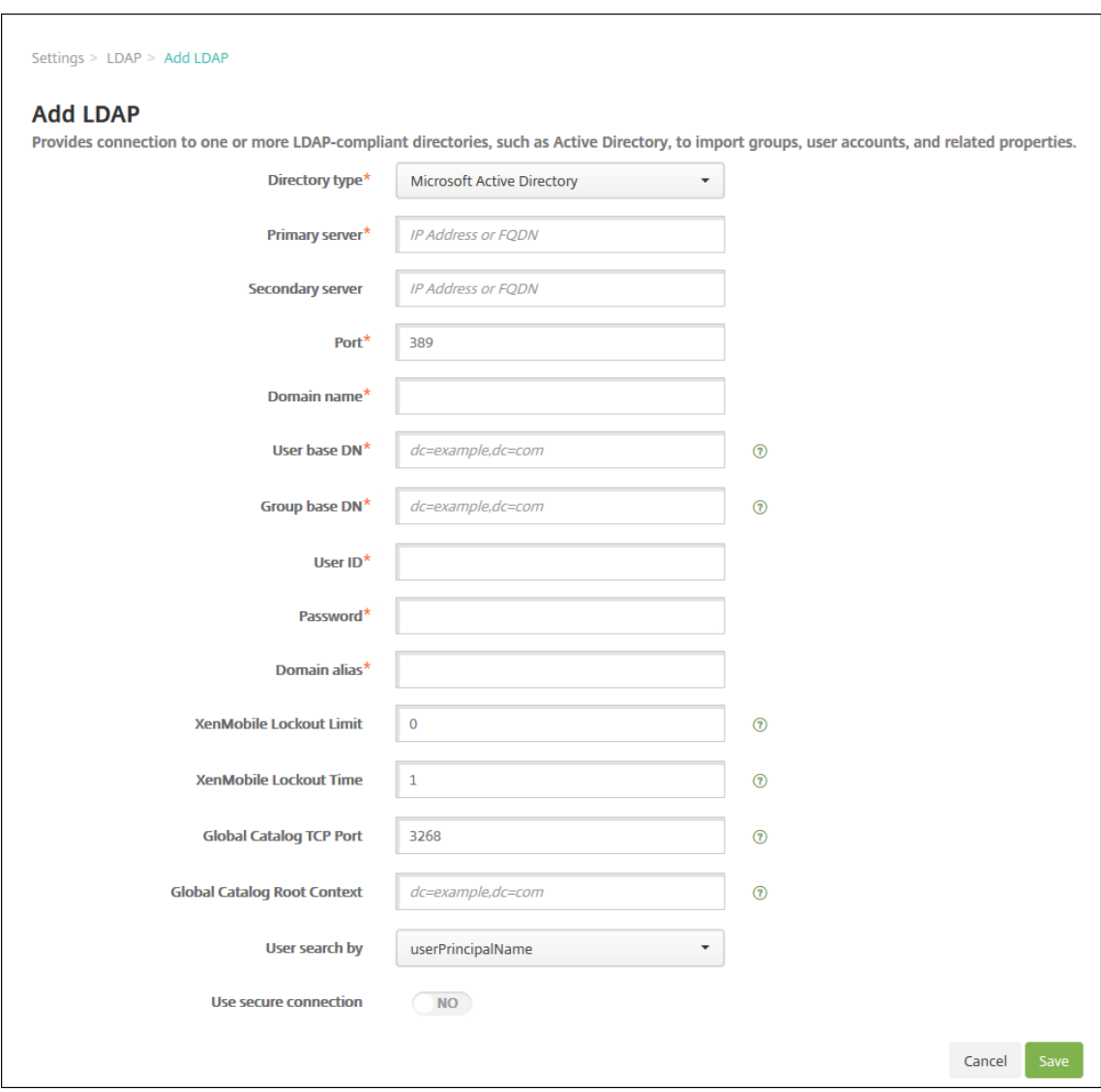

2. 次の設定を構成します:

- ディレクトリの種類:一覧から、適切なディレクトリの種類を選択します。デフォルトは [**Microsoft Active Directory**]です。
- プライマリサーバー: LDAP で使用するプライマリサーバーを入力します。IP アドレスまたは完全修飾 ドメイン名(FQDN)を入力できます。
- セカンダリサーバー:セカンダリサーバーが構成されている場合、任意でセカンダリサーバーの IP アド レスまたは FQDN を入力します。このサーバーは、プライマリサーバーが使用できない場合に使用する フェイルオーバーサーバーです。
- ポート: LDAP サーバーで使用するポート番号を入力します。デフォルトでは、セキュリティ保護され ていない LDAP 接続用のポート番号 **389** に設定されています。セキュリティ保護された LDAP 接続で はポート番号 **636**、Microsoft のセキュリティ保護されていない LDAP 接続では **3268**、Microsoft の セキュリティ保護された LDAP 接続では **3269** を使用します。
- ドメイン名:ドメイン名を入力します。
- ユーザーベース DN: Active Directory 内でのユーザーの位置を一意の識別子で入力します。構文例に は次が含まれます: ou=users、dc=example、dc=com
- グループベース **DN**: Active Directory のグループの場所を入力します。たとえば、cn=users, dc=domain, dc=netの場合、cn=usersはグループのコンテナ名でdcは Active Directory のドメインコンポーネントです。
- ユーザー **ID**: Active Directory アカウントに関連付けられたユーザー ID を入力します。
- パスワード:ユーザーに関連付けられたパスワードを入力します。
- ドメインエイリアス:ドメイン名のエイリアスを入力します。登録後に [ドメインエイリアス]設定を 変更すると、ユーザーは再登録する必要があります。
- **XenMobile** ロックアウト制限:ログオンの試行失敗回数として、**0**~**999** の数値を入力します。「**0**」 の値に設定すると、ユーザーがログオンの試行失敗によって XenMobile によりロックアウトされるこ とはなくなります。
- **XenMobile** ロックアウト時間:ロックアウト制限を超えた後にユーザーが待機する必要がある分数を 表す、**0**~**99999** の数値を入力します。「**0**」の値に設定すると、ユーザーがロックアウト後に強制的に 待機させられることはなくなります。
- グローバルカタログ **TCP** ポート:グローバルカタログサーバーの TCP ポート番号を入力します。デフ ォルトでは、TCP ポート番号は **3268** に設定されています。SSL 接続では、ポート番号 **3269** を使用 します。
- グローバルカタログルートコンテキスト:任意で、Active Directory でのグローバルカタログ検索を 有効にしたときに使用する、グローバルルートコンテキスト値を入力します。この検索では、標準の LDAP 検索に加えて、実際のドメイン名を指定することなく任意のドメインを検索できます。
- ユーザー検索基準:一覧から、[**userPrincipalName**]または [**sAMAccountName**]を選択しま す。デフォルトは[**userPrincipalName**]です。登録後に[ユーザー検索基準]を変更すると、ユー ザーは再登録する必要があります。
- セキュリティで保護された接続を使用:セキュリティ保護された接続を使用するかどうかを選択します。 デフォルトは [いいえ]です。

3. [保存] をクリックします。

**LDAP** 準拠のディレクトリを編集するには

1. [LDAP] の表で、編集するディレクトリを選択します。

ディレクトリの横にあるチェックボックスをオンにすると、LDAP 一覧の上にオプションメニューが表示され ます。一覧の項目をクリックすると、その項目の右側にオプションメニューが表示されます。

2.[編集]をクリックします。[**LDAP** の編集]ページが開きます。

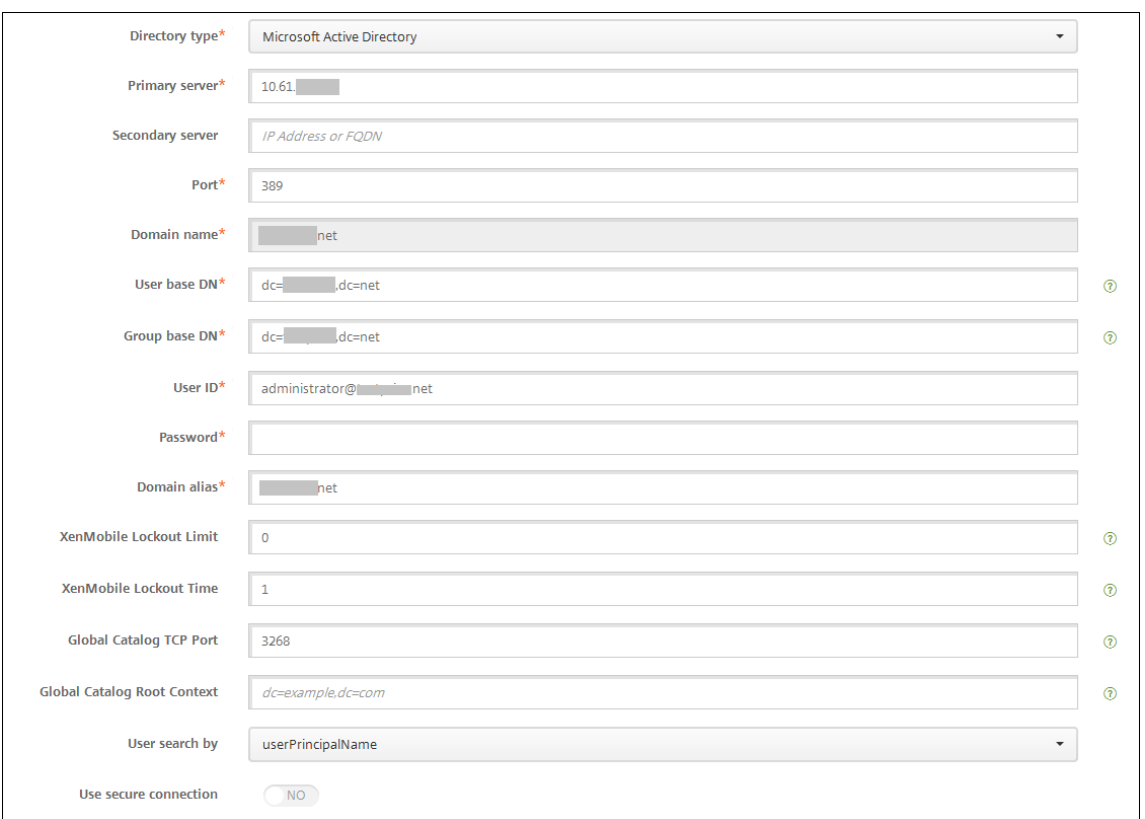

- 3. 必要に応じて以下の情報を変更します。
	- ディレクトリの種類:一覧から、適切なディレクトリの種類を選択します。
	- プライマリサーバー: LDAP で使用するプライマリサーバーを入力します。IP アドレスまたは完全修飾 ドメイン名(FQDN)を入力できます。
	- セカンダリサーバー:任意で、セカンダリサーバーの IP アドレスまたは FODN を入力します (構成さ れている場合)。
	- ポート: LDAP サーバーで使用するポート番号を入力します。デフォルトでは、セキュリティ保護され ていない LDAP 接続用のポート番号 **389** に設定されています。セキュリティ保護された LDAP 接続で はポート番号 **636**、Microsoft のセキュリティ保護されていない LDAP 接続では **3268**、Microsoft の セキュリティ保護された LDAP 接続では **3269** を使用します。
	- ドメイン名:このフィールドは変更できません。
	- ユーザーベース DN: Active Directory 内でのユーザーの位置を一意の識別子で入力します。構文例に は次が含まれます:ou=users、dc=example、dc=com
	- グループベース **DN**:「cn=groupname」のように指定される、グループのベース DN グループ名を 入力します。たとえば、cn=users, dc=servername, dc=netで、cn=usersはグルー プ名です。DNおよびservernameは、Active Directory を実行しているサーバーの名前を表しま す。
	- ユーザー **ID**: Active Directory アカウントに関連付けられたユーザー ID を入力します。
	- パスワード:ユーザーに関連付けられたパスワードを入力します。
	- ドメインエイリアス:ドメイン名のエイリアスを入力します。登録後に [ドメインエイリアス]設定を

変更すると、ユーザーは再登録する必要があります。

- **XenMobile** ロックアウト制限:ログオンの試行失敗回数として、**0**~**999** の数値を入力します。「**0**」 の値に設定すると、ユーザーがログオンの試行失敗によって XenMobile によりロックアウトされるこ とはなくなります。
- **XenMobile** ロックアウト時間:ロックアウト制限を超えた後にユーザーが待機する必要がある分数を 表す、**0**~**99999** の数値を入力します。「**0**」の値に設定すると、ユーザーがロックアウト後に強制的に 待機させられることはなくなります。
- グローバルカタログ **TCP** ポート:グローバルカタログサーバーの TCP ポート番号を入力します。デフ ォルトでは、TCP ポート番号は **3268** に設定されています。SSL 接続では、ポート番号 **3269** を使用 します。
- グローバルカタログルートコンテキスト:任意で、Active Directory でのグローバルカタログ検索を 有効にしたときに使用する、グローバルルートコンテキスト値を入力します。この検索では、標準の LDAP 検索に加えて、実際のドメイン名を指定することなく任意のドメインを検索できます。
- ユーザー検索基準:一覧から、[**userPrincipalName**]または [**sAMAccountName**]を選択しま す。登録後に [ユーザー検索基準]を変更すると、ユーザーは再登録する必要があります。
- セキュリティで保護された接続を使用:セキュリティ保護された接続を使用するかどうかを選択します。
- 4. [保存]をクリックして変更を保存するか、[キャンセル]をクリックしてプロパティを変更せずそのままにし ます。

**LDAP** 準拠のディレクトリを削除するには

1. [LDAP] の表で、削除するディレクトリを選択します。

各プロパティの横のチェックボックスをオンにして、削除するプロパティを複数選択できます。

2.[削除]をクリックします。確認ダイアログボックスが開きます。もう一度 [削除]をクリックします。

複数ドメイン認証の構成

XenMobile Server を構成して LDAP の構成で複数のドメインサフィックスを使用するには、Citrix Endpoint Management ドキュメントの「複数ドメイン認証の構成」で手順を参照してください。この手順は、オンプレミス 版の XenMobile Server および Endpoint Management のクラウド版と同様です。

ドメイン **+** セキュリティトー[クン認証の構成](https://docs.citrix.com/ja-jp/citrix-endpoint-management/authentication/gateway-and-endpoint-management.html#configure-authentication-for-multiple-domains)

RADIUS プロトコルを使用して、LDAP 資格情報とワンタイムパスワードによる認証をユーザーに要求するように XenMobile を構成できます。

ユーザービリティを最適にするために、この構成を Citrix PIN や Active Directory のパスワードキャッシュと組み 合わせることができます。この構成により、ユーザーは LDAP ユーザー名とパスワードを繰り返し入力する必要がな

くなります。ただし、登録、パスワード失効、およびアカウントのロックアウトの場合は、ユーザー名とパスワード を入力します。

#### **LDAP** 設定の構成

認証に LDAP を使用する場合、証明機関から XenMobile に SSL 証明書をインストールする必要があります。詳し くは、「XenMobile での証明書のアップロード」を参照してください。

- 1.[設定]で [**LDAP**]をクリックします。
- 2. [[Microsoft Active Directory](https://docs.citrix.com/ja-jp/xenmobile/server/authentication.html#uploading-certificates-in-xenmobile)] を選択して [編集] をクリックします。

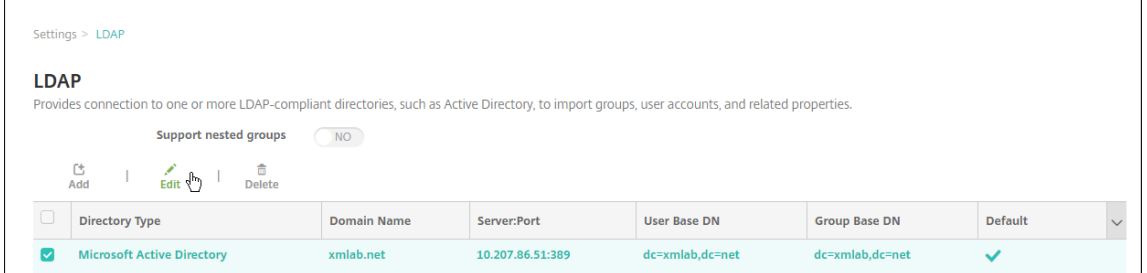

- 3.[ポート]が **636** であることを確認します(セキュリティで保護された LDAP 接続の場合)。セキュリティで保 護された Microsoft LDAP 接続の場合は **3269** です。
- 4. [セキュリティで保護された接続を使用]を [はい]に変更します。

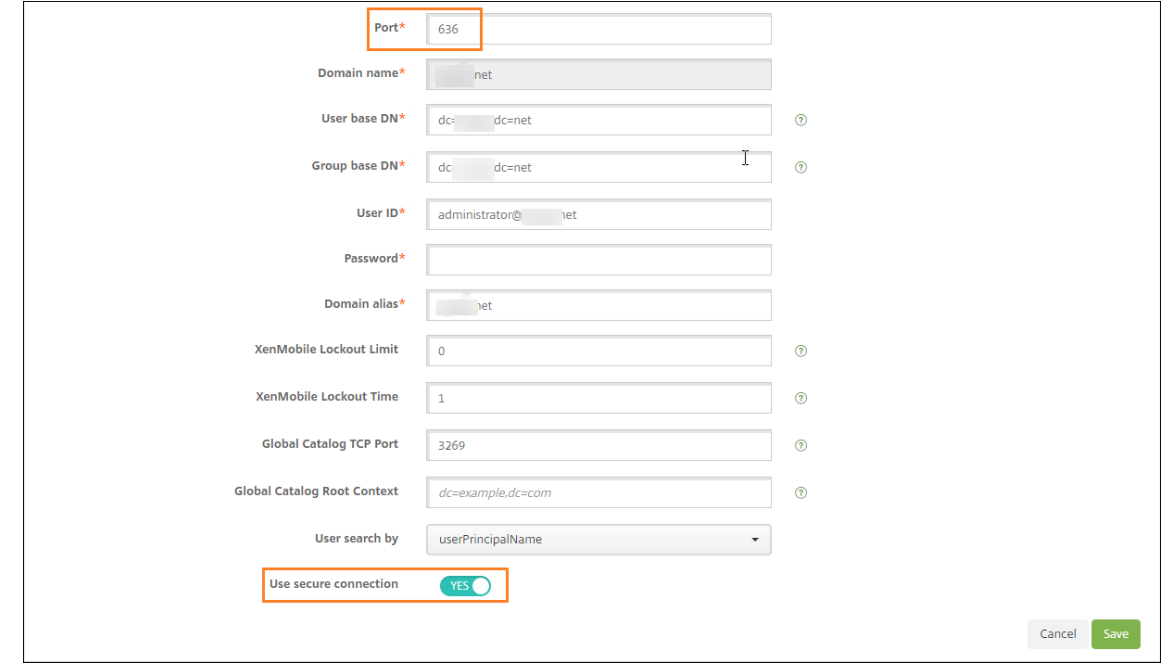

#### **Citrix Gateway** 設定の構成

次の手順では、Citrix Gateway インスタンスを既に XenMobile に追加してあると想定しています。Citrix Gateway インスタンスを追加するには、「Citrix Gateway インスタンスの追加」を参照してください。

- 1. [設定] で [Citrix Gateway] をクリックします。
- 2.[**Citrix Gateway**]を[選択して \[編集\]をクリックします。](https://docs.citrix.com/ja-jp/xenmobile/server/authentication/citrix-gateway-and-xenmobile.html#add-a-citrix-gateway-instance)
- 3.[ログオンの種類]で [ドメインおよびセキュリティトークン]を選択します。

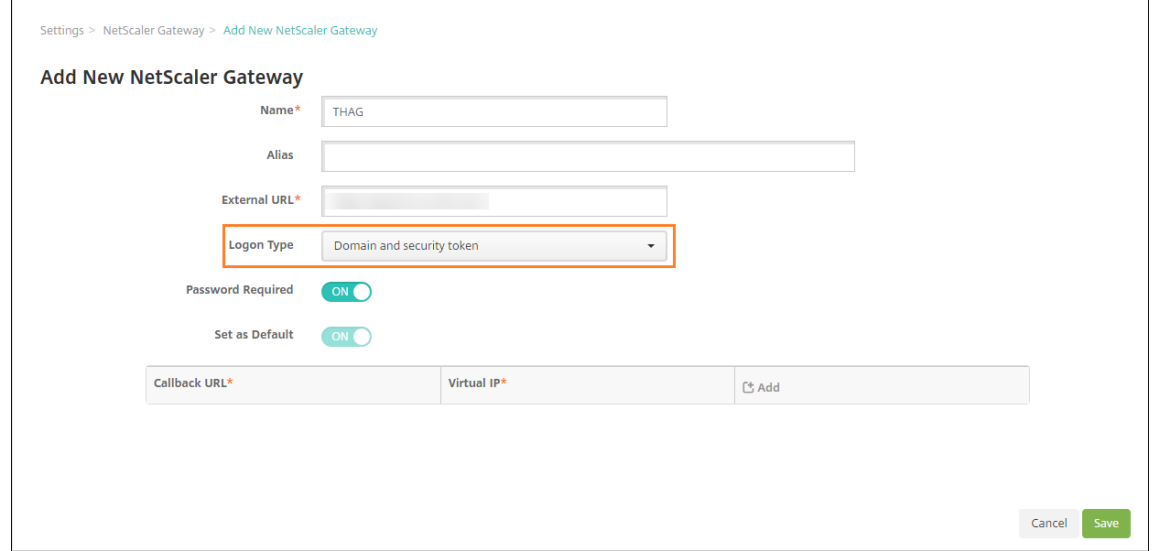

**Citrix PIN** とユーザーパスワードキャッシュの有効化

Citrix PIN とユーザーパスワードキャッシュを有効化するには、[設定]**>**[クライアントプロパティ]に移動し、チ ェックボックス [**Citrix PIN** 認証の有効化]および [ユーザーパスワードキャッシュの有効化]をオンにします。 詳しくは、「クライアントプロパティ」を参照してください。

ドメインお[よびセキュリティトークン](https://docs.citrix.com/ja-jp/xenmobile/server/provision-devices/client-properties.html)認証のための **Citrix Gateway** の構成

Citrix Gateway セッションのプロファイルおよびポリシーを、XenMobile で使用される仮想サーバー用に構成し ます。詳しくは、Citrix Gateway のドキュメントを参照してください。

クライアント証明書、または証明書とドメイン認証の組み合わせ

March 15, 2024

XenMobile のデフォルト構成は、ユーザー名とパスワードによる認証です。登録および XenMobile 環境へのアクセ スのセキュリティを強化するには、証明書ベースの認証の使用を考慮してください。XenMobile 環境では、この構成 はセキュリティとユーザーエクスペリエンスの最適な組み合わせです。証明書とドメイン認証を利用すれば、Citrix ADC の 2 要素認証で提供されるセキュリティと共に SSO の最高の可能性を引き出します。

ユーザービリティを最適にするために、この証明書とドメイン認証を Citrix PIN や Active Directory のパスワード キャッシュと組み合わせることができます。その結果、ユーザーは LDAP ユーザー名とパスワードを繰り返し入力す る必要がなくなります。ただし、登録、パスワード失効、およびアカウントのロックアウトの場合は、ユーザー名と パスワードを入力します。

重要:

XenMobile では、ユーザーが XenMobile にデバイスを登録した後に、認証モードをドメイン認証から他の認 証モードに変更することはサポートされていません。

LDAP やスマートカードの使用または同様の方法を許可しない場合、証明書を構成すると XenMobile にスマートカ ードを提示できます。ユーザーはそれにより、XenMobile が生成する一意の PIN を使用して登録できます。ユーザ ーがアクセス権を獲得すると、XenMobile は、XenMobile 環境を認証するために使用される証明書を作成して展開 します。

Citrix ADC for XenMobile ウィザードを使用すると、Citrix ADC 証明書のみの認証または証明書とドメイン認証の 組み合わせを使用する場合、XenMobile に必要な構成を実行できます。Citrix ADC for XenMobile ウィザードは 1 回のみ使用できます。

高セキュリティの環境では、パブリックネットワークまたは保護されていないネットワークで組織外の LDAP 資格 情報を使用することは、組織に対する最大のセキュリティ脅威とみなされます。高セキュリティの環境では、クライ アント証明書とセキュリティトークンを使用する 2 要素認証がオプションとなります。詳しくは、「Configuring XenMobile for Certificate and Security Token Authentication」を参照してください。

クライアント証明書認証は、XenMobile の MAM モード (MAM-only) および ENT モードで使用できます (ユーザ ーが MDM に登録している場合)。ユーザーが従来の MAM モードに登録している場合、クライアント[証明書認証は、](https://support.citrix.com/article/CTX215200) XenMobile の ENT [モードで使用できません。](https://support.citrix.com/article/CTX215200)XenMobile ENT および MAM モードでクライアント証明書認証を使 用するには、Microsoft サーバー、XenMobile Server を構成してから、Citrix Gateway を構成する必要がありま す。この記事に説明されているとおり、次の手順に従ってください。

Microsoft サーバーの場合:

- 1. 証明書のスナップインを Microsoft 管理コンソールに追加します。
- 2. テンプレートを証明機関 (CA) に追加します。
- 3. CA サーバーから PFX 証明書を作成します。

XenMobile Server の場合:

- 1. 証明書を XenMobile にアップロードします。
- 2. 証明書に基づいた認証のために PKI エンティティを作成します。
- 3. 資格情報プロバイダーを構成します。

4. Citrix Gateway を構成して、認証用のユーザー証明書を配信します。

Citrix Gateway の構成について詳しくは、次の Citrix ADC ドキュメントの記事を参照してください:

- クライアント認証
- SSL プロファイルインフラストラクチャ
- クライアント証明書認証ポリシーの構成およびバインド

#### 前提[条件](https://docs.citrix.com/en-us/citrix-adc/12-1/ssl/ssl-profiles/ssl-enabling-the-default-profile.html)

- Microsoft 証明書サービスのエンティティテンプレートを作成する場合は、登録済みデバイスの認証に関する 問題を避けるため、特殊文字を使用しないでください。たとえば、テンプレート名には以下の文字を使用しな いでください:: ! \$ ()# % + \* ~ ? | { } []
- Exchange ActiveSync に対して証明書ベースの認証を構成するには、このMicrosoft ブログを参照してくだ さい。Exchange ActiceSync の証明機関(CA)サーバーサイトを構成して、クライアント証明書を要求しま す。
- プライベートサーバー証明書を使用して Exchange Server への ActiveSync [トラフィックを](https://docs.microsoft.com/ja-jp/Exchange/plan-and-deploy/post-installation-tasks/configure-certificate-based-auth?view=exchserver-2019)保護する場合 は、モバイルデバイスに必要なすべてのルート証明書および中間証明書があることを確認してください。こ れらの証明書がない場合、Secure Mail でのメールボックス設定時に、証明書ベースの認証が失敗します。 Exchange IIS コンソールでは、次のことが必要です:
	- **–** XenMobile を Exchange と使用するための Web サイトを追加し、Web サーバー証明書をバインドし ます。
	- **–** ポート 9443 を使用します。
	- **–** その Web サイトに対して、Microsoft‑Server‑ActiveSync 用と EWS 用に、2 つのアプリケーション を追加する必要があります。それらの両方のアプリケーションに対して、[**SSL Settings**]で[**Require SSL**]を選択します。

証明書のスナップインを **Microsoft** 管理コンソールに追加する

1. コンソールを開いて、[スナップインの追加と削除]をクリックします。

2. 次のスナップインを追加します:

- 証明書テンプレート
- 証明書(ローカルコンピューター)
- 証明書 ‑ 現在のユーザー
- 証明機関(CA)(ローカル)

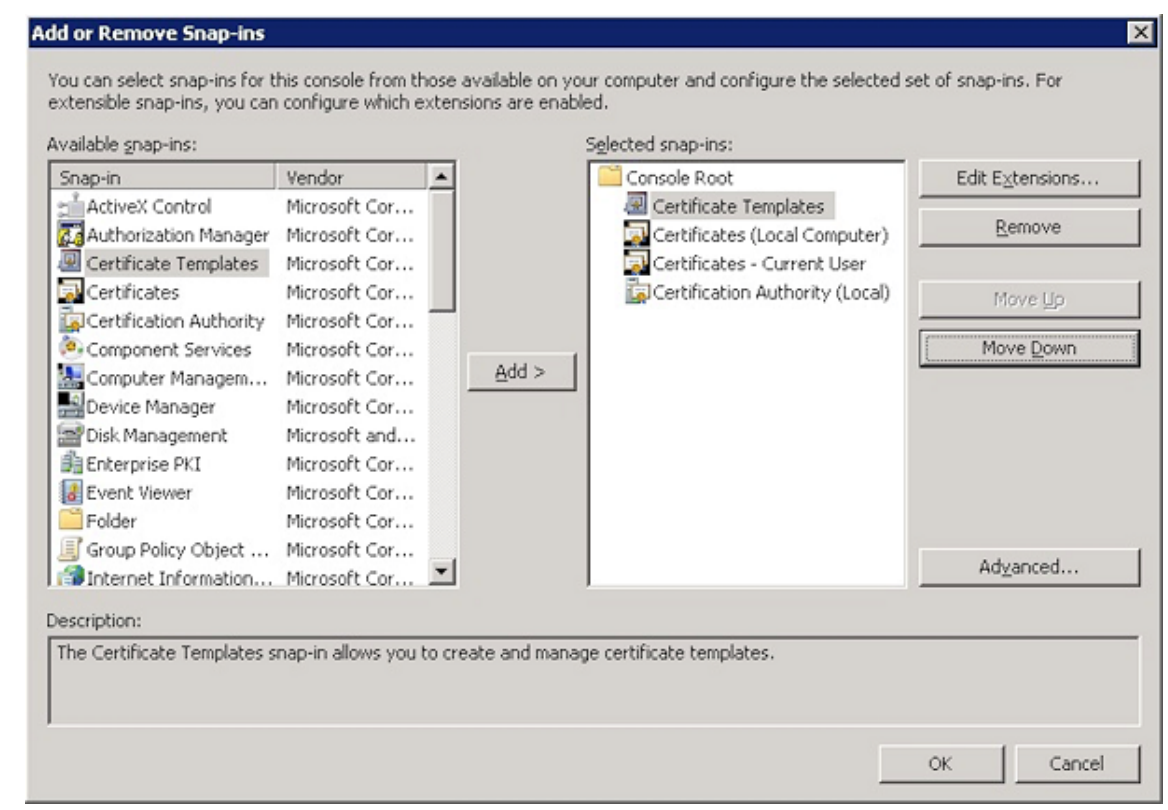

3.[証明書テンプレート]を展開します。

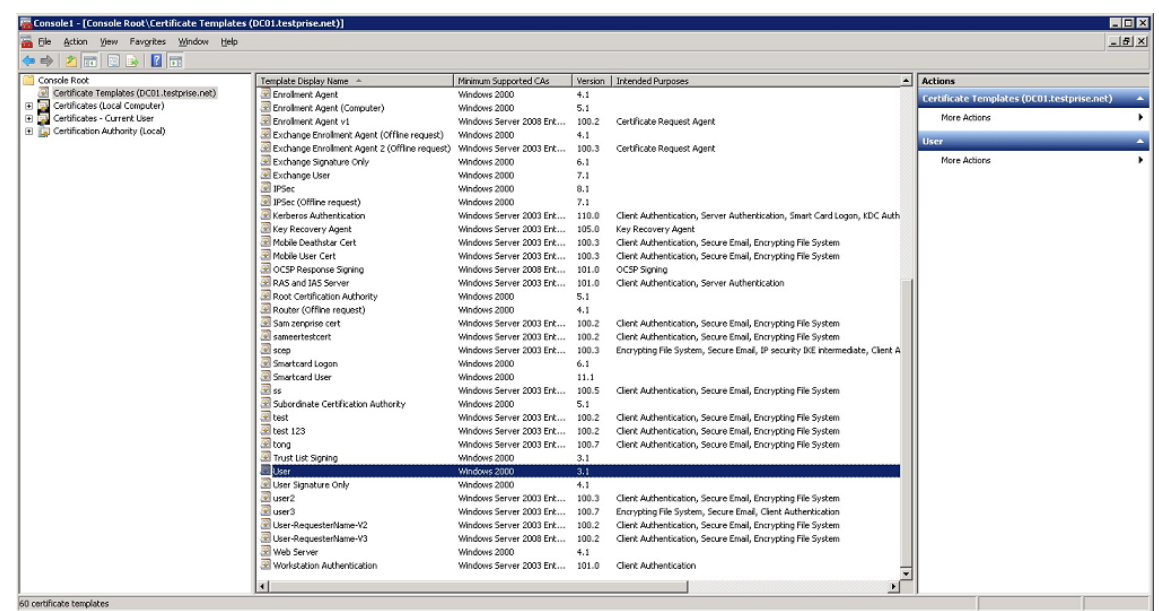

4. [ユーザー] テンプレートと [テンプレートの複製] を選択します。

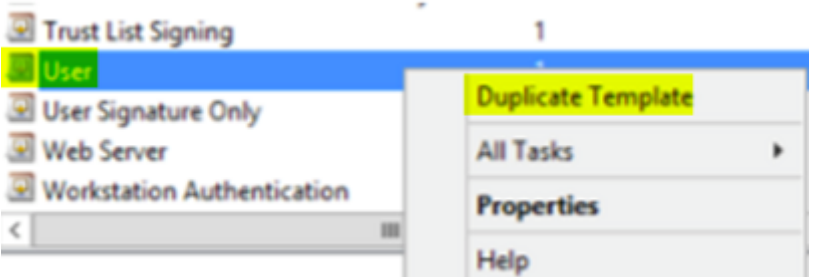

### 5.[テンプレート]の表示名を入力します。

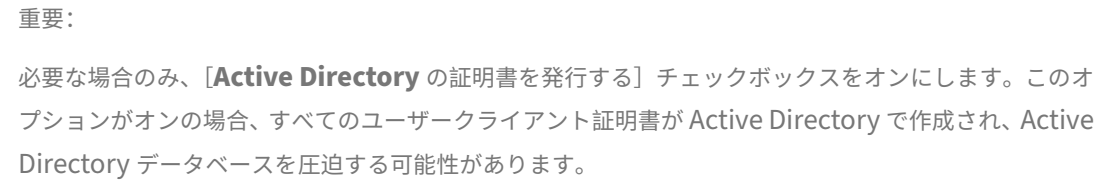

- 6. テンプレートの種類として[**Windows 2003 Server**]を選択します。Windows 2012 R2 サーバーの[互 換性]で、[証明機関]を選択して **Windows 2003** を受信者として設定します。
- 7.[セキュリティ]で、XenMobile Server の PKI エンティティ設定が構成されている特定のユーザー、または PKI エンティティ設定が構成されているユーザーがいるユーザーグループの [許可]列で [登録]オプション を選択します。

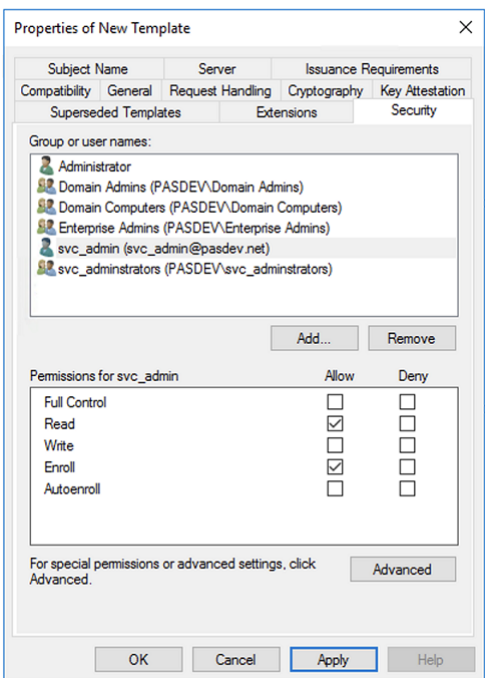

8.[暗号化]に、必ずキーのサイズを指定してください。あとで、XenMobile の構成中にキーのサイズを入力し ます。

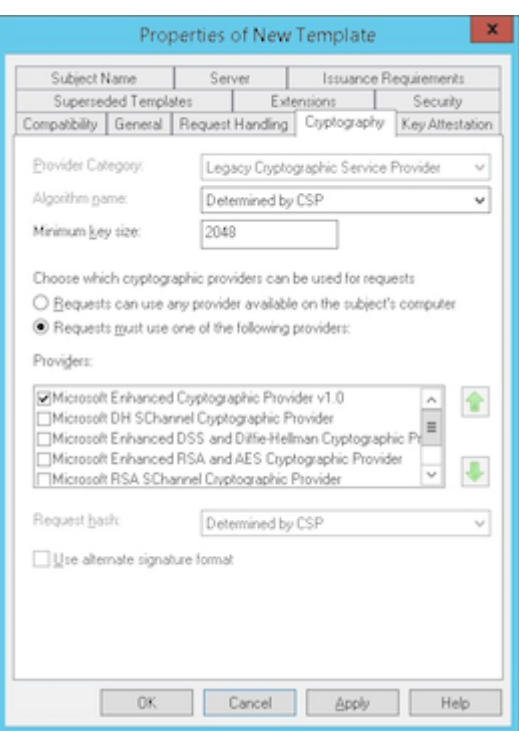

9.[サブジェクト名]で、[要求に含まれる]を選択します。変更を適用して、保存します。

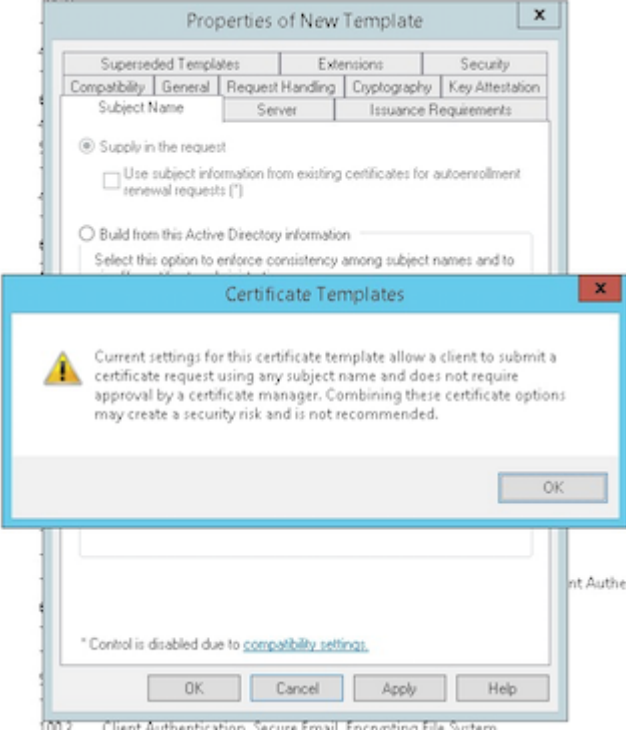

- テンプレートを証明機関 (CA)に追加する
	- 1.[証明機関]に移動して、[証明書テンプレート]を選択します。

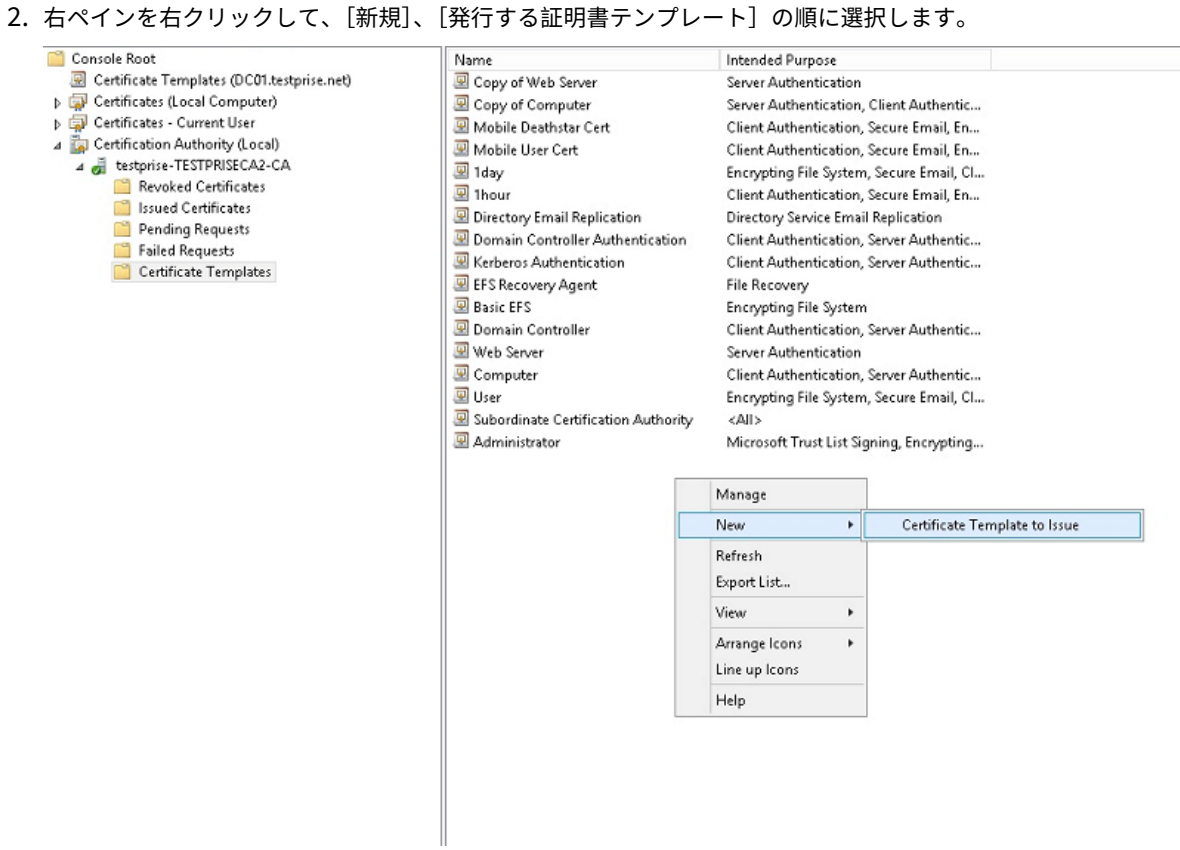

3. 前の手順で作成したテンプレートを選択し、[OK]をクリックして [証明機関]に追加します。

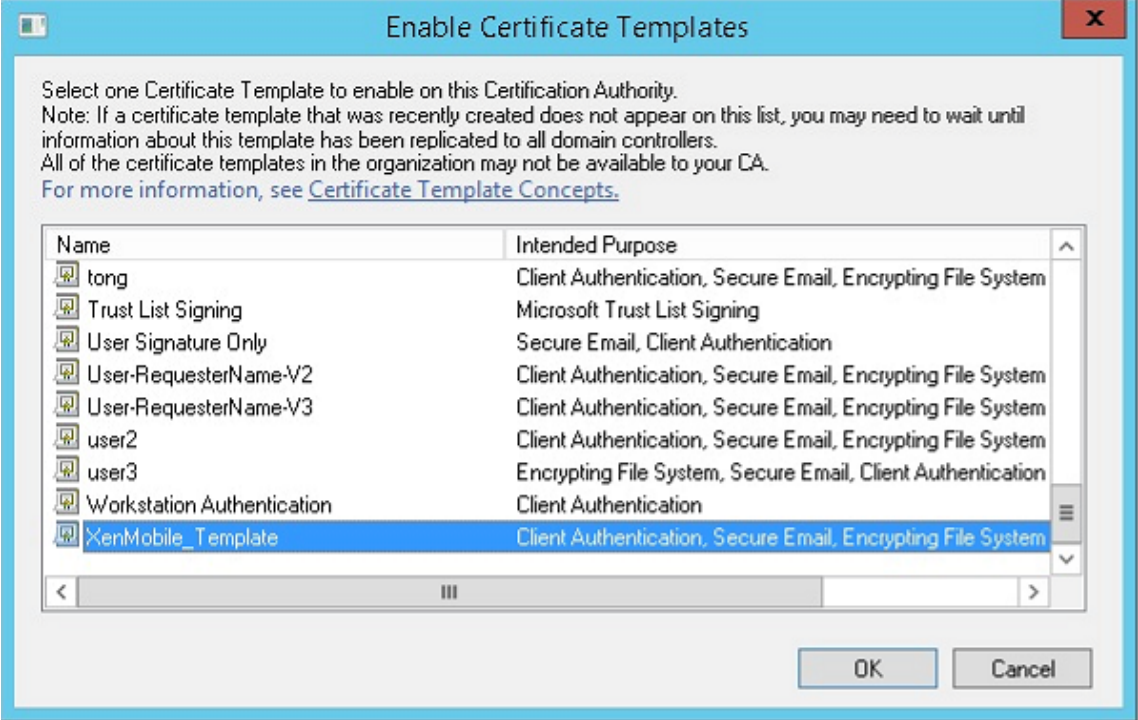

### **CA** サーバーから **PFX** 証明書を作成する

- 1. ログインしたサービスアカウントで、ユーザー.pfx cert を作成します。この.pfx ファイルは XenMobile に アップロードされ、デバイスを登録するユーザーのためにユーザー証明書を要求します。
- 2.[現在のユーザー]で、[証明書]を展開します。
- 3. 右ペインで右クリックし、[新しい証明書の要求]をクリックします。

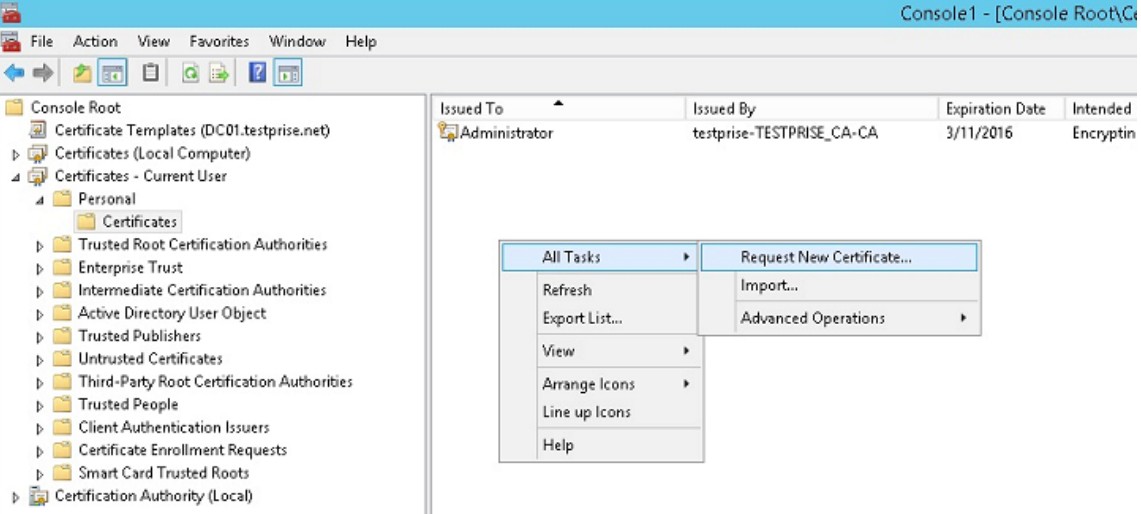

4.[証明書の登録]画面が開きます。[次へ]をクリックします。

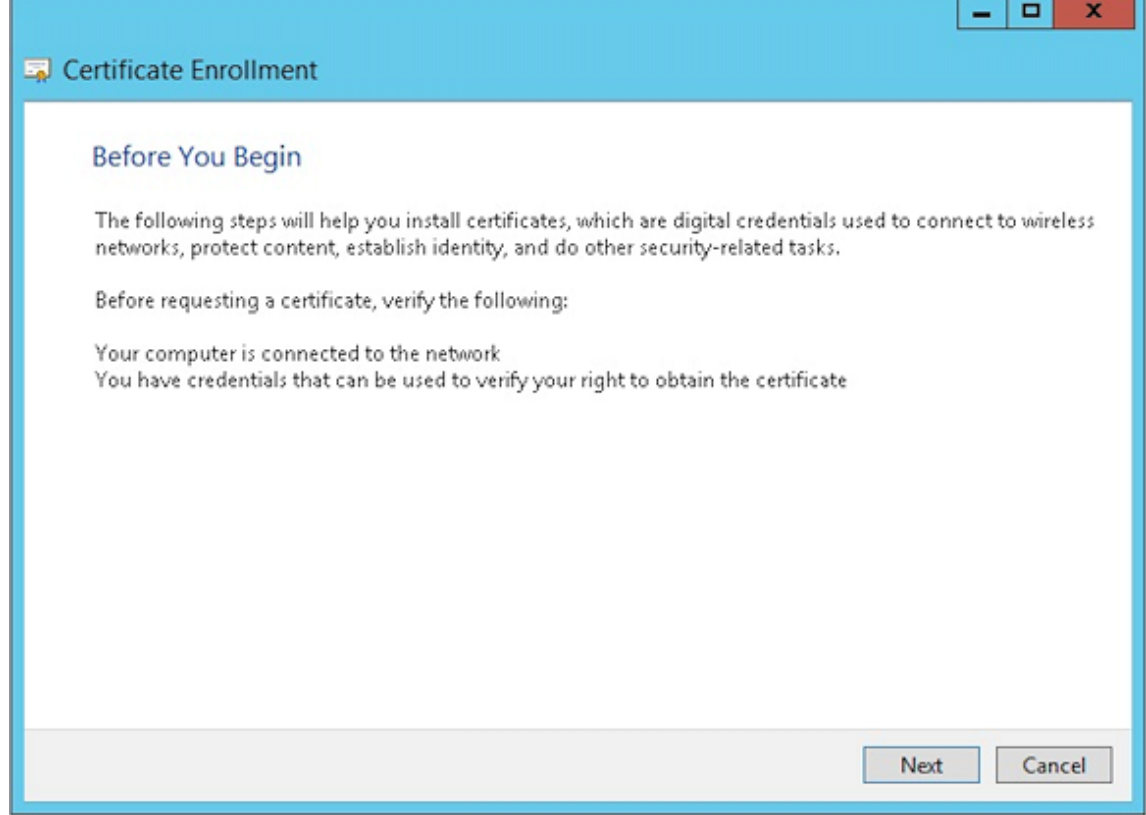

5. [Active Directory 登録ポリシー]を選択して [次へ]をクリックします。

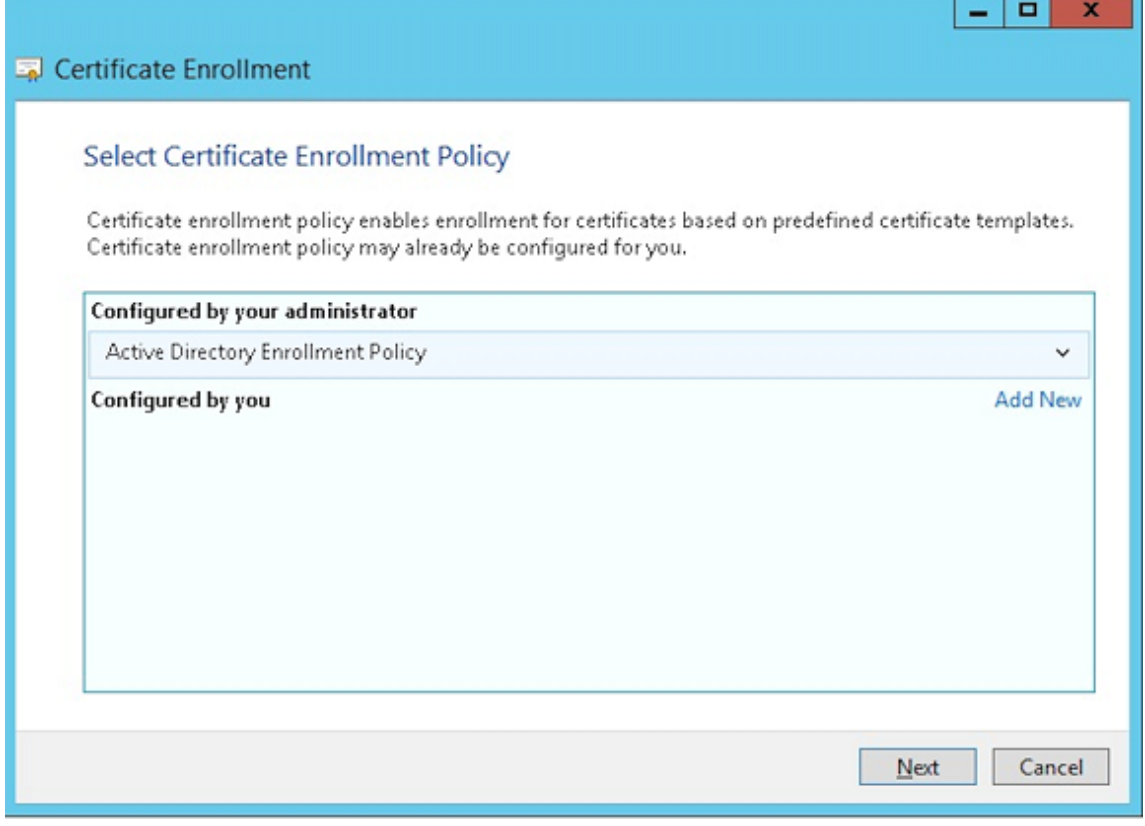

6. [ユーザー] テンプレートを選択し、[登録] をクリックします。

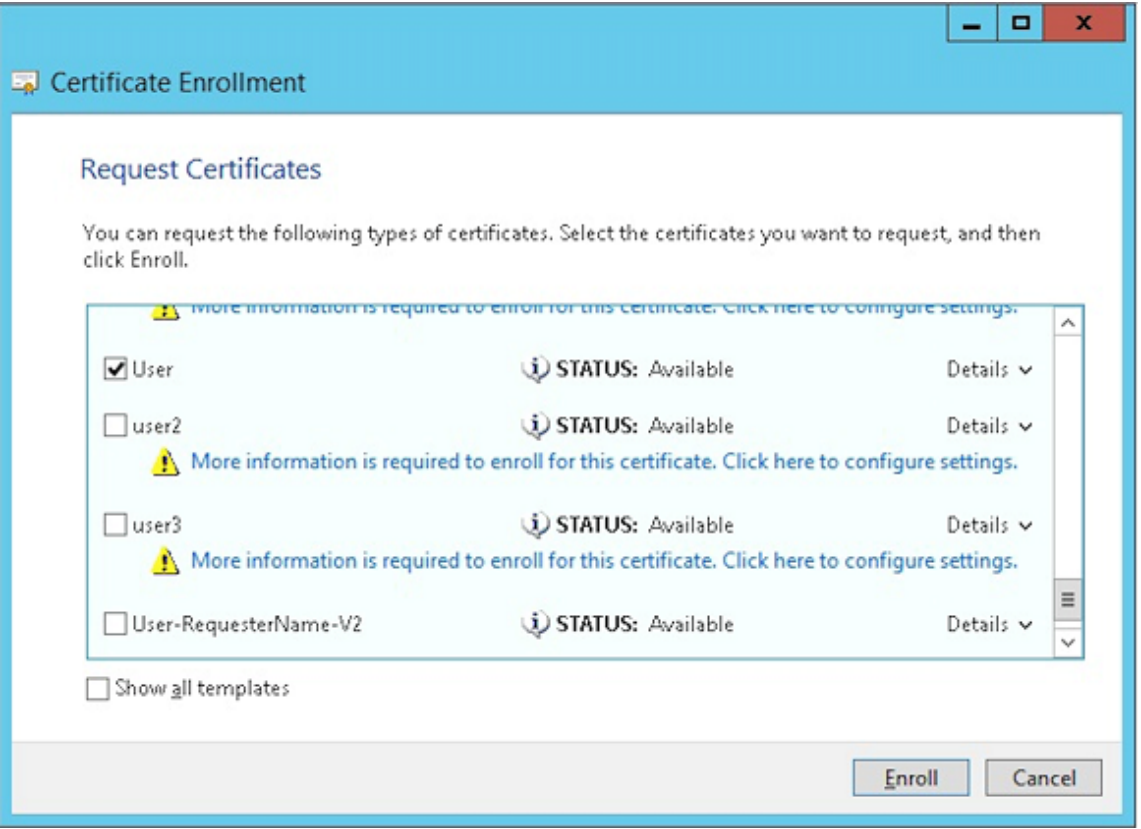

7. 前の手順で作成した.pfx ファイルをエクスポートします。

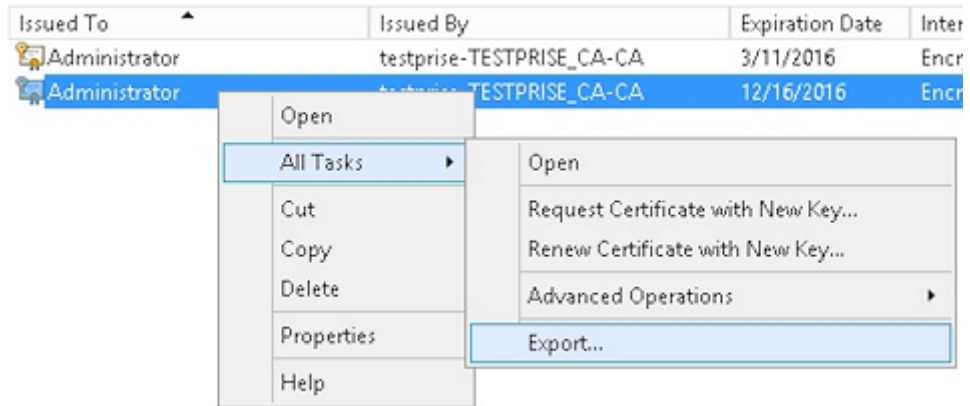

8.[はい、秘密キーをエクスポートします]をクリックします。

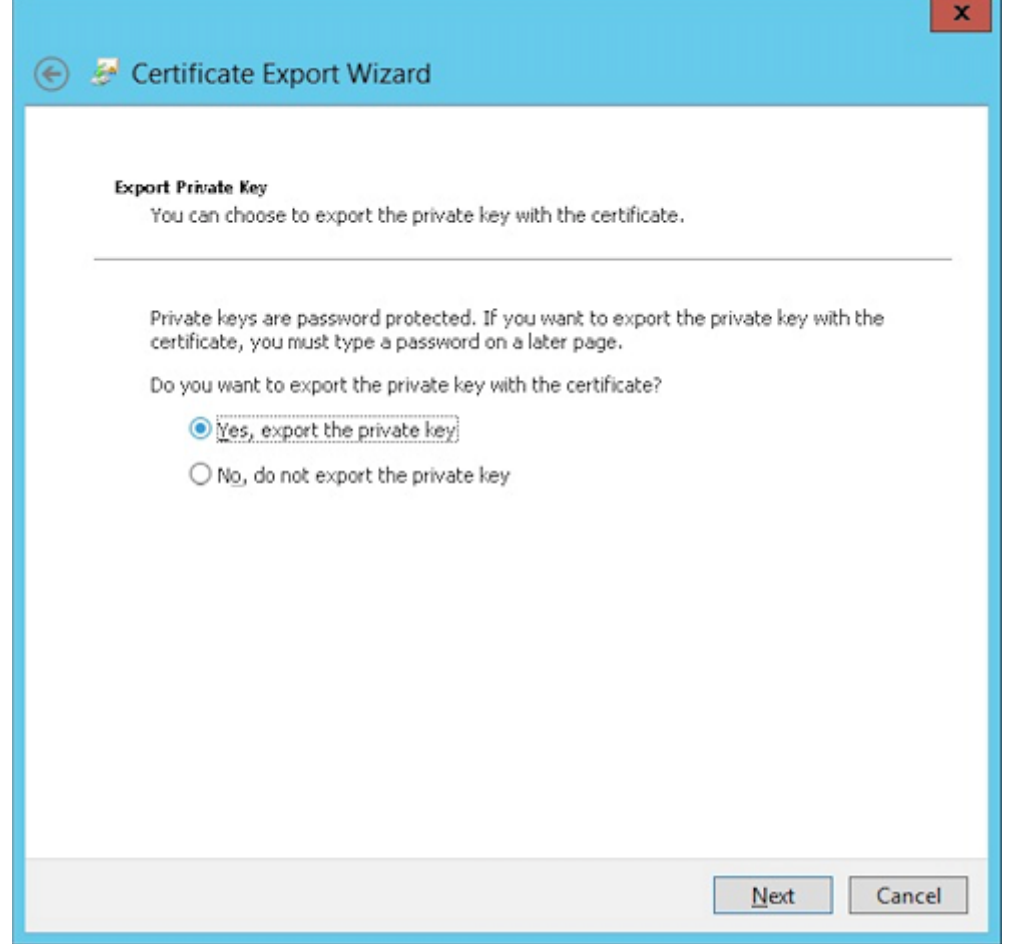

9.[証明のパスにある証明書を可能であればすべて含む]を選択し、[すべての拡張プロパティをエクスポートす る]チェックボックスをオンにします。

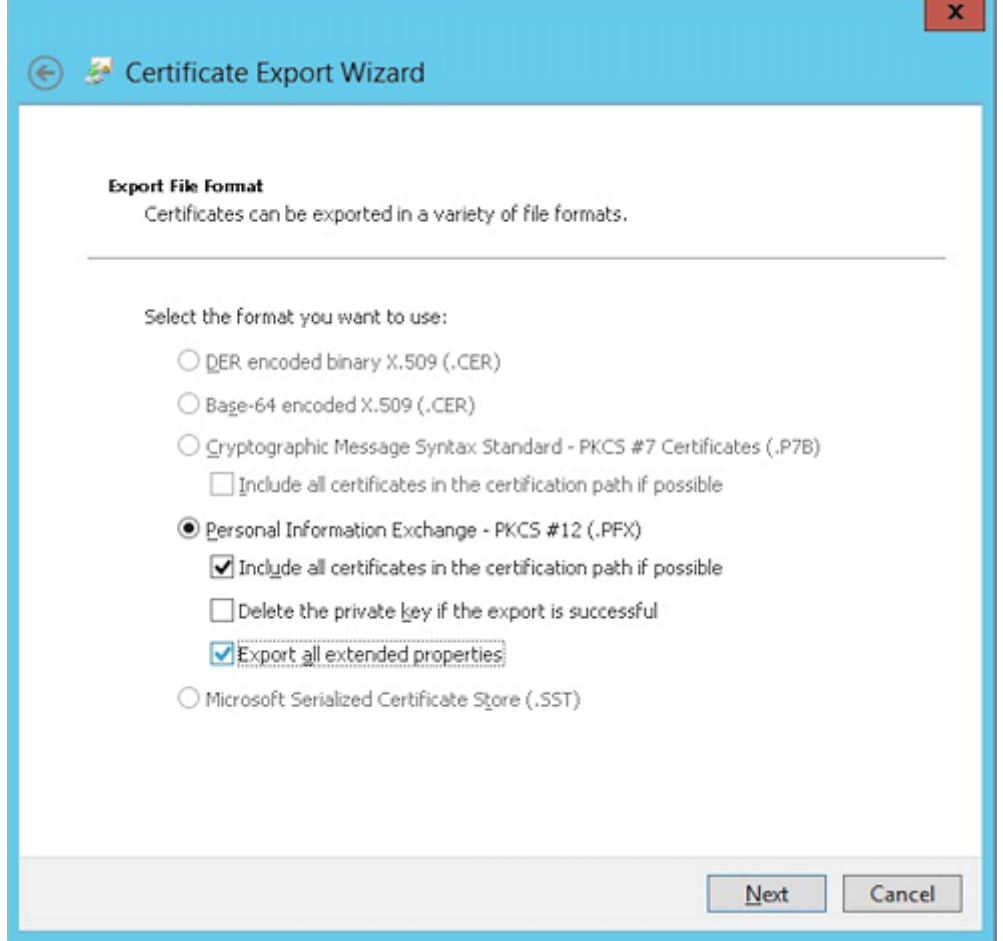

10. XenMobile にこの証明書をアップロードするときに使用するパスワードを設定します。

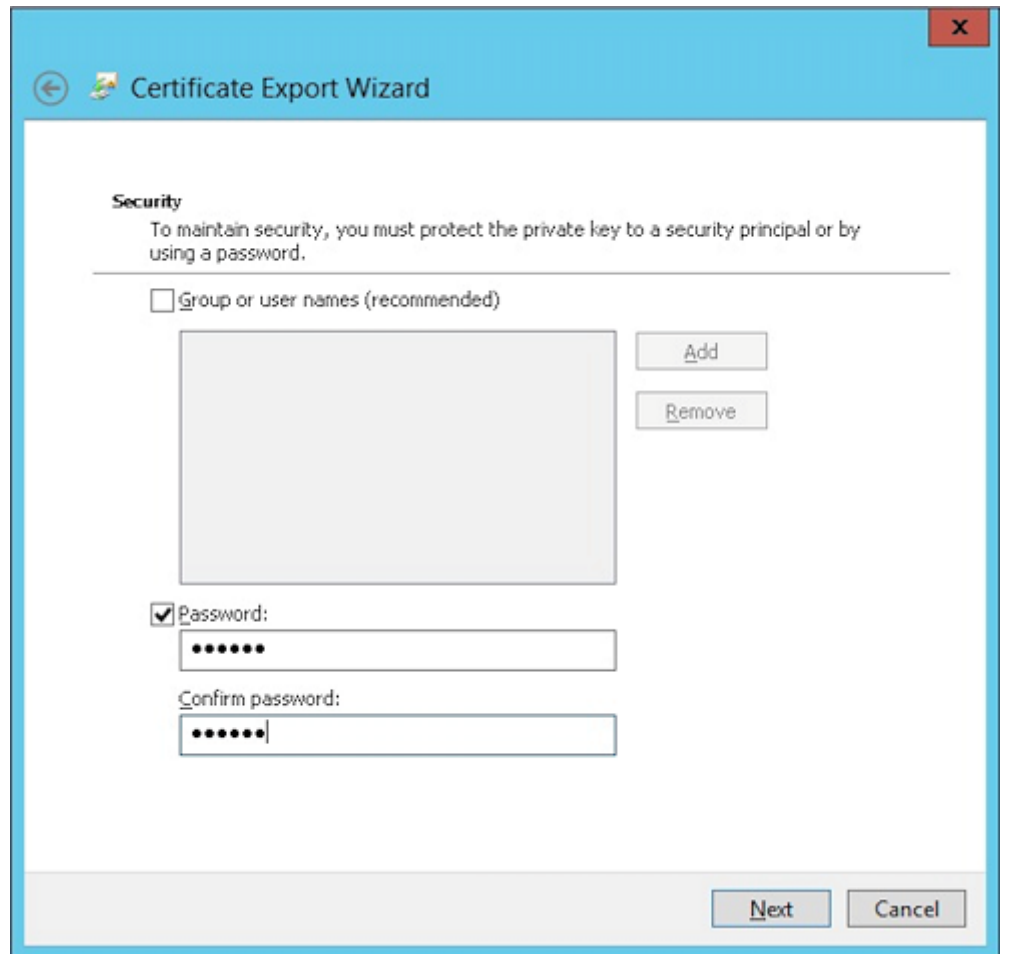

11. 証明書をローカルのハードドライブに保存します。

**XenMobile** への証明書のアップロード

- 1. XenMobile コンソールで、右上の歯車アイコンをクリックします。[設定]画面が表示されます。
- 2.[証明書]をクリックしてから、[インポート]をクリックします。
- 3. 以下のパラメーターを入力します。
	- インポート:キーストア
	- キーストアの種類: PKCS#12
	- 使用目的:サーバー
	- キーストアファイル:[参照]をクリックして、作成した.pfx証明書を選択します。
	- パスワード:この証明書用に作成したパスワードを入力します。

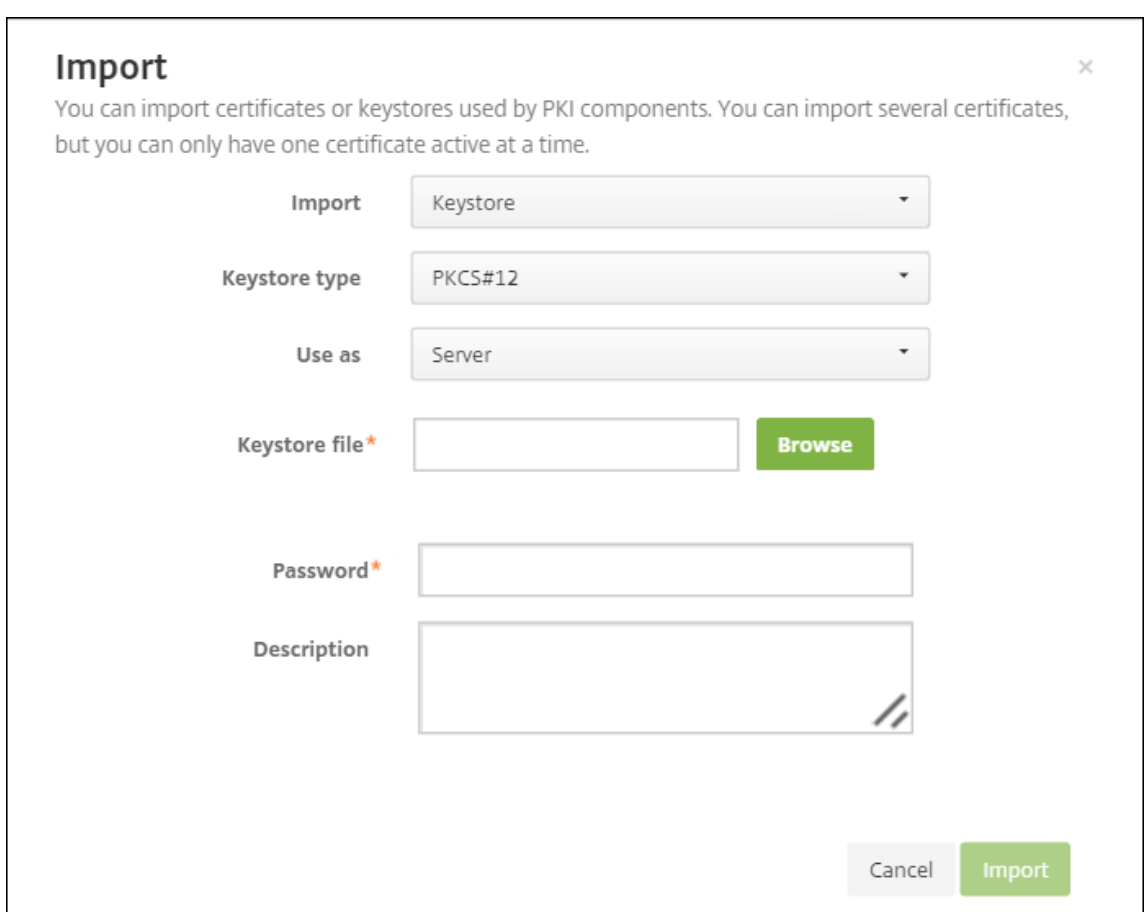

- 4.[インポート]をクリックします。
- 5. 証明書が正常にインストールされているか確認します。正常にインストールされた証明書がユーザー証明書と して表示されます。

証明書に基づいた認証のための **PKI** エンティティの作成

- 1.[設定]で、[詳細]**>**[証明書管理]**>**[**PKI** エンティティ]の順に移動します。
- 2.[追加]をクリックしてから、[**Microsoft** 証明書サービスエンティティ]をクリックします。[**Microsoft** 証 明書サービスエンティティ:一般的な情報]画面が開きます。
- 3. 以下のパラメーターを入力します。
	- 名前:任意の名前を入力します。
	- **Web** 登録サービスルート **URL**: https://RootCA-URL/certsrv/(URL パスの最後にス ラッシュ(/)があることを確認してください。)
	- **certnew.cer** ページ名: certnew.cer(デフォルト値)
	- **certfnsh.asp**: certfnsh.asp(デフォルト値)
	- 認証の種類:クライアント証明書

• **SSL** クライアント証明書: XenMobile クライアント証明書を発行するために使用するユーザー証明書 を選択します。

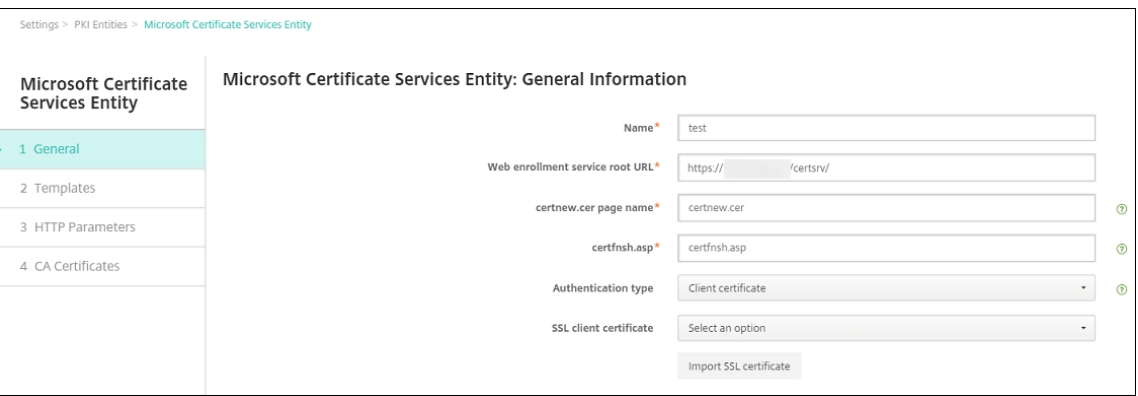

4.[テンプレート]で、Microsoft 証明書を構成したときに作成したテンプレートを追加します。スペースを追加 しないでください。

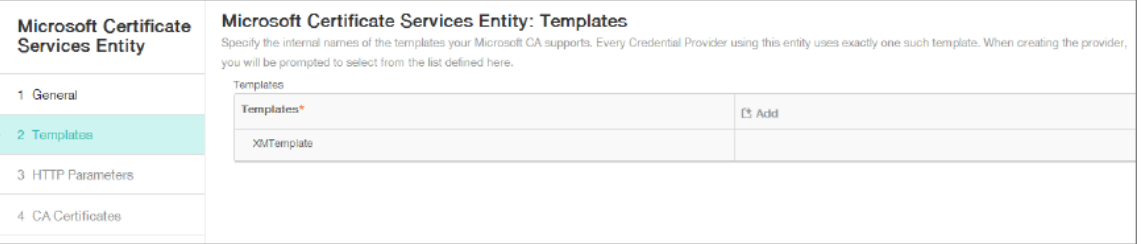

- 5. HTTP パラメーターをスキップし、[CA 証明書]をクリックします。
- 6. 環境内で関連するルート CA 証明書の名前を選択します。このルート CA 証明書は、XenMobile クライアン ト証明書からインポートされたチェーンの一部です。

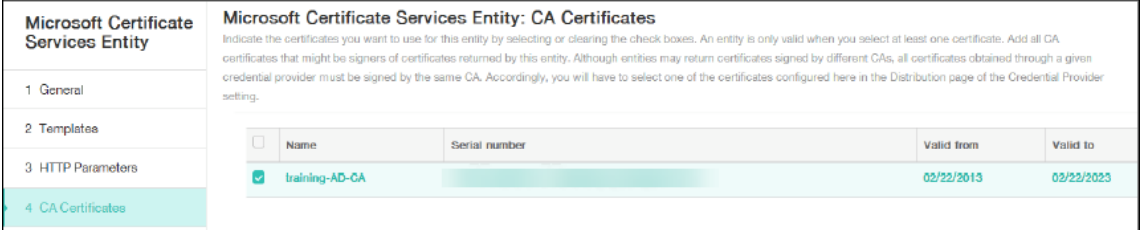

7. [保存] をクリックします。

# 資格情報プロバイダーの構成

- 1.[設定]で、[詳細]**>**[証明書管理]**>**[資格情報プロバイダー]の順に移動します。
- 2.[追加]をクリックします。
- 3.[全般]で、次のパラメーターを入力します:
	- 名前:任意の名前を入力します。
- 説明:任意の説明を入力します。
- 発行エンティティ:前に作成した PKI エンティティを選択します。
- 発行方式: SIGN
- テンプレート: PKI エンティティに追加されたテンプレートを選択します。

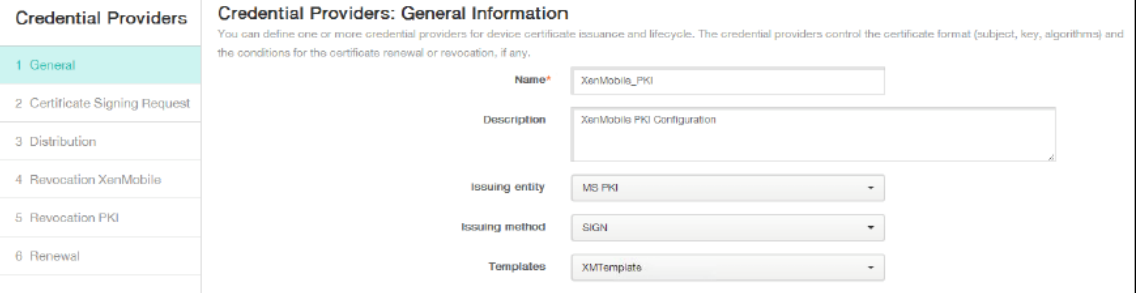

- 4. [証明書署名要求]をクリックしてから、次のパラメーターを入力します:
	- キーアルゴリズム: RSA
	- キーサイズ: 2048
	- 署名アルゴリズム: SHA256withRSA
	- サブジェクト名: cn=\$user.username

[サブジェクトの別名]の [追加]をクリックしてから、次のパラメーターを入力します:

- 種類:ユーザープリンシパル名
- 値: \$user.userprincipalname

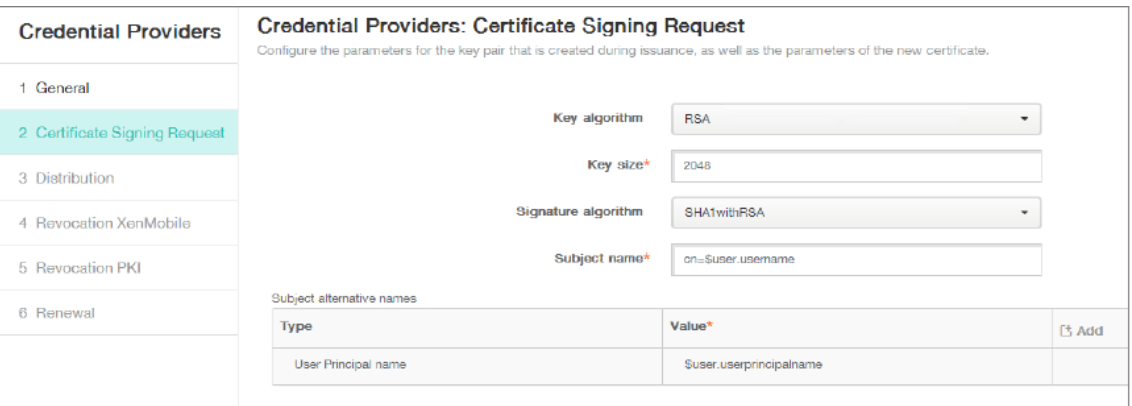

- 5.[説明]をクリックし、次のパラメーターを入力します:
	- 発行 **CA** 証明書:署名済みの XenMobile クライアント証明書の発行 CA を選択します。
	- ディストリビューションモードの選択:[集中を優先:サーバー側のキー生成]を選択します。

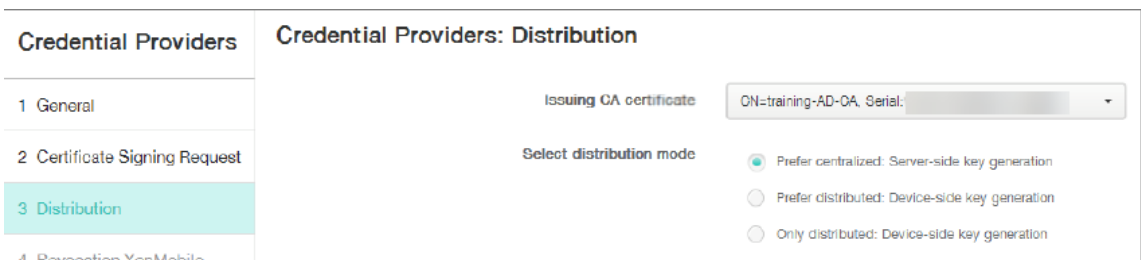

- 6. 次の 2 つのセクション、失効 **XenMobile** と失効 **PKI** で必要なパラメーターを設定します。この例では、ど ちらのオプションもスキップします。
- 7.[更新]をクリックします。
- 8.[有効期限が切れたら証明書を更新]で [オン]を選択します。
- 9. そのほかの設定はすべてそのままにするか、必要な変更を加えます。

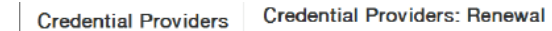

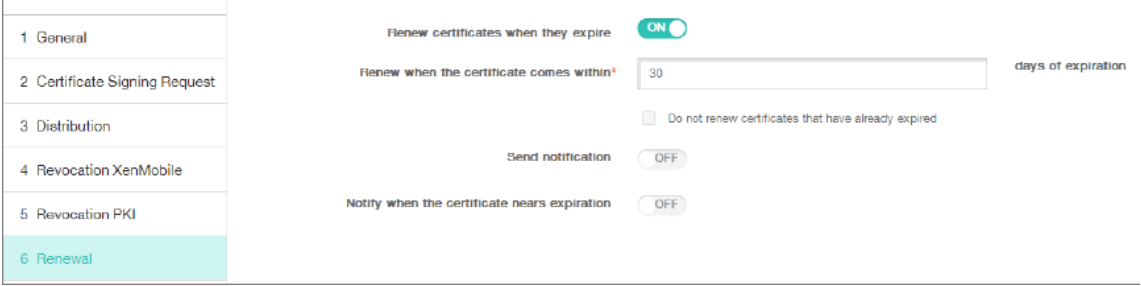

10.[保存]をクリックします。

### 証明書ベースの認証を使用するように **Secure Mail** を構成する

XenMobile に Secure Mail を追加する場合、必ず[**App Settings**]で Exchange の設定を構成してください。

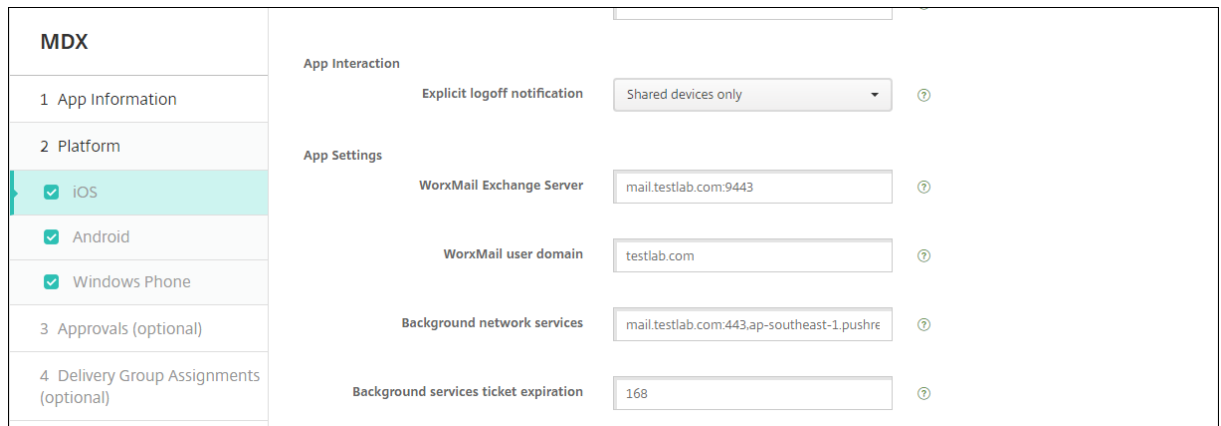

# **XenMobile** での **Citrix ADC** 証明書の配信の構成

- 1. XenMobile コンソールにログオンして、右上の歯車アイコンをクリックします。[設定]画面が表示されます。
- 2. [サーバー]の下の [Citrix Gateway]をクリックします。
- 3. Citrix Gateway がまだ追加されていない場合、[追加]をクリックして、次のように設定を指定します:
	- 外部 **URL**: https://YourCitrixGatewayURL
	- ログオンの種類:証明書およびドメイン
	- パスワードが必要:オフ
	- デフォルトとして設定:オン
- 4.[認証用のユーザー証明書を配信]で [オン]を選択します。

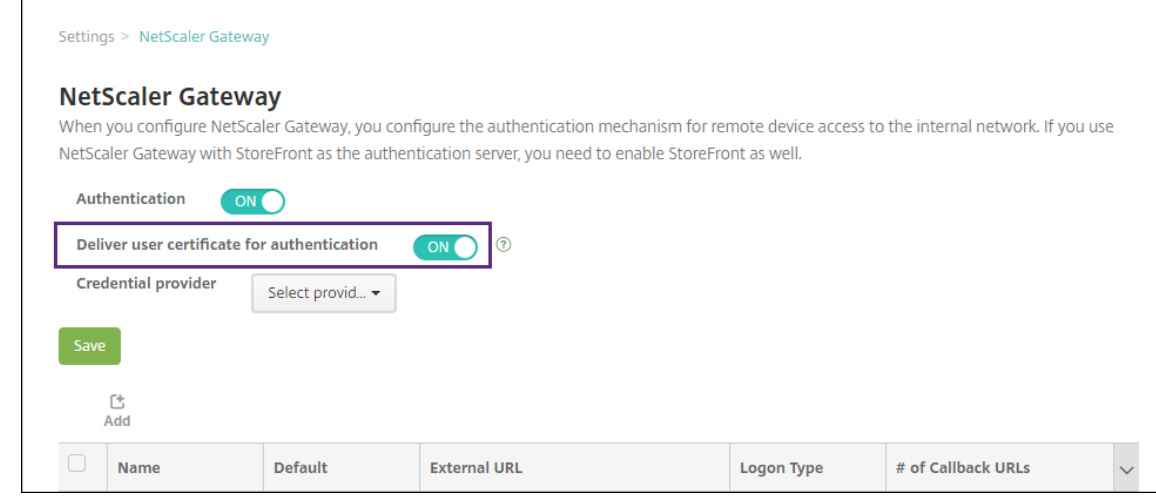

- 5. [資格情報プロバイダー]でプロバイダーを選択し、[保存]をクリックします。
- 6. ユーザープリンシパル名 (UPN)の代替としてユーザー証明書の sAMAccount 属性を使用するには、 XenMobile の LDAP コネクタを次のように構成します:[設定]**>**[**LDAP**]に移動し、ディレクトリを選択 して [編集]をクリックし、[ユーザー検索基準]で [**sAMAccountName**]を選択します。
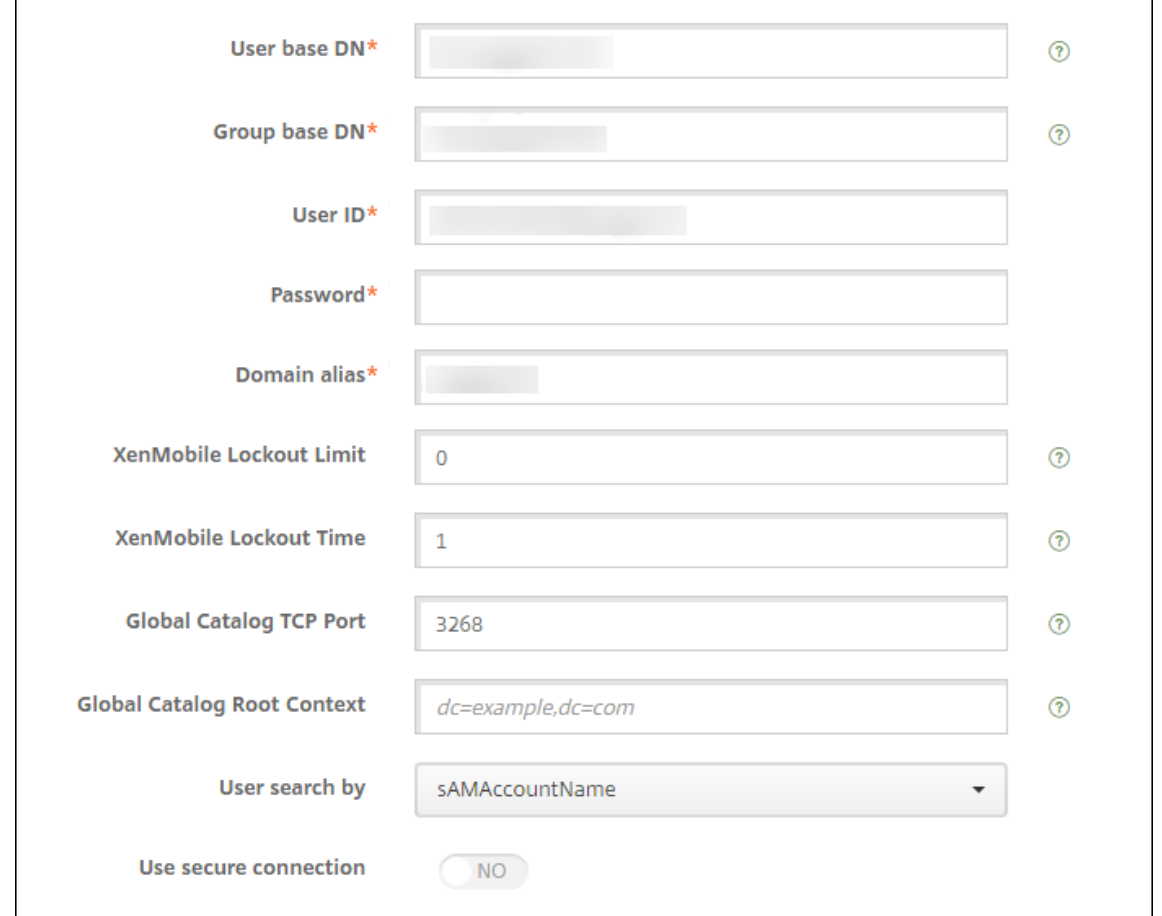

**Citrix PIN** とユーザーパスワードキャッシュの有効化

Citrix PIN とユーザーパスワードキャッシュを有効化するには、[設定]**>**[クライアントプロパティ]に移動し、チ ェックボックス [**Citrix PIN** 認証の有効化]および [ユーザーパスワードキャッシュの有効化]をオンにします。 詳しくは、「クライアントプロパティ」を参照してください。

クライアン[ト証明書構成のトラブル](https://docs.citrix.com/ja-jp/xenmobile/server/provision-devices/client-properties.html)シューティング

先行する構成と Citrix Gateway の構成が成功すると、ユーザーワークフローは次のようになります:

- 1. ユーザーがモバイルデバイスを登録します。
- 2. XenMobile がユーザーに Citrix PIN を作成するよう求めます。
- 3. ユーザーが XenMobile Store にリダイレクトされます。
- 4. Secure Mail の起動時、XenMobile はメールボックスの構成でユーザー資格情報を要求しません。その代わ りに、Secure Mail は Secure Hub からのクライアント証明書を要求し、認証のために Microsoft Exchange

Server に送信します。ユーザーが Secure Mail を起動したときに XenMobile で資格情報を求められた場合 は、構成を確認してください。

ユーザーは Secure Mail をダウンロードしてインストールできるが、Secure Mail でメールボックス構成時に構成 を完了できない場合:

- 1. Microsoft Exchange Server ActiveSync がプライベート SSL サーバー証明書を使用してトラフィックを 保護している場合、ルート証明書または中間証明書がモバイルデバイスにインストールされていることを確認 してください。
- 2. ActiveSync に対して選択された認証の種類が [クライアント証明書を要求する]であることを確認します。

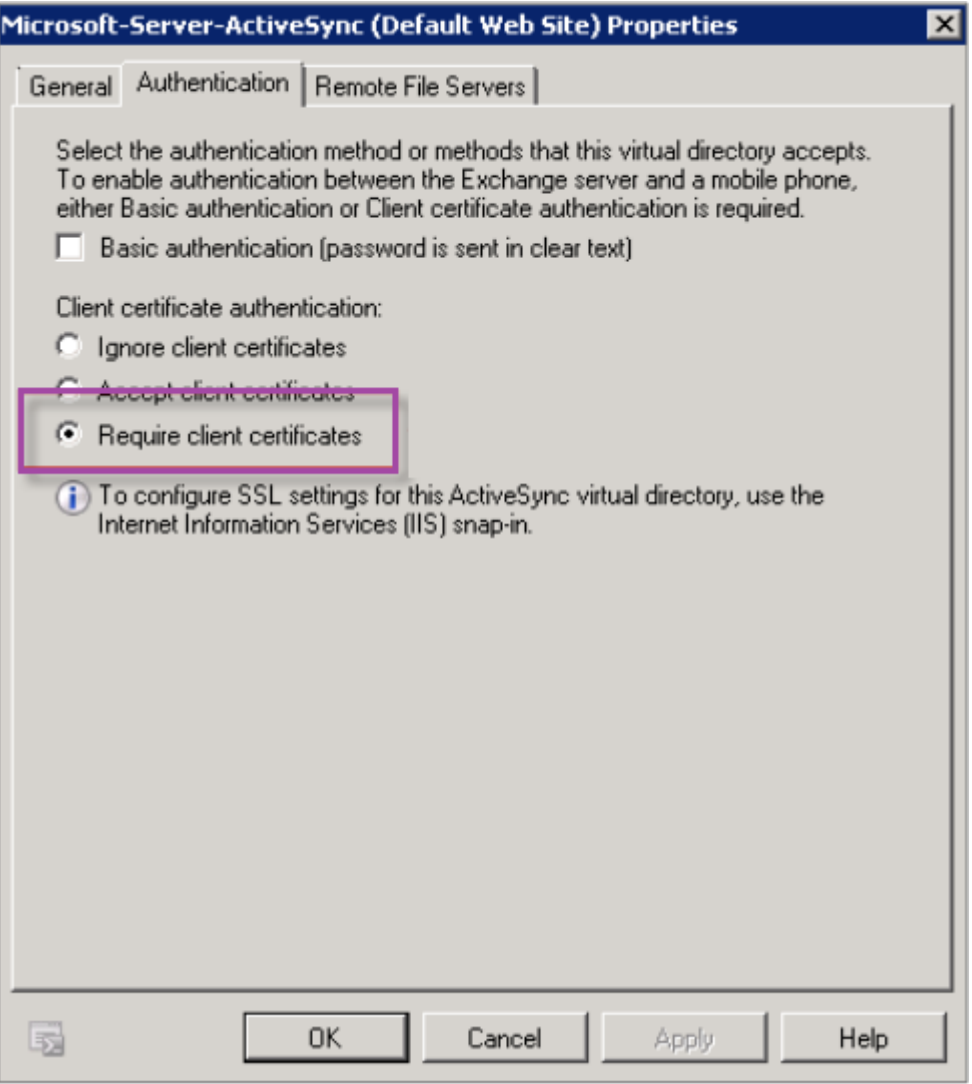

3. Microsoft Exchange Server で、**Microsoft‑Server‑ActiveSync** サイトのクライアント証明書マッピン グ認証が有効になっていることを確認します。デフォルトでは、クライアント証明書マッピング認証は無効に なっています。オプションは、[**Configuration Editor**]**>**[**Security**]**>**[**Authentication**]にあります。

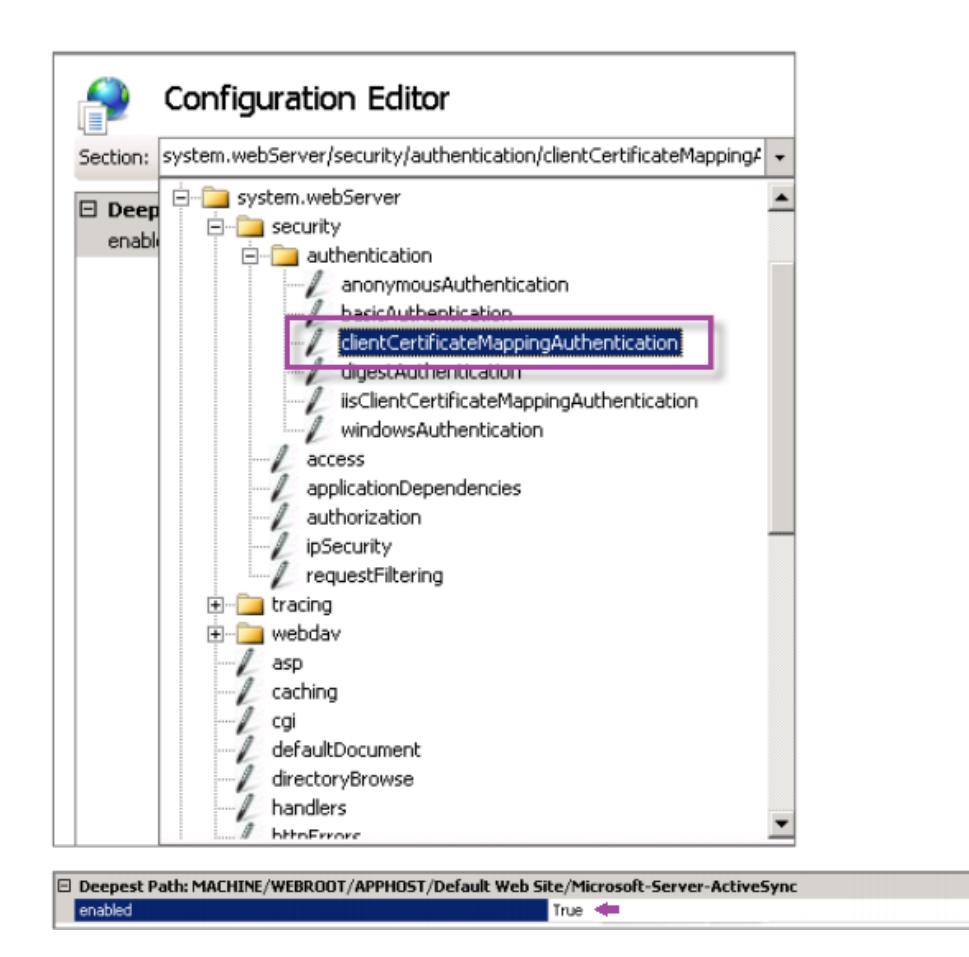

[**True**]を選択したら、必ず [適用]をクリックして変更を反映してください。

4. XenMobile コンソールで Citrix Gateway 設定を確認します: [認証用のユーザー証明書を配信]が [オン] で、[資格情報プロバイダー]で適切なプロファイルが選択されていることを確認してください。

クライアント証明書がモバイルデバイスに配信されたかどうかを判定するには

- 1. XenMobile コンソールで、[管理]**>**[デバイス]と移動して、デバイスを選択します。
- 2. [編集] または [詳細表示] をクリックします。
- 3. [デリバリーグループ]セクションに移動し、以下のエントリを検索します:

**Citrix Gateway** 資格情報:必要な資格情報、**CertId=**

クライアント証明書ネゴシエーションが有効かどうか確認するには

1. このnetshコマンドを実行して、IIS Web サイトにバインドされた SSL 証明書構成を表示します。 netsh http show sslcert

 $\overline{ }$ 

2.[クライアント証明書のネゴシエート]の値が [無効]の場合、次のコマンドを実行して有効化します:

netsh http delete sslcert ipport=0.0.0.0:443

netsh http add sslcert ipport=0.0.0.0:443 certhash=cert\_hash appid={ app\_id } certstorename=store\_name verifyclientcertrevocation =Enable VerifyRevocationWithCachedClientCertOnly=Disable UsageCheck =Enable clientcertnegotiation=Enable

例:

netsh http add sslcert ipport=0.0.0.0:443 certhash=609da5df280d1f54a7deb714f appid={ 4dc3e181-e14b-4a21-b022-59fc669b0914 } certstorename= ExampleCertStoreName verifyclientcertrevocation=Enable VerifyRevocationWithCa =Disable UsageCheck=Enable clientcertnegotiation=Enable

**PKI** エンティティ

March 15, 2024

XenMobile の PKI (Public Key Infrastructure: 公開キーのインフラストラクチャ)エンティティ構成は、実際の PKI 処理(発行、失効、状態情報)を実行するコンポーネントを表します。これらのコンポーネントは、XenMobile に対して内部または外部のどちらかです。内部コンポーネントは、任意として参照されます。外部コンポーネントは 企業インフラストラクチャの一部です。

XenMobile は次の種類の PKI エンティティをサポートします。

- Microsoft 証明書サービス
- 任意 CA (Certificate Authority: 証明機関)

XenMobile では、次の CA サーバーがサポートされます。

- Windows Server 2019
- Windows Server 2016

注:

Windows Server 2012 R2、2012、および 2008 R2 は製品終了(EOL)となったため、サポートされなくな りました。詳しくは、Microsoft 社の製品に関するライフサイクルドキュメントを参照してください。

#### 共通の **PKI** 概念

種類に関係なく、すべての PKI エンティティには以下の機能のサブセットがあります。

- 署名:証明書署名要求(CSR)に基づく新しい証明書の発行
- フェッチ:既存の証明書とキーペアの回収
- 失効:クライアント証明書の失効

#### **CA** 証明書

PKI エンティティを構成するときに、そのエンティティにより発行される(またはそのエンティティから回収される) 証明書の署名者である CA 証明書を XenMobile に示します。その PKI エンティティから、複数の異なる CA が署名 した、(フェッチされたか、または新たに署名された)証明書が返されることがあります。

これらの CA それぞれの証明書を、PKI エンティティ構成の一部として提供します。これを行うために、証明書を XenMobile にアップロードして、PKI エンティティでそれらを参照します。任意 CA の場合、証明書は暗黙的に署名 CA 証明書です。外部エンティティの場合は、証明書を手動で指定する必要があります。

重要:

Microsoft 証明書サービスのエンティティテンプレートを作成する場合は、登録済みデバイスの認証に関する 問題を避けるため、テンプレート名に特殊文字を使用しないでください。たとえば、以下は使用しないでくださ い:! : \$ ( )# % + \* ~ ? | { } [ ]

# **Microsoft** 証明書サービス

XenMobile は、Web 登録インターフェイスを通じて Microsoft Certificate Services と連携します。XenMobile はこのインターフェイスを使用した新しい証明書の発行のみをサポートします。Microsoft CA が Citrix Gateway ユーザー証明書を生成する場合、Citrix Gateway はこれらの証明書の更新と失効をサポートします。

XenMobile で Microsoft CA PKI エンティティを作成するには、Certificate Services の Web インターフェイスの ベース URL を指定する必要があります。選択した場合、SSL クライアント認証によって、XenMobile と Certificate Services の Web インターフェイスとの間の接続が保護されます。

# **Microsoft Certificate Services** エンティティを追加する

- 1. XenMobile コンソールで、右上の歯車アイコンをクリックした後、「PKI エンティティ]をクリックします。
- 2. [PKI エンティティ] ページで、[追加] をクリックします。

PKI エンティティタイプのメニューが表示されます。

3. [Microsoft 証明書サービスエンティティ]をクリックします。

[**Microsoft** 証明書サービスエンティティ**:** 一般的な情報]ページが開きます。

4.[**Microsoft** 証明書サービスエンティティ**:** 一般的な情報]ページで次の設定を構成します。

- 名前:新しいエンティティの名前を入力します。この名前は後でそのエンティティを参照するために使 用します。エンティティ名は一意の名前にする必要があります。
- **Web** 登録サービスルート **URL**: Microsoft CA Web 登録サービスのベース URL(https:// 192.0.2.13/certsrv/など)を入力します。URL には、HTTP または HTTP-over-SSL を使 用します。
- **certnew.cer** ページ名: certnew.cer ページの名前。何らかの理由で名前を変更した場合を除き、デ フォルト名を使用します。
- **certfnsh.asp**: certfnsh.asp ページの名前。何らかの理由で名前を変更した場合を除き、デフォル ト名を使用します。
- 認証の種類:使用する認証方法を選択します。
	- **–** なし
	- **– HTTP** 基本:接続に必要なユーザー名とパスワードを指定します。
	- **–** クライアント証明書:適切な SSL クライアント証明書を選択します。
- 5. [接続のテスト]をクリックして、サーバーにアクセスできることを確認します。アクセスできない場合は、接 続が失敗したことを示すメッセージが表示されます。構成設定を確認してください。
- 6. [次へ] をクリックします。

[**Microsoft** 証明書サービスエンティティ:テンプレート]ページが開きます。このページで、Microsoft CA がサポートするテンプレートの内部名を指定します。資格情報プロバイダーを作成するとき、ここで定義した テンプレートを一覧で選択します。このエンティティを使用するすべての資格情報プロバイダーが、このよう なテンプレートを 1 つだけ使用します。

Microsoft Certificate Services テンプレートの要件については、お使いの Microsoft Server バージョンの Microsoft ドキュメントを参照してください。XenMobile には、「証明書」 で説明している証明書の形式以 外、配布する証明書の要件はありません。

- 7.[**Microsoft** 証明書サービスエンティティ:テンプレート]ページで [追加]をクリックし、テンプレートの 名前を入力して、[保存]をクリックします。追加する各テンプレ[ートについて](https://docs.citrix.com/ja-jp/xenmobile/server/authentication/client-certificate.html)、この手順を繰り返します。
- 8. [次へ] をクリックします。

[**Microsoft** 証明書サービスエンティティ:**HTTP** パラメーター]ページが開きます。このページで、Microsoft Web 登録インターフェイスに対する HTTP 要求に XenMobile が追加するカスタムパラメーターを指定しま す。カスタムパラメーターは、CA で実行されているカスタマイズされたスクリプトでのみ有効です。

9.[**Microsoft** 証明書サービスエンティティ:**HTTP** パラメーター]ページで [追加]をクリックし、追加する HTTP パラメーターの名前と値を入力して、[次へ]をクリックします。

[**Microsoft** 証明書サービスエンティティ:**CA** 証明書]ページが開きます。このページでは、このエンティテ ィを通じてシステムが取得する証明書の署名者を XenMobile に通知する必要があります。CA 証明書が更新 されたら、XenMobile で更新します。XenMobile は変更をエンティティに透過的に適用します。

10.[**Microsoft** 証明書サービスエンティティ:**CA** 証明書]ページで、このエンティティで使用する証明書を選択 します。

11.[保存]をクリックします。

[PKI エンティティ]の表にエンティティが表示されます。

### **Citrix ADC** 証明書失効一覧(**CRL**)

XenMobile は、サードパーティ証明機関でのみ証明書失効一覧(CRL)をサポートします。Microsoft CA が構成さ れている場合、XenMobile は Citrix ADC を使用して失効を管理します。

クライアント証明書ベースの認証を構成する場合、Citrix ADC 証明書失効一覧(CRL)設定 [**Enable CRL Auto Refresh**]を構成するかどうか検討します。この手順を使用すると、MAM のみモードのデバイスのユーザーがデバ イス上の既存の証明書を使用して認証できなくなります。

ユーザー証明書が失効してもユーザーによる生成が制限されるわけではないため、XenMobile は新しい証明書を再 発行します。この設定は、CRL が期限切れの PKI エンティティを確認する場合、PKI エンティティのセキュリティを 強化します。

#### 任意 **CA**

任意 CA は、CA 証明書と関連の秘密キーを XenMobile に提供したときに作成されます。XenMobile は、管理者が 指定したパラメーターに従って、証明書の発行、失効、および状態情報を内部で処理します。

任意 CA を構成するときに、その CA に対して OCSP(Online Certificate Status Protocol)サポートをアクティブに できます。OCSP サポートを有効にした場合に限り、CA は発行する証明書にid-pe-authorityInfoAccess 拡張を追加します。この拡張は、次の場所にある XenMobile の内部 OCSP レスポンダーを参照します:

#### https://<server>/<instance>/ocsp

OCSP サービスを構成するときに、該当の任意エンティティの OCSP 署名証明書を指定する必要があります。CA 証 明書そのものを署名者として使用できます。CA 秘密キーの不必要な漏えいを防ぐには(推奨):CA 証明書で署名され た、委任 OCSP 署名証明書を作成し、id-kp-OCSPSigning extendedKeyUsage拡張を含めます。

XenMobile OCSP レスポンダーサービスは、基本の OCSP 応答と要求の以下のハッシュアルゴリズムをサポートし ます。

- $\cdot$  SHA-1
- SHA‑224
- SHA-256
- SHA‑384
- SHA-512

応答は SHA‑256 および署名証明書キーアルゴリズム(DSA、RSA または ECDSA)で署名されます。

任意 **CA** を追加する

- 1. XenMobile コンソールで、右上の歯車アイコンをクリックした後、「詳細]の「PKI エンティティ]をクリッ クします。
- 2. [PKI エンティティ] ページで、[追加] をクリックします。

PKI エンティティタイプのメニューが表示されます。

3. [任意 CA] をクリックします。

「随意 CA: 一般情報] ページが開きます。

- 4.[随意 **CA**:一般情報]ページで以下を行います。
	- 名前:任意 CA の説明的な名前を入力します。
	- 証明書要求に署名するための **CA** 証明書:一覧から、証明書要求に署名するために使用する任意 CA の 証明書を選択します。

この証明書の一覧は、[構成]**>**[設定]**>**[証明書]から XenMobile にアップロードした、秘密キー付 きの CA 証明書から生成されます。

5. [次へ] をクリックします。

[随意 **CA**:パラメーター]ページが開きます。

- 6.[随意 **CA**:パラメーター]ページで、以下を行います:
	- シリアル番号ジェネレーター:任意 CA は発行する証明書のシリアル番号を生成します。一覧で [シー ケンシャル]または [非シーケンシャル]を選択して、番号の生成方法を指定します。
	- 次のシリアル番号:値を入力して、次に発行される番号を指定します。
	- 証明書の有効期限:証明書の有効期間(日数)を入力します。
	- キー使用法:適切なキーを [オン]に設定して、任意 CA が発行する証明書の目的を指定します。設定 すると、CA による証明書の発行がそれらの目的に限定されます。
	- 拡張キー使用法: さらにパラメーターを追加するには、[追加]をクリックし、キー名を入力して [保 存]をクリックします。
- 7. [次へ] をクリックします。

[随意 CA: ディストリビューション]ページが開きます。

- 8.[任意 **CA**:ディストリビューション]ページで、配布モードを選択します:
	- 集中:サーバー側のキー生成。Citrix ではこの集中管理オプションをお勧めします。サーバー上で秘密 キーが生成および保存され、ユーザーデバイスに配布されます。
	- 分散:デバイス側のキー生成。ユーザーデバイス上で秘密キーが生成されます。この分散モードは SCEP を使用し、**keyUsage keyEncryption**拡張による RA 暗号化証明書と**keyUsage digitalSignature**拡張による RA 署名証明書が必要です。暗号化と署名で同じ証明書を使用で きます。

9. [次へ] をクリックします。

[随意 **CA**:**Online Certificate Status Protocol**(**OCSP**)]ページが開きます。

[随意 **CA**:**Online Certificate Status Protocol (OCSP)**]ページで、以下を行います:

- この CA が署名する証明書にAuthorityInfoAccess(RFC2459)拡張を追加する場合は、[こ  $\alpha$  **CA** の **OCSP** サポートを有効にする]を [オン]に設定します。この拡張は、CA の OCSP レスポン ダー(https://<server>/<instance>/ocsp)を参照します。
- OCSP サポートを有効にした場合は、OSCP 署名 CA 証明書を選択します。この証明書一覧は、 XenMobile にアップロードした CA 証明書から生成されます。
- 10. [保存] をクリックします。

[PKI エンティティ]の表に任意 CA が表示されます。

資格情報プロバイダー

March 15, 2024

資格情報プロバイダーは、XenMobile システムのさまざまな部分で使用する実際の証明書の構成です。資格情報プ ロバイダーは、証明書のソース、パラメーター、およびライフサイクルを定義します。これらの操作は、証明書がデ バイス構成の一部であるかスタンドアロン(つまり、デバイスにそのままプッシュされる)であるかに関わらず発生 します。

デバイス登録によって証明書のライフサイクルは制約されます。つまり、登録前に証明書は発行されませんが、登録 の一部として一部の証明書が発行される場合があります。また、1 回の登録のコンテキスト内で内部 PKI から発行さ れた証明書は、登録が失効すると失効します。管理関係が終了すると、証明書の有効性は維持されません。

1 つの資格情報プロバイダーの構成を複数の場所で使用し、1 つの構成によって任意の数の証明書を同時に管理する ことができます。この場合、この全体は展開リソースおよび展開上にあります。たとえば、資格情報プロバイダー P が構成 C の一部としてデバイス D に展開された場合、D に展開される証明書は P の発行設定によって決まります。同 様に、C が更新された場合は D の更新設定が適用されます。また、C が削除された、または D が失効した場合には、 D の失効設定も適用されます。

この規則に従って、XenMobile の資格情報プロバイダー構成により以下が決まります。

- 証明書のソース。
- 証明書の取得方法:新しい証明書に署名するか、既存の証明書とキーペアをフェッチ(回復)します。
- 発行または回復のパラメーター。キーサイズ、キーアルゴリズム、証明書拡張などの証明書署名要求 (Certificate Signing Request: CSR) パラメーターがあります。
- 証明書をデバイスに配信する方法。
- 失効条件。管理関係が失われると XenMobile のすべての証明書が失効しますが、構成によっては、早期の 失効を指定する場合もあります。たとえば、関連するデバイス構成が削除されたときに証明書が失効するよ うに指定できます。また、条件によっては、XenMobile で関連付けられた証明書の失効がバックエンドの PKI (Public Key Infrastructure: 公開キーのインフラストラクチャ)に送信されることがあります。つま り、XenMobile の証明書失効により、PKI で証明書失効が発生する場合があります。
- リニューアル設定。特定の資格プロバイダーを通して取得された証明書は、有効期限が近づくと自動的に更新 されます。または、そのような状況とは別に、有効期限が近づくと通知を出すこともできます。

任意エンティティの発行方法は常に署名です。

#### 証明書の発行方法

証明書は署名による発行方法で取得できます。

この方法では、新しい秘密キーを作成し、CSR を作成して CA (Certificate Authority:証明機関)に送信し、署名 してもらいます。XenMobile では、MS 証明書サービスエンティティおよび随意 CA エンティティの両方の署名方法 がサポートされています。

資格情報プロバイダーは署名の発行方法を使用します。

#### 証明書の配信

XenMobile での証明書の配信には、集中と分散の 2 つのモードがあります。分散モードは SCEP(Simple Certificate Enrollment Protocol)を使い、クライアントがこのプロトコルをサポートする状況でのみ使用できま す(iOS のみ)。場合によっては分散モードが必須となります。

資格情報プロバイダーで分散(SCEP を使用した)配信をサポートするには、特別な構成手順として、RA(Registration Authority: 登録機関)証明書の設定が必要です。RA 証明書が必要なのは、SCEP プロトコルを使用する場合、 XenMobile が実際の証明機関に対する代理(登録機関)と同様に機能するためです。XenMobile は、そのように行 動する権限を持っていることをクライアントに証明する必要があります。その権限は、XenMobile に前述の証明書 をアップロードすることにより確立されます。

RA 署名と RA 暗号化の 2 つの異なる証明書の役割が必要です(1 つの証明書で両方の要件を満たすことができます)。 これらの役割には以下の制約があります。

- RA 署名証明書には、X.509 キー使用法デジタル署名が必要です。
- RA 暗号化証明書には、X.509 キー使用法キーの暗号化が必要です。

資格情報プロバイダーの RA 証明書を構成するには、それらの証明書を XenMobile にアップロードし、資格情報プ ロバイダーでそれらの証明書にリンクします。

資格情報プロバイダーに証明書の役割について構成されている証明書がある場合、分散配信のみをサポートするとみ なされます。各資格情報プロバイダーは、集中モードを優先するか、分散モードを優先するか、または分散モードを 必須とするように構成できます。実際の結果はコンテキストに応じて異なります。コンテキストが分散モードをサポ ートしないにもかかわらず、資格情報プロバイダーに分散モードが必要な場合、展開は失敗します。同様に、コンテ キストに分散モードが必要な場合でも、資格情報プロバイダーが分散モードをサポートしていなければ、展開は失敗 します。ほかのすべての場合、優先設定が適用されます。

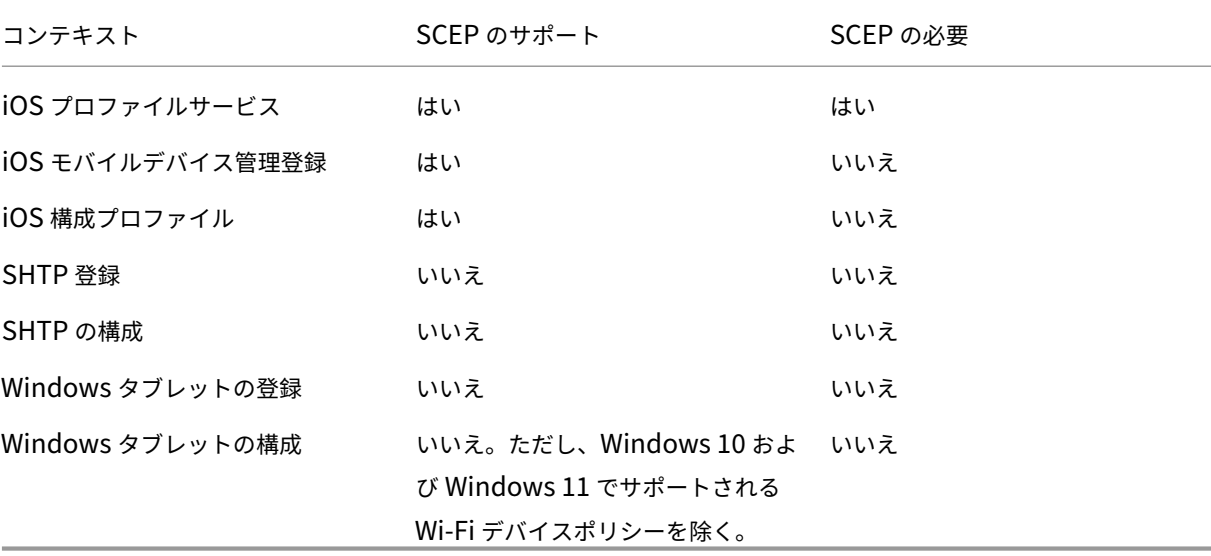

次の表は、XenMobile 全体における SCEP 分散を示しています。

#### 証明書の失効

失効には以下の 3 つの種類があります。

- 内部失効: XenMobile で維持されている証明書の状態に影響します。XenMobile は、提示された証明書を 評価するとき、または証明書の OCSP ステータス情報を提供するときに、このステータスを考慮します。資格 情報プロバイダー構成により、さまざまな条件下でこの状態がどのように影響を受けるかが決まります。たと えば、資格情報プロバイダーは、証明書がデバイスから削除されたときに失効済みのフラグを立てるよう指定 する場合があります。
- 外部に伝達される失効:失効 XenMobile とも呼ばれるこの種類の失効は、外部の PKI から取得した証明書 に適用されます。資格情報プロバイダー構成で定義された条件下で、XenMobile で証明書が内部失効すると、 その証明書は PKI でも失効します。
- 外部で誘導される失効:失効 PKI とも呼ばれるこの種類の失効も、外部の PKI から取得した証明書のみに適 用されます。XenMobile で特定の証明書の状態が評価されるたびに、その状態について PKI に照会されます。 PKI で証明書が失効している場合、XenMobile で証明書が内部失効します。このメカニズムでは OCSP プロ トコルが使用されます。

これらの 3 つのタイプは排他的ではなく、むしろ同時に適用されます。外部失効または個別の調査により、内部失効 が発生する場合もあります。内部失効は、外部失効に影響する可能性があります。

#### 証明書の書き換え

証明書の書き換えとは、既存の証明書の失効と別の証明書の発行を両方行うことです。

XenMobile では、発行が失敗した場合にサービスが中断されないように、以前の証明書が失効する前にまず新しい 証明書の取得を試行します。分散型 (SCEP 対応)配信の場合、証明書がデバイスに正常にインストールされた後に のみ失効が行われます。それ以外の場合は、新しい証明書がデバイスに送信される前に失効が発生します。そのよう な失効は、証明書のインストールの成功や失敗とは無関係です。

失効の構成では、特定の期間を日単位で指定する必要があります。デバイスが接続されると、証明書のNotAfterの 日付からこの指定した期間を引いて、現在の日付より後になっているかどうかがサーバーによって検証されます。証 明書がこの条件を満たしている場合、XenMobile は証明書の更新を試行します。

資格情報プロバイダーの作成

資格情報プロバイダーの構成は、主に、資格情報プロバイダーに対して選択した発行エンティティや発行方法により 異なります。内部エンティティを使用する資格情報プロバイダーと外部エンティティを使用する資格情報プロバイダ ーを区別できます。

- XenMobile に対して内部である随意エンティティは、内部エンティティです。任意エンティティの発行方法 は常に署名です。署名とは、各発行操作で、XenMobile がエンティティに対して選択された CA 証明書で新 しいキーペアに署名する方法です。キーペアがデバイスまたはサーバーのどちらで生成されるかは、選択した 分散方法によって異なります。
- 企業インフラストラクチャの一部である外部エンティティには、Microsoft CA が含まれます。
- 1. XenMobile コンソールで、右上の歯車アイコンをクリックした後、[設定]の[資格情報プロバイダー]をク リックします。
- 2. [資格情報プロバイダー] ページで、[追加] をクリックします。

[資格情報プロバイダー:一般情報]ページが開きます。

- 3.[資格情報プロバイダー:一般情報]ページで、以下を指定します:
	- 名前:新しいプロバイダー構成の一意の名前を入力します。この名前は XenMobile コンソールのほか の部分で構成を特定するために後で使用されます。
	- 説明:資格情報プロバイダーの説明です。このフィールドはオプションですが、この資格情報プロバイ ダーの詳細が必要なときに説明が役立ちます。
	- 発行エンティティ:証明書発行エンティティを選択します。
	- 発行方式: [署名] または [取得] をクリックして、構成されたエンティティから証明書を取得するため に使用する方法を選択します。クライアント証明書認証の場合は、[署名]を使用します。

• テンプレート一覧が使用できる場合は、資格情報プロバイダーの PKI エンティティで追加したテンプレ ートを選択します。

これらのテンプレートは、[設定]、[**PKI** エンティティ]の順にクリックすると開くページで、Microsoft 証明書サービスエンティティが追加されている場合に使用可能になります。

4. [次へ] をクリックします。

「資格情報プロバイダー:証明書署名要求]ページが表示されます。

- 5. [資格情報プロバイダー:証明書署名要求]ページで、証明書の構成に応じて以下を構成します:
	- キーアルゴリズム:新しいキーペアのキーアルゴリズムを選択します。使用可能な値は[**RSA**]、[**DSA**]、 および [**ECDSA**]です。
	- キーサイズ:キーペアのサイズ(ビット単位)を入力します。このフィールドは必須です。

許容値はキータイプによって異なります。たとえば、DSA キーの最大サイズは 1024 ビットです。基に なるハードウェアおよびソフトウェアに依存する偽陰性を回避するため、XenMobile ではキーサイズ が強制されません。資格情報プロバイダーの構成を実稼働環境でアクティブにする前に、必ずテスト環 境でテストしてください。

- 署名アルゴリズム:新しい証明書の値を選択します。値はキーアルゴリズムによって異なります。
- サブジェクト名:必須です。新しい証明書のサブジェクトの識別名(Distinguished Name:DN) を入力します。たとえば、次のようになります:CN=\${ user.username } , OU=\${ user.department },  $0=\frac{5}{5}$  user.companyname },  $C=\frac{5}{5}$  user.c } \ endquotation

たとえば、クライアント証明書認証には次の設定を使用します。

- **–** キーアルゴリズム: RSA
- **–** キーサイズ: 2048
- **–** 署名アルゴリズム: SHA256withRSA
- **–** サブジェクト名: cn=\$user.username
- •[サブジェクトの別名]の表に新しいエントリを追加するには、[追加]をクリックします。別名の種類を 選択して、2 つ目の列に値を入力します。

クライアント証明書認証では、次のように指定します:

- **–** 種類:ユーザープリンシパル名
- **–** 値: \$user.userprincipalname

サブジェクト名と同様に、値フィールドで XenMobile マクロを使用できます。

6. [次へ] をクリックします。

[資格情報プロバイダー:ディストリビューション]ページが開きます。

- 7.[資格情報プロバイダー:ディストリビューション]ページで、以下を行います:
	- •[発行 **CA** 証明書]の一覧から、提供された CA 証明書を選択します。資格情報プロバイダーは任意 CA エンティティを使用するため、資格情報プロバイダーの CA 証明書は常にエンティティそのものに構成 されている CA 証明書になります。ここでは、外部エンティティを使用する構成との整合性のために CA 証明書を示します。
	- [ディストリビューションモードの選択]で、キーを生成し、配布する方法として以下のいずれかの方法 をクリックします:
		- **–** 集中を優先:サーバー側のキー生成: Citrix ではこの集中オプションを推奨しています。この オプションは XenMobile でサポートされるすべてのプラットフォームをサポートし、Citrix Gateway 認証を使用する場合は必須です。サーバー上で秘密キーが生成および保存され、ユーザ ーデバイスに配布されます。
		- **–** 分散を優先:デバイス側のキー生成:秘密キーはユーザーデバイス上で生成され、保存されま す。この分散モードは SCEP を使用し、keyUsage keyEncryption による RA 暗号化証明書と KeyUsage digitalSignature による RA 署名証明書が必要です。暗号化と署名で同じ証明書を使 用できます。
		- **–** 分散のみ:デバイス側のキー生成:このオプションは[分散を優先: デバイス側のキー生成]と同 じように動作しますが、「優先」ではなく「のみ」であるため、デバイス側でのキー生成が失敗した 場合、または使用できない場合にはオプションを使用できない点が異なります。

[優先分散**:** デバイス側のキー生成]または [分散のみ**:** デバイス側のキー生成]を選択した場合は、[RA 署名 証明]の一覧から RA 署名証明書を選択し、[RA 暗号化証明書]の一覧から RA 暗号化証明書を選択します。 両方に同じ証明書を使用できます。これらの証明書のための新しいフィールドが表示されます。

8. [次へ] をクリックします。

[資格情報プロバイダー:失効 **XenMobile**]ページが開きます。このページで、XenMobile がこのプロバイ ダー構成により発行された証明書に内部で失効のフラグを設定する条件を構成します。

- 9. [資格情報プロバイダー: 失効 XenMobile] ページで、以下を行います。
	- •[発行された証明書の失効]で、証明書がいつ失効するかを示すいずれかのオプションを選択します。
	- 証明書が失効したときに XenMobile から通知を送信する場合は、[通知の送信]の値を [オン]に設定 して、通知テンプレートを選択します。
	- XenMobile で証明書が失効したときに、PKI でも証明書を失効させる場合:[**PKI** 上の証明書の失効] を [オン]に設定し、[エンティティ一覧]からテンプレートを選択します。エンティティ一覧には、失 効機能で使用できるすべてのエンティティが表示されます。XenMobile で証明書が失効すると、エン ティティ一覧から選択した PKI に、失効呼び出しが送信されます。
- 10.[次へ]をクリックします。

[資格情報プロバイダー:失効 **PKI**]ページが開きます。このページで、証明書が失効したときに PKI で行う アクションを特定します。また、通知メッセージを作成するオプションもあります。

- 11. PKI で証明書を失効させる場合、「資格情報プロバイダー:失効 PKI]ページで以下を行います。
	- •[外部失効チェックの有効化]の設定を[オン]に変更します。失効 PKI に関連する詳細フィールドが表 示されます。
	- •[**OCSP** レスポンダー **CA** 証明書]の一覧から、証明書のサブジェクトの識別名(Distinguished Name: DN)を選択します。

DN フィールドの値には、XenMobile マクロを使用できます。たとえば、次のようになりま す:CN=\${ user.username } , OU=\${ user.department } , O=\${ user .companyname } , C=\${ user.c } \endquotation

- •[証明書が失効した場合]の一覧から、証明書が失効したときに PKI エンティティで行う次のいずれかの アクションを選択します。
	- **–** 何もしない。
	- **–** 証明書の書き換え。
	- **–** デバイスの失効とワイプ。
- 証明書が失効したときに XenMobile から通知を送信する場合:[通知の送信]の値を [オン]に設定し ます。

2 つの通知オプションから選択できます。

- •[通知テンプレートを選択]を選択した場合は、カスタマイズ可能な事前作成済み通知メッセージを選択 できます。これらのテンプレートは、[通知テンプレート]の一覧にあります。
- •[通知の詳細を入力]を選択した場合は、独自の通知メッセージを作成できます。受信者のメールアドレ スやメッセージの指定のほかに、通知が送信される頻度を設定できます。

12.[次へ]をクリックします。

[資格情報プロバイダー:更新]ページが開きます。このページで、XenMobile を構成して次のことを実行で きます。

- 証明書の書き換え。必要に応じて、更新時に通知を送信したり、期限切れの証明書を操作から除外した りすることもできます。
- 期限が近い証明書に関する通知の発行(更新前の通知)。
- 13. 証明書が失効したら更新する場合は、[資格情報プロバイダー:更新]ページで以下を行います:

[有効期限が切れたら証明書を更新]を [オン]に設定します。詳細フィールドが表示されます。

- •[更新が必要な有効期限までの日数]フィールドに、期限の何日前に証明書を更新するかを入力します。
- 必要に応じて、[既に有効期限が切れている証明書は更新しない]チェックボックスをオンにします。こ の場合の「既に有効期限が切れている」とは、NotAfterが過去の日付であることを意味し、証明書 が失効しているという意味ではありません。XenMobile では、内部失効した証明書は更新しません。

証明書が更新されたときに XenMobile から通知を送信する場合: [通知の送信]を [オン]に設定します。証 明書の期限が近いときに XenMobile から通知を送信する場合: [証明書の有効期限が近づいたら通知]を [オ ン]に設定します。

どちらの選択肢についても、以下の 2 つの通知オプションからいずれかを選択できます:

- 通知テンプレートを選択:カスタマイズ可能な事前作成済み通知メッセージを選択できます。これらの テンプレートは、[通知テンプレート]の一覧にあります。
- 通知の詳細を入力:独自の通知メッセージを作成できます。受信者の電子メールアドレス、メッセージ、 および通知の送信頻度を指定します。

[通知が必要な証明書の有効期限までの日数] フィールドで、証明書の期限の何日前に通知を送信するかを入力 します。

14.[保存]をクリックします。

[資格情報プロバイダー]の表に資格情報プロバイダーが追加されます。

# **APNs** 証明書

## March 15, 2024

重要:

APNs の従来のバイナリプロトコルに対する Apple のサポートは、2021 年 3 月 31 日で終了します。代わ りに HTTP/2 ベースの APN プロバイダー API の使用をお勧めします。リリース 10.13.0 以降、XenMobile Server は HTTP/2 ベースの API をサポートしています。詳しくは、https://developer.apple.com/のニュ ースとアップデートで「Apple Push Notification Service のアップデート」を参照してください。APNs へ の接続を確認する方法については、「接続確認」を参照してください。

XenMobile で iOS および macOS デバイスを登録して管理するには、Apple の Apple プッシュ通知サービス (APNs)証明書を設定します。

ワークフローの概要:

- 手順 **1**:次のいずれかの方法で証明書署名要求(CSR)を作成:
	- **–** macOS でキーチェーンアクセスを使用する CSR の作成(Citrix 推奨)
	- **–** Microsoft IIS を使用する CSR の作成
	- **–** OpenSSL を使用する CSR の作成
- 手順 **2**: XenMobile Tools で CSR に署名
- 手順 **3**:署名済み CSR を Apple に送信し APNs 証明書を取得
- 手順 **4**:手順 1 で使用したのと同じコンピューターを使用して、CSR を完了し、PKCS #12 ファイルをエクス ポート:
	- **–** macOS でキーチェーンアクセスを使用する PKCS #12 ファイルの作成
	- **–** Microsoft IIS を使用する PKCS #12 ファイルの作成
	- **–** OpenSSL を使用する PKCS #12 ファイルの作成
- 手順 **5**: APNs 証明書を XenMobile にインポート
- 手順 **6**: APNs 証明書の更新

#### 証明書署名要求の作成

# macOS でキーチェーンアクセスを使用して CSR を作成することをお勧めします。Microsoft IIS または OpenSSL を使用して CSR を作成することもできます。

重要:

- 証明書の作成に使用された Apple ID について:
	- **–** The Apple ID must be a corporate ID and not a personal ID.
	- **–** Record the Apple ID that you use to create the certificate.
	- **–** To renew your certificate, use the same organization name and Apple ID. Using a differ‑ ent Apple ID to renew the certificate require device re-enrollment.
- 証明書を失効させると、過失であっても故意であっても、デバイスを管理できなくなります。
- iOS Developer Enterprise Program を使用して Mobile Device Manager プッシュ証明書を作成し た場合: Apple Push Certificates Portal に移行した証明書に必要なアクションを実行してください。

#### **macOS** でキーチェーンアクセスを使用する **CSR** の作成

- 1. macOS を実行するコンピューターの [アプリケーション]**>**[ユーティリティ]で、キーチェーンアクセス アプリを起動します。
- 2.[キーチェーンアクセス]メニューで、[証明書アシスタント]**>**[認証局に証明書を要求]の順に選択します。
- 3. 証明書アシスタントにより、次の情報の入力を求められます:
	- メールアドレス:証明書の管理を担当する個人または役割アカウントのメールアドレス。
	- 共通名:証明書の管理を担当する個人または役割アカウントの通称。
	- **CA** のメールアドレス:認証局のメールアドレス。
- 4. [ディスクに保存]をクリックし、[鍵ペア情報を指定]チェックボックスをオンにして、[続ける]をクリック します。
- 5. CSR ファイルの名前を入力してコンピューターにファイルを保存し、[保存]を選択します。
- 6. 鍵ペア情報を指定:[鍵のサイズ]で[2048 ビット]を選択し、アルゴリズムに[**RSA**]を選択してから[続 ける]をクリックします。APNs 証明書プロセスの一環として CSR ファイルをアップロードする準備ができ ました。
- 7. 証明書アシスタンスによる CSR プロセスが完了してから [完了] をクリックします。
- 8. 続行するには、CSR に署名します。

# **Microsoft IIS** を使用する **CSR** の作成

APNs 証明書要求を生成するには、まず CSR(証明書署名要求)を作成します。Windows の場合は、Microsoft IIS を使用して CSR を生成します。

- 1. Microsoft IIS を開きます。
- 2. IIS のサーバー証明書アイコンをクリックします。
- 3. [サーバー証明書]ウィンドウで、[証明書の要求の作成]をクリックします。
- 4. 適切な識別名(Distinguished Name:DN)を入力して [次へ]をクリックします。
- 5.[暗号化サービスプロバイダー]で [**Microsoft RSA SChannel Cryptographic Provider**]を選択して、 ビット長として [**2048**]を選択し、[次へ]をクリックします。
- 6. ファイル名を入力して CSR を保存する場所を指定し、[完了] をクリックします。
- 7. 続行するには、CSR に署名します。

# **OpenSSL** を使用する **CSR** の作成

macOS デバイスまたは Microsoft IIS を使用して CSR を生成できない場合は、OpenSSL を使用します。OpenSSL は、OpenSSL の Web サイトからダウンロードしてインストールできます。

1. OpenSSL をインストールしたコンピューターで、コマンドプロンプトまたはシェルから次のコマンドを実行 します。

openssl req -**new** -keyout Customer.key.pem –out CompanyAPNScertificate .csr -newkey rsa:2048

2. 証明書の名前に関する次のメッセージが表示されます。要求された情報を入力します。

```
1 You are about to be asked to enter information that will be
     incorporated into your certificate request.
2 What you are about to enter is what is called a Distinguished Name
       or a DN.
3 There are quite a few fields but you can leave some blank
4 For some fields there will be a default value,
5 If you enter '.', the field will be left blank.
6 -7 Country Name (2 letter code) [AU]:US
8 State or Province Name (full name) [Some-State]:CA
9 Locality Name (eg, city) []:RWC
```
- 10 Organization Name (eg, company) [Internet Widgits Pty Ltd]: Customer
- 11 Organizational Unit Name (eg, section) [:Marketing
- 12 Common Name (eg, YOUR name) []:John Doe
- 13 Email Address []:john.doe@customer.com
- 3. 次のメッセージが表示されたら、CSR の秘密キーのパスワードを入力します。

```
1 Please enter the following 'extra' attributes
2 to be sent with your certificate request
3 A challenge password []:
4 An optional company name []:
```
4. 続行するには、次のセクションの説明に従って、CSR に署名します。

## **CSR** への署名

XenMobile で証明書を使用するには、署名のために証明書を Citrix に送信します。Citrix はモバイルデバイス管理 の署名証明書を使用して署名し、.plist形式の署名ファイルを返送します。

1. 使用しているブラウザーでEndpoint Management ツールWeb サイトに移動し、[**Request push notificationcertificate signature**]を選択します。

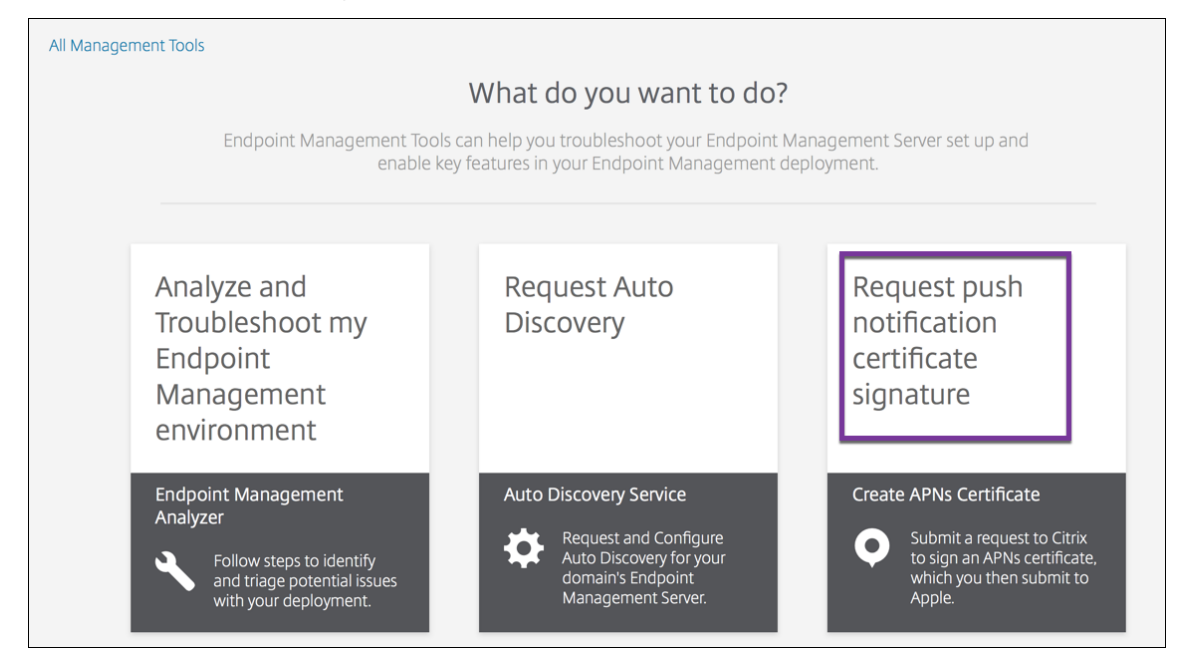

2. 新しい証明書の作成ページで、[**Upload the CSR**]を選択します。

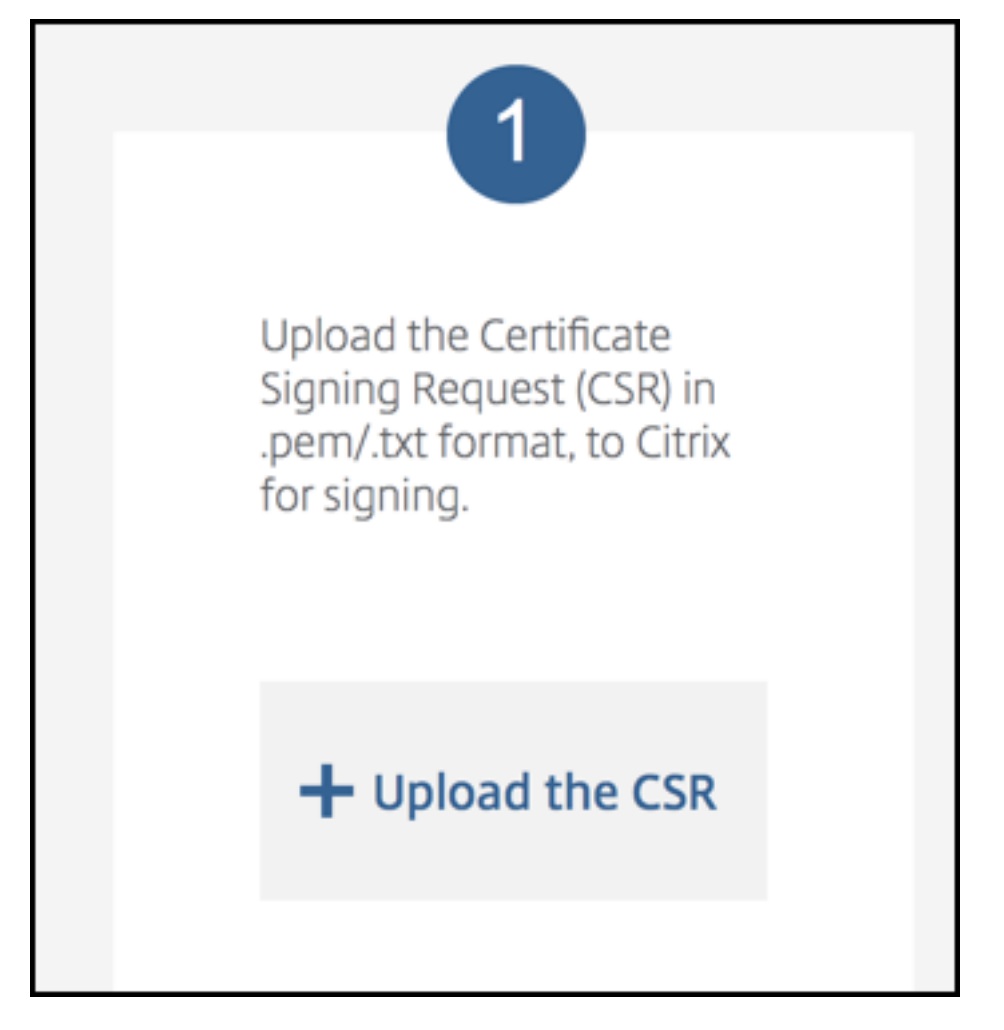

3. 証明書に移動して選択します。

証明書は「.pem/txt」形式である必要があります。

- 4. **Endpoint Management APNs CSR** 署名ページで、[署名]をクリックします。CSR が署名されて、構成 されているダウンロードフォルダーに自動的に保存されます。
- 5. 続行するには、次のセクションの説明に従って、署名入り CSR を送信します。

# 署名入り **CSR** の **Apple** への送信と **APNs** 証明書の取得

署名入り CSR (Certificate Signing Request: 証明書署名要求)を Citrix から受け取ったら、その CSR を Apple に送信して、XenMobile へのインポートに必要な APNs 証明書を取得します。

注:

一部のユーザーから、Apple Push Portal へのログイン時の問題が報告されています。この場合、Apple Developer Portalにログオンしてから、次の手順に従います。

1. ブラウザーでApple Push Certificates Portalに移動します。

- 2. [証明書識別情報を作成]をクリックします。
- 3. Apple で初めて証明書を作成する場合: [利用規約を読みました。内容に同意します。]チェックボックスをオ ンにして、[同意します]をクリックします。
- 4. [ファイルの選択]をクリックし、コンピューター上の署名入り CSR を指定して [アップロード]をクリック します。アップロードが成功したことを示す確認メッセージが表示されます。
- 5. [ダウンロード]をクリックして、.pem 証明書を取得します。
- 6. 続行するには、CSR を完了し、次のセクションの説明に従って、PKCS #12 ファイルをエクスポートします。

**CSR** の完了と **PKCS #12** ファイルのエクスポート

Apple から APNs 証明書を受け取ったら、キーチェーンアクセス、Microsoft IIS、または OpenSSL に戻り、証明 書を PCKS #12 ファイルにエクスポートします。

PKCS #12 ファイルには、APNs 証明書ファイルと秘密キーが含まれています。通常、PFX ファイルの拡張子は.pfx または.p12 です。.pfx ファイルと.p12 ファイルは、交換して使用できます。

重要:

Citrix は、個人キーと公開キーを保存するか、ローカルシステムからエクスポートすることをお勧めします。こ れらのキーは、再利用するために APNs 証明書にアクセスするときに必要です。同じキーがないと、証明書は 無効になり、CSR と APNs のプロセス全体を繰り返す必要があります。

#### **macOS** でキーチェーンアクセスを使用する **PKCS #12** ファイルの作成

重要:

このタスクには、CSR を生成するために使用したのと同じ macOS デバイスを使用します。

- 1. このデバイスで、Apple から受け取った Production identity(.pem)証明書を検索します。
- 2. キーチェーンアクセスアプリケーションを起動し、[ログイン]**>**[自分の証明書]タブに移動します。Product identity 証明書をドラッグして、開いているウィンドウにドロップします。
- 3. 証明書をクリックし、左矢印を展開して、証明書に関連する秘密キーが含まれていることを確認します。
- 4. PCKS #12 (.pfx)証明書への証明書のエクスポートを開始するには、証明書と秘密キーを選択して右クリッ クし、[**2** 項目を書き出す]を選択します。
- 5. XenMobile で使用するには、証明書ファイルに一意の名前を付けるようにします。名前に空白や特殊文字は 含めないでください。次に、保存する証明書のフォルダーの場所を選び、.pfx ファイル形式を選択して [保 存]をクリックします。
- 6. パスワードを入力して証明書をエクスポートします。Citrix では一意で強力なパスワードを使用することをお 勧めします。また、後で使用および参照するために証明書とパスワードを安全に保管するようにします。
- 7. キーチェーンアクセスアプリによって、ログインパスワードまたは選択したキーチェーンを確認するメッセー ジが表示されます。パスワードを入力し、[OK]をクリックします。XenMobile Server で保存された証明書 を使用する準備ができました。
- 8. 続行するには、「APNs 証明書を XenMobile にインポートする」を参照してください。

#### **Microsoft IIS** を使用する **PKCS #12** ファイルの作成

重要:

このタスクには、CSR を生成するために使用したのと同じ IIS サーバーを使用します。

- 1. Microsoft IIS を開きます。
- 2. サーバー証明書アイコンをクリックします。
- 3. [サーバー証明書] ウィンドウで、[証明書の要求の完了] をクリックします。
- 4. Apple の Certificate.pem ファイルを指定します。フレンドリ名または証明書名を入力して [**OK**]をクリ ックします。名前に空白や特殊文字は含めないでください。
- 5. 手順4で指定した証明書を選択して [エクスポート]をクリックします。
- 6. .pfx 証明書の場所とファイル名およびパスワードを指定して [**OK**]をクリックします。 XenMobile にインポートするには、証明書のパスワードが必要です。
- 7. .pfx 証明書を XenMobile をインストールするサーバーにコピーします。
- 8. 続行するには、「APNs 証明書を XenMobile にインポートする」を参照してください。

**OpenSSL** を使用する **PKCS #12** ファイルの作成

OpenSSL を使用して CSR を作成する場合、OpenSSL を使用して.pfx APNs 証明書を作成することもできます。

1. コマンドプロンプトまたはシェルで、次のコマンドを実行します。Customer.privatekey.pemは CSR からの秘密キー、APNs\_Certificate.pemは Apple から受け取った証明書です。

openssl pkcs12 -export -in APNs\_Certificate.pem -inkey Customer. privatekey.pem -out apns\_identity.pfx

- 2. .pfx 証明書ファイルのパスワードを入力します。このパスワードは、証明書を XenMobile にアップロードす るときに再び使用するので覚えておいてください。
- 3. .pfx 証明書ファイルの場所を確認します。次に、XenMobile コンソールを使用してアップロードできるよう に XenMobile Server にコピーします。
- 4. 続行するには、次のセクションの説明に従って、APNs 証明書を XenMobile にインポートします。

## **APNs** 証明書を **XenMobile** にインポートする

新しい APNs 証明書を受け取った後:その APN 証明書を XenMobile にインポートして、最初の証明書として追加 するか、既存の証明書を置き換えます。

- 1. XenMobile コンソールで、[設定]**>**[証明書]の順にクリックします。
- 2.[インポート]**>**[キーストア]の順にクリックします。
- 3.[使用目的]から、[**APNs**]を選択します。
- 4. コンピューターの.pfx ファイルまたは.p12 ファイルを指定します。
- 5. パスワードを入力して、[インポート]をクリックします。

XenMobile の証明書について詳しくは、「証明書と認証」を参照してください。

#### **APNs** 証明書の更新

重要:

更新処理に別の Apple ID を使用する場合、ユーザーのデバイスを再登録する必要があります。

APNs 証明書を更新するには、証明書を作成する手順を実行してから、Apple Push Certificates Portalにアクセス します。このポータルを使用して、新しい証明書をアップロードします。ログオンすると、既存の証明書(または、前 の Apple Developers アカウントからインポートされた証明書)が表示されます。

証明書を更新する場合は、証明書を作成する場合との唯一の違いとして、[Certificates Portal](https://identity.apple.com/pushcert) で[更新]をクリック します。Certificates Portal にアクセスするには、このサイトの開発者アカウントが必要です。証明書を更新するに は、同じ組織名と Apple ID を使用します。

APNs 証明書の有効期限を調べるには、XenMobile コンソールで [設定]**>**[証明書]の順にクリックします。証明 書の有効期限が切れた場合、その証明書を取り消さないでください。

- 1. Microsoft IIS、キーチェーンアクセス(macOS)、または OpenSSL を使用して CSR を生成します。CSR の生成について詳しくは、「証明書署名要求の作成」を参照してください。
- 2. ブラウザーで、Endpoint Management ツールに移動します。次に、[プッシュ通知証明書の署名要求]を 選択します。
- 3.[**+ Upload the CSR**]をクリックします。
- 4. ダイアログボックスで CSR [に移動し、\[開く\]、\[署](https://cemtoolsui.xm.cloud.com/)名]の順にクリックします。
- 5. .plistファイルを受信したら保存します。
- 6. 手順 3 のページで、**Apple Push Certificates Portal** をクリックしてサインオンします。
- 7. 更新する証明書を選択して [更新]をクリックします。
- 8. .plistファイルをアップロードします。出力として.pem ファイルを受信します。.pem ファイルを保存し ます。
- 9. この.pem ファイルを使用し、(手順1でCSR を作成するために使用した方法に従って) CSR を完了します。
- 10. 証明書を.pfx ファイルとしてエクスポートします。

XenMobile コンソールで.pfx ファイルをインポートし、以下の手順を実行して構成を完了します:

- 1.[設定]**>**[証明書]**>**[インポート]の順に選択します。
- 2.[インポート]メニューから、[キーストア]を選択します。
- 3.[キーストアの種類]メニューから、[**PKCS** # **12**]を選択します。
- 4.[使用目的]から、[**APNs**]を選択します。

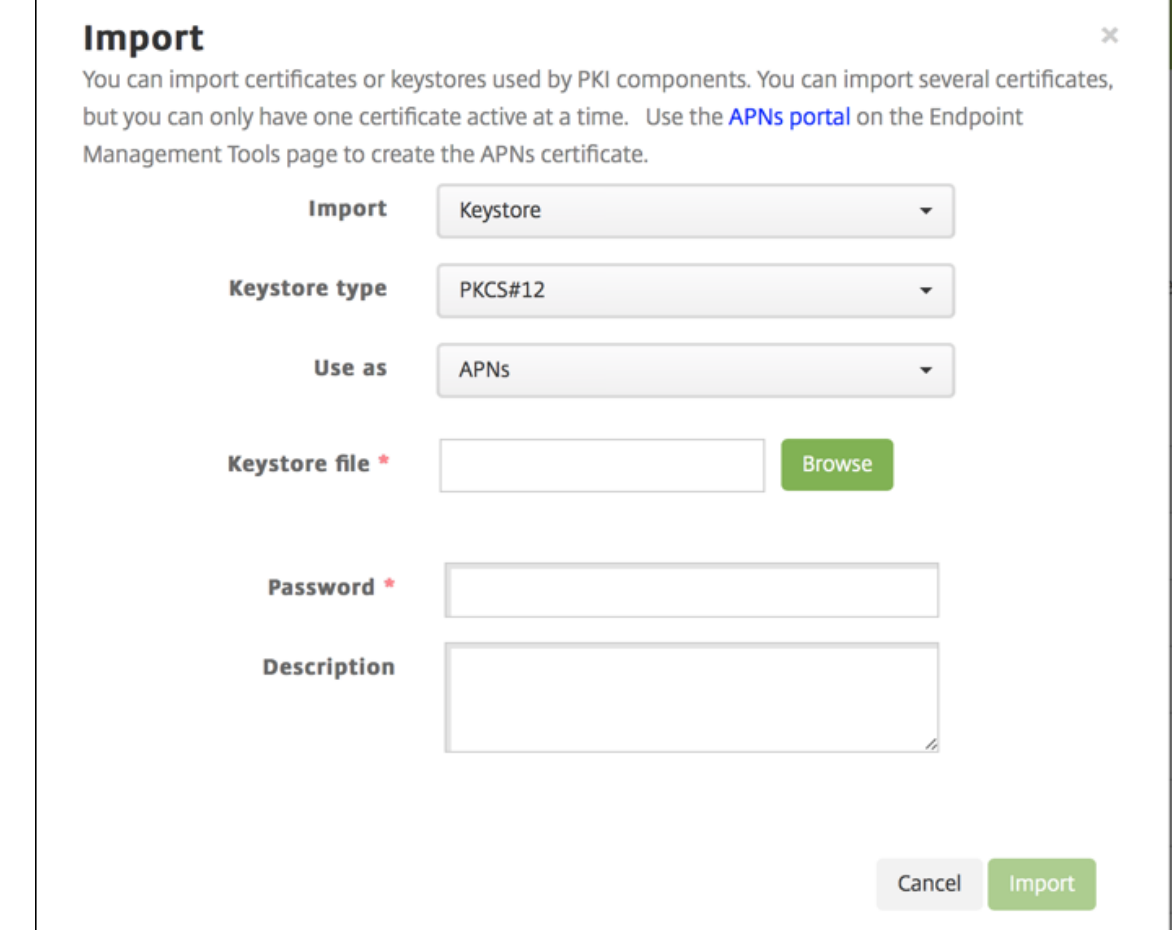

5. [キーストアファイル]では、[ブラウザー]をクリックしてファイルに移動します。

- 6. [パスワード]ボックスに、証明書のパスワードを入力します。
- 7. 必要に応じて [説明]に入力します。
- 8.[インポート]をクリックします。

XenMobile で [証明書]ページにリダイレクトされます。[名前]、[状態]、[有効期限開始]、および [有効期限終 了]フィールドが更新されます。

# **Citrix Files** での **SAML** によるシングルサインオン

## March 15, 2024

XenMobile と ShareFile を構成して、SAML(Security Assertion Markup Language:セキュリティアサーシ ョンマークアップランゲージ)を使用した Citrix Files モバイルアプリへのシングルサインオン(SSO:Single Sign-On) アクセスを提供することができます。この機能には次のものが含まれます:

- MAM SDK 対応か、MDX Toolkit を使用してラップされた Citrix Files アプリ
- ラップされていない Citrix Files クライアント(Web サイト、Outlook Plug-in、同期クライアントなど)
- ラップされた **Citrix Files** アプリの場合。Citrix Files モバイルアプリを介して Citrix Files にログオンする ユーザーは、ユーザー認証のために Secure Hub にリダイレクトされ、SAML トークンを取得します。認証 が成功した後で、Citrix Files Mobile アプリから ShareFile に SAML トークンが送信されます。最初のログ オンの後、ユーザーは SSO を介して Citrix Files モバイルアプリにアクセスできます。また、毎回ログオンし なくても、Secure Mail のメールに ShareFile からドキュメントを添付できます。
- ラップされていない **Citrix Files** クライアントの場合。Web ブラウザーまたはほかの Citrix Files クライア ントを介して Citrix Files にログオンするユーザーは、XenMobile にリダイレクトされます。XenMobile で 認証されると、ユーザーは ShareFile に送信された SAML トークンを取得します。最初のログオンの後は、 毎回ログオンしなくてもユーザーは SSO を介して Citrix Files クライアントにアクセスできます。

XenMobile を ShareFile の SAML ID プロバイダー(IDP)として使用するには、この記事で説明するよう に、Enterprise アカウントを使用するように XenMobile を構成する必要があります。または、Storage Zone Connector でのみ動作するように XenMobile を構成することもできます。詳しくは、「ShareFile を XenMobile と使用する」を参照してください。

詳細なリファレンスアーキテクチャ図については、「アーキテクチャ」を参照してくださ[い。](https://docs.citrix.com/ja-jp/xenmobile/server/apps/files-and-xenmobile.html)

#### 前提条件

XenMobile および Citrix Files アプリに SSO を構成する前に、以下の前提条件を満たす必要があります:

• MAM SDK または互換性があるバージョンの MDX Toolkit (Citrix Files モバイルアプリ用)。

詳しくは、「XenMobile の互換性」を参照してください。

- 互換性があるバージョンの Citrix Files モバイルアプリと Secure Hub。
- ShareFile [管理者アカウント](https://docs.citrix.com/ja-jp/xenmobile/server/system-requirements/compatibility.html)

• XenMobile と ShareFile 間の確認された接続

# **ShareFile** アクセスを構成する

ShareFile のために SAML を設定する前に、以下のように ShareFile アクセス情報を入力します。

1. XenMobile Web コンソールで、[構成]の[ShareFile]をクリックします。[ShareFile]構成ページが開 きます。

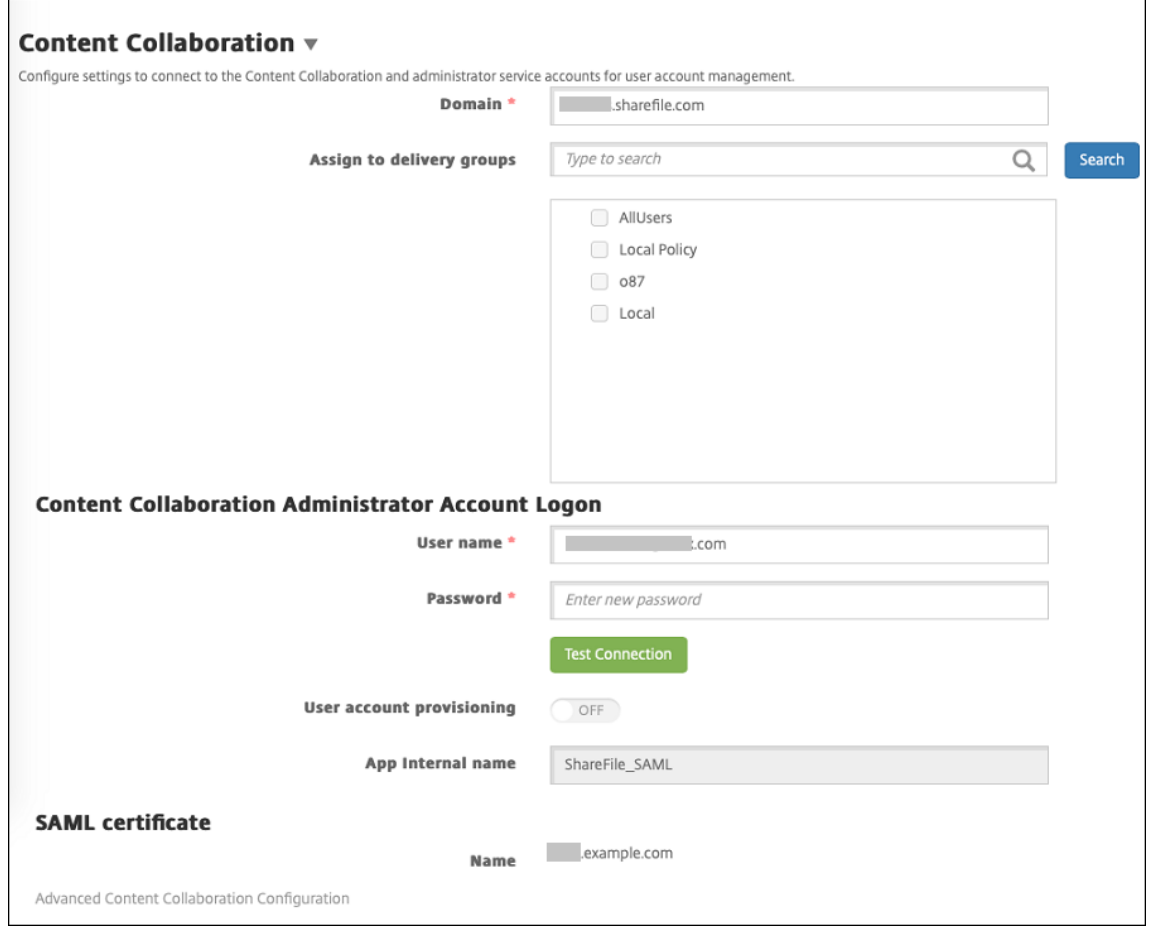

- 2. 次の設定を構成します:
	- ドメイン: ShareFile サブドメイン名を入力します。例:example.sharefile.com。
	- デリバリーグループに割り当て: ShareFile と共に SSO を使用するデリバリーグループを選択または 検索します。
	- **ShareFile** 管理者アカウントログオン
	- ユーザー名: ShareFile 管理者のユーザー名を入力します。このユーザーには管理特権が必要です。
	- パスワード: ShareFile 管理者のパスワードを入力します。
	- ユーザーアカウントのプロビジョニング:この設定は無効のままにします。ユーザープロビジョニング に ShareFile User Management Tool を使用します。「ユーザーアカウントと配布グループのプロビ

ジョニング」を参照してください。

- 3. [\[接続のテスト](https://docs.citrix.com/ja-jp/user-management-tool/non-policy-based-administration/provision-accounts.html)]をクリックして、ShareFile 管理者アカウントのユーザー名とパスワードが特定の ShareFile アカ[ウントに対し](https://docs.citrix.com/ja-jp/user-management-tool/non-policy-based-administration/provision-accounts.html)て認証されることを検証します。
- 4. [保存] をクリックします。
	- XenMobile が ShareFile と同期して、ShareFile の **ShareFile** 発行者**/**エンティティ **ID** と ログイン **URL** の設定が更新されます。
	- •[構成]**>**[**ShareFile**]ページにアプリの内部名が表示されます。アプリの内部名は、後述の「Citrix Files.com の SSO 設定を変更する」で説明する手順を完了するために必要になります。

# ラップされた **Citrix Files MDX** アプリ用の **SAML** の設定

ラップされた Citrix Files MDX アプリを使用したシングルサインオン構成に Citrix Gateway を使用する必要はあ りません。Web サイト、Outlook Plug‑in、同期クライアントなど、ラップされていない Citrix Files クライアント のアクセスを構成するには、「ほかの Citrix Files クライアントのために Citrix Gateway を構成する」を参照してく ださい。

以下の手順が iOS および Android [のアプリおよびデバイスに当てはまります。ラップされた](https://docs.citrix.com/ja-jp/xenmobile/server/authentication/saml-sso-sharefile.html#configure-the-citrix-gateway-for-other-citrix-files-clients) Citrix Files MDX アプ リ用に SAML を構成するには:

- 1. MDX Toolkit で Citrix Files モバイルアプリをラップします。MDX Toolkit によるアプリのラップについて 詳しくは、「MDX Toolkit によるアプリのラップ」を参照してください。
- 2. XenMobile コンソールで、ラップされた Citrix Files モバイルアプリをアップロードします。MDX アプリを アップロードする方法について詳しくは、「MDX アプリを XenMobile に追加するには」を参照してください。
- 3. SAML 設定[の検証:上記の手順で構成した管理者](https://docs.citrix.com/en-us/mdx-toolkit/10/xmob-mdx-kit-app-wrap-ios.html)のユーザー名とパスワードで ShareFile にログオンします。
- 4. ShareFile および XenMobile が同じタイ[ムゾーンで構成されていることを確認します](https://docs.citrix.com/ja-jp/xenmobile/server/apps.html)。構成したタイムゾー ンに関して、XenMobile に正しい時刻が表示されていることを確認します。そうでない場合、SSO が失敗す る可能性があります。

**Citrix Files** モバイルアプリの検証

- 1. ユーザーデバイスに Secure Hub をインストールして構成します。
- 2. XenMobile Store から Citrix Files モバイルアプリをダウンロードしてインストールします。
- 3. ユーザー名やパスワードの入力を求められずに Citrix Files が開始されます。

## **Secure Mail** による検証

- 1. まだ行っていない場合は、ユーザーデバイスに Secure Hub をインストールして構成します。
- 2. XenMobile Store から Secure Mail をダウンロード、インストール、および設定します。
- 3. 新規メールを開いて [Citrix Files から添付]をタップします。メールに添付できるファイルがユーザー名と パスワードを入力しなくても表示されます。

## ほかの **Citrix Files** クライアントのために **Citrix Gateway** を構成する

Web サイト、Outlook Plug‑in、Sync クライアントなどのラップされていない Citrix Files クライアントへのアク セスを構成するには、以下のように Citrix Gateway を構成して、SAML ID プロバイダーとしての XenMobile の使 用をサポートする必要があります。

- ホームページのリダイレクトを無効にする。
- Citrix Files のセッションポリシーとプロファイルを作成する。
- Citrix Gateway 仮想サーバーにポリシーを構成する。

ホームページのリダイレクトを無効にする

/cginfra パスから送られる要求に対するデフォルトの動作を無効にします。この操作により、ユーザーは、構成され たホームページの代わりに本来要求された内部 URL を見ることができるようになります。

1. XenMobile のログオンに使用される Citrix Gateway 仮想サーバーの設定を編集します。Citrix ADC で、[他 の設定]に移動して [ホームページにリダイレクト] チェックボックスをオフにします。

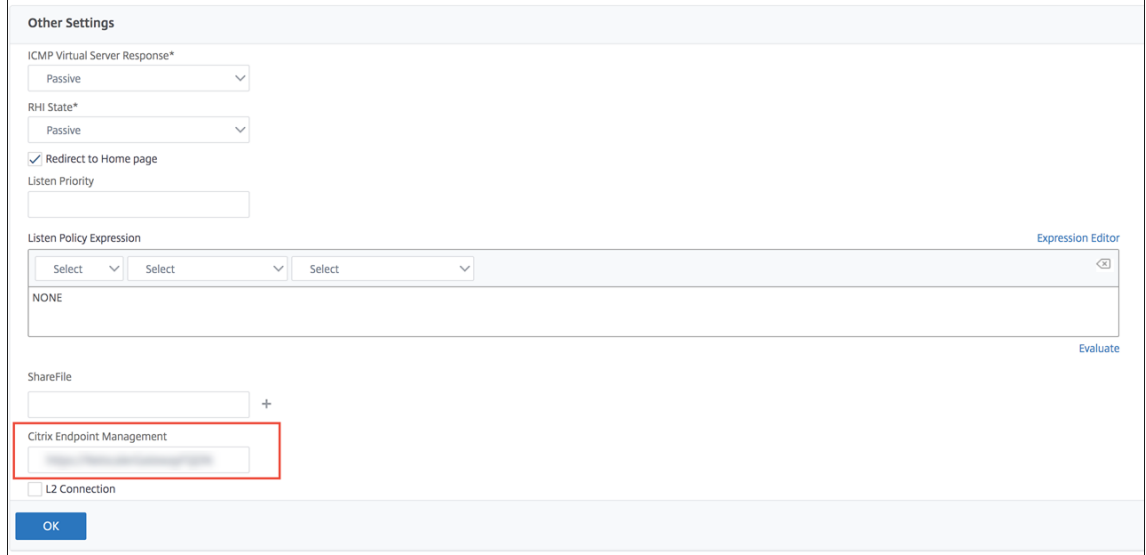

2. [ShareFile] (現在の ShareFile) の下に、XenMobile の内部サーバー名およびポート番号を入力します。

3. **Citrix Endpoint Management** で、XenMobile の URL を入力します。使用するバージョンの Citrix Gateway が、古い製品名 **AppController** を参照している場合があります。

この構成により、/cginfra パスを介して入力した URL に対する要求が承認されます。

**Citrix Files** のセッションポリシーと要求プロファイルを作成する

以下の設定を構成して Citrix Files セッションポリシーと要求プロファイルを作成します:

- 1. Citrix Gateway 構成ユーティリティの左側のナビゲーションペインで、[**Citrix Gateway**]**>**[ポリシー] **>**[セッション]の順にクリックします。
- 2. セッションポリシーを作成します。[**Policies**]タブで [**Add**]をクリックします。
- 3.[**Name**]ボックスに「**ShareFile\_Policy**」と入力します。
- 4.[**+**]をクリックして操作を作成します。[**Create Session Profile**]ページが開きます。

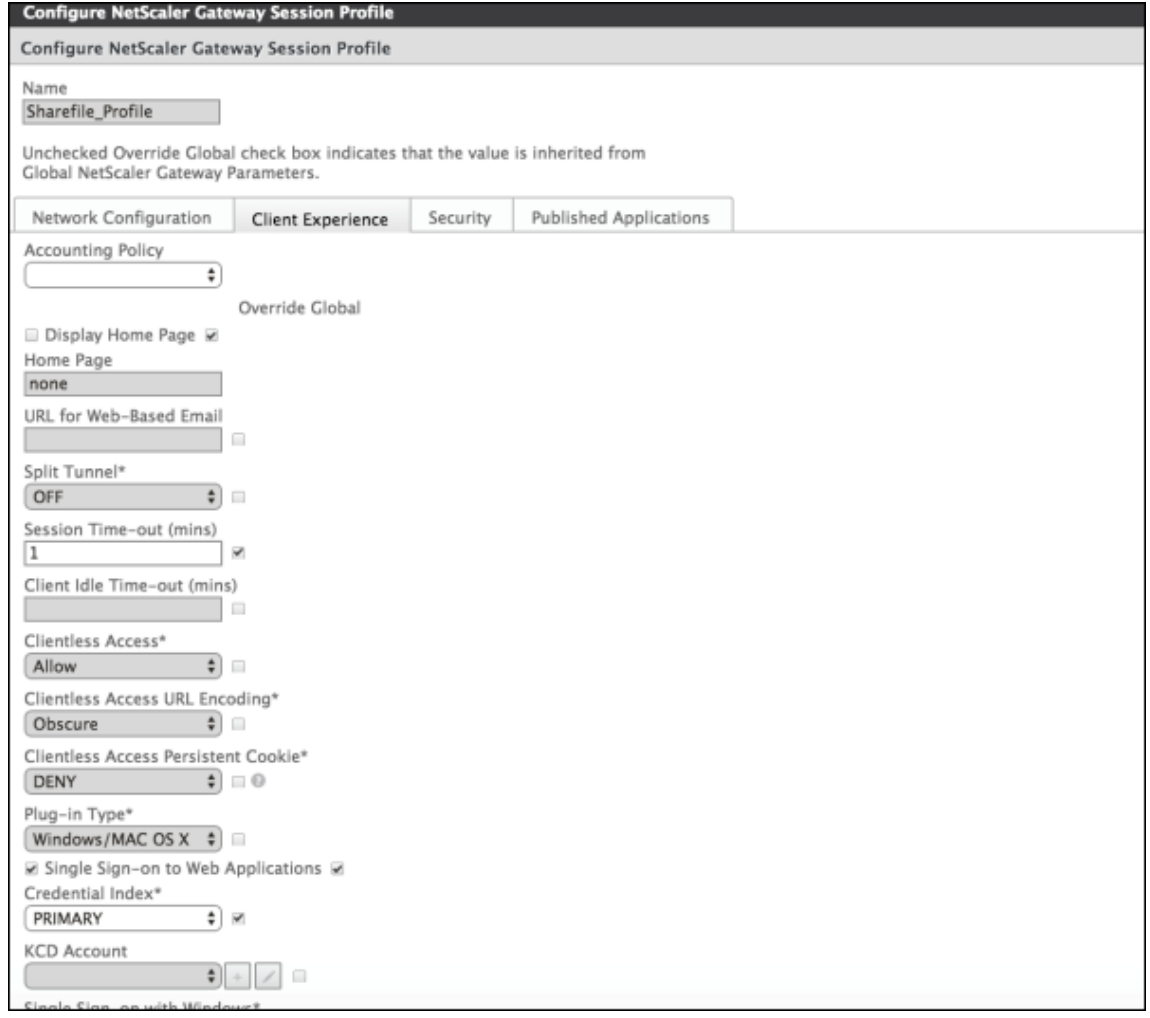

次の設定を構成します:

- **Name**:「**ShareFile\_Profile**」と入力します。
- •[**Client Experience**]タブをクリックし、以下の設定を構成します:
	- **– Home Page**:「**none**」と入力します。
	- **– Session Time‑out (mins)**:「**1**」と入力します。
	- **– Single Sign‑on to Web Applications**:この設定をクリックします。
	- **– Credential Index**:[**PRIMARY**]をクリックします。
- •[**Published Applications**]タブをクリックします。

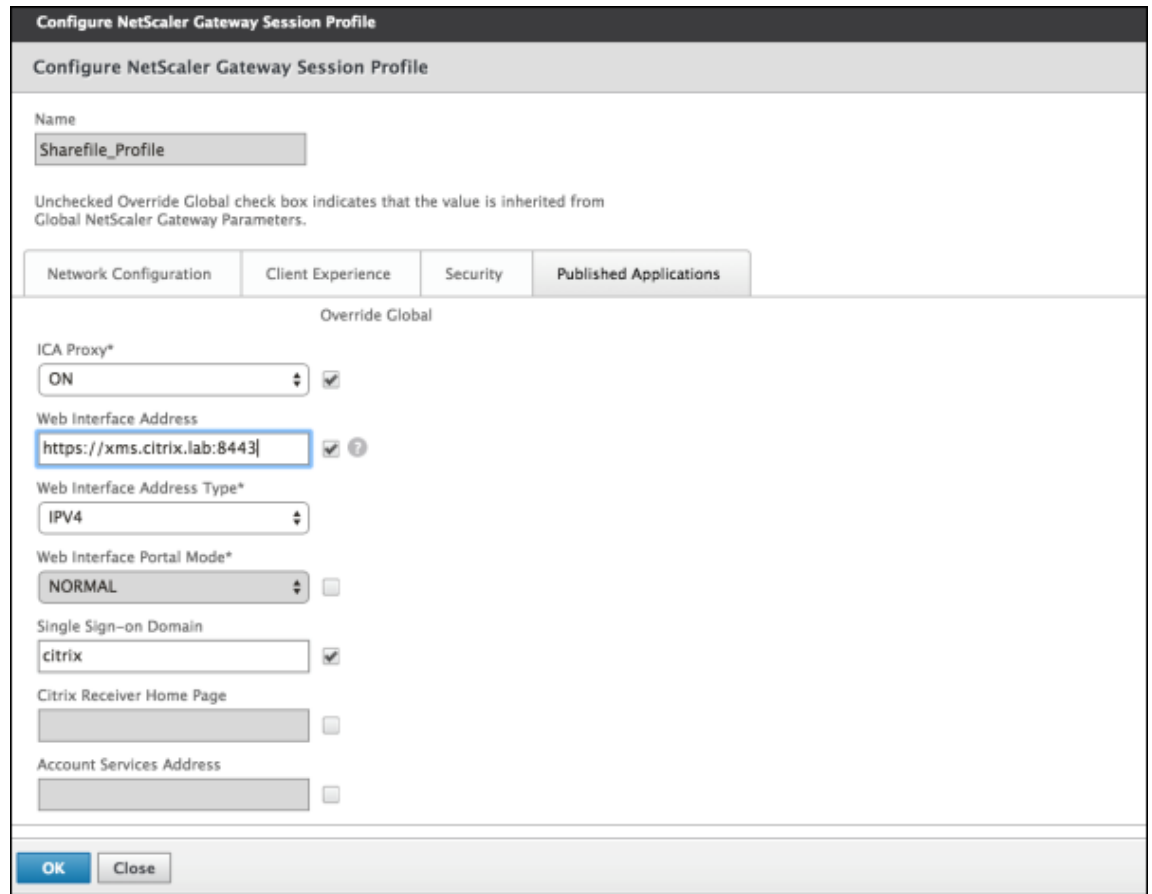

次の設定を構成します:

- **ICA Proxy**:[**ON**]を選択します。
- **Web Interface Address**: XenMobile Server の URL を入力します。
- **Single Sign‑on Domain**: Active Directory ドメイン名を入力します。

Citrix Gateway セッションプロファイルを構成するとき、[**Single Sign‑on Domain**]に入力する ドメインサフィックスを LDAP に定義する XenMobile ドメインエイリアスと一致させる必要がありま す。

5. [Create] をクリックしてセッションプロファイルを定義します。

6.[**Expression Editor**]をクリックします。

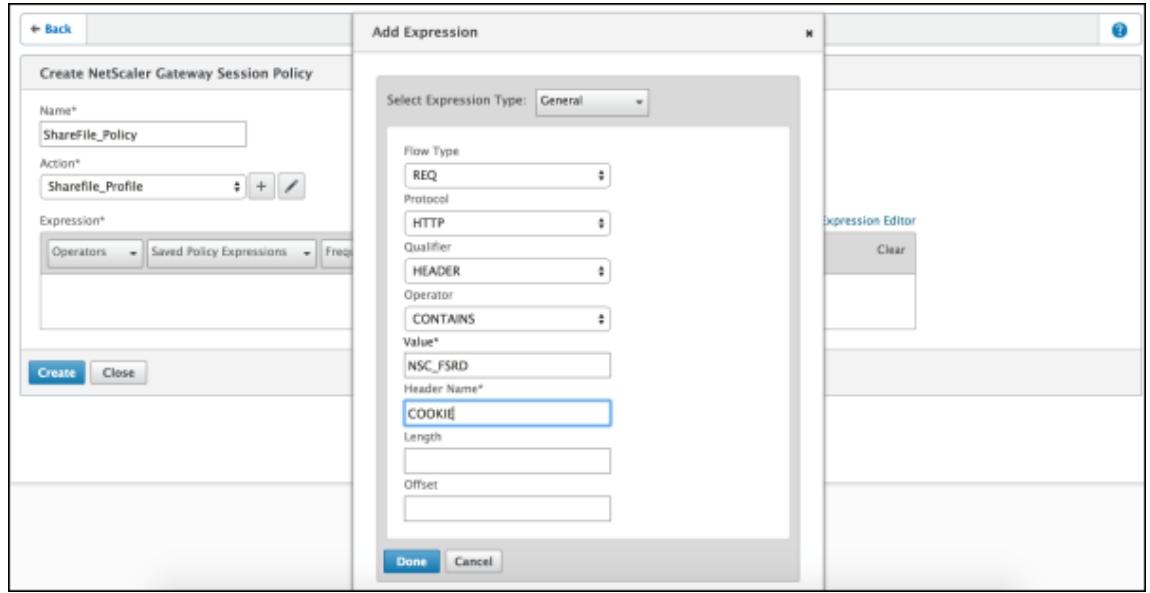

次の設定を構成します:

- **Value**:「**NSC\_FSRD**」と入力します。
- **Header Name**:「**COOKIE**」と入力します。
- 7.[**Create**]をクリックしてから、[**Close**]をクリックします。

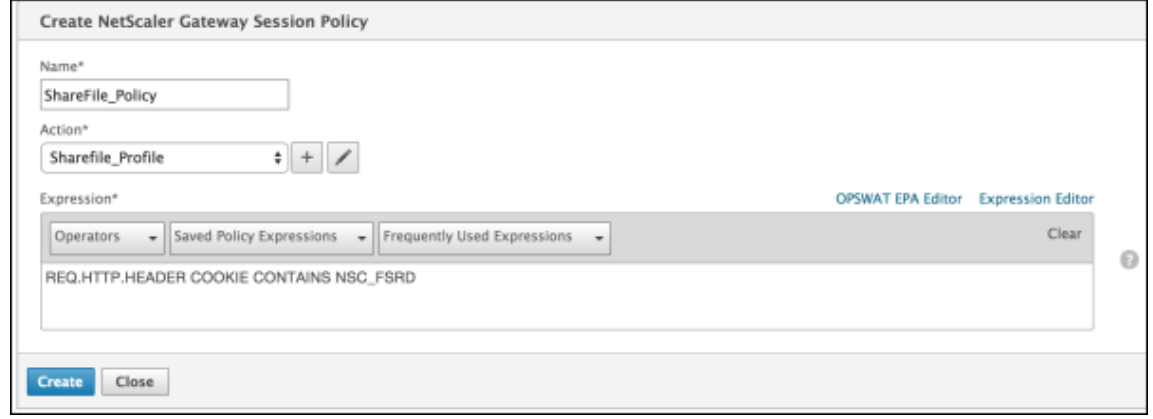

**Citrix Gateway** 仮想サーバーにポリシーを構成する

以下の設定を Citrix Gateway 仮想サーバーに構成します。

- 1. Citrix Gateway 構成ユーティリティの左側のナビゲーションペインで、[**Citrix Gateway**]**>**[**Virtual Servers**]をクリックします。
- 2. [Details] ペインで Citrix Gateway 仮想サーバーをクリックします。
- 3. [編集] をクリックします。
- 4.[**Configured policies**]の[**Session policies**]をクリックし、[**Add binding**]をクリックします。
- 5.[**ShareFile\_Policy**]を選択します。
- 6. このポリシーの優先順位が一覧表示されるほかのポリシーよりも高くなるように、選択したポリシーに対して 自動生成される [**Priority**]の番号を最も小さい数に変更します。例:

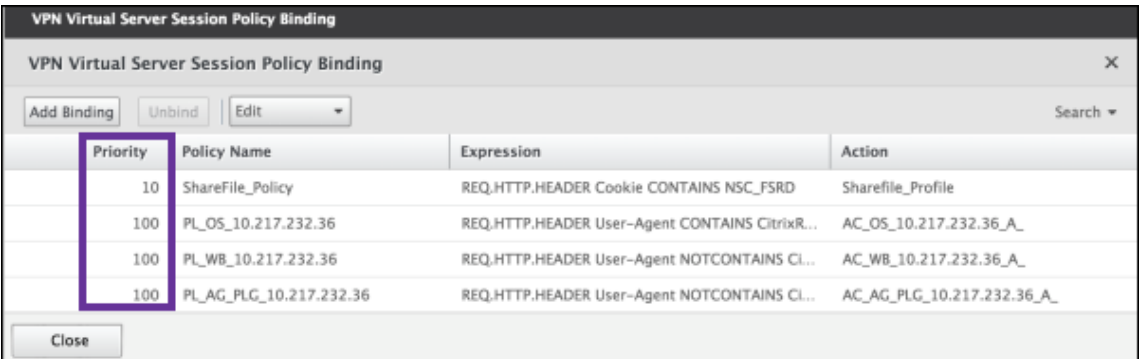

7.[**Done**]をクリックして、Citrix ADC 構成を保存します。

# **Citrix Files.com** の **SSO** 設定を変更する

MDX および非 MDX Citrix Files アプリの両方に対して以下の変更を行います。

重要:

内部アプリケーション名に新しい番号が追加されます:

- Citrix Files アプリの編集または再作成の都度
- XenMobile での ShareFile 設定の変更の都度

このため、Citrix Files Web サイトでログイン URL も更新して、更新されたアプリ名を反映する必要がありま す。

- 1. ShareFile アカウント (https://<subdomain>.sharefile.com) に ShareFile 管理者として ログオンします。
- 2. ShareFile Web インターフェイスで [管理]をクリックし、[シングルサインオンの構成]を選択します。
- 3.[ログイン **URL**]を以下のように編集します:

編集前の[ログイン **URL**]の例は次のとおりです:https://xms.citrix.lab/samlsp/websso .do?action=authenticateUser&app=ShareFile\_SAML\_SP&reqtype=1

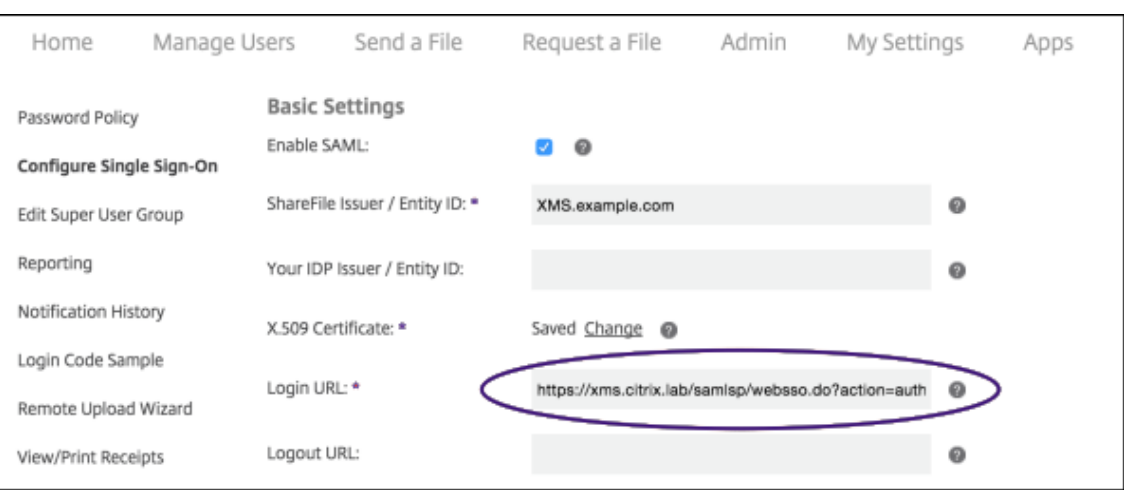

• Citrix Gateway 仮想サーバーの外部 FQDN および「**/cginfra/https/**」を XenMobile Server の FQDN の前に挿入し、XenMobile の FQDN の後に「**8443**」を追加します。

編集した URL の例は次のとおりです: https://nsgateway.acme.com/cginfra/ https/xms.citrix.lab:8443/samlsp/websso.do?action=authenticateUser &app=SHareFile\_SAML\_SP&reqtype=1

• パラメーター&app=ShareFile\_SAML\_SPを、Citrix Files 内部アプリ名に変更します。内部名 はデフォルトで「ShareFile\_SAML」です。ただし、構成を変更するたびに、内部名に数字が付加 されます(例:ShareFile\_SAML\_2、ShareFile\_SAML\_3)。アプリの内部名は、[構成]**>** [ShareFile] ページで調べることができます。

編集した URL の例は次のとおりです: https://nsgateway.acme.com/cginfra/ https/xms.citrix.lab:8443/samlsp/websso.do?action=authenticateUser &app=ShareFile\_SAML&reqtype=1

•「&nssso=**true**」を URL の最後に追加します。

最終的な URL の例は次のとおりです: https://nsgateway.acme.com/cginfra/ https/xms.citrix.lab:8443/samlsp/websso.do?action=authenticateUser &app=ShareFile\_SAML&reqtype=1&nssso=true

4.[オプション設定]の下の [**Web** 認証の有効化]チェックボックスをオンにします。

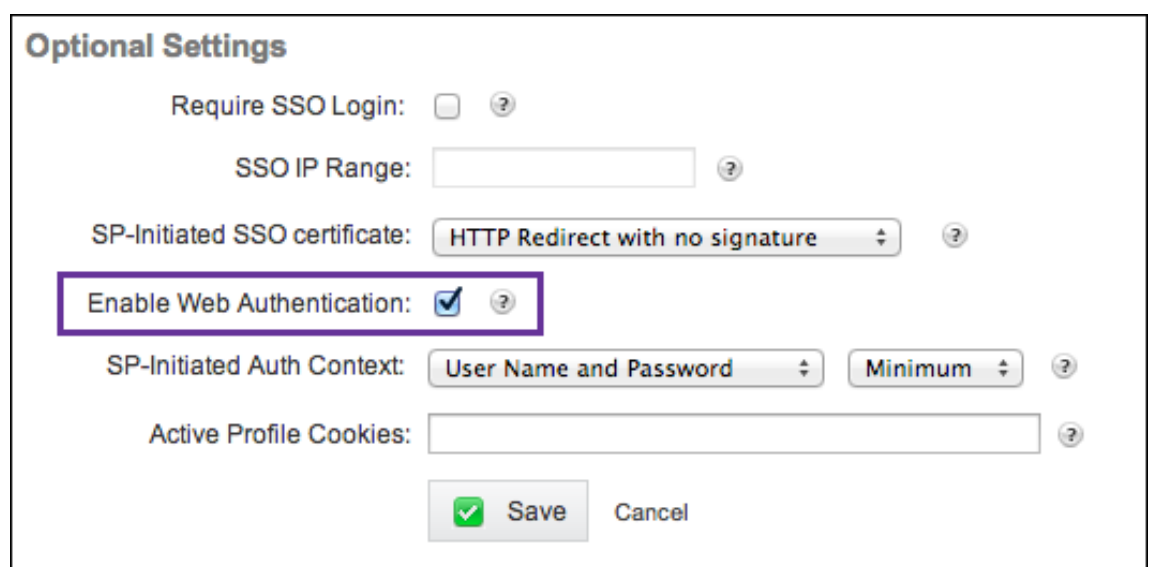

# 構成を検証する

以下の操作を実行して構成を検証します。

1. ブラウザーでhttps://<subdomain>sharefile.com/saml/loginにアクセスします。

Citrix Gateway のログオンフォームにリダイレクトされます。リダイレクトされない場合は前の構成設定を 検証します。

2. Citrix Gateway および構成した XenMobile 環境のユーザー名とパスワードを入力します。

<subdomain>.sharefile.comの Citrix Files フォルダーが表示されます。Citrix Files フォルダー が表示されない場合は、正しいログオン資格情報を入力したかどうか確認します。

# **ID** プロバイダーとしての **Azure Active Directory**

## May 6, 2022

Azure Active Directory (AAD) を ID プロバイダー (IDP) として構成すると、ユーザーは各自の Azure 資格情報 を使って XenMobile に登録できます。

iOS、Android、Windows 10 および Windows 11 のデバイスがサポートされています。iOS および Android デ バイスは Secure Hub を通じて登録します。この認証方法は、Citrix Secure Hub 経由で MDM に登録するユー ザーが利用できます。MAM に登録しているデバイスは、AAD 資格情報を使用して認証できません。Secure Hub を MDM+MAM で使用するには、XenMobile で MAM 登録に Citrix Gateway を使用するよう構成します。詳しく は、「Citrix Gateway と XenMobile」を参照してください。

Azure を ID プロバイダーとして構成するには、[設定]**>**[認証]**>**[**IDP**]の順に選択します。[**IDP**]ページは、この バージョンの XenMobile で新しく追加されています。XenMobile の以前のバージョンでは、Azure の構成は [設 定]**>**[**Microsoft Azure**]で行いました。

#### 要件

- バージョンおよびライセンス
	- **–** iOS デバイスまたは Android デバイスを登録するには、Secure Hub 10.5.5 が必要となります。
	- **–** Windows 10 および Windows 11 デバイスを登録するには、Microsoft Azure Premium ライセンス が必要となります。
- ディレクトリサービスと認証
	- **–** XenMobile Server は、証明書ベースの認証用に構成する必要があります。
	- **–** Citrix ADC を認証で使用している場合は、Citrix ADC を証明書ベースの認証に構成する必要がありま す。
	- **–** Secure Hub 認証は Azure AD を使用し、Azure AD で定義された認証モードを履行します。
	- **–** XenMobile Server は、LDAP を使用して Windows Active Directory(AD)に接続する必要があり ます。ローカル LDAP サーバーを Azure AD と同期するように構成します。

認証フロー

デバイスが Secure Hub を使用して登録され、Azure を ID プロバイダーとして使用するように XenMobile が構成 される場合:

- 1. ユーザーは自分のデバイスの Secure Hub に表示された Azure AD ログイン画面で、Azure Active Directory のユーザー名とパスワードを入力します。
- 2. Azure AD はそのユーザーを認証し、ID トークンを送信します。
- 3. Secure Hub は ID トークンを XenMobile Server と共有します。
- 4. XenMobile は、ID トークンと、ID トークンの中のユーザー情報を確認します。XenMobile はセッション ID を返送します。

## **Azure** アカウント設定

Azure AD を ID プロバイダーとして使用するには、まず Azure アカウントにログインして以下の変更をします。

1. カスタムドメインを登録して、ドメインを検証します。詳しくは、「Azure Active Directory にカスタムドメ イン名を追加する」を参照してください。

2. ディレクトリ統合ツールを使用して、オンプレミスのディレクトリを Azure Active Directory に拡張します。 詳しくは、「ディレクトリ統合」を参照してください。

Azure AD を使用して Windows 10 および Windows 11 デバイスを登録するには、Azure アカウントに以下の変 更をします:

- 1. MDM を Azure AD の信頼できるパーティーにします。そのためには、[**Azure Active Directory**]**>**[アプ リケーション]をクリックして、[追加]をクリックします。
- 2. ギャラリーの「アプリケーションを追加する]を選択します。[モバイルデバイス管理]に移動して、オンプレ ミスの **MDM** アプリケーション を選択します。設定を保存します。

Citrix XenMobile クラウドの契約をした場合でも、オンプレミスアプリケーションを選択します。Microsoft の用語では非マルチテナントアプリケーションは、オンプレミス MDM アプリケーションです。

- 3. アプリケーションで、XenMobile Server 検出、使用条件エンドポイント、および APP ID URI を構成します。
	- **MDM** 検出 **URL**: https://<FQDN>:8443/<instanceName>/wpe
	- **MDM** 利用規約 **URL**: https://<FQDN>:8443/<instanceName>/wpe/tou
	- アプリ **ID URI**: https://<FQDN>:8443/
- 4. 手順 2 で作成したオンプレミス MDM アプリケーションを選択します。[**Manage devices for these users**]オプションを有効にして、すべてのユーザーまたは特定のユーザーグループに対して MDM 管理を有 効にします。

Windows 10 および Windows 11 デバイスに Azure AD を使用することについて詳しくは、Microsoft の 記事「Azure Active Directory と MDM の統合」を参照してください。

## **Azure AD** を **ID** [プロバイダーとして構成](https://docs.microsoft.com/ja-jp/windows/client-management/mdm/azure-active-directory-integration-with-mdm)

- 1. Azure アカウントから以下のように必要な情報を探して記録します。
	- テナント ID ‑ Azure アプリケーション設定ページに記載
	- Azure AD を使用して Windows 10 および Windows 11 デバイスを登録する場合は、以下も必要です:
		- **–** アプリ **ID URI**: XenMobile を実行しているサーバーの URL
		- **–** クライアント **ID**: Azure の構成ページのアプリの一意の識別子
		- **–** キー: Azure アプリケーション設定ページに記載
- 2. XenMobile コンソールで、右上の歯車アイコンをクリックします。[設定]ページが開きます。
- 3. [認証]の下の [ID プロバイダー (IDP)] をクリックします。[ID プロバイダー]ページが開きます。
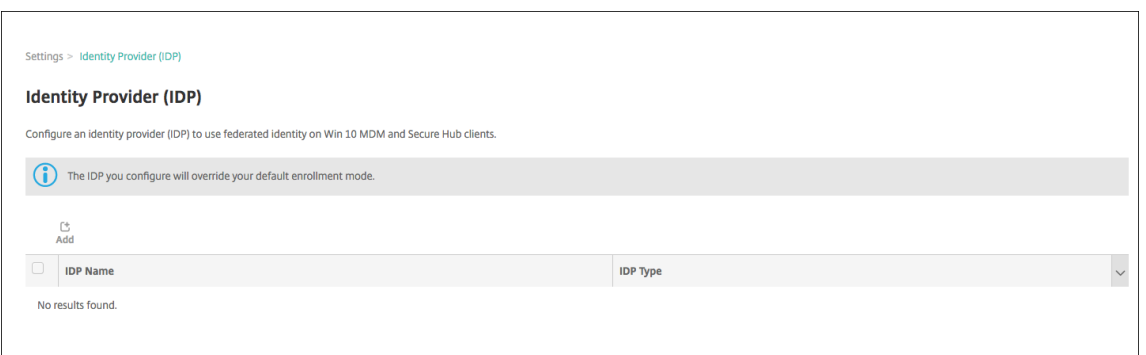

- 4.[追加]をクリックします。[**IDP** 構成]ページが開きます。
- 5. ID プロバイダーの以下の情報を構成します。
	- **IDP** 名:作成している ID プロバイダー接続の名前を入力します。
	- **IDP** の種類: ID プロバイダーの種類として Azure Active Directory を選択します。
	- テナント **ID**: Azure アプリケーション設定のページから値をコピーします。ブラウザーのアドレスバ ーに表示されている、数字と文字から成る部分をコピーします。

た と え ば、https://manage.windowszaure.com/acmew.onmicrosoft.com# workspaces/ActiveDirectoryExtensin/Directory/abc213-abc123-abc123 /onprem... ではテナント ID は次のとおりです:abc123-abc123-abc123

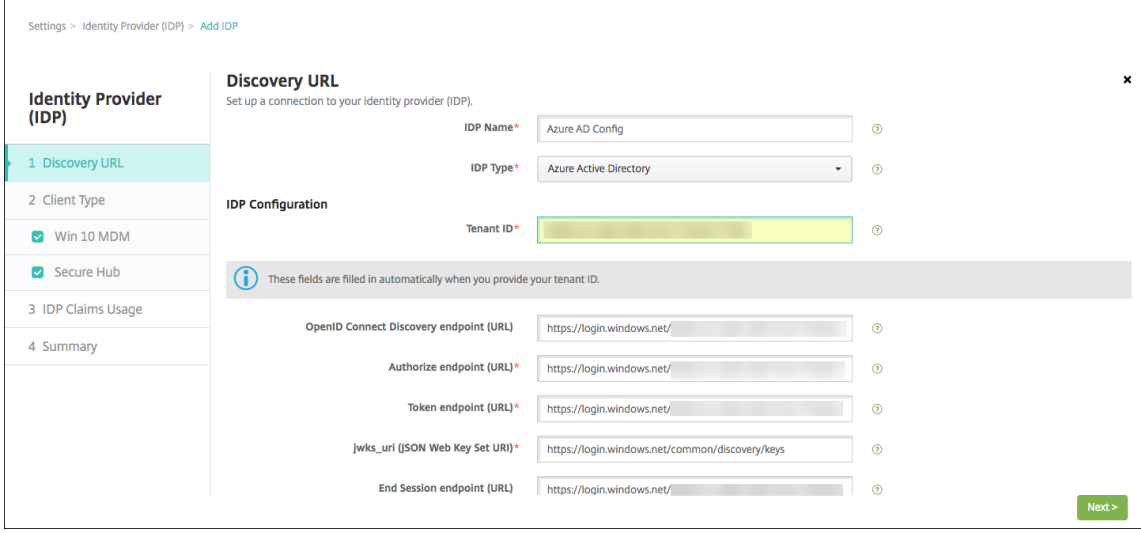

- 6. 残りのフィールドは自動的に入力されます。入力後、[次へ]をクリックします。
- 7. Azure AD を使用して Windows 10 および Windows 11 デバイスを MDM 登録するために XenMobile を 構成するには、以下の設定を構成します。この任意の手順をスキップするには、[**Windows MDM**]をオフに します。
	- アプリ **ID URI**: Azure 設定の構成時に入力した、XenMobile Server の URL を入力します。
	- クライアント **ID**: Azure 構成のページから値をコピーして貼り付けます。クライアント ID はアプリの 一意の識別子です。

• キー: Azure アプリケーション設定のページから値をコピーします。[キー]の下で、一覧から期間を 選択し、設定を保存します。キーは、コピーしてこのフィールドに貼り付けることができます。キーは、 Microsoft Azure AD でアプリがデータを読み取ったり書き込んだりする場合に必要です。

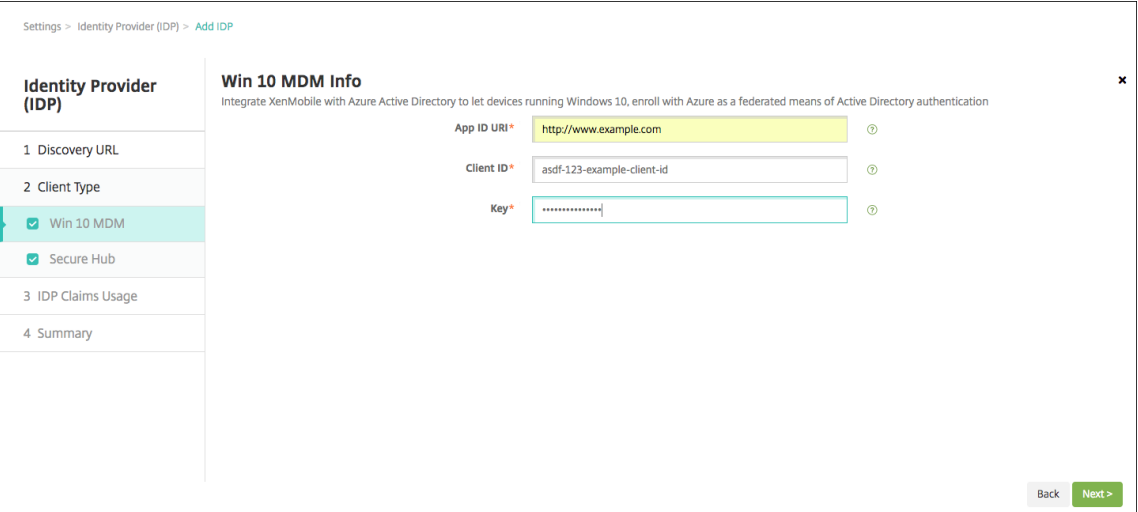

8. [次へ] をクリックします。

Citrix は Secure Hub を Microsoft Azure と共に登録し、その情報をメンテナンスしています。この画面は、 Secure Hub が Azure Active Directory と通信するのに使用する詳細情報を表示します。このページは将来 この情報を変更することが必要になった場合に使用されます。このページは Citrix が変更の通知をしたときに のみ編集します。

9. [次へ] をクリックします。

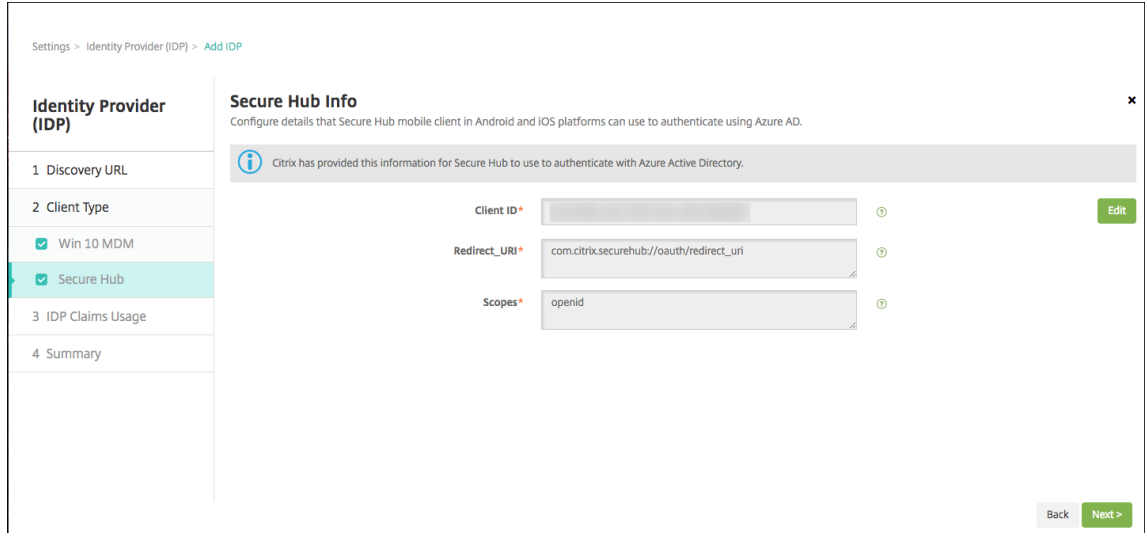

- 10. ID プロバイダーが指定するユーザー識別子の種類を選択します。
	- ユーザー識別子の種類:リストから [**userPrincipalName**]を選択します。
	- ユーザー識別子の文字列:このフィールドは自動入力されます。

11.[次へ]をクリックします。

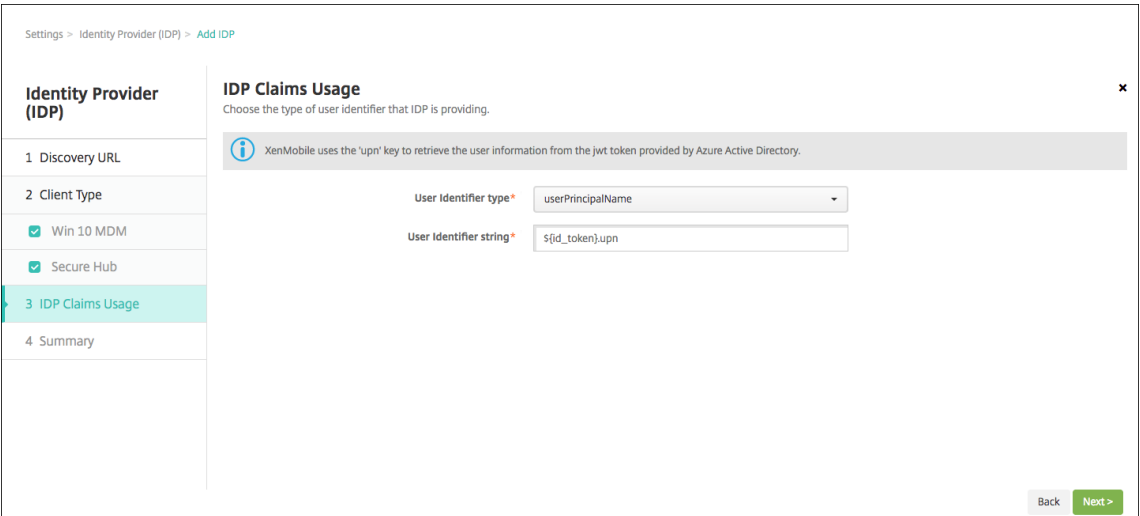

12.[設定の適用]ページで内容を確認し、[保存]をクリックします。

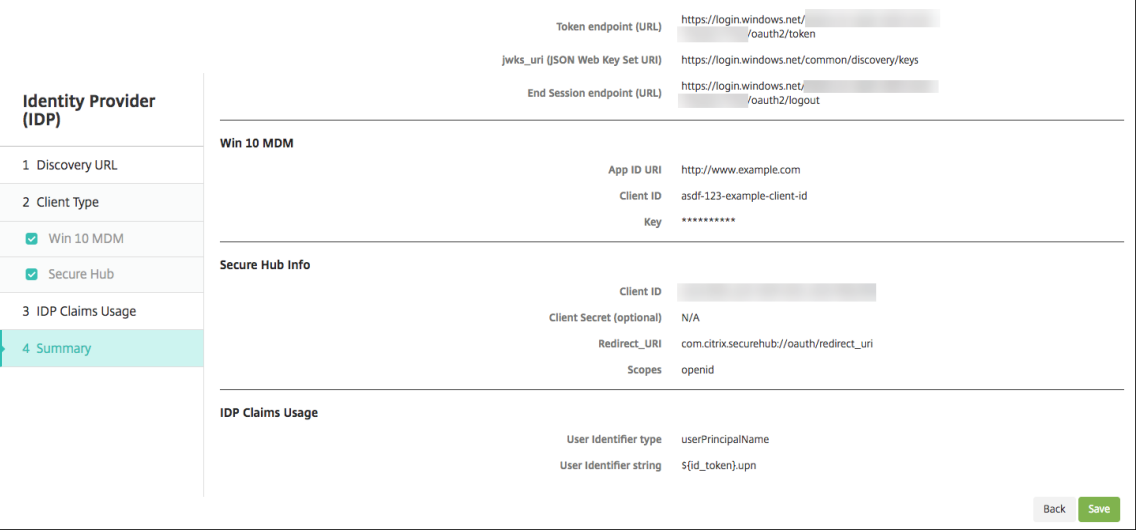

- ユーザーエクスペリエンスとは
	- 1. Secure Hub を起動します。次に、XenMobile Server の完全修飾ドメイン名(FQDN)、ユーザープリンシ パル名(UPN)、またはメールアドレスを入力します。

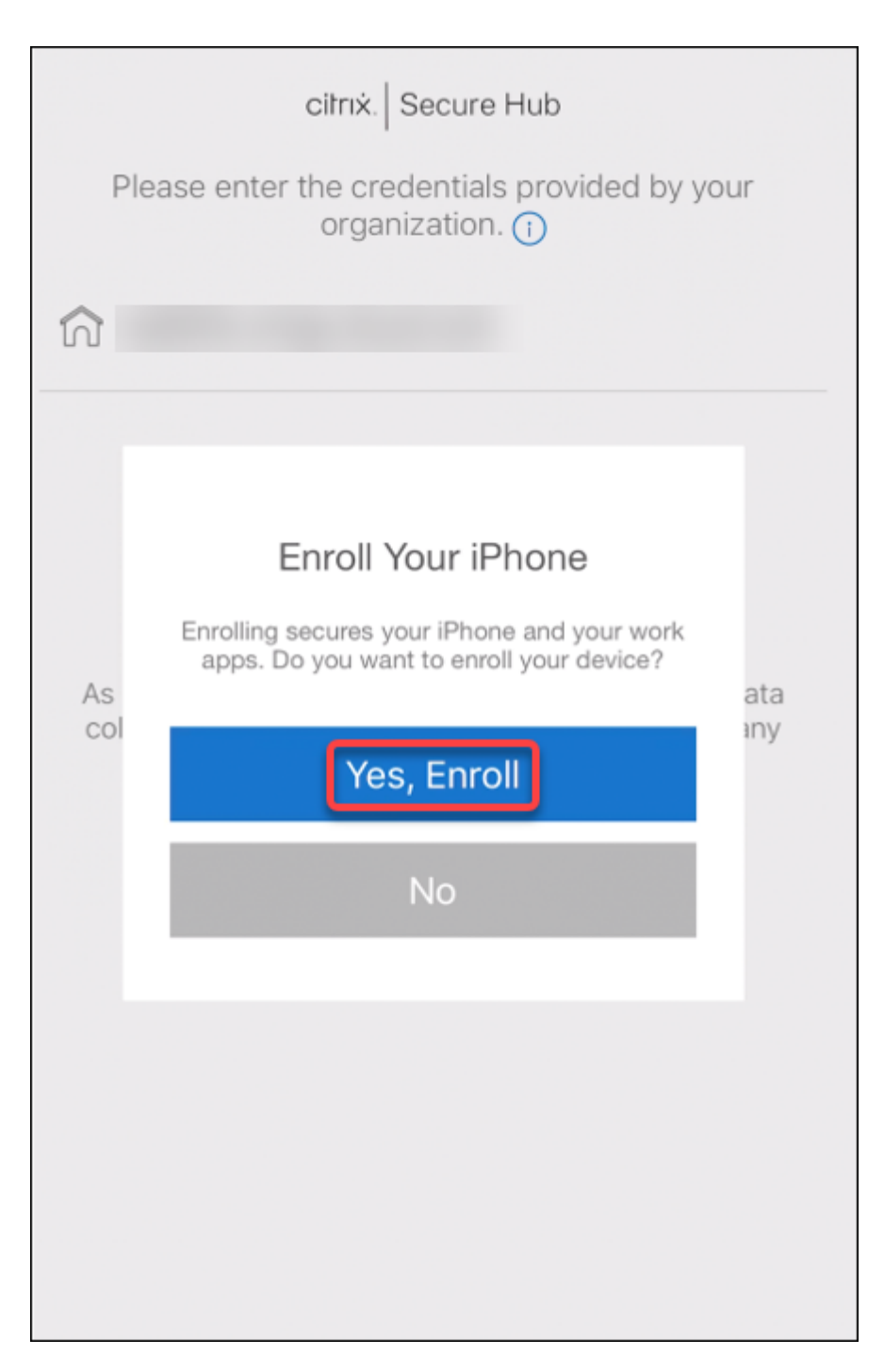

2. 次に、[はい、登録します]をクリックします。

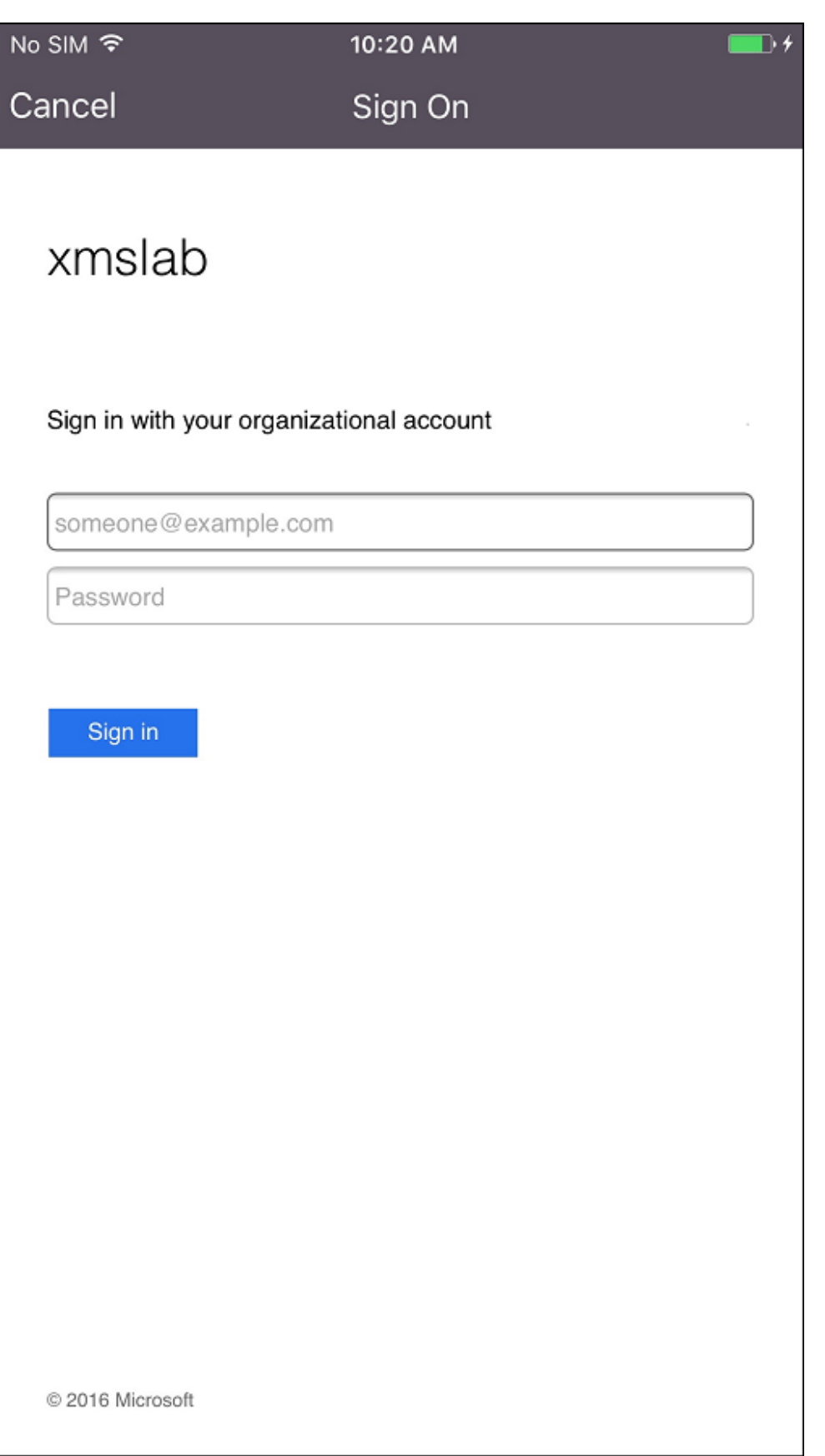

3. Azure AD 資格情報を使用してログオンします。

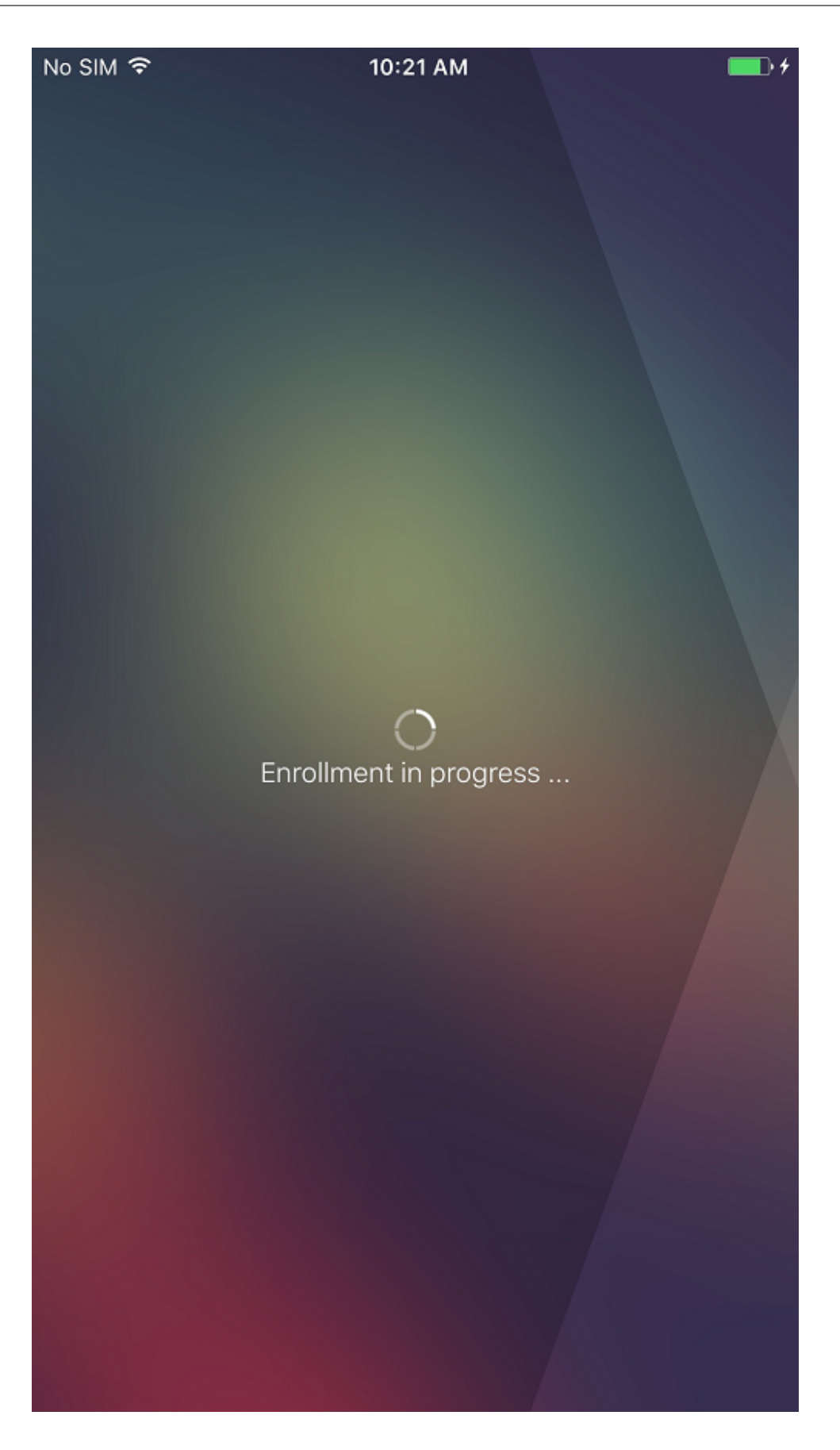

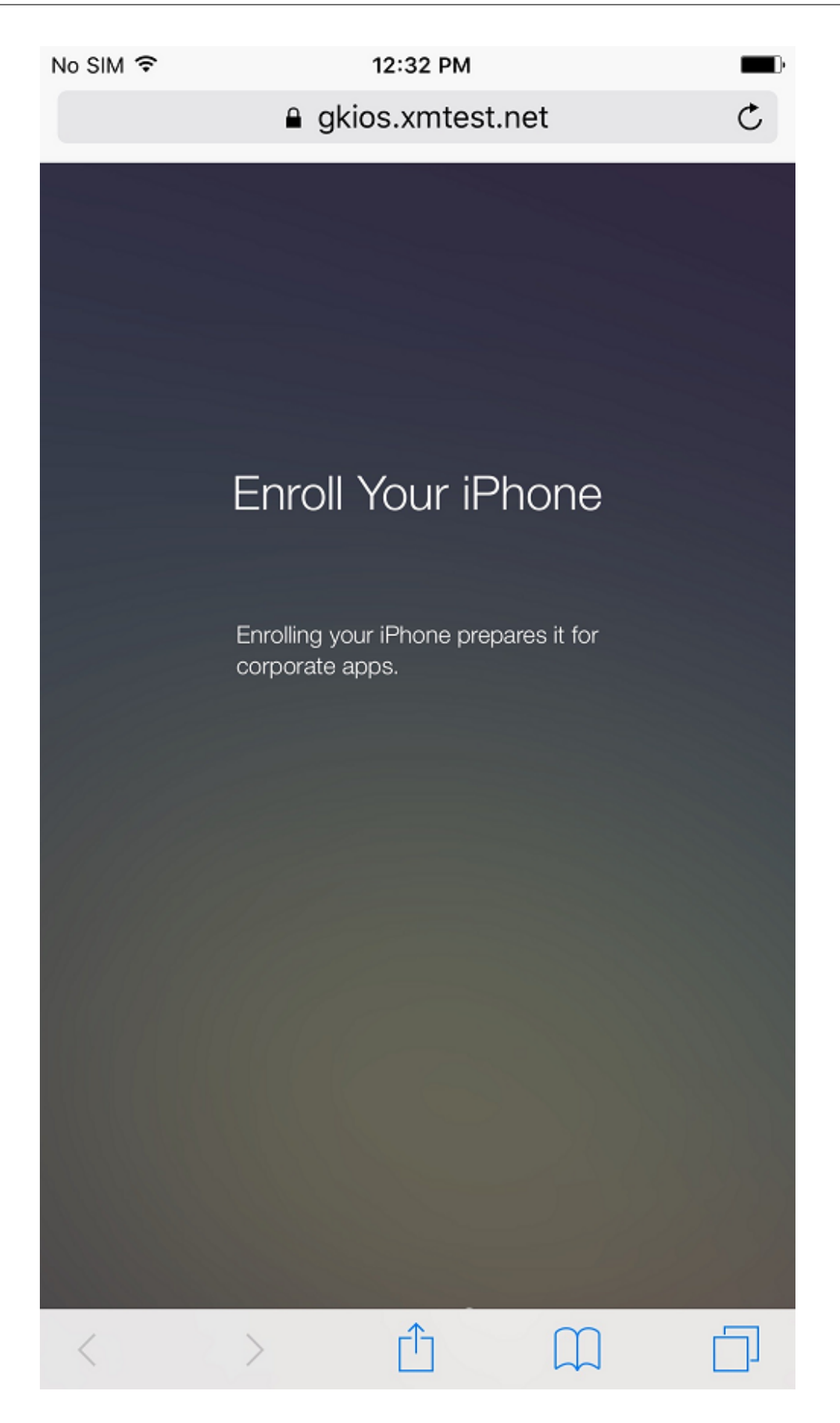

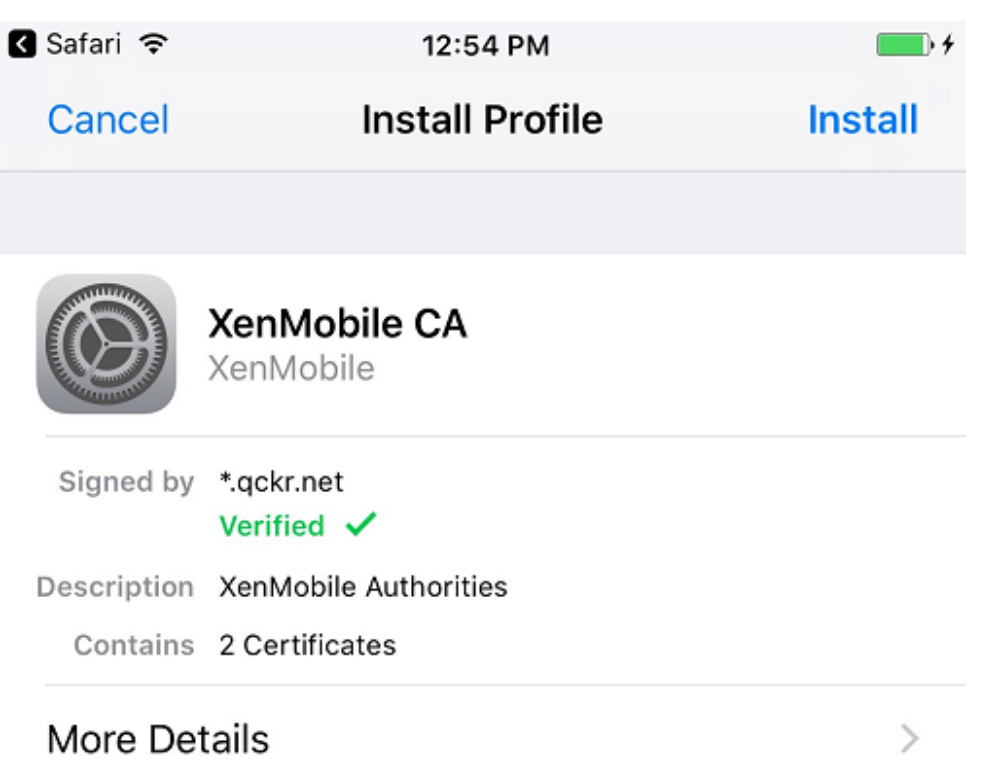

4. Secure Hub によるその他の登録と同じ方法で登録手順を完了します。

注:

XenMobile は登録招待状の Azure AD による認証をサポートしていません。登録 URL を含む登録招待 状をユーザーに送信する場合は、ユーザーは Azure AD の代わりに LDAP を使用して認証します。

アップグレード

# July 4, 2024

### ヒント:**XenMobile Migration Service**

XenMobile Server をオンプレミスで使用している場合、XenMobile Migration Service(無料)によっ て Endpoint Management の使用を開始することができます。XenMobile Server から Citrix Endpoint Management への移行では、デバイスを再登録する必要はありません。

詳しくは、地域の Citrix 営業担当者、システムエンジニア、または Citrix パートナーにお問い合わせください。 以下のブログで、XenMobile Migration Service について解説しています:

**New XenMobile Migration Service (英語)** 

Making the Case for XenMobile in the Cloud (英語)

# **XenMobile 10.16** [にアップグレードする前に](https://www.citrix.com/blogs/2018/01/15/citrix-tips-series-making-the-case-for-xenmobile-in-the-cloud/)

1. XenMobile Server 10.15 の最新バージョンに更新する前に、Citrix ライセンスサーバーを 11.17.2.0 ビル ド 47000 以降に更新してください。

最新バージョンの XenMobile では、Citrix ライセンスサーバー 11.17 以降が必要です。

XenMobile 10.16 のカスタマーサクセスサービスの日付(以前の Subscription Advantage の日付)は、 2022 年 11 月 15 日です。Citrix ライセンスのカスタマーサクセスサービスの日付は、この日付より後である 必要があります。日付は、ライセンスサーバーのライセンスの隣に表示されています。XenMobile の最新バ ージョンを古いライセンスサーバー環境に接続すると、接続チェックが失敗し、ライセンスサーバーを構成で きません。

ライセンスの日付を更新するには、Citrix ポータルから最新のライセンスファイルをダウンロードし、ライセ ンスサーバーにファイルをアップロードします。詳しくは、「カスタマーサクセスサービス」を参照してくださ い。

2. クラスター化された環境の場合:iOS 11 以降を実行するデバイスへの iOS ポリシーおよびアプリの展開には、 次の要件があります。Citrix Gateway が SSL 永続性に設[定されている場合、すべての](https://docs.citrix.com/ja-jp/licensing/current-release/subscription-advantage.html) XenMobile Server ノードでポート 80 を開く必要があります。

- 3. アップグレードする XenMobile Server を実行する仮想マシンの RAM が 8GB 未満の場合、最低 8GB に RAM を増設することをお勧めします。
- 4. 推奨事項: XenMobile の更新をインストールする前に、仮想マシンの機能を使用して、システムのスナップ ショットを取得してください。また、システム構成データベースもバックアップしてください。アップグレー ドで問題が発生した場合でも、完全なバックアップがあれば復元を行うことができます。

アップグレードするには

XenMobile 10.15.x または 10.14.x からは XenMobile 10.16 に直接アップグレードできます。アップグレードを実 行するには、https://www.citrix.com/downloadsにアクセスして利用可能な最新のバイナリをダウンロードしま す。**Citrix Endpoint Management**(**XenMobile**)**>XenMobile Server>Product Software>XenMobile Server 10** の順に移動します。ハイパーバイザー用の XenMobile Server ソフトウェアのタイルで、[**Download File**]をク[リックします。アップグレードをアップロー](https://www.citrix.com/downloads)ドするには、XenMobile コンソールで [リリース管理]ペ ージを使用します。

リリース管理ページを使用してアップグレードする

[**Release Management**]ページを使用して、最新バージョンの XenMobile Server にアップグレードします。 前提条件:

• システム要件を確認してください。

クラスター展開の場合、このトピックの最後にある手順を参照してください。

- 1. [https://ww](https://docs.citrix.com/ja-jp/xenmobile/server/system-requirements.html)w.citrix.com/downloadsにアクセスして利用可能な最新のバイナリをダウンロードしま す。**Citrix Endpoint Management**(および **Citrix XenMobile Server**)**>XenMobile Server**(オ ンプレミス)**>Product Software>XenMobile Server 10** の順に移動します。ハイパーバイザー用の [XenMobile Server](https://www.citrix.com/downloads) ソフトウェアのタイルで、[**Download File**]をクリックします。
- 2. XenMobile コンソールで、右上の歯車アイコンをクリックします。[設定]ページが開きます。
- 3. [リリース管理] をクリックします。[リリース管理] ページが表示されます。

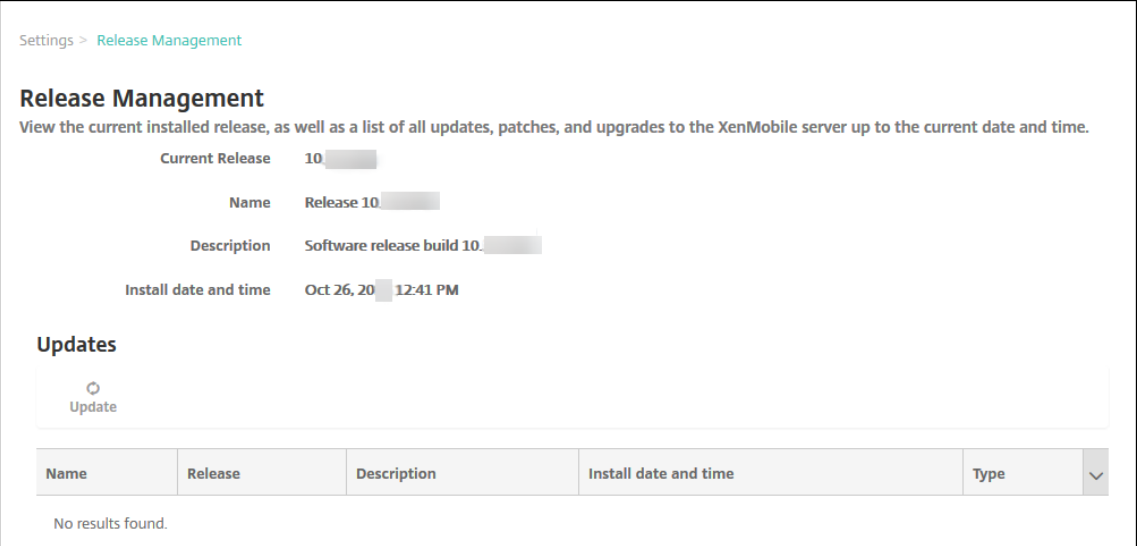

4. [Updates] の下の [Update] をクリックします。[更新] ダイアログボックスが開きます。

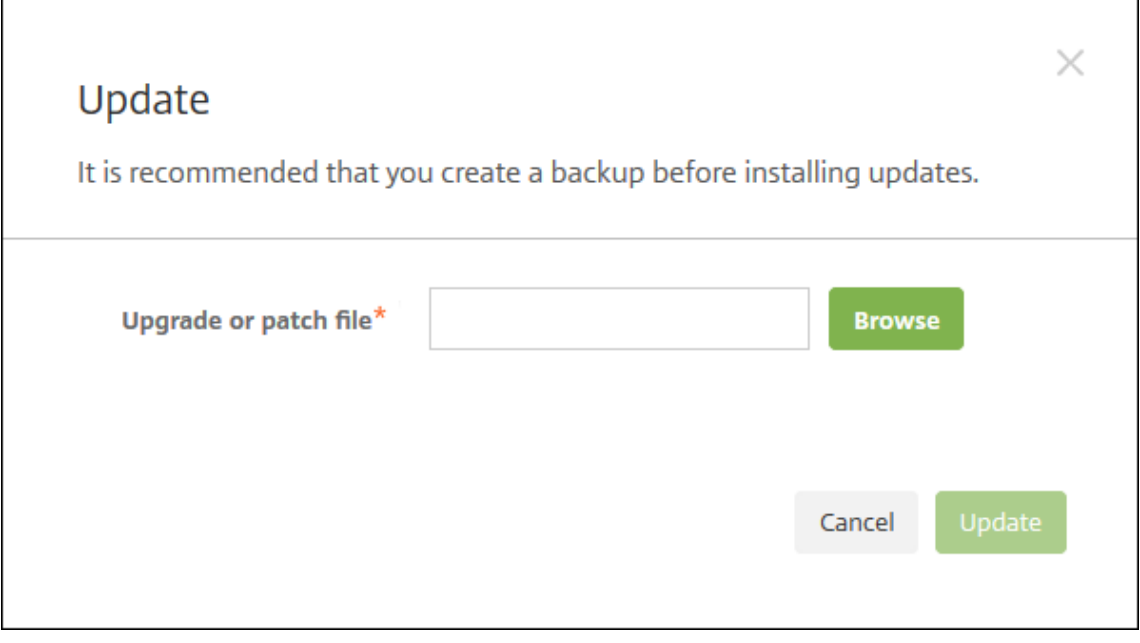

- 5.[参照]をクリックして Citrix.com からダウンロードした XenMobile アップグレードファイルの場所に移動 し、ファイルを選択します。
- 6.[**Update**]をクリックし、メッセージが表示されたら XenMobile を再起動します。

何らかの理由で更新が正常に完了しなかった場合は、問題を示すエラーメッセージが表示されます。システム は更新を試行する前の状態に戻ります。

### アップグレードした後

アップグレード後、XenMobile を再起動する必要があります。XenMobile CLI を使用して XenMobile Server を 再起動してください。システムの再起動後にブラウザーのキャッシュを消去することが重要です。

接続の構成を変更していないのに送信接続に関連した機能が動作しなくなった場合は、**XenMobile Server** のログ を調べて、「VPP サーバーに接続できません:ホスト名 192.0.2.0 はピアによって提供された証明書のサブジェクト と一致しません」のような内容のエラーが含まれていないかを確認します

証明書の検証エラーは、XenMobile Server でホスト名の認証を無効にする必要があることを示しています。デフォ ルトでは、Microsoft PKI サーバーを除く送信接続でホスト名の認証が有効です。ホスト名の認証によって展開が損 なわれる場合は、サーバープロパティ **disable.hostname.verification** を **true** に変更します。このプロパティ のデフォルト値は **false** です。

Citrix は、XenMobile の新しいバージョンまたは重要な更新を Citrix.com に公開しています。同時に、顧客ごとに 記録された連絡先に通知が送信されます。

### クラスター化された **XenMobile** 展開にアップグレードするには

重要:

XenMobile の更新をインストールする前に、仮想マシン(VM)の機能を使用して、システムのスナップショ ットを取得してください。また、システム構成データベースもバックアップしてください。アップグレードで問 題が発生した場合でも、完全なバックアップがあれば復元を行うことができます。

システムがクラスターモードで構成されている場合、以下の手順に従って XenMobile 10 リリースから各ノードを更 新します。

- 1.[**Settings**]>[**Release Management**]から、すべてのノードで.bin ファイルをアップロードします。
- 2. CLI で、[**System**]メニューのすべてのノードをシャットダウンします。
- 3. CLI で [**System**]メニューから 1 つのノードを起動し、サービスが実行されているか確認します。
- 4. 他のノードを 1 つずつ起動します。

XenMobile が更新を完了できなかった場合は、問題を示すエラーメッセージが表示されます。XenMobile に よってシステムは更新を試行する前の状態に戻ります。

### **XenMobile MDM Edition** から **Enterprise Edition** へのアップグレード

iOS および Android デバイス用に、XenMobile MDM Edition を XenMobile Advanced Edition(オンプレミス) または Citrix Endpoint Management (クラウド)にアップグレードすることができます。

### 前提条件

- 適切な Enterprise ライセンス
- Citrix Gateway が構成されていること

### アップグレードするには

- 1.[設定]**>**[ライセンス]に移動し、Enterprise Edition の適切なライセンスの種類がアップロードされている ことを確認します。
- 2.[設定]**>**[サーバープロパティ]に移動し、[**Server Mode**]プロパティを [**MDM**]から [**ENT**]に変更し ます。
- 3.[設定]**>**[**Citrix Gateway**]に移動し、Citrix Gateway の詳細を構成します。認証モードを、MDM Edition のときと同じドメイン (Active Directory)認証に設定します。XenMobile では、ユーザー登録後の認証モ ードの変更をサポートしていません。
- 4. オプション:[設定]**>**[クライアントプロパティ]に移動し、Citrix PIN 認証を有効にします。

上記の手順の完了後に、ユーザーがデバイスを Enterprise モードに切り替えるには、次の手順を実行する必要があ ります。

**iOS** ユーザー

- 1. Secure Hub を閉じる: デバイスのホームボタンを 2回 (すばやく) タップし、Secure Hub アプリケーシ ョンを表示します。
- 2. Secure Hub を開きます。

**Android** ユーザー

- 1. Secure Hub を開きます。
- 2.[基本設定]**>**[デバイス情報]に移動します。
- 3.[ポリシーの更新]をクリックします。

Citrix PIN 認証を有効にした場合、Secure Hub ではユーザーに PIN の作成を求めるメッセージが表示されます。 ユーザーが PIN を作成すると、XenMobile はそのデバイスをエンタープライズモードで構成します。XenMobile コンソールの[管理]**>**[デバイス]ページに、MDM と MAM の両方がデバイスでアクティブになっていることが表 示されます。

ユーザーアカウント、役割、および登録

March 15, 2024

XenMobile コンソールの [管理] タブおよび [設定] ページで、ユーザーアカウント、役割、登録を構成します。別 途記載されていない限り、ここでは以下のタスクの手順を説明します。

- ユーザーアカウントおよびグループ:
	- **–**[管理]**>**[ユーザー]で、ユーザーアカウントを手動で追加するか、.csv プロビジョニングファイルを 使用してアカウントをインポートし、ローカルグループを管理します。
	- **–**[設定]**>**[ワークフロー]で、ワークフローを使用して、ユーザーアカウントの作成および削除を管理し ます。
- ユーザーアカウントおよびグループの役割
	- **–**[設定]**>**[役割ベースのアクセス制御]で、権限の定義済みセットである役割をユーザーとグループに 割り当てます。これらの権限によって、システム機能に対するユーザーのアクセスレベルを制御します。 詳しくは、「RBAC を使用した役割の構成」を参照してください。
	- **–**[設定]**>**[通知テンプレート]で通知テンプレートを作成または更新し、自動化された操作、登録、およ びユーザーに送信される標準通知メッセージで使用できます。Secure Hub、SMTP、SMS の 3 つの異 なるチャネ[ル経由でメッセージを送信する](https://docs.citrix.com/ja-jp/xenmobile/server/users/rbac-roles-and-permissions.html)ための通知テンプレートを構成します。詳しくは、「通知テン プレートの作成および更新」を参照してください。
- 登録セキュリティモードおよび招待状
	- **–**[設定]**>**[\[登録\]で、最大](https://docs.citrix.com/ja-jp/xenmobile/server/users/notifications.html) 7 つの登録セキュリティモードの構成と登録招待の送信を行います。各登録 セキュリティモードに独自のセキュリティレベルと、ユーザーがデバイス登録時に実行する必要のある 手順を設定します。
	- **–** XenMobile でのユーザー登録の AutoDiscovery を有効にする

ローカルユ[ーザーアカウントを追加、編集、ロック解除、または削除す](https://docs.citrix.com/ja-jp/xenmobile/server/provision-devices/autodiscovery.html)るには

ローカルユーザーアカウントを XenMobile に手動で追加したり、プロビジョニングファイルを使用してアカウント をインポートしたりすることができます。プロビジョニングファイルからユーザーをインポートする手順について は、「ユーザーアカウントをインポートするには」を参照してください。

1. XenMobile コンソールで、[管理]**>**[ユーザー]の順にクリックします。[ユーザー]ページが開きます。

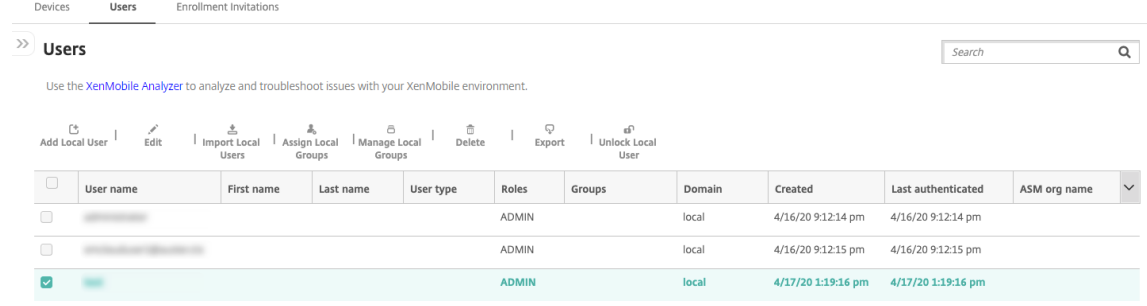

2. [フィルターを表示] をクリックして一覧をフィルターします。

ローカルユーザーアカウントを追加するには

1. [ユーザー]ページで、[ローカルユーザーの追加]をクリックします。[ローカルユーザーの追加]ページが開 きます。

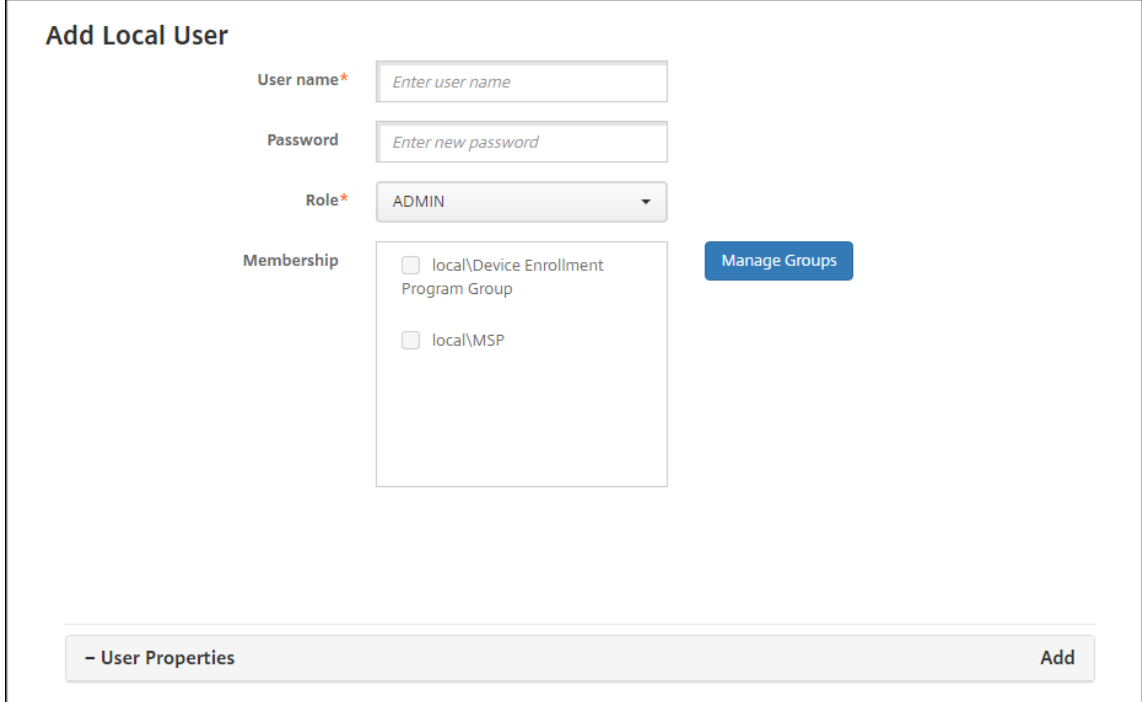

- 2. 次の設定を構成します:
	- ユーザー名:名前を入力します。このフィールドは必須です。名前にはスペースや大文字、小文字を含 めることができます。
	- パスワード:任意で、ユーザーのパスワードを入力します。パスワードは 14 文字以上にして、以下の条 件のすべてを満たす必要があります:
		- **–** 数字を 2 つ以上含む
		- **–** 大文字と小文字をそれぞれ 1 つ以上含む
		- **–** 特殊文字を 1 つ以上含む
		- **–** 辞書にある単語や使用が制限された単語(Citrix のユーザー名やメールアドレスなど)は含めない でください。
		- **–** 1111、1234、asdf など、4 文字以上の連続する文字や繰り返し文字、またはキーボードパターン を含めないでください。
	- 役割:一覧から、ユーザーの役割を選択します。役割について詳しくは、「RBAC を使用した役割の構 成」を参照してください。選択できるオプションは以下のとおりです:
		- **–** ADMIN
		- **–** DEVICE\_PROVISIONING
		- **–** SUPPORT
		- **–** USER
- メンバーシップ:一覧から、ユーザーを追加するグループを選択します。
- ユーザープロパティ:任意でユーザープロパティを追加します。追加するユーザープロパティごと に、[追加]をクリックして以下の操作を行います:
	- **–** ユーザープロパティ:一覧からプロパティを選択し、プロパティの横のフィールドにユーザープロ パティ属性を入力します。
	- **–**[完了]をクリックしてユーザープロパティを保存するか、[キャンセル]をクリックします。

既存のユーザープロパティを削除するには、プロパティが含まれる行の上にマウスポインターを置き、右側の [X]をクリックします。プロパティがすぐに削除されます。

既存のユーザープロパティを編集するには、プロパティを選択して変更を加えます。[完了]をクリックして変 更した項目を保存するか、[キャンセル]をクリックして項目を変更せずそのままにします。

3. [保存] をクリックします。

ローカルユーザーアカウントを編集するには

1.[ユーザー]ページのユーザー一覧で、ユーザーをクリックして選択してから [編集]をクリックします。[ロ ーカルユーザーの編集]ページが開きます。

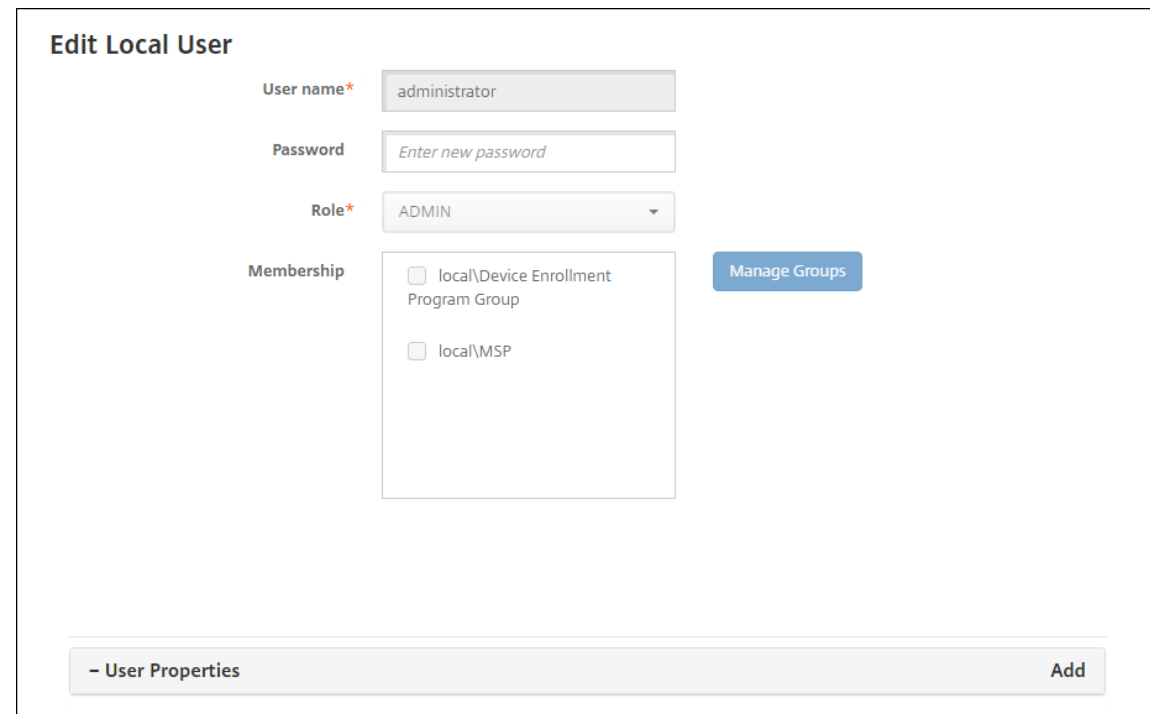

- 2. 必要に応じて以下の情報を変更します。
	- ユーザー名:ユーザー名は変更できません。
	- パスワード:ユーザーパスワードを変更または追加します。
	- 役割:一覧から、ユーザーの役割を選択します。
- メンバーシップ:一覧から、ユーザーアカウントを追加または編集するグループを選択します。ユーザ ーアカウントをグループから削除するには、グループ名の横にあるチェックボックスをオフにします。
- ユーザープロパティ:次のいずれかを行います:
	- **–** 変更するユーザープロパティごとに、プロパティを選択して変更を加えます。[完了]をクリック して変更した項目を保存するか、[キャンセル]をクリックして項目を変更せずそのままにします。
	- **–** 追加するユーザープロパティごとに、[追加]をクリックして以下の操作を行います:
		- \* ユーザープロパティ:一覧からプロパティを選択し、プロパティの横のフィールドにユーザー プロパティ属性を入力します。
		- \*[完了]をクリックしてユーザープロパティを保存するか、[キャンセル]をクリックします。<br>-
	- **–** 削除する既存のユーザープロパティごとに、プロパティが含まれる行の上にマウスポインターを置 き、右側の [X] をクリックします。プロパティがすぐに削除されます。
- 3.「保存]をクリックして変更を保存するか、[キャンセル]をクリックしてユーザーを変更せずそのままにしま す。

ローカルユーザーアカウントのロックを解除するには

- 1.[ユーザー]ページのユーザーアカウント一覧で、ユーザーアカウントをクリックして選択します。
- 2.[ローカルユーザーのロック解除]をクリックします。確認ダイアログボックスが開きます。
- 3. [ロック解除]をクリックしてユーザーアカウントのロックを解除するか、[キャンセル]をクリックしてユー ザーを変更しないままにします。

ローカルユーザーアカウントを削除するには

1.[ユーザー]ページのユーザーアカウント一覧で、ユーザーアカウントをクリックして選択します。

各ユーザーアカウントの横のチェックボックスをオンにして、削除するユーザーアカウントを複数選択できます。

- 1. [削除] をクリックします。確認ダイアログボックスが開きます。
- 2. [削除]をクリックしてユーザーアカウントを削除するか、[キャンセル]をクリックします。

#### **Active Directory** ユーザーを削除するには

一度に 1 人または複数の Active Directory ユーザーを削除するには、該当するユーザーを選択して [削除]をクリ ックします。

削除したユーザーがデバイスを登録していて、これらのデバイスを再登録する必要がある場合、再登録前に対象のデ バイスを削除してください。デバイスを削除するには、[管理]**>**[デバイス]の順に選択し、対象のデバイスを選択 して [削除] をクリックします。

ユーザーアカウントのインポート

ローカルユーザーアカウントやプロパティを、プロビジョニングファイルと呼ばれる.csv ファイルからインポートで きます。このファイルは手動で作成できます。プロビジョニングファイルの形式について詳しくは、「プロビジョニン グファイル形式」を参照してください。

注:

- ローカルユーザーの場合は、インポートファイル内のユーザー名とともにドメイン名を使用します。た とえば、username@domain のように指定します。作成またはインポートしたローカルユーザーが XenMobile の管理対象ドメイン用である場合、このユーザーは対応する LDAP 資格情報を使って登録す ることはできません。
- XenMobile の内部ユーザーディレクトリにユーザーアカウントをインポートする場合は、インポートプ ロセスの速度を上げるため、デフォルトのドメインを無効にします。ドメインの無効化によって登録が影 響を受けることがあります。そのため、内部ユーザーのインポートを完了した後、デフォルトのドメイン を再度有効にする必要があります。
- ローカルユーザーはユーザープリンシパル名 (UPN: User Principal Name)形式で指定できます。た だし、管理対象ドメインは使用しないことをお勧めします。たとえば、example.com が管理対象であ る場合、「user@example.com」という UPN 形式のローカルユーザーは作成しないでください。

プロビジョニングファイルを準備した後、以下の手順に従ってファイルを XenMobile にインポートします。

- 1. XenMobile コンソールで、[管理]**>**[ユーザー]の順にクリックします。[ユーザー]ページが開きます。
- 2. [ローカルユーザーのインポート]をクリックします。[プロビジョニングファイルのインポート]ダイアログ ボックスが開きます。

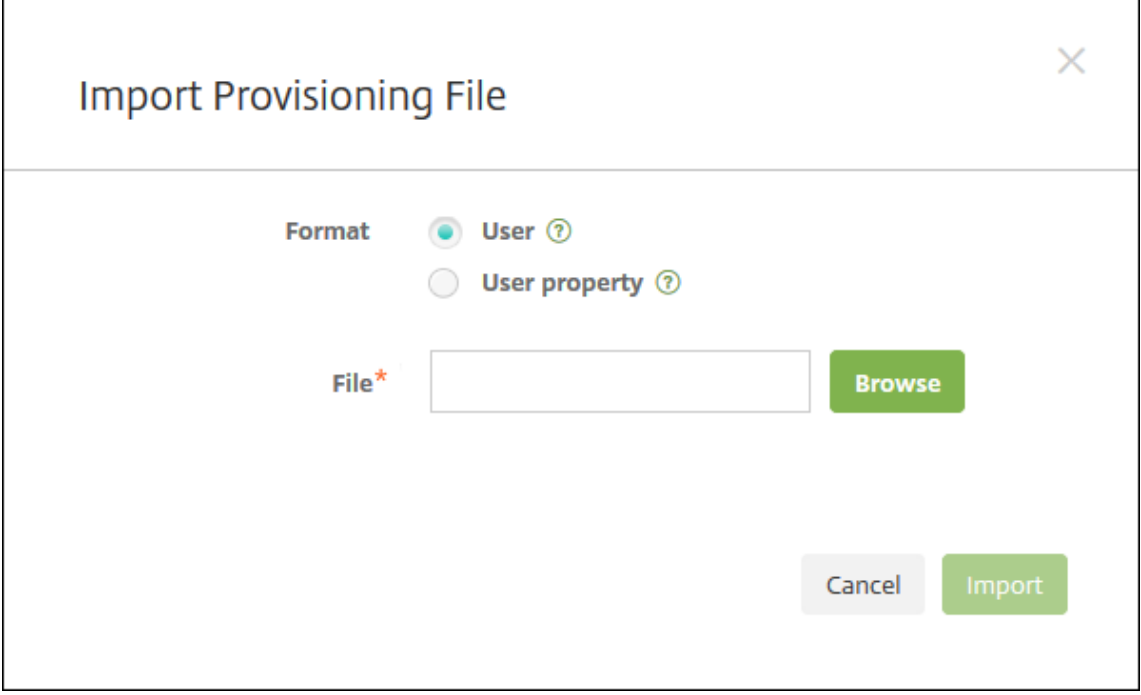

- 3. インポートするプロビジョニングファイルの形式として、[ユーザー]または [プロパティ]を選択します。
- 4. [参照]をクリックして使用するプロビジョニングファイルの場所へ移動し、そのファイルを選択します。
- 5. [インポート] をクリックします。

プロビジョニングファイル形式

プロビジョニングファイルを手動で作成して、XenMobile へのユーザーアカウントやプロパティのインポートに使 用できます。有効な形式は次のとおりです:

- ユーザープロビジョニングファイルのフィールド: user;password;role;group1;group2
- ユーザー属性プロビジョニングファイルのフィールド:user;propertyName1;propertyValue1 ;propertyName2;propertyValue2

注:

- プロビジョニングファイル内のフィールドはセミコロン(;) で区切ります。フィールドの一部と してセミコロンが含まれる場合は、バックスラッシュ文字(\)を使ってエスケープする必要が あります。たとえば、プロパティpropertyV;test;1;2は、プロビジョニングファイルでは 「propertyV\\;test\\;1\\;2」と入力します。
- 役割として有効な値は、定義済みの役割である USER、ADMIN、SUPPORT、DEVICE\_PROVISIONING のほか、ユーザーが定義した役割です。
- グループの階層構造を作成するための区切り文字としてピリオド(.)を使用します。グループ名にピリ オドは使用しないでください。
- 属性プロビジョニングファイル内のプロパティ属性には小文字を使用してください。データベースの大文 字と小文字は区別されます。

ユーザープロビジョニングファイルの内容例 エントリ「user01;pwd\\;o1;USER;myGroup. users01;myGroup.users02;myGroup.users.users01」の意味:

- ユーザー: user01
- パスワード: pwd;01
- 役割: USER
- グループ:
	- **–** myGroup.users01
	- **–** myGroup.users02
	- **–** myGroup.users.users.users01

別の例「AUser0;1.password;USER;ActiveDirectory.test.net」の意味:

• ユーザー: AUser0

- パスワード: 1.password
- 役割: USER
- グループ: ActiveDirectory.test.net

ユーザー属性プロビジョニングファイルの内容例 エントリ「user01;propertyN;propertyV\;test \;1\;2;prop 2;prop2 value」の意味:

- ユーザー: user01
- プロパティ **1**:
	- **–** 名前: propertyN
	- **–** 値: propertyV;test;1;2
- プロパティ **2**:
	- **–** 名前: prop 2
	- **–** 値: prop2 value

登録セキュリティモードを構成する

デバイスの登録セキュリティモードを構成して、XenMobile へのデバイスの登録に使用するセキュリティレベルと 通知テンプレートを指定します。

XenMobile には 7 つの登録セキュリティモードがあり、それぞれに独自のセキュリティレベルと、ユーザーがデバ イスを登録するときに行う必要がある手順があります。登録セキュリティモードの構成は、XenMobile Server コン ソールの [設定]**>**[登録]ページから行います。

一部のモードは Self Help Portal で使用可能にすることができます。ポータルから、デバイスを登録できる登録リン クを生成します。iOS、iPadOS、macOS、Android Enterprise、従来の Android ユーザーは、ポータルから登録 招待状を自分に送信できます。登録招待状は、Windows デバイスでは利用できません。

登録招待の送信は、[管理]**>**[登録招待]ページから行います。詳しくは、「登録招待の送信」を参照してください。

注:

カスタム通知テンプレートを使用する予定の場合は、登録セキュリテ[ィモードを構成す](https://docs.citrix.com/ja-jp/xenmobile/server/provision-devices/devices-enroll.html#send-an-enrollment-invitation)る前にテンプレートを 設定しておく必要があります。通知テンプレートについて詳しくは、「通知テンプレートの作成または更新」を 参照してください。

- 1.XenMobile コンソールで、右上の歯車アイコンをクリックします[。\[設定\]ページが開きます。](https://docs.citrix.com/ja-jp/xenmobile/server/users/notifications.html#create-and-update-notification-templates)
- 2.[登録]をクリックします。[登録]ページが開き、すべての使用可能な登録セキュリティモードの表が表示さ れます。デフォルトでは、すべての登録セキュリティモードが有効です。
- 3. 一覧から登録セキュリティモードを選択して編集します。編集が完了したら、編集後のモードをデフォルトと して設定するか、無効にするか、またはユーザーが Self Help Portal からアクセスできるようにします。

# 注:

登録セキュリティモードの横のチェックボックスを選択すると、登録セキュリティモード一覧の上にオ プションメニューが表示されます。一覧で項目をクリックして、その項目の右側にオプションメニュー を表示できます。

#### Settings > Enrollment

#### **Enrollment**

Enable and disable enrollment modes for users. You can also enable the Self Help Portal to allow users to generate enrollment links that let them download Worx Home and enroll their devices or to send themselves an enrollment invitation.

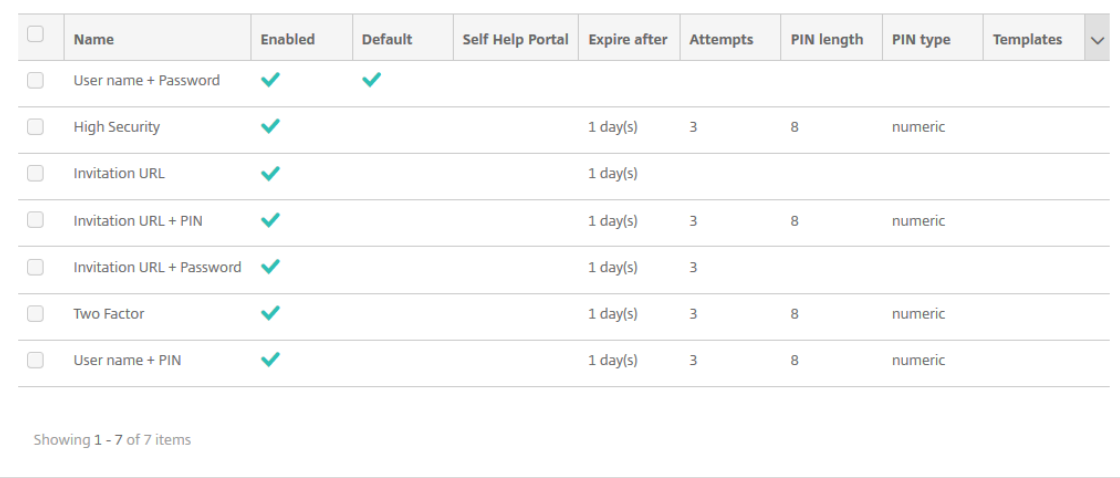

次の登録セキュリティモードから選択します:

- ユーザー名およびパスワード
- 高セキュリティ
- 招待 URL
- 招待 URL および PIN
- 招待 URL およびパスワード
- 2 要素認証
- ユーザー名および PIN

登録招待状を使用すると、招待状を持つユーザーだけが登録できるように制限できます。登録招待状を送信す るには、登録セキュリティモードとして、[招待 **URL**]、[招待 **URL** および **PIN**]、または[招待 **URL** およびパ スワード]のいずれかのみを使用できます。[ユーザー名およびパスワード]、[**2** 要素認証]、[ユーザー名およ び **PIN**]のいずれかで登録するデバイスの場合、Secure Hub に資格情報を手動で入力する必要があります。

ワンタイム PIN (OTP: One-Time PIN)登録招待状は、2 要素認証として使用できます。OTP 登録招待状 では、ユーザーが登録可能なデバイスの数を制限できます。OTP の招待状は Windows デバイスでは利用で きません。

登録セキュリティモードを編集するには

1.[登録]の一覧で登録セキュリティモードを選択し、[編集]をクリックします。[登録モードの編集]ページが 開きます。選択したモードによって、表示されるオプションが変わります。

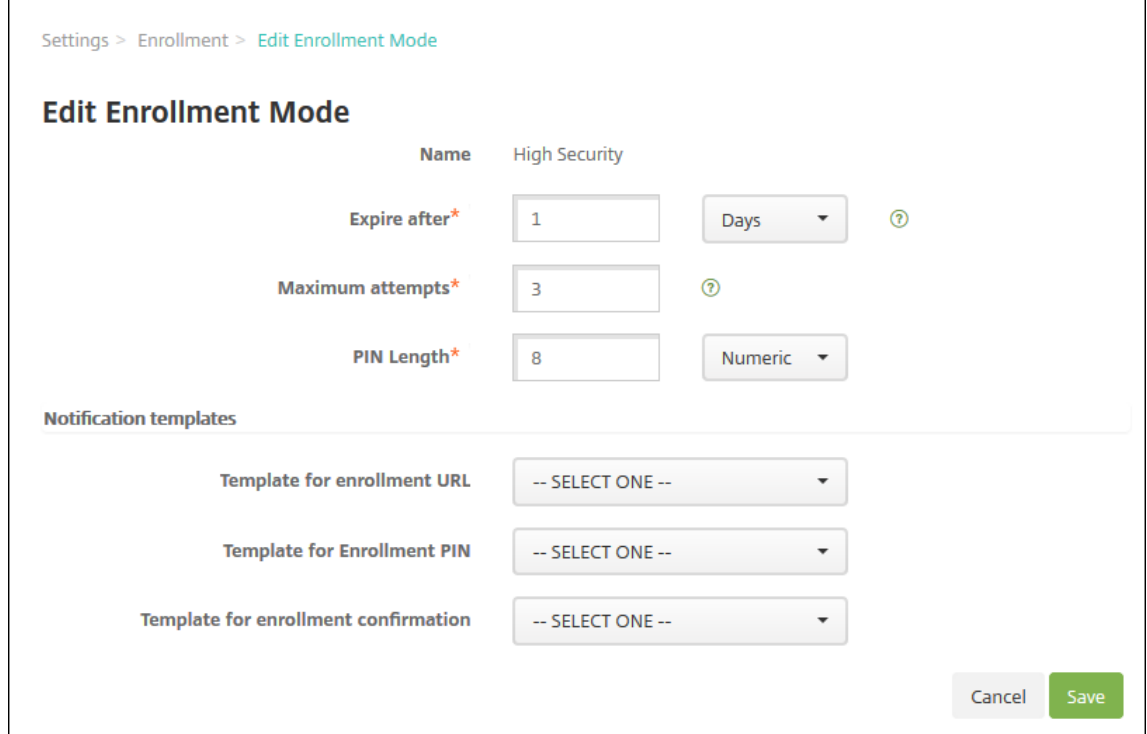

- 2. 必要に応じて以下の情報を変更します。
	- 有効期限:ユーザーがデバイスを登録できなくなる、有効期限を入力します。この値は、ユーザーおよ びグループの登録招待状構成ページに表示されます。

招待の有効期限が切れないようにするには **0** を入力します。

- 日:一覧から、[有効期限]ボックスに入力した有効期限に応じて、[日]または [時間]を選択します。
- 最大試行数:登録処理からロックアウトされるまでにユーザーが実行できる登録の試行回数を入力しま す。この値は、ユーザーおよびグループの登録招待状構成ページに表示されます。 無制限に試行できるようにするには **0** を入力します。
- **PIN** 長:生成される PIN の長さを設定する数字を入力します。
- 数字:一覧から、PIN の種類として、[数字]または [英数字]を選択します。
- 通知テンプレート:
	- **–** 登録 **URL** 用テンプレート:一覧から、登録 URL に使用するテンプレートを選択します。たと えば、登録招待テンプレートでは、ユーザーにメールまたは SMS が送信されます。通知方法は、 XenMobile へのデバイスの登録に使用するテンプレートの構成内容によって決まります。通知テ ンプレートについて詳しくは、「通知テンプレートおよび作成または更新」を参照してください。
- **–** 登録 **PIN** 用テンプレート:一覧から、登録 PIN に使用するテンプレートを選択します。
- **–** 登録確認用テンプレート:一覧から、登録が成功したことをユーザーに通知するときに使用するテ ンプレートを選択します。

3. [保存] をクリックします。

登録セキュリティモードをデフォルトとして設定するには

登録セキュリティモードをデフォルトとして設定すると、別の登録セキュリティモードを選択しない限り、そのモー ドがすべてのデバイス登録要求に対して使用されます。デフォルトとして設定されている登録セキュリティモードが ない場合は、デバイス登録ごとに登録の要求を作成する必要があります。

注:

デフォルトの登録セキュリティモードとして使用できるのは、[ユーザー名およびパスワード]、[**2** 要素]、[ユ ーザー名および PIN]のいずれかのみです。

1.[ユーザー名およびパスワード]、[**2** 要素]、[ユーザー名および **PIN**]のいずれかをデフォルトの登録セキュリ ティモードとして設定します。

モードをデフォルトとして使用するには、まずそのモードを有効化する必要があります。

2.[デフォルト]をクリックします。これにより、選択したモードがデフォルトになります。ほかの登録セキュリ ティモードがデフォルトとして設定されていた場合、そのモードはデフォルトでなくなります。

登録セキュリティモードを無効化するには

登録セキュリティモードを無効化すると、その登録セキュリティモードは、グループ登録招待状でも Self Help Portal でも使用できなくなります。ある登録モードを無効化して別の登録セキュリティモードを有効化することで、 ユーザーがデバイスを登録できる方法を変更できます。

1. 登録セキュリティモードを選択します。

デフォルトの登録セキュリティモードは無効化できません。デフォルトの登録セキュリティモードを無効化す るには、登録モードのデフォルト状態をまず解除する必要があります。

2. [無効化] をクリックします。登録セキュリティモードが有効でなくなります。

**Self Help Portal** で登録セキュリティモードを有効化するには

Self Help Portal で登録セキュリティモードを有効化すると、ユーザーが個別にデバイスを XenMobile に登録でき ます。

注:

- Self Help Portal で登録セキュリティモードを使用できるようにするには、登録が有効化され、通知テ ンプレートにバインドされている必要があります。
- Self Help Portal では、登録セキュリティモードを一度に 1 つのみ有効化できます。
- 1. 登録セキュリティモードを選択します。
- 2.[**Self Help Portal**]をクリックします。選択した登録セキュリティモードを Self Help Portal でユーザー が使用できるようになります。Self Help Portal で既に有効化されていたモードがあった場合、ユーザーはそ れを使用できなくなります。

グループの追加または削除

グループの管理は、XenMobile コンソールの [グループ管理] ダイアログボックスで行います。このダイアログボ ックスは、[ユーザー]ページ、[ローカルユーザーの追加]ページ、または [ローカルユーザーの編集]ページから アクセスできます。グループ編集コマンドはありません。

グループを削除する場合、グループを削除してもユーザーアカウントには影響しない点に注意してください。グルー プを削除しても、そのグループとユーザーの関連付けが削除されるだけです。また、ユーザーは、そのグループに関 連付けられているデリバリーグループによって提供されているアプリやプロファイルにアクセスできなくなります。 ただし、そのほかのグループ関連付けはそのまま保持されます。ほかのローカルグループに関連付けられていないユ ーザーは、最上位レベルで関連付けられます。

ローカルグループを追加するには

- 1. 次のいずれかを行います:
	- **Users** Show filter 凸 ត្ 츠 A Add Local User | Import Local Manage Local **Export Users Groups**
- •[ユーザー]ページで、[ローカルグループの管理]をクリックします。

• 「ローカルユーザーの追加]ページまたは 「ローカルユーザーの編集]ページで、「グループの管理]をク リックします。

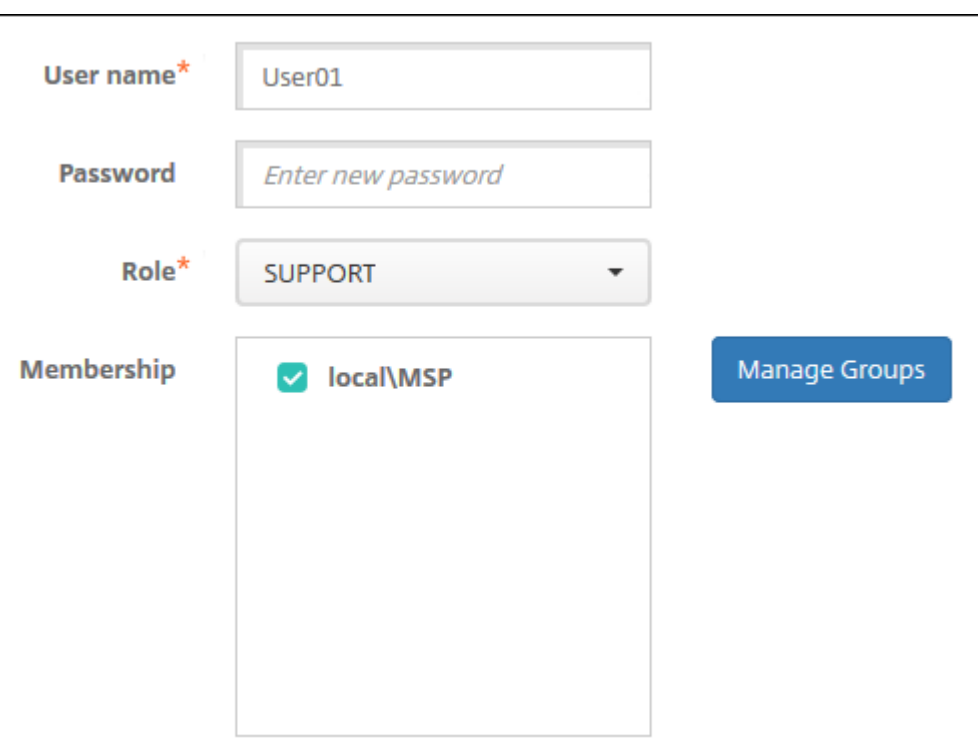

[グループ管理] ダイアログボックスが開きます。

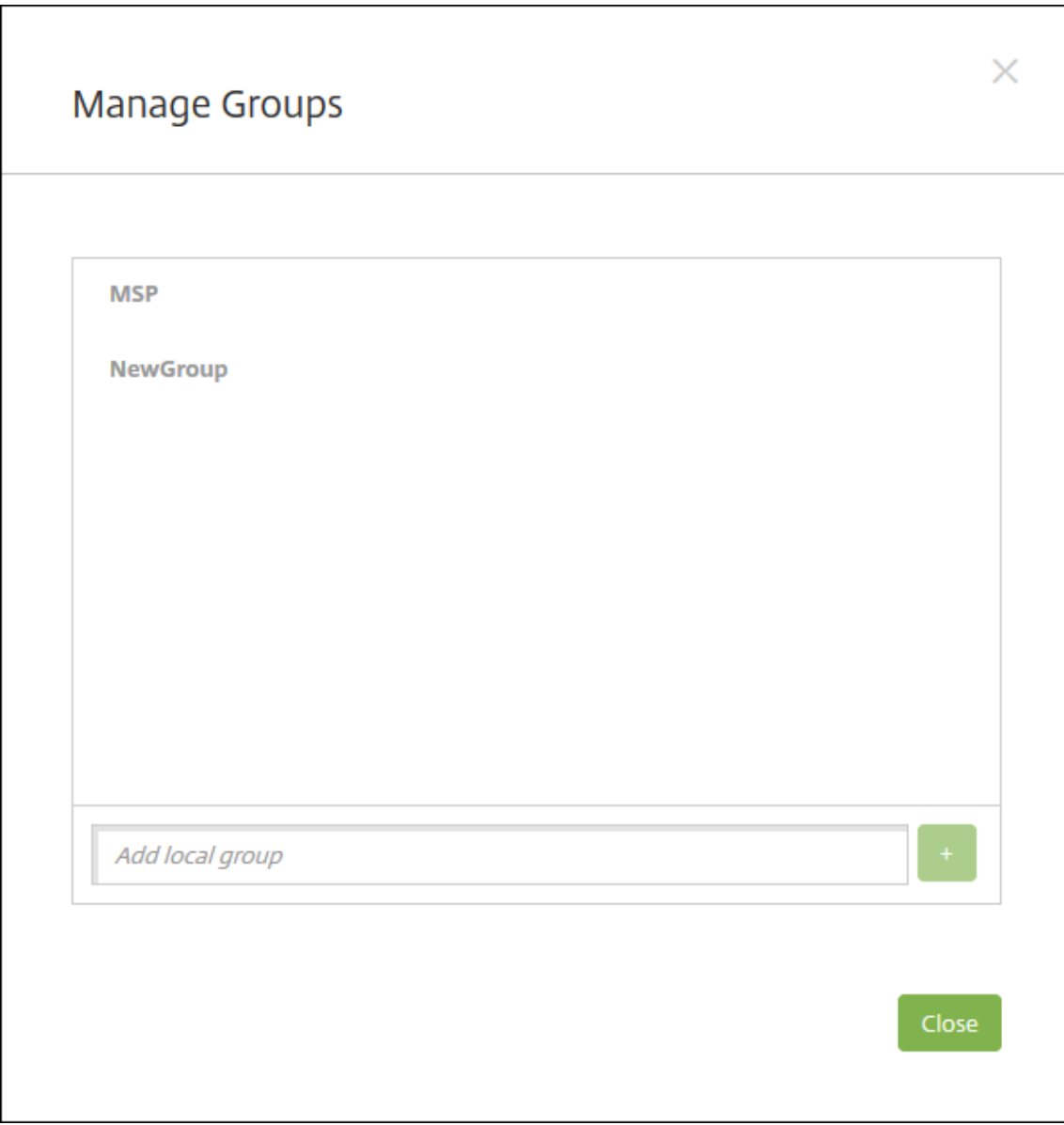

- 2. グループの一覧の下で、新しいグループ名を入力してプラス記号(+)をクリックします。ユーザーグループ が一覧に追加されます。
- 3. [閉じる] をクリックします。

グループを削除するには

グループを削除してもユーザーアカウントには影響ありません。グループを削除しても、そのグループとユーザーの 関連付けが削除されるだけです。また、ユーザーは、そのグループに関連付けられているデリバリーグループによって 提供されているアプリやプロファイルにアクセスできなくなります。ただし、そのほかのグループ関連付けはそのま ま保持されます。ほかのローカルグループに関連付けられていないユーザーは、最上位レベルで関連付けられます。

1. 次のいずれかを行います:

- •[ユーザー]ページで、[ローカルグループの管理]をクリックします。
- •[ローカルユーザーの追加]ページまたは[ローカルユーザーの編集]ページで、[グループの管理]をク リックします。

[グループ管理] ダイアログボックスが開きます。

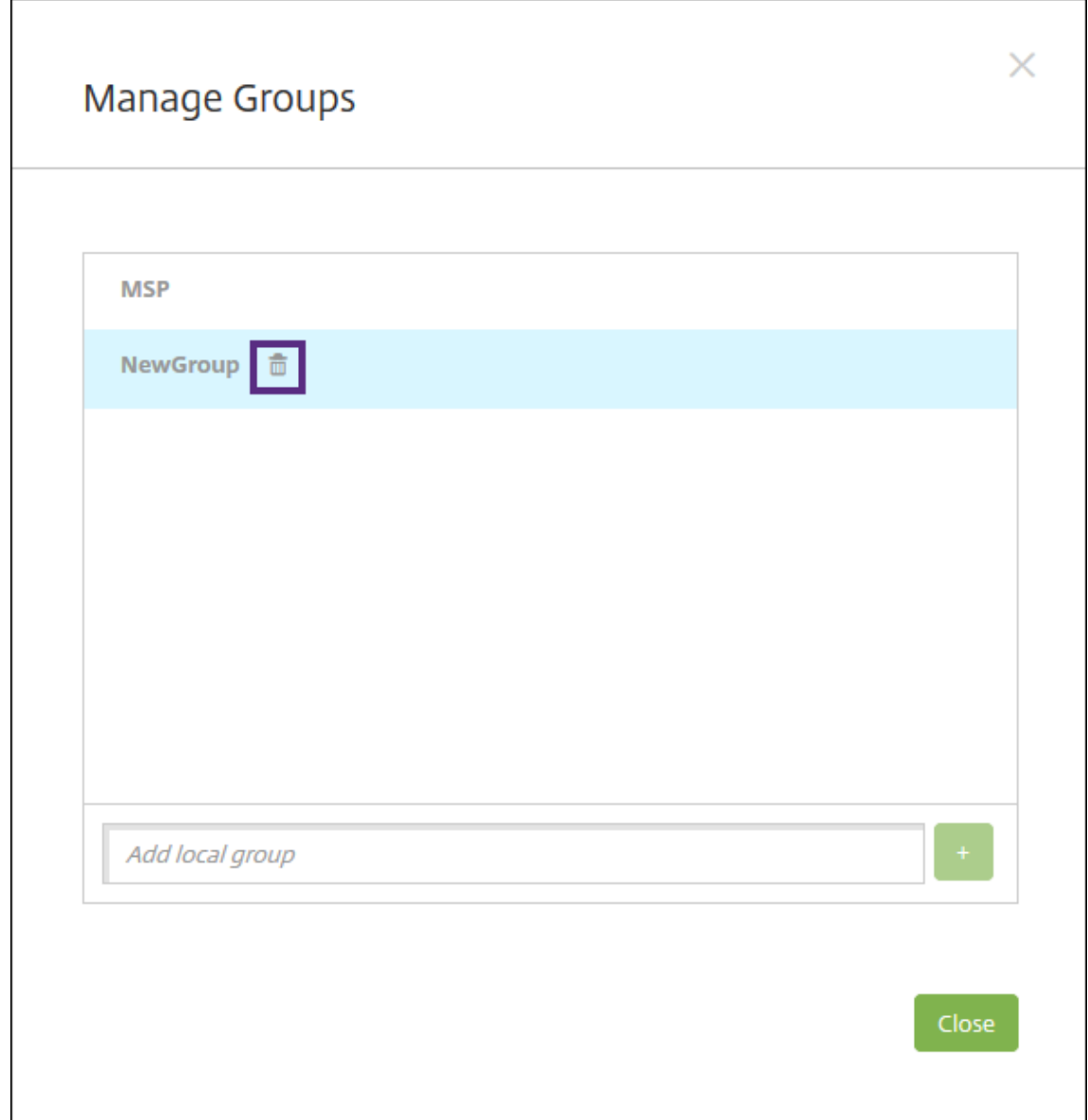

- 2. [グループ管理] ダイアログボックスで、削除するグループを選択します。
- 3. グループ名の右側のごみ箱アイコンをクリックします。確認ダイアログボックスが開きます。
- 4. [削除] をクリックして操作を確認し、グループを削除します。

重要: この操作を元に戻すことはできません。 5. [グループ管理] ダイアログボックスで、[閉じる] をクリックします。

#### ワークフローの作成および管理

ワークフローを使用して、ユーザーアカウントの作成および削除を管理できます。ワークフローを使用する前に、ユ ーザーアカウント要求を承認する権限を持つ組織内のユーザーを特定する必要があります。その後で、ワークフロー テンプレートを使用して、ユーザーアカウント要求を作成および承認できます。

XenMobile を初めて設定するときに、ワークフローのメール設定を構成します。これは、ワークフローを使用する前 に設定する必要があります。ワークフローの電子メール設定はいつでも変更できます。これらの設定には、メールサ ーバー、ポート、メールアドレス、およびユーザーアカウントの作成要求に承認が必要かどうかなどが含まれます。

XenMobile の次の 2 つの方法でワークフローを構成できます:

- XenMobile コンソールの [ワークフロー]ページ。[ワークフロー]ページでは、アプリの構成で使用する複 数のワークフローを構成できます。[ワークフロー]ページでワークフローを構成するとき、アプリを構成する ときのワークフローを選択できます。
- アプリケーションコネクタを構成するとき、アプリで、ワークフロー名を入力し、ユーザーアカウント要求を 承認できるユーザーを構成します。「XenMobile へのアプリケーションの追加」を参照してください。

ユーザーアカウントの管理者承認を最大 3 レベルまで割り当てることができます。ほかのユーザーにユーザーアカウ ントを承認してもらう必要がある場合は、名前またはメールアドレスでユーザーを検索して選択します。XenMobile でユーザーが見つかったら、そのユーザー[をワークフローに追加します。ワークフロー](https://docs.citrix.com/ja-jp/xenmobile/server/apps.html)のすべてのユーザーが、新し いユーザーアカウントを承認または却下するための電子メールを受け取ります。

- 1. XenMobile コンソールで、右上の歯車アイコンをクリックします。[設定]ページが開きます。
- 2.[ワークフロー]をクリックします。[ワークフロー]ページが開きます。
- 3. [追加] をクリックします。[ワークフローの追加] ページが開きます。

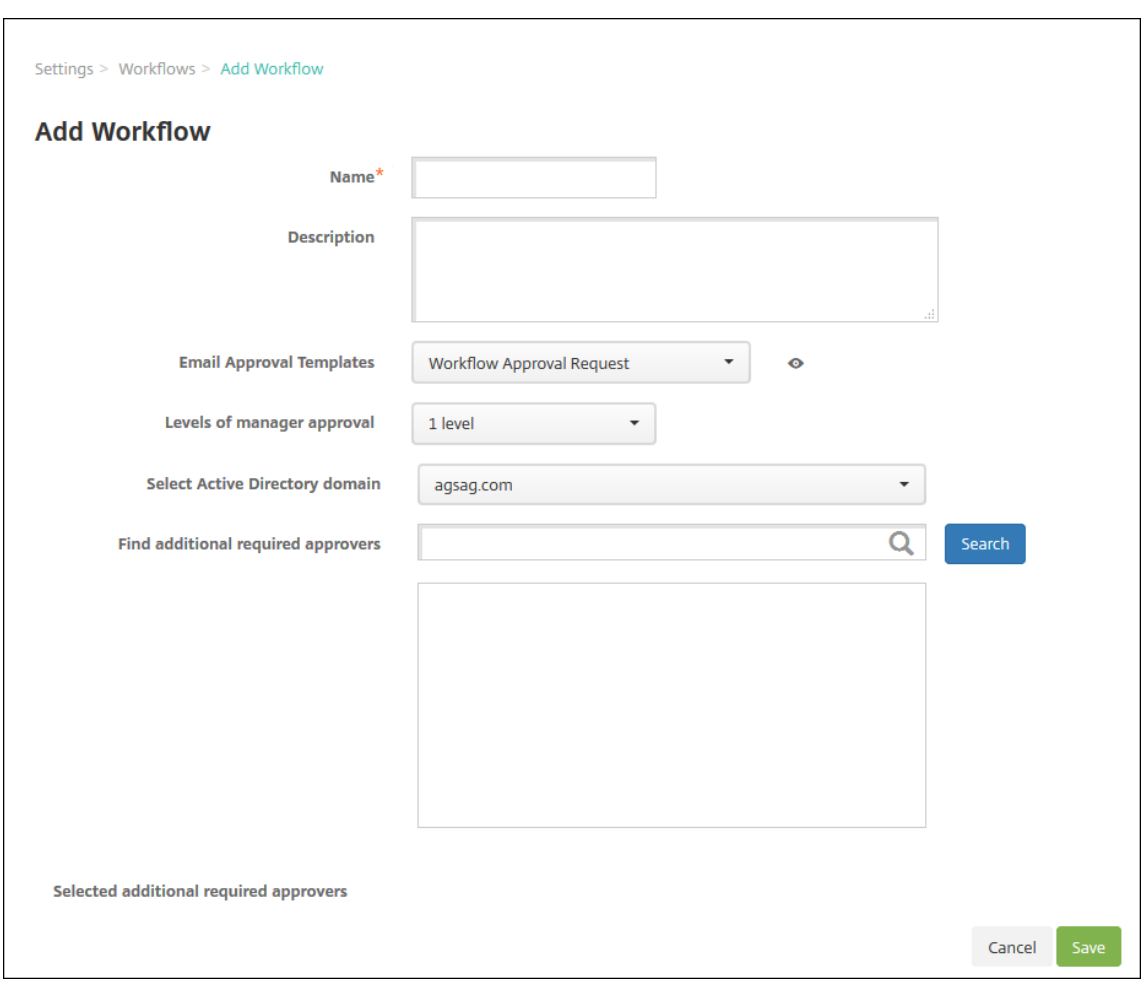

- 4. 次の設定を構成します:
	- 名前:ワークフローの固有の名前を入力します。
	- 説明:任意で、ワークフローの説明を入力します。
	- メール承認テンプレート:一覧から、割り当てる電子メール承認テンプレートを選択します。電子メー ルテンプレートの作成は、XenMobile コンソールの [設定]の [通知テンプレート]セクションで行 います。このフィールドの右にある、目のアイコンをクリックすると、構成中のテンプレートのプレビ ューが表示されます。
	- マネージャー承認のレベル:一覧から、このワークフローで必要なマネージャー承認のレベル数を選択 します。デフォルトは[**1** つのレベル]です。選択できるオプションは以下のとおりです:
		- **–** 不必要
		- **–** 1 つのレベル
		- **–** 2 つのレベル
		- **–** 3 つのレベル
	- **Active Directory** ドメインの選択:一覧から、ワークフローで使用する適切な Active Directory ド メインを選択します。
	- 追加の必須承認者を検索:検索フィールドにユーザー名を入力して、[検索]をクリックします。名前は

Active Directory で取得されます。

- ユーザーの名前がフィールドに表示されたら、名前の横にあるチェックボックスをオンにします。ユー ザーの名前とメールアドレスが [選択した追加の必須承認者]の一覧に表示されます。
	- **–** 一覧からユーザー名を削除するには、次のいずれかの操作を行います:
		- \* [検索]をクリックして、選択したドメイン内のすべてのユーザーの一覧を表示します。
		- \* 名前の全体または一部を検索ボックスに入力して[検索]をクリックし、検索結果を絞り込み ます。
		- \* [選択した追加の必須承認者]の一覧に含まれるユーザーは、結果一覧に表示される名前の横 にチェックマークがあります。一覧をスクロールし、削除するそれぞれの名前の横のチェック ボックスをオフにします。

5. [保存]をクリックします。作成したワークフローが [ワークフロー]ページに表示されます。

ワークフローを作成すると、ワークフローの詳細を表示したり、ワークフローに関連付けられたアプリを表示したり、 ワークフローを削除したりできます。ワークフローを作成した後でワークフローを編集することはできません。承認 レベルまたは承認者が異なるワークフローが必要な場合は、別のワークフローを作成します。

ワークフローの詳細の表示および削除を行うには

- 1.[ワークフロー]ページの既存のワークフロー一覧で特定のワークフローを選択します。この選択を行うには、 表の列をクリックするか、ワークフローの横にあるチェックボックスをオンにします。
- 2. ワークフローを削除するには、[削除]をクリックします。確認ダイアログボックスが開きます。もう一度 [削 除]をクリックします。

重要:

この操作を元に戻すことはできません。

登録プロファイル

January 7, 2022

各登録プロファイルで、次の項目が指定されます:

- Android および iOS デバイスの場合、デバイス管理の登録オプション。Android の場合、MDM+MAM(ENT) サーバーモードで利用可能な登録オプションは、MDM モードのオプションとは異なります。
- Android および iOS デバイスの場合、アプリ管理の登録オプション。
- その他の登録オプション:
- **–** ユーザーが登録できるデバイスの数を制限するかどうか。
	- デバイス数の上限に達すると、デバイス登録の上限を超えたことを知らせるエラーメッセージがユーザ ーに通知されます。
- **–** ユーザーにデバイス管理の拒否を許可するかどうか。

登録プロファイルを使用すると、1 つの XenMobile Server コンソール内で複数のユースケースとデバイス移行パ スを組み合わせることができます。次のようなユースケースがあります:

- モバイルデバイス管理(MDM のみ)
- MDM+ モバイルアプリケーション管理(MAM)
- MAM のみ
- コーポレート所有端末の登録
- BYOD デバイスの登録(MDM 登録をオプトアウトできる)
- Android デバイス管理者の登録の、Android Enterprise 登録への移行(完全管理、仕事用プロファイル、専 用デバイス)

デリバリーグループを作成すると、Global という名前のデフォルトの登録プロファイルを使用するか、別の登録プ ロファイルを指定することができます。

プラットフォームごとに、次の登録プロファイル機能があります。

- **Android** デバイスの場合:デバイス所有者モード(完全管理、仕事用プロファイルで完全に管理、BYOD/仕 事用プロファイルなど)を指定します。[専用デバイス]オプションは、XenMobile の Enterprise ライセ ンスまたは Advanced ライセンスを持っている場合にのみ表示されます。新しいデバイスは、デフォルト で Android Enterprise およびアプリ管理に登録されます。登録セキュリティモードの [ユーザー名および PIN]、[招待 URL]、[招待 URL および PIN]、[招待 URL およびパスワード]は、Android Enterprise で は利用できません。
- **iOS** デバイスの場合:デバイスの登録の種類(デバイスの登録、デバイスを管理しない)を指定します。iOS 設定は、XenMobile の Enterprise ライセンスまたは Advanced ライセンスを持っている場合にのみ表示さ れます。新しいデバイスは、デフォルトで Apple デバイス管理およびアプリ管理に登録されます。

Android デバイス専用のデバイスを登録する必要がない場合、あるいは、Android デバイスまたは iOS デバイス用 の MAM のみの登録が必要ない場合は、サーバープロパティenable.multimode.xmsを無効にすることがで きます。ただし、このプロパティを有効にしておくと、すべてのタイプの登録プロファイルを処理するために必要な XenMobile Server は 1 つだけとなります。「サーバープロパティ」を参照してください。

enable.multimode.xmsを無効にすると、このスクリーンショットの設定のみが使用可能になります:

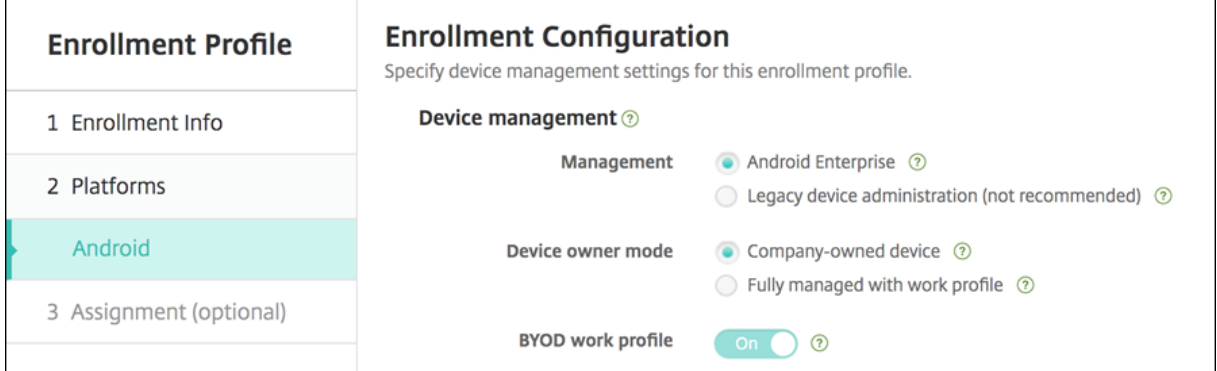

これらの設定について詳しくは、「Android Enterprise」を参照してください。

# グローバル登録プロファイル

デフォルトの登録プロファイル名は Global です。グローバルプロファイルは、登録プロファイルを作成するまでテ ストに使用できます。

次のスクリーンショットは、グローバル登録プロファイルのデフォルト設定を示しています。

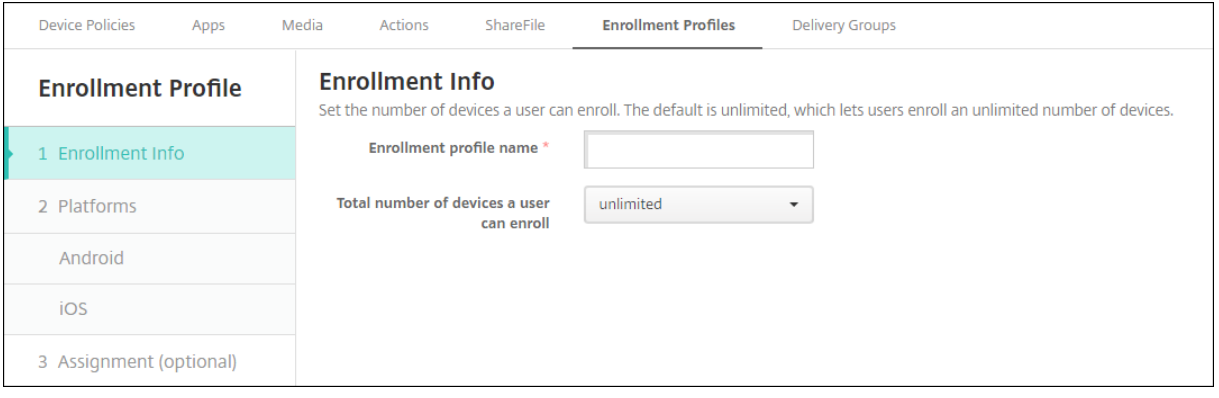

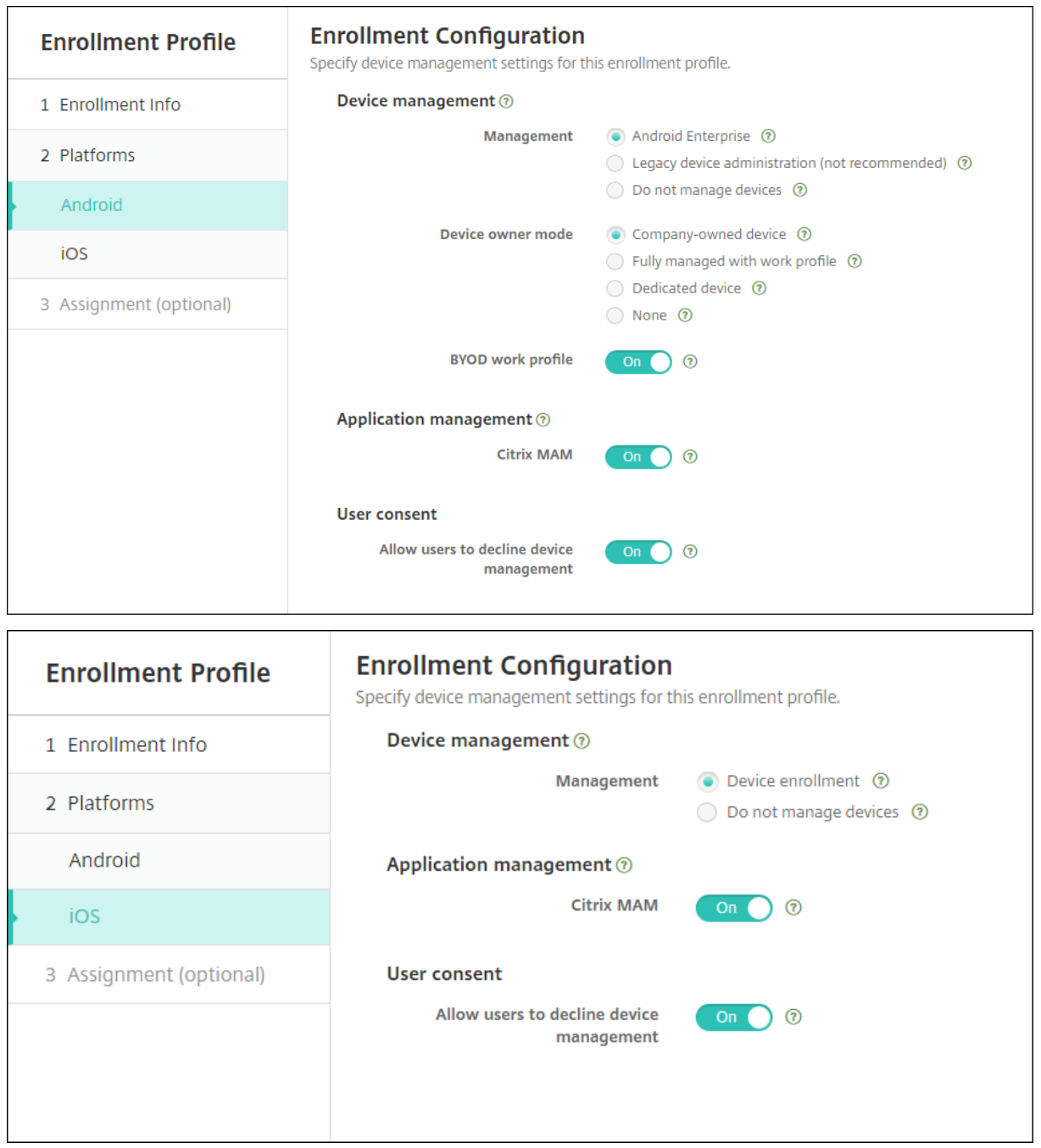

登録プロファイル、デリバリーグループ、登録

登録プロファイルとデリバリーグループは、次のように相互に作用します:

- 登録プロファイルは、1 つまたは複数のデリバリーグループに添付できます。
- 異なる登録プロファイルを持つ複数のデリバリーグループにユーザーが属している場合、デリバリーグループ の名前によって、使用される登録プロファイルが決まります。XenMobile Server は、デリバリーグループの

アルファベット順一覧の最後に表示されるデリバリーグループを選択します。たとえば、次のような場合を想 定します:

- **–**「EP1」と「EP2」という名前の、2 つの登録プロファイルがあります。
- **–**「DG1」と「DG2」という名前の、2 つのデリバリーグループがあります。
- **–**「DG1」は「EP1」に関連付けられています。
- **–**「DG2」は「EP2」に関連付けられています。

登録するユーザーが「DG1」と「DG2」の両方のデリバリーグループに属する場合、XenMobile Server は、「EP2」の登録プロファイルを使用してこのユーザーの登録の種類を決定します。

- 展開順は、MDM(デバイス管理)用に構成された登録プロファイルを持つデリバリーグループ内のデバイス にのみ適用されます。
- デバイス登録後、登録プロファイルに対して次の変更を行った場合は、再登録が必要になります:
	- **–** MDM 用に構成された登録プロファイルに MAM を追加した場合。
	- **–** MDM に登録したデバイスを、MDM+MAM 用に構成されたデリバリーグループに移動した場合。この ような変更は、新しいデバイスの登録にしか影響を与えないため、既存のデバイスの登録が影響を受け ることはありません。
	- **–** MAM 用に構成された登録プロファイルに MDM を追加した場合。
- 別の登録プロファイルに切り替えても、既存の登録済みデバイスには影響しません。ただし、変更を有効にす るには、ユーザーはそれらのデバイスの登録を解除してから再登録する必要があります。

登録プロファイルの作成

- 1. XenMobile Server コンソールで、[構成]**>**[登録プロファイル]の順に移動します。
- 2.[登録情報]ページで、プロファイルのわかりやすい名前を入力します。デフォルトでは、1 人のユーザーは無 数のデバイスを登録できます。ユーザーごとのデバイスの数を制限するには、値を選択します。この制限は、 ユーザーが登録する MAM または MDM 管理対象の Android および iOS デバイスの合計数に適用されます。
- 3. プラットフォームページの入力を完了します。各プラットフォーム固有の登録設定については、以下を参照し てください:
	- Android Enterprise
	- iOS:サポートされている登録方法
- 4.[割り[当て\]ページで、](https://docs.citrix.com/ja-jp/xenmobile/server/provision-devices/android-enterprise.html)1 つまたは複数のデリバリーグループを登録プロファイルに添付します。

1 人のユー[ザーが、異なる登録プロファイ](https://docs.citrix.com/ja-jp/xenmobile/server/provision-devices/ios.html#supported-enrollment-methods)ルを持つ複数のデリバリーグループに属する場合があります。その ような場合には、デリバリーグループの名前によって使用する登録プロファイルが決まります。XenMobile は、デリバリーグループのアルファベット順一覧の最後に表示されるデリバリーグループを選択します。デリ バリーグループを作成するには、[構成]**>**[デリバリーグループ]の順に移動します。

登録プロファイルの一覧を表示するには、[構成]**>**[登録プロファイル]ページに移動します。Global プロファイル を編集する場合、または Global プロファイルを元のデフォルトの状態にリセットする場合は、Global プロファイル の行を選択して [リセット]をクリックします。Global プロファイルを削除することはできません。

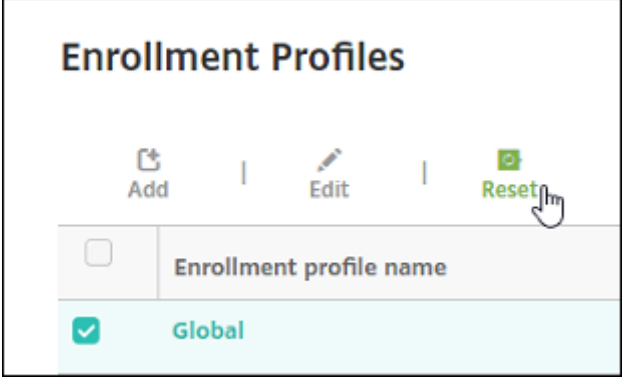

# **RBAC** を使用した役割の構成

July 4, 2024

定義済みの役割ベースのアクセス制御(Role‑Based Access Control:RBAC)の各役割には、一定のアクセス権と 機能権限が関連付けられています。このトピックでは、これらの権限で実行できる内容について説明します。組み込 みの役割ごとのデフォルト権限に関する完全な一覧は、『Role-Based Access Control Defaults』(英文)をダウン ロードしてください。

権限を適用することで、RBAC の役割が管理する権限があるユーザーグループを定義します。デフォルトの管理者は、 適用された権限設定を変更できません。デフォルトでは[、適用された権限はすべてのユーザーグル](https://docs.citrix.com/en-us/xenmobile/server/downloads/rbac-defaults-10-13.pdf)ープに適用されま す。

割り当てを実行して、RBAC の役割をグループに割り当てて、そのユーザーグループが RBAC の管理者権限を持つよ うにできます。

重要:

権限の[設定]で、RBAC 権限は、独自の権限を割り当てる機能を含むフルアクセス権を Admin ユーザーに許 可します。このアクセス権は、Endpoint Management システムのすべてを操作する機能を許可するユーザ ーにのみ付与してください。

### この記事は、次のセクションで構成されています。

- Admin の役割
- Support の役割
- User の役割
- [RBAC](https://docs.citrix.com/ja-jp/xenmobile/server/users/rbac-roles-and-permissions.html#admin-role) を使用した役割の構成
### **Admin** の役割

定義済みの Admin の役割を持つユーザーがアクセスできる、またはアクセスできない XenMobile の機能を以下に 示します。デフォルトでは、[承認済みアクセス] (Self Help Portal を除く)、[コンソールの機能]、および [適用権 限]が有効になります。

承認済みアクセス

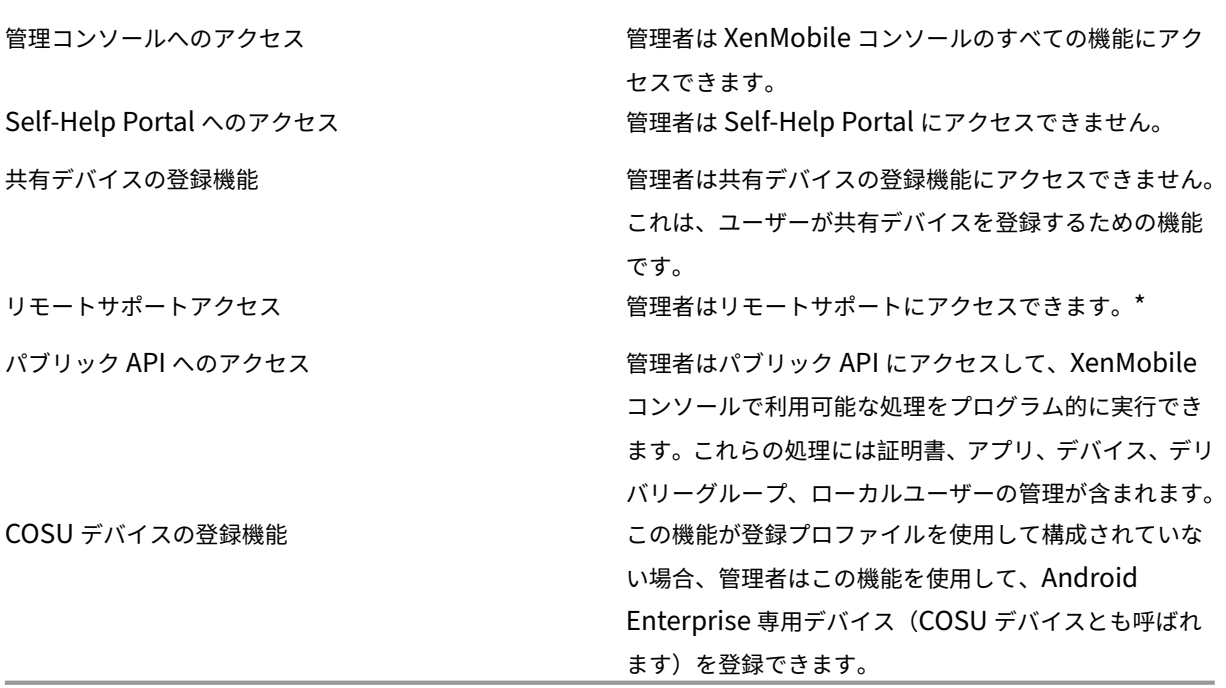

Remote Support を使用すると、ヘルプデスクの担当者は管理対象の Android モバイルデバイスをリモートで制 御できます。画面のキャストは Samsung Knox でのみサポートされています。リモートサポートはクラスター化さ れたオンプレミスの XenMobile Server 展開ではサポートされていません。2019 年 1 月 1 日以降の新規のお客様 は、リモートサポートをご利用いただくことはできません。既存のお客様は引き続きこの製品をご利用いただけます が、機能強化や修正プログラムは提供されません。

コンソールの機能

管理者は XenMobile コンソールに無制限にアクセスできます。

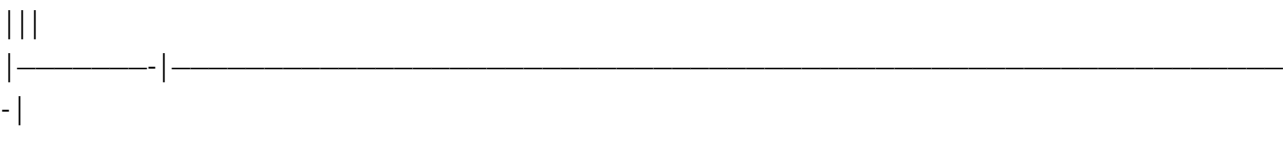

| ダッシュボード | \*\* ダッシュボード \*\* は、管理者が XenMobile コンソールにログオンした後に表示される最初の ページです。\*\* ダッシュボード \*\* には通知とデバイスに関する基本情報が表示されます。|

| レポート | \*\*[分析]>[レポート]\*\* ページでは事前定義されたレポートが提供され、アプリおよびデバイスの展 開を分析できます。|

| デバイス | \*\*[管理]>[デバイス]\*\* ページは、管理者がユーザーデバイスを管理するためのページです。ページ に個々のデバイスを追加したり、デバイスプロビジョニングファイルをインポートして一度に複数のデバイスを追加 したりすることができます。|

| ローカルユーザーおよびグループ | \*\*[管理]>[ユーザー]\*\* ページでは、ローカルユーザーおよびローカルユー ザーグループの追加、編集、または削除を行うことができます。|

|登録 | \*\* [管理] > [登録招待] \*\* ページは、管理者がユーザーを招待してデバイスを XenMobile に登録する方法 を管理するためのページです。|

| ポリシー | \*\*[構成]>[デバイスポリシー]\*\* ページでは、管理者が VPN や Wi-Fi のようなデバイスポリシーを 管理します。|

| アプリ | \*\*[構成]>[アプリ]\*\* ページは、管理者が、ユーザーがデバイスにインストールできる各種アプリを管 理するためのページです。|

| メディア | \*\*[構成]>[メディア]\*\* ページは、管理者が、ユーザーがデバイスにインストールできる各種メディ アを管理するためのページです。|

| アクション | \*\*[構成]>[アクション]\*\* ページは、管理者が、イベントをトリガーする応答を管理するためのペ ージです。|

|登録プロファイル | \*\* [構成] > [登録プロファイル] \*\* ページは、管理者が登録プロファイル (モード) を構成し て、ユーザーがデバイスを登録できるようにするためのページです。|

|デリバリーグループ | \*\*[構成]>[デリバリーグループ] \*\* ページは、管理者がデリバリーグループ、およびデリ バリーグループに関連付けられているリソースを管理するためのページです。|

| 設定 |[設定]ページは、管理者がシステムの設定(クライアントおよびサーバープロパティ、証明書、資格情報プ ロバイダーなど)を管理するためのページです。重要:これらの設定には、RBAC 権限が含まれています。RBAC 権限は、独自の権限を割り当てる機能を含むフルアクセス権を Admin ユーザーに許可します。このアクセス権は、 Endpoint Management システムのすべてを操作する機能を許可するユーザーにのみ付与してください。| |

| サポート |[トラブルシューティングとサポート]ページは、管理者がトラブルシューティングアクティビティ(診 断の実行やログの生成など)を実行するためのページです。|

デバイス 管理者はコンソール全体のデバイス機能にアクセスするため、デバイスの制限を設定したり、デバイスへ の通知を設定して送信したり、デバイス上のアプリを管理したりします。

デバイスの完全なワイプ デバイスからすべてのデータやアプリを消去します。デ バイスに設置されている場合、メモリカードもその対象 となります。 制限の削除 1 つまたは複数のデバイスの制限を削除します。

© 1999–2024 Cloud Software Group, Inc. All rights reserved. 325

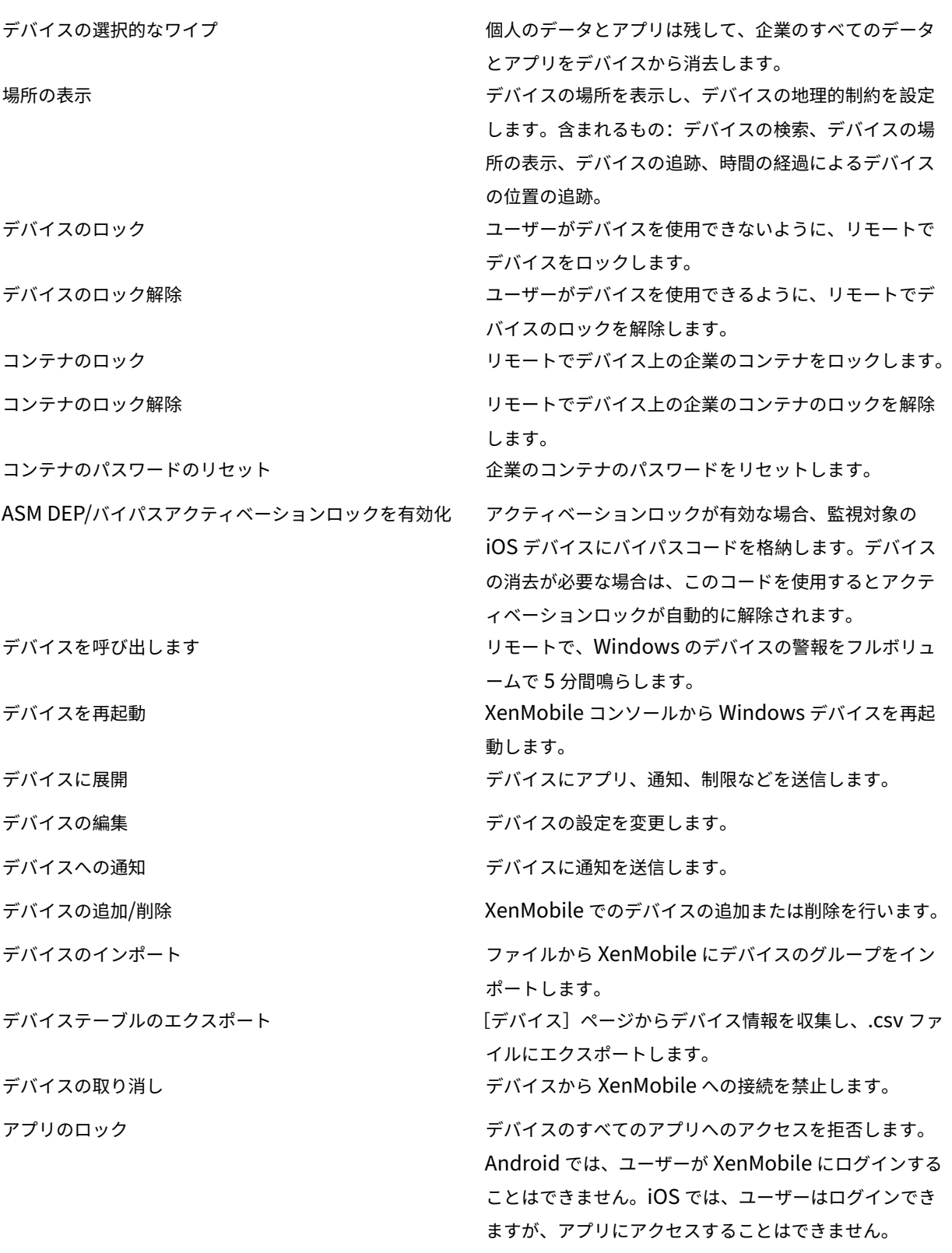

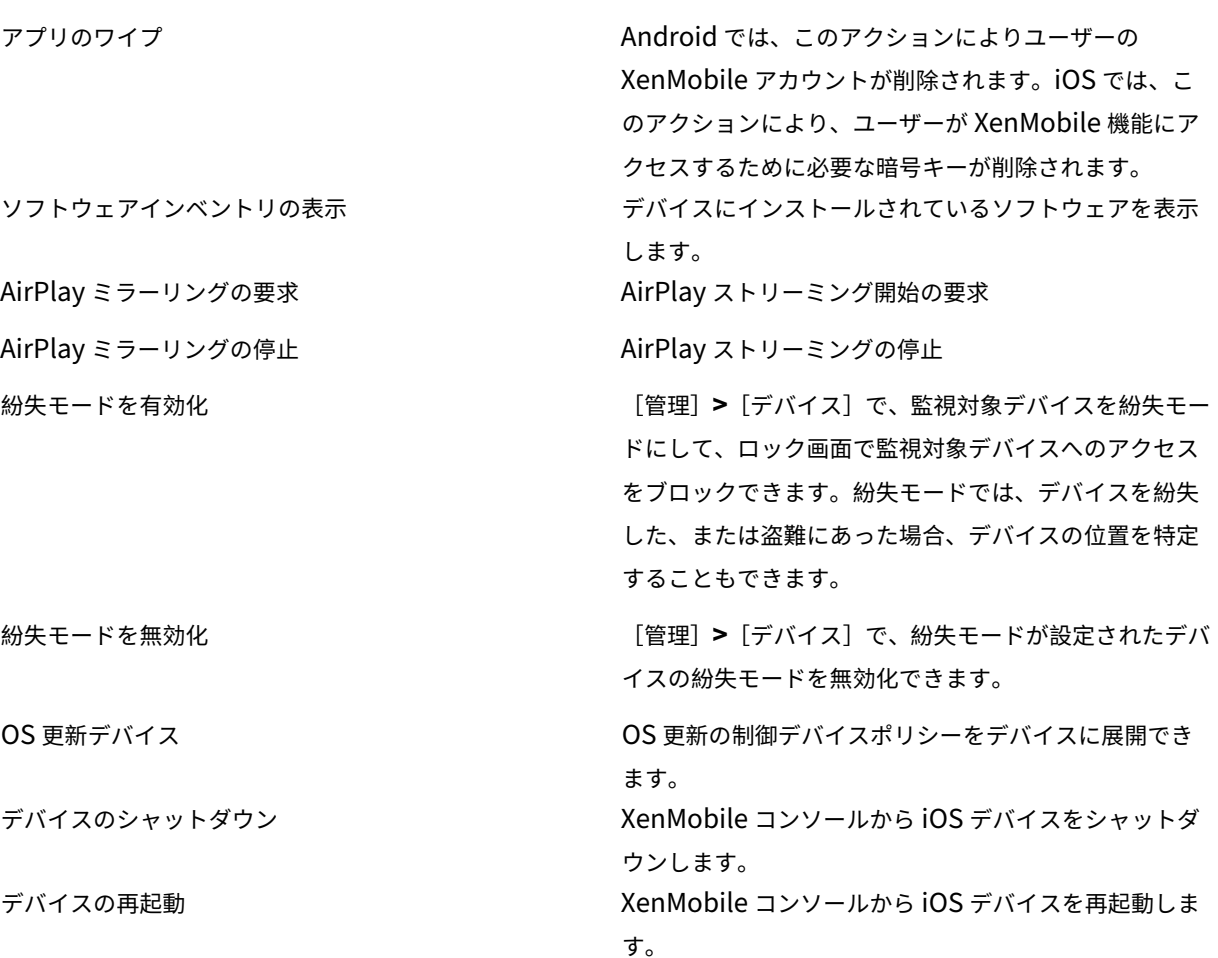

ローカルユーザーおよびグループ 管理者は、XenMobile の[管理]**>**[ユーザー]ページで、ローカルユーザーお よびローカルユーザーグループを管理します。

ローカルユーザーの追加 ローカルユーザーの削除 ローカルユーザーの編集 ローカルユーザーのインポート ローカルユーザーのエクスポート ローカルユーザーグループ ローカルユーザーのロック ID を取得 ローカルユーザーのロックを削除

登録 管理者は登録招待の追加および削除、ユーザーへの通知の送信、.csv ファイルへの登録テーブルのエクスポー トを行うことができます。

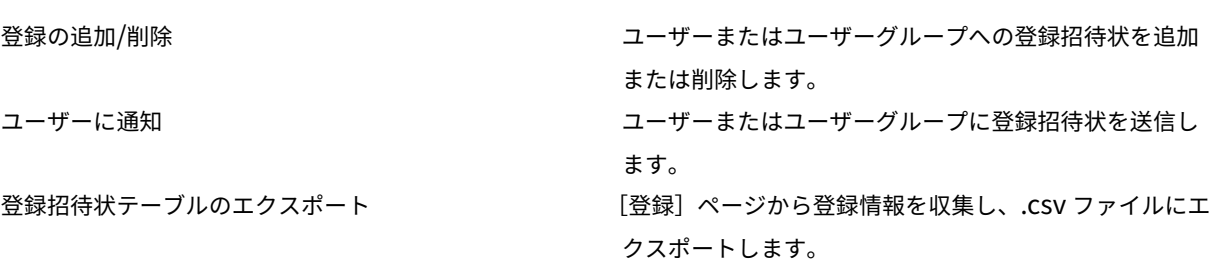

ポリシー

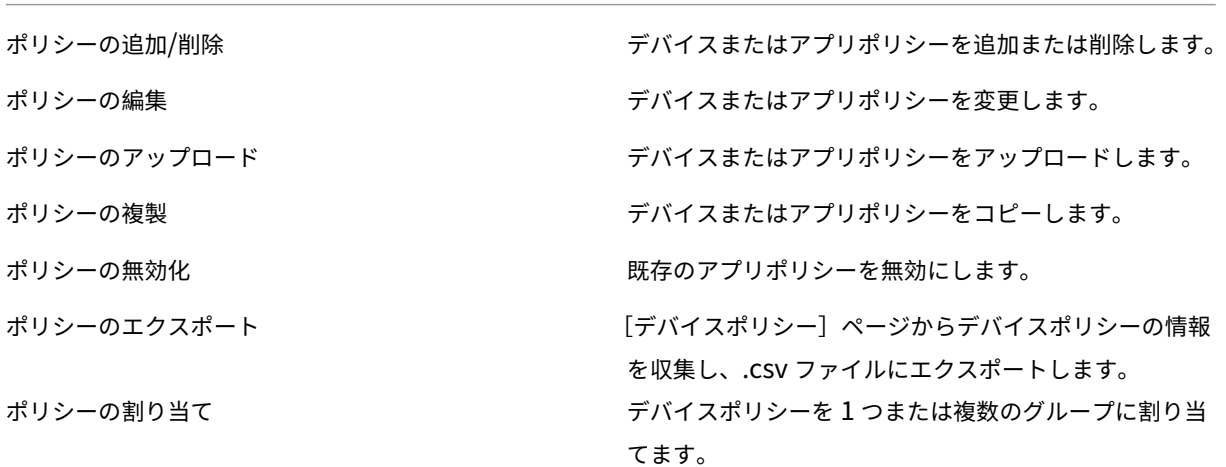

アプリ 管理者は XenMobile の [構成]**>**[アプリ]ページでアプリを管理します。

アプリストアまたはエンタープライズアプリの追加/削除 パブリックアプリストアのアプリまたはエンタープライ ズアプリ(MDX 対応ではない)を追加または削除します。

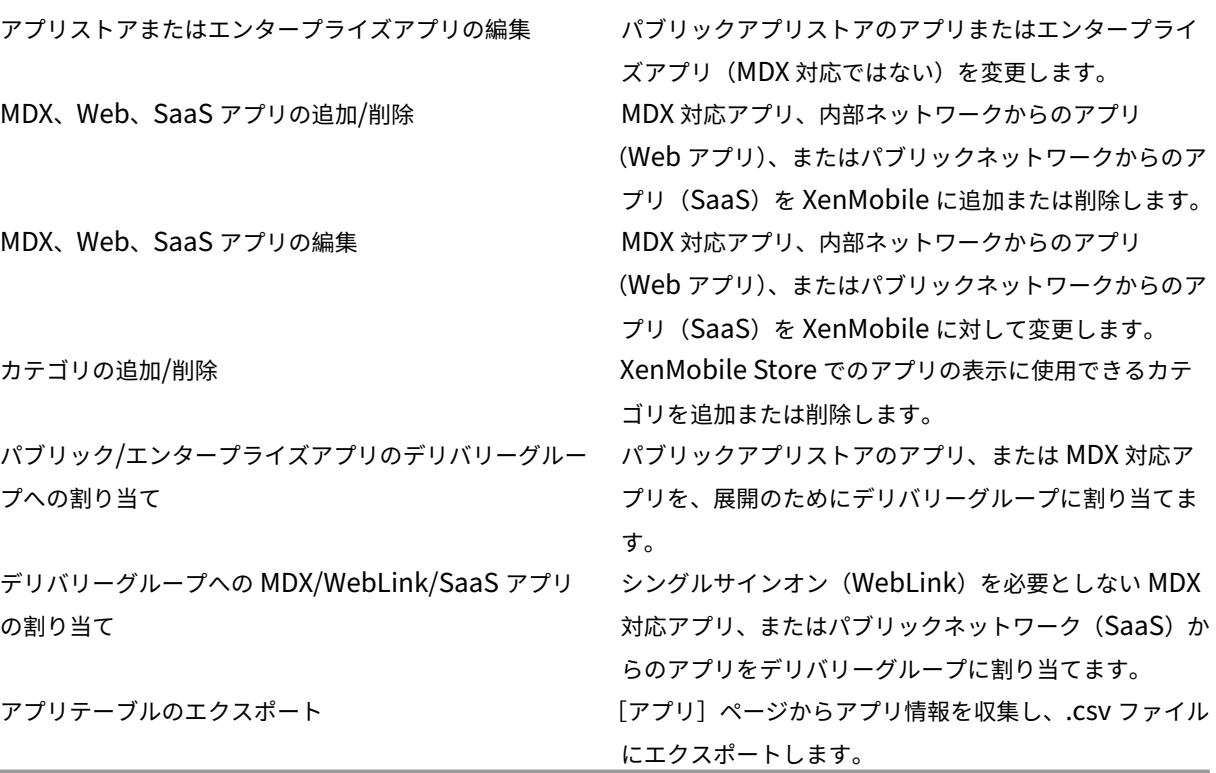

注:

[コンソールの機能]**>**[アプリ]を選択すると、API エンドポイントGET <https://XMS\_IP:4443/ controlpoint/rest/ad>は設計上 LDAP 情報を返します。

メディア パブリックアプリストアから、または Volume Purchase ライセンスを介して取得したメディアを管理 します。

アプリストアまたはエンタープライズブックの追加/削除

パブリック/エンタープライズブックのデリバリーグループへの割り当て

アプリストアまたはエンタープライズブックの編集

アクション

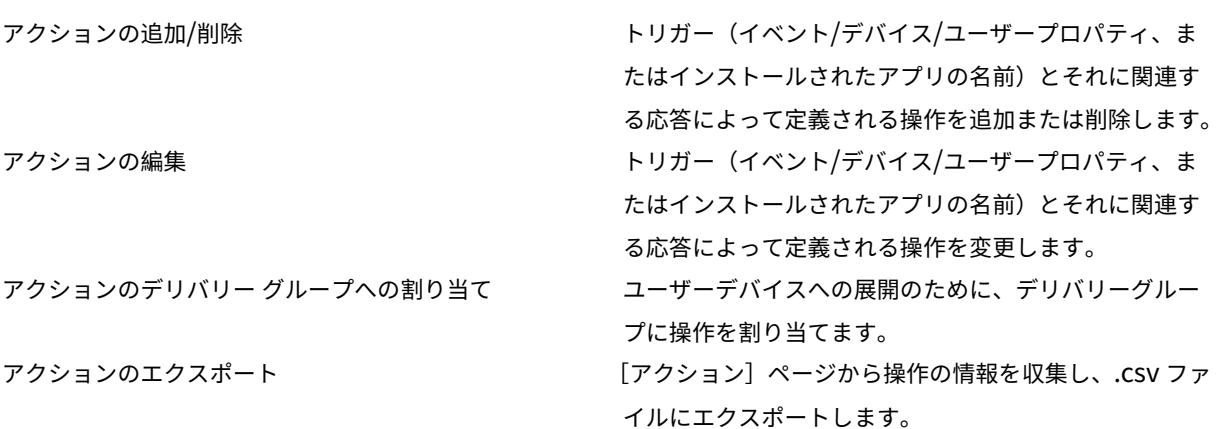

デリバリーグループ 管理者は [構成]**>**[デリバリーグループ]ページからデリバリーグループを管理します。

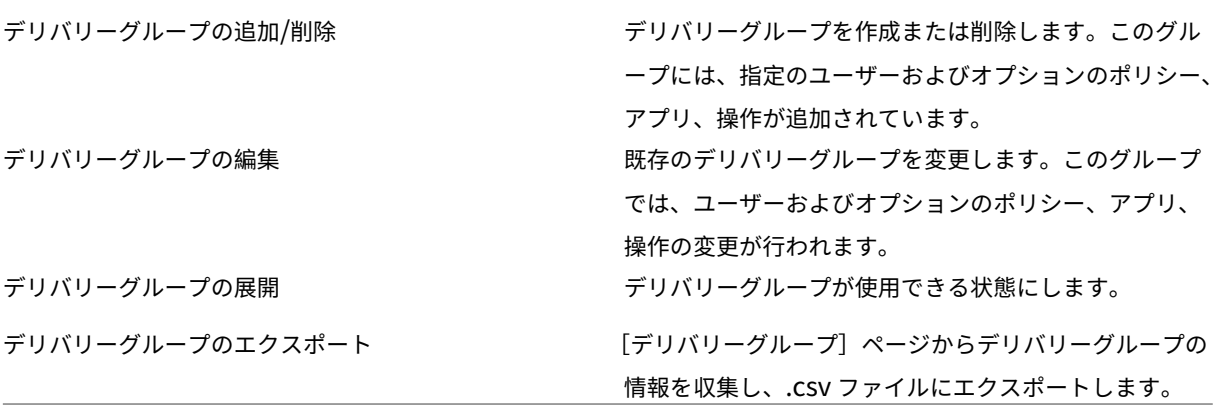

登録プロファイル 登録プロファイルを管理します。

登録プロファイルの追加/削除

登録プロファイルの編集

登録プロファイルのデリバリーグループへの割り当て

設定 管理者は [設定]ページで各種設定を構成します。

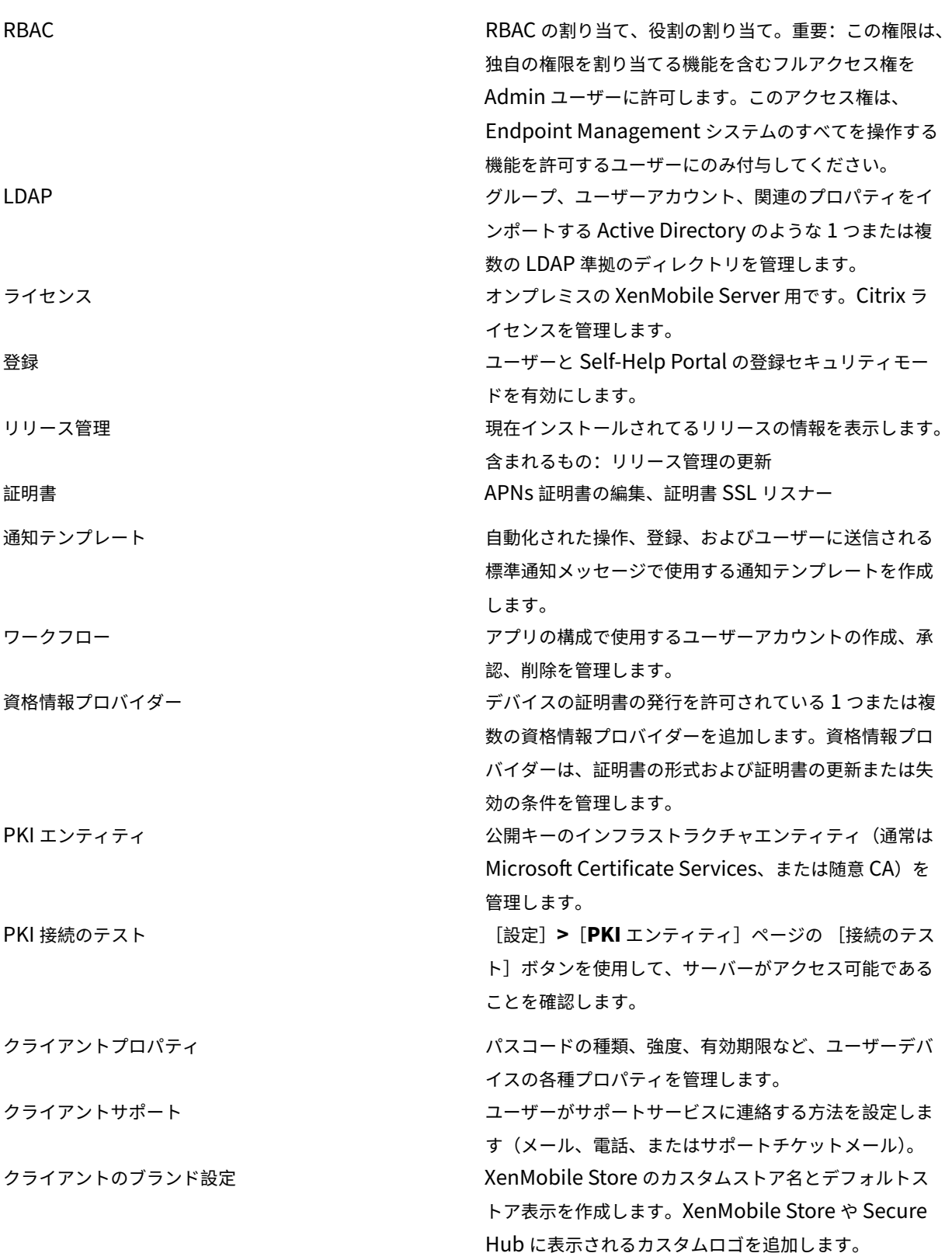

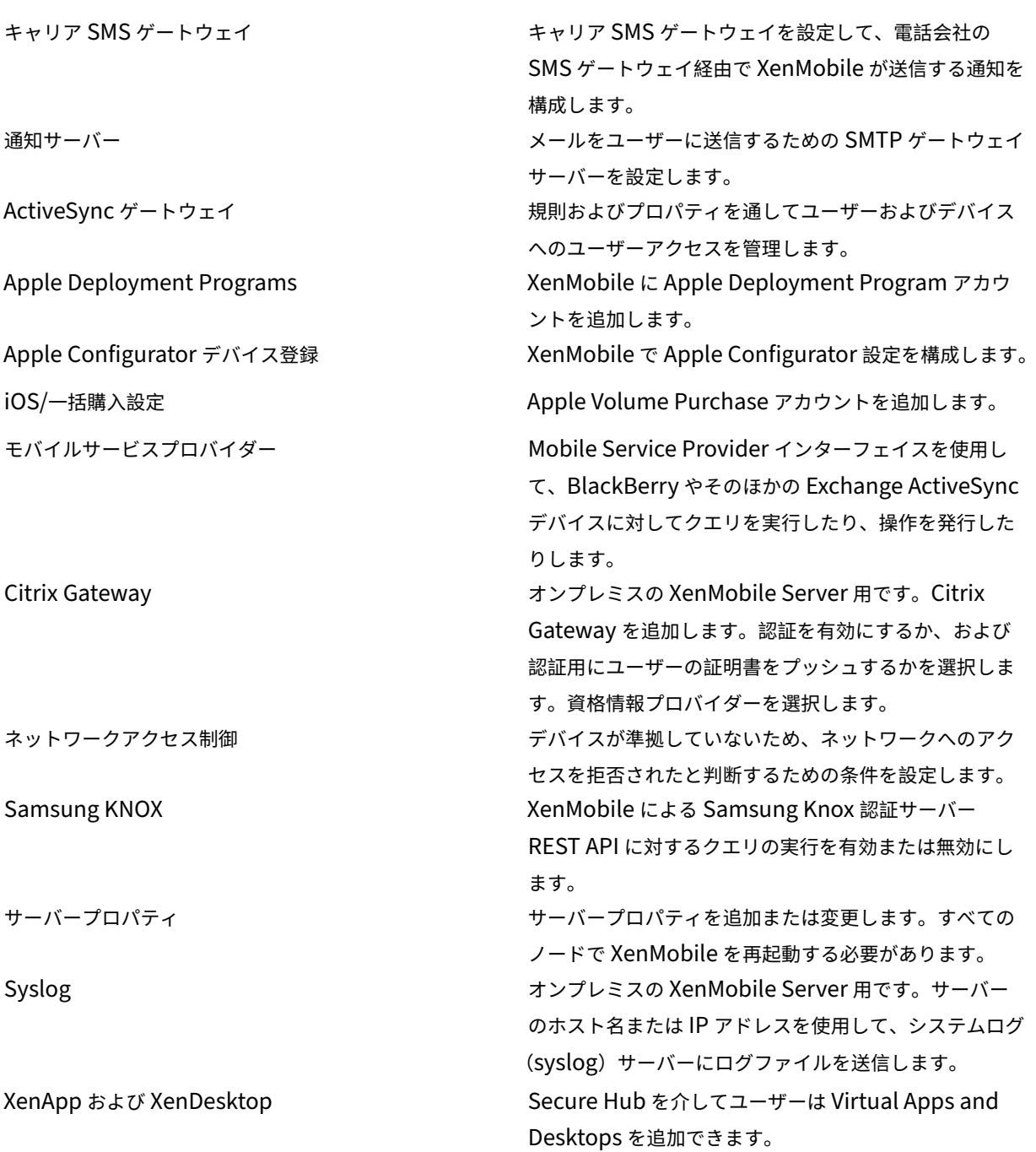

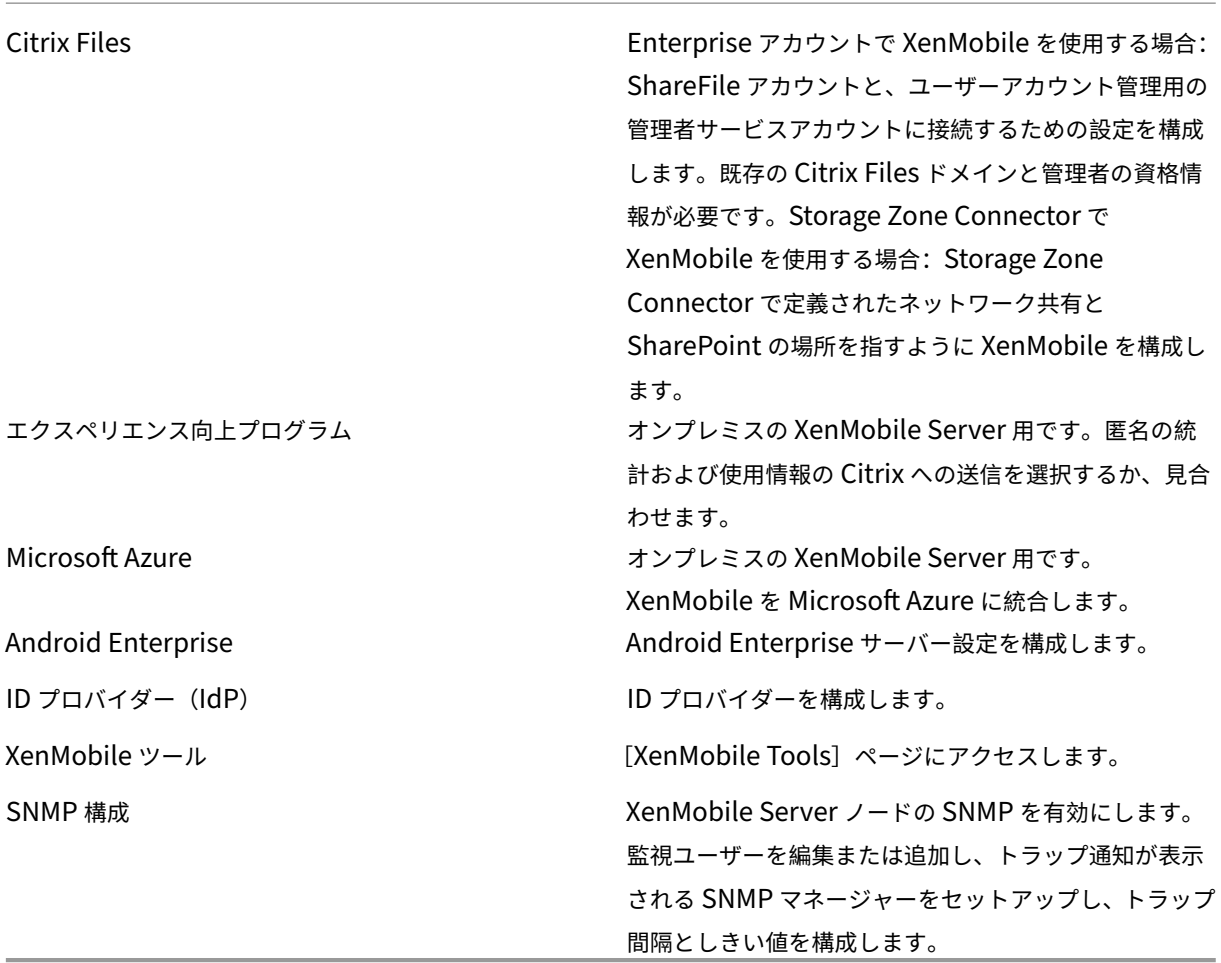

サポート 管理者は各種サポートタスクを実行できます。

Citrix Gateway 接続性チェック インパン アドレスによる Citrix Gateway の各種接続確認を実 行します。ユーザー名とパスワードが必要です。 XenMobile 接続性チェック 選択した XenMobile の機能、たとえば、データベース、 DNS、Google Plan などの接続確認を実行します。 サポートバンドルの作成 オンプレミスの XenMobile Server 用です。トラブル シューティングのためにシトリックスサポートに送信す るファイルを作成します。XenMobile または Citrix Gateway のシステム情報、ログ、データベース情報、コ ア情報、トレースファイル、最新の構成情報が含まれま す。

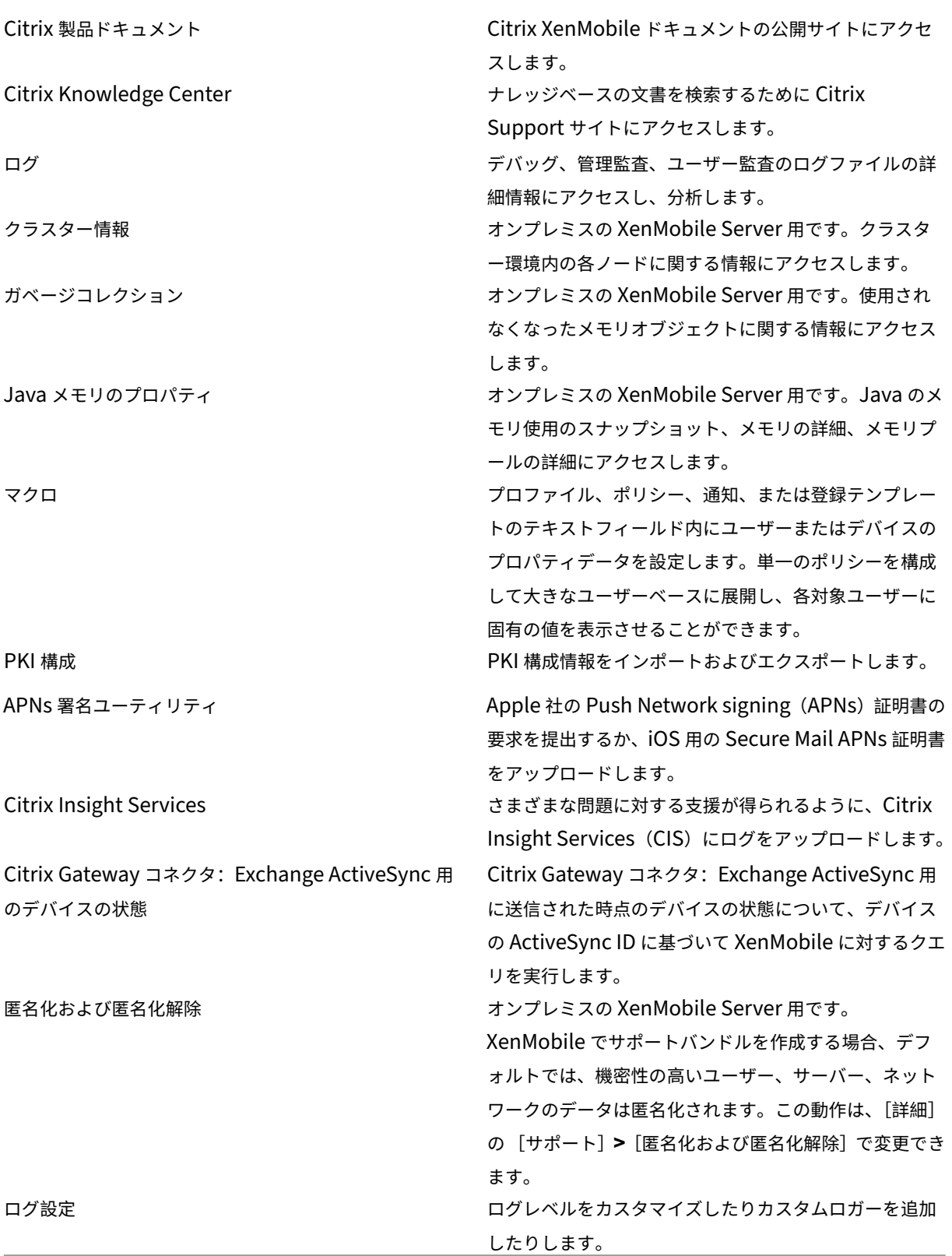

グループアクセスの制限

Admin ユーザーはすべてのユーザーグループに権限を適用することができます。

## **Support** の役割

Support の役割を持つユーザーは、リモートサポートにアクセスできます。このユーザー権限は、デフォルトですべ てのユーザーに適用され、ユーザーが設定を編集することはできません。

## **User** の役割

User の役割を持つユーザーは、XenMobile に対して以下の制限付きアクセスが行えます。

承認済みアクセス

Self‑Help Portal ユーザーは XenMobile の Self‑Help Portal にのみア クセスできます。

コンソールの機能

XenMobile コンソールに対して、ユーザーは以下の制限付きアクセスが行えます。

デバイス

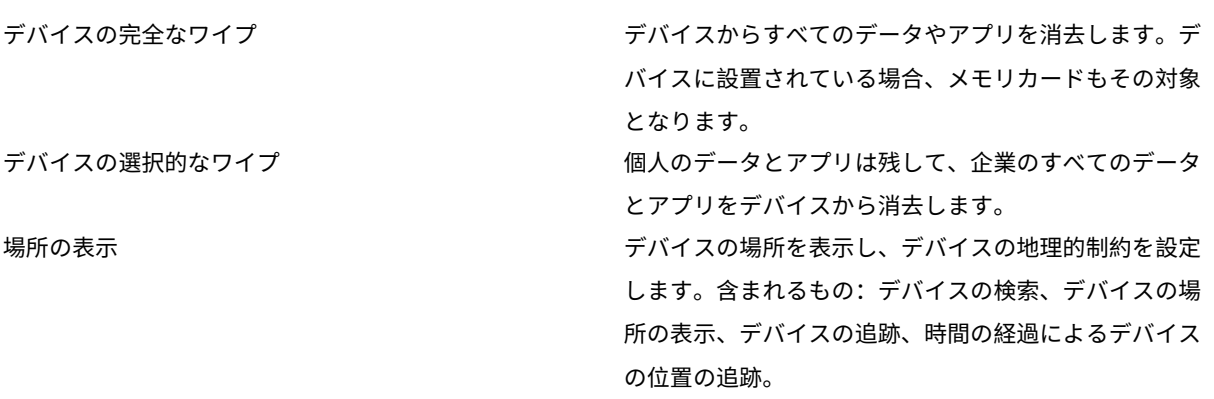

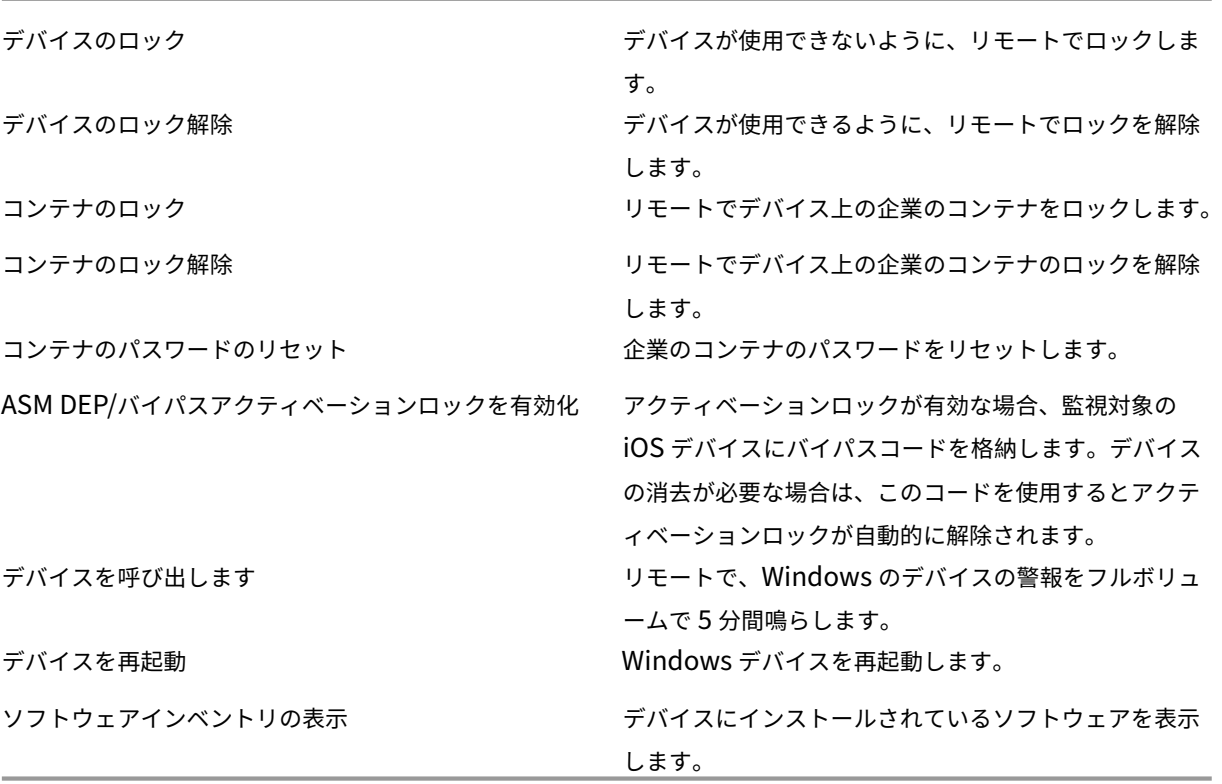

登録

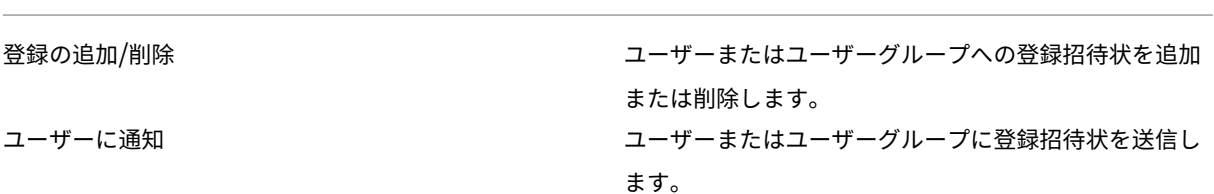

グループアクセスの制限

4 つデフォルトの役割のすべてで、この権限がデフォルトで設定され、すべてのユーザーグループに適用できます。 役割を編集することはできません。

## **RBAC** を使用した役割の構成

XenMobile の役割ベースのアクセス制御 (Role-Based Access Control: RBAC) 機能では、権限の定義済みセッ トである役割をユーザーとグループに割り当てることができます。これらの権限によって、システム機能に対するユ ーザーのアクセスレベルを制御します。

XenMobile には、システムの機能へのアクセスを論理的に区分するために、4 つのデフォルトのユーザー役割が実装 されています。

- 管理者:システムへのフルアクセスが許可されます。
- サポート:リモートサポートへのアクセスが許可されます。
- ユーザー:デバイスを登録でき、Self Help Portal にアクセスできるユーザーが使用します。

また、ユーザーの役割を作成するためにカスタマイズするテンプレートとしてデフォルトの役割を使用することもで きます。デフォルトの役割で定義されている機能には含まれない、特定のシステム機能にアクセスするための権限を 役割に割り当てることができます。

役割をローカルユーザーに(ユーザーレベルで)割り当てることや、Active Directory グループに割り当てることが できます(そのグループ内のすべてのユーザーが同じ権限を持ちます)。ユーザーが複数の Active Directory グルー プに属している場合は、すべての権限が統合されてそのユーザーの権限が定義されます。たとえば、ADGroupA ユー ザーはマネージャーのデバイスを見つけることができ、ADGroupB ユーザーは従業員のデバイスをワイプできると します。その場合、両方のグループに属するユーザーは、マネージャーのデバイスと従業員のデバイスを見つけてワ イプできます。

注:

ローカルユーザーに割り当てることができる役割は 1 つだけです。

XenMobile の RBAC 機能を使用すると、次のことを実行できます。

- 役割を作成する。
- 役割にグループを追加する。
- ローカルユーザーを役割に関連付ける。
- 1. XenMobile コンソールで、[設定]**>**[役割ベースのアクセス制御]に移動します。[役割ベースのアクセス制 御]ページが開き、4 つのデフォルトのユーザー役割と、以前に追加した役割が表示されます。

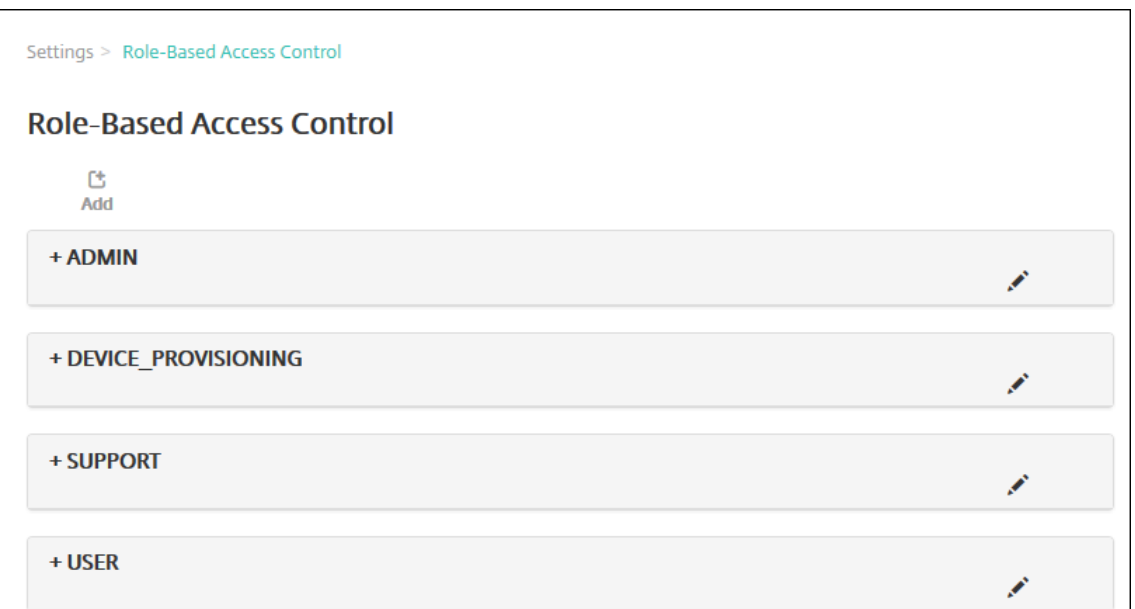

役割の横のプラス記号(+)をクリックすると、次の図のように役割が展開され、その役割のすべての権限が表 示されます。

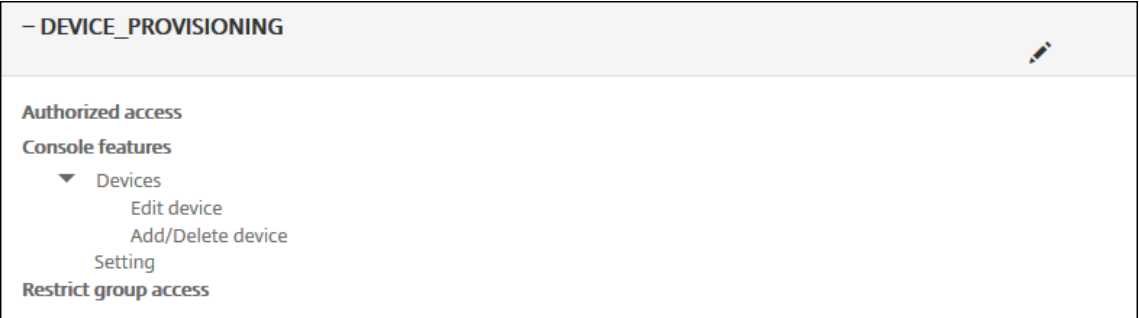

- 2. [追加]をクリックしてユーザー役割を追加します。役割を編集するには、既存の役割の右側にあるペンアイコ ンをクリックします。役割を削除するには、役割の右側にあるゴミ箱アイコンをクリックします。デフォルト のユーザー役割を削除することはできません。
	- [追加]またはペンアイコンをクリックすると、[役割の追加]ページまたは [役割の編集]ページが開き ます。
	- ごみ箱アイコンをクリックすると、確認ダイアログボックスが開きます。[削除]をクリックすると、選 択した役割が削除されます。
- 3. ユーザー役割を作成するか編集するには、次の情報を入力します:
	- **RBAC** 名:新しいユーザー役割の説明的な名前を入力します。既存の役割の名前は変更できません。
	- **RBAC** テンプレート:任意で、新しい役割の開始点とするテンプレートを選択します。既存の役割を編 集する場合、テンプレートは選択できません。

RBAC テンプレートは、デフォルトのユーザー役割です。RBAC テンプレートによって、その役割に関連付け られているユーザーがシステムの機能に対して持つアクセス権を定義します。RBAC テンプレートを選択する

と、「承認済みアクセス]および [コンソールの機能]フィールドで、その役割に関連付けられているすべての 権限を参照できます。テンプレートの使用はオプションです。[承認済みアクセス]および [コンソールの機 能]フィールドで、役割に割り当てるオプションを直接選択することができます。

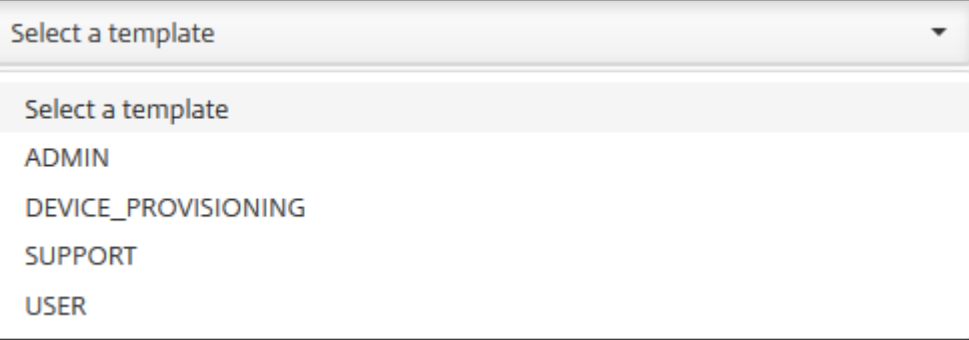

4. 選択した 「RBAC テンプレート]フィールドの近くにある 「適用]をクリックして、事前に定義されているア クセス権と機能権限を、[承認済みアクセス]および [コンソールの機能]にあるチェックボックスに反映さ せます。

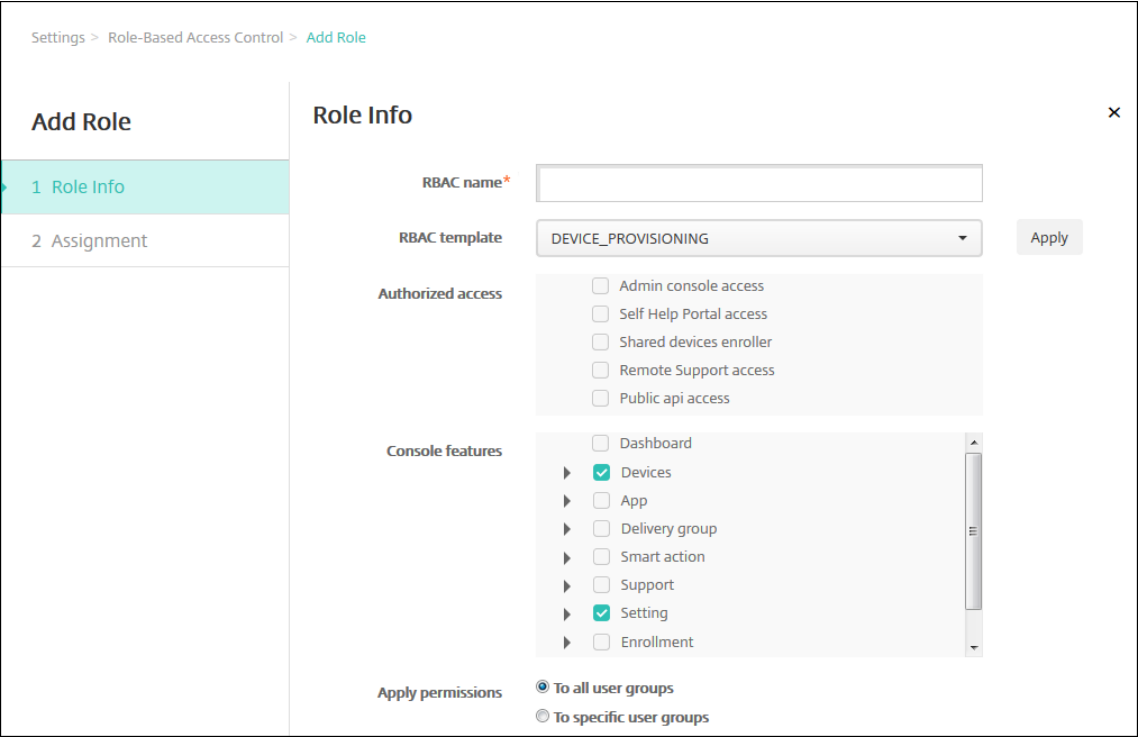

5. [承認済みアクセス]および [コンソールの機能]のチェックボックスをオンまたはオフにして、役割をカスタ マイズします。

[コンソールの機能]の横にある三角をクリックすると、その機能に固有の権限が表示され、オンまたはオフを 選択できます。最上位レベルのチェックボックスをクリックすると、そのコンソール領域へのアクセスが禁止 されます。個別のオプションを有効にするには、各オプションを選択します。たとえば、次の図の場合、役割 に割り当てられているユーザーには「デバイスの完全なワイプ】オプションおよび「制限の削除]オプション は表示されません。一方、チェックボックスがオンになっているオプションは表示されます。

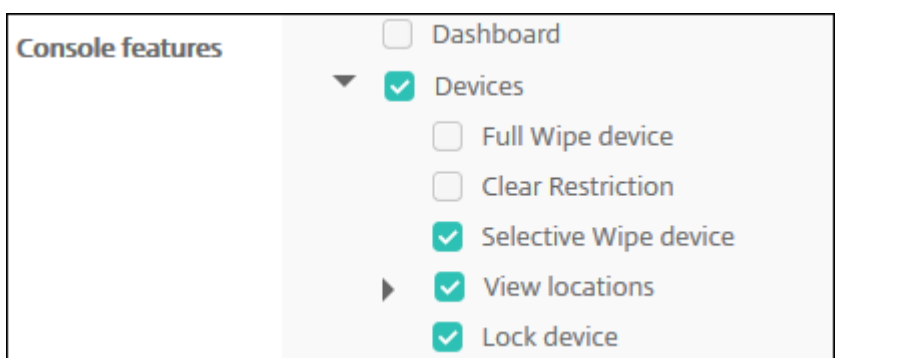

6. 権限の適用:管理者が管理できるグループを制限するには、1 つ以上のユーザーグループを選択します。[特定 のユーザーグループ]をクリックするとグループの一覧が開き、1 つまたは複数のグループを選択できます。

たとえば、RBAC 管理者が ActiveDirectory および MSP ユーザーグループに対するアクセス権限を持って いる場合:

- 管理者は、ActiveDirectory グループ、MSP グループ、またはその両方のグループに属するユーザー の情報にのみアクセスできます。
- 管理者は、他のローカルユーザーまたは AD ユーザーを表示することはできません。管理者が表示でき るのは、いずれかのグループの子グループのメンバーであるユーザーです。
- 管理者は次のグループに招待状を送ることができます:
	- **–** 権限グループとその子グループ
	- **–** 権限グループのメンバーであるユーザーとその子グループ

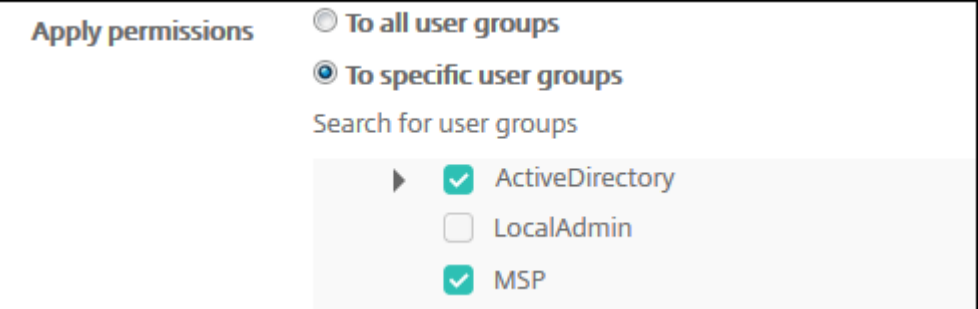

7. [次へ] をクリックします。[割り当て] ページが開きます。

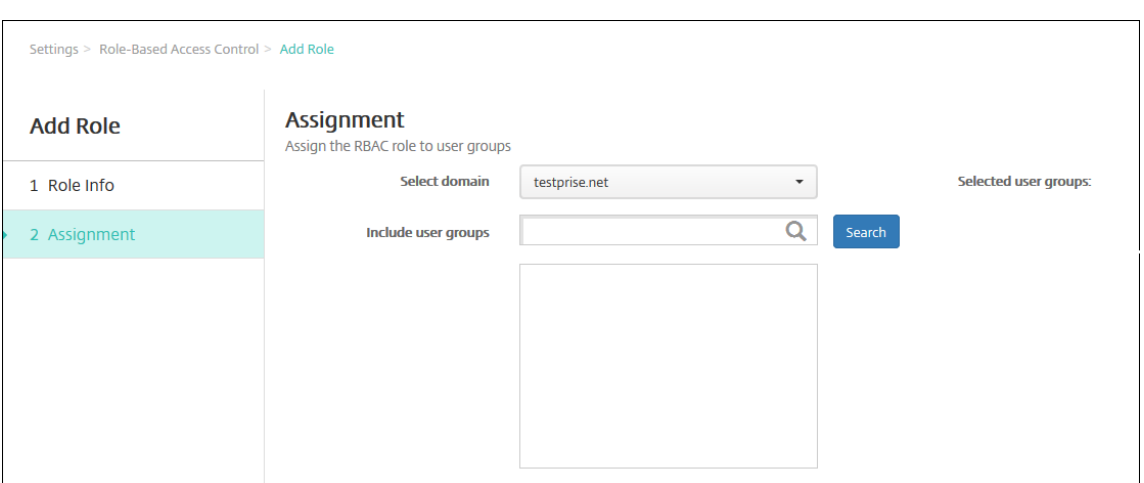

- 8. ユーザーグループに役割を割り当てるための次の情報を入力します。
	- ドメインを選択:ドロップダウンリストから、ドメインを選択します。
	- ユーザーグループを含める: [検索] をクリックして使用可能なすべてのグループの一覧を表示するか、 グループ名の全体または一部を入力してその名前を持つグループのみに一覧を絞り込みます。
	- 表示された一覧で、役割を割り当てるユーザーグループを選択します。ユーザーグループを選択する と、[選択したユーザーグループ]の一覧にグループが表示されます。

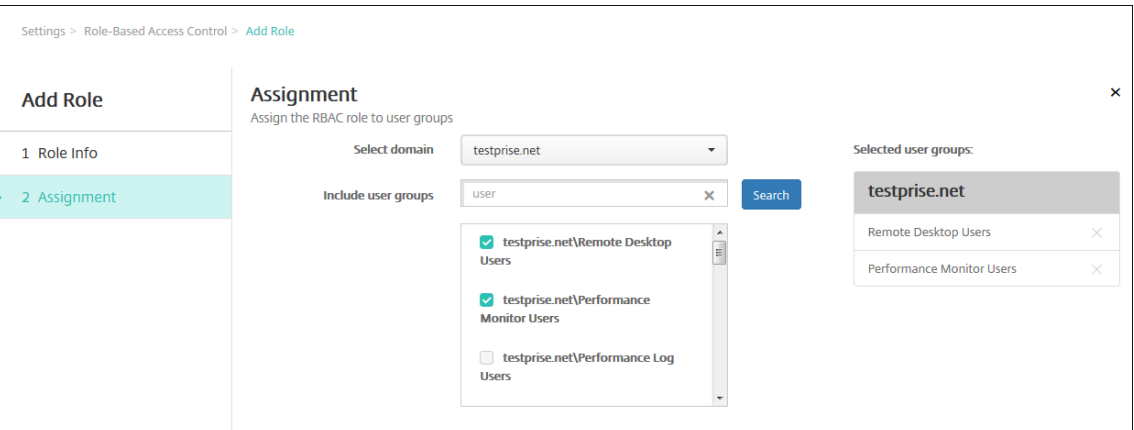

注:

[選択したユーザーグループ]の一覧からユーザーグループを削除するには、ユーザーグループ名の横に ある[X]をクリックします。

9.[**Save**]をクリックします。

通知

July 4, 2024

XenMobile での通知は以下の目的で利用できます。

- 多くのシステム関連機能に関して、選択したグループのユーザーに連絡します。また、これらの通知の対象を 特定のユーザーにすることもできます。たとえば、iOS デバイスを持つすべてのユーザー、コンプライアンス を満たしていないデバイスのユーザー、個人所有のデバイスを持つユーザーなどです。
- ユーザーとデバイスを登録します。
- 特定の条件が満たされたときに(自動化された操作を使用して)ユーザーに自動的に通知します。例:
	- **–** コンプライアンスの問題により、ユーザーデバイスが企業ドメインからブロックされようとしていると き。
	- **–** デバイスがジェイルブレイクされたり Roote 化されたりした場合

自動化された操作について詳しくは、「自動化された操作」を参照してください。

XenMobile で通知を送信するには、ゲートウェイおよび通知サーバーを構成する必要があります。XenMobile で通 知サーバーを設定して、SMTP(簡易メール転送プロトコル: Simple Mail Transfer Protocol)サーバーやショー トメッセージサービス(SMS)のゲー[トウェイサーバーを](https://docs.citrix.com/ja-jp/xenmobile/server/automated-actions.html)構成し、電子メールやテキスト(SMS)通知をユーザーに 送信することができます。通知では、SMTP または SMS の 2 種類のチャネル経由でメッセージを送信できます。

- SMTP はコネクション型のテキストベースプロトコルで、通常は TCP(Transmission Control Protocol) 経由で、メール送信者がコマンド文字列を発行して必要なデータを供給し、メール受信者と通信します。SMTP セッションは、SMTP クライアント(メッセージの送信者)から送信されたコマンドと、コマンドに対応する、 SMTP サーバーからの応答によって構成されます。
- SMS は、電話、Web、またはモバイル通信システムのテキストメッセージサービスコンポーネントです。標 準化された通信プロトコルを使用して、固定電話または携帯電話端末でショートテキストメッセージを交換で きます。

また、XenMobile でキャリア SMS ゲートウェイを設定して、電話会社の SMS ゲートウェイ経由で送信される通知 を構成することもできます。電話会社は SMS ゲートウェイを使用して、通信ネットワークと相互に SMS メッセージ を送受信します。これらのテキストベースメッセージでは、標準化された通信プロトコルを使用して、固定電話また は携帯電話端末でショートテキストメッセージを交換できます。

#### 前提条件

- SMS ゲートウェイを構成する前に、システム管理者に問い合わせてサーバー情報を確認してください。SMS サーバーが社内サーバーでホストされているか、ホストされている電子メールサービスに含まれているかを確 認することが重要です。後者の場合は、サービスプロバイダーの Web サイトからの情報が必要です。
- メッセージをユーザーに送信するための SMTP 通知サーバーを構成してください。サーバーが社内サーバーで ホストされている場合は、システム管理者に構成情報を問い合わせてください。サーバーが、ホストされてい る電子メールサービスの場合は、サービスプロバイダーの Web サイトで適切な構成情報を確認してください。
- 1 つのアクティブな SMTP サーバーと 1 つのアクティブな SMS サーバーを同時に使用できます。これらの通 信チャネルはどちらも、1 つのアクティブな構成が可能です。

• ネットワークの DMZ 内の XenMobile からポート 25 を開き、内部ネットワークの SMTP サーバーにポイン トバックしてください。これにより、XenMobile は通知を正常に送信できます。

**SMTP** サーバーおよび **SMS** ゲートウェイの構成

- 1. XenMobile コンソールで、右上の歯車アイコンをクリックします。[設定]ページが開きます。
- 2. [通知]の下の [通知サーバー]をクリックします。[通知サーバー]ページが開きます。

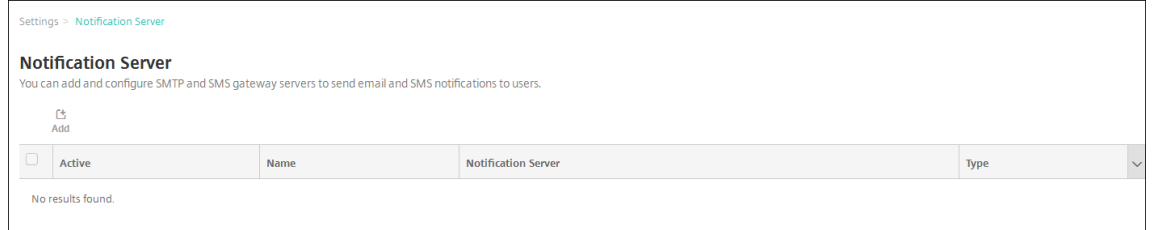

3.[**Add**]をクリックします。SMTP サーバーおよび SMS ゲートウェイを構成するためのオプションが含まれた メニューが開きます。

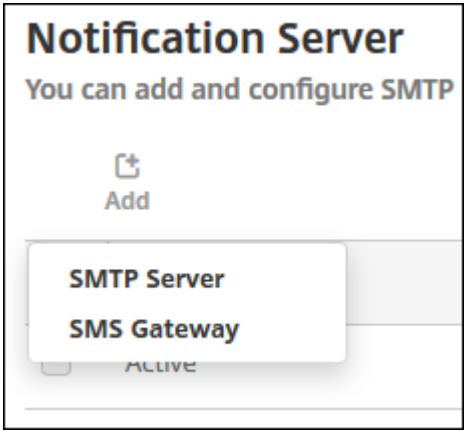

- SMTP サーバーを追加するには、[**SMTP Server**]を選択します。この設定を構成する手順について は、「SMTP サーバーを追加するには」を参照してください。
- SMS ゲートウェイを追加するには、[**SMS** ゲートウェイ]を選択します。この設定を構成する手順につ いては、「SMS ゲートウェイを追加するには」を参照してください。

## **SMTP** サーバーの追加

Settings > Notification Server > Add SMTP Server

# **Add SMTP Server**

You need to configure the SMTP notifications server to send messages to users. If the SMTP server is hosted on an internal server, you get the server information from your IT department. If the server is a hosted email service, you can find information from the service provider's website. Only one SMTP server is activated at one time.

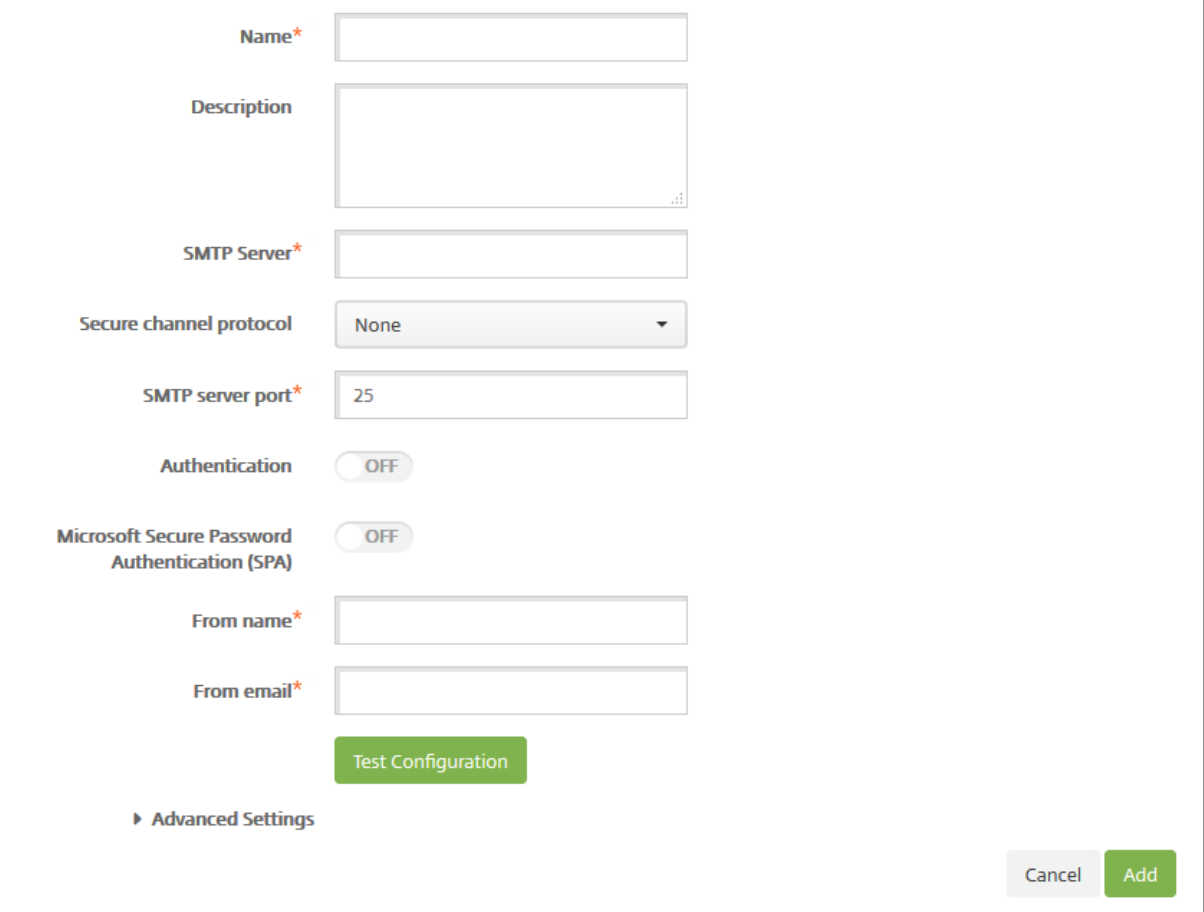

### 1. 次の設定を構成します:

- 名前:この SMTP サーバーアカウントに関連付ける名前を入力します。
- 説明:任意で、サーバーの説明を入力します。
- **SMTP** サーバー:サーバーのホスト名を入力します。ホスト名には、完全修飾ドメイン名(FQDN)ま たは IP を指定できます。
- セキュアチャネルプロトコル:(サーバーが安全な認証を使用するよう構成されている場合)ドロップダ ウンリストから、サーバーが使用する適切なセキュアチャネルプロトコルとして[**SSL**]、[**TLS**]、また は [なし]を選択します。デフォルトは [なし]です。
- **SMTP** サーバーポート: SMTP サーバーが使用するポートを入力します。デフォルトでは、ポートは 25 に設定されています。SMTP 接続で SSL セキュアチャネルプロトコルを使用する場合、ポートは

465 に設定されています。

- 認証:[オン]または [オフ]を選択します。デフォルトは [オフ]です。
- •[認証]を有効にした場合は、次の設定を構成します。
	- **–** ユーザー名:認証に使用するユーザー名を入力します。
	- **–** パスワード:認証に使用するユーザーのパスワードを入力します。
- **Microsoft** セキュリティで保護されたパスワード認証(**SPA**): SMTP サーバーが SPA を使用してい る場合は、「オン]をクリックします。デフォルトは 「オフ]です。
- 送信名:クライアントがこのサーバーから通知メールを受信したとき、メールの送信者として表示され る名前を入力します。たとえば、「Corporate IT」です。
- 送信メールアドレス: SMTP サーバーによって送信された通知に、メール受信者が返信する場合に使用 されるメールアドレスを入力します。
- 2.「構成のテスト〕をクリックして、テストのメール通知を送信します。
- 3.[詳細設定]を展開して以下の設定を構成します。
	- **SMTP** 再試行数: SMTP サーバーからのメッセージの送信が失敗した場合に再試行する回数を入力し ます。デフォルトは 5 です。
	- SMTP タイムアウト: SMTP 要求送信時に待機する時間(秒)を入力します。送信しているメッセージ が、タイムアウトに起因して失敗し続ける場合には、この値を大きくします。この値を小さくするとタ イムアウト回数が多くなり、配信されないメッセージが増える場合があるため、注意してください。デ フォルトは 30 秒です。
	- 最大 **SMTP** 受信者数: SMTP サーバーによって送信される各電子メールメッセージの最大受信者数を 入力します。デフォルトは 100 です。

4.[**Add**]をクリックします。

## **SMS** ゲートウェイの追加

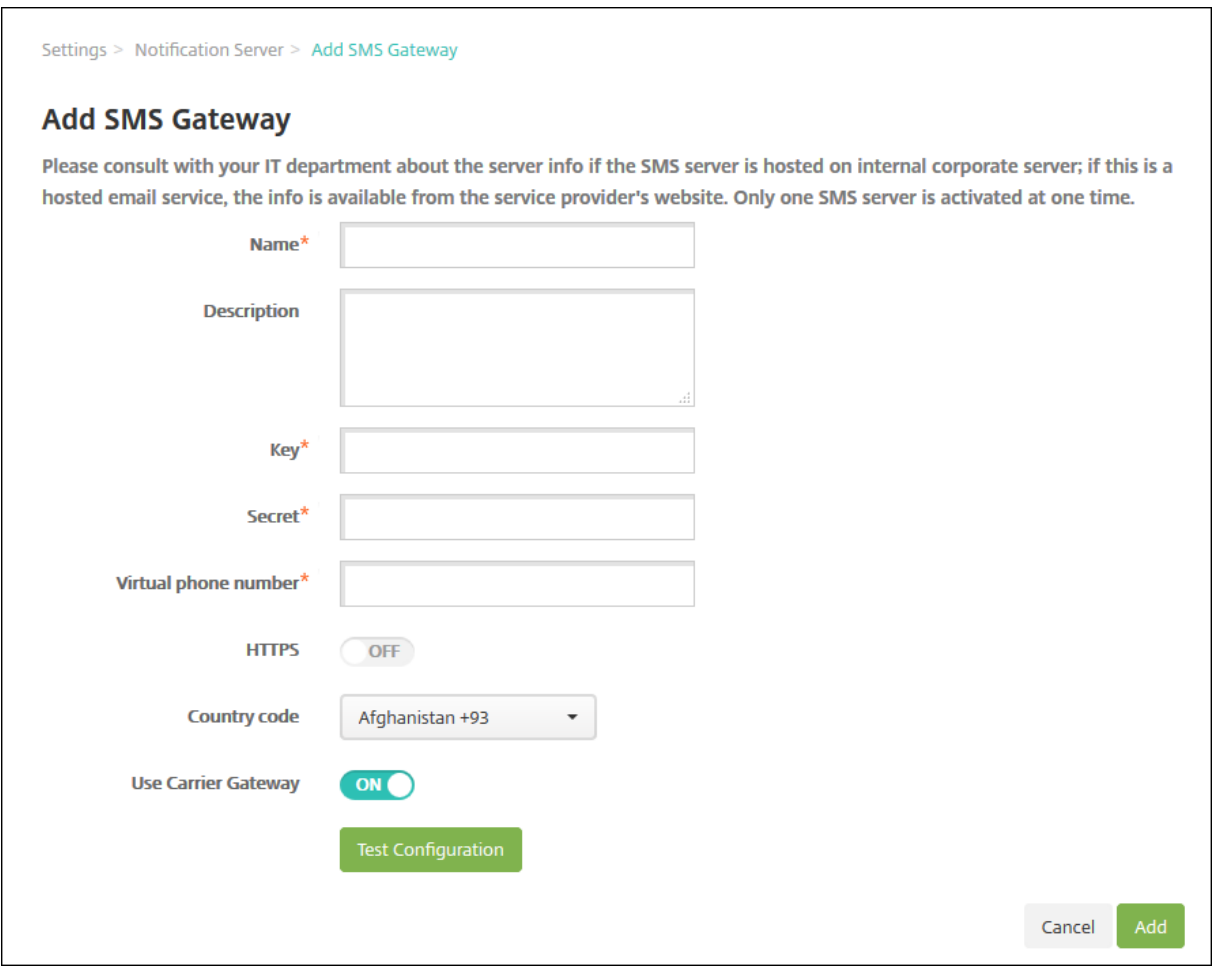

#### 注:

XenMobile は Nexmo SMS メッセージのみをサポートします。Nexmo メッセージを使用するためのアカウ ントがまだない場合は、Web サイトにアクセスしてアカウントを作成してください。

- 1. 次の設定を構成します:
	- 名前: SMS [ゲートウェイ構](https://identity.nexmo.com/login)成の名前を入力します。このフィールドは必須です。
	- 説明:任意で、構成の説明を入力します。
	- キー:アカウントをアクティブ化するときにシステム管理者から提供された、数値形式の識別子を入力 します。このフィールドは必須です。
	- シークレット:パスワードを紛失した場合や盗まれた場合にアカウントへのアクセスに使用する、シス テム管理者から提供されたシークレットを入力します。このフィールドは必須です。
	- 仮想電話番号: このフィールドは、北米の電話番号(プレフィックスが +1)への送信時に使用されま す。Nexmo 仮想電話番号を入力する必要があります。このフィールドで使用できるのは、数字のみで す。仮想電話番号は Nexmo の Web サイトで購入できます。
	- **HTTPS**: Nexmo への SMS 要求の伝送に HTTPS を使用するかどうかを選択します。デフォルトは

[オフ]です。

重要:

HTTPS は、[オン]に設定してください(Citrix サポートから [オフ]に設定するよう指示があった場 合を除く)。

- 国コード:ドロップダウンリストから、組織内受信者のデフォルトの SMS 国コードプレフィックスを 選択します。このフィールドは常に + 記号で始まります。デフォルトは [アフガニスタン **+93**]です。
- 2.[構成のテスト]をクリックし、現在の構成を使用してテストメッセージを送信します。認証エラーや仮想電話 番号エラーなど、接続エラーが即時に検出され、表示されます。メッセージは、携帯電話間で送信された場合 と同様の所要時間で受信されます。
- 3.[**Add**]をクリックします。

キャリア **SMS** ゲートウェイの追加

XenMobile でキャリア SMS ゲートウェイを設定して、電話会社の SMS ゲートウェイ経由で送信される通知を構成 できます。電話会社はショートメッセージサービス(SMS)ゲートウェイを使用して、通信ネットワークと相互に SMS メッセージを送受信します。これらのテキストベースメッセージでは、標準化された通信プロトコルを使用し て、固定電話または携帯電話端末でショートテキストメッセージを交換できます。

- 1. XenMobile コンソールで、右上の歯車アイコンをクリックします。[設定]ページが開きます。
- 2. [通知]の下の [キャリア SMS ゲートウェイ]をクリックします。[キャリア SMS ゲートウェイ]ページが開 きます。

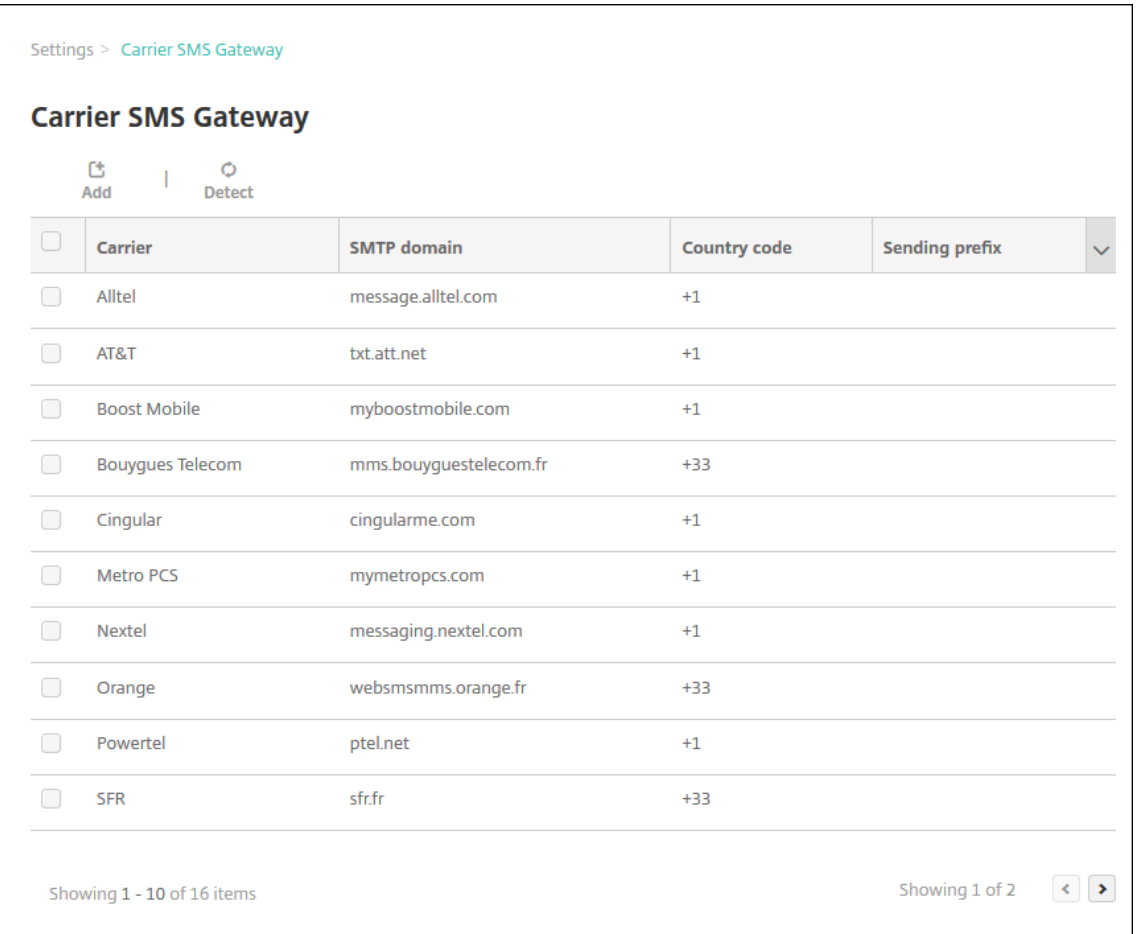

- 3. 次のいずれかを行います:
	- ゲートウェイを自動的に検出するには [検出] をクリックします。新しいキャリアが検出されなかった ことを示すダイアログボックス、または登録済みのデバイス間で検出された新しいキャリアを一覧表示 したダイアログボックスが開きます。
	- •[**Add**]をクリックします。[キャリア **SMS** ゲートウェイの追加]ダイアログボックスが開きます。

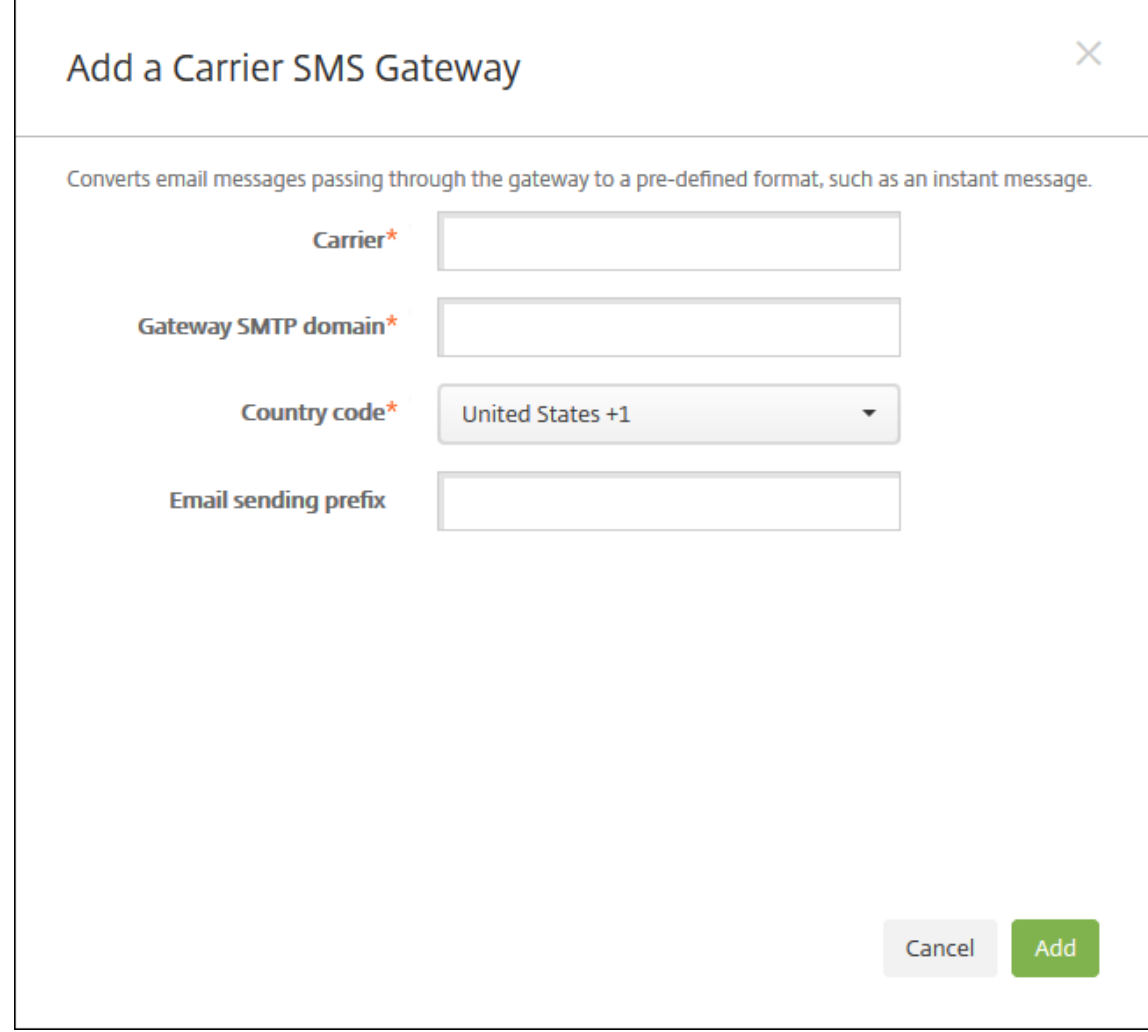

注:

XenMobile は Nexmo SMS メッセージのみをサポートします。Nexmo メッセージを使用するための アカウントがまだない場合は、Web サイトにアクセスしてアカウントを作成してください。

- 4. 次の設定を構成します:
	- キャリア:電話会社の名前[を入力します。](https://identity.nexmo.com/login)
	- ゲートウェイ **SMTP** ドメイン: SMTP ゲートウェイに関連付けられたドメインを入力します。
	- 国コード:ドロップダウンリストから、電話会社の国コードを選択します。
	- メール送信プレフィックス:任意で、メール送信プレフィックスを指定します。

5. [追加]をクリックして新しいキャリアを追加するか、[キャンセル]をクリックして操作を取り消します。

通知テンプレートの作成および更新

XenMobile で通知テンプレートを作成または更新し、自動化された操作、登録、およびユーザーに送信される標準 通知メッセージで使用できます。Secure Hub、SMTP、SMS の 3 つの異なるチャネル経由でメッセージを送信する ための通知テンプレートを構成します。

XenMobile には、システム内のすべてのデバイスに対して XenMobile が自動的に応答する個別の種類のイベント を反映した、定義済みの通知テンプレートが多数用意されています。

注:

SMTP または SMS チャネルを使用してユーザーに通知を送信する場合は、アクティブ化する前にチャネルを 設定する必要があります。通知テンプレートを追加するときにチャネルがまだ設定されていないと、チャネル を設定するよう求めるメッセージが表示されます。

- 1. XenMobile コンソールで、右上の歯車アイコンをクリックします。[設定]ページが開きます。
- 2. [通知テンプレート]をクリックします。[通知テンプレート]ページが開きます。

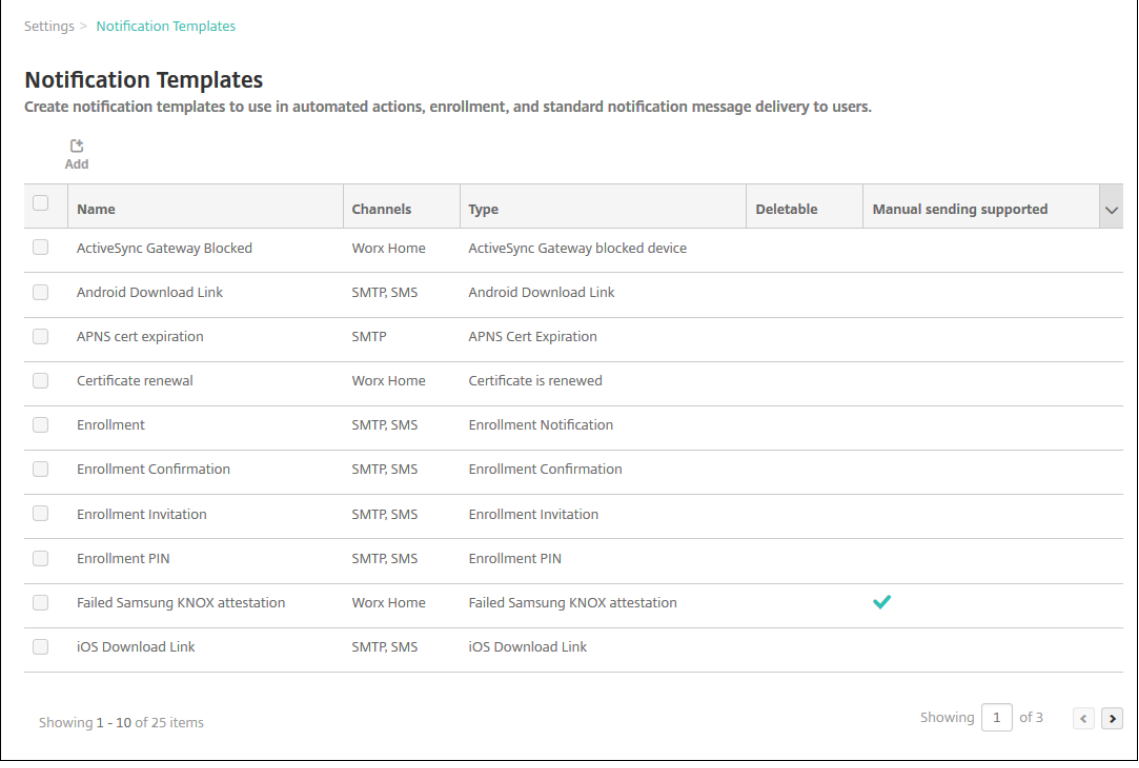

#### 通知テンプレートの追加

1.[**Add**]をクリックします。SMS ゲートウェイまたは SMTP サーバーが設定されていない場合、SMS および SMTP 通知に関するメッセージが表示されます。SMTP サーバーまたは SMS ゲートウェイを今すぐ設定する か後で設定するかを選択できます。

SMTP または SMS サーバーを今すぐ設定することを選択した場合は、[設定]ページの [通知サーバー]ペー ジにリダイレクトされます。使用するチャネルを設定した後、[通知テンプレート]ページに戻って、通知テン プレートの追加または変更を続けることができます。

重要:

SMS または SMTP サーバーの設定を後で行うことを選択した場合、通知テンプレートの追加または編 集のときにこれらのチャネルをアクティブ化することはできません。つまり、ユーザー通知の送信にこ れらのチャネルを使用することができません。

- 2. 次の設定を構成します:
	- 名前:テンプレートの説明的な名前を入力します。
	- 説明:テンプレートの説明を入力します。
	- 種類:ドロップダウンリストから、通知の種類を選択します。選択した種類でサポートされるチャネル のみが表示されます。定義済みテンプレートである [APNs 証明書の有効期限] テンプレートは 1 つだ け使用できます。つまり、この種類の新しいテンプレートは追加できません。

注:

テンプレートの種類の一部では、種類の下に「マニュアル送信がサポートされています]が表示されま す。これは、このテンプレートが [ダッシュボード]および [デバイス]ページの [通知]一覧に表示 され、手動でユーザーに通知を送信できることを意味します。いずれのチャネルの場合も、[件名]フィ ールドまたは[メッセージ]フィールドに以下のマクロが使われているテンプレートでは、手動送信は 使用できません。

- \${outofcompliance.reason(allowlist\_blocklist\_apps\_name)}
- \${outofcompliance.reason(smg\_block)}
- 3.[チャネル]で、この通知で使用される各チャネルの情報を構成します。一部またはすべてのチャネルを選択で きます。選択するチャネルは、通知を送信する方法によって異なります。
	- •[**Secure Hub**]を選択した場合、iOS デバイスおよび Android デバイスのみが通知を受信し、通知は デバイスの通知トレイに表示されます。
	- •[**SMTP**]を選択した場合、ほとんどのユーザーはメールアドレスを使って登録するため、ほとんどのユ ーザーがメッセージを受信します。
	- •[**SMS**]を選択した場合、SIM カードが搭載されたデバイスのユーザーのみが通知を受信します。

#### **Secure Hub**:

- アクティブ化:クリックして通知チャネルを有効にします。
- メッセージ:ユーザーに送信されるメッセージを入力します。Secure Hub を使用する場合、このフィ ールドは必須です。メッセージでのマクロの使用について詳しくは、「マクロ」を参照してください。
- 音声ファイル:ドロップダウンリストから、ユーザーが通知を受信したときに再生される通知音を選択 します。

#### **SMTP**:

• アクティブ化:クリックして通知チャネルを有効にします。

SMTP サーバーをセットアップした後でのみ、SMTP 通知をアクティブ化できます。

- 差出人:任意で、通知の送信者(名前、メールアドレス、またはその両方)を入力します。
- 受信者:このフィールドには、アドホック通知を除くすべての通知で、通知が正しい SMTP 受信者アド レスに送信されるようにするためのマクロが事前設定されています。テンプレートのマクロは変更しな いでください。アドレスをセミコロン(;)で区切って追加することにより、ユーザー以外の受信者(社 内の管理者など)を追加することもできます。アドホック通知を送信するには、このページで個別に受 信者を入力するか、[管理]>[デバイス]ページでデバイスを選択して、そこから通知を送信します。 詳しくは、「デバイス」を参照してください。
- 件名:通知の説明的な件名を入力します。このフィールドは必須です。
- メッセージ[:ユーザー](https://docs.citrix.com/ja-jp/xenmobile/server/provision-devices.html)に送信されるメッセージを入力します。メッセージでのマクロの使用について詳 しくは、「マクロ」を参照してください。

#### **SMS**:

- アクティ[ブ化:ク](https://docs.citrix.com/ja-jp/xenmobile/server/deploy-resources/macros.html)リックして通知チャネルを有効にします。 SMTP サーバーをセットアップした後でのみ、SMTP 通知をアクティブ化できます。
- 受信者:このフィールドには、アドホック通知を除くすべての通知で、通知が正しい SMS 受信者アドレ スに送信されるようにするためのマクロが事前設定されています。テンプレートのマクロは変更しない でください。アドホック通知を送信するには、個別に受信者を入力するか、[管理]**>**[デバイス]ペー ジでデバイスを選択します。
- メッセージ:ユーザーに送信されるメッセージを入力します。このフィールドは必須です。メッセージ でのマクロの使用について詳しくは、「マクロ」を参照してください。
- 4. [**Add**] をクリックします。すべてのチャネルが正しく構成されている場合、[通知テンプレート]ページに、 SMTP、SMS、Secure Hub の順に表示さ[れます。](https://docs.citrix.com/ja-jp/xenmobile/server/deploy-resources/macros.html)正しく構成されていないチャネルがあれば、正しく構成さ れているチャネルの後に表示されます。

通知テンプレートの編集

- 1. 通知テンプレートを選択します。選択したテンプレートに固有の編集ページが開き、[種類]フィールド以外の すべてを変更して、チャネルをアクティブ化または非アクティブ化することができます。
- 2.[**Save**]をクリックします。

通知テンプレートの削除

追加した通知テンプレートのみを削除できます。事前定義済みの通知テンプレートは削除できません。

- 1. 既存の通知テンプレートを選択します。
- 2.[削除]をクリックします。確認ダイアログボックスが開きます。
- 3. [削除]をクリックして通知テンプレートを削除するか、[キャンセル]をクリックして通知テンプレートの削 除を取り消します。

デバイス

March 15, 2024

Citrix XenMobile では、単一の管理コンソール内で、幅広いタイプのデバイスの管理、セキュリティ保護、インベン トリを行うことができます。

XenMobile Server のデータベースには、モバイルデバイスの一覧が保存されます。各モバイルデバイスは、一意の シリアル番号または IMEI (International Mobile Station Equipment Identity) /MEID (Mobile Equipment Identifier)識別番号によって定義されます。XenMobile コンソールにデバイスを追加するには、手動でデバイスを 追加するか、ファイルからデバイスの一覧をインポートします。デバイスプロビジョニングファイル形式について詳 しくは、「デバイスプロビジョニングファイル形式」を参照してください。

XenMobile コンソールの [デバイス]ページは、各デバイスおよび以下の情報を表示します。

- 状態:デバイスがジェイルブレイクされているか、管理されているか、Active Sync Gateway が使用可能か、 およびデバイスの展開環境の状態などを示すアイコンです。
- モード:デバイスのモードが MDM、MAM、またはその両方かを示します。
- ほかに、次のようなデバイスの情報を表示できます:ユーザー名、デバイスプラットフォーム、オペレーティ ングシステムバージョン、デバイスモデル、最終アクセス日時、非アクティブ日数。これらの見出しは、デフ ォルトで表示されます。

[デバイス]の表をカスタマイズするには、見出しの右端の下向き矢印をクリックします。次に、その表に表示する追 加の見出しをオンにするか、または削除する見出しをオフにします。

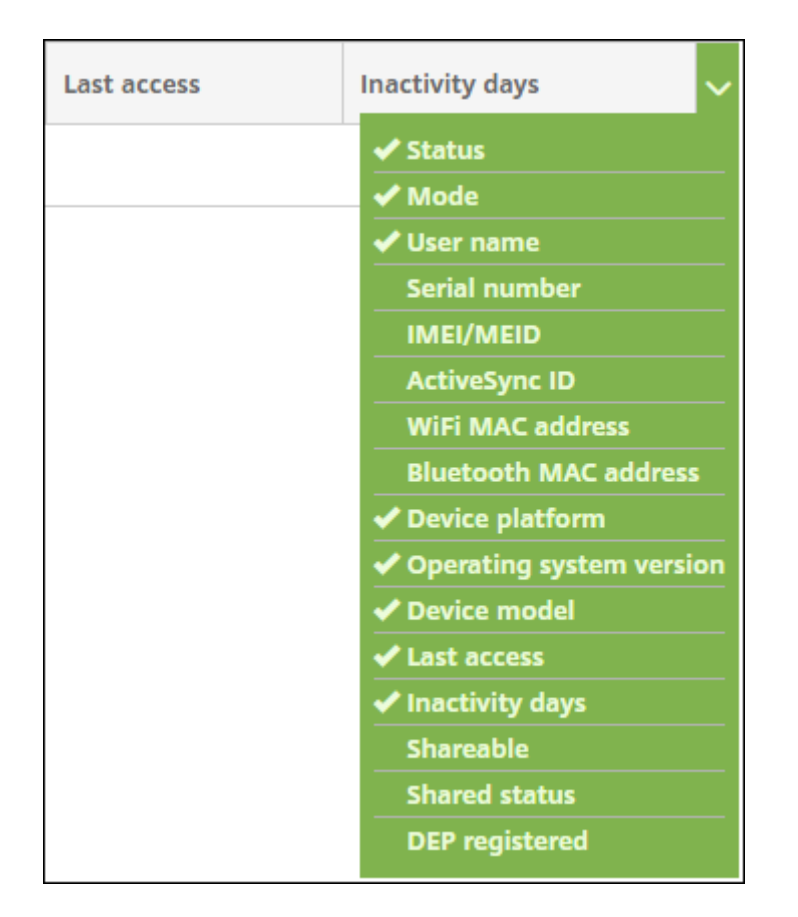

手動によるデバイスの追加、デバイスプロビジョニングファイルからのデバイスのインポート、デバイスの詳細の編 集、セキュリティの操作の実行、デバイスへの通知の送信を行うことができます。デバイス表のデータ全体を.csv フ ァイルにエクスポートして、このファイルからカスタムレポートを作成することもできます。サーバーはすべてのデ バイス属性をエクスポートします。フィルターを適用している場合、XenMobile は.csv ファイルの作成時にそのフ ィルターを使用します。

## 手動によるデバイスの追加

1. XenMobile コンソールで、[管理]**>**[デバイス]の順にクリックします。[デバイス]ページが開きます。

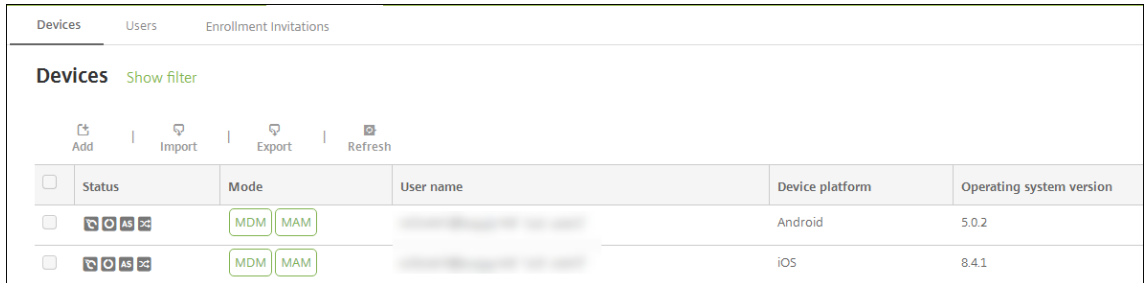

2. [追加] をクリックします。[デバイスの追加] ページが開きます。

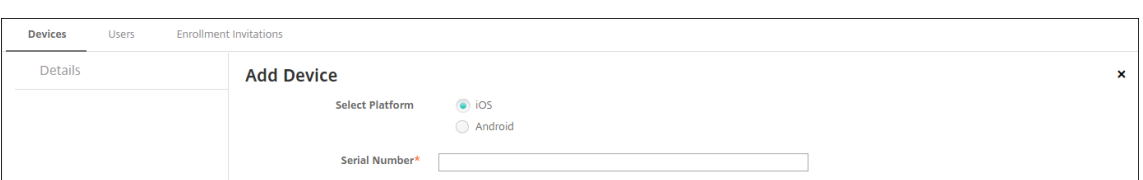

3. 次の設定を構成します:

注:

- プラットフォーム選択:[**iOS**]または [**Android**]を選択します。
- シリアル番号:デバイスのシリアル番号を入力します。
- **IMEI/MEID**: Android デバイスに限り、任意で、デバイスの IMEi/MEID 情報を入力します。
- 4. [追加]をクリックします。[デバイス]の表に示される一覧の一番下に、追加したデバイスが表示されます。追 加したデバイスを選択して表示されるメニューで [編集]をクリックし、デバイスの詳細を表示して確認しま す。

デバイスの横にあるチェックボックスをオンにすると、デバイス一覧の上にオプションメニューが表示 されます。一覧で項目をクリックして、その項目の右側にオプションメニューを表示できます。

- Enterprise(XME)モードまたは MDM モードで構成された XenMobile Server
- 構成された LDAP
- ローカルグループおよびローカルユーザーを使用する場合:
	- **–** 1 つまたは複数のローカルグループ。
	- **–** ローカルグループに割り当てられたローカルユーザー。
	- **–** デリバリーグループはローカルグループと関連付けられます。
- Active Directory を使用する場合:
	- **–** デリバリーグループは Active Directory グループと関連付けられます。

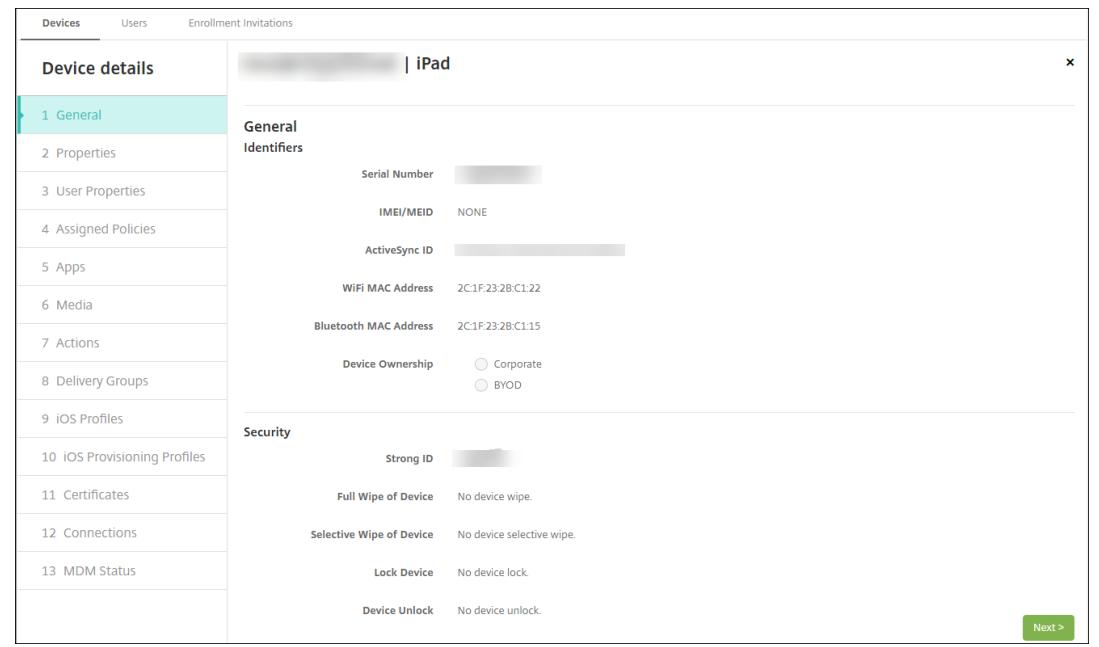

5.[一般]ページには、シリアル番号、ActiveSync ID、プラットフォームの種類に関するその他の情報など、デ バイスの識別子が表示されます。[デバイス所有権]で、[コーポレート]または [**BYOD**]を選択します。

[一般]ページには、デバイスの[セキュリティ]プロパティ([Strong ID]、[デバイスのロック]、[アクティ ベーションロックバイパス]、プラットフォームの種類に関するその他の情報など)も表示されます。[デバイ スの完全なワイプ]フィールドには、ユーザーの PIN コードが含まれます。デバイスがワイプされた後、ユー ザーはこのコードを入力する必要があります。ユーザーがコードを忘れた場合は、こちらで確認できます。

6.[プロパティ]ページには、XenMobile がプロビジョニングするデバイスのプロパティが表示されます。この 一覧は、デバイスの追加に使用されるプロビジョニングファイルに含まれるデバイスのプロパティを表示しま す。プロパティを追加するには、[追加]をクリックして一覧からプロパティを選択します。各プロパティの有 効な値に関しては、デバイスのプロパティ名と値に関する PDF を参照してください。

プロパティを追加すると、最初に追加したカテゴリに表示されます。[次へ]をクリックして [プロパティ]ペ ージに戻ると、プロパティは適切な一覧に表示されます。

プロパティを削除[するには、項目の上にマウスカー](https://docs.citrix.com/en-us/xenmobile/server/downloads/device-property-names-and-values.pdf)ソルを置いて、右側の[**X**]をクリックします。XenMobile デバイスがその項目を検出します。

- 7. 残りの [デバイス詳細]セクションには、デバイスの概要が表示されます。
	- ユーザープロパティ:ユーザーの RBAC の役割、グループメンバーシップ、一括購入アカウント、およ びプロパティを表示します。このページでインベントリから一括購入アカウントを削除できます。
	- 割り当て済みポリシー:展開済み、保留中、失敗したポリシーの数を含む、割り当て済みポリシーの数 が表示されます。各ポリシーの名前、種類、最新展開の情報が表示されます。
	- アプリ:インストール済み、保留中、失敗のアプリ展開数を含む、最新のインベントリ時点のアプリ数 が表示されます。アプリ名、ID、種類、その他の情報が表示されます。
- メディア:展開済み、保留中、失敗のメディア展開数を含む、最新のインベントリ時点のメディア数が 表示されます。
- 操作:展開済み、保留中、失敗のアクション数を含む、アクション数が表示されます。最新展開のアク ション名と時間が表示されます。
- デリバリーグループ:成功、保留中、失敗したデリバリーグループの数が表示されます。各展開のデリバ リーグループ名と展開時間が表示されます。デリバリーグループを選択すると、状態、アクション、チ ャネル、またはユーザーなどの詳細な情報を表示できます。
- **iOS** プロファイル:名前、種類、組織、説明など、最新の iOS プロファイルインベントリが表示されま す。
- **iOS** プロビジョニングプロファイル: UUID、有効期限、管理対象かどうかなど、エンタープライズ配 布プロビジョニングプロファイルの情報を表示します。
- 証明書:有効な証明書と期限切れまたは失効した証明書が表示され、種類、プロバイダー、発行者、シ リアル番号、期限切れまでの残日数などの情報も表示されます。
- 接続:最初の接続状態と最後の接続状態が表示されます。各接続のユーザー名、最後から 2 番目の認証 時間、最後の認証時間が表示されます。
- **MDM** ステータス: MDM ステータス、最後のプッシュ時間、最後のデバイス応答時間などの情報が表 示されます。

デバイスプロビジョニングファイルからのデバイスのインポート

モバイル事業者やデバイス製造元が提供するファイルをインポートしたり、独自のデバイスプロビジョニングファイ ルを作成したりすることができます。詳しくは、「デバイスプロビジョニングファイル形式」を参照してください。

1.[管理]**>**[デバイス]に移動して、[インポート]を選択します。[プロビジョニングファイルのインポート]ダ イアログボックスが開きます。

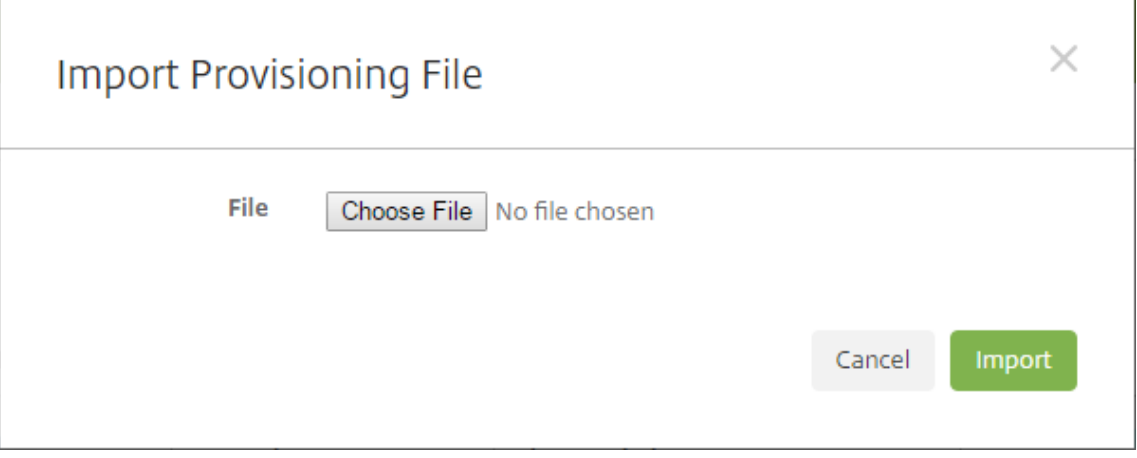

- 2.[ファイルの選択]を選択して、インポートするファイルまで移動します。
- 3.[インポート]をクリックします。インポートされたファイルが [デバイス]の表に追加されます。

4. デバイスの情報を編集するには、[デバイス詳細]を選択して [編集] をクリックします。[デバイス詳細] ペ ージについて詳しくは、「手動によるデバイスの追加」を参照してください。

デバイスに通知を送信する

[デバイス]ページで、デバイスに通知を送信できます。通知について詳しくは、「通知」を参照してください。

- 1.[管理]**>**[デバイス]ページで、通知を送信するデバイスを選択します。
- 2.[通知]をクリックします。[通知]ダイアログボックスが開きます。[受信[者\]フ](https://docs.citrix.com/ja-jp/xenmobile/server/users/notifications.html)ィールドに、通知を受信する すべてのデバイスの一覧が表示されます。

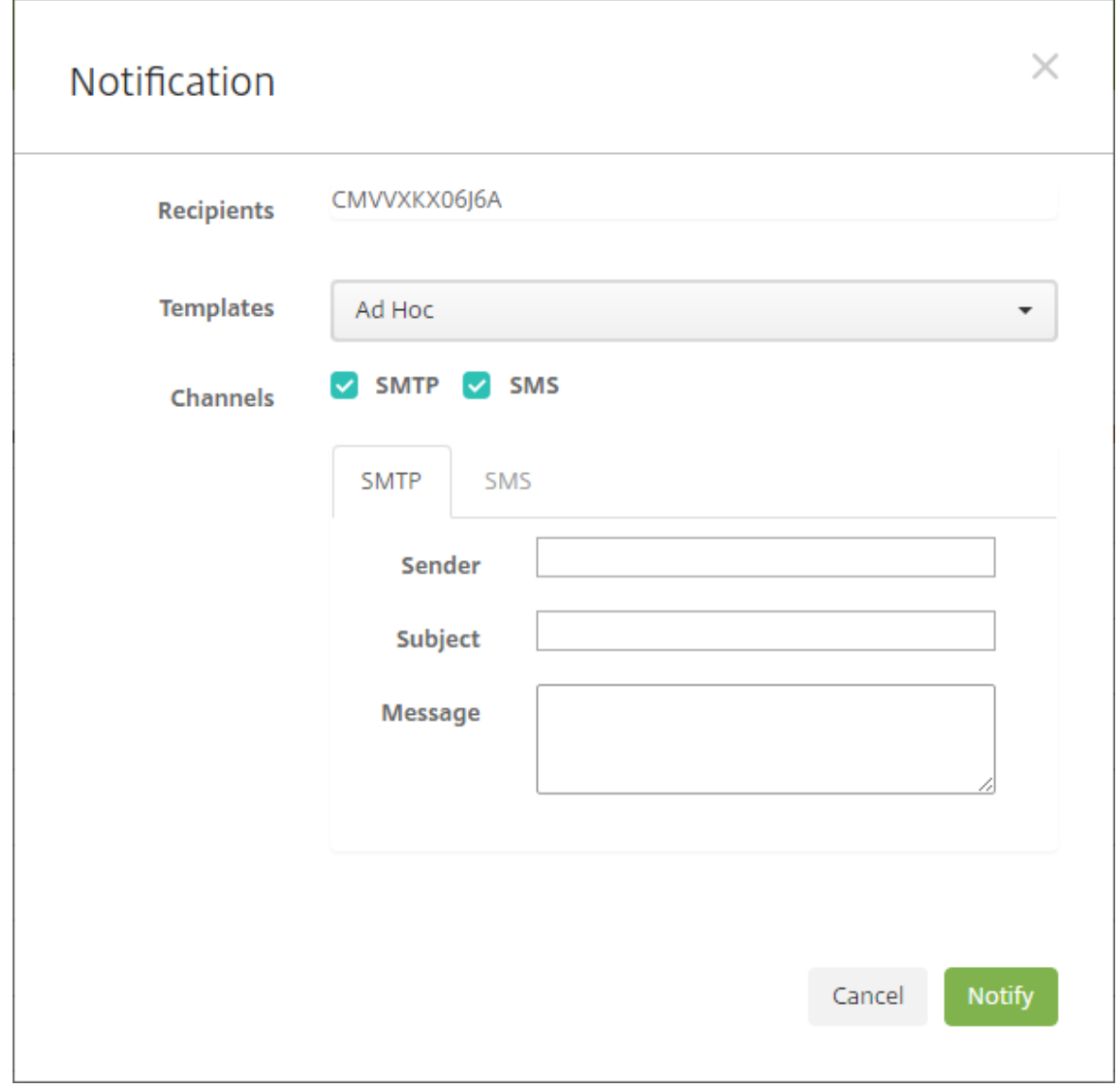

3. 次の設定を構成します:

• テンプレート:一覧から、送信する通知の種類を選択します。[アドホック]を選択した場合を除き、[件

名]フィールドおよび [メッセージ]フィールドには、選択したテンプレートで構成済みのテキストが 入力されます。

- チャネル:メッセージの送信方法を選択します。デフォルトは[**SMTP**]および[**SMS**]です。各チャ ネルのメッセージの形式を表示するには、タブをクリックします。
- 差出人:オプションで送信者を入力します。
- 件名:[アドホック]メッセージの場合、件名を入力します。
- メッセージ:[アドホック]メッセージの場合、メッセージを入力します。
- 4.[通知]をクリックします。

[デバイス]の表のエクスポート

- 1. エクスポートファイルで表示する内容によって、[デバイス]の表にフィルターを適用します。
- 2. [デバイス]の表の上にある [エクスポート]をクリックします。XenMobile によって [デバイス]の表の情 報が抽出され、.csv ファイルに変換されます。
- 3. .csv ファイルを開くか、保存します。

ユーザーデバイスの手動タグ付け

次のいずれかの方法で、XenMobile のデバイスに手動でタグ付けすることができます。

- 招待状に基づく登録処理中
- Self Help Portal 登録処理中
- デバイスの所有権をデバイスプロパティとして追加する

組織または個人所有のいずれかとして、デバイスにタグ付けするオプションが用意されています。Self Help Portal を使ってデバイスを自動登録するときに、組織または個人所有のいずれかとして、デバイスにタグを付けることがで きます。以下のように手動でデバイスにタグを付けることもできます。

- 1. XenMobile コンソールの [デバイス]タブから、プロパティをデバイスに追加します。
- 2.[所有者]という名前のプロパティを追加し、[コーポレート]か [**BYOD**](個人所有)のいずれかを選択しま す。
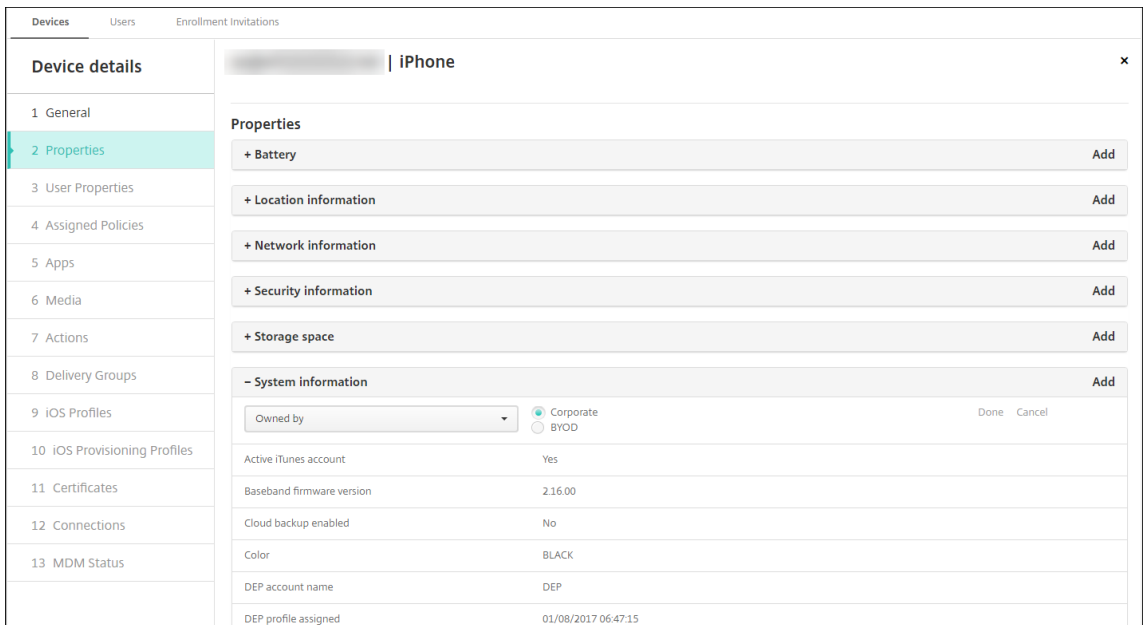

デバイスプロビジョニングファイル形式

携帯電話会社またはデバイス製造業者の多くが公認のモバイルデバイスの一覧を提供しています。この一覧を使用す ることで、モバイルデバイスの長い一覧を手動で入力することを避けることができます。XenMobile は、Android、 iOS、Windows の 3 種類のサポート対象デバイスすべてに共通のインポートファイル形式をサポートしています。

手動で作成し、XenMobile へのデバイスのインポートに使用するプロビジョニングファイルは次の形式である必要 があります。

SerialNumber;IMEI;OperatingSystemFamily;propertyName1;propertyValue1;propertyName2;propertyValue2; ⋯propertyNameN;propertyValueN

次のことに注意してください:

- 各プロパティの有効な値に関しては、デバイスのプロパティ名と値に関する PDF を参照してください。
- UTF‑8 形式の文字セットを使用します。
- プロビジョニングファイル内では、フ[ィールドをセミコロン\(](https://docs.citrix.com/en-us/xenmobile/server/downloads/device-property-names-and-values.pdf);)で区切ります。フィールドの一部としてセミ コロンが含まれる場合は、バックスラッシュ文字(\)を使ってエスケープする必要があります。

たとえば、このプロパティの場合は次のようになります:

propertyV;test;1;2

以下のようにエスケープします:

propertyV\;test\;1\;2

• シリアル番号は iOS デバイスの識別子であるため、iOS デバイスにはシリアル番号が必須です。

- その他のデバイスプラットフォームの場合、シリアル番号または IMEI が必要です。
- **OperatingSystemFamily** の有効な値は、**WINDOWS**、**ANDROID**、**iOS** のいずれかです。

デバイスプロビジョニングファイルの例:

```
1 `1050BF3F517301081610065510590391;15244201625379901;WINDOWS;propertyN;
     propertyV\;test\;1\;2;prop 2
2 2050BF3F517301081610065510590392;25244201625379902;ANDROID;propertyN;
     propertyV$*&&ééétest
3 3050BF3F517301081610065510590393;35244201625379903;iOS;test;
4 4050BF3F517301081610065510590393;;iOS;test;
5 ;55244201625379903;ANDROID;test.testé;value;`
```
ファイルの各行にデバイスの説明が含まれています。上のサンプルの最初のエントリは以下を意味しています:

- シリアル番号:1050BF3F517301081610065510590391
- IMEI: 15244201625379901
- オペレーティングシステムファミリ: WINDOWS
- プロパティ名: propertyN
- プロパティ値: propertyV\;test\;1\;2;prop 2

## **ActiveSync** ゲートウェイ

March 15, 2024

ActiveSync は、Microsoft が開発したモバイルデータ同期プロトコルです。ActiveSync は、ハンドヘルドデバイ スやデスクトップ(またはラップトップ)コンピューターとデータを同期します。

XenMobile で ActiveSync ゲートウェイの規則を構成できます。これらの規則に基づいて、デバイスの ActiveSync データへのアクセスを許可または拒否することができます。たとえば、[不足必須アプリ]の規則をアクティブ化 した場合、XenMobile は必須アプリのアプリアクセスポリシーをチェックし、必須アプリが不足している場合は ActiveSync データへのアクセスを拒否します。規則ごとに、[許可]または [拒否]を選択できます。デフォルトで は [許可]に設定されています。

アプリアクセスデバイスポリシーについて詳しくは、「アプリアクセスデバイスポリシー」を参照してください。

XenMobile では、次の規則がサポートされます。

匿名デバイス:デバイスが匿名モードではないかを確[認します。このチェックは、デバイ](https://docs.citrix.com/ja-jp/xenmobile/server/policies/app-access-policy.html)スが再接続を試行したとき に XenMobile がユーザーを再認証できない場合に使用できます。

**Samsung KNOX** 構成証明に失敗しました:デバイスが、Samsung KNOX 構成証明サーバーのクエリに失敗して いないかを確認します。

禁止アプリ:デバイス上にアプリアクセスポリシーで定義された禁止アプリがないかを確認します。

暗示的許可および拒否:このアクションは、ActiveSync ゲートウェイのデフォルトです。その他のフィルター規則 条件に合致しないすべてのデバイスの一覧が作成され、この一覧に基づいて接続が許可または拒否されます。いずれ の規則にも合致しない場合、デフォルトは [黙示的な許可]です。

非アクティブデバイス: [サーバープロパティ]で デバイスの [非アクティブな日数のしきい値]で定義された期間、 非アクティブであったかを確認します。

不足必須アプリ:デバイスにアプリアクセスポリシーで定義された必須アプリの不足がないかを確認します。

非推奨アプリ:デバイスにアプリアクセスポリシーで定義された非推奨アプリがないかを確認します。

非準拠パスワード:ユーザーパスワードが正しいかを確認します。iOS デバイスおよび Android デバイスで、デバ イス上の現在のパスワードが、デバイスに送信されるパスコードポリシーに準拠しているかを XenMobile が確認で きます。たとえば、iOS では、XenMobile がデバイスにパスコードポリシーを送信する場合、ユーザーは 60 分間で パスワードを設定する必要があります。ユーザーがパスワードを設定するまでの間、パスコードは非準拠になる可能 性があります。

コンプライアンス外デバイス:[コンプライアンス外デバイス]プロパティに基づいて、デバイスがコンプライアンス 違反かどうかを確認します。通常、このプロパティは自動化された操作により変更されるか、XenMobile API を利 用するサードパーティにより変更されます。

失効状態:デバイスの証明書が失効していないかを確認します。取り消されたデバイスは再認証されるまで再登録で きません。

ルート化された **Android** およびジェイルブレイクした **iOS** デバイス: Android または iOS デバイスがジェイルブ レイクされていないかを確認します。

非管理デバイス:デバイスがまだ XenMobile の管理下にあるかを確認します。例えば、MAM で登録されているデ バイスや未登録のデバイスは管理されていません。

**Android** ドメインユーザーを **ActiveSync Gateway** に送信: XenMobile によって Android デバイスの情報が ActiveSync ゲートウェイに送信されるようにするには、[はい]をクリックします。

**ActiveSync** ゲートウェイ設定を構成するには

- 1. XenMobile コンソールで、右上の歯車アイコンをクリックします。[設定]ページが開きます。
- 2. [サーバー]の下の [ActiveSync ゲートウェイ]をクリックします。[ActiveSync ゲートウェイ]ページが 開きます。

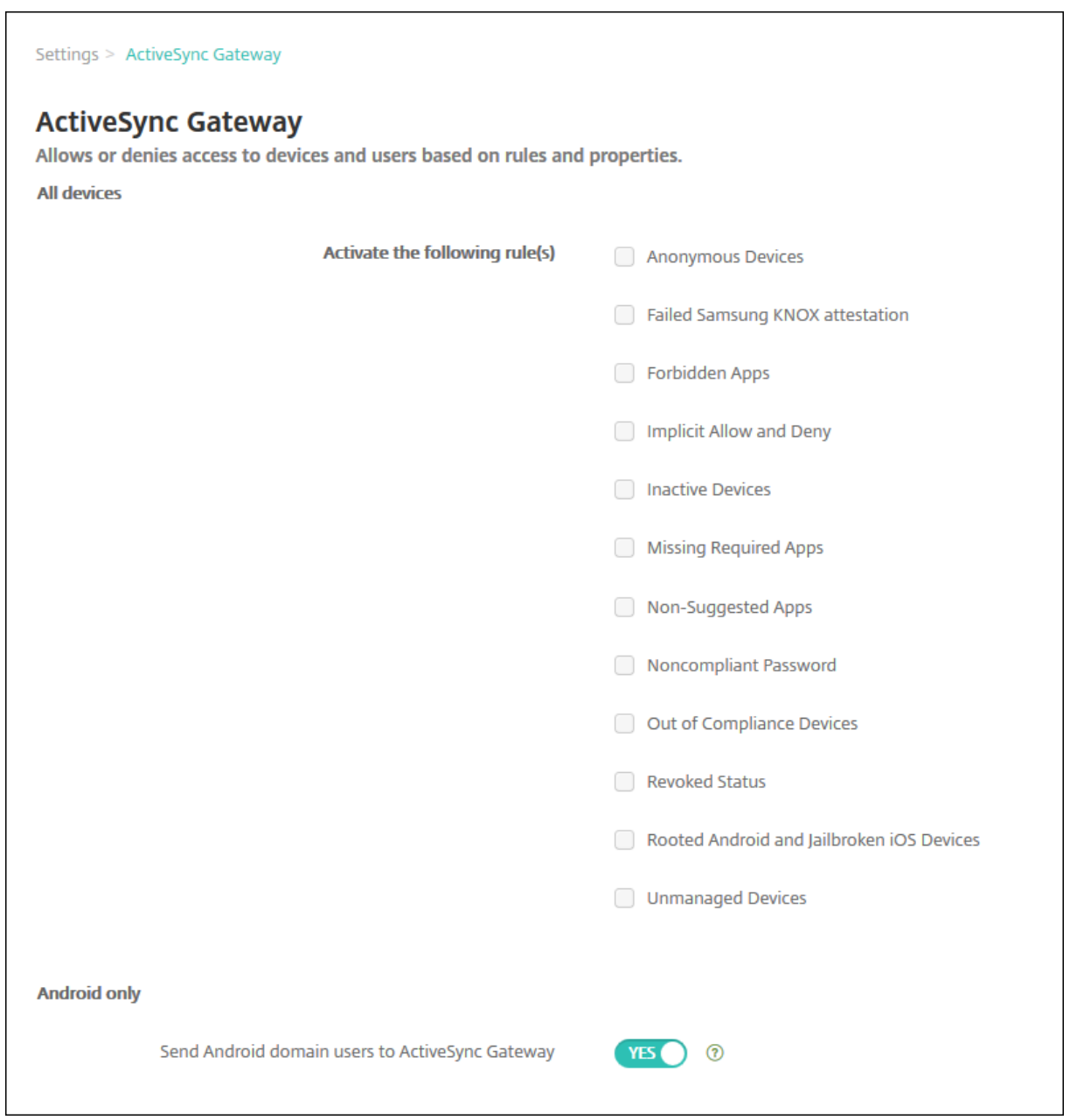

- 1. [次の規則をアクティブ化]で、有効にするルールを1つまたは複数オンにします。
- 2. [Android のみ] の [Android ドメインユーザーを ActiveSync Gateway に送信] で [はい] をクリック し、XenMobile によって Android デバイスの情報が Secure Mobile Gateway に送信されるようにします。
- 3. [保存] をクリックします。

# **Device Administration** から **Android Enterprise** への移行

## March 15, 2024

この記事では、従来の Android デバイス管理から Android Enterprise への移行に関する考慮事項と推奨事項につ いて説明します。Google は Android Device Administration API を廃止します。この API は、Android デバイ ス上のエンタープライズアプリをサポートしていました。Android Enterprise は、Google と Citrix が推奨する最 新の管理ソリューションです。

XenMobile は Android Enterprise に変更され、これが Android デバイスのデフォルトの登録方法となります。 Google がこの API を廃止した後は、Android Q デバイスはデバイス管理モードで登録できなくなります。

Android Enterprise では、完全管理デバイスモードと仕事用プロファイルデバイスモードがサポートされま す。Google のドキュメント『Android Enterprise Migration Bluebook』で、従来のデバイス管理と Android Enterprise の違いについて詳しく説明しています。Google が提供する移行に関する情報を参照していただくこと をお勧めします。

このドキュメントでは、デバイス管理の移行の 4 [つのフェーズについても説](http://static.googleusercontent.com/media/android.com/en/enterprise/static/2016/pdfs/enterprise/Android-Enterprise-Migration-Bluebook_2019.pdf)明しており、次の図が含まれています。 この記事には、移行フェーズの XenMobile に固有の推奨事項が含まれています。

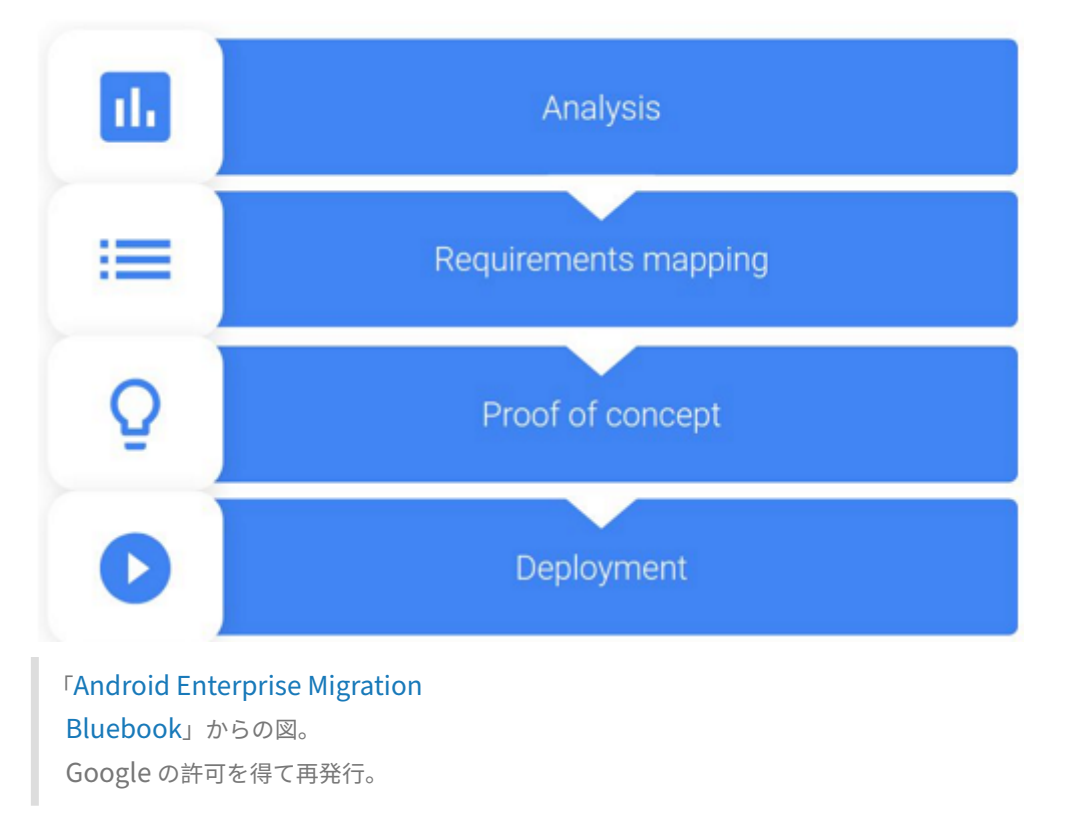

### デバイス管理の廃止の影響

Google は、次のデバイス管理 API を廃止します。Secure Hub を Android Q API レベルを対象にしてアップグレ ードすると、以下の API は Android Q が稼働するデバイスでは機能しなくなります:

- カメラの無効化:デバイスのカメラへのアクセスを制御します。
- パスワードの有効期限切れ:構成した期間が過ぎると、ユーザーはパスワードの変更を強制されます。
- パスワードの制限:パスワードの制限の要件を設定します。

この API の廃止は、Citrix MAM‑only モードで登録されたデバイスには影響ありません。

### 推奨事項

次の推奨事項は、Android の従来のデバイス管理モードで既に登録されているデバイス、未登録のデバイス、および Citrix MAM‑only モードで登録されているデバイス向けです。

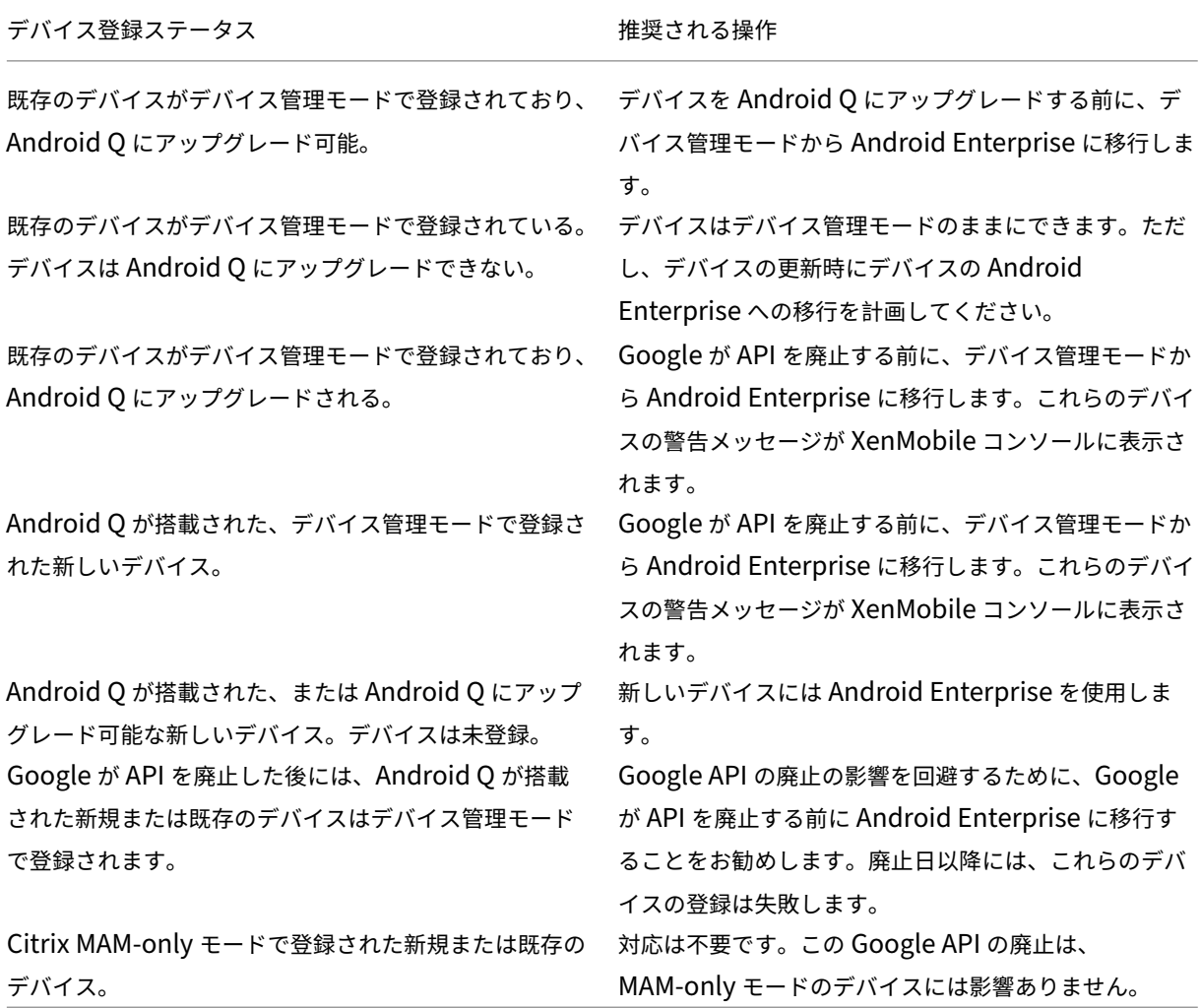

### 分析

移行の分析フェーズでは以下を行います:

- 従来の Android 設定を把握する
- 従来の機能と Android Enterprise の機能をマッピングできるように、従来の設定を文書化する

推奨される分析

- 1. XenMobile 上で Android Enterprise を評価します: 完全管理、仕事用プロファイルでの完全管理、専用デ バイス、仕事用プロファイル(BYOD)。
- 2. 現在のデバイス管理機能を Android Enterprise と比較して分析します。
- 3. デバイス管理のユースケースを文書化します。

デバイス管理のユースケースを文書化するには:

- 1. スプレッドシートを作成し、XenMobile コンソールに現在のポリシーグループを表示します。
- 2. 既存のポリシーグループに基づいて個別のユースケースを作成します。
- 3. ユースケースごとに、以下を文書化します:
	- 名前
	- ビジネス責任者
	- ユーザー ID モデル
	- デバイスの要件
		- **–** セキュリティ
		- **–** 管理
		- **–** 使いやすさ
	- デバイスインベントリ
		- **–** 製造元とモデル
		- **–** OS のバージョン
	- アプリ
- 4. アプリごとに、以下を示します:
	- アプリ名
	- パッケージ名
	- ホスティング方法
	- アプリがパブリックかプライベートか
	- アプリが必須かどうか(真/偽)

要件マッピング

分析結果に基づいて、Android Enterprise の機能要件を決定します。

推奨される要件マッピング

- 1. 管理モードと登録方法を決定します:
	- 仕事用プロファイル(BYOD):再登録が必要です。工場出荷時リセットは不要です。
	- 完全管理: 工場出荷時リセットが必要です。QR コード、近距離無線通信(NFC)バンプ、デバイスポリ シーコントローラー(DPC)ID、ゼロタッチを使用してデバイスを登録します。
- 2. アプリの移行戦略を作成します。
- 3. ユースケース要件を Android Enterprise 機能にマッピングします。要件とそれに対応する Android バージ ョンに最も一致するデバイス要件ごとに機能を文書化します。
- 4. 機能要件に基づいて Android の最小 OS を決定します(7.0、8.0、9.0)。
- 5. ID モデルを選択します:
	- 推奨: managed Google Play アカウント
	- Google Cloud Identity のお客様の場合のみ、Google G‑Suite アカウントを使用します。
- 6. デバイス戦略を作成します:
	- アクションなし:デバイスが最小 OS レベル要件を満たしている場合
	- アップグレード:デバイスがサポート対象 OS をサポートしており、それに更新できる場合
	- 置換:デバイスをサポート対象 OS レベルに更新できない場合

推奨されるアプリ移行戦略

要件のマッピングが完了したら、アプリを Android プラットフォームから Android Enterprise プラットフォーム に移行します。アプリの公開の詳細については、「アプリの追加」を参照してください。

- パブリックストアアプリ
	- 1. 移行するアプリを選択し、アプリを[編集して](https://docs.citrix.com/ja-jp/xenmobile/server/apps.html) Google Play 設定をクリアし、プラットフォームとして [**Android Enterprise**]を選択します。
	- 2. デリバリーグループを選択します。アプリが必須の場合、デリバリーグループの [必須アプリ]リスト にアプリを移行します。

アプリを保存すると、Google Play ストアに表示されます。仕事用プロファイルがある場合、アプリは仕事用 プロファイルの Google Play ストアに表示されます。

• プライベート (エンタープライズ) アプリ

プライベートアプリは、社内で開発されるか、サードパーティの開発者によって開発されます。Google Play を使用してプライベートアプリを公開することをお勧めします。

- 1. 移行するアプリを選択し、アプリを編集して、プラットフォームとして[**Android Enterprise**]を選 択します。
- 2. APK ファイルをアップロードし、アプリの設定を構成します。
- 3. 必要なデリバリーグループにアプリを公開します。
- MDX アプリ
	- 1. 移行するアプリを選択し、アプリを編集して、プラットフォームとして[**Android Enterprise**]を選 択します。
	- 2. MDX ファイルをアップロードします。アプリの承認プロセスを実行します。
	- 3. MDX ポリシーを選択します。

エンタープライズ MDX アプリの場合、MDX に変更することをお勧めします。SDK モードのラップされたア プリ:

- **–** オプション 1:組織に非公開で割り当てられた開発者アカウントを使用して、Google Play で APK を ホストする。MDX ファイルを XenMobile で公開します。
- **–** オプション 2:XenMobile からエンタープライズアプリとしてアプリを公開する。XenMobile で APK を公開し、MDX ファイルのプラットフォームに [**Android Enterprise**]を選択します。

**Citrix** デバイスポリシーの移行

Android プラットフォームと Android Enterprise プラットフォームの両方で使用可能なポリシーの場合: ポリシ ーを編集してプラットフォーム [**Android Enterprise**]を選択します。

Android Enterprise の場合、登録モードを検討してください。一部のポリシーオプションは、仕事用プロファイル モードまたは完全管理モードのデバイスでのみ使用できます。

#### 概念実証

アプリを Android Enterprise に移行したら、意図したとおりに機能することを確認するための移行テストを設定で きます。

推奨の概念実証設定

- 1. 展開インフラストラクチャを設定します:
	- Android Enterprise テスト用のデリバリーグループを作成します。
	- XenMobile で Android Enterprise を構成します。
- 2. ユーザーアプリを設定します。
- 3. Android Enterprise 機能を構成します。
- 4. ポリシーを Android Enterprise デリバリーグループに割り当てます。
- 5. 機能をテストして確認します。
- 6. ユースケースごとにデバイスセットアップウォークスルーを実行します。
- 7. ユーザーのセットアップ手順を文書化します。

#### 展開

これで、Android Enterprise セットアップを展開し、ユーザーの移行準備ができました。

#### 推奨される展開戦略

Citrix は展開戦略として、Android Enterprise の実稼働システムをすべてテストした後で、デバイスを移行するこ とを推奨します。

- このシナリオでは、ユーザーは従来のデバイスを最新の構成で使い続けることができます。Android Enterprise 管理用に新しいデバイスをセットアップします。
- アップグレードまたは交換が必要な場合にのみ、既存のデバイスを移行します。
- 通常のライフサイクルの最後に、既存のデバイスを Android Enterprise 管理に移行します。または、紛失や 破損のために交換が必要な場合にデバイスを移行します。

## **Android Enterprise**

September 16, 2024

Android Enterprise は、Google が Android デバイス用のエンタープライズ管理ソリューションとして提供する ツールとサービスのセットです。Android Enterprise では:

- XenMobile を使用して、企業所有の Android デバイスとユーザー所有の(BYOD)Android デバイスを管 理します。
- デバイス全体を管理することも、デバイス上の個別のプロファイルを管理することもできます。この個別のプ ロファイルでは、ビジネス用のアカウント、アプリ、データが個人のアカウント、アプリ、データと分離され ています。
- 在庫管理など、特定目的専用のデバイスを管理することもできます。Google の Android Enterprise 機能の 概要については、Android Enterprise 管理を参照してください。

リソース:

- Android Enterprise [に関連する用語と定義](https://www.android.com/enterprise/management/)の一覧については、「Google Android Enterprise 開発者ガイ ド」のAndroid Enterprise terminologyを参照してください。Google はこれらの用語を頻繁に更新しま す。
- XenMobile でサポートされている Android オペレーティングシステムについては、「サポートされるデバイ スオペ[レーティングシステム」を参照してく](https://developers.google.com/android/work/terminology)ださい。
- Android Enterprise のネットワーク環境設定時に考慮すべき発信接続については、[Google](https://docs.citrix.com/ja-jp/xenmobile/server/system-requirements/supported-device-platforms.html) のサポート記 事[Android Enterprise Netw](https://docs.citrix.com/ja-jp/xenmobile/server/system-requirements/supported-device-platforms.html)ork Requirementsを参照してください。

XenMobile を managed Google Play と統合して Android Enterprise を使用する場合、エンタープライズを作 成します。Google はエンタープライズを、組織とエンタープライズモバイル管理(EMM)ソリューションとの間の バインデ[ィングと定義しています。組織がソリューションを](https://support.google.com/work/android/answer/10513641?hl=en)通して管理するすべてのユーザーとデバイスは、そのエ ンタープライズに属します。

Android Enterprise のエンタープライズには、EMM ソリューション、デバイスポリシーコントローラー(DPC)ア プリ、および Google エンタープライズアプリプラットフォームの 3 つのコンポーネントがあります。XenMobile を Android Enterprise と統合すると、完成されたソリューションには次のコンポーネントが含まれます:

- **XenMobile**:Citrix EMM。XenMobile は、安全なデジタルワークスペースのための統合された XenMobile ソリューションです。XenMobile は、IT 管理者が組織のデバイスとアプリを管理する手段を提供します。
- **Citrix Secure Hub**: Citrix DPC アプリ。Secure Hub は、XenMobile のスタートパッドです。Secure Hub はデバイスにポリシーを適用します。
- 管理対象 **Google Play**: XenMobile と統合する Google エンタープライズアプリプラットフォーム。 Google Play EMM API がアプリポリシーを設定し、アプリを配布します。

次の図に、管理者がこれらのコンポーネントとやり取りする方法と、コンポーネントが互いにやり取りする方法を示 します:

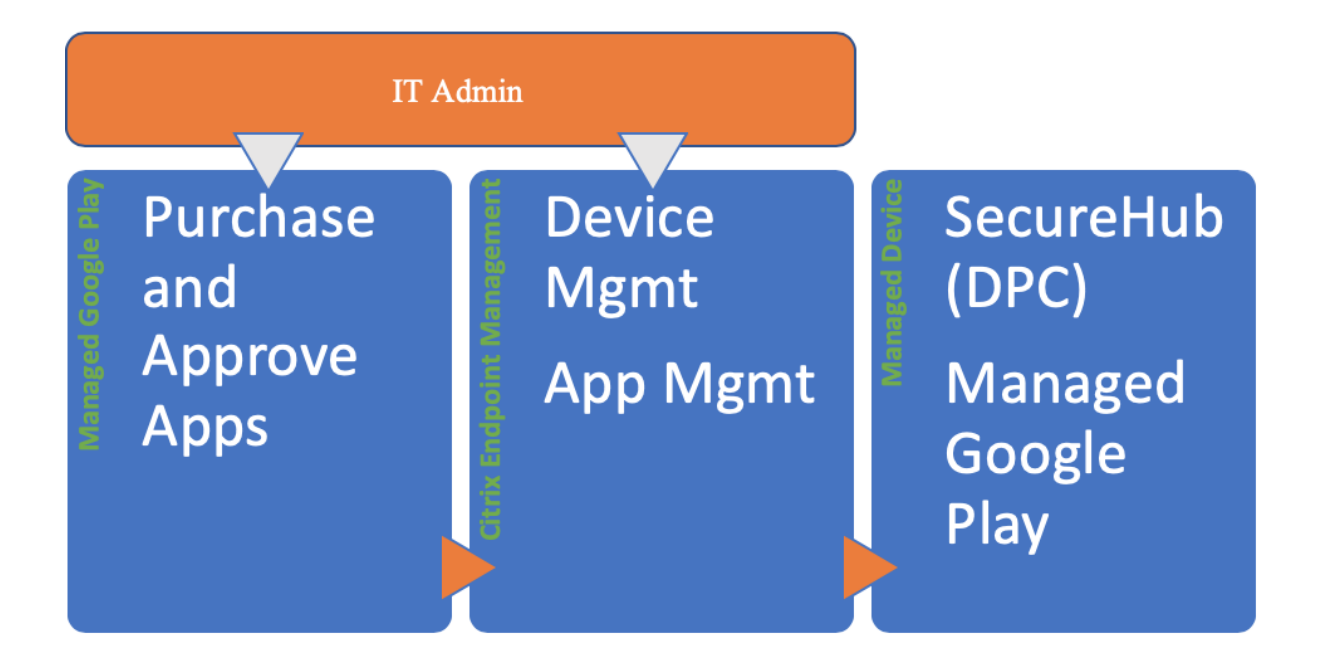

## **XenMobile** での **managed Google Play** の使用

注:

管理対象 Google Play または Google Workspace を使用して、Citrix を EMM プロバイダーとして Google Play に登録できます。この記事では、管理対象 Google Play で Android Enterprise を使用する方法につ いて説明します。組織が Google Workspace を使用してアプリへのアクセスを提供している場合、Android Enterprise で使用できます。「Google Workspace(旧称:G Suite)ユーザー向けの従来の Android Enterprise」を参照してください

管理対象 Google Play を使用する場[合、デバイスおよびエンドユーザーに管理対象](https://docs.citrix.com/ja-jp/xenmobile/server/provision-devices/android-enterprise/legacy-android-enterprise-for-g-suite-customers.html) Google Play アカウントをプロ ビ[ジョニングし](https://docs.citrix.com/ja-jp/xenmobile/server/provision-devices/android-enterprise/legacy-android-enterprise-for-g-suite-customers.html)ます。管理対象 Google Play アカウントは、管理対象 Google Play へのアクセスを提供し、管理者 が利用可能にしたアプリをユーザーがインストールし、使用できるようにします。組織がサードパーティの ID サービ スを使用する場合、ビジネス向け Google Play アカウントと既存の ID アカウントを関連付けることができます。

この種類のエンタープライズはドメインに関連付けられていないため、1 つの組織用に 1 つまたは複数のエンタープ ライズを作成できます。たとえば、組織の各部門または各地域は異なるエンタープライズとして登録し、デバイスお よびアプリの個別セットとして管理できます。

XenMobile の管理者のために、managed Google Play では、Google Play のユーザーエクスペリエンスとアプ リストアの機能が、エンタープライズ向けに設計された管理機能セットと組み合わされています。ビジネス向け Google Play を使用して、アプリを追加、購入、および承認し、デバイスの Android Enterprise ワークスペースに 展開します。Google Play を使用してパブリックアプリ、プライベートアプリ、およびサードパーティアプリを展開 できます。

管理対象デバイスのユーザーの場合、管理対象 Google Play がエンタープライズアプリストアです。ユーザーは、ア プリの閲覧、アプリの詳細の表示、アプリのインストールを実行できます。Google Play のパブリックバージョン とは異なり、ユーザーは管理者が利用可能にしたアプリのみをビジネス向け Google Play からインストールできま す。

デバイス展開シナリオと操作モード

デバイス展開シナリオは、展開するデバイスの所有者とデバイスの管理方法を示します。デバイスプロファイルは、 DPC がデバイスのポリシーを管理および適用する方法を示します。

この仕事用プロファイルでは、ビジネス用のアカウント、アプリ、データが個人のアカウント、アプリ、データと分 離されています。仕事用プロファイルについて詳しくは、Google Android Enterprise のヘルプトピック(仕事用 プロファイルとは)を参照してください。

重要:

[Android Ente](https://support.google.com/work/android/answer/6191949)rprise デバイスを Android 11 に更新すると、Google は[仕事用プロファイルで完全に[管理\]](https://support.google.com/work/android/answer/6191949) に設定された管理対象デバイスを、セキュリティが強化された新しい仕事用プロファイルエクスペリエンスに 移行します。詳しくは、.Android Enterprise の[仕事用プロファイルで完全に管理]への変更を参照してく ださい。

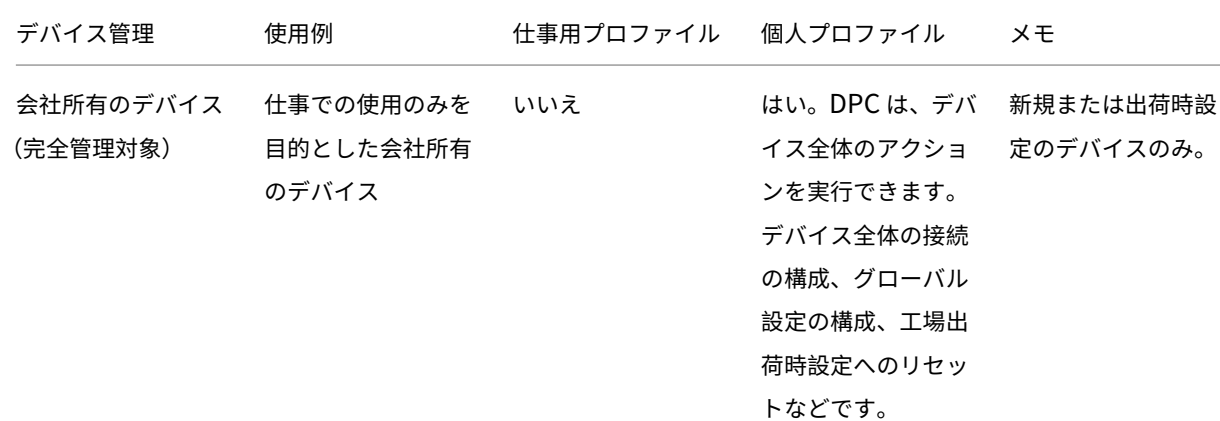

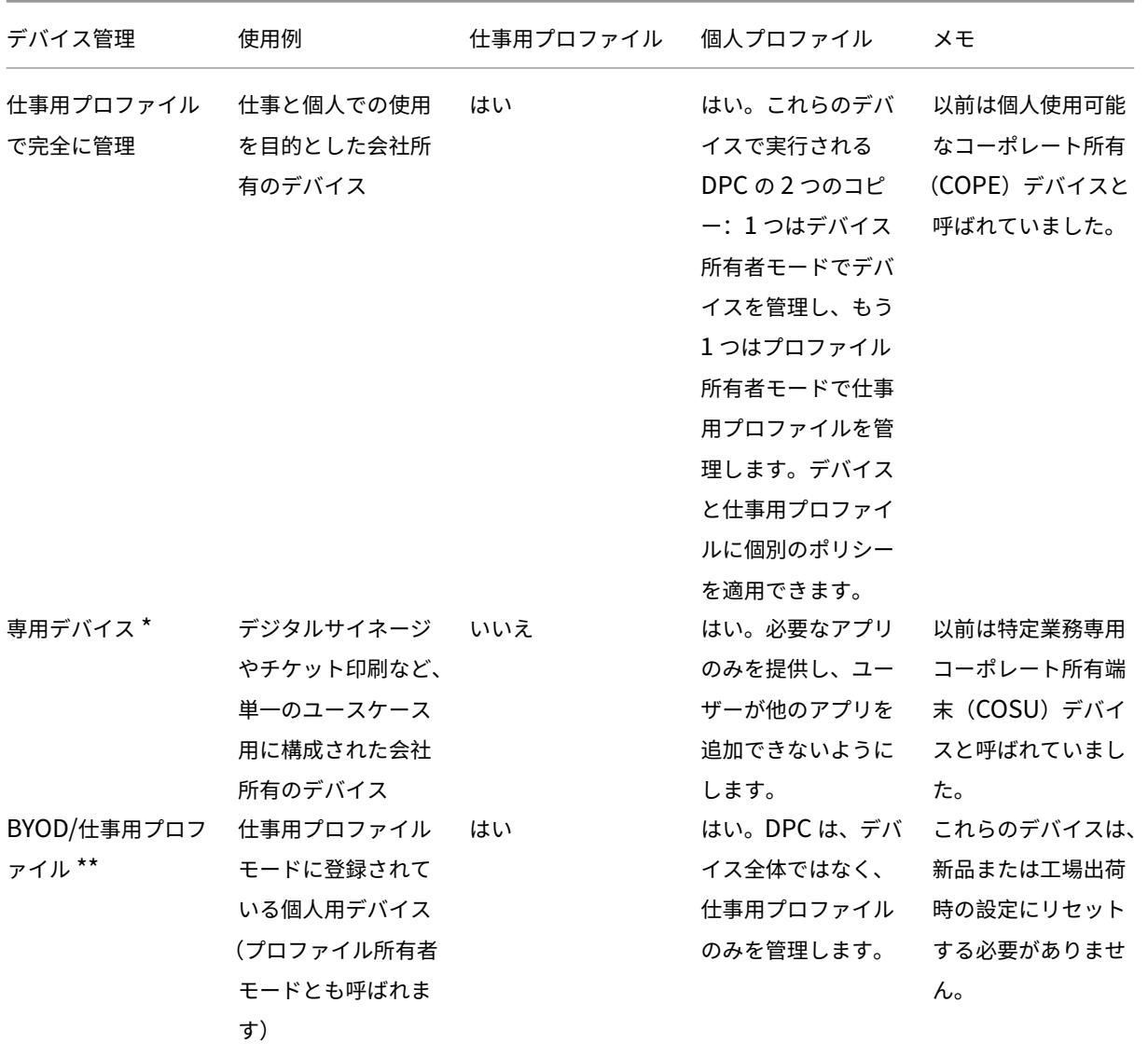

\* ユーザーは専用デバイスを共有できます。ユーザーが専用デバイス上のアプリにサインオンすると、作業の状態は デバイスではなくアプリと連携します。

\*\*XenMobile では、BYOD/仕事用プロファイルモードの Zebra デバイスはサポートされません。XenMobile では、 Zebra デバイスは完全に管理されたデバイスとして、およびデバイス従来モード(デバイス管理者モードともいう) でサポートされます。

従来モードからデバイス所有者モードまたはプロファイル所有者モードへの移行については、「Device Administration から Android Enterprise への移行」を参照してください。

## [認証方法](https://docs.citrix.com/ja-jp/xenmobile/server/provision-devices/migrate-from-device-administration-to-android-enteprise.html)

登録プロファイルで、Android デバイスを MAM、MDM、または MDM+MAM のいずれで登録するか、およびユー ザーが MDM をオプトアウトするオプションを決定します。

セキュリティレベルの指定および必要な登録手順については、「登録セキュリティモードを構成する」を参照してくだ さい。

XenMobile は、MDM+MAM の Android デバイスに対して、次の認証方法をサポートします。詳しくは、「証明書 および認証」を参照してください。

- ドメイン
- ドメイン + セキュリティトークン
- [クラ](https://docs.citrix.com/ja-jp/xenmobile/server/authentication.html)イアント証明書
- クライアント証明書およびドメイン
- ID プロバイダー:
	- **–** Azure Active Directory
	- **–** Citrix ID プロバイダー

使用頻度が少ない別の認証方法には、クライアント証明書とセキュリティトークンの組み合わせがあります。詳しく は、「https://support.citrix.com/article/CTX215200」を参照してください。

### 要件

Android Enterprise の使用を開始するには、以下が必要となります:

- アカウントと資格情報:
	- **–** 管理対象 Google Play で Android Enterprise をセットアップする場合、企業 Google アカウント
	- **–** 最新の MDX ファイルをダウンロードする場合、Citrix カスタマーアカウント
	- **–** プライベートアプリを展開する場合(オプション)、Google 開発者アカウント
- XenMobile 用に構成された Firebase Cloud Messaging(FCM)。手順については、「Firebase Cloud Messaging」を参照してください。
- Samsung Knox Mobile Enrollment の場合(オプション)、Knox プレミアムライセン[ス](https://docs.citrix.com/ja-jp/xenmobile/server/provision-devices/firebase-cloud-messaging.html)

## **Xen[Mobile](https://docs.citrix.com/ja-jp/xenmobile/server/provision-devices/firebase-cloud-messaging.html)** の **Google Play** への接続

組織の Android Enterprise をセットアップするには、管理対象 Google Play から Citrix を EMM プロバイダ ーとして登録します。これにより、managed Google Play と XenMobile が接続され、XenMobile で Android Enterprise のエンタープライズが作成されます。

Google Play にサインインするための企業 Google アカウントが必要です。

- 1. XenMobile コンソールで、右上の歯車アイコンをクリックします。[設定]ページが開きます。
- 2.[設定]**>**[**Android Enterprise**]に移動します。

## XenMobile Server

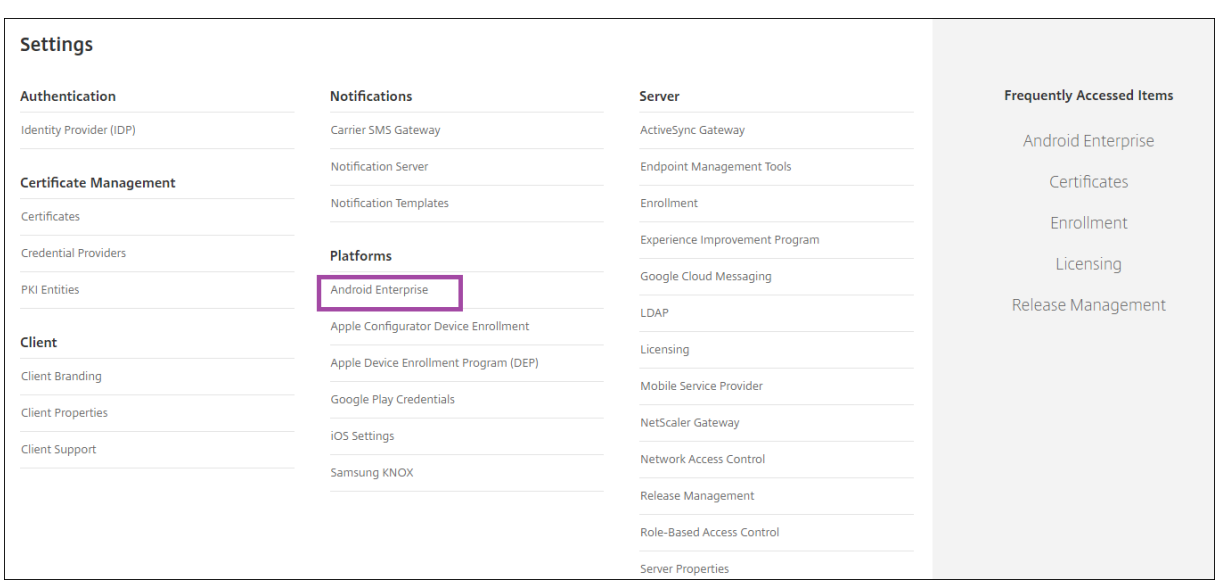

1. [接続] をクリックします。Google Play が開きます。

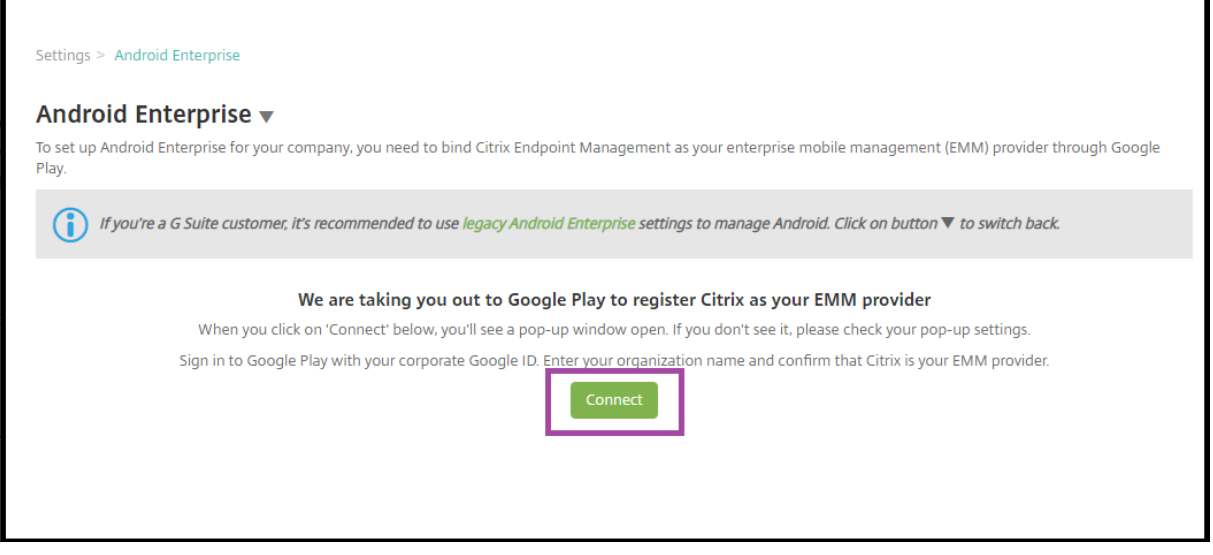

- 1. 企業 Google アカウントの資格情報で Google Play にサインインします。組織名を入力し、Citrix が EMM プロバイダーであることを確認します。
- 2. Android Enterprise にエンタープライズ ID が追加されます。Android Enterprise を有効にするに は、[Android Enterprise の有効化]を [はい]に切り替えます。

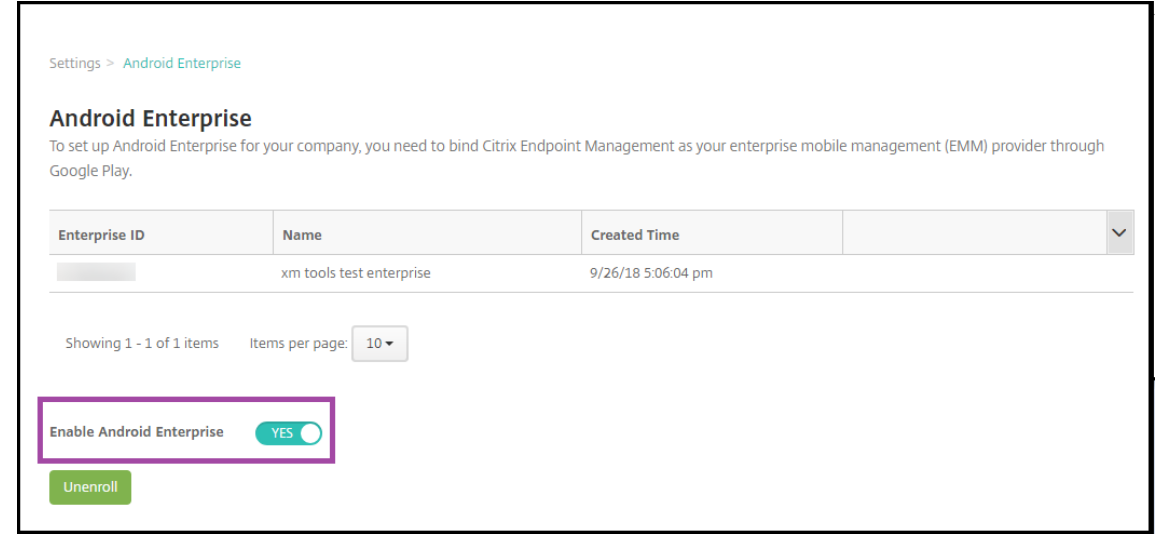

## XenMobile コンソールにエンタープライズ ID が表示されます。

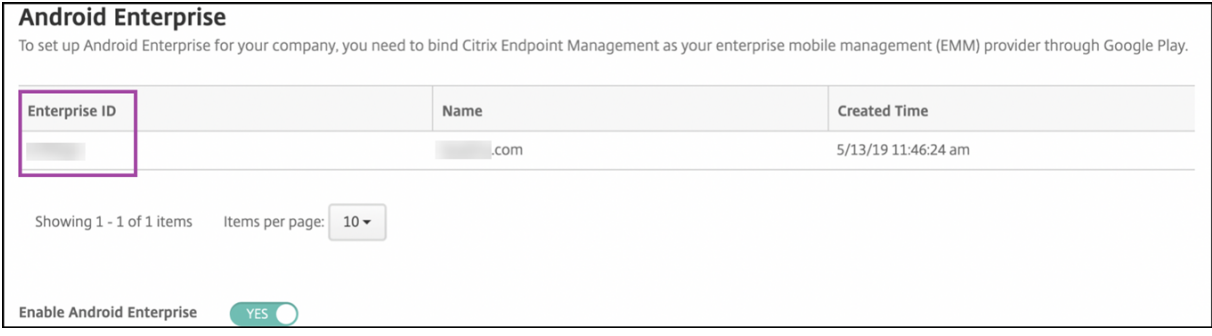

使用する環境が Google に接続され、デバイスを管理する準備ができます。これで、ユーザーにアプリを提供できる ようになりました。

XenMobile を使用して、ユーザーに Citrix 業務用モバイルアプリ、MDX アプリ、パブリックアプリストアアプリ、 Web および SaaS アプリ、エンタープライズアプリ、Web リンクを提供できます。これらの種類のアプリとこれら のアプリのユーザーへの提供について詳しくは、「アプリの追加」を参照してください。

次のセクションでは、業務用モバイルアプリを提供する方法を示します。

### **Android Enterprise** ユーザーに **Citrix** 業務用モバイルアプリを提供する

Android Enterprise ユーザーに Citrix 業務用モバイルアプリを提供するには、以下の手順を実行する必要がありま す。

- 1. アプリを MDX アプリとして公開します。「アプリを MDX アプリとして構成する」を参照してください。
- 2. ユーザーがデバイス上の仕事用プロファイルにアクセスするために使用するセキュリティ確認のルールを構成 します。「セキュリティ確認ポリシーを構成する」を参照してください。

公開するアプリは、Android Enterprise エンタープライズに登録されているデバイスで利用できます。

注:

Android Enterprise パブリックアプリストアのアプリを Android ユーザーに展開すると、そのユーザーは自 動的に Android Enterprise に登録されます。

## アプリを **MDX** アプリとして構成する

Citrix 業務用アプリを Android Enterprise 用の MDX アプリとして構成するには、次の手順を実行します:

1. XenMobile コンソールで、[構成]**>**[アプリ]をクリックします。[アプリ]ページが開きます。

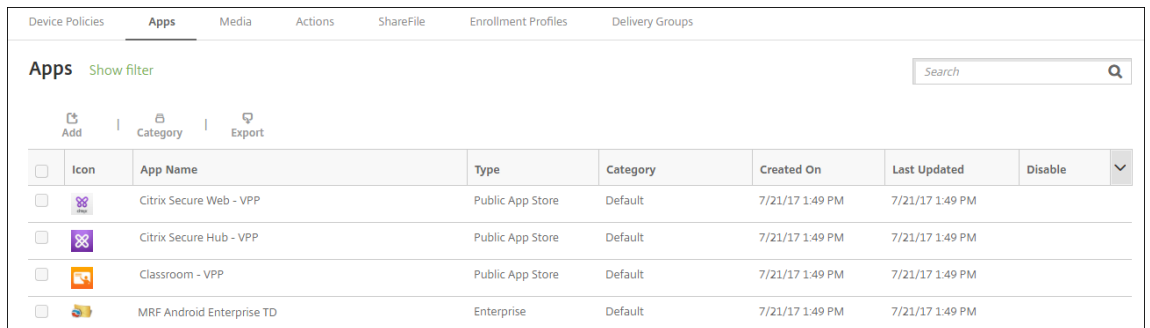

2. [追加]をクリックします。[アプリの追加]ダイアログボックスが開きます。

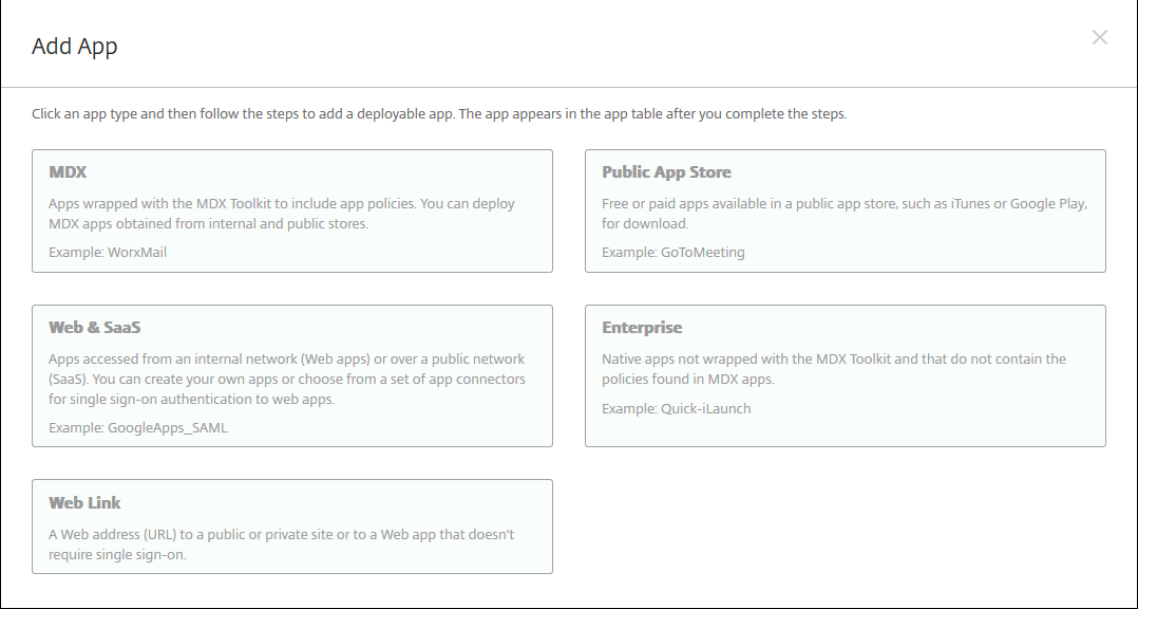

- 3.[**MDX**]をクリックします。[アプリ情報]ページが開きます。
- 4. ページの左側で、プラットフォームとして [**Android Enterprise**]を選択します。
- 5.[アプリケーション情報]ページで、以下の情報を入力します:
	- 名前: アプリの説明的な名前を入力します。この名前は、「アプリ]の表の 「アプリ名]の下に表示され ます。
- 説明:任意で、アプリの説明を入力します。
- アプリカテゴリ:任意で、一覧から、アプリを追加するカテゴリを選択します。アプリカテゴリについ て詳しくは、「アプリのカテゴリについて」を参照してください。
- 6.[次へ]をクリックします。[**Android Enterprise MDX** アプリ]ページが開きます。
- 7.[アップロード]をク[リックしてアプリの](https://docs.citrix.com/ja-jp/xenmobile/server/apps.html#about-app-categories).mdx ファイルの場所に移動し、ファイル選択して [開く]をクリッ クします。
- 8. 追加されたアプリケーションが、管理対象 Google Play ストアからの承認を必要としているかどうかが UI に よって通知されます。XenMobile コンソールを終了せずにアプリケーションを承認するには、[はい]をクリ ックします。

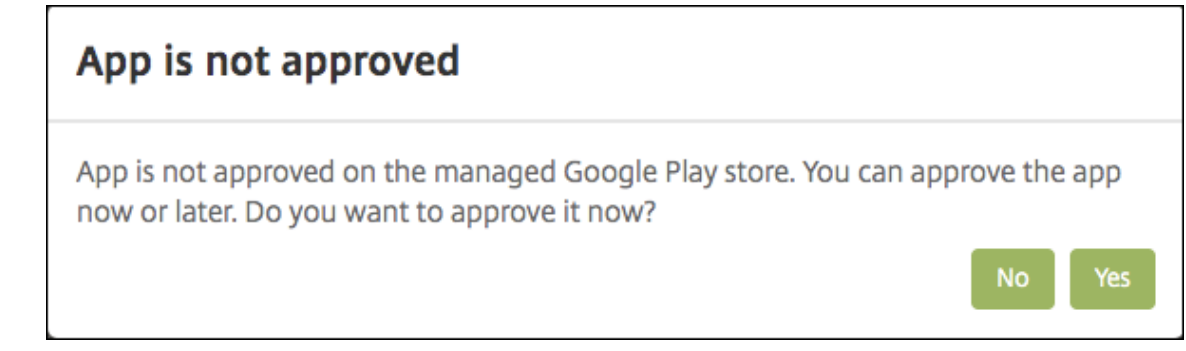

9. 管理対象 Google Play ストアのページが開いたら、[承認]をクリックします。

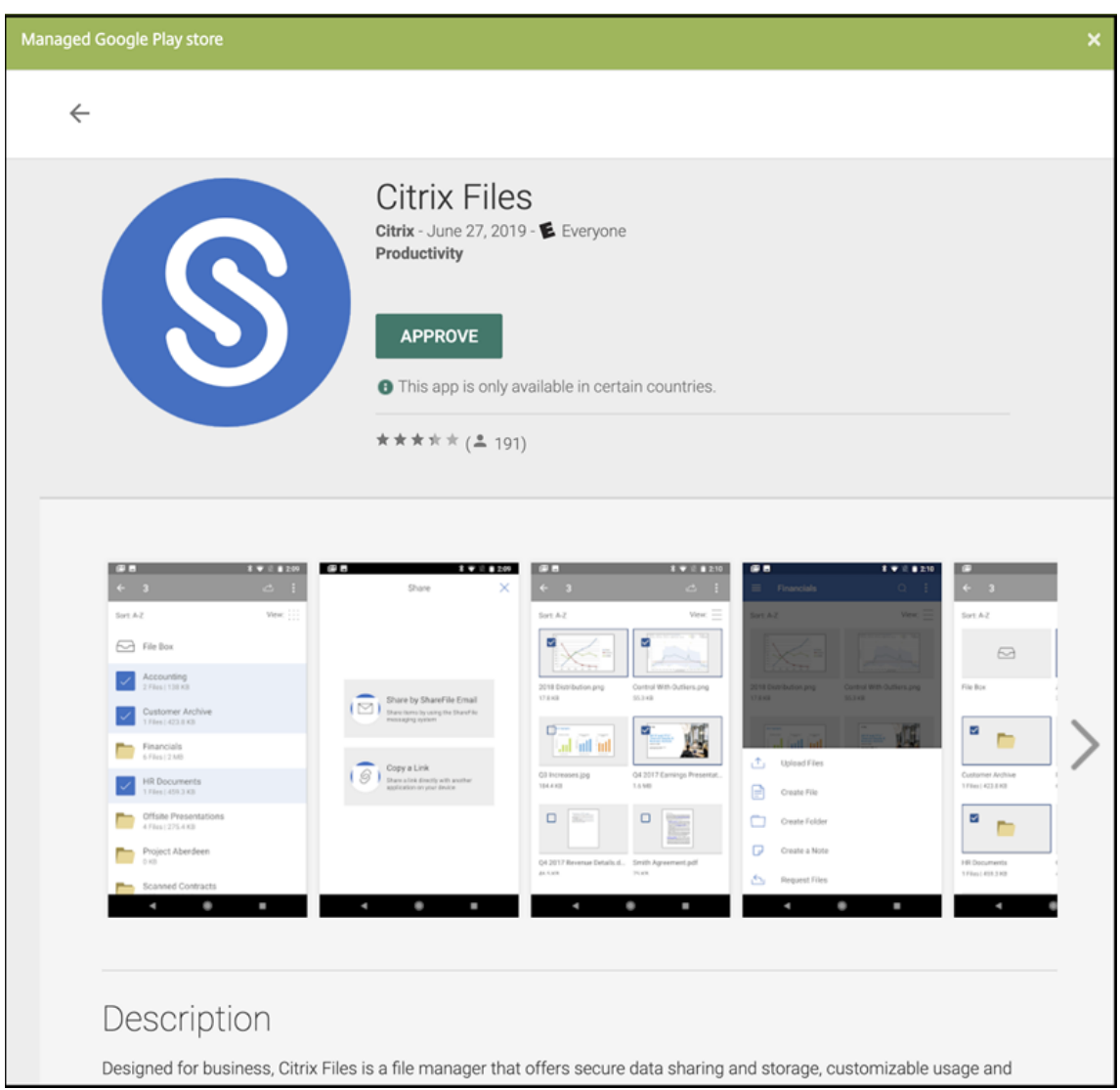

10.[承認]を再度クリックします。

11.[アプリが新しい権限を要求したときには承認を維持する]を選択します。[保存]をクリックします。

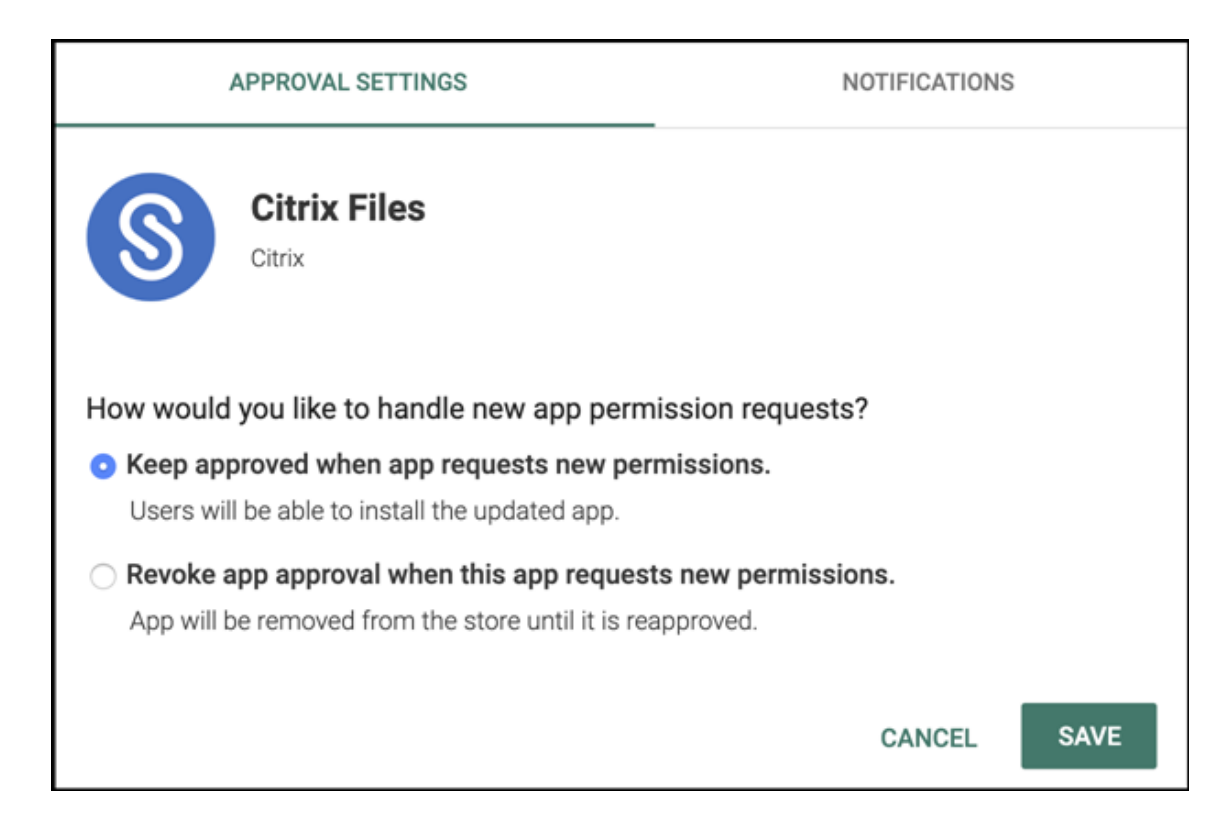

- 12. アプリを承認して保存すると、詳細な設定がページに表示されます。次の設定を構成します:
	- ファイル名:アプリに関連付けられているファイル名を入力します。
	- アプリの説明:アプリの説明を入力します。
	- 製品トラック:ユーザーデバイスにプッシュする製品トラックを指定します。テスト用に設計されたト ラックがある場合は、そのトラックを選択してユーザーに割り当てることができます。デフォルトは [実稼働]です。
	- アプリのバージョン:任意で、アプリのバージョン番号を入力します。
	- パッケージ **ID**: Google Play ストアでのアプリの URL。
	- 最小 **OS** バージョン:任意で、アプリを使用するためにデバイスで実行できるオペレーティングシステ ムの最も古いバージョンを入力します。
	- 最大 **OS** バージョン:任意で、アプリを使用するためにデバイスで実行されている必要があるオペレー ティングシステムの最も新しいバージョンを入力します。
	- 除外するデバイス:任意で、アプリを実行できないデバイスの製造元またはモデルを入力します。
- 13. **MDX** ポリシーを構成します。MDX アプリのアプリポリシーについて詳しくは、「MDX ポリシーの概要」およ び「MAM SDK の概要」を参照してください。
- 14. 展開規則を構成します。詳しくは、「リソースの展開」を参照してください。
- 15.[ス[トア構成\]を展開しま](https://docs.citrix.com/ja-jp/mdx-toolkit/mam-sdk-overview.html)す。この設定は、管理対象 Google Play にのみ表示される [Android Enterpr](https://docs.citrix.com/en-us/mdx-toolkit/10/xmob-mobile-app-policy-defaults.html)ise ア プリには適用されません。

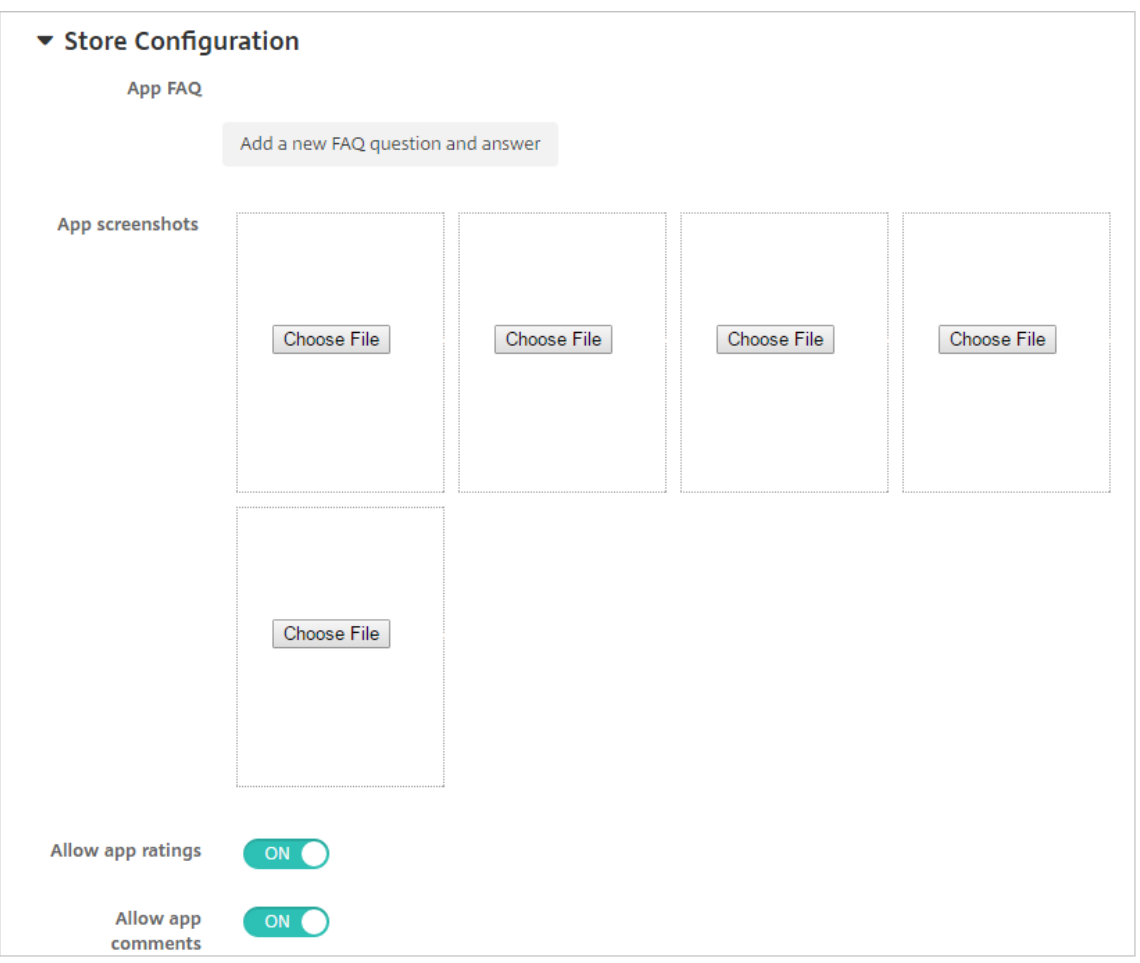

任意で、アプリに関する FAQ や、アプリストアに表示されるスクリーンショットを追加できます。また、ユー ザーにアプリの評価やアプリについてのコメントを許可するかどうかも設定できます。

- 次の設定を構成します:
	- **–** アプリの **FAQ**:アプリに関する FAQ の質問および回答を追加します。
	- **–** アプリのスクリーンショット:アプリをアプリストアで分類しやすくするためのスクリーンショッ トを追加します。アップロードするグラフィックは PNG である必要があります。GIF イメージや JPEG イメージはアップロードできません。
	- **–** アプリ評価を許可:ユーザーにアプリの評価を許可するかどうかを選択します。デフォルトは [オ ン]です。

アプリコメントを許可:選択したアプリについてユーザーがコメントできるようにするかどうかを 選択します。デフォルトは [オン]です。

16.[次へ]をクリックします。[承認]ページが開きます。

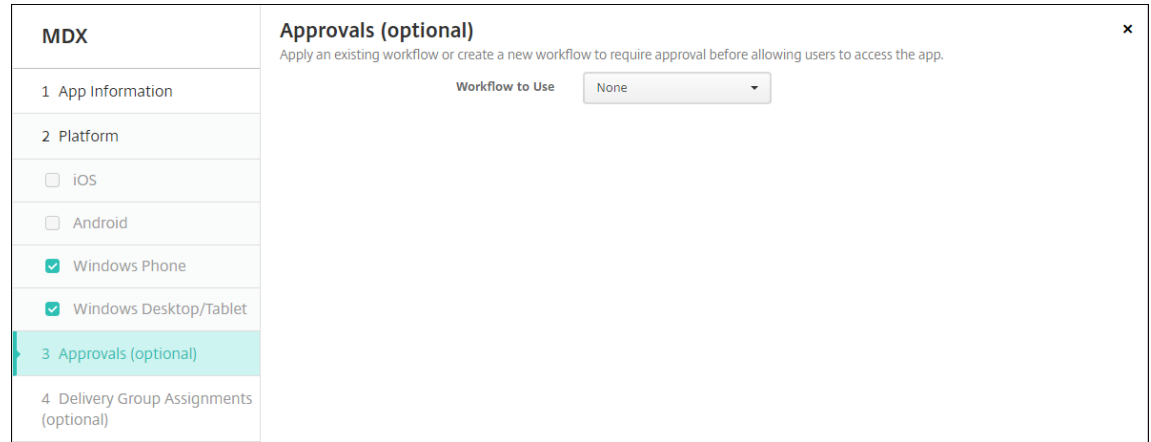

ユーザーアカウントの作成時に承認が必要な場合は、ワークフローを使用します。承認ワークフローを設定し ない場合は、手順 15 に進みます。

ワークフローを割り当てるか作成するには、次の設定を構成します:

- 使用するワークフロー: 一覧から既存のワークフローを選択するか、[新しいワークフローの作成] をク リックします。デフォルトは [なし]です。
- •[新しいワークフローの作成]を選択した場合は、次の設定を構成します。詳しくは、「ワークフローの適 用」を参照してください。
- 名前:ワークフローの固有の名前を入力します。
- 説明:任意で、ワークフローの説明を入力します。
- [メ](https://docs.citrix.com/ja-jp/xenmobile/server/apps.html#apply-workflows)ール承認テンプレート:一覧から、割り当てる電子メール承認テンプレートを選択します。このフィ ールドの右にある目のアイコンをクリックすると、ダイアログボックスが開き、テンプレートをプレビ ューできます。
- マネージャー承認のレベル:一覧から、このワークフローで必要なマネージャー承認のレベル数を選択 します。デフォルトは[1 つのレベル]です。選択できるオプションは以下のとおりです:
	- **–** 不必要
	- **–** 1 つのレベル
	- **–** 2 つのレベル
	- **–** 3 つのレベル
- **Active Directory** ドメインの選択:一覧から、ワークフローで使用する適切な Active Directory ド メインを選択します。
- 追加の必須承認者を検索:検索フィールドに、追加で必要なユーザーの名前を入力して、[検索]をクリ ックします。名前は Active Directory で取得されます。
- ユーザーの名前がフィールドに表示されたら、名前の横にあるチェックボックスをオンにします。ユー ザーの名前とメールアドレスが [選択した追加の必須承認者]の一覧に表示されます。
	- **–**[選択した追加の必須承認者]の一覧からユーザーを削除するには、次のいずれかを行います:
		- \* [検索]をクリックして、選択したドメイン内のすべてのユーザーの一覧を表示します。
		- \* 名前の全体または一部を検索ボックスに入力して[検索]をクリックし、検索結果を絞り込み ます。
- \* [選択した追加の必須承認者]の一覧に含まれるユーザーは、結果一覧に表示される名前の横 にチェックマークがあります。一覧をスクロールし、削除するそれぞれの名前の横のチェック ボックスをオフにします。
- 17. [次へ] をクリックします。[デリバリーグループ割り当て]ページが開きます。

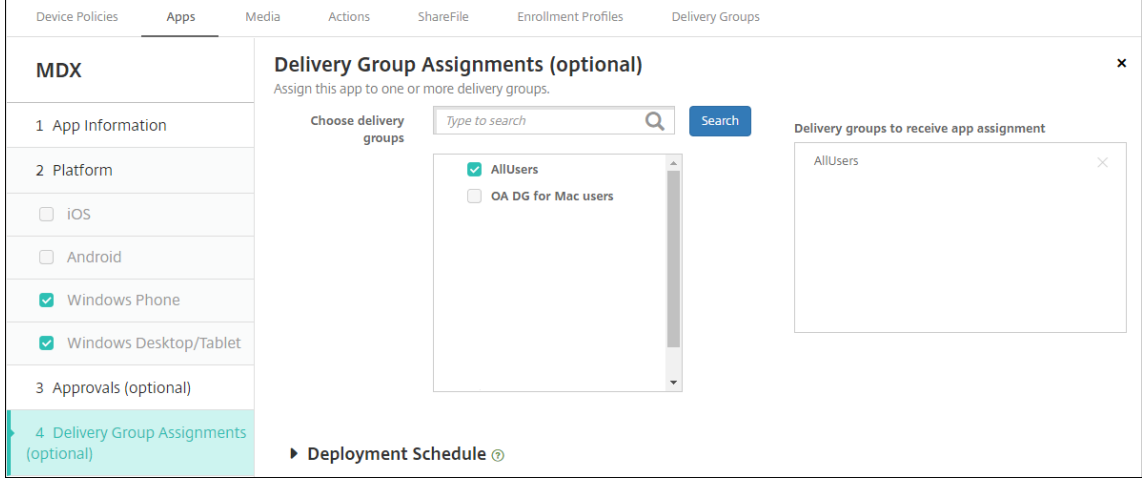

- 18.[デリバリーグループを選択]の横にデリバリーグループを入力して検索するか、一覧で 1 つまたは複数のグル ープを選択します。選択したグループが [アプリ割り当てを受信するためのデリバリーグループ]一覧に表示 されます。
- 19.[展開スケジュール]を展開して以下の設定を構成します:
	- •[展開]の横の[オン]をクリックすると展開がスケジュールされ、[オフ]をクリックすると展開が行わ れません。デフォルトのオプションは、[オン]です。
	- •[展開スケジュール]の横の [すぐに]または [後で]をクリックします。デフォルトのオプション は、[**Now**]です。
	- •[あとで]をクリックした場合は、カレンダーアイコンをクリックして展開日時を選択します。
	- •[展開状態]の横の[接続するたび]をクリックするか、[以前の展開が失敗した場合のみ]をクリックし ます。デフォルトのオプションは、[**On every connection**]です。
	- •[常時接続に対する展開]の横で、[オフ]が選択されていることを確認します。デフォルトのオプショ ンは、[オフ]です。XenMobile の使用を 10.18.19 以降のバージョンで始めたユーザーは、Android Enterprise で常時接続を使用できません。バージョン 10.18.19 より前に XenMobile を使い始めたユ ーザーには、この接続は推奨されません。

構成した展開スケジュールはすべてのプラットフォームについて同一です。すべてのプラットフォーム に変更が適用されます。ただし、[常時接続に対する展開]は適用されません。

20.[保存]をクリックします。

このオプションは、[設定] > [サーバープロパティ]において、バックグラウンドで展開するキーのス ケジュールを構成した場合に適用されます。

この手順を繰り返して、業務用モバイルアプリごとに MDX アプリを構成します。

セキュリティ確認ポリシーを構成する

XenMobile パスコードデバイスポリシーでは、ユーザーがデバイスまたはデバイス上の Android Enterprise の仕 事用プロファイルにアクセスするためのセキュリティ確認のルールセットを構成します。セキュリティ確認はパス コードか生体認証です。パスコードポリシーについて詳しくは、「パスコードデバイスポリシー」を参照してくださ い。

- Android Enterprise の展開に BYOD デバイスが含まれる[場合、仕事用プロファイルの](https://docs.citrix.com/ja-jp/xenmobile/server/policies/passcode-policy.html#android-enterprise-settings)パスコードポリシー を構成します。
- 展開に会社所有の完全管理デバイスが含まれる場合、デバイス自体のパスコードポリシーを構成します。
- 展開に両方のタイプのデバイスが含まれる場合、両方のタイプのパスコードポリシーを構成します。

パスコードポリシーを構成するには:

- 1. XenMobile コンソールで、[構成]**>**[デバイスポリシー]に移動します。
- 2.[追加]をクリックします。
- 3. [フィルターを表示] をクリックして、[ポリシープラットフォーム] ペインを開きます。[ポリシープラットフ ォーム]ペインで、[**Android Enterprise**]を選択します。
- 4. 右ペインで [パスコード]をクリックします。

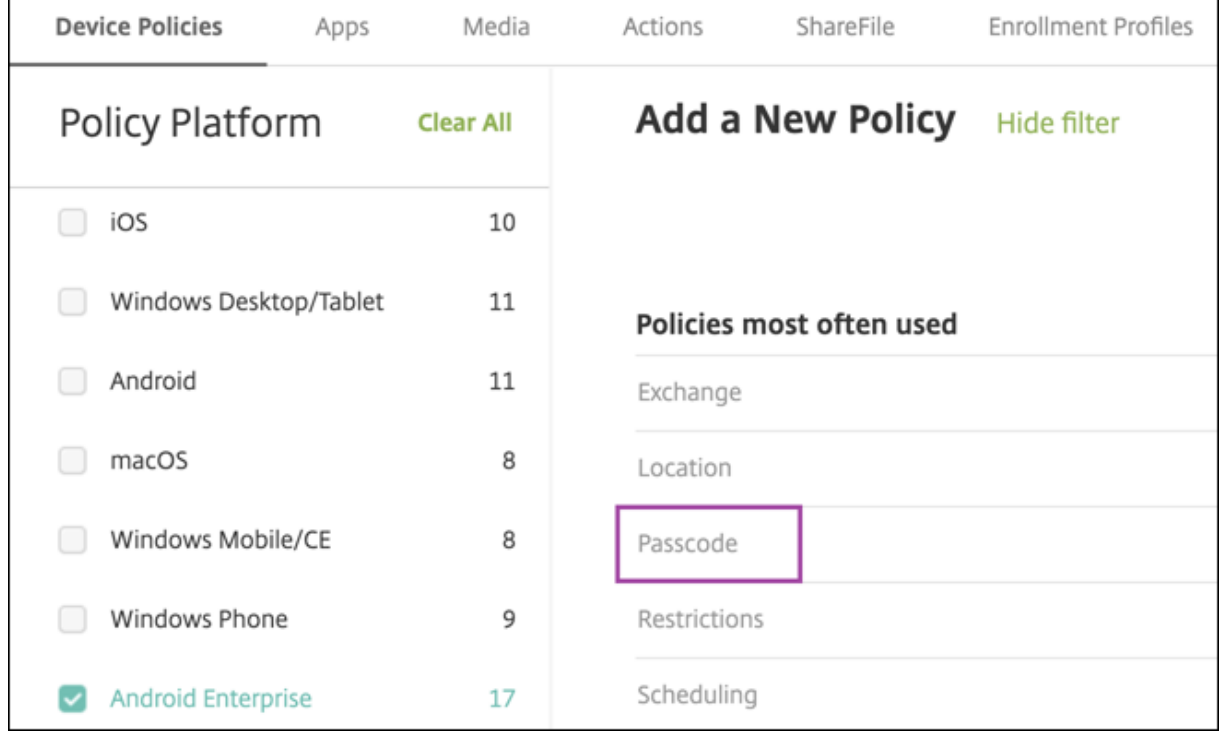

1.[ポリシー名]を入力します。[次へ]をクリックします。

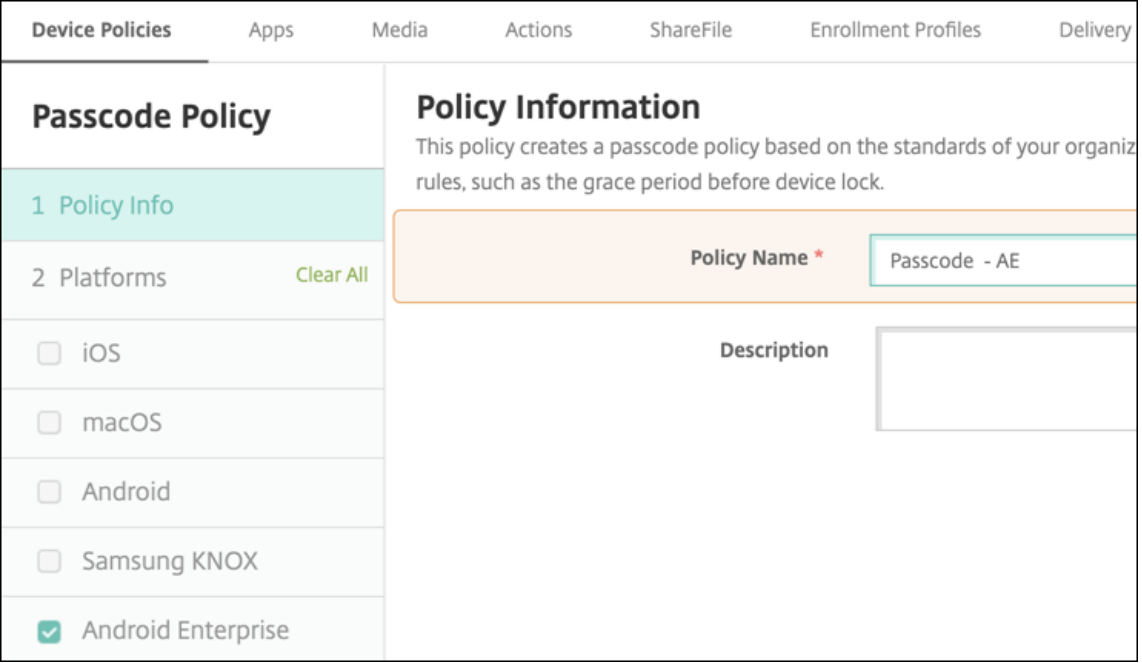

- 2. パスコードポリシー設定を構成します。
	- デバイス自体のセキュリティ確認に使用できる設定を確認するには、[デバイスのパスコードを要求]を [オン]に設定します。
	- 仕事用プロファイルのセキュリティ確認に使用できる設定を確認するには、[仕事用プロファイルのセキ ュリティ確認]を [オン]に設定します。
- 3. [次へ] をクリックします。
- 4. このポリシーを 1 つ以上のデリバリーグループに割り当てます。
- 5. [保存] をクリックします。

登録プロファイルの作成

XenMobile 展開で Android Enterprise が有効になっている場合、登録プロファイルによって Android デバイス の登録方法が制御されます。登録プロファイルを作成して Android Enterprise デバイスを登録する場合は、登録プ ロファイルを構成して、新しいデバイスおよび工場出荷時リセットデバイスを以下のデバイスとして登録できます:

- 完全に管理されているデバイス
- 専用デバイス(COSU デバイス)
- 仕事用プロファイルで完全に管理されたデバイス(COPE デバイス)

これらの Android Enterprise の登録プロファイルをそれぞれ構成して、BYOD の Android デバイスを仕事用プロ ファイルデバイスとして登録することもできます。

XenMobile 展開で Android Enterprise が有効になっている場合、新しく登録または再登録したすべての Android デバイスが Android Enterprise デバイスとして登録されます。デフォルトでは、Global 登録プロファイルは、新規 および工場出荷時にリセットされた Android デバイスを完全に管理されたデバイスとして登録し、BYOD Android デバイスを仕事用プロファイルデバイスとして登録します。

登録プロファイルを作成したら、デリバリーグループを登録プロファイルに割り当てます。異なる登録プロファイル を持つ複数のデリバリーグループにユーザーが属している場合、デリバリーグループの名前によって、使用される登 録プロファイルが決まります。XenMobile は、デリバリーグループのアルファベット順一覧の最後に表示されるデ リバリーグループを選択します。詳しくは、「登録プロファイル」を参照してください。

登録プロファイルを使用して、MDM のみ、MDM+MAM、MAM のみなどの複数のユースケースを組み合わせるこ とができます。サーバープロパティxms.server.modeに反映される、XenMobile Server ライセンスの種類 は、[構成]**>**[登録プロファイル]で設定で[きます。](https://docs.citrix.com/ja-jp/xenmobile/server/users/enrollment-profiles.html)

完全に管理されたデバイスの登録プロファイルの追加

グローバル登録プロファイルは、デフォルトで完全に管理されたデバイスを登録しますが、完全に管理されたデバイ スを登録するための登録プロファイルをさらに作成できます。

- 1. XenMobile コンソールで、[構成]**>**[登録プロファイル]の順に移動します。
- 2. 登録プロファイルを追加するには、[追加]をクリックします。[登録情報]ページで、登録プロファイルの名 前を入力します。
- 3. このプロファイルのメンバーが登録できるデバイスの数を設定します。
- 4. [プラットフォーム] の [**Android**] を選択するか、[次へ] をクリックします。[登録構成] ページが開きます。
- 5. [管理] を [**Android Enterprise**] に設定します。
- 6. [デバイス所有者モード]を [会社所有のデバイス]に設定します。

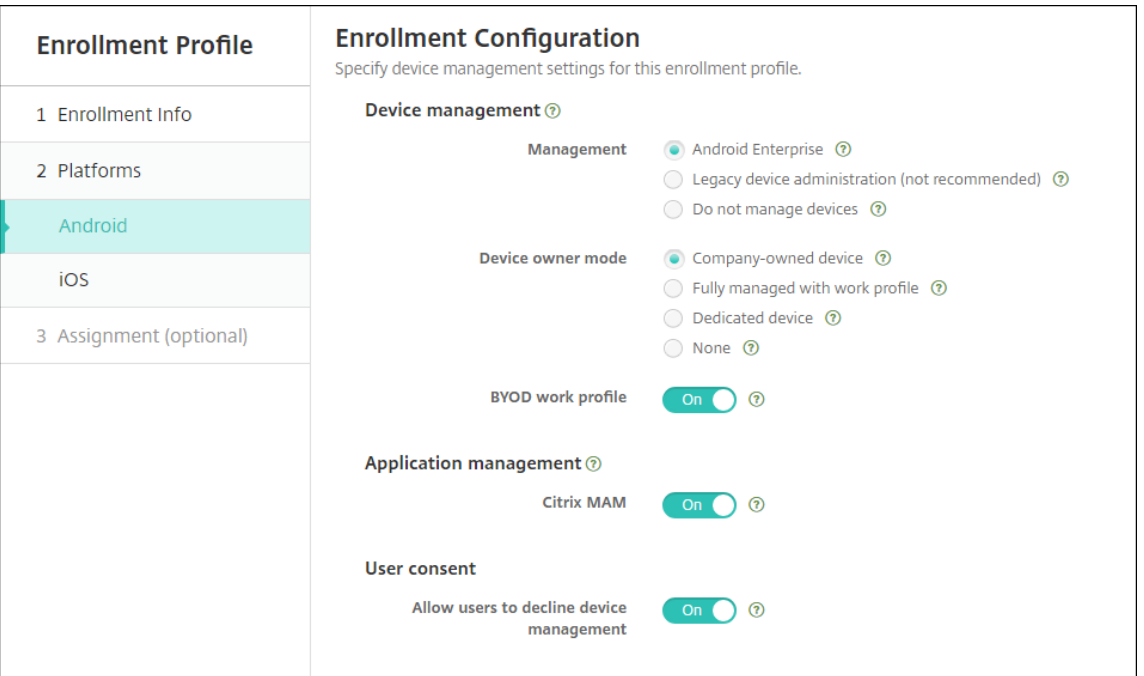

- 7.[**BYOD/**仕事用プロファイル]を使用すると、BYOD デバイスを仕事用プロファイルデバイスとして登録する ように登録プロファイルを構成できます。新しいデバイスおよび工場出荷時リセットデバイスは、完全に管理 されたデバイスとして登録されます。
	- •[**BYOD/**仕事用プロファイル]を [オン]に設定すると、BYOD デバイスを仕事用プロファイルデバイ スとして登録できます。デフォルトは [オン]です。
	- •[**BYOD/**仕事用プロファイル]を [オフ]に設定して、登録を完全に管理されたデバイスに制限します。
- 8. Citrix MAM にデバイスを登録するかどうかを選択します。
- 9. [BYOD/仕事用プロファイル]を [オン]に設定している場合は、ユーザーの同意を構成します。BYOD/仕事 用プロファイルデバイスのユーザーがデバイスの登録時にデバイス管理を拒否することを許可するには、[ユ ーザーにデバイス管理の許否を許可]を [オン]に設定します。

[**BYOD/**仕事用プロファイル]が [オン]に設定されている場合、[ユーザーにデバイス管理の許否を許可]の デフォルト値は [オン] です。[BYOD/仕事用プロファイル] が [オフ] に設定されている場合、[ユーザーに デバイス管理の許否を許可]は無効になっています。

- 10. [割り当て]を選択します(オプション)。[デリバリーグループ割り当て]ページが開きます。
- 11. 完全に管理されたデバイスを登録した管理者を含む、1 つまたは複数のデリバリーグループを選択します。次 に、[保存]をクリックします。

[登録プロファイル]ページに、追加したプロファイルが表示されます。

| <b>Device Policies</b>                                |                                | Apps | Media | <b>Actions</b>    | <b>Content Collaboration</b> | <b>Enrollment Profiles</b> |           | <b>Delivery Groups</b> |              | <b>Alexa for Business</b> |   |
|-------------------------------------------------------|--------------------------------|------|-------|-------------------|------------------------------|----------------------------|-----------|------------------------|--------------|---------------------------|---|
|                                                       | <b>Enrollment Profiles</b>     |      |       |                   |                              |                            |           |                        |              | Search                    | Q |
| 也<br>Add                                              |                                |      |       |                   |                              |                            |           |                        |              |                           |   |
| $\Box$                                                | <b>Enrollment profile name</b> |      |       |                   | <b>Created on</b>            | <b>Updated on</b>          |           | <b>Device limit</b>    | $\checkmark$ |                           |   |
| $\Box$                                                | Fully managed devices          |      |       |                   | 11/19/19 2:19:16 pm          | 11/19/19 2:19:16 pm        |           | unlimited              |              |                           |   |
| O                                                     | Global                         |      |       | 3/7/18 4:08:24 pm | 3/7/18 4:08:24 pm            |                            | unlimited |                        |              |                           |   |
| Showing 1 - 2 of 2 items<br>$10 -$<br>Items per page: |                                |      |       |                   |                              |                            |           |                        |              |                           |   |

専用デバイス登録プロファイルの追加

XenMobile 展開に専用デバイスが含まれている場合、1 人の XenMobile 管理者、または数人の管理者グループが多 数の専用デバイスを登録します。こうした管理者が必要なすべてのデバイスを登録できるようにするには、ユーザー ごとに無制限のデバイスを許可した状態で登録プロファイルを作成します。

- 1. XenMobile コンソールで、[構成]**>**[登録プロファイル]の順に移動します。
- 2. 登録プロファイルを追加するには、[追加]をクリックします。[登録情報]ページで、登録プロファイルの名 前を入力します。このプロファイルのメンバーが登録できるデバイスの数が無制限に設定されていることを確 認します。
- 3. [プラットフォーム]の [Android] を選択するか、[次へ] をクリックします。[登録構成] ページが開きます。
- 4. [管理] を [Android Enterprise] に設定します。
- 5. [デバイス所有者モード]を [専用デバイス]に設定します。

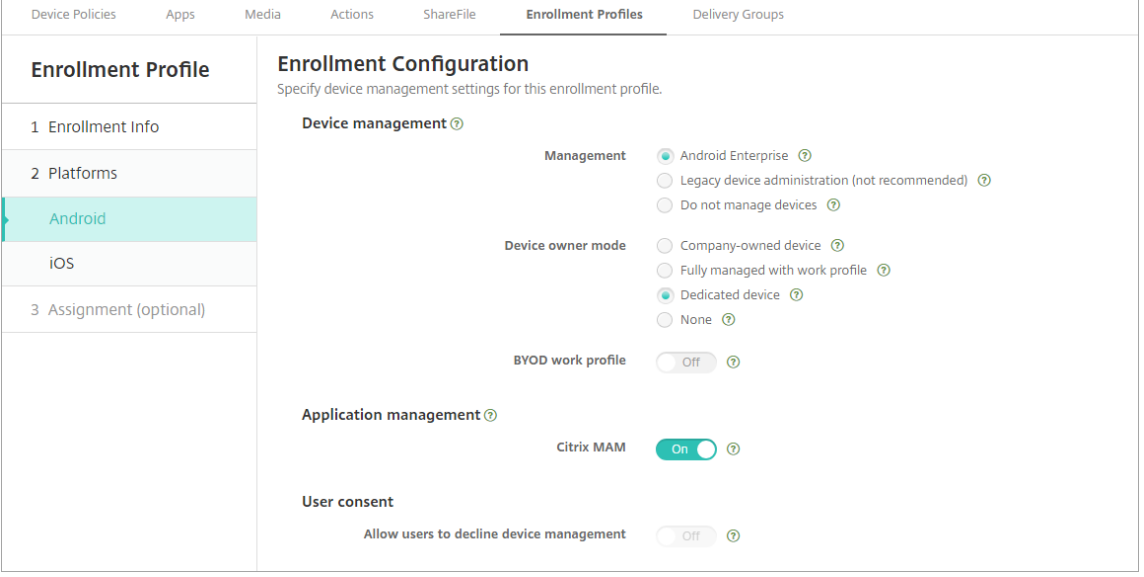

- 6.[**BYOD/**仕事用プロファイル]を使用すると、BYOD デバイスを仕事用プロファイルデバイスとして登録する ように登録プロファイルを構成できます。新しいデバイスおよび工場出荷時リセットデバイスは、専用デバイ スとして登録されます。[**BYOD/**仕事用プロファイル]を [オン]に設定すると、BYOD デバイスを仕事用プ ロファイルデバイスとして登録できます。[BYOD/仕事用プロファイル]を [オフ]に設定して、登録を会社 所有のデバイスに制限します。デフォルトは [オン]です。
- 7. Citrix MAM にデバイスを登録するかどうかを選択します。
- 8.[**BYOD/**仕事用プロファイル]を [オン]に設定している場合は、ユーザーの同意を構成します。BYOD/仕事 用プロファイルデバイスのユーザーがデバイスの登録時にデバイス管理を拒否することを許可するには、[ユ ーザーにデバイス管理の許否を許可]を [オン]に設定します。

[BYOD/仕事用プロファイル]が [オン]に設定されている場合、[ユーザーにデバイス管理の許否を許可]の デフォルト値は [オン]です。[BYOD/仕事用プロファイル]が [オフ]に設定されている場合、[ユーザーに デバイス管理の許否を許可]は無効になっています。

- 9. [割り当て]を選択します(オプション)。[デリバリーグループ割り当て]ページが開きます。
- 10. 専用デバイスを登録した管理者を含む、1 つまたは複数のデリバリーグループを選択します。次に、[保存]を クリックします。

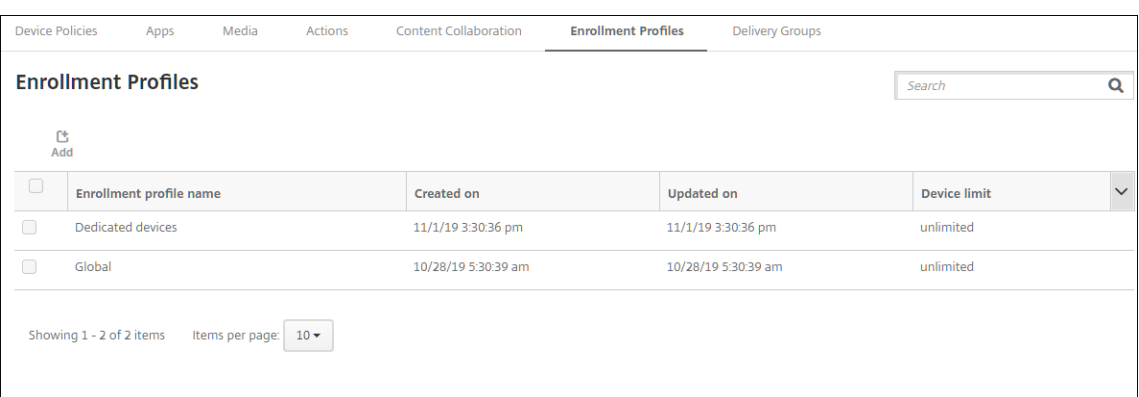

[登録プロファイル]ページに、追加したプロファイルが表示されます。

仕事用プロファイルで完全に管理されたデバイスの登録プロファイルの追加

- 1. XenMobile コンソールで、[構成]**>**[登録プロファイル]の順に移動します。
- 2. 登録プロファイルを追加するには、[追加]をクリックします。[登録情報]ページで、登録プロファイルの名 前を入力します。
- 3. このプロファイルのメンバーが登録できるデバイスの数を設定します。
- 4. [プラットフォーム] の [Android] を選択するか、[次へ] をクリックします。[登録構成] ページが開きます。
- 5.「管理]を「Android Enterprise]に設定します。「デバイスの所有者モード]を「仕事用プロファイルで完 全に管理]に設定します。

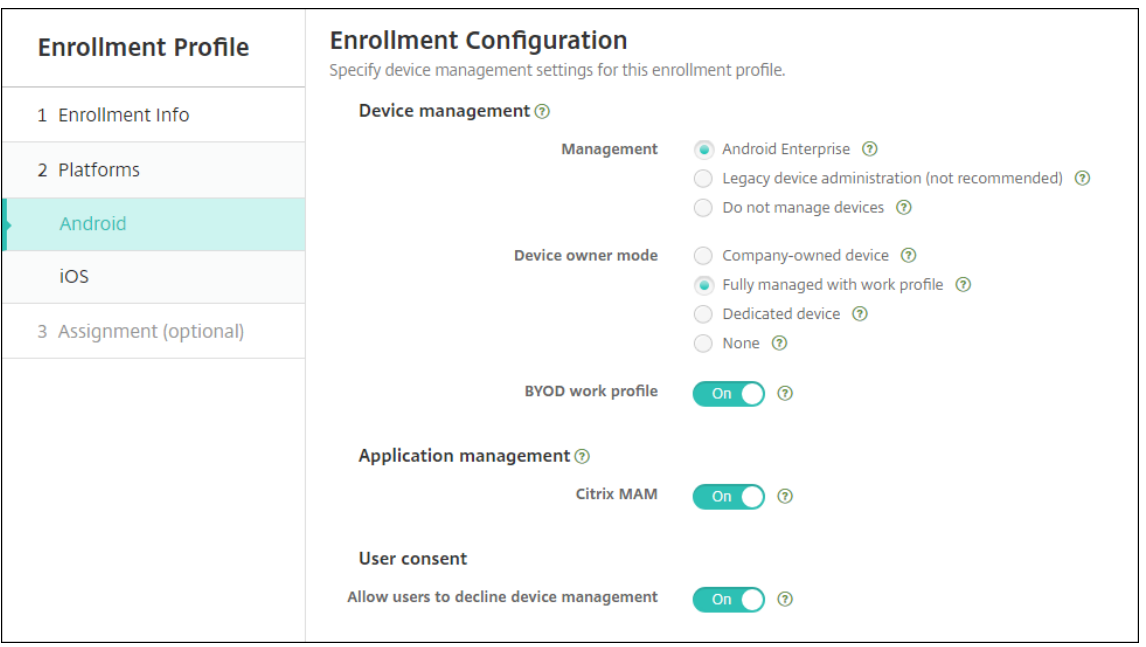

- 6.[**BYOD/**仕事用プロファイル]を使用すると、BYOD デバイスを仕事用プロファイルデバイスとして登録する ように登録プロファイルを構成できます。新しいデバイスおよび工場出荷時リセットデバイスは、仕事用プロ ファイルで完全に管理されたデバイスとして登録されます。[BYOD/仕事用プロファイル]を [オン]に設定 すると、BYOD デバイスを仕事用プロファイルデバイスとして登録できます。[**BYOD/**仕事用プロファイル] を [オフ]に設定して、登録を専用デバイスに制限します。デフォルトは [オフ]です。
- 7. Citrix MAM にデバイスを登録するかどうかを選択します。
- 8.[**BYOD/**仕事用プロファイル]を [オン]に設定している場合は、ユーザーの同意を構成します。BYOD/仕事 用プロファイルデバイスのユーザーがデバイスの登録時にデバイス管理を拒否することを許可するには、[ユ ーザーにデバイス管理の許否を許可]を [オン]に設定します。

[**BYOD/**仕事用プロファイル]が [オン]に設定されている場合、[ユーザーにデバイス管理の許否を許可]の デフォルト値は [オン] です。[BYOD/仕事用プロファイル] が [オフ] に設定されている場合、[ユーザーに デバイス管理の許否を許可]は無効になっています。

- 9. [割り当て]を選択します(オプション)。[デリバリーグループ割り当て]ページが開きます。
- 10. 仕事用プロファイルで完全に管理されたデバイスを登録した管理者を含む、1 つまたは複数のデリバリーグル ープを選択します。次に、[保存]をクリックします。

[登録プロファイル]ページに、追加したプロファイルが表示されます。

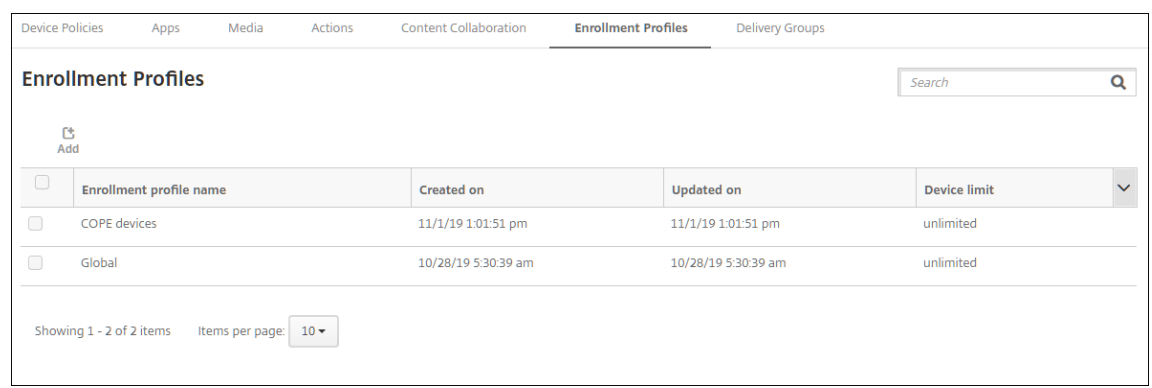

従来デバイスの登録プロファイルの追加

Google は、デバイス管理のデバイス管理者モードを廃止しています。デバイス所有者モードまたはプロファイル所 有者モードで、すべての Android デバイスを管理することが推奨されています。(Google Android Enterprise 開 発者ガイドのDevice admin deprecationを参照してください。)

この変更を利用するには、以下の設定が必要です:

- Citrix は、[Android Enterprise](https://developers.google.com/android/work/device-admin-deprecation) を Android デバイスのデフォルトの登録オプションにしています。
- XenMobile 展開で Android Enterprise が有効になっている場合、新しく登録または再登録したすべての Android デバイスが Android Enterprise デバイスとして登録されます。

組織では、従来の Android デバイスを、Android Enterprise を使用して管理する準備ができていない可能性があ ります。その場合は、デバイス管理者モードで引き続き管理できます。既にデバイス管理者モードで登録されている デバイスの場合、XenMobile はデバイス管理者モードでそれらを管理し続けます。

新しい Android デバイスの登録でデバイス管理者モードを使用できるように、従来のデバイスの登録プロファイル を作成します。

従来デバイスの登録プロファイルを作成するには、次の手順を実行します:

- 1. XenMobile コンソールで、[構成]**>**[登録プロファイル]の順に移動します。
- 2. 登録プロファイルを追加するには、[追加]をクリックします。[登録情報]ページで、登録プロファイルの名 前を入力します。
- 3. このプロファイルのメンバーが登録できるデバイスの数を設定します。
- 4. [プラットフォーム] の [Android] を選択するか、[次へ] をクリックします。[登録構成] ページが開きます。
- 5.[管理]を [従来のデバイス管理 **(**非推奨**)**]に設定します。[次へ]をクリックします。

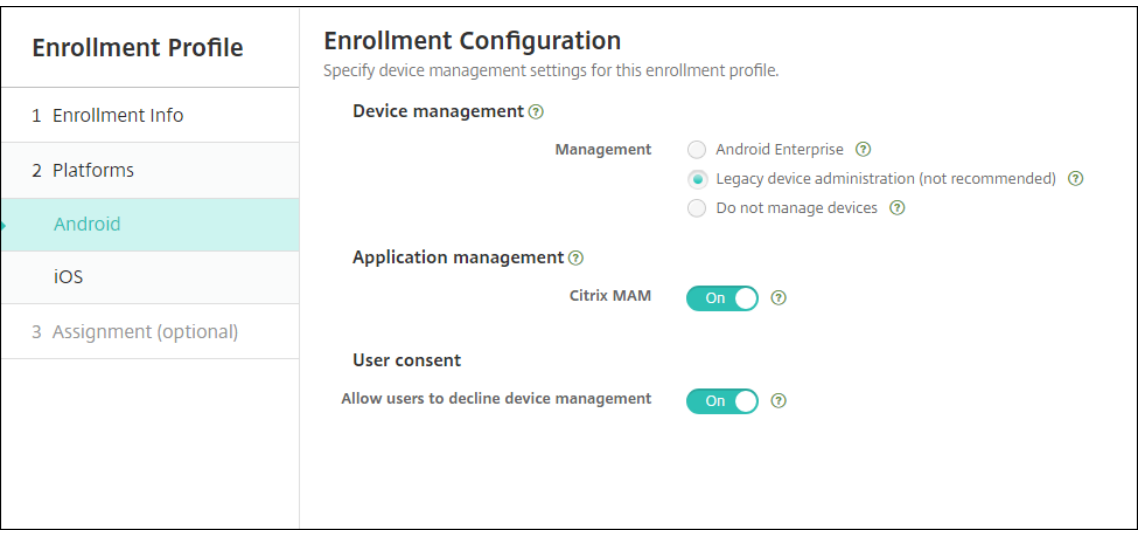

- 6. Citrix MAM にデバイスを登録するかどうかを選択します。
- 7. ユーザーがデバイスの登録時にデバイス管理を拒否することを許可するには、[ユーザーにデバイス管理の許 否を許可]を [オン]に設定します。デフォルトは [オン]です。
- 8. [割り当て]を選択します(オプション)。「デリバリーグループ割り当て]ページが開きます。
- 9. 専用デバイスを登録した管理者を含む、1つまたは複数のデリバリーグループを選択します。次に、[保存]を クリックします。

[登録プロファイル]ページに、追加したプロファイルが表示されます。

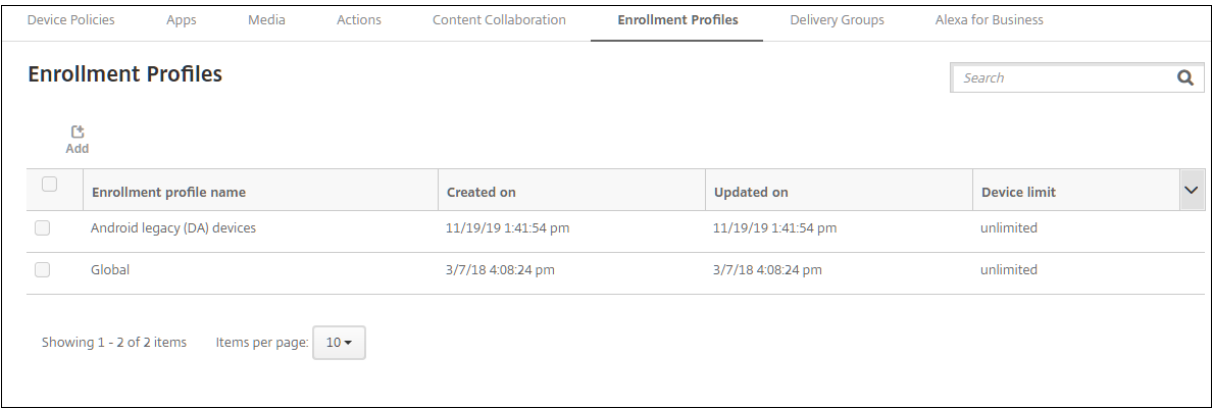

引き続きデバイス管理者モードで従来デバイスを管理するには、このプロファイルを使用して従来デバイスを登録 または再登録します。仕事用プロファイルデバイスと同様のデバイス管理者デバイスを登録するには、ユーザーに Secure Hub をダウンロードさせ、登録サーバーの URL を指定します。

**Android Enterprise** の仕事用プロファイルデバイスのプロビジョニング

Android Enterprise 仕事用プロファイルデバイスは、プロファイル所有者モードで登録されます。これらのデバイ スは、新品または工場出荷時の設定にリセットする必要がありません。BYOD デバイスは、仕事用プロファイルデバ イスとして登録されます。登録手順は、XenMobile で Android を登録する場合と同様です。ユーザーは Google Play から Secure Hub をダウンロードし、デバイスを登録します。

デバイスが Android Enterprise の仕事用プロファイルデバイスとして登録されている場合、デフォルトでは **USB** デバッグおよび不明なソース設定は無効になっています。

Android Enterprise のデバイスを仕事用プロファイルデバイスとして登録する場合は、必ず Google Play にアク セスしてください。そこから、ユーザーの個人プロファイルでの Secure Hub の表示を有効にします。

**Android Enterprise** の完全に管理されたデバイスのプロビジョニング

前のセクションで設定した展開に、完全に管理されたデバイスを登録できます。完全に管理されたデバイスは会社所 有のデバイスで、デバイス所有者モードで登録されます。デバイス所有者モードで登録できるのは、新しいデバイス または工場出荷時の状態にリセットされたデバイスのみです。

デバイス所有者モードでデバイスを登録するには、次の登録方法のいずれかを使用します:

- **DPC ID** トークン:この登録方法では、ユーザーがデバイスの設定時に「afw#xenmobile」という文 字を入力します。afw#xenmobileは Citrix DPC ID トークンです。このトークンにより、デバイスが XenMobile の管理対象であると識別され、Google Play ストアから Secure Hub がダウンロードされま す。「Citrix DPC 識別子トークンを使用したデバイスの登録」を参照してください。
- 近距離無線通信(**NFC**)バンプ: NFC バンプの登録方法では、近距離無線通信を使用して 2 つのデバイス間 でデータを転送します。新しいデバイスまたは工場出荷時設定にリセットされたデバイスでは、Bluetooth、 Wi-Fi、およびそのほかの通信モードは無効になっています。この状態のデバイスが使用する通信プロトコル は NFC のみです。「NFC バンプを使用してデバイスを登録する」を参照してください。
- **QR** コード: QR コード登録は、NFC をサポートしていないタブレットなどの分散型端末を登録するのに使用 できます。QR コードによる登録方法では、インストールウィザードから QR コードをスキャンすることによ って、デバイスプロファイルモードを設定および構成します。「QR コードを使用してデバイスを登録する」を 参照してください。
- ゼロタッチ:ゼロタッチ登録では、最初に電源をオンにしたときに自動で登録されるようにデバイスを構成で きます。ゼロタッチ登録は、Android 9.0 以降が動作する一部の Android デバイスでサポートされていま す。「ゼロタッチ登録」を参照してください。
- **Google** アカウント:ユーザーは、Google アカウントの資格情報を入力して、プロビジョニングプロセスを 開始します。このオプションは、Google Workspace を使用している企業向けです。

**Citrix DPC** 識別子トークンを使用したデバイスの登録

初期セットアップで新しいデバイスまたは工場出荷時の状態にリセットされたデバイスの電源を入れた後、Google アカウントの入力を求められたら「afw#xenmobile」と入力します。この操作により、Secure Hub がダウン ロードされインストールされます。インストール後、Secure Hub の設定プロンプトに従って登録を完了します。

この登録方法では Secure Hub の最新バージョンが Google Play ストアからダウンロードされるため、ほとんどの お客様に推奨されます。他の登録方法とは異なり、XenMobile Server でダウンロード用に Secure Hub を提供す ることはありません。

システム要件

• Android OS を実行するすべての Android デバイスでサポートされます。

デバイスを登録するには

- 1. 新しいデバイスまたは工場出荷時の設定にリセットされたデバイスの電源を入れます。
- 2. デバイスの初期セットアップが読み込まれ、Google アカウントの入力が求められます。デバイスのホーム画 面が読み込まれたら、通知バーのセットアップ完了通知を確認します。
- 3. メールまたは電話フィールドに「afw#xenmobile」と入力します。

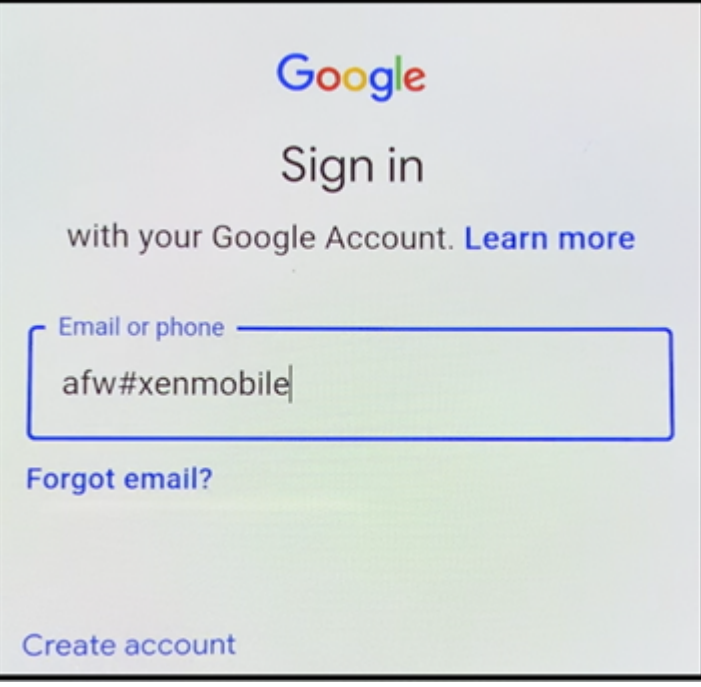

- 4. Secure Hub のインストールを求める Android Enterprise 画面で [インストール]をタップします。
- 5. Secure Hub インストーラー画面で 「インストール]をタップします。
- 6. すべてのアプリの許可リクエストに対して [許可する]をタップします。
- 7.[同意して続行]をタップして Secure Hub をインストールし、デバイスを管理できるようにします。
- 8. これで、Secure Hub がインストールされ、デフォルトの登録画面に表示されます。この例では、AutoDiscovery は設定されていません。自動検出が設定されている場合、ユーザーはユーザー名/メールアドレスを入 力可能で、それに対応するサーバーが検出されます。自動検出が設定されていない場合、環境の登録 URL を 入力して [次へ]をタップします。

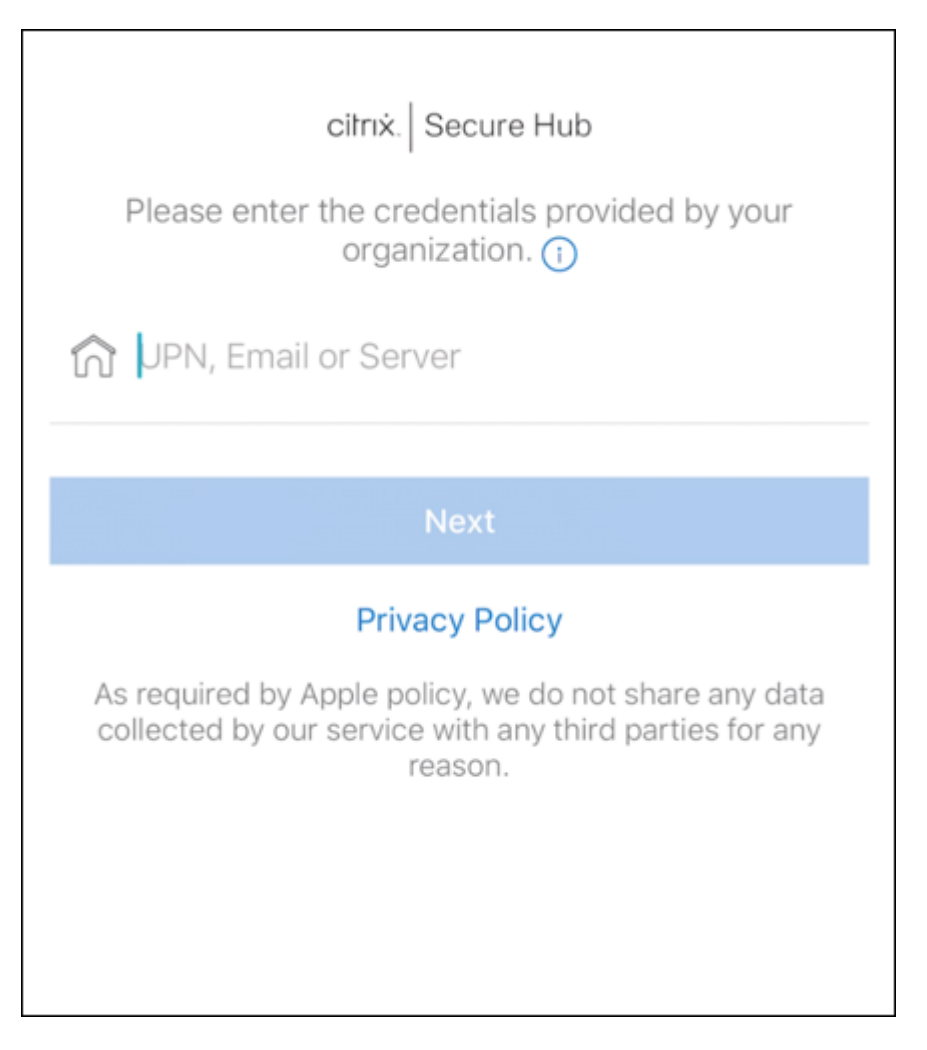

- 9. XenMobile のデフォルト設定では、MAM を使用するか、MDM+MAM を使用するかを選択できます。このよ うにプロンプトが表示されたら、[はい、登録します]をタップして MDM+MAM を選択します。
- 10. ユーザー名とパスワードを入力し、[次へ]をタップします。
- 11. デバイスのパスコードを設定するように求められます。[設定]をタップしてパスコードを入力します。
- 12. 仕事用プロファイルのロック解除方法を設定するよう求められます。この例では [パスワード]、[**PIN**]をタ ップして PIN を入力します。

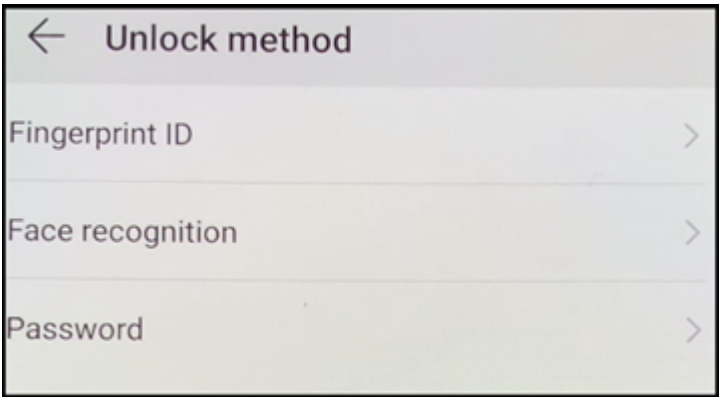
- 13. デバイスに Secure Hub の [マイアプリ] ランディング画面が表示されます。[ストアからアプリを追加]を タップします。
- 14. Secure Web を追加するには、「Secure Web<sup>]</sup> をタップします。

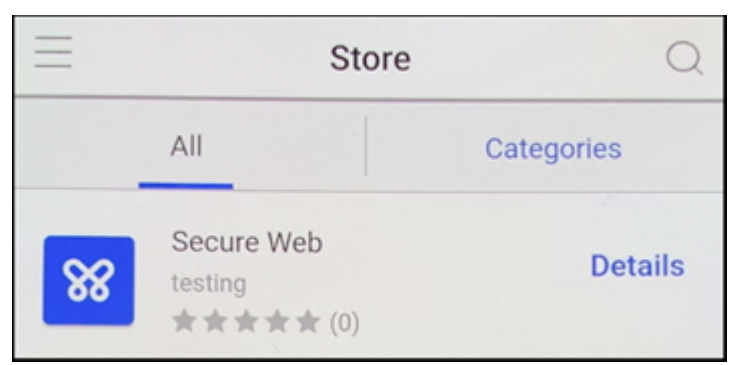

- 15.[追加]をタップします。
- 16. Secure Hub で、Secure Web をインストールするために Google Play ストアに移動します。[インストー ル]をタップします。
- 17. Secure Web がインストールされたら、[開く]をタップします。アドレスバーに内部サイトの URL を入力 し、ページが読み込まれることを確認します。
- 18. デバイスで [設定] > [アカウント] に移動します。管理対象アカウントが変更できないことを確認します。 画面の共有またはリモートデバッグのための開発者オプションもブロックされます。

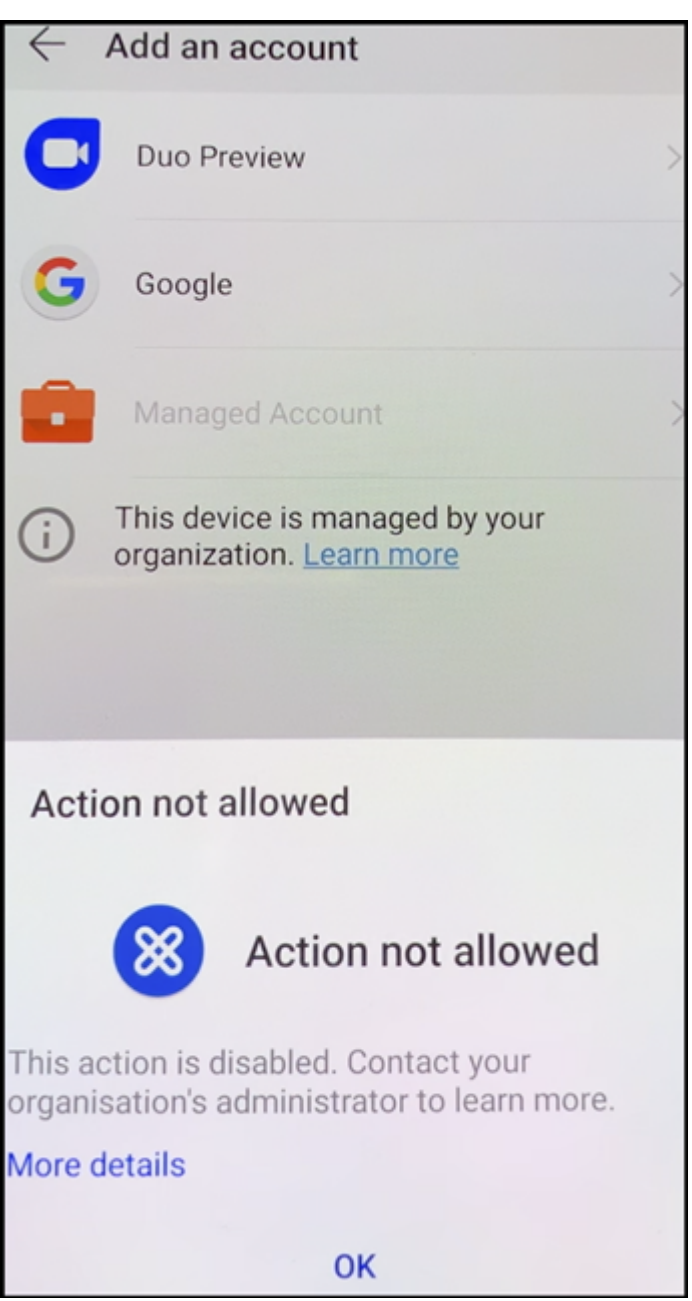

**NFC** バンプを使用してデバイスを登録する

NFC バンプを使用して完全に管理されたデバイスとしてデバイスを登録するには、工場出荷時の設定にリセットされ たデバイスと、XenMobile Provisioning Tool を実行するデバイスの 2 台のデバイスが必要です。

システム要件および前提条件

• サポートされる Android デバイス

- 完全に管理されたデバイスとして Android Enterprise 向けにプロビジョニングされた、新規または工場出荷 時設定にリセットされたデバイス。この前提条件を完了する手順については、後述します。
- 構成済みのプロビジョニングツールを実行している、NFC 機能が備わった別のデバイス。Provisioning Tool は、Secure Hub またはCitrix ダウンロードページから入手できます。

各デバイスでは、管理対象 Secure Hub という Android Enterprise プロファイルを 1 つのみ保有できます。各デ バイスで許可されるプロファイルは 1 つのみです。2 つ目の DPC アプリを追加しようとすると、インストール済み の Secure Hub が削除されま[す。](https://www.citrix.com/downloads)

**NFC** バンプを介して転送されるデータ 工場出荷時の設定にリセットされたデバイスをプロビジョニングするには、 以下のデータを NFC バンプ経由で送信して Android Enterprise を初期化する必要があります:

- デバイス所有者として機能する DPC アプリ (この場合は Secure Hub) のパッケージ名。
- デバイスが DPC アプリをダウンロードできるイントラネット/インターネット上の場所。
- ダウンロードが正常に完了したかどうかを確認する DPC アプリの SHA1 ハッシュ。
- 工場出荷時の設定にリセットされたデバイスが DPC アプリに接続してダウンロードできるようにする Wi‑Fi 接続の詳細。注:現時点では、Android はこの手順での 802.1x Wi‑Fi をサポートしていません。
- デバイスのタイムゾーン(オプション)。
- デバイスの地理的な場所(オプション)。

2つのデバイスがバンプされると、プロビジョニングツールのデータが工場出荷時の設定にリセットされたデバイス に送信されます。このデータはその後、管理者設定での Secure Hub のダウンロードに使用されます。タイムゾーン と場所の値を入力しない場合、新しいデバイスでは Android によって自動的にこれらの値が構成されます。

**XenMobile Provisioning Tool** の構成 NFC バンプを行う前に、プロビジョニングツールを構成する必要があ ります。この構成はその後、工場出荷時の設定にリセットされたデバイスに、NFC バンプ中に転送されます。

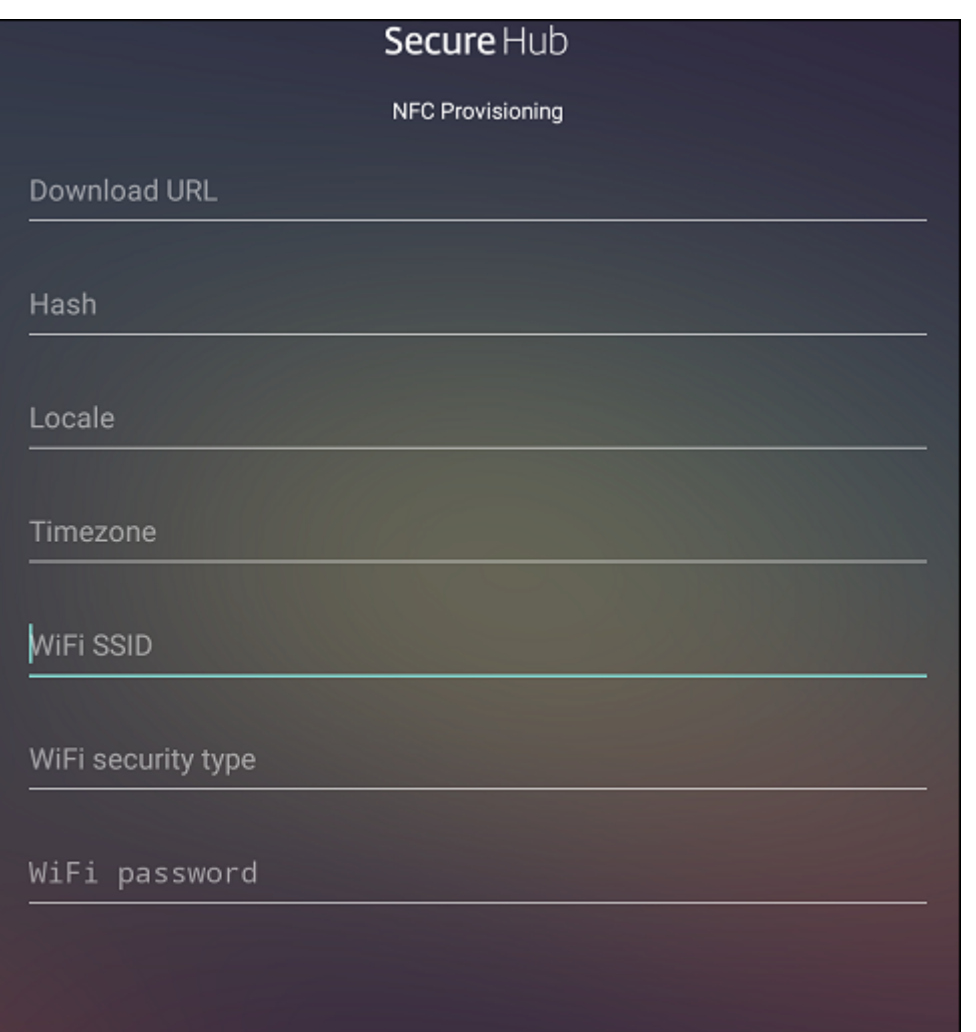

必須項目にデータを直接入力することも、テキストファイルから入力することもできます。次の手順では、テキスト ファイルを構成する方法と各フィールドに説明を含める方法について説明します。入力後のデータはアプリでは保存 されないため、テキストファイルを作成して、今後の使用に備えて情報を保存しておくことをお勧めします。

テキストファイルを使用してプロビジョニングツールを構成するには ファイルの名前を nfcprovisioning.txt に して、/sdcard/フォルダーにあるデバイスの SD カードに格納します。アプリによってこのテキストファイルが 読み込まれ、値が入力されます

テキストファイルには次のデータが必要です:

android.app.extra.PROVISIONING\_DEVICE\_ADMIN\_PACKAGE\_DOWNLOAD\_LOCATION =<download\_location>

この行は、EMM プロバイダーアプリのイントラネット/インターネットの場所です。工場出荷時設定のデバイスが NFC バンプの後に Wi‑Fi に接続した場合、デバイスはダウンロードのためにこの場所にアクセスする必要がありま す。URL は通常の URL で、特別な形式にする必要はありません。

android.app.extra.PROVISIONING\_DEVICE\_ADMIN\_PACKAGE\_CHECKSUM=<SHA1 hash>

この行は、EMM プロバイダーアプリのチェックサムです。このチェックサムはダウンロードが成功したかを検証す るために使用されます。チェックサムを取得する手順については、後述します。

android.app.extra.PROVISIONING WIFI SSID=<wifi ssid>

この行は、プロビジョニングツールを実行しているデバイスが接続されている Wi‑Fi の SSID です。

android.app.extra.PROVISIONING WIFI SECURITY TYPE=<wifi security type >

サポートされる値は WEP および WPA2 です。Wi‑Fi が保護されていない場合、このフィールドは空白にする必要が あります。

android.app.extra.PROVISIONING\_WIFI\_PASSWORD=<wifi password>

Wi‑Fi が保護されていない場合、このフィールドは空白にする必要があります。

android.app.extra.PROVISIONING\_LOCALE=<locale>

言語コードと国コードを入力します。言語コードは、ISO 639‑1で定義されている小文字で 2 文字の ISO 言語コード (「en」など)です。国コードは、ISO 3166‑1で定義されている大文字で 2 文字の ISO 国コード(「US」など)です。 たとえば、アメリカ合衆国で話されている英語の場合は「en\_US」と入力します。コードを入力しない場合、国と言 語は自動的に入力されます。

android.app.extra.P[ROVISIONI](https://en.wikipedia.org/wiki/ISO_3166-1_alpha-3)NG\_TIME\_ZONE=<timezone>

デバイスが実行されるタイムゾーンです。フォームの地域/場所の Olson 名を入力します。たとえば、米国太平洋標 準時の場合は「America/Los\_Angeles」です。名前を入力しない場合、タイムゾーンは自動的に入力されます。

android.app.extra.PROVISI[ONING\\_DEVICE\\_ADMIN\\_PA](https://en.wikipedia.org/wiki/List_of_tz_database_time_zones)CKAGE\_NAME=<**package** name>

このデータは Secure Hub としてアプリにハードコードされるため、必須ではありません。ここでは、情報の完全性 を守るためだけに記載しています。

WPA2 を使用して保護された Wi‑Fi の場合、完了した nfcprovisioning.txt ファイルは以下の例のようになりま す。

android.app.extra.PROVISIONING\_DEVICE\_ADMIN\_PACKAGE\_DOWNLOAD\_LOCATION =https://www.somepublicurlhere.com/path/to/securehub.apk

android.app.extra.PROVISIONING\_DEVICE\_ADMIN\_PACKAGE\_CHECKSUM=ga50TwdCmfdJ72LGRFkk \u003d

android.app.extra.PROVISIONING WIFI SSID=Protected WiFi Name

android.app.extra.PROVISIONING\_WIFI\_SECURITY\_TYPE=WPA2

android.app.extra.PROVISIONING WIFI PASSWORD=wifiPasswordHere

android.app.extra.PROVISIONING\_LOCALE=en\_US

android.app.extra.PROVISIONING\_TIME\_ZONE=America/Los\_Angeles

保護されていない Wi‑Fi の場合、完了した nfcprovisioning.txt ファイルは以下の例のようになります。

android.app.extra.PROVISIONING\_DEVICE\_ADMIN\_PACKAGE\_DOWNLOAD\_LOCATION =https://www.somepublicurlhere.com/path/to/securehub.apk

android.app.extra.PROVISIONING\_DEVICE\_ADMIN\_PACKAGE\_CHECKSUM=ga50TwdCmfdJ72LGR \u003d

android.app.extra.PROVISIONING\_WIFI\_SSID=Unprotected\_WiFi\_Name

android.app.extra.PROVISIONING\_LOCALE=en\_US

android.app.extra.PROVISIONING\_TIME\_ZONE=America/Los\_Angeles

Citrix Secure Hub のチェックサムを取得するには Secure Hub のチェックサムは次の定数値です: qn7oZUtheu3JBAinzZRrrjCQv6LOO6Ll1OjcxT3-yKM。Secure Hub の APK ファイルをダウンロ ードするには、次の Google Play ストアのリンクを使用します:https://play.google.com/managed /downloadManagingApp?identifier=xenmobile。

アプリのチェックサムを取得するには 前提条件:

- Android SDK ビルドツールの **apksigner** ツール
- OpenSSL コマンドライン

 $1 \quad$ 

アプリのチェックサムを取得するには、次の手順に従います:

- 1. Google Play ストアからアプリの APK ファイルをダウンロードします。
- 2. OpenSSL コマンドラインで、**apksigner** ツールandroid-sdk/build-tools/<version>/ apksignerに移動して、以下を入力します:

```
1 apksigner verify -print-certs <apk_path> | perl -nle 'print $& if
     m{
2 (?<=SHA-256 digest:) .* }
3 ' | xxd -r -p | openssl base64 | tr -d '=' | tr -- '+/=' '-_'
```
コマンドから有効なチェックサムが返されます。

3. QR コードを生成するには、PROVISIONING\_DEVICE\_ADMIN\_SIGNATURE\_CHECKSUMフィー ルドにチェックサムを入力します。例:

```
\mathcal{I}3 "android.app.extra.PROVISIONING_DEVICE_ADMIN_COMPONENT_NAME": "com.
        zenprise/com.zenprise.configuration.AdminFunction",
```

```
"android.app.extra.PROVISIONING DEVICE ADMIN SIGNATURE CHECKSUM":"
        qn7oZUtheu3JBAinzZRrrjCQv6LOO6Ll1OjcxT3-yKM",
5 "android.app.extra.
        PROVISIONING_DEVICE_ADMIN_PACKAGE_DOWNLOAD_LOCATION": "https://
        play.google.com/managed/downloadManagingApp?identifier=xenmobile",
6 "android.app.extra.PROVISIONING_ADMIN_EXTRAS_BUNDLE": {
7
8 "serverURL": "https://supportablility.xm.cloud.com"
9 }
10
11 }
```
使用するライブラリ プロビジョニングツールでは、以下のライブラリがソースコードに使用されています。

• v7 appcompat library、Design support library、および v7 Palette library by Google (Apache) license 2.0)

詳しくは、「Support Library の機能」を参照してください。

• Butter Knife by Jake Wharton (Apache license 2.0)

**QR** コ[ードを使用して](https://github.com/JakeWharton/butterknife)[デバイスを登録する](https://developer.android.com/tools/support-library/features.html)

QR コードを使用して完全に管理されたデバイスを登録するには、JSON を作成して QR コードに変換し、QR コー ドを生成します。この QR コードをデバイスカメラでスキャンし、デバイスを登録します。

システム要件

• Android 9.0 以降を実行するすべての Android デバイスでサポートされます。

**JSON** から **QR** コードを作成する 次のフィールドがある JSON を作成します。

これらのフィールドは必須です。

- キー:android.app.extra.PROVISIONING\_DEVICE\_ADMIN\_COMPONENT\_NAME
- 値:com.zenprise / com.zenprise.configuration.AdminFunction
- キー:android.app.extra.PROVISIONING\_DEVICE\_ADMIN\_SIGNATURE\_CHECKSUM
- 値:qn7oZUtheu3JBAinzZRrrjCQv6LOO6Ll1OjcxT3‑yKM
- キー:android.app.extra.PROVISIONING\_DEVICE\_ADMIN\_PACKAGE\_DOWNLOAD\_LOCATION

値:https://play.google.com/managed/downloadManagingApp?identifier= xenmobile

これらのフィールドはオプションです。

• **android.app.extra.PROVISIONING\_LOCALE**:言語コードおよび国コードを入力します。

言語コードは、ISO 639‑1で定義されている小文字で 2 文字の ISO 言語コード(「en」など)です。国コード は、ISO 3166‑1で定義されている大文字で 2 文字の ISO 国コード(「US」など)です。たとえば、アメリカ 合衆国で話されている英語の場合は「en\_US」と入力します。

• **an[droid.app](https://en.wikipedia.org/wiki/ISO_3166-1_alpha-3)[.extra.PR](https://en.wikipedia.org/wiki/ISO_639-1)OVISIONING\_TIME\_ZONE**:これはデバイスが実行されているタイムゾーンで す。

フォームの地域/場所の Olson 名を入力します。たとえば、米国太平洋標準時の場合は「America/-Los\_Angeles」です。入力しない場合、タイムゾーンは自動的に入力されます。

• **[android.app.extra.PROVISION](https://en.wikipedia.org/wiki/List_of_tz_database_time_zones)ING\_LOCAL\_TIME:** エポックからのミリ秒単位の時間。

Unix エポック(または Unix 時間または POSIX 時間または Unix タイムスタンプ)は、1970 年 1 月 1 日(UTC/ GMT 午前 0 時)から経過した秒数で、うるう秒数は含まれません(ISO 8601: 1970‑01‑01T00:00:00Z)。

• **android.app.extra.PROVISIONING\_SKIP\_ENCRYPTION**:プロファイル作成時に暗号化をスキップ するには、**true** に設定します。プロファイルの作成時に暗号化を強制するには、**false** に設定します。

以下の図に、典型的な JSON の例を示します。

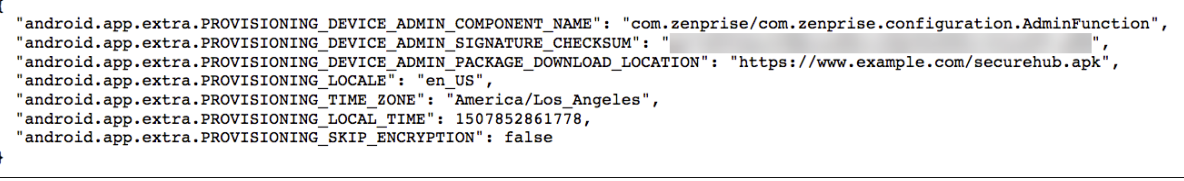

https://jsonlint.comなどの JSON 検証ツールを使用して作成された JSON を検証します。https://www.qr‑ code‑generator.com などのオンライン QR コードジェネレータを使用して、JSON 文字列を QR コードに変換し ます。

この QR [コードは工場出](https://jsonlint.com/)荷時の設定にリセットされたデバイスによってスキャンされ、これによ[ってデバイスを完全](https://www.qr-code-generator.com) [に管理されたデバイスと](https://www.qr-code-generator.com)して登録できます。

デバイスを登録するには 新しいデバイスまたは工場出荷時の設定にリセットされたデバイスの電源を入れた後、以 下を行います:

- 1. ようこそ画面で画面を 6 回タップすると、QR コードの登録フローが開始されます。
- 2. プロンプトが表示されたら、Wi‑Fi に接続します。(JSON でエンコードされた)QR コードにある Secure Hub のダウンロード場所には、この Wi‑Fi ネットワーク経由でアクセスできます。

端末が Wi‑Fi に接続されると、Google から QR コードリーダーをダウンロードしてカメラを起動します。

3. カメラを QR コードに合わせて、コードをスキャンします。

Android は、QR コードのダウンロード場所から Secure Hub をダウンロードし、署名証明書の署名を検証 し、Secure Hub をインストールし、デバイス所有者として設定します。

詳しくは、Android EMM 開発者向け Google ガイド (https://developers.google.com/android/work/provdevices#qr\_code\_method)を参照してください。

## [ゼロタッチ登録](https://developers.google.com/android/work/prov-devices#qr_code_method)

ゼロタッチ登録を使用すると、初めてデバイスの電源をオンにしたときに完全に管理されているデバイスとしてプロ ビジョニングするようにセットアップできます。

デバイスのリセラーは、Android のゼロタッチポータルにアカウントを作成します。このポータルは、デバイスに構 成を適用できるオンラインツールです。Android のゼロタッチポータルを使用して、1 つまたは複数のゼロタッチ登 録構成を作成し、アカウントに割り当てられたデバイスにこの構成を適用します。ユーザーがこれらのデバイスの電 源をオンにすると、デバイスは自動的に XenMobile に登録されます。デバイスに割り当てられた構成によって、自 動登録プロセスが定義されます。

#### システム要件

• ゼロタッチ登録は、Android 9.0 以降でサポートされます。

リセラーからのデバイスとアカウントの情報

- ゼロタッチ登録の対象となるデバイスは、エンタープライズリセラーまたは Google パートナーから購入しま す。Android Enterprise のセロタッチパートナー一覧については、Android Web サイトを参照してくださ い。
- リセラーによって作成された Android Enterprise のゼロタッチポータルアカウント。
- リセラーから提供された Android Enterprise のゼロタッチポータ[ルアカウントのログイン](https://www.android.com/enterprise/management/zero-touch/)情報。

ゼロタッチ構成の作成 ゼロタッチ構成を作成する場合は、カスタム JSON を含めて構成の詳細を指定します。

この JSON を使用して、指定した XenMobile Server に登録するようにデバイスを構成します。この例では、サー バーの URL を「URL」に置き換えます。

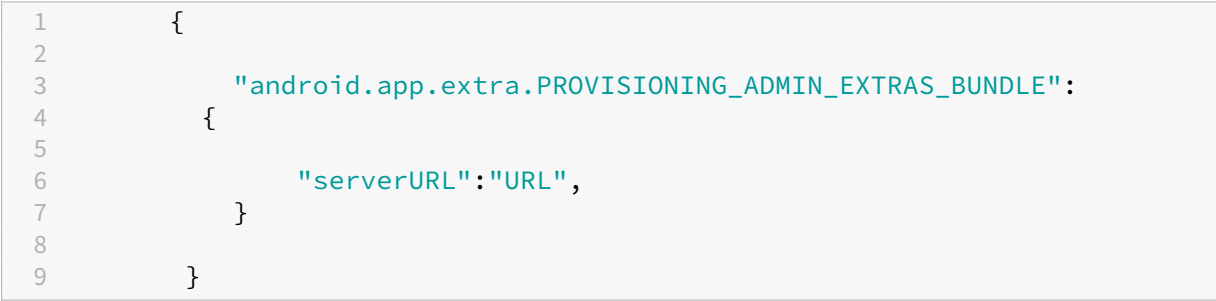

オプションでより多くのパラメーターを持つ JSON を使用して、構成をさらにカスタマイズできます。この例では、 XenMobile Server と、この構成を使用するデバイスがそのサーバーにログオンするために使用するユーザー名とパ スワードを指定します。

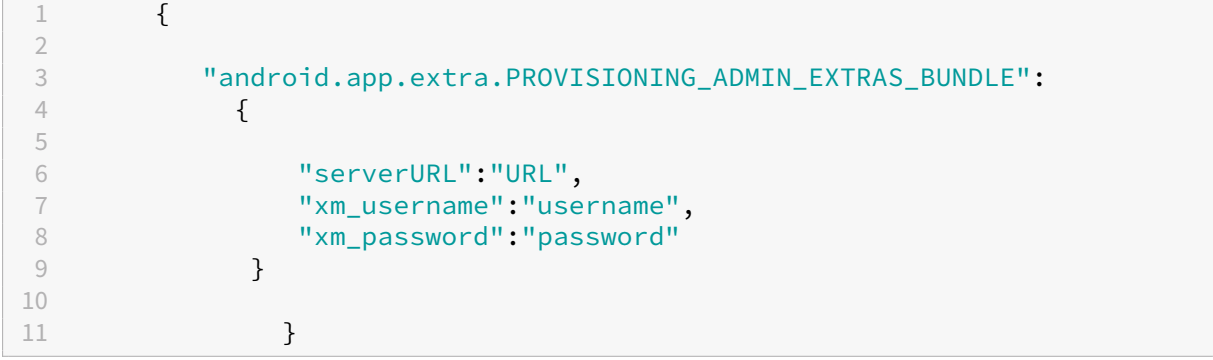

- 1. Android のゼロタッチポータル(https://partner.android.com/zerotouch)にアクセスします。ゼロタ ッチデバイスのリセラーのアカウント情報を使用してログインします。
- 2.[**Configuration**]をクリックし[ます。](https://partner.android.com/zerotouch)

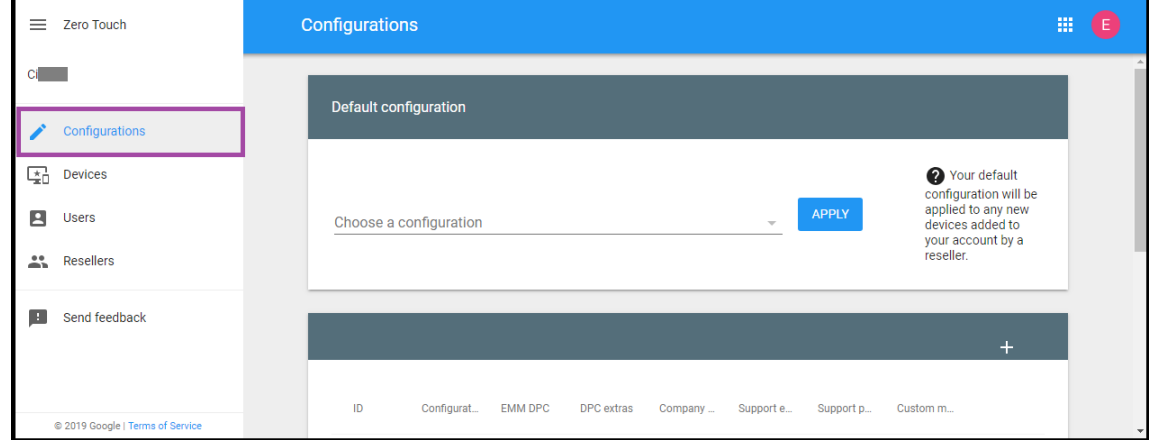

3. 構成テーブルの上部にある [+] をクリックします。

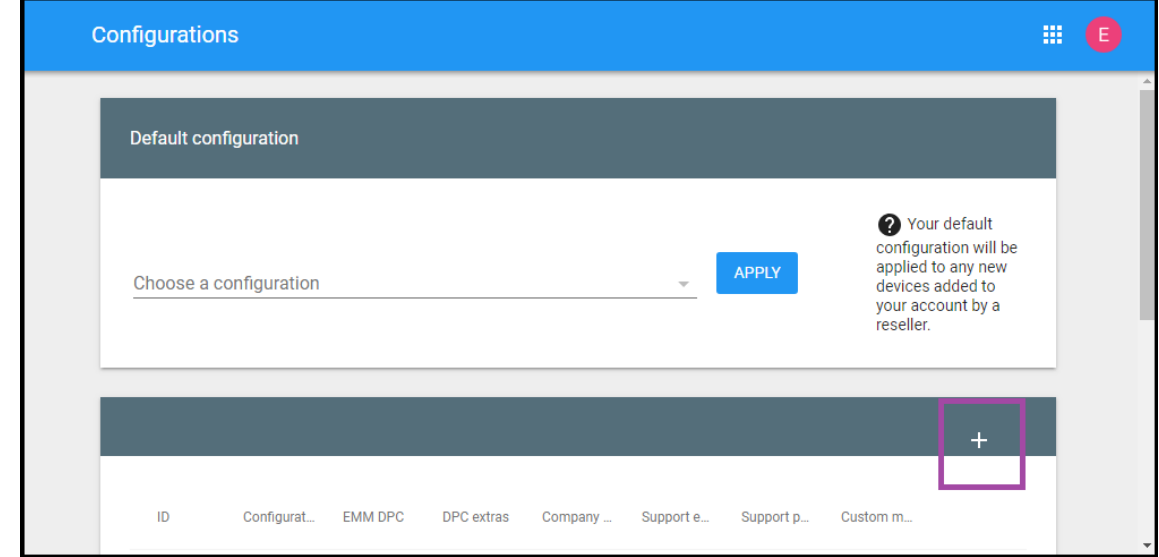

4. 開いた構成ウィンドウに構成情報を入力します。

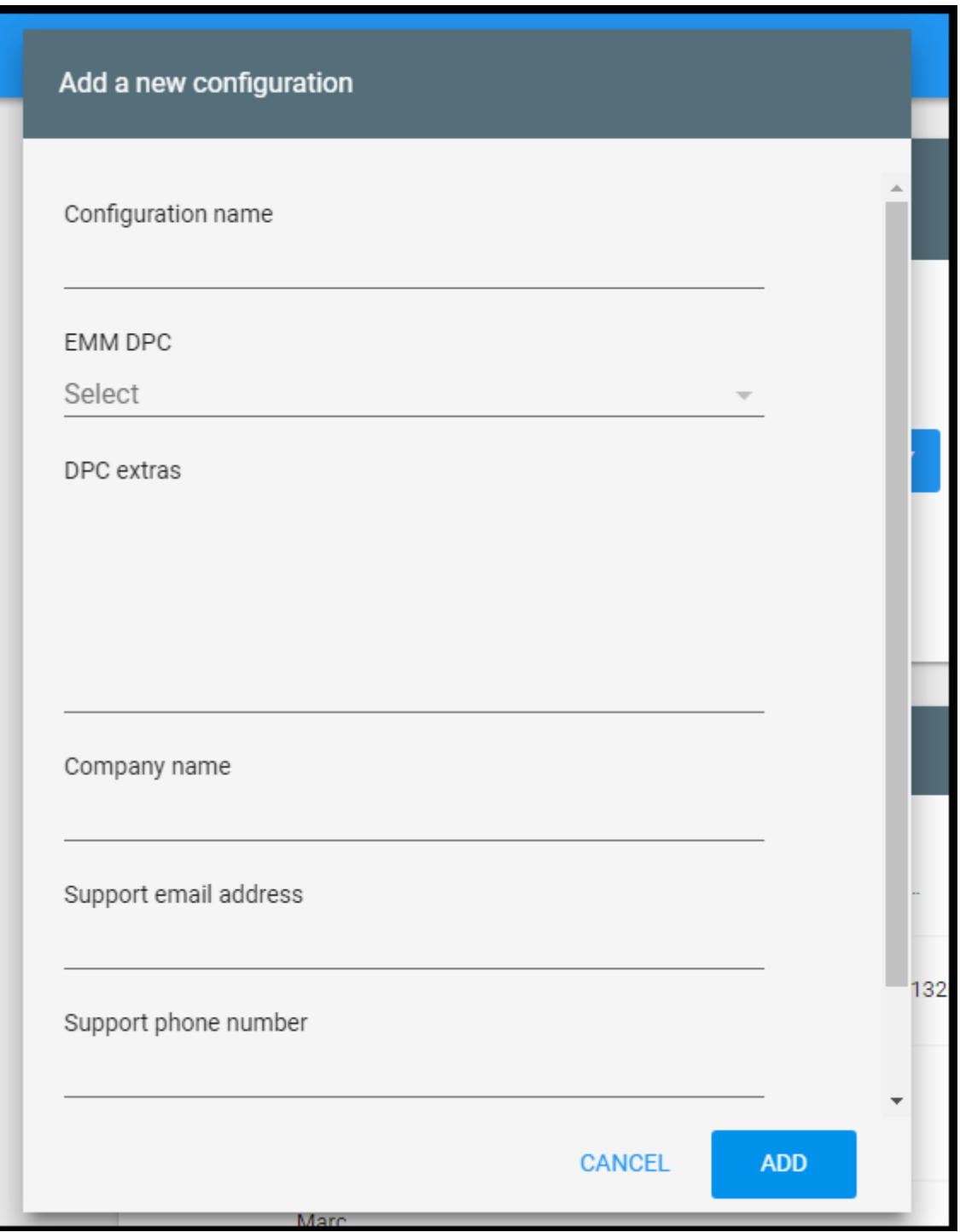

- **Configuration name**:この構成の名前を入力します。
- **EMM DPC**:[**Citrix Secure Hub**]を選択します。
- **DPC extras**:カスタム JSON テキストをフィールドに貼り付けます。
- **Company name**:デバイスのプロビジョニング中、Android Enterprise のゼロタッチデバイスに 表示させる名前を入力します。
- **Support email address**:サポートが必要なときにユーザーが連絡するメールアドレスを入力しま

す。このアドレスは、デバイスのプロビジョニング前に Android Enterprise のゼロタッチデバイスに 表示されます。

- **Support phone number**:ユーザーがサポートが必要なときに連絡する電話番号を入力します。こ の電話番号は、デバイスのプロビジョニング前に Android Enterprise のゼロタッチデバイスに表示さ れます。
- **Custom Message**:オプション。ユーザーが管理者にサポートを求めるように促す、またはデバイス で発生している状況をユーザーに説明するための、1、2 行程度の文章を追加します。このカスタムメッ セージは、デバイスのプロビジョニング前に Android Enterprise のゼロタッチデバイスに表示されま す。
- 5.[追加]をクリックします。
- 6. さらに構成を作成するには、手順 2~4 を繰り返します。
- 7. デバイスに構成を適用するには、以下の手順を実行します:
	- a) Android のゼロタッチポータルで[**Devices**]をクリックします。
	- b) デバイスの一覧でデバイスを探し、割り当てる構成を選択します。

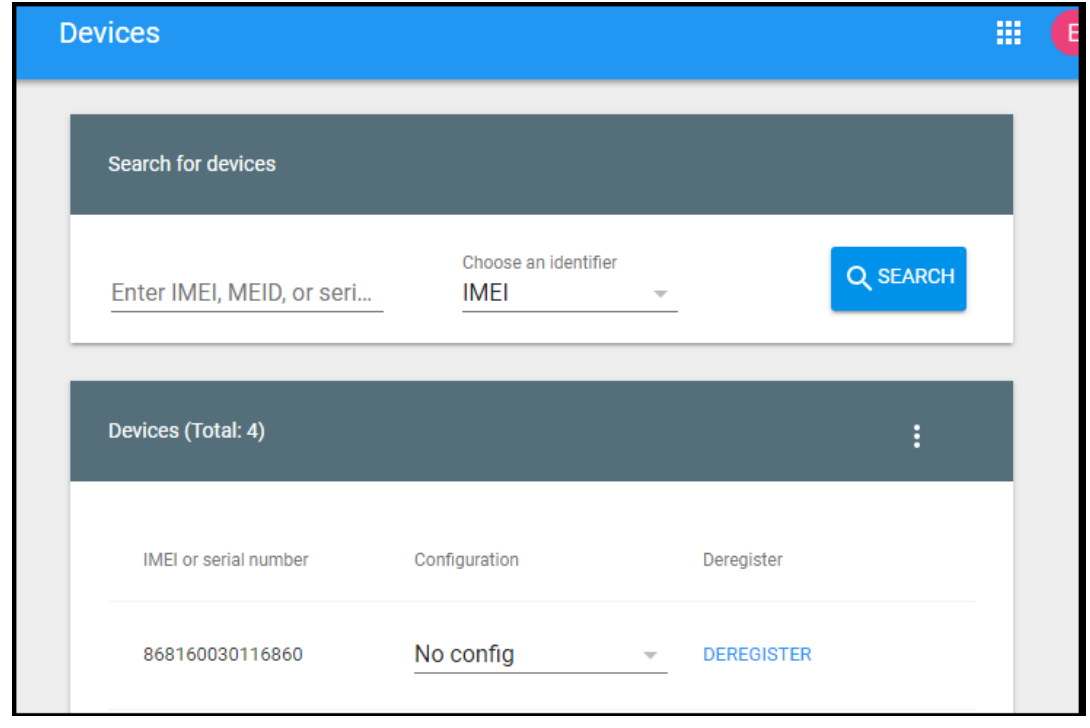

c)[**Update**]をクリックします。

CSV ファイルを使用して、多数のデバイスに構成を適用できます。

多数のデバイスに構成を適用する方法については、Android Enterprise のヘルプトピック(ゼロタッチ登録:IT管 理者向け)を参照してください。この Android Enterprise のヘルプトピックには、構成を管理してデバイスに適用 する方法の詳細が記載されています。

#### **Android Enterprise** 専用デバイスのプロビジョニング

Android Enterprise 専用デバイスは、単一のユースケース専用の完全に管理されたデバイスです。専用デバイスは、 企業所有の単一使用(COSU)デバイスとも呼ばれます。これらのデバイスを、このユースケースに必要なタスクを 実行する 1 つのアプリまたはアプリの小セットのみに限定します。また、ユーザーがこれらのデバイスで他のアプリ を有効にしたり、他の操作を実行したりすることを禁止することもできます。

専用デバイスは、「Android Enterprise の完全に管理されたデバイスのプロビジョニング」の説明のとおり、他の完 全に管理されたデバイスで使用されている登録方法のいずれかを使用して登録します。専用デバイスをプロビジョニ ングするには、登録前に追加のセットアップが必要です。

専用デバイスをプロビジョニングするには:

- XenMobile 管理者が専用デバイスを XenMobile 展開に登録できるように、XenMobile 管理者の登録プロ ファイルを追加します。「登録プロファイルの作成」を参照してください。
- 専用デバイスがアクセスするアプリを許可します。
- 必要に応じて、許可されたアプリがロックタスクモードを許可するように設定します。アプリがロックタスク モードになると、ユーザーがアプリを開いたときにデバイス画面にアプリが固定されます。ホームボタンは表 示されず、[戻る]ボタンは無効になります。ユーザーは、サインアウトなど、アプリでプログラムされた操作 を使用してアプリを終了します。
- 追加した登録プロファイルに各デバイスを登録します。

#### システム要件

• 専用デバイスの登録は、Android 6.0 以降でサポートされます。

アプリの許可とロックタスクモードの設定

キオスクデバイスポリシーを使用すると、アプリを許可し、ロックタスクモードを設定できます。デフォルトでは、 Secure Hub と Google Play サービスが許可されます。

キオスクポリシーを追加するには:

- 1. XenMobile コンソールで [構成] > [デバイスポリシー]をクリックします。[デバイスポリシー]ページが 開きます。
- 2. [追加]をクリックします。[新しいポリシーの追加]ダイアログボックスが開きます。
- 3. [詳細]を展開した後、[セキュリティ]の下の [キオスク]をクリックします。[キオスクポリシー]ページが 開きます。
- 4.[プラットフォーム]で [**Android Enterprise**]を選択します。他のプラットフォームをクリアします。
- 5. 「ポリシー情報] ペインで、「ポリシー名]および任意で 「説明]を入力します。
- 6. [次へ] をクリックし、[追加] をクリックします。
- 7. アプリを許可し、そのタスクのロックタスクモードを許可または拒否するには:

一覧から許可するアプリを選択します。

ユーザーがアプリを起動したときにアプリをデバイス画面に固定するには、[許可]を選択します。アプリをデ バイス画面に固定しない場合は、[拒否]を選択します。デフォルトは [許可]です。

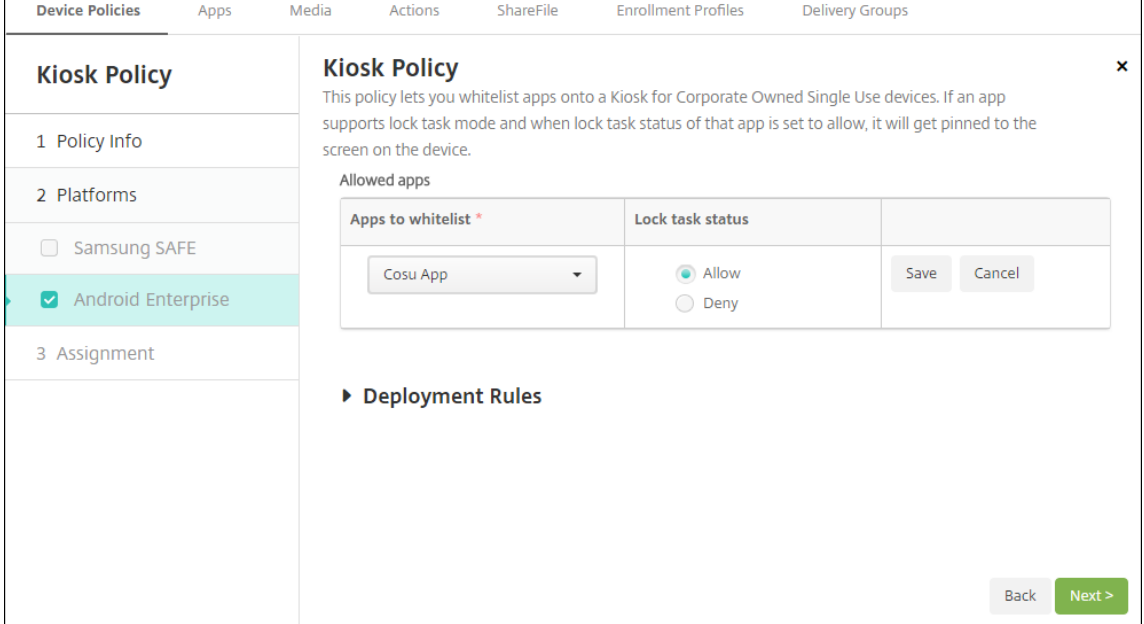

- 8. [保存] をクリックします。
- 9. 別のアプリを許可し、そのタスクのロックタスクモードを許可または拒否する場合は、[追加]をクリックしま す。
- 10. 展開規則を構成し、デリバリーグループを選択します。詳しくは、「デバイスポリシー」を参照してください。

デバイスを登録するには

- 1. [次へ] をクリックするか、[プラットフォーム] の [Android] を選択します。[登録構成] ページが開きます。
- 2. [管理] を [Android Enterprise] に設定します。
- 3. [デバイス所有者モード]を [会社所有のデバイス]に設定します。

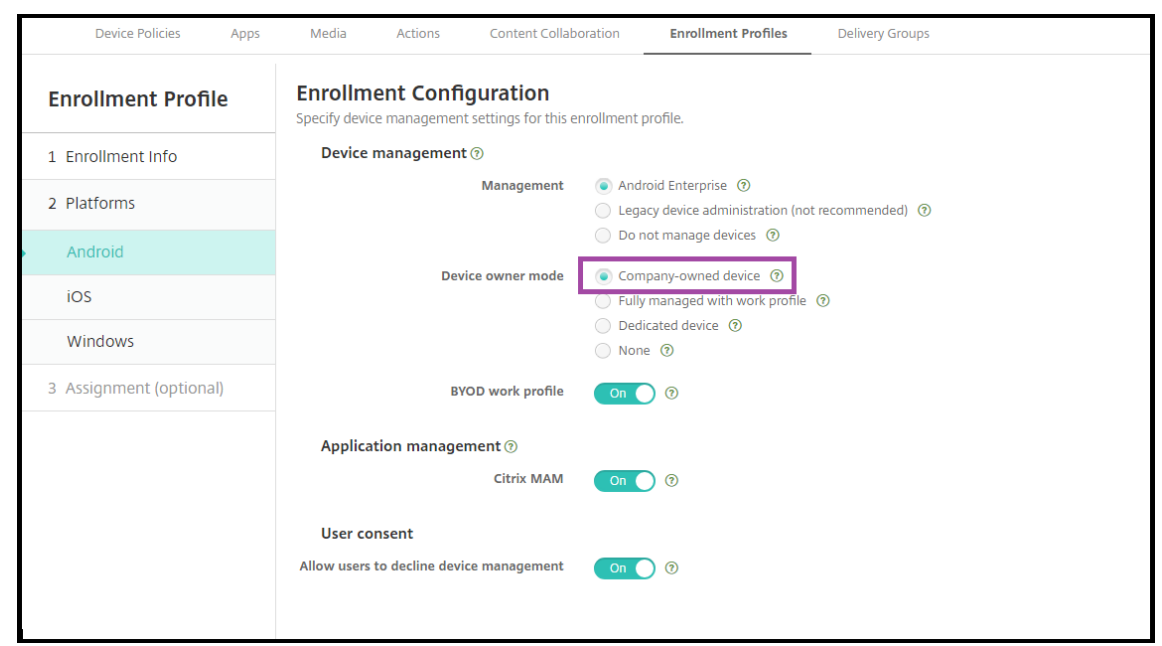

- 4.[割り当て]を選択します(オプション)。[デリバリーグループ割り当て]ページが開きます。
- 5. 専用デバイスを登録した管理者を含む、1つまたは複数のデリバリーグループを選択します。次に、[保存]を クリックします。

登録プロファイルで[**BYOD/**仕事用プロファイル]が有効になっていると、新しいデバイスまたは工場出荷時リセッ トのデバイスではない場合は、仕事用プロファイルデバイスとして登録されます。「Android Enterprise の仕事用プ ロファイルデバイスのプロビジョニング」を参照してください。

仕事用プロファイルで完全に管理された **Android Enterprise** のデバイス(**COPE** [デバイス\)のプロビ](https://docs.citrix.com/ja-jp/xenmobile/server/provision-devices/android-enterprise.html#provisioning-android-enterprise-work-profile-devices) [ジョニング](https://docs.citrix.com/ja-jp/xenmobile/server/provision-devices/android-enterprise.html#provisioning-android-enterprise-work-profile-devices)

仕事用プロファイルで完全に管理されたデバイス(以前の COPE デバイス)は、仕事用と個人用の両方で使用される 会社所有のデバイスです。組織はデバイス全体を管理します。あるポリシーのセットをデバイスに適用し、別のポリ シーのセットを仕事用プロファイルに適用できます。

XenMobile コンソールでは、仕事用プロファイルで完全に管理されたデバイスは次の用語で表示されます:

- デバイス所有権は「Corporate」です。
- デバイスの Android Enterprise インストールの種類は「Corporate Owner Personally Enabled」です。

システム要件

• 仕事用プロファイルで完全に管理されたデバイスの登録は、Android 9.0 から Android 10.x でサポートされ ます。

仕事用プロファイルで完全に管理されたデバイスの登録プロファイルの追加

仕事用プロファイルで完全に管理されたデバイスを登録するための登録プロファイルを作成します。この登録プロフ ァイルに割り当てられたデリバリーグループの管理者は、仕事用プロファイルで完全に管理されたデバイスに登録で きます。こうした管理者が必要なすべてのデバイスを登録できるようにするには、ユーザーごとに無制限のデバイス を許可した状態で登録プロファイルを作成します。このプロファイルを、仕事用プロファイルで完全に管理されたデ バイスを登録する管理者が属するデリバリーグループに割り当てます。

- 1. XenMobile コンソールで、[構成]**>**[登録プロファイル]の順に移動します。
- 2. 登録プロファイルを追加するには、「追加]をクリックします。「登録情報」ページで、登録プロファイルの名 前を入力します。このプロファイルのメンバーが登録できるデバイスの数が無制限に設定されていることを確 認します。
- 3. [次へ]をクリックするか、[プラットフォーム]の [Android Enterprise]を選択します。[登録構成]ペー ジが開きます。
- 4.「登録の種類」を次のいずれかに設定します:
	- 完全管理の対象**/**仕事用プロファイル:新しいデバイスまたは工場出荷時の状態にリセットされたデバイ スは、完全に管理されたデバイスとして登録されます。BYOD デバイスは、ユーザーが管理する仕事用 プロファイルでのみ登録されます。
	- **COPE/**仕事用プロファイル:新しいデバイスまたは工場出荷時の状態にリセットされたデバイスは、仕 事用プロファイルで完全に管理されたデバイスとして登録されます。BYOD デバイスは、ユーザーが管 理する仕事用プロファイルでのみ登録されます。

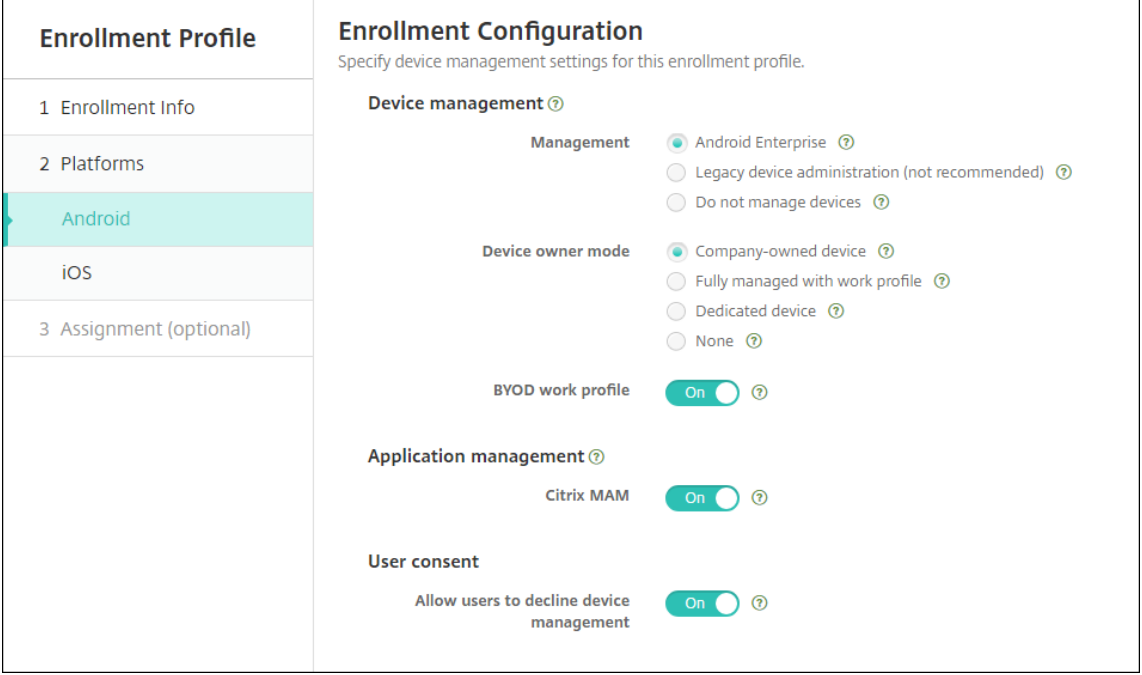

- 5. [割り当て] (オプション) を選択するか、[次へ] をクリックします。[デリバリーグループ割り当て] ページが 開きます。
- 6. 専用デバイスを登録した管理者を含む、1 つまたは複数のデリバリーグループを選択します。次に、[保存]を クリックします。

[登録プロファイル]ページに、追加したプロファイルが表示されます。

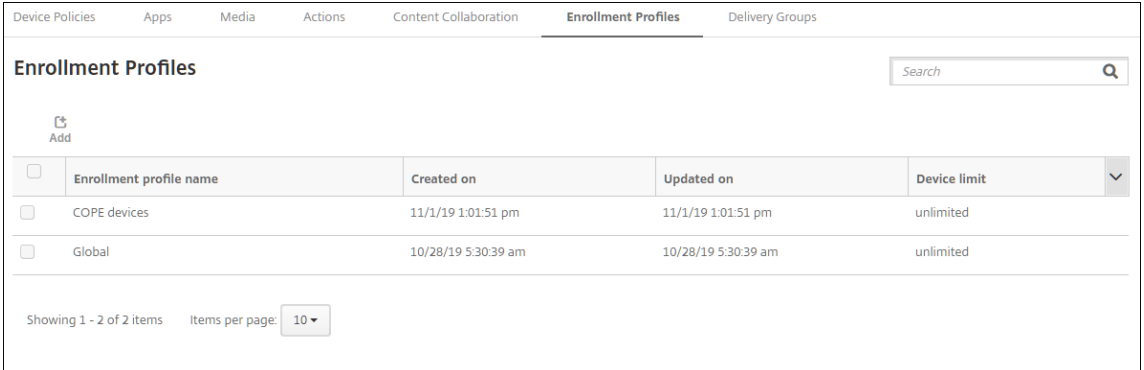

異なる登録プロファイルを持つ複数のデリバリーグループにユーザーが属している場合、デリバリーグループの名前 によって、使用される登録プロファイルが決まります。XenMobile は、デリバリーグループのアルファベット順一 覧の最後に表示されるデリバリーグループを選択します。

デバイスを登録するには

新しいデバイスおよび工場出荷時の状態にリセットされたデバイスは、DPC ID トークン、近距離無線通信(NFC) バンプ、または QC コード方式を使用して、仕事用プロファイルで完全に管理されたデバイスとして登録されま す。「Citrix DPC 識別子トークンを使用したデバイスの登録」、「NFC バンプを使用してデバイスを登録する」、また は「QR コードを使用してデバイスを登録する」を参照してください。

新しいデバイスまたは工場出荷時の状態にリセットされたデバイスではない場合、「Android Enterprise での仕事 用プロファイルデバイスのプロビジョニング」の説明に従って仕事用プロファイルデバイスとして登録されます。

**XenMobile** コンソールでの **[Android Ente](https://docs.citrix.com/ja-jp/xenmobile/server/provision-devices/android-enterprise.html#provisioning-android-enterprise-work-profile-devices)rprise** デバイスの表示

- 1. XenMobile コンソールで、[管理]**>**[デバイス]の順に移動します。
- 2. このページの表の右側にあるメニューをクリックして、[**Android Enterprise** 対応デバイスですか**?**]列を 追加します。

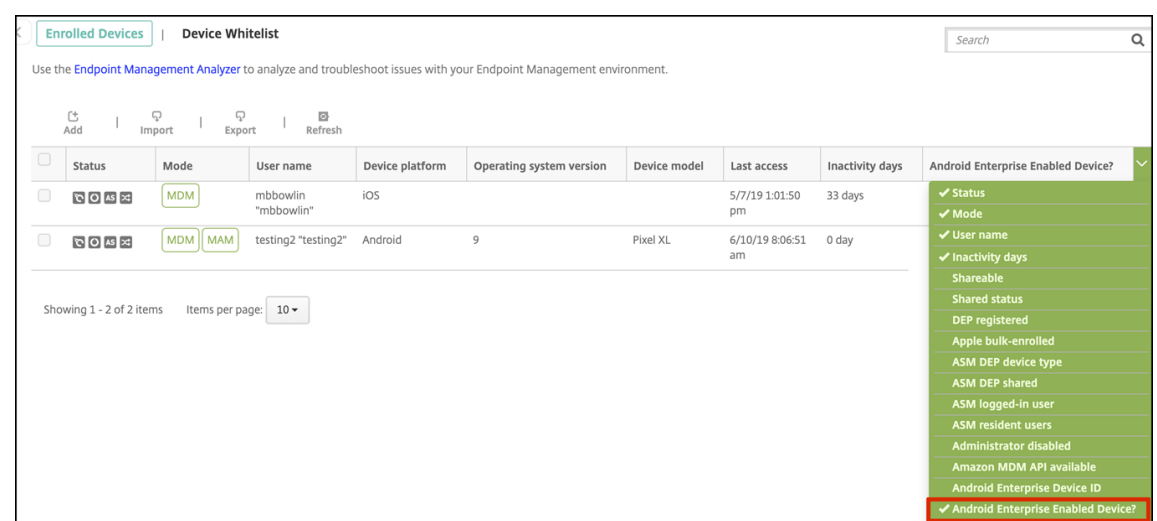

3. 利用可能なセキュリティアクションを表示するには、完全に管理されたデバイスを選択して [セキュリティ] をクリックします。デバイスが完全に管理されている場合、完全なワイプ操作は使用できますが、選択的なワ イプ操作は使用できません。これは、デバイスが管理対象 Google Play ストアのアプリのみを許可するため です。ユーザーがパブリックストアからアプリケーションをインストールするオプションはありません。組織 はデバイス上のすべてのコンテンツを管理しています。

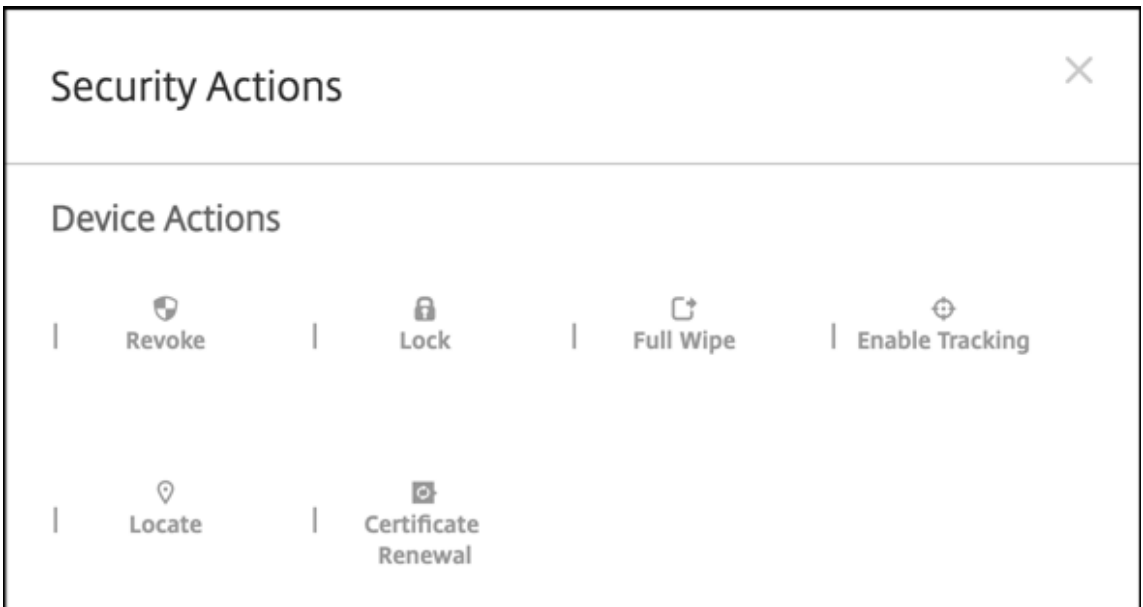

**Android Enterprise** デバイスポリシーとアプリポリシーの構成

デバイスレベルとアプリレベルの両方で制御されるポリシーの概要については、「Android Enterprise でサポート されているデバイスポリシーと MDX ポリシー」を参照してください。

ポリシーについて以下のことを把握してください:

• データ損失防止: [XenMobile MAM](https://docs.citrix.com/ja-jp/mdx-toolkit/policies-platform/android-enterprise-supported-device-and-mdx-policies.html) コンテナテクノロジは、暗号化およびその他のモバイルデータ損失防止

(DLP)テクノロジを使用してアプリを保護します。Citrix MAM SDK または MDX Toolkit を使用して、アプ リを MDX 対応にします。

- デバイスの制限:数十のデバイス制限により、次のような機能を制御できます:
	- **–** デバイスカメラの使用
	- **–** 仕事用プロファイルと個人用プロファイル間のコピーおよび貼り付けの使用
- **Per‑App VPN**:管理対象構成デバイスポリシーを使用して、Android Enterprise の VPN プロファイルを 構成します。
- メールポリシー:管理対象構成デバイスポリシーを使用してアプリを構成することをお勧めします。

次の表は、Android Enterprise デバイスで使用可能なデバイスポリシーの一覧です。

重要:

Android Enterprise に登録して MDX アプリを使用するデバイスの場合: MDX および Android Enterprise を介して一部の設定を制御できます。MDX に対して最も制限の少ないポリシー設定を使用し、Android Enterprise を介してポリシーを制御します。

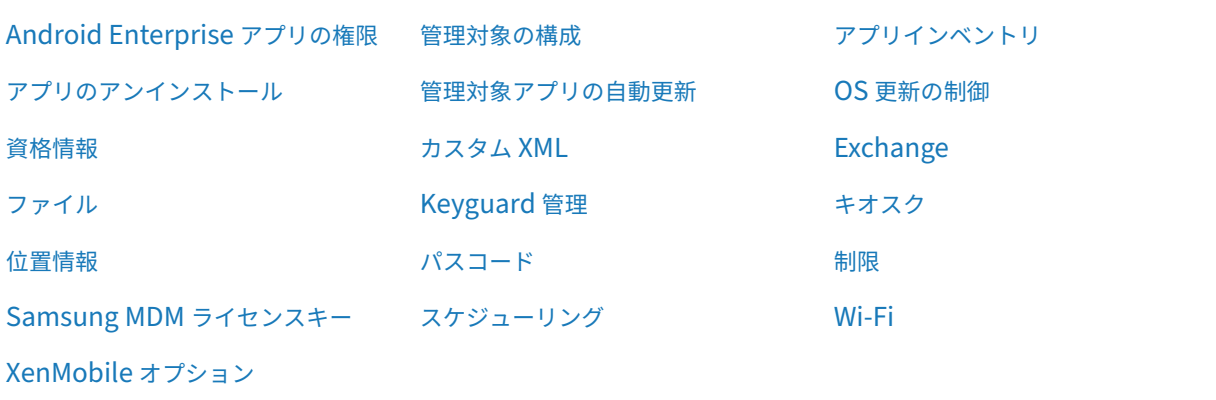

[仕事用プロファイルで完](https://docs.citrix.com/ja-jp/xenmobile/server/policies/options-policy.html#android-enterprise-settings)全に管理されたデバイス(**COPE** デバイス)のデバイスポリシー

仕事用プロファイルで完全に管理されたデバイス(COPE デバイス)の場合、一部のデバイスポリシーを使用してデ バイス全体と仕事用プロファイルに個別の設定を適用できます。他のデバイスポリシーを使用して、デバイス全体に のみ設定を適用することも、仕事用プロファイルで完全に管理されたデバイスの仕事用プロファイルにのみ設定を適 用することもできます。

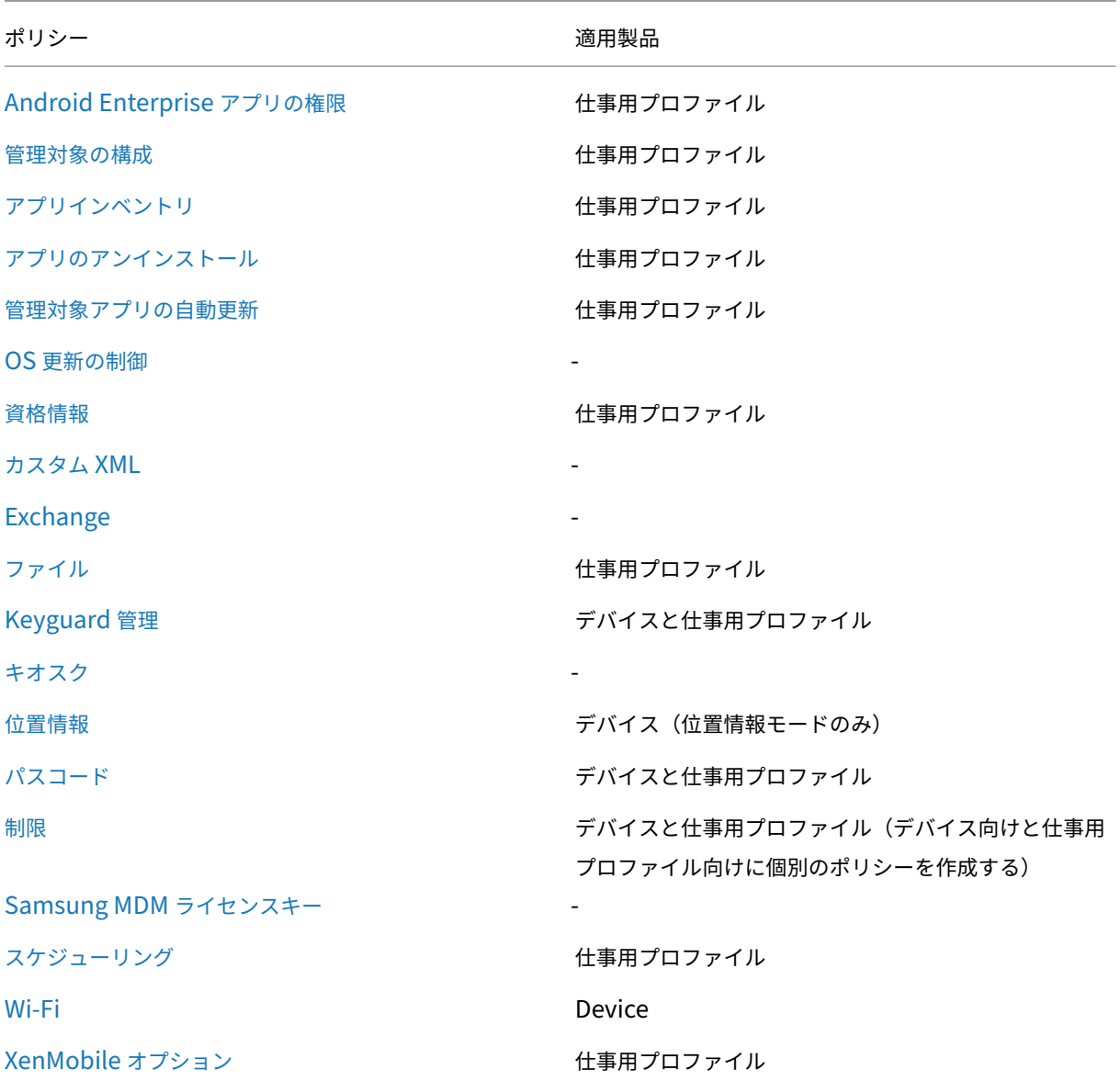

「[Android Enterprise](https://docs.citrix.com/ja-jp/xenmobile/server/policies/options-policy.html#android-enterprise-settings) でサポートされているデバイスポリシーと MDX ポリシー」および「MAM SDK の概要」も参 照してください。

# [セキュリティ操作](https://docs.citrix.com/ja-jp/mdx-toolkit/policies-platform/android-enterprise-supported-device-and-mdx-policies.html)

Android Enterprise は、以下のセキュリティ操作をサポートしています。各セキュリティ操作の説明について は、「セキュリティ操作」を参照してください。

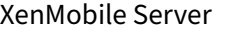

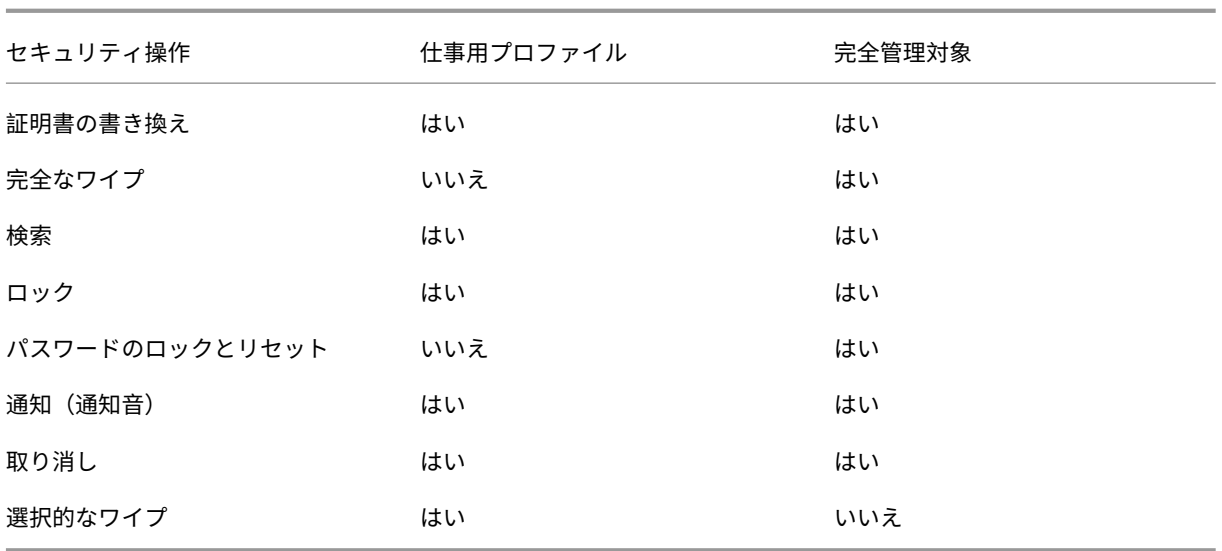

セキュリティ操作の注意事項

- 位置情報デバイスポリシーでデバイスの位置情報モードが [高精度] モードまたは [バッテリー節約] モード に設定されていない限り、検索セキュリティ操作は失敗します。「位置情報デバイスポリシー」を参照してくだ さい。
- Android 9.0 より前のバージョンの Android を実行する仕事用プロファイルデバイスの場合:
	- **–** ロックおよびパスワードのリセット操作はサポートされていません。
- Android 9.0 以降の仕事用プロファイルデバイスの場合:
	- **–** 送信されたパスコードによって仕事用プロファイルはロックされます。デバイス自体はロックされませ ん。
	- **–** 仕事用プロファイルにパスコードが設定されていない場合:
		- \* パスコードが送信されない場合、または送信されたパスコードがパスコードの要件を満たしていな い場合:デバイスはロックされません。
	- **–** 仕事用プロファイルにパスコードが設定されている場合:
		- \* パスコードが送信されない場合、または送信されたパスコードがパスコードの要件を満たしていな い場合:仕事用プロファイルはロックされますが、デバイス自体はロックされません。
- 仕事用プロファイルで完全に管理されたデバイス(COPE デバイス)の場合:
	- **–** ロックのセキュリティ操作をデバイスまたは仕事用プロファイルに個別に適用できます。

**Android Enterprise** エンタープライズの登録を解除する

Android Enterprise エンタープライズを使用しない場合は、エンタープライズの登録を解除できます。

警告:

エンタープライズの登録を解除すると、エンタープライズ経由で登録されていたデバイスの Android Enterprise アプリはデフォルトの状態にリセットされます。これらのデバイスは Google の管理対象外にな ります。新しい Android Enterprise エンタープライズに登録する場合は、管理対象 Google Play から新し い組織のアプリを承認する必要があります。これによって XenMobile コンソールからアプリを更新できます。

## Android Enterprise エンタープライズの登録を解除した後:

- エンタープライズ経由で登録されていたデバイスとユーザーの Android Enterprise アプリは、デフォルト状 態にリセットされます。以前に適用されていた[管理対象の構成]ポリシーは無効になります。
- XenMobile はエンタープライズ経由で登録されたデバイスを管理します。Google からは、これらのデバイス は管理されてないと見なされるため、新しい Android Enterprise アプリを追加することはできません。[管 理対象の構成]ポリシーは適用できません。[スケジュール設定]、[パスワード]、[制限]などのその他のポリ シーは、これらのデバイスに適用できます。
- Android Enterprise にデバイスを登録しようとすると、Android Enterprise デバイスではなく Android デバイスとして登録されます。

XenMobile Server コンソールと XenMobile Tools を使用して、Android Enterprise エンタープライズを登録解 除します。

このタスクを実行すると、XenMobile ツールのポップアップウィンドウが開きます。始める前に、使用する Web ブ ラウザーでポップアップウィンドウを開く権限が XenMobile にあることを確認してください。Google Chrome な どの一部の Web ブラウザーでは、ポップアップブロックを無効にし、XenMobile サイトのアドレスをポップアップ ブロックの許可リストに追加する必要があります。

Android Enterprise エンタープライズの登録を解除するには:

- 1. XenMobile コンソールで、右上の歯車アイコンをクリックします。[設定]ページが開きます。
- 2. [設定] ページで、[Android Enterprise] をクリックします。
- 3. [登録解除] をクリックします。

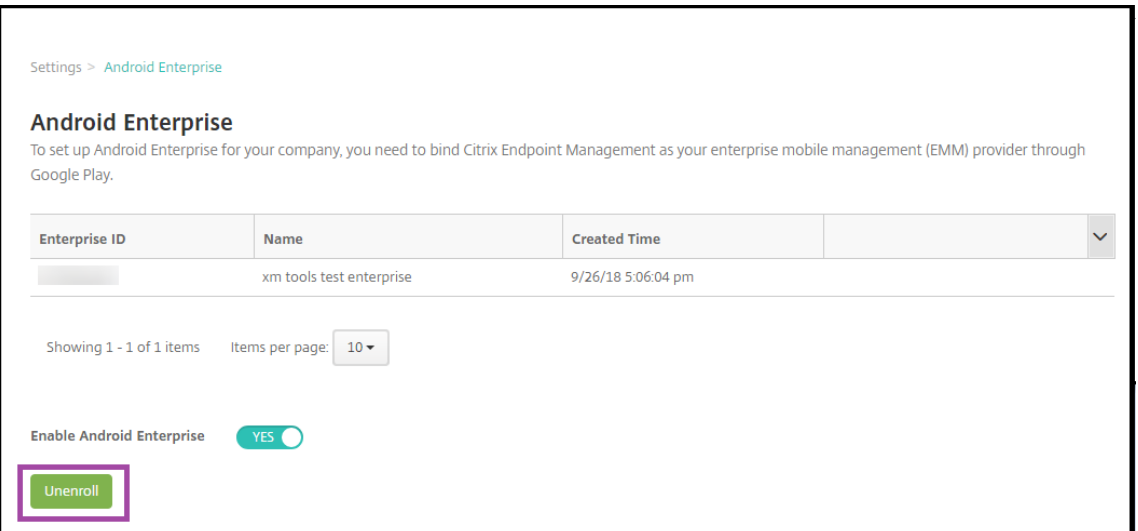

# **Android Enterprise アプリの配布**

September 16, 2024

XenMobile は、デバイスに展開されたアプリを管理します。次の種類の Android Enterprise アプリを編成して展 開できます。

- 管理対象アプリストアのアプリ:これらのアプリには、管理対象 Google Play ストアで入手できる無料のア プリが含まれます。たとえば、GoToMeeting です。
- **MDX**: MAM SDK で準備された、または MDX Toolkit でラップされたアプリ。これらのアプリには MDX ポ リシーが含まれます。MDX アプリは内部ソースおよび公開ストアから取得します。Citrix 業務用モバイルア プリを MDX アプリとして展開します。
- エンタープライズ:別のソースから開発または入手したプライベートアプリ。これらのアプリは、管理対象 Google Play ストアを通じてユーザーに提供します。管理対象 Google Play ストアは、Google エンタープ ライズのアプリストアです。
- **MDX** 対応のプライベートアプリ: MAM SDK で準備された、または MDX Toolkit でラップされたエンター プライズアプリ。

エンタープライズアプリと MDX 対応のプライベートアプリは、2 つの異なる方法で追加できます。

- この記事の「エンタープライズアプリ」と「MDX 対応のプライベートアプリ」で説明したように、エンタープ ライズアプリとして XenMobile コンソールにアプリを追加します。
- Google デベロッパーアカウントを使用して、管理対象 Google Play ストアにアプリを直接公開します。次 に、管理対象アプリストアのアプリとして XenMobile コンソールに追加します。「管理対象アプリストアの アプリ」を参照してください。

Google デベロッパーアカウントを使用してアプリを公開してから、XenMobile コンソールの使用に切り替えた場 合は、アプリの所有権が異なります。この場合、両方の場所でアプリを管理します。どちらか一方の方法を使用して アプリを追加することをお勧めします。

管理対象の Google Play ストアから自己管理アプリを削除する必要がある場合は、Google でチケットを開きます。 開発者は、管理対象の Google Play ストアからアプリを無効にすることはできますが、削除することはできませ ん。

次のセクションでは、Android Enterprise アプリの構成に関する詳細を説明します。アプリの配布については、「ア プリの追加」を参照してください。この記事の内容は次のとおりです。

- Web アプリおよび SaaS アプリ、または Web リンクを追加するための一般的なワークフロー
- 必須アプリのワークフロー(エンタープライズアプリおよびパブリックストアアプリの場合)
- [エン](https://docs.citrix.com/ja-jp/xenmobile/server/apps.html)タープライズアプリ用の Citrix コンテンツ配信ネットワーク (CDN)でエンタープライズアプリを配信 する方法

管理対象アプリストアのアプリ

## 管理対象 Google Play ストアから利用できる無料アプリを XenMobile に追加できます。

注:

Google Play ストアのすべてのアプリに管理対象 Google Play からアクセスできるようにするには、サーバ ープロパティ **Access all apps in the managed Google Play store** を使用します「サーバープロパティ」 を参照してください。このプロパティを **true** に設定すると、すべての Android Enterprise ユーザーがパブ リック Google Play ストアアプリにアクセスできます。次に、制限デバイスポリシーを使用して、これらのア プリへのアクセスを制御できます。

## 手順 **1**:アプリの追加および構成

- 1. XenMobile コンソールで、[構成]**>**[アプリ]の順にクリックします。[追加]をクリックします。
- 2. [パブリックアプリストア]をクリックします。

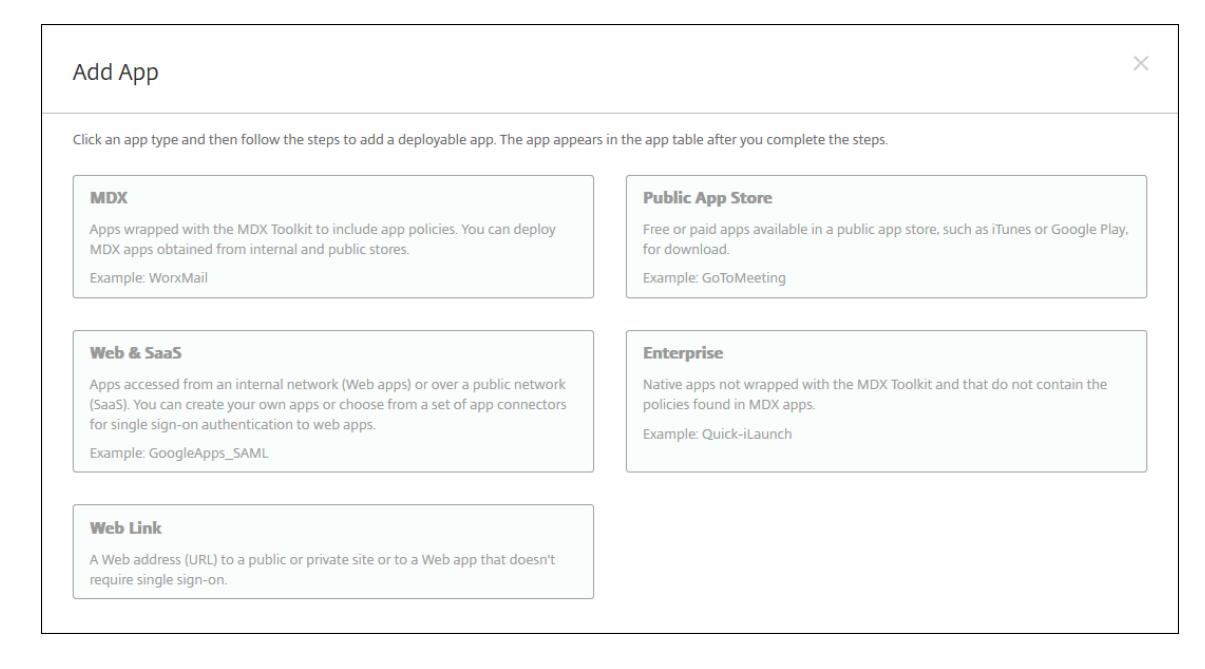

- 3.[アプリ情報]ペインで、以下の情報を入力します:
	- 名前: アプリを説明する名前を入力します。この名前は、[アプリ] テーブルの [アプリ名] の下に表示 されます。
	- 説明:任意で、アプリの説明を入力します。
	- アプリカテゴリ:任意で、一覧から、アプリを追加するカテゴリを選択します。アプリカテゴリについ て詳しくは、「アプリのカテゴリについて」を参照してください。
- 4. プラットフォームとして [**Android Enterprise**]を選択します。
- 5. 検索ボックスにア[プリ名またはパッケージ](https://docs.citrix.com/ja-jp/xenmobile/server/apps.html#about-app-categories) ID を入力して、[検索] をクリックします。パッケージ ID は、Google Play ストアで把握することができます。この ID はアプリの URL に含まれています。た とえば、com.Slackはhttps://play.google.com/store/apps/details?id=com. Slack&hl=en\_USのパッケージ ID です。

## XenMobile Server

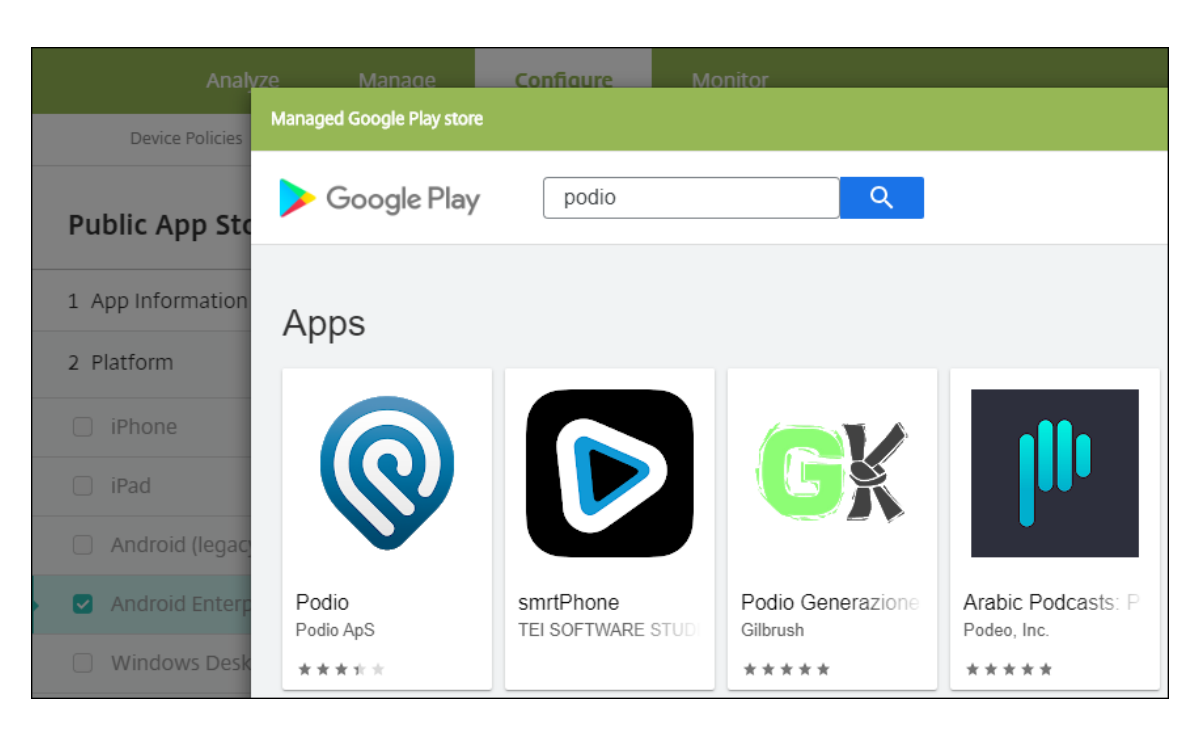

6. 検索条件に一致するアプリが表示されます。目的のアプリをクリックしてから、[承認]をクリックします。

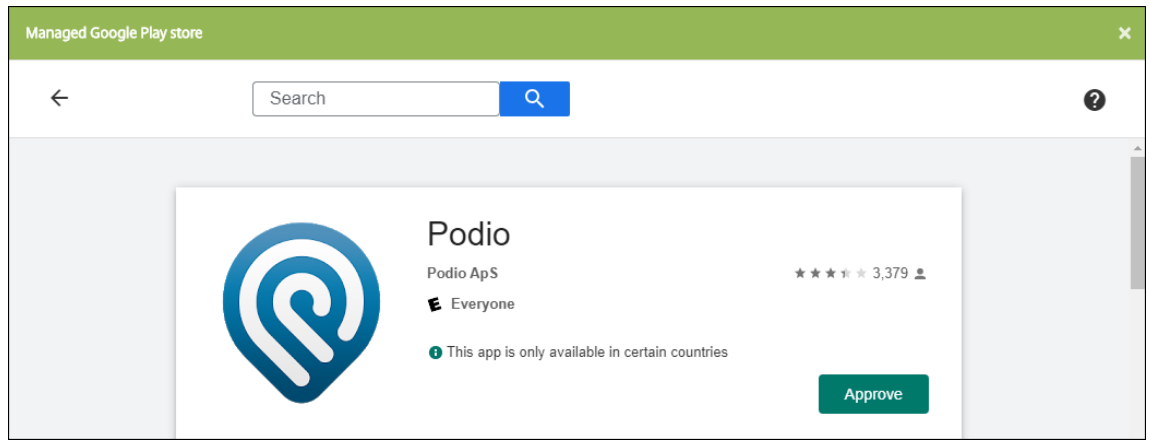

- 7.[承認]を再度クリックします。
- 8. [アプリが新しい権限を要求したときには承認を維持する]を選択します。[保存]をクリックします。

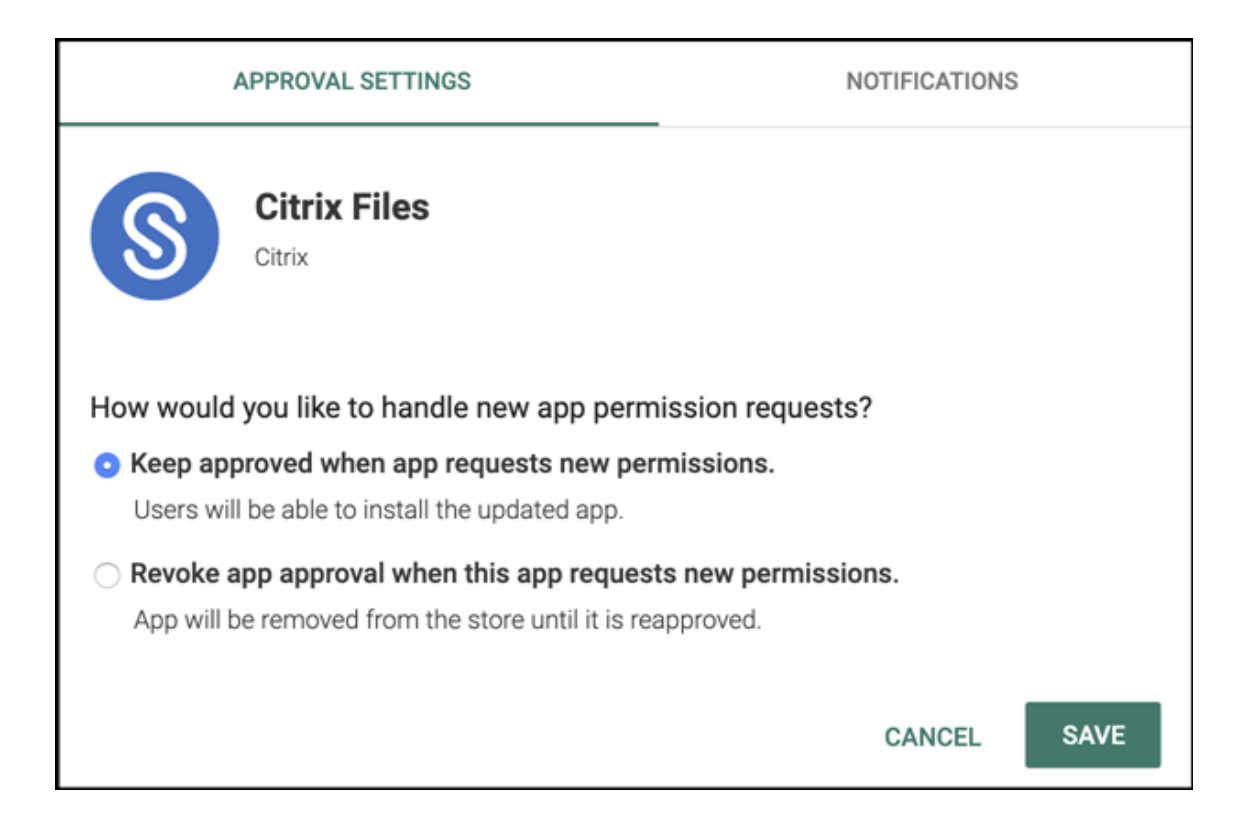

# 9. アプリのアイコンをクリックして、アプリの [名前] と [説明] を構成します。

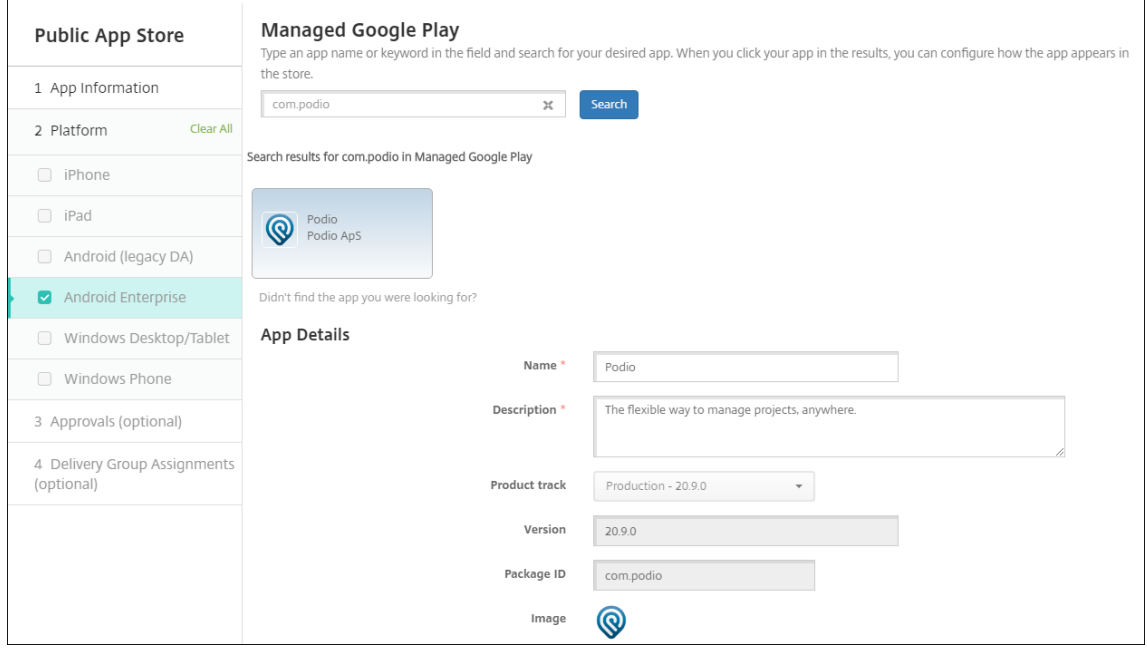

10. デリバリーグループをアプリに割り当て、[保存]をクリックします。詳しくは、「リソースの展開」を参照し てください。

手順 **2**:アプリの展開を構成

- 1.[構成]**>**[デリバリーグループ]の順に移動して、構成したデリバリーグループを選択します。[編集]をクリ ックします。
- 2. [アプリ]セクションで、目的のアプリを [必須アプリ]ボックスにドラッグします。

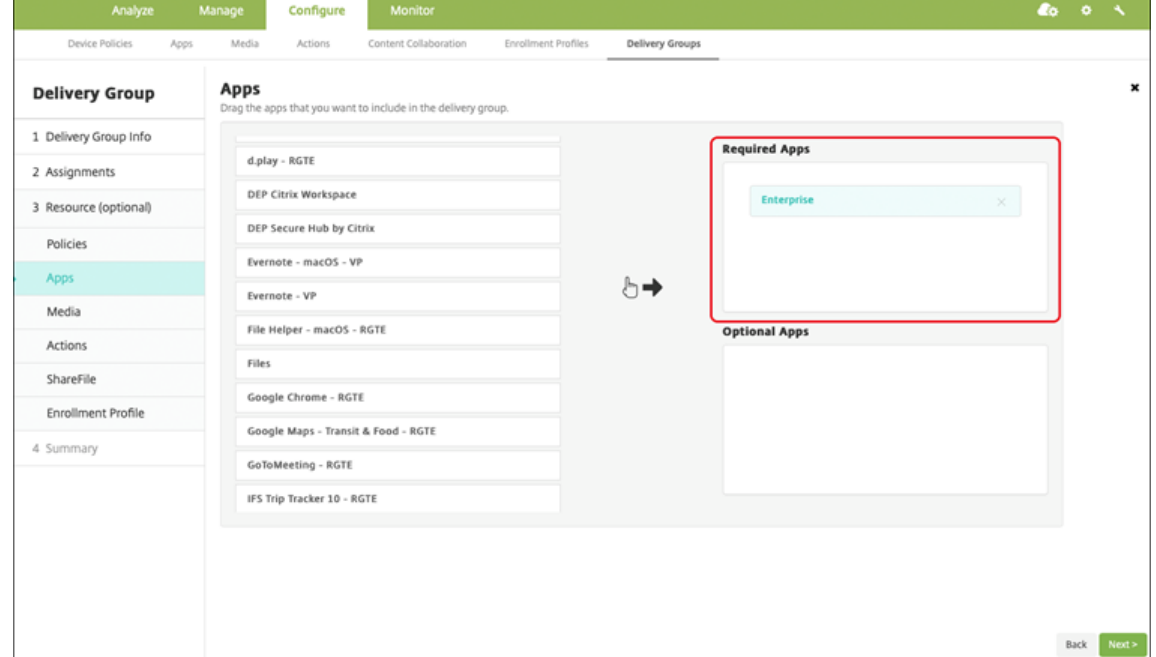

- 3. [概要] ページで [保存] をクリックします。
- 4.[デリバリーグループ]ページで、デリバリーグループを選択して [展開]をクリックします。

## **MDX** アプリ

MDX ファイルを XenMobile に追加し、アプリの詳細とポリシー設定を構成します。Android Enterprise 用に Citrix 業務用モバイルアプリを構成するには、それらを MDX アプリとして追加します。各デバイスプラットフォー ムの種類で使用できるアプリポリシーについて詳しくは、以下を参照してください:

- MAM SDK の概要
- MDX ポリシーの概要

手順 **1**[:アプリの追加およ](https://docs.citrix.com/ja-jp/mdx-toolkit/mam-sdk-overview.html)[び](https://docs.citrix.com/en-us/mdx-toolkit/10/xmob-mobile-app-policy-defaults.html)構成

1. Citrix 業務用モバイルアプリの場合は、パブリックストア MDX ファイルをダウンロードします。https: //www.citrix.com/downloadsに移動します。**Citrix Endpoint Management**(**XenMobile**)、**Citrix Endpoint Management Productivity Apps** の順に移動します。

他の種類の [MDX](https://www.citrix.com/downloads) アプリについては、MDX ファイルを入手します。

2. XenMobile コンソールで、[構成]**>**[アプリ]をクリックします。[追加]をクリックします。[アプリの追 加]ダイアログボックスが開きます。

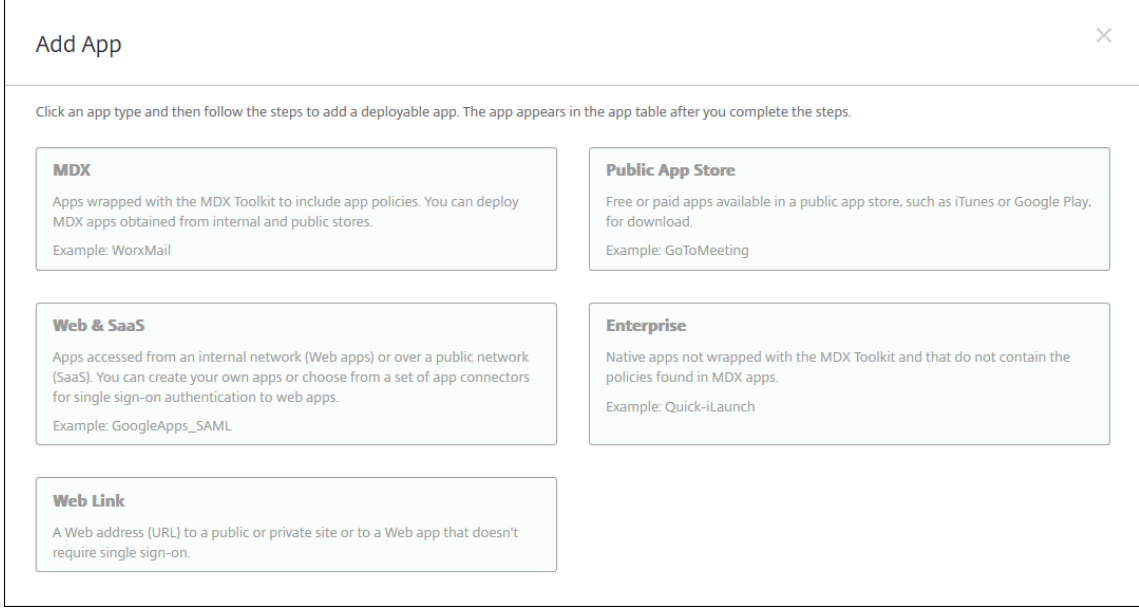

- 3.[**MDX**]をクリックします。[**MDX** アプリ情報]ページが開きます。[アプリ情報]ペインで、以下の情報を入 力します:
	- 名前: アプリを説明する名前を入力します。この名前は、[アプリ]テーブルの [アプリ名]の下に表示 されます。
	- 説明:任意で、アプリの説明を入力します。
	- アプリカテゴリ:任意で、一覧から、アプリを追加するカテゴリを選択します。アプリカテゴリについ て詳しくは、「アプリのカテゴリについて」を参照してください。
- 4. プラットフォームとして [**Android Enterprise**]を選択します。
- 5.[アップロード]をク[リックして、](https://docs.citrix.com/ja-jp/xenmobile/server/apps.html#about-app-categories)MDX ファイルに移動します。Android Enterprise は、MAM SDK または MDX Toolkit で準備されたアプリのみをサポートします。
	- 追加されたアプリケーションが、管理対象 Google Play ストアからの承認を必要としているかどう かが UI によって通知されます。XenMobile コンソールを終了せずにアプリケーションを承認するに は、[はい]をクリックします。

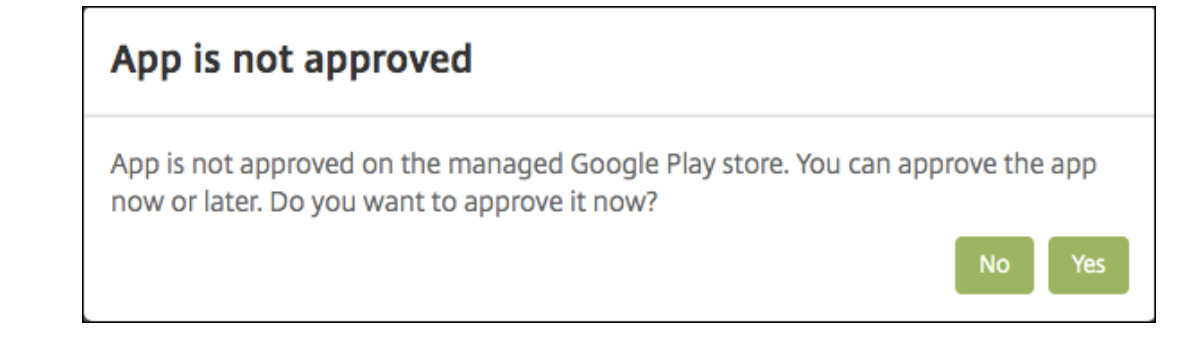

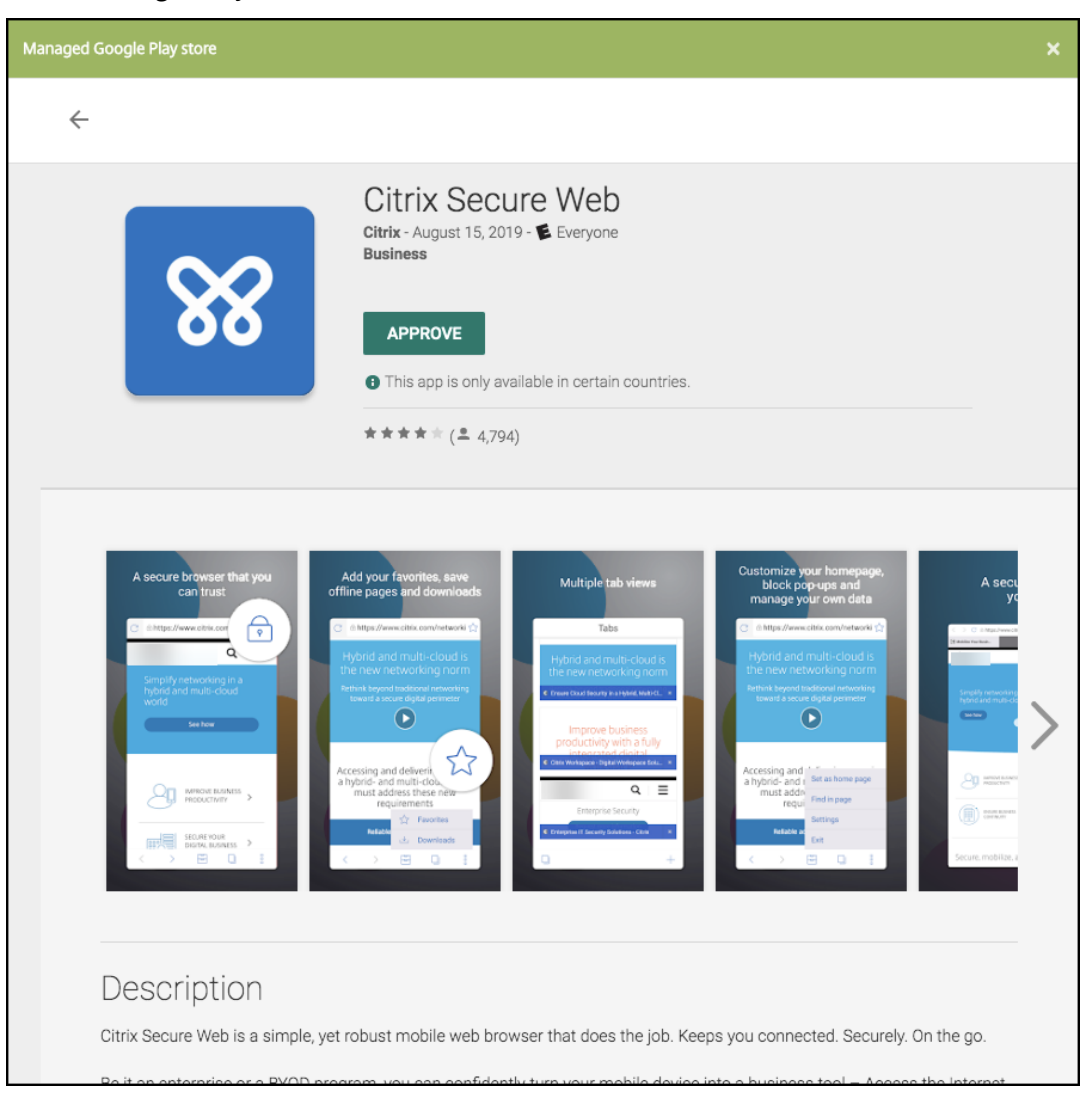

管理対象 Google Play ストアが開いたら、画面の指示に従ってアプリを承認して保存します。

アプリが正常に追加されると、[アプリケーション詳細]ページが表示されます。

- 6. 次の設定を構成します:
	- ファイル名:アプリに関連付けられているファイル名を入力します。
	- アプリの説明:アプリの説明を入力します。
	- アプリのバージョン:任意で、アプリのバージョン番号を入力します。
	- パッケージ **ID**:管理対象 Google Play ストアから取得したアプリのパッケージ ID を入力します。
	- 最小 **OS** バージョン:任意で、アプリを使用するためにデバイスで実行できるオペレーティングシステ ムの最も古いバージョンを入力します。
	- 最大 **OS** バージョン:任意で、アプリを使用するためにデバイスで実行されている必要があるオペレー ティングシステムの最も新しいバージョンを入力します。
	- 除外するデバイス:任意で、アプリを実行できないデバイスの製造元またはモデルを入力します。
- 7. **MDX** ポリシーを構成します。MDX ポリシーはプラットフォームによって異なり、認証、デバイスセキュリテ

ィ、アプリ制限などのポリシー領域で適用するオプションが含まれます。コンソールでは、ポリシーごとに、 ポリシーを説明するヒントが提供されます。各デバイスプラットフォームの種類で使用できるアプリポリシー について詳しくは、以下を参照してください:

- MAM SDK の概要
- MDX ポリシーの概要
- 8. 展開[規則とストア構成を](https://docs.citrix.com/ja-jp/mdx-toolkit/mam-sdk-overview.html)構成します。
- 9. デリ[バリーグループをアプリ](https://docs.citrix.com/en-us/mdx-toolkit/10/xmob-mobile-app-policy-defaults.html)に割り当て、[保存]をクリックします。詳しくは、「リソースの展開」を参照し てください。

#### 手順 **2**:アプリの展開を構成

- 1.[構成]**>**[デリバリーグループ]の順に移動して、構成したデリバリーグループを選択します。[編集]をクリ ックします。
- 2. [アプリ]セクションで、目的のアプリを [必須アプリ]ボックスにドラッグします。

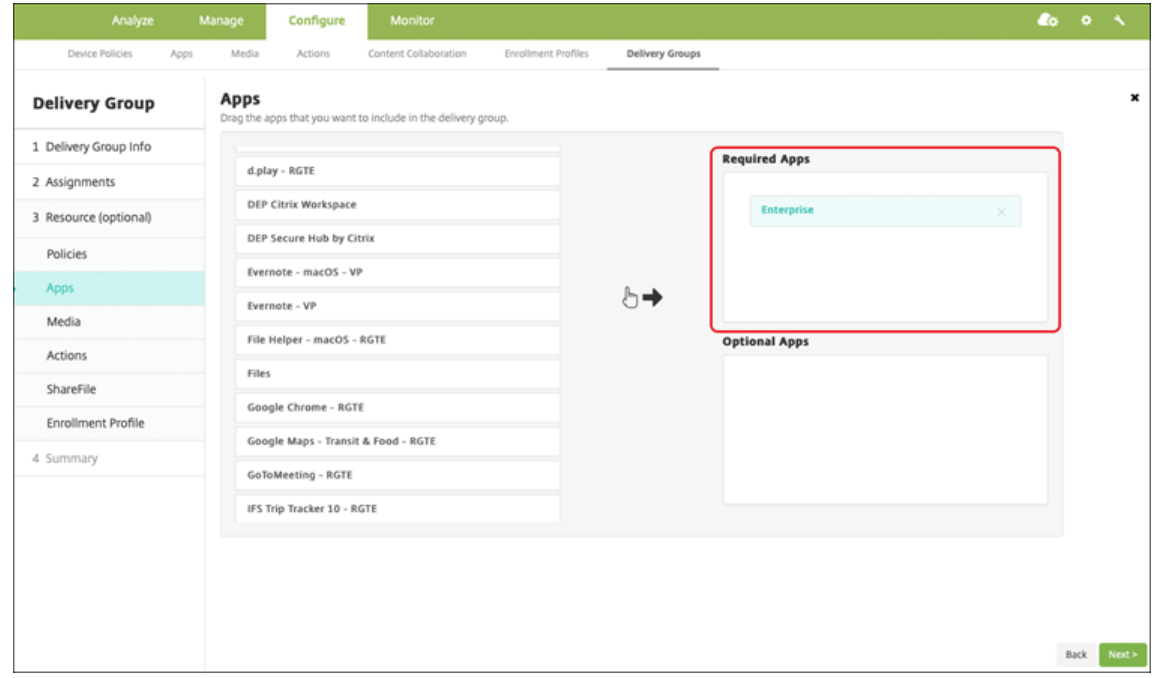

3. [概要] ページで [保存] をクリックします。

4. [デリバリーグループ]ページで、デリバリーグループを選択して [展開]をクリックします。

# エンタープライズアプリ

エンタープライズアプリは、MAM SDK または MDX Toolkit で準備されていないプライベートアプリです。これら のアプリは自分で開発するか、他のソースから直接入手します。エンタープライズアプリを追加するには、アプリに 関連付けられた APK ファイルが必要です。Google のプライベートアプリのベストプラクティスに従っていること を確認してください。

手順 **1**:アプリの追加および構成

2 つのうちどちらかの方法でアプリを追加します:

- アプリを管理対象 Google Play ストアに直接公開し、管理対象 Play ストアアプリとして XenMobile コン ソールに追加します。限定公開アプリを公開する方法は Google のドキュメントに従い、その後「管理対象ア プリストアのアプリ」セクションの手順に従います。
- アプリをエンタープライズアプリとして XenMobile コンソールに追加します。次の手順を実行します:
- 1. XenMobile コンソー[ルで、\[構成\]](https://support.google.com/work/android/topic/9496238?hl=en&ref_topic=6145152)**>**[アプリ]をクリックします。[追加]をクリックします。[アプリの追 加]ダイアログボックスが開きます。

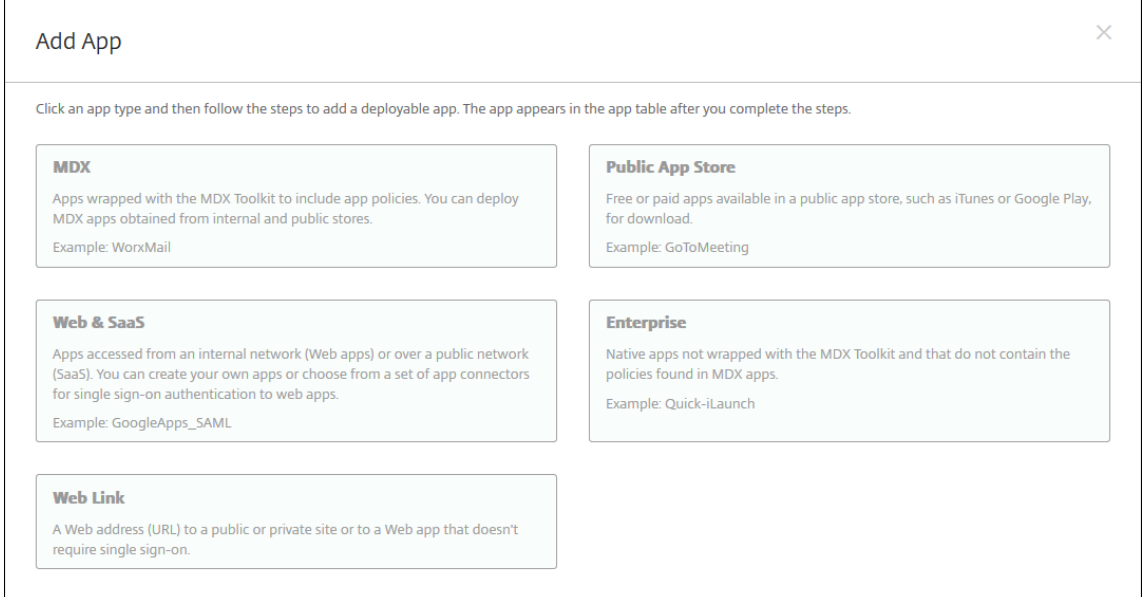

- 2.[エンタープライズ]をクリックします。[アプリ情報]ペインで、以下の情報を入力します:
	- 名前:アプリの説明的な名前を入力します。この名前は、[アプリ]の表の[アプリ名]の下に表示され ます。
	- 説明:任意で、アプリの説明を入力します。
	- アプリカテゴリ:任意で、一覧から、アプリを追加するカテゴリを選択します。アプリカテゴリについ て詳しくは、「アプリのカテゴリについて」を参照してください。
- 3. プラットフォームとして [**Android Enterprise**]を選択します。
- 4.[アップロード]ボ[タンをクリックすると、管理](https://docs.citrix.com/ja-jp/xenmobile/server/apps.html#about-app-categories)対象 Google Play ストアが開きます。プライベートアプリを 公開するために開発者アカウントを登録する必要はありません。右下隅にある [+]アイコンをクリックして 続行します。

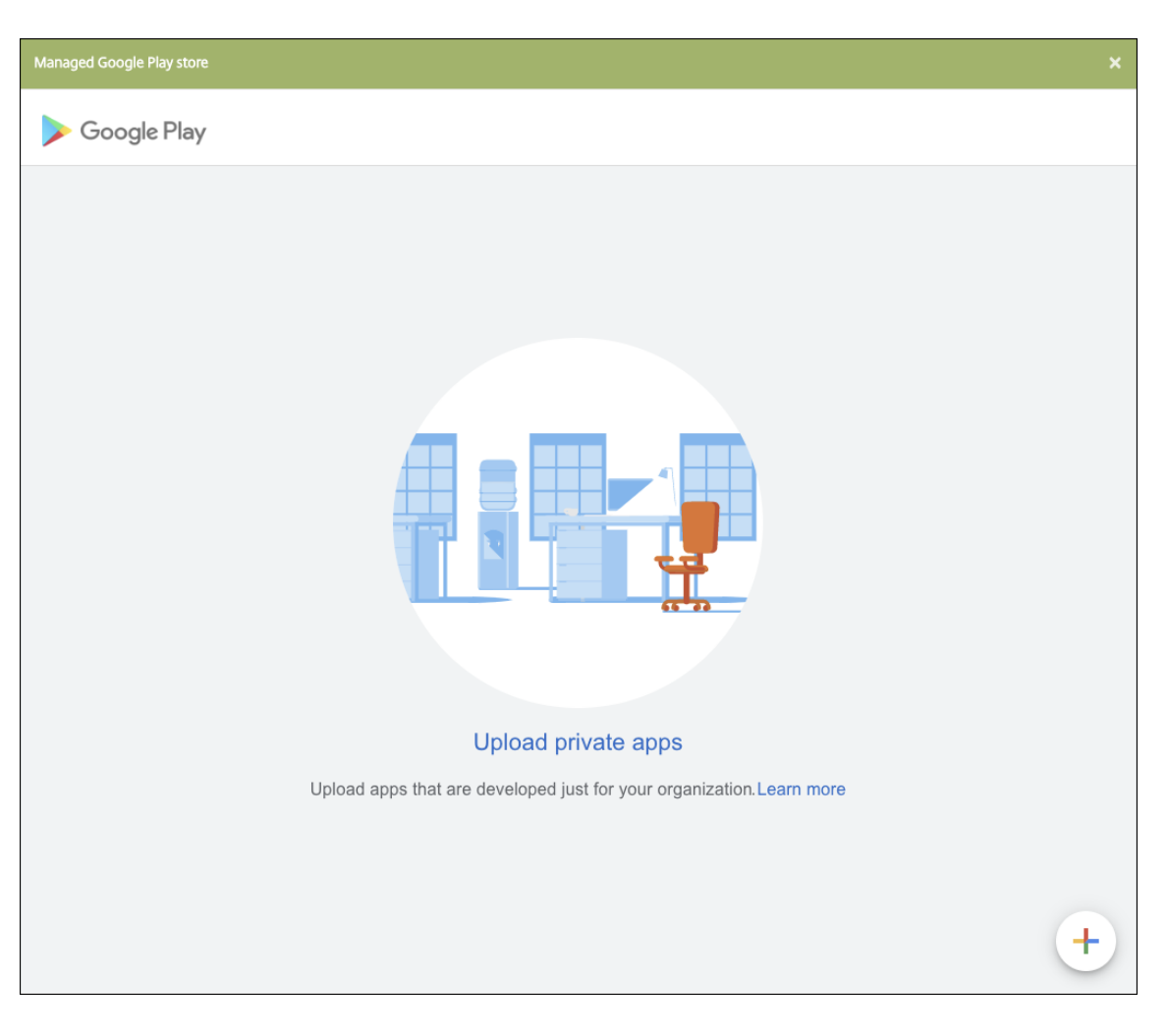

a) アプリの名前を入力し、.apk ファイルをアップロードします。入力が終わったら、[作成] をクリック します。プライベートアプリが公開されるまでに最大 10 分かかる場合があります。

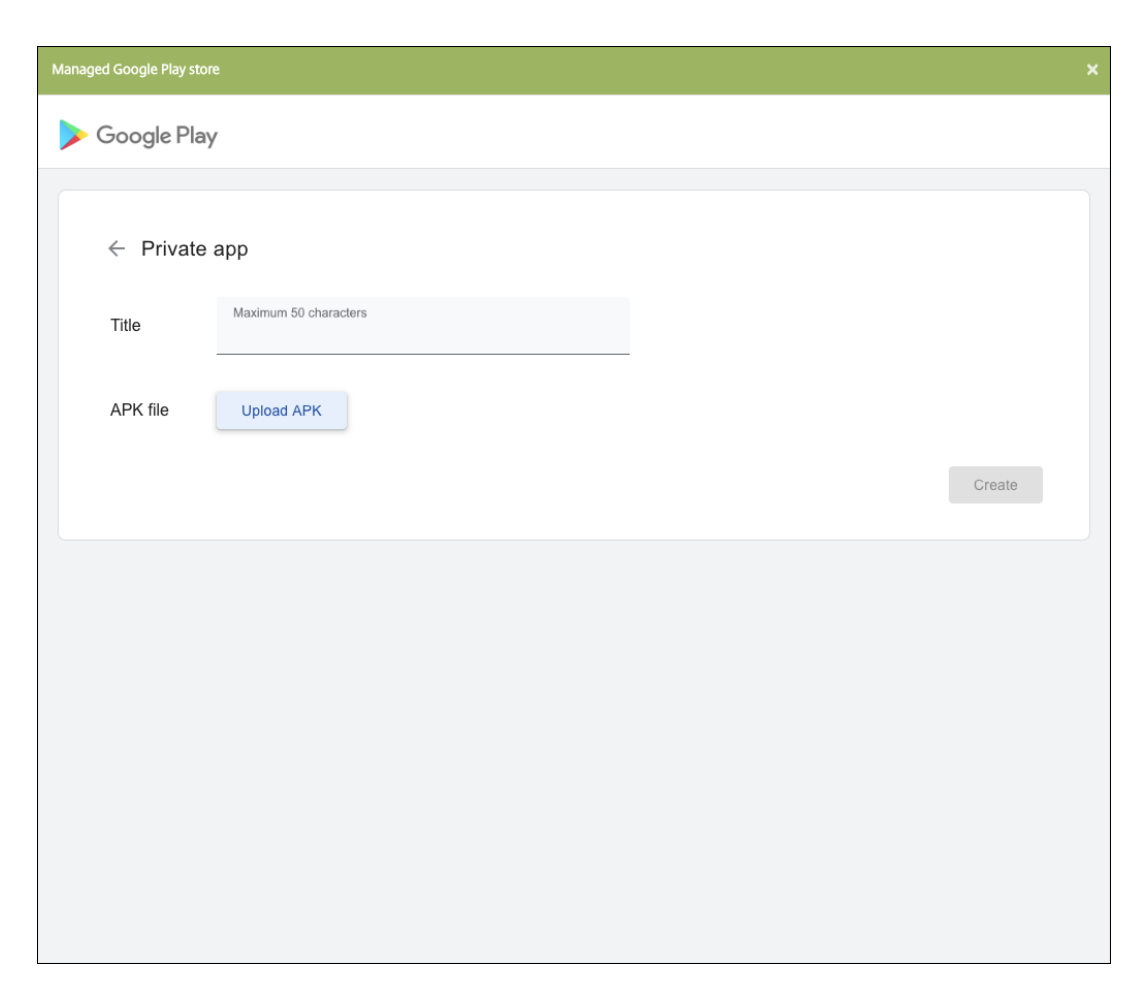

b) メールアドレスを入力すると、アプリに関する最新情報が得られます。

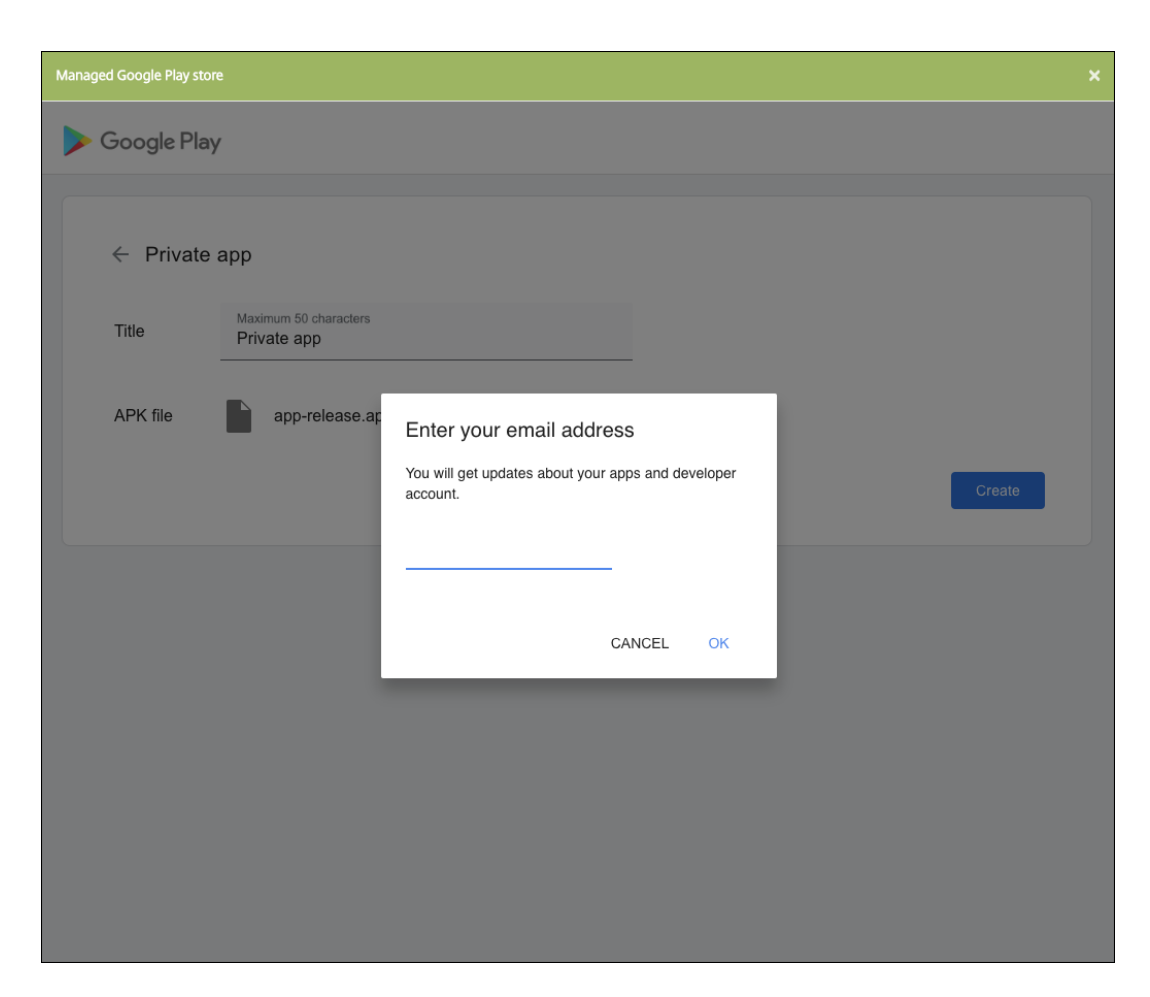

c) アプリケーションが公開されたら、プライベートアプリのアイコンをクリックします。アプリの説明を 追加したり、アプリのアイコンを変更したりする場合は、[高度な編集を行う]をクリックします。それ 以外の場合は、[選択]をクリックしてアプリ情報のページを開きます。

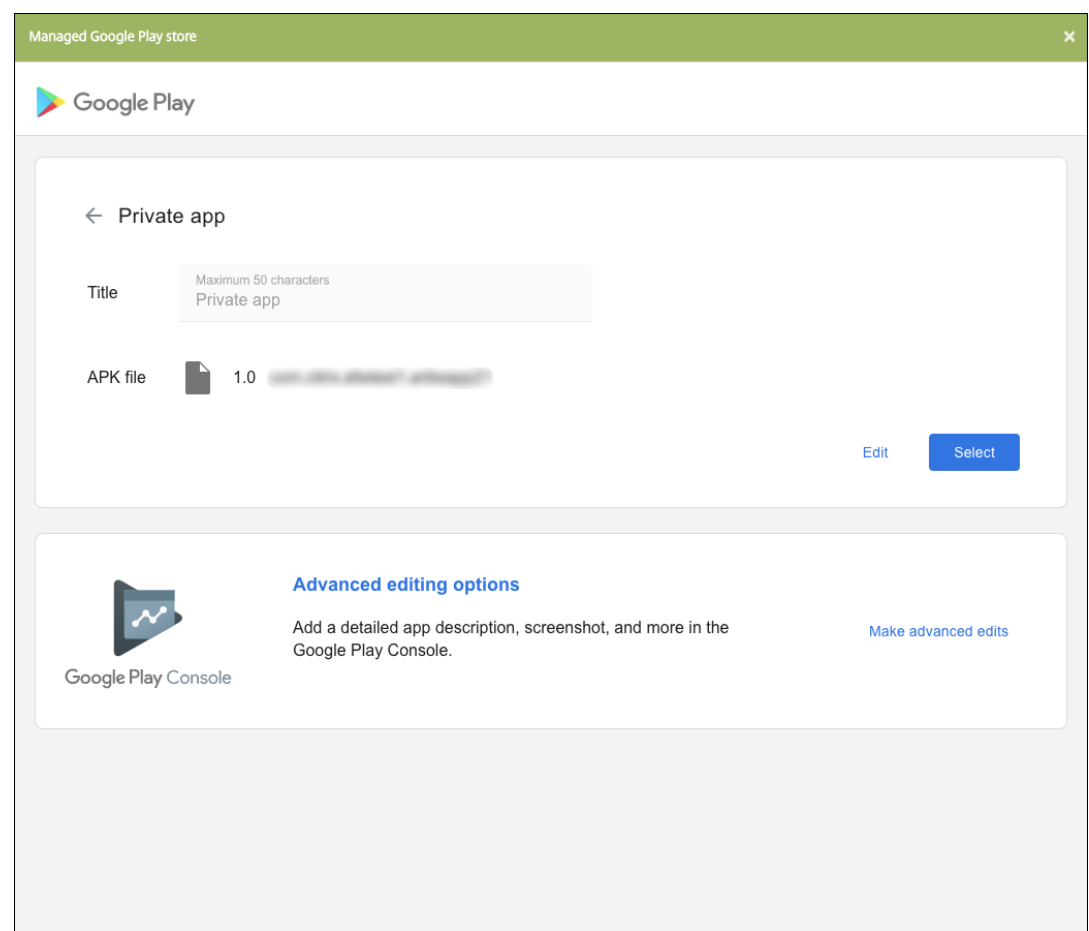

- 5.[次へ]をクリックします。プラットフォームのアプリ情報ページが開きます。
- 6. プラットフォームの種類について、以下の設定を構成します:
	- ファイル名:任意で、アプリの名前を新たに入力します。
	- アプリの説明:任意で、アプリの説明を新たに入力します。
	- アプリのバージョン:このフィールドは変更できません。
	- パッケージ **ID**:アプリの一意の識別子。
	- 最小 **OS** バージョン:任意で、アプリを使用するためにデバイスで実行できるオペレーティングシステ ムの最も古いバージョンを入力します。
	- 最大 **OS** バージョン:任意で、アプリを使用するためにデバイスで実行されている必要があるオペレー ティングシステムの最も新しいバージョンを入力します。
	- 除外するデバイス:任意で、アプリを実行できないデバイスの製造元またはモデルを入力します。
- 7. 展開規則とストア構成を構成します。
- 8. デリバリーグループをアプリに割り当て、[保存]をクリックします。詳しくは、「リソースの展開」を参照し てください。
手順 **2**:アプリの展開を構成

- 1.[構成]**>**[デリバリーグループ]の順に移動して、構成したデリバリーグループを選択します。[編集]をクリ ックします。
- 2. [アプリ]セクションで、目的のアプリを [必須アプリ]ボックスにドラッグします。

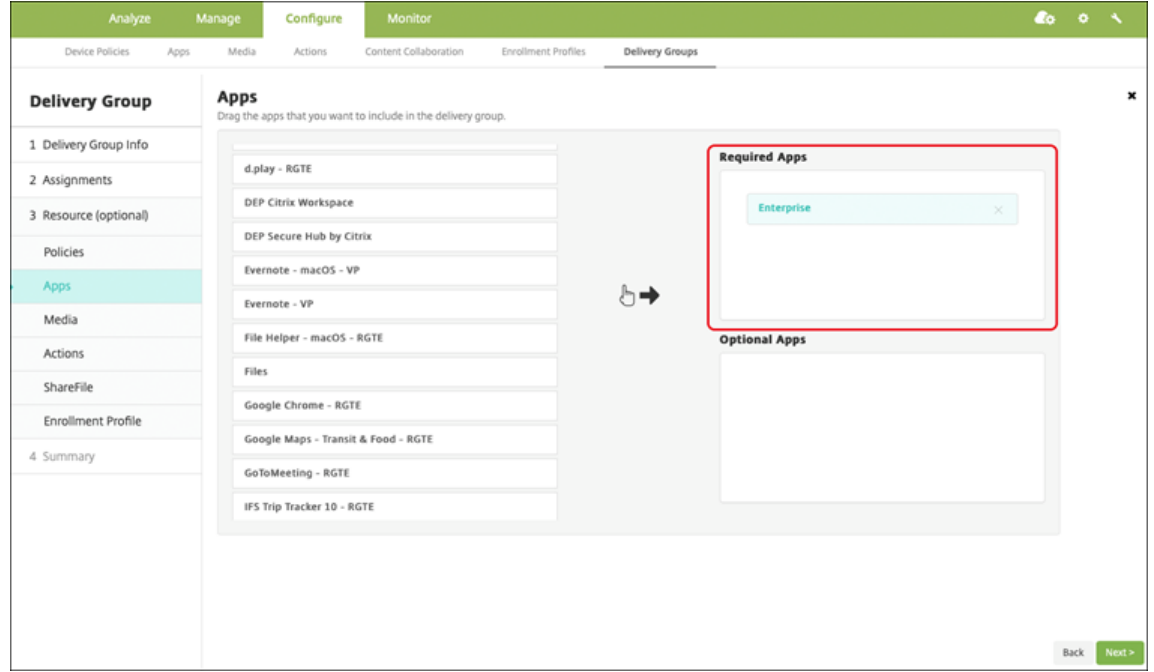

- 3. [概要] ページで [保存] をクリックします。
- 4.[デリバリーグループ]ページで、デリバリーグループを選択して [展開]をクリックします。

**MDX** 対応のプライベートアプリ

Android Enterprise アプリを MDX 対応エンタープライズアプリとして追加するには、以下を実行します:

- 1. プライベート Android Enterprise アプリを作成し、アプリを MDX 対応にします。
- 2. XenMobile コンソールにアプリを追加します。
	- 管理対象 Google Play ストアでアプリをホストして公開します。
	- アプリをエンタープライズアプリとして XenMobile コンソールに追加します。
- 3. MDX ファイルを XenMobile に追加します。

Google Play ストアにアプリをホストして公開する場合、Google 証明書の署名をオプトインしないでください。ア プリの MDX 対応に使用したのと同じ証明書でアプリに署名します。アプリの公開について詳しくは、アプリを公開 するとアプリへの署名に関する Google ドキュメントを参照してください。MAM SDK はアプリをラップしないた め、アプリの開発で使用した証明書以外の証明書は必要ありません。

Google Play コンソールを使用したプライベートアプリの公開について詳しくは、Play Console から限定公開アプ リを公開する方法についての Google ドキュメントを参照してください。

XenMobile からアプリを公開するには、以下のセクションを参照してください。

#### プライベート **Android Enterprise** アプリを準備する

プライベート Android Enterprise アプリを作成するには、必ず Google の限定公開アプリに関するお勧めの方法に 従います。

プライベート Android Enterprise アプリの作成後、MAM SDK をアプリと統合するか、MDX Toolkit を使用して アプリをラップします。次に、作成されたファイルを XenMobile に追加し[ます。](https://support.google.com/work/android/answer/9496237?hl=en&ref_topic=9496238)

更新された.apk ファイルをアップロードすることで、アプリを更新できます。次の手順で、MDX Toolkit を使用し たアプリのラッピングについて説明します。

- 1. プライベート Android Enterprise アプリを作成し、署名付きの.apk ファイルを生成します。
- 2. 次のサンプルファイルには、すべての既知のポリシーが含まれていますが、一部はご使用の環境に該当しない 場合があります。使用できない設定は無視されます。次のパラメーターを使用して XML ファイルを作成しま す:

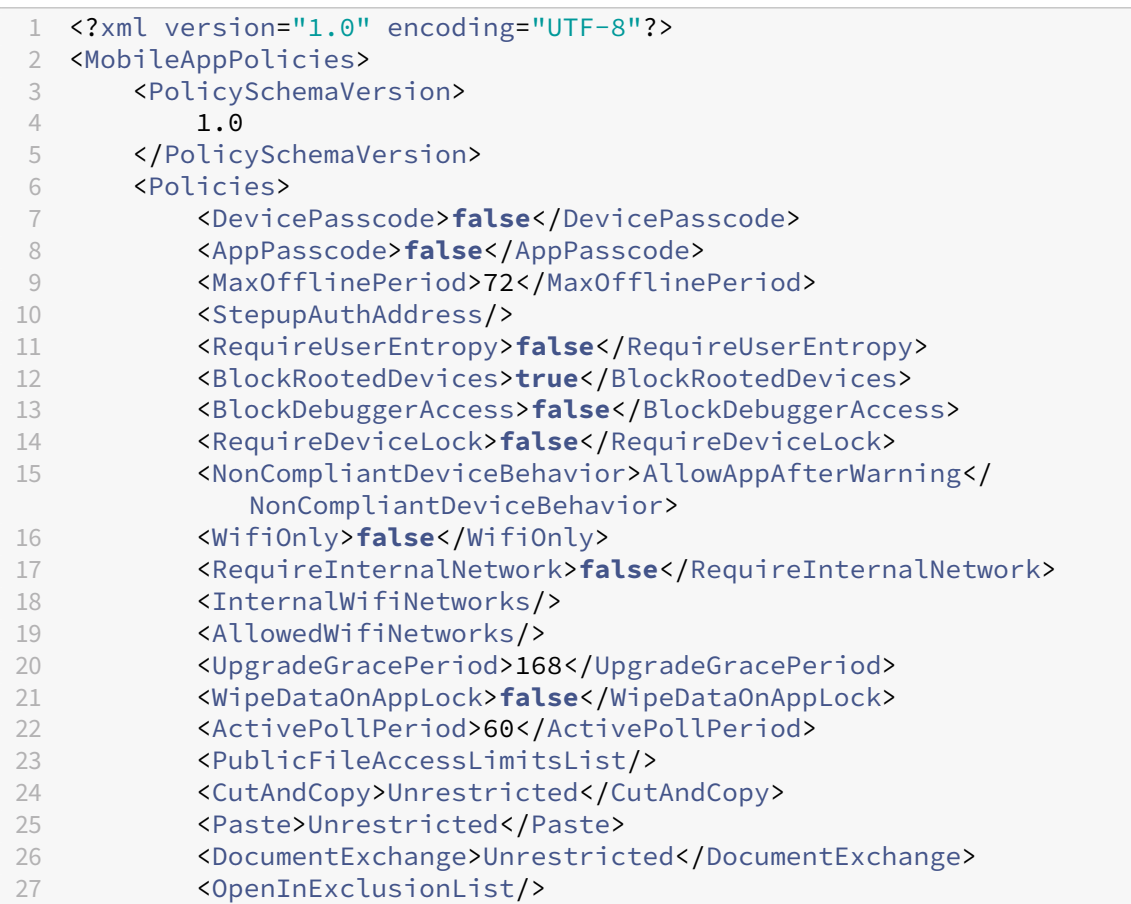

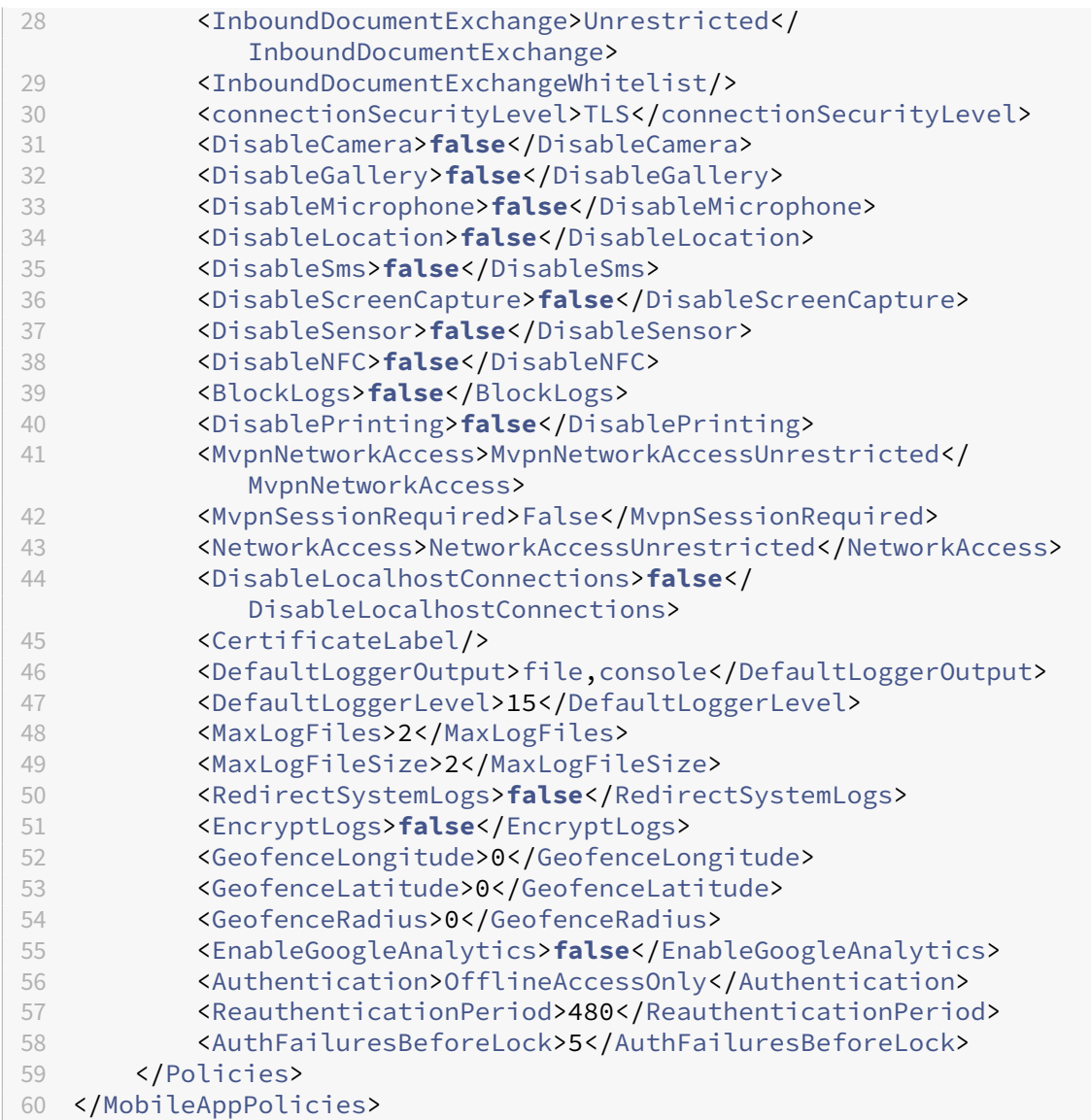

3. MDX Toolkit を使用してアプリをラップします。MDX Toolkit の使用について詳しくは、「Android モバイ ルアプリのラッピング」を参照してください。

**apptype** パラメーターを **Premium** に設定します。次に説明するコマンドで、前の手順の [XML](https://docs.citrix.com/ja-jp/mdx-toolkit/wrapping-android.html) ファイルを [使用します。](https://docs.citrix.com/ja-jp/mdx-toolkit/wrapping-android.html)

アプリのストア URL がわかっている場合は、**storeURL** パラメーターをストア URL に設定します。アプリ を公開した後、ストア URL からアプリをダウンロードします。

以下に、SampleAEapp というアプリをラップするために使用する MDX Toolkit コマンドの例を示します:

```
1 - \cdots2 java -Dfile.encoding=UTF-8 -Duser.country=US -Duser.language=en -
       Duser.variant
3 -jar /Applications/Citrix/MDXToolkit/ManagedAppUtility.jar wrap
```
-in ~/Desktop/AEAppFiles/SampleAEApp-input.apk

 -out ~/Desktop/AEAppFiles/SampleAEApp.mdx -MinPlatform 5.0 -keystore /MyKeystore 8 -storepass mystorepwd123 9 -keyalias key0 -keypass mykeypwd123 -storeURL "https://play.google.com/store/apps/details?id= SampleAEappPackage" -appType Premium -premiumMdxPolicies <Path to Premium policy XML>  $14$ 

アプリをラップすると、ラップされた.apk ファイルと.mdx ファイルが生成されます。

ラップされた**.apk** ファイルを追加する

2 つのうちどちらかの方法でアプリを追加します:

- アプリを管理対象 Google Play ストアに直接公開し、管理対象 Play ストアアプリとして XenMobile コン ソールに追加します。限定公開アプリを公開する方法は Google のドキュメントに従い、その後「管理対象ア プリストアのアプリ」セクションの手順に従います。
- アプリをエンタープライズアプリとして XenMobile コンソールに追加します。次の手順を実行します:
- 1. XenMobile コンソー[ルで、\[構成\]](https://support.google.com/work/android/topic/9496238?hl=en&ref_topic=6145152)**>**[アプリ]をクリックします。[アプリ]ページが開きます。
- 2.[追加]をクリックします。[アプリの追加]ダイアログボックスが開きます。

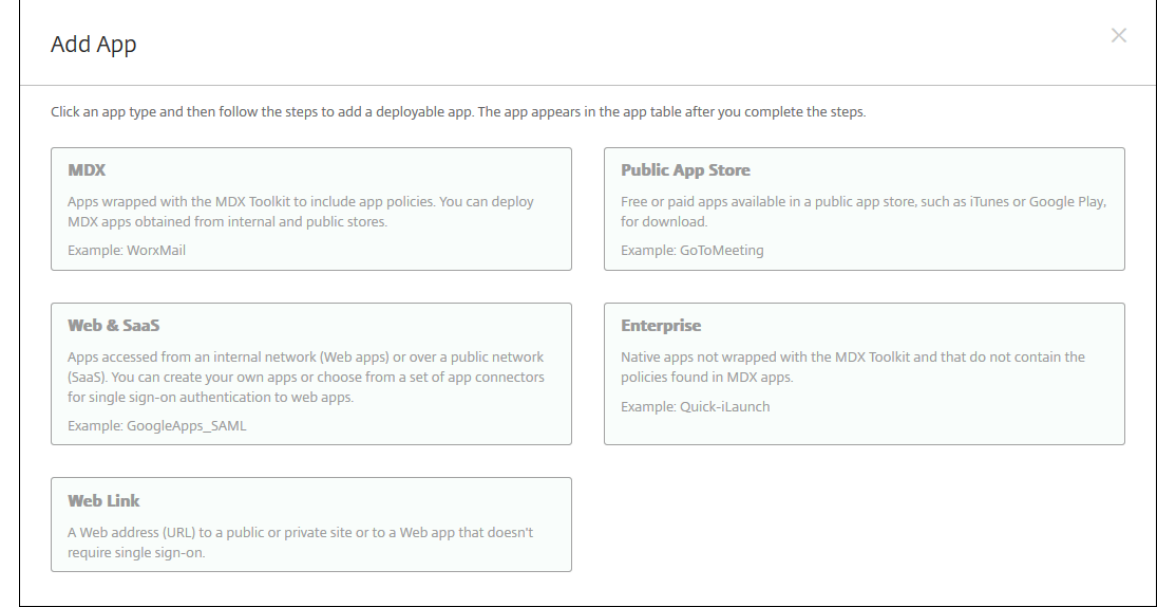

- 3.[エンタープライズ]をクリックします。[アプリ情報]ペインで、以下の情報を入力します:
	- 名前: アプリの説明的な名前を入力します。この名前は、[アプリ]の表の[アプリ名]の下に表示され ます。
- 説明:任意で、アプリの説明を入力します。
- アプリカテゴリ:任意で、一覧から、アプリを追加するカテゴリを選択します。アプリカテゴリについ て詳しくは、「アプリのカテゴリについて」を参照してください。
- 4. プラットフォームとして [**Android Enterprise**]を選択します。
- 5. [アップロード]ボ[タンをクリックすると、管理](https://docs.citrix.com/ja-jp/xenmobile/server/apps.html#about-app-categories)対象 Google Play ストアが開きます。プライベートアプリを 公開するために開発者アカウントを登録する必要はありません。右下隅にある [+] アイコンをクリックして 続行します。

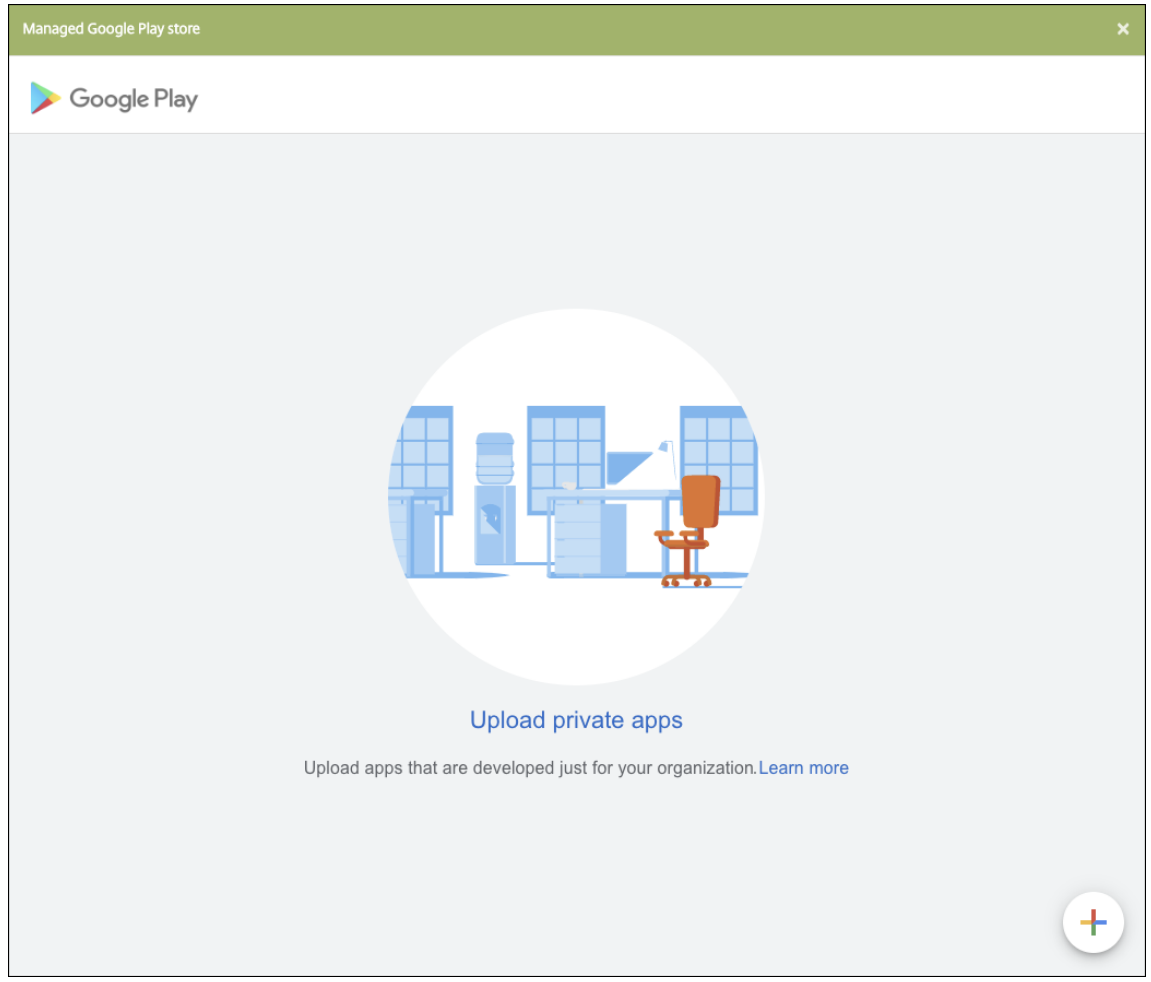

a) アプリの名前を入力し、.apk ファイルをアップロードします。入力が終わったら、[作成] をクリック します。プライベートアプリが公開されるまでに最大 10 分かかる場合があります。

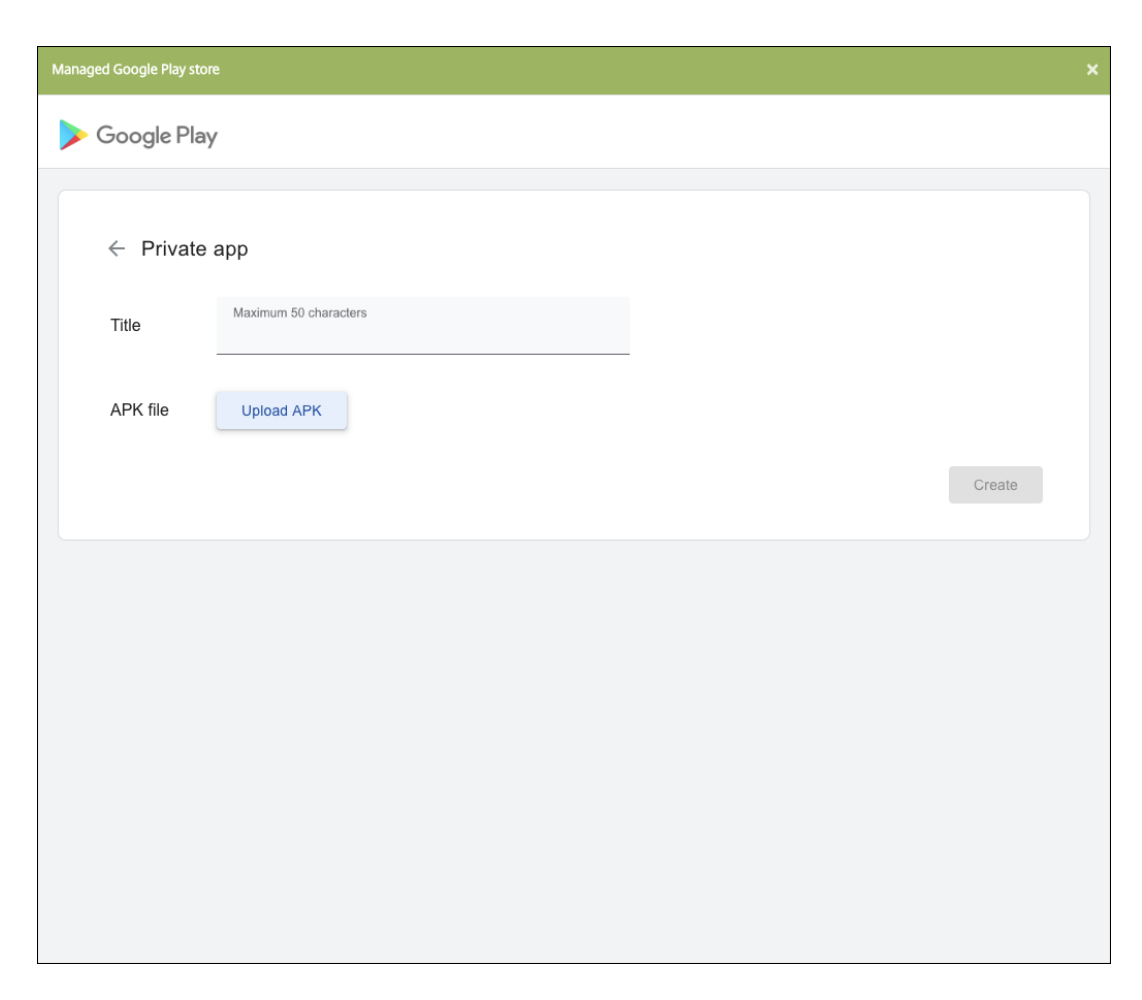

b) メールアドレスを入力すると、アプリに関する最新情報が得られます。

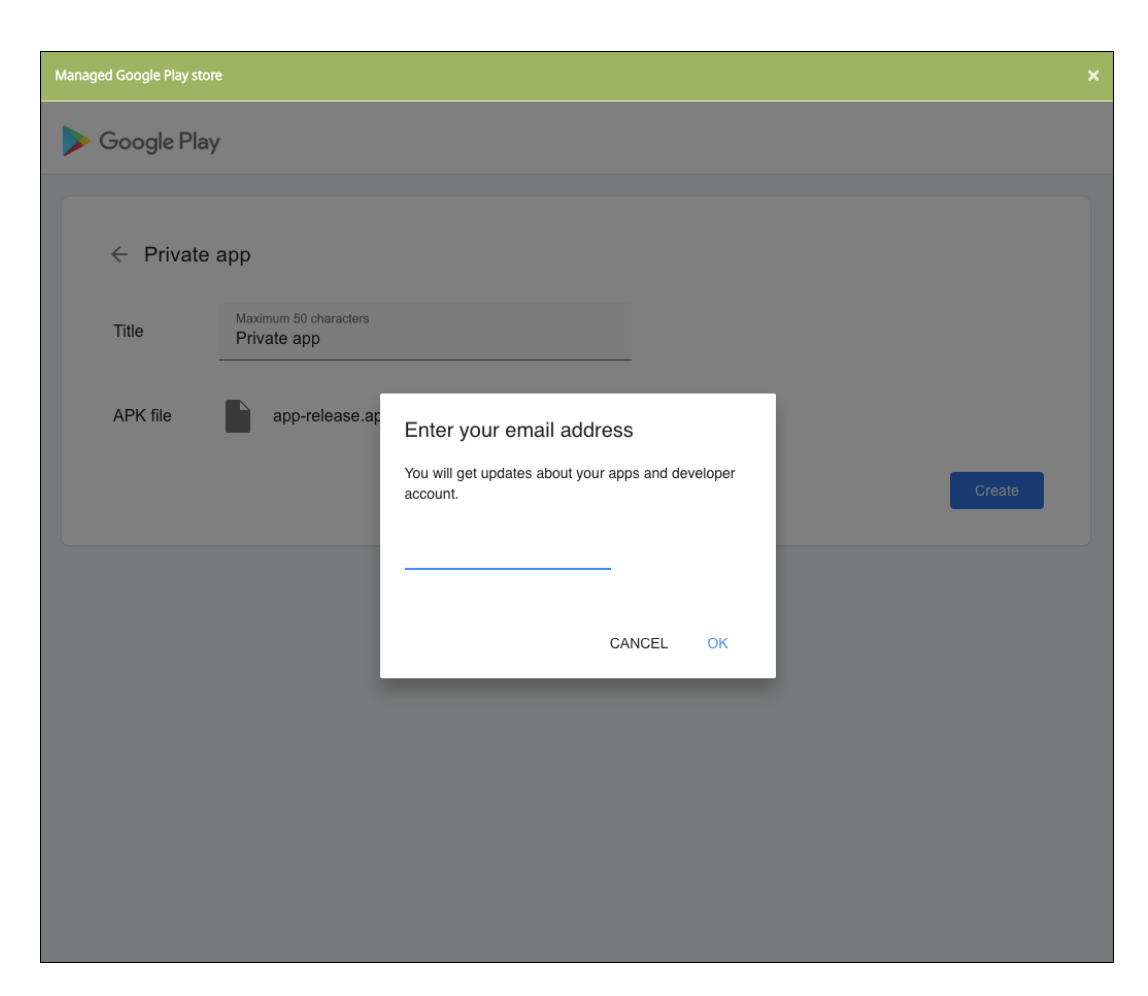

c) アプリケーションが公開されたら、プライベートアプリのアイコンをクリックし、[選択] をクリックし てアプリの情報ページを開きます。

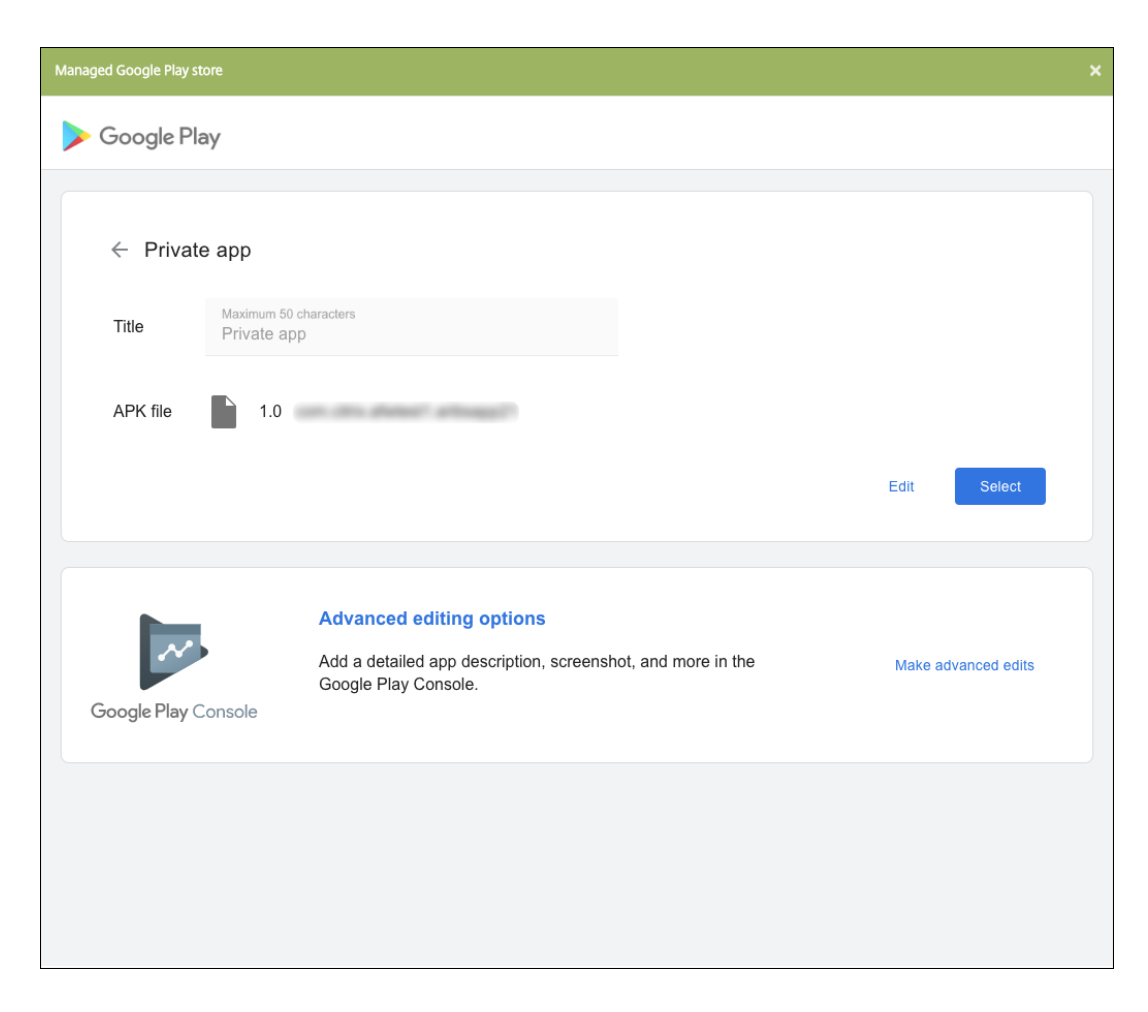

- 6.[次へ]をクリックします。プラットフォームのアプリ情報ページが開きます。
- 7. プラットフォームの種類について、以下の設定を構成します:
	- ファイル名:任意で、アプリの名前を新たに入力します。
	- アプリの説明:任意で、アプリの説明を新たに入力します。
	- アプリのバージョン:このフィールドは変更できません。
	- パッケージ **ID**:アプリの一意の識別子。
	- 最小 **OS** バージョン:任意で、アプリを使用するためにデバイスで実行できるオペレーティングシステ ムの最も古いバージョンを入力します。
	- 最大 **OS** バージョン:任意で、アプリを使用するためにデバイスで実行されている必要があるオペレー ティングシステムの最も新しいバージョンを入力します。
	- 除外するデバイス:任意で、アプリを実行できないデバイスの製造元またはモデルを入力します。
- 8. 展開規則とストア構成を構成します。
- 9. [Android Enterprise エンタープライズアプリ]ページで、[次へ]をクリックします。[承認]ページが開 きます。

ワークフローを使用して、ユーザーにアプリへのアクセス許可を出す前に承認を必要とする設定にする方法に

ついては、「ワークフローの適用」を参照してください。承認ワークフローを設定する必要がない場合は、手順 13 に進みます。

- 10.[次へ]をクリックします。
- 11.[デリバリーグループ割り当て]ページが開きます。このページではアクションは不要です。.mdx ファイルを 追加するときに、このアプリのデリバリーグループと展開スケジュールを構成します。[保存]をクリックしま す。

オプション:ストア **URL** を追加または変更する アプリのラップ時にストア URL がわからなかった場合は、ここ でストア URL を追加します。

- 1. 管理対象 Google Play ストアでアプリを表示します。アプリを選択すると、Web ブラウザーのアドレスバ ーにストア URL が表示されます。アプリのパッケージ名を URL フォームからコピーします。例:https ://play.google.com/store/apps/details?id=SampleAEappPackage。コピーす る URL はhttps://play.google.com/work/で始まる場合があります。workをstoreに変更 してください。
- 2. MDX Toolkit を使用して、次のように.mdx ファイルにストア URL を追加します:

```
1 java -jar /Applications/Citrix/MDXToolkit/ManagedAppUtility.jar \
2 setinfo \
3 -in ~/Desktop/SampleApps/Sample.mdx \
4 -out ~/Desktop/SampleApps/wrapped/Sample.mdx \
5 -storeURL "https://play.google.com/store/apps/details?id=
      SampleAEappPackage"
```
**.mdx** ファイルを追加します

1. XenMobile コンソールで、[構成]**>**[アプリ]をクリックします。[追加]をクリックします。[アプリの追 加]ダイアログボックスが開きます。

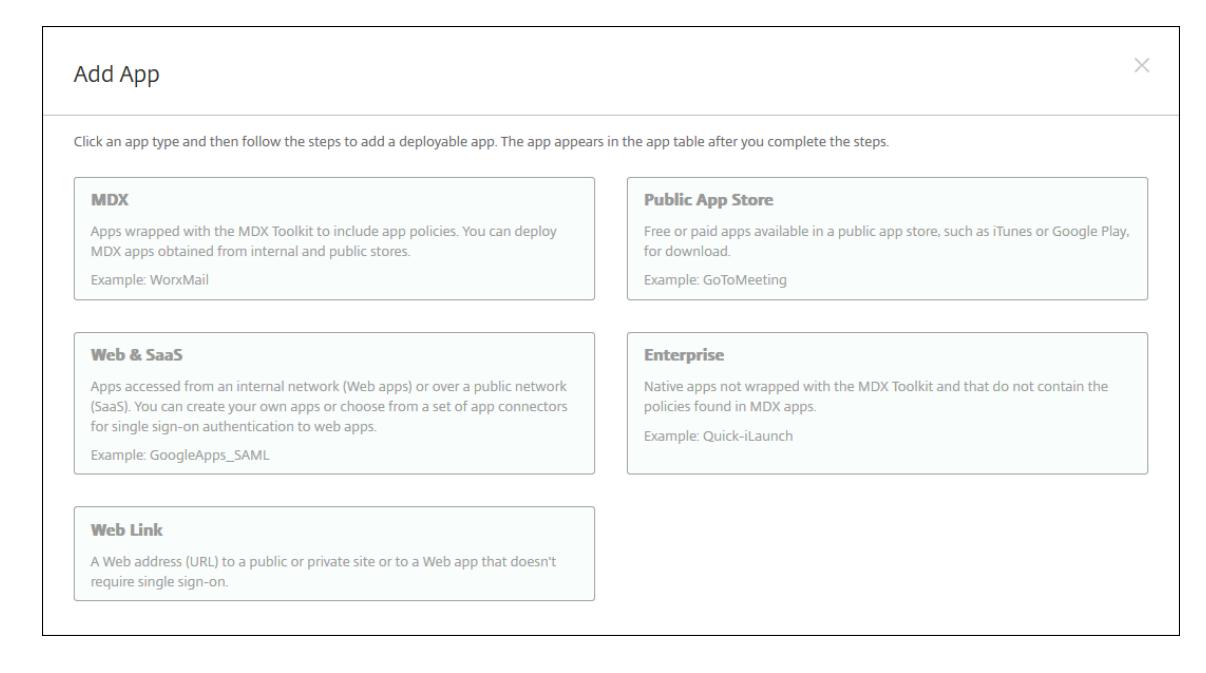

- 2.[**MDX**]をクリックします。[**MDX** アプリ情報]ページが開きます。[アプリ情報]ペインで、以下の情報を入 力します:
	- 名前: アプリを説明する名前を入力します。この名前は、[アプリ]テーブルの [アプリ名]の下に表示 されます。
	- 説明:任意で、アプリの説明を入力します。
	- アプリカテゴリ:任意で、一覧から、アプリを追加するカテゴリを選択します。アプリカテゴリについ て詳しくは、「アプリのカテゴリについて」を参照してください。
- 3. プラットフォームとして [**Android Enterprise**]を選択します。
- 4.[アップロード]をク[リックして、](https://docs.citrix.com/ja-jp/xenmobile/server/apps.html#about-app-categories)MDX ファイルに移動します。Android Enterprise は、MDX Toolkit でラ ップされたアプリのみをサポートします。
	- 追加されたアプリケーションが、管理対象 Google Play ストアからの承認を必要としているかどう かが UI によって通知されます。XenMobile コンソールを終了せずにアプリケーションを承認するに は、[はい]をクリックします。

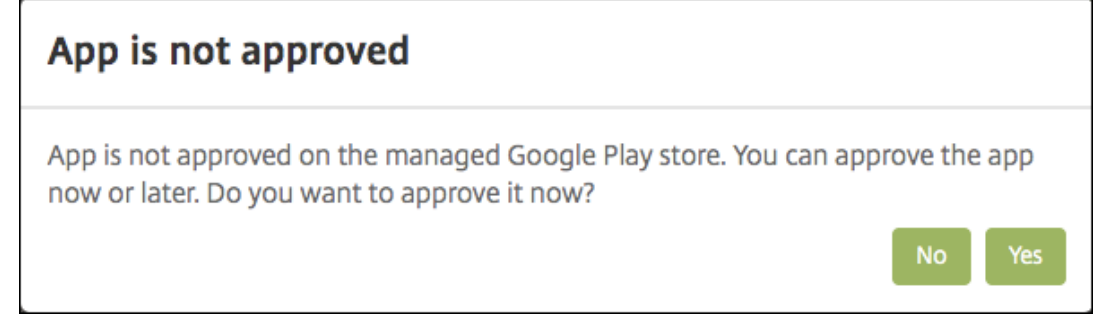

管理対象 Google Play ストアが開いたら、画面の指示に従ってアプリを承認して保存します。

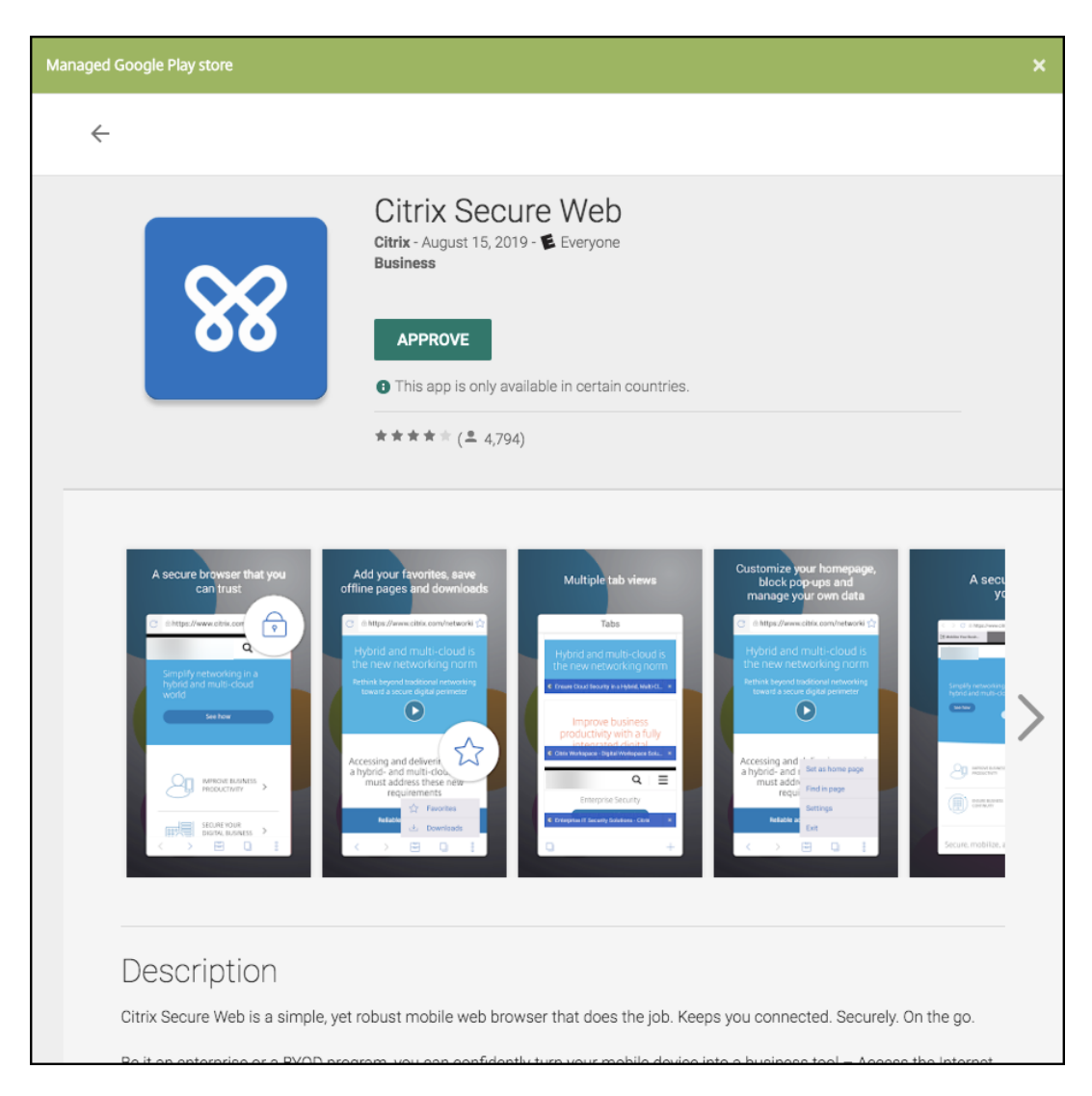

アプリが正常に追加されると、[アプリケーション詳細]ページが表示されます。

- 5. 次の設定を構成します:
	- ファイル名:アプリに関連付けられているファイル名を入力します。
	- アプリの説明:アプリの説明を入力します。
	- アプリのバージョン:任意で、アプリのバージョン番号を入力します。
	- パッケージ **ID**:管理対象 Google Play ストアから取得したアプリのパッケージ ID を入力します。
	- 最小 **OS** バージョン:任意で、アプリを使用するためにデバイスで実行できるオペレーティングシステ ムの最も古いバージョンを入力します。
	- 最大 **OS** バージョン:任意で、アプリを使用するためにデバイスで実行されている必要があるオペレー ティングシステムの最も新しいバージョンを入力します。
	- 除外するデバイス:任意で、アプリを実行できないデバイスの製造元またはモデルを入力します。
- 6. **MDX** ポリシーを構成します。MDX ポリシーはプラットフォームによって異なり、認証、デバイスセキュリテ ィ、アプリ制限などのポリシー領域で適用するオプションが含まれます。コンソールでは、ポリシーごとに、

ポリシーを説明するヒントが提供されます。各デバイスプラットフォームの種類で使用できるアプリポリシー について詳しくは、以下を参照してください:

- MAM SDK の概要
- サードパーティアプリの MDX ポリシーの概要
- 7. 展開[規則とストア構成を](https://docs.citrix.com/ja-jp/mdx-toolkit/mam-sdk-overview.html)構成します。

[常時[接続に対する展開\]は、\[設定\]](https://docs.citrix.com/ja-jp/mdx-toolkit/policies-platform.html)**>**[サーバープロパティ]において、バックグラウンドで展開するキーの スケジュールを構成した場合に適用されます。

常時接続オプション:

- Android Enterprise 上で Endpoint Management の使用をバージョン 10.18.19 以降で始めたユー ザーは、使用できません。
- Android Enterprise 上で Endpoint Management の使用をバージョン 10.18.19 より前のバージョ ンで始めたユーザーには、お勧めしません。

構成した展開スケジュールはすべてのプラットフォームについて同一です。すべてのプラットフォームに変更 が適用されます。ただし、[常時接続に対する展開]は適用されません。

8. デリバリーグループをアプリに割り当て、[保存]をクリックします。詳しくは、「リソースの展開」を参照し てください。

アプリを更新する

Android Enterprise アプリを更新するには、更新された.apk ファイルをラップしてアップロードします:

- 1. MAM SDK または MDX Toolkit を使用して、更新されたアプリの.apk ファイルをラップします。
- 2. XenMobile コンソールで、[構成]**>**[アプリ]をクリックします。[アプリ]ページが開きます。

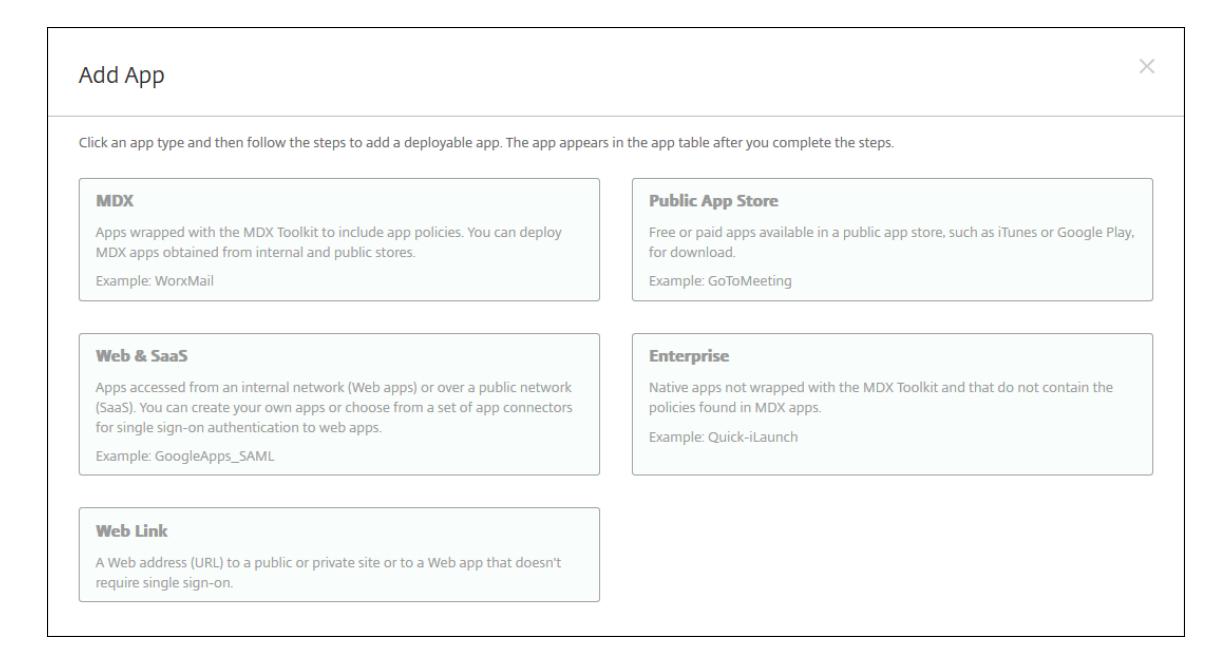

- 3. [追加]をクリックします。[アプリの追加]ダイアログボックスが開きます。
- 4.[エンタープライズ]をクリックします。[アプリ情報]ペインで、以下の情報を入力します:
	- 名前:アプリの説明的な名前を入力します。この名前は、[アプリ]の表の[アプリ名]の下に表示され ます。
	- 説明:任意で、アプリの説明を入力します。
	- アプリカテゴリ:任意で、一覧から、アプリを追加するカテゴリを選択します。アプリカテゴリについ て詳しくは、「アプリのカテゴリについて」を参照してください。
- 5. プラットフォームとして [**Android Enterprise**]を選択します。
- 6.[次へ]をクリックします。[**[Android Enterpr](https://docs.citrix.com/ja-jp/xenmobile/server/apps.html#about-app-categories)ise** エンタープライズアプリ]ページが開きます。
- 7.[アップロード]をクリックします。
- 8. 管理対象 Google Play ストアのページで、更新するアプリを選択します。
- 9. [アプリ情報] ページで、.apk ファイル名の横にある [編集] をクリックします。

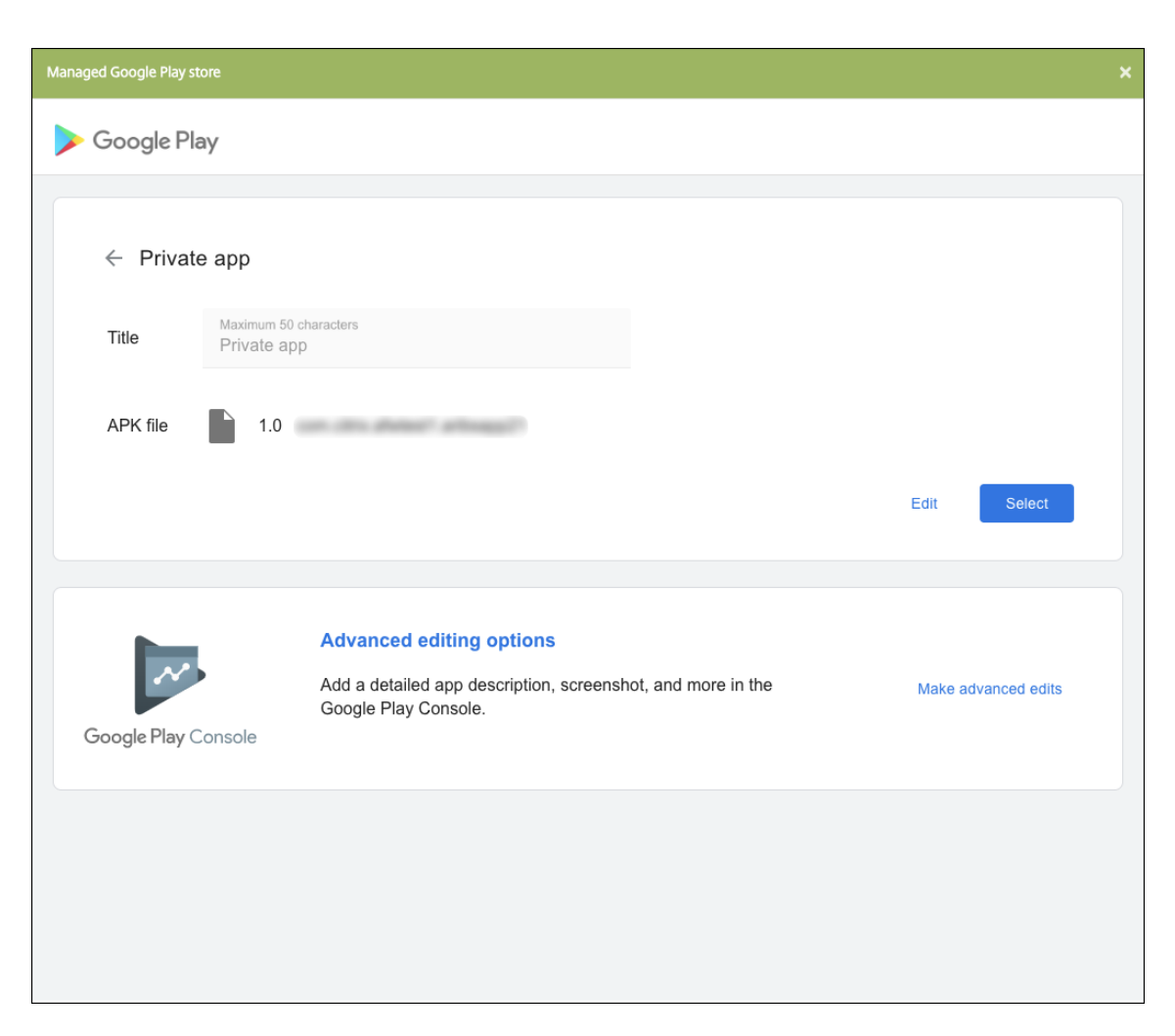

- 10. 新しい.apk ファイルに移動してアップロードします。
- 11. 管理対象 Google Play ストアページで、[保存]をクリックします。

# **Google Workspace**(旧称:**G Suite**)ユーザー向けの従来の **Android Enterprise**

March 15, 2024

Google Workspace (旧称: G Suite) ユーザーが従来の Android Enterprise を構成するには、従来の Android Enterprise の設定を使用する必要があります。

従来の Android Enterprise の要件:

- パブリックにアクセスできるドメイン
- Google 管理者アカウント
- 管理されたプロファイルサポートがあり、Android 5.0 以降の Lollipop を実行しているデバイス
- Google Play がインストールされている Google アカウント

• デバイスで設定されたワークプロファイル

従来の Android Enterprise の構成を始めるには、XenMobile 設定の [**Android Enterprise**]ページで [従来 の **Android Enterprise**]をクリックします。

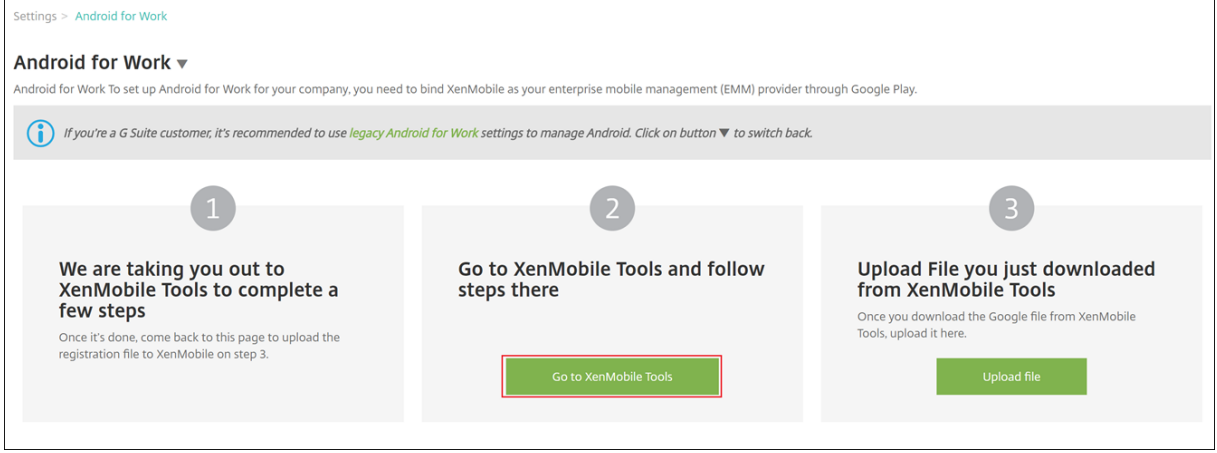

# **Android Enterprise** アカウントの作成

Android Enterprise アカウントをセットアップするには、Google でドメイン名を検証する必要があります。

ドメイン名が既に Google で検証済みの場合は、以下の手順を省略し、「Android Enterprise サービスアカウント の設定と Android Enterprise 証明書のダウンロード」に進んでください。

1. https://gsuite.google.com/signup/basic/welcomeにアクセスします。

管理者情報と会社情報を入力する次のページが開きます。

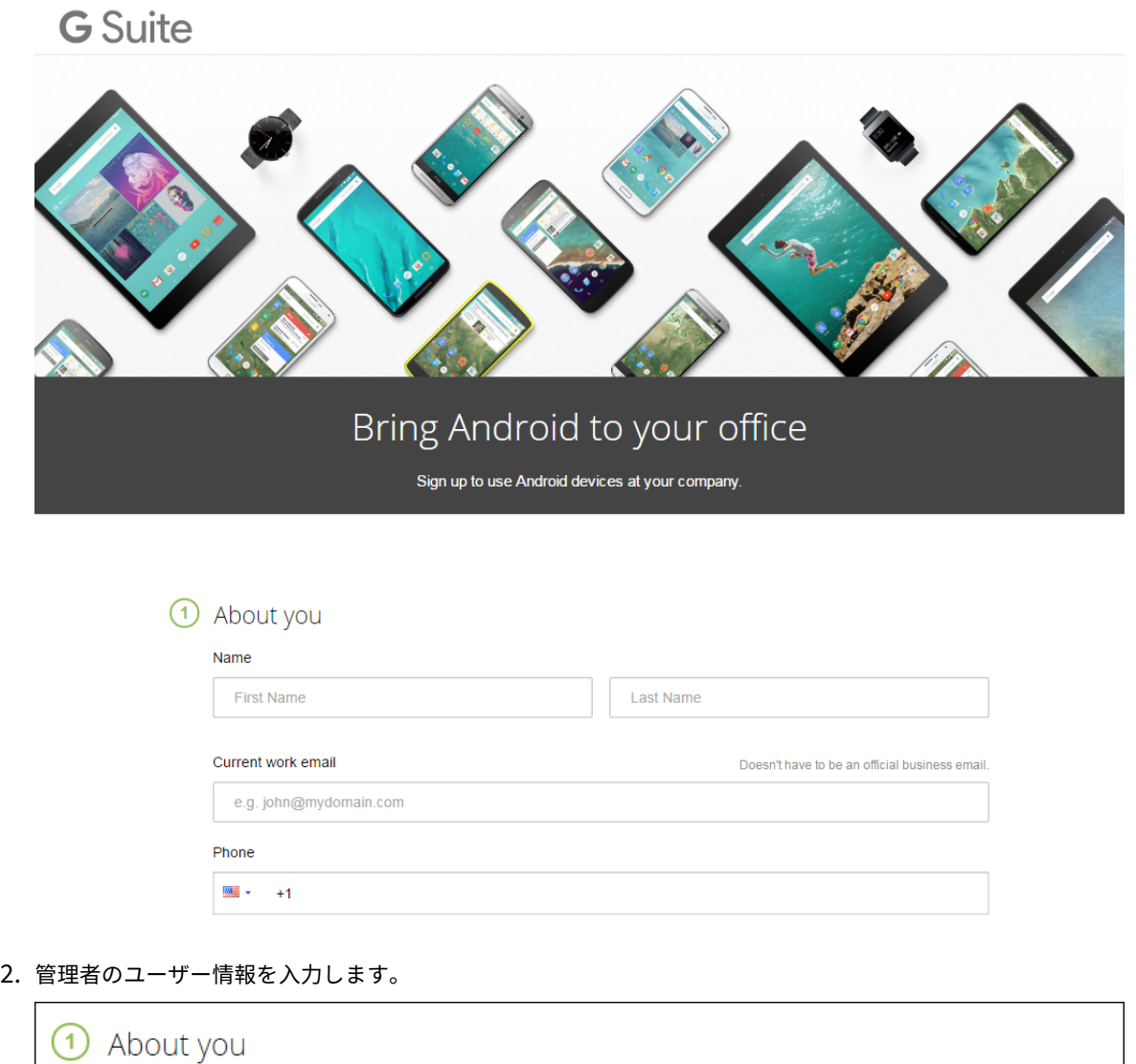

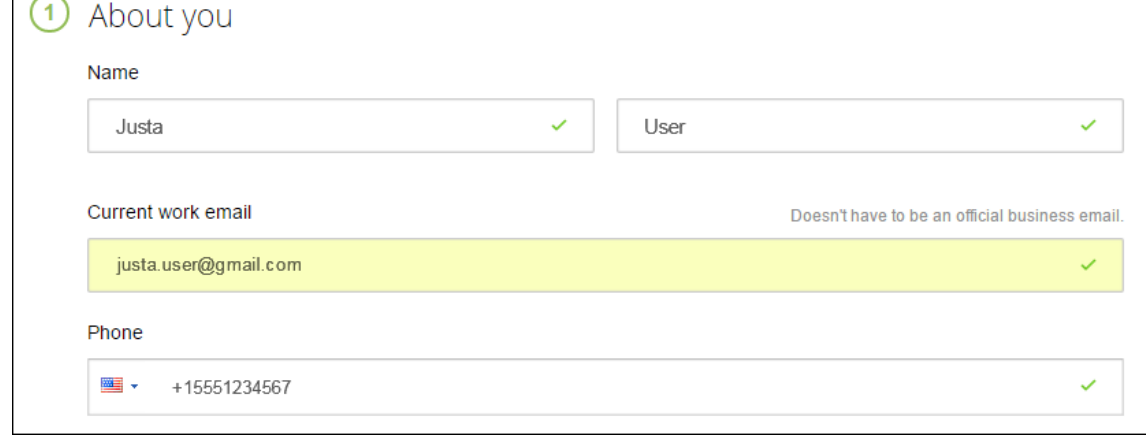

3. 管理者のアカウント情報だけでなく、会社情報も入力してください。

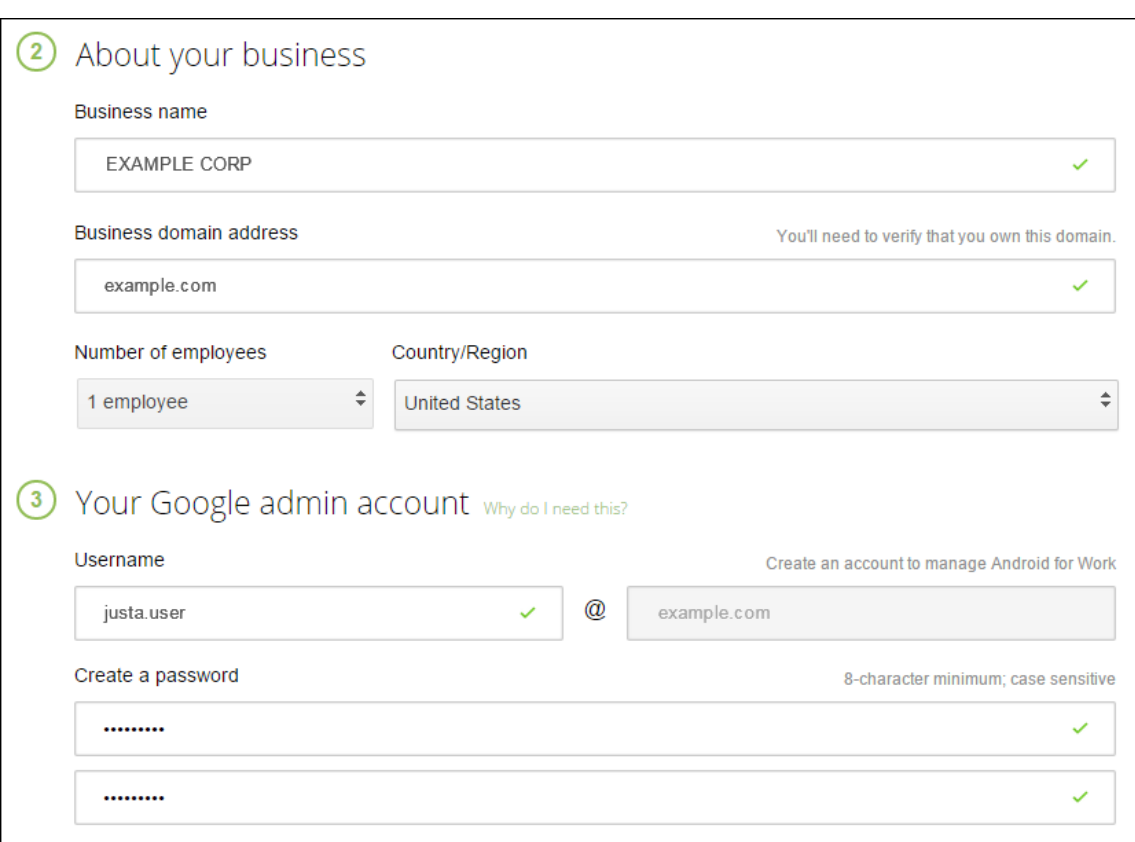

プロセスの最初の手順が完了します。以下のページが開きます。

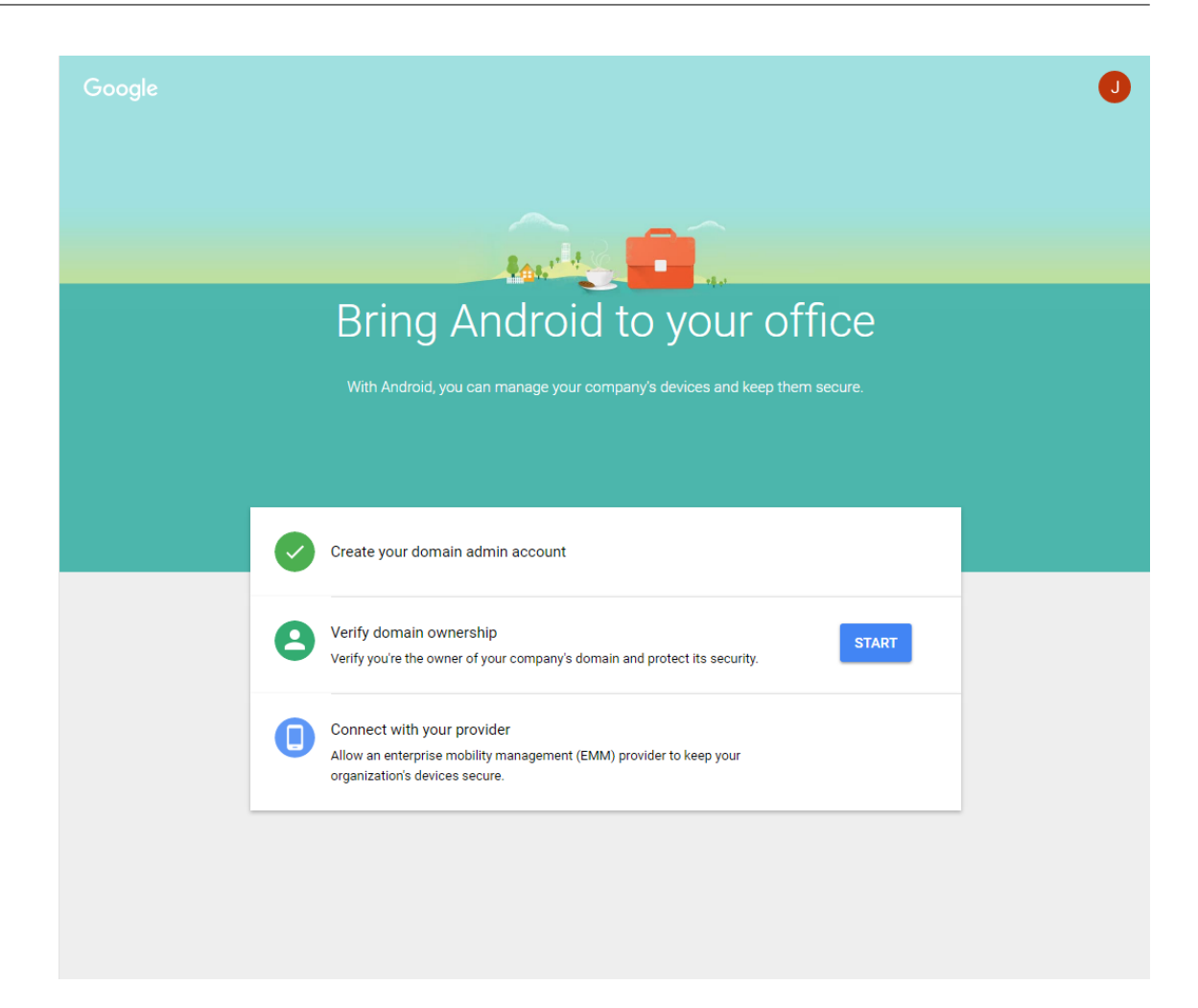

#### ドメイン所有権の検証

以下のいずれかの方法で、Google がドメインを検証できるようにします。

- ドメインホストの Web サイトに TXT または CNAME レコードを追加します。
- HTML ファイルをドメインの Web サーバーにアップロードします。
- ホ ー ム ペ ー ジ に<meta>タ グ を 追 加 し ま す。Google で は 最 初 の 方 法 を 推 奨 し て い ま す。 ド メ イ ン の 所 有 権 を 検 証 す る 手 順 に つ い て は こ の 記 事 で は 扱 い ま せ ん が、 必 要 な 情 報 はhttps://support.google.com/a/answer/6248925/に記載されています。
- 1. [Start] をクリックして、ドメインの検証を開始します。

[**V[erify domain ownership](https://support.google.com/a/answer/6248925)**]ページが開きます。画面の指示に従ってドメインを検証します。

2.[**Verify**]をクリック します。

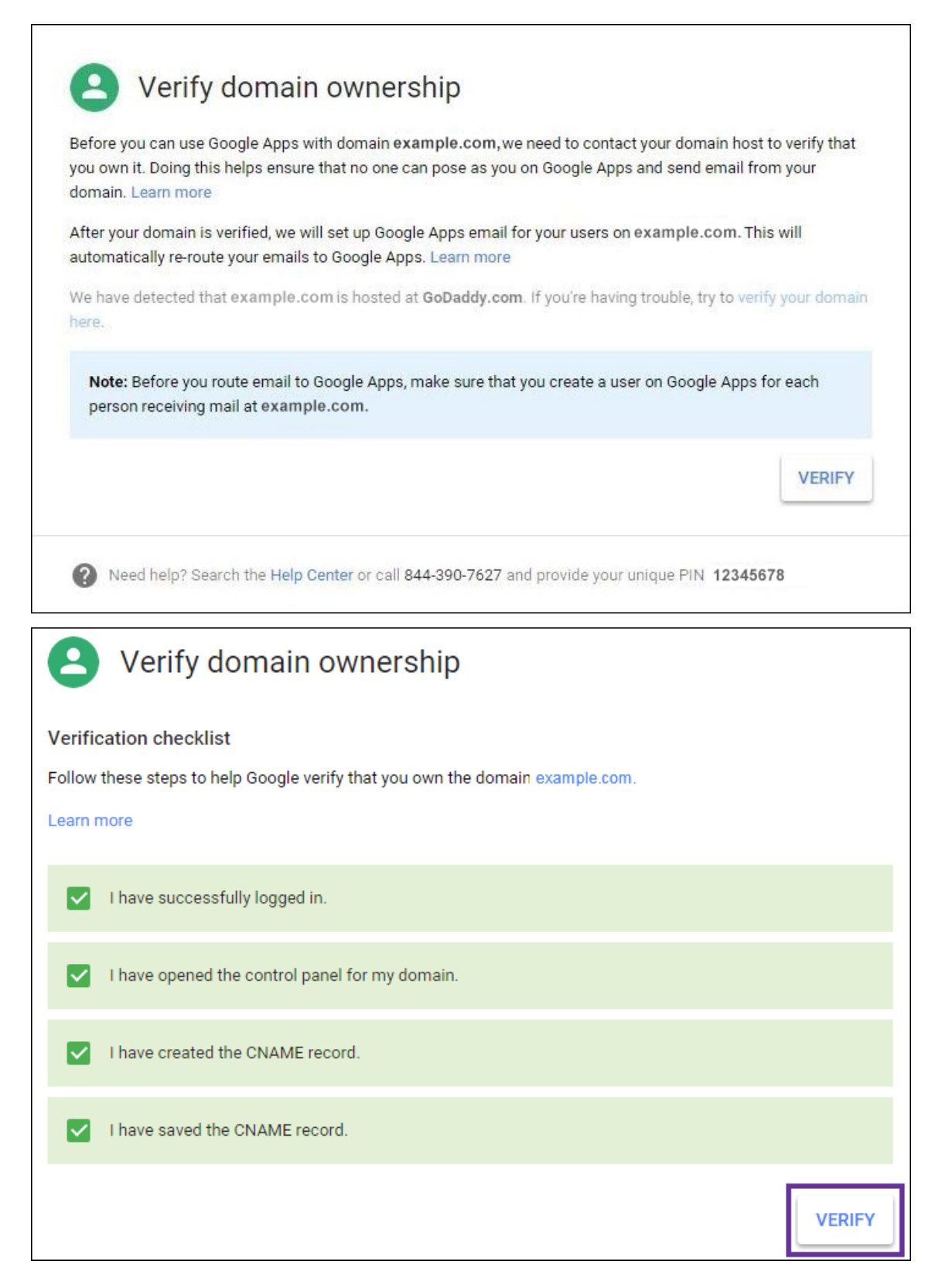

3. Google によってドメイン所有権が検証されます。

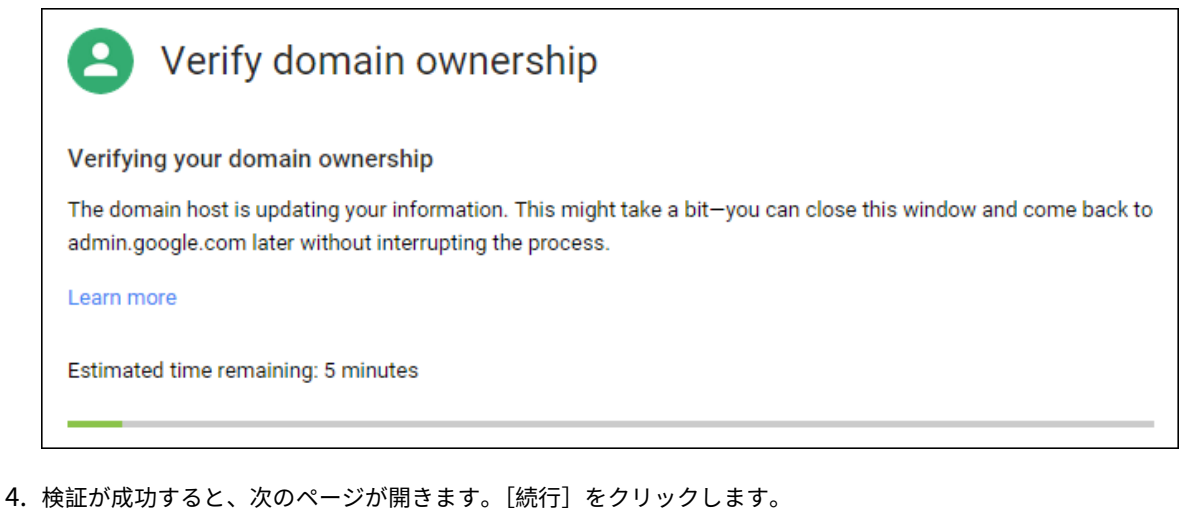

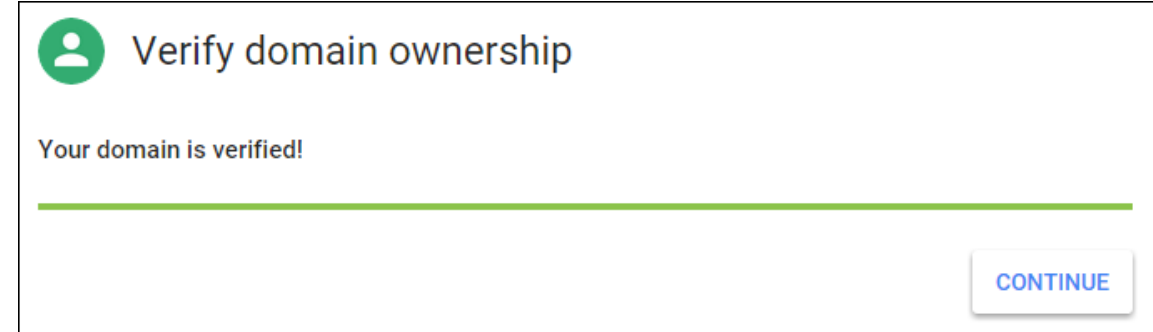

5. Citrix に提供し Android Enterprise 設定を構成するときに使用する EMM バインドトークンが、Google に よって作成されます。トークンをコピーして保存します。後でセットアップ中に必要になります。

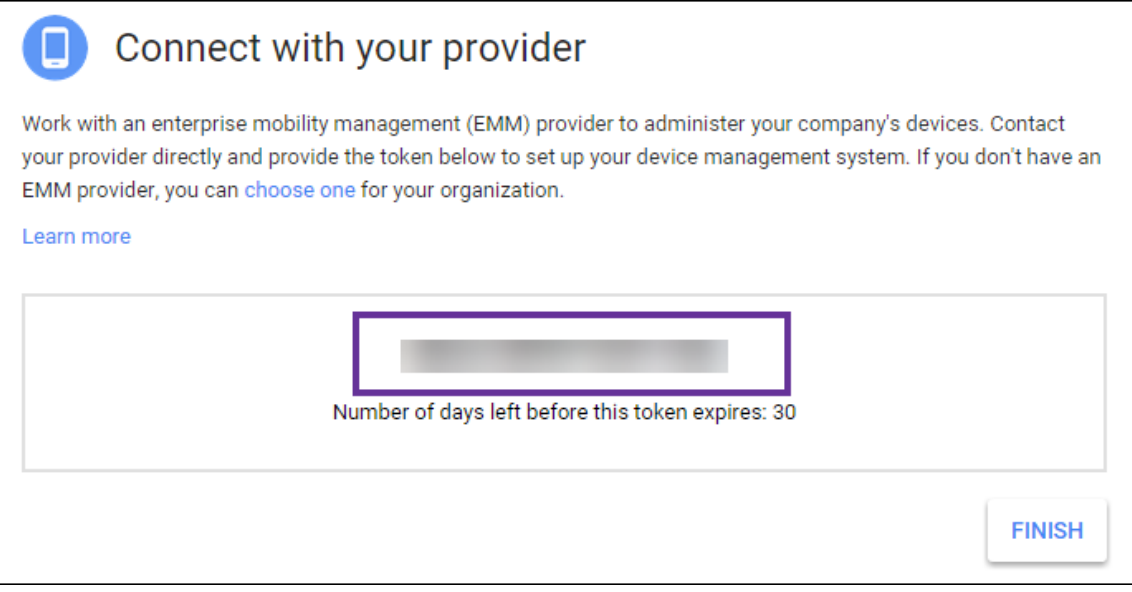

6.[**Finish**]をクリックして Android Enterprise の設定を完了します。ドメインの検証に成功したことを示す ページが表示されます。

Android Enterprise サービスアカウントを作成したら、Google Admin コンソールにサインインしてモビリティ

管理設定を管理できます。

# **Android Enterprise** サービスアカウントの設定と **Android Enterprise** 証明書のダウンロード

XenMobile から Google Play サービスおよび Directory サービスにアクセスできるようにするには、Google の デベロッパー用プロジェクトポータルを使用してサービスアカウントを作成する必要があります。このサービスアカ ウントは、XenMobile と Android at Work 用の Google の各種サービスのサーバー間通信で使用します。使用さ れている認証プロトコルについて詳しくは、「https://developers.google.com/identity/protocols/OAuth2S erviceAccount」にアクセスしてください。

- 1. Web ブラウザーでhttps://console.[cloud.google.com/project](https://developers.google.com/identity/protocols/OAuth2ServiceAccount)を開いて、Google 管理者の資格情報で [サインイン](https://developers.google.com/identity/protocols/OAuth2ServiceAccount)します。
- 2. [Projects] の一覧で、[[Create Project](https://console.cloud.google.com/project)] をクリックします。

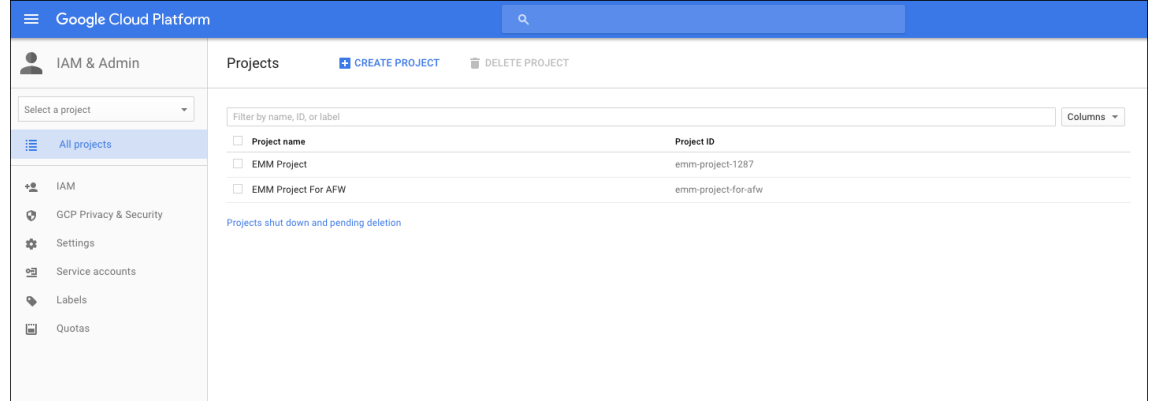

3. [Project name] ボックスに、プロジェクトの名前を入力します。

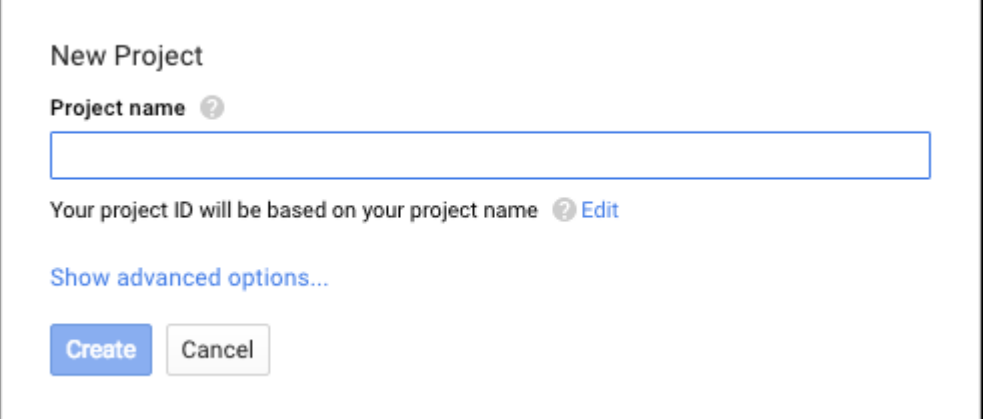

4.[Dashboard]ページで、[**Use Google APIs**]をクリックします。

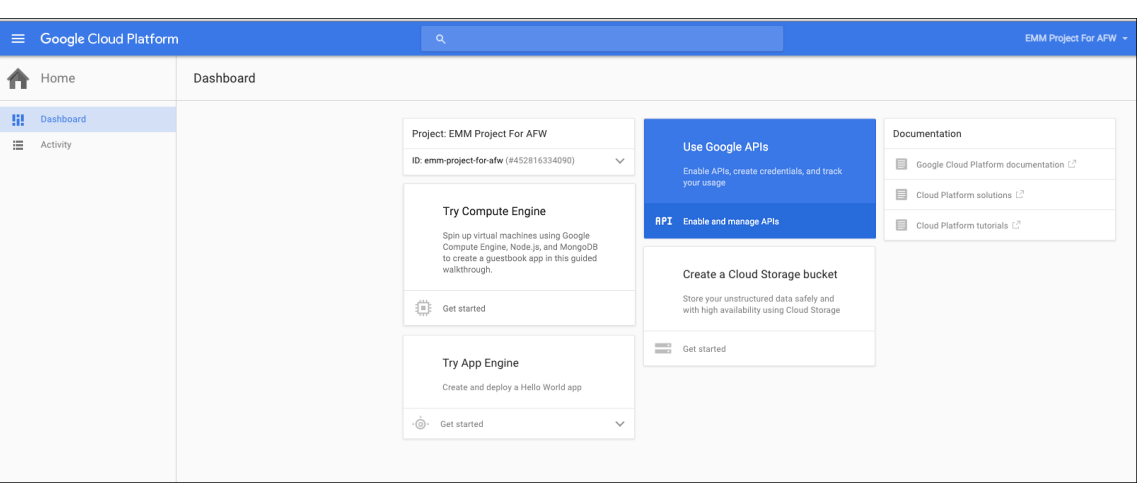

5. [Library] をクリックして、[Search]に EMM と入力して、検索結果をクリックします。

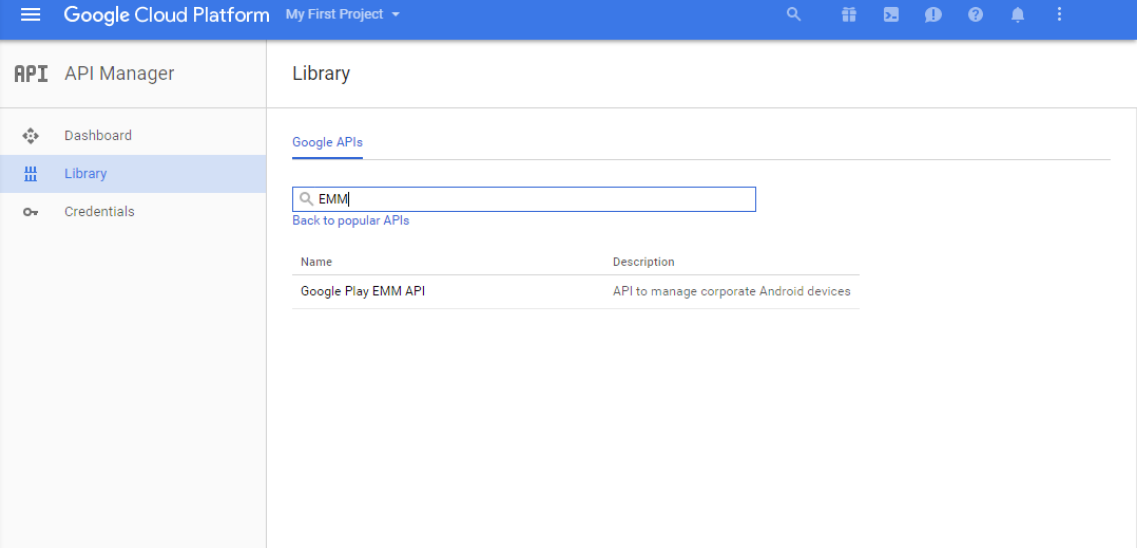

6.[**Overview**]ページで、[**Enable**]をクリックします。

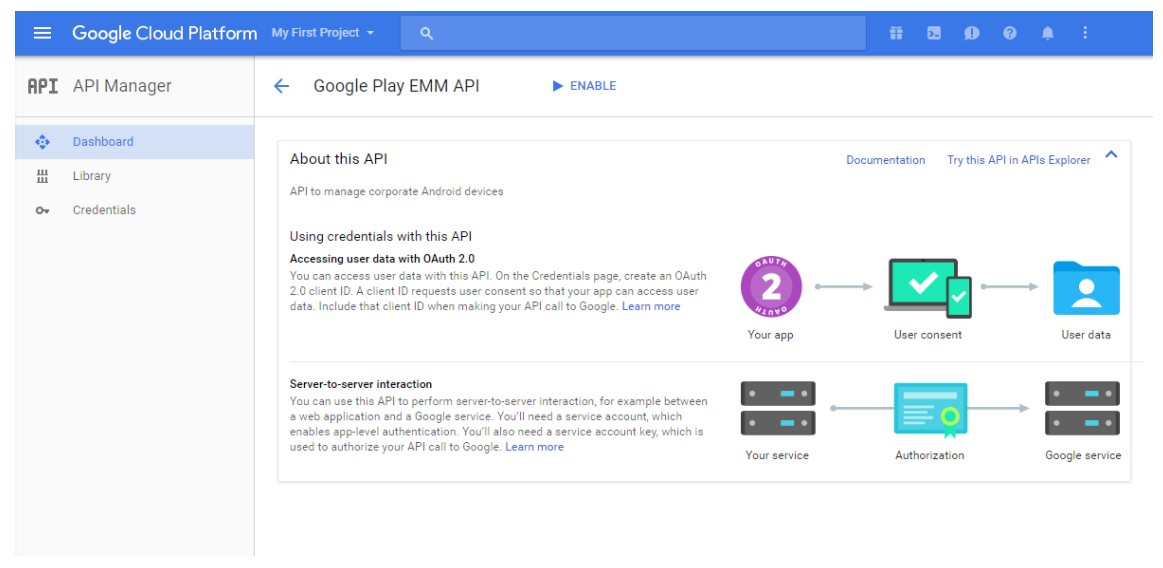

- $\equiv$  Google Cloud Platform **RPI** API Manager Overview  $\frac{1}{2}$  Overview and  $\frac{1}{2}$  $\leftrightarrow$  Disable o<sub>v</sub> Credentials Google Play EMM API A This API is enabled, but you can't use it in your project until you create credentials.<br>Click "Go to Credentials" to do this now (strongly recommended). Go to Credentials Overview Usage Quotas API to manage corporate Android devices<br>Learn more<br>Try this API in APIs Explorer  $\mathbb{E}^2$ Using credentials with this API<br>Accessing user data with OAuth 2.0<br>You can access user data with this API. On the Credentials page, create<br>2.0 client ID. Ac lient ID requests user consent as that your app can access<br>data.  $\overline{2}$  $\overline{\bullet}$ this API to perform set<br>web application and a G
- 7. [Google Play EMM API] の横にある [Go to Credentials] をクリックします。

8. [Add credentials to our project] の一覧の手順 1 で、[service account] をクリックします。

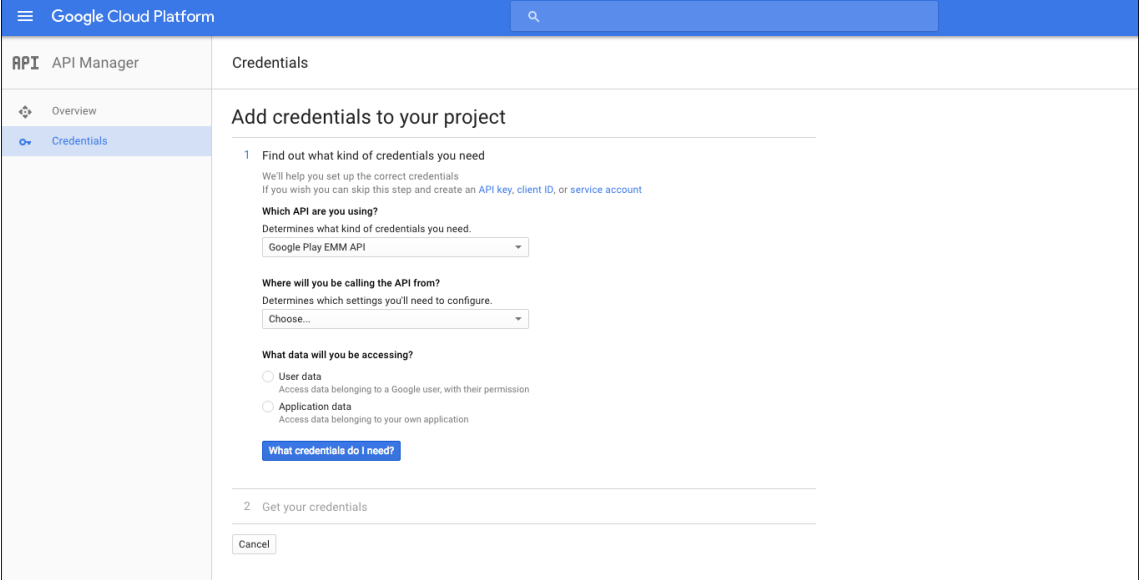

9.[**Service Accounts**]ページで、[**Create Service Account**]をクリックします。

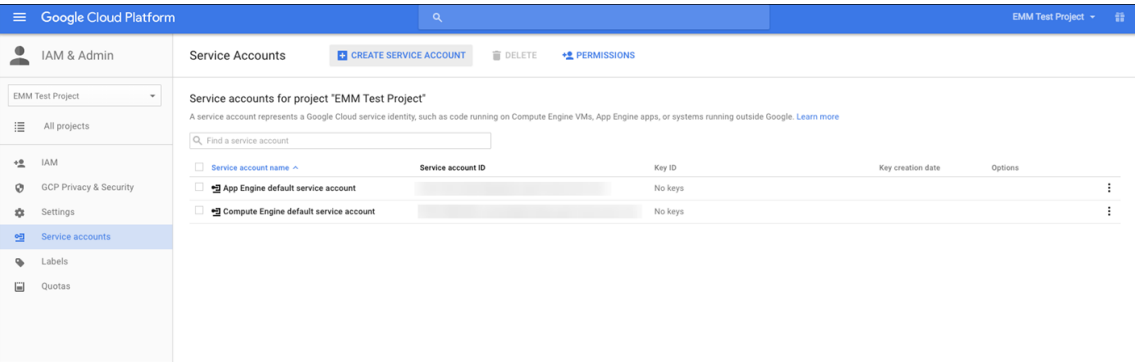

10.[**Create service account**]で、アカウントに名前を付けて、[**Furnish a new private key**]をオンにし

ます。[**P12**]を選択して、[**Enable Google Apps Domain‑wide Delegation**]をオンにし、[**Create**] をクリックします。

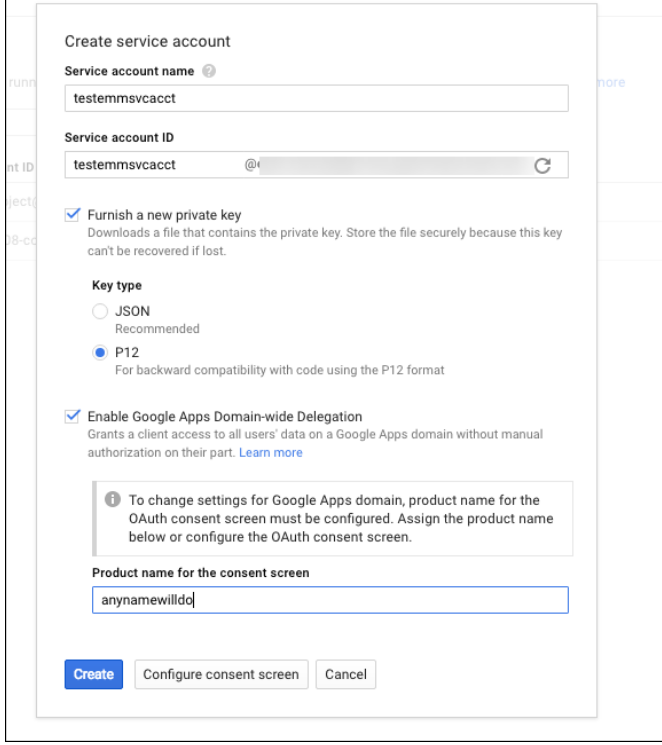

証明書(P12 ファイル)がコンピューターにダウンロードされます。証明書を安全な場所に保存してください。

11. [Service account created]確認画面で、[Close]をクリックします。

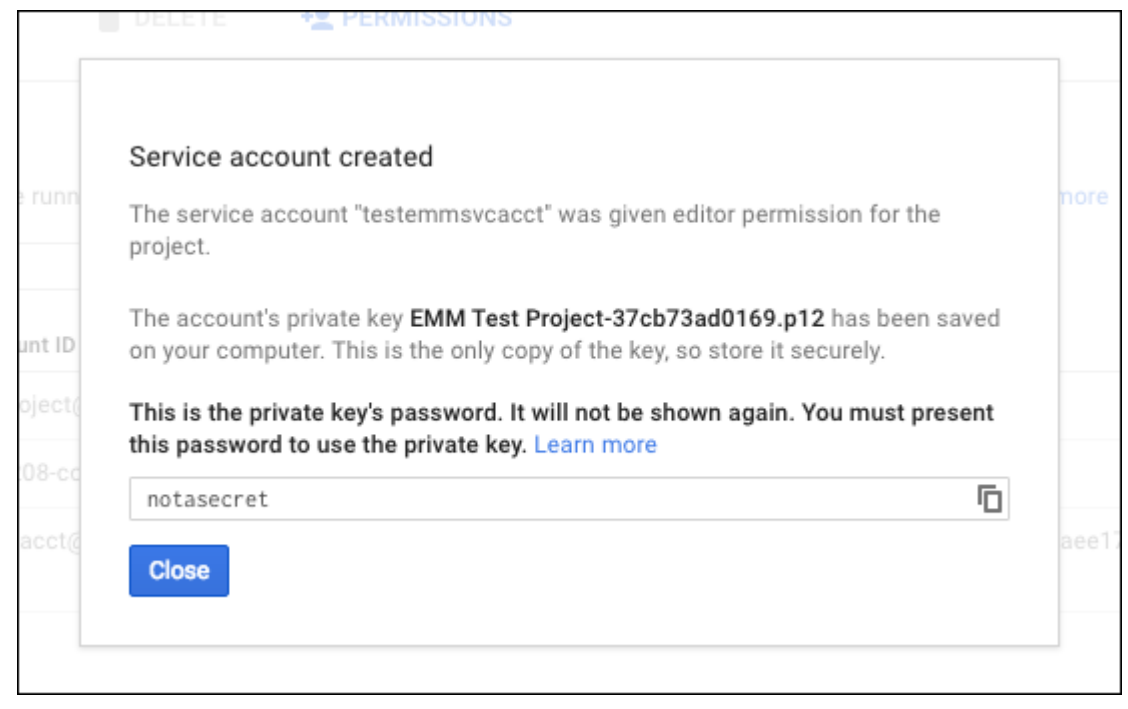

12. [Permissions] ページで [Service accounts] をクリックし、サービスアカウントの [Options] の下

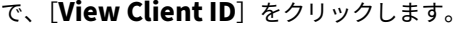

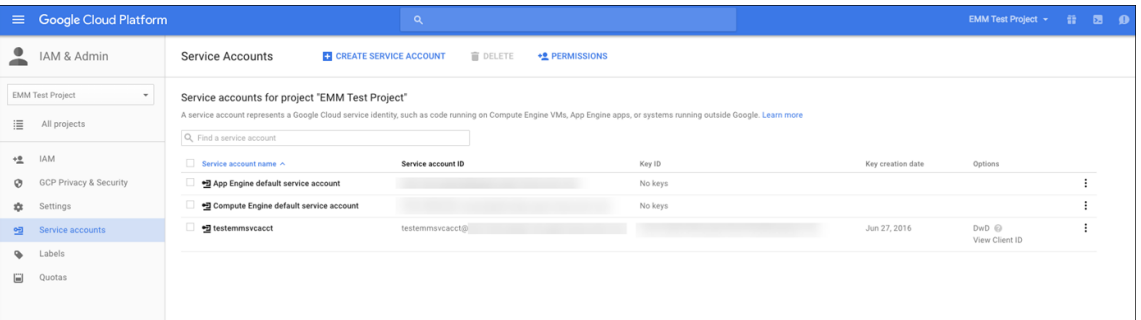

13. Google 管理コンソールでアカウントの承認に必要になる詳細情報が表示されます。[**Client ID**]と[**Service account ID**]を、後でこの情報を引き出せる場所にコピーします。この情報は、ドメイン名と共に、許可の 目的で Citrix サポートに送信するときに必要になります。

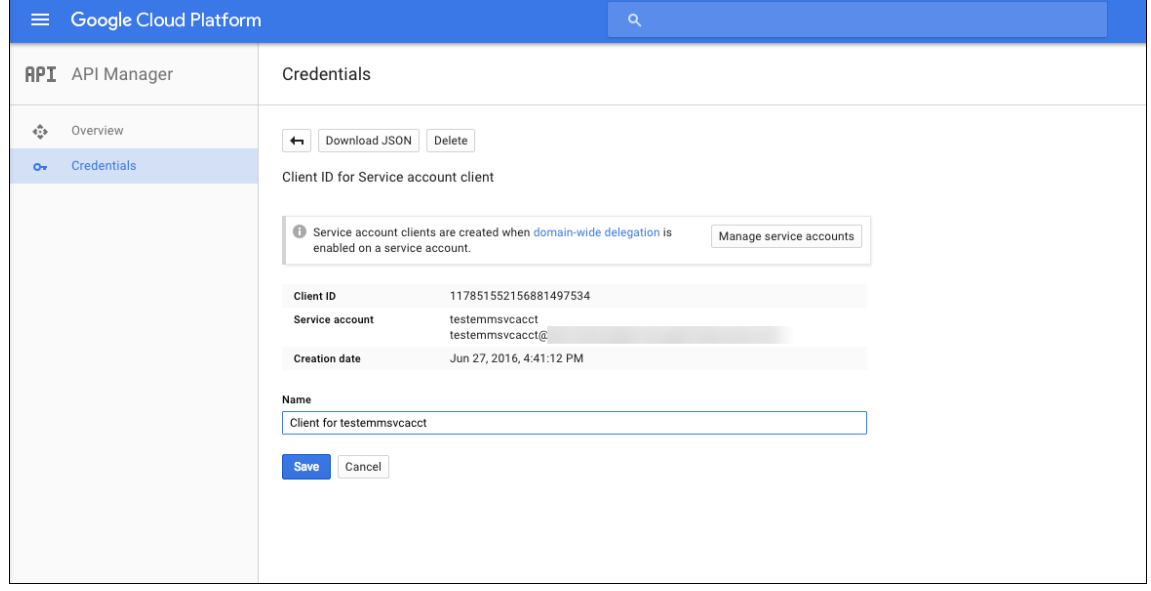

14. [Library] ページで Admin SDK を検索して、検索結果をクリックします。

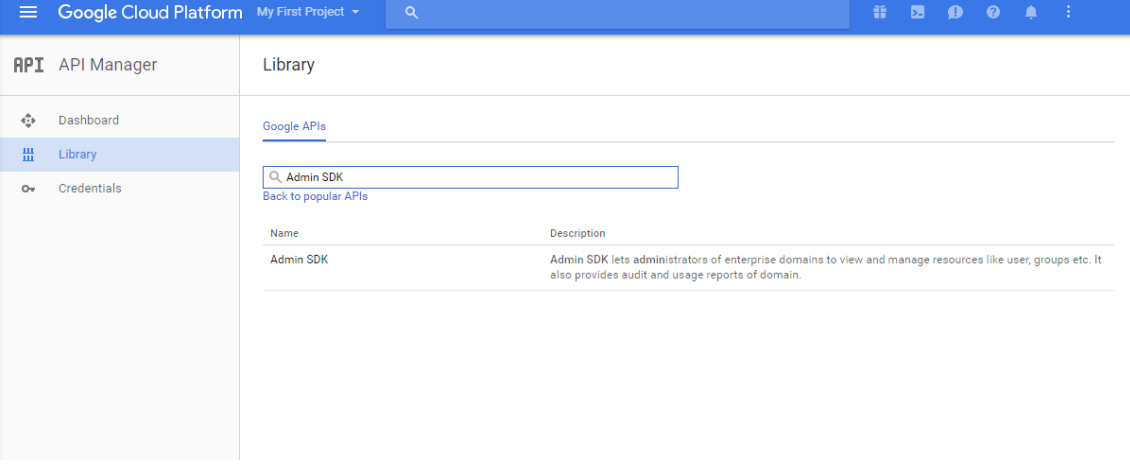

15.[**Overview**]ページで、[**Enable**]をクリックします。

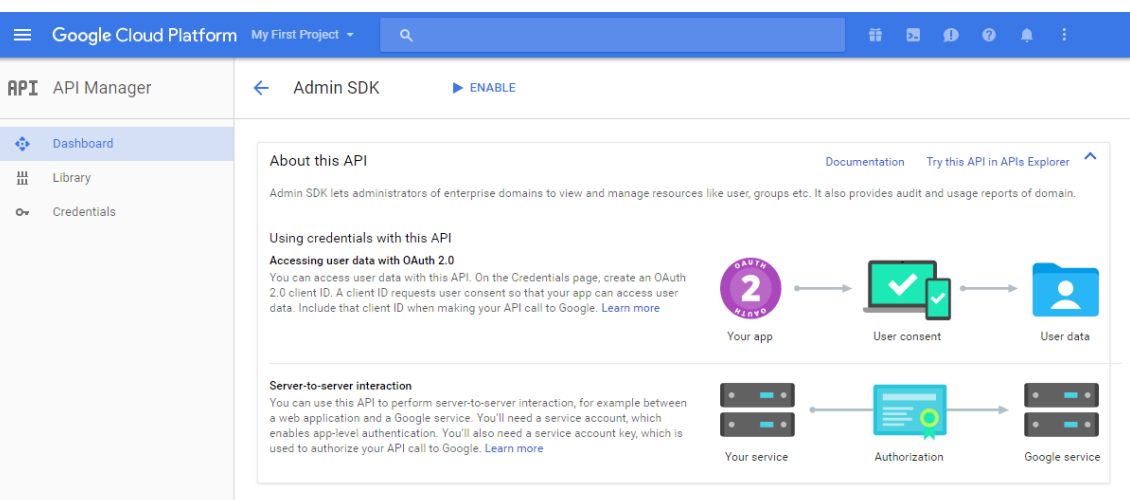

16. ユーザーのドメインの Google 管理コンソールを開き、[Security]をクリックします。

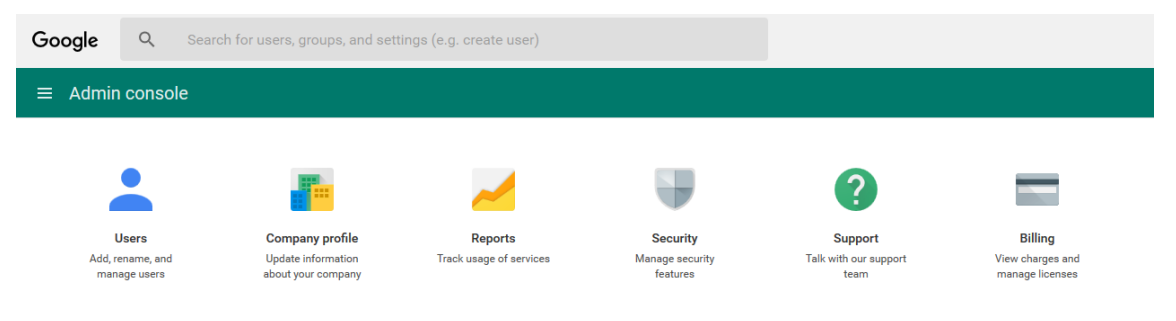

17. [Settings] ページで [Show more] をクリックして、[Advanced settings] を選択します。

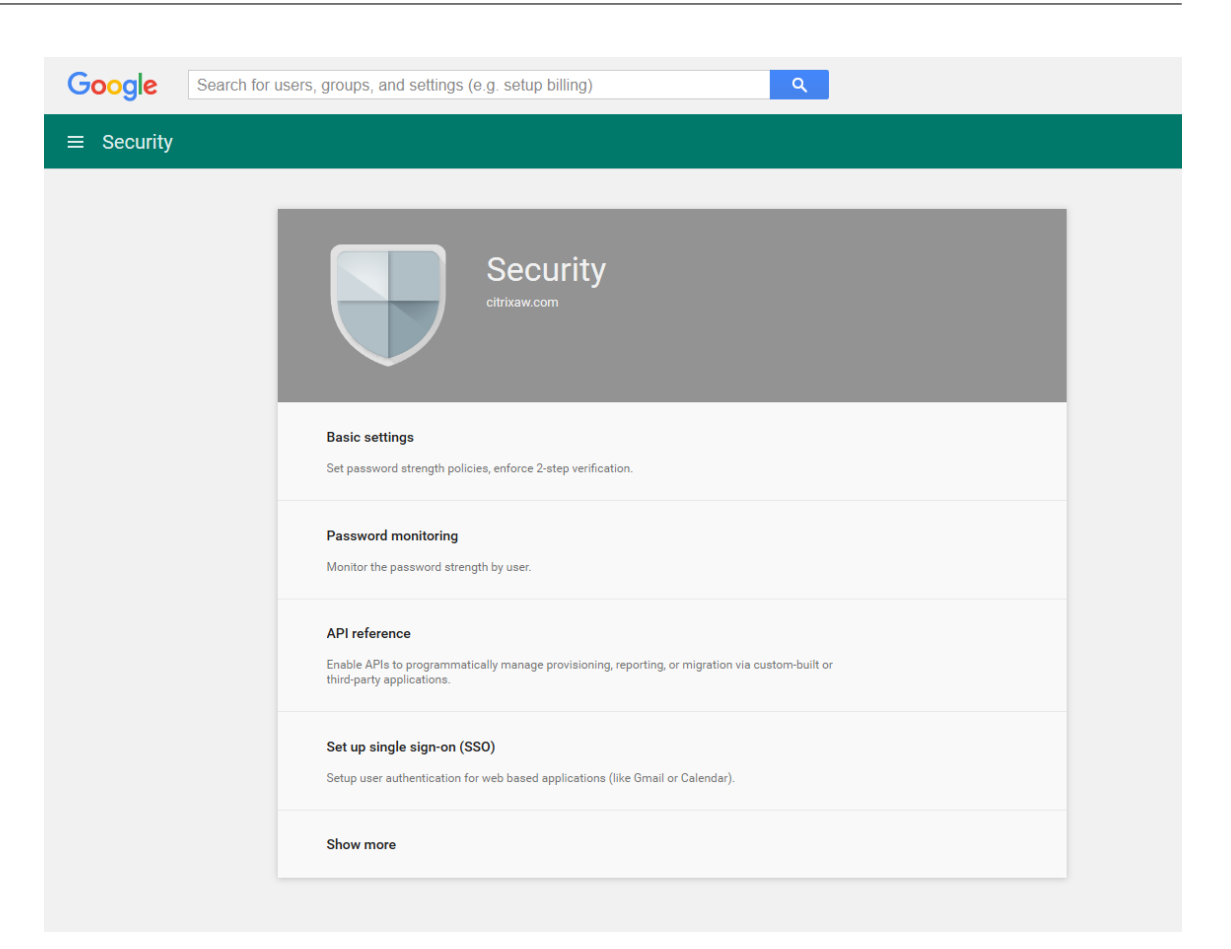

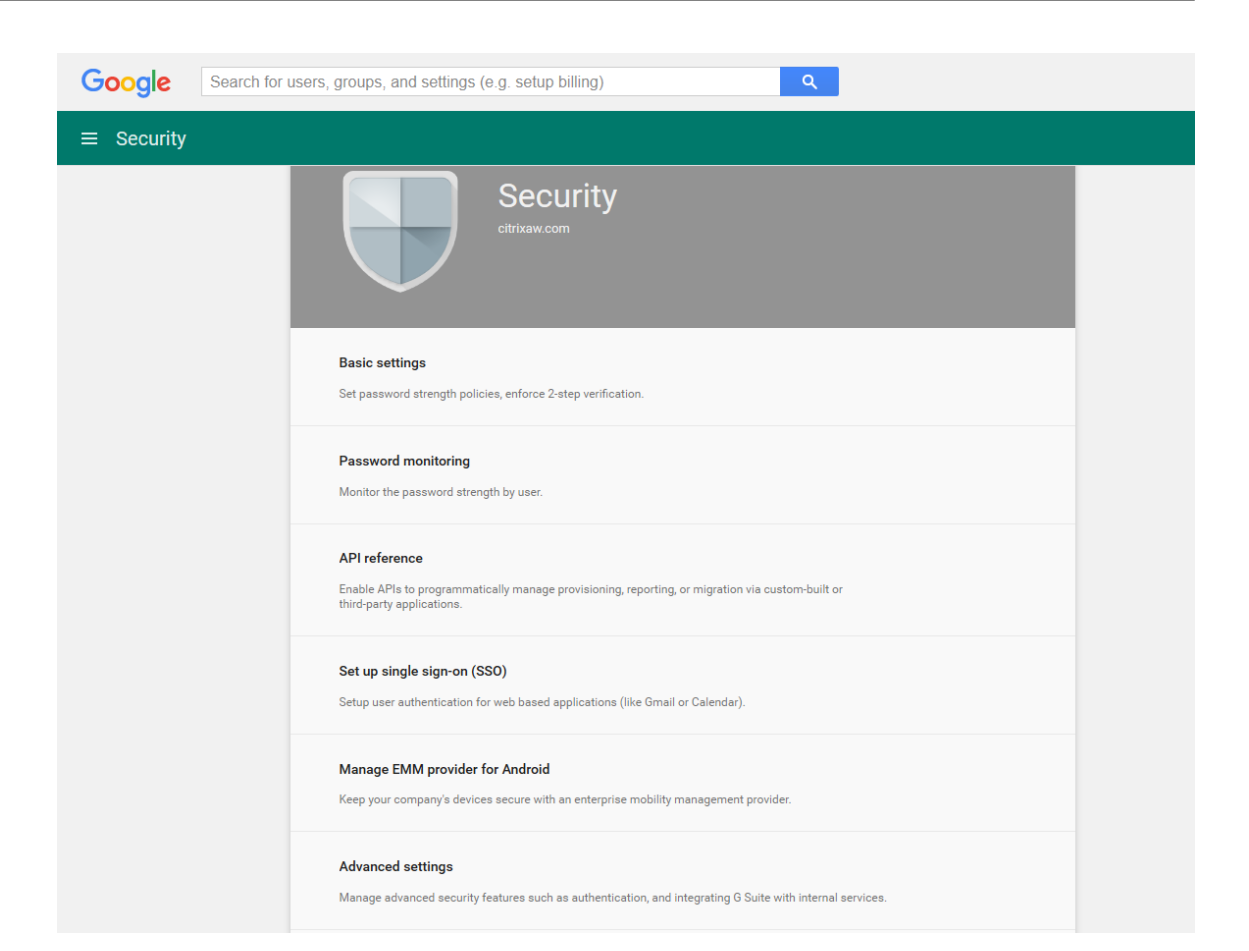

# 18. [Manage API client access] をクリックします。

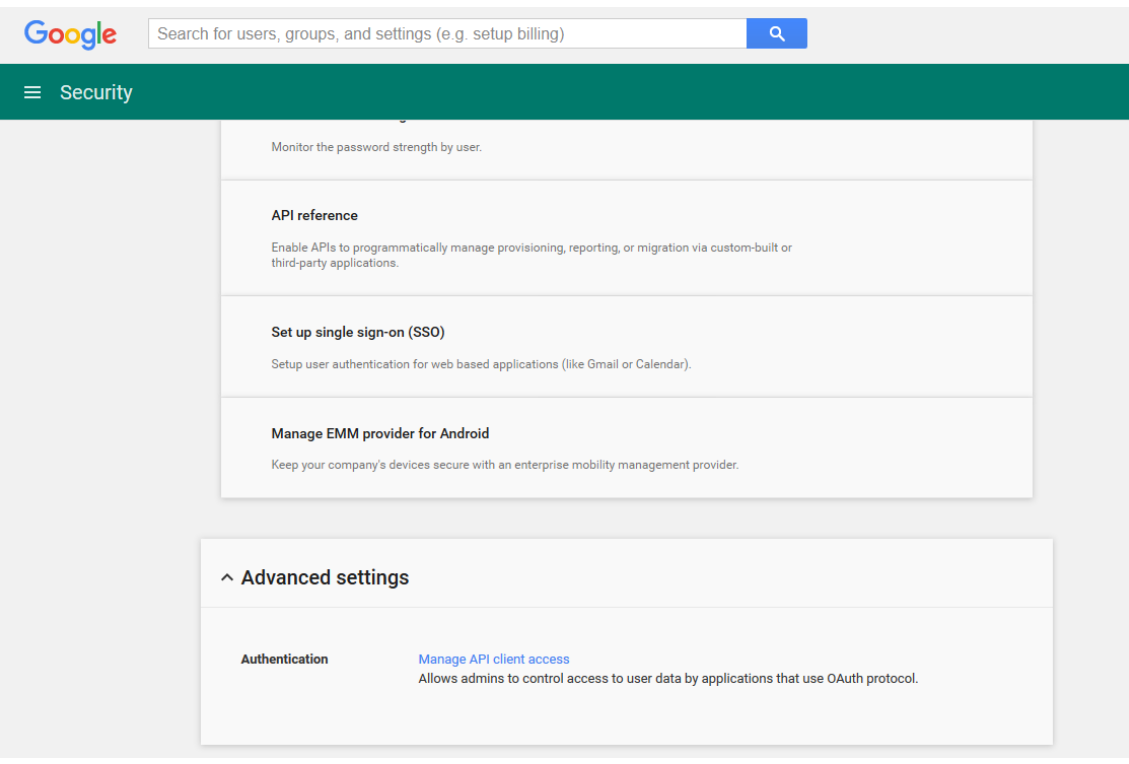

19.[**Client Name**]ボックスに前の手順で保存したクライアント ID を入力し、[**One or More API Scopes**] ボックスに「https://www.googleapis.com/auth/admin.directory.user」と入力

して、[**Authorize**]をクリックします。

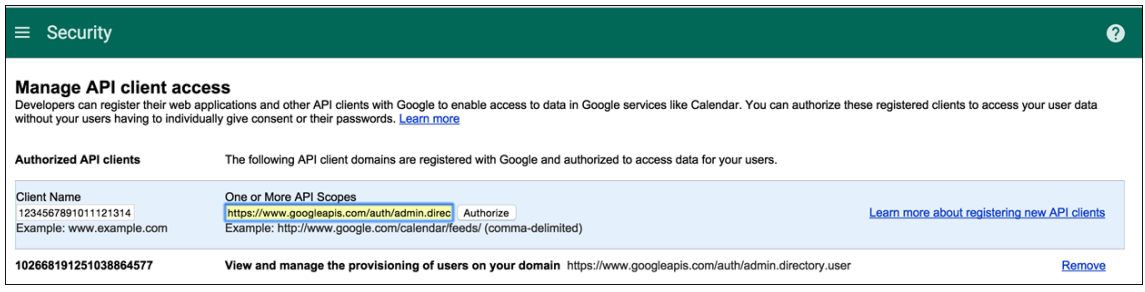

### **EMM** へのバインド

XenMobile を使用して Android デバイスを管理するには、Citrix テクニカルサポートにドメイン名、サービスア カウント、およびバインドトークンを提供する必要があります。Citrix はトークンを EMM(エンタープライズモビ リティ管理)プロバイダーとしての XenMobile にバインドします。Citrix テクニカルサポートへのお問い合わせは、 Citrix テクニカルサポートを参照してください。

- 1. バインドを確認するには、Google Admin ポータルにサインインして [Security] をクリックします。
- 2.[**[Manage EMM pr](https://www.citrix.com/contact/technical-support.html)ovider for Android**]をクリックします。

Google Android Enterprise アカウントが EMM プロバイダーである Citrix にバインドされていることが 表示されます。

トークンのバインドを確認した後で、XenMobile コンソールを使用して Android デバイスの管理を開始で きます。手順 14 で生成した P12 証明書をインポートします。Android Enterprise サーバー設定をセットア ップし、SAML ベースのシングルサインオン (Single Sign-On: SSO) を有効化し、少なくとも Android Enterprise デバイスポリシーを 1 つ定義する必要があります。

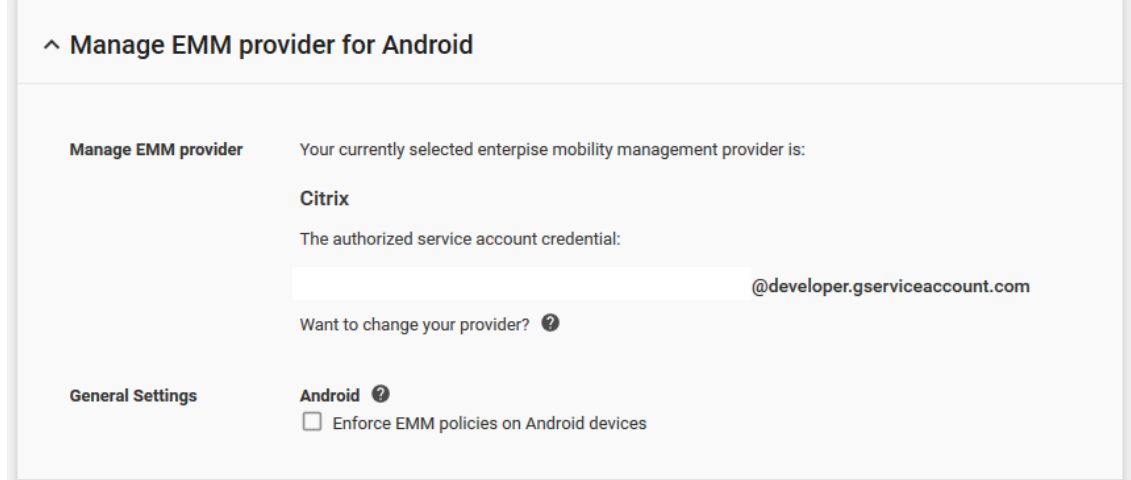

## **P12** 証明書のインポート

以下の手順に従って Android Enterprise の P12 証明書をインポートします:

- 1. XenMobile コンソールにサインインします。
- 2. コンソールの右上にある歯車アイコンをクリックして [設定]ページを開き、[証明書]をクリックします。[証 明書]ページが開きます。

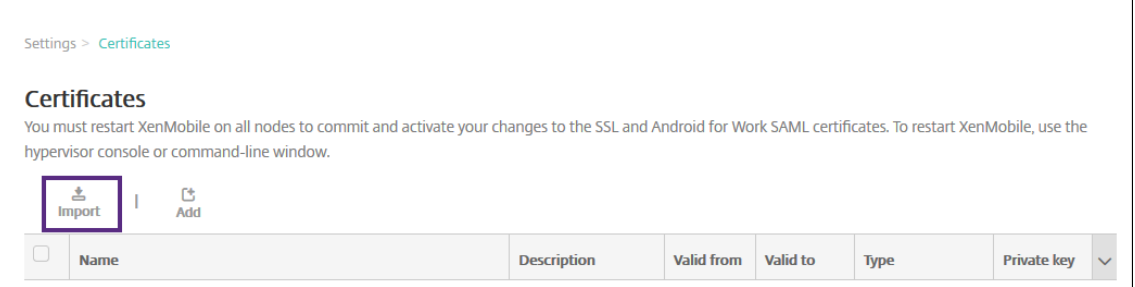

3. [インポート]をクリックします。[インポート]ダイアログボックスが開きます。

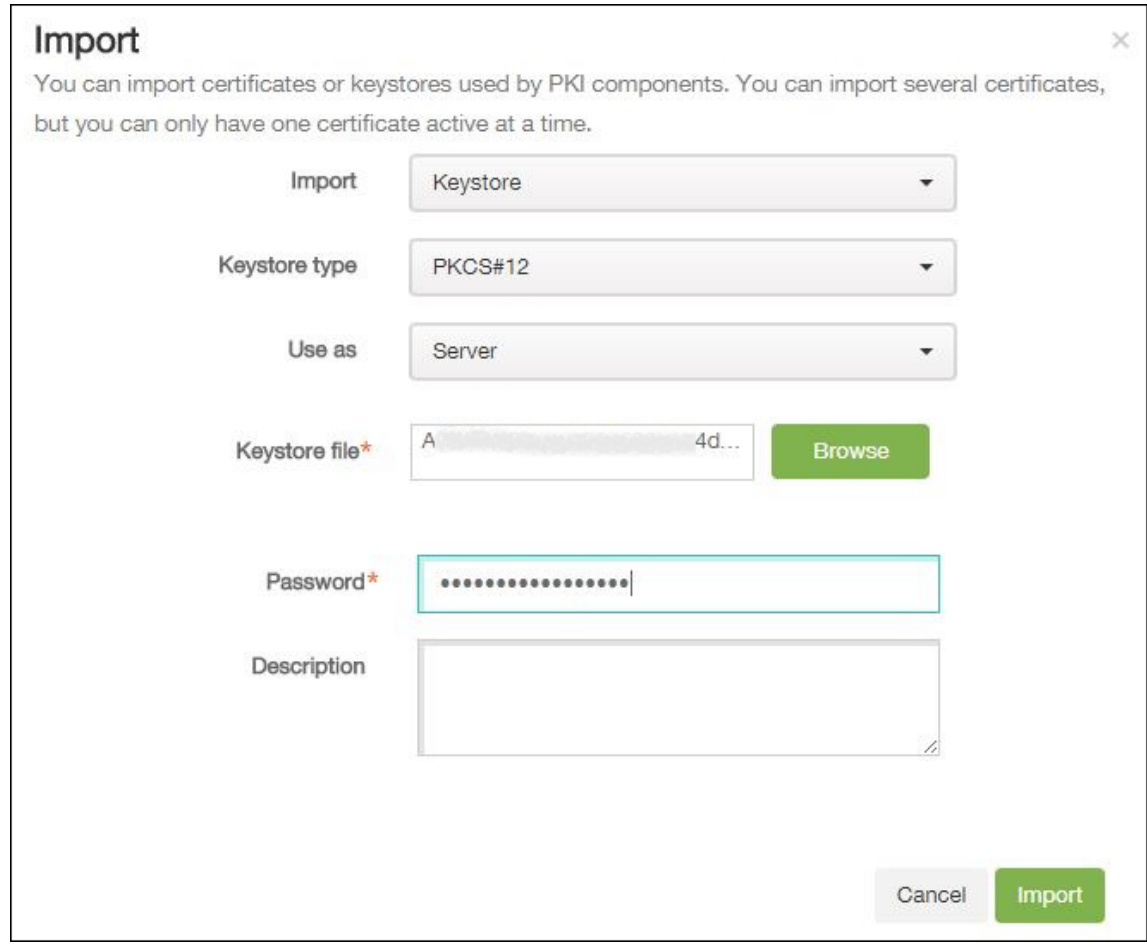

次の設定を構成します:

• インポート: ボックスの一覧から、[キーストア]を選択します。

- キーストアの種類:ボックスの一覧から、[**PKCS#12**]を選択します。
- 使用目的:ボックスの一覧から、[サーバー]を選択します。
- キーストアファイル: [ブラウザー]をクリックして、P12 証明書を選択します。
- パスワード: キーストアのパスワードを入力します。
- 説明:任意で、証明書の説明を入力します。
- 4.[インポート]をクリックします。

#### **Android Enterprise** サーバー設定のセットアップ

- 1. XenMobile コンソールで、右上の歯車アイコンをクリックします。[設定]ページが開きます。
- 2. [サーバー]の下の [Android Enterprise] をクリックします。[Android Enterprise] ページが開きます。

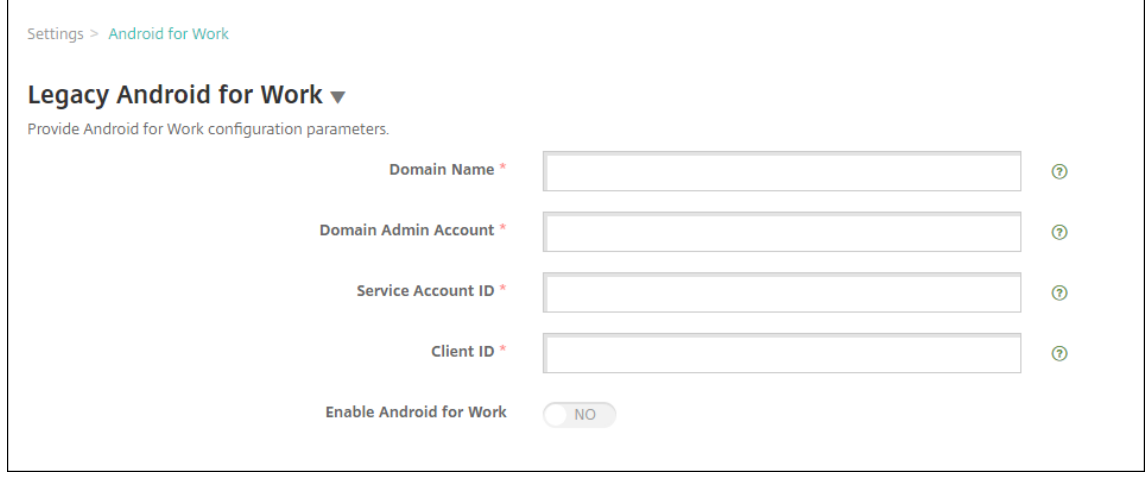

次の設定を構成し、[保存]をクリックします。

- ドメイン名: Android Enterprise のドメイン名を入力します(例:domain.com)。
- ドメイン管理アカウント:ドメイン管理者のユーザー名を入力します(例:Google Developer Portal で使用しているメールアカウント)。
- サービスアカウント ID: サービスアカウント ID を入力します (例: Google Service Account (serviceaccountemail@xxxxxxxxx.iam.gserviceaccount.com)に関連付け られたメールアドレス)。
- クライアント **ID**: Google サービスアカウントの数値形式のクライアント ID を入力します。
- **Android Enterprise** の有効化: Android Enterprise を有効にするのか、無効にするのかを選択し ます。

**SAML** ベースのシングルサインオンの有効化

1. XenMobile コンソールにサインインします。

- 2. コンソールの右上にある歯車アイコンをクリックします。[設定]ページが開きます。
- 3.[証明書]をクリックします。[証明書]ページが開きます。

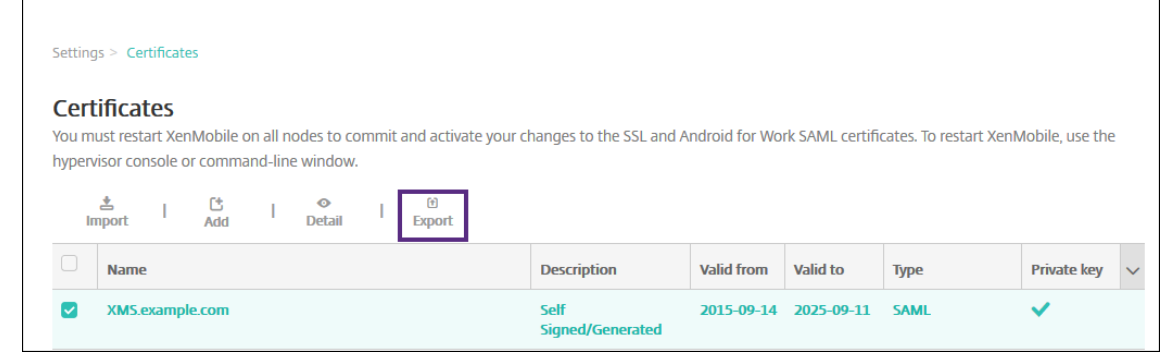

- 4. 証明書の一覧から、SAML 証明書を選択します。
- 5. [エクスポート]をクリックして証明書をコンピューターに保存します。
- 6. Android Enterprise の管理者資格情報で Google Admin ポータルにサインインします。ポータルへのアク セスについて詳しくは、Google Admin portalを参照してください。
- 7.[**Security**]をクリックします。

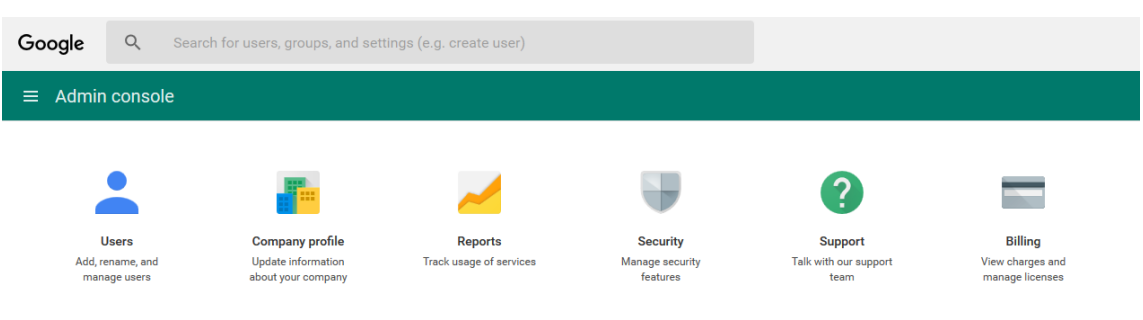

8.[**Security**]の下の [**Set up single sign‑on**(**SSO**)]をクリックして以下の設定を構成します。

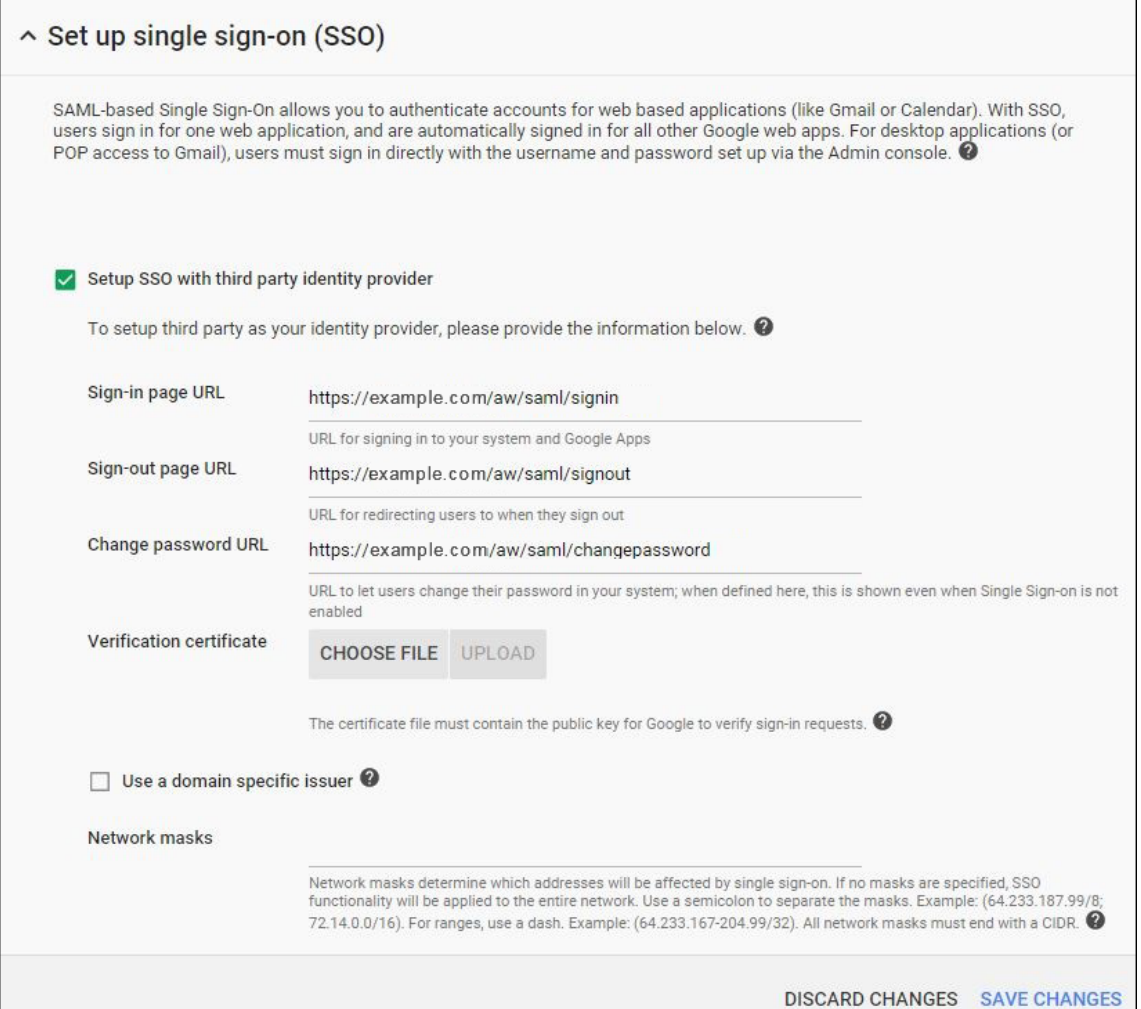

- **Sign‑in page URL**:お使いのシステムおよび Google Apps にサインインするページの URL を入力 します。例:https://<Xenmobile-FQDN>/aw/saml/signin。
- **Sign‑out page URL**:ユーザーがサインアウト時にリダイレクトされる URL を入力します。例: https://<Xenmobile-FQDN>/aw/saml/signout。
- **Change password URL**:ユーザーがシステム内でパスワードを変更するときにアクセスする URL を入力します。例: https://<Xenmobile-FQDN>/aw/saml/changepassword。こ のフィールドが定義されると、SSO が使用できない場合でもこのメッセージが表示されます。
- **Verification certificate**:[**CHOOSE FILE**]をクリックして、XenMobile からエクスポートされ た SAML 証明書を選択します。
- 9.[**SAVE CHANGES**]をクリックします。

**Android Enterprise** デバイスポリシーのセットアップ

パスコードポリシーをセットアップして、ユーザーが初めて登録するときにデバイスでのパスコード設定を必須にし ます。

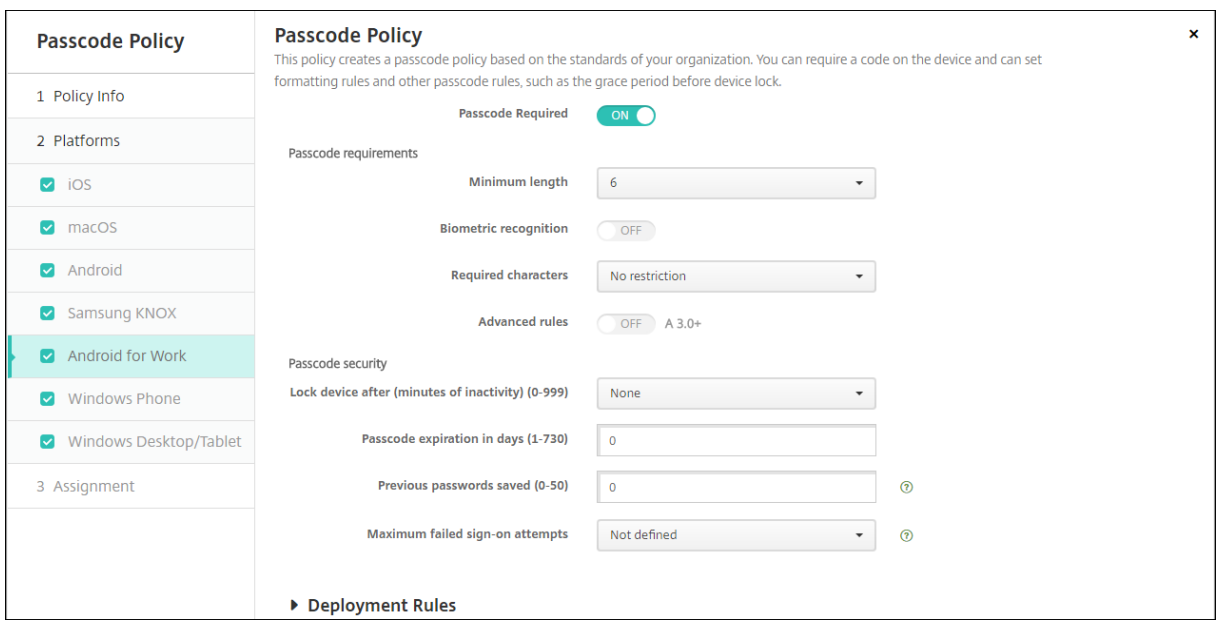

デバイスポリシーの基本的なセットアップ手順は以下のとおりです。

- 1. XenMobile コンソールにサインオンします。
- 2. [構成] > [デバイスポリシー]をクリックします。
- 3.[追加]をクリックして、[新しいポリシーの追加]ダイアログボックスから追加するポリシーを選択します。 この例では [パスコード]をクリックします。
- 4.[ポリシー情報]ページに入力します。
- 5. [Android Enterprise] をクリックしてポリシーの設定を構成します。
- 6. ポリシーをデリバリーグループに割り当てます。

## **Android Enterprise** アカウント設定の構成

ユーザーのデバイスで Android のアプリとポリシーを管理できるようにするには、XenMobile で Android Enterprise のドメインおよびアカウント情報を設定する必要があります。まず、Google で Android Enterprise の設定タスクを完了してドメイン管理者を設定し、サービスアカウント ID とバインドトークンを取得する必要があ ります。

- 1. XenMobile Web コンソールで、右上の歯車アイコンをクリックします。[設定]ページが開きます。
- 2. [サーバー]の下の [Android Enterprise] をクリックします。[Android Enterprise]構成ページが開 きます。

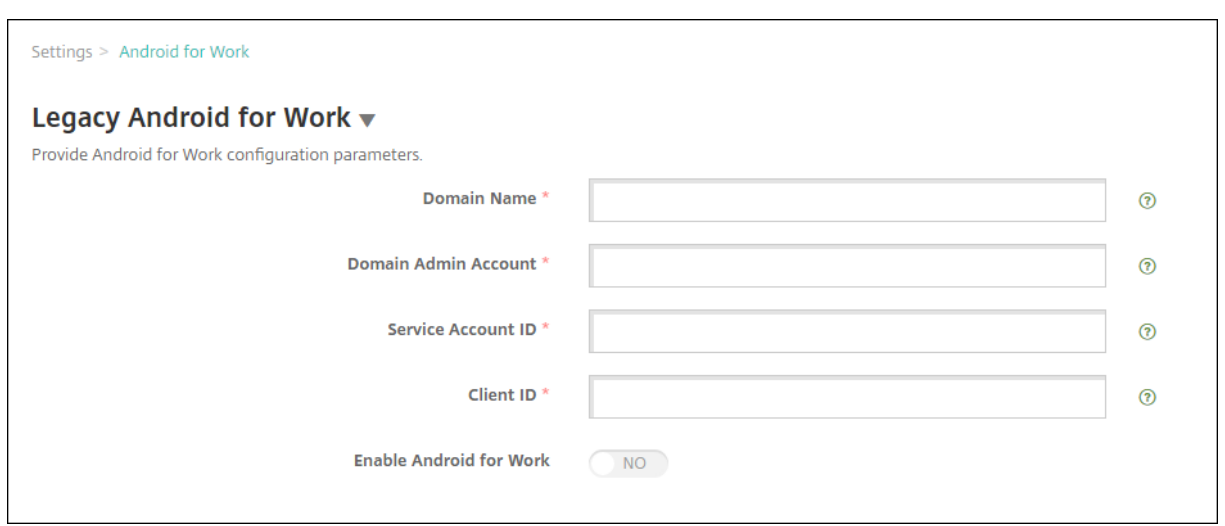

- 1. [Android Enterprise] ページで以下の設定を構成します:
	- ドメイン名:ドメイン名を入力します。
	- ドメイン管理アカウント:ドメイン管理者のユーザー名を入力します。
	- サービスアカウント **ID**: Google のサービスアカウント ID を入力します。
	- クライアント **ID**: Google サービスアカウントのクライアント ID を入力します。
	- **Android Enterprise** の有効化: Android Enterprise を有効にするかどうかを選択します。
- 2. [保存] をクリックします。

## **XenMobile** の **Google Workspace** パートナーアクセスをセットアップ

Chrome の一部のエンドポイント管理機能では、Google パートナー API を使用して XenMobile と Google Workspace ドメイン間で通信します。たとえば、XenMobile では、シークレットモードやゲストモードなどの Chrome 機能を管理するデバイスポリシーに API が必要です。

パートナー API を有効にするには、XenMobile コンソールで Google Workspace ドメインをセットアップしてか ら、Google Workspace アカウントを構成します。

#### **XenMobile** で **Google Workspace**(旧称:**G Suite**)ドメインをセットアップする

XenMobile で Google Workspace ドメインの API と通信できるようにするには、[設定]**>**[**Google Chrome** の構成]で設定を構成します。

- **G Suite** ドメイン: XenMobile に必要な API をホストする Google Workspace ドメイン。
- **G Suite** 管理者アカウント: G Suite ドメインの管理者アカウント。
- **G Suite** クライアント **ID**: Citrix のクライアント ID。Google Workspace ドメインのパートナーアクセス を構成する場合は、この値を使用します。

• G Suite エンタープライズ ID: アカウントのエンタープライズ ID。お客様の Google エンタープライズアカ ウントから入力されます。

**Google Workspace** ドメイン内のデバイスとユーザーのパートナーアクセスを有効にする

- 1. Google 管理コンソールにログインします: https://admin.google.com
- 2.[端末管理]をクリックします。

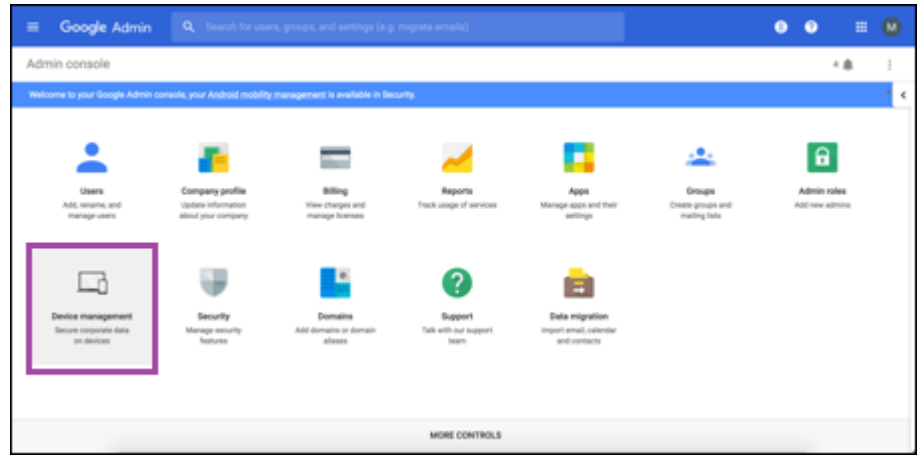

3. [Chrome 管理] をクリックします。

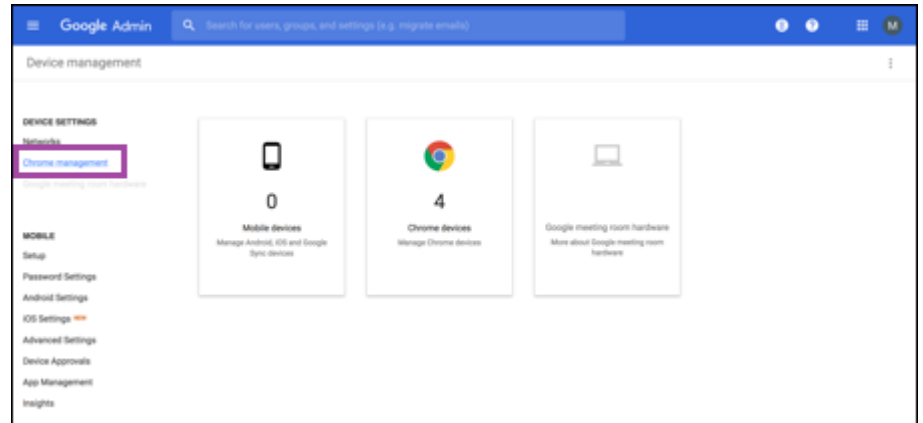

4. [ユーザー設定]をクリックします。
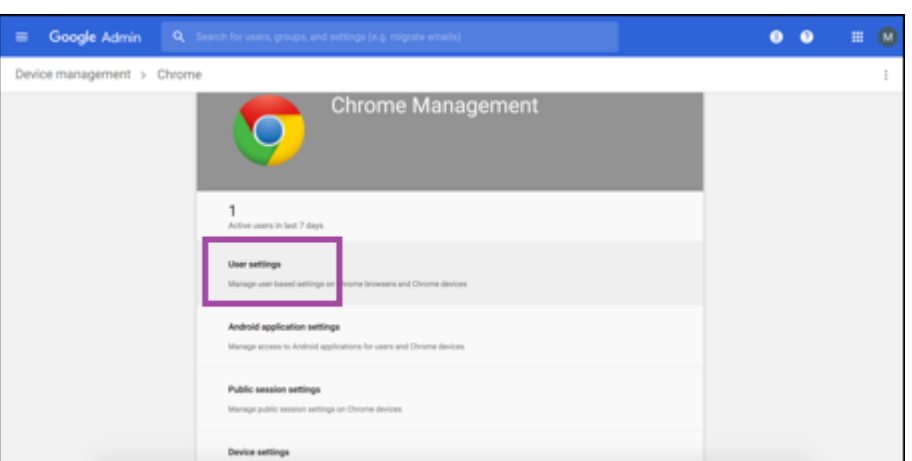

5.[**Chrome** 管理**‑**パートナーアクセス]を見つけます。

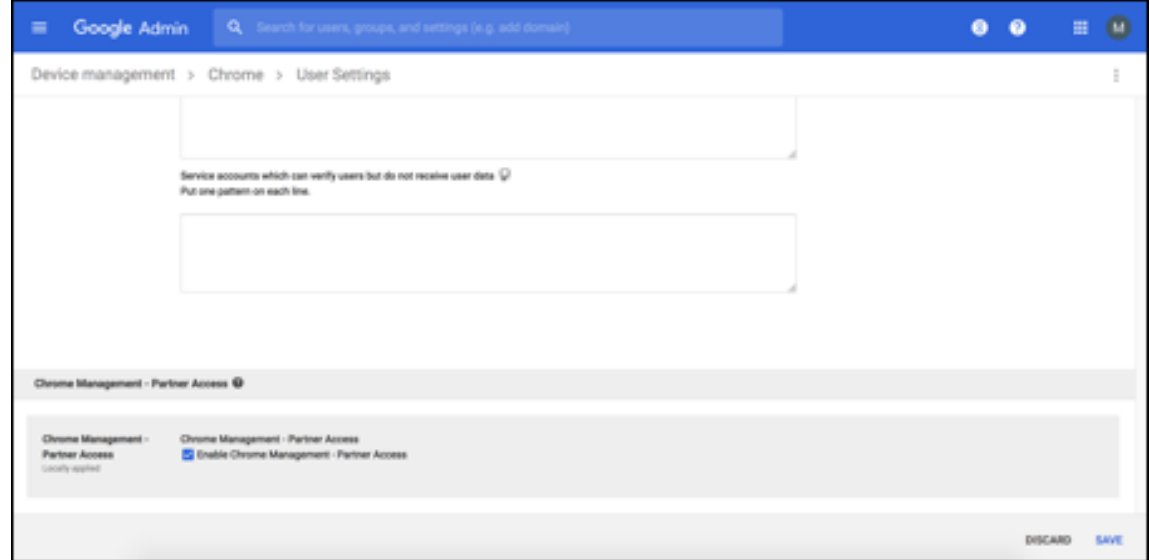

- 6.[**Chrome** 管理**‑**パートナーアクセスを有効にします]チェックボックスをオンにします。
- 7. パートナーアクセスについて了承し、有効にする必要があることに同意します。[保存]をクリックします。
- 8.[Chrome 管理]ページで [端末設定]をクリックします。

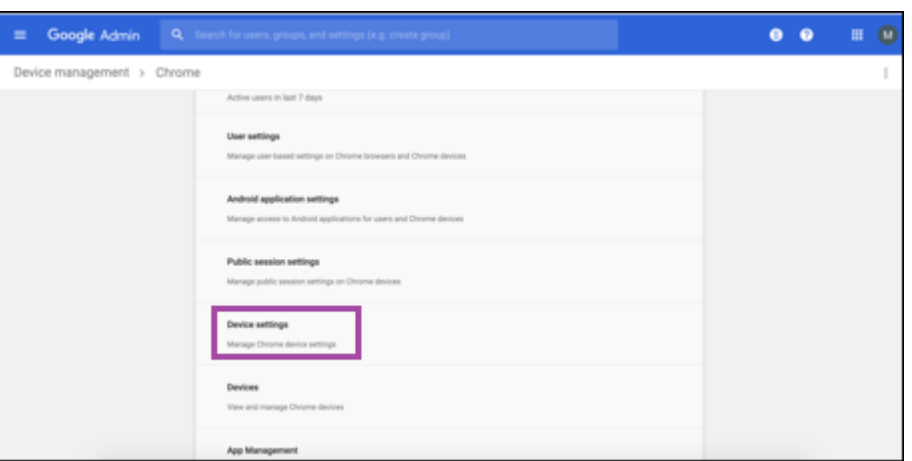

9.[**Chrome** 管理**‑**パートナーアクセス]を見つけます。

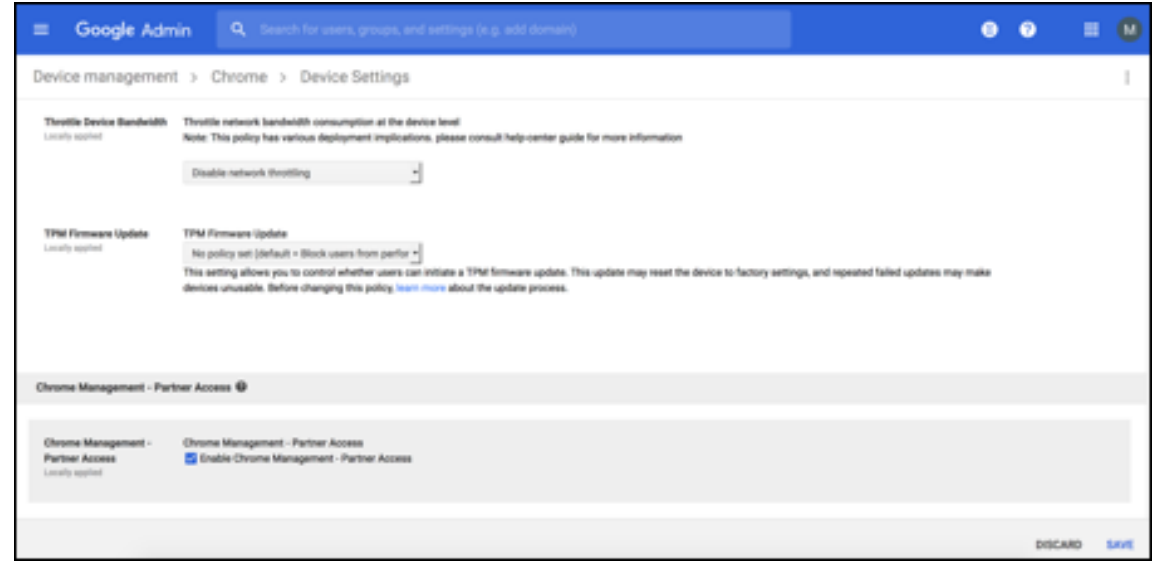

10.[**Chrome** 管理**‑**パートナーアクセスを有効にします]チェックボックスをオンにします。

11. パートナーアクセスについて了承し、有効にする必要があることに同意します。[保存]をクリックします。

12.[セキュリティ]ページに移動し、[詳細設定]をクリックします。

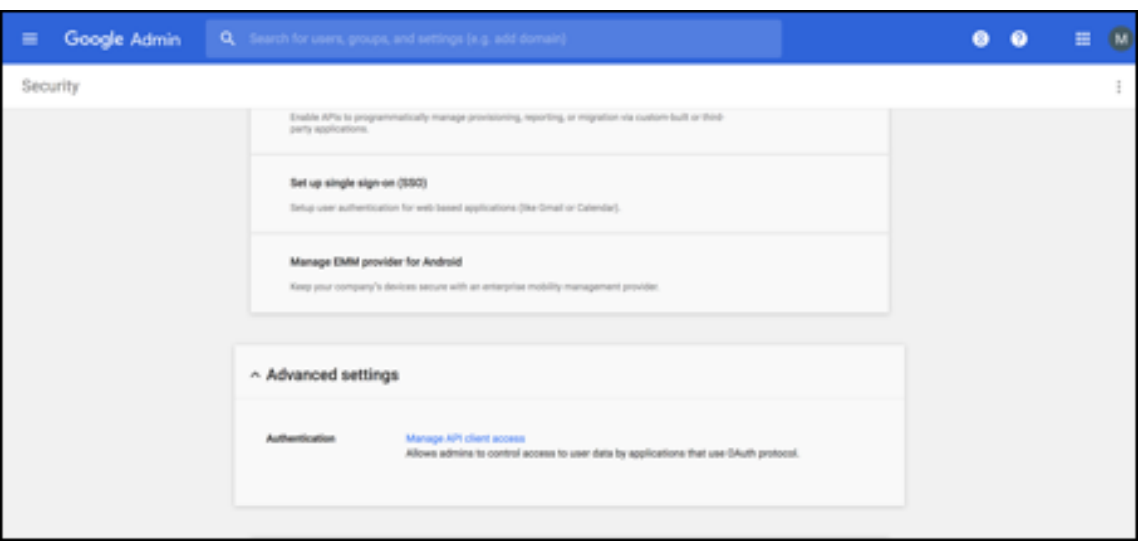

- 13. [API クライアントアクセスを管理する]をクリックします。
- 14. XenMobile コンソールで、[設定]**>**[**Google Chrome** の構成]に移動し、[Google Workspace クライ アント ID]の値をコピーします。次に、[**API** クライアントアクセスを管理する]ページに戻り、コピーした 値を [クライアント名]フィールドに貼り付けます。
- 15.[**1** つ以上の **API** の範囲]に次の URL を追加します:**https://www.googleapis.com/auth/ chromedevicemanagementapi**

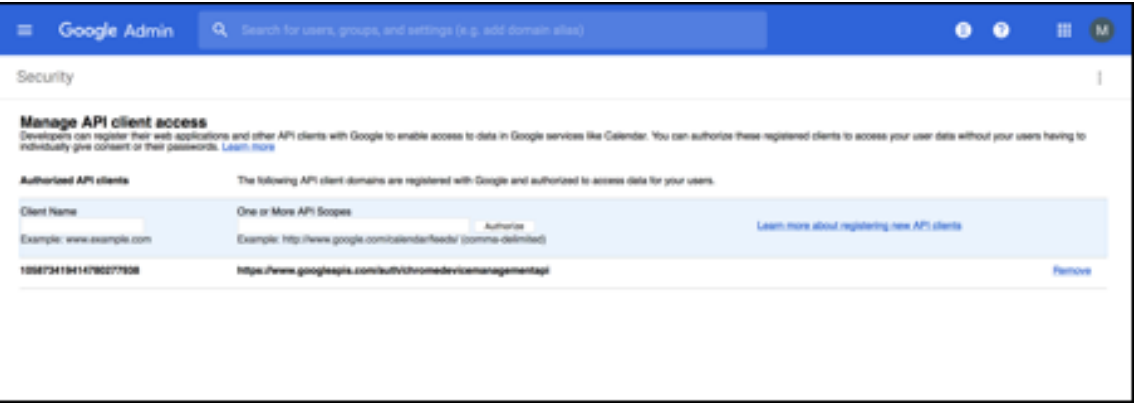

16.[承認]をクリックします。

「設定が保存されました」というメッセージが表示されます。

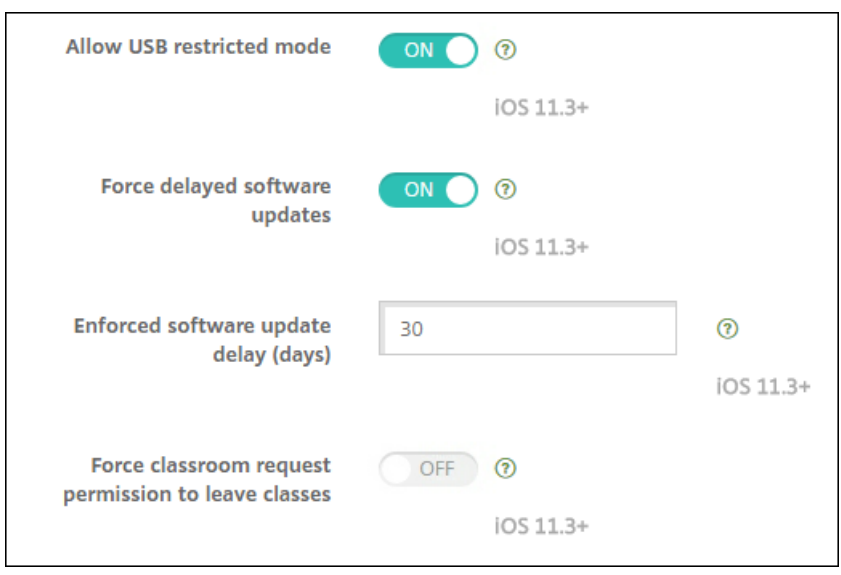

## **Android Enterprise** デバイスの登録

デバイス登録処理でユーザーがユーザー名またはユーザー ID を入力する必要がある場合、受け入れる形式は、 XenMobile Server がユーザープリンシパル名(UPN)または SAM アカウント名でユーザーを検索するように構成 されているかどうかによって異なります。

XenMobile Server が UPN でユーザーを検索するように構成されている場合、ユーザーは以下の形式で UPN を入 力する必要があります:

• ユーザー名 @ ドメイン

XenMobile Server が SAM によってユーザーを検索するように構成されている場合、ユーザーは以下のどちらかの 形式で SAM を入力する必要があります。

- ユーザー名 @ ドメイン
- ドメイン*\*ユーザー名

XenMobile Server が構成されているユーザー名の種類を確認するには:

- 1. XenMobile コンソールで、右上の歯車アイコンをクリックします。[設定]ページが開きます。
- 2.[**LDAP**]をクリックして、LDAP 接続の設定を表示します。
- 3. ページの下部にある [ユーザー検索基準]フィールドを表示します。
	- **userPrincipalName** に設定すると、XenMobile Server は UPN に設定されます。
	- **sAMAccountName** に設定すると、XenMobile Server は SAM に設定されます。

### **Android Enterprise** エンタープライズの登録解除

XenMobile Server コンソールと XenMobile Tools を使用して、Android Enterprise エンタープライズを登録解 除できます。

このタスクを実行すると、XenMobile Server によって XenMobile Tools のポップアップウィンドウが開かれま す。始める前に、XenMobile Server に、使用している Web ブラウザーでポップアップウィンドウを開く権限があ ることを確認してください。Google Chrome などの一部の Web ブラウザーでは、ポップアップブロックを無効に し、XenMobile サイトのアドレスをポップアップブロックの許可リストに追加する必要があります。

警告:

エンタープライズの登録を解除すると、エンタープライズ経由で登録されていたデバイスの Android Enterprise アプリはデフォルトの状態にリセットされます。デバイスは Google によって管理されなくなり ます。それらのデバイスを Android Enterprise エンタープライズで再登録しても、以前の機能を復元するこ とはできません。追加で構成を行う必要があります。

### Android Enterprise エンタープライズの登録を解除した後:

- エンタープライズ経由で登録されていたデバイスとユーザーの Android Enterprise アプリは、デフォルト状 態にリセットされます。以前に適用されていた[Android Enterprise アプリの権限]ポリシーと[Android Enterprise アプリの制限]ポリシーは無効になります。
- エンタープライズ経由で登録されていたデバイスは XenMobile によって管理されますが、Google の観 点からは管理されません。新しい Android Enterprise アプリを追加することはできません。[Android Enterprise アプリの権限]ポリシーと[Android Enterprise アプリの制限]ポリシーは適用できません。た だし、これらのデバイスには引き続き、スケジュール設定、パスワード、制限などのポリシーは適用できます。
- Android Enterprise にデバイスを登録しようとすると、Android Enterprise デバイスではなく Android デバイスとして登録されます。

Android Enterprise エンタープライズの登録を解除するには:

- 1. XenMobile コンソールで、右上の歯車アイコンをクリックします。[設定]ページが開きます。
- 2. [設定] ページで、[Android Enterprise] をクリックします。
- 3. [エンタープライズの削除] をクリックします。

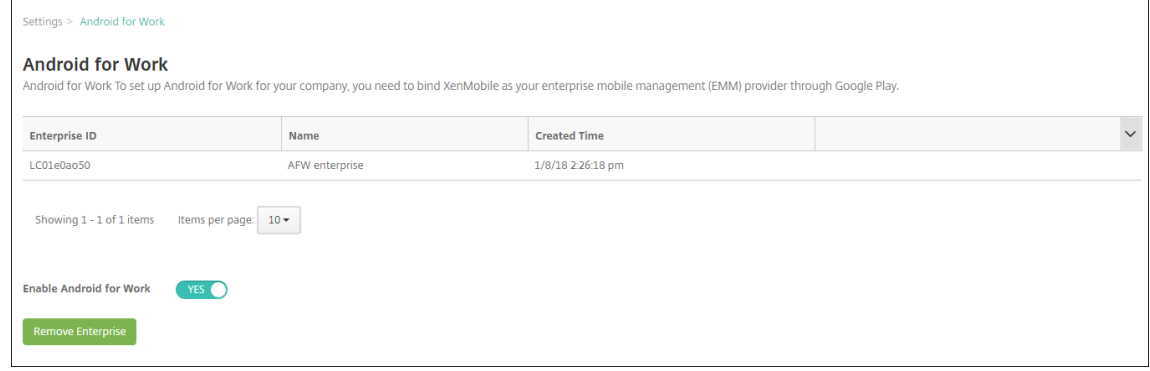

4. パスワードを指定します。このパスワードは、次の手順で登録解除を完了するのに必要となります。[登録解 除]をクリックします。

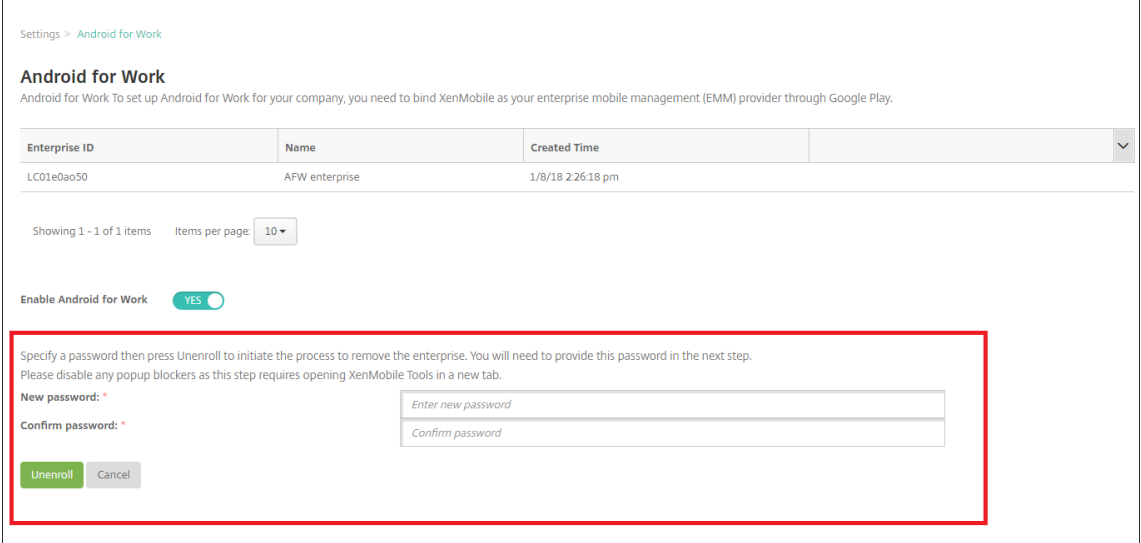

5.[XenMobile Tools]ページが開いたら、前の手順で作成したパスワードを入力します。

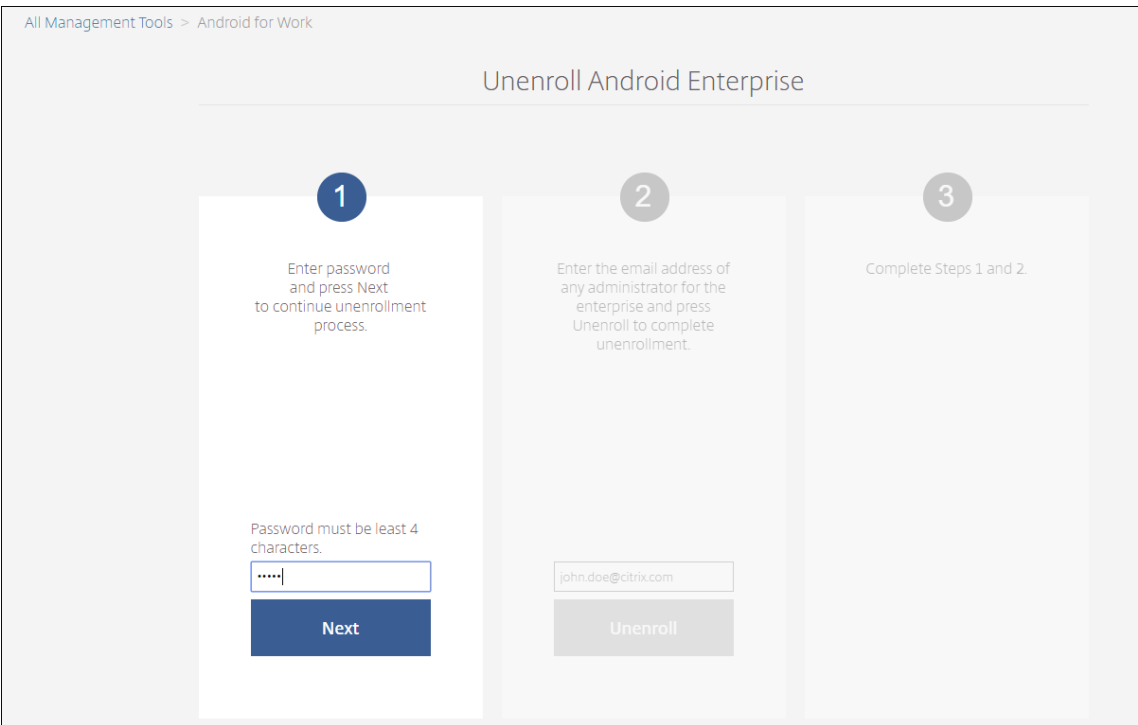

6. [登録解除] をクリックします。

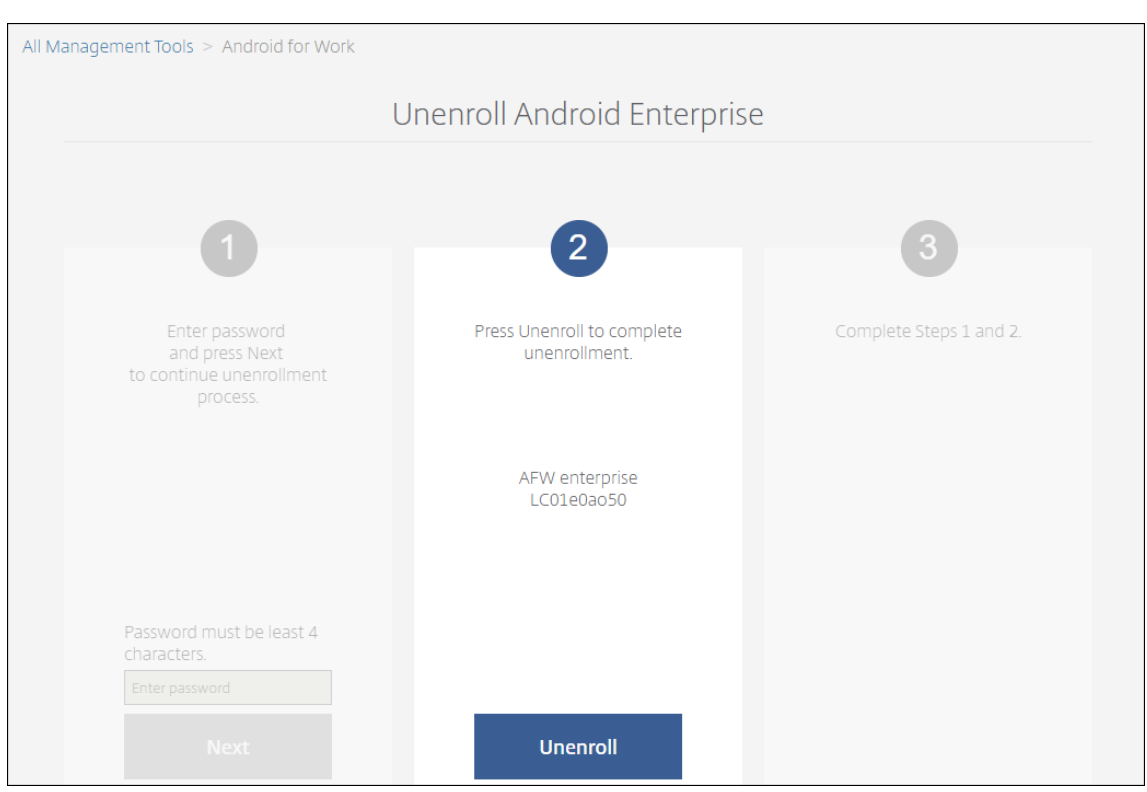

### **Android Enterprise** での完全に管理されたデバイスのプロビジョニング

Android Enterprise で完全に管理されたデバイスとして使用できるのは、会社所有のデバイスのみです。完全に管 理されたデバイスでは、仕事用プロファイルだけでなく、デバイス全体が会社または組織によって管理されます。完 全に管理されたデバイスは、仕事用管理対象デバイスとも呼ばれます。

XenMobile は、完全に管理されたデバイスで以下の登録方法をサポートしています:

- **afw#xenmobile**:この登録方法では、ユーザーがデバイスの設定時に「afw#xenmobile」という文字を 入力します。このトークンにより、デバイスが XenMobile の管理対象であると識別され、Secure Hub がダ ウンロードされます。
- **QR** コード: QR コードプロビジョニングは、NFC をサポートしていない、タブレットなどの分散型端末を簡 単にプロビジョニングする方法です。QR コード登録方法は、出荷時の設定にリセットされたフリートデバイ スで使用できます。QR コードによる登録方法では、セットアップウィザードから QR コードをスキャンする ことによって、完全に管理されたデバイスを設定および構成します。
- **NFC**(近距離無線通信)バンプ: NFC バンプ登録方法は、出荷時の設定にリセットされたフリートデバイス で使用できます。NFC バンプは、近距離無線通信を使用して 2 つのデバイス間でデータを転送します。工場出 荷時設定にリセットされたデバイスでは、Bluetooth、Wi‑Fi、およびそのほかの通信モードは無効になって います。この状態のデバイスが使用する通信プロトコルは NFC のみです。

#### **afw#xenmobile**

この登録方法は、新規デバイスまたは工場出荷時設定にリセットされたデバイスの電源を入れ、初期セットアップを 行った後に使用します。ユーザーは、Google アカウントの入力を求められたら「afw#xenmobile」と入力します。 この操作により、Secure Hub がダウンロードされインストールされます。インストール後、Secure Hub の設定プ ロンプトに従って登録を完了します。

この登録方法では Secure Hub の最新バージョンが Google Play ストアからダウンロードされるため、ほとんどの お客様に推奨されます。他の登録方法とは異なり、XenMobile Server でダウンロード用に Secure Hub を提供す ることはありません。

前提条件:

• Android 5.0 以降を実行するすべての Android デバイスでサポートされます。

#### **QR** コード

QR コードを使用してデバイスモードでデバイスを登録するには、JSON を作成してから QR コードに変換して、QR コードを生成します。この QR コードをデバイスカメラでスキャンし、デバイスを登録します。

前提条件:

• Android 7.0 以降を実行するすべての Android デバイスでサポートされます。

**JSON** から **QR** コードを作成する 次のフィールドがある JSON を作成します。

これらのフィールドは必須です。

- キー: android.app.extra.PROVISIONING DEVICE ADMIN COMPONENT NAME
- 値:com.zenprise / com.zenprise.configuration.AdminFunction
- キー: android.app.extra.PROVISIONING DEVICE ADMIN SIGNATURE CHECKSUM
- 値:qn7oZUtheu3JBAinzZRrrjCQv6LOO6Ll1OjcxT3‑yKM
- キー:android.app.extra.PROVISIONING\_DEVICE\_ADMIN\_PACKAGE\_DOWNLOAD\_LOCATION
- 値:https://path/to/securehub.apk

Secure Hub が Citrix XenMobile Server にエンタープライズアプリとしてアップロードされている場合は、 https://<fqdn>:4443/\*instanceName\*/worxhome.apkからダウンロードできます。上 記の値として使用される Secure Hub APK へのパスは、プロビジョニング中にデバイスが接続される Wi‑Fi 接続を介してアクセスできる必要があります。

これらのフィールドはオプションです。

注:

• **android.app.extra.PROVISIONING\_LOCALE**:言語コードおよび国コードを入力します。

言語コードは、ISO 639‑1で定義されている小文字で 2 文字の ISO 言語コード(「en」など)です。国コード は、ISO 3166‑1で定義されている大文字で 2 文字の ISO 国コード(「US」など)です。たとえば、アメリカ 合衆国で話されている英語の場合は「en\_US」と入力します。

• **an[droid.app](https://en.wikipedia.org/wiki/ISO_3166-1_alpha-3)[.extra.PR](https://en.wikipedia.org/wiki/ISO_639-1)OVISIONING\_TIME\_ZONE**:これはデバイスが実行されているタイムゾーンで す。

フォームの地域/場所の Olson 名を入力します。たとえば、米国太平洋標準時の場合は「America/-Los\_Angeles」です。入力しない場合、タイムゾーンは自動的に入力されます。

• **[android.app.extra.PROVISION](https://en.wikipedia.org/wiki/List_of_tz_database_time_zones)ING\_LOCAL\_TIME:** エポックからのミリ秒単位の時間。

Unix エポック(または Unix 時間または POSIX 時間または Unix タイムスタンプ)は、1970 年 1 月 1 日(UTC/ GMT 午前 0 時)から経過した秒数で、うるう秒数は含まれません(ISO 8601: 1970‑01‑01T00:00:00Z)。

• **android.app.extra.PROVISIONING\_SKIP\_ENCRYPTION**:プロファイル作成時に暗号化をスキップ するには、**true** に設定します。プロファイルの作成時に暗号化を強制するには、**false** に設定します。

以下の図に、典型的な JSON の例を示します。

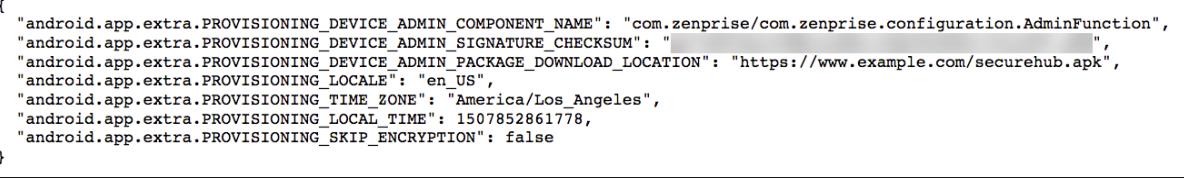

https://jsonlint.comなどの JSON 検証ツールを使用して作成された JSON を検証します。https://goqr.me な どのオンライン QR コードジェネレータを使用して、JSON 文字列を QR コードに変換します。

この QR コードは工場出荷時の設定にリセットされたデバイスによってスキャンされ、これに[よってデバイスを仕](https://goqr.me/)事 [用管理対象デバイスモー](https://jsonlint.com/)ドで登録できます。

デバイスを登録するには

完全に管理されたデバイスとしてデバイスを登録するには、工場出荷時の設定にリセットする必要があります。

- 1. ようこそ画面で画面を 6 回タップすると、QR コードの登録フローが開始されます。
- 2. プロンプトが表示されたら、Wi‑Fi に接続します。(JSON でエンコードされた)QR コードにある Secure Hub のダウンロード場所には、この Wi‑Fi ネットワーク経由でアクセスできます。

端末が Wi‑Fi に接続されると、Google から QR コードリーダーをダウンロードしてカメラを起動します。

3. カメラを QR コードに合わせて、コードをスキャンします。

Android は、QR コードのダウンロード場所から Secure Hub をダウンロードし、署名証明書の署名を検証 し、Secure Hub をインストールし、デバイス所有者として設定します。

詳しくは、Android EMM 開発者向け Google ガイド (https://developers.google.com/android/work/provdevices#qr\_code\_method)を参照してください。

## **[NFC](https://developers.google.com/android/work/prov-devices#qr_code_method)** バンプ

NFC バンプを使用して完全に管理されたデバイスとしてデバイスを登録するには、工場出荷時の設定にリセットされ たデバイスと、XenMobile Provisioning Tool を実行するデバイスの 2 台のデバイスが必要です。

### 前提条件:

- Android 5.0、Android 5.1、Android 6.0 以降を実行するすべての Android デバイスでサポートされます。
- Android Enterprise を有効にした XenMobile Server バージョン 10.4。
- 完全に管理されたデバイスとして Android Enterprise 向けにプロビジョニングされた、新規または工場出荷 時設定にリセットされたデバイス。この前提条件を完了する手順については、後述します。
- 構成済みのプロビジョニングツールを実行している、NFC 機能が備わった別のデバイス。Provisioning Tool は、Secure Hub 10.4 またはCitrix ダウンロードページから入手できます。

各デバイスにはエンタープライズモビリティ管理(EMM)アプリで管理された Android Enterprise プロファイル が 1 つのみ存在します。XenMobile で、Secure Hub は EMM アプリです。各デバイスには、1 つのプロファイル しか許可されません。2 つ目の EMM [アプリを追加すると、](https://www.citrix.com/downloads)1 つ目の EMM アプリが削除されます。

**NFC** バンプを介して転送されるデータ 工場出荷時の設定にリセットされたデバイスをプロビジョニングするには、 以下のデータを NFC バンプ経由で送信して Android Enterprise を初期化する必要があります:

- デバイス所有者として機能する EMM プロバイダーアプリ(この場合は、Secure Hub)のパッケージ名。
- デバイスが EMM プロバイダーアプリをダウンロードできるイントラネット/インターネット上の場所。
- ダウンロードが正常に完了したかどうかを確認する EMM プロバイダーアプリの SHA1 ハッシュ。
- 工場出荷時の設定にリセットされたデバイスが EMM プロバイダーアプリに接続してダウンロードできるよう にする Wi‑Fi 接続の詳細。注:現時点では、Android はこの手順での 802.1x Wi‑Fi をサポートしていません。
- デバイスのタイムゾーン(オプション)。
- デバイスの地理的な場所(オプション)。

2つのデバイスがバンプされると、プロビジョニングツールのデータが工場出荷時の設定にリセットされたデバイス に送信されます。このデータはその後、管理者設定での Secure Hub のダウンロードに使用されます。タイムゾーン と場所の値を入力しない場合、新しいデバイスでは Android によって自動的にこれらの値が構成されます。

**XenMobile Provisioning Tool** の構成 NFC バンプを行う前に、プロビジョニングツールを構成する必要があ ります。この構成はその後、工場出荷時の設定にリセットされたデバイスに、NFC バンプ中に転送されます。

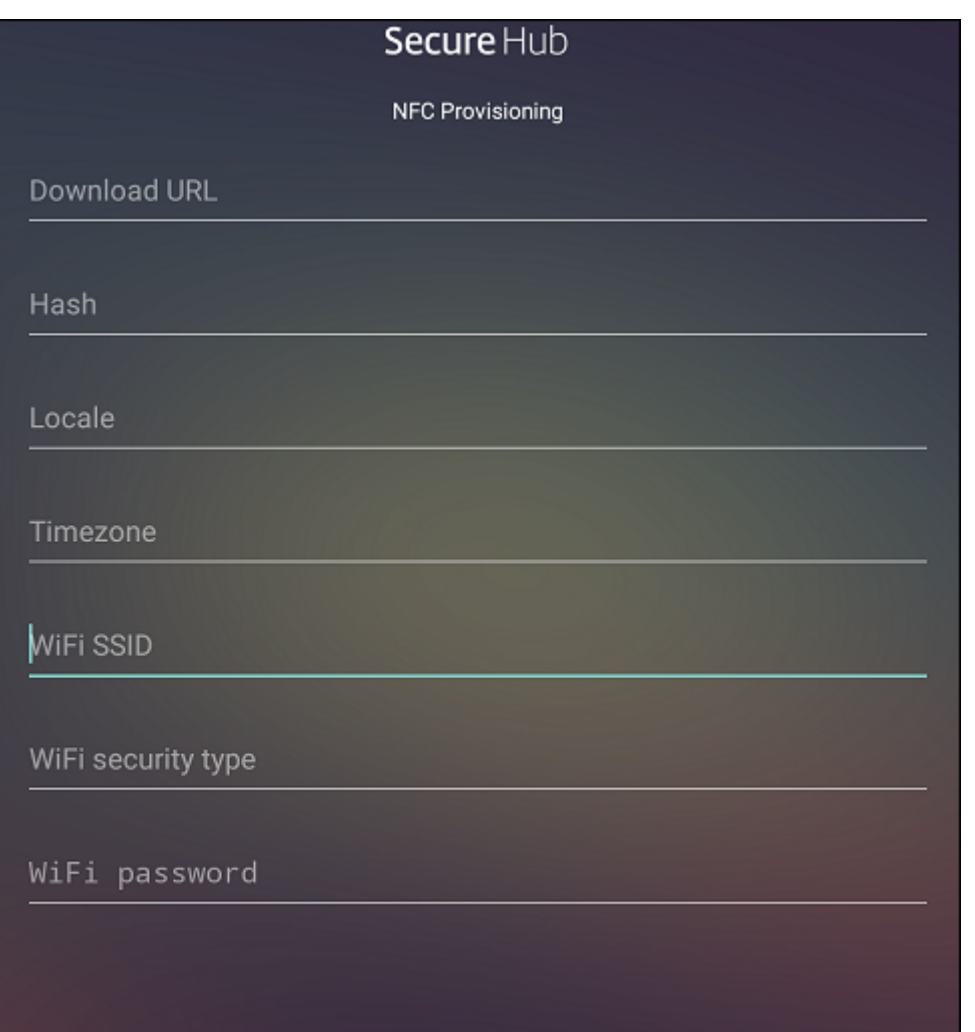

必須項目にデータを直接入力することも、テキストファイルから入力することもできます。次の手順では、テキスト ファイルを構成する方法と各フィールドに説明を含める方法について説明します。入力後のデータはアプリでは保存 されないため、テキストファイルを作成して、今後の使用に備えて情報を保存しておくことをお勧めします。

テキストファイルを使用してプロビジョニングツールを構成するには ファイルの名前を nfcprovisioning.txt に して、デバイスの SD カードの/sdcard/フォルダーに格納します。アプリによってこのテキストファイルが読み込ま れ、値が入力されます

テキストファイルには次のデータが必要です:

android.app.extra.PROVISIONING\_DEVICE\_ADMIN\_PACKAGE\_DOWNLOAD\_LOCATION =<download\_location>

この行は、EMM プロバイダーアプリのイントラネット/インターネットの場所です。工場出荷時設定のデバイスが NFC バンプの後に Wi‑Fi に接続した場合、デバイスはダウンロードのためにこの場所にアクセスする必要がありま す。URL は通常の URL で、特別な形式にする必要はありません。

android.app.extra.PROVISIONING\_DEVICE\_ADMIN\_PACKAGE\_CHECKSUM=<SHA1 hash>

この行は、EMM プロバイダーアプリのチェックサムです。このチェックサムはダウンロードが成功したかを検証す るために使用されます。チェックサムを取得する手順については、後述します。

android.app.extra.PROVISIONING WIFI SSID=<wifi ssid>

この行は、プロビジョニングツールを実行しているデバイスが接続されている Wi‑Fi の SSID です。

android.app.extra.PROVISIONING WIFI SECURITY TYPE=<wifi security type >

サポートされる値は WEP および WPA2 です。Wi‑Fi が保護されていない場合、このフィールドは空白にする必要が あります。

android.app.extra.PROVISIONING\_WIFI\_PASSWORD=<wifi password>

Wi‑Fi が保護されていない場合、このフィールドは空白にする必要があります。

android.app.extra.PROVISIONING\_LOCALE=<locale>

言語コードと国コードを入力します。言語コードは、ISO 639‑1で定義されている小文字で 2 文字の ISO 言語コード (「en」など)です。国コードは、ISO 3166‑1で定義されている大文字で 2 文字の ISO 国コード(「US」など)です。 たとえば、アメリカ合衆国で話されている英語の場合は「en\_US」と入力します。コードを入力しない場合、国と言 語は自動的に入力されます。

android.app.extra.P[ROVISIONI](https://en.wikipedia.org/wiki/ISO_3166-1_alpha-3)NG\_TIME\_ZONE=<timezone>

デバイスが実行されるタイムゾーンです。フォームの地域/場所の Olson 名を入力します。たとえば、米国太平洋標 準時の場合は「America/Los\_Angeles」です。名前を入力しない場合、タイムゾーンは自動的に入力されます。

android.app.extra.PROVISI[ONING\\_DEVICE\\_ADMIN\\_PA](https://en.wikipedia.org/wiki/List_of_tz_database_time_zones)CKAGE\_NAME=<**package** name>

このデータは Secure Hub としてアプリにハードコードされるため、必須ではありません。ここでは、情報の完全性 を守るためだけに記載しています。

WPA2 を使用して保護された Wi‑Fi の場合、完了した nfcprovisioning.txt ファイルは以下の例のようになりま す。

android.app.extra.PROVISIONING\_DEVICE\_ADMIN\_PACKAGE\_DOWNLOAD\_LOCATION =https://www.somepublicurlhere.com/path/to/securehub.apk

android.app.extra.PROVISIONING\_DEVICE\_ADMIN\_PACKAGE\_CHECKSUM=ga50TwdCmfdJ72LGRFkk \u003d

android.app.extra.PROVISIONING WIFI SSID=Protected WiFi Name

android.app.extra.PROVISIONING\_WIFI\_SECURITY\_TYPE=WPA2

android.app.extra.PROVISIONING WIFI PASSWORD=wifiPasswordHere

android.app.extra.PROVISIONING\_LOCALE=en\_US

android.app.extra.PROVISIONING\_TIME\_ZONE=America/Los\_Angeles

保護されていない Wi‑Fi の場合、完了した nfcprovisioning.txt ファイルは以下の例のようになります。

android.app.extra.PROVISIONING\_DEVICE\_ADMIN\_PACKAGE\_DOWNLOAD\_LOCATION =https://www.somepublicurlhere.com/path/to/securehub.apk

android.app.extra.PROVISIONING\_DEVICE\_ADMIN\_PACKAGE\_CHECKSUM=ga50TwdCmfdJ72LGR \u003d

android.app.extra.PROVISIONING\_WIFI\_SSID=Unprotected\_WiFi\_Name

android.app.extra.PROVISIONING\_LOCALE=en\_US

android.app.extra.PROVISIONING\_TIME\_ZONE=America/Los\_Angeles

**Secure Hub** チェックサムを取得するには アプリのチェックサムを取得するには、そのアプリをエンタープライ ズアプリとして追加します。

- 1. XenMobile コンソールで、[構成]**>**[アプリ]を選択してから、[追加]をクリックします。 [アプリの追加]ウィンドウが開きます。
- 2. [エンタープライズ] をクリックします。

[アプリ情報]ページが開きます。

3. 次の構成を選択して [次へ] をクリックします。

[Android Enterprise エンタープライズアプリ]ページが開きます。

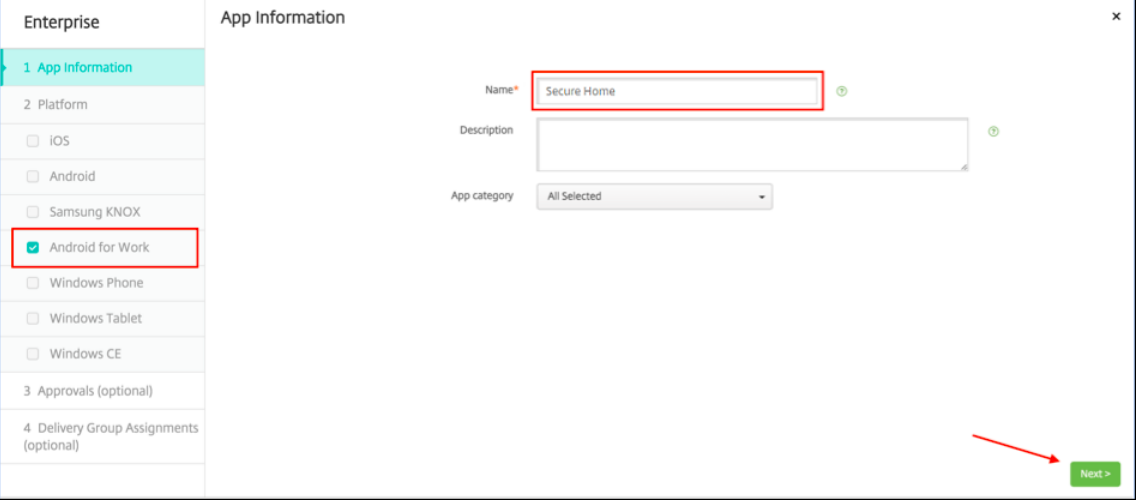

4. .apk へのパスを入力し、[次へ]をクリックしてファイルをアップロードします。

アップロードが完了すると、アップロードされたパッケージの詳細が表示されます。

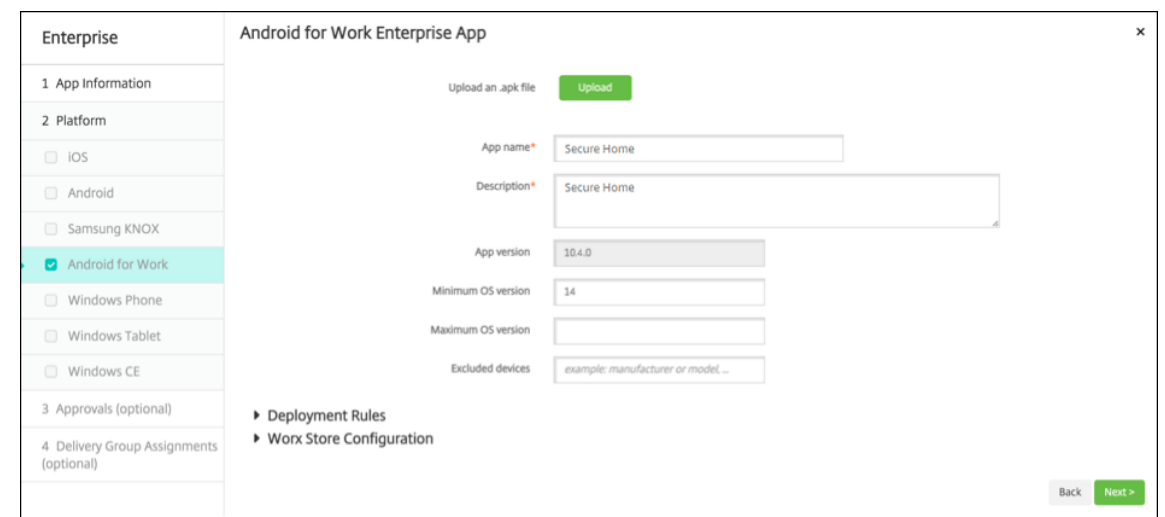

5. [次へ]をクリックして JSON ファイルをダウンロードするページを表示します。このファイルは、この後 Google Play へのアップロードに使用します。Secure Hub の場合、Google Play にアップロードする必要 はありませんが、SHA1 を読み込む元になる JSON ファイルが必要です。

以下の図に、典型的な JSON ファイルの例を示します:

- 6. **file\_sha1\_base64** の値をコピーして、この値を Provisioning Tool の [ハッシュ]フィールドで使用し ます。
	- 注: ハッシュは URL セーフのものにする必要があります。
		- **+** 記号はすべて**‑**に変換します。
		- **/**記号はすべて **\_** に変換します。
		- 末尾の**\u003d** は **=** に置き換えます。

ハッシュをデバイスの SD カードの nfcprovisioning.txt ファイルに格納すると、安全のための変換が行われ ます。ただし、ハッシュを手動で入力すると、URL の安全性は入力者の責任になります。

使用するライブラリ プロビジョニングツールでは、以下のライブラリがソースコードに使用されています。

- v7 appcompat library、Design support library、および v7 Palette library by Google(Apache license 2.0)
	- 詳しくは、「Support Library の機能」を参照してください。
- Butter Knife by Jake Wharton (Apache license 2.0)

**Andr[oid Enterpr](https://github.com/JakeWharton/butterknife)ise** [での仕事用プロフ](https://developer.android.com/tools/support-library/features.html)ァイルデバイスのプロビジョニング

Android Enterprise の仕事用プロファイルデバイスでは、デバイス上の会社領域と個人領域を安全に分離できます。 たとえば、BYOD デバイスを仕事用プロファイルデバイスにすることができます。仕事用プロファイルデバイスの登 録は、XenMobile の Android 登録と同様の操作です。ユーザーは Google Play から Secure Hub をダウンロー ドし、デバイスを登録します。

デバイスが Android Enterprise の仕事用プロファイルデバイスとして登録されている場合、デフォルトでは USB デバッグおよび不明なソース設定は無効になっています。

ヒント:

Android Enterprise のデバイスを仕事用プロファイルデバイスとして登録する場合は、必ず Google Play に アクセスしてください。そこから、ユーザーの個人プロファイルでの Secure Hub の表示を有効にします。

# **iOS**

### March 15, 2024

XenMobile Server で iOS デバイスを登録して管理するには、Apple の Apple プッシュ通知サービス(APNs)証 明書を設定します。詳しくは、「APN 証明書」を参照してください。

登録プロファイルで、iOS デバイスを MDM+MAM で登録するかどうか、およびユーザーが MDM をオプトアウトす るオプションを決定します。XenMobile Server は、MDM+MAM の iOS デバイスに対して、次の種類の認証をサポ ートします。詳しくは、「証明書[および認証」](https://docs.citrix.com/ja-jp/xenmobile/server/authentication/apns.html)を参照してください。

- ドメイン
- ドメイン + セキュ[リティトークン](https://docs.citrix.com/ja-jp/xenmobile/server/authentication.html)
- クライアント証明書
- クライアント証明書およびドメイン

**iOS 13** での信頼された証明書の要件:

Apple では、TLS サーバー証明書の新しい要件を設定しています。すべての証明書が新しい Apple の要件に準 拠していることを確認します。アップルの出版物である「https://support.apple.com/en‑us/HT210176」 を参照してください。証明書の管理については、「XenMobile Server での証明書のアップロード」を参照して ください。

サポートされているオペレーティングシステムにつ[いては、「サポートされるデバイスオペレーティン](https://docs.citrix.com/ja-jp/xenmobile/server/authentication.html#uploading-certificates-in-xenmobile)グシステム」を 参照してください。

## **iOS 14** との互換性

XenMobile Server と Citrix モバイルアプリは iOS 14 と互換性がありますが、現在 iOS 14 の新機能をサポートし ていません。

監視対象の iOS デバイスの場合、ソフトウェアのアップグレードを最大 90 日間遅らせることができます。iOS の制 限デバイスポリシーで、次の設定を使用します:

- ソフトウェア更新の強制延期
- ソフトウェア更新の強制延期

「iOS の設定」を参照してください。これらの設定は、ユーザー登録モードまたは監視対象外(完全 MDM)モードの デバイスでは使用できません。

[開いたまま](https://docs.citrix.com/ja-jp/xenmobile/server/policies/restrictions-policy.html#ios-settings)にする必要がある **Apple** のホスト名

iOS、macOS、Apple App Store を正しく動作させるには、一部の Apple ホスト名を開いたままにしてお く必要があります。これらのホスト名をブロックすると、インストール、更新、および以下の適切な操作 に影響が出る可能性があります:iOS、iOS アプリ、MDM の操作およびデバイスとアプリの登録詳しくは、 https://support.apple.com/en-us/HT201999を参照してください。

[サポートされている登録方法](https://support.apple.com/en-us/HT201999)

登録プロファイルで iOS デバイスの管理方法を指定します。デバイスを登録するか、または MDM に登録しないかを 選択できます。

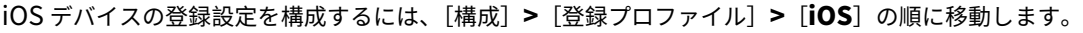

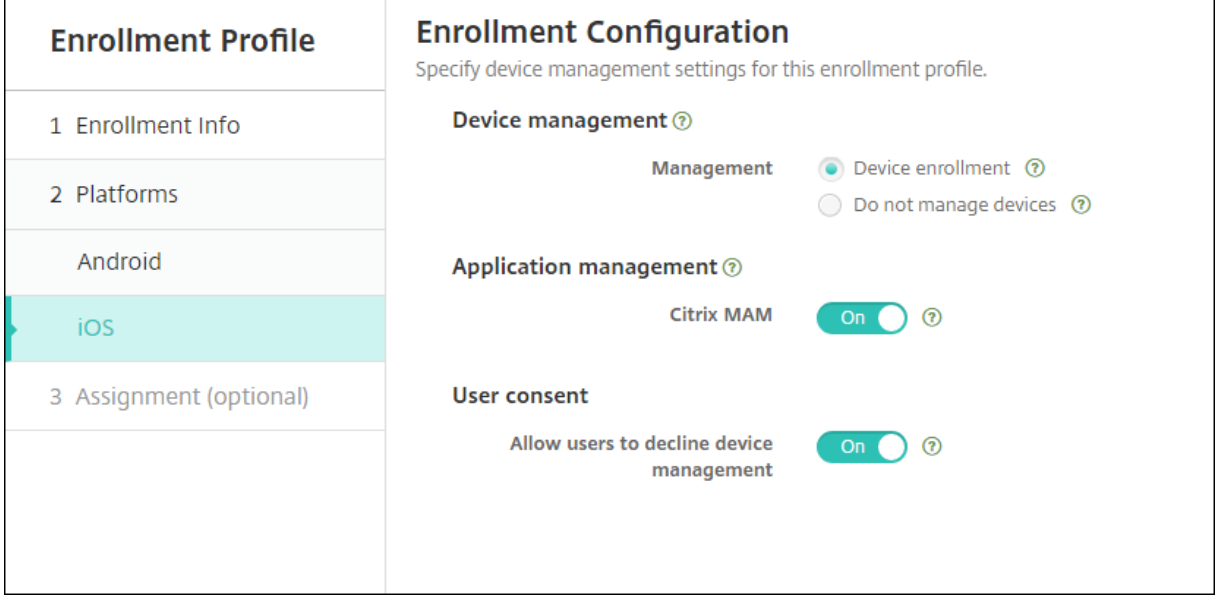

次の表は、iOS デバイスでサポートされている XenMobile Server での登録方法を示しています:

XenMobile Server

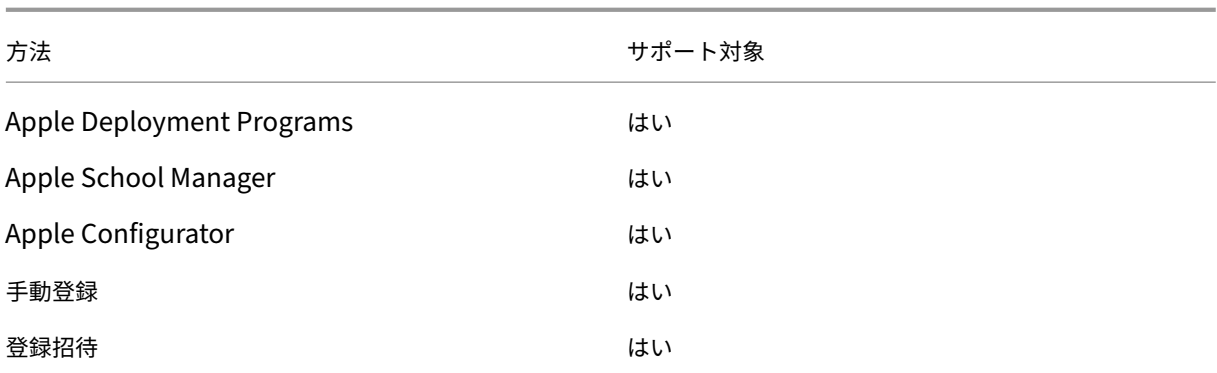

Apple では、ビジネスおよび教育機関アカウント向けのデバイス登録プログラムが提供されています。ビジネス用ア カウントの場合、デバイスを XenMobile Server で登録して管理するには、Apple Deployment Program に登録 して、Apple Deployment Program を利用する必要があります。これは、iOS および macOS デバイス向けのプ ログラムです。「Apple Deployment Program でのデバイスの展開」を参照してください。

教育機関アカウントの場合は、Apple School Manager アカウントを作成します。Apple School Manager では、Deployment Program と一括購入が統合されています。Apple School Manager は、教育向け Apple Deployment Program の一種です。「[Apple Education](https://docs.citrix.com/ja-jp/xenmobile/server/provision-devices/apple-deployment-program.html) 機能との統合」を参照してください。

Apple Deployment Program を使用して、iOS、iPadOS、macOS デバイスを一括登録することができます。こ れらのデバイスは、Apple から直接購入するか、Apple 正規販売代理店、または通信事業者から購入することができ ます。Apple から直接購入したかどうかにかかわらず [Apple Configura](https://docs.citrix.com/ja-jp/xenmobile/server/provision-devices/integrate-with-apple-education.html)tor を使用して iOS デバイスを登録できま す。「Apple デバイスの一括登録」を参照してください。

手動による **iOS** [デバイスの追加](https://docs.citrix.com/ja-jp/xenmobile/server/provision-devices/ios-bulk-enrollment.html)

テスト目的など、iOS デバイスを手動で追加する場合は、次の手順に従います。

1. XenMobile Server コンソールで、[管理]**>**[デバイス]の順にクリックします。[デバイス]ページが開き ます。

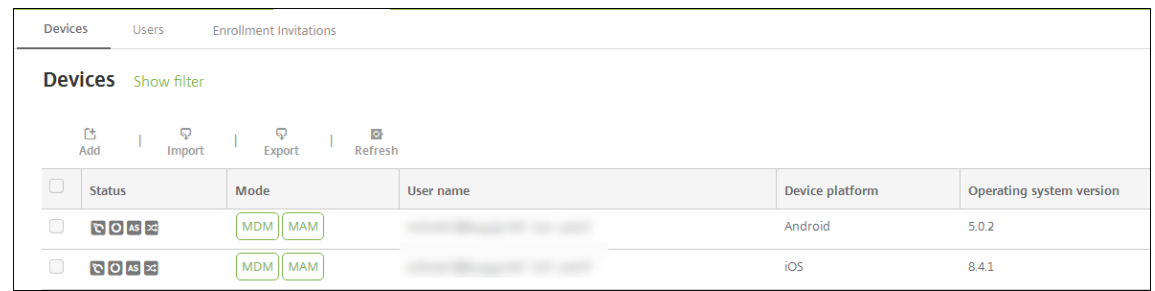

2. [追加]をクリックします。[デバイスの追加]ページが開きます。

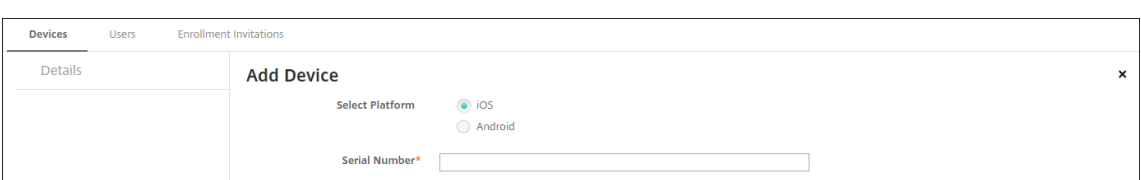

- 3. 次の設定を構成します:
	- プラットフォーム選択:[**iOS**]を選択します。
	- シリアル番号:デバイスのシリアル番号を入力します。
- 4. [追加]をクリックします。[デバイス]の表に示される一覧の一番下に、追加したデバイスが表示されます。デ バイスの詳細を表示して確認するには: 追加したデバイスを選択して表示されるメニューで [編集] をクリッ クします。

注:

デバイスの横にあるチェックボックスをオンにすると、デバイス一覧の上にオプションメニューが表示 されます。一覧で項目をクリックして、その項目の右側にオプションメニューを表示できます。

- 構成された LDAP
- ローカルグループおよびローカルユーザーを使用する場合:
	- **–** 1 つまたは複数のローカルグループ。
	- **–** ローカルグループに割り当てられたローカルユーザー。
	- **–** デリバリーグループはローカルグループと関連付けられます。
- Active Directory を使用する場合:
	- **–** デリバリーグループは Active Directory グループと関連付けられます。

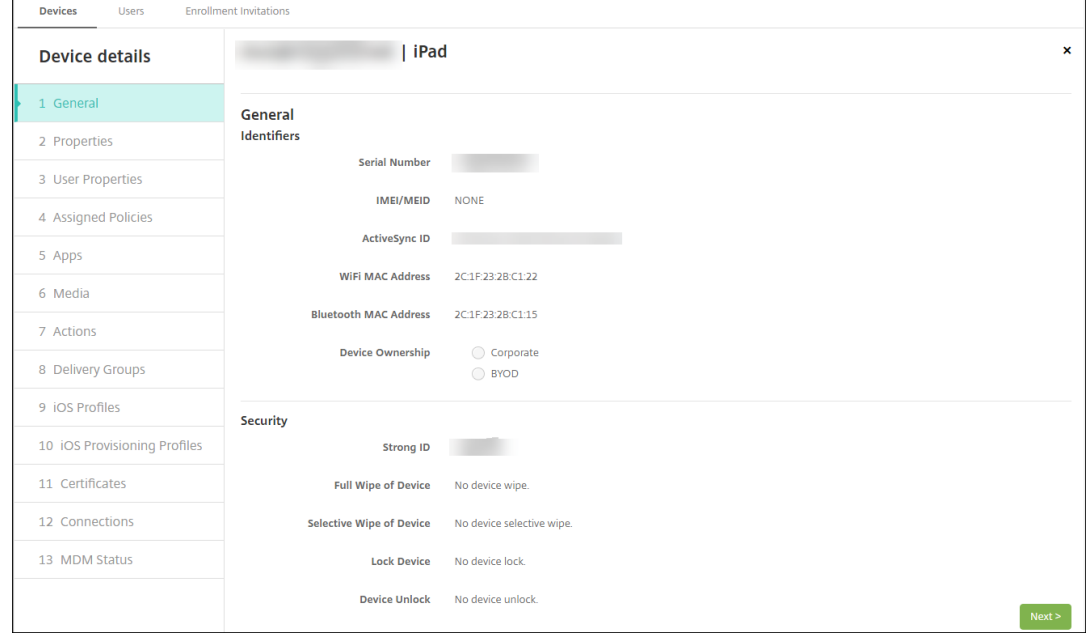

5.[一般]ページには、シリアル番号やプラットフォームの種類に関するその他の情報など、デバイスの識別子が 表示されます。[デバイス所有権]で、[コーポレート]または [**BYOD**]を選択します。

[一般]ページには、デバイスの[セキュリティ]プロパティ([Strong ID]、[デバイスのロック]、[アクティ ベーションロックバイパス]、プラットフォームの種類に関するその他の情報など)も表示されます。[デバイ スの完全なワイプ]フィールドには、ユーザーの PIN コードが含まれます。デバイスがワイプされた後、ユー ザーはこのコードを入力する必要があります。ユーザーがコードを忘れた場合は、こちらで確認できます。

6.[プロパティ]ページには、XenMobile Server がプロビジョニングするデバイスのプロパティが表示されま す。この一覧は、デバイスの追加に使用されるプロビジョニングファイルに含まれるデバイスのプロパティを 表示します。プロパティを追加するには、[追加]をクリックして一覧からプロパティを選択します。各プロパ ティの有効な値に関しては、デバイスのプロパティ名と値に関する PDF を参照してください。

プロパティを追加すると、最初に追加したカテゴリに表示されます。[次へ]をクリックして [プロパティ]ペ ージに戻ると、プロパティは適切な一覧に表示されます。

プロパティを削除するには、項目の上にマウスカーソルを置いて、右側の[**X**]をクリックします。XenMobile Server がその項目を検出します。

- 7. 残りの [デバイス詳細]セクションには、デバイスの概要が表示されます。
	- ユーザープロパティ:ユーザーの RBAC の役割、グループメンバーシップ、一括購入アカウント、およ びプロパティを表示します。このページでインベントリから一括購入アカウントを削除できます。
	- 割り当て済みポリシー:展開済み、保留中、失敗したポリシーの数を含む、割り当て済みポリシーの数 が表示されます。各ポリシーの名前、種類、最新展開の情報が表示されます。
	- アプリ:インストール済み、保留中、失敗のアプリ展開数を含む、最新のインベントリ時点のアプリ数 が表示されます。アプリ名、ID、種類、その他の情報が表示されます。**HasUpdateAvailable** などの iOS および macOS のインベントリキーの説明については、「モバイルデバイス管理(MDM)プロトコ ル」を参照してください。
	- メディア:展開済み、保留中、失敗のメディア展開数を含む、最新のインベントリ時点のメディア数が 表示されます。
	- [操](https://developer.apple.com/library/content/documentation/Miscellaneous/Reference/MobileDeviceManagementProtocolRef/3-MDM_Protocol/MDM_Protocol.html)作:展開済み、保留中、失敗のアクション数を含む、アクション数が表示されます。最新展開のアク ション名と時間が表示されます。
	- デリバリーグループ:成功、保留中、失敗したデリバリーグループの数が表示されます。各展開のデリバ リーグループ名と展開時間が表示されます。デリバリーグループを選択すると、状態、アクション、チ ャネル、またはユーザーなどの詳細な情報を表示できます。
	- **iOS** プロファイル:名前、種類、組織、説明など、最新の iOS プロファイルインベントリが表示されま す。
	- **iOS** プロビジョニングプロファイル: UUID、有効期限、管理対象かどうかなど、エンタープライズ配 布プロビジョニングプロファイルの情報を表示します。
	- 証明書:有効な証明書と期限切れまたは失効した証明書が表示され、種類、プロバイダー、発行者、シ リアル番号、期限切れまでの残日数などの情報も表示されます。
	- 接続:最初の接続状態と最後の接続状態が表示されます。各接続のユーザー名、最後から 2 番目の認証

時間、最後の認証時間が表示されます。

• **MDM** ステータス: MDM ステータス、最後のプッシュ時間、最後のデバイス応答時間などの情報が表 示されます。

**iOS** デバイスポリシーの構成

デバイスポリシーを使用して、XenMobile Server と iOS を実行するデバイスとの通信に関する構成を行います。次 の表は、iOS デバイスで使用可能なデバイスポリシーの一覧です:

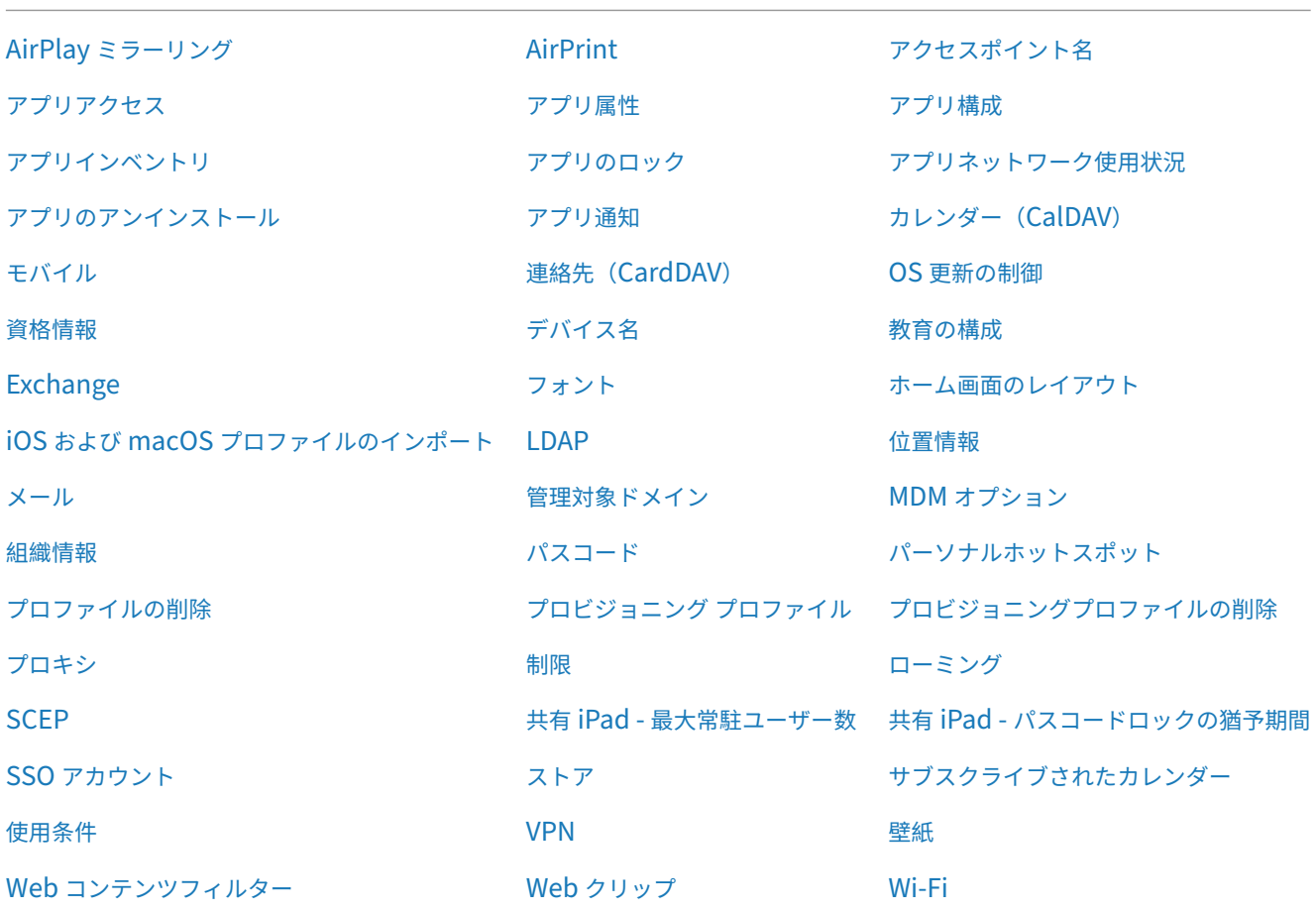

## **iOS** [デバイスの登録](https://docs.citrix.com/ja-jp/xenmobile/server/policies/web-content-filter-policy.html)

このセクションでは、ユーザーが iOS デバイス (12.2 以降)を XenMobile Server に登録する方法について説明し ます。iOS の登録について詳しくは、次のビデオを開いてください:

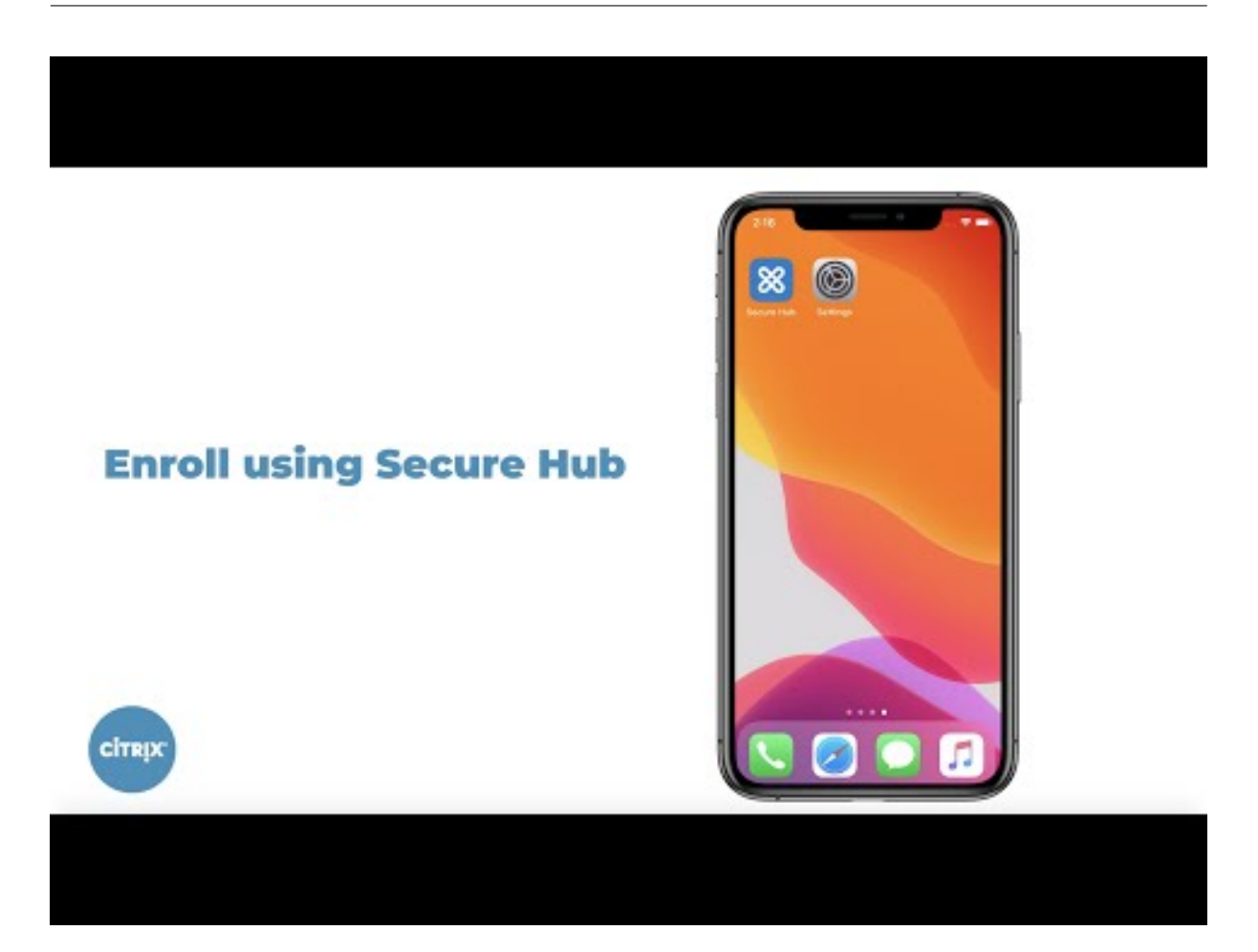

- 1. iOS デバイスで Apple ストアにアクセスし、Citrix Secure Hub アプリをダウンロードしてタップします。
- 2. [アプリをインストールするよう求められたら、\[次へ\]をタップし、\[インストール\]をタップします。](https://youtu.be/2I-fs2xwz90)
- 3. Secure Hub のインストールが完了したら、[開く]をタップします。
- 4. 会社の資格情報(XenMobile Server のサーバー名、ユーザープリンシパル名(User Principal Name: UPN)、メールアドレスなど)を入力します。入力後、[次へ]をクリックします。

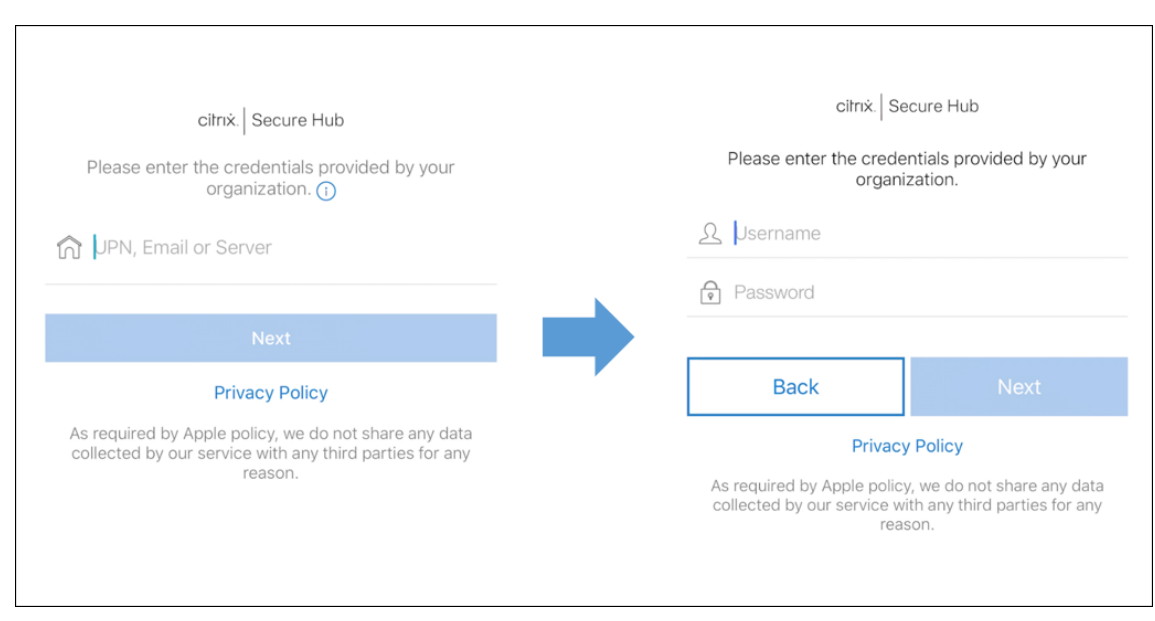

5.[はい、登録します]をタップし、iOS デバイスを登録します。

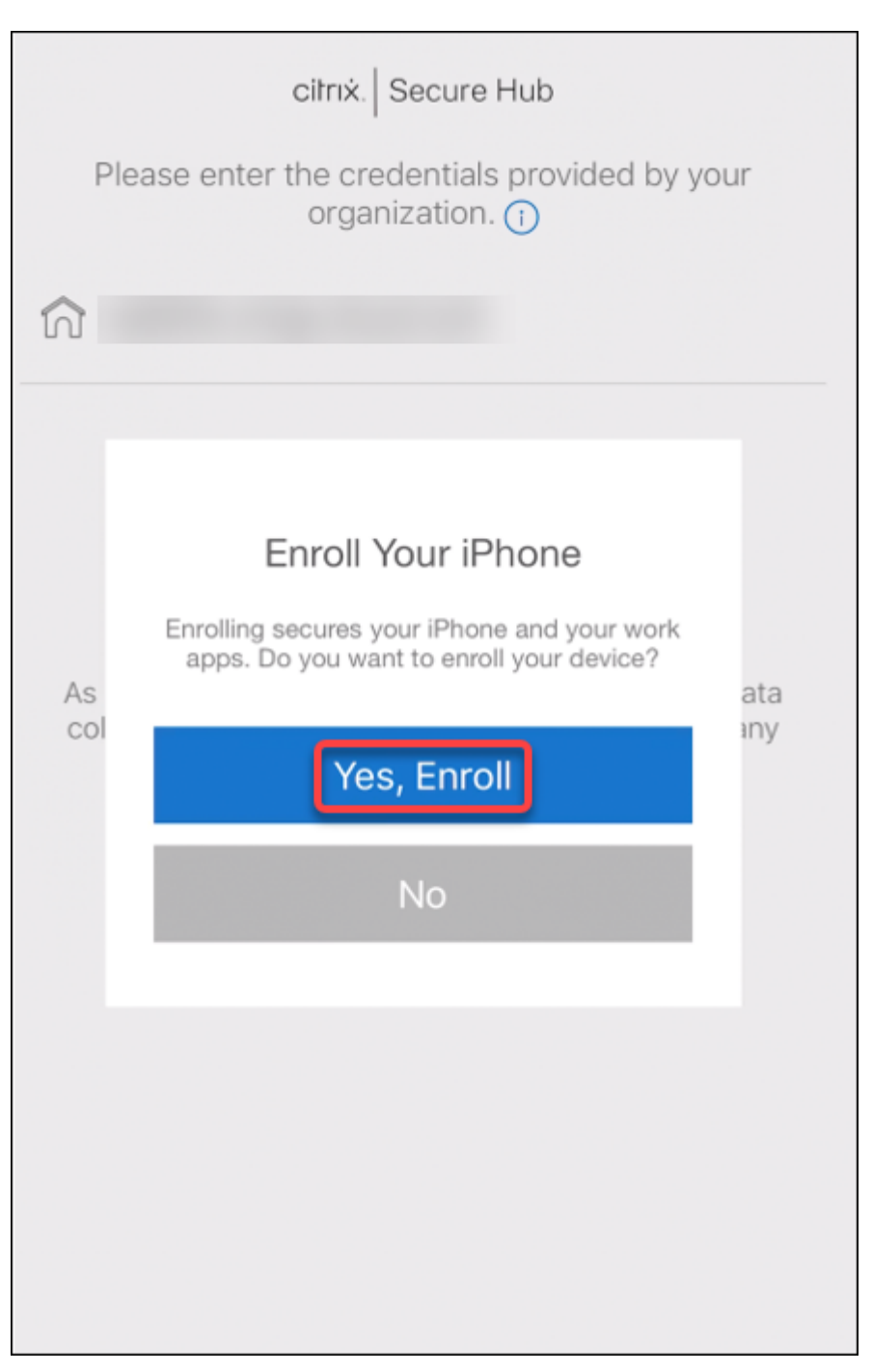

6. XenMobile Server が収集するデータ一覧が表示されます。[次へ]をクリックします。組織でそのデータが どのように使用されるかについての説明が表示されます。[次へ]をクリックします。

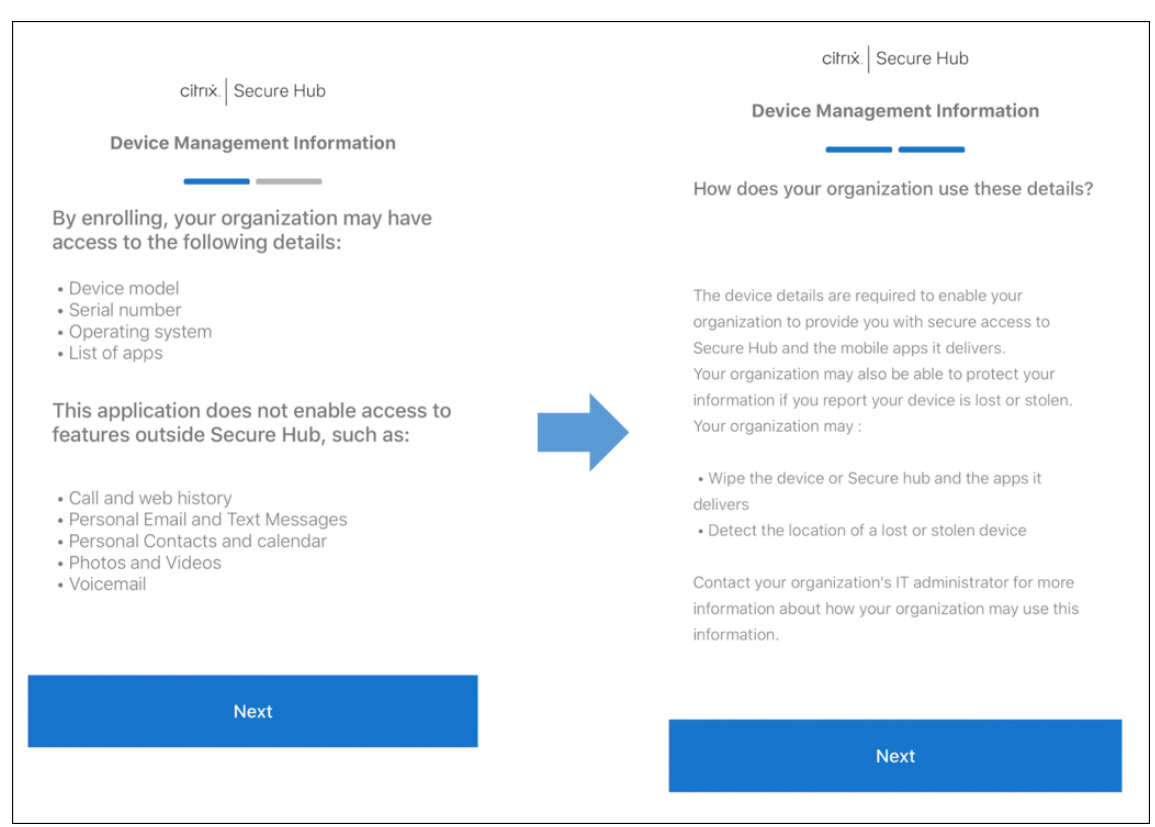

7. 資格情報を入力し、プロンプトが表示されたら [許可]をタップし、構成プロファイルをダウンロードします。 構成プロファイルをダウンロードしたら、[閉じる]をタップします。

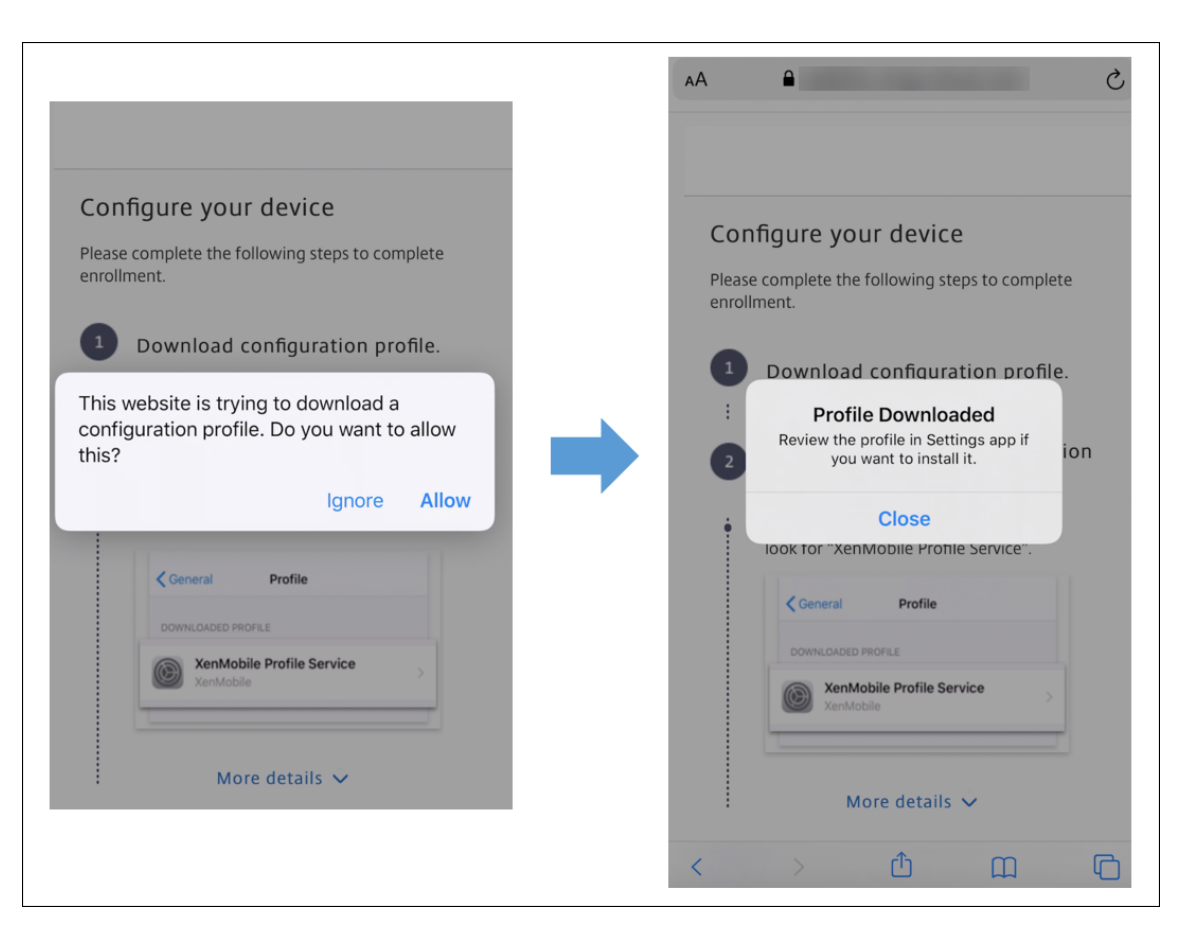

- 8. デバイス設定で、iOS 証明書をインストールし、デバイスを信頼済み一覧に追加します。
	- •[設定]**>**[全般]**>**[プロファイル]**>**[**XenMobile Profile Service**]に移動し、[インストール]を タップしてプロファイルを追加します。
	- 通知ウィンドウで [信頼] をタップし、デバイスをリモート管理に登録します。

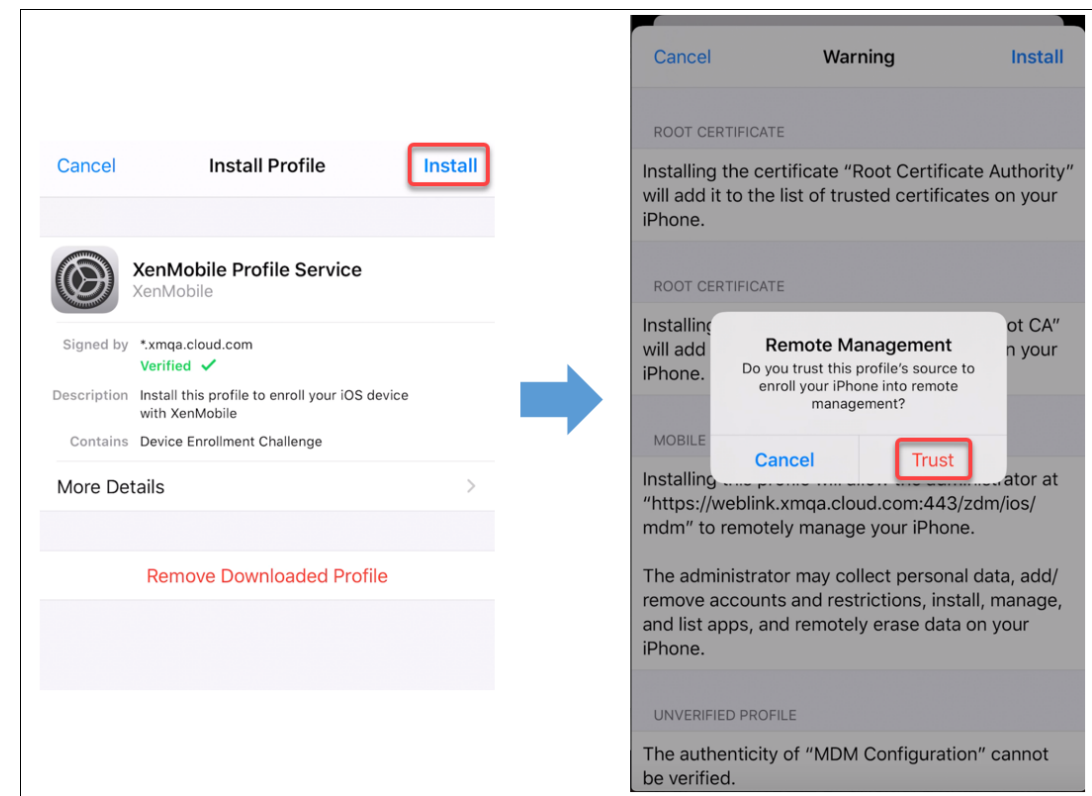

- 9. 登録に成功すると、Secure Hub が開きます。MDM+MAM に登録する場合:認証情報を検証した後、プロン プトが表示されたら Citrix PIN を作成および確認します。
- 10. ワークフローの完了後、デバイスが登録されます。その後、アプリストアにアクセスし、iOS デバイスにイン ストールできるアプリを確認することができます。

セキュリティ操作

iOS は、以下のセキュリティ操作をサポートしています。各セキュリティ操作の説明については、「セキュリティ操 作」を参照してください。

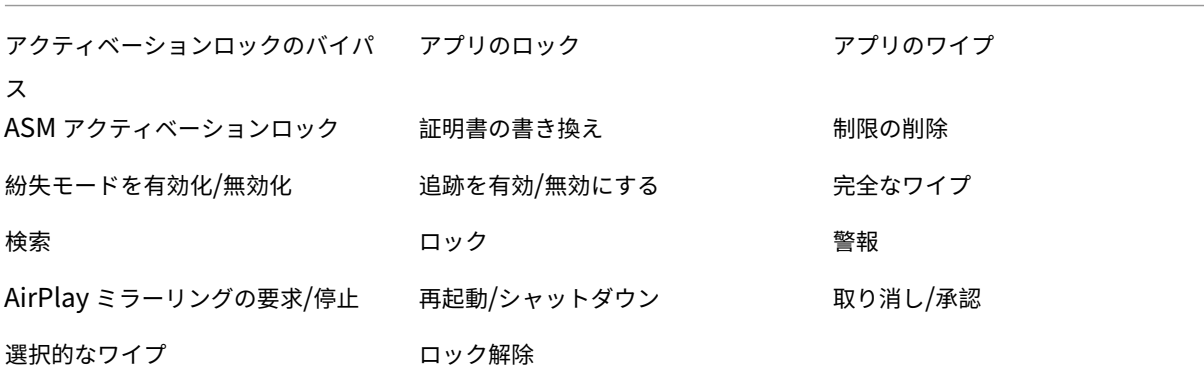

**iOS** デバイスのロック

iOS デバイスをロックし、デバイスのロック画面にメッセージと電話番号を表示することができます。

ロックされたデバイスにメッセージと電話番号を表示するには、パスコードポリシーが XenMobile Server コンソ ールで **true** に設定されている必要があります。あるいは、デバイス上でパスコードを手動で有効化できます。

1.[管理]**>**[デバイス]の順にクリックします。[デバイス[\]ページが開](https://docs.citrix.com/ja-jp/xenmobile/server/policies/passcode-policy.html)きます。

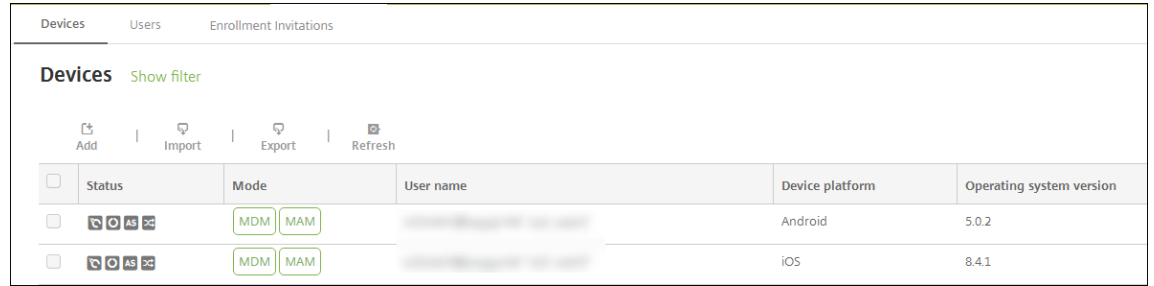

2. ロックする iOS デバイスを選択します。

デバイスの横にあるチェックボックスをオンにすると、デバイス一覧の上にオプションメニューが表示されま す。一覧で項目をクリックして、その項目の右側にオプションメニューを表示できます。

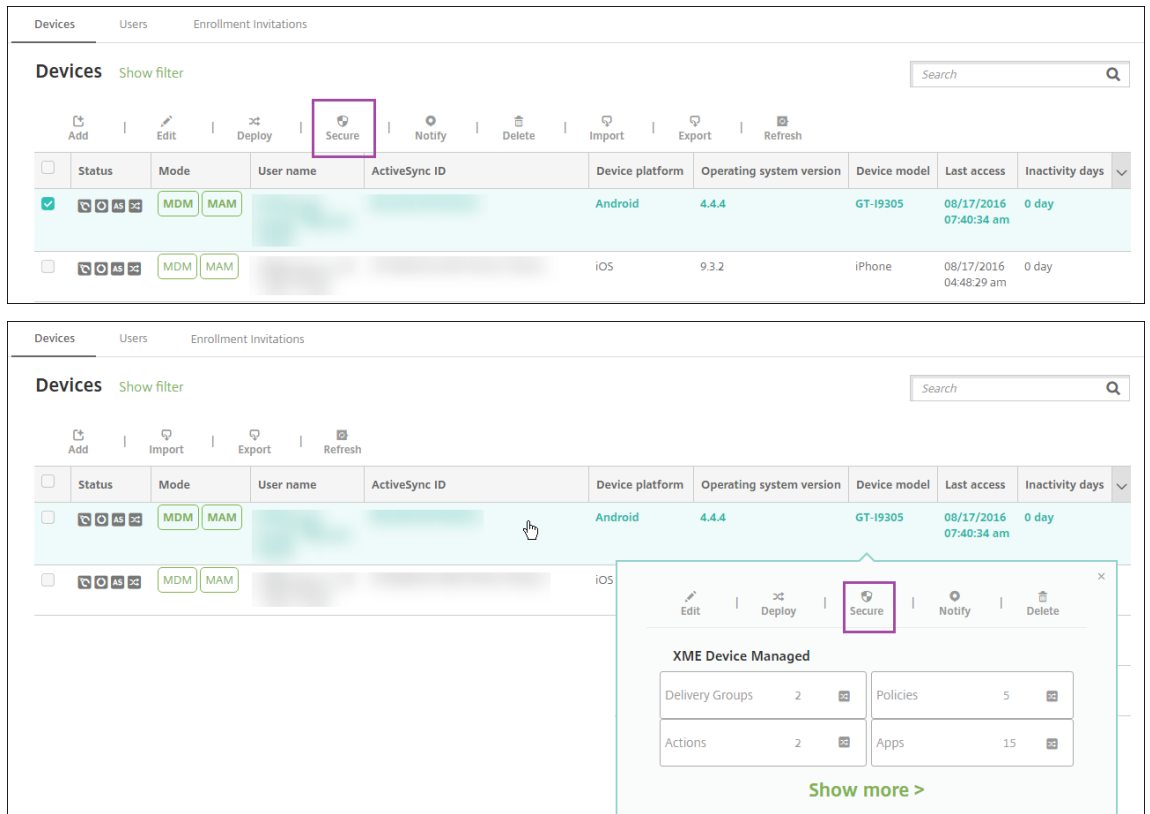

3. オプションメニューの [保護]を選択します。[セキュリティ操作]ダイアログボックスが開きます。

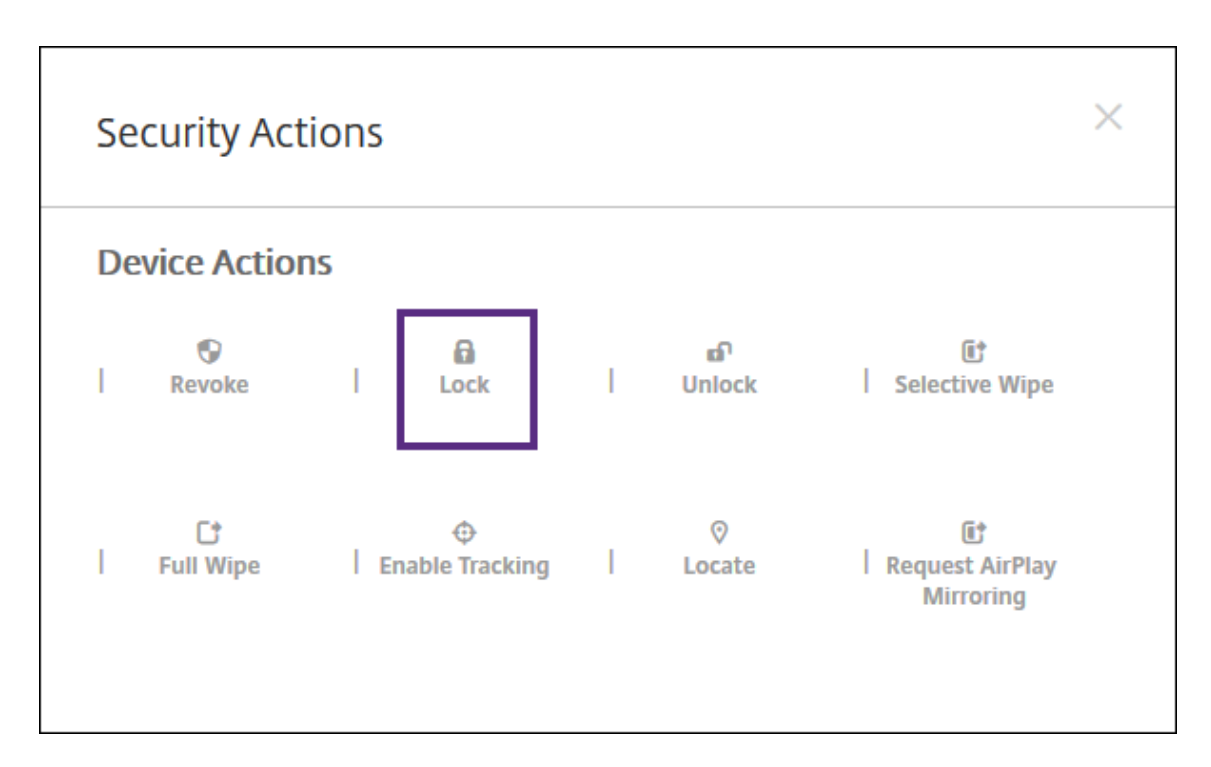

4. [ロック]をクリックします。[セキュリティ操作]確認ダイアログボックスが開きます。

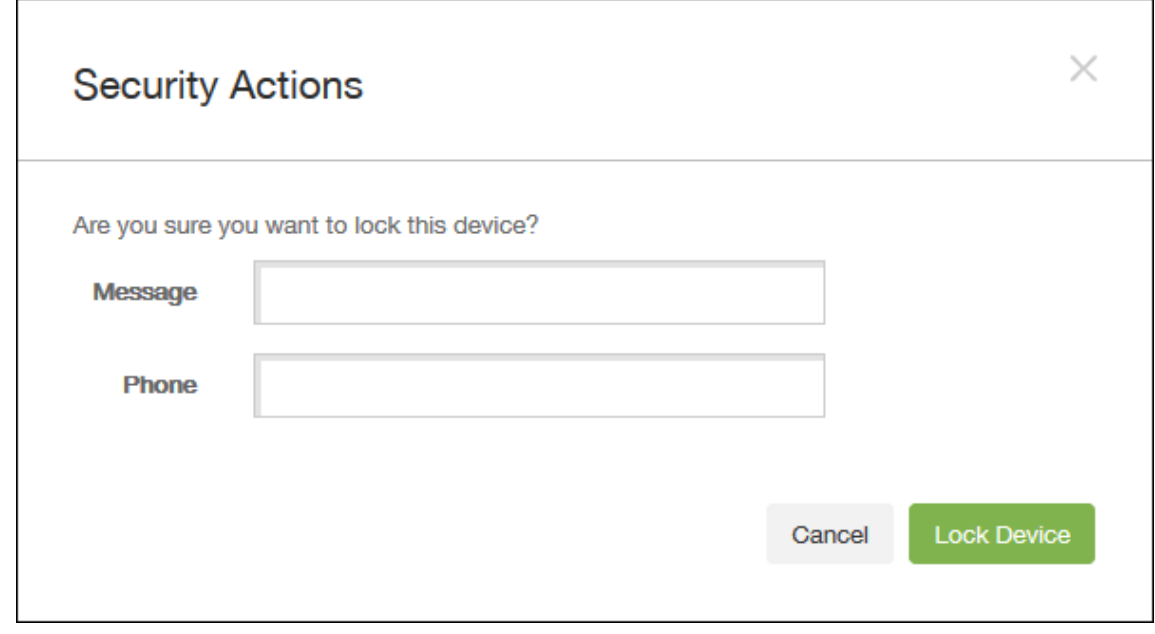

5. 必要に応じて、デバイスのロック画面に表示するメッセージと電話番号を入力します。

iOS は「Lost iPad」という文字列をユーザーが [メッセージ] フィールドに入力した内容に追加します。

[メッセージ]フィールドを空白にして電話番号を指定すると、Apple はメッセージ「Call owner」をデバイ スのロック画面に表示します。

6.[デバイスのロック]をクリックします。

**iOS** デバイスを紛失モードにする

XenMobile Server の紛失モードデバイスプロパティで、iOS デバイスを紛失モードにします。Apple のマネージ ド紛失モードと異なり、XenMobile Server の紛失モードでは、ユーザーは自分のデバイスを探せるようにするため に、次のどちらの操作も実行する必要がありません。[**iPhone/iPad** を探す]を構成するか Citrix Secure Hub の 位置情報サービスを有効化する。

XenMobile Server の紛失モードでは、デバイスのロックを解除できるのは XenMobile Server だけです。一方、 XenMobile Server のデバイスロック機能を使用すると、ユーザーは管理者によって提供された PIN コードを使用 して、デバイスを直接ロック解除できます。

紛失モードを有効または無効にするには:[管理]**>**[デバイス]に移動し、監視対象デバイスを選択して [保護]を クリックします。次に、[紛失モードを有効化]または [紛失モードを無効化]をクリックします。

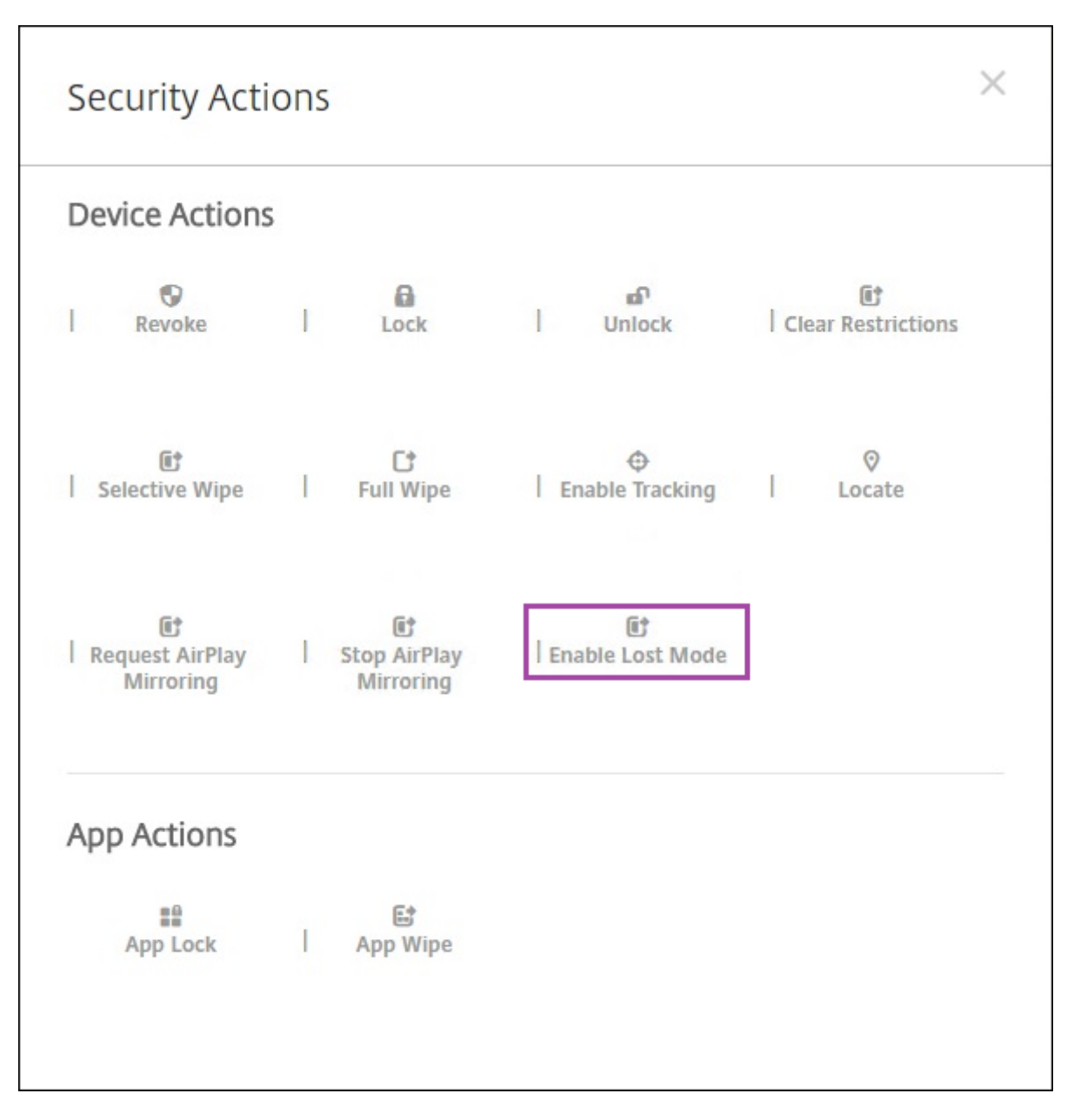

[紛失モードを有効化]をクリックした場合は、デバイスが紛失モードになったときにデバイスに表示される情報を入 力します。

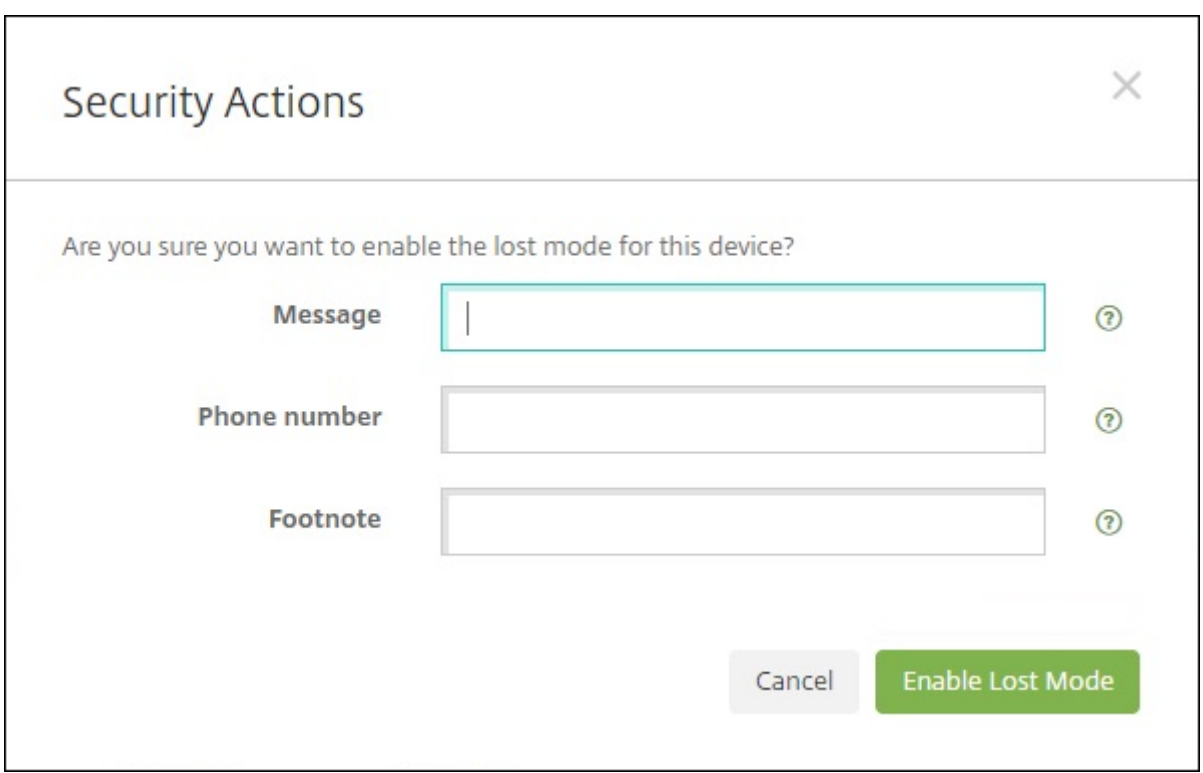

次のいずれかの方法を使って紛失モードの状態を確認する:

- •[セキュリティ操作]ウィンドウで、ボタンが [紛失モードを無効化]であることを確認します。
- •[管理]**>**[デバイス]から、[セキュリティ]の[一般]タブで、[紛失モードを有効化]または[紛失モードを 無効化]の最後の操作を確認します。

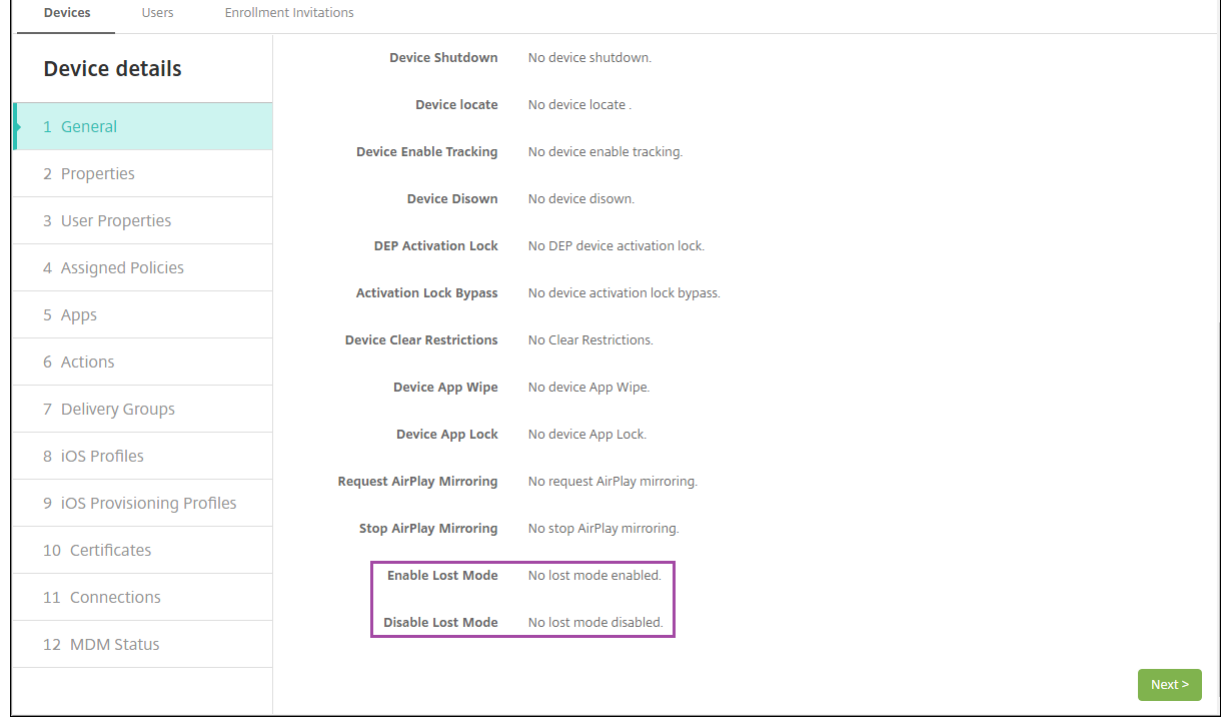

•[管理]**>**[デバイス]から [プロパティ]タブで、[**MDM** の紛失モードの有効化]の設定値が正しいことを確 認します。

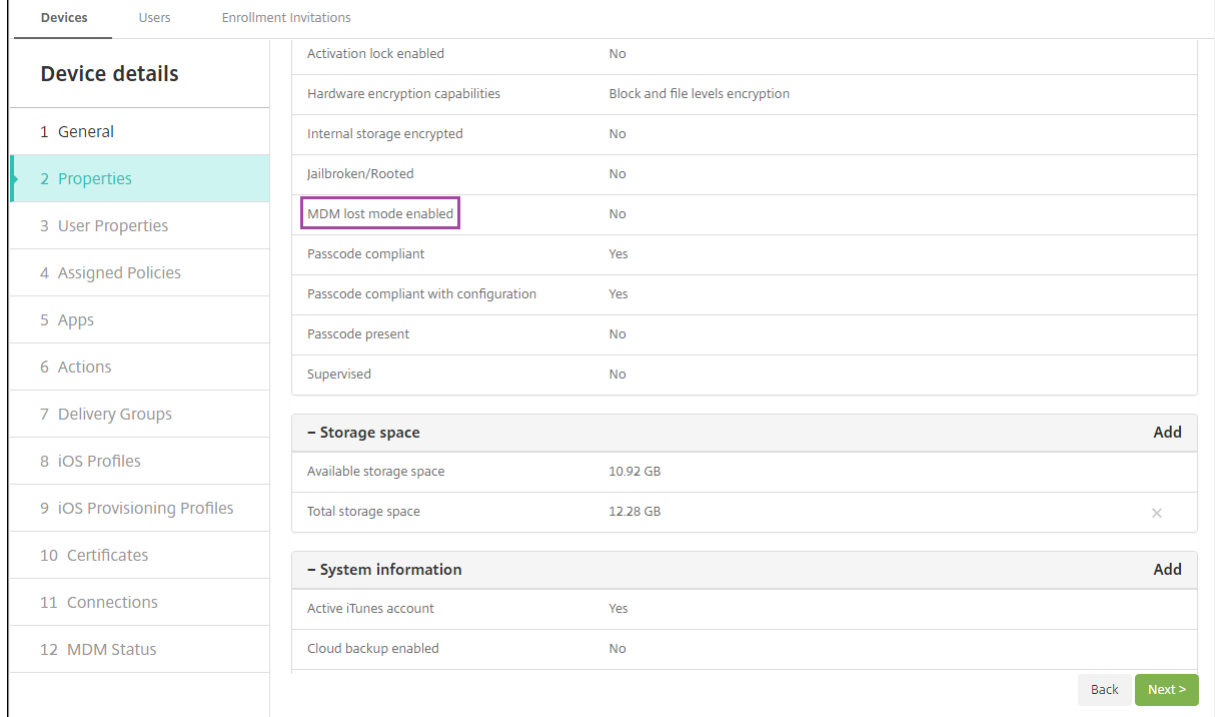

iOS デバイスで XenMobile Server の紛失モードを有効化すると、XenMobile Server コンソールも以下のように 変更されます。

- •[構成]**>**[操作]の [操作]一覧には、自動化された操作 [デバイスを失効]、[デバイスの選択的なワイ プ]、[デバイスを完全にワイプ]は含まれません。
- •[管理]**>**[デバイス]の[セキュリティ操作]一覧に、[失効]および[選択的なワイプ]デバイス操作が含ま れなくなりました。必要に応じて、セキュリティ操作を使ってフルワイプを実行することは引き続き可能です。

iOS は「Lost iPad」という文字列をユーザーが [セキュリティ操作]画面の [メッセージ]に入力した内容に追加 します。

[メッセージ]を空白にして電話番号を指定すると、Apple はメッセージ「Call owner」をデバイスのロック画面に 表示します。

**iOS** アクティベーションロックのバイパス

アクティベーションロックは、紛失したり盗まれたりした管理対象デバイスが再アクティブ化されないようにするこ とを目的とした[iPhone/iPad を探す]の機能です。アクティベーションロックでは、ユーザーの Apple ID とパス ワードを入力してからでないと、以下の操作を実行することはできません: [iPhone/iPad を探す]をオフにする、 デバイスを消去する、またはデバイスを再アクティブ化する。組織所有のデバイスの場合は、デバイスのリセットや 再割り当てなどを行う際にアクティベーションロックをバイパスする必要があります。

アクティベーションロックを有効にするには、XenMobile Server MDM オプションのデバイスポリシーを設定し て展開します。その後はユーザーの Apple 資格情報なしで、XenMobile Server コンソールからデバイスを管理す ることができます。アクティベーションロックで必要な Apple 資格情報の入力をバイパスするには、XenMobile Server コンソールから「アクティベーションロックバイパス〕のセキュリティ操作を発行します。

たとえば、紛失した iPhone がユーザーによって返却された場合や、フルワイプの前後にデバイスを設定する場合、 iPhone で Apple App Store アカウントの資格情報を求められた際に、XenMobile Server コンソールで[アクテ ィベーションロックバイパス]セキュリティ操作を発行することでこの手順を省略することができます。

アクティベーションロックバイパスのデバイス要件

- Apple Configurator または Apple Deployment Program による監視対象である
- iCloud アカウントで構成済みである
- [iPhone/iPad を探す]が有効になっている
- XenMobile Server に登録済みである
- MDM オプションデバイスポリシー(アクティベーションロックが有効になっている)がデバイスに展開され ている

デバイスのフルワイプを発行する前にアクティベーションロックをバイパスするには、次の手順を実行します:

- 1.[管理]**>**[デバイス]の順に選択し、デバイスを選択して [保護]、[アクティベーションロックバイパス]の 順にクリックします。
- 2. デバイスをワイプします。デバイスの設定時に、アクティベーションロック画面は表示されません。

デバイスのフルワイプを発行した後にアクティベーションロックをバイパスするには、次の手順を実行します:

- 1. デバイスをリセットまたはワイプします。デバイスの設定時に、アクティベーションロック画面が表示されま す。
- 2.[管理]**>**[デバイス]の順に選択し、デバイスを選択して [保護]、[アクティベーションロックバイパス]の 順にクリックします。
- 3. デバイスの [戻る] ボタンをタップします。ホーム画面が開きます。

次のことに注意してください:

- ユーザーが「iPhone/iPad を探す」をオフにしないようアドバイスしてください。デバイスから完全に消去 しないでください。いずれの場合も、ユーザーは iCloud アカウントのパスワードを入力するよう求められま す。アカウントの検証後にすべてのコンテンツと設定が消去されると、iPhone/iPad のアクティブ化画面が ユーザーに表示されなくなります。
- 作成されたアクティベーションロックバイパスコードがあり、アクティベーションロックが有効になって いるデバイスの場合は、フルワイプ後に [iPhone/iPad のアクティブ化]ページをバイパスできなくても、 XenMobile Server からデバイスを削除する必要はありません。管理者またはユーザーが Apple サポートに 連絡することで、デバイスのブロックを直接解除することができます。
- ハードウェアインベントリの際に、XenMobile Server はデバイスでアクティベーションロックバイパスコ ードの照会を行います。バイパスコードが使用可能な場合は、デバイスから XenMobile Server にバイパス

コードが送信されます。その後、バイパスコードをデバイスから削除するには、XenMobile Server コンソー ルから[アクティベーションロックバイパス]のセキュリティ操作を送信します。この時点で、XenMobile Server と Apple には、デバイスのブロック解除に必要なバイパスコードがあります。

• [アクティベーションロックバイパス]のセキュリティ操作は、Apple のサービスの可用性に依存しています。 操作がうまくいかない場合は、次の手順を実行してデバイスのブロックを解除できます。デバイスで、iCloud アカウントの資格情報を手動で入力します。または、[ユーザー名]フィールドは空のままにして、[パスワー ド]フィールドにバイパスコードを入力します。バイパスコードを見つけるには、[管理]**>**[デバイス]に移 動し、デバイスを選択して [編集]、[プロパティ] の順にクリックします。[セキュリティ情報] の下に [アク ティベーションロックバイパスコード]があります。

## **macOS**

#### January 7, 2022

XenMobile で macOS デバイスを管理するには、Apple の Apple プッシュ通知サービス (APNs)証明書を設定し ます。詳しくは、「APN 証明書」を参照してください。

XenMobile は macOS デバイスを MDM に登録します。XenMobile は、MDM の macOS デバイスに対して、次 の種類の登録認証[をサポートし](https://docs.citrix.com/ja-jp/xenmobile/server/authentication/apns.html)ます。

- ドメイン
- ドメインおよびワンタイムパスワード
- 招待 URL およびワンタイムパスワード

**macOS 15** での信頼された証明書の要件:

Apple では、TLS サーバー証明書の新しい要件を設定しています。すべての証明書が新しい Apple の要件に準 拠していることを確認します。アップルの出版物である「https://support.apple.com/en‑us/HT210176」 を参照してください。証明書の管理については、「XenMobile での証明書のアップロード」を参照してくださ い。

macOS デバイスの管理を開始するための一般的なワ[ークフローは次のとおりです:](https://docs.citrix.com/ja-jp/xenmobile/server/authentication.html#uploading-certificates-in-xenmobile)

- 1. macOS デバイスポリシーを構成します。
- 2. macOS デバイスを登録します。
- 3. デバイスとアプリのセキュリティ操作の設定。「セキュリティ操作」を参照してください。

サポートされているオペレーティングシステムについては、「サポートされるデバイスオペレーティングシステム」を 参照してください。

#### 開いたままにする必要がある **Apple** のホスト名

iOS、macOS、Apple App Store を正しく動作させるには、一部の Apple ホスト名を開いたままにしてお く必要があります。これらのホスト名をブロックすると、インストール、更新、および以下の適切な操作 に影響が出る可能性があります:iOS、iOS アプリ、MDM の操作およびデバイスとアプリの登録詳しくは、 https://support.apple.com/en‑us/HT201999を参照してください。

[サポートされている登録方法](https://support.apple.com/en-us/HT201999)

次の表は、macOS デバイスでサポートされている XenMobile での登録方法を示しています:

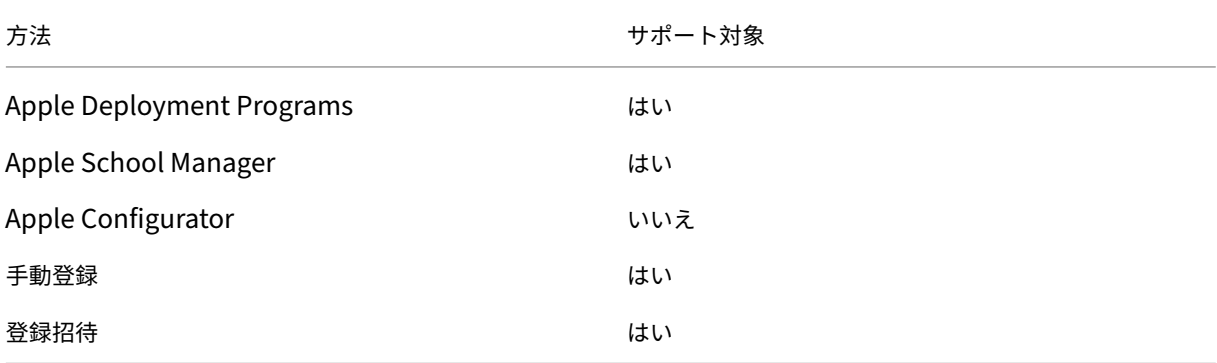

Apple では、ビジネスおよび教育機関アカウント向けのデバイス登録プログラムが提供されています。ビジネス用 アカウントの場合、デバイスを XenMobile で登録して管理するには、Apple Deployment Program に登録して、 Apple Deployment Program を利用する必要があります。これは、iOS および macOS デバイス向けのプログラ ムです。「Apple Deployment Program でのデバイスの展開」を参照してください。

教育機関アカウントの場合は、Apple School Manager アカウントを作成します。Apple School Manager では、Deployment Program と一括購入が統合されています。Apple School Manager は、教育向け Apple Deployment Program の一種です。「[Apple Education](https://docs.citrix.com/ja-jp/xenmobile/server/provision-devices/apple-deployment-program.html) 機能との統合」を参照してください。

Apple Deployment Program を使用して、iOS、iPadOS、macOS デバイスを一括登録することができます。こ れらのデバイスは、Apple から直接購入するか、[Apple](https://docs.citrix.com/ja-jp/xenmobile/server/provision-devices/integrate-with-apple-education.html) 正規販売代理店、または通信事業者から購入することができ ます。

#### **macOS** デバイスポリシーの構成

デバイスポリシーを使用して、XenMobile と macOS を実行するデバイスとの通信に関する構成を行います。次の 表は、macOS デバイスで使用可能なデバイスポリシーの一覧です:

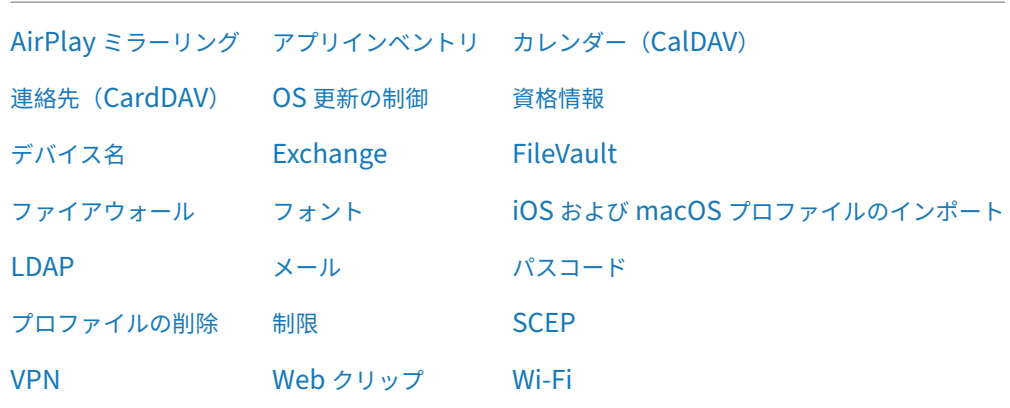

#### **macOS** [デバイ](https://docs.citrix.com/ja-jp/xenmobile/server/policies/vpn-policy.html#macos-settings)スの登録

XenMobile では macOS を実行するデバイスに 2 つの登録方法が提供されます。いずれの方法でも、macOS ユー ザーは各自のデバイスから無線経由で直接登録できます。

- ユーザーに登録招待を送信します。この登録方法を使用すると、以下の macOS デバイスの登録セキュリティ モードをいずれも設定できます:
	- **–** ユーザー名およびパスワード
	- **–** ユーザー名および PIN
	- **–** 2 要素認証

ユーザーが登録招待の指示に従うと、ユーザー名が入力されたサインオン画面が表示されます。

• ユーザーに登録リンクを送信します。この macOS デバイスの登録方法ではユーザーに登録リンクを送信し、 ユーザーは Safari ブラウザーまたは Chrome ブラウザーでこのリンクを開くことができます。ユーザーはユ ーザー名とパスワードを入力して登録を行います。

macOS デバイスでの登録リンクの使用を防ぐには、サーバープロパティ [**Enable macOS OTAE**]を **false** に設定します。これにより、macOS ユーザーは登録招待を使用してのみ登録できるようになります。

**macOS** ユーザーへの登録招待の送信

- 1. macOS ユーザーを登録するための招待を追加します。「登録招待の作成」を参照してください。
- 2. ユーザーが招待を受信してリンクをクリックすると、Safari ブラウザーに次の画面が表示されます。ユーザー 名は XenMobile によって入力されます。登録セキュリティモードに [**[2](https://docs.citrix.com/ja-jp/xenmobile/server/provision-devices/devices-enroll.html#create-an-enrollment-invitation)** 要素]を選択すると、別のフィール ドが表示されます。
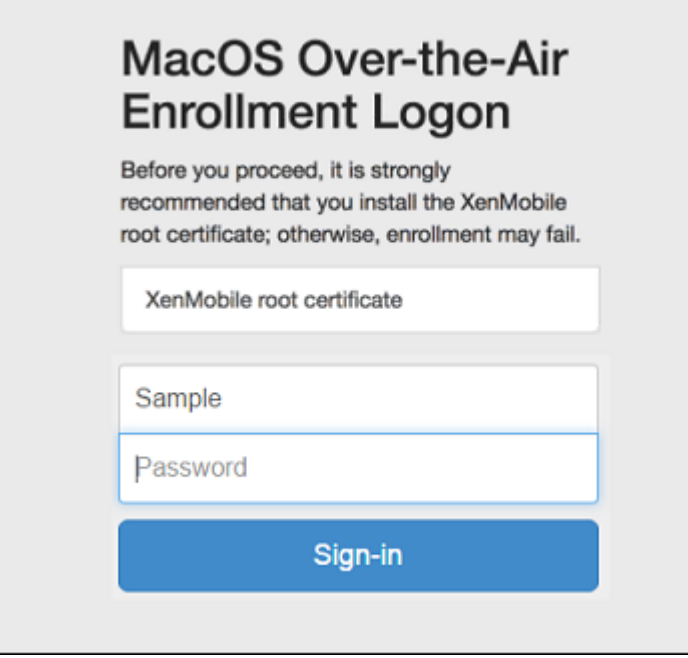

- 3. 必要に応じて、ユーザーが証明書をインストールします。ユーザーに証明書のインストールを求めるメッセー ジが表示されるかは、管理者が macOS 用の公式に信頼される SSL 証明書および公式に信頼されるデジタル 署名証明書を構成したかどうかによります。証明書について詳しくは、「証明書と認証」を参照してください。
- 4. 要求された資格情報をユーザーが入力します。

Mac のデバイスポリシーがインストールされます。これで、モバイル[デバイスを管](https://docs.citrix.com/ja-jp/xenmobile/server/authentication.html)理するのと同じように、 XenMobile で macOS デバイスを管理できるようになります。

**macOS** ユーザーへのインストールリンクの送信

- 1. 登録リンク(https://serverFQDN:8443/instanceName/macos/otae)を送信します。 ユーザーはこのリンクを Safari ブラウザーまたは Chrome ブラウザーで開くことができます。
	- **serverFQDN** は、XenMobile が動作するサーバーの完全修飾ドメイン名(FQDN)です。
	- ポート **8443** は、デフォルトのセキュアポートです。別のポートを構成している場合は、8443 ではな く、構成済みのポートを使用します。
	- 通常zdmと表示される **instanceName** は、サーバーのインストール時に指定された名前です。

インストールリンクの送信について詳しくは、「登録招待の送信」を参照してください。

- 2. 必要に応じて、ユーザーが証明書をインストールします。管理者が iOS および macOS 用の公式に信頼され る SSL 証明書およびデジタル署名証明書を構成すると、ユーザーに証明書のインストールを求めるメッセー ジが表示されます。証明書について詳しくは、[「証明書と認証」](https://docs.citrix.com/ja-jp/xenmobile/server/provision-devices/devices-enroll.html#send-an-enrollment-invitation)を参照してください。
- 3. ユーザーが Mac にサインオンします。

Mac のデバイスポリシーがインストールされます。これで、モバイルデバイスを管理するのと同じように、 XenMobile で macOS デバイスを管理できるようになります。

セキュリティ操作

macOS は、以下のセキュリティ操作をサポートしています。各セキュリティ操作の説明については、「セキュリティ 操作」を参照してください。

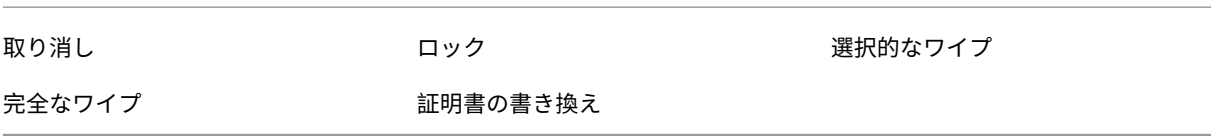

#### **macOS** デバイスのロック

紛失した macOS デバイスをリモートでロックできます。XenMobile はデバイスをロックします。その後 PIN コー ドが生成されてデバイスに設定されます。デバイスにアクセスするには、PIN コードを入力します。XenMobile コ ンソールからロックを解除するには [ロックのキャンセル]を使用します。

パスコードデバイスポリシーを使用して、PIN コードに関連した設定をさらに構成できます。詳しくは、「macOS 設 定」を参照してください。

1.[\[管理](https://docs.citrix.com/ja-jp/xenmobile/server/policies/passcode-policy.html)]**>**[デバイス]の順にクリックします。[デバイス]ページが開きます。

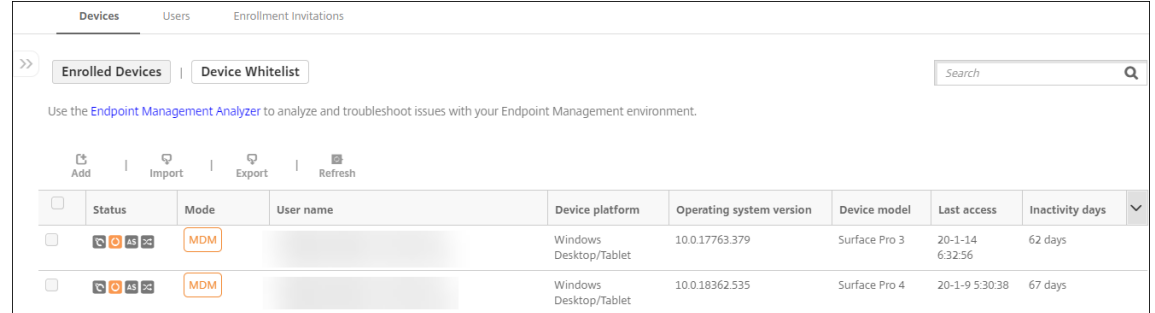

2. ロックする macOS デバイスを選択します。

デバイスの横にあるチェックボックスをオンにすると、デバイス一覧の上にオプションメニューが表示されま す。一覧で項目をクリックして、その項目の右側にオプションメニューを表示できます。

## XenMobile Server

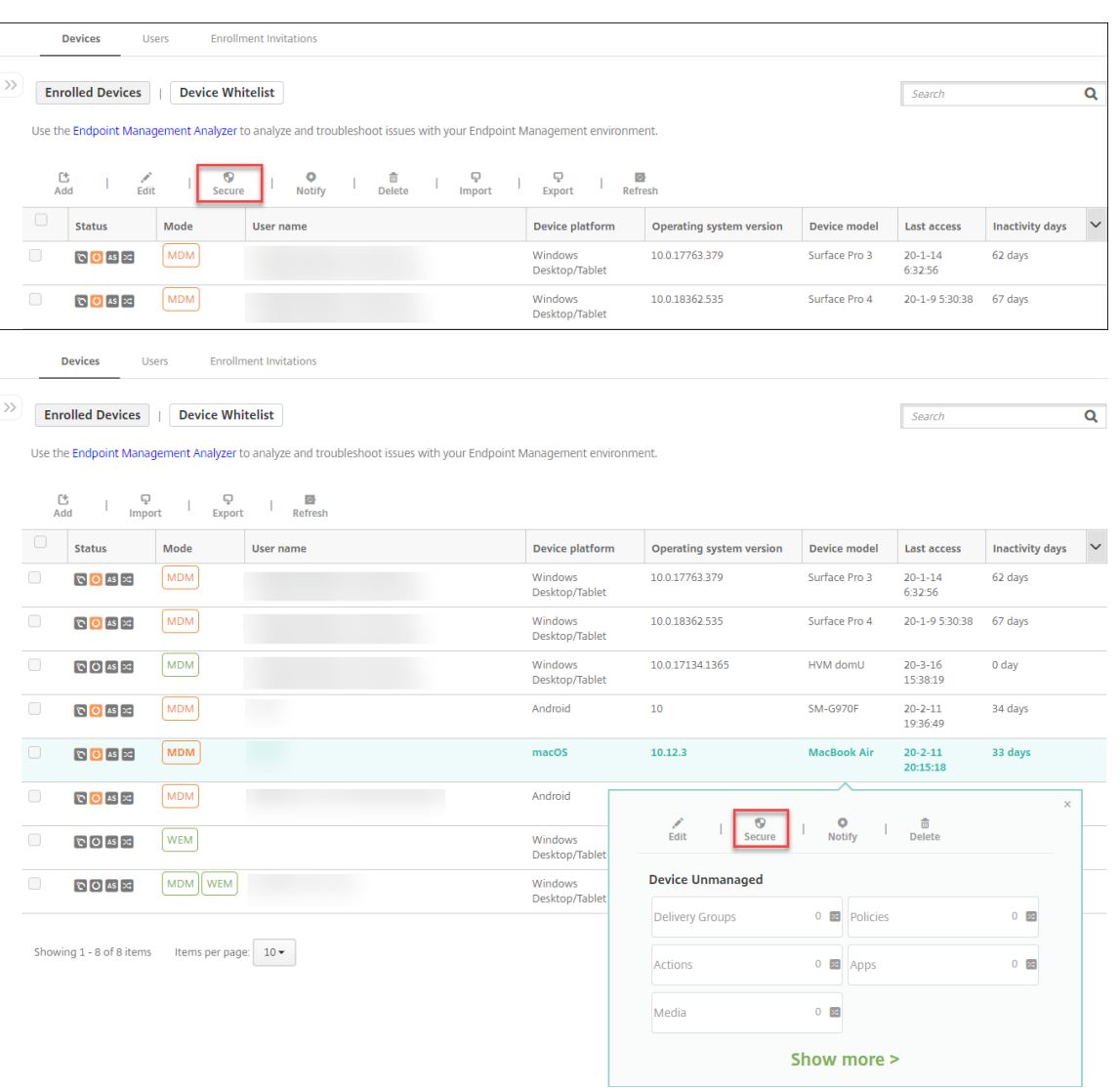

### 3. オプションメニューの [保護] を選択します。[セキュリティ操作] ダイアログボックスが開きます。

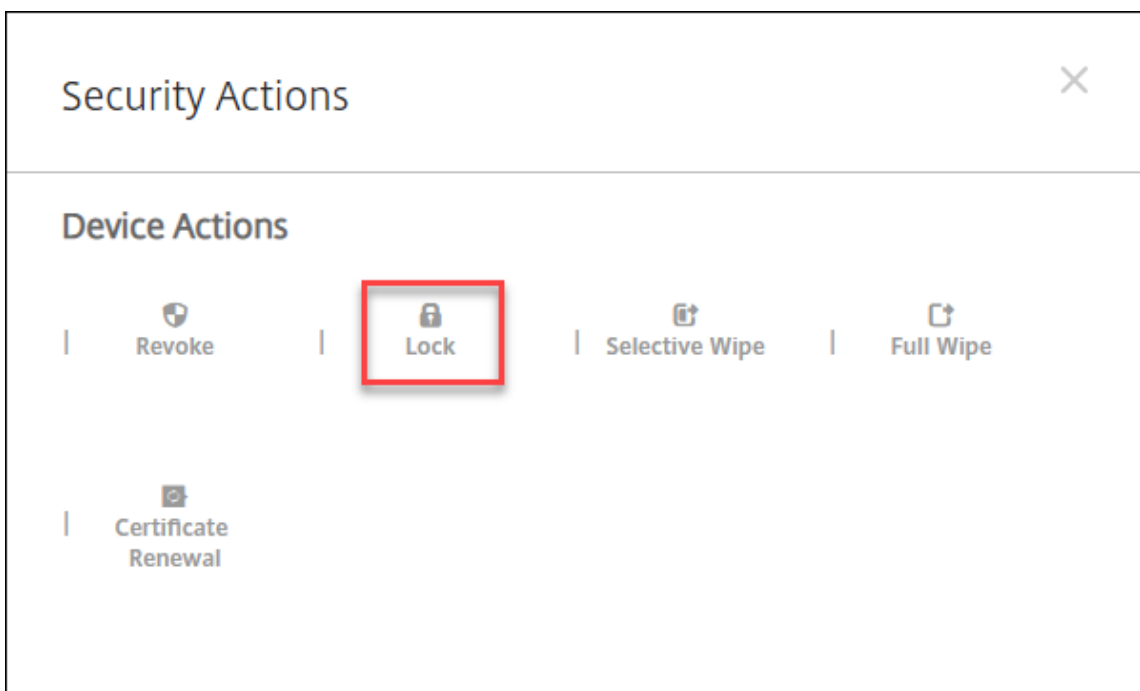

4. [ロック]をクリックします。[セキュリティ操作]確認ダイアログボックスが開きます。

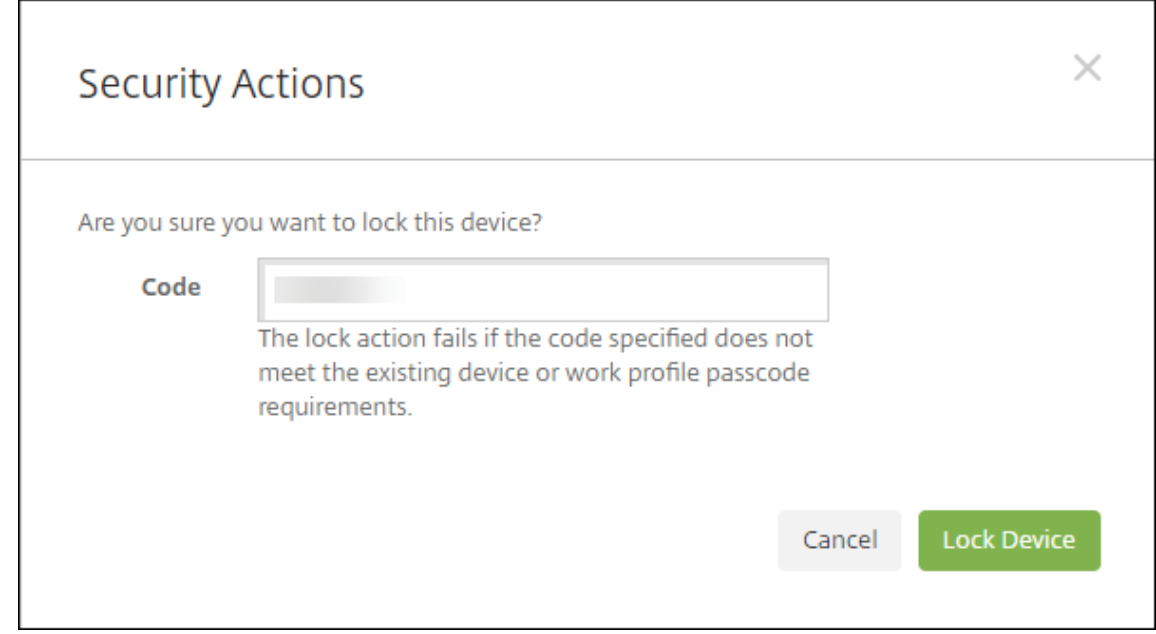

### 5. [デバイスのロック]をクリックします。

重要:

XenMobile が生成するコードを使用する代わりに、パスコードを指定することもできます。指定されたコード が既存のデバイスや既存の仕事用プロファイルのコード要件に一致しない場合、ロック操作が失敗します。

## **Apple** デバイスの一括登録

#### March 15, 2024

次の 2 つの方法で多数の iOS、iPadOS、macOS デバイスを XenMobile に追加できます。

• Apple Deployment Program を使用して、Apple、加入式の Apple 認定リセラー、またはキャリアから直 接購入した iOS デバイス、iPadOS デバイス、macOS デバイスを登録できます。共有 iPad もサポートされ ています。XenMobile は、Apple Business Manager(ABM)と教育向け Apple School Manager(ASM) の Apple Deployment Program をサポートします。この記事では、複数のデバイスを ABM アカウントと 統合する方法について説明します。ABM への登録、および ABM アカウントと XenMobile の接続について は、「Apple Deployment Program でのデバイスの展開」を参照してください。Apple School Manager のアカウントについては、「Apple の教育向け機能との統合」を参照してください。

XenMobile で macOS デバイスを登録する場合、そのデバイスでは macOS 10.10 以降を実行している必要 があ[ります。](https://docs.citrix.com/ja-jp/xenmobile/server/provision-devices/apple-deployment-program.html)

• Apple から直接購入したか[どうかに関係なく、](https://docs.citrix.com/ja-jp/xenmobile/server/provision-devices/integrate-with-apple-education.html)Apple Configurator 2 を使用して iOS デバイスを登録する こともできます。

ABM の場合:

- 実物のデバイスを直に設定つまり準備する必要はありません。代わりに、デバイスのシリアル番号または発注 番号を ABM 経由で送信して、デバイスの構成と登録を行います。
- XenMobile にデバイスが登録されると、ユーザーは、登録されたデバイスをすぐに使い始めることができま す。ABM でデバイスをセットアップすると、ユーザーが初めてデバイスを起動したときに入力する必要のあ る設定アシスタントの手順の一部を省略できます。
- ABM の設定について詳しくは、Apple Business Managerで関連ドキュメントを入手してください。

Apple Configurator 2 の場合:

- macOS 10.7.2 以降および Ap[ple Configurator 2](https://business.apple.com/) アプリが動作する Apple コンピューターに iOS デバイ スを接続します。Apple Configurator 2 を介して iOS デバイスを準備しポリシーを構成します。
- デバイスを必要なポリシーでプロビジョニングした後に初めて XenMobile に接続すると、そのデバイスに XenMobile からポリシーが送信されます。その後、デバイスの管理を開始できます。
- Apple Configurator 2 の使用について詳しくは、「Apple Configurator ヘルプ」を参照してください。

前提条件

XenMobile と Apple を接続するには、必要なポートを開きます。詳しくは、「ポート要件」を参照してください。

### **Apple Business Manager** アカウントと **XenMobile** の統合

XenMobile で ABM アカウントを設定していない場合は、「Apple Deployment Program でのデバイスの展開」 で次の手順を実行します。

- Apple Business Manager への登録
- Apple Business Manager アカウントと XenMobile [の接続](https://docs.citrix.com/ja-jp/xenmobile/server/provision-devices/apple-deployment-program.html)
- Deployment Program 対応デバイスの注文
- Deployment Program 対応デバイスの管理

一括登録のためのデフォルトサーバーの設定

大量注文の iOS、iPadOS、macOS デバイスを MDM サーバーに割り当てるには、XenMobile をデフォルトサー バーとして設定できます。

- 1. 管理者またはデバイス登録マネージャーのアカウントを使用して、Apple Business Managerにサインイン します。
- 2. サイドバーで、[**Settings**]**>** [**Device Management Settings**]を順にクリックします。
- 3. 既存の MDM サーバーを選択します。[**Default Device Assignment**]で [**[Change](https://business.apple.com/)**]をクリックします。 デバイスの種類ごとにデフォルトの XenMobile サーバーを選択します。[完了]をクリックします。

**ABM** アカウント用のデバイスポリシーの展開規則およびアプリの構成

[構成]**>**[デバイスポリシー]および [構成]**>**[アプリ]の [展開規則]セクションから、ABM アカウントをさま ざまなデバイスポリシーとアプリに関連付けることができます。ポリシーまたはアプリを次のいずれかの方法で指定 できます。

- 特定の ABM アカウントに対してのみ展開する。
- 選択したものを除くすべての ABM アカウントに展開する。

ABM アカウントの一覧には、ステータスが有効または無効のアカウントのみが含まれます。ABM アカウントが無効 の場合、ABM デバイスはこのアカウントに属しません。このため、XenMobile ではこれらのデバイスにアプリまた はポリシーが展開されません。

以下の例では、デバイスポリシーを、ABM アカウント名が「ABM Account NR」に設定されているデバイスのみに 展開するように構成しています。

### XenMobile Server

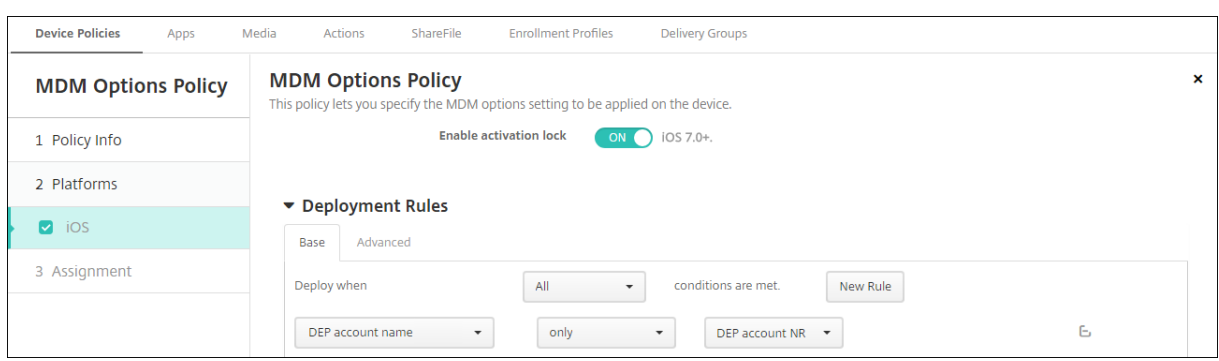

### **Apple Deployment Program** 対応デバイス登録時のユーザーエクスペリエンス

ユーザーが Apple Deployment Program 対応デバイスを登録する場合の手順は次のとおりです。

- 1. Apple Deployment Program 対応デバイスを開始します。
- 2. XenMobile から、XenMobile コンソールで構成した Apple Deployment Program 構成が Apple Deployment Program 対応デバイスに配信されます。
- 3. ユーザーのデバイスで初期設定を構成します。
- 4. デバイスが自動的に XenMobile デバイス登録処理を開始します。
- 5. ユーザーのデバイスでその他の初期設定を続行します。
- 6. ホーム画面では、ユーザーが Citrix Secure Hub をダウンロードできるように、Apple App Store へのサイ ンインを求められることがあります。

注:

XenMobile が、デバイスベースの一括購入アプリの割り当てを使用して Secure Hub アプリを展開す るように設定されている場合、この手順は省略可能です。この場合、Apple App Store アカウントを作 成、または既存のアカウントを使用する必要はありません。

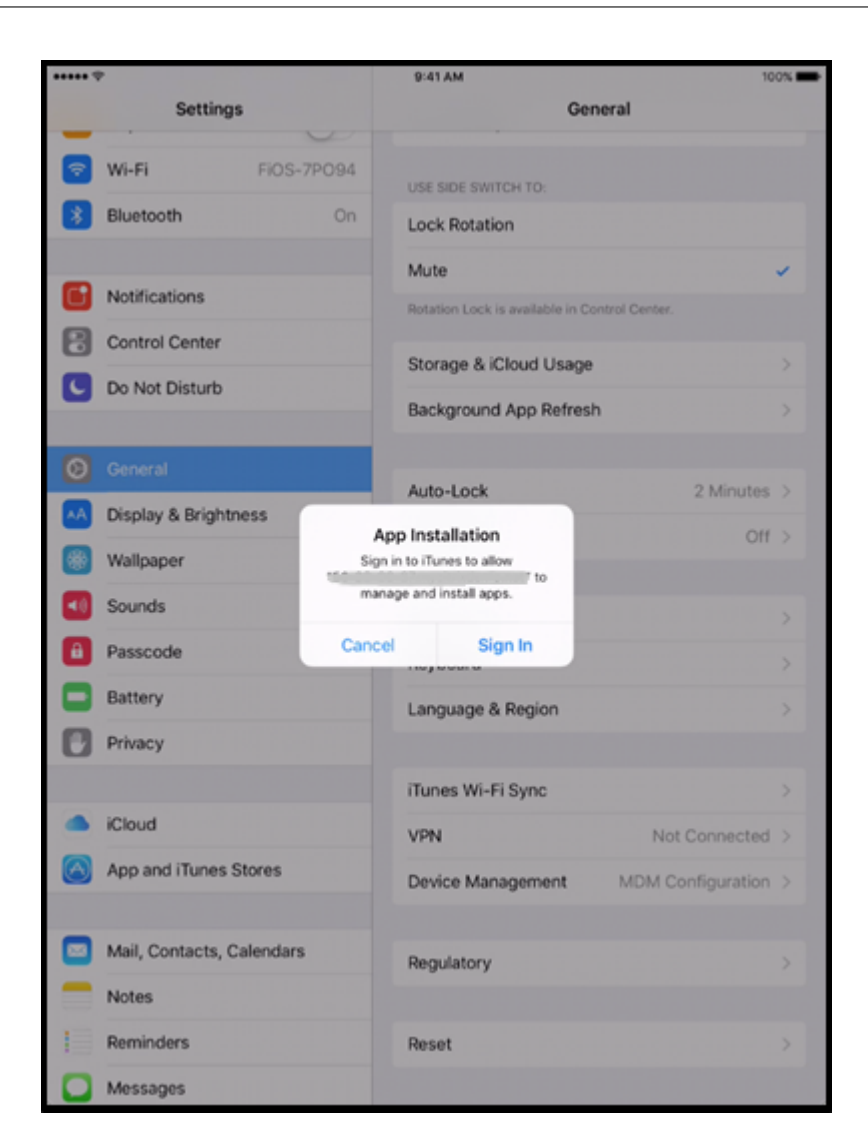

7. Secure Hub を開いて資格情報を入力します。ポリシーにより求められる場合、Citrix PIN を作成して検証す るよう求めるメッセージが表示されることがあります。

XenMobile が残りの必要なアプリをデバイスにすべて展開します。

## **Apple Configurator 2** 設定を構成するには

Apple Business Manager の代わりに Apple Configurator 2 を使用すると、iPhone および iPad デバイスを一 括で構成して展開できます。

#### 手順 **1**:**XenMobile** で設定を構成する

1. XenMobile コンソールで、[設定]**>**[**Apple Configurator** デバイス登録]の順に選択します。

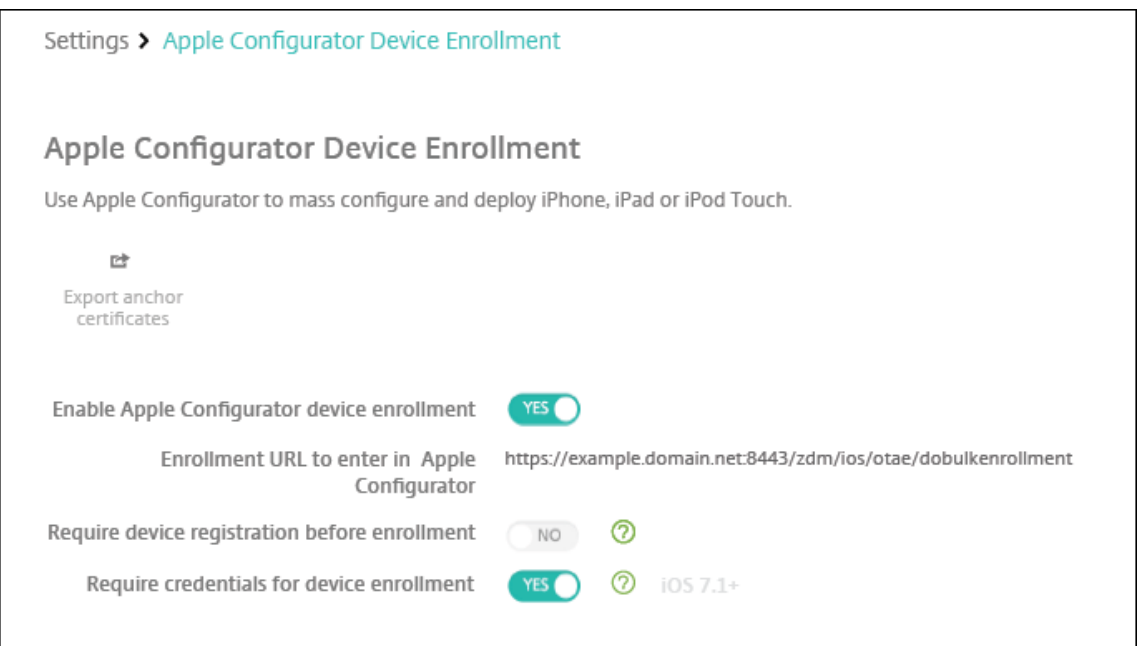

- 2.[**Apple Configurator** デバイス登録を有効にする]を [はい]に設定します。
- 3. [Apple Configurator で入力する登録 URL]は、読み取り専用のフィールドです。この設定画面に、 XenMobile Server が Apple との通信に使用する URL が表示されます。Apple Configurator 2 で設定を 構成するときに、この URL をコピーして貼り付けます。登録用 URL は、XenMobile Server の完全修飾ド メイン名(FQDN。mdm.server.url.comなど)または IP アドレスです。
- 4. 認識のないデバイスが登録されないようにするには、[登録前にデバイスの登録が必要です]を [はい]に設 定します。注:この設定が [はい]の場合、登録前に XenMobile の [管理]**>**[デバイス]から手動で行う か、CSV ファイルを使用して、設定済みのデバイスを追加する必要があります。
- 5. iOS デバイスのユーザーに対して、登録時に資格情報の入力を要求するには、[デバイス登録のための資格情 報を求める]を [はい]に設定します。デフォルトでは資格情報は不要です。
- 6. 注:XenMobile Server で信頼済みの SSL 証明書を使用する場合は、この手順はスキップしてください。[ア ンカー証明書のエクスポート]をクリックして、certchain.pem ファイルを macOS キーチェーン(ログイ ンまたはシステム)に保存します。

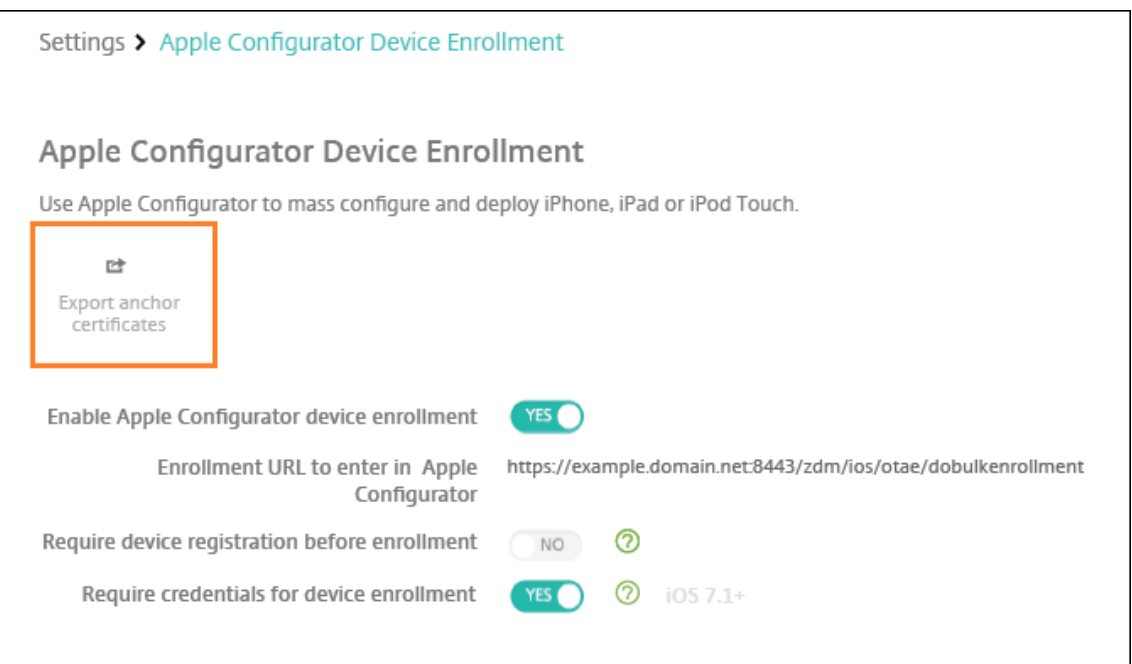

### 手順 **2**:**Apple Configurator 2** で設定を構成する

- 1. App Store から Apple Configurator 2 をインストールします。
- 2. Dock コネクタ USB ケーブルを使用して、デバイスを Apple Configurator 2 が動作する Mac に接続し ます。最大 30 台の接続デバイスを同時に構成できます。Dock コネクタがない場合は、1 台または複数の Powered USB 2.0 高速ハブを使用してデバイスを接続します。
- 3. Apple Configurator 2 を起動します。監視の準備が整っているデバイスが Configurator に表示されます。
- 4. デバイスの監視の準備を行うには:
	- 構成を定期的に再適用することによってデバイスを管理する場合は、[**Supervise devices**]を選択し ます。[次へ] をクリックします。

重要:

デバイスを Supervised モードにすると、特定のバージョンの iOS がデバイスにインストールさ れ、以前に保存されたユーザーデータまたはアプリがデバイスから完全に消去されます。

- 最新バージョンの iOS をインストールする場合、[iOS]ボックスの一覧で [**Latest**]を選択します。
- 5.[**Enroll in MDM Server**]で MDM サーバーを選択します。新しいサーバーを追加するには、[**Next**]をク リックします。
- 6.[**Define an MDM server**]にサーバーの名前を指定し、XenMobile コンソールから MDM サーバーの URL を貼り付けます。

7.[**Assign to organization**]で、デバイスを監視する組織を選択します。

Apple Configurator 2 を使用したデバイスの準備について詳しくは、Apple Configurator のヘルプページ 「デバイスを準備する」を参照してください。

8. 準備ができたデバイスから電源を入れて iOS 設定アシスタントを開始し、初回使用のためにデバイスを準備し [ます。](https://help.apple.com/configurator/mac/1.0/#cad96c7acd6)

### **Apple Configurator 2** から **Apple Business Manager** にデバイスを割り当てるには

Apple Configurator 2 から iPhone および iPad デバイスを Apple Business Manager アカウントに関連付ける ことができます。デバイスを追加すると、[**Devices**]セクションに表示されます。これらのデバイスには、Apple Configurator 2 を通じて割り当てられた登録設定が含まれなくなりました。詳しくは、「Apple Configurator 2 か ら追加されたデバイスの Apple Business Manager への割り当て」を参照してください。

### **[Apple Deployment Program](https://support.apple.com/guide/apple-business-manager/assign-devices-added-from-apple-configurator-apd200a54d59/web)** を使用しているときに証明書を更新する

XenMobile Secure Sockets Layer(SSL)証明書が更新されたら、XenMobile コンソールで [設定]**>**[証明書] の順に選択し、新しい証明書をアップロードします。[インポート]ダイアログボックスの [使用目的]で、[SSL リ スナー]をクリックして証明書が SSL に使用されるようにします。サーバーを再起動すると、新しい SSL 証明書が 使用されるようになります。XenMobile の証明書について詳しくは、「XenMobile での証明書のアップロード」を 参照してください。

SSL 証明書を更新するときに、Apple Deployment Program と XenMobile の間の信頼関係を再構築する必要は ありません。ただし、この記事の上記の手順に従って、いつでも **Appl[e Deployment Program](https://docs.citrix.com/ja-jp/xenmobile/server/authentication.html)** 設定を再構成で きます。

Apple Deployment Program について詳しくは、Apple 社のドキュメントを参照してください。

## **Apple Deployment Program** と **XenMobile** [間の接続の更新](https://support.apple.com/)

自動デバイス登録サーバートークンの有効期限が切れると、XenMobile はライセンスの有効期限の警告を表示しま す。

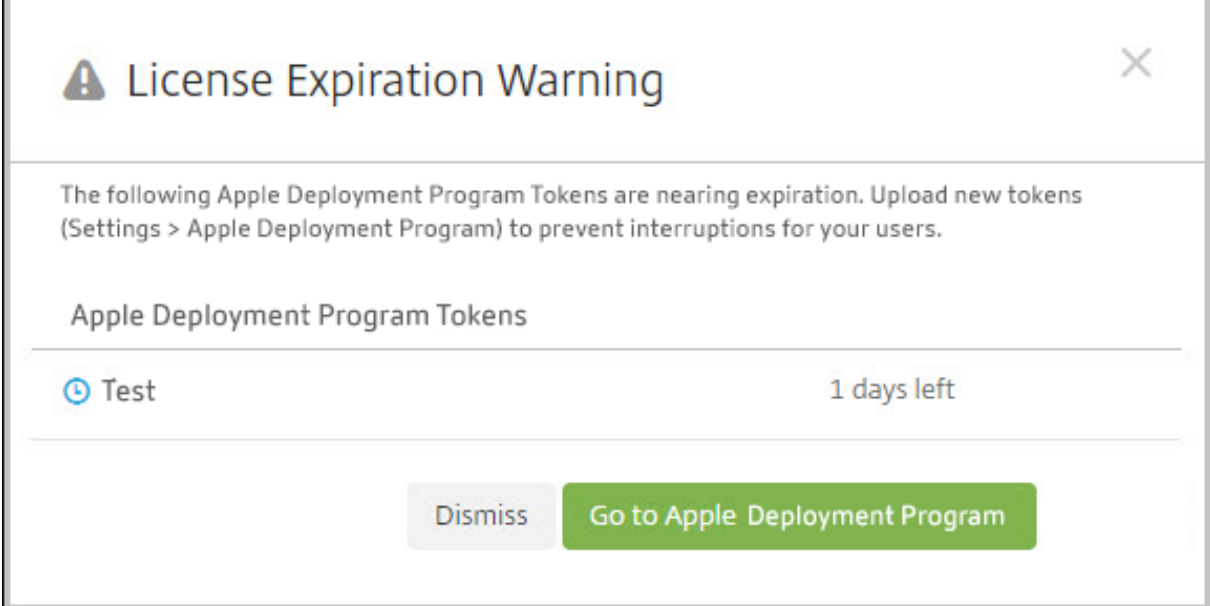

Apple School Manager/Apple Business Manager からトークンを置き換えます。

手順 **1**:**XenMobile Server** から公開キーをダウンロードします

1. XenMobile コンソールで、[設定]**>**[**Apple Deployment Program**]に移動して新しい公開キーをダウ ンロードします。

手順 **2**:**Apple** アカウントからサーバートークンファイルを作成してダウンロードします

- 1. Apple Business Manager にサインインして、トークンをダウンロードします。
- 2. [設定] を開いてトークンが必要なサーバーを選択します。[編集] をクリックします。
- 3.[**MDM Server Settings**]で、XenMobile からダウンロードした新しい公開キーをアップロードして、変更 を保存します。
- 4. [トークンのダウンロード]をクリックして新しいトークンをダウンロードします。
- 手順 **3**:**XenMobile** にサーバートークンファイルをアップロードします
	- 1. Citrix XenMobile で、[設定]**>**[**Apple Deployment Program**]の順に移動します。
	- 2. Deployment Program アカウントを選択して、[編集]をクリックし、サーバートークンファイルをアップ ロードします。
	- 3. [次へ] をクリックして変更を保存します。

# クライアントプロパティ

### March 15, 2024

クライアントプロパティには、ユーザーのデバイスの Secure Hub に直接提供される情報が含まれています。これら のプロパティを使用して、Citrix PIN などの詳細設定を構成することができます。クライアントプロパティは Citrix サポートから取得します。

クライアントプロパティは、Secure Hub のリリースごとに変更されるほか、クライアントアプリのリリースで変更 されることもあります。一般的に構成されたクライアントプロパティについて詳しくは、「クライアントプロパティリ ファレンス」を参照してください。

- 1. XenMobile コンソールで、右上の歯車アイコンをクリックします。[設定]ページが開きます。
- 2. [クライアント]の下の [クライアントプロパティ]をクリックします。[クライアントプロパティ]ページが 開きます。このページでは、クライアントプロパティを追加、編集、または削除できます。

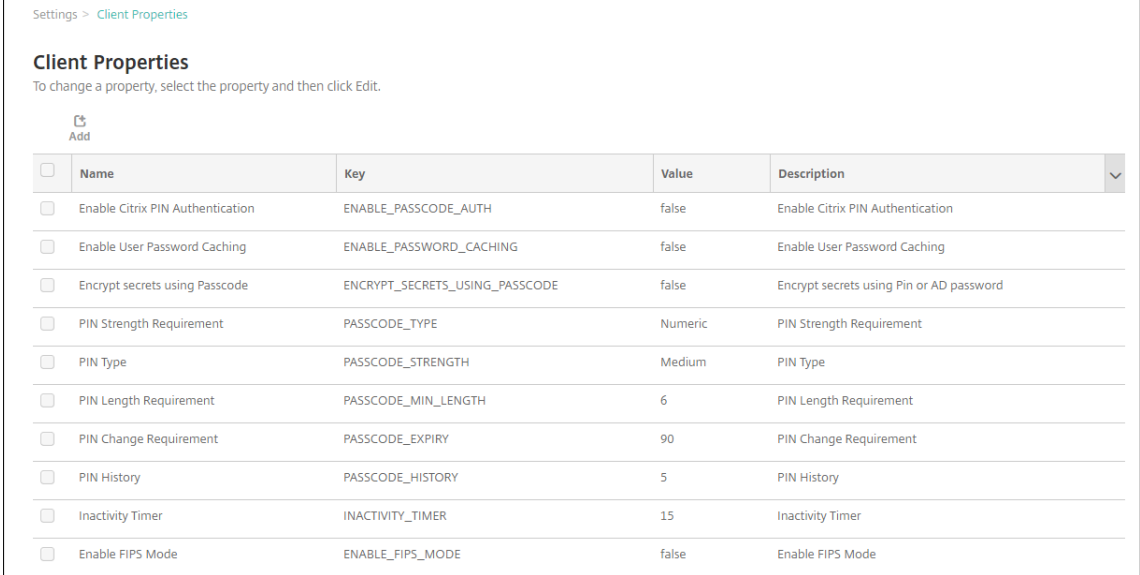

#### クライアントプロパティを追加するには

1. [追加] をクリックします。[新しいクライアントプロパティの追加]ページが開きます。

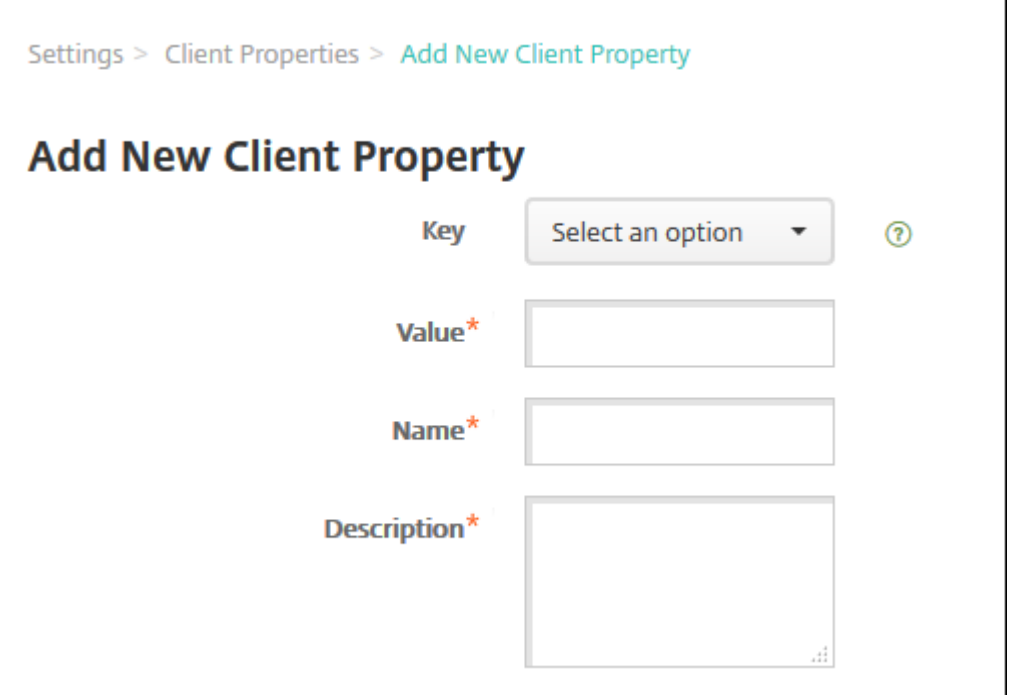

- 2. 次の設定を構成します:
	- キー:一覧から、追加するプロパティキーを選択します。重要:設定を更新する前に、Citrix サポート にご連絡ください。特殊キーを要求できます。
	- 値:選択したプロパティの値です。
	- 名前:プロパティの名前です。
	- 説明:プロパティの説明です。
- 3. [保存] をクリックします。

クライアントプロパティを編集するには

1.[クライアントプロパティ]の表で、編集するクライアントプロパティを選択します。

クライアントプロパティの横にあるチェックボックスをオンにすると、クライアントプロパティ一覧の上にオ プションメニューが表示されます。一覧で項目をクリックして、その項目の右側にオプションメニューを表示 できます。

2. [編集] をクリックします。「クライアントプロパティの編集] ページが開きます。

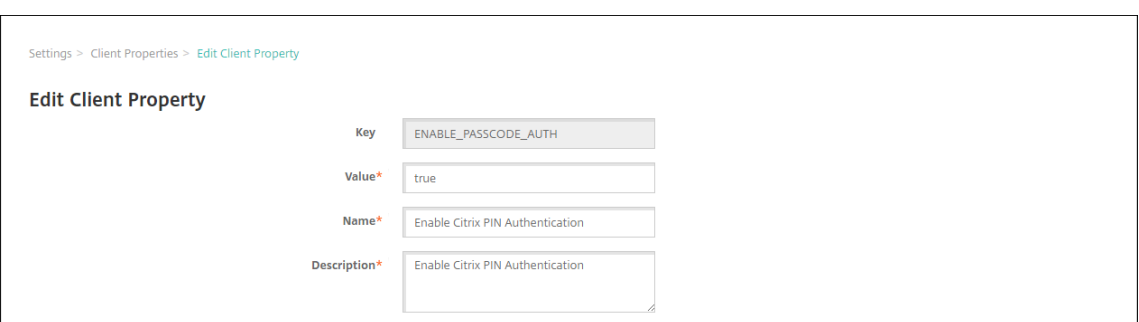

- 3. 必要に応じて以下の情報を変更します。
	- キー:このフィールドは変更できません。
	- 値:プロパティの値です。
	- 名前:プロパティの名前です。
	- 説明:プロパティの説明です。
- 4. [保存]をクリックして変更を保存するか、[キャンセル]をクリックしてプロパティを変更せずそのままにし ます。

クライアントプロパティを削除するには

1. [Client Properties]の表で、削除するクライアントプロパティを選択します。

各プロパティの横のチェックボックスをオンにして、削除するプロパティを複数選択できます。

2. [削除]をクリックします。確認ダイアログボックスが開きます。もう一度 [削除]をクリックします。

クライアントプロパティリファレンス

次に、XenMobile の定義済みクライアントプロパティとそのデフォルトの設定を示します:

#### • **CONTAINER\_SELF\_DESTRUCT\_PERIOD**

- **–** 表示名:MDX Container Self‑Destruct Period
- **–** 非アクティブな状態で指定の日数を経過すると、自動削除機能により、Secure Hub および管理対象ア プリにアクセスできなくなります。指定の期間を過ぎると、アプリを使用できなくなります。データの ワイプでは、各インストール済みアプリのアプリデータ(アプリキャッシュ、ユーザーデータなど)が 消去されます。

非アクティブ状態とは、サーバーが一定期間、ユーザーの検証をするための認証要求を受け取っていな い状態です。たとえば、このプロパティを 30 日に設定した場合、ユーザーがアプリを 30 日を超えて使 用しない状況が続くと、このポリシーが適用されます。

このグローバルセキュリティポリシーは、既存のアプリのロックポリシーおよびワイプポリシーの機能 拡張であり、iOS および Android のプラットフォームに適用されます。

- **–** このグローバルポリシーを構成するには、[設定]**>**[クライアントプロパティ]の順に選択し、カスタ ムキー **CONTAINER\_SELF\_DESTRUCT\_PERIOD** を追加します。
- **–** 値:日数

#### • **DEVICE\_LOGS\_TO\_IT\_HELP\_DESK**

- **-** 表示名: Send device logs to IT help desk
- **–** このプロパティで、IT ヘルプデスクへのログ送信機能を有効または無効にします。
- **–** 設定可能な値:**true** または **false**
- **–** デフォルト値:**false**

#### • **DISABLE\_LOGGING**

- **–** 表示名:Disable Logging
- **–** このプロパティを使用して、ユーザーが各自のデバイスからログを収集してアップロードすることを防 ぎます。このプロパティで、Secure Hub およびすべてのインストール済み MDX アプリのログを無効 にします。ユーザーが[サポート]ページから任意のアプリのログを送信することはできません。メー ル作成ダイアログボックスは開きますが、ログは添付されません。ログが無効になっているというメッ セージが表示されます。またこの設定は、XenMobile コンソールで Secure Hub と MDX アプリのロ グ設定が更新されるのを防ぎます。

このプロパティを **true** に設定すると、Secure Hub によって [アプリケーションログのブロック]が **true** に設定されます。これによって、新しいポリシーが適用されたときに MDX アプリのログが停止し ます。

- **–** 設定可能な値:**true** または **false**
- **–** デフォルト値:**false**(ロギングは有効です)

#### • **ENABLE\_CRASH\_REPORTING**

- **–** 表示名:Enable Crash Reporting
- **– true** の場合、Secure Hub for iOS および Android での問題のトラブルシューティングを目的として、 Citrix によりクラッシュレポートと診断情報が収集されます。**false** の場合、データは収集されません。
- **–** 設定可能な値:**true** または **false**
- **–** デフォルト値:**true**

#### • **ENABLE\_CREDENTIAL\_STORE**

- **–** 表示名:Enable Credential Store
- **–** 資格情報ストアを有効にすると、Android および iOS のユーザーは、業務用モバイルアプリにアク セスする場合にパスワードを1度入力するだけで済むようになります。Citrix PIN を有効にするかど うかに関係なく、資格情報ストアを使用できます。Citrix PIN を有効にしないと、ユーザーは Active Directory のパスワードを入力します。XenMobile が認証情報ストアで Active Directory のパスワー ドの使用をサポートしているのは、Secure Hub とパブリックストアアプリに対してのみです。資格情

報ストアで Active Directory のパスワードを使用する場合、XenMobile では PKI 認証はサポートさ れていません。

- **–** Secure Mail での自動登録では、このプロパティを **true** に設定する必要があります。
- **–** このカスタムクライアントポリシーを構成するには、[設定]**>**[クライアントプロパティ]の順に選択 し、カスタムキー **ENABLE\_CREDENTIAL\_STORE** を追加して、[値]を **true** に設定します。

#### • **ENABLE\_FIPS\_MODE**

- **–** 表示名:Enable FIPS Mode
- **–** このプロパティでは、モバイルデバイスで FIPS モードを有効または無効にします。値を変更すると、 Secure Hub は、次のオンライン認証のときに新しい値をデバイスに送信します。
- **–** 設定可能な値:**true** または **false**
- **–** デフォルト値:**false**

#### • **ENABLE\_PASSCODE\_AUTH**

- **–** 表示名:Enable Citrix PIN Authentication
- **–** このプロパティを使用すると、Citrix PIN 機能を有効にできます。ユーザーは、Citrix PIN またはパス コードにより、Active Directory パスワードの代わりに使用する PIN を定義するように求められます。 ENABLE\_PASSWORD\_CACHING が有効になっているとき、または XenMobile で証明書認証を使用 しているときは、この設定が自動的に有効になります。

オフライン認証では、Citrix PIN がローカルで検証されて、要求したアプリやコンテンツへのアクセ スがユーザーに許可されます。オンライン認証では、Citrix PIN またはパスコードによって Active Directory パスワードまたは証明書がロック解除されて、XenMobile との認証を実行するために送信 されます。

ENABLE\_PASSCODE\_AUTH が true で ENABLE\_PASSWORD\_CACHING が false の場合、Secure Hub でパスワードが保存されないため、オンライン認証では常にパスワードの入力が求められます。

- **–** 設定可能な値:**true** または **false**
- **–** デフォルト値:**false**

#### • **ENABLE\_PASSWORD\_CACHING**

- **–** 表示名:Enable User Password Caching
- **–** このプロパティによって、Active Directory パスワードをモバイルデバイス上にローカルにキャッシ ュできます。このプロパティを **true** に設定する場合、**ENABLE\_PASSCODE\_AUTH** プロパティを **true** に設定する必要があります。ユーザーパスワードのキャッシュを有効にすると、ユーザーは Citrix PIN またはパスコードを設定するよう求められます。
- **–** 設定可能な値:**true** または **false**
- **–** デフォルト値:**false**

### • **ENABLE\_TOUCH\_ID\_AUTH**

- **–** 表示名:Enable Touch ID Authentication
- **–** Touch ID 認証をサポートするデバイスの場合、このプロパティでデバイスの Touch ID 認証を有効ま たは無効にします。要件:

ユーザーデバイスでは、Citrix PIN または LDAP を有効にする必要があります。LDAP 認証がオフの 場合(証明書による認証が使用されている場合など)、ユーザーは Citrix PIN を設定する必要があ ります。この場合、クライアントプロパティの **ENABLE\_PASSCODE\_AUTH** が **false** であっても、 XenMobile に Citrix PIN が必要になります。

**ENABLE\_PASSCODE\_AUTH** を **false** に設定します。これによって、ユーザーがアプリを起動した とき、Touch ID の使用を促すメッセージが表示されます。

- **–** 設定可能な値:**true** または **false**
- **–** デフォルト値:**false**

#### • **ENABLE\_WORXHOME\_CEIP**

- **–** 表示名:Enable Worx Home CEIP
- **–** このプロパティにより、カスタマーエクスペリエンス向上プログラムがオンになります。この機能によ り、構成および使用データが定期的に、匿名で Citrix に送信されます。このデータは、XenMobile の 品質、信頼性、およびパフォーマンスを向上させる目的で使用させていただきます。
- **–** 値:**true** または **false**
- **–** デフォルト値:**false**

#### • **ENCRYPT\_SECRETS\_USING\_PASSCODE**

- **–** 表示名:Encrypt secrets using Passcode
- **–** このプロパティでは、機密データをプラットフォームベースのネイティブな格納場所(iOS キーチェー ンなど)ではなく、デバイスの Secret Vault に格納します。このプロパティにより、重要なデータの強 力な暗号化が可能になるとともにユーザーエントロピーが追加されます。ユーザーエントロピーは、ユ ーザーが生成した、ユーザーしか知らないランダムな PIN コードです。

ユーザーデバイスのセキュリティを強化するために、このプロパティを有効にすることをお勧めします。 これによって、Citrix PIN の認証メッセージが増えます。

- **–** 設定可能な値:**true** または **false**
- **–** デフォルト値:**false**

### • **INACTIVITY\_TIMER**

- **–** 表示名:Inactivity Timer
- **–** このプロパティで、ユーザーがデバイスを非アクティブにした後で、Citrix PIN またはパスコードの入 力を求められずにアプリにアクセスできる時間を定義します。MDX アプリでこの設定を有効にするに は、「アプリのパスコード]設定を「オン]に設定します。「アプリのパスコード]設定を「オフ]に設定

すると、ユーザーは完全認証を実行するよう Secure Hub にリダイレクトされます。この設定を変更す ると、ユーザーが次回認証を求められたときに値が有効になります。

iOS では、Inactivity Timer は MDX アプリと MDX 以外のアプリの Secure Hub へのアクセスにも対 応します。

- **–** 設定可能な値:正の整数
- **–** デフォルト値:**15**(分)

#### • **ON\_FAILURE\_USE\_EMAIL**

- **–** 表示名:On failure Use Email to Send device logs to IT help desk
- **–** このプロパティで、メールを使用して IT にデバイスログを送信する機能を有効または無効にします。
- **–** 設定可能な値:**true** または **false**
- **–** デフォルト値:**true**

#### • **PASSCODE\_EXPIRY**

- **–** 表示名:PIN Change Requirement
- **–** このプロパティで、Citrix PIN またはパスコードが有効な期間を定義します。この期間を過ぎると、ユー ザーは Citrix PIN またはパスコードを変更する必要があります。この設定を変更すると、現在の Citrix PIN またはパスコードの有効期限が切れた場合のみ、新しい値が設定されます。
- **–** 設定可能な値:**1** から **99** までの間を推奨。PIN をリセットする必要がないようにするためには、大き な値に設定してください(例:100,000,000,000)。有効期限を 1 から 99 日の間で設定し、その期間中 に大きな値に変更した場合、PIN は最初に設定した期間の最終日に満期になり、満期がその後に設定さ れることはありません。
- **–** デフォルト値:**90**(日)

#### • **PASSCODE\_HISTORY**

- **–** 表示名:PIN History
- **–** このプロパティでは、使用済みであり、Citrix PIN またはパスコードの変更時にユーザーが再使用でき ない Citrix PIN またはパスコードの個数を定義します。この設定を変更すると、ユーザーが Citrix PIN またはパスコードを次回再設定したときに新しい値が設定されます。
- **–** 設定可能な値:**1** から **99** までの間
- **–** デフォルト値:**5**

#### • **PASSCODE\_MAX\_ATTEMPTS**

- **–** 表示名:PIN Attempts
- **–** このプロパティで、完全認証が必要になる前に、ユーザーが誤った Citrix PIN またはパスコードを入力 できる回数を定義します。完全認証に成功した後で、ユーザーは Citrix PIN またはパスコードを作成す るように求められます。
- **–** 設定可能な値:正の整数

**–** デフォルト値:**15**

### • **PASSCODE\_MIN\_LENGTH**

- **–** 表示名:PIN Length Requirement
- **–** このプロパティは、Citrix PIN の最小文字数を定義します。
- **–** 設定可能な値:**4**~**10**
- **–** デフォルト値:**6**

### • **PASSCODE\_STRENGTH**

- **–** 表示名:PIN Strength Requirement
- **–** このプロパティで、Citrix PIN またはパスコードの強度を定義します。この設定を変更すると、ユーザ ーは、次回認証を求められたときに、Citrix PIN またはパスコードを作成するように求められます。
- **–** 設定可能な値:**Low**、**Medium**、**High**、**Strong**
- **–** デフォルト値:**Medium**
- **–** PASSCODE\_TYPE 設定に基づいた、各強度設定のパスワード規則は次のとおりです。

数字パスコードの規則は以下のとおりです。

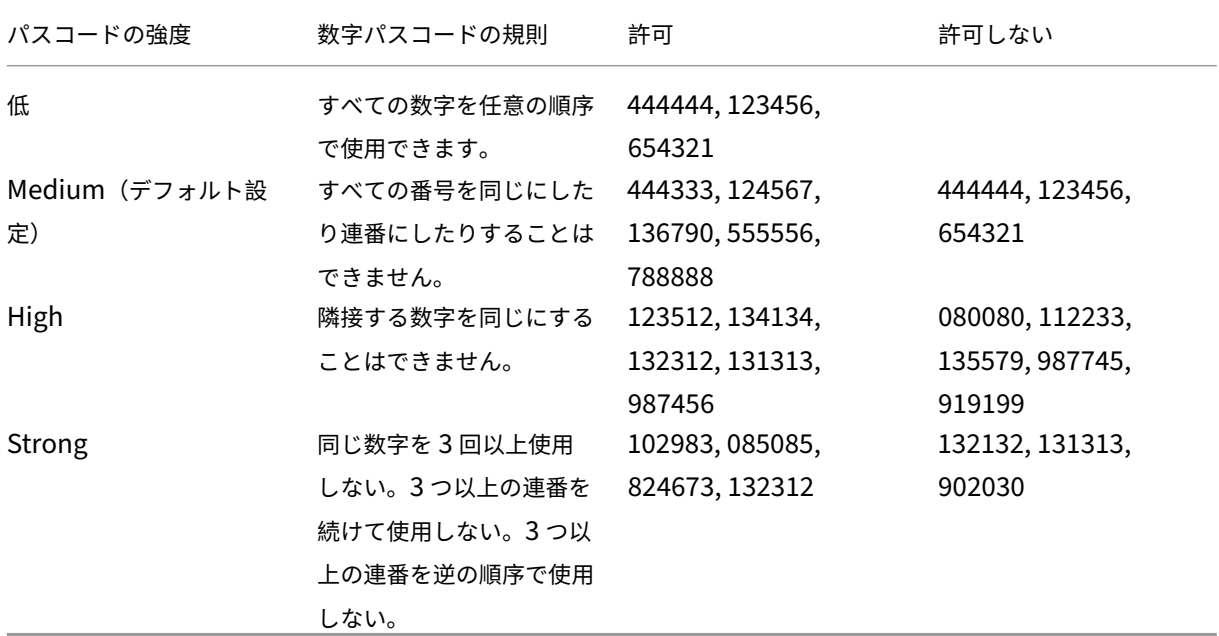

英数字パスコードの規則は以下のとおりです。

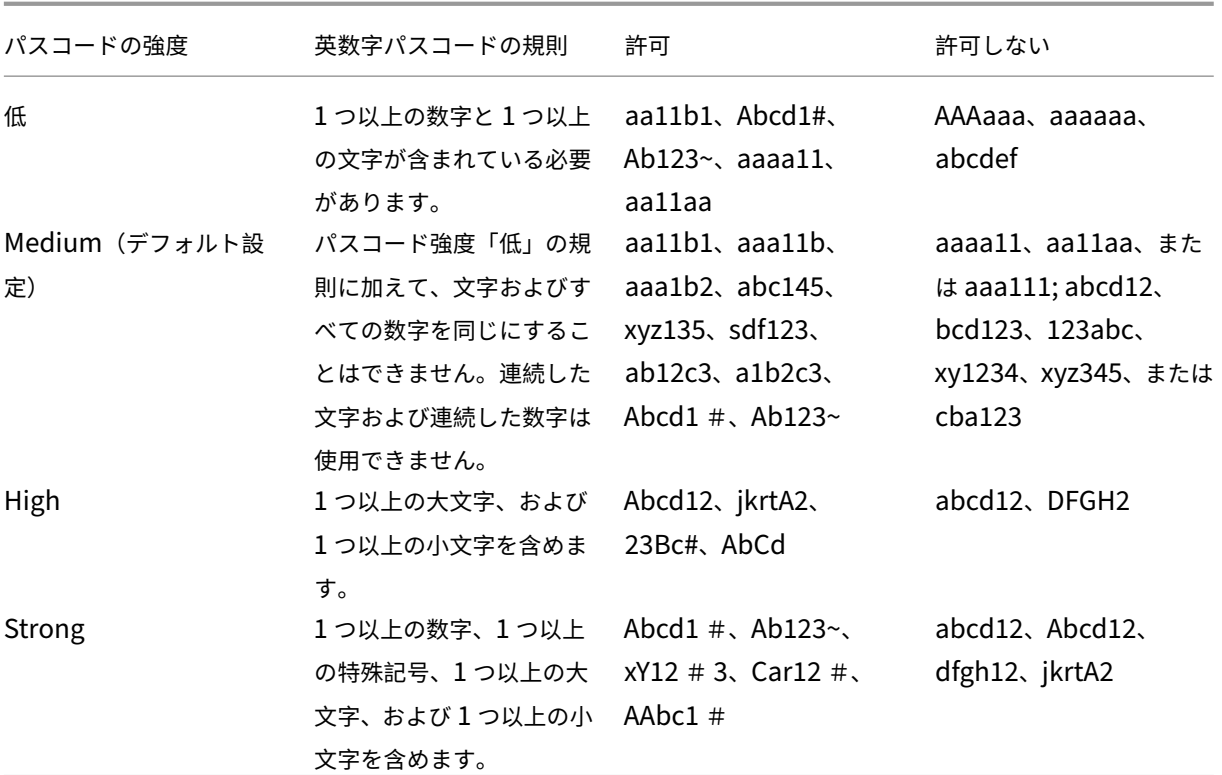

### • **PASSCODE\_TYPE**

- **–** 表示名:PIN Type
- **–** このプロパティで、数字の Citrix PIN または英数字パスコードのいずれをユーザーが定義できるよう にするのかを定義します。[**Numeric**]を選択した場合、ユーザーは数字のみを使用できます(Citrix PIN)。[Alphanumeric] を選択した場合、ユーザーは文字と数字の組み合わせを使用できます(パス コード)。

この設定を変更すると、ユーザーは、次回認証を求められたときに、新しい Citrix PIN またはパスコー ドを設定する必要があります。

- **–** 設定可能な値:**Numeric** または **Alphanumeric**
- **–** デフォルト値:**Numeric**

### • **REFRESHINTERVAL**

- **表示名: REFRESHINTERVAL**
- **–** デフォルトで、XenMobile は Auto Discovery Server(ADS)のピンニングされた証明書に対して 3 日ごとに ping を実行します。更新時間を変更するには、[設定]**>**[クライアントプロパティ]でカスタ ムキー **REFRESHINTERVAL** を追加して、[値]を時間数に設定します。
- **–** デフォルト値:**72** 時間(3 日)

### • **SEND\_LDAP\_ATTRIBUTES**

- **–** Android、iOS、または macOS デバイスの MAM‑only 展開の場合、XenMobile を、電子メール資格 情報で Secure Hub に登録するユーザーが Secure Mail に自動的に登録されるように構成します。こ れにより、ユーザーが追加の情報を入力したり、Secure Mail に登録するための追加の手順を実行する 手間が省かれます。
- **–** このグローバルクライアントポリシーを構成するには、[設定]**>**[クライアントプロパティ]の順に選 択し、カスタムキー **SEND\_LDAP\_ATTRIBUTES** を追加して、[値]を以下のように設定します。
- **–** 値:userPrincipalName=\${ user.userprincipalname } ,sAMAccountNAme =\${ user.samaccountname } , displayName=\${ user.displayName } ,mail=\${ user.mail }
- **–** MDM ポリシーと同様、属性値はマクロとして指定されます。
- **–** このプロパティのアカウントサービスレスポンスのサンプルを以下に示します。

<property value="userPrincipalName=user@site.com,sAMAccountName =eng1,displayName=user\,test1,email=user@site.com\,user@site. com"name="SEND\_LDAP\_ATTRIBUTES"/>

- **–** このプロパティでは、XenMobile はコンマ文字を文字列の終わりとして扱います。そのため、属性値に コンマが含まれる場合は、コンマの前にバックスラッシュを置きます。バックスラッシュは、含まれて いるコンマがクライアントによって属性値の末尾と解釈されるのを防ぎます。バックスラッシュ文字は 「"\\"」と表します。
- **HIDE\_THREE\_FINGER\_TAP\_MENU**
	- **–** このプロパティが設定されていないか、または **false** に設定されている場合、ユーザーはデバイスで 3 本指タップすることで隠し機能メニューにアクセスできます。隠し機能メニューによって、アプリケー ションデータをリセットできます。このプロパティを **true** に設定すると、ユーザーは隠し機能メニュ ーにアクセスできなくなります。
	- **–** このグローバルクライアントポリシーを構成するには、[設定]**>**[クライアントプロパティ]の順に選 択し、カスタムキー **HIDE\_THREE\_FINGER\_TAP\_MENU** を追加して、[値]を設定します。
- **TUNNEL\_EXCLUDE\_DOMAINS**
	- **–** 表示名:Tunnel Exclude Domains
	- **–** デフォルトで、MDX は、XenMobile SDK およびアプリが各種機能で使用する一部のサービスエンド ポイントを、Micro VPN トンネルから除外します。たとえば、このようなエンドポイントには、社内ネ ットワークを経由する必要がない、Google Analytics、Citrix Cloud サービス、Active Directory サ ービスなどのサービスが含まれます。このクライアントプロパティを使用して、除外対象ドメインのデ フォルトの一覧を上書きします。
	- **–** このグローバルクライアントポリシーを構成するには、[設定]**>**[クライアントプロパティ]の順に選 択し、カスタムキー **TUNNEL\_EXCLUDE\_DOMAINS** を追加して、[値]を設定します。

**–** 値:デフォルトの一覧をトンネルから除外するドメインで置き換えるには、ドメインサフィックスのコ ンマ区切りの一覧を入力します。すべてのドメインをトンネルに含めるには、「**none**」と入力します。 デフォルトは:

app.launchdarkly.com,cis.citrix.com,cis-staging.citrix.com, cis-test.citrix.com,clientstream,launchdarkly.com,crashlytics .com,events.launchdarkly.com,fabric.io,firehose.launchdarkly. com, hockeyapp.net,mobile.launchdarkly.com,pushreg.xm.citrix. com,rttf.citrix.com,rttf-staging.citrix.com,rttf-test.citrix. com,ssl.google-analytics.com,stream.launchdarkly.com

XenMobile Server のカスタムクライアントプロパティは次のとおりです:

#### **ENABLE\_MAM\_NFACTOR\_SSO**:

- このプロパティを使用すると、NetScaler Gateway で高度な認証ポリシーを使用している場合、MAM の登 録中または Secure Hub へのログイン中に MAM nFactor SSO を有効または無効にすることができます。値 が **true** に設定されている場合、MAM の登録中または Secure Hub へのログイン中に MAM nFactor SSO が有効になります。
- このプロパティを構成するには、[設定]> [クライアントプロパティ]に移動し、[追加]をクリックしま す。[キー]ドロップダウンメニューで [カスタム キー]を選択し、必要に応じて次の情報を更新します:
	- **–** キー ‑ ENABLE\_MAM\_NFACTOR\_SSO
	- **–** 値 ‑ true or false
	- **–** 名前 ‑ ENABLE\_MAM\_NFACTOR\_SSO
	- **–** 説明 ‑ 関連する説明を追加します

# **Apple Deployment Program** でのデバイスの展開

#### March 15, 2024

Apple では、ビジネスおよび教育機関アカウント向けのデバイス登録プログラムが提供されています。ビジネス用 アカウントの場合、デバイスを XenMobile で登録して管理するには、Apple Deployment Program に登録して、 Apple Business Manager(ABM)または Apple School Manager(ASM)を利用する必要があります。これは、 iOS、iPadOS、および macOS デバイス向けのプログラムです。

Apple Deployment Program は、組織での利用は可能ですが、個人では利用できません。Apple Deployment Program アカウントを作成するには、非常に多くの企業の詳細と情報を提供する必要があります。アカウントの要 求と承認の取得には時間がかかる場合があります。

教育機関アカウントの場合は、Apple School Manager アカウントを作成します。ASM では、Apple Deployment Program と Apple 一括購入が統合されています。Apple School Manager アカウントを作成するには、Apple [School](https://school.apple.com/) サイトにアクセスします。

### **[Apple Deplo](https://school.apple.com/)yment Program** への登録

Apple Business Manager に登録するには、business.apple.comにアクセスします。[今すぐ登録する]をクリ ックして、新しいアカウントを申請します。deployment@company.comなどの組織のメールアドレスを使 用することをお勧めします。登録処理には数日かかる場合があります。ログオン資格情報を受け取ったら、Apple Business Manager に示される手順に従って[アカウントを作成します](https://business.apple.com)。

```
注:
教育機関アカウントについては、「Apple Education 機能との統合」を参照してください。
```
### **Apple Business Manager** アカウントと **[XenMobile](https://docs.citrix.com/ja-jp/xenmobile/server/provision-devices/integrate-with-apple-education.html)** の接続

Apple Business Manager アカウントを XenMobile 環境に接続するには、XenMobile コンソールと Apple Business Manager で情報を入力します。これを行うには、

#### 手順 **1**:**XenMobile Server** から公開キーをダウンロードします

1. XenMobile コンソールで、[設定]**>**[**Apple Deployment Program**]の順に移動します。

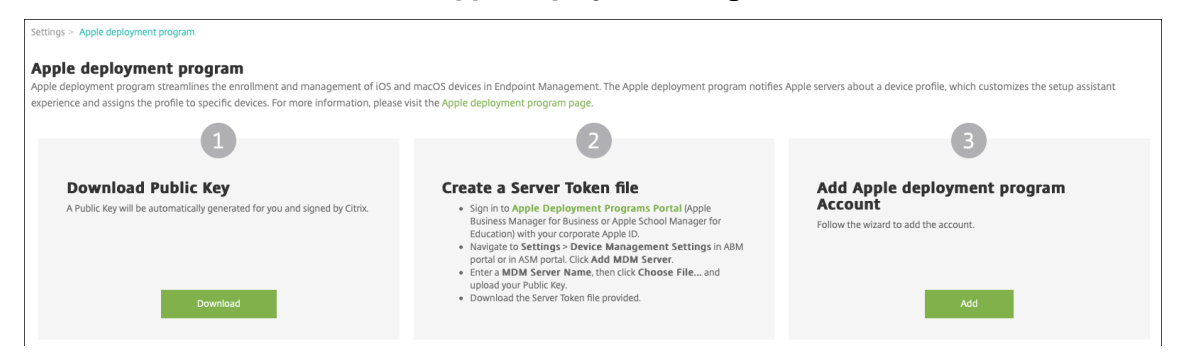

- 2. [公開キーのダウンロード]の下にある [ダウンロード]をクリックします。
- 手順 **2**:**Apple** アカウントからサーバートークンファイルを作成してダウンロードします
	- 1. 管理者またはデバイス登録マネージャーのアカウントを使用して、Apple Business Managerにサインイン します。
	- 2. サイドバーの下部にある [Settings] をクリックし、[Device M[anagement Settings](https://business.apple.com)] > [Add MDM **Server**]をクリックします。

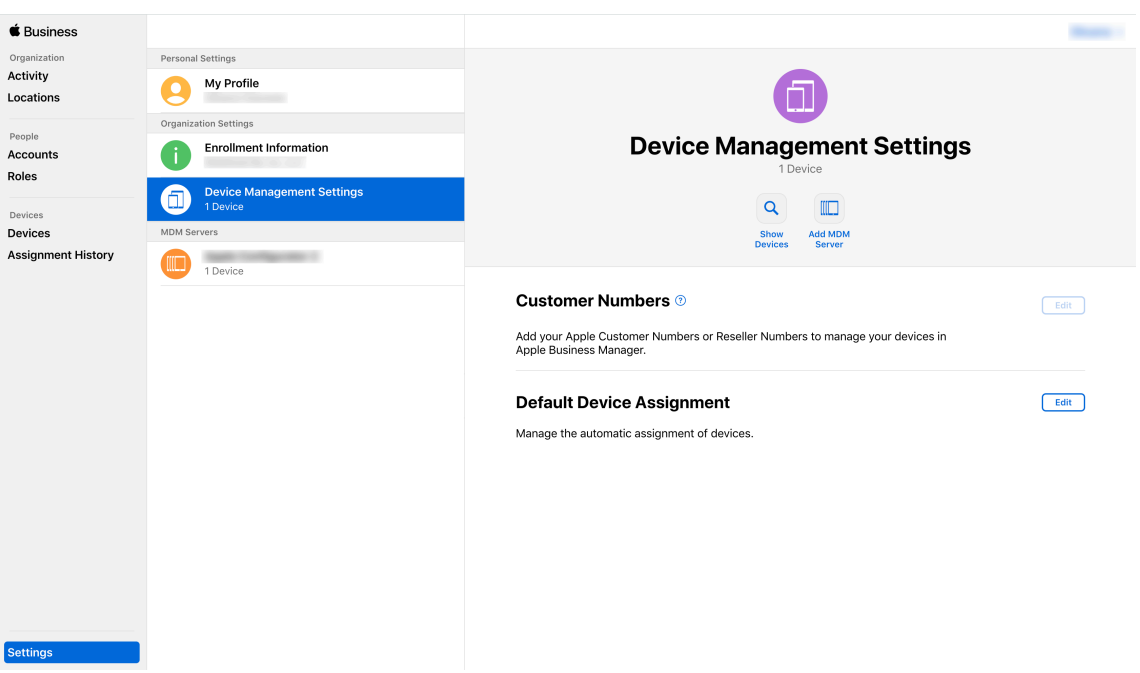

- 3.[**MDM Server Name**]設定で、XenMobile Server の名前を入力します。入力するサーバー名は参照用で す。サーバーの URL や名前ではありません。
- 4. [Upload Public Key] にある [Choose File] をクリックします。XenMobile からダウンロードした公開 キーをアップロードして、変更を保存します。
- 5. [Download Token]をクリックして、サーバートークンファイルをコンピューターにダウンロードします。 XenMobile に ABM アカウントを追加するときに、このサーバートークンファイルをアップロードする必要 があります。トークンファイルをインポートした後、ABM トークン情報が XenMobile コンソールに表示さ れます。
- 6.[**Default Device Assignment**]で[**Change**]をクリックします。どのようにデバイスを割り当てるかを 選択して求められる情報を入力します。詳しくは、「ABM ユーザーガイド」を参照してください。

手順 **3**:**XenMobile** に **ABM** アカウントを追加します

XenMobile には複数の ABM アカウントを追加できます。この機能によって、国や部門などによって異なる登録設定 や設定補助オプションを利用できるようになります。追加後、各 ABM アカウントをさまざまなデバイスポリシーに 関連付けることができます。

たとえば、同じ XenMobile Server にさまざまな国の ABM アカウントをすべて集約して、すべての ABM デバイス をインポートして管理することもできます。登録設定と設定補助オプションを部門、組織上の階層、または他の構造 ごとにカスタマイズすることで、ポリシーが組織全体で適切に機能し、ユーザーが適切な補助を受けられるようにな ります。

1. XenMobile コンソールで、[設定]**>**[**Apple Deployment Program**]に移動し、[**Apple Deployment Program** アカウントの追加]の [追加] をクリックします。

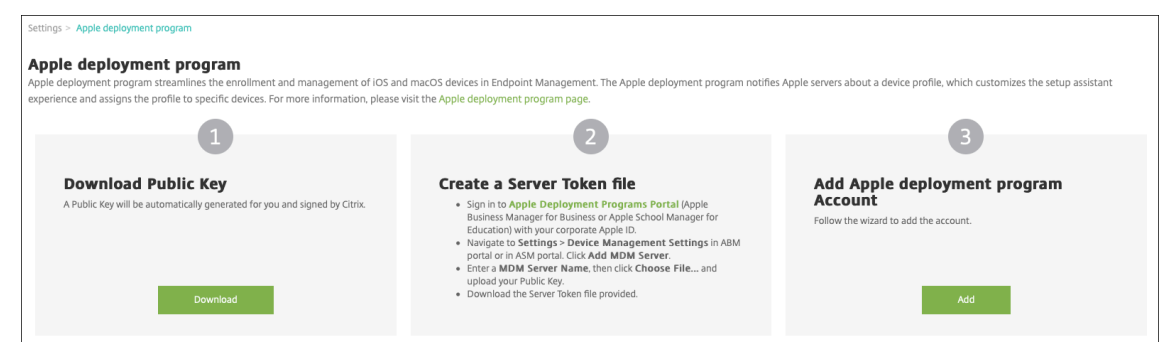

2. [サーバートークン]ページでサーバートークンファイルを指定し、[アップロード]をクリックします。

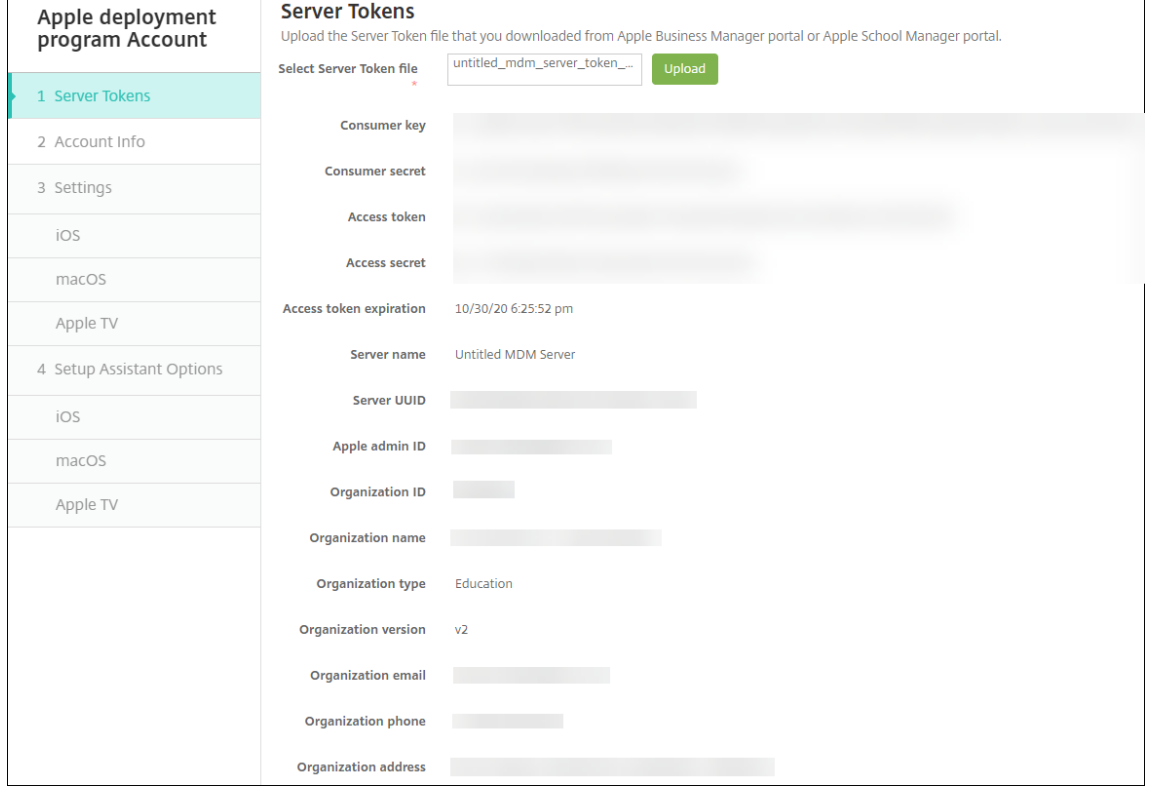

サーバートークンの情報が表示されます。

3.[アカウント情報]ページで次の設定を入力します。

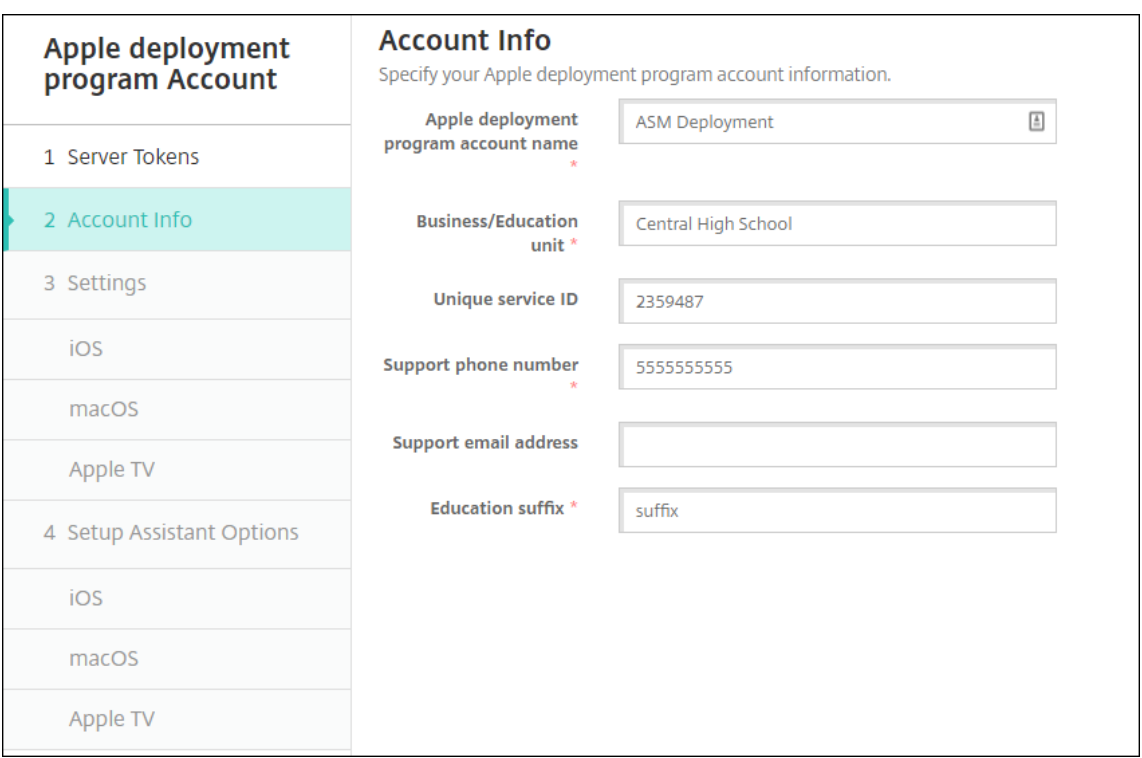

- **Apple Deployment Program** アカウント名:この Apple Deployment Program アカウントの一 意の名前。国や組織構造など、Apple Deployment Program アカウントの分類を示す名前を付けま す。
- 事業**/**教育単位:デバイスを割り当てる事業単位または部門。このフィールドは必須です。
- 一意のサービス **ID**:アカウントの識別に役立つオプションの一意の ID です。
- サポート用電話番号:ユーザーがセットアップ時にサポートが必要となった場合に連絡するサポートの 電話番号。このフィールドは必須です。
- サポート用メールアドレス:エンドユーザーが使用できるサポート用のメールアドレス(オプション)。

4.[**iOS** 設定]で次の設定を入力します。

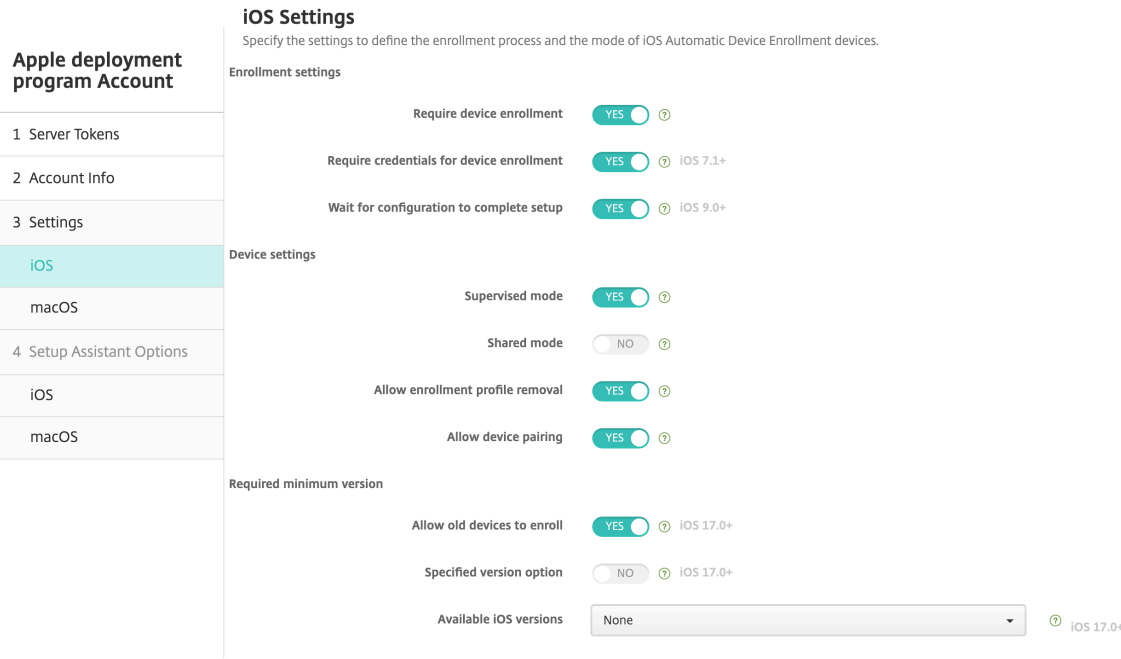

#### 登録設定:

- デバイス登録を必須にする:ユーザーにデバイス登録を要求するかどうか。デフォルトは [はい]です。
- デバイス登録のための資格情報を求める: ABM のセットアップ時にユーザーに資格情報の入力を要求 するかどうか。デバイスの登録ですべてのユーザーに資格情報を入力を要求し、承認済みのユーザーだ けがデバイスを登録できるようにしてください。デフォルトは [はい]です。

初回セットアップ前に ABM を有効にし、このオプションを選択しない場合、XenMobile によって ABM コンポーネントが作成されます。作成されるコンポーネントには、ABM ユーザー、Secure Hub、 ソフトウェアインベントリ、ABM 展開グループなどのコンポーネントが含まれます。このオプションを 選択すると、XenMobile によってコンポーネントは作成されません。そのため、後でこのオプションを オフにしても、これらの ABM コンポーネントは存在しないため、資格情報を入力していないユーザー は ABM を登録できません。その場合、ABM コンポーネントを追加するには、ABM アカウントを無効 化してもう一度有効化します。

- セットアップを完了するため構成を待機する:すべての MDM リソースがユーザーのデバイスに展開さ れるまで、デバイスをセットアップアシスタントモードのままにしておく必要があるかどうか。この設 定は監視モードのデバイスでのみ使用できます。デフォルトは [いいえ]です。
- Apple のドキュメントによると、デバイスがセットアップアシスタントモードの間は以下のコマンドが 機能しない場合があります。
	- **–** InviteToProgram
	- **–** InstallApplication
	- **–** ApplyRedemptionCode
	- **–** InstallMedia
- **–** RequestMirroring
- **–** DeviceLock

デバイス設定:

- 監視モード: ABM で登録したデバイスを Apple Configurator で管理する場合、または [セットアッ プを完了するため構成を待機する]が有効な場合は、[はい]に設定する必要があります。デフォルトは [はい]です。iOS デバイスを Supervised モードにする方法について詳しくは、「Apple Configurator を使用して iOS デバイスを Supervised モードにするには」を参照してください。
- 登録プロファイルの削除を許可:リモートから削除できるプロファイルをデバイスで使用することを許 可するかどうかを選択します。デフォルトは [いいえ]です。
- [デバイスのペアリングを許可:](https://docs.citrix.com/ja-jp/xenmobile/server/provision-devices/ios-bulk-enrollment.html#to-configure-apple-configurator-2-settings)ABM で登録したデバイスを Apple Music および Apple Configurator で管理できるかどうか。デフォルトは [いいえ]です。

監視 ID

GroundControl ツールを使用する場合は、証明書を追加すると次のことができます:

- •「Trust this host」プロンプトが表示されないように、ペアリングの制限を無効にします。
- 管理対象デバイスの操作を USB 経由でエスカレートし、ユーザー操作なくプロファイルのインストー ルなどの作業を実行します。これにより、GroundControl はチェックアウトのためにシングルアプリ モードとデバイスロックを有効にすることができます。
- ABM デバイスにバックアップを復元します。

GroundControl について詳しくは、GroundControl の Web サイトを参照してください。

5.[**macOS** 設定]で設定を入力します。

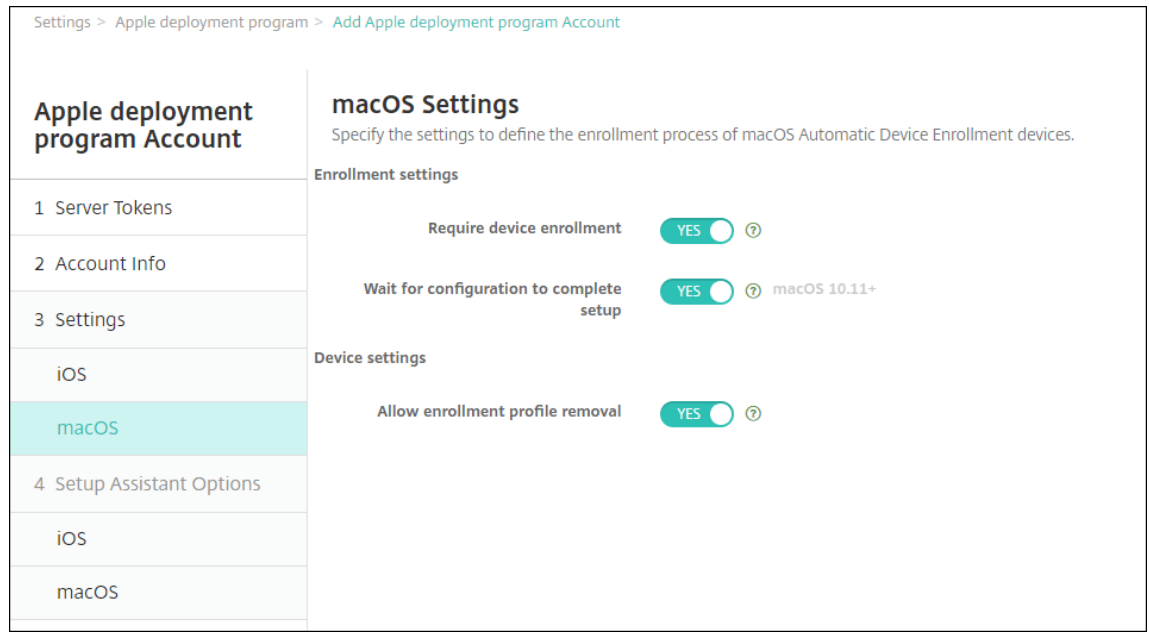

#### 登録設定:

- デバイス登録を必須にする:ユーザーにデバイス登録を要求するかどうか。デフォルトは [はい]です。
- セットアップを完了するため構成を待機する:[はい]の場合、MDM リソースパスコードがデバイスに 展開されるまで、macOS デバイスはセットアップアシスタントを続行しません。その展開が行われる のは、ローカルアカウントの作成前になります。この設定は macOS 10.11 以降のデバイスで使用でき ます。デフォルトは [いいえ]です。

デバイス設定:

- 登録プロファイルの削除を許可:リモートから削除できるプロファイルをデバイスで使用することを許 可するかどうかを選択します。デフォルトは [いいえ]です。
- 6.[**iOS** 設定アシスタントのオプション]で、ユーザーが初めてデバイスを起動するときにスキップする iOS 設 定アシスタントの手順を選択します。画面がスキップされると、関連する機能はデフォルト設定を使用します。 これらの機能へのアクセスを完全に制限しない限り、ユーザーはセットアップの完了後にスキップされた機能 を構成できます。機能へのアクセスの制限について詳しくは、「制限デバイスポリシー」を参照してください。 すべての項目は、デフォルトで選択が解除されています。以下の説明では、設定が選択されたときに何が起こ るかについて解説しています。

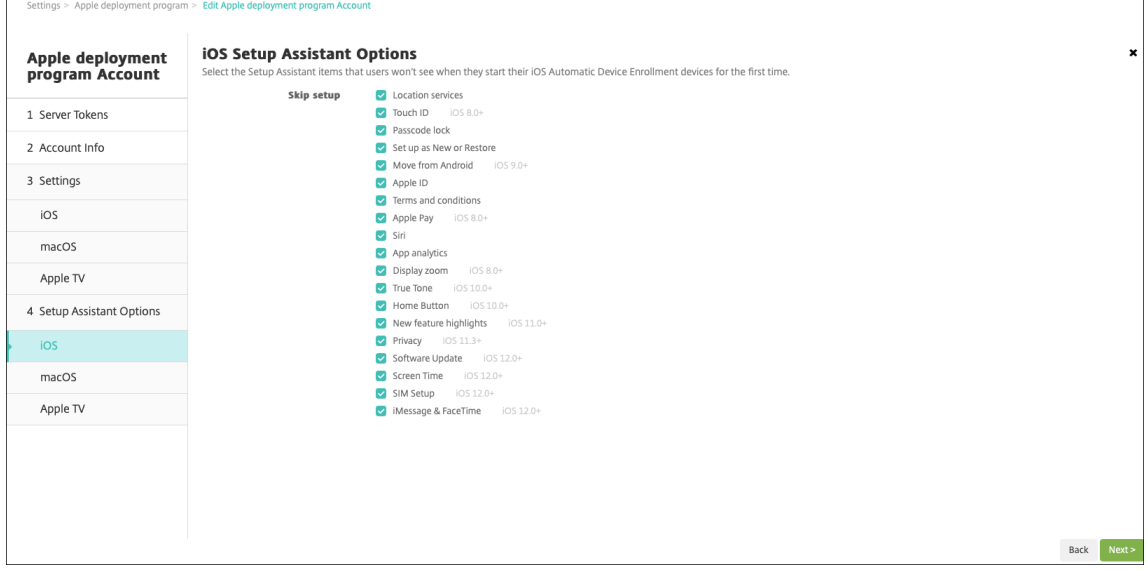

- 位置情報サービス:ユーザーがデバイスで位置情報サービスを設定できないようにします。
- **Touch ID**:ユーザーが iOS デバイスで Touch ID または Face ID を設定できないようにします。
- パスコードロック:ユーザーがデバイスのパスコードを設定できないようにします。パスコードが存在 しない場合、ユーザーは Touch ID または Apple Pay を利用できません。
- 新規としてセットアップまたは復元:ユーザーが新規として、または iCloud または Apple App Store のバックアップから、デバイスを設定できないようにします。
- **Android** から移動:ユーザーが Android デバイスから iOS デバイスにデータを転送できないように します。このオプションは、「新規としてセットアップまたは復元]がオンの場合(すなわち、手順をス キップする場合)にのみ使用できます。
- **Apple ID**:ユーザーがデバイスの管理対象 Apple ID アカウントを設定できないようにします。
- 使用条件:ユーザーがデバイスの使用契約条件を読んで承諾できないようにします。
- **Apple Pay**:ユーザーが Apple Pay を設定できないようにします。この設定がオフになっている場合、 ユーザーは Touch ID と Apple ID を設定する必要があります。これらの設定がオフになっていること を確認してください。
- **Siri**:ユーザーが Siri を構成できないようにします。
- **App Analytics**:ユーザーがクラッシュデータおよび使用状況の統計情報を Apple と共有するかどう かを設定できないようにします。
- ディスプレイズーム: iOS デバイスにディスプレイ解像度(標準またはズーム)を設定できないように します。
- **True Tone**:ユーザーが 4 チャネルセンサーを設定して、ディスプレイのホワイトバランスを動的に調 整できないようにします。
- ホームボタン:ユーザーがフィードバックのホームボタンのスタイルを設定できないようにします。
- 新機能のハイライト:ユーザーに Apple ソフトウェアの新機能に関する情報画面が表示されないように します。
- プライバシー: ユーザーが [データおよびプライバシー] ペインを確認できないようにします。iOS 11.3 以降の場合。
- ソフトウェアの更新:ユーザーが iOS を最新バージョンに更新できないようにします。iOS 12.0 以降 の場合。
- スクリーンタイム:ユーザーがスクリーンタイムを有効にできないようにします。iOS 12.0 以降の場合。
- **SIM** のセットアップ:ユーザーが通信プランを設定できないようにします。iOS 12.0 以降の場合。
- **iMessage & FaceTime**:ユーザーが iMessage と FaceTime を有効にできないようにします。iOS 12.0 以降の場合。
- 外観:ユーザーが外観モードを選択できないようにします。iOS 13.0 以降の場合。
- ようこそ:ユーザーに [開始]画面が表示されないようにします。iOS 13.0 以降の場合。
- 復元が完了しました:セットアップ中に復元が完了したかどうかをユーザーが確認できないようにしま す。iOS 14.0 以降の場合。
- 更新が完了しました:セットアップ中にソフトウェアの更新が完了したかどうかをユーザーが確認でき ないようにします。iOS 14.0 以降の場合。

ABM アカウントを表示するには、[設定]**>**[**Apple Deployment Program**]に移動します。

7.[**macOS** 設定アシスタントのオプション]で、ユーザーが初めてデバイスを起動するときにスキップする macOS セットアップアシスタントの手順を選択します。画面がスキップされると、関連する機能はデフォル ト設定を使用します。これらの機能へのアクセスを完全に制限しない限り、ユーザーはセットアップの完了後 にスキップされた機能を構成できます。機能へのアクセスの制限について詳しくは、「制限デバイスポリシー」 を参照してください。すべての項目は、デフォルトで選択が解除されています。以下の説明では、設定が選択 されたときに何が起こるかについて解説しています。

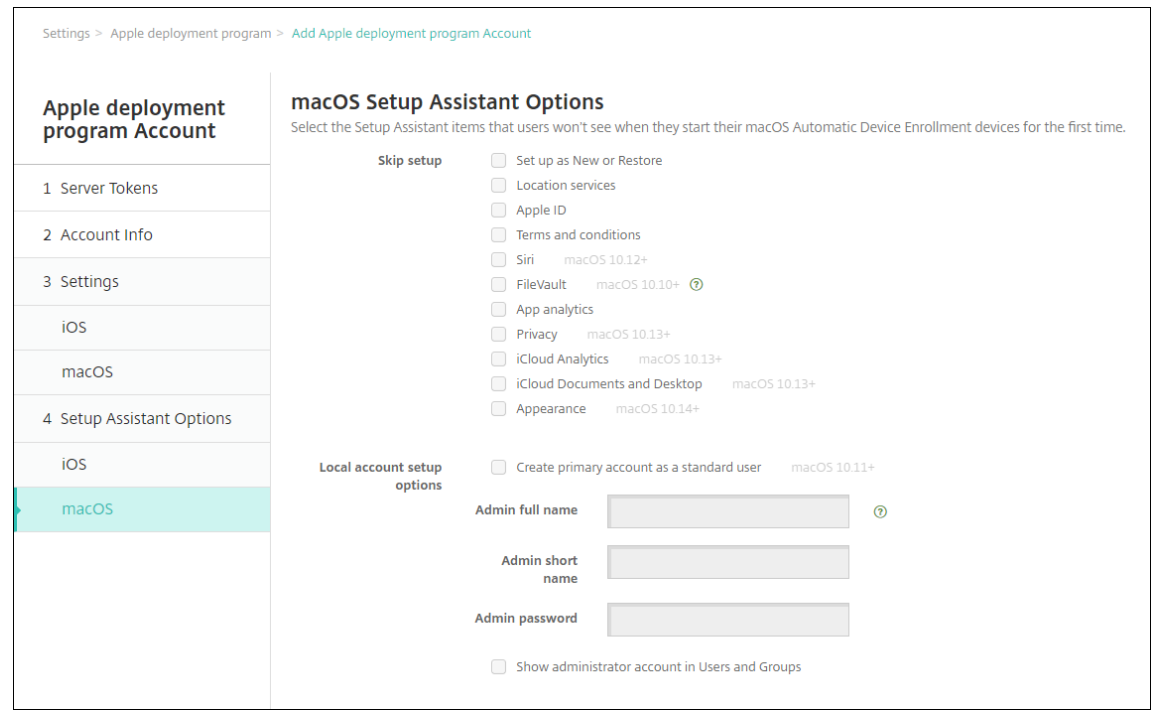

- 新規としてセットアップまたは復元:ユーザーがデバイスを新規または Time Machine バックアップ から設定したり、システム移行を実行したりできないようにします。
- 位置情報サービス:ユーザーがデバイスで位置情報サービスを設定できないようにします。macOS 10.11 以降の場合。
- **Apple ID**:ユーザーがデバイスの管理対象 Apple ID アカウントを設定できないようにします。
- 使用条件:ユーザーがデバイスの使用契約条件を読んで承諾できないようにします。
- **Siri**:ユーザーが Siri を構成できないようにします。macOS 10.12 以降の場合。
- **FileVault**:FileVault を使用して起動ディスクを暗号化します。XenMobile が FileVault の設定を適 用するのは、ローカルユーザーアカウントがシステムに 1 つで、そのアカウントが iCloud にサインイ ンしている場合のみです。

macOS の FileVault ディスク暗号化機能を使ってコンテンツを暗号化し、システムボリュームを保護 します(https://support.apple.com/en‑us/HT204837)。FileVault がオンになっていない旧モデ ルのポータブル Mac でセットアップアシスタントを実行すると、この機能を有効にするように求めら れることがあります。このプロンプトは、新しいシステムと OS X 10.10 または 10.11 にアップグレー ドされ[たシステムの両方に表示されますが、システムのロー](https://support.apple.com/en-us/HT204837)カル管理者アカウントが 1 つで、そのアカ ウントが iCloud にサインインしている場合にのみ表示されます。

- **App Analytics**:ユーザーがクラッシュデータおよび使用状況の統計情報を Apple と共有するかどう かを設定できないようにします。
- プライバシー: ユーザーが [データおよびプライバシー]ペインを確認できないようにします。macOS 10.13 以降の場合。
- **iCloud Analytics**:ユーザーが iCloud 診断データを Apple に送信するかどうかを選択できないよう にします。macOS 10.13 以降の場合。
- **iCloud** の"書類"と"デスクトップ":ユーザーが iCloud の書類とデスクトップを設定できないよう にします。macOS 10.13 以降の場合。
- 外観:ユーザーが外観モードを選択できないようにします。macOS 10.14 以降の場合。
- アクセシビリティ:ユーザーがボイスオーバーを自動的に聞くことができないようにします。デバイス がイーサネットに接続されている場合にのみ使用できます。macOS 11 以降の場合。
- 生体認証:ユーザーが Touch ID と Face ID を設定できないようにします。macOS 10.12.4 以降の場 合。
- **True Tone**:ユーザーが 4 チャネルセンサーを設定して、ディスプレイのホワイトバランスを動的に調 整できないようにします。macOS 10.13.6 以降の場合。
- **Apple Pay**:ユーザーが Apple Pay を設定できないようにします。この設定がオフになっている場合、 ユーザーは Touch ID と Apple ID を設定する必要があります。**Apple ID** および生体認証の設定がオ フになっていることを確認してください。macOS 10.12.4 以降の場合。
- スクリーンタイム:ユーザーがスクリーンタイムを有効にできないようにします。macOS 10.15 以降 の場合。
- ローカルアカウントのセットアップオプション:デバイスで管理者アカウントを作成する設定を指定し ます。ユーザーはこの情報を使用して macOS デバイスにログオンします。XenMobile は、指定され た情報を使用してアカウントを作成します。
	- **–** 標準ユーザーとしてプライマリアカウントを作成する:このユーザーにデバイスに対する管理者権 限を付与する代わりに、XenMobile によって標準権限を持つユーザーが作成されます。macOS には管理者アカウントが必要なため、XenMobile により最初に管理者アカウントが作成されると、 その後新しい標準アカウントが作成され、プライマリアカウントに設定されます。
	- **–** 管理者のフルネーム:管理者アカウントに対してシステムに表示される名前を入力します。
	- **–** 管理者の短い名前:デバイスやシェルに表示されるホームフォルダーの名前を入力します。
	- **–** 管理者パスワード:管理者アカウント用の安全なパスワードを入力します。
	- **–** ユーザーおよびグループで管理者アカウントを表示する:これがオフになっている場合、管理者ア カウントは macOS 設定の [ユーザーとグループ]に表示されません。プライマリアカウントを 標準ユーザーとして作成する場合は、この設定を有効にして、XenMobile が最初に作成する管理 者アカウントを非表示にします。

#### **Deployment Program** 対応デバイスの注文

Deployment Program 対応デバイスを Apple から直接、または Deployment Program 対応認証リセラーまたは キャリアから注文できます。Apple から注文するには、Apple Deployment Program Portal に Apple Customer ID を入力します。Customer ID により、Apple は、顧客が購入したデバイスを顧客の Apple Deployment Program アカウントに関連付けることができます。

リセラーやキャリアから注文するには、Apple リセラーまたはキャリアに Apple Deployment Program に参加し ているかどうかを問い合わせます。デバイスを購入する場合、リセラーの Apple Deployment Program ID が必要 です。Apple Deployment Program リセラーを Apple Deployment Program アカウントに追加するにはこの 情報が必要となります。リセラーの Apple Deployment Program ID を追加すると、Deployment Program カ スタマー ID が届きます。Deployment Program カスタマー ID をリセラーに提供します。リセラーはこの ID を使 ってデバイス購入に関する情報を Apple に送信します。詳しくは、Apple のデバイス登録を利用するサイトを参照 してください。

### **Deployment Program** 対応デバイスの管理

注文の発送後、iOS、iPadOS、macOS、および macOS デバイスを XenMobile Server に関連付けることができ ます。

- 1. 管理者またはデバイス登録マネージャーのアカウントを使用して、Apple Business Managerにサインイン します。
- 2. サイドバーで、[デバイス]をクリックします。Apple から直接購入したデバイスは自動的に表示されます。 Apple Configurator 2 から Apple Business Manager にデバ[イスを割り当てるには、「](https://business.apple.com)Apple Business Manager ユーザガイド」を参照してください。
- 3. リストで、デバイスまたはデバイスの総数を選択し、「**Edit Device Management**」をクリックします。2 つのオプションがあります:
	- [デバイスを](https://support.apple.com/guide/apple-business-manager/assign-devices-added-from-apple-configurator-apd200a54d59/web) MDM サーバーに割り当てるには、[**Assign to Server**]で XenMobile Server の名前を 選択します。[続行]をクリックします。 新しいデバイスを Apple Business Manager に一括で割り当てるには、展開環境にデフォルトの XenMobile Server を設定します。詳しくは、「一括登録のためのデフォルトサーバーの設定」を参照

してください。

• デバイスを XenMobile Server から割り当て解除するには、[**Unassign**]を選択します。

Apple Deployment Program デバイスが選択した XenMobile Server に割り当てられました。

修理のために iOS、iPadOS、または macOS デバイスを送付する場合は、Apple Business Manager からデバイ スを削除する必要があります。修理されたデバイスを受け取ったら、デバイスを XenMobile Server に再割り当て する必要があります。デバイスを交換するときに、注文番号を使用して新しいデバイスを XenMobile Server に割 り当てることができます。

割り当てられたデバイスの履歴を確認するには、次の手順を実行します:

- 1. 管理者またはデバイス登録マネージャーのアカウントを使用して、Apple Business Managerにサインイン します。
- 2. サイドバーで、[Assignment History]をクリックします。次に、割り当てを選択して詳細を表示します。

3.[**Download**]をクリックして、割り当てられているデバイスと割り当てられていないデバイスすべてのシリ アル番号を含む CSV ファイルをダウンロードします。

iOS、iPadOS、および macOS デバイスが売却された、盗難に遭った、または修理できない場合は、対象のデバイス を Apple Business Manager から削除できます。

- 1. 管理者またはデバイス登録マネージャーのアカウントを使用して、Apple Business Managerにサインイン します。
- 2. サイドバーで、[**Devices**]をクリックして、デバイスを検索します。
- 3. デバイスを選択し、[Release Device]をクリックします。ダイア[ログボックスで、変更を確認](https://business.apple.com)し、デバイス をプログラムから削除します。iOS および iPadOS デバイスを追加し直すには、Apple Configurator 2 を使 用します。Apple Configurator 2 を使用して macOS デバイスを追加し直すことはできません。

デバイスの登録

March 15, 2024

ユーザーデバイスをリモートで安全に管理するために、ユーザーデバイスを XenMobile に登録します。XenMobile クライアントソフトウェアがユーザーデバイスにインストールされ、ユーザーの ID が認証されます。次に、 XenMobile とユーザーのプロファイルがインストールされます。すると、XenMobile コンソールでデバイス管理タ スクを実行できます。ポリシーの適用、アプリの展開、データのデバイスへのプッシュ、紛失または盗難に遭ったデ バイスのロック、ワイプ、および捜索が可能です。

Azure Active Directory への登録は、iOS、Android、Windows 10 および Windows 11 デバイスでサポートさ れています。Azure を ID プロバイダー(IdP)として構成する方法について詳しくは、「IdP としての Azure Active Directory と XenMobile の統合」を参照してください。

注:

iOS [デバイスユーザーを登録す](https://docs.citrix.com/ja-jp/xenmobile/server/authentication/microsoft-azure.html)る前に、APNS 証明書を要求する必要があります。[詳しくは、「証明書と認証」](https://docs.citrix.com/ja-jp/xenmobile/server/authentication/microsoft-azure.html) を参照してください。

ユーザーとデバイスの構成オプションを更新するには、[管理]**>**[登録招待]ページを使用します[。詳しくは、こ](https://docs.citrix.com/ja-jp/xenmobile/server/authentication.html)の 記事の「登録招待の送信」を参照してください。

### **Android** デバイス

注:

Android Enterprise デバイスの登録については、「Android Enterprise」を参照してください。

1. Android デバイスで Google Play ストアにアクセスして、Citrix Secure Hub アプリをダウンロードして タップします。

- 2. インストールを求めるメッセージが表示されたら、[次へ]をクリックし、[インストール]をクリックします。
- 3. Secure Hub のインストールが完了したら、[開く]をタップします。
- 4. 会社の資格情報(XenMobile Server 名、ユーザープリンシパル名(User Principal Name:UPN)、メー ルアドレスなど)を入力します。入力後、[次へ]をクリックします。
- 5. [デバイス管理者を有効にしますか]画面で、[有効にする]をタップします。
- 6. 会社のパスワードを入力し、「サインオン]をタップします。
- 7. XenMobile の構成方法に応じて、Citrix PIN の作成を求められる場合があります。この PIN を使用して、 Secure Hub とその他の XenMobile 対応アプリ(Secure Mail および Citrix Files など)にサインオンでき ます。Citrix PIN は 2 回入力します。[**Citrix PIN** の作成]画面で、PIN を入力します。
- 8. PIN を再入力します。Secure Hub が開きます。その後、XenMobile Store にアクセスし、Android デバイ スにインストールできるアプリを確認することができます。
- 9. 登録の後でアプリをデバイスに自動的にプッシュするように XenMobile を構成している場合は、アプリのイ ンストールを求めるプロンプトがユーザーに表示されます。また、XenMobile で構成したポリシーはデバイ スに展開されます。[インストール]をタップしてアプリをインストールします。

**Android** デバイスを登録解除および再登録するには

ユーザーは Secure Hub 内から登録解除できます。次の手続きを使って登録解除する場合、デバイスは XenMobile コンソールのデバイスインベントリに表示され続けます。ただし、そのデバイスで操作を実行することはできません。 そのデバイスを追跡したり、デバイスのコンプライアンスを監視したりすることはできません。

- 1. Secure Hub アプリをタップして開きます。
- 2. スマートフォンかタブレットかに応じて、次の操作を行います。

スマートフォンの場合:

- 画面左側からスワイプして設定ペインを開きます。
- •[設定]、[アカウント]、[アカウントの削除]の順にタップします。

タブレットの場合:

- 右上のメールアドレスの横の矢印をタップします。
- •[設定]、[アカウント]、[アカウントの削除]の順にタップします。
- 3.[再登録]をタップします。デバイスの再登録を確認するメッセージが表示されます。
- 4.[**OK**]をタップします。

デバイスの登録が解除されます。

5. 画面の指示に従って、デバイスを再登録します。
**iOS** デバイスの登録

このセクションでは、ユーザーが iOS デバイス (12.2 以降)を XenMobile Server に登録する方法について説明し ます。iOS の登録について詳しくは、次のビデオを開いてください:

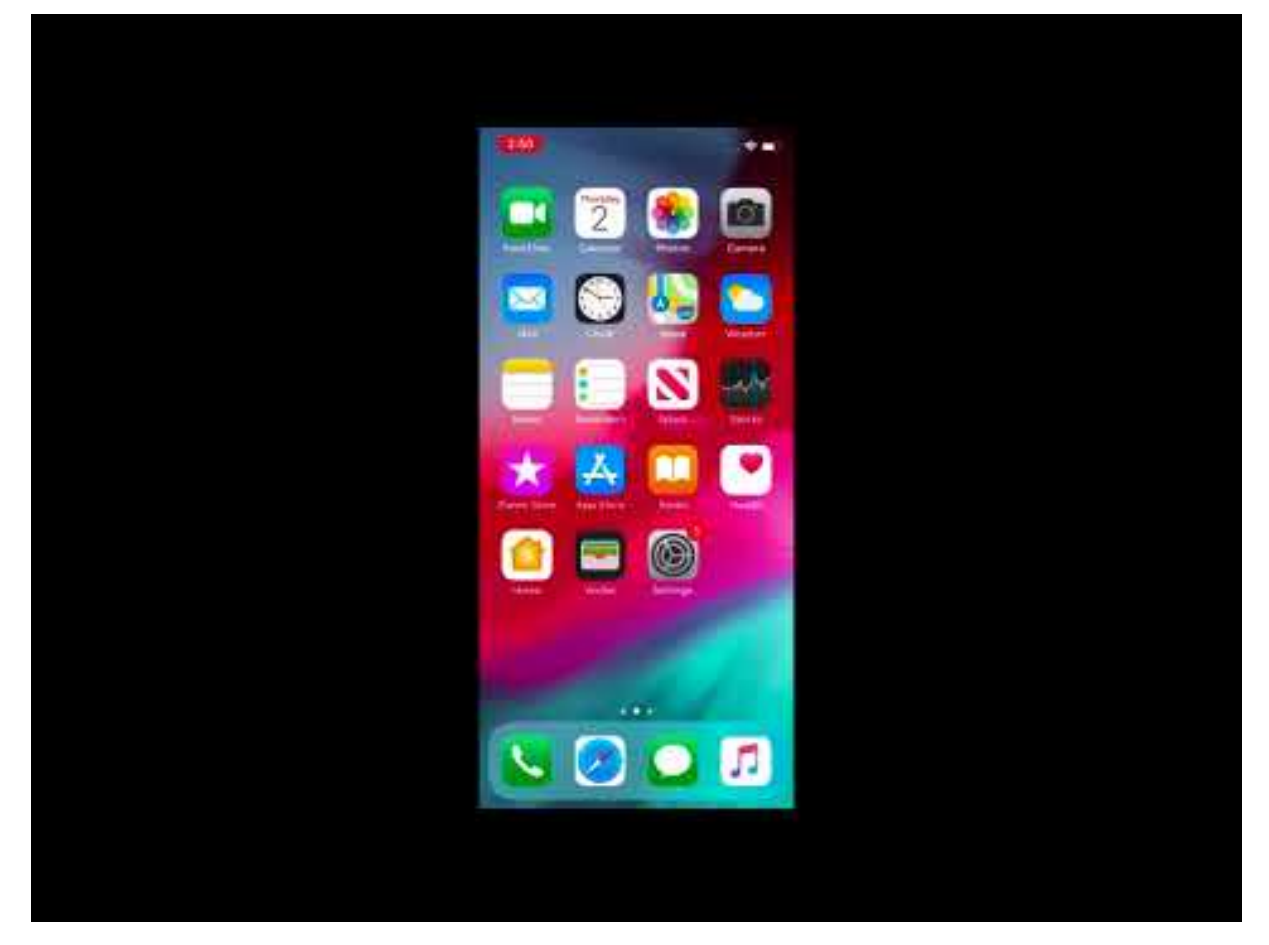

- 1. iOS デバイスで Apple ストアにアクセスし、Citrix Secure Hub アプリをダウンロードしてタップします。
- 2. [アプリをインストールするよう求められたら、\[次へ\]をタップし、\[インストール\]をタップします。](https://www.youtube.com/watch?v=j-XarMPbFlI)
- 3. Secure Hub のインストールが完了したら、[開く]をタップします。
- 4. 会社の資格情報 (XenMobile Server 名、ユーザープリンシパル名 (User Principal Name: UPN)、メー ルアドレスなど)を入力します。入力後、[次へ]をクリックします。
- 5. [はい、登録します]をタップし、iOS デバイスを登録します。

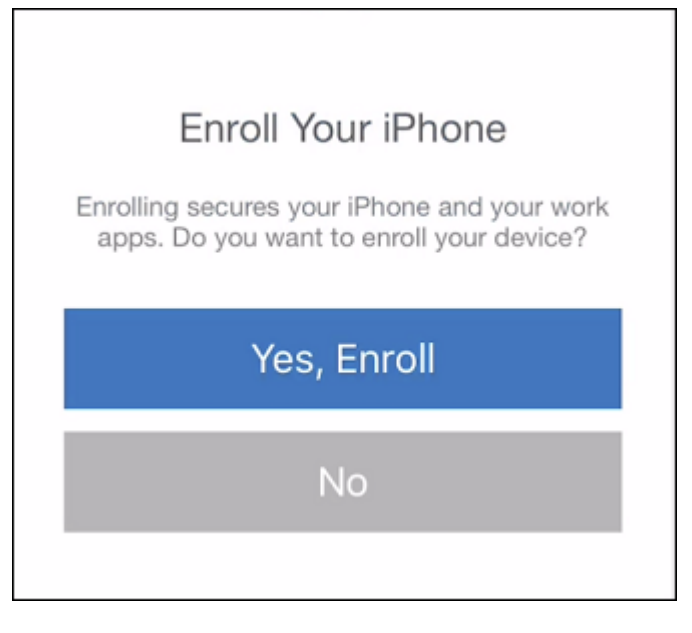

6. 資格情報を入力し、プロンプトが表示されたら [許可]をタップし、構成プロファイルをダウンロードします。

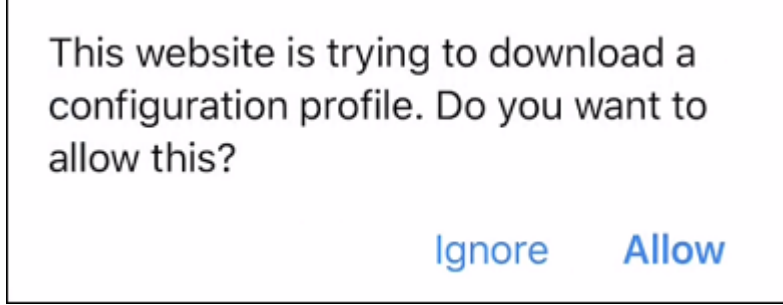

7. 構成プロファイルをダウンロードしたら、[閉じる]をタップします。

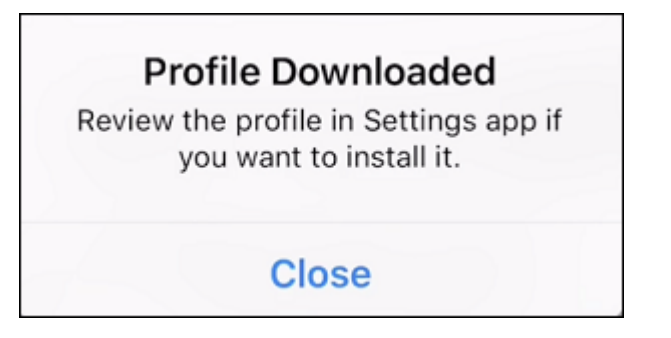

- 8. デバイス設定で、iOS 証明書をインストールし、デバイスを信頼済み一覧に追加します。
	- •[設定]**>**[全般]**>**[プロファイル]**>**[**XenMobile Profile Service**]に移動し、[インストール]を タップしてプロファイルを追加します。

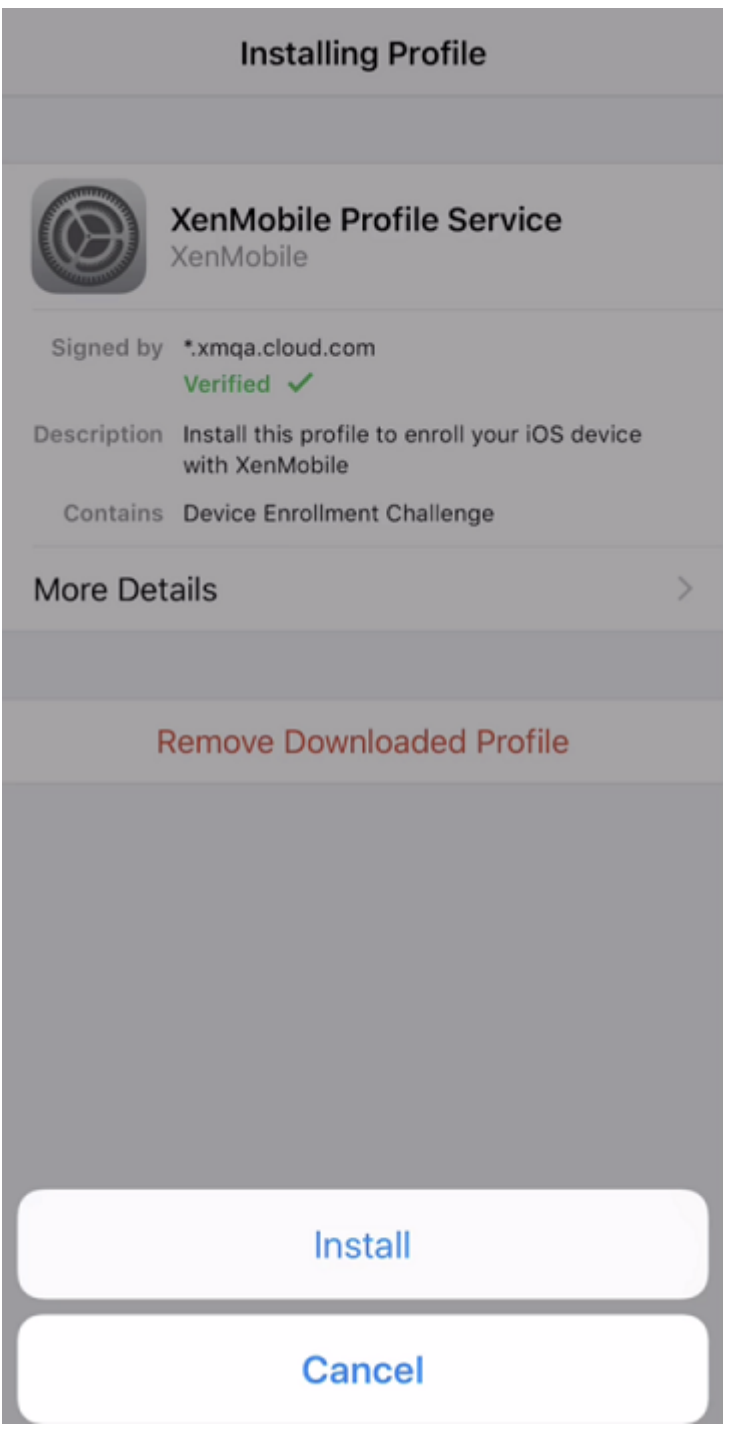

• 通知ウィンドウで [信頼] をタップし、デバイスをリモート管理に登録します。

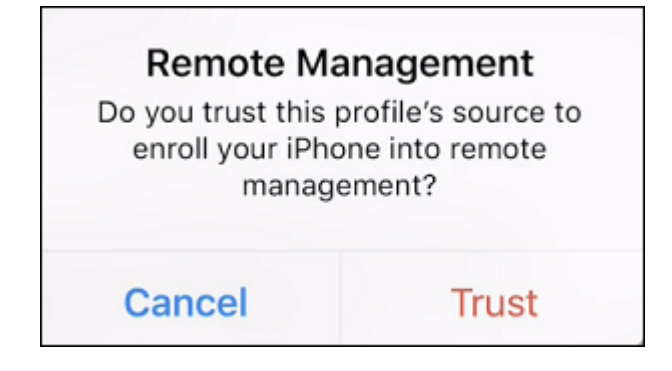

- 9. Secure Hub にサインインします。MDM+MAM に登録する場合:認証情報を検証した後、プロンプトが表示 されたら Citrix PIN を作成および確認します。
- 10. ワークフローの完了後、デバイスが登録されます。その後、アプリストアにアクセスし、iOS デバイスにイン ストールできるアプリを確認することができます。

**iOS** デバイス

- 1. Secure Hub アプリをデバイスの Apple 社の iTunes App Store からダウンロードした後、アプリをデバイ スにインストールします。
- 2. iOS デバイスのホーム画面で、Secure Hub アプリをタップします。
- 3. Secure Hub の起動後、ヘルプデスクが指定するサーバーアドレスを入力します。 表示される画面は、XenMobile の構成方法に応じて、次の例と異なる可能性があります。
- 4. 画面に指示に従って、ユーザー名とパスワード、または PIN を入力します。[次へ]をクリックします。
- 5. 登録するよう求められたら [はい、登録します]をクリックし、続いて画面の指示に従って資格情報を入力し ます。
- 6.[インストール]をタップして、Citrix Profile サービスをインストールします。

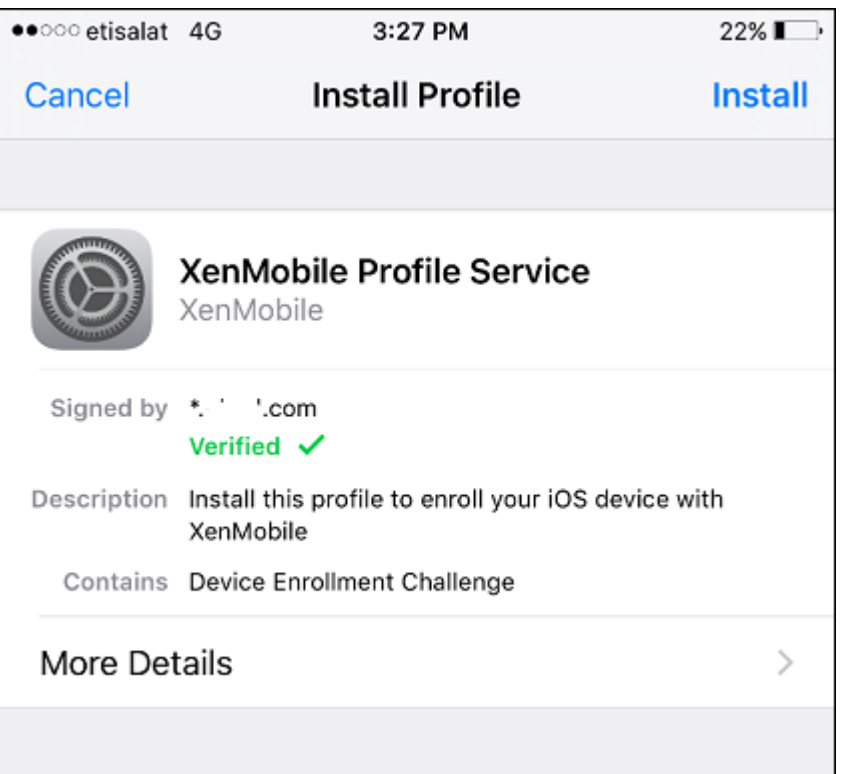

# 7.[信頼]をタップします。

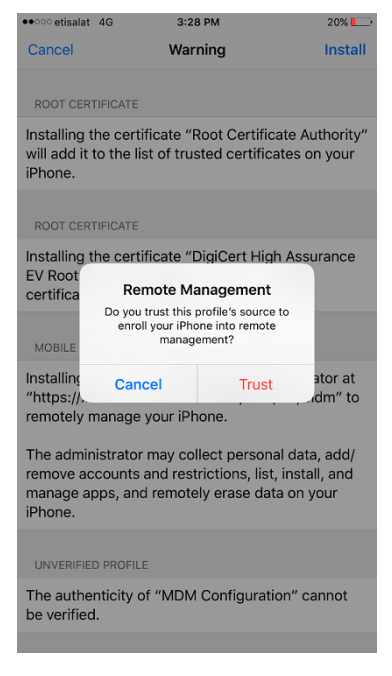

8.[開く]をタップし、続いて資格情報を入力します。

# **macOS** デバイス

XenMobile では macOS を実行するデバイスに 2 つの登録方法が提供されます。いずれの方法でも、macOS ユー ザーは各自のデバイスから無線経由で直接登録できます。

- ユーザーに登録招待を送信します。この登録方法を使用すると、以下の macOS デバイスの登録セキュリティ モードをいずれも設定できます:
	- **–** ユーザー名およびパスワード
	- **–** ユーザー名および PIN
	- **–** 2 要素

ユーザーが登録招待の指示に従うと、ユーザー名が入力されたサインオン画面が表示されます。

• ユーザーにインストールリンクを送信します。この macOS デバイスの登録方法ではユーザーに登録リンクを 送信し、ユーザーは Safari ブラウザーまたは Chrome ブラウザーでこのリンクを開くことができます。ユー ザーはユーザー名とパスワードを入力して登録を行います。

macOS デバイスでの登録リンクの使用を防ぐには、サーバープロパティ [**Enable macOS OTAE**]を **false** に設定します。これにより、macOS ユーザーは登録招待を使用してのみ登録できるようになります。

ユーザーへの登録招待の送信

- 1. 任意で、XenMobile コンソールで macOS のデバイスポリシーを設定します。デバイスポリシーについて詳 しくは、「デバイスポリシー」を参照してください。
- 2. macOS ユーザーを登録するための招待を追加します。詳しくは、この記事の「登録招待の送信」を参照して ください。
- 3. ユーザーが招待を受信してリンクをクリックすると、Safari ブラウザーに次の画面が表示されます。ユーザー 名は XenMobile によって入力されます。登録セキュリティモードに [**2** 要素]を選択すると、別のフィール ドが表示されます。

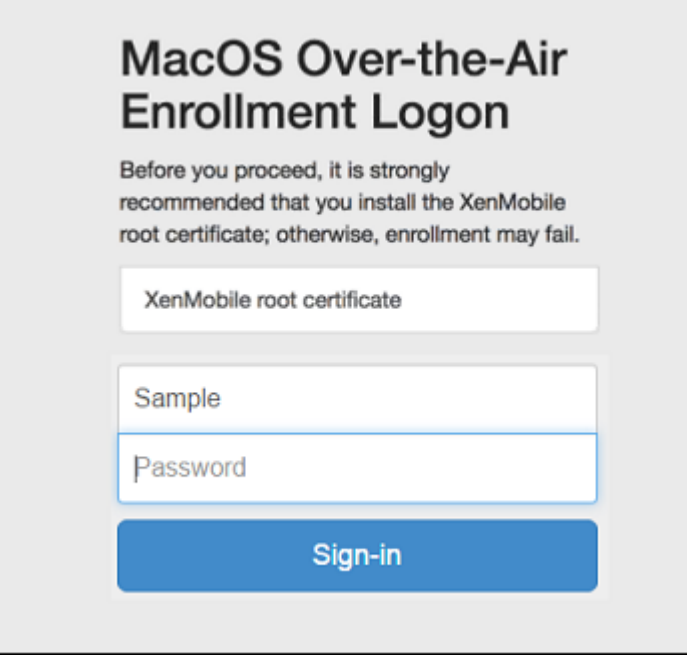

- 4. 必要に応じて、ユーザーが証明書をインストールします。ユーザーに証明書のインストールを求めるメッセー ジが表示されるかは、管理者が macOS 用の公式に信頼される SSL 証明書および公式に信頼されるデジタル 署名証明書を構成したかどうかによります。証明書について詳しくは、「証明書と認証」を参照してください。
- 5. 要求された資格情報をユーザーが入力します。

Mac のデバイスポリシーがインストールされます。これで、モバイル[デバイスを管](https://docs.citrix.com/ja-jp/xenmobile/server/authentication.html)理するのと同じように、 XenMobile で Mac を管理できるようになります。

ユーザーへのインストールリンクの送信

- 1. 任意で、XenMobile コンソールで macOS のデバイスポリシーを設定します。デバイスポリシーについて詳 しくは、「デバイスポリシー」を参照してください。
- 2. 登録リンク(https://serverFQDN:8443/instanceName/macos/otae)を送信します。 ユーザーはこのリンクを [Sa](https://docs.citrix.com/ja-jp/xenmobile/server/policies.html)fari ブラウザーまたは Chrome ブラウザーで開くことができます。
	- **serverFQDN** は、XenMobile が動作するサーバーの完全修飾ドメイン名(FQDN)です。
	- ポート **8443** は、デフォルトのセキュアポートです。別のポートを構成している場合は、8443 ではな く、構成済みのポートを使用します。
	- 通常 zdm と表示される **instanceName** は、サーバーのインストール時に指定された名前です。

インストールリンクの送信について詳しくは、「インストールリンクを送信するには」を参照してください。

3. 必要に応じて、ユーザーが証明書をインストールします。管理者が iOS および macOS 用の公式に信頼され る SSL 証明書およびデジタル署名証明書を構成すると、ユーザーに証明書のインストールを求めるメッセー ジが表示されます。証明書について詳しくは、「証明書と認証」を参照してください。

4. ユーザーが Mac にサインオンします。

Mac のデバイスポリシーがインストールされます。これで、モバイルデバイスを管理するのと同じように、 XenMobile で Mac を管理できるようになります。

# **Windows** デバイス

Windows 10 および Windows 11 デバイスは、Active Directory 認証の統合手段として Azure に登録します。管 理者は、以下のいずれかの方法を用いて Windows 10 および Windows 11 デバイスを Microsoft Azure AD に統 合できます:

- 初めてデバイスの電源を入れたときに、特別な設定をすることなく Azure AD 統合の一部として MDM に登録 する。
- デバイスを構成したあとに、[Windows の設定]ページから Azure AD 統合の一部として MDM に登録する。

XenMobile には、以下の Windows オペレーティングシステムが動作するデバイスを登録できます。

- Windows 10
- Windows 11

# 登録は、ユーザーが各自のデバイスから直接実行できます。

注:

Windows 10 RS2 のスマートフォンおよびタブレットで、再登録時に、サーバー URL の入力を求めるメッセ ージがユーザーに表示されません。この問題を回避するには、デバイスを再起動します。または[メールアドレ ス]画面で [サービスへの接続]の反対側の [X] をタップし、[サーバー URL] ページに移動します。これは サードパーティ製品の問題です。

ユーザー登録のため自動検出および Windows 検出サービスを構成して、サポートされる Windows デバイスの管 理を有効にする必要があります。

Windows デバイスユーザーが Azure を使用して登録できるようにするには、Microsoft Azure サーバーの設定を XenMobile で構成する必要があります。詳しくは、「Microsoft Azure Active Directory サーバー設定」を参照し てください。

自己検出を使用して **Windows** デバイスを登録する[には](https://docs.citrix.com/ja-jp/xenmobile/server/authentication/microsoft-azure.html)

Windows デバイスの管理を有効にするには、Autodiscovery サービスおよび Windows 検出サービスを構成する ことをお勧めします。詳しくは、「XenMobile Autodiscovery サービス」を参照してください。

- 1. デバイスで使用可能な Windows Update をすべて確認し、インストールします。
- 2. チャームメニューで [設定[\]をタップし、\[アカウント\]](https://docs.citrix.com/ja-jp/xenmobile/server/provision-devices/autodiscovery.html)**>**[職場または学校へのアクセス]**>**[職場または学 校への接続]の順にタップします。
- 3. WIndows 10 および Windows 11 の場合: 会社のメールアドレスを入力し、[続行]をタップします。 Windows 8.1 の場合:[デバイス管理を有効にする]をタップします。ローカルユーザーとして登録するには、 ドメイン名は正しいものの、存在しないメールアドレスを入力します(例:foo@mydomain.com)。これ によって、Windows の埋め込みデバイス管理によって登録が実行される、既知の Microsoft の制限を回避で きます。[サービスに接続しています]ダイアログボックスで、ローカルユーザーに関連付けられたユーザー名 とパスワードを入力します。デバイスが XenMobile Server を自動的に検出し、登録処理が開始されます。
- 4. パスワードを入力してください。XenMobile のユーザーグループのメンバーであるアカウントに関連付けら れたパスワードを使用します。
- 5. Windows 10 および Windows 11 の場合:[使用条件]ダイアログボックスで、デバイスの管理に同意し て、[同意する]をタップします。Windows 8.1 の場合:[**IT** 管理者によるアプリやサービスの管理を許可す る] ダイアログボックスで、デバイスの管理に同意して、[オンにする]をタップします。

自己検出なしで **Windows** デバイスを登録するには

自動検出なしで Windows デバイスを登録することができます。しかし、自動検出を構成するようお勧めします。自 動検出なしで登録すると、希望する URL に接続する前にポート 80 を呼び出すことになるため、実稼働環境でのベス トプラクティスとは見なせません。このような処理は、テスト環境や概念実証展開でのみ使用するようにしてくださ い。

- 1. デバイスで使用可能な Windows Update をすべて確認し、インストールします。
- 2. Windows 10 および Windows 11 の場合: チャームメニューで [設定]をタップしてから、[アカウント] **>**[職場または学校へのアクセス]**>**[職場または学校への接続]の順にタップします。Windows 8.1 の場 合:[**PC** 設定]**>**[ネットワーク]**>**[社内]の順にタップします。
- 3. 会社のメールアドレスを入力します。
- 4. Windows 10 および Windows 11 の場合:自動検出が構成されていない場合、手順 5 で説明されているよう にサーバーの詳細を入力できるオプションが表示されます。Windows 8.1 の場合:[サーバーアドレスを自動 検出する]が [オン]に設定されている場合、タップしてこのオプションを [オフ]にします。
- 5. Windows 10 および Windows 11 の場合:[サーバーアドレスを入力してください]フィールドに以下のア ドレスを入力します: https://serverfqdn:8443/serverInstance/wpe。

未認証の SSL 接続に 8443 以外のポートが使用される場合、このアドレスの 8443 の箇所にそのポート番号 を指定します。

Windows 8.1 の場合: 以下の形式でサーバーアドレスを入力します。https://serverfqdn:8443/ serverInstance/Discovery.svc

未認証の SSL 接続に 8443 以外のポートが使用される場合、このアドレスの 8443 の箇所にそのポート番号 を指定します。

6. パスワードを入力します。

7. Windows 10 および Windows 11 の場合:[使用条件]ダイアログボックスで、デバイスの管理に同意し て、[同意する]をタップします。Windows 8.1 の場合:[**IT** 管理者によるアプリやサービスの管理を許可す る] ダイアログボックスで、デバイスの管理に同意して、[オンにする]をタップします。

#### 登録招待の送信

XenMobile コンソールで、iOS、macOS、Android Enterprise、および従来の Android デバイスを使用してい るユーザーに登録招待を送信できます。iOS、Android Enterprise、または従来の Android デバイスを使用してい るユーザーにインストールリンクを送信することもできます。

登録招待は次のように送信されます。

- 1 人のローカルユーザーまたは Active Directory ユーザーあての登録招待の場合:指定された電話番号と通 信事業者で、ユーザーあてに招待の SMS が送信されます。
- グループ宛ての登録招待の場合:ユーザーは SMS 経由で招待を受信します。Active Directory ユーザーのメ ールアドレスと携帯電話番号が Active Directory に登録されている場合、ユーザーは招待を受信します。ロ ーカルユーザーは、ユーザープロパティで指定されたメールアドレスと電話番号で招待を受信します。

ユーザーが登録すると、そのデバイスは [管理]**>**[デバイス]で管理対象として表示されます。招待 URL の状態は [再開]と表示されます。

#### 前提条件

- Enterprise(XME)モードまたは MDM モードで構成された XenMobile Server
- 構成された LDAP
- ローカルグループおよびローカルユーザーを使用する場合:
	- **–** 1 つまたは複数のローカルグループ。
	- **–** ローカルグループに割り当てられたローカルユーザー。
	- **–** デリバリーグループはローカルグループと関連付けられます。
- Active Directory を使用する場合:
	- **–** デリバリーグループは Active Directory グループと関連付けられます。

#### 登録招待の作成

1. XenMobile コンソールで、[管理]**>**[登録招待]の順にクリックします。[登録招待]ページが開きます。

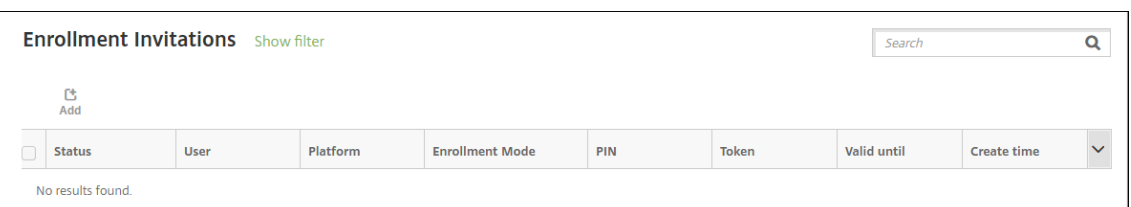

2.[追加]をクリックします。登録オプションのメニューが表示されます。

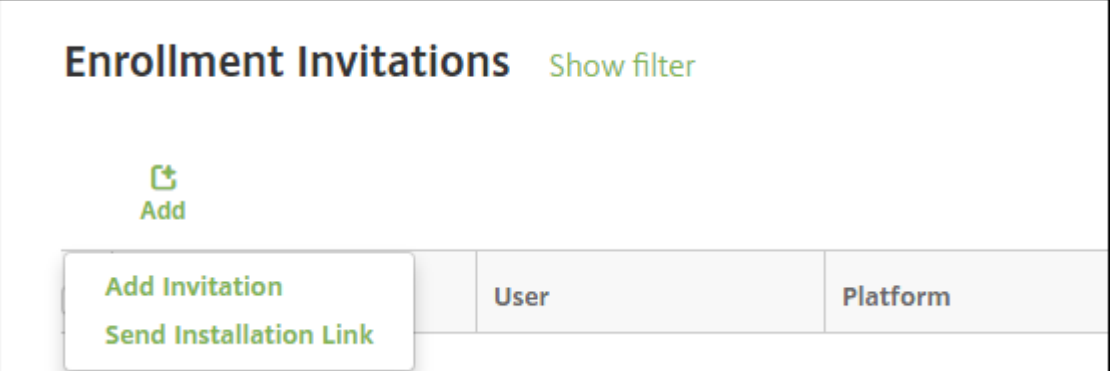

- 1 人のユーザーまたは1つのグループに登録招待を送信するには、[招待の追加]をクリックします。
- SMTP または SMS 経由で登録インストールリンクを受信者の一覧に送信するには、[インストールリン クの送信]を選択します。

登録招待およびインストールリンクの送信は、次の手順の後に説明します。

3. [招待の追加] をクリックします。[登録招待] 画面が開きます。

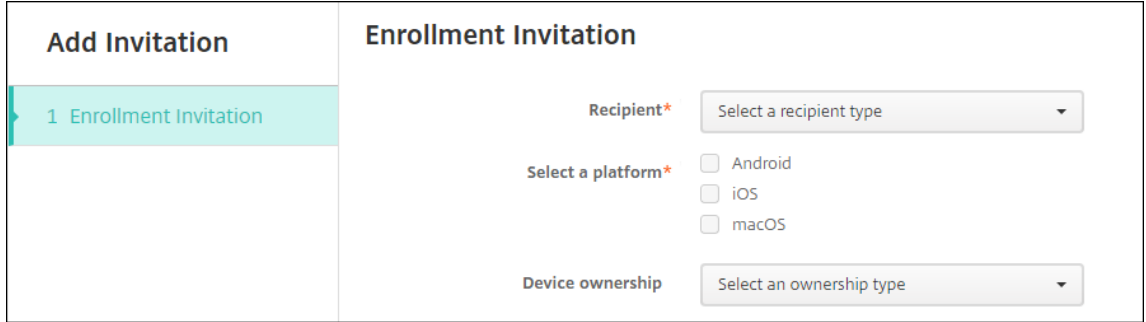

- 4. 次の設定を構成します:
	- 宛先:[グループ]または [ユーザー]を選択します。
	- プラットフォームを選択: [宛先] が [グループ] の場合はすべてのプラットフォームが選択されます。 プラットフォームの選択は変更可能です。[宛先]が [ユーザー]の場合はいずれのプラットフォームも 選択されません。プラットフォームを選択します。

Android Enterprise デバイスの登録招待状を作成するには、[**Android**]**>**[**Android Enterprise**] を選択します。

• デバイス所有権:[コーポレート]または [従業員]を選択します。

次のセクションで説明するように、ユーザーまたはグループの設定が表示されます。

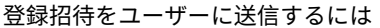

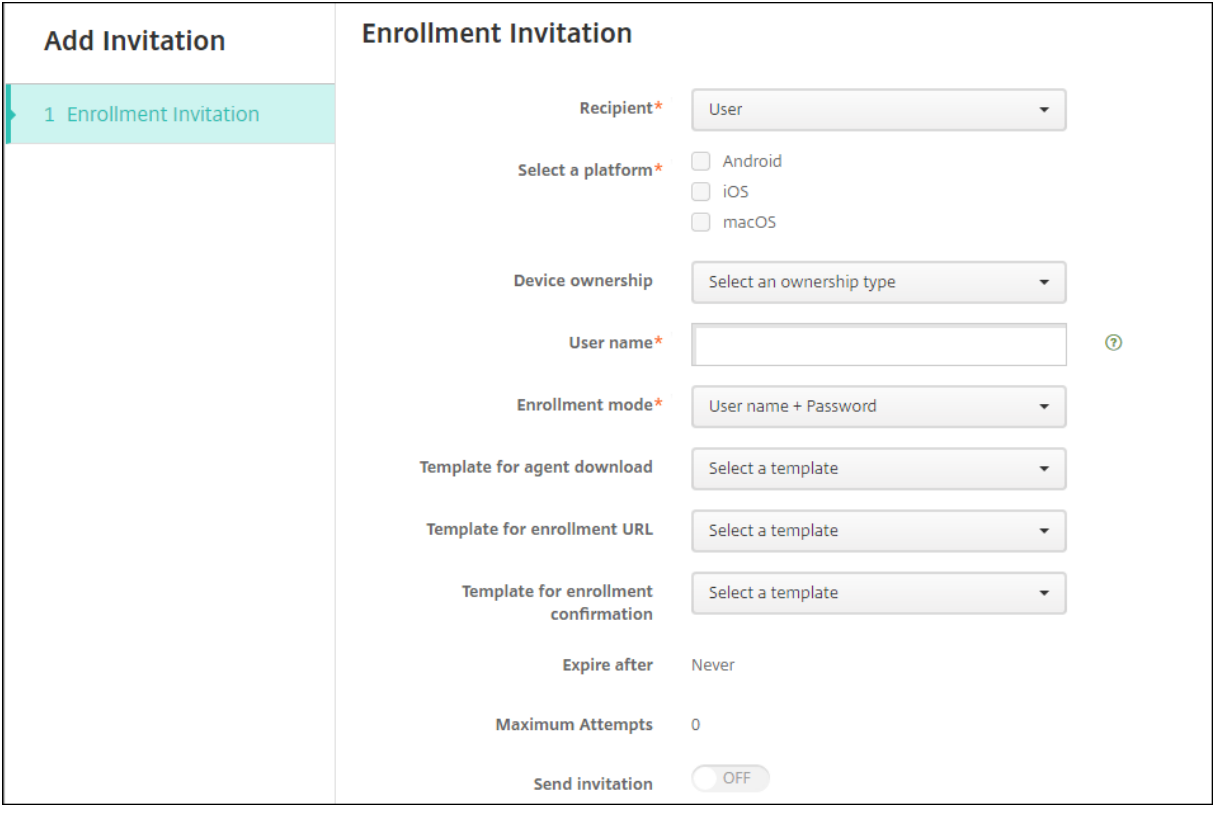

- 1. [ユーザー]について、次の設定を構成します。
	- ユーザー名:ユーザー名を入力します。ユーザーは、XenMobile Server のローカルユーザー、または Active Directory のユーザーとして存在している必要があります。ローカルユーザーの場合、通知を送 信できるようにユーザーのメールプロパティが設定されていることを確認します。Active Directory ユ ーザーの場合、LDAP が構成されていることを確認します。
	- デバイス情報:複数のプラットフォームを選択した場合、または macOS のみを選択した場合は、この 設定は表示されません。[シリアル番号]、[**UDID**]、または [**IMEI**]を選択します。オプションを選択 すると、デバイスに応じて値を入力できるフィールドが表示されます。
	- 電話番号:複数のプラットフォームを選択した場合、または macOS のみを選択した場合は、この設定 は表示されません。任意で、ユーザーの電話番号を入力します。
	- キャリア:複数のプラットフォームを選択した場合、または macOS のみを選択した場合は、この設定 は表示されません。ユーザーの電話番号に関連付けるキャリアを選択します。
	- 登録モード:ユーザーの登録セキュリティモードを選択します。デフォルトは [ユーザー名およびパス ワード]です。次のオプションの中には、すべてのプラットフォームでは使用できないものもあります:
		- **–** ユーザー名およびパスワード
		- **–** 高セキュリティ
- **–** 招待 URL
- **–** 招待 URL および PIN
- **–** 招待 URL およびパスワード
- **–** 2 要素
- **–** ユーザー名および PIN

登録招待状を送信するには、登録セキュリティモードとして、[招待 **URL**]、[招待 **URL** および **PIN**]、また は [招待 **URL** およびパスワード]のいずれかのみを使用できます。[ユーザー名およびパスワード]、[**2** 要 素]、「ユーザー名および PIN]のいずれかで登録するデバイスの場合、Secure Hub に資格情報を手動で入力 する必要があります。

登録用の PIN はワンタイム PIN とも呼ばれます。このような PIN は、ユーザーの登録時にのみ有効です。

注:

PIN を含む登録セキュリティモードを選択すると、[登録 **PIN** 用テンプレート]フィールドが表示され ます。このフィールドで、[登録 **PIN**]を選択します。

- エージェントダウンロード用テンプレート:ダウンロードリンクという名称のダウンロードリンクのテ ンプレートを選択します。このテンプレートは、サポートされているすべてのプラットフォームで使用 できます。
- 登録 **URL** 用テンプレート:[登録招待]を選択します。
- 登録確認用テンプレート:[登録確認]を選択します。
- 有効期限:このフィールドは登録の期限を示すものであり、登録モードを構成するときに設定します。 登録セキュリティモードの構成について詳しくは、「登録セキュリティモードを構成する」を参照してく ださい。
- 最大試行数:このフィールドは登録処理を行う上限回数を示すものであり、[登録モード]を構成すると きに設定します。登録セキュリティモードの構成に[ついて詳しくは、「登録セキュリティモ](https://docs.citrix.com/ja-jp/xenmobile/server/users.html#configure-enrollment-security-modes)ードを構成す る」を参照してください。
- 招待を送信:招待を直ちに送信するには、[オン]を選択します。[登録招待]ページの表に招待は追加す るものの送信しない場合は、[オフ]を選択します。
- 2. [招待[を送](https://docs.citrix.com/ja-jp/xenmobile/server/users.html#configure-enrollment-security-modes)信] を有効にした場合は [保存] および [送信] をクリックします。それ以外の場合は [保存] をク リックします。[登録招待]ページの表に招待が追加されます。

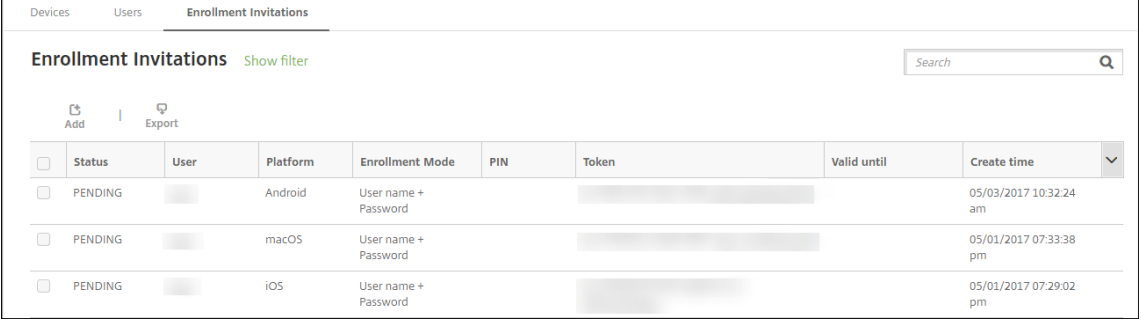

## 登録招待をグループに送信するには

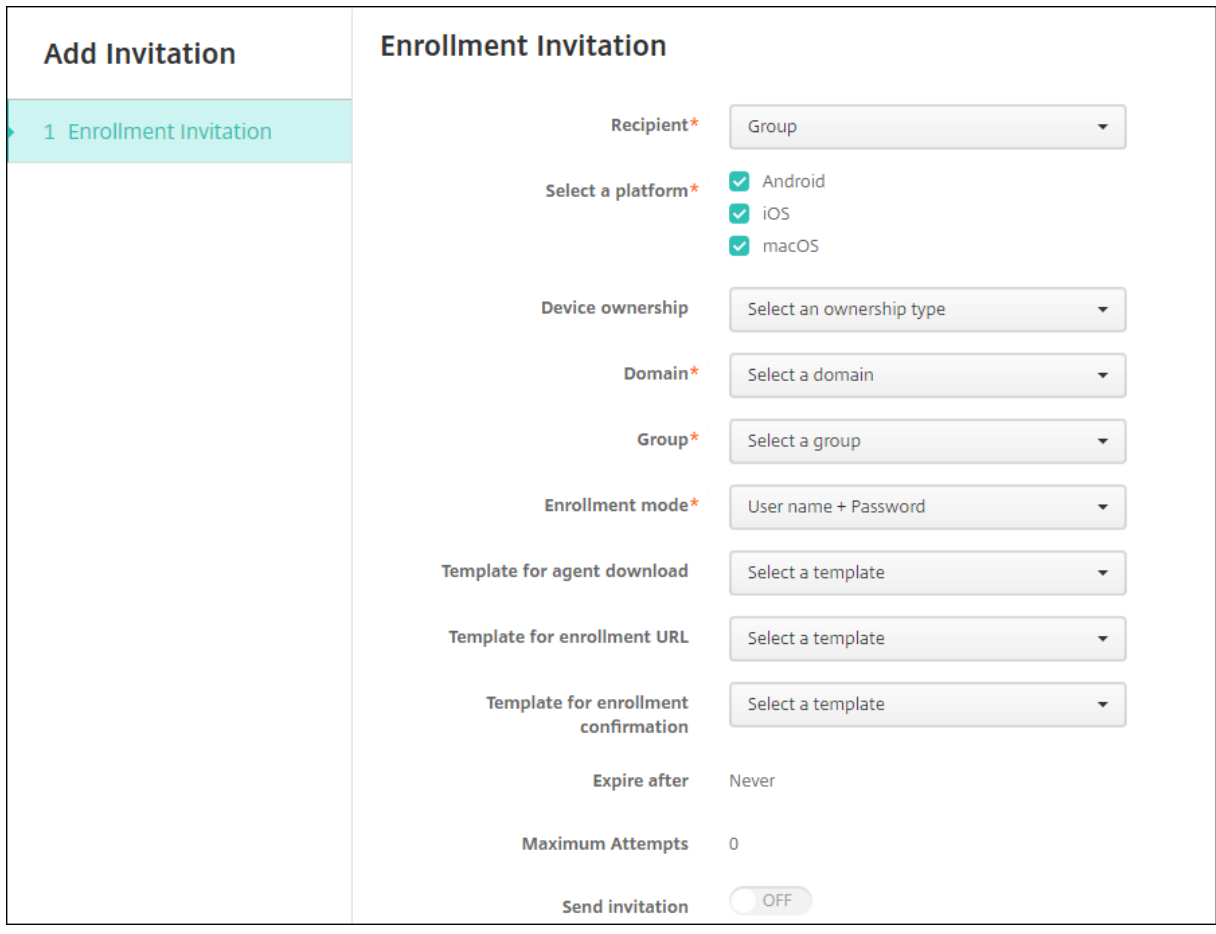

### 以下は、グループへの登録招待を構成するための設定画面です。

- 1. 次の設定を構成します:
	- ドメイン:招待の宛先グループのドメインを選択します。
	- グループ:招待の宛先グループを選択します。
	- 登録モード:ユーザーに求める登録の方法を選択します。デフォルトは [ユーザー名およびパスワード] です。次のオプションの中には、すべてのプラットフォームでは使用できないものもあります:
		- **–** ユーザー名およびパスワード
		- **–** 高セキュリティ
		- **–** 招待 URL
		- **–** 招待 URL および PIN
		- **–** 招待 URL およびパスワード
		- **–** 2 要素
		- **–** ユーザー名および PIN

登録招待状を送信するには、登録セキュリティモードとして、[招待 **URL**]、[招待 **URL** および **PIN**]、また は [招待 **URL** およびパスワード]のいずれかのみを使用できます。[ユーザー名およびパスワード]、[**2** 要 素]、[ユーザー名および PIN]のいずれかで登録するデバイスの場合、Secure Hub に資格情報を手動で入力 する必要があります。

選択した各プラットフォームに有効な登録セキュリティモードのみが表示されます。

注:

PIN を含む登録セキュリティモードを選択すると、[登録 **PIN** 用テンプレート]フィールドが表示され ます。このフィールドで、[登録 **PIN**]を選択します。

- エージェントダウンロード用テンプレート:ダウンロードリンクという名称のダウンロードリンクのテ ンプレートを選択します。このテンプレートは、サポートされているすべてのプラットフォームで使用 できます。
- 登録 **URL** 用テンプレート:[登録招待]を選択します。
- 登録確認用テンプレート:[登録確認]を選択します。
- 有効期限:このフィールドは登録の期限を示すものであり、登録モードを構成するときに設定します。 登録セキュリティモードの構成について詳しくは、「登録セキュリティモードを構成する」を参照してく ださい。
- 最大試行数:このフィールドは登録処理を行う上限回数を示すものであり、[登録モード]を構成すると きに設定します。登録セキュリティモードの構成に[ついて詳しくは、「登録セキュリティモ](https://docs.citrix.com/ja-jp/xenmobile/server/users.html#configure-enrollment-security-modes)ードを構成す る」を参照してください。
- 招待を送信:招待を直ちに送信するには、[オン]を選択します。[登録招待]ページの表に招待は追加す るものの送信しない場合は、[オフ]を選択します。
- 2.[招待[を送](https://docs.citrix.com/ja-jp/xenmobile/server/users.html#configure-enrollment-security-modes)信]を有効にした場合は [保存]および[送信]をクリックします。それ以外の場合は [保存]をク リックします。[登録招待]ページの表に招待が表示されます。

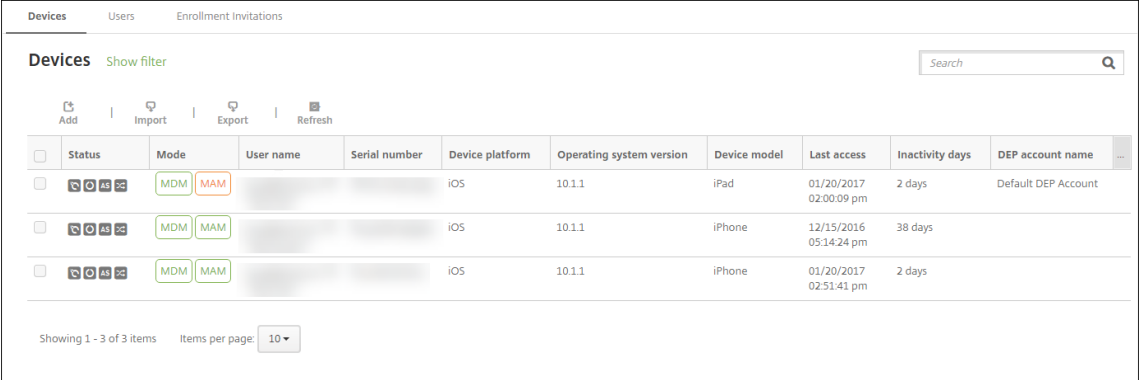

インストールリンクを送信するには

登録インストールリンクを送信する前に、[設定]ページでチャネル(SMTP または SMS)を構成する必要がありま す。詳しくは、「通知」を参照してください。

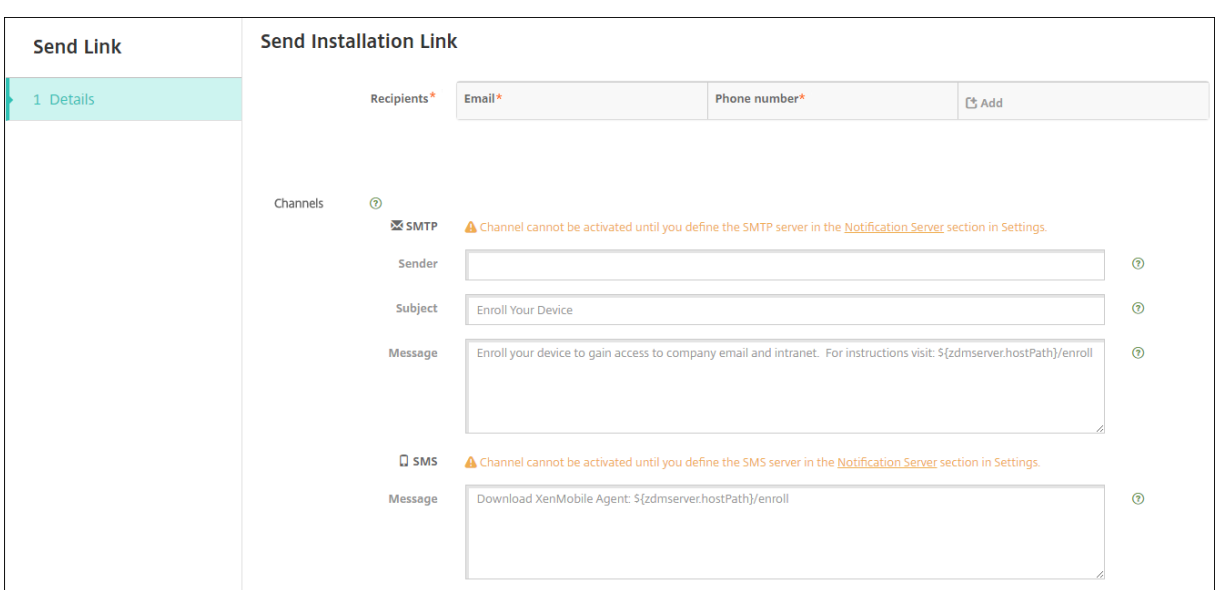

- 1. これらの設定を構成し、[保存]をクリックします。
	- 宛先: 追加する宛先ごとに、[追加] をクリックして以下の操作を行います:
		- **–** メール:送信先のメールアドレスを入力します。このフィールドは必須です。
		- **–** 電話番号:送信先の電話番号を入力します。このフィールドは必須です。

注:

既存の送信先を削除するには、項目が含まれる行の上にマウスポインターを置き、右側のごみ箱ア イコンをクリックします。確認ダイアログボックスが開きます。項目を削除するには [削除]をク リックし、項目をそのままにするには [キャンセル]をクリックします。

既存の送信先を編集するには、項目が含まれる行の上にマウスポインターを置き、右側のペンアイ コンをクリックします。項目を変更し、[保存]をクリックして変更した項目を保存するか、[キャ ンセル]をクリックして項目を変更せずそのままにします。

- チャネル:登録インストールリンクの送信に使用するチャネルを選択します。通知は **SMTP** または SMS で送信することができます。[通知サーバー]の [設定] ページでサーバー設定を構成するまでは、 これらのチャネルをアクティブ化できません。詳しくは、「通知」を参照してください。
- **SMTP**:次の設定を任意で構成します。これらのフィールドに何も入力しない場合は、選択したプラッ トフォームで構成済みの通知テンプレートに指定されているデフォルト値が使用されます。
	- **–** 差出人:オプションで送信者を入力します。
	- **–** 件名:任意でメッセージの件名を入力します。たとえば、「Enroll your device」などです。
	- **–** メッセージ:任意で、送信先に送信されるメッセージを入力します。たとえば、「Enroll your device to gain access to organizational apps and email.」などです。
- **SMS**:以下の設定を構成します。このフィールドに何も入力しない場合は、選択したプラットフォーム で構成済みの通知テンプレートに指定されているデフォルト値が使用されます。

**–** メッセージ:送信先に送信されるメッセージを入力します。SMS ベースの通知の場合、このフィ ールドは必須です。

注: 北米の場合、160 文字を超える SMS メッセージは複数のメッセージとして配信されます。

# 2. [送信] をクリックします。

注:

環境が SAMAccountName を使用している場合、ユーザーが招待を受け取ってリンクをク リ ッ ク し た 後、 認 証 を 完 了 す る に は、 ユ ー ザ ー 名 を 編 集 す る 必 要 が あ り ま す。 ユ ー ザ ー 名 はsAMAccountName@domainname.comの形式で表示されます。ユーザーは「@domainname.com」の部分を削除する必要があります。

プラットフォームごとの登録セキュリティモード

次の表に、ユーザーデバイスの登録に使用できるセキュリティモードを示します。表の「はい」は、どのデバイスプラ ットフォームが、登録プロファイルが異なる特定の登録および管理モードをサポートしているかを示しています。

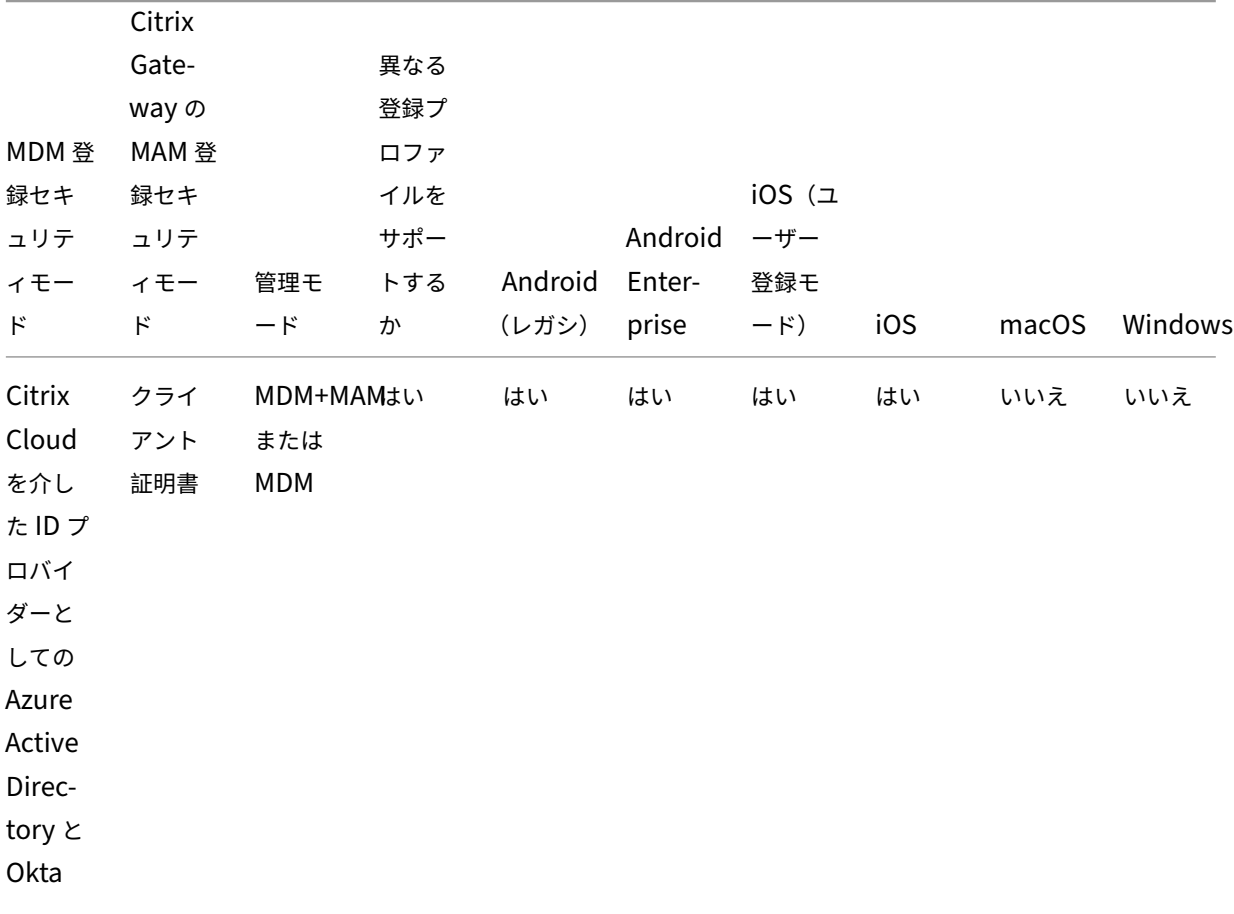

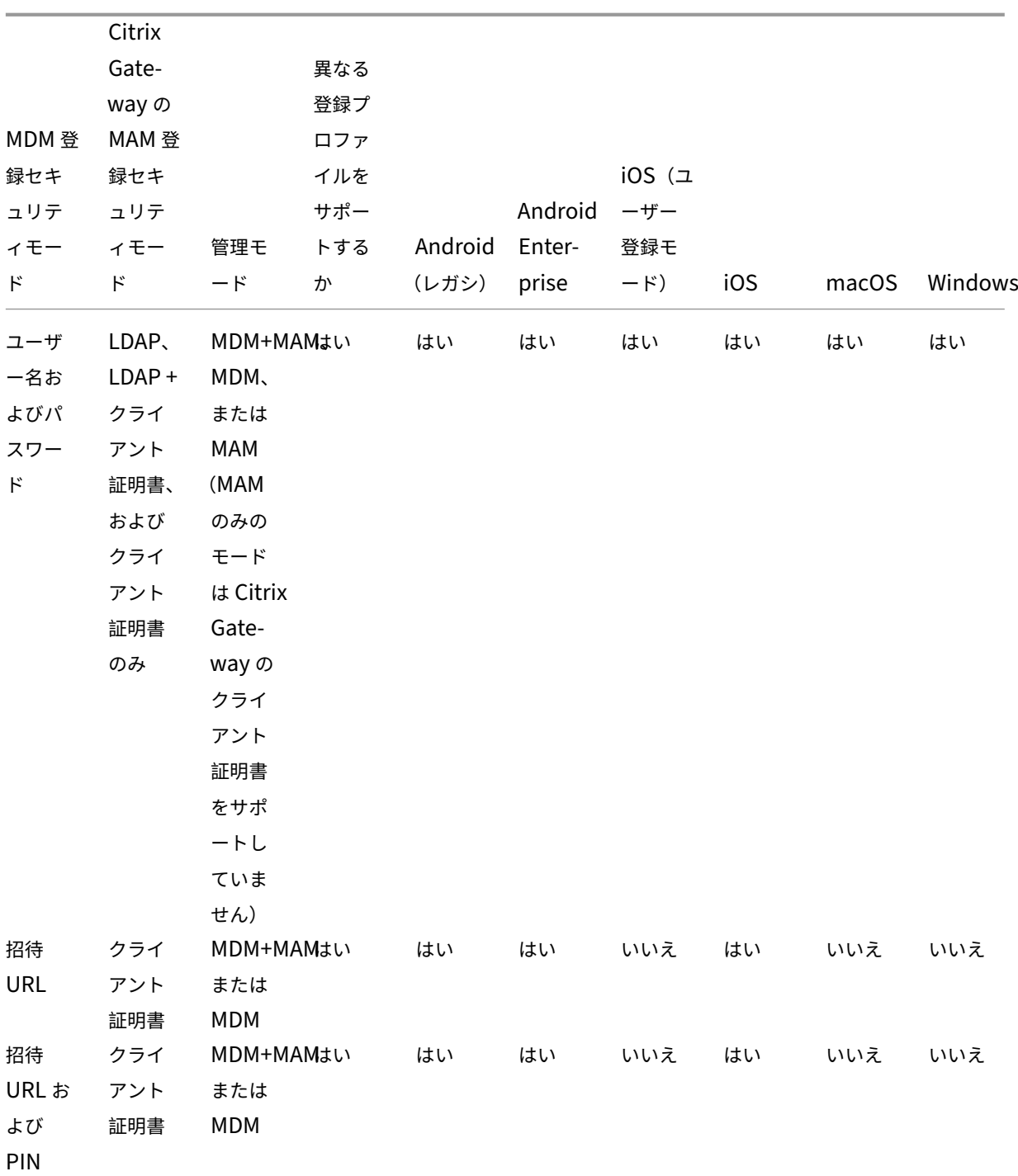

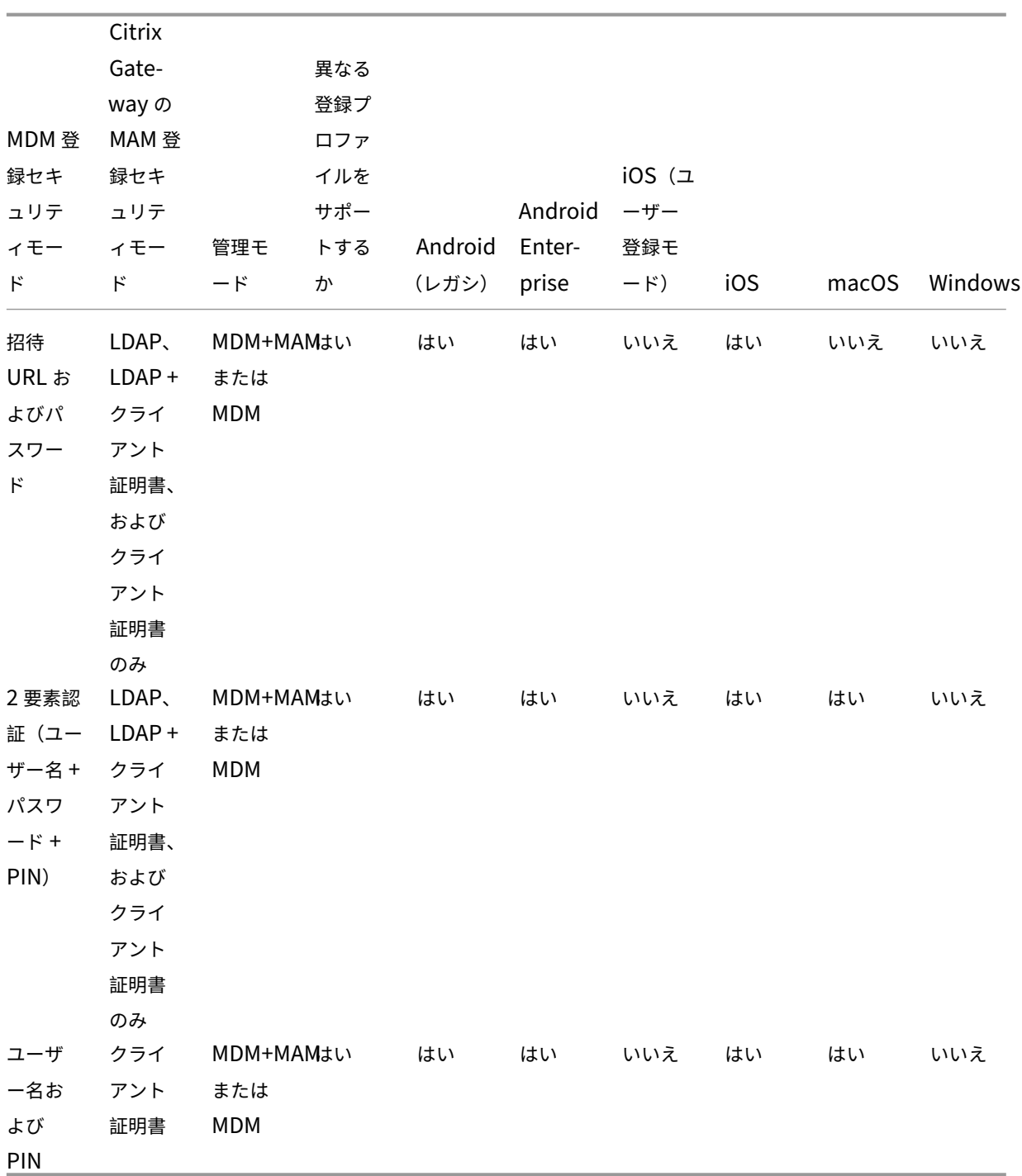

ここでは、iOS、Android、Android Enterprise デバイスでの登録セキュリティモードの動作について説明しま す:

- ユーザー名およびパスワード(デフォルト)
	- **–** 登録 URL が記載された 1 つの通知をユーザーに送信します。ユーザーがこの URL をクリックする と、Secure Hub が開きます。次に、ユーザーはユーザー名とパスワードを入力して、デバイスを

XenMobile に登録します。

- 招待 **URL**
	- **–** 登録 URL が記載された 1 つの通知をユーザーに送信します。ユーザーがこの URL をクリックすると、 Secure Hub が開きます。XenMobile Server 名と[はい、登録します]ボタンが表示されます。ユー ザーは [はい、登録します]をタップして、デバイスを XenMobile に登録します。
- 招待 **URL** および **PIN**
	- **–** ユーザーに次のメールを送信します:
		- \* ユーザーが Secure Hub 経由で XenMobile でデバイスを登録できる登録 URL が記載されたメー ル。
		- \* デバイスの登録時に、ユーザーの Active Directory(またはローカル)のパスワードとともにユ ーザーが入力する必要があるワンタイム PIN 付きのメール。
	- **–** このモードでは、ユーザーは通知の登録 URL を使用してのみ登録します。ユーザーが登録招待状を紛失 した場合、ユーザーは登録できなくなります。ただし、新たに招待状を送信することはできます。
- 招待 **URL** およびパスワード
	- **–** 登録 URL が記載された 1 つの通知をユーザーに送信します。ユーザーがこの URL をクリックすると、 Secure Hub が開きます。XenMobile Server 名と、ユーザーがパスワードを入力できるフィールド が表示されます。
- **2** 要素
	- **–** 登録 URL とワンタイム PIN が記載された 1 つの通知をユーザーに送信します。ユーザーがこの URL をクリックすると、Secure Hub が開きます。XenMobile Server 名と、ユーザーがパスワードと PIN 番号をそれぞれ入力できる 2 つのフィールドが表示されます。
- ユーザー名および **PIN**
	- **–** ユーザーに次のメールを送信します:
		- \* ユーザーが Secure Hub をダウンロードしてインストールできる登録リンクが記載されたメール。 Secure Hub の起動後、ユーザーは、ユーザー名とパスワードを入力して XenMobile にデバイス を登録するよう求められます。
		- \* デバイスの登録時に、ユーザーの Active Directory(またはローカル)のパスワードとともにユ ーザーが入力する必要があるワンタイム PIN 付きのメール。
	- **–** ユーザーが登録招待状を紛失した場合、ユーザーは登録できなくなります。ただし、新たに招待状を送 信することはできます。
- ここでは、macOS デバイスでの登録セキュリティモードの動作について説明します:
	- ユーザー名およびパスワード
- **–** 登録 URL が記載された 1 つの通知をユーザーに送信します。ユーザーが URL をクリックすると、 Safari ブラウザーが開きます。サインインページが開き、ユーザーはユーザー名とパスワードを入力し て XenMobile にデバイスを登録するよう求められます。
- **2** 要素
	- **–** 登録 URL とワンタイム PIN が記載された 1 つの通知をユーザーに送信します。ユーザーが URL をク リックすると、Safari ブラウザーが開きます。サインインページが開き、ユーザーがパスワードと PIN 番号をそれぞれ入力できる 2 つのフィールドが表示されます。
- ユーザー名および **PIN**
	- **–** ユーザーに次のメールを送信します:
		- \* 登録 URL が記載されたメール。ユーザーが URL をクリックすると、Safari ブラウザーが開きま す。サインインページが開き、ユーザーはユーザー名とパスワードを入力して XenMobile にデバ イスを登録するよう求められます。
		- \* デバイスの登録時に、ユーザーの Active Directory(またはローカル)のパスワードとともにユ ーザーが入力する必要があるワンタイム PIN 付きのメール。
	- **–** ユーザーが登録招待状を紛失した場合、ユーザーは登録できなくなります。ただし、新たに招待状を送 信することはできます。

Windows デバイスに登録招待を送信することはできません。Windows ユーザーはデバイスから直接登録します。

# **Firebase Cloud Messaging**

### July 4, 2024

注:

Firebase Cloud Messaging (FCM) は以前は Google Cloud Messaging (GCM) と呼ばれていました。 XenMobile コンソールのラベルとメッセージの一部には、GCM 用語が使用されています。

Firebase Cloud Messaging(FCM)を使用して Android デバイスが XenMobile に接続するタイミングと方法を 制御することをお勧めします。XenMobile で FCM が構成されている場合、FCM で有効な Android デバイスに接 続通知を送信します。セキュリティ操作や展開コマンドによって、ユーザーに XenMobile Server への再接続を求 めるプッシュ通知が送信されます。

この記事の構成手順を完了し、デバイスがチェックインすると、デバイスは XenMobile Server で FCM サービスに 登録します。これにより、FCM を使用して XenMobile Service からデバイスにほぼリアルタイムで通信することが できます。FCM の登録は、新しく登録するデバイスおよび以前に登録されたデバイスで機能します。

XenMobile がデバイスへの接続を開始する必要がある場合、XenMobile は FCM サービスに接続し、FCM サービ スは接続するようにデバイスに通知します。この種類の接続は、Apple プッシュ通知サービスでの接続と似ていま す。

# 前提条件

- 最新の Secure Hub クライアント
- Google デベロッパーアカウントの資格情報
- FCM 対応 Android デバイスにインストールされた Google Play サービス

ファイアウォールポート

- fcm.googleapis.comおよびGoogle.comに対しては、XenMobile のポート 443 を開きます。
- デバイスの Wi‑Fi によるインターネット送信接続用にポート 5228、5229、5230 を開きます。
- 送信接続を許可するには、IP 制限なしでポート 5228~5230 を許可することが推奨されています。ただし、 IP 制限が必要な場合は、IPv4 および IPv6 ブロック内のすべての IP アドレスを許可することが推奨されてい ます。ブロックは、Google のASN 15169に記載されています。このリストは、毎月更新してください。FCM ポートについて詳しくは、Google ドキュメント「FCM ポートとファイアウォール」を参照してください。

詳しくは、「ポート要件」を参照して[ください。](https://ipinfo.io/AS15169)

アーキテク[チャ](https://docs.citrix.com/ja-jp/xenmobile/server/system-requirements/ports.html)

次の図は、外部および内部ネットワークにおける FCM の通信フローを示しています。

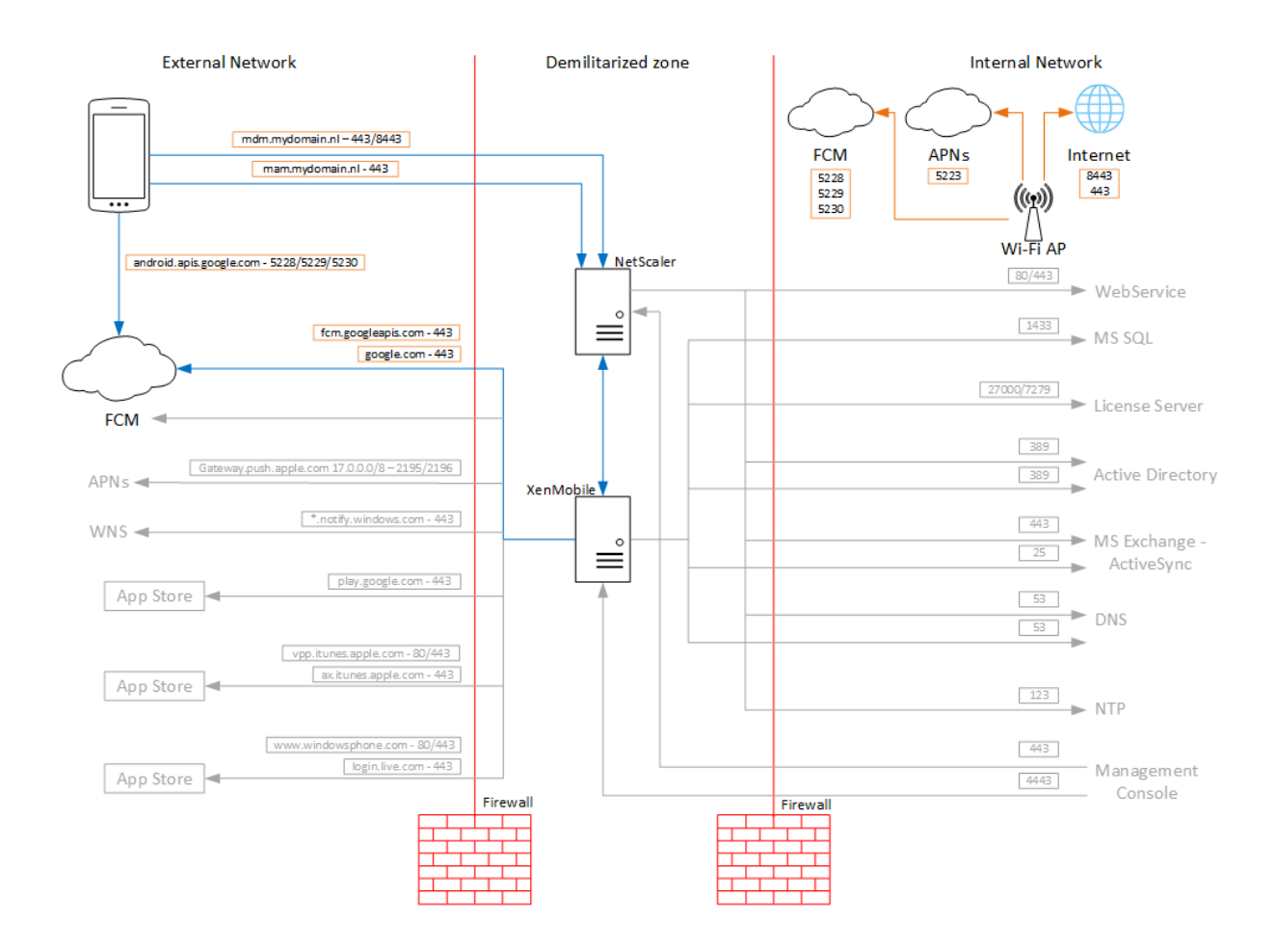

# **Google** アカウントを **FCM** 向けに構成するには

1. Google デベロッパーアカウントの資格情報を使用して次の URL にサインインします:

https://console.firebase.google.com/

2.[**Add project**]をクリックします。

Recent projects

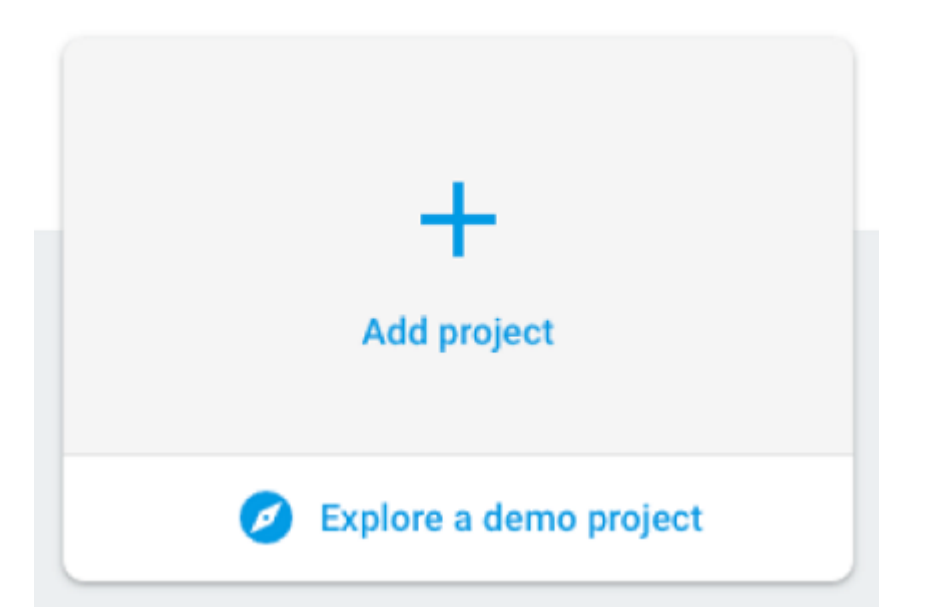

3. プロジェクトを作成したら、[**Project settings**]をクリックします。

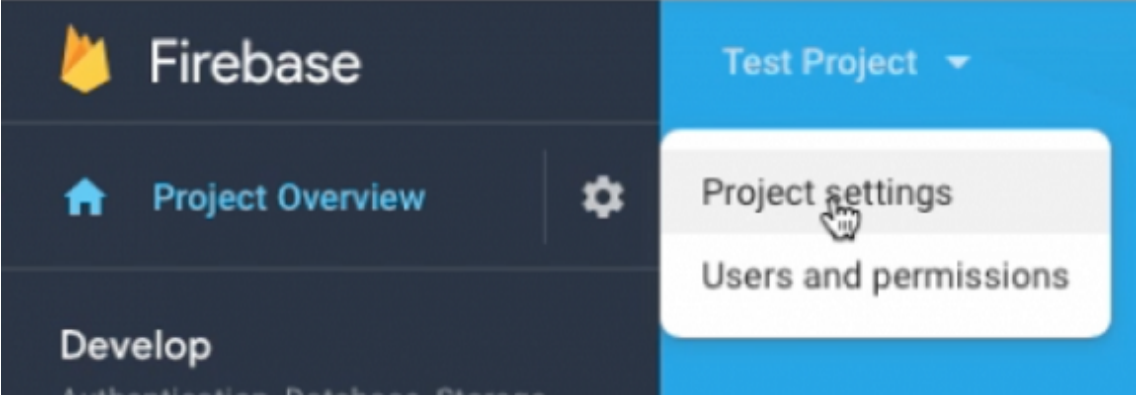

注:

Google は、現在 FCM の実装で使用されている従来の HTTP 用の FCM API を廃止する予定です。移行 期限は 2024 年 6 月 21 日です。FCM を従来の FCM API から HTTP v1 API に移行する必要がありま す。詳しくは、「以前の HTTP から HTTP v1 に移行する」を参照してください。

- 4.[**Cloud Messaging**]タブを選択します。Firebase Cloud Messaging API が有効になっていることを確認 し、[**Manage Service Accounts**[\]をクリックします。](https://firebase.google.com/docs/cloud-messaging/migrate-v1)
	- a) 移行前に従来の API を使用するには、Cloud Messaging API(従来)が有効になっていることを確認 してください。[**Key**]フィールドと [**Sender ID**]フィールドの値をコピーします。

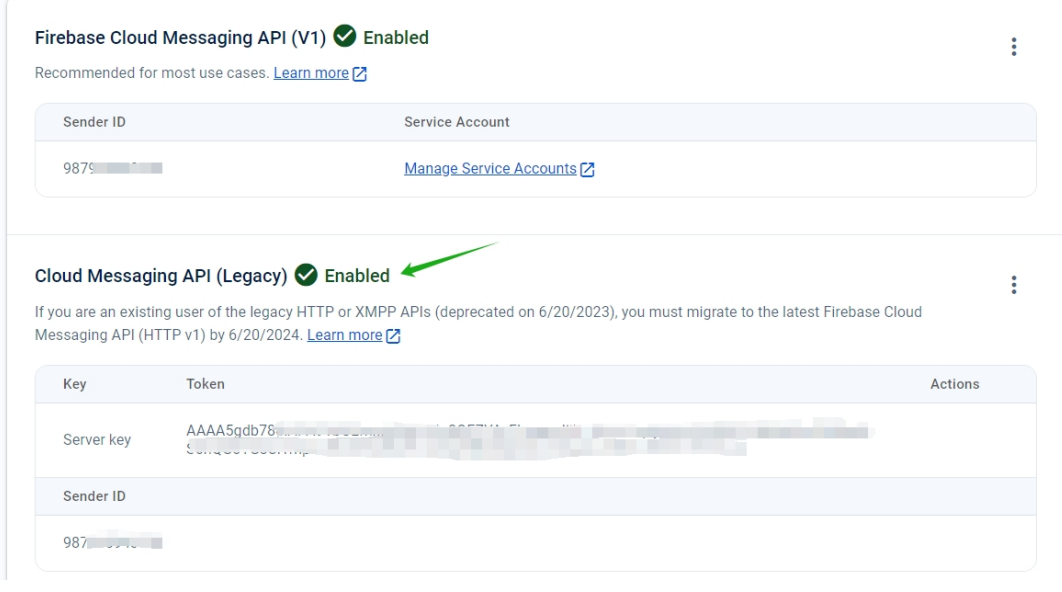

キーが一覧にない場合は、[**Actions**]の下の省略記号(⋯)をクリックして、新しいキーを追加します。

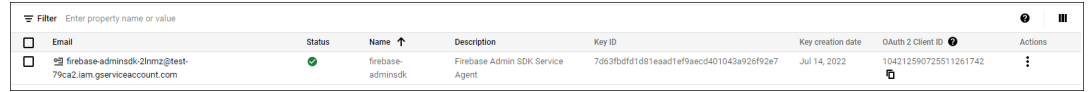

b) 移行後、従来の API は Google で廃止されます。Firebase Cloud Messaging API(V1)を有効にす る必要があります。詳しくは、「以前の HTTP から HTTP v1 に移行する」を参照してください。

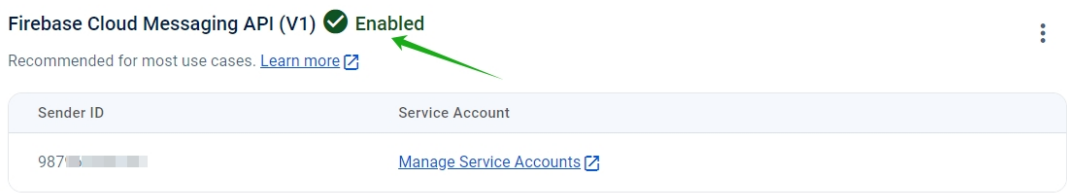

#### Cloud Messaging API (Legacy) 2 Enabled

If you are an existing user of the legacy HTTP or XMPP APIs (deprecated on 6/20/2023), you must migrate to the latest Firebase Cloud Messaging API (HTTP v1) by 6/20/2024. Learn more [7]

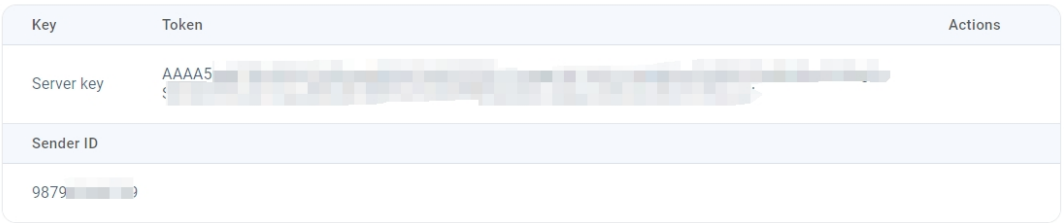

[Project settings]の [Service accounts] からサービスアカウントの JSON ファイルをダウ ンロードします。サービスアカウントの秘密キーファイルを生成するには、[Provide credentials manually]セクションを参照してください。[**Generate new private key**]をクリックして、サー ビスアカウントキーの JSON ファイルをダウンロードします。

÷

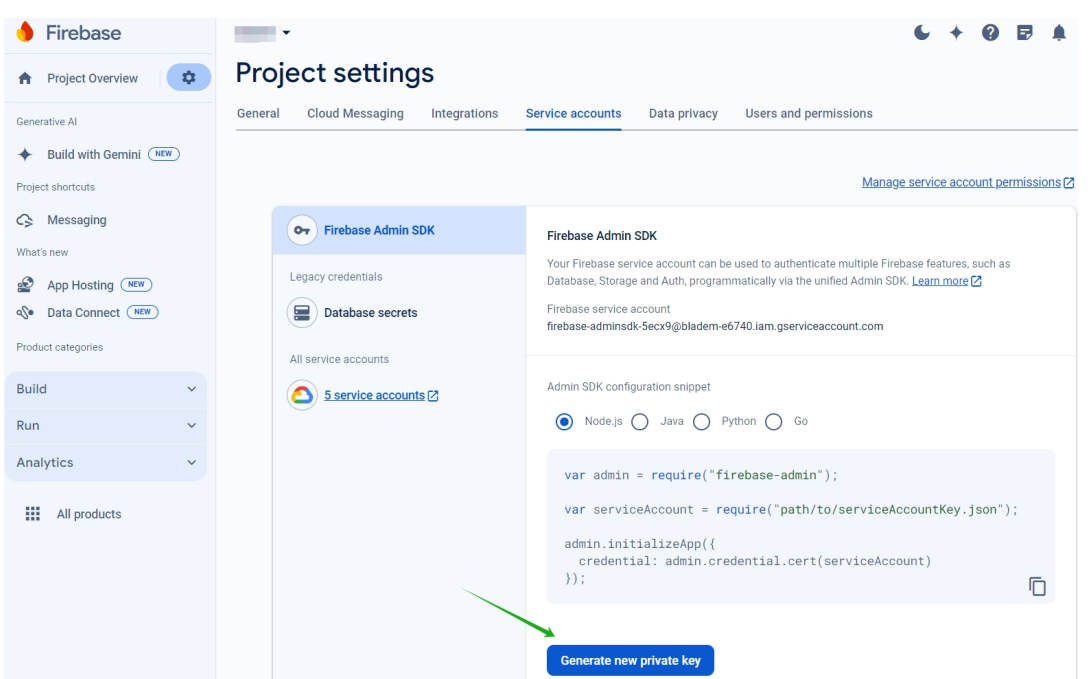

Android 上で FCM のクライアントアプリをセットアップする手順については、この Google Developers の Cloud Messaging の記事を参照してください: https://firebase.google.com/docs/cloud-messaging/android/cl ient。

# **[Xen](https://firebase.google.com/docs/cloud-messaging/android/client)Mobile** を **FCM** 用に構成するに[は](https://firebase.google.com/docs/cloud-messaging/android/client)

XenMobile コンソールで、[設定]**>**[**Firebase Cloud Messaging**]の順に選択します。

# **Cloud Messaging API** (従来) の場合

- 1. Firebase Cloud Messaging 構成の最後の手順で、[**API** キー]フィールドに Firebase Cloud Messaging の **Key** 値を入力します。
- 2. 前の手順の **Sender ID** 値を入力します。

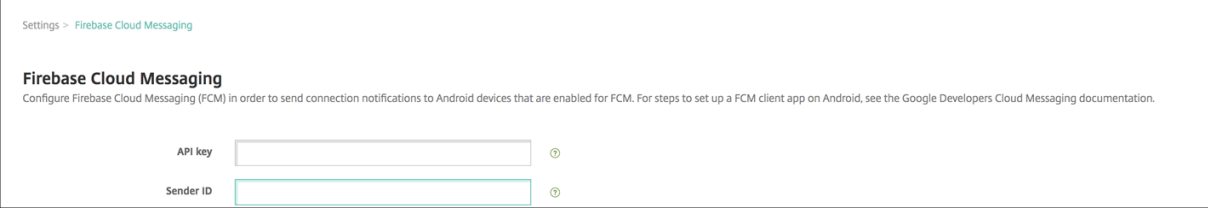

# **Firebase Cloud Messaging API (V1) の場合**

メモ:

- XenMobile Server バージョン 10.15 Rolling Patch 7 以降で FCM API V1 を有効にするには、Knowledge Center の記事 CTX677031を参照してください。
- FCM を初めて使用する場合は、手順 1 をスキップして手順 2 から続行してください。
- 1. 既に FCM を使用してい[る場合は、](https://support.citrix.com/article/CTX677031)Sender ID に現在の FCM プロジェクトが自動的に入力され、サービスア カウントのキーファイルをアップロードするための新しいオプションが表示されます。

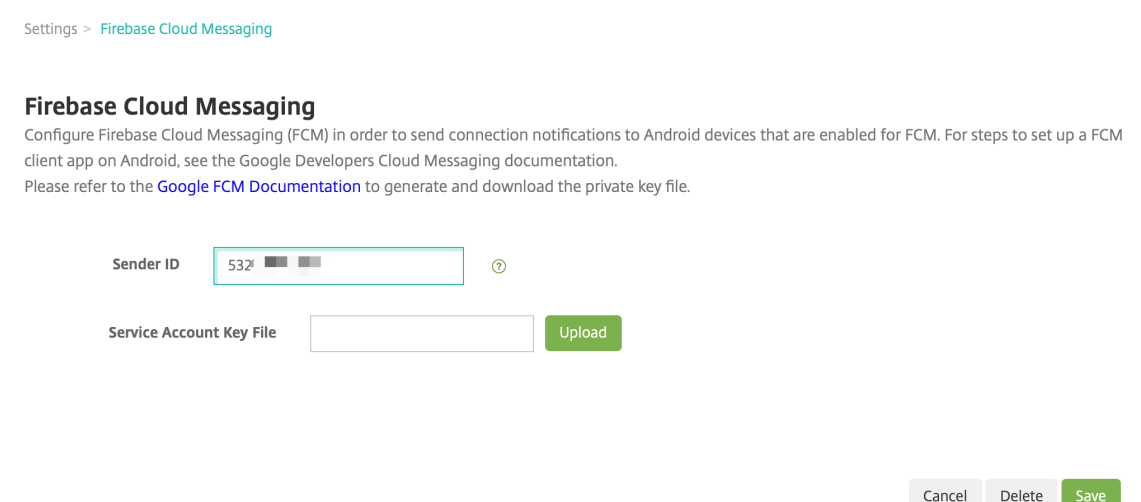

2. 新しい FCM ユーザーの場合は、**Sender ID** を入力し、前の手順で取得したサービスアカウントのキーファイ ルをアップロードします。

Settings > Firebase Cloud Messaging

#### **Firebase Cloud Messaging**

Configure Firebase Cloud Messaging (FCM) in order to send connection notifications to Android devices that are enabled for FCM. For steps to set up a FCM client app on Android, see the Google Developers Cloud Messaging documentation. Please refer to the Google FCM Documentation to generate and download the private key file.

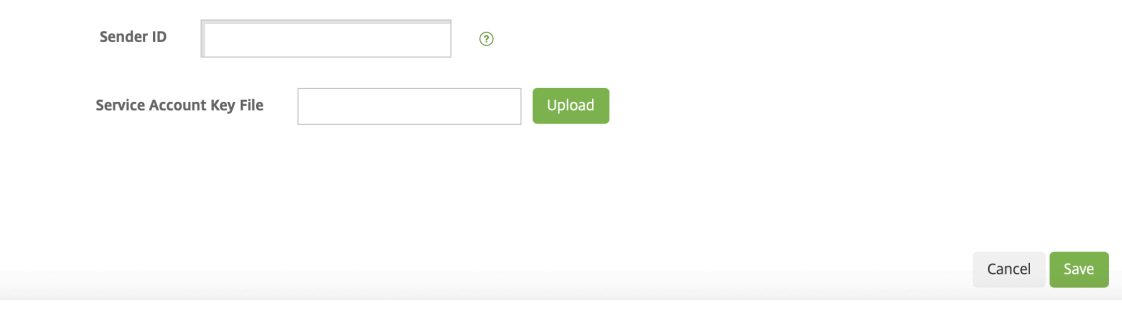

3. アップロードされたファイルは解析され、対応するフィールドが自動生成されます。

Settings > Firebase Cloud Messaging

### **Firebase Cloud Messaging**

Configure Firebase Cloud Messaging (FCM) in order to send connection notifications to Android devices that are enabled for FCM. For steps to set up a FCM client app on Android, see the Google Developers Cloud Messaging documentation. Please refer to the Google FCM Documentation to generate and download the private key file.

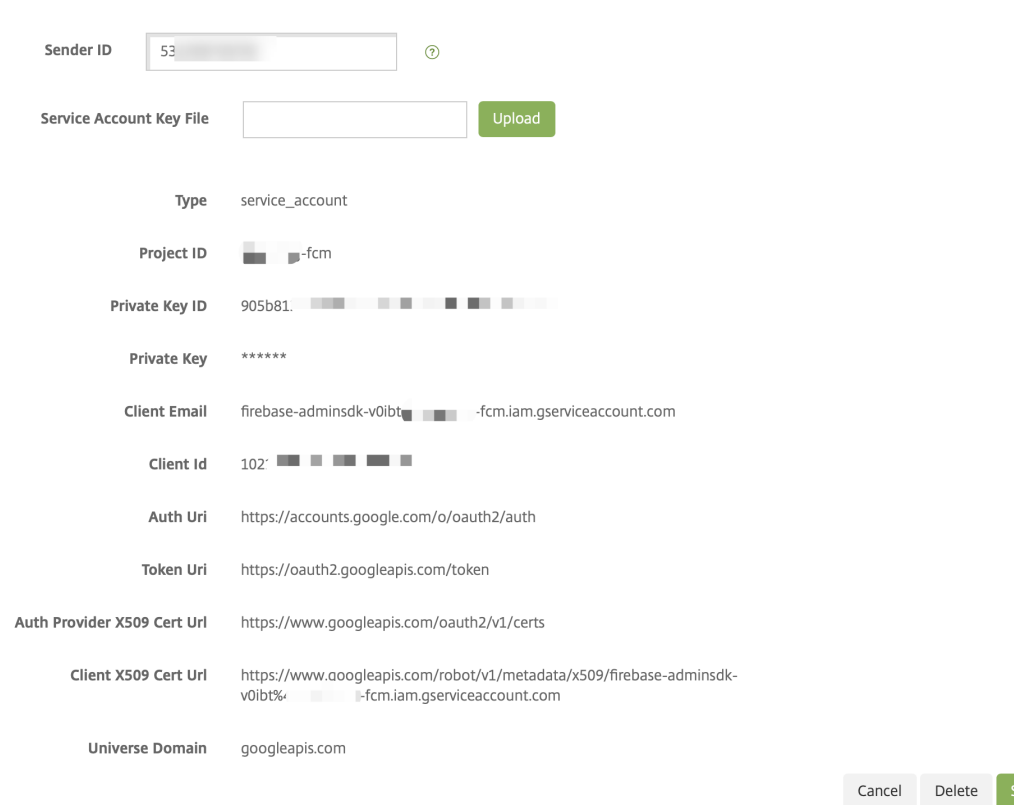

4. 情報を確認し、[**Save**]をクリックします。

# 構成をテストするには

- 1. Android デバイスを登録します。
- 2. このデバイスを XenMobile から切断するため、少しの時間アイドル状態にします。
- 3. XenMobile コンソールにサインインして [管理]をクリックし、Android デバイスを選択して [保護]をク リックします。

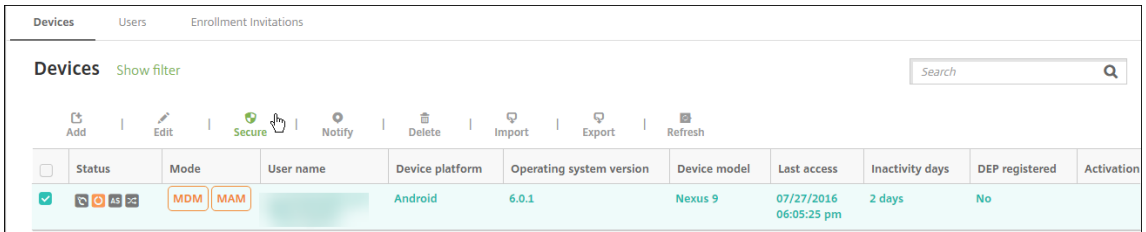

4.[デバイス操作]で、[選択的なワイプ]をクリックします。

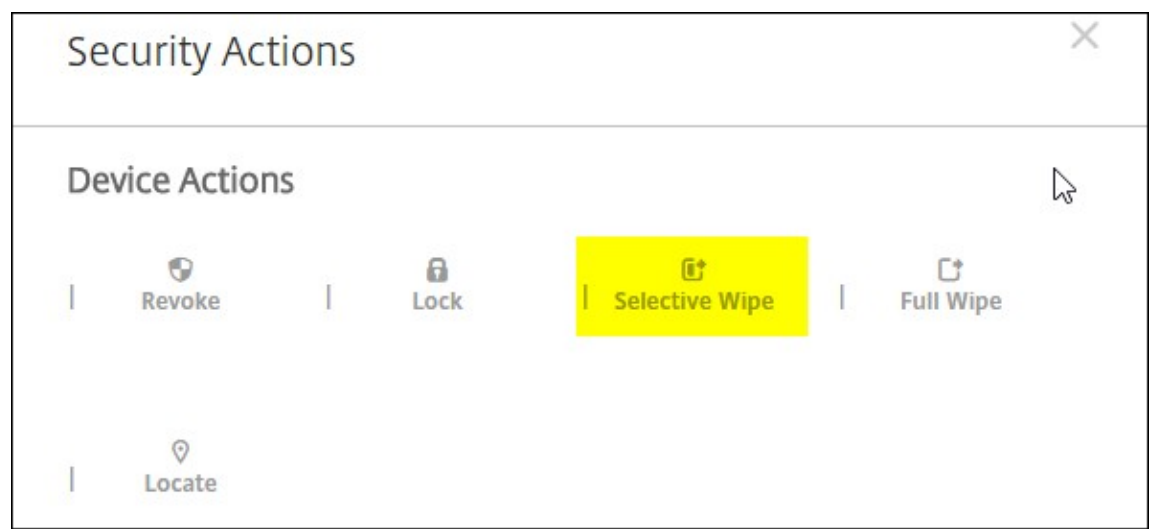

正常に構成されている場合、Endpoint Management に再接続せずにデバイスで選択的なワイプが行われま す。

# **Apple Education** 機能との統合

# September 16, 2024

Apple Education を使用する環境で、XenMobile をモバイルデバイス管理(MDM)ソリューションとして使用で きます。XenMobile のサポートには、Apple School Manager (ASM) や iPad 用のクラスルームアプリが含まれ ています。XenMobile の教育の構成デバイスポリシーで、Apple の教育向け機能を使用するように講師および生徒 のデバイスを構成します。

講師と生徒には事前に構成された監視対象 iPad が提供されます。この構成には、XenMobile での ASM の登録、新 しいパスワードで構成された管理対象 Apple ID アカウント、および必須の一括購入アプリと iBooks が含まれま す。

XenMobile による Apple の教育向け機能のサポートの概要をお伝えします。

# **Apple School Manager**

ASM は、教育機関で使用する iOS (iPadOS) デバイスと macOS ノートブックコンピューターのセットアップ、展 開、管理を可能にするサービスです。ASM に含まれる Web ベースのポータルを使用することで、IT 管理者は次のこ とが可能になります:

- Apple Deployment Program デバイスを異なる MDM サーバーに割り当てる
- アプリと iBooks の一括購入ライセンスを購入する

• 管理対象 **Apple ID** の一括作成。これらのカスタマイズされた Apple ID を使用することで、iCloud Drive でのドキュメントの保存、Apple App Store コースへの登録などの、Apple サービスを利用できます。

XenMobile には複数の ASM アカウントを追加できます。たとえば、この機能によって、教育の単位や学部ごとに異 なる登録設定、設定アシスタントのオプションが利用できるようになります。追加後、各 ASM アカウントをさまざ まなデバイスポリシーに関連付けることができます。

ASM アカウントを XenMobile コンソールに追加すると、XenMobile はクラスおよび名簿情報を取得します。デバ イスのセットアップ時に、XenMobile は以下を実行します。

- デバイスを登録します。
- デバイスポリシー(教育の構成、ホーム画面のレイアウトなど)などの、展開用に構成されたリソースをイン ストールします。
- また、一括購入で購入したアプリと iBooks の両方をインストールします。

その後、事前に構成されたデバイスを講師と生徒に提供します。デバイスを紛失した場合や盗難に遭った場合は、 MDM の紛失モード機能を使用してデバイスをロックしたり検索したりすることができます。

**iPad** 用クラスルームアプリ

iPad 用クラスルームアプリを使用すると、講師は生徒のデバイスに接続してデバイスを管理できます。デバイス画面 を表示したり、iPad でアプリを開いたり、Web リンクを共有して開いたりすることができます。

クラスルームアプリは、App Store で無料で入手できます。XenMobile コンソールにアプリをアップロードします。 次に教育の構成デバイスポリシーを使用して、講師のデバイスに展開するクラスルームアプリを構成します。

Apple の教育向け機能について詳しくは、Apple の「教育」サイトおよび同サイトの「教育用導入ガイド」を参照し てください。

#### 前提条件

- Citrix Gateway
- MDM+MAM 用に構成された登録プロファイル。

• Apple iPad 第 3 世代(最小バージョン)、または iOS 9.3(最小バージョン)を実行する iPad Mini

注:

XenMobile は、LDAP または Active Directory に対する ASM ユーザーアカウントの検証を行いません。た だし、XenMobile を LDAP または Active Directory に接続して、ASM の講師や生徒と関連付けられていな いユーザーとデバイスを管理できます。たとえば、Active Directory を使用して、そのほかの ASM メンバー (IT 管理者やマネージャーなど)に Secure Mail と Secure Web を提供できます。

ASM の講師と生徒はローカルユーザーであるため、彼らのデバイスに Citrix Secure Hub を展開する必要は

ありません。

Citrix Gateway の認証を含む MAM 登録では、ローカルユーザーはサポートされません(Active Directory ユーザーのみ)。このため、XenMobile は講師と生徒のデバイスに必須の一括購入アプリと iBooks のみを展 開します。

# **Apple School Manager** と **XenMobile** の構成

Apple、Apple 正規販売店、または通信事業者から iPad を購入したら、このセクションのワークフローに従って、 ASM アカウントとデバイスをセットアップします。このワークフローには、ASM ポータルと XenMobile コンソー ルで実行する手順が含まれています。

この手順に従って、1対1モデル(学生1人あたり1台の iPad)で使用するすべての iPad、または講師の iPad(非 共有)の統合を構成します。共有 iPad を構成するには、「共有 iPad の構成」を参照してください。

手順 **1**:**Apple School Manager** アカウントを作成し[、セットアップアシ](https://docs.citrix.com/ja-jp/xenmobile/server/provision-devices/shared-ipads#configure-shared-ipads)スタントを完了する

Apple Deployment Program からアップグレードする場合は、Apple サポートの記事「Apple School Manager にアップグレードする」を参照してください。ASM アカウントを作成するには、https://school.apple.com/にア クセスし、指示に従って登録します。ASM への初回ログオン時に、セットアップアシスタントが開きます。

- ASM の前提条件、セットアップアシスタント、管理タスクについて詳しくは、「[Ap](https://school.apple.com/)[ple School Manager](https://support.apple.com/ja-jp/HT206590) ユ [ーザガイド」を](https://support.apple.com/ja-jp/HT206590)参照してください。
- ASM のセットアップには、Active Directory のドメイン名とは異なるドメイ[ン名を使用します。たとえば、](https://support.apple.com/guide/apple-school-manager/welcome/web/) ASM のドメイン名には「appleid」のようなプレフィックスを付けます。
- [ASM](https://support.apple.com/guide/apple-school-manager/welcome/web/) を名簿データに接続すると、ASM によって講師と生徒の管理対象 Apple ID が作成されます。名簿デー タには講師、生徒、およびクラスを含めるようにします。ASM に名簿データを追加する方法については、前述 の「ASM ユーザーガイド」を参照してください。
- 前述の「ASM ユーザーガイド」で説明されているように、管理対象 Apple ID の形式を所属機関に合わせてカ スタマイズできます。

重要:

ASM 情報を XenMobile にインポートした後に、管理対象 Apple ID を変更しないでください。

• 正規販売店や通信事業者を通じてデバイスを購入した場合は、ASM にデバイスをリンクします。詳しくは、前 述の「ASM ユーザーガイド」を参照してください。

### 手順 **2**:**XenMobile** を **Apple School Manager** の **MDM** サーバとして構成し、デバイスの割り当てを構成する

ASM ポータルには、[**MDM Servers**]タブがあります。このセットアップを完了するには、XenMobile の公開キ ーファイルが必要です。

1. 次の手順を実行して、XenMobile の公開キーをローカルコンピューターにダウンロードします: XenMobile コンソールで、[設定]**>**[**Apple Deployment Program**]の順に選択します。

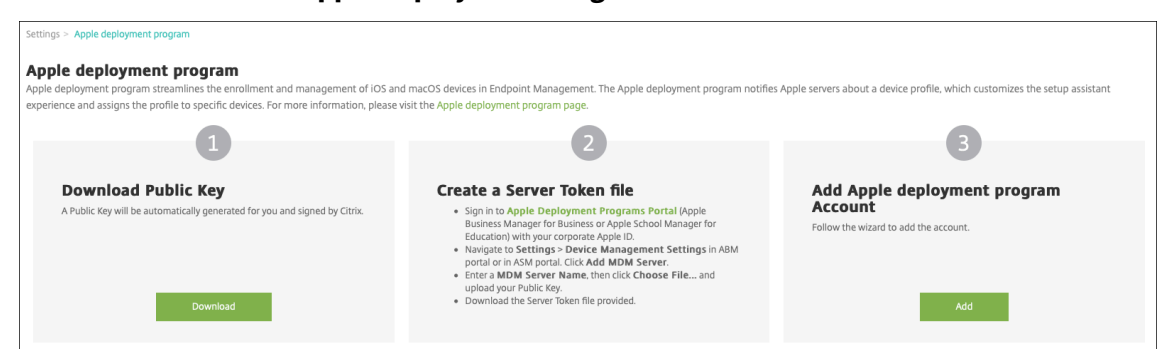

- 2. [Download Public Key]の下にある [Download]をクリックして PEM ファイルを保存します。
- 3. **Apple School Manager** ポータルで、[**Settings**]、[**Device Management Settings**]の順にクリッ クします。[**Add MDM Server**]をクリックします。

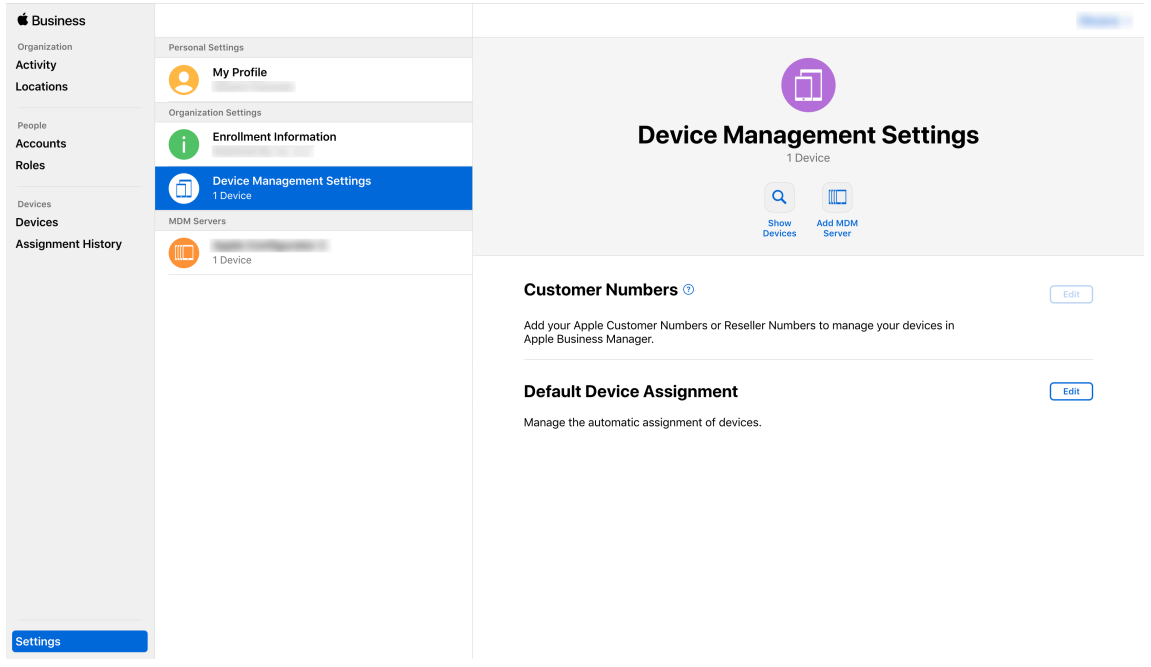

4. XenMobile の名前を入力します。入力するサーバーの名前は参考用であり、サーバー URL やサーバー名では ありません。[**Upload Public Key**]にある [**Choose File**]をクリックします。

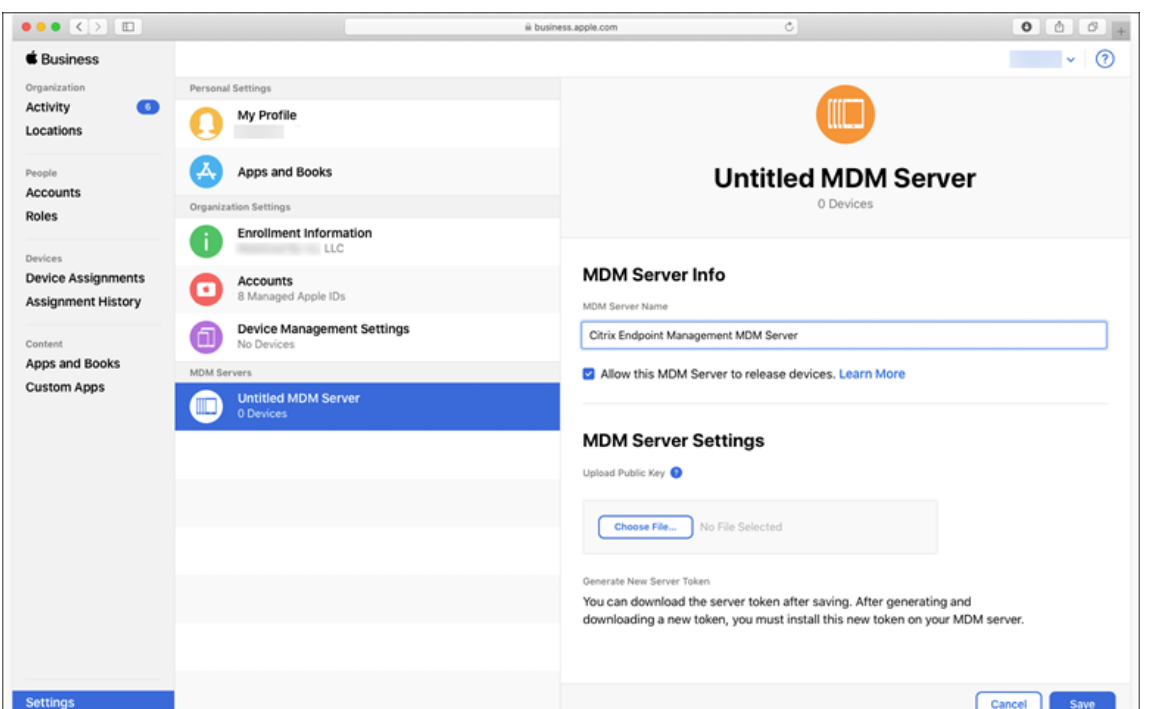

- 5. XenMobile からダウンロードした公開キーをアップロードして、[**Save**]をクリックします。
- 6. サーバートークンを生成します。[Download Token]をクリックし、コンピューターにサーバートークン ファイルをダウンロードします。

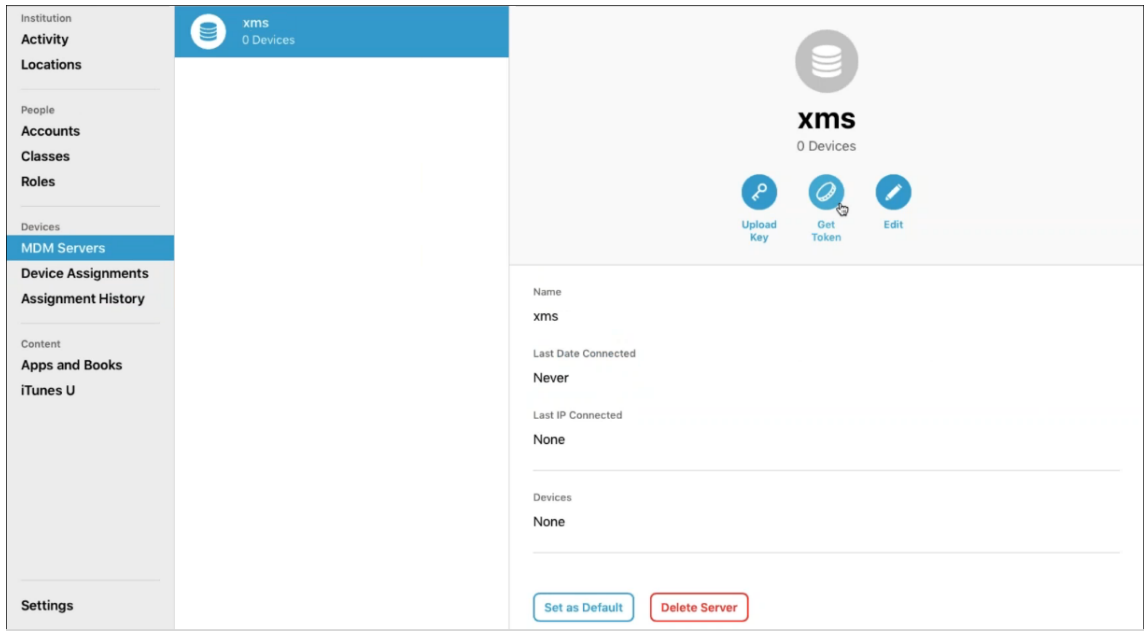

7.[**Default Device Assignment**]で[**Change**]をクリックします。どのようにデバイスを割り当てるかを 選択して求められる情報を入力します。詳しくは、「ASM ユーザーガイド」を参照してください。

# 手順 **3**:**Apple School Manager** アカウントを **XenMobile** に追加する

1. XenMobile コンソールで、[設定]**>**[**Apple Deployment Program**]に移動し、[**Apple Deployment Program** アカウントの追加] の [追加] をクリックします。

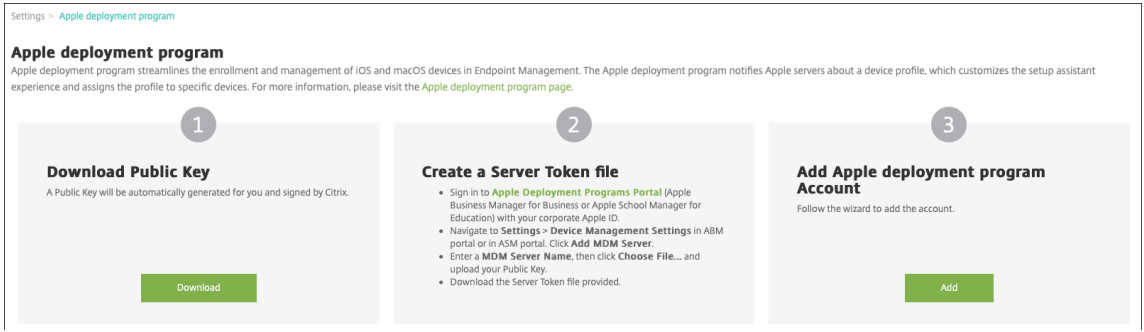

2.[**Server Tokens**]ページで、[**Upload**]をクリックし、ASM ポータルからダウンロードしたサーバートー クンファイル(P7M ファイル)を選択します。トークンの情報が表示されます。

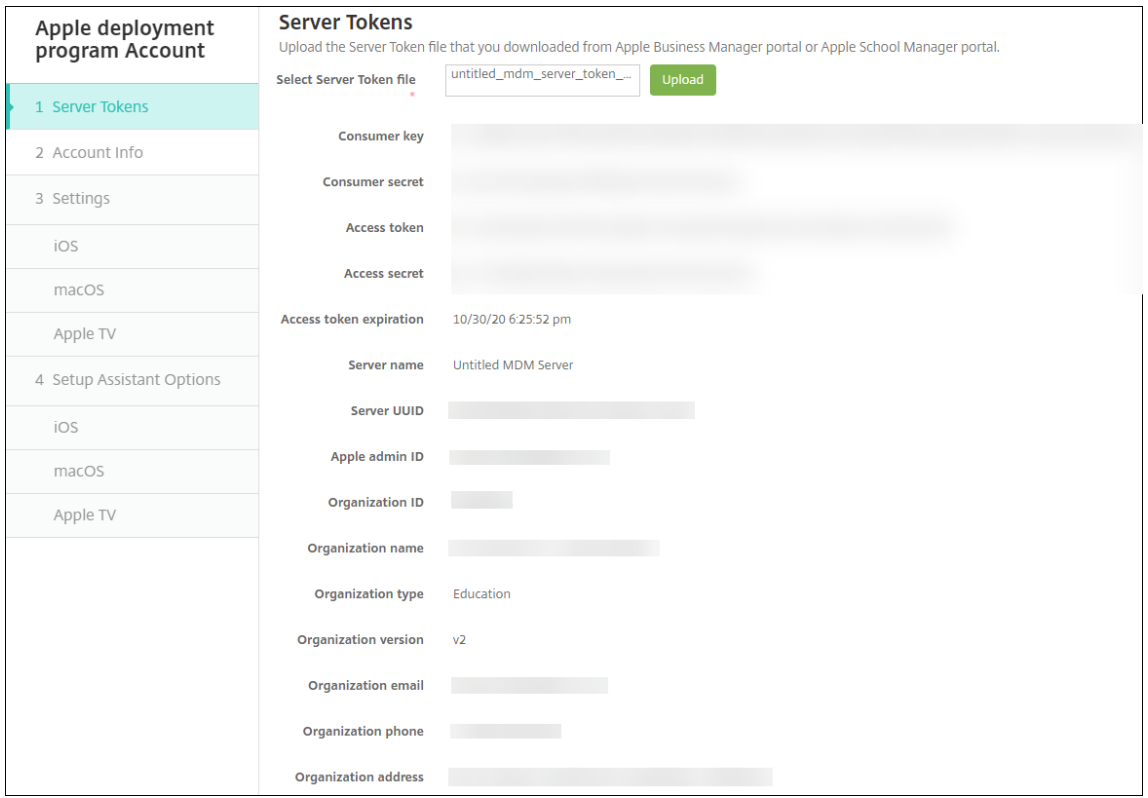

# メモ:

- •[組織の **ID**]は、Apple Deployment Program の顧客 ID です。
- ASM アカウントでは、[組織の種類]は教育、[組織のバージョン]は **v2** です。
- 3.[アカウント情報]ページで次の設定を入力します。

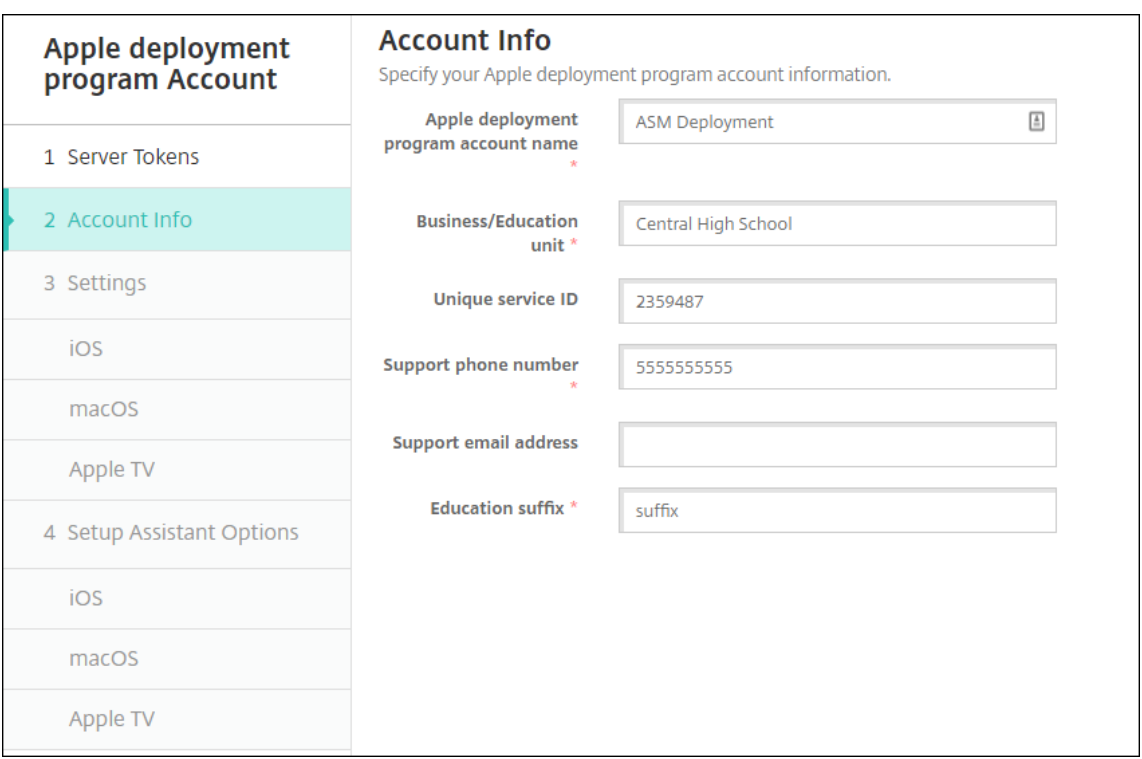

- **Apple Deployment Program** アカウント名:この Apple Deployment Program アカウントの一 意の名前。国や組織構造など、Apple Deployment Program アカウントの分類を示す名前を付けま す。
- 事業**/**教育単位:デバイスを割り当てる教育の単位や学部です。このフィールドは必須です。
- 一意のサービス **ID**:アカウントの識別に役立つオプションの一意の ID です。
- サポート用電話番号:ユーザーがセットアップ時にサポートが必要となった場合に連絡するサポートの 電話番号。このフィールドは必須です。
- サポート用メールアドレス:エンドユーザーが使用できるサポート用のメールアドレス(オプション)。
- 教育機関のサフィックス:特定の ASM Deployment Program アカウントのクラスのフラグを設定し ます。(一括購入のサフィックスは、一括購入アカウントのアプリと iBooks のフラグを設定します)。 ASM Deployment Program と ASM 一括購入の両方のアカウントで、同じサフィックスを使用する ことをお勧めします。
- 4.[次へ]をクリックします。[**iOS** 設定]で次の設定を入力します。

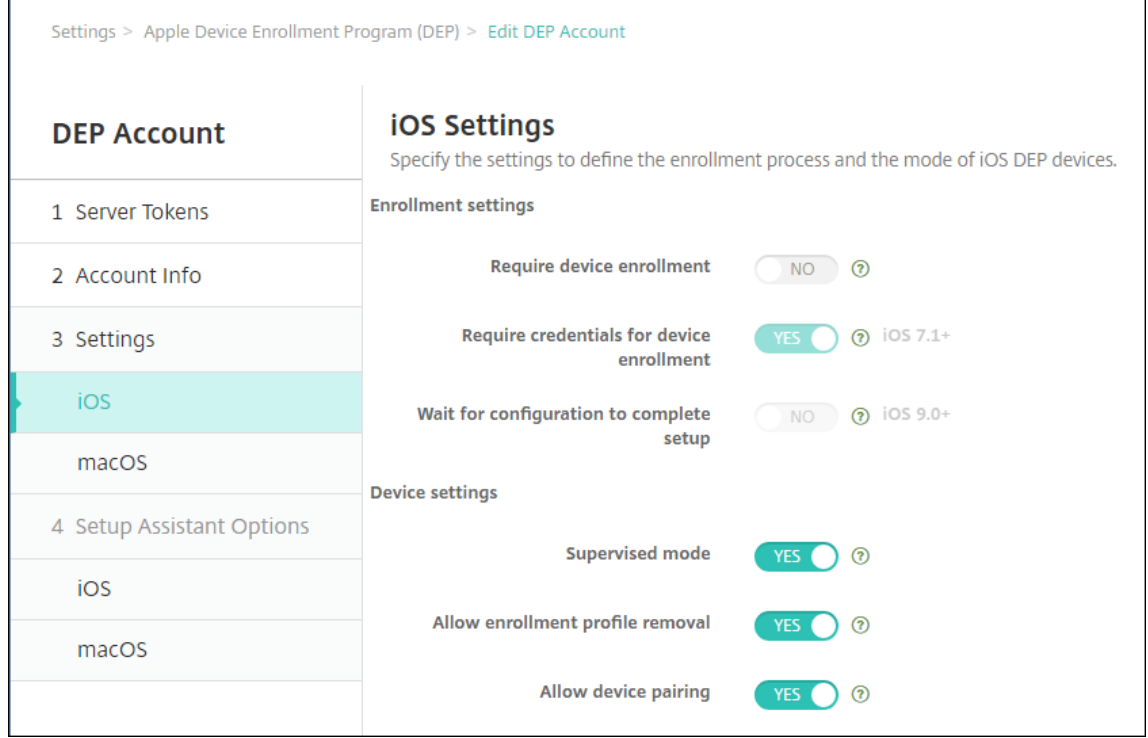

- 登録設定:
	- **–** デバイス登録を必須にする:ユーザーにデバイスの登録を要求します。この設定を [いいえ]に変 更します。
	- **–** デバイス登録のための資格情報を求める: Apple Deployment Program のセットアップ時にユ ーザーに資格情報の入力を要求します。ASM と XenMobile の統合では、この設定のデフォルト は [はい]で変更できません。Apple Deployment Program では、デバイス登録の資格情報が 必要です。
	- **–** セットアップを完了するため構成を待機する:すべての MDM リソースがユーザーデバイスに展開 されるまで、デバイスをセットアップアシスタントモードのままにしておく必要があるかどうか。 ASM と XenMobile の統合では、この設定はデフォルトで [いいえ]になっています。Apple の ドキュメントによると、デバイスがセットアップアシスタントモードの間は以下のコマンドが機能 しない場合があります。
		- \* InviteToProgram
		- \* InstallApplication
		- \* InstallMedia
		- \* ApplyRedemptionCode
- デバイス設定
	- **–** 監視モード: iOS デバイスを監視モードにします。デフォルトの [はい]を変更しないでくださ い。iOS デバイスを Supervised モードにする方法について詳しくは、「Apple Configurator を 使用して iOS デバイスを Supervised モードにするには」を参照してください。
- **–** 共有モード: iPad で共有モードを有効にします。最小要件を満たさないデバイスは、共有できま せん。
- **–** 登録プロファイルの削除を許可: ASM の統合で、ユーザーがデバイスから登録プロファイルを削 除できるようにします。この設定を [はい]に変更します。
- **–** デバイスのペアリングを許可: ASM の統合では、デバイスのペアリングを許可して Apple App Store と Apple Configurator を通じてデバイスを管理できるようにします。この設定を [はい] に変更します。
- 5.[**iOS** 設定アシスタントのオプション]で、ユーザーが初めてデバイスを起動するときにスキップする iOS 設 定アシスタントの手順を選択します。デフォルトでは、セットアップアシスタントにはすべての手順が含まれ ています。セットアップアシスタントから手順を削除すると、ユーザーエクスペリエンスが簡素化されます。

重要:

**Apple ID** と使用条件の手順は含めることを強くお勧めします。これらの手順により、講師と生徒は管 理対象 Apple ID の新しいパスワードを入力して、要求される使用条件を受け入れることができます。

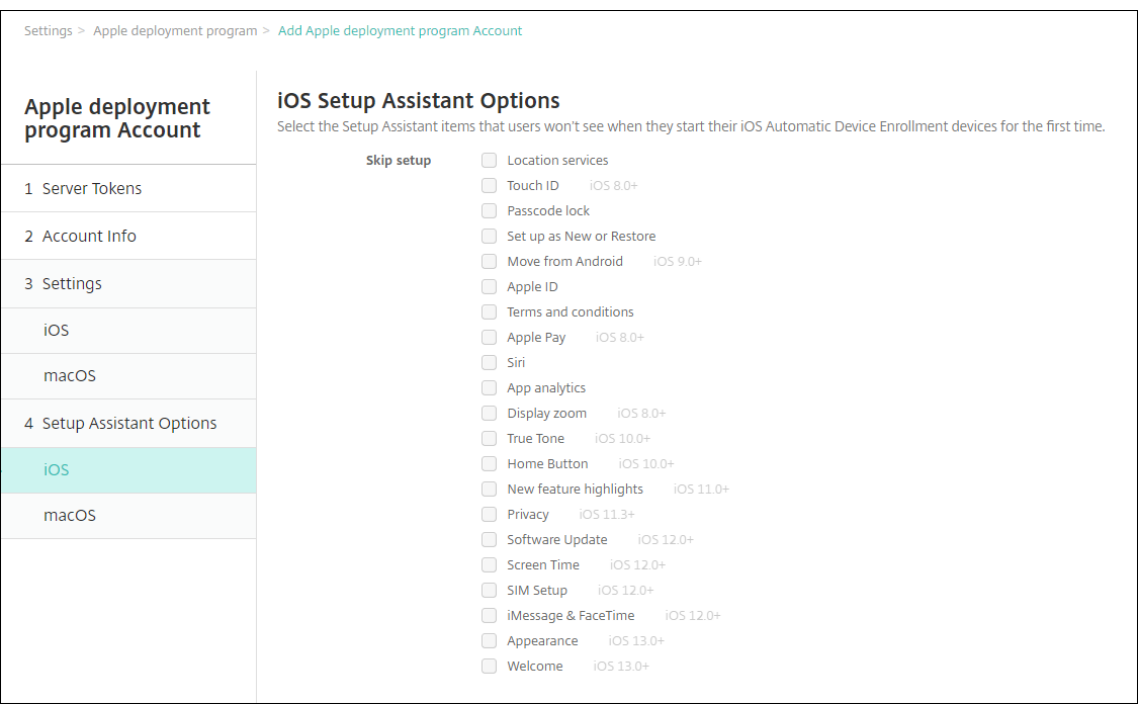

- 位置情報サービス:デバイスに位置情報サービスを設定します。
- **Touch ID**: iOS デバイスに Touch ID を設定します。
- パスコードロック:デバイスのパスコードを作成します。
- 新規としてセットアップまたは復元:新規に、または iCloud か Apple App Store のバックアップか らデバイスを設定します。
- **Android** から移動: Android デバイスから iOS デバイスへのデータ転送を有効にします。このオプ ションは、[新規としてセットアップまたは復元]がオンの場合(すなわち、手順をスキップする場合)

にのみ使用できます。

- **Apple ID**:デバイスの Apple ID アカウントを設定します。チェックボックスをオンにして、この手順 を含めることをお勧めします。
- 使用条件:デバイスの使用契約条件に対する同意をユーザーに要求します。チェックボックスをオンに して、この手順を含めることをお勧めします。
- **Apple Pay**: iOS デバイスに Apple Pay を設定します。
- **Siri**:デバイスで Siri を使用するかどうかを選択します。
- **App Analytics**:クラッシュデータおよび使用状況の統計情報を Apple と共有するかどうかを設定し ます。
- ディスプレイズーム: iOS デバイスにディスプレイ解像度(標準またはズーム)を設定します。
- **True Tone**: iOS デバイスで True Tone ディスプレイを設定します。
- ホームボタン:ホームボタンの画面感度を設定します。
- 新機能のハイライト: iOS 11.0 デバイス (最小バージョン)で、配布準備情報画面、[Access the Dock from Anywhere]および [Switch Between Recent Apps] を設定します。
- プライバシー: Apple Deployment Program デバイスのセットアップ中に、ユーザーが [データお よびプライバシー]を確認できないようにします。iOS 11.3 以降の場合。
- ソフトウェアの更新: Apple Deployment Program デバイスのセットアップ中に必須ソフトウェア の更新画面が表示されないようにします。iOS 12.0 以降の場合。
- スクリーンタイム: Apple Deployment Program デバイスのセットアップ中にスクリーンタイム画 面が表示されないようにします。iOS 12.0 以降の場合。
- **SIM** のセットアップ: Apple Deployment Program デバイスのセットアップ中に[Add Cellular Plan]画面が表示されないようにします。iOS 12.0 以降の場合。
- **iMessage** と **FaceTime**: Apple Deployment Program デバイスのセットアップ中に iMessage と FaceTime の画面が表示されないようにします。iOS 12.0 以降の場合。
- 6. アカウントを表示するには、[設定]**>**[**Apple Deployment Program**]に移動します。XenMobile と ASM アカウント間の接続をテストするには、アカウントを選択して 「接続性をテスト]をクリックします。

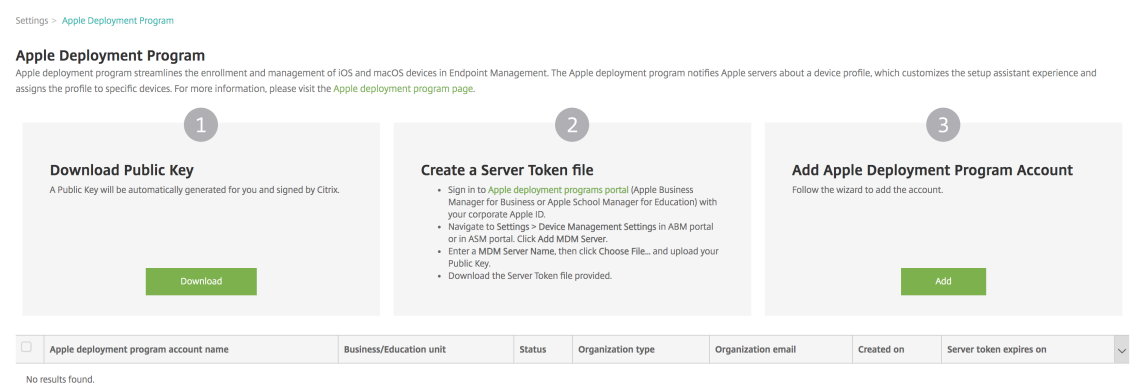

状態を示すメッセージが表示されます。

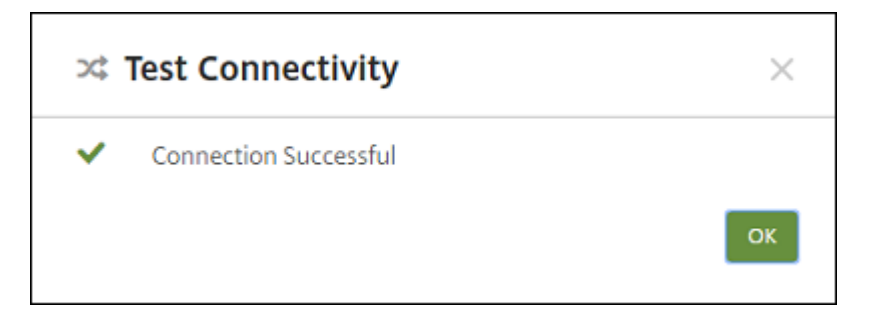

数分後に、ASM のユーザーアカウントが [管理]**>**[ユーザー]ページに表示されます。XenMobile では、 インポートされた各ユーザーの管理対象 Apple ID に基づいて、ローカルユーザーアカウントが作成されま す。次の例では、ユーザーアカウント用にカスタマイズされた Apple ID で、ドメイン名のプレフィックス がappleidになっています。

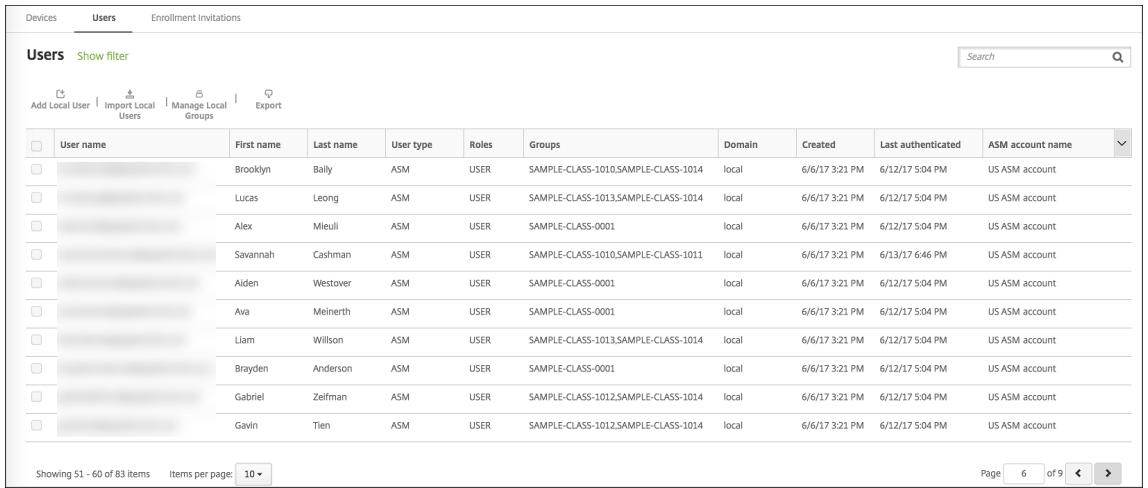

特定の ASM アカウントのすべてのユーザーを検索するには、ユーザー検索のフィルターにアカウント名を入力しま す。

#### 手順 **4**:**Apple School Manager** の教育用一括購入アカウントを構成する

このセクションでは、XenMobile が、アプリと iBooks の一括購入ライセンスの購入に使用される一括購入アカウ ントを指すように構成します。

1. ASM 向けの教育用 Volume Purchase アカウントを構成するには、「Apple Volume Purchase」の説明を 実行します。[一括購入アカウントの追加]画面では、会社トークンを入力する必要があります。教育用一括購 入アカウントから直接トークンをダウンロードして、[一括購入アカウントの追加]画面に貼り付けます。

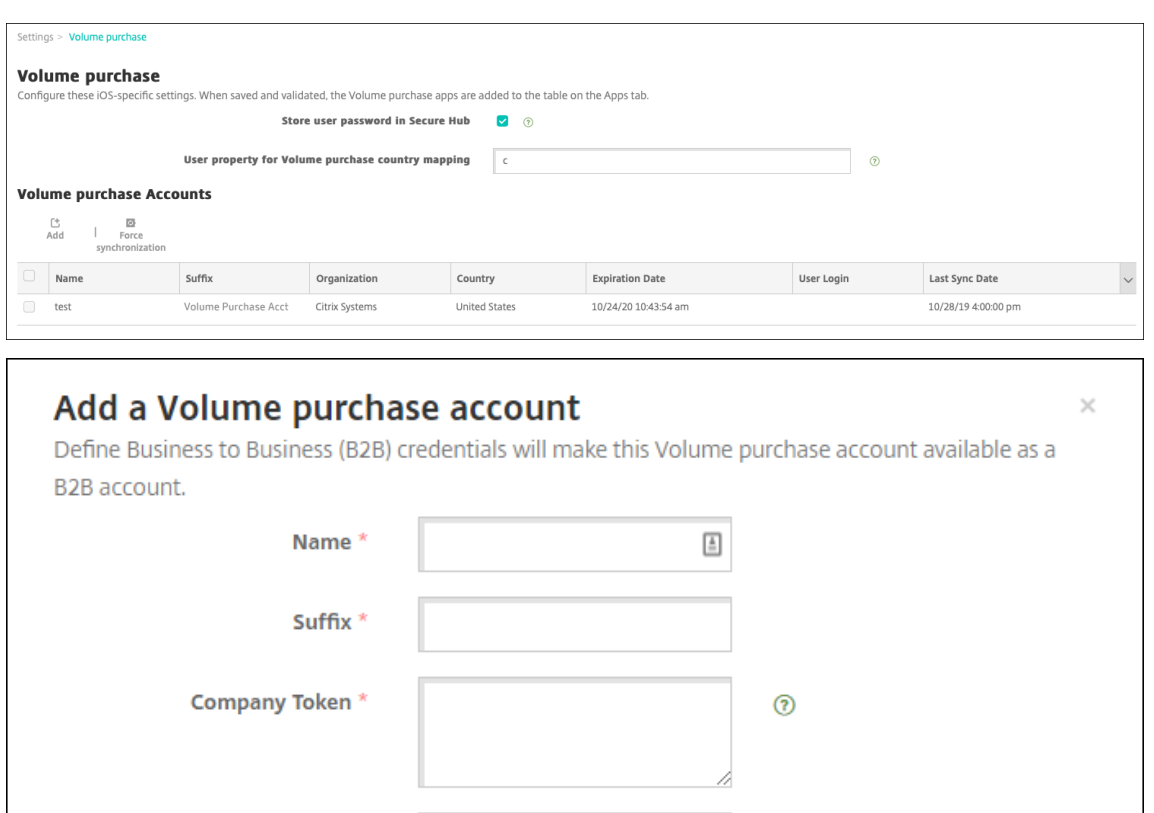

 $\odot$ 

 $^{\circ}$ 

Cancel

۵

2. 一括購入ライセンスが XenMobile にインポートされるまで数分間待ちます。

#### 手順 **5**:**Apple School Manager** ユーザーのパスワードを追加する

**User Login** 

**User Password** 

**App Auto Update** 

ASM アカウントが追加されると、XenMobile が ASM からクラスとユーザーをインポートします。XenMobile は クラスをローカルグループとして扱い、コンソール内で「グループ」の用語が使用されます。ASM でグループ名があ るクラスには、XenMobile によってグループ名が割り当てられます。それ以外の場合、XenMobile ではグループ名 にソースシステム ID を使用します。ASM のコース名は一意でないため、XenMobile ではクラス名にコース名を使 用しません。

OFF <sup>o</sup>

XenMobile は管理対象 Apple ID を使用して、ユーザーの種類が **ASM** のローカルユーザーを作成します。ASM で は、すべての外部データソースとは別に資格情報が作成されるため、ユーザーはローカルです。そのため、XenMobile ではこれらの新しいユーザーの認証にディレクトリサーバーを使用しません。

ASM は、一時的なユーザーパスワードを XenMobile に送信しません。CSV ファイルからインポートするか、手動 で追加します。一時的なユーザーパスワードをインポートするには、次の手順を実行します:

- 1. 管理対象 Apple ID の一時的なパスワードを作成するときに ASM によって生成された CSV ファイルを取得し ます。
- 2. CSV ファイルを編集し、一時的なパスワードを、XenMobile への登録でユーザーが入力した新しいパスワー ドに置き換えます。この目的では、パスワードの種類に対する制約はありません。

```
以下の形式で CSV ファイルに入力します:user@appleid.citrix.com,Firstname,Middle
,Lastname,Password123!
```
場所:

```
ユーザー:user@appleid.citrix.com
```
- 名:Firstname
- ミドルネーム: Middle
- 姓:Lastname

```
パスワード: Password123!
```
3. XenMobile コンソールで、[管理]**>**[ユーザー]の順にクリックします。[ユーザー]ページが開きます。

次の[管理]**>**[ユーザー]画面の例では、ASM からインポートされたユーザー一覧が表示されています。[ユ ーザー]一覧には以下のように表示されます。

- [ユーザー名]には管理対象 Apple ID が表示されます。
- •[ユーザーの種類]の **ASM** は、ASM 由来のアカウントであることを示しています。
- •[グループ]にはクラスが表示されます。

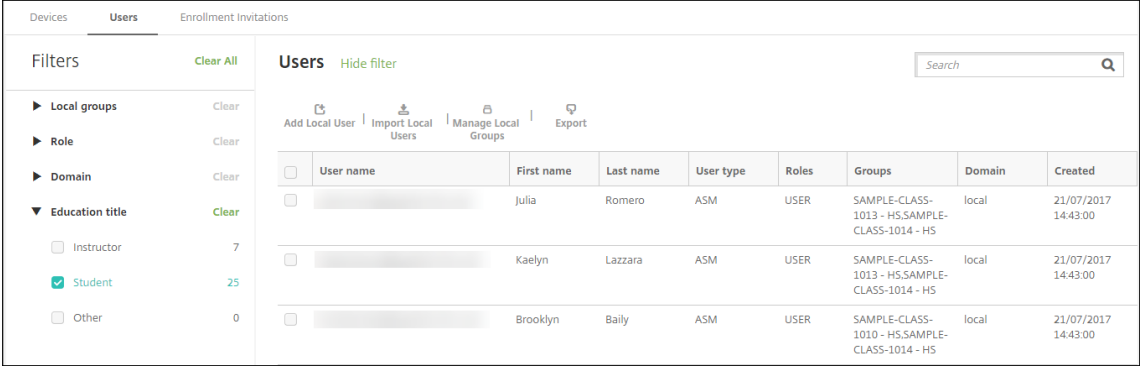

- 4. [ローカルユーザーのインポート]をクリックします。[プロビジョニングファイルのインポート]ダイアログ ボックスが開きます。
- 5. [形式] では [ASM ユーザー]を選択し、手順2 で準備した CSV ファイルに移動して、[インポート]をクリ ックします。

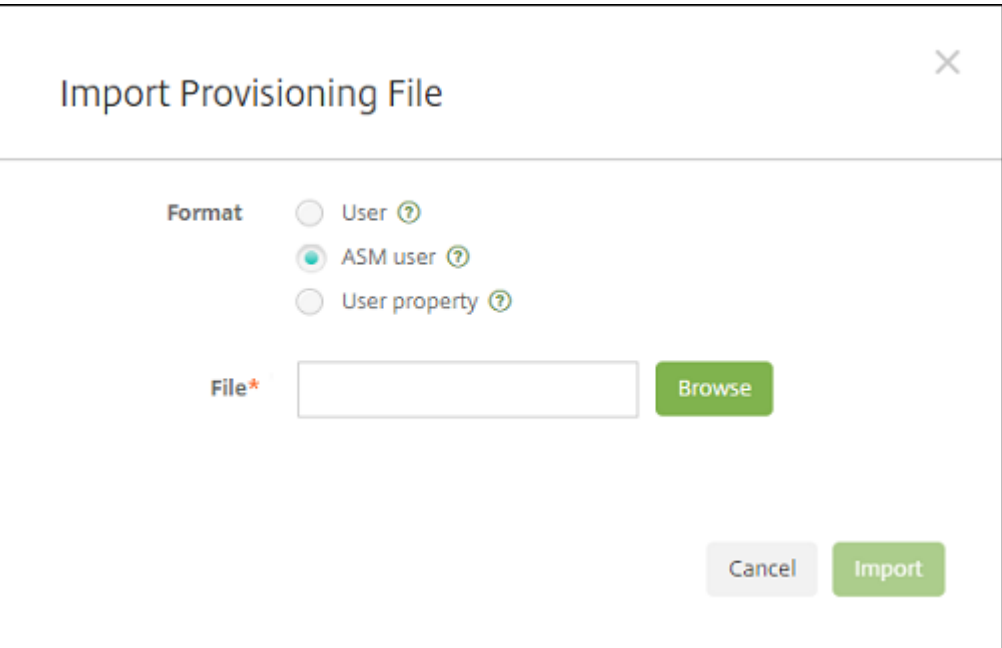

6. ローカルユーザーのプロパティを表示するには、該当するユーザーを選択して [編集] をクリックします。

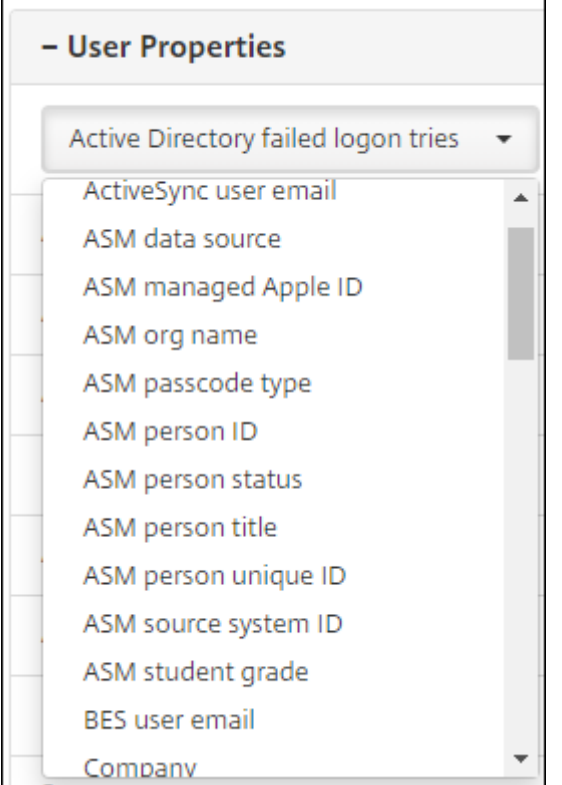

name プロパティに加えて、次の ASM プロパティを使用できます:

- **ASM** のデータソース:クラスのデータソース(**CSV** または **SFTP** など)です。
- **ASM** の管理対象 **Apple ID**:管理対象 Apple ID には、所属機関名とappleidを含めることがで

きます。たとえば、ID はjohnappleseed@appleid.myschool.eduのような形式です。 XenMobile では、管理対象 Apple ID の認証が要求されます。

- **ASM** 組織名: XenMobile でアカウントに付けた名前です。
- **ASM** のパスコードの種類:複合(8 つ以上の英数字で構成された生徒以外のパスワード)、**4**(桁)、ま たは 6 (桁) の、個人のパスワードポリシーです。
- **ASM** の一意の個人 **ID**:ユーザーの識別子です。
- **ASM** の個人の状態:管理対象 Apple ID がアクティブか非アクティブかを指定します。管理対象 Apple ID アカウントにユーザーが新しいパスワードを入力すると、この状態がアクティブになります。
- **ASM** の個人の役職:講師、生徒、そのほかのいずれかです。
- **ASM** の一意の個人 **ID**:ユーザーの識別子です。
- **ASM** ソースシステム **ID**:システムソースの識別子です。
- **ASM** の生徒の学年:生徒の学年情報です(講師は使用しません)。

手順 **6**:必要に応じて生徒の写真を追加する

各生徒の写真を追加できます。講師が Apple のクラスルームアプリを使用すると、アプリに写真が表示されます。 写真の推奨事項は次のとおりです:

- 解像度:256 x 256 ピクセル(2x デバイスで 512 x 512 ピクセル)
- 形式:JPEG、PNG、または TIFF

写真を追加するには、[管理]**>**[ユーザー]の順に選択し、ユーザーを選択して、[編集]、[イメージを選択]の順に クリックします。

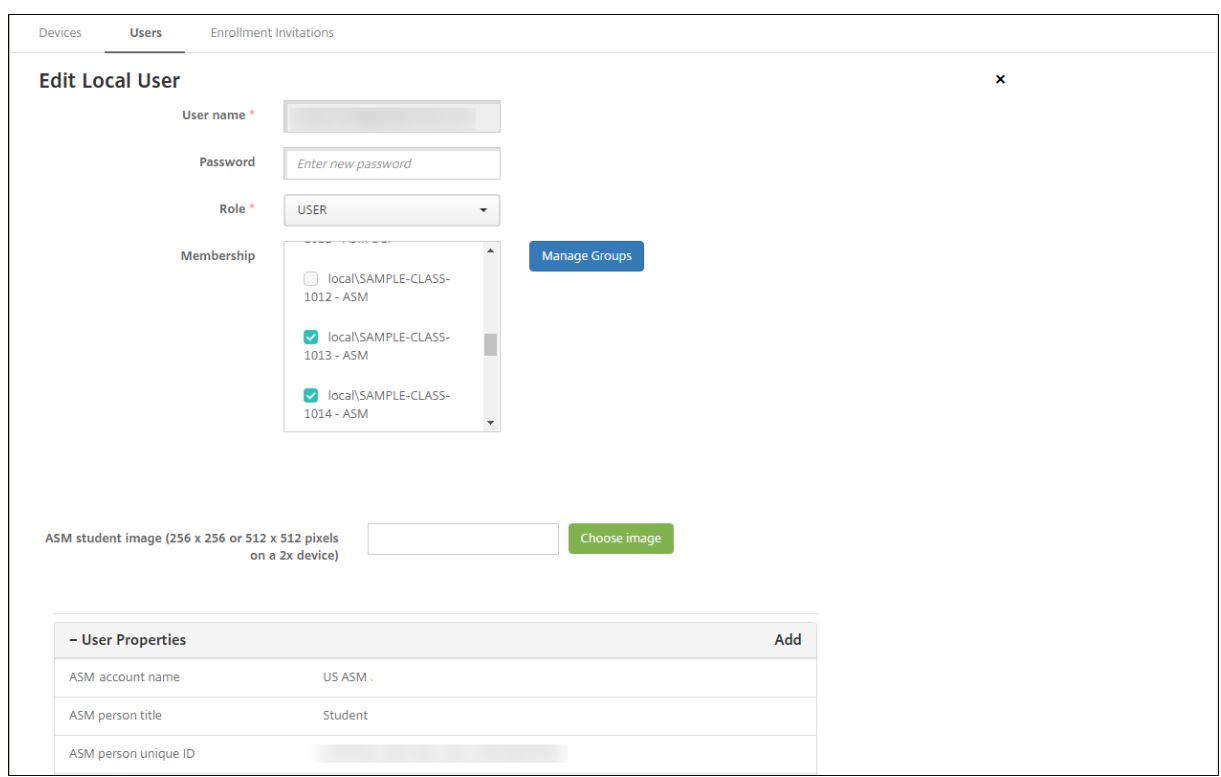

#### 手順 **7**:リソースとデリバリーグループを計画して **XenMobile** に追加する

デリバリーグループで、ユーザーのカテゴリに展開するリソースを指定できます。たとえば、講師と生徒のデリバリ ーグループを 1 つ作成できます。または、複数のデリバリーグループを作成して、さまざまな講師や生徒に送信する アプリ、メディア、ポリシーをカスタマイズできます。クラスごとに 1 つまたは複数のデリバリーグループを作成で きます。また、マネージャー(教育機関のそのほかの職員)のデリバリーグループを 1 つまたは複数作成することも できます。

ユーザーデバイスに展開するリソースには、デバイスポリシー、一括購入アプリ、および iBooks が含まれます。

• デバイスポリシー:

講師がクラスルームアプリを使用する場合は、教育の構成デバイスポリシーが必要です。そのほかのデバイス ポリシーを確認して、講師と生徒の iPad をどのように構成および制限するかを決定します。

• 一括購入アプリ:

XenMobile では、一括購入アプリを必須アプリとして教育ユーザーに展開する必要があります。XenMobile では、このような一括購入アプリをオプションとして展開することはサポートされません。

Apple のクラスルームアプリを使用する場合は、講師のデバイスにのみ展開します。

講師や生徒に提供するそのほかのアプリを展開します。このソリューションでは Citrix Secure Hub アプリ を使用しないため、講師や生徒に展開する必要はありません。

• 一括購入 iBooks:

XenMobile を ASM アカウントに接続すると、XenMobile コンソールの [構成]**>**[メディア]に、購入し た iBooks が表示されます。このページに一覧表示された iBooks を、デリバリーグループに追加できます。 XenMobile では、iBooks を必須メディアとしてのみ追加できます。

講師および生徒のリソースとデリバリーグループを計画したら、XenMobile コンソールでこれらのアイテムを作成 できます。

1. 講師または生徒のデバイスに展開するデバイスポリシーを作成します。教育の構成デバイスポリシーについて 詳しくは、「教育の構成デバイスポリシー」を参照してください。

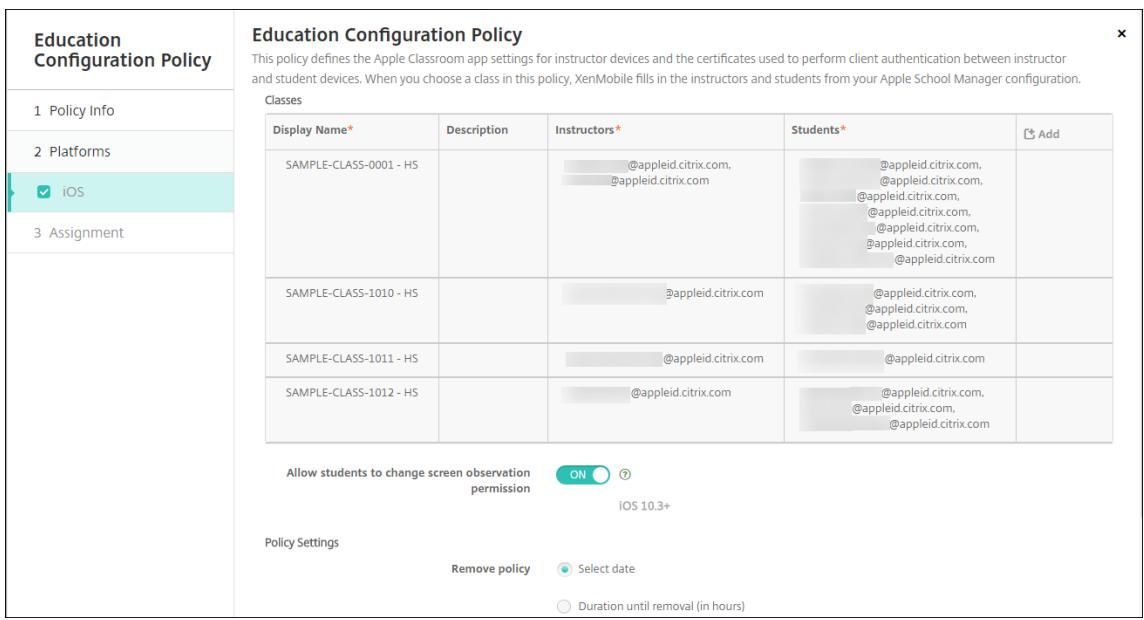

デバイスポリシーについて詳しくは、「デバイスポリシー」および個々のポリシーに関する記事を参照してく ださい。

- 2. アプリ([構成]**>**[アプリ])と iBoo[ks](https://docs.citrix.com/ja-jp/xenmobile/server/policies.html)([構成]**>**[メディア])を構成します。
	- デフォルトで、XenMobile はアプリと iBooks をユーザーレベルで展開します。初回展開時に、ASM への登録を求めるメッセージが講師と生徒に送信されます。招待状を受け入れると、ユーザーは次回展 開時(6時間以内)に ASM アプリと iBooks を受信します。新規 ASM ユーザーに、アプリと iBooks の強制展開を適用することを Citrix ではお勧めします。これを実行するには、デリバリーグループを選 択して [展開]をクリックします。

デバイスレベルで、アプリ(iBooks は除く)の割り当てを選択できます。これを実行するには、[デバ イスへの強制ライセンス割り当て]の設定を [オン]に変更します。デバイスレベルでアプリを割り当 てる場合、Apple 一括購入への参加の招待状がユーザーに送信されることはありません。

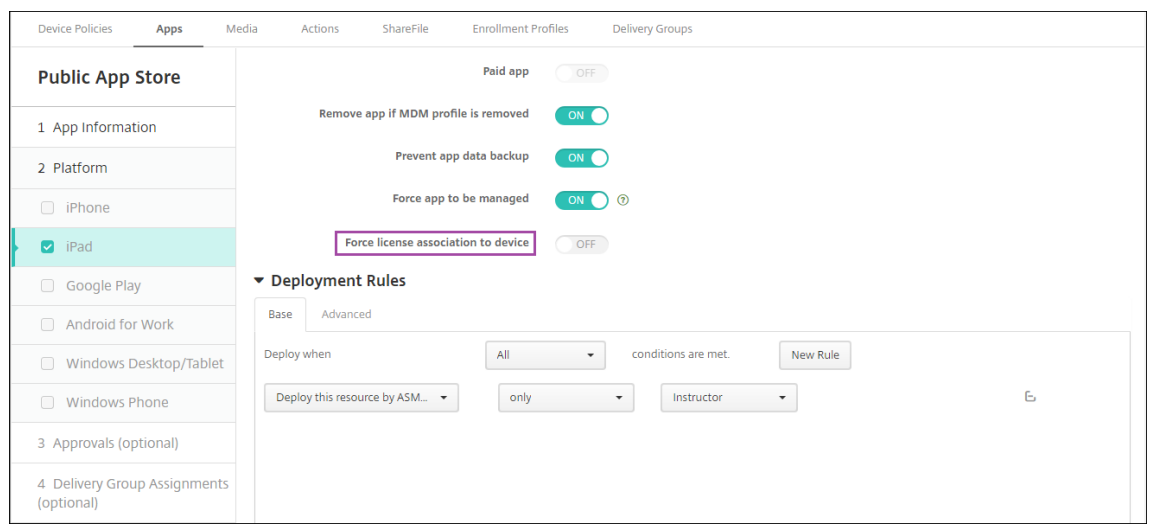

• 講師にのみアプリを展開するには、講師のみを含むデリバリーグループを選択するか、次の展開規則を 使用します。

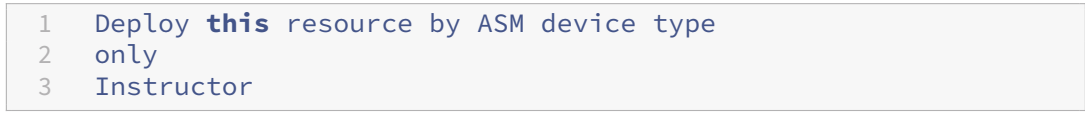

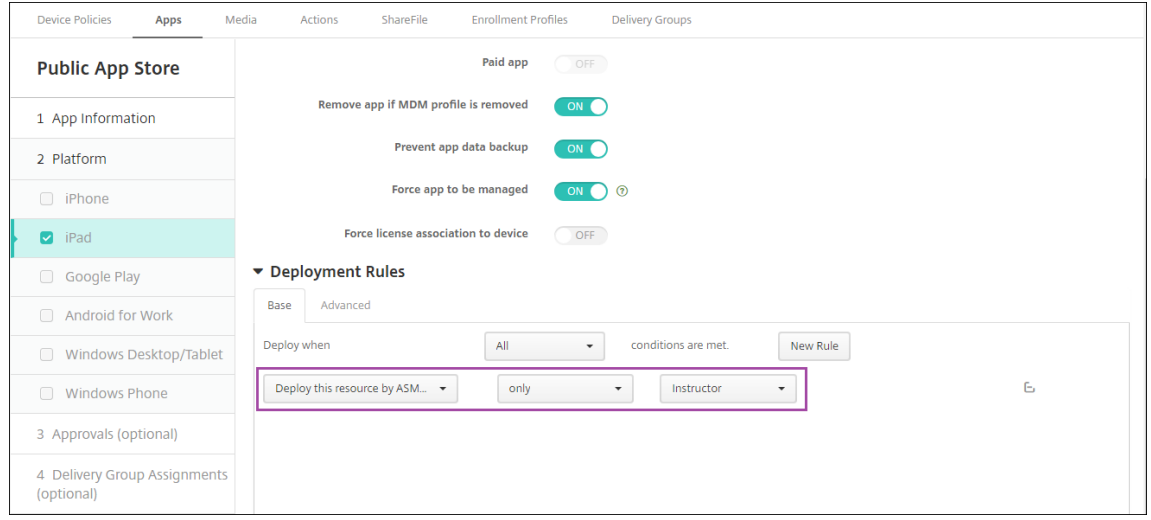

- 一括購入アプリの追加方法について詳しくは、「パブリックアプリストアのアプリの追加」を参照してく ださい。
- 3. オプションです。ASM のユーザープロパティに基づいてアクションを作成します。たとえば、新しいアプリの インストール時に生徒のデバイスに通知を送信するア[クションを作成できます。または、次の例](https://docs.citrix.com/ja-jp/xenmobile/server/apps.html#add-a-public-app-store-app)に示すように、 ユーザープロパティによってトリガーされるアクションを作成できます。

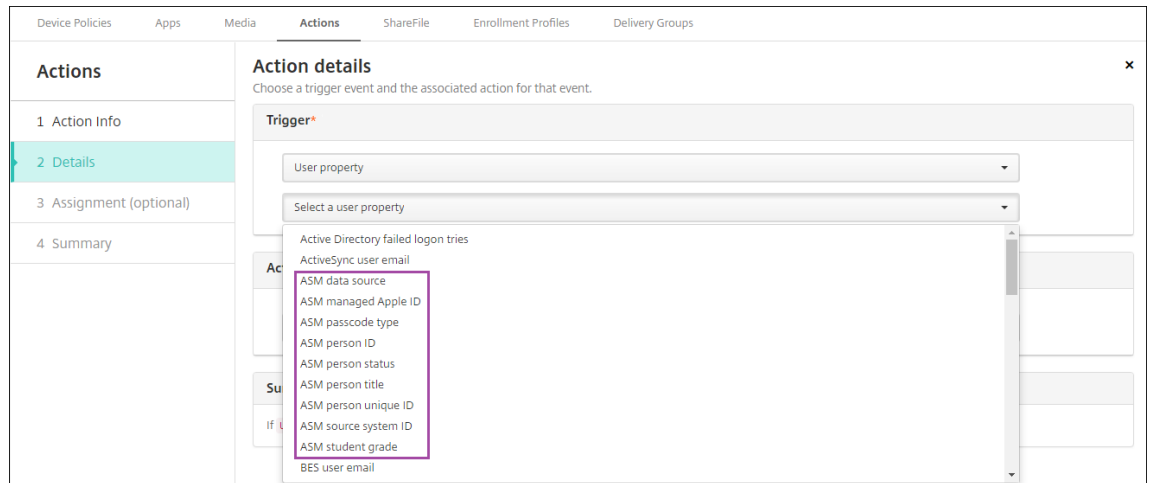

アクションを作成するには、[構成]**>**[アクション]の順に選択します。アクションの構成について詳しく は、「自動化されたアクション」を参照してください。

4.[構成]**>**[デリバリーグループ]の順に選択し、講師と生徒のデリバリーグループを作成します。ASM からイ ンポートしたクラスを選択します。また、講師と生徒の展開規則も作成します。

たとえば、講師のユーザー割り当てを次に示します。展開規則は次のとおりです。

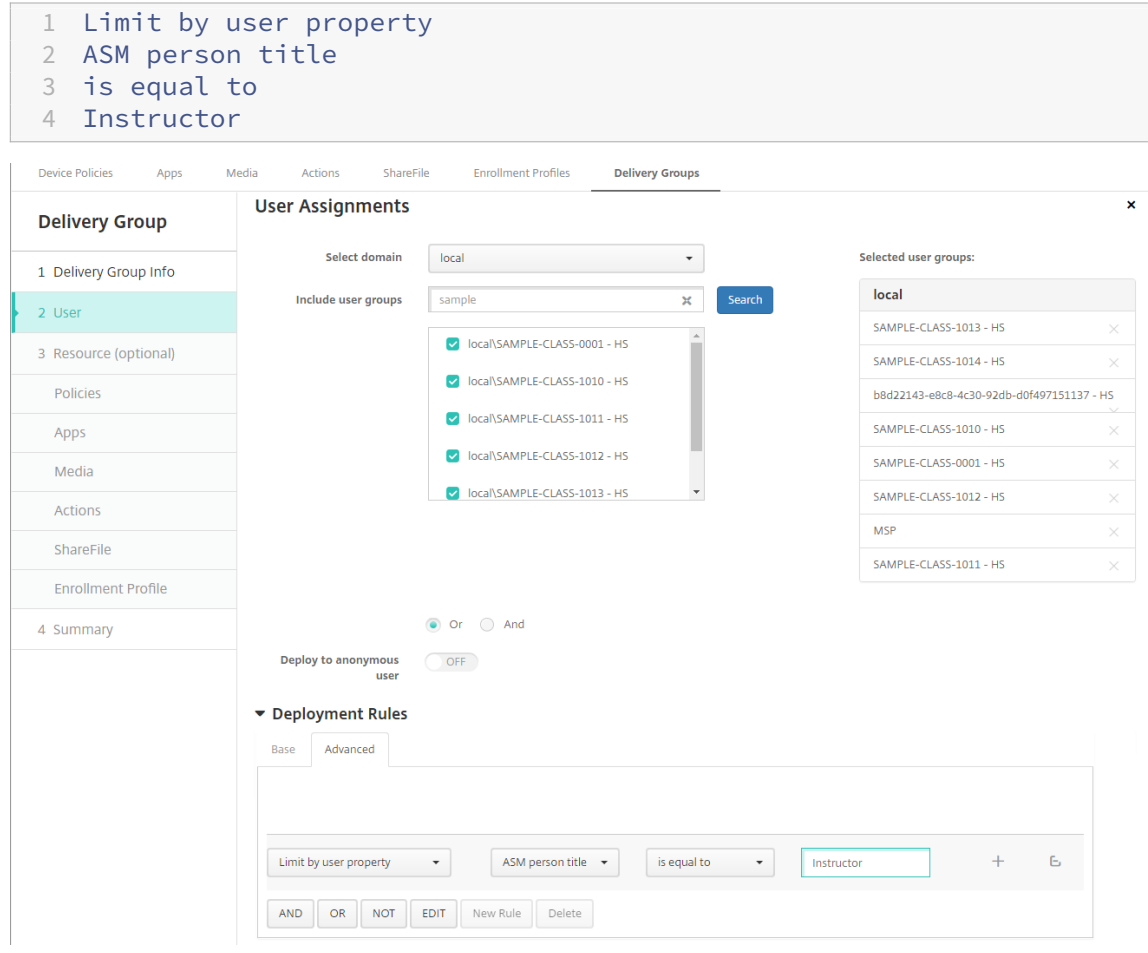

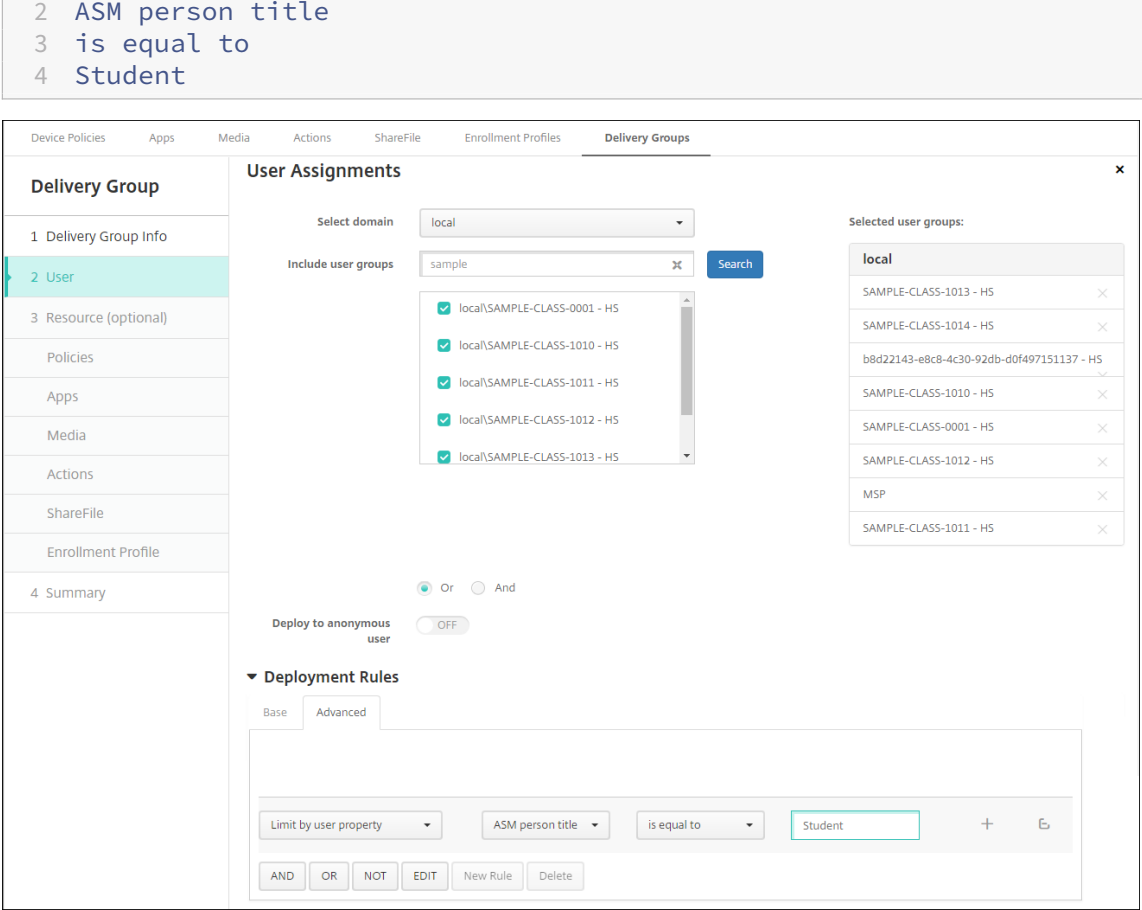

生徒のユーザー割り当てを次に示します。展開規則は次のとおりです。

1 Limit by user property

### ASM 組織名に基づく展開規則を使用して、デリバリーグループをフィルター処理することもできます。

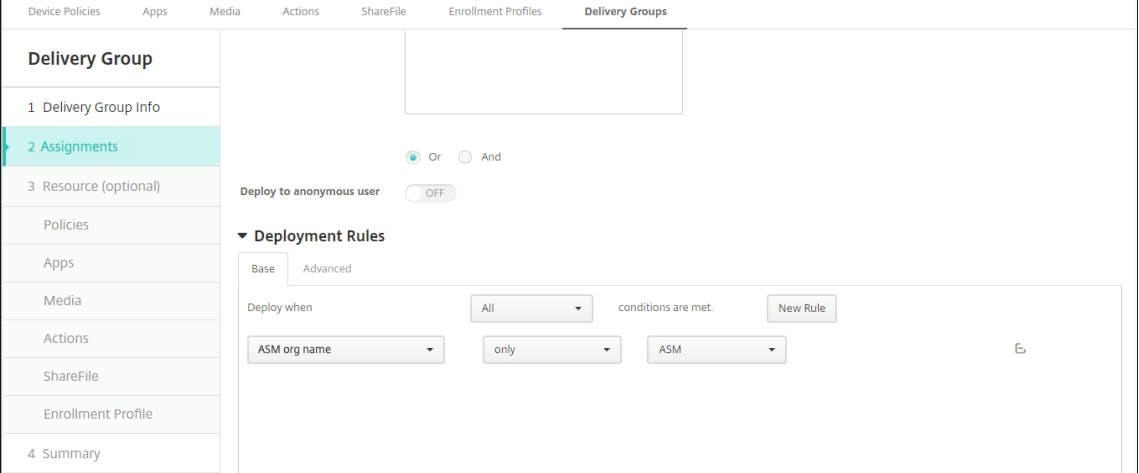

5. リソースをデリバリーグループに割り当てます。次の例は、デリバリーグループに含まれる iBook を示して います。

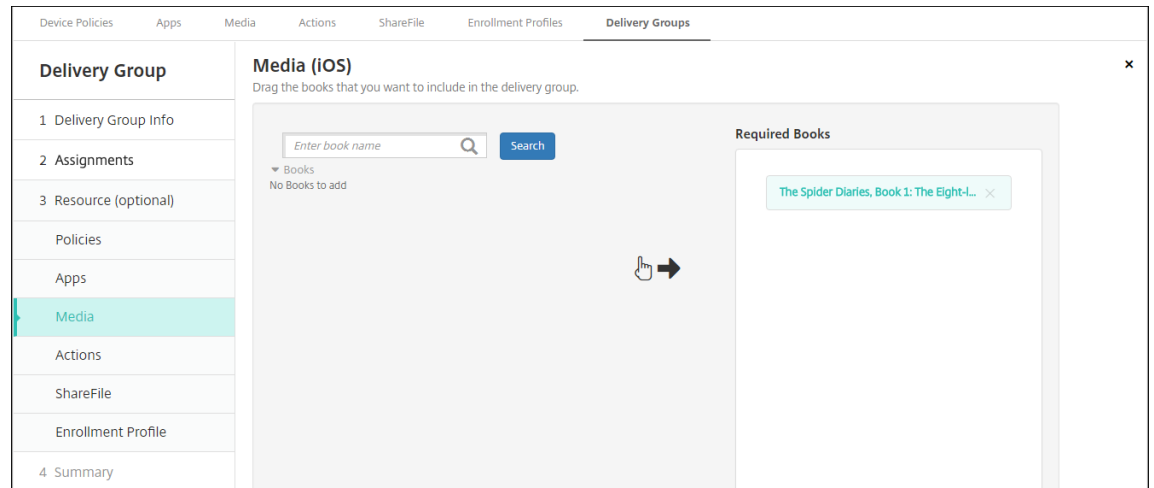

次の例は、デリバリーグループを選択して [展開]をクリックすると開く確認ダイアログボックスを示してい ます。

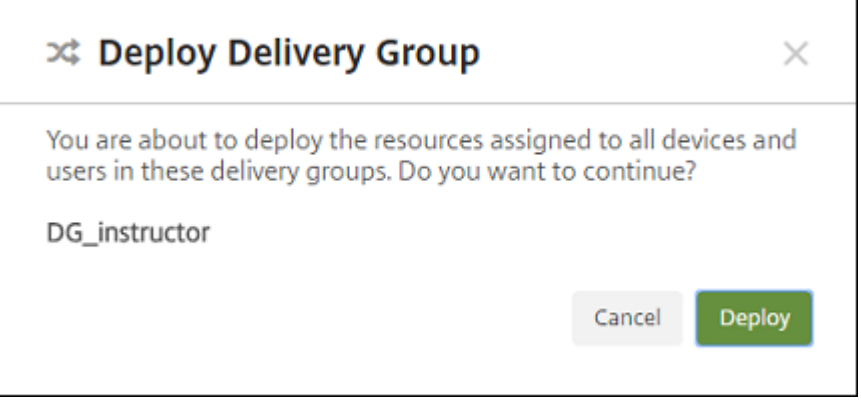

詳しくは、「リソースの展開」の「デリバリーグループを編集するには」と「デリバリーグループを展開するに は」を参照してください。

手順 **8**:講師およ[び生徒のデバイス](https://docs.citrix.com/ja-jp/xenmobile/server/deploy-resources.html)登録をテストする

次の方法のいずれかを使用してデバイスを登録できます。

- 学校管理者は、XenMobile コンソールで設定したユーザーパスワードを使用して、講師と生徒のデバイスを 登録できます。これにより、アプリとメディアが既にセットアップされたデバイスをユーザーに提供できます。
- デバイスを受け取ったユーザーは、管理者によって提供されたユーザーパスワードを使用して登録します。登 録が完了すると、XenMobile によってデバイスポリシー、アプリ、メディアがデバイスに送信されます。

登録をテストするには、ASM にリンクした Apple Deployment Program デバイスを使用します。

1. デバイスが ASM にリンクしていない場合は、ハードリセットを実行してデバイスのコンテンツと設定を消去 します。

- 2. 講師の ASM デバイスを登録します。次に、生徒の ASM デバイスを登録します。
- 3.[管理]**>**[デバイス]ページで、両方の ASM デバイスが MDM のみに登録されていることを確認します。

[デバイス]ページを、ASM デバイスの状態([**ASM** 登録済み]、[**ASM** 共有]、[講師]、[生徒])ごとにフィル ター処理できます。

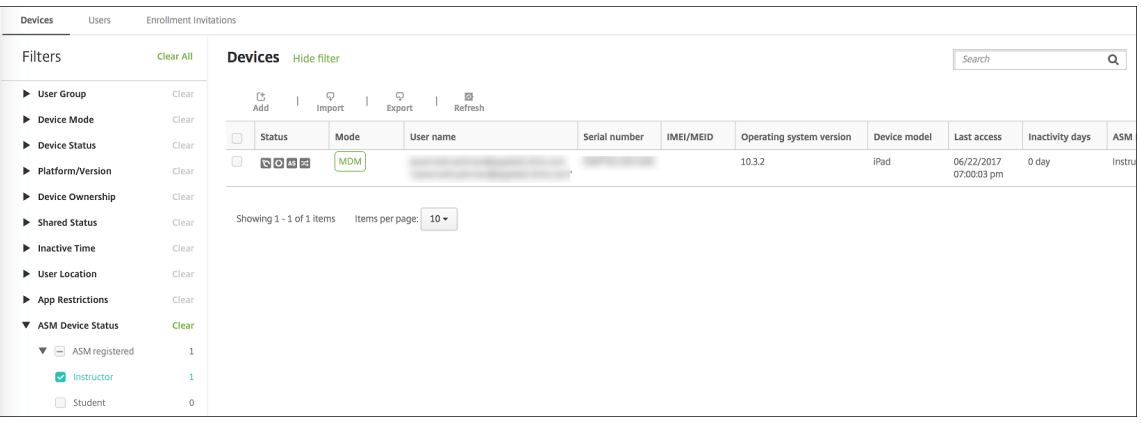

4. MDM リソースが各デバイスに適切に展開されたことを確認するには、デバイスを選択し、[編集]をクリック して、各種ページを確認します。

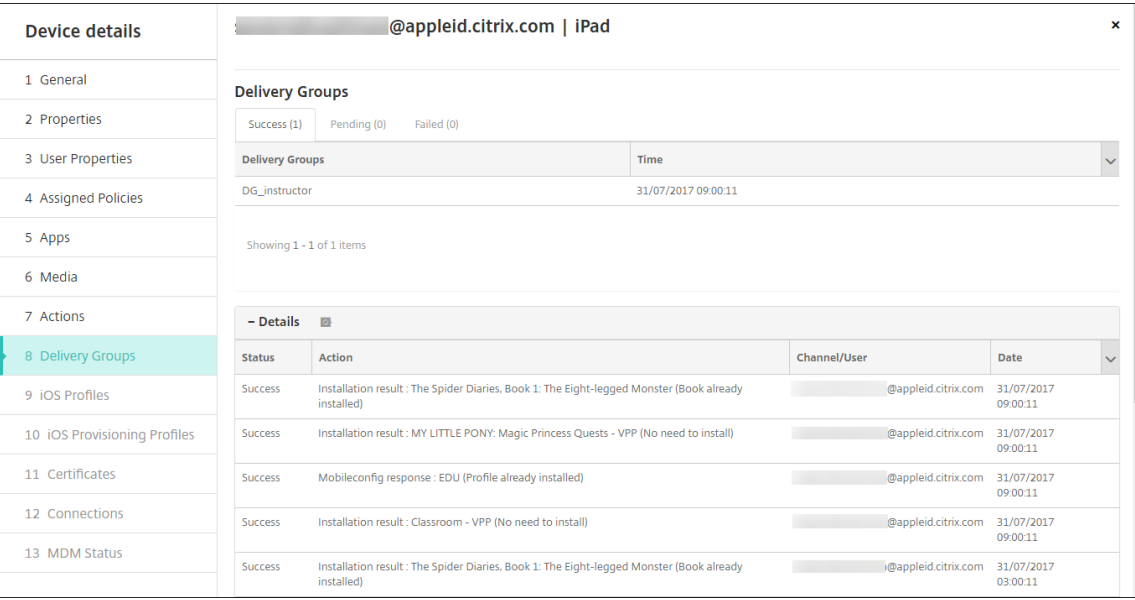

#### 手順 **9**:デバイスの配布

Apple では、講師と生徒にデバイスを配布できるように、イベントをホストすることを推奨しています。 事前登録済みのデバイスを配布しない場合も、これらのユーザーに以下を提供します:

- 登録用の XenMobile パスワード
- 管理対象 Apple ID 用の、ASM の一時的なパスワード。

初回時のユーザーエクスペリエンスは次のとおりです。

- 1. ハードリセット後にユーザーが初めてデバイスを起動すると、XenMobile により登録画面でデバイスを登録 するように求められます。
- 2. ユーザーは管理対象 Apple ID と、XenMobile への認証に使用する XenMobile パスワードを入力します。
- 3. Apple ID のセットアップ手順で、管理対象 Apple ID と ASM の一時的なパスワードの入力を求めるメッセー ジがデバイスに表示されます。これらの項目によって、Apple サービスへのユーザー認証が行われます。
- 4. iCloud でのデータの保護に使用される、管理対象 Apple ID のパスワード作成を求めるメッセージがデバイ スに表示されます。
- 5. セットアップアシスタントの終了時に、XenMobile によりデバイスへのポリシー、アプリ、メディアのイン ストールが開始されます。ユーザーレベルで割り当てられるアプリと iBooks については、講師と生徒に一括 購入への登録を促すメッセージがセットアップアシスタントにより表示されます。招待状を受け入れると、ユ ーザーは次回展開時(6 時間以内)に一括購入アプリと iBooks を受信します。

講師、生徒、およびクラスのデータの管理

- 講師、生徒、およびクラスのデータを管理する場合は、次のことに注意してください。
	- ASM 情報を XenMobile にインポートした後に、管理対象 Apple ID を変更しないでください。XenMobile は、ユーザーの特定に ASM のユーザー識別子も使用します。
	- 1 つまたは複数の教育の構成デバイスポリシーを作成した後に、ASM にクラスデータの追加や変更を行った 場合は、ポリシーを編集してから再展開します。
	- 教育の構成デバイスポリシーを展開した後にクラスの講師を変更する場合は、ポリシーを確認して XenMobile コンソールで確実に更新してから、ポリシーを再展開します。
	- ASM ポータルでユーザープロパティを更新すると、XenMobile でもコンソールでプロパティが更新されま す。ただし、XenMobile では、そのほかのプロパティと同じ方法で [ASM の個人の役職]プロパティ(講師、 生徒、またはそのほか)が受信されません。このため、ASM で ASM の個人の役職を変更する場合は、次の手 順を完了して XenMobile に変更が反映されるようにします。

データを管理するには:

- 1. ASM ポータルで、生徒の学年を更新し、講師の学年を削除します。
- 2. 生徒のアカウントを講師のアカウントに変更した場合は、クラスの生徒一覧からそのユーザーを削除します。 次に、同じまたは別のクラスの講師一覧に、そのユーザーを追加します。 講師のアカウントを生徒のアカウントに変更した場合は、クラスからそのユーザーを削除します。次に、同じ または別のクラスの生徒一覧に、そのユーザーを追加します。更新内容は、次回の同期時(デフォルトで 5 分

ごと)またはフェッチ時(デフォルトで24 時間ごと)に、XenMobile コンソールに表示されます。

3. 教育の構成デバイスポリシーを編集し、変更を適用して再展開します。

• ASM ポータルからユーザーを削除すると、XenMobile でもフェッチ後に XenMobile コンソールから そのユーザーが削除されます。

サーバープロパティ値 **bulk.enrollment.fetchRosterInfoDelay** を変更することで、2 つのベー スライン間の間隔を短縮できます(デフォルトは **1440** 分)。

- リソース展開後に、生徒をクラスに参加させる場合は、その生徒だけで構成されたデリバリーグループ を作成してリソースを展開します。
- 生徒や講師が一時的なパスワードを紛失した場合は、ASM 管理者に問い合わせるようにします。管理者 によって一時的なパスワードが提供されるか、または新しいパスワードが生成されます。

# **Apple School Manager Apple Deployment Program** に登録済みの紛失または盗難に遭ったデバ イスの管理

Apple の [iPhone/iPad を探す] サービスには、アクティベーションロック機能が含まれています。アクティベー ションロックは、Apple Deployment Program に登録済みのデバイスが紛失または盗難に遭った場合に、不正ユ ーザーがそのデバイスを使用したり転売したりすることを防止します。

XenMobile には、ASM Apple Deployment Program に登録済みのデバイスにロックコードを送信できる、[**ASM** アクティベーションロック]のセキュリティ操作が含まれています。

[ASM アクティベーションロック]のセキュリティ操作を使用すると、ユーザーに [iPhone/iPad を探す]サービス の有効化を要求せずに、XenMobile でデバイスを検索できます。ASM デバイスが強制リセットまたは完全にワイプ された場合、ユーザーは管理対象 Apple ID とパスワードを入力してデバイスのロックを解除します。

コンソールからロックを解除するには、セキュリティ操作 [アクティベーションロックバイパス]をクリックします。 アクティベーションロックをバイパスする方法については、「iOS アクティベーションロックのバイパス」を参照して ください。ログインパネルを空白のままにして、パスワードとして [**ASM** アクティベーションロックバイパスコー ド]を入力することもできます。この情報は、[プロパティ]タブの [デバイス詳細]で入手できます。

アクティベーションロックを設定するには、[管理]**>**[デバ[イス\]の順に選択し、該当するデバイスを選](https://docs.citrix.com/ja-jp/xenmobile/server/provision-devices/ios.html#bypass-an-ios-activation-lock)択して、[セ キュリティ]、[**ASM** アクティベーションロック]の順にクリックします。

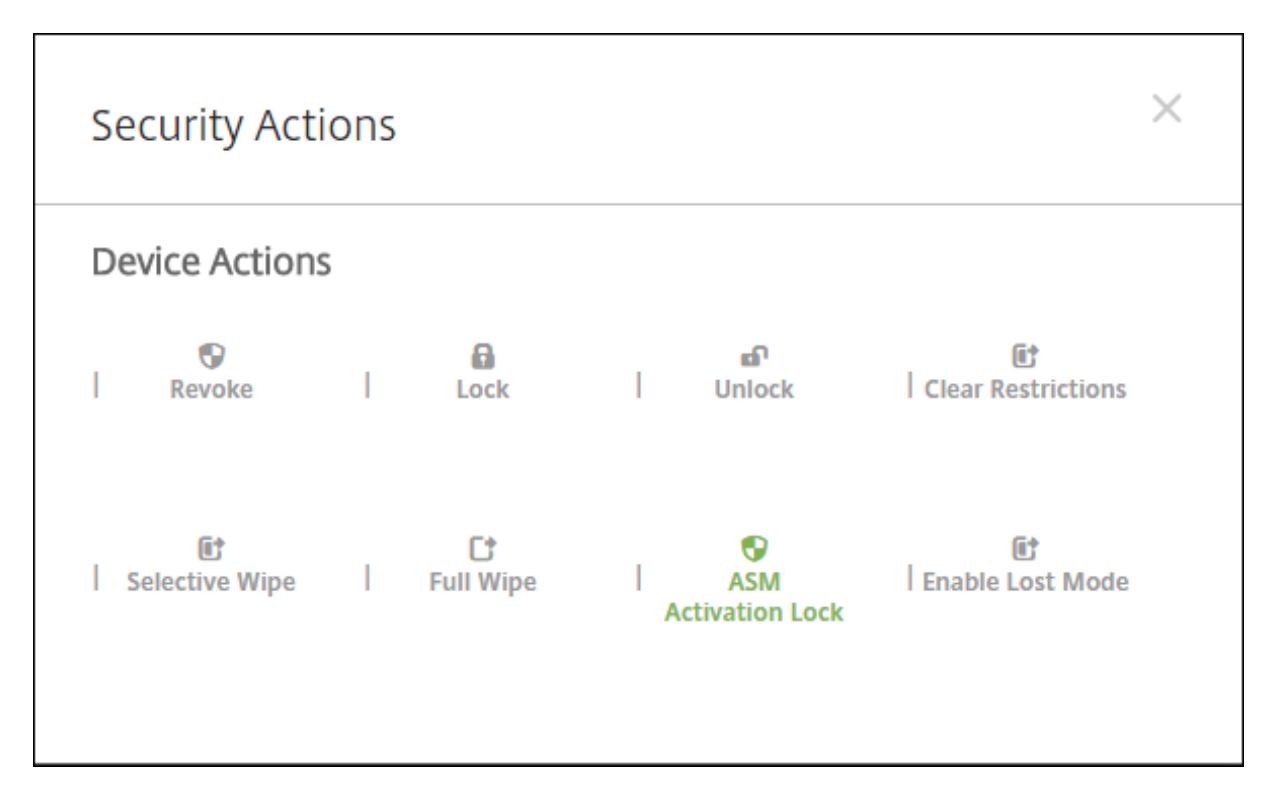

[ASM エスクローキー]と [ASM アクティベーションロックバイパスコード]のプロパティが、[デバイス詳細]に 表示されます。

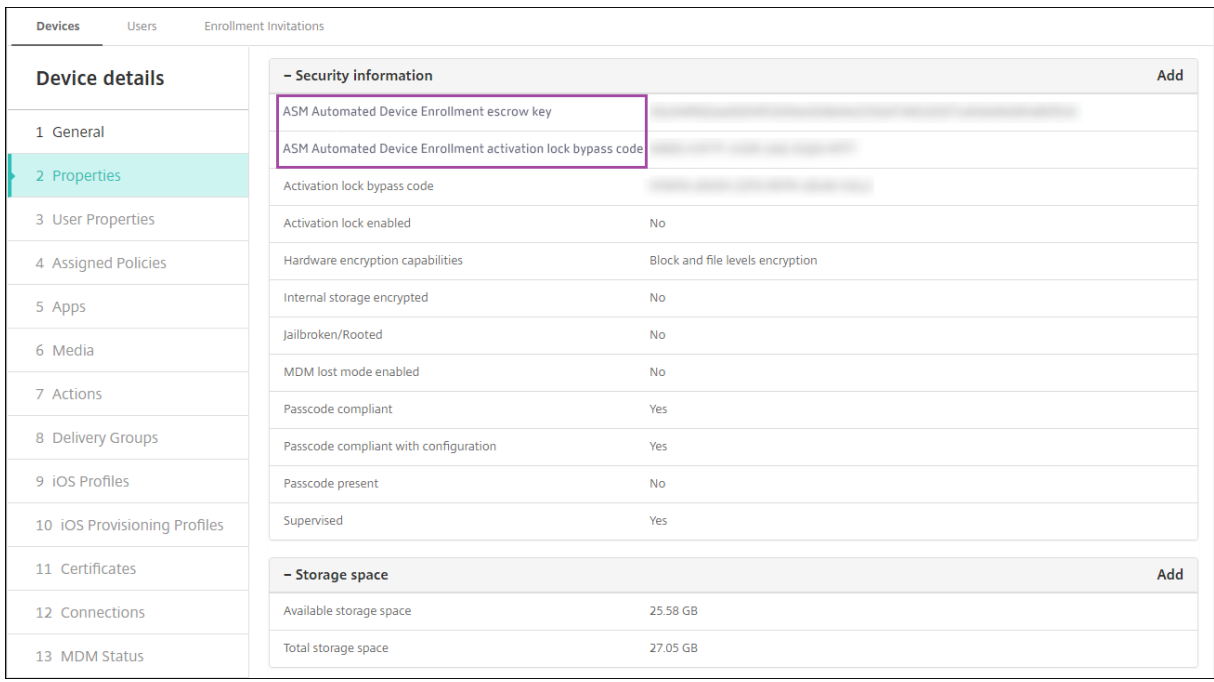

ASM アクティベーションロックに対する RBAC の権限は、[デバイス]**>**[**ASM/**バイパスアクティベーションロッ クを有効化]です。

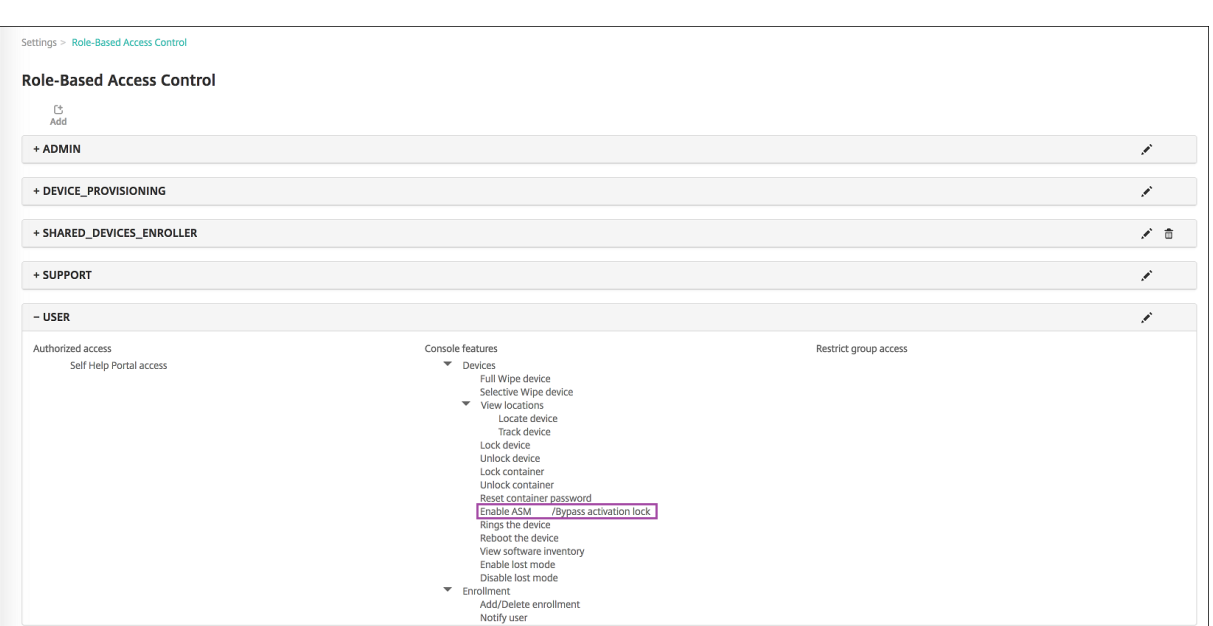

# 共有 **iPad**

#### September 16, 2024

共有 iPad 機能により、複数のユーザーが iPad を使用できます。デバイスが共有されている場合でも、ユーザーエク スペリエンスをパーソナライズできます。共有 iPad は教育やビジネスに使用できます。Apple School Manager (ASM) は、Apple Business Manager (ABM) がサポートする役割に加えて、講師と生徒の役割をサポートしま す。

前提条件

- Apple Business Manager または Apple School Manager
- XenMobile Server
- iPad Pro、iPad 第 5 世代、iPad Air 2 以降、iPad mini 4 以降
- 32GB 以上のストレージ容量
- 監視

## 共有 **iPad** の構成

クラスルーム内の複数の生徒は、1 人または複数の講師が教えているさまざまな科目について、iPad を共有できま す。

管理者か講師が共有 iPad を登録し、デバイスポリシー、アプリ、メディアをデバイスに展開します。その後、生徒が 管理対象 Apple ID の資格情報を入力して共有 iPad にサインインします。以前生徒に[教育の構成]ポリシーを展開 したことがある場合、生徒はデバイスを共有するために「その他のユーザー」としてサインインする必要はありませ ん。

XenMobile は共有 iPad 用に、デバイス所有者(講師)用のシステムチャネルおよび現在の常駐ユーザー(生徒)用 のユーザーチャネルという 2 つの通信チャネルを使用します。XenMobile は、これらのチャネルから Apple がサポ ートするリソースに対応した適切な MDM コマンドを送信します。

システムチャネル上に展開されるリソースは次のとおりです。

- デバイスポリシー:教育の構成、最大常駐ユーザー数、およびパスコードロックの猶予期間
- デバイスベースの一括購入アプリ

Apple は、共有 iPad [でエンター](https://docs.citrix.com/ja-jp/xenmobile/server/policies/education-configuration-policy)[プライズアプリやユー](https://docs.citrix.com/ja-jp/xenmobile/server/policies/maximum-resident-users-policy)ザーベ[ースの一括購入アプリをサポー](https://docs.citrix.com/ja-jp/xenmobile/server/policies/passcode-policy)トしていません。 共有 iPad では、アプリはユーザーごとではなく、デバイス全体にインストールされます。

• ユーザーベースの一括購入 iBooks

Apple は、共有 iPad でのユーザーベースの一括購入 iBooks の割り当てをサポートしています。

ユーザーチャネル上に展開されるリソースは次のとおりです。

• デバイスポリシー:アプリ通知、ホーム画面レイアウト、制限、Web クリップ

XenMobile は、ユーザーチャネル上のデバイスポリシーのみをサポートしています。

デバイスポリシーを構成する場合、ポリシー設定の [プロファイルの対象]で展開するチャネルを指定します。

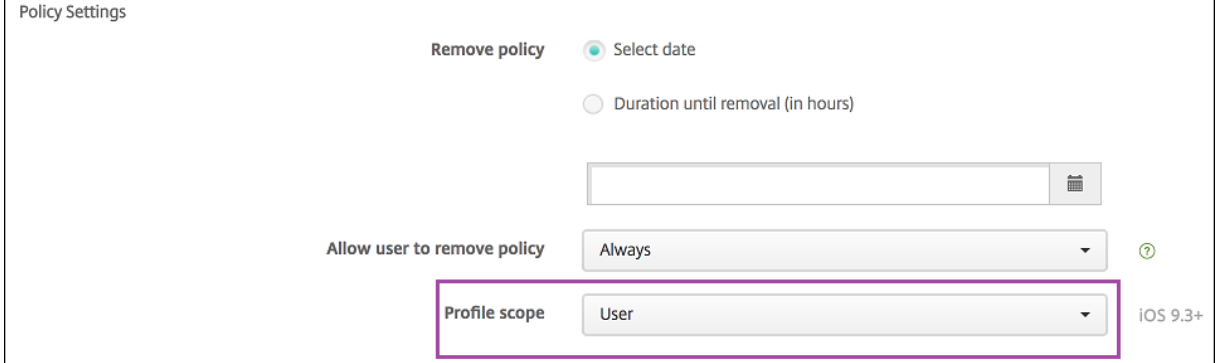

ユーザーチャネルで展開したデバイスポリシーを削除する場合、[プロファイルの削除]ポリシーの [展開範囲]で [ユーザー]を選択するようにしてください。

一般的なワークフロー

通常、講師には事前に構成された監視対象共有 iPad が提供されます。講師は生徒に各デバイスを配布します。事前 登録済みの共有 iPad を講師に配布しない場合は、講師に XenMobile Server のパスワードを提供して、デバイスを 登録できるようにしてください。

共有 iPad の構成と登録の一般的なワークフローは次のとおりです:

- 1. XenMobile Server コンソールで共有モードを有効にして、ASM または ABM アカウントを追加します([設 定]>[**Apple Deployment Program**])。詳しくは、「共有 iPad の ASM または ABM アカウントを管理 する」を参照してください。
- 2. このセクションで説明するように、必要なデバイスポリシー、アプリケーション、メディアを XenMobile に 追加して、これらのリソースをデリバリーグループに割り当てます。
- 3. 講師に共有 iPad のハードリセットを実行するよう指示します。登録の [Remote Management]画面が開 きます。
- 4. 講師が共有 iPad を登録します。

XenMobile から、登録済みの各共有 iPad に構成済みのリソースが展開されます。自動再起動後、講師は生徒 とデバイスを共有できるようになります。サインインページが iPad に表示されます。

- 5. 生徒がクラスを選択し、管理対象 Apple ID と一時的な ASM または ABM のパスワードを入力します。 共有 iPad が ASM または ABM を認証すると、生徒は ASM または ABM パスワードを作成するよう促されま す。次回の共有 iPad へのサインインでは、生徒は新しいパスワードを入力する必要があります。
- 6. iPad を共有している別の生徒は、ここまでの手順を繰り返してサインインすることができます。

#### 共有 **iPad** の **Apple School Manager** または **Apple Business Manager** アカウントの管理

既に Apple の教育向け機能で XenMobile を使用している場合:インストラクターが使用するデバイスなど、共有 されていないデバイスに対しては、XenMobile に既存の ASM または ABM アカウントが設定されています。同じ ASM または ABM と同じ XenMobile Server を共有デバイスと非共有デバイスの両方に使用できます。

XenMobile は、次の展開シナリオをサポートしています。

• 1 クラスあたり 1 グループの共有 iPad

このシナリオでは、複数の共有 iPad を 1 クラスの生徒に割り当てます。iPad はクラスルームにとどまりま す。そのクラスの各科目の講師達は、同じグループの iPad を使用します。

• 講師 1 人あたり 1 グループの共有 iPad

このシナリオでは、複数の共有 iPad を 1 人の講師に割り当てます。講師は、授業を行うさまざまなクラスで これらの iPad を使用します。

共有 **iPad** をデバイスグループにまとめる

ASM または ABM によって、複数の MDM サーバーを作成して、デバイスをグループに編成できます。共有 iPad を MDM サーバーに割り当てる時は、クラスごとまたは講師ごとに、共有 iPad のグループのデバイスグループを作成 します。

- グループ 1 の共有 iPad> デバイスグループ 1 MDM サーバー
- 共有 iPad のグループ 2> デバイスグループ 2 MDM サーバー
- 共有 iPad のグループ N> デバイスグループ N MDM サーバー

各デバイスグループに **ASM** または **ABM** アカウントを追加する

XenMobile Server コンソールで複数の ASM または ABM アカウントを作成すると、クラスごとまたは講師ごとに 共有 iPad のグループが 1 つずつ自動的にインポートされます:

- デバイスグループ 1 MDM サーバー > デバイスグループ 1 アカウント
- デバイスグループ 2 MDM サーバー > デバイスグループ 2 アカウント
- デバイスグループ N MDM サーバー > デバイスグループ N アカウント

共有 iPad に固有の要件は以下のとおりです。

- デバイスグループごとに 1 つの ASM または ABM アカウントを用意し、以下の設定を有効にします。
	- **–** デバイス登録を必須にする
	- **–** 監視モード
	- **–** 共有モード
- 同じ教育機関では、すべての ASM または ABM アカウントに同じ教育機関のサフィックスを使用してくださ い。

アカウントを追加するには、[設定]>[**Apple Deployment Program**]に移動します。

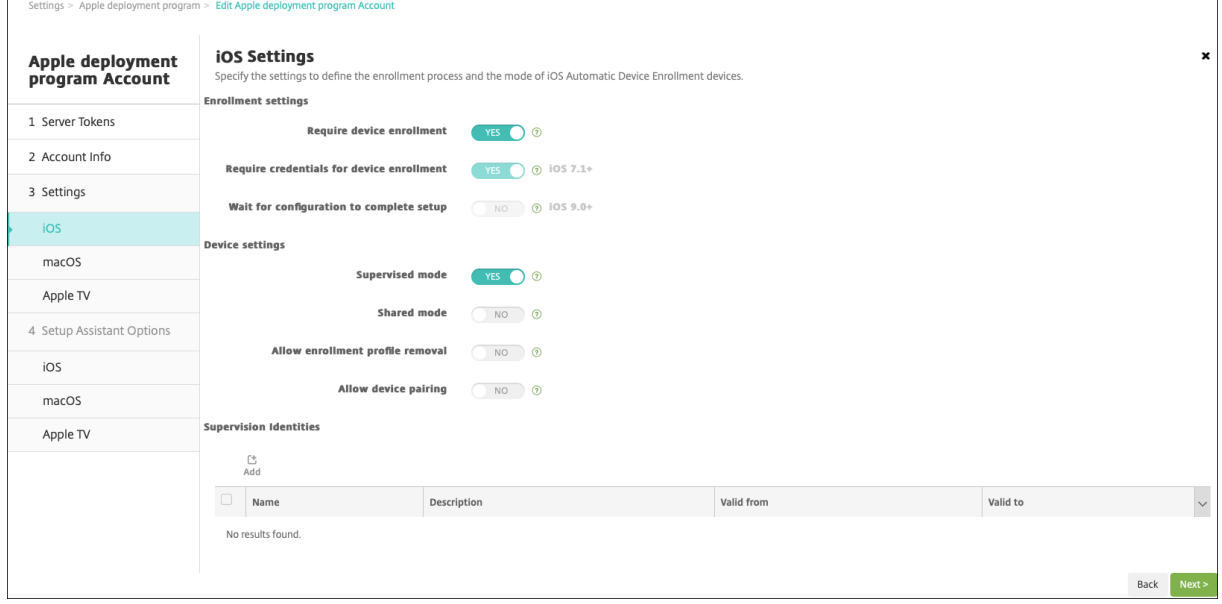

#### 共有 **iPad** のアプリ

共有 iPad は、デバイスベースの一括購入アプリの割り当てをサポートしています。XenMobile は共有 iPad にアプ リを展開する前に、デバイスに一括購入ライセンスを割り当てるよう Apple 一括購入サーバーに要求を送信します。 Volume Purchase の割り当てを確認するには、[構成]>[アプリ]>[**iPad**]に進み、[一括購入]を展開します。

#### 共有 **iPad** 用のメディア

共有 iPad はユーザーベースの一括購入 iBooks の割り当てをサポートしています。XenMobile は共有 iPad に iBooks を展開する前に、生徒に一括購入ライセンスを割り当てるよう Apple 一括購入サーバーに要求を送信しま す。Volume Purchase の割り当てを確認するには、[構成]>[メディア]>[**iPad**]に進み、[一括購入]を展開し ます。

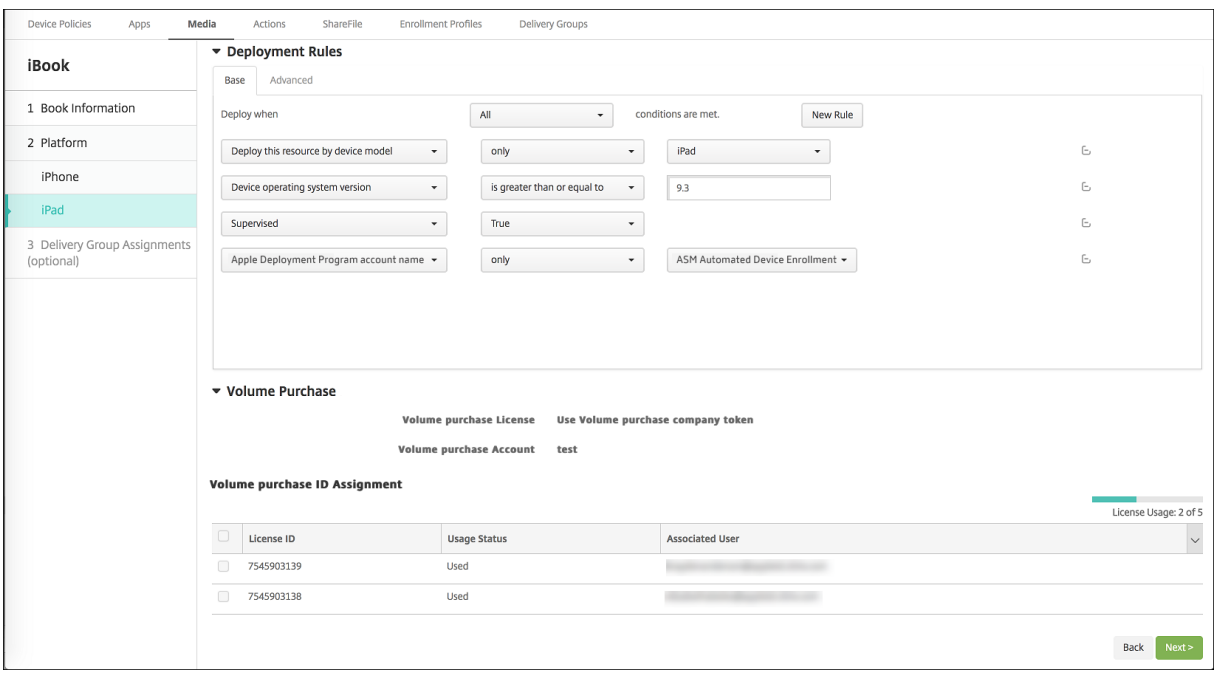

#### 共有 **iPad** の展開規則

デリバリーグループレベルの規則はユーザープロパティに関するものであるため、共有 iPad を展開する場合これら の規則は適用されません。デバイスのグループごとにポリシー、アプリ、メディアを絞り込むには、アカウント名に 基づいて、リソースの展開規則を追加します。例:

• デバイスグループ 1 のアカウントでは、次の展開規則を設定します:

```
1 Apple Deployment Program account name
2 Only
3 Device Group 1 account
```
• デバイスグループ 2 のアカウントでは、次の展開規則を設定します:

```
1 Apple Deployment Program account name
```

```
2 Only
```
3 Device Group 2 account

• デバイスグループ N のアカウントでは、次の展開規則を設定します:

```
1 Apple Deployment Program account name
 2 Only
 3 Device Group N account
Device Policies
                               Media
                                           Actions
                                                       ShareFile
                                                                      Enrollment Profiles
                                                                                             Delivery Groups
                   Apps
                                        Calendar
                                                               True
                                                                                     True
                                                                                                                   True
                                                                                                                                     True
                                                                                                                                                     True
                                                                                                                                                                            None
Apps Notifications<br>Policy
                                                                                     True
                                                                                                                                     True
                                                                                                                                                     True
                                        Mail
                                                               True
                                                                                                                   True
                                                                                                                                                                             None
                                        Maps
                                                               True
                                                                                     True
                                                                                                                   True
                                                                                                                                     True
                                                                                                                                                     True
                                                                                                                                                                            None
1 Policy Info
                                        Wallet
                                                               True
                                                                                     True
                                                                                                                   True
                                                                                                                                     True
                                                                                                                                                     True
                                                                                                                                                                            None
2 Platforms
                                    Policy Settings
\bullet ios
                                                                                  Remove policy (a) Select date
3 Assignment
                                                                                                   Duration until removal (in hours)
                                                                                                                                                       \frac{1}{10}Allow user to remove policy Always
                                                                                                                                                          \overline{\cdot} 0
                                                                                   Profile scope User
                                                                                                                                                           \bullet ios 9.3+
                                     Deployment Rules
                                      Base Advanced
                                      Deploy when
                                                                                     All\bullet conditions are met.
                                                                                                                                                   New RuleDeploy this resource by device model \qquad \qquad \bulletonly related to the state of the state of the state of the state of the state of the state of the state of the state of the state of the state of the state of the state of the state of the state of the state of the state o
                                                                                                                                                   \overline{\phantom{a}}\mathbb{E}is greater than or equal to \rightarrow 9.3
                                        Device operating system version \sim\mathbb{H}Supervised
                                                                            \star\mathbb{C}Apple Deployment Program account name \staronly values and values of the ASM Automated Device Enrollment values
                                                                                                                                                                                                     \mathbb{H}Back Next>
```
非共有の iPad を使用して講師にのみ Apple クラスルームアプリを展開する場合、ASM または ABM の共有状態を 次の展開規則で絞り込みます:

```
1 Deploy this resource regarding ASM or ABM shared mode
2 only
3 unshared
```
または:

```
1 Deploy this resource regarding ASM or ABM shared mode
2 except
3 shareable
```
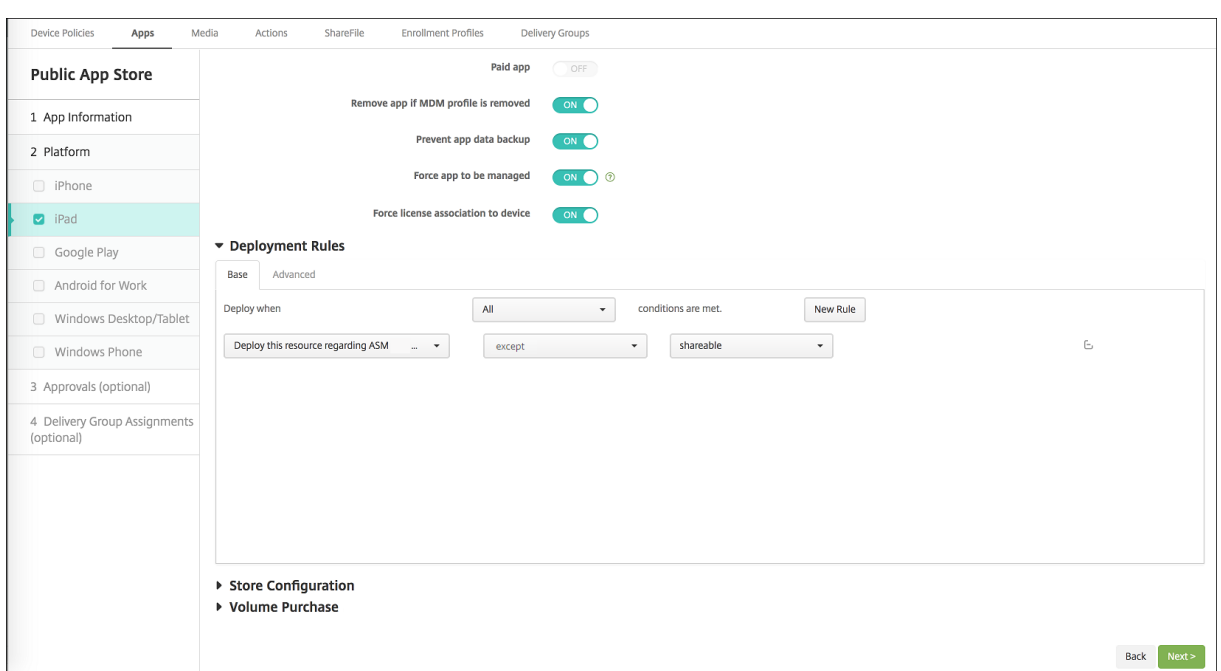

共有 **iPad** のデリバリーグループ

講師ごとのデバイスグループについては、次を参照してください。

• 1 つのデリバリーグループを構成する。講師には、[教育の構成] ポリシーで定義されているすべてのクラスを 割り当てます。

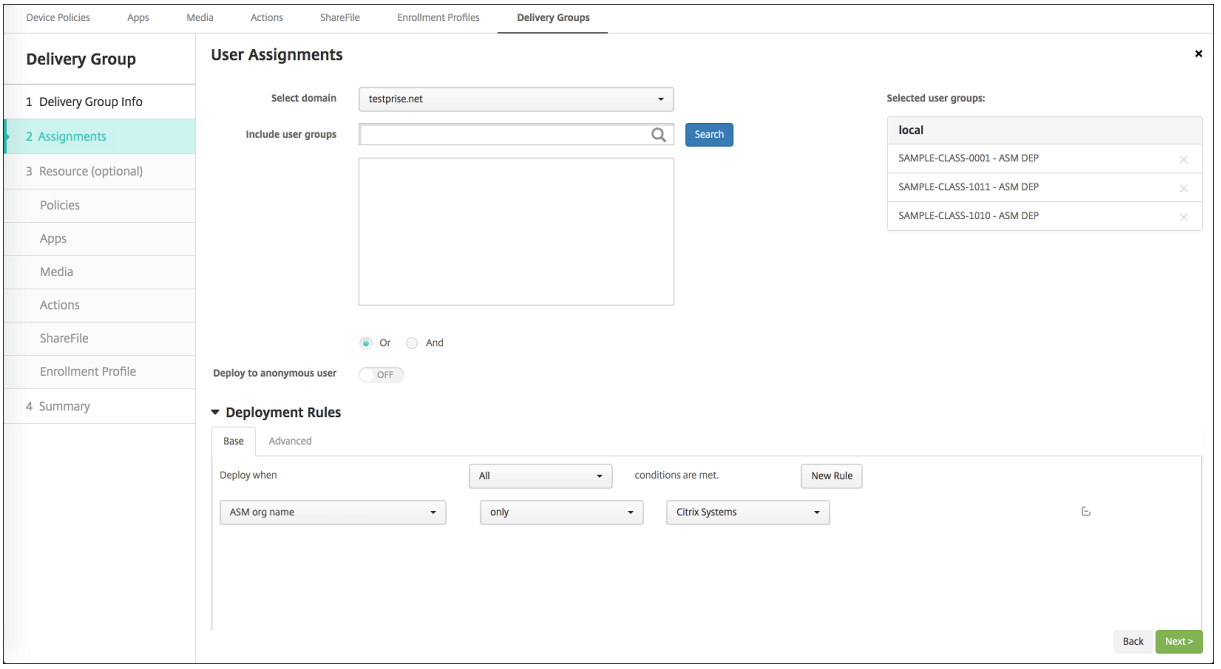

• このデリバリーグループには、次の MDM リソースを含める必要があります。

- **–** デバイスポリシー:
	- \* 教育の構成
	- \* アプリ通知
	- \* ホーム画面のレイアウト
	- \* 制限
	- \* 最大常駐ユーザー数
	- \* パスコードロックの猶予期間
- **–** 必要な一括購入アプリ
- **–** 必要な一括購入 iBooks

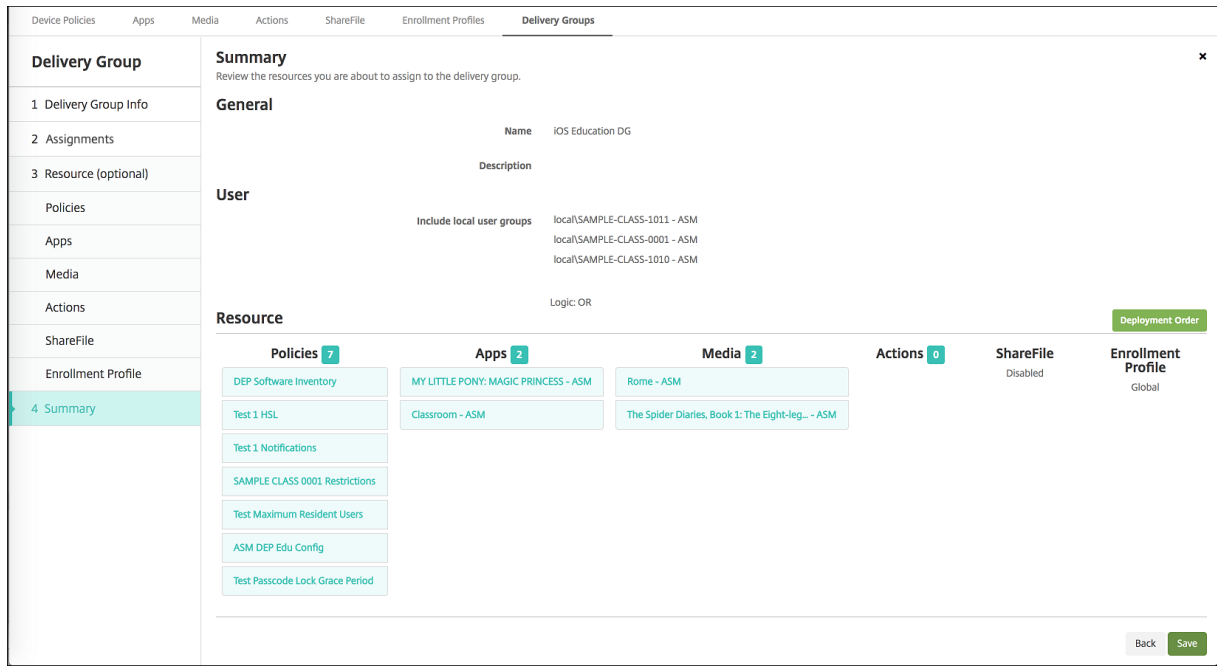

#### 共有 **iPad** のセキュリティ操作

既存のセキュリティ操作に加えて、共有 iPad では次のセキュリティ操作を使用できます:

- 常駐ユーザーの取得:現在のデバイスで有効なアカウントを持つユーザーの一覧を表示します。この操作では、 デバイスと XenMobile コンソール間の同期が強制的に行われます。
- 常駐ユーザーのログアウト:現在のユーザーを強制的にログアウトさせます。
- 常駐ユーザーの削除:指定したユーザーの現在のセッションを削除します。ユーザーは再びサインインできま す。
- **Delete All Users**:デバイス上のすべてのユーザーを削除します。

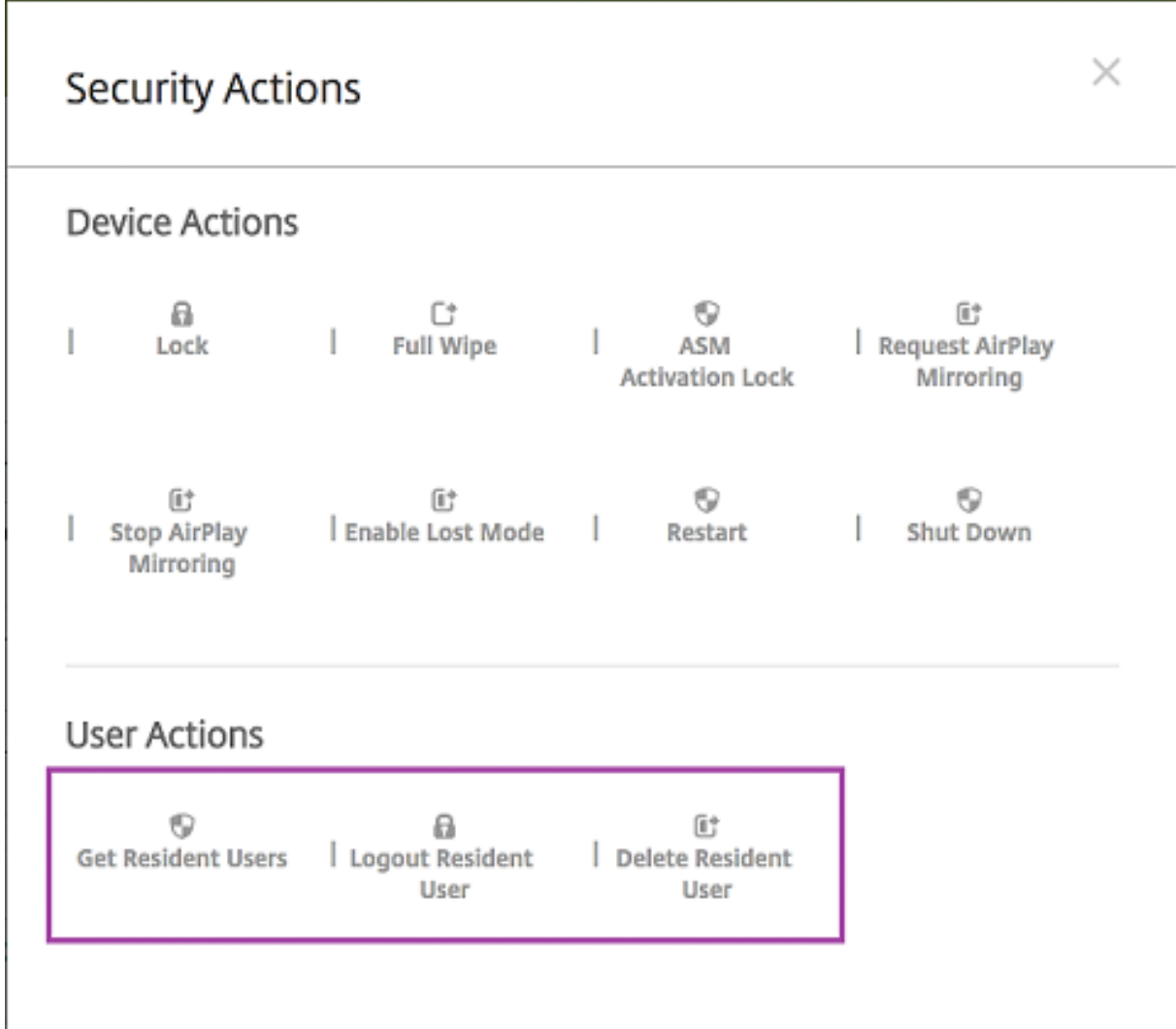

[常駐ユーザーの削除]のクリック後、ユーザー名を指定できます。

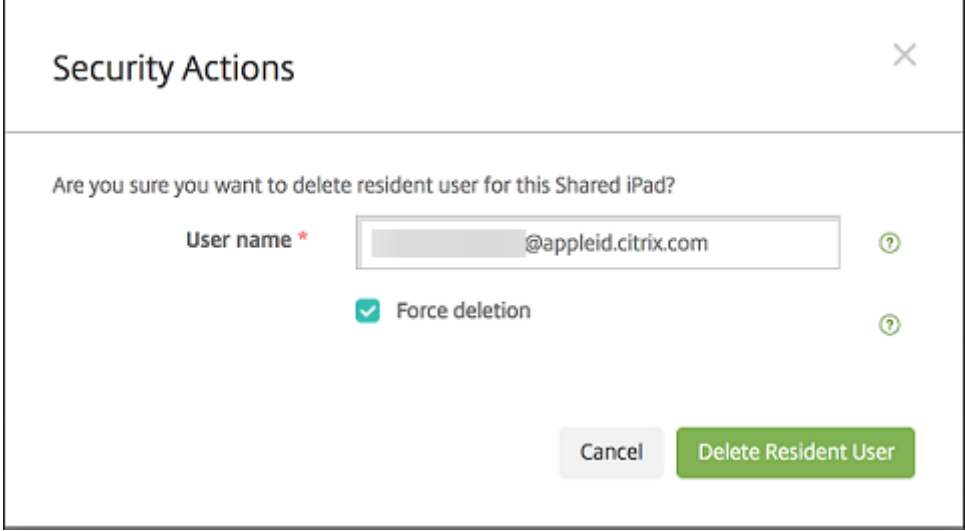

セキュリティ操作の結果は、[管理]>[デバイス]>[一般]ページおよび[管理]>[デバイス]>[デリバリーグル ープ]ページに表示されます。

#### 共有 **iPad** の情報を取得する

共有 iPad に関する情報は、[管理] > [デバイス] ページで確認できます。

- 次を検索できます。
	- **–** デバイスが共有されているか([**ASM** または **ABM** 共有])
	- **–** 共有デバイスにログインしているユーザー([**ASM** または **ABM** ログイン済みユーザー])
	- **–** 共有デバイスに割り当てられているすべてのユーザー([**ASM** または **ABM** 常駐ユーザー])

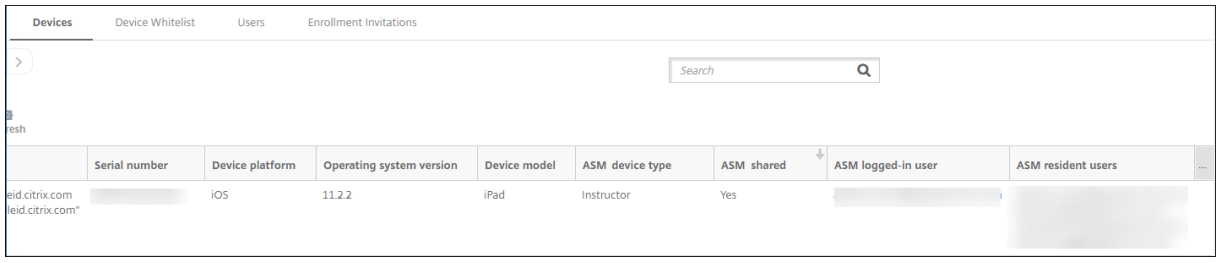

•[**ASM** または **ABM** デバイスの状態]でデバイス一覧を絞り込む:

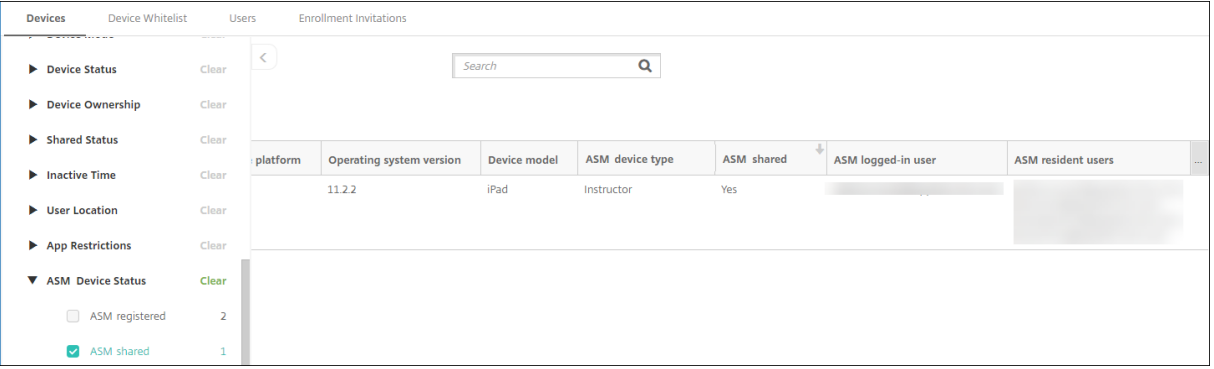

•[管理]>[デバイス]>[ログイン済みユーザーのプロパティ]ページで、共有 iPad にログインしているユー ザーの詳細を確認できます。

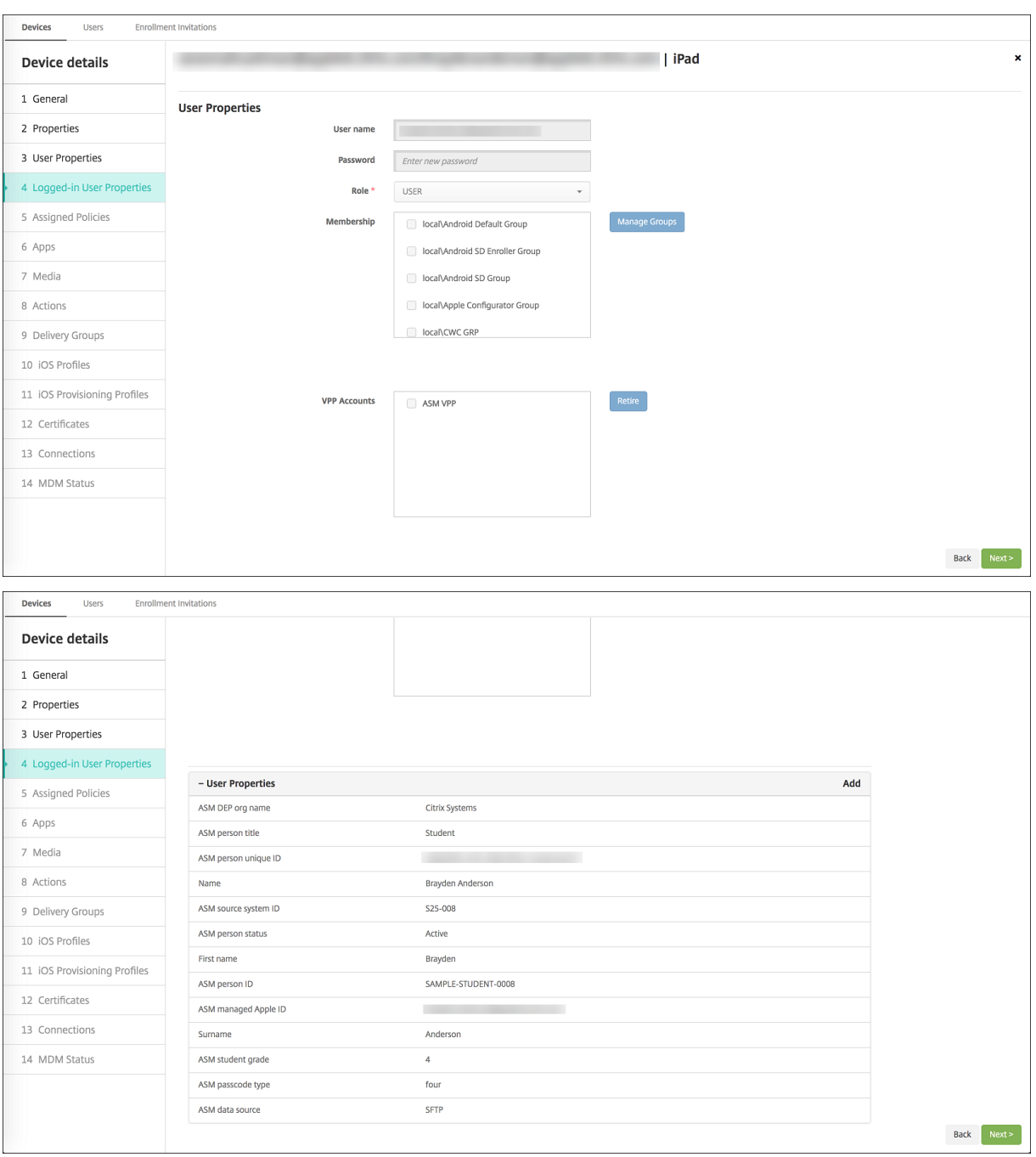

• [管理] > [デバイス] > [デリバリーグループ] ページでは、デリバリーグループの講師およびユーザーへのリ ソース展開に使用されているチャネルを確認できます。[チャネル*|*ユーザー]列には、チャネルの種類([シス テム]または [ユーザー])と受信者(講師または生徒)が表示されます。

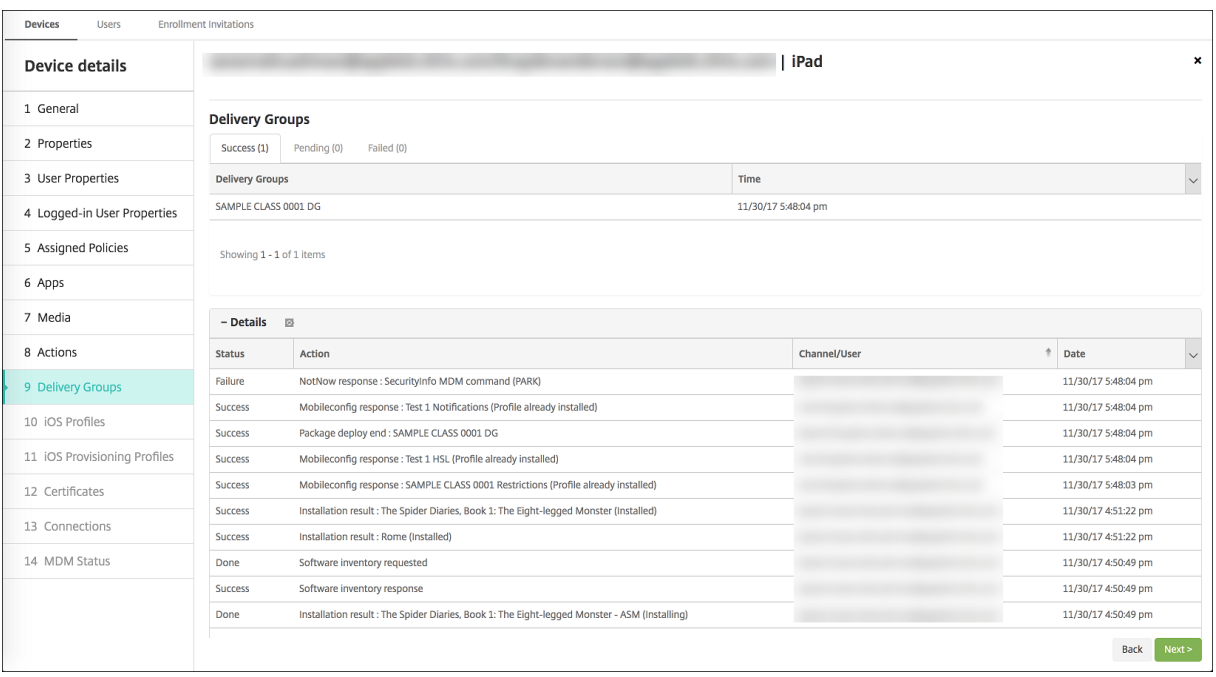

- 常駐ユーザーの情報を取得できます。
	- **–** 同期するデータがある:クラウドに同期させるデータをユーザーが持っているかどうか。
	- **–** データクォータ:ユーザーに設定されているデータクォータ(バイト単位)。ユーザークォータが一時的 にオフになっているか、ユーザーに割り当てられていない場合は、クォータが表示されないことがあり ます。
	- **–** 使用済みデータ:ユーザーが使用したデータ量(バイト単位)。システムの情報収集時にエラーが発生し た場合、値が表示されないことがあります。
	- **–** ログイン中:ユーザーがデバイスにログオンしているかどうか。

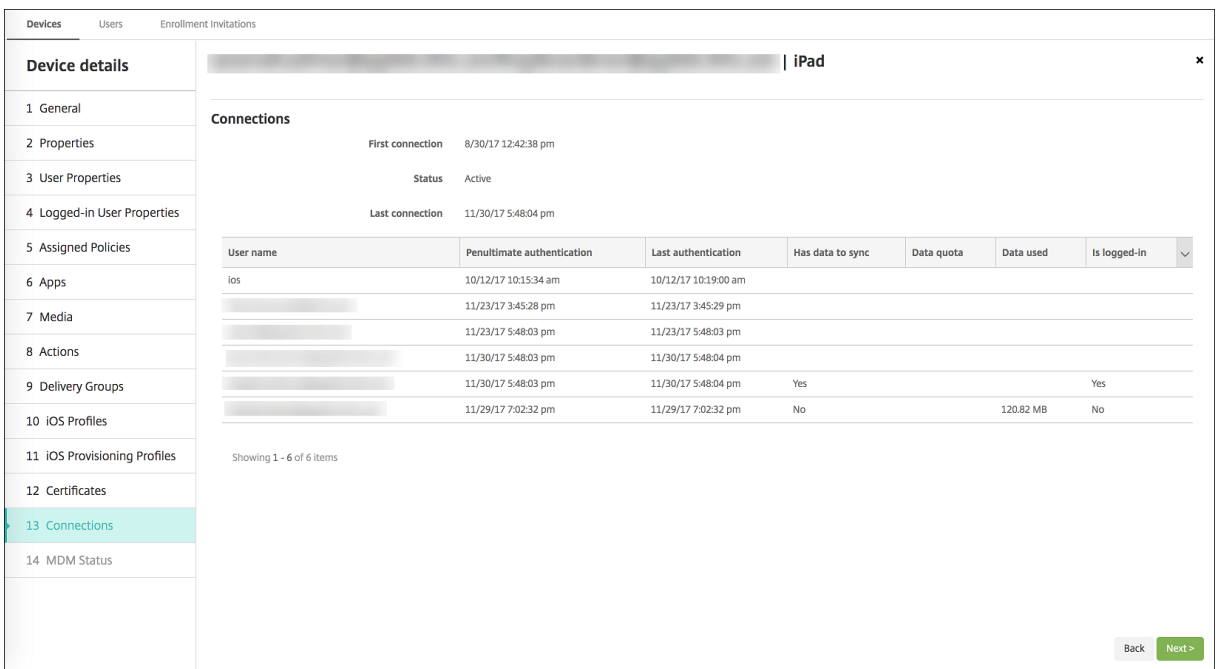

• 両方のチャネルのプッシュステータスを確認できます。

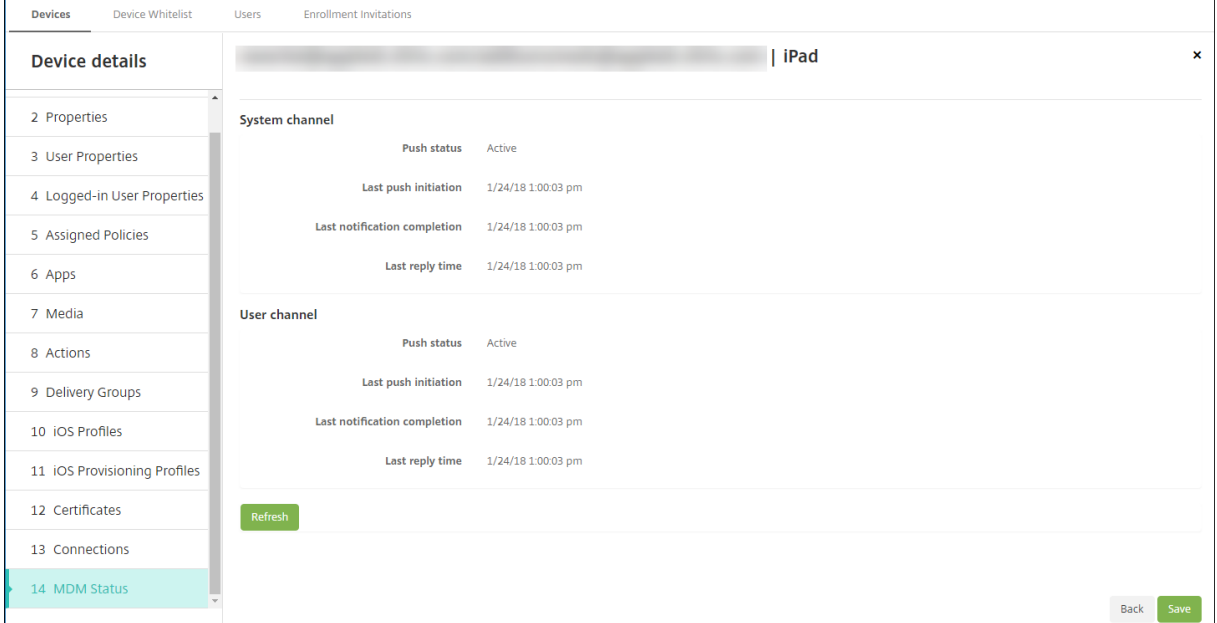

# **Apple** アプリの配布

# March 15, 2024

XenMobile は、デバイスに展開されたアプリを管理します。次の種類の iOS、iPadOS、macOS アプリを編成して

展開できます。

- パブリックアプリストア(**iOS/iPadOS** のみ):これらのアプリには、Apple App Store や Google Play など のパブリックアプリストアで無料または有料で提供されているアプリが含まれます。たとえば、GoToMeeting です。
- エンタープライズ(**iOS/iPadOS/macOS**): MDX アプリに関連付けられたポリシーを含んでいない、MDX 対応のネイティブアプリです。
- **MDX**(**iOS/iPadOS** のみ):MAM SDK で準備されたアプリまたは MDX Toolkit でラップされたアプリ。こ れらのアプリには MDX ポリシーが含まれます。MDX アプリは内部ソースおよび公開ストアから取得します。
- 一括購入(**iOS/iPadOS/macOS**): ライセンスが Apple の一括購入プログラムで管理されるアプリです。
- iOS カスタムアプリ (iOS/iPadOS のみ):社内またはサードパーティ開発による独自の B2B (businessto‑business)アプリです。

さまざまな種類のアプリについて詳しくは、「アプリの追加」を参照してください。

展開によっては、Apple Business Manager (ABM) または Apple School Manager (ASM) アカウントが必要 です。詳しくは、後のセクションを参照してください。

アプリの種類と配布方法ごとに、対応した組[み合わせの構成](https://docs.citrix.com/ja-jp/xenmobile/server/apps.html)を使用することを Citrix ではお勧めします。その他のプ ラットフォームでのアプリの配布方法については、「アプリの追加」を参照してください。次のセクションでは、iOS アプリの構成に関する詳細を提供します。

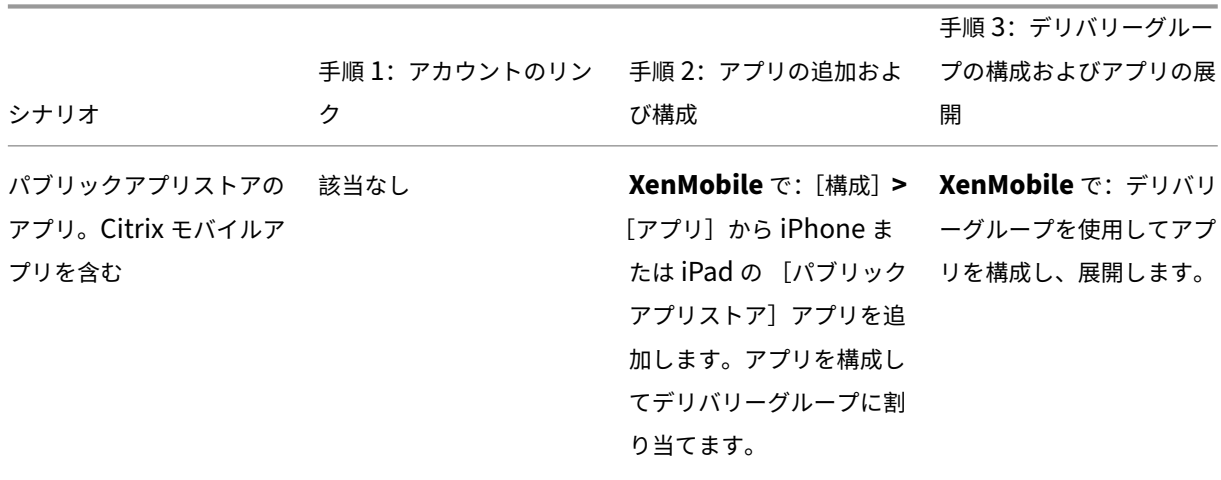

アプリの配布に関する一般的な手順

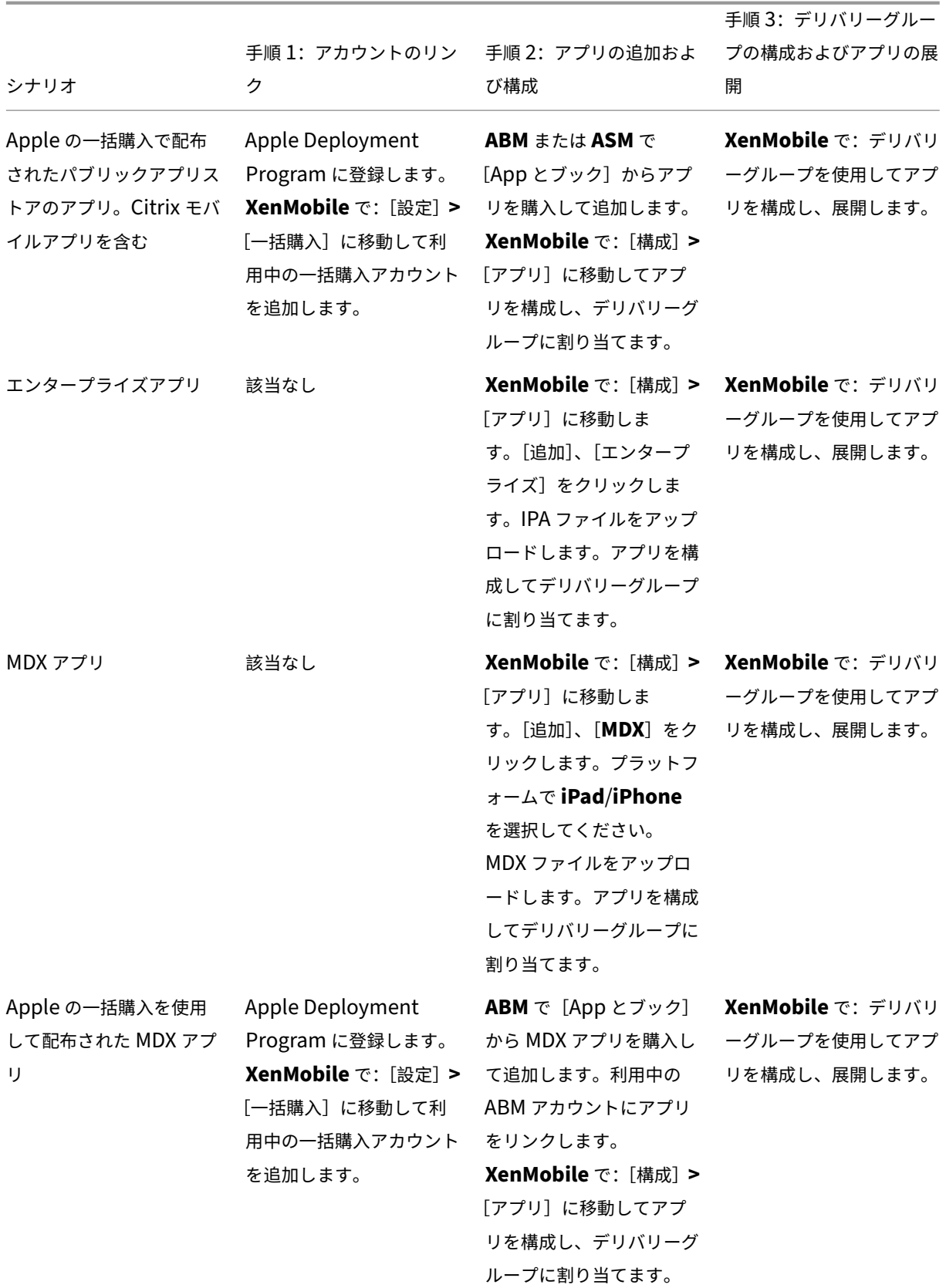

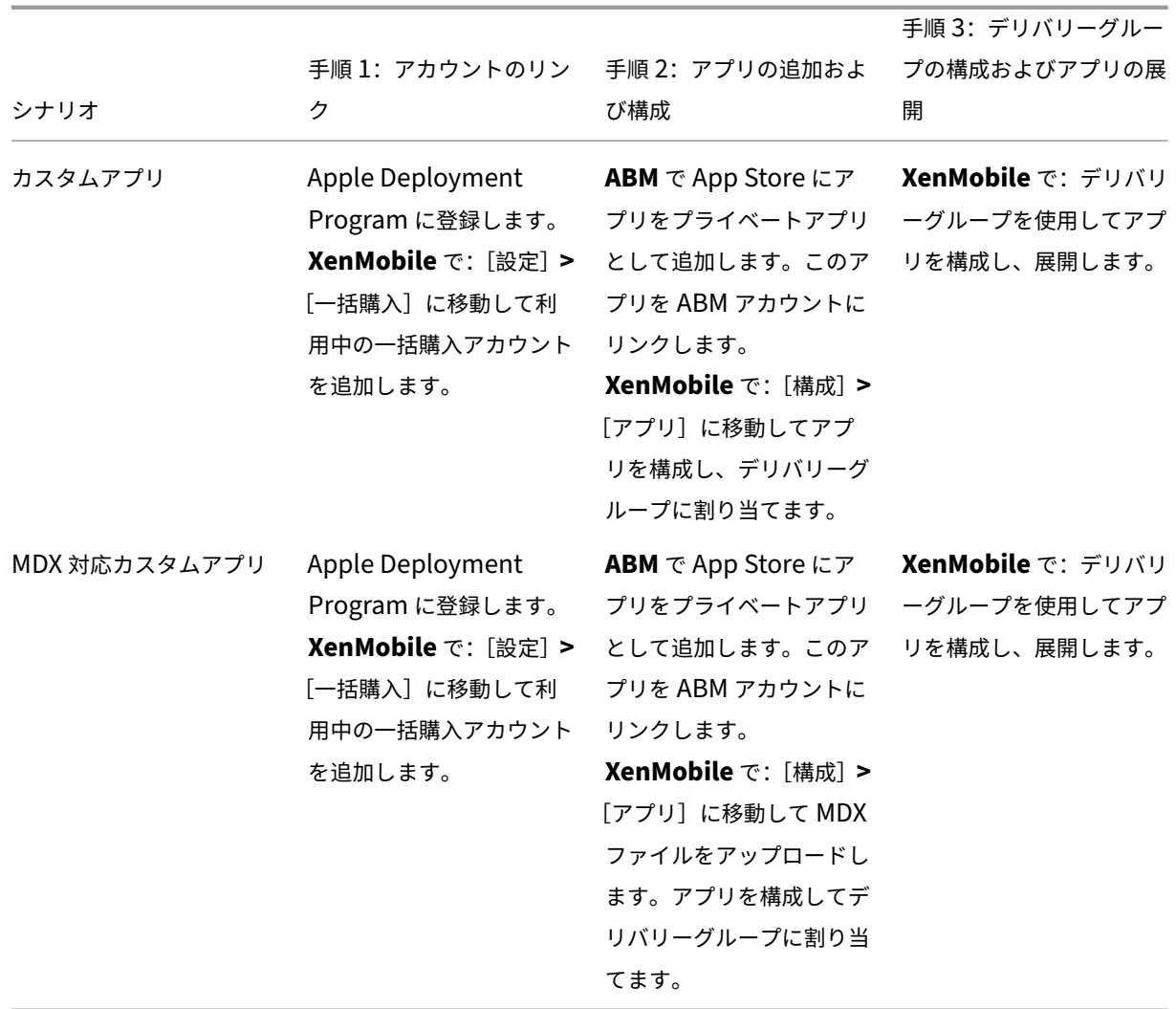

パブリックアプリストアのアプリ

App Store から利用できる無料アプリおよび有料アプリを XenMobile に追加できます。

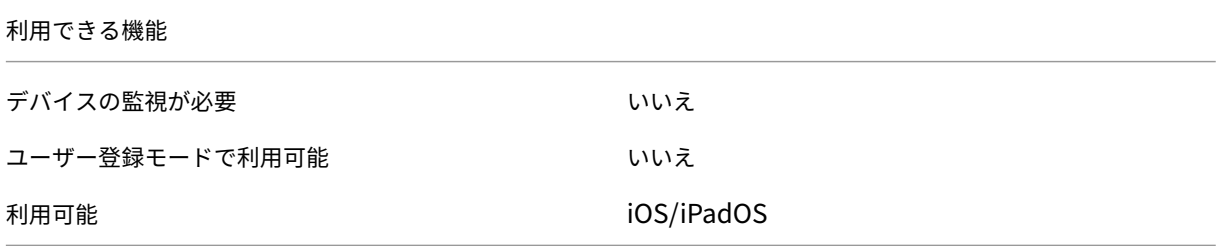

手順 **1**:アプリの追加および構成

1. XenMobile コンソールで、[構成]**>**[アプリ]の順にクリックします。[追加]をクリックします。

# 2. [パブリックアプリストア]をクリックします。

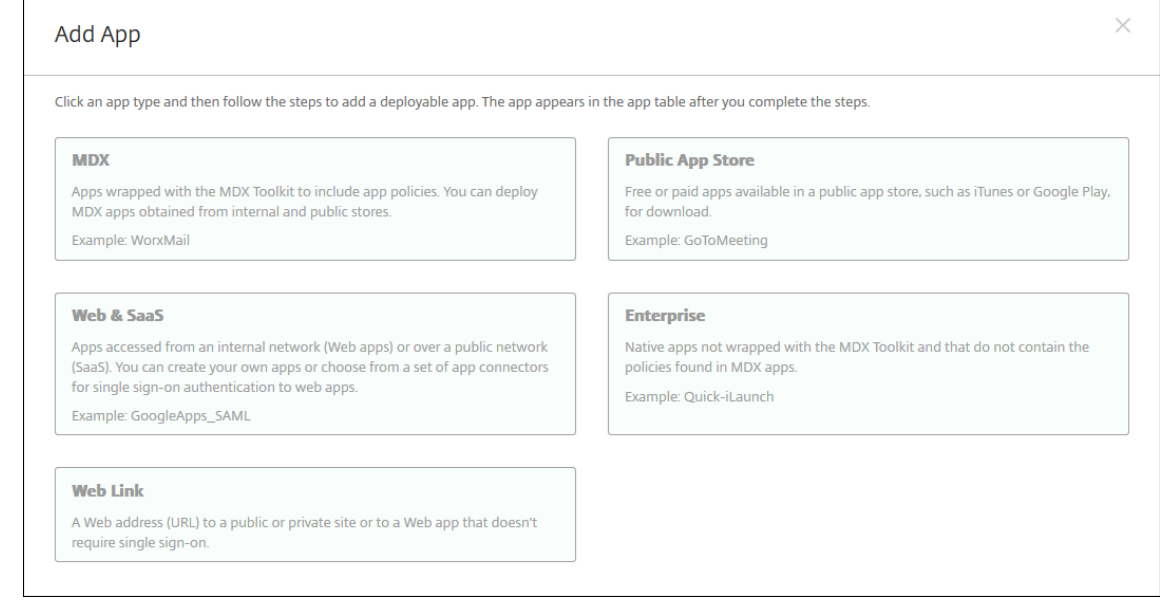

- 3. プラットフォームで **iPhone** か **iPad** かを選択します。
- 4. 検索ボックスにアプリ名を入力し、[検索]をクリックします。

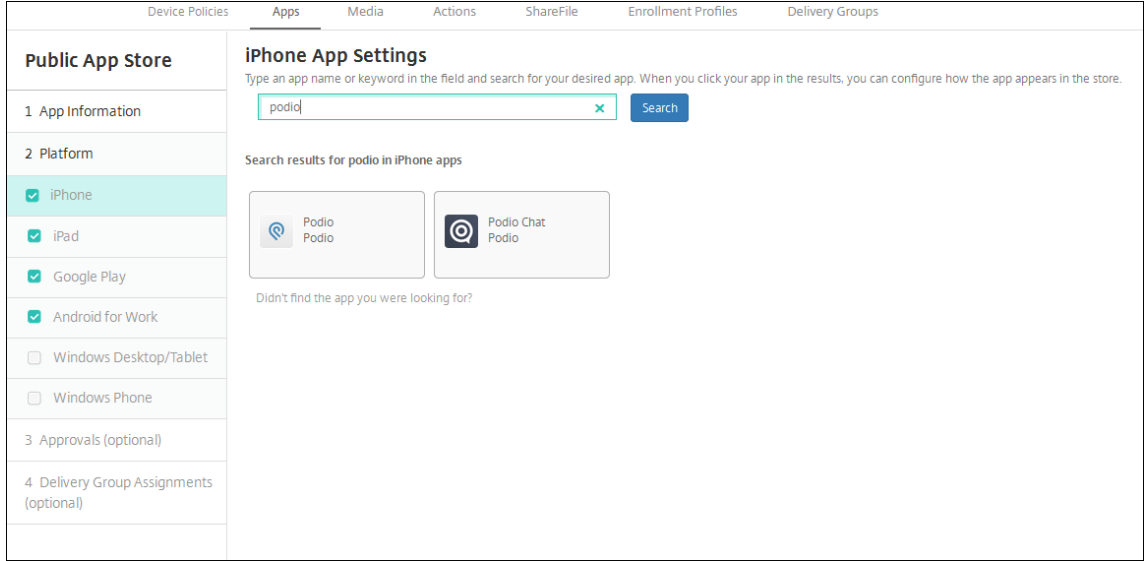

5. 検索条件に一致するアプリが表示されます。必要なアプリをクリックします。

6. デリバリーグループをアプリに割り当て、[保存]をクリックします。

#### 手順 **2**:アプリの展開を構成

- 1. XenMobile コンソールで、[構成]**>**[アプリ]の順にクリックします。
- 2. 構成するアプリを選択して [編集] をクリックします。
- 3.[管理されるアプリ]機能を有効にすることをお勧めします。
- 4. 任意のデリバリーグループを割り当て、[保存]をクリックします。

5.[構成]**>**[デリバリーグループ]**>**[アプリ]に移動します。

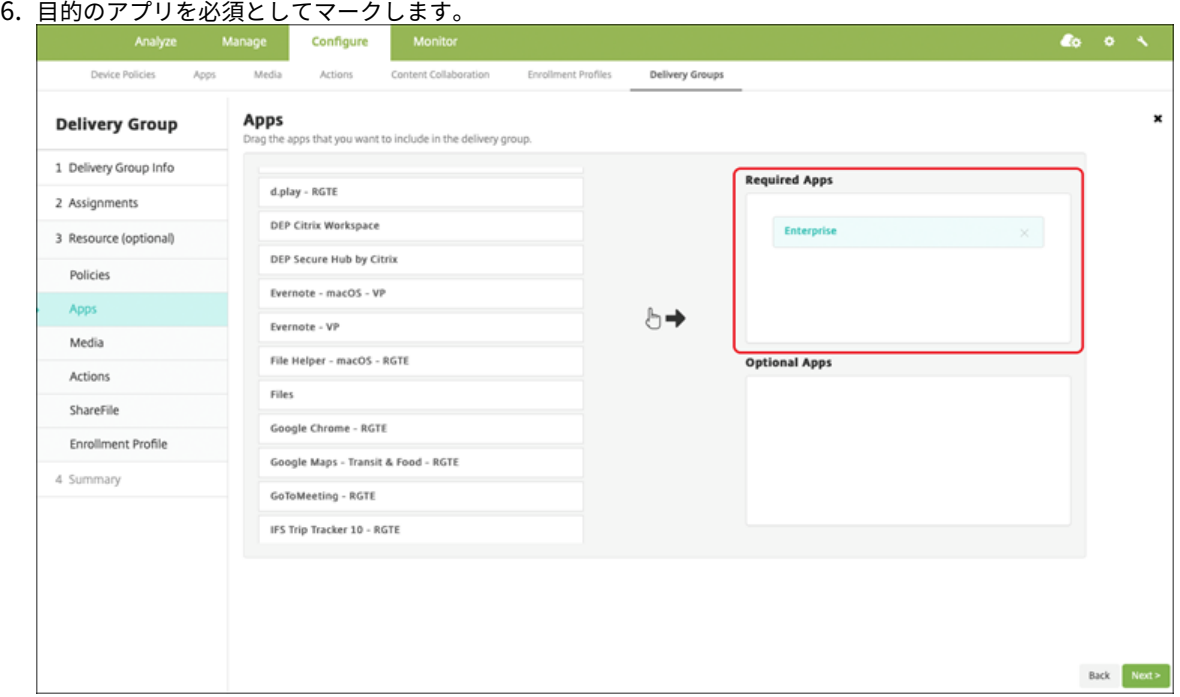

- 7.[構成]**>**[デリバリーグループ]に戻ります。
- 8. デリバリーグループを選択して [展開]をクリックします。
- 9. ユーザーがアプリをインストールする要求を受信し、ユーザーの承認後にアプリがバックグラウンドでインス トールされます。

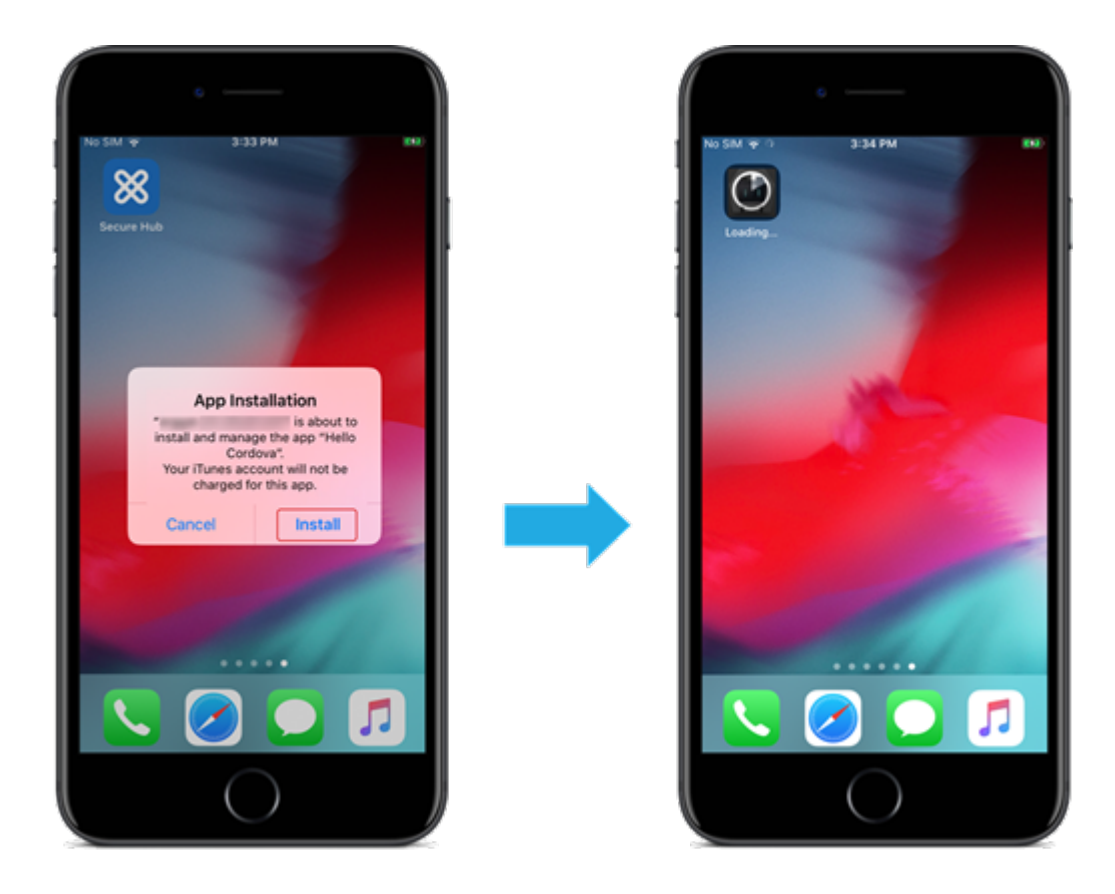

**Apple** の一括購入で配布されたパブリックアプリストアのアプリ

iOS/iPadOS アプリのライセンスは Apple の一括購入プログラムで管理できます。以下の手順で XenMobile に一 括購入アプリを追加します。

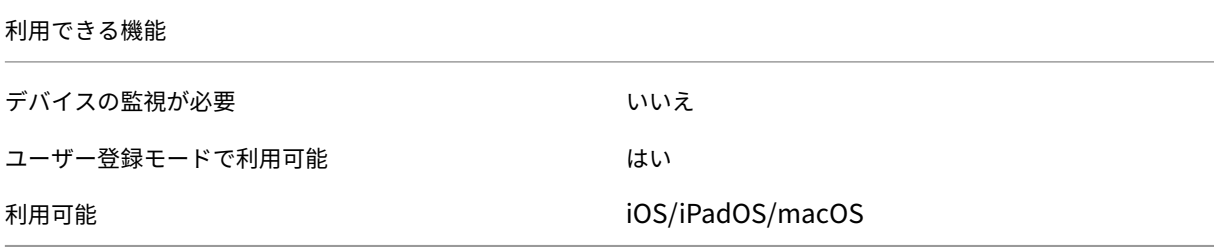

手順 **1**:アカウントのリンク

- 1. Apple Business Manager (ABM) または Apple School Manager (ASM) でセットアップして登録しま す。これらのプログラムについて詳しくは、Apple のドキュメントを参照してください。
- 2. 利用中の ABM/ASM アカウントを XenMobile にリンクします。一括購入アカウントのリンクについて詳し くは、「Apple Volume Purchase」を参照してください。
- 3. 一括購入アカウントを追加する場合、[アプ[リの自動更新\]を有効に](https://support.apple.com/guide/apple-business-manager/axmd344cdd9d/web)します。この設定は、Apple Store に更 新がアップされるとユーザーデバイス上のアプリが自動的に更新されるようにします。
手順 **2**:**Apple** からアプリおよびライセンスを入手

利用中の ABM/ASM アカウントにアプリを追加します。Apple App Store や Apple Books から購入したアプリを 追加できます(iOS/iPadOS のみ)。無料の場合であっても「購入」する必要があることに注意してください。

アプリを業務で使用できるようにする方法については、Apple のドキュメントを参照してください。

手順 **3**:アプリの展開を構成

- 1. XenMobile コンソールで、[構成]**>**[アプリ]の順にクリックします。
- 2. 構成する一括購入アプリを選択して [編集] をクリックします。
- 3. プラットフォームで **iPhone**、**iPad**、または **macOS** を選択します。
- 4. [管理されるアプリ]機能を有効にすることを Citrix ではお勧めします (iOS/iPadOS のみ)。
- 5. 任意のデリバリーグループを割り当て、[保存]をクリックします。
- 6.[構成]**>**[デリバリーグループ]**>**[アプリ]に移動します。
- 7. 目的のアプリを必須としてマークします。

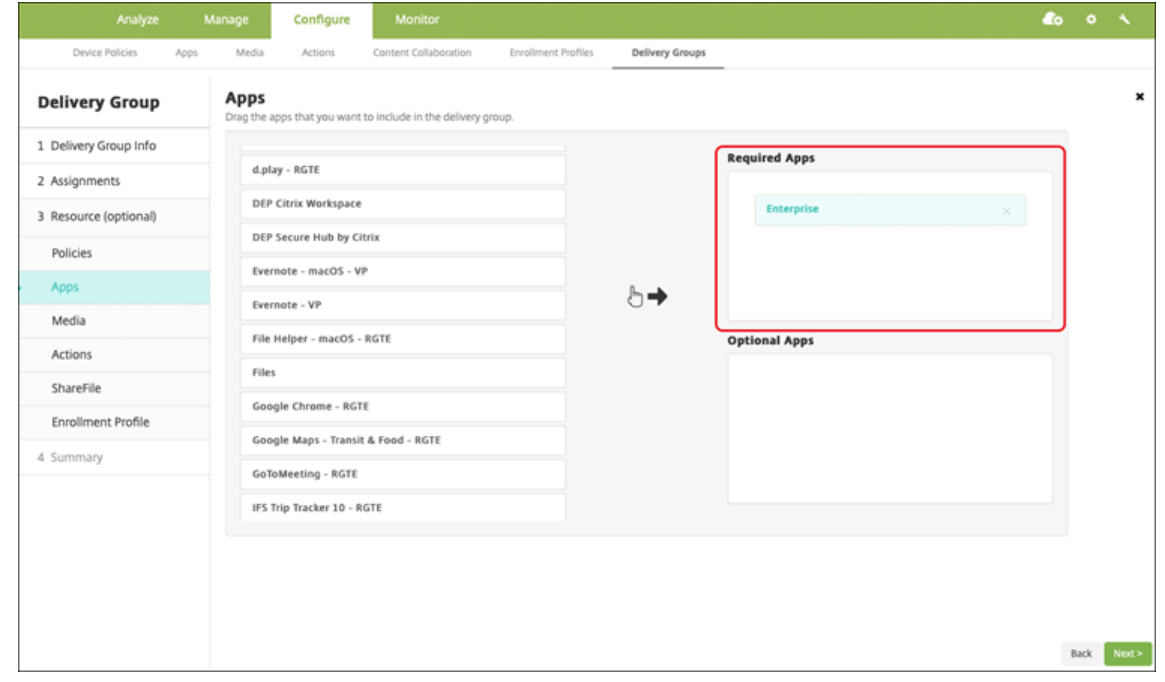

- 8.[構成]**>**[デリバリーグループ]に戻ります。
- 9. デリバリーグループを選択して [展開]をクリックします。
- 10. ユーザーがアプリをインストールする要求を受信し、ユーザーの承認後にアプリがバックグラウンドでインス トールされます。

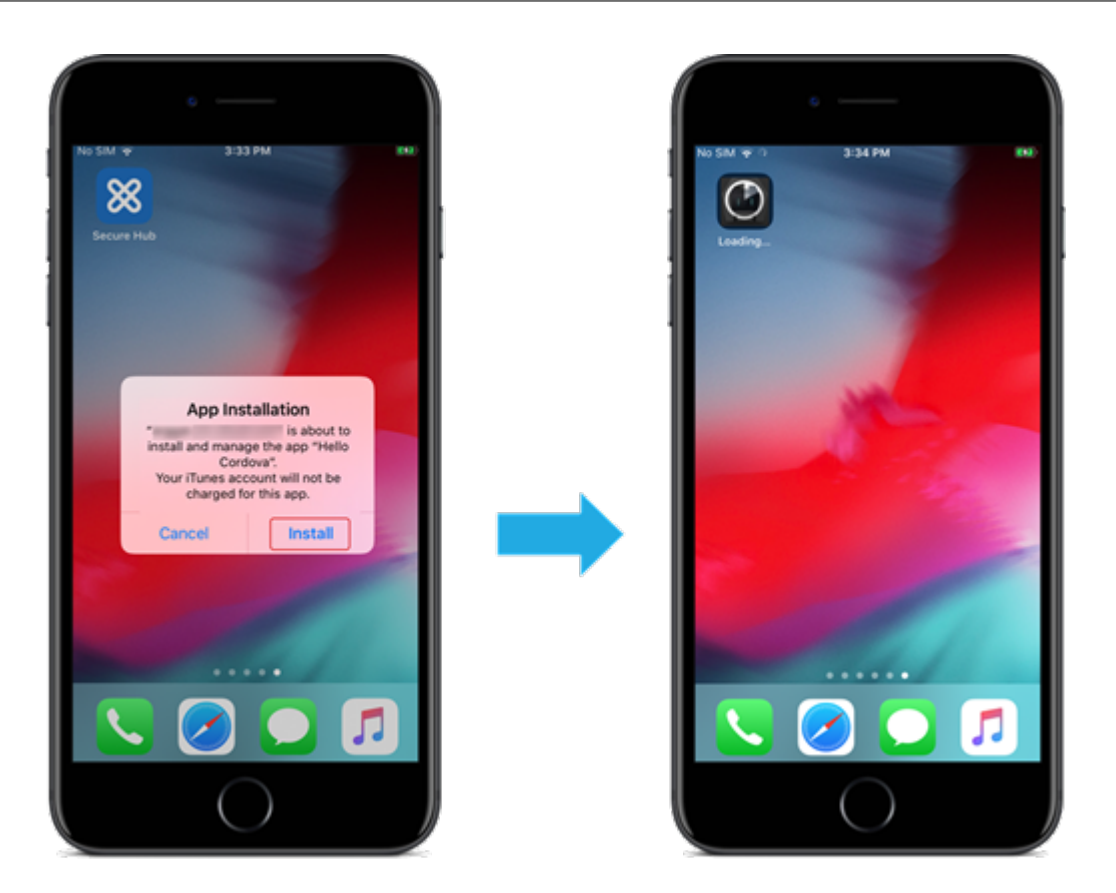

エンタープライズアプリ

MDX ポリシーが関連付けられていないネイティブアプリを追加することもできます。以下の手順で App Store には ないアプリを追加します。

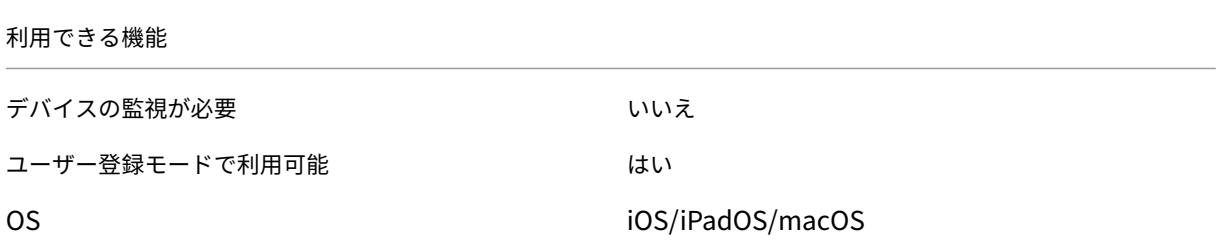

手順 **1**:アプリの追加および構成

1. XenMobile コンソールで、[構成]**>**[アプリ]の順にクリックします。[追加]をクリックします。 2.[エンタープライズ]をクリックします。

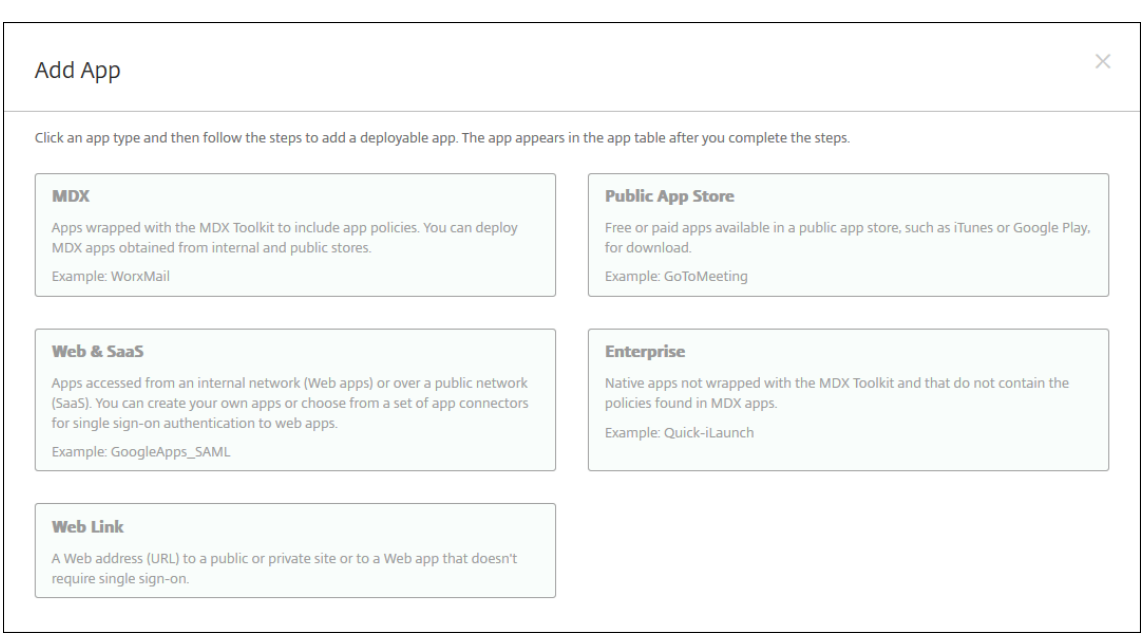

- 3.[アプリ情報]ページで以下を構成します:
	- 名前: アプリを説明する名前を入力します。この名前は、[アプリ]テーブルの[アプリ名]の下に表示 されます。
	- 説明:任意で、アプリの説明を入力します。
	- アプリカテゴリ:任意で、一覧からアプリを追加するカテゴリを選択します。
- 4.[次へ]をクリックします。アプリのプラットフォームページが開きます。
- 5. プラットフォームで **iPhone**、**iPad**、または **macOS** を選択します。
- 6. IPA ファイル (iOS/iPadOS) か、PKG ファイル (macOS) をアップロードします。
- 7.[次へ]をクリックします。[アプリケーション詳細]ページが開きます。
- 8. 次の設定を構成します:
	- ファイル名:任意で、アプリの名前を新たに入力します。
	- アプリの説明:任意で、アプリの説明を新たに入力します。
	- アプリのバージョン:このフィールドは変更できません。
	- 最小 **OS** バージョン:任意で、アプリを使用するためにデバイスで実行できるオペレーティングシステ ムの最も古いバージョンを入力します。
	- 最大 **OS** バージョン:任意で、アプリを使用するためにデバイスで実行されている必要があるオペレー ティングシステムの最も新しいバージョンを入力します。
	- 除外するデバイス:任意で、アプリを実行できないデバイスの製造元またはモデルを入力します。
	- **MDM** プロファイルが削除されたらアプリを削除します: MDM プロファイルが削除された場合にデバ イスからアプリを削除するかどうかを選択します。デフォルトは[オン]です。(iOS/iPadOS のみ)
	- アプリデータのバックアップを阻止します:アプリのデータをバックアップできないようにするかどう かを選択します。デフォルトは[オン]です。(iOS/iPadOS のみ)
	- 管理されるアプリケーション:非管理対象のアプリをインストールするとき、監視対象ではないデバイ スのユーザーにアプリの管理を許可するよう求める場合は、[オン]を選択します。ユーザーがこの要求

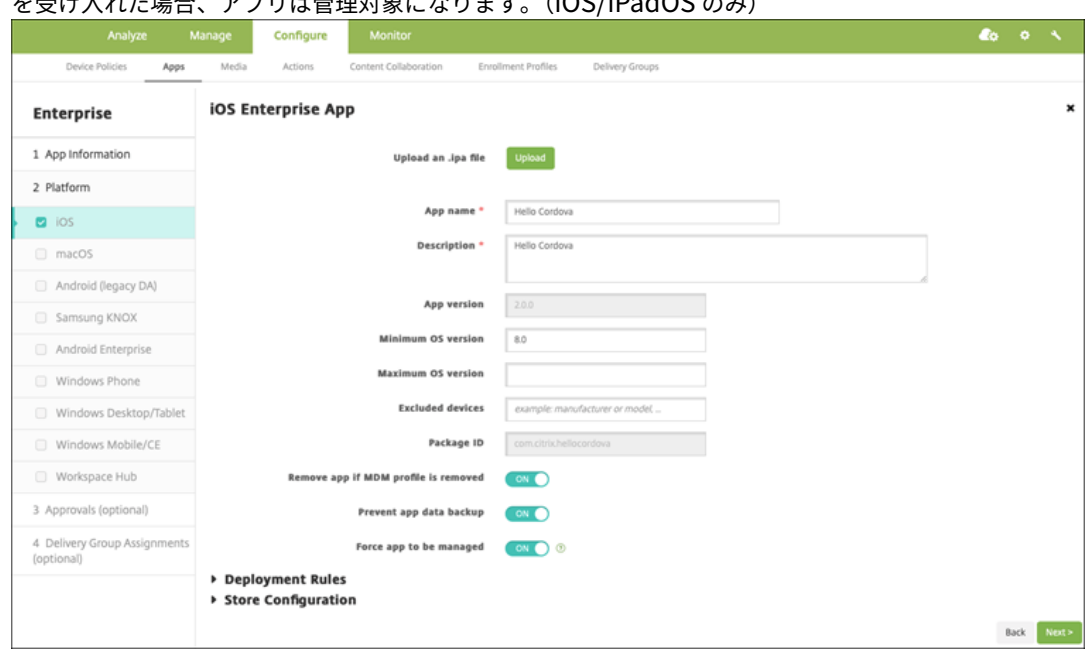

を受け入れた場合、アプリは管理対象になります。(iOS/iPadOS のみ)

9. デリバリーグループをアプリに割り当て、[保存]をクリックします。

# 手順 **2**:アプリの展開を構成

1. XenMobile コンソールで、[構成]**>**[デリバリーグループ]の順にクリックします。デリバリーグループを 選択して構成し、[アプリ]ページをクリックします。

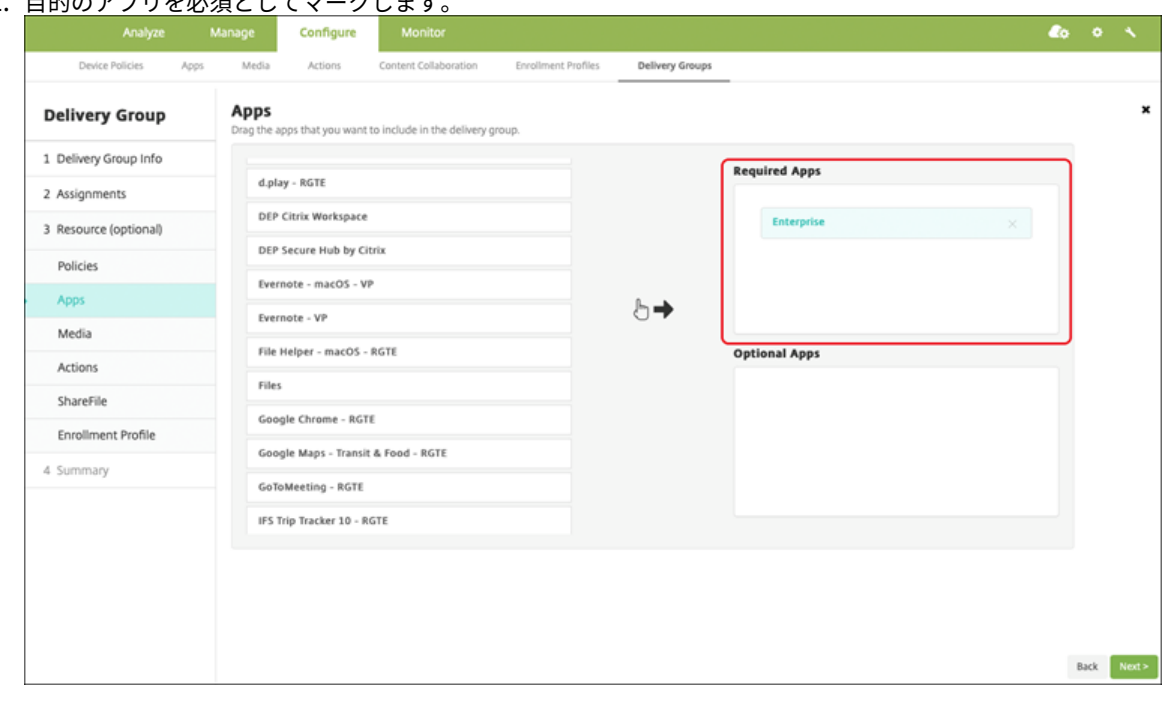

2. 目的のアプリを必須としてマークします。

3.[構成]**>**[デリバリーグループ]に移動します。

- 4. デリバリーグループを選択して [展開]をクリックします。
- 5. ユーザーがアプリをインストールする要求を受信し、ユーザーの承認後にアプリがバックグラウンドでインス トールされます。

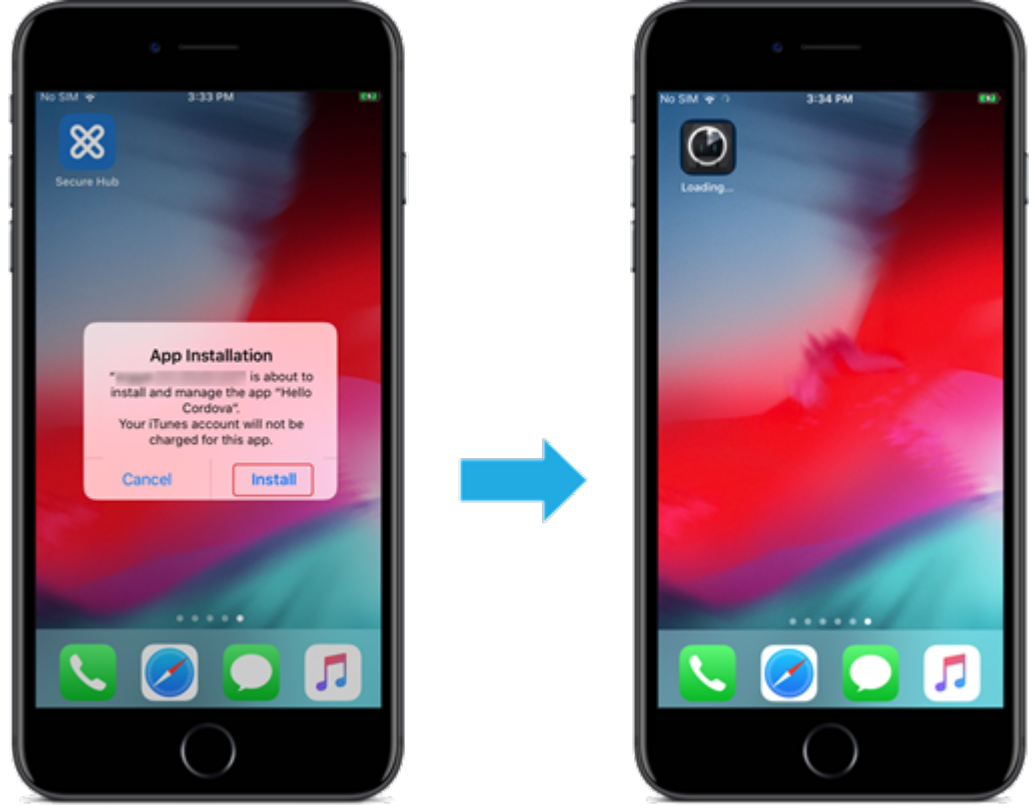

## **MDX** アプリ

MDX ポリシーとセキュリティ機能を使用するには、MAM SDK 対応アプリまたは MDX でラップされたアプリを追 加します。一括購入を使用しなくても、MDX アプリを展開できます。

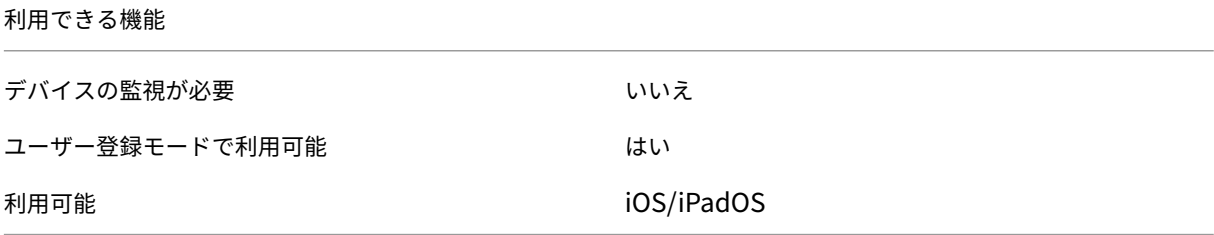

手順 **1**:アプリの追加および構成

1. XenMobile コンソールで、[構成]**>**[アプリ]の順にクリックします。[追加]をクリックします。

## 2. [MDX] をクリックします。

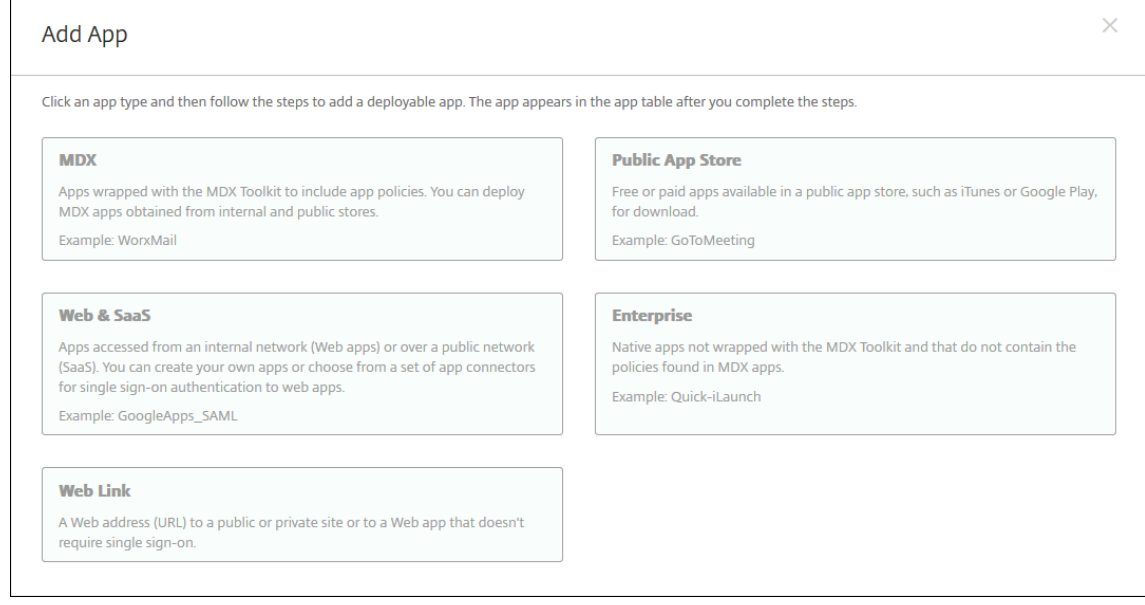

- 3. プラットフォームで **iPhone** か **iPad** かを選択します。
- 4. MDX ファイルをアップロードします。
- 5. アプリの詳細を構成します。[一括購入経由で展開されたアプリ]を [オフ]に設定します。また、[管理され

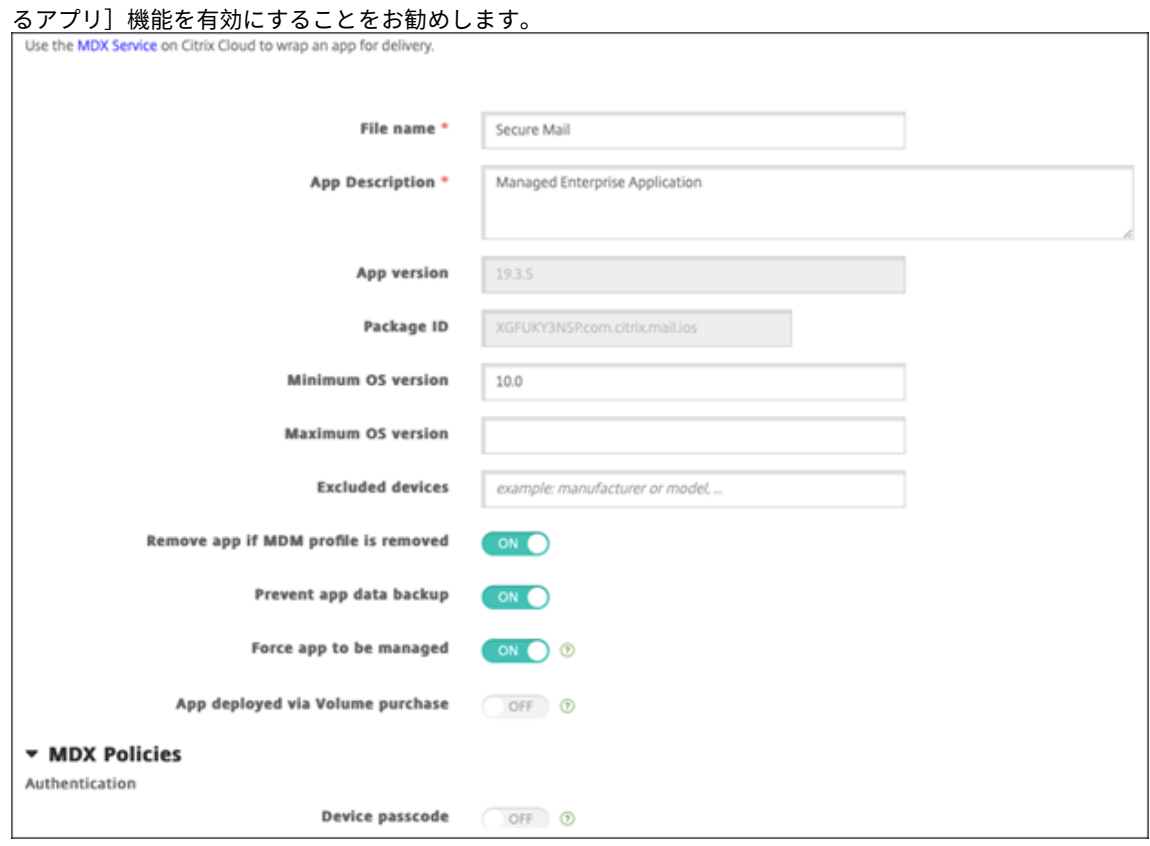

6. MDX ポリシーを構成します。[必要なアップグレードを無効化]を [オン]に設定します。

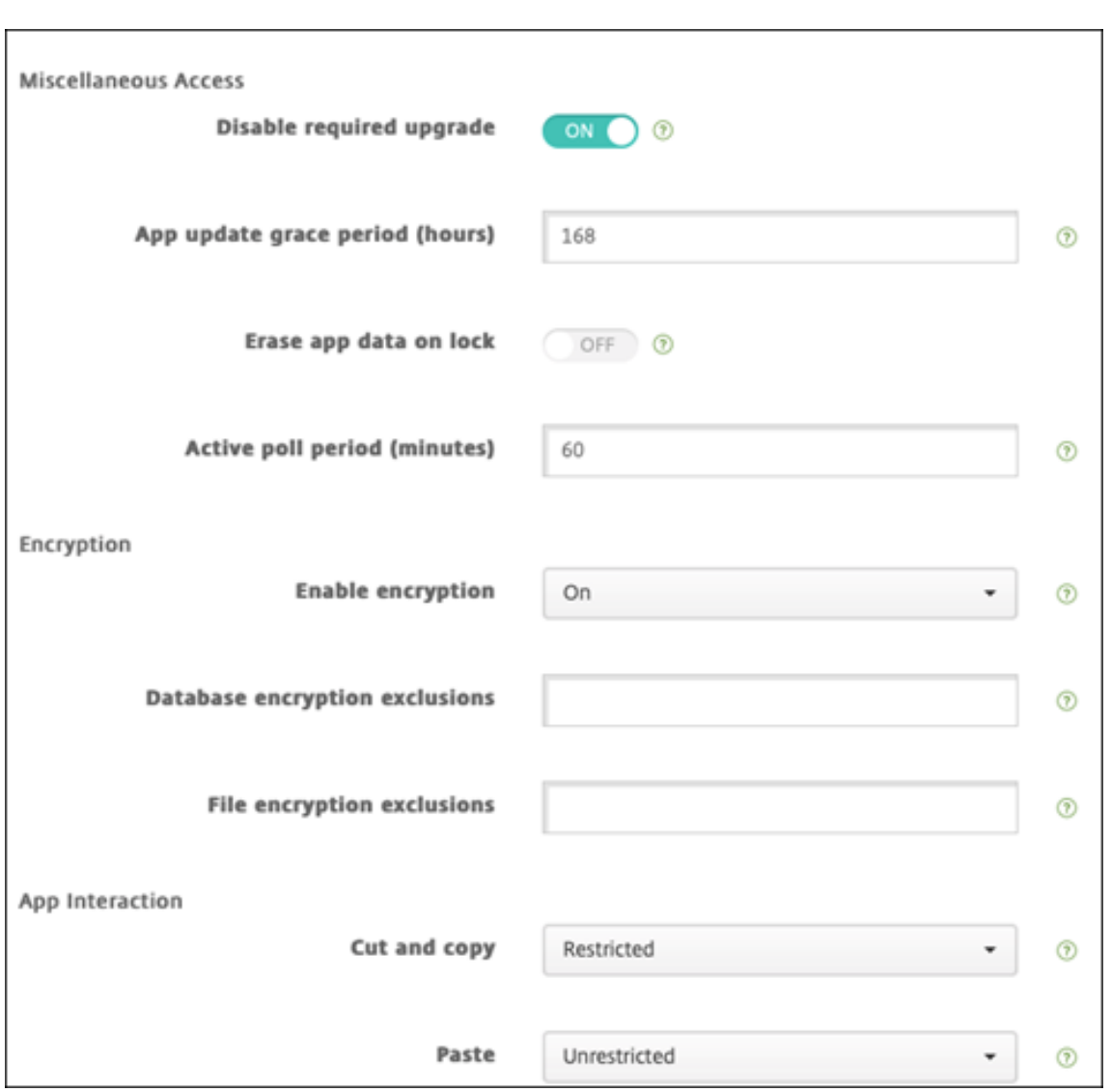

7. デリバリーグループをアプリに割り当て、[保存]をクリックします。

## 手順 **2**:アプリの展開を構成

- 1. XenMobile コンソールで、[構成]**>**[デリバリーグループ]**>**[アプリ]の順にクリックします。
- 2. 目的のアプリを必須としてマークします。

## XenMobile Server

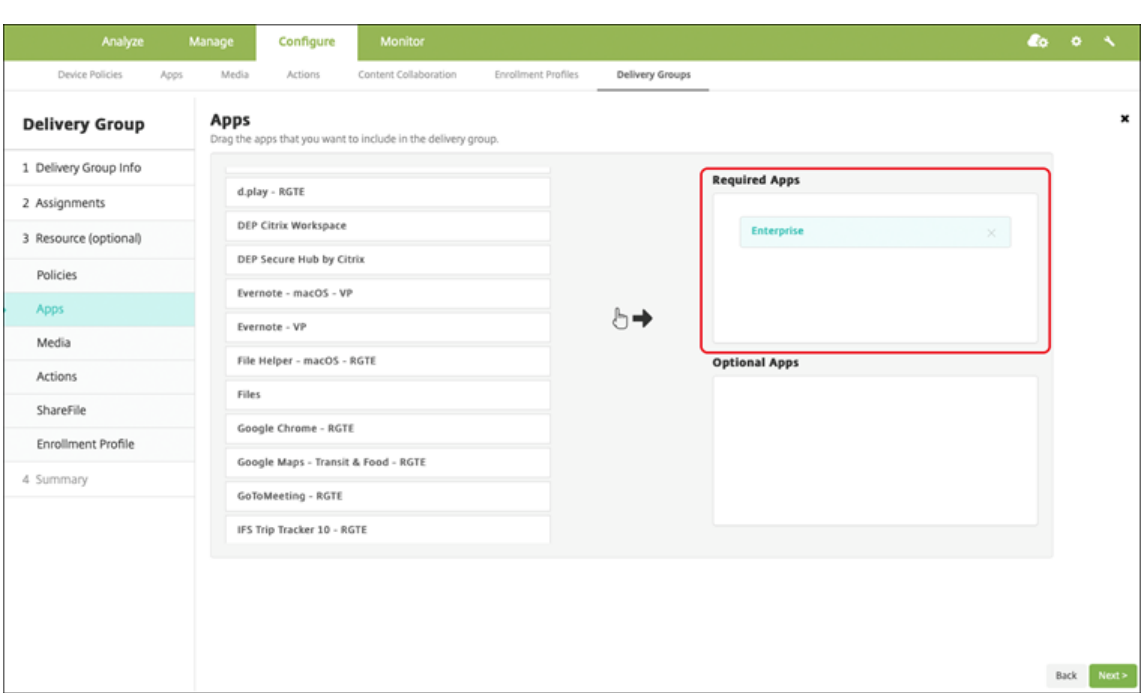

- 3.[構成]**>**[デリバリーグループ]に移動します。
- 4. デリバリーグループを選択して [展開]をクリックします。
- 5. ユーザーがアプリをインストールする要求を受信し、ユーザーの承認後にアプリがバックグラウンドでインス

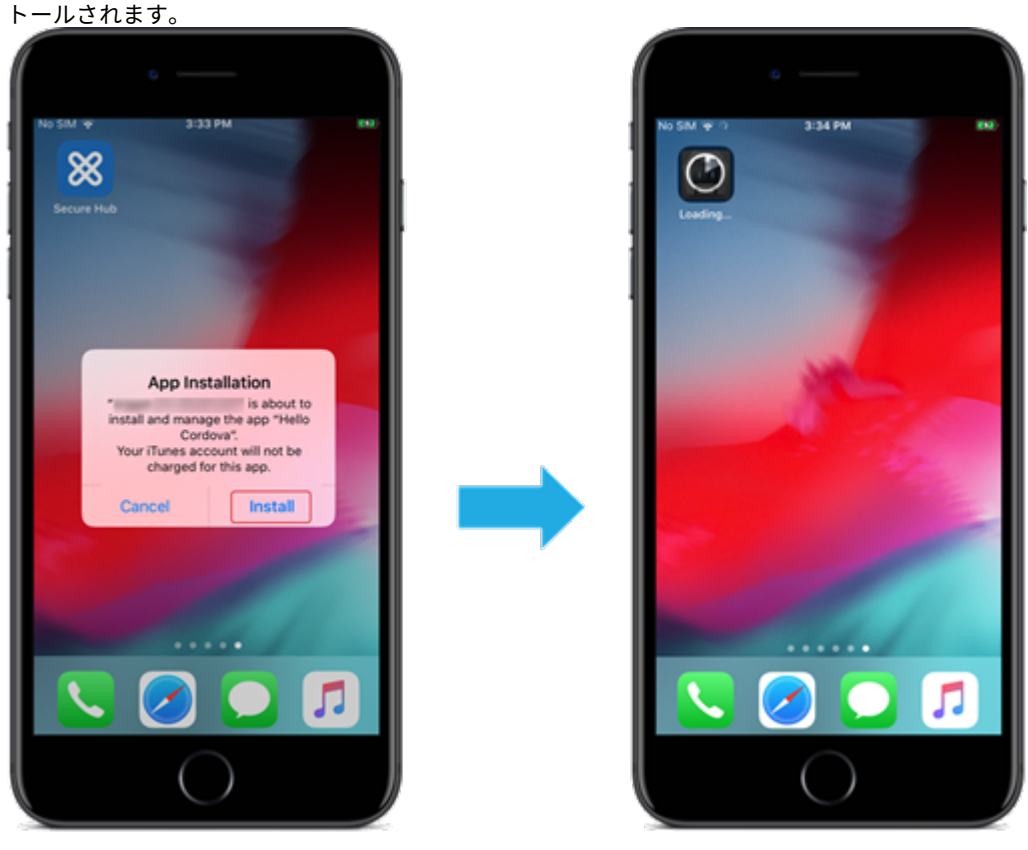

#### **Apple** の一括購入を使用して配布された **MDX** アプリ

MDX ポリシーとセキュリティ機能を使用するには、MAM SDK 対応アプリまたは MDX でラップされたアプリを追 加します。一括購入を使用してアプリを展開するには、アプリがアプリストアに存在する必要があります。

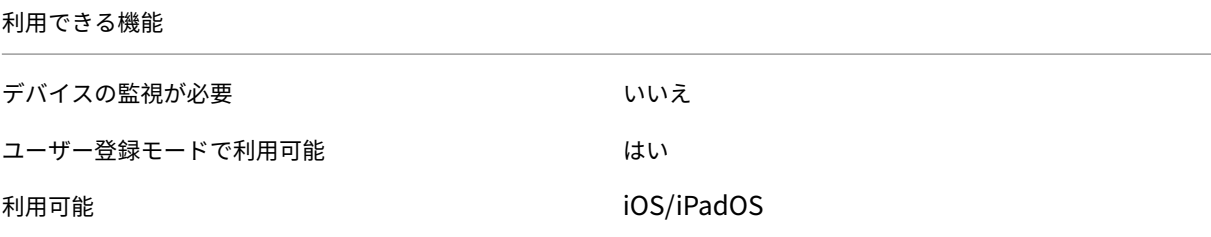

手順 **1**:アカウントのリンク

- 1. Apple Business Manager (ABM) または Apple School Manager (ASM) でセットアップして登録しま す。これらのプログラムについて詳しくは、Apple のドキュメントを参照してください。
- 2. 利用中の ABM/ASM アカウントを XenMobile にリンクします。一括購入アカウントのリンクについて詳し くは、「Apple Volume Purchase」を参照してください。
- 3. 一括購入アカウントを追加する場合、[アプ[リの自動更新\]を有効に](https://support.apple.com/guide/apple-business-manager/axmd344cdd9d/web)します。この設定は、Apple Store に更 新がアップされるとユーザーデバイス上のアプリが自動的に更新されるようにします。

#### 手順 **2**:アプリの追加および構成

- 1. XenMobile コンソールで、[構成]**>**[アプリ]の順にクリックします。[追加]をクリックします。
- 2. [MDX] をクリックします。

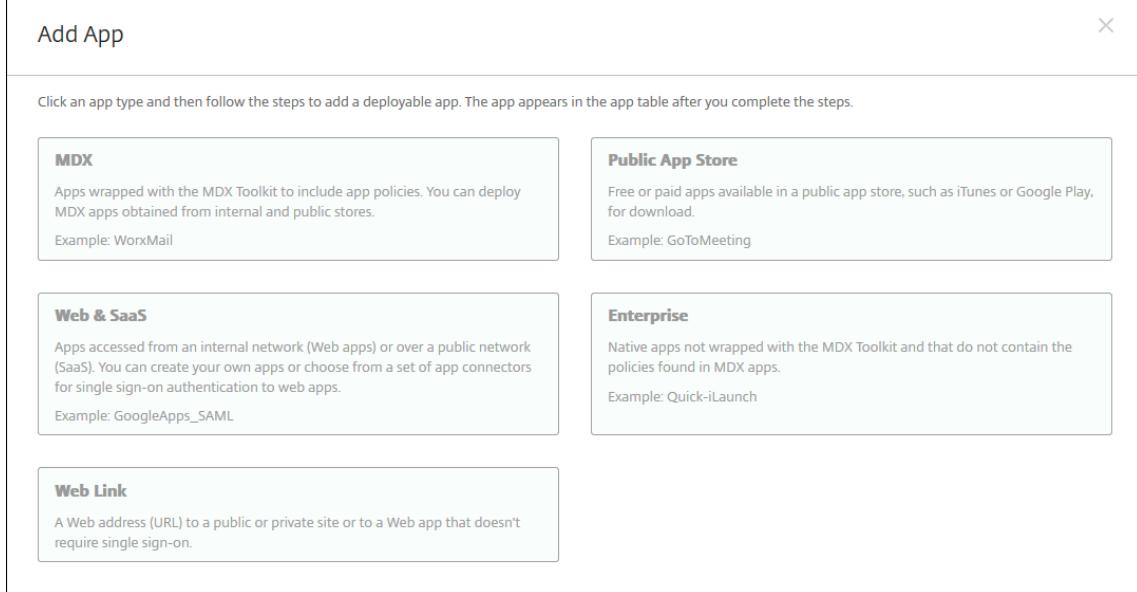

- 3. プラットフォームで **iPhone** か **iPad** かを選択します。
- 4. MDX ファイルをアップロードします。
- 5. アプリの詳細を構成します。[一括購入経由で展開されたアプリ]を [オン]に設定します。また、[管理され るアプリ]機能を有効にすることをお勧めします。

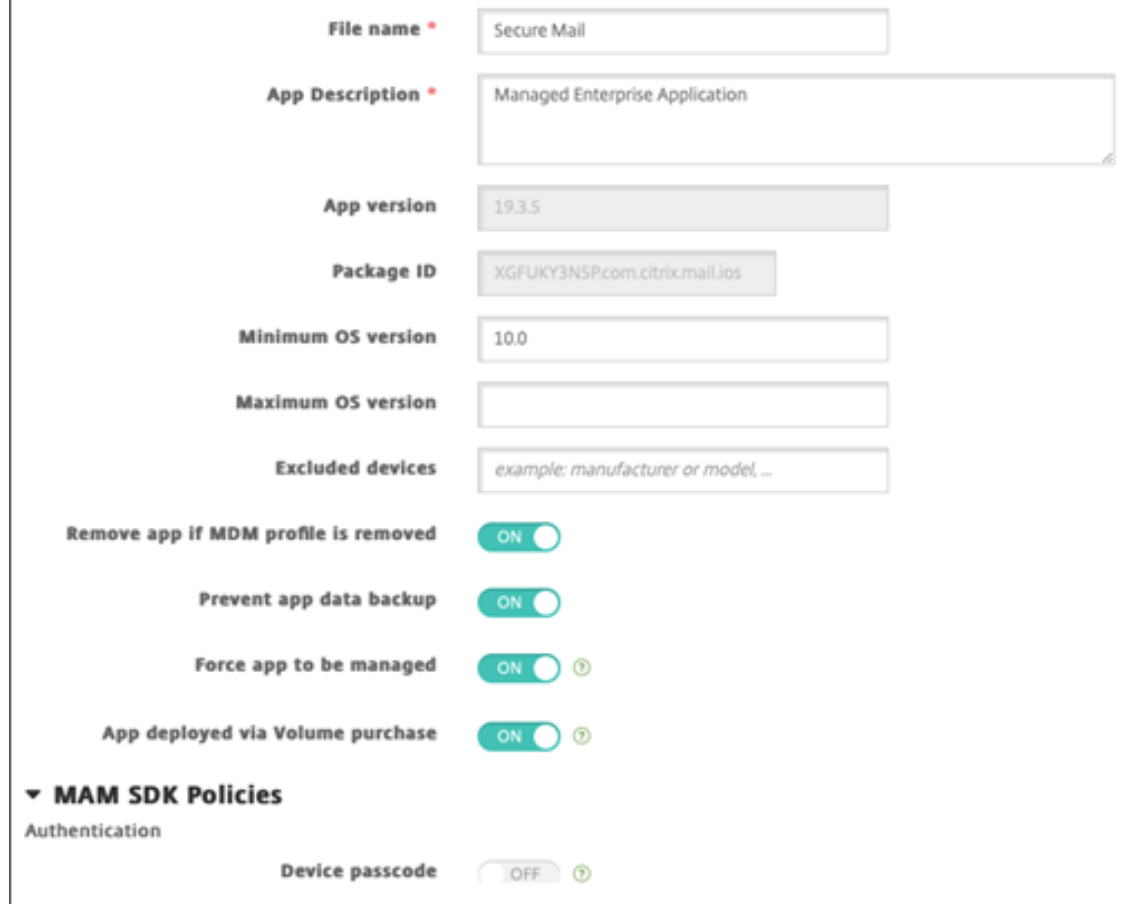

6. MDX ポリシーを構成します。[必要なアップグレードを無効化]を [オン]に設定します。

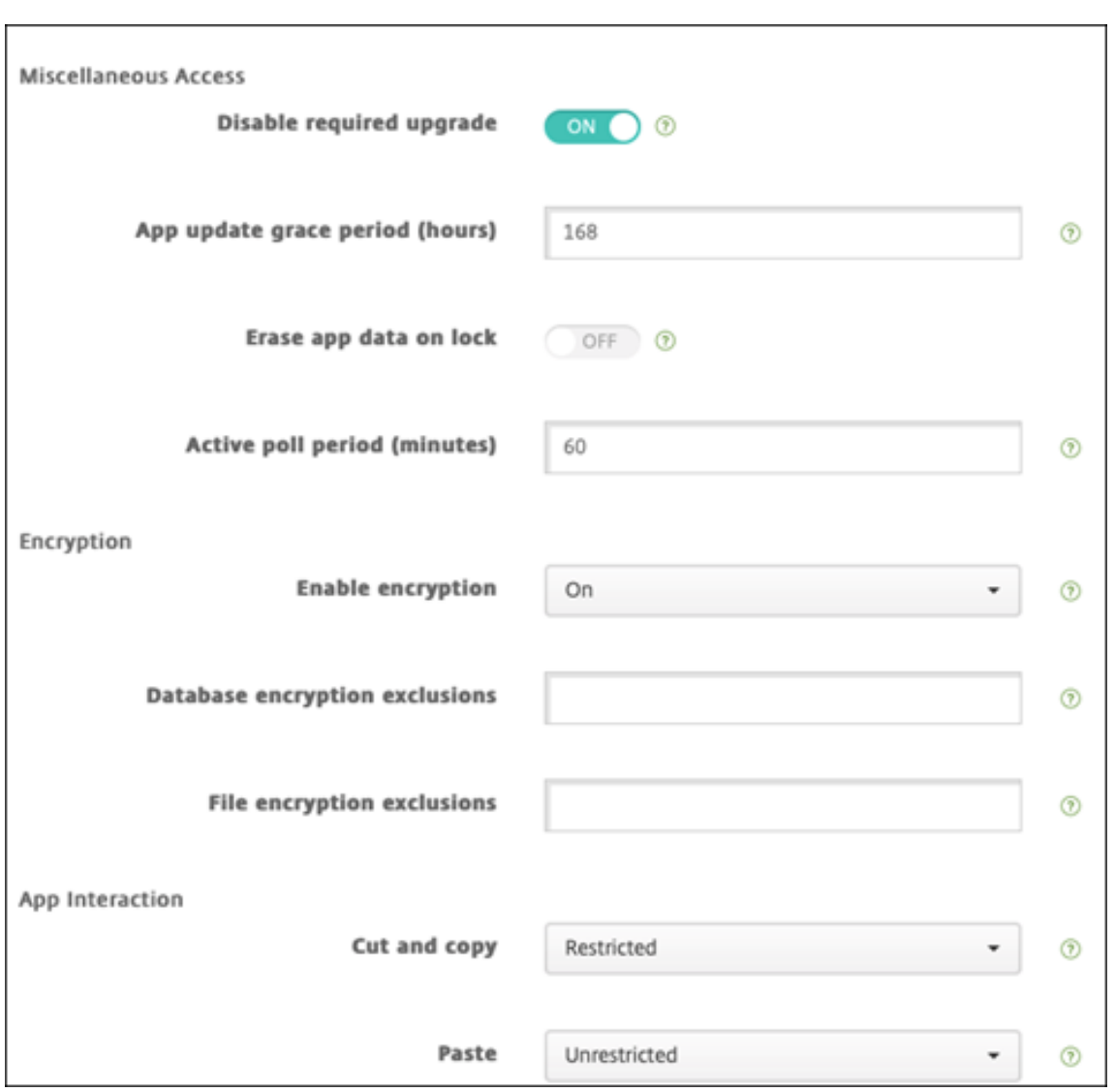

7. デリバリーグループをプラットフォームごとにアプリに割り当て、[保存]をクリックします。

この構成によって、アプリ一覧のこのアプリに 2 つのエントリが表示されます。構成するアプリを選択する場合、種 類が **MDX** のアプリを選択します。

手順 **3**:アプリの展開を構成

- 1. XenMobile コンソールで、[構成]**>**[デリバリーグループ]**>**[アプリ]の順にクリックします。
- 2. 目的の一括購入アプリを必須としてマークします。

## XenMobile Server

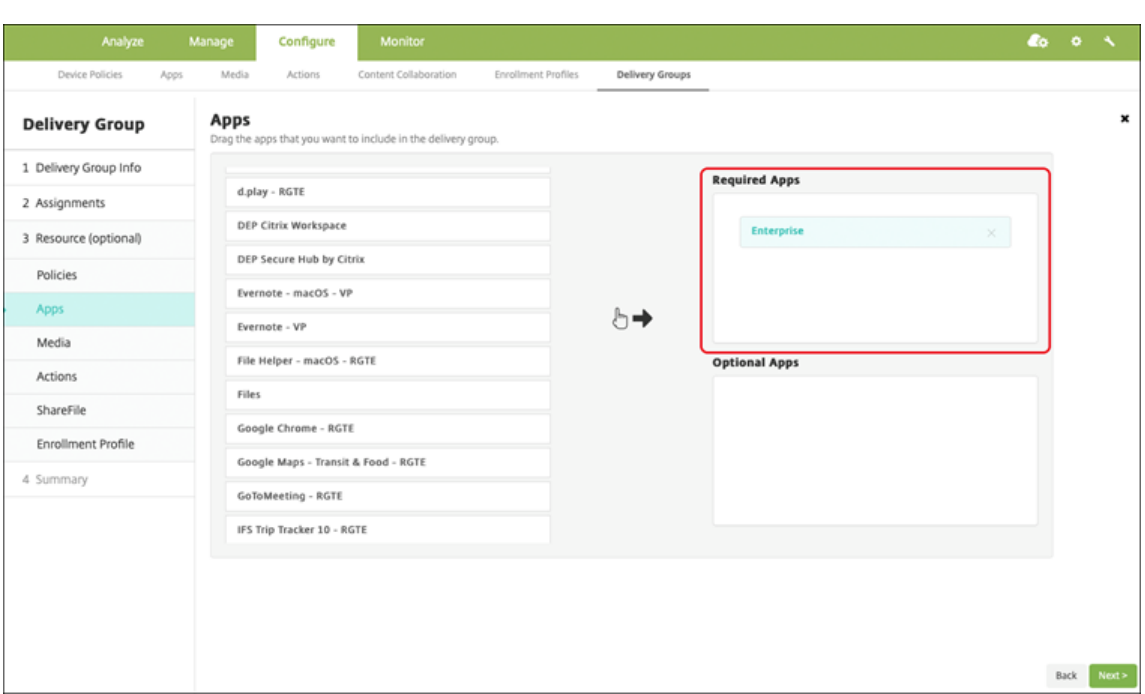

- 3.[構成]**>**[デリバリーグループ]に移動します。
- 4. デリバリーグループを選択して [展開]をクリックします。
- 5. ユーザーがアプリをインストールする要求を受信し、ユーザーの承認後にアプリがバックグラウンドでインス

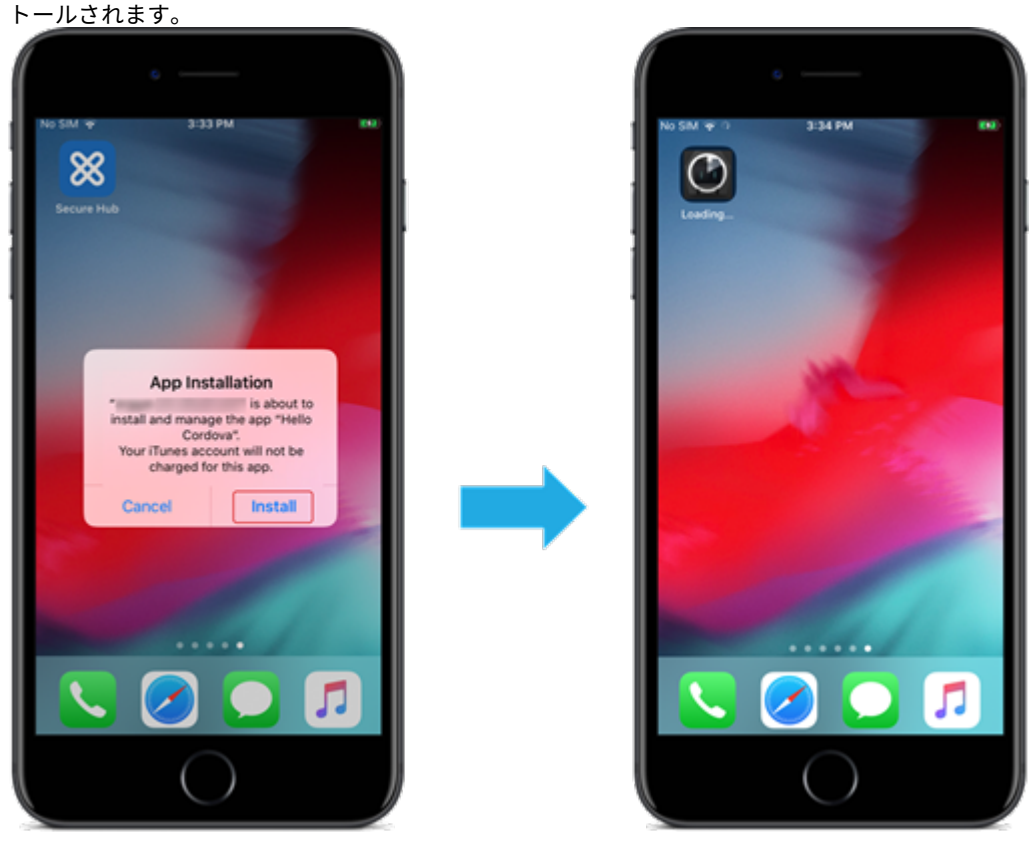

#### カスタムアプリ

カスタムアプリは独自の B2B(business‑to‑business)アプリです。XenMobile および Apple 一括購入を使用し て、独自のアプリを非公開かつ安全な方法で配布できます。特定のパートナー、クライアント、フランチャイズ加盟 店、社内の従業員にアプリを配布できます。

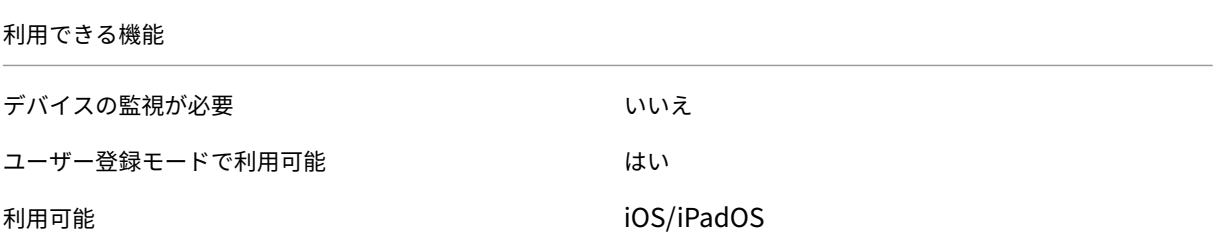

カスタムアプリの要件

- Apple Business Manager または Apple School Manager アカウント
- Apple の一括購入アカウント(iOS 7 以降を実行しているデバイスが必要です)
- 以下のいずれかの Apple 登録モードを使用して、XenMobile にデバイスを登録します:
	- **–** 自動デバイス登録
	- **–** デバイス登録
	- **–** ユーザー登録

手順 **1**:アカウントのリンク

一括購入を使用してカスタムアプリを展開するには、ご利用中の一括購入アカウントを XenMobile にリンクしま す。

- 1. Apple Business Manager(ABM)でセットアップして登録します。これらのプログラムについて詳しくは、 Apple のドキュメントを参照してください。
- 2. 利用中の ABM アカウントを XenMobile にリンクします。一括購入アカウントのリンクについて詳しく は、「Apple Volume Purchase」を参照してください。
- 3. [一括購入アカウントを追](https://support.apple.com/guide/apple-business-manager/axmd344cdd9d/web)加する場合、[アプリの自動更新]を有効にします。この設定は、Apple Store に更 新がアップされるとユーザーデバイス上のアプリが自動的に更新されるようにします。

#### 手順 **2**:**ABM** でアプリを構成

利用中の ABM アカウントにアプリを追加します。独自のカスタムアプリをアップロードして配布するか、他の組織 からカスタムアプリのライセンスを購入できます。ABM でカスタムアプリを追加して有効にする方法については、 Apple のドキュメントを参照してください。

- 手順 **3**:**XenMobile** でのアプリの追加および構成
	- 1. XenMobile コンソールで、[構成]**>**[アプリ]の順にクリックします。一括購入アプリがアプリの一覧に表 示されます。
	- 2. 構成するアプリを選択します。[編集]をクリックします。
	- 3. プラットフォームで **iPhone**、**iPad**、または **macOS** を選択します。
	- 4. アプリの配布先のデリバリーグループを選択します。[保存]をクリックします。

#### 手順 **4**:アプリの展開を構成

- 1. XenMobile コンソールで、[構成]**>**[デリバリーグループ]**>**[アプリ]の順にクリックします。
- 2. 必須として配布するアプリをマークします。

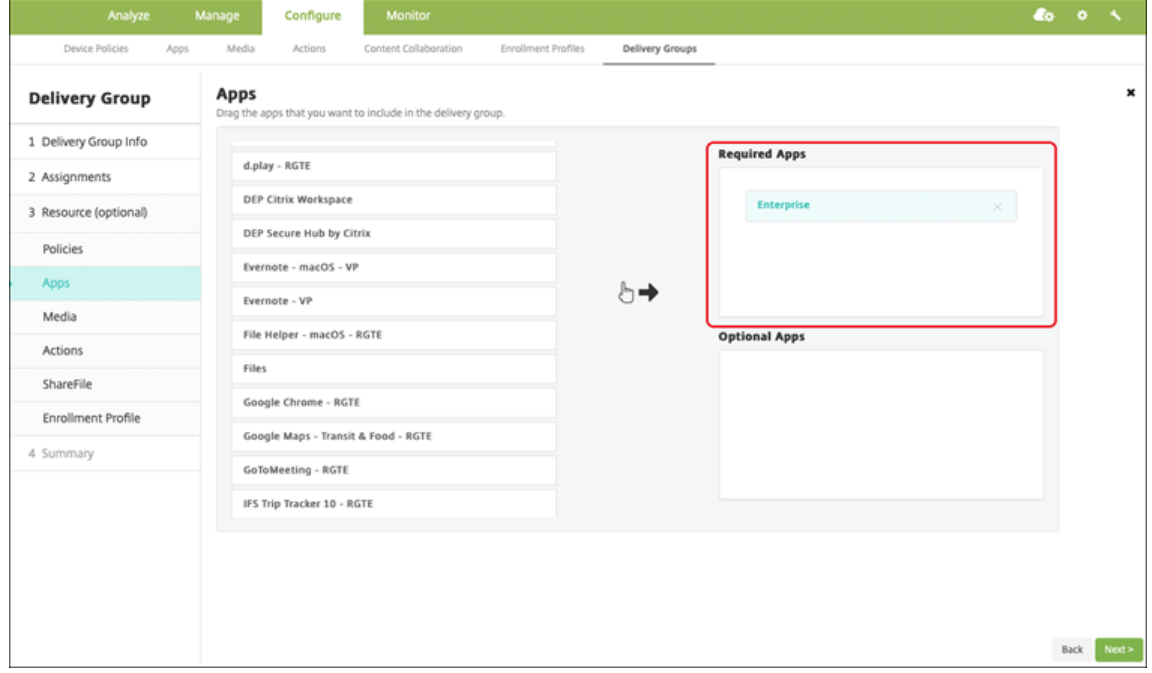

- 3.[構成]**>**[デリバリーグループ]に戻ります。
- 4. 展開されるデリバリーグループを選択して [展開]をクリックします。
- 5. ユーザーがアプリ展開要求を受け取ります。アプリは、ユーザーが承認後にバックグラウンドでインストール されます。

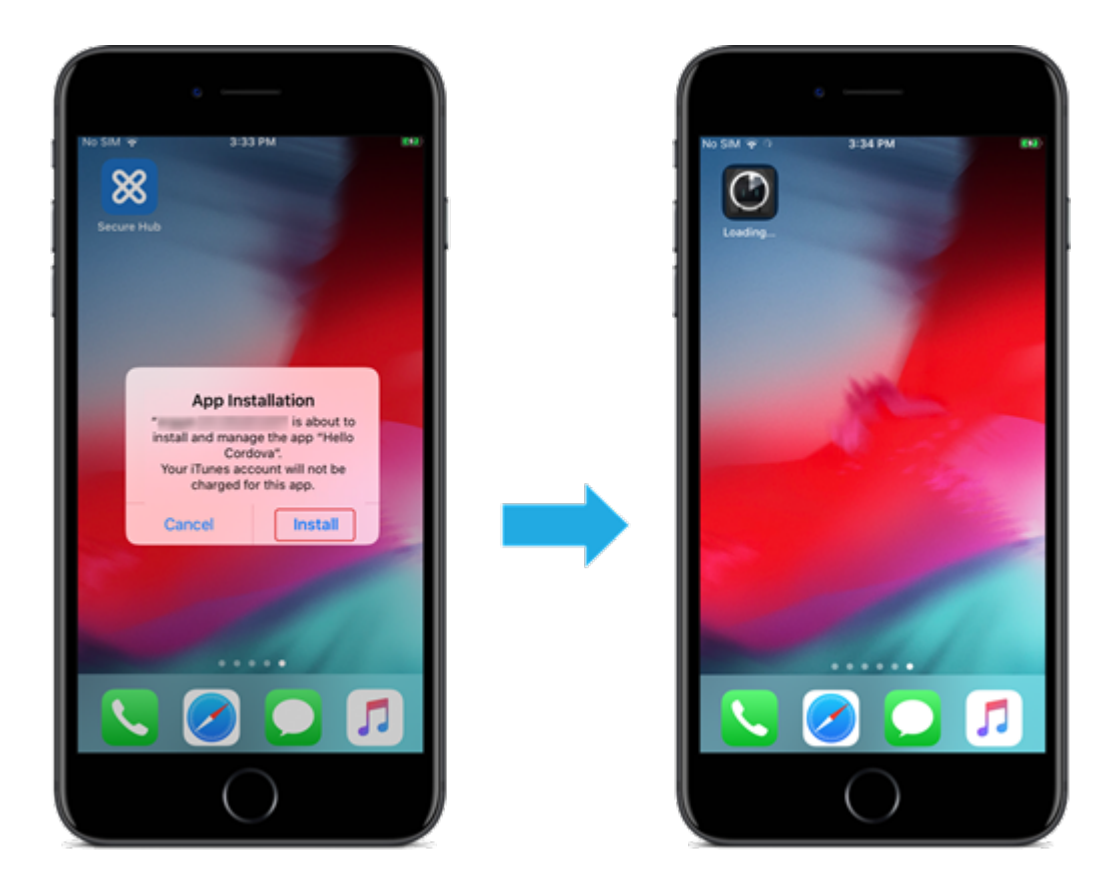

**MDX** 対応カスタムアプリ

MDX ポリシーとセキュリティ機能を使用するには、MAM SDK 対応アプリまたは MDX でラップされたアプリを追 加します。

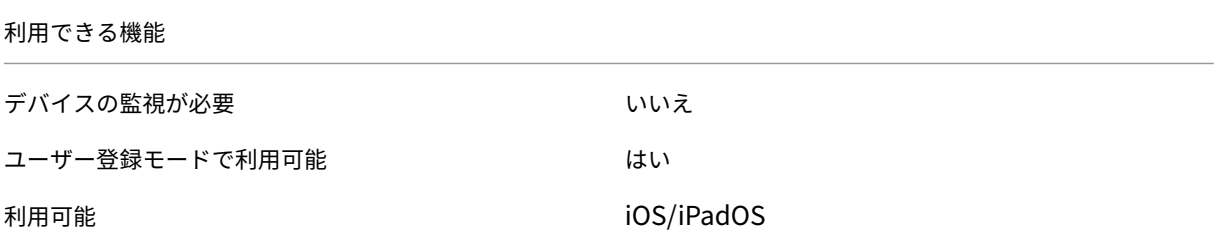

手順 **1**:アカウントのリンク

一括購入を使用してカスタムアプリを展開するには、ご利用中の一括購入アカウントを XenMobile にリンクしま す。

1. Apple Business Manager(ABM)でセットアップして登録します。これらのプログラムについて詳しくは、 Apple のドキュメントを参照してください。

- 2. 利用中の ABM アカウントを XenMobile にリンクします。一括購入アカウントのリンクについて詳しく は、「Apple Volume Purchase」を参照してください。
- 3. 一括購入アカウントを追加する場合、[アプリの自動更新]を有効にします。この設定は、Apple Store に更 新がアップされるとユーザーデバイス上のアプリが自動的に更新されるようにします。

#### 手順 **2**:**ABM** でアプリを構成

利用中の ABM アカウントにアプリを追加します。独自のカスタムアプリをアップロードして配布するか、他の組織 からカスタムアプリのライセンスを購入できます。ABM でカスタムアプリを追加して有効にする方法については、 Apple のドキュメントを参照してください。

#### 手順 **3**:**[XenMobile](https://support.apple.com/guide/apple-business-manager/axmd344cdd9d/web)** でのアプリの追加および構成

- 1. XenMobile コンソールで、[構成]**>**[アプリ]の順にクリックします。[追加]をクリックします。
- 2.[**MDX**]をクリックします。

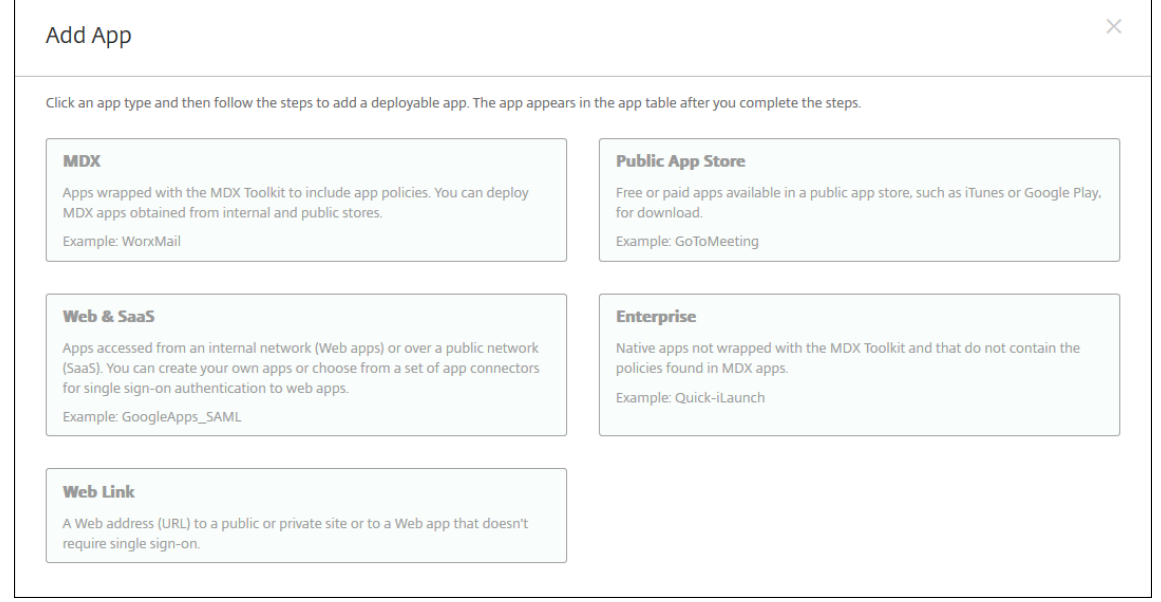

- 3. プラットフォームで **iPhone** か **iPad** かを選択します。
- 4. 追加するアプリの MDX ファイルをアップロードします。
- 5. アプリの詳細を構成します。[一括購入経由で展開されたアプリ]を [オン]に設定します。また、[管理され るアプリ]機能を有効にすることをお勧めします。

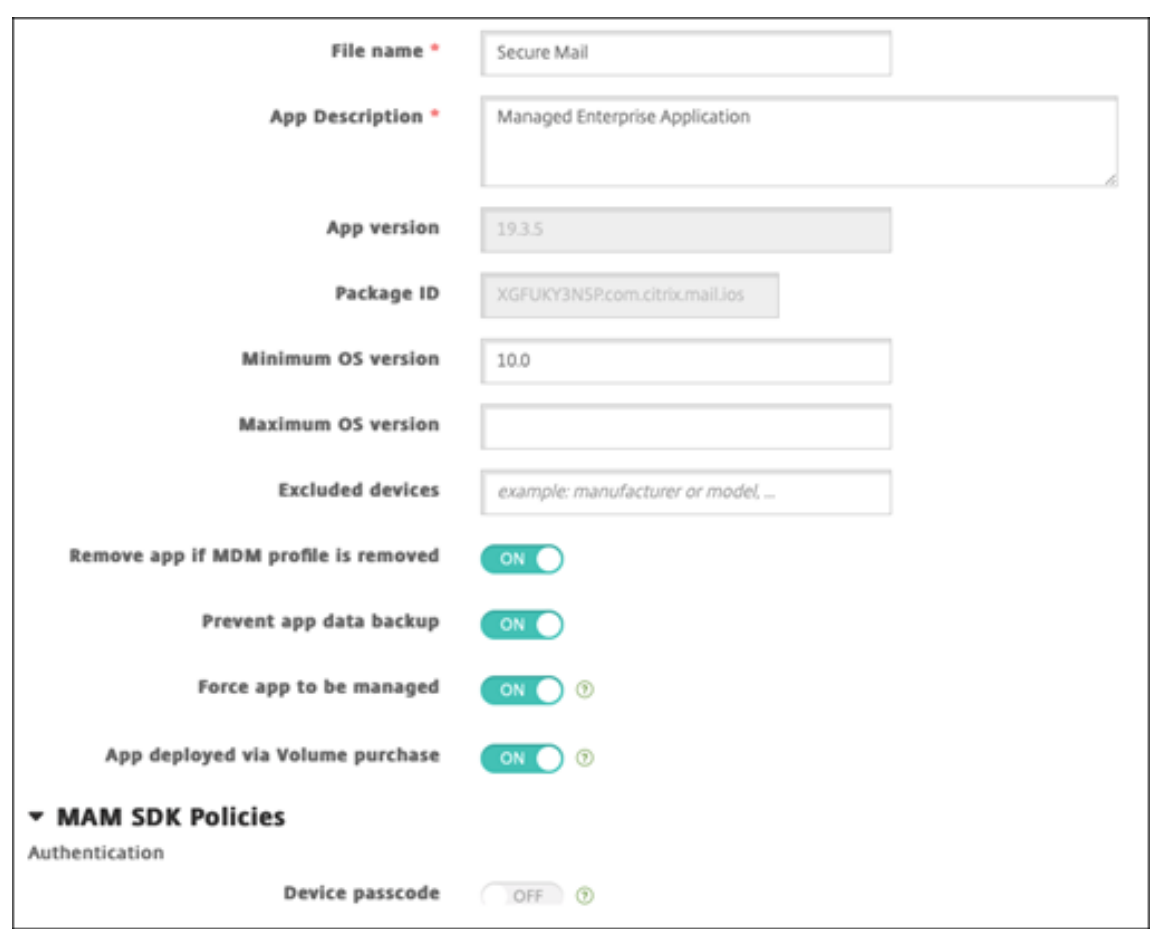

6. MDX ポリシーを構成します。[必要なアップグレードを無効化]を [オン]に設定します。

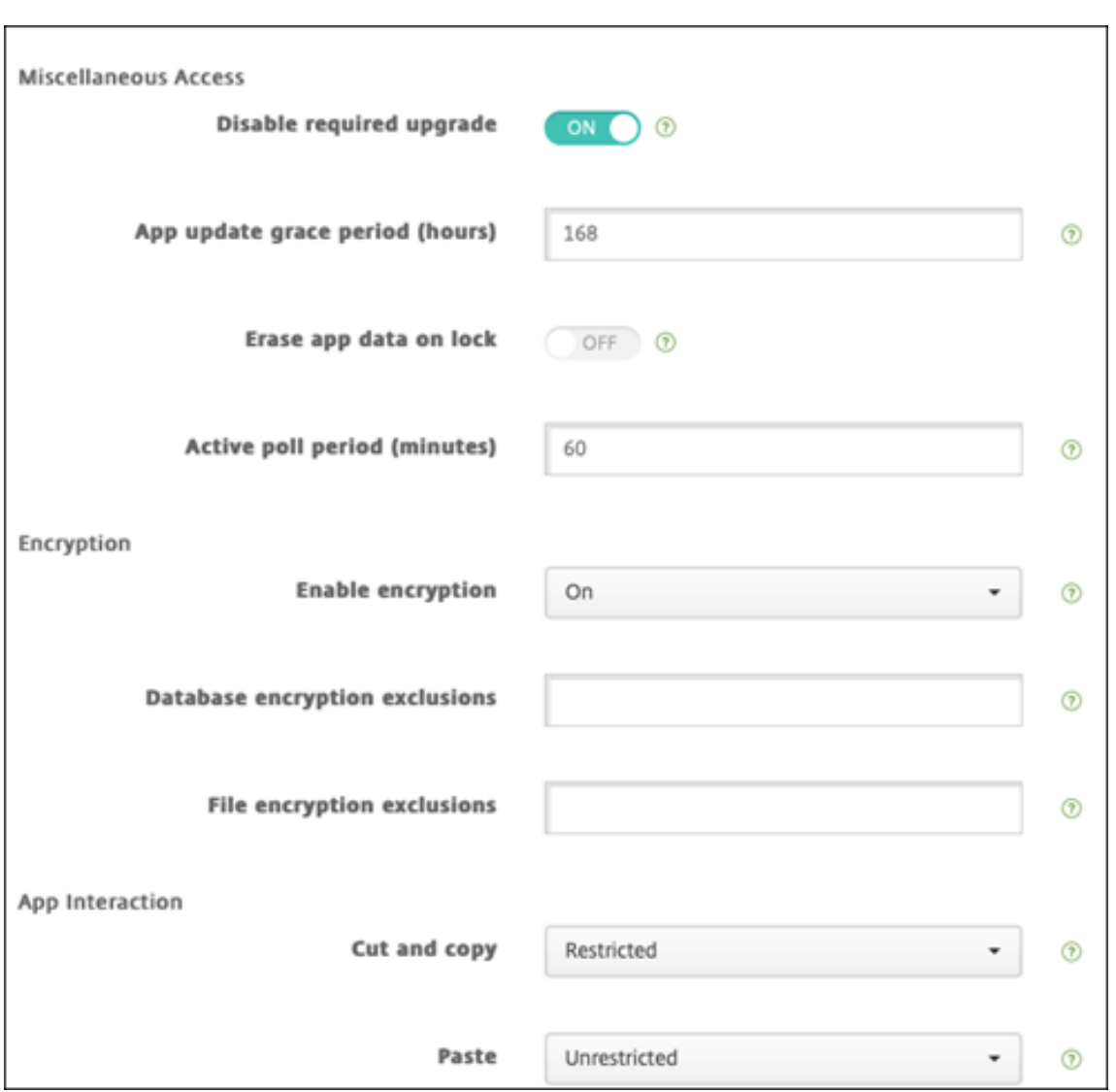

7. デリバリーグループをアプリに割り当て、[保存]をクリックします。

この構成によって、アプリ一覧のこのアプリに 2 つのエントリが表示されます。構成するアプリを選択する場合、種 類が **MDX** のアプリを選択します。

手順 **4**:アプリの展開を構成

- 1. XenMobile コンソールで、[構成]**>**[アプリ]の順にクリックします。一括購入アプリがアプリの一覧に表 示されます。
- 2. 構成するアプリを選択します。[編集]をクリックします。
- 3. プラットフォームごとにアプリの配布先のデリバリーグループを選択します。[保存]をクリックします。
- 4.[構成]**>**[デリバリーグループ]**>**[アプリ]に戻ります。
- 5. 必須として配布するアプリをマークします。

## XenMobile Server

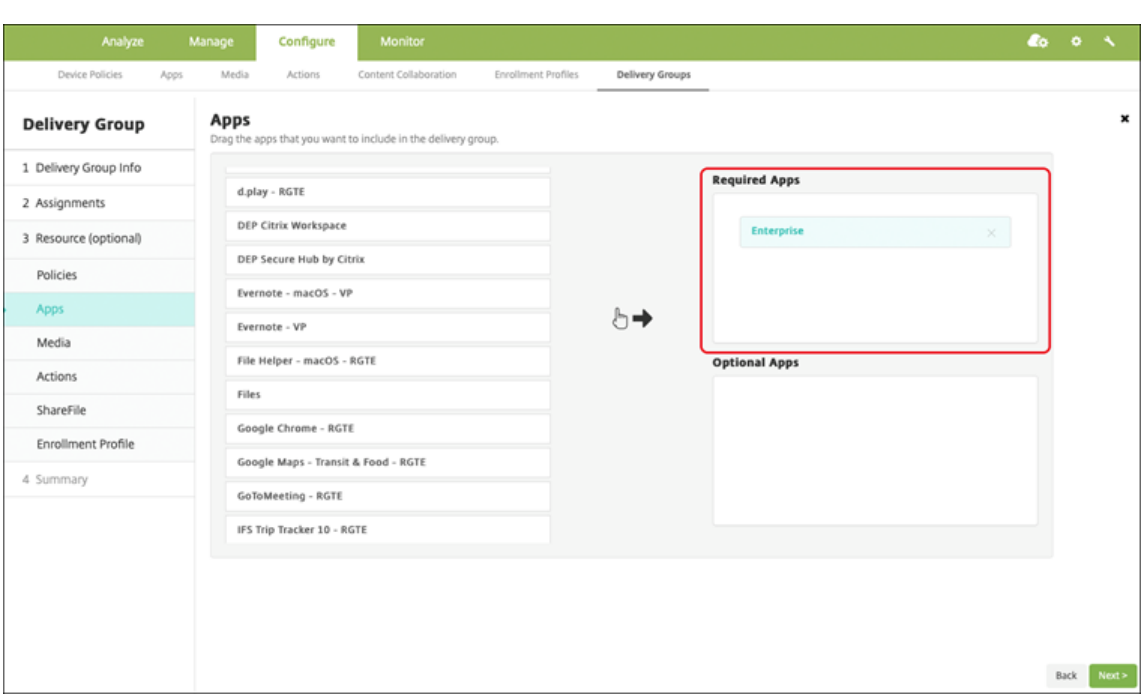

- 6.[構成]**>**[デリバリーグループ]に戻ります。
- 7. 展開されるデリバリーグループを選択して [展開] をクリックします。
- 8. ユーザーがアプリ展開要求を受け取ります。アプリは、ユーザーが承認後にバックグラウンドでインストール

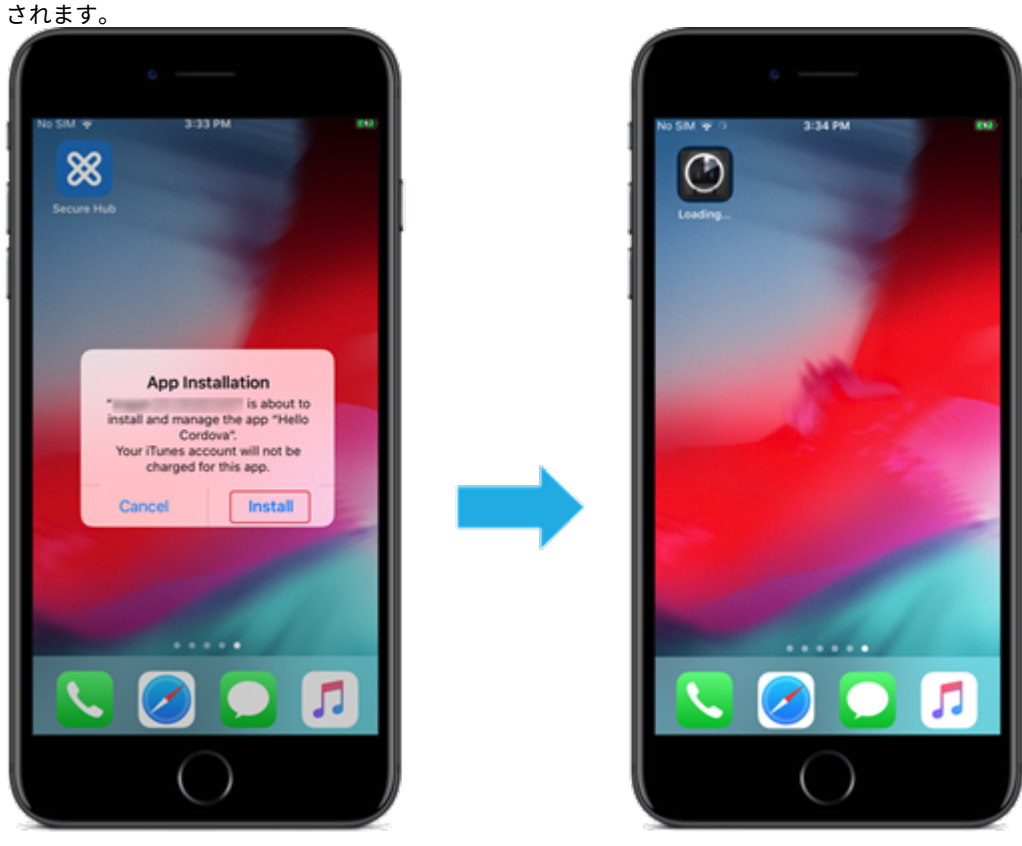

#### 任意アプリ(**iOS/iPadOS** のみ)

アプリを必須として展開することをお勧めします。必須アプリはユーザーのデバイスにサイレントモードでインスト ールされるため、操作を最小限に抑えることができます。この機能を有効にすると、アプリの自動更新も有効になり ます。

任意アプリでは、ユーザーがインストールするアプリを選択できますが、Secure Hub で手動でインストールを開始 する必要があります。

任意アプリをインストールするには、ユーザーは Secure Hub を起動し、[ストア]に移動し、[詳細]を選択して [追加]をクリックする必要があります。

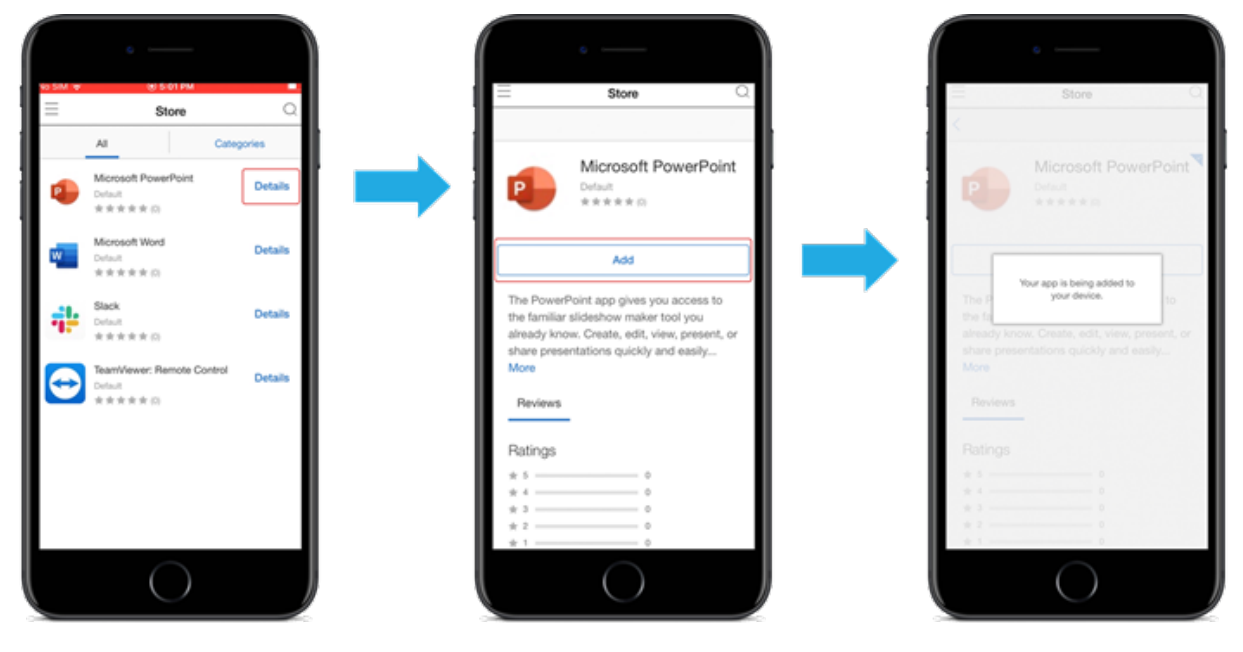

# ネットワークアクセス制御

March 15, 2024

ネットワークアクセス制御(NAC)ソリューションを使用して、XenMobile のデバイスセキュリティ評価を Android デバイスおよび Apple デバイスに拡張できます。NAC ソリューションは XenMobile のセキュリティ評価を使用し て、認証の決定を効率的に処理します。XenMobile で構成するデバイスポリシーと NAC フィルターは、NAC アプ ライアンスを構成した後に適用されます。

XenMobile を NAC ソリューションと組み合わせると、ネットワーク内部のデバイスに対する QoS を向上させ、よ りきめ細かい制御を行うことができます。NAC と XenMobile を統合する利点の概要については、「アクセス制御」 を参照してください。

Citrix は、XenMobile と統合するための以下のソリューションをサポートしています:

- Citrix Gateway
- Cisco Identity Services Engine (ISE)
- ForeScout

他の NAC ソリューションとの統合は保証されていません。

ネットワーク内の NAC アプライアンスを使用する場合:

- XenMobile では、iOS、Android Enterprise、および Android デバイスのエンドポイントセキュリティ機 能として NAC がサポートされています。
- XenMobile でフィルターを有効にして、ルールまたはプロパティに基づいてデバイスを NAC の準拠または 非準拠として設定できます。例:
	- **–** XenMobile の管理対象デバイスが指定された条件を満たしていない場合、デバイスは[非準拠]として マークされます。NAC アプライアンスは、ネットワーク上で非準拠デバイスをブロックします。
	- **–** XenMobile 管理対象デバイスに非準拠のアプリがインストールされている場合、NAC フィルターで VPN 接続をブロックできます。その結果、準拠していないユーザーデバイスは、VPN 経由でアプリや Web サイトにアクセスできなくなります。
	- **–** NAC 用の Citrix Gateway を使用する場合は、分割トンネリングを有効にして、Citrix Gateway プラ グインが Citrix Gateway に不要なネットワークトラフィックを送信しないようにすることができます。 分割トンネリングについて詳しくは、「分割トンネリングの構成」を参照してください。

サポートされる **NAC** 準拠フィルター

XenMobile Server では、次の NAC 準拠フィルターがサポートされています:

匿名デバイス:デバイスが匿名モードではないかを確認します。このチェックは、デバイスが再接続を試行したとき に XenMobile がユーザーを再認証できない場合に使用できます。

**Samsung Knox** 構成証明に失敗しました:デバイスが、Samsung Knox 構成証明サーバーのクエリに失敗してい ないかを確認します。

禁止アプリ:デバイス上にアプリアクセスのデバイスポリシーで定義された禁止アプリがないかを確認します。この ポリシーについては、「アプリアクセスデバイスポリシー」を参照してください。

非アクティブデバイス: [サーバープロパティ]で デバイスの [非アクティブな日数のしきい値]で定義された期間、 非アクティブであったかを確認します。詳しくは、「サーバープロパティ」を参照してください。

不足必須アプリ:デバイスにアプリアクセスポリシーで定義された必須アプリの不足がないかを確認します。

非推奨アプリ:デバイスにアプリアクセスポリシー[で定義された非推奨ア](https://docs.citrix.com/ja-jp/xenmobile/server/install-configure/server-properties.html)プリがないかを確認します。

非準拠パスワード:ユーザーパスワードが正しいかを確認します。iOS デバイスおよび Android デバイスで、デバ イス上の現在のパスワードが、デバイスに送信されるパスコードポリシーに準拠しているかを XenMobile が確認で きます。たとえば、iOS では、XenMobile がデバイスにパスコードポリシーを送信する場合、ユーザーは 60 分間で

パスワードを設定する必要があります。ユーザーがパスワードを設定するまでの間、パスコードは非準拠になる可能 性があります。

コンプライアンス外デバイス:[コンプライアンス外デバイス]プロパティに基づいて、デバイスがコンプライアンス 違反かどうかを確認します。通常、このデバイスプロパティは自動化された操作により変更されるか、XenMobile API を利用するサードパーティにより変更されます。

失効状態:デバイスの証明書が失効していないかを確認します。取り消されたデバイスは再認証されるまで再登録で きません。

ルート化された **Android** およびジェイルブレイクした **iOS** デバイス: Android または iOS デバイスがジェイルブ レイクされていないかを確認します。

非管理デバイス:デバイスがまだ XenMobile の管理下にあるかを確認します。たとえば、MAM で登録されている デバイスや未登録のデバイスは管理されていません。

注:

[暗黙的な準拠/非準拠]フィルターは、XenMobile が管理するデバイスでのみデフォルト値を設定します。た とえば、禁止されたアプリがインストールされている、または登録されていないデバイスは、非準拠としてマー クされます。NAC アプライアンスは、これらのデバイスをネットワークからブロックします。

#### 構成の概要

NAC コンポーネントは、リストされた順序で構成することを推奨します。

1. NAC をサポートするデバイスポリシーを構成します:

**iOS** デバイスの場合:「NAC をサポートするように VPN デバイスポリシーを構成する」を参照してください。

**Android Enterprise** デバイスの場合:「Citrix SSO に対する Android Enterprise 管理対象の構成の作成」 を参照してください。

**Android** デバイスの場合:「Android 向け Citrix SSO [プロトコルを構成する」を参](https://docs.citrix.com/ja-jp/xenmobile/server/policies/vpn-policy.html#configure-the-vpn-device-policy-to-support-nac)[照してください。](https://docs.citrix.com/ja-jp/xenmobile/server/policies/managed-configurations-policy.html#create-an-android-enterprise-managed-configuration-for-citrix-sso)

- 2. XenMobile で NAC フィルターを有効にする。
- 3. NAC ソリューションを構成[します:](https://docs.citrix.com/ja-jp/xenmobile/server/policies/vpn-policy.html#configure-the-citrix-sso-protocol-for-android)
	- Citrix Gateway。詳細は「NAC をサポートするように Citrix Gateway ポリシーを更新する」を参照 してください。

デバイスに Citrix SSO をインストールする必要があります。「Citrix Gateway クライアント」を参照 してください。

- Cisco ISE: Cisco のドキュメントを参照してください。
- ForeScout:ForeScout のドキュメントを参照してください[。](https://docs.citrix.com/en-us/citrix-gateway/citrix-gateway-clients.html)

## **XenMobile** で **NAC** フィルターを有効にする

1. XenMobile コンソールで、[設定]**>**[ネットワークアクセス制御]に移動します。

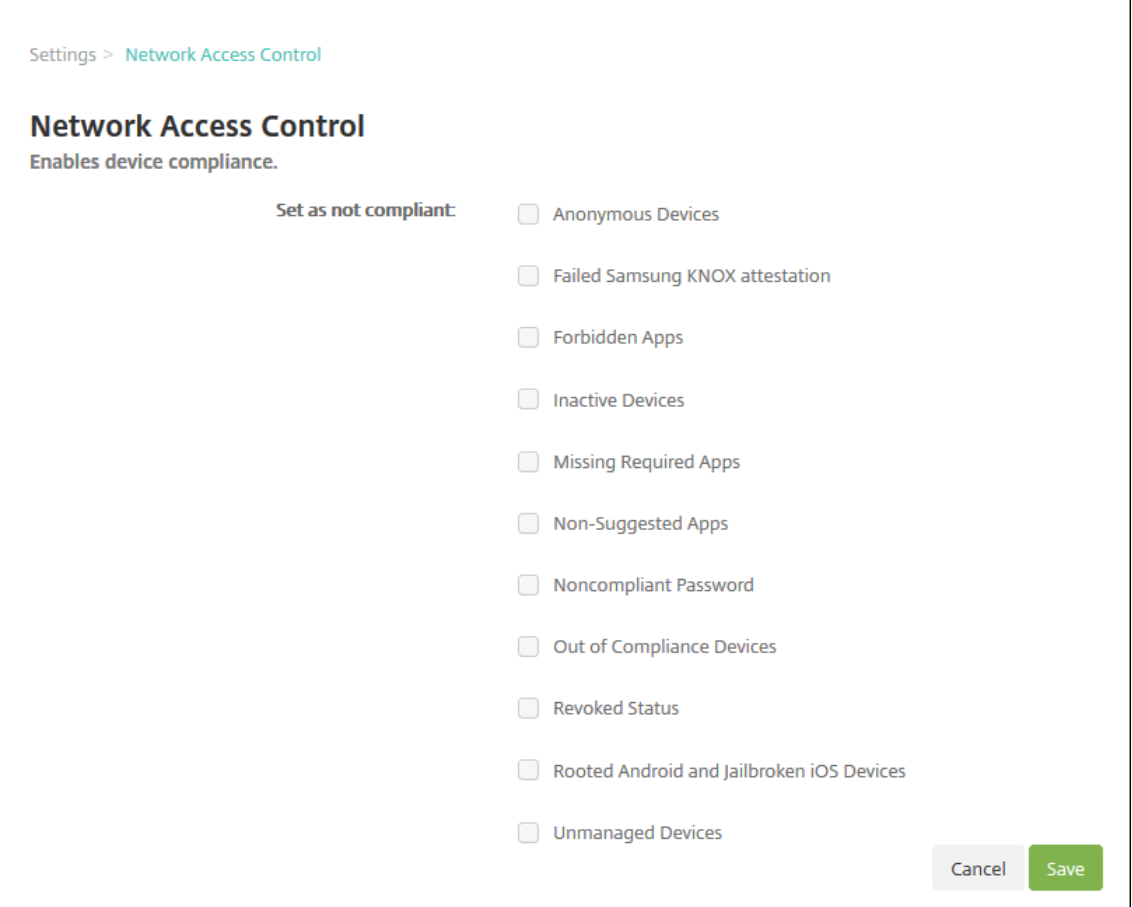

2. 有効にする [非準拠として設定]フィルターのチェックボックスをオンにします。

3. [保存] をクリックします。

## **NAC** をサポートするように **Citrix Gateway** ポリシーを更新する

VPN 仮想サーバーでは、(クラシックではない)高度な認証ポリシーと VPN セッションポリシーを構成する必要があ ります。

これらの手順では、次のいずれかの特性を利用して Citrix Gateway を更新します:

- XenMobile Server 環境と統合されている。
- XenMobile Server 環境の一部ではなく VPN に設定されており、XenMobile にアクセスできる。

仮想 VPN サーバー上のコンソールウィンドウで、次の操作を行います。コマンドと例の中の IP アドレスは架空のも のです。

1. VPN 仮想サーバーでクラシックポリシーを使用している場合は、すべてのクラシックポリシーを削除してバ インド解除します。クラシックポリシーを確認するには、以下のように入力します:

show vpn vserver <VPN\_VServer>

**Classic** という単語が含まれている結果をすべて削除します。たとえば、次のようになります: VPN Session Policy Name: PL\_0S\_10.10.1.1 Type: Classic Priority: 0 ポリシーを削除するには、以下のように入力します。

unbind vpn vserver <VPN\_VServer> -policy <policy\_name>

2. 以下のように入力して、対応する詳細セッションポリシーを作成します。

add vpn sessionPolicy <policy name> <rule> <session action>

たとえば、次のようになります:add vpn sessionPolicy vpn\_nac **true** AC\_OS\_10  $.10.1.1_A$ 

3. 以下のように入力して、ポリシーを VPN 仮想サーバーにバインドします。

bind vpn vserver XM XenMobileGateway -policy vpn nac -priority 100

4. 以下のように入力して、認証仮想サーバーを作成します。

add authentication vserver <authentication vserver name> <service type> <ip address>

例:add authentication vserver authvs SSL 0.0.0.0 この例では、0.0.0.0は認証仮想サーバーが公開されていないことを示します。

5. 以下のように入力して、SSL 証明書を仮想サーバーにバインドします。

bind ssl vserver <authentication vserver name> -certkeyName < Webserver certificate>

た と え ば、 次 の よ う に な り ま す:bind ssl vserver authvs -certkeyName Star\_mpg\_citrix.pfx\_CERT\_KEY

6. VPN 仮想サーバーの認証プロファイルを認証仮想サーバーに関連付けます。最初に、以下のように入力して認 証プロファイルを作成します。

add authentication authnProfile <profile name> -authnVsName < authentication vserver name>

例:

add authentication authnProfile xm\_nac\_prof -authnVsName authvs

7. 以下のように入力して、認証プロファイルを VPN 仮想サーバーに関連付けます。

set vpn vserver <vpn vserver name> -authnProfile <authn profile name>

例:

set vpn vserver \_XM\_XenMobileGateway -authnProfile xm\_nac\_prof

8. 以下のように入力して、Citrix Gateway からデバイスへの接続を確認します。

curl -v -k https://<XenMobile server>:4443/Citrix/Device/v1/Check --header "X-Citrix-VPN-Device-ID: deviceid <device id>"

たとえば、このクエリは、環境に登録されている最初のデバイス(deviceid\_1)の準拠ステータスを取得 して接続を検証します:

curl -v -k https://10.10.1.1:4443/Citrix/Device/v1/Check --header "X-Citrix-VPN-Device-ID: deviceid\_1"

成功した結果は、次の例のようになります。

```
1 HTTP/1.1 200 OK
2 < Server: Apache-Coyote/1.1
3 < X-Citrix-Device-State: Non Compliant
4 < Set-Cookie: ACNODEID=181311111;Path=/; HttpOnly; Secure
```
9. 前の手順が成功したら、XenMobile への Web 認証アクションを作成します。まず、iOS VPN プラグインか らデバイス ID を抽出するポリシー式を作成します。次のように入力します。

add policy expression xm\_deviceid\_expression "HTTP.REQ.BODY (10000).TYPECAST\_NVLIST\_T(\'=\',\'&\').VALUE(\"deviceidvalue\")"

10. 以 下 の よ う に 入 力 し て、XenMobile に 要 求 を 送 信 し ま す。 こ の 例 で は、XenMobile Server の IP は10.207.87.82で、FQDN はexample.em.server.com:4443です。

add authentication webAuthAction xm\_nac -serverIP 10.207.87.82 serverPort 4443 -fullReqExpr q{ "GET /Citrix/Device/v1/Check HTTP /1.1\r\n"+ "Host: example.em.server.com:4443\r\n"+ "X-Citrix-VPN-Device-ID: "+ xm deviceid expression + "\r\n\r\n"} -scheme https -successRule "HTTP.RES.STATUS.EQ(\"200\")&&HTTP.RES.HEADER(\"X-Citrix-Device-State\").EQ(\"Compliant\")"

XenMobile NAC の正常な出力は「HTTP status 200 OK」です。X-Citrix-Device-Stateヘ ッダーには、Compliantの値が必要です。

11. 以下のように入力して、アクションを関連付ける認証ポリシーを作成します。

add authentication Policy <policy name> -rule <rule> -action <web authentication action>

たとえば、次のようになります:add authentication Policy xm\_nac\_webauth\_pol -rule "HTTP.REQ.HEADER(\"User-Agent\").CONTAINS(\"NAC\")"-action xm\_nac

12. 以下のように入力して、既存の LDAP ポリシーを拡張ポリシーに変換します。

add authentication Policy <policy\_name> -rule <rule> -action < LDAP action name>

たとえば、次のようになります:add authentication Policy ldap\_xm\_test\_pol rule **true** -action 10.10.1.1\_LDAP

13. 以下のように入力して、LDAP ポリシーを関連付けるポリシーラベルを追加します。

add authentication policylabel <policy\_label\_name>

たとえば、次のようになります: add authentication policylabel ldap\_pol label

14. 以下のように入力して、LDAP ポリシーをポリシーラベルに関連付けます。

bind authentication policylabel ldap\_pol\_label -policyName ldap\_xm\_test\_pol -priority 100 -gotoPriorityExpression NEXT

15. 準拠デバイスを接続して NAC テストを実行し、LDAP 認証が正常に行われたことを確認します。次のように 入力します。

bind authentication vserver <authentication vserver> -policy <web authentication policy> -priority 100 -nextFactor <ldap policy **label**> -gotoPriorityExpression END

16. 認証仮想サーバーに関連付ける UI を追加します。次のコマンドを入力してデバイス ID を取得します。

add authentication loginSchemaPolicy <schema policy>-rule <rule> -action lschema\_single\_factor\_deviceid

17. 以下のように入力して、認証仮想サーバーをバインドします。

bind authentication vserver authvs -policy lschema\_xm\_nac\_pol priority 100 -gotoPriorityExpression END

18. Secure Hub 接続を有効にする LDAP 拡張認証ポリシーを作成します。次のように入力します。

add authentication Policy ldap xm test pol -rule "HTTP.REQ.HEADER (\"User-Agent\").CONTAINS(\"NAC\").NOT"-action 10.200.80.60\_LDAP

bind authentication vserver authvs -policy ldap\_xm\_test\_pol priority 110 -gotoPriorityExpression NEXT

# **Samsung Knox**

July 20, 2022

Samsung は、XenMobile Server と互換性のあるいくつかのソリューションを提供しています。

- XenMobile は、Samsung Knox ポリシーを互換性のある Samsung デバイスでサポートし、拡張していま す。
- Knox Service プラグイン (KSP) は、Knox Platform for Enterprise (KPE) の一部をサポートするア プリです。KPE に関する Samsung の情報については、Configure Knox Platform for Enterpriseおよ びOverviewを参照してください。

Samsung Knox 構成証明サーバー REST API に対するクエリを実行するように [XenMobile](https://docs.samsungknox.com/admin/uem/citrix-configure-knox-platform-for-enterprise.htm) を構成できます。

Samsu[ng Knox](https://docs.samsungknox.com/admin/uem/citrix-overview.htm) は、オペレーティングシステムとアプリケーションを複数レベルで保護する、ハードウェアセキュ リティ機能を利用します。このセキュリティの 1 つのレベルは、認証を通じてプラットフォームに存在します。認証 サーバーは、モバイルデバイスのコアシステムソフトウェア(ブートローダーやカーネルなど)の検証を提供します。 検証は、信頼できる起動時に収集されるデータに基づいて、実行時に行われます。

- 1. XenMobile Web コンソールで、右上の歯車アイコンをクリックします。[設定]ページが開きます。
- 2. [プラットフォーム] の [**Samsung KNOX**] をクリックします。[**Samsung KNOX**] ページが開きます。

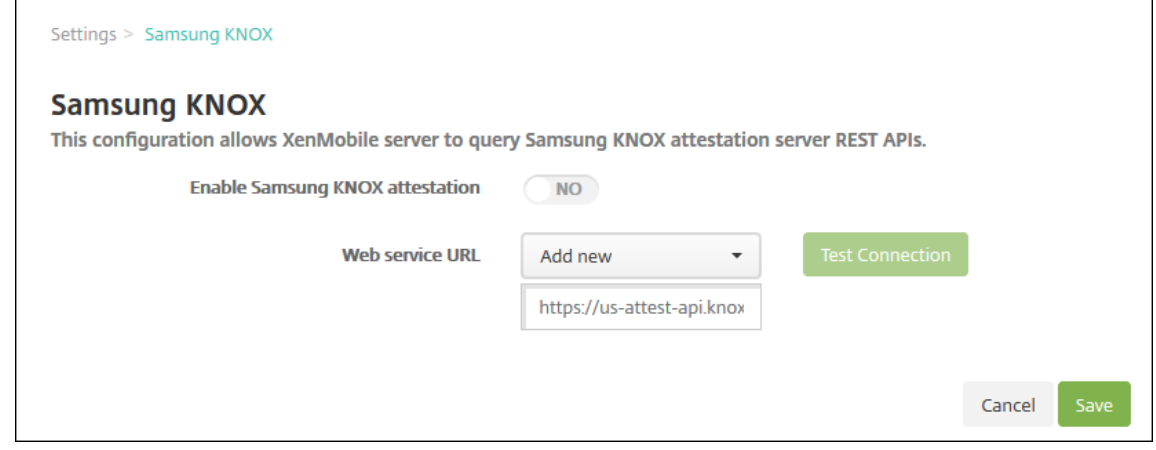

- 3.[**Samsung KNOX** 構成証明を有効にする]で、Samsung Knox 構成証明を有効にするかどうかを選択しま す。デフォルトは [いいえ]です。
- 4.[**Samsung KNOX** 構成証明を有効にする]を [はい]に設定すると、[**Web** サービス **URL**]オプションが 有効になります。一覧から、次のいずれかを選択します。
	- 適切な認証サーバーを選択します。
	- •[新規追加]を選択して、Web サービス URL を入力します。
- 5.[接続のテスト]をクリックして、接続を検証します。成功、または失敗のメッセージが表示されます。
- 6. [保存] をクリックします。

注:

Samsung Knox Mobile Enrollment を使用すると、複数の Samsung Knox デバイスを XenMobile(また は、その他のモバイルデバイスマネージャー)に登録する場合に、各デバイスを手動で構成する必要がありませ

ん。詳しくは、「Samsung Knox の一括登録」を参照してください。

**Knox** サービスの[プラグインアプリの追加](https://docs.citrix.com/ja-jp/xenmobile/server/provision-devices/samsung-knox-bulk-enrollment.html)

Android Enterprise で Knox を使用する予定の場合は、XenMobile に Knox Service Plugin(KSP)を追加して ください。KSP アプリは AndroidOEMConfig を使用して、セキュリティポリシー、柔軟な VPN 設定、生体認証制 御などの機能をサポートします。AndroidOEMConfig により、OEM とエンドポイントモビリティ管理(EMM)が 有効になり、カスタム OEM API がサポートされます。これらの API は、Android Enterprise ではサポートされて いないユースケースに対応しています。

KSP について詳しくは、「Knox Service Plug‑in Admin Guide」を参照してください。

- 1. Google アカウントにサインインして、https://play.google.com/work/apps/details ?id=com.sam[sung.android.knox.kpu](https://docs.samsungknox.com/admin/knox-service-plugin/welcome.htm)に移動します。Knox Service Plugin アプリを承認し ます。
- 2. XenMobile コンソールにサインインして、パブリックアプリストアのアプリとして、Knox Service Plugin を追加します。パブリックアプリストアのアプリの追加について詳しくは、「パブリックアプリストアのアプ リの追加」を参照してください。

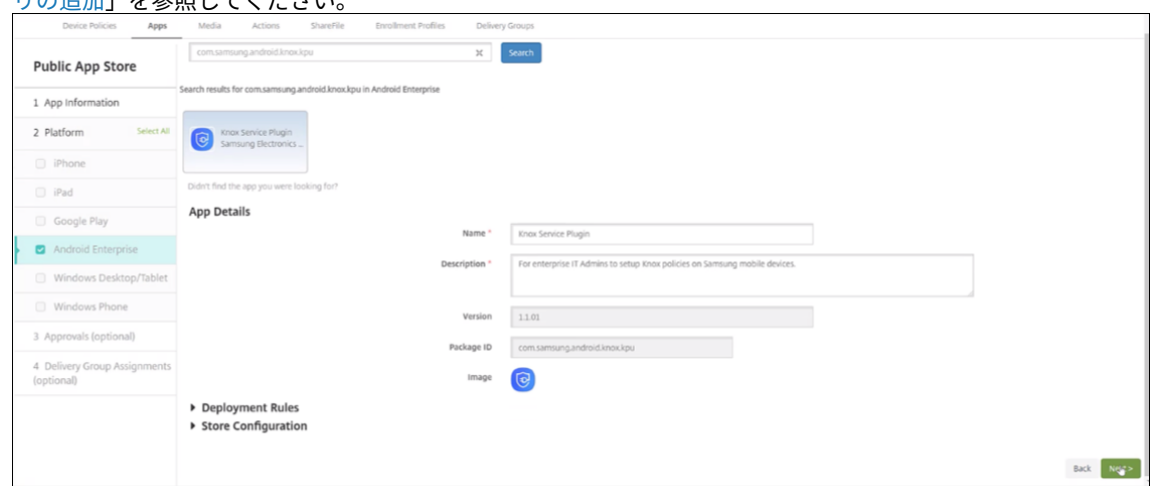

- 3. XenMobile コンソールで、[構成]**>**[デバイスポリシー]に移動します。[追加]をクリックします。
- 4.[管理対象の構成]をクリックします。表示されたダイアログボックスで、メニューから[**Knox** サービスプラ グイン]を選択します。管理対象構成ポリシーについて詳しくは、「管理対象の構成ポリシー」を参照してくだ さい。
- 5. ポリシーの名前を入力して、プラットフォームのページに進みます。

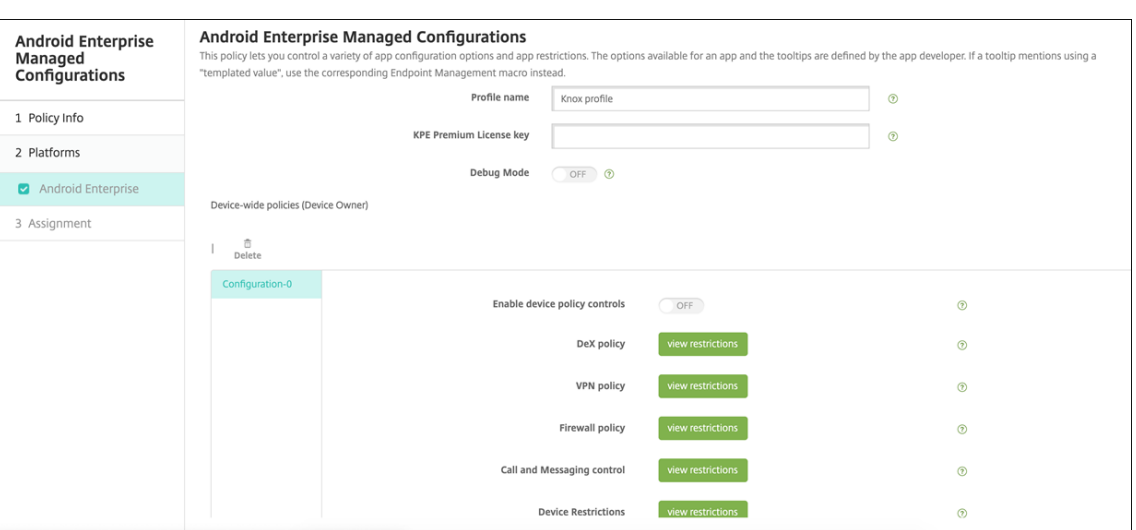

6. プラットフォームのページで、Knox プロファイルの [プロファイル名]と、Samsung の [**KPE** プレミア ムライセンスキー]を入力します。これらのフィールドの下に表示されるポリシーは、ご使用の Knox の展開 によって変わります。Knox ポリシーについて詳しくは、このセクションで前述した「Knox Service Plugin Admin Guide」を参照してください。

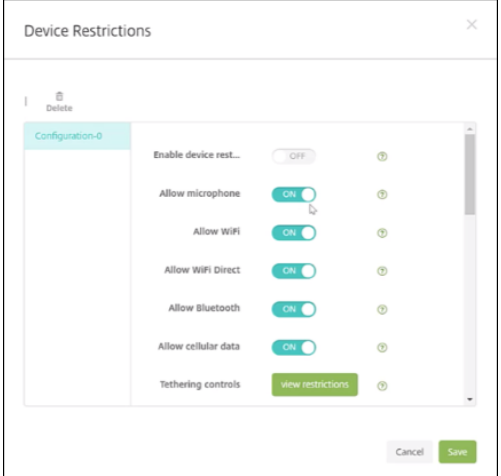

- 7. [次へ]をクリックして、ポリシーの展開規則を構成します。
- 8. [保存] をクリックします。

# **Samsung Knox** の一括登録

March 15, 2024

複数の Samsung Knox デバイスを XenMobile(またはその他のモバイルデバイスマネージャー)に登録する場合、 Knox Mobile Enrollment を使用すると、各デバイスを手動で構成する必要がありません。初回使用時または工場 出荷時リセット後に、登録が必要になります。管理者は、ユーザー名とパスワードを直接デバイスに渡すこともでき るため、ユーザーは登録時に情報を入力する必要はありません。

注:

Knox Mobile Enrollment の設定は、XenMobile Knox コンテナとは関係ありません。Knox Mobile Enrollment について詳しくは、「Knox Mobile Enrollment Admin Guide」を参照してください。

# **Knox Mobile Enrollment** の[前提条件](https://docs.samsungknox.com/KME-Getting-Started/Content/get-started.htm)

- XenMobile が構成済み(ライセンスと証明書を含む)で実行されている必要があります。
- Secure Hub APK ファイル。Knox Mobile Enrollment を設定するときにアップロードします。
- Knox Mobile Enrollment(KME)の要件の一覧については、Knox Mobile Enrollment の概要を参照し てください。
- Samsung Knox Platform for Enterprise(PKE)。デバイスのポリシーを適用するために必要です。 XenMobile デバイスポリシーである、Knox Platform for Enterprise [のライセンスキーを提供しま](https://docs.samsungknox.com/KME-Getting-Started/Content/about-kme.htm)す。

**Secure Hub APK** ファイルをダウンロードするには

Google Play ストアにアクセスして Citrix Secure Hub for Android ファイルをダウンロードします。

ファイアウォールの例外規則の構成

Knox Mobile Enrollment にアクセスするには、以下のファイアウォールの例外規則を構成します。これらのファ イアウォールの例外規則には、すべてのデバイスで必要なものや、デバイスの地理的地域特有のものもあります。

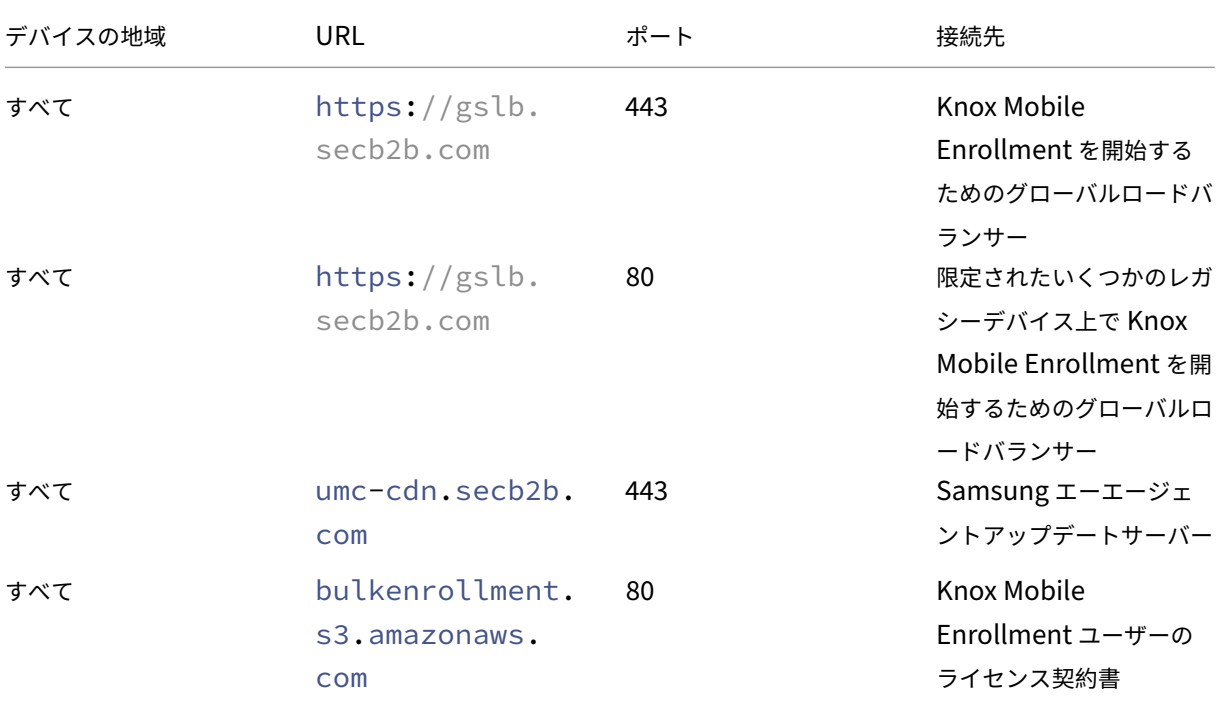

XenMobile Server

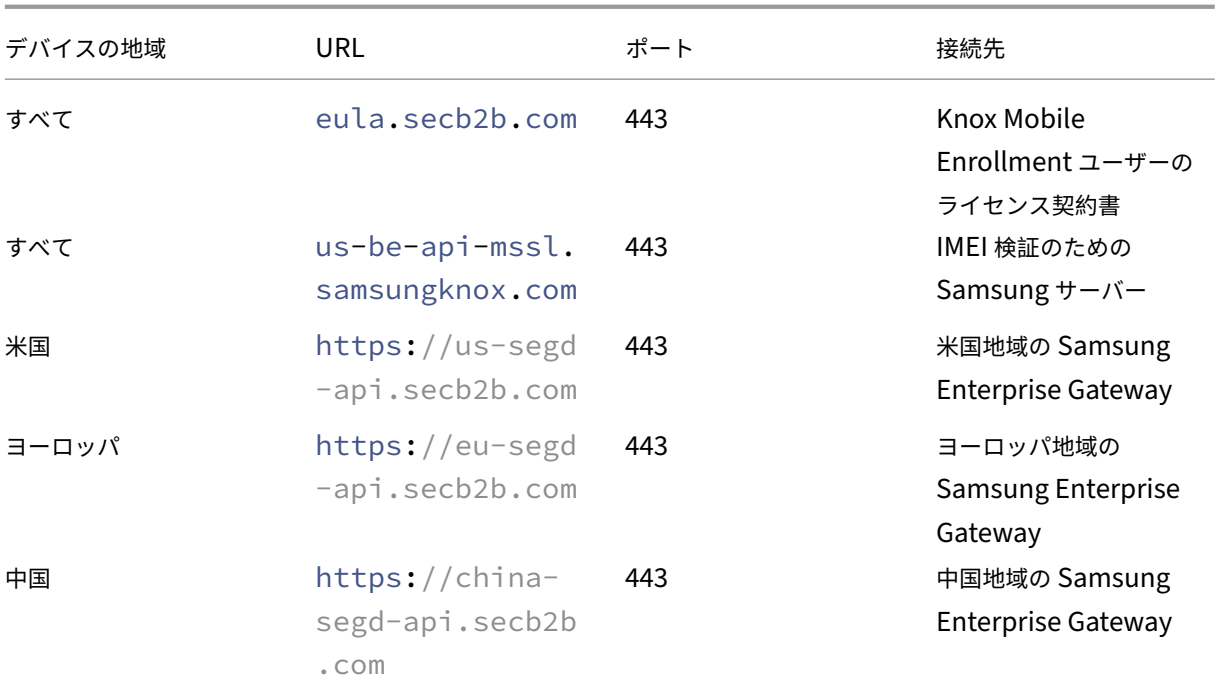

注: ファイアウォールの例外の一覧については、「Knox Mobile Enrollment Admin Guide」を参照してくださ い。

# **Knox Mobile Enrollment** へのアクセス

Samsung のドキュメント「Get started with KME」に従って、Knox Mobile Enrollment にアクセスしてくだ さい。

## **Knox Mobile Enrollment** [の設定方法](https://docs.samsungknox.com/KME-Getting-Started/Content/Navigating_the_getting_started_wizard.htm)

Knox Mobile Enrollment にアクセスしたあと、Knox ポータルにログインします。

これらの一般的な手順の後、登録プロセスに移ります。

1. MDM コンソールの情報および設定で MDM プロファイルを作成します。

MDM プロファイルで、MDM への接続方法を指定します。

2. MDM プロファイルにデバイスを追加します。

デバイス情報を記載した CSV ファイルをアップロードするか、Google Play から Knox 展開アプリをインス トールして使用します。

3. デバイスの所有者情報が確認されると、Samsung から通知が届きます。

4. ユーザーの MDM の資格情報が記載されています。Wi‑Fi でインターネットに接続し、デバイスの登録を承認 するよう求められます。

**MDM** プロファイルを作成するには

Samsung のドキュメント「Profile Configuration」に記載されている手順に従います。

次のフィールドまたは手順が見つかったら、説明に従って設定します:

- **Pick your MDM**:[メニューから \[](https://docs.samsungknox.com/KME-Getting-Started/Content/create-profiles.htm)**Citrix**]を選択します。デバイス所有者プロファイルのみ。
- **MDM Agent APK**:デバイス所有者プロファイルのみ。以下の Secure Hub APK ダウンロード URL を 入 力 し ま す:https://play.google.com/managed/downloadManagingApp? identifier=xenmobile。

APK ファイルは、登録中デバイスがアクセスできるすべてのサーバーで見つけることができます。登録時に、 デバイスで以下を実行します:

- **–** APK ダウンロード URL から Secure Hub をダウンロードします。
- **–** Secure Hub をインストールします。
- **–** その後、次に説明するカスタム JSON データで Secure Hub を開きます。

.apk ファイル名での大文字と小文字は、入力した URL と一致している必要があります。たとえば、ファイル 名がすべて小文字なら、URL もすべて小文字でなければなりません。

- MDM Server URI: MDM サーバーの URI を指定しないでください。XenMobile は Samsung の MDM を 使用しません。
- **Custom JSON Data**: Secure Hub を登録するには、XenMobile Server のアドレス、ユーザー名、パス ワードが必要です。Secure Hub がユーザーに要求しないように、このデータを JSON 形式で提供できます。 Secure Hub では、フィールドが JSON から省略されている場合にのみ、サーバーアドレス、ユーザー名、ま たはパスワードの入力が求められます。

カスタム JSON データの形式は次のとおりです:

{ "serverURL": "URL", "xm\_username":"Username", "xm\_password":" Password"}

この一般的な一括登録の例では、Secure Hub は登録中にユーザーにサーバーアドレスや資格情報を求めませ ん:

{ "serverURL":"https://example.com/zdm", "xm\_username":"userN", " xm\_password":"password1234"}

{ "serverURL":"https://pmdm.mycorp-inc.net/zdm", "xm\_username":" userN2", "xm\_password":"password7890"}

この一般的なキオスクベースのデバイスの例では、Secure Hub はユーザーに資格情報の入力を求めます:

```
{ "serverURL":"https://example.com/zdm"}
```
Android Enterprise のゼロタッチ登録用のカスタム JSON を入力することもできます。

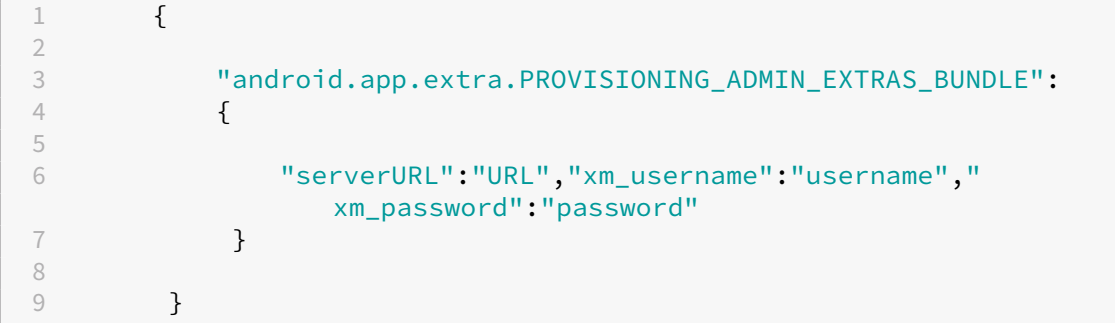

デバイスが登録を開始すると、該当の URL から Secure Hub をダウンロードして、インストールしてから起動しま す。

## そのほかの構成

構成について詳しくは、次の Samsung のドキュメントページを参照してください:

- デバイス構成:デバイスを一括で追加します。
- Samsung Knox 展開アプリ: Bluetooth、NFC、または Wi-Fi Direct 登録により、デバイスを登録します。
- Knox Mobile Enrollment:Samsung Knox について詳しくは、Samsung 社のドキュメントを参照して [ください。](https://docs.samsungknox.com/KME-Getting-Started/Content/configure-devices.htm)

バージョン **2.4** より前の **[Knox AP](https://docs.samsungknox.com/KME-Getting-Started/Content/get-started.htm)I** でデバイスを登録するには

バージョン 2.4 より前の Knox API を使用しているデバイスでは、デバイスの初期セットアップ中には一括登録機能 は開始されません。代わりに、ユーザーは登録を開始する必要があります。そのため、ユーザーは Samsung サイト に移動して、新しい Mobile Enrollment クライアントをダウンロードし、登録を開始する必要があります。

ダウンロードした登録クライアントでは、Knox 2.4/2.4.1 デバイスと同様に、Knox バルク登録ポータルで構成され た MDM プロファイルと APK を使用します。

通常は、次の手順を実行します:

- 1. デバイスをオンにして、Wi‑Fi に接続します。Mobile Enrollment が開始されない、または Wi‑Fi が使用で きない場合、次の手順を実行してください。
	- a)「Samsung Knox Mobile Enrollment」にアクセスします。
	- b)[**Next**]ボタンをタップして、デバイスとモバイルデータを登録します。
- 2.[**Enroll with Knox**[\]が表示されたら、\[](https://me.samsungknox.com/)**Continue**]をタップします。
- 3. ライセンス契約書(表示された場合)を読みます。[次へ]をタップします。
- 4.[**User ID**]と [**Password**]を求められた場合、IT 管理者によって割り当てられた情報を入力します。

この時点で、ユーザーの認証情報が検証され、デバイスが組織の社内 IT 環境に登録されます。

**Samsung** デバイスの生体認証の有効化および無効化

XenMobile は、生体認証として知られている拇印および虹彩のスキャン認証をサポートしています。Samsung デ バイスでは、ユーザーが操作することなく生体認証を有効または無効にできます。XenMobile で生体認証を無効に すると、ユーザーおよびサードパーティ製アプリはこの機能を使用できなくなります。

- 1. XenMobile コンソールで [構成] > [デバイスポリシー]をクリックします。[デバイスポリシー]ページが 開きます。
- 2. [追加] をクリックします。[新しいポリシーの追加] ページが開きます。
- 3. [パスコード] をクリックします。「パスコードポリシー情報] ページが開きます。
- 4.[ポリシー情報]ペインで、以下の情報を入力します:
	- ポリシー名: ポリシーの説明的な名前を入力します。
	- 説明:任意で、ポリシーの説明を入力します。
- 5. [次へ] をクリックします。[プラットフォーム] ページが開きます。
- 6.[プラットフォーム]で、[**Android**]または [**Samsung Knox**]を選択します。
- 7.[生体認証の構成]を [オン]に設定します。
- 8.[**Android**]を選択している場合、[**Samsung SAFE**]で[指紋を許可]と[虹彩を許可]のいずれかまたは 両方を選択します。

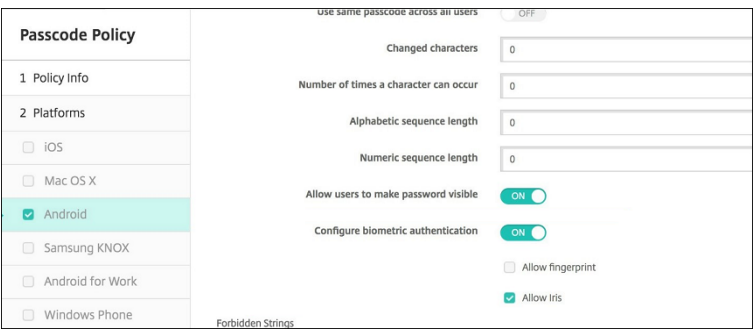

セキュリティ操作

March 15, 2024

[管理]>[デバイス]ページでデバイスやアプリのセキュリティの操作を実行できます。デバイスの操作には、取り消 し、ロック、ロック解除、ワイプがあります。アプリのセキュリティの操作には、アプリのロック、アプリのワイプが 含まれます。

- アクティベーションロックバイパス:デバイスのライセンス認証の前に、監視対象の iOS デバイスからアクテ ィベーションロックを解除します。このコマンドでは、Apple の個人 ID やユーザーのパスワードが要求され ることはありません。
- アプリのロック:デバイスのすべてのアプリへのアクセスを拒否します。Android では、アプリロック後にユ ーザーが XenMobile にサインインすることはできません。iOS では、ユーザーはサインインできますが、ア プリにアクセスすることはできません。
- アプリのワイプ: Secure Hub からユーザーアカウントを削除し、デバイスの登録を解除します。管理者が アプリのワイプ解除アクションを使用するまで、ユーザーは再登録できません。
- **ASM Deployment Program** アクティベーションロック:Apple School Manager DEP に登録されてい る iOS デバイスのアクティベーションロックバイパスコードを作成します。
- 制限の解除:監視対象の iOS デバイスでこのコマンドを使用すると、ユーザーによって構成された制限パスワ ードと制限設定を XenMobile Server で解除できます。
- 紛失モードを有効化**/**無効化:監視対象の iOS デバイスを紛失モードにして、デバイスに表示されるメッセー ジ、電話番号、補足説明を送信します。2 回目にこのコマンドを送信すると、デバイスの紛失モードは無効に なります。
- 追跡を有効にする: Android または iOS デバイスでは、このコマンドによって XenMobile が指定された頻 度で特定のデバイスの場所をポーリングできます。デバイスの座標と位置をマップ上に表示するには、[管理] **>**[デバイス]に移動し、デバイスを選択して [編集]をクリックします。デバイス情報は、[全般]タブの [セキュリティ]にあります。デバイスを継続的に追跡するには、[追跡を有効にする]を使用します。Secure Hub は、デバイスの実行中にデバイスの場所を定期的に報告します。
- フルワイプ:デバイスからメモリカードを含むすべてのデータとアプリを直ちに消去します。
	- **–** Android デバイスの場合、メモリカードをワイプするオプションをこの要求に含めることができます。
	- **–** 仕事用プロファイルで完全に管理された Android Enterprise デバイス(COPE デバイス)の場合、選 択的なワイプにより仕事用プロファイルが削除された後、完全ワイプを実行できます。
	- **–** iOS デバイスと macOS デバイスの場合、デバイスがロックされていても直ちにワイプが実行されま す。iOS 11 デバイス(最小バージョン)の場合: フルワイプを確認したら、携帯データネットワークプ ランをデバイスに保存することができます。
	- **–** メモリカードの内容が削除される前にユーザーがデバイスの電源をオフにした場合、ユーザーはデバイ スのデータにまだアクセスできる場合があります。
	- **–** ワイプの要求がデバイスに送信されるまでは、要求をキャンセルできます。
- 検索:[管理]**>**[デバイス]ページの、[デバイス詳細]**>**[一般]で、デバイスを検索してデバイスの場所(マ ップなど)を報告します。検索は 1 回限りの操作です。[検索]を使用すると、操作を実行した時点のデバイス

の場所が表示されます。一定期間にわたってデバイスを継続的に追跡するには、[追跡を有効にする]を使用し ます。

- **–** この操作を Android(Android Enterprise を除く)デバイス、または Android Enterprise(企業所 有または BYOD)デバイスに適用する場合は、次の動作に注意してください:
	- \* [検索]を使用するには、登録時にユーザーによって検索の権限が付与される必要があります。ユー ザーは、検索の権限を付与しないことを選択できます。登録時にユーザーによって権限が付与され ないと、XenMobile は [検索]コマンドの送信時に再度検索の権限を要求します。
- **–** この機能を iOS または Android Enterprise デバイスに適用する場合は、次の制限に注意してくださ い:
	- \* Android Enterprise デバイスの場合、位置情報デバイスポリシーでデバイスの位置情報モードが [高精度]または[バッテリー節約]に設定されていない限り、この要求は失敗します。
	- \* iOS デバイスの場合、このコマンドは、デバイスが MDM の紛失モードである場合にのみ成功しま す。
- ロック:デバイスをリモートでロックします。このアクションは、デバイスを紛失し、デバイスが盗まれたか どうかわからない場合に便利です。その後 XenMobile によって PIN コードが生成されてデバイスに設定され ます。デバイスにアクセスするには、PIN コードを入力します。XenMobile コンソールからロックを解除す るには [ロックのキャンセル]を使用します。
- ロックおよびパスワードのリセット:デバイスをリモートロックしてパスコードをリセットします。
	- **–** Android 8.0 より前のバージョンの Android を実行する、仕事用プロファイルモードで Android Enterprise に登録されているデバイスではサポートされていません。
	- **–** Android 8.0 以降を実行する、仕事用プロファイルモードで Android Enterprise に登録されているデ バイスの場合:
		- \* 送信されたパスコードによって仕事用プロファイルはロックされます。デバイスはロックされませ ん。
		- \* パスコードが送信されない場合、または送信されたパスコードがパスコードの要件を満たさず、仕 事用プロファイルに設定済みのパスコードがない場合:デバイスはロックされます。
		- \* パスコードが送信されない場合、または送信されたパスコードがパスコードの要件を満たしていな いが、什事用プロファイルにパスコードが設定済みの場合:什事用プロファイルはロックされます が、デバイスはロックされません。
- 通知(通知音): Android デバイスで通知音を鳴らします。
- 再起動: Windows 10 および Windows 11 デバイスを再起動します。Windows タブレットおよび PC で は、「システムを再起動します」という内容のメッセージが表示されて、5 分以内に再起動が実行されます。
- **AirPlay** ミラーリングの要求**/**停止:監視対象の iOS デバイスで、AirPlay ミラーリングを開始および停止し ます。
- 再起動**/**シャットダウン:監視対象の iOS デバイスを直ちに再起動またはシャットダウンします。
- 取り消し:デバイスから XenMobile Server への接続を禁止します。
- 取り消し**/**認証(**iOS**、**macOS**):選択的なワイプと同じ操作を実行します。取り消し後に、デバイスを再承認 して再登録できます。
- 警報:監視対象の iOS デバイスが紛失モードの場合に、デバイスで警告音を鳴らします。警告音は、デバイス の紛失モードが解除されるか、ユーザーがサウンドを無効にするまで鳴り続けます。
- 選択的なワイプ:個人のデータとアプリは残して、企業のすべてのデータとアプリをデバイスから消去します。 選択的なワイプ後に、ユーザーはデバイスを再登録できます。
	- **–** Android デバイスを選択的にワイプしても、Device Manager や社内ネットワークから切断されるこ とはありません。デバイスが Device Manager にアクセスしないようにするには、デバイス証明書を 失効させる必要もあります。
	- **–** Android デバイスを選択的にワイプしてもデバイスが取り消されます。デバイスの再登録は、デバイス を再認証するか、コンソールから削除した場合にのみ行えます。
	- **–** 仕事用プロファイルで完全に管理された Android Enterprise デバイス(COPE デバイス)の場合、選 択的なワイプにより仕事用プロファイルが削除された後、完全ワイプを実行できます。または、同じユー ザー名でデバイスを再登録できます。デバイスを再登録すると、仕事用プロファイルが再作成されます。
	- **–** Samsung Knox API に対応している場合、デバイスを選択的にワイプするには、Samsung Knox コ ンテナも削除する必要があります。
	- **–** iOS デバイスおよび macOS デバイスでは、このコマンドにより、MDM を通じてインストールされた すべてのプロファイルが削除されます。
	- **–** Windows デバイスに対して選択的ワイプを実行した場合、その時点でサインオンしているすべてのユ ーザーのプロファイルフォルダーの内容も削除されます。選択的なワイプでは、構成を介してユーザー に配信した Web クリップは削除されません。Web クリップを削除するには、ユーザーはデバイスを手 動で登録解除します。選択的にワイプされたデバイスを再登録することはできません。
- ロック解除:デバイスがロックされたときに送信されたパスコードをクリアします。このコマンドによってデ バイスがロック解除されることはありません。

[管理]**>**[デバイス]の[デバイス詳細]ページには、デバイスの[セキュリティ]プロパティも表示されます。これ らのプロパティには、[Strong ID]、[デバイスのロック]、[アクティベーションロックバイパス]、およびプラットフ ォームの種類に関するその他の情報などが含まれます。[デバイスの完全なワイプ]フィールドには、ユーザーの PIN コードが含まれます。デバイスがワイプされた後、ユーザーはこのコードを入力する必要があります。ユーザーがコ ードを忘れた場合は、こちらで確認できます。

**Android** デバイスのセキュリティ操作

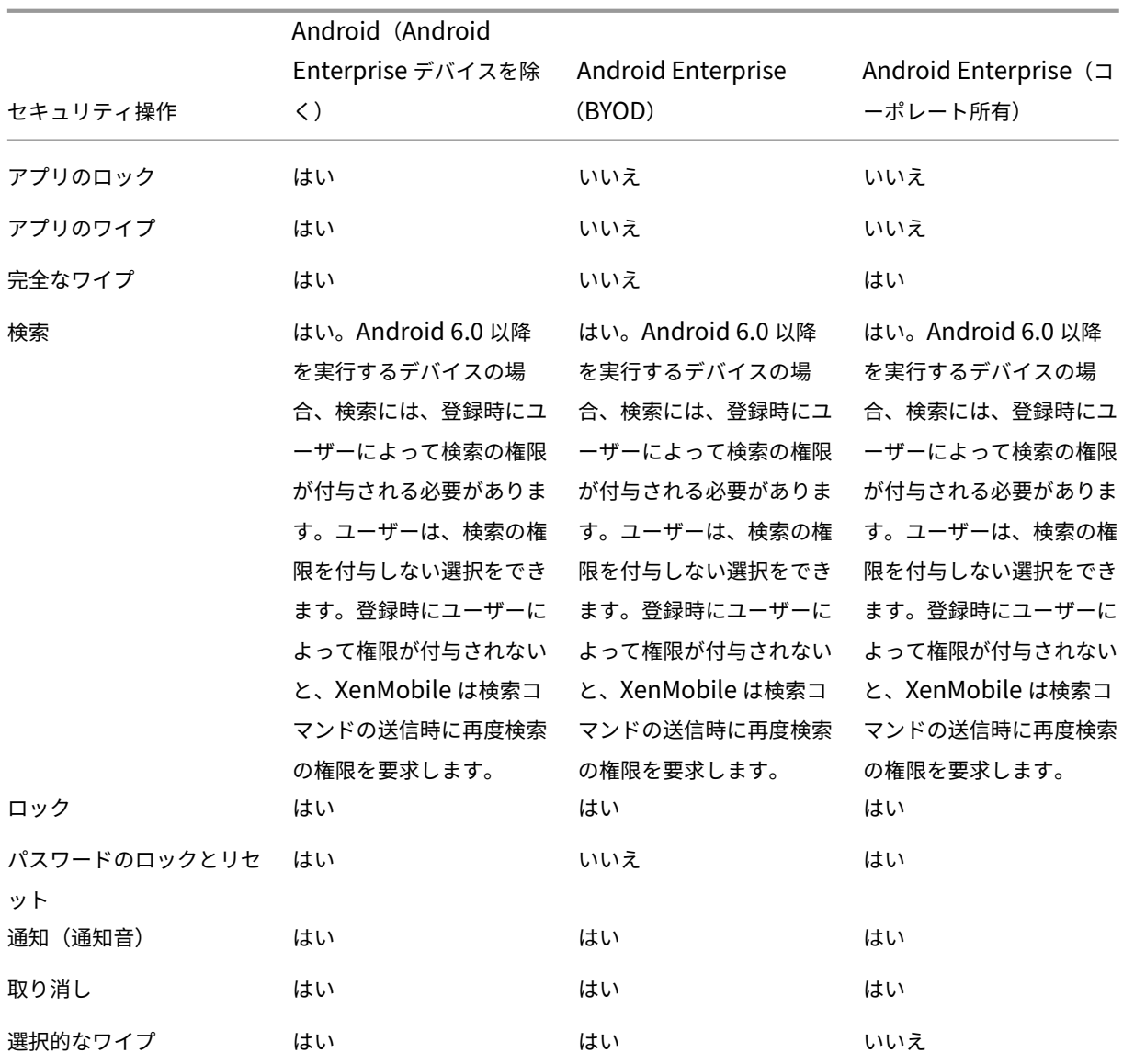

# **iOS** デバイスと **macOS** デバイスのセキュリティ操作

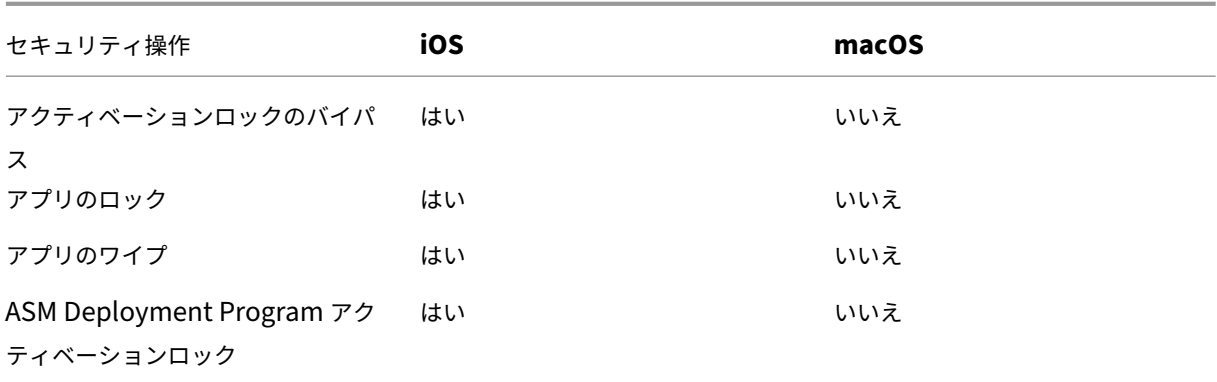

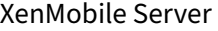

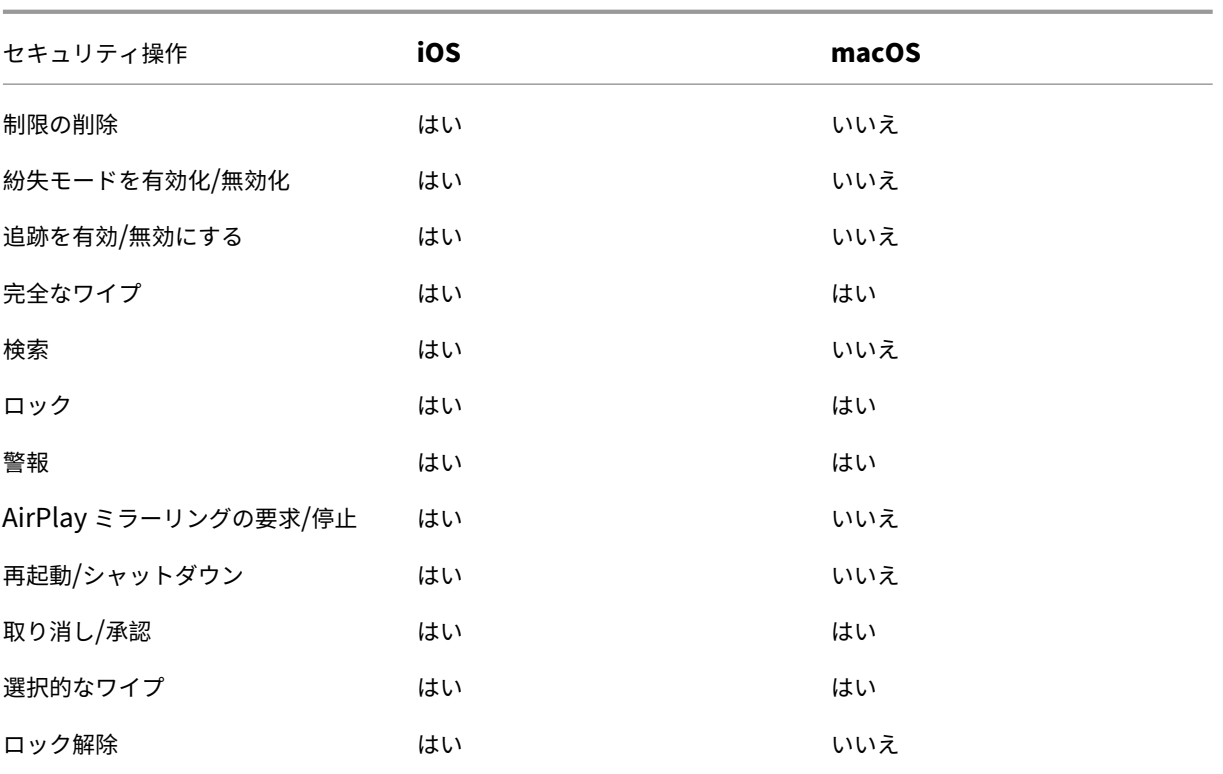

**Windows** デバイスのセキュリティ操作

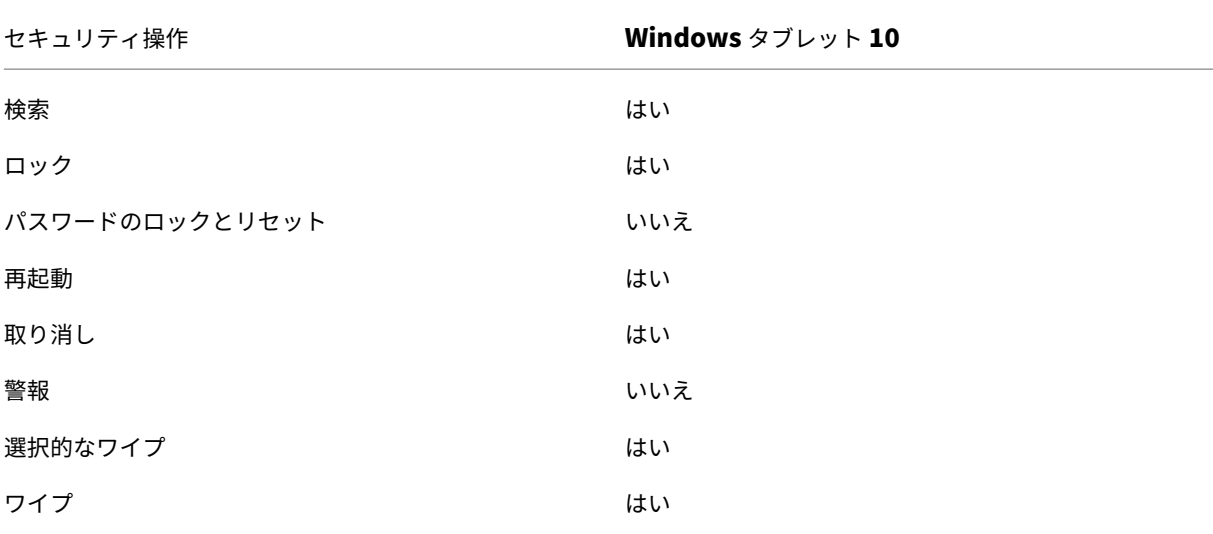

この記事の残りの部分では、さまざまなセキュリティ アクションを実行する手順について説明します。一部の操作を 自動化することもできます。詳しくは、「自動化された操作」を参照してください。

**iOS** デバイスのロック

iOS デバイスをロックし、デバイスのロック画面にメッセージと電話番号を表示することができます。この機能は、 iOS 7 以降を実行しているデバイスでサポートされます。

ロックされたデバイスにメッセージと電話番号を表示するには、[パスコード] ポリシーが XenMobile コンソール で **true** に設定されている必要があります。あるいは、デバイス上でパスコードを手動で有効化できます。

1.[管理]**>**[デバイス]の順にクリックします。[デバイス[\]ページが開きま](https://docs.citrix.com/ja-jp/xenmobile/server/policies/passcode-policy.html)す。

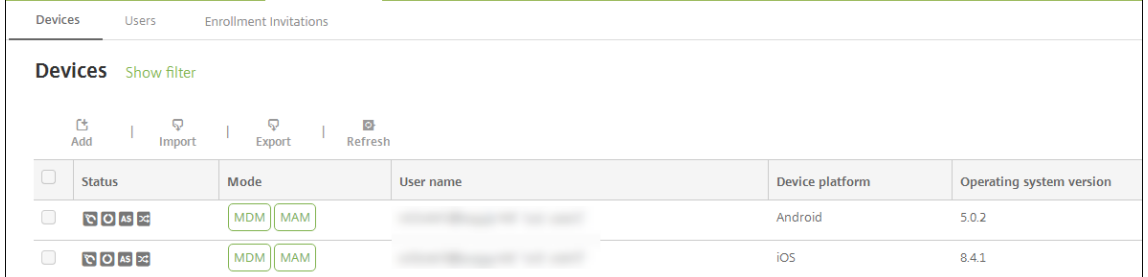

2. ロックする iOS デバイスを選択します。

デバイスの横にあるチェックボックスをオンにすると、デバイス一覧の上にオプションメニューが表示されま す。一覧で項目をクリックして、その項目の右側にオプションメニューを表示できます。

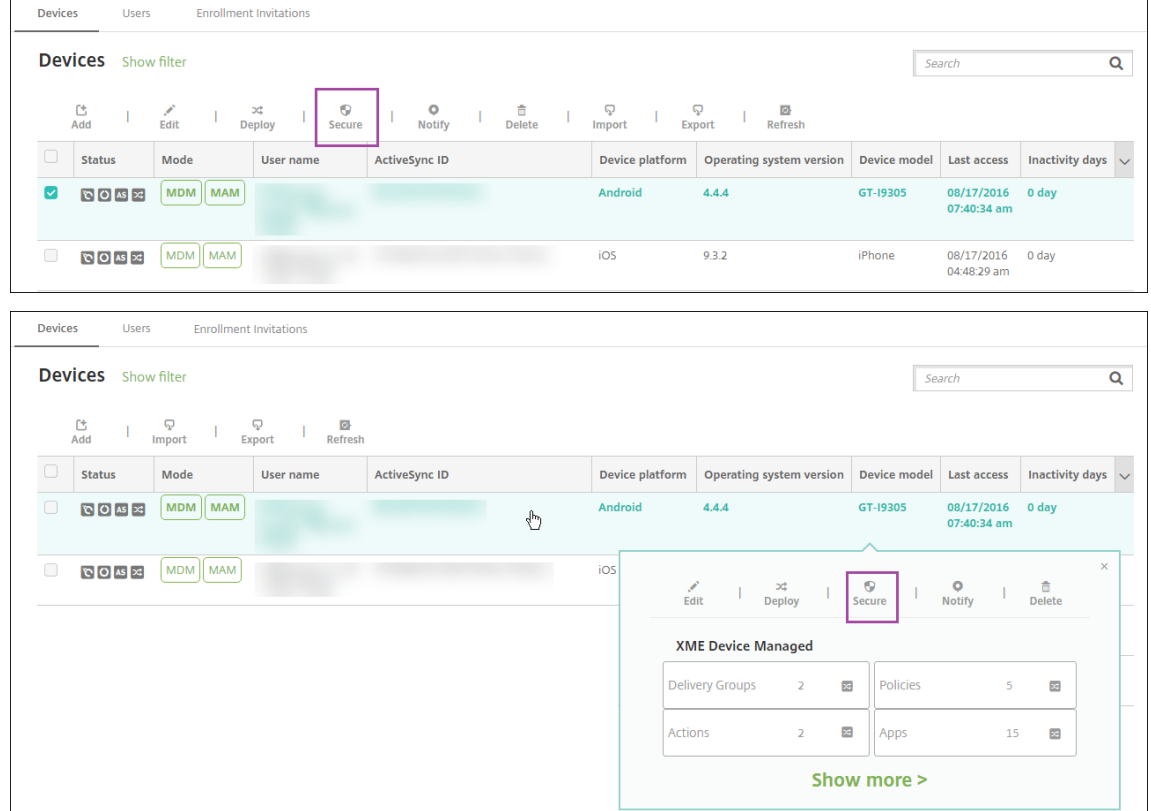

3. オプションメニューの [保護]を選択します。[セキュリティ操作]ダイアログボックスが開きます。

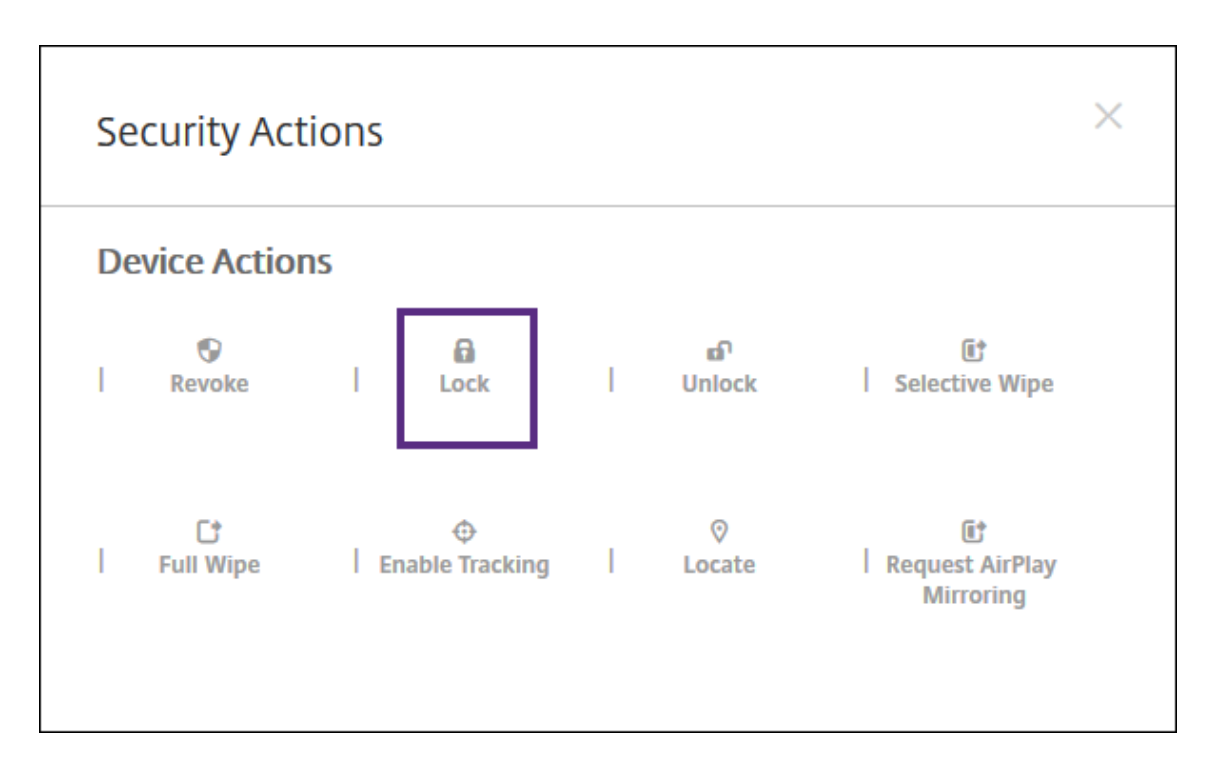

4. [ロック]をクリックします。[セキュリティ操作]確認ダイアログボックスが開きます。

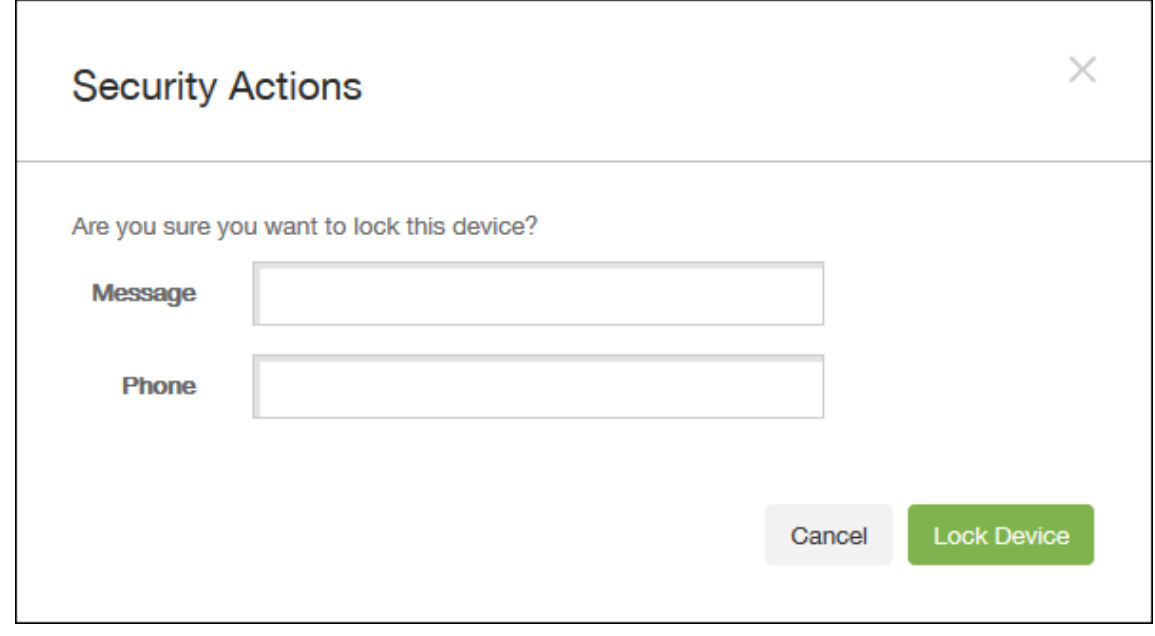

5. 必要に応じて、デバイスのロック画面に表示するメッセージと電話番号を入力します。

iOS 7 以降を実行している iPad: iOS は「Lost iPad」という文字列をユーザーが [メッセージ]フィールド に入力した内容に追加します。

iOS 7 以降を実行している iPhone: [メッセージ] フィールドを空白にして電話番号を指定すると、Apple はメッセージ「Call owner」をデバイスのロック画面に表示します。

6. [デバイスのロック]をクリックします。

#### **XenMobile** コンソールからのデバイスの削除

重要:

XenMobile コンソールからデバイスを削除した場合、管理対象アプリとデータはデバイスに残っています。デ バイスから管理対象アプリとデータを削除するには、この記事で後述する「デバイスの削除」を参照してくださ い。

XenMobile コンソールからデバイスを削除するには、[管理]**>**[デバイス]の順に選択し、管理対象デバイスを選択 して [削除] をクリックします。

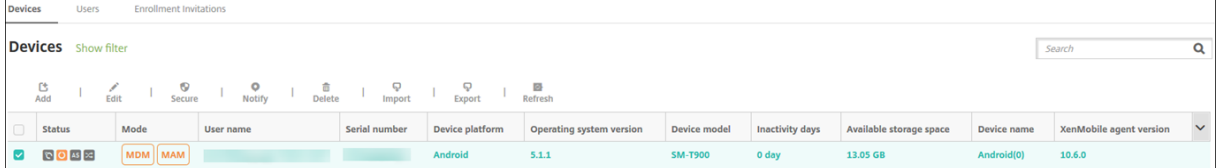

#### デバイスの選択的なワイプ

- 1.[管理]**>**[デバイス]の順に選択し、管理対象デバイスを選択して [保護]をクリックします。
- 2. [セキュリティ操作]で、[選択的なワイプ]をクリックします。
- 3. Android デバイスのみ、デバイスをワイプした後、「セキュリティ操作]で [取り消し]をクリックして、社 内ネットワークからデバイスを切断します。

選択的ワイプ要求が実行される前にその要求を取り消すには、[セキュリティ操作]で、[選択的なワイプのキ ャンセル]をクリックします。

デバイスの削除

この手順では、管理対象アプリとデータをデバイスから削除し、XenMobile コンソールの[デバイス]一覧からデバ イスを削除します。Endpoint Management Public REST API を使用して、デバイスを一括で削除できます。

- 1.[管理]**>**[デバイス]の順に選択し、管理対象デバイスを選択して [保護]をクリックします。
- 2. [選択的なワイプ]をクリックします。プロンプトが表示されたら、[選択的なワイプの実行]をクリックします。
- 3. ワイプコマンドが成功したことを確認するには、[管理]**>**[デバイス]を更新します。[モード]列で MDM と MAM が黄色の場合は、ワイプコマンドが成功したことを示します。

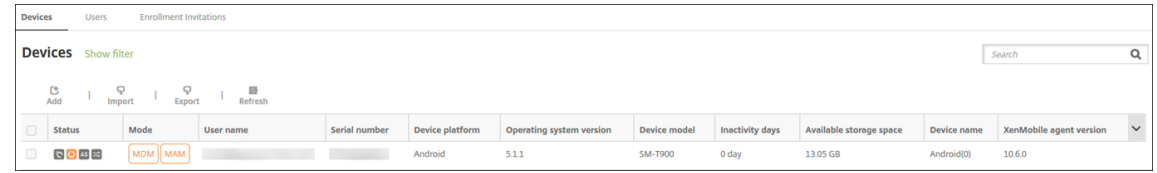

4.[管理]**>**[デバイス]に移動し、デバイスを選択して [削除]をクリックします。プロンプトが表示されたら、 再び [削除] をクリックします。

アプリのロック、ロック解除、ワイプ、ワイプ解除

- 1.[管理]**>**[デバイス]の順に選択し、管理対象デバイスを選択して [保護]をクリックします。
- 2. [セキュリティ操作]で、アプリの操作をクリックします。

[セキュリティ操作]ボックスは、アカウントが無効になっているか、Active Directory から削除されている ユーザーのデバイスの状態を確認するために使用することもできます。アプリロック解除またはアプリワイプ 解除アクションが存在する場合、アプリがロックまたはワイプされていることを意味します。

アプリのワイプとワイプ解除

- 1.[管理]**>**[デバイス]に移動します。デバイスを選択します。
- 2. アプリのワイプ
	- •[保護]**>**[アプリのワイプ]をクリックします。次のメッセージのダイアログボックスが表示されます: このデバイスのアプリをワイプしてもよろしいですか**?**[アプリのワイプ]をクリックします。
- 3. アプリのワイプ解除
	- •[保護]**>**[アプリのワイプ解除]をクリックします。次のメッセージのダイアログボックスが表示され ます:このデバイスのアプリワイプを解除してもよろしいですか**?**[デバイスのアプリのワイプ解除]を クリックします。
- 4. デバイス上で Secure Hub を開き、[ストア]をクリックします。
- 5. Secure Hub を起動します。

**iOS** デバイスを紛失モードにする

XenMobile の紛失モードデバイスプロパティで、iOS デバイスを紛失モードにします。Apple のマネージド紛失モ ードと異なり、XenMobile の紛失モードでは、ユーザーは自分のデバイスを探せるようにするために、次のどちら の操作も実行する必要がありません。[**iPhone/iPad** を探す]を構成するか Citrix Secure Hub の位置情報サービ スを有効化する。

XenMobile の紛失モードでは、デバイスのロックを解除できるのは XenMobile Server だけです。一方、XenMobile のデバイスロック機能を使用すると、ユーザーは管理者によって提供された PIN コードを使用して、デバイスを直接 ロック解除できます。

紛失モードを有効または無効にするには:[管理]**>**[デバイス]に移動し、監視対象デバイスを選択して [保護]を クリックします。次に、「紛失モードを有効化]または 「紛失モードを無効化】をクリックします。

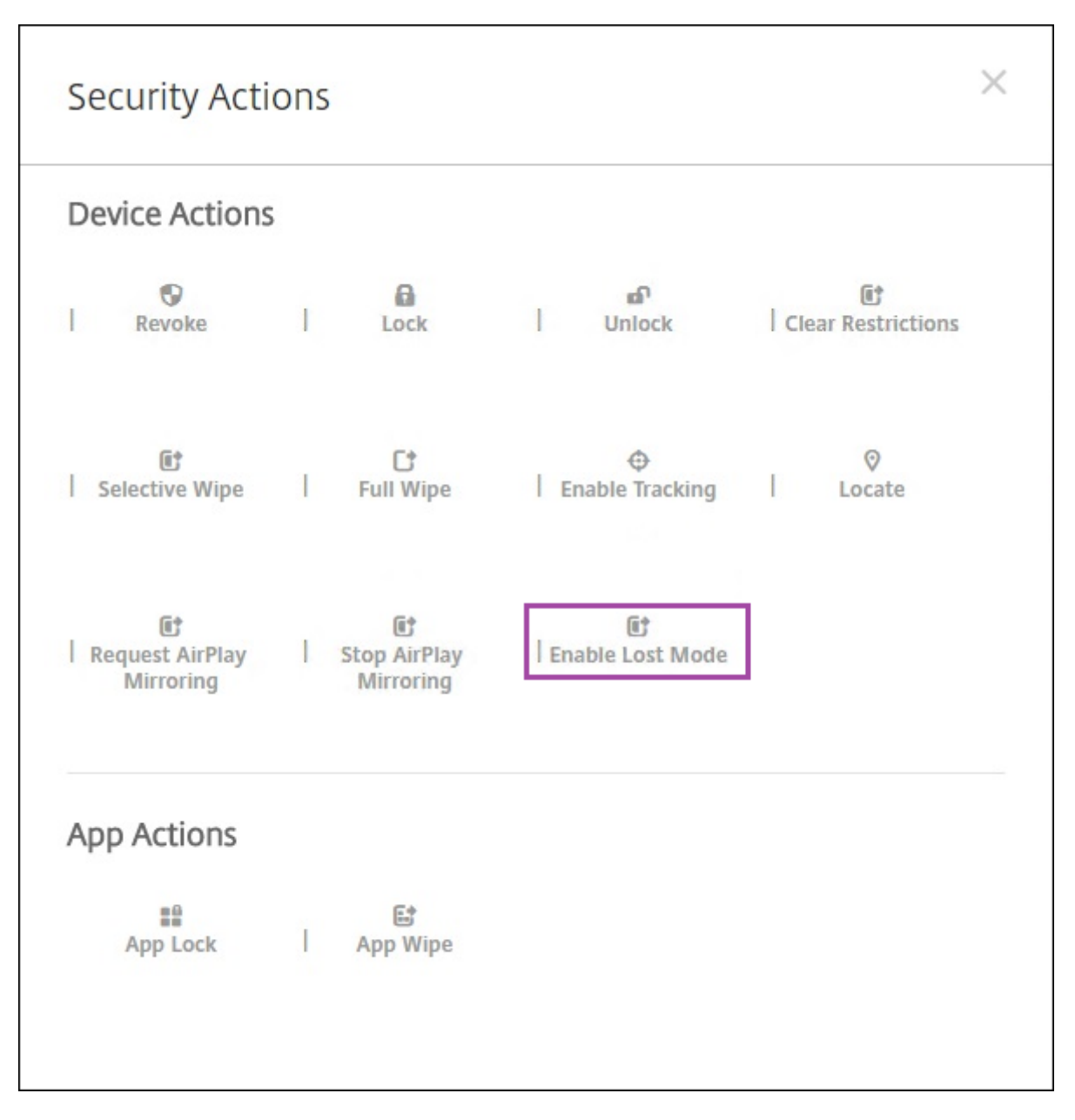

[紛失モードを有効化]をクリックした場合は、デバイスが紛失モードになったときにデバイスに表示される情報を入 力します。

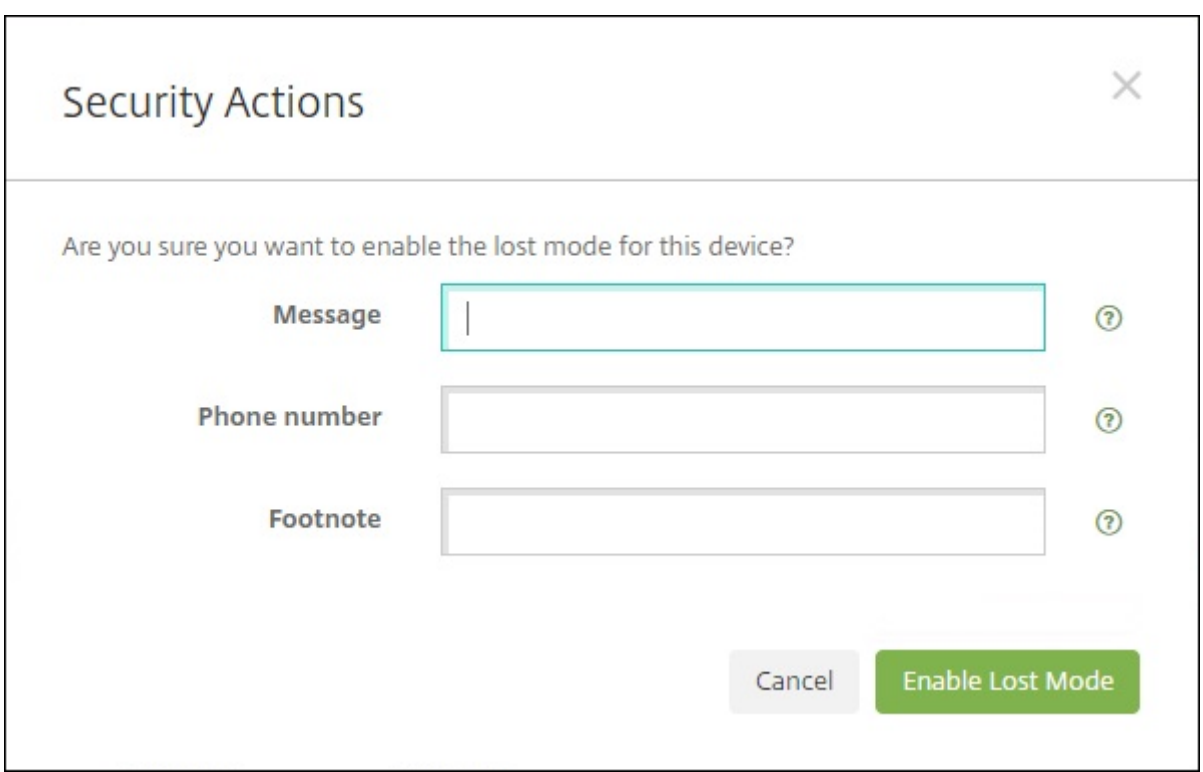

次のいずれかの方法を使って紛失モードの状態を確認する:

- •[セキュリティ操作]ウィンドウで、ボタンが [紛失モードを無効化]であることを確認します。
- •[管理]**>**[デバイス]から、[セキュリティ]の[一般]タブで、[紛失モードを有効化]または[紛失モードを 無効化]の最後の操作を確認します。

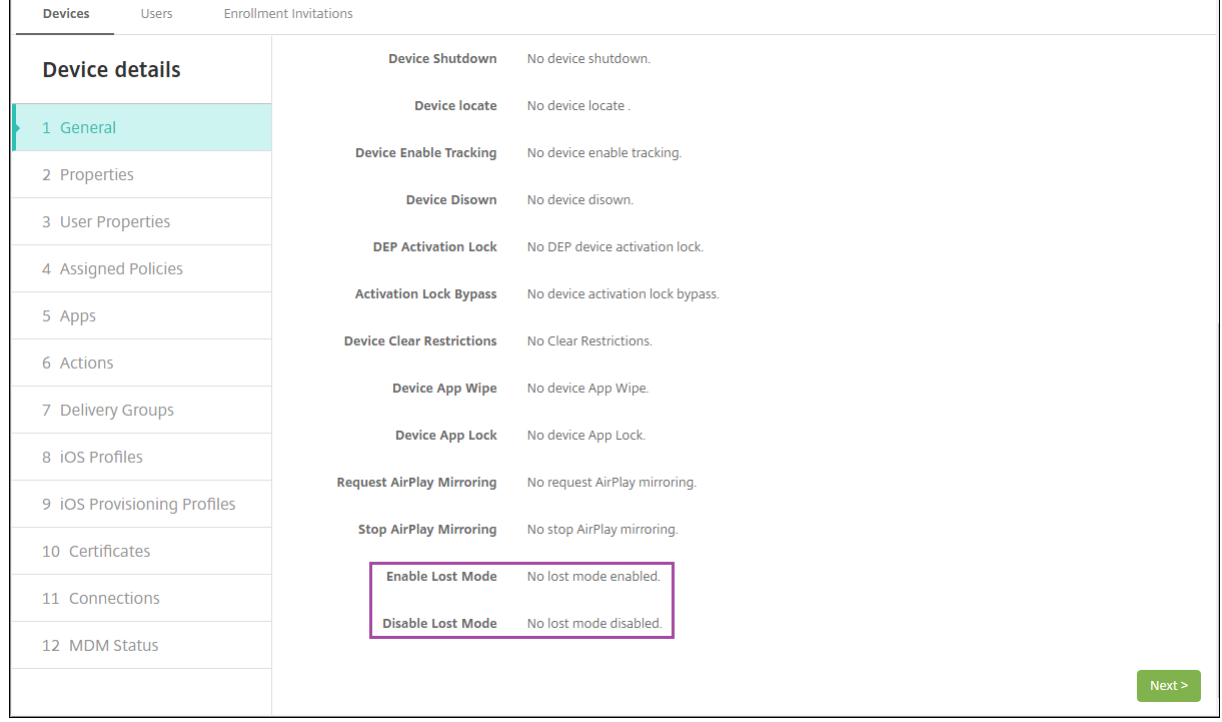

•[管理]**>**[デバイス]から [プロパティ]タブで、[**MDM** の紛失モードの有効化]の設定値が正しいことを確 認します。

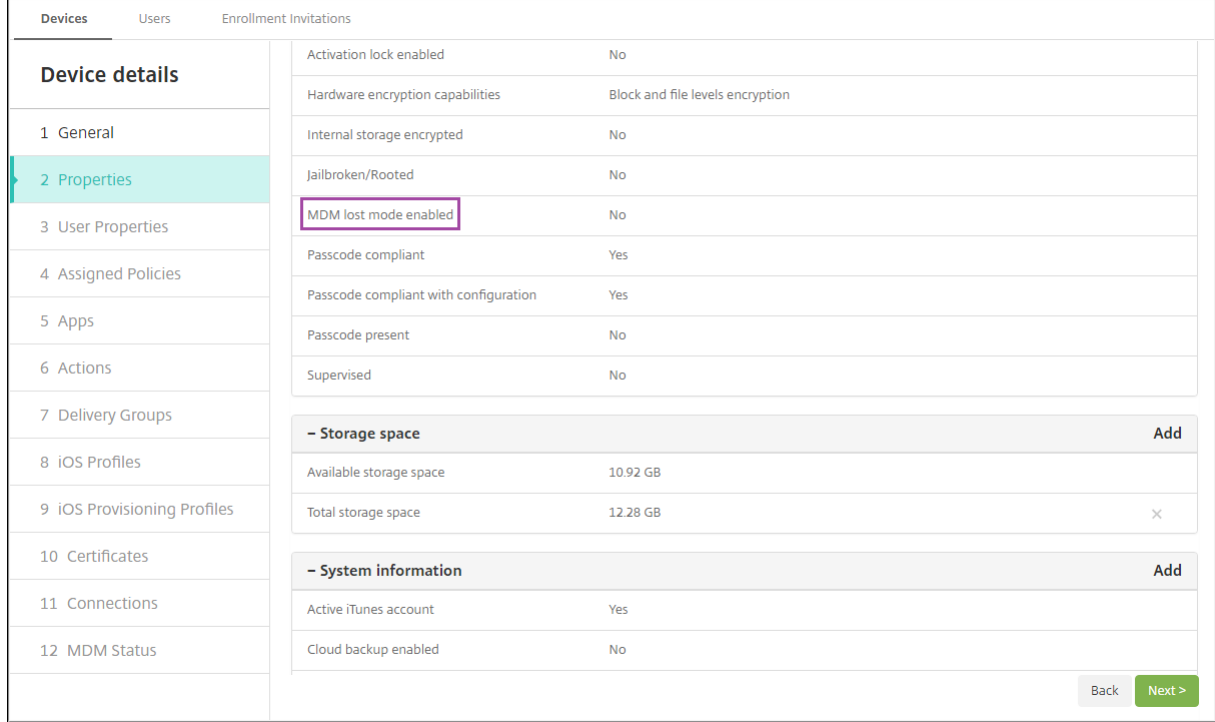

iOS デバイスで XenMobile の紛失モードを有効化すると、XenMobile コンソールも以下のように変更されます。

- •[構成]**>**[操作]の [操作]一覧には、自動化された操作 [デバイスを失効]、[デバイスの選択的なワイ プ]、[デバイスを完全にワイプ]は含まれません。
- •[管理]**>**[デバイス]の[セキュリティ操作]一覧に、[失効]および[選択的なワイプ]デバイス操作が含ま れなくなりました。必要に応じて、セキュリティ操作を使ってフルワイプを実行することは引き続き可能です。

iOS 7 以降を実行している iPad: iOS は「Lost iPad」という文字列をユーザーが [セキュリティ操作]画面の [メ ッセージ]に入力した内容に追加します。

iOS 7 以降を実行している iPhone:[メッセージ]を空白にして電話番号を入力すると、Apple はメッセージ「Call owner」をデバイスのロック画面に表示します。

**iOS** アクティベーションロックのバイパス

アクティベーションロックは、紛失したり盗まれたりした管理対象デバイスが再アクティブ化されないようにするこ とを目的とした[iPhone/iPad を探す]の機能です。アクティベーションロックでは、ユーザーの Apple ID とパス ワードを入力してからでないと、[iPhone/iPad を探す]を無効にしたり、デバイスを消去したり、デバイスを再ア クティブ化したりすることはできません。組織所有のデバイスの場合は、デバイスのリセットや再割り当てなどを行 う際にアクティベーションロックをバイパスする必要があります。

アクティベーションロックを有効にするには、XenMobile MDM オプションのデバイスポリシーを設定して展開し ます。その後はユーザーの Apple 資格情報なしで、XenMobile コンソールからデバイスを管理することができます。 アクティベーションロックで必要な Apple 資格情報の入力をバイパスするには、XenMobile コンソールから[アク ティベーションロックバイパス]のセキュリティ操作を発行します。

たとえば、紛失した iPhone がユーザーによって返却されたり、フルワイプの前または後にデバイスを設定したりす る場合、iPhone で iTunes アカウントの資格情報を入力するよう求められた際に、XenMobile コンソールから[ア クティベーションロックバイパス]のセキュリティ操作を発行することでこの手順をバイパスすることができます。

アクティベーションロックバイパスのデバイス要件

- iOS 7.1 (最小バージョン)
- Apple Configurator または Apple DEP による監視対象である
- iCloud アカウントで構成済みである
- [iPhone/iPad を探す]が有効になっている
- XenMobile に登録済みである
- MDM オプションデバイスポリシー(アクティベーションロックが有効になっている)がデバイスに展開され ている

デバイスのフルワイプを発行する前にアクティベーションロックをバイパスするには、次の手順を実行します:

- 1.[管理]**>**[デバイス]の順に選択し、デバイスを選択して [保護]、[アクティベーションロックバイパス]の 順にクリックします。
- 2. デバイスをワイプします。デバイスの設定時に、アクティベーションロック画面は表示されません。

デバイスのフルワイプを発行した後にアクティベーションロックをバイパスするには、次の手順を実行します:

- 1. デバイスをリセットまたはワイプします。デバイスの設定時に、アクティベーションロック画面が表示されま す。
- 2.[管理]**>**[デバイス]の順に選択し、デバイスを選択して [保護]、[アクティベーションロックバイパス]の 順にクリックします。
- 3. デバイスの [戻る] ボタンをタップします。ホーム画面が開きます。

次のことに注意してください:

- ユーザーが「iPhone/iPad を探す]を無効にしないようアドバイスしてください。デバイスから完全に消去 しないでください。いずれの場合も、ユーザーは iCloud アカウントのパスワードを入力するよう求められま す。アカウントの検証後にすべてのコンテンツと設定が消去されると、iPhone/iPad のアクティブ化画面が ユーザーに表示されなくなります。
- 作成されたアクティベーションロックバイパスコードがあり、アクティベーションロックが有効になって いるデバイスの場合は、フルワイプ後に [iPhone/iPad のアクティブ化]ページをバイパスできなくても、 XenMobile からデバイスを削除する必要はありません。管理者またはユーザーが Apple サポートに連絡する ことで、デバイスのブロックを直接解除することができます。
- ハードウェアインベントリの際に、XenMobile はデバイスでアクティベーションロックバイパスコードの照 会を行います。バイパスコードが使用可能な場合は、デバイスから XenMobile にバイパスコードが送信され ます。その後、バイパスコードをデバイスから削除するには、XenMobile コンソールから[アクティベーショ ンロックバイパス]のセキュリティ操作を送信します。この時点で、XenMobile Server と Apple には、デ バイスのブロック解除に必要なバイパスコードがあります。
- [アクティベーションロックバイパス]のセキュリティ操作は、Apple のサービスの可用性に依存しています。 操作がうまくいかない場合は、次の手順を実行してデバイスのブロックを解除できます。デバイスで、iCloud アカウントの資格情報を手動で入力します。または、[ユーザー名]フィールドは空のままにして、[パスワー ド]フィールドにバイパスコードを入力します。バイパスコードを見つけるには、[管理]**>**[デバイス]に移 動し、デバイスを選択して「編集]、[プロパティ]の順にクリックします。[セキュリティ情報]の下に [アク ティベーションロックバイパスコード]があります。

## **XenMobile AutoDiscovery** サービス

March 15, 2024

AutoDiscovery サービスでは、メールベースの URL 検出によってユーザー登録処理が簡単になります。また、 AutoDiscovery サービスは、登録確認や証明書のピン留めなどの機能を Citrix Workspace のお客様に提供します。 Citrix Cloud にホストされているこのサービスは、多くの XenMobile 環境で重要な要素となります。

AutoDiscovery サービスでは、ユーザーに次のメリットがあります:

- 社内ネットワークの資格情報を使用して、デバイスを登録できます。
- XenMobile のサーバーアドレスの詳細を入力する必要がありません。
- ユーザーは、ユーザー名をユーザープリンシパル名 (UPN) 形式で入力します。例: user@mycompany. com。

高セキュリティ環境では、AutoDiscovery サービスを使用することをお勧めします。AutoDiscovery サービスは、 中間者攻撃を防ぐ公開キー証明書ピン留めをサポートしています。証明書ピン留めにより、Citrix クライアントが XenMobile と通信するときに所属組織が署名した証明書が使用されます。XenMobile サイトの証明書ピン留めを構 成する方法については、Citrix サポートにお問い合わせください。証明書のピン留めについて詳しくは、「証明書ピン 留め」を参照してください。

AutoDiscovery サービスにアクセスするには、https://adsui.cloud.com(商用)またはhttps://ad[sui.cem.cl](https://docs.citrix.com/ja-jp/citrix-secure-hub/overview.html#certificate-pinning) [oud](https://docs.citrix.com/ja-jp/citrix-secure-hub/overview.html#certificate-pinning).us (政府)に移動します。

#### [前提条件](https://adsui.cem.cloud.us)

- Citrix Cloud の新しい AutoDiscovery サービスには、最新バージョンの Secure Hub が必要です:
	- **–** iOS の場合、Secure Hub バージョン 21.6.0 以降

**–** Android の場合、Secure Hub バージョン 21.8.5 以降

以前のバージョンの Secure Hub で実行されているデバイスでは、サービスが中断する可能性がありま す。

• 新しい AutoDiscovery サービスにアクセスするには、フルアクセス権を持つ Citrix Cloud 管理者アカウン トが必要です。AutoDiscovery サービスは、カスタムアクセス権を持つ管理者アカウントをサポートしてい ません。アカウントをお持ちでない場合は、「Citrix Cloud への登録」を参照してください。

Citrix は、サービスを中断することなく、既存のすべての AutoDiscovery レコードを Citrix Cloud に移行 しました。移行されたレコードは、新しいコンソールに自動的に表示されません。所有権を証明するには、新 しい AutoDiscovery サービスでドメインを[解放する必要があります](https://docs.citrix.com/ja-jp/citrix-cloud/overview/signing-up-for-citrix-cloud/signing-up-for-citrix-cloud.html)。詳しくは、CTX312339を参照してく ださい。

- Endpoint Management 環境で AutoDiscovery サービスの使用を開始する前に、ドメインを確認して要求 してください。最大 10 個のドメインを要求できます。要求により、確認済みドメインが [AutoD](https://support.citrix.com/article/CTX312339)iscovery サ ービスに関連付けられます。10 を超えるドメインを申請するには、SRE チケットを開くか、Citrix テクニカ ルサポートにお問い合わせください。
- MAM トラフィックをデータセンターに転送するには、[Citrix Gateway FQDN] の代わりに[MAM ポート] 設定を使用します。Citrix Gateway のポートと共に完全修飾ドメイン名を入力すると、クライアントデバイ スは [MAM ポート]設定の構成を使用します。
- 広告ブロッカーによって Web サイトが開かない場合は、Web サイト全体で広告ブロッカーを無効にしてく ださい。

ドメインの要求

1.[要求]**>**[ドメイン]タブで、[ドメインの追加]をクリックします。

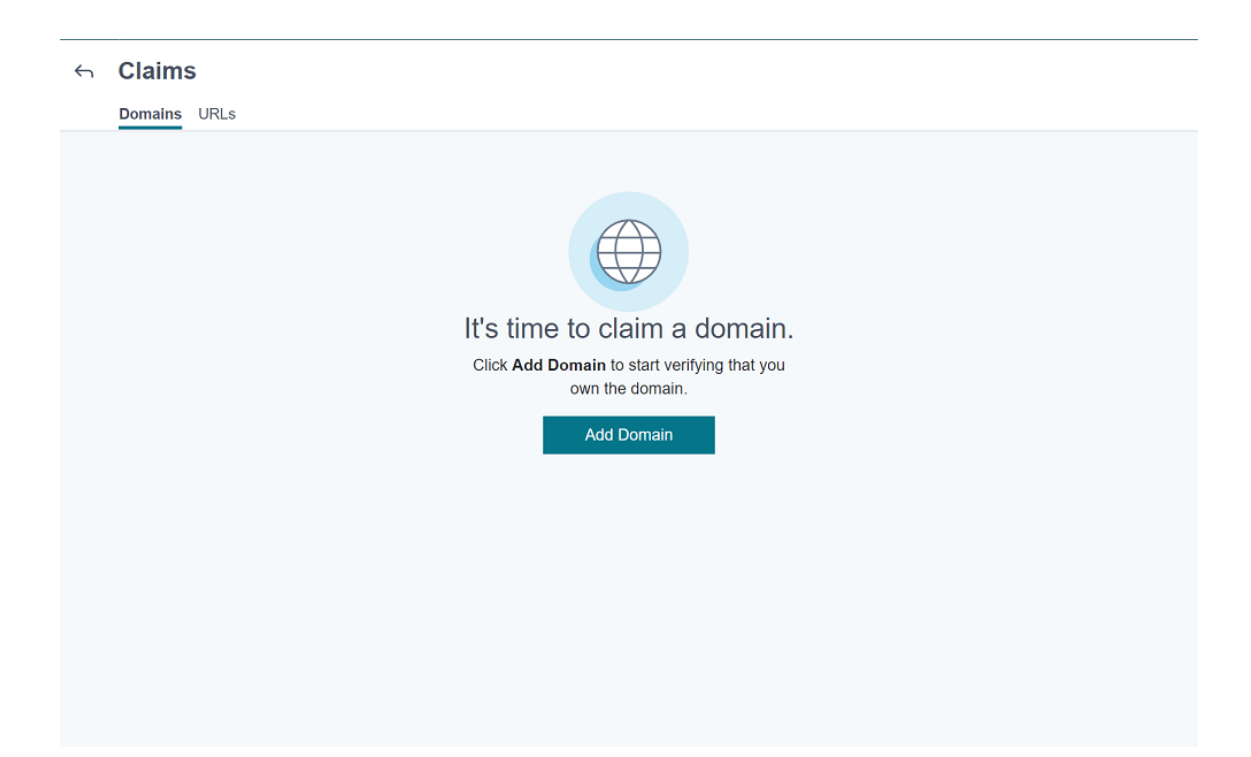

2. 表示されたダイアログボックスで、お使いの XenMobile 環境のドメイン名を入力してから [確認]をクリッ クします。ドメインは [要求]**>**[ドメイン]に表示されます。

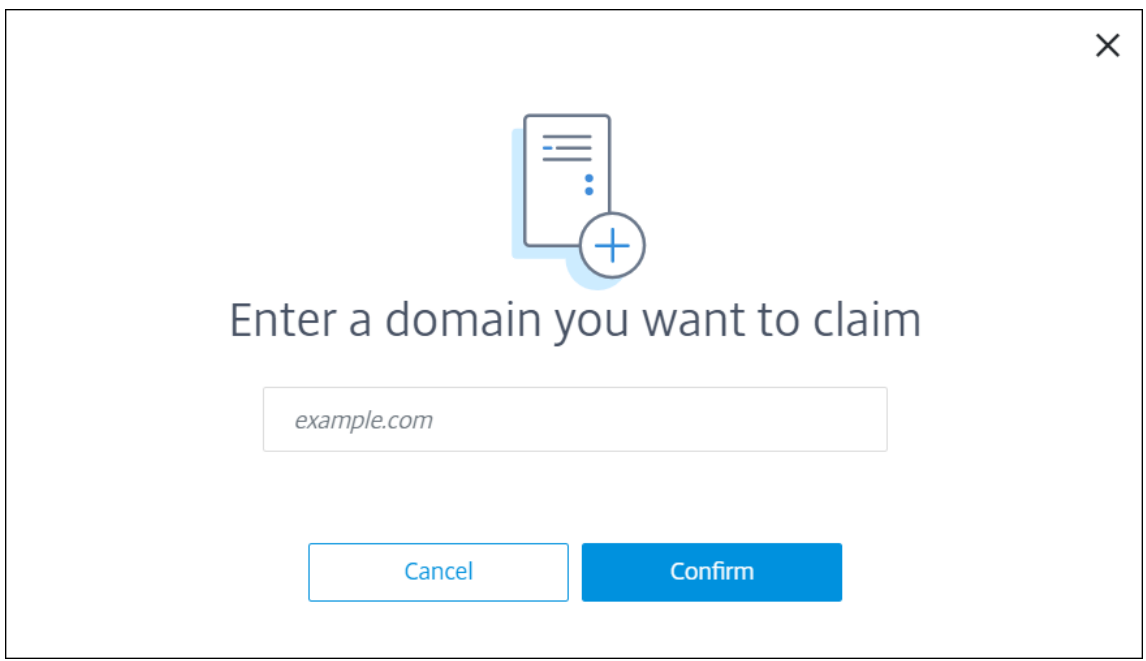

3. 追加したドメイン上で、省略記号メニューをクリックし、[ドメインの確認]を選択して確認プロセスを開始し ます。[ドメインの確認]ページが開きます。

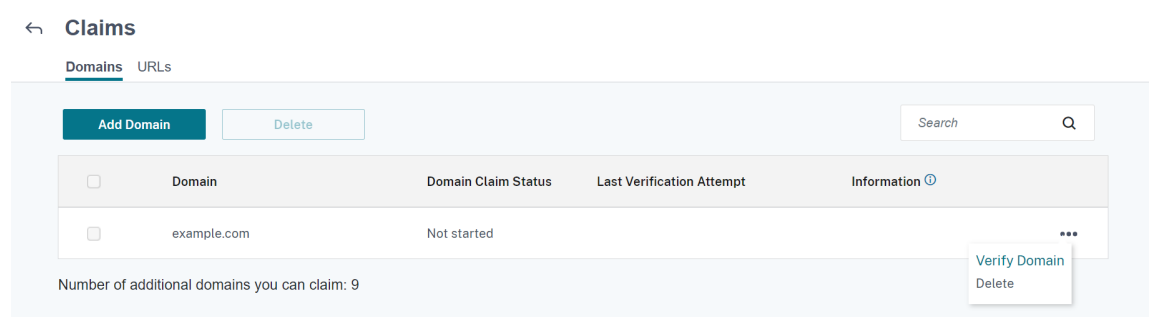

4.[ドメインの確認]ページで、指示に従ってドメインを所有していることを確認します。

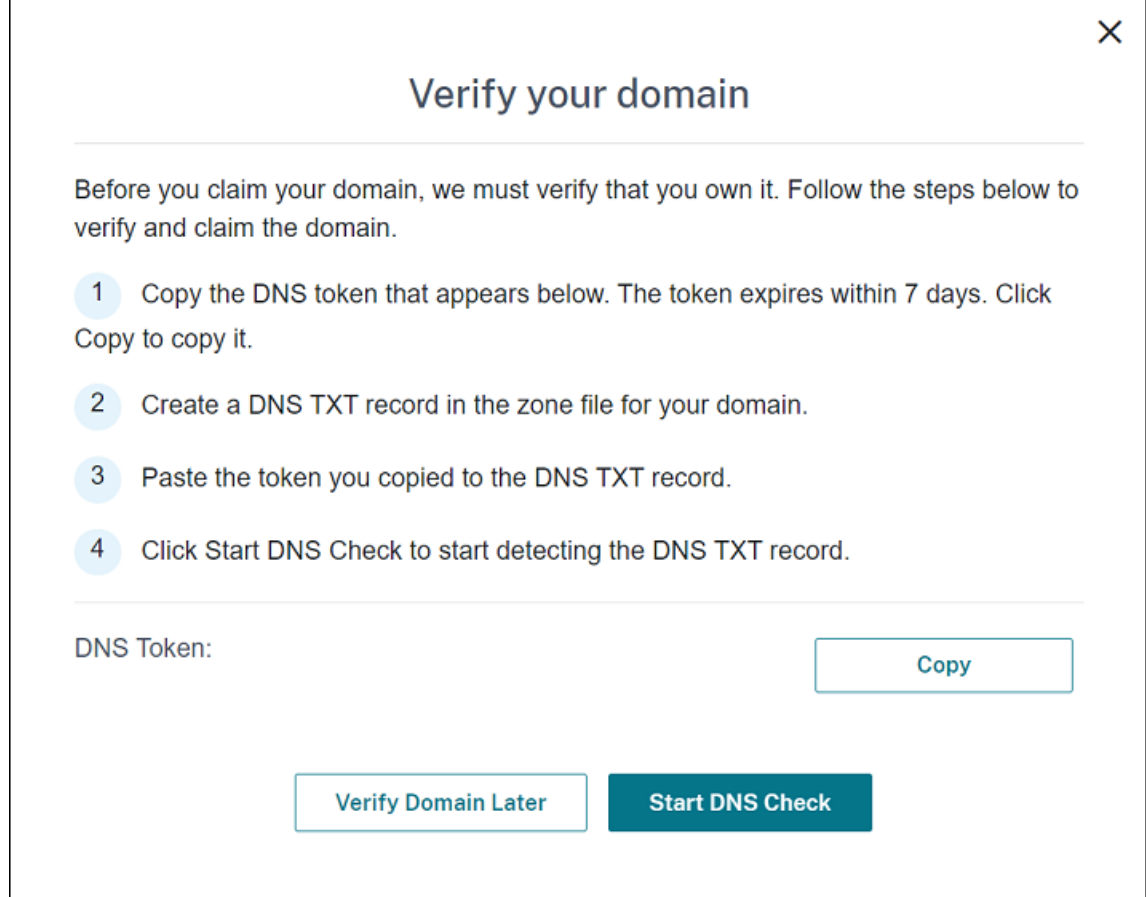

- a)[コピー]をクリックして、DNS トークンをクリップボードにコピーします。
- b) ドメインのゾーンファイルで DNS TXT レコードを作成します。これを行うには、ドメインホスティン グプロバイダーポータルに移動し、コピーした DNS トークンを追加します。

次のスクリーンショットは、ドメインホスティングプロバイダーポータルを示しています。ポータルの 内容は異なる場合があります。

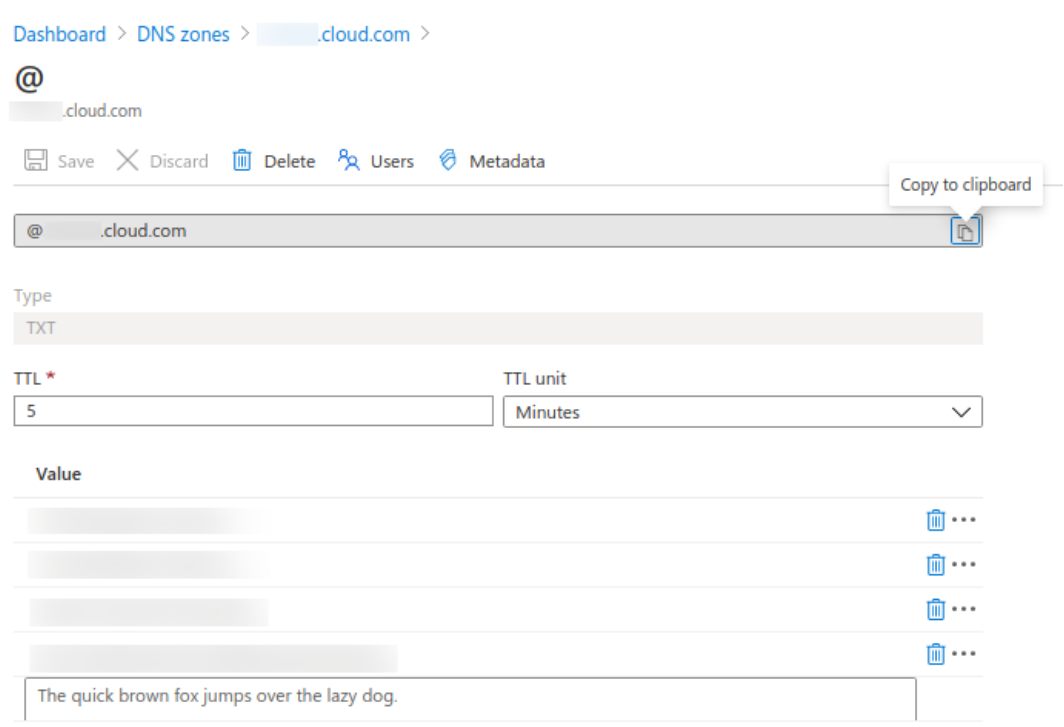

c) Citrix Cloud の [ドメインの確認] ページで、[DNS チェックの開始]をクリックして、DNS TXT レ コードの検出を開始します。後でドメインを確認する場合は、[後でドメインを確認する]をクリックし ます。

確認プロセスには通常、約 1 時間かかります。ただし、回答が返されるまでに最大で 2 日かかる場合がありま す。状態チェック中に、ログアウトしてから再度ログインしても問題ありません。

構成が完了すると、ドメインの状態が [保留中] > [確認済]に変わります。

- 5. ドメインを要求した後に、AutoDiscovery サービス情報を提供します。追加したドメインの省略記号メニュ ーをクリックしてから、[**Endpoint Management** 情報の追加]をクリックします。[**AutoDiscovery** サ ービス情報]ページが表示されます。
- 6. 次の情報を入力してから、[保存]をクリックします。
	- **Endpoint Management** サーバー **FQDN**: XenMobile Server の完全修飾ドメイン名を入力しま す。例:example.xm.cloud.com。この設定は、MDM および MAM 制御トラフィックに使用 されます。
	- **Citrix Gateway FQDN**: Citrix Gateway の完全修飾ドメイン名を FQDN 形式または FQDN:port で入力します。例:example.com。この設定は、MAM トラフィックをデータセンターに転送する ために使用されます。MDM のみの環境の場合、このフィールドは空白のままにします。

注:

MAM トラフィックを制御するには、[Citrix Gateway FODN]の代わりに [MAM ポート]設 定を使用することをお勧めします。Citrix Gateway のポートと共に完全修飾ドメイン名を入力す ると、クライアントデバイスは [**MAM** ポート]設定の構成を使用します。

- インスタンス名:上記で構成した XenMobile Server のインスタンス名を入力します。インスタンス名 がわからない場合は、デフォルト値の **zdm** のままにします。
- **MDM** ポート: MDM 制御トラフィックと MDM 登録に使用されるポートを入力します。クラウドベー スのサービスの場合、デフォルトは 443 です。
- **MAM** ポート: MAM 制御トラフィック、MAM 登録、iOS 登録、アプリの列挙に使用されるポートを入 力します。クラウドベースのサービスの場合、デフォルトは 8443 です。

### **Windows** デバイスの **AutoDiscovery** の要請

Windows デバイスを登録する場合は、以下を実行します。

- 1. Citrix サポートに連絡して、Windows AutoDiscovery の有効化を要求するサポートリクエストを作成しま す。
- 2. enterpriseenrollment.mycompany.comの公式に署名された、非ワイルドカード SSL 証明書 を取得します。ここで、mycompany.com部分はユーザーが登録に使用するアカウントが含まれるドメイ ンです。サポートリクエストに前述の手順で作成した.pfx 形式の SSL 証明書とパスワードを添付します。 複数のドメインを使用して Windows デバイスを登録する場合、以下の構造のマルチドメイン証明書を使用す ることもできます:
	- 対応するプライマリドメインを指定する、SubjectDN および CN (たとえば、enterpriseenrollment.mycompany1.com)。
	- 残りのドメインの適切な SAN (たとえば、enterpriseenrollment.mycompany2.com、enterpriseenrollment.mycompany3.com など)。
- 3. DNS で 正 規 名 (CNAME) レ コ ー ド を 作 成 し、SSL 証 明 書 の ア ド レ ス (enterpriseenrollment.mycompany.com)を autodisc.xm.cloud.com にマップします。
	- ユーザーが Windows デバイスの登録時に UPN を使用する場合、Citrix 登録サーバーは以下を行います:
		- XenMobile Server の詳細を入力します。
		- デバイスに対して XenMobile の有効な証明書を要求するよう指示します。

この時点で、サポートされているすべてのデバイスを登録できます。次のセクションの手順に従って、リソースをデ バイスに配信する準備をします。

デバイスポリシー

#### July 4, 2024

ポリシーを作成して、XenMobile とデバイスの連携方法を構成できます。多くのポリシーはすべてのデバイスに共 通ですが、各デバイスのオペレーティングシステムに固有のポリシーもあります。そのため、プラットフォーム間で 異なる場合や、Android デバイスの製造元によっても違いがある場合があります。

各デバイスポリシーの概要説明については、この記事の「デバイスポリシーの概要」を参照してください。

注:

環境がグループポリシーオブジェクト(GPO)で構成されている場合:

Windows 10 および Windows 11 のデバイスで XenMobile デバイスポリシーを構成するときは、次のルー ルに留意してください。登録済みのデバイス間でポリシーの競合が発生した場合、GPO に合っているポリシー が優先されます。

Android Enterprise コンテナがサポートするポリシーを確認するには、「Android Enterprise」を参照してくださ い。

#### 前提条件

- 使用する予定のデリバリーグループを作成します。
- 必要な CA 証明書をインストールします。

デバイスポリシーの追加

デバイスポリシーの基本的な作成手順は次のとおりです:

- 1. ポリシーの名前と説明を指定します。
- 2. 1 つまたは複数のプラットフォームのポリシーを構成します。
- 3. 展開規則を作成します(任意)。
- 4. ポリシーをデリバリーグループに割り当てます。
- 5. 展開スケジュールを構成します (任意)。

デバイスポリシーを作成し、管理するには、[構成]**>**[デバイスポリシー]の順に選択します。

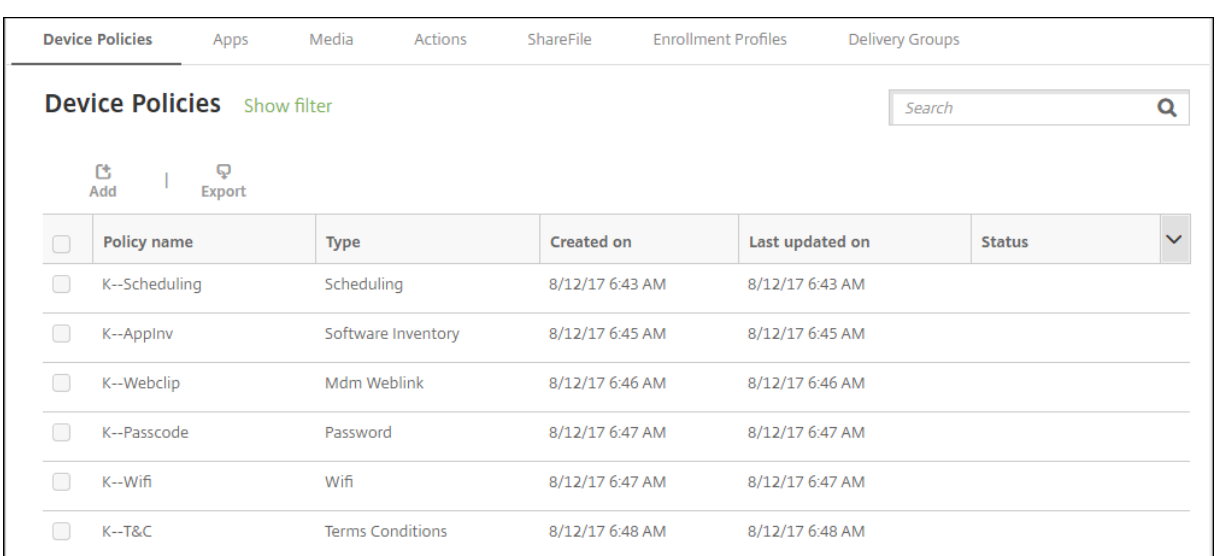

#### ポリシーを追加するには、次の手順に従います:

1. [デバイスポリシー]ページで、[追加]をクリックします。[新しいポリシーの追加]ページが開きます。

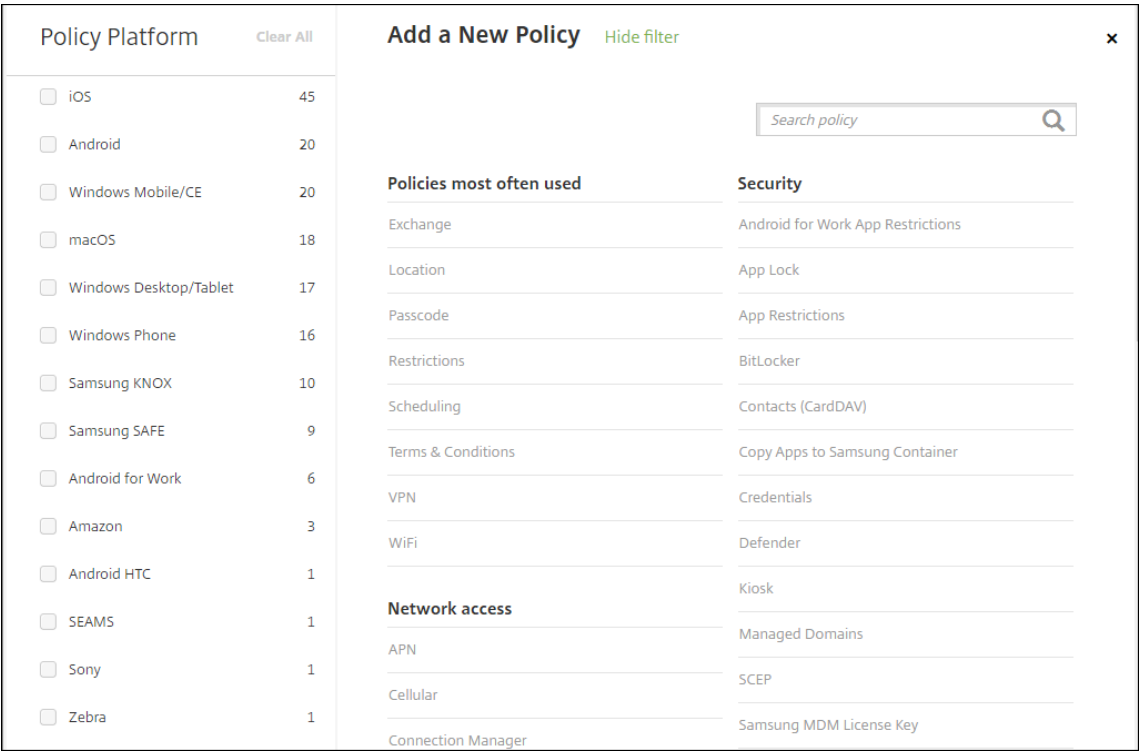

2. 1 つまたは複数のプラットフォームをクリックし、選択したプラットフォームのデバイスポリシー一覧を表示 します。ポリシーの追加を続けるにはポリシー名をクリックします。

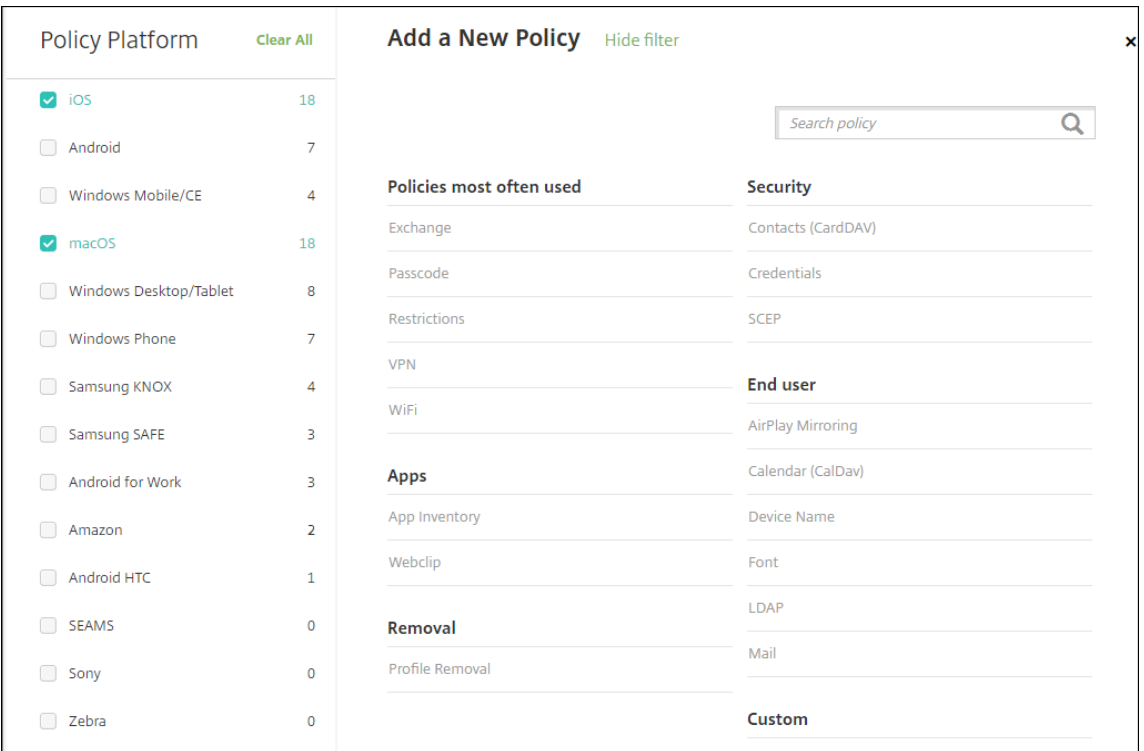

検索ボックスにポリシーの名前を入力することもできます。入力すると一致候補が表示されます。一覧の中に 目的のポリシーがあれば、それをクリックします。その結果、選択したポリシーのみが残ります。それをクリ ックして、そのポリシーの [ポリシー情報]ページを開きます。

- 3. ポリシーに含めるプラットフォームを選択します。選択したプラットフォームの構成ページが手順 5. で表示 されます。
- 4. [ポリシー情報]ページで必要な情報を入力して、[次へ]をクリックします。[ポリシー情報]ページにはポリ シー名などの情報が集約されているため、ポリシーの識別や追跡に役立ちます。このページはすべてのポリシ ーで類似しています。
- 5. プラットフォームページの入力を完了します。手順 3 で選択した各プラットフォームのページが開きます。こ れらのページはポリシーごとに異なります。ポリシーはプラットフォームによって異なる可能性があります。 すべてのポリシーがすべてのプラットフォームに適用される訳ではありません。

一部のページにはアイテムの表が含まれています。既存の項目を削除するには、項目が含まれる行の上にマウ スポインターを置き、右側のごみ箱アイコンをクリックします。確認ダイアログで、[削除]をクリックします。 既存の項目を編集するには、項目が含まれる行の上にマウスポインターを置き、右側のペンアイコンをクリッ クします。

展開ルール、割り当て、およびスケジュールを構成するには

展開規則の構成について詳しくは、「リソースの展開」を参照してください。

- 1. プラットフォームのページで、[展開規則]を展開して以下の設定を構成します。デフォルトでは[基本]タブ が表示されます。
	- 一覧から、ポリシーをいつ展開するかを決定するオプションを選択します。すべての条件が満たされた ときにポリシーを展開するか、いずれかの条件が満たされたときにポリシーを展開するかを選択できま す。デフォルトオプションは **All** に設定されています。
	- •[新しい規則]をクリックして条件を定義します。
	- 一覧から [デバイス所有権]や [**BYOD**]などの条件を選択します。
	- 条件をさらに追加する場合は、[新しい規則]をもう一度クリックします。必要なだけいくつでも条件を 追加できます。
- 2. [詳細] タブをクリックし、ブール値オプションを使用して規則を組み合わせます。[基本] タブで選択した条 件が表示されます。
- 3. さらに高度なブール値ロジックを使用して、規則を組み合わせたり、編集したり、追加したりすることができ ます。
	- •[**AND**]、[**OR**]、または[**NOT**]をクリックします。
	- 一覧から、規則に追加する条件を選択します。次に右側のプラス記号(**+**)をクリックし、規則に条件を 追加します。

いつでも、条件をクリックして選択し、[編集]をクリックして条件を変更したり、[削除]をクリックし て条件を削除したりすることができます。

- •[新しい規則]をクリックして別の条件を追加します。
- 4. [次へ] をクリックすると、次のプラットフォームページに移動します。すべてのプラットフォームページの入 力が完了した場合は、[割り当て]ページに移動します。
- 5.[割り当て]ページで、ポリシーを適用するデリバリーグループを選択します。デリバリーグループをクリック すると、[アプリ割り当てを受信するためのデリバリーグループ]ボックスにそのグループが表示されます。

「アプリ割り当てを受信するためのデリバリーグループ]ボックスは、デリバリーグループを選択するまで表示 されません。

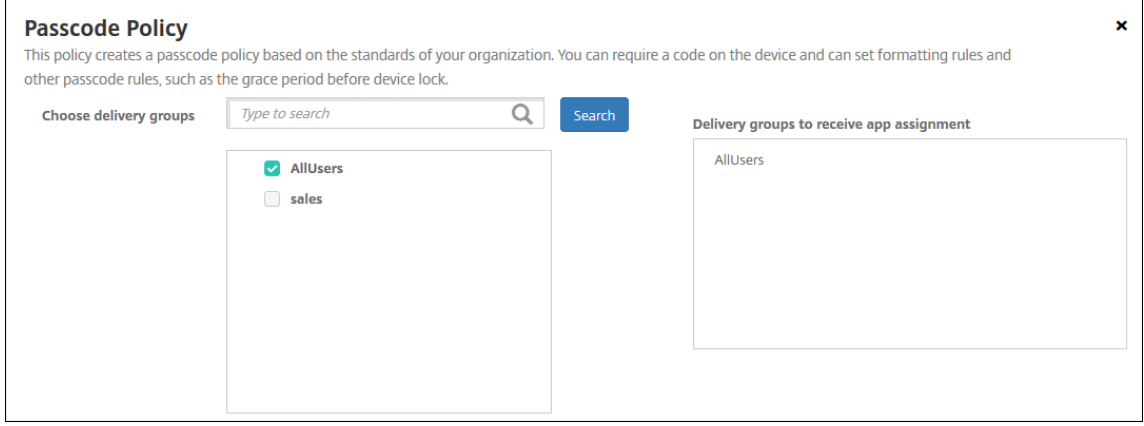

- 6.[割り当て]ページで [展開スケジュール]を展開して以下の設定を構成します:
	- •[展開]の横の[オン]をクリックすると展開がスケジュールされ、[オフ]をクリックすると展開が行わ れません。デフォルトのオプションは、[オン]です。
	- •[**Deployment schedule**]の横の[**Now**]または[**Later**]をクリックします。デフォルトのオプシ ョンは、[**Now**]です。
	- •[あとで]をクリックした場合は、カレンダーアイコンをクリックして展開日時を選択します。
	- •[展開状態]の横の[接続するたび]をクリックするか、[以前の展開が失敗した場合のみ]をクリックし ます。デフォルトのオプションは、[**On every connection**]です。
	- •[常時接続に対する展開]の横の [オン]または [オフ]をクリックします。デフォルトのオプション は、[オフ]です。

注:

このオプションは、[設定]**>**[サーバープロパティ]において、バックグラウンドで展開するキー のスケジュールを構成した場合に適用されます。常時接続オプションは、iOS デバイスでは使用 できません。

構成した展開スケジュールはすべてのプラットフォームについて同一です。すべてのプラットフ ォームに変更が適用されます。ただし iOS には、[常時接続に対する展開]は適用されません。

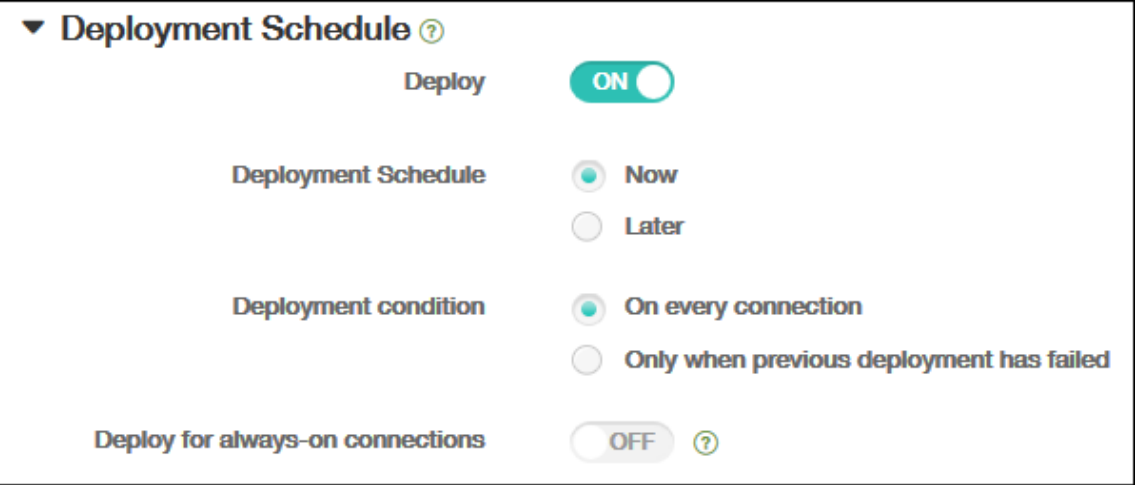

7.[**Save**]をクリックします。

ポリシーが [デバイスポリシー]の表に表示されます。

## デバイスからのデバイスポリシーの削除

デバイスからデバイスポリシーを削除する手順は、プラットフォームによって異なります。

• Android

Android デバイスからデバイスポリシーを削除するには、XenMobile アンインストールデバイスポリシーを 使用します。詳しくは、「XenMobile アンインストールデバイスポリシー」を参照してください。

 $\cdot$  iOS  $\times$  macOS

iOS または macOS デバ[イスからデバイスポリシーを削除するには、プロ](https://docs.citrix.com/ja-jp/xenmobile/server/policies/uninstall-policy.html)ファイル削除デバイスポリシーを使 用します。iOS および macOS デバイスでは、すべてのポリシーが MDM プロファイルの一部です。したがっ て、削除するポリシーに限定したプロファイル削除デバイスポリシーを作成できます。その他のポリシーとプ ロファイルはデバイスに残ります。詳しくは、「プロファイル削除デバイスポリシー」を参照してください。

• Windows 10 および Windows 11

Windows デスクトップまたはタブレットデバ[イスから直接デバイスポリシーを削](https://docs.citrix.com/ja-jp/xenmobile/server/policies/profile-removal-policy.html)除することはできません。 ただし、次のいずれかの方法を使用できます:

- **–** デバイスの登録を解除し、新しいポリシーセットをデバイスにプッシュします。その後、ユーザーが再 登録します。
- **–** 特定のデバイスを選択的にワイプするには、セキュリティ操作をプッシュします。この操作は、企業の すべてのアプリとデータをデバイスから削除します。次に、そのデバイスだけを含むデリバリーグルー プからデバイスポリシーを削除し、デリバリーグループをデバイスにプッシュします。その後、ユーザ ーが再登録します。
- Chrome OS

Chrome OS デバイスからデバイスポリシーを削除するには、そのデバイスだけを含むデリバリーグループか らデバイスポリシーを削除します。その後、デリバリーグループをデバイスにプッシュします。

デバイスポリシーの編集

ポリシーを編集するには、ポリシーの横にあるチェックボックスをオンにして、ポリシー一覧の上にオプションメニ ューを表示します。または、一覧でポリシーをクリックして、その項目の右にオプションメニューを表示します。

## XenMobile Server

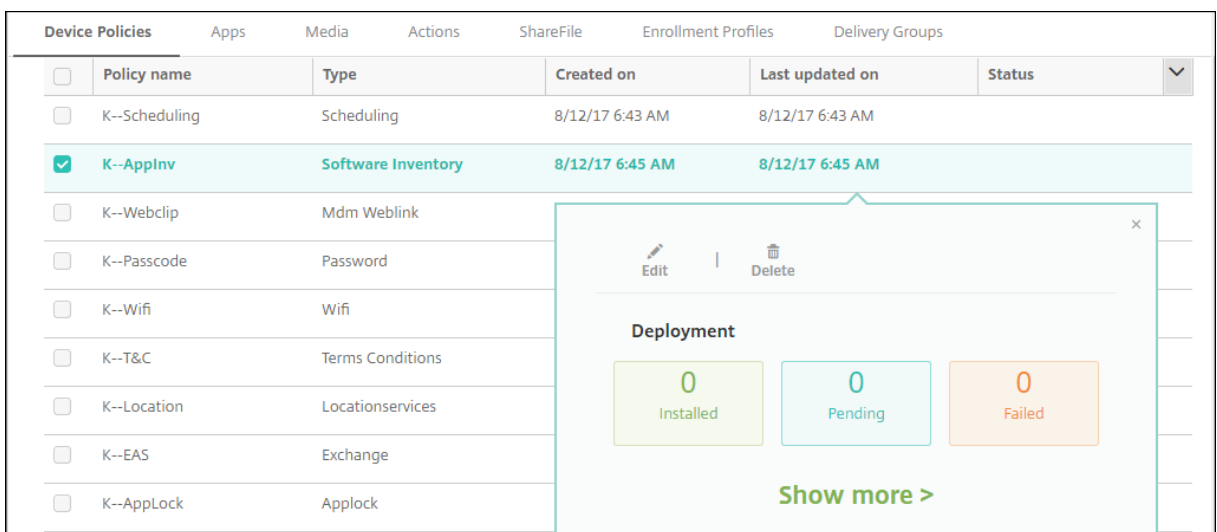

ポリシーの詳細を表示するには、[詳細表示]をクリックします。

デバイスポリシーのすべての設定を編集するには、[編集]をクリックします。

[削除]をクリックすると、確認ダイアログボックスが開きます。ポリシーを削除するには、もう一度 [削除]をクリ ックします。

ポリシー展開ステータスの確認

[構成]**>**[デバイスポリシー]ページでポリシー行をクリックし、展開ステータスを確認します。

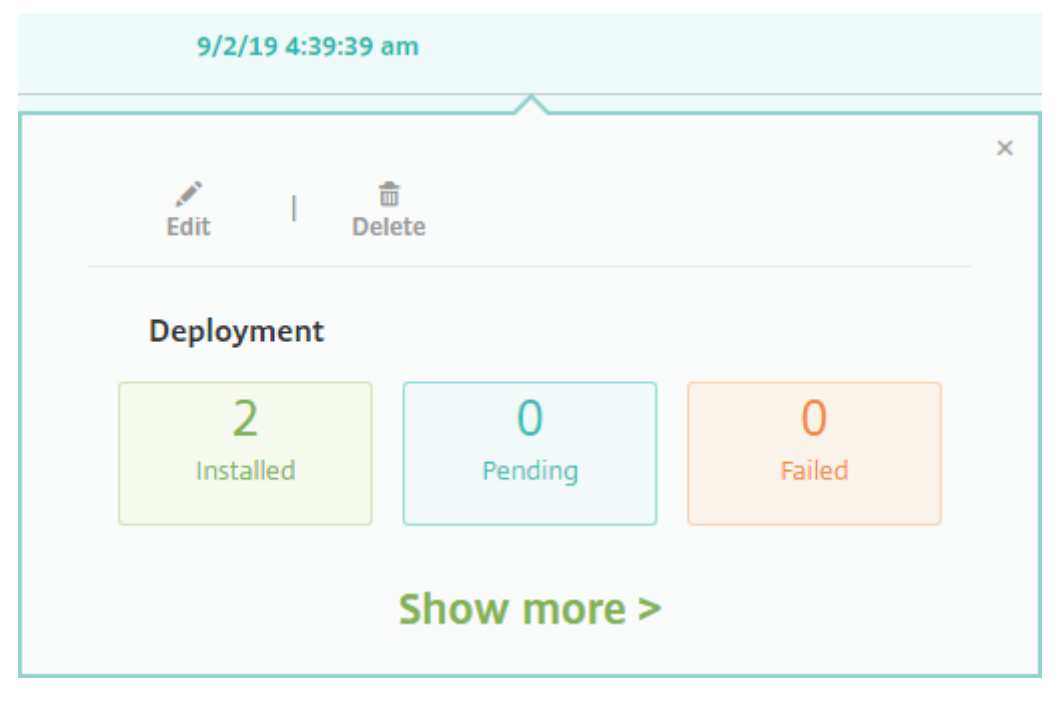

ポリシーの展開が保留中の場合、ユーザーは [環境設定]**>**[デバイス情報]**>**[ポリシーの更新]の順にタップし、 Secure Hub からポリシーを更新できます。

追加されたデバイスポリシーの一覧のフィルター

ポリシーの種類、プラットフォーム、および関連するデリバリーグループで追加されたポリシー一覧にフィルターす ることができます。[構成]**>**[デバイスポリシー]ページで、[フィルターを表示]をクリックします。一覧で、表示 する項目のチェックボックスをオンにします。

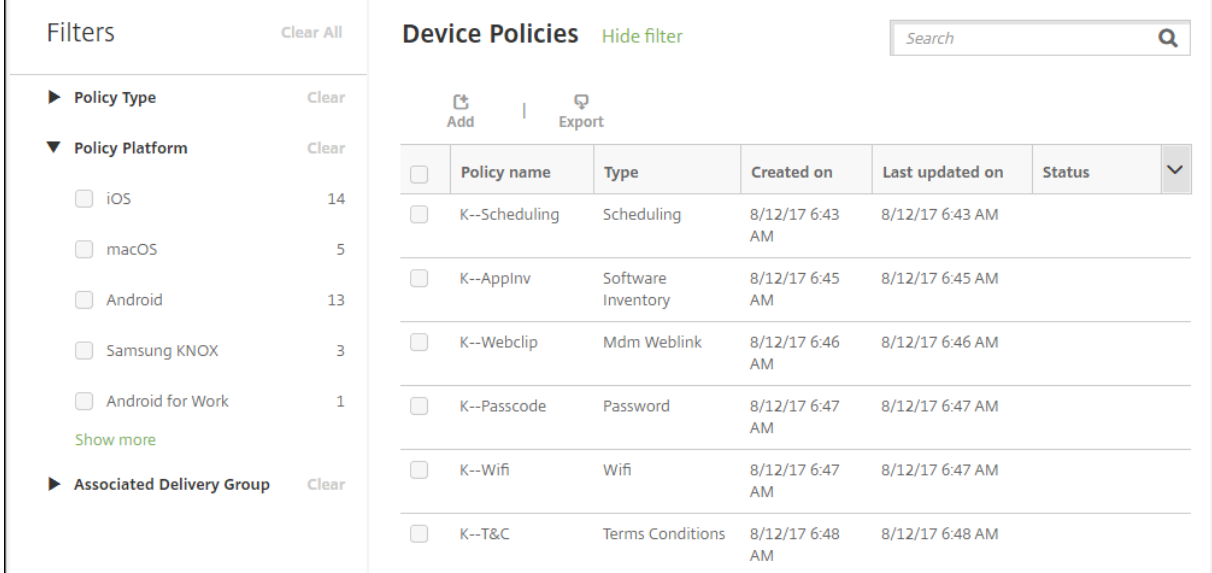

[このビューを保存]をクリックしてフィルターを保存します。フィルターの名前が、[このビューを保存]ボタンの下 のボタンに表示されます。

デバイスポリシーの概要

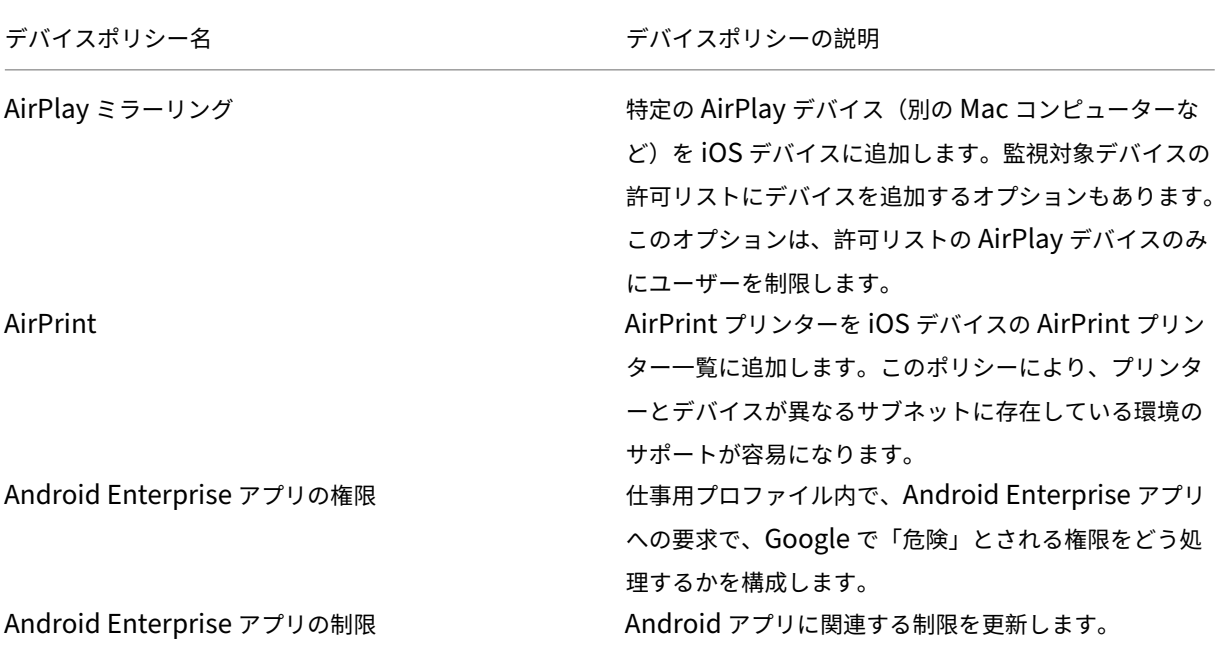

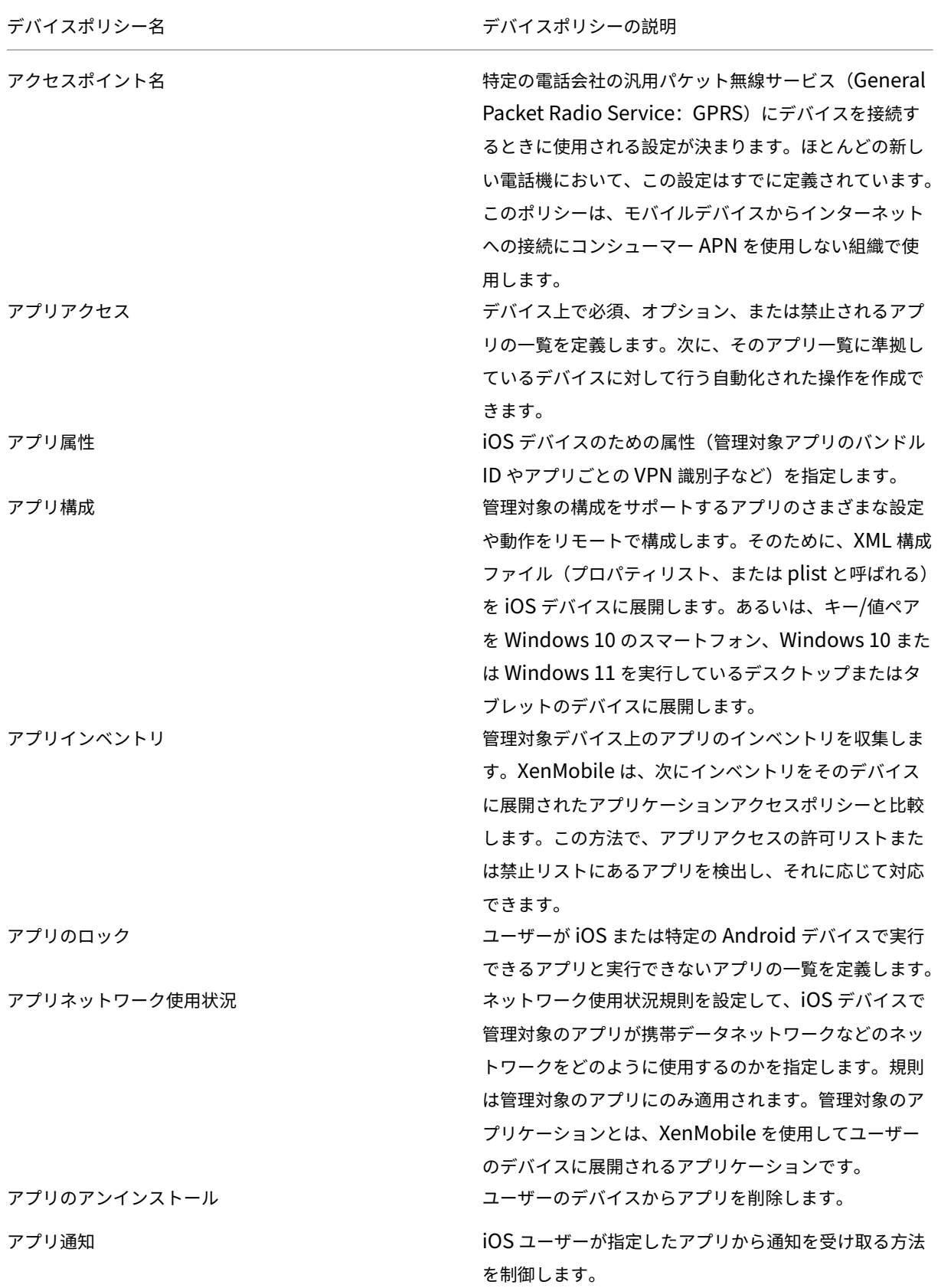

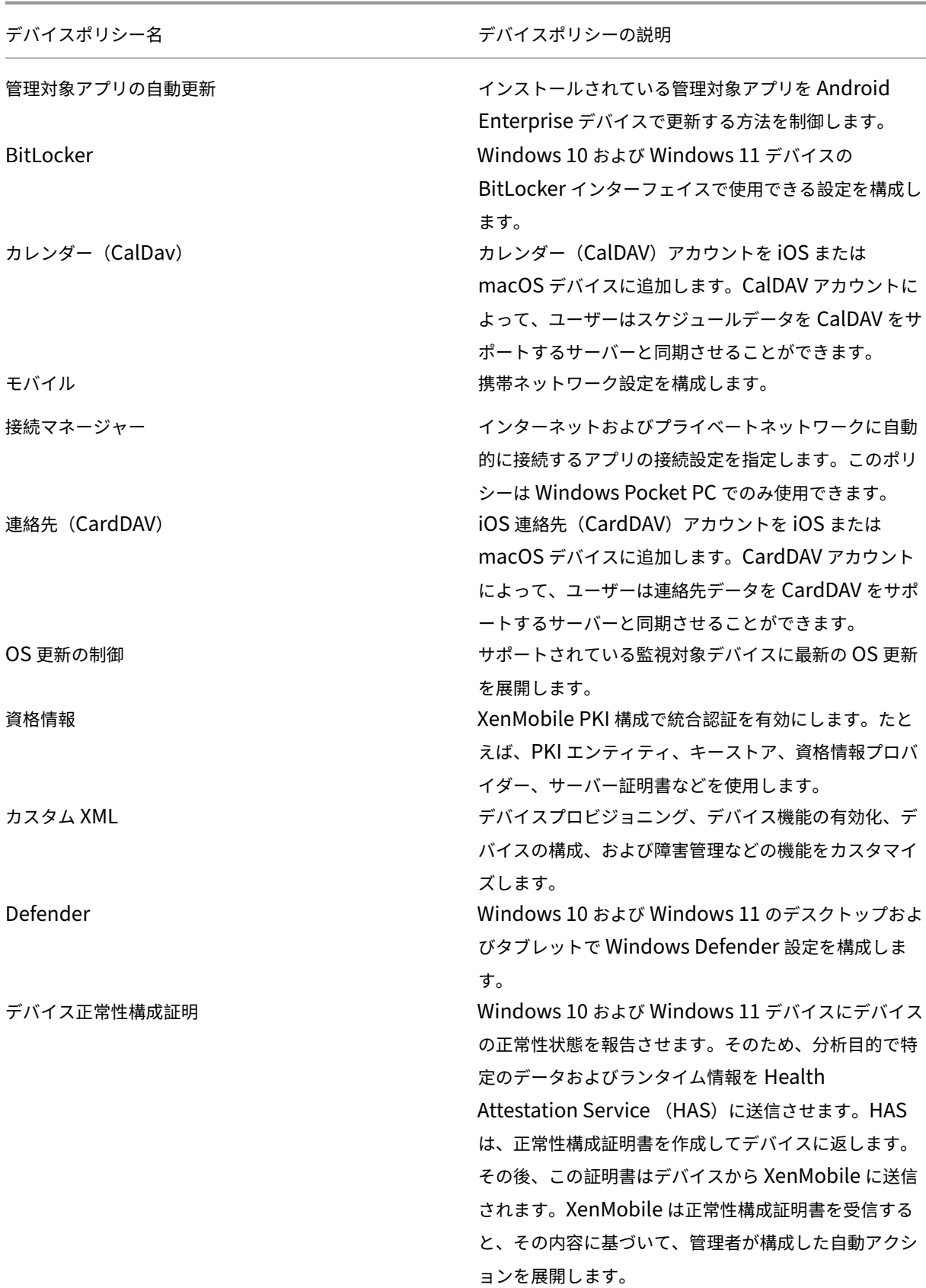

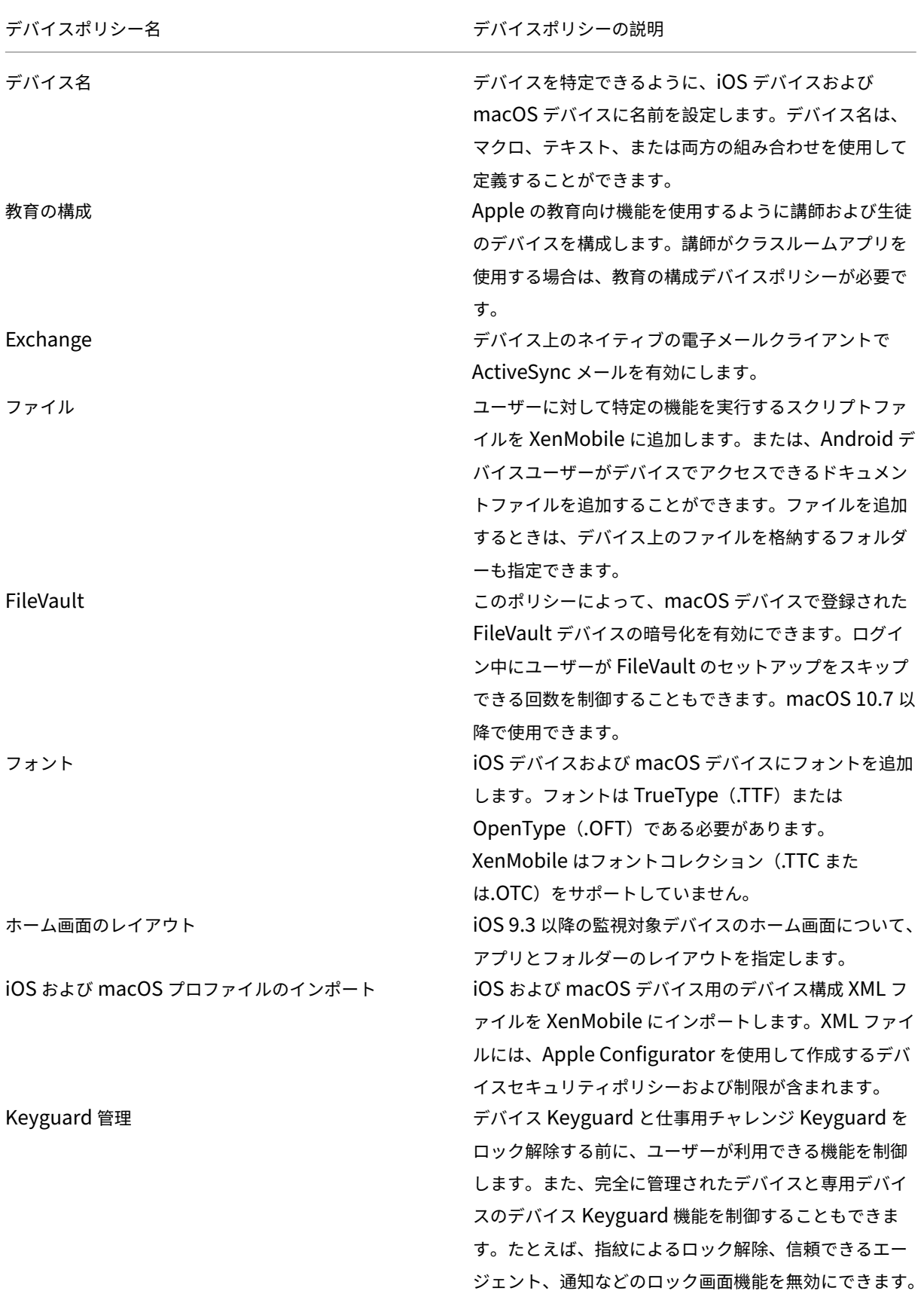

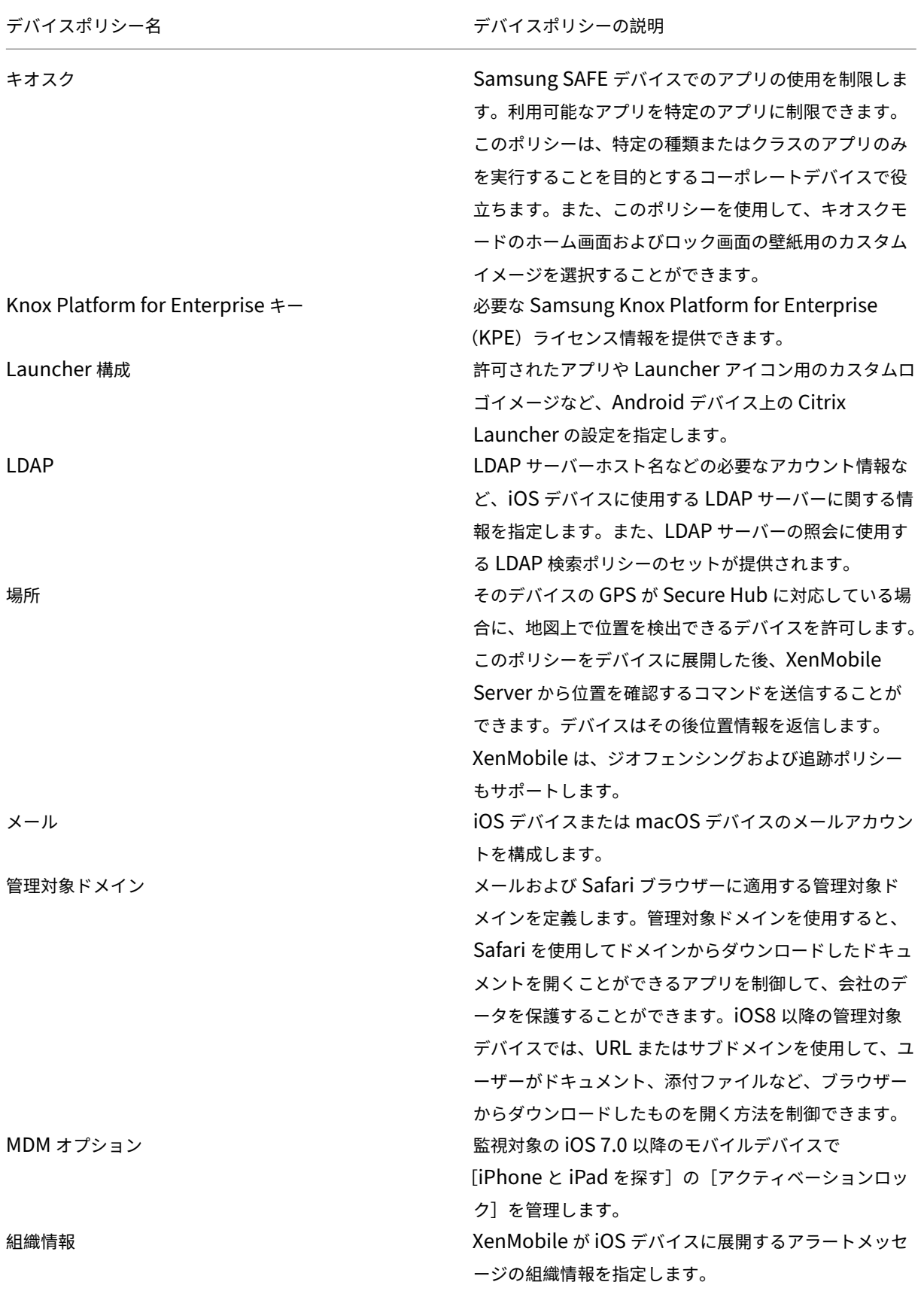

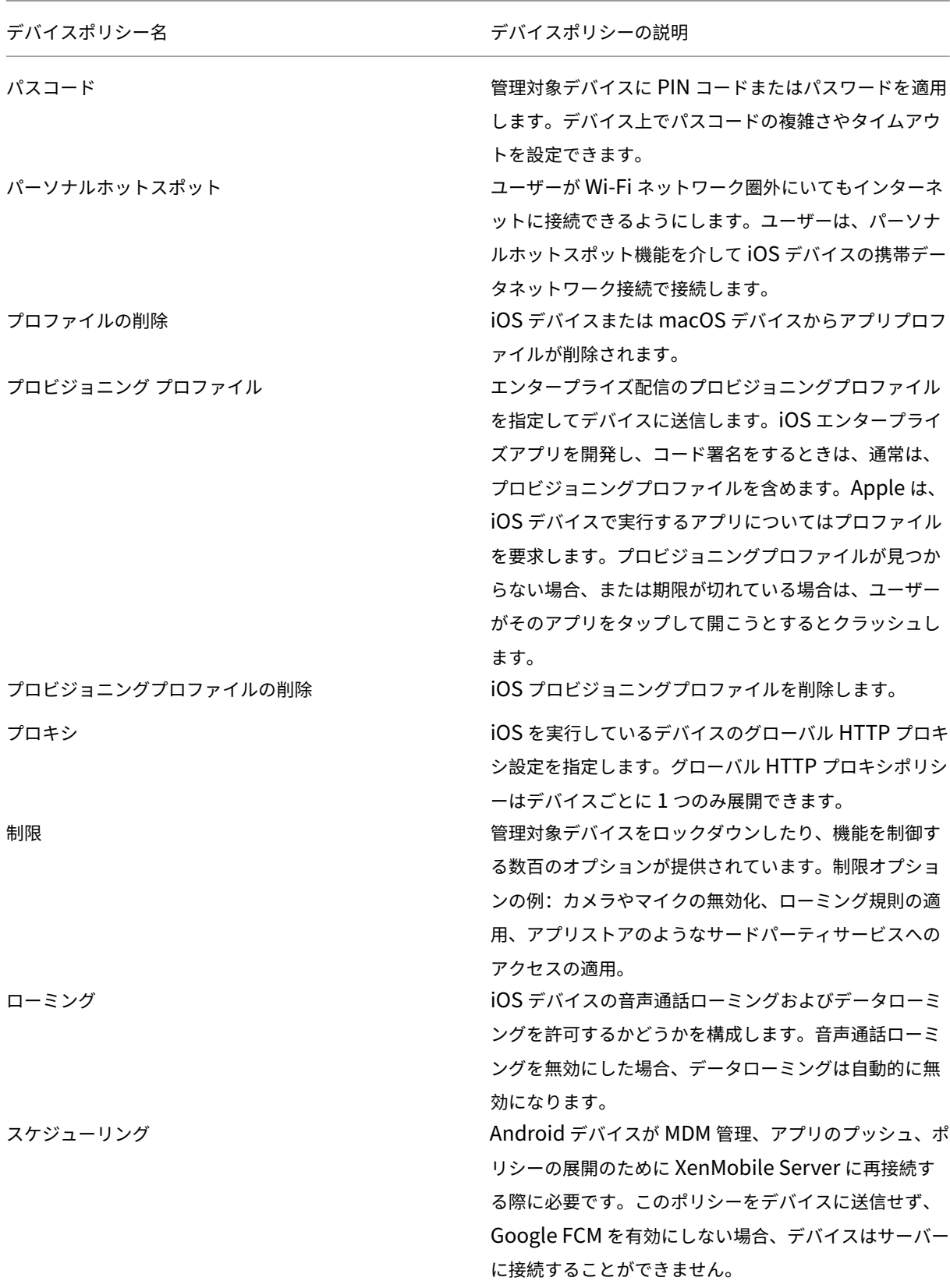

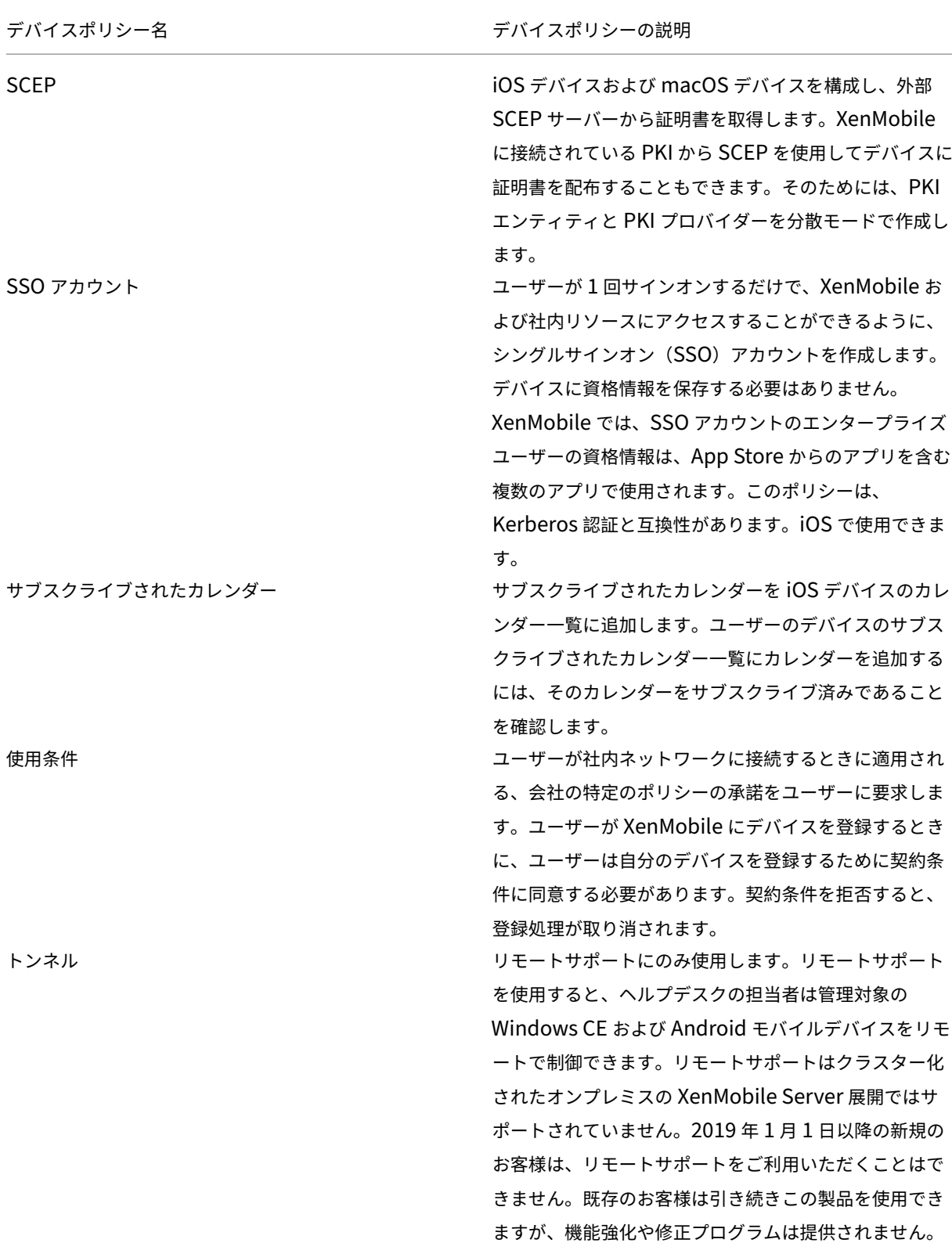

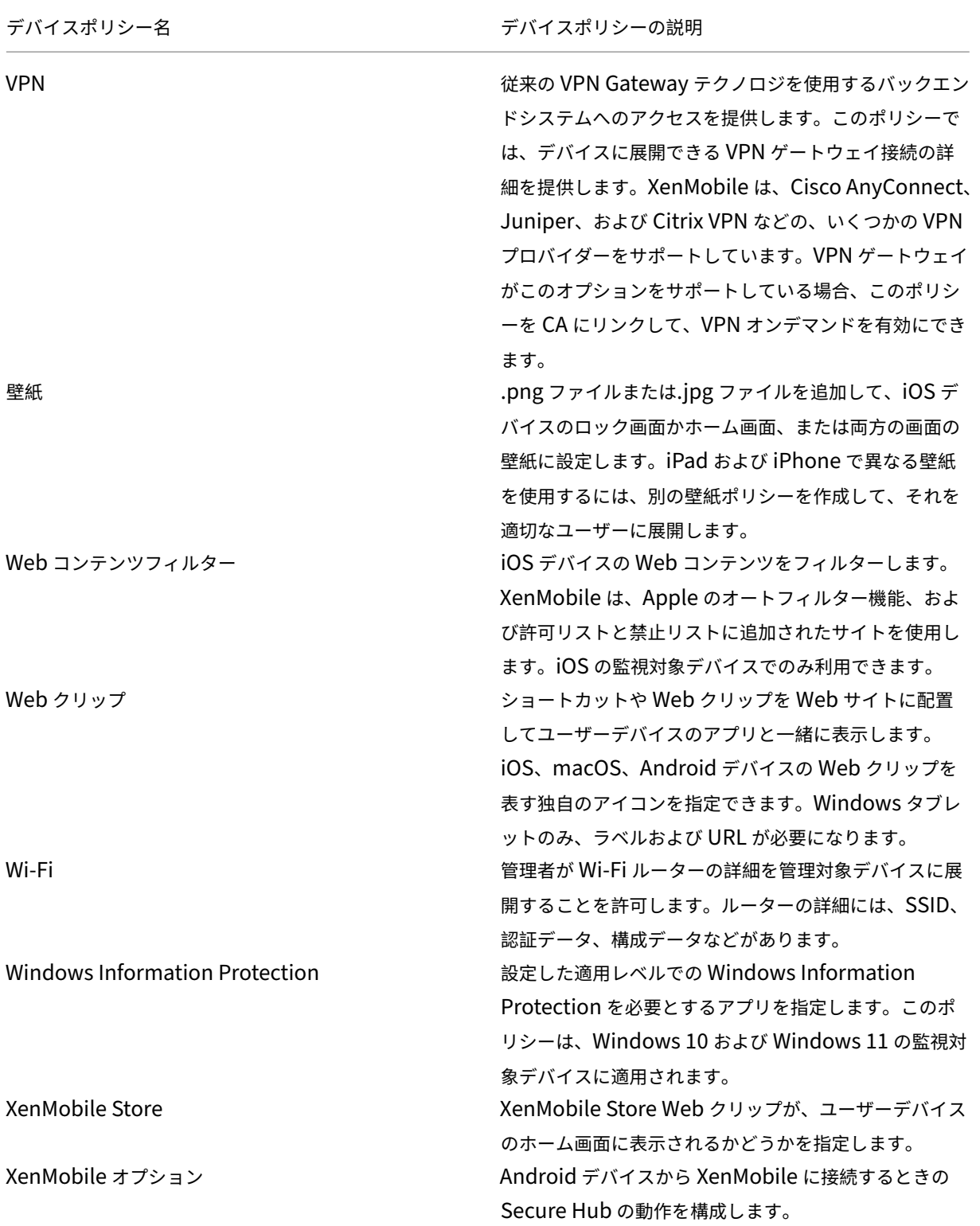

XenMobile のアンインストール XenMobile を Android デバイスおよび Windows Mobile/CE デバイスからアンインストールします。この ポリシーを展開すると、展開グループ内のすべてのデバ イスから XenMobile が削除されます。

プラットフォームごとのデバイスポリシー

July 4, 2024

プラットフォーム別ポリシーを参照するには、次の手順を実行します:

- 1. XenMobile コンソールで、[構成]**>**[デバイスポリシー]に移動します。
- 2.[**Add**]をクリックします。
- 3. デバイスプラットフォームが、[ポリシープラットフォーム]ペインに一覧表示されます。このペインが開いて いない場合は、[フィルターを表示]をクリックします。
- 4. 1 つのプラットフォームで使用可能なすべてのポリシーの一覧を表示するには、このプラットフォームを選択 します。複数のプラットフォームで使用可能なポリシーの一覧を表示するには、各プラットフォームを選択し ます。ポリシーは、選択した各プラットフォームに適用される場合にのみ一覧に表示されます。

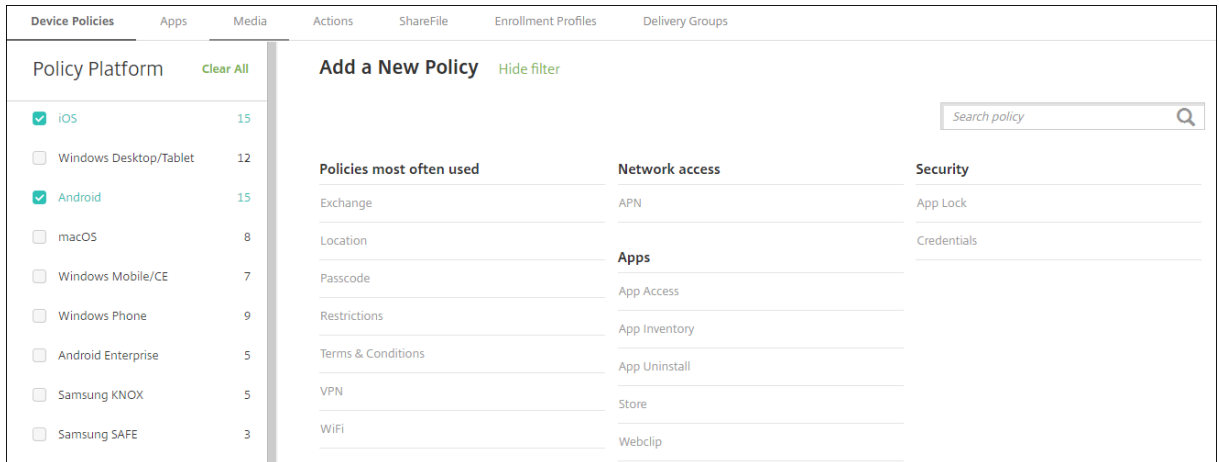

最新リリースの XenMobile は、以下のプラットフォームのデバイスポリシーをサポートしています。

- Amazon
- Android
- Android Enterprise
- Android Zebra
- iOS
- macOS
- Samsung SAFE
- Samsung KNOX
- Windows10 および Windows11 のデスクトップまたはタブレット

XenMobile の最新リリースでサポートされるデバイスについて詳しくは、「サポート対象のデバイスプラットフォー ム」を参照してください。

注:

環境がグループポリシーオブジェクト(GPO)で構成されている場合:

Windows 10 および Windows 11 で XenMobile デバイスポリシーを構成するときは、次のルールに留意し てください。登録済みのデバイス間でポリシーの競合が発生した場合、GPO に合っているポリシーが優先され ます。

## **AirPlay** ミラーリングデバイスポリシー

#### March 15, 2024

Apple AirPlay 機能を使用すると、ユーザーはデバイスのディスプレイに表示されている内容を別の Mac コンピュ ーターに正確にミラーリングできます。

XenMobile でデバイスポリシーを追加して、特定の AirPlay デバイス(別の Mac コンピューターなど)を iOS デ バイスに追加することができます。また、デバイスを監視対象デバイスの許可リストに追加して、ユーザーを許可リ スト上の該当する AirPlay デバイスのみに限定するオプションもあります。デバイスを Supervised モードにする 方法について詳しくは、「Apple Configurator を使用して iOS デバイスを Supervised モードにするには」を参照 してください。

注:

続行する前に、追加するすべてのデバイスのデバイス ID [とパスワードがあることを確認してください。](https://docs.citrix.com/ja-jp/xenmobile/server/provision-devices/ios-bulk-enrollment.html#to-configure-apple-configurator-2-settings)

このポリシーを追加または構成するには、[構成]**>**[デバイスポリシー]の順に選択します。詳しくは、「デバイスポ リシー」を参照してください。

## **iOS** の設定

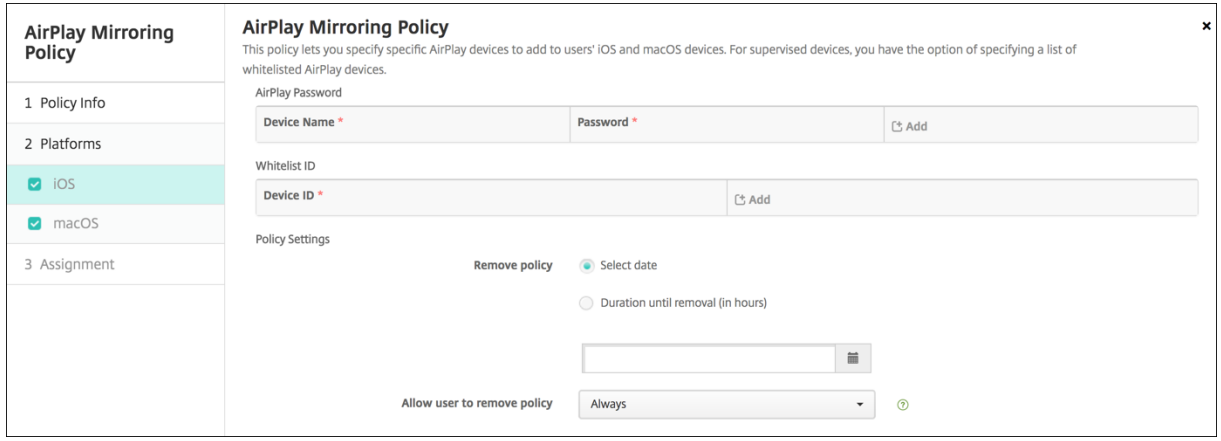

- **AirPlay** パスワード:追加するデバイスごとに、[追加]をクリックして以下の操作を行います。
	- **–** デバイス **ID**:ハードウェアのアドレス(MAC アドレス)を「xx:xx:xx:xx:xx::xx」の形式で入力します。 このフィールドでは大文字と小文字が区別されません。
	- **–** パスワード:任意で、デバイスのパスワードを入力します。
	- **–**[追加]をクリックしてデバイスを追加するか、[キャンセル]をクリックしてデバイスの追加を取り消し ます。
- ホワイトリスト **ID**:この一覧は、監視対象ではないデバイスでは無視されます。この一覧には、ユーザーのデ バイスで使用できる AirPlay デバイスのデバイス ID のみを追加できます。一覧に追加する AirPlay デバイス ごとに、[追加]をクリックして以下の操作を行います。

注:

XenMobile Server コンソールには、「ブラックリスト」、「ホワイトリスト」という用語が含まれていま す。これらの用語は、今後のリリースで「禁止リスト」、「許可リスト」に変更されます。

- **–** デバイス **ID**:デバイス ID を「xx:xx:xx:xx:xx::xx」の形式で入力します。このフィールドでは大文字と 小文字が区別されません。
- **–**[追加]をクリックしてデバイスを追加するか、[キャンセル]をクリックしてデバイスの追加を取り消し ます。
- ポリシー設定
	- **–** ポリシーの削除:ポリシーの削除をスケジュール設定する方法を選択します。利用可能なオプション は、[日付を選択]と [削除までの期間(時間)を指定]です。
		- \* 日付を選択:カレンダーをクリックして削除を実行する特定の日付を選択します。
		- \* 削除までの期間(時間)を指定:ポリシーが削除されるまでの時間単位の数値を入力します。

#### **macOS** 設定

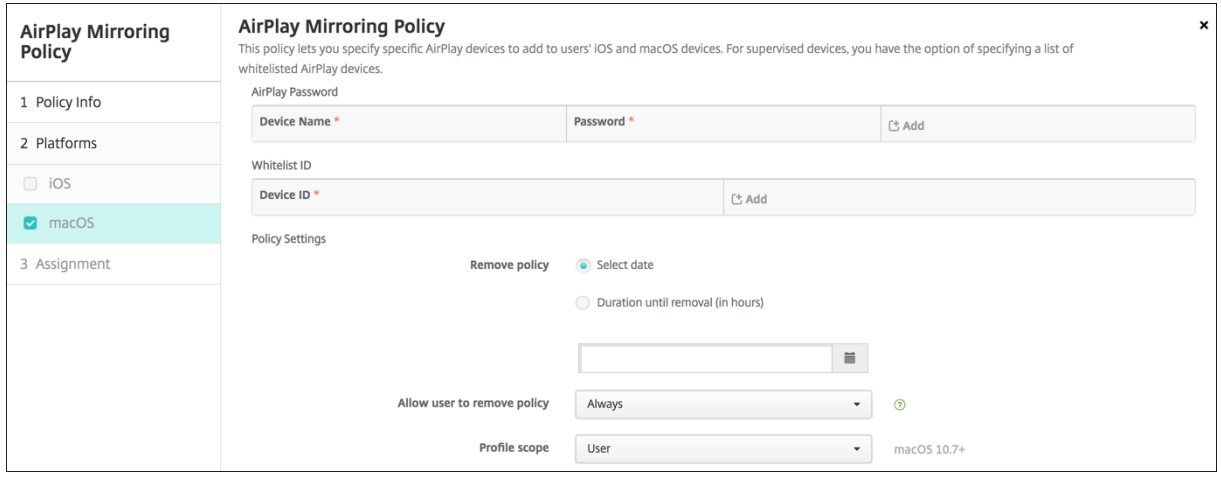

- **AirPlay** パスワード:追加するデバイスごとに、[追加]をクリックして以下の操作を行います。
	- **–** デバイス **ID**:ハードウェアのアドレス(MAC アドレス)を「xx:xx:xx:xx:xx::xx」の形式で入力します。 このフィールドでは大文字と小文字が区別されません。
	- **–** パスワード:任意で、デバイスのパスワードを入力します。
	- **–**[追加]をクリックしてデバイスを追加するか、[キャンセル]をクリックしてデバイスの追加を取り消し ます。
- ホワイトリスト **ID**:この一覧は、監視対象ではないデバイスでは無視されます。この一覧には、ユーザーデバ イスで使用できる AirPlay デバイスのデバイス ID のみを追加できます。一覧に追加する AirPlay デバイスご とに、[追加]をクリックして以下の操作を行います。
	- **–** デバイス **ID**:デバイス ID を「xx:xx:xx:xx:xx::xx」の形式で入力します。このフィールドでは大文字と 小文字が区別されません。
	- **–**[追加]をクリックしてデバイスを追加するか、[キャンセル]をクリックしてデバイスの追加を取り消し ます。
- ポリシー設定
	- **–** ポリシーの削除:ポリシーの削除をスケジュール設定する方法を選択します。利用可能なオプション は、[日付を選択]と [削除までの期間(時間)を指定]です。
		- \* 日付を選択:カレンダーをクリックして削除を実行する特定の日付を選択します。
		- \* 削除までの期間(時間)を指定:ポリシーが削除されるまでの時間単位の数値を入力します。
	- **–** ユーザーにポリシーの削除を許可:ユーザーがデバイスからポリシーを削除できるタイミングを選択で きます。メニューで [常に]、[パスコードが必要です]または [許可しない]を選択します。[パスコー ドが必要です]を選択する場合、[削除のパスコード]フィールドに入力します
	- **–** プロファイル対策:このポリシーを [ユーザー]または [システム]全体に適用するかを選択します。 デフォルトは 「ユーザー]です。このオプションは macOS 10.7 以降でのみ使用できます。
**AirPrint** デバイスポリシー

January 7, 2022

XenMobile でデバイスポリシーを追加して、AirPrint プリンターをユーザーの iOS デバイスの AirPrint プリンタ ー一覧に追加できます。このポリシーにより、プリンターとデバイスが異なるサブネットに存在している環境のサポ ートが容易になります。

このポリシーは iOS 7.0 以降に適用されます。

注:

各プリンターの IP アドレスとリソースパスがあることを確認してください。

このポリシーを追加または構成するには、[構成]**>**[デバイスポリシー]の順に選択します。詳しくは、「デバイスポ リシー」を参照してください。

## **[iOS](https://docs.citrix.com/ja-jp/xenmobile/server/policies.html)** の設定

- **AirPrint** 出力先:追加する AirPrint の出力先ごとに、[追加]をクリックして以下の操作を行います。
	- **– IP** アドレス: AirPrint プリンターの IP アドレスを入力します。
	- **–** リソースパス:プリンターに関連付けられているリソースパスを入力します。この値は、\_ipps.tcp Bonjour レコードのパラメーターに対応します。たとえば、printers/Canon\_MG5300\_series or printers/Xerox\_Phaser\_7600。
	- **–**[保存]をクリックしてプリンターを追加するか、[キャンセル]をクリックしてプリンターの追加を取り 消します。
- ポリシー設定
	- **–** ポリシーの削除:ポリシーの削除をスケジュール設定する方法を選択します。利用可能なオプション は、[日付を選択]と [削除までの期間(時間)を指定]です。
		- \* 日付を選択:カレンダーをクリックして削除を実行する特定の日付を選択します。
		- \* 削除までの期間(時間)を指定:ポリシーが削除されるまでの時間単位の数値を入力します。iOS 6.0 以降でのみ使用できます。

# **Android Enterprise アプリの権限**

March 15, 2024

仕事用プロファイル内で、Android Enterprise アプリへの要求で、Google が「危険な」権限を呼ぶ権限をどう処 理するかを構成できます。アプリからの権限要求を許可または拒否するためのプロンプトをユーザーに表示するかど うかを制御します。この機能は、Android 7.0 以降を実行するデバイス向けです。

Google は、危険な権限を、アプリにユーザーの個人情報に関わるデータやリソースへのアクセス権、またはユーザ ーの格納されたデータや他のアプリの操作に影響を与える可能性のあるアクセス権を与える権限として定義していま す。たとえば、ユーザーの連絡先を読み取る能力は危険な権限です。

仕事用プロファイルで、Android Enterprise アプリに対するすべての危険な権限要求の動作を制御するグローバル な状態を設定できます。Google で定義されているように、アプリごとに、個々の権限グループに対して危険な権限 の要求の動作を制御することもできます。これらの個々の設定は、グローバルな状態を上書きします。

Google が権限グループを定義する方法について詳しくは、この『Android 開発者ガイド』の「パーミッショングル ープ」を参照してください。

デフォルトでは、危険な権限要求を許可または拒否するためのプロンプトがユーザーに表示されます。

このポリシーを追加または構成するには、[構成]**>**[デバイスポ[リシー\]の順に選択します](https://developer.android.com/guide/topics/permissions/requesting.html)。詳しくは、「デバイスポ リシー」を参照してください。

# **[Andro](https://docs.citrix.com/ja-jp/xenmobile/server/policies.html)id Enterprise** の設定

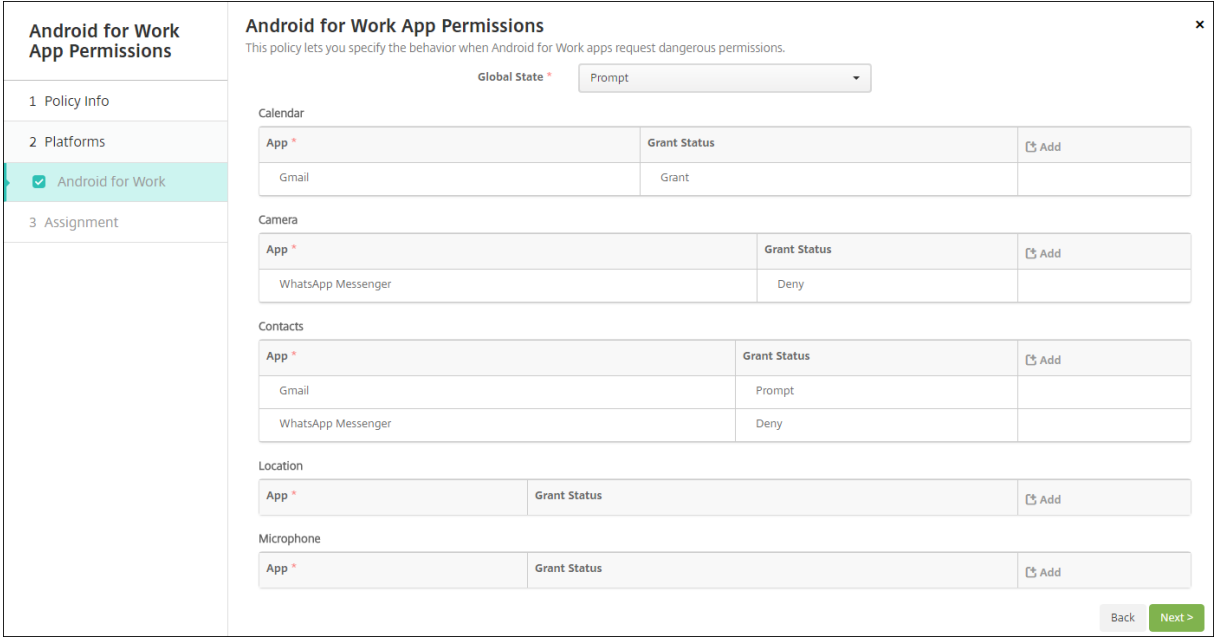

- グローバルの状態: すべての危険な権限要求の動作を制御します。一覧で [プロンプト]、[許可]、または [拒 否]をクリックします。
	- **–** プロンプト:危険な権限要求を許可または拒否するためのプロンプトがユーザーに表示されます。
	- **–** 許可:すべての危険な権限要求は許可されます。ユーザーにはプロンプトは表示されません。
	- **–** 拒否:すべての危険な権限要求は拒否されます。ユーザーにはプロンプトは表示されません。

デフォルトは [プロンプト]です。

- 各アプリについて各権限グループの個別の動作を設定します。権限グループの動作を構成するには、「追加]を クリックし、[アプリ]の下の一覧からアプリを選択します。Android Enterprise システムアプリを構成す る場合、[新規追加]をクリックして、制限デバイスポリシーで有効にしたアプリケーションパッケージ名を入 力します。[許可の状態]で[プロンプト]、[許可]、または[拒否]を選択します。この許可の状態は、グロー バルの状態を上書きします。
	- **–** プロンプト:このアプリのこの権限グループからの危険な権限要求を許可または拒否するためのプロン プトがユーザーに表示されます。
	- **–** 許可:このアプリのこの権限グループからの危険な権限要求が許可されます。ユーザーにはプロンプト は表示されません。

プロファイル所有者モードで登録されているデバイスの場合、デバイスが Android 12 以降で実 行されていると、カメラ、位置情報、マイク、およびセンサーに対する権限の付与は適用されませ ん。

**–** 拒否:このアプリのこの権限グループからの危険な権限要求が拒否されます。ユーザーにはプロンプト は表示されません。

デフォルトは [プロンプト]です。

注:

- アプリと [許可の状態] の横にある [保存] をクリックします。
- 権限グループにアプリを追加するには、もう一度 [追加]をクリックして、これらの手順を繰り返します。
- 必要なすべての権限グループの状態の許可の設定が完了したら、[次へ]をクリックします。

**APN** デバイスポリシー

March 15, 2024

iOS および Android デバイスに、カスタムアクセスポイント名(APN)デバイスポリシーを追加できます。このポ リシーは、モバイルデバイスからインターネットへの接続にコンシューマー APN を使用しない組織で使用します。 APN ポリシーによって、特定の電話会社の汎用パケット無線サービス(General Packet Radio Service:GPRS) にデバイスを接続するときに使用される設定が決まります。ほとんどの新しい電話機において、この設定はすでに定 義されています。

このポリシーを追加または構成するには、[構成]**>**[デバイスポリシー]の順に選択します。詳しくは、「デバイスポ リシー」を参照してください。

# **iOS** の設定

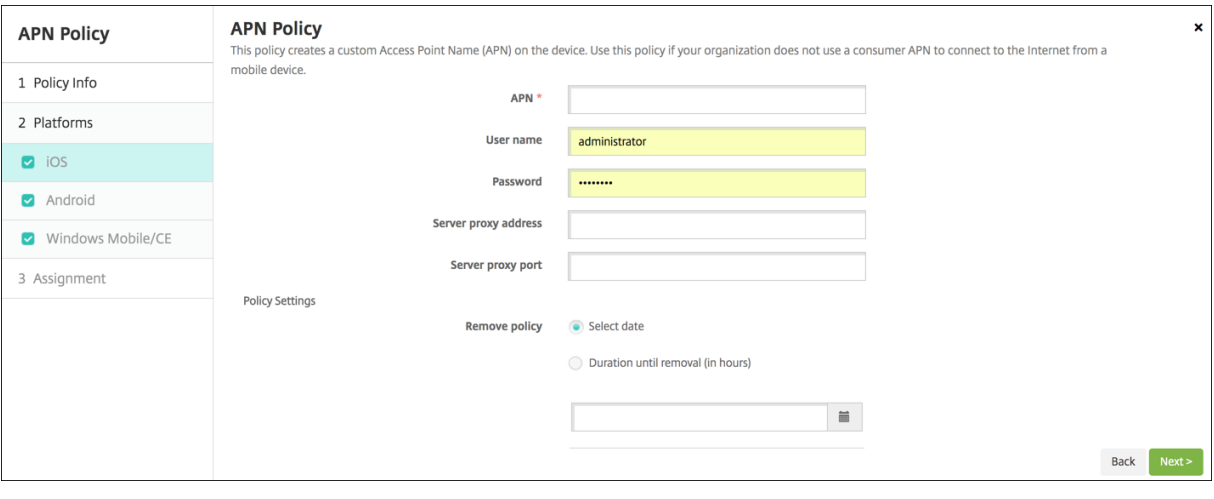

- **APN**:アクセスポイントの名前を入力します。入力した名前は承認済みの iOS の APN と一致する必要があ り、一致しない場合、ポリシーは機能しません。
- ユーザー名:この APN のユーザー名を指定する文字列です。ユーザー名がない場合、デバイスでは、プロフ ァイルのインストール中に文字列の入力が求められます。
- パスワード:この APN のユーザーのパスワードです。難読化のために、パスワードはエンコードされます。ペ イロードにパスワードがない場合、デバイスでは、プロファイルのインストール中にパスワードの入力が求め られます。
- サーバープロキシアドレス: APN プロキシの IP アドレスまたは URL です。
- サーバープロキシポート: APN プロキシのポート番号です。サーバーのプロキシアドレスを入力した場合、 ポート番号は必須です。
- [ポリシー設定] の下の [ポリシーの削除] の横にある、[日付を選択] または [削除までの期間(日)を指定] をクリックします。
	- **–**[日付を選択]をクリックした場合、カレンダーをクリックして削除を実行する特定の日付を選択します。
	- **–**[ユーザーにポリシーの削除を許可]の一覧で、[常に]、[パスワードが必要]、[しない]のいずれかを選 択します。
	- **–**[パスワードが必要]を選択した場合、[パスワードを削除]の横に必要なパスワードを入力します。
- ポリシー設定
	- **–** ポリシーの削除:ポリシーの削除をスケジュール設定する方法を選択します。利用可能なオプション は、[日付を選択]と [削除までの期間(時間)を指定]です。
		- \* 日付を選択:カレンダーをクリックして削除を実行する特定の日付を選択します。
		- \* 削除までの期間(時間)を指定:ポリシーが削除されるまでの時間単位の数値を入力します。iOS 6.0 以降でのみ使用できます。

# **Android** の設定

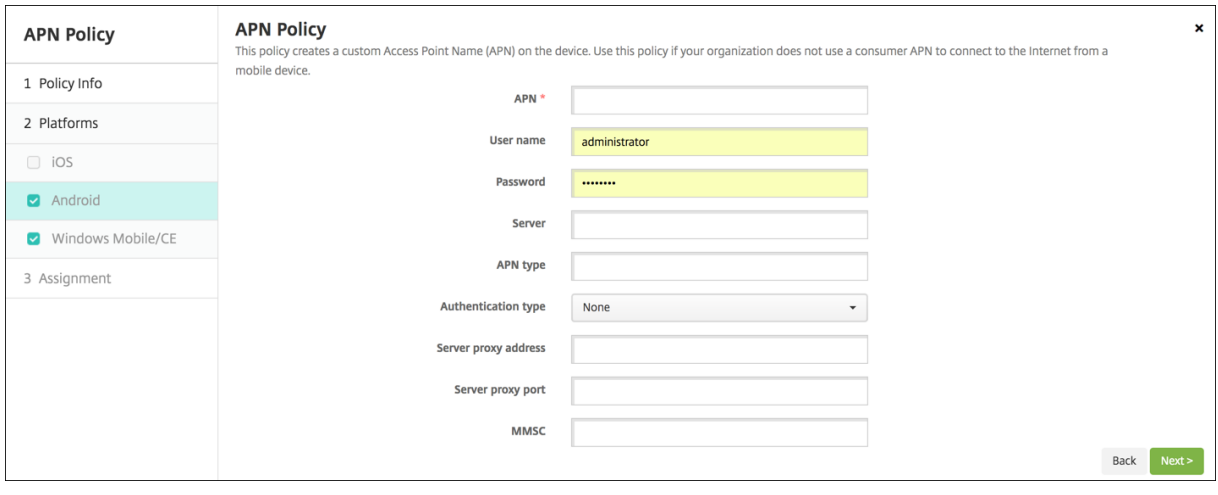

- **APN**:アクセスポイントの名前を入力します。入力した名前は承認済みの Android の APN と一致する必要 があり、一致しない場合、ポリシーは機能しません。
- ユーザー名:この APN のユーザー名を指定する文字列です。ユーザー名がない場合、デバイスでは、プロフ ァイルのインストール中に文字列の入力が求められます。
- パスワード:この APN のユーザーのパスワードです。難読化のために、パスワードはエンコードされます。ペ イロードにパスワードがない場合、デバイスでは、プロファイルのインストール中にパスワードの入力が求め られます。
- サーバー:この設定はスマートフォンに先行するもので、通常は空白です。標準の Web サイトにアクセスで きない、または標準の Web サイトを表示できない電話機用のワイヤレスアプリケーションプロトコル(WAP) ゲートウェイサーバーを参照します。
- **APN** の種類:この設定は、電話会社が想定しているアクセスポイントの使用方法に一致している必要があり ます。内容は APN サービス指定子のコンマ区切り文字列であり、携帯電話会社が公開している定義と一致し ている必要があります。以下に例を示します:
	- **–** \*:すべてのトラフィックがこのアクセスポイントを経由します。
	- **–** mms:マルチメディアトラフィックがこのアクセスポイントを経由します。
	- **–** default:マルチメディアトラフィックを含め、すべてのトラフィックがこのアクセスポイントを経由 します。
	- **–** supl:SUPL(Secure User Plane Location)は補助 GPS に関連付けられています。
	- **–** dun:ダイヤルアップネットワークは古いため、ほとんど使用されません。
	- **–** hipri:高優先度ネットワークです。
	- **–** fota:FOTA(Firmware over the air)は、ファームウェア更新の受信に使用されます。
- 認証の種類:ドロップダウンリストから、使用する認証の種類を選択します。デフォルトは[なし]です。
- サーバープロキシアドレス:電話会社の APN HTTP プロキシの IP アドレスまたは URL です。
- サーバープロキシポート: APN プロキシのポート番号です。サーバーのプロキシアドレスを入力した場合、 ポート番号は必須です。
- **MMSC**:電話会社が提供する MMS ゲートウェイサーバーのアドレスです。
- マルチメディアメッセージングサーバー(**MMS**)プロキシアドレス:これは、MMS トラフィック用のマルチ メディアメッセージングサービスサーバーです。MMS は SMS の後継で、画像やビデオなどのマルチメディ アコンテンツを含む大きいサイズのメッセージを送信できます。これらのサーバーは特定のプロトコルを必要 とします(MM1、⋯MM11).
- **MMS** ポート: MMS プロキシに使用されるポートです。

アプリアクセスデバイスポリシー

#### March 15, 2024

XenMobile のアプリアクセスデバイスポリシーでは、以下を定義できます:

- そのデバイスにインストールする必要があるアプリの一覧。
- そのデバイスにインストールできるアプリの一覧。
- そのデバイスにインストールするべきではないアプリの一覧。

次に、そのアプリ一覧に準拠しているデバイスに対して行う自動化された操作を作成できます。アプリケーションア クセスポリシーは、iOS および Android デバイスに対して作成できます。

アクセスポリシーは一度に 1 種類のみ構成できます。必須アプリ、推奨アプリ、禁止アプリのいずれかの一覧のポリ シーを追加できますが、同じアプリアクセスポリシー内に混在させることはできません。一覧の種類ごとにポリシー を作成する場合、それぞれのポリシーには慎重に名前を付けることをお勧めします。各ポリシーの名前を慎重に検討 することで、XenMobile のどのポリシーがどのアプリの一覧に適用されるかの確認が容易になります。

このポリシーを追加または構成するには、[構成]**>**[デバイスポリシー]の順に選択します。詳しくは、「デバイスポ リシー」を参照してください。

[プラッ](https://docs.citrix.com/ja-jp/xenmobile/server/policies.html)トフォーム設定

- アクセスポリシー: [必須]、[推奨]、[禁止] のいずれかをクリックします。デフォルトは [必須] です。
- 1 つまたは複数のアプリを一覧に追加するには、[追加]をクリックして以下の操作を行います:
	- **–** アプリ名:アプリ名を入力します。
	- **–** アプリ識別子:任意で、アプリ識別子を入力します。
	- **–**[保存]または [キャンセル]をクリックします。
	- **–** 追加するアプリごとに上記の手順を繰り返します。

アプリ属性デバイスポリシー

July 4, 2024

アプリ属性デバイスポリシーで、iOS デバイスのための属性(管理対象アプリのバンドル ID やアプリごとの VPN 識 別子など)を指定できます。

このポリシーを追加または構成するには、[構成]**>**[デバイスポリシー]の順に選択します。詳しくは、「デバイスポ リシー」を参照してください。

**[iOS](https://docs.citrix.com/ja-jp/xenmobile/server/policies.html)** の設定

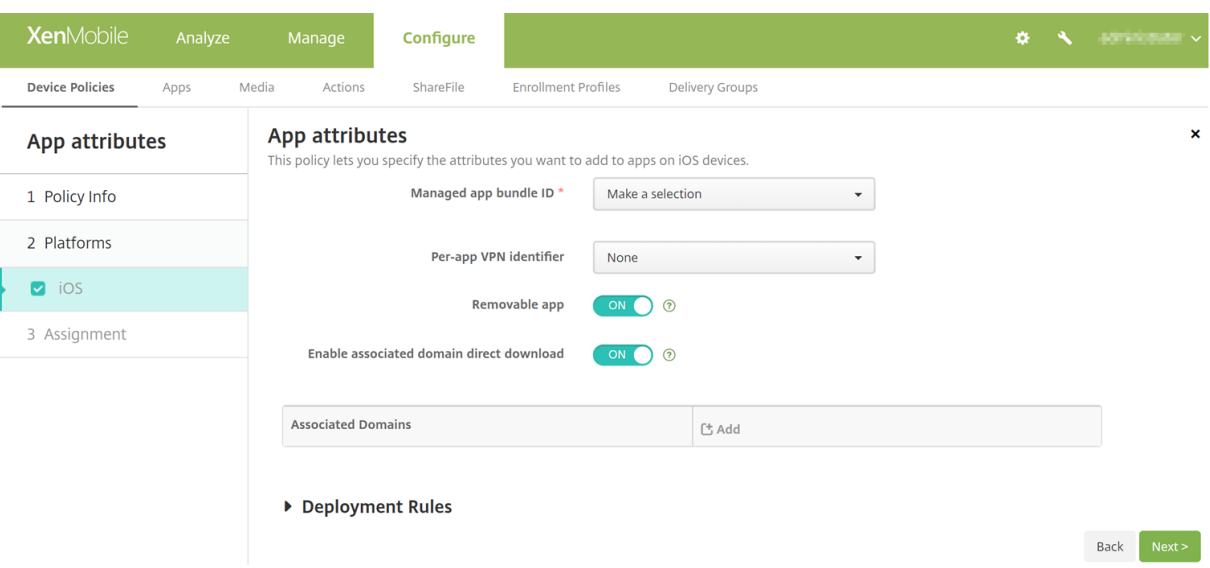

- 管理対象アプリのバンドル **ID**:次の方法でアプリを指定します:
	- **–** アプリバンドル ID を選択します。オプションは、管理対象デバイス上のアプリのインベントリを収集す るアプリインベントリデバイスポリシーを有効にした後でのみ使用できます。
	- **–**[新規追加]を選択し、アプリバンドル ID を入力します。 アプリバンドル ID を見つけるには、「App Store でアプリのバンドル ID を見つける」を参照してくだ さい。
- **Per‑app VPN** 識別子:(オプション)このアプリの Per‑app VPN を選択します。オプションには[デバイ スポリシー] > [VPN ポリシー]ページで構成した Per-app VPN 接続も含まれます。詳しくは、「Per-App VPN の構成」を参照してください。
- **Removable app**:(オプション)このアプリが管理対象アプリの場合、ユーザーによって削除できるかを指 定します。ユーザーがこのアプリをアンインストールできないようにするには、このオプションを [\[オフ\]に](https://docs.citrix.com/ja-jp/xenmobile/server/policies/vpn-policy#configure-a-per-app-vpn) [設定します。](https://docs.citrix.com/ja-jp/xenmobile/server/policies/vpn-policy#configure-a-per-app-vpn)デフォルトオンはに設定されてい ます。iOS 14 以降で利用可能です。
- 割り当てられたドメインの直接ダウンロードを有効にする:(オプション)アプリが Apple のサーバーではな くドメインで、要求されたサイトの関連付けの検証を直接実行できるかどうかを指定します。インターネット にアクセスできないドメインの場合のみ、このオプションを [オン]に設定します。デフォルトオンはに設定 されてい ます。iOS 14 以降で利用可能です。
- **Associated Domains**:(オプション)このアプリの関連付けられたドメインを追加するには、[**Add**]をク リックし、完全修飾ドメイン名 (FQDN) を入力します。iOS 13 以降で利用可能です。

**App Store** でアプリのバンドル **ID** を見つける

- 1. App Store でアプリを見つけ、URL の末尾にある番号をコピーします。たとえば、363501921 はのアプリ ID です。
- 2. https://itunes.apple.com/lookup?id=に移動し、その URL の後にこの番号を貼り付けま す。TXT ファイルがコンピューターに自動的にダウンロードされます。
- 3. TXT ファイルでbundleIdを検索し、アプリのバンドル ID を取得します。たとえば、のバンドル ID はcom.citrix.ReceiveriPadです。

アプリ構成デバイスポリシー

July 4, 2024

以下を展開することによって、管理対象の構成をサポートするアプリをリモートで構成できます。

- XML 構成ファイル(プロパティ一覧、または plist と呼ばれる)を iOS デバイスに展開します。
- あるいは、キー/値ペアを Windows 10 または Windows 11 を実行している Windows 10 のスマートフォ ン、タブレット、またはデスクトップデバイスに展開します。

この構成では、アプリ内のさまざまな設定や動作を指定します。ユーザーがアプリをインストールすると、XenMobile はこの構成をデバイスにプッシュします。設定できる実際の設定と動作は、アプリによって異なり、この記事では扱 いません。

このポリシーを追加または構成するには、[構成]**>**[デバイスポリシー]の順に選択します。詳しくは、「デバイスポ リシー」を参照してください。

# **iOS** の設定

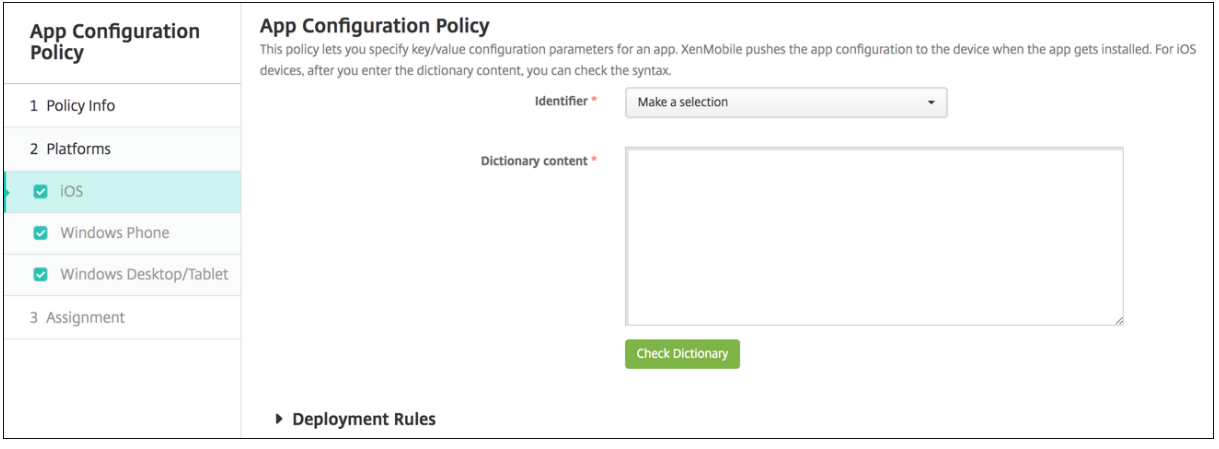

- 識別子:ドロップダウンリストから構成するアプリを選択するか、[新規追加]をクリックしてアプリを一覧に 追加します。
	- **–**[新規追加]をクリックした場合は、表示されるフィールドにアプリ識別子を入力します。
- ディクショナリの内容: XML プロパティ一覧(plist)の構成情報を入力するか、コピーして貼り付けます。
- •[ディクショナリをチェック]をクリックします。XenMobile が XML を検証します。エラーがなければ、コ ンテンツボックスの下に「有効な **XML**」と表示されます。コンテンツボックスの下に何らかの構文エラーが 表示された場合は、続行する前にエラーを修正する必要があります。

**Windows** デスクトップ**/**タブレットの設定

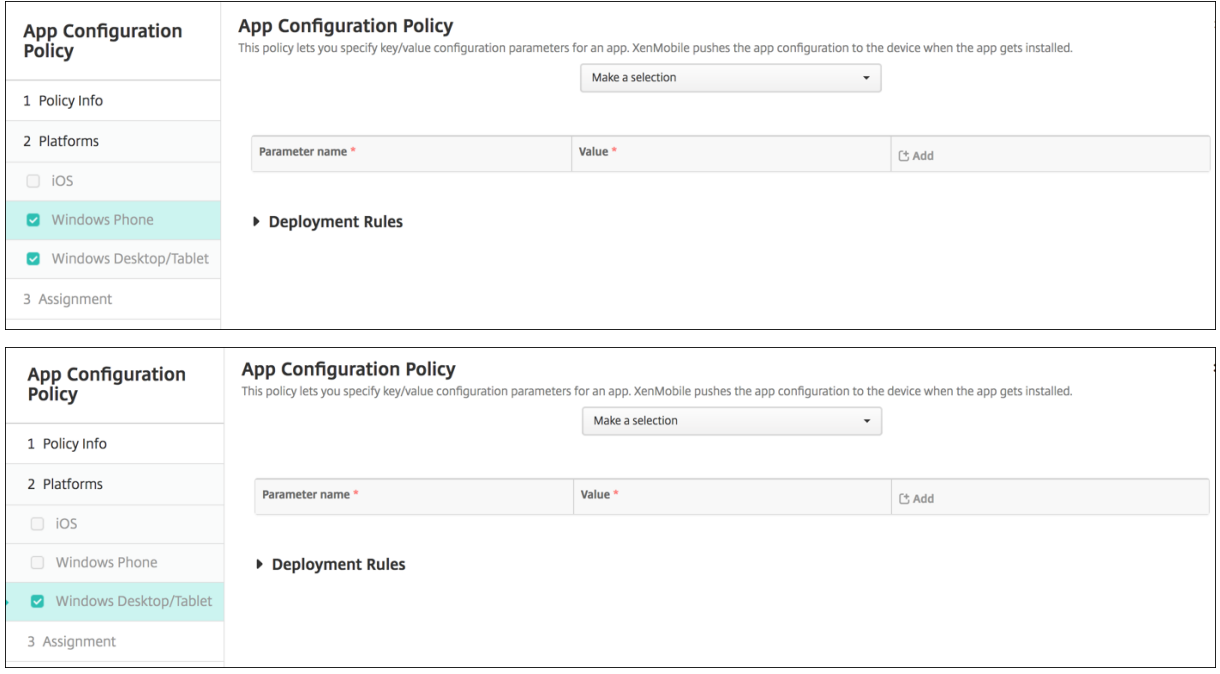

- •[選択]ボックスから構成するアプリを選択するか、[新規追加]をクリックしてアプリを一覧に追加します。
	- **–**[新規追加]をクリックした場合は、表示されるフィールドにパッケージファミリ名を入力します。
- 構成パラメーターごとに、[追加]をクリックして以下の操作を行います:
	- **–** パラメーター名: Windows デバイスのアプリケーション設定のキー名を入力します。Windows アプ リの設定については、Microsoft 社のドキュメントを参照してください。
	- **–** 値:指定されたパラメーターの値を入力します。
	- **–**[追加]をクリックしてパラメーターを追加するか、[キャンセル]をクリックしてパラメーターの追加を 取り消します。

アプリインベントリデバイスポリシー

#### July 4, 2024

アプリインベントリポリシーでは、管理対象デバイス上のアプリのインベントリを収集できます。XenMobile はそ の後、インベントリをそのデバイスに展開されたアプリケーションアクセスポリシーと比較できます。この方法で、 アプリの許可リストまたは禁止リストにあるアプリを検出し、それに応じて対応できます。

アプリアクセスポリシーは、iOS、macOS、Android、Android Enterprise、および Windows デスクトップ/タ ブレットデバイスに対して作成できます。

このポリシーを追加または構成するには、[構成]**>**[デバイスポリシー]の順に選択します。詳しくは、「デバイスポ リシー」を参照してください。

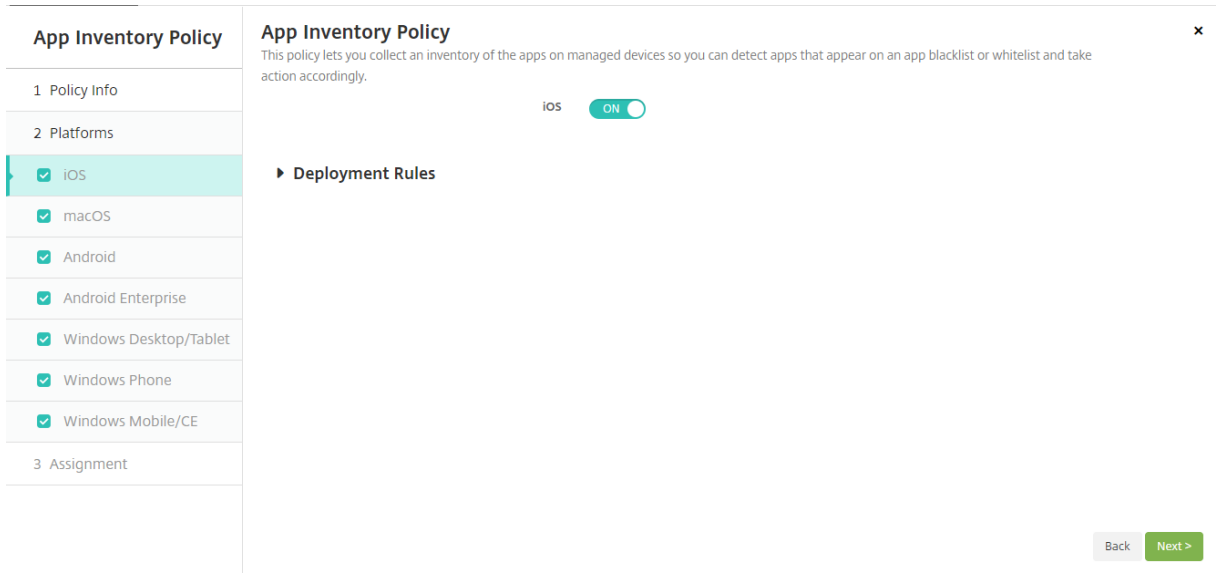

### [プラッ](https://docs.citrix.com/ja-jp/xenmobile/server/policies.html)トフォーム設定

• 選択したプラットフォームごとに、デフォルト設定のままにしておくか、設定を [オフ]に変更します。デフ ォルトは[オン]です。

アプリのロックデバイスポリシー

## July 5, 2024

アプリロックデバイスポリシーは、デバイスでの実行を許可するアプリの一覧、またはデバイスでの実行をブロック するアプリの一覧を定義します。このポリシーは、iOS デバイスと Android デバイスの両方に対して構成できます が、ポリシーが実際にどのように機能するかは各プラットフォームで異なります。たとえば、iOS デバイスで複数の アプリを禁止することはできません。

また、iOS デバイスで選択できる iOS アプリは、ポリシーあたり 1 つのみです。これによって、デバイスで実行でき るのは 1 つのアプリのみになります。アプリのロックポリシーが適用された場合に管理者が個別に許可したオプショ ンを除いて、ユーザーはそのデバイスで他のアクティビティを実行できません。

また、iOS デバイスは、アプリのロックポリシーをプッシュするように監視される必要があります。

デバイスポリシーは大部分の Android L および M デバイスで機能しますが、必要な API が Google によって廃止さ れたため、アプリのロックは Android N 以降のデバイスでは機能しません。

このポリシーを追加または構成するには、[構成]**>**[デバイスポリシー]の順に選択します。詳しくは、「デバイスポ リシー」を参照してください。

# **[iOS](https://docs.citrix.com/ja-jp/xenmobile/server/policies.html)** の設定

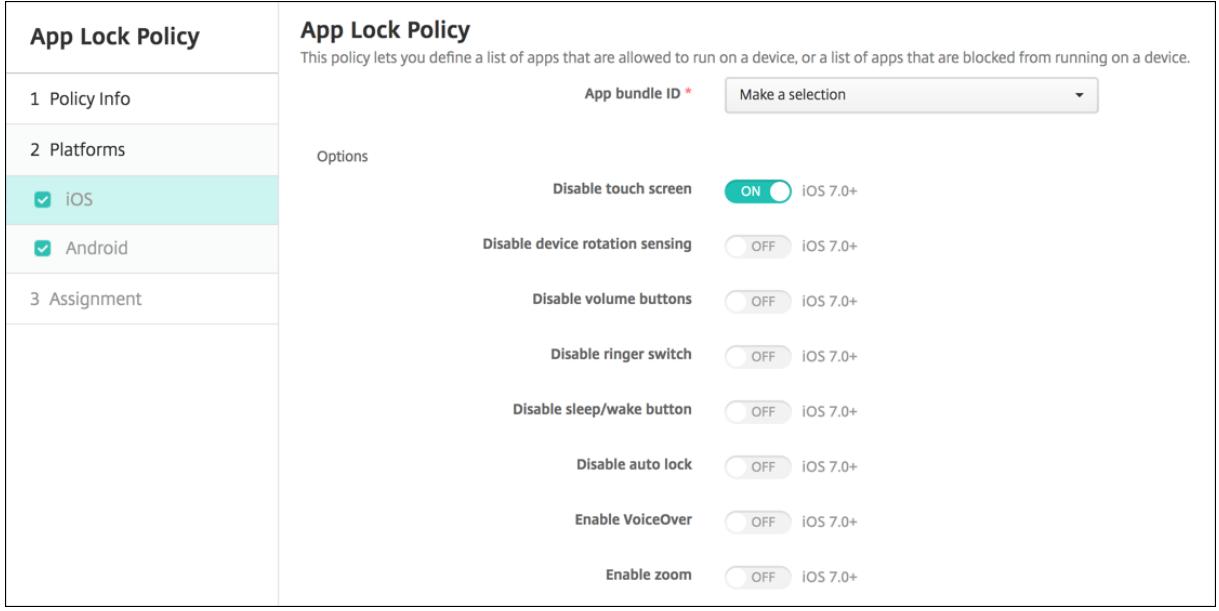

- アプリバンドル **ID**:このポリシーを適用するアプリをドロップダウンリストから選択するか、[新規追加]を クリックして、アプリを一覧に追加します。[新規追加]をクリックした場合は、表示されるフィールドにアプ リ名を入力します。
- オプション:以下の各オプションは、iOS 7.0 以降にのみ適用されます。[タッチスクリーンを無効化]を除 き、各オプションのデフォルトは [オフ]です([タッチスクリーンを無効化]はデフォルトで [オン]に設定 されています)。
	- **–** タッチスクリーンを無効化
	- **–** デバイスの回転検出を無効化
	- **–** 音量ボタンを無効化
	- **–** 着信/サイレントスイッチを無効化 [着信/サイレントスイッチを無効化]が[オン]の場合、着信動作は、スイッチが最初に無効化されたと きの場所に依存します。
	- **–** スリープ/スリープ解除ボタンを無効化
	- **–** 自動ロックを無効化
	- **–** VoiceOver を無効化
	- **–** ズームを有効化
	- **–** 色の反転を有効化
	- **–** AssistiveTouch を有効化
	- **–** 選択項目の読み上げを有効化
	- **–** モノラルオーディオを有効化
- ユーザーが有効化するオプション:以下の各オプションは、iOS 7.0 以降にのみ適用されます。どのオプショ ンも、デフォルトは [オフ]です。
	- **–** VoiceOver の調整を許可
	- **–** ズームの調整を許可
	- **–** 色の反転の調整を許可
	- **–** AssitiveTouch の調整を許可
- ポリシー設定
	- **–** ポリシーの削除:ポリシーの削除をスケジュール設定する方法を選択します。利用可能なオプション は、[日付を選択]と [削除までの期間(時間)を指定]です。
		- \* 日付を選択:カレンダーをクリックして削除を実行する特定の日付を選択します。
		- \* 削除までの期間(時間)を指定:ポリシーが削除されるまでの時間単位の数値を入力します。iOS 6.0 以降でのみ使用できます。

# **Android** の設定

注:

Android の設定アプリは、アプリのロックデバイスポリシーを使用してブロックできません。

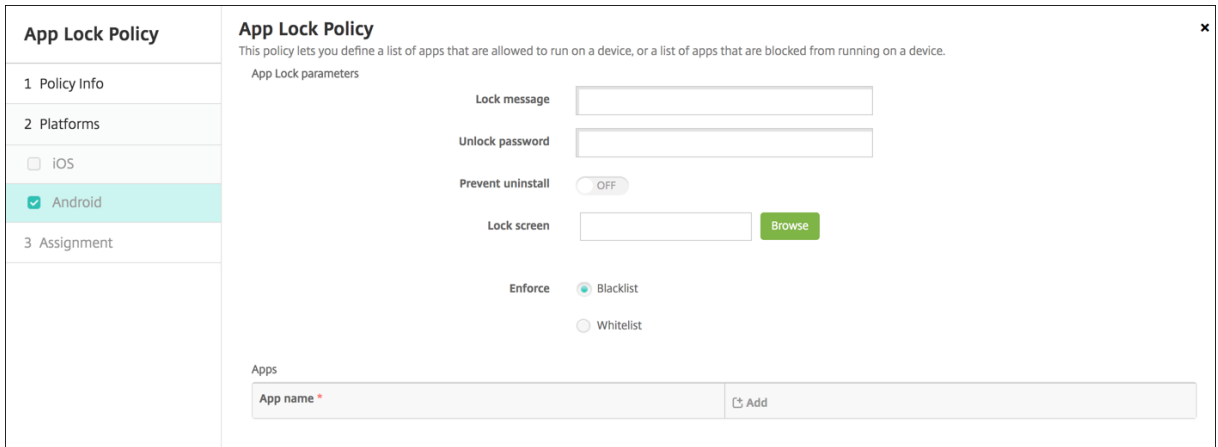

- アプリロックのパラメーター
	- **–** ロックメッセージ:ユーザーがロックされているアプリを開こうとしたときに表示されるメッセージを 入力します。
	- **–** ロック解除のパスワード:アプリのロックを解除するパスワードを入力します。
	- **–** アンインストールを禁止:ユーザーにアプリのアンインストールを許可するかどうかを選択します。デ フォルトは [オフ]です。
	- **–** ロック画面:[参照]をクリックして、デバイスのロック画面に表示する画像ファイルの場所に移動し、 そのファイルを選択します。
	- **–** 強制:[ブラックリスト]をクリックしてデバイスでの実行を禁止するアプリの一覧を作成するか、[ホ ワイトリスト]をクリックしてデバイスでの実行を許可するアプリの一覧を作成します。 注: XenMobile Server コンソールには、「ブラックリスト」、「ホワイトリスト」という用語が含まれ
		- ています。これらの用語は、今後のリリースで「禁止リスト」、「許可リスト」に変更されます。
- アプリ: [追加] をクリックして、以下の操作を行います:
	- **–** アプリ名:ドロップダウンリストから、許可リストまたは禁止リストに追加するアプリの名前を選択す るか、[新規追加]をクリックして、使用可能なアプリの一覧にアプリを追加します。
	- **–**[新規追加]をクリックした場合は、表示されるフィールドにアプリ名を入力します。
	- **–**[保存]または [キャンセル]をクリックします。
	- **–** 許可リストまたは禁止リストに追加するアプリごとに、上記の手順を繰り返します。

アプリネットワーク使用状況デバイスポリシー

#### January 10, 2020

ネットワーク使用状況規則を設定して、iOS デバイスで管理対象のアプリが携帯データネットワークなどのネットワ ークをどのように使用するのかを指定できます。規則は管理対象のアプリにのみ適用されます。管理対象のアプリケ ーションとは、XenMobile を使用してユーザーのデバイスに展開されるアプリケーションです。これには、ユーザ ーが XenMobile を使用して展開することなく直接デバイスにダウンロードしたアプリケーションや、デバイスの XenMobile への登録時に既にデバイスにインストールされていたアプリケーションは含まれません。

このポリシーを追加または構成するには、[構成]**>**[デバイスポリシー]の順に選択します。詳しくは、「デバイスポ リシー」を参照してください。

#### **[iOS](https://docs.citrix.com/ja-jp/xenmobile/server/policies.html)** の設定

- 携帯データのローミングを許可:指定したアプリに、ローミング中に携帯データネットワーク接続を使用する ことを許可するかどうかを選択します。デフォルトは [オフ]です。
- 携帯データを許可:指定したアプリに、携帯データネットワーク接続を使用することを許可するかどうかを選 択します。デフォルトは [オフ]です。
- アプリ **ID** 照合:一覧に追加するアプリごとに、[追加]をクリックして以下の操作を行います:
	- **–** アプリ識別子:アプリ識別子を入力します。
	- **–**[保存]をクリックしてアプリを一覧に追加するか、[キャンセル]をクリックして操作を取り消します。

アプリ通知デバイスポリシー

July 4, 2024

アプリ通知ポリシーでは、iOS ユーザーが指定したアプリから通知を受け取る方法を制御できます。このポリシーは、 iOS 9.3 以降を実行しているデバイスでサポートされています。

このポリシーを追加または構成するには、[構成]**>**[デバイスポリシー]の順に選択します。詳しくは、「デバイスポ リシー」を参照してください。

# **iOS** の設定

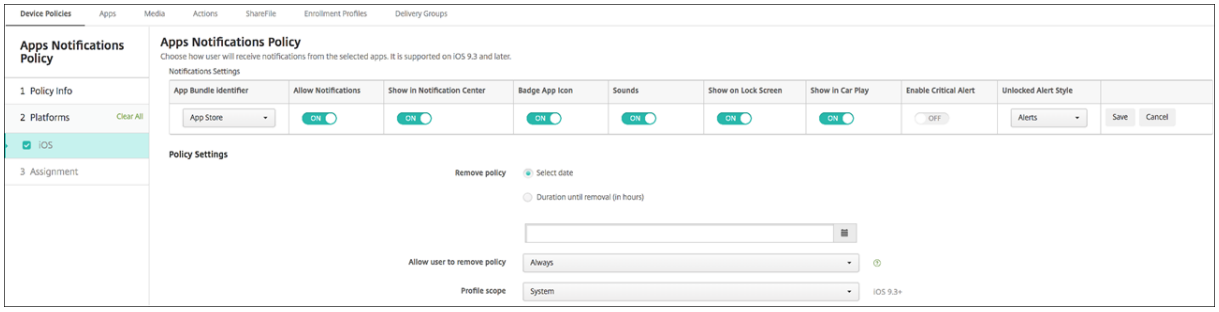

- アプリバンドル **ID**:このポリシーを適用するアプリを指定します。
- 通知を許可:通知を許可するには、[オン]を選択します。
- 通知センターに表示:[オン]を選択すると、ユーザーデバイスの通知センターに通知が表示されます。
- アプリアイコンをバッジ表示:[オン]を選択すると、通知がある場合、アプリアイコンにバッジ表示します。
- サウンド:オン を選択すると通知にサウンドが含まれます。
- セキュリティ**‑**ロック画面に表示:[オン]を選択すると、ユーザーデバイスのロック画面に通知が表示されま す。
- **CarPlay** で表示:[オン]にすると、Apple CarPlay に通知が表示されます。iOS 12 以降で利用できます。 デフォルトは [オン]です。
- 重大アラートを有効にする:[オン]にすると、アプリは通知を重大な通知としてマークできます。これによっ て[応答不可]および警告設定を無視します。iOS 12 以降で利用できます。デフォルトはオフです。
- ロック解除されたアラートスタイル:一覧で、[なし]、[バナー]、または [アラート]を選択して、ロック解 除されたアラートの外観を構成します。
- ポリシー設定
	- **–** ポリシーの削除:ポリシーの削除をスケジュール設定する方法を選択します。利用可能なオプション は、[日付を選択]と [削除までの期間(時間)を指定]です。
		- \* 日付を選択:カレンダーをクリックして削除を実行する特定の日付を選択します。
		- \* 削除までの期間(時間)を指定:ポリシーが削除されるまでの時間単位の数値を入力します。iOS 6.0 以降でのみ使用できます。
	- **–** プロファイル対策:このポリシーを [ユーザー]または [システム]全体に適用するかを選択します。 デフォルト値は [システム]です。このオプションは iOS 9.3 以降でのみ使用できます。

トンネルデバイスポリシー

## July 4, 2024

アプリトンネルは、モバイルアプリのサービスの継続性およびデータ転送の信頼性を向上させるように設計されてい ます。アプリトンネルは、モバイルデバイスアプリのクライアントコンポーネントとアプリサーバーコンポーネント 間のプロキシパラメーターを定義します。トンネルポリシーは、Android デバイスに対して構成できます。

このポリシーで定義したトンネルを使用して送信されるアプリケーショントラフィックは、XenMobile を経由して から、アプリケーションを実行するサーバーにリダイレクトされます。

このポリシーを追加または構成するには、[構成]**>**[デバイスポリシー]の順に選択します。詳しくは、「デバイスポ リシー」を参照してください。

# **[Andro](https://docs.citrix.com/ja-jp/xenmobile/server/policies.html)id** の設定

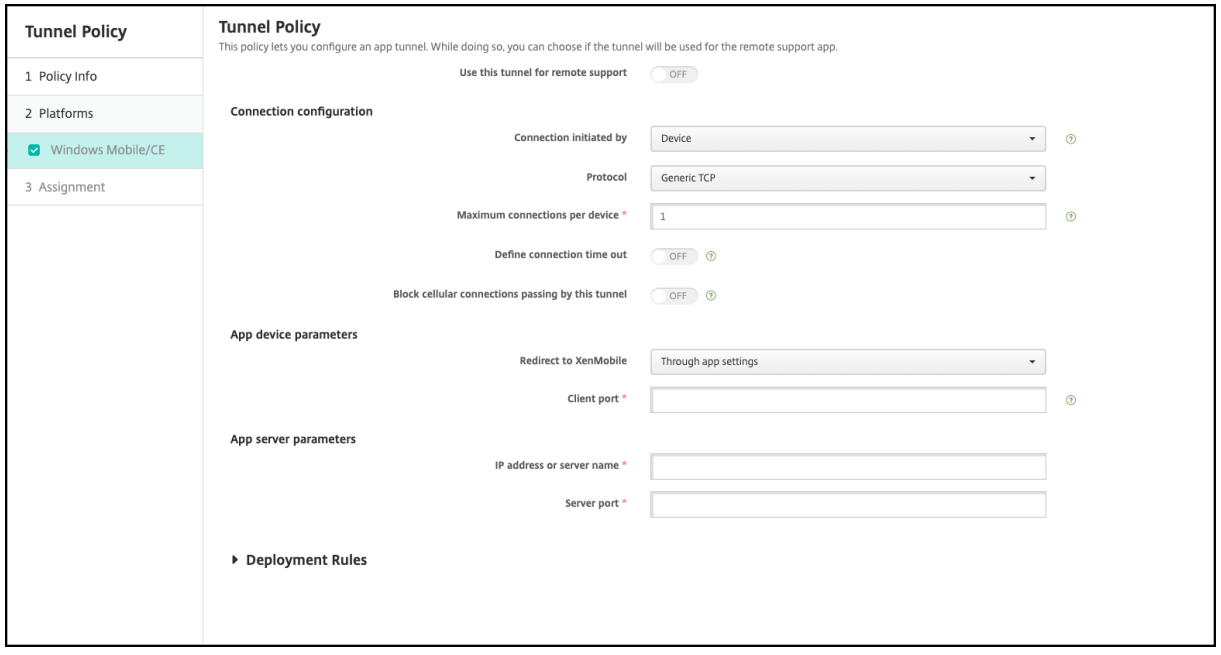

- 接続を開始する側:[デバイス]または [サーバー]を選択して、接続の開始元を指定します。
- デバイスごとの最大接続数: 数値を入力して、アプリケーションが確立できる同時 TCP 接続数を指定します。 このフィールドはデバイスで開始する接続にのみ適用されます。
- 接続のタイムアウトを定義:アプリのアイドル状態を継続できる時間を設定するかどうかを選択します。この 時間を超えると、トンネルは閉じられます。
	- **–** 接続タイムアウト:[接続のタイムアウトを定義]を [オン]に設定した場合に、アプリのアイドル状態 を継続できる時間(秒)を入力します。この時間を超えると、トンネルは閉じられます。
- このトンネルを通過する携帯ネットワーク接続をブロック:ローミング中にこのトンネルをブロックするかど うか選択します。Wi‑Fi と USB 接続はブロックされません。
- **XenMobile** にリダイレクト:[アプリ設定で]を選択します。
- クライアントポート:クライアントのポート番号を入力します。通常は、サーバーポートと同じ値を入力しま す。
- **IP** アドレスまたはサーバー名:アプリサーバーの IP アドレスまたは名前を入力します。このフィールドはデ バイスで開始する接続にのみ適用されます。
- サーバーポート:サーバーのポート番号を入力します。

アプリのアンインストールデバイスポリシー

July 4, 2024

iOS、Android、Samsung Knox、Android Enterprise、および Windows デスクトップ/タブレットプラットフ ォームに対するアプリケーションアンインストールポリシーを作成できます。アプリケーションアンインストールポ リシーにより、さまざまな理由でユーザーのデバイスからアプリケーションを削除できます。この理由には、特定の アプリをサポートしなくなったことや、会社が既存アプリから異なるベンダーが提供する類似アプリへの置き換えを 希望していることなどがあります。

このポリシーがユーザーのデバイスに展開されると、アプリが削除されます。Samsung Knox 以外のデバイスでは、 ユーザーにアプリケーションのアンインストールを求めるメッセージが表示されます。Samsung Knox デバイスで は、ユーザーにアプリケーションのアンインストールを求めるメッセージは表示されません。

このポリシーを追加または構成するには、[構成]**>**[デバイスポリシー]の順に選択します。詳しくは、「デバイスポ リシー」を参照してください。

## **[iOS](https://docs.citrix.com/ja-jp/xenmobile/server/policies.html)** の設定

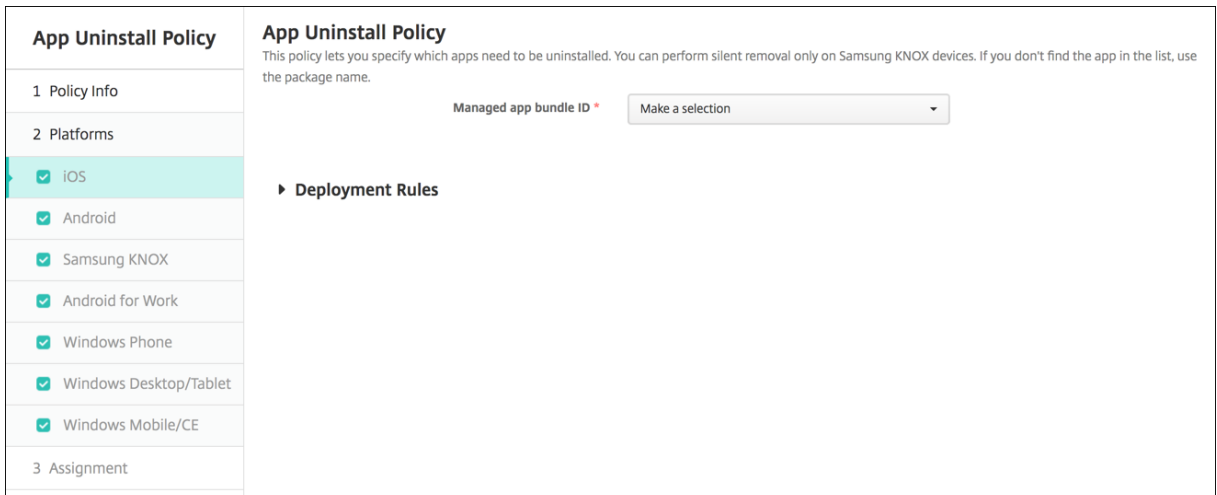

• 管理対象アプリのバンドル ID: ドロップダウンリストで、既存のアプリを選択するか、「新規追加]をクリッ クします。このプラットフォームに対してアプリが構成されていない場合は一覧が空になるため、アプリを追 加する必要があります。

**–**[追加]をクリックすると、アプリ名を入力できるフィールドが表示されます。

ほかのすべてのプラットフォーム設定

- アンインストールするアプリ:構成パラメーターごとに、[追加]をクリックして以下の操作を行います:
	- **–** アプリ名:ドロップダウンリストで既存のアプリを選択するか、[新規追加]をクリックして新しいアプ リ名を入力します。このプラットフォームに対してアプリが構成されていない場合は一覧が空になるた め、新しいアプリを追加する必要があります。
	- **–**[保存]をクリックしてアプリを追加するか、[キャンセル]をクリックしてアプリの追加を取り消します。

対応するパブリックアプリストアのアプリをインストールした後、エンタープライズアプリを自動的にア ンインストールします

XenMobile を構成して、Citrix アプリのパブリックアプリケーションストアバージョンをインストールするときに、 エンタープライズバージョンを削除することができます。この機能によって、パブリックアプリストアバージョンの インストール後に、ユーザーのデバイスが 2 つの同じアプリアイコンを持つことを防ぎます。

アプリケーションアンインストールデバイスポリシーの展開条件によって、新バージョンのインストール時に、 XenMobile はユーザのデバイスから旧バージョンを削除します。この機能は、XenMobile Server に Enterprise モード(XME)で接続した管理対象の iOS デバイスでのみ使用できます。

インストールしたアプリ名の条件で展開規則を構成するには:

- エンタープライズアプリの [管理対象アプリのバンドル **ID**]を指定します。
- 規則を追加します。[新しい規則]をクリックし、サンプルに示すように、「インストール済みのアプリ名]と [は、次のものと等しい]を選択します。パブリックアプリストアのアプリのアプリバンドル ID を入力します。

この例では、指定したデリバリーグループのデバイスにパブリックアプリケーションストアのアプ リ (com.citrix.mail.ios) が イ ン ス ト ー ル さ れ る と、XenMobile に よ っ て エ ン タ ー プ ラ イ ズ バ ー ジ ョ ン (com.citrix.mail)が削除されます。

管理対象アプリの自動更新デバイスポリシー

August 22, 2022

このポリシーは、インストールされている管理対象アプリが Android Enterprise デバイスでどのように更新される かを制御します。デバイス上のアプリの自動更新を使用できるユーザー機能を制限することができます。ユーザーが デバイス上のアプリの自動更新を制御できるようにすると、管理対象の Google Play ストアでアプリの自動更新ポ リシーが設定されます。

このポリシーを追加または構成するには、[構成]**>**[デバイスポリシー]の順に選択します。詳しくは、「デバイスポ リシー」を参照してください。

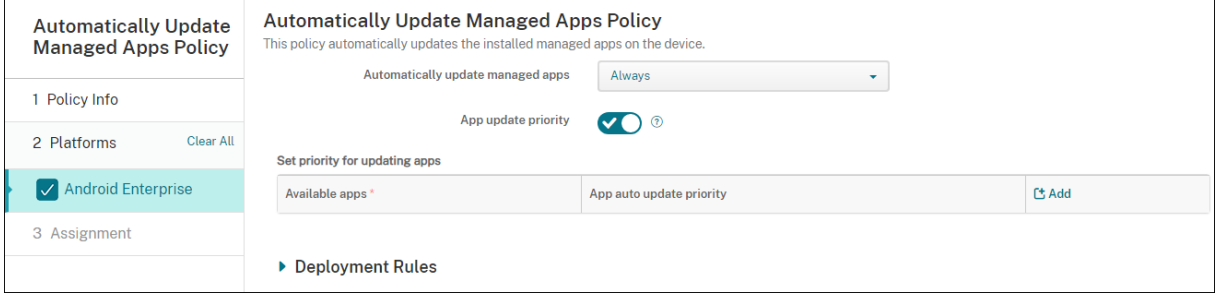

- 管理対象アプリの自動更新
	- **–** 常に実行:アプリの自動更新を有効にします。[常に実行]がデフォルトです。
	- **–** ユーザーによるポリシーの構成を許可:ユーザーが管理対象の Google Play ストアでデバイス上のア プリの自動更新ポリシーを構成できるようにします。
	- **–** 実行しない:アプリの自動更新を無効にします。
	- **–** デバイスが **Wi‑Fi** に接続されている場合のみ:デバイスが Wi‑Fi に接続されている場合にのみアプリの 自動更新を許可します。
- アプリの更新の優先度: [オン] の場合、管理対象アプリごとに更新の優先度レベルを構成できます。
- アプリの更新の優先度を設定: [追加] をクリックしてアプリの構成の優先度を構成します。

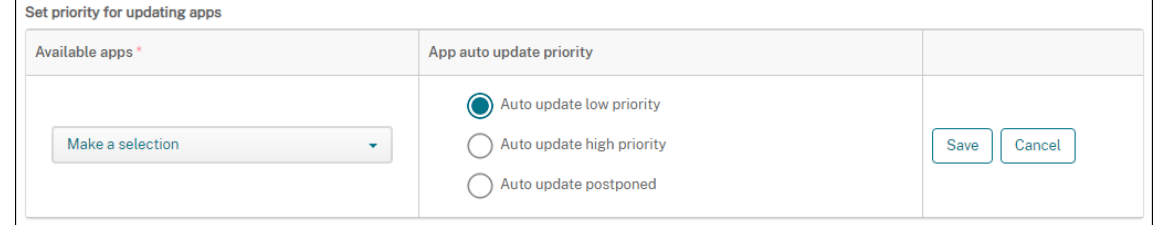

- 利用可能なアプリ:メニューからアプリを選択して、更新の優先度を設定します。
- アプリの自動更新の優先度:以下から更新の優先度を選択します:
	- **–** 自動更新 **‑** 優先度低:デバイスが充電中でアクティブに使用されておらず、接続されているのが従量制 のネットワークではない場合、アプリは更新されます。
	- **–** 自動更新 **‑** 優先度高:アプリは制約なしにできるだけ早いタイミングで更新されます。
	- **–** 自動更新 **‑** 延期:新しいバージョンが利用可能になってから最大 90 日間、アプリは自動的に更新されま せん。90 日後、アプリは低い優先度で自動的に更新されます。アプリの更新後、アプリはさらに 90 日 間自動的に更新されません。ユーザーはいつでも手動でアプリを更新できます。

• 完了したら、[保存]をクリックします。鉛筆アイコンをクリックすると、構成を編集できます。構成を削除す るには、ごみ箱をクリックします。

**BitLocker** デバイスポリシー

July 4, 2024

Windows 10 および Windows 11 にはディスク暗号化機能 BitLocker が搭載されており、紛失または盗難に遭っ た Windows デバイスへの不正アクセスに対して、ファイルとシステムの保護が強化されています。さらに保護を強 化するために、BitLocker とトラステッドプラットフォームモジュール(TPM)チップ(バージョン 1.2 以降)を組 み合わせて使用できます。TPM チップは暗号化操作を処理し、暗号化キーの生成、保存、および使用の制限を行いま す。

Windows 10 のビルド 1703 以降では、MDM ポリシーで BitLocker を制御できるようになりました。XenMobile の BitLocker デバイスポリシーを使用して、Windows 10 および Windows 11 デバイスの BitLocker ウィザード で使用可能な設定を構成します。たとえば、BitLocker が有効なデバイスでは、BitLocker はユーザーに、起動時に ドライブをロック解除する方法、回復キーをバックアップする方法、固定ドライブをロック解除する方法を設定する よう求めます。BitLocker デバイスポリシーの設定では、以下についても構成します。

- TPM チップの内蔵されていないデバイスで BitLocker を有効にするかどうか。
- BitLocker インターフェイスに回復オプションを表示するかどうか。
- BitLocker が有効でない場合に、固定ドライブやリムーバブルドライブへの書き込みを拒否するかどうか。

注:

BitLocker 暗号化がデバイスで開始されると、更新された BitLocker デバイスポリシーをデバイスに展開して BitLocker の設定を変更できなくなります。

このポリシーを追加または構成するには、[構成]**>**[デバイスポリシー]の順に選択します。詳しくは、「デバイスポ リシー」を参照してください。

## [要件](https://docs.citrix.com/ja-jp/xenmobile/server/policies.html)

- BitLocker デバイスポリシーには、Windows 10 または Windows 11 の Enterprise Edition が必要です。
- BitLocker デバイスポリシーを展開する前に、BitLocker の使用に向けて環境を準備します。BitLocker の システム要件とセットアップなどの Microsoft が提供する詳細情報については、「BitLocker」とそのノード の記事を参照してください。

# **Windows** デスクトップとタブレットの設定

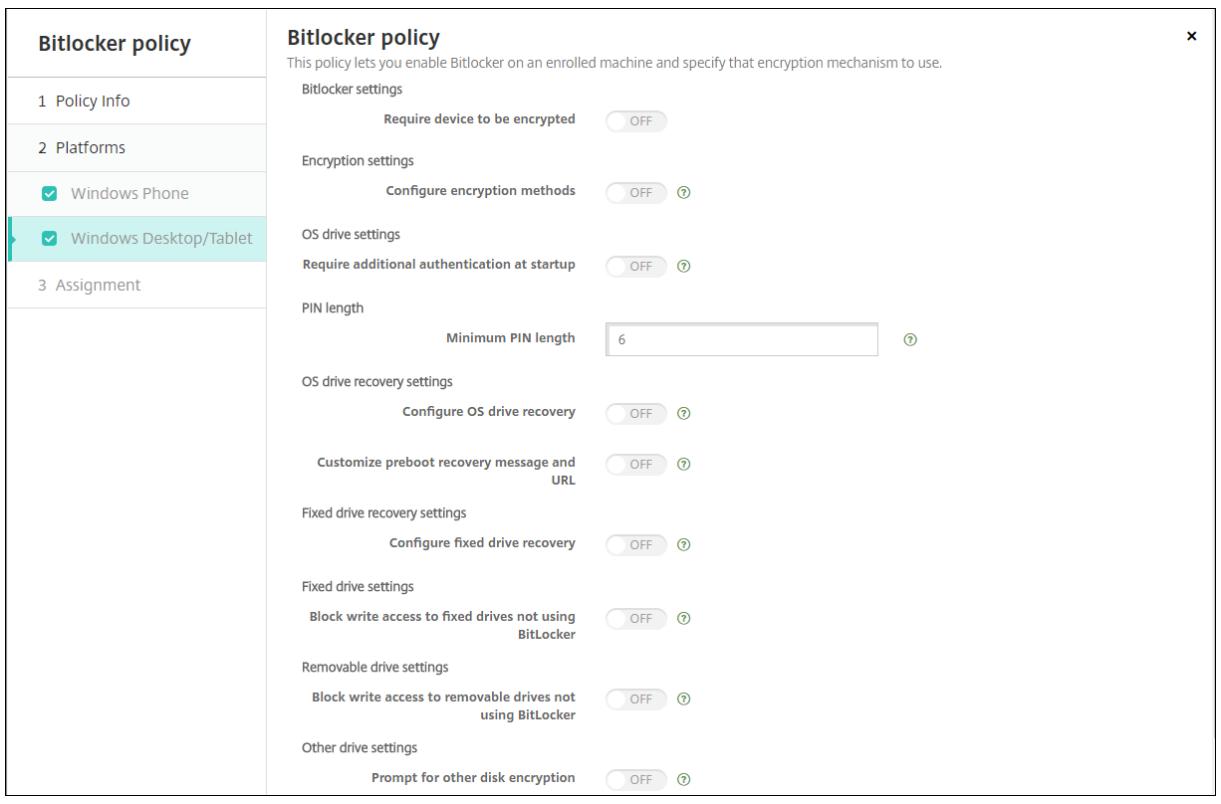

- デバイスの暗号化が必須: Windows デスクトップまたはタブレットで BitLocker の暗号化を有効にするよ う求めるメッセージをユーザーに表示するかどうかを決定します。[オン]にすると、登録完了後に、組織によ ってデバイスの暗号化が求められていることを示すメッセージがデバイスに表示されます。[オフ]の場合、ユ ーザーにメッセージは表示されず、BitLocker はポリシー設定を使用します。デフォルトは、[オフ]です。
- 暗号化方式を構成する:特定の種類のドライブに使用する暗号化方式を決定します。[オフ]の場合、BitLocker ウィザードによって、ドライブの種類に使用する暗号化方式を尋ねるメッセージがユーザーに表示されます。 デフォルトでは、すべてのドライブの暗号化方式は XTS‑AES 128 ビットです。デフォルトでは、リムーバブ ルドライブの暗号化方式は AES‑CBC 128 ビットです。[オン]にすると、BitLocker はポリシーで指定され た暗号化方式を使用します。[オン]の場合は、オペレーティングシステムドライブ、固定ドライブ、リムーバ ブルドライブの追加の設定が表示されます。ドライブの種類ごとに、デフォルトの暗号化方式を選択します。 デフォルトは、[オフ]です。
- スタートアップ時に追加の認証を要求する:デバイスの起動時に必要な、追加の認証を指定します。また、 TPM チップの内蔵されていないデバイスで、BitLocker を許可するかどうかも指定します。[オフ]の場合、 TPM の内蔵されていないデバイスでは、BitLocker の暗号化を使用できません。TPM について詳しくは、 Microsoft の「トラステッドプラットフォームモジュール技術概要」を参照してください。[オン]の場合は、 次の追加の設定が表示されます。デフォルトは、[オフ]です。
	- **– TPM** チ[ップの内蔵されていないデバイスで](https://docs.microsoft.com/ja-jp/windows/device-security/tpm/trusted-platform-module-overview) **BitLocker** をブロックする: TPM チップの内蔵されてい ないデバイスで、BitLocker はユーザーにロック解除のパスワードまたはスタートアップキーを作成す

るように要求します。スタートアップキーは USB ドライブに保存し、ユーザーは起動前にこれをデバ イスに接続する必要があります。ロック解除のパスワードは、8 文字以上含める必要があります。デフ ォルトは、[オフ]です。

- **– TPM** スタートアップ: TPM の内蔵されたデバイスには、TPM‑only、TPM と PIN、TPM とキー、 TPM と PIN とキーの、4 つのロック解除モードがあります。 [TPM スタートアップ]は、暗号キーが TPM チップに保存されている、TPM‑only のモードです。このモードで、ユーザーに追加のロック解除 データを入力するよう要求することはありません。起動時には TPM チップから暗号キーが使用されて、 ユーザーデバイスは自動的にロック解除されます。デフォルトは [**TPM** を許可する]です。
- **– TPM** スタートアップ **PIN**:この設定は、TPM と PIN の組み合わせのロック解除モードです。PIN に は、最大 20 文字の数字を含めることができます。[**PIN** の最小文字数]の設定を使用して、PIN の最小 文字数を指定します。ユーザーは、BitLocker のセットアップ時に PIN を構成し、デバイスの起動時に PIN を入力します。
- **– TPM** スタートアップキー:この設定は、TPM とキーの組み合わせのロック解除モードです。スタート アップキーは USB ドライブまたは他のリムーバブルドライブに保存し、ユーザーは起動前にこれをデ バイスに接続する必要があります。
- **– TPM** スタートアップキーと **PIN**:この設定は、TPM と PIN とキーを組み合わせたロック解除モード です。

ロック解除に成功すると、オペレーティングシステムがロードを開始します。ロック解除に失敗すると、 デバイスはリカバリモードになります。

- **PIN** の最小文字数: TPM スタートアップ PIN の最小文字数です。デフォルトは **6** です。
- **OS** ドライブの回復の構成:ロック解除のステップに失敗すると、BitLocker は、構成された回復キーの入力 を求めるメッセージをユーザーに表示します。この設定では、ユーザーがロック解除パスワードや USB のス タートアップキーを持っていない場合に使用できる、オペレーティングシステムドライブの回復オプションを 構成します。デフォルトはオフです。
	- **–** 証明書に基づくデータ回復エージェントを許可する:証明書ベースのデータ回復エージェントを許可す るかどうかを指定します。グループポリシー管理コンソール(GPMC)またはローカルグループポリシ ーエディターで公開キーポリシーを見つけて、データ回復エージェントを追加します。データ回復エー ジェントについて詳しくは、BitLocker の基本的な展開に関する Microsoft の記事を参照してくださ い。デフォルトはオフです。
	- **– OS** ドライブの回復用に **48** ビットの回復パスワードを作成:回復パスワードの使用をユーザーに許可 または要求するかどうかを指定します。[BitLocker](https://docs.microsoft.com/ja-jp/windows/security/information-protection/bitlocker/bitlocker-group-policy-settings) はパスワードを生成し、ファイルまたは Microsoft Cloud アカウントに保存します。デフォルトは [**48** 桁のパスワードを許可する]です。
	- **– 256** 桁の回復キーを作成:回復キーの使用をユーザーに許可または要求するかどうかを指定します。回 復キーは BEK ファイルであり、USB ドライブに保存されます。デフォルトは [**256** ビットの回復キー を許可する]です。
- **– OS** ドライブの回復オプションを非表示にする: BitLocker インターフェイスに回復オプションを表 示または非表示にするかどうかを指定します。[オン]にすると、BitLocker インターフェイスに回復 オプションは表示されません。この場合はデバイスを Active Directory に登録し、回復オプションを Active Directory に保存して、[回復情報を AD DS に保存]を [オン]に設定します。デフォルトはオ フです。
- **–** 回復情報を **AD DS** に保存:回復オプションを Active Directory ドメインサービスに保存するかどうか を指定します。デフォルトはオフです。
- **– AD DS** に保存された回復情報を構成する: BitLocker の回復パスワード、または回復パスワードとキ ーパッケージを、Active Directory ドメインサービスに保存するかどうかを指定します。キーパッケ ージを保存すると、物理的に破損したドライブからのデータの回復がサポートされます。デフォルト は、[回復パスワードをバックアップする]です。
- **–** 回復情報を **AD DS** に保存した後に **BitLocker** を有効にする:デバイスがドメインに接続され、 BitLocker 回復情報の Active Directory へのバックアップが正常に完了するまでは、ユーザーが BitLocker を有効にすることを禁止するかどうかを指定します。[オン]にすると、BitLocker を起動 する前にデバイスをドメインに参加させる必要があります。デフォルトはオフです。
- プリブートの回復メッセージと **URL** をカスタマイズする: BitLocker が、回復の画面でカスタマイズされた メッセージと URL を表示するかどうかを指定します。[オン]にすると、[既定の回復メッセージと **URL** を表 示する]、[空の回復メッセージと **URL** を使用する]、[カスタム回復メッセージを使用する]、[カスタム回復 URL を使用する]の追加の設定が表示されます。[オフ]の場合は、デフォルトの回復メッセージと URL が表 示されます。デフォルトはオフです。
- 固定ドライブの回復を構成する:BitLocker で暗号化された固定ドライブに対する、ユーザーの回復オプショ ンを構成します。BitLocker は、固定ドライブの暗号化に関するメッセージをユーザーに表示しません。起動 時にドライブのロックを解除するには、パスワードまたはスマートカードを使用します。ユーザーが固定ドラ イブでの BitLocker 暗号化を有効にすると、このポリシーにはない起動時のロック解除の設定が BitLocker インターフェイスに表示されます。関連設定について詳しくは、この一覧で前述した 「**OS** ドライブの回復の 構成」を参照してください。デフォルトはオフです。
- **BitLocker** を使用しない固定ドライブへの書き込みアクセスをブロックする:[オン]にすると、固定ドライ ブが BitLocker で暗号化されている場合にのみ、ユーザーはこれらのドライブに書き込むことができます。デ フォルトはオフです。
- **BitLocker** を使用しないリムーバブルドライブへの書き込みアクセスをブロックする:[オン]にすると、リ ムーバブルドライブが BitLocker で暗号化されている場合にのみ、ユーザーはこれらのドライブに書き込む ことができます。他の組織のリムーバブルドライブへの書き込みが、組織によって許可されているかどうかに 従って、この設定を構成します。デフォルトはオフです。
- 他のディスク暗号化のプロンプトを表示:デバイス上の他のディスク暗号化に対する警告プロンプトを無効に することができます。デフォルトは、[オフ]です。

# カレンダー(**CalDav**)デバイスポリシー

#### January 7, 2022

XenMobile でデバイスポリシーを追加して、カレンダー(CalDAV)アカウントをユーザーの iOS デバイスまたは macOS デバイスに追加し、CalDAV をサポートするサーバーとそのデバイスのスケジュールデータを同期すること ができます。

このポリシーを追加または構成するには、[構成]**>**[デバイスポリシー]の順に選択します。詳しくは、「デバイスポ リシー」を参照してください。

#### **[iOS](https://docs.citrix.com/ja-jp/xenmobile/server/policies.html)** の設定

- アカウントの説明:アカウントの説明を入力します。このフィールドは必須です。
- ホスト名: CalDAV サーバーのアドレスを入力します。このフィールドは必須です。
- ポート: CalDAV サーバーへの接続用ポートを入力します。このフィールドは必須です。デフォルトは **8443** です。
- プリンシパル **URL**:ユーザーのカレンダーに対するベース URL を入力します。
- ユーザー名:ユーザーのログオン名を入力します。このフィールドは必須です。
- パスワード:任意で、ユーザーのパスワードを入力します。
- **SSL** を使用: CalDAV サーバーに対して Secure Socket Layer 接続を使用するかどうかを選択します。デ フォルトは [オン]です。
- ポリシー設定
	- **–** ポリシーの削除:ポリシーの削除をスケジュール設定する方法を選択します。利用可能なオプション は、[日付を選択]と [削除までの期間(時間)を指定]です。
		- \* 日付を選択:カレンダーをクリックして削除を実行する特定の日付を選択します。
		- \* 削除までの期間(時間)を指定:ポリシーが削除されるまでの時間単位の数値を入力します。iOS 6.0 以降でのみ使用できます。

## **macOS** 設定

- アカウントの説明:アカウントの説明を入力します。このフィールドは必須です。
- ホスト名: CalDAV サーバーのアドレスを入力します。このフィールドは必須です。
- ポート: CalDAV サーバーへの接続用ポートを入力します。このフィールドは必須です。デフォルトは **8443** です。
- プリンシパル **URL**:ユーザーのカレンダーに対するベース URL を入力します。
- ユーザー名:ユーザーのログオン名を入力します。このフィールドは必須です。
- パスワード: 任意で、ユーザーのパスワードを入力します。
- **SSL** を使用: CalDAV サーバーに対して Secure Socket Layer 接続を使用するかどうかを選択します。デ フォルトは [オン]です。
- ポリシー設定
	- **–** ポリシーの削除:ポリシーの削除をスケジュール設定する方法を選択します。利用可能なオプション は、[日付を選択]と [削除までの期間(時間)を指定]です。
		- \* 日付を選択:カレンダーをクリックして削除を実行する特定の日付を選択します。
		- \* 削除までの期間(時間)を指定:ポリシーが削除されるまでの時間単位の数値を入力します。
	- **–** ユーザーにポリシーの削除を許可:ユーザーがデバイスからポリシーを削除できるタイミングを選択で きます。メニューで [常に]、[パスコードが必要です]または [許可しない]を選択します。[パスコー ドが必要です]を選択する場合、[削除のパスコード]フィールドに入力します
	- **–** プロファイル対策:このポリシーを [ユーザー]または [システム]全体に適用するかを選択します。 デフォルトは [ユーザー]です。このオプションは macOS 10.7 以降でのみ使用できます。

モバイルデバイスポリシー

July 4, 2024

このポリシーを使用すると、iOS デバイスのモバイルネットワーク設定を構成できます。

このポリシーを追加または構成するには、[構成]**>**[デバイスポリシー]の順に選択します。詳しくは、「デバイスポ リシー」を参照してください。

**[iOS](https://docs.citrix.com/ja-jp/xenmobile/server/policies.html)** の設定

- **APN** をアタッチ
	- **–** 名前:この構成の名前です。
	- **–** 認証の種類:ドロップダウンリストから、[**CHAP**](Challenge‑Handshake Authentication Protocol:チャレンジハンドシェイク認証プロトコル)または [**PAP**](Password Authentication Protocol:パスワード認証プロトコル)のいずれかを選択します。デフォルトは [**PAP**]です。
	- **–**[ユーザー名]と [パスワード]:認証に使用するユーザー名とパスワードです。
- アクセスポイント名
	- **–** 名前: APN(Access Point Name:アクセスポイント名)構成の名前です。
- **–** 認証の種類:ドロップダウンリストから、[**CHAP**]または[**PAP**]を選択します。デフォルトは[**PAP**] です。
- **–**[ユーザー名]と [パスワード]:認証に使用するユーザー名とパスワードです。
- **–** プロキシサーバー:プロキシサーバーのネットワークアドレスです。
- **–** プロキシサーバーポート:プロキシサーバーのポート番号です。
- ポリシー設定
	- **–** ポリシーの削除:ポリシーの削除をスケジュール設定する方法を選択します。利用可能なオプション は、[日付を選択]と [削除までの期間(時間)を指定]です。
		- \* 日付を選択:カレンダーをクリックして削除を実行する特定の日付を選択します。
		- \* 削除までの期間(時間)を指定:ポリシーが削除されるまでの時間単位の数値を入力します。iOS 6.0 以降でのみ使用できます。

接続のスケジューリングデバイスポリシー

## July 4, 2024

重要:

Firebase Cloud Messaging(FCM)を使用して Android、Android Enterprise、Chrome OS の各デバイス から XenMobile Server への接続を制御することをお勧めします。FCM の使用について詳しくは、「Firebase Cloud Messaging」を参照してください。

FCM を使用しない場合は、接続スケジュールポリシーを作成して、ユーザーデバイスを XenMobile S[erver](https://docs.citrix.com/ja-jp/xenmobile/server/provision-devices/firebase-cloud-messaging.html) に接続 す[る方法と時間を管理し](https://docs.citrix.com/ja-jp/xenmobile/server/provision-devices/firebase-cloud-messaging.html)ます。

ユーザーが手動でデバイスを接続するか、定義した期間内にデバイスが接続されるようにするかを指定できます。 このポリシーを追加または構成するには、[構成]**>**[デバイスポリシー]の順に選択します。詳しくは、「デバイスポ リシー」を参照してください。

[プラッ](https://docs.citrix.com/ja-jp/xenmobile/server/policies.html)トフォーム設定

- デバイスに接続を要求:このスケジュールに対して設定するオプションをクリックします。
	- **–** 常に:接続のオンライン状態を永続的に維持します。ユーザーのデバイス上の XenMobile は、ネット ワーク接続が失われた後、XenMobile Server への再接続を試行し、一定の間隔でコントロールパケッ トを送信することによって接続を監視します。最適化されたセキュリティについては、このオプション をお勧めします。[常に]を選択する場合は、デバイスで トンネルポリシーの [接続のタイムアウトを 定義]設定も使用して、接続によりバッテリーが切れないようにします。接続のオンライン状態を維持

することにより、ワイプやロックなどのセキュリティコマンドを必要に応じてデバイスにプッシュでき ます。デバイスに展開された各ポリシーで、[展開スケジュール]の [常時接続に対する展開] オプショ ンを選択する必要もあります。

- **–** しない:手動で接続します。ユーザーがデバイス上の XenMobile から接続を開始する必要があります。 デバイスにセキュリティポリシーを展開できず、ユーザーは新しいアプリやポリシーを受信しないため、 実稼働環境ではこのオプションはお勧めしません。
- **–** 毎:指定された間隔で接続します。このオプションが有効な状態でロックやワイプなどのセキュリティ ポリシーを送信すると、この操作は次回デバイスが接続されたときに処理されます。このオプションを 選択すると、[**N** 分ごとに接続]フィールドが表示されます。このフィールドに、デバイスが再接続され るまでの分数を入力する必要があります。デフォルトは **20** です。
- **–** スケジュールを定義:有効にすると、ユーザーのデバイス上の XenMobile は、ネットワーク接続が失 われた後に XenMobile Server への再接続を試行し、定義した期間中、一定の間隔でコントロールパケ ットを送信することによって接続を監視します。接続期間の定義方法については、「接続期間の定義」を 参照してください。
	- \* この時間帯は永続的な接続を維持:定義した期間中、ユーザーのデバイスが接続されている必要が あります。
	- \* これらの各範囲内で接続を要求:定義した期間内に 1 回以上、ユーザーのデバイスが接続される必 要があります。
	- \* **UTC** ではなくローカルデバイスの時間を使用:定義した期間を、UTC(Coordinated Universal Time:協定世界時)ではなくローカルデバイスの時間に同期させます。

#### 接続期間の定義

以下のオプションを有効にすると時間軸が表示されます。これを使用して必要な期間を定義できます。特定の時間内 に永続的な接続を必要とするオプション、または特定の期間内に 1 回の接続を必要とするオプションのいずれか、ま たはその両方を有効にできます。時間軸の各四角は 30 分間であるため、毎平日の 8:00 AM~9:00 AM に接続が必要 な場合は、時間軸で毎平日の [8 AM] と [9 AM] の間の 2 つの四角をクリックします。

たとえば、次の図の 2 つの時間軸では、毎平日の 8:00 AM~9:00 AM に永続的な接続、土曜日の 12:00 AM~日曜日 の 1:00 AM に永続的な接続、毎平日の 5:00 AM~8:00 AM または 10:00 AM~11:00 PM に 1 回以上の接続が必要 です。

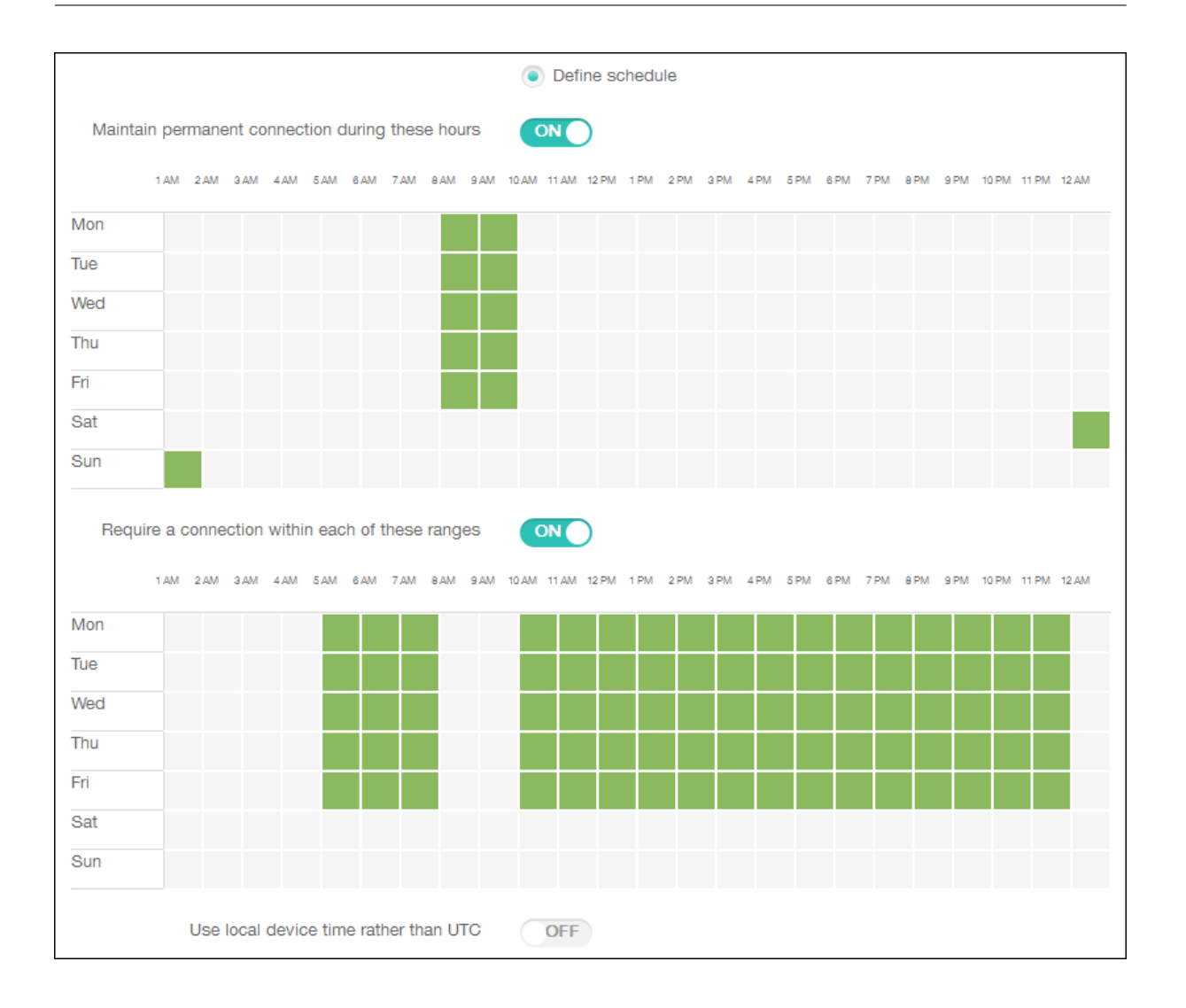

# 連絡先(**CardDAV**)デバイスポリシー

## January 7, 2022

XenMobile でデバイスポリシーを追加して、iOS 連絡先 (CardDAV) アカウントをユーザーの iOS デバイスまたは macOS デバイスに追加し、CardDAV をサポートするサーバーとそのデバイスの連絡先データを同期することがで きます。

このポリシーを追加または構成するには、[構成]**>**[デバイスポリシー]の順に選択します。詳しくは、「デバイスポ リシー」を参照してください。

## **[iOS](https://docs.citrix.com/ja-jp/xenmobile/server/policies.html)** の設定

• アカウントの説明:アカウントの説明を入力します。このフィールドは必須です。

- ホスト名: CardDAV サーバーのアドレスを入力します。このフィールドは必須です。
- ポート: CardDAV サーバーへの接続用ポートを入力します。このフィールドは必須です。デフォルトは **8443** です。
- プリンシパル **URL**:ユーザーのカレンダーに対するベース URL を入力します。
- ユーザー名:ユーザーのログオン名を入力します。このフィールドは必須です。
- パスワード:任意で、ユーザーのパスワードを入力します。
- **SSL** を使用: CardDAV サーバーに対して Secure Socket Layer 接続を使用するかどうかを選択します。デ フォルトは [オン]です。
- ポリシー設定
	- **–** ポリシーの削除:ポリシーの削除をスケジュール設定する方法を選択します。利用可能なオプション は、[日付を選択]と [削除までの期間(時間)を指定]です。
		- \* 日付を選択:カレンダーをクリックして削除を実行する特定の日付を選択します。
		- \* 削除までの期間(時間)を指定:ポリシーが削除されるまでの時間単位の数値を入力します。iOS 6.0 以降でのみ使用できます。

#### **macOS** 設定

- アカウントの説明:アカウントの説明を入力します。このフィールドは必須です。
- ホスト名: CardDAV サーバーのアドレスを入力します。このフィールドは必須です。
- ポート: CardDAV サーバーへの接続用ポートを入力します。このフィールドは必須です。デフォルトは **8443** です。
- プリンシパル **URL**:ユーザーのカレンダーに対するベース URL を入力します。
- ユーザー名:ユーザーのログオン名を入力します。このフィールドは必須です。
- パスワード:任意で、ユーザーのパスワードを入力します。
- **SSL** を使用: CardDAV サーバーに対して Secure Socket Layer 接続を使用するかどうかを選択します。デ フォルトは [オン]です。
- ポリシー設定
	- **–** ポリシーの削除:ポリシーの削除をスケジュール設定する方法を選択します。利用可能なオプション は、[日付を選択]と [削除までの期間(時間)を指定]です。
		- \* 日付を選択:カレンダーをクリックして削除を実行する特定の日付を選択します。
		- \* 削除までの期間(時間)を指定:ポリシーが削除されるまでの時間単位の数値を入力します。
	- **–** ユーザーにポリシーの削除を許可:ユーザーがデバイスからポリシーを削除できるタイミングを選択で きます。メニューで [常に]、[パスコードが必要です]または [許可しない]を選択します。[パスコー ドが必要です]を選択する場合、[削除のパスコード]フィールドに入力します

**–** プロファイル対策:このポリシーを [ユーザー]または [システム]全体に適用するかを選択します。 デフォルトは [ユーザー]です。このオプションは macOS 10.7 以降でのみ使用できます。

**OS** 更新の制御デバイスポリシー

## July 4, 2024

OS 更新の制御デバイスポリシーを使用すると、以下を展開できます。

• 監視対象の iOS デバイスへの最新の OS 更新プログラムの展開。

OS の更新デバイスポリシーは、Apple Deployment Program で登録されている監視対象デバイスのみで 機能します。

- macOS 10.11.5 以降を実行している DEP 登録済み macOS デバイスへの、最新の OS とアプリの更新プロ グラムの展開。
- Android Enterprise の仕事用管理対象デバイスに最新の OS 更新プログラムを展開。

Android Enterprise の仕事用管理対象デバイスの場合、XenMobile は OS 更新プログラムの制御ポリシー を Secure Hub に送信し、Secure Hub がポリシーをデバイスに適用します。[管理]>[デバイス]ページ には、XenMobile Server がポリシーを送信するタイミングと、デバイスがポリシーを受信するタイミングが 表示されます。

このポリシーを追加または構成するには、[構成]**>**[デバイスポリシー]の順に選択します。詳しくは、「デバイスポ リシー」を参照してください。

## **[iOS](https://docs.citrix.com/ja-jp/xenmobile/server/policies.html)** の設定

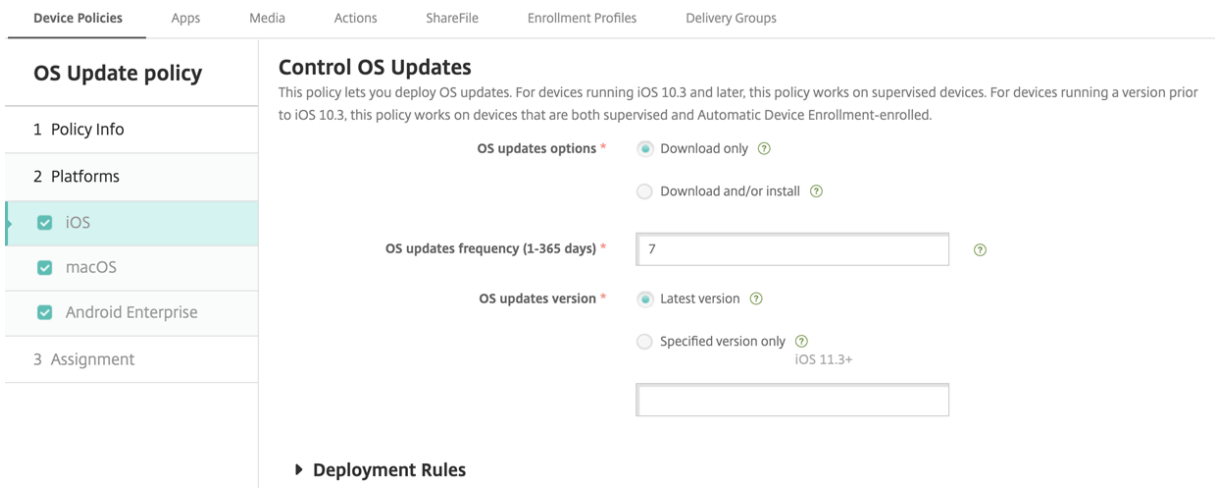

- **OS** の更新オプション:いずれのオプションでも [**OS** の更新頻度]に従って、最新の OS 更新プログラムが 監視対象デバイスにダウンロードされます。デバイスにより、更新プログラムのインストールが促されます。 デバイスのロックを解除すると、プロンプトが表示されます。
- **OS** の更新頻度: XenMobile がデバイスの OS をチェックして更新する頻度を決定します。デフォルトは **7** 日です。
- **OS** の更新バージョン:監視対象の iOS デバイスの更新に使用する OS バージョンを指定します。デフォルト は [最新バージョン]です。
	- **–** 最新バージョン:最新バージョンの OS に更新する場合に選択します。
	- **–** 指定バージョンのみ:特定の OS バージョンに更新する場合は、このオプションを選択してバージョン 番号を入力します。このオプションは iOS 11.3 以降に適用されます。

#### **macOS** 設定

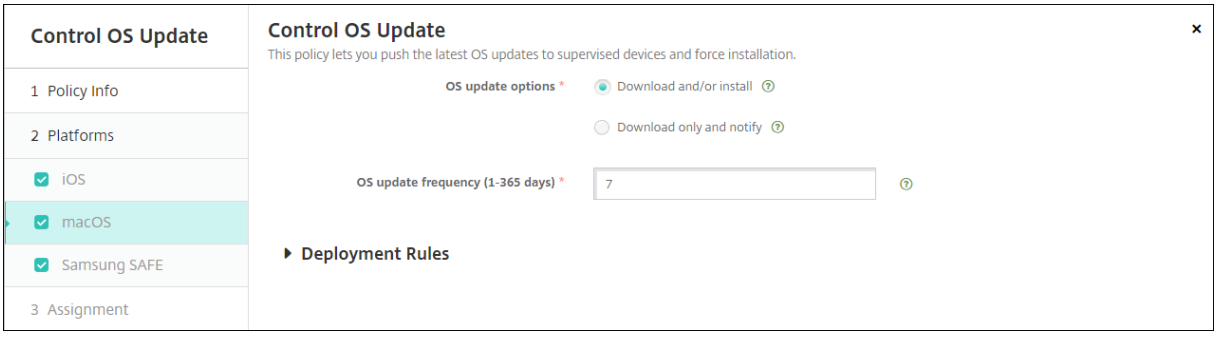

- **OS** の更新オプション:いずれのオプションでも [**OS** の更新頻度]に従って、最新の macOS 更新プログラ ムがダウンロードされます。更新プログラムをインストールするか、更新プログラムが利用可能であることを App Store 経由でユーザーに通知するかを選択できます。
- **OS** の更新頻度: XenMobile がデバイスの OS をチェックして更新する頻度を決定します。デフォルトは **7** 日です。

### **iOS** と **macOS** の更新操作のステータス取得

iOS と macOS の場合、XenMobile は OS 更新の制御ポリシーをデバイスに展開しません。代わりに、XenMobile はこのポリシーを使用して、次の MDM コマンドをデバイスに送信します:

- OS 更新プログラムのスキャンスケジュール:デバイスが OS 更新プログラムのバックグラウンドスキャンを 実行するように要求します。(iOS ではオプション)
- 利用可能な OS 更新プログラム:利用可能な OS 更新プログラムの一覧をデバイスに問い合わせます。
- OS 更新プログラムのスケジュール:デバイスが macOS の更新プログラム、アプリの更新プログラム、また はその両方を実行するように要求します。したがって、デバイス OS は、OS およびアプリの更新プログラム をダウンロードまたはインストールするタイミングを決定します。

[管理]**>**[デバイス]**>**[デバイス詳細(全般)]ページには、スケジュールされた使用可能な OS 更新プログラムスキ ャンのステータスと、スケジュールされた macOS とアプリの更新プログラムが表示されます。

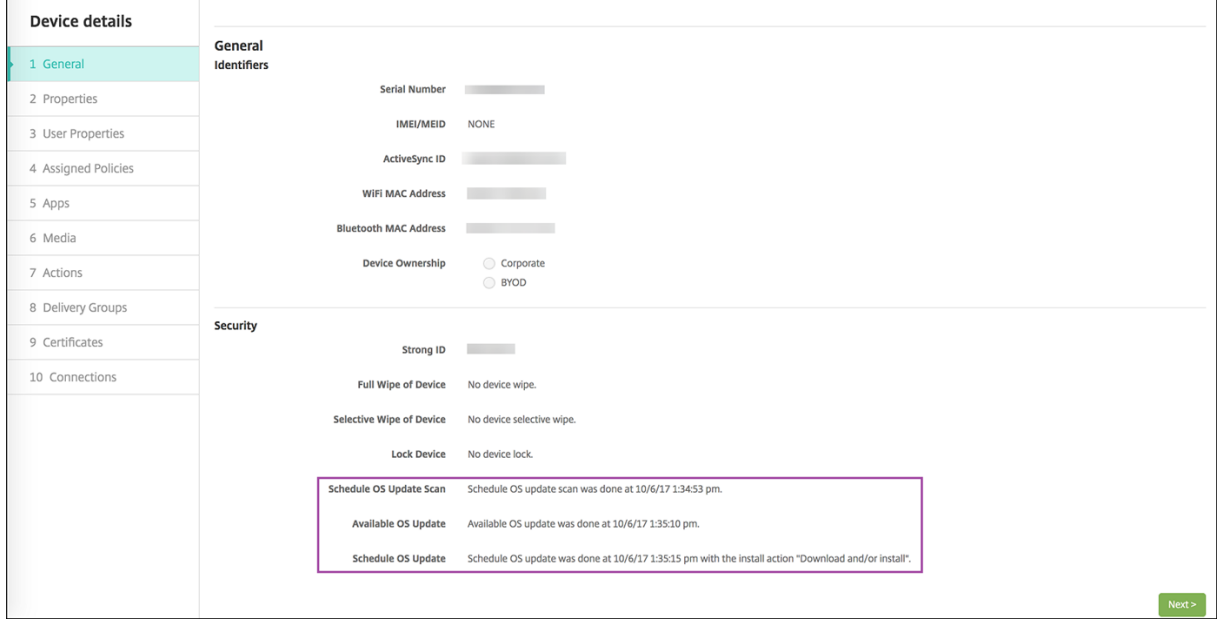

更新操作のステータスについて詳しくは、[管理]**>**[デバイス]**>**[デバイス詳細(デリバリーグループ)]ページを

### 参照してください。

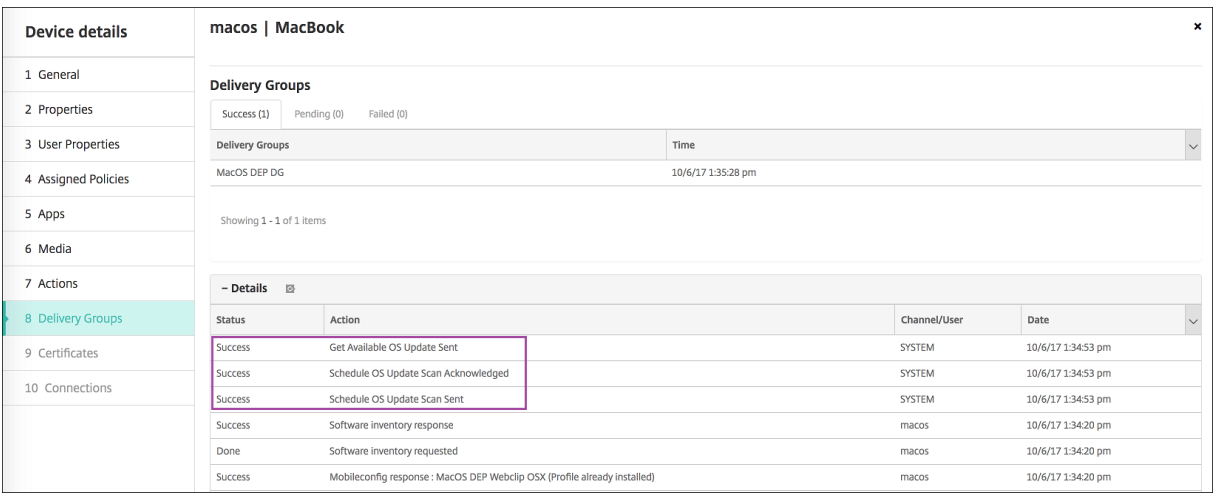

利用可能な OS 更新プログラムや最後のインストールの試行などについて詳しくは、[管理]**>**[デバイス]**>**[デバイ ス詳細(プロパティ)]ページを参照してください。

# XenMobile Server

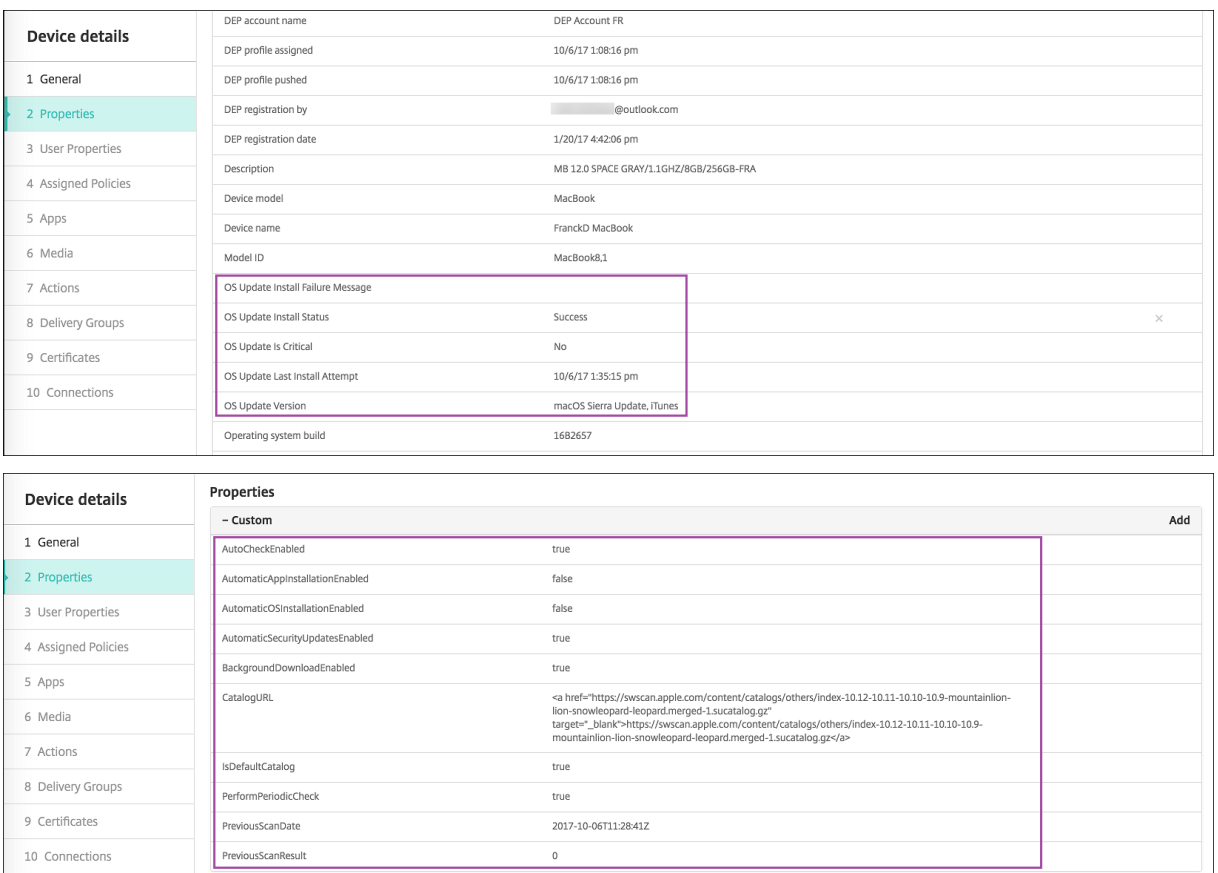

# **Android Enterprise** の設定

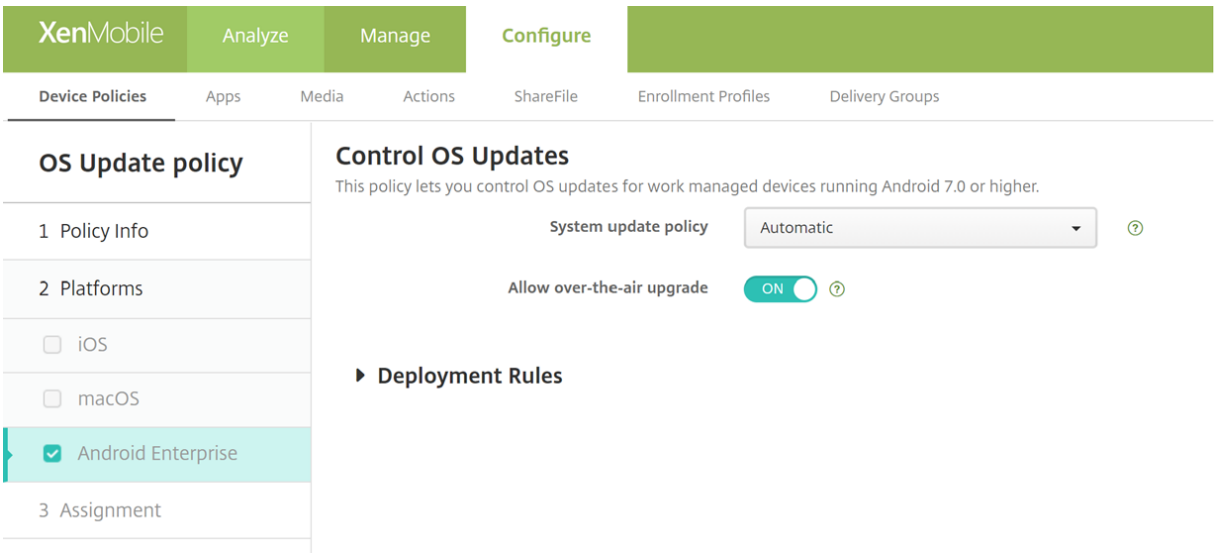

• システム更新ポリシー:システムの更新を行うタイミングを指定します。[**Enterprise FOTA** の制御]設定 を有効にすると、この設定の構成に関係なく更新が自動的に行われます。

- **–** 自動:更新プログラムが利用可能になるとインストールされます。
- **–** ウィンドウ:[開始時間]と [終了時間]で指定した毎日のメンテナンスウィンドウ内に更新プログラム が自動でインストールされます。
	- \* 開始時間:メンテナンスウィンドウの開始時間(分単位。**0**~**1440**)。デバイスのローカル時間の 午前 0 時を基準とします。デフォルト値は **0** です。
	- \* 終了時間:メンテナンスウィンドウの終了時間(分単位。**0**~**1440**)。デバイスのローカル時間の 午前 0 時を基準とします。デフォルトは **120** です。
- **–** 延期:ユーザーは最大 30 日間更新を延期できます。
- **–** デフォルト:更新ポリシーをシステムのデフォルトに設定します。
- 無線アップグレードを許可:無効にすると、ユーザーデバイスはソフトウェアの更新プログラムをワイヤレス で受信できません。デフォルトは[オン]です。

資格情報デバイスポリシー

July 4, 2024

資格情報デバイスポリシーでは、XenMobile で構成された PKI(公開キー基盤)を指定します。たとえば、PKI 構成 には PKI エンティティ、キーストア、資格情報プロバイダー、サーバー証明書などを含めることができます。資格情 報について詳しくは、「証明書と認証」を参照してください。

サポートされるプラットフォームごとに必要な値が異なります。これらの値については、この記事で説明していま す。

注:

このポリシーを作成するには、各プラットフォームで使用する予定の資格情報と、証明書およびパスワードが 必要です。

このポリシーを追加または構成するには、[構成]**>**[デバイスポリシー]の順に選択します。詳しくは、「デバイスポ リシー」を参照してください。

# **iOS** の設定

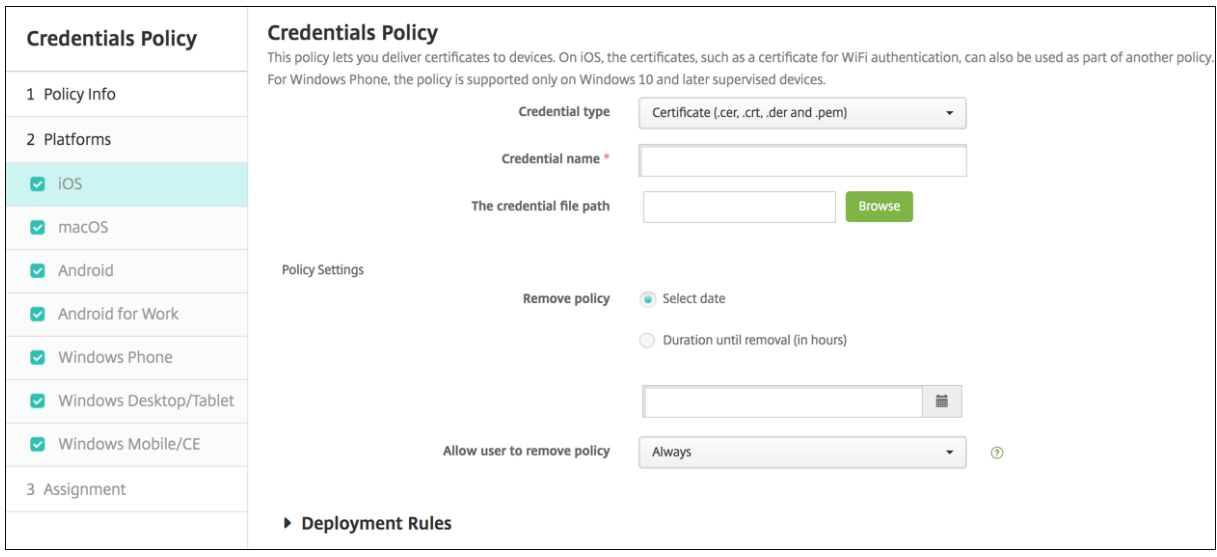

次の設定を構成します:

- 資格情報の種類:ドロップダウンリストからこのポリシーで使用する資格情報の種類を選択し、選択した資格 情報について以下の情報を入力します。
	- **–** 証明書
		- \* 資格情報の名前:資格情報の固有の名前を入力します。
		- \* 資格情報ファイルのパス:[参照]をクリックして資格情報ファイルの場所へ移動し、そのファイ ルを選択します。
	- **–** キーストア
		- \* 資格情報の名前:資格情報の固有の名前を入力します。
		- \* 資格情報ファイルのパス:[参照]をクリックして資格情報ファイルの場所へ移動し、そのファイ ルを選択します。
		- \* パスワード:資格情報のキーストアパスワードを入力します。
	- **–** サーバー証明書
		- \* サーバー証明書**:** ドロップダウンリストで、使用したい証明書をクリックします。
	- **–** 資格情報プロバイダー
		- \* 資格情報プロバイダー:ドロップダウンリストから、使用する資格情報プロバイダーを選択します。
- ポリシー設定
	- **–** ポリシーの削除:ポリシーの削除をスケジュール設定する方法を選択します。利用可能なオプション は、[日付を選択]と [削除までの期間(時間)を指定]です。
		- \* 日付を選択:カレンダーをクリックして削除を実行する特定の日付を選択します。
		- \* 削除までの期間(時間)を指定:ポリシーが削除されるまでの時間単位の数値を入力します。iOS 6.0 以降でのみ使用できます。

## **macOS** 設定

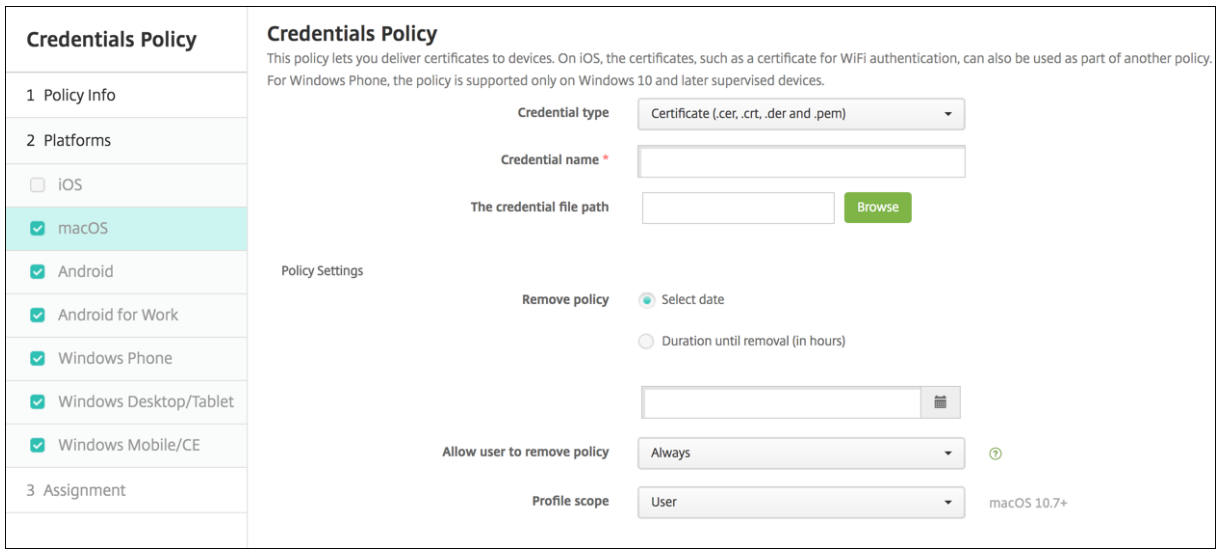

次の設定を構成します:

- 資格情報の種類:ドロップダウンリストからこのポリシーで使用する資格情報の種類を選択し、選択した資格 情報について以下の情報を入力します。
	- **–** 証明書
		- \* 資格情報の名前:資格情報の固有の名前を入力します。
		- \* 資格情報ファイルのパス:[参照]をクリックして資格情報ファイルの場所へ移動し、そのファイ ルを選択します。
	- **–** キーストア
		- \* 資格情報の名前:資格情報の固有の名前を入力します。
		- \* 資格情報ファイルのパス:[参照]をクリックして資格情報ファイルの場所へ移動し、そのファイ ルを選択します。
		- \* パスワード:資格情報のキーストアパスワードを入力します。
	- **–** サーバー証明書
		- \* サーバー証明書**:** ドロップダウンリストで、使用したい証明書をクリックします。
	- **–** 資格情報プロバイダー
		- \* 資格情報プロバイダー:ドロップダウンリストから、使用する資格情報プロバイダーを選択します。
- ポリシー設定
	- **–** ポリシーの削除:ポリシーの削除をスケジュール設定する方法を選択します。利用可能なオプション は、[日付を選択]と [削除までの期間(時間)を指定]です。
		- \* 日付を選択:カレンダーをクリックして削除を実行する特定の日付を選択します。
		- \* 削除までの期間(時間)を指定:ポリシーが削除されるまでの時間単位の数値を入力します。
- **–** ユーザーにポリシーの削除を許可:ユーザーがデバイスからポリシーを削除できるタイミングを選択で きます。メニューで [常に]、[パスコードが必要です]または [許可しない]を選択します。[パスコー ドが必要です]を選択する場合、[削除のパスコード]フィールドに入力します
- **–** プロファイル対策:このポリシーを [ユーザー]または [システム]全体に適用するかを選択します。 デフォルトは [ユーザー]です。このオプションは macOS 10.7 以降でのみ使用できます。

## **Android** の設定

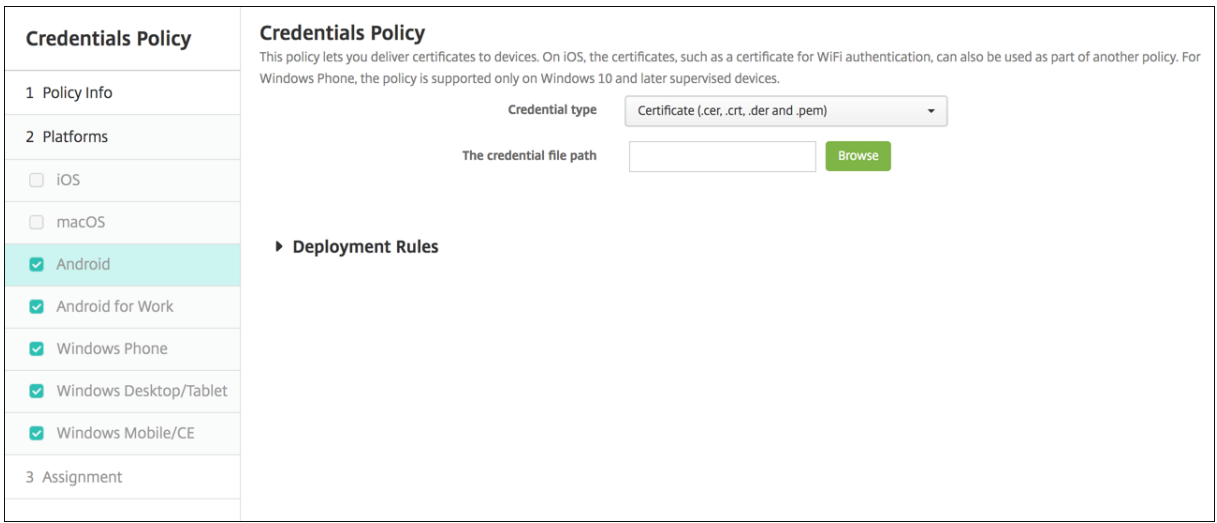

次の設定を構成します:

• 資格情報の種類:ドロップダウンリストからこのポリシーで使用する資格情報の種類を選択し、選択した資格 情報について以下の情報を入力します。

**–** 証明書

- \* 資格情報の名前:資格情報の固有の名前を入力します。
- \* 資格情報ファイルのパス:[参照]をクリックして資格情報ファイルの場所へ移動し、そのファイ ルを選択します。
- **–** キーストア
	- \* 資格情報の名前:資格情報の固有の名前を入力します。
	- \* 資格情報ファイルのパス:[参照]をクリックして資格情報ファイルの場所へ移動し、そのファイ ルを選択します。
	- \* パスワード:資格情報のキーストアパスワードを入力します。
- **–** サーバー証明書
	- \* サーバー証明書**:** ドロップダウンリストで、使用したい証明書をクリックします。
- **–** 資格情報プロバイダー
	- \* 資格情報プロバイダー:ドロップダウンリストから、使用する資格情報プロバイダーを選択します。

## **Android Enterprise** の設定

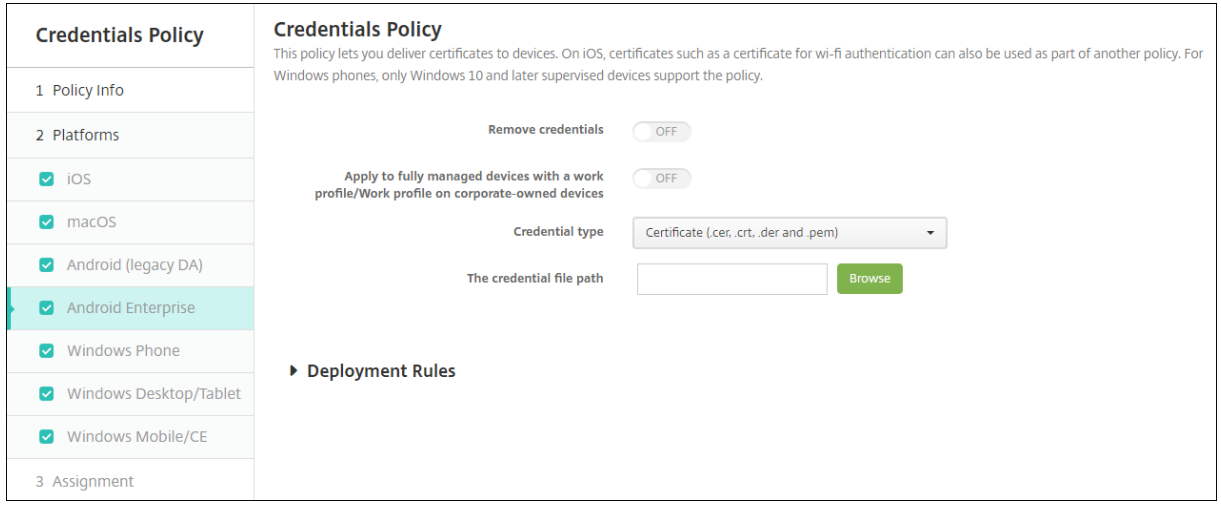

これらの設定を構成して、資格情報設定の適用方法を決定します:

- 資格情報の削除:次の設定を構成するには、[オン]に設定します。デフォルトはオフです。
	- **–** ユーザー資格情報の削除:管理されたキーストアから証明書を削除します。デフォルトはオフです。
	- **–** 信頼されたルート証明書の削除:非システム CA 証明書をすべてアンインストールします。デフォルト はオフです。
- 仕事用プロファイルで完全に管理されているデバイスに適用 **/**会社所有のデバイスの仕事用プロファイルに適 用:仕事用プロファイルで完全に管理されたデバイスの資格情報ポリシー設定を構成できます。この設定が [オン]場合、構成する資格情報設定は仕事用プロファイルにのみ適用されます。この設定が [オフ]の場合、 構成する資格情報設定はデバイスにのみ適用されます。デフォルトはオフです。

資格情報設定の構成:

• 資格情報の種類:ドロップダウンリストからこのポリシーで使用する資格情報の種類を選択し、選択した資格 情報について以下の情報を入力します。

**–** 証明書

- \* 資格情報ファイルのパス:[参照]をクリックして資格情報ファイルの場所へ移動し、そのファイ ルを選択します。
- **–** キーストア
	- \* 資格情報ファイルのパス:[参照]をクリックして資格情報ファイルの場所へ移動し、そのファイ ルを選択します。
	- \* 証明書エイリアス:証明書エイリアスにより、アプリが証明書にアクセスしやすくなります。管理 対象の構成デバイスポリシーで、証明書エイリアスを構成します。次に、そのエイリアスを資格情 報デバイスポリシーの [証明書のエイリアス]フィールドに入力します。アプリが証明書を取得 し、ユーザーの操作なしで VPN を認証します。
- \* パスワード:資格情報のキーストアパスワードを入力します。
- **–** サーバー証明書
	- \* サーバー証明書**:** ドロップダウンリストで、使用したい証明書をクリックします。
- **–** 資格情報プロバイダー
	- \* 証明書エイリアス:証明書エイリアスにより、アプリが証明書にアクセスしやすくなります。管理 対象の構成デバイスポリシーで、証明書エイリアスを構成します。次に、そのエイリアスを資格情 報デバイスポリシーの [証明書のエイリアス]フィールドに入力します。アプリが証明書を取得 し、ユーザーの操作なしで VPN を認証します。
	- \* 資格情報プロバイダー:ドロップダウンリストから、使用する資格情報プロバイダーを選択します。
	- \* 証明書を使用するアプリ:このプロバイダーから資格情報に自動的にアクセスするアプリを指定す るには:[追加]をクリックしてアプリを選択し [保存]をクリックします。

**Windows** デスクトップ**/**タブレットの設定

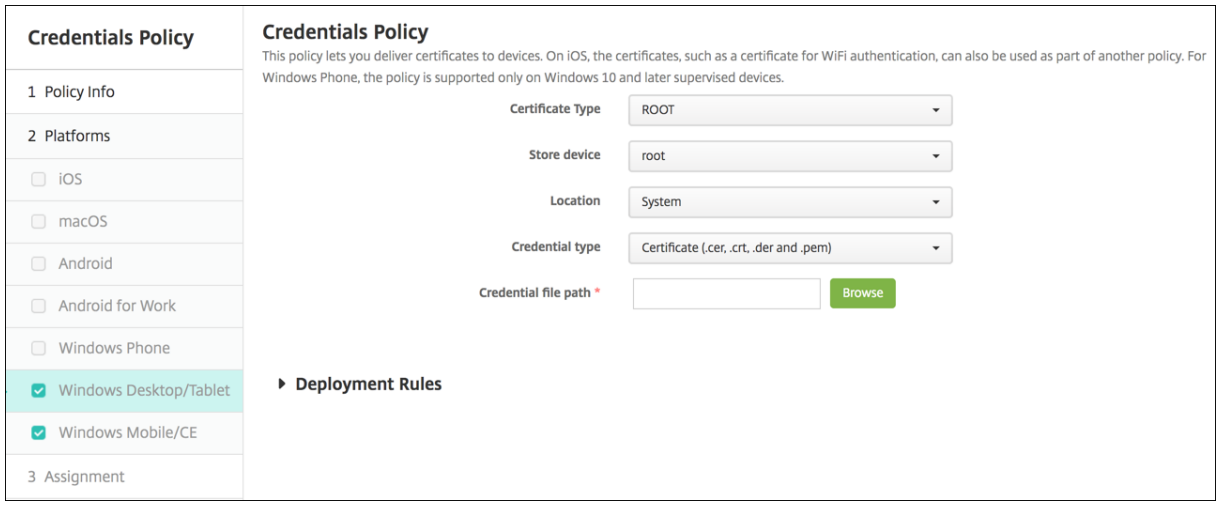

- 証明書の種類:ドロップダウンリストから、[**ROOT**]または [**CLIENT**]を選択します。
- •[**ROOT**]を選択した場合は、次の設定を構成します。
	- **–** ストアデバイス:資格情報の証明書ストアの場所に応じて、ドロップダウンリストで[**root**]、[**My**]、[**CA**] のいずれかを選択します。[**My**]を選択すると、証明書はユーザーの証明書ストアに保存されます。
	- **–** 場所: Windows 10 および Windows 11 タブレットの場合、場所は [システム]のみです。
	- **–** 資格情報の種類: Windows 10 および Windows 11 タブレットの場合、資格情報の種類は [証明書] のみです。
	- **–** 資格情報ファイルのパス:[参照]をクリックして証明書ファイルの場所に移動し、そのファイルを選択 します。
- •[**CLIENT**]を選択した場合は、次の設定を構成します。
- 場所: Windows 10 および Windows 11 タブレットの場合、場所は [システム]のみです。
- 資格情報の種類: Windows 10 および Windows 11 タブレットの場合、資格情報の種類は [キーストア]の みです。
- 資格情報の名前:資格情報の名前を入力します。このフィールドは必須です。
- 資格情報ファイルのパス:[参照]をクリックして証明書ファイルの場所に移動し、そのファイルを選択します。
- パスワード:資格情報に関連付けられたパスワードを入力します。このフィールドは必須です。

カスタム **XML** デバイスポリシー

October 31, 2022

XenMobile でカスタム XML ポリシーを作成して、サポートされる Windows デバイスの次の機能をカスタマイズ できます。

- プロビジョニング。デバイスの構成や、機能の有効化/無効化などです。
- デバイス構成。ユーザーによる、設定やデバイスパラメーターの変更の許可などです。
- ソフトウェアのアップグレード。アプリやシステムソフトウェアなど、デバイスにロードされる新しいソフト ウェアやバグ修正の提供などです。
- 障害管理。デバイスからのエラーおよび状態レポートの受信などです。

注:

XML コンテンツを作成するときは、% 文字の使用に注意してください。% 文字は XML の予約文字であり、 XML 特殊文字をエスケープするためにのみ使用されます名前で% を使用するには、「%25」としてエンコード します。

Windows デバイスの場合、Windows で Open Mobile Alliance Device Management (OMA DM) API を使用 して、カスタム XML 構成を作成します。OMA DM API を使用したカスタム XML の作成については、このトピック では扱いません。OMA DM API の使用について詳しくは、Microsoft Developer Network サイトのOMA Device Managementを参照してください。

注:

[Windows 1](https://docs.microsoft.com/en-us/previous-versions/bb737369(v=msdn.10))0 RS2 Phone: Internet Explorer を無効にするカスタム XML ポリシーまたは制限[ポリシーをス](https://docs.microsoft.com/en-us/previous-versions/bb737369(v=msdn.10)) マートフォンに展開しても、Internet Explorer が有効なままです。この問題を解決するには、スマートフォ ンを再起動します。これはサードパーティ製品の問題です。

このポリシーを追加または構成するには、[構成]**>**[デバイスポリシー]の順に選択します。詳しくは、「デバイスポ リシー」を参照してください。

**[Wind](https://docs.citrix.com/ja-jp/xenmobile/server/policies.html)ows** デスクトップ**/**タブレットの設定

• **XML** コンテンツ:ポリシーに追加するカスタム XML コードを入力するか、コピーして貼り付けます。

[次へ]をクリックすると、XenMobile で XML コンテンツの構文がチェックされます。構文エラーがある場 合、コンテンツボックスの下に表示されます。続行するにはエラーを修正してください。

構文エラーがない場合は、[**Custom XML Policy**]割り当てページが開きます。

**Defender** デバイスポリシー

#### January 7, 2022

Windows Defender は、Windows 10 および Windows 11 に搭載されたマルウェア対策ソフトです。XenMobile デバイスポリシー[Defender]を使用して、デスクトップおよびタブレットの Windows 10 および Windows 11 の Microsoft Defender ポリシーを構成できます。

このポリシーを追加または構成するには、[構成]**>**[デバイスポリシー]の順に選択します。詳しくは、「デバイスポ リシー」を参照してください。

**[Wind](https://docs.citrix.com/ja-jp/xenmobile/server/policies.html)ows** デスクトップとタブレットの設定

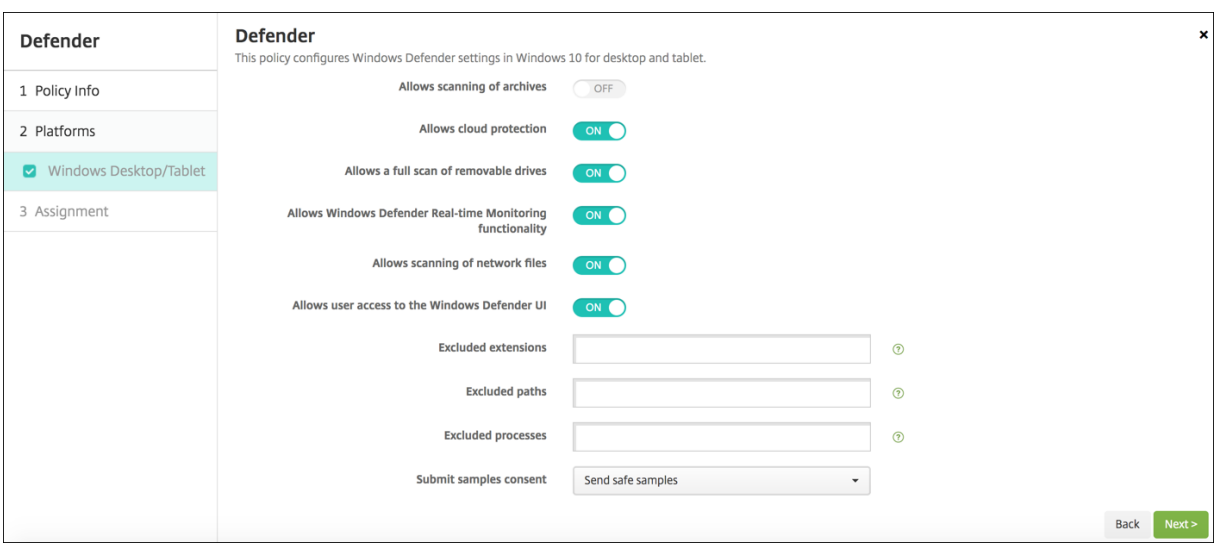

- アーカイブのスキャンを許可する:Defender がアーカイブファイルをスキャンすることを許可または禁止し ます。デフォルトは、[オフ]です。
- クラウド保護を許可する: Defender がマルウェアの活動について Microsoft に情報を送信することを許可 または禁止します。デフォルトは、[オン]です。
- リムーバブル ドライブのスキャンを許可する: Defender が USB スティックなどのリムーバブルドライブを スキャンすることを許可または禁止します。デフォルトは、[オン]です。
- **Windows Defender** のリアルタイム監視機能を許可する:デフォルトは [オン]です。
- ネットワーク ファイルのスキャンを許可する: Defender がネットワークファイルをスキャンすることを許 可または禁止します。デフォルトは、[オン]です。
- ユーザーに **Windows Defender** の **UI** へのアクセスを許可する:ユーザーが Windows Defender ユーザ ーインターフェイスにアクセスできるかどうかを指定します。この設定は、次にユーザーデバイスが起動する ときに有効になります。この設定が[オフ]の場合、ユーザーは Windows Defender の通知を受け取りませ ん。デフォルトは、[オン]です。
- 除外された拡張子:リアルタイムまたは定時スキャンから除外する拡張子。拡張子を区切るには、**|** 文字を使 用します。たとえば、「lib|obj」と入力します。
- 除外されたパス:リアルタイムまたは定時スキャンから除外するパス。パスを区切るには、**|** 文字を使用しま す。たとえば、「C:\Example|C:\Example1」と入力します。
- 除外された処理:リアルタイムまたは定時スキャンから除外する処理。処理を区切るには、**|** 文字を使用しま す。たとえば、「C:\Example.exe|C:\Example1.exe」と入力します。
- サンプルの提出に同意する:悪意があるかどうかを判断するために、さらに分析が必要なファイルを Microsoft に送信するかどうかを制御します。オプション:[常に確認する]、[安全なサンプルを送信する]、[送 信しない]、[すべてのサンプルを送信する]。デフォルトは、[安全なサンプルを送信する]です。

デバイス正常性構成証明デバイスポリシー

July 4, 2024

XenMobile では、分析目的で特定のデータおよびランタイム情報を Health Attestation Service(HAS)に送信さ せ、Windows 10 および Windows 11 デバイスに正常性状態を報告させることができます。HAS は、正常性構成証 明書を作成してデバイスに返します。その後、この証明書はデバイスから XenMobile に送信されます。XenMobile は正常性構成証明書を受信すると、その内容に基づいて、管理者が以前に設定した自動アクションを展開します。

HAS によって検証されるデータは以下のとおりです。

- AIK の有無
- BitLocker の状態
- ブートデバッグが有効化されているかどうか
- ブートマネージャー Rev リストバージョン
- コードの整合性チェックが有効化されているかどうか
- コードの整合性 Rev リストバージョン
- Apple Deployment Program ポリシー
- ELAM ドライバーが起動されているかどうか
- 発行時刻
- カーネルのデバッグが有効化されているかどうか
- PCR
- リセット回数
- 再起動回数
- セーフモードが有効化されているかどうか
- SBCP ハッシュ
- セキュアブートが有効化されているかどうか
- テスト署名が有効化されているかどうか
- VSM が有効であること。
- WinPE が有効であること。

詳しくは、Microsoft 社の「Device HealthAttestation CSP」ページを参照してください。

このポリシーを追加または構成するには、[構成]**>**[デバイスポリシー]の順に選択します。詳しくは、「デバイスポ リシー」を参照してください[。](https://docs.microsoft.com/ja-jp/windows/client-management/mdm/healthattestation-csp)

#### **[Micro](https://docs.citrix.com/ja-jp/xenmobile/server/policies.html)soft Cloud** を使用して **DHA** を構成するには

デバイス正常性構成証明ポリシーを追加し、選択した各プラットフォームに対してこの設定を構成します。

• デバイス正常性構成証明を有効にする:デバイス正常性構成証明を必須とするかどうかを選択します。デフォ ルトは [オフ]です。

#### オンプレミスの **Windows DHA** サーバーを使用して **DHA** を構成するには

オンプレミスで DHA を有効にするには、まず DHA サーバーを構成します。次に、XenMobile Server ポリシーを 作成してオンプレミスの DHA サービスを有効にします。

- 1. DHA サーバーを構成するには、Windows Server 2016 Technical Preview 5 以降を実行するマシンで DHA サーバーの役割をインストールします。手順については、「オンプレミスのデバイス正常性構成証明サー ビス (DHA) の構成」を参照してください。
- 2. デバイス正常性構成証明ポリシーを追加し、次の設定を構成します。
	- [デバイス正常](https://docs.citrix.com/ja-jp/xenmobile/server/advanced-concepts/on-prem-dha-server.html)性構成証明を有効にする: [オン] にします。
	- 社内のデバイス正常性構成証明サービス(**DHA**)の構成:[オン]にします。
	- 社内の **DHA** サービスの **FQDN**:セットアップした DHA サーバーの完全修飾ドメイン名を入力します。
	- 社内の **DHA** の **API** バージョン: DHA サーバーにインストールする DHA サービスのバージョンを選 択します。

デバイス名デバイスポリシー

August 22, 2019

デバイスを特定しやすくするために、監視対象 iOS デバイスおよび macOS デバイスに名前を設定できます。デバイ ス名は、マクロ、テキスト、または両方の組み合わせを使用して定義することができます。たとえば、デバイス名を デバイスのシリアル番号として設定するには、\${device.serialnumber} を使用します。デバイス名をユーザー名と ドメインの組み合わせとして設定するには、\${user.username}@example.com を使用します。マクロについて詳 しくは、「XenMobile のマクロ」を参照してください。

このポリシーを追加または構成するには、[構成]**>**[デバイスポリシー]の順に選択します。詳しくは、「デバイスポ リシー」[を参照してください。](https://docs.citrix.com/ja-jp/xenmobile/server/deploy-resources/macros.html)

#### **[iOS](https://docs.citrix.com/ja-jp/xenmobile/server/policies.html)** および **macOS** の設定

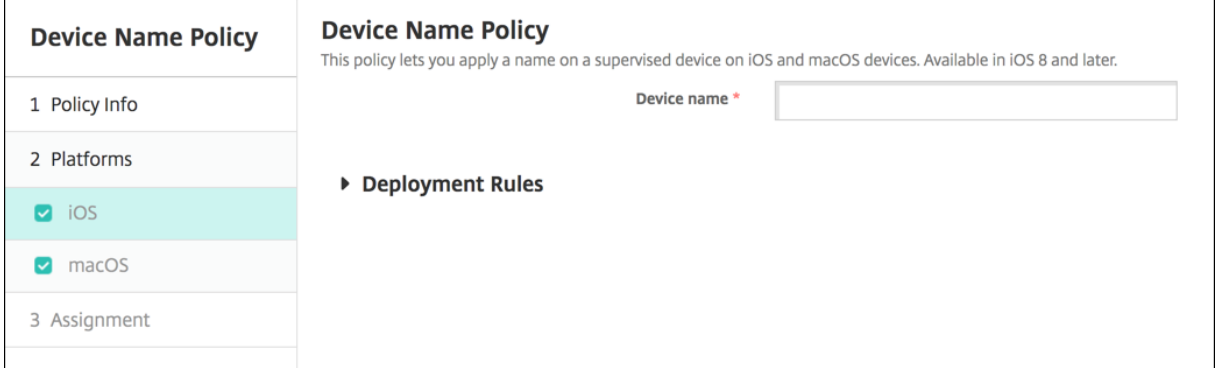

• デバイス名:マクロ、複数のマクロの組み合わせ、またはマクロとテキストの組み合わせを入力して、各デ バイスに一意の名前を付けます。たとえば、デバイス名を各デバイスのシリアル番号に設定するには、\${device.serialnumber} を使用します。デバイス名にユーザーの名前を含めるには、\${device.serialnumber} \${ user.username} を使用します。

# **Education** の構成デバイスポリシー

### July 4, 2024

Education の構成デバイスポリシーでは、以下について定義します:

- 講師用デバイスの Apple クラスルームアプリの設定。
- 講師用デバイスと生徒用デバイス間でクライアント認証を実行するために使用する証明書。

このポリシーでクラスを選択すると、XenMobile コンソールで Apple School Manager の構成から講師と生徒が 記入されます。このポリシーの Apple クラスルームアプリの設定がすべてのクラスで同じ場合は、ポリシーを 1 つ 作成します。

このポリシーを追加または構成するには、[構成]**>**[デバイスポリシー]の順に選択します。詳しくは、「デバイスポ リシー」を参照してください。

## **iOS** の設定

• クラス:クラスを追加するには、[追加]をクリックします。

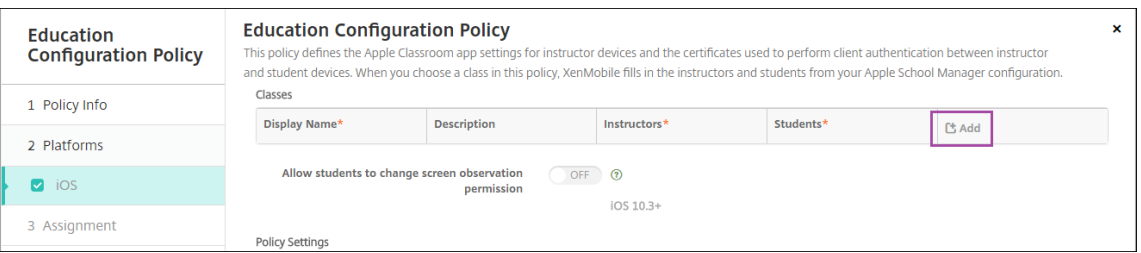

# 次に、[表示名]一覧をクリックします。接続した Apple School Manager アカウントから取得したクラス の一覧が表示されます。

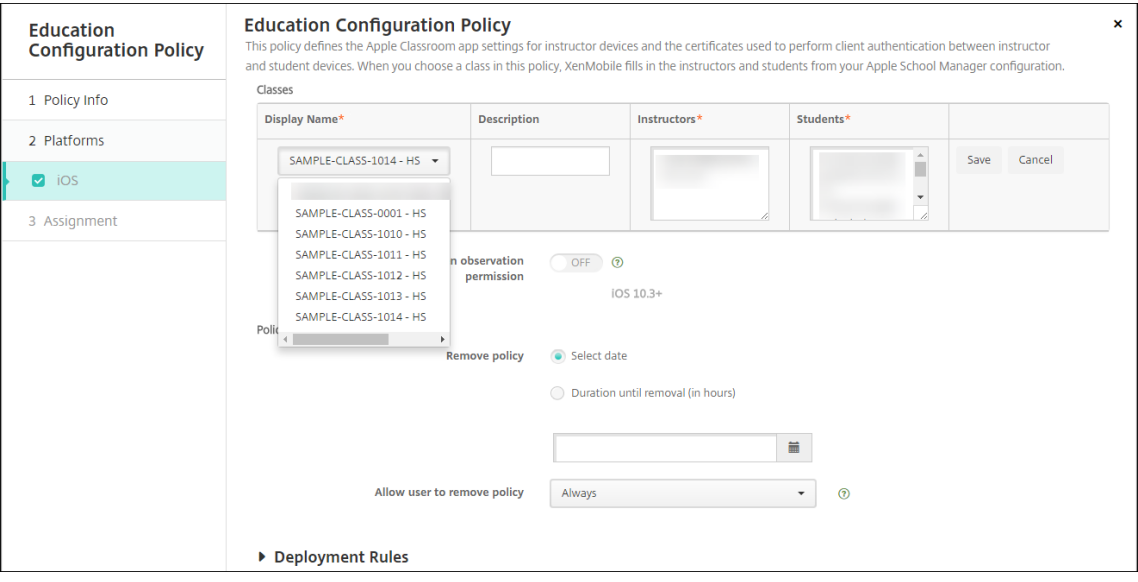

[表示名]からクラスを選択すると、XenMobile によって講師と生徒が入力されます。引き続きクラスを追加 します。

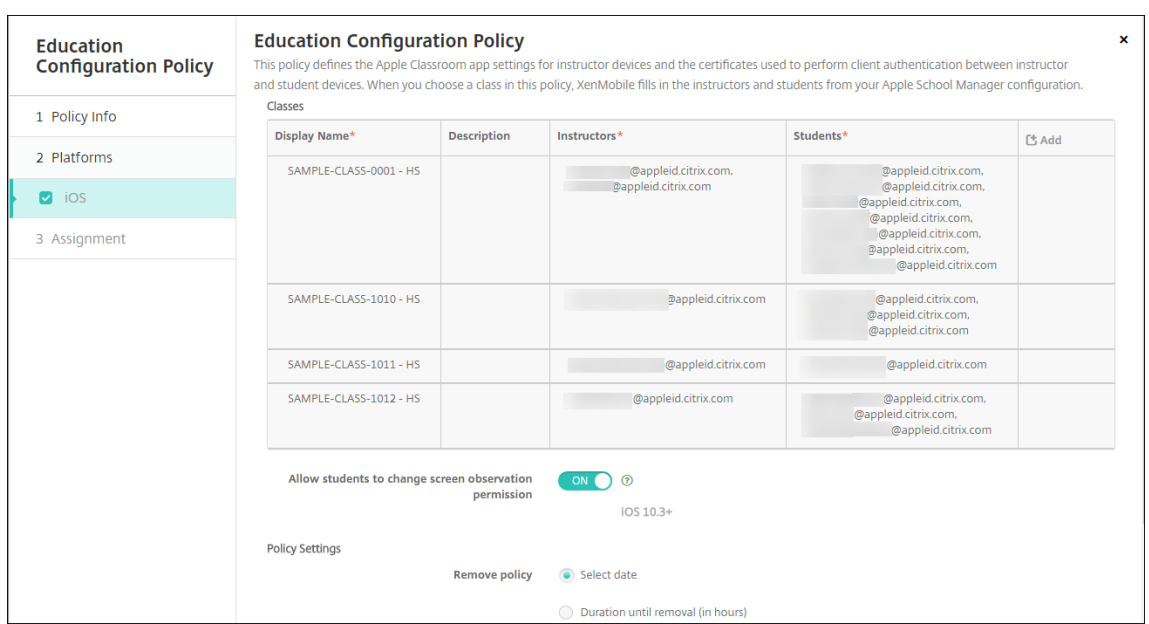

- 生徒に画面監視の権限の変更を許可:[オン]の場合、管理対象クラスに登録された生徒は、使用デバイスの画 面の監視を講師に許可するかどうかを選択できます。デフォルトはオフです。
- ポリシー設定
	- **–** ポリシーの削除:ポリシーの削除をスケジュール設定する方法を選択します。利用可能なオプション は、[日付を選択]と [削除までの期間(時間)を指定]です。
		- \* 日付を選択:カレンダーをクリックして削除を実行する特定の日付を選択します。
		- \* 削除までの期間(時間)を指定:ポリシーが削除されるまでの時間単位の数値を入力します。

ポリシーのクラス情報を編集するには

クラスに説明を加えることができます(クラスルームアプリの「表示名」)。また、講師や生徒を追加したり削除した りすることもできます。XenMobile では、このような変更は Apple School Manager アカウントに保存されませ ん。詳しくは、「Apple の教育向け機能との統合」の「講師、生徒、クラスのデータ管理」を参照してください。

編集するクラスの [追加] 列の上にマウスポインターを置き、鉛筆アイコンをクリックします。

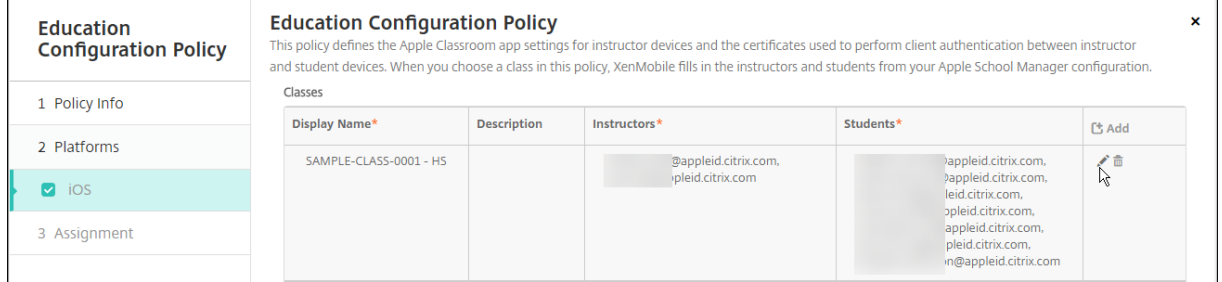

ポリシーからクラスを削除するには、削除するクラスの [追加]列の上にマウスポインタを置き、ごみ箱アイコンを クリックします。

# **Exchange** デバイスポリシー

#### July 4, 2024

Exchange ActiveSync デバイスポリシーを使用してユーザーのデバイスのメールクライアントを構成し、 Exchange でホストされている会社のメールにアクセスできるようにすることができます。iOS、macOS、Android Enterprise、Samsung SAFE、Samsung Knox、Windows タブレットに対してポリシーを作成できます。プラ ットフォームごとに必要な値が異なります。これらの値について詳しくは、以下のセクションで説明しています。

このポリシーを作成するには、Exchange Server のホスト名または IP アドレスが必要です。ActiveSync の設定に ついて詳しくは、Microsoft 社の記事「ActiveSync CSP」を参照してください。

このポリシーを追加または構成するには、[構成]**>**[デバイスポリシー]の順に選択します。詳しくは、「デバイスポ リシー」を参照してください。

### **[iOS](https://docs.citrix.com/ja-jp/xenmobile/server/policies.html)** の設定

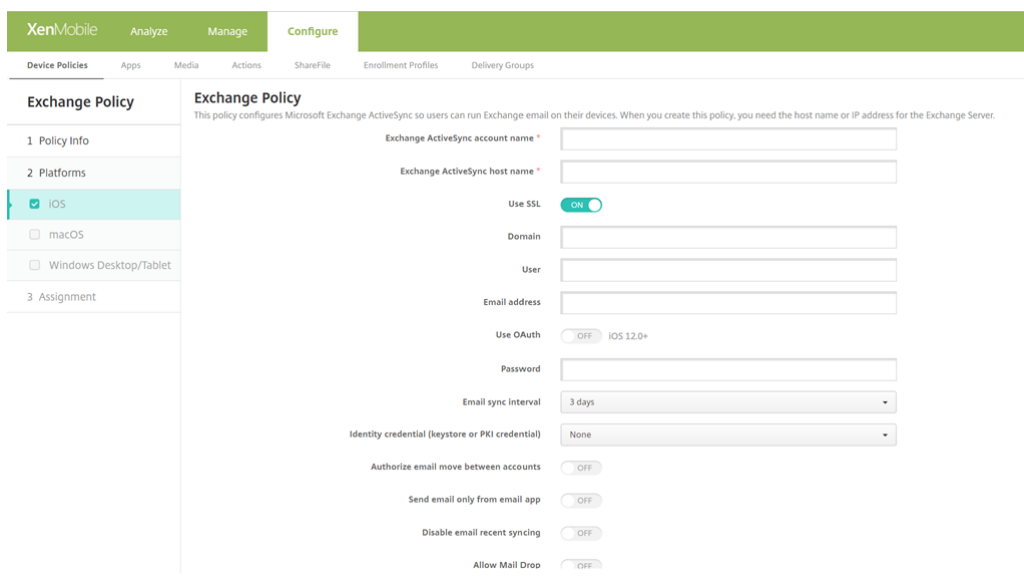

- **Exchange ActiveSync** のアカウント名:ユーザーのデバイスに表示されるメールアカウントの説明を入力 します。
- **Exchange ActiveSync** のホスト名:メールサーバーのアドレスを入力します。
- **SSL** を使用:ユーザーのデバイスと Exchange Server 間の接続をセキュリティで保護するかどうかを選択 します。デフォルトは[オン]です。
- ドメイン: Exchange Server があるドメインを入力します。このフィールドでシステムマクロ \$user.domainname を使用して、ユーザーのドメイン名を自動的に検索することができます。
- ユーザー: Exchange ユーザーアカウントのユーザー名を指定します。このフィールドでシステムマクロ \$user.username を使用して、ユーザーの名前を自動的に検索することができます。
- メールアドレス:完全なメールアドレスを指定します。このフィールドでシステムマクロ \$user.mail を使用 して、ユーザーのメールアカウントを自動的に検索することができます。
- **OAuth** を使用:[オン]に設定すると、接続の認証で OAuth が使用されます。デフォルトは [オフ]です。 このオプションは iOS 12.0 以降に適用されます。
	- **– OAuth** サインイン **URL**: AutoDiscovery サービスを使用しない場合に OAuth 認証用に Web ビュ ーで読み込むサインイン URL を指定します。このフィールドは、[**OAuth** を使用]を [オン]に設定 した場合にのみ表示されます。
	- **– OAuth** トークン要求 **URL**:アカウントが OAuth トークン要求に使用できる URL を指定します。こ のフィールドは、[**OAuth** を使用]を [オン]に設定した場合にのみ表示されます。

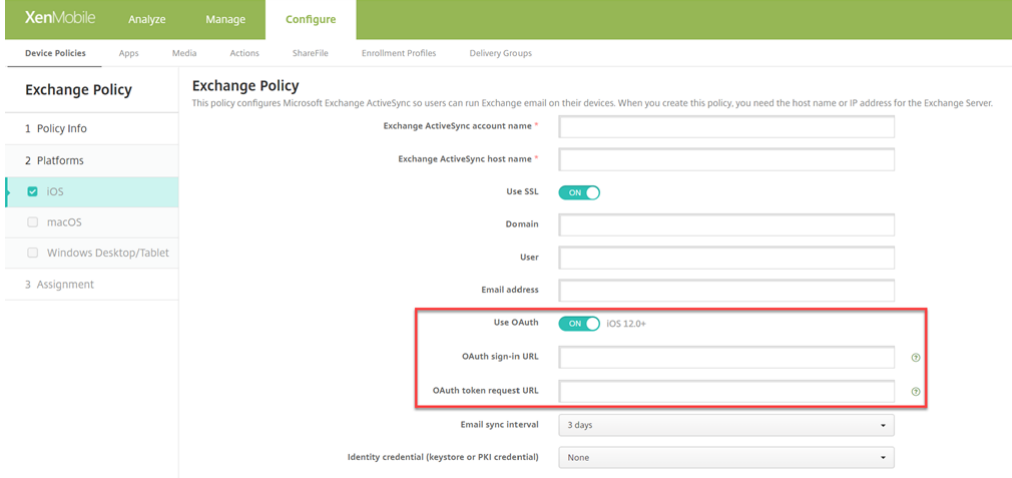

- パスワード:任意で、Exchange ユーザーアカウントのパスワードを入力します。この設定は、[**OAuth** を使 用]が [オン]の場合には表示されません。
- メールの同期間隔:一覧から、メールを Exchange Server と同期する頻度を選択します。デフォルトは [**3** 日]です。
- **ID** 資格情報(キーストアまたは **PKI**): XenMobile の ID プロバイダーを構成している場合、オプションと して、ボックスのドロップダウンリストで ID 資格情報を選択します。このフィールドは、Exchange でクラ イアント証明書認証が必要な場合にのみ必要です。デフォルトは [なし]です。
- アカウント間でのメールの移動を承認:ユーザーが電子メールをこのアカウントから別のアカウントに移動し たり、ほかのアカウントから転送および返信したりできるようにするかどうかを選択します。デフォルトは [オフ]です。
- メールアプリからのみメールを送信:ユーザーの電子メールの送信を iOS メールからのみに制限するかどうか を選択します。デフォルトは [オフ]です。
- メールの最近の同期を無効化:ユーザーが最近のアドレスを同期できないようにするかどうかを選択します。 デフォルトは [オフ]です。このオプションは iOS 6.0 以降にのみ適用されます。
- メールドロップを許可:アカウントにメールドロップの使用を許可するかどうかを選択します。デフォルトは [オフ]です。
- **S/MIME** 署名の有効化:アカウントで S/MIME 署名をサポートするかどうかを指定します。デフォルトは [オン]です。[オン]に設定した場合、以下の 2 つのフィールドが表示されます:
	- **–** 署名 **ID** 資格情報:使用する署名資格情報を選択します。
	- **–** ユーザーに **S/MIME** 署名設定の上書きを許可:[オン]に設定した場合、ユーザーはデバイスの設定で S/MIME 署名の有効化と無効化を切り替えられます。デフォルトは [オフ]です。このオプションは iOS 12.0 以降に適用されます。
	- **–** ユーザーに **S/MIME** 署名証明書 **UUID** の上書きを許可:[オン]に設定した場合、ユーザーは使用す る署名資格情報をデバイスの設定で選択できます。デフォルトは [オフ]です。このオプションは iOS 12.0 以降に適用されます。
- **S/MIME** 暗号化の有効化:このアカウントで S/MIME 暗号化をサポートするかどうかを選択します。デフォ ルトは [オフ]です。[オン]に設定した場合、以下の 2 つのフィールドが表示されます:
	- **–** 暗号化 **ID** 資格情報:使用する暗号化資格情報を選択します。
	- **–** メッセージごとの **S/MIME** 切り替えの有効化:[オン]に設定すると、ユーザーがメッセージを作成す るたびに S/MIME 暗号化のオンとオフを切り替えるオプションが表示されます。デフォルトは [オフ] です。
	- **–** ユーザーに **S/MIME** 暗号化のデフォルト設定の上書きを許可:[オン]に設定すると、ユーザーはデバ イスの設定で、S/MIME をデフォルトで有効にするかどうかを選択できます。デフォルトは [オフ]で す。このオプションは iOS 12.0 以降に適用されます。
	- **–** ユーザーに **S/MIME** 暗号化証明書 **UUID** の上書きを許可:[オン]に設定した場合、ユーザーはデバイ スの設定で S/MIME 暗号化 ID と暗号化の有効化と無効化を切り替えられます。デフォルトは [オフ] です。このオプションは iOS 12.0 以降に適用されます。
- ポリシー設定
	- **–** ポリシーの削除:ポリシーの削除をスケジュール設定する方法を選択します。利用可能なオプション は、[日付を選択]と [削除までの期間(時間)を指定]です。
		- \* 日付を選択:カレンダーをクリックして削除を実行する特定の日付を選択します。
		- \* 削除までの期間(時間)を指定:ポリシーが削除されるまでの時間単位の数値を入力します。iOS 6.0 以降でのみ使用できます。

### XenMobile Server

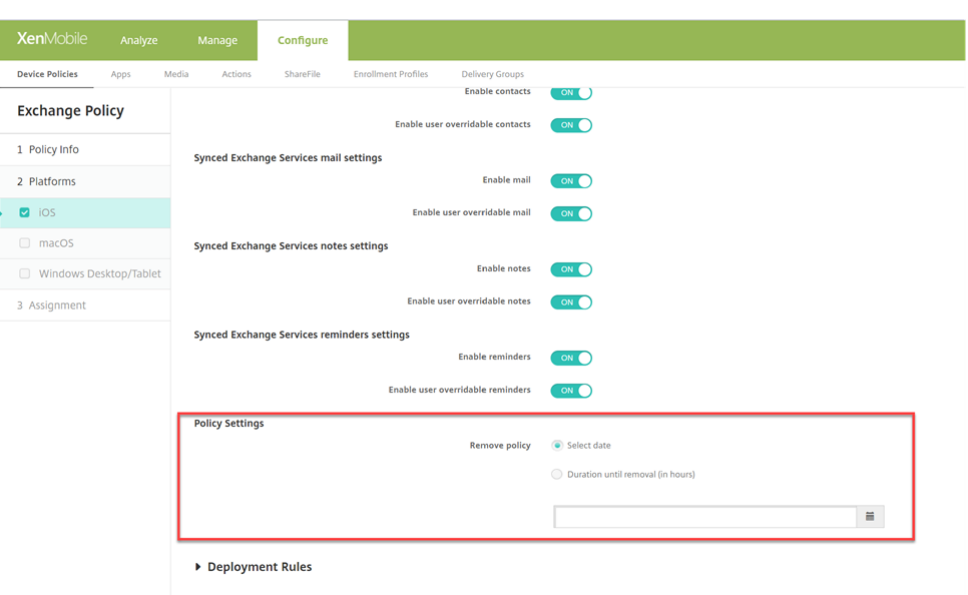

### 同期済み **Exchange** サービス

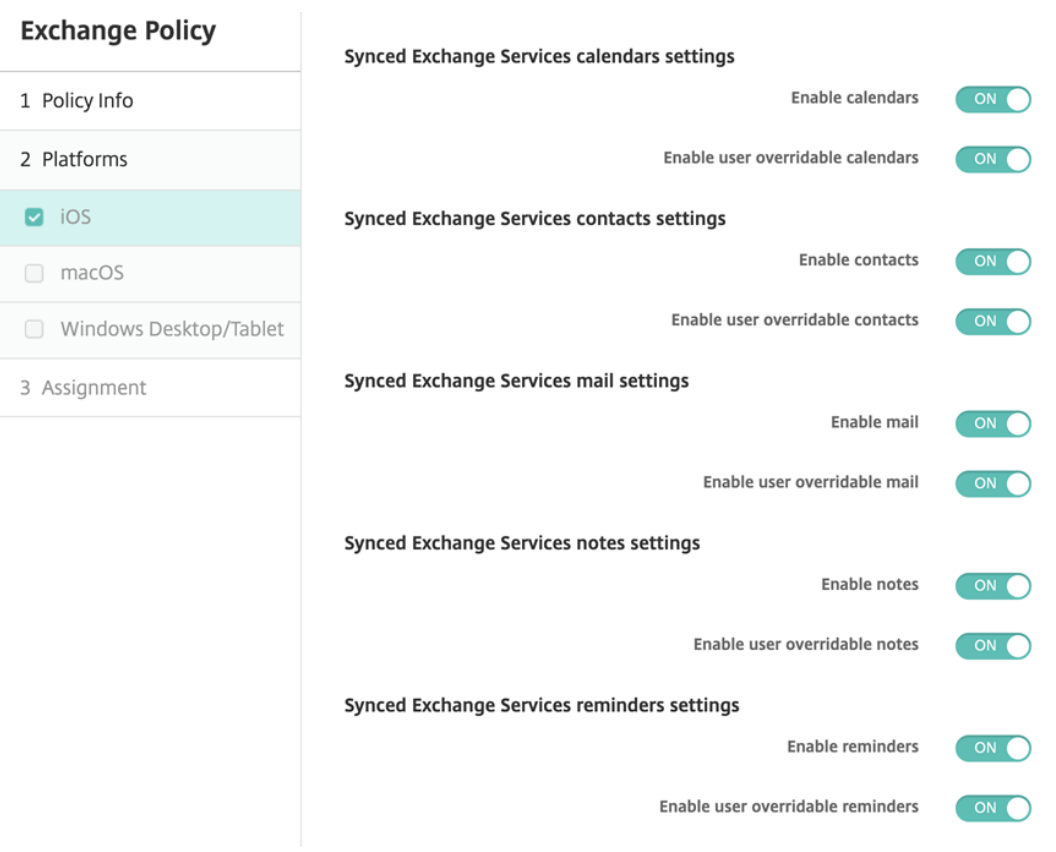

• 同期済み **Exchange** サービスのカレンダー設定

**–** カレンダーを有効にする:アカウントのカレンダーサービスを有効または無効にできます。デフォルト

は [オン]です。

[オフ]に設定されている場合、そのアカウントのカレンダーサービスは無効になります。[ユーザー上書 き可能なカレンダーを有効にする]ボタンが [オン]に設定されている場合にのみ、カレンダーサービ スを設定で再度有効にすることができます。

- **–** ユーザー上書き可能なカレンダーを有効にする:設定でアカウントのカレンダーサービスの状態を変更 できます。デフォルトは [オン]です。 [オフ]に設定されている場合、カレンダーサービスの状態を変更することはできません。
- 同期済み **Exchange** サービスの連絡先設定
	- **–** 連絡先を有効にする:アカウントのカレンダーサービスを有効または無効にできます。デフォルトは [オン]です。

[オフ]に設定されている場合、そのアカウントの連絡先サービスは無効になります。[ユーザー上書き可 能な連絡先を有効にする]ボタンが [オン]に設定されている場合にのみ、連絡先サービスを設定で再 度有効にすることができます。

**–** ユーザー上書き可能な連絡先を有効にする:設定でアカウントの連絡先サービスの状態を変更できます。 デフォルトは [オン]です。

[オフ]に設定されている場合、カレンダーサービスの状態を変更することはできません。

- 同期済み **Exchange** サービスのメール設定
	- **–** メールを有効にする:アカウントのメールサービスを有効または無効にできます。デフォルトは [オン] です。

[オフ]に設定されている場合、そのアカウントのメールサービスは無効になります。[ユーザー上書き可 能なメールを有効にする]ボタンが [オン]に設定されている場合にのみ、メールサービスを設定で再 度有効にすることができます。

- **–** ユーザー上書き可能なメールを有効にする:設定でアカウントのメールサービスの状態を変更できます。 デフォルトは [オン]です。 [オフ]に設定されている場合、メールサービスの状態を変更することはできません。
- 同期済み **Exchange** サービスのメモ設定
	- **–** メモを有効にする:アカウントのメモサービスを有効または無効にできます。デフォルトは [オン]で す。

[オフ]に設定されている場合、そのアカウントのメモサービスは無効になります。[ユーザー上書き可能 なメモを有効にする]ボタンが「オン]に設定されている場合にのみ、メモサービスを設定で再度有効 にすることができます。

- **–** ユーザー上書き可能なメモを有効にする:設定でアカウントのメモサービスの状態を変更できます。デ フォルトは [オン]です。
	- [オフ]に設定されている場合、メモサービスの状態を変更することはできません。
- 同期済み **Exchange** サービスのリマインダー設定
	- **–** リマインダーを有効にする:アカウントのリマインダーサービスを有効または無効にできます。デフォ ルトは [オン]です。

[オフ]に設定されている場合、そのアカウントのリマインダーサービスは無効になります。[ユーザー上 書き可能なリマインダーを有効にする]ボタンが [オン]に設定されている場合にのみ、リマインダー サービスを設定で再度有効にすることができます。

**–** ユーザー上書き可能なリマインダーを有効にする:設定でアカウントのリマインダーサービスの状態を 変更できます。デフォルトは [オン]です。

「オフ]に設定されている場合、リマインダーサービスの状態を変更することはできません。

#### **macOS** 設定

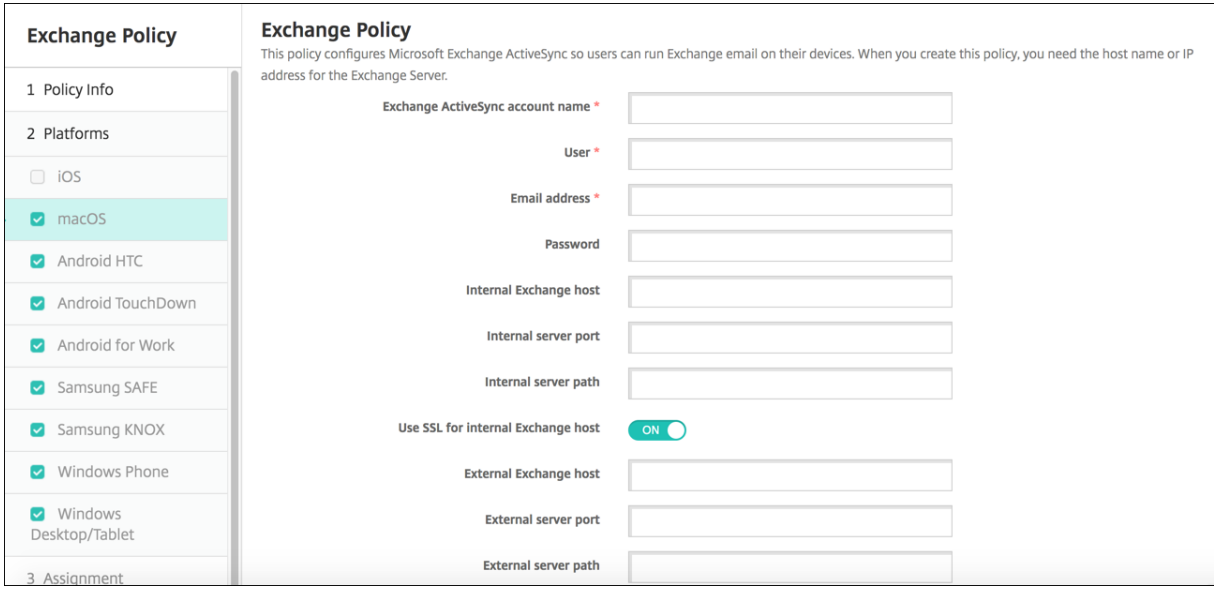

- **Exchange ActiveSync** のアカウント名:ユーザーのデバイスに表示されるメールアカウントの説明を入力 します。
- ユーザー: Exchange ユーザーアカウントのユーザー名を指定します。このフィールドでシステムマクロ \$user.username を使用して、ユーザーの名前を自動的に検索することができます。
- メールアドレス:完全なメールアドレスを指定します。このフィールドでシステムマクロ \$user.mail を使用 して、ユーザーのメールアカウントを自動的に検索することができます。
- **OAuth** を使用:[オン]に設定すると、接続の認証で OAuth が使用されます。デフォルトは [オフ]です。 このオプションは macOS 10.14 以降に適用されます。
- **OAuth** サインイン **URL**: AutoDiscovery サービスを使用しない場合に OAuth 認証用に Web ビューで読 み込むサインイン URL を指定します。このフィールドは、[**OAuth** を使用]を [オン]に設定すると表示さ れます。
- パスワード:任意で、Exchange ユーザーアカウントのパスワードを入力します。この設定は、[**OAuth** を使 用]が [オン]の場合には表示されません。
- 内部 **Exchange** ホスト: Exchange のホスト名を内部と外部で別のものにする場合、任意で内部の Exchange ホスト名を入力します。
- 内部サーバーポート: Exchange のサーバーポートを内部と外部で別のものにする場合、任意で内部の Exchange サーバーのポート番号を入力します。
- 内部サーバーパス: Exchange のサーバーパスを内部と外部で別のものにする場合、任意で内部の Exchange サーバーパスを入力します。
- 内部 **Exchange** ホストに **SSL** を使用:ユーザーのデバイスと内部の Exchange ホスト間の接続をセキュリ ティで保護するかどうかを選択します。デフォルトは[オン]です。
- 外部 **Exchange** ホスト: Exchange のホスト名を内部と外部で別のものにする場合、任意で外部の Exchange ホスト名を入力します。
- 外部サーバーポート: Exchange のサーバーポートを内部と外部で別のものにする場合、任意で外部の Exchange サーバーのポート番号を入力します。
- 外部サーバーパス:Exchange のサーバーパスを内部と外部で別のものにする場合、任意で外部の Exchange サーバーパスを入力します。
- 外部 **Exchange** ホストに **SSL** を使用:ユーザーのデバイスと外部の Exchange ホスト間の接続をセキュリ ティで保護するかどうかを選択します。デフォルトは[オン]です。
- メールドロップを許可:ユーザーが 2 台の Mac 間で、既存のネットワークに接続することなくワイヤレスで ファイルを共有できるようにするかどうかを選択します。デフォルトは [オフ]です。
- ポリシー設定
	- **–** ポリシーの削除:ポリシーの削除をスケジュール設定する方法を選択します。利用可能なオプション は、[日付を選択]と [削除までの期間(時間)を指定]です。
		- \* 日付を選択:カレンダーをクリックして削除を実行する特定の日付を選択します。
		- \* 削除までの期間(時間)を指定:ポリシーが削除されるまでの時間単位の数値を入力します。
	- **–** ユーザーにポリシーの削除を許可:ユーザーがデバイスからポリシーを削除できるタイミングを選択で きます。メニューで [常に]、[パスコードが必要です]または [許可しない]を選択します。[パスコー ドが必要です]を選択する場合、[削除のパスコード]フィールドに入力します
	- **–** プロファイル対策:このポリシーを [ユーザー]または [システム]全体に適用するかを選択します。 デフォルトは [ユーザー]です。このオプションは macOS 10.7 以降でのみ使用できます。

### **Windows** デスクトップ**/**タブレットの設定

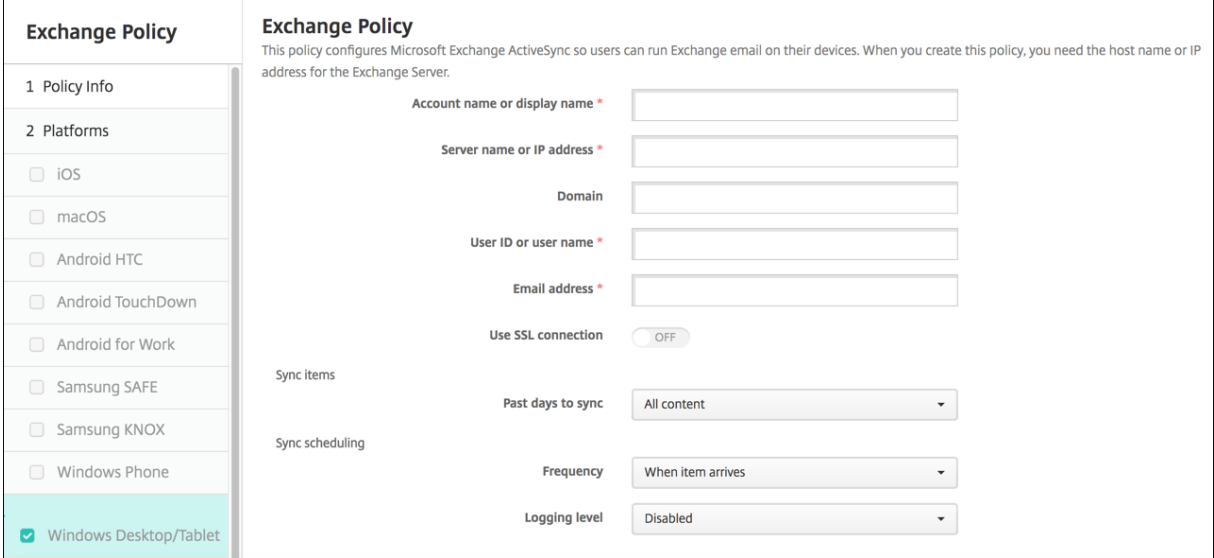

注:

このポリシーを使ってユーザーパスワードを設定することはできません。ユーザーはポリシーがプッシュされ た後に、デバイスでパラメーターを設定する必要があります。

- アカウント名または表示名: Exchange ActiveSync アカウント名を入力します。
- サーバー名または **IP** アドレス: Exchange Server のホスト名または IP アドレスを入力します。
- ドメイン: Exchange Server があるドメインを入力します。このフィールドでシステムマクロ \$user.domainname を使用して、ユーザーのドメイン名を自動的に検索することができます。
- ユーザー **ID** またはユーザー名: Exchange ユーザーアカウントのユーザー名を指定します。このフィールド でシステムマクロ \$user.username を使用して、ユーザーの名前を自動的に検索することができます。
- メールアドレス:完全なメールアドレスを指定します。このフィールドでシステムマクロ \$user.mail を使用 して、ユーザーのメールアカウントを自動的に検索することができます。
- **SSL** 接続を使用:ユーザーのデバイスと Exchange Server 間の接続をセキュリティで保護するかどうかを 選択します。デフォルトは [オフ]です。
- 同期する期間:ボックスの一覧で、デバイス上のすべての内容を Exchange Server と過去にさかのぼって同 期する日数を選択します。デフォルトは [すべての内容]です。
- 頻度:ボックスの一覧で、Exchange Server からデバイスへ送信されるデータの同期に使用するスケジュー ルを選択します。デフォルトは [受信したとき]です。
- ログレベル:ドロップダウンリストで、[無効]、[基本]、または [詳細]を選択して、Exchange のアクティ ビティをログ記録する詳細レベルを指定します。デフォルトは [無効]です。

ファイルデバイスポリシー

July 4, 2024

ユーザーが Android および Android Enterprise デバイスでアクセスできるように、ファイルを追加および展開で きます。デバイス上でファイルを保存するディレクトリを指定します。たとえば、ユーザーが会社のドキュメントま たは.pdf ファイルを受け取るようにします。ファイルをデバイスに展開し、ファイルの場所をユーザーに知らせま す。

Android デバイスは、スクリプトのネイティブ実行をサポートしていません。ユーザーがスクリプトを実行するに は、サードパーティのソフトウェアが必要です。

このポリシーで追加できるファイルの種類は次のとおりです:

- テキストベースのファイル(.xml、.html、.py など)
- ドキュメント、写真、スプレッドシート、プレゼンテーションなどのほかのファイル

このポリシーを追加または構成するには、[構成]**>**[デバイスポリシー]の順に選択します。詳しくは、「デバイスポ リシー」を参照してください。

# **Android Enterprise** の設定

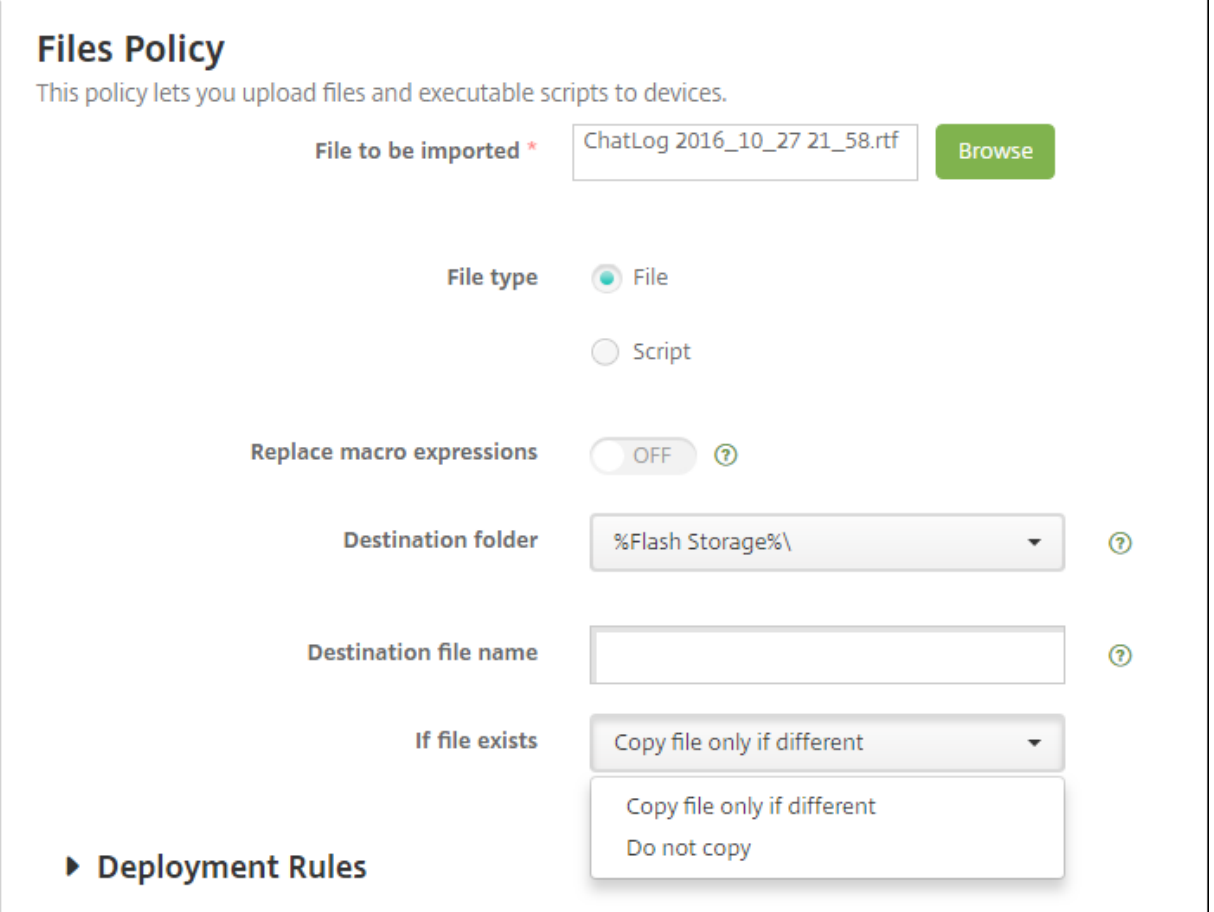

- インポートするファイル:インポートするファイルを選択するには、[参照]をクリックしてインポートするフ ァイルの場所へ移動します。
- ファイルタイプ:[ファイル]を選択します。
- ターゲットフォルダー: 一覧からアップロードしたファイルを格納する場所を選択するか、[新規追加]をクリ ックして、一覧にない場所を選択します。任意のパス識別子の始まりとしてマクロ%XenMobile Folder%\ま たは%Flash Storage%\を使用することができます。
- 保存先ファイル名:任意です。デバイスに展開する前にファイル名を変更する必要がある場合は、ファイル名 を入力します。
- ファイルが存在する場合:一覧で、既存のファイルをコピーするかどうかを選択します。デフォルトは、[異な る場合にのみファイルをコピーする]です。

## **Android** の設定

- インポートするファイル:[参照]をクリックしてインポートするファイルの場所へ移動し、対象のファイルを 選択します。
- ファイルタイプ:[ファイル]を選択します。
- ターゲットフォルダー:一覧からアップロードしたファイルを格納する場所を選択するか、[新規追加]を クリックして、一覧にない場所を選択します。また、任意のパス識別子の始まりとしてマクロ%XenMobile Folder%\または%Flash Storage%\を使用することができます。
- ターゲットファイル名:オプションです。デバイスにファイルを展開する前に名前を変更する必要がある場合 は、ファイルの別名を入力します。
- 異なる場合にのみファイルをコピーする:一覧から、アップロードするファイルが既存のファイルと異なる場 合にコピーするかどうかを選択します。デフォルトの設定では、既存のファイルと異なる場合にのみファイル がコピーされます。

# **FileVault** デバイスポリシー

#### January 7, 2022

macOS の FileVault ディスク暗号化機能を使用すると、コンテンツを暗号化することでシステムボリュームを保護 できます。MacOS デバイスで FileVault が有効になっていると、ユーザーはデバイスが起動するたびにアカウント パスワードでログインします。ユーザーがパスワードをなくした場合は、復元キーを使用すると、ディスクのロック を解除してパスワードをリセットできます。

XenMobile デバイスポリシー[FileVault]では、FileVault のユーザー設定画面を有効にし、復元キーなどの設定 を構成します。FileVault について詳しくは、Apple のサポートサイト(https://support.apple.com)を参照し てください。

FileVault ポリシーを追加するには、[構成]**>**[デバイスポリシー]の順[に選択します。](https://support.apple.com)

### **macOS** 設定

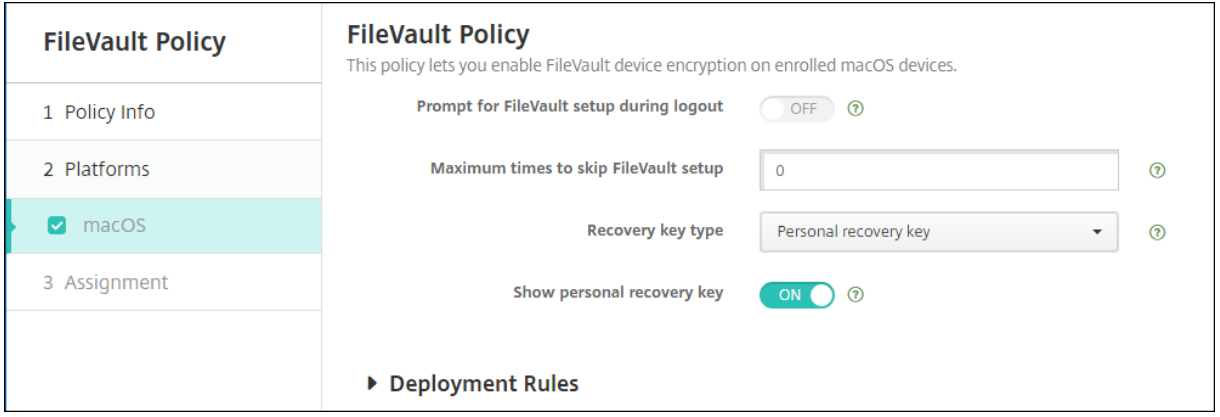

• ログオン時に **FileVault** のセットアップを要求:[オン]の場合、[**FileVault** のセットアップをスキップする 最大回数]で指定されている次の N 回目のログアウト時に、FileVault を有効にするようユーザーにメッセー ジが表示されます。[オフ]の場合、FileVault のパスワードプロンプトは表示されません。

この設定を [オン] にして FileVault ポリシーを展開すると、ユーザーがデバイスからサインオフしたときに、次の 画面が表示されます。画面には、サインオフする前に FileVault を有効にするオプションが表示されます。

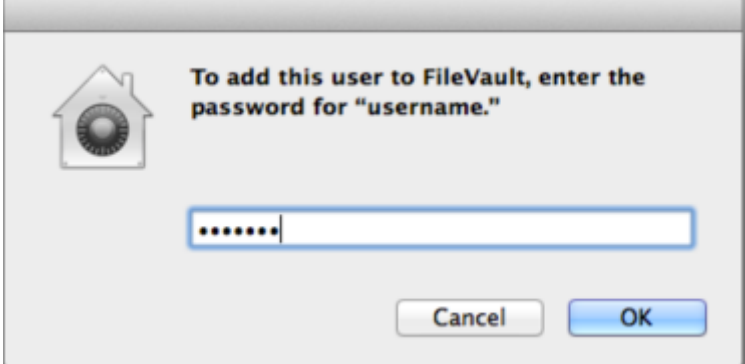

[**FileVault** のセットアップをスキップする最大回数]の値が 0 でない場合:この設定をオフにして FileVault ポリシ ーを展開すると、ユーザーがサインオンしたときに、次の画面が表示されます。

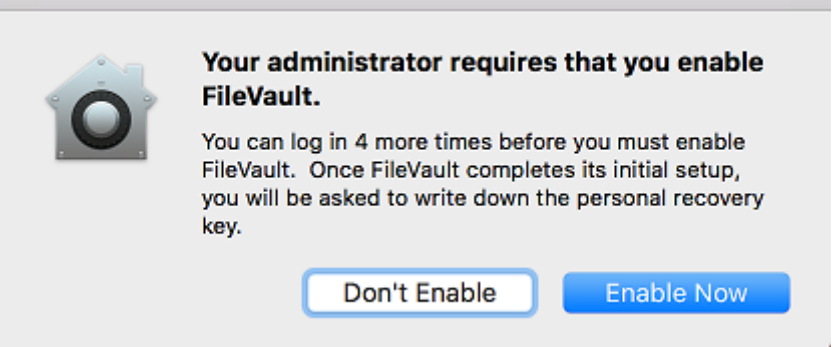

[**FileVault** のセットアップをスキップする最大回数]の値が 0 の場合、またはユーザーがセットアップを最大回数ス キップした場合は、次の画面が表示されます。

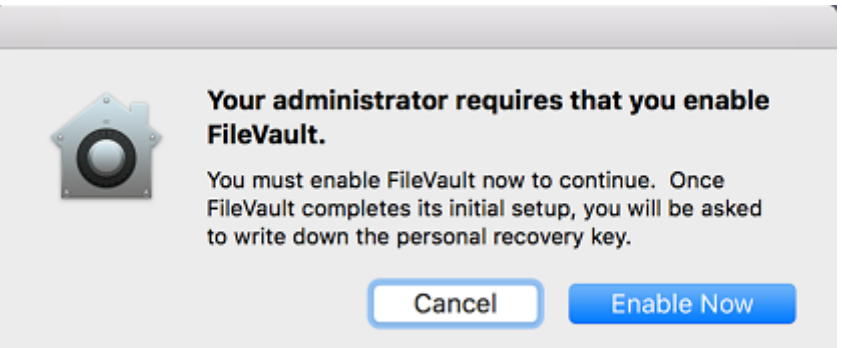

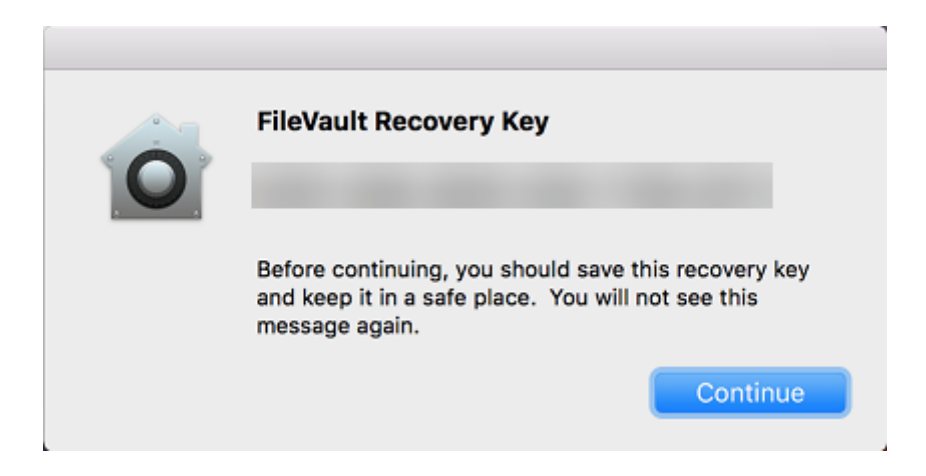

# フォントデバイスポリシー

July 4, 2024

XenMobile でデバイスポリシーを追加して、追加フォントを iOS デバイスおよび macOS デバイスに追加すること ができます。フォントは TrueType(.ttf)または OpenType(.oft)である必要があります。フォントコレク ション(.ttcまたは.otc)はサポートされません。

iOS の場合、このポリシーは iOS 7.0 以降にのみ適用されます。

このポリシーを追加または構成するには、[構成]**>**[デバイスポリシー]の順に選択します。詳しくは、「デバイスポ リシー」を参照してください。

## **[iOS](https://docs.citrix.com/ja-jp/xenmobile/server/policies.html)** の設定

- ユーザーに表示される名前:ユーザーのフォント一覧に表示される名前を入力します。
- フォントファイル: [参照] をクリックしてユーザーのデバイスに追加するフォントファイルの場所に移動し、 対象のファイルを選択します。
- ポリシー設定
	- **–** ポリシーの削除:ポリシーの削除をスケジュール設定する方法を選択します。利用可能なオプション は、[日付を選択]と [削除までの期間(時間)を指定]です。
		- \* 日付を選択:カレンダーをクリックして削除を実行する特定の日付を選択します。
		- \* 削除までの期間(時間)を指定:ポリシーが削除されるまでの時間単位の数値を入力します。iOS 6.0 以降でのみ使用できます。

#### **macOS** 設定

- ユーザーに表示される名前:ユーザーのフォント一覧に表示される名前を入力します。
- フォントファイル: [参照]をクリックしてユーザーのデバイスに追加するフォントファイルの場所に移動し、 対象のファイルを選択します。
- ポリシー設定
	- **–** ポリシーの削除:ポリシーの削除をスケジュール設定する方法を選択します。利用可能なオプション は、[日付を選択]と [削除までの期間(時間)を指定]です。
		- \* 日付を選択:カレンダーをクリックして削除を実行する特定の日付を選択します。
		- \* 削除までの期間(時間)を指定:ポリシーが削除されるまでの時間単位の数値を入力します。
	- **–** ユーザーにポリシーの削除を許可:ユーザーがデバイスからポリシーを削除できるタイミングを選択で きます。メニューで [常に]、[パスコードが必要です]または [許可しない]を選択します。[パスコー ドが必要です]を選択する場合、[削除のパスコード]フィールドに入力します
	- **–** プロファイル対策:このポリシーを [ユーザー]または [システム]全体に適用するかを選択します。 デフォルトは [ユーザー]です。このオプションは macOS 10.7 以降でのみ使用できます。

## ホーム画面のレイアウトに関するデバイスポリシー

July 4, 2024

# iOS のホーム画面のアプリやフォルダーのレイアウトを指定できます。ホーム画面のレイアウトに関するデバイスポ リシーは、iOS 9.3 以降の管理対象デバイス用です。

重要:

複数のホーム画面のレイアウトに関するポリシーを 1 台のデバイスに展開すると、デバイスで iOS エラーが発 生します。この制限は、この XenMobile ポリシーまたは Apple Configurator を使用してホーム画面を定義 するかどうかに関係なく適用されます。

このポリシーを追加または構成するには、[構成]**>**[デバイスポリシー]の順に選択します。詳しくは、「デバイスポ リシー」を参照してください。

## **iOS** の設定

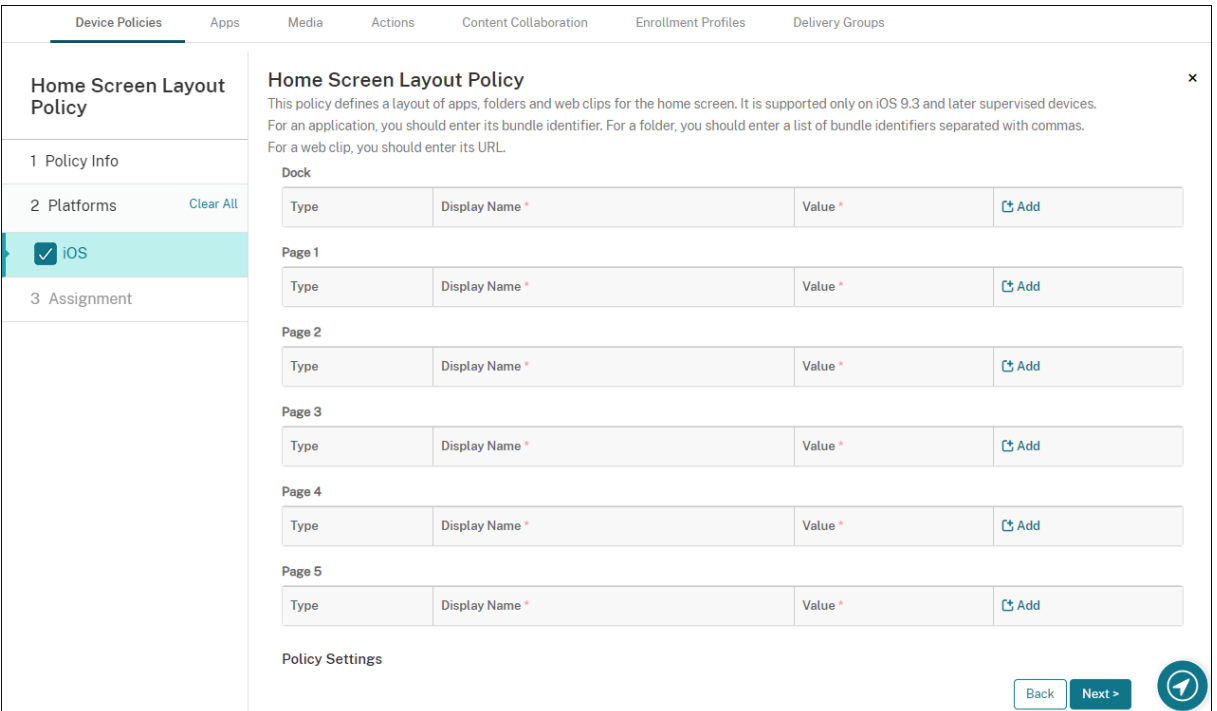

- 構成する各画面の領域(ドックやページ **1** など)で、[追加]をクリックします。
- 種類: [アプリケーション]、[フォルダー]、[Web クリップ]のいずれかを選択します。

制限デバイスポリシーの [アプリ使用の制限]**>**[指定したアプリのみ許可する]設定によって、ホーム画面 で Web クリップが正しく表示されない場合があります。Web クリップを正しく表示するには、次のいずれか を実行します:

- **–**[\[アプリ使用の制限](https://docs.citrix.com/ja-jp/xenmobile/server/policies/restrictions-policy.html#ios-settings)]を[すべてのアプリを許可]または[アプリによっては許可しない]に設定します。
- **–**[アプリ使用の制限]を [指定したアプリのみ許可する]に設定し、バンドル ID com.apple. webappのアプリを追加して Web クリップを許可します。

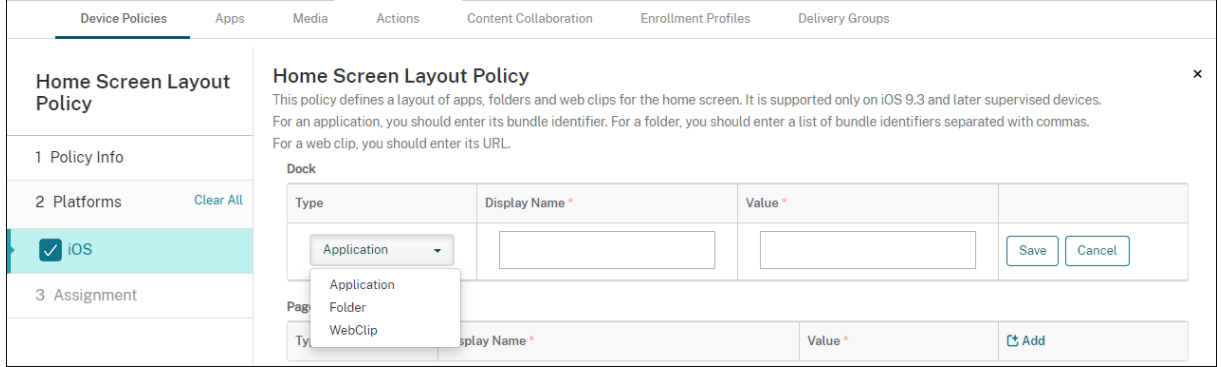

• 表示名:アプリまたはフォルダーのホーム画面に表示される名前。

- 値:アプリの場合は、バンドル識別子を入力します。フォルダーの場合は、コンマで区切られたバンドル識別 子のリストを入力します。Web クリップの場合、バンドル ID com.apple.webClip.managedを入 力し、Web クリップポリシーで Web クリップの URL を構成します。同じ URL に複数の Web クリップ値が 存在する場合、動作は iOS 11.3 以降のデバイスでは未定義です。
- ポリシー設定
	- **–** ポリシーの削除:ポリシーの削除をスケジュール設定する方法を選択します。利用可能なオプション は、[日付を選択]と [削除までの期間(時間)を指定]です。
		- \* 日付を選択:カレンダーをクリックして削除を実行する特定の日付を選択します。
		- \* 削除までの期間(時間)を指定:ポリシーが削除されるまでの時間単位の数値を入力します。iOS 6.0 以降でのみ使用できます。
	- **–** プロファイル対策:このポリシーを [ユーザー]または [システム]全体に適用するかを選択します。 デフォルトは [ユーザー]です。このオプションは iOS 9.3 以降でのみ使用できます。

**iOS** および **macOS** プロファイルのインポートデバイスポリシー

January 7, 2022

iOS および macOS デバイス用のデバイス構成 XML ファイルを XenMobile にインポートできます。XML ファイル には、Apple Configurator を使用して作成するデバイスセキュリティポリシーおよび制限が含まれます。

この記事で説明するように、Apple Configurator を使用して iOS デバイスを Supervised モードにできます。 Apple Configurator を使用した構成ファイルの作成について詳しくは、Apple 社の「Configurator Support」を 参照してください。

このポリシーを追加または構成するには、[構成]**>**[デバイスポリシー]の順に選択し[ます。詳しくは、「デバイス](https://support.apple.com/apple-configurator)ポ リシー」を参照してください。

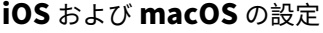

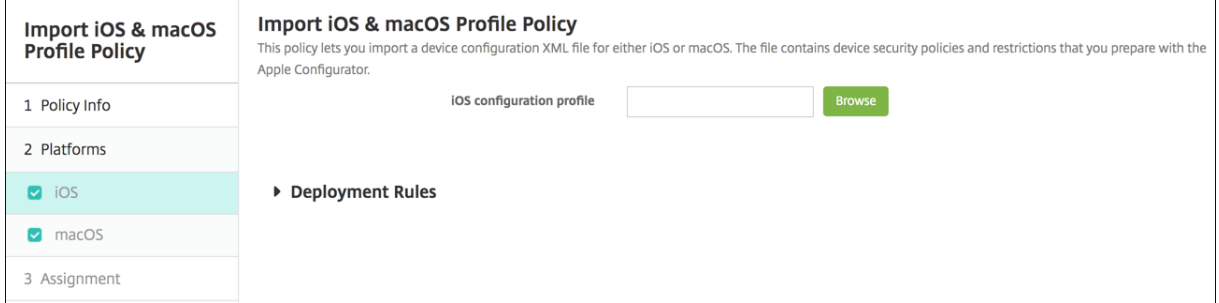

• **iOS** 構成プロファイルまたは **macOS** 構成プロファイル:[参照]をクリックしてインポートする構成ファイ ルの場所へ移動し、対象ファイルを選択します。

## **Apple Configurator** を使用して **iOS** デバイスを **Supervised** モードにする

Apple Configurator を使用するには、Apple コンピューターで macOS 10.7.2 以降を実行している必要がありま す。

```
重要:
```
デバイスを Supervised モードにすると、特定のバージョンの iOS がデバイスにインストールされ、以前に保 存されたユーザーデータまたはアプリがデバイスから完全に消去されます。

- 1. iTunes から Apple Configurator をインストールします。
- 2. iOS デバイスを Apple コンピューターに接続します。
- 3. Apple Configurator を起動します。監視の準備が整っているデバイスがあることが Configurator に表示さ れます。
- 4. デバイスの監視の準備を行うには:
	- a) [監視] コントロールを [オン] に切り替えます。構成を定期的に再適用することによって継続的にデバ イスを管理する場合は、この設定を選択することをお勧めします。
	- b) 必要に応じてデバイスの名前を指定します。
	- c) 最新バージョンの iOS をインストールする場合、[iOS]ボックスの一覧で [最新]を選択します。
- 5. デバイスの監視の準備が整ったら、[準備]をクリックします。

**Keyguard** 管理デバイスポリシー

January 7, 2022

Android の Keyguard は、デバイスのロック画面および仕事用チャレンジのロック画面を管理します。このポリシ ーでは、ユーザーが Android Enterprise のデバイスの仕事用プロファイル Keyguard と詳細デバイス Keyguard の機能を管理できます。以下を制御できます:

- 仕事用プロファイルデバイスの Keyguard 管理。デバイス Keyguard と仕事用チャレンジ Keyguard をロ ック解除する前に、ユーザーが利用できる機能を指定できます。たとえば、デフォルトでは、ユーザーは指紋 によるロック解除を使用でき、ロック画面でマスキングされていない通知を表示できます。
- 完全に管理された専用デバイスでの Keyguard 管理。Keyguard 画面のロックを解除する前に、使用できる 機能(信頼できるエージェントやセキュアカメラなど)を指定できます。または、すべての Keyguard 機能を 無効にできます。
- 仕事用プロファイルで完全に管理されたデバイスの Keyguard 管理。1 つの Keyguard 管理ポリシーを使用 して、デバイスと仕事用プロファイルに個別の設定を適用できます。

このポリシーを追加または構成するには、[構成]**>**[デバイスポリシー]の順に選択します。詳しくは、「デバイスポ リシー」を参照してください。

# **[Andro](https://docs.citrix.com/ja-jp/xenmobile/server/policies.html)id Enterprise** の設定

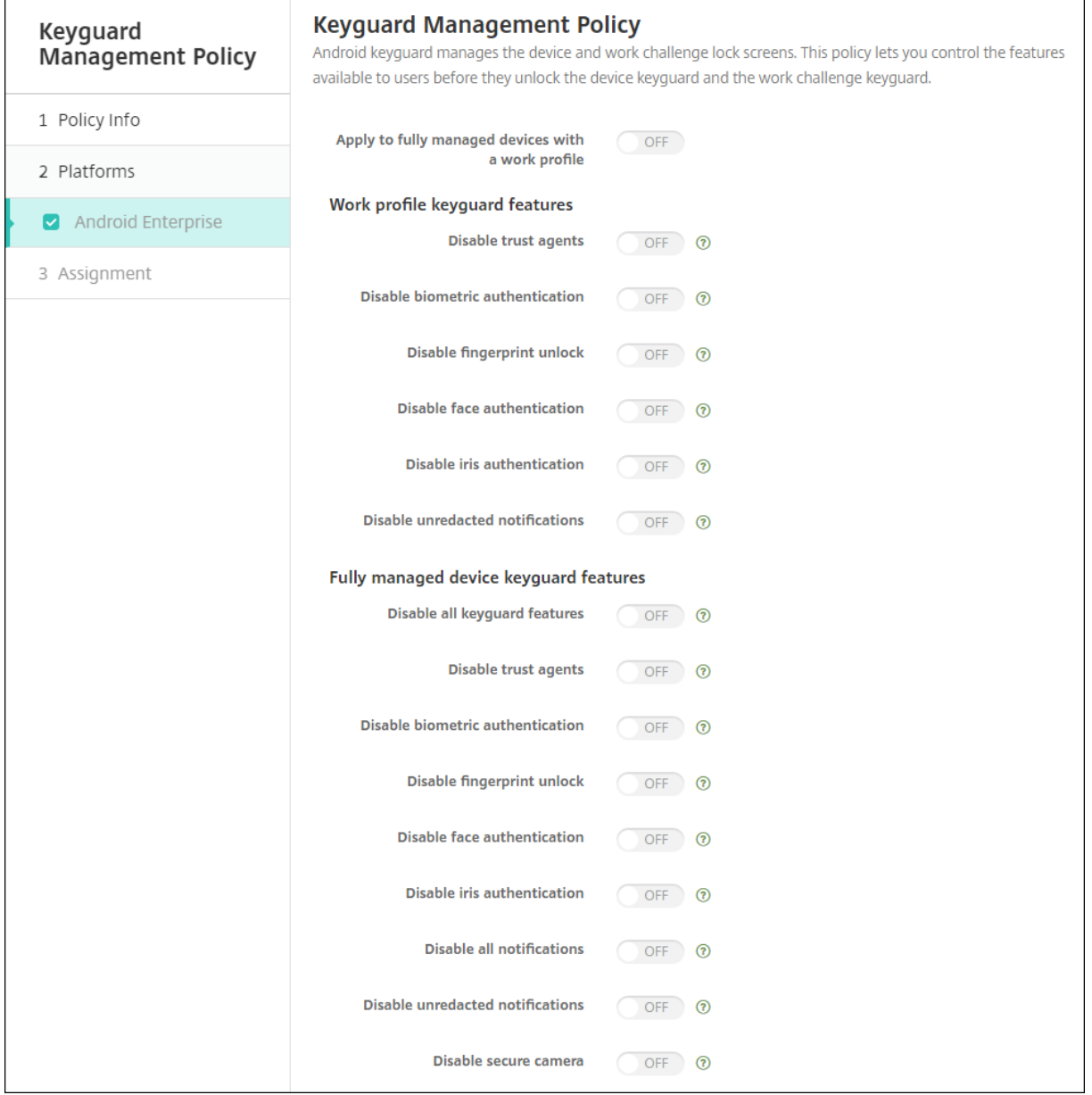

• 仕事用プロファイルで完全に管理されているデバイスに適用:仕事用プロファイルで完全に管理されたデバイ スの Keyguard 管理デバイスポリシー設定を構成できます。

この設定が [オン]の場合、個別の設定をデバイスおよび仕事用プロファイルで完全に管理されたデバイスの 仕事用プロファイルに適用できます。

この設定を [オフ]すると、仕事用プロファイルデバイスまたは完全に管理されたデバイスに設定を適用でき

ます。仕事用プロファイルを構成した設定は、仕事用プロファイルデバイスにのみ適用されます。完全に管理 されたデバイス用に構成する設定は、完全に管理されたデバイスにのみ適用されます。

デフォルトは [オフ]です。

- 仕事用プロファイル Keyguard 機能: ユーザーが仕事用プロファイル Keyguard (ロック画面)のロックを 解除する前に、次の機能を使用できるかどうかを制御します。
	- **–** 信頼できるエージェントを無効にする:[オフ]に設定すると、仕事用プロファイルにチャレンジが設定 されている場合に、信頼できるエージェントがセキュアな Keyguard 画面で作業できます。仕事用プロ ファイルで信頼できるエージェントをすべて無効にするには、[オン]に設定します。デフォルトは [オ フ]です。
	- **–** 生体認証を無効にする:[オフ]に設定すると、仕事用プロファイルにチャレンジが設定されている場合 に、セキュアな Keyguard 画面で生体認証を利用できます。仕事用プロファイルで生体認証を無効にす るには、[オン]に設定します。この設定により、指紋によるロック解除、顔認証、虹彩認証が無効にな ります。デフォルトは [オフ]です。Android 9.0 以降。
	- **–** 指紋によるロック解除を無効にする:[オン]に設定すると、仕事用プロファイルにチャレンジが設定さ れている場合、セキュアな Keyguard 画面で指紋によるロック解除を利用できません。仕事用プロファ イルの指紋によるロック解除を有効にするには、[オフ]に設定します。デフォルトは [オフ]です。
	- **–** 顔認証を無効にする:[オフ]に設定すると、仕事用プロファイルにチャレンジが設定されている場合 に、セキュアな Keyguard 画面で顔認証を利用できます。仕事用プロファイルで顔認証を無効にするに は、[オン]に設定します。デフォルトは [オフ]です。Android 9.0 以降。
	- **–** 虹彩認証を無効にする:[オフ]に設定すると、仕事用プロファイルにチャレンジが設定されている場合 に、セキュアな Keyguard 画面で虹彩認証を利用できます。仕事用プロファイルで虹彩認証を無効にす るには、[オン]に設定します。デフォルトは [オフ]です。Android 9.0 以降。
	- **–** マスキングされていない通知を無効にする:[オフ]に設定すると、セキュアな Keyguard 画面にマス キングされている通知と、されていない通知の両方が表示されます。マスキングされていない通知を無 効にし、マスキングされた通知のみを表示するには、[オン]に設定します。デフォルトは[オフ]です。
- 完全に管理されているデバイスの Keyguard 機能: ユーザーがデバイス Keyguard (ロック画面)のロック を解除する前に、次の機能を使用できるかどうかを制御します。これらの機能は、完全に管理されたデバイス または専用デバイスに適用されます。
	- **–** すべての **Keyguard** 機能を無効にする:[オフ]に設定すると、現在および将来の Keyguard のカス タマイズを、セキュアな Keyguard 画面ですべて利用できます。Keyguard のカスタマイズをすべて 無効にするには、「オン]に設定します。デフォルトは 「オフ]です。
	- **–** 信頼できるエージェントを無効にする:[オフ]に設定すると、信頼できるエージェントがセキュアな Keyguard 画面で作業できます。信頼できるエージェントを無効にするには、[オン]に設定します。デ フォルトは [オフ]です。
	- **–** 生体認証を無効にする:[オフ]に設定すると、デバイスにチャレンジが設定されている場合に、セキ ュアな Keyguard 画面で生体認証を利用できます。デバイスで生体認証を無効にするには、[オン]に 設定します。これにより、指紋によるロック解除、顔認証、虹彩認証が無効になります。デフォルトは [オフ]です。Android 9.0 以降。
- **–** 指紋によるロック解除を無効にする:[オフ]に設定すると、デバイスにチャレンジが設定されている場 合に、セキュアな Keyguard 画面で指紋によるロック解除を利用できます。デバイスで指紋によるロッ ク解除を無効にするには、[オン]に設定します。デフォルトは [オフ]です。
- **–** 顔認証を無効にする:[オフ]に設定すると、デバイスにチャレンジが設定されている場合に、セキュア な Keyguard 画面で顔認証を利用できます。デバイスで顔認証を無効にするには、[オン]に設定しま す。デフォルトは [オフ]です。Android 9.0 以降。
- **–** 虹彩認証を無効にする:[オフ]に設定すると、デバイスにチャレンジが設定されている場合に、セキュ アな Keyguard 画面で虹彩認証を利用できます。デバイスで虹彩認証を無効にするには、[オン]に設 定します。デフォルトは [オフ]です。Android 9.0 以降。
- **–** すべての通知を無効にする:[オフ]に設定すると、セキュアな Keyguard 画面にすべての通知が表示 されます。すべての通知を表示するには、[オン]に設定します。デフォルトは [オフ]です。
- **–** マスキングされていない通知を無効にする:[オフ]に設定すると、セキュアな Keyguard 画面にマス キングされている通知と、されていない通知の両方が表示されます。マスキングされていない通知を無 効にし、マスキングされた通知のみを表示するには、[オン]に設定します。デフォルトは[オフ]です。
- **–** セキュアカメラを無効にする:[オフ]に設定すると、セキュアな Keyguard 画面でセキュアカメラを 利用できます。セキュアカメラを無効にするには、[オン]に設定します。デフォルトは [オフ]です。

キオスクデバイスポリシー

July 4, 2024

キオスクポリシーでは、実行可能なアプリを制限することで、デバイスをキオスクモードに制限できます。XenMobile が、キオスクモードでデバイスのどの部分がロックされるかを制御することはありません。ポリシーの展開後、デバ イスがキオスクモード設定を管理します。

このポリシーを追加または構成するには、[構成]**>**[デバイスポリシー]の順に選択します。詳しくは、「デバイスポ リシー」を参照してください。

[キオス](https://docs.citrix.com/ja-jp/xenmobile/server/policies.html)クデバイスポリシーを追加するには

キオスクモード用に指定したすべてのアプリが、ユーザーのデバイスに既にインストールされている必要がありま す。

一部のオプションは、Samsung モバイルデバイス管理(MDM)API 4.0 以降にのみ適用されます。

#### **Android Enterprise** の設定

Android Enterprise 専用デバイス(特定業務専用コーポレート所有(COSU)デバイスとも呼ばれる)の場合は、ア プリを許可し、ロックタスクモードを設定できます。デフォルトでは、Secure Hub と Google Play サービスは許 可リストに登録されています。

# アプリを許可するには、[追加]をクリックします。複数のアプリを許可できます。詳しくは、「Android Enterprise」 を参照してください。

注:

XenMobile Server コンソールには、「ブラックリスト」、「ホワイトリスト」という用語[が含まれています。こ](https://docs.citrix.com/ja-jp/xenmobile/server/provision-devices/android-enterprise.html) れらの用語は、今後のリリースで「禁止リスト」、「許可リスト」に変更されます。

- ホワイトリストに追加するアプリ:ホワイトリストに追加するアプリのパッケージ名を入力するか、リストか らアプリを選択します。
	- **–**[新規追加]をクリックして、リストに表示することが承認されたアプリのパッケージ名を入力します。
	- **–** リストから既存のアプリを選択します。このリストには、XenMobile Server にアップロードされてい るアプリが表示されます。デフォルトでは、Secure Hub と Google Play サービスはホワイトリスト に啓得されています

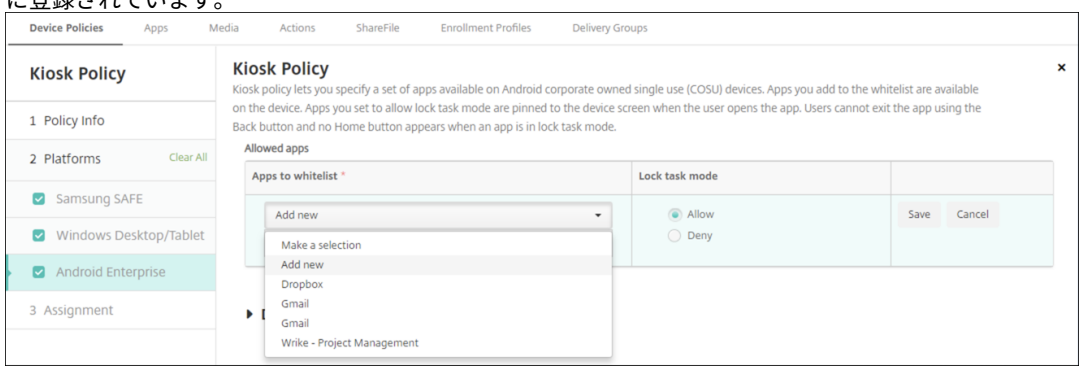

• ロックタスクモード:ユーザーがアプリを起動した時にアプリをデバイス画面に固定するには、[許可]を選択 します。アプリをデバイス画面に固定しない場合は、[拒否]を選択します。デフォルトでは、Secure Hub と Google Play サービスが許可されます。デフォルトは [許可]です。

アプリがロックタスクモードになると、ユーザーがアプリを開いたときにデバイス画面にアプリが固定されます。ホ ームボタンは表示されず、[戻る]ボタンは無効になります。ユーザーは、サインアウトなど、アプリでプログラムさ れた操作を使用してアプリを終了します。

# **Knox Platform for Enterprise** デバイスポリシー

July 4, 2024

このポリシーにより、必要な Samsung Knox Platform for Enterprise(KPE)ライセンス情報を提供できます。

このポリシーを追加または構成するには、[構成] > [デバイスポリシー]の順に選択します。詳しくは、「デバイスポ リシー」を参照してください。

## **Android Enterprise** の設定

このポリシーを使用すると、Samsung Knox バージョン 3.0 以降の Android Enterprise プラットフォームに登録 されているデバイスに、Samsung Knox Platform for Enterprise(KPE)ライセンスキーをプッシュできます。

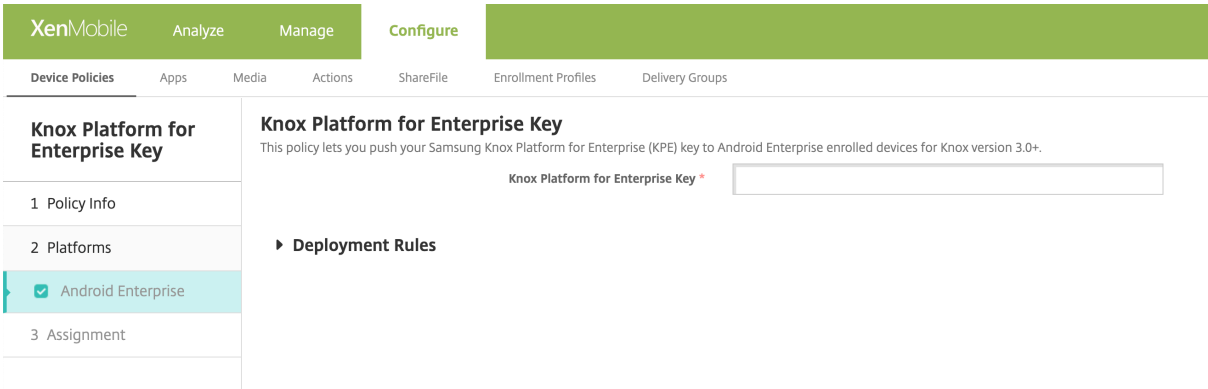

**Knox Platform for Enterprise** キー:Android Enterprise デバイスにプッシュする Samsung Knox Platform for Enterprise (KPE) キーを入力します。 [Samsung Knox Platform for Enterprise (KPE) キー] で KPE ラ イセンスキーを適用します。

**Launcher** 構成デバイスポリシ[ー](https://www2.samsungknox.com/dashboard/license-keys/others)

#### July 4, 2024

Citrix Launcher を使用すると、XenMobile によって展開された Android デバイスのユーザーエクスペリエンス をカスタマイズできます。Citrix Launcher とランチャー構成デバイスポリシーは、Android Enterprise と互換性 がありません。

Launcher 構成ポリシーを追加すると、次の Citrix Launcher 機能を制御できます。

- ユーザーは管理者が指定したアプリにのみアクセスできるように Android デバイスを管理する。
- Citrix Launcher アイコンのカスタムロゴ画像と、Citrix Launcher のカスタム背景画像をオプションで指 定する。
- ユーザーがランチャーを終了するために入力する必要があるパスワードを指定する。

Citrix Launcher を使用するとそれらのデバイスレベルの制約を適用できますが、ランチャーは、デバイス設定(た とえば、WiFi 設定、Bluetooth 設定、およびデバイスパスコード設定)への組み込みのアクセスを介して、必要な 操作上の柔軟性をユーザーに付与します。Citrix Launcher は、デバイスプラットフォームで既に提供されているセ キュリティを強化するものではありません。

Citrix Launcher を展開すると、XenMobile がそれをインストールし、デフォルトの Android ランチャーを置換 します。

このポリシーを追加または構成するには、[構成]**>**[デバイスポリシー]の順に選択します。詳しくは、「デバイスポ リシー」を参照してください。

**[Andro](https://docs.citrix.com/ja-jp/xenmobile/server/policies.html)id** (レガシデバイス管理者) および Android Enterprise の設定

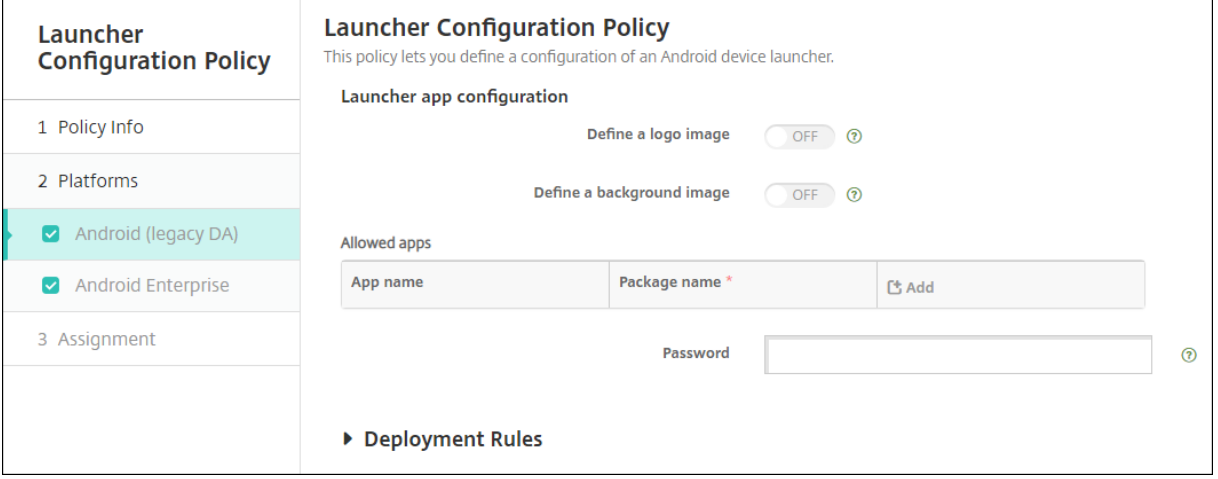

- ロゴ画像を定義: Citrix Launcher アイコンにカスタムロゴ画像を使用するかどうかを選択します。デフォ ルトは [オフ]です。
- ロゴ画像:[ロゴ画像を定義]を有効にした場合、[参照]をクリックしてイメージファイルの場所に移動し、 そのファイルを選択します。サポートされているファイルの種類は、PNG、JPG、JPEG、および GIF です。
- 背景画像を定義: Citrix Launcher の背景にカスタム画像を使用するかどうかを選択します。デフォルトは [オフ]です。
- 背景画像:[背景画像を定義]を有効にした場合、[参照]をクリックしてイメージファイルの場所に移動し、 そのファイルを選択します。サポートされているファイルの種類は、PNG、JPG、JPEG、および GIF です。
- 許可するアプリ: Citrix Launcher で許可するアプリごとに、[追加]をクリックして以下の操作を行います:
	- **–** 追加する新規アプリ:追加するアプリの完全な名前を入力します。たとえば、Android のカレンダーア プリの場合は「com.android.calendar」です。
	- **–**[保存]をクリックしてアプリを追加するか、[キャンセル]をクリックしてアプリの追加を取り消します。
- パスワード: Citrix Launcher を終了するために入力する必要があるパスワード。

**LDAP** デバイスポリシー

July 4, 2024

XenMobile で iOS デバイスの LDAP ポリシーを作成して、必要なアカウント情報など、使用する LDAP サーバー に関する情報を指定できます。また、LDAP サーバーの照会に使用する LDAP 検索ポリシーのセットが提供されま す。

このポリシーを構成するには、LDAP ホスト名が必要です。

このポリシーを追加または構成するには、[構成]**>**[デバイスポリシー]の順に選択します。詳しくは、「デバイスポ リシー」を参照してください。

#### **[iOS](https://docs.citrix.com/ja-jp/xenmobile/server/policies.html)** の設定

- アカウントの説明:オプションで、アカウントの説明を入力します。
- アカウントユーザー名:オプションで、ユーザー名を入力します。
- アカウントパスワード:オプションで、パスワードを入力します。このフィールドは、暗号化されたプロファ イルに対してのみ使用します。
- **LDAP** ホスト名: LDAP サーバーのホスト名を入力します。このフィールドは必須です。
- **SSL** を使用:LDAP サーバーに対して SSL(Secure Socket Layer)接続を使用するかどうかを選択します。 デフォルトは[オン]です。
- 検索設定: LDAP サーバーの照会に使用する検索設定を追加します。必要な数の検索設定を入力できますが、 アカウントを便利にするために、検索設定を少なくとも 1 つ入力してください。[追加]をクリックして、以下 の操作を行います。
	- **–** 説明:検索設定の説明を入力します。このフィールドは必須です。
	- **–** スコープ:[ベース]、[**1** レベル]、[サブツリー]のいずれかを選択して、LDAP ツリーをどの深さまで 検索するかを定義します。デフォルトは [ベース]です。
		- \* [ベース]を選択すると、[検索ベース]で参照されているノードを検索します。
		- \* [**1** レベル]を選択すると、[ベース]を選択した場合の検索対象ノードとその 1 つ下のレベルを検 索します。
		- \* [サブツリー]を選択すると、[ベース]を選択した場合の検索対象ノードに加え、その子ノードを 深さにかかわらずすべて検索します。
	- **–** 検索ベース:検索の開始位置とするノードへのパスを入力します。たとえば、「ou=people」や 「0=example corp」です。このフィールドは必須です。
	- **–**[保存]をクリックして検索設定を追加するか、[キャンセル]をクリックして検索設定の追加を取り消し ます。
	- **–** 追加する検索設定ごとに上記の手順を繰り返します。
- ポリシー設定
	- **–** ポリシーの削除:ポリシーの削除をスケジュール設定する方法を選択します。利用可能なオプション は、[日付を選択]と [削除までの期間(時間)を指定]です。
		- \* 日付を選択:カレンダーをクリックして削除を実行する特定の日付を選択します。
		- \* 削除までの期間(時間)を指定:ポリシーが削除されるまでの時間単位の数値を入力します。iOS 6.0 以降でのみ使用できます。

#### **macOS** 設定

- アカウントの説明:オプションで、アカウントの説明を入力します。
- アカウントユーザー名:オプションで、ユーザー名を入力します。
- アカウントパスワード:オプションで、パスワードを入力します。このフィールドは、暗号化されたプロファ イルに対してのみ使用します。
- **LDAP** ホスト名: LDAP サーバーのホスト名を入力します。このフィールドは必須です。
- **SSL** を使用:LDAP サーバーに対して SSL(Secure Socket Layer)接続を使用するかどうかを選択します。 デフォルトは[オン]です。
- 検索設定: LDAP サーバーの照会に使用する検索設定を追加します。必要な数の検索設定を入力できますが、 アカウントを便利にするために、検索設定を少なくとも1つ入力してください。[追加]をクリックして、以下 の操作を行います。
	- **–** 説明:検索設定の説明を入力します。このフィールドは必須です。
	- **–** スコープ:[ベース]、[**1** レベル]、[サブツリー]のいずれかを選択して、LDAP ツリーをどの深さまで 検索するかを定義します。デフォルトは [ベース]です。
		- \* [ベース]を選択すると、[検索ベース]で参照されているノードを検索します。
		- \* [**1** レベル]を選択すると、[ベース]を選択した場合の検索対象ノードとその 1 つ下のレベルを検 索します。
		- \* [サブツリー]を選択すると、[ベース]を選択した場合の検索対象ノードに加え、その子ノードを 深さにかかわらずすべて検索します。
	- **–** 検索ベース:検索の開始位置とするノードへのパスを入力します。たとえば、「ou=people」や 「0=example corp」です。このフィールドは必須です。
	- **–**[保存]をクリックして検索設定を追加するか、[キャンセル]をクリックして検索設定の追加を取り消し ます。
	- **–** 追加する検索設定ごとに上記の手順を繰り返します。
- ポリシー設定
	- **–** ポリシーの削除:ポリシーの削除をスケジュール設定する方法を選択します。利用可能なオプション は、[日付を選択]と [削除までの期間(時間)を指定]です。
		- \* 日付を選択:カレンダーをクリックして削除を実行する特定の日付を選択します。
		- \* 削除までの期間(時間)を指定:ポリシーが削除されるまでの時間単位の数値を入力します。
	- **–** ユーザーにポリシーの削除を許可:ユーザーがデバイスからポリシーを削除できるタイミングを選択で きます。メニューで [常に]、[パスコードが必要です]または [許可しない]を選択します。[パスコー ドが必要です]を選択する場合、[削除のパスコード]フィールドに入力します
	- **–** プロファイル対策:このポリシーを [ユーザー]または [システム]全体に適用するかを選択します。 デフォルトは [ユーザー]です。このオプションは macOS 10.7 以降でのみ使用できます。

位置情報デバイスポリシー

July 4, 2024

XenMobile で位置情報デバイスポリシーを作成して、地理的な境界を適用することができます。定義された境界(ジ オフェンスとも呼ばれます)の外にユーザーが出た場合、XenMobile では特定のアクションを実行できます。たと えば、定義された境界の外にユーザーが出た場合に、警告メッセージを表示するようにポリシーを構成できます。ま た、境界違反時にユーザーの企業データを即時または一定の時間が経過してからワイプするように構成することもで きます。デバイスの追跡と検索の有効化などのセキュリティ操作については、「セキュリティ操作」を参照してくださ い。

このポリシーを追加または構成するには、[構成]**>**[デバイスポリシー]の順に選択します。詳しくは、「デバイスポ リシー」を参照してください。

#### **[iOS](https://docs.citrix.com/ja-jp/xenmobile/server/policies.html)** の設定

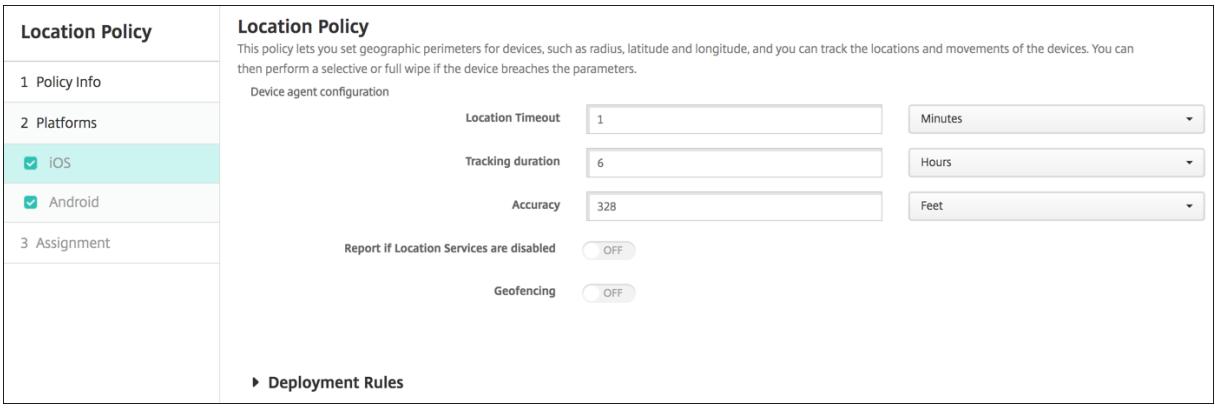

- 位置タイムアウト:数値を入力して、ボックスの一覧で [秒]または [分]を選択し、XenMobile がデバイ スの位置情報の特定を試行する頻度を設定します。有効な値は、60~900 秒または 1~15 分です。デフォル トは 1 分です。
- 追跡期間:数値を入力して、ボックスの一覧で [時間]または [分]を選択し、XenMobile がデバイスを追 跡する時間を設定します。有効な値は、1~6 時間または 10~360 分です。デフォルトは 6 時間です。
- 精度: 数値を入力して、ボックスの一覧で [メートル]、[フィート]、[ヤード] のいずれかを選択し、XenMobile がデバイスを追跡する精度を設定します。有効な値は、10~5000 ヤード、10~5000m、または 30~15000 フィートです。デフォルトは 328 フィートです。
- 位置情報サービスが無効の場合は報告: GPS が無効になっている場合に、デバイスから XenMobile にレポ ートを送信するかどうかを選択します。デフォルトは [オフ]です。
- ジオフェンシング
## XenMobile Server

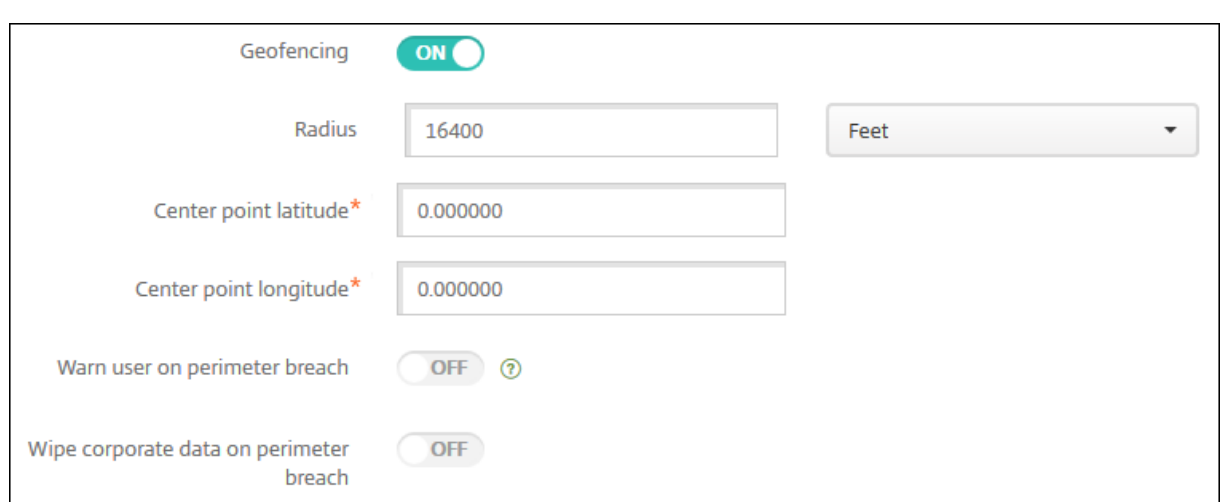

[ジオフェンシング]を選択した場合は、次の設定を構成します:

- 半径:数値を入力して、ボックスの一覧で半径の測定に使用する単位を選択します。デフォルトは 16,400 フ ィートです。有効な半径の値は次のとおりです。
	- **–** 164~164000 フィート
	- **–** 50~50000m
	- **–** 54~54680 ヤード
	- **–** 1~31 マイル
- 中心点の緯度:緯度(37.787454 など)を入力して、ジオフェンスの中心点の緯度を定義します。
- 中心点の経度:経度(122.402952 など)を入力して、ジオフェンスの中心点の経度を定義します。
- 境界違反についてユーザーに警告:定義された境界の外にユーザーが出た場合に、警告メッセージを表示する かどうかを選択します。デフォルトは [オフ]です。警告メッセージの表示に XenMobile への接続は必要あ りません。
- 境界違反時に企業データをワイプ:ユーザーのデバイスが境界の外に出た場合にワイプするかどうかを選択し ます。デフォルトは[オフ]です。このオプションを有効にすると、[ローカルワイプを延期]フィールドが表 示されます。
	- **–** 数値を入力し、一覧から [秒]または [分]を選択して、ユーザーのデバイスの企業データがワイプさ れるまでの猶予時間を設定します。この設定により、デバイスが XenMobile によって選択的にワイプ される前に、許可された場所にユーザーが戻る機会を設けることができます。デフォルトは 0 秒です。

# **Android** の設定

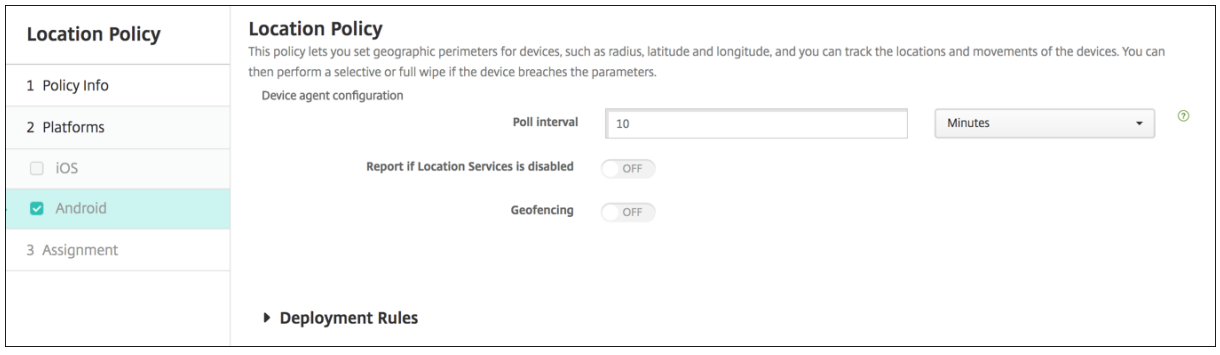

- ポーリング間隔:数値を入力して、ボックスの一覧で [分]、[時間]、[日]のいずれかを選択し、XenMobile がデバイスの位置情報の特定を試行する頻度を設定します。有効な値は、1~1440 分、1~24 時間、または任 意の日数です。デフォルトは 10 分です。この値を 10 分未満に設定すると、デバイスのバッテリー寿命に悪影 響を及ぼす可能性があります。
- 位置情報サービスが無効の場合は報告: GPS が無効になっている場合に、デバイスから XenMobile にレポ ートを送信するかどうかを選択します。デフォルトは [オフ]です。
- ジオフェンシング

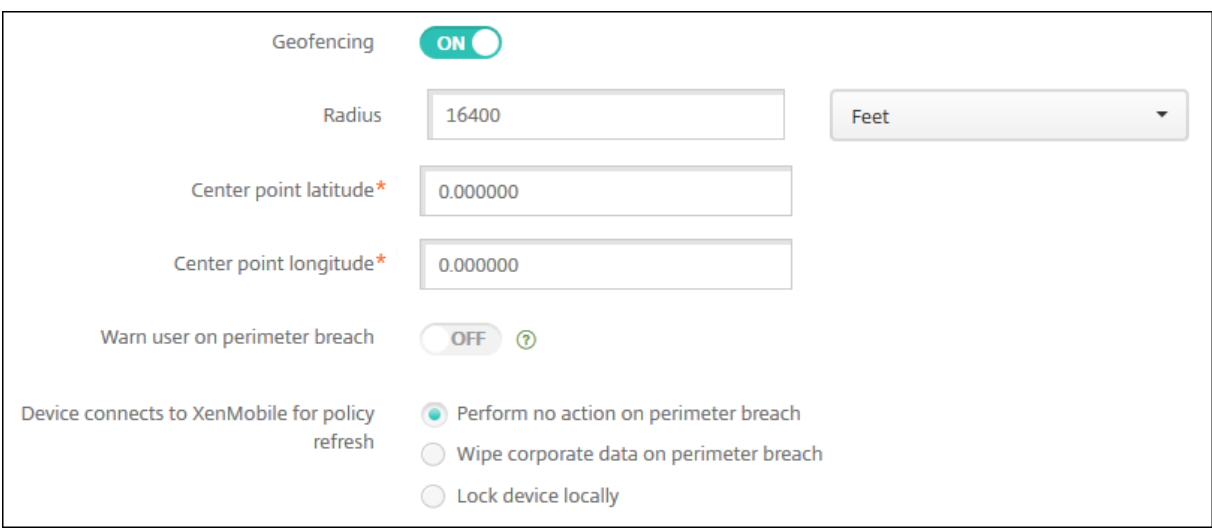

[ジオフェンシング]を選択した場合は、次の設定を構成します:

- 半径:数値を入力して、ボックスの一覧で半径の測定に使用する単位を選択します。デフォルトは 16,400 フ ィートです。有効な半径の値は次のとおりです。
	- **–** 164~164000 フィート
	- **–** 1~50km
	- **–** 50~50000m
	- **–** 54~54680 ヤード
	- **–** 1~31 マイル
- 中心点の緯度:緯度(37.787454 など)を入力して、ジオフェンスの中心点の緯度を定義します。
- 中心点の経度:経度(122.402952 など)を入力して、ジオフェンスの中心点の経度を定義します。
- 境界違反についてユーザーに警告:定義された境界の外にユーザーが出た場合に、警告メッセージを表示する かどうかを選択します。デフォルトは [オフ]です。警告メッセージの表示に XenMobile への接続は必要あ りません。
- ポリシー更新のためデバイスを **XenMobile** に接続:ユーザーが境界の外に出た場合のオプションを以下か ら選択します。
	- **–** 境界違反時に何も実行しない:何もしません。この設定がデフォルトです。
	- **–** 境界違反時に企業データをワイプ:指定時間後に企業データをワイプします。このオプションを有効に すると、[ローカルワイプを延期]フィールドが表示されます。
		- \* 数値を入力し、一覧から[秒]または[分]を選択して、ユーザーのデバイスの企業データがワイ プされるまでの猶予時間を設定します。この設定により、デバイスが XenMobile によって選択的 にワイプされる前に、許可された場所にユーザーが戻る機会を設けることができます。デフォルト は 0 秒です。
	- **–** ロックを延期:指定した時間が経過すると、ユーザーのデバイスがロックされます。このオプションを 有効にすると、[ロックを延期]フィールドが表示されます。
		- \* 数値を入力し、一覧から[秒]または[分]を選択して、ユーザーのデバイスがロックされるまで の猶予時間を設定します。この設定により、デバイスが XenMobile によってロックされる前に、 許可された場所にユーザーが戻る機会を設けることができます。デフォルトは 0 秒です。

## **Android Enterprise** の設定

Android デバイスの位置の追跡を機能させるには、次の要件が満たされている必要があります:

- Android 8.5 以降
- Android Enterprise のデバイス制限ポリシーで、現在地の共有を許可する設定が有効になっていること
- 接続のスケジュール設定(Firebase Cloud Messaging を推奨)

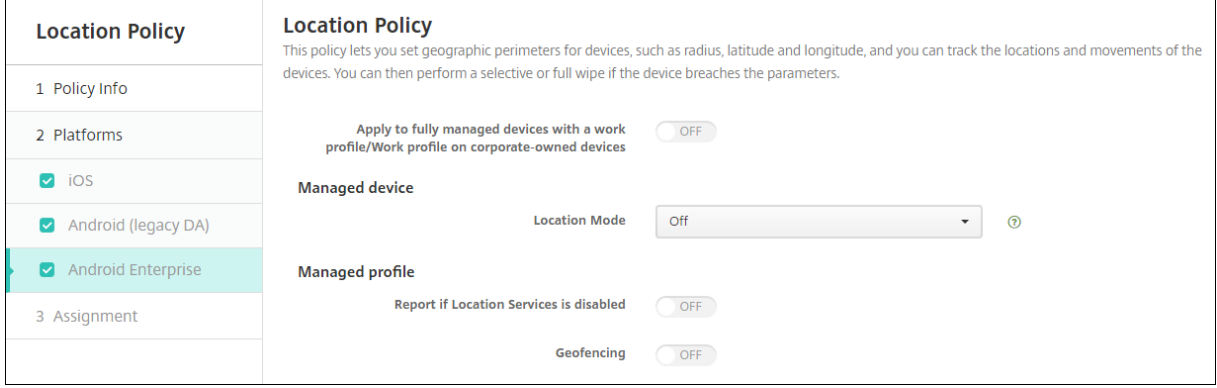

仕事用プロファイルで完全に管理されているデバイスに適用

仕事用プロファイルで完全に管理されたデバイスでは、位置情報モード設定のみを使用できます。

- 仕事用プロファイルで完全に管理されているデバイスに適用 **/**会社所有のデバイスの仕事用プロファイルに適 用:仕事用プロファイルで完全に管理されたデバイスの位置情報モードを構成できます。この設定がオンの場 合、仕事用プロファイルの位置情報モードの設定を構成します:
	- **–** 位置情報サービスが無効の場合は報告: GPS を無効にした場合に、デバイスから XenMobile Server にレポートを送信するかどうかを選択します。デフォルトは [オフ]です。
	- **–** ジオフェンシング:前述の「管理対象デバイス」の設定を参照してください。

[仕事用プロファイルで完全に管理されているデバイスに適用 /会社所有のデバイスの仕事用プロファイルに適用]が オフの場合、次のセクションに示すように、設定は管理対象デバイスおよび仕事用プロファイルに適用されます。デ フォルトはオフです。

管理対象デバイス

- 位置情報モード: 有効にする位置情報検出のレベルを指定します。位置情報モードが[高精度]または[バッ テリー節約]に設定されている場合のみ、検索セキュリティアクションを使用できます。デフォルトは[高精 度]です。
	- **–** 高精度: GPS、ネットワーク、その他のセンサーなど、すべての位置検出方法を有効にします。
	- **–** センサーのみ: GPS およびその他のセンサーのみを有効にします。
	- **–** バッテリー節約:ネットワーク位置情報プロバイダーのみを有効にします。
	- **–** オフ:位置の検出を無効にします。

• ジオフェンシング:

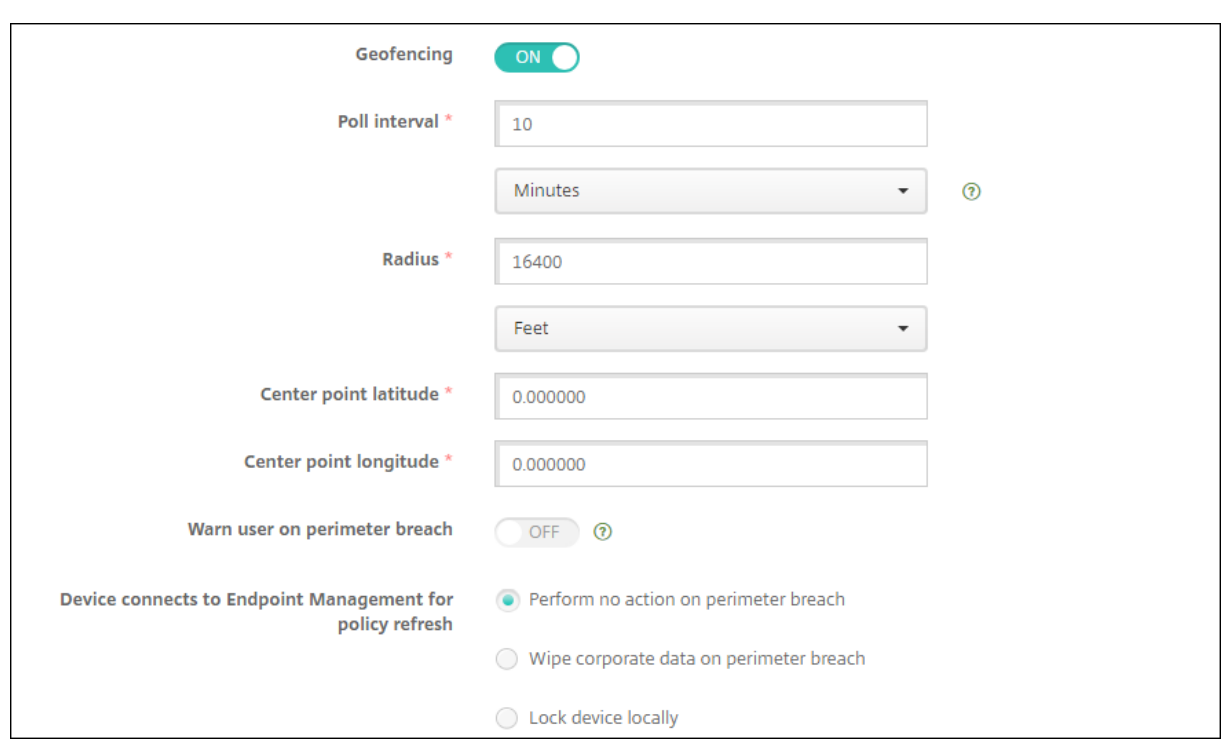

[ジオフェンシング]を選択した場合は、次の設定を構成します:

- ポーリング間隔:数値を入力して、[分]、[時間]、[日]のいずれかを選択し、XenMobile Server がデバイス の位置情報の特定を試行する頻度を設定します。有効な値は、1~1440 分、1~24 時間、または任意の日数で す。デフォルトは **10** 分です。この値を 10 分未満に設定すると、デバイスのバッテリー寿命に悪影響を及ぼす 可能性があります。
- 半径:数値を入力して、半径の測定に使用する単位を選択します。デフォルトは **16400** フィート(**5000m**) です。有効な半径の値は次のとおりです。
	- **–** 164~164000 フィート
	- **–** 1~50km
	- **–** 50~50000m
	- **–** 54~54680 ヤード
	- **–** 1~31 マイル
- 中心点の緯度:緯度(37.787454 など)を入力して、ジオフェンスの中心点の緯度を定義します。値を検索す るには、[管理]**>**[デバイス]の順に移動し、デバイスを選択して [セキュリティ]、[検索]の順にクリック します。デバイスの検出後、XenMobile Server は [セキュリティ]のデバイス [詳細]**>**[一般]ページで デバイスの位置情報を報告します。
- 中心点の経度:経度(122.402952 など)を入力して、ジオフェンスの中心点の経度を定義します。
- 境界違反についてユーザーに警告:定義された境界の外にユーザーが出た場合に、警告メッセージを表示する かどうかを選択します。デフォルトは [オフ]です。警告メッセージの表示に XenMobile Server への接続 は必要ありません。
- ポリシー更新のためデバイスを **XenMobile Server** に接続:ユーザーが境界の外に出た場合のオプションを 以下から選択します:
	- **–** 境界違反時に何も実行しない:何もしません。この設定がデフォルトです。
	- **–** 境界違反時に企業データをワイプ:指定時間後に企業データをワイプします。このオプションを有効に すると、[ローカルワイプを延期]フィールドが表示されます。
		- \* 数値を入力し、[秒]または [分]を選択して、ユーザーのデバイスの企業データがワイプされる までの猶予時間を設定します。これにより、デバイスが XenMobile Server によって選択的にワ イプされる前に、許可された場所にユーザーが戻る機会を設けることができます。デフォルトは **0** 秒です。
	- **–** デバイスをローカルにロック:指定した時間が経過すると、ユーザーのデバイスがロックされます。こ のオプションを有効にすると、[ロックを延期]フィールドが表示されます。
		- \* 数値を入力し、[秒]または [分]を選択して、ユーザーのデバイスがロックされるまでの猶予時 間を設定します。これにより、デバイスが XenMobile Server によってロックされる前に、許可 された場所にユーザーが戻る機会を設けることができます。デフォルトは **0** 秒です。

管理対象プロファイル

- 位置情報サービスが無効の場合は報告: GPS を無効にした場合に、デバイスから XenMobile Server にレポ ートを送信するかどうかを選択します。デフォルトは [オフ]です。
- ジオフェンシング:前述の「管理対象デバイス」の設定を参照してください。

メールデバイスポリシー

July 4, 2024

XenMobile でメールデバイスポリシーを追加して、iOS または macOS デバイスのメールアカウントを構成するこ とができます。

このポリシーを追加または構成するには、[構成]**>**[デバイスポリシー]の順に選択します。詳しくは、「デバイスポ リシー」を参照してください。

## **iOS** および **macOS** の設定

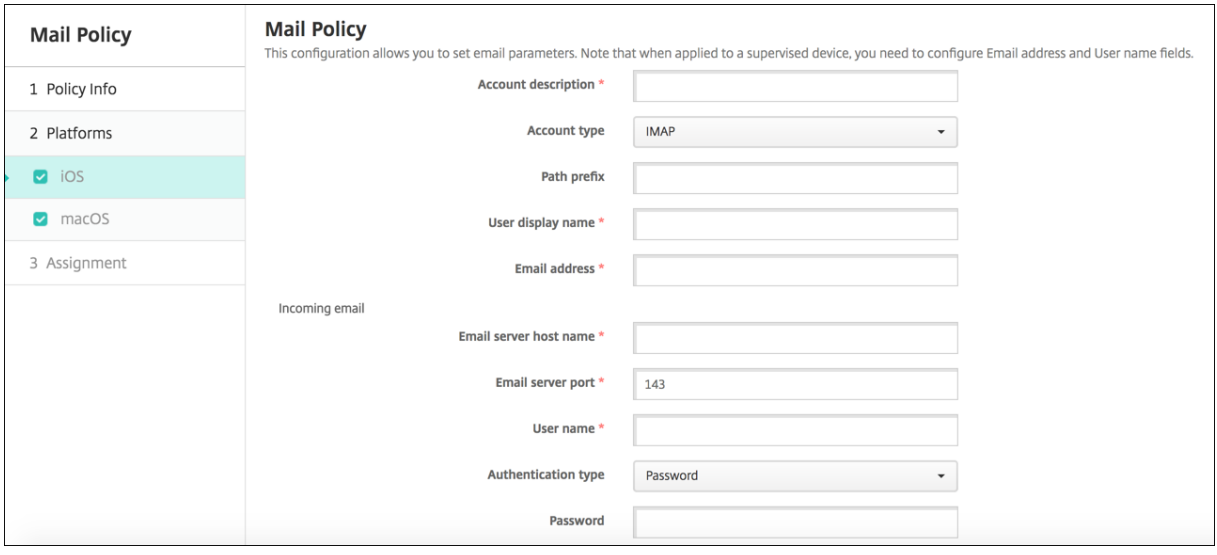

- アカウントの説明:メールおよび設定アプリに表示される、アカウントの説明を入力します。このフィールド は必須です。
- アカウントの種類:[**IMAP**]または [**POP**]を選択し、ユーザーアカウントで使用するプロトコルを選択し ます。デフォルトは[**IMAP**]です。[**POP**]を選択した場合、以下の[パスのプレフィックス]オプションは 表示されなくなります。
- パスのプレフィックス:「**INBOX**」と入力するか、IMAP メールアカウントのパスのプレフィックスを入力し ます。このフィールドは必須です。
- ユーザー表示名:メッセージやその他の目的で使用する完全なユーザー名を入力します。このフィールドは必 須です。
- メールアドレス:アカウントの完全なメールアドレスを入力します。このフィールドは必須です。
- 受信メール設定
	- **–** メールサーバーのホスト名:受信メールサーバーのホスト名または IP アドレスを入力します。このフィ ールドは必須です。
	- **–** メールサーバーのポート:受信メールサーバーのポート番号を入力します。デフォルトは **143** です。こ のフィールドは必須です。
	- **–** ユーザー名:メールアカウントのユーザー名を入力します。この名前は一般的に、メールアドレスの @ 記号より前の部分と同じです。このフィールドは必須です。
	- **–** 認証の種類:使用する認証の種類を選択します。デフォルトは [パスワード]です。[なし]を選択した 場合、以下の [パスワード]フィールドは表示されなくなります。
	- **–** パスワード:任意で、受信メールサーバーのパスワードを入力します。
	- SSL を使用: 受信メールサーバーで SSL (Secure Socket Layer)認証を使用するかどうかを選択し ます。デフォルトは [オフ]です。
- 送信メール設定
- **–** メールサーバーのホスト名:送信メールサーバーのホスト名または IP アドレスを入力します。このフィ ールドは必須です。
- **–** メールサーバーのポート:送信メールサーバーのポート番号を入力します。ポート番号を入力しなかっ た場合、指定されたプロトコルのデフォルトポートが使用されます。
- **–** ユーザー名:メールアカウントのユーザー名を入力します。この名前は一般的に、メールアドレスの @ 記号より前の部分と同じです。このフィールドは必須です。
- **–** 認証の種類:使用する認証の種類を選択します。デフォルトは [パスワード]です。
- **–** パスワード:任意で、送信メールサーバーのパスワードを入力します。
- **–** 送信と受信に同じパスワードを使用:受信パスワードと送信パスワードが同じであるかどうかを選択し ます。デフォルトは [オフ]で、パスワードが異なることを意味します。
- SSL を使用:送信メールサーバーで SSL (Secure Socket Layer)認証を使用するかどうかを選択し ます。デフォルトは [オフ]です。
- ポリシー
	- **–** アカウント間でのメールの移動を承認:ユーザーが電子メールをこのアカウントから別のアカウントに 移動したり、ほかのアカウントから転送および返信したりできるようにするかどうかを選択します。デ フォルトは [オフ]です。
	- **–** メールアプリからのみメールを送信:ユーザーの電子メールの送信を iOS メールアプリからのみに制限 するかどうかを選択します。
	- **–** メールの最近の同期を無効化:ユーザーが最近のアドレスを同期できないようにするかどうかを選択し ます。デフォルトは [オフ]です。このオプションは iOS 6.0 以降にのみ適用されます。
	- **–** メールドロップを許可: iOS 9.2 以降を実行するデバイスに対して Apple Mail Drop の使用を許可す るかどうかを選択します。デフォルトは [オフ]です。
	- **– S/MIME** 署名の有効化:アカウントで S/MIME 署名をサポートするかどうかを指定します。デフォル トは[オン]です。[オン]に設定した場合、以下の 2 つのフィールドが表示されます:
		- \* 署名 **ID** 資格情報:使用する署名資格情報を選択します。
		- \* ユーザーに **S/MIME** 署名設定の上書きを許可:[オン]に設定した場合、ユーザーはデバイスの設 定で S/MIME 署名の有効化と無効化を切り替えられます。デフォルトは [オフ]です。このオプ ションは iOS 12.0 以降に適用されます。
		- \* ユーザーに **S/MIME** 署名証明書 **UUID** の上書きを許可:[オン]に設定した場合、ユーザーは使 用する署名資格情報をデバイスの設定で選択できます。デフォルトは [オフ]です。このオプショ ンは iOS 12.0 以降に適用されます。
	- **– S/MIME** 暗号化の有効化:このアカウントで S/MIME 暗号化をサポートするかどうかを選択します。 デフォルトは [オフ]です。[オン]に設定した場合、以下の2つのフィールドが表示されます:
		- **★ 暗号化 <b>ID** 資格情報: 使用する暗号化資格情報を選択します。<br>-
		- \* メッセージごとの **S/MIME** 切り替えの有効化:[オン]に設定すると、ユーザーがメッセージを作 成するたびに S/MIME 暗号化のオンとオフを切り替えるオプションが表示されます。デフォルト は [オフ]です。
		- \* ユーザーに **S/MIME** 暗号化のデフォルト設定の上書きを許可:[オン]に設定すると、ユーザーは

デバイスの設定で、S/MIME をデフォルトで有効にするかどうかを選択できます。デフォルトは [オフ]です。このオプションは iOS 12.0 以降に適用されます。

- \* ユーザーに **S/MIME** 暗号化証明書 **UUID** の上書きを許可:[オン]に設定した場合、ユーザーは デバイスの設定で S/MIME 暗号化 ID と暗号化の有効化と無効化を切り替えられます。デフォルト は [オフ]です。このオプションは iOS 12.0 以降に適用されます。
- ポリシー設定
	- **–** ポリシーの削除:後でポリシーを削除するには、[日付を選択]または[削除までの期間(時間)を指定] でポリシーを削除するようこの設定を構成します。
	- **–** ユーザーにポリシーの削除を許可:ユーザーが常にメールポリシーを削除できるか、削除するためにパ スコードが必要か、ユーザーによるポリシーの削除を許可しないのかを選択できます。
	- **–** プロファイルの対象: macOS のみ。ポリシーをユーザーレベルで適用するか、システム全体で適用す るかを選択します。

管理対象の構成ポリシー

July 4, 2024

管理対象構成デバイスポリシーは、さまざまなアプリ構成オプションとアプリの制限を管理します。アプリで使用 できるオプションとヒントは、アプリ開発者によって定義されます。ヒントに「テンプレートの値」を使用すると 記述されている場合は、代わりに対応する XenMobile マクロを使用します。詳しくは、「Remote configuration overview」(Android Developer サイト)と「マクロ」を参照してください。

アプリ構成の設定には、次のような項目が含まれます:

- [アプ](https://developer.android.com/work/managed-configurations)リのメール設定
- Web ブラウザーの URL の許可または禁止
- 携帯ネットワーク接続経由または Wi‑Fi 接続のみでアプリコンテンツの同期を制御するオプション

アプリに表示される設定について詳しくは、アプリ開発者に問い合わせてください。

#### 前提条件

- Google で Android Enterprise セットアップタスクを完了し、Android Enterprise を managed Google Play に接続します。詳しくは、「Android Enterprise」を参照してください。
- Android Enterprise アプリを XenMobile に追加します。詳しくは、「XenMobile へのアプリケーションの 追加」を参照してください。

このポリシーを追加または構成するには、[構成]**>**[\[デバイスポ](https://docs.citrix.com/ja-jp/xenmobile/server/provision-devices/android-enterprise.html)リシー]の順[に選択します。詳しくは、「デバイスポ](https://docs.citrix.com/ja-jp/xenmobile/server/apps.html) リシー[」を参](https://docs.citrix.com/ja-jp/xenmobile/server/apps.html)照してください。

# **Per-App VPN の要件**

Android Enterprise 用の Per‑App VPN を作成するには、管理対象の構成デバイスポリシーの設定に加えて、追加 の手順を実行する必要があります。また、次の前提条件が満たされていることを確認する必要があります:

- オンプレミスの Citrix Gateway
- 次のアプリケーションがデバイスにインストールされています:
	- **–** Citrix SSO
	- **–** Citrix Secure Hub

AE デバイスの Per‑App VPN を構成するための一般的なワークフローは次のとおりです:

- 1. この記事の説明に従って VPN プロファイルを構成します。
- 2. Per‑App VPN からのトラフィックを受け入れるように Citrix ADC を構成します。詳しくは、「Citrix Gateway での完全 VPN のセットアップ」を参照してください。

# **Andr[oid Enterprise](https://docs.citrix.com/en-us/citrix-gateway/current-release/vpn-user-config/configure-full-vpn-setup.html)** の設定

管理対象の構成デバイスポリシーを追加することを選択すると、アプリを選択するように促すメッセージが表示され ます。XenMobile に追加された Android Enterprise アプリがない場合は、続行できません。

アプリを選択した後、ポリシー設定を構成します。設定は各アプリに固有です。

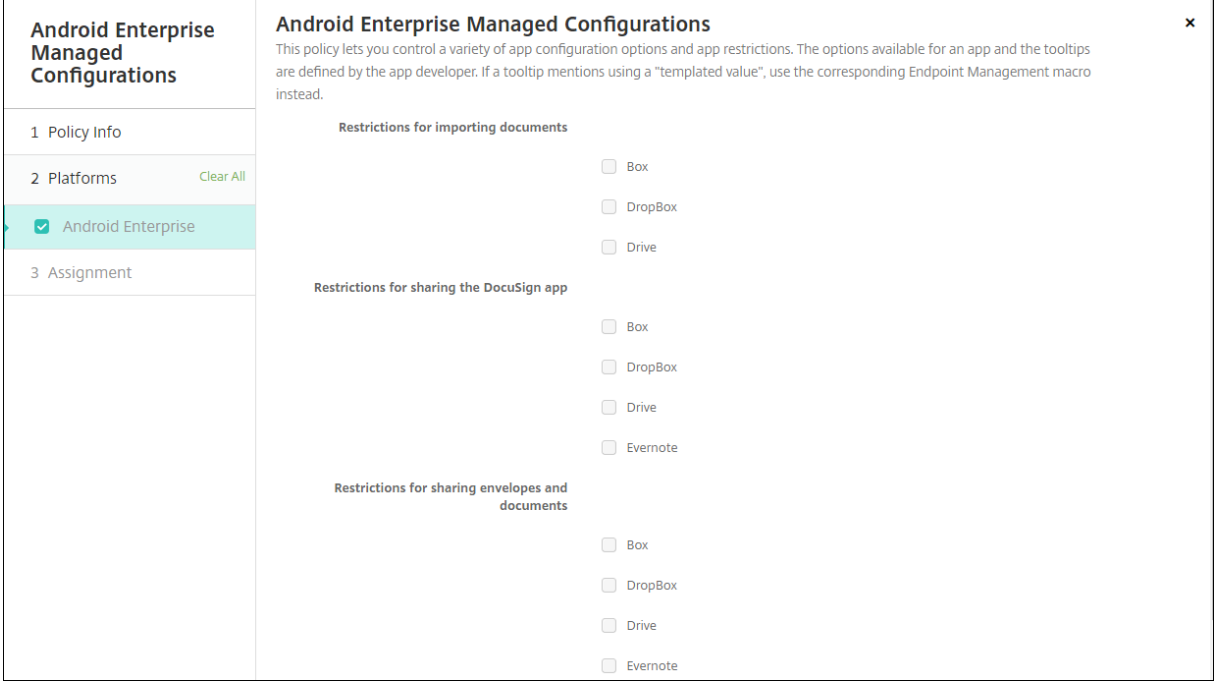

# **Android Enterprise** に対する **VPN** プロファイルの構成

管理された構成のデバイスポリシーに基づき、Citrix SSO アプリを使用して VPN プロファイルを Android Enterprise デバイスで使用できるようにします。

最初に、Google Play ストアアプリとして Citrix SSO を XenMobile コンソールに追加します。「パブリックアプリ ストアのアプリの追加」を参照してください。

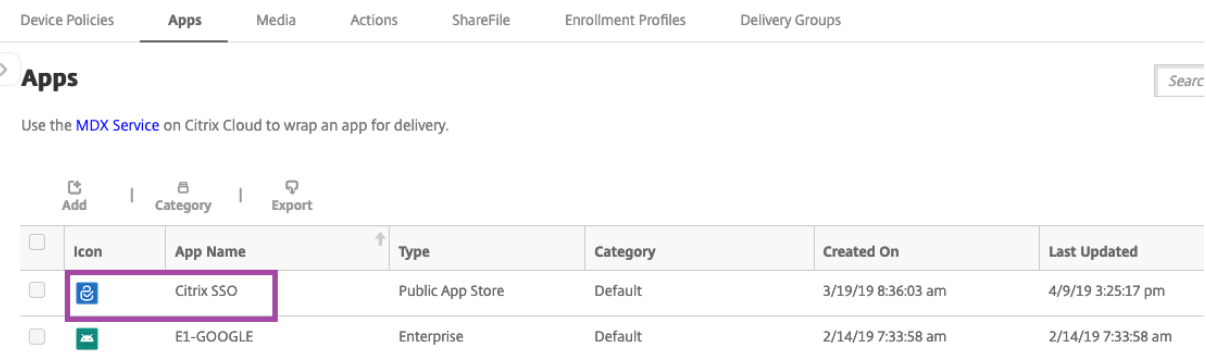

**Citrix SSO** に対する **Android Enterprise** 管理対象の構成の作成

VPN プロファイルを作成するため、Citrix SSO に対する管理対象の構成デバイスポリシーを構成します。Citrix SSO アプリがインストールされており、ポリシーが展開されているデバイスは、作成した VPN プロファイルにアク セスできます。

Citrix Gateway の完全修飾ドメイン名とポートが必要です。

- 1. XenMobile コンソールで [構成]**>**[デバイスポリシー]をクリックします。[**Add**]をクリックします。
- 2.[**Android Enterprise**]を選択します。[管理対象の構成]をクリックします。
- 3.[アプリケーション **ID** の選択]ウィンドウが表示されたら、リストから [**Citrix SSO**]をクリックし、[**OK**] をクリックします。

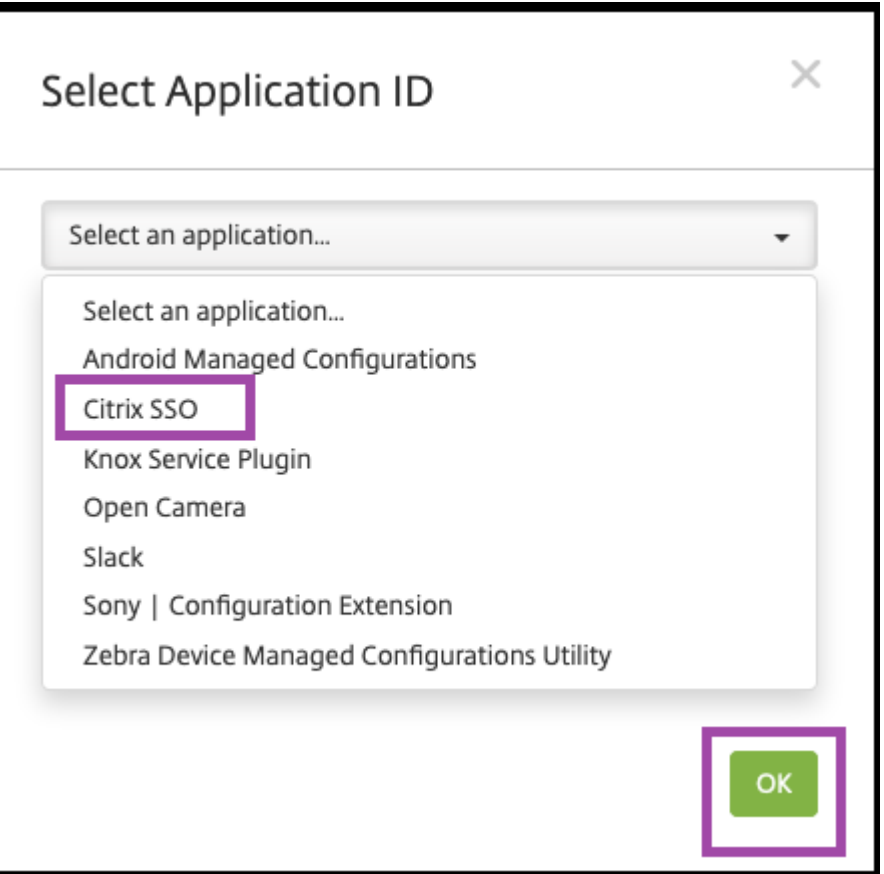

4. Citrix SSO VPN 構成の名前と説明を入力します。[次へ]をクリックします。

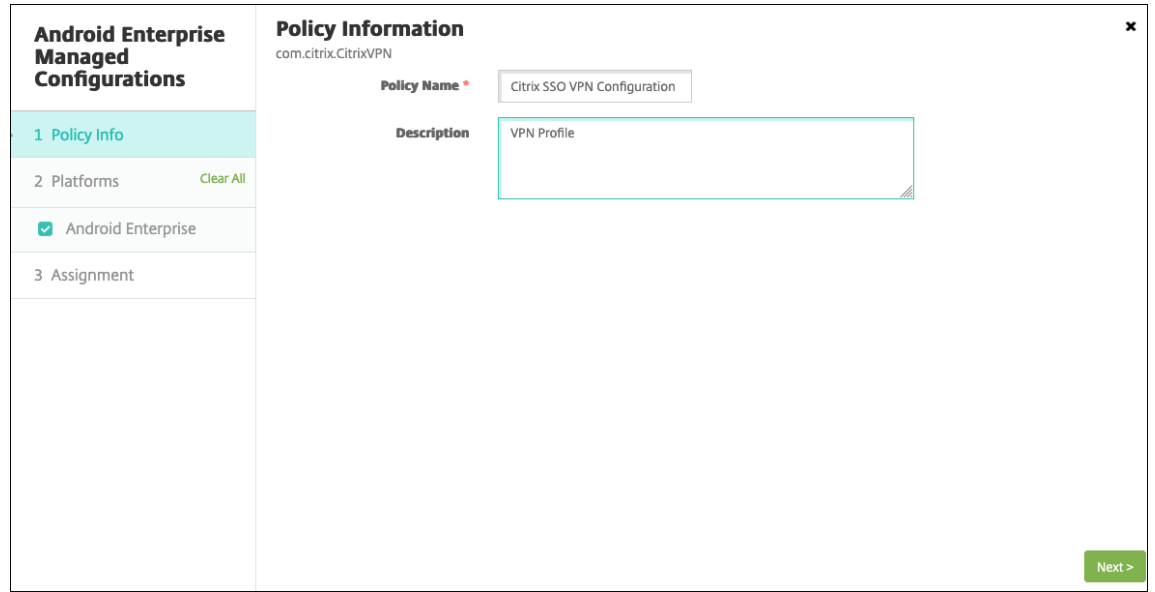

- 5. VPN プロファイルパラメーターを構成します。
	- **VPN** プロファイル名。VPN プロファイルの名前を入力します。複数の VPN プロファイルを作成してい る場合は、それぞれに一意の名前を使用します。名前を入力しないと、[サーバーアドレス]フィールド

に入力したアドレスが VPN プロファイル名として使用されます。

- サーバーアドレス(**\***)。Citrix Gateway の完全修飾ドメイン名を入力します。Citrix Gateway のポ ートが 443 ではない場合は、ポートも入力します。URL 形式を使用します。たとえば、https:// gateway.mycompany.com:8443のようにします。
- ユーザー名(オプション)。エンドユーザーが Citrix Gateway の認証に使用するユーザー名を入力しま す。このフィールドには、XenMobile マクロ {user.username} を使用できます。(「マクロ」を参照)。 ユーザー名を入力しないと、Citrix Gateway への接続時にユーザー名の入力を求められます。
- パスワード(オプション)。エンドユーザーが Citrix Gateway の認証に使用するパスワードを入力しま す。パスワードを入力しないと、Citrix Gateway への接続時にユーザーがパスワー[ドの入力](https://docs.citrix.com/ja-jp/xenmobile/server/deploy-resources/macros.html)を求めら れます。
- 証明書エイリアス(オプション)。証明書のエイリアスを入力します。証明書のエイリアスを使用する と、アプリが証明書にアクセスしやすくなります。資格情報デバイスポリシーで同じ証明書エイリアス を使用すると、ユーザーが操作しなくても、アプリが証明書を取得して VPN を認証します。
- **Per‑App VPN** の種類(オプション)。Per‑App VPN を使用してこの VPN を使用するようにアプリを 制限している場合、この設定を構成できます。[許可]を選択した場合、[**Per‑App VPN** アプリ一覧]に 含まれるアプリパッケージ名のネットワークトラフィックが VPN を介してルーティングされます。ほ かのアプリのネットワークトラフィックは、すべて VPN 外でルーティングされます。[許可しない]を 選択した場合、[**Per‑App VPN** アプリ一覧]に含まれるアプリパッケージ名のネットワークトラフィ ックが VPN 外でルーティングされます。ほかのアプリのネットワークトラフィックは、すべて VPN を 介してルーティングされます。デフォルトは [許可]です。
- **PerAppVPN** アプリ一覧。[**Per‑App VPN** の種類]の値に応じて、トラフィックが VPN で許可され るか禁止されるアプリの一覧。アプリパッケージ名がカンマまたはセミコロンで区切って一覧にされま す。アプリパッケージ名は大文字と小文字が区別され、この一覧でも Google Play ストアに表示され ているのと同じように表示される必要があります。この一覧はオプションです。デバイス全体の VPN を プロビジョニングする場合は、この一覧を空のままにします。
- デフォルトの **VPN** プロファイル。ユーザーが特定のプロファイルをタップするのではなく、Citrix SSO アプリのユーザーインターフェイスで接続スイッチをタップした場合に使用する VPN プロファイ ルの名前を入力します。このフィールドを空白のままにすると、メインプロファイルが接続に使用され ます。構成されているプロファイルが 1 つだけの場合は、それがデフォルトプロファイルに設定されま す。常時 VPN の場合、このフィールドは常時 VPN を確立するために使用する VPN プロファイル名に 設定する必要があります。
- ユーザープロファイルの無効化。この設定が[オン]の場合、ユーザーは自分のデバイスで独自の VPN を作成できません。この設定が[オフ]の場合、ユーザーは自分のデバイスで独自の VPN を作成できま す。デフォルトは[オフ]です。
- 信頼されていないサーバーをブロック。Citrix Gateway で自己署名証明書を使用しているか、Citrix Gateway の証明書を発行する証明機関のルート証明書がシステムの証明機関リストに含まれていない

場合、この設定は[オフ]になります。この設定が[オン]の場合、Citrix Gateway の証明書は Android オペレーティングシステムによって検証されます。検証に失敗した場合、接続は許可されません。デフ ォルトは[オン]です。

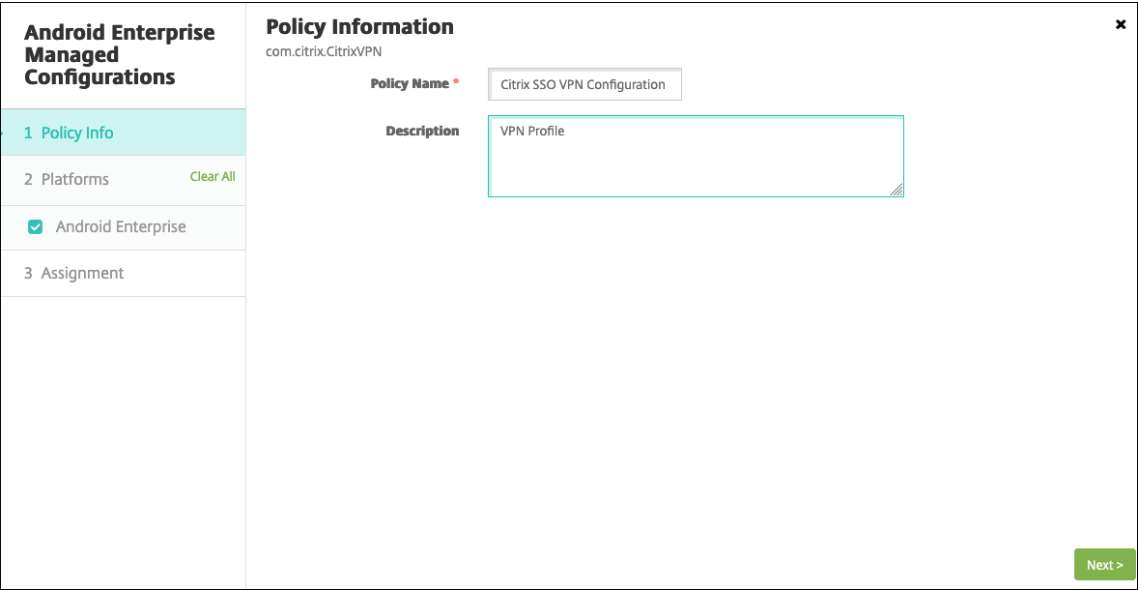

6. オプションで、カスタムパラメーターを作成します。カスタムパラメーター **XenMobileDeviceId** および UserAgent がサポートされています。現在の VPN 設定を選択し、[追加]をクリックします。

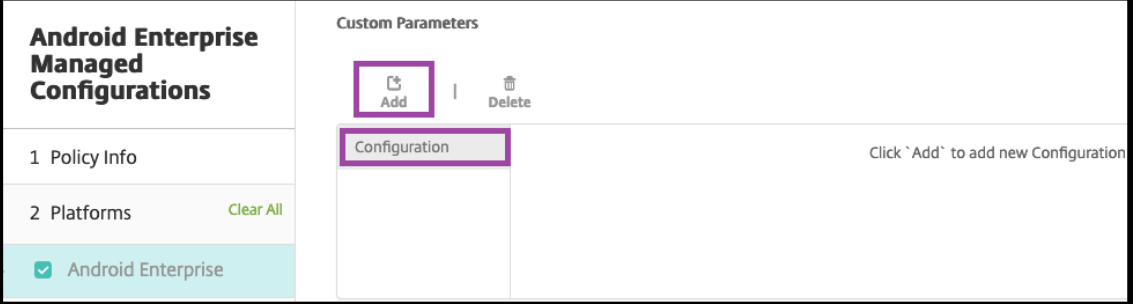

- a) カスタムパラメーターを作成します:
	- パラメーター名。**XenMobileDeviceId** を入力します。このフィールドは、XenMobile でのデ バイス登録に基づくネットワークアクセスチェックに使用するデバイス ID です。デバイスが XenMobile で登録および管理されている場合、VPN 接続は許可されます。登録および管理されて いない場合、認証は VPN の確立時に拒否されます。
	- パラメーター値。XenMobile でデバイスの登録および管理状態を特定できるよう、XenMobileDe‑ viceID の値がDeviceID\_\${ device.id }に設定されます。

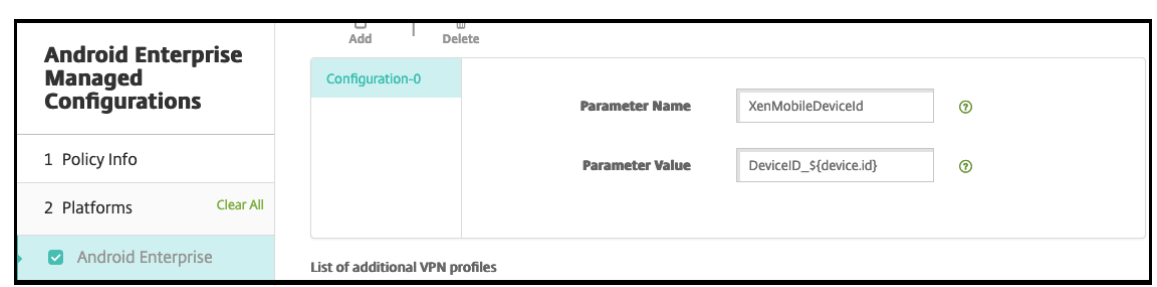

- a) 別のカスタムパラメーターを作成するには、再び [追加]をクリックします。このカスタムパラメータ ーを作成します。
	- パラメーター名。**UserAgent** を入力します。このテキストは、Citrix Gateway への追加チェッ クを実行するため、User‑Agent HTTP ヘッダーに追加されます。このテキストの値は、Citrix Gateway との通信時に Citrix SSO アプリによって User‑Agent HTTP ヘッダーに追加されます。
	- パラメーター値。User‑Agent HTTP ヘッダーに追加する任意のテキストを入力します。このテキ ストは、User‑Agent HTTP の指定に準拠している必要があります。
- 7. オプションで、追加の VPN プロファイル構成を作成します。構成リストで [追加]をクリックします。新し い構成がリストに表示されます。新しい構成を選択し、手順 5 と、オプションで手順 6 を繰り返します。

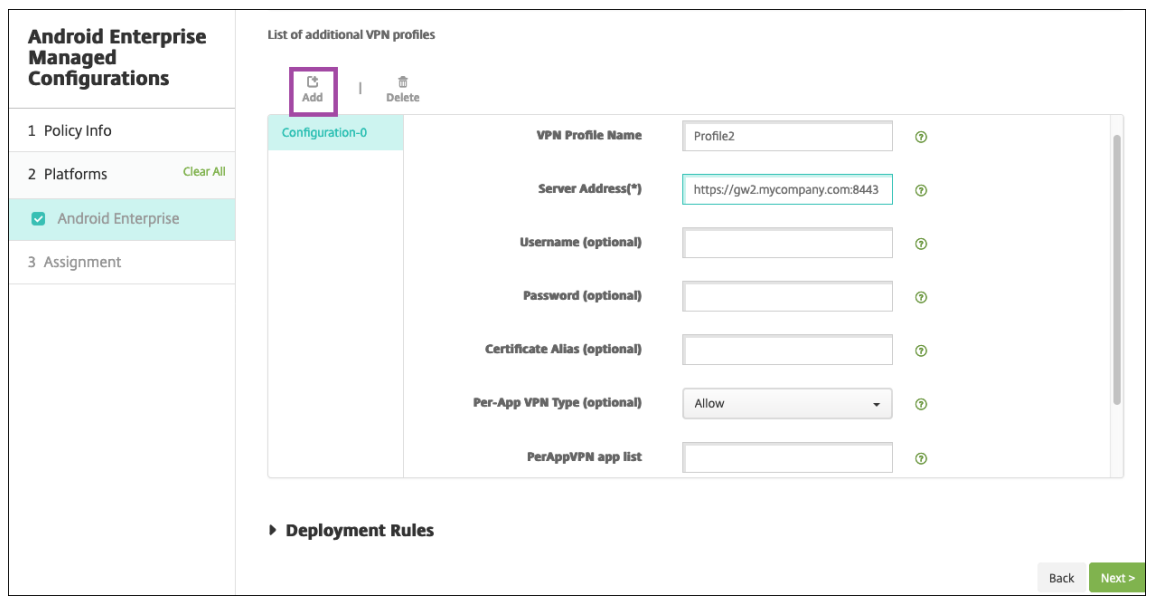

- 8. 必要な VPN プロファイルをすべて作成したら、**[**次へ**]** をクリックします。
- 9. Citrix SSO に対するこの管理対象構成の展開規則を構成します。
- 10.[**Save**]をクリックします。

Citrix SSO に対するこの管理対象構成が、構成済みデバイスポリシーのリストに表示されます。

構成した VPN プロファイルの常時接続を有効にするには、「XenMobile オプションデバイスポリシー」を設定しま す。

注:

Android Enterprise で VPN 常時接続にするには、Citrix Secure Hub 19.5.5 以降が必要です。

デバイスから **VPN** プロファイルへのアクセス

作成した VPN プロファイルにアクセスするには、Android Enterprise ユーザーが Google Play ストアから Citrix SSO をインストールします。

構成した1つまたは複数のVPNプロファイルが、アプリの [管理接続]領域に表示されます。ユーザーはVPNプロ ファイルをタップし、その VPN プロファイルを使用して接続します。

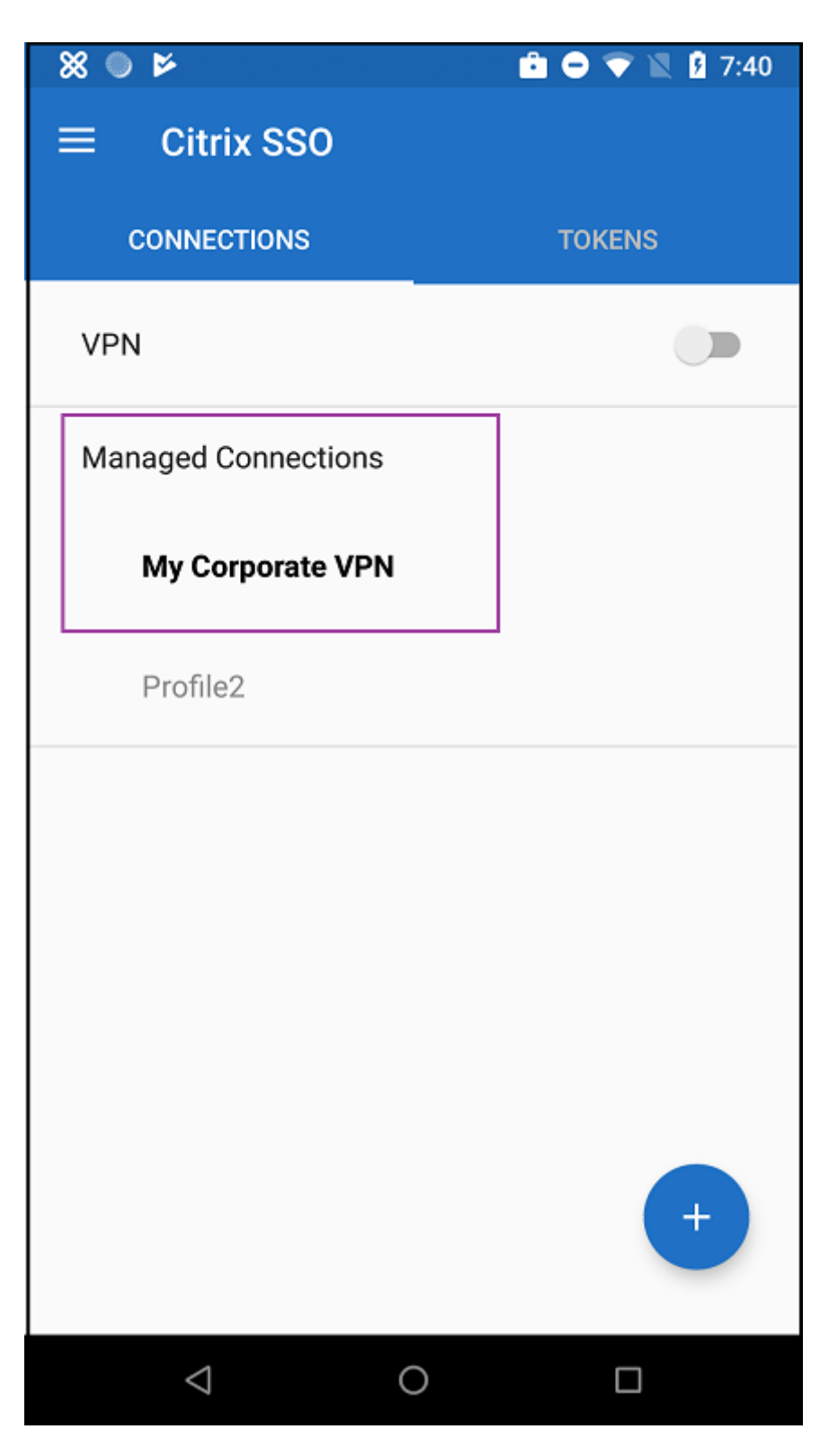

ユーザーが認証され、接続されると、VPN プロファイルの横にチェックマークが表示されます。鍵のアイコンは、 VPN に接続されていることを示します。

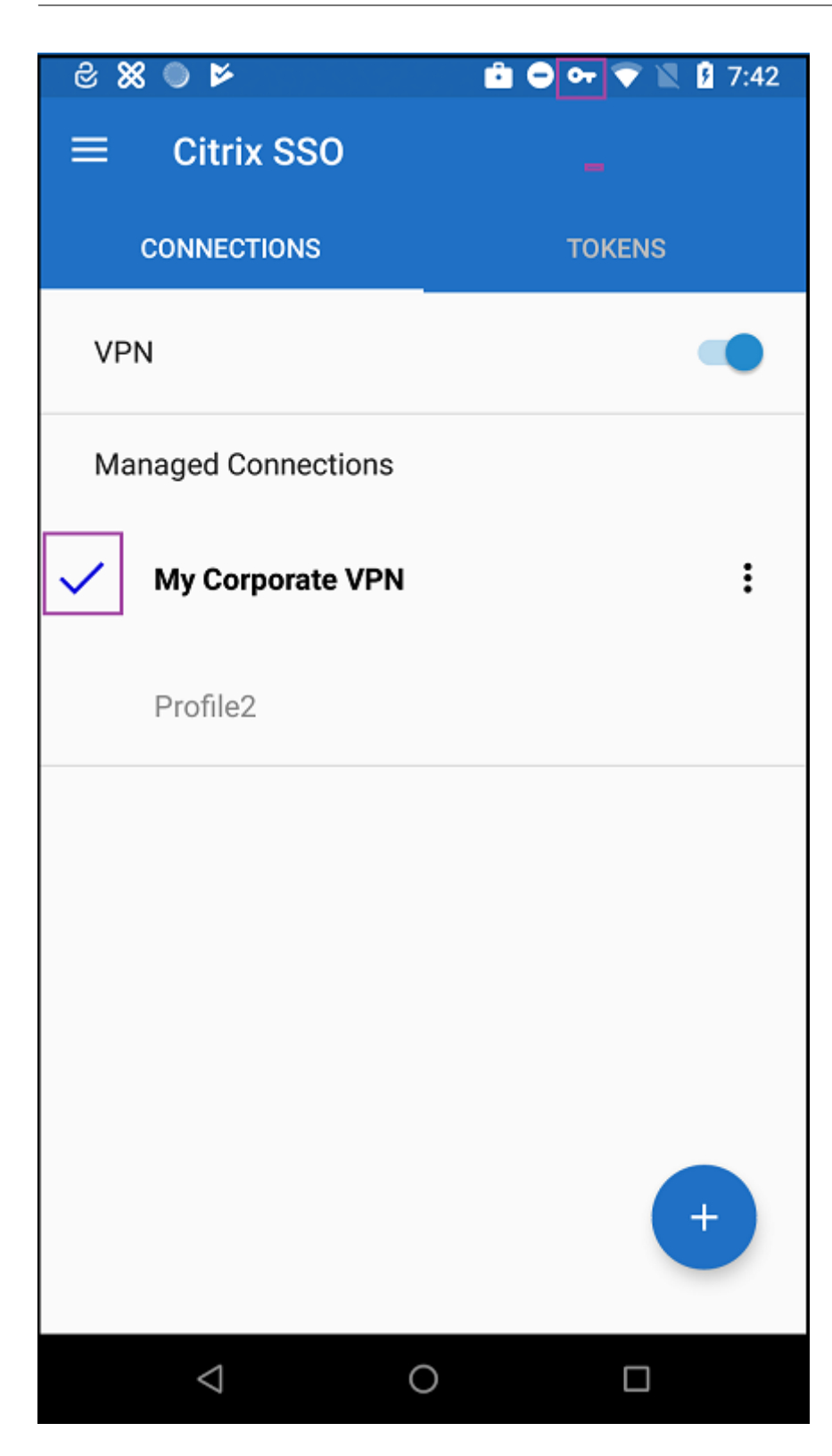

# **Zebra OEMConfig** を使用した **Zebra Android** デバイスの管理

Zebra Technologies の OEMConfig 管理ツールを使用して Zebra Android デバイスを管理します。Zebra OEMConfig アプリについて詳しくは、Zebra Technologies の Web サイトを参照してください。

XenMobile は、Zebra OEMConfig バージョン 9.2 以降をサポートしています。Zebra OEMConfig をデバイスに インストールするためのシステム要件については、[Zebra Technologies](https://techdocs.zebra.com/oemconfig/11-4/about) の Web サイトでOEMConfig Setup を 参照してください。

最初に、Google Play ストアアプリとして Zebra OEMConfig アプリを XenMobile コン[ソールに追加します。「](https://techdocs.zebra.com/oemconfig/11-4/setup)パ ブリックアプリストアのアプリの追加」を参照してください。

## **[Zebra OEMConfig](https://docs.citrix.com/ja-jp/xenmobile/server/apps.html#add-a-public-app-store-app)** アプリに対する **Android Enterprise** 管理対象の構成の作成

Zebra OEMConfig アプリの管理対象の構成デバイスポリシーを設定します。このポリシーは、Zebra OEMConfig アプリがインストールされ、ポリシーが展開されている Zebra デバイスに適用されます。

- 1. XenMobile コンソールで [構成]**>**[デバイスポリシー]をクリックします。[**Add**]をクリックします。
- 2.[**Android Enterprise**]を選択します。[管理対象の構成]をクリックします。
- 3.[アプリケーション **ID** の選択]ウィンドウが表示されたら、一覧から [**ZebraOEMConfig powered by MX**]を選択し、[**OK**]をクリックします。
- 4. Zebra OEMConfig 構成の名前と説明を入力します。[次へ]をクリックします。
- 5. Zebra OEMConfig 構成の名前を入力します。
- 6. 使用可能なパラメーターを構成します。例:
	- デバイスの前面にあるカメラを無効にするには、[**Camera Configuration**]を選択し [**Use of Front Camera] を [Off] に設定します。**
	- デバイスの時刻形式を変更するには、[**Clock Configuration**]を選択し [**Time Format**]を **12** (12 時間制)または **24**(24 時間制)に設定します。

使用可能なすべての構成の一覧と説明については、Zebra Technologies の Web サイトでZebra Managed Configurationsを参照してください。

- 1. オプションで、追加の Zebra OEMConfig 構成を作成します。構成リストで [追加]を[クリックします。新](https://techdocs.zebra.com/oemconfig/11-4/mc/) [しい構成が](https://techdocs.zebra.com/oemconfig/11-4/mc/)リストに表示されます。新しい構成を選択し、パラメーターを設定します。
- 2. 必要な Zebra OEMConfig 構成をすべて作成し、[Next]をクリックします。
- 3. Zebra OEMConfig に対するこの管理対象構成の展開規則を構成します。
- 4.[**Save**]をクリックします。

管理対象ドメインデバイスポリシー

January 7, 2022

メールおよび Safari ブラウザーに適用する管理対象ドメインを定義できます。管理対象ドメインを使用すると、 Safari を使用してドメインからダウンロードしたドキュメントを開くことができるアプリを制御して、会社のデータ を保護することができます。

iOS8 以降の管理対象デバイスでは、URL またはサブドメインを使用して、ユーザーがドキュメント、添付ファイル など、ブラウザーからダウンロードしたものを開く方法を制御します。iOS 9.3 以降の監視対象デバイスでは、URL を指定することで、ユーザーが Safari でその URL でのパスワードを保存できます。

iOS デバイスを Supervised モードに設定する手順については、「Apple Configurator を使用して iOS デバイスを Supervised モードにするには」を参照してください。

ユーザーが管理対象メールドメインの一覧に含まれていないドメインの宛先にメールを送信すると、ユーザーのデバ イス上で該当するメッセージにフラグが付き、メッセージの送信[先が社内ドメイン外の人物であることが警告されま](https://docs.citrix.com/ja-jp/xenmobile/server/provision-devices/ios-bulk-enrollment.html#to-configure-apple-configurator-2-settings) [す。](https://docs.citrix.com/ja-jp/xenmobile/server/provision-devices/ios-bulk-enrollment.html#to-configure-apple-configurator-2-settings)

ドキュメント、添付ファイル、ダウンロードファイルなどのアイテムの場合:ユーザーが Safari を使用して、管理対 象 Web ドメイン一覧に含まれている Web ドメインから取得したアイテムを開くと、適切な社内アプリによってア イテムが開かれます。アイテムが管理対象 Web ドメイン一覧にある Web ドメインから取得されたものでない場合、 ユーザーは社内アプリでアイテムを開くことができません。この場合、ユーザーは各自の非管理対象アプリを使用す る必要があります。

管理対象デバイスの場合(Safari パスワード自動入力ドメインを指定しない場合でも):デバイスがエフェメラルマ ルチユーザーとして構成されている場合、ユーザーはパスワードを保存できません。ただし、デバイスがエフェメラ ルマルチユーザーとして構成されていない場合、ユーザーはすべてのパスワードを保存できます。

このポリシーを追加または構成するには、[構成]**>**[デバイスポリシー]の順に選択します。詳しくは、「デバイスポ リシー」を参照してください。

## **[iOS](https://docs.citrix.com/ja-jp/xenmobile/server/policies.html)** の設定

ドメインの指定方法

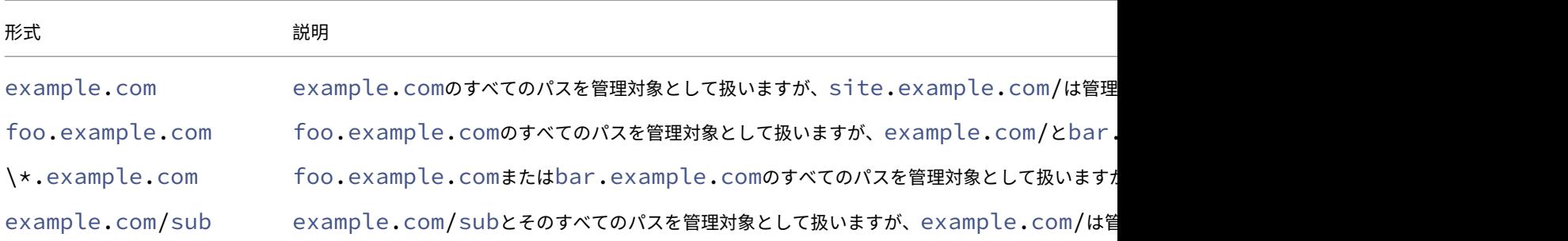

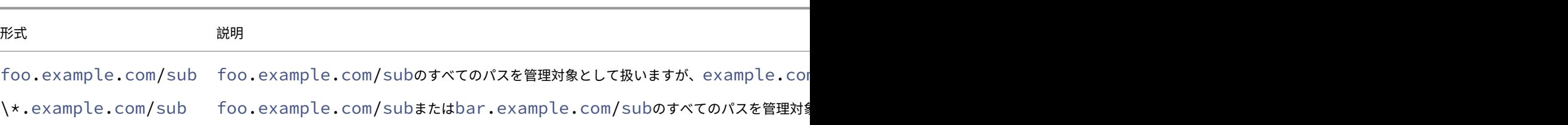

#### 規則

- ドメインの比較時に URL の前半部の「www.」および末尾のスラッシュは無視されます。
- エントリにポート番号が含まれる場合は、そのポート番号を指定しているアドレスのみが管理対象と 見なされます。ポート番号が含まれない場合は、標準のポートが管理対象と見なされます(http の 場合はポート 80、https の場合はポート 443)。たとえば、\*.example.com:8080というパター ンはhttps://site.example.com:8080/page.htmlと一致しますが、https://site .example.com/page.htmlとは一致しません。これに対して、\*.example.comというパタ ーンは、https://site.example.com/page.htmlとhttps://site.example.com/ page.htmlとは一致しますが、https://site.example.com:8080/page.htmlとは一致 しません。
- 管理対象の Safari Web ドメインの定義は蓄積されます。URL リクエストとの照合には、すべての管理対象 Safari Web ドメインのペイロードで定義されたパターンが使用されます。

設定:

- 管理対象ドメイン
	- **–** マークされていないメールドメイン:一覧に含めるメールドメインごとに、[追加]をクリックして以下 の操作を行います。
		- \* 管理対象のメールドメイン:メールドメインを入力します。
		- \* [保存]をクリックしてメールドメインを保存するか、[キャンセル]をクリックして操作を取り消 します。
	- **–** 管理対象の **Safari Web** ドメイン:一覧に含める Web ドメインごとに、[追加]をクリックして以下の 操作を行います。
		- \* 管理対象の **Web** ドメイン: Web ドメインを入力します。
		- \* [保存]をクリックして Web ドメインを保存するか、[キャンセル]をクリックして操作を取り消 します。
	- **– Safari** のパスワードオートフィルドメイン:一覧に含める自動入力ドメインごとに、[追加]をクリッ クして以下の操作を行います。
		- \* **Safari** のパスワードオートフィルドメイン:自動入力ドメインを入力します。
		- \* [保存]をクリックして自動入力ドメインを保存するか、[キャンセル]をクリックして自動入力ド メインを取り消します。
- ポリシー設定
- **–** ポリシーの削除:ポリシーの削除をスケジュール設定する方法を選択します。利用可能なオプション は、[日付を選択]と [削除までの期間(時間)を指定]です。
	- \* 日付を選択:カレンダーをクリックして削除を実行する特定の日付を選択します。
	- \* 削除までの期間(時間)を指定:ポリシーが削除されるまでの時間単位の数値を入力します。iOS 6.0 以降でのみ使用できます。

最大常駐ユーザー数デバイスポリシー

July 4, 2024

最大常駐ユーザー数デバイスポリシーは、iOS (iPadOS)を実行している共有デバイス用の機能です。共有 iPad に ついて詳しくは、「Apple の教育向け機能との統合」を参照してください。

このポリシーは、設定アシスタントの実行中に iPad が「設定待ち」の段階にあるときに展開する必要があります。 Apple により、このポリシーを共有 iPad の登録後に展開することは禁止されています。

このポリシーを追[加または構成するには、\[構成\]](https://docs.citrix.com/ja-jp/citrix-endpoint-management/device-management/apple/integrate-with-apple-education.html)**>**[デバイスポリシー]の順に選択します。詳しくは、「デバイスポ リシー」を参照してください。

#### **[iOS](https://docs.citrix.com/ja-jp/citrix-endpoint-management/policies.html)** の設定

• 最大常駐ユーザー数:共有 iPad の最大ユーザー数。このポリシーで指定したユーザー数がデバイスでサポー トされる最大ユーザー数を超えている場合、ではデバイスの最大ユーザー数を使用します。デフォルトは **5** ユ ーザーです。

Apple により、[最大常駐ユーザー数]の値はできるだけ小さくすることが推奨されています。値を小さくす ると、各ユーザーの iPad ストレージ容量が最大になります。また、値を小さくすることで iCloud との通信 回数が最小限に抑えられるため、サインインにかかる時間が短縮されます。iPad 上での Apple による共有ス トレージの取り扱いについては、「https://developer.apple.com/education/shared‑ipad/」を参照し てください。

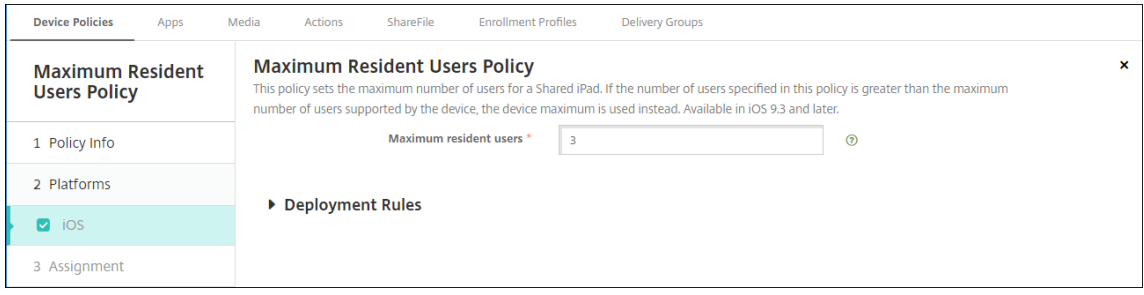

**MDM** オプションデバイスポリシー

## January 7, 2022

XenMobile でデバイスポリシーを作成して、監視対象の iOS 7.0 以降のモバイルデバイスで[iPhone/iPad を探 す]の[アクティベーションロック]を管理することができます。iOS デバイスを Supervised モードに設定する手 順については、「Apple Configurator を使用して iOS デバイスを Supervised モードにするには」を参照してくだ さい。

アクティベーションロックは、紛失したり盗まれたりした管理対象デバイスが再アクティブ化されないようにするこ とを目的とした[iPhone/iPad [を探す\]の機能です。アクティベーションロックでは、ユーザーの](https://docs.citrix.com/ja-jp/xenmobile/server/provision-devices/ios-bulk-enrollment.html#to-configure-apple-configurator-2-settings) Apple ID とパス ワードを入力してからでないと、[iPhone/iPad を探す]をオフにしたり、デバイスを消去したり、デバイスを再ア クティブ化したりすることはできません。組織所有のデバイスの場合は、デバイスのリセットや再割り当てなどを行 う際にアクティベーションロックをバイパスする必要があります。

アクティベーションロックを有効にするには、XenMobile MDM オプションのデバイスポリシーを設定して展開し ます。その後はユーザーの Apple 資格情報なしで、XenMobile コンソールからデバイスを管理することができます。 アクティベーションロックで必要な Apple 資格情報の入力をバイパスするには、XenMobile コンソールから[アク ティベーションロックバイパス]のセキュリティ操作を発行します。

たとえば、紛失した iPhone がユーザーによって返却されたり、フルワイプの前または後にデバイスを設定したりす る場合、iPhone で iTunes アカウントの資格情報を入力するよう求められた際に、XenMobile コンソールから[ア クティベーションロックバイパス]のセキュリティ操作を発行することでこの手順をバイパスすることができます。

このポリシーを追加または構成するには、[構成]**>**[デバイスポリシー]の順に選択します。詳しくは、「デバイスポ リシー」を参照してください。

# **MDM Options Policy MDM Options Policy** This policy lets you specify the MDM options setting to be applied on the device. **Enable activation lock** OFF 10S 7.0+. 1 Policy Info 2 Platforms Deployment Rules  $\blacksquare$  iOS 3 Assignment

# **[iOS](https://docs.citrix.com/ja-jp/xenmobile/server/policies.html)** の設定

• アクティベーションロックを有効化:このポリシーを展開するデバイスでアクティベーションロックを有効に するかどうかを選択します。デフォルトは [オフ]です。

MDM オプションデバイスポリシーを展開してアクティベーションロックを有効にした後:[管理]**>**[デバイス]ペ ージで該当するデバイスを選択し、[セキュリティ]をクリックすると、セキュリティ操作の[アクティベーションロ ックバイパス]が表示されます。アクティベーションロックバイパスを使用すると、デバイスユーザーの Apple ID とパスワードがわからなくても、デバイスをアクティブ化する前に管理対象デバイスからアクティベーションロック を削除することができます。フルワイプの前または後に、デバイスにアクティベーションロックバイパスを送信でき ます。詳細については、「セキュリティ操作」の記事の「iOS アクティベーションロックのバイパス」を参照してくだ さい。

組織情報デバイスポリシー

January 10, 2020

XenMobile でデバイスポリシーを追加して、XenMobile から iOS デバイスにプッシュされるアラートメッセージ 用の組織情報を指定できます。このオプションは iOS 7 以降のデバイスで使用できます。

このポリシーを追加または構成するには、[構成]**>**[デバイスポリシー]の順に選択します。詳しくは、「デバイスポ リシー」を参照してください。

## **[iOS](https://docs.citrix.com/ja-jp/xenmobile/server/policies.html)** の設定

- 名前: XenMobile を実行している組織の名前を入力します。
- 住所:組織の住所を入力します。
- 電話:組織のサポート電話番号を入力します。
- メール:サポートメールアドレスを入力します。
- マジック:組織が管理しているサービスについて説明する語句を入力します。

パスコードデバイスポリシー

July 4, 2024

組織の基準に基づいて、XenMobile でパスコードポリシーを作成します。ユーザーのデバイスでパスコードを要求 し、さまざまな形式およびパスコード規則を設定することができます。iOS、macOS、Android、Samsung Knox、 Android Enterprise、および Windows デスクトップ/タブレットに対してポリシーを作成できます。プラットフォ ームごとに必要な値が異なります。これらの値については、ここで説明しています。

このポリシーを追加または構成するには、[構成]**>**[デバイスポリシー]の順に選択します。詳しくは、「デバイスポ リシー」を参照してください。

# **iOS** の設定

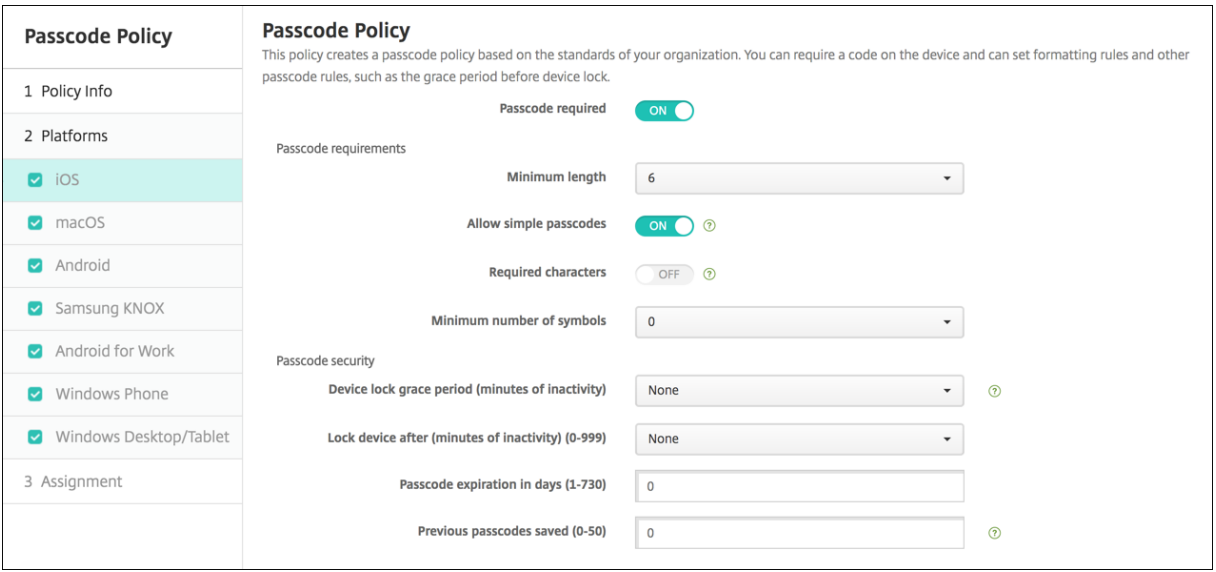

- パスコードを要求:このオプションをオンにするとパスコードが必須になり、iOS のパスコードデバイスポリ シーの構成オプションが表示されます。ページが展開され、パスコード要件、パスコードセキュリティ、ポリ シー設定を構成できます。
- パスコード要件
	- **–** 最小の長さ:ドロップダウンリストから、パスコードの最小文字数を選択します。デフォルトは **6** です。
	- **–** 単純なパスコードを許可:簡単なパスコードを許可するかどうかを選択します。簡単なパスコードとは、 文字の繰り返しや連続する文字を使用したパスコードのことです。デフォルトは[オン]です。
	- **–** 必須文字:パスコードに文字を 1 つ以上含める必要があるかどうかを選択します。デフォルトは [オフ] です。
	- **–** 記号の最小数:一覧から、パスコードに含める必要がある記号の数を選択します。デフォルトは[**0**]で す。
- パスコードセキュリティ
	- **–** デバイスロックの猶予期間(分単位のアイドル時間):一覧から、ユーザーがパスコードを入力してデバ イスのロックを解除することが必要になるまでの時間を選択します。デフォルトは [なし]です。
	- **–** デバイスをロックするまでの期間(分単位のアイドル時間):一覧から、デバイスを非アクティブにして おくことができる時間を選択します。この時間が過ぎると、デバイスはロックされます。デフォルトは [なし]です。
	- **–** パスコードの有効期限(**1‑730** 日):パスコードを有効期限切れにするまでの日数を入力します。有効 な値は 1~730 です。デフォルトは **0** で、パスコードの有効期限がないことを意味します。
	- **–** 使用済みパスワードの保存数(**0 ‑ 50**):保存する使用済みパスワードの数を入力します。ユーザーはこ の一覧にあるパスワードを使用できません。有効な値は 0~50 です。デフォルトは **0** で、ユーザーがパ スワードを再使用できることを意味します。

**–** サインオン失敗回数の上限:一覧から、ユーザーが正常なサインインの前に失敗できる回数を選択しま す。この回数を超えると、デバイスはワイプされます。デフォルトは [未定義]です。

#### **macOS** 設定

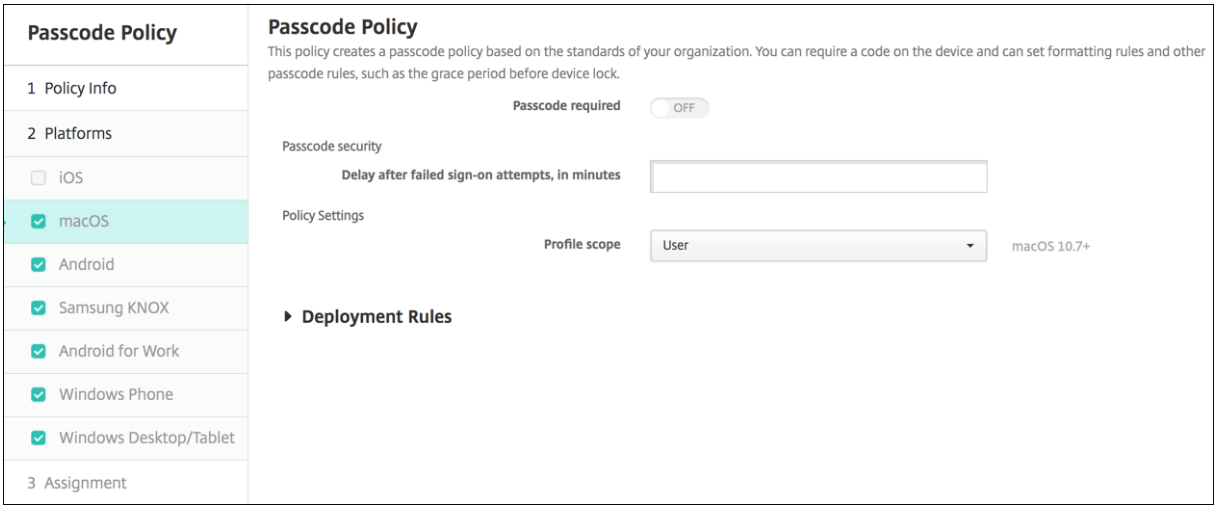

- パスコードを要求:このオプションをオンにするとパスコードが必須になり、iOS のパスコードデバイスポリ シーの構成オプションが表示されます。ページが展開され、パスコード要件、パスコードセキュリティ、ポリ シー設定を構成できます。
- •[パスコードを要求]を有効にしない場合は、[サインオン試行失敗後の待機時間(分)]の横で、ユーザーがパ スコードを再入力できるようになるまでの待機時間を分単位で入力します。
- •[パスコードを要求]を有効にした場合は、次の設定を構成します:
- パスコード要件
	- **–** 最小の長さ:一覧から、パスコードの最小文字数を選択します。デフォルトは **6** です。
	- **–** 単純なパスコードを許可:簡単なパスコードを許可するかどうかを選択します。簡単なパスコードとは、 文字の繰り返しや連続する文字を使用したパスコードのことです。デフォルトは[オン]です。
	- **–** 必須文字:パスコードに文字を 1 つ以上含める必要があるかどうかを選択します。デフォルトは [オフ] です。
	- **–** 記号の最小数:一覧から、パスコードに含める必要がある記号の数を選択します。デフォルトは[**0**]で す。
- パスコードセキュリティ
	- **–** デバイスロックの猶予期間(分単位のアイドル時間):一覧から、ユーザーがパスコードを入力してデバ イスのロックを解除することが必要になるまでの時間を選択します。デフォルトは [なし]です。
	- **–** デバイスをロックするまでの期間(分単位のアイドル時間):一覧から、デバイスを非アクティブにして おくことができる時間を選択します。この時間が過ぎると、デバイスはロックされます。デフォルトは [なし]です。
- **–** パスコードの有効期限(**1‑730** 日):パスコードを有効期限切れにするまでの日数を入力します。有効 な値は 1~730 です。デフォルトは **0** で、パスコードの有効期限がないことを意味します。
- **–** 使用済みパスワードの保存数(**0 ‑ 50**):保存する使用済みパスワードの数を入力します。ユーザーはこ の一覧にあるパスワードを使用できません。有効な値は 0~50 です。デフォルトは **0** で、ユーザーがパ スワードを再使用できることを意味します。
- **–** サインオン失敗回数の上限:一覧から、ユーザーが正常なサインインの前に失敗できる回数を選択しま す。この回数を超えると、デバイスはロックされます。デフォルトは [未定義]です。
- **–** サインオン試行失敗後の待機時間(分):ユーザーがパスコードを再入力できるようになるまでの待機時 間を分単位で入力します。
- **–** パスコードの強制リセット:次回のユーザー認証時に、パスコードをリセットする必要があります。
- ポリシー設定
	- **–** プロファイル対策:このポリシーを [ユーザー]または [システム]全体に適用するかを選択します。 デフォルトは [ユーザー]です。このオプションは macOS 10.7 以降でのみ使用できます。

# **Android** の設定

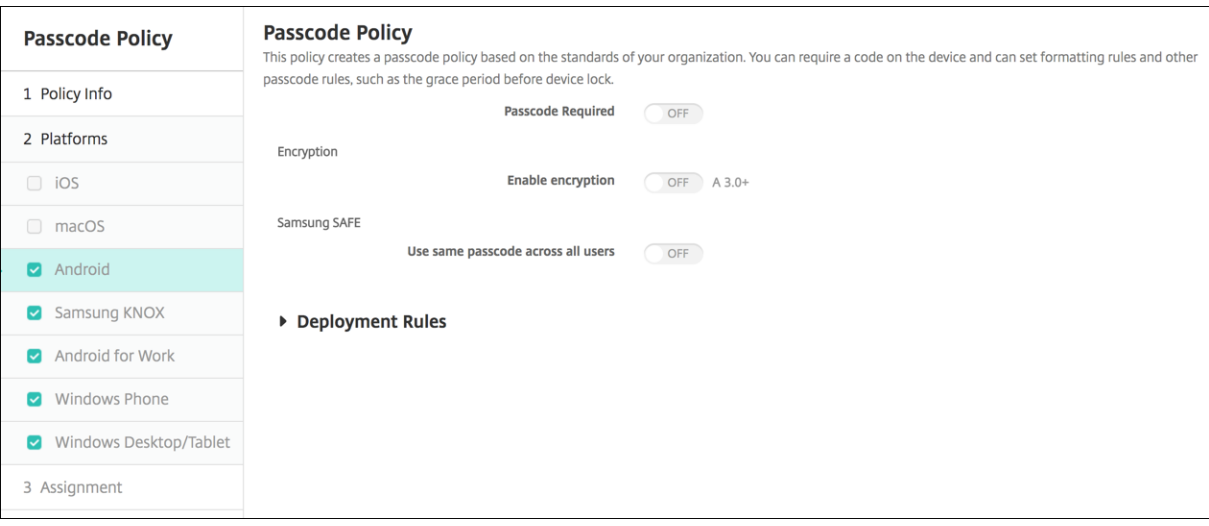

注:

Android のデフォルト設定は [オフ]です。

- パスコードを要求:このオプションをオンにするとパスコードが必須になり、Android のパスコードデバイ スポリシーの構成オプションが表示されます。ページが展開され、パスコード要件、パスコードセキュリティ、 暗号化、Samsung SAFE の設定を構成できます。
- パスコード要件
	- **–** 最小の長さ:ドロップダウンリストから、パスコードの最小文字数を選択します。デフォルトは 6 です。
	- **–** バイオメトリック認識:生体認証を有効にするかどうかを選択します。このオプションを有効にした場 合、[必須文字]フィールドは非表示になります。デフォルトは [オフ]です。
- **–** 必須文字:ドロップダウンリストから[制限なし]、[数字と文字の両方]、[数字のみ]、[文字のみ]のい ずれかをクリックして、パスコードの作成方法を構成します。デフォルトは「制限なし]です。
- **–** 詳細な規則:詳細なパスコード規則を適用するかどうかを選択します。このオプションは Android 3.0 以降で使用できます。デフォルトは [オフ]です。
- **–**[詳細な規則]を有効にした場合、以下のボックスの一覧のそれぞれで、パスコードに含める必要がある 文字、記号、または数字の数を、種類ごとに選択します。
	- \* 記号:記号の最小使用数
	- \* 文字:文字の最小使用数
	- \* 小文字:小文字の最小使用数
	- \* 大文字:大文字の最小使用数
	- \* 数字または記号:数字または記号の最小使用数
	- \* 数字:数字の最小使用数
- パスコードセキュリティ
	- **–** デバイスをロックするまでの期間(分単位のアイドル時間):一覧から、デバイスを非アクティブにして おくことができる時間を選択します。この時間が過ぎると、デバイスはロックされます。デフォルトは [なし]です。
	- **–** パスコードの有効期限(**1‑730** 日):パスコードを有効期限切れにするまでの日数を入力します。有効 な値は 1~730 です。デフォルトは **0** で、パスコードの有効期限がないことを意味します。
	- **–** 使用済みパスワードの保存数(**0 ‑ 50**):保存する使用済みパスワードの数を入力します。ユーザーはこ の一覧にあるパスワードを使用できません。有効な値は 0~50 です。デフォルトは **0** で、ユーザーがパ スワードを再使用できることを意味します。
	- **–** サインオン失敗回数の上限:一覧から、ユーザーが正常なサインインの前に失敗できる回数を選択しま す。この回数を超えると、デバイスはワイプされます。デフォルトは [未定義]です。
- 暗号化
	- **–** 暗号化を有効化:暗号化を有効にするかどうかを選択します。このオプションは Android 3.0 以降で使 用できます。このオプションは、[パスコードを要求]設定にかかわらず使用できます。

デバイスを暗号化するには、ユーザーはまず充電済みのバッテリーを用意し、暗号化にかかる時間また はそれ以上の時間にわたってデバイスをコンセントに接続したままにする必要があります。暗号化処理 を中断すると、デバイス上のデータの一部またはすべてが失われる可能性があります。デバイスを暗号 化した後は、出荷時の設定へのリセットを実行してデバイス上のすべてのデータを消去しない限り、元 に戻すことはできません。

• **Samsung SAFE**

注:

Samsung SAFE デバイスの顔認識および虹彩認識を無効にするための回避策: Samsung SAFE の制 限デバイスポリシーを作成します。制限ポリシーで、[アプリケーションを無効にする]をオンにし

て、com.samsung.android.bio.face.serviceまたはcom.samsung.android .server.irisをテーブルに追加します。その後、制限ポリシーを展開します。

- **–** すべてのユーザーに同じパスコードを使用:すべてのユーザーに対して同じパスコードを使用するかど うかを選択します。デフォルトは [オフ]です。この設定は Samsung SAFE デバイスにのみ適用さ れ、「パスコードを要求]設定にかかわらず使用できます。
- **–**[すべてのユーザーに同じパスコードを使用]を有効にした場合は、[パスコード]フィールドにすべての ユーザーが使用するパスコードを入力します。
- **–**[パスコードを要求]を有効にした場合は、次の Samsung SAFE の設定を構成します:
	- \* 変更する文字数:ユーザーが前のパスコードから変更する必要がある文字数を入力します。デフォ ルトは [**0**]です。
	- \* 同一文字の最大使用数:パスコード内に 1 つの文字を繰り返し使用できる最大回数を入力します。 デフォルトは [**0**]です。
	- \* アルファベットの最大連続数:パスコードに含まれる、連続するアルファベットの最大文字数を入 力します。デフォルトは [**0**]です。
	- \* 数字の最大連続数:パスコードに含まれる、連続する数字の最大文字数を入力します。デフォルト は [**0**]です。
	- \* パスワードの表示をユーザーに許可:ユーザーがパスコードを表示できるようにするかどうかを選 択します。デフォルトは[オン]です。
	- \* 生体認証の構成。生体認証を有効にするかどうかを選択します。デフォルトは [オフ]です。[オ ン]に設定すると、次のオプションを設定できます。
		- · 指紋を許可。ユーザーが指紋による認証を許可する場合に選択します。
		- · 虹彩を許可。ユーザーが虹彩による認証を許可する場合に選択します。
	- \* 禁止文字列:禁止文字列を作成して、「password」、「pwd」、「welcome」、「123456」、「111111」 などの類推しやすく安全ではない文字列をユーザーが使用できないようにします。拒否する文字列 ごとに [追加] をクリックして、以下の操作を行います:
		- · 禁止文字列:ユーザーに使用できないようにする文字列を入力します。
		- ·[保存]をクリックして文字列を追加するか、[キャンセル]をクリックして文字列の追加を取 り消します。

# **Android Enterprise** の設定

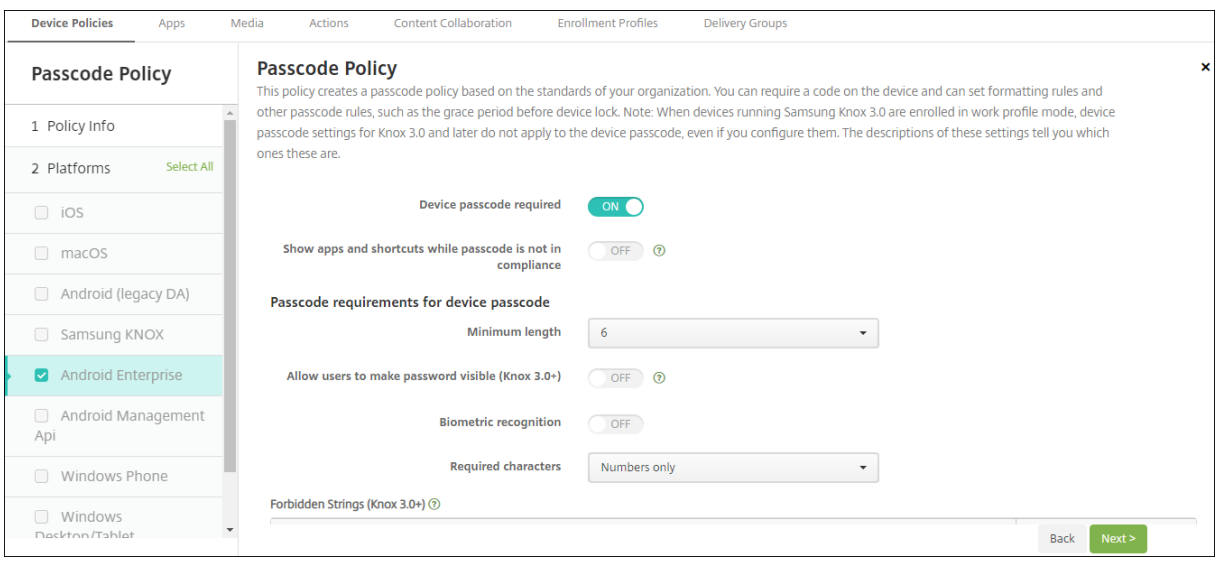

Android Enterprise デバイスの場合は、デバイスのパスコードか Android Enterprise の仕事用プロファイルのセ キュリティ確認、またはその両方を必須条件にできます。

Android 9.0 以降および Samsung Knox 3.0 以降を実行しているデバイスの場合は、[**Android Enterprise**]ペ ージで Samsung Knox の設定を行います。それ以前のバージョンの Android または Samsung Knox を実行して いるデバイスの場合は、[**Samsung Knox**]ページで設定します。

注:

Samsung Knox 3.0 を実行しているデバイスが仕事用プロファイルデバイスとして登録されている場合、 Knox 3.0 以降のデバイスパスコード設定を構成していても、デバイスのパスコードには適用されません。

- デバイスのパスコードを要求: デバイスにパスコードが必要です。この設定が [オン] の場合は、[デバイスの パスコードのパスコード要件]と [デバイスのパスコードのパスコードセキュリティ]を設定します。デフォ ルトはオフです。
- パスコードの要件に準拠していないときにアプリとショートカットを表示する:この設定を [オン]にする と、パスコードが要件に準拠していない場合でも、デバイス上のアプリとショートカットが非表示になりませ ん。この設定を [オフ]にすると、パスコードが要件に準拠していない場合、アプリとショートカットが非表 示になります。Citrix では、この設定を有効にする場合、パスコードが要件に準拠していないときにデバイス を非準拠としてマークする自動化された操作を作成することをお勧めします。デフォルトはオフです。
- デバイスのパスコードのパスコード要件:
	- **–** 最小の長さ:パスコードの最小文字数を選択します。デフォルトは 6 です。
	- **–** パスワードの表示をユーザーに許可:有効な Knox ライセンスキーが設定されている Samsung Knox 3.0 以降を実行しているデバイスで使用します。完全に管理されているデバイス用のみの設定です。仕 事用プロファイルデバイスとして登録されているデバイスには適用されません。この設定をオンにする と、ユーザーはパスワードを表示できるようになります。デフォルトはオフです。
- **–** バイオメトリック認識:生体認証を有効にします。この設定が [オン]の場合、[必須文字]フィールド は非表示になります。デフォルトは [オフ]です。
- **–** 必須文字:パスコードに必要な文字の種類を指定します。一覧から、[制限なし]、[数字と文字の両 方]、[数字のみ]、または [文字のみ] を選択します。[制限なし]は、Android 7.0 を実行しているデ バイスにのみ使用します。Android 7.1 以降では、[制限なし]設定は適用されません。デフォルトは [数字と文字の両方]です。
- **–** 禁止文字列:有効な Knox ライセンスキーが設定されている Samsung Knox 3.0 以降を実行している デバイスで使用します。完全に管理されているデバイス用のみの設定です。仕事用プロファイルデバイ スとして登録されているデバイスには適用されません。ユーザーがパスコードに使用できない文字列を 指定します。禁止文字列を作成して、「password」、「pwd」、「welcome」、「123456」、「111111」な どの類推しやすく安全ではない文字列をユーザーが使用できないようにします。拒否する文字列ごとに [追加]をクリックします。ユーザーに使用させない文字列を入力して、文字列を追加するには [保存] を、取り消すには [キャンセル]をクリックします。
- **–** 詳細な規則:パスコードに使用できる文字の種類を、規則で詳しく設定します。この設定が [オン]の 場合は、[最小数]および [最大数]を設定します。この設定は、Android 5.0 より前の Android デバ イスでは使用できません。デフォルトは 「オフ]です。
- **–** 最小数:
	- \* 記号:記号の最小使用数を指定します。デフォルト値は **0** です。
	- \* 文字:文字の最小使用数を指定します。デフォルト値は **0** です。
	- \* 小文字:小文字の最小使用数を指定します。デフォルト値は **0** です。
	- \* 大文字:大文字の最小使用数を指定します。デフォルト値は **0** です。
	- \* 数字または記号:数字または記号の最小使用数を指定します。デフォルト値は **0** です。
	- \* 数字:数字の最小使用数を指定します。デフォルト値は **0** です。
	- \* 変更する文字数:有効な Knox ライセンスキーが設定されている Samsung Knox 3.0 以降を実行 しているデバイスで使用します。完全に管理されているデバイス用のみの設定です。仕事用プロフ ァイルデバイスとして登録されているデバイスには適用されません。ユーザーが前のパスコードか ら変更する必要がある文字数を指定します。デフォルトは [**0**]です。
- **–** 最大数:有効な Knox ライセンスキーが設定されている Samsung Knox 3.0 以降を実行しているデバ イスで使用します。完全に管理されているデバイス用のみの設定です。仕事用プロファイルデバイスと して登録されているデバイスには適用されません。
	- \* 同一文字の最大使用数:パスコード内に 1 つの文字を繰り返し使用できる最大回数を指定します。 デフォルトは **0** で、制限がないことを意味します。
	- \* アルファベットの最大連続数:パスコードに含まれる、連続するアルファベットの最大文字数を指 定します。デフォルトは **0** で、制限がないことを意味します。
	- \* 数字の最大連続数:パスコードに含まれる、連続する数字の最大文字数を指定します。デフォルト は **0** で、制限がないことを意味します。
- デバイスのパスコードのパスコードセキュリティ:
	- **–** デバイスをワイプ(サインオンの失敗回数が次を超えた場合):ユーザーがサインオンに失敗できる回数 を指定します。この回数を超えると、デバイスは完全にワイプされます。デフォルトは [未定義]です。
- **–** デバイスロックの猶予期間(分単位のアイドル時間)(**0‑999**):デバイスを非アクティブにしておくこ とができる分数を指定します。この時間が過ぎると、デバイスはロックされます。デフォルトは [なし] です。
- **–** パスコードの有効期限(**1‑730** 日):パスコードを有効期限切れにするまでの日数を指定します。有効 な値は 1~730 です。デフォルトは **0** で、パスコードの有効期限がないことを意味します。
- **–** 使用済みパスワードの保存数(**0 ‑ 50**):保存する使用済みパスワードの数を指定します。ユーザーはこ の一覧にあるパスワードを使用できません。有効な値は 0~50 です。デフォルトは **0** で、ユーザーがパ スワードを再使用できることを意味します。
- **–** デバイスをロック(サインオンの失敗回数が次を超えた場合)有効な Knox ライセンスキーが設定され ている Samsung Knox 3.0 以降を実行しているデバイスで使用します。完全に管理されているデバイ ス用のみの設定です。仕事用プロファイルデバイスとして登録されているデバイスには適用されません。 ユーザーがサインオンに失敗できる回数を指定します。この回数を超えると、デバイスがロックされま す。デフォルトは [未定義]です。
- 仕事用プロファイルのセキュリティ確認:Android Enterprise の仕事用プロファイル内で実行されるアプリ へのアクセスに対して、ユーザーにセキュリティの確認を求めます。Android 7.0 以降を実行するデバイス向 けです。この設定が [オン] の場合は、[仕事用プロファイルのセキュリティ確認用のパスコード要件]と [仕 事用プロファイルのセキュリティ確認用のパスコードセキュリティ]を設定します。デフォルトはオフです。 • 仕事用プロファイルのセキュリティ確認用のパスコード要件:
	- **–** 最小の長さ:パスコードの最小文字数を選択します。デフォルトは 6 です。
		- **–** パスワードの表示をユーザーに許可:有効な Knox ライセンスキーが設定されている Knox 3.0 以降を 実行しているデバイスで使用します。この設定をオンにすると、ユーザーはパスワードを表示できるよ うになります。デフォルトはオフです。
		- **–** バイオメトリック認識:生体認証を有効にします。この設定が [オン]の場合、[必須文字]フィールド は非表示になります。デフォルトは [オフ]です。
		- **–** 必須文字:パスコードに必要な文字の種類を指定します。一覧から、[制限なし]、[数字と文字の両 方]、[数字のみ]、または [文字のみ]を選択します。[制限なし]は、Android 7.0 を実行しているデ バイスにのみ使用します。Android 7.1 以降では、[制限なし]設定は適用されません。デフォルトは [数字と文字の両方]です。
		- **–** 禁止文字列:有効な Knox ライセンスキーが設定されている Knox 3.0 以降を実行しているデバイ スで使用します。ユーザーがパスコードに使用できない文字列を指定します。禁止文字列を作成し て、「password」、「pwd」、「welcome」、「123456」、「111111」などの類推しやすく安全ではない文 字列をユーザーが使用できないようにします。拒否する文字列ごとに [追加] をクリックします。ユー ザーに使用させない文字列を入力して、文字列を追加するには [保存]を、取り消すには [キャンセル] をクリックします。
		- **–** 詳細な規則:パスコードに使用できる文字の種類を、規則で詳しく設定します。この設定が [オン]の 場合は、[最小数]および [最大数]を設定します。この設定は、Android 5.0 より前の Android デバ イスでは使用できません。デフォルトは [オフ]です。
		- **–** 最小数:
- \* 記号:記号の最小使用数を指定します。デフォルト値は **0** です。
- \* 文字:文字の最小使用数を指定します。デフォルト値は **0** です。
- \* 小文字:小文字の最小使用数を指定します。デフォルト値は **0** です。
- \* 大文字:大文字の最小使用数を指定します。デフォルト値は **0** です。
- \* 数字または記号:数字または記号の最小使用数を指定します。デフォルト値は **0** です。
- \* 数字:数字の最小使用数を指定します。デフォルト値は **0** です。
- \* 変更する文字数:有効な Knox ライセンスキーが設定されている Knox 3.0 以降を実行しているデ バイスで使用します。ユーザーが前のパスコードから変更する必要がある文字数を指定します。デ フォルトは [**0**]です。
- **–** 最大数:有効な Knox ライセンスキーが設定されている Knox 3.0 以降を実行しているデバイスで使用 します。
	- \* 同一文字の最大使用数:パスコード内に 1 つの文字を繰り返し使用できる最大回数を指定します。 デフォルトは **0** で、制限がないことを意味します。
	- \* アルファベットの最大連続数:パスコードに含まれる、連続するアルファベットの最大文字数を指 定します。デフォルトは **0** で、制限がないことを意味します。
	- \* 数字の最大連続数:パスコードに含まれる、連続する数字の最大文字数を指定します。デフォルト は **0** で、制限がないことを意味します。
- **–** 統合パスコードを有効にする:[オン]の場合、ユーザーはデバイスと仕事用プロファイルで 1 つのパス コードを使用します。[オフ]の場合:
	- \* ユーザーは、デバイスおよび仕事用プロファイルに異なるパスコードを使用する必要があります。
	- **★ デバイスの [<b>1** つのロックを使用する]設定(ユーザーがデバイスと仕事用プロファイルで  $1$  つの パスコードを使用する場合に行う設定)は無効になります。ユーザーはこれを有効にできません。
	- \* 仕事用プロファイルのセキュリティ確認のパスコード要件がデバイスのパスコードよりも複雑な場 合:[**1** つのロックを使用する]設定が有効になっているユーザーは、仕事用プロファイルのパスコ ードを変更するよう求められます。

デフォルトは [オフ]です。Android 9.0 以降で利用可能です。

- 仕事用プロファイルのセキュリティ確認用のパスコード セキュリティ
	- **–** コンテナをワイプ(サインオンの失敗回数が次を超えた場合):ユーザーがサインオンに失敗できる回数 を指定します。この回数を超えると、仕事用プロファイルとそのデータがデバイスからワイプされます。 ユーザーは、ワイプが発生した後、仕事用プロファイルを再度初期化する必要があります。デフォルト は [未定義]です。
	- **–** コンテナをロックするまでの期間(分単位のアイドル時間):デバイスを非アクティブにしておくことが できる分数を指定します。この時間が過ぎると、仕事用プロファイルはロックされます。デフォルトは [なし]です。
	- **–** パスコードの有効期限(**1‑730** 日):パスコードを有効期限切れにするまでの日数を指定します。有効 な値は 1~730 です。デフォルトは **0** で、パスコードの有効期限がないことを意味します。
	- **–** 使用済みパスワードの保存数(**0 ‑ 50**):保存する使用済みパスワードの数を指定します。ユーザーはこ の一覧にあるパスワードを使用できません。有効な値は 0~50 です。デフォルトは **0** で、ユーザーがパ

スワードを再使用できることを意味します。

**–** コンテナをロック(サインオンの失敗回数が次を超えた場合)有効な Knox ライセンスキーが設定され ている Knox 3.0 以降を実行しているデバイスで使用します。ユーザーがサインオンに失敗できる回数 を指定します。この回数を超えると、デバイスがロックされます。デフォルトは [未定義]です。

**Windows** デスクトップ**/**タブレットの設定

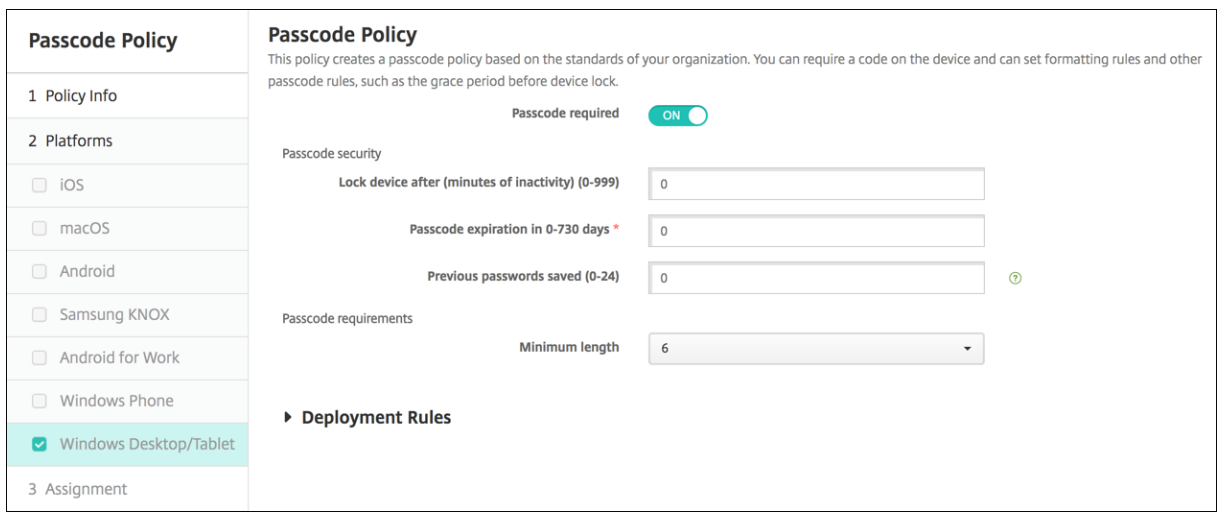

- 便利なログオンを許可しない:ユーザーがピクチャーパスワードまたは生体認証ログオンを使用してデバイス にアクセスできるようにするかどうかを選択します。デフォルトは [オフ]です。
- 最小パスコード長:ドロップダウンリストから、パスコードの最小文字数を選択します。デフォルトは **6** です。
- ワイプ前のパスコード入力試行回数の上限:ユーザーが正常なサインオンの前に失敗できる回数を入力します。 この回数を超えると、企業データがデバイスからワイプされます。デフォルトは **4** です。
- パスコードの有効期限(**0**~**730** 日):パスコードを有効期限切れにするまでの日数を入力します有効な値は 1~730 です。デフォルトは **0** で、パスコードの有効期限がないことを意味します。
- パスコード履歴:(**1‑24**):保存する使用済みパスコードの数を入力します。ユーザーはこの一覧にあるパスコ ードを使用できません。有効な値は 1~24 です。このフィールドには 1~24 の数値を入力する必要がありま す。デフォルトは [**0**]です。
- デバイスロックまでの最大アイドル時間(**1 ‑ 999** 分):デバイスを非アクティブにしておくことができる分数 を入力します。この時間が過ぎると、デバイスはロックされます。有効な値は 1~999 です。このフィールド には 1~999 の数値を入力する必要があります。デフォルトは [**0**]です。

パーソナルホットスポットデバイスポリシー

July 4, 2024

iOS デバイスのパーソナルホットスポット機能を介して携帯データネットワーク接続を使用することにより、ユーザ ーが Wi‑Fi ネットワーク圏外にいてもインターネットに接続できるようにすることができます。iOS 7.0 以降で利用 できます。

このポリシーを追加または構成するには、[構成]**>**[デバイスポリシー]の順に選択します。詳しくは、「デバイスポ リシー」を参照してください。

#### **[iOS](https://docs.citrix.com/ja-jp/xenmobile/server/policies.html)** の設定

パーソナルホットスポットを無効化:ユーザーのデバイスでパーソナルホットスポット機能を無効にするかどうかを 選択します。デフォルトは [オフ] で、ユーザーのデバイスでパーソナルホットスポットは無効になっています。こ のポリシーでは機能は無効になりません。ユーザーは引き続きデバイス上のパーソナルホットスポットを使用できま す。ただし、ポリシーが展開されると、デフォルトでオンのままにならないように、パーソナルホットスポットがオ フになります。

プロファイル削除デバイスポリシー

July 4, 2024

XenMobile で、アプリケーションプロファイル削除デバイスポリシーを作成することができます。ポリシーを展開 すると、ユーザーの iOS デバイスまたは macOS デバイスからアプリプロファイルが削除されます。

このポリシーを追加または構成するには、[構成]**>**[デバイスポリシー]の順に選択します。詳しくは、「デバイスポ リシー」を参照してください。

**[iOS](https://docs.citrix.com/ja-jp/xenmobile/server/policies.html)** の設定

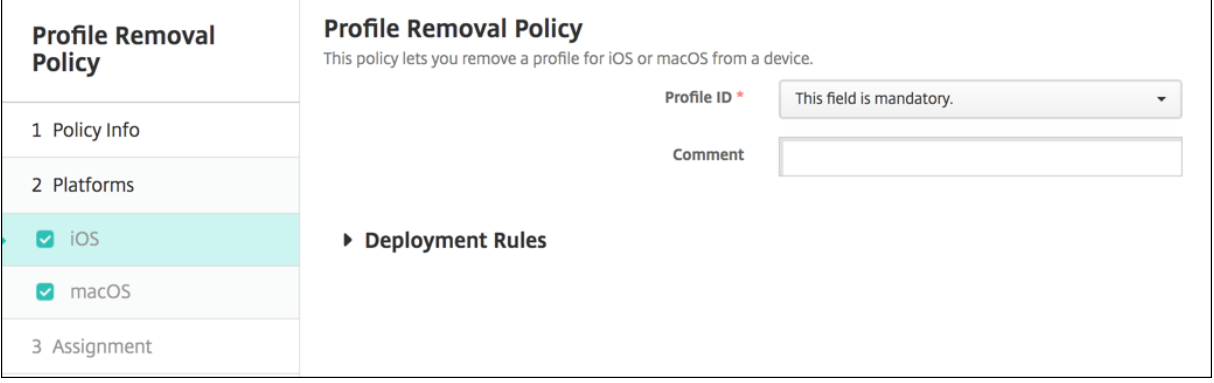

- プロファイル **ID**:ドロップダウンリストから、アプリプロファイル ID を選択します。このフィールドは必須 です。
- コメント:任意でコメントを入力します。

## **macOS** 設定

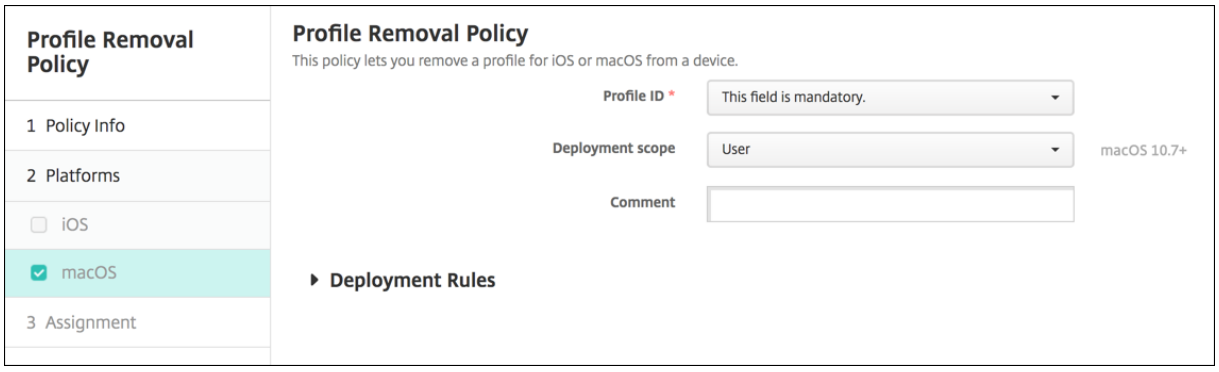

- プロファイル **ID**:ドロップダウンリストから、アプリプロファイル ID を選択します。このフィールドは必須 です。
- 展開範囲:ドロップダウンリストから、[ユーザー]または [システム]を選択します。デフォルトは [ユーザ ー]です。このオプションは macOS 10.7 以降でのみ使用できます。
- コメント:任意でコメントを入力します。

プロビジョニングプロファイルデバイスポリシー

January 7, 2022

iOS エンタープライズアプリを開発しコード署名するときは、通常は、iOS デバイスで実行するアプリに Apple が求 めるエンタープライズ配布プロビジョニングプロファイルを含めます。プロビジョニングプロファイルが見つからな い場合、または期限が切れている場合は、ユーザーがそのアプリをタップして開こうとするとクラッシュします。

プロビジョニングプロファイルの主な問題は、Apple Developer Portal で生成されてから 1 年で期限が切れるの で、ユーザーによって登録されたすべての iOS デバイス上のすべてのプロビジョニングファイルの期限を追跡する必 要があることです。期限の追跡では、実際の期限だけでなく、どのユーザーがどのバージョンのアプリを使用してい るかも追跡する必要があります。解決策としては、ユーザーにプロビジョニングプロファイルを電子メールで送信す る、プロビジョニングプロファイルを Web ポータルに置いてダウンロードとインストールを可能にする、という 2 つの方法があります。これらの解決策は有効ですが、ユーザーに電子メールの指示に従って処理をすることを求めた り、Web ポータルにアクセスして適切なプロファイルをダウンロードしインストールすることを求めたりするので、 エラーが発生する傾向があります。

このプロセスをユーザーが意識しないで済むように、XenMobile ではデバイスポリシー付きのプロビジョニングプ ロファイルをインストールおよび削除できます。紛失した、または期限が切れたプロファイルは必要に応じて削除さ れ、最新のプロファイルがユーザーのデバイスにインストールされるので、タップして開くだけでアプリを使用でき ます。

プロビジョニングプロファイルポリシーを作成するには、プロビジョニングプロファイルのファイルを作成する必
要があります。詳しくは、Apple Developer サイトで開発用プロビジョニングプロファイルの作成方法に関する Apple の記事を参照してください。

**iOS** の設定

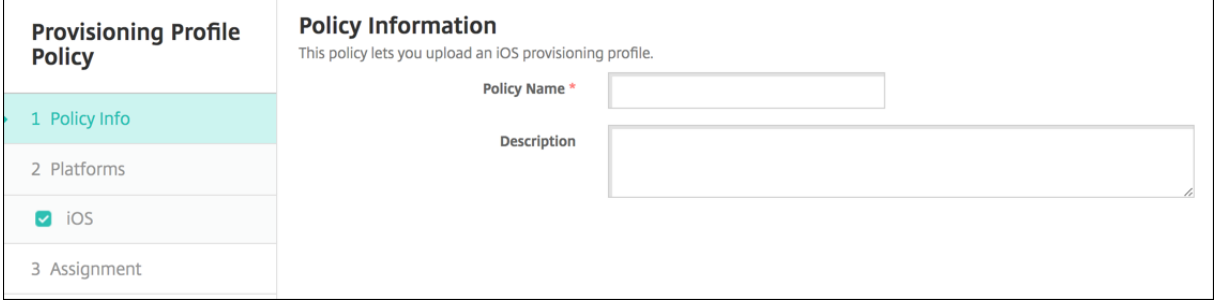

• iOS プロビジョニングプロファイル: [参照] をクリックしてインポートするプロビジョニングプロファイル ファイルの場所へ移動し、そのファイルを選択します。

**Provisioning** プロファイル削除デバイスポリシー

July 4, 2024

デバイスポリシーを使用して iOS プロビジョニングプロファイルを削除できます。プロビジョニングプロファイルに ついて詳しくは、「プロビショニングプロファイルデバイスポリシー」を参照してください。

このポリシーを追加または構成するには、[構成]**>**[デバイスポリシー]の順に選択します。詳しくは、「デバイスポ リシー」を参照してください。

### **[iOS](https://docs.citrix.com/ja-jp/xenmobile/server/policies.html)** の設定

- **iOS** プロビジョニングプロファイル:ドロップダウンリストから削除するプロビジョニングプロファイルを選 択します。
- コメント:必要に応じてコメントを追加します。

プロキシデバイスポリシー

July 4, 2024

XenMobile でデバイスポリシーを追加して、iOS 6.0 以降を実行しているデバイスのグローバル HTTP プロキシ設 定を指定できます。グローバル HTTP プロキシポリシーはデバイスごとに 1 つのみ展開できます。

このポリシーを追加または構成するには、[構成]**>**[デバイスポリシー]の順に選択します。詳しくは、「デバイスポ リシー」を参照してください。

#### [前提条](https://docs.citrix.com/ja-jp/xenmobile/server/policies.html)件

このポリシーを展開する前に、グローバル HTTP プロキシを設定するすべての iOS デバイスを必ず監視モードに 設定してください。詳しくは、「Apple Configurator を使用して iOS デバイスを監視モードにするには」または 「Apple Deployment Program でのデバイスの展開」を参照してください。

展開規則を設定して、プロキシポ[リシーをデバイスに送信する前にデバイスを登録します。](https://docs.citrix.com/ja-jp/xenmobile/server/provision-devices/ios-bulk-enrollment.html#to-configure-apple-configurator-2-settings)

### **iOS** [の設定](https://docs.citrix.com/ja-jp/xenmobile/server/provision-devices/apple-deployment-program.html)

- プロキシ構成: ユーザーのデバイスでのプロキシの構成方法に関して、一覧から 「手動]または 「自動]を選 択します。
	- **–**[手動]を選択した場合は、次の設定を構成します。
		- \* プロキシサーバーのホスト名または **IP** アドレス:プロキシサーバーのホスト名または IP アドレス を入力します。このフィールドは必須です。
		- \* プロキシサーバーのポート:プロキシサーバーのポート番号を入力します。このフィールドは必須 です。
		- \* ユーザー名:任意で、プロキシサーバーへの認証に使用するユーザー名を入力します。
		- \* パスワード:任意で、プロキシサーバーへの認証に使用するパスワードを入力します。
	- **–**[自動]を選択した場合は、次の設定を構成します。
		- \* プロキシ **PAC URL**:プロキシ構成を定義する PAC ファイルの URL を入力します。
		- \* **PAC** に到達不能である場合は直接接続を許可: PAC ファイルに到達できない場合、ユーザーが直 接宛先に接続できるようにするかどうかを選択します。デフォルトは[オン]です。このオプショ ンは iOS 7.0 以降でのみ使用できます。
- キャプティブ ネットワークへのアクセスのためにプロキシのバイパスを許可:プロキシを使用せずにキャプテ ィブネットワークにアクセスできるようにするかどうかを選択します。デフォルトは [オフ]です。
- ポリシー設定
	- **–** ポリシーの削除:ポリシーの削除をスケジュール設定する方法を選択します。利用可能なオプション は、[日付を選択]と [削除までの期間(時間)を指定]です。
		- \* 日付を選択:カレンダーをクリックして削除を実行する特定の日付を選択します。
		- \* 削除までの期間(時間)を指定:ポリシーが削除されるまでの時間単位の数値を入力します。iOS 6.0 以降でのみ使用できます。

制限デバイスポリシー

July 4, 2024

制限デバイスポリシーでは、ユーザーデバイスの特定の機能(カメラなど)を許可または制限します。また、セキュ リティ制限、メディアコンテンツの制限、ユーザーがインストールできる(できない)アプリの種類の制限を設定で きます。ほとんどの制限設定は、デフォルトでは [オン](許可)に設定されています。例外は、iOS セキュリティの 強制機能とすべての Windows タブレット機能です。デフォルトで [オフ](制限)に設定されています。

Windows 10 RS2 Phone: Internet Explorer を無効にするカスタム XML ポリシーまたは制限ポリシーをスマー トフォンに展開しても、Internet Explorer が有効なままです。この問題を解決するには、スマートフォンを再起動 します。これはサードパーティ製品の問題です。

ヒント:

オプションで [オン]を選択した場合、ユーザーが該当する操作を実行、または該当する機能を使用できるよ うになります。例:

カメラ。[オン]の場合、ユーザーはデバイスでカメラを使用できます。[オフ]の場合、ユーザーはデバイスで カメラを使用できません。

スクリーンショット。[オン]の場合、ユーザーデバイスでスクリーンショットを撮ることができます。[オフ] の場合、ユーザーデバイスでスクリーンショットを撮ることができません。

このポリシーを追加または構成するには、[構成]**>**[デバイスポリシー]の順に選択します。詳しくは、「デバイスポ リシー」を参照してください。

# **iOS** の設定

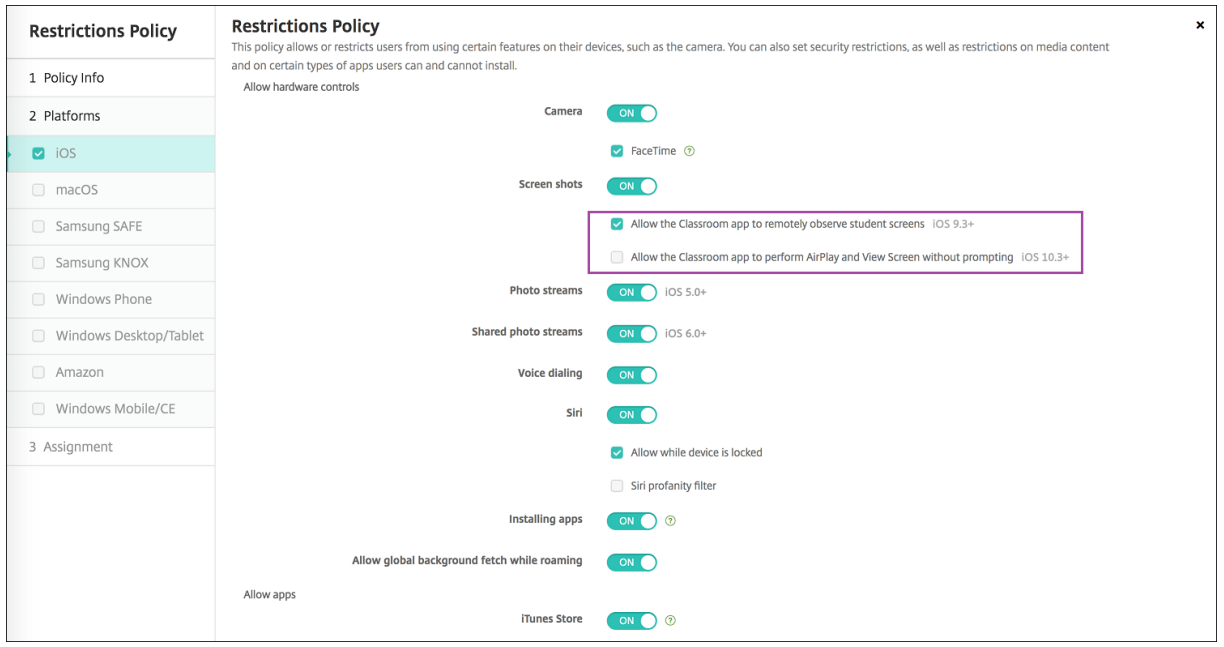

一部の iOS 制限ポリシー設定は、こちらおよび XenMobile コンソールの[制限ポリシー]ページで説明されている ように、特定の iOS バージョンにのみ適用されます。

iOS 制限ポリシー設定は、デバイスがユーザー登録モード、監視対象外(完全 MDM)モード、または監視モードで登 録されている場合に適用されます。次の表に、iOS 13 以降の各制限ポリシー設定で使用できる登録モードを示しま す。

表で述べたように、以前は監視対象外モードと監視モードで使用できた設定の一部は、iOS 13 以降では監視モードで のみ使用できます。次のルールが適用されます:

- iOS 13 以上の監視対象デバイスが XenMobile に登録される場合、設定がデバイスに適用されます。
- iOS 13 以上の監視対象外デバイスが XenMobile に登録される場合、設定はデバイスに適用されません。
- 既に XenMobile に登録されている iOS 12 以下のデバイスが iOS 13 にアップグレードされる場合、変更は ありません。設定は、アップグレード前と同じようにデバイスに適用されます。

iOS デバイスを監視モードに設定する方法については、「Apple Configurator を使用して iOS デバイスを Supervised モードにするには」を参照してください。

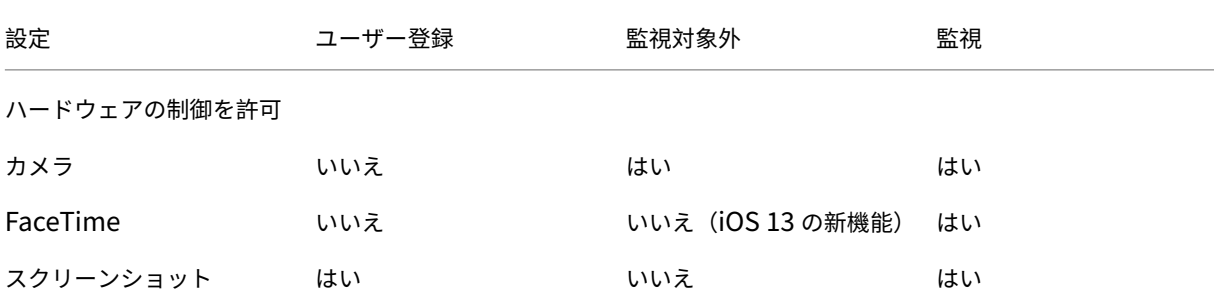

## XenMobile Server

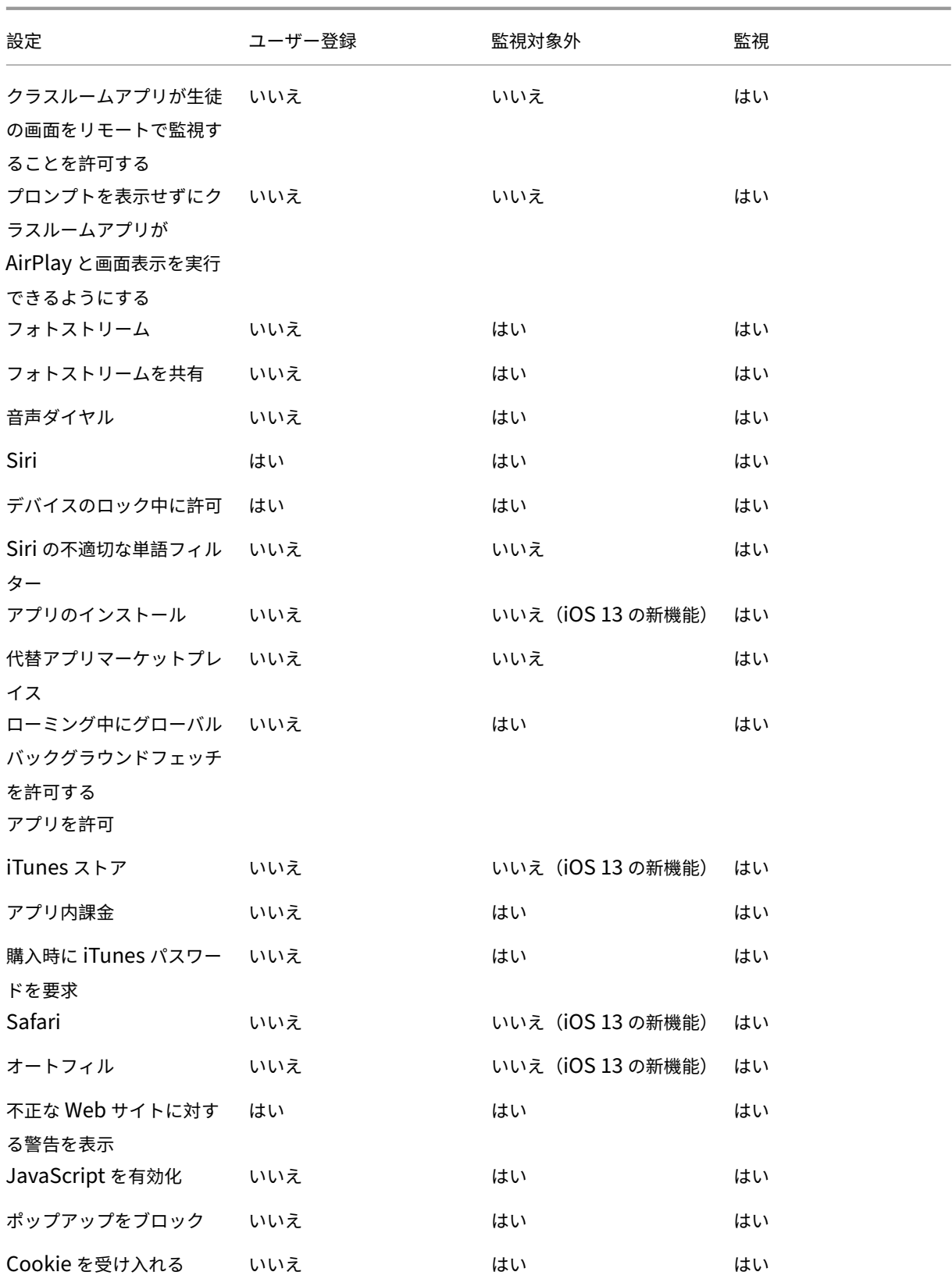

XenMobile Server

| 設定                                                    | ユーザー登録 | 監視対象外             | 監視 |
|-------------------------------------------------------|--------|-------------------|----|
| ネットワーク - iCloudの<br>操作を許可                             |        |                   |    |
| iCloud ドキュメントおよ<br>びデータ                               | いいえ    | いいえ (iOS 13 の新機能) | はい |
| iCloud バックアップ                                         | いいえ    | はい                | はい |
| iCloud フォトキーチェー<br>ン                                  | いいえ    | はい                | はい |
| iCloud のフォトライブラ<br>IJ                                 | いいえ    | はい                | はい |
| セキュリティ - 強制                                           |        |                   |    |
| バックアップを暗号化                                            | はい     | はい                | はい |
| 追跡型広告を制限                                              | いいえ    | はい                | はい |
| 最初の AirPlay ペアリン<br>グでパスコードを要求                        | はい     | はい                | はい |
| 手首検出を使用するための<br>ペアリングされた Apple<br>Watch               | はい     | はい                | はい |
| AirDrop を使用して管理<br>対象のドキュメントを共有<br>します<br>セキュリティ - 許可 | はい     | はい                | はい |
| 信頼されていない SSL 証<br>明書の受け入れ                             | いいえ    | はい                | はい |
| 証明書信頼設定の自動更新                                          | いいえ    | はい                | はい |
| 管理対象アプリから非管理<br>対象アプリへのドキュメン<br>トの移動                  | はい     | はい                | はい |
| 非管理対象アプリによる管<br>理対象アカウント連絡先の<br>読み取り                  | いいえ    | いいえ               | はい |
| 管理対象アプリによる非管<br>理対象アカウント連絡先へ<br>の書き込み                 | いいえ    | いいえ               | はい |
| 非管理対象アプリから管理<br>対象アプリへのドキュメン<br>トの移動                  | はい     | はい                | はい |

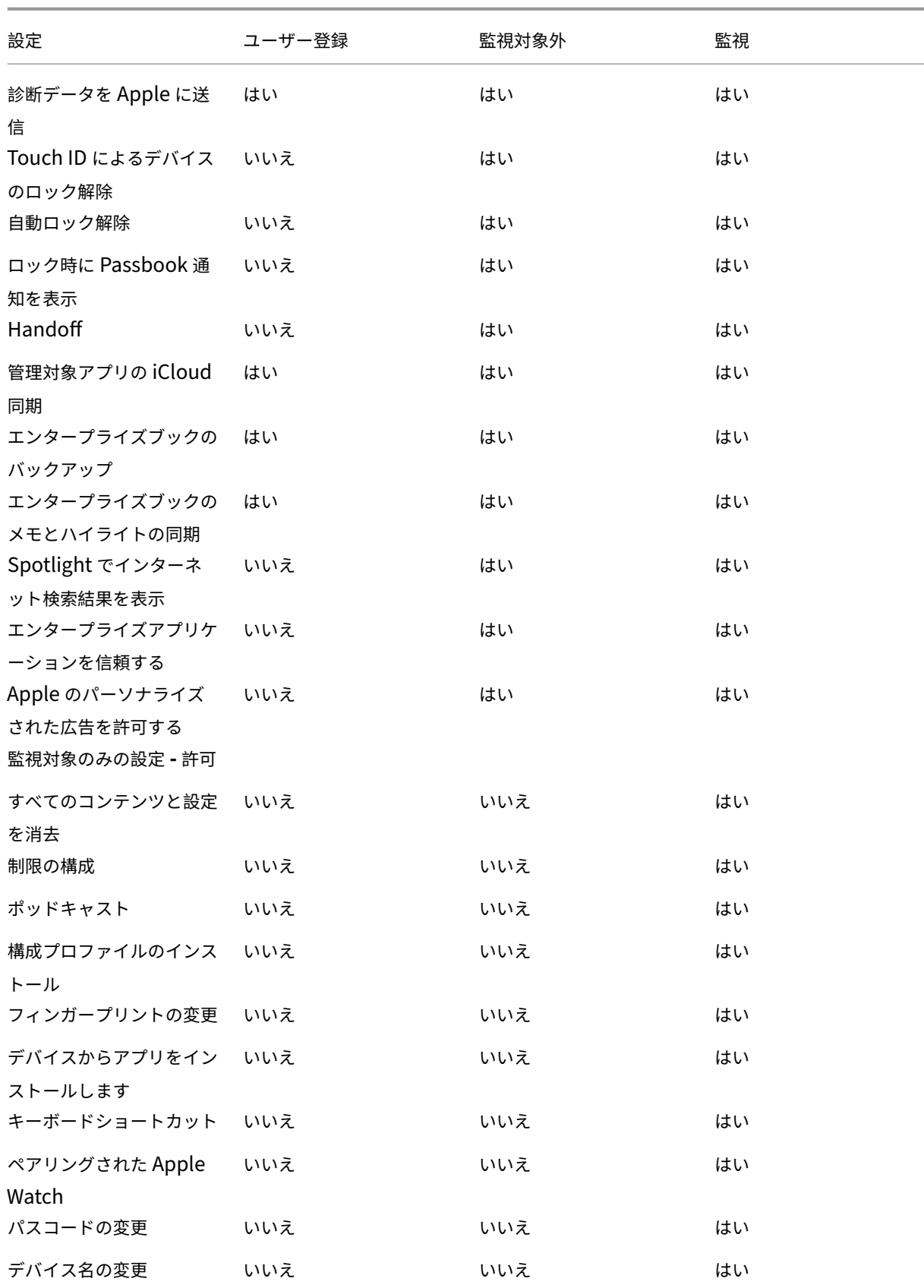

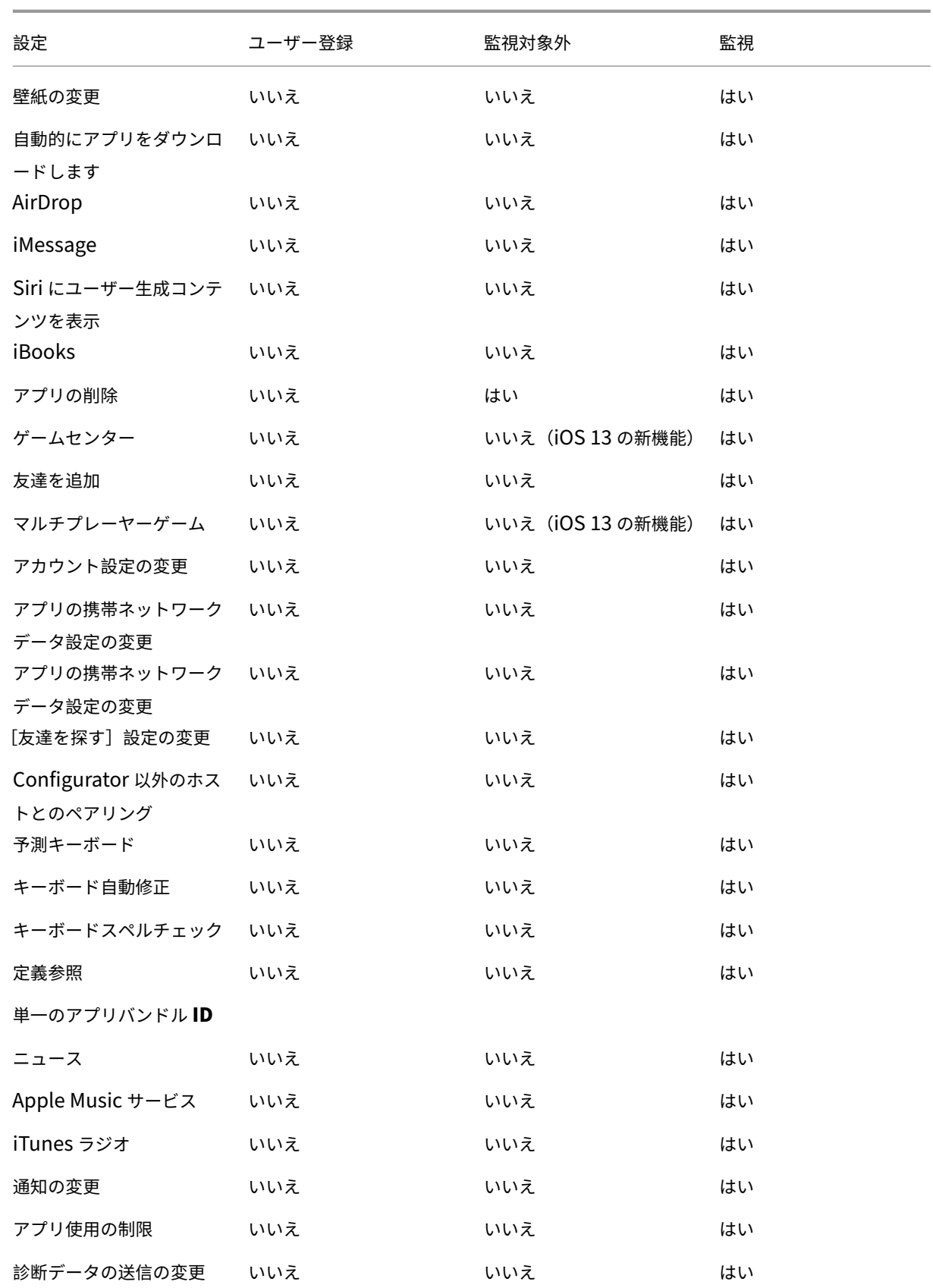

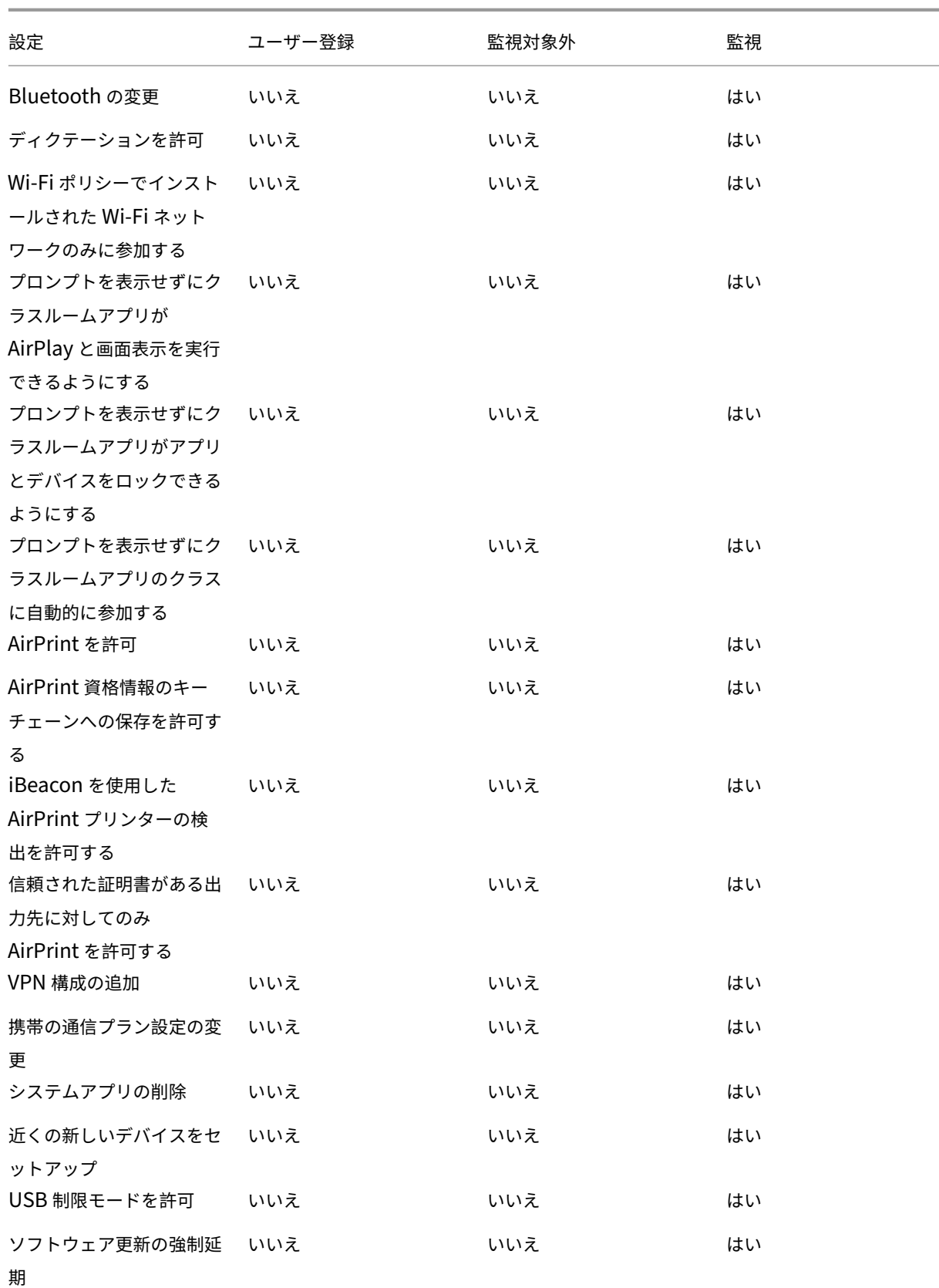

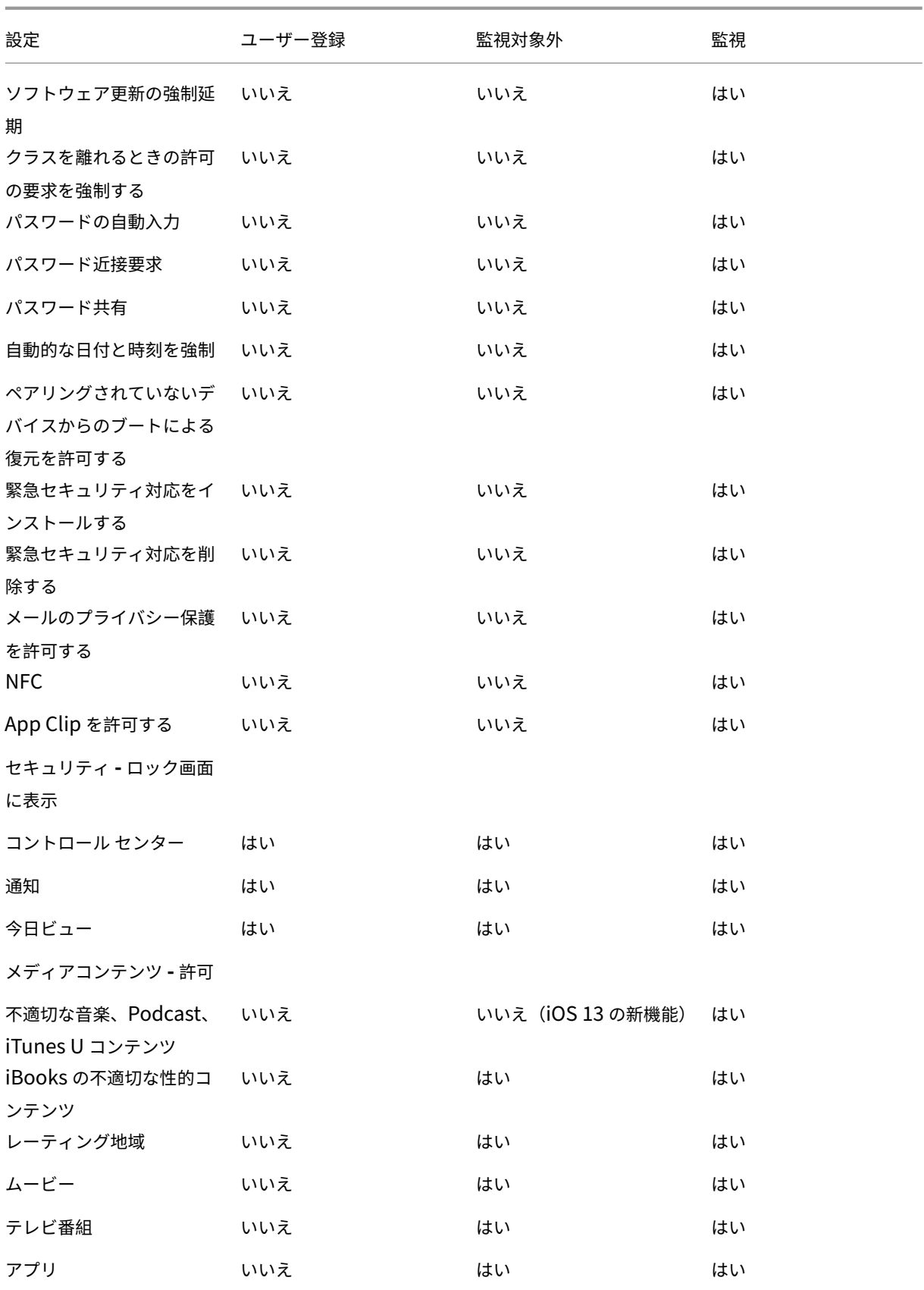

- ハードウェアの制御を許可
	- **–** カメラ:ユーザーがデバイスでカメラを使用できるようにします。
		- \* **FaceTime**:ユーザーがデバイスで FaceTime を使用できるようにします。監視対象の iOS デバ イス向けです。
	- **–** スクリーンショット:ユーザーがデバイスでスクリーンショットを撮れるようにします。
		- \* クラスルームアプリが生徒の画面をリモートで監視することを許可する:この制限が選択されてい ない場合、講師はクラスルームアプリを使用してリモートで生徒の画面を監視することはできませ ん。デフォルト設定が選択されている場合、講師はクラスルームアプリを使用して生徒の画面を監 視できます。[プロンプトを表示せずにクラスルーム アプリが **AirPlay** と画面表示を実行できる ようにする]の設定では、講師に権限を与えるためのプロンプトを生徒に表示するかどうかを決め ます。監視対象の iOS デバイス向けです。
		- \* プロンプトを表示せずにクラスルームアプリが **AirPlay** と画面表示を実行できるようにする:こ の制限が選択されている場合、講師は生徒のデバイスで AirPlay と画面表示を実行でき、権限を求 めるプロンプトは表示されません。デフォルト設定では、選択解除されています。監視対象の iOS デバイス向けです。
	- **–** フォトストリーム: MyPhotoStream を使い、iCloud を介してすべての iOS デバイスでユーザーが 写真を共有できるようにします。
	- **–** フォトストリームを共有: iCloud Photo Sharing を使い、仕事仲間、友人、および家族とユーザーが 写真を共有できるようにします。
	- **–** 音声ダイヤル:ユーザーデバイスで音声ダイヤルを可能にします。
	- **– Siri**:ユーザーが Siri を使用できるようにします。
		- \* デバイスのロック中に許可:デバイスがロックされている間にユーザーが Siri を使用できるよう にします。
		- \* **Siri** の不適切な単語フィルター: Siri の不適切な単語フィルターを有効にします。デフォルトで はこの機能は制限されており、不適切な言葉はフィルタリングされません。 Siri とセキュリティについて詳しくは、「Siri とディクテーションのポリシー」を参照してくださ い。
	- **–** アプリのインストール:ユーザーがアプリをインストールできるようにします。監視対象の iOS デバイ ス向けです。
	- **–** 代替アプリマーケットプレイス: Web からの代替マーケットプレイスアプリのインストールを防止し、 インストールされている代替マーケットプレイスアプリからのアプリのインストールを防止します。こ の機能は、iOS 17.4 以降のバージョンで使用できます。デフォルトは [オン]です。監視対象の iOS デバイス向けです。
	- **–** ローミング中にグローバルバックグラウンドフェッチを許可する:デバイスのローミング中に iCloud とのメールアカウントの自動同期を許可するかを設定します。[オフ]の場合、iOS スマートフォンのロ ーミング中はグローバルバックグラウンドフェッチが無効になります。デフォルトは、[オン]です。
- アプリを許可
- **– iTunes Store**:ユーザーが iTunes Store へアクセスできるようにします。監視対象の iOS デバイス 向けです。
- **–** アプリ内課金:ユーザーがアプリ内課金で購入できるようにします。
	- \* 購入時に **iTunes** パスワードを要求:アプリ内購入時にパスワードを求めます。デフォルトではこ の機能は制限されており、アプリ内での購入ではパスワードは必要ありません。
- **– Safari**:ユーザーが Safari にアクセスできるようにします。監視対象の iOS デバイス向けです。
	- \* オートフィル:ユーザーが Safari でユーザー名とパスワードの自動入力をセットアップできるよ うにします。
	- \* 不正な **Web** サイトに対する警告を表示:この設定が有効で、ユーザーがフィッシング詐欺の疑い のある Web サイトにアクセスした場合、Safari はユーザーに警告します。デフォルトではこの機 能は制限されており、警告が発せられません。
	- \* **JavaScript** を有効化: JavaScript を Safari で実行できます。
	- \* ポップアップをブロック: Web サイトの閲覧中にポップアップをブロックします。デフォルトで はこの機能は制限されており、ポップアップはブロックされません。
- **– Cookie** を受け入れる:許可する cookie を設定します。一覧で、cookie を許可または制限するオプシ ョンを選択します。デフォルトのオプションは [常時]で、Safari ですべての Web サイトの cookie の保存を許可します。ほかには、[現在の **Web** サイトのみ]、[許可しない]、および[訪問したサイトか らのみ]というオプションがあります。
- ネットワーク **‑ iCloud** の操作を許可
	- **– iCloud** ドキュメントおよびデータ:ユーザーがドキュメントとデータを iCloud へ同期できるように します。監視対象の iOS デバイス向けです。
	- **– iCloud** バックアップ:ユーザーが iCloud へデバイスをバックアップできるようにします。
	- **– iCloud** キーチェーン:ユーザーが、iCloud キーチェーンにパスワード、Wi‑Fi ネットワーク、クレジ ットカードなどの情報を保存できるようにします。
	- **– iCloud** のフォトライブラリ:ユーザーが iCloud の写真ライブラリにアクセスできるようにします。
- セキュリティ **‑** 強制

デフォルトでは次の機能が制限され、有効になっているセキュリティ機能はありません。

- **–** バックアップを暗号化:暗号化のため iCloud に強制的にバックアップします。
- **–** 追跡型広告を制限:ターゲティング広告の追跡をブロックします。
- **–** 最初の **AirPlay** ペアリングでパスコードを要求: AirPlay 対応デバイスで AirPlay を使用する前に、 ワンタイムオンスクリーンコードで検証するように求めます。
- **–** 手首検出を使用するためのペアリングされた **Apple Watch**:手首検出を使用するために Apple Watch のペアリングを求めます。
- **– AirDrop** を使用して管理対象のドキュメントを共有します:このオプションを [オン]に設定すると、 AirDrop は管理対象外のドロップ先として表示されます。
- セキュリティ **‑** 許可
- **–** 信頼されていない **SSL** 証明書の受け入れ: Web サイトの信頼されていない SSL 証明書をユーザーが 承認できるようにします。
- **–** 証明書信頼設定の自動更新:信頼された機関からの証明書を自動的に更新できます。
- **–** 管理対象アプリから非管理対象アプリへのドキュメントの移動:ユーザーが、管理されている(企業)ア プリから管理されていない(個人)アプリへのデータを移動できるようにします。
- **–** 非管理対象アプリから管理対象アプリへのドキュメントの移動:ユーザーが管理されていない(個人) アプリから管理されている(企業)アプリへデータを移動できるようにします。
- **–** 診断データを **Apple** に送信:ユーザーのデバイスに関する匿名診断データの Apple への送信を許可し ます。
- **– Touch ID** によるデバイスのロック解除:ユーザーがフィンガープリントを使ってデバイスのロックを 解除できるようにします。
- **–** 自動ロック解除:[オフ]の場合、ユーザーは Apple Watch を使用してペアリングされた iPhone のロ ックを解除することはできません。デフォルトは [オン]です。iOS 14.5 以降で利用可能です。
- **–** ロック時に **Passbook** 通知を表示:ロック画面での Passbook 通知の表示を許可します。
- **– Handoff**:ユーザーが、ある iOS デバイスから近くにある別の iOS デバイスへアクティビティを転送 できるようにします。
- **–** 管理対象アプリの **iCloud** 同期:ユーザーが、管理されているアプリを iCloud と同期できるようにし ます。
- **–** エンタープライズブックのバックアップ:エンタープライズブックの iCloud へのバックアップを許可 します。
- **–** エンタープライズブックのメモとハイライトの同期:ユーザーがエンタープライズブックに追加したメ モやハイライトを iCloud と同期できるようにします。
- **–** エンタープライズアプリを信頼する:エンタープライズアプリケーションを信頼できるようにします。 エンタープライズアプリは、組織向けのカスタムメイドアプリです。これらは社内で作成することも、 開発した外部ベンダーから購入することもできます。詳しくは、iOS でカスタムのエンタープライズ App をインストールするを参照してください。
- **– Spotlight** でインターネット検索結果を表示: Spotlight で、デバイスのほかにインターネットから 検索結果を表示できるようにします。
- **–** [非管理対象アプリによる管](https://support.apple.com/ja-jp/HT204460)理対象アカウント連絡先の読み取り:オプション。[管理対象アプリから非管 理対象アプリへのドキュメントの移動]が無効になっている場合にのみ利用できます。このポリシーを 有効にすると、非管理対象アプリが管理対象アカウントの連絡先からデータを読み取ることができるよ うになります。デフォルトはオフです。iOS 12 から利用可能です。
- **–** 管理対象アプリによる非管理対象アカウント連絡先への書き込み:オプション。有効にすると、管理対 象アプリによる非管理対象アカウントの連絡先への書き込みを許可します。[管理対象アプリから非管理 対象アプリへのドキュメントの移動]を有効にすると、この制限は有効になりません。デフォルトはオ フです。iOS 12 から利用可能です。
- **– Apple** のパーソナライズされた広告を許可する:[オフ]の場合、Apple 広告プラットフォームはパー ソナライズされた広告を配信するためにユーザーのデータを使用しません。デフォルトは [オン]です。 iOS 14.0 以降で利用可能です。

• 監視対象のみの設定 **‑** 許可

これらの設定は、監視対象のデバイスにのみ適用されます。iOS デバイスを Supervised モードに設定する手 順については、「Apple Configurator を使用して iOS デバイスを Supervised モードにするには」を参照し てください。

- **–** すべての[コンテンツと設定を消去:ユーザーがデバイスからすべてのコンテンツと設定を消去](https://docs.citrix.com/ja-jp/xenmobile/server/provision-devices/ios-bulk-enrollment.html#to-configure-apple-configurator-2-settings)できるよ うにします。
- **–** 制限の構成:ユーザーがデバイスで保護者による制限を構成できるようにします。
- **–** ポッドキャスト:ユーザーがポッドキャストをダウンロードおよび同期できるようにします。
- **–** 構成プロファイルのインストール:管理者が展開した構成プロファイル以外の構成プロファイルを、ユ ーザーがインストールできるようにします。
- **–** フィンガープリントの変更:ユーザーが Touch ID フィンガープリントを変更または削除できるように します。
- **–** デバイスからアプリをインストールします:ユーザーがアプリをインストールできるようにします。こ の設定を無効にすると、エンドユーザーは新しいアプリをインストールできなくなります。App Store が無効になり、アイコンがホーム画面から削除されます。
- **–** キーボードショートカット:ユーザーが使用頻度の高い単語やフレーズのカスタムキーボードショート カットを作成できるようにします。
- **–** ペアリングされた **Apple Watch**:ユーザーが Apple Watch と監視対象デバイスをペアリングできる ようにします。
- **–** パスコードの変更:ユーザーが監視対象デバイスでパスコードを変更できるようにします。
- **–** デバイス名の変更:ユーザーがデバイスの名前を変更できるようにします。
- **–** 壁紙の変更:ユーザーがデバイスの壁紙を変更できるようにします。
- **–** 自動的にアプリをダウンロードします:アプリのダウンロードを許可します。
- **– AirDrop**:ユーザーが写真、ビデオ、Web サイト、場所、およびそれ以外のものを近くの iOS デバイ スで共有できるようにします。
- **– iMessage**:ユーザーが Wi‑Fi を使って iMessage を送信できるようにします。
- **– Siri** にユーザー生成コンテンツを表示: Web のユーザー生成コンテンツを Siri でクエリできるように します。ユーザー生成コンテンツは、従来のジャーナリストではなく、一般のユーザーが作成したもの です。たとえば、Twitter や Facebook に見られるコンテンツは、ユーザー生成コンテンツです。
- **– iBooks**:ユーザーが iBooks アプリを使用できるようにします。
- **–** アプリの削除:ユーザーがデバイスからアプリを削除できるようにします。
- **– Game Center**:ユーザーがデバイスの Game Center を介してオンラインゲームをプレイできるよう にします。
- \* 友達を追加:ユーザーが友人に通知を送信してゲームをプレイできるようにします。
- \* マルチプレーヤーゲーム:ユーザーがデバイス上でマルチプレーヤーゲームを起動できるようにし ます。
- **–** アカウント設定の変更:ユーザーがデバイスのアカウント設定を変更できるようにします。
- **–** アプリの携帯データネットワーク設定の変更:携帯データネットワークをアプリがどのように使用する のか、ユーザーが変更できるようにします。
- **–**[友達を探す]設定の変更:友達を探す設定をユーザーが変更できるようにします。
- **– Configurator** 以外のホストとのペアリング:ユーザーデバイスがペアリングできるデバイスを管理者 が制御できるようにします。この設定を無効にすると、Apple Configurator を実行している監視中の ホスト以外とは、ペアリングできなくなります。監視中のホストの証明書が構成されていない場合は、 すべてのペアリングが無効です。
- **–** 予測キーボード:ユーザーデバイスで、キーボードからの入力時に候補となる単語を予測変換できるよ うにします。ユーザーに候補の単語を表示しない、管理のための標準化されたテストといった状況では、 このオプションを無効にします。
- **–** キーボード自動修正:ユーザーデバイスでキーボードの自動修正を使用できるようにします。ユーザー に自動修正を適用しない、管理のための標準化されたテストといった状況では、このオプションを無効 にします。
- **–** キーボードスペルチェック:ユーザーデバイスで入力中にスペルチェックを使用できるようにします。 ユーザーにスペルチェッカーへアクセスさせない、管理のための標準化されたテストといった状況では、 このオプションを無効にします。
- **–** 定義参照:ユーザーデバイスで入力中に定義の検索を使用できるようにします。ユーザーに入力時での 定義の検索をできるようにしない、管理のための標準化されたテストといった状況では、このオプショ ンを無効にします。
- **–** 単一のアプリバンドル **ID**:デバイス上のコントロールを維持し、ほかのアプリや機能との相互作用を防 ぐことができるアプリの一覧を作成します。 アプリを追加するには、[追加]をクリックし、アプリ名を入力して [保存]をクリックします。追加す るアプリごとにこの手順を繰り返します。
- **– News**:ユーザーが News アプリを使用できるようにします。
- **– Apple Music** サービス:ユーザーが Apple Music サービスを使用できるようにします。Apple Music サービスを許可しない場合、Music アプリはクラシックモードで動作します。
- **– iTunes Radio**:ユーザーが iTunes Radio を使用できるようにします。
- **–** 通知の変更:ユーザーが通知設定を変更できるようにします。
- **–** アプリ使用の制限:指定したバンドル ID に基づいて、ユーザーにすべてのアプリの使用を許可するか、 またはアプリの使用を個別に許可または禁止できます。監視対象のデバイスにのみ適用されます。[一部

のアプリのみ許可]を選択する場合、バンドル ID com.apple.webappと共にアプリを追加して Web クリップを許可します。

注:

iOS 11 以降、アプリの制限で利用できるポリシーが変更されました。適切な iOS アプリケーショ ンバンドルを制限することで、設定アプリと電話アプリへのアクセスを削除することができなく なりました。

いくつかのアプリをブロックするように制限デバイスポリシーを構成して展開した後で、これらのアプ リの一部またはすべてを許可する必要が生じた場合、制限デバイスポリシーを変更して展開しても制限 は変更されません。これは、iOS では変更内容が iOS プロファイルに適用されないためです。変更内容 を適用するには、プロファイルの削除ポリシーを使用して該当する iOS プロファイルを削除してから、 更新した制限デバイスポリシーを展開します。

この設定を [一部のアプリのみ許可]に変更する場合:このポリシーを展開する前に、Apple Deployment Program を使用して登録したデバイスのユーザーに、セットアップアシスタントから Apple アカウントにサインインするよう指示してください。それ以外の場合、ユーザーが Apple アカ ウントにサインインして許可されたアプリにアクセスするには、各自のデバイスで 2 要素認証を無効に する必要があります。

- **–** 診断データの送信の変更:ユーザーが[設定]**>**[診断と使用状況]ペインで診断データの送信とアプリ 分析に関する設定を変更できるようにします。
- **– Bluetooth** の変更:ユーザーが Bluetooth の設定を変更できるようにします。
- **–** ディクテーションを許可:監視のみ。この制限が [オフ]に設定されている場合、ディクテーションを 使用した入力(音声テキスト変換を含む)は許可されません。デフォルトでは、[オン]になっています。
- **– Wi‑Fi** ポリシーでインストールされた **Wi‑Fi** ネットワークのみに参加する:オプション。監視のみ。こ の制限が [オン]に設定されている場合、構成プロファイルを使用して設定されたデバイスのみが Wi-Fi ネットワークに接続できます。デフォルトでは [オフ]になっています。
- **–** プロンプトを表示せずにクラスルームアプリが **AirPlay** と画面表示を実行できるようにする:この制限 が選択されている場合、講師は生徒のデバイスで AirPlay と画面表示を実行でき、権限を求めるプロン プトは表示されません。デフォルト設定では、選択解除されています。監視対象の iOS デバイス向けで す。
- **–** プロンプトを表示せずにクラスルームアプリがアプリとデバイスをロックできるようにする:この制限 が [オン]に設定されている場合、クラスルームアプリはユーザープロンプトを表示せず自動的に、ア プリに対してユーザーデバイスをロックし、ユーザーデバイスをロックします。デフォルトでは [オフ] になっています。iOS 11(最小バージョン)を実行している監視対象デバイスの場合。
- **–** プロンプトを表示せずにクラスルームアプリのクラスに自動的に参加する:この制限が [オン]に設定 されている場合、クラスルームアプリはユーザーにプロンプトを表示せずに自動的にクラスに参加しま す。デフォルトでは 「オフ]になっています。iOS 11 (最小バージョン)を実行している監視対象デバ イスの場合。
- **– AirPrint** を許可:この制限が[オフ]に設定されている場合、ユーザーは AirPrint で印刷できません。 デフォルトでは、「オン]になっています。この制限が「オン]の場合、さらに次の制限が表示されます。 iOS 11 (最小バージョン)を実行している監視対象デバイスの場合。
	- \* **AirPrint** 資格情報のキーチェーンへの保存を許可する:この制限が選択されていない場合、 AirPrint のユーザー名とパスワードはキーチェーンに保存されません。デフォルト設定では選択 されています。iOS 11(最小バージョン)を実行している監視対象デバイスの場合。
	- \* **iBeacons** を使用した **AirPrint** プリンターの検出を許可する:この制限が選択されていない場合、 AirPrint プリンターの iBeacon 検出は無効になります。これにより、偽の AirPrint Bluetooth ビーコンのネットワークトラフィックがフィッシングされるのを防止します。デフォルト設定では 選択されています。iOS 11 (最小バージョン)を実行している監視対象デバイスの場合。
	- \* 信頼された証明書がある出力先に対してのみ **AirPrint** を許可する:この制限が選択されている場 合、ユーザーは、信頼された機関からの証明書がある出力先にのみ AirPrint を使用して印刷でき ます。デフォルト設定では、選択解除されています。iOS 11 (最小バージョン)を実行している監 視対象デバイスの場合。
- **– VPN** 構成の追加:この制限が[オフ]に設定されている場合、ユーザーは VPN 構成を作成できません。 デフォルトでは、「オン]になっています。iOS 11 (最小バージョン)を実行している監視対象デバイス の場合。
- **–** 携帯の通信プラン設定の変更:この制限が [オフ]に設定されている場合、ユーザーは携帯の通信プラ ン設定を変更できません。デフォルトでは、[オン]になっています。iOS 11 (最小バージョン)を実行 している監視対象デバイスの場合。
- **–** システムアプリの削除:この制限が [オフ]に設定されている場合、ユーザーはデバイスからシステム アプリを削除できません。デフォルトでは、[オン]になっています。iOS 11(最小バージョン)を実行 している監視対象デバイスの場合。
- **–** 近くの新しいデバイスをセットアップ:この制限が[オフ]に設定されている場合、ユーザーは近くの 新しいデバイスを設定できません。デフォルトでは、[オン]になっています。iOS 11(最小バージョ ン)を実行している監視対象デバイスの場合。
- **– USB** 制限モードを許可:[オフ]の場合、デバイスはロックされた状態でも常に USB アクセサリーに接 続できます。デフォルトは [オン]です。iOS 11.3 以降の監視対象デバイスでのみ利用できます。
- **–** ソフトウェア更新の延期を強制する:[オン]の場合、ソフトウェアの更新がユーザーに表示される時期 が延期されます。この制限が設定されている場合、ソフトウェアの更新がリリースされてから指定され た日数が経過するまで、ソフトウェアの更新は表示されません。デフォルトはオフです。iOS 11.3 以降 の監視対象デバイスでのみ利用できます。
- **–** ソフトウェア更新の強制延期期間(日):デバイス上でソフトウェアの更新を遅らせる日数を指定できま す。最大延期日数は **90** 日です。デフォルトは **30** 日です。iOS 11.3 以降の監視対象デバイスでのみ利 用できます。
- **–** クラスルームを離れるときの許可の要求を強制する:[オン]の場合、クラスルームの管理対象外コース

に登録した学生は、コースを離れるときに教師の許可を求める必要があります。デフォルトはオフです。 iOS 11.3 以降の監視対象デバイスでのみ利用できます。

- **–** パスワードの自動入力:オプション。無効にすると、ユーザーはパスワードの自動入力または自動強力 パスワード機能を使用できません。デフォルトは [オン]です。iOS 12 から利用可能です。
- **–** パスワード近接要求:オプション。無効にすると、ユーザーのデバイスは近くのデバイスにパスワード を要求しません。デフォルトは [オン]です。iOS 12 から利用可能です。
- **–** パスワード共有:オプション。無効にすると、ユーザーは AirDrop パスワード機能を使用してパスワー ドを共有できません。デフォルトは [オン]です。iOS 12 から利用可能です。
- **–** 日時の自動設定を強制する:監視対象デバイスの日時を自動で設定できます。[オン]の場合、デバイス ユーザーは[全般]**>**[日付と時刻]で[自動的に設定]をオフにできません。デバイスのタイムゾーン は、デバイスが現在位置を特定できる場合にのみ更新されます。つまり、デバイスが移動体通信ネット ワークまたは Wi‑Fi に接続しており、位置情報サービスが有効になっている場合のみです。デフォルト はオフです。iOS 12 以降の監視対象デバイスでのみ利用できます。
- **–** ペアリングされていないデバイスからのブートによる復元を許可する:[オン]の場合、デバイスはペ アリングされていないデバイスからのブートによって復元できます。デフォルトは [オフ]です。iOS 14.5 以降で利用可能です。
- **–** 緊急セキュリティ対応をインストールする:[オフ]の場合、緊急セキュリティ対応のインストールが禁 止されます。デフォルトは[オン]です。
- **–** 緊急セキュリティ対応を削除する:[オフ]の場合、緊急セキュリティ対応の削除が禁止されます。デフ ォルトは[オン]です。
- **–** メールのプライバシー保護を許可する:[オフ]の場合、デバイスでのメールのプライバシー保護が無効 になります。デフォルトは[オン]です。iOS 15.2 以降で利用可能です。
- **– NFC**:[オフ]の場合、NFC が無効になります。デフォルトは[オン]です。iOS 14.2 以降で利用可能 です。
- **– App Clip** を許可する:[オフ]の場合、ユーザーは App Clip を追加できなくなり、デバイス上の既存 の App Clip が削除されます。デフォルトは[オン]です。iOS 14.0 以降で利用可能です。
- セキュリティ **‑** ロック画面に表示
	- **–** コントロールセンター:ロック画面のコントロールセンターへアクセスできるようにします。コントロ ールセンターでは、機内モード、Wi‑Fi、Bluetooth、おやすみモード、画面の向きをロックといった設 定をユーザーが簡単に変更できます。
	- **–** 通知:ロック画面上へ通知できるようにします。
	- **–** 今日ビュー:天気や当日の予定といった情報を表示する今日の表示をロック画面上で有効にします。
- メディアコンテンツ **‑** 許可
	- **–** 不適切な音楽、**Podcast**、**iTunes U** コンテンツ:ユーザーのデバイスで成人向けのコンテンツを許可 します。
- **– iBooks** の不適切な性的コンテンツ: iBooks から成人向けのコンテンツをダウンロードできるように します。
- **–** レーティング地域:ペアレンタルコントロールのレートを取得する地域を設定します。一覧では、国を クリックするとレート地域が設定されます。デフォルトは [米国]です。
- **–** ムービー:ユーザーのデバイスでムービーを操作できるかどうかを設定します。ムービーの操作が許可 される場合は、オプションでムービーのレートレベルを設定します。一覧で、デバイスでムービーを許 可または制限するオプションをクリックします。デフォルトは[すべてのムービーを許可]です。
- **–** テレビ番組:ユーザーのデバイスでテレビ番組を操作できるかどうかを設定します。テレビ番組の操作 が許可される場合は、オプションでテレビ番組のレートレベルを設定します。一覧で、デバイスでテレ ビ番組を許可または制限するオプションをクリックします。デフォルトは[すべてのテレビ番組を許可] です。
- **–** アプリ:ユーザーのデバイスでアプリを操作できるかどうかを設定します。アプリの操作が許可される 場合は、オプションでムービーのレートレベルを設定します。一覧で、デバイスでアプリを許可または 制限するオプションをクリックします。デフォルトは [すべてのアプリを許可]です。
- ポリシー設定
	- **–** ポリシーの削除:ポリシーの削除をスケジュール設定する方法を選択します。利用可能なオプション は、[日付を選択]と [削除までの期間(時間)を指定]です。
		- \* 日付を選択:カレンダーをクリックして削除を実行する特定の日付を選択します。
		- \* 削除までの期間(時間)を指定:ポリシーが削除されるまでの時間単位の数値を入力します。iOS 6.0 以降でのみ使用できます。
	- **–** プロファイル対策:このポリシーを [ユーザー]または [システム]全体に適用するかを選択します。 デフォルトは [ユーザー]です。このオプションは iOS 9.3 以降でのみ使用できます。

### **macOS** 設定

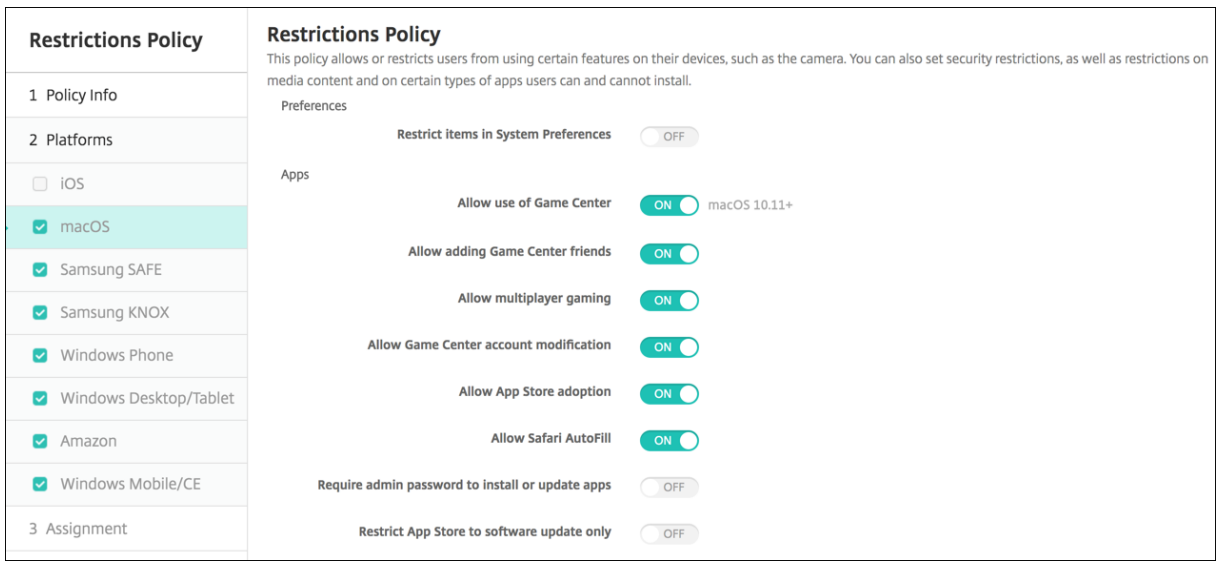

- 環境設定
	- **–** システム環境設定のアイテムの制限:システム環境設定へのユーザーのアクセスを許可または制限しま す。デフォルトは [オフ]で、ユーザーにはシステム環境設定へのフルアクセス権が付与されます。有 効にした場合は、次の設定を構成します。
		- \* システム環境設定ペイン:選択した設定を有効にするのか、無効にするのかを選択します。デフォ ルトではすべての設定が有効になるように、すなわち [オン]に設定されています。
			- · ユーザーおよびグループ
			- · 一般
			- · アクセシビリティ
			- · App Store
			- · ソフトウェアの更新
			- · Bluetooth
			- · CD と DVD
			- · 日時
			- · デスクトップとスクリーンセーバー
			- · ディスプレイ
			- · ドック
			- · エネルギーセーバー
			- · 拡張機能
			- · ファイバーチャネル
			- · iCloud
			- · インク
			- · インター ネットアカウント
			- · キーボード
			- · 言語とテキスト
			- · Mission Control
			- · マウス
			- · ネットワーク
			- · 通知
			- · ペアレンタルコントロール
			- · プリンターとスキャナー
			- · プロファイル
			- · セキュリティとプライバシー
			- · 共有
			- · サウンド
			- · ディクテーションと音声入力
			- · Spotlight
			- · 起動ディスク
			- · Time Machine
- · トラックパッド
- · Xsan
- アプリ
	- **– Game Center** の使用を許可:ユーザーが Game Center を介してオンラインゲームをプレイできる ようにします。デフォルトは[オン]です。
	- **– Game Center** の友達の追加を許可:ユーザーが友人に通知を送信してゲームをプレイできるようにし ます。デフォルトは[オン]です。
	- **–** マルチプレーヤーゲームを許可:ユーザーがマルチプレーヤーゲームを開始できるようにします。デフ ォルトは[オン]です。
	- **– Game Center** のアカウント変更を許可:ユーザーが各自の Game Center アカウント設定を変更で きるようにします。デフォルトは[オン]です。
	- **– App Store** の採用を許可: OS X に既に存在するアプリの App Store への登録を許可または制限しま す。デフォルトは [オン]です。
	- **– Safari** の自動入力を許可: Safari に保存されているパスワード、アドレス、およびその他の基本情報 が自動的に Web サイトのフィールドに入力されるようにします。デフォルトは[オン]です。
	- **–** アプリのインストールまたはアップデートで管理者パスワードを必須にする:アプリをインストールま たは更新するときに管理者のパスワードを必須にします。デフォルトは [オフ]で、管理者のパスワー ドが不要であることを意味します。
	- **– App Store** をソフトウェアの更新のみに制限: App Store を更新のみに制限します。つまり、[アップ デート]以外の App Store のタブはすべて無効になります。デフォルトは [オフ]で、App Store へ のフルアクセスが許可されます。
	- **–** 開くのを許可するアプリ制限ポリシー:ユーザーが使用できるアプリを制限または許可します。デフォ ルトは[オフ]で、すべてのアプリの使用が許可されます。有効にした場合は、次の設定を構成します:
		- \* 許可するアプリ:[追加]をクリックして、起動を許可するアプリの名前およびバンドル ID を入力 し、[保存]をクリックします。起動を許可するアプリごとに、この手順を繰り返します。
		- \* 許可しないフォルダー:[追加]をクリックして、ユーザーアクセスを制限するフォルダーまでの ファイルパス(例:/Applications/Utilities)を入力し、[保存]をクリックします。ユーザーに アクセスできるようにするすべてのフォルダーについて、この手順を繰り返します。
		- \* 許可するフォルダー:[追加]をクリックして、ユーザーアクセスを許可するフォルダーまでのフ ァイルパスを入力し、[保存]をクリックします。ユーザーにアクセスできるようにするすべての フォルダーについて、この手順を繰り返します。
- ウィジェット
	- **–** 以下のダッシュボードウィジェットのみ実行を許可:ユーザーが実行できるダッシュボードウィジェッ ト(世界時計、計算機など)を許可または制限します。デフォルトは [オフ]で、ユーザーはすべての ウィジェットを実行できます。有効にした場合は、次の設定を構成します:
		- ★ 許可するウィジェット:[追加]をクリックして、実行を許可するウィジェットの名前および ID を<br>→ 入力し、[保存]をクリックします。ダッシュボードでの実行を許可するウィジェットごとに、この 手順を繰り返します。
- メディア
	- **– AirDrop** を許可:ユーザーが写真、ビデオ、Web サイト、場所、およびそれ以外のものを近くの iOS デバイスで共有できるようにします。
- 共有
	- **–** 新しい共有サービスを自動で有効にする:共有サービスを自動的に有効にするかどうかを選択します。
	- **–** メール:共有メールボックスを許可するかどうかを選択します。
	- **– Facebook**:共有 Facebook アカウントを許可するかどうかを選択します。
	- **–** ビデオサービス **‑ Flickr**、**Vimeo**、**Tudou**、**Youku**:共有ビデオサービスを許可するかどうかを選択 します。
	- **– Aperture** に追加: Aperture への追加を行う共有機能を許可するかどうかを選択します。
	- **– Sina Weibo**:共有 Sina Weibo 投稿アカウントを許可するかどうかを選択します。
	- **– Twitter**:共有 Twitter アカウントを許可するかどうかを選択します。
	- **–** メッセージ:メッセージへの共有アクセスを許可するかどうかを選択します。
	- **– iPhoto** に追加: iPhoto への追加を行う共有機能を許可するかどうかを選択します。
	- **–** リーディングリストに追加:リーディングリストへの追加を行う共有機能を許可するかどうかを選択し ます。
	- **– AirDrop**:共有 AirDrop アカウントを許可するかどうかを選択します。

• 機能

- **–** デスクトップ画像をロック:ユーザーがデスクトップの画像を変更できるかどうかを選択します。デフ ォルトは [オフ]で、ユーザーがデスクトップの画像を変更できることを意味します。
- **–** カメラの使用を許可:ユーザーが Mac でカメラを使用できるかどうかを選択します。デフォルトは[オ フ]で、ユーザーがカメラを使用できないことを意味します。
- **– Apple Music** を許可する:ユーザーが Apple Music サービスを使用できるようにします(macOS 10.12 以降)。Apple Music サービスを許可しない場合、Music アプリはクラシックモードで動作しま す。監視対象のデバイスにのみ適用されます。デフォルトは、[オン]です。
- **– Spotlight** の検索候補を許可:ユーザーが[Spotlight の検索候補]を使用して Mac を検索した り、[Spotlight の検索候補]にインターネット、iTunes、App Store の項目を表示したりできるかど うかを選択します。デフォルトは [オフ] で、ユーザーは [Spotlight の検索候補] を使用できません。
- **–** 検索を許可:ユーザーがコンテキストメニューまたは Spotlight 検索メニューで単語の定義を検索でき るかどうかを選択します。デフォルトは [オフ]で、ユーザーは Mac で検索機能を使用できません。
- **–** ローカルアカウントでの **iCloud** パスワードの使用を許可:ユーザーが各自の Apple ID および iCloud パスワードを使用して Mac にサインオンできるかどうかを選択します。これを有効にすることは、ユー ザーが Mac のすべてのログイン画面で同じ ID およびパスワードを使用することを意味します。デフォ ルトは [オン]で、ユーザーは各自の Apple ID および iCloud パスワードを使用して Mac にアクセス することができます。
- **– iCloud** ドキュメントおよびデータを許可:ユーザーが Mac から iCloud に保存されているドキュメン トおよびデータにアクセスするのを許可するかどうかを選択します。デフォルトは「オフ]で、ユーザー は Mac から iCloud に保存されているドキュメントおよびデータを使用できないようになっています。
- \* **iCloud** で"デスクトップ"と"書類"を許可する:(macOS 10.12.4 以降)デフォルトは[オン] です。
- **– iCloud** キーチェーンの同期を許可する: iCloud キーチェーンの同期を許可します(macOS 10.12 以降)。デフォルトは[オン]です。
- **– iCloud** で"メール"を許可する:ユーザーが iCloud メールを使用できるようにします(macOS 10.12 以降)。デフォルトは[オン]です。
- **– iCloud** で"連絡先"を許可する:ユーザーが iCloud の連絡先を使用できるようにします(macOS 10.12 以降)。デフォルトは[オン]です。
- **– iCloud** で"カレンダー"を許可する:ユーザーが iCloud のカレンダーを使用できるようにします (macOS 10.12 以降)。デフォルトは[オン]です。
- **– iCloud** で"リマインダー"を許可する:ユーザーが iCloud のリマインダーを使用できるようにします (macOS 10.12 以降)。デフォルトは[オン]です。
- **– iCloud** ブックマークを許可する:ユーザーが iCloud のブックマークと同期できるようにします (macOS 10.12 以降)。デフォルトは[オン]です。
- **– iCloud** で"メモ"を許可する:ユーザーが iCloud のメモを使用できるようにします(macOS 10.12 以降)。デフォルトは[オン]です。
- **– iCloud** で"写真"を許可する:この設定を[オフ]に変更すると、iCloud のフォトライブラリから完全 にダウンロードされていない写真はすべてデバイスのローカルストレージから削除されます(macOS 10.12 以降)。デフォルトは[オン]です。
- **–** 自動ロックの解除を許可する:このオプションと Apple Watch については、https://www.imore.co m/auto‑unlockを参照してください(macOS 10.12 以降)。デフォルトは[オン]です。
- **– Mac** のロック解除に **Touch ID** を許可する:(macOS 10.12.4 以降)デフォルトは[オン]です。
- **–** ソフトウェア更新の延期を強制する:[オン]の場合、ソフトウェアの更新が[ユーザーに表示されるまで](https://www.imore.com/auto-unlock) [の時間が延期され](https://www.imore.com/auto-unlock)ます。ソフトウェアの更新がリリースされてから指定の日数が経過するまで、ユーザ ーにソフトウェアの更新は表示されません。デフォルトはオフです。macOS 10.13.4 以降を実行する 監視対象デバイスでのみ利用できます。
- **–** ソフトウェア更新の強制延期期間(日):デバイス上でソフトウェアの更新を延期する日数を指定しま す。日数の上限は 90 日です。デフォルトは **30** です。macOS 10.13.4 以降を実行する監視対象デバイ スでのみ利用できます。
- **–** パスワードの自動入力:オプション。無効にすると、ユーザーはパスワードの自動入力または自動強力 パスワード機能を使用できません。デフォルトは [オン]です。macOS 10.14 以降で利用可能。
- **–** パスワード近接要求:オプション。無効にすると、ユーザーのデバイスは近くのデバイスにパスワード を要求しません。デフォルトは [オン]です。macOS 10.14 以降で利用可能。
- **–** パスワード共有:オプション。無効にすると、ユーザーは AirDrop パスワード機能を使用してパスワー ドを共有できません。デフォルトは [オン]です。macOS 10.14 以降で利用可能。

## **Android** の設定

• カメラ:ユーザーがデバイスでカメラを使用できるようにします。[オフ]の場合、カメラは無効になります。 デフォルトは、[オン]です。

# **Android Enterprise** の設定

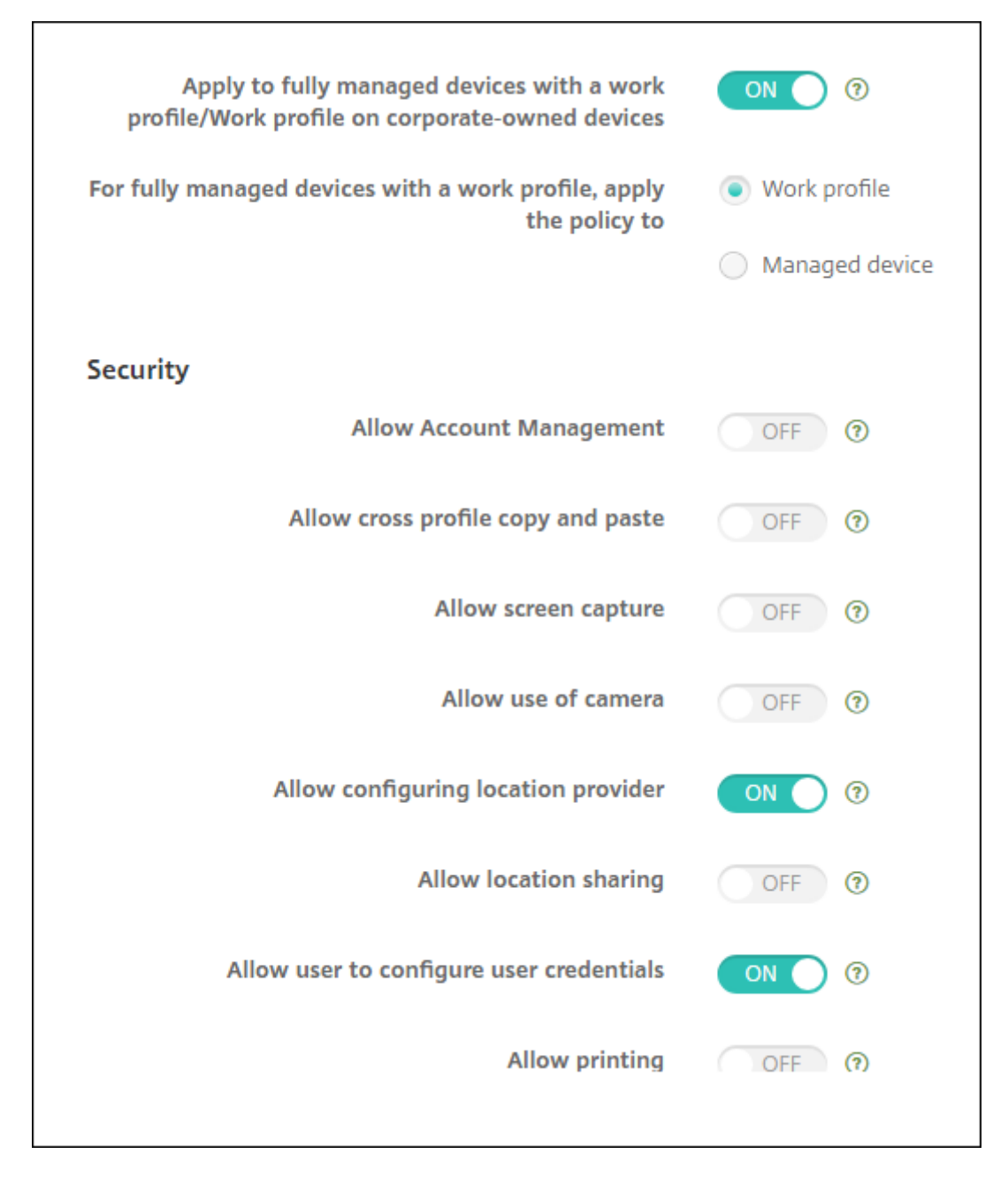

新規のまたは工場出荷時の設定にリセットされた Android デバイスが仕事用プロファイルモードで登録されると、 Android 9.0~10.x を実行しているデバイスは、仕事用プロファイルを持つ管理対象デバイスとして登録されます。 Android 11 以降、デバイスは会社所有のデバイスの仕事用プロファイルとして登録されます。制限ポリシーは、デ バイスの仕事用プロファイルまたは管理対象デバイスのいずれかに適用できます。

会社所有のデバイスの仕事用プロファイルモードに登録されているデバイスでは、次の制限は仕事用プロファイルで のみ利用できます:

- バックアップ サービスを許可
- システムアプリを有効にする
- Keyguard がデバイスをロックしないようにする
- ステータスバーの使用を許可
- デバイス画面を有効なまま維持する
- ユーザーにアプリケーション設定の制御を許可
- ユーザーにユーザー資格情報の構成を許可
- VPN 構成を許可
- USB 大容量ストレージを許可
- 工場出荷時リセットを許可
- アプリのアンインストールを許可
- Google Play 非対応アプリを許可
- プロファイル間でコピーと貼り付けを許可
- アプリの検証を有効化
- アカウント管理を許可
- 印刷を許可
- NFC を許可
- ユーザーの追加を許可

デバイスが Android Enterprise の仕事用プロファイルモードで登録されている場合、デフォルトでは **USB** デバッ グおよび不明なソース設定は無効になっています。

Android 9.0~10.x および Samsung Knox 3.0 以降を実行しているデバイスの場合は、[**Android Enterprise**] ページで Samsung Knox と Samsung SAFE の設定を行います。それよりも前のバージョンの Android または Samsung KNOX を実行しているデバイスの場合は、[**Samsung Knox**]と [**Samsung SAFE**]ページで設定し ます。

Samsung の制限は、会社所有のデバイスの仕事用プロファイルに登録されているデバイスには適用されません。 これらのデバイスに Samsung の制限を適用するには、Knox Service Plugin(KSP)を使用します。詳しくは、 Samsung のドキュメントを参照してください。

最新の Samsung Knox 管理機能には、Samsung Knox 3.4 以降を使用することを推奨します。

- [仕事用プロファイル](https://docs.samsungknox.com/admin/knox-service-plugin/welcome.htm)で完全に管理されているデバイスに適用 **/**会社所有のデバイスの仕事用プロファイルに適 用:仕事用プロファイルで完全に管理されたデバイスの制限ポリシー設定を構成できます。この設定が [オン] の場合、次のいずれかの設定を選択します:
	- **–** 仕事用プロファイル:構成した制限設定は、デバイスの仕事用プロファイルにのみ適用されます。

**–** デバイス管理:構成した制限設定は、デバイスにのみ適用されます。

この設定が [オフ] の場合、構成する資格情報設定はデバイスに適用されます(明示的に仕事用プロファイル に適用される設定を除く)。デフォルトはオフです。

[仕事用プロファイルで完全に管理されているデバイスに適用 /会社所有のデバイスの仕事用プロファイルに適用]が オフの場合、次の設定を構成します:

- セキュリティ
	- **–** アカウント管理を許可:仕事用プロファイルおよび管理対象デバイスでアカウントを追加できるように します。デフォルトはオフです。
	- **–** プロファイル間でコピーと貼り付けを許可:[オン]の場合、ユーザーは Android Enterprise プロフ ァイルのアプリと個人的領域のアプリの間でコピーして貼り付けることができます。デフォルトはオフ です。
	- **–** スクリーンショットを許可:ユーザーがデバイス画面のスクリーンショットを取得できるかどうかを指 定します。デフォルトはオフです。
	- **–** カメラの使用を許可:ユーザーがデバイスのカメラで写真やビデオを撮ることができます。デフォルト はオフです。
	- **– VPN** 構成を許可:ユーザーが VPN 構成を作成できるようにします。Android 6 以降を実行する仕事用 プロファイルデバイスおよび完全に管理されているデバイス向けです。デフォルトは [オン]です。
	- **–** バックアップサービスを許可:ユーザーがデバイス上にアプリケーションやシステムデータをバックア ップできるようにします。デフォルトは [オン]です。
	- **– NFC** を許可:近距離無線通信(NFC:Near Field Communication)を使用して、ユーザーが手元の デバイスから他のデバイスに Web ページ、写真、ビデオなどのコンテンツを送信できるようにします。 MDM 4.0 以降。デフォルトは [オン]です。
	- **–** 位置情報プロバイダーの構成を許可:ユーザーがデバイスで GPS をオンにできるようにします。 Android API 28 以降で使用します。デフォルトは [オン]です。
	- **–** 位置情報の共有を許可:管理対象プロファイルの場合、デバイス所有者は設定を上書きできます。デフ ォルトはオフです。

```
ヒント:
```
XenMobile で位置情報デバイスポリシーを作成して、地理的な境界を適用することができま す。「位置情報デバイスポリシー」を参照してください。

- **–** ユーザーにユーザー資格情報の構成を許可:ユーザーが管理対象のキーストアで認証情報を設定できる かどうか[を指定します。デフォルトは](https://docs.citrix.com/ja-jp/xenmobile/server/policies/location-policy.html#android-enterprise-settings) [オン]です。
- **–** 印刷を許可:[オン]にすると、ユーザーデバイスからアクセス可能なプリンターへの印刷が許可されま す。デフォルトは [オフ]です。利用可能:Android 9 以降。
- **– USB** デバッグを許可:デフォルトは [オフ]です。
- アプリ
	- **–** システムアプリを有効化:ユーザーが事前インストールされたデバイスアプリを実行できるようにしま す。デフォルトはオフです。特定のアプリを有効にするには、[システムアプリ一覧]の表で [追加]を クリックします。
		- \* システムアプリ一覧:デバイスで有効にするシステムアプリの一覧。[システムアプリを 有効化]を [オン]に設定して、アプリのパッケージ名を追加します。システムアプリ のパッケージ名を検索するには、Android Debug Bridge(adb)を使用して Android パ ッケージマネージャー(pm)コマンドを呼び出します。たとえば adb shell "pm list packages -f name"で、ここで「名前」はパッケージ名の一部です。詳しく は、https://developer.android.com/studio/command‑line/adbを参照してください。 Android Enterprise デバイスでは、Android Enterprise アプリの権限ポリシーを使用してアプ リの権限を制限できます。
	- **–** アプリケ[ーションを無効化:指定したアプリの一覧がデバイス上で実行されるのを](https://developer.android.com/studio/command-line/adb)禁止します。デフォ ルトはオフです。インストールされている[アプリを無効にするには、設定を \[オ](https://docs.citrix.com/ja-jp/xenmobile/server/policies/android-enterprise-app-permissions.html#android-enterprise-settings)ン]に変更し、[アプリ ケーション一覧]表で [追加]をクリックします。
		- \* アプリ一覧:禁止するアプリの一覧。[アプリケーションを無効にする]を[オン]に設定してアプリ を追加し、アプリのパッケージ名を入力します。アプリ一覧を変更して展開すると、以前のアプリ 一覧が上書きされます。たとえば、com.example1 と com.example2 を無効にしてから、後で 一覧を com.example1 と com.example3 に変更すると、XenMobile により com.example.2 が有効化されます。
	- **–** アプリの検証を有効化: OS がアプリをスキャンして悪意のある動作を検出できるようにします。デフ ォルトは [オン]です。
	- **– Google Apps** を有効化:ユーザーが Google Mobile Services からデバイスにアプリをダウンロー ドできるようにします。デフォルトは [オン]です。
	- **– Google Play** 非対応アプリを許可:Google Play 以外のストアからアプリをインストールできるよう にします。デフォルトはオフです。
	- **–** ユーザーにアプリケーション設定の制御を許可:ユーザーがアプリのアンインストール、アプリの無効 化、キャッシュやデータの消去、アプリの強制停止、デフォルト値のクリアをできるようにします。ユ ーザーは、設定アプリからこれらのアクションを実行します。デフォルトは [オフ]です。
	- **–** アプリのアンインストールを許可:ユーザーが管理対象の Google Play ストア内からアプリをアン インストールできるようにします。デフォルトはオフです。この設定を表示するには、サーバープロ パティafw.restriction.policy.v2を有効にします。サーバープロパティについて詳しく は、「サーバープロパティ」を参照してください。

• **BYOD/**仕事用プロファイル

**–** ホー[ム画面で仕事用プロフ](https://docs.citrix.com/ja-jp/xenmobile/server/advanced-concepts/xenmobile-deployment/server-properties.html)ァイルアプリウィジェットを許可する:この設定が [オン]の場合、ユーザ ーが仕事用プロファイルアプリウィジェットをデバイスのホーム画面に配置できます。この設定が [オ

フ]の場合、ユーザーは仕事用プロフィールアプリウィジェットを端末のホーム画面に配置できません。 デフォルトはオフです。

- \* ウィジェットが許可されたアプリ:ホーム画面で許可するアプリの一覧。[ホーム画面で仕事用プ ロファイルアプリのウィジェットを許可]を [オン]に設定して対象のアプリを追加します。[追 加]をクリックし、一覧からホーム画面で許可するアプリを選択します。[**Save**]をクリックしま す。この手順を繰り返して、ほかのアプリウィジェットも許可します。
- **–** デバイスの連絡先で仕事用プロファイルの連絡先を許可:着信時に、管理対象の Android Enterprise プロファイルの連絡先を親プロファイルに表示します(Android 7.0 以降)。デフォルトはオフです。
- 完全管理対象デバイスのみ
	- **–** ユーザーの追加を許可:ユーザーがデバイスに新しいユーザーを追加できるようにします。デフォルト は [オン]です。
	- **–** データローミングを許可:ユーザーがローミング中に携帯データネットワークを使用できるようにしま す。デフォルトは [オフ] で、ユーザーのデバイスでローミングが無効になっています。デフォルトはオ フです。
	- **– SMS** を許可:ユーザーが SMS メッセージを送受信できるようにします。デフォルトはオフです。
	- **–** ステータスバーの使用を許可:[オン]に設定すると、管理対象デバイスおよび専用デバイス(COSU デ バイス)上でステータスバーが有効になります。この設定により、通知、クイック設定、その他の画面 オーバーレイで全画面モードから移動することができなくなります。ユーザーはシステム設定に移動し て通知を表示できます。Android 6.0 以降の場合、デフォルトはオフです。
	- **– Bluetooth** を許可:ユーザーが Bluetooth を使用できるようにします。デフォルトは [オン]です。
		- \* **Bluetooth** 共有を許可:オフになっている場合、ユーザーはデバイスで送信による Bluetooth 共有を確立できません。デフォルトではオンになっています。この設定を表示するには、サーバー プロパティafw.restriction.policy.v2を有効にします。サーバープロパティについ て詳しくは、「サーバープロパティ」を参照してください。
	- **–** 日付と時刻の構成を許可:ユーザーがデバイスの日付と時刻を変更できるようにします。デフォルトは [オン]です。
	- **–** 工場出荷時リセッ[トを許可:ユーザーが](https://docs.citrix.com/ja-jp/xenmobile/server/advanced-concepts/xenmobile-deployment/server-properties.html)デバイスを出荷時の設定に戻すことができるようにします。デ フォルトは [オン]です。
	- **–** デバイス画面を有効なまま維持する:この設定を [オン]に設定すると、デバイスを接続してもデバイ ス画面はオンのままです。デフォルトはオフです。
	- **– USB** 大容量ストレージを許可: USB 接続上で、ユーザーのデバイスとコンピューター間で大容量のデ ータファイルを転送できるようにします。デフォルトは [オン]です。
	- **–** マイクを許可:ユーザーがデバイスでマイクを使用できるようにします。デフォルトは [オン]です。
	- **–** テザリングを許可:ユーザーがポータブルホットスポットとテザリングデータを構成できるようにしま す。デフォルトはオフです。
	- **– Keyguard** がデバイスをロックしないようにする:[オン]の場合、この設定により管理対象デバイス および専用デバイス(COSU デバイス)のロック画面で Keyguard が無効になります。デフォルトはオ フです。
- **– Wi‑Fi** の変更を許可:[オン]場合、ユーザーは Wi‑Fi をオンまたはオフにして、Wi‑Fi ネットワークに 接続できます。デフォルトは [オン]です。
- **–** ファイル転送を許可: USB 上でファイル転送できるようにします。デフォルトはオフです。

### • **Samsung**

- **– TIMA** キーストアを有効化: TIMA KeyStore は、対称キーの TrustZone ベースのセキュアなキース トレージを提供します。RSA キーペアと証明書は、ストレージのデフォルトのキーストアプロバイダー を経由します。デフォルトはオフです。
- **–** 共有一覧を許可:ユーザーが Share Via の一覧にあるアプリ間でコンテンツを共有できるようにしま す。デフォルトは [オン]です。
- **–** 監査ログを有効化:デバイスのフォレンジック解析用イベント監査ログの作成を有効にします。デフォ ルトはオフです。
- **Samsung**:完全管理対象デバイスのみ
	- **– ODE** 信頼済み起動検証を有効化: ODE 信頼済みブート検証を使って、ブートローダーからシステムイ メージへの信頼のチェーンを確立します。デフォルトは [オン]です。
	- **–** 緊急電話のみを許可:ユーザーがデバイスで緊急電話のみモードを有効にできるようにします。デフォ ルトはオフです。
	- **–** ファームウェアリカバリを許可:ユーザーがデバイスでファームウェアを復元できるようにします。デ フォルトは [オン]です。
	- **–** 高速暗号化を許可:使用済みのメモリ領域のみ暗号化を許可します。この暗号化は、すべてのデータを 暗号化するフルディスク暗号化とは対照的な方法です。このデータには設定、アプリケーションデータ、 ダウンロードしたファイルおよびアプリケーション、メディア、およびその他のファイルが含まれます。 デフォルトは [オン]です。
	- **–** 情報セキュリティ国際評価基準(**Common Criteria**)モードを有効化:デバイスを情報セキュリティ 国際評価基準モードにします。Common Criteria 構成は、厳重なセキュリティプロセスを遂行します。 デフォルトは [オン]です。
	- **–** 再起動バナーを有効化:ユーザーのデバイスが再起動されたときに、DoD 承認システム使用通知メッセ ージまたはバナーを表示します。デフォルトはオフです。
	- **–** 設定の変更を許可:ユーザーが完全管理対象デバイスの設定を変更できるようにします。デフォルトは [オン]です。
	- **–** バックグラウンドデータの使用を有効化:アプリがバックグラウンドでデータを同期できるようにしま す。完全管理対象デバイス向けの設定です。デフォルトは [オン]です。
	- **–** クリップボードを許可:ユーザーがデバイスでデータをクリップボードにコピーできるようにします。
		- \* クリップボード共有を許可:ユーザーが自分のデバイスとコンピューター間でクリップボードのコ ンテンツを共有できるようにします(MDM 4.0 以降)。
	- **–** ホームキーを許可:ユーザーが完全管理対象デバイスで **Home** キーを使用できるようにします。デフ ォルトは [オン]です。
	- **–** 疑似ロケーションを許可:ユーザーが GPS の場所を偽装できるようにします。完全に管理されているデ バイス用の設定です。デフォルトはオフです。
- **– NFC**:ユーザーが完全に管理されたデバイスで NFC を使用できるようにします(MDM 3.0 以降)。デ フォルトは [オン]です。
- **–** 電源オフを許可:ユーザーが完全管理対象デバイスの電源を切れるようにします(MDM 3.0 以降)。デ フォルトは [オン]です。
- **– Wi‑Fi** ダイレクトを許可:ユーザーが Wi‑Fi 接続を介して、ほかのデバイスに直接接続できるようにし ます。デフォルトは[オン]です。[オン]の場合、[**Wi‑Fi** の変更を許可]設定を有効にする必要があり ます。
- **– SD** カードを許可:ユーザーが、可能な場合にはデバイスで SD カードを使用できるようにします。デフ ォルトは [オン]です。
- **– USB** ホストストレージを許可: USB デバイスがユーザーのデバイスに接続されたとき、ユーザーのデ バイスが USB ホストとして機能するようにできます。これにより、ユーザーのデバイスが USB デバイ スに電源を供給します。デフォルトは [オン]です。
- **–** 音声ダイヤラーを許可:ユーザーがデバイスで音声ダイヤラーを使用できるようにします(MDM 4.0 以 降)。デフォルトは [オン]です。
- **– S Beam** を許可:ユーザーが NFC や Wi‑Fi Direct を使ってほかのユーザーとコンテンツを共有できる ようにします(MDM 4.0 以降)。デフォルトは [オン]です。
- **– S Voice** を許可:ユーザーがデバイスでインテリジェントパーソナルアシスタントおよびナレッジナビ ゲーターを使用できるようにします(MDM 4.0 以降)。デフォルトは [オン]です。
- **– USB** テザリングを許可:ユーザーが、USB 接続を使ってモバイルデータ接続をほかのデバイスと共有 できるようにします。デフォルトは [オフ]です。[オン]の場合、[テザリングを許可]設定も [オン] にする必要があります。
- **– Bluetooth** テザリングを許可:ユーザーが、Bluetooth 接続を使ってモバイルデータ接続をほかのデ バイスと共有できるようにします。デフォルトは [オフ]です。[オン]の場合、「テザリングを許可]設 定も [オン]にする必要があります。
	- \* **Bluetooth** 共有を許可:オフになっている場合、ユーザーはデバイスで送信による Bluetooth 共有を確立できません。デフォルトではオンになっています。この設定を表示するには、サーバー プロパティafw.restriction.policy.v2を有効にします。サーバープロパティについ て詳しくは、「サーバープロパティ」を参照してください。
- **– Wi‑Fi** テザリングを許可:ユーザーが、Wi‑Fi 接続を使ってモバイルデータ接続をほかのデバイスと共 有できるようにします。デフォルトは [オフ] です。[オン]の場合、[テザリングを許可]設定も [オ ン]にする必要が[あります。](https://docs.citrix.com/ja-jp/xenmobile/server/advanced-concepts/xenmobile-deployment/server-properties.html)
- **–** 受信 **MMS** を許可:ユーザーが MMS(Microsoft メディアストリーミング)メッセージを受信できるよ うにします。デフォルトはオフです。[オン]の場合、[**SMS** を許可]設定をオンにする必要があります。
- **–** 送信 **MMS** を許可:ユーザーが MMS(Microsoft メディアストリーミング)メッセージを送信できるよ うにします。デフォルトはオフです。[オン]の場合、[**SMS** を許可]設定をオンにする必要があります。
- **–** 受信 **SMS** を許可:ユーザーが SMS メッセージを受信できるようにします。デフォルトはオフです。[オ ン]の場合、[**SMS** を許可]設定をオンにする必要があります。
- **–** 送信 **SMS** を許可:ユーザーが SMS メッセージを送信できるようにします。デフォルトはオフです。[オ ン]の場合、[**SMS** を許可]設定をオンにする必要があります。
- **–** モバイルネットワークを構成:ユーザーが携帯データネットワーク接続を使用できるようにします。デ フォルトはオフです。
- **–** 日単位で制限(**MB**):ユーザーが一日に使用できるモバイルデータの MB 数を入力します。デフォルト は 0 で、この機能が無効になっています(MDM 4.0 以降)。
- **–** 週単位で制限(**MB**):ユーザーが一週間に使用できるモバイルデータの MB 数を入力します。デフォル トは 0 で、この機能が無効になっています(MDM 4.0 以降)。
- **–** 月単位で制限(**MB**):ユーザーが 1 か月に使用できるモバイルデータの MB 数を入力します。デフォル トは 0 で、この機能が無効になっています(MDM 4.0 以降)。
- **–** セキュリティで保護された **VPN** 接続のみを許可:ユーザーがセキュリティで保護された接続のみを使 用できるようにします (MDM 4.0 以降)。デフォルトは [オン]です。
- **–** オーディオ録音を許可:ユーザーがデバイスでオーディオを録音できるようにします(MDM 4.0 以降)。 デフォルトは 「オン]です。「オン]の場合、「マイクを許可]設定をオンにする必要があります。
- **–** ビデオ録画を許可:ユーザーがデバイスでビデオを録画できるようにします(MDM 4.0 以降)。デフォ ルトはオフです。[オン]の場合、[カメラの使用を許可]設定をオンにする必要があります。
- **–** ローミング時のプッシュメッセージを許可:ユーザーが携帯データネットワークを使用してプッシュで きるようにします。デフォルトはオフです。「オン]の場合、「データローミングを許可]設定を有効にす る必要があります。
- **–** ローミング時に自動同期を許可:ユーザーが携帯データネットワークを使用して同期できるようにしま す。デフォルトはオフです。[オン]の場合、[データローミングを許可]設定を有効にする必要がありま す。
- **–** ローミング時に音声通話を許可:ユーザーが音声通話に携帯データネットワークを使用できるようにし ます。デフォルトはオフです。[オン]の場合、[データローミングを許可]設定を有効にする必要があり ます。
- **Samsung**:**Knox** コンテナ**/**完全管理対象デバイス
	- **–** 失効チェックを有効化:失効した証明書のチェックを有効にします。デフォルトはオフです。
- **Samsung**:**Knox** コンテナのみ
	- **–** コンテナにアプリを移動:ユーザーが、Knox コンテナとデバイス上の個人的領域間でアプリを移動で きるようにします。デフォルトは [オン]です。
	- **–** 多要素認証を強制:ユーザーがデバイスを開く際に、指紋のほかにパスワードや PIN などの別の認証方 式を使用する必要があるようにします。デフォルトは [オン]です。
	- **–** コンテナ認証を強制:デバイスのロック解除に使用された方法とは異なる認証方法を使用して、Knox コンテナを開きます。デフォルトは [オン]です。
	- **–** セキュリティで保護されたキーパッドを有効化: Knox コンテナ内部のセキュリティで保護されたキー ボードを強制的にユーザーに使用させます。デフォルトは [オン]です。
- **Samsung**:**DeX**
	- **– Samsung DeX** を有効化:サポート対象の Knox 対応デバイスを有効にして、Samsung DeX モー ドで実行します。Samsung Knox 3.1(最小バージョン)が必要です。デフォルトは [オン]です。

Samsung DeX のデバイス要件と Samsung DeX の設定については、Samsung の開発者向けドキュ メントを参照してください。

- \* **Dex** モードでのみイーサネットを許可: Samsung DeX モードでイーサネットの使用を有効にし ます。携帯データネットワーク、Wi‐Fi、テザリング(Wi‐Fi、Bluetooth、USB)は、DeX モー ドで制限されています。デフォルトは選択されていない状態です。
- \* **Dex** ロゴ画像のアップロード:この設定を選択して、.png 画像を Samsung DeX のアイコンと して使用するよう指定します。
- \* **DeX** 画面のタイムアウト(秒): DeX 画面がオフになるまでのアイドル時間を秒単位で指定しま す。タイムアウトを無効にするには、**0** に設定します。デフォルトは **1,200** 秒(20 分)です。
- \* **Samsung DeX** でアプリのショートカットを追加:アプリのパッケージ名を指定して、アプリ のショートカットを DeX に追加できるようにします。アプリのパッケージ名を検索するには、 Google Play に移動してアプリを選択します。URL は、パッケージ名を含みます:https:// play.google.com/store/apps/details?id=<package.name> 。
- \* **Samsung DeX** でアプリのショートカットを削除:アプリのパッケージ名を指定して、DeX から ショートカットを削除できるようにします。アプリのパッケージ名を検索するには、Google Play に移動します。
- \* **Samsung DeX** で無効にするアプリパッケージ: Samsung DeX モードからの使用を禁止する アプリパッケージの一覧をコンマ区切りで指定します。例:"com.android.chrome", "com.google.android.gm"。

[仕事用プロファイルで完全に管理されているデバイスに適用]がオンで、[完全に管理されているデバイスが仕事用 プロファイルを持つ場合、ポリシーを次のプロファイルに適用]が [仕事用プロファイル]に設定されている場合、 次の設定を構成します:

- セキュリティ
	- **–** アカウント管理を許可:仕事用プロファイルおよび管理対象デバイスでアカウントを追加できるように します。デフォルトはオフです。
	- **–** プロファイル間でコピーと貼り付けを許可:[オン]の場合、ユーザーは Android Enterprise プロフ ァイルのアプリと個人的領域のアプリの間でコピーして貼り付けることができます。デフォルトはオフ です。
	- **–** スクリーンショットを許可:ユーザーがデバイス画面のスクリーンショットを取得できるかどうかを指 定します。デフォルトはオフです。
	- **–** カメラの使用を許可:ユーザーがデバイスのカメラで写真やビデオを撮ることができます。デフォルト はオフです。
	- **–** 位置情報プロバイダーの構成を許可:ユーザーがデバイスで GPS をオンにできるようにします。 Android API 28 以降で使用します。デフォルトは [オン]です。
	- **–** 位置情報の共有を許可:管理対象プロファイルの場合、デバイス所有者は設定を上書きできます。デフ ォルトはオフです。

ヒント:

XenMobile で位置情報デバイスポリシーを作成して、地理的な境界を適用することができま す。「位置情報デバイスポリシー」を参照してください。

- **–** ユーザーにユーザー資格情報の構成を許可:ユーザーが管理対象のキーストアで認証情報を設定できる かどうか[を指定します。デフォルトは](https://docs.citrix.com/ja-jp/xenmobile/server/policies/location-policy.html#android-enterprise-settings) [オン]です。
- **–** 印刷を許可:[オン]にすると、ユーザーデバイスからアクセス可能なプリンターへの印刷が許可されま す。デフォルトは [オフ]です。利用可能:Android 9 以降。
- アプリ
	- **–** システムアプリを有効化:ユーザーが事前インストールされたデバイスアプリを実行できるようにしま す。デフォルトはオフです。特定のアプリを有効にするには、[システムアプリ一覧]の表で [追加]を クリックします。
		- \* システムアプリ一覧:デバイスで有効にするシステムアプリの一覧。[システムアプリを 有効化]を [オン]に設定して、アプリのパッケージ名を追加します。システムアプリ のパッケージ名を検索するには、Android Debug Bridge(adb)を使用して Android パ ッケージマネージャー(pm)コマンドを呼び出します。たとえば adb shell "pm list packages -f name"で、ここで「名前」はパッケージ名の一部です。詳しく は、https://developer.android.com/studio/command‑line/adbを参照してください。 Android Enterprise デバイスでは、Android Enterprise アプリの権限ポリシーを使用してアプ リの権限を制限できます。
	- **–** アプリケ[ーションを無効化:指定したアプリの一覧がデバイス上で実行されるのを](https://developer.android.com/studio/command-line/adb)禁止します。デフォ ルトはオフです。インストールされている[アプリを無効にするには、設定を \[オ](https://docs.citrix.com/ja-jp/xenmobile/server/policies/android-enterprise-app-permissions.html#android-enterprise-settings)ン]に変更し、[アプリ ケーション一覧]表で [追加]をクリックします。
		- \* アプリ一覧:禁止するアプリの一覧。[アプリケーションを無効にする]を[オン]に設定してアプリ を追加し、アプリのパッケージ名を入力します。アプリ一覧を変更して展開すると、以前のアプリ 一覧が上書きされます。たとえば、com.example1 と com.example2 を無効にしてから、後で 一覧を com.example1 と com.example3 に変更すると、XenMobile により com.example.2 が有効化されます。
	- **–** アプリの検証を有効化: OS がアプリをスキャンして悪意のある動作を検出できるようにします。デフ ォルトは [オン]です。
	- **– Google Apps** を有効化:ユーザーが Google Mobile Services からデバイスにアプリをダウンロー ドできるようにします。デフォルトは [オン]です。
	- **– Google Play** 非対応アプリを許可:Google Play 以外のストアからアプリをインストールできるよう にします。デフォルトはオフです。
	- **–** ユーザーにアプリケーション設定の制御を許可:ユーザーがアプリのアンインストール、アプリの無効 化、キャッシュやデータの消去、アプリの強制停止、デフォルト値のクリアをできるようにします。ユ ーザーは、設定アプリからこれらのアクションを実行します。デフォルトは [オフ]です。
- **–** アプリのアンインストールを許可:ユーザーが管理対象の Google Play ストア内からアプリをアン インストールできるようにします。デフォルトはオフです。この設定を表示するには、サーバープロ パティafw.restriction.policy.v2を有効にします。サーバープロパティについて詳しく は、「サーバープロパティ」を参照してください。
- **BYOD/**仕事用プロファイル
	- **–** ホー[ム画面で仕事用プロフ](https://docs.citrix.com/ja-jp/xenmobile/server/advanced-concepts/xenmobile-deployment/server-properties.html)ァイルアプリウィジェットを許可する:この設定が [オン]の場合、ユーザ ーが仕事用プロファイルアプリウィジェットをデバイスのホーム画面に配置できます。この設定が [オ フ]の場合、ユーザーは仕事用プロフィールアプリウィジェットを端末のホーム画面に配置できません。 デフォルトはオフです。
		- \* ウィジェットが許可されたアプリ:ホーム画面で許可するアプリの一覧。[ホーム画面で仕事用プ ロファイルアプリのウィジェットを許可]を [オン]に設定して対象のアプリを追加します。[追 加]をクリックし、一覧からホーム画面で許可するアプリを選択します。[**Save**]をクリックしま す。この手順を繰り返して、ほかのアプリウィジェットも許可します。
	- **–** デバイスの連絡先で仕事用プロファイルの連絡先を許可:着信時に、管理対象の Android Enterprise プロファイルの連絡先を親プロファイルに表示します(Android 7.0 以降)。デフォルトはオフです。

#### • **Samsung**

- **– TIMA** キーストアを有効化: TIMA KeyStore は、対称キーの TrustZone ベースのセキュアなキース トレージを提供します。RSA キーペアと証明書は、ストレージのデフォルトのキーストアプロバイダー を経由します。デフォルトはオフです。
- **–** 共有一覧を許可:ユーザーが Share Via の一覧にあるアプリ間でコンテンツを共有できるようにしま す。デフォルトは [オン]です。
- **–** 監査ログを有効化:デバイスのフォレンジック解析用イベント監査ログの作成を有効にします。デフォ ルトはオフです。
- **Samsung**:**Knox** コンテナ**/**完全管理対象デバイス
	- **–** 失効チェックを有効化:失効した証明書のチェックを有効にします。デフォルトはオフです。
- **Samsung**:**Knox** コンテナのみ
	- **–** コンテナにアプリを移動:ユーザーが、Knox コンテナとデバイス上の個人的領域間でアプリを移動で きるようにします。デフォルトは [オン]です。
	- **–** 多要素認証を強制:ユーザーがデバイスを開く際に、指紋のほかにパスワードや PIN などの別の認証方 式を使用する必要があるようにします。デフォルトは [オン]です。
	- **–** コンテナ認証を強制:デバイスのロック解除に使用された方法とは異なる認証方法を使用して、Knox コンテナを開きます。デフォルトは [オン]です。
	- **–** セキュリティで保護されたキーパッドを有効化: Knox コンテナ内部のセキュリティで保護されたキー ボードを強制的にユーザーに使用させます。デフォルトは [オン]です。

[仕事用プロファイルで完全に管理されているデバイスに適用]がオンで、[完全に管理されているデバイスが仕事用 プロファイルを持つ場合、ポリシーを次のプロファイルに適用]が [管理対象デバイス]に設定されている場合、次 の設定を構成します:

- セキュリティ
	- **–** アカウント管理を許可:仕事用プロファイルおよび管理対象デバイスでアカウントを追加できるように します。デフォルトはオフです。
	- **–** プロファイル間でコピーと貼り付けを許可:[オン]の場合、ユーザーは Android Enterprise プロフ ァイルのアプリと個人的領域のアプリの間でコピーして貼り付けることができます。デフォルトはオフ です。
	- **–** スクリーンショットを許可:ユーザーがデバイス画面のスクリーンショットを取得できるかどうかを指 定します。デフォルトはオフです。
	- **–** カメラの使用を許可:ユーザーがデバイスのカメラで写真やビデオを撮ることができます。デフォルト はオフです。
	- **– VPN** 構成を許可:ユーザーが VPN 構成を作成できるようにします。Android 6 以降を実行する仕事用 プロファイルデバイスおよび完全に管理されているデバイス向けです。デフォルトは [オン]です。
	- **–** バックアップサービスを許可:ユーザーがデバイス上にアプリケーションやシステムデータをバックア ップできるようにします。デフォルトは [オン]です。
	- **– NFC** を許可:近距離無線通信(NFC:Near Field Communication)を使用して、ユーザーが手元の デバイスから他のデバイスに Web ページ、写真、ビデオなどのコンテンツを送信できるようにします。 MDM 4.0 以降。デフォルトは 「オン〕です。
	- **–** 位置情報プロバイダーの構成を許可:ユーザーがデバイスで GPS をオンにできるようにします。 Android API 28 以降で使用します。デフォルトは [オン]です。
	- **–** 位置情報の共有を許可:管理対象プロファイルの場合、デバイス所有者は設定を上書きできます。デフ ォルトはオフです。
		- ヒント:

XenMobile で位置情報デバイスポリシーを作成して、地理的な境界を適用することができま す。「位置情報デバイスポリシー」を参照してください。

- **–** ユーザーにユーザー資格情報の構成を許可:ユーザーが管理対象のキーストアで認証情報を設定できる かどうか[を指定します。デフォルトは](https://docs.citrix.com/ja-jp/xenmobile/server/policies/location-policy.html#android-enterprise-settings) [オン]です。
- **–** 印刷を許可:[オン]にすると、ユーザーデバイスからアクセス可能なプリンターへの印刷が許可されま す。デフォルトは [オフ]です。利用可能:Android 9 以降。
- **– USB** デバッグを許可:デフォルトは [オフ]です。
- アプリ
- **–** システムアプリを有効化:ユーザーが事前インストールされたデバイスアプリを実行できるようにしま す。デフォルトはオフです。特定のアプリを有効にするには、[システムアプリ一覧]の表で [追加]を クリックします。
	- \* システムアプリ一覧:デバイスで有効にするシステムアプリの一覧。[システムアプリを 有効化]を [オン]に設定して、アプリのパッケージ名を追加します。システムアプリ のパッケージ名を検索するには、Android Debug Bridge(adb)を使用して Android パ ッケージマネージャー(pm)コマンドを呼び出します。たとえば adb shell "pm list packages -f name"で、ここで「名前」はパッケージ名の一部です。詳しく は、https://developer.android.com/studio/command‑line/adbを参照してください。 Android Enterprise デバイスでは、Android Enterprise アプリの権限ポリシーを使用してアプ リの権限を制限できます。
- **–** アプリケ[ーションを無効化:指定したアプリの一覧がデバイス上で実行されるのを](https://developer.android.com/studio/command-line/adb)禁止します。デフォ ルトはオフです。インストールされている[アプリを無効にするには、設定を \[オ](https://docs.citrix.com/ja-jp/xenmobile/server/policies/android-enterprise-app-permissions.html#android-enterprise-settings)ン]に変更し、[アプリ ケーション一覧]表で [追加]をクリックします。
	- \* アプリ一覧:禁止するアプリの一覧。[アプリケーションを無効にする]を[オン]に設定してアプリ を追加し、アプリのパッケージ名を入力します。アプリ一覧を変更して展開すると、以前のアプリ 一覧が上書きされます。たとえば、com.example1 と com.example2 を無効にしてから、後で 一覧を com.example1 と com.example3 に変更すると、XenMobile により com.example.2 が有効化されます。
- **–** アプリの検証を有効化: OS がアプリをスキャンして悪意のある動作を検出できるようにします。デフ ォルトは [オン]です。
- **– Google Apps** を有効化:ユーザーが Google Mobile Services からデバイスにアプリをダウンロー ドできるようにします。デフォルトは [オン]です。
- **– Google Play** 非対応アプリを許可:Google Play 以外のストアからアプリをインストールできるよう にします。デフォルトはオフです。
- **–** ユーザーにアプリケーション設定の制御を許可:ユーザーがアプリのアンインストール、アプリの無効 化、キャッシュやデータの消去、アプリの強制停止、デフォルト値のクリアをできるようにします。ユ ーザーは、設定アプリからこれらのアクションを実行します。デフォルトは [オフ]です。
- **–** アプリのアンインストールを許可:ユーザーが管理対象の Google Play ストア内からアプリをアン インストールできるようにします。デフォルトはオフです。この設定を表示するには、サーバープロ パティafw.restriction.policy.v2を有効にします。サーバープロパティについて詳しく は、「サーバープロパティ」を参照してください。

• 完全管理対象デバイスのみ

- **–** ユー[ザーの追加を許可:ユ](https://docs.citrix.com/ja-jp/xenmobile/server/advanced-concepts/xenmobile-deployment/server-properties.html)ーザーがデバイスに新しいユーザーを追加できるようにします。デフォルト は [オン]です。
- **–** データローミングを許可:ユーザーがローミング中に携帯データネットワークを使用できるようにしま す。デフォルトは [オフ] で、ユーザーのデバイスでローミングが無効になっています。デフォルトはオ フです。
- **– SMS** を許可:ユーザーが SMS メッセージを送受信できるようにします。デフォルトはオフです。
- **–** ステータスバーの使用を許可:[オン]に設定すると、管理対象デバイスおよび専用デバイス(COSU デ バイス)上でステータスバーが有効になります。この設定により、通知、クイック設定、その他の画面 オーバーレイで全画面モードから移動することができなくなります。ユーザーはシステム設定に移動し て通知を表示できます。Android 6.0 以降の場合、デフォルトはオフです。
- **– Bluetooth** を許可:ユーザーが Bluetooth を使用できるようにします。デフォルトは [オン]です。
	- \* **Bluetooth** 共有を許可:オフになっている場合、ユーザーはデバイスで送信による Bluetooth 共有を確立できません。デフォルトではオンになっています。この設定を表示するには、サーバー プロパティafw.restriction.policy.v2を有効にします。サーバープロパティについ て詳しくは、「サーバープロパティ」を参照してください。
- **–** 日付と時刻の構成を許可:ユーザーがデバイスの日付と時刻を変更できるようにします。デフォルトは [オン]です。
- **–** 工場出荷時リセッ[トを許可:ユーザーが](https://docs.citrix.com/ja-jp/xenmobile/server/advanced-concepts/xenmobile-deployment/server-properties.html)デバイスを出荷時の設定に戻すことができるようにします。デ フォルトは [オン]です。
- **–** デバイス画面を有効なまま維持する:この設定を [オン]に設定すると、デバイスを接続してもデバイ ス画面はオンのままです。デフォルトはオフです。
- **– USB** 大容量ストレージを許可: USB 接続上で、ユーザーのデバイスとコンピューター間で大容量のデ ータファイルを転送できるようにします。デフォルトは [オン]です。
- **–** マイクを許可:ユーザーがデバイスでマイクを使用できるようにします。デフォルトは [オン]です。
- **–** テザリングを許可:ユーザーがポータブルホットスポットとテザリングデータを構成できるようにしま す。デフォルトはオフです。この設定をオンにすると、Samsung デバイスで以下の設定を使用できま す:
- **– Keyguard** がデバイスをロックしないようにする:[オン]の場合、この設定により管理対象デバイス および専用デバイス(COSU デバイス)のロック画面で Keyguard が無効になります。デフォルトはオ フです。
- **– Wi‑Fi** の変更を許可:[オン]場合、ユーザーは Wi‑Fi をオンまたはオフにして、Wi‑Fi ネットワークに 接続できます。デフォルトは [オン]です。
- **–** ファイル転送を許可: USB 上でファイル転送できるようにします。デフォルトはオフです。

### • **Samsung**

- **– TIMA** キーストアを有効化: TIMA KeyStore は、対称キーの TrustZone ベースのセキュアなキース トレージを提供します。RSA キーペアと証明書は、ストレージのデフォルトのキーストアプロバイダー を経由します。デフォルトはオフです。
- **–** 共有一覧を許可:ユーザーが Share Via の一覧にあるアプリ間でコンテンツを共有できるようにしま す。デフォルトは [オン]です。
- **–** 監査ログを有効化:デバイスのフォレンジック解析用イベント監査ログの作成を有効にします。デフォ ルトはオフです。
- Samsung: 完全管理対象デバイスのみ
- **– ODE** 信頼済み起動検証を有効化: ODE 信頼済みブート検証を使って、ブートローダーからシステムイ メージへの信頼のチェーンを確立します。デフォルトは [オン]です。
- **–** 緊急電話のみを許可:ユーザーがデバイスで緊急電話のみモードを有効にできるようにします。デフォ ルトはオフです。
- **–** ファームウェアリカバリを許可:ユーザーがデバイスでファームウェアを復元できるようにします。デ フォルトは [オン]です。
- **–** 高速暗号化を許可:使用済みのメモリ領域のみ暗号化を許可します。この暗号化は、すべてのデータを 暗号化するフルディスク暗号化とは対照的な方法です。このデータには設定、アプリケーションデータ、 ダウンロードしたファイルおよびアプリケーション、メディア、およびその他のファイルが含まれます。 デフォルトは [オン]です。
- **–** 情報セキュリティ国際評価基準(**Common Criteria**)モードを有効化:デバイスを情報セキュリティ 国際評価基準モードにします。Common Criteria 構成は、厳重なセキュリティプロセスを遂行します。 デフォルトは [オン]です。
- **–** 再起動バナーを有効化:ユーザーのデバイスが再起動されたときに、DoD 承認システム使用通知メッセ ージまたはバナーを表示します。デフォルトはオフです。
- **–** 設定の変更を許可:ユーザーが完全管理対象デバイスの設定を変更できるようにします。デフォルトは [オン]です。
- **–** バックグラウンドデータの使用を有効化:アプリがバックグラウンドでデータを同期できるようにしま す。完全管理対象デバイス向けの設定です。デフォルトは [オン]です。
- **–** クリップボードを許可:ユーザーがデバイスでデータをクリップボードにコピーできるようにします。 デフォルトは [オン]です。
	- \* クリップボード共有を許可:ユーザーが自分のデバイスとコンピューター間でクリップボードのコ ンテンツを共有できるようにします(MDM 4.0 以降)。
- **–** ホームキーを許可:ユーザーが完全管理対象デバイスで **Home** キーを使用できるようにします。デフ ォルトは [オン]です。
- **–** 疑似ロケーションを許可:ユーザーが GPS の場所を偽装できるようにします。完全に管理されているデ バイス用の設定です。デフォルトはオフです。
- **– NFC**:ユーザーが完全に管理されたデバイスで NFC を使用できるようにします(MDM 3.0 以降)。デ フォルトは [オン]です。
- **–** 電源オフを許可:ユーザーが完全管理対象デバイスの電源を切れるようにします(MDM 3.0 以降)。デ フォルトは [オン]です。
- **– Wi‑Fi** ダイレクトを許可:ユーザーが Wi‑Fi 接続を介して、ほかのデバイスに直接接続できるようにし ます。デフォルトは[オン]です。[オン]の場合、[**Wi‑Fi** の変更を許可]設定を有効にする必要があり ます。
- **– SD** カードを許可:ユーザーが、可能な場合にはデバイスで SD カードを使用できるようにします。デフ ォルトは [オン]です。
- **– USB** ホストストレージを許可: USB デバイスがユーザーのデバイスに接続されたとき、ユーザーのデ バイスが USB ホストとして機能するようにできます。これにより、ユーザーのデバイスが USB デバイ スに電源を供給します。デフォルトは [オン]です。
- **–** 音声ダイヤラーを許可:ユーザーがデバイスで音声ダイヤラーを使用できるようにします(MDM 4.0 以 降)。デフォルトは [オン]です。
- **– S Beam** を許可:ユーザーが NFC や Wi‑Fi Direct を使ってほかのユーザーとコンテンツを共有できる ようにします(MDM 4.0 以降)。デフォルトは [オン]です。
- **– S Voice** を許可:ユーザーがデバイスでインテリジェントパーソナルアシスタントおよびナレッジナビ ゲーターを使用できるようにします(MDM 4.0 以降)。デフォルトは [オン]です。
- **– USB** テザリングを許可:ユーザーが、USB 接続を使ってモバイルデータ接続をほかのデバイスと共有 できるようにします。デフォルトは [オフ]です。[オン]の場合、[テザリングを許可]設定も [オン] にする必要があります。
- **– Bluetooth** テザリングを許可:ユーザーが、Bluetooth 接続を使ってモバイルデータ接続をほかのデ バイスと共有できるようにします。デフォルトは [オフ]です。[オン]の場合、[テザリングを許可]設 定も [オン]にする必要があります。
- **– Wi‑Fi** テザリングを許可:ユーザーが、Wi‑Fi 接続を使ってモバイルデータ接続をほかのデバイスと共 有できるようにします。デフォルトは [オフ]です。[オン]の場合、[テザリングを許可]設定も [オ ン]にする必要があります。
- **–** 受信 **MMS** を許可:ユーザーが MMS(Microsoft メディアストリーミング)メッセージを受信できるよ うにします。デフォルトはオフです。[オン]の場合、[SMS を許可]設定をオンにする必要があります。
- **–** 送信 **MMS** を許可:ユーザーが MMS(Microsoft メディアストリーミング)メッセージを送信できるよ うにします。デフォルトはオフです。「オン]の場合、「SMS を許可]設定をオンにする必要があります。
- **–** 受信 **SMS** を許可:ユーザーが SMS メッセージを受信できるようにします。デフォルトはオフです。[オ ン]の場合、[**SMS** を許可]設定をオンにする必要があります。
- **–** 送信 **SMS** を許可:ユーザーが SMS メッセージを送信できるようにします。デフォルトはオフです。[オ ン]の場合、[**SMS** を許可]設定をオンにする必要があります。
- **–** モバイルネットワークを構成:ユーザーが携帯データネットワーク接続を使用できるようにします。デ フォルトはオフです。
- **–** 日単位で制限(**MB**):ユーザーが一日に使用できるモバイルデータの MB 数を入力します。デフォルト は 0 で、この機能が無効になっています(MDM 4.0 以降)。
- **–** 週単位で制限(**MB**):ユーザーが一週間に使用できるモバイルデータの MB 数を入力します。デフォル トは 0 で、この機能が無効になっています(MDM 4.0 以降)。
- **–** 月単位で制限(**MB**):ユーザーが 1 か月に使用できるモバイルデータの MB 数を入力します。デフォル トは 0 で、この機能が無効になっています(MDM 4.0 以降)。
- **–** セキュリティで保護された **VPN** 接続のみを許可:ユーザーがセキュリティで保護された接続のみを使 用できるようにします (MDM 4.0 以降)。デフォルトは [オン]です。
- **–** オーディオ録音を許可:ユーザーがデバイスでオーディオを録音できるようにします(MDM 4.0 以降)。 デフォルトは 「オン]です。「オン]の場合、「マイクを許可]設定をオンにする必要があります。
- **–** ビデオ録画を許可:ユーザーがデバイスでビデオを録画できるようにします(MDM 4.0 以降)。デフォ ルトはオフです。[オン]の場合、[カメラの使用を許可]設定をオンにする必要があります。
- **–** ローミング時のプッシュメッセージを許可:ユーザーが携帯データネットワークを使用してプッシュで きるようにします。デフォルトはオフです。[オン]の場合、[データローミングを許可]設定を有効にす

る必要があります。

- **–** ローミング時に自動同期を許可:ユーザーが携帯データネットワークを使用して同期できるようにしま す。デフォルトはオフです。[オン]の場合、[データローミングを許可]設定を有効にする必要がありま す。
- **–** ローミング時に音声通話を許可:ユーザーが音声通話に携帯データネットワークを使用できるようにし ます。デフォルトはオフです。「オン]の場合、「データローミングを許可]設定を有効にする必要があり ます。
- **Samsung**:**Knox** コンテナ**/**完全管理対象デバイス
	- **–** 失効チェックを有効化:失効した証明書のチェックを有効にします。デフォルトはオフです。
- **Samsung**:**Knox** コンテナのみ
	- **–** コンテナにアプリを移動:ユーザーが、Knox コンテナとデバイス上の個人的領域間でアプリを移動で きるようにします。デフォルトは [オン]です。
	- **–** 多要素認証を強制:ユーザーがデバイスを開く際に、指紋のほかにパスワードや PIN などの別の認証方 式を使用する必要があるようにします。デフォルトは [オン]です。
	- **–** コンテナ認証を強制:デバイスのロック解除に使用された方法とは異なる認証方法を使用して、Knox コンテナを開きます。デフォルトは [オン]です。
	- **–** セキュリティで保護されたキーパッドを有効化: Knox コンテナ内部のセキュリティで保護されたキー ボードを強制的にユーザーに使用させます。デフォルトは [オン]です。

**Windows** デスクトップ**/**タブレットの設定

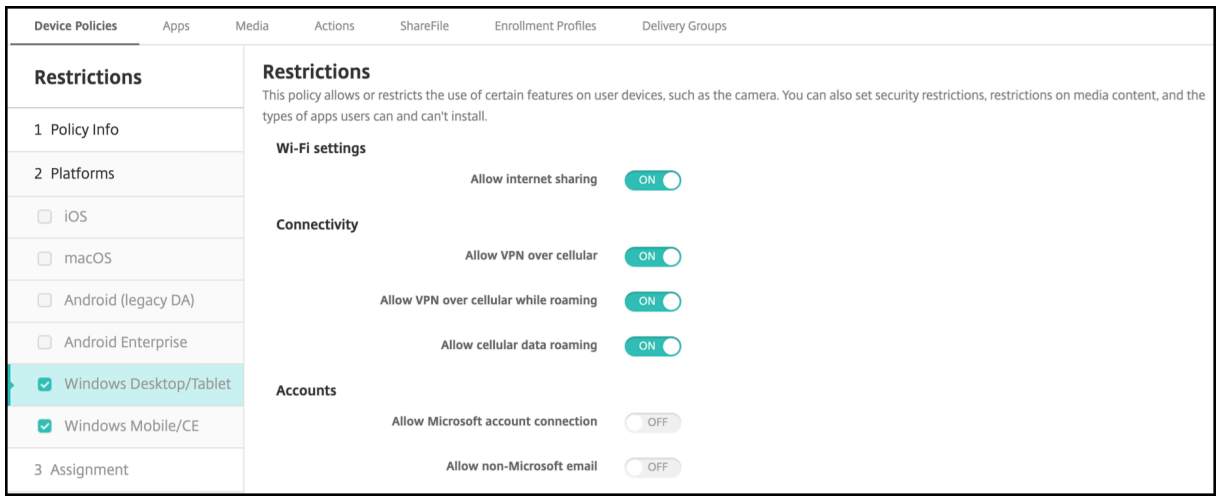

- **Wi‑Fi** 設定
	- **–** インターネット共有を許可: Wi‑Fi ホットスポットに切り替えてデバイスがインターネット接続をほか のデバイスと共有できるようにします。
- 接続
- **–** 携帯ネットワーク経由の **VPN** を許可:デバイスが VPN 上で携帯ネットワークと接続できるようにしま す。
- **–** ローミング時の携帯ネットワーク経由の **VPN** を許可:デバイスが携帯ネットワーク上をローミングし たら、デバイスが VPN 上で接続できるようにします。
- **–** 携帯ネットワークデータのローミングを許可:ローミングの間にユーザーが携帯データネットワークを 使えるようにします。
- アカウント
	- **– Microsoft** アカウントの接続を許可:デバイスが、非メール関連の接続認証とサービスに Microsoft アカウントを使用できるようにします。
	- **– Microsoft** 以外のメールを許可:ユーザーが Microsoft 以外のメールアカウントを追加できるように します。
- システム
	- **–** ストレージカードを許可:デバイスでストレージカードの使用を許可します。
	- **–** テレメトリ:ドロップダウンリストで、デバイスによる利用統計情報の送信を許可または制限するオプ ションをクリックします。デフォルトは [許可]です。そのほかのオプションには、[許可しない]およ び [許可(セカンダリデータ要求を除く)]があります。
	- **–** 位置情報サービスを許可:位置情報サービスを有効にします。
	- **–** 内部ビルドのプレビューを許可:ユーザーが Microsoft 内部ビルドをプレビューできるようにします。
- カメラ:
	- **–** カメラの使用を許可:ユーザーがデバイスのカメラを使用できるようにします。
- **Bluetooth**:
	- **–** 検出可能モードを許可: Bluetooth デバイスがローカルデバイスを検出できるようにします。
	- **–** ローカルデバイス名:ローカルデバイスの名前。
- エクスペリエンス:
	- **– Cortana** を許可:ユーザーが Cortana のインテリジェントパーソナルアシスタントおよびナレッジナ ビゲーターにアクセスできるようにします。
	- **–** デバイスの検出を許可:デバイスのネットワーク検出を有効にします。
	- **–** 手動の **MDM** 登録解除を許可:ユーザーが XenMobile MDM から手動でデバイスの登録を解除できる ようにします。
	- **–** デバイス設定の同期を許可:ユーザーがローミング時に Windows 10 および Windows 11 デバイス間 で設定を同期できるようにします。
- ロック例外:
	- **–** トーストを許可:ロック画面でトースト通知を許可します。
- アプリ
- **– Appstore** の自動更新を許可:アプリストアによるアプリの自動更新を許可します。
- プライバシー:
	- **–** 入力の個人設定を許可:入力の個人設定を許可します。ペンやタッチキーボードなどでユーザーが入力 した内容をベースに、予測変換の精度を向上します。
- 設定:
	- **–** 自動再生を許可:ユーザーが自動再生設定を変更できるようにします。
	- **–** データセンターを許可:ユーザーがデータセンサー設定を変更できるようにします。
	- **–** 日付**/**時刻を許可:ユーザーが日付/時刻設定を変更できるようにします。
	- **–** 言語を許可:ユーザーが言語設定を変更できるようにします。
	- **–** 電源スリープを許可:ユーザーが電源設定およびスリープ設定を変更できるようにします。
	- **–** リージョンを許可:ユーザーがリージョン設定を変更できるようにします。
	- **–** サインインオプションを許可:ユーザーがサインイン設定を変更できるようにします。
	- **–** ワークプレースを許可:ユーザーがワークプレース設定を変更できるようにします。
	- **–** アカウントを許可:ユーザーがアカウント設定を変更できるようにします。

ローミングデバイスポリシー

#### August 11, 2022

XenMobile でデバイスポリシーを追加して、ユーザーの iOS デバイスで音声通話ローミングおよびデータローミン グを許可するかどうかを構成できます。音声通話ローミングを無効にした場合、データローミングは自動的に無効に なります。iOS の場合、このポリシーは iOS 5.0 以降のデバイスでのみ使用できます。

このポリシーを追加または構成するには、[構成]**>**[デバイスポリシー]の順に選択します。詳しくは、「デバイスポ リシー」を参照してください。

#### **[iOS](https://docs.citrix.com/ja-jp/xenmobile/server/policies.html)** の設定

- 音声ローミングを無効化:音声通話ローミングを無効にするかどうかを選択します。このオプションを有効に した場合、データローミングは自動的に無効になります。デフォルトは [オフ]で、音声通話ローミングを許 可します。
- データローミングを無効化:データローミングを無効にするかどうかを選択します。このオプションは、音声 通話ローミングが有効になっている場合にのみ使用できます。デフォルトは [オフ]で、データローミングを 許可します。

**SCEP** デバイスポリシー

July 4, 2024

このポリシーで iOS デバイスと macOS デバイスを構成し、SCEP(Simple Certificate Enrollment Protocol) を使用して外部 SCEP サーバーから証明書を取得することができます。XenMobile に接続されている PKI から SCEP を使用してデバイスに証明書を配布する場合は、PKI エンティティと PKI プロバイダーを分散モードで作成す る必要があります。詳しくは、「PKI エンティティ」を参照してください。

このポリシーを追加または構成するには、[構成]**>**[デバイスポリシー]の順に選択します。詳しくは、「デバイスポ リシー」を参照してください。

**[iOS](https://docs.citrix.com/ja-jp/xenmobile/server/policies.html)** の設定

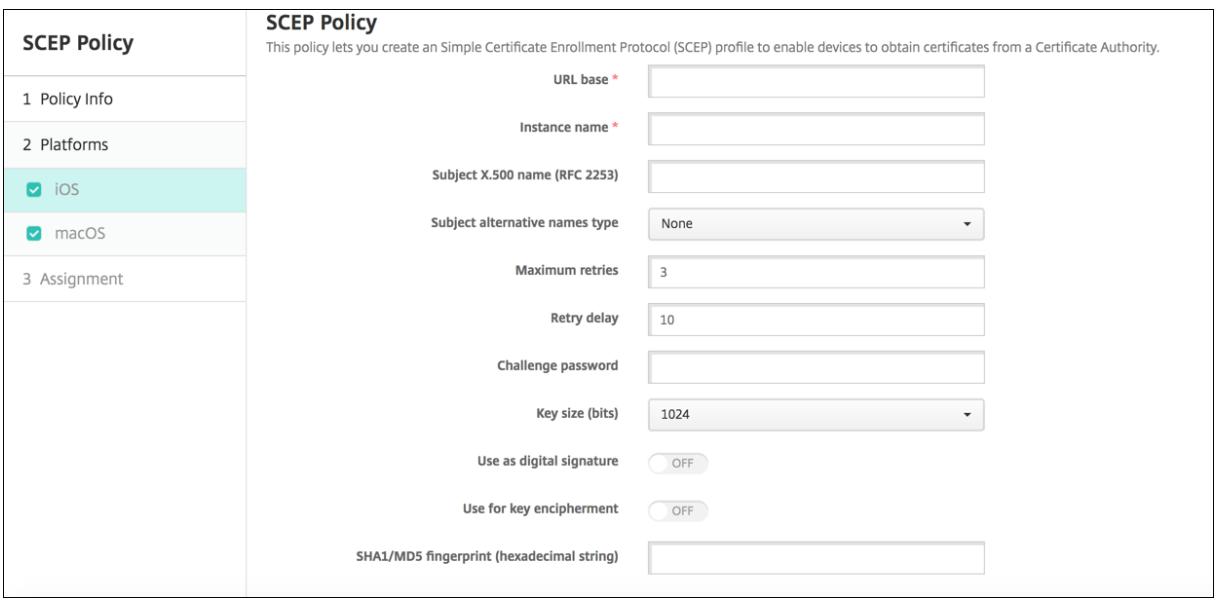

- **URL** ベース:HTTP または HTTPS を介した SCEP 要求の送信先を定義する SCEP サーバーのアドレスを入 力します。秘密キーは証明書署名要求(Certificate Signing Request:CSR)と一緒には送信されないため、 暗号化されていない状態で要求を送信しても安全な場合があります。ただし、ワンタイムパスワードの再利用 が許可されている場合は、パスワードを保護するために HTTPS を使用してください。これは必須の手順です。
- インスタンス名: SCEP サーバーで認識される文字列を入力します。たとえば、example.org のようなドメ イン名です。CA に複数の CA 証明書がある場合、このフィールドを使用して必要なドメインを区別できます。 これは必須の手順です。
- **X.500** サブジェクト名(**RFC 2253**):オブジェクト識別子(OID)と値の配列として示される X.500 の名 前の表現を入力します。たとえば、「/C=US/O=Apple Inc./CN=foo/1.2.5.3=bar」の場合は、「[ [ "C", "US"] ], [ ["O", "Apple Inc."] ], ⋯, [ ["1.2.5.3", "bar"] ] ]」のように解釈されます。OID はドット

付き数値として表すことができ、略語は国(C)、地域(L)、州(ST)、組織(O)、組織単位(OU)、共通名 (CN)を表しています。

- •[サブジェクトの別名の種類]:ドロップダウンリストから、代替名の種類を選択します。SCEP ポリシーは、CA が証明書を発行するために必要な値を提供する、オプションの代替名の種類を指定できます。[なし]、[**RFC** 822 名]、[DNS 名]、[URI]のいずれかを指定できます。
- 最大再試行回数: SCEP サーバーが PENDING 応答を送信した場合にデバイスが再試行する回数を入力しま す。デフォルトは **3** です。
- 再試行の延期:次の再試行までの待機時間を秒数で入力します。最初の再試行は直ちに試行されます。デフォ ルトは **10** です。
- チャレンジパスワード:事前共有シークレットを入力します。
- キーサイズ(ビット): **2048** 以上のキーサイズ(ビット)を選択します。
- デジタル署名として使用:デジタル署名に証明書を使用するかどうかを指定できます。別のユーザーがデジタ ル署名を確認するために証明書を使用している場合(証明書が CA によって発行されたかどうかを確認する場 合など)、公開キーを使ってハッシュを復号化する前に、SCEP サーバーではデジタル署名に証明書を使用で きるかどうかが確認されます。
- キーの暗号化に使用:キーの暗号化に証明書を使用するかどうかを指定します。サーバーで、クライアントが 提供する証明書の公開キーを使用して、データが秘密キーを使って暗号化されているかを確認している場合、 キーの暗号化に証明書を使用できるかどうかが最初に確認されます。できない場合は、操作に失敗します。
- **SHA1/MD5** 指紋(**16** 進数の文字列): CA で HTTP が使われている場合、このフィールドを使って、CA 証 明書のフィンガープリントを提供します。このフィンガープリントは、登録時、CA の応答の信頼性を確認す るためにデバイスで使われます。SHA1 または MD5 のフィンガープリントを入力することも、署名をインポ ートする証明書を選択することもできます。
- ポリシー設定
	- **–** ポリシーの削除:ポリシーの削除をスケジュール設定する方法を選択します。利用可能なオプション は、[日付を選択]と [削除までの期間(時間)を指定]です。
		- \* 日付を選択:カレンダーをクリックして削除を実行する特定の日付を選択します。
		- \* 削除までの期間(時間)を指定:ポリシーが削除されるまでの時間単位の数値を入力します。iOS 6.0 以降でのみ使用できます。

### **macOS** 設定

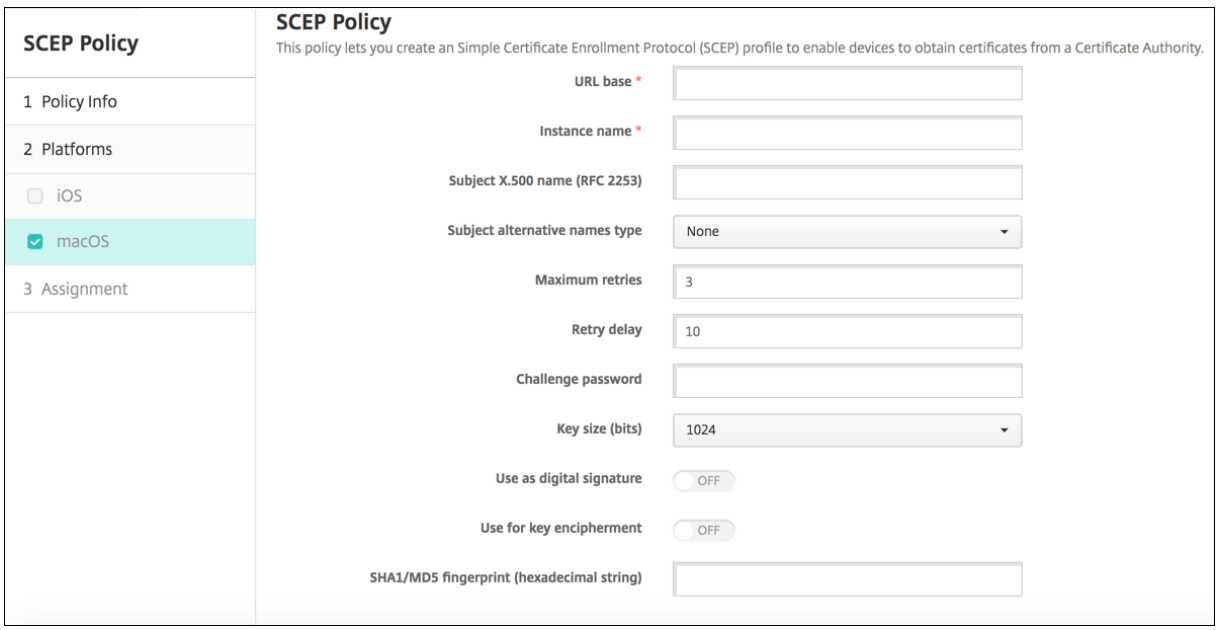

- **URL** ベース:HTTP または HTTPS を介した SCEP 要求の送信先を定義する SCEP サーバーのアドレスを入 力します。秘密キーは証明書署名要求(Certificate Signing Request:CSR)と一緒には送信されないため、 暗号化されていない状態で要求を送信しても安全な場合があります。ただし、ワンタイムパスワードの再利用 が許可されている場合は、パスワードを保護するために HTTPS を使用してください。これは必須の手順です。
- インスタンス名: SCEP サーバーで認識される文字列を入力します。たとえば、example.org のようなドメ イン名です。CA に複数の CA 証明書がある場合、このフィールドを使用して必要なドメインを区別できます。 これは必須の手順です。
- **X.500** サブジェクト名(**RFC 2253**):オブジェクト識別子(OID)と値の配列として示される X.500 の名 前の表現を入力します。たとえば、「/C=US/O=Apple Inc./CN=foo/1.2.5.3=bar」の場合は、「[ [ ["C", "US"] ], [ ["O", "Apple Inc."] ], ⋯, [ ["1.2.5.3", "bar"] ] ]」のように解釈されます。OID はドット 付き数値として表すことができ、略語は国(C)、地域(L)、州(ST)、組織(O)、組織単位(OU)、共通名 (CN)を表しています。
- •[サブジェクトの別名の種類]:ドロップダウンリストから、代替名の種類を選択します。SCEP ポリシーは、CA が証明書を発行するために必要な値を提供する、オプションの代替名の種類を指定できます。[なし]、[**RFC** 822 名]、[DNS 名]、[URI]のいずれかを指定できます。
- 最大再試行回数: SCEP サーバーが PENDING 応答を送信した場合にデバイスが再試行する回数を入力しま す。デフォルトは **3** です。
- 再試行の延期:次の再試行までの待機時間を秒数で入力します。最初の再試行は直ちに試行されます。デフォ ルトは **10** です。
- チャレンジパスワード:事前共有シークレットを入力します。
- キーサイズ(ビット): **2048** 以上のキーサイズ(ビット)を選択します。
- デジタル署名として使用:デジタル署名に証明書を使用するかどうかを指定できます。別のユーザーがデジタ ル署名を確認するために証明書を使用している場合(証明書が CA によって発行されたかどうかを確認する場 合など)、公開キーを使ってハッシュを復号化する前に、SCEP サーバーではデジタル署名に証明書を使用で きるかどうかが確認されます。
- キーの暗号化に使用:キーの暗号化に証明書を使用するかどうかを指定します。サーバーで、クライアントが 提供する証明書の公開キーを使用して、データが秘密キーを使って暗号化されているかを確認している場合、 キーの暗号化に証明書を使用できるかどうかが最初に確認されます。できない場合は、操作に失敗します。
- **SHA1/MD5** 指紋(**16** 進数の文字列): CA で HTTP が使われている場合、このフィールドを使って、CA 証 明書のフィンガープリントを提供します。このフィンガープリントは、登録時、CA の応答の信頼性を確認す るためにデバイスで使われます。SHA1 または MD5 のフィンガープリントを入力することも、署名をインポ ートする証明書を選択することもできます。
- ポリシー設定
	- **–** ポリシーの削除:ポリシーの削除をスケジュール設定する方法を選択します。利用可能なオプション は、[日付を選択]と [削除までの期間(時間)を指定]です。
		- \* 日付を選択:カレンダーをクリックして削除を実行する特定の日付を選択します。
		- \* 削除までの期間(時間)を指定:ポリシーが削除されるまでの時間単位の数値を入力します。
	- **–** ユーザーにポリシーの削除を許可:ユーザーがデバイスからポリシーを削除できるタイミングを選択で きます。メニューで [常に]、[パスコードが必要です]または [許可しない]を選択します。[パスコー ドが必要です]を選択する場合、[削除のパスコード]フィールドに入力します
	- **–** プロファイル対策:このポリシーを [ユーザー]または [システム]全体に適用するかを選択します。 デフォルトは [ユーザー]です。このオプションは macOS 10.7 以降でのみ使用できます。

**Siri** とディクテーションのポリシー

#### August 22, 2019

管理された iOS デバイス上でユーザーが Siri に何かを求めるか、テキストを口述する場合、Apple は Siri の改善の ために音声データを収集します。音声データは Apple のクラウドベースのサービスを通過し、したがって、セキュア な XenMobile コンテナの外側に存在します。ただし、ディクテーションの結果として生じたテキストは、コンテナ 内に残ります。

XenMobile では、セキュリティのニーズの要件に応じて、Siri およびディクテーションサービスをブロックできま す。

MAM 展開では、各アプリのディクテーションブロックポリシーはデフォルトで 「オン]であり、デバイスのマイク は無効になります。ディクテーションを許可する場合、[オフ]に設定します。XenMobile コンソールの [構成]**>** [アプリ]で、ポリシーを検出できます。アプリを選択し、[編集]をクリックしてから [**iOS**]をクリックします。

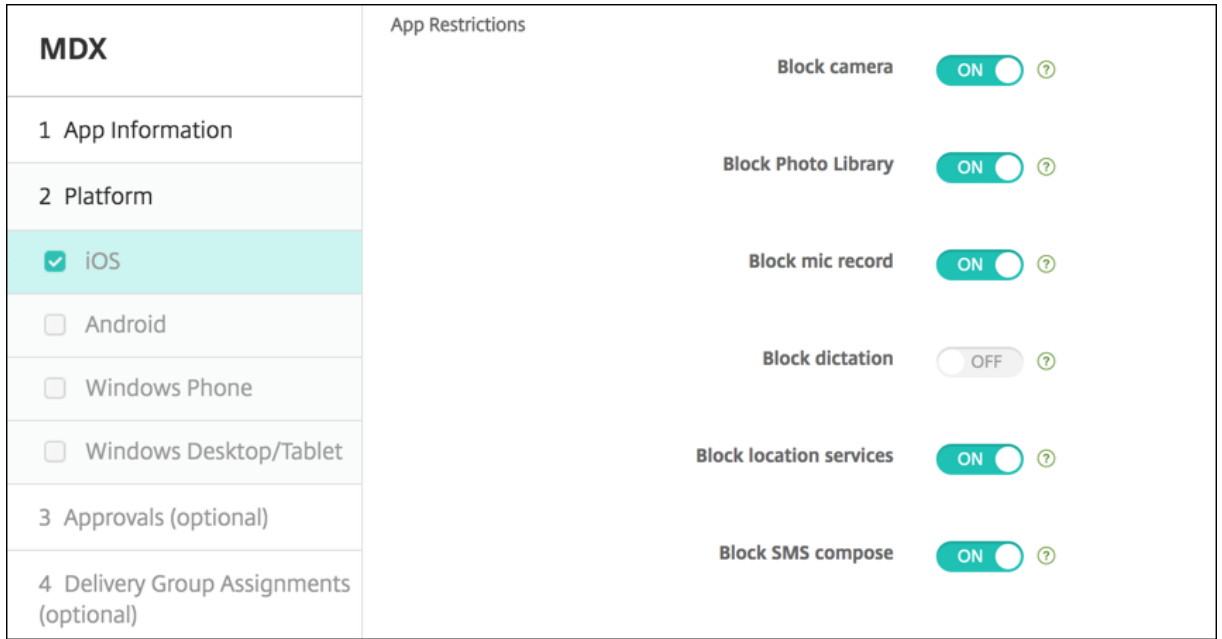

MDM 展開では、[構成]**>**[デバイスポリシー]で、Siri ポリシーとともに Siri を無効にすることもできます。Siri の使用は、デフォルトで許可されています。

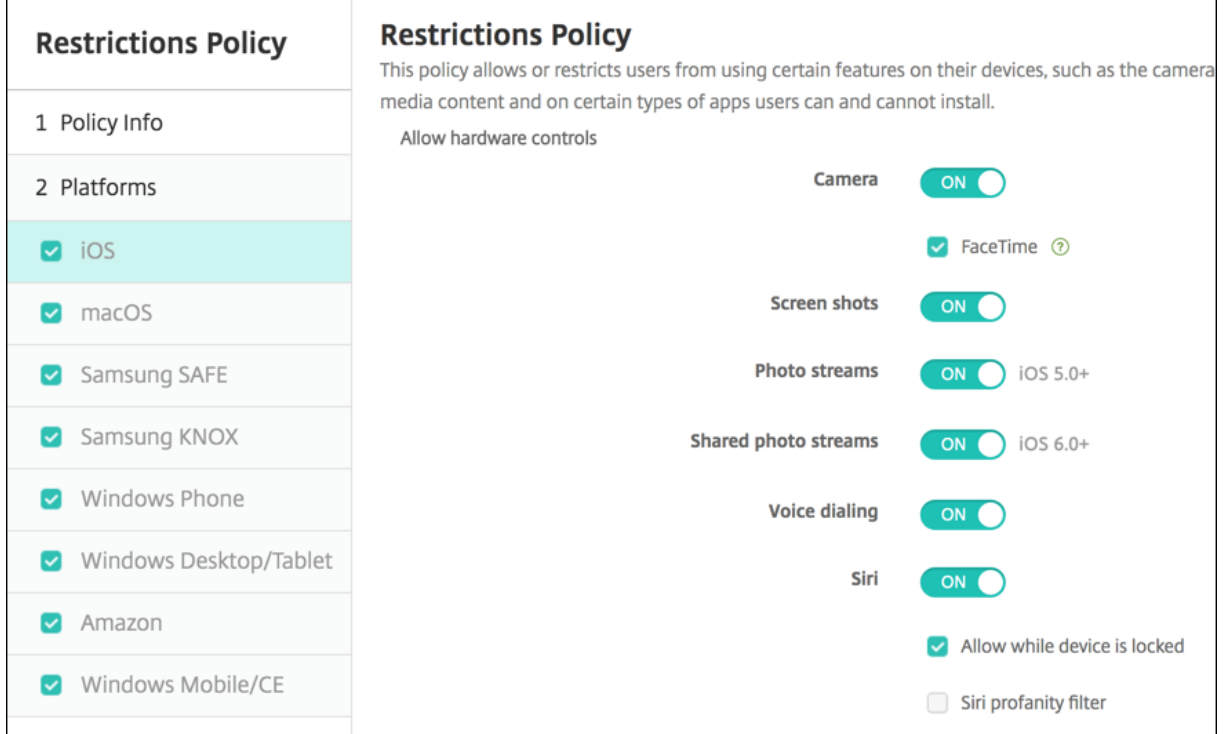

Siri およびディクテーションを許可するかどうか決定するときの留意事項:

• Apple が公開した情報によると、Apple は Siri およびディクテーション音声クリップデータを最大で 2 年間 保持します。データにはユーザーを表す乱数が割り当てられ、音声ファイルはこの乱数に関連付けられます。 詳しくは、Wired の記事「Apple reveals how long Siri keeps your data」を参照してください。

• iOS デバイスで [設定]**>**[一般]**>**[キーボード]と移動して、[音声入力]の下のリンクをタップすると、 Apple のプライバシーポリシーを確認できます。

**SSO** アカウントデバイスポリシー

### July 4, 2024

XenMobile でシングルサインオン(SSO)アカウントを作成して、ユーザーが 1 回サインオンするだけで、さまざ まなアプリケーションから XenMobile および社内リソースにアクセスすることができるようにします。デバイスに 資格情報を保存する必要はありません。SSO アカウントエンタープライズユーザーの資格情報は、App Store から のアプリを含む複数のアプリで使用されます。このポリシーは、Kerberos 認証バックエンドで動作するように設計 されています。

このポリシーは iOS 7.0 以降にのみ適用されます。

このポリシーを追加または構成するには、[構成]**>**[デバイスポリシー]の順に選択します。詳しくは、「デバイスポ リシー」を参照してください。

### **[iOS](https://docs.citrix.com/ja-jp/xenmobile/server/policies.html)** の設定

- アカウント名:ユーザーのデバイスで表示される Kerberos SSO アカウント名を入力します。このフィール ドは必須です。
- **Kerberos** プリンシパル名: Kerberos プリンシパル名を入力します。このフィールドは必須です。
- **ID** 資格情報(キーストアまたは **PKI** 資格情報):ドロップダウンリストから、オプションとして、ID 資格情報 を選択します。これを使用して、Kerberos 資格情報をユーザー操作なしで更新できます。
- **Kerberos** 領域:このポリシーの Kerberos レルムを入力します。これは通常、ドメイン名をすべて大文字に したものです(例: EXAMPLE.COM)。このフィールドは必須です。
- 許可されている URL: シングルサインオンを要求する URL ごとに、[追加]をクリックして以下の操作を行 います。
	- **–** 許可されている **URL**:ユーザーが iOS デバイスからアクセスしたときに SSO を要求する URL を入力 します。

たとえば、ユーザーがサイトを参照しようとし、Web サイトが Kerberos チャレンジを開始した場合、 そのサイトが URL 一覧にないと、iOS デバイスでは、前の Kerberos ログオンでデバイスにキャッシ ュされた可能性がある Kerberos トークンを提供した SSO は試行されません。URL は、ホスト部分が 正確に一致する必要があります。たとえば、https://shopping.apple.comは有効ですが、 https://\*.apple.comは有効ではありません。

また、Kerberos がホストの一致に基づいてアクティブ化されない場合でも、URL は標準の HTTP 呼 び出しにフォールバックします。これは、URL に Kerberos を使用する SSO だけが構成されている場 合であっても、標準パスワードチャレンジや HTTP エラーなどを含むほとんどすべてのことを意味する 可能性があります。

- **–**[追加]をクリックして URL を追加するか、[キャンセル]をクリックして URL の追加を取り消します。
- アプリ識別子: このログインを許可するアプリごとに、[追加]をクリックして以下の操作を行います。
	- **–** アプリ識別子:このログインを使用できるアプリのアプリ ID を入力します。アプリ ID を追加しなかっ た場合、このログインはすべてのアプリ ID に一致します。
	- **–**[追加]をクリックしてアプリ ID を追加するか、[キャンセル]をクリックしてアプリ ID の追加を取り 消します。
- ポリシー設定
	- **–** ポリシーの削除:ポリシーの削除をスケジュール設定する方法を選択します。利用可能なオプション は、[日付を選択]と [削除までの期間(時間)を指定]です。
		- \* 日付を選択:カレンダーをクリックして削除を実行する特定の日付を選択します。
		- \* 削除までの期間(時間)を指定:ポリシーが削除されるまでの時間単位の数値を入力します。iOS 6.0 以降でのみ使用できます。

ストアデバイスポリシー

July 4, 2024

XenMobile でポリシーを作成して、iOS、Android、または Windows タブレットデバイスのホーム画面で XenMobile Store の Web クリップを表示するかどうかを指定できます。

このポリシーを追加または構成するには、[構成]**>**[デバイスポリシー]の順に選択します。詳しくは、「デバイスポ リシー」を参照してください。

[プラッ](https://docs.citrix.com/ja-jp/xenmobile/server/policies.html)トフォーム設定

構成するプラットフォームごとに、ユーザーデバイスに XenMobile Store Web クリップを表示するかどうかを選 択します。デフォルトは[オン]です。

サブスクライブされたカレンダーデバイスポリシー

July 4, 2024

XenMobile で デ バ イ ス ポ リ シ ー を 追 加 し て、 サ ブ ス ク ラ イ ブ さ れ た カ レ ン ダ ー を iOS デ バ イ ス の カ レ ン ダ ー 一 覧 に 追 加 す る こ と が で き ま す。 サ ブ ス ク ラ イ ブ で き る 公 開 カ レ ン ダ ー の 一 覧 は、 www.apple.com/downloads/macosx/calendars にあります。

このポリシーを追加または構成するには、[構成]**>**[デバイスポリシー]の順に選択します。詳しくは、「デバイスポ [リシー」を参照してください。](https://www.apple.com/downloads/macosx/calendars)

#### [前提条](https://docs.citrix.com/ja-jp/xenmobile/server/policies.html)件

デバイスのサブスクライブされたカレンダー一覧にカレンダーを追加するには、そのカレンダーをサブスクライブ済 みである必要があります。

### **iOS** の設定

- 説明:カレンダーの説明を入力します。このフィールドは必須です。
- **URL**:カレンダーの URL を入力します。iCalendar ファイル(.ics)へのwebcal://URL またはhttps ://リンクを入力できます。このフィールドは必須です。
- ユーザー名:ユーザーのログオン名を入力します。このフィールドは必須です。
- パスワード:任意で、ユーザーのパスワードを入力します。
- **SSL** を使用:カレンダーに対して Secure Socket Layer 接続を使用するかどうかを選択します。デフォルト は [オフ]です。
- ポリシー設定
	- **–** ポリシーの削除:ポリシーの削除をスケジュール設定する方法を選択します。利用可能なオプション は、[日付を選択]と [削除までの期間(時間)を指定]です。
		- \* 日付を選択:カレンダーをクリックして削除を実行する特定の日付を選択します。
		- \* 削除までの期間(時間)を指定:ポリシーが削除されるまでの時間単位の数値を入力します。iOS 6.0 以降でのみ使用できます。

契約条件デバイスポリシー

August 11, 2022

社内ネットワークに接続するときに適用される、会社の特定のポリシーの承諾をユーザーに求める場合、XenMobile で契約条件デバイスポリシーを作成します。ユーザーが XenMobile にデバイスを登録するときに、この契約条件が 示され、ユーザーは自分のデバイスを登録するためにこれに同意する必要があります。契約条件を拒否すると、登録 処理が取り消されます。

社内に複数の国のユーザーがおり、それぞれの母国語で契約条件の承諾を求める場合は、異なる言語での契約条件の ポリシーをそれぞれ作成できます。展開する予定のプラットフォームと言語の組み合わせごとに、個別のファイルを 提供する必要があります。Android デバイスおよび iOS デバイスの場合は、PDF ファイルを提供する必要がありま す。Windows デバイスの場合は、テキスト(TXT)ファイルと付属のイメージファイルを提供する必要がありま す。

このポリシーを追加または構成するには、[構成]**>**[デバイスポリシー]の順に選択します。詳しくは、「デバイスポ リシー」を参照してください。

### **[iOS](https://docs.citrix.com/ja-jp/xenmobile/server/policies.html)** および **Android** の設定

- インポートするファイル:[参照]をクリックしてインポートする契約条件ファイルの場所に移動し、そのファ イルを選択します。
- デフォルトの契約条件:このファイルを、契約条件の異なる複数のグループのメンバーであるユーザーのデフ ォルトのドキュメントにするかどうかを選択します。デフォルトは [オフ]です。

**Windows** タブレットの設定

- インポートするファイル:[参照]をクリックしてインポートする契約条件ファイルの場所に移動し、そのファ イルを選択します。
- イメージ:[参照]をクリックしてインポートするイメージファイルの場所へ移動し、そのファイルを選択しま す。
- デフォルトの契約条件:このファイルを、契約条件の異なる複数のグループのメンバーであるユーザーのデフ ォルトのドキュメントにするかどうかを選択します。デフォルトは [オフ]です。

# **VPN** デバイスポリシー

July 4, 2024

VPN デバイスポリシーでは、VPN (Virtual Private Network:仮想プライベートネットワーク)の設定を構成し、 ユーザーデバイスが社内リソースに安全に接続できるようにすることができます。次のプラットフォームで VPN デ バイスポリシーを構成できます。プラットフォームごとに必要な値が異なります。これらの値について詳しくは、こ の記事で説明しています。

このポリシーを追加または構成するには、[構成]**>**[デバイスポリシー]の順に選択します。詳しくは、「デバイスポ リシー」を参照してください。

## **Per-App VPN の要件**

VPN ポリシーを使用して、次のプラットフォームの Per‑App VPN 機能を構成します。

- iOS
- macOS
- Android(レガシデバイス管理者)
- Samsung SAFE
- Samsung KNOX

Android Enterprise デバイスに対して VPN を構成するには、Citrix SSO アプリに対する管理対象の構成デバイス ポリシーを作成します。「Android Enterprise に対する VPN プロファイルの構成」を参照してください。

Per‑App VPN オプションは、特定の接続の種類で使用できます。次の表は、Per‑App VPN オプションが利用でき る条件を示しています。

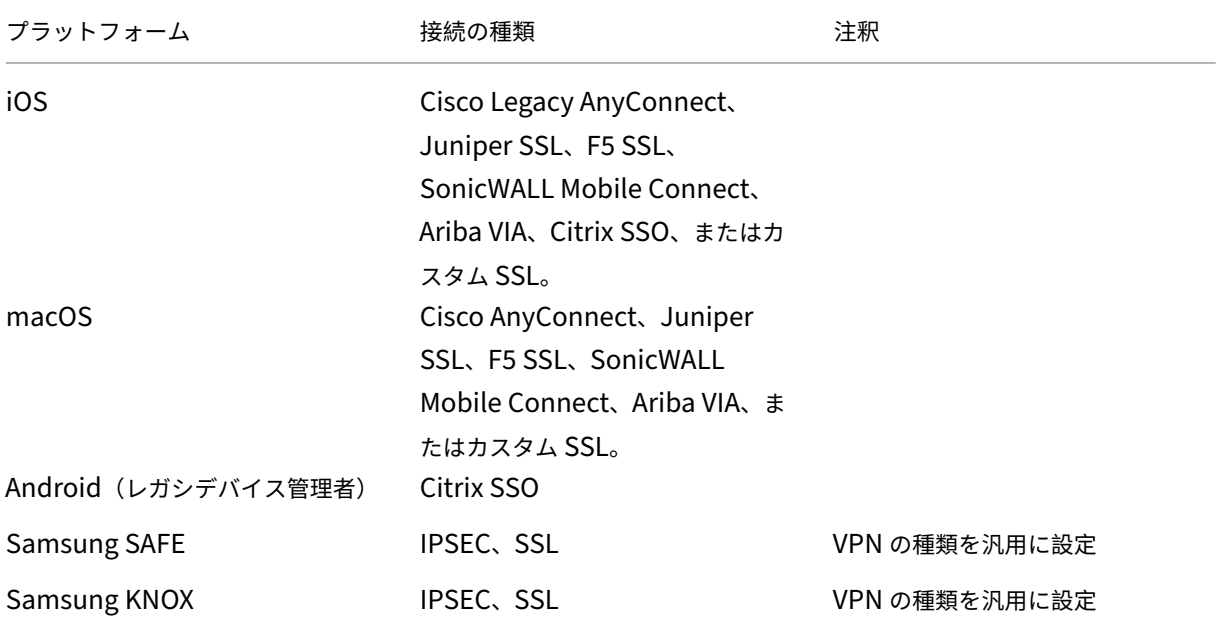

Citrix SSO アプリを使用して iOS および Android (レガシデバイス管理者) デバイス用の Per-App VPN を作成す るには、VPN ポリシーの構成に加えて、追加の手順を実行する必要があります。また、次の前提条件が満たされてい ることを確認する必要があります:

- オンプレミスの Citrix Gateway
- 次のアプリケーションがデバイスにインストールされています:
	- **–** Citrix SSO
	- **–** Citrix Secure Hub

Citrix SSO アプリを使用して、iOS および Android デバイスの Per‑App VPN を構成するための一般的なワークフ ローは次のとおりです:

- 1. この記事の説明に従って、VPN デバイスポリシーを構成します。
	- *iOS* の場合、「iOS 向け Citrix SSO プロトコルの構成」を参照してください。VPN デバイスポリシー によって iOS の Citrix SSO プロトコルを構成した後、アプリを Per‑App VPN ポリシーに関連付ける ためのアプリ属性ポリシーも作成する必要があります。詳しくは、「Per‑App VPN の構成」を参照して ください。
		- **–**[接続の認証の種類]フィールドで、[証明書]を選択する場合、最初に Endpoint Management の証明書ベースの認証を構成する必要があります。「クライア[ント証明書、または証明](https://docs.citrix.com/ja-jp/xenmobile/server/policies/vpn-policy.html#configure-a-per-app-vpn)書とドメイ ン認証の組み合わせ」を参照してください。
	- *Android*(レガシデバイス管理者)の場合は、「Android 向け [Citrix SSO](https://docs.citrix.com/ja-jp/xenmobile/server/authentication/client-certificate.html) プロトコルを構成する」を 参照[してください。](https://docs.citrix.com/ja-jp/xenmobile/server/authentication/client-certificate.html)
		- **–**[接続の認証の種類]フィールドで、[証明書]または [パスワードおよび証明書]を選択する場合、 最初に Endpoint Management の証明[書ベースの認証を構成する必要があります。「クライアン](https://docs.citrix.com/ja-jp/xenmobile/server/policies/vpn-policy.html#configure-the-citrix-sso-protocol-for-android) ト証明書、または証明書とドメイン認証の組み合わせ」を参照してください。
- 2. Per‑App VPN からのトラフィックを受け入れるように Citrix ADC を構成します。詳しくは、「[Citrix](https://docs.citrix.com/ja-jp/xenmobile/server/authentication/client-certificate.html) Gateway での完全 VPN [のセットアップ」を参照してください。](https://docs.citrix.com/ja-jp/xenmobile/server/authentication/client-certificate.html)

# **iOS** [の設定](https://docs.citrix.com/en-us/citrix-gateway/current-release/vpn-user-config/configure-full-vpn-setup.html)

**iOS 12** へのデバイスアップグレードの準備:

iOS 用の VPN デバイスポリシーの Citrix VPN 接続タイプは、iOS 12 をサポートしていません。VPN デバイ スポリシーを削除し、Citrix SSO 接続の種類で VPN デバイスポリシーを作成するには、以下の手順に従いま す:

- 1. iOS の VPN デバイスポリシーを削除します。
- 2. iOS の VPN デバイスポリシーを追加します。重要な設定:
	- **Connection type** = **Citrix SSO**
	- **Enable per‑app VPN** = **On**
	- **Provider type** = **Packet tunnel**
- 3. iOS のアプリ属性デバイスポリシーを追加します。[**Per‑App VPN** 識別子]で **iOS\_VPN** を選択します。

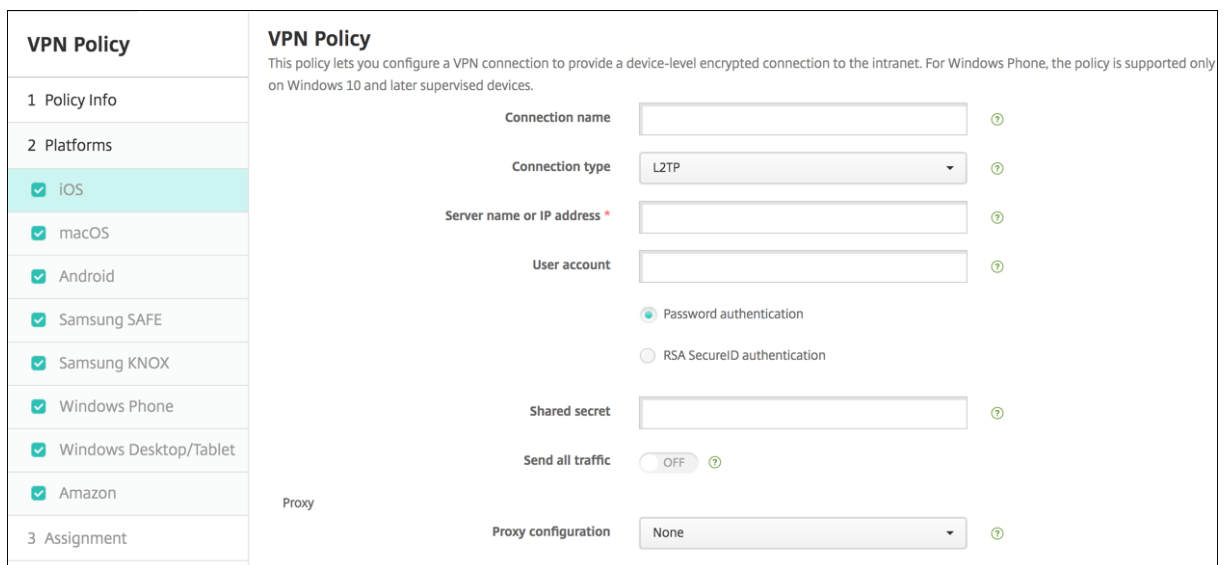

- 接続名:接続名を入力します。
- 接続の種類:一覧から、この接続において使用するプロトコルを選択します。デフォルトは [**L2TP**]です。
	- **– L2TP**:レイヤー 2 トンネリングプロトコルと事前共有キー認証。
	- **– PPTP**: Point‑to‑Point トンネリング。
	- **– IPSec**:社内 VPN 接続
	- **– Cisco Legacy AnyConnect**:この接続の種類では、従来の Cisco AnyConnect VPN クライアント がユーザーデバイスにインストールされている必要があります。Cisco は、廃止された VPN フレーム ワークに基づいていた従来の Cisco AnyConnect クライアントを段階的に廃止しています。詳しくは、 サポートの記事(https://support.citrix.com/article/CTX227708)を参照してください。

現在の Cisco AnyConnect クライアントを使用するには、接続の種類はカスタム **SSL** を使用します。 必要な設定については、このセクションの「カスタム SSL プロトコルの構成」を参照してください。

- **– Juniper SSL**: [Juniper Networks SSL VPN](https://support.citrix.com/article/CTX227708) クライアント
- **– F5 SSL**: F5 Networks SSL VPN クライアント
- **– SonicWALL Mobile Connect**: iOS 用 Dell 統合 VPN クライアント
- **– Ariba VIA**: Aruba Networks 仮想インターネットアクセスクライアント
- **– IKEv2**(**iOS only**): iOS 専用インターネットキー交換バージョン 2
- **– AlwaysOn IKEv2**: IKEv2 を使用した常時アクセス。
- **– AlwaysOn IKEv2** デュアル構成: IKEv2 デュアル構成を使用した常時アクセス。
- **– Citrix SSO**: iOS 12 以降の Citrix SSO クライアント。
- **–** カ ス タ ム **SSL**: カ ス タ ム SSL(Secure Socket Layer) こ の 接 続 の 種 類 は、 バ ン ド ル ID が **com.cisco.anyconnect** の Cisco AnyConnect クライアントに必要です。**Cisco AnyConnect** の 接続名を指定します。また、VPN ポリシーを展開して、iOS デバイス用のネットワークアクセス制御 (NAC)フィルターを有効にすることもできます。このフィルターで、非準拠のアプリがインストールさ

れているデバイスの VPN 接続をブロックできます。この構成では、iOS VPN ポリシーの特定の設定が 必要です(下記の iOS セクションを参照)。NAC フィルターを有効にするために必要なその他の設定の 詳細については、「ネットワークアクセス制御」を参照してください。

次のセクションは、上記の接続の種類ごとに、構成オプションを示しています。

#### **iOS** 向け **L2TP** プロトコルの設定

- サーバー名または **IP** アドレス: VPN サーバーのサーバー名または IP アドレスを入力します。
- ユーザーアカウント:任意で、ユーザーアカウントを入力します。
- •[パスワード認証]または [**RSA SecurID** 認証]をクリックします。
- 共有シークレット: IPsec 共有シークレットキーを入力します。
- すべてのトラフィックを送信: VPN 経由ですべてのトラフィックを送信するかどうかを選択します。デフォ ルトは [オフ]です。

**iOS** 向け **PPTP** プロトコルの設定

- サーバー名または **IP** アドレス: VPN サーバーのサーバー名または IP アドレスを入力します。
- ユーザーアカウント:任意で、ユーザーアカウントを入力します。
- •[パスワード認証]または [**RSA SecurID** 認証]をクリックします。
- 暗号化レベル:一覧から、暗号化レベルを選択します。デフォルトは [なし]です。
	- **–** なし:暗号化を使用しません。
	- **–** 自動:サーバーでサポートされている最も強力な暗号化レベルを使用します。
	- **–** 最大(**128** ビット):常に 128 ビットの暗号化を使用します。
- すべてのトラフィックを送信: VPN 経由ですべてのトラフィックを送信するかどうかを選択します。デフォ ルトは [オフ]です。

**iOS** 向け **IPsec** プロトコルの構成

- サーバー名または **IP** アドレス: VPN サーバーのサーバー名または IP アドレスを入力します。
- ユーザーアカウント:任意で、ユーザーアカウントを入力します。
- 接続の認証の種類:一覧から、この接続の認証の種類として、[共有シークレット]または[証明書]を選択し ます。デフォルトは [共有シークレット]です。
- •[共有シークレット]を有効にした場合は、次の設定を構成します:
	- **–** グループ名:任意で、グループ名を入力します。
	- **–** 共有シークレット:任意で、共有シークレットキーを入力します。
- **–** ハイブリッド認証を使用:ハイブリッド認証を使用するかどうかを選択します。ハイブリッド認証では、 まずサーバーがクライアントに対する認証を行い、次にクライアントがサーバーに対する認証を行いま す。デフォルトは [オフ]です。
- **–** パスワードの入力を要求:ネットワークへの接続時にユーザーにパスワードの入力を求めるかどうかを 選択します。デフォルトは [オフ]です。
- •[証明書]を有効にした場合は、次の設定を構成します:
	- **– ID** 資格情報:ボックスの一覧で、使用する ID 資格情報を選択します。デフォルトは [なし]です。
	- **–** 接続時に **PIN** を要求:ネットワークへの接続時にユーザーによる PIN の入力を必須とするかどうかを 選択します。デフォルトは [オフ]です。
	- **–** オンデマンドに **VPN** を有効化:ネットワークに接続する時に、VPN 接続のトリガーを有効にするかど うかを選択します。デフォルトは [オフ] です。[オンデマンドに VPN を有効化] が [オン] であると きの設定の構成について詳しくは、「iOS 向け [オンデマンドに VPN を有効化]オプションの構成」を 参照してください。
- Per-App VPN の有効化: アプリごとの VPN [を有効にするかどうかを選択します。デフォルトは \[オフ](https://docs.citrix.com/ja-jp/xenmobile/server/policies/vpn-policy.html#configure-enable-vpn-on-demand-options-for-ios)]で す。
- オンデマンドマッチアプリが有効: Per‑App VPN サービスにリンクされているアプリがネットワーク通信を 開始したときに、Per-App VPN 接続が自動的にトリガーされるようにするかどうかを選択します。デフォル トは [オフ]です。
- **Safari** ドメイン:[追加]をクリックして、Safari ドメイン名を追加します。

### 従来の **iOS** 向け **Cisco AnyConnect** プロトコルの構成

従来の Cisco AnyConnect クライアントから新しい Cisco AnyConnect クライアントに移行するには、カスタム SSL プロトコルを使用します。

- プ ロ バ イ ダ ー の バ ン ド ル 識 別 子: 従 来 の AnyConnect ク ラ イ ア ン ト の 場 合、 バ ン ド ル ID は com.cisco.anyconnect.gui です。
- サーバー名または **IP** アドレス: VPN サーバーのサーバー名または IP アドレスを入力します。
- ユーザーアカウント:任意で、ユーザーアカウントを入力します。
- グループ:任意で、グループ名を入力します。
- 接続の認証の種類:一覧で、この接続の認証の種類に [パスワード]か [証明書]のどちらを使用するかを選 択します。デフォルトは [パスワード]です。
	- **–**[パスワード]を有効にした場合は、[認証パスワード]フィールドに任意の認証パスワードを入力します。
	- **–**[証明書]を有効にした場合は、次の設定を構成します:
		- \* **ID** 資格情報:ボックスの一覧で、使用する ID 資格情報を選択します。デフォルトは[なし]です。
		- \* 接続時に **PIN** を要求:ネットワークへの接続時にユーザーに PIN の入力を求めるかどうかを選択 します。デフォルトは [オフ]です。
- \* オンデマンドに **VPN** を有効化:ネットワークに接続する時に、VPN 接続のトリガーを有効にする かどうかを選択します。デフォルトは [オフ]です。[オンデマンドに VPN を有効化]が [オン] であるときの設定の構成について詳しくは、「iOS 向け「オンデマンドに VPN を有効化]オプショ ンの構成」を参照してください。
- **Per‑App VPN** の有効化:アプリごとの VPN を有効に[するかどうかを選択します。デフォルトは \[オフ\]で](https://docs.citrix.com/ja-jp/xenmobile/server/policies/vpn-policy.html#configure-enable-vpn-on-demand-options-for-ios) す。このオ[プションを](https://docs.citrix.com/ja-jp/xenmobile/server/policies/vpn-policy.html#configure-enable-vpn-on-demand-options-for-ios)有効にした場合は、次の設定を構成します:
	- **–** オンデマンドマッチアプリが有効: Per‑App VPN サービスにリンクされているアプリがネットワーク 通信を開始したときに、Per‑App VPN 接続が自動的にトリガーされるようにするかどうかを選択しま す。デフォルトは [オフ]です。
	- **–** プロバイダーの種類: Per‑App VPN が[アプリプロキシ]で提供されるか、[パケットトンネル]で提 供されるかを選択します。デフォルトは [アプリプロキシ]です。
	- **– Safari** ドメイン: Per‑App VPN 接続をトリガーできる、追加する Safari ドメインごとに、[追加]を クリックして以下の操作を行います:
		- \* ドメイン:追加するドメインを入力します。
		- \* [保存]をクリックしてドメインを保存するか、[キャンセル]をクリックして操作を取り消します。

### **iOS** 向け **Juniper SSL** プロトコルの構成

- プロバイダーのバンドル識別子: Per‑App VPN プロファイルに同じ種類の複数の VPN プロバイダーがある アプリのバンドル識別子が含まれている場合、使用するプロバイダーをこのフィールドで指定します。
- サーバー名または **IP** アドレス: VPN サーバーのサーバー名または IP アドレスを入力します。
- ユーザーアカウント:任意で、ユーザーアカウントを入力します。
- 領域:オプションの領域名を入力します。
- 役割:オプションの役割名を入力します。
- 接続の認証の種類: 一覧で、この接続の認証の種類に [パスワード]か [証明書]のどちらを使用するかを選 択します。デフォルトは [パスワード]です。
	- **–**[パスワード]を有効にした場合は、[認証パスワード]フィールドに任意の認証パスワードを入力します。
	- **–**[証明書]を有効にした場合は、次の設定を構成します:
		- \* **ID** 資格情報:ボックスの一覧で、使用する ID 資格情報を選択します。デフォルトは[なし]です。
		- \* 接続時に **PIN** を要求:ネットワークへの接続時にユーザーに PIN の入力を求めるかどうかを選択 します。デフォルトは [オフ]です。
		- \* オンデマンドに **VPN** を有効化:ネットワークに接続する時に、VPN 接続のトリガーを有効にする かどうかを選択します。デフォルトは [オフ]です。[オンデマンドに VPN を有効化]が [オン] であるときの設定の構成について詳しくは、「iOS 向け [オンデマンドに VPN を有効化]オプショ ンの構成」を参照してください。
- Per-App VPN の有効化: アプリごとの VPN を有効に[するかどうかを選択します。デフォルトは \[オフ\]で](https://docs.citrix.com/ja-jp/xenmobile/server/policies/vpn-policy.html#configure-enable-vpn-on-demand-options-for-ios) す。このオ[プションを](https://docs.citrix.com/ja-jp/xenmobile/server/policies/vpn-policy.html#configure-enable-vpn-on-demand-options-for-ios)有効にした場合は、次の設定を構成します:
- **–** オンデマンドマッチアプリが有効: Per‑App VPN サービスにリンクされているアプリがネットワーク 通信を開始したときに、Per‑App VPN 接続が自動的にトリガーされるようにするかどうかを選択しま す。デフォルトは [オフ]です。
- **–** プロバイダーの種類: Per‑App VPN が[アプリプロキシ]で提供されるか、[パケットトンネル]で提 供されるかを選択します。デフォルトは [アプリプロキシ]です。
- **– Safari** ドメイン: Per‑App VPN 接続をトリガーできる、追加する Safari ドメインごとに、[追加]を クリックして以下の操作を行います:
	- \* ドメイン:追加するドメインを入力します。
	- \* [保存]をクリックしてドメインを保存するか、[キャンセル]をクリックして操作を取り消します。

**iOS** 向け **F5 SSL** プロトコルの構成

- プロバイダーのバンドル識別子: Per‑App VPN プロファイルに同じ種類の複数の VPN プロバイダーがある アプリのバンドル識別子が含まれている場合、使用するプロバイダーをこのフィールドで指定します。
- サーバー名または **IP** アドレス: VPN サーバーのサーバー名または IP アドレスを入力します。
- ユーザーアカウント:任意で、ユーザーアカウントを入力します。
- 接続の認証の種類:一覧で、この接続の認証の種類に [パスワード]か [証明書]のどちらを使用するかを選 択します。デフォルトは [パスワード]です。
	- **–**[パスワード]を有効にした場合は、[認証パスワード]フィールドに任意の認証パスワードを入力します。
	- **–**[証明書]を有効にした場合は、次の設定を構成します:
		- \* **ID** 資格情報:ボックスの一覧で、使用する ID 資格情報を選択します。デフォルトは[なし]です。
		- \* 接続時に **PIN** を要求:ネットワークへの接続時にユーザーに PIN の入力を求めるかどうかを選択 します。デフォルトは [オフ]です。
		- \* オンデマンドに **VPN** を有効化:ネットワークに接続する時に、VPN 接続のトリガーを有効にする かどうかを選択します。デフォルトは [オフ]です。[オンデマンドに VPN を有効化]が [オン] であるときの設定の構成について詳しくは、「iOS 向け [オンデマンドに VPN を有効化]オプショ ンの構成」を参照してください。
- Per-App VPN の有効化: アプリごとの VPN を有効にするかどうかを選択します。デフォルトは [オフ]で す。このオ[プションを](https://docs.citrix.com/ja-jp/xenmobile/server/policies/vpn-policy.html#configure-enable-vpn-on-demand-options-for-ios)有効にした場合は、次の設定を構[成します:](https://docs.citrix.com/ja-jp/xenmobile/server/policies/vpn-policy.html#configure-enable-vpn-on-demand-options-for-ios)
	- **–** オンデマンドマッチアプリが有効: Per‑App VPN サービスにリンクされているアプリがネットワーク 通信を開始したときに、Per‑App VPN 接続が自動的にトリガーされるようにするかどうかを選択しま す。
	- **–** プロバイダーの種類: Per‑App VPN が[アプリプロキシ]で提供されるか、[パケットトンネル]で提 供されるかを選択します。デフォルトは [アプリプロキシ]です。
	- **– Safari** ドメイン: Per‑App VPN 接続をトリガーできる、追加する Safari ドメインごとに、[追加]を クリックして以下の操作を行います:
		- \* ドメイン:追加するドメインを入力します。
		- \* [保存]をクリックしてドメインを保存するか、[キャンセル]をクリックして操作を取り消します。

### **iOS** 向け **SonicWALL** プロトコルの構成

- プロバイダーのバンドル識別子: Per‑App VPN プロファイルに同じ種類の複数の VPN プロバイダーがある アプリのバンドル識別子が含まれている場合、使用するプロバイダーをこのフィールドで指定します。
- サーバー名または **IP** アドレス: VPN サーバーのサーバー名または IP アドレスを入力します。
- ユーザーアカウント:任意で、ユーザーアカウントを入力します。
- ログオングループまたはドメイン:任意で、ログオングループまたはドメインを入力します。
- 接続の認証の種類:一覧で、この接続の認証の種類に [パスワード]か [証明書]のどちらを使用するかを選 択します。デフォルトは [パスワード]です。
	- **–**[パスワード]を有効にした場合は、[認証パスワード]フィールドに任意の認証パスワードを入力します。
	- **–**[証明書]を有効にした場合は、次の設定を構成します:
		- \* **ID** 資格情報:ボックスの一覧で、使用する ID 資格情報を選択します。デフォルトは[なし]です。
		- \* 接続時に **PIN** を要求:ネットワークへの接続時にユーザーに PIN の入力を求めるかどうかを選択 します。デフォルトは [オフ]です。
		- \* オンデマンドに **VPN** を有効化:ネットワークに接続する時に、VPN 接続のトリガーを有効にする かどうかを選択します。デフォルトは [オフ]です。[オンデマンドに VPN を有効化]が [オン] であるときの設定の構成について詳しくは、「iOS 向け [オンデマンドに VPN を有効化]オプショ ンの構成」を参照してください。
- **Per‑App VPN** の有効化:アプリごとの VPN を有効に[するかどうかを選択します。デフォルトは \[オフ\]で](https://docs.citrix.com/ja-jp/xenmobile/server/policies/vpn-policy.html#configure-enable-vpn-on-demand-options-for-ios) す。このオ[プションを](https://docs.citrix.com/ja-jp/xenmobile/server/policies/vpn-policy.html#configure-enable-vpn-on-demand-options-for-ios)[オン]に設定した場合は、次の設定を構成します:
	- **–** オンデマンドマッチアプリが有効: Per‑App VPN サービスにリンクされているアプリがネットワーク 通信を開始したときに、Per‑App VPN 接続が自動的にトリガーされるようにするかどうかを選択しま す。
	- **–** プロバイダーの種類: Per‑App VPN が[アプリプロキシ]で提供されるか、[パケットトンネル]で提 供されるかを選択します。デフォルトは [アプリプロキシ]です。
	- **– Safari** ドメイン: Per‑App VPN 接続をトリガーできる、追加する Safari ドメインごとに、[追加]を クリックして以下の操作を行います:
		- \* ドメイン:追加するドメインを入力します。
		- \* [保存]をクリックしてドメインを保存するか、[キャンセル]をクリックして操作を取り消します。

**iOS** 向け **Ariba VIA** プロトコルの構成

- プロバイダーのバンドル識別子: Per‑App VPN プロファイルに同じ種類の複数の VPN プロバイダーがある アプリのバンドル識別子が含まれている場合、使用するプロバイダーをこのフィールドで指定します。
- サーバー名または **IP** アドレス: VPN サーバーのサーバー名または IP アドレスを入力します。
- ユーザーアカウント:任意で、ユーザーアカウントを入力します。
- 接続の認証の種類: 一覧で、この接続の認証の種類に [パスワード] か [証明書] のどちらを使用するかを選 択します。デフォルトは [パスワード]です。
- **–**[パスワード]を有効にした場合は、[認証パスワード]フィールドに任意の認証パスワードを入力します。
- **–**[証明書]を有効にした場合は、次の設定を構成します:
	- \* **ID** 資格情報:ボックスの一覧で、使用する ID 資格情報を選択します。デフォルトは[なし]です。
	- \* 接続時に **PIN** を要求:ネットワークへの接続時にユーザーに PIN の入力を求めるかどうかを選択 します。デフォルトは [オフ]です。
	- \* オンデマンドに **VPN** を有効化:ネットワークに接続する時に、VPN 接続のトリガーを有効にする かどうかを選択します。デフォルトは [オフ]です。[オンデマンドに VPN を有効化]が [オン] であるときの設定の構成について詳しくは、「iOS 向け [オンデマンドに VPN を有効化]オプショ ンの構成」を参照してください。
- Per-App VPN の有効化: アプリごとの VPN を有効にするかどうかを選択します。デフォルトは [オフ] で す。このオ[プションを](https://docs.citrix.com/ja-jp/xenmobile/server/policies/vpn-policy.html#configure-enable-vpn-on-demand-options-for-ios)有効にした場合は、次の設定を構成します:
	- **–** オンデマンドマッチアプリが有効: Per‑App VPN サービスにリンクされているアプリがネットワーク 通信を開始したときに、Per‑App VPN 接続が自動的にトリガーされるようにするかどうかを選択しま す。
	- **– Safari** ドメイン: Per‑App VPN 接続をトリガーできる、追加する Safari ドメインごとに、[追加]を クリックして以下の操作を行います:
		- \* ドメイン:追加するドメインを入力します。
		- \* [保存]をクリックしてドメインを保存するか、[キャンセル]をクリックして操作を取り消します。

**iOS** 向け **IKEv2** プロトコルの構成

このセクションには、IKEv2、AlwaysOn IKEv2、AlwaysOn IKEv2 のデュアル構成プロトコルで使用する設定が 含まれます。AlwaysOn IKEv2 デュアル構成プロトコルの場合は、携帯電話ネットワークと Wi‑Fi ネットワークの 両方でこれらの設定をすべて構成します。

- 自動接続の無効化をユーザーに許可: AlwaysOn プロトコルが対象です。デバイスでネットワークへの自動 接続をオフにすることをユーザーに許可するかどうかを選択します。デフォルトは [オフ]です。
- サーバーのホスト名または **IP** アドレス: VPN サーバーのサーバー名または IP アドレスを入力します。
- ローカル識別子: IKEv2 クライアントの FQDN または IP アドレスを入力します。このフィールドは必須で す。
- リモート識別子: VPN サーバーの FQDN または IP アドレスを入力します。このフィールドは必須です。
- デバイス認証:この接続の認証の種類として、[共有シークレット]、[証明書]または[デバイス識別子ベース のデバイス証明書]を選択します。デフォルトは [共有シークレット]です。
	- **–** 共有シークレット:任意で、共有シークレットキーを入力します。
	- **–**[証明書]を選択した場合は、[**ID** 資格情報]の使用を選択します。デフォルトは [なし]です。
- **–**[デバイス識別子ベースのデバイス証明書]を選択した場合は、[デバイス **ID** の種類]を選択します。デ フォルトは [**IMEI**]です。このオプションを使用するには、REST API を使用して証明書を一括インポ ートします。「REST API を使用した iOS デバイスへの証明書の一括アップロード」を参照してくださ い。[**Always On IKEv2**]を選択した場合にのみ使用できます。
- 拡張認証が有効:拡張認証プロトコル(EAP[\)を有効にするかどうかを選択します。\[オ](https://docs.citrix.com/ja-jp/xenmobile/server/authentication.html#upload-certificates-to-ios-devices-in-bulk-with-the-rest-api)ン]を選択した場合 は、ユーザーアカウントと認証パスワードを入力します。
- 停止ピア検出間隔:ピアデバイスが到達可能であるかを確認するための問い合わせ頻度を選択します。デフォ ルトは [なし]です。次のオプションがあります:
	- **–** なし:使用不能なピアの検出を無効にします。
	- **–** 低: 30 分ごとにピアに問い合わせます。
	- **–** 中: 10 分ごとにピアに問い合わせます。
	- **–** 高: 1 分ごとにピアに問い合わせます。
- モビリティおよびマルチホーミングを無効化:この機能を無効にするかどうかを選択します。
- **IPv4/IPv6** 内部サブネット属性の使用:この機能を有効にするかどうかを選択します。
- リダイレクトを無効化:リダイレクトを無効にするかどうかを選択します。
- デバイスのスリープ中 **NAT** キープアライブを有効化: AlwaysOn プロトコルが対象です。キープアライブパ ケットは IKEv2 接続の NAT マッピングを維持するために使用されます。このパケットは、デバイスがオンに なっているとチップによって定期的な間隔で送信されます。設定を [オン]にすると、デバイスがスリープ中 でもキープアライブパケットはチップで送信されます。デフォルト間隔は、Wi‑Fi 経由で 20 秒、携帯経由で 110 秒です。この間隔は、NAT キープアライブ間隔のパラメーターを使用して変更できます。
- **NAT** キープアライブ間隔(秒):デフォルトでは 20 秒です。
- **Perfect Forward Secrecy** を有効化:この機能を有効にするかどうかを選択します。
- **DNS** サーバーの **IP** アドレス:オプション。DNS サーバーの IP アドレス文字列の一覧です。これらの IP ア ドレスには、IPv4 アドレスと IPv6 アドレスを混在させることができます。[追加]をクリックしてアドレス を入力します。
- ドメイン名:オプション。トンネルのプライマリドメインです。
- 検索ドメイン: オプション。単一ラベルホスト名の完全修飾に使用されるドメインの一覧です。
- 補足マッチドメインをリゾルバー一覧に追加する:オプション。補足マッチドメイン一覧を、リゾルバーの検 索ドメイン一覧に追加するかどうかを決定します。デフォルトは [オン]です。
- 補足マッチドメイン:オプション。どの DNS クエリが DNS サーバーアドレスに含まれる DNS リゾルバー設 定を使用するかを判別するドメイン文字列の一覧です。このキーは、特定のドメインのホストのみがトンネル の DNS リゾルバーを使用して解決される、分割 DNS 設定を作成するために使用されます。この一覧のドメ インにないホストは、システムのデフォルトのリゾルバーを使用して解決されます。

このパラメーターに空の文字列が含まれる場合は、この文字列がデフォルトのドメインです。これにより、分割トン ネルの設定によって、すべての DNS クエリをプライマリ DNS サーバーの前にまず VPN DNS サーバーに振り分け ることができます。VPN トンネルがネットワークのデフォルトルートである場合、一覧に追加された DNS サーバー はデフォルトのリゾルバーになります。この場合、補足マッチドメインの一覧は無視されます。

- **IKE SA** パラメーターおよび子 SA パラメーター: Security Association (SA) パラメーターオプションご とに、次の設定を構成します:
	- **–** 暗号化アルゴリズム:一覧から、使用する IKE 暗号化アルゴリズムを選択します。デフォルトは **3DES** です。
	- **–** 整合性アルゴリズム:一覧から、使用する整合性アルゴリズムを選択します。デフォルトは **SHA1‑96** です。
	- **– Diffie Hellman** グループ:一覧から、Diffie Hellman グループ番号を選択します。デフォルトは **2** です。
	- **– ike** 有効期間(分): SA の有効期間(キー更新間隔)を表す 10~1440 の整数を入力します。デフォル トは **1440** 分です。
- サービスの例外: AlwaysOn プロトコルが対象です。サービスの例外とは、Always On VPN から除外され たシステムサービスです。次のサービス例外設定を構成します
	- **–** ボイスメール:一覧から、ボイスメールの例外を処理する方法を選択します。デフォルトは [トンネル 経由のトラフィックを許可]です。
	- **– AirPrint**:一覧から、AirPrint の例外を処理する方法を選択します。デフォルトは [トンネル経由の トラフィックを許可]です。
	- **– VPN** トンネル外のキャプティブ **Web** シートからのトラフィックを許可:ユーザーが VPN トンネルの 外側にある公衆ホットスポットに接続するのを許可するかどうかを選択します。デフォルトは [オフ] です。
	- **– VPN** トンネル外のすべてのキャプティブネットワークアプリからのトラフィックを許可: VPN トンネ ルの外側にあるすべてのホットスポットネットワーキングアプリを許可するかどうかを選択します。デ フォルトは [オフ]です。
	- **–** キャプティブネットワークアプリのバンドル **ID**:ユーザーによるアクセスが許可されているホットスポ ットネットワーキングのアプリバンドル ID ごとに、[追加]をクリックしてホットスポットネットワー キングのアプリバンドル **ID** を入力します。[保存]をクリックしてアプリバンドル ID を保存します。
- アプリ単位の **VPN**。次の設定を IKEv2 の接続の種類用に構成します。
	- **– Per‑App VPN** の有効化:アプリごとの VPN を有効にするかどうかを選択します。デフォルトは [オ フ]です。
	- **–** オンデマンドマッチアプリが有効: Per‑App VPN サービスにリンクされているアプリがネットワーク 通信を開始したときに、Per‑App VPN 接続が自動的にトリガーされるようにするかどうかを選択しま す。デフォルトは [オフ]です。
- **– Safari** ドメイン:[追加]をクリックして、Safari ドメイン名を追加します。
- プロキシ構成:プロキシサーバー経由での VPN 接続のルーティング方法を選択します。デフォルトは [なし] です。

**iOS** 向け **Citrix SSO** プロトコルの構成

Citrix SSO クライアントは、Apple Store (https://apps.apple.com/us/app/citrix–sso/id1333396910)で 入手することができます。

- サーバー名または **IP** アドレス: VPN サーバーのサーバー名または IP アドレスを入力します。
- ユーザーアカウント:任意で、ユーザ[ーアカウントを入力します。](https://apps.apple.com/us/app/citrix-sso/id1333396910)
- 接続の認証の種類:一覧で、この接続の認証の種類に [パスワード]か [証明書]のどちらを使用するかを選 択します。デフォルトは [パスワード]です。
	- **–**[パスワード]を有効にした場合は、[認証パスワード]フィールドに任意の認証パスワードを入力します。
	- **–**[証明書]を有効にした場合は、次の設定を構成します:
		- \* **ID** 資格情報:ボックスの一覧で、使用する ID 資格情報を選択します。デフォルトは[なし]です。
		- \* 接続時に **PIN** を要求:ネットワークへの接続時にユーザーに PIN の入力を求めるかどうかを選択 します。デフォルトは [オフ]です。
		- \* オンデマンドに **VPN** を有効化:ネットワークに接続する時に、VPN 接続のトリガーを有効にする <u>かどうかを選択します。デフォルトは [オフ]です。[オンデマンドに VPN を有効化]が [オン]</u> であるときの設定の構成について詳しくは、「iOS 向け「オンデマンドに VPN を有効化]オプショ ンの構成」を参照してください。
- Per-App VPN の有効化: アプリごとの VPN を有効にするかどうかを選択します。デフォルトは [オフ] で す。このオ[プションを](https://docs.citrix.com/ja-jp/xenmobile/server/policies/vpn-policy.html#configure-enable-vpn-on-demand-options-for-ios)[オン]に設定した場合は、次の設定を構成します:
	- **–** オンデマンドマッチアプリが有効: Per‑App VPN サービスにリンクされているアプリがネットワーク 通信を開始したときに、Per‑App VPN 接続が自動的にトリガーされるようにするかどうかを選択しま す。
	- **–** プロバイダーの種類: Per‑App VPN が[アプリプロキシ]で提供されるか、[パケットトンネル]で提 供されるかを選択します。デフォルトは [アプリプロキシ]です。
	- **–** プロバイダーの種類:[パケットトンネル]に設定します。
	- **– Safari** ドメイン: Per‑App VPN 接続をトリガーできる、追加する Safari ドメインごとに、[追加]を クリックして以下の操作を行います:
		- \* ドメイン:追加するドメインを入力します。
		- \* [保存]をクリックしてドメインを保存するか、[キャンセル]をクリックして操作を取り消します。
- カスタム **XML**:追加するカスタム XML パラメーターごとに、[追加]をクリックしてキーと値のペアを指定 します。使用できるパラメーターは次のとおりです:
- **– disableL3**:システムレベルの VPN を無効化します。アプリごとの VPN のみ許容します。値は不要で す。
- **– useragent**:このデバイスポリシーに、VPN プラグインクライアントを対象とする任意の Citrix Gateway ポリシーを関連付けます。このキーの値は、プラグインによって開始される要求に対応して、 VPN プラグインに自動的に追加されます。

**iOS** 向けカスタム **SSL** プロトコルの構成

従来の Cisco AnyConnect クライアントから Cisco AnyConnect クライアントに移行するには:

- 1. カスタム SSL プロトコルを使用して VPN デバイスポリシーを構成します。iOS デバイスにポリシーを展開し ます。
- 2. Cisco AnyConnect クライアントをhttps://apps.apple.com/us/app/cisco‑anyconnect/id1135064 690からアップロードし、このアプリを XenMobile に追加してから iOS デバイスに展開します。
- 3. iOS デバイスから古い VPN デバイスポリシーを削除します。

設定:

- カスタム **SSL** 識別子(リバース **DNS** 形式):バンドル ID に設定します。Cisco AnyConnect クライアント の場合は、**com.cisco.anyconnect** を使用します。
- プロバイダーのバンドル識別子:[カスタム **SSL** 識別子]で指定したアプリに同じ種類(アプリプロキシま たはパケットトンネル)の VPN プロバイダーが複数設定されている場合、このバンドル ID を指定します。 Cisco AnyConnect クライアントの場合は、**com.cisco.anyconnect** を使用します。
- サーバー名または **IP** アドレス: VPN サーバーのサーバー名または IP アドレスを入力します。
- ユーザーアカウント:任意で、ユーザーアカウントを入力します。
- 接続の認証の種類:一覧で、この接続の認証の種類に [パスワード]か [証明書]のどちらを使用するかを選 択します。デフォルトは [パスワード]です。
	- **–**[パスワード]を有効にした場合は、[認証パスワード]フィールドに任意の認証パスワードを入力します。
	- **–**[証明書]を有効にした場合は、次の設定を構成します:
		- \* **ID** 資格情報:ボックスの一覧で、使用する ID 資格情報を選択します。デフォルトは[なし]です。
		- \* 接続時に **PIN** を要求:ネットワークへの接続時にユーザーに PIN の入力を求めるかどうかを選択 します。デフォルトは [オフ]です。
		- \* オンデマンドに **VPN** を有効化:ネットワークに接続する時に、VPN 接続のトリガーを有効にする かどうかを選択します。デフォルトは [オフ]です。[オンデマンドに VPN を有効化]が [オン] であるときの設定の構成について詳しくは、「iOS 向け「オンデマンドに VPN を有効化]オプショ ンの構成」を参照してください。
- **Per‑App VPN** の有効化:アプリごとの VPN を有効に[するかどうかを選択します。デフォルトは \[オフ\]で](https://docs.citrix.com/ja-jp/xenmobile/server/policies/vpn-policy.html#configure-enable-vpn-on-demand-options-for-ios) す。このオ[プションを](https://docs.citrix.com/ja-jp/xenmobile/server/policies/vpn-policy.html#configure-enable-vpn-on-demand-options-for-ios)[オン]に設定した場合は、次の設定を構成します:
- **–** オンデマンドマッチアプリが有効: Per‑App VPN サービスにリンクされているアプリがネットワーク 通信を開始したときに、Per‑App VPN 接続が自動的にトリガーされるようにするかどうかを選択しま す。
- **–** プロバイダーの種類:プロバイダーの種類では、プロバイダーが VPN サービスとプロキシサービスの どちらであるかを指定します。VPN サービスの場合は [パケットトンネル]を選択します。プロキシサ ービスの場合は [アプリプロキシ]を選択します。Cisco AnyConnect クライアントの場合は、[パケ ットトンネル]を選択します。
- **– Safari** ドメイン: Per‑App VPN 接続をトリガーできる、追加する Safari ドメインごとに、[追加]を クリックして以下の操作を行います:
	- \* ドメイン:追加するドメインを入力します。
	- \* [保存]をクリックしてドメインを保存するか、[キャンセル]をクリックして操作を取り消します。
- カスタム XML: 追加するカスタム XML パラメーターごとに、[追加]をクリックして以下の操作を行います。
	- **–** パラメーター名:追加するパラメーターの名前を入力します。
	- **–** 値:[パラメーター名]に関連付ける値を入力します。
	- **–**[保存]をクリックしてパラメーターを保存するか、[キャンセル]をクリックして操作を取り消します。

**NAC** をサポートするように **VPN** デバイスポリシーを構成する

- 1. NAC フィルターを設定するには、カスタム **SSL** の接続の種類が必要です。
- 2. **VPN** の [接続名]を指定します。
- 3. [カスタム **SSL** 識別子] に、「com.citrix.NetScalerGateway.ios.app」と入力します。
- 4. [プロバイダーのバンドル識別子] に、「com.citrix.NetScalerGateway.ios.app.vpnplugin」と入力し ます。

手順 3 と手順 4 の値は、NAC のフィルタリングに必要な Citrix SSO インストールの値です。認証パスワードは設定 しないでください。NAC 機能の使用の詳細については、「ネットワークアクセス制御」を参照してください。

**iOS** 向け[オンデマンドに **VPN** を有効化]オプションの[構成](https://docs.citrix.com/ja-jp/xenmobile/server/provision-devices/network-access-control.html)

- オンデマンドドメイン:ドメインごと、およびユーザーがドメインに接続したときに実行される関連アクショ ンごとに、[追加]をクリックして以下の操作を行います:
- ドメイン:追加するドメインを入力します。
- アクション:一覧から、提供されているアクションのいずれかを選択します:
	- **–** 常に確立:ドメインは常に VPN 接続をトリガーします。
	- **–** 確立しない:ドメインは VPN 接続をトリガーしません。
	- **–** 必要な場合確立:ドメイン名解決に失敗した場合、ドメインは VPN 接続試行をトリガーします。ドメイ ン名解決に失敗するのは、DNS サーバーがドメインを解決できない、別のサーバーにリダイレクトす る、またはタイムアウトした場合です。
- **–**[保存]をクリックしてドメインを保存するか、[キャンセル]をクリックして操作を取り消します。
- オンデマンドルール
	- **–** アクション:一覧から、実行するアクションを選択します。デフォルトは [**EvaluateConnection**] です。選択できるアクションは以下のとおりです:
		- \* 許可:トリガーされたときに VPN オンデマンドで接続できるようにします。
		- \* 接続:無条件で VPN 接続を開始します。
		- \* 切断: VPN 接続を解除し、規則と一致しない限りオンデマンドの再接続を行いません。
		- \* **EvaluateConnection**:接続ごとに、ActionParameters 配列を評価します。
		- \* 無視:既存の VPN 接続を動作中のままにします。ただし、規則と一致しない限りオンデマンドの 再接続を行いません。
	- **– DNSDomainMatch**:デバイスの検索ドメイン一覧と一致する可能性のある、追加するドメインごと に、「追加]をクリックして以下の操作を行います:
		- \* **DNS** ドメイン:ドメイン名を入力します。ワイルドカード文字「\*」をプレフィックスに 使用すると、複数のドメインと一致させることができます。たとえば、\*.example.com は、 mydomain.example.com、yourdomain.example.com、herdomain.example.com と一 致します。
		- \* [保存]をクリックしてドメインを保存するか、[キャンセル]をクリックして操作を取り消します。
	- **– DNSServerAddressMatch**:ネットワークの指定された DNS サーバーと一致する可能性のある、追 加する IP アドレスごとに、[追加]をクリックして以下の操作を行います。
		- \* **DNS** サーバーアドレス:追加する DNS サーバーアドレスを入力します。ワイルドカード文字「\*」 をサフィックスに使用すると、複数の DNS サーバーと一致させることができます。たとえば、17.\* はクラス A サブネットのすべての DNS サーバーと一致します。
		- ★[保存]をクリックして DNS サーバーアドレスを保存するか、[キャンセル]をクリックして操作<br>→ を取り消します。
	- **– InterfaceTypeMatch**:一覧から、使用中のプライマリネットワークインターフェイスハードウェア の種類を選択します。デフォルトは [未指定]です。使用できる値は以下のとおりです:
		- \* 未指定:あらゆるネットワークインターフェイスハードウェアと一致します。このオプションがデ フォルトです。
		- \* イーサネット:イーサネットネットワークインターフェイスハードウェアのみと一致します。
		- \* **Wi‑Fi**: Wi‑Fi ネットワークインターフェイスハードウェアのみと一致します。
		- \* 携帯ネットワーク:携帯ネットワークインターフェイスハードウェアのみと一致します。
	- **SSIDMatch**: 現在のネットワークと照合する、追加する SSID ごとに、[追加]をクリックして以下の 操作を行います。
		- \* **SSID**:追加する SSID を入力します。ネットワークが Wi‑Fi ネットワークでない場合、または SSID が表示されない場合は照合できません。すべての SSID と一致させるには、この一覧を空白 のままにします。
		- \* [保存]をクリックして SSID を保存するか、[キャンセル]をクリックして操作を取り消します。
- **– URLStringProbe**:フェッチする URL を入力します。この URL がリダイレクトされず正常にフェッ チされた場合は、この規則に一致しています。
- **– ActionParameters**:**Domains**: EvaluateConnection のチェック対象となる、追加するドメイ ンごとに、[追加]をクリックして以下の操作を実行します:
	- \* ドメイン:追加するドメインを入力します。
	- \* [保存]をクリックしてドメインを保存するか、[キャンセル]をクリックして操作を取り消します。
- **– ActionParameters : DomainAction**:一覧から、**ActionParameters : Domains** で指定した ドメインに対する **VPN** の動作を選択します。デフォルトは [**ConnectIfNeeded**]です。選択できる アクションは以下のとおりです:
	- \* **ConnectIfNeeded**:ドメイン名解決に失敗した場合、ドメインは VPN 接続試行をトリガーし ます。ドメイン名解決に失敗するのは、DNS サーバーがドメインを解決できない、別のサーバー にリダイレクトする、またはタイムアウトした場合です。
	- \* **NeverConnect**:ドメインは VPN 接続をトリガーしません。
- **– Action Parameters**:**RequiredDNSServers**:指定したドメインの解決に使用する DNS サーバー の IP アドレスごとに、「追加]をクリックして以下の操作を行います:
	- \* **DNS** サーバー: **ActionParameters** :**DomainAction** が **ConnectIfNeeded** の場合にのみ 有効です。追加する DNS サーバーを入力します。このサーバーは、デバイスの現在のネットワー ク構成に含まれている必要はありません。この DNS サーバーに到達できない場合、対応として VPN 接続が確立されます。この DNS サーバーは、内部 DNS サーバーまたは信頼できる外部 DNS サーバーである必要があります。
	- \* [保存]をクリックして DNS サーバーを保存するか、[キャンセル]をクリックして操作を取り消 します。
- **– ActionParameters : RequiredURLStringProbe**:任意で、プローブする HTTP または HTTPS (推奨)の URL を、GET リクエストを使用して入力します。URL のホスト名を解決できない場合、サ ーバーに到達できない場合、またはサーバーが応答しない場合、対応として VPN 接続が確立されます。 **ActionParameters** : **DomainAction** が **ConnectIfNeeded** の場合にのみ有効です。
- **– OnDemandRules : XML content**: XML 構成オンデマンド規則を入力するか、コピーして貼り付 けます。
	- \* [ディクショナリをチェック]をクリックし、XML コードを検証します。XML が有効な場合 は、[**XML** コンテンツ]テキストボックスの下に緑色の文字で「有効な XML」と表示されます。 XML が有効でない場合は、エラーを説明するエラーメッセージがオレンジ色の文字で表示されま す。
- プロキシ
	- **–** プロキシ構成:一覧から、VPN 接続のプロキシサーバーのルーティング方法を選択します。デフォルト は [なし]です。
		- \* [手動]を有効にした場合は、次の設定を構成します:
			- · プロキシサーバーのホスト名または **IP** アドレス:プロキシサーバーのホスト名または IP ア ドレスを入力します。このフィールドは必須です。
- · プロキシサーバーのポート:プロキシサーバーのポート番号を入力します。このフィールドは 必須です。
- · ユーザー名:任意で、プロキシサーバーのユーザー名を入力します。
- · パスワード:任意で、プロキシサーバーのパスワードを入力します。
- \* [自動]を選択した場合は、次の設定を構成します:
	- · プロキシサーバー **URL**:プロキシサーバーの URL を入力します。このフィールドは必須で す。
- ポリシー設定
	- **–**[ポリシー設定]の下の[ポリシーの削除]の横にある、[日付を選択]または[削除までの期間(日)を 指定]をクリックします。
	- **–**[日付を選択]をクリックした場合、カレンダーをクリックして削除を実行する特定の日付を選択します。
	- **–**[ユーザーにポリシーの削除を許可]の一覧で、[常に]、[パスワードが必要]、[しない]のいずれかを選 択します。
	- **–**[パスワードが必要]を選択した場合、[パスワードを削除]の横に必要なパスワードを入力します。

#### **Per‑App VPN** の構成

iOS 向けの Per‑App VPN オプションは、Cisco Legacy AnyConnect、Juniper SSL、F5 SSL、SonicWALL Mobile Connect、Ariba VIA、Citrix SSO、およびカスタム SSL の接続の種類で使用できます。

Per‑App VPN を構成するには次の手順に従います。

1.[構成]**>**[デバイスポリシー]で、VPN ポリシーを作成します。例:

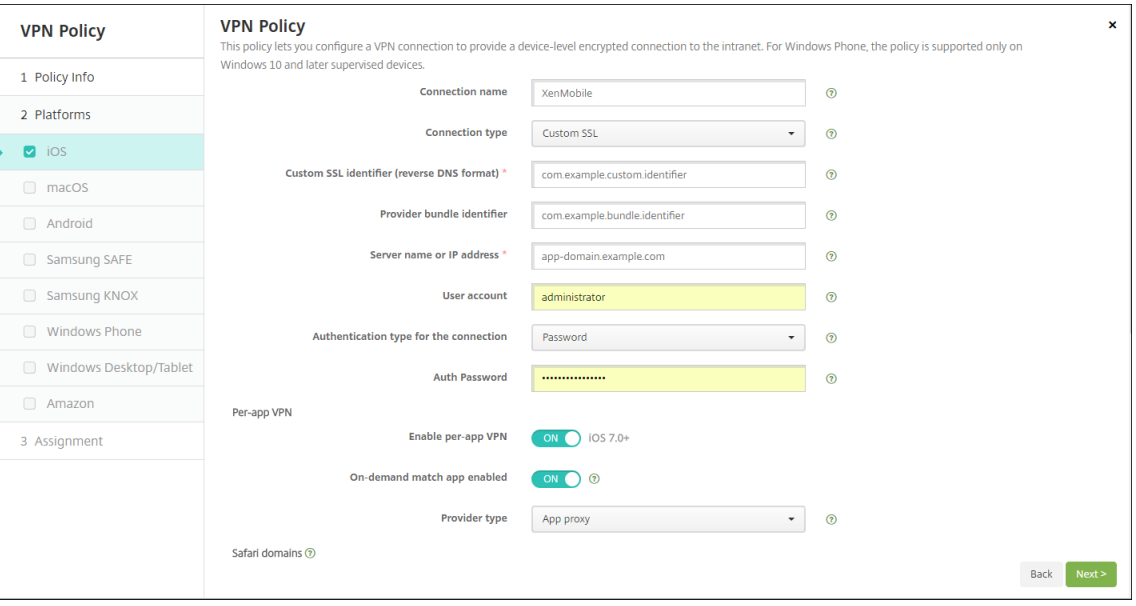

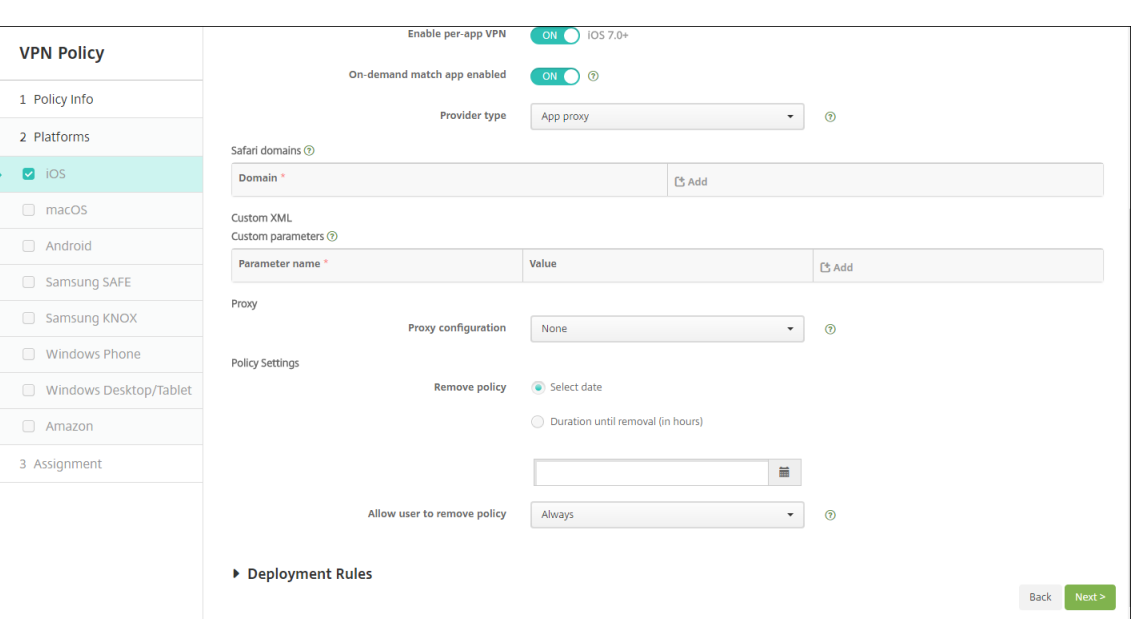

2.[構成]**>**[デバイスポリシー]でアプリ属性ポリシーを作成し、アプリをこの Per‑App VPN ポリシーに関連 付けます。[**Per‑app VPN** 識別子]では、手順 1 で作成した VPN ポリシーの名前を選択します。[管理対象 アプリのバンドル **ID**]は、アプリ一覧から選択するか、アプリバンドル ID を入力します(iOS アプリインベ ントリポリシーを展開している場合は、アプリ一覧にアプリが含まれます)。

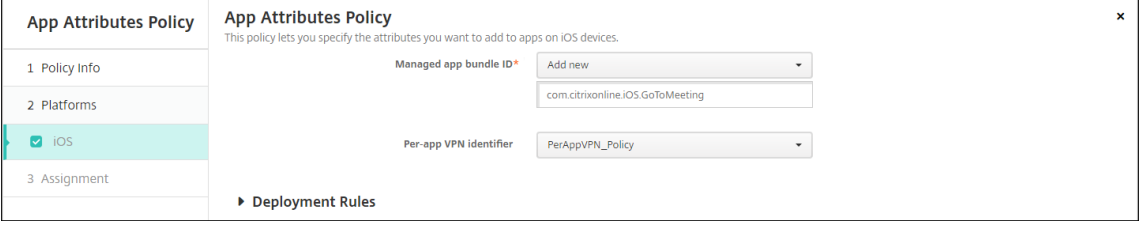

- ポリシー設定
	- **–** ポリシーの削除:ポリシーの削除をスケジュール設定する方法を選択します。利用可能なオプション は、[日付を選択]と [削除までの期間(時間)を指定]です。
		- \* 日付を選択:カレンダーをクリックして削除を実行する特定の日付を選択します。
		- \* 削除までの期間(時間)を指定:ポリシーが削除されるまでの時間単位の数値を入力します。iOS 6.0 以降でのみ使用できます。

## **macOS** 設定

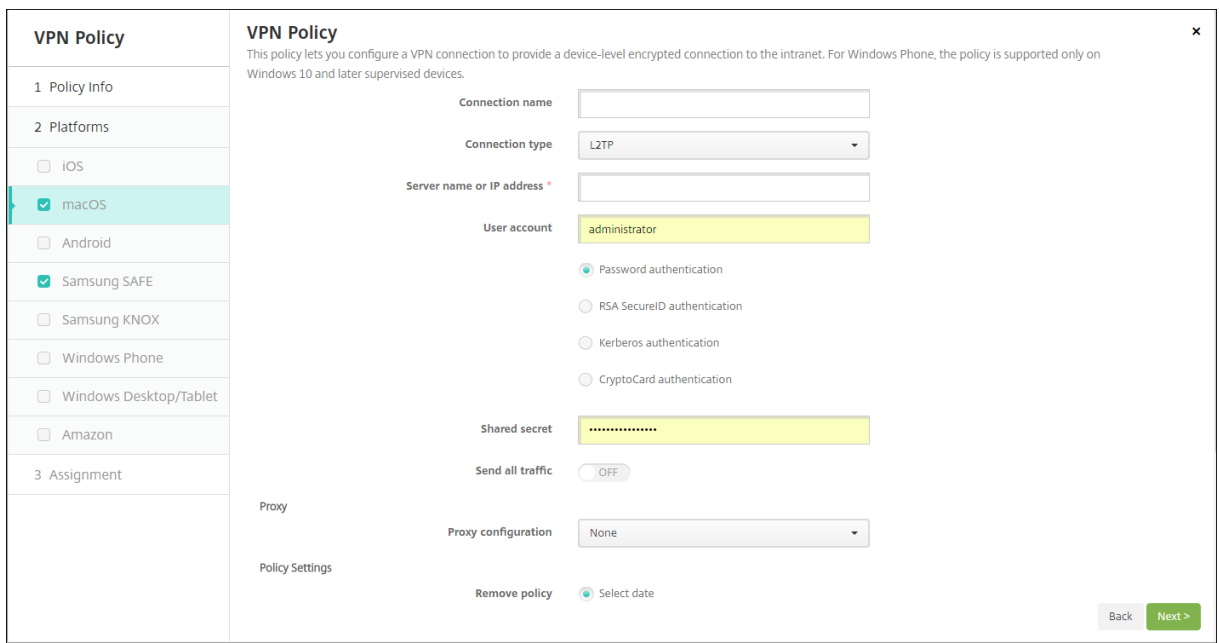

- 接続名:接続名を入力します。
- 接続の種類:一覧から、この接続において使用するプロトコルを選択します。デフォルトは[L2TP]です。
	- **– L2TP**:レイヤー 2 トンネリングプロトコルと事前共有キー認証。
	- **– PPTP**: Point‑to‑Point トンネリング。
	- **– IPSec**:社内 VPN 接続
	- **– Cisco AnyConnect**: Cisco AnyConnect VPN クライアント
	- **– Juniper SSL**: Juniper Networks SSL VPN クライアント
	- **– F5 SSL**: F5 Networks SSL VPN クライアント
	- **– SonicWALL Mobile Connect**: iOS 用 Dell 統合 VPN クライアント
	- **– Ariba VIA**: Aruba Networks 仮想インターネットアクセスクライアント
	- **– Citrix VPN**: Citrix VPN クライアント
	- **–** カスタム **SSL**:カスタム SSL(Secure Socket Layer)

次のセクションは、上記の接続の種類ごとに、構成オプションを示しています。

## **macOS** 向け **L2TP** プロトコルの設定

- サーバー名または **IP** アドレス: VPN サーバーのサーバー名または IP アドレスを入力します。
- ユーザーアカウント:任意で、ユーザーアカウントを入力します。
- •[パスワード認証]、[**RSA SecurID** 認証]、[**Kerberos** 認証]、[**CryptoCard** 認証]のいずれかを選択しま す。デフォルトは [パスワード認証]です。
- 共有シークレット: IPsec 共有シークレットキーを入力します。

• すべてのトラフィックを送信: VPN 経由ですべてのトラフィックを送信するかどうかを選択します。デフォ ルトは [オフ]です。

**macOS** 向け **PPTP** プロトコルの設定

- サーバー名または **IP** アドレス: VPN サーバーのサーバー名または IP アドレスを入力します。
- ユーザーアカウント:任意で、ユーザーアカウントを入力します。
- •[パスワード認証]、[**RSA SecurID** 認証]、[**Kerberos** 認証]、[**CryptoCard** 認証]のいずれかを選択しま す。デフォルトは [パスワード認証]です。
- 暗号化レベル:必要な暗号化レベルを選択します。デフォルトは [なし]です。
	- **–** なし:暗号化を使用しません。
	- **–** 自動:サーバーでサポートされている最も強力な暗号化レベルを使用します。
	- **–** 最大(128 ビット):常に 128 ビットの暗号化を使用します。
- すべてのトラフィックを送信: VPN 経由ですべてのトラフィックを送信するかどうかを選択します。デフォ ルトは [オフ]です。

**macOS** 向け **IPsec** プロトコルの構成

- サーバー名または **IP** アドレス: VPN サーバーのサーバー名または IP アドレスを入力します。
- ユーザーアカウント:任意で、ユーザーアカウントを入力します。
- 接続の認証の種類:一覧から、この接続の認証の種類として、[共有シークレット]または[証明書]を選択し ます。デフォルトは [共有シークレット]です。
	- **–**[共有シークレット]認証を有効にした場合は、次の設定を構成します。
		- \* グループ名:任意で、グループ名を入力します。
		- \* 共有シークレット:任意で、共有シークレットキーを入力します。
		- \* ハイブリッド認証を使用:ハイブリッド認証を使用するかどうかを選択します。ハイブリッド認証 では、まずサーバーがクライアントに対する認証を行い、次にクライアントがサーバーに対する認 証を行います。デフォルトは [オフ]です。
		- \* パスワードの入力を要求:ネットワークへの接続時にユーザーにパスワードの入力を求めるかどう かを選択します。デフォルトは [オフ]です。
	- **–**[証明書]認証を有効にした場合は、次の設定を構成します。
		- \* **ID** 資格情報:ボックスの一覧で、使用する ID 資格情報を選択します。デフォルトは[なし]です。
		- \* 接続時に **PIN** を要求:ネットワークへの接続時にユーザーによる PIN の入力を必須とするかどう かを選択します。デフォルトは [オフ]です。
		- \* オンデマンドに **VPN** を有効化:ネットワークに接続する時に、VPN 接続のトリガーを有効にする かどうかを選択します。デフォルトは [オフ]です。[オンデマンドに VPN を有効化]が [オン] であるときの設定の構成について詳しくは、「[オンデマンドに VPN を有効化]オプションの構成」 を参照してください。

### **macOS** 向け **Cisco AnyConnect** プロトコルの構成

- サーバー名または **IP** アドレス: VPN サーバーのサーバー名または IP アドレスを入力します。
- ユーザーアカウント:任意で、ユーザーアカウントを入力します。
- グループ:任意で、グループ名を入力します。
- 接続の認証の種類:一覧で、この接続の認証の種類に [パスワード]か [証明書]のどちらを使用するかを選 択します。デフォルトは [パスワード]です。
	- **–**[パスワード]を有効にした場合は、[認証パスワード]フィールドに任意の認証パスワードを入力します。
	- **–**[証明書]を有効にした場合は、次の設定を構成します:
		- \* **ID** 資格情報:ボックスの一覧で、使用する ID 資格情報を選択します。デフォルトは[なし]です。
		- \* 接続時に **PIN** を要求:ネットワークへの接続時にユーザーに PIN の入力を求めるかどうかを選択 します。デフォルトは [オフ]です。
		- \* オンデマンドに **VPN** を有効化:ネットワークに接続する時に、VPN 接続のトリガーを有効にする かどうかを選択します。デフォルトは [オフ]です。[オンデマンドに VPN を有効化]が [オン] であるときの設定の構成について詳しくは、「「オンデマンドに VPN を有効化]オプションの構成」 を参照してください。
	- **– Per‑App VPN** の有効化:アプリごとの VPN を有効にするかどうかを選択します。デフォルトは [オ フ]です。このオプションを有効にした場合は、次の設定を構成します:
		- \* オンデマンドマッチアプリが有効: Per‑App VPN サービスにリンクされているアプリがネットワ ーク通信を開始したときに、Per‑App VPN 接続が自動的にトリガーされるようにするかどうかを 選択します。デフォルトは [オフ]です。
		- \* **Safari** ドメイン: Per‑App VPN 接続をトリガーできる、追加する Safari ドメインごとに、[追 加]をクリックして以下の操作を行います:
			- · ドメイン:追加するドメインを入力します。
			- ·[保存]をクリックしてドメインを保存するか、[キャンセル]をクリックして操作を取り消し ます。

**macOS** 向け **Juniper SSL** プロトコルの構成

- サーバー名または **IP** アドレス: VPN サーバーのサーバー名または IP アドレスを入力します。
- ユーザーアカウント:任意で、ユーザーアカウントを入力します。
- 領域:オプションの領域名を入力します。
- 役割:オプションの役割名を入力します。
- 接続の認証の種類:一覧で、この接続の認証の種類に [パスワード]か [証明書]のどちらを使用するかを選 択します。デフォルトは [パスワード]です。
	- **–**[パスワード]を有効にした場合は、[認証パスワード]フィールドに任意の認証パスワードを入力します。
	- **–**[証明書]を有効にした場合は、次の設定を構成します:
		- \* **ID** 資格情報:ボックスの一覧で、使用する ID 資格情報を選択します。デフォルトは[なし]です。
- \* 接続時に **PIN** を要求:ネットワークへの接続時にユーザーに PIN の入力を求めるかどうかを選択 します。デフォルトは [オフ]です。
- \* オンデマンドに **VPN** を有効化:ネットワークに接続する時に、VPN 接続のトリガーを有効にする かどうかを選択します。デフォルトは [オフ]です。[オンデマンドに **VPN** を有効化]が [オン] であるときの設定の構成について詳しくは、「[オンデマンドに VPN を有効化]オプションの構成」 を参照してください。
- **Per‑App VPN** の有効化:アプリごとの VPN を有効にするかどうかを選択します。デフォルトは [オフ]で す。このオプションを有効にした場合は、次の設定を構成します。
	- **–** プロバイダーのバンドル識別子: Per‑App VPN プロファイルに同じ種類の複数の VPN プロバイダー があるアプリのバンドル識別子が含まれている場合、使用するプロバイダーをこのフィールドで指定し ます。デフォルトは [オフ]です。
	- **– Safari** ドメイン: Per‑App VPN 接続をトリガーできる、追加する Safari ドメインごとに、[追加]を クリックして以下の操作を行います:
		- \* ドメイン:追加するドメインを入力します。
		- \* [保存]をクリックしてドメインを保存するか、[キャンセル]をクリックして操作を取り消します。

**macOS** 向け **F5 SSL** プロトコルの構成

- サーバー名または **IP** アドレス: VPN サーバーのサーバー名または IP アドレスを入力します。
- ユーザーアカウント:任意で、ユーザーアカウントを入力します。
- 接続の認証の種類: 一覧で、この接続の認証の種類に [パスワード] か [証明書] のどちらを使用するかを選 択します。デフォルトは [パスワード]です。
	- **–**[パスワード]を有効にした場合は、[認証パスワード]フィールドに任意の認証パスワードを入力します。
	- **–**[証明書]を有効にした場合は、次の設定を構成します:
		- \* **ID** 資格情報:ボックスの一覧で、使用する ID 資格情報を選択します。デフォルトは[なし]です。
		- \* 接続時に **PIN** を要求:ネットワークへの接続時にユーザーに PIN の入力を求めるかどうかを選択 します。デフォルトは [オフ]です。
		- \* オンデマンドに **VPN** を有効化:ネットワークに接続する時に、VPN 接続のトリガーを有効にする かどうかを選択します。デフォルトは [オフ]です。[オンデマンドに VPN を有効化]が [オン] であるときの設定の構成について詳しくは、「[オンデマンドに VPN を有効化]オプションの構成」 を参照してください。
- **Per‑App VPN** の有効化:アプリごとの VPN を有効にするかどうかを選択します。デフォルトは [オフ]で す。このオプションを有効にした場合は、次の設定を構成します:
	- **–** オンデマンドマッチアプリが有効: Per‑App VPN サービスにリンクされているアプリがネットワーク 通信を開始したときに、Per‑App VPN 接続が自動的にトリガーされるようにするかどうかを選択しま す。デフォルトは [オフ]です。
- **– Safari** ドメイン: Per‑App VPN 接続をトリガーできる、追加する Safari ドメインごとに、[追加]を クリックして以下の操作を行います:
	- \* ドメイン:追加するドメインを入力します。
	- \* [保存]をクリックしてドメインを保存するか、[キャンセル]をクリックして操作を取り消します。

#### **macOS** 向け **SonicWALL Mobile Connect** プロトコルの構成

- サーバー名または **IP** アドレス: VPN サーバーのサーバー名または IP アドレスを入力します。
- ユーザーアカウント:任意で、ユーザーアカウントを入力します。
- ログオングループまたはドメイン:任意で、ログオングループまたはドメインを入力します。
- 接続の認証の種類:一覧で、この接続の認証の種類に [パスワード]か [証明書]のどちらを使用するかを選 択します。デフォルトは [パスワード]です。

**–**[パスワード]を有効にした場合は、[認証パスワード]フィールドに任意の認証パスワードを入力します。 **–**[証明書]を有効にした場合は、次の設定を構成します:

- \* **ID** 資格情報:ボックスの一覧で、使用する ID 資格情報を選択します。デフォルトは[なし]です。
- \* 接続時に **PIN** を要求:ネットワークへの接続時にユーザーに PIN の入力を求めるかどうかを選択 します。デフォルトは [オフ]です。
- \* オンデマンドに **VPN** を有効化:ネットワークに接続する時に、VPN 接続のトリガーを有効にする かどうかを選択します。デフォルトは [オフ]です。[オンデマンドに VPN を有効化]が [オン] であるときの設定の構成について詳しくは、「[オンデマンドに VPN を有効化]オプションの構成」 を参照してください。
- **Per‑App VPN** の有効化:アプリごとの VPN を有効にするかどうかを選択します。デフォルトは [オフ]で す。このオプションを有効にした場合は、次の設定を構成します:
	- **–** プロバイダーのバンドル識別子: Per‑App VPN プロファイルに同じ種類の複数の VPN プロバイダー があるアプリのバンドル識別子が含まれている場合、使用するプロバイダーをこのフィールドで指定し ます。デフォルトは [オフ]です。
	- **– Safari** ドメイン: Per‑App VPN 接続をトリガーできる、追加する Safari ドメインごとに、[追加]を クリックして以下の操作を行います:
		- \* ドメイン:追加するドメインを入力します。
		- \* [保存]をクリックしてドメインを保存するか、[キャンセル]をクリックして操作を取り消します。

**macOS** 向け **Ariba VIA** プロトコルの構成

- サーバー名または **IP** アドレス: VPN サーバーのサーバー名または IP アドレスを入力します。
- ユーザーアカウント:任意で、ユーザーアカウントを入力します。
- 接続の認証の種類:一覧で、この接続の認証の種類に [パスワード]か [証明書]のどちらを使用するかを選 択します。デフォルトは [パスワード]です。
- **–**[パスワード]を有効にした場合は、[認証パスワード]フィールドに任意の認証パスワードを入力します。
- **–**[証明書]を有効にした場合は、次の設定を構成します:
	- \* **ID** 資格情報:ボックスの一覧で、使用する ID 資格情報を選択します。デフォルトは[なし]です。
	- \* 接続時に **PIN** を要求:ネットワークへの接続時にユーザーに PIN の入力を求めるかどうかを選択 します。デフォルトは [オフ]です。
	- \* オンデマンドに **VPN** を有効化:ネットワークに接続する時に、VPN 接続のトリガーを有効にする かどうかを選択します。デフォルトは [オフ]です。[オンデマンドに **VPN** を有効化]が [オン] であるときの設定の構成について詳しくは、「[オンデマンドに VPN を有効化] オプションの構成」 を参照してください。
- **Per‑App VPN** の有効化:アプリごとの VPN を有効にするかどうかを選択します。デフォルトは [オフ]で す。このオプションを有効にした場合は、次の設定を構成します:
	- **–** プロバイダーのバンドル識別子: Per‑App VPN プロファイルに同じ種類の複数の VPN プロバイダー があるアプリのバンドル識別子が含まれている場合、使用するプロバイダーをこのフィールドで指定し ます。デフォルトは [オフ]です。
	- **– Safari** ドメイン: Per‑App VPN 接続をトリガーできる、追加する Safari ドメインごとに、[追加]を クリックして以下の操作を行います:
		- \* ドメイン:追加するドメインを入力します。
		- \* [保存]をクリックしてドメインを保存するか、[キャンセル]をクリックして操作を取り消します。

**macOS** 向けカスタム **SSL** プロトコルの構成

- カスタム **SSL** 識別子(リバース **DNS** 形式): SSL 識別子を逆引き DNS 形式で入力します。このフィールド は必須です。
- サーバー名または **IP** アドレス: VPN サーバーのサーバー名または IP アドレスを入力します。このフィール ドは必須です。
- ユーザーアカウント:任意で、ユーザーアカウントを入力します。
	- **–** 接続の認証の種類:一覧で、この接続の認証の種類に [パスワード]か [証明書]のどちらを使用する かを選択します。デフォルトは [パスワード]です。
	- **–**[パスワード]を有効にした場合は、[認証パスワード]フィールドに任意の認証パスワードを入力します。
	- **–**[証明書]を有効にした場合は、次の設定を構成します:
		- \* **ID** 資格情報:ボックスの一覧で、使用する ID 資格情報を選択します。デフォルトは[なし]です。
		- \* 接続時に **PIN** を要求:ネットワークへの接続時にユーザーに PIN の入力を求めるかどうかを選択 します。デフォルトは [オフ]です。
		- \* オンデマンドに **VPN** を有効化:ネットワークに接続する時に、VPN 接続のトリガーを有効にする かどうかを選択します。デフォルトは [オフ]です。[オンデマンドに **VPN** を有効化]が [オン] であるときの設定の構成について詳しくは、「「オンデマンドに VPN を有効化]オプションの構成」 を参照してください。
- **– Per‑app VPN**:アプリごとの VPN を有効にするかどうかを選択します。デフォルトは [オフ]です。 このオプションを有効にした場合は、次の設定を構成します:
	- \* オンデマンドマッチアプリが有効: Per‑App VPN サービスにリンクされているアプリがネットワ ーク通信を開始したときに、Per‑App VPN 接続が自動的にトリガーされるようにするかどうかを 選択します。
	- \* **Safari** ドメイン: Per‑App VPN 接続をトリガーできる、追加する Safari ドメインごとに、[追 加]をクリックして以下の操作を行います:
		- · ドメイン:追加するドメインを入力します。
		- ·[保存]をクリックしてドメインを保存するか、[キャンセル]をクリックして操作を取り消し ます。
- カスタム XML: 追加するカスタム XML パラメーターごとに、「追加]をクリックして以下の操作を行います。
	- **–** パラメーター名:追加するパラメーターの名前を入力します。
	- **–** 値:[パラメーター名]に関連付ける値を入力します。
	- **–**[保存]をクリックしてドメインを保存するか、[キャンセル]をクリックして操作を取り消します。

[オンデマンドに **VPN** を有効化]オプションの構成

- オンデマンドドメイン:追加するドメインおよびユーザーがドメインに接続したときに実行される関連アクシ ョンごとに、[追加]をクリックして以下の操作を行います:
	- **–** ドメイン:追加するドメインを入力します。
	- **–** アクション:一覧から、提供されているアクションのいずれかを選択します:
		- \* 常に確立:ドメインは常に VPN 接続をトリガーします。
		- \* 確立しない:ドメインは VPN 接続をトリガーしません。
		- \* 必要な場合確立:ドメイン名解決に失敗した場合、ドメインは VPN 接続試行をトリガーします。 ドメイン名解決に失敗するのは、DNS サーバーがドメインを解決できない、別のサーバーにリダ イレクトする、またはタイムアウトした場合です。
	- **–**[保存]をクリックしてドメインを保存するか、[キャンセル]をクリックして操作を取り消します。
- オンデマンドルール
	- **–** アクション:一覧から、実行するアクションを選択します。デフォルトは [**EvaluateConnection**] です。選択できるアクションは以下のとおりです:
		- \* 許可:トリガーされたときに VPN オンデマンドで接続できるようにします。
		- \* 接続:無条件で VPN 接続を開始します。
		- \* 切断: VPN 接続を解除し、規則と一致しない限りオンデマンドの再接続を行いません。
		- \* **EvaluateConnection**:接続ごとに、**ActionParameters** 配列を評価します。
		- \* 無視:既存の VPN 接続を動作中のままにします。ただし、規則と一致しない限りオンデマンドの 再接続を行いません。
- **– DNSDomainMatch**:ユーザーデバイスの検索ドメイン一覧と一致する可能性のある、追加するドメ インごとに、[追加]をクリックして以下の操作を行います。
	- \* **DNS** ドメイン:ドメイン名を入力します。ワイルドカード文字「\*」をプレフィックスに 使用すると、複数のドメインと一致させることができます。たとえば、\*.example.com は、 mydomain.example.com、yourdomain.example.com、herdomain.example.com と一 致します。
	- \* [保存]をクリックしてドメインを保存するか、[キャンセル]をクリックして操作を取り消します。
- **– DNSServerAddressMatch**:ネットワークの指定された DNS サーバーと一致する可能性のある、追 加する IP アドレスごとに、[追加]をクリックして以下の操作を行います。
	- \* **DNS** サーバーアドレス:追加する DNS サーバーアドレスを入力します。ワイルドカード文字「\*」 をサフィックスに使用すると、複数の DNS サーバーと一致させることができます。たとえば、17.\* はクラス A サブネットのすべての DNS サーバーと一致します。
	- ★[保存]をクリックして DNS サーバーアドレスを保存するか、[キャンセル]をクリックして操作<br>→ を取り消します。
- **– InterfaceTypeMatch**:一覧から、使用中のプライマリネットワークインターフェイスハードウェア の種類を選択します。デフォルトは [未指定]です。使用できる値は以下のとおりです:
	- \* 未指定:あらゆるネットワークインターフェイスハードウェアと一致します。このオプションがデ フォルトです。
	- \* イーサネット:イーサネットネットワークインターフェイスハードウェアのみと一致します。
	- \* **Wi‑Fi**: Wi‑Fi ネットワークインターフェイスハードウェアのみと一致します。
	- \* 携帯ネットワーク:携帯ネットワークインターフェイスハードウェアのみと一致します。
- **SSIDMatch**: 現在のネットワークと照合する、追加する SSID ごとに、「追加]をクリックして以下の 操作を行います。
	- \* **SSID**:追加する SSID を入力します。ネットワークが Wi‑Fi ネットワークでない場合、または SSID が表示されない場合は照合できません。すべての SSID と一致させるには、この一覧を空白 のままにします。
	- \* [保存]をクリックして SSID を保存するか、[キャンセル]をクリックして操作を取り消します。
- **– URLStringProbe**:フェッチする URL を入力します。この URL がリダイレクトされず正常にフェッ チされた場合は、この規則に一致しています。
- **– ActionParameters**:**Domains**: EvaluateConnection のチェック対象となる、追加するドメイ ンごとに、[追加]をクリックして以下の操作を実行します:
	- \* ドメイン:追加するドメインを入力します。
	- \* [保存]をクリックしてドメインを保存するか、[キャンセル]をクリックして操作を取り消します。
- **– ActionParameters : DomainAction**:一覧から、**ActionParameters : Domains** で指定した ドメインに対する **VPN** の動作を選択します。デフォルトは [**ConnectIfNeeded**]です。選択できる アクションは以下のとおりです:
	- \* **ConnectIfNeeded**:ドメイン名解決に失敗した場合、ドメインは VPN 接続試行をトリガーし ます。ドメイン名解決に失敗するのは、DNS サーバーがドメインを解決できない、別のサーバー にリダイレクトする、またはタイムアウトした場合です。
- \* **NeverConnect**:ドメインは VPN 接続をトリガーしません。
- **– Action Parameters**:**RequiredDNSServers**:指定したドメインの解決に使用する DNS サーバー の IP アドレスごとに、「追加]をクリックして以下の操作を行います:
	- \* **DNS** サーバー: **ActionParameters** :**DomainAction** が **ConnectIfNeeded** の場合にのみ 有効です。追加する DNS サーバーを入力します。このサーバーは、デバイスの現在のネットワー ク構成に含まれている必要はありません。この DNS サーバーに到達できない場合、対応として VPN 接続が確立されます。この DNS サーバーは、内部 DNS サーバーまたは信頼できる外部 DNS サーバーである必要があります。
	- \* [保存]をクリックして DNS サーバーを保存するか、[キャンセル]をクリックして操作を取り消 します。
- **– ActionParameters : RequiredURLStringProbe**:任意で、プローブする HTTP または HTTPS (推奨)の URL を、GET リクエストを使用して入力します。URL のホスト名を解決できない場合、サ ーバーに到達できない場合、またはサーバーが応答しない場合、対応として VPN 接続が確立されます。 **ActionParameters** : **DomainAction** が **ConnectIfNeeded** の場合にのみ有効です。
- **– OnDemandRules : XML content**: XML 構成オンデマンド規則を入力するか、コピーして貼り付 けます。
	- \* [ディクショナリをチェック]をクリックし、XML コードを検証します。XML が有効な場合 は、[**XML** コンテンツ]テキストボックスの下に緑色の文字で「有効な XML」と表示されます。 XML が有効でない場合は、エラーを説明するエラーメッセージがオレンジ色の文字で表示されま す。
- プロキシ
	- **–** プロキシ構成:一覧から、VPN 接続のプロキシサーバーのルーティング方法を選択します。デフォルト は [なし]です。
		- \* [手動]を有効にした場合は、次の設定を構成します:
			- · プロキシサーバーのホスト名または **IP** アドレス:プロキシサーバーのホスト名または IP ア ドレスを入力します。このフィールドは必須です。
			- · プロキシサーバーのポート:プロキシサーバーのポート番号を入力します。このフィールドは 必須です。
			- · ユーザー名:任意で、プロキシサーバーのユーザー名を入力します。
			- · パスワード:任意で、プロキシサーバーのパスワードを入力します。
		- \* [自動]を選択した場合は、次の設定を構成します:
			- · プロキシサーバー **URL**:プロキシサーバーの URL を入力します。このフィールドは必須で す。

## **Android** の設定

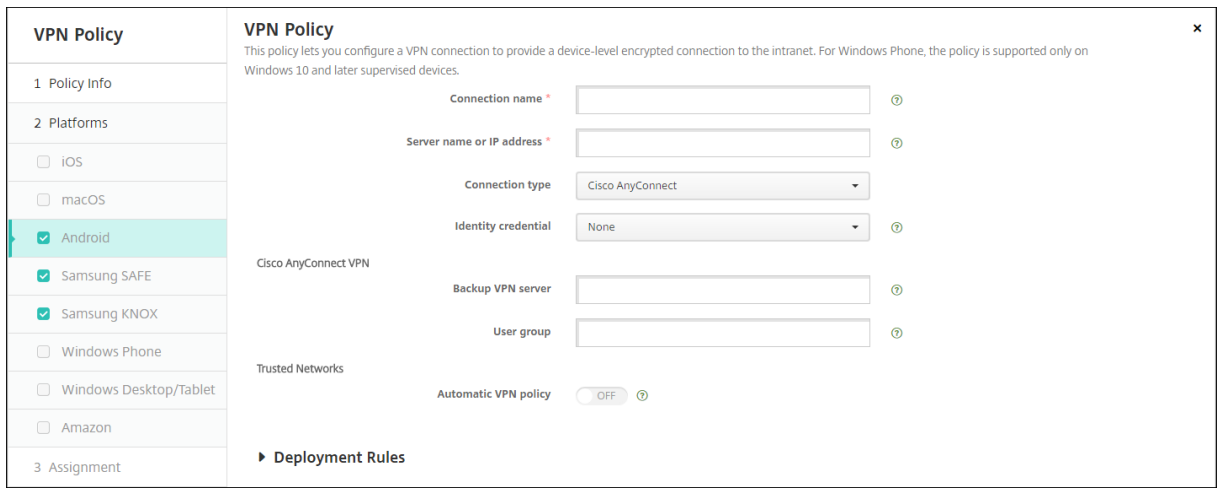

### **Android** 向け **Cisco AnyConnect VPN** プロトコルの構成

- 接続名: Cisco AnyConnect VPN 接続の名前を入力します。このフィールドは必須です。
- サーバー名または **IP** アドレス: VPN サーバーの名前または IP アドレスを入力します。このフィールドは必 須です。
- **ID** 資格情報:一覧から、ID 資格情報を選択します。
- バックアップ VPN サーバー: バックアップ VPN サーバー情報を入力します。
- ユーザーグループ:ユーザーグループ情報を入力します。
- 信頼されたネットワーク
	- **–** 自動 **VPN** ポリシー:このオプションをオンまたはオフにして、信頼できるネットワークおよび信頼でき ないネットワークに対する VPN の動作方法を設定します。有効にした場合は、次の設定を構成します:
		- \* 信頼されたネットワークポリシー:一覧から、目的のポリシーを選択します。デフォルトは [切 断]です。選択できるオプションは以下のとおりです:
			- · 切断:クライアントにより、信頼できるネットワーク圏内の VPN 接続が終了されます。この 設定がデフォルトです。
			- · 接続:クライアントにより、信頼できるネットワーク圏内の VPN 接続が開始されます。
			- · 何もしない:クライアントによるアクションはありません。
			- · 一時停止:信頼できるネットワーク圏外で VPN セッションが確立された後、信頼済みとして 構成されたネットワークにユーザーがアクセスすると、VPN セッションが一時停止されます。 ユーザーが信頼できるネットワークから離れると、セッションが再開されます。この設定によ り、信頼できるネットワークを離れた後に新しい VPN セッションを確立する手間が省かれま す。
		- \* 信頼されていないネットワークポリシー:一覧から、目的のポリシーを選択します。デフォルトは [接続]です。選択できるオプションは以下のとおりです:
- · 接続:クライアントにより、信頼できないネットワーク圏内で VPN 接続が開始されます。
- · 何もしない:クライアントにより、信頼できないネットワーク圏内で VPN 接続が開始されま す。このオプションにより、[常時 VPN に接続]が無効化されます。
- **–** 信頼されたドメイン:クライアントが信頼できるネットワーク圏内にある場合にネットワークインター フェイスに設定することができるドメインサフィックスごとに、[追加]をクリックして以下の操作を行 います:
	- \* ドメイン:追加するドメインを入力します。
	- \* [保存]をクリックしてドメインを保存するか、[キャンセル]をクリックして操作を取り消します。
- **–** 信頼されたサーバー:クライアントが信頼できるネットワーク圏内にある場合、ネットワークインター フェイスに設定することができるサーバーアドレスごとに、[追加]をクリックして以下の操作を行いま す。
	- \* サーバー:追加するサーバーを入力します。
	- \* [保存]をクリックしてサーバーを保存するか、[キャンセル]をクリックして操作を取り消します。

**Android** 向け **Citrix SSO** プロトコルを構成する

- 接続名: VPN 接続名を入力します。このフィールドは必須です。
- サーバー名または **IP** アドレス: Citrix Gateway の FQDN または IP アドレスを入力します。
- 接続の認証の種類:認証の種類を選択し、選択した種類に応じて表示される次のフィールドに入力します。
	- **–**[ユーザー名]と [パスワード]:認証の種類 で [パスワード]または [パスワードおよび証明書]を 選択した場合に、VPN 資格情報を入力します。オプションです。VPN 資格情報を入力しない場合は、 Citrix VPN アプリによってユーザー名とパスワードの入力が求められます。
	- **– ID** 資格情報:認証の種類 が [証明書]または [パスワードおよび証明書]の場合に表示されます。一 覧で、ID 資格情報を選択します。
- **Per‑App VPN** の有効化:アプリごとの VPN を有効にするかどうかを選択します。Per‑App VPN を有効に しない場合は、すべてのトラフィックが Citrix VPN トンネルを経由します。Per‑App VPN を有効にした場 合は、次の設定を指定します。デフォルトは [オフ]です。
	- **–** ホワイトリストまたはブラックリスト:[ホワイトリスト]の場合は、許可されたすべてのアプリがこの VPN を経由します。[ブラックリスト]の場合は、禁止リストに登録されたアプリ以外のすべてのアプ リがこの VPN を経由します。
		- 注:

XenMobile Server コンソールには、「ブラックリスト」、「ホワイトリスト」という用語が含まれ ています。これらの用語は、今後のリリースで「禁止リスト」、「許可リスト」に変更されます。

**–** アプリケーション一覧:許可または禁止するアプリを指定します。[追加]をクリックし、アプリのパッ ケージ名のコンマ区切りの一覧を入力します。

- カスタム XML: [追加]をクリックし、カスタムパラメーターを入力します。XenMobile では、Citrix VPN について次のパラメーターがサポートされます。
	- **– DisableUserProfiles**:オプションです。このパラメーターを有効にするには、[値]に 「**Yes**」と入 力します。有効にした場合、ユーザーが追加した VPN 接続が XenMobile に表示されなくなり、ユーザ ーは接続を追加できなくなります。この設定はグローバルな制限で、すべての VPN プロファイルに適用 されます。
	- **– userAgent**:文字列値です。各 HTTP 要求で送信する任意のユーザーエージェント文字列を指定でき ます。指定したユーザーエージェント文字列は、Citrix VPN の既存のユーザーエージェントの末尾に追 加されます。

**NAC** をサポートするように **VPN** を構成する

- 1. NAC フィルターを構成するには、カスタム **SSL** の接続の種類を使用します。
- 2. **VPN** の [接続名]を指定します。
- 3.[カスタム **XML**]で、[追加]をクリックし、次の操作を行います:
	- パラメーター名: **XenMobileDeviceId** を入力します。このフィールドは、XenMobile でのデバイ ス登録に基づく NAC チェックに使用するデバイス ID です。デバイスが XenMobile で登録および管理 されている場合、VPN 接続は許可されます。登録および管理されていない場合、認証は VPN の確立時 に拒否されます。
	- 値:「**DeviceID\_\$ {device.id}**」と入力します。これは、パラメーター **XenMobileDeviceId** の値 です。
	- •[保存]をクリックしてパラメーターを保存します。

#### **Android Enterprise** に対する **VPN** の構成

Android Enterprise デバイスに対して VPN を構成するには、Citrix SSO アプリに対する管理対象の構成デバイス ポリシーを作成します。「Android Enterprise に対する VPN プロファイルの構成」を参照してください。

## **Android Enterprise** の設定

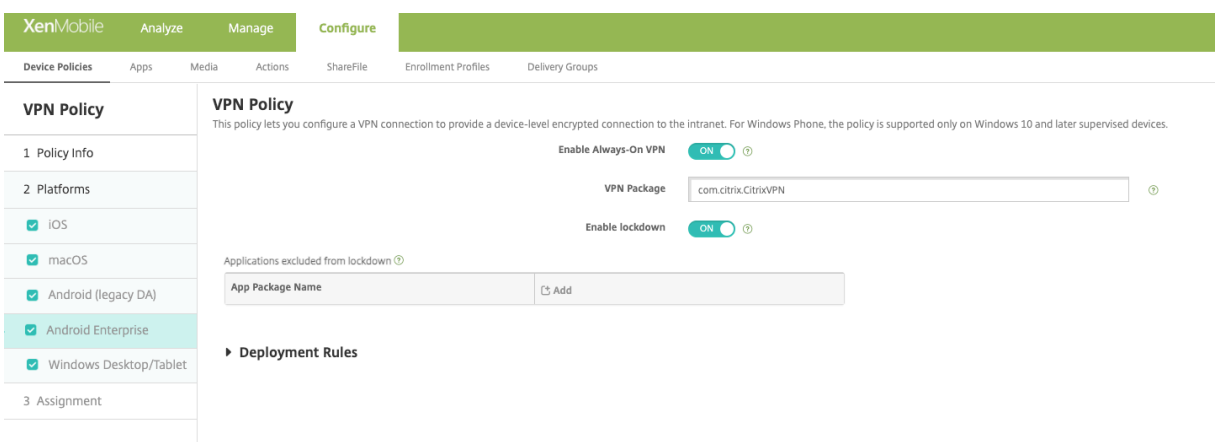

- •[常時 **VPN** に接続]を有効にする: VPN を常にオンにするかどうかを選択します。デフォルトは [オフ]で す。有効にすると、ユーザーが手動で切断するまで、VPN 接続はオンのままです。
- **VPN** パッケージ:デバイスが使用する VPN アプリのパッケージ名を入力します。
- ロックダウンを有効にする:無効にすると、VPN 接続が存在しない場合、アプリはネットワークにアクセスで きません。有効にすると、VPN 接続が存在しない場合でも、次の設定で構成したアプリがネットワークにアク セスできます。Android 10 以降のデバイスで使用できます。
- ロックダウンから除外されたアプリケーション:「追加]をクリックして、ロックダウン設定をバイパスするア プリのパッケージ名を入力します。

**Windows** デスクトップ**/**タブレットの設定

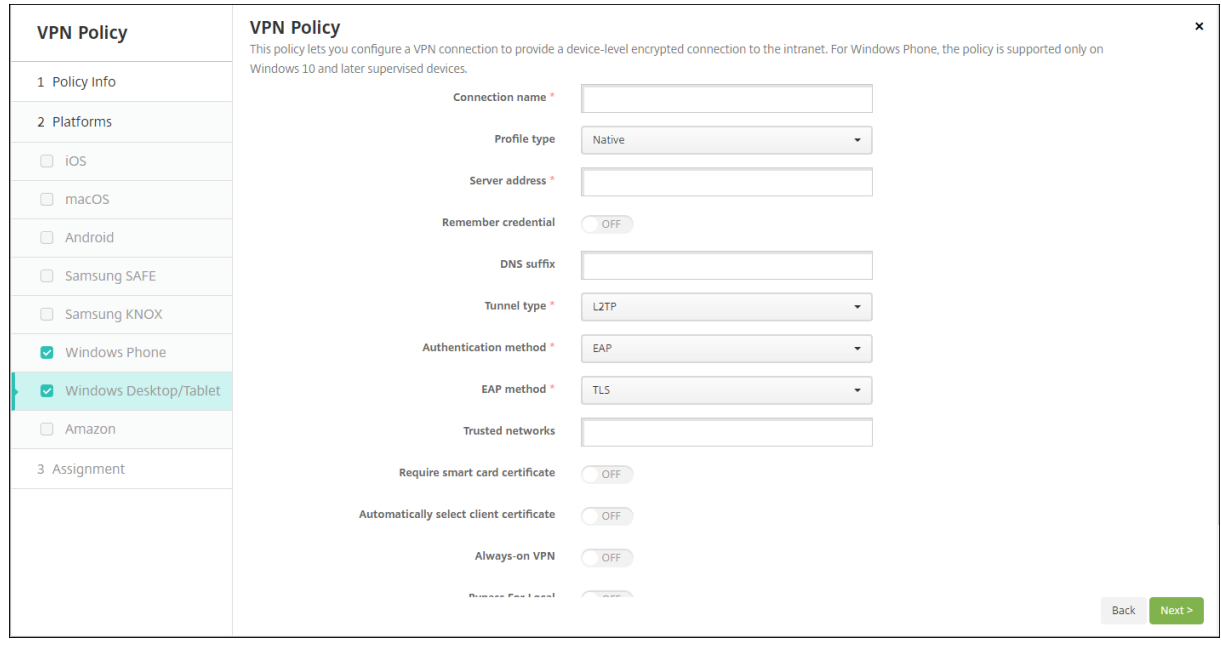

• 接続名:接続名を入力します。このフィールドは必須です。

- プロファイルの種類: 一覧から、[ネイティブ]または[プラグイン]を選択します。デフォルトは[ネイティ ブ]です。
- ネイティブプロファイルタイプの構成:以下の設定は、ユーザーの Windows デバイスに組み込まれている VPN に適用されます。
	- **–** サーバーアドレス: VPN サーバーの IP アドレスを入力します。このフィールドは必須です。
	- **–** 資格情報を保存:資格情報をキャッシュするかどうかを選択します。デフォルトは [オフ]です。有効 にすると、可能な場合に資格情報がキャッシュされます。
	- **– DNS** サフィックス: DNS サフィックスを入力します。
	- **–** トンネルタイプ:一覧から、使用する VPN トンネルの種類を選択します。デフォルトは [**L2TP**]で す。選択できるオプションは以下のとおりです:
		- \* **L2TP**:レイヤー 2 トンネリングプロトコルと事前共有キー認証。
		- \* **PPTP**: Point‑to‑Point トンネリング。
		- \* **IKEv2**:インターネットキー交換バージョン 2
	- **–** 認証方法:一覧から、使用する認証方法を選択します。デフォルトは [**EAP**]です。選択できるオプシ ョンは以下のとおりです:
		- \* **EAP**:拡張認証プロトコル。
		- \* **MSChapV2**:相互認証に Microsoft のチャレンジハンドシェイク認証を使用します。トンネルタ イプで [**IKEv2**]を選択すると、このオプションは使用できません。
	- **– EAP** メソッド:一覧から、使用する EAP 方法を選択します。デフォルトは[**TLS**]です。[MSChapV2] 認証が有効になっている場合、このフィールドは使用できません。選択できるオプションは以下のとお りです:
		- \* **TLS**: Transport Layer Security
		- \* **PEAP**:保護された拡張認証プロトコル
	- **–** 信頼されたネットワーク:アクセスに VPN 接続を必要としないネットワークの一覧をコンマ区切りで 入力します。たとえば、ユーザーが社内ワイヤレスネットワークのメンバーであれば、保護されている リソースに直接アクセスすることができます。
	- **–** スマートカード証明書を要求:スマートカード証明書を必須とするかどうかを選択します。デフォルト は [オフ]です。
	- **–** クライアント証明書を自動的に選択:認証に使用するクライアント証明書が自動的に選択されるように するかどうかを選択します。デフォルトは [オフ] です。[スマートカード証明書を要求] が有効な場 合、このオプションは使用できません。
	- **–** 常時 **VPN** に接続: VPN を常にオンにするかどうかを選択します。デフォルトは [オフ]です。有効に すると、ユーザーが手動で切断するまで、VPN 接続はオンのままです。
	- **–** ローカル用バイパス:ローカルリソースによるプロキシサーバーのバイパスを許可するアドレスおよび ポート番号を入力します。
- プラグインプロファイルタイプの構成:以下の設定は、Windows Store から取得し、ユーザーのデバイスに インストールした VPN プラグインに適用されます。
	- **–** サーバーアドレス: VPN サーバーの IP アドレスを入力します。このフィールドは必須です。
- **–** 資格情報を保存:資格情報をキャッシュするかどうかを選択します。デフォルトは [オフ]です。有効 にすると、可能な場合に資格情報がキャッシュされます。
- **– DNS** サフィックス: DNS サフィックスを入力します。
- **–** クライアントアプリ **ID**: VPN プラグインのパッケージファミリ名を入力します。
- プラグインプロファイル XML:使用するカスタム VPN プラグインプロファイルの場所に [参照]をク リックして移動し、ファイルを選択します。形式などについて詳しくは、プラグインプロバイダーにお 問い合わせください。
- **–** 信頼されたネットワーク:アクセスに VPN 接続を必要としないネットワークの一覧をコンマ区切りで 入力します。たとえば、ユーザーが社内ワイヤレスネットワークのメンバーであれば、保護されている リソースに直接アクセスすることができます。
- **–** 常時 **VPN** に接続: VPN を常にオンにするかどうかを選択します。デフォルトは [オフ]です。有効に すると、ユーザーが手動で切断するまで、VPN 接続はオンのままです。
- **–** ローカル用バイパス:ローカルリソースによるプロキシサーバーのバイパスを許可するアドレスおよび ポート番号を入力します。

壁紙デバイスポリシー

July 4, 2024

.png ファイルまたは.jpg ファイル追加して、iOS デバイスのロック画面かホーム画面、または両方の画面の壁紙に 設定することができます。iOS 7.1.2 以降では、監視対象デバイスでのみ使用できます。iPad および iPhone で異な る壁紙を使用するには、別の壁紙ポリシーを作成して、それを適切なユーザーに展開する必要があります。

次の表に、Apple 社が iOS デバイス用に推奨しているイメージサイズを示します。

## **iPhone**

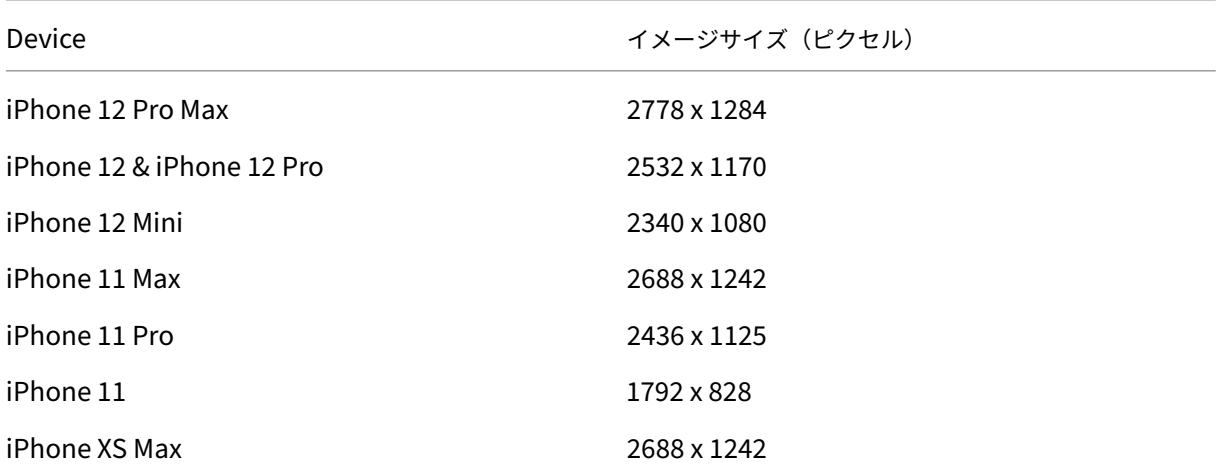

XenMobile Server

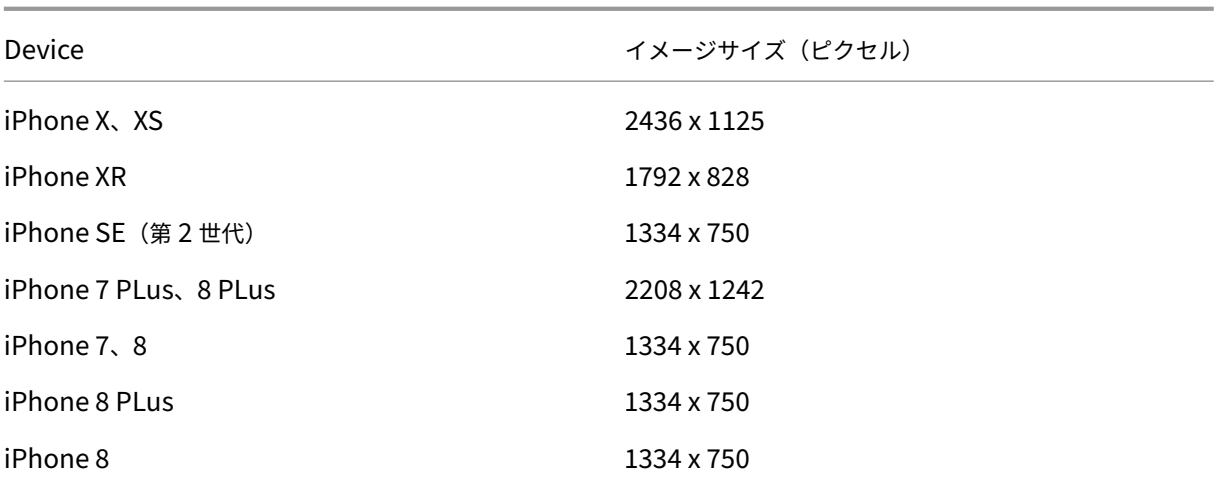

### **iPad**

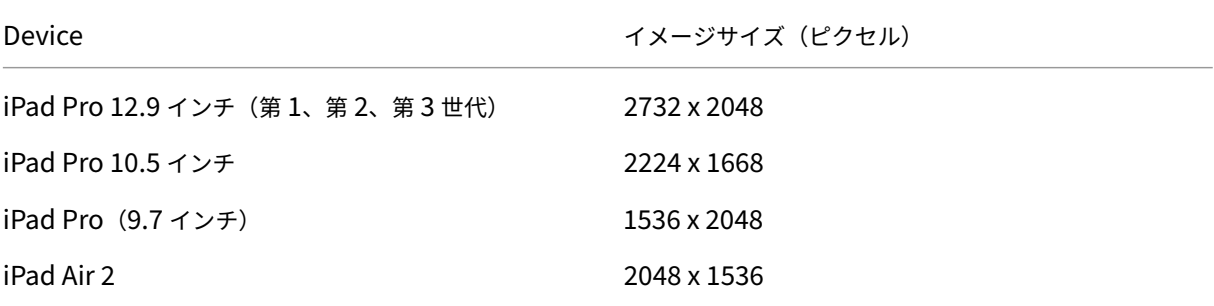

このポリシーを追加または構成するには、[構成]**>**[デバイスポリシー]の順に選択します。詳しくは、「デバイスポ リシー」を参照してください。

## **[iOS](https://docs.citrix.com/ja-jp/xenmobile/server/policies.html)** の設定

- 適用先: 一覧から、[画面をロック]、[ホーム(アイコン一覧)画面]、[ロック画面およびホーム画面] のいず れかを選択して、壁紙を表示する場所を設定します。
- 壁紙ファイル: [参照] をクリックして壁紙ファイルの場所に移動し、ファイルを選択します。

## **Web** コンテンツフィルターデバイスポリシー

July 4, 2024

XenMobile でデバイスポリシーを追加し、許可リストおよび禁止リストに追加した特定のサイトと Apple のオート フィルター機能を組み合わせて使用して、iOS デバイスで Web コンテンツをフィルタリングできます。このポリシ ーは iOS 7.0 以降の Supervised モードのデバイスでのみ使用できます。iOS デバイスを Supervised モードにす る方法について詳しくは、「Apple Configurator を使用して iOS デバイスを Supervised モードにするには」を参 照してください。

注:

- Android デバイスでは Web [コンテンツフィルタリングがサポートされていません。](https://docs.citrix.com/ja-jp/xenmobile/server/provision-devices/ios-bulk-enrollment.html#to-configure-apple-configurator-2-settings)
- iOS バージョン 16.5 以降では、Web コンテンツフィルターデバイスポリシーが許可リストでhttps: //localhostを認識しなくなります。この問題により、一部のアプリが応答しなくなります。また、 http://localhost:、http://localhost:\*などの URL のバリエーションを許可リスト に追加しても問題は解決しません。

このポリシーを追加または構成するには、[構成]**>**[デバイスポリシー]の順に選択します。詳しくは、「デバイスポ リシー」を参照してください。

#### **[iOS](https://docs.citrix.com/ja-jp/xenmobile/server/policies.html)** の設定

• フィルターの種類:ドロップダウンリストから [組み込み]または [プラグイン]を選択し、選択したオプシ ョンに応じた手順を実行します。デフォルトは [組み込み]です。

組み込みフィルターの種類

- **Web** コンテンツフィルター
	- **–** 自動フィルターが有効: Apple のオートフィルター機能を使用して、Web サイトに不適切なコンテン ツがないかを分析するか否か。デフォルトは [オフ]です。
	- **–** 許可されている **URL**:この一覧は、[自動フィルターが有効]が [オフ]に設定されている場合は無視 されます。[自動フィルターが有効]が [オン]に設定されている場合、この一覧に含まれる項目は、オ ートフィルターがアクセスを許可しているかどうかにかかわらず常にアクセスできます。許可リストに 追加する URL ごとに、[追加]をクリックして以下の操作を行います:
		- \* 許可する Web サイトの URL を入力します。Web アドレスの前には、http://またはhttps ://を付ける必要があります。
		- \* Web サイトを許可リストに保存する場合は [保存]をクリックし、保存しない場合は [キャンセ ル]をクリックします。
	- **–** ブラックリストに登録されている **URL**:この一覧に含まれる項目は常にブロックされます。禁止リスト に追加する URL ごとに、[追加]をクリックして以下の操作を行います:
		- \* ブロックする Web サイトの URL を入力します。Web アドレスの前には、http://また はhttps://を付ける必要があります。
		- \* Web サイトを禁止リストに保存する場合は [保存]をクリックし、保存しない場合は [キャンセ ル]をクリックします。

注:

XenMobile Server コンソールには、「ブラックリスト」、「ホワイトリスト」という用語が 含まれています。これらの用語は、今後のリリースで「禁止リスト」、「許可リスト」に変更さ れます。

- ホワイトリストのブックマーク
	- **–** ホワイトリストのブックマーク:ユーザーがアクセスできるサイトを指定します。Web サイトへのアク セスを有効にするには、Web サイトの URL を追加します。
		- \* **URL**:ユーザーがアクセスできる各 Web サイトの URL。たとえば、Secure Hub ストアにアク セスできるようにするには、URL リストに XenMobile Server の **URL** を追加します。Web アド レスの前には、http://またはhttps://を付ける必要があります。このフィールドは必須で す。
		- \* フォルダーのブックマーク:任意で、ブックマークフォルダー名を入力します。このフィールドを 空白のままにすると、ブックマークはデフォルトのブックマークディレクトリに追加されます。
		- \* タイトル: Web サイトの説明的なタイトルを入力します。たとえば、https://google. comという URL に対して「Google」と入力します。
		- \* Web サイトを許可リストに保存する場合は [保存]をクリックし、保存しない場合は [キャンセ ル]をクリックします。

プラグインフィルターの種類

- フィルター名:フィルターの固有の名前を入力します。
- 識別子:フィルタリングサービスを提供するプラグインのバンドル ID を入力します。
- サービスアドレス:任意で、サーバーアドレスを入力します。有効な形式は、IP アドレス、ホスト名、または URL です。
- ユーザー名:任意で、サービスのユーザー名を入力します。
- パスワード:任意で、デバイスのパスワードを入力します。
- 証明書:ドロップダウンリストから、任意で、サービスでユーザーを認証するために使用する ID 証明書を選 択します。デフォルトは [なし]です。
- **WebKit** のトラフィックをフィルター: WebKit トラフィックをフィルタリングするかどうかを選択します。
- ソケットトラフィックをフィルター:ソケットトラフィックをフィルタリングするかどうかを選択します。
- カスタムデータ: Web フィルターに追加するカスタムキーごとに、[追加]をクリックして以下の操作を行い ます。
	- **–** キー:カスタムキーを入力します。
	- **–** 値:カスタムキーの値を入力します。
	- カスタムキーを保存する場合は [保存]をクリックし、保存しない場合は [キャンセル]をクリックし ます。
- ポリシー設定
- **–** ポリシーの削除:ポリシーの削除をスケジュール設定する方法を選択します。利用可能なオプション は、[日付を選択]と [削除までの期間(時間)を指定]です。
	- \* 日付を選択:カレンダーをクリックして削除を実行する特定の日付を選択します。
	- \* 削除までの期間(時間)を指定:ポリシーが削除されるまでの時間単位の数値を入力します。iOS 6.0 以降でのみ使用できます。

**Web** クリップデバイスポリシー

July 4, 2024

ショートカットや Web クリップを Web サイトに配置してユーザーデバイスのアプリと一緒に表示できます。iOS、 iPadOS、macOS、Android デバイスの Web クリップを表す独自のアイコンを指定できます。Windows タブレ ットのみ、ラベルおよび URL が必要になります。iOS および iPadOS デバイスの場合、ホーム画面レイアウトのデ バイスポリシーを構成して、作成した Web クリップを整理します。iOS 上のアプリへのアクセスを制限する場合は、 制限デバイスポリシーを構成して Web クリップを許可するようにしてください。これらのポリシーの構成について 詳しくは、「ホーム画面のレイアウトに関するデバイスポリシー」および「制限デバイスポリシー」を参照してくださ い。

このポリシーを追加または構成するには、[構成]**>**[デバイスポリシー]の順に選択します。詳しくは、「デバイスポ リシー」を[参照してください。](https://docs.citrix.com/ja-jp/xenmobile/server/policies/home-screen-layout-policy.html)

#### **[iOS](https://docs.citrix.com/ja-jp/xenmobile/server/policies.html)** の設定

- ラベル: Web クリップとともに表示するラベルを入力します。
- **URL**:Web クリップに関連付ける URL を入力します。URL はプロトコル(例:https://server)で 始まる必要があります。
- 削除可能:ユーザーが Web クリップを削除できるかどうかを選択します。デフォルトは [オフ]です。この オプションは共有 iPad ではサポートされていません。
- 更新するアイコン:[参照]をクリックしてファイルの場所に移動し、Web クリップに使用するアイコンを選 択します。
- 画像処理済みアイコン:アイコンにエフェクト(角丸、影付き、反射光)を適用するかどうかを選択します。 デフォルトは [オフ]で、エフェクトが追加されます。
- 全画面:リンクされている Web ページを全画面モードで開くかどうかを選択します。デフォルトは [オフ] です。
- ポリシー設定
- **–** ポリシーの削除:ポリシーの削除をスケジュール設定する方法を選択します。利用可能なオプション は、[日付を選択]と [削除までの期間(時間)を指定]です。
	- \* 日付を選択:カレンダーをクリックして削除を実行する特定の日付を選択します。
	- \* 削除までの期間(時間)を指定:ポリシーが削除されるまでの時間単位の数値を入力します。iOS 6.0 以降でのみ使用できます。
- **–** プロファイル対策:このポリシーを[ユーザー]または[システム]全体に適用するかを選択します。デ フォルト値は [システム]です。iOS 9.3 以降のみで利用できます。

#### **macOS** 設定

- ラベル: Web クリップとともに表示するラベルを入力します。
- **URL**:Web クリップに関連付ける URL を入力します。URL はプロトコル(例:https://server)で 始まる必要があります。
- 更新するアイコン: [参照] をクリックしてファイルの場所に移動し、Web クリップに使用するアイコンを選 択します。

#### **Android** の設定

- 規則:このポリシーで Web クリップを追加または削除するかどうかを選択します。デフォルトは[**Add**]で す。
- ラベル: Web クリップとともに表示するラベルを入力します。
- **URL**: Web クリップに関連付ける URL を入力します。
- アイコンを定義:アイコンファイルを使用するかどうかを選択します。デフォルトは [オフ]です。
- アイコンファイル: [アイコンを定義] が [オン] の場合は、[参照] をクリックしてアイコンファイルの場所 に移動し、ファイルを選択します。
- ポリシー設定
	- **–** ポリシーの削除:ポリシーの削除をスケジュール設定する方法を選択します。利用可能なオプション は、[日付を選択]と [削除までの期間(時間)を指定]です。
		- \* 日付を選択:カレンダーをクリックして削除を実行する特定の日付を選択します。
		- \* 削除までの期間(時間)を指定:ポリシーが削除されるまでの時間単位の数値を入力します。
	- **–** ユーザーにポリシーの削除を許可:ユーザーがデバイスからポリシーを削除できるタイミングを選択で きます。メニューで [常に]、[パスコードが必要です]または [許可しない]を選択します。[パスコー ドが必要です]を選択する場合、[削除のパスコード]フィールドに入力します
	- **–** プロファイル対策:このポリシーを [ユーザー]または [システム]全体に適用するかを選択します。 デフォルトは [ユーザー]です。このオプションは macOS 10.7 以降でのみ使用できます。

**Windows** デスクトップ**/**タブレットの設定

- 名前: Web クリップとともに表示するラベルを入力します。
- **URL**: Web クリップに関連付ける URL を入力します。

**Wi‑Fi** デバイスポリシー

July 4, 2024

[構成]**>**[デバイスポリシー]ページを使用して、XenMobile で新しい Wi‑Fi デバイスポリシーを作成するか、既存 の Wi‑Fi デバイスポリシーを編集します。Wi‑Fi ポリシーを使用すると、次の項目を定義して、ユーザーがデバイス を Wi‑Fi ネットワークに接続する方法を管理できます:

- ネットワーク名と種類
- 認証およびセキュリティポリシー
- プロキシサーバーの使用
- その他の Wi‑Fi 関連の詳細

このポリシーを追加または構成するには、[構成]**>**[デバイスポリシー]の順に選択します。詳しくは、「デバイスポ リシー」を参照してください。

#### [前提条](https://docs.citrix.com/ja-jp/xenmobile/server/policies.html)件

ポリシーを作成する前に、以下の手順を完了してください。

- 使用する予定のデリバリーグループを作成します。
- ネットワークの名前と種類を確認します。
- 使用する予定の認証またはセキュリティの種類を確認します。
- 必要な場合、プロキシサーバーの情報を確認します。
- 必要な CA 証明書をインストールします。
- 必要な共有キーを取得します。
- 証明書に基づいた認証のために PKI エンティティを作成します。
- 資格情報プロバイダーを構成します。

詳しくは、「認証」とそのサブ記事を参照してください。

### **iOS** の設定

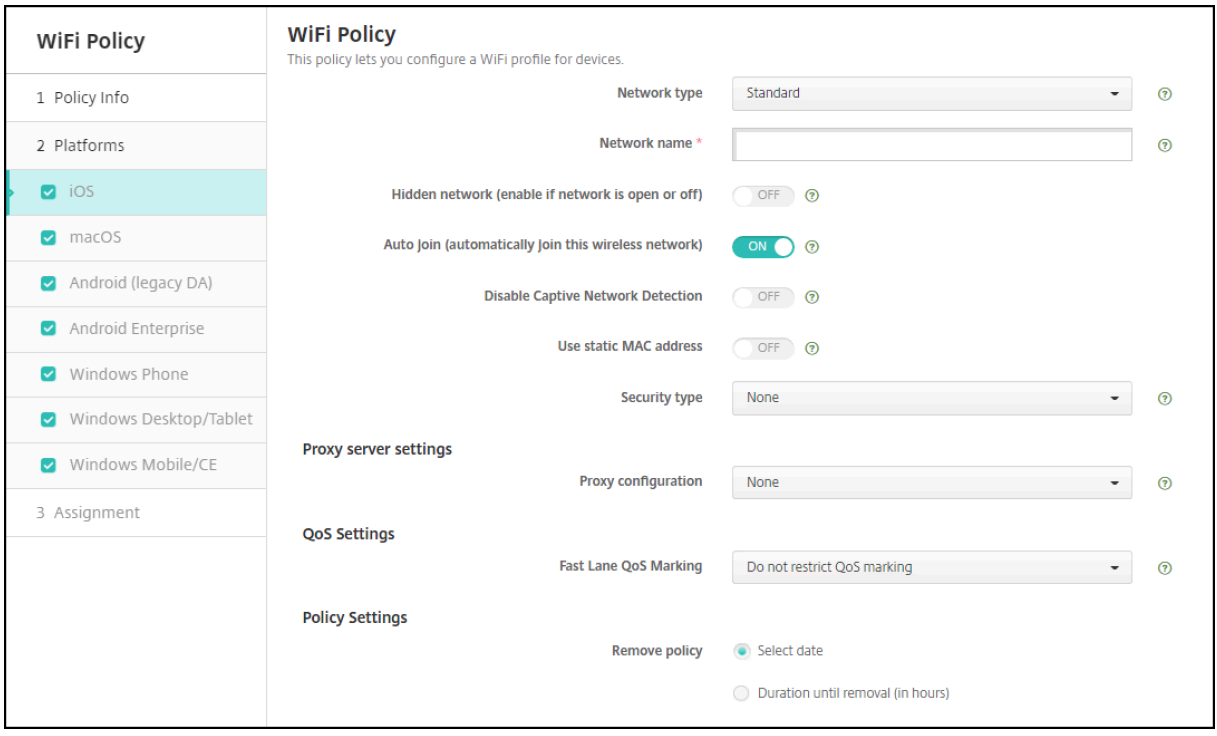

- ネットワークの種類:一覧で、[標準]、[従来のホットスポット]、または [**Hotspot 2.0**]を選択して、使用 するネットワークの種類を設定する必要があります。
- ネットワーク名:デバイスで使用可能なネットワークの一覧に表示される SSID を入力します。**Hotspot 2.0** には適用されません。
- 隠しネットワーク(ネットワークが開いているか、オフの場合は有効):ネットワークを隠しネットワークにす るかどうかを選択します。
- 自動参加(このワイヤレスネットワークに自動的に参加):ネットワークに自動的に参加するかどうかを選択 します。iOS デバイスがすでに別のネットワークに接続されている場合は、このネットワークに参加しません。 ユーザーは、デバイスが自動的に接続する前に、以前のネットワークから切断する必要があります。デフォル トは[オン]です。
- 静的 **MAC** アドレスを使用する: MAC アドレスは、デバイスがネットワーク内で送信する一意の識別子です。 プライバシーを強化するために、iOS デバイスと iPadOS デバイスは、ネットワークに接続するたびに異なる MAC アドレスを使用できます。[オン]の場合、デバイスはこのネットワークに接続するときに常に同じ MAC アドレスを使用します。[オフ]の場合、デバイスはこのネットワークに接続するたびに異なる MAC アドレス を使用します。デフォルトは [オフ]です。
- セキュリティの種類:一覧から、使用する予定のセキュリティの種類を選択します。**Hotspot 2.0** には適用 されません。
	- **–** なし ‑ そのほかの構成は不要です。
	- **–** WEP
	- **–** WPA/WPA2 パーソナル
- **–** 任意(パーソナル)
- **–** WEP エンタープライズ
- **–** WPA/WPA2 エンタープライズ:WPA‑2 エンタープライズを使用するには Simple Certificate Enrollment Protocol(SCEP)を構成する必要があります。SCEP を構成すると、XenMobile から 証明書をデバイスに送信して Wi‑Fi サーバーを認証することができます。SCEP を構成するには、[設 定]**>**[資格情報プロバイダー]の[ディストリビューション]ページに移動します。詳しくは、「資格情 報プロバイダー」を参照してください。
- **–** 任意(エンタープライズ)

以下では、[上記の接続の種類](https://docs.citrix.com/ja-jp/xenmobile/server/authentication/credential-providers.html)ごとに、構成するオプションを示します。

**iOS** の WPA、WPA パーソナル、任意(パーソナル)の設定

パスワード:任意で、パスワードを入力します。このフィールドを空白のままにすると、ユーザーがログオン時にパ スワードの入力を求められることがあります。

**iOS** の **WEP** エンタープライズ、**WPA** エンタープライズ、**WPA2** エンタープライズ、任意(エンタープライズ)の 設定

これらの設定を選択すると、それぞれの設定項目が [プロキシサーバーの設定]の後に表示されます。

- プロトコル、許容される **EAP** の種類:サポートする EAP の種類を有効にして、関連する設定を構成します。 使用できる各 EAP の種類のデフォルトは 「オフ]です。
- 内部認証 **(TTLS)**: *TTLS* を有効にする場合にのみ必要です。一覧から、使用する内部認証方法を選択します。 オプションは、[**PAP**]、[**CHAP**]、[**MSCHAP**]、または[**MSCHAPv2**]です。デフォルトは[**MSCHAPv2**] です。
- プロトコル、**EAP‑FAST**:保護されたアクセス資格情報(PAC)を使用するかどうかを選択します。
	- **–**[**PAC** を使用]を選択した場合は、プロビジョニング PAC を使用するかどうかを選択します。
		- \* [**PAC** をプロビジョニング]を選択した場合は、エンドユーザーのクライアントと XenMobile の 間で匿名 TLS ハンドシェイクを許可するかどうかを選択します。
			- · 匿名で **PAC** をプロビジョニング
- 認証:
	- **–** ユーザー名:ユーザー名を入力します。
	- **–** 接続ごとのパスワード:ユーザーがログオンするたびにパスワードを要求するかどうかを選択します。
	- **–** パスワード:任意で、パスワードを入力します。このフィールドを空白のままにすると、ユーザーがロ グオン時にパスワードの入力を求められることがあります。
	- **– ID** 資格情報(キーストアまたは **PKI** 資格情報):一覧から、ID 資格情報の種類を選択します。デフォル トは [なし]です。
- **–** 外部 **ID**:[**PEAP**]、[**TTLS**]、または [**EAP‑FAST**]を有効にした場合にのみ必要です。画面に表示さ れるユーザー名を入力します。ユーザーの名前がわからないように「anonymous」などの汎用的な用 語を入力して、セキュリティを高めることができます。
- **– TLS** 証明書を要求: TLS 証明書を必須とするかどうかを選択します。

• 信頼

- **–** 信頼された証明書:信頼された機関からの証明書を追加するには、[追加]をクリックして、追加する証 明書ごとに以下の操作を行います。
	- \* アプリケーション:一覧から、追加するアプリケーションを選択します。
	- \* [保存]をクリックして証明書を保存するか、[キャンセル]をクリックします。
- **–** 信頼されたサーバー証明書の名前:信頼されたサーバー証明書の一般名を追加するには、[追加]をクリ ックして、追加する名前ごとに以下の操作を行います。
	- \* 証明書:サーバー証明書の名前を入力します。ワイルドカード文字を使用して、名前を 「wpa.\*.example.com」のように指定することができます。
	- \* [保存]をクリックして証明書名を保存するか、[キャンセル]をクリックします。
- 信頼の例外を許可: 証明書が信頼できないときに、デバイスに証明書信頼ダイアログを表示するかどうかを選 択します。デフォルトは[オン]です。
- プロキシサーバーの設定
	- **–** プロキシの構成:一覧から、[なし]、[手動]、または [自動]を選択して VPN 接続のプロキシサーバー のルーティング方法を設定し、そのほかのオプションを構成します。デフォルトは [なし]で、そのほ かの構成は不要です。
	- **–**[手動]を選択した場合は、次の設定を構成します:
		- \* ホスト名**/IP** アドレス:プロキシサーバーのホスト名または IP アドレスを入力します。
		- \* ポート:プロキシサーバーのポート番号を入力します。
		- \* ユーザー名:任意で、プロキシサーバーへの認証に使用するユーザー名を入力します。
		- \* パスワード:任意で、プロキシサーバーへの認証に使用するパスワードを入力します。
	- **–**[自動]を選択した場合は、次の設定を構成します:
		- \* サーバー **URL**:プロキシ構成を定義する PAC ファイルの URL を入力します。
		- \* **PAC** に到達不能である場合は直接接続を許可: PAC ファイルに到達できない場合、ユーザーが直 接宛先に接続できるようにするかどうかを選択します。デフォルトは「オン]です。このオプショ ンは iOS 7.0 以降でのみ使用できます。
- ポリシー設定
	- **–** ポリシーの削除:ポリシーの削除をスケジュール設定する方法を選択します。利用可能なオプション は、[日付を選択]と [削除までの期間(時間)を指定]です。
		- \* 日付を選択:カレンダーをクリックして削除を実行する特定の日付を選択します。
		- \* 削除までの期間(時間)を指定:ポリシーが削除されるまでの時間単位の数値を入力します。iOS 6.0 以降でのみ使用できます。

#### **macOS** 設定

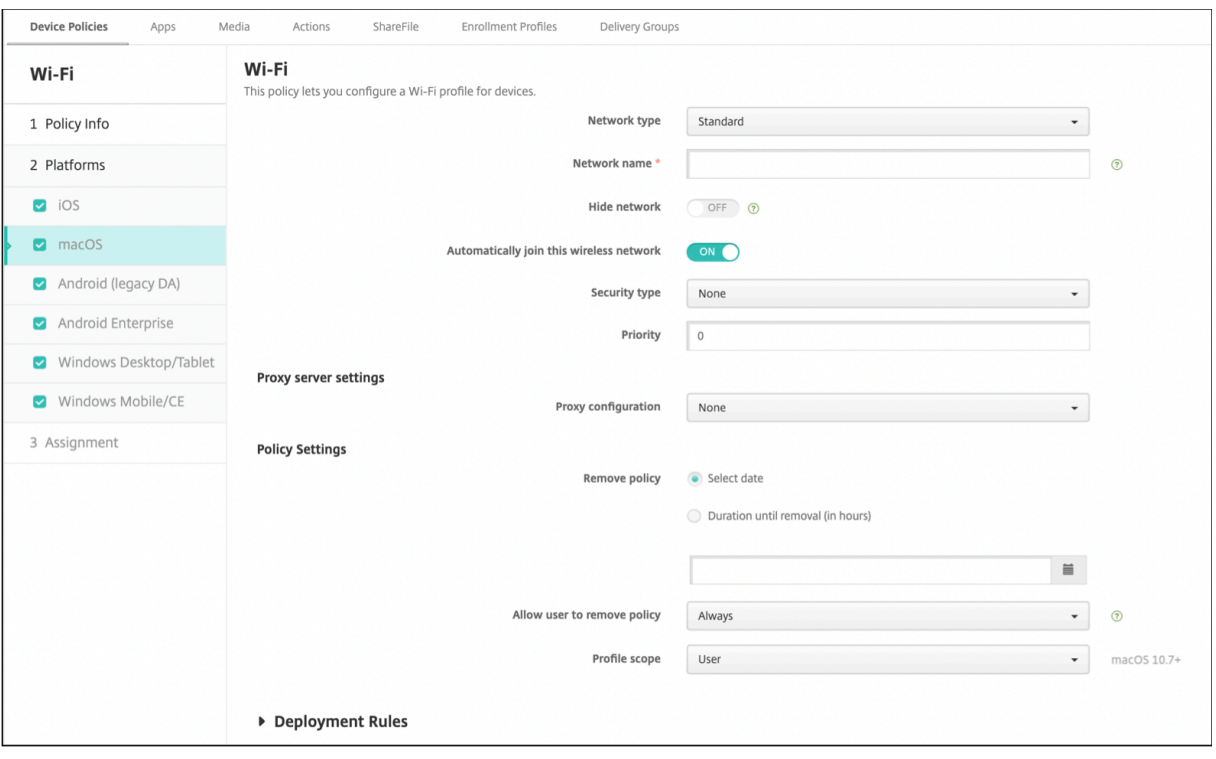

- ネットワークの種類:一覧で、[標準]、[従来のホットスポット]、または [**Hotspot 2.0**]を選択して、使用 するネットワークの種類を設定する必要があります。
- ネットワーク名:デバイスで使用可能なネットワークの一覧に表示される SSID を入力します。**Hotspot 2.0** には適用されません。
- ネットワークを非表示にする:ネットワークを非表示にするかどうかを選択します。
- このワイヤレスネットワークに自動的に参加:ネットワークに自動的に参加するかどうかを選択します。デバ イスがすでに別のネットワークに接続されている場合は、このネットワークに参加しません。ユーザーは、デ バイスが自動的に接続する前に、以前のネットワークから切断する必要があります。デフォルトは [オン]で す。
- セキュリティの種類:一覧から、使用する予定のセキュリティの種類を選択します。**Hotspot 2.0** には適用 されません。
	- **–** なし ‑ そのほかの構成は不要です。
	- **–** WEP
	- **–** WPA/WPA2 パーソナル
	- **–** 任意(パーソナル)
	- **–** WEP エンタープライズ
	- **–** WPA/WPA2 エンタープライズ
	- **–** 任意(エンタープライズ)
- 優先度:複数ネットワークの場合、[優先度]フィールドにネットワーク接続の優先度を設定する数値を入力し

ます。デバイスは、番号が最小のネットワークを選択します。

以下では、上記の接続の種類ごとに、構成するオプションを示します。

**macOS** の WPA、WPA パーソナル、WPA 2 パーソナル、任意(パーソナル)の設定

• パスワード:任意で、パスワードを入力します。このフィールドを空白のままにすると、ユーザーがログオン 時にパスワードの入力を求められることがあります。

**macOS** の **WEP** エンタープライズ、**WPA** エンタープライズ、**WPA2** エンタープライズ、任意(エンタープライズ) の設定

これらの設定を選択すると、それぞれの設定項目が [プロキシサーバーの設定]の後に表示されます。

- プロトコル、許容される **EAP** の種類:サポートする EAP の種類を有効にして、関連する設定を構成します。 使用できる各 EAP の種類のデフォルトは [オフ]です。
- 内部認証 **(TTLS)**: *TTLS* を有効にする場合にのみ必要です。一覧から、使用する内部認証方法を選択します。 オプションは、[**PAP**]、[**CHAP**]、[**MSCHAP**]、または[**MSCHAPv2**]です。デフォルトは[**MSCHAPv2**] です。
- プロトコル、**EAP‑FAST**:保護されたアクセス資格情報(PAC)を使用するかどうかを選択します。
	- **–**[**PAC** を使用]を選択した場合は、プロビジョニング PAC を使用するかどうかを選択します。
		- \* [**PAC** をプロビジョニング]を選択した場合は、エンドユーザーのクライアントと XenMobile の 間で匿名 TLS ハンドシェイクを許可するかどうかを選択します。
			- · 匿名で **PAC** をプロビジョニング
- 認証:
	- **–** ユーザー名:ユーザー名を入力します。
	- **–** 接続ごとのパスワード:ユーザーがログオンするたびにパスワードを要求するかどうかを選択します。
	- **–** パスワード:任意で、パスワードを入力します。このフィールドを空白のままにすると、ユーザーがロ グオン時にパスワードの入力を求められることがあります。
	- **– ID** 資格情報(キーストアまたは **PKI** 資格情報):一覧から、ID 資格情報の種類を選択します。デフォル トは [なし]です。
	- **–** 外部 **ID**:[**PEAP**]、[**TTLS**]、または [**EAP‑FAST**]を有効にした場合にのみ必要です。画面に表示さ れるユーザー名を入力します。ユーザーの名前がわからないように「anonymous」のような汎用的な 用語を入力して、セキュリティを高めることができます。
	- **– TLS** 証明書を要求: TLS 証明書を必須とするかどうかを選択します。
- 信頼
	- **–** 信頼された証明書:信頼された機関からの証明書を追加するには、[追加]をクリックして、追加する証 明書ごとに以下の操作を行います。
- \* アプリケーション:一覧から、追加するアプリケーションを選択します。
- \* [保存]をクリックして証明書を保存するか、[キャンセル]をクリックします。
- **–** 信頼されたサーバー証明書の名前:信頼されたサーバー証明書の一般名を追加するには、[追加]をクリ ックして、追加する名前ごとに以下の操作を行います。
	- \* 証明書:追加するサーバー証明書の名前を入力します。ワイルドカード文字を使用して、名前を 「wpa.\*.example.com」のように指定することができます。
	- \* [保存]をクリックして証明書名を保存するか、[キャンセル]をクリックします。
- 信頼の例外を許可:証明書が信頼できないときに、ユーザーデバイスに証明書信頼ダイアログを表示するかど うかを選択します。デフォルトは[オン]です。
- ログインウィンドウ構成として使用:ユーザーの認証に、ログインウィンドウで入力したものと同じ資格情報 を使用するかどうかを選択します。
- プロキシサーバーの設定
	- **–** プロキシの構成:一覧から、[なし]、[手動]、または [自動]を選択して VPN 接続のプロキシサーバー のルーティング方法を設定し、そのほかのオプションを構成します。デフォルトは「なし]で、そのほ かの構成は不要です。
	- **–**[手動]を選択した場合は、次の設定を構成します:
		- \* ホスト名**/IP** アドレス:プロキシサーバーのホスト名または IP アドレスを入力します。
		- \* ポート:プロキシサーバーのポート番号を入力します。
		- \* ユーザー名:任意で、プロキシサーバーへの認証に使用するユーザー名を入力します。
		- \* パスワード:任意で、プロキシサーバーへの認証に使用するパスワードを入力します。
	- **–**[自動]を選択した場合は、次の設定を構成します:
		- \* サーバー **URL**:プロキシ構成を定義する PAC ファイルの URL を入力します。
		- \* **PAC** に到達不能である場合は直接接続を許可: PAC ファイルに到達できない場合、ユーザーが直 接宛先に接続できるようにするかどうかを選択します。デフォルトは[オン]です。このオプショ ンは iOS 7.0 以降でのみ使用できます。

## **Android** の設定

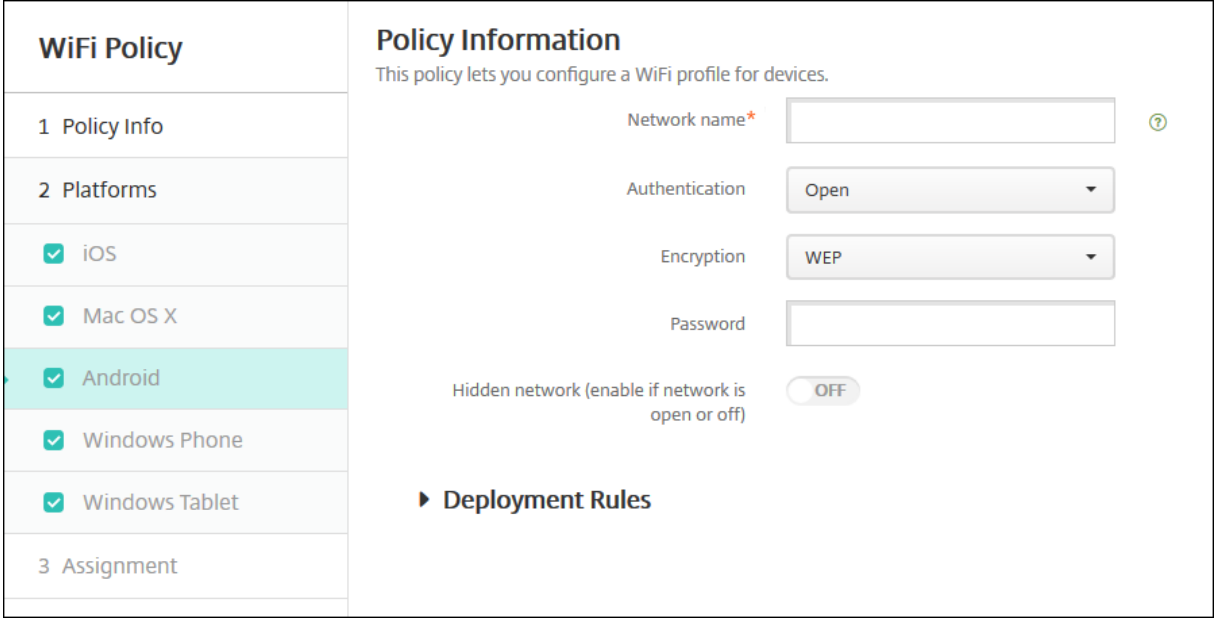

- ネットワーク名:ユーザーデバイスで使用可能なネットワークの一覧に表示される SSID を入力します。
- 認証:一覧から、この Wi‑Fi 接続で使用するセキュリティの種類を選択します。
	- **–** 開く
	- **–** 共有
	- **–** WPA
	- **–** WPA‑PSK
	- **–** WPA2
	- **–** WPA2‑PSK
	- **–** 802.1x EAP

以下では、上記の接続の種類ごとに、構成するオプションを示します。

## **Android** のオープン、共有設定

- 暗号化:一覧から、[無効]または [**WEP**]を選択します。デフォルトは [**WEP**]です。
- パスワード:任意で、パスワードを入力します。

### **Android** の **WPA**、**WPA‑PSK**、**WPA2**、**WPA2‑PSK** 設定

- 暗号化:一覧から、[**TKIP**]または [**AES**]を選択します。デフォルトは[**TKIP**]です。
- パスワード:任意で、パスワードを入力します。

#### **Android** の 802.1x 設定

- **EAP** タイプ:一覧から、[**PEAP**]、[**TLS**]、または [**TTLS**]を選択します。デフォルトは [**PEAP**]です。
- パスワード:任意で、パスワードを入力します。
- 認証フェーズ **2**:一覧から、[なし]、[**PAP**]、[**MSCHAP**]、[**MSCHAPPv2**]、または [**GTC**]を選択しま す。デフォルトは [**PAP**]です。
- **ID**:オプションのユーザー名およびドメインを入力します。
- 匿名:任意で、画面に表示されるユーザー名を入力します。ユーザーの名前がわからないように「anonymous」 のような汎用的な用語を入力して、セキュリティを高めることができます。
- **CA** 証明書:一覧から、使用する証明書を選択します。
- **ID** 資格情報:一覧から、使用する ID 資格情報を選択します。デフォルトは [なし]です。
- 隠しネットワーク(ネットワークが開いているか、オフの場合は有効):ネットワークを隠しネットワークにす るかどうかを選択します。

## **Android Enterprise** の設定

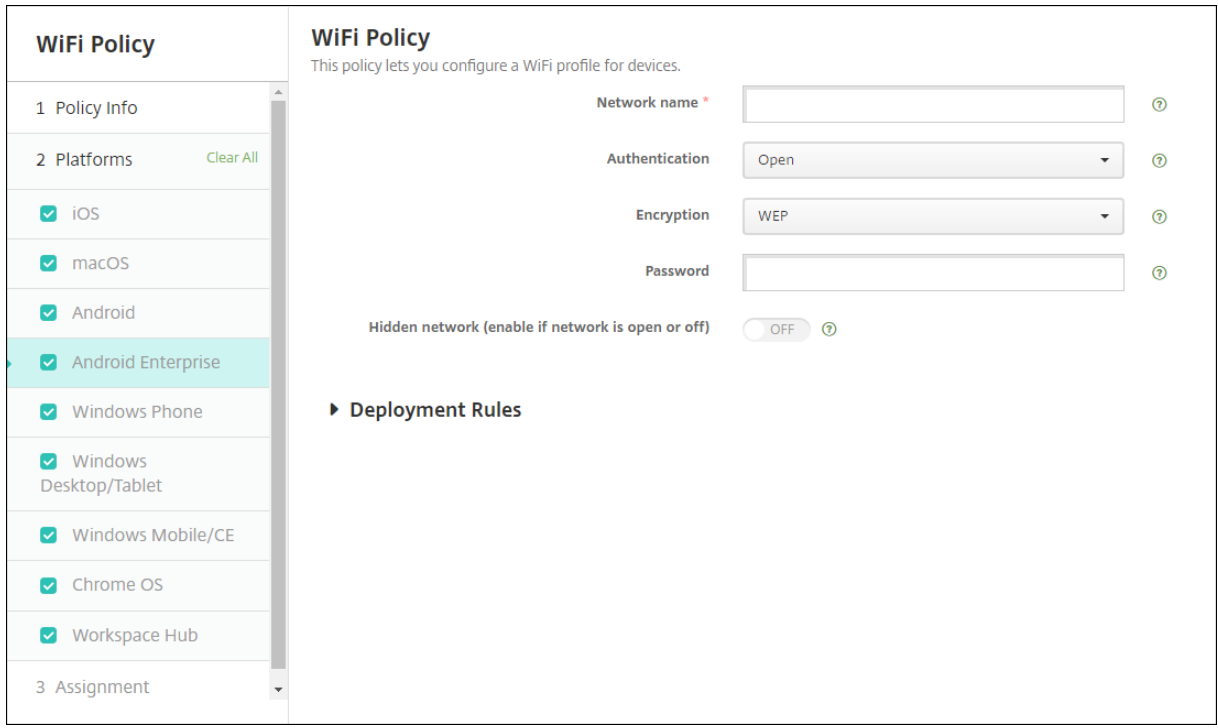

- ネットワーク名:ユーザーデバイスで使用可能なネットワークの一覧に表示される SSID を入力します。
- 認証:一覧から、この Wi‑Fi 接続で使用するセキュリティの種類を選択します。
	- **–** 開く
	- **–** 共有
	- **–** WPA
	- **–** WPA‑PSK
- **–** WPA2
- **–** WPA2‑PSK
- **–** 802.1x EAP

以下では、上記の接続の種類ごとに、構成するオプションを示します。

#### **Android Enterprise** のオープン、共有設定

- 暗号化:一覧から、[無効]または [**WEP**]を選択します。デフォルトは [**WEP**]です。
- パスワード:任意で、パスワードを入力します。

#### **Android Enterprise** の **WPA**、**WPA‑PSK**、**WPA2**、**WPA2‑PSK** 設定

- 暗号化:一覧から、[TKIP]または[AES]を選択します。デフォルトは[TKIP]です。
- パスワード:任意で、パスワードを入力します。

#### **Android Enterprise** の **802.1x** 設定

- **EAP** タイプ:一覧から、[**PEAP**]、[**TLS**]、または [**TTLS**]を選択します。デフォルトは [**PEAP**]です。
- パスワード:任意で、パスワードを入力します。
- 認証フェーズ **2**:一覧から、[なし]、[**PAP**]、[**MSCHAP**]、[**MSCHAPPv2**]、または [**GTC**]を選択しま す。デフォルトは [**PAP**]です。
- **ID**:オプションのユーザー名およびドメインを入力します。
- 匿名:任意で、画面に表示されるユーザー名を入力します。ユーザーの名前がわからないように「anonymous」 のような汎用的な用語を入力して、セキュリティを高めることができます。
- **CA** 証明書:一覧から、使用する証明書を選択します。
- ドメイン:ドメイン名を入力します。詳しくは、「ドメイン」を参照してください。
	- 注:

Android 13 以降が実行されているデバイスの [Wi‑Fi](https://developer.android.com/reference/android/net/wifi/WifiEnterpriseConfig#setDomainSuffixMatch(java.lang.String)) ポリシーを構成する場合、[**CA** 証明書]と [ドメ イン]フィールドは強制的に更新する必要があります。更新しない場合、構成が失敗します。

- **ID** 資格情報:一覧から、使用する ID 資格情報を選択します。デフォルトは [なし]です。
- 隠しネットワーク(ネットワークが開いているか、オフの場合は有効):ネットワークを隠しネットワークにす るかどうかを選択します。

## **Windows 10** および **Windows 11** の設定

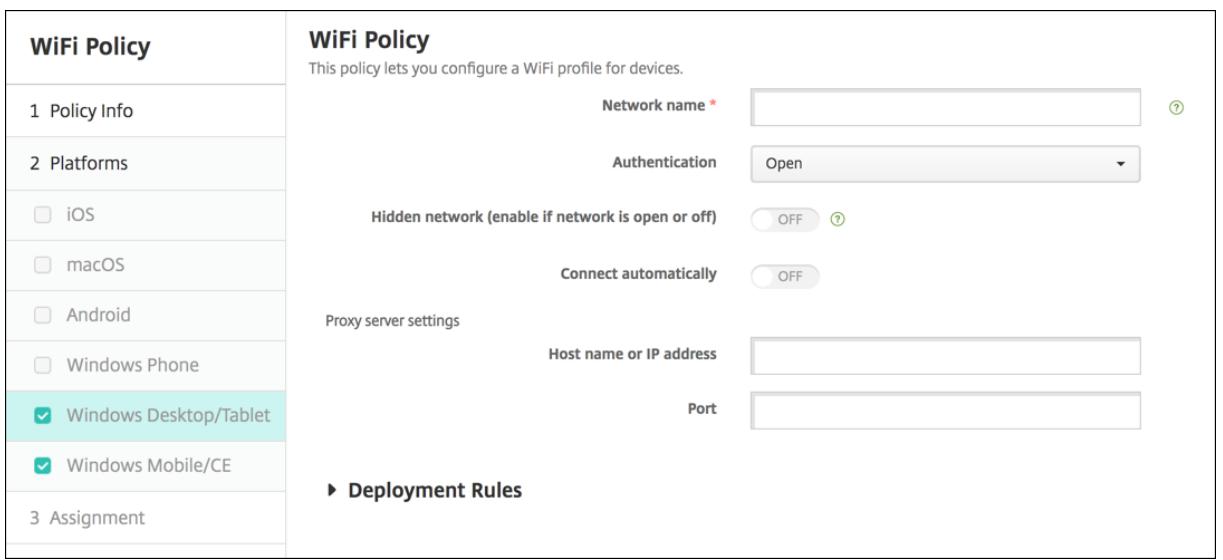

- 認証:ドロップダウンリストから、この Wi‑Fi 接続で使用するセキュリティの種類を選択します。
	- **–** 開く
	- **–** WPA パーソナル
	- **–** WPA‑2 パーソナル
	- **–** WPA エンタープライズ
	- **–** WPA‑2 エンタープライズ:WPA‑2 エンタープライズを使用するには SCEP を構成する必要がありま す。SCEP を構成すると、XenMobile から証明書をデバイスに送信して Wi‑Fi サーバーを認証するこ とができます。SCEP を構成するには、[設定]**>**[資格情報プロバイダー]の [ディストリビューショ ン]ページに移動します。詳しくは、「資格情報プロバイダー」を参照してください。

以下では、上記の接続の種類ごとに、構成するオプションを示します。

### **Windows 10** および **Windows 11** の設定を開く

- 隠しネットワーク(ネットワークが開いているか、オフの場合は有効):ネットワークを隠しネットワークにす るかどうかを選択します。
- 自動的に接続:ネットワークに自動的に接続するかどうかを選択します。

**Windows 10** および **Windows 11** の **WPA** パーソナル、**WPA‑2** パーソナル設定

- 暗号化:一覧から、[**AES**]または [**TKIP**]を選択して、暗号化の種類を設定します。デフォルトは [**AES**] です。
- 隠しネットワーク(ネットワークが開いているか、オフの場合は有効):ネットワークを隠しネットワークにす るかどうかを選択します。

• 自動的に接続:ネットワークに自動的に接続するかどうかを選択します。

**Windows 10** および **Windows 11** の **WPA‑2** エンタープライズ設定

- 暗号化:一覧から、[**AES**]または [**TKIP**]を選択して、暗号化の種類を設定します。デフォルトは [**AES**] です。
- **EAP** タイプ:一覧から、[**PEAP‑MSCHAPv2**]または[**TLS**]を選択して、EAP の種類を設定します。デフ ォルトは [**PEAP‑MSCHAPv2**]です。
- 非表示の場合は接続:ネットワークを隠しネットワークにするかどうかを選択します。
- 自動的に接続:ネットワークに自動的に接続するかどうかを選択します。
- **SCEP** 経由で証明書をプッシュ: Simple Certificate Enrollment Protocol(SCEP)を使用して証明書を ユーザーデバイスにプッシュするかどうかを選択します。
- **SCEP** の資格情報プロバイダー:ボックスの一覧で、SCEP 資格情報プロバイダーを選択します。デフォルト は [なし]です。

## **Windows Information Protection** のデバイスポリシー

July 4, 2024

Windows Information Protection(WIP、旧称エンタープライズデータ保護(EDP:Enterprise Data Protection)) は、企業データの漏洩を防ぐ Windows のテクノロジです。データ漏洩は、企業データを企業で保護されていないアプ リで共有したり、アプリ間、または組織のネットワーク外で共有することによって起こります。詳しくは、「Windows Information Protection (WIP) を使用した企業データの保護」を参照してください。

XenMobile でデバイスポリシーを作成して、設定した適用レベルの Windows Information Protection が求めら れるアプリを指定できます。Windows Information Protection のポリシーは、Windows 10 または [Windows](https://docs.microsoft.com/ja-jp/windows/security/information-protection/windows-information-protection/protect-enterprise-data-using-wip) 11 [を実行している監視対象のタブレットおよびデスクトップに適](https://docs.microsoft.com/ja-jp/windows/security/information-protection/windows-information-protection/protect-enterprise-data-using-wip)用されます。

XenMobile に一般的なアプリがいくつか含まれていますが、別のアプリを追加することもできます。このポリシー では、ユーザーエクスペリエンスに影響を及ぼす適用レベルを指定します。たとえば、次の作業を行えます。

- 不適切なデータ共有をすべてブロックする。
- 不適切なデータ共有について警告するが、ユーザーによるポリシーの無視を許可する。
- 不適切なデータ共有を記録しながら許可し、サイレントで WIP を実行する。

Windows Information Protection からアプリを除外するには、Microsoft AppLocker の XML ファイルで除外 するアプリを定義し、このファイルを XenMobile にインポートします。

このポリシーを追加または構成するには、[構成]**>**[デバイスポリシー]の順に選択します。詳しくは、「デバイスポ リシー」を参照してください。

#### **Windows 10** および **Windows 11** の設定

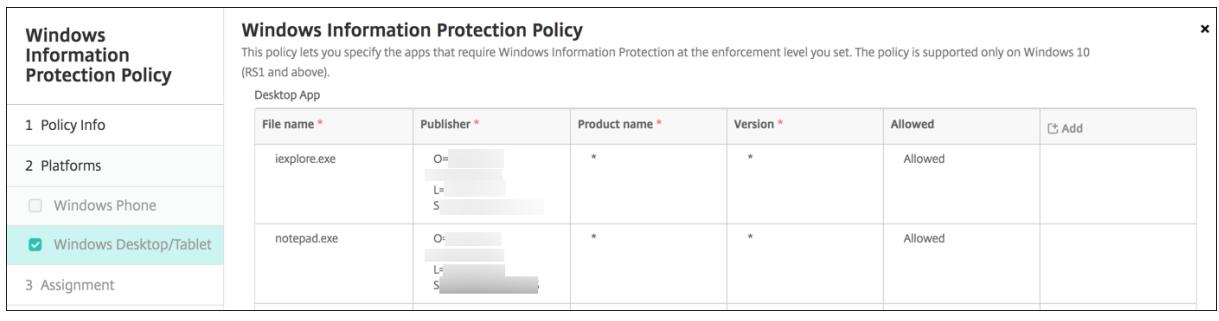

•[デスクトップアプリ](Windows 10 または Windows 11 のデスクトップ)、[ストアアプリ](Windows 10 または Windows 11 のタブレット):上の例に示されているように、XenMobile には一般的なアプリが いくつか含まれています。必要に応じてこれらのアプリを編集または削除できます。

別のアプリを追加するには、[デスクトップアプリ]テーブルまたは [ストアアプリ]テーブルで [追加]を クリックし、追加するアプリの情報を入力します。

[許可]に設定されたアプリでは、企業データの読み取り、作成、更新を行うことができます。[禁止]に設定さ れたアプリは、企業データにアクセスできません。[免除]に設定されたアプリでは、企業データを読み取るこ とはできますが、作成または変更することはできません。

- **– AppLocker XML**: Microsoft から、WIP との互換性に問題があることがわかっている Microsoft ア プリのリストが提供されています。これらのアプリを WIP から除外するには、[参照] をクリックし、提 供されているリストをアップロードします。XenMobile では、デバイスへ送信するポリシー内で、アッ プロード済みの AppLocker XML と構成済みのデスクトップアプリおよびストアアプリが組み合わさ れます。詳しくは、「Windows Information Protection の推奨の禁止リスト」を参照してください。
- 適用レベル: Windows Information Protection でのデータ共有の保護および管理方法を指定するオ プションを選択します。デフォルトは、[オフ]です。
	- \* **0‑**オフ: WIP [は無効化され、データの保護と監査は行われません。](https://docs.microsoft.com/ja-jp/windows/client-management/mdm/applocker-csp#recommended-blocklist-for-windows-information-protection)
	- \* **1‑**サイレント: WIP はサイレントに実行され、ブロックを行うことなく不適切なデータ共有をロ グに記録します。このログには、レポート CSPからアクセスできます。
	- \* **2‑**上書き: WIP が、安全ではない可能性があるデータ共有についてユーザーに警告します。ユー ザーはこの警告を無視してデータを共有することができます。このモードでは、ユーザーによる無 視を含む操作が監査ログに記録さ[れます。](https://docs.microsoft.com/ja-jp/windows/client-management/mdm/reporting-csp)
	- \* **3‑**ブロック: WIP により、安全ではない可能性があるデータ共有が禁止されます。

保護対象ドメイン名:企業のユーザー ID に使用するドメ "を使用して、項目を区切ります。たとえば、次のように インを指定します。この管理対象 ID ドメインの一覧とプ なります:domain1.com | domain2.com ライマリドメインを合わせて、管理対象企業の ID が作成 されます。一覧の先頭のドメインには、Windows UI で 使用するプライマリ企業 ID を指定します。"

- **–**
- **–** データ回復証明書:[参照]をクリックして、暗号化ファイルのデータ回復に使用する回復証明書を選択 します。この証明書は、ファイル暗号化システム(EFS:Encrypting File System)のデータ回復エ ージェント (DRA: Data Recovery Agent) の証明書と同じものであり、グループポリシーではなく MDM のみにより配信されます。利用できる回復証明書がない場合は作成してください。詳しくは、次 の「データ回復証明書の作成」セクションを参照してください。
- **–** ネットワークドメイン名:企業の境界を構成するドメインの一覧を指定します。この一覧に含まれ る完全修飾ドメインに対するすべてのトラフィックが、WIP により保護されます。この設定と [**IP** の範囲]設定により、ネットワークエンドポイントがプライベートネットワーク上の企業のもの であるか、個人のものであるかが検出されます。項目を区切るにはコンマを使用します。たとえ ば、「corp.example.com,region.example.com」のように入力します。
- **– IP** の範囲:企業ネットワークに含まれるコンピューターを定義する、企業の IPv4 または IPv6 の範囲 の一覧を指定します。これらの場所が、WIP で企業での安全なデータ共有先とみなされます。項目を区 切るにはコンマを使用します。例:

10.0.0.0-10.255.255.255,2001:4898::-2001:4898:7fff:ffff:ffff: ffff:ffff:ffff

- **– IP** アドレス範囲の一覧は優先されます: Windows による IP 範囲の自動検出を無効化するには、この 設定を [オン]に変更します。デフォルトは、[オフ]です。
- **–** プロキシサーバー:企業で社内リソース用に使用できるプロキシサーバーの一覧を指定します。この設 定は、ネットワーク内でプロキシを使用する場合のみ必須です。プロキシサーバーを使用しないと、ク ライアントがプロキシの背後にある場合に社内リソースを利用できなくなる可能性があります。たとえ ば、ホテルやレストランの特定の Wi‑Fi ホットスポットでリソースを利用できないことがあります。項 目を区切るにはコンマを使用します。例:

proxy.example.com:80;157.54.11.118:443

**–** 内部プロキシサーバー:デバイスがクラウドリソースへ到達するために経由するプロキシサーバーの一 覧を指定します。このサーバーの種類を使用して、接続先のクラウドリソースが社内リソースであるこ とを示します。この一覧には、[プロキシサーバー]設定で指定したサーバーを含めないでください。こ れらのサーバーは、WIP で保護されないトラフィックに使用されます。項目を区切るにはコンマを使用 します。例:

example.internalproxy1.com;10.147.80.50

**–** クラウドリソース: WIP の保護対象となるクラウドリソースの一覧を指定します。オプションでクラウ ドリソースごとに、クラウドリソースへのトラフィックをルーティングするプロキシサーバーを [プロ キシサーバー]の一覧から指定できます。プロキシサーバー経由でルーティングされたトラフィックは すべて、社内トラフィックとして処理されます。項目を区切るにはコンマを使用します。例:

domain1.com:InternalProxy.domain1.com,domain2.com:InternalProxy .domain2.com

- **–** 登録解除時に **WIP** 証明書を失効: Windows Information Protection からユーザーデバイスの登録 が解除された場合に、そのデバイスのローカルの暗号化キーを失効させるかどうかを指定します。暗号 化キーが失効すると、ユーザーは暗号化された社内データにアクセスできなくなります。[オフ]にする と登録解除後もキーは失効せず、ユーザーは保護対象ファイルに引き続きアクセスできます。デフォル トは、[オン]です。
- **–** オーバーレイアイコンを表示:エクスプローラーに Windows Information Protection アイコンのオ ーバーレイを表示し、[スタート]メニューに企業専用アプリのタイルを表示するかどうかを指定しま す。デフォルトは、[オフ]です。

データ回復証明書の作成

**Windows Information Protection** ポリシーを有効化するには、データ回復証明書が必要です。

- 1. XenMobile コンソールを実行しているマシンでコマンドプロンプトを開き、証明書を作成する(Win‑ dows\System32 以外の)フォルダーに移動します。
- 2. 次のコマンドを実行します。

cipher /r:ESFDRA

3. メッセージが表示されたら、秘密キーファイルを保護するパスワードを入力します。

この cipher コマンドにより、.cer ファイルと.pfx ファイルが作成されます。

4. XenMobile コンソールで [設定]**>**[証明書]の順に移動し、作成された.cer ファイルをインポートします。 このファイルは Windows 10 および Windows 11 のタブレットに適用されます。

ユーザーエクスペリエンス

Windows Information Protection が有効な場合、アプリとファイルで次のアイコンが表示されます。

## XenMobile Server

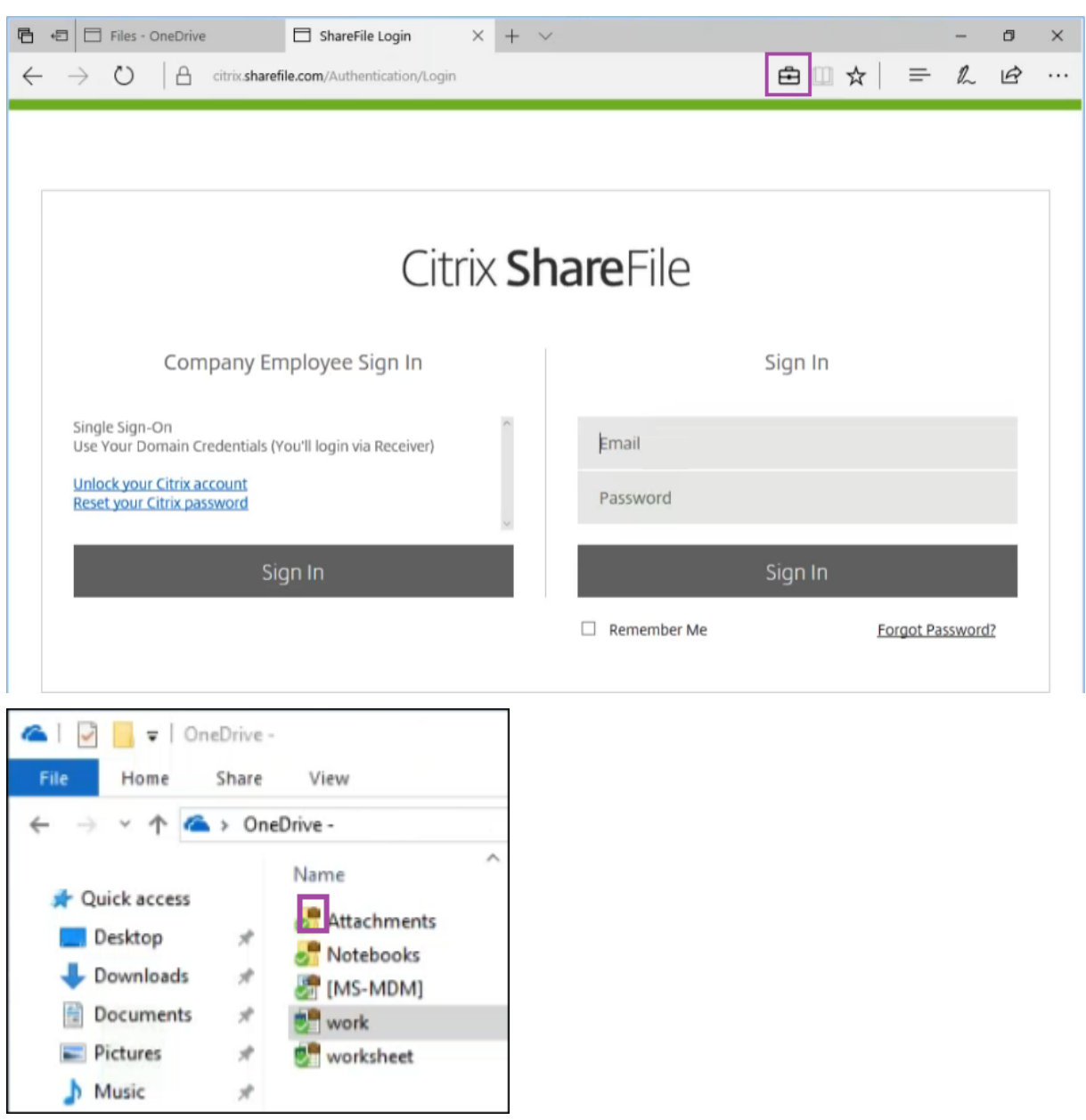

構成した適用レベルによっては、ユーザーが保護対象ファイルを保護されていない場所へコピーまたは保存しようと すると次の通知が表示されます。

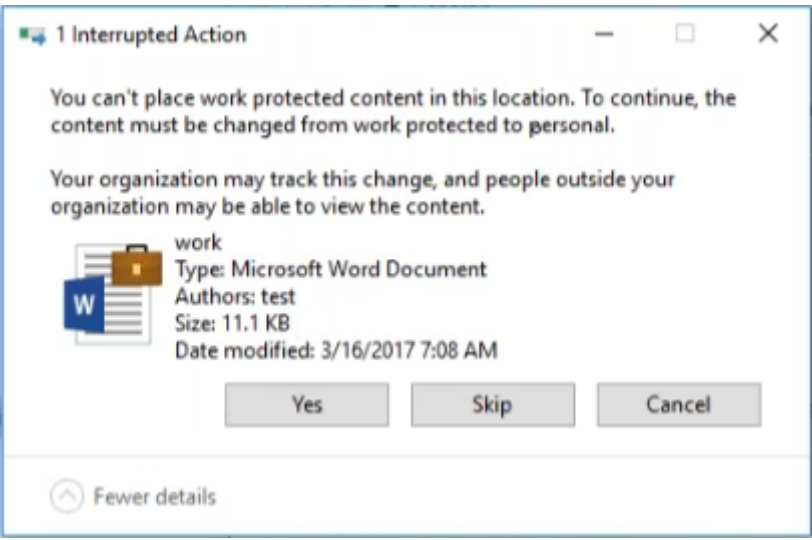

**XenMobile** オプションデバイスポリシー

July 4, 2024

XenMobile オプションポリシーを追加すると、Android デバイスから XenMobile に接続するときの Secure Hub の動作を構成できます。

このポリシーを追加または構成するには、[構成]**>**[デバイスポリシー]の順に選択します。詳しくは、「デバイスポ リシー」を参照してください。

## **Android** の設定

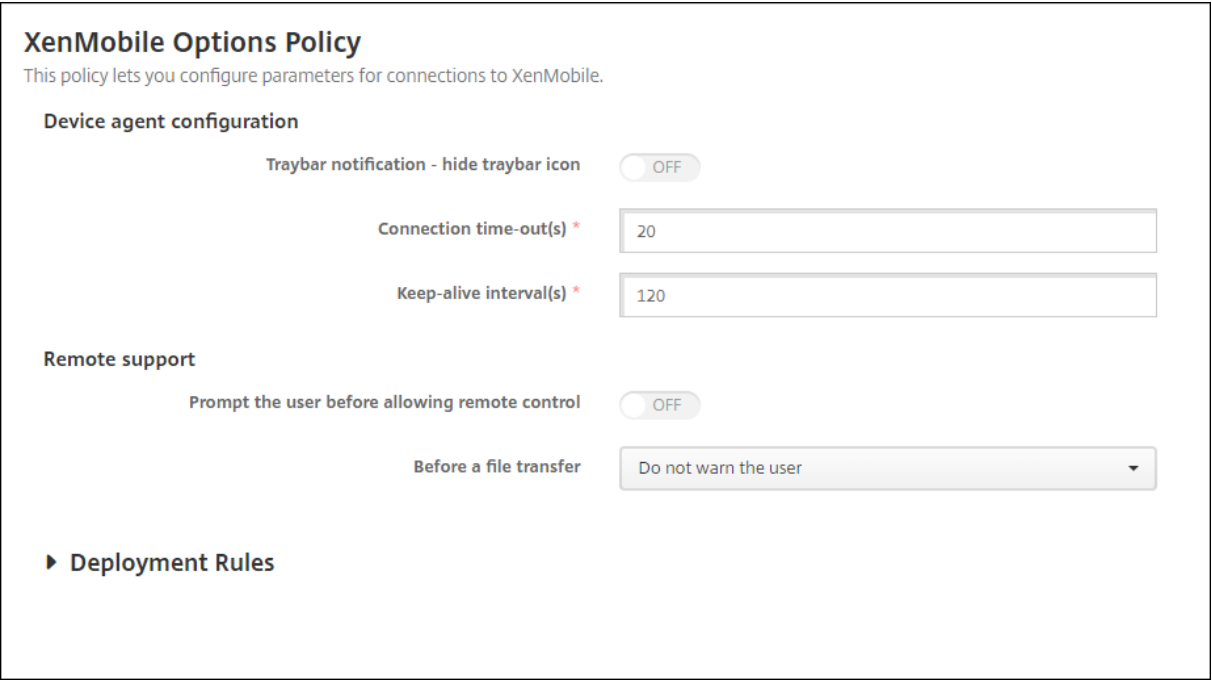

- トレイバー通知**‑**トレイバーアイコンを隠す:トレイバーアイコンを非表示にするか表示するかを選択します。 デフォルトは [オフ]です。
- 接続タイムアウト:接続のアイドル状態を継続できる時間(秒)を入力します。この時間を超えると、接続は タイムアウトになります。デフォルトは 20 秒です。
- **Keep‑alive** 間隔:接続を開いたままにする時間(秒)を入力します。デフォルトは 120 秒です。

## **Android Enterprise** の設定

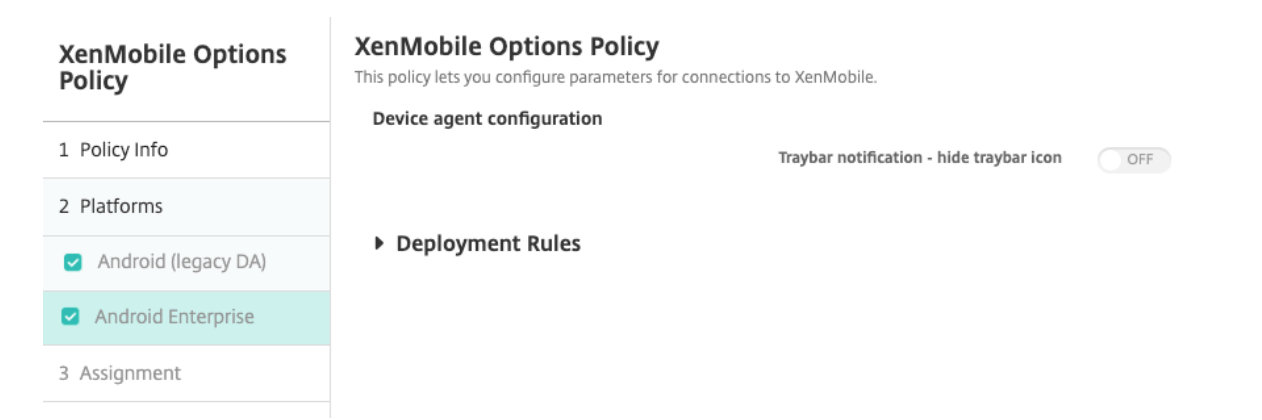

Android バージョン 7 以降でサポートされています。

トレイバー通知 **‑** トレイバーアイコンを隠す:トレイバーアイコンを非表示にするか表示するかを選択します。デフ ォルトは [オフ]です。

注:

Android Enterprise 上で動作するデバイスの VPN サービスを有効にする場合は、**VPN** デバイスポリシーの [[常時 **VPN** に接続]を有効にする]オプションを有効にできます。以前のリリースの **XenMobile** オプション デバイスポリシーで[[常時 **VPN** に接続]を有効にする]オプションを既に有効にしている場合は、**VPN** デバ イスポリシーでも同じオプションを再度有効にしてください。VPN デバイスポリシーについて詳しくは、「VPN デバイスポリシー‑ Android Enterprise 設定」を参照してください。

# **XenMobile** [アンインストールデバイ](https://docs.citrix.com/ja-jp/xenmobile/server/policies/vpn-policy#android-enterprise-settings)スポリシー

#### August 11, 2022

XenMobile でデバイスポリシーを追加して、XenMobile を Android デバイスからアンインストールすることがで きます。このポリシーを展開すると、展開グループ内のすべてのデバイスから XenMobile が削除されます。

このポリシーを追加または構成するには、[構成]**>**[デバイスポリシー]の順に選択します。詳しくは、「デバイスポ リシー」を参照してください。

### **[Andro](https://docs.citrix.com/ja-jp/xenmobile/server/policies.html)id** の設定の構成

• **XenMobile** をデバイスからアンインストール:このポリシーを展開するすべてのデバイスから XenMobile をアンインストールするかどうかを選択します。デフォルトは [オフ]です。

アプリの追加

September 16, 2024

XenMobile にアプリを追加すると、モバイルアプリケーション管理(MAM:Mobile Application Management) 機能が提供されます。XenMobile はアプリケーション配信、ソフトウェアライセンス、構成、アプリケーションライ フサイクル管理を支援します。

MDX 対応アプリは、ほとんどの種類のアプリをユーザーデバイスに配布する準備をする上で重要な部分です。MDX の概要については、「MDX Toolkit について」と「MAM SDK の概要」を参照してください。

- MDX 対応アプリには MAM SDK を使用することをお勧めします。または、MDX Toolkit が廃止されるまで、 アプリを MDX [ラップし続けることがで](https://docs.citrix.com/ja-jp/mdx-toolkit/about-mdx-toolkit.html)きます。「廃止」を参照してください。
- MDX Toolkit を使用して Citrix 業務用モ[バイルアプリをラップ](https://docs.citrix.com/ja-jp/mdx-toolkit/mam-sdk-overview.html)することはできません。業務用モバイルアプ リの MDX ファイルは、Citrix のダウンロードから入手します。
XenMobile コンソールにアプリを追加すると、以下を実行できます:

- アプリ設定を構成する
- Secure Hub でアプリをカテゴリに分類して編成する(オプション)
- ユーザーにアプリへのアクセスを許可する前に承認を必要とするワークフローを定義する(オプション)
- アプリをユーザーに展開する

この記事では、アプリを追加するための一般的なワークフローについて説明します。各プラットフォームについて詳 しくは、次の記事を参照してください:

- Android Enterprise アプリの配布
- Apple アプリの配布

## アプ[リの種類と機能](https://docs.citrix.com/ja-jp/xenmobile/server/provision-devices/android-enterprise/distribute-android-enterprise-apps.html)

次の表は、XenMobile で展開できるアプリの種類をまとめたものです。

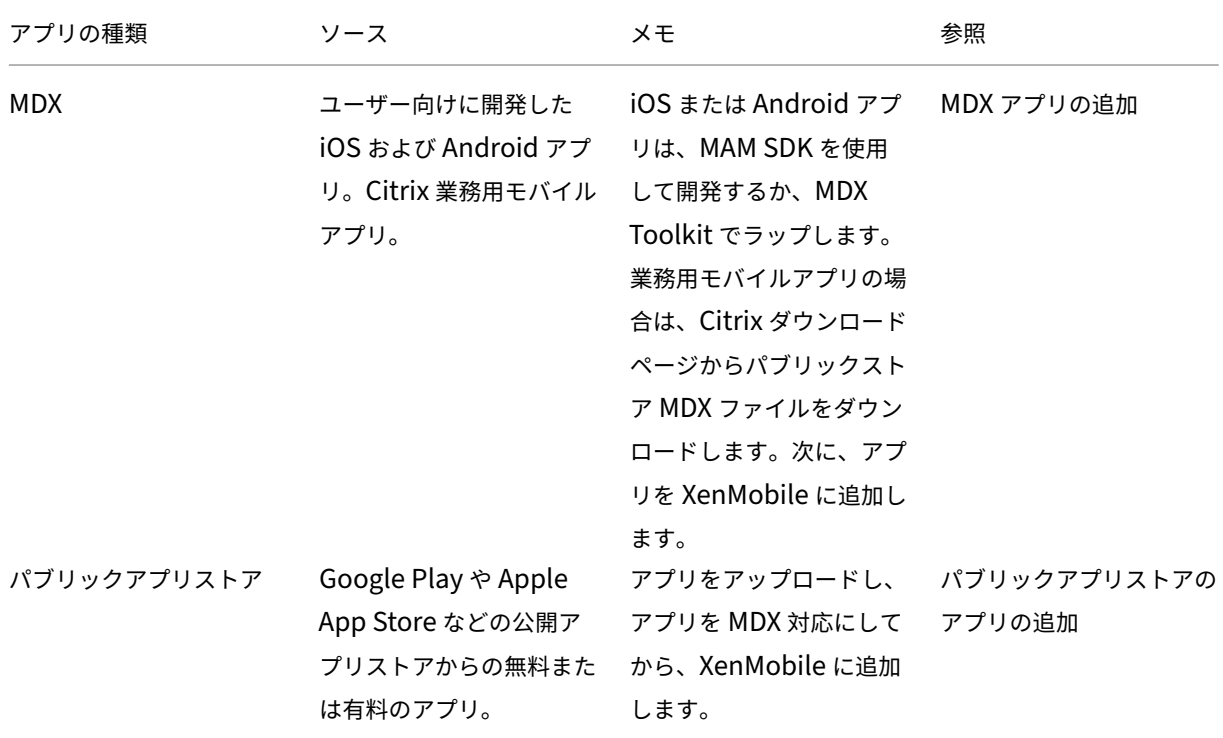

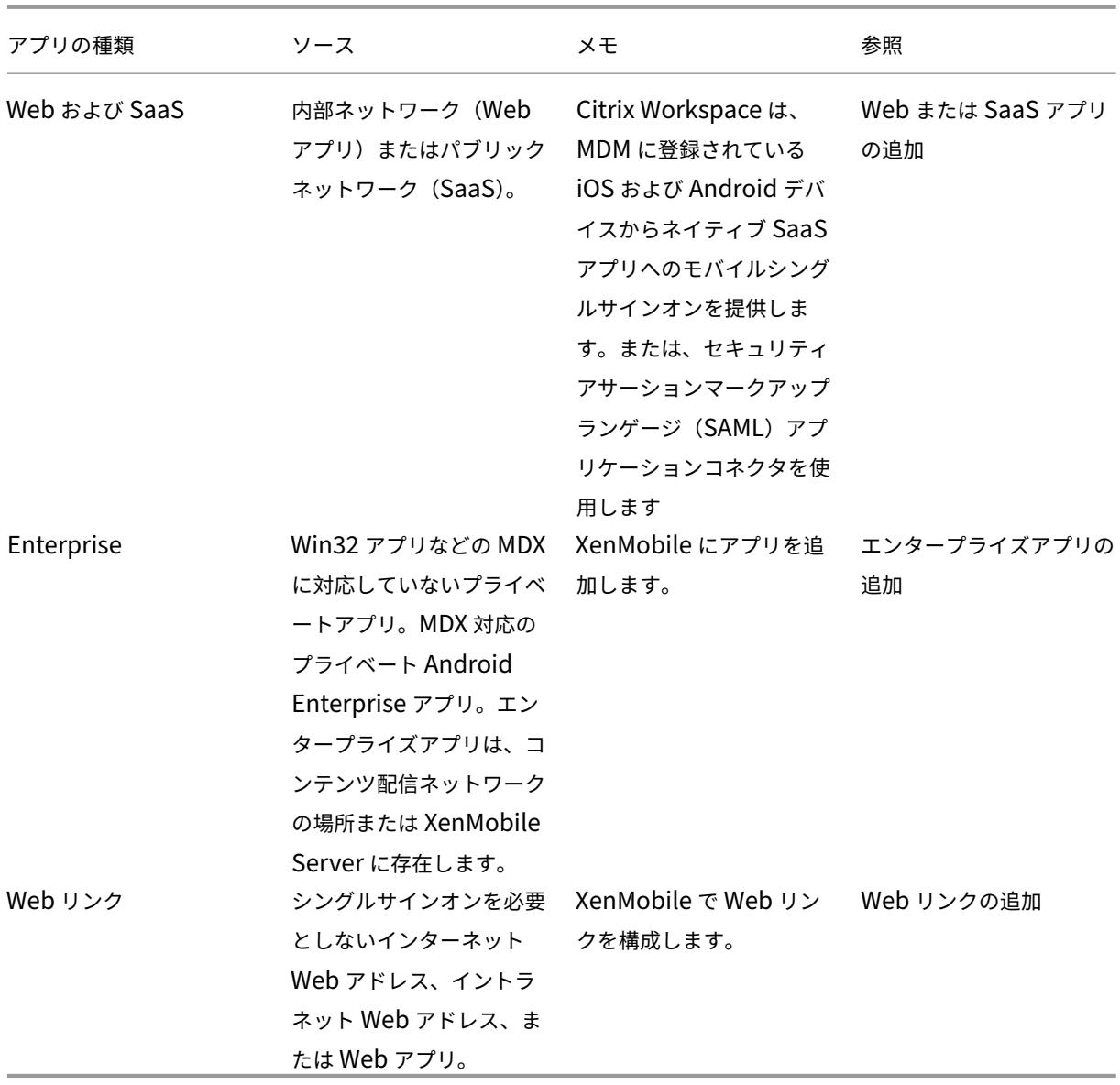

アプリの配布を計画するときは、次の機能を考慮してください:

- サイレントインストールについて
- 必須アプリと任意アプリについて
- アプリのカテゴリについて
- Microsoft 365 アプリの有効化
- ワークフローの適用
- アプリストアおよび Citrix Secure Hub のブランド設定

サイレントインストールについて

Citrix では、iOS、Android Enterprise、Samsung のアプリのサイレントインストールおよびアップグレードを サポートします。サイレントインストールとは、ユーザーはデバイスに展開するアプリのインストールを求められな いことを意味します。アプリはバックグラウンドで自動的にインストールされます。

サイレントインストールを実装する前提条件

- iOS の場合、管理されている iOS デバイスを監視モードにします。詳しくは、「iOS および macOS プロファ イルのインポートデバイスポリシー」を参照してください。
- Android Enterprise の場合、アプリはデバイスに仕事用プロファイルでイ[ンストールされます。詳しく](https://docs.citrix.com/ja-jp/xenmobile/server/policies/import-ios-mac-os-x-profile-policy.html) は、「[Android Enterprise](https://docs.citrix.com/ja-jp/xenmobile/server/policies/import-ios-mac-os-x-profile-policy.html)」を参照してください。
- Samsung デバイスの場合、デバイスで Samsung Knox を有効にします。

このためには、[Samsung M](https://docs.citrix.com/ja-jp/xenmobile/server/provision-devices/android-enterprise.html)DM ライセンスキーデバイスポリシーを設定して、Samsung ELM および Knox ライセンスキーを生成します。詳しくは、「Samsung MDM ライセンスキーデバイスポリシー」を参照してく ださい。

必須アプリと任意アプリについて

デリバリーグループにアプリを追加するときに、アプリが任意か必須かを選択します。アプリを必須として展開する ことをお勧めします。

- 必須アプリはユーザーのデバイスにサイレントモードでインストールされるため、操作を最小限に抑えること ができます。この機能を有効にすると、アプリの自動更新も有効になります。
- 任意アプリでは、ユーザーがインストールするアプリを選択できますが、Secure Hub で手動でインストール を初期化する必要があります。

必須とマーク付けされたアプリについては、次のような場合に、ユーザーはすみやかに更新プログラムを受信できま す:

- アップロードした新しいアプリを必須アプリとしてマーク付けした場合。
- 既存のアプリを必須アプリとしてマーク付けした場合。
- 必須アプリをユーザーが削除した場合。
- Secure Hub の更新が利用可能な場合。

必須アプリを強制展開するための要件

- XenMobile Server 10.6 (最小バージョン)
- Secure Hub: iOS で 10.5.15、Android で 10.5.20 (最小バージョン)
- MAM SDK または MDX Toolkit 10.6(最小バージョン)

• カスタムサーバープロパティ、force.server.push.required.apps

必須アプリの強制展開は、デフォルトでは無効になっています。この機能を有効にするには、カスタムキーの サーバープロパティを作成します。キーと表示名を **force.server.push.required.apps** に設定し、値を **true** に設定します。

• XenMobile Server と Secure Hub のアップグレード後:登録デバイスを使用するユーザーは Secure Hub をいったんサインオフしてから再びサインオンして、必要なアプリの展開の更新プログラムを取得する必要が あります。

例

次の例で、アプリケーション名の Citrix Secure Tasks をデリバリーグループに追加し、そのデリバリーグループを 展開する流れを示します。

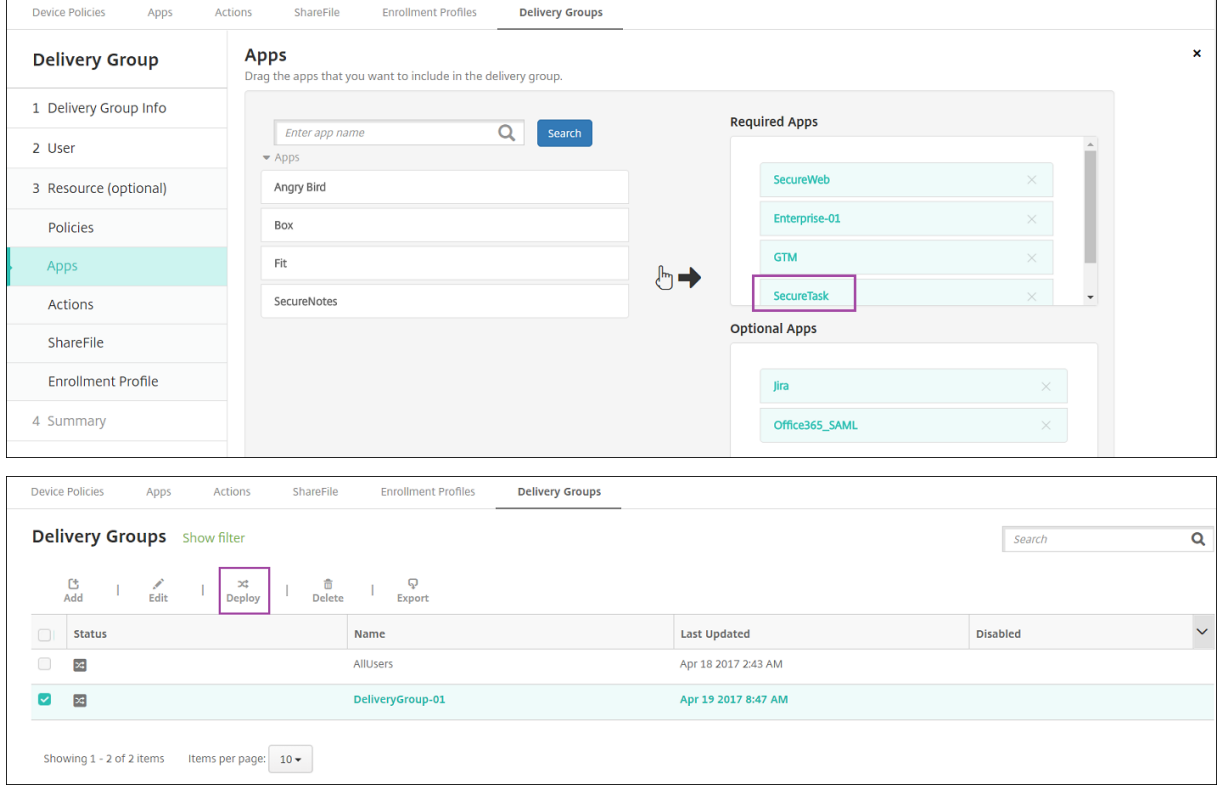

サンプルアプリである Citrix Secure Tasks をユーザーデバイスに展開すると、Secure Hub によってアプリのイ ンストールを求めるプロンプトがユーザーに表示されます。

# XenMobile Server

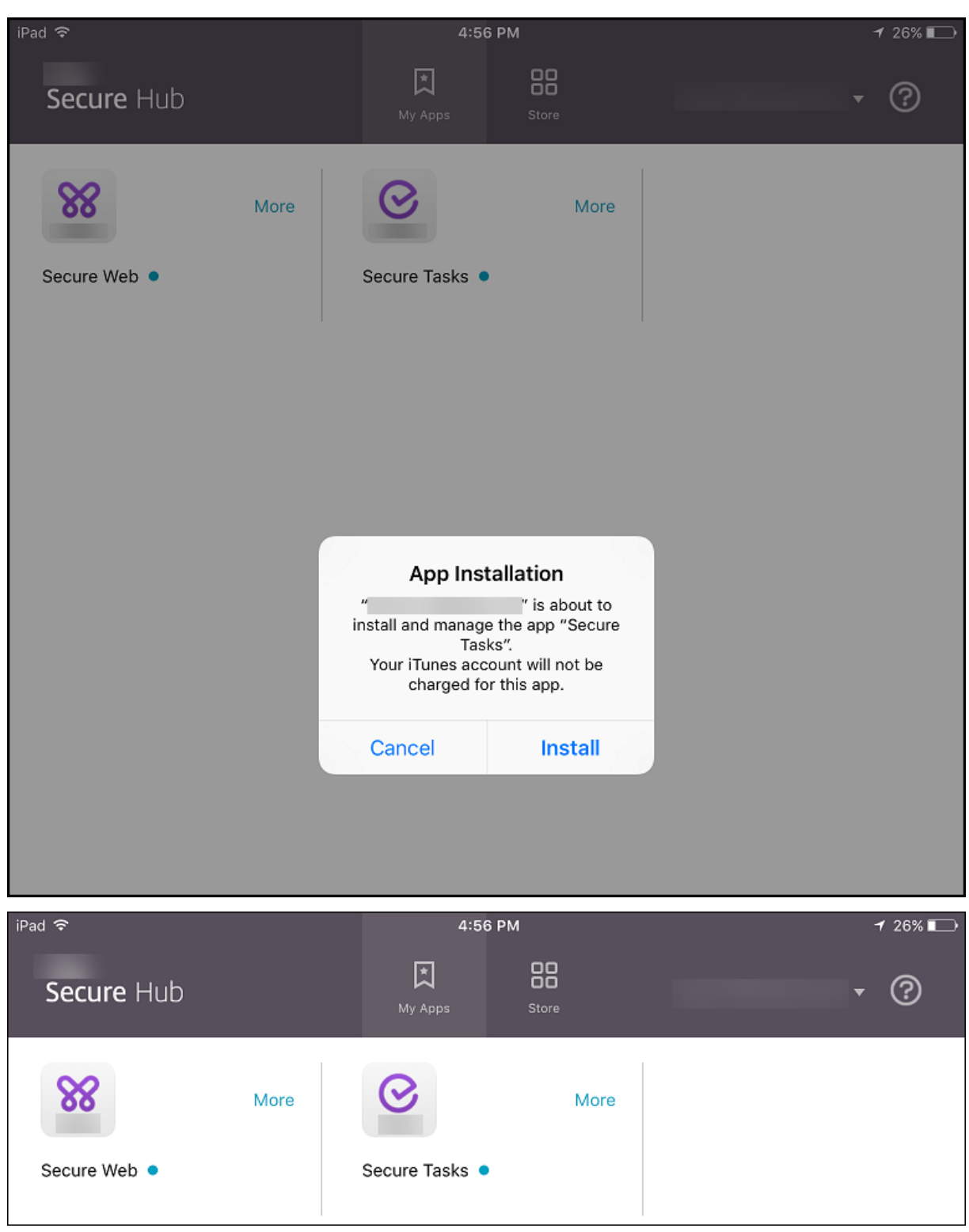

重要:

エンタープライズアプリやパブリックアプリストアのアプリなどの MDX 対応の必須アプリは、即時アップグレ ードされます。アップグレードは、アプリの更新猶予期間の MDX ポリシーを構成し、ユーザーが後でアプリを

アップグレードすることを選択した場合でも発生します。

**iOS** 必須アプリのワークフロー(エンタープライズアプリおよびパブリックストアアプリの場合)

- 1. 初回登録時に XenMobile アプリを展開します。必須アプリがデバイスにインストールされます。
- 2. XenMobile コンソールのアプリを更新します。
- 3. XenMobile コンソールを使用して必須アプリを展開します。
- 4. ホーム画面のアプリが更新されます。また、パブリックストアアプリの場合は、アップグレードが自動的に開 始されます。ユーザーに更新のメッセージは表示されません。
- 5. ユーザーはホーム画面からアプリを開きます。アプリ更新の猶予期間が設定済みで、後でアプリをアップグレ ードするようにユーザーが選択した場合でも、アプリは直ちにアップグレードされます。

**Android** 必須アプリのワークフロー(エンタープライズアプリの場合)

- 1. 初回登録時に XenMobile アプリを展開します。必須アプリがデバイスにインストールされます。
- 2. XenMobile コンソールを使用して必須アプリを展開します。
- 3. アプリがアップグレードします。(Nexus デバイスでは更新プログラムのインストールを求めるメッセージが 表示されますが、Samsung デバイスではサイレントインストールが行われます。)
- 4. ユーザーはホーム画面からアプリを開きます。アプリ更新の猶予期間が設定済みで、後でアプリをアップグレ ードするようにユーザーが選択した場合でも、アプリは直ちにアップグレードされます。(Samsung デバイ スではサイレントインストールが行われます。)

**Android** 必須アプリのワークフロー(パブリックストアアプリの場合)

- 1. 初回登録時に XenMobile アプリを展開します。必須アプリがデバイスにインストールされます。
- 2. XenMobile コンソールのアプリを更新します。
- 3. XenMobile コンソールを使用して必須アプリを展開します。または、デバイス上で Secure Hub ストアを開 きます。アップデートアイコンがストアに表示されます。
- 4. 自動的にアプリのアップグレードが始まります。(Nexus デバイスにより、更新プログラムのインストールが ユーザーに促されます。)
- 5. ホーム画面でアプリを開きます。アプリがアップグレードします。猶予期間に関するメッセージはユーザーに 表示されません。(Samsung デバイスではサイレントインストールが行われます。)

必須アプリとして構成されているアプリのアンインストール

ユーザーに、必須アプリとして構成されているアプリのアンインストールを許可できます。[構成]**>**[デリバリーグ ループ]で対象アプリを [必須アプリ]から [任意アプリ]に移動します。

推奨:この目的のためのデリバリーグループでアプリを一時的に任意に変更して、特定のユーザーがアプリをアンイ ンストールできるようにします。既存の必須アプリを任意に変更し、このアプリをこのデリバリーグループに展開し、

これらのデバイスからアプリをアンインストールできます。今後、このデリバリーグループで必須アプリを登録する 場合は、アプリの設定を必須に戻すことができます。

## アプリの整理(**Android Enterprise**)

ユーザーが Secure Hub にログオンすると、XenMobile Server で設定したアプリケーション、Web リンク、スト アの一覧が表示されます。Android Enterprise では、これらのアプリをコレクションに整理して、ユーザーが特定 のアプリ、ストア、または Web リンクにのみアクセスできるようにすることができます。たとえば、「Finance」コ レクションを作成して財務関連にのみ関係するアプリを追加したり、「Sales」コレクションを構成して営業関連のア プリを追加したりすることができます。

1. XenMobile Server コンソールで、[構成]**>**[アプリ]**>**[アプリの整理]をクリックします。[管理対象 **Google Play** ストア]ウィンドウが表示されます。

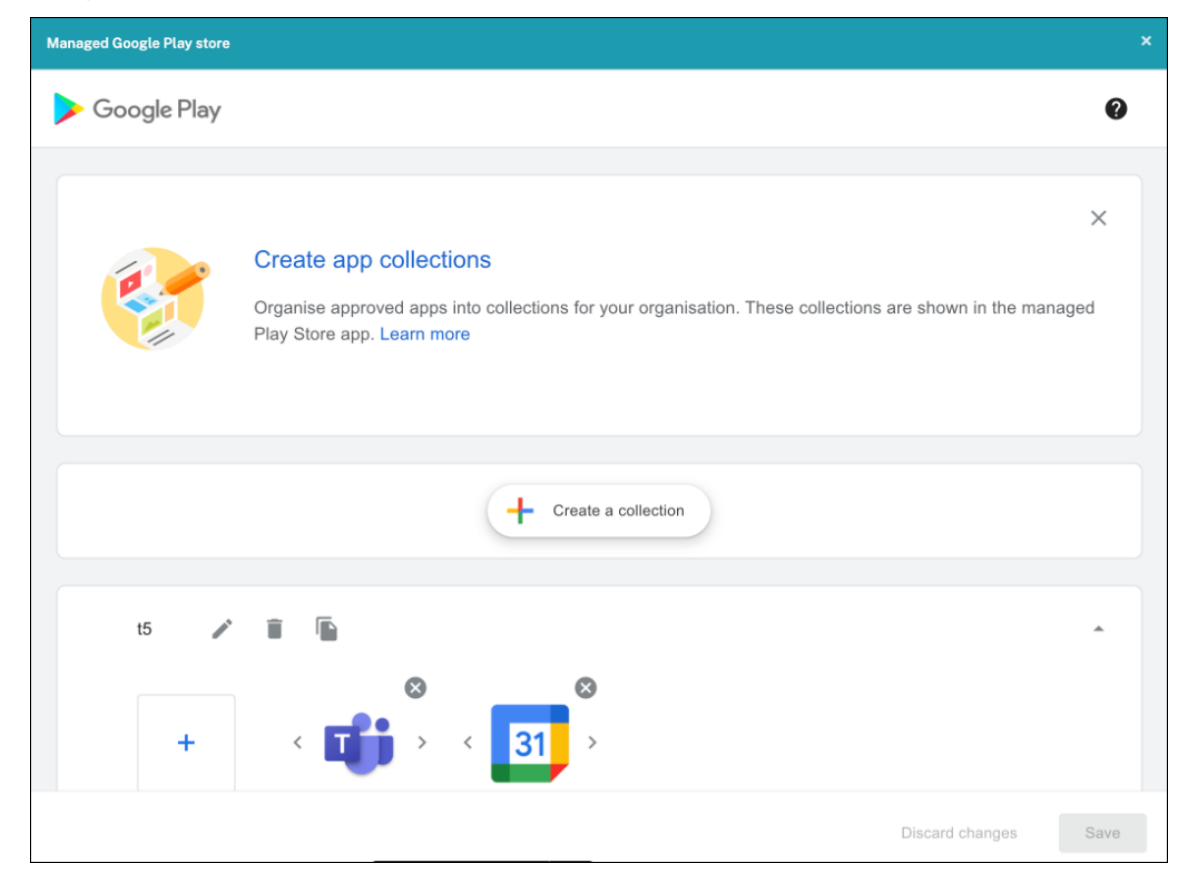

2. [コレクションの作成]をクリックして、そのコレクションに追加するアプリを選択します。

## 3. コレクションの追加が完了したら、[保存]をクリックします。

注:

IT 管理者は、アプリを [管理対象 Google Play]ウィンドウのコレクションに追加する前に承認する必要があ ります。IT 管理者は、https://play.google.com/workに移動してアプリを承認できます。将来のリリース では、コレクションに追加する前にアプリを承認する必要はなくなります。

# アプリのカテゴリについて

ユーザーが Secure Hub にログオンすると、XenMobile で設定したアプリケーション、Web リンク、ストアの一 覧が表示されます。管理者がアプリカテゴリを使用することにより、ユーザーは指定されたアプリ、ストア、また は Web リンクだけにアクセスできます。たとえば、「Finance」カテゴリを作成して財務関連のアプリを追加した り、「Sales」カテゴリを構成して営業関連のアプリを追加したりすることができます。

アプリ、Web リンク、ストアを追加または編集するとき、構成した 1 つまたは複数のカテゴリにアプリを追加できま す。

1. XenMobile コンソールで、[構成]**>**[アプリ]**>**[カテゴリ]をクリックします。[カテゴリ]ダイアログボッ クスが開きます。

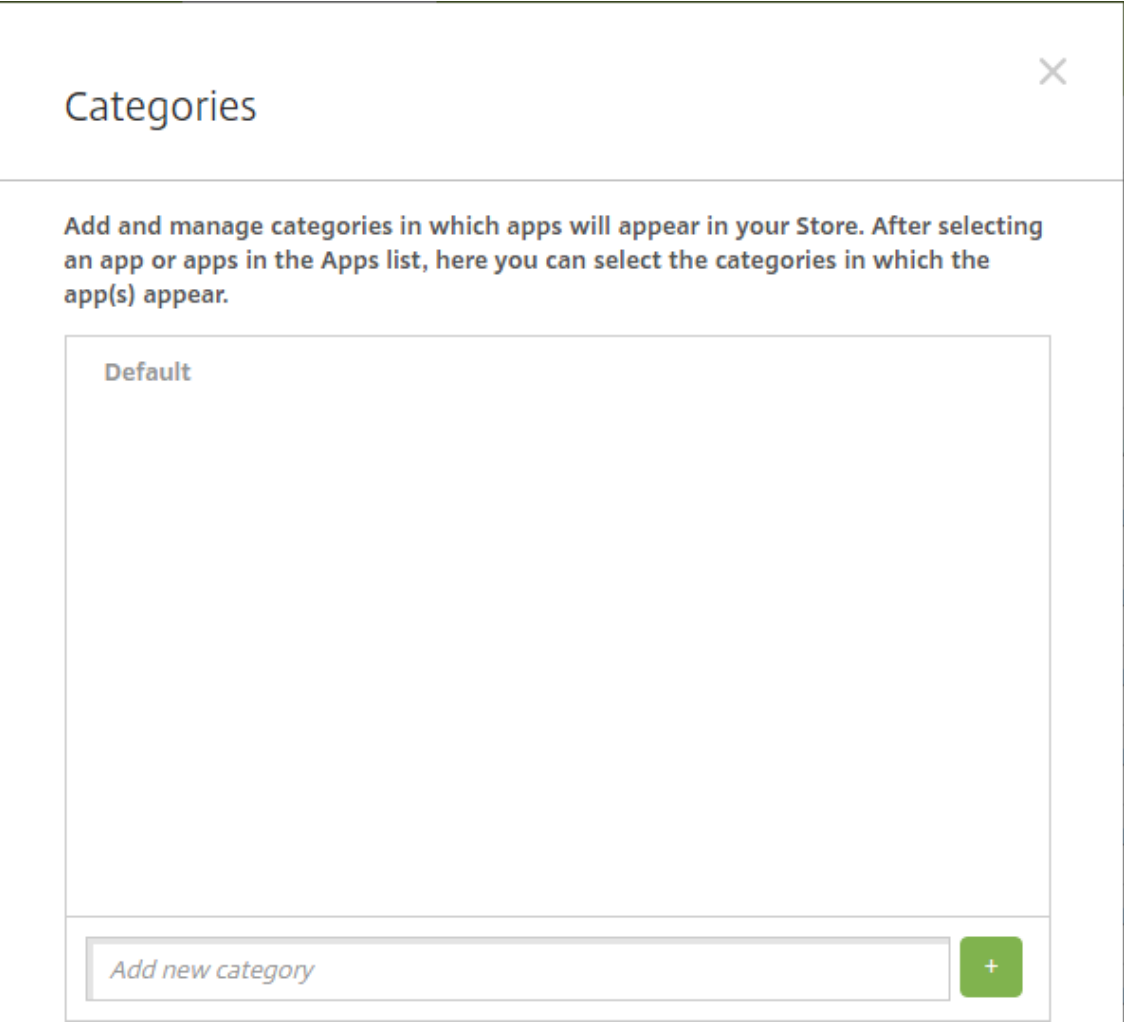

2. 追加するカテゴリごとに、以下の操作を行います:

- ダイアログボックス下部にある [新しいカテゴリの追加]フィールドに、追加するカテゴリの名前を入 力します。たとえば、「Enterprise Apps」と入力して、エンタープライズアプリのカテゴリを作成する ことができます。
- プラス記号(+)をクリックしてカテゴリを追加します。新しく作成したカテゴリが追加され、[カテゴ リ]ダイアログボックスに表示されます。

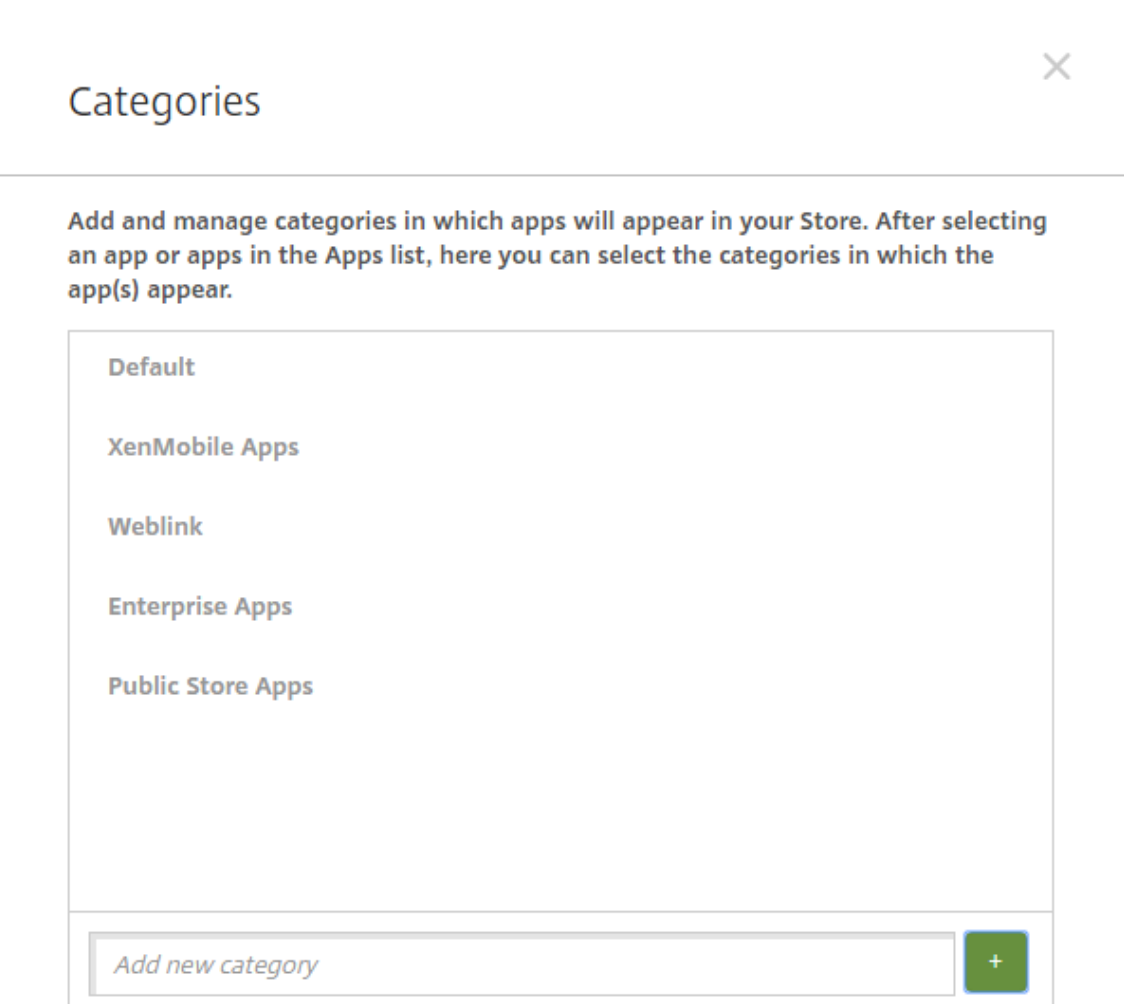

- 3. カテゴリの追加が終了したら、[カテゴリ]ダイアログボックスを閉じます。
- 4.[アプリ]ページで、既存のアプリを新しいカテゴリに分類できます。
	- 分類するアプリを選択します。
	- •[編集]をクリックします。[アプリ情報]ページが開きます。
	- •[アプリカテゴリ]の一覧で、新しいカテゴリのチェックボックスをオンにしてカテゴリを適用します。 既存のカテゴリでアプリに適用しないものについては、チェックボックスをオフにします。
	- [デリバリーグループ割り当て] タブをクリックするか、後続の各ページで [次へ] をクリックして、残 りのアプリセットアップページに示される手順に従います。
	- •「デリバリーグループ割り当て]のページの [保存] をクリックして新しいカテゴリを適用します。新し

いカテゴリがアプリに適用され、[アプリ]の表に表示されます。

## **MDX** アプリの追加

iOS アプリまたは Android アプリ用の MDX ファイルを受け取ったら、そのアプリを XenMobile にアップロード できます。アプリをアップロードした後、アプリの詳細とポリシー設定を構成できます。各デバイスプラットフォー ムの種類で使用できるアプリポリシーについて詳しくは、以下を参照してください:

- MAM SDK の概要
- MDX ポリシーの概要
- 1. [XenMobile](https://docs.citrix.com/ja-jp/mdx-toolkit/mam-sdk-overview.html) コンソールで、[構成]**>**[アプリ]をクリックします。[アプリ]ページが開きます。

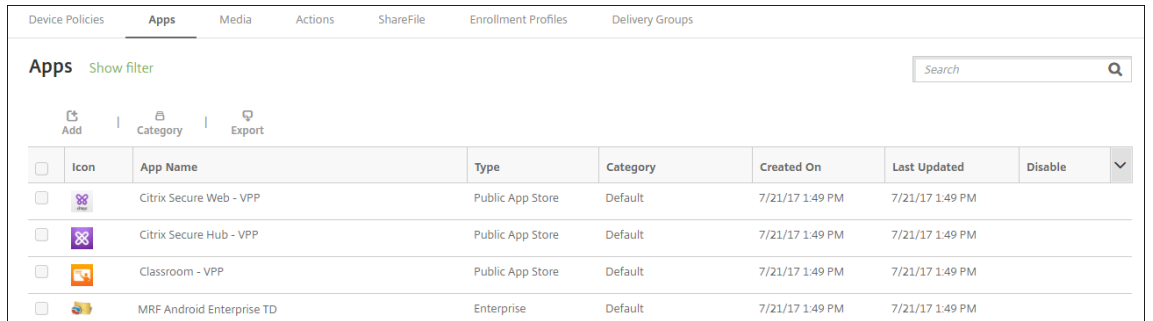

2. [Add] をクリックします。[アプリの追加] ダイアログボックスが開きます。

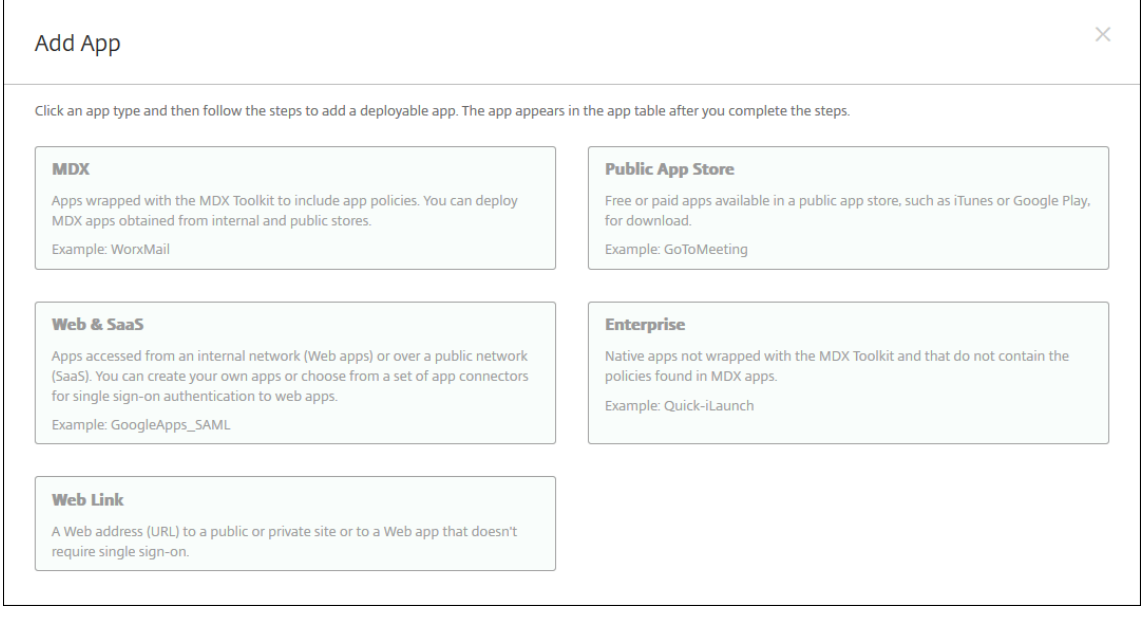

- 3.[**MDX**]をクリックします。[**MDX** アプリ情報]ページが開きます。
- 4.[アプリ情報]ペインで、以下の情報を入力します:
	- 名前: アプリを説明する名前を入力します。この名前は、[アプリ]テーブルの[アプリ名]の下に表示 されます。
- 説明:任意で、アプリの説明を入力します。
- アプリカテゴリ:任意で、一覧から、アプリを追加するカテゴリを選択します。アプリカテゴリについ て詳しくは、「アプリのカテゴリについて」を参照してください。
- 5.[次へ]をクリックします。アプリのプラットフォームページが開きます。
- 6. [プラットフォーム]で、追加するプラットフォームをオンにします。1 つのプラットフォームのみを構成する 場合は、それ以外のプラットフォームをオフにします。
- 7.[アップロード]をクリックしてアップロードする MDX ファイルの場所へ移動し、そのファイルを選択します。
- 8.[アプリの詳細]ページで、次の設定を構成します:
	- ファイル名:アプリに関連付けられているファイル名を入力します。
	- アプリの説明:アプリの説明を入力します。
	- アプリのバージョン:任意で、アプリのバージョン番号を入力します。
	- パッケージ **ID**:管理対象 Google Play ストアから取得したアプリのパッケージ ID を入力します。
	- 最小 **OS** バージョン:任意で、アプリを使用するためにデバイスで実行できるオペレーティングシステ ムの最も古いバージョンを入力します。
	- 最大 **OS** バージョン:任意で、アプリを使用するためにデバイスで実行されている必要があるオペレー ティングシステムの最も新しいバージョンを入力します。
	- 除外するデバイス:任意で、アプリを実行できないデバイスの製造元またはモデルを入力します。
	- **MDM** プロファイルが削除されたらアプリを削除します: MDM プロファイルが削除された場合に iOS デバイスからアプリを削除するかどうかを選択します。デフォルトは[オン]です。
	- アプリデータのバックアップを阻止します:ユーザーが iOS デバイスのアプリデータをバックアップで きないようにするかどうかを選択します。デフォルトは[オン]です。
	- 製品トラック: iOS デバイスにプッシュする製品トラックを指定します。テスト用に設計されたトラッ クがある場合は、そのトラックを選択してユーザーに割り当てることができます。デフォルトは[実稼 働]です。
	- 管理されるアプリ:アプリが非管理対象としてインストールされたときに、ユーザーに監視対象ではな い iOS デバイスでのアプリの管理を許可するように求めるかどうかを選択します。デフォルトは [オン] です。
	- 一括購入経由で展開されたアプリ: Apple の一括購入を使用してアプリを展開するかどうかを選択しま す。これが [オン]で、MDX バージョンのアプリを展開し、アプリの展開に一括購入を使用する場合、 Secure Hub では一括購入インスタンスのみが表示されます。デフォルトはオフです。
- 9. **MDX** ポリシーを構成します。MDX ポリシーはプラットフォームによって異なり、認証、デバイスセキュリテ ィ、アプリ制限などのポリシー領域で適用するオプションが含まれます。コンソールでは、ポリシーごとに、 ポリシーを説明するヒントが提供されます。
- 10. 展開規則を構成します。詳しくは、「展開規則」を参照してください。
- 11.[ストア構成]を展開します。

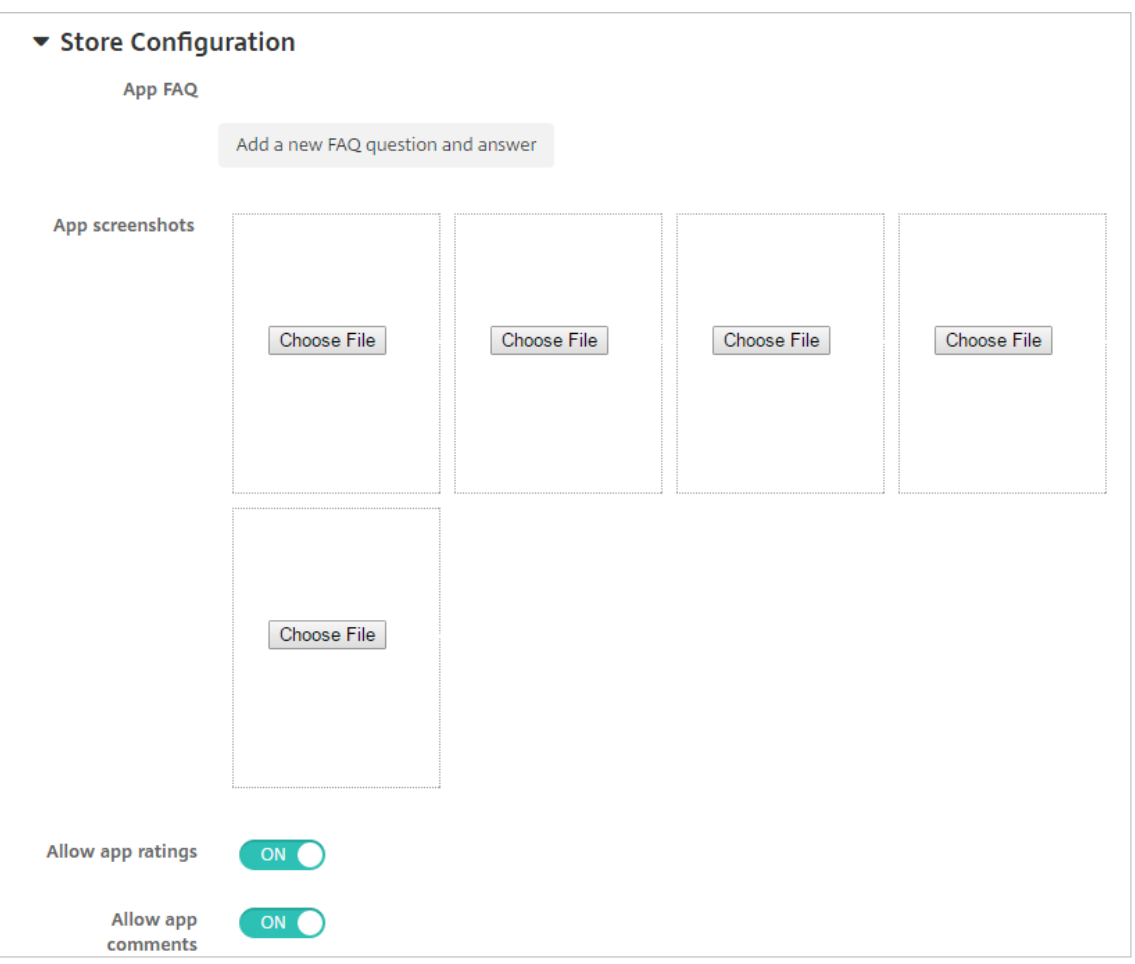

- アプリの **FAQ**:[新しい **FAQ** の質問と回答を追加]をクリックして、アプリに関する FAQ を作成しま す。
- スマホ**/**タブレット用のスクリーンショットを追加:アプリストアに表示される画面キャプチャを追加し ます。
- アプリ評価を許可:ユーザーがアプリストアでアプリを評価できるようにします。
- アプリコメントを許可:ユーザーがアプリストアのアプリにコメントを残すことを許可します。
- 12.[次へ]をクリックします。[承認]ページが開きます。

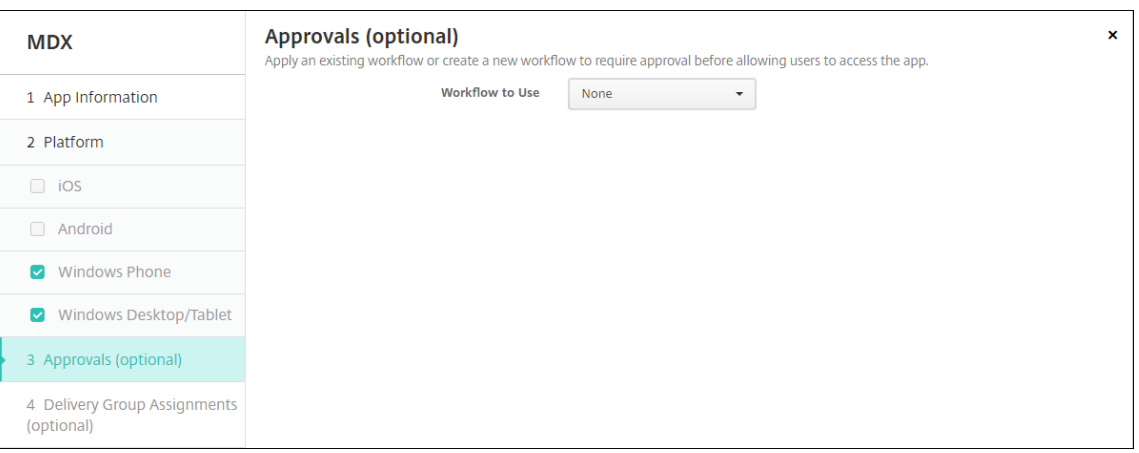

ワークフローを使用して、ユーザーにアプリへのアクセス許可を出す前に承認を必要とする設定にする方法に ついては、「ワークフローの適用」を参照してください。承認ワークフローを設定しない場合は、次の手順を続 行します。

13.[次へ]をクリックします。[デリバリーグループ割り当て]ページが開きます。

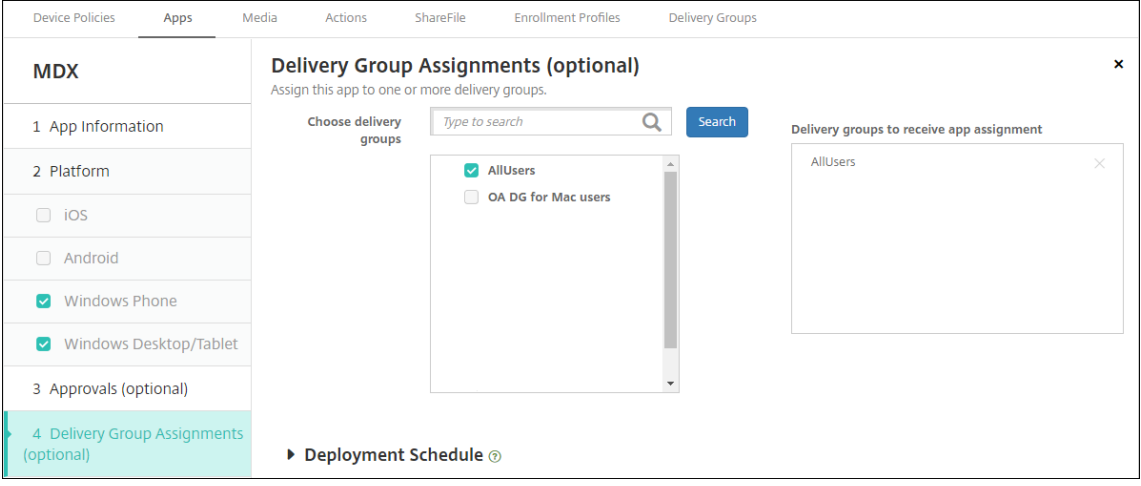

- 14.[デリバリーグループを選択]の横にデリバリーグループを入力して検索するか、一覧で 1 つまたは複数のグル ープを選択します。選択したグループが [アプリ割り当てを受信するためのデリバリーグループ]一覧に表示 されます。
- 15.[展開スケジュール]を展開して以下の設定を構成します:
	- 展開:アプリをデバイスに展開するかどうかを選択します。デフォルトは[オン]です。
	- 展開スケジュール:アプリを[すぐに]展開するか、[後で]展開するかを選択します。[後で]を選択し た場合は、アプリを展開する日時を設定します。デフォルトは [すぐに]です。
	- 展開条件:[すべての接続で]を選択すると、デバイスが接続するたびにアプリを展開します。[以前の 展開が失敗した場合のみ]を選択すると、以前にデバイスがアプリを受信できなかった場合にアプリを 展開します。デフォルトは [すべての接続で] です。

[常時接続に対する展開]オプションは、[設定]**>**[サーバープロパティ]において、バックグラウンドで展開

するキーのスケジュールを構成した場合に適用されます。

構成した展開スケジュールはすべてのプラットフォームについて同一です。すべてのプラットフォームに変更 が適用されます。ただし、[常時接続に対する展開]は適用されません。

16.[**Save**]をクリックします。

パブリックアプリストアのアプリの追加

Apple App Store や Google Play などのパブリックアプリストアで配布されている無料アプリや有料アプリを、 XenMobile に追加できます。

Apple App Store からアプリの名前と説明を取得するための設定を構成できます。ストアからアプリ情報を取得す ると、XenMobile により既存の名前と説明が上書きされます。Google Play ストアのアプリ情報は手動で構成する 必要があります。

Android Enterprise 用のパブリックアプリストアの有料アプリを追加する場合、一括購入ライセンスの状態を確認 できます。状態に含まれる情報は、使用できる合計ライセンス数、使用中のライセンス数、ライセンスを使用してい る各ユーザーのメールアドレスです。Android Enterprise の一括購入プランを利用すると、組織のアプリやその他 のデータの検索、購入、配布の処理が簡単になります。

アプリ情報を構成し、アプリを配信するプラットフォームを選択します:

1. XenMobile コンソールで、[構成]**>**[アプリ]**>**[追加]をクリックします。[アプリの追加]ダイアログボッ クスが開きます。

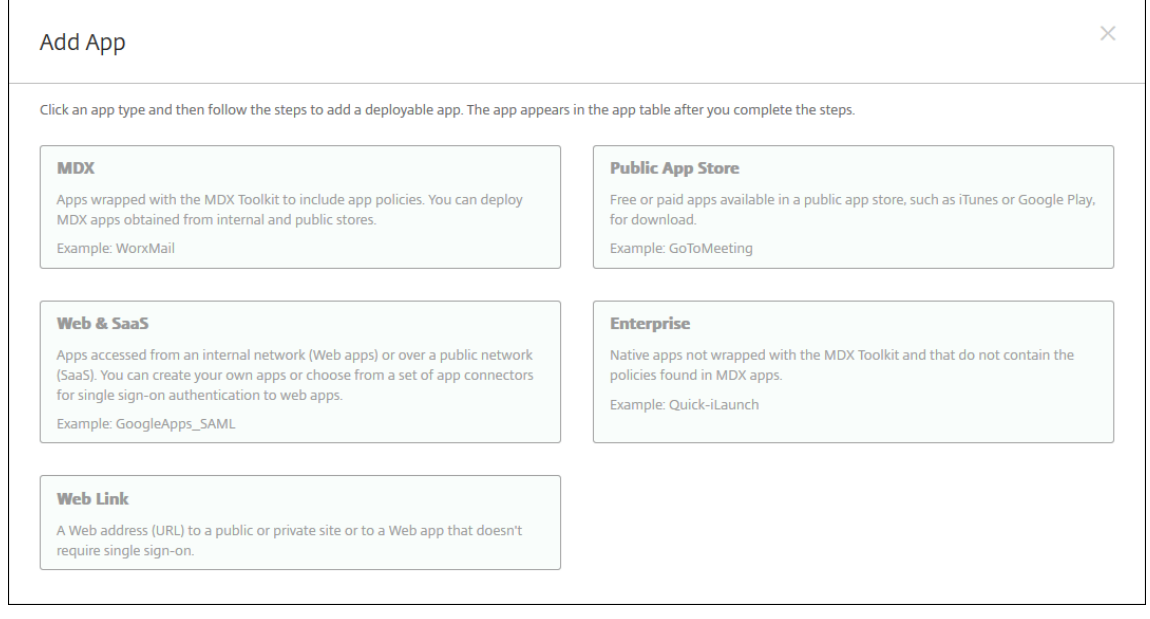

- 2. [パブリックアプリストア]をクリックします。[アプリ情報]ページが開きます。
- 3. [アプリ情報] ペインで、以下の情報を入力します:
- 名前: アプリの説明的な名前を入力します。この名前は、[アプリ]の表の [アプリ名]の下に表示され ます。
- 説明:任意で、アプリの説明を入力します。
- アプリカテゴリ:任意で、一覧から、アプリを追加するカテゴリを選択します。アプリカテゴリについ て詳しくは、「アプリのカテゴリについて」を参照してください。
- 4.[次へ]をクリックします。アプリのプラットフォームページが開きます。
- 5.[プラットフォーム]で、追加するプラットフォームをオンにします。1 つのプラットフォームのみを構成する 場合は、それ以外のプラットフォームをオフにします。

次に、各プラットフォームのアプリ設定を構成します。次を参照してください:

- Google Play アプリのアプリ設定を構成する
- 管理対象アプリストアのアプリ
- iOS アプリ用のアプリ設定の構成

1 つの[プラットフォームの設定の構成](https://docs.citrix.com/ja-jp/xenmobile/server/provision-devices/android-enterprise/distribute-android-enterprise-apps.html#mdx-enabled-private-apps)が完了したら、プラットフォームの展開規則とアプリストア構成を設定しま す。

- 1. 展開規則を構成します。詳しくは、「展開規則」を参照してください。
- 2.[ストア構成]を展開します。

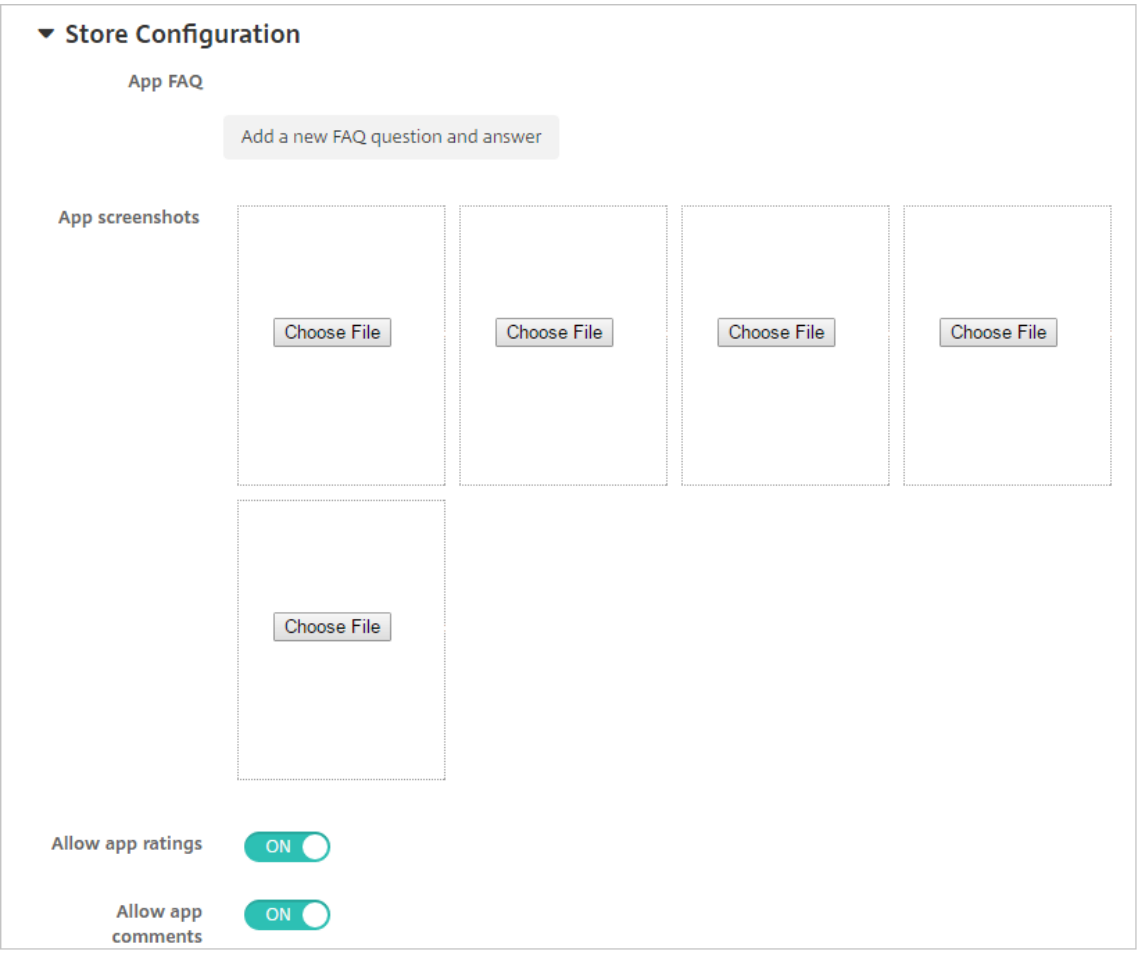

- アプリの **FAQ**:[新しい **FAQ** の質問と回答を追加]をクリックして、アプリに関する FAQ を作成しま す。
- スマホ**/**タブレット用のスクリーンショットを追加:アプリストアに表示される画面キャプチャを追加し ます。
- アプリ評価を許可:ユーザーがアプリストアでアプリを評価できるようにします。
- アプリコメントを許可:ユーザーがアプリストアのアプリにコメントを残すことを許可します。

# **Google Play** アプリのアプリ設定を構成する

## 注:

Google Play ストアのすべてのアプリに managed Google Play からアクセスできるようにするには、 XenMobile Server プロパティ [管理対象 **Google Play** ストアにおけるすべてのアプリへのアクセス]を 使用します。「サーバープロパティ」を参照してください。このプロパティを **true** に設定すると、すべての Android Enterprise ユーザー向けのパブリック Google Play ストアアプリが許可されます。次に、制限デバ イスポリシーを使用して、これらのアプリへのアクセスを制御できます。

Google Play ストアのアプリ設定を構成するには、他のプラットフォームのアプリとは異なる手順[が必要です](https://docs.citrix.com/ja-jp/xenmobile/server/policies/restrictions-policy.html#android-enterprise-settings)。

Google Play ストアのアプリ情報は手動で構成する必要があります。

1.[プラットフォーム]で [**Google Play**]が選択されていることを確認します。

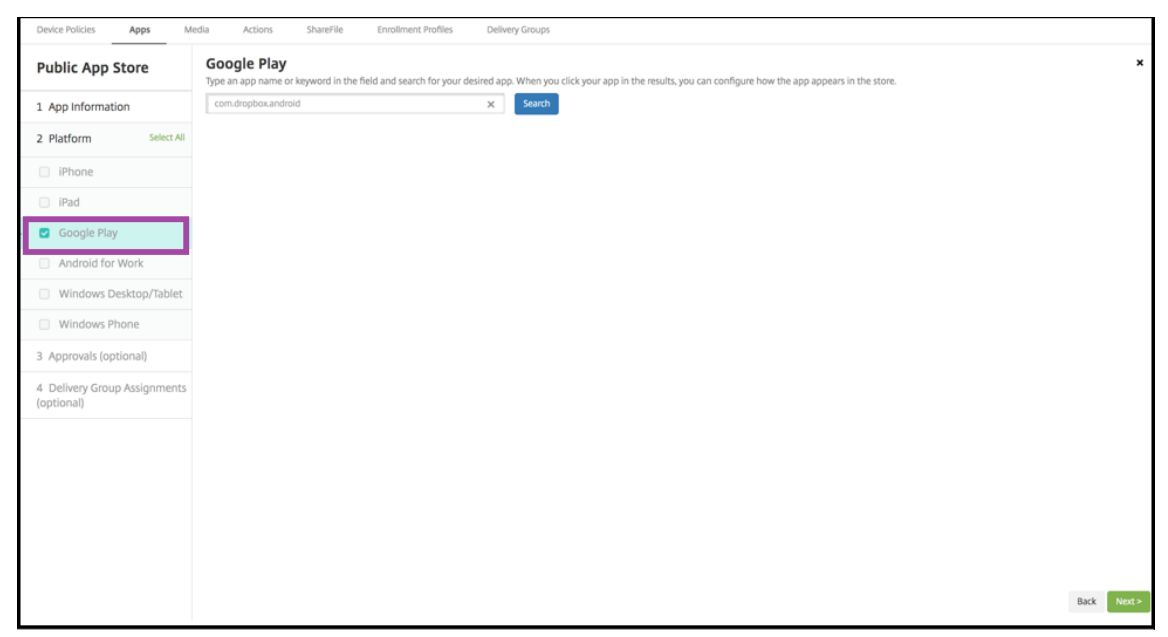

2. Google Play ストアに移動します。Google Play ストアからパッケージ ID をコピーします。この ID はアプ リの URL に含まれています。

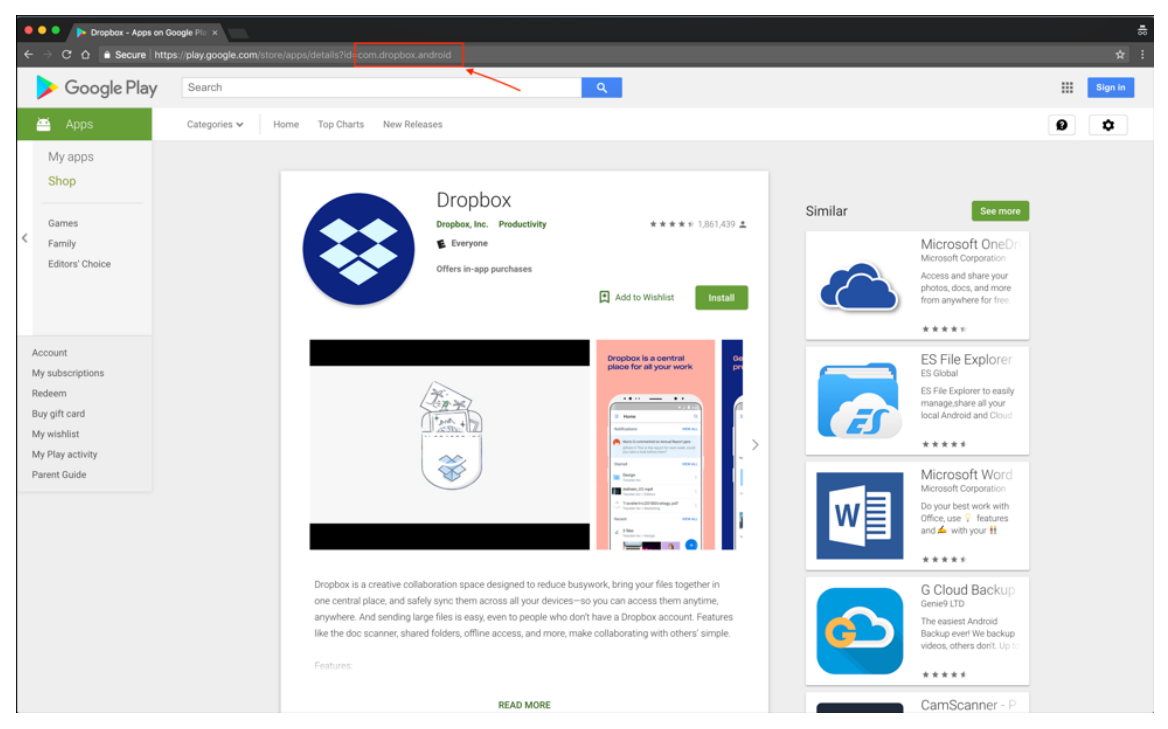

3. パブリックストアのアプリを XenMobile Server コンソールに追加する際に、検索バーに含まれるパッケー ジ ID を貼り付けます。[検索] をクリックします。

## XenMobile Server

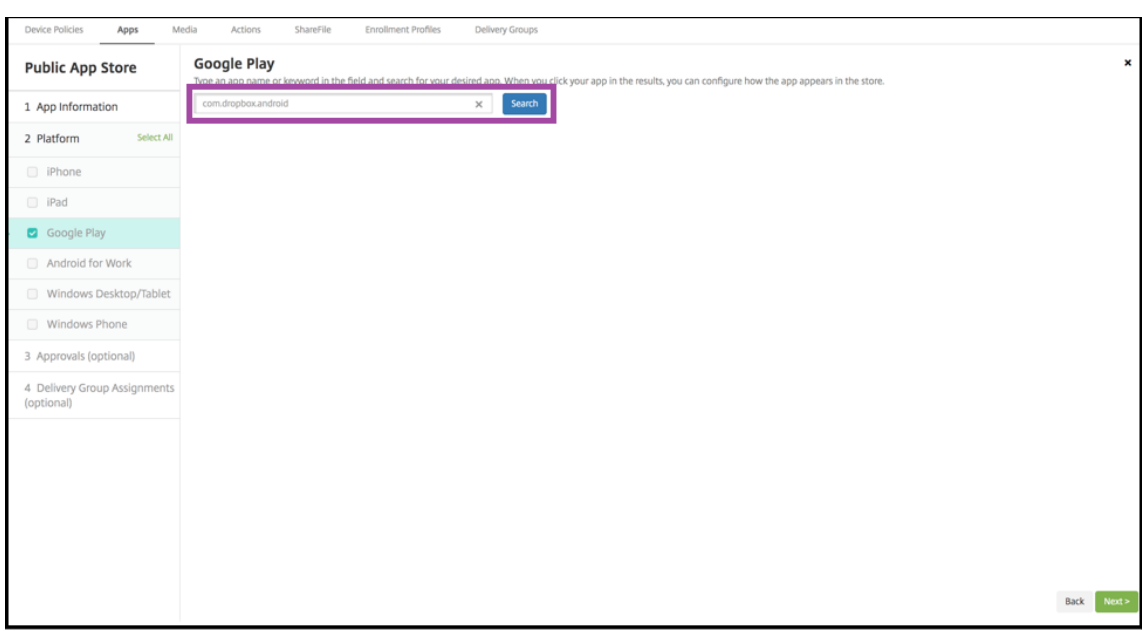

4. パッケージ ID が有効な場合は、アプリの詳細を入力できる UI が表示されます。

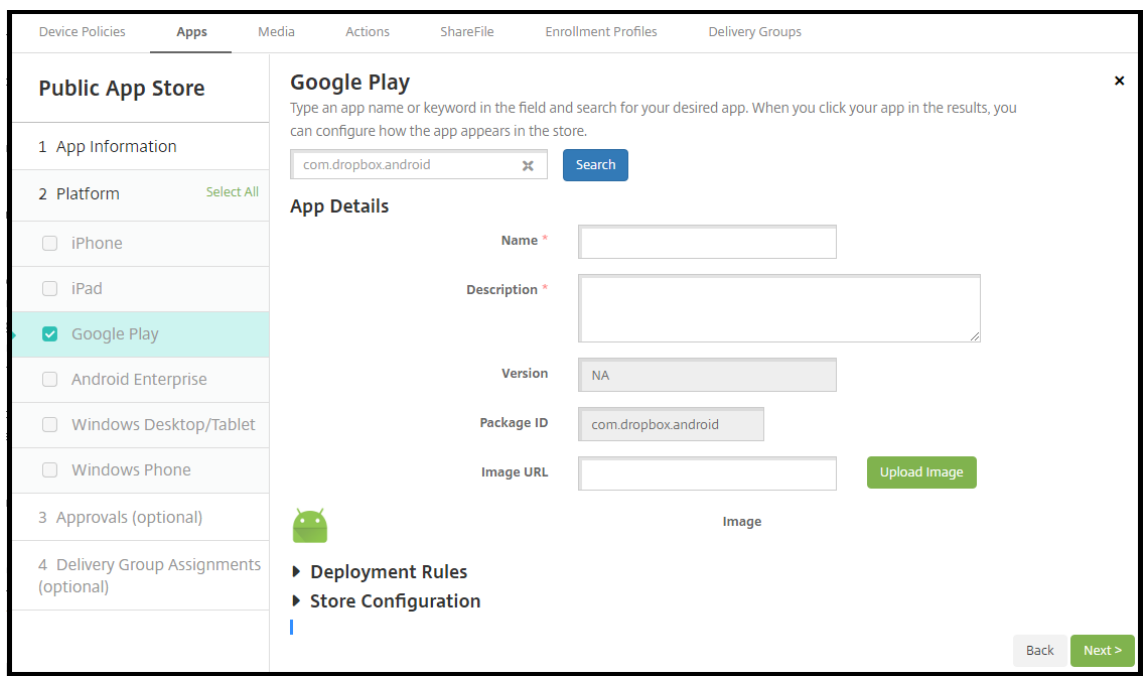

- 5. ストアのアプリと共に表示する画像の URL を構成できます。Google Play ストアの画像を使用するには:
	- a) Google Play ストアに移動します。アプリの画像を右クリックし、画像のアドレスをコピーします。
	- b) アドレスを [画像 **URL**]フィールドに貼り付けます。
	- c)[画像のアップロード]をクリックします。画像が [イメージ]の横に表示されます。

画像を構成しない場合は、Android の一般的な画像がアプリに表示されます。

#### **iOS** アプリ用のアプリ設定の構成

1. 検索ボックスにアプリ名を入力し、[検索]をクリックします。検索条件に一致するアプリが表示されます。検 索条件に一致するアプリが表示されます。

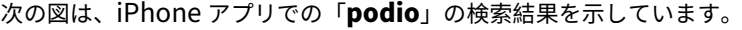

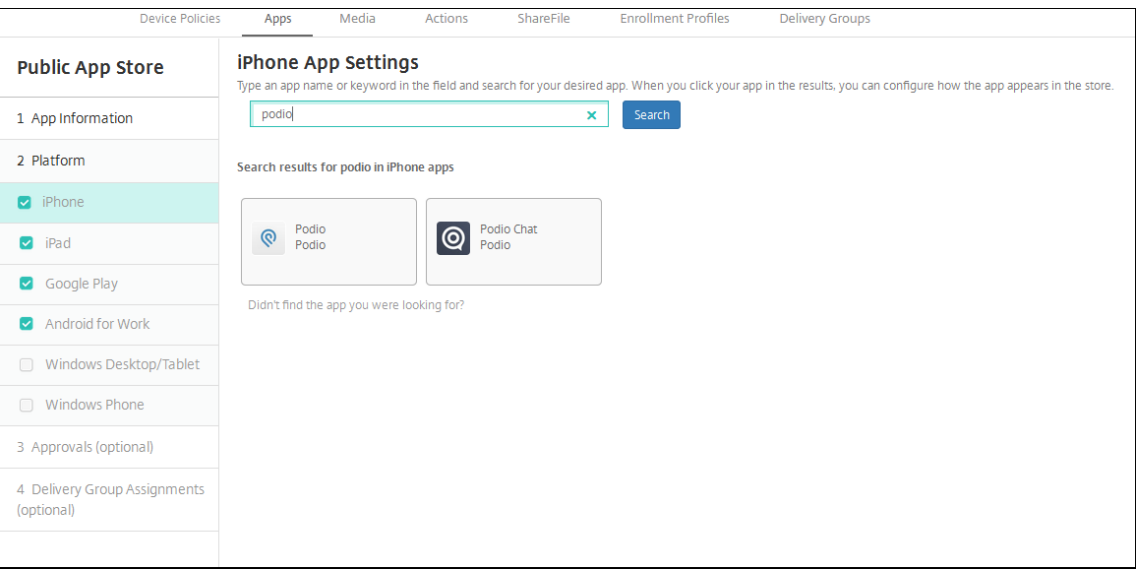

- 2. 追加するアプリをクリックします。
- 3.[アプリの詳細]フィールドには、選択したアプリに関連する情報(名前、説明、バージョン番号、関連付けら れた画像など)が事前に設定されています。

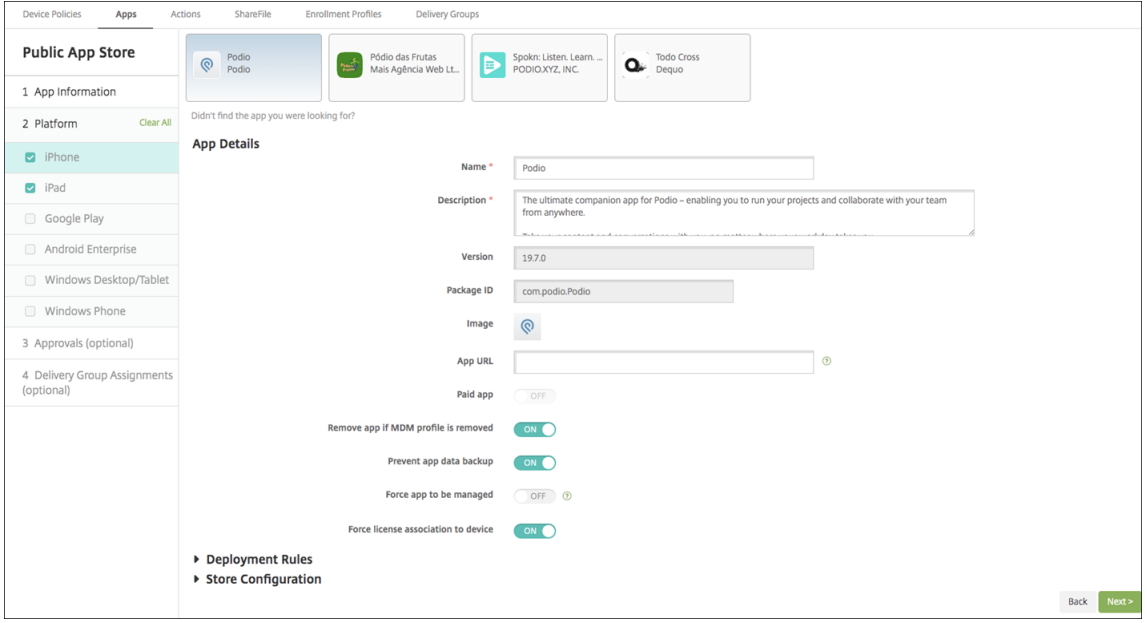

- 4. 次の設定を構成します。
	- 必要に応じて、アプリの名前と説明を変更します。
- 有料アプリ:このフィールドは事前に構成されており、変更できません。
- **MDM** プロファイルが削除されたらアプリを削除します: MDM プロファイルが削除された場合にアプ リを削除するかどうかを選択します。デフォルトは [オン]です。
- アプリデータのバックアップを阻止します:アプリのデータをバックアップできないようにするかどう かを選択します。デフォルトは [オン]です。
- 製品トラック:ユーザーデバイスにプッシュする製品トラックを指定します。テスト用に設計されたト ラックがある場合は、そのトラックを選択してユーザーに割り当てることができます。デフォルトは [実稼働]です。
- 管理されるアプリ:アプリが非管理対象としてインストールされたときに、ユーザーに監視対象ではな いデバイスでのアプリの管理を許可するように求めるかどうかを選択します。デフォルトは「オフ]で す。iOS 9.0 以降で利用できます。
- デバイスへの強制ライセンス割り当て:デバイスの関連付けを有効にして開発されたアプリを、ユーザ ーではなくデバイスに関連付けるかどうかを選択します。iOS 9 以降で利用できます。選択したアプリ がデバイスへの割り当てをサポートしていない場合、このフィールドは変更できません。
- 5. 展開規則を構成します。詳しくは、「展開規則」を参照してください。
- 6.[ストア構成]を展開します。

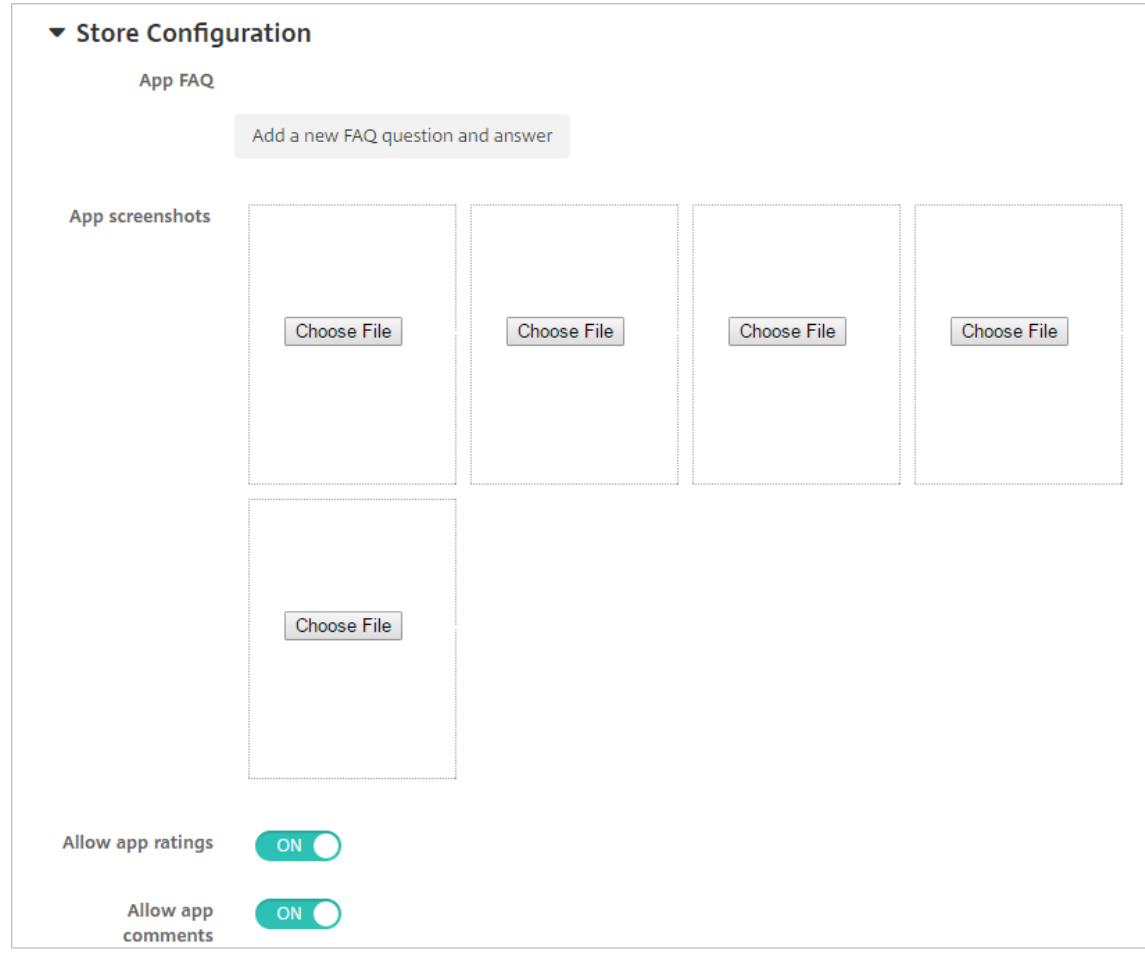

- アプリの **FAQ**:[新しい **FAQ** の質問と回答を追加]をクリックして、アプリに関する FAQ を作成しま す。
- スマホ**/**タブレット用のスクリーンショットを追加:アプリストアに表示される画面キャプチャを追加し ます。
- アプリ評価を許可:ユーザーがアプリストアでアプリを評価できるようにします。
- アプリコメントを許可:ユーザーがアプリストアのアプリにコメントを残すことを許可します。
- 7. iPhone または iPad の場合、[一括購入]を展開します。
	- a) XenMobile でアプリケーションの一括購入ライセンスを適用できるようにする場合は、[一括購入ライ センス]の一覧から、[一括購入ライセンスファイルをアップロードする]を選択します。
	- b) ダイアログボックスが開いたら、ライセンスをインポートします。

ライセンス割り当て表によって、そのアプリの利用可能な全ライセンスの中で使用中のライセンスの数 が分かります。

個人ユーザーの Volume Purchase ライセンスを解除することができます。それによってライセンス の割り当てが終了し、ライセンスを空けることができます。

8. Android Enterprise の場合は、[一括購入]セクションを展開します。

ライセンス割り当て表によって、そのアプリの利用可能な全ライセンスの中で使用中のライセンスの数が分か ります。

ユーザーを選択して [割り当て解除]をクリックすると、そのユーザーへのライセンスの割り当てが終了し、 別のユーザー向けにライセンスを空けることができます。ただし、ライセンスの割り当て解除は、そのユーザ ーが特定のアプリを含むデリバリーグループに属していない場合に限り実行できます。

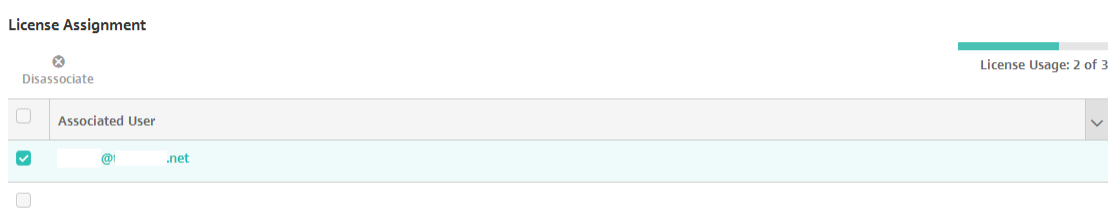

Showing 1 - 2 of 2 items

• Bulk Purchase

9.[一括購入](Volume Purchase)または [一括購入](Bulk Purchase)設定が完了したら、[次へ]をクリ ックします。[承認]ページが開きます。

ワークフローを使用して、ユーザーにアプリへのアクセス許可を出す前に承認を必要とする設定にする方法に ついては、「ワークフローの適用」を参照してください。承認ワークフローが不要な場合は、次の手順を続行し ます。

10.[次へ]をクリックします。[デリバリーグループ割り当て]ページが開きます。

- 11.[デリバリーグループを選択]の横にデリバリーグループを入力して検索するか、一覧で 1 つまたは複数のグル ープを選択します。選択したグループが [アプリ割り当てを受信するためのデリバリーグループ]一覧に表示 されます。
- 12.[展開スケジュール]を展開して以下の設定を構成します:
	- 展開:アプリをデバイスに展開するかどうかを選択します。デフォルトは[オン]です。
	- 展開スケジュール:アプリを[すぐに]展開するか、[後で]展開するかを選択します。[後で]を選択し た場合は、アプリを展開する日時を設定します。デフォルトは [すぐに]です。
	- 展開条件:[すべての接続で]を選択すると、デバイスが接続するたびにアプリを展開します。[以前の 展開が失敗した場合のみ]を選択すると、以前にデバイスがアプリを受信できなかった場合にアプリを 展開します。デフォルトは [すべての接続で]です。

[常時接続に対する展開]は、[設定]**>**[サーバープロパティ]において、バックグラウンドで展開するキーの スケジュールを構成した場合に適用されます。

構成した展開スケジュールはすべてのプラットフォームについて同一です。すべてのプラットフォームに変更 が適用されます。ただし、[常時接続に対する展開]は適用されません。

13.[**Save**]をクリックします。

#### **Web** または **SaaS** アプリの追加

XenMobile コンソールを使用して、モバイル、エンタープライズ、Web、SaaS(Software as a Service)アプリ ケーションへの SSO(Single Sign‑On:シングルサインオン)認証をユーザーに提供できます。アプリの SSO は、 アプリケーションコネクタのテンプレートを使用して有効にできます。XenMobile で使用できるコネクタの種類の 一覧については、「アプリケーションコネクタの種類」を参照してください。Web アプリまたは SaaS アプリを追加 すると、XenMobile で独自のコネクタを構築することもできます。

アプリケーションが SSO のみに対応している場合に、その設定を保存すると、アプリケーションが XenMobile コ ンソールの [アプ[リ\]タブに表示されます。](https://docs.citrix.com/ja-jp/xenmobile/server/apps/app-connector-types.html)

1. XenMobile コンソールで、[構成]**>**[アプリ]**>**[追加]をクリックします。[アプリの追加]ダイアログボッ クスが開きます。

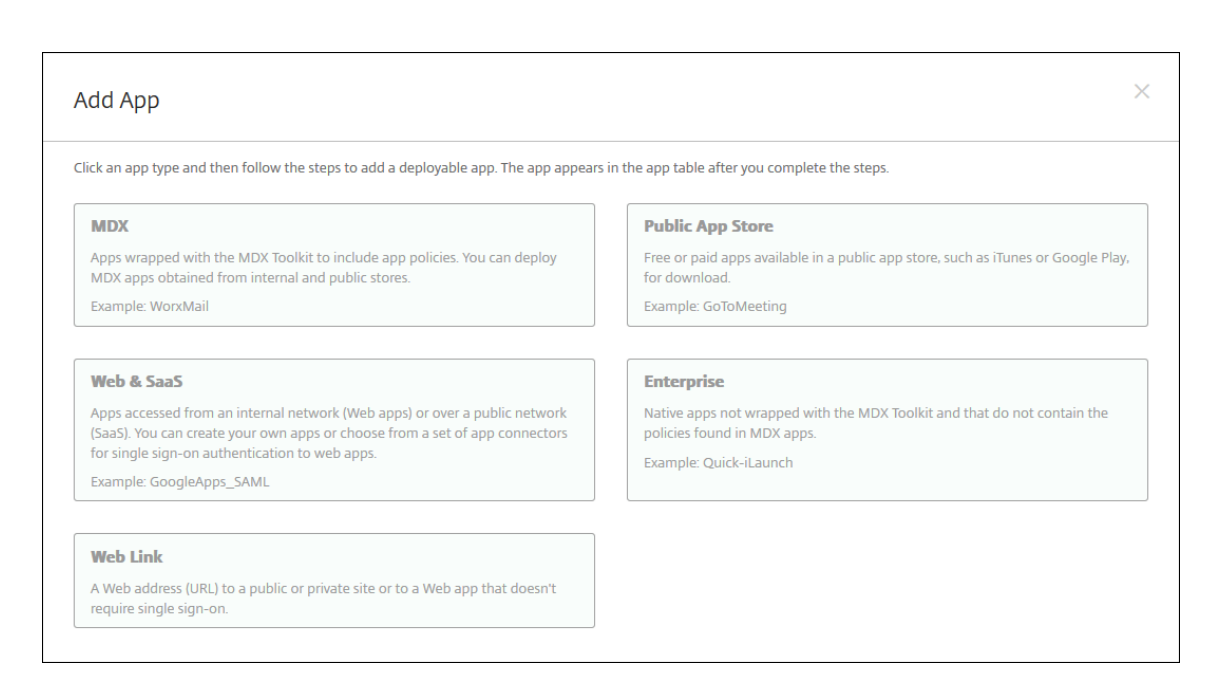

2.[**Web** および **SaaS**]を選択します。[アプリ情報]ページが開きます。

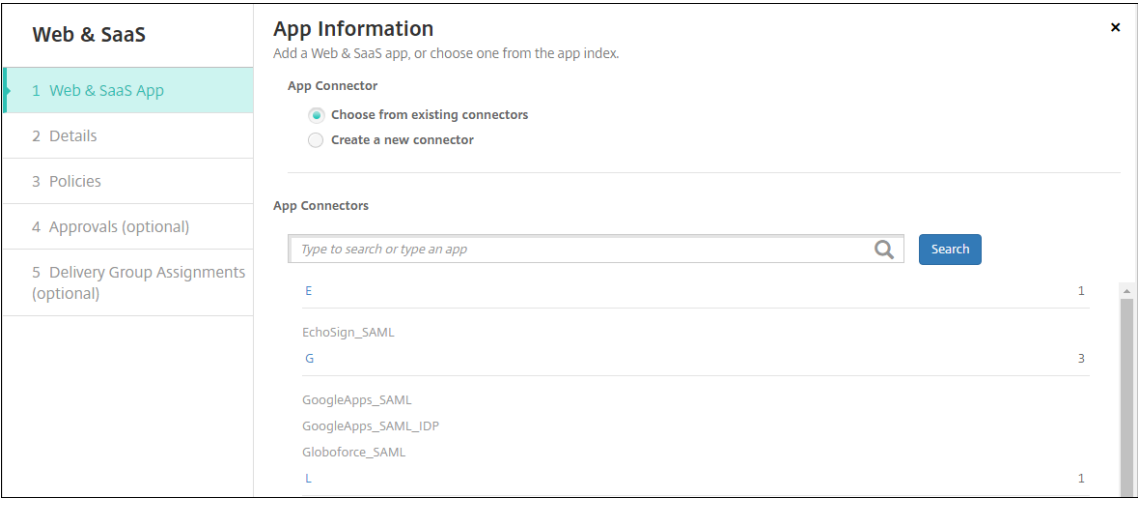

3. 既存のまたは新しいアプリコネクタは、以下のように構成します。

既存のアプリコネクタを構成するには

- 1. [アプリ情報]のページで、上で示したように [既存のコネクタから選択します]が既に選択されています。[ア プリコネクタ]一覧で、使用するコネクタを選択します。アプリコネクタの情報が表示されます。
- 2. 次の設定を構成します:
	- アプリ名:事前に入力されている名前をそのまま使用するか、新しい名前を入力します。
	- アプリの説明:事前に入力されている説明をそのまま使用するか、独自の説明を入力します。
	- **URL**:事前に入力されている URL をそのまま使用するか、アプリの Web アドレスを入力します。選択 したコネクタによっては、このフィールドにプレースホルダーが含まれる場合があります。このプレー

スホルダーは、次のページに移動する前に置き換える必要があります。

- ドメイン名:該当する場合、アプリのドメイン名を入力します。
- アプリは内部ネットワークでホストされます:内部ネットワークのサーバーでアプリを実行するかどう かを選択します。ユーザーがリモートから内部アプリに接続する場合は、Citrix Gateway を介して接 続する必要があります。このオプションを [オン]に設定すると、VPN キーワードがアプリに追加さ れ、Citrix Gateway を介して接続できるようになります。デフォルトは [オフ]です。
- アプリカテゴリ:一覧から、アプリに適用する任意のカテゴリを選択します。
- ユーザーアカウントのプロビジョニング:アプリケーションのユーザーアカウントを作成するかどうか を選択します。Globalforce\_SAML コネクタを使用している場合は、このオプションを有効にして、シ ームレスな SSO 統合が行われるようにする必要があります。
- •[ユーザーアカウントのプロビジョニング]を有効にした場合は、次の設定を構成します:
	- **–** サービス アカウント
		- \* ユーザー名:アプリ管理者の名前を入力します。このフィールドは必須です。
		- \* パスワード:アプリ管理者のパスワードを入力します。このフィールドは必須です。
	- **–** ユーザーアカウント
		- \* ユーザー権利の終了時:一覧から、ユーザーがアプリへのアクセスを許可されなくなった場合 に実行するアクションを選択します。デフォルトは [アカウントの無効化] です。
	- **–** ユーザー名規則
		- \* 追加するユーザー名の規則ごとに、以下の操作を行います:
			- · ユーザー属性:一覧から、規則に追加するユーザー属性を選択します。
			- · 長さ(文字):一覧から、ユーザー名の規則で使用するユーザー属性の文字数を選択します。 デフォルトは [すべて]です。
			- · 規則:追加した各ユーザー属性が、ユーザー名の規則に自動的に追加されます。
- パスワード要件
	- **–** 長さ:ユーザーパスワードの最小文字数を入力します。デフォルトは **8** です。
- パスワードの有効期限
	- **–** 有効期間(日):パスワードの有効期間(日数)を入力します。有効な値は **0**~**90** です。デフォル トは 90 です。
	- **–** 有効期限が切れた後にパスワードを自動的にリセット:有効期限が切れたときにパスワードを自動 的にリセットするかどうかを選択します。デフォルトは [オフ]です。このフィールドを有効にし ないと、ユーザーパスワードの有効期限が切れたときにアプリを開くことができなくなります。

新しいアプリコネクタを構成するには

1.[アプリ情報]のページで、[新しいコネクタの作成]を選択します。アプリコネクタのフィールドが表示され ます。

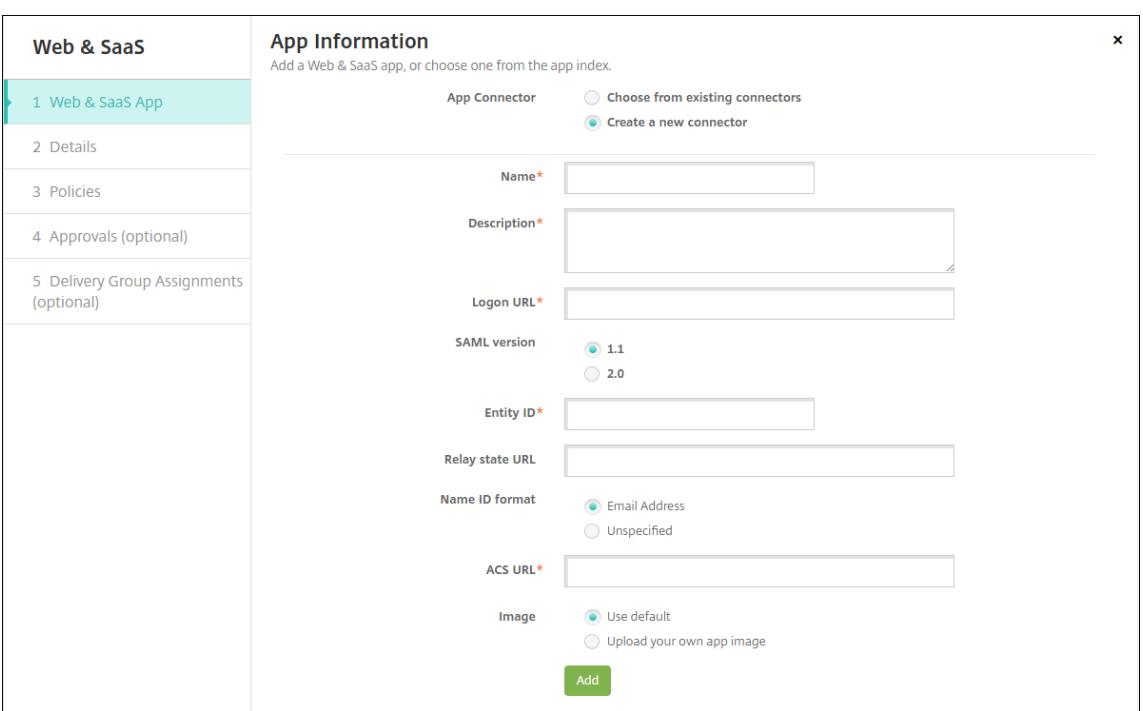

- 2. 次の設定を構成します:
	- 名前:コネクタの名前を入力します。このフィールドは必須です。
	- 説明:コネクタの説明を入力します。このフィールドは必須です。
	- ログオン **URL**:ユーザーがサイトにログオンするときに使用する URL を入力するか、コピーして貼り 付けます。たとえば、追加するアプリにログオンページがある場合、Web ブラウザーを開いてアプリの ログオンページに移動します。「https://www.example.com/logon」などです。このフィ ールドは必須です。
	- **SAML** のバージョン:[**1.1**]または [**2.0**]を選択します。デフォルトは [**1.1**]です。
	- エンティティ **ID**: SAML アプリの ID を入力します。
	- リレー状態 **URL**: SAML アプリの Web アドレスを入力します。リレーステート URL はアプリからの 応答 URL です。
	- 名前 ID 形式: [メールアドレス] または [未指定] を選択します。デフォルトは [メールアドレス] です。
	- **ACS URL**:ID プロバイダーまたはサービスプロバイダーのアサーションコンシューマーサービス URL (ACS URL)を入力します。ACS URL では、ユーザーがシングルサインオン機能を使用できます。
	- イメージ:デフォルトの Citrix イメージを使用するのか、独自のアプリイメージをアップロードするの かを選択します。デフォルトは[デフォルトを使用]です。
		- **–** 独自のイメージをアップロードする場合は、[参照]をクリックしてアップロードするファイルの 場所に移動します。そのファイルは、.PNG ファイルである必要があります。JPEG ファイルや GIF ファイルはアップロードできません。カスタムグラフィックを追加した場合、後でそのグラフ ィックを変更することはできません。
- 3. 完了したら、[追加]をクリックします。[詳細]のページが開きます。

4.[次へ]をクリックします。[アプリのポリシー]ページが開きます。

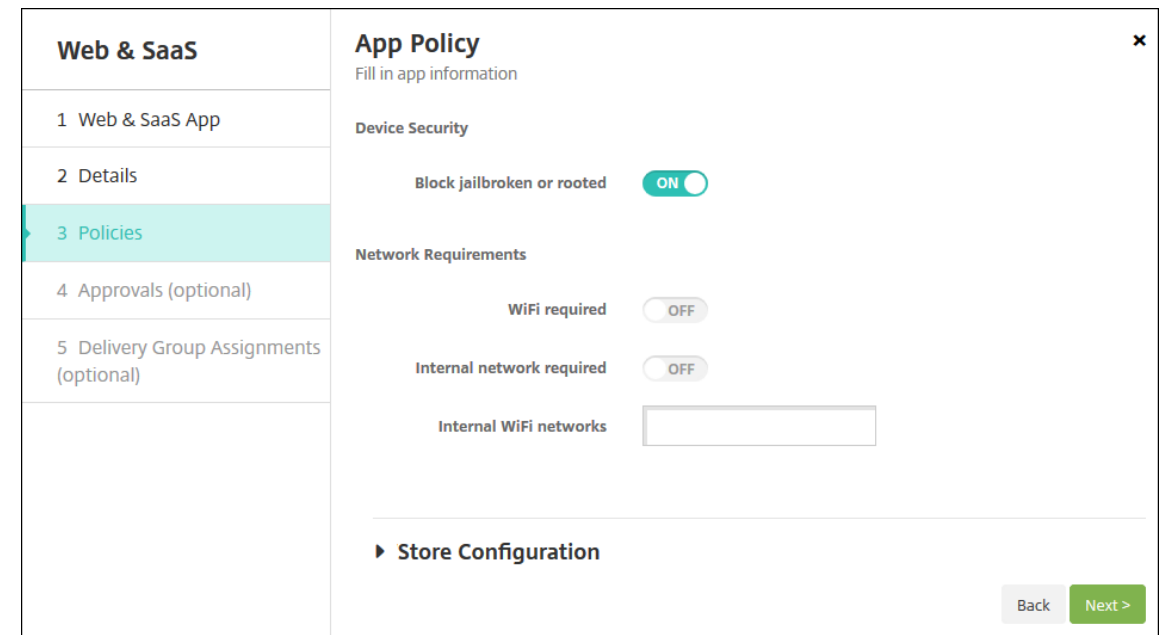

- 5. 次の設定を構成します:
	- デバイスのセキュリティ
	- ジェイルブレイクまたは **Root** 化をブロックします:ジェイルブレイク済みまたはルート化済みのデバ イスによるアプリへのアクセスをブロックするかどうかを選択します。デフォルトは [オン]です。
	- ネットワークの要件
	- **Wi‑Fi** が必要です:アプリの実行に Wi‑Fi 接続が必要であるかどうかを選択します。デフォルトは [オ フ]です。
	- 内部ネットワークが必要です:アプリの実行に内部ネットワークが必要であるかどうかを選択します。 デフォルトは [オフ]です。
	- 内部 **Wi‑Fi** ネットワーク:[**Wi‑Fi** が必要です]を有効にした場合は、使用する内部 Wi‑Fi ネットワー クを入力します。
- 6. 展開規則を構成します。詳しくは、「展開規則」を参照してください。
- 7.[ストア構成]を展開します。

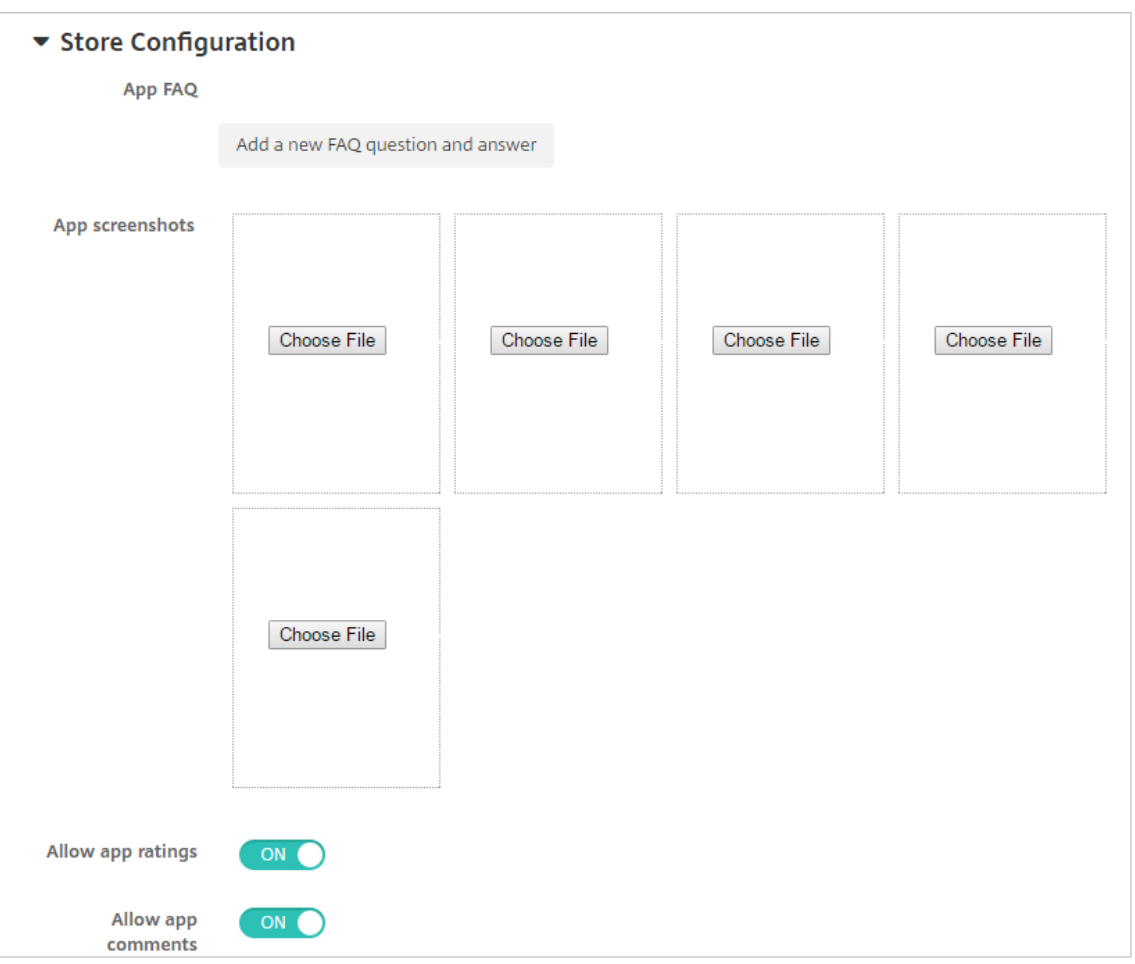

- アプリの **FAQ**:[新しい **FAQ** の質問と回答を追加]をクリックして、アプリに関する FAQ を作成しま す。
- スマホ**/**タブレット用のスクリーンショットを追加:アプリストアに表示される画面キャプチャを追加し ます。
- アプリ評価を許可:ユーザーがアプリストアでアプリを評価できるようにします。
- アプリコメントを許可:ユーザーがアプリストアのアプリにコメントを残すことを許可します。
- 8.[次へ]をクリックします。[承認]ページが開きます。

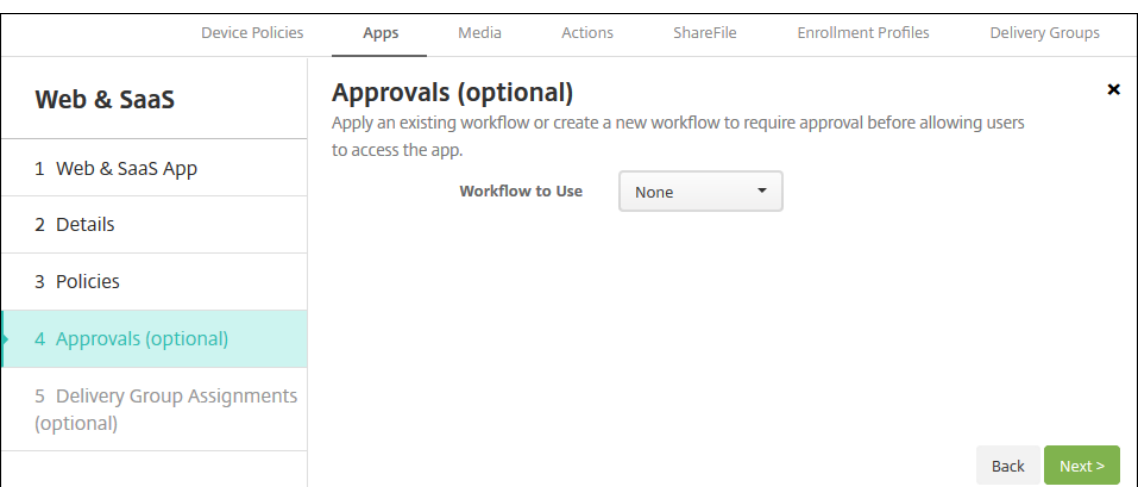

ワークフローを使用して、ユーザーにアプリへのアクセス許可を出す前に承認を必要とする設定にする方法に ついては、「ワークフローの適用」を参照してください。

- 9. [次へ] をクリックします。[デリバリーグループ割り当て] ページが開きます。
- 10.[デリバリーグループを選択]の横に、デリバリーグループを入力して検索するか、1 つまたは複数のグループ を選択します。選択したグループが [アプリ割り当てを受信するためのデリバリーグループ]一覧に表示され ます。
- 11.[展開スケジュール]を展開して以下の設定を構成します:
	- 展開:アプリをデバイスに展開するかどうかを選択します。デフォルトは[オン]です。
	- 展開スケジュール:アプリを[すぐに]展開するか、[後で]展開するかを選択します。[後で]を選択し た場合は、アプリを展開する日時を設定します。デフォルトは「すぐに〕です。
	- 展開条件:[すべての接続で]を選択すると、デバイスが接続するたびにアプリを展開します。[以前の 展開が失敗した場合のみ]を選択すると、以前にデバイスがアプリを受信できなかった場合にアプリを 展開します。デフォルトは [すべての接続で]です。

[常時接続に対する展開]は、[設定]**>**[サーバープロパティ]において、バックグラウンドで展開するキーの スケジュールを構成した場合に適用されます。

構成した展開スケジュールはすべてのプラットフォームについて同一です。すべてのプラットフォームに変更 が適用されます。ただし、[常時接続に対する展開]は適用されません。

12.[**Save**]をクリックします。

エンタープライズアプリの追加

XenMobile のエンタープライズアプリは、MAM SDK または MDX Toolkit で準備されないネイティブアプリです。 これらのアプリには、MDX アプリに関連するポリシーは含まれません。エンタープライズアプリのアップロードは、 XenMobile コンソールの 「アプリ]タブで行うことができます。エンタープライズアプリは、以下のプラットフォ ーム(および対応するファイルの種類)をサポートします:

- $\bullet$  iOS (.ipa ファイル)
- Android (.apk ファイル)
- Samsung Knox (.apk ファイル)
- Android Enterprise (.apk ファイル)
- 参照:MDX 対応のプライベートアプリ

Google Play ストアからダウンロードしたアプリをエンタープライズアプリとして追加することはサポートされて いません。代わりに、パブリックアプリストアのアプリとして Google Play ストアから入手したアプリを追加しま す。「パブリ[ックアプリストアのアプリの追加」](https://docs.citrix.com/ja-jp/xenmobile/server/provision-devices/android-enterprise/distribute-android-enterprise-apps.html#mdx-enabled-private-apps)を参照してください。

1. XenMobile コンソールで、[構成]**>**[アプリ]**>**[追加]をクリックします。[アプリの追加]ダイアログボッ クスが開きます。

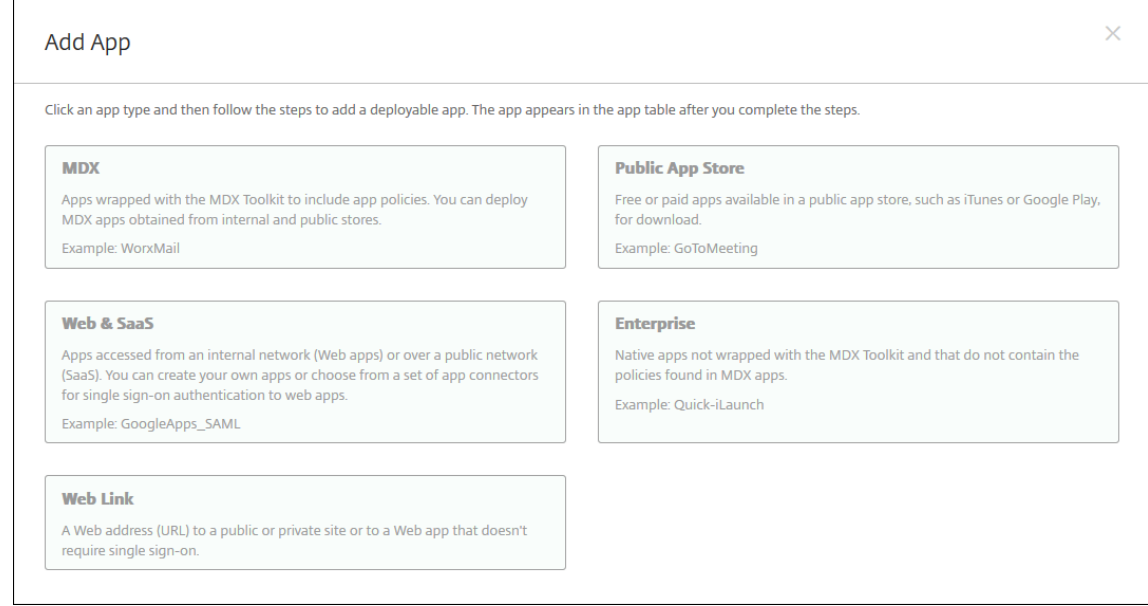

- 2. [エンタープライズ]をクリックします。[アプリ情報]ページが開きます。
- 3.[アプリ情報]ペインで、以下の情報を入力します:
	- 名前: アプリの説明的な名前を入力します。この名前は、[アプリ]の表の [アプリ名]の下に表示され ます。
	- 説明:任意で、アプリの説明を入力します。
	- アプリカテゴリ:任意で、一覧から、アプリを追加するカテゴリを選択します。アプリカテゴリについ て詳しくは、「アプリのカテゴリについて」を参照してください。
- 4.[次へ]をクリックします。アプリのプラットフォームページが開きます。
- 5. [プラットフォーム]で、追加するプラットフォームをオンにします。 $1$  つのプラットフォームのみを構成する 場合は、それ以外のプラットフォームをオフにします。
- 6. 選択したプラットフォームごとに、[アップロード]をクリックしてアップロードするファイルの場所に移動 し、そのファイルを選択します。
- 7.[次へ]をクリックします。プラットフォームのアプリ情報ページが開きます。
- 8. プラットフォームの種類について、以下の設定を構成します:
	- ファイル名:任意で、アプリの名前を新たに入力します。
	- アプリの説明:任意で、アプリの説明を新たに入力します。
	- アプリのバージョン:このフィールドは変更できません。
	- 最小 **OS** バージョン:任意で、アプリを使用するためにデバイスで実行できるオペレーティングシステ ムの最も古いバージョンを入力します。
	- 最大 **OS** バージョン:任意で、アプリを使用するためにデバイスで実行されている必要があるオペレー ティングシステムの最も新しいバージョンを入力します。
	- 除外するデバイス:任意で、アプリを実行できないデバイスの製造元またはモデルを入力します。
	- パッケージ **ID**:アプリの一意の識別子。
	- **MDM** プロファイルが削除されたらアプリを削除します: MDM プロファイルが削除された場合にデバ イスからアプリを削除するかどうかを選択します。デフォルトは[オン]です。
	- アプリデータのバックアップを阻止します:アプリのデータをバックアップできないようにするかどう かを選択します。デフォルトは[オン]です。
	- 管理されるアプリケーション:非管理対象のアプリをインストールするとき、監視対象ではないデバイ スのユーザーにアプリの管理を許可するよう求める場合は、[オン]を選択します。ユーザーがこの要求 を受け入れた場合、アプリは管理対象になります。
- 9. 展開規則を構成します。詳しくは、「展開規則」を参照してください。

10.[ストア構成]を展開します。

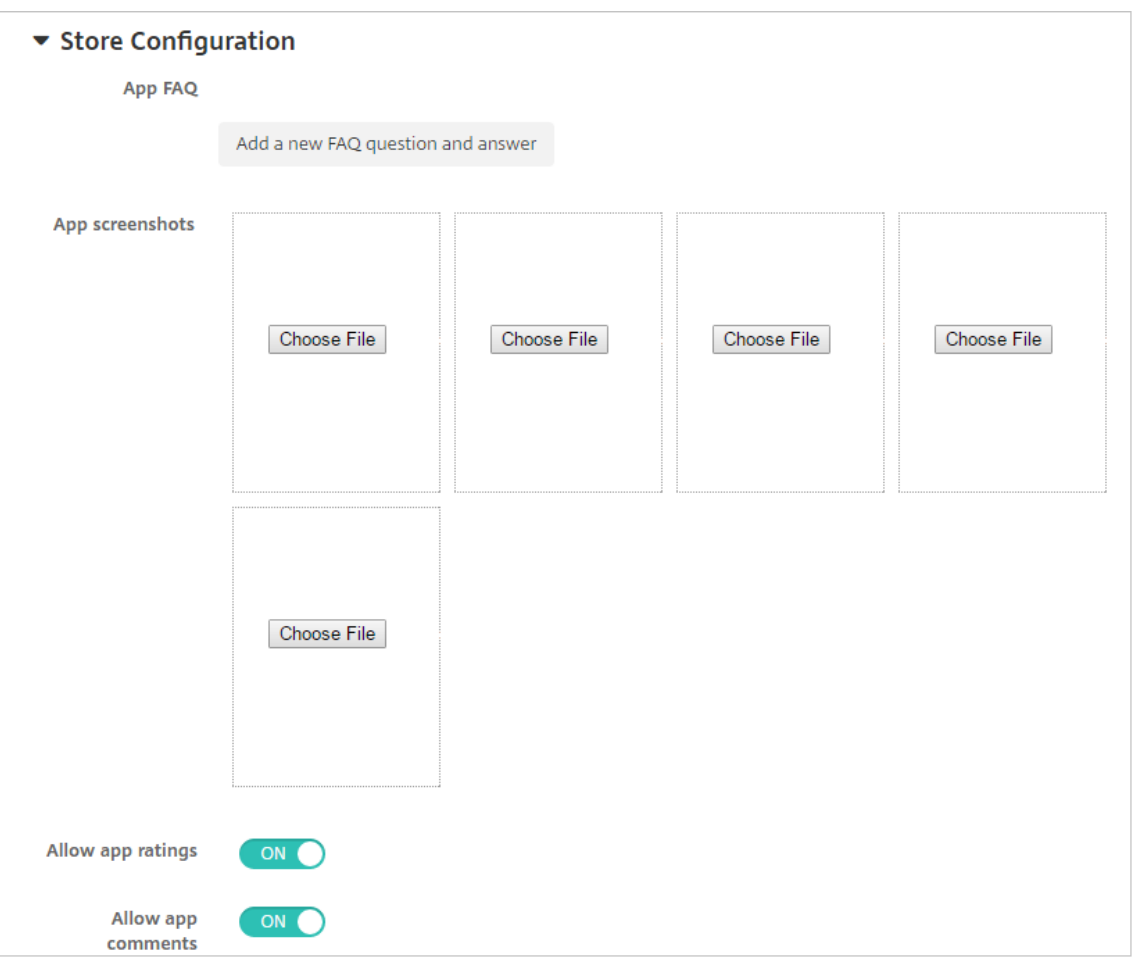

- アプリの **FAQ**:[新しい **FAQ** の質問と回答を追加]をクリックして、アプリに関する FAQ を作成しま す。
- スマホ**/**タブレット用のスクリーンショットを追加:アプリストアに表示される画面キャプチャを追加し ます。
- アプリ評価を許可:ユーザーがアプリストアでアプリを評価できるようにします。
- アプリコメントを許可:ユーザーがアプリストアのアプリにコメントを残すことを許可します。
- 11.[次へ]をクリックします。[承認]ページが開きます。

ワークフローを使用して、ユーザーにアプリへのアクセス許可を出す前に承認を必要とする設定にする方法に ついては、「ワークフローの適用」を参照してください。承認ワークフローが不要な場合は、次の手順を続行し ます。

- 12. [次へ] をクリックします。[デリバリーグループ割り当て]ページが開きます。
- 13.[デリバリーグループを選択]の横にデリバリーグループを入力して検索するか、一覧で 1 つまたは複数のグル ープを選択します。選択したグループが [アプリ割り当てを受信するためのデリバリーグループ]一覧に表示 されます。
- 14.[展開スケジュール]を展開して以下の設定を構成します:
- 展開: アプリをデバイスに展開するかどうかを選択します。デフォルトは [オン] です。
- 展開スケジュール:アプリを[すぐに]展開するか、[後で]展開するかを選択します。[後で]を選択し た場合は、アプリを展開する日時を設定します。デフォルトは [すぐに]です。
- 展開条件:[すべての接続で]を選択すると、デバイスが接続するたびにアプリを展開します。[以前の 展開が失敗した場合のみ]を選択すると、以前にデバイスがアプリを受信できなかった場合にアプリを 展開します。デフォルトは [すべての接続で]です。

[常時接続に対する展開]は、[設定]**>**[サーバープロパティ]において、バックグラウンドで展開するキーの スケジュールを構成した場合に適用されます。

構成した展開スケジュールはすべてのプラットフォームについて同一です。すべてのプラットフォームに変更 が適用されます。ただし、[常時接続に対する展開]は適用されません。

15.[**Save**]をクリックします。

**Web** リンクの追加

Web リンクはインターネットサイトまたはイントラネットサイトの Web アドレスです。Web リンクは、SSO を必 要としない Web アプリも参照できます。Web リンクの構成が完了すると、このリンクがアプリストアにアイコンと して表示されます。ユーザーが Secure Hub を使ってログオンすると、リンクは使用可能なアプリおよびデスクトッ プの一覧と共に表示されます。

Web リンクの構成は、XenMobile コンソールの [アプリ] タブで行うことができます。Web リンクの構成が完了 すると、リンクは [アプリ]の表にある一覧にリンクアイコンとして表示されます。ユーザーが Secure Hub を使っ てログオンすると、リンクは使用可能なアプリおよびデスクトップの一覧と共に表示されます。

リンクを追加するには、次の情報を指定します:

- リンクの名前
- リンクの説明
- Web アドレス(URL)
- カテゴリ
- 役割
- .png 形式の画像(オプション)
- 1. XenMobile コンソールで、[構成]**>**[アプリ]**>**[追加]をクリックします。[アプリの追加]ダイアログボッ クスが開きます。

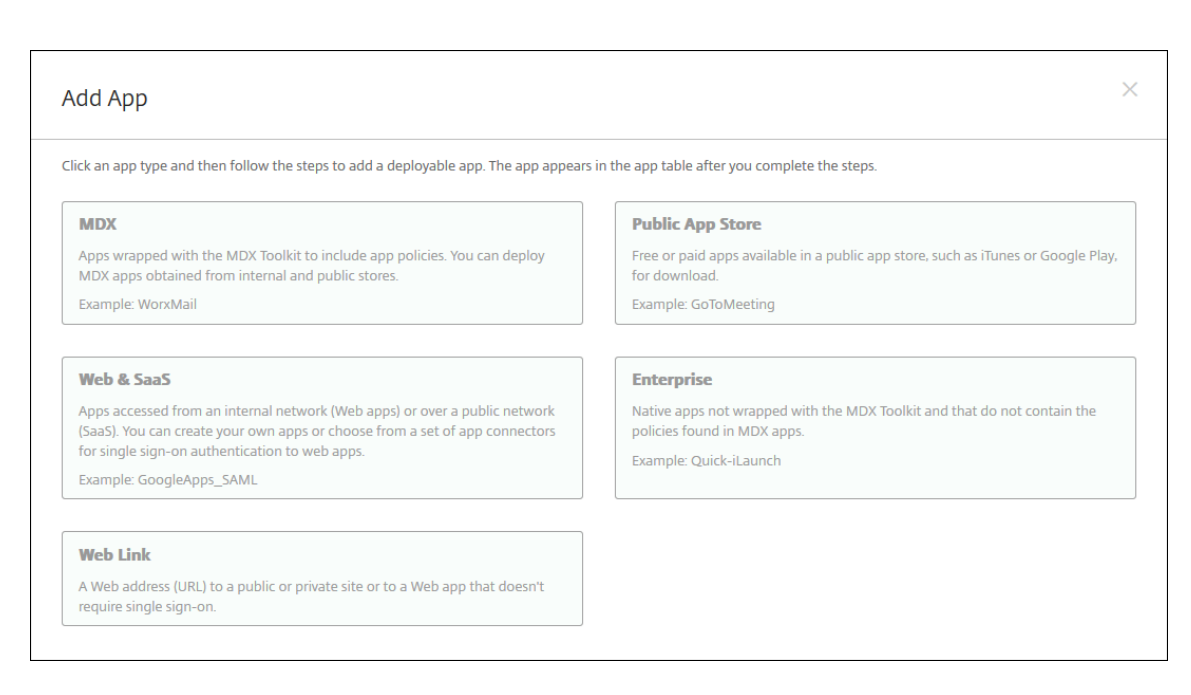

- 2. [Web リンク]をクリックします。[アプリ情報]ページが開きます。
- 3.[アプリ情報]ペインで、以下の情報を入力します:

名前: アプリの説明的な名前を入力します。この名前は、[アプリ]の表の [アプリ名]の下に表示されます。 説明:任意で、アプリの説明を入力します。

アプリカテゴリ:任意で、一覧から、アプリを追加するカテゴリを選択します。アプリカテゴリについて詳し くは、「アプリのカテゴリについて」を参照してください。

- 4. [次へ] をクリックします。アプリのプラットフォームページが開きます。
- 5. [プラットフォーム]で、[他のプラットフォーム]を選択して iOS および Android (レガシデバイス管理者) 用の Web アプリを追加するか、[**Android Enterprise**]を選択します。追加しないチェックボックスをオ フにします。
	- •[他のプラットフォーム]を選択した場合は、次の手順を続行して設定を構成します。
	- •[**Android Enterprise**]を選択した場合、[アップロード]をクリックすると、管理対象 Google Play ストアが開きます。Web アプリを公開するために開発者アカウントを登録する必要はありません。右下 隅にある [+]アイコンをクリックして続行します。

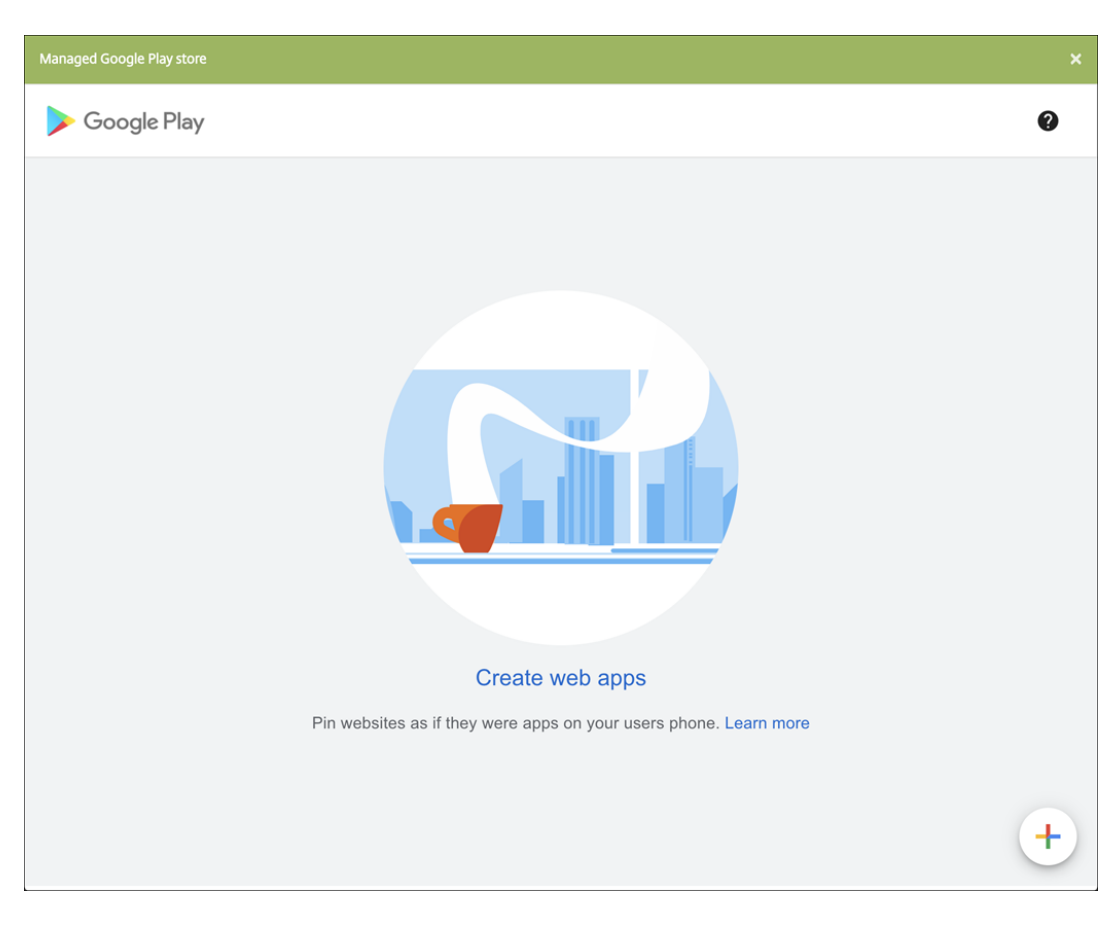

次の設定を構成します:

- **–** タイトル: Web アプリの名前を入力します。
- **– URL**:アプリの Web アドレスを入力します。
- **–** 表示:ユーザーデバイスでの Web アプリの表示方法を選択します。使用可能なオプションは、[全 画面]、[スタンドアロン]、および [最小 **UI**]です。
- **–** アイコン: Web アプリを表す独自の画像をアップロードします。

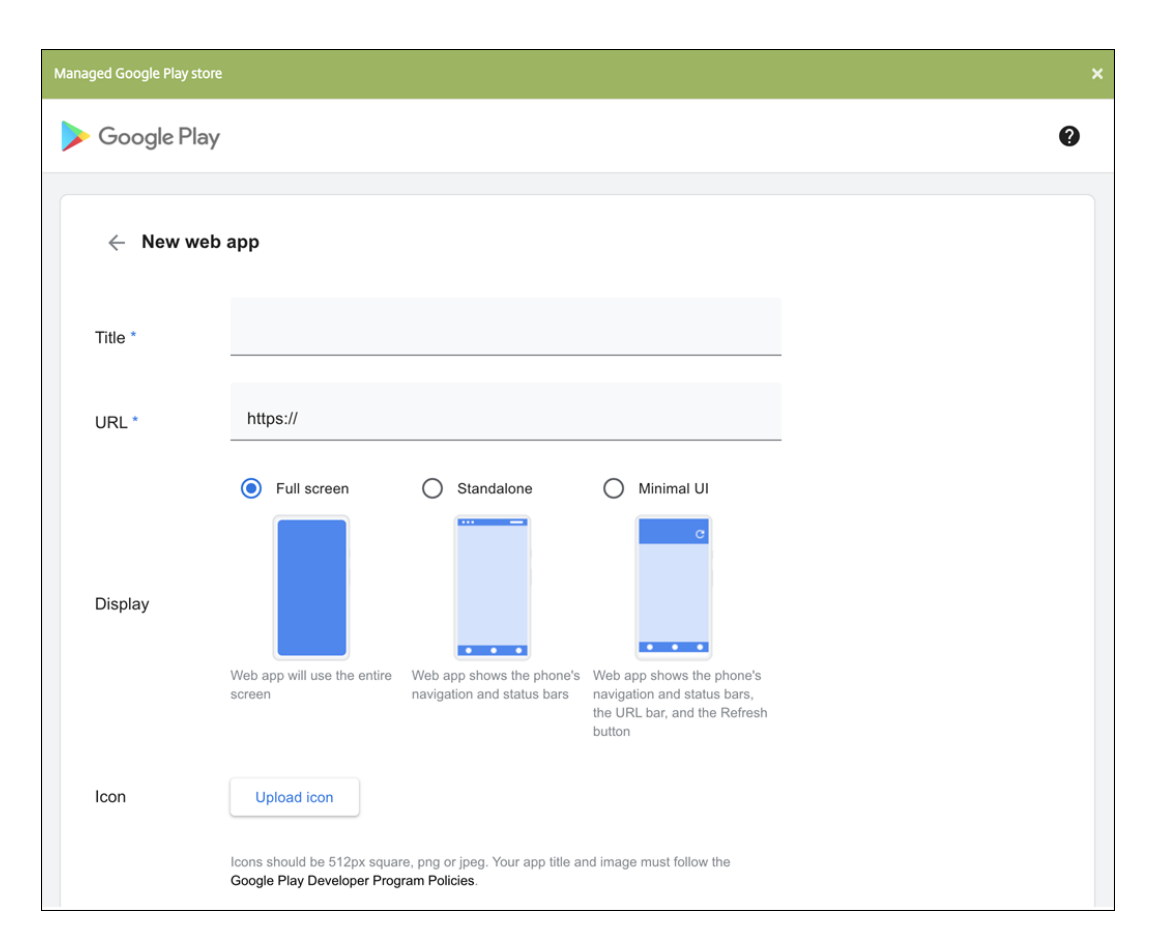

入力が終わったら、「作成]をクリックします。Web アプリが公開されるまでに最大 10 分かかる場合が あります。

- 6. Android Enterprise 以外のプラットフォームでは、次の設定を構成します:
	- アプリ名:事前に入力されている名前をそのまま使用するか、新しい名前を入力します。
	- アプリの説明:事前に入力されている説明をそのまま使用するか、独自の説明を入力します。
	- **URL**:事前に入力されている URL をそのまま使用するか、アプリの Web アドレスを入力します。選択 したコネクタによっては、このフィールドにプレースホルダーが含まれる場合があります。このプレー スホルダーは、次のページに移動する前に置き換える必要があります。
	- アプリは内部ネットワークでホストされます:内部ネットワークのサーバーでアプリを実行するかどう かを選択します。ユーザーがリモートから内部アプリに接続する場合は、Citrix Gateway を介して接 続する必要があります。このオプションを [オン]に設定すると、VPN キーワードがアプリに追加さ れ、Citrix Gateway を介して接続できるようになります。デフォルトは [オフ]です。
	- アプリカテゴリ:一覧から、アプリに適用する任意のカテゴリを選択します。
	- イメージ:デフォルトの Citrix イメージを使用するのか、独自のアプリイメージをアップロードするの かを選択します。デフォルトは[デフォルトを使用]です。
		- **–** 独自のイメージをアップロードする場合は、[参照]をクリックしてアップロードするファイルの 場所に移動します。そのファイルは、.PNG ファイルである必要があります。JPEG ファイルや GIF ファイルはアップロードできません。カスタムグラフィックを追加した場合、後でそのグラフ

ィックを変更することはできません。

- 7. 展開規則を構成します。詳しくは、「展開規則」を参照してください。
- 8.[ストア構成]を展開します。

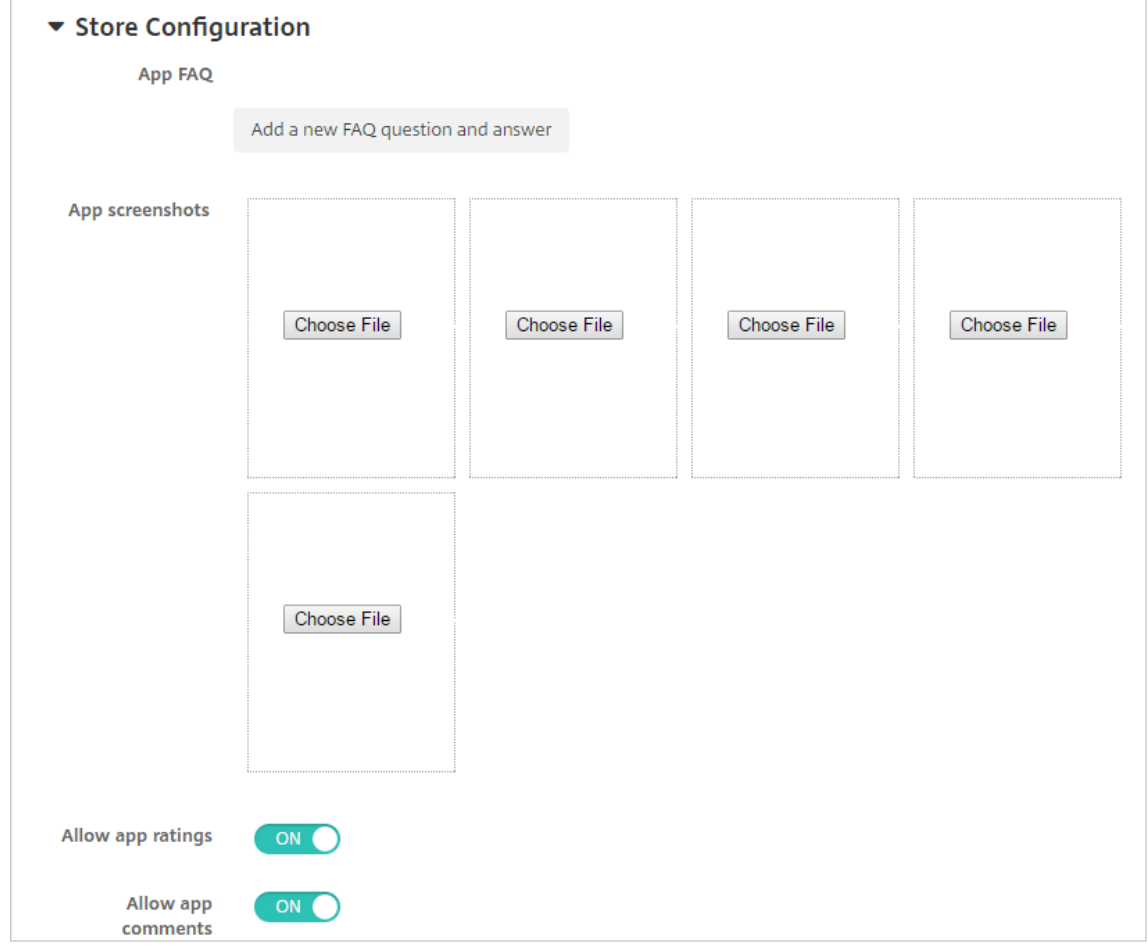

- アプリの **FAQ**:[新しい **FAQ** の質問と回答を追加]をクリックして、アプリに関する FAQ を作成しま す。
- スマホ**/**タブレット用のスクリーンショットを追加:アプリストアに表示される画面キャプチャを追加し ます。
- アプリ評価を許可:ユーザーがアプリストアでアプリを評価できるようにします。
- アプリコメントを許可:ユーザーがアプリストアのアプリにコメントを残すことを許可します。
- 9. [次へ] をクリックします。[デリバリーグループ割り当て] ページが開きます。
- 10.[デリバリーグループを選択]の横にデリバリーグループを入力して検索するか、一覧で 1 つまたは複数のグル ープを選択します。選択したグループが [アプリ割り当てを受信するためのデリバリーグループ]一覧に表示 されます。
- 11.[展開スケジュール]を展開して以下の設定を構成します:
- 展開:アプリをデバイスに展開するかどうかを選択します。デフォルトは[オン]です。
- 展開スケジュール:アプリを[すぐに]展開するか、[後で]展開するかを選択します。[後で]を選択し た場合は、アプリを展開する日時を設定します。デフォルトは [すぐに]です。
- 展開条件:[すべての接続で]を選択すると、デバイスが接続するたびにアプリを展開します。[以前の 展開が失敗した場合のみ]を選択すると、以前にデバイスがアプリを受信できなかった場合にアプリを 展開します。デフォルトは [すべての接続で]です。

[常時接続に対する展開]は、[設定]**>**[サーバープロパティ]において、バックグラウンドで展開するキーの スケジュールを構成した場合に適用されます。

構成した展開スケジュールはすべてのプラットフォームについて同一です。すべてのプラットフォームに変更 が適用されます。ただし、[常時接続に対する展開]は適用されません。

12. [Save] をクリックします。

### **Microsoft 365** アプリの有効化

MDX コンテナを開いて、Secure Mail、Secure Web、および Citrix Files が Microsoft Office 365 アプリにドキ ュメントやデータを転送するようにできます。詳しくは、「Office 365 アプリとのセキュアな対話式操作の許可」を 参照してください。

ワークフローの適用

ワークフローを割り当てるか作成するには、次の設定を構成します:

• 使用するワークフロー:一覧から既存のワークフローを選択するか、[新しいワークフローの作成]をクリック します。デフォルトは [なし]です。

[新しいワークフローの作成]を選択した場合は、次の設定を構成します。

- **–** 名前:ワークフローの固有の名前を入力します。
- **–** 説明:任意で、ワークフローの説明を入力します。
- **–** メール承認テンプレート:一覧から、割り当てる電子メール承認テンプレートを選択します。このフィ ールドの右にある目のアイコンをクリックすると、ダイアログボックスが開き、テンプレートをプレビ ューできます。
- **–** マネージャー承認のレベル:一覧から、このワークフローで必要なマネージャー承認のレベル数を選択 します。デフォルトは[1 つのレベル]です。選択できるオプションは以下のとおりです:
	- \* 不必要
	- \* 1 つのレベル
	- \* 2 つのレベル
	- \* 3 つのレベル
- **– Active Directory** ドメインの選択:一覧から、ワークフローで使用する適切な Active Directory ド メインを選択します。
- **–** 追加の必須承認者を検索:検索フィールドに、追加で必要なユーザーの名前を入力して、[検索]をクリ ックします。名前は Active Directory で取得されます。
- **–** ユーザーの名前がフィールドに表示されたら、名前の横にあるチェックボックスをオンにします。ユー ザーの名前とメールアドレスが [選択した追加の必須承認者]の一覧に表示されます。

[選択した追加の必須承認者]の一覧からユーザーを削除するには、次のいずれかを行います:

- \* [検索]をクリックして、選択したドメイン内のすべてのユーザーの一覧を表示します。
- \* 名前の全体または一部を検索ボックスに入力して[検索]をクリックし、検索結果を絞り込みます。
- \* [選択した追加の必須承認者]の一覧に含まれるユーザーは、結果一覧に表示される名前の横にチェ ックマークがあります。一覧をスクロールし、削除するそれぞれの名前の横のチェックボックスを オフにします。

アプリストアおよび **Citrix Secure Hub** のブランド設定

ストアでのアプリの表示方法を設定したり、ロゴを追加したりすることで、Secure Hub およびアプリストアをブラ ンド化することができます。このブランド設定機能は、iOS および Android デバイスでのみ利用できます。

始める前に、カスタム画像を準備してアクセスできるようにしてください。

カスタムイメージは、以下の要件を満たす必要があります。

- ファイルは.png 形式にする必要があります。
- 透明な背景に純粋な白で描かれたロゴまたはテキスト(72dpi)を使用してください。
- 会社ロゴの高さおよび幅は、170px×25px (1x) および 340px×50px (2x) を超過しないようにする必要が あります。
- ファイルの名前は Header.png およびHeader@2x.pngにします。
- ファイルを含むフォルダーではなく、ファイルから.zip ファイルを作成します。
- 1. XenMobile Server コンソールで、右上の歯車アイコンをクリックします。[設定]ページが開きます。
- 2. [クライアント]で [クライアントブランド化]をクリックします。[クライアントブランド化]ページが開き ます。

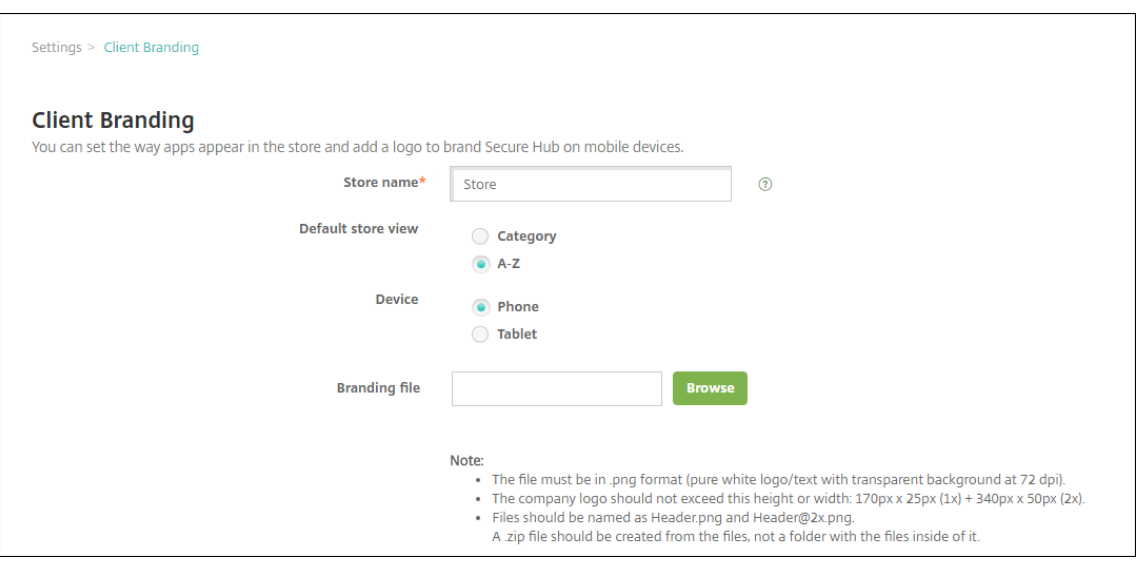

次の設定を構成します:

• ストア名:ユーザーのアカウント情報にストア名が表示されます。この名前を変更すると、ストアサー ビスへのアクセスに使用される URL も変更されます。通常、デフォルトの名前をそのまま使用します。 重要:

ストア名に使用できるのは英数字のみです。

- デフォルトストアビュー:[カテゴリ]または [**A**~**Z**]を選択します。デフォルトは [**A**~**Z**]です。
- デバイスのオプション:[電話]または [タブレット]を選択します。デフォルトは [電話]です。
- ブランド化するファイル:「参照]をクリックしてブランド設定に使用するイメージまたはイメージ の.zip ファイルの場所に移動し、ファイルを選択します。
- 3.[**Save**]をクリックします。

アプリコネクタの種類

March 15, 2024

次の表に、Web アプリまたは SaaS アプリを追加する場合に XenMobile 内で使用できるコネクタとコネクタの種 類を示します。Web または SaaS アプリを追加すると、新しいコネクタを追加することもできます。

この表は、各コネクタがユーザーアカウント管理をサポートするかどうかについて示します。ユーザーアカウント管 理がサポートされる場合、管理者は新しいアカウントを自動的に作成したり、ワークフローを使って作成したりでき ます。

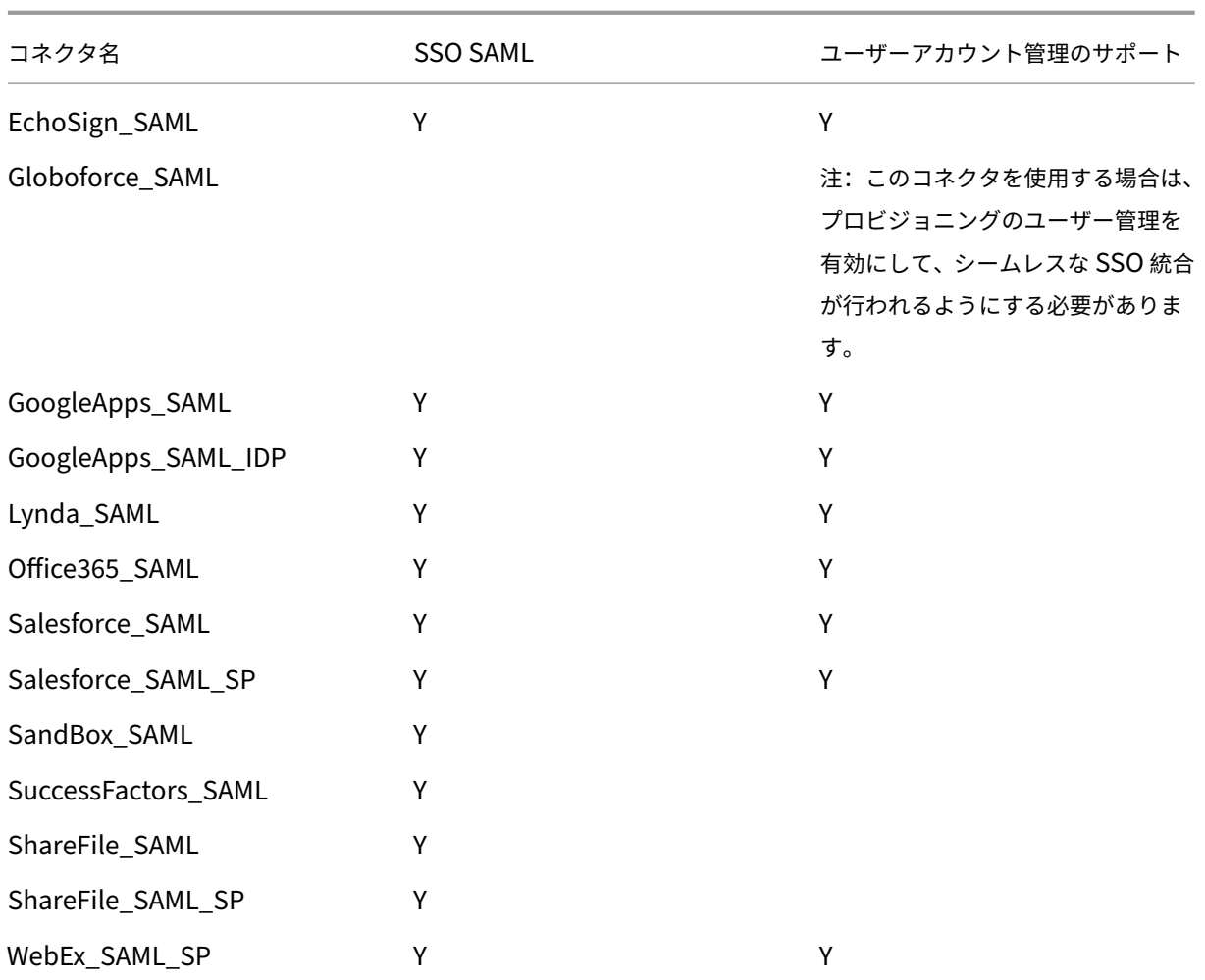

**MDX** またはエンタープライズアプリのアップグレード

## January 7, 2022

XenMobile で MDX またはエンタープライズアプリケーションをアップグレードするには、XenMobile コンソール でアプリケーションを無効にしてから、アプリケーションの新しいバージョンをアップロードします。Citrix Secure Mail などのパブリックアプリストアのアプリケーションを無効にする必要はありません。

- 1. XenMobile コンソールで、[構成]**>**[アプリ]をクリックします。[アプリ]ページが開きます。
- 2. 管理対象デバイス(モバイルデバイス管理で XenMobile に登録されたデバイス)の場合は、スキップして手 順 3 に進みます。非管理対象デバイス(エンタープライズアプリケーション管理の目的のみで XenMobile に 登録されたデバイス)の場合は、次の手順に従います。
- a)[アプリ]の表で、アプリの横のチェックボックスをオンにするか、更新するアプリを含む行をクリック します。
- b) 表示されるメニューで、[無効にする]をクリックします。

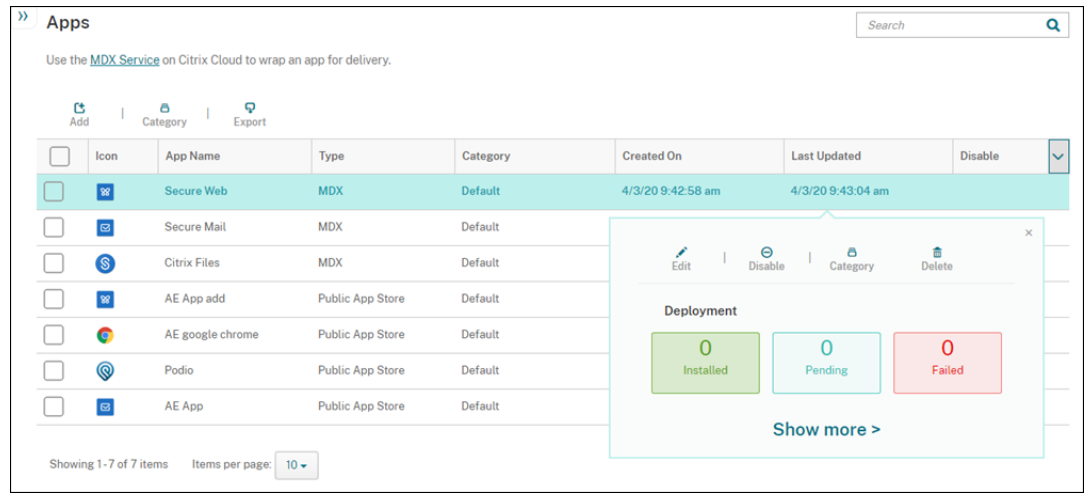

c) 確認のダイアログボックスで [無効] をクリックします。アプリの [無効にする] 列に「無効」と表示 されます。

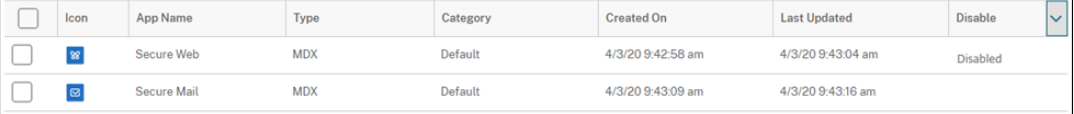

#### 注:

アプリが無効になっている場合、ユーザーはログオフ後にそのアプリに再接続することはできま せん。アプリの無効化は任意の設定ですが、アプリの機能の問題を避けるために、アプリを無効に することをお勧めします。たとえば、管理者が新しいバージョンをアップロードしているときにユ ーザーがアプリのダウンロードを要求する場合、問題が発生する可能性があります。

- 3.[アプリ]の表で、アプリの横のチェックボックスをオンにするか、更新するアプリを含む行をクリックします。
- 4. 表示されるメニューで、[編集]をクリックします。アプリに対して最初に選択したプラットフォームが選択さ れた状態で、[アプリ情報]ページが開きます。
- 5. 次の設定を構成します:
	- 名前:任意で、アプリ名を変更します。
	- 説明:任意で、アプリの説明を変更します。
	- アプリカテゴリ:任意で、アプリのカテゴリを変更します。
- 6.[次へ]をクリックします。最初に選択したプラットフォームのページが開きます。選択したプラットフォーム ごとに、以下の操作を行います。
	- a)「アップロード]をクリックしてアップロードするファイルの場所に移動し、置き換えるファイルを選択 します。アプリケーションが XenMobile にアップロードされます。

Android Enterprise 用のアプリをアップロードする場合は、管理対象 Google Play ウィンドウが開 きます。ここにアプリの新しいバージョンをアップロードします。詳しくは、「Android Enterprise ア プリの配布」を参照してください。

- b) 任意で、プラットフォームのアプリの詳細とポリシー設定を変更します。
- c) [任意で、展開](https://docs.citrix.com/ja-jp/xenmobile/server/provision-devices/android-enterprise/distribute-android-enterprise-apps.html)規則の構成および XenMobile Store の構成を行います。詳しく[は、「アプリケーションの](https://docs.citrix.com/ja-jp/xenmobile/server/provision-devices/android-enterprise/distribute-android-enterprise-apps.html) 追加」の「MDX アプリケーションの追加」を参照してください。
- 7.[保存]をクリックします。[アプリ]ページが開きます。
- 8. 手順 2 [でア](https://docs.citrix.com/ja-jp/xenmobile/server/apps.html)プリを無効にした場合は、次の手順に従います。
	- a)[アプリ]の表で更新したアプリをクリックして選択し、表示されるメニューで [有効にする]をクリッ クします。
	- b) 確認ダイアログボックスが表示されたら、[有効にする] をクリックします。これで、ユーザーがアプリ にアクセスでき、アプリのアップグレードを求める通知を受信できるようになりました。

# **Citrix Launcher**

March 16, 2022

### **Citrix Launcher** の置き換え

Citrix は 2020 年 8 月にアプリストアから Citrix Launcher を削除しました。Citrix Launcher を置き換えるには、 すでに利用可能な機能を使用できます。

デバイスをキオスク(専用デバイス)としてプロビジョニングするには:

- 1. XenMobile 管理者が専用デバイスを XenMobile 展開に登録できるように、RBAC の役割を追加しま す。「Android Enterprise 専用デバイスのプロビジョニング」を参照してください。
- 2.[登録の種類]が 「完全管理の対象**/**仕事用プロファイル」の登録プロファイルを作成します。「登録プロファイ ルの作成」を参照してください。
- 3. キオ[スクデバイスポリシーを作成し、\[ロックタスクモード\]設](https://docs.citrix.com/ja-jp/xenmobile/server/provision-devices/android-enterprise.html#provisioning-dedicated-android-enterprise-devices)定を有効にして、デバイス画面にピン留めする ようにアプリを構成します。「Android Enterprise の設定」を参照してください。

## **Citrix Launcher** について

Citrix Launcher を使用すると、XenMobile によって展開された Android デバイスのユーザーエクスペリエンス をカスタマイズできます。Citrix Launcher の Secure Hub 管理でサポートされる Android の最小バージョンは、 Android 4.0.3 です。Citrix Launcher とランチャー構成デバイスポリシーは、Android Enterprise と互換性があ りません。

**Launcher Configuration** ポリシーを追加すると、次の Citrix Launcher 機能を制御できます。

- ユーザーは管理者が指定したアプリにのみアクセスできるように Android デバイスを管理する。
- Citrix Launcher アイコンのカスタムロゴ画像と、Citrix Launcher のカスタム背景画像をオプションで指 定する。
- ユーザーがランチャーを終了するために入力する必要があるパスワードを指定する。

Citrix Launcher を使用するとそれらのデバイスレベルの制約を適用できますが、ランチャーは、Wi‑Fi 設定、 Bluetooth 設定、およびデバイスパスコード設定などのデバイス設定への組み込みのアクセス権をユーザーに付与し ます。Citrix Launcher は、デバイスプラットフォームで既に提供されているセキュリティを強化するものではあり ません。

Citrix Launcher を Android デバイスに提供するには、次の一般的な手順に従います。

- 1. Citrix Launcher アプリをダウンロードするには、https://www.citrix.com/downloadsにアクセス します。**Citrix Launcher** を検索します。ファイル名は CitrixLauncher.apk です。ファイルはすぐに XenMobile にアップロードできる状態で、ラッピングを必要としません。
- 2. デバイスポリシーに[**Launcher** 構成ポリシー]を追加します。[構成]**>**[\[デバイスポリシー\]の](https://www.citrix.com/downloads)順にクリッ クして、[追加]をクリックし、[新しいポリシーの追加]ダイアログボックスに「Launcher」と入力します。 詳しくは、「Launcher 構成ポリシー」を参照してください。

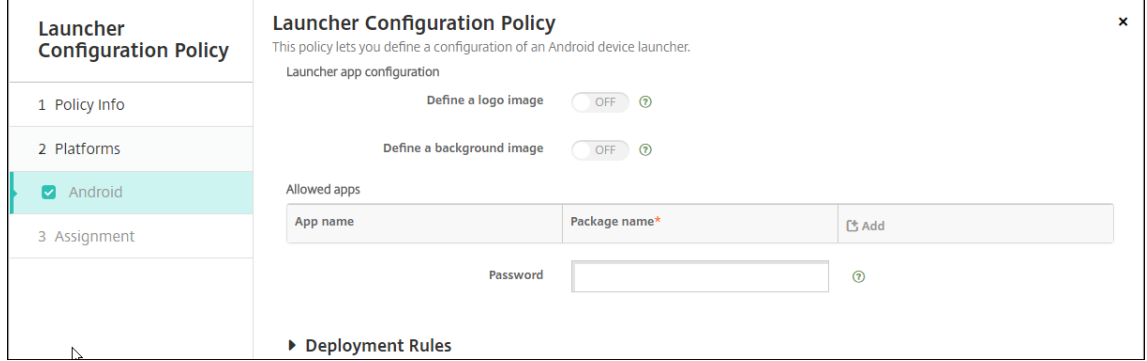

3. Citrix Launcher アプリをエンタープライズアプリケーションとして XenMobile に追加します。[構成]**>** [アプリ]で、[追加]、[エンタープライズ]の順にクリックします。詳しくは、「エンタープライズアプリの追 加」を参照してください。

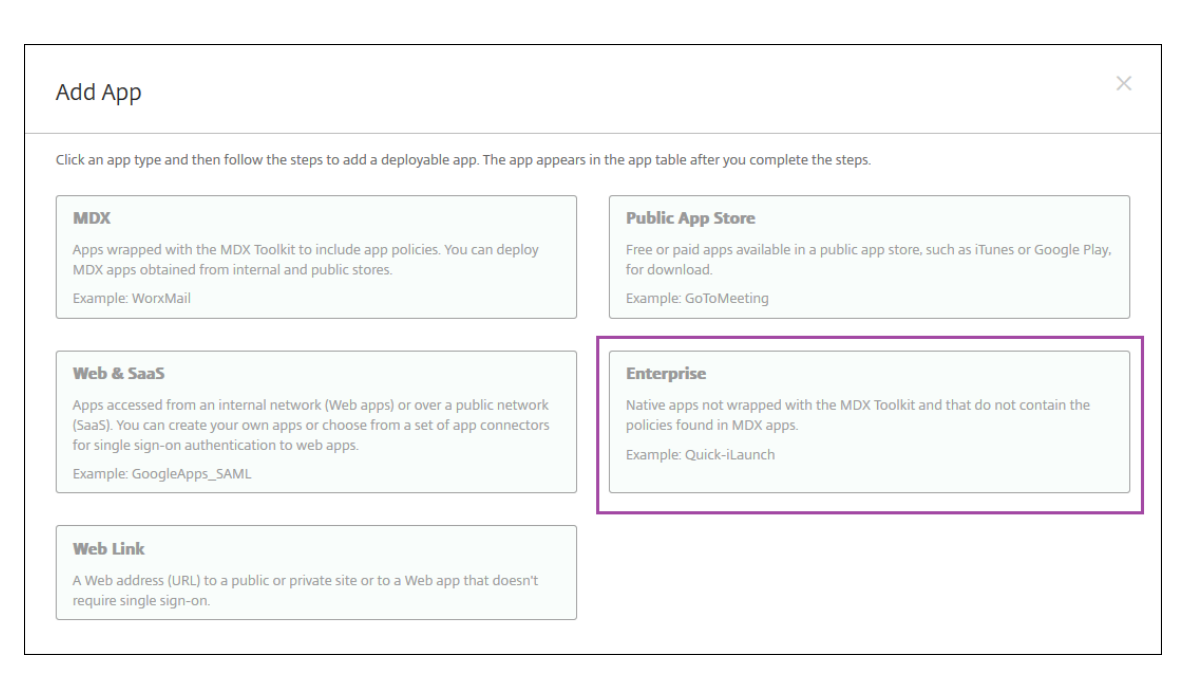

- 4.[構成]**>**[デリバリーグループ]で次のように構成して、Citrix Launcher のデリバリーグループを作成しま す。
	- •[ポリシー]ページで、[**Launcher** 構成ポリシー]を追加します。
	- •[アプリ]ページで、**Citrix Launcher** を [必須アプリ]にドラッグします。
	- •[概要]ページで [展開順]をクリックして、**Citrix Launcher** アプリが **Launcher** 構成ポリシーよ りも先であることを確認します。

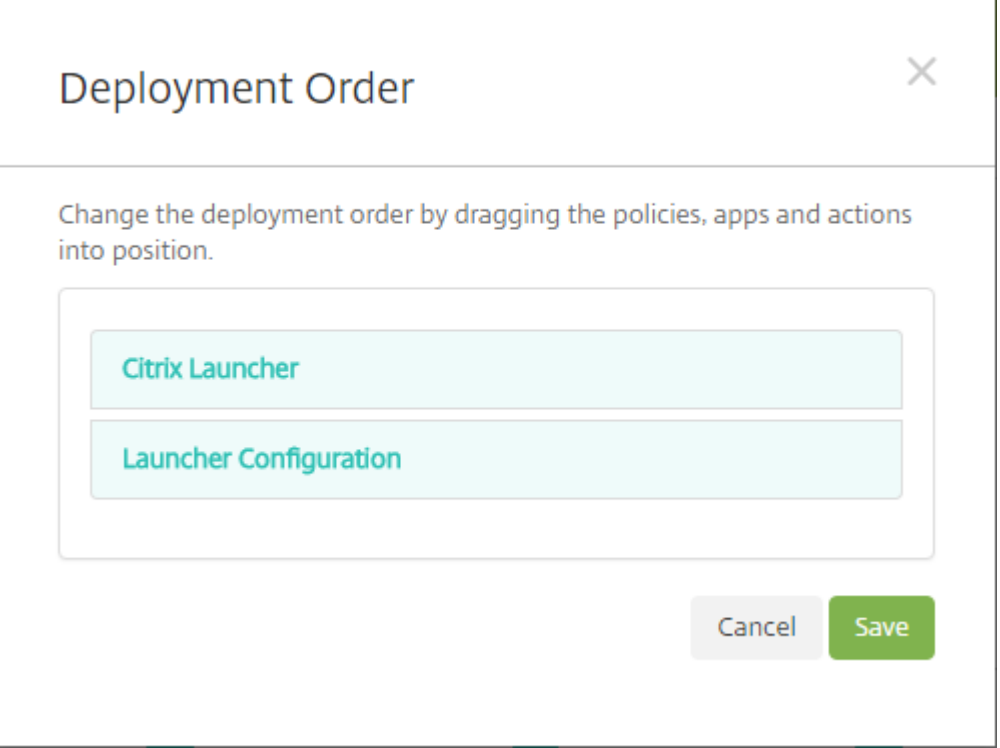

詳しくは、「リソースの展開」を参照してください。

## **Apple Volu[me Purchas](https://docs.citrix.com/ja-jp/xenmobile/server/deploy-resources.html#to-add-a-delivery-group)e**

#### July 4, 2024

Apple の iOS 一括購入を使用すると、iOS アプリのライセンスを管理することができます。一括購入ソリューション を利用すると、組織のアプリケーションやそのほかの大量なデータの検索、購入、配布の処理が簡単になります。

一括購入では、XenMobile を使用してパブリックアプリストアのアプリを配布することができます。

- MAM 登録では、一括購入はサポートされていません。一括購入デバイスを MDM または MDM+MAM で登録 する必要があります。
- 一括購入は、Citrix 業務用モバイルアプリではサポートされていません。
- 一括購入ではパブリックストアから入手した XenMobile アプリを配布することはできますが、展開は最適化 されません。こうした制約を解決するには、XenMobile と Secure Hub ストアを強化する必要があります。
- 一括購入経由の XenMobile パブリックストアアプリの配信に関する既知の問題の一覧については、Citrix Knowledge Center で CTX222633を参照してください。

一括購入によって、適用可能なアプリをデバイスに直接配布できます。また、引き換え可能なコードを使用し[てユー](https://support.citrix.com/article/CTX222633) ザーに[コンテンツを割り当てることができます](https://support.citrix.com/article/CTX222633)。XenMobile で、iOS 一括購入に固有の設定を構成します。

XenMobile は、一括購入ライセンスを Apple から定期的に再インポートしてライセンスにすべての変更を反映させ ています。このような変更には、インポートしたアプリを一括購入から手動で削除する場合も含まれます。デフォル トで、XenMobile は一括購入ライセンスの基準を最低 1440 分(24 時間)ごとに更新します。一括購入基準間隔を サーバープロパティVPP.baselineを使用して変更することができます。「サーバープロパティ」を参照してくだ さい。

[アプリの自動更新]設定は、VPP.baselineサーバープロパティにも依存し、アプリはこのプロパティで設定さ れているものと同じスケジュールで更新されます。

このトピックは、管理されたライセンスで一括購入を使用して、XenMobile でアプリを配布できるようにする方法 について説明します。現在引き換えコードを使用中で、管理された配布に変更する場合は、Apple 社のサポートドキ ュメントの Volume Purchase Program で引き換えコードから管理配布への移行を参照してください。

iOS の一括購入について詳しくは、「https://volume.itunes.apple.com/us/store」を参照してください。一括 購入に登録するには、https://deploy.apple.com/qforms/open/register/index/avsにアクセスしてください。 iTunes で一括購入ストアにアクセスするには、[https://volume.itunes.apple.co](https://support.apple.com/ja-jp/HT202863)m/?l=enに移動します。

XenMobile で iOS 一括購入設定を[保存すると、購入したアプリが](https://volume.itunes.apple.com/us/store) [XenMobile](https://deploy.apple.com/qforms/open/register/index/avs) コンソールの[構成]**>**[アプリ]ペ ージに表示されます。

1. XenMobile コンソールで、右上の歯車アイコンをクリックします。[設定]ページが開きます。

2. [一括購入]をクリックします。[一括購入]構成ページが開きます。

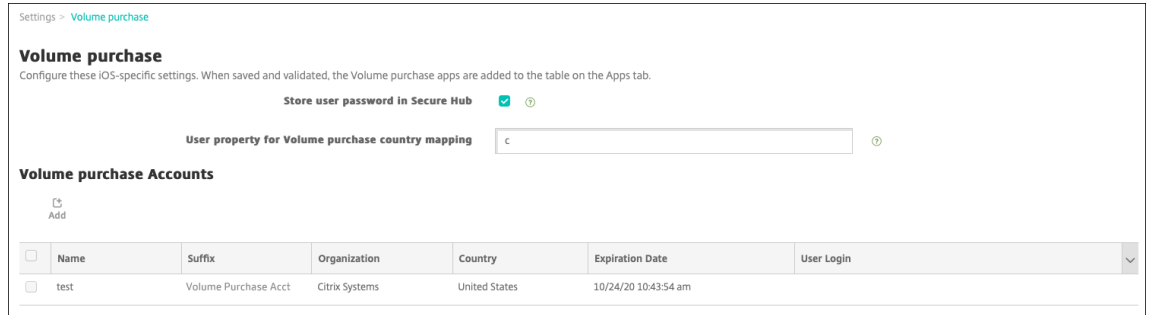

- 3. 次の設定を構成します:
	- **Secure Hub** のユーザーパスワードを保存する: XenMobile 認証用のユーザー名とパスワードを Secure Hub に保存するかどうかを選択します。デフォルトでは、この安全な方法で情報を保存します。
	- 一括購入国ユーザープロパティマッピング:ユーザーが国固有のアプリケーションストアからアプリケ ーションをダウンロードできるようにするコードを入力します。

このマッピングは一括購入のプロパティプールの選択に使用されます。たとえば、ユーザープロパティが米国 で、一括購入コードが日本の場合、そのユーザーはそのアプリをダウンロードすることはできません。国マッ ピングコードについて詳しくは、一括購入プラン管理者に問い合わせてください。

- 4. 追加する一括購入アカウントごとに、[追加]をクリックします。[一括購入アカウントの追加]ダイアログボ ックスが開きます。
- 5. 追加するアカウントごとに、次の設定を構成します。

注:

Apple Configurator 1 を使用している場合、次の手順でライセンスファイルをアップロードしま す。[構成]**>**[アプリ]、プラットフォームページの順に移動し、[一括購入]を展開します。

- 名前:一括購入アカウント名を入力します。
- サフィックス:一括購入アカウントを介して取得したアプリ名に表示されるサフィックスを入力します。 たとえば、「**VP**」と入力すると、Secure Mail アプリはアプリ一覧で「**Secure Mail ‑ VP**」と表示され ます。
- 会社トークン:Apple から取得した一括購入サービストークンを入力するか、コピーして貼り付けます。 トークンを取得するには、Apple 一括購入ポータルの[**Account Summary**]ページで[**Download**] をクリックし、一括購入ファイルを生成してダウンロードします。このファイルには、サービストーク ンのほかに、国コードや有効期限などの他の情報も含まれます。ファイルを安全な場所に保存します。
- ユーザーログイン:任意で、カスタム B2B アプリのインポートに使用する、認証済み一括購入アカウン トの管理者名を入力します。
- ユーザーパスワード:一括購入アカウントの管理者パスワードを入力します。
- アプリの自動更新: [オン]にすると、Apple ストアに更新プログラムがある場合、一括購入アプリは自 動更新されます。デフォルトはオフです。
- 6. [保存] をクリックしてダイアログボックスを閉じます。
- 7. [保存] をクリックして、一括購入構成を保存します。

アプリを [構成]**>**[アプリ]ページの一覧に追加することを伝えるメッセージが表示されます。このページ で、一括購入アカウントのアプリ名に前述の構成で指定したサフィックスが含まれていることを確認してくだ さい。

一括購入アプリ設定を構成し、一括購入アプリのデリバリーグループおよびデリバリーポリシー設定を調整できるよ うになりました。この構成を完了すると、ユーザーはデバイスを登録できるようになります。以下は、この手順で検 討する事項です。

• 一括購入アプリ設定([構成]**>**[アプリ])を構成すると、[デバイスへの強制ライセンス割り当て]が有効に なります。

監視対象デバイスで Apple 一括購入および Apple Deployment Program を使用する利点は、XenMobile がアプリをデバイスレベル(ユーザーレベルではなく)で割り当てることができるようになることです。この ため、Apple ID デバイスを使用する必要がありません。また、Apple 一括購入への参加の招待状がユーザー に送信されることもありません。ユーザーは各自の iTunes アカウントにサインインせずにアプリをダウンロ ードできます。

アプリの一括購入情報を表示するには、[一括購入]を展開します。[一括購入ライセンスキー]の表で、ライ センスがデバイスに関連付けられていることにご注意ください。ユーザーがトークンを削除して再度インポー トすると、シリアル番号ではなく「非表示」と表示されます。これは Apple 社のプライバシー制限によるもの です。

ライセンスの関連付けを解除するには、該当ライセンスの行を選択して [割り当て解除]をクリックします。

一括購入ライセンスをユーザーに関連付けると、XenMobile はユーザーを一括購入アカウントに統合しま す。また、iTunes ID を一括購入アカウントに関連付けます。ユーザーの iTunes ID がユーザーの会社や XenMobile Server に表示されることはありません。Apple 社はユーザーのプライバシーを確保するために、 透過的に関連付けを作成します。ユーザーアカウントからすべてのライセンスの関連付けを解除することで、 Apple 一括購入からユーザーを削除できます。ユーザーを削除するには、[管理]**>**[デバイス]にアクセスし ます。

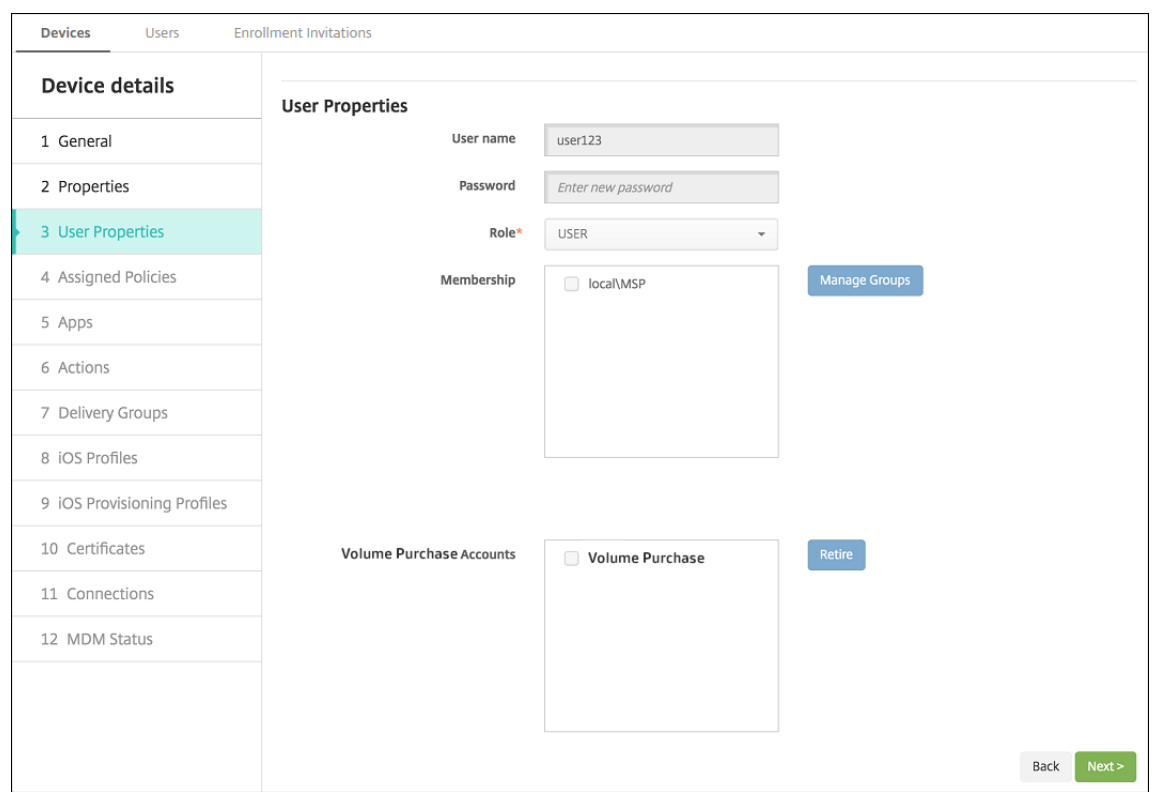

- アプリをデリバリーグループに割り当てると、XenMobile はデフォルトでアプリを任意アプリとして認識し ます。XenMobile で確実にアプリがデバイスに展開されるようにするには、[構成]>[デリバリーグループ] に移動します。[アプリ]ページでアプリを [必須アプリ]一覧に移動します。
- アプリの更新が使用可能な場合、Volume Purchase が更新をアプリにプッシュし、自動的にデバイスでアプ リを更新します。詳しくは、「アプリの更新のチェック」を参照してください。

Apple 一括購入の有効期限が切れている場合、XenMobile に[ライセンスの有効期限の警告]が表示されま す。

アプリの更新のチェック

Volume Purchase アカウントを追加するときに[アプリの自動更新]設定をオンにすると、XenMobile Server は Volume Purchase アプリ(必須アプリ)と Citrix Secure Hub からサブスクライブされた任意アプリの新しいバー ジョンを定期的にチェックし、更新を実行します。XenMobile Server は、必要なアプリの新しいバージョンを受信 すると、新しいバージョンをデバイスにプッシュして、手動での更新を要求することなく自動的にインストールしま す。ただし、オプションのアプリを自動更新するには、プロパティapple.ios.optional\_app\_updateを **True** に設定する必要があります。それ以外の場合は、オプションのアプリを手動で更新する必要があります。詳し くは、「サーバープロパティ」を参照してください。

アプリの新しいバージョンを手動で確認して更新するには、次の手順を実行します:

1. [構成] > [アプリ] をクリックします。

[アプリ]ページが開きます。

- 2. アプリを選択し、[編集]をクリックします。
- 3. [プラットフォーム]ページに移動し、[バージョン]の横にある [更新の確認]ボタンをクリックします。
- 4. 表示される [更新] ダイアログボックスで、新しいバージョンを入手できる場合は更新を適用します。

# **Citrix Secure Hub** を介した **Virtual Apps and Desktops**

#### November 6, 2020

XenMobile では、Virtual Apps and Desktops からアプリを収集して、XenMobile Store でモバイルデバイスユ ーザーがそのアプリを使用できるようにすることができます。ユーザーは、XenMobile Store 内から直接アプリケー ションをサブスクライブして、Secure Hub から起動します。アプリケーションを起動するために、Citrix Receiver をユーザーのデバイスにインストールする必要があります。ただし、構成する必要はありません。

この設定を構成するには、Web Interface サイトまたは StoreFront の完全修飾ドメイン名 (Fully Qualified Domain Name: FQDN) または IP アドレスと、ポート番号が必要です。

- 1. XenMobile Web コンソールで、右上の歯車アイコンをクリックします。[設定]ページが開きます。
- 2.[**Virtual Apps and Desktops**]をクリックします。[**Virtual Apps and Desktops**]ページが開きます。

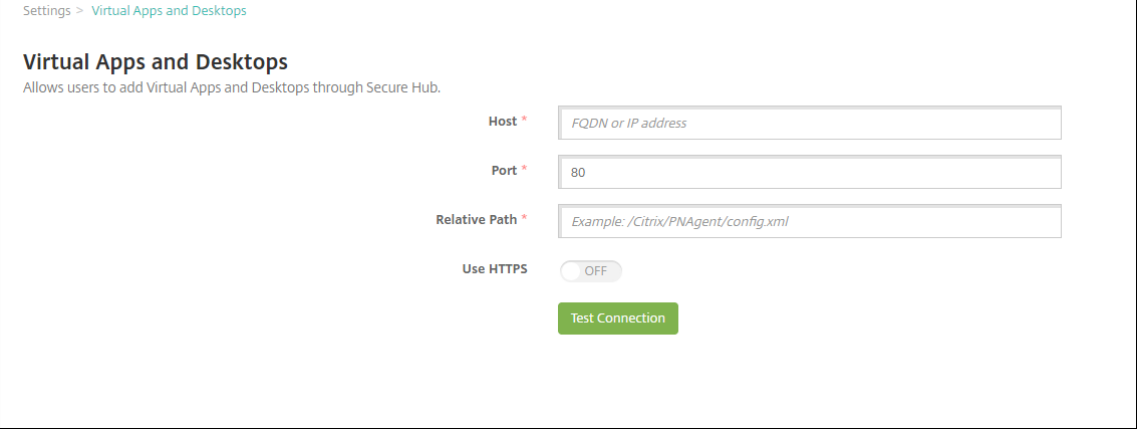

- 3. 次の設定を構成します:
	- ホスト: Web Interface サイトまたは StoreFront の完全修飾ドメイン名(FQDN)または IP アドレ スを入力します。
	- ポート:Web Interface サイトまたは StoreFront のポート番号を入力します。デフォルトは 80 です。
	- 相対パス:パスを入力します。たとえば、「/Citrix/PNAgent/config.xml」と入力します。
	- **HTTPS** の使用: Web Interface サイトまたは StoreFront とクライアントデバイスの間で安全な認 証を有効にするかどうかを選択します。デフォルトは [オフ]です。
- 4.[接続のテスト]をクリックして XenMobile が特定の Virtual Apps and Desktops サーバーに接続可能な ことを検証します。
- 5. 「保存】をクリックします。

# **ShareFile** を **XenMobile** と使用する

March 15, 2024

XenMobile には、ShareFile と統合するための 2 つのオプション、Citrix Files とストレージゾーンコネクタがあ ります。Citrix Files またはストレージゾーンコネクタとの統合には、XenMobile Advanced Edition(オンプレミ ス) または Citrix Endpoint Management (クラウド)が必要です。

## **Citrix Files**

XenMobile Advanced Edition(オンプレミス)または Citrix Endpoint Management(クラウド)をお持ちの 場合、Citrix Files アカウントへのアクセスを提供するように XenMobile を構成できます。この構成により以下の 機能が実現します:

- モバイルユーザーに、ファイル共有、ファイル同期、Storage Zone Connector などの Enterprise 機能の 完全な機能セットへのアクセス権を与えることができます。
- XenMobile Apps ユーザーのシングルサインオン認証および包括的なアクセス制御ポリシーを Citrix Files で使用できます。
- XenMobile コンソールから Citrix Files の構成、サービスレベルの監視、およびライセンスの使用状況の監 視を行えます。

XenMobile for Citrix Files の構成について詳しくは、「Citrix Files での SAML によるシングルサインオン」を参照 してください。

ストレージゾーンコネクタ

XenMobile を、XenMobile コンソールで作成した Storage Zone Connector だけにアクセスできるように構成 することも可能です。この構成により以下の機能が実現します:

- SharePoint サイトやネットワークファイル共有などの既存のオンプレミスのストレージリポジトリに安全に モバイルアクセスできます。
- ShareFile サブドメインの設定や Citrix Files データのホストが不要になります。
- iOS および Android 用の Citrix Files 業務用モバイルアプリでデータにモバイルアクセスできます。 Microsoft Office ドキュメントを編集できます。モバイル デバイスから Adobe PDF ファイルのプレビュー および注釈もできます
- 社内ネットワーク外へのユーザー情報漏洩に対するセキュリティ規制に準拠します。
- XenMobile コンソールから Storage Zone Connector を簡単にセットアップできます。後で XenMobile で完全な Citrix Files 機能を使用することにした場合は、XenMobile コンソールで構成を変更できます。
- XenMobile Advanced Edition (オンプレミス) または Citrix Endpoint Management (クラウド)が必 要です。

XenMobile と Storage Zone Connector のみとの統合の場合、次のようになります:

- ShareFile は、Citrix Gateway へのシングルサインオン構成を使用して Storage Zone Controller に対す る認証を行います。
- Citrix Files コントロールプレーンが使用されないため、XenMobile での SAML 経由での認証は行われませ ん。

次の図は、XenMobile と Storage Zone Connector を組み合わせて使う高度なアーキテクチャを示しています。

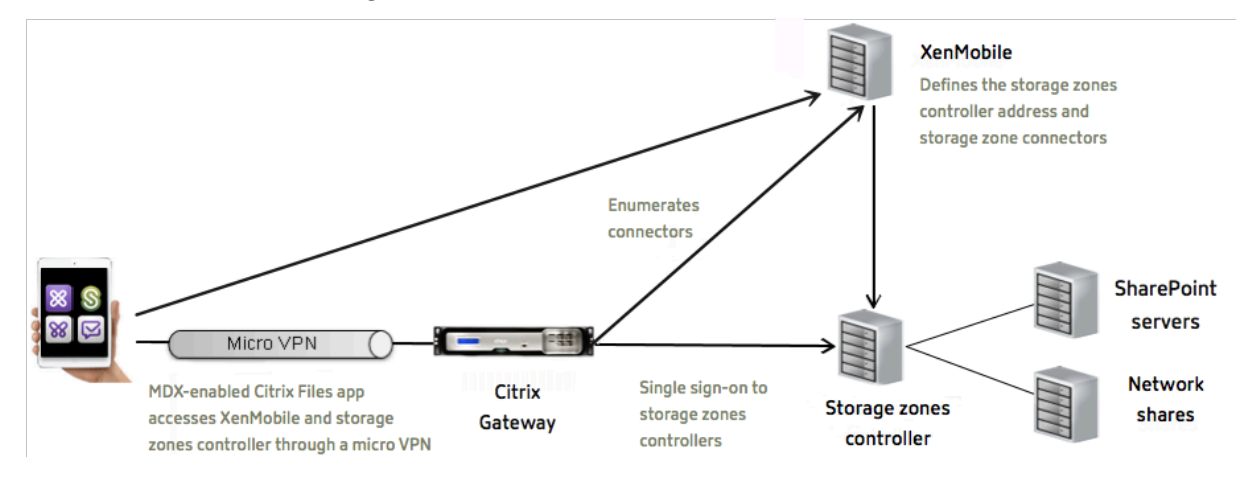

要件

- 各コンポーネントの最小バージョンは次のとおりです。
	- **–** XenMobile Server 10.5(オンプレミス)
	- **–** ShareFile for iOS (MDX) 5.3
	- **–** ShareFile for Android (MDX) 5.3
	- **–** Storage Zone Controller 5.0

この記事では、Storage Zone Controller 5.0 の構成方法を説明します。

• Storage Zone Controller を実行するサーバーがシステム要件を満たしていることを確認してください。要 件について詳しくは「System requirements(システム要件)」を参照してください。

Storage Zone for Citrix Files Data および制限付きストレージゾーンに関する要件は、XenMobile と Storage Zone Controller のみとの[統合には適用されません。](https://docs.citrix.com/en-us/storagezones-controller/5-0/system-requirements.html)

XenMobile では、Documentum コネクタはサポートされません。

• PowerShell スクリプトを実行するには

**–** スクリプトは、32 ビット(x86)バージョンの PowerShell で実行します。

インストール作業

Storage Zone Controller のインストールと設定を行うには、次の作業を記載順に実行します。これらの手順は、 XenMobile と Storage Zone Connector のみとの統合に固有のものです。以下の記事の一部は、Storage Zone Controller のドキュメントのものです。

1. Storage Zone Controller 用の Citrix ADC の構成

Citrix ADC を Storage Zone Controller の DMZ プロキシとして使用できます。

2. SSL [証明書のインストール](https://docs.citrix.com/en-us/storagezones-controller/5-0/install/configure-netscaler.html)

Storage Zone Controller で標準ゾーンをホストする場合、SSL 証明書が必要になります。Storage Zone [Controller](https://docs.citrix.com/en-us/storagezones-controller/5-0/install/ssl-certificate.html) で制限付きゾーンをホストし、内部アドレスを使用する場合は、SSL 証明書は必要ありません。

3. サーバーの準備

ストレージゾーンコネクタに対して IIS と ASP.NET を設定する必要があります。

- 4. [Storage Zone](https://docs.citrix.com/en-us/storagezones-controller/5-0/install/prepare-server.html) Controller をインストールする
- 5. Storage Zone Controller をストレージゾーンコネクタのみで使用するように準備する
- 6. ストレージゾーンのプロキシサーバーを指定する

Storage Zone Controller コンソールでは、Storage Zone Controller のプロキシサーバーを指定できま す。プロキシサーバーは他の方法で指定することもできます。

7. 委任のために Storage Zone Controller を信頼するようにドメインコントローラーを構成する

ネットワーク共有上または SharePoint サイト上の NTLM か Kerberos 認証をサポートするようにドメイン コントローラーを構成します。

8. ストレージゾーンにセカンダリ [Storage Zone Controller](https://docs.citrix.com/en-us/storagezones-controller/5-0/install/configure-domain-controller.html) を統合する

ストレージゾーンを高可用性に構成するには、2 つ以上の Storage Zone Controller を接続します。

#### **Storage Zone Controller** をインストールする

- 1. Storage Zone Controller ソフトウェアをダウンロードしてインストールします:
	- a) https://www.citrix.com/downloadsに移動します。**ShareFile** を検索して、最新の StorageZone Controller インストーラーをダウンロードします。
- b) Storage Zone Controller をインストールすると、サーバーのデフォルトの Web サイトが Storage Zone Controller のインストールパスに変更されます。デフォルトの Web サイトで匿名認証を有効に します。
- 2. Storage Zone Controller をインストールするサーバー上で StorageCenter.msi を実行します。

Storage Zone Controller セットアップウィザードが起動します。

- 3. プロンプトに従ってインストールを進めます。
	- インターネットインフォメーションサービス (IIS: Internet Information Services) がデフォルトの 場所にインストールされている場合、[ターゲットフォルダー]ページの設定はデフォルトのままにしま す。IIS がデフォルトの場所以外にインストールされている場合は、IIS のインストール先を指定します。
	- インストールが完了したら、[Storage Zone Controller の構成ページを起動]チェックボックスを オフにして [完了]をクリックします。

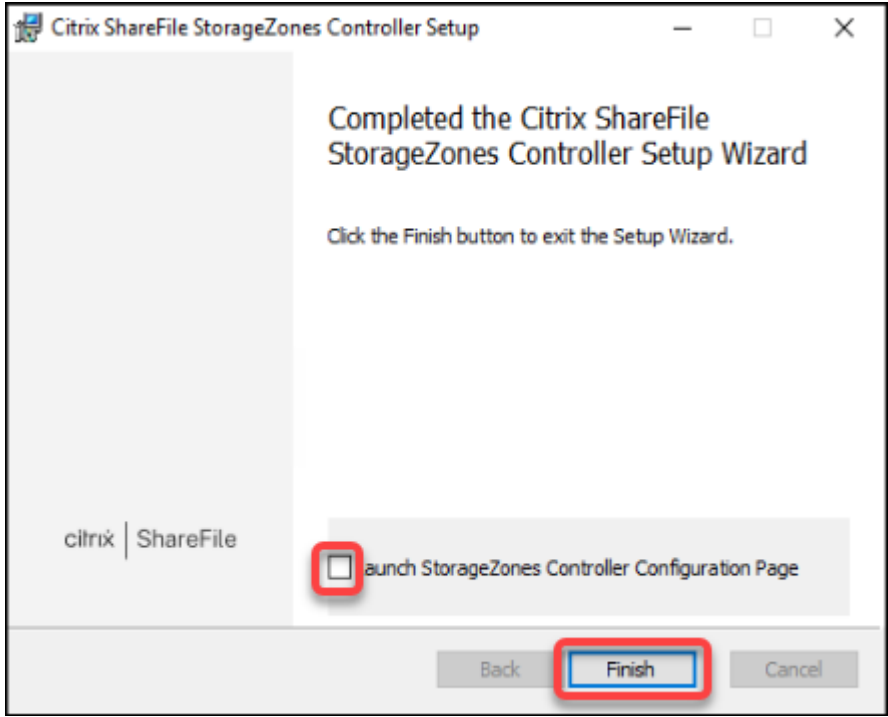

- 4. メッセージが表示されたら、Storage Zone Controller を再起動します。
- 5. インストールが成功したかテストするために、https://localhost/にアクセスします。インストー ルが成功している場合、Citrix Files のロゴが表示されます。

Citrix Files のロゴが表示されない場合は、ブラウザーのキャッシュを削除してもう一度アクセスしてくださ い。

重要:

Storage Zone Controller を複製する予定がある場合は、Storage Zone Controller の構成を続ける 前にディスクイメージをキャプチャします。

### **Storage Zone Controller** をストレージゾーンコネクタのみで使用するように準備する

ストレージゾーンコネクタのみと統合する場合、Storage Zone Controller の管理コンソールは使用しません。こ れは、管理コンソールではこのソリューションに必要ない Citrix Files の管理者アカウントが求められるためです。 このため、PowerShell スクリプトを実行して、Storage Zone Controller を Citrix Files コントロールプレーン なしで使用するように準備します。このスクリプトでは次の操作が行われます。

- 現在の Storage Zone Controller をプライマリ Storage Zone Controller として登録します。後で、この プライマリ Storage Zone Controller にセカンダリ Storage Zone Controller を追加できます。
- ゾーンの作成およびゾーンのパスフレーズの設定
- 1. ストレージゾーンコントローラーサーバーでの PsExec ツールのダウンロード: Microsoft Windows Sysinternalsにアクセスし [**PsTools** のダウンロード]をクリックします。ダウンロードしたツールを C ド ライブのルートに展開します。

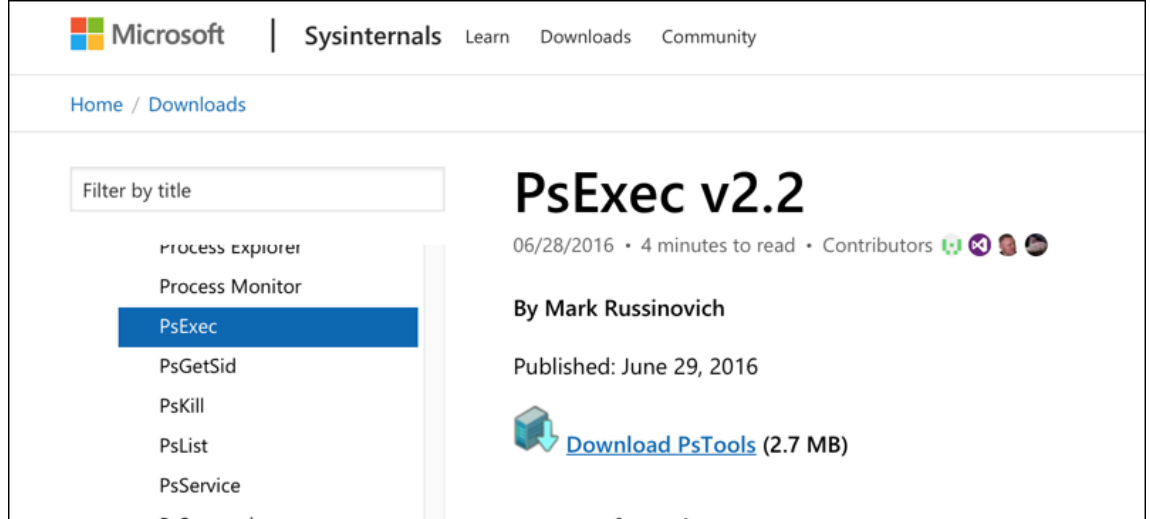

2. PsExec ツールの実行:管理者ユーザーとしてコマンドプロンプトを開き、次のように入力します。

```
1 cd c:\pstools
2 PsExec.exe -i -u "NT AUTHORITY\NetworkService" C:\Windows\SysWOW64
      \WindowsPowerShell\v1.0\powershell.exe
```
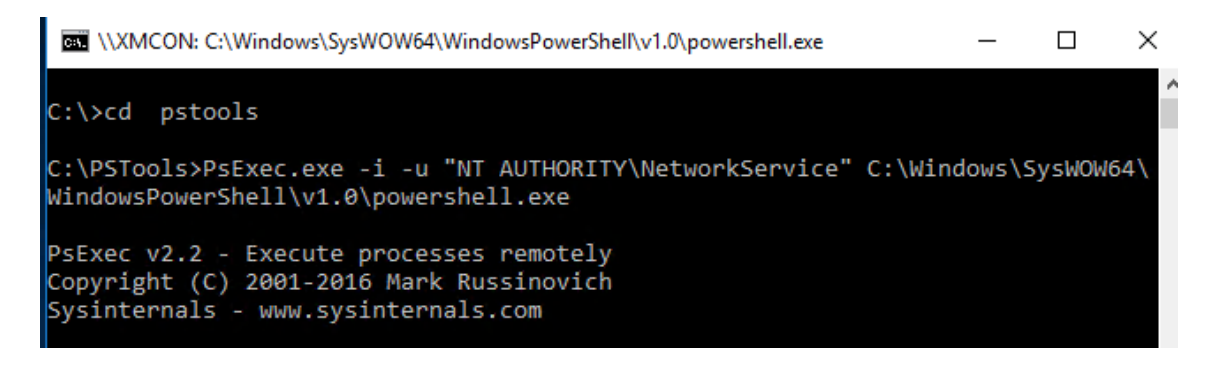

3. メッセージが表示されたら、[同意]をクリックして Sysinternals ツールを実行します。

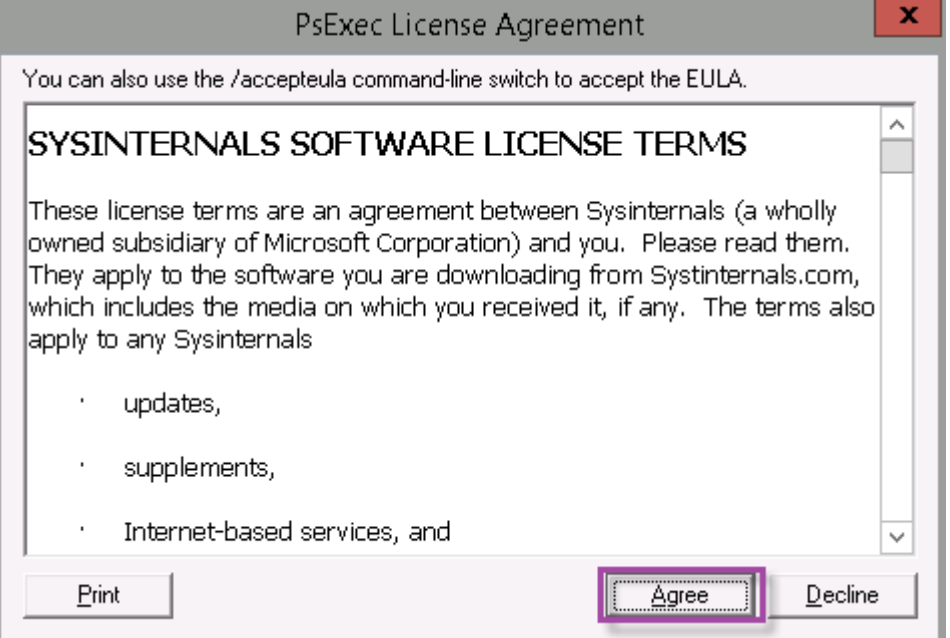

PowerShell ウィンドウが開きます。

4. PowerShell ウィンドウで次のよう入力します。

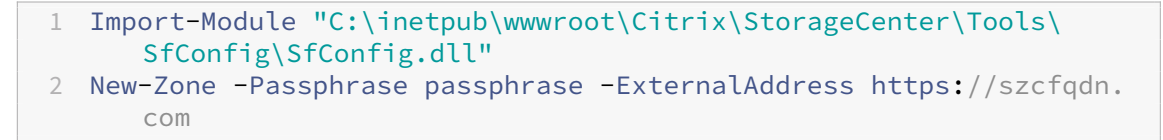

各項目の意味は次のとおりです:

**Passphrase**:サイトに割り当てるパスフレーズを指定します。コントローラーからパスフレーズを回復す ることはできないため、パスフレーズは書き留めておいてください。パスフレーズを紛失すると、Storage Zone Controller を再インストールできません。ストレージゾーンに Storage Zone Controller を追加す るか、サーバーに障害が発生した場合はストレージゾーンを回復します。

**ExternalAddress**: Storage Zone Controller サーバーの外部完全修飾ドメイン名を指定します。

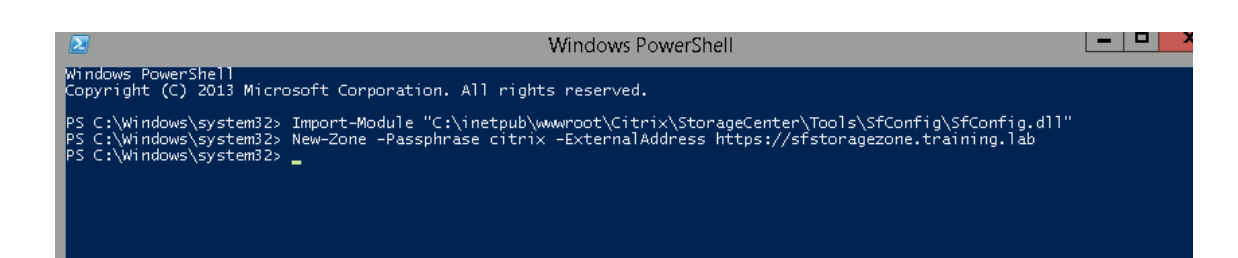

これで、プライマリ Storage Zone Controller の準備ができました。

該当する場合は、XenMobile にログインして Storage Zone Connector を作成する前に以下の構成を行い ます:

ストレージゾーンのプロキシサーバーを指定する

委任のために Storage Zone Controller を信頼するようにドメインコントローラーを構成する

[ストレージゾーンにセカンダリ](https://docs.citrix.com/en-us/storagezones-controller/5-0/install/specify-proxy.html) Storage Zone Controller を統合する

[ストレージゾーンコネクタを作成する方法については、「](https://docs.citrix.com/en-us/storagezones-controller/5-0/install/configure-domain-controller.html)XenMobile でストレージゾーンコントローラーの接 [続を定義する」を参照してください。](https://docs.citrix.com/en-us/storagezones-controller/5-0/manage-storagezone-controllers/join-secondary-to-zone.html)

### ストレージゾーンにセカンダリ **Storage Zone Controller** を統合する

ストレージゾーンを高可用性に構成するには、2 つ以上の Storage Zone Controller を接続します。ゾーンにセカ ンダリ Storage Zone Controller を追加するには、2 台目のサーバーに Storage Zone Controller をインストー ルします。その後、インストールした StorageZone Controller を、プライマリ StorageZone Controller のゾー ンに追加します。

- 1. プライマリサーバーに追加する Storage Zone Controller サーバーで、PowerShell ウィンドウを開きます。
- 2. PowerShell ウィンドウで次のよう入力します。

```
Join-Zone -Passphrase \<passphrase\> -PrimaryController \<HostnameOrIP
>
```
例:

Join-Zone -Passphrase secret123 -PrimaryController 10.10.110.210

#### **XenMobile** で **Storage Zone Controller** 接続を定義する

ストレージゾーンコネクタを追加する前に、ストレージゾーンコネクタが有効な Storage Zone Controller の接続 情報を構成します。このセクションの説明通りに Storage Zone Controller を定義してください。つまり、コネク タを追加する場合の手順は以下のとおりです。

初めて [構成]**>**[**ShareFile**]の順にアクセスすると、XenMobile で Enterprise アカウントを使用する場合と Storage Zone Connector を使用する場合との差異の要約が表示されます。

## XenMobile Server

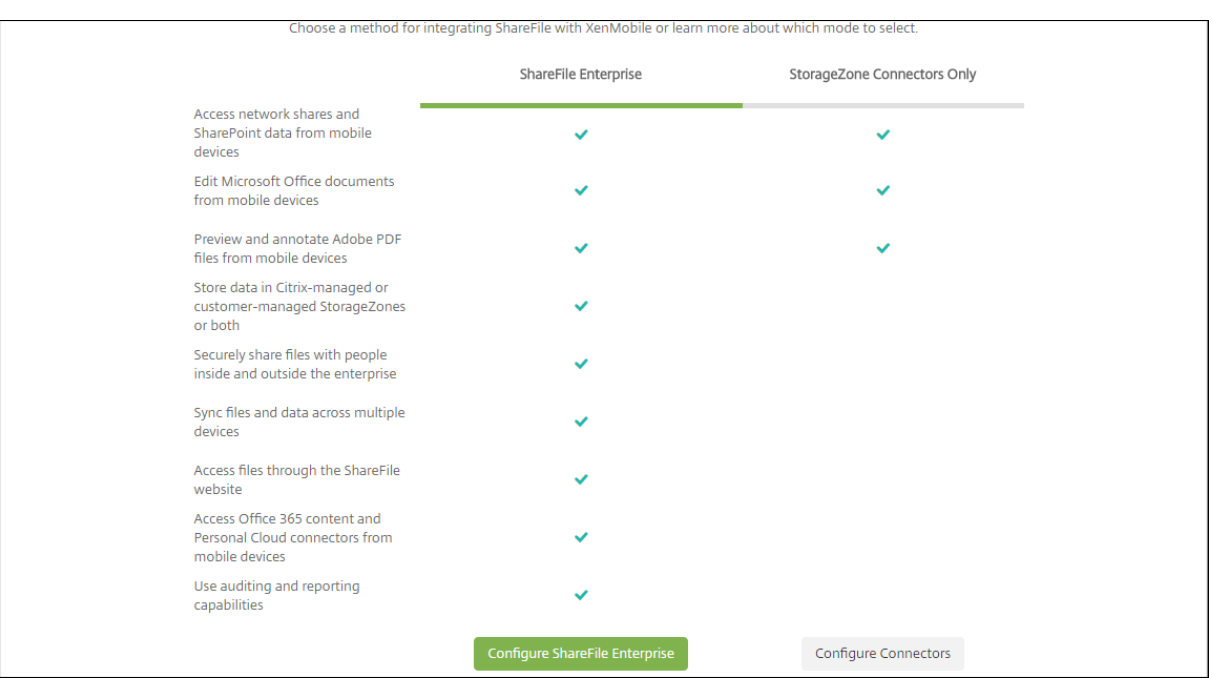

### [コネクタの構成]をクリックしてこの記事の構成手順を進めます。

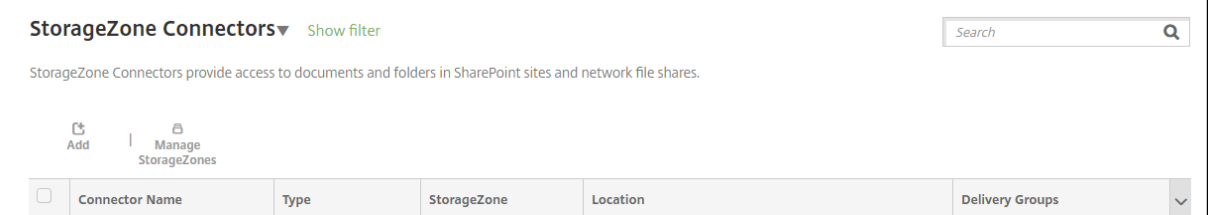

1.[構成]**>**[**ShareFile**]で、[**StorageZone** の管理]をクリックします。

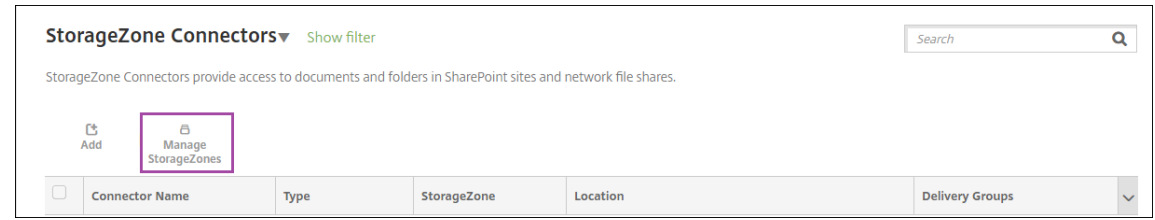

2.[**StorageZone** の管理]で、接続情報を追加します。

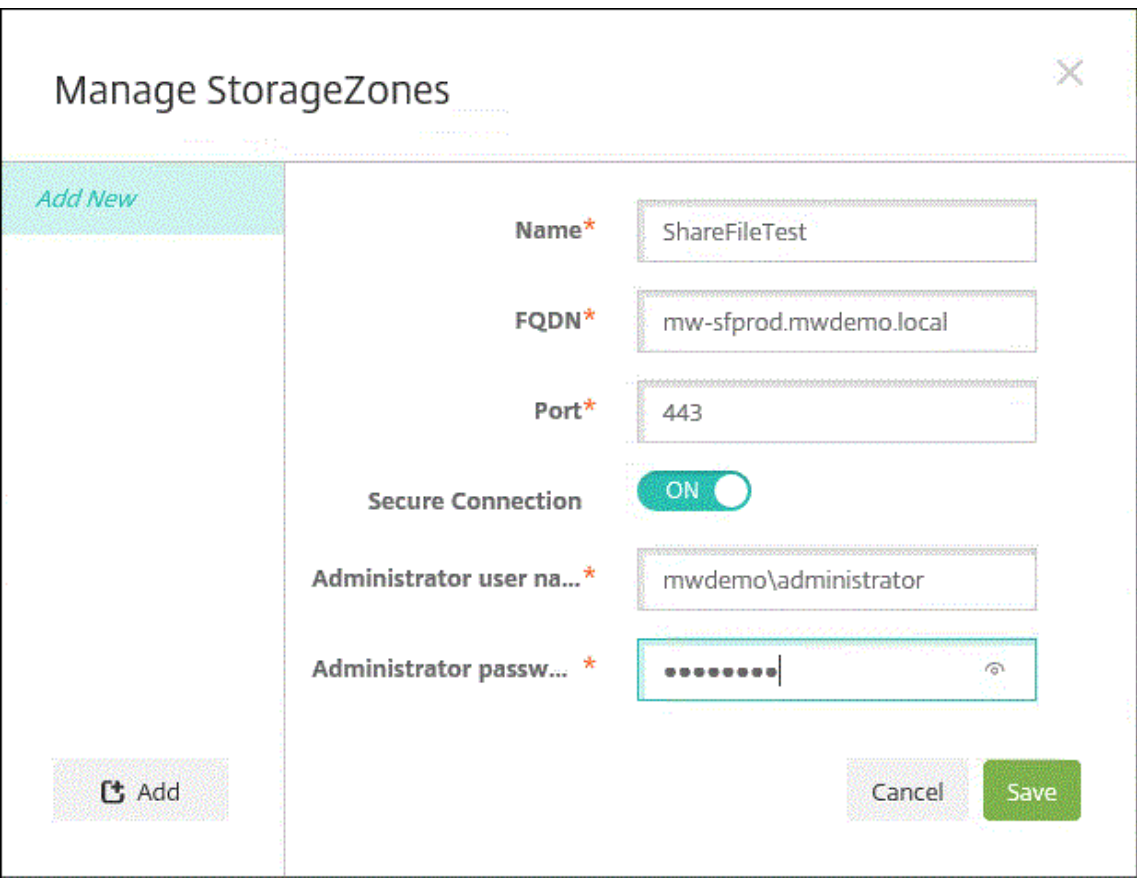

- 名前: StorageZone の説明的な名前で、XenMobile で StorageZone を識別するのに使用されます。 名前に空白や特殊文字は含めないでください。
- •[**FQDN**]および[ポート]: XenMobile Server からアクセス可能な Storage Zone Controller の完 全修飾ドメイン名(FQDN)とポート番号。
- セキュリティで保護された接続: StorageZone Controller との接続に SSL を使用する場合は、デフ ォルト設定の[オン]を使用します。接続に SSL を使用しないのであれば、この設定を[オフ]に変更 します。
- •[管理者ユーザー名]と[管理者パスワード]:管理者サービスアカウントのユーザー名(domain\admin 形式)とパスワード。または、Storage Zone Controller の読み取り権限と書き込み権限を持つユーザ ーアカウントを指定します。
- 3. [保存] をクリックします。
- 4. 接続をテストするために、XenMobile Server がポート 443 で Storage Zone Controller の完全修飾ドメ イン名に接続できることを確認します。
- 5. 別の Storage Zone Controller 接続を設定するには、[StorageZone の管理]の [追加] ボタンをクリッ クします。

Storage Zone Controller の接続情報を編集したり、削除するには、[**StorageZone** の管理]で接続名を選 択します。続いて、[編集]または [削除]をクリックします。

## **XenMobile** に **Storage Zone Connector** を追加する

1.[構成]**>**[**ShareFile**]に移動し、[追加]をクリックします。

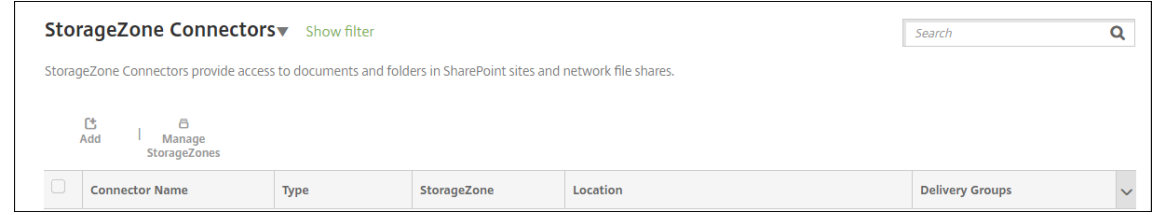

### 2.[コネクタ情報]ページで、次の設定を行います。

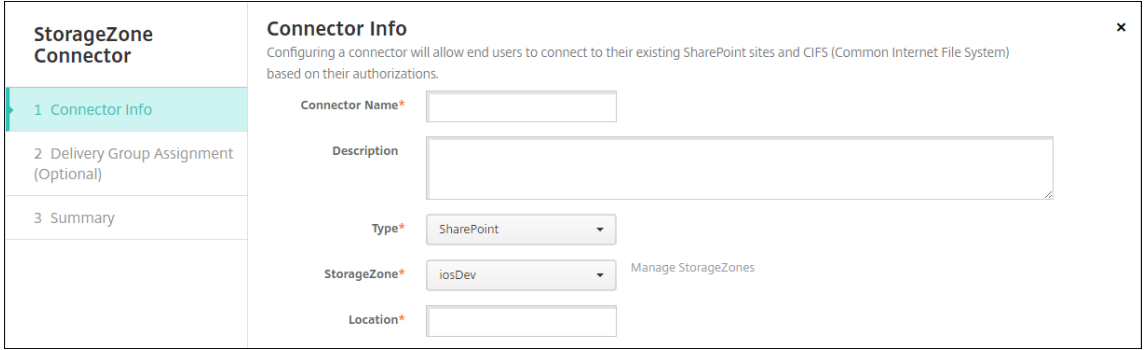

- コネクタ名: XenMobile で Storage Zone Connector を識別する名前。
- 説明:このコネクタに関するオプションのメモ。
- 種類: [SharePoint] または [ネットワーク] のいずれかを選択します。
- **StorageZone**:コネクタに関連付けられたストレージゾーンを選択します。ストレージゾーンが表示 されない場合は、[**StorageZone** の管理]をクリックして、Storage Zone Controller を定義します。
- 場所: SharePoint の場合は、SharePoint ルートレベルのサイト、サイトコレクション、またはド キュメントライブラリの URL をhttps://sharepoint.company.comの形式で指定しま す。ネットワーク共有の場合は、UNC (Uniform Naming Convention) パスの完全修飾ドメイン名 を\\server\share の形式で指定します。
- 3. [デリバリーグループ割り当て]ページで、オプションでコネクタをデリバリーグループに割り当てます。コネ クタのデリバリーグループへの関連付けには、[構成]**>**[デリバリーグループ]を使うこともできます。

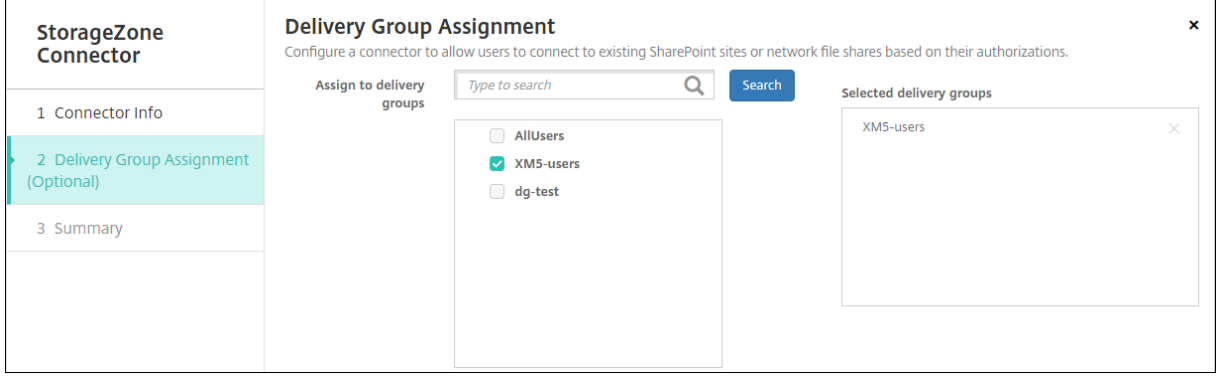

- 1. [概要] ページで、構成したオプションを確認できます。構成を調整するには、[戻る] をクリックします。
- 2. [保存] をクリックしてコネクタを保存します。
- 3. コネクタをテストします:
	- a) Citrix Files クライアントをラップする場合は、次の操作を行います:
		- ネットワークアクセスポリシーを [内部ネットワークへトンネル]に設定します。

この操作モードでは、Citrix Files クライアントからのネットワークトラフィックがすべて XenMobile MDX フレームワークによりインターセプトされます。インターセプトされたトラフィックは、アプリ固 有の Micro VPN により Citrix Gateway 経由でリダイレクトされます。

•[優先 VPN モード]ポリシーを [トンネル**‑Web SSO**]に設定します。

このトンネルモードでは、MDX アプリからの SSL/HTTP トラフィックが MDX フレームワークによっ て終了されます。その後、ユーザーに代わって MDX により内部接続に対する新しい接続が開始されま す。このポリシー設定では、MDX フレームワークが、Web サーバーから発行された認証チャレンジを 検出してそれに応答できます。

- b) Citrix Files クライアントを XenMobile に追加します。詳しくは、「Citrix Files for Endpoint Management クライアントの統合と提供」を参照してください。
- c) サポート対象のデバイスで、Citrix Files およびコネクタへのシングルサイ[ンオンを確認します。](https://docs.citrix.com/ja-jp/mobile-productivity-apps/citrix-files.html#integrating-and-delivering-citrix-content-collaboration-for-endpoint-management-clients)

次の例の SharefileDev [はコネクタの名前です。](https://docs.citrix.com/ja-jp/mobile-productivity-apps/citrix-files.html#integrating-and-delivering-citrix-content-collaboration-for-endpoint-management-clients)

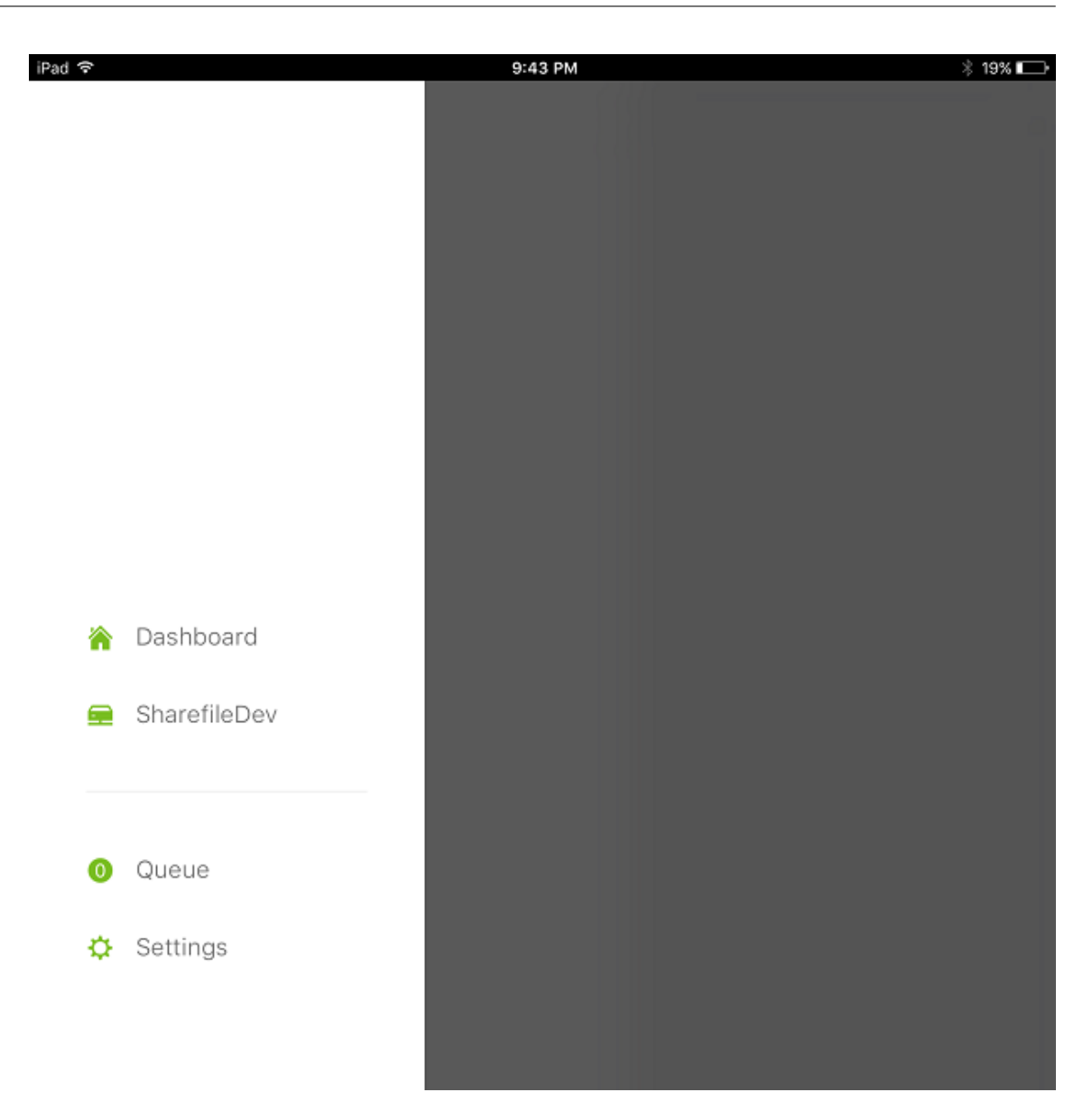

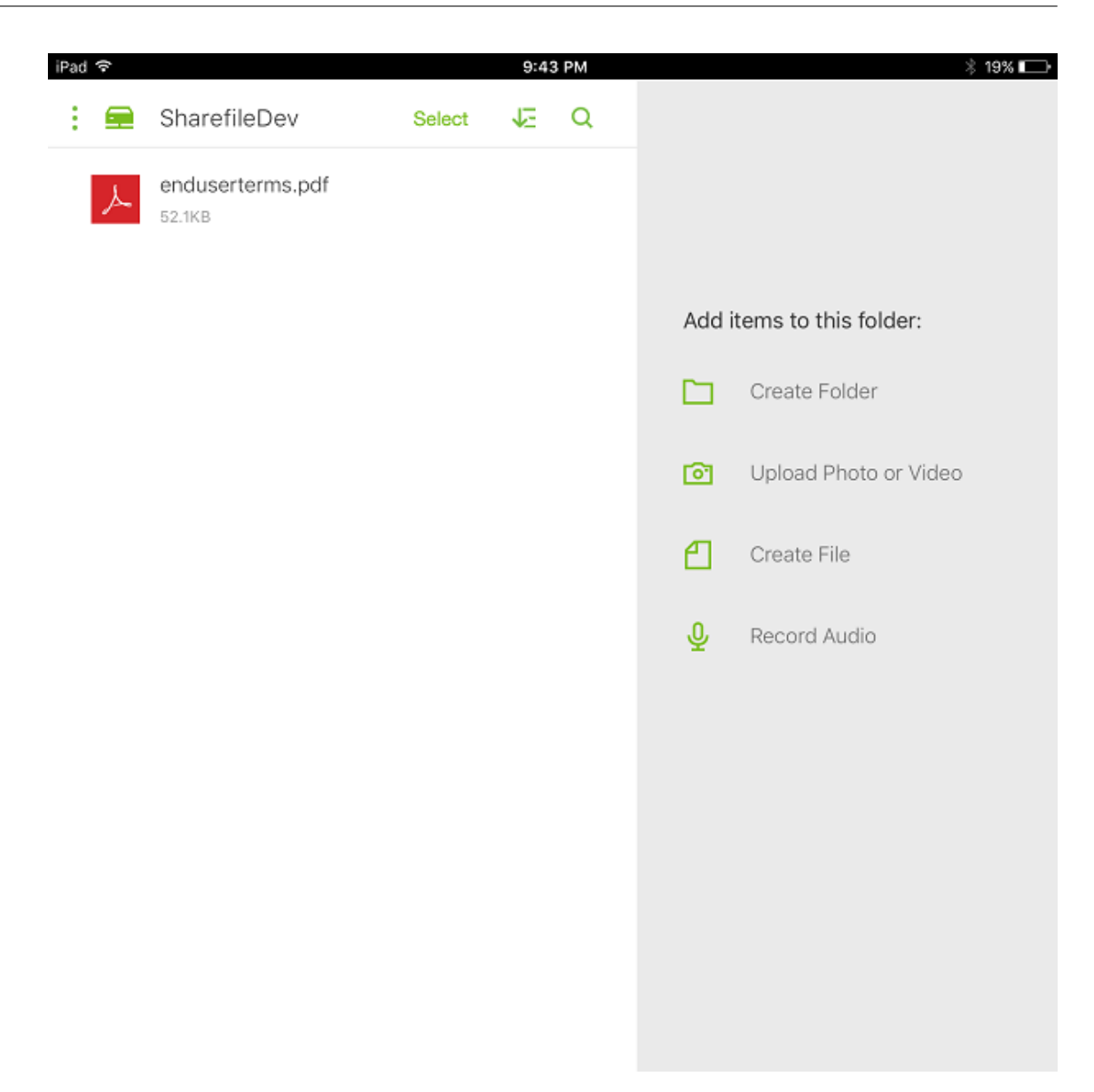

ストレージゾーンコネクタ一覧をフィルターする

Storage Zone Connector の一覧は、コネクタタイプ、割り当てられているデリバリーグループ、およびストレー ジゾーンでフィルタリングできます。

1. [構成] > [ShareFile] に移動し、[フィルターを表示]をクリックします。

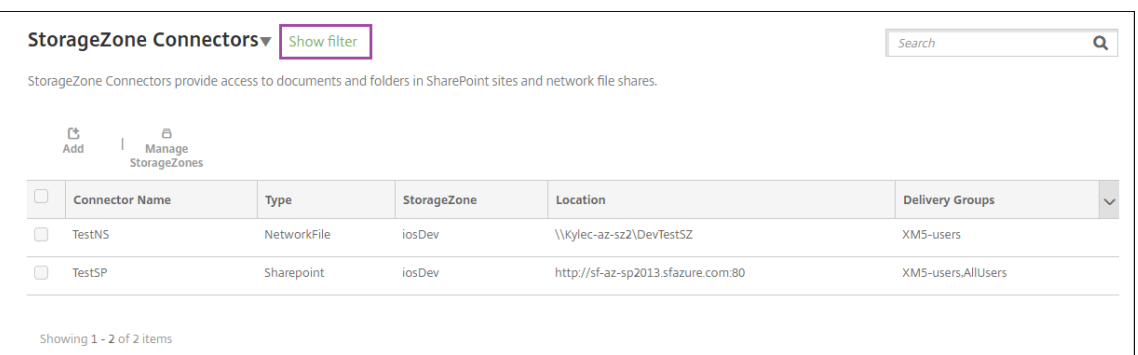

2. フィルターの見出しを展開して選択します。フィルターを保存するには、[このビューを保存]をクリックし、 フィルター名を入力して [保存] をクリックします。

| Filters                                | <b>Clear All</b> |                                                                                                    | StorageZone Connectors Wilde filter |             |             |                   | Search                 | Q            |
|----------------------------------------|------------------|----------------------------------------------------------------------------------------------------|-------------------------------------|-------------|-------------|-------------------|------------------------|--------------|
| $\nabla$ Type                          | Clear            | StorageZone Connectors provide access to documents and folders in SharePoint sites and network file shares. |                                     |             |             |                   |                        |              |
| $\overline{\mathbf{v}}$<br>NetworkFile | $\overline{2}$   |                                                                                                    | 也<br>8<br>Manage<br>Add             |             |             |                   |                        |              |
| Sharepoint                             | $\mathbf{1}$     |                                                                                                    | StorageZones                        |             |             |                   |                        |              |
| Assigned Delivery Groups               | Clear            | $\Box$                                                                                                    | <b>Connector Name</b>               | <b>Type</b> | StorageZone | Location          | <b>Delivery Groups</b> | $\checkmark$ |
| StorageZone                            | Clear            | ┌                                                                                                    | <b>TestNS</b>                       | NetworkFile | sz2         | \\sz2\Storagezone | XM5-users              |              |
|                                        |                  | г                                                                                                    | testxm                              | NetworkFile | sz1         | \\sz1\Storagezone | XM5-users              |              |
|                                        |                  |                                                                                                    | Showing 1 - 2 of 2 items            |             |             |                   |                        |              |
| <b>SAVE THIS VIEW</b>                  |                  |                                                                                                    |                                     |             |             |                   |                        |              |

3. フィルターの名前を変更または削除するには、フィルター名の横にある矢印アイコンをクリックします。

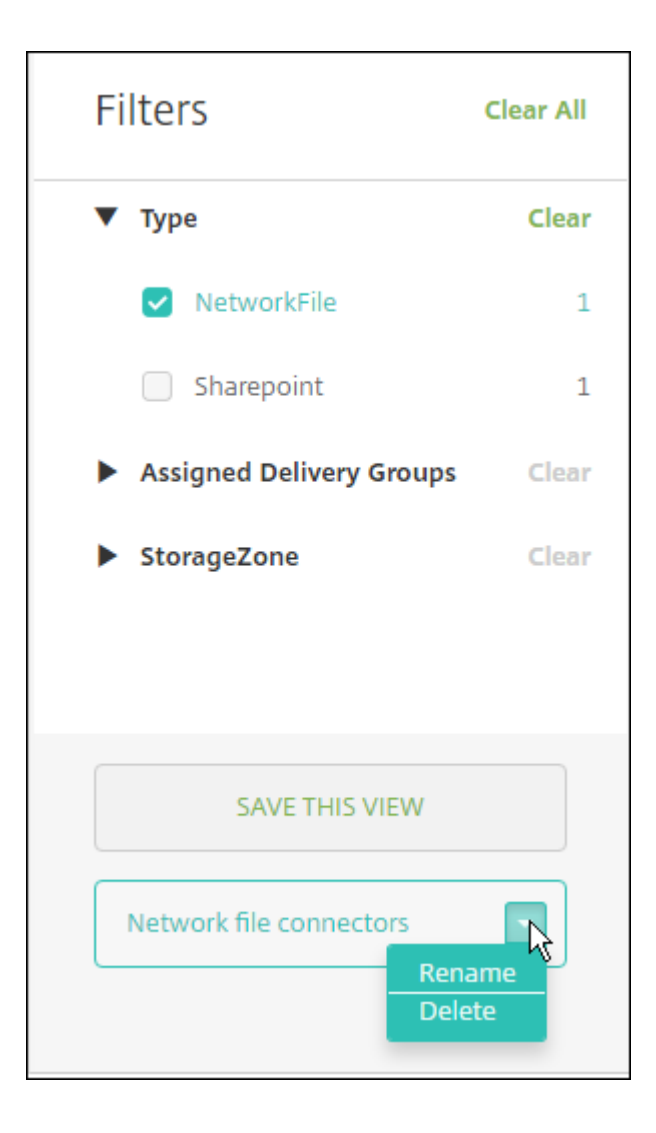

## **Citrix Files** に切り替える

Storage Zone Connector を XenMobile と統合した後にも、Enterprise の全機能セットに切り替えることがで きます。Citrix Files 機能セットを使用するには、XenMobile Advanced Edition(オンプレミス)または Citrix Endpoint Management (クラウド) が必要です。XenMobile では、既存の Storage Zone Connector の統合 設定が保持されます。

[構成]**>**[**ShareFile**]に移動し、[**StorageZone** コネクタ]ボックスの一覧をクリックし、[**ShareFile Enterprise** の構成]をクリックします。

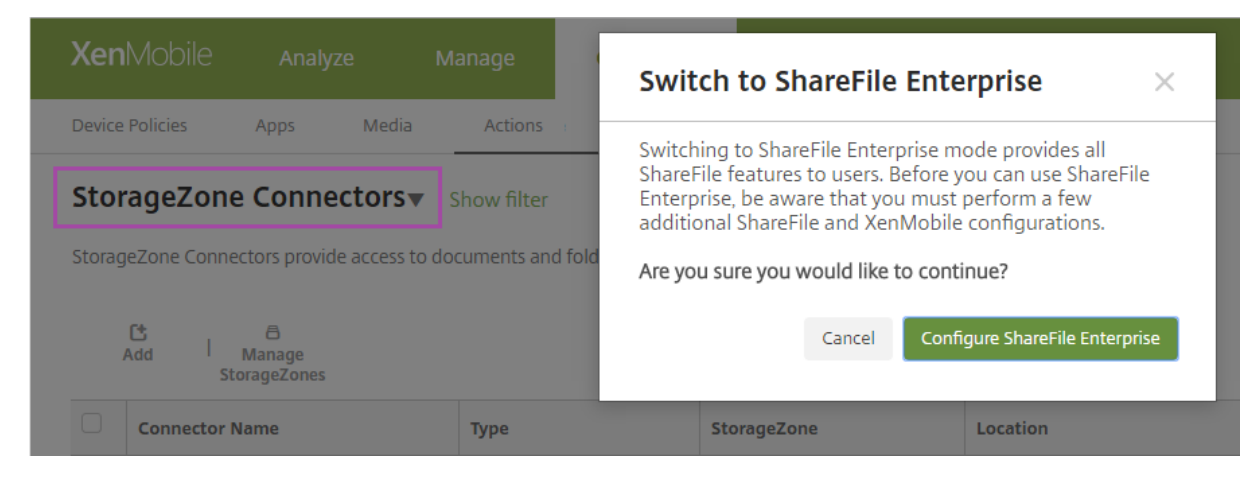

Citrix Files の構成については、「Citrix Files での SAML によるシングルサインオン」を参照してください。

# **HDX** アプリ向け **Smart[Access](https://docs.citrix.com/ja-jp/xenmobile/server/authentication/saml-sso-sharefile.html)**

#### March 15, 2024

この機能により、デバイスプロパティ、デバイスのユーザープロパティ、デバイスにインストールされたアプリケー ションに基づいて HDX アプリへのアクセスを制御できます。この機能を使用するには、デバイスをコンプライアン ス違反に指定してアクセスを拒否する、自動化された操作を設定します。この機能を使用する HDX アプリを Virtual Apps and Desktops で構成するには、コンプライアンス違反のデバイスへのアクセスを拒否する SmartAccess ポ リシーを使用します。XenMobile は、署名された暗号化タグを使って、StoreFront にデバイスの状態を伝えます。 すると StoreFront は、アプリのアクセス制御ポリシーに基づいてアクセスを許可または拒否します。

この機能を使用するには、次の環境が必要です。

- Virtual Apps and Desktops 7.6
- StoreFront 3.7 または 3.8
- StoreFront サーバーから HDX アプリを集計するように構成された XenMobile Server
- タグの署名と暗号化に使用する SAML 証明書が構成された XenMobile Server。秘密キーのない同じ証明書 が StoreFront サーバーにアップロードされます。

この機能を使い始めるには:

- XenMobile Server 証明書を StoreFront ストアに構成します。
- 必要な SmartAccess ポリシーを使用して、少なくとも 1 つの Virtual Apps and Desktops デリバリーグ ループを構成します。
- XenMobile で自動化された操作を設定します。

**XenMobile Server** 証明書のエクスポートと構成、および **StoreFront** ストアへのアップロード

SmartAccess は、署名された暗号化タグを使用して、XenMobile サーバーと StoreFront サーバー間で通信しま す。この通信を有効にするには、XenMobile のサーバー証明書を StoreFront ストアに追加します。

XenMobile がドメインおよび証明書ベースの認証で有効な場合に StoreFront と XenMobile を統合する方法につ いて詳しくは、Support Knowledge Centerを参照してください。

### **SAML** 証明書を **[XenMobile Server](https://support.citrix.com/article/CTX223436)** からエクスポートする

- 1. XenMobile コンソールで、右上の歯車アイコンをクリックします。[設定]ページが開きます。[証明書]をク リックします。
- 2. XenMobile Server の SAML 証明書を検索します。

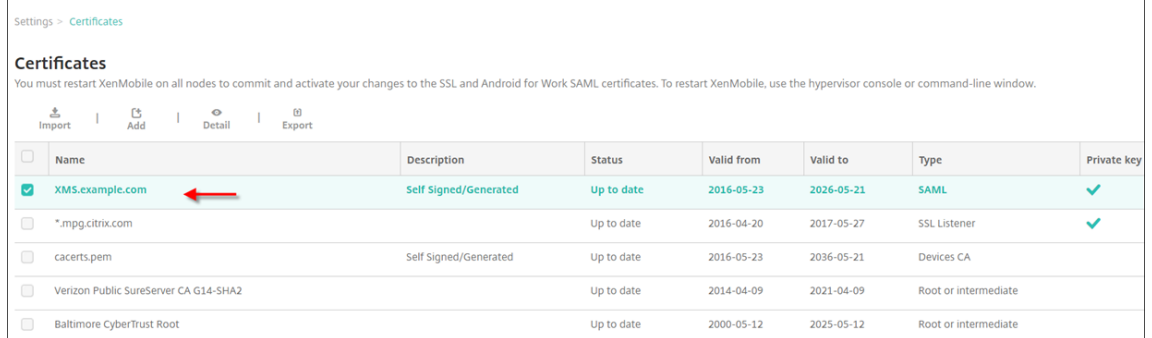

3. [機密キーをエクスポート]が [オフ]に設定されていることを確認します。[エクスポート]をクリックして、 証明書をダウンロードディレクトリにエクスポートします。

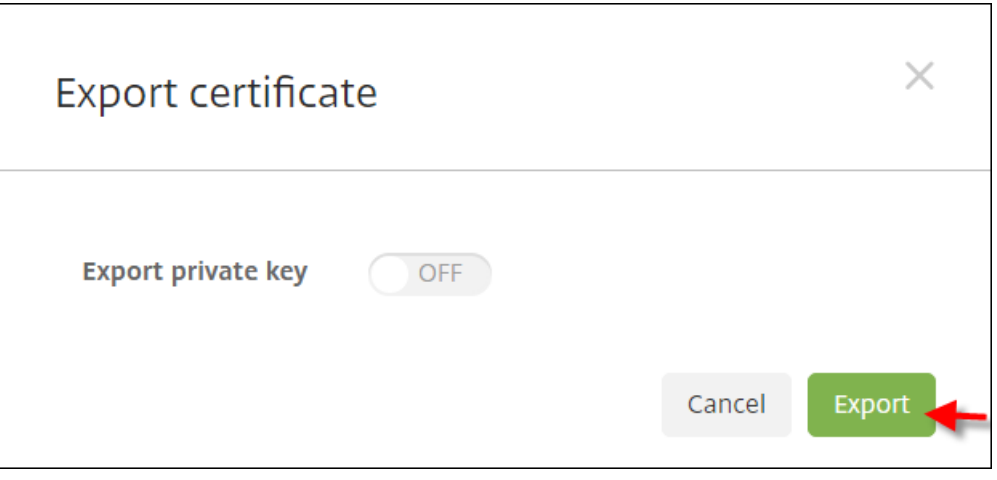

4. ダウンロードディレクトリで証明書を検索します。証明書は PEM 形式です。

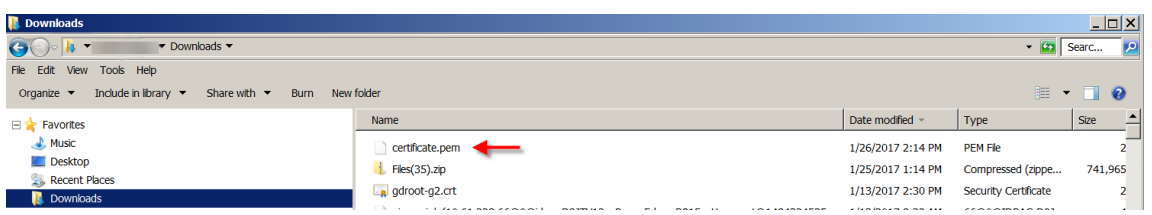

## 証明書を **PEM** から **CER** に変換する

1. Microsoft 管理コンソール(MMC)を開き、[証明書]**>**[すべてのタスク]**>**[インポート]を右クリックし ます。

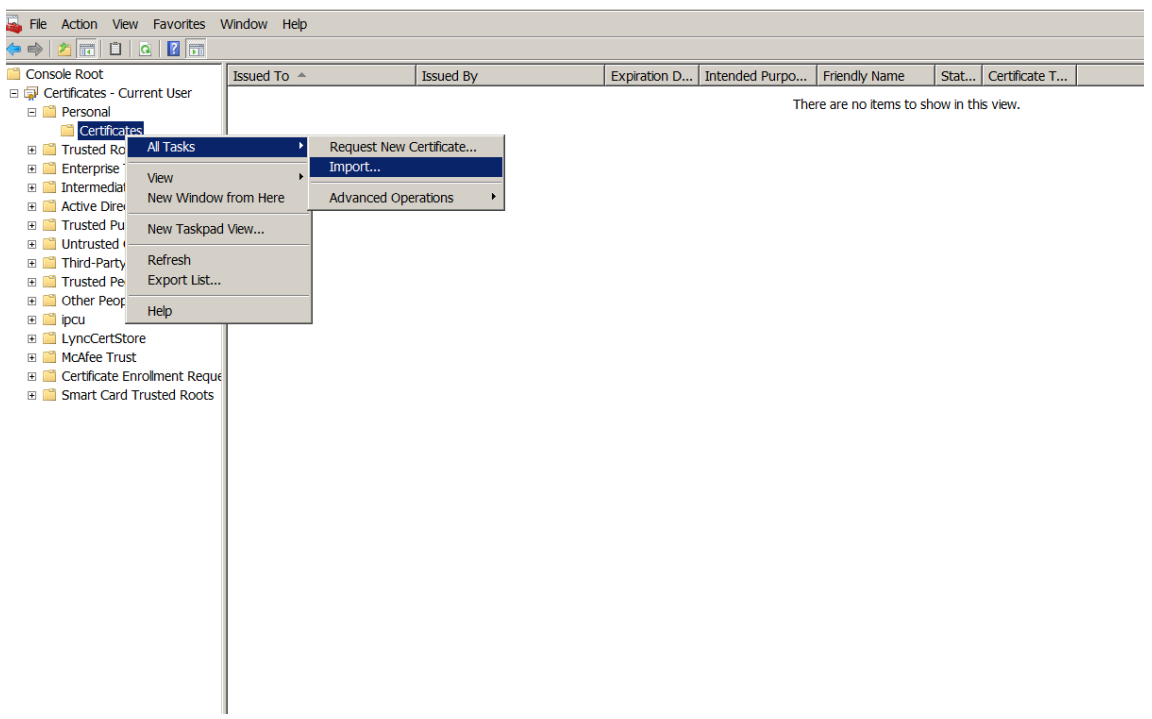

2. 証明書のインポートウィザードが表示されたら、[次へ]をクリックします。

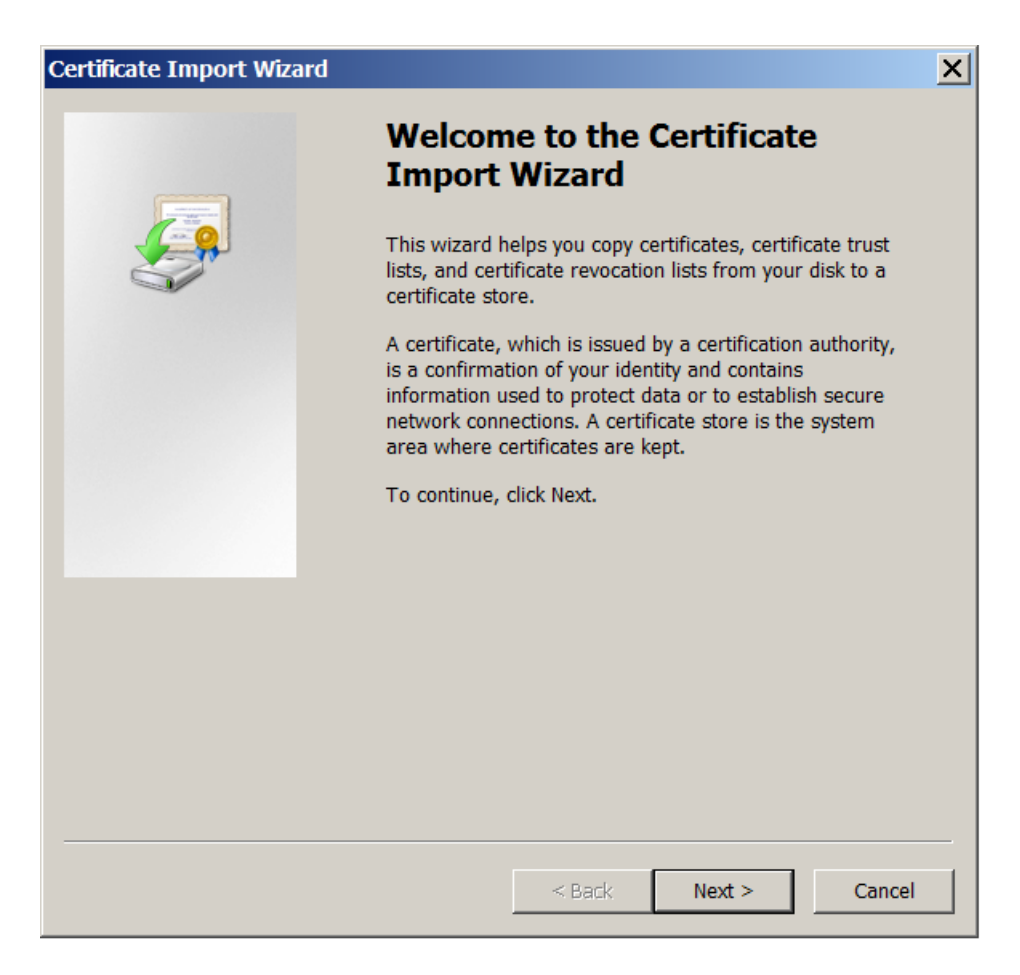

3. ダウンロードディレクトリで証明書を参照します。

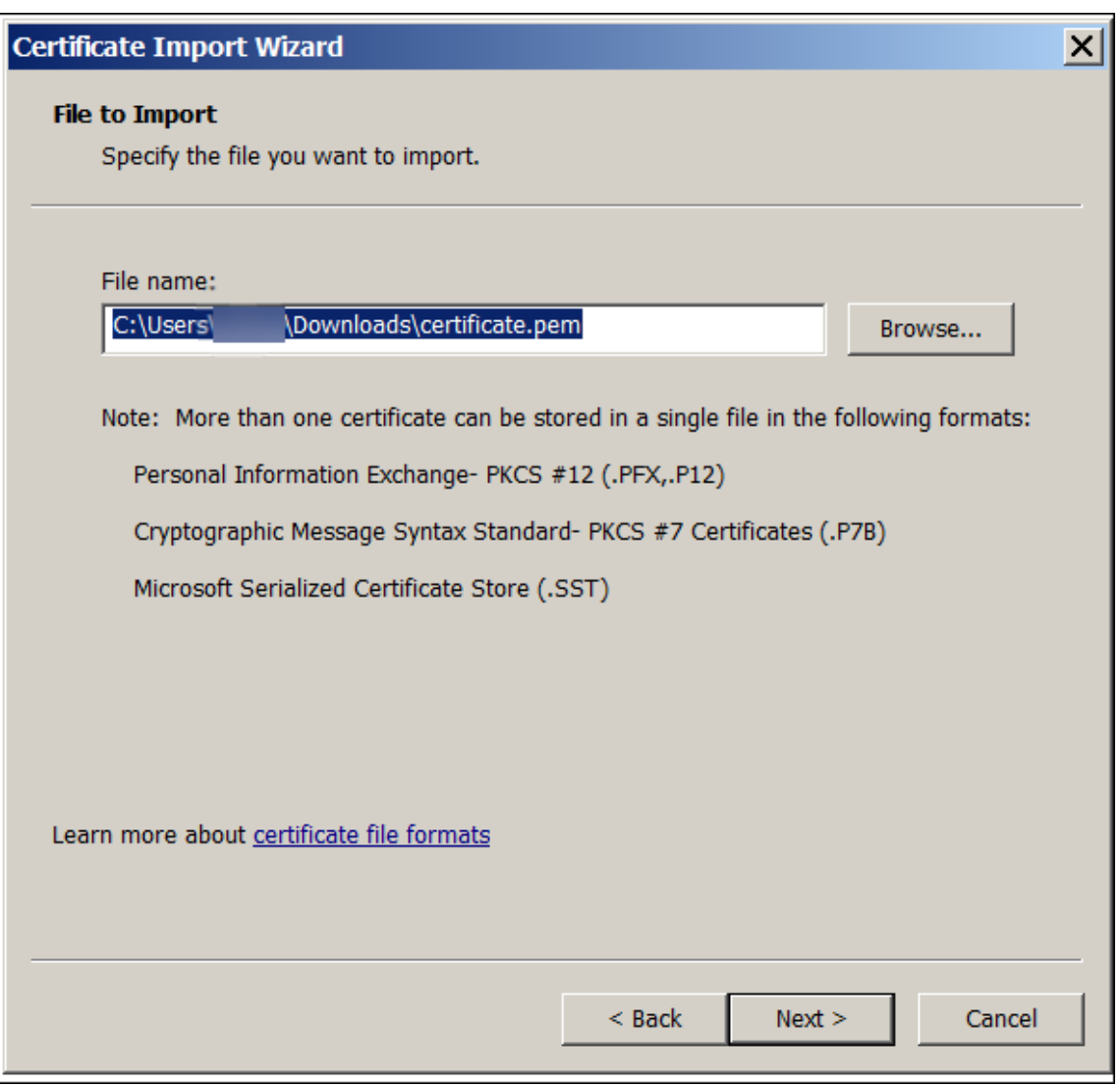

4.[証明書をすべて次のストアに配置する]をクリックし、証明書ストアとして [個人]を選択します。[次へ] をクリックします。

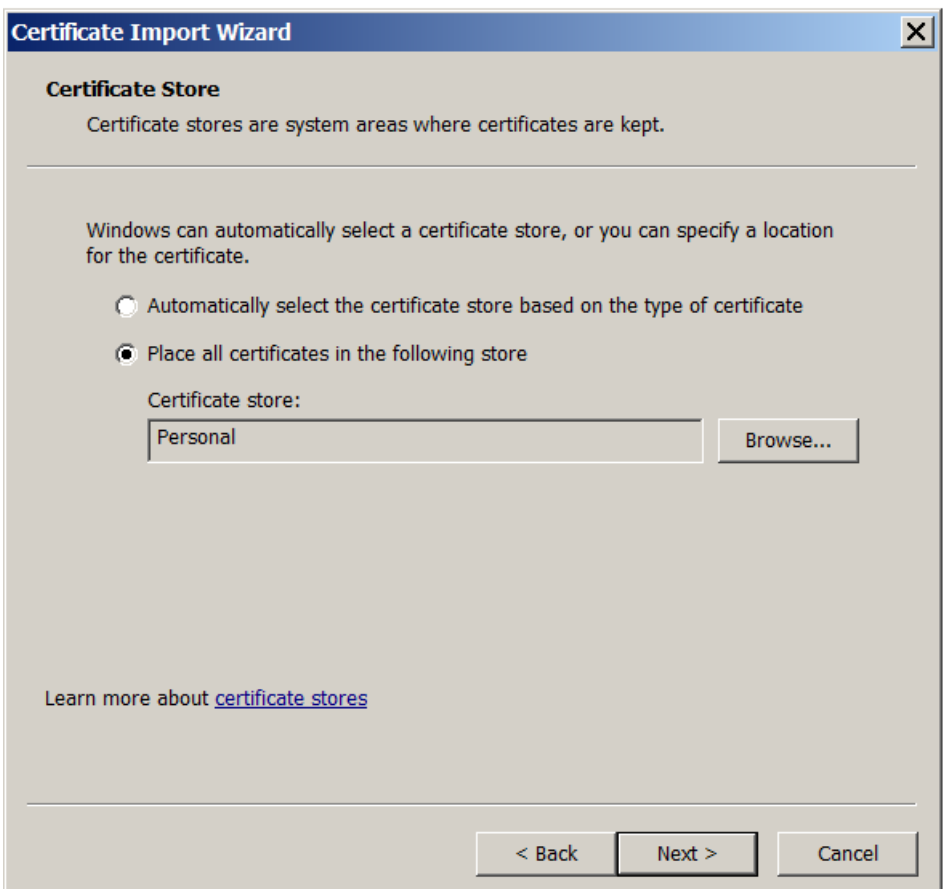

5. 選択した内容を確認し、[完了]をクリックします。[**OK**]をクリックして確認ウィンドウを閉じます。

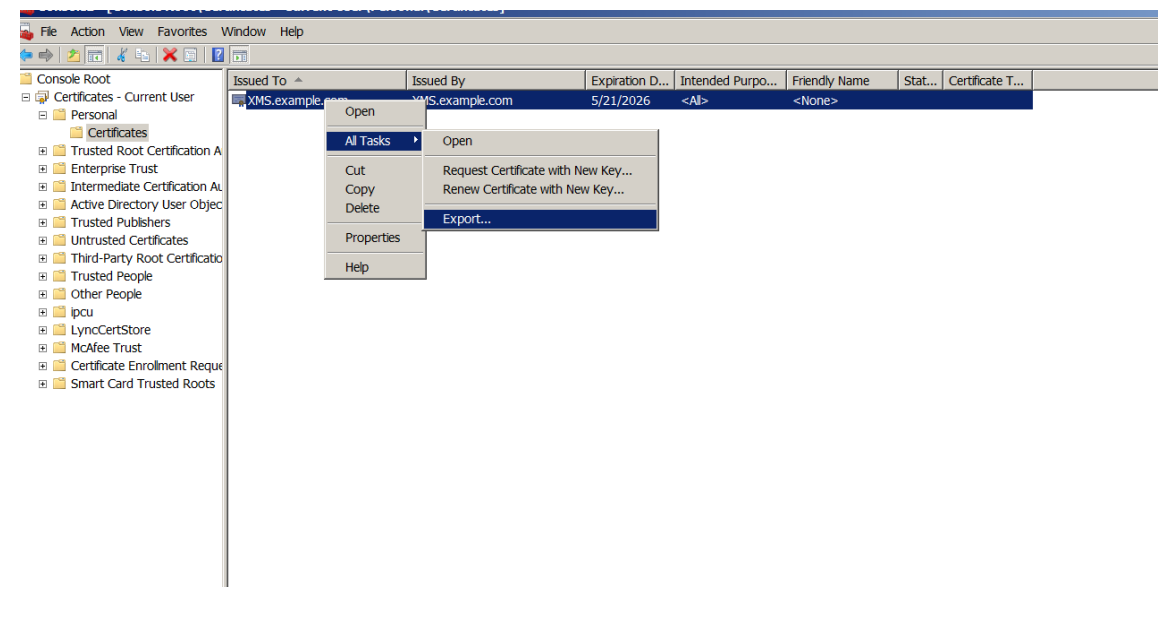

6. MMC で証明書を右クリックし、[すべてのタスク]、[エクスポート]の順に選択します。

7. 証明書のエクスポートウィザードが表示されたら、[次へ]をクリックします。

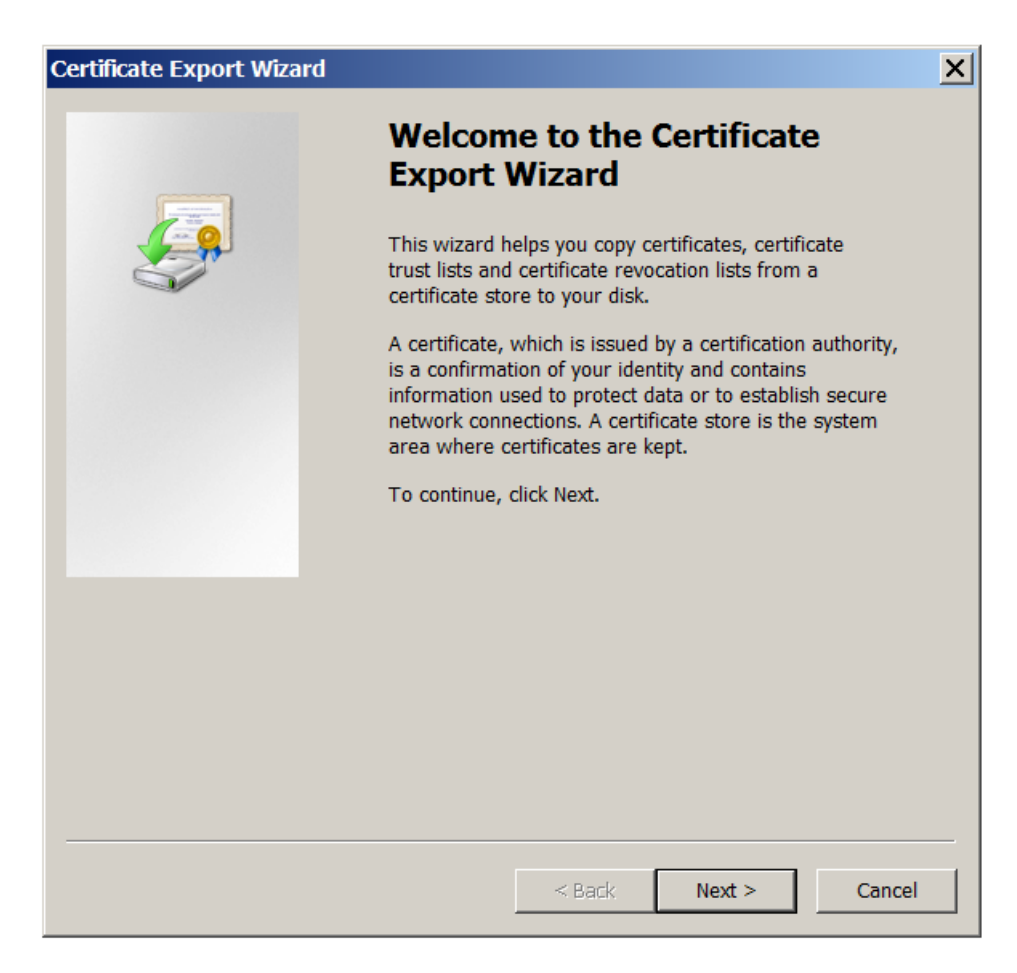

8. [DER encoded binary X.509 (.CER)]の形式を選択します。[次へ]をクリックします。

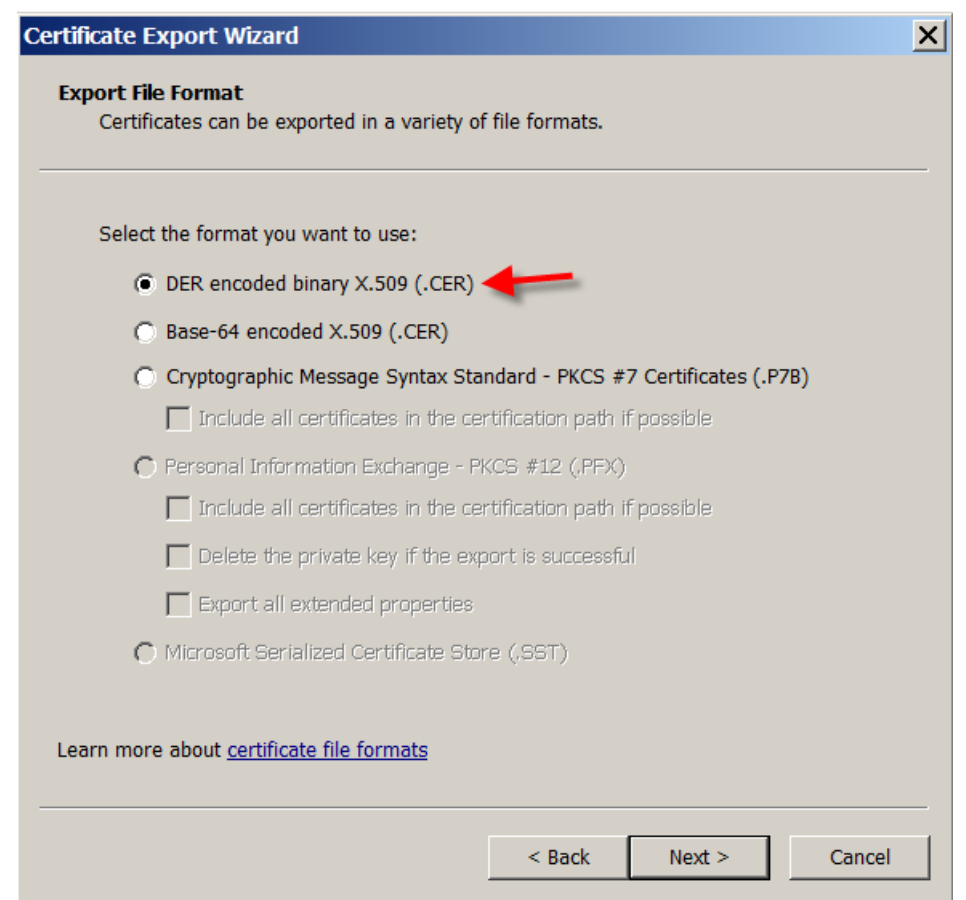

9. 証明書を参照します。証明書の名前を入力し、[次へ]をクリックします。
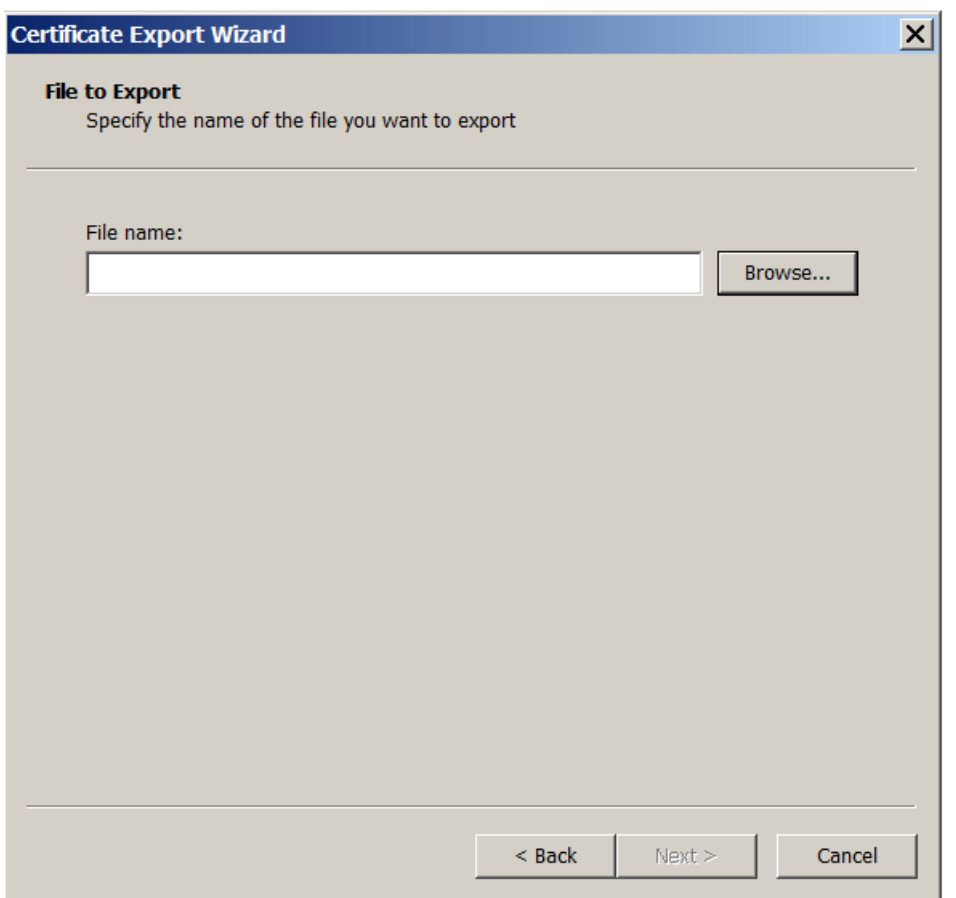

10. 証明書を保存します。

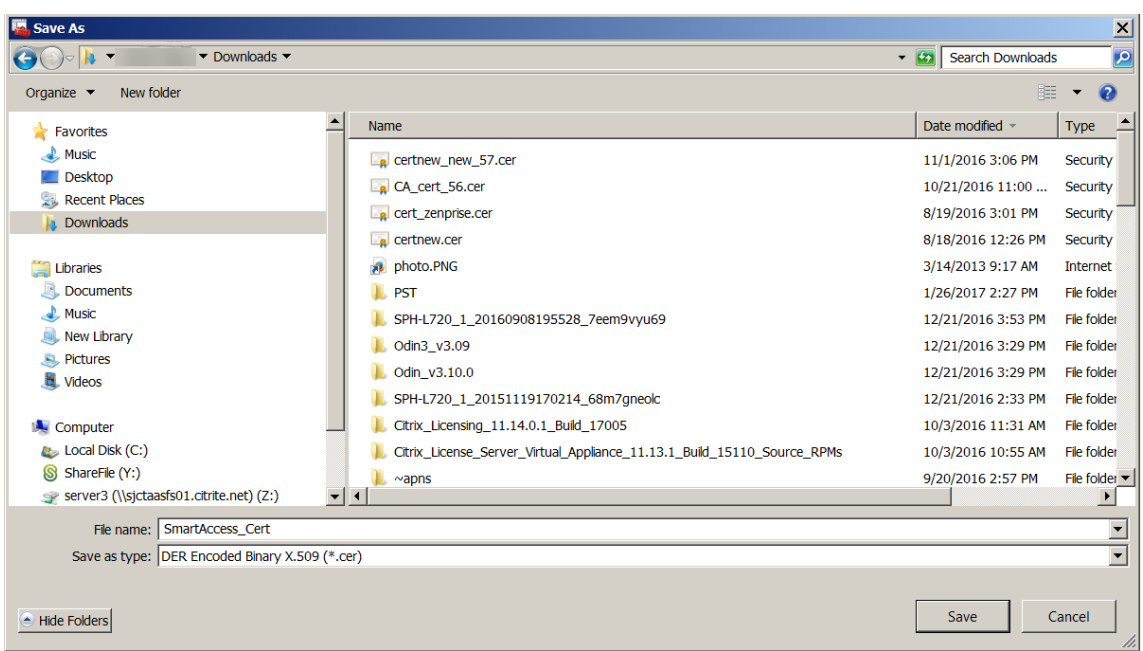

11. 証明書を参照し、[次へ]をクリックします。

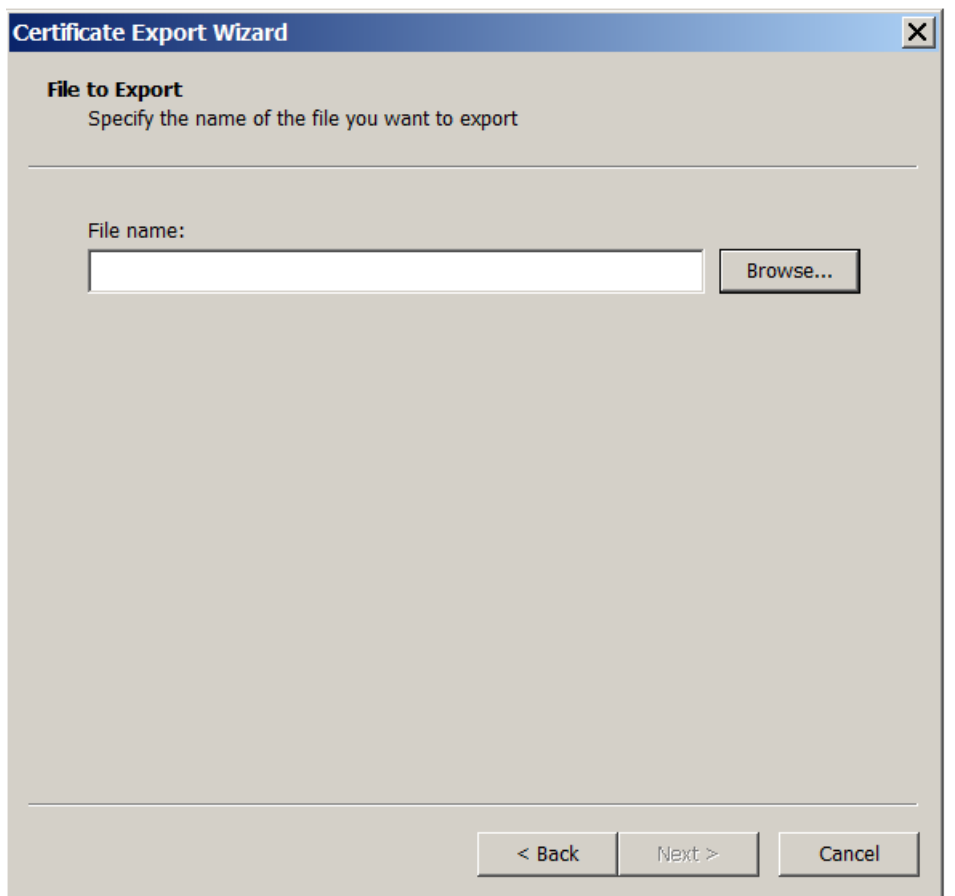

12. 選択した内容を確認し、[完了]をクリックします。[**OK**]をクリックして確認ウィンドウを閉じます。

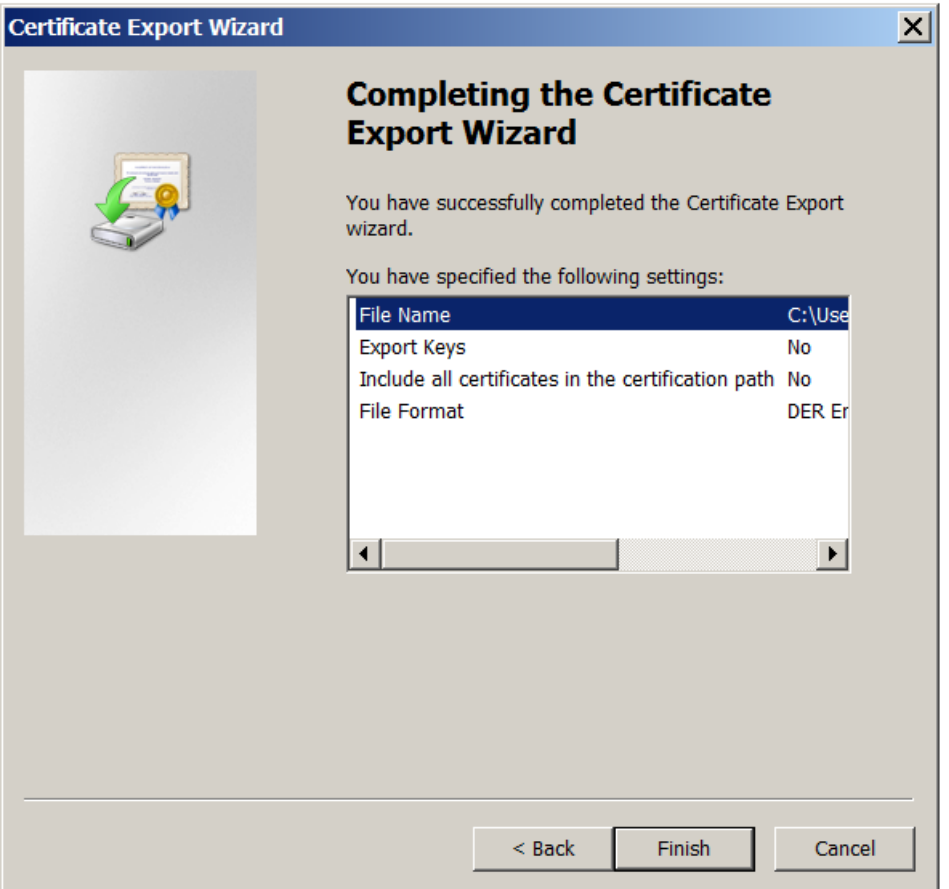

13. ダウンロードディレクトリで証明書を検索します。証明書は CER 形式です。

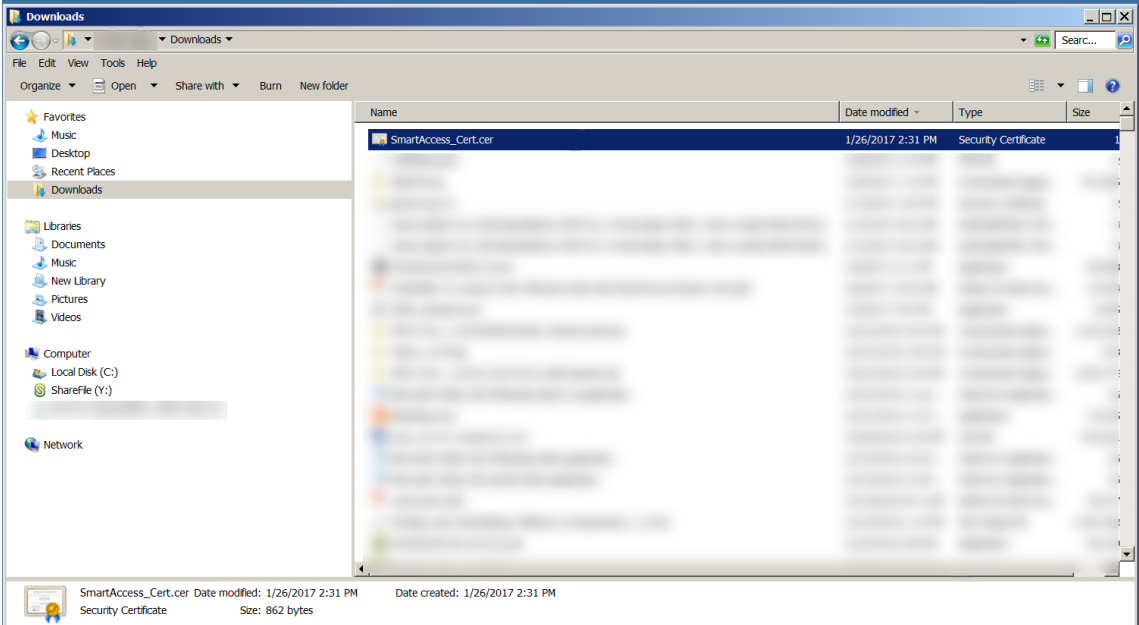

#### 証明書を **StoreFront** サーバーにコピーする

- 1. StoreFront サーバーで、**SmartCert** という名前のフォルダーを作成します。
- 2. 証明書を **SmartCert** フォルダーにコピーします。

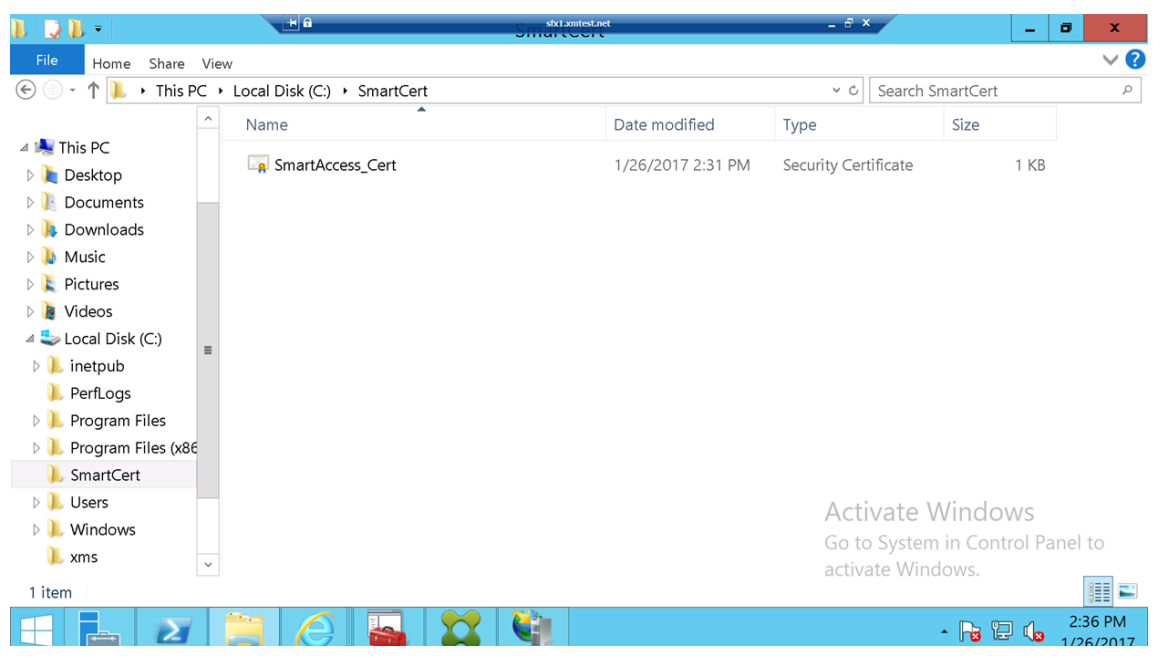

## **StoreFront** ストアで証明書を構成する

StoreFront サーバーで、次のとおり PowerShell コマンドを実行し、変換された XenMobile Server 証明書をス トアに設定します。

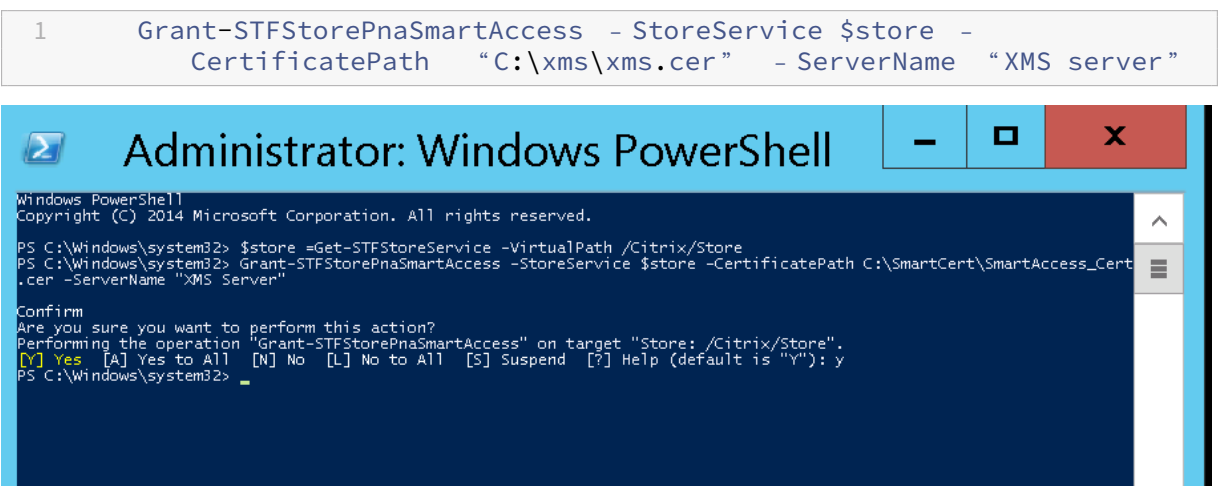

StoreFront ストアに既存の証明書が存在する場合は、次の PowerShell コマンドを実行して証明書を無効にしま

す。

1 Revoke-STFStorePnaSmartAccess – StoreService \$store – All

C:\Windows\system32> \$store =Get-STFStoreService -VirtualPath /Citrix/Store<br>C:\Windows\system32> Revoke-STFStorePnaSmartAccess -StoreService \$store -All ...<br>ou sure you want to perform this action?<br>es [A] Yes to All [N]No [L]No to All [S]Suspend [?]Help (default is "Y"): y<br>\\indows\system32› \_<br>\\indows\system32› \_

あるいは、StoreFront サーバー上で次の PowerShell コマンドのいずれかを実行して、StoreFront ストア上の既 存の証明書を取り消すこともできます。

• 名前で取り消す:

```
1 $store = Get-STFStoreService – VirtualPath /Citrix/Store
\overline{\phantom{a}}3 Revoke-STFStorePnaSmartAccess – StoreService $store – ServerName "
          My XM Server"
```
• 拇印で取り消す:

1 \$store = Get-STFStoreService – VirtualPath /Citrix/Store 2 3 Revoke-STFStorePnaSmartAccess – StoreService \$store – CertificateThumbprint " ReplaceWithThumbprint "

• サーバーオブジェクトで取り消す:

```
1 $store = Get-STFStoreService – VirtualPath /Citrix/Store
2
3 $access = Get-STFStorePnaSmartAccess – StoreService $store
4
5 Revoke-STFStorePnaSmartAccess – StoreService $store – SmartAccess
         $access.AccessConditionsTrusts[0]
```
# **Virtual Apps and Desktops** での **SmartAccess** ポリシーの構成

HDX アプリを配信するデリバリーグループに必要な SmartAccess ポリシーを追加するには、次の手順を行いま す。

- 1. Virtual Apps and Desktops サーバーで、Citrix Studio を開きます。
- 2. Studio のナビゲーションペインで [デリバリーグループ]を選択します。
- 3. アプリを配信するグループまたはアクセスを制御するアプリを選択します。[操作]ペインの [デリバリーグ ループの編集]を選択します。
- 4.[アクセスポリシー]ページで、[**NetScaler Gateway** を経由する接続]と [次のいずれかに一致する接続] を選択します。
- 5. [追加] をクリックします。

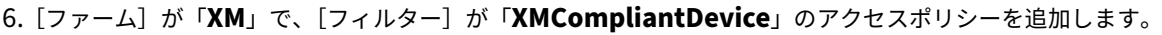

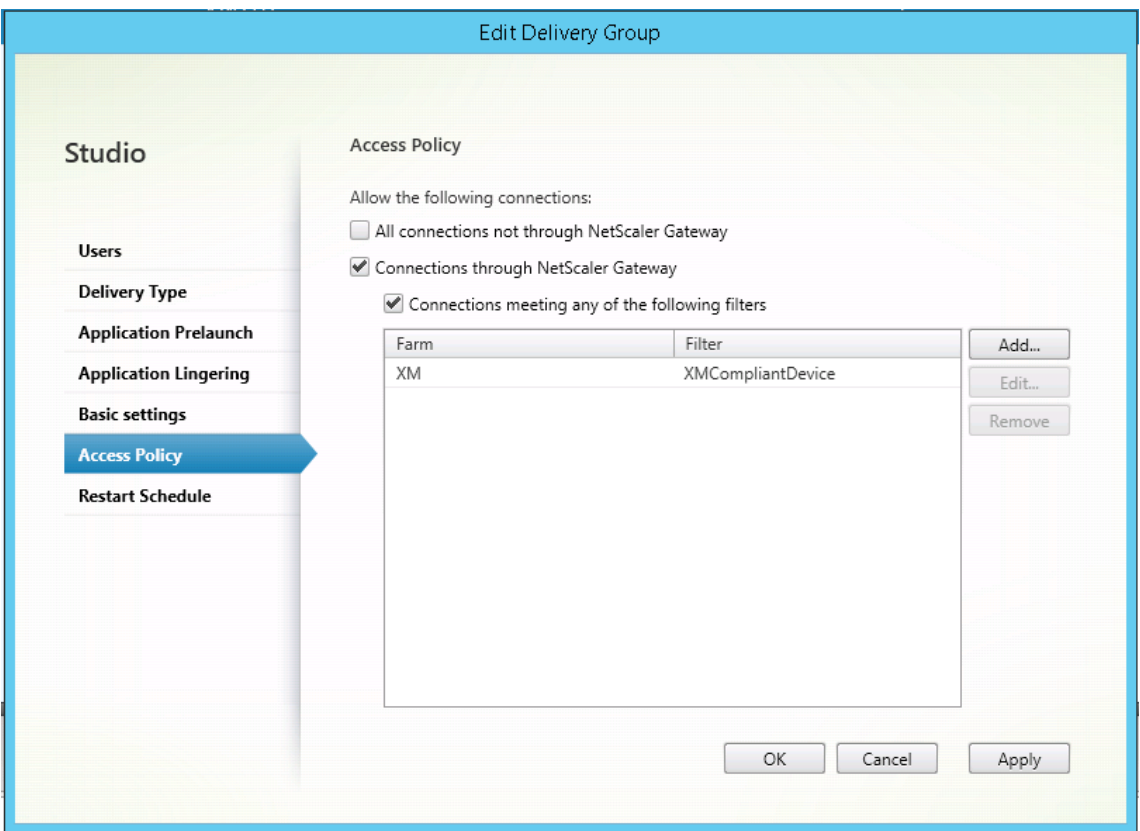

7.[適用]をクリックして行った変更を適用しウィンドウを開いたままにするか、[**OK**]をクリックして変更を適 用しウィンドウを閉じます。

# **XenMobile** で自動化された操作を設定する

HDX アプリのデリバリーグループに設定した SmartAccess ポリシーは、デバイスがコンプライアンス違反である 場合にそのデバイスへのアクセスを拒否します。自動化された操作を使用して、そのデバイスをコンプライアンス違 反としてマークします。

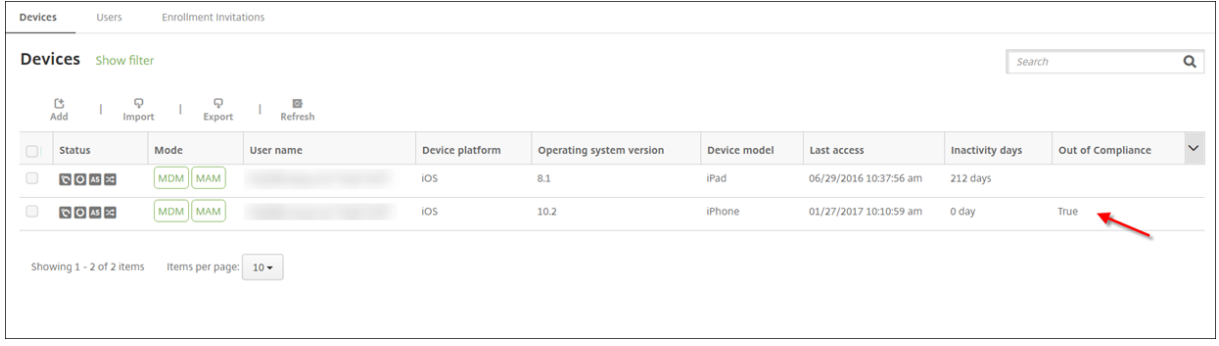

1. XenMobile コンソールで、[構成]の[操作]をクリックします。[操作]ページが開きます。

- 2. [追加]をクリックして操作を追加します。[アクション情報]ページが開きます。
- 3.[アクション情報]ページで、操作の名前と説明を入力します。
- 4.[次へ]をクリックします。[アクションの詳細]ページが開きます。次の例では、ユーザープロパティ名が **eng5** または **eng6** の場合に、デバイスを直ちにコンプライアンス違反と指定するトリガーを作成します。

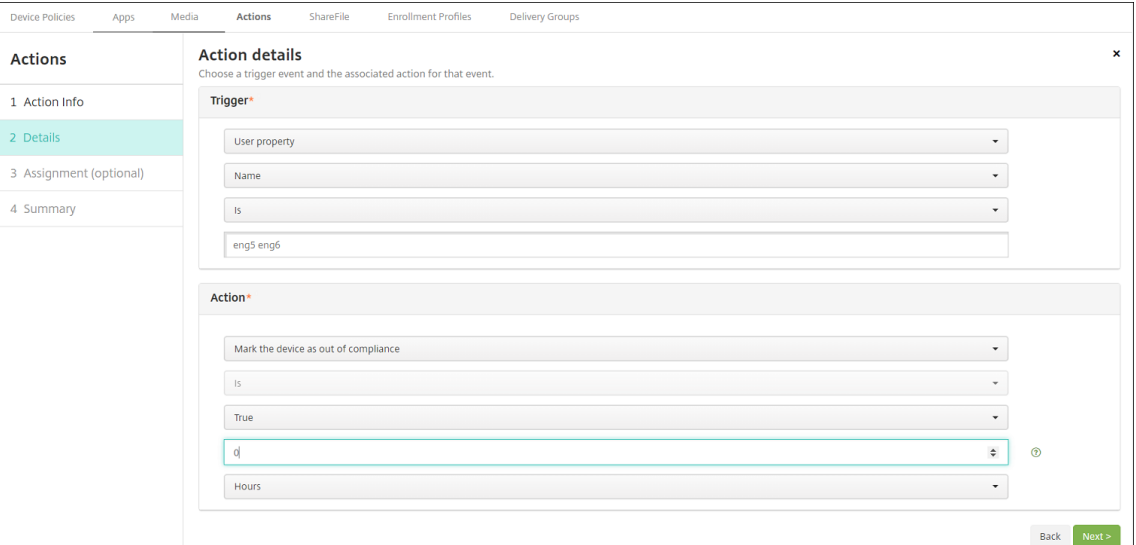

- 5. [トリガー]一覧で、[デバイスプロパティ]、[ユーザープロパティ]、または [インストール済みアプリ名]を 選択します。SmartAccess はイベントトリガーをサポートしていません。
- 6.[アクション]一覧で、以下を実行します。
	- •[コンプライアンス違反としてデバイスをマーク]を選択します。
	- •[**=**]を選択します。
	- •[真]を選択します。
	- トリガー条件が満たされたときに、直ちにデバイスをコンプライアンス違反としてマークされるように 操作を設定するには、時間枠を **0** に設定します。
- 7. XenMobile デリバリーグループまたはこの操作を適用するグループを選択します。
- 8. 操作の概要を確認します。
- 9. [次へ] をクリックし、[保存] をクリックします。

デバイスがコンプライアンス違反としてマークされると、HDX アプリは Secure Hub ストアに表示されなくなりま す。ユーザーはアプリにサブスクライブされなくなります。デバイスに通知は送信されず、Secure Hub ストアでは HDX アプリが以前は利用可能であったことは示されません。

デバイスがコンプライアンス違反としてマークされたときにユーザーに通知する場合は、通知を作成し、その通知を 送信する自動化された操作を作成します。

この例では、デバイスがコンプライアンス違反としてマークされたときに「Device serial number or telephone number no longer complies with the device policy and HDX applications will be blocked.」という通知 を作成して送信します。

## XenMobile Server

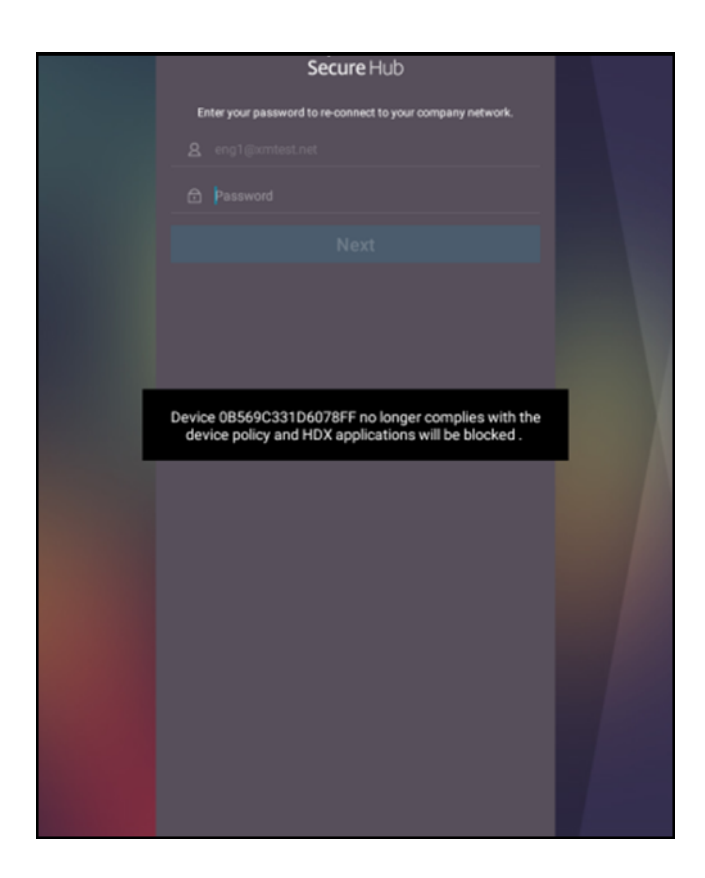

デバイスがコンプライアンス違反としてマークされたときにユーザーに表示される通知を作成する

- 1. XenMobile コンソールで、右上の歯車アイコンをクリックします。[設定]ページが開きます。
- 2. [通知テンプレート]をクリックします。[通知テンプレート]ページが開きます。
- 3. [通知テンプレート] ページで [追加] をクリックして追加します。
- 4. 最初に SMS サーバーを設定するように求められたときは、[いいえ、あとでセット アップする]をクリックし ます。

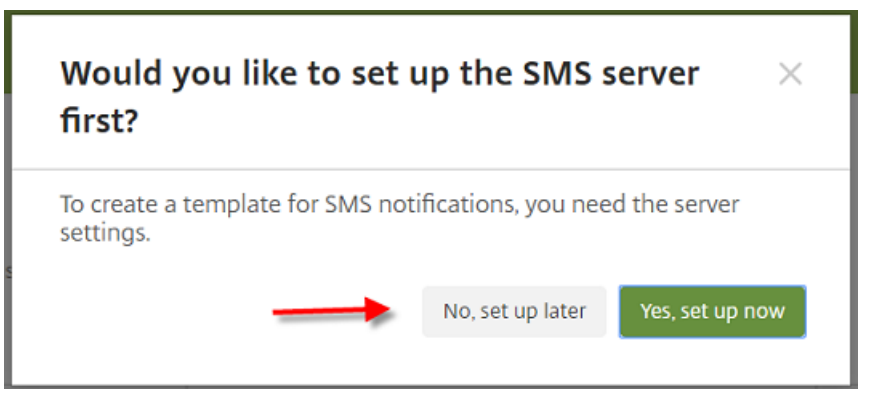

- 5. 次の設定を構成します:
	- 名前: HDX アプリケーションブロック
- 説明:デバイスがコンプライアンス違反である場合のエージェント通知
- タイプ:アドホック通知
- **Secure Hub**:アクティブ
- メッセージ: Device \${firstnotnull(device.TEL\_NUMBER,device.serialNumber)} no longer complies with the device policy and HDX applications will be blocked.

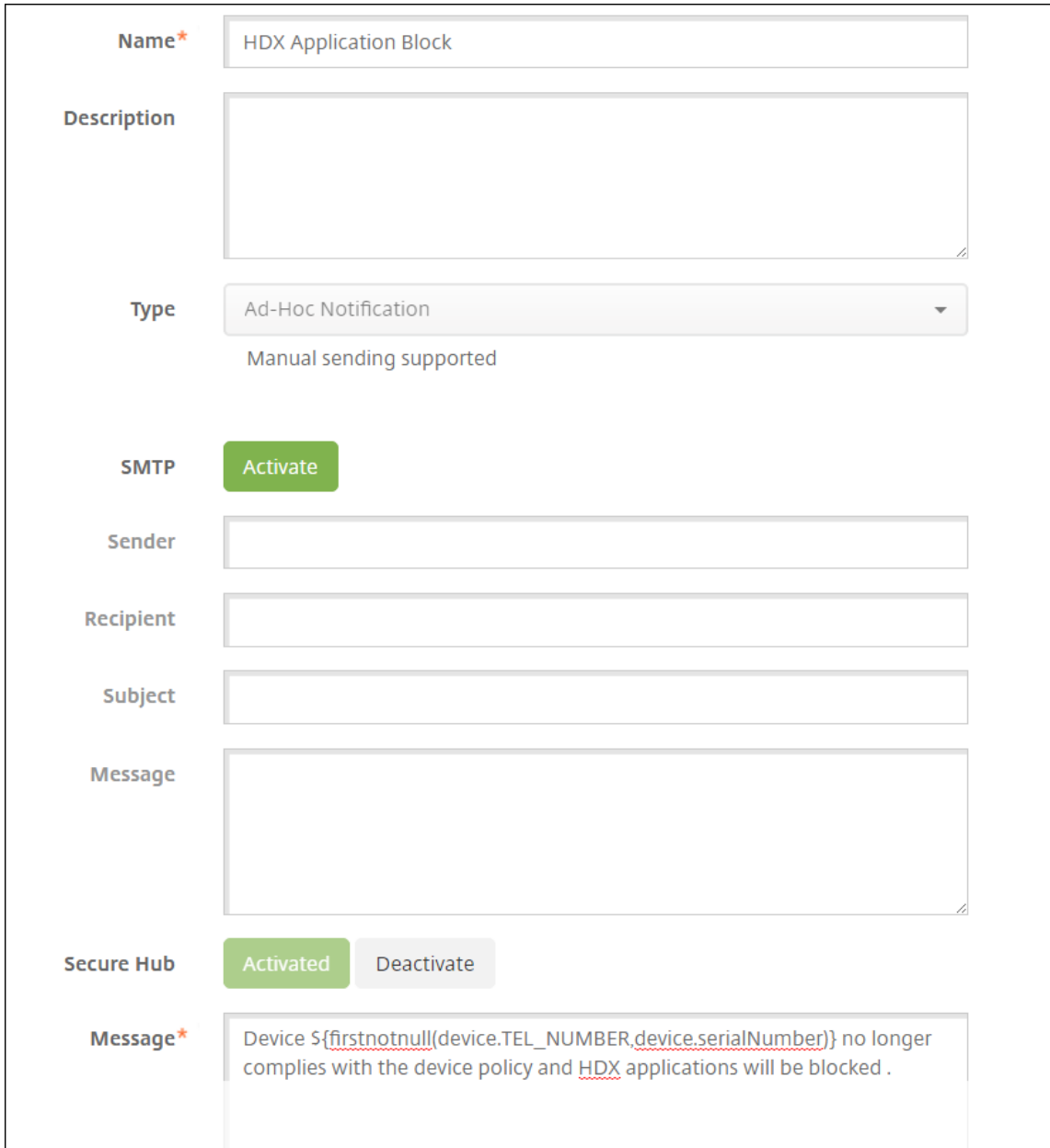

6. [保存] をクリックします。

デバイスがコンプライアンス違反としてマークされたときに通知を送信する操作を作成する

1. XenMobile コンソールで、[構成]の[操作]をクリックします。[操作]ページが開きます。

- 2. [追加] をクリックして操作を追加します。[アクション情報] ページが開きます。
- 3.[アクション情報]ページで、操作の名前と説明を入力します。
	- 名前: HDX ブロック通知
	- 説明:デバイスがコンプライアンス違反である場合の HDX ブロック通知
- 4. [次へ] をクリックします。[アクションの詳細] ページが開きます。
- 5.[トリガー]一覧で、以下を実行します。
	- •[デバイスプロパティ]を選択します。
	- •[コンプライアンス違反]を選択します。
	- •[**=**]を選択します。
	- •[真]を選択します。

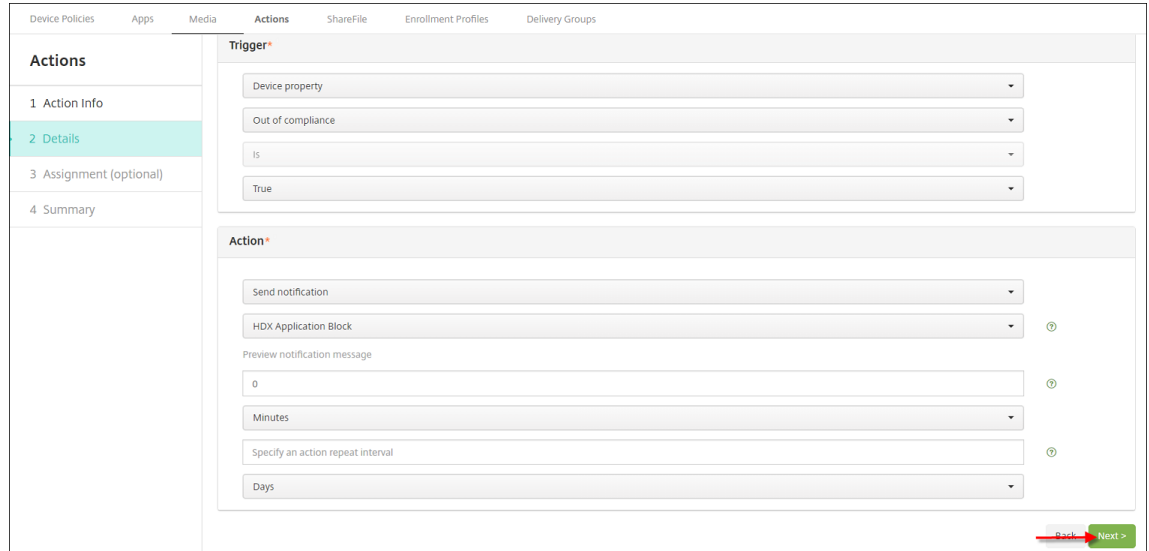

- 6.[操作]一覧で、トリガーが満たされたときに実行される操作を指定します。
	- •[通知を送信]を選択します。
	- 作成した通知である[**HDX Application Block**]を選択します。
	- **0** を選択します。この値を 0 に設定すると、トリガー条件が満たされるとすぐに通知が送信されます。
- 7. XenMobile デリバリーグループまたはこの操作を適用するグループを選択します。この例では、[**AllUsers**] を選択します。
- 8. 操作の概要を確認します。
- 9. [次へ] をクリックし、[保存] をクリックします。

自動化された操作の設定について詳しくは、「自動化された操作」を参照してください。

ユーザーが **HDX** アプリに再度アクセスする方法

デバイスがコンプライアンスを再び満たすようになると、ユーザーは HDX アプリに再びアクセスできます。

1. デバイスで、Secure Hub ストアにアクセスして、ストア内のアプリを更新します。

2. 対象のアプリに移動して [追加]をタップします。

アプリが追加されると、[マイアプリ]の横に青い点を付けて表示され、新しくインストールされたアプリであること を示します。

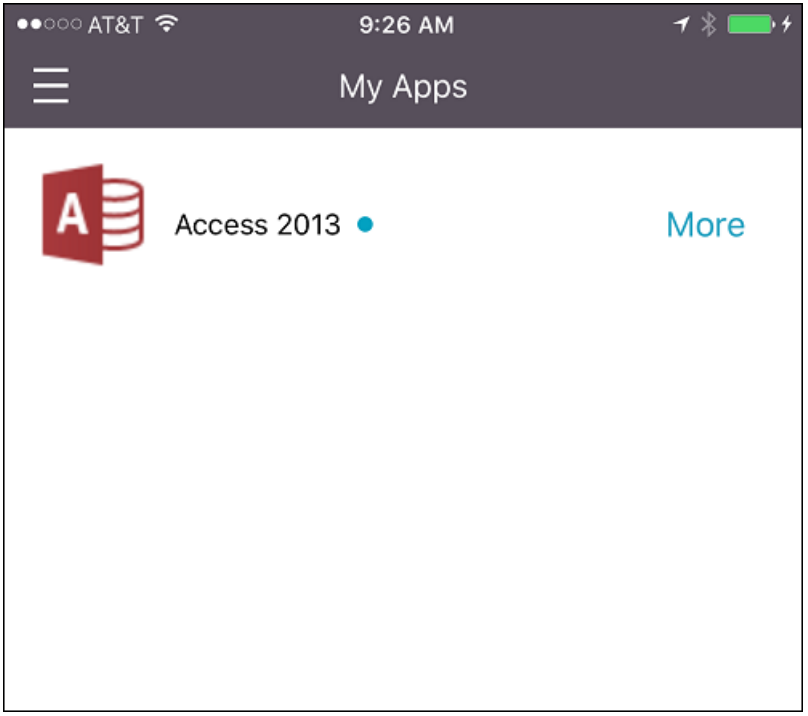

メディアの追加

December 14, 2020

XenMobile にメディアを追加して、ユーザーデバイスにそのメディアを展開できます。XenMobile を使用して、 Apple の一括購入を介して取得した Apple Books を展開することができます。

XenMobile で一括購入アカウントを構成すると、購入済みブックや無料ブックが [構成]**>**[メディア]に表示され ます。[メディア]ページでデリバリーグループを選択し、展開規則を指定して、iOS デバイスに展開するブックを構 成します。

ユーザーが初めてブックを受信し、一括購入ライセンス契約に同意したときに、展開されたブックがデバイスにイン ストールされます。ブックは Apple Book アプリに表示されます。ユーザーからブックライセンスの割り当てを解除 したり、デバイスからブックを削除することはできません。XenMobile では、ブックは必須メディアとしてインス

トールされます。インストールされたブックがユーザーによってデバイスから削除されても、そのブックは Apple Book アプリ内に保持されて、いつでもダウンロードできます。

前提条件

- iOS デバイス
- •「Apple Volume Purchase」の説明に従って、XenMobile で Apple の一括購入を構成します。

ブック[の構成](https://docs.citrix.com/ja-jp/xenmobile/server/apps/apple-volume-purchase.html)

一括購入を介して取得した Apple Books は、[構成]**>**[メディア]ページに表示されます。

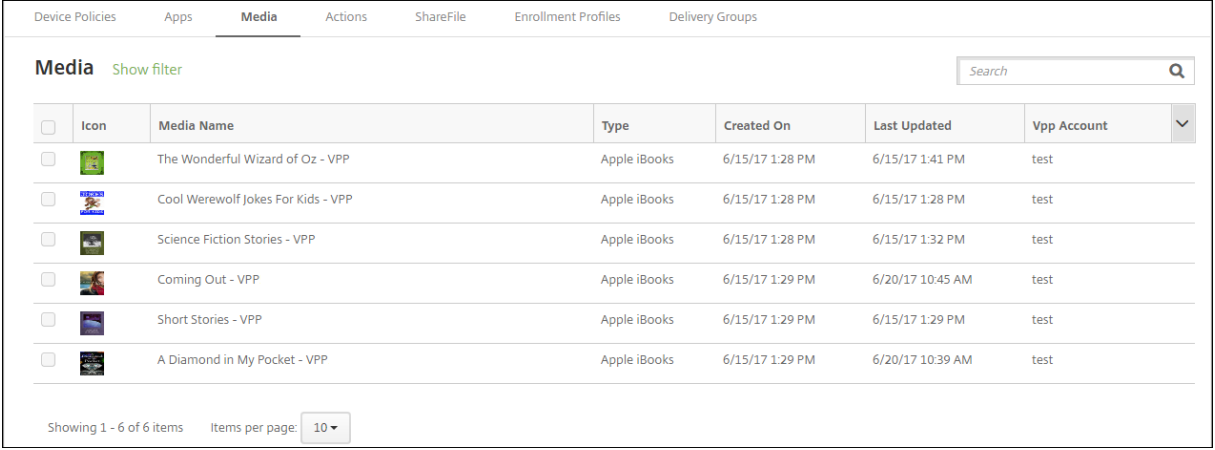

#### 展開の **Apple Book** を構成するには

1.[構成]**>**[メディア]の順に選択し、ブックを選択して [編集]をクリックします。[ブック情報]ページが開 きます。

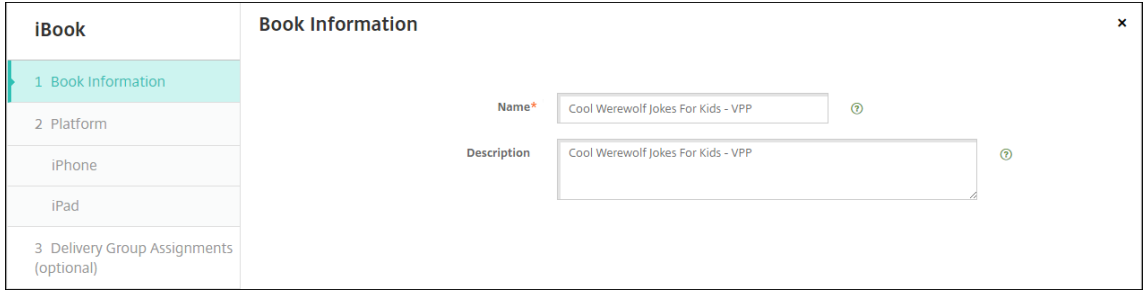

名前と説明は、XenMobile コンソールとログにのみ表示されます。

2.[**iPhone iBook** の設定]ページと [**iPad iBook** の設定]ページで、ブックの名前と説明は任意に変更で きますが、これらの設定は変更しないことをお勧めします。画像は参考用であり、編集することはできませ ん。[購入済み **iBook**]には、Apple の一括購入を介して購入したブックであることが表示されます。

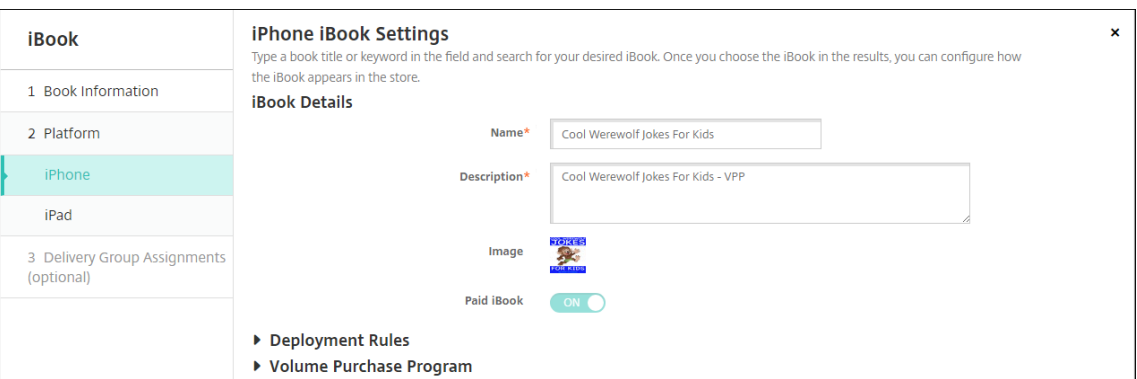

#### 展開規則を指定したり、一括購入情報を表示したりすることもできます。

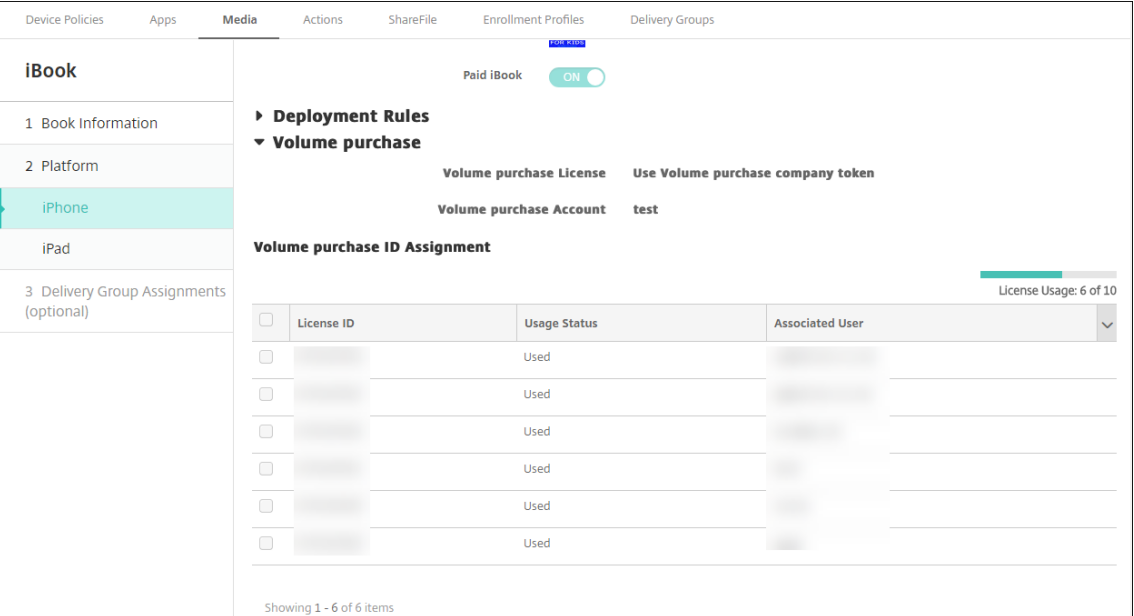

3. オプションで、ブックをデリバリーグループに割り当てて、展開スケジュールを設定することもできます。

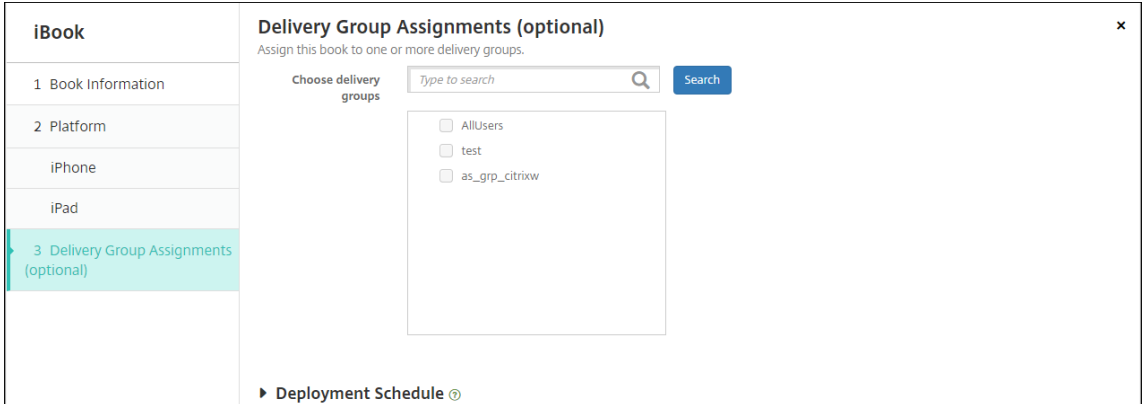

また、[構成]**>**[デリバリー グループ]の順に選択し、[メディア]タブでデリバリーグループにブックを割り 当てることもできます。XenMobile では必須ブックの展開のみがサポートされます。

## XenMobile Server

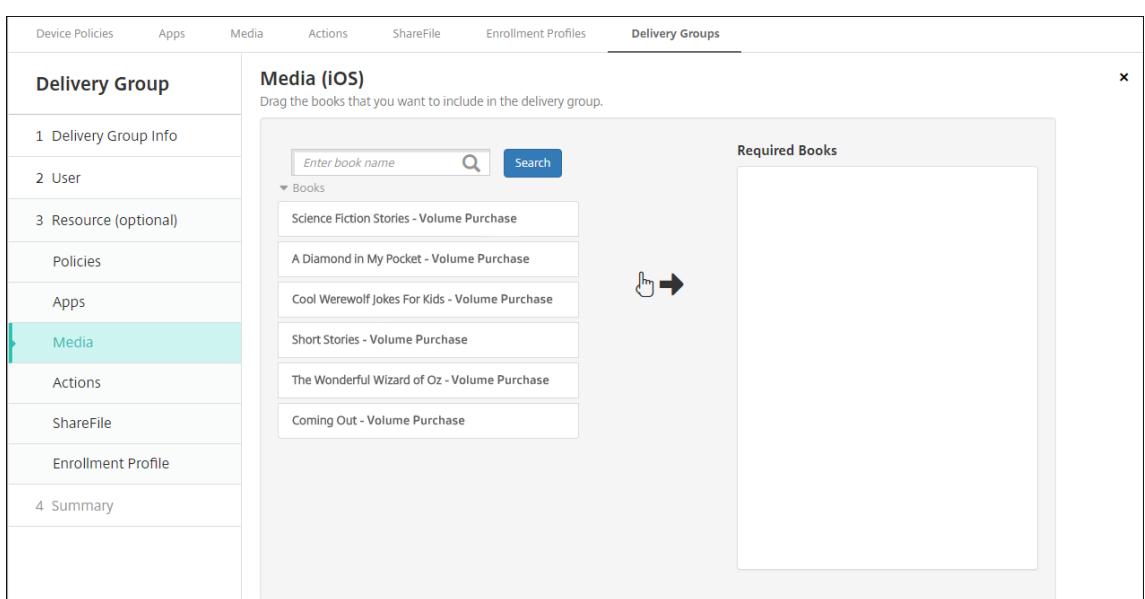

## 4.[管理]**>**[デバイス]の順に選択し、[メディア]タブを使用して展開状況を表示します。

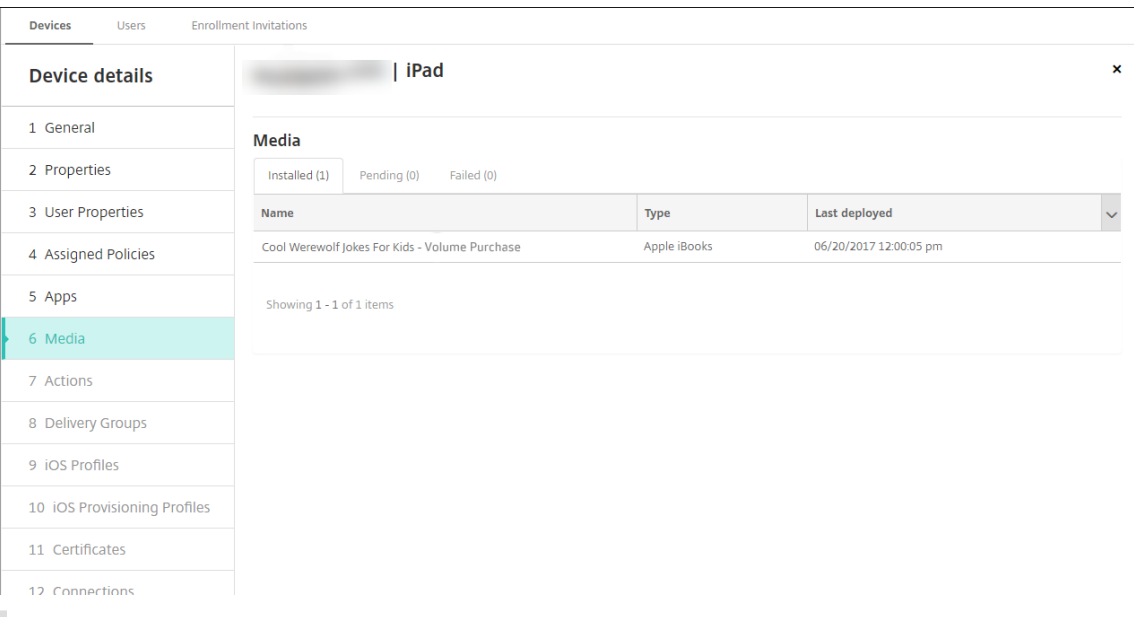

### 注:

[構成]**>**[メディア]ページで、ブックを選択して [削除]をクリックすると、XenMobile ではそのブ ックが一覧から削除されます。ただし、Apple の一括購入から削除されない限り、XenMobile が次に Apple の一括購入と同期するときに、そのブックは再び一覧に表示されます。ブックを一覧から削除し ても、デバイスからは削除されません。

## ブックは、次の例のようにユーザーデバイスに表示されます。

#### XenMobile Server

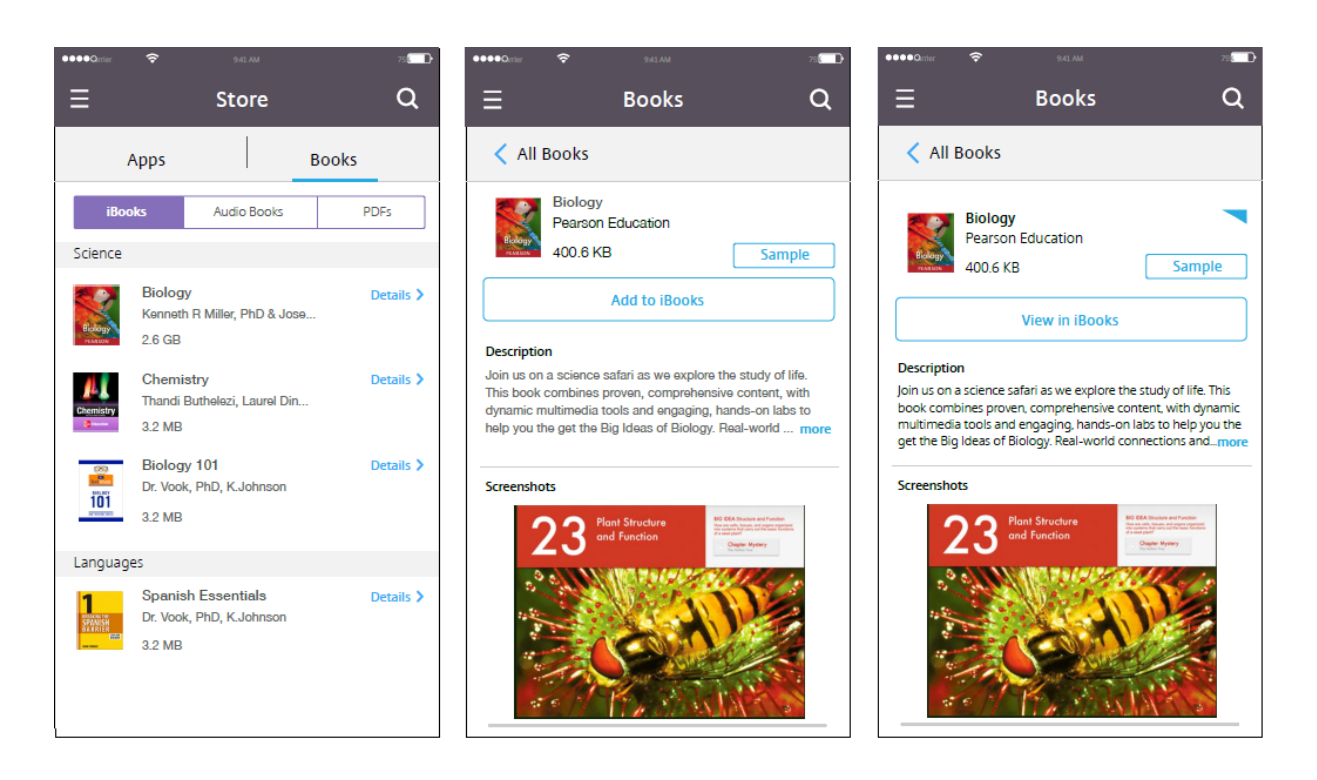

リソースの展開

July 4, 2024

デバイスの構成および管理は、通常 XenMobile コンソールでリソース(ポリシー、アプリ、メディア)および操作 を作成し、デリバリーグループを使用してそれらをパッケージ化します。XenMobile がリソースおよび操作をデリ バリーグループでデバイスにプッシュする順番は、展開順と呼ばれます。ここでは以下の方法について説明します:

- デリバリーグループを追加、管理、および展開するには
- デリバリーグループ内でリソースと操作の展開順序を変更するには
- ユーザーが複数のデリバリーグループに属していて、そのデリバリーグループにポリシーの重複または矛盾が あるときには、XenMobile が展開順序を決定します。

デリバリーグループによって、ポリシー、アプリ、メディア、アクションを組み合わせて展開する対象となるデバイ スのユーザーのカテゴリを指定します。通常、デリバリーグループへの追加は、ユーザーの会社、国、部門、オフィス の住所、役職などの特性に基づいて行われます。デリバリーグループを使用することにより、どのユーザーがどのリ ソースをいつ取得するかを詳細に管理できます。デリバリーグループは、全員に展開することや、より絞り込んで定 義したユーザーグループに展開することができます

デリバリーグループへの展開とは、サポート対象の iOS デバイスおよび Windows デバイスを持つすべてのユーザ ーにプッシュ通知を送信することを意味します。そのユーザーは XenMobile に再接続するデリバリーグループに属 している必要があります。デバイスを再評価し、デリバリーグループの一部であるポリシー、アプリ、メディア、ア クションを展開できるようにします。

Android デバイスを持つユーザーについては、既に接続済みであればすぐにそのリソースを受信します。接続してい ない場合は、スケジューリングポリシーに基づいて、次に接続するときにリソースを受信します。

デフォルトの AllUsers デリバリーグループは、XenMobile をインストールして構成するときに作成されます。この グループには、すべてのローカルユーザーと Active Directory ユーザーが含まれます。AllUsers グループは削除で きませんが、リソースをユーザーすべてにはプッシュしない場合、このグループを無効にできます。

#### 展開順

展開順は XenMobile がリソースをデバイスにプッシュする順番です。展開順は、デバイス管理(MDM)用に構成さ れた登録プロファイルを持つデリバリーグループ内のデバイスにのみ適用されます。

展開順を判断する際、XenMobile はリソースにフィルターを適用して条件(展開規則、展開スケジュール)を制御し ます。リソースには、ポリシー、アプリ、アクション、デリバリーグループが含まれます。デリバリーグループを追加 する前に、展開の目的に合わせてこのセクションの情報を参照してください。

以下は、展開順に関する主な概念の要約です。

- 展開順: XenMobile がリソース(ポリシー、アプリ、メディア)および操作をデバイスにプッシュする順序 です。契約条件やソフトウェアインベントリのような一部のポリシーの展開順は、ほかのリソースに影響を与 えません。アクションが展開される順序はほかのリソースに影響を与えません。したがって、XenMobile で リソースが展開されるとき、リソースの位置は無視されます。
- 展開規則: XenMobile は、デバイスプロパティで指定された展開規則を使って、ポリシー、アプリ、メディ ア、操作、デリバリーグループをフィルターします。たとえば、ドメイン名が特定の値に一致した場合、展開 規則が展開パッケージをプッシュするよう指定できます。
- 展開スケジュール: XenMobile では、ポリシー、アプリ、メディア、操作に対して指定する展開スケジュー ルを使用して、これらのアイテムの展開を制御できます。展開が即座に実行されるか、特定の日時に実行され るか、展開条件に従って実行されるかを指定できます。

次の表は、各種オブジェクトとリソースのフィルターと制御条件を示しています。展開規則はデバイスプロパティに 基づきます。

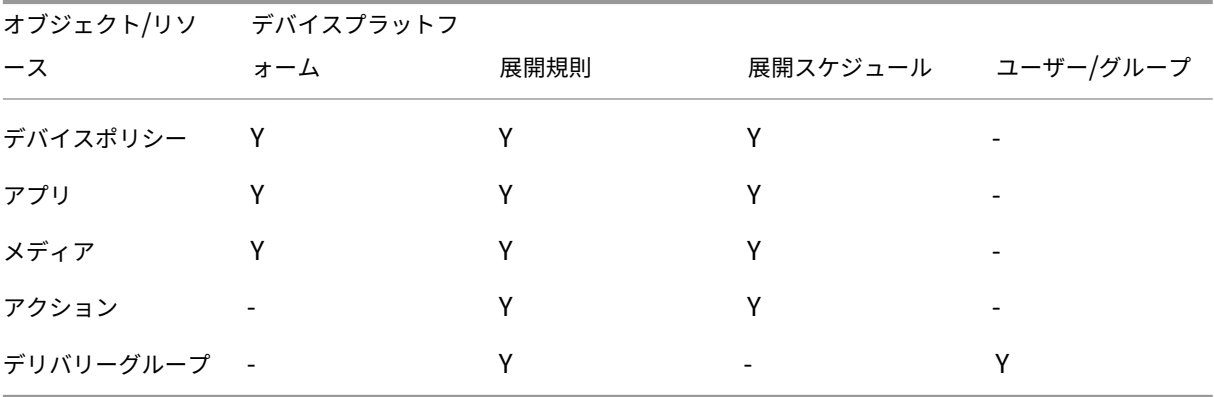

通常の環境では、複数のデリバリーグループが単一ユーザーに割り当てられ、次のような状況が発生する可能性があ ります:

- デリバリーグループ内に重複したオブジェクトが存在する。
- 1 つ以上のデリバリーグループが単一ユーザーに割り当てられることによって、特定のポリシーに異なる構成 が存在する。

このような状況が発生した場合、XenMobile は、デバイスに配布し実行するすべてのオブジェクトの展開順を計算 します。計算の手順はデバイスプラットフォームに共通です。

#### 計算の手順

- 1. ユーザーやグループのフィルターおよび展開規則に基づいて、特定のユーザーが存在するすべてのデリバリー グループを判断します。
- 2. 選択したデリバリーグループ内のすべてのリソース(ポリシー、アプリ、メディア、操作)の順序付き一覧を 作成します。その一覧は、デバイスプラットフォーム、展開規則、および展開スケジュールのフィルターに基 づいています。順序のアルゴリズムは、次のとおりです:
	- a) ユーザー定義の展開順があるデリバリーグループのリソースを、展開順がないデリバリーグループのリ ソースの前に配置します。この配置の理由は、これらの手順の後に説明します。
	- b) 同じ条件のデリバリーグループの中から、デリバリーグループ名に従ってリソースを順序付けします。 たとえば、デリバリーグループ A のリソースをデリバリーグループ B のリソースの前に配置します。
	- c) 並べ替え中、デリバリーグループのリソースにユーザー定義の展開順が指定されている場合、その順序 を保持します。そうでない場合は、デリバリーグループ内でリソースをリソース名で並べ替えることが できます。
	- d) 同じリソースが複数回表示される場合、重複するリソースを削除します。

リソースに関連したユーザー定義の順序を持つリソースを、ユーザー定義の順序のないリソースの前に展開します。 リソースは、ユーザーに割り当てられた複数のデリバリーグループに存在する可能性があります。上記の手順で示さ れたように、計算のアルゴリズムは余分なリソースを削除し、この一覧の最初のリソースのみを配布します。この方 法で重複するリソースを削除することによって、XenMobile 管理者が定義する順序を XenMobile に適用します。

たとえば、次のような 2 つのデリバリーグループがあるとします:

- デリバリーグループ、Account Manager 1:リソースの順序が未指定です。**WiFi** ポリシーおよびパスコー ドポリシーを含みます。
- デリバリーグループ、Account Manager 2:リソースの順序が指定です。接続のスケジューリングポリシー、 制限ポリシー、パスコードポリシー、および **WiFi** ポリシーを含みます。この事例では、**WiFi** ポリシーの前に パスコードポリシーを配信するように指定されます。

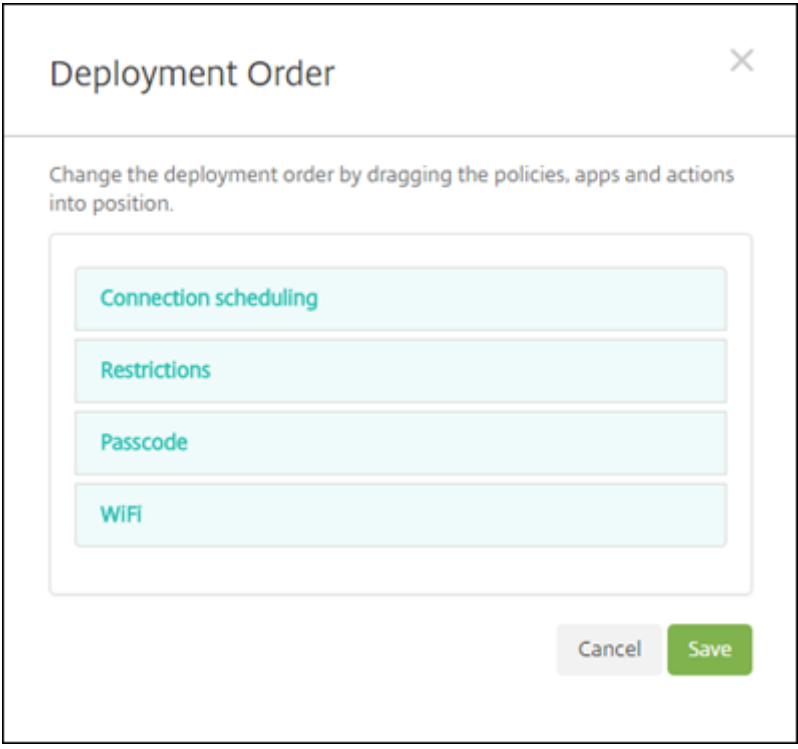

計算アルゴリズムが名前のみを基準に展開グループを順序付けた場合、XenMobile はデリバリーグループ Account Manager 1 から開始して、次の順序で展開を実行します:**WiFi**、パスコード、接続のスケジューリングおよび制限。 XenMobile は、Account Manager 2 デリバリーグループの重複するパスコードおよび **WiFi** を無視します。

ただし、Account Managers 2 グループには、管理者指定の展開順序があります。したがって、計算アルゴリズム によって、Account Managers 2 デリバリーグループのリソースが、その他のデリバリーグループのリソースより、 一覧のより上位に配置されます。その結果、XenMobile はこの順序でポリシーを展開します:接続のスケジューリ ング、制限、パスコード、および **WiFi**。XenMobile は、Account Manager 1 デリバリーグループからのポリシー **WiFi** およびパスコードを無視します。重複しているためです。このアルゴリズムは、XenMobile 管理者によって指 定された順序を優先します。

## 展開規則

特定の条件が存在する場合にのみリソースを配信するように展開規則を構成します。基本または高度な展開規則を構 成できます。

基本エディターを使用して展開規則を追加する場合は、最初にリソースを展開するタイミングを選択します。

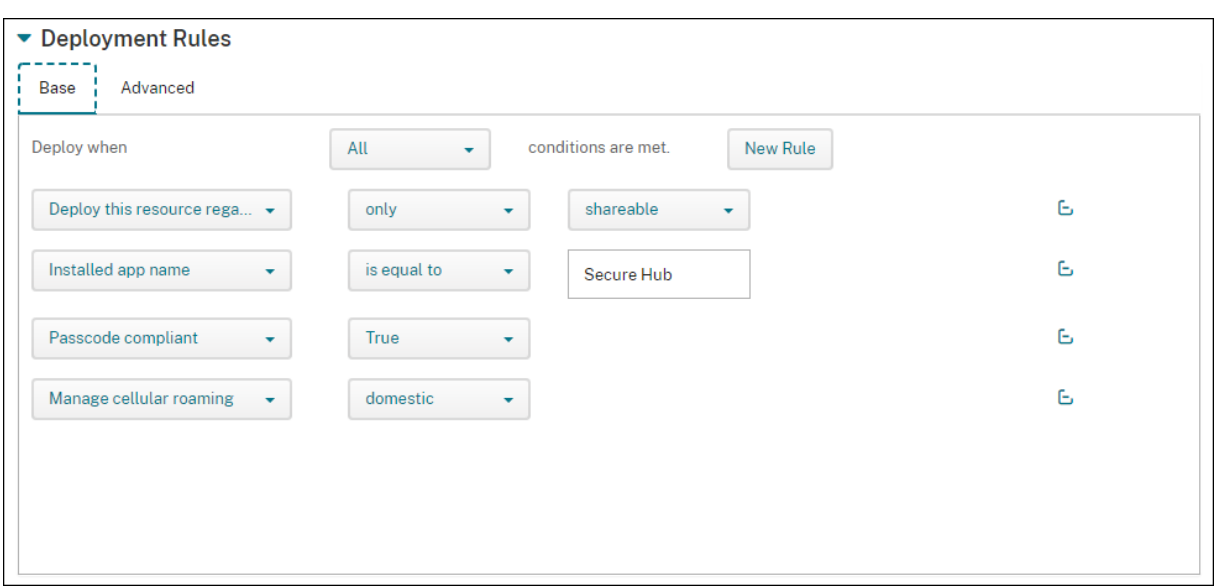

- すべて:ユーザーまたはデバイスが構成したすべての条件を満たしたときに、リソースを配信します。
- いずれか:ユーザーまたはデバイスが構成した条件の少なくとも 1 つを満たしたときに、リソースを配信しま す。

[新しい規則]をクリックして、条件を追加します。規則は、展開されているリソースと、リソースを構成するプラット フォームによって異なります。いくつかの種類の規則が存在します。以下の場合のリソースの展開を選択できます:

- 選択したプロパティが存在する場合のみ、または選択したプロパティが存在する場合以外。
- 入力したテキストとプロパティが完全に一致する場合、入力したテキストがプロパティに含まれている場合、 または入力したテキストとプロパティが一致しない場合。
- デバイスまたはユーザーが、選択したプロパティに準拠している場合、または選択したプロパティに準拠して いない場合。
- デバイスまたはユーザーのプロパティが、事前定義されたリストから選択した条件に一致する場合。

高度なエディターを使用して、より複雑な展開規則を作成します。選択する規則は他にもあり、高度な規則を作成す る場合にさまざまなブール論理演算子を組み合わせることができます。

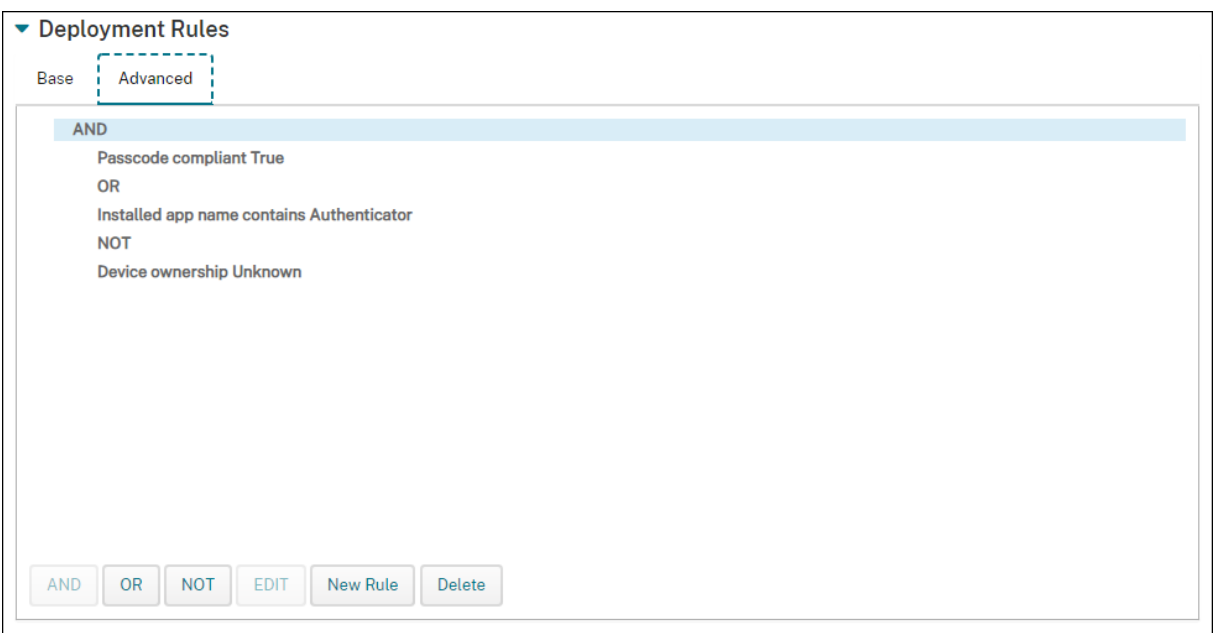

デリバリーグループを追加するには

デバイスポリシーと登録プロファイルを作成する前に、デリバリーグループを作成することをお勧めします。

- 1. コンソールで、[構成]**>**[デリバリーグループ]の順にクリックします。
- 2. [デリバリーグループ]ページで、[追加]をクリックします。
- 3. [デリバリーグループ情報]ページでデリバリーグループの名前と説明を入力して、[次へ]をクリックします。 異なる登録プロファイルを持つ複数のデリバリーグループにユーザーが属している場合、デリバリーグループ の名前によって、使用される登録プロファイルが決まります。XenMobile は、デリバリーグループのアルフ ァベット順一覧の最後に表示されるデリバリーグループを選択します。詳しくは、「登録プロファイル」を参照 してください。
- 4.[ユーザー割り当て]ページで、デリバリーグループのユーザー割り当てを管理する方法を指定します。

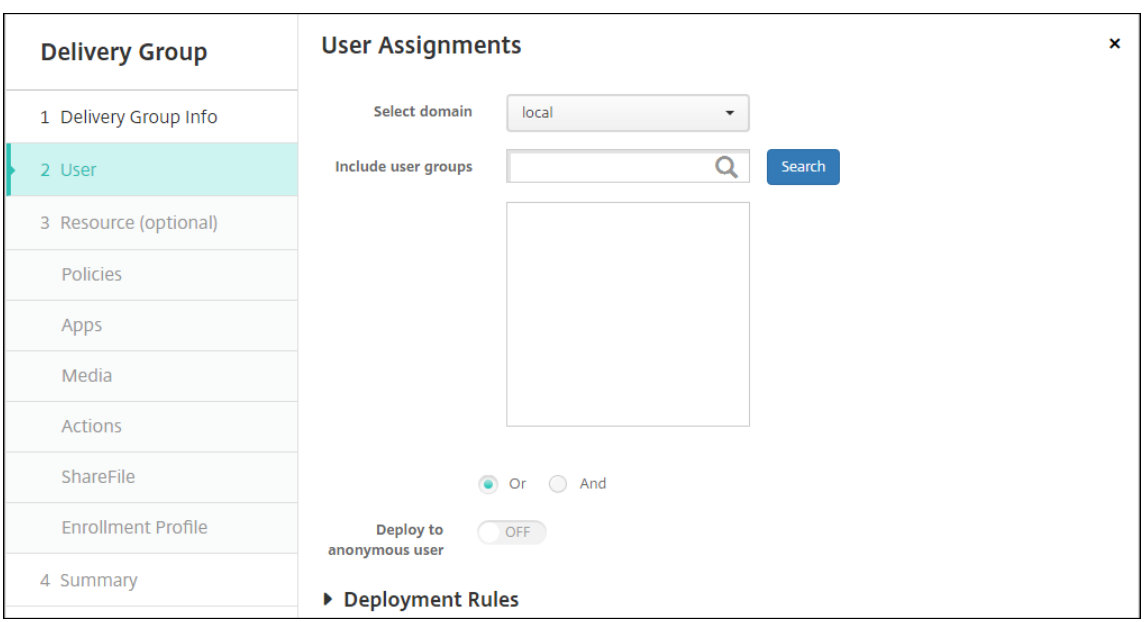

重要:

ユーザーグループの作成後に [ユーザー割り当ての管理]設定を変更することはできません。

- ドメインを選択:一覧から、ユーザーを選択するドメインを選択します。
- ユーザーグループを含める: 次のいずれかを行います:
	- **–** ユーザーグループの一覧で、追加するグループを選択します。選択したグループが [選択したユー ザーグループ]一覧に表示されます。
	- **–**[検索]をクリックして、選択したドメイン内のすべてのユーザーグループの一覧を表示します。
	- **–** グループ名の全体または一部を検索ボックスに入力して [検索]をクリックし、ユーザーグループ の一覧を絞り込みます。

[選択したユーザーグループ]の一覧からユーザーグループを削除するには、次のいずれかを行います:

- **–**[選択したユーザーグループ]の一覧で、削除する各グループの横にある [**X**]をクリックします。
- **–**[検索]をクリックして、選択したドメイン内のすべてのユーザーグループの一覧を表示します。一 覧をスクロールし、削除する各グループのチェックボックスをオフにします。
- **–** グループ名の全体または一部を検索ボックスに入力して [検索]をクリックし、ユーザーグループ の一覧を絞り込みます。一覧をスクロールし、削除する各グループのチェックボックスをオフにし ます。
- **Or/And**:リソースが展開されるユーザーがいずれかのグループに属していればよいか([Or])、すべて のグループに属している必要があるか([And])を選択します。
- 匿名ユーザーに展開:デリバリーグループ内の認証が不要なユーザーに展開するかどうかを選択します。 認証が不要なユーザーとは、ユーザーを認証できなかったものの、デバイスを XenMobile に接続する ことを許可したユーザーを指します。

5. 展開規則を構成します。

6.[次へ]をクリックします。[デリバリーグループのリソース]ページが開きます。オプションとして、このペー ジでデリバリーグループのポリシー、アプリ、アクションを追加します。この手順をスキップするには、[デリ バリーグループ]の [概要]をクリックしてデリバリーグループ構成の概要情報を表示します。 リソースをスキップするには、[リソース(任意)]で追加するリソースをクリックし、そのリソースの手順に

ポリシーを追加するには

従います。

- 1. 追加するポリシーごとに、以下の操作を行います:
	- 使用可能なポリシーの一覧をスクロールして、追加するポリシーを見つけます。
	- または、ポリシーの一覧を絞り込むため、検索ボックスにポリシー名の全体または一部を入力して [検 索]をクリックします。
	- 追加するポリシーをクリックして、右側のボックス内へドラッグします。

ポリシーを削除するには、右側のボックス内のポリシー名の横にある [X] をクリックします。

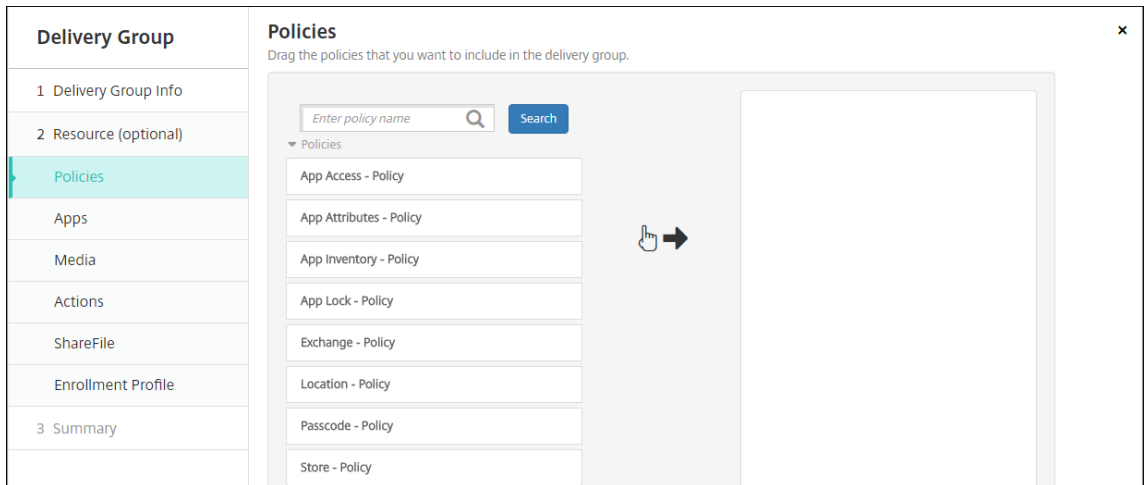

2. [次へ] をクリックします。[アプリ] ページが開きます。

#### アプリを追加するには

- 1. 追加するアプリごとに、以下の操作を行います:
	- 使用可能なアプリの一覧をスクロールして、追加するアプリを見つけます。
	- または、アプリの一覧を絞り込むため、検索ボックスにアプリ名の全体または一部を入力して [検索] をクリックします。
	- 追加するアプリをクリックして、[必須アプリ]ボックス内または [任意アプリ]ボックス内へドラッグ します。

必須とマーク付けされたアプリについては、次のような場合に、ユーザーはすみやかに更新プログラムを受信 できます:

- アップロードした新しいアプリを必須アプリとしてマーク付けした場合。
- 既存のアプリを必須アプリとしてマーク付けした場合。
- 必要なアプリをユーザーが削除した場合。
- Secure Hub の更新が利用可能な場合。

この機能を有効にする方法を含む、必須アプリの強制展開については、「必須のアプリとオプションのアプリ について」を参照してください。

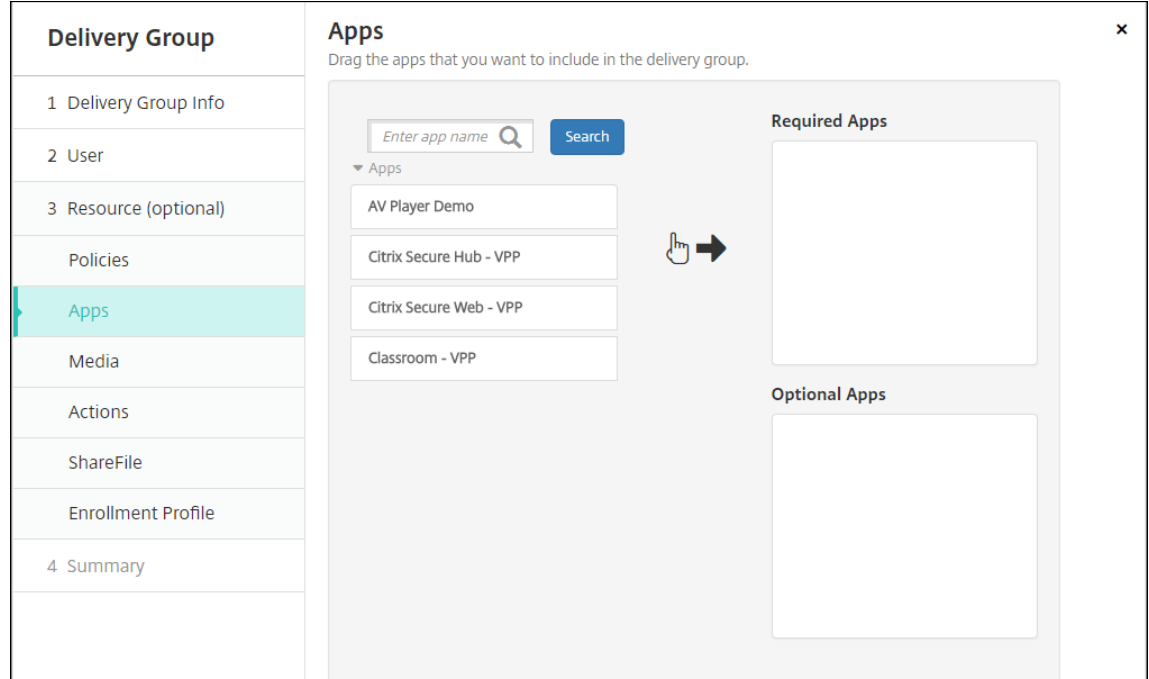

アプリを削除するには、右側のボックス内のアプリ名の横にある [X] をクリックします。

2. [次へ]をクリックします。[メディア]ページが開きます。

### メディアを追加するには

1. 追加する各ブックで、次の手順を実行します。

- 使用可能なブックの一覧をスクロールして、追加するブックを見つけます。
- または、ブックの一覧を絞り込むため、検索ボックスにブック名の全体または一部を入力して [検索] をクリックします。
- 追加するブックをクリックして、[必須ブック]ボックス内へドラッグします。

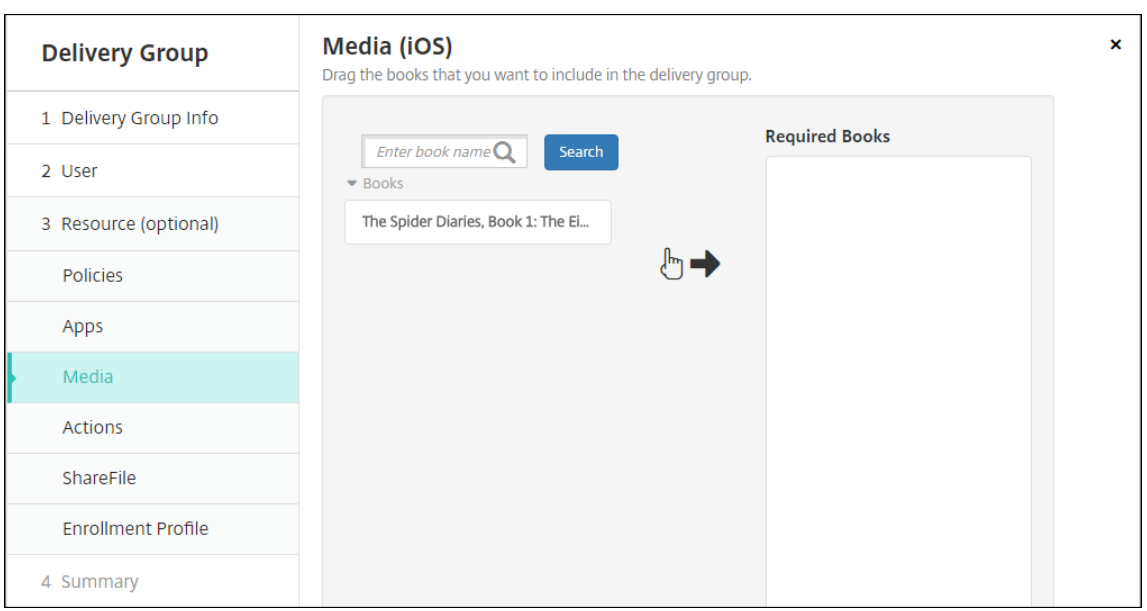

必要とマーク付けされたブックについては、次のような場合に、ユーザーは速やかに更新プログラムを受信し ます。

- アップロードした新しいブックを必要なブックとしてマーク付けした場合。
- 既存のブックを必要なブックとしてマーク付けした場合。
- 必要なブックをユーザーが削除した場合。
- Secure Hub の更新が利用可能な場合。

ブックを削除するには、右側のボックス内のブック名の横にある [X] をクリックします。

2.[次へ]をクリックします。[操作]ページが開きます。

アクションを追加するには

- 1. 追加するアクションごとに、以下の操作を行います:
	- 使用可能なポリシーの一覧をスクロールして、追加するアクションを見つけます。
	- または、操作の一覧を絞り込むため、検索ボックスに操作名の全体または一部を入力して [検索] をク リックします。
	- 追加するアクションをクリックして、右側のボックス内へドラッグします。

操作を削除するには、右側のボックス内の操作名の横にある [X] をクリックします。

## XenMobile Server

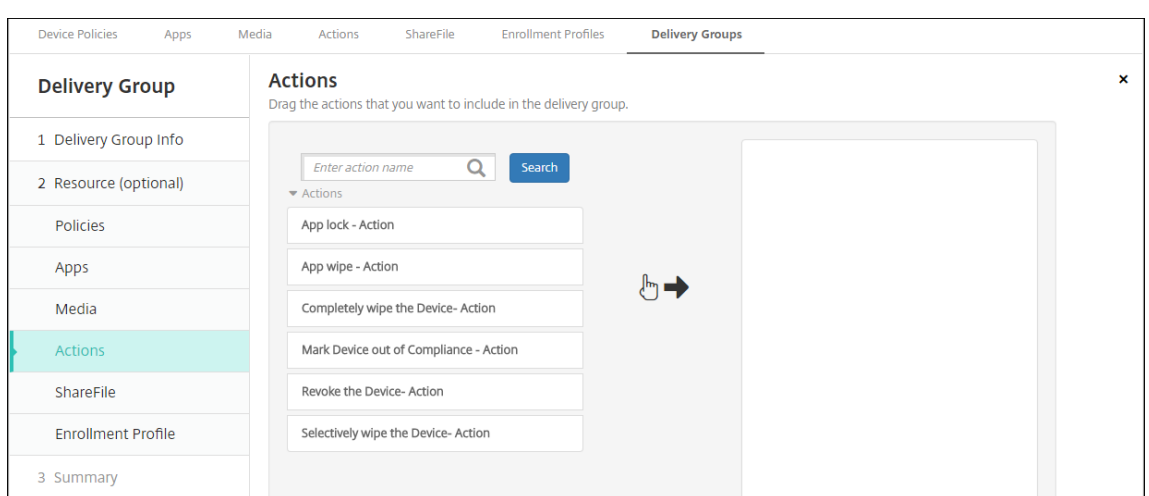

2. [次へ] をクリックします。[ShareFile] ページが開きます。

## **ShareFile** 構成を適用するには

ShareFile ページの表示は、XenMobile([構成]**>**[**ShareFile**])を Enterprise アカウント用に構成したか、ス トレージゾーンコネクタ用に構成したかによって異なります。

Enterprise アカウントを XenMobile と組み合わせて使用するように構成した場合、[ShareFile の有効化]を [オ ン]に設定して、デリバリーグループが ShareFile のコンテンツとデータにシングルサインオンでアクセスできるよ うにします。

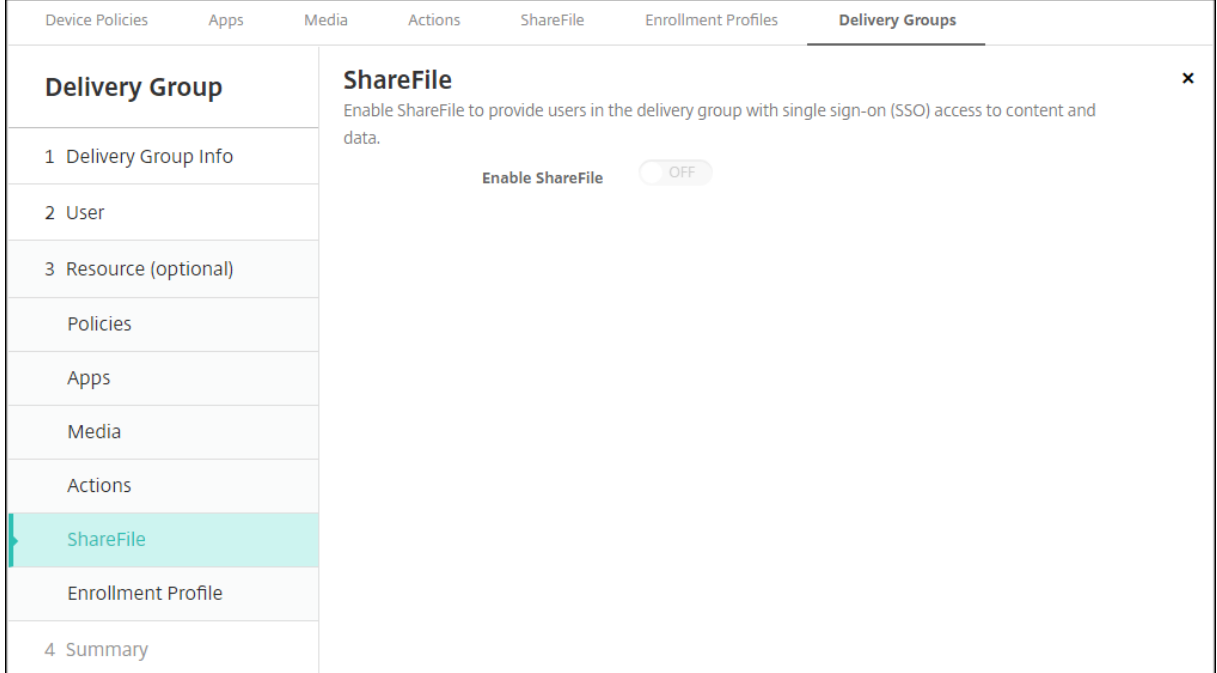

Storage Zone Connector を XenMobile と組み合わせて使用するように構成した場合、Storage Zone Connector を選択してデリバリーグループに含めます。

## XenMobile Server

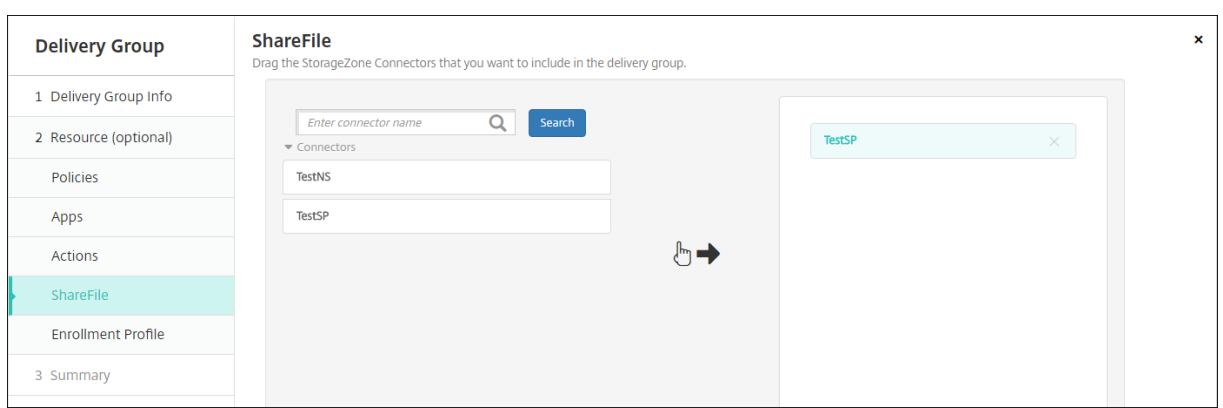

## 構成したオプションの確認および展開順序の変更を行うには

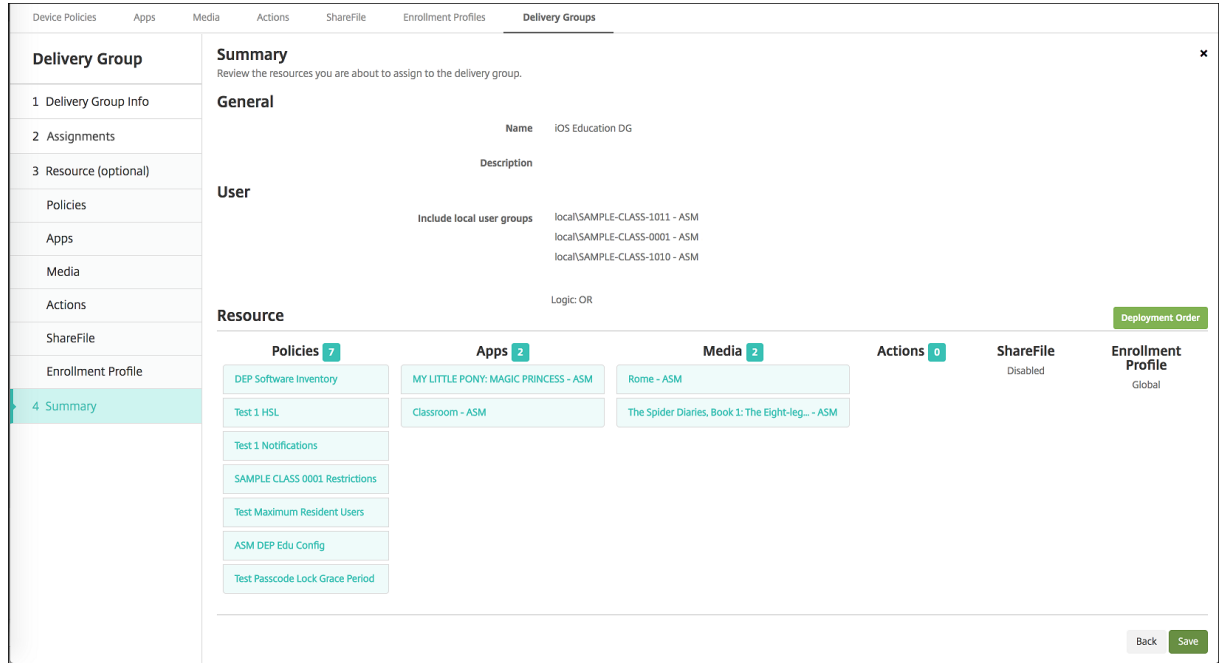

[概要]ページで、デリバリーグループに対して構成したオプションを確認し、リソースの展開順を変更できます。[概 要]ページには、リソースがカテゴリ別に表示されます。[概要]ページは、展開順序を反映してはいません。

- 1. 構成の調整が必要な場合は、[戻る]をクリックして前のページに戻ります。
- 2. 展開順序を表示するか、展開順序を並べ替えるには、[展開順]をクリックします。[展開順]ダイアログボッ クスが開きます。

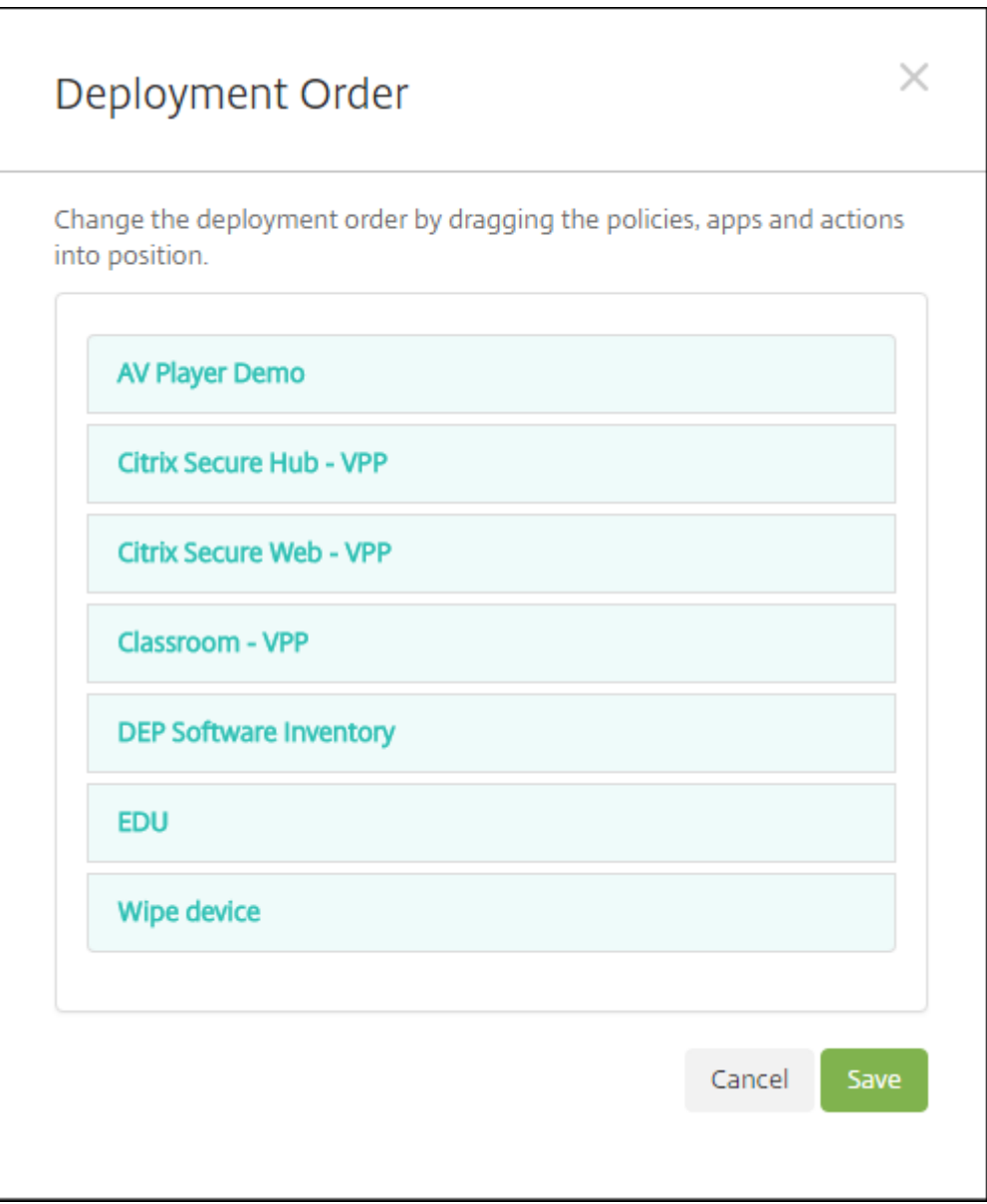

- 3. リソースをクリックして展開する場所にドラッグします。展開順序を変更すると、一覧の上から下への順にリ ソースが展開されます。
- 4. [保存] をクリックして、展開順序を保存します。
- 5. [保存] をクリックして、デリバリーグループを保存します。

デリバリーグループを編集するには

既存のデリバリーグループの名前は変更できません。他の設定を更新するには、[構成]**>**[デリバリーグループ]の 順に選択し、編集するグループを選択して、[編集]をクリックします。

**AllUsers** デリバリーグループを有効化および無効化するには

AllUsers は、有効化または無効化することができる唯一のデリバリーグループです。

[デリバリーグループ]ページで、[AllUsers]の横にあるチェックボックスをオンにするか、[**AllUsers**]を含む行 をクリックして、AllUsers デリバリーグループを選択します。次に、以下のいずれかを行います。

- AllUsers デリバリーグループを無効化するには、[無効]をクリックします。このコマンドは、[AllUsers] が 有効(デフォルト)になっている場合にのみ使用できます。デリバリーグループの表の [無効]の見出しの下 に、[無効]が表示されます。
- AllUsers デリバリーグループを有効化するには、[有効]をクリックします。このコマンドは、[AllUsers]が 無効になっている場合にのみ使用できます。デリバリーグループの表の [無効] の見出しの下の [無効] の表 示が消えます。

デリバリーグループに展開するには

デリバリーグループへの展開とは、iOS および Windows タブレットデバイスを持つすべてのユーザーにプッシュ通 知を送信することを意味します。そのユーザーは XenMobile に再接続するデリバリーグループに属している必要が あります。それによってデバイスを再評価し、アプリ、ポリシー、アクションを展開できるようにします。

その他のプラットフォームのデバイスを持つユーザーについては、デバイスが既に XenMobile に接続済みであれば、 すぐにそのリソースを受信します。接続していない場合は、スケジューリングポリシーに基づいて、次に接続すると きにリソースを受信します。Android Enterprise プラットフォームのユーザーは、Firebase Cloud Messaging 通知システムから通知を受け取り、XenMobile Server に接続してリソースを取得します。

Android デバイスで、XenMobile Store の[更新可能]の一覧に更新されたアプリが表示されるようにするには、 最初にアプリインベントリポリシーをユーザーのデバイスに展開します。

- 1. 「デリバリーグループ」ページで、次のいずれかを行います:
	- 複数のデリバリーグループに同時に展開するには、展開するグループの横にあるチェックボックスをオ ンにします。
	- 1 つのデリバリーグループに展開するには、グループ名の横にあるチェックボックスをオンにするか、 グループ名を含む行をクリックします。
- 2.[展開]をクリックします。

1 つのデリバリーグループを選択した方法に応じて、デリバリーグループの上または右側に [展開]コマンド が表示されます。

アプリ、ポリシー、アクションを展開するグループが一覧にあることを確認して、[展開]をクリックします。 デバイスプラットフォームとスケジュール設定ポリシーに基づいて、選択したグループにアプリ、ポリシー、 アクションが展開されます。

[デリバリーグループ]ページで、次のいずれかの方法により展開ステータスを確認できます。

- デリバリーグループの [状態] の見出しの下で、展開エラーを示す展開アイコンを確認します。
- デリバリーグループを含む行をクリックし、[インストール済み]、[保留中]、[失敗]の展開を示すオー バーレイを表示します。

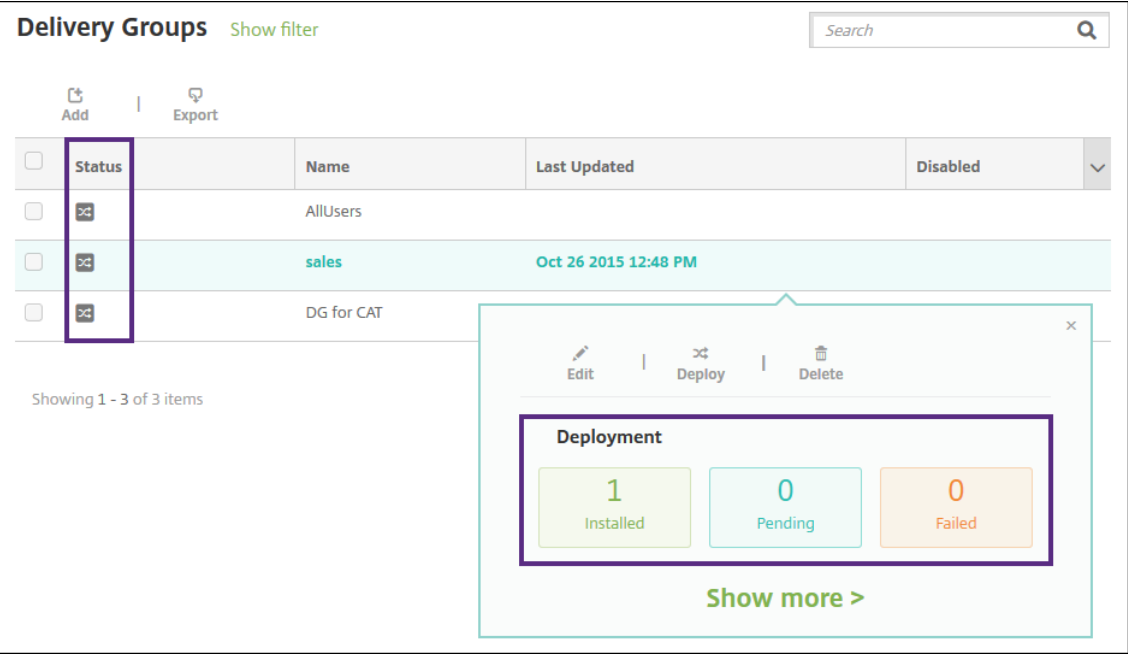

デリバリーグループの複製には

既存のデリバリーグループに類似したデリバリーグループを作成する場合は、デリバリーグループの複製を作成しま す。新しいデリバリーグループ作成の開始点として複製を使用します。次に、登録プロファイルや AD ユーザーの新 しいセットを追加するなど、複製に変更を加えます。

- 1. XenMobile Server コンソールで、[構成] > [デリバリーグループ] タブの順に選択します。
- 2. デリバリーグループの一覧から、新しいグループのベースとして使用するものを選択します。
- 3.[複製]を選択します。
- 4. デリバリーグループを複製するダイアログボックスで、新しいグループの名前と、オプションで説明を入力し ます。
- 5.[複製]を選択します。

デリバリーグループを削除するには

AllUsers デリバリーグループは削除できませんが、リソースをユーザーすべてにはプッシュしない場合、このグルー プを無効にできます。

1.[デリバリーグループ]ページで、次のいずれかを行います:

- 複数のデリバリーグループを同時に削除するには、削除するグループの横にあるチェックボックスをオ ンにします。
- 1 つのデリバリーグループを削除するには、グループ名の横にあるチェックボックスをオンにするか、 グループ名を含む行をクリックします。
- 2. [削除]をクリックします。[削除]ダイアログボックスが開きます。

1 つのデリバリーグループを選択した方法に応じて、デリバリーグループの上または右側に [削除]コマンド が表示されます。

重要: 削除を取り消すことはできません。

3. [削除] をクリックします。

[デリバリーグループ]の表をエクスポートするには

- 1.[デリバリーグループ]の表の上にある [エクスポート]をクリックします。XenMobile によって [デリバリ ーグループ]の表の情報が抽出され、.csv ファイルに変換されます。
- 2. ブラウザーの通常の手順に従って、.csv ファイルをオープンまたは保存します。操作を取り消すこともできま す。

マクロ

July 4, 2024

XenMobile では、次の項目のテキストフィールド内にユーザーまたはデバイスのプロパティデータを設定する方法 としてマクロが提供されています。

- ポリシー
- 通知
- 登録テンプレート
- 自動化された操作
- 資格情報プロバイダー証明書署名要求

XenMobile では、対応するユーザーまたはシステムの値でマクロが置換されます。たとえば、何千人ものユーザー がいる 1 つの Exchange プロファイルに、ユーザーのメールボックスの値を事前に設定できます。

マクロの構文

マクロの形式は次のとおりです。

- \${ type.PROPERTYNAME }
- \${ type.PROPERTYNAME ['DEFAULT VALUE'] [ | FUNCTION [(ARGUMENT1, ARGUMENT2)] }

ドル記号(S)に続くすべての構文は中かっこ({ })で囲みます。

- 修飾されたプロパティ名は、ユーザープロパティ、デバイスプロパティ、またはカスタムプロパティを示しま す。
- 修飾されたプロパティ名は、プレフィックスと実際のプロパティ名で構成されます。
- ユーザープロパティの形式は次のとおりです。\${ user.[PROPERTYNAME] (prefix="user. ")}
- デバイスプロパティの形式は次のとおりです。\${ device.[PROPERTYNAME] (prefix=" device.")}
- プロパティ名の大文字と小文字は区別されます。
- 関数を定義するサードパーティの参照に対して、関数の一覧またはリンクを制限できます。通知メッセージの 次のマクロには、関数 **firstnotnull** が含まれます。

デバイス\${ firstnotnull(device.TEL\_NUMBER,device.serialNumber)}がブロ ックされました⋯

• カスタムマクロ(ユーザーが定義するプロパティ)の場合、プレフィックスは\${ custom }です。プレフ ィックスは省略できます。

以下は、ポリシーのテキストフィールドにユーザー名の値を設定する、一般的なマクロ\${ user.username }の例です。このマクロは、複数のユーザーが使用する Exchange ActiveSync プロファイルおよびそのほかのプロ ファイルを構成するのに便利です。次の例は、Exchange ポリシーでのマクロの使用方法を示しています。ユーザー のマクロは**\${ user.username }**です。メールアドレスのマクロは**\${ user.mail }**です。

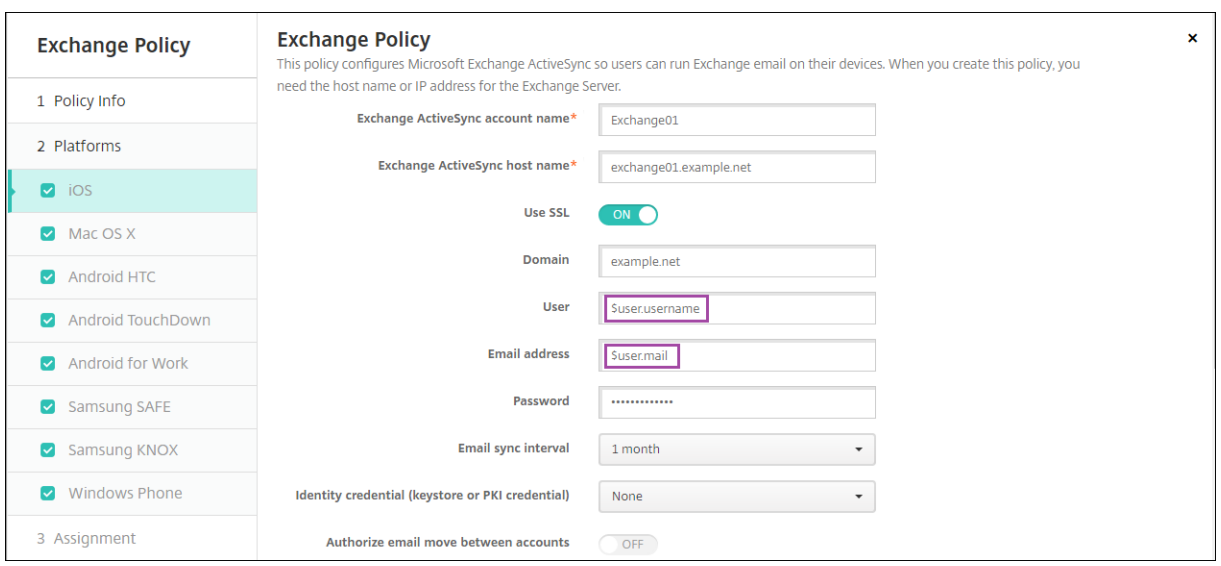

次の例は、証明書署名要求でのマクロの使用方法を示しています。サブジェクト名 のマクロは**CN=\$user. username**です。サブジェクトの別名 の 値 のマクロは**\$user.userprincipalname**です。

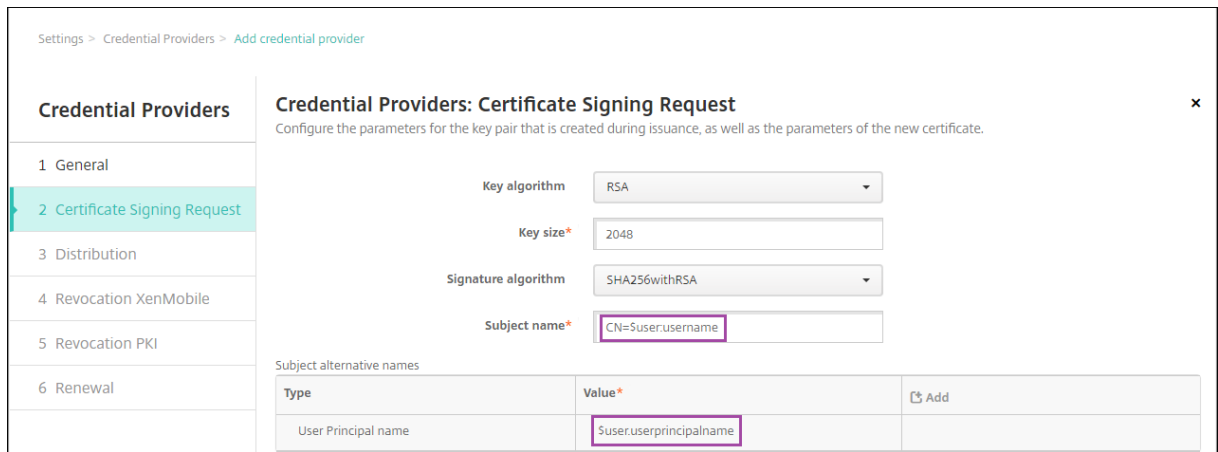

次の例は、通知テンプレートでのマクロの使用方法を示しています。このテンプレート例では、デバイスが非準拠の ため HDX アプリケーションがブロックされた場合にユーザーに送信されるメッセージを定義します。[メッセージ] のマクロは次のとおりです。

デバイス\${ firstnotnull(device.TEL\_NUMBER,device.serialNumber)}がデバイスポ リシーに準拠しなくなりましたので、HDX アプリケーションがブロックされます。

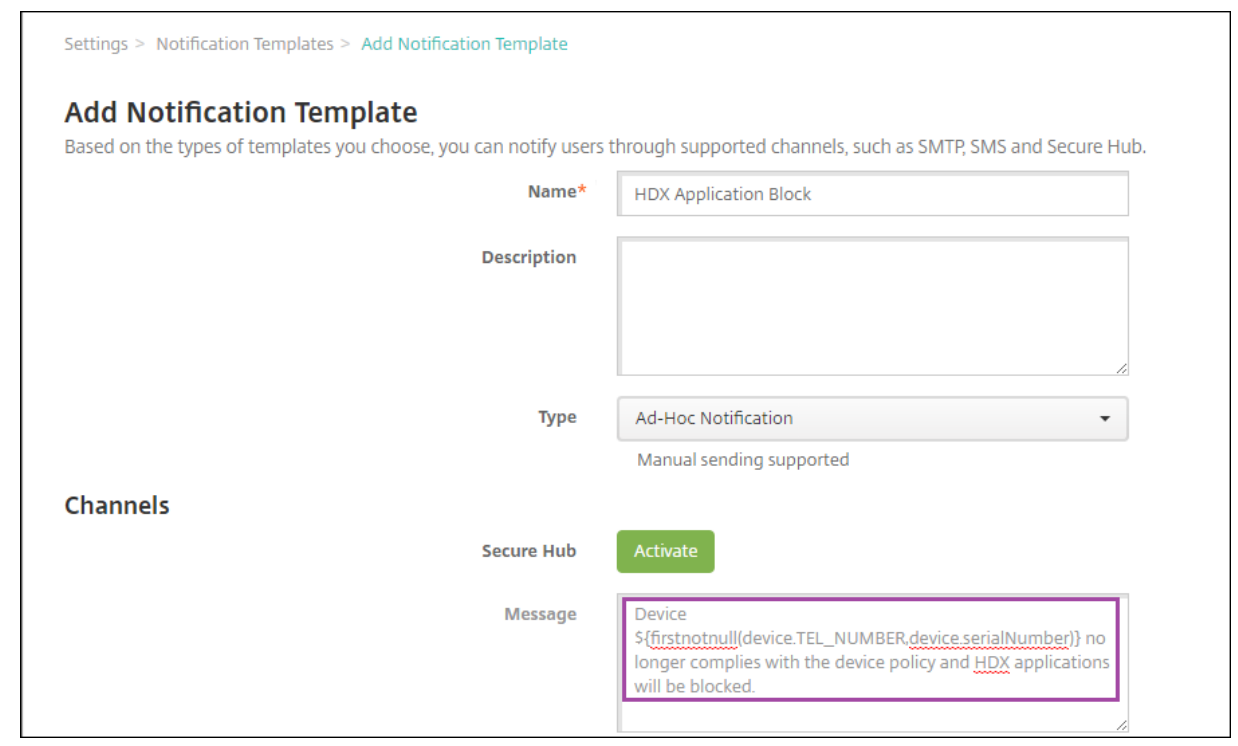

通知で使用されるマクロの例については、[設定]**>**[通知テンプレート]の順に移動し、事前定義されたテンプレー トを選択して、[編集]をクリックします。

次の例は、デバイス名デバイスポリシーのマクロを示しています。マクロ、複数のマクロの組み合わせ、またはマク ロとテキストの組み合わせを入力して、各デバイスに一意の名前を付けます。たとえば、デバイス名を各デバイスの シリアル番号に設定するには、\${ device.serialnumber }を使用します。デバイス名にユーザー名を含 めるには、\${ device.serialnumber } \${ user.username }を使用します。デバイス名デバイ スポリシーは、監視対象の iOS デバイスおよび macOS デバイスで機能します。

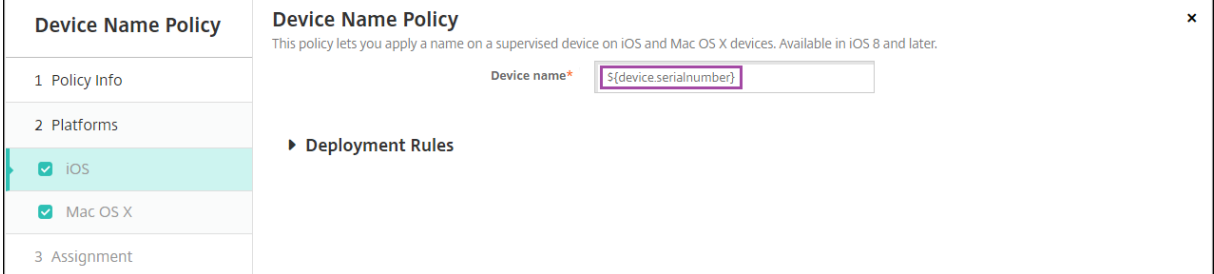

デフォルトの通知テンプレートのマクロ

デフォルトの通知テンプレートで次のマクロを使用できます。

- \${ account.SUPPORT\_EMAIL }
- \${ applicationName }
- \${ enrollment.andriod.agent.download.url }
- \${ enrollment.ios.agent.download.url }
- \${ enrollment.pin }
- \${ enrollment.url }
- \${ enrollment.urls }
- \${ enrollment.ios.url }
- \${ enrollment.macos.url }
- \${ enrollment.android.url }
- \${ enrollment.ios.platform }
- \${ enrollment.macos.platform }
- \${ enrollment.android.platform }
- \${ firstnotnull(device.TEL\_NUMBER,device.serialNumber)}
- \${ firstnotnull(device.TEL\_NUMBER,user.mobile)}
- \${ outofcompliance.reason(smg\_block)}
- \${ outofcompliance.reason(whitelist\_blacklist\_apps\_name)}

```
注:
```

```
XenMobile Server コンソールには、「ブラックリスト」、「ホワイトリスト」という用語が含まれていま
す。これらの用語は、今後のリリースで「禁止リスト」、「許可リスト」に変更されます。
```
- \${ vpp.account }
- \${ vpp.appname }
- \${ vpp.url }
- \${ zdmserver.hostPath } /enroll

## 特定のポリシーのマクロ

デバイス各デバイスポリシー(iOS と macOS 用)では、デバイス名に次のマクロを使用できます。デバイス名:

- \${ device.serialnumber }
- \${ user.username } @example.com
- \${ device.serialnumber }
- \${ device.serialnumber }
- \${ user.username }
- \${ enrollment.pin }
- \${ user.dnsroot }

Web クリップデバイスポリシーでは、**URL** に次のマクロを使用できます:

• \${ webeas-url }

Samsung MDM ライセンスキーのデバイスポリシーでは、**ELM** ライセンスキーに次のマクロを使用できます:

• \${ elm.license.key }

組み込みのデバイスプロパティを取得するためのマクロ

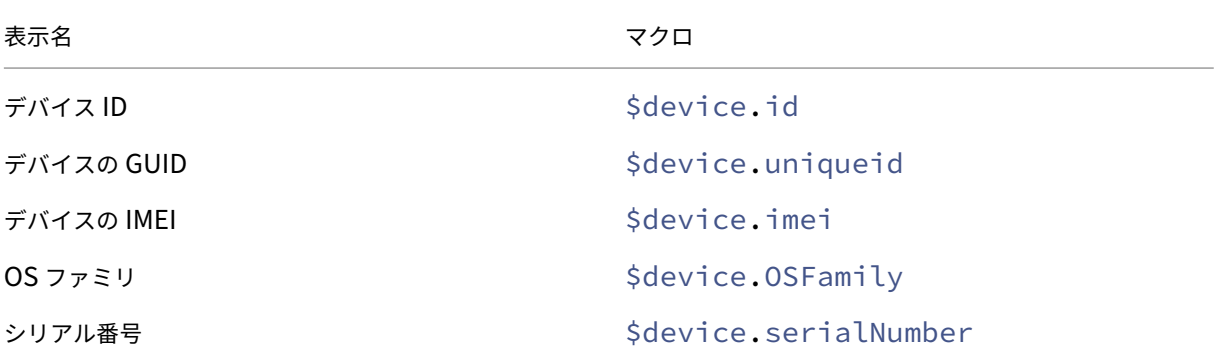

すべてのデバイスプロパティ向けのマクロ

以下は、表示名、Web 要素、マクロの一覧です。

アカウントを一時停止しますか?

- GOOGLE\_AW\_DIRECTORY\_SUSPENDED
- \${device.GOOGLE\_AW\_DIRECTORY\_SUSPENDED}

アクティベーション ロック バイパス コード

- ACTIVATION\_LOCK\_BYPASS\_CODE
- \${device.ACTIVATION\_LOCK\_BYPASS\_CODE}

アクティベーション ロックが有効になっています

- ACTIVATION\_LOCK\_ENABLED
- \${device.ACTIVATION\_LOCK\_ENABLED}

アクティブな iTunes アカウント

• ACTIVE\_ITUNES

• \${device.ACTIVE\_ITUNES}

MSP により認知された ActiveSync デバイス

- AS\_DEVICE\_KNOWN\_BY\_ZMSP
- \${device.AS\_DEVICE\_KNOWN\_BY\_ZMSP}

ActiveSync ID

- EXCHANGE ACTIVESYNC ID
- \${device.EXCHANGE\_ACTIVESYNC\_ID}

管理者が無効になっています

- ADMIN\_DISABLED
- \${device.ADMIN\_DISABLED}

AIK は存在しますか?

- WINDOWS\_HAS\_AIK\_PRESENT
- \${device.WINDOWS\_HAS\_AIK\_PRESENT}

Amazon MDM API 実行可能

- AMAZON\_MDM
- \${device.AMAZON\_MDM}

Android Enterprise デバイス ID

- GOOGLE\_AW\_DEVICE\_ID
- \${device.GOOGLE\_AW\_DEVICE\_ID}

Android Enterprise 対応デバイスですか?

- GOOGLE\_AW\_ENABLED\_DEVICE
- \${device.GOOGLE\_AW\_ENABLED\_DEVICE}

Android Enterprise インストールの種類

- GOOGLE\_AW\_INSTALL\_TYPE
- \${device.GOOGLE\_AW\_INSTALL\_TYPE}

スパイウェア対策の署名の状態

- ANTI SPYWARE SIGNATURE STATUS
- \${device.ANTI\_SPYWARE\_SIGNATURE\_STATUS}

スパイウェア対策の状態
- ANTI\_SPYWARE\_STATUS
- \${device.ANTI\_SPYWARE\_STATUS}

ウイルス対策の署名の状態

- ANTI\_VIRUS\_SIGNATURE\_STATUS
- \${device.ANTI\_VIRUS\_SIGNATURE\_STATUS}

ウイルス対策の状態

- ANTI\_VIRUS\_STATUS
- \${device.ANTI\_VIRUS\_STATUS}

ASM DEP アクティベーションロックバイパスコード

- DEP\_ACTIVATION\_LOCK\_BYPASS\_CODE
- \${device.DEP\_ACTIVATION\_LOCK\_BYPASS\_CODE}

ASM DEP エスクロー キー

- DEP\_ESCROW\_KEY
- \${device.DEP\_ESCROW\_KEY}

アセットタグ

- ASSET\_TAG
- \${device.ASSET\_TAG}

ソフトウェアの更新を自動確認

- AutoCheckEnabled
- \${device.AutoCheckEnabled}

ソフトウェアの更新をバックグラウンドで自動ダウンロード

- BackgroundDownloadEnabled
- \${device.BackgroundDownloadEnabled}

アプリの更新を自動インストール

- AutomaticAppInstallationEnabled
- \${device.AutomaticAppInstallationEnabled}

OS の更新を自動インストール

- AutomaticOSInstallationEnabled
- \${device.AutomaticOSInstallationEnabled}

セキュリティの更新を自動インストール

- AutomaticSecurityUpdatesEnabled
- \${device.AutomaticSecurityUpdatesEnabled}

自動更新の状態

- AUTOUPDATE\_STATUS
- \${device.AUTOUPDATE\_STATUS}

### 使用できる RAM

- MEMORY\_AVAILABLE
- \${device.MEMORY\_AVAILABLE}

## 使用可能なソフトウェアの更新

- AVAILABLE\_OS\_UPDATE\_HUMAN\_READABLE
- \${device.AVAILABLE\_OS\_UPDATE\_HUMAN\_READABLE}

使用できるストレージ領域

- FREEDISK
- \${device.FREEDISK}

バックアップ バッテリー

- BACKUP\_BATTERY\_PERCENT
- \${device.BACKUP\_BATTERY\_PERCENT}
- ベースバンド ファームウェアのバージョン
	- MODEM\_FIRMWARE\_VERSION
	- \${device.MODEM\_FIRMWARE\_VERSION}
- バッテリー充電中
	- BATTERY\_CHARGING\_STATUS
	- \${device.BATTERY\_CHARGING\_STATUS}

バッテリー充電

- BATTERY\_CHARGING
- \${device.BATTERY\_CHARGING}

バッテリー残量

- BATTERY ESTIMATED CHARGE REMAINING
- \${device.BATTERY\_ESTIMATED\_CHARGE\_REMAINING}

バッテリー駆動中

- BATTERY\_RUNTIME
- \${device.BATTERY\_RUNTIME}

バッテリー状態

- BATTERY\_STATUS
- \${device.BATTERY\_STATUS}

MS によって認知されている BES デバイス

- BES DEVICE KNOWN BY ZMSP
- \${device.BES\_DEVICE\_KNOWN\_BY\_ZMSP}

BES PIN

- BES\_PIN
- \${device.BES\_PIN}

BES サーバーエージェント ID

- AGENT\_ID
- \${device.AGENT\_ID}

BES サーバー名

- BES\_SERVER
- \${device.BES\_SERVER}

BES サーバーのバージョン

- BES\_VERSION
- \${device.BES\_VERSION}

BIOS 情報

- BIOS\_INFO
- \${device.BIOS\_INFO}

BitLocker の状態

- WINDOWS\_HAS\_BIT\_LOCKER\_STATUS
- \${device.WINDOWS\_HAS\_BIT\_LOCKER\_STATUS}

Bluetooth MAC アドレス

- BLUETOOTH\_MAC
- \${device.BLUETOOTH\_MAC}

ブートデバッグは有効ですか?

- WINDOWS\_HAS\_BOOT\_DEBUGGING\_ENABLED
- \${device.WINDOWS\_HAS\_BOOT\_DEBUGGING\_ENABLED}

ブートマネージャー Rev リストバージョン

- WINDOWS\_HAS\_BOOT\_MGR\_REV\_LIST\_VERSION
- \${device.WINDOWS\_HAS\_BOOT\_MGR\_REV\_LIST\_VERSION}

キャリア コード

- CARRIER\_CODE
- \${device.CARRIER\_CODE}

キャリア設定バージョン

- CARRIER\_SETTINGS\_VERSION
- \${device.CARRIER\_SETTINGS\_VERSION}

カタログの URL

- CatalogURL
- \${device.CatalogURL}

携帯ネットワークの高度

- GPS\_ALTITUDE\_FROM\_CELLULAR
- \${device.GPS\_ALTITUDE\_FROM\_CELLULAR}

## 携帯ネットワークのコース

- GPS\_COURSE\_FROM\_CELLULAR
- \${device.GPS\_COURSE\_FROM\_CELLULAR}

## 携帯ネットワークの水平精度

- GPS\_HORIZONTAL\_ACCURACY\_FROM\_CELLULAR
- \${device.GPS\_HORIZONTAL\_ACCURACY\_FROM\_CELLULAR}

## 携帯ネットワーク緯度

- GPS\_LATITUDE\_FROM\_CELLULAR
- \${device.GPS\_LATITUDE\_FROM\_CELLULAR}

## 携帯ネットワーク経度

- GPS LONGITUDE FROM CELLULAR
- \${device.GPS\_LONGITUDE\_FROM\_CELLULAR}

携帯ネットワークの速度

- GPS\_SPEED\_FROM\_CELLULAR
- \${device.GPS\_SPEED\_FROM\_CELLULAR}

### 携帯ネットワークテクノロジ

- CELLULAR\_TECHNOLOGY
- \${device.CELLULAR TECHNOLOGY}

携帯ネットワーク タイムスタンプ

- GPS TIMESTAMP FROM CELLULAR
- \${device.GPS\_TIMESTAMP\_FROM\_CELLULAR}

### 携帯ネットワークの垂直精度

- GPS\_VERTICAL\_ACCURACY\_FROM\_CELLULAR
- \${device.GPS\_VERTICAL\_ACCURACY\_FROM\_CELLULAR}

### 次回のログイン時にパスワードを変更しますか?

- GOOGLE\_AW\_DIRECTORY\_CHANGE\_PASSWORD\_NEXT\_LOGIN
- \${device.GOOGLE\_AW\_DIRECTORY\_CHANGE\_PASSWORD\_NEXT\_LOGIN}

## クライアントデバイス ID

- CLIENT\_DEVICE\_ID
- \${device.CLIENT\_DEVICE\_ID}

クラウドバックアップが有効になりました

- CLOUD\_BACKUP\_ENABLED
- \${device.CLOUD\_BACKUP\_ENABLED}
- コードの整合性は有効ですか?
	- WINDOWS\_HAS\_CODE\_INTEGRITY\_ENABLED
	- \${device.WINDOWS\_HAS\_CODE\_INTEGRITY\_ENABLED}

コードの整合性 Rev リストバージョン

- INDOWS\_HAS\_CODE\_INTGTY\_REV\_LIST\_VERSION
- \${device.WINDOWS\_HAS\_CODE\_INTGTY\_REV\_LIST\_VERSION}

色

- COLOR
- \${device.COLOR}

CPU クロック速度

- CPU\_CLOCK\_SPEED
- \${device.CPU\_CLOCK\_SPEED}

CPU の種類

- CPU\_TYPE
- \${device.CPU\_TYPE}

作成時刻

- GOOGLE AW DIRECTORY CREATION TIME
- \${device.GOOGLE\_AW\_DIRECTORY\_CREATION\_TIME}

重要なソフトウェアの更新

- AVAILABLE\_OS\_UPDATE\_IS\_CRITICAL
- \${device.AVAILABLE\_OS\_UPDATE\_IS\_CRITICAL}

現在のキャリア ネットワーク

- CARRIER
- \${device.CARRIER}

現在のモバイル国コード

- CURRENT\_MCC
- \${device.CURRENT\_MCC}

現在のモバイルネットワークコード

- CURRENT\_MNC
- \${device.CURRENT\_MNC}

データローミングが許可されました

- DATA\_ROAMING\_ENABLED
- \${device.DATA\_ROAMING\_ENABLED}

# 最新の iCloud バックアップ日

- LAST\_CLOUD\_BACKUP\_DATE
- \${device.LAST\_CLOUD\_BACKUP\_DATE}

デフォルト カタログ

- IsDefaultCatalog
- \${device.IsDefaultCatalog}

DEP アカウント名

- BULK\_ENROLLMENT\_DEP\_ACCOUNT\_NAME
- \${device.BULK\_ENROLLMENT\_DEP\_ACCOUNT\_NAME}

DEP ポリシー

- WINDOWS\_HAS\_DEP\_POLICY
- \${device.WINDOWS HAS DEP POLICY}

割り当てられた DEP プロファイル

- PROFILE ASSIGN TIME
- \${device.PROFILE\_ASSIGN\_TIME}

# プッシュされた DEP プロファイル

- PROFILE\_PUSH\_TIME
- \${device.PROFILE\_PUSH\_TIME}

削除された DEP プロファイル

- PROFILE\_REMOVE\_TIME
- \${device.PROFILE\_REMOVE\_TIME}

## DEP 登録者

- DEVICE\_ASSIGNED\_BY
- \${device.DEVICE\_ASSIGNED\_BY}

## DEP 登録日

- DEVICE\_ASSIGNED\_DATE
- \${device.DEVICE\_ASSIGNED\_DATE}

## 説明

- 説明
- \${device.DESCRIPTION}

## デバイス識別子

- Activesyncid
- \${device.activesyncid}

デバイス モデル

- SYSTEM\_OEM
- \${device.SYSTEM\_OEM}

デバイス名

- DEVICE\_NAME
- \${device.DEVICE\_NAME}

デバイスの種類

- DEVICE\_TYPE
- \${device.DEVICE\_TYPE}

ボイスメールへ自動転送がアクティブになりました

- DO\_NOT\_DISTURB
- \${device.DO\_NOT\_DISTURB}

ELAM ドライバーは読み込まれていますか?

- WINDOWS\_HAS\_ELAM\_DRIVER\_LOADED
- \${device.WINDOWS\_HAS\_ELAM\_DRIVER\_LOADED}

暗号化のコンプライアンス

- ENCRYPTION\_COMPLIANCE
- \${device.ENCRYPTION\_COMPLIANCE}

### ENROLLMENT\_KEY\_GENERATION\_DATE

- ENROLLMENT\_KEY\_GENERATION\_DATE
- \${device.ENROLLMENT\_KEY\_GENERATION\_DATE}

#### エンタープライズ ID

- ENTERPRISEID
- \${device.ENTERPRISEID}

外部ストレージ 1:使用可能領域

- EXTERNAL\_STORAGE1\_FREE\_SPACE
- \${device.EXTERNAL\_STORAGE1\_FREE\_SPACE}

外部ストレージ 1:名前

- EXTERNAL\_STORAGE1\_NAME
- \${device.EXTERNAL\_STORAGE1\_NAME}

### 外部ストレージ 1:総領域

- EXTERNAL STORAGE1 TOTAL SPACE
- \${device.EXTERNAL\_STORAGE1\_TOTAL\_SPACE}

外部ストレージ 2:使用可能領域

- EXTERNAL\_STORAGE2\_FREE\_SPACE
- \${device.EXTERNAL\_STORAGE2\_FREE\_SPACE}

### 外部ストレージ 2:名前

- EXTERNAL\_STORAGE2\_NAME
- \${device.EXTERNAL\_STORAGE2\_NAME}

外部ストレージ 2: 総領域

- EXTERNAL STORAGE2 TOTAL SPACE
- \${device.EXTERNAL\_STORAGE2\_TOTAL\_SPACE}

### 外部ストレージが暗号化されました

- EXTERNAL\_ENCRYPTION
- \${device.EXTERNAL\_ENCRYPTION}

FileVault が有効です

- IS\_FILEVAULT\_ENABLED
- \${device.IS\_FILEVAULT\_ENABLED}

## ファイアウォールの状態

- DEVICE\_FIREWALL\_STATUS
- \${device.DEVICE\_FIREWALL\_STATUS}

## ファイアウォールの状態

- FIREWALL\_STATUS
- \${device.FIREWALL\_STATUS}

## ファームウェアのバージョン

- FIRMWARE\_VERSION
- \${device.FIRMWARE\_VERSION}

## 最初の同期

- ZMSP\_FIRST\_SYNC
- \${device.ZMSP\_FIRST\_SYNC}

## Google ディレクトリのエイリアス

- GOOGLE AW DIRECTORY GOOGLE ALIAS
- \${device.GOOGLE\_AW\_DIRECTORY\_GOOGLE\_ALIAS}

Google ディレクトリのファミリ名

- GOOGLE\_AW\_DIRECTORY\_FAMILY\_NAME
- \${device.GOOGLE\_AW\_DIRECTORY\_FAMILY\_NAME}

## Google ディレクトリ名

- GOOGLE\_AW\_DIRECTORY\_NAME
- \${device.GOOGLE AW DIRECTORY NAME}

Google ディレクトリのプライマリメール

- GOOGLE AW DIRECTORY PRIMARY
- \${device.GOOGLE\_AW\_DIRECTORY\_PRIMARY}

Google ディレクトリユーザー ID

- GOOGLE\_AW\_DIRECTORY\_USER\_ID
- \${device.GOOGLE\_AW\_DIRECTORY\_USER\_ID}

## GPS 高度

- GPS\_ALTITUDE\_FROM\_GPS
- \${device.GPS\_ALTITUDE\_FROM\_GPS}

GPS のコース

- GPS\_COURSE\_FROM\_GPS
- \${device.GPS\_COURSE\_FROM\_GPS}

# GPS の水平精度

- GPS\_HORIZONTAL\_ACCURACY\_FROM\_GPS
- \${device.GPS\_HORIZONTAL\_ACCURACY\_FROM\_GPS}

## GPS 緯度

- GPS\_LATITUDE\_FROM\_GPS
- \${device.GPS\_LATITUDE\_FROM\_GPS}

## GPS 経度

- GPS\_LONGITUDE\_FROM\_GPS
- \${device.GPS\_LONGITUDE\_FROM\_GPS}

## GPS の速度

- GPS\_SPEED\_FROM\_GPS
- \${device.GPS\_SPEED\_FROM\_GPS}

GPS タイムスタンプ

- GPS\_TIMESTAMP\_FROM\_GPS
- \${device.GPS\_TIMESTAMP\_FROM\_GPS}

### GPS の垂直精度

- GPS\_VERTICAL\_ACCURACY\_FROM\_GPS
- \${device.GPS\_VERTICAL\_ACCURACY\_FROM\_GPS}

ハードウェアデバイス ID

- HW\_DEVICE\_ID
- \${device.HW\_DEVICE\_ID}

ハードウェア暗号化機能

- HARDWARE\_ENCRYPTION\_CAPS
- \${device.HARDWARE\_ENCRYPTION\_CAPS}

## HAS\_CONTAINER

- HAS\_CONTAINER
- \${device.HAS\_CONTAINER}
- 現在ログオンしている iTunes ストアアカウントのハッシュ
	- ITUNES\_STORE\_ACCOUNT\_HASH
	- \${device.ITUNES\_STORE\_ACCOUNT\_HASH}

ホームキャリアネットワーク

- SIM\_CARRIER\_NETWORK
- \${device.SIM\_CARRIER\_NETWORK}

ホームモバイル国コード

- SIM\_MCC
- \${device.SIM\_MCC}

ホームモバイルネットワークコード

- SIM\_MNC
- \${device.SIM\_MNC}

ICCID

- ICCID
- \${device.ICCID}

## Identit

- AS\_DEVICE\_IDENTITY
- \${device.AS\_DEVICE\_IDENTITY}

IMEI/MEID 番号

- IMEI
- \${device.IMEI}

IMSI

- SIM\_ID
- \${device.SIM\_ID}

内部ストレージが暗号化されました

- LOCAL\_ENCRYPTION
- \${device.LOCAL\_ENCRYPTION}

IP の場所

- IP\_LOCATION
- \${device.IP\_LOCATION}

IPv4 アドレス

- IP\_ADDRESSV4
- \${device.IP\_ADDRESSV4}

IPv6 アドレス

- IP\_ADDRESSV6
- \${device.IP\_ADDRESSV6}

発行時刻

- WINDOWS\_HAS\_ISSUED\_AT
- \${device.WINDOWS\_HAS\_ISSUED\_AT}

ジェイルブレイク済み/ルート指定済み

- ROOT\_ACCESS
- \${device.ROOT\_ACCESS}

カーネルデバッグは有効ですか?

- WINDOWS\_HAS\_OS\_KERNEL\_DEBUGGING\_ENABLED
- \${device.WINDOWS\_HAS\_OS\_KERNEL\_DEBUGGING\_ENABLED}

キオスクモード

- IS\_KIOSK
- \${device.IS\_KIOSK}

前回認知した IP アドレス

- LAST\_IP\_ADDR
- \${device.LAST\_IP\_ADDR}

前回のポリシー更新時間

- LAST\_POLICY\_UPDATE\_TIME
- \${device.LAST\_POLICY\_UPDATE\_TIME}

前回のスキャン日

- PreviousScanDate
- \${device.PreviousScanDate}

前回のスキャン結果

- PreviousScanResult
- \${device.PreviousScanResult}

前回スケジュールされたソフトウェアの更新

- AVAILABLE\_OS\_UPDATE\_INSTALL\_LAST\_ATTEMPT\_TIME
- \${device.AVAILABLE\_OS\_UPDATE\_INSTALL\_LAST\_ATTEMPT\_TIME}

前回スケジュールされたソフトウェアの更新の失敗メッセージ

- AVAILABLE\_OS\_UPDATE\_INSTALL\_FAIL\_MSG
- \${device.AVAILABLE\_OS\_UPDATE\_INSTALL\_FAIL\_MSG}

前回スケジュールされたソフトウェアの更新の状態

- AVAILABLE\_OS\_UPDATE\_INSTALL\_STATUS
- \${device.AVAILABLE\_OS\_UPDATE\_INSTALL\_STATUS}

前回の同期

- ZMSP\_LAST\_SYNC
- \${device.ZMSP\_LAST\_SYNC}

ロケーターサービスが有効になっています

- DEVICE LOCATOR
- \${device.DEVICE\_LOCATOR}

MAC アドレス

- MAC\_ADDRESS
- \${device.MAC\_ADDRESS}

MAC アドレスネットワーク接続

- MAC\_NETWORK\_CONNECTION
- \${device.MAC\_NETWORK\_CONNECTION}

MAC アドレスの種類

- MAC\_ADDRESS\_TYPE
- \${device.MAC\_ADDRESS\_TYPE}

メールボックスセットアップ

- GOOGLE\_AW\_DIRECTORY\_MAILBOX\_SETUP
- \${device.GOOGLE\_AW\_DIRECTORY\_MAILBOX\_SETUP}

メイン バッテリー

- MAIN\_BATTERY\_PERCENT
- \${device.MAIN\_BATTERY\_PERCENT}

MDM の紛失モードが有効になっています

- IS\_MDM\_LOST\_MODE\_ENABLED
- \${device.IS\_MDM\_LOST\_MODE\_ENABLED}

## MDX\_SHARED\_ENCRYPTION\_KEY

- MDX\_SHARED\_ENCRYPTION\_KEY
- \${device.MDX\_SHARED\_ENCRYPTION\_KEY}

### MEID

- MEID
- \${device.MEID}

## 携帯電話番号

- TEL\_NUMBER
- \${device.TEL\_NUMBER}

モデル ID

- MODEL ID
- \${device.MODEL\_ID}

モデル番号

- MODEL\_NUMBER
- \${device.MODEL\_NUMBER}

ネットワークアダプターの種類

- NETWORK\_ADAPTER\_TYPE
- \${device.NETWORK ADAPTER TYPE}

オペレーティング システム ビルド

- SYSTEM\_OS\_BUILD
- \${device.SYSTEM\_OS\_BUILD}

オペレーティングシステムのエディション

- OS\_EDITION
- \${device.OS\_EDITION}

オペレーティングシステム言語 (ロケール)

- SYSTEM\_LANGUAGE
- \${device.SYSTEM\_LANGUAGE}

オペレーティングシステムバージョン

- SYSTEM\_OS\_VERSION
- \${device.SYSTEM\_OS\_VERSION}

組織の住所

- ORGANIZATION\_ADDRESS
- \${device.ORGANIZATION\_ADDRESS}

組織のメール

- ORGANIZATION\_EMAIL
- \${device.ORGANIZATION\_EMAIL}

#### 組織のマジック

- ORGANIZATION\_MAGIC
- \${device.ORGANIZATION MAGIC}

組織名

- ORGANIZATION NAME
- \${device.ORGANIZATION\_NAME}

組織の電話番号

- ORGANIZATION\_PHONE
- \${device.ORGANIZATION\_PHONE}

## コンプライアンス違反

- OUT\_OF\_COMPLIANCE
- \${device.OUT\_OF\_COMPLIANCE}

## 所有者

- CORPORATE\_OWNED
- \${device.CORPORATE\_OWNED}

## パスコード準拠

- PASSCODE\_IS\_COMPLIANT
- \${device.PASSCODE\_IS\_COMPLIANT}

# 構成に準拠したパスコード

- PASSCODE\_IS\_COMPLIANT\_WITH\_CFG
- \${device.PASSCODE\_IS\_COMPLIANT\_WITH\_CFG}

## パスコード使用

- PASSCODE\_PRESENT
- \${device.PASSCODE\_PRESENT}

## PCR0

- WINDOWS\_HAS\_PCR0
- \${device.WINDOWS\_HAS\_PCR0}

# 境界違反

- GPS\_PERIMETER\_BREACH
- \${device.GPS\_PERIMETER\_BREACH}

## 定期的な確認

- PerformPeriodicCheck
- \${device.PerformPeriodicCheck}

# パーソナルホットスポットがアクティブになりました

- PERSONAL HOTSPOT ENABLED
- \${device.PERSONAL\_HOTSPOT\_ENABLED}

ジオフェンスの PIN コード

- PIN\_CODE\_FOR\_GEO\_FENCE
- \${device.PIN\_CODE\_FOR\_GEO\_FENCE}

```
プラットフォーム
```
- SYSTEM\_PLATFORM
- \${device.SYSTEM\_PLATFORM}

プラットフォーム API レベル

- API\_LEVEL
- \${device.API\_LEVEL}

ポリシー名

- POLICY\_NAME
- \${device.POLICY\_NAME}
- プライマリ電話番号
	- IDENTITY1\_PHONENUMBER
	- \${device.IDENTITY1\_PHONENUMBER}
- プライマリ SIM の通信事業者
	- IDENTITY1\_CARRIER\_NETWORK\_OPERATOR
	- \${device.IDENTITY1\_CARRIER\_NETWORK\_OPERATOR}

## プライマリ SIM ICCID

- IDENTITY1\_ICCID
- \${device.IDENTITY1\_ICCID}

## プライマリ SIM IMEI

- IDENTITY1\_IMEI
- \${device.IDENTITY1\_IMEI}

## プライマリ SIM IMSI

- IDENTITY1\_IMSI
- \${device.IDENTITY1\_IMSI}

プライマリ SIM ローミング

- IDENTITY1\_ROAMING
- \${device.IDENTITY1\_ROAMING}
- プライマリ SIM ローミングのコンプライアンス
- IDENTITY1\_ROAMING\_COMPLIANCE
- \${device.IDENTITY1\_ROAMING\_COMPLIANCE}

製品名

- PRODUCT\_NAME
- \${device.PRODUCT\_NAME}

## 発行元デバイス ID

- PUBLISHER\_DEVICE\_ID
- \${device.PUBLISHER\_DEVICE\_ID}

リセット回数

- WINDOWS\_HAS\_RESET\_COUNT
- \${device.WINDOWS\_HAS\_RESET\_COUNT}

## 再起動回数

- WINDOWS\_HAS\_RESTART\_COUNT
- \${device.WINDOWS\_HAS\_RESTART\_COUNT}

セーフモードは有効になっていますか?

- WINDOWS\_HAS\_SAFE\_MODE
- \${device.WINDOWS\_HAS\_SAFE\_MODE}

Samsung KNOX API 実行可能

- SAMSUNG\_KNOX
- \${device.SAMSUNG\_KNOX}

# Samsung KNOX API バージョン

- SAMSUNG\_KNOX\_VERSION
- \${device.SAMSUNG\_KNOX\_VERSION}

# Samsung KNOX 構成証明

- SAMSUNG\_KNOX\_ATTESTED
- \${device.SAMSUNG\_KNOX\_ATTESTED}

# Samsung KNOX 構成証明更新日

- SAMSUNG KNOX ATT UPDATED TIME
- \${device.SAMSUNG\_KNOX\_ATT\_UPDATED\_TIME}

Samsung SAFE API 実行可能

- SAMSUNG\_MDM
- \${device.SAMSUNG\_MDM}

Samsung SAFE API バージョン

- SAMSUNG\_MDM\_VERSION
- \${device.SAMSUNG\_MDM\_VERSION}

SBCP ハッシュ

- WINDOWS HAS SBCP HASH
- \${device.WINDOWS\_HAS\_SBCP\_HASH}

画面: 高さ

- SCREEN\_HEIGHT
- \${device.SCREEN\_HEIGHT}

画面: 色数

- SCREEN\_NB\_COLORS
- \${device.SCREEN\_NB\_COLORS}

画面: サイズ

- SCREEN\_SIZE
- \${device.SCREEN\_SIZE}

#### 画面: 幅

- SCREEN\_WIDTH
- \${device.SCREEN\_WIDTH}

#### 画面: X 軸解像度

- SCREEN\_XDPI
- \${device.SCREEN\_XDPI}

#### 画面: Y 軸解像度

- SCREEN\_YDPI
- \${device.SCREEN\_YDPI}

## セカンダリ電話番号

- IDENTITY2\_PHONENUMBER
- \${device.IDENTITY2\_PHONENUMBER}
- セカンダリ SIM の通信事業者
- IDENTITY2\_CARRIER\_NETWORK\_OPERATOR
- \${device.IDENTITY2\_CARRIER\_NETWORK\_OPERATOR}

セカンダリ SIM ICCID

- IDENTITY2\_ICCID
- \${device.IDENTITY2\_ICCID}

セカンダリ SIM IMEI

- IDENTITY2\_IMEI
- \${device.IDENTITY2\_IMEI}

## セカンダリ SIM IMSI

- IDENTITY2\_IMSI
- \${device.IDENTITY2\_IMSI}

セカンダリ SIM ローミング

- IDENTITY2\_ROAMING
- \${device.IDENTITY2\_ROAMING}
- セカンダリ SIM ローミングのコンプライアンス
	- IDENTITY2\_ROAMING\_COMPLIANCE
	- \${device.IDENTITY2\_ROAMING\_COMPLIANCE}

## セキュアブートは有効ですか?

- WINDOWS\_HAS\_SECURE\_BOOT\_ENABLED
- \${device.WINDOWS\_HAS\_SECURE\_BOOT\_ENABLED}

# セキュアブートの状態

- SECURE\_BOOT\_STATE
- \${device.SECURE\_BOOT\_STATE}

# SecureContainer 有効

- DLP\_ACTIVE
- \${device.DLP ACTIVE}

# セキュリティ パッチ レベル

- SYSTEM\_SECURITY\_PATCH\_LEVEL
- \${device.SYSTEM\_SECURITY\_PATCH\_LEVEL}

シリアル番号

- SERIAL\_NUMBER
- \${device.SERIAL\_NUMBER}

SMS 可

- IS\_SMS\_CAPABLE
- \${device.IS\_SMS\_CAPABLE}

監視

- SUPERVISED
- \${device.SUPERVISED}

一時停止理由

- GOOGLE\_AW\_DIRECTORY\_SUSPENTION\_REASON
- \${device.GOOGLE\_AW\_DIRECTORY\_SUSPENTION\_REASON}

改ざん状態

- TAMPERED\_STATUS
- \${device.TAMPERED\_STATUS}

使用条件

- TERMS\_AND\_CONDITIONS
- \${device.TERMS\_AND\_CONDITIONS}

条件および契約を承認しますか?

- GOOGLE\_AW\_DIRECTORY\_AGREED\_TO\_TERMS
- \${device.GOOGLE\_AW\_DIRECTORY\_AGREED\_TO\_TERMS}

テスト署名は有効になっていますか?

- WINDOWS\_HAS\_TEST\_SIGNING\_ENABLED
- \${device.WINDOWS\_HAS\_TEST\_SIGNING\_ENABLED}

RAM 合計

- MEMORY
- \${device.MEMORY}

総ストレージ領域

- TOTAL\_DISK\_SPACE
- \${device.TOTAL\_DISK\_SPACE}

TPM バージョン

- TPM\_VERSION
- \${device.TPM\_VERSION}

UDID

- UDID
- \${device.UDID}
- ユーザーアカウント制御の状態
	- UAC\_STATUS
	- \${device.UAC\_STATUS}
- ユーザーエージェント
	- USER\_AGENT
	- \${device.USER\_AGENT}
- ユーザー定義 #1
	- USER\_DEFINED\_1
	- \${device.USER\_DEFINED\_1}
- ユーザー定義 #2
	- USER\_DEFINED\_2
	- \${device.USER\_DEFINED\_2}
- ユーザー定義 #3
	- USER\_DEFINED\_3
	- \${device.USER\_DEFINED\_3}
- ユーザー言語 (ロケール)
	- USER\_LANGUAGE
	- \${device.USER\_LANGUAGE}

ベンダー

- ベンダー
- \${device.VENDOR}

音声可

- IS VOICE CAPABLE
- \${device.IS\_VOICE\_CAPABLE}

```
音声ローミングが許可されました
```
- VOICE\_ROAMING\_ENABLED
- \${device.VOICE\_ROAMING\_ENABLED}

VSM は有効になっていますか?

- WINDOWS\_HAS\_VSM\_ENABLED
- \${device.WINDOWS HAS VSM ENABLED}

Wi‑Fi MAC アドレス

- WIFI\_MAC
- \${device.WIFI\_MAC}

## WINDOWS\_ENROLLMENT\_KEY

- WINDOWS\_ENROLLMENT\_KEY
- \${device.WINDOWS\_ENROLLMENT\_KEY}

WinPE は有効になっていますか?

- WINDOWS\_HAS\_WINPE
- \${device.WINDOWS\_HAS\_WINPE}

WNS 通知の状態

- PROPERTY\_WNS\_PUSH\_STATUS
- \${device.PROPERTY\_WNS\_PUSH\_STATUS}

WNS 通知 URL

- PROPERTY\_WNS\_PUSH\_URL
- \${device.PROPERTY\_WNS\_PUSH\_URL}

## WNS 通知 URL 有効期限

- PROPERTY\_WNS\_PUSH\_URL\_EXPIRY
- \${device.PROPERTY\_WNS\_PUSH\_URL\_EXPIRY}

## XenMobile エージェント ID

- ENROLLMENT\_AGENT\_ID
- \${device.ENROLLMENT\_AGENT\_ID}

XenMobile エージェント リビジョン

- EW\_REVISION
- \${device.EW\_REVISION}

XenMobile エージェント バージョン

- EW\_VERSION
- \${device.EW\_VERSION}

Zebra API 実行可能

- ZEBRA\_MDM
- \${device.ZEBRA\_MDM}

Zebra MXMF バージョン

- ZEBRA\_MDM\_VERSION
- \${device.ZEBRA\_MDM\_VERSION}

Zebra Patch バージョン

- ZEBRA\_PATCH\_VERSION
- \${device.ZEBRA\_PATCH\_VERSION}

# 組み込みのデバイスプロパティを取得するためのマクロ

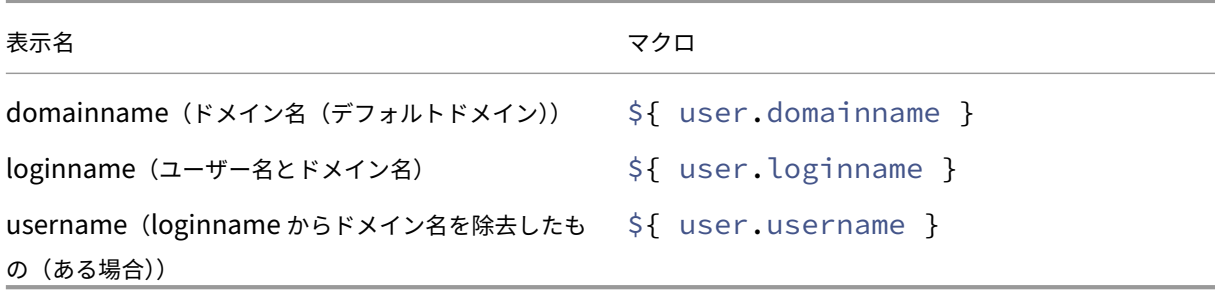

## すべてのデバイスプロパティ向けのマクロ

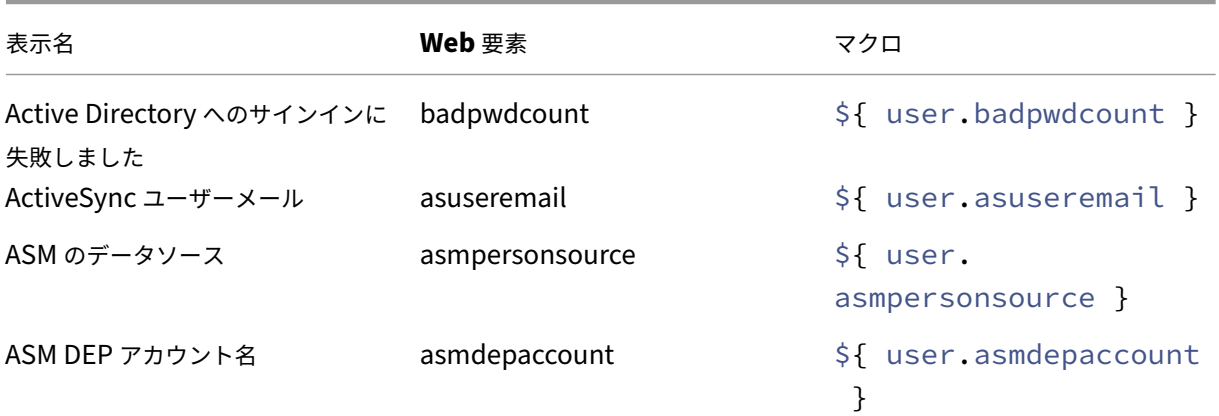

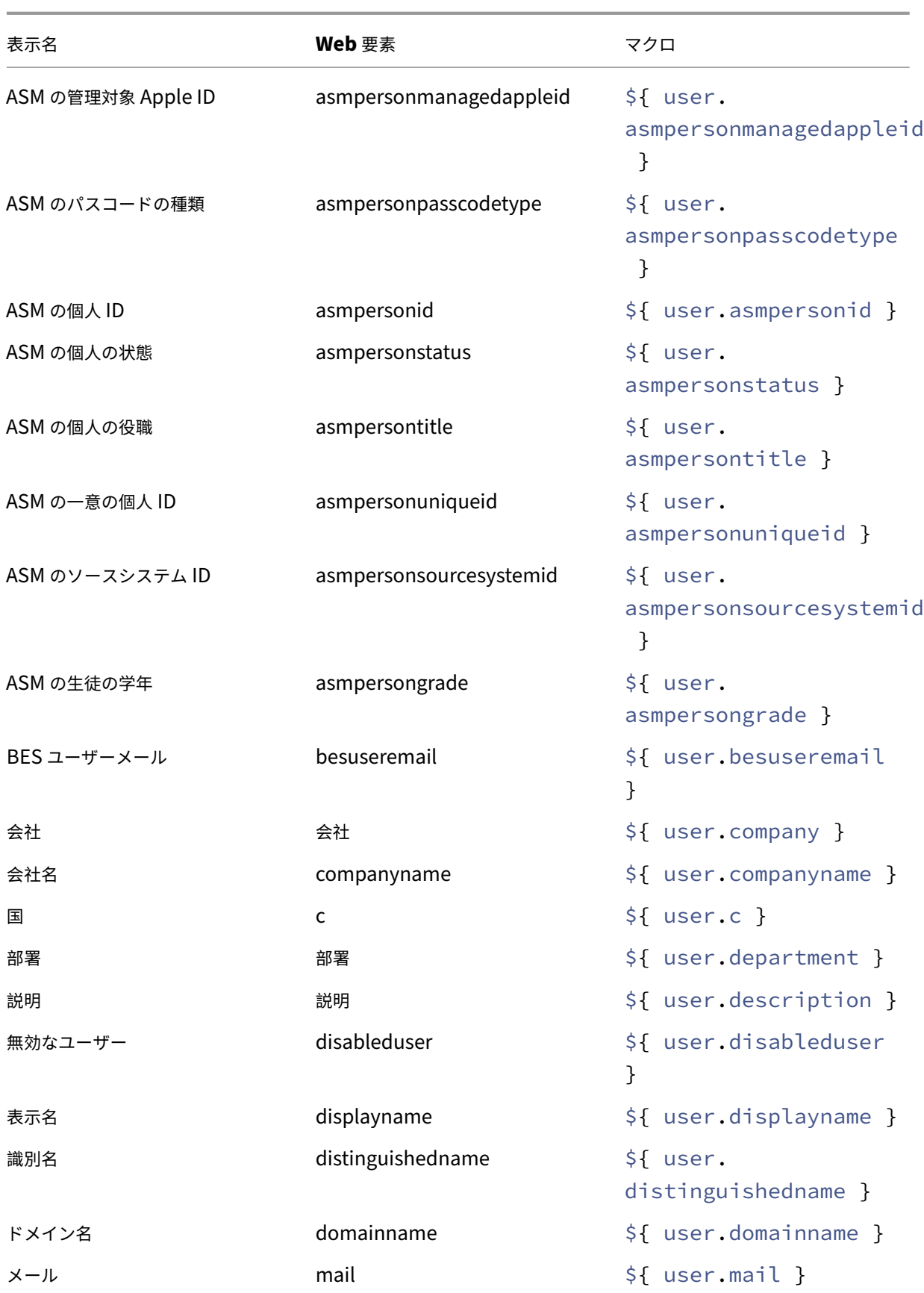

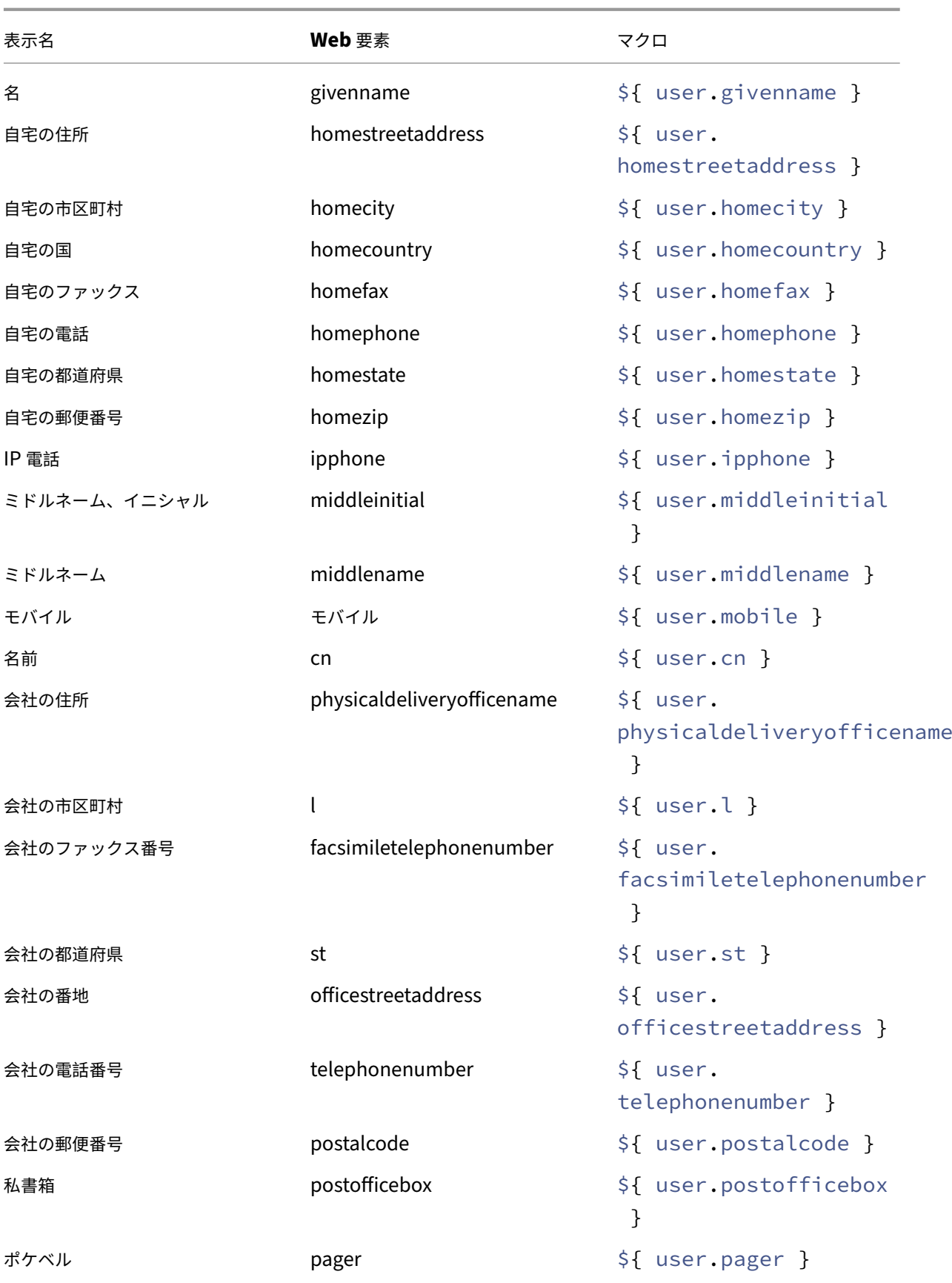

XenMobile Server

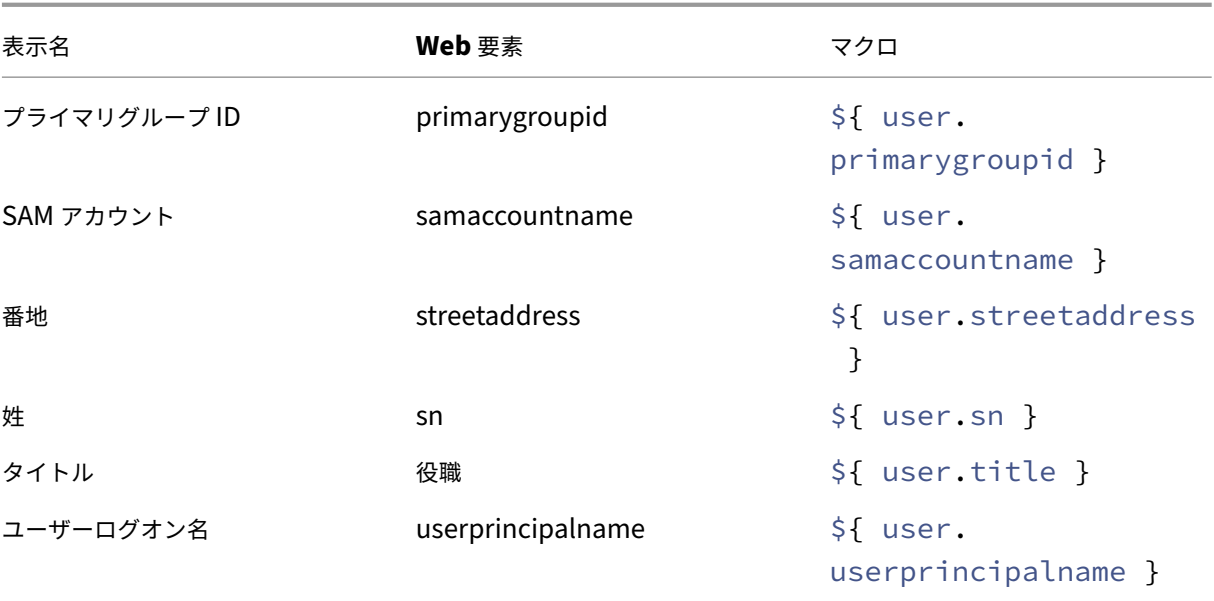

自動化された操作

July 4, 2024

XenMobile で自動化された操作を作成して、イベント、ユーザー、デバイスプロパティ、またはユーザーデバイスで のアプリの存在に対する対応をプログラミングします。自動化された操作を作成する場合は、操作に対して定義した トリガーによって、ユーザーのデバイスが XenMobile に接続したときにそのデバイス上で何が起きるかが決まりま す。イベントがトリガーされたときに、より深刻な操作が実行される前に問題を修正するよう、ユーザーに通知を送 信できます。

自動的に発生する効果は、次の範囲から設定します:

- デバイスに選択的ワイプまたは完全なワイプを実行する。
- デバイスをコンプライアンス違反に設定する。
- デバイスを取り消す。
- より深刻な操作が実行される前に問題を修正するよう、ユーザーに通知を送信する。

MAM のみモードでのアプリロックとアプリワイプ操作を構成できます。

注:

ユーザーに通知するには、XenMobile がメッセージを送信できるように、XenMobile の設定で通知サーバー (SMTP および SMS)を構成している必要があります。詳しくは、「通知」を参照してください。また、続行す る前に使用予定の通知テンプレートを設定します。詳しくは、「通知テンプレートの作成および更新」を参照し てください。

操作の例

自動化された操作の使用例を次に示します:

例 1

• 以前に禁止したアプリ(例:「Words with Friends」)を検出するとします。「Words with Friends」アプリ が検出された場合に、ユーザーデバイスをコンプライアンス違反に設定するトリガーを指定できます。この操 作では次に、そのアプリを削除して、デバイスが再度コンプライアンス遵守状態に戻す必要があることがユー ザーに通知されます。ユーザーが遵守するのを待つ時間を設定することもできます。その期限が過ぎると、デ バイスの選択的なワイプなどの定義された操作が実行されます。

例 2

• 顧客が最新のファームウェアを使用しているかどうかを確認し、ユーザーがデバイスを更新する必要がある場 合はリソースへのアクセスを禁止するとします。ユーザーのデバイスに最新バージョンがない場合に、ユーザ ーデバイスをコンプライアンス違反に設定するトリガーを指定できます。自動化された操作を使用して、リソ ースを禁止して、顧客に通知します。

例 3

• ユーザーデバイスがコンプライアンス違反状態になり、ユーザーがそのデバイスを修正します。ポリシーを構 成して、デバイスをコンプライアンス準拠状態へとリセットするパッケージを展開できます。

例 4

- 一定期間非アクティブであったユーザーデバイスをコンプライアンス違反としてマークするとします。次のよ うに、非アクティブなデバイスの自動化された操作を作成できます:
	- 1. XenMobile コンソールで、[設定]**>**[ネットワークアクセス制御]に移動してから、[非アクティブデ バイス]を選択します。[非アクティブデバイス]設定について詳しくは、「ネットワークアクセス制御」 を参照してください。
	- 2.「操作の追加と管理」で概説されている手順に従って、操作を追加します。唯一の違いは、[操作の詳細] ページで次のように設定を構成することです:
		- **–** トリガー。[デバイスプロパティ]、[コンプライアンス違反]、[真]を選択します。
		- **–** [操作。\[通知を](https://docs.citrix.com/ja-jp/xenmobile/server/automated-actions.html#add-and-manage-actions)送信]を選択し、[設定]の [通知テンプレート]を使用して、作成したテンプレー トを選択します。次に、操作を実行するまでの遅延を日、時間、または分単位で設定します。ユー ザーがトリガーの問題に対処するまで、操作が繰り返される間隔を設定します。

ヒント:

非アクティブデバイスを一括で削除するには、Public API for REST Servicesを使用します。まず、削 除する非アクティブなデバイスのデバイス ID を手動で取得してから、この削除 API を実行してそれら を一括で削除します。

#### 操作の追加と管理

自動化された操作を追加、編集、フィルタリングするには:

- 1. XenMobile コンソールで、[構成]の[操作]をクリックします。[操作]ページが開きます。
- 2.[アクション]ページで、次のいずれかを行います:
	- •[追加]をクリックして操作を追加します。
	- 編集または削除する既存の操作を選択します。使用するオプションをクリックします。
- 3.[アクション情報]ページが開きます。
- 4.[アクション情報]ページで、次の情報を入力または変更します:
	- 名前:操作を識別する名前を入力します。このフィールドは必須です。
	- 説明:操作の意図する内容を説明します。
- 5.[次へ]をクリックします。[アクションの詳細]ページが開きます。

次の例はイベントトリガーの設定方法を示しています。別のトリガーを選択した場合、この図で示されている ものとは異なるオプションになります。

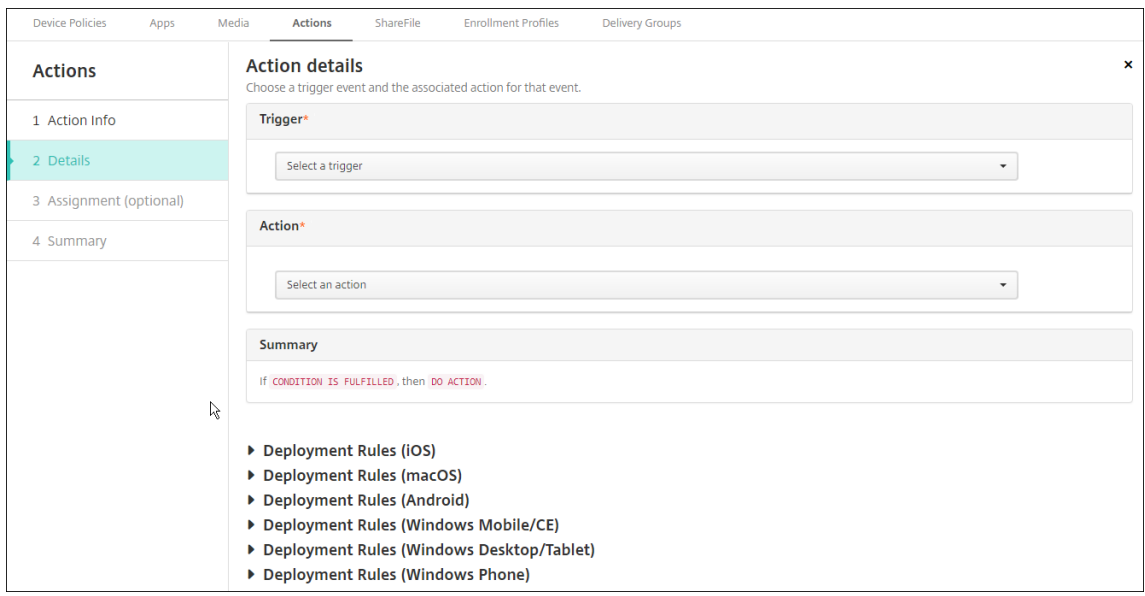

6.[アクションの詳細]ページで、次の情報を入力または変更します:

[トリガー]一覧で、この操作に対するイベントトリガーの種類をクリックします。各トリガーの意味は次のと おりです:

- イベント:定義済みのイベントに対応します。
- デバイスプロパティ: MDM 管理のデバイスのデバイス属性を確認して、それに対応します。詳しく は、「デバイスのプロパティ名と値」を参照してください。
- ユーザープロパティ:ユーザー属性(通常、Active Directory からの属性)に対応します。
- インストールされているアプリ名:インストール中のアプリに対応します。MAM のみモードには適用 されません。デバイスでアプリインベントリポリシーを有効にする必要があります。デフォルトでは、 アプリインベントリポリシーはすべてのプラットフォームで有効です。詳しくは、「アプリインベントリ デバイスポリシー」を参照してください。
- 7. 次の一覧で、トリガーに対する応答をクリックします。
- 8.[アク[ション\]の一覧で、](https://docs.citrix.com/ja-jp/xenmobile/server/policies/app-inventory-policy.html)トリガーの条件が満たされたときに実行される操作をクリックします。[通知を送信] 以外では、トリガーの原因となった問題をユーザーが解決できる期間を選択します。その期間内に問題が解決 されない場合は、選択した操作が実行されます。操作の定義については、「セキュリティ操作」を参照してくだ さい。

[通知を送信]を選択した場合は、次の手順を実行して通知を送信します。

9. 次の一覧で、通知に使用するテンプレートを選択します。選択したイベン[トに関連した通知テ](https://docs.citrix.com/ja-jp/xenmobile/server/provision-devices/security-actions.html)ンプレートが表 示されます(通知の種類に既にテンプレートが存在する場合)。テンプレートがない場合、テンプレートの構成 を促す次のメッセージが表示されます:このイベントの種類用のテンプレートはありません。[設定]の通知テ ンプレートを使用してテンプレートを作成します。

ユーザーに通知するには、XenMobile がメッセージを送信できるように、[設定]で通知サーバー(SMTP お よび SMS)を構成している必要があります。「通知」を参照してください。また、続行する前に使用予定の通 知テンプレートを設定します。通知テンプレートの設定について詳しくは、「通知テンプレートの作成および 更新」を参照してください。

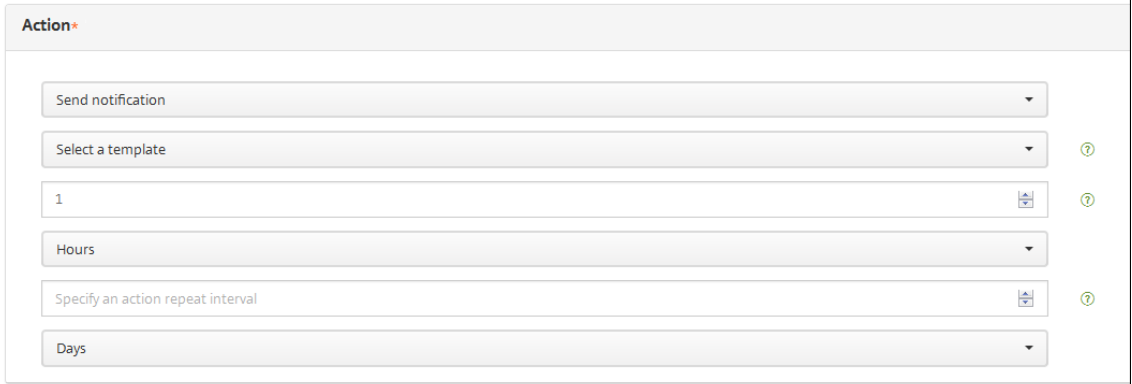

テンプレートを選択した後、[通知メッセージをプレビュー]をクリックして通知をプレビュー表示できます。

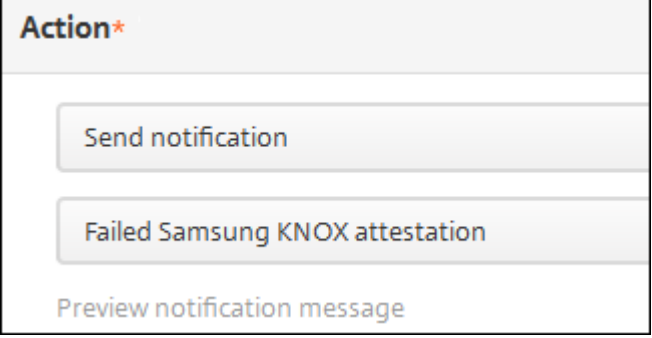

10. 次のフィールドでは、操作を実行するまでの遅延を日、時間、または分単位で設定します。ユーザーがトリガ ーの問題に対処するまで、操作が繰り返される間隔を設定します。

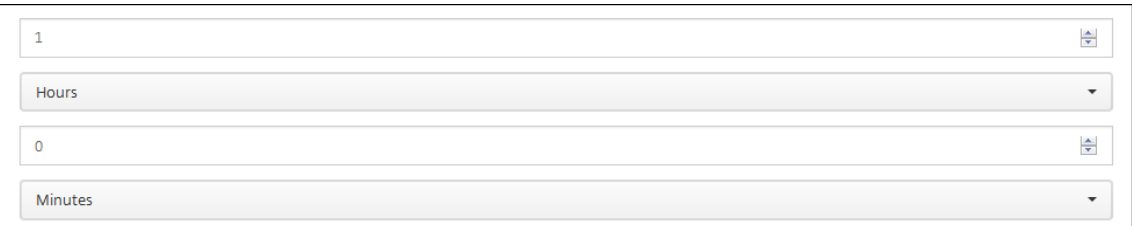

11.[概要]で、意図したとおりに、自動化された操作を作成したことを確認します。

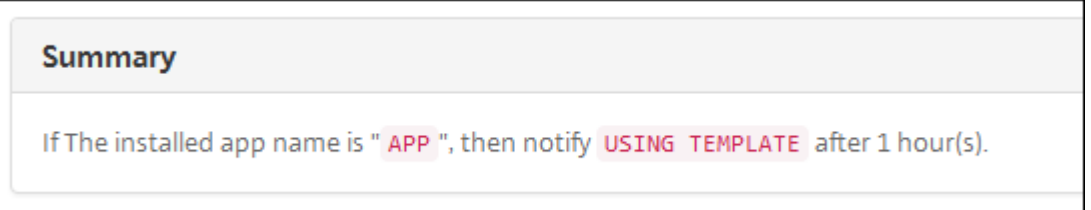

- 12. 操作の詳細を構成したら、プラットフォームごとに個別に展開規則を構成できます。これを行うには、選択し た各プラットフォームに対して、手順 13 を実行します。
- 13. 展開規則を構成します展開規則の構成に関する一般情報については、「リソースの展開」を参照してください。 この例の場合:
	- デバイスの所有権は **BYOD** でなければなりません。
	- デバイスのローカル暗号化は **True** でなければなりません。
	- デバイスはパスコードに準拠している必要があります。
	- デバイスのモバイル国コードを Andorra のみにすることはできません。
- 14. 操作のプラットフォームの展開規則の構成が完了したら、[次へ]をクリックします。アクション割り当てのペ ージが開きます。ここで操作をデリバリーグループに割り当てます。この手順はオプションです。
- 15.[デリバリーグループを選択]の横にデリバリーグループを入力して検索するか、一覧でグループを選択しま す。選択したグループが [アプリ割り当てを受信するためのデリバリーグループ]一覧に表示されます。
- 16.[展開スケジュール]を展開して以下の設定を構成します:
	- •[展開]の横の[オン]をクリックすると展開がスケジュールされ、[オフ]をクリックすると展開が行わ れません。デフォルトのオプションは、[オン]です。[オフ]を選択した場合、そのほかのオプションは 必要はありません。
	- •[**Deployment schedule**]の横の[**Now**]または[**Later**]をクリックします。デフォルトのオプシ ョンは、[**Now**]です。
	- •[あとで]をクリックした場合は、カレンダーアイコンをクリックして展開日時を選択します。
	- •[展開状態]の横の[接続するたび]をクリックするか、[以前の展開が失敗した場合のみ]をクリックし ます。デフォルトのオプションは、[**On every connection**]です。

•[常時接続に対する展開]の横の [オン]または [オフ]をクリックします。デフォルトのオプション は、[オフ]です。

このオプションは、「設定<sup>]</sup> > [サーバープロパティ]において、バックグラウンドで展開するキーのス ケジュールを構成した場合に適用されます。常時接続オプションは、iOS デバイスでは使用できません。

構成した展開スケジュールはすべてのプラットフォームについて同一です。すべてのプラットフォームに変更 が適用されます。ただし iOS には、[常時接続に対する展開]は適用されません。

17.[次へ]をクリックします。[概要]ページが開きます。ここで操作の構成を確認できます。

18. [保存] をクリックして変更を保存します。

**MAM‑only** モードでのアプリロックとアプリワイプ操作

XenMobile コンソールに一覧表示されたトリガーの 4 種類のカテゴリすべてに応じて、デバイスでアプリをワイプ またはロックできます:トリガーの種類は、「イベント」、「デバイスプロパティ」、「ユーザープロパティ」、「インスト ール済みアプリ名」です。

自動でアプリのワイプまたはロックを構成するには

- 1. XenMobile コンソールで、[構成]の[アクション]をクリックします。
- 2.[アクション]ページで、[追加]をクリックします。
- 3.[アクション情報]ページで、アクションの名前および任意で説明を入力します。
- 4.[アクションの詳細]ページで、目的のトリガーを選択します。
- 5.[アクション]でアクションを選択します。

この段階で、以下の条件に注意してください:

トリガーの種類が [イベント]で値が [**Active Directory** 無効ユーザー]ではない場合、[アプリのワイプ] および [アプリのロック]アクションは表示されません。

トリガーの種類が 「デバイスプロパティ<sup>2</sup>で値が 「MDM の紛失モードが有効になっています]である場合、 次のアクションは表示されません:

- デバイスを選択的にワイプ
- デバイスを完全にワイプ
- デバイスを取り消す

各オプションでは、自動で 1 時間の遅延が設定されていますが、遅延の期間は分単位、時間単位、日数単位 を選択できます。遅延の目的は、アクションが発生する前に問題を修正する時間をユーザーに与えることで す。[アプリのワイプ]および[アプリのロック]アクションの詳細については、「セキュリティ操作」を参照 してください。

# 注:

トリガーを [イベント]に設定すると、繰り返し間隔は自動的に最小 1 時間となります。通知を生成す るには、デバイスはポリシーの更新を実行して、サーバーと同期する必要があります。通常、ユーザーの サインオン時、または Secure Hub でポリシーを手動で更新すると、デバイスはサーバーと同期します。

Active Directory データベースと XenMobile との同期を許可するアクションが実行される前に、さら に約 1 時間、遅延を追加できます。

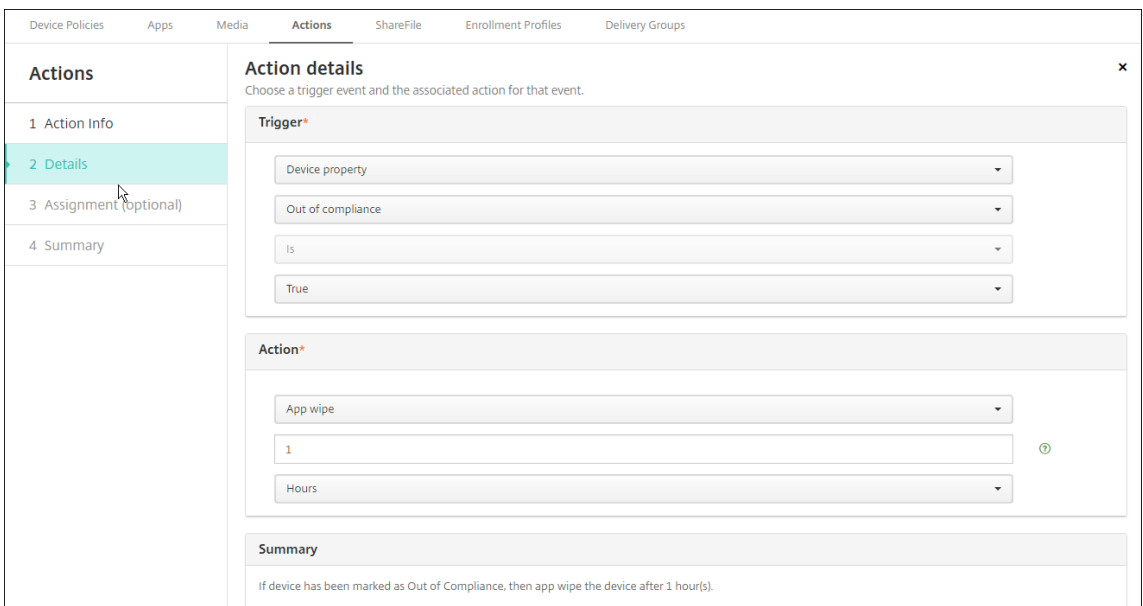

- 6. 展開規則を構成して、[次へ]をクリックします。
- 7. デリバリーグループの割り当てと展開スケジュールを構成して、[次へ]をクリックします。
- 8.[**Save**]をクリックします。

アプリロックとアプリワイプの状態を確認するには

1. [管理] > [デバイス] に移動し、デバイスをクリックしてから [詳細表示] をクリックします。

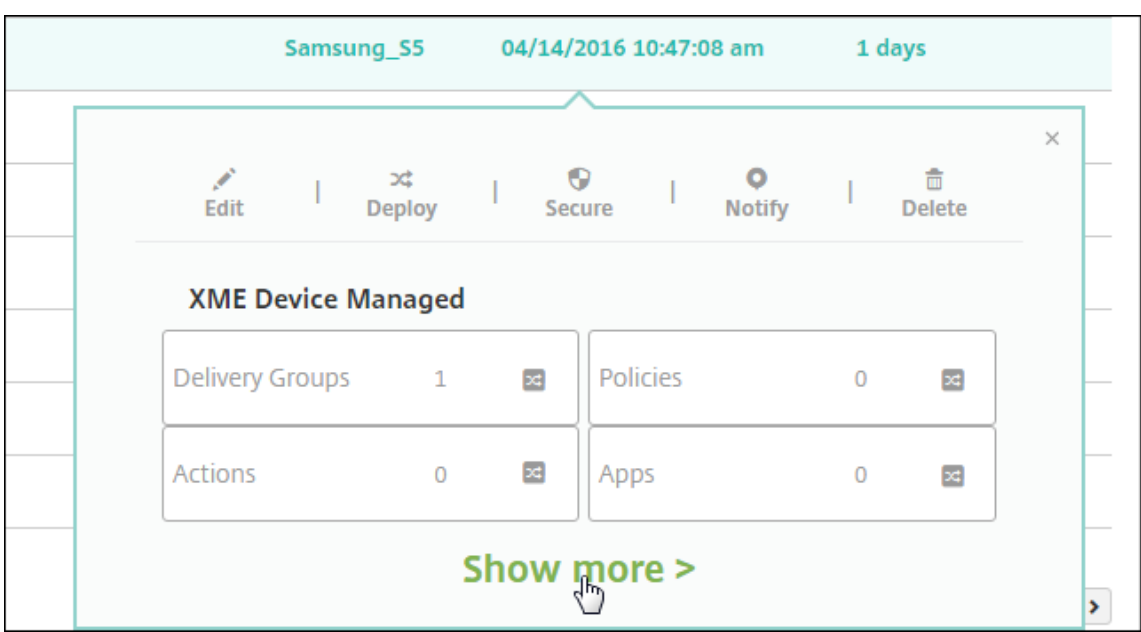

2. [デバイスのアプリのワイプ]および [デバイスのアプリのロック]までスクロールします。

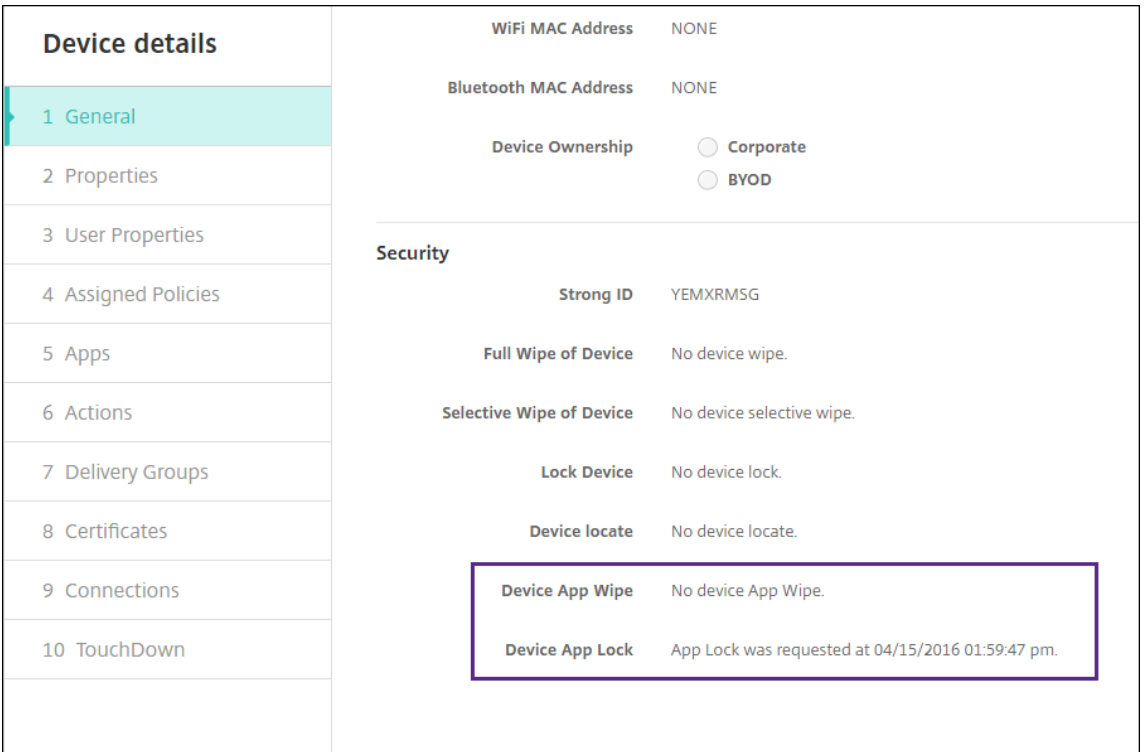

デバイスがワイプされると、PIN コードの入力を要求するメッセージがユーザーに表示されます。ユーザーが コードを忘れた場合は、[デバイス詳細]で確認できます。

モニターとサポート

March 15, 2024

XenMobile ダッシュボードと XenMobile サポートページを使用して、XenMobile Server の監視およびトラブル シューティングができます。XenMobile サポートページを使用して、サポートに関連する情報とツールにアクセス します。

オンプレミスの XenMobile Server の場合は、XenMobile CLI から操作を実行することもできます。詳しくは、「コ マンドラインインターフェイスオプション」を参照してください。

XenMobile コンソールで、右上のレンチアイコンをクリックします。

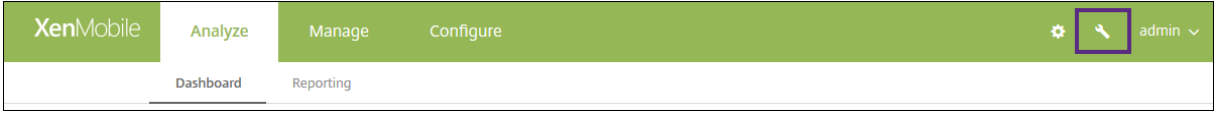

[トラブルシューティングとサポート]ページが開きます。

[サポート]ページを使用して以下を行います。

- 診断へのアクセス
- サポートバンドルの作成(オンプレミスインストールのみ)
- Citrix 製品ドキュメントおよび Knowledge Center へのリンクへのアクセス
- ログ操作へのアクセス
- 高度な構成オプションの使用
- 一連のツールおよびユーティリティへのアクセス

XenMobile コンソールのダッシュボードにアクセスして、情報を一目で確認することもできます。この情報を使用 して、ウィジェットで問題や成功を速やかに確認できます。

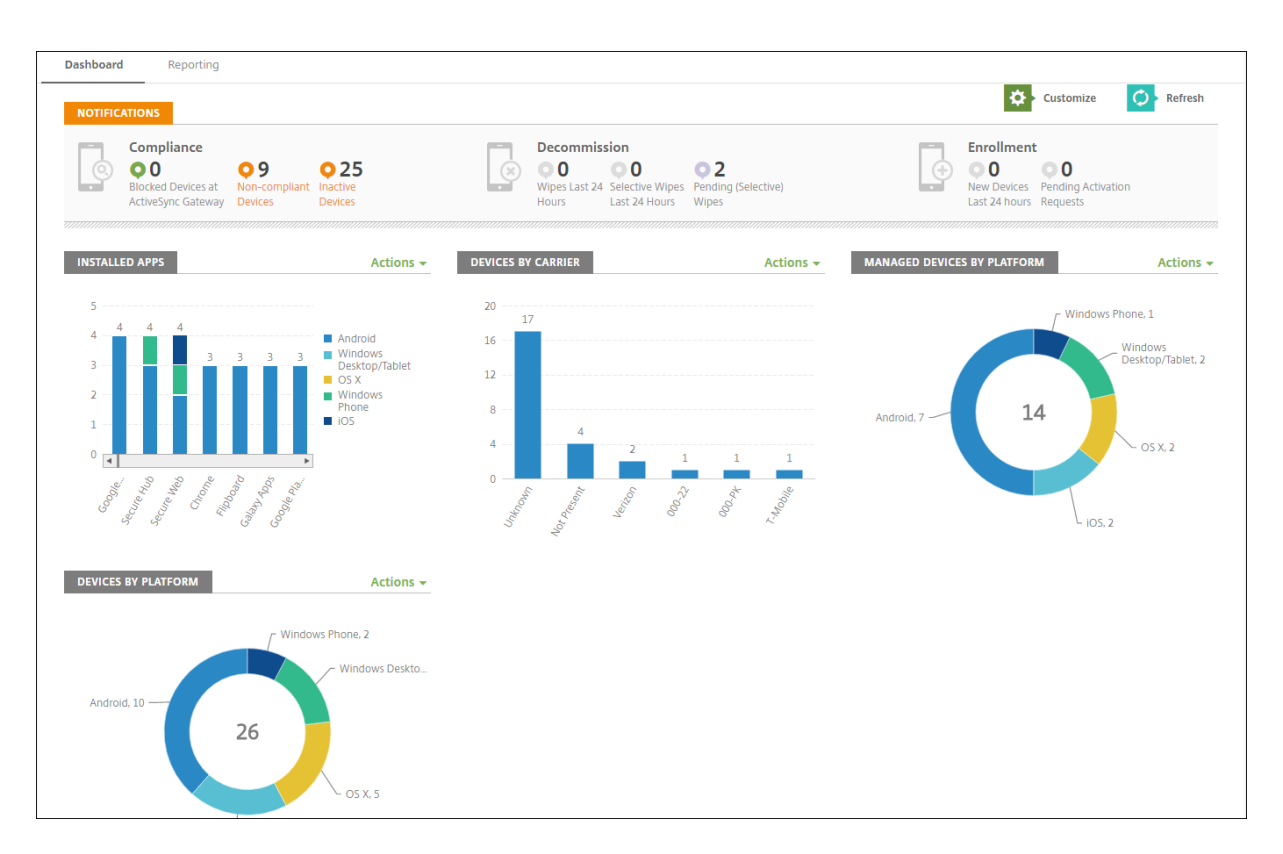

ダッシュボードは、XenMobile コンソールにサインオンすると最初に表示されるページです。コンソールの別の場 所からダッシュボードにアクセスするには、[分析]をクリックします。ページのレイアウトを編集したり表示される ウィジェットを編集するには、ダッシュボードの [カスタマイズ] をクリックします。

- マイダッシュボード:最大 4 つのダッシュボードを保存できます。ダッシュボードを個別に編集し、保存した ダッシュボードを選択してそれぞれを表示することができます。
- レイアウトスタイル:この行では、ダッシュボードに表示するウィジェットの数とレイアウトを選択すること ができます。
- ウィジェット選択:ダッシュボードに表示する情報を選択することができます。
	- **–** 通知:左側の数字の上のチェックボックスをオンにして、ウィジェットの上に通知バーを追加します。 このバーには、準拠デバイス数、非アクティブデバイス数、24 時間以内にワイプまたは登録されたデバ イス数が表示されます。
	- **–** プラットフォームごとのデバイス:プラットフォームごとの管理対象デバイス数と管理対象外デバイス 数が表示されます。
	- **–** キャリアごとのデバイス:キャリアごとの管理対象デバイス数と管理対象外デバイス数が表示されます。 各バーをクリックすると、プラットフォームごとの内訳が表示されます。
	- **–** プラットフォームにより管理されているデバイス:プラットフォームごとの管理対象デバイス数が表示 されます。
	- **–** プラットフォームにより管理されていないデバイス:プラットフォームごとの管理対象外デバイス数が 表示されます。このグラフに表示されるデバイスにはエージェントがインストールされている場合があ りますが、特権が失効またはワイプされています。
- **– ActiveSync** ゲートウェイ状態ごとのデバイス: ActiveSync ゲートウェイの状態ごとにグループ化さ れたデバイス数が表示されます。この情報では拒否、許可、または不明の状態が表示されます。各バー をクリックするとプラットフォームごとの内訳が表示されます。
- **–** 所有権ごとのデバイス:所有権の状態ごとにグループ化されたデバイス数が表示されます。この情報で はコーポレート所有、従業員所有、または不明の所有権状態が表示されます。
- **–** 失敗したデリバリーグループ展開:失敗した展開の合計数がパッケージごとに表示されます。展開に失 敗したパッケージのみが表示されます。
- **–** ブロックされた理由ごとのデバイス: ActiveSync でブロックされたデバイス数が表示されます。
- **–** インストール済みアプリ:アプリ名を入力すると、アプリ情報のグラフが表示されます。
- **–** 一括購入アプリライセンス使用状況: Apple の一括購入アプリのライセンス使用状況に関する統計デー タが表示されます。

各ウィジェットでは個々の部分をクリックして、さらに情報をドリルダウンできます。

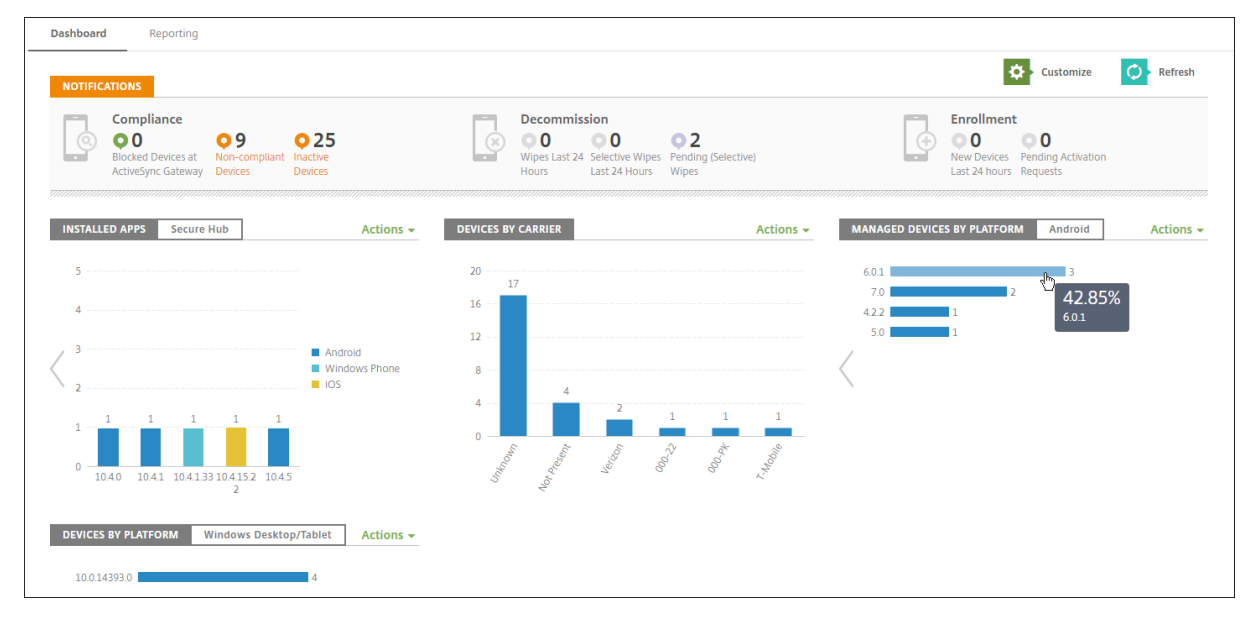

[操作]メニューをクリックして、情報を.csv ファイルとしてエクスポートすることもできます。

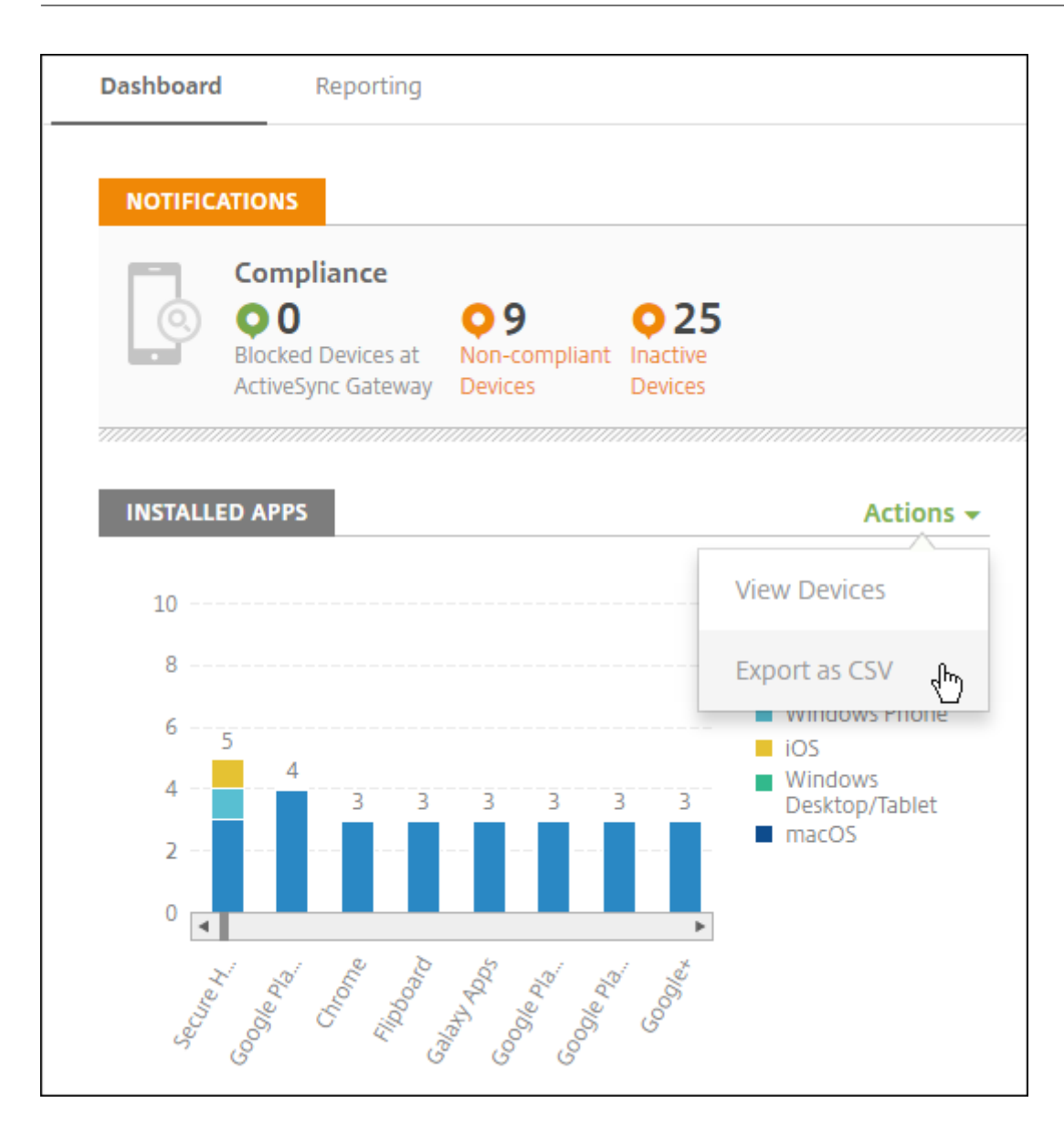

サポートバンドルのデータの匿名化

July 4, 2024

XenMobile でサポートバンドルを作成する場合、デフォルトでは、機密性の高いユーザー、サーバー、ネットワーク のデータは匿名化されます。この動作は、[Anonymization and De-anonymization]ページで変更することがで きます。また、XenMobile がデータの匿名化時に保存したマッピングファイルをダウンロードすることもできます。 データの匿名化を解除したり、ユーザーまたはデバイスで発生した問題を特定したりする目的で、Citrix のサポート からこのファイルを要求される場合があります。

1. XenMobile コンソールで、右上のレンチアイコンをクリックします。[サポート]ページが開きます。

2. [サポート] ページで、[上級] の下の [匿名化および匿名化解除] をクリックします。[匿名化および匿名化解 除]ページが開きます。

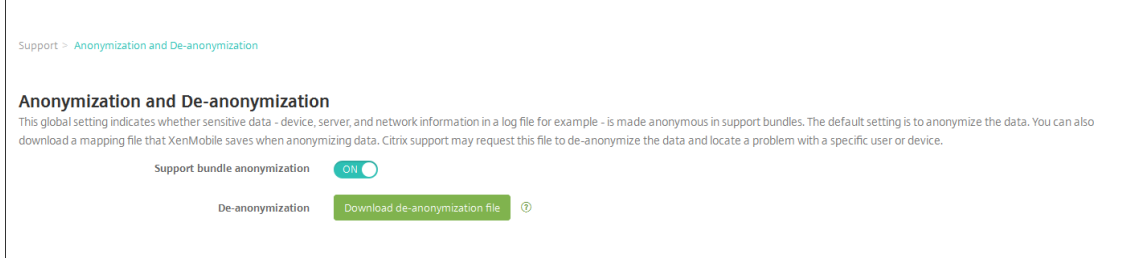

- 3. [サポートバンドルの匿名化]で、データを匿名化するかどうかを選択します。デフォルトは [オン]です。
- 4. Citrix のサポートで問題の診断に特定のデバイスまたはユーザーの情報が必要な場合にサポートに送信するマ ッピングファイルを、[匿名化解除]の横の [匿名化解除ファイルのダウンロード]をクリックしてダウンロ ードします。

### 接続確認

July 4, 2024

XenMobile の [サポート]ページで、Citrix Gateway およびそのほかのサーバーや場所への XenMobile の接続 を確認できます。

#### **XenMobile** の接続確認の実行

- 1. XenMobile コンソールで、右上のレンチアイコンをクリックします。[サポート]ページが開きます。
- 2. [診断]の下の [XenMobile 接続性チェック]をクリックします。[XenMobile 接続性チェック]ページが 開きます。XenMobile 環境内にクラスターノードがある場合は、すべてのノードが表示されます。

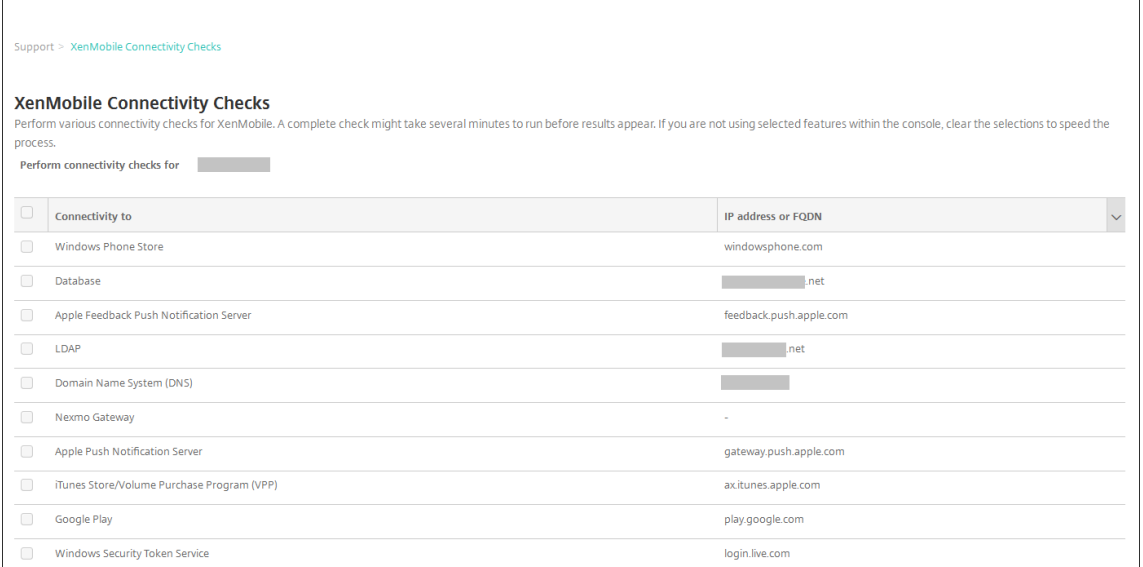

3. 接続テストに含めるサーバーをオンにして、[接続性をテスト]をクリックします。[テスト結果]ページが開 きます。

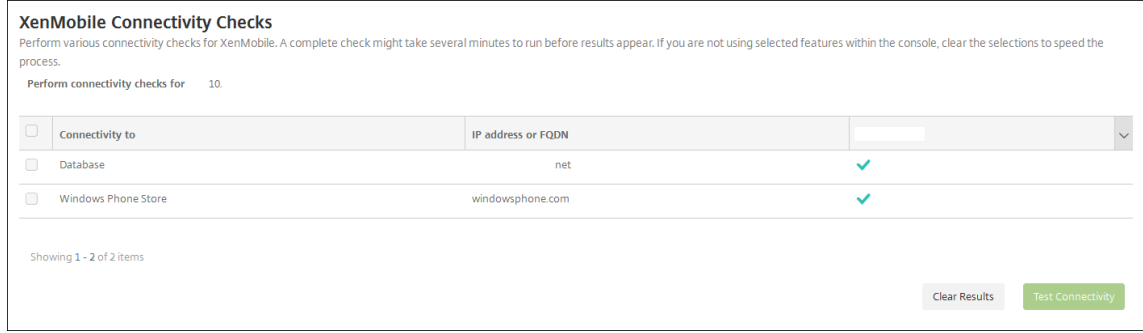

4.[テスト結果]の表でサーバーを選択して、そのサーバーの結果の詳細を参照します。

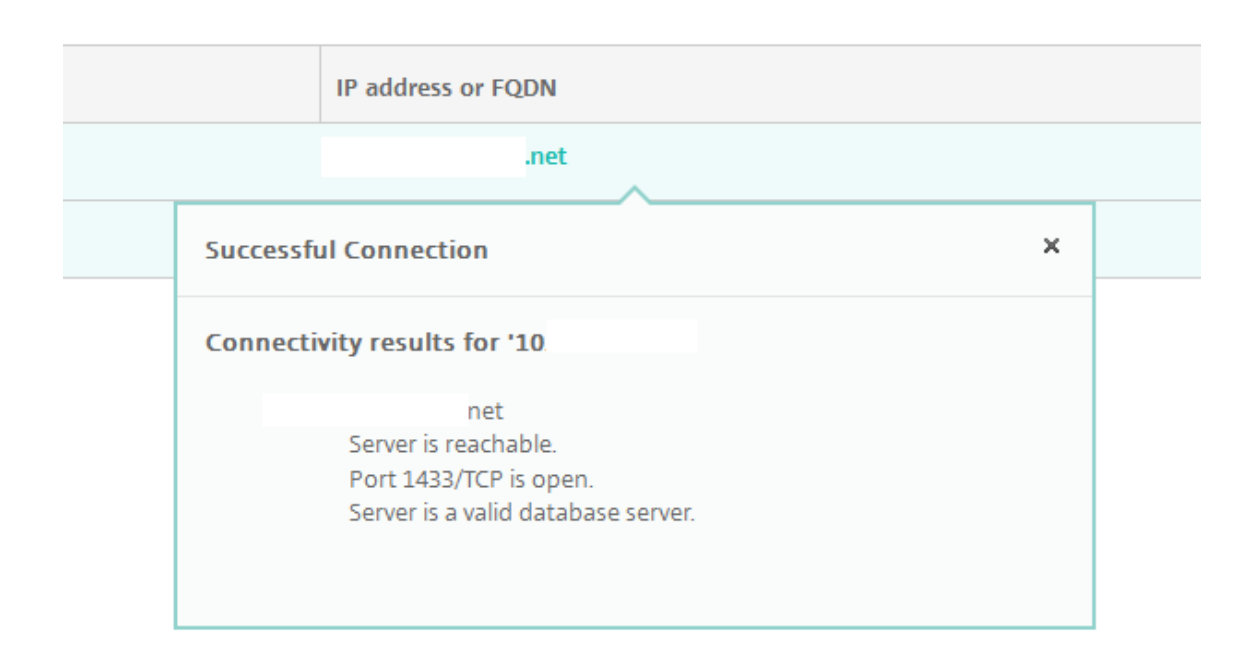

### **Citrix Gateway** の接続確認の実行

1.[サポート]ページで、[診断]の下の [**Citrix Gateway** 接続性チェック]をクリックします。[**Citrix Gateway** 接続性チェック]ページが開きます。Citrix Gateway サーバーが追加されていない場合、表は空 白です。

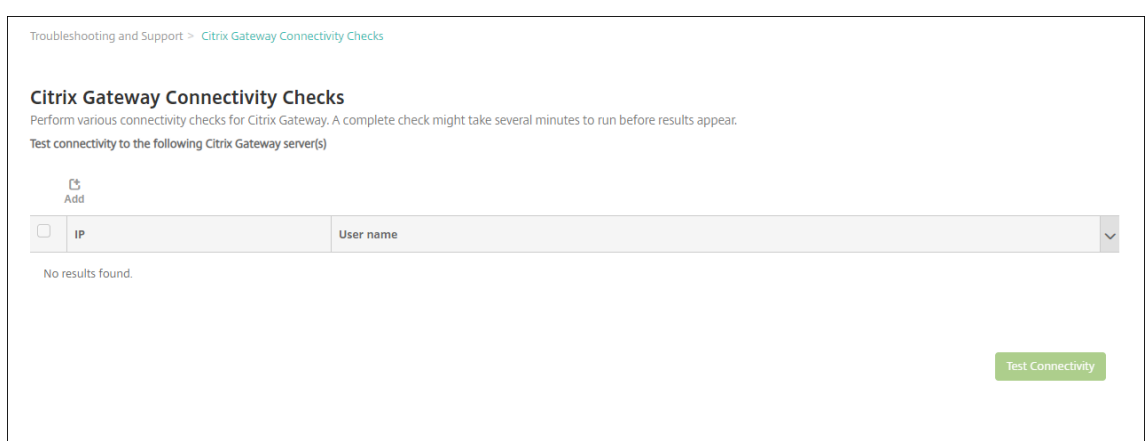

2.[**Add**]をクリックします。[**Citrix Gateway** サーバーの追加]ダイアログボックスが開きます。

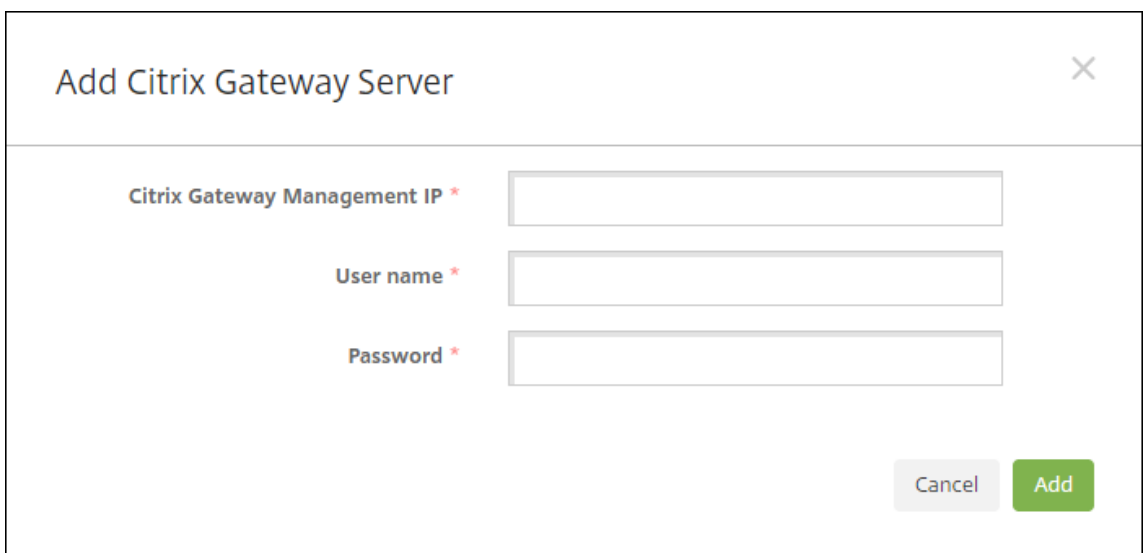

3.[**Citrix Gateway** 管理 **IP**]ボックスに、テストする Citrix Gateway を実行しているサーバーの管理 IP ア ドレスを入力します。

```
注:
既に追加されている Citrix Gateway サーバーの接続確認を実行する場合、IP アドレスは入力されてい
ます。
```
4. この Citrix Gateway の管理者資格情報を入力します。

```
注:
既に追加されている Citrix Gateway サーバーの接続確認を実行する場合、ユーザー名は入力されてい
ます。
```
- 5.[**Add**]をクリックします。Citrix Gateway が、[**Citrix Gateway** 接続性チェック]ページの表に追加され ます。
- 6. Citrix Gateway サーバーを選択して、[接続性をテスト]をクリックします。[テスト結果]の表に結果が表 示されます。
- 7. [テスト結果]の表でサーバーを選択して、そのサーバーの結果の詳細を参照します。

カスタマーエクスペリエンス向上プログラム

July 4, 2024

Ctrix カスタマーエクスペリエンス向上プログラム(CEIP)では、XenMobile の構成および使用に関するデータが 匿名で収集され、そのデータが Citrix に自動的に送信されます。このデータは、XenMobile の品質、信頼性、およ

びパフォーマンスを向上させる目的で使用させていただきます。CEIP へのご参加は任意です。XenMobile の初回イ ンストール時、または更新のインストール時に、CEIP への参加が可能です。選択した場合、データは通常週単位で、 パフォーマンスおよび使用に関するデータは時間単位で収集されます。これらのデータはディスク上に格納され、1 週間ごとに HTTPS により安全にシトリックスに送信されます。CEIP に参加するかどうかは、XenMobile コンソー ルで変更できます。CEIP について詳しくは、『Citrix カスタマーエクスペリエンス向上プログラム (CEIP) につい て』を参照してください。

#### **[CE](https://www.citrix.com/community/cx/ceip.html)IP** で参加を選択する

XenMobile の初回インストール時、または更新時に、参加を促す以下のダイアログボックスが開きます。

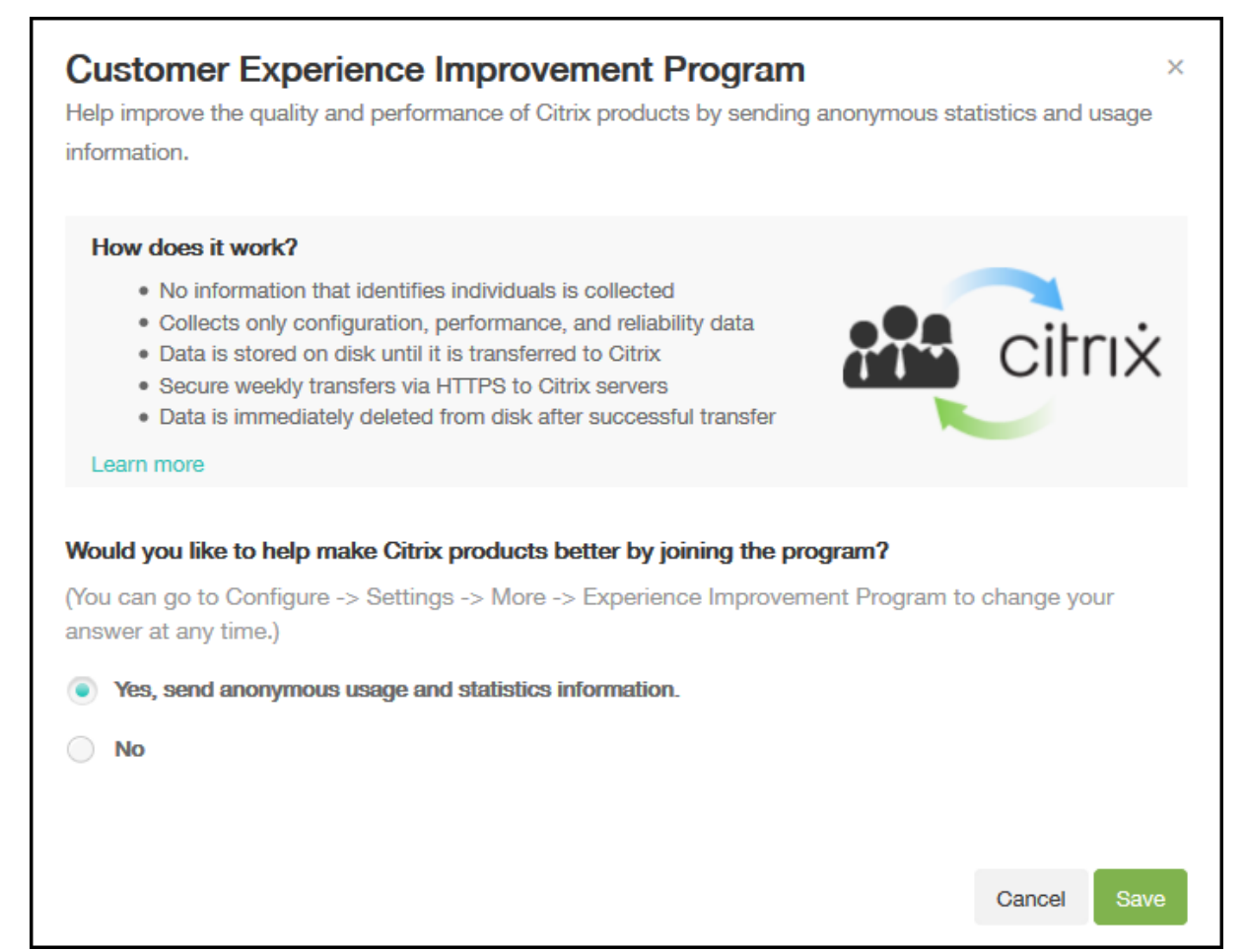

#### **CEIP** 参加設定の変更

- 1. CEIP 参加設定を変更するには、XenMobile コンソールで右上の歯車アイコンをクリックして [設定]ペー ジを開きます。
- 2. [サーバー]の下で [エクスペリエンス向上プログラム]をクリックします。[カスタマーエクスペリエンス向

# 上プログラム]ページが開きます。表示される実際のページは、現在 CEIP に参加しているかどうかによって 異なります。

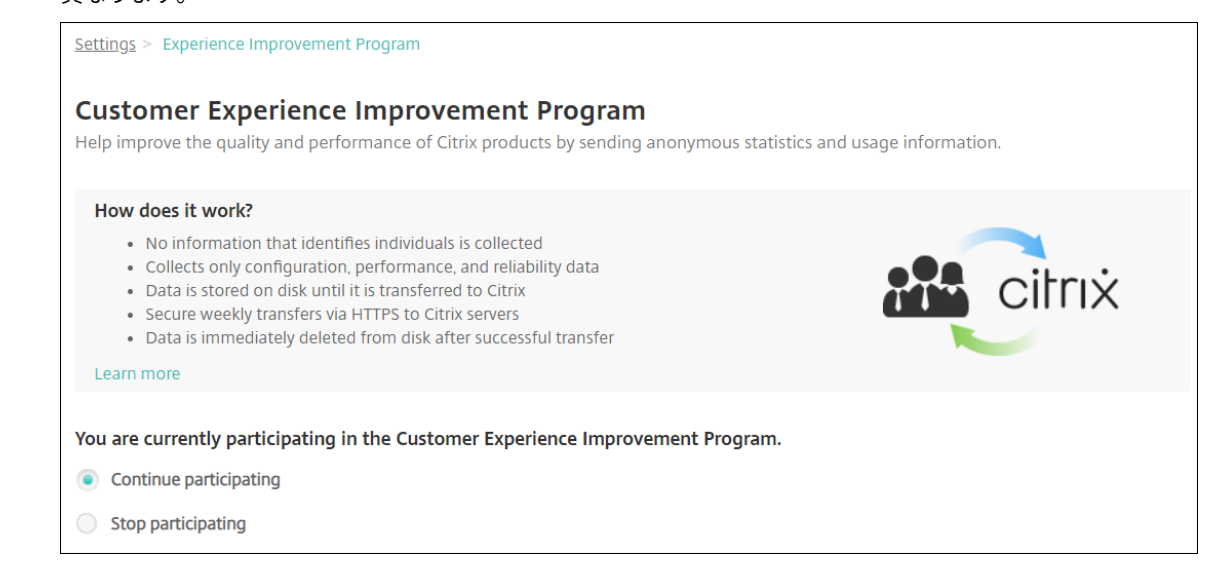

- 3. 現在 CEIP に参加していて、中止を希望する場合、[参加停止]をクリックします。
- 4. 現在 CEIP に参加していなくて、開始を希望する場合、[参加開始]をクリックします。
- 5.[**Save**]をクリックします。

ログ

July 4, 2024

ログ設定を構成して、XenMobile で生成されるログの出力をカスタマイズすることができます。XenMobile サーバ ーをクラスター化している場合は、XenMobile コンソールでログ設定を構成すると、その設定はクラスター内のほ かのすべてのサーバーと共有されます。

- 1. XenMobile コンソールで、右上のレンチアイコンをクリックします。[サポート]ページが開きます。
- 2. [ログの操作]の下の [ログ設定]をクリックします。[ログ設定]ページが開きます。

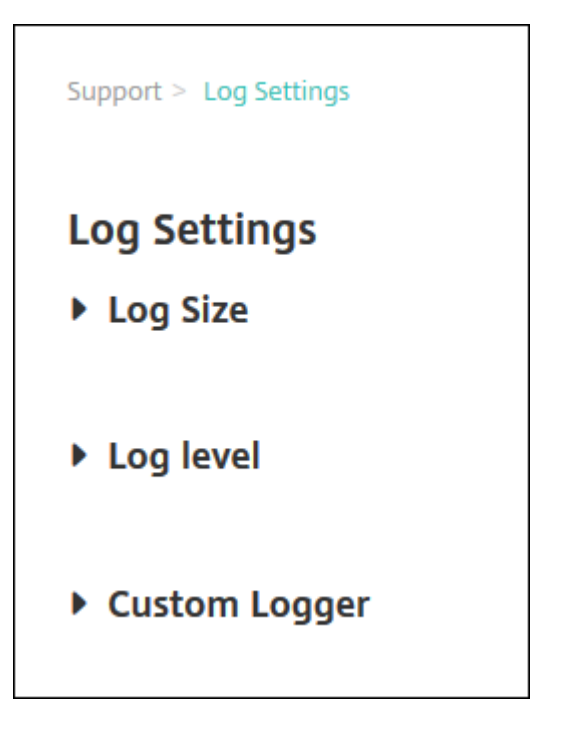

[ログ設定]ページでは、以下のオプションにアクセスできます。

- ログサイズ。このオプションを使用して、ログファイルのサイズと、データベースで保持されるログの バックアップファイルの最大数を制御します。ログのサイズは、XenMobile でサポートされる各ログ (デバッグログ、管理者アクティビティログ、およびユーザーアクティビティログ)に適用されます。
- ログレベル。このオプションを使用して、ログレベルを変更したり、設定を永続的にしたりします。
- **Custom Logger**。このオプションを使用して、カスタムロガーを作成します。カスタムログには、ク ラス名とログレベルが必要です。

[ログサイズ]のオプションを構成するには

1.[ログ設定]ページで [ログサイズ]を展開します。

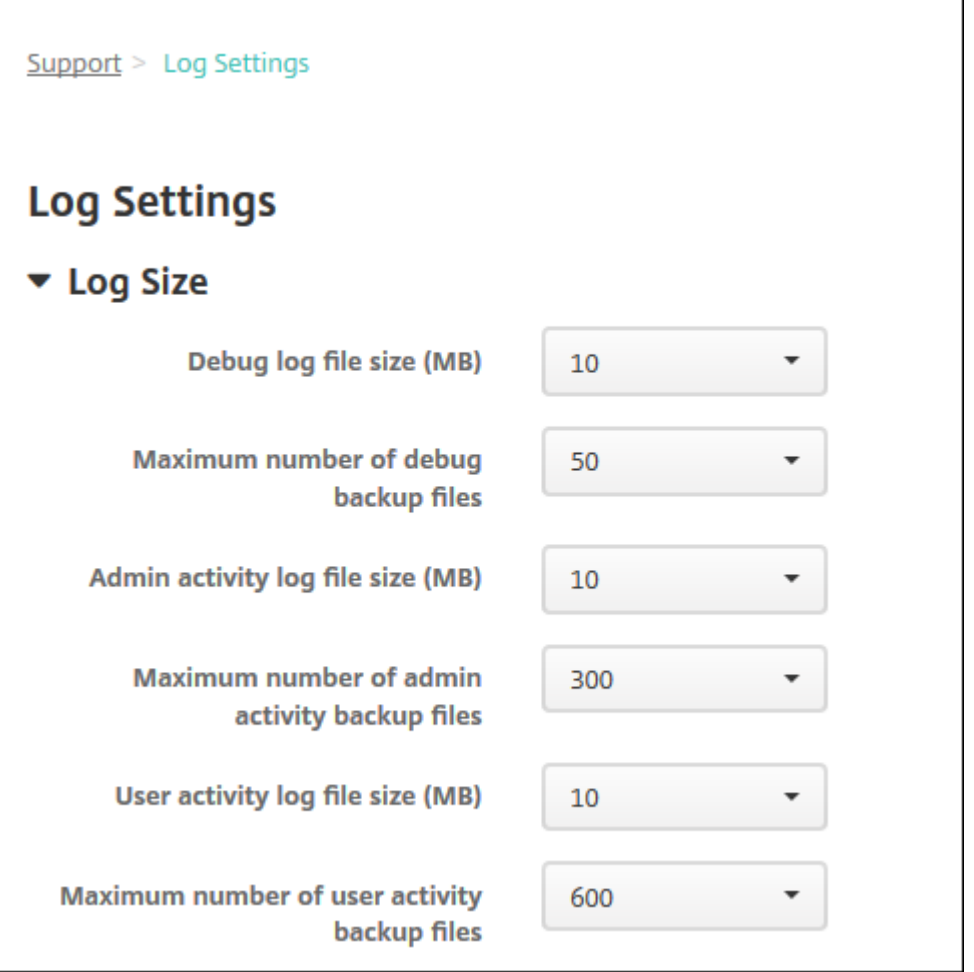

- 2. 次の設定を構成します:
	- デバッグログのファイルサイズ(**MB**):一覧からサイズ(5~20MB)を選択して、デバッグファイルの 最大サイズを変更します。デフォルトのファイルサイズは **10 MB** です。
	- デバッグバックアップファイルの最大数:サーバーにより保持されるデバッグファイルの最大数をクリ ックします。デフォルトでは、サーバーに 50 件のバックアップファイルが保持されます。
	- 管理者アクティビティログのファイルサイズ(**MB**):一覧からサイズ(5~20MB)を選択して、管理者 アクティビティファイルの最大サイズを変更します。デフォルトのファイルサイズは **10 MB** です。
	- 管理者アクティビティバックアップファイルの最大数:サーバーにより保持される管理者アクティビテ ィファイルの最大数をクリックします。デフォルトでは、サーバーに 300 件のバックアップファイルが 保持されます。
	- ユーザーアクティビティログのファイルサイズ(**MB**):一覧からサイズ(5~20MB)を選択して、ユー ザーアクティビティファイルの最大サイズを変更します。デフォルトのファイルサイズは **10 MB** です。
	- ユーザーアクティビティバックアップファイルの最大数:サーバーにより保持されるユーザーアクティ ビティファイルの最大数をクリックします。デフォルトでは、サーバーに 300 件のバックアップファイ ルが保持されます。

[ログレベル]のオプションを構成するには

ログレベルを設定することにより、XenMobile でログに収集される情報の種類を指定できます。すべてのクラスに 同じレベルを設定することも、個別のクラスに特定のレベルを設定することもできます。

1.[ログ設定]ページで [ログレベル]を展開します。すべてのログクラスの表が表示されます。

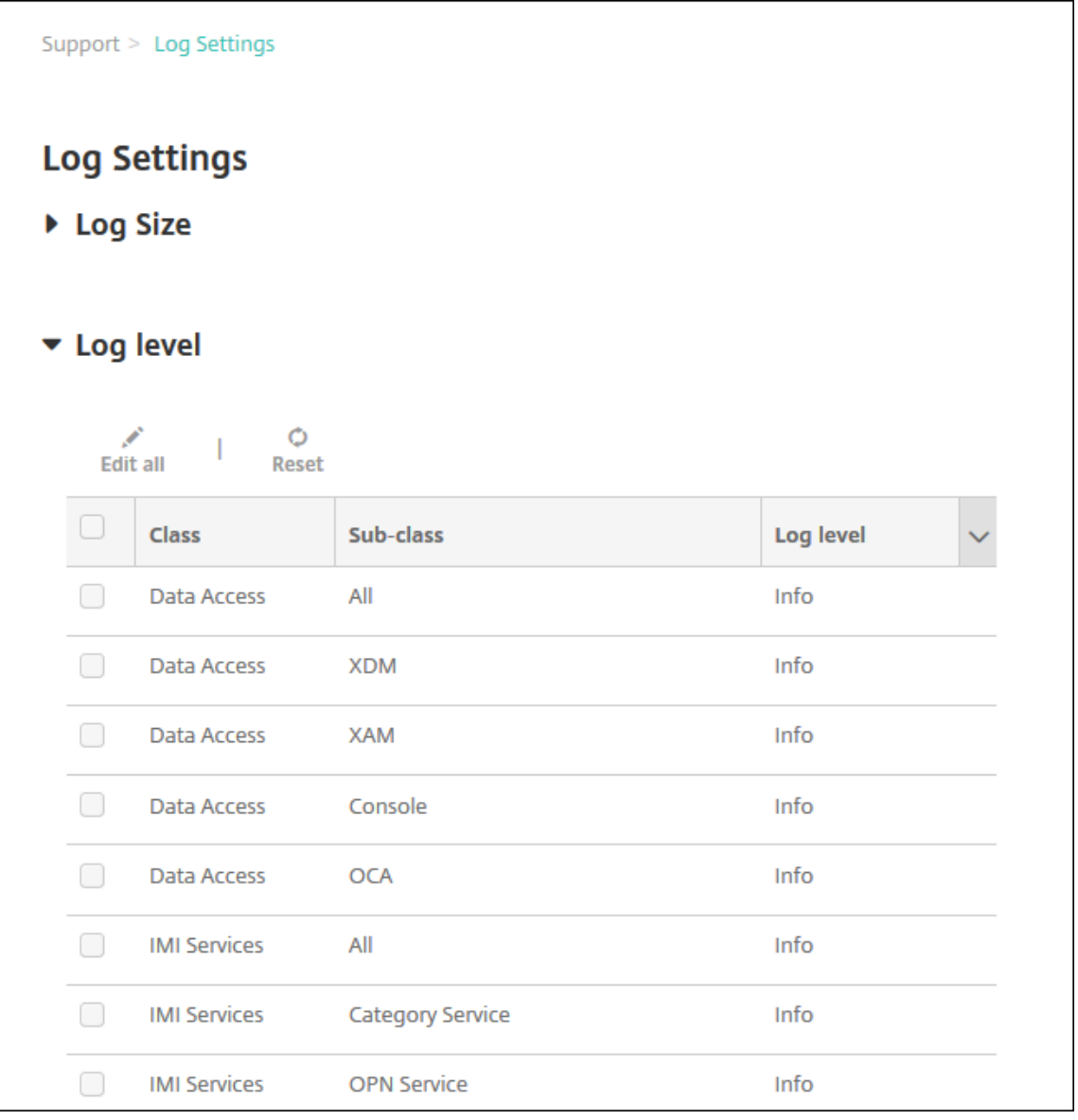

- 2. 次のいずれかを行います:
	- 1 つのクラスの横のチェックボックスをクリックして [レベルを設定]をクリックし、そのクラスのロ グレベルのみを変更します。
	- •[すべて編集]をクリックしてログレベルの変更を表内のすべてのクラスに適用します。

[ログレベルの設定]ダイアログボックスが表示され、そこでログレベルを設定し、XenMobile Server を再 起動したときにログレベル設定を維持するかどうかを選択できます。

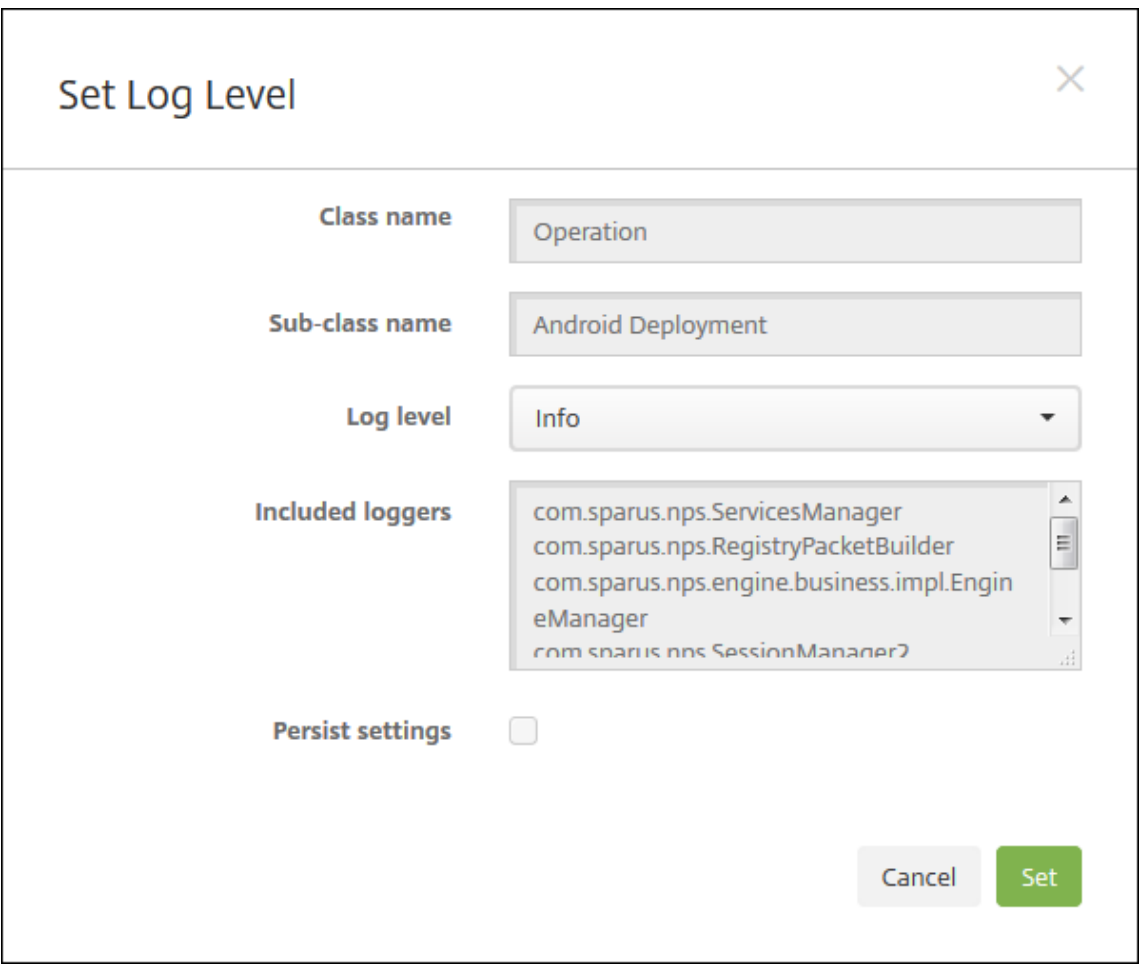

- クラス名:すべてのクラスのログレベルを変更する場合はこのフィールドにすべてと表示されます。そ うでない場合は個別のクラス名が表示されます。これは編集できません。
- サブクラス名:すべてのクラスのログレベルを変更する場合はこのフィールドにすべてと表示されます。 そうでない場合は個別のクラスのサブクラス名が表示されます。これは編集できません。
- ログレベル:一覧でログレベルをクリックします。サポートされるログレベルは以下のとおりです。
	- **–** 重大
	- **–** エラー
	- **–** 警告
	- **–** 情報
	- **–** デバッグ
	- **–** トレース
	- **–** オフ
- 含まれるロガー:すべてのクラスのログレベルを変更する場合はこのフィールドは空白です。そうでな い場合は個別のクラスに対して現在構成されているロガーが表示されます。これは編集できません。
- 永続設定:サーバーを再起動してもログレベルの設定を維持する場合はこのチェックボックスをオンに します。このチェックボックスがオフの場合は、サーバーを再起動するとログレベル設定がデフォルト 設定に戻ります。

3. [設定] をクリックして変更を確定します。

### カスタムロガーを追加するには

1.[ログ設定]ページで [**Custom Logger**]を展開します。[**Custom Logger**]の表が表示されます。カスタ ムロガーがまだ追加されていない場合、最初はこの表が空白の状態で表示されます。

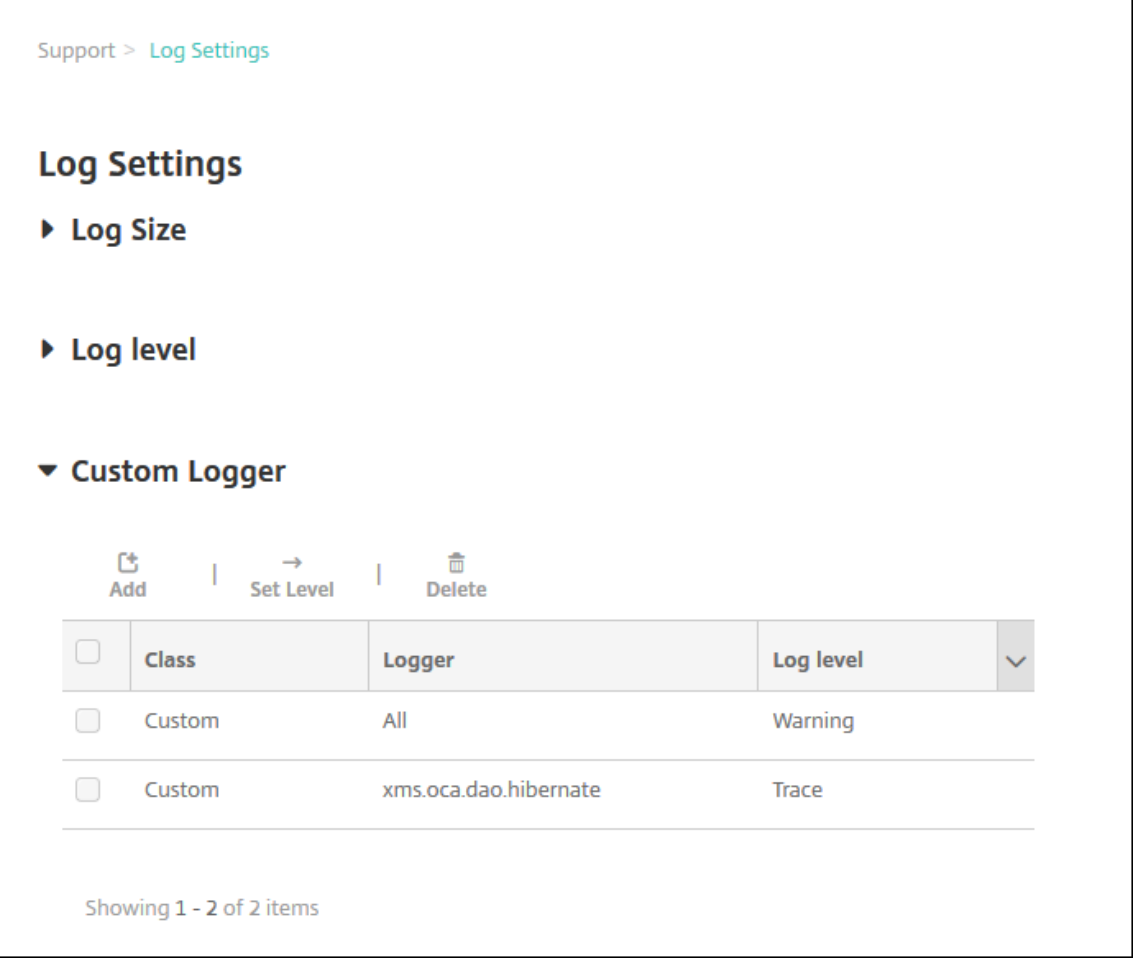

2.[**Add**]をクリックします。[**Add custom logger**]ダイアログボックスが開きます。

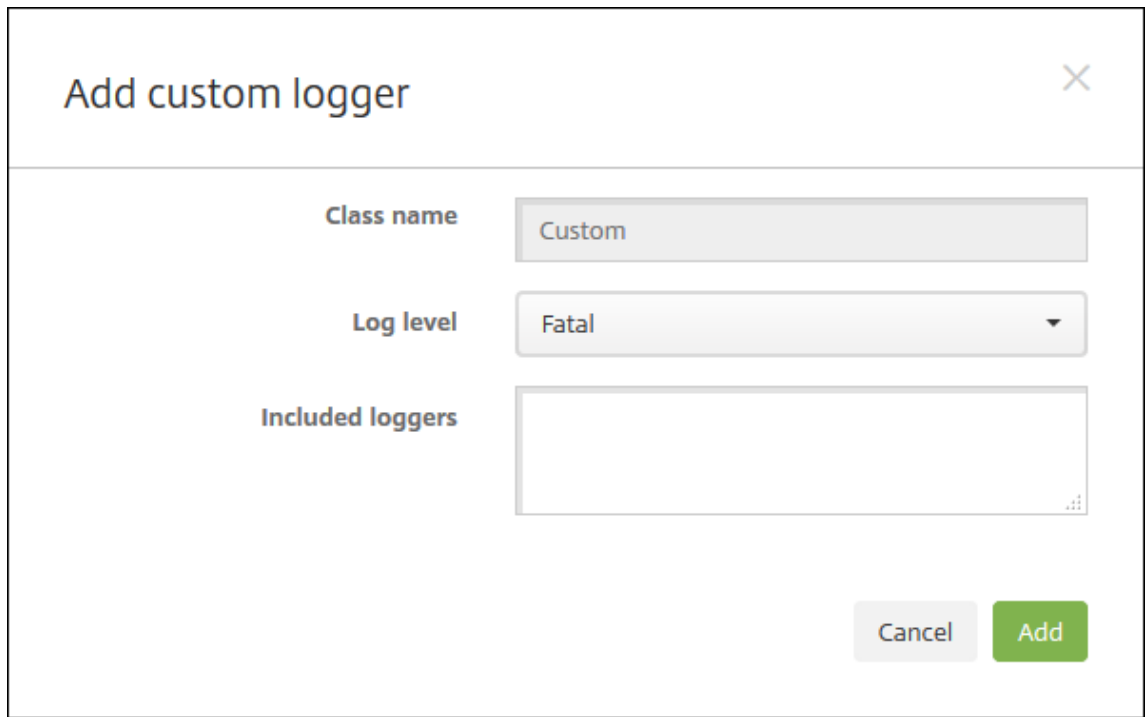

- 3. 次の設定を構成します:
	- クラス名:このフィールドには [カスタム]が表示されます。これは編集できません。
	- ログレベル:一覧でログレベルをクリックします。サポートされるログレベルは以下のとおりです。
		- **–** 重大
		- **–** エラー
		- **–** 警告
		- **–** 情報
		- **–** デバッグ
		- **–** トレース
		- **–** オフ
	- 含まれるロガー:カスタムロガーに含める特定のロガーを入力するか、このフィールドを空白にしてす べてのロガーが含まれるようにします。
- 4. [Add] をクリックします。カスタムロガーが [カスタムロガー] の表に追加されます。

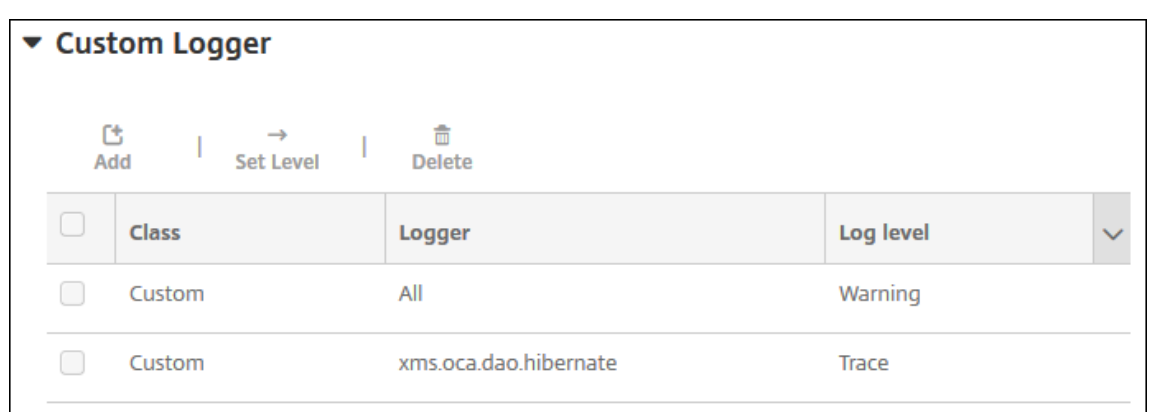

## カスタムロガーを削除するには

- 1.[ログ設定]ページで [**Custom Logger**]を展開します。
- 2. 削除するカスタムロガーを選択します。
- 3.[削除]をクリックします。カスタムロガーを削除するかどうかを確認するダイアログボックスが開きま す。[**OK**]をクリックします。

重要:

この操作を元に戻すことはできません。

モバイルサービスプロバイダー

July 4, 2024

XenMobile でモバイルサービスプロバイダーインターフェイスの使用を有効にして、BlackBerry や Exchange ActiveSync デバイスに対してクエリを実行したり、操作を発行したりできます。

たとえば、組織に 1,000 ユーザーが存在し、各ユーザーが 1 つまたは複数のデバイスを使用するとします。すべての ユーザーに対して、管理のためにデバイスを XenMobile に登録する必要があることを通知した後、XenMobile コ ンソールはユーザーが登録したデバイスの数を表示します。この設定を構成することで、Exchange Server に接続 しているデバイスの数を判断できます。これによって、次の操作を実行できます。

- ほかにデバイスを登録する必要のあるユーザーがいるかどうかを確認する。
- Exchange Server に接続するユーザーデバイスにコマンド(データワイプなど)を発行する。
- 1. XenMobile コンソールで、右上の歯車アイコンをクリックします。[設定]ページが開きます。
- 2. [サーバー]の下の「モバイルサービスプロバイダー]をクリックします。「モバイルサービスプロバイダー] ページが開きます。

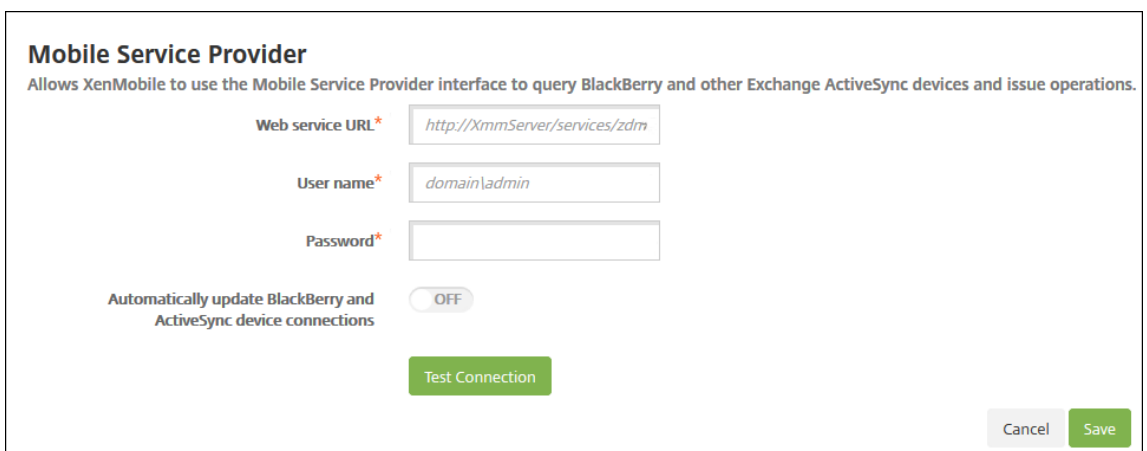

- 3. 次の設定を構成します:
	- **Web** サ ー ビ ス **URL**: Web サ ー ビ ス の URL(https://<XmmServer>/services/ xdmserviceなど)を入力します。
	- ユーザー名: domain\admin の形式でユーザー名を入力します。
	- パスワードを入力します。
	- **BlackBerry** および **ActiveSync** デバイス接続を自動的に更新:デバイス接続を自動的に更新するか どうかを選択します。デフォルトは [オフ]です。
	- •[接続のテスト]をクリックして、接続を検証します。
- 4.[**Save**]をクリックします。

レポート

July 4, 2024

XenMobile には、以下の事前定義されたレポートが用意されており、アプリケーションおよびデバイスの展開を分 析できます。各レポートは表とグラフで表示されます。表は、列を基準にして並べ替えとフィルターを行うことがで きます。グラフ内の要素を選択すると詳細を確認できます。

- アプリ展開の合計試行回数:ユーザーがデバイスへのインストールを試みた展開済みのアプリを一覧表示しま す。
- プラットフォームを基準とするアプリ:アプリとアプリバージョンを、デバイスプラットフォーム別およびバ ージョン別に一覧表示します。
- 種類別アプリ:アプリをバージョン別、種類別、およびカテゴリ別に一覧表示します。
- デバイス登録:すべての登録済みデバイスを一覧表示します。
- デバイスおよびアプリ:管理対象アプリを実行しているデバイスを一覧表示します。
- 非アクティブデバイス: XenMobile Server のプロパティ device.inactivity.days.threshold で指定され た日数にわたりアクティビティがないデバイスを一覧表示します。
- ジェイルブレイク**/Root** 化されたデバイス:ジェイルブレイクされた iOS デバイスと Root 化された Android デバイスを一覧表示します。
- 使用条件:使用条件契約に同意したユーザーおよび同意しなかったユーザーを一覧表示します。グラフの各領 域を選択すると詳細を確認できます。
- 上位 **10** のアプリ:失敗した展開 ‑ 展開に失敗したアプリを最大で 10 個まで一覧表示します。
- ユーザーがデバイスごとにブラックリストに登録したアプリ:ユーザーのデバイスに存在する禁止されたアプ リを一覧表示します。

注:

XenMobile Server コンソールには、「ブラックリスト」、「ホワイトリスト」という用語が含まれていま す。これらの用語は、今後のリリースで「禁止リスト」、「許可リスト」に変更されます。

• 非準拠デバイス:デバイスがジェイルブレイクされているかどうか、実行中の OS バージョン、デバイスにパ スコードがあるかどうかなどのコンプライアンス基準を満たしていないデバイスを一覧表示します。

各表のデータを、Microsoft Excel などのプログラムで開くことが可能な.csv 形式でエクスポートできます。各レポ ートのグラフは PDF 形式でエクスポートできます。

• インストールされているアプリトップ **100**:各プラットフォームにインストールされているアプリ上位 100 件までを一覧表示します。詳しくは、「サーバープロパティ」を参照してください。

レポートを作成するには

- 1. XenMobile コンソールで [分析]**>**[レポート]の順にクリックします。[レポート]ページが開きます。
- 2. 作成するレポートをクリックします。

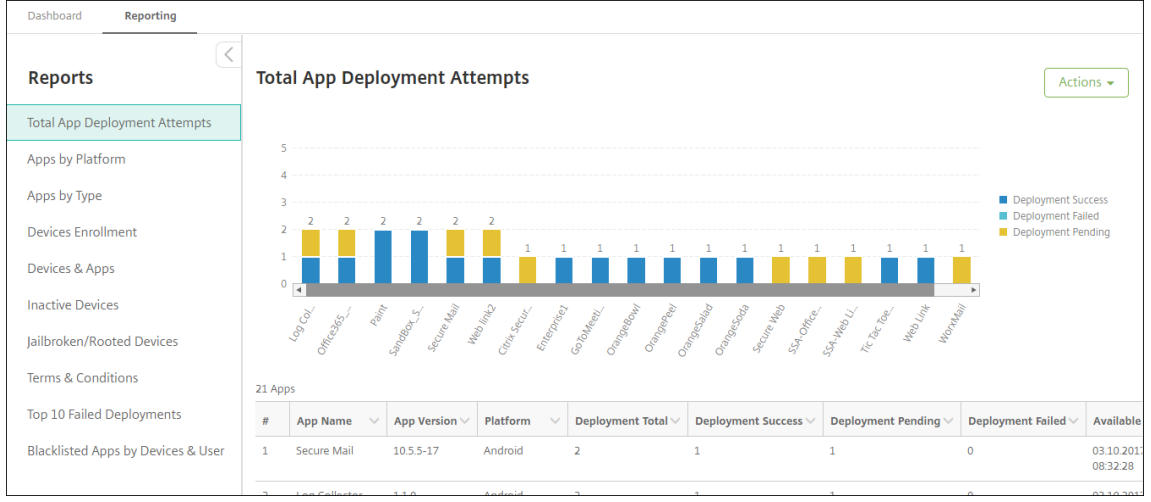

#### レポートの詳細を確認するには

1. グラフの各領域をクリックしてドリルダウンすると、詳細が表示されます。

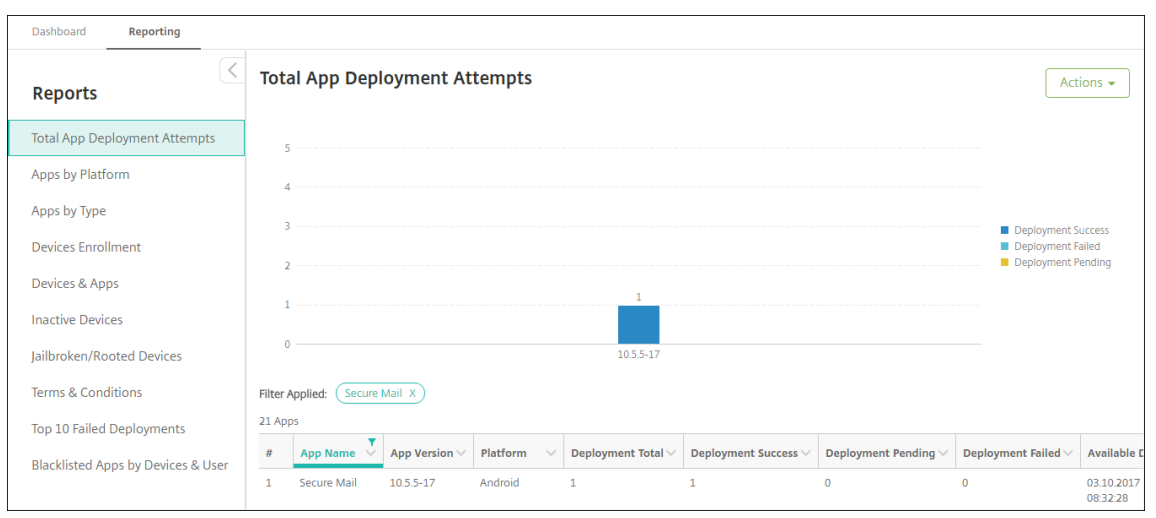

## 表の列を並べ替え、フィルター、または検索するには、列の見出しをクリックします

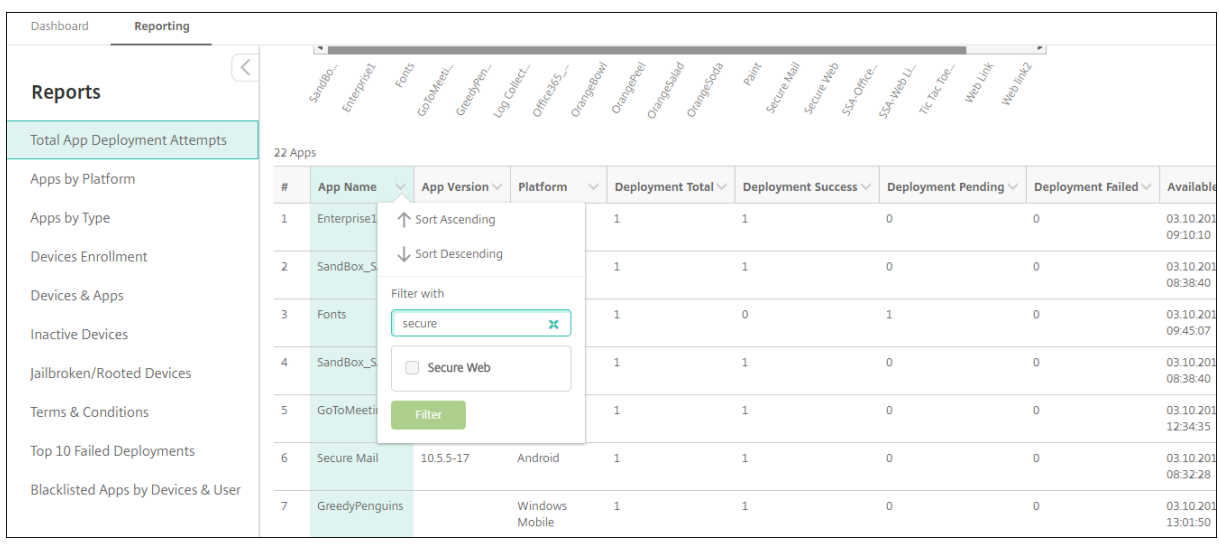

# レポートを日付でフィルターするには

1. 列の見出しをクリックして、フィルター設定を表示します。

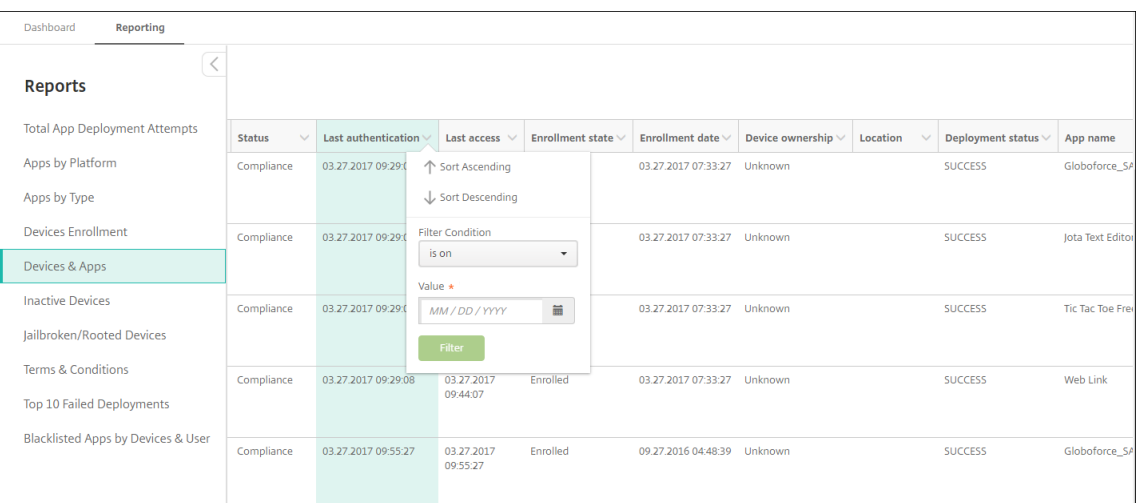

2. [フィルター条件]で、レポート対象期間を絞り込む方法を選択します。

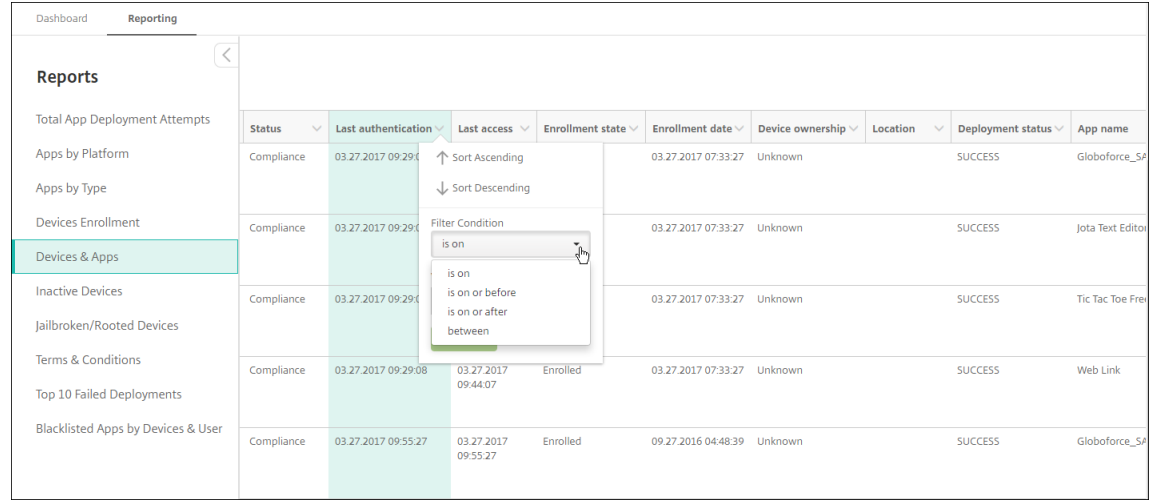

# 3. カレンダーを使用して日付を指定します。

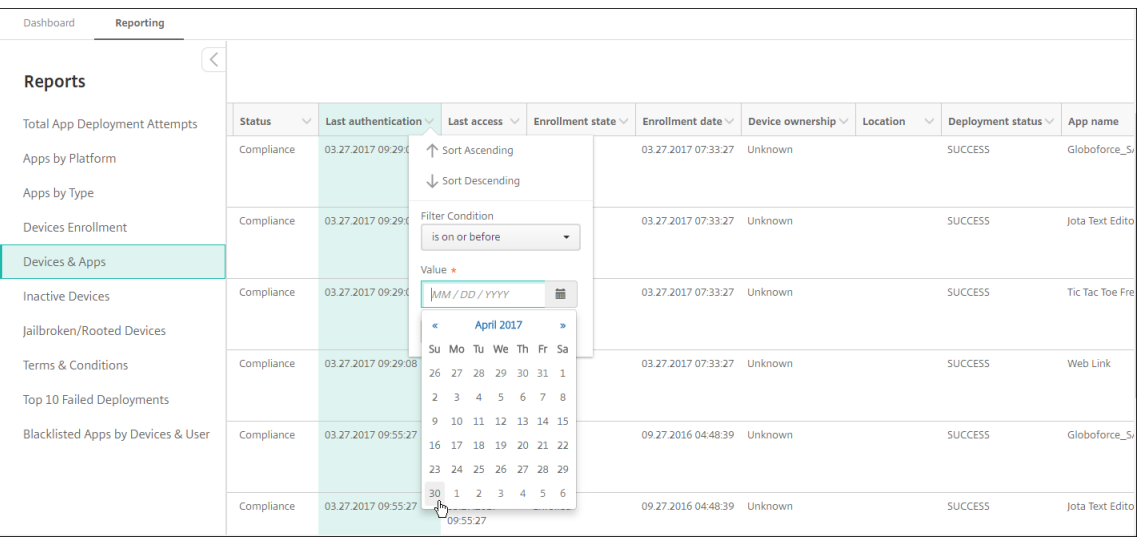

4. 次の例のように、日付フィルターの付いた列が表示されます。

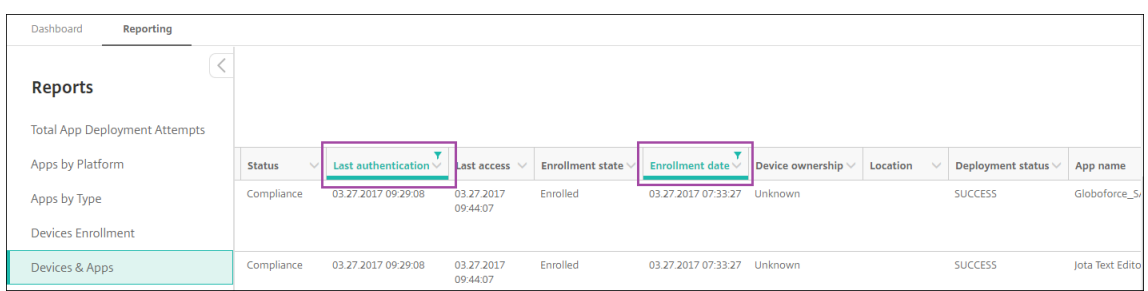

5. フィルターを削除するには、列の見出しをクリックして [フィルターの削除]をクリックします。

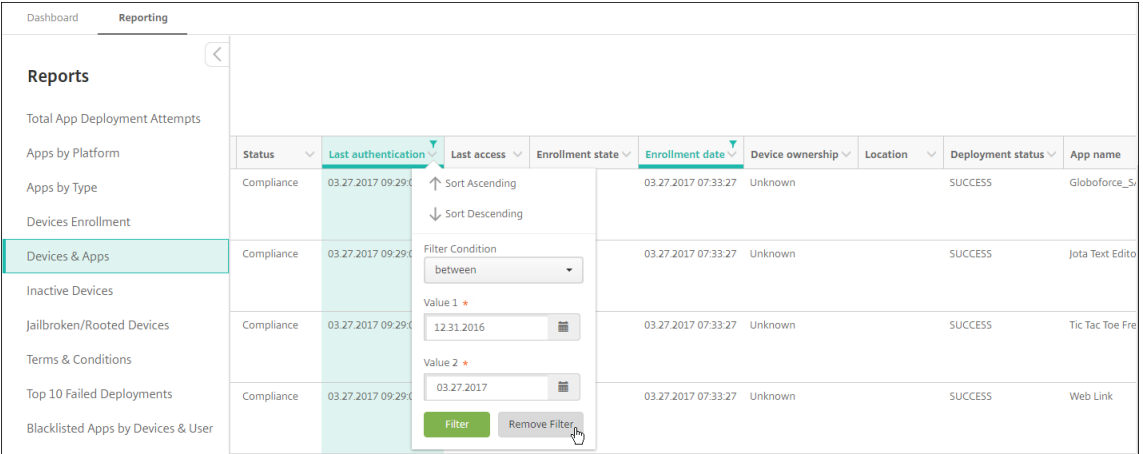

# グラフまたは表をエクスポートするには

- グラフを PDF 形式でエクスポートするには、[操作]>[**PDF** でグラフをエクスポート]の順にクリックしま す。
- 表のデータを CSV 形式でエクスポートするには、[操作]>[**CSV** でデータをエクスポート]の順にクリック します。

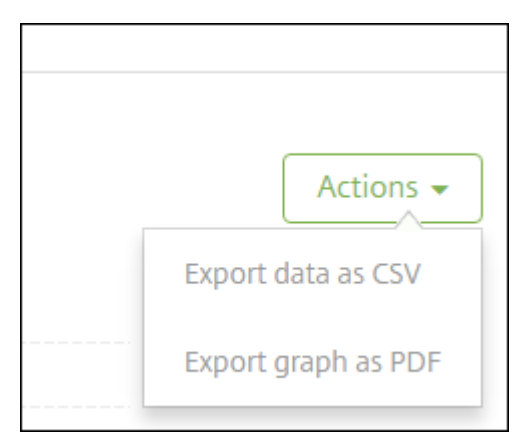

重要:

カスタムレポートの作成に SQL Server を使用することは可能ですが、お勧めしません。Citrix ではスキーマ を公開していません。また通知なしにスキーマを変更することができます。このレポート作成方法を実行する 場合は、SQL クエリが読み取り専用アカウントで実行されるようにしてください。複数の JOIN を使用するク エリは実行に時間がかかるため、クエリの実行時に XenMobile Server のパフォーマンスに影響を与えます。

**SNMP** の監視

March 15, 2024

XenMobile Server で SNMP 監視を有効にすると、監視システムが XenMobile ノード上の情報をクエリして取得 できるようになります。クエリでは、プロセッサ負荷、負荷平均、メモリ使用状況、接続性などのパラメーターを使 用します。認証および暗号化の仕様など、SNMP v3 について詳しくは、RFC 3414の公式の SNMP ドキュメントを 参照してください。

注:

SNMP v3 の監視は、XenMobile Server 10.8 以降でサポートされ[ています。](https://tools.ietf.org/html/rfc3414)

SCOM(System Center Operations Manager)などの SNMP 監視をサポートするさまざまな監視アプリケーシ ョンを使用できます。SCOM の構成について詳しくは、Citrix Support Knowledge Center の記事を参照してく ださい。

#### 前提条件

次の TCP ポートを構成します。

- ポート **161**(**UDP**): UDP プロトコルを使用する SNMP トラフィックに使用されます。接続元は SNMP マ ネージャーで、接続先は XenMobile です。
- ポート **162**(**UDP**): XenMobile から SNMP マネージャーに SNMP トラップ通知を送信するために使用さ れます。接続元は XenMobile で、接続先は SNMP マネージャーです。

XenMobile のポート構成について詳しくは、「ポート要件」を参照してください。

SNMP を含むオンプレミスの XenMobile 環境のアーキテクチャ図については、「オンプレミス環境のリファレンス アーキテクチャ」を参照してください。

SNMP を設定する一般的な手順は次のとおりです。

1. [ユーザー](https://docs.citrix.com/ja-jp/xenmobile/server/advanced-concepts/xenmobile-deployment/reference-architecture-on-prem.html)の追加:ユーザーは、トラップの受信と XenMobile Server の監視権限を継承します。

- 2. **SNMP** マネージャーを追加してトラップを受信:トラップとは、XenMobile ノードがユーザー定義の最大し きい値を超えたときに XenMobile によって生成される通知です。
- 3. **XenMobile** と対話するように **SNMP** マネージャーを設定: XenMobile Server は特定の管理情報ベース (MIB)を使用して処理を実行します。MIB は、XenMobile コンソールの [設定]**>**[**SNMP** の構成]ページ からダウンロードします。次に MIB インポーターを使用して、MIB を SNMP マネージャーにインポートしま す。

```
注:
すべての SNMP マネージャーには、固有の MIB インポーターがあります。
```
- 4. トラップの有効化: XenMobile コンソールでトラップを有効にし、環境に応じて間隔としきい値を定義しま す。
- 5. サードパーティの **SNMP** マネージャー内のトラップを表示する:トラップを表示するには、SNMP マネージ ャーを確認します。一部のマネージャーでは、マネージャーの外部で通知を有効にする設定が可能です。電子 メールなどに通知が表示されるように構成できます。

XenMobile から次のトラップを生成できます。

トラップ名:プロセッサ負荷

- 監視オブジェクト **ID**(**OID**): .1.3.6.1.2.1.25.3.3.1.2
- 説明:ユーザー定義の間隔でシステムの CPU 負荷を監視します。負荷がカスタムしきい値を超える場合、 XenMobile は SNMP トラップを生成します。

トラップ名: 1 分間の負荷平均

- 監視オブジェクト **ID**(**OID**): .1.3.6.1.4.1.2021.10.1.5.1
- 説明:ユーザー定義の間隔で 1 分間の平均システム負荷を監視します。負荷平均がカスタムしきい値を超える 場合、XenMobile は SNMP トラップを生成します。

トラップ名: 5 分間の負荷平均

- 監視オブジェクト **ID**(**OID**): .1.3.6.1.4.1.2021.10.1.5.2
- 説明:ユーザー定義の間隔で 5 分間の平均システム負荷を監視します。負荷平均がカスタムしきい値を超える 場合、XenMobile は SNMP トラップを生成します。

トラップ名: 15 分間の負荷平均

- 監視オブジェクト **ID**(**OID**): .1.3.6.1.4.1.2021.10.1.5.3
- 説明:ユーザー定義の間隔で 15 分間の平均システム負荷を監視します。負荷平均がカスタムしきい値を超え る場合、XenMobile は SNMP トラップを生成します。

トラップ名:使用可能なメモリの合計

• 監視オブジェクト **ID**(**OID**): .1.3.6.1.4.1.2021.4.11

• 説明:ユーザー定義の間隔で使用可能なメモリを監視します。平均メモリがカスタムしきい値を下回る 場合、XenMobile は SNMP トラップを生成します。注:使用可能なメモリの合計には、RAM メモリと スワップメモリ(仮想メモリ)の両方が含まれます。スワップメモリの合計を取得するには、SNMP OID .1.3.6.1.4.1.2021.4.3 を使用してクエリできます。使用可能なスワップメモリを取得するには、SNMP OID .1.3.6.1.4.1.2021.4.4 を使用してクエリできます。

トラップ名:使用ディスクストレージ合計

- 監視オブジェクト **ID**(**OID**): .1.3.6.1.4.1.2021.9.1.9.1
- 説明:ユーザー定義の間隔でシステムディスク記憶域を監視します。ディスク記憶域がカスタムしきい値を超 える場合、XenMobile は SNMP トラップを生成します。

トラップ名: Java ヒープメモリ使用状況

- 監視オブジェクト **ID**(**OID**): .1.3.6.1.4.1.3845.5.1.2.4.0
- 説明:ユーザー定義の間隔で XenMobile の Java 仮想マシン(JVM)のヒープメモリの使用状況を監視しま す。使用量がカスタムしきい値を超える場合、XenMobile は SNMP トラップを生成します。

トラップ名: Java メタスペース使用状況

- 監視オブジェクト **ID**(**OID**): .1.3.6.1.4.1.3845.5.1.2.5.0
- 説明:ユーザー定義の間隔で XenMobile の Java メタスペースの使用状況を監視します。使用量がしきい値 を超える場合、XenMobile は SNMP トラップを生成します。
- トラップ名: LDAP の接続性
	- 監視オブジェクト **ID**(**OID**): .1.3.6.1.4.1.3845.5.1.1.18.1.0
	- 説明:ユーザー定義の間隔で LDAP サーバーと XenMobile ノードとの間の接続を監視します。接続に失敗す ると、XenMobile は SNMP トラップを生成します。

トラップ名: DNS の接続性

- 監視オブジェクト **ID**(**OID**): .1.3.6.1.4.1.3845.5.1.1.18.2.0
- 説明:ユーザー定義の間隔で DNS サーバーと XenMobile ノードとの間の接続を監視します。接続に失敗す ると、XenMobile は SNMP トラップを生成します。

トラップ名: Google ストアサーバーの接続性

- 監視オブジェクト **ID**(**OID**): .1.3.6.1.4.1.3845.5.1.1.18.3.0
- 説明:ユーザー定義の間隔で Google ストアサーバーと XenMobile ノードとの間の接続を監視します。接続 に失敗すると、XenMobile は SNMP トラップを生成します。

トラップ名: Windows タブレットストアの接続性

- 監視オブジェクト **ID**(**OID**): .1.3.6.1.4.1.3845.5.1.1.18.5.0
- 説明:ユーザー定義の間隔で タブレットストアサーバーと XenMobile ノードとの間の接続を監視します。接 続に失敗すると、XenMobile は SNMP トラップを生成します。
- 説明: Windows セキュリティトークンサーバーの接続性
	- 監視オブジェクト **ID**(**OID**): .1.3.6.1.4.1.3845.5.1.1.18.6.0
	- 説明:ユーザー定義の間隔で Windows セキュリティトークンストアサーバーと XenMobile ノードとの間の 接続を監視します。接続に失敗すると、XenMobile は SNMP トラップを生成します。

トラップ名: Windows 通知サーバーの接続性

- 監視オブジェクト **ID**(**OID**): .1.3.6.1.4.1.3845.5.1.1.18.7.0
- 説明:ユーザー定義の間隔で Windows 通知サーバーと XenMobile ノードとの間の接続を監視します。接続 に失敗すると、XenMobile は SNMP トラップを生成します。
- トラップ名: Apple プッシュ通知サーバー (APNs) の接続性
	- 監視オブジェクト **ID**(**OID**): .1.3.6.1.4.1.3845.5.1.1.18.8.0
	- 説明:ユーザー定義の間隔で APNs と XenMobile ノードとの間の接続を監視します。接続に失敗すると、 XenMobile は SNMP トラップを生成します。
- トラップ名: Apple フィードバックサーバーの接続性
	- 監視オブジェクト **ID**(**OID**): .1.3.6.1.4.1.3845.5.1.1.18.9.0
	- 説明:ユーザー定義の間隔で Apple フィードバックサーバーと XenMobile ノードとの間の接続を監視しま す。接続に失敗すると、XenMobile は SNMP トラップを生成します。
- トラップ名: Apple Store サーバーの接続性
	- 監視オブジェクト **ID**(**OID**): .1.3.6.1.4.1.3845.5.1.1.18.10.0
	- 説明:ユーザー定義の間隔で Apple Store サーバーと XenMobile ノードとの間の接続を監視します。接続 に失敗すると、XenMobile は SNMP トラップを生成します。

トラップ名: XenMobile データベースの接続性

- 監視オブジェクト **ID**(**OID**): .1.3.6.1.4.1.3845.5.1.1.18.11.0
- 説明:ユーザー定義の間隔で XenMobile データベースと XenMobile ノードとの間の接続を監視します。接 続に失敗すると、XenMobile は SNMP トラップを生成します。

トラップ名: Firebase Cloud Messaging サーバーの接続性

- 監視オブジェクト **ID**(**OID**): .1.3.6.1.4.1.3845.5.1.1.18.12.0
- 説明:ユーザー定義の間隔で Firebase Cloud Messaging サーバーと XenMobile ノードとの間の接続を監 視します。接続に失敗すると、XenMobile は SNMP トラップを生成します。

トラップ名: Citrix ライセンスサーバーの接続性

- 監視オブジェクト **ID**(**OID**): .1.3.6.1.4.1.3845.5.1.1.18.13.0
- 説明:ユーザー定義の間隔で Citrix ライセンスサーバーと XenMobile ノードとの間の接続を監視します。接 続に失敗すると、XenMobile は SNMP トラップを生成します。

トラップ名: Citrix Gateway の接続性

- 監視オブジェクト **ID**(**OID**): .1.3.6.1.4.1.3845.5.1.1.18.15.0
- 説明:ユーザー定義の間隔で Citrix Gateway と XenMobile ノードとの間の接続を監視します。接続に失敗 すると、XenMobile は SNMP トラップを生成します。

トラップ名: XenMobile ノード間の接続性

- 監視オブジェクト **ID**(**OID**): .1.3.6.1.4.1.3845.5.1.1.18.16.0
- 説明:ユーザー定義の間隔で XenMobile クラスターノード間の接続を監視します。接続に失敗すると、 XenMobile は SNMP トラップを生成します。
- トラップ名: XenMobile Tomcat ノードサービスの接続性
	- 監視オブジェクト **ID**(**OID**): .1.3.6.1.4.1.3845.5.1.1.18.17.0
	- 説明:ユーザー定義の間隔で XenMobile Tomcat ノードサービスと XenMobile ノードとの間の接続を監視 します。接続に失敗すると、XenMobile は SNMP トラップを生成します。
- サーバーのパフォーマンスを最大にするために SNMP のしきい値を設定するときは、次の点に注意してください。
	- 呼び出しの頻度
	- 収集されるトラップデータとしきい値のチェック
	- ノード間通信のメカニズム
	- 接続チェックの頻度
	- チェック中に失敗した場合のタイムアウト

#### **SNMP** ユーザーを追加するには

SNMP ユーザーは SNMP マネージャーとやり取りし、トラップを受信します。

- 1. XenMobile コンソールで、右上の歯車アイコンをクリックします。[設定]ページが開きます。
- 2. [監視]の下の [SNMP の構成]をクリックします。[SNMP の構成]ページが開きます。

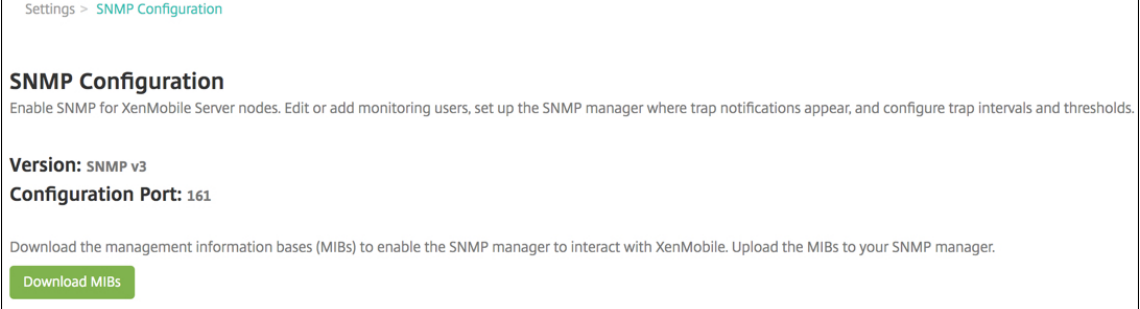

3. [SNMP 監視ユーザー]の下の [追加]をクリックします。

4. [SNMP 監視ユーザーの追加]ダイアログボックスで、次の設定を構成します。

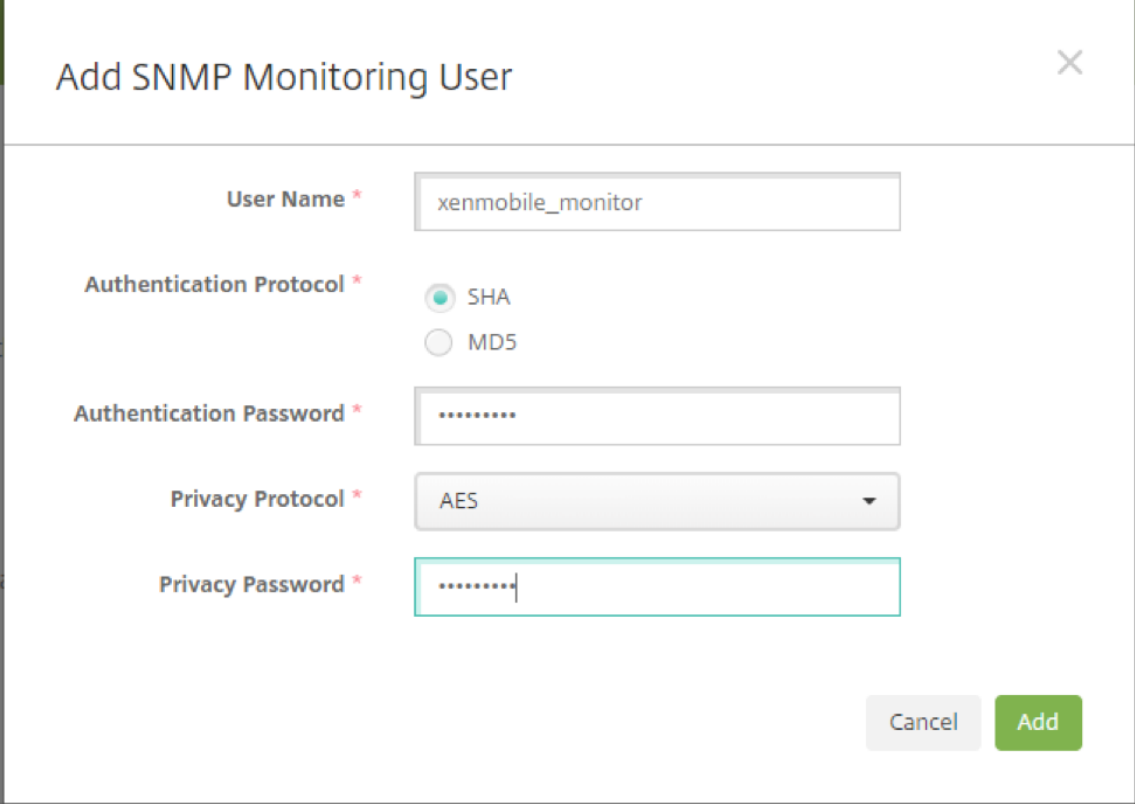

ユーザー名: SNMP マネージャーへのログオンに使用するユーザー名。英数字、アンダースコア、ハイフンは 使用できますが、ユーザー名にスペースやその他の特殊文字は使用できません。

注:

ユーザー名「xmsmonitor」を追加することはできません。これは、XenMobile が内部で使用するた めに予約されているからです。

## 認証プロトコル:

- **SHA**(推奨)
- **MD5**

認証パスワード: 8~18 文字のパスワードを入力します。英数字と特殊文字を含めることができます。 プライバシープロトコル:

- **DES**
- **AES 128**(推奨)

プライバシーパスワード: 8~18 文字のパスワードを入力します。英数字と特殊文字を含めることができま す。

**SNMP** マネージャーを追加するには

- 1. [SNMP マネージャー]の下の [追加] をクリックします。
- 2. [SNMP マネージャーの追加]ダイアログボックスで、次の設定を構成します。

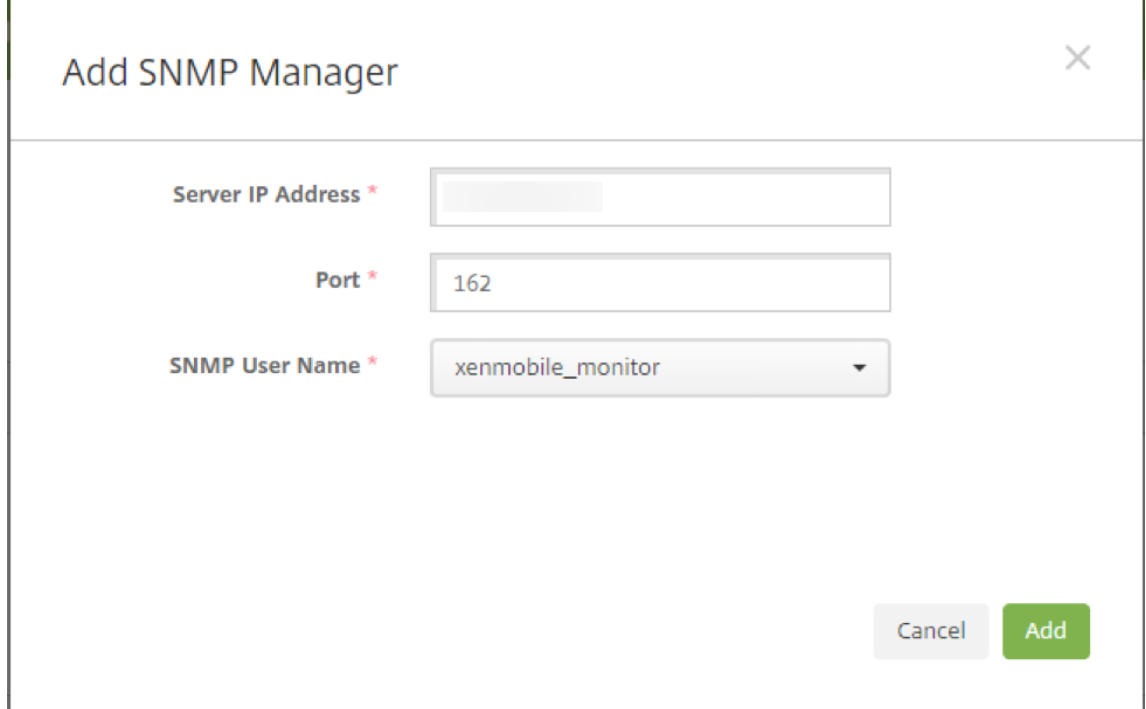

サーバー **IP** アドレス: SNMP マネージャーの IP アドレスを入力します。

ポート:必要に応じてポート番号を変更します。デフォルトは 162 です。

**SNMP** ユーザー名:マネージャーにアクセスできるユーザーの名前を選択します。

**SNMP** トラップを有効にして構成するには

環境に適したトラップ設定を決定するには、「スケーラビリティとパフォーマンス」を参照してください。たとえ ば、XenMobile の負荷平均を 1 分間監視するには、[1 分間の負荷平均]を有効にして、しきい値を指定します。 XenMobile Server の 1 分間の負荷平均が、指定したしきい値を超えた場合、構成済みの SNMP マネージャーでト ラップを受信します。

- 1. 個々のトラップを有効にするには、次のいずれかを実行します。
	- パラメーターの横にあるチェックボックスをオンにし、[有効化]をクリックします。
	- 一覧のすべてのトラップを有効にするには、上部のチェックボックスをオンにして、[有効化]をクリッ クします。
- 2. トラップを編集するには、パラメーターを選択して、[編集]をクリックします。

3.[**SNMP** トラップの詳細の編集]ダイアログボックスでは、個々のトラップのしきい値を編集できます。

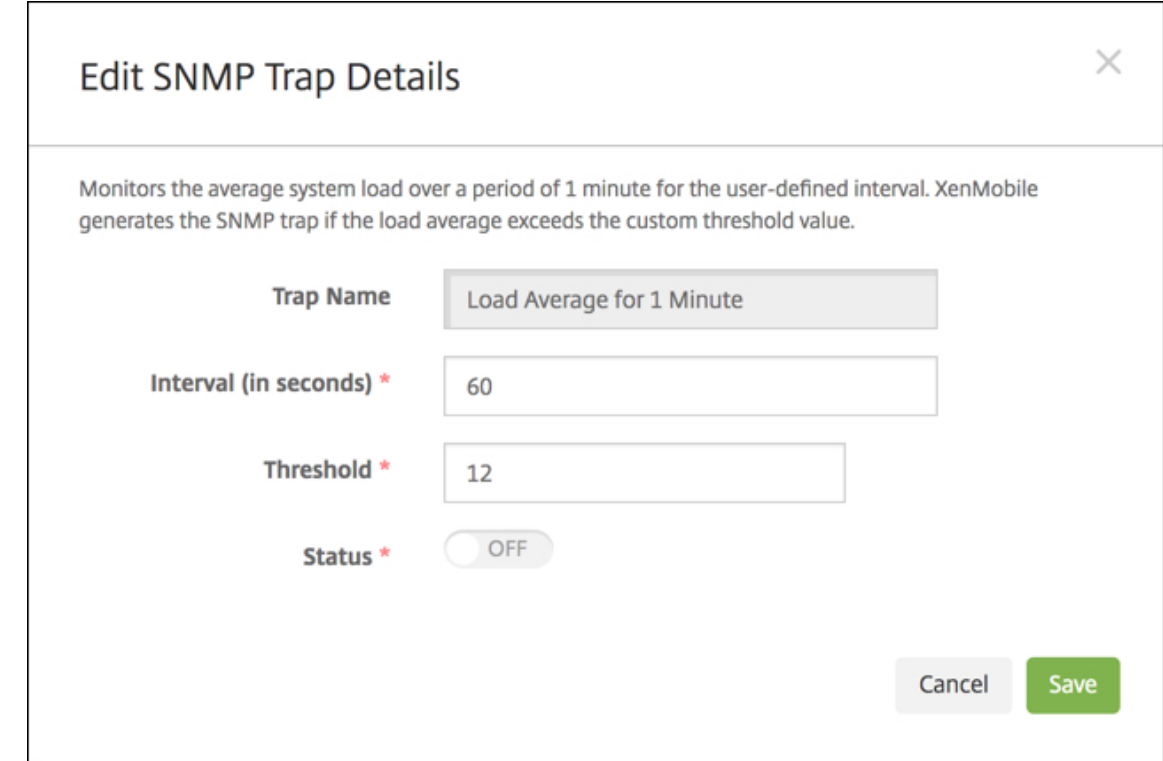

トラップ名:トラップの名前。このフィールドは編集できません。

間隔(秒):許容範囲は 60~86400(24 時間)です。

しきい値:次のトラップのしきい値のみを変更できます。

- プロセッサ負荷
- 1 分間の負荷平均
- 5 分間の負荷平均
- 15 分間の負荷平均
- 使用可能なメモリの合計
- 使用ディスク記憶域の合計
- Java ヒープメモリ使用状況
- Java メタスペース使用状況

状態: [オン]を選択すると、トラップの SNMP 監視が有効になります。[オフ]を選択すると、監視が無効に なります。

SNMP を使用して XenMobile を監視する方法の詳細については、「ブログ投稿」を参照してください。

サポートバンドル

March 15, 2024

問題を Citrix に報告するか、問題のトラブルシューティングを行うには、サポートバンドルを作成します。その後で、 Citrix Insight Services(CIS)にサポートバンドルをアップロードします。

デフォルトでは、サポートバンドルには次のファイルのバックアップアーカイブが最大 100 個含まれます。次のファ イルでは、デフォルトのファイルサイズは 10 MB です。

- DebugLogFile.log
- AdminAuditLogFile.log
- UserAuditLogFile.log
- HibernateStats.log

サポートバンドルにこれらのカテゴリごとに 100 個のログアーカイブファイルが含まれている場合、ログファイルは ロールオーバーされます。ログファイルの最大数を少なく設定すると、XenMobile はそのノードの不要なログファ イルを直ちに削除します。ログファイルの数を設定するには、[トラブルシューティングとサポート]**>**[ログ設定] の順に進みます。

サポートバンドルを作成するには:

- 1. XenMobile コンソールで、右上のレンチアイコンをクリックします。[サポート]ページが開きます。
- 2. [サポート] ページで、[サポートバンドルの作成]をクリックします。[サポートバンドルの作成] ページが開 きます。XenMobile 環境内にクラスターノードがある場合は、すべてのノードが表示されます。

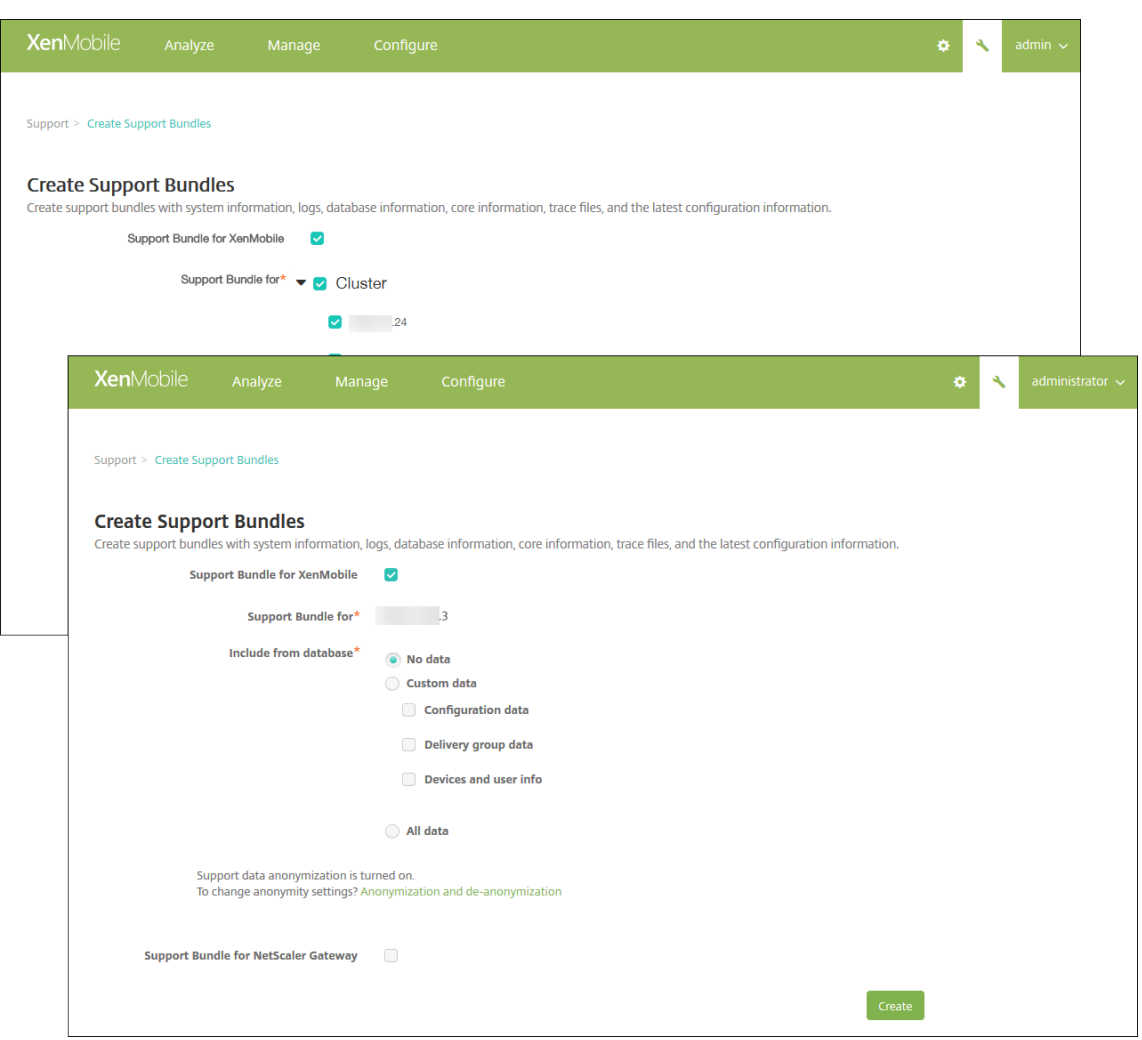

- 3.[**Support Bundle for XenMobile**]チェックボックスがオンになっていることを確認します。
- 4. XenMobile 環境内にクラスターノードがある場合は、[サポートバンドルの対象]ですべてのノードを選択す るか、データの取得先にするノードの組み合わせを選択できます。
- 5. [データベースから包含]で、次のいずれかを実行します。
	- •[データなし]をクリックします。
	- •[カスタムデータ]をクリックします。デフォルトでは、これらのオプションがすべて選択されています。
		- **–** 構成データ:証明書構成とデバイスマネージャーポリシーを含めます。
		- **–** デリバリーグループデータ:アプリの種類やアプリデリバリーポリシー詳細など、アプリのデリバ リーグループの情報を含めます。
		- **–** デバイスおよびユーザー情報:デバイスポリシー、アプリ、アクション、デリバリーグループを含 めます。
	- [すべてのデータ] をクリックします。

注:

[デバイスおよびユーザー情報]または [すべてのデータ]を選択し、かつこれが初めて作成するサポー トバンドルである場合は、[機密情報に関する免責事項]ダイアログボックスが開きます。免責事項を読 み、[承諾]または [キャンセル]をクリックします。[キャンセル]をクリックした場合は、サポートバ ンドルを Citrix にアップロードできません。[承諾]をクリックした場合は、サポートバンドルを Citrix にアップロードでき、次回デバイスやユーザーデータを含むサポートバンドルを作成するときに免責事 項が表示されなくなります。

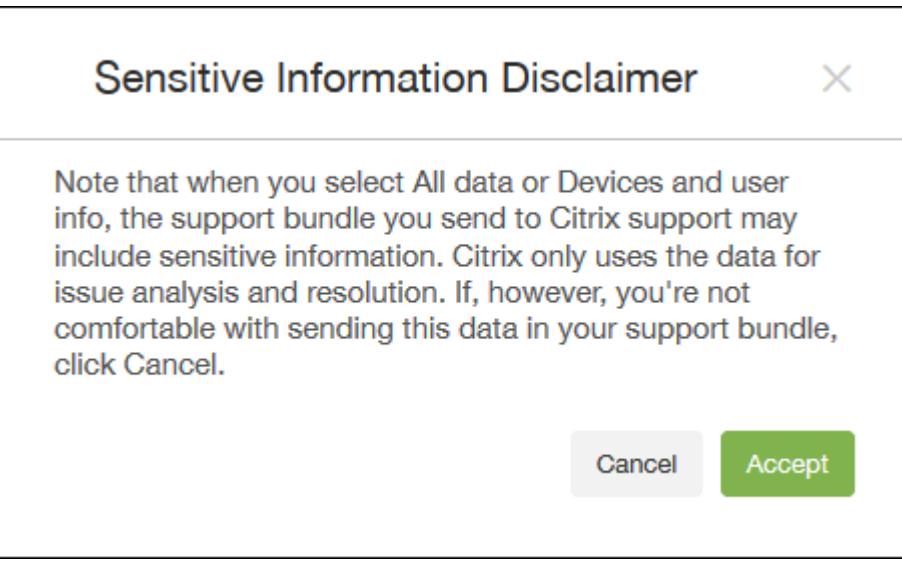

6. [サポートデータ匿名化が有効です]オプションは、デフォルトの設定でデータの匿名化を指定していることを 示します。データの匿名化とは、機密性が高いユーザー、サーバー、およびネットワークデータがサポートバ ンドルで匿名化されることを意味します。

この設定を変更するには、[匿名化および匿名化解除]リンクをクリックします。データの匿名化について詳し くは、「サポートバンドルでのデータの匿名化」 を参照してください。

- 7. Citrix Gateway からのサポートバンドルを含めるには:[**Citrix Gateway** のサポートバンドル]チェック ボックスをオンにして以下を行います:
	- a) [追加] をクリックします。[Citrix Gateway サーバーの追加] ダイアログボックスが開きます。

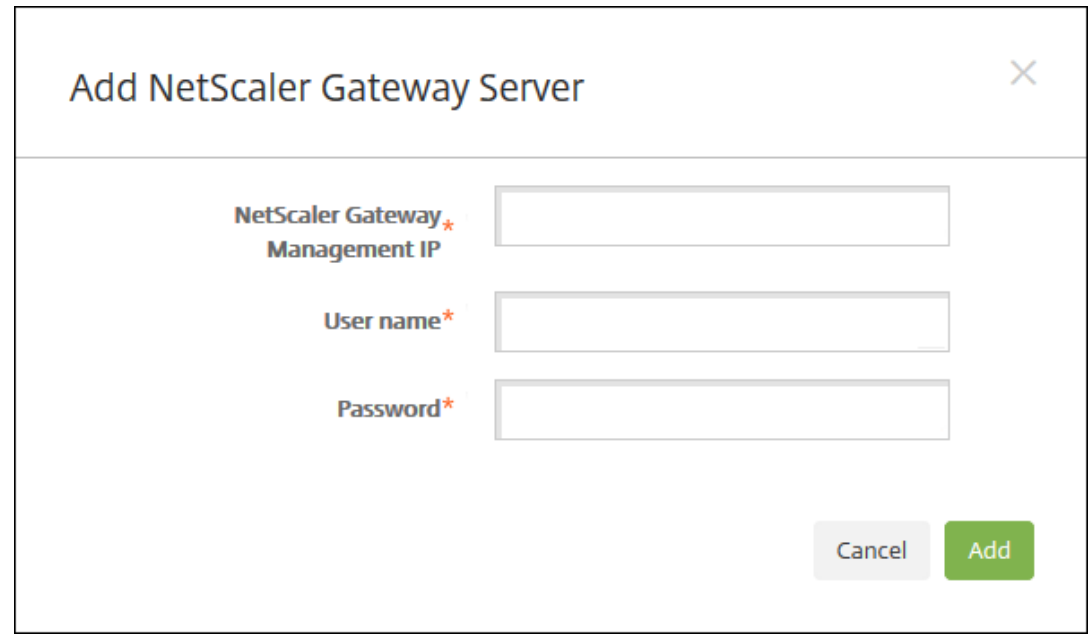

b)[**Citrix Gateway** 管理 **IP**]ボックスに、サポートバンドルの取得先にする Citrix Gateway の Citrix ADC 管理 IP アドレスを入力します。

注:

既に追加されている Citrix Gateway サーバーからバンドルを作成する場合、IP アドレスは入力 されています。

c) [ユーザー名] ボックスと [パスワード] ボックスに、Citrix Gateway を実行しているサーバーへのア クセスに必要なユーザーの資格情報を入力します。

注:

既に追加されている Citrix Gateway サーバーからバンドルを作成する場合、ユーザー名は入力 されています。

- 8.[追加]をクリックします。新しい Citrix Gateway サポートバンドルが表に追加されます。
- 9. 手順 7 を繰り返し、ほかの Citrix Gateway サポートバンドルを追加します。
- 10.[**Create**]をクリックします。サポートバンドルが作成され、[**CIS** へアップロード]と[クライアントへダウ ンロード]の 2 つの新しいボタンが表示されます。

**Citrix Insight Services** へのサポートバンドルのアップロード

サポートバンドルを作成した後、Citrix Insight Services (CIS) にバンドルをアップロードしたり、コンピュータ ーにバンドルをダウンロードしたりすることができます。

XenMobile から CIS へのアップロードには、SSL 送信接続を使用します。CIS サーバーの IP アドレス(52.88.24.76、 52.88.118.220、52.11.72.119)に対してポート 443 を開きます。HTTPS トラフィックのプロキシがある場合は、 プロキシが CIS サーバーの IP アドレスに到達できることを確認します。

以下の手順は、CIS にバンドルをアップロードする方法を示しています。CIS にアップロードするには、My Citrix の ID およびパスワードが必要です。

- 1.[サポートバンドルの作成]ページで、[**CIS** へアップロード]をクリックします。[**Citrix Insight Services (CIS)** へのアップロード]ダイアログボックスが開きます。
- 2. [ユーザー名] ボックスに My Citrix ID を入力します。
- 3. [パスワード]ボックスに My Citrix パスワードを入力します。
- 4. このバンドルを既存のサービスリクエスト番号に関連付ける場合は、[SR# に割り当て]チェックボックスを オンにし、新たに表示される 2 つのフィールドで以下を実行します。
	- •[**SR#**]ボックスに、このバンドルを関連付けるサービスリクエスト番号(8 桁)を入力します。
	- •[**SR** 説明]ボックスに、SR の説明を入力します。
- 5.[アップロード]をクリックします。

CIS にサポートバンドルをアップロードするのはこれが初めてであり、ほかの製品を介して CIS のアカウント を作成したことがなく、かつデータの収集とプライバシーについての契約に同意していない場合は、以下のダ イアログボックスが表示されます。アップロードを開始する前にこの契約に同意する必要があります。CIS の アカウントを作成済みで、以前に契約に同意している場合は、サポートバンドルが直ちにアップロードされま す。

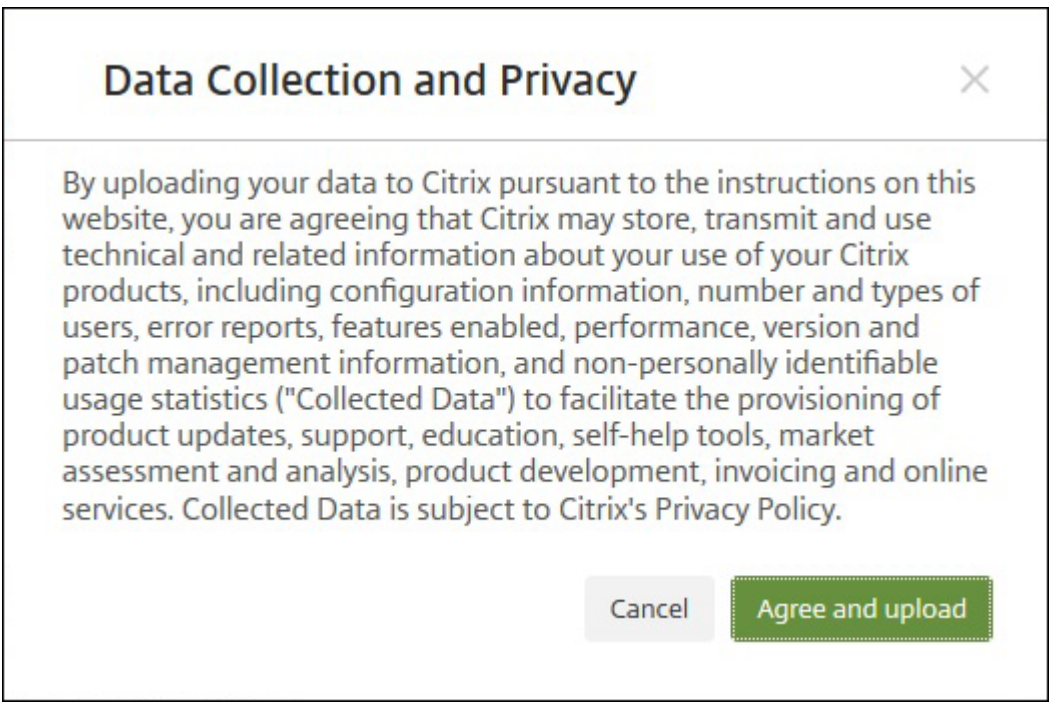

6. 契約を読み、[同意してアップロード]をクリックします。サポートバンドルがアップロードされます。

コンピューターへのサポートバンドルのダウンロード

サポートバンドルを作成した後、CIS にバンドルをアップロードしたり、コンピューターにバンドルをダウンロード したりすることができます。問題のトラブルシューティングを自分で行う場合は、サポートバンドルをコンピュータ ーにダウンロードします。

[サポートバンドルの作成]ページで、[クライアントへのダウンロード]をクリックします。バンドルがコンピュータ ーにダウンロードされます。

サポートバンドルには、さまざまな分析値のファイルが含まれています。ファイルとその分析値の一覧については、 次の表を参照してください。

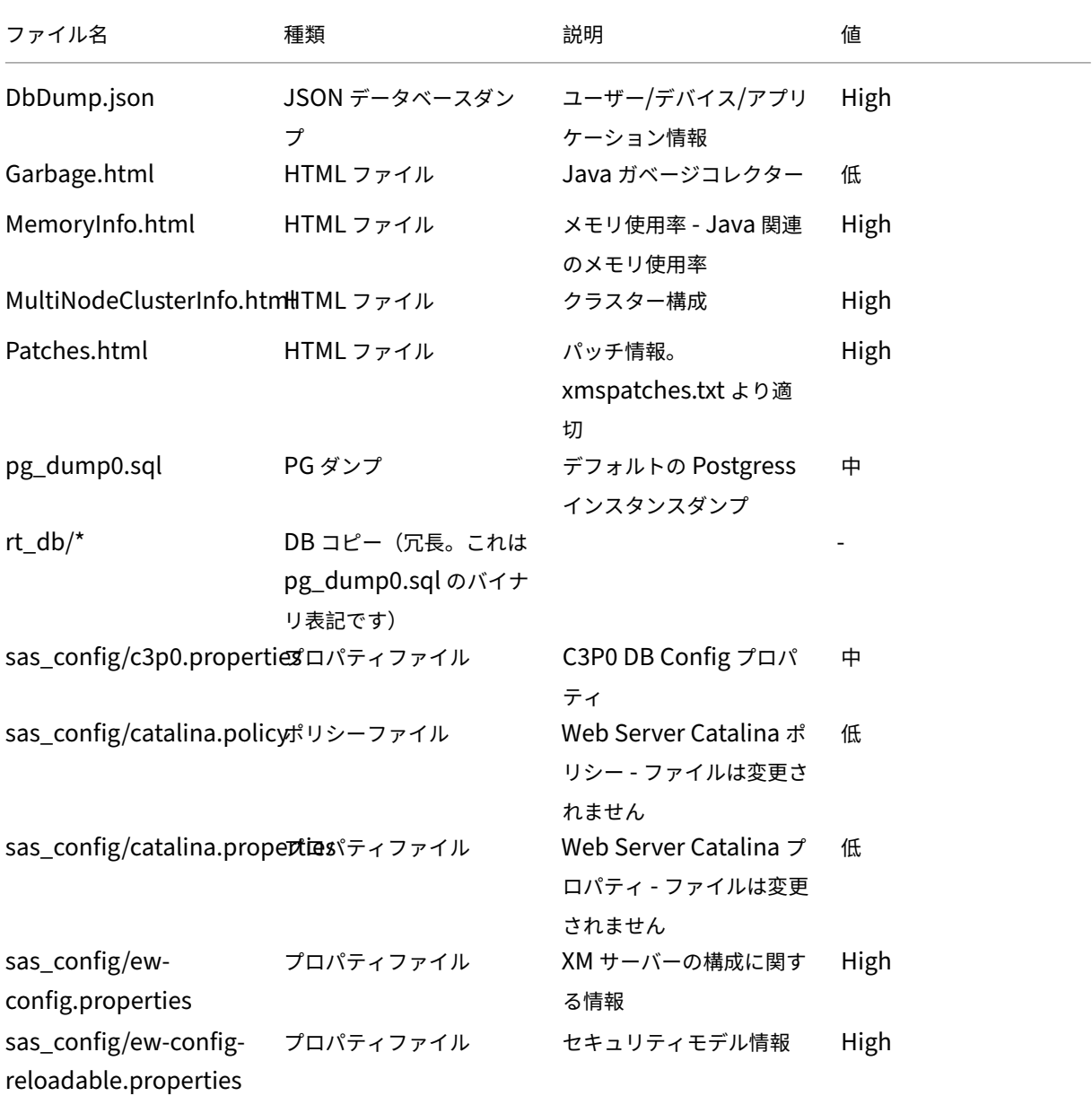

# XenMobile Server

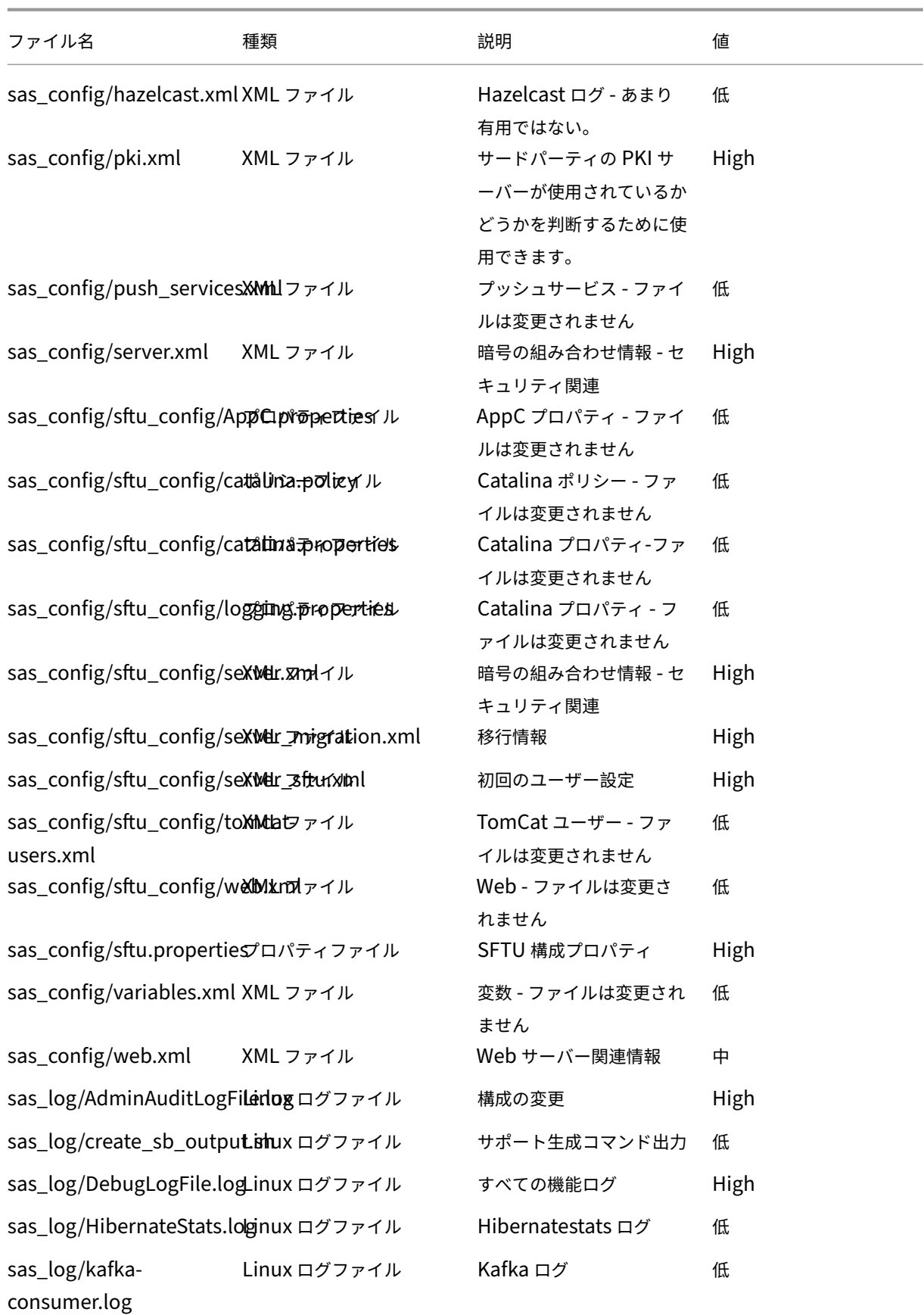

# XenMobile Server

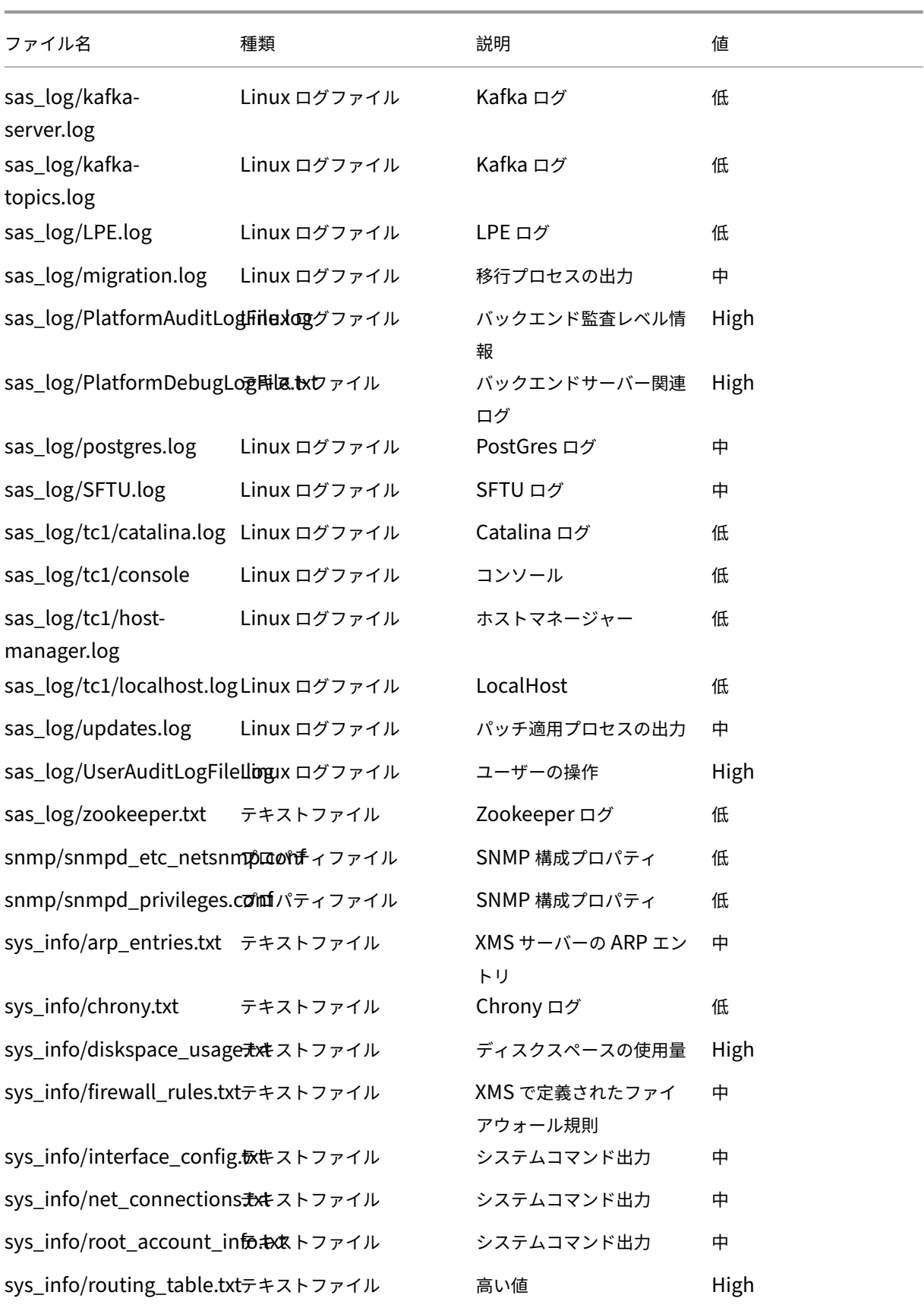
### XenMobile Server

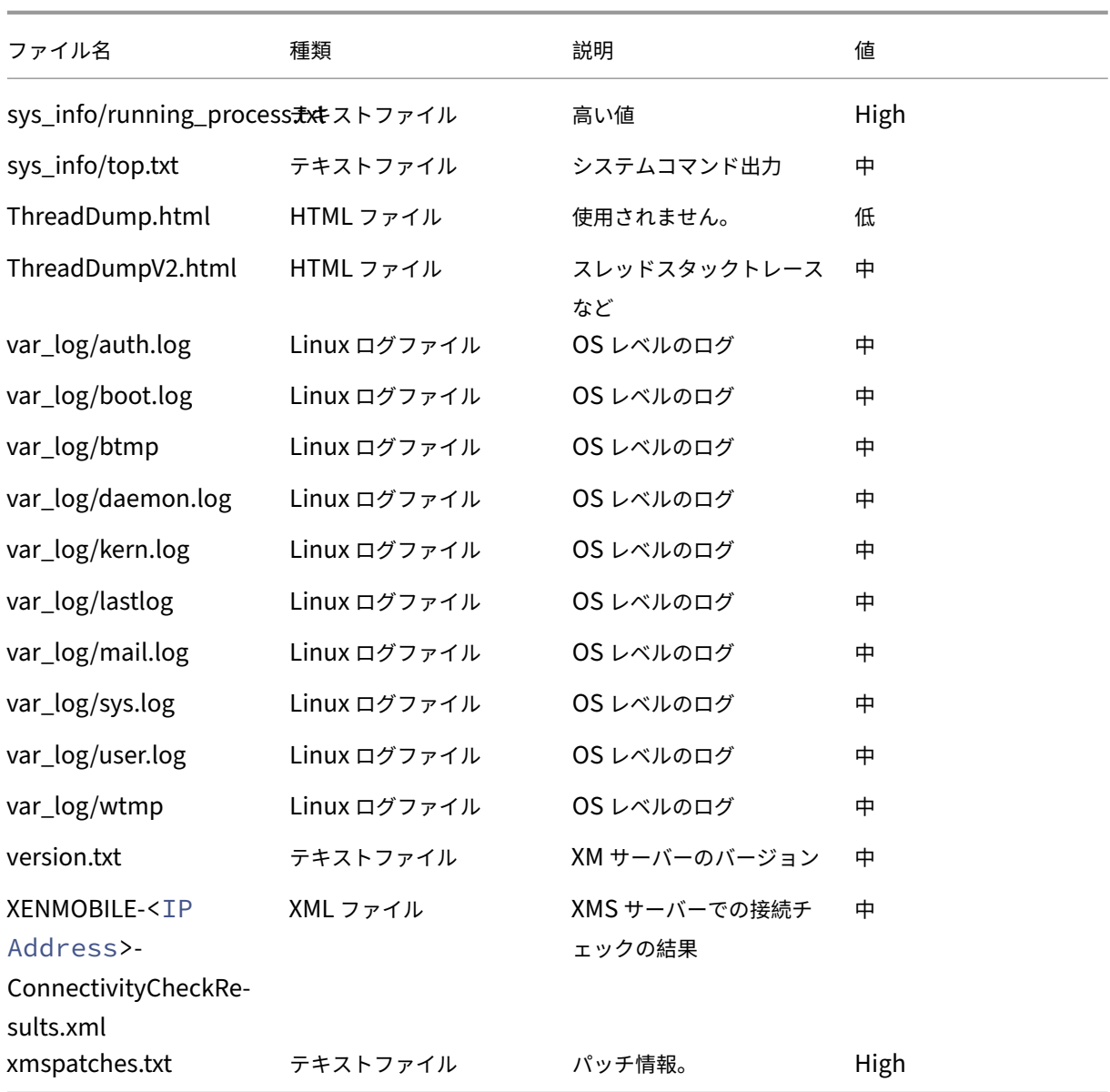

サポートオプションとリモートサポート

March 15, 2024

サポートスタッフへの問い合わせ用のメールアドレスをユーザーに提供できます。ユーザーがデバイスからサポート を要求すると、このメールアドレスが表示されます。

ユーザーがデバイスからヘルプデスクにログを送信する方法も構成できます。ログは直接またはメールで送信するよ うに構成できます。

1. XenMobile コンソールで、右上の歯車アイコンをクリックします。[設定]ページが開きます。

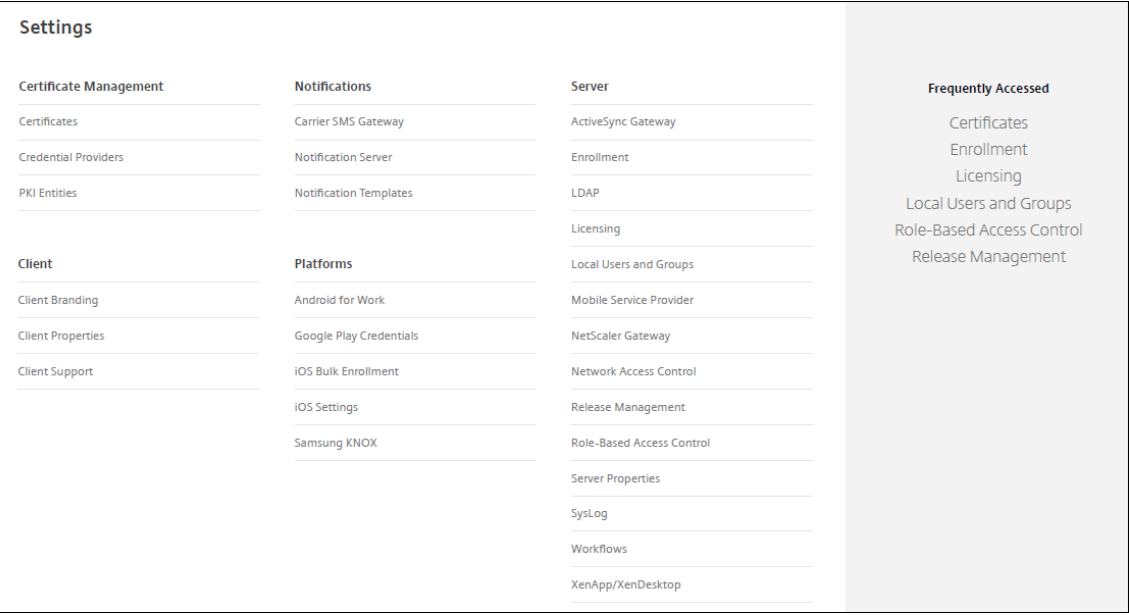

- 2. [クライアント]の下の [クライアントサポート]をクリックします。[クライアントサポート]ページが開き ます。
- 3. 次の設定を構成します:
	- **Support email**(**IT help desk**): IT ヘルプデスク担当者のメールアドレスを入力します。
	- **Send device logs to IT help desk**:デバイスログの送信方法として [**directly**]または [**by email**]を選択します。デフォルトは [**by email**]です。
		- **–**[**directly**]を有効にすると、[Store logs on ShareFile]の設定が表示されます。[Store logs on ShareFile]を有効にすると、ログは Citrix Files に直接送信されます。それ以外の場合は、 ログは XenMobile に送信され、ヘルプデスクにメールで送信されます。さらに、[**If sending directly fails, use email**]オプションが表示されます。このオプションはデフォルトで有効化 されています。サーバーの問題に関するログの送信にクライアントのメールを使用しない場合は、 このオプションを無効にすることができます。ただし、このオプションを無効にすると、サーバー に問題があってもログが送信されません。
		- **–**[**by email**]を有効にすると、ログの送信では常にクライアントのメールが使用されます。

4. [保存] をクリックします。

```
リモート サポート
```
注:

2019 年 1 月 1 日以降の新規のお客様は、リモートサポートをご利用いただくことはできません。既存のお客 様は引き続きこの製品を使用できますが、機能強化や修正プログラムは提供されません。

XenMobile Server のオンプレミス展開の場合:リモートサポートを使用すると、ヘルプデスクの担当者は管理対象 の Android モバイルデバイスをリモートで制御できます。画面のキャストは Samsung Knox でのみサポートされ ています。

リモートサポートはクラスター化されたオンプレミスの XenMobile Server 展開ではサポートされていません。

リモート制御セッション時の動作は次のようになります。

- ユーザーのモバイルデバイスには、リモート制御セッションがアクティブであることを示すアイコンが表示さ れます。
- Remote Support アプリケーションウィンドウが開いて、[Remote Contorol]ウィンドウに制御対象デバ イスが表示されます。

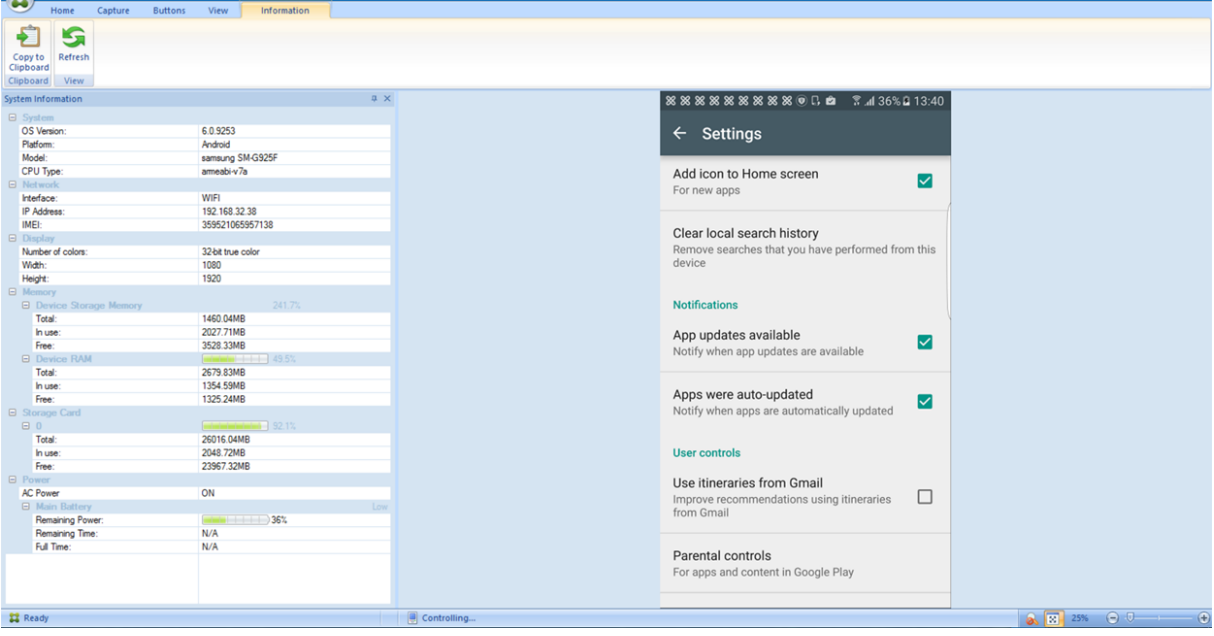

Remote Support で、次のことを実行できます。

- ユーザーデバイスにリモートでサインオンし、デバイスの画面を制御する。ユーザーはヘルプデスク担当者に よる画面の移動を確認できるため、ユーザーのトレーニングとしても役に立つことがあります。
- リアルタイムでリモートデバイス内を移動して修復する。構成の変更、オペレーティングシステムの問題のト ラブルシューティング、問題があるアプリケーションやプロセスの無効化または終了を行うことができます。
- ネットワークアクセスの無効化、不正プロセスの停止、アプリまたはマルウェアの削除をリモートに実行する ことで、ほかのモバイルデバイスに脅威が広がる前に、その脅威を隔離して封じこめる。
- ユーザーがデバイスを見つけられるように、デバイスの着信音や電話の発信をリモートで有効にする。デバイ スを見つけることができなかった場合は、重要なデータが侵害されないように、デバイスにワイプを実行でき ます。

Remote Support では、サポート担当者に次の機能も提供されます。

• 1 つまたは複数の XenMobile インスタンスについて、接続しているすべてのデバイスの一覧を表示する。

- デバイスのモデル、オペレーティングシステムのレベル、IMEI(International Mobile Station Equipment Identity:国際移動体装置識別番号)、シリアル番号、メモリおよびバッテリーの状態、接続状態などのシステ ム情報を表示する。
- XenMobile のユーザーおよびグループを表示する。
- アクティブなプロセスの表示や停止、およびモバイルデバイスの再起動を行うためのデバイスタスクマネージ ャーを実行する。
- モバイルデバイスと中央ファイルサーバー間の双方向のリモートファイル転送を実行する。
- 1 つまたは複数のモバイルデバイスに対するソフトウェアプログラムの一括ダウンロードおよびインストール。
- デバイスのレジストリキーのリモートからの構成。
- モバイルネットワークによる狭帯域幅接続でのレスポンスを最適化するリアルタイムのデバイス画面リモート 制御。
- さまざまなモバイルデバイスブランドおよびモデルのデバイススキンを表示する。スキンエディターを表示し て、新規デバイスモデルの追加および物理キーのマッピングを行うことができます。
- デバイス画面の取り込み、記録、再生により、デバイスでの一連のビデオ AVI ファイル作成操作を記録できる ようにする。
- 共有ホワイトボード、VoIP ベースの音声通信、およびチャットによるモバイルユーザーとサポート担当者間 の Live Meeting。

## **Remote Support** のシステム要件

Remote Support ソフトウェアは、以下の要件を満たす Windows ベースのコンピューターにインストールします。 ポートの要件については、「ポート要件」を参照してください。

サポートされるプラットフォームは、以下のとおりです。

- Intel Xeon/Pentiu[m 4‑1GHz](https://docs.citrix.com/ja-jp/xenmobile/server/system-requirements/ports.html) 以上のワークステーションクラス
- 512MB 以上の RAM
- 100MB 以上の空きディスクスペース

以下のオペレーティングシステムがサポートされています:

- Microsoft Windows 2003 Server Standard Edition または Enterprise Edition SP1 以降
- Microsoft Windows 2000 Professional SP4
- Microsoft Windows XP SP2 以降
- Microsoft Windows Vista SP1 以降
- Microsoft Windows10 または Windows11
- Microsoft Windows 8
- Microsoft Windows 7

コマンドラインから **Remote Support** をインストールするには 次のコマンドを実行します:

1 \*RemoteSupport\*.exe /S

*RemoteSupport* にはインストールプログラムの名称を指定します。例:

1 XenMobileRemoteSupport-9.0.0.35265.exe /S

Remote Support ソフトウェアのインストール時には、次の変数を使用できます。

- /S:デフォルトのパラメーターを使用して Remote Support ソフトウェアをサイレントでインストールしま す。
- /D=dir:。カスタムのインストールディレクトリを指定します。

#### **Remote Support** を **XenMobile** に接続するには

管理対象デバイスへのリモートサポート接続を確立するには、Remote Support からの接続を、該当のデバイスを 管理する 1 つまたは複数の XenMobile Server に追加する必要があります。この接続は、Android デバイス向けの デバイスポリシーであるトンネル MDM ポリシーで定義したアプリトンネル上で実行されます。Remote Support を XenMobile に接続するには、アプリトンネルを定義します詳しくは、「アプリケーショントンネリングデバイスポ リシー」を参照してください。

- 1. Remote Support ソフトウェアを起動し、XenMobile の資格情[報を使用してサインオンします。](https://docs.citrix.com/ja-jp/xenmobile/server/policies/tunnel-policy.html)
- [2.](https://docs.citrix.com/ja-jp/xenmobile/server/policies/tunnel-policy.html)[**Connection Manager**]で、[**New**]をクリックします。

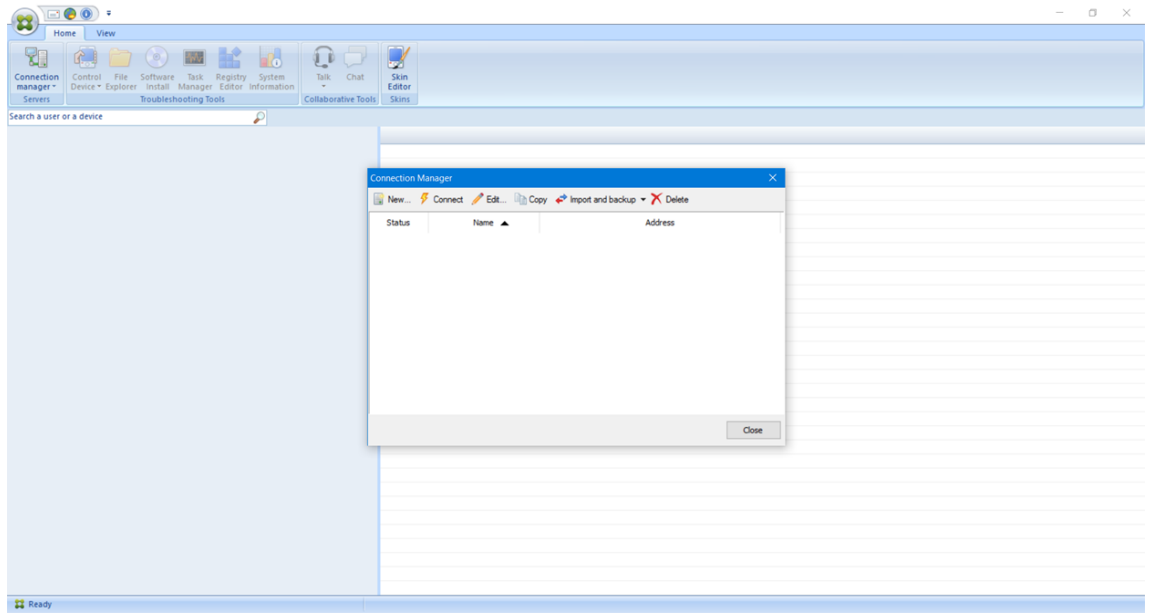

- 3.[**Connection Configuration**]ダイアログボックスの [**Server**]タブで、次の値を入力します。
	- a)[**Configuration name**]に構成エントリの名前を入力します。
	- b)[**Server IP address or name**]に XenMobile Server の IP アドレスまたは DNS 名を入力します。
	- c)[**Port**]に、XenMobile Server 構成で定義されている TCP ポート番号を入力します。
- d) XenMobile がマルチテナント環境に含まれている場合は、[**Instance name**]にインスタンス名を入 力します。
- e) [Tunnel] にトンネルポリシーの名前を入力します。
- f)[**Connect to server using SSL Connection**]チェックボックスをオンにします。
- g) Remote Support アプリケーションが起動するたびに、構成した XenMobile Server に接続するに は、[**Auto reconnect to this server**]チェックボックスをオンにします。

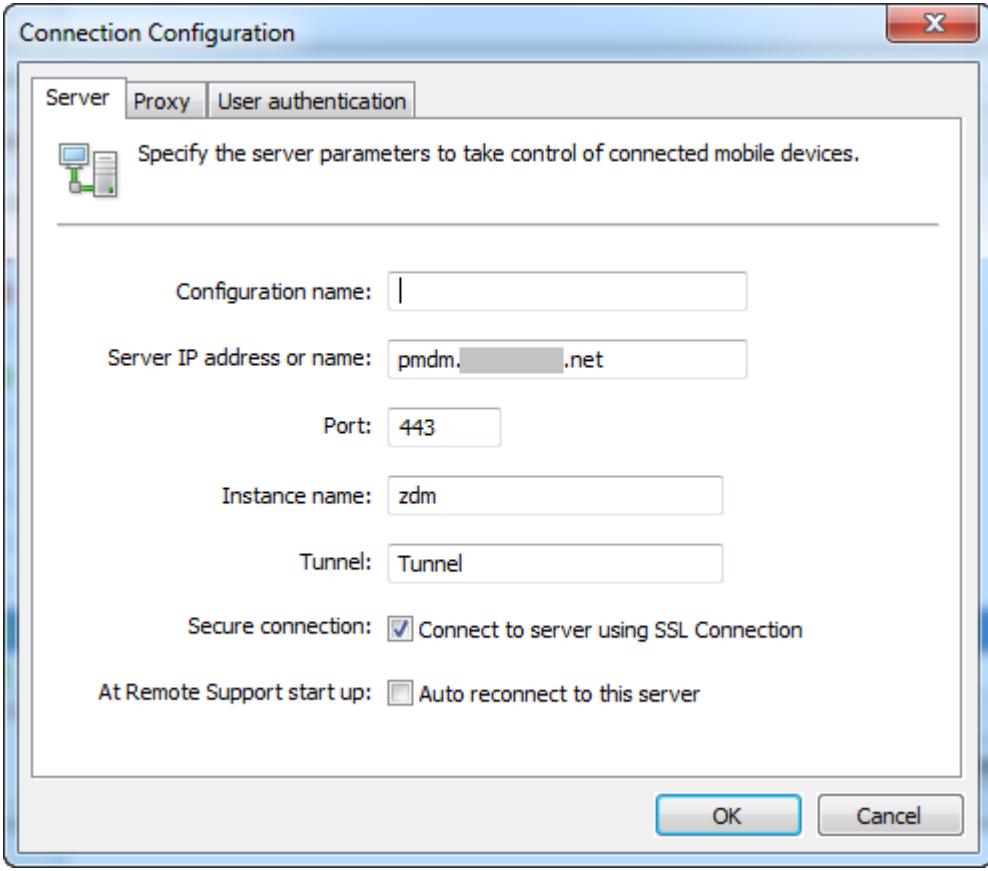

- 4.[**Proxy**]タブで、[**Use an http proxy server**]を選択して次の情報を入力します:
	- a) [Proxy IP Address]の横に、プロキシサーバーの IP アドレスを入力します。
	- b)[**Port**]に、プロキシで使用する TCP ポート番号を入力します。
	- c) プロキシサーバーでトラフィックの許可に認証が必要な場合は、[**My proxy server requires authentication**]チェックボックスをオンにします。
	- d) [Username] に、プロキシサーバーで認証するユーザー名を入力します。
	- e)[**Password**]に、プロキシサーバーで認証するパスワードを入力します。

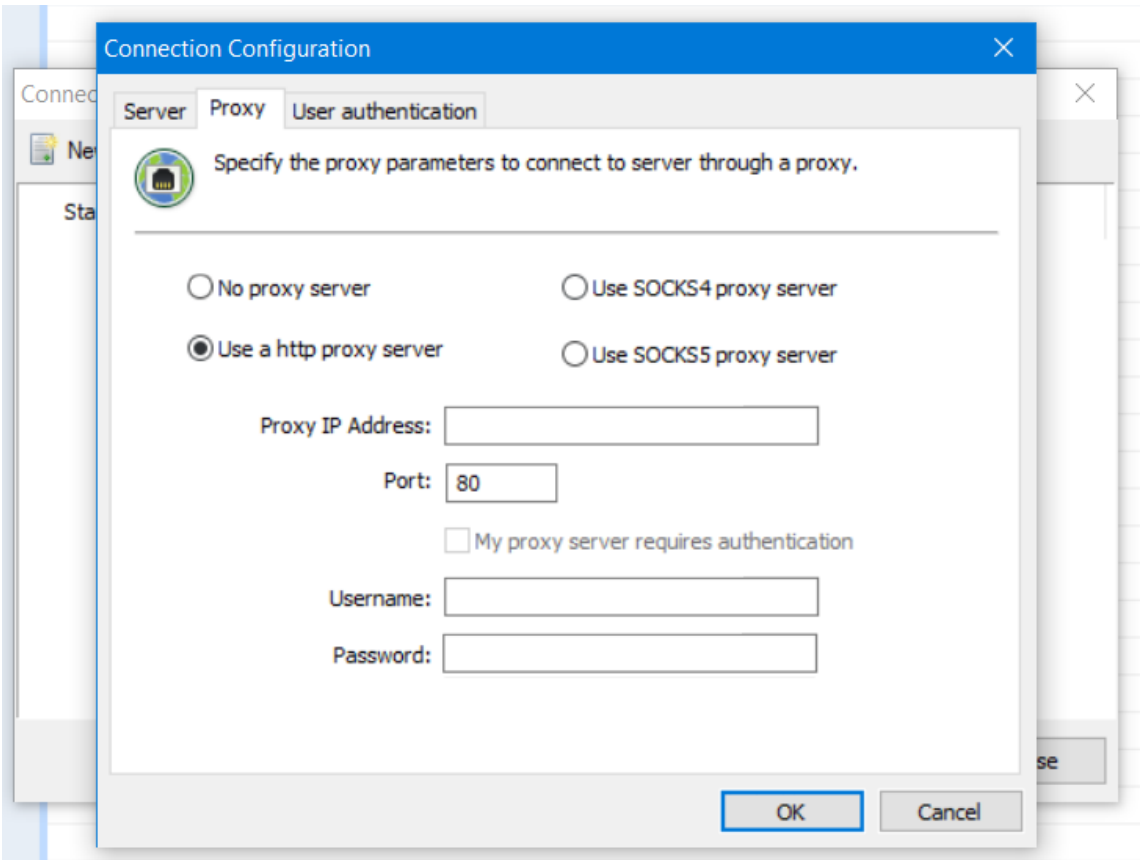

- 5.[**User Authentication**]タブで、[**Remember my login and password**]チェックボックスをオンに して資格情報を入力します。
- 6.[**OK**]をクリックします。

a s

XenMobile に接続するには、作成した接続をダブルクリックし、この接続用に構成したユーザー名とパスワードを 入力します。

**Samsung Knox** デバイスでリモートサポートを有効にするには

XenMobile で Remote Support ポリシーを作成して、Samsung Knox デバイスへのリモートアクセスを行うこ とができます。次の 2 種類のサポートを構成できます。

- 基本:デバイスに関する診断情報を表示できます。たとえば、システム情報、実行中のプロセス、タスクマネ ージャー(メモリ使用率と CPU 使用率)、およびインストールされているソフトウェアフォルダーの内容など です。
- プレミアム:デバイスの画面をリモートで制御できます。たとえば、ウィンドウの色の制御、ヘルプデスクと ユーザー間での VoIP セッションの確立、ヘルプデスクとユーザー間でのチャットセッションの確立などを行 うことができます。

プレミアムサポートでは、XenMobile コンソールで Samsung MDM ライセンスキーのデバイスポリシーを 構成する必要があります。このポリシーを構成する場合は、**Samsung KNOX** プラットフォームのみを選択 してください。Samsung SAFE プラットフォームについては、XenMobile への登録時に ELM キーが自動で Samsung デバイスに展開されます。このため、このポリシーで Samsung SAFE プラットフォームは選択し ないでください。詳しくは、「Samsung MDM ライセンスキー」を参照してください。

リモートサポートポリシーの設定の詳細については、「リモートサポートデバイスポリシー 」を参照してください。

リモートサポートセッションを使用するには

Remote Support を起動すると、Remote Support アプリケーションウィンドウの左側に、XenMobile コンソー ルで定義した XenMobile ユーザーグループが表示されます。デフォルトでは、現在接続されているユーザーが含ま れているグループのみが表示されます。ユーザーエントリの横に、各ユーザーのデバイスが表示されます。

- 1. すべてのユーザーを表示するには、左側の列の各グループを展開します。 XenMobile Server に現在接続されているユーザーは、緑のアイコンで表示されます。
- 2. すべてのユーザー(現在接続されていないユーザーを含む)を表示するには、[**View**]をクリックし、[**Non‑ connected devices**]を選択します。 接続されていないユーザーは、緑のアイコンなしで表示されます。

XenMobile Server に接続されているもののユーザーに割り当てられていないデバイスは、匿名モードで表示されま す(一覧に 「**Anonymous**」と表示されます)。これらのデバイスを、ログインユーザーのデバイスと同じように制 御できます。

デバイスを制御するには、デバイスの行をクリックしてデバイスを選択してから、[**Control Device**]をクリックし ます。デバイスが[Remote Control]ウィンドウに表示されます。制御対象デバイスは次の方式で操作できます。

- デバイス画面のメインウィンドウまたは別の浮動ウィンドウを制御する(色の制御を含む)。
- ヘルプデスクとユーザー間のボイスオーバー IP (VoIP) セッションを確立する。VoIP 設定を構成します。
- ユーザーとのチャットセッションを確立する。
- デバイスのタスクマネージャーにアクセスして、メモリの使用率、CPU の使用率、実行中のアプリケーション などのアイテムを管理する。
- モバイルデバイスのローカルディレクトリを探索する。ファイルを転送する。
- デバイスシステム情報およびインストールされているすべてのソフトウェアを表示する。
- XenMobile Server とモバイルデバイスの接続状態を更新する。

# **Syslog**

March 15, 2024

XenMobile Server (オンプレミスのみ)を構成して、ログファイルをシステムログ (syslog) サーバーに送信でき ます。サーバーのホスト名または IP アドレスが必要です。

Syslog は、監査モジュール(アプライアンス上で実行)とサーバー(リモートシステムで実行可能)の2つのコンポ ーネントを使用する、標準ロギングプロトコルです。Syslog プロトコルでは、データ転送でユーザーデータプロトコ ル(UDP)を使用します。管理者イベントとユーザーイベントが記録されます。

サーバーを構成して、以下の種類の情報を収集できます。

- XenMobile で実行されたアクションの記録が含まれるシステムログ
- XenMobile のシステムアクティビティの時系列の記録が含まれる監査ログ

syslog サーバーがアプライアンスから収集したログ情報は、メッセージ形式でログファイルに保存されます。通常、 これらのメッセージには次の情報が含まれています。

- ログメッセージを生成したアプライアンスの IP アドレス
- タイムスタンプ
- メッセージの種類
- イベントに関連付けられたログレベル(重要、エラー、通知、警告、情報、デバッグ、アラート、または緊急)
- メッセージの情報

XenMobile は、log4j syslog アペンダーを使用して、RFC5424 形式の syslog メッセージを送信します。syslog メッセージのデータは、特定の形式のないプレーンテキストです。

この情報を使用してアラートの原因を分析したり、必要に応じて修正作業を行ったりすることができます。

- 1. XenMobile コンソールで、右上の歯車アイコンをクリックします。[設定]ページが開きます。
- 2. [Syslog] をクリックします。[Syslog] ページが開きます。
- 3. 次の設定を構成します:
	- サーバー: syslog サーバーの IP アドレスまたは完全修飾ドメイン名 (FQDN) を入力します。
	- ポート:ポート番号を入力します。デフォルトのポートは、514 です。
	- ログを記録する情報:「システムログ]チェックボックスおよび 「監査]チェックボックスをオンまたは オフにします。
		- **–** システムログには、XenMobile によって実行されたアクションが記録されます。
		- **–** XenMobile のシステムアクティビティの時系列の記録が含まれる監査ログ
		- **–** XenMobile のログをデバッグします。

4. [保存] をクリックします。

**XenMobile** でのログファイルの表示

March 15, 2024

ログを表示、操作、およびダウンロードして、XenMobile での管理に役立てることができます。

- 1. XenMobile コンソールで、右上のレンチアイコンをクリックします。[**Support**]ページが開きます。
- 2. [ログの操作]の [ログ]をクリックします。[ログ]ページが開きます。表に個別のログが表示されます。

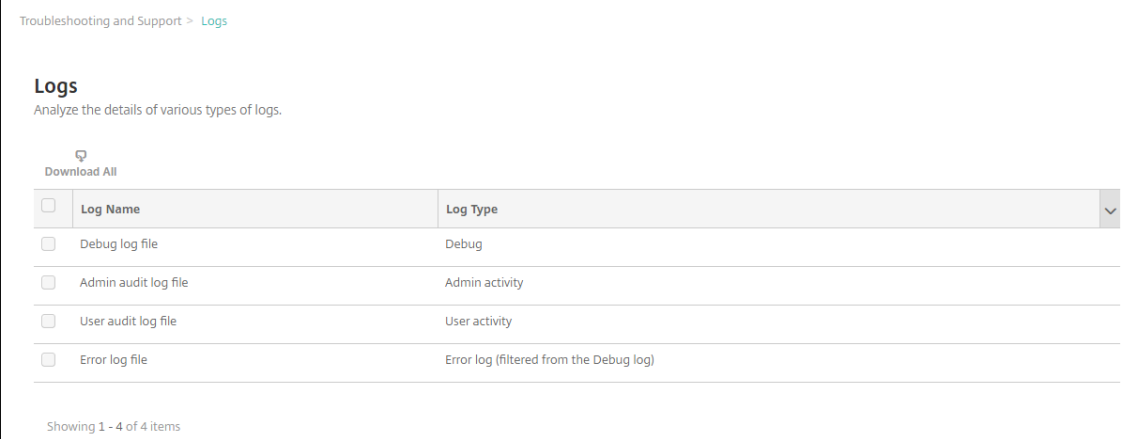

- 3. 表示するログをオンにします。
	- デバッグログファイルには、エラーメッセージやサーバー関連のアクションなど、Citrix のサポート担 当者向けの有用な情報が含まれています。
	- 管理監査ログファイルには、XenMobile コンソール上の活動についての監査情報が含まれています。
	- ユーザー監査ログファイルには構成済みユーザーに関連する情報が含まれています。
	- エラーログファイルには、デバッグログからフィルタリングされたエラーメッセージのみが含まれてい ます。
- 4. 表の上にあるアクションを使用して、すべてダウンロード、表示、交換、単一ログのダウンロード、選択した ログの削除を行います。

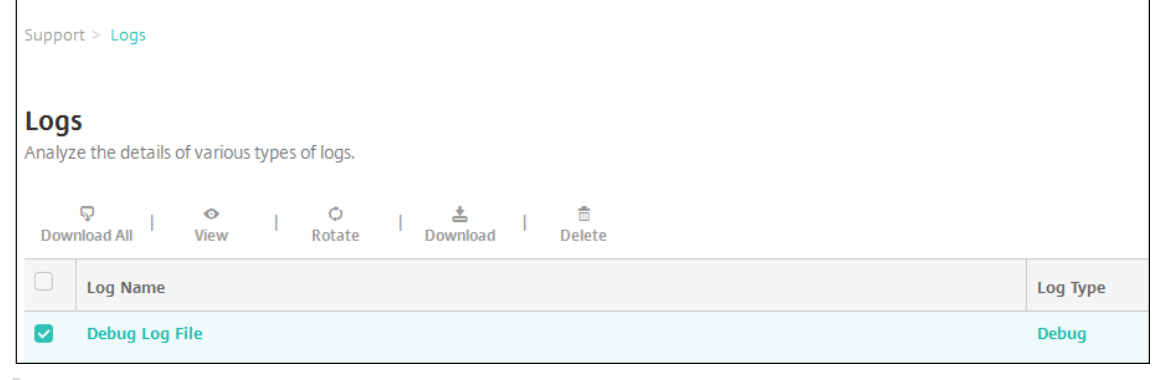

注:

- 複数のログファイルを選択した場合は、[すべてダウンロード]と [交換]のみを使用できます。
- XenMobile サーバーをクラスター化している場合は、接続しているサーバーのログのみを表示で きます。ほかのサーバーのログを表示するには、ダウンロードオプションのいずれかを使用します。
- 5. 次のいずれかを行います:
- すべてをダウンロード:システム上に存在するすべてのログ(デバッグ、管理監査、ユーザー監査、サ ーバーのログなど)をダウンロードします。
- 表示:表の下に選択したログの内容を表示します。
- 交換:現在のログファイルをアーカイブし、ログエントリを取得するためのファイルを作成します。ロ グファイルをアーカイブ化するときに、ダイアログボックスが開きます。[交換]をクリックして続行し ます。
- ダウンロード:コンソールは、選択した単一のログファイルタイプのみをダウンロードします。コンソ ールは同じタイプのアーカイブされたログもダウンロードします。
- 削除:選択したログファイルを完全に削除します。

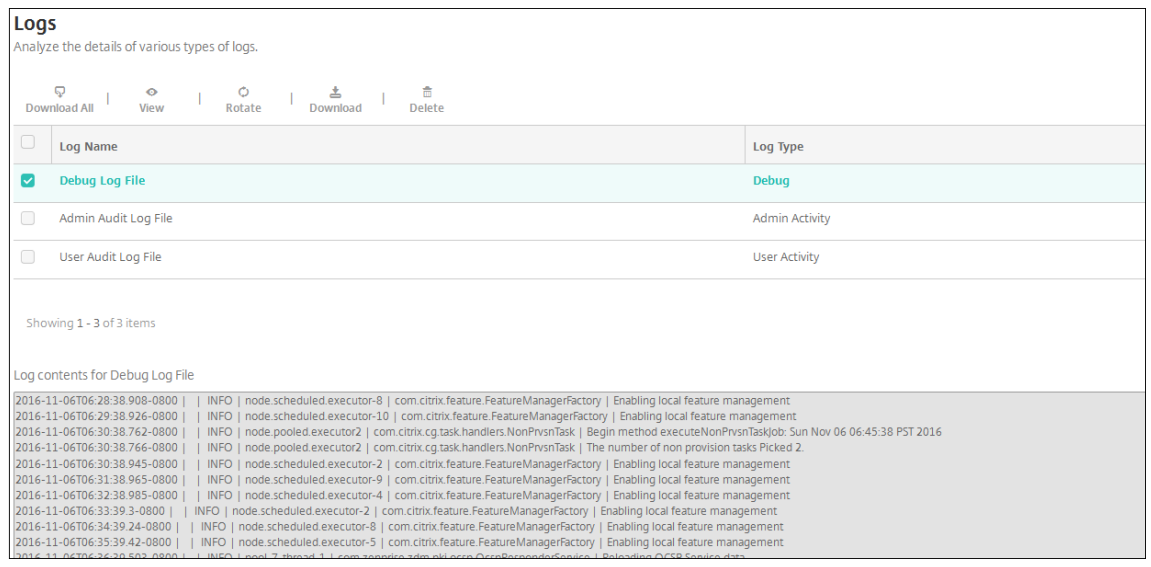

# **REST API**

## July 4, 2024

注:

この記事では、XenMobile Server の REST API について説明します。Endpoint Management 用の REST API については、「REST API」を参照してください。

XenMobile REST API により、XenMobile コンソールで公開されるサービスを呼び出すことができます。REST クライアントを使用して、[REST](https://docs.citrix.com/ja-jp/citrix-endpoint-management/rest-apis.html) サービスを呼び出すことができます。API について、サービスを呼び出すために XenMobile コンソールにサインオンする必要はありません。

現在使用できる API の全一覧については、『Public API for REST Services』(PDF)をダウンロードしてくださ い。

## **REST API** へのアクセスに必要な権限

REST API へのアクセスには、以下の権限のうち 1 つが必要です。

- 役割ベースのアクセス構成の一部として設定されたパブリック API アクセス権限詳しくは、「RBAC を使用し た役割の構成」を参照してください。
- スーパーユーザー権限

## **REST API** [サービス](https://docs.citrix.com/ja-jp/xenmobile/server/users/rbac-roles-and-permissions.html)を呼び出すには

REST クライアントまたは cURL コマンドを使用して、REST API サービスを呼び出すことができます。以下の例で は、Advanced REST client for Chrome を使用します。

注:

以下の例のホスト名とポート番号は、自分の環境に合わせて変更してください。

## ログイン

URL: https://<host-name>:<port-number>/xenmobile/api/v1/authentication /login

要求:{ "login":"administrator", "password":"password"}

メソッドの種類:POST

コンテンツの種類: application/json

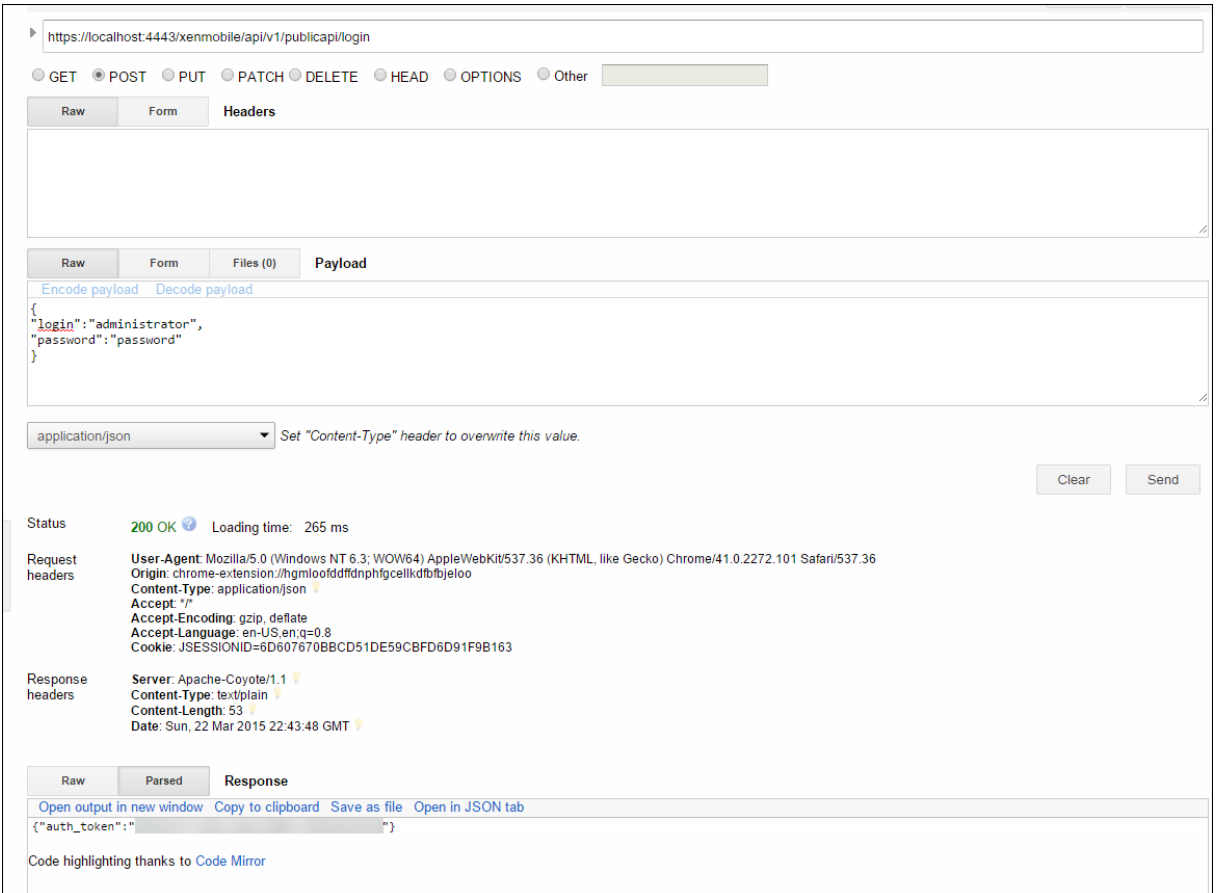

#### 関連情報

• XenMobile REST API

# **End[point Managem](https://support.citrix.com/article/CTX223162)ent** コネクタ:**Exchange ActiveSync** 用

### March 15, 2024

XenMobile Mail Manager は「Endpoint Management コネクタ:Exchange ActiveSync 用」になりました。 Citrix 統合製品ラインについて詳しくは、Citrix 製品名ガイドを参照してください。

コネクタは、以下の方法で XenMobile の機能を拡張します:

- Exchange ActiveSync(EAS)デ[バイスに対するダイナ](https://www.citrix.com/about/citrix-product-guide.html)ミックアクセス制御。EAS デバイスの Exchange サ ービスに対するアクセスを自動的に許可または禁止できます。
- Exchange が提供する EAS デバイスパートナーシップ情報にアクセスする、XenMobile の機能。
- EAS のステータスに基づいてモバイルデバイスでワイプを実行する XenMobile の機能。

• Blackberry デバイスに関する情報にアクセスしたり、ワイプやパスワードリセットなどの制御操作を実行し たりする XenMobile の機能。

EAS のステータスに基づいてデバイスをワイプするには、ActiveSync トリガーで自動化された操作を構成しま す。「自動化された操作」を参照してください。

Endpoint Management コネクタ: Exchange ActiveSync 用をダウンロードするには:

- 1. [https://www.c](https://docs.citrix.com/ja-jp/xenmobile/server/automated-actions.html)itrix.com/downloadsに移動します。
- 2. **Citrix Endpoint Management**(および **Citrix XenMobile Server**)**> XenMobile Server**(オンプ レミス)**> Product Software > XenMobile Server 10 > Server Components** の順に移動します。
- 3. [[Citrix Endpoint Management](https://www.citrix.com/downloads) コネクタ: Exchange ActiveSync 用] タイルで [Download File] をクリックします。

重要:

2022 年 10 月以降、Microsoft 社がこちらで発表した認証の変更を考慮して、Exchange ActiveSync の Endpoint Management および Citrix Gateway コネクタは、Exchange Online をサポートしなくなりま す。Exchange の Endpoint Management コネクタは、引き続き Microsoft Exchange Server(オンプレ ミス)で機能します。

## 新機能

以下のセクションでは、「Endpoint Management コネクタ:Exchange ActiveSync 用」(旧称:XenMobile Mail Manager)の新機能を示します。

## バージョン **10.1.10** の新機能

バージョン 10.1.10 では、次の問題が解決されています。

• ネットワークの問題が頻繁に発生している場合、以前の 3 回の試行では、スナップショットを完了できない場 合があります。このリリースでは、管理者は最大試行数(1~10)を設定できます。この修正により、スナ ップショットの通信が複数回中断されても、スナップショット処理を完全に放棄する必要がなくなりました。 [CXM‑70837]

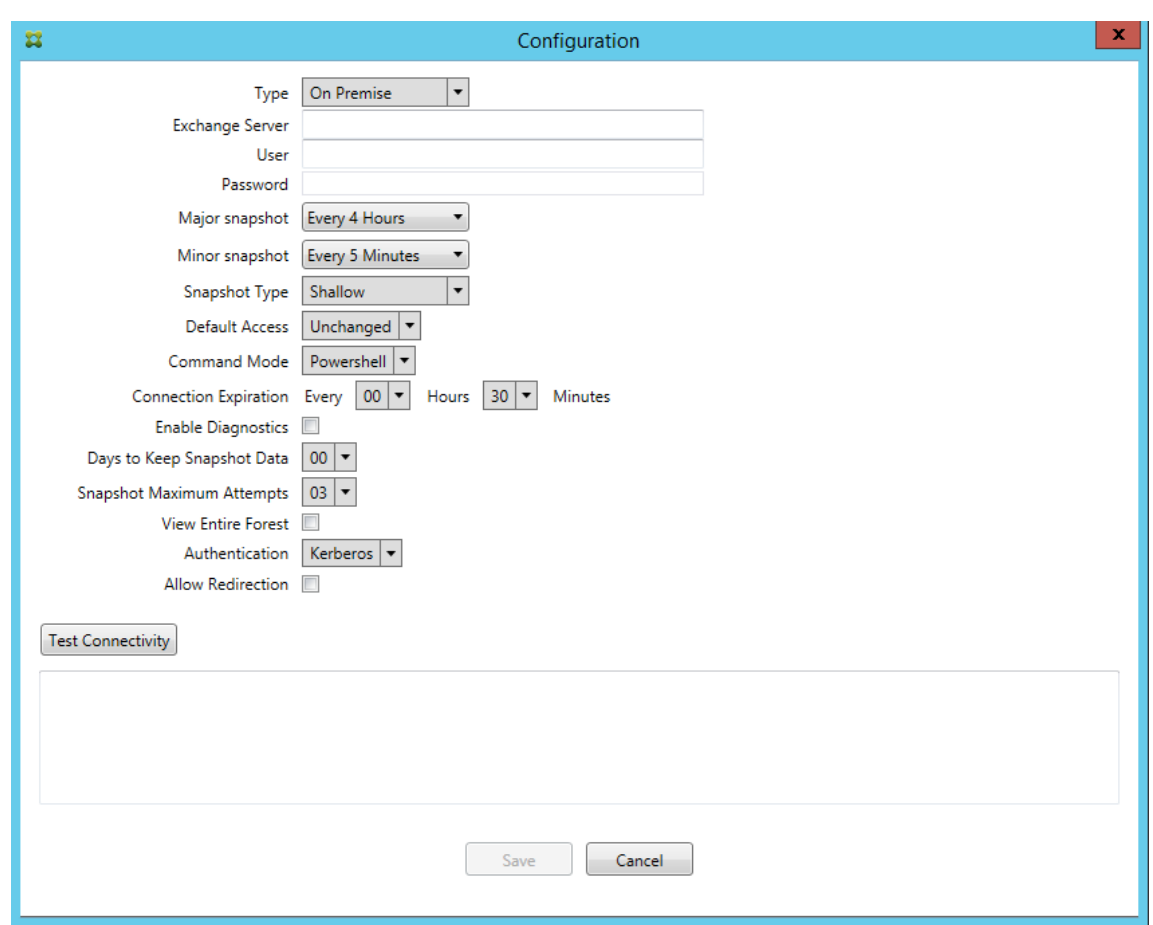

- 以前のバージョンでは、Exchange 構成の一覧にスナップショットの種類が表示されませんでしたが、スナッ プショットの種類が表示されるようになりました。[CXM‑70846]
- PowerShell によって報告された PSRemotingTransport の例外は、Exchange へのセッションが実行可能 ではなくなったことを示しています。この状態は、デフォルトで構成ファイルの[重大なエラー]の一覧に追加 されます。これにより、PSRemotingTransportException が検出されると、この接続は後で廃棄のために [エラー]としてマークされます。次の通信で、有効な接続を使用するか、接続を作成します。[XMHELP‑2184, CXM‑70836]
- 構成の変更を保存すると、新しい構成を読み込む前に、以前に構成された内部コンポーネントの一部が適切に 廃棄されない可能性があります。この問題により、予期しない動作が発生する可能性があります。動作は、特定 の変更によって、また変更が以前の構成と競合しているかどうかによって異なります。このリリースでは、新 しい構成が読み込まれる前に、すべての内部コンポーネントが破棄されます。[XMHELP‑2259, CXM‑71388]

以前のバージョンの新機能

次のセクションでは、Endpoint Management コネクタ: Exchange ActiveSync 用の機能と、以前のバージョン から解決された問題の一覧を示します。

#### バージョン **10.1.9** の新機能

バージョン 10.1.9 では、次の問題が解決されています。

- 構成の変更は、より一貫性のある方法で処理されるようになりました。サービスが構成の変更を検出すると、 各内部サブシステムが停止します。その結果、アクティブな処理またはスケジュールされた処理が中断されま す。次に、新しい構成が読み込まれ、サブシステムが再起動します。つまり、すべてのスケジュールと他の内 部インフラストラクチャが新しい設定で再確立されます。これによって、バージョン 10.1.8 の既知の問題が 修正されます。[CXM‑47709, CXM‑61330]
- アップグレード中に、既存のデータベース構成が新しい構成ファイルにマージされませんでしたが、アップグ レードされた構成ファイルにデータベース構成がマージされるようになりました。[CXM‑49326]
- スナップショット関連の診断ファイルで、列見出しが見つかりませんでした。この見出しは復元されます。 [CXM‑62680]
- 以前のバージョンからアップグレードする場合、構成ファイルのデフォルトのセクションは、使用中の構成フ ァイルの類似セクションによって上書きされていました。この問題により、アップグレード後にサービスによ って読み込まれるデフォルトのセクションに対する追加や機能向上が無視されていました。このバージョンで は、デフォルトのセクションには常に最新の構成が反映されます。[CXM‑62681]
- 管理者は、アプリケーションの実行時に Shift キーを押すことで特定のオプションにアクセスできなくなりま す。これらのオプションは、以前は Citrix 権限で使用できました。[Allow Redirection]などの一部のオプ ションは完全に使用できるようになり、[Hang Detection] や [Count Correction] などの他のオプション は廃止されました。[CXM‑62767]

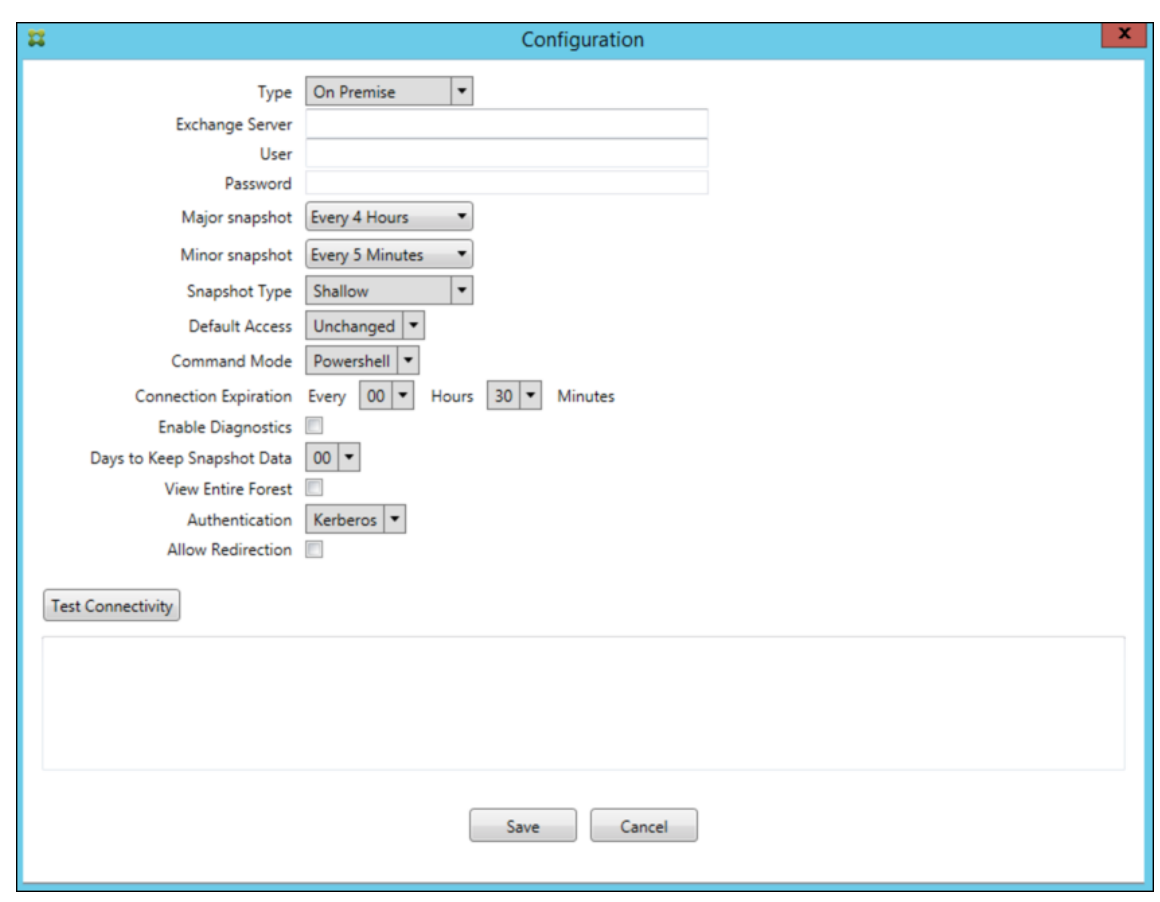

バージョン **10.1.8** の新機能

バージョン 10.1.8 では、次の問題が解決されています。

- Citrix Endpoint Management コネクタ: Exchange ActiveSync サービス用が頻繁にコマンドを発行し ないように、Exchange が調整することがあります。これは、Office 365 への接続でよくあることです。この 結果、次のコマンドの送信前にサービスが一定期間停止する必要があります。構成コンソールで、停止の残り 時間が表示されるようになりました。[CXM‑48044]
- 構成ファイル (config.xml) の「Watchdog」セクションや「SpecialistsDefaults」セクションが変更され ても、アップグレード後の構成ファイルに変更が反映されませんでした。このリリースでは、新しい構成ファ イルに変更が正しく反映されます。[CXM‑52523]
- Google Analytics に送信される分析内容(特にスナップショット関連)にさらに詳細が追加されました。 [CXM-56691]
- Exchange の接続性テスト機能が接続を開始しようとするのは 1 回だけです。Office 365 の接続は調整さ れることがあるため、調整時に接続性テストが失敗したように見えることがあります。Citrix Endpoint Management コネクタ: Exchange ActiveSync 用では、接続の開始を最大 3 回試行するようになりまし た。[CXM‑58180]
- Exchange でポリシーを有効にするには、Citrix Endpoint Management コネクタ:Exchange ActiveSync 用が **Set‑CASMailbox** コマンドを実行して、各メールボックスですべての関連デバイスを次の 2 つの一覧に

登録する必要があります:許可およびブロック。デバイスがどちらの一覧にも含まれていない場合、Exchange はデフォルトのアクセス状態にフォールバックします。このデフォルトのアクセス状態がデバイスの必要な状 態とは異なる場合、デバイスはコンプライアンス違反になります。したがって、許可が必要な Exchange の デフォルトのアクセス状態がブロックである場合、ユーザーはメールにアクセスできなくなる可能性がありま す。または、メールへのアクセスをブロックする必要があるユーザーにアクセス権が付与される場合もありま す。Citrix Endpoint Management コネクタ: Exchange ActiveSync 用によって、必要な状態を有効にし たすべてのデバイスが各 **Set‑CasMailbox** コマンドに含まれるようになりました。[CXM‑61251]

バージョン 10.1.8 では、次の既知の問題が確認されています。

サービスがスナップショットやポリシー評価のような長期間の操作を実行しているときに構成データを変更する構成 アプリケーションで管理者が変更を加えると、サービスが不確定の状態になることがあります。その結果、ポリシー の変更が処理されない、またはスナップショットが開始されないなどの現象が発生することがあります。サービスを 稼働状態に戻すには、サービスを再起動する必要があります。サービスを開始する前に、Windows サービスマネー ジャーでサービスプロセスの終了が必要な場合があります。[CXM‑61330]

バージョン **10.1.7** の新機能

- XenMobile Mail Manager は「Endpoint Management コネクタ:Exchange ActiveSync 用」になりま した。
- •[Exchange の構成]ダイアログボックスの [パイプライン処理を無効にする]オプションは廃止されました。 同じ機能を実現するには、config.xml ファイルの各コマンドに複数の手順を設定します。[CXM‑54593]

バージョン 10.1.7 では、次の問題が解決されています。

- 「スナップショット履歴]ウィンドウでは、エラーメッセージにコンテキストがほとんど表示されないことがあ ります。エラーメッセージに、発生した場所のコンテキストが接頭辞に付くようになりました。[CXM‑49157]
- XmmGoogleAnalytics .dll には、リリースに対応するファイルバージョンがありませんでした。[CXM‑ 52518]
- 診断を改善するために、最近、メールボックスの許可/ブロック状態を設定するために使用するデバイス ID の リストの文字列形式を変更しました。ただし、デバイスが多すぎたため、仕様が最大文字列サイズを超えまし た。そのため内部配列データ構造を採用しました。この構造にサイズの制限はなく、データを診断の目的に適 した形式にフォーマットします。[CXM‑52610]
- Exchange に同期されていないデバイスポリシーが検出された場合、このデバイスポリシーのコマンドの 対象には、関連するメールボックスに属していないデバイスが含まれる可能性がありました。「Endpoint Management コネクタ:Exchange ActiveSync 用」では、Exchange へのコマンドが各メールボックスに 属するデバイスのみを対象とするようになりました。[CXM‑54842]
- 一部の環境では、Microsoft アセンブリは使用できません。必要なアセンブリがアプリケーションとともに明 示的にインストールされるようになりました。[CXM‑55439]
- デバイスまたはメールボックスの識別名で、属性名と等号の間や等号の後にスペースが含まれている場 合、「Endpoint Management コネクタ:Exchange ActiveSync 用」がデバイスをそのメールボックスに

(またはその逆)正しく一致させないことがあります。その結果、スナップショットの調停時に一部のデバイス やメールボックスが拒否される可能性があります。[CXM‑56088]

注:

以下のセクションでは、「Endpoint Management コネクタ:Exchange ActiveSync 用」を旧称の XenMobile Mail Manager で呼びます。名前はバージョン 10.1.7 から変更されました。

#### バージョン **10.1.6.20** の更新点

10.1.6 に対する更新プログラムには、10.1.6.20 で追加された以下の修正が含まれています:

• Exchange に同期されていないデバイスポリシーが検出された場合、このデバイスポリシーのコマンドの対 象には、関連するメールボックスに属していないデバイスが含まれる可能性がありました。XenMobile Mail Manager では、Exchange へのコマンドで各メールボックスに属するデバイスのみを対象とするようになり ました。[CXM‑54842]

## バージョン **10.1.6** の新機能

XenMobile Mail Manager バージョン 10.1.6 では、次の問題の修正と機能の強化が行われました。

- •[スナップショット履歴]ウィンドウが時々更新されなくなることがありました。このウィンドウの更新メカニ ズムが改善され、更新がより確実に行われるようになりました。[CXM‑47983]
- パーティション化済みのスナップショットとパーティション化されていないスナップショットに、別々のモー ドおよびコードパスが使用されていました。パーティション化されていないスナップショットは、単一の「\*」 パーティションを用いた構成でパーティション化したスナップショットと同じであったため、パーティション 化なしのスナップショットモードは削除されました。デフォルトのスナップショットモードは、36 個のパー ティション(0~9、A~Z)でパーティション化されたスナップショットになりました。[CXM‑49093]
- •[スナップショット履歴]ウィンドウで、エラーメッセージが状態メッセージにより上書きされていました。こ のバージョンより、状態とエラーを同時に確認できるよう、XenMobile Mail Manager に 2 つの別々のフィ ールドが表示されるようになりました。[CXM‑51942]
- Exchange Online (Office 365) に接続するときに、スナップショット関連のクエリによってデータセット の切り捨てが行われることがありました。この問題は、XenMobile Mail Manager で複数のコマンドをパイ プラインでつないだスクリプトを実行すると発生していました。上流のコマンドから下流のコマンドへデータ を渡す速度が十分ではなかったため、作業が途中で終了し、結果としてデータが不完全になっていました。こ のバージョンより、XenMobile Mail Manager でパイプラインそのものを再現できるようになったため、上 流のコマンドが完了するまで待機してから、下流のコマンドが呼び出されるようになりました。この変更によ り、すべてのデータが処理され、記録されるようになります。[CXM‑52280]
- Exchange に対するポリシー更新コマンドで解決不能なエラーが発生した場合、そのコマンドが長時間にわた って繰り返し作業キューへ返されていました。このため、Exchange に何度も同じコマンドが送信されていま

した。このバージョンの XenMobile Mail Manager では、エラーが生じたコマンドは、限られた回数だけ作 業キューへ返されるようになりました。[CXM‑52633]

- 特定のメールボックスのポリシー更新で全デバイスの許可またはブロックを行った場合:空のリストが **NULL** ではなく空の文字列に変換されていたため、発行した **Set‑CASMailbox** コマンドが失敗していました。この バージョンより、適切なデータが送信されるようになりました。[CXM‑53759]
- 新しいデバイスを処理する場合、Exchange では一定時間(通常 15分)にわたり、「DeviceDiscovery」とい う状態が返されることがあります。XenMobile Mail Manager では、この状態を特に処理していませんでし た。このバージョンより、XenMobile Mail Manager は、この状態を処理するようになりました。UI の[モ ニター]タブで、この状態にあるデバイスをフィルターできるようになりました。[CXM‑53840]
- XenMobile Mail Manager では、XenMobile Mail Manager データベースへの書き込みが可能かどうかの チェックを行っていませんでした。そのため、権限に制限があると、動作を予測できていませんでした。この バージョンより、XenMobile Mail Manager は、データベースで必要な権限を取得、検証するようになりま した。XenMobile Mail Manager で、接続のテスト中(表示メッセージ)、またはメインの[構成]ウィンド ウ下部のデータベースインジケーター(マウスカーソルを重ねるとメッセージを表示)に、権限が足りないこ とが示されるようになりました。[CXM‑54219]
- 実行中のワークロードによっては、XenMobile Mail Manager サービスに命令を出してもすぐに止まらない ことがありました。このため、サービスは応答なし状態のようになっていました。改善により実施中のタスク を中断できるようになり、シャットダウンが正常に行われるようになりました。[CXM‑54282]

バージョン **10.1.5** の新機能

XenMobile Mail Manager バージョン 10.1.5 では、次の問題が修正されています。

- Exchange が XenMobile Mail Manager のアクティビティを制限している場合でも、制限が行われている ことがログ以外に示されていませんでした。このリリースでは、アクティブなスナップショットにマウスカー ソルを重ねると、「制限中」状態が表示されるようになりました。また、XenMobile Mail Manager が制限を 受けている場合、Exchange で制限が解除されるまでメジャースナップショットを開始できなくなりました。 [CXM‑49617]
- メジャースナップショット中に Exchange により XenMobile Mail Manager が制限されている場合:十分 な時間が経過する前に、次のスナップショットが試行されることがありました。この問題により、さらに制限 が行われ、スナップショットは失敗していました。このバージョンより、XenMobile Mail Manager は、各ス ナップショット試行の間に Exchange で指定された最小時間だけ待機するようになりました。[CXM‑49618]
- 診断を有効にすると、コマンドファイルに、各プロパティ名の前にハイフンがついていない **Set‑CasMailbox** コマンドが表示されていました。この問題は診断ファイルの書式内でのみ発生し、Exchange への実際のコマ ンドでは発生しません。ハイフンが不足しているため、コマンドを切り取って直接 PowerShell プロンプトに 貼り付けて、テストや検証を行うことができませんでした。このバージョンより、ハイフンが追加されました。 [CXM‑52520]
- メールボックス ID の形式が「姓, 名」の場合、Exchange では、クエリのデータを返すときにコンマの前にバ ックスラッシュが追加されます。XenMobile Mail Manager でこの ID を使用してさらにデータのクエリを 行う場合、このバックスラッシュは削除する必要があります。[CXM-52635]

#### 既知の制限事項

注:

バージョン 10.1.6 では次の制限が解決されています。

XenMobile Mail Manager には、Exchange に対するコマンドの失敗の原因となる可能性がある既知の問題が存在 しています。ポリシーの変更を Exchange に適用する場合、XenMobile Mail Manager により **Set\_CASMailbox** コマンドが発行されます。このコマンドでは、許可リストと禁止リストの 2 つのデバイスリストを取ることができま す。コマンドは、メールボックスのパートナーに設定されているデバイスに適用されます。

これらの各リストの文字数は、Microsoft の API により 256 文字までに制限されています。どちらかのリストの文 字数がこの制限を超えると、コマンド全体が失敗し、指定したメールボックスのデバイスにはいずれのポリシーも設 定されません。エラーは次のような形で、XenMobile Mail Manager ログに表示されます。禁止リストの場合の例 を次に示します。

"メッセージ:'パラメーター'ActiveSyncBlockedDeviceIDs'をターゲットにバインドできません。例外設定 "ActiveSyncBlockedDeviceIDs":"プロパティが長すぎます。文字数の上限は 256 文字であり、指定された値の 長さは⋯"

デバイス ID の長さはさまざまですが、通常 10 台以上のデバイスを一度に許可または禁止しようとするとこの制限を 超える可能性があります。あまり行われませんが、多数のデバイスを特定のメールボックスに関連付けることは可能 です。XenMobile Mail Manager が改善されこのようなシナリオに対処できるようになるまでは、ユーザーおよび メールボックスに関連付けるデバイスの数は 10 台以下に制限することをお勧めします。[CXM‑52633]

バージョン **10.1.4** の新機能

XenMobile Mail Manager バージョン 10.1.4 では、次の問題が修正されています。

- セキュリティの弱化のため、TLS 1.0 は PCI 評議会の推奨でなくなりました。XenMobile Mail Manager に TLS 1.1 および 1.2 のサポートが追加されました。[CXM‑38573, CXM‑32560]
- XenMobile Mail Manager に新しい診断ファイルが追加されました。Exchange の仕様で [診断を有効にす る]を選択すると、新しいスナップショット履歴ファイルが生成されます。スナップショットを試行するたび に、スナップショットの結果を含む行がファイルに追加されます。[CXM‑49631]
- コマンド診断ファイルで、**Set‑CASMailbox** コマンドで許可された、またはブロックされたデバイスの 一覧が表示されませんでした。代わりに、関連する引数のファイルに内部クラス名が表示されていました。 XenMobile Mail Manager で、deviceID の一覧がコンマ区切り一覧として表示されるようになりました。 [CXM‑50693]
- 不適切な仕様のために Exchange への接続の確立が失敗した場合:エラーメッセージが、「すべての接続が使 用中です」という不適切なメッセージで上書きされます。「すべての接続が動作不能」、「接続プールが空で す」、「すべての接続が抑制されている」、「使用可能な接続がありません」などのよりわかりやすいメッセージ が表示されるようになりました。[CXM‑50783]
- XenMobile Mail Manager の内部キャッシュに、Allow、Block、または Wipe コマンドが複数回キュー イングされることがあります。この問題により、Exchange に送信されるコマンドの遅延が発生します。

XenMobile Mail Manager は、各コマンドで 1 つのインスタンスのみをキューイングするようになりました。 [CXM‑51524]

バージョン **10.1.3** の新機能

- **Google Analytics** のサポート:製品の改善可能な箇所に集中できるように、私たちはユーザーの皆様が XenMobile Mail Manager をどのように使用しているかについて知りたいと考えています。
- 診断を有効にするための設定:[診断を有効にする]チェックボックスが、[設定]ダイアログボックスの設定 コンソールに表示されます。

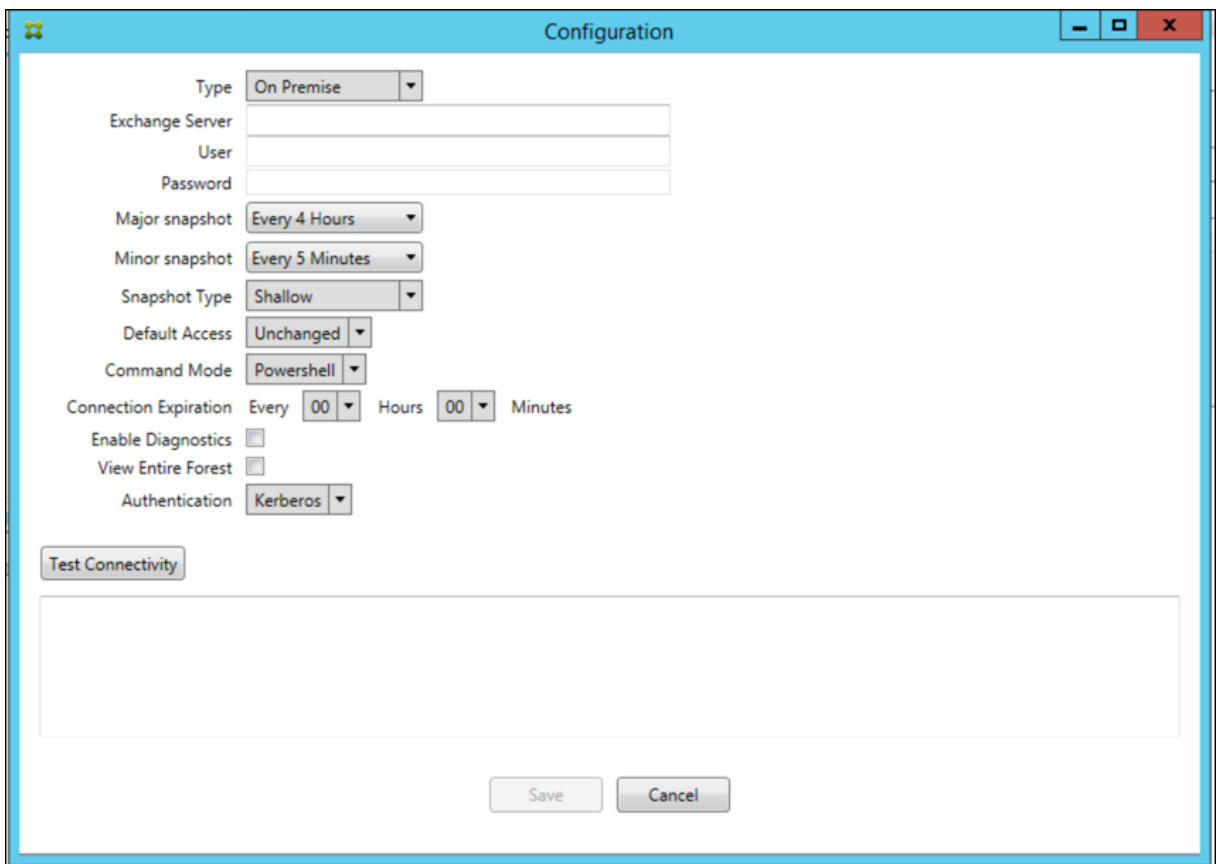

## **Version 10.1.3** で解決された問題

- •[スナップショット履歴]ウィンドウで、スナップショットの現在の状態を示すツールチップに実際の状態が反 映されません。[CXM‑5570] XenMobile Mail Manager がコマンド診断ファイルに書き込めないことがあります。これが発生すると、コ マンド履歴全体が記録されません。[CXM‑49217]
- 接続でエラーが発生した場合に、接続が「エラー」とマークされないことがあります。その結果、後続のコマ ンドが接続を使用しようとして、別のエラーを引き起こす可能性があります。[CXM‑49495]
- Exchange Server からの調整が発生すると、ヘルスチェックルーチンで例外がスローされる場合があり ます。その結果、エラーが発生した、または期限切れになった接続が削除されないことがあります。また、 XenMobile Mail Manager は調整時間の期限が切れるまで接続を作成しないことがあります。[CXM‑49794]
- Exchange の最大セッション数を超えた場合に XenMobile Mail Manager から「デバイスのキャプチャに 失敗した」というエラーが報告されますが、このメッセージは正確でありません。このメッセージではなく、 XenMobile Mail Manager が通常 Exchange 通信に使用する 2 つのセッションが使用中であることを示す メッセージを表示する必要があります。[CXM‑49994]

#### バージョン **10.1.2** の新機能

- **Exchange** との接続の改善:XenMobile Mail Manager は PowerShell セッションを使用して Exchange と通信します。PowerShell セッション(特に Office 365 を扱う場合)は、しばらくすると不安定になり、そ の後のコマンドが正常に機能しなくなる可能性があります。XenMobile Mail Manager で接続の有効期限を 設定できるようになりました。接続が有効期限に達すると、XenMobile Mail Manager は PowerShell セッ ションを即時シャットダウンしてセッションを作成します。これにより、PowerShell セッションが不安定に なる可能性が低くなり、スナップショットの失敗の可能性が大幅に減少します。
- スナップショットのワークフローの改善:大半のスナップショットは、プロセスを集中的に使用する時間のか かる操作です。スナップショット中にエラーが発生した場合に、XenMobile Mail Manager がスナップショ ットの完了を複数回(最大 3 回)試行するようになりました。その後の試行では最初からは開始されません。 中断した場所から続行します。この機能拡張により、スナップショットの進行中に一時的なエラーが発生する のを許容することで、スナップショットの成功率が向上します。
- 診断の改善:スナップショット中に 3 つの新しい診断ファイルが生成されるようになり(オプション)、スナ ップショット操作のトラブルシューティングが簡単になりました。これらのファイルは、PowerShell コマン ドの問題、情報が欠落しているメールボックス、およびメールボックスに関連付けできないデバイスを識別す るのに役立ちます。管理者はこれらのファイルを使用して、Exchange 内の不適切なデータを識別できます。
- メモリ使用率の向上:XenMobile Mail Manager のメモリ使用効率が向上しました。管理者は、XenMobile Mail Manager を自動的に再起動し、システムにクリーンスレートが提供されるようにスケジュールできま す。
- **Microsoft .NET Framework 4.6** の前提条件: Microsoft .NET Framework の前提条件がバージョン 4.6 になりました。

#### 解決された問題

- 資格情報の要求エラー:Office 365 のセッションが不安定なために、このエラーが発生することがよくあ りました。Exchange への接続を改善する機能強化により、この問題に対応しています。(XMHELP‑293、 XMHELP‑311、XMHELP‑801)
- メールボックスとデバイスの数が不正確:XenMobile Mail Manager で、メールボックスとデバイスの関連 付けアルゴリズムが改善されました。診断機能の改善により、XenMobile Mail Manager が責任範囲外と判 断したメールボックスとデバイスを識別できるようになりました。(XMHELP‑623)
- Allow、Block、Wipe コマンドが認識されない:XenMobile Mail Manager の Allow、Block、Wipe コマ ンドが認識されないことがあるバグが修正されました。(XMHELP‑489)
- メモリ管理:メモリ管理とメモリ緩和が改善されました。(XMHELP‑419)

アーキテクチャ

次の図は「Endpoint Management コネクタ: Exchange ActiveSync 用」の主要コンポーネントを示しています。 詳細なリファレンスアーキテクチャ図については、「アーキテクチャ」を参照してください。

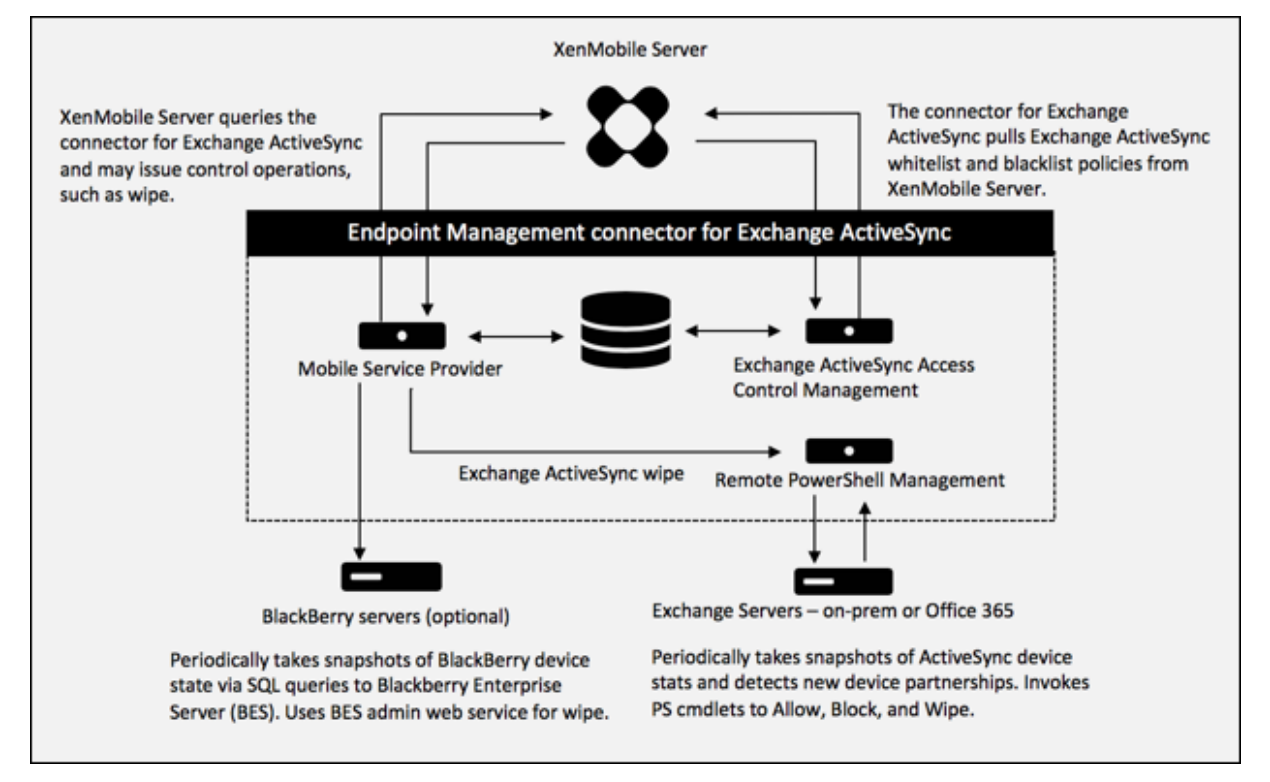

次の 3 つの主要コンポーネントがあります:

- **Exchange ActiveSync** アクセス制御管理: XenMobile と通信して、XenMobile から Exchange Ac‑ tiveSync ポリシーを取得します。さらに、このポリシーをローカルに定義されているポリシーと統合して、 Exchange へのアクセスを許可または拒否する Exchange ActiveSync デバイスを決定します。ローカルポ リシーにより、Active Directory のグループ、ユーザー、デバイスの種類、またはデバイスのユーザーエージ ェント(一般的にはモバイルプラットフォームのバージョン)によってアクセス制御できるように、ポリシー 規則を拡張できます。
- リモート **PowerShell** 管理:リモートの PowerShell コマンドのスケジュール設定と呼び出しを処理して、 Exchange ActiveSync アクセス制御管理によって作成されたポリシーを有効にします。定期的に Exchange ActiveSync データベースのスナップショットを取得し、新規の、または変更された Exchange ActiveSync デバイスを検出します。
- モバイルサービスプロバイダー: XenMobile で Exchange ActiveSync デバイスや BlackBerry デバイス に対してクエリを実行したり、Wipe などの制御操作を発行したりできるように、Web サービスインターフェ

イスを提供します。

## システム要件および前提条件

Endpoint Management コネクタ:Exchange ActiveSync 用を使用するには、次の最小システム要件が必要で す:

- Windows Server 2016、Windows Server 2012 R2 または Windows Server 2008 R2 Service Pack 1。 英語ベースのサーバーが必要です。Windows Server 2008 R2 Service Pack 1 のサポートは 2020 年 1 月 14 日に終了し、Windows Server 2012 R2 のサポートは 2023 年 10 月 10 日に終了します。
- Microsoft SQL Server 2016 Service Pack 2、または SQL Server 2014 Service Pack 3。
- Microsoft .NET Framework 4.6。
- Blackberry Enterprise Service バージョン 5(オプション)。

Microsoft Exchange Server のサポートされる最小バージョン:

- Microsoft Office 365
- Exchange Server 2016
- Exchange Server 2013(サポートは 2023 年 4 月 11 日に終了します)
- Exchange Server 2010 Service Pack 3(サポートは 2020 年 1 月 14 日に終了します)

## 前提条件

- Windows Management Framework がインストールされていること。
	- **–** PowerShell V5、V4、V3
- PowerShell 実行ポリシーが Set‑ExecutionPolicy RemoteSigned によって RemoteSigned に設定され ていること。
- Endpoint Management コネクタ:Exchange ActiveSync 用を実行しているコンピューターとリモート の Exchange Server の間で、TCP ポート 80 が開いていること。
- デバイスのメールクライアント:すべてのメールクライアントが、一貫してデバイスの同じ ActiveSync ID を返すわけではありません。Endpoint Management コネクタ:Exchange ActiveSync 用は、各デバイス に対して一意の ActiveSync ID を前提とするため、デバイスごとに一意の同じ ActiveSync ID を一貫して生 成するメールクライアントのみをサポートします。以下のメールクライアントは Citrix によりテスト済みで、 エラーなく実行できます:
	- **–** Samsung のネイティブメールクライアント
	- **–** iOS のネイティブメールクライアント
- **Exchange**: Exchange を実行しているオンプレミスコンピューターの要件は以下のとおりです:

Exchange の構成 UI で指定される資格情報を使用して Exchange Server に接続でき、次の Exchange 固 有の PowerShell コマンドレットを実行するためのフルアクセスが付与される必要があります。

- **– Exchange Server 2010 SP2** の場合:
	- \* Get‑CASMailbox
	- \* Set‑CASMailbox
	- \* Get‑Mailbox
	- \* Get‑ActiveSyncDevice
	- \* Get‑ActiveSyncDeviceStatistics
	- \* Clear‑ActiveSyncDevice
	- \* Get‑ExchangeServer
	- \* Get‑ManagementRole
	- \* Get‑ManagementRoleAssignment

## **– Exchange Server 2013** および **Exchange Server 2016** の場合:

- \* Get‑CASMailbox
- \* Set‑CASMailbox
- \* Get‑Mailbox
- \* Get MobileDevice
- \* Get MobileDeviceStatistics
- \* Clear‑MobileDevice
- \* Get‑ExchangeServer
- \* Get‑ManagementRole
- \* Get‑ManagementRoleAssignment
- **–** Endpoint Management コネクタ:Exchange ActiveSync 用がフォレスト全体を表示するように構 成されている場合は、**Set‑AdServerSettings ‑ViewEntireForest \$true** を実行するための権限 が付与されている必要があります。
- **–** 指定された資格情報には、リモートシェルを介して、Exchange Server に接続する権限が与えられて いる必要があります。デフォルトでは、Exchange をインストールしたユーザーがこの権限を持ちます。
- **–** リモート接続を確立してリモートコマンドを実行するには、資格情報がリモートマシンの管理者である ユーザーに対応している必要があります。Set‑PSSessionConfiguration を使用して管理要件を排除 できますが、このコマンドの説明はこのドキュメントの範囲外です。詳しくは、Microsoft 社の記事 「セッション構成について」を参照してください。
- **–** Exchange Server は、HTTP を介してリモート PowerShell 要求をサポートするように構成されてい る必要があります。通常、Exchange Server で次の PowerShell コマンドを実行する管理者にとって 必要なのは、[WinRM Qu](https://docs.microsoft.com/ja-jp/powershell/module/microsoft.powershell.core/about/about_session_configurations?view=powershell-7)ickConfig だけです。
- **–** Exchange には多くの調整ポリシーがあります。調整ポリシーのいずれかによって、各ユーザーに対し て許可される PowerShell の同時接続数が制御されます。Exchange 2010 の場合、1 人のユーザーに許 可されている同時接続数のデフォルトは 18 です。接続数の上限に達すると、Endpoint Management コネクタ:Exchange ActiveSync 用は Exchange Server に接続できなくなります。PowerShell の 同時接続数の上限を変更する方法はいくつかありますが、このドキュメントでは扱いません。関心があ

る場合は、PowerShell によるリモート管理に関連する、Exchange の調整ポリシーについて調べてく ださい。

#### **Office 365 Exchange** の要件

- 権限: Exchange の構成 UI で指定される資格情報を使用して Office 365 に接続でき、次の Exchange 固有 の PowerShell コマンドレットを実行するためのフルアクセスが付与される必要があります:
	- **–** Get‑CASMailbox
	- **–** Set‑CASMailbox
	- **–** Get‑Mailbox
	- **–** Get MobileDevice
	- **–** Get MobileDeviceStatistics
	- **–** Clear‑MobileDevice
	- **–** Get‑ExchangeServer
	- **–** Get‑ManagementRole
	- **–** Get‑ManagementRoleAssignment
- 特権:指定された資格情報には、リモートシェルを介して、Office 365 サーバーに接続する権限が与えられて いる必要があります。デフォルトでは、Office 365 のオンライン管理者には、必要な権限が備えられています。
- 調整ポリシー: Exchange には多くの調整ポリシーがあります。調整ポリシーのいずれかによって、各ユー ザーに対して許可される PowerShell の同時接続数が制御されます。Office 365 の場合、1 人のユーザーに 許可されている同時接続数のデフォルトは 3 です。接続数の上限に達すると、Endpoint Management コ ネクタ: Exchange ActiveSync 用は Exchange Server に接続できなくなります。PowerShell の同時接 続数の上限を変更する方法はいくつかありますが、このドキュメントでは扱いません。関心がある場合は、 PowerShell によるリモート管理に関連する、Exchange の調整ポリシーについて調べてください。

インストールと構成

- 1. XmmSetup.msi ファイルをクリックして、インストーラーのプロンプトに従い、Endpoint Management コネクタ: Exchange ActiveSync 用をインストールします。
- 2. セットアップウィザードの最後の画面で、[**Launch the Configure utility**]をオンのままにしておきます。 または、[スタート] メニューから、Endpoint Management コネクタ: Exchange ActiveSync 用を開き ます。
- 3. 次のデータベースプロパティを構成します:
	- •[**Configure**]**>**[**Database**]タブをクリックします。
	- SQL Server の名前(デフォルトは localhost)を入力します。
	- データベースはデフォルトの **CitrixXmm** のままにします。
- 4. SQL に使用される次のいずれかの認証モードを選択します:
- **SQL**:有効な SQL ユーザーのユーザー名とパスワードを入力します。
- **Windows** 統合:このオプションを選択した場合、Endpoint Management コネクタ:Exchange ActiveSync 用サービスのログオン資格情報を、SQL Server にアクセスするための権限を持つ Windows アカウントに変更する必要があります。これを行うには、[コントロールパネル]、[管理ツー ル]、[サービス]の順に選択し、Endpoint Management コネクタ:Exchange ActiveSync 用サー ビスエントリを右クリックし、「ログオン]タブをクリックします。

BlackBerry データベース接続に対しても「Windows 統合」を選択している場合は、ここで指定されている Windows アカウントに BlackBerry データベースへのアクセスも付与する必要があります。

- 5.[**Test Connectivity**]をクリックして SQL Server に接続できることを確認し、[**Save**]をクリックします。
- 6. サービスの再起動を求めるメッセージが表示されます。[はい]をクリックします。

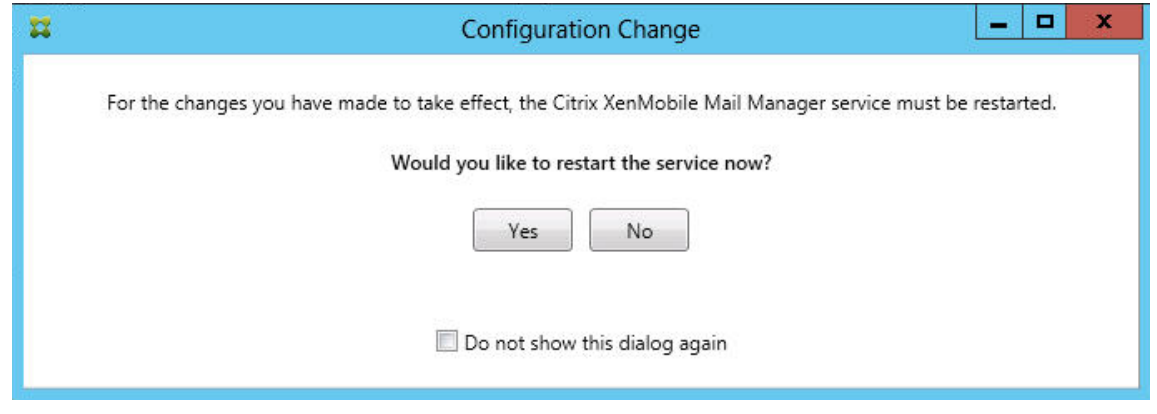

- 7. 1 つまたは複数の Exchange Server を構成します。
	- 単一の Exchange 環境を管理している場合は、サーバーを 1 つのみ指定します。複数の Exchange 環 境を管理している場合は、Exchange 環境ごとに 1 つの Exchange Server を指定する必要がありま す。
	- •[**Configure**]**>**[**Exchange**]タブをクリックし、[**Add**]をクリックします。

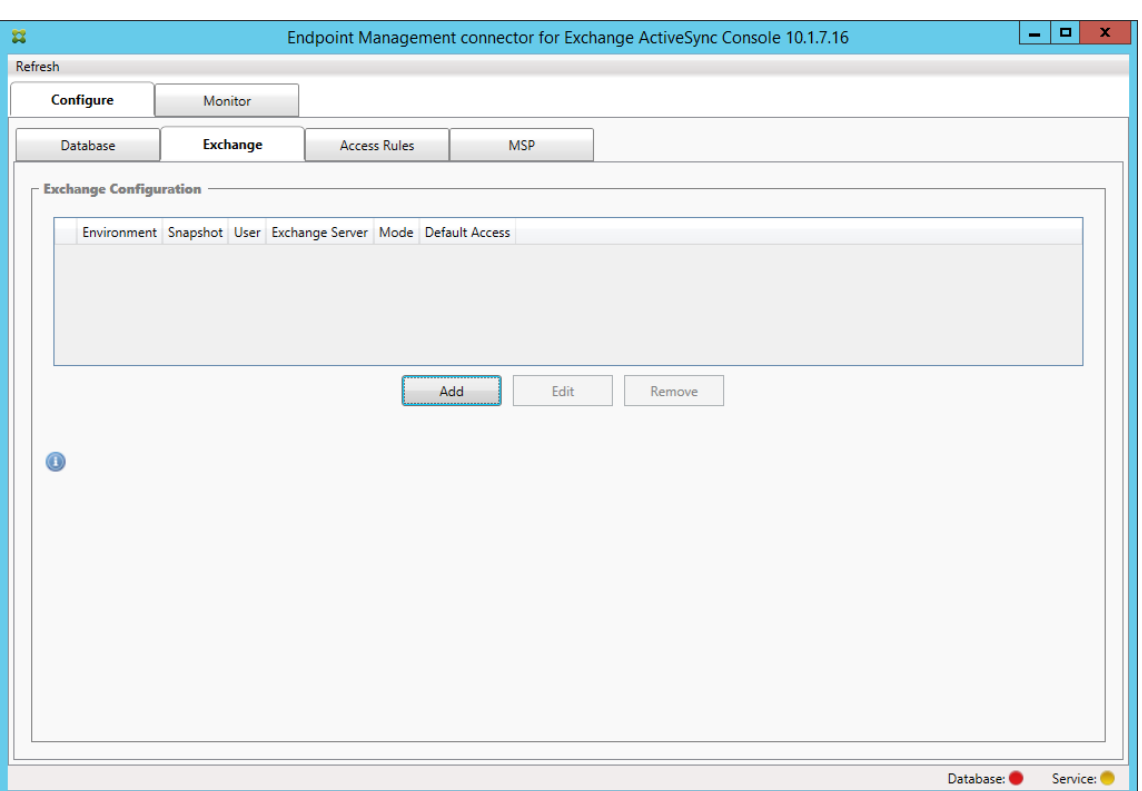

- 8. Exchange Server 環境の種類として[**On Premise**]または [**Office 365**]を選択します。
	- •[**On Premise**]を選択した場合は、リモート PowerShell コマンドで使用する Exchange Server の 名前を入力します。
	- 要件セクションに指定された、Exchange Server に対する適切な権限を持つ Windows ID のユーザー 名を入力し、その後そのユーザーのパスワードを入力します。
	- メジャースナップショットを実行するスケジュールを選択します。メジャースナップショットにより、 すべての Exchange ActiveSync パートナーシップが検出されます。
	- マイナースナップショットを実行するスケジュールを選択します。マイナースナップショットにより、 新しく作成された Exchange ActiveSync パートナーシップが検出されます。
	- スナップショットの種類として、[**Deep**]または[**Shallow**]を選択します。通常、簡易スナップショ ットははるかに高速で、Endpoint Management コネクタ:Exchange ActiveSync 用の Exchange ActiveSync アクセス制御機能をすべて実行するには十分です。詳細スナップショットは、処理にかか る時間が長くなることがあり、モバイルサービスプロバイダーが ActiveSync に対して有効にされてい る場合にのみ必要です。このオプションを使用すると、XenMobile は非管理デバイスを照会できます。
	- •[Default Access]で、[**Allow**]、[**Block**]、または [**Unchanged**]を選択します。この設定により、 明示的な XenMobile またはローカル規則で特定されたものを除くすべてのデバイスの処理方法が制御 されます。[**Allow**]を選択すると、そのようなすべてのデバイスへの ActiveSync アクセスが許可され ます。[**Block**]を選択すると、アクセスは拒否されます。[**Unchanged**]を選択すると、変更は行わ れません。
	- •[ActiveSync Command Mode]で、[**PowerShell**]または [**Simulation**]を選択します。
- [PowerShell] モードでは、Endpoint Management コネクタ: Exchange ActiveSync 用は PowerShell コマンドを発行し、必要なアクセス制御を有効にします。[Simulation]モードでは、Endpoint Management コネクタ:Exchange ActiveSync 用は PowerShell コマンドを発行しませんが、想 定しているコマンドと結果をデータベースに記録します。[Simulation]モードでは、PowerShell モ ードを有効にした場合の結果を[**Monitor**]タブを使って確認できます。
- •[**Connection Expiration**]で、接続の有効期間を分単位で設定します。接続が指定された経過時間に 達すると、その接続は期限切れとマークされ、接続が再度使用されることはありません。期限切れの接 続が使用されなくなると、Endpoint Management コネクタ: Exchange ActiveSync 用は接続を即 時シャットダウンします。再接続が必要な場合は、使用可能なものがなければ、新しい接続が初期化さ れます。何も指定しないと、デフォルトの 30 分が使用されます。
- Exchange 環境で Active Directory フォレスト全体を表示するように Endpoint Management コネ クタ:Exchange ActiveSync 用を構成するには、[**View Entire Forest**]を選択します。
- 認証プロトコルとして [**Kerberos**]または [**Basic**]を選択します。Endpoint Management コ ネクタ:Exchange ActiveSync 用は、オンプレミス展開の基本認証をサポートします。これにより、 Endpoint Management コネクタ: Exchange ActiveSync 用サーバーが Exchange Server が存在 するドメインのメンバーでなくても、使用できるようになります。
- •[**Test Connectivity**]をクリックして Exchange Server に接続できることを確認し、[**Save**]をク リックします。
- サービスの再起動を求めるメッセージが表示されます。[はい]をクリックします。
- 9. アクセス規則を構成します:[**Configure**]**>**[**Access Rules**]タブの順に選択し、[**XMS Rules**]タブをク リックして、[**Add**]をクリックします。

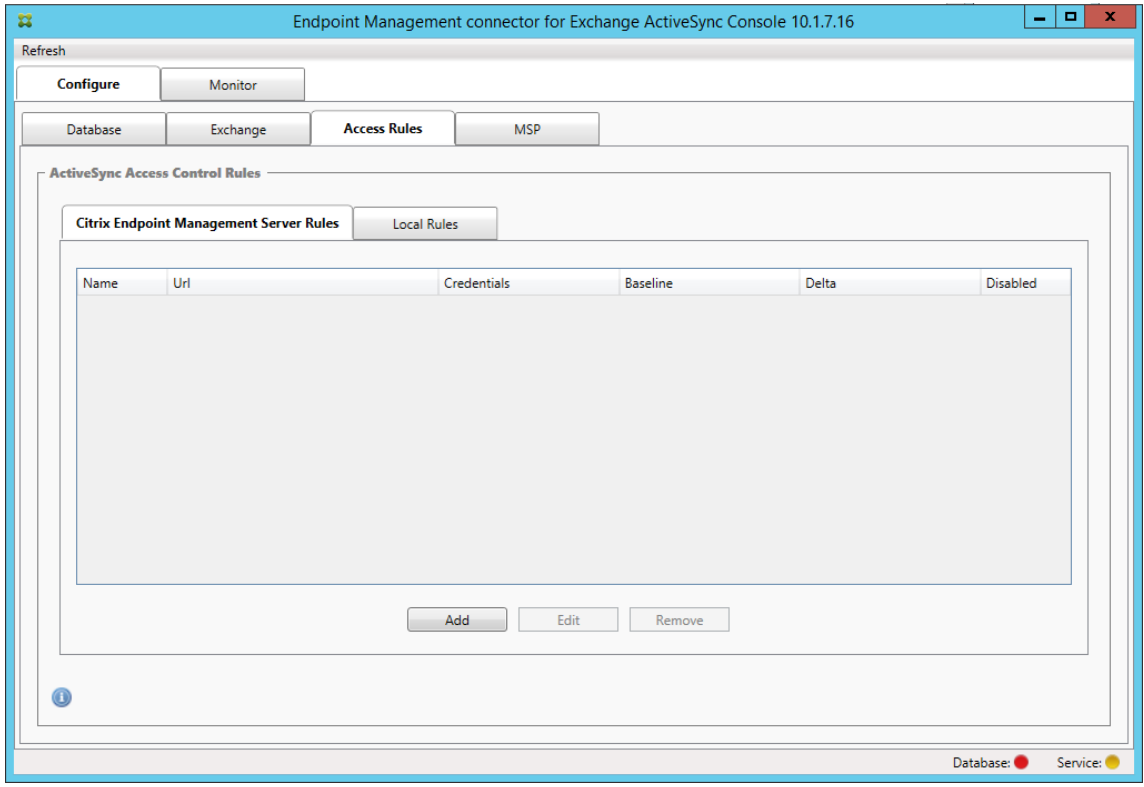

10.[**XenMobile server Service Properties**]ページで、XenMobile Server を指すように URL 文字列を変更 します。たとえば、インスタンス名が **zdm** の場合は、https://<XdmHostName>/zdm/services /MagConfigServiceと入力します。この例では、**XdmHostName** を XenMobile Server の IP アド レスまたは DNS アドレスに置き換えます。

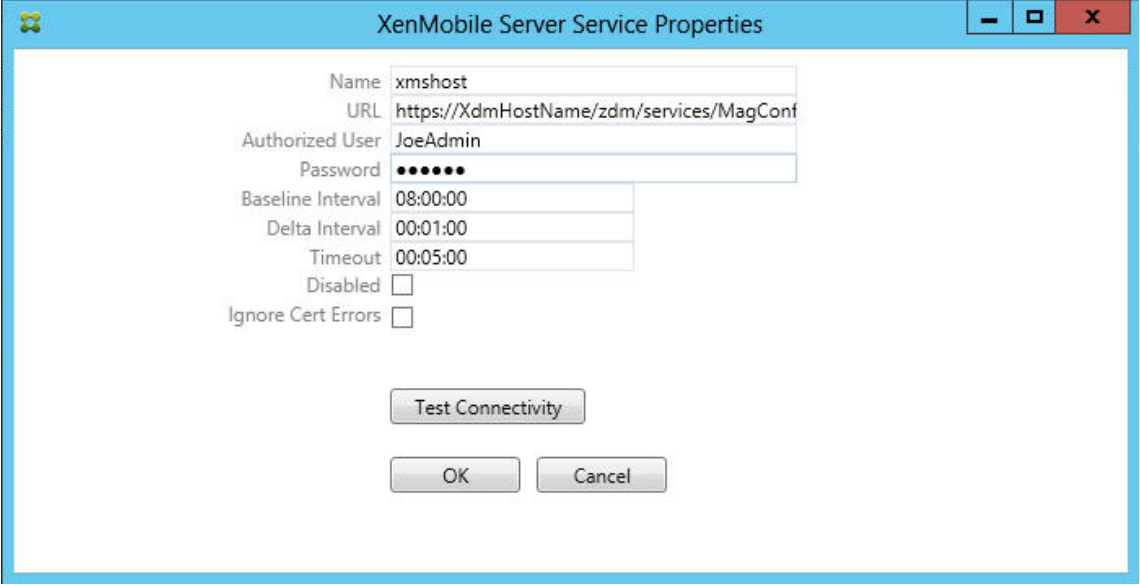

- サーバーで認証されているユーザーを入力します。
- そのユーザーのパスワードを入力します。
- •[**Baseline Interval**]、[**Delta Interval**]、および[**Timeout**]の値をデフォルト値のままにします。
- •[**Test Connectivity**]をクリックして、サーバーへの接続を確認し、[**OK**]をクリックします。

[**Disabled**]チェックボックスがオンの場合は、XenMobile Mail サービスで XenMobile からポリシーが収 集されません。

11. [Local Rules] タブをクリックします。

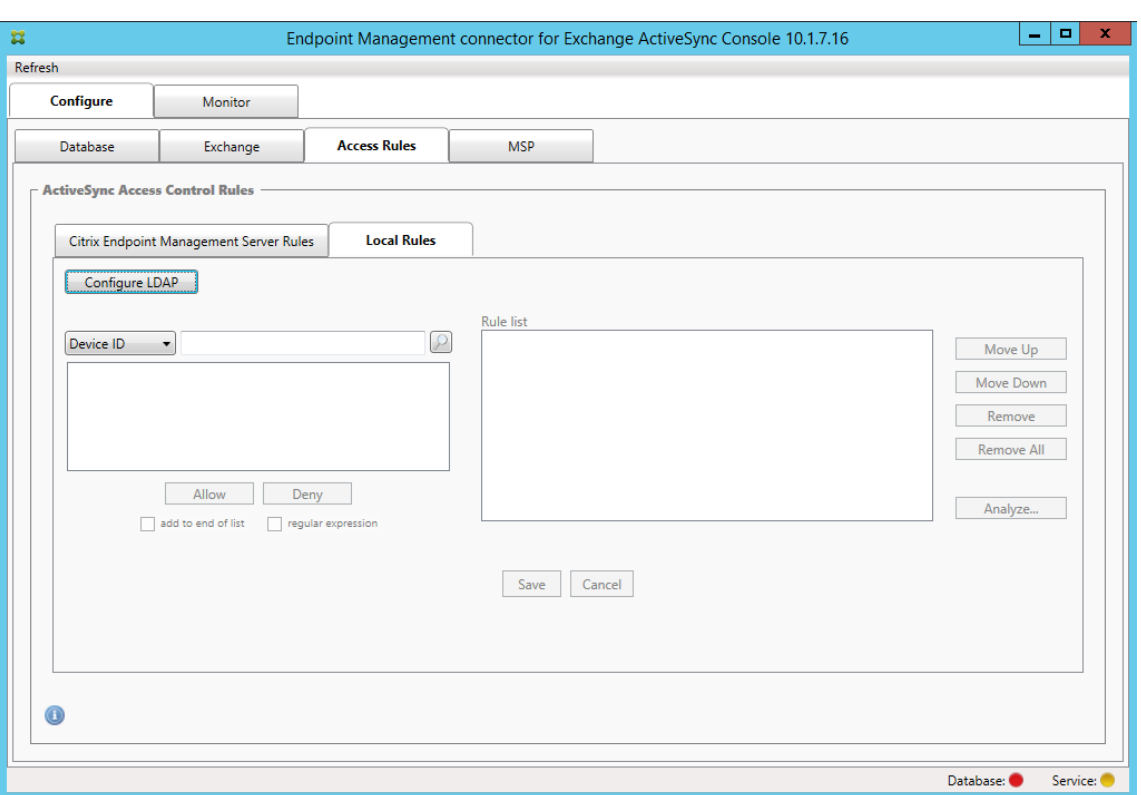

- •[ActiveSync Device ID]、[Device Type]、[AD Group]、[User]、またはデバイスの[UserAgent] に基づいてローカル規則を追加できます。一覧で、適切な種類を選択します。
- テキストボックスにテキストまたはテキストフラグメントを入力します。必要に応じて、クエリボタン をクリックしてフラグメントに一致するエンティティを表示します。

[Group]以外のすべての種類の場合、システムはスナップショットで見つかったデバイスに依存します。した がって、操作を開始したばかりでスナップショットが完了していない場合は、エンティティが使用できません。

- テキスト値を選択し、[**Allow**]または[**Deny**]をクリックして右側の [**Rule List**]ペインに追加し ます。[**Rule List**]ペインの右側にあるボタンを使用して、規則の順序を変更したり、規則を削除した りすることができます。順序は重要です。なぜなら、指定したユーザーおよびデバイスに対して規則が 表示順に評価され、上位の規則(より上部に近い規則)に一致すると以降の規則が無効になるためです。 たとえば、すべての iPad デバイスを許可する規則とユーザー「Matt」をブロックする下位の規則があ る場合、Matt の iPad は許可されます。この理由は、「iPad」規則の効果の優先度が「Matt」規則より も高いからです。
- 規則一覧内の規則の分析を実行して、上書き、競合、または補足構造の可能性を検出する場合 は、[**Analyze**]、[**Save**]の順にクリックします。
- 12. Active Directory のグループに対して使用するローカル規則を作成する場合は、[**Configure LDAP**]をク リックし、LDAP 接続プロパティを構成します。

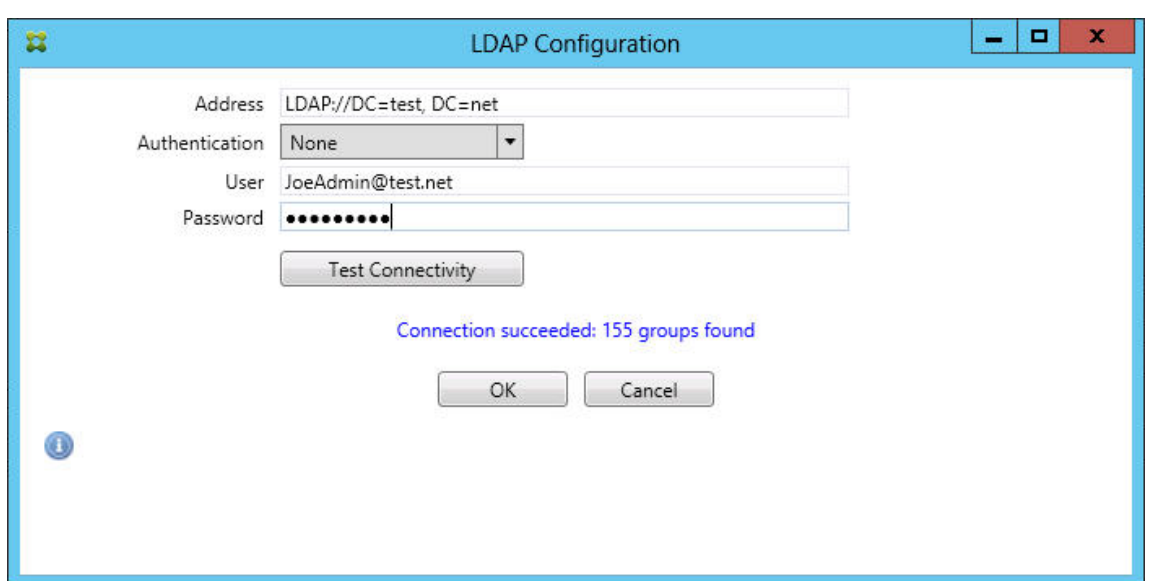

13. モバイルサービスプロバイダーを構成します。

モバイルサービスプロバイダーはオプションです。この設定は、モバイルサービスプロバイダーインターフェ イスを使用して非管理対象デバイスを照会するように XenMobile が構成されている場合にのみ必要です。

•[**Configure**]**>**[**MSP**]の順にタブをクリックします。

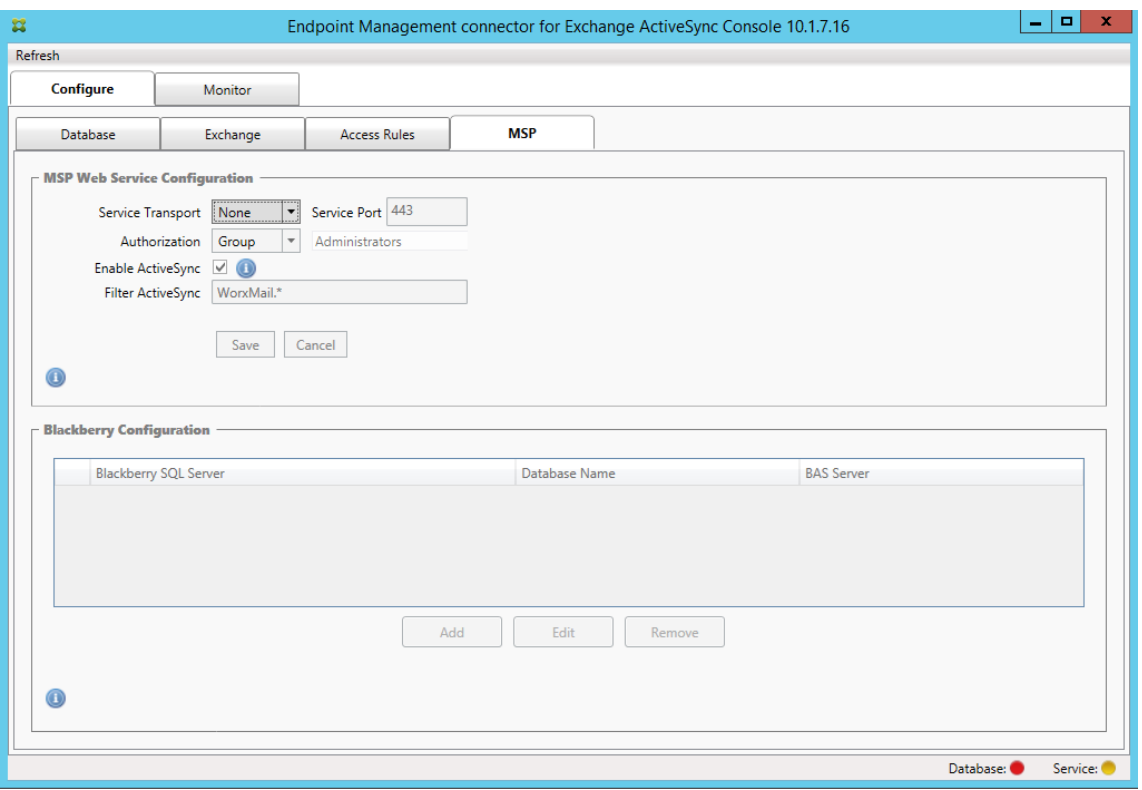

• モバイルサービスプロバイダーサービスのサービストランスポートの種類(**HTTP** または **HTTPS**)を 設定します。

- モバイルサービスプロバイダーサービスのサービスポート(通常、80 または 443)を設定します。ポー ト 443 を使用する場合は、IIS のこのポートにバインドされた SSL 証明書が必要です。
- •[**Authorization Group**]または [**User**]を設定します。これにより、XenMobile からモバイルサ ービスプロバイダーサービス接続できるユーザーまたは一連のユーザーが設定されます。
- ActiveSync クエリを有効または無効に設定します。XenMobile Server で ActiveSync クエリが有効 の場合は、Exchange Server(1 つまたは複数)のスナップショットの種類を [**Deep**]に設定する必 要があります。この設定により、スナップショットの取得に相当なパフォーマンスコストがかかる場合 があります。
- デフォルトでは、正規表現 WorxMail.\* に一致する ActiveSync デバイスは、XenMobile に送信され ません。この動作を変更するには、必要に応じて [**Filter ActiveSync**]フィールドを変更します。 空白は、すべてのデバイスが XenMobile に転送されることを意味します。
- [保存] をクリックします。
- 14. 必要に応じて、BlackBerry Enterprise Server (BES) のインスタンスを 1 つ以上構成します: [Add] を クリックし、BES SQL Server のサーバー名を入力します

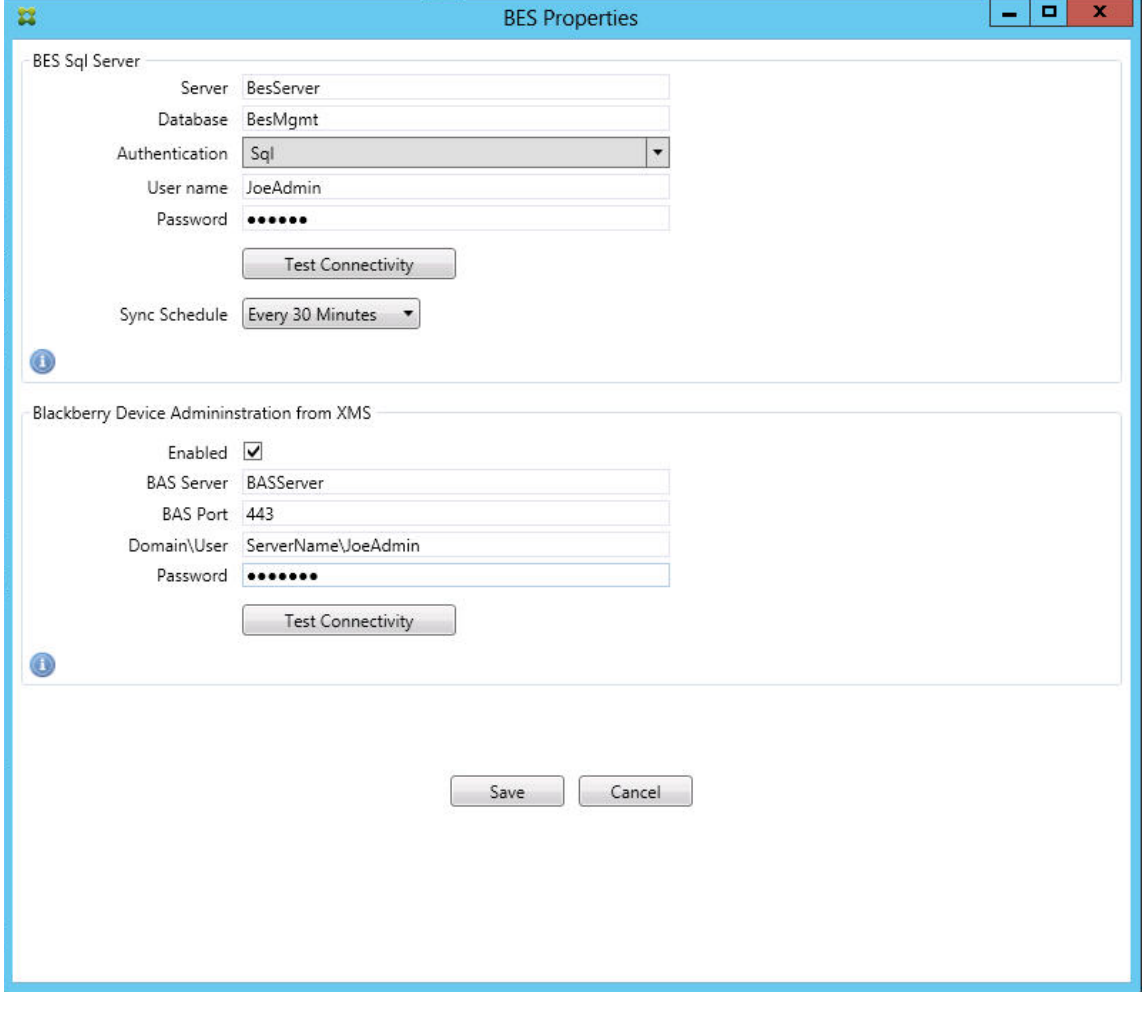

• BES 管理データベースのデータベース名を入力します。

- 認証モードを選択します。統合 Windows 認証を選択すると、Endpoint Management コネクタ: Exchange ActiveSync 用サービスのユーザーアカウントが、BES SQL Server への接続に使用する アカウントになります。Endpoint Management コネクタ:Exchange ActiveSync 用のデータベ ース接続に[Windows Integrated]を選択する場合は、ここで指定した Windows アカウントに、 Endpoint Management コネクタ:Exchange ActiveSync 用データベースへのアクセス権も付与す る必要があります。
- **SQL** 認証を選択する場合、ユーザー名とパスワードを入力します。
- •[**Sync Schedule**]を設定します。これは、BES SQL Server への接続とデバイス更新のチェックに使 用するスケジュールです。
- •[**Test Connectivity**]をクリックして、SQL Server への接続を確認します。[Windows Integrated] を選択している場合、このテストでは、Endpoint Management コネクタ:Exchange ActiveSync 用サービスのユーザーではなく、現在ログオンしているユーザーが使用されるため、SQL 認証が正確に テストされません。
- XenMobile からの BlackBerry デバイスのリモートワイプや ResetPassword をサポートする場合 は、[有効]チェックボックスをオンにします。
- BES の完全修飾ドメイン名 (Fully Oualified Domain Name: FODN) を入力します。
- 管理者 Web サービスで使用する BES ポートを入力します。
- BES サービスに必要な完全修飾ユーザー名とパスワードを入力します。
- •[**Test Connectivity**]をクリックして、BES への接続をテストします。
- [保存] をクリックします。

#### **ActiveSync ID** によるメールポリシーの適用

企業のメールポリシーによっては、特定のデバイスで企業メールを使用することが認められない場合があります。こ のポリシーに従うには、そのようなデバイスから従業員が企業メールにアクセスできないようにする必要があります。 Endpoint Management コネクタ:Exchange ActiveSync 用と XenMobile を連携させ、こうしたメールポリシ ーを適用することができます。XenMobile は企業の電子メールアクセスのポリシーを設定し、承認されていないデ バイスが XenMobile に登録すると、Endpoint Management コネクタ:Exchange ActiveSync 用がポリシーを 適用します。

デバイス上のメールクライアントはデバイス ID を使用して Exchange Server (または Office 365)にクライア ントの存在を通知します。この ID は ActiveSync ID としても知られており、デバイスを識別するために使用され ます。Secure Hub では同様の識別子を取得し、デバイスが登録されると XenMobile にこの識別子を送信します。 Endpoint Management コネクタ: Exchange ActiveSync 用で2つのデバイス ID を比較することによって、特 定のデバイスに企業メールへのアクセスを許可するかどうかが判定されます。次の図は、この概念を示しています:

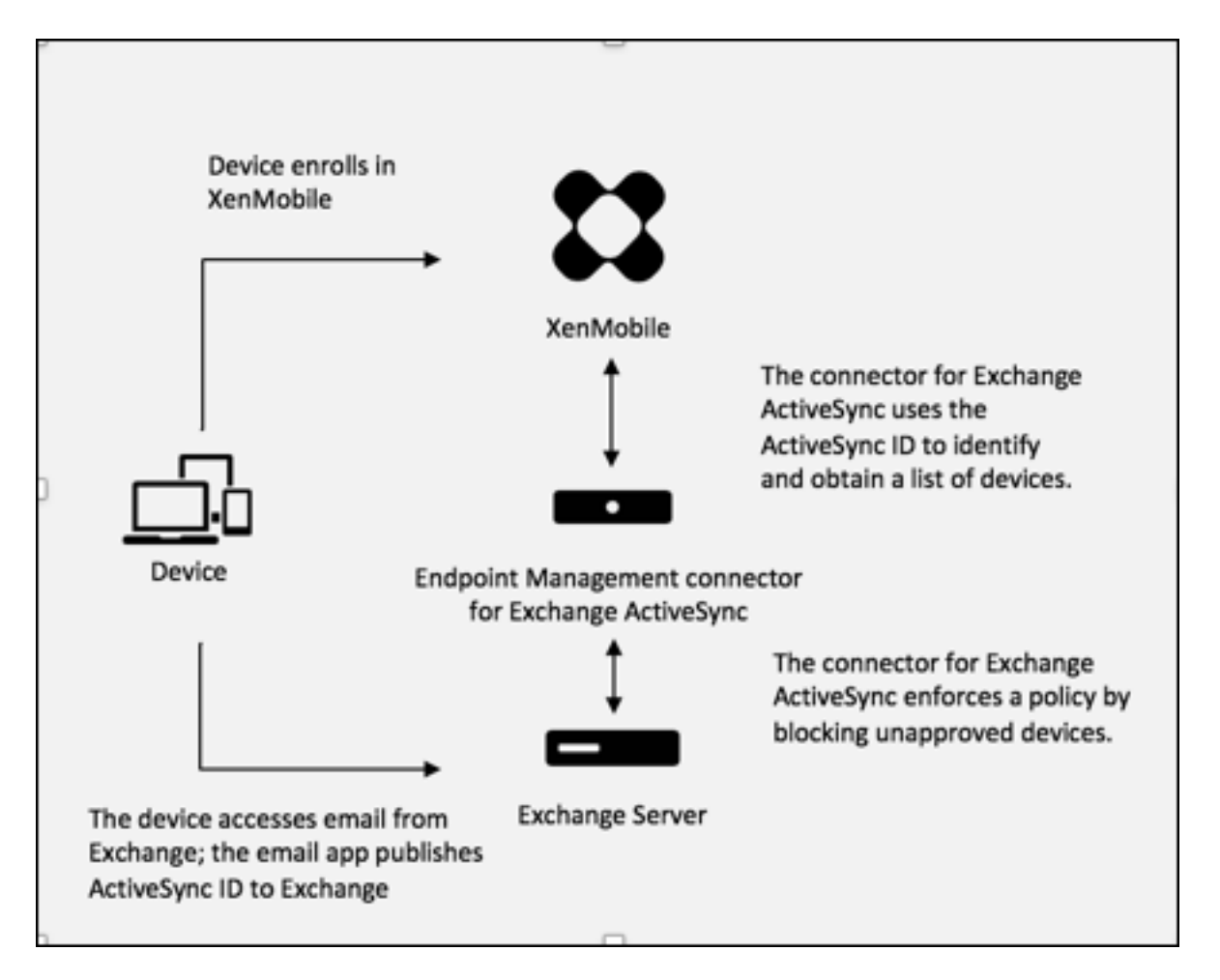

デバイスが Exchange に公開した ID と異なる ActiveSync ID が XenMobile から Endpoint Management コネ クタ: Exchange ActiveSync 用に送信されると、Endpoint Management コネクタ: Exchange ActiveSync 用 から Exchange に対してそのデバイスに対する処理を指示できません。

ほとんどのプラットフォームで、ActiveSync ID は確実に一致します。ただし、一部の Android の実装で、デバイ スが送信する ActiveSync ID とメールクライアントが Exchange に通知する ID が異なることが Citrix で判明して います。この問題を緩和するため、次のことを実行できます。

• Samsung SAFE プラットフォームでは、デバイスの ActiveSync 構成を XenMobile からプッシュします。

企業メールアクセスポリシーの適切な適用を保証するために、セキュリティについて防御的なスタンスをとり、静的 なポリシーを [Deny by default]に設定することで Endpoint Management コネクタ: Exchange ActiveSync 用でメールをブロックするように構成することができます。つまり、従業員が Android デバイスでメールクライア ントを構成し、ActiveSync ID の検出が適切に動作しない場合、従業員は企業メールへのアクセスを拒否されること になります。
### アクセス制御規則

Endpoint Management コネクタ:Exchange ActiveSync 用では、Exchange ActiveSync デバイスのアクセス 制御を動的に構成するための、規則に基づく手法が提供されます。Endpoint Management コネクタ: Exchange ActiveSync 用のアクセス制御規則は、一致式と目的のアクセス状態(許可またはブロック)の2つで構成されます。 特定の Exchange ActiveSync デバイスに対して規則を評価して、その規則がデバイスに適用されるかどうか、また はデバイスと一致するかどうかを判別できます。一致式にはいくつかの種類があります。たとえば、規則は、特定の デバイスの種類のすべてのデバイス、特定の Exchange ActiveSync デバイス ID、特定のユーザーのすべてのデバ イスと一致するなどの条件を指定できます。

規則一覧の規則を追加、削除、および並べ替えているときに [**Cancel**]をクリックすると、規則一覧が最初に開い たときの状態に戻ります。[**Save**]をクリックしない限り、構成ツールを閉じるとこのウィンドウに対して加えた変 更が失われます。

Endpoint Management コネクタ: Exchange ActiveSync 用には、ローカル規則、XenMobile Server 規則 (XDM 規則とも呼ばれます)、およびデフォルトのアクセス規則の 3 種類の規則があります。

ローカル規則:ローカル規則が最も優先されます:デバイスがローカル規則と一致すると、規則の評価は停止しま す。XenMobile Server 規則とデフォルトのアクセス規則は参照されません。ローカル規則は、[**Configure**]**>** [**Access Rules**]**>**[**Local Rules**]タブから、Endpoint Management コネクタ:Exchange ActiveSync 用に 対してローカルに構成します。サポート一致は、特定の Active Directory グループ内のユーザーのメンバーシップ に基づきます。サポート一致は、次のフィールドの正規表現に基づいています:

- Active Sync デバイス ID
- ActiveSync デバイスの種類
- ユーザー プリンシパル名 (UPN)
- ActiveSync ユーザーエージェント(通常、デバイスプラットフォームまたはメールクライアント)

メジャースナップショットが完了し、デバイスが検出されている限り、通常の規則または正規表現の規則のいずれか を追加できます。メジャースナップショットが完了していない場合、正規表現の規則のみを追加できます。

**XenMobile Server** 規則:管理対象デバイスに関する規則を提供する外部 XenMobile Server への参照です。 XenMobile Server は、デバイスがジェイルブレイク済みかどうかや、デバイスに禁止アプリが含まれるかどうか など、XenMobile が認識しているプロパティに基づいてデバイスが許可されるか、ブロックされるかを識別する独 自の高レベルの規則を使用して構成できます。XenMobile では、高レベルの規則が評価され、許可またはブロッ クする一連の ActiveSync デバイス ID が生成されて、これらが Endpoint Management コネクタ:Exchange ActiveSync 用に配信されます。

デフォルトのアクセス規則:デフォルトのアクセス規則は、すべてのデバイスと一致する可能性があり、常に最後に 評価されるという点で独特です。この規則は、あらゆる状況に対応できる規則です。つまり、特定のデバイスがロー カル規則と XenMobile Server 規則のいずれにも一致しない場合は、デフォルトのアクセス規則での目的のアクセ ス状態によってデバイスにおける目的のアクセス状態が決まります。

• デフォルトのアクセス–許可:ローカル規則と XenMobile Server 規則のいずれにも一致しないすべてのデバ イスが許可されます。

- デフォルトのアクセス–ブロック:ローカル規則と XenMobile Server 規則のいずれにも一致しないすべての デバイスがブロックされます。
- デフォルトのアクセス–変更なし:ローカル規則と XenMobile Server 規則のいずれにも一致しないすべての デバイスのアクセス状態は、Endpoint Management コネクタ:Exchange ActiveSync 用によって変更さ れません。デバイスが Exchange によって検疫モードに設定されている場合、アクションは実行されません。 たとえば、Quarantine モードからデバイスを削除する方法は、ローカル規則または XDM 規則で隔離を明示 的に上書きすることのみです。

規則の評価について

Exchange から Endpoint Management コネクタ: Exchange ActiveSync 用に報告されるデバイスごとに、次 のように優先度の高い順に規則が評価されます:

- ローカル規則
- XenMobile Server 規則
- デフォルトのアクセス規則

一致が検出されると、評価は停止します。たとえば、ローカル規則が特定のデバイスと一致すると、そのデバイスは XenMobile Server 規則またはデフォルトのアクセス規則に対して評価されません。このことは、特定の種類の規則 内でも当てはまります。たとえば、ローカル規則一覧で、特定のデバイスに対して複数の一致がある場合、最初の一 致が見つかるとすぐに評価は停止します。

デバイスプロパティが変更されたとき、デバイスが追加または削除されたとき、または規則自体が変更されたときは、 現在定義されている一連の規則が Endpoint Management コネクタ:Exchange ActiveSync 用によって再評価 されます。メジャースナップショットにより、構成可能な間隔でデバイスのプロパティ変更または削除が確認されま す。マイナースナップショットにより、構成可能な間隔で新しいデバイスが確認されます。

Exchange ActiveSync にも、アクセスを管理する規則があります。これらの規則が Endpoint Management コ ネクタ:Exchange ActiveSync 用でどのように機能するかを理解することが重要です。Exchange は、個人の適用 除外、デバイスの規則、組織の設定という 3 つのレベルの規則で構成できます。Endpoint Management コネクタ: Exchange ActiveSync 用では、リモート PowerShell 要求をプログラムで発行して個人の適用除外一覧に反映さ せることで、アクセス制御を自動化します。これらは、特定のメールボックスに関連する、許可またはブロックす る Exchange ActiveSync デバイス ID の一覧です。展開すると、Endpoint Management コネクタ:Exchange ActiveSync 用は Exchange 内の適用除外一覧の管理機能を効果的に引き継ぎます。詳しくは、Microsoft の記事 「デバイスアクセスの制御」を参照してください。

分析は、同じフィールドに対して複数の規則が定義されている場合に特に便利です。規則間の関係をトラブルシュー ティングできます。規則フィールドの観点から分析を実行します。たとえば、ActiveSync デバイス ID、ActiveSync [デバイスの種類、ユーザー](https://docs.microsoft.com/en-us/previous-versions/office/exchange-server-2010/ff959225(v=exchg.141)#controlling-device-access)、ユーザーエージェントなどの照合されるフィールドに基づくグループで規則が分析され ます。

規則の用語

- 上書き規則:同じデバイスに複数の規則が適用される可能性がある場合に上書きが発生します。一覧の優先度 の順序で規則が評価されるので、優先度の低い、適用される可能性がある規則のインスタンスが評価されない 場合があります。
- 競合規則: 同じデバイスに複数の規則が適用される可能性があり、アクセス (許可/ブロック) が一致しない場 合に競合が発生します。競合規則が正規表現の規則でない場合、競合には常に暗黙的に上書きの意味も含まれ ます。
- 補足規則:正規表現の規則が複数あるので、2 つ(またはそれ以上)の正規表現を 1 つの正規表現の規則に結 合できるか、またはそれらの機能が重複していないようにする必要がある場合に補足が発生します。補足規則 もアクセス(許可/ブロック)で競合する場合があります。
- プライマリ規則:プライマリ規則は、ダイアログボックス内でクリックされた規則です。この規則は、実線の 罫線で囲まれて示されます。この規則には、上方向または下方向を指す 1 つまたは 2 つの緑色の矢印も示され ます。矢印が上方向を指している場合は、プライマリ規則よりも優先される補助規則があることを示していま す。矢印が下方向を指している場合は、プライマリ規則よりも優先度の低い補助規則があることを示していま す。アクティブにできるプライマリ規則は、常に 1 つのみです。
- 補助規則:補助規則は、上書き、競合、または補足の関係のいずれかで、プライマリ規則と何らかの関係を持 ちます。この規則は、破線の罫線で囲まれて示されます。各プライマリ規則に対して、1 対多の補助規則を指 定できます。下線付きのエントリをクリックしたときに強調表示される補助規則は、常にプライマリ規則の観 点から示されます。たとえば、補助規則がプライマリ規則によって上書きされたり、プライマリ規則とアクセ スで競合したり、プライマリ規則を補足したりします。

[Rule Analysis] ダイアログボックスに表示する規則の種類の外観

競合、上書き、または補足がない場合、[Rule Analysis]ダイアログボックスに下線付きのエントリは表示されませ ん。どのアイテムをクリックしても影響はありません。通常の選択済みアイテムの表示になります。

[Rule Analysis]ウィンドウにあるチェックボックスを選択すると、競合、上書き、重複、または補足構造であるル ールのみが表示されます。

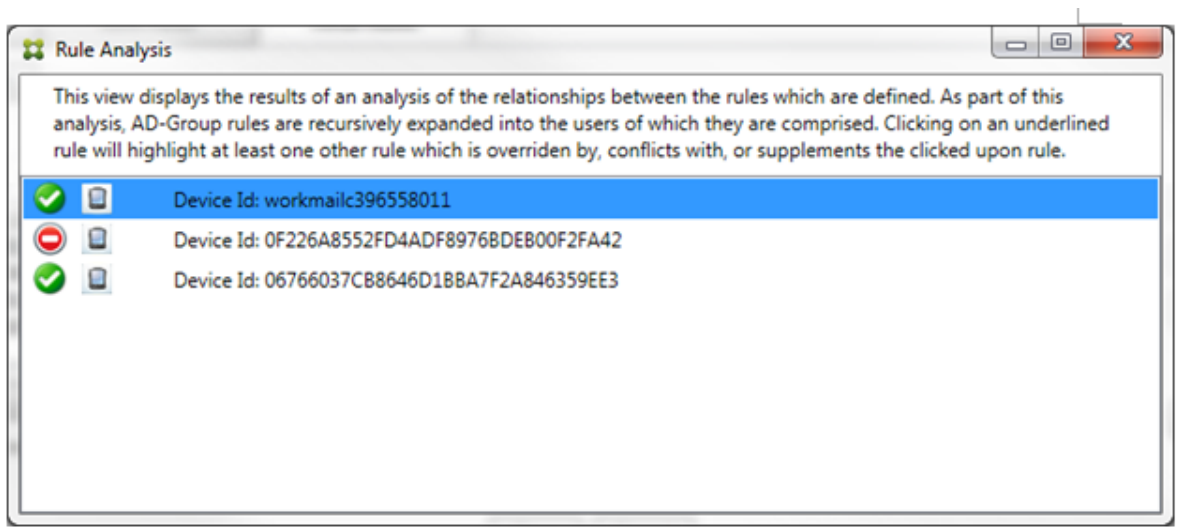

上書きが発生した場合、2 つ以上の規則(プライマリ規則と、1 つまたは複数の補助規則)に下線が付けられます。1 つ以上の補助規則が淡色のフォントで表示され、より優先度の高い規則によって上書きされたことが示されます。上 書きされた規則をクリックして、その規則を上書きした規則を確認できます。規則がプライマリ規則または補助規則 であることの結果として上書きされた規則が強調表示されている場合は常に、その規則が非アクティブであることを 示す追加表示として、その規則の横に黒の円が表示されます。たとえば、規則をクリックする前は、次のようにダイ アログボックスが表示されます:

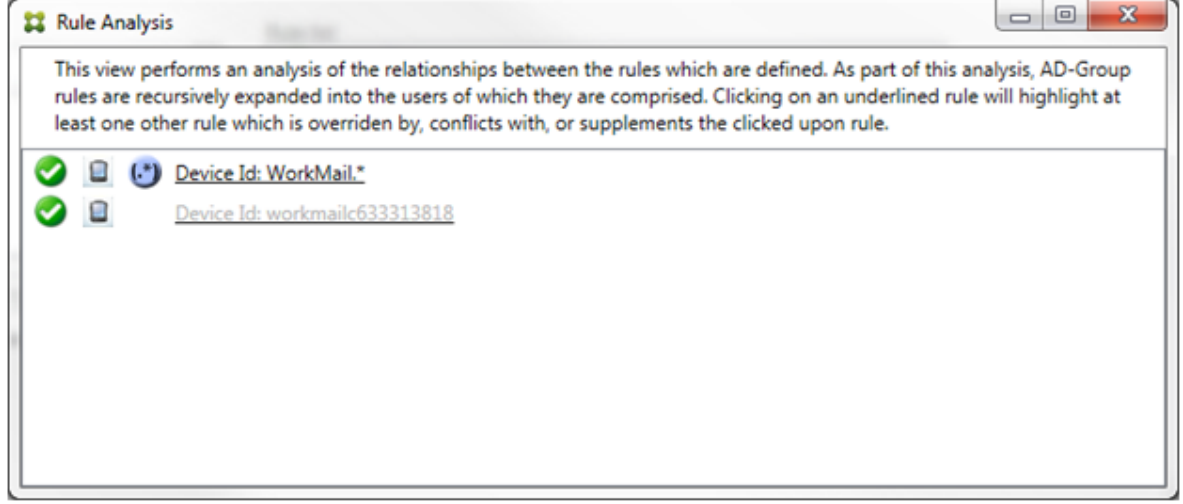

最も優先度の高い規則をクリックすると、ダイアログボックスの表示は次のようになります:

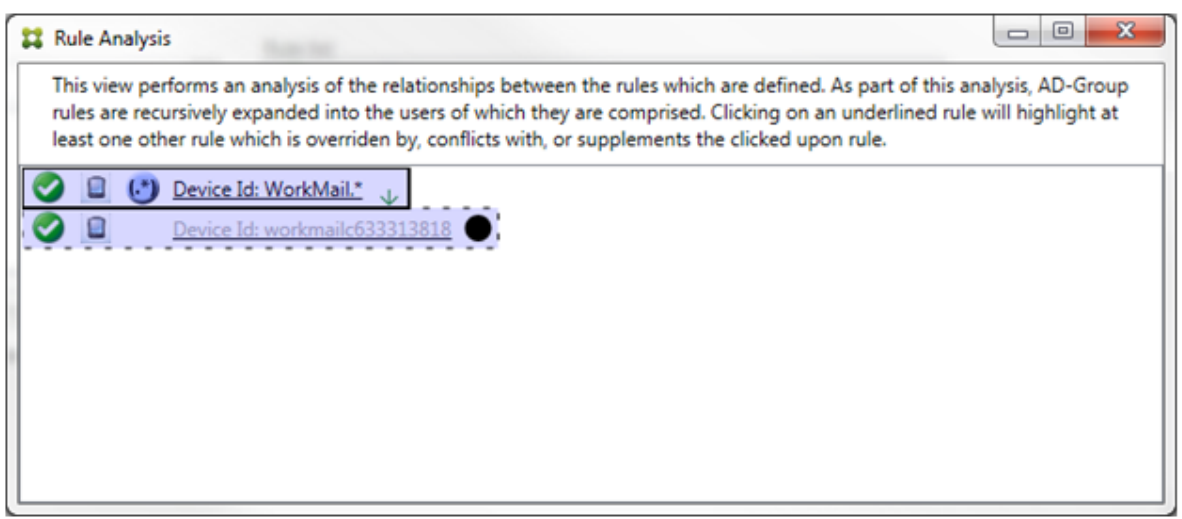

この例では、正規表現の規則WorkMail.\*が プライマリ規則 (実線の罫線で表示) で、通常の規 則workmailc633313818が補助規則(破線の罫線で表示)です。補助規則の横の黒点は、より優先度の高い正 規表現の規則が優先されるので、その規則が非アクティブである(評価されない)ことを示す追加表示です。上書き される規則をクリックすると、ダイアログボックスの表示は次のようになります:

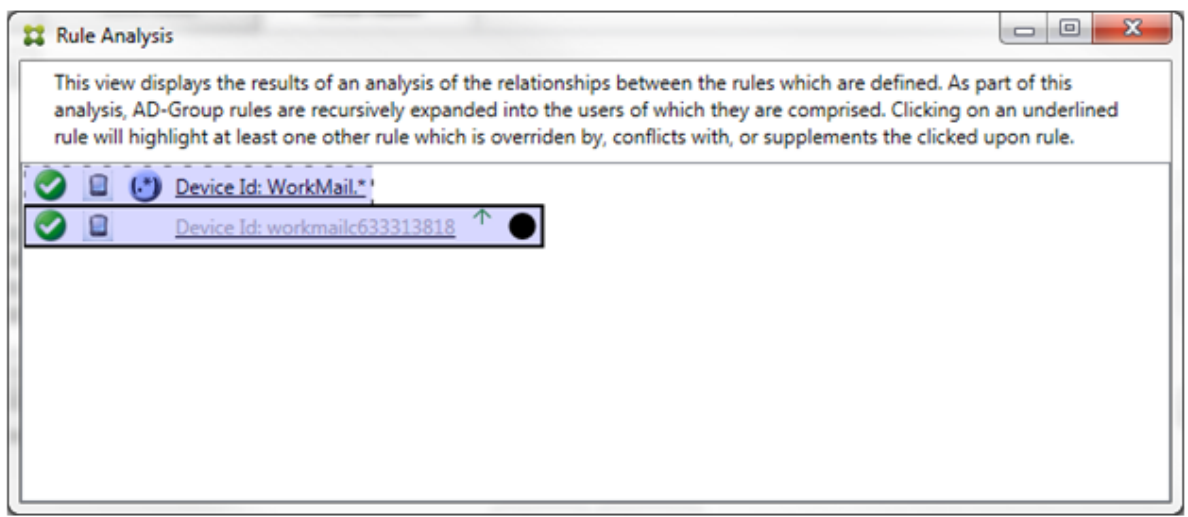

上記の例では、正規表現の規則WorkMail.\*が補助規則 (破線の罫線で表示) で、通常の規 則workmailc633313818がプライマリ規則 (実線の罫線で表示) です。このシンプルな例では、大 きな違いはありません。より複雑な例については、このトピックで後述する複雑な式の例を参照してください。多く の規則が定義されたシナリオでは、上書きされる規則をクリックすると、その規則を上書きした規則がすばやく識別 されます。

競合が発生した場合、2 つ以上の規則(プライマリ規則と、1 つまたは複数の補助規則)に下線が付けられます。競合 している規則は赤色の点で示されます。相互に競合のみが発生している規則は、2 つ以上の正規表現の規則が定義さ れている場合に限り発生します。ほかのすべての競合のシナリオでは、競合のみではなく、上書きも発生します。シ ンプルな例で説明すると、いずれかの規則をクリックする前は、次のようにダイアログボックスが表示されます:

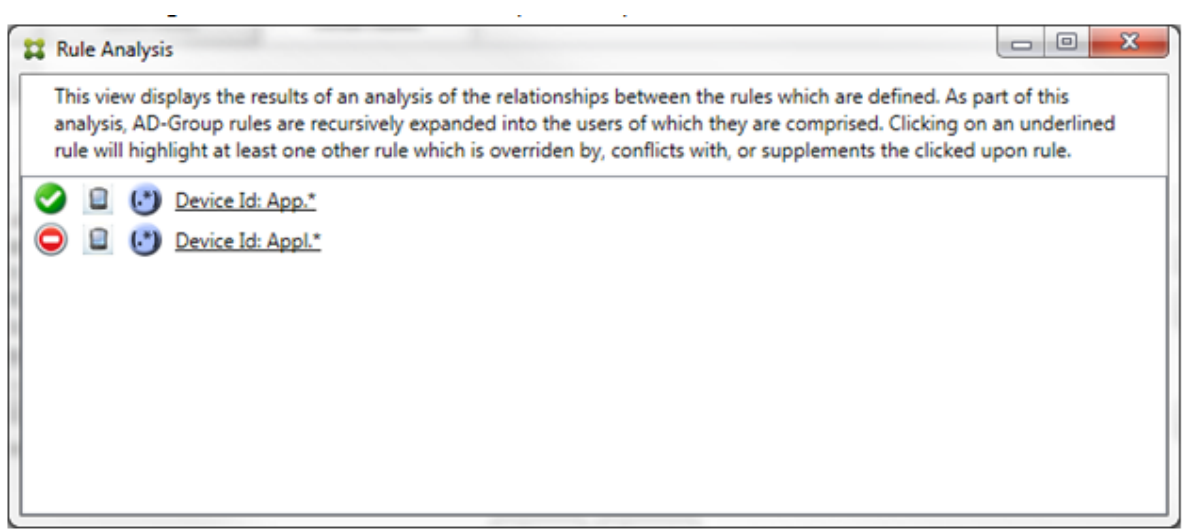

2 つの正規表現の規則を確認すると、最初の規則で「App」がデバイス ID に含まれるすべてのデバイスを許可し、2 つ目の規則で「Appl」がデバイス ID に含まれるすべてのデバイスを拒否することがわかります。さらに、2 つ目の 規則で「Appl」がデバイス ID に含まれるすべてのデバイスが拒否されますが、許可する規則の優先度の方が高いの で、その一致条件のデバイスは決して拒否されません。最初の規則をクリックすると、ダイアログボックスの表示は 次のようになります:

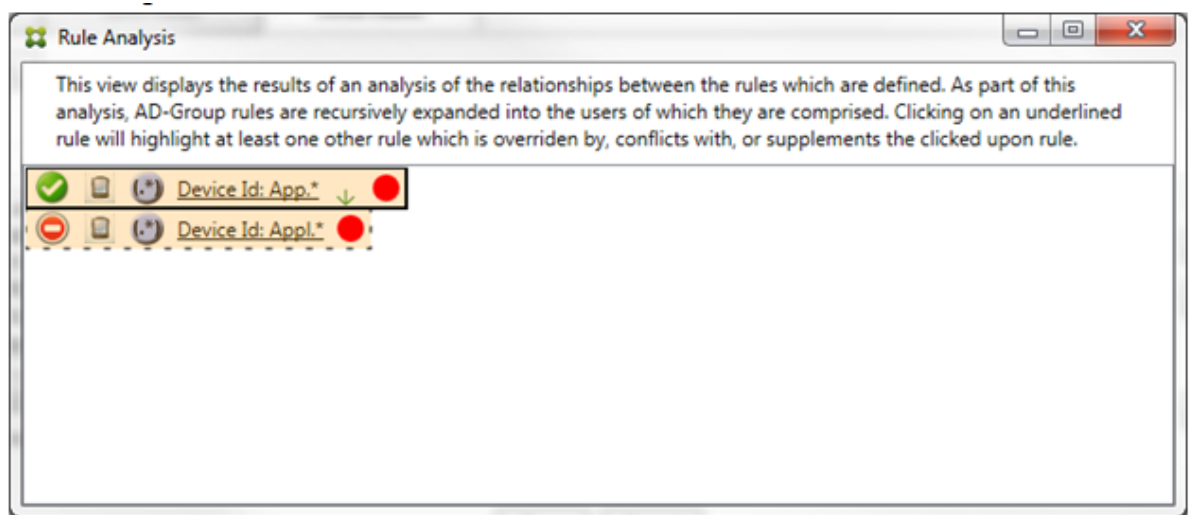

前述のシナリオでは、プライマリ規則(正規表現の規則App.\*)と補助規則(正規表現の規則Appl.\*)の両方が 黄色で強調表示されます。これは、複数の正規表現の規則を単一の一致可能なフィールドに適用したことについての 単純な警告の表示です。この警告は、冗長性の問題や、より深刻な問題を示す場合があります。

競合と上書きの両方を含むシナリオでは、プライマリ規則(正規表現の規則App.\*)と補助規則(正規表現の規 則Appl.\*)の両方が黄色で強調表示されます。これは、複数の正規表現の規則を単一の一致可能なフィールドに 適用したことについての単純な警告の表示です。この警告は、冗長性の問題や、より深刻な問題を示す場合がありま す。

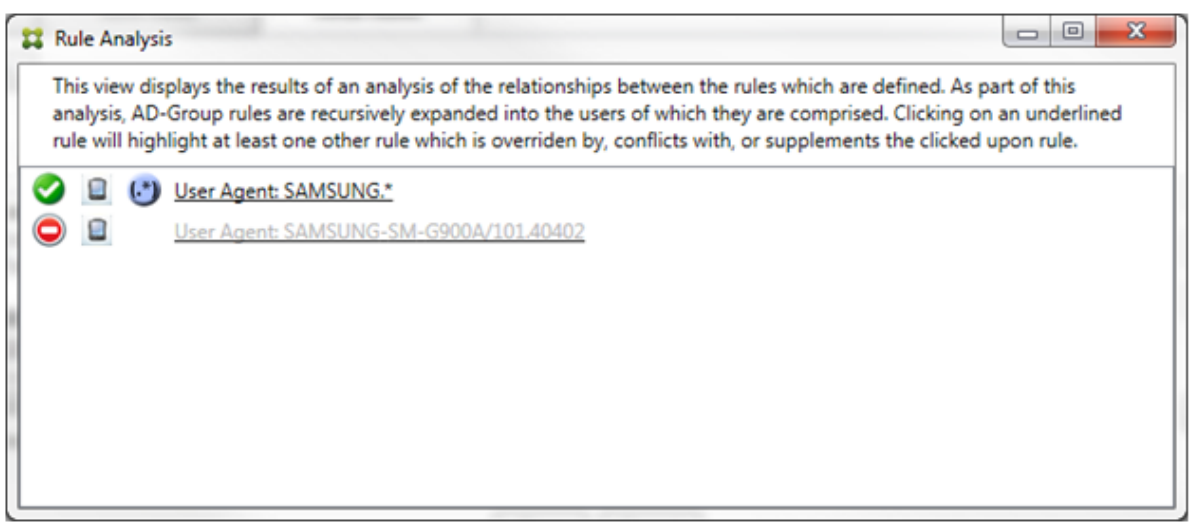

上記の例では、最初の規則(正規表現の規則SAMSUNG.\*)が次の規則(通常の規則SAMSUNG-SM-G900A /101.40402)を上書きするだけでなく、2 つの規則のアクセスが異なる(プライマリ規則では許可を指 定し、補助規則ではブロックを指定)ことも容易に確認できます。2 つ目の規則(通常の規則SAMSUNG-SM -G900A/101.40402)は淡色のテキストで表示され、上書きされて非アクティブであることが示されま す。

正規表現の規則をクリックすると、ダイアログボックスの表示は次のようになります:

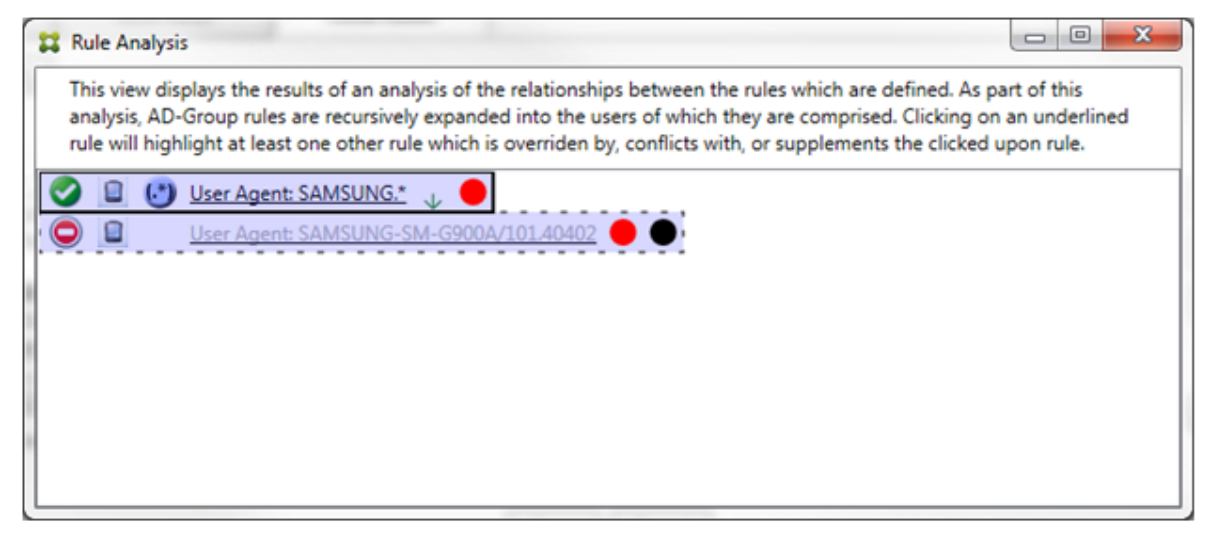

プライマリ規則(正規表現の規則SAMSUNG.\*)の末尾には赤色の点が付けられて、アクセス状態が 1 つまたは複 数の補助規則と競合していることが示されます。補助規則(通常の規則SAMSUNG-SM-G900A/101.40402) の末尾には赤色の点が付けられて、アクセス状態がプライマリ規則と競合していることが示されます。この規則の末 尾には黒色の点が付けられて、上書きされたために非アクティブであることが示されます。

2 つ以上の規則(プライマリ規則と、1 つまたは複数の補助規則)に下線が付けられます。相互に補足のみが発生して いる規則には、正規表現の規則のみが定義されています。相互に補足が発生している規則は、黄色のオーバーレイで 示されます。シンプルな例で説明すると、いずれかの規則をクリックする前は、次のようにダイアログボックスが表 示されます:

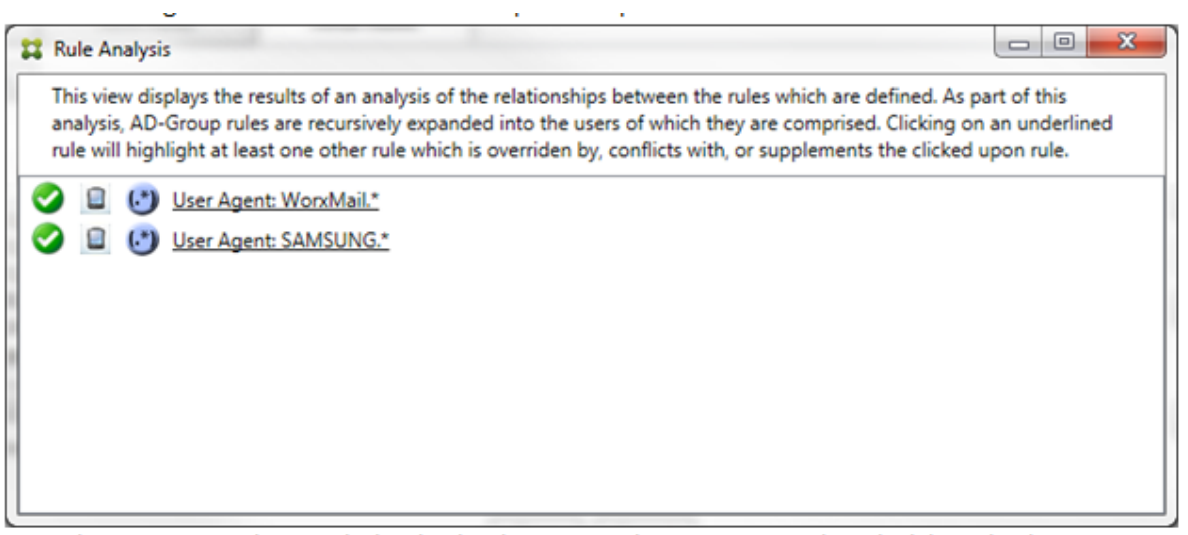

目視で確認すると、両方の規則が正規表現の規則で、両方とも Endpoint Management コネクタ: Exchange ActiveSync 用の [ActiveSync device ID] フィールドに適用されていることが容易にわかります。最初の規則をク リックすると、ダイアログボックスの表示は次のようになります:

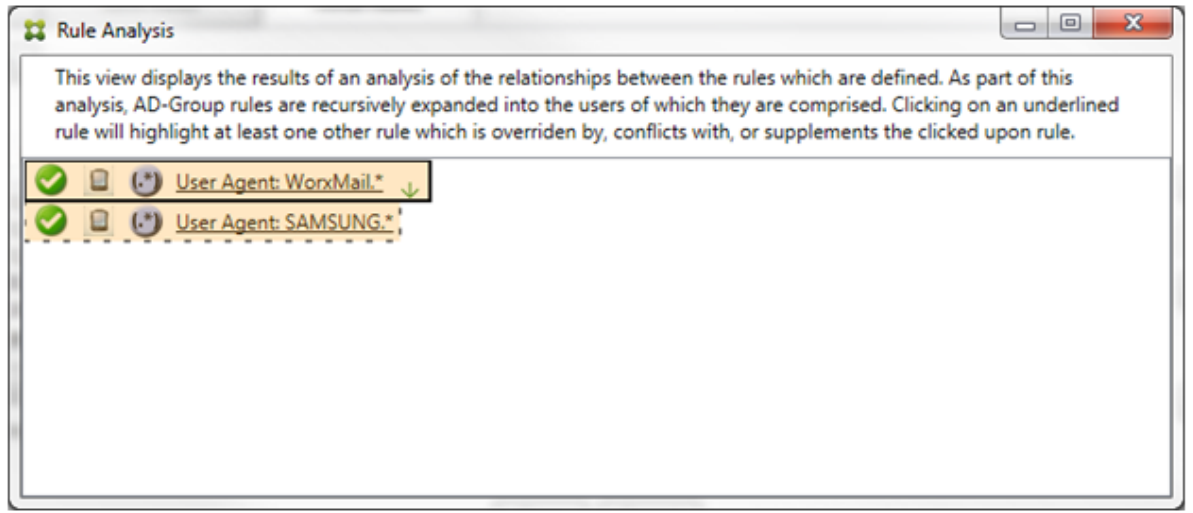

プライマリ規則(正規表現の規則WorkMail.\*)が黄色のオーバーレイで強調表示され、正規表現の補助規則が ほかに1つ以上存在することが示されます。補助規則(正規表現の規則SAMSUNG.\*)が黄色のオーバーレイで 強調表示され、この規則とプライマリ規則の両方が、Endpoint Management コネクタ: Exchange ActiveSync 用内の同じフィールドに適用されている正規表現の規則であることが示されます。この場合、そのフィールドは ActiveSync デバイス ID です。正規表現は重複する場合もあれば重複しない場合もあります。正規表現が適切に作成 されているかどうかの判断は、ユーザーに委ねられます。

複雑な式の例

発生する可能性のある上書き、競合、または補足は多くあるので、発生する可能性のあるシナリオの例をすべて示す ことはできません。次の例では、すべきでないことについて説明し、ルール分析の完全な視覚的構造を示します。次の 図では、ほとんどのアイテムに下線が付けられています。多くのアイテムが淡色のフォントで表示され、問題となる

、<br>規則が、何らかの方法でより優先度の高い規則によって上書きされていることが示されています。同様に、
ファ イコンで示される多数の正規表現の規則も一覧に含まれています。

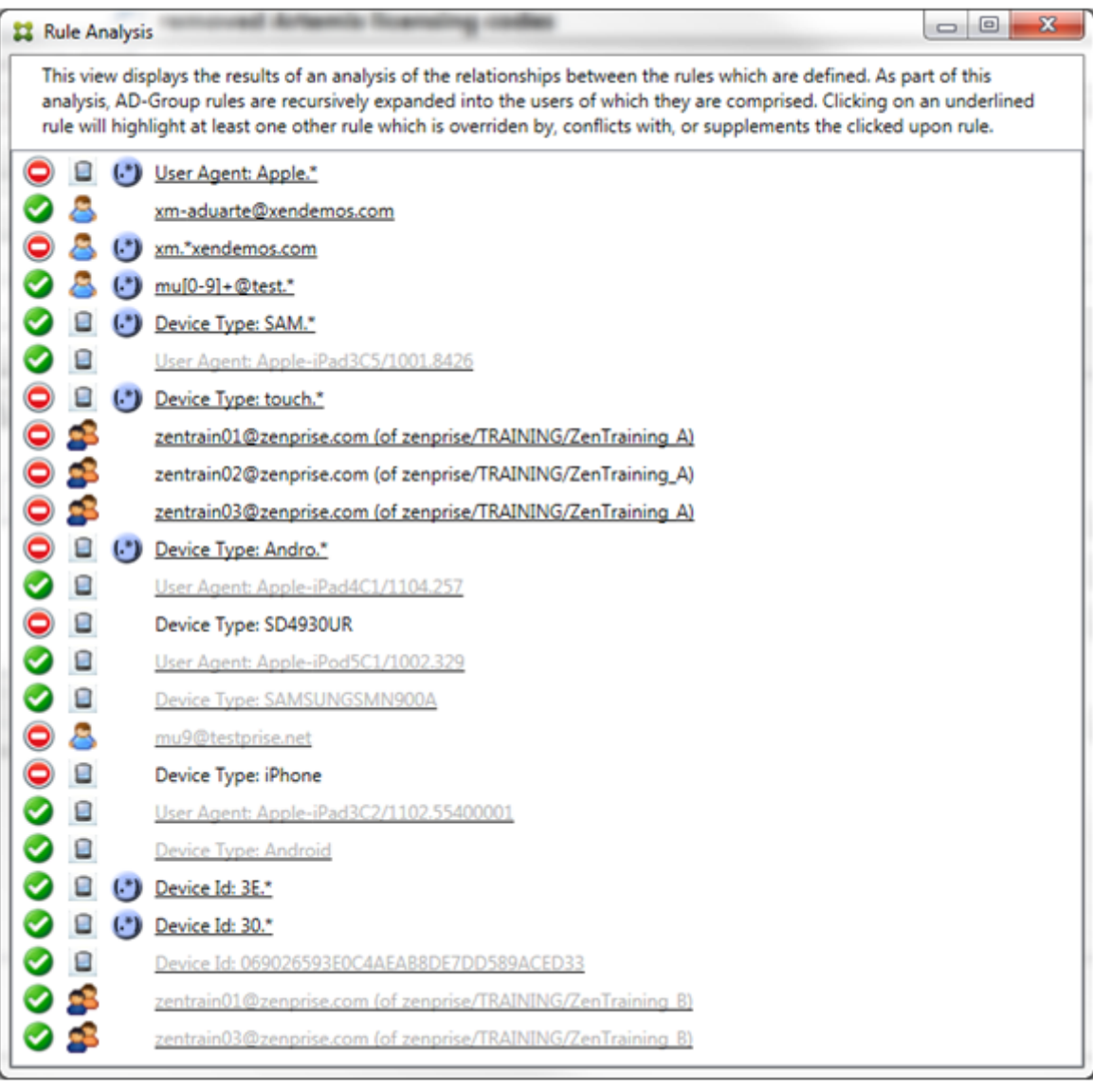

上書きの分析方法

特定の規則を上書きした規則を確認するには、その規則をクリックします。

例 **1**:この例では、zentrain01@zenprise.comが上書きされた理由を調べます。

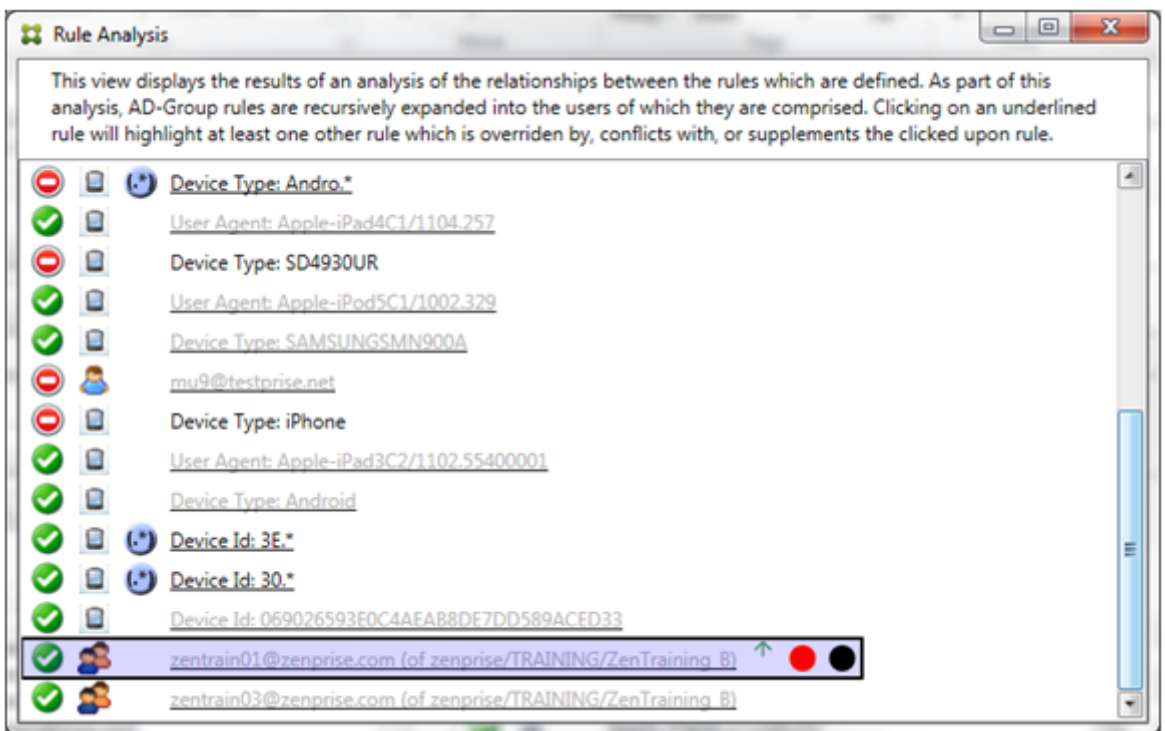

プライマリ規則(zentrain01@zenprise.comがメンバーとして属する AD グループ規則zenprise/ TRAINING/ZenTraining B) には、次の特性があります:

- 青色で強調表示され、実線の罫線で囲まれている。
- 上方向を指す緑色の矢印が付けられている(すべての補助規則がこの規則より上に表示されていることを示し ます)。
- 末尾に、1 つまたは複数の補助規則とアクセスが競合していることを示す赤色の点と、プライマリ規則が上書 きされて非アクティブであることを示す黒点が付けられている。

上方向にスクロールすると、次が表示されます:

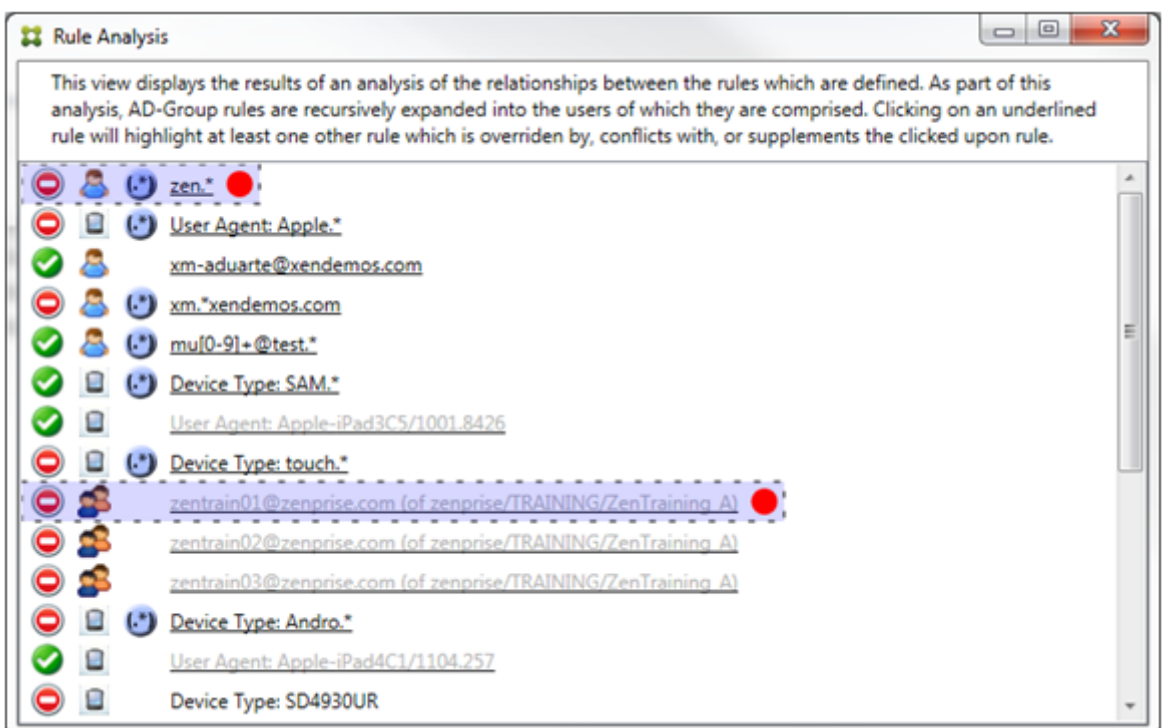

この場合、プライマリ規則を上書きする2つの補助規則があります: 正規表現の規則zen.\*と通 常 の 規 則zentrain01@zenprise.com(zenprise/TRAINING/ZenTraining Aの 規 則) で す。 後 者 の 補 助 規 則 の 場 合、Active Directory グ ル ー プ 規 則ZenTraining Aに ユ ー ザ ーzentrain01@zenprise.comが含まれる一方、Active Directory グループ規則ZenTraining Bにもユーザーzentrain01@zenprise.comが含まれることになります。ただし、補助規則の優先度がプ ライマリ規則の優先度よりも高いので、プライマリ規則は上書きされています。プライマリ規則のアクセスが許可で、 両方の補助規則のアクセスがブロックであるので、これらすべての末尾に赤色の点が付けられて、アクセスが競合し ていることも示されています。

例 **2**:次の例は、ActiveSync デバイス ID が069026593E0C4AEAB8DE7DD589ACED33であるデバイスが 上書きされた理由を示しています:

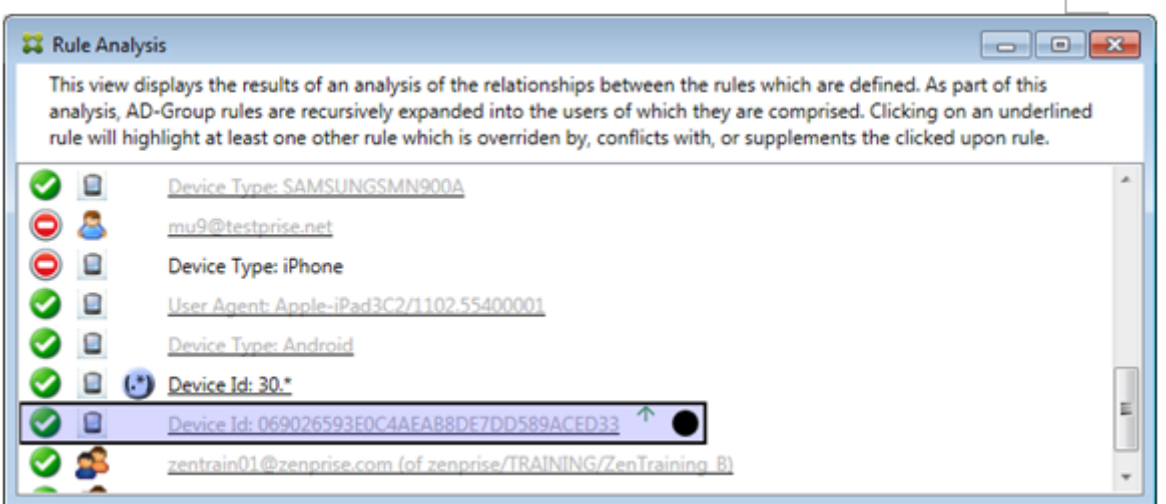

このプライマリ規則(通常のデバイス ID の規則069026593E0C4AEAB8DE7DD589ACED33)には、次の 特性があります:

- 青色で強調表示され、実線の罫線で囲まれている。
- 上方向を指す緑色の矢印が付けられている(補助規則がこの規則より上に表示されていることを示します)。
- 末尾に、補助規則がそのプライマリ規則を上書きして、非アクティブであることを示す黒色の円が付けられて いる。

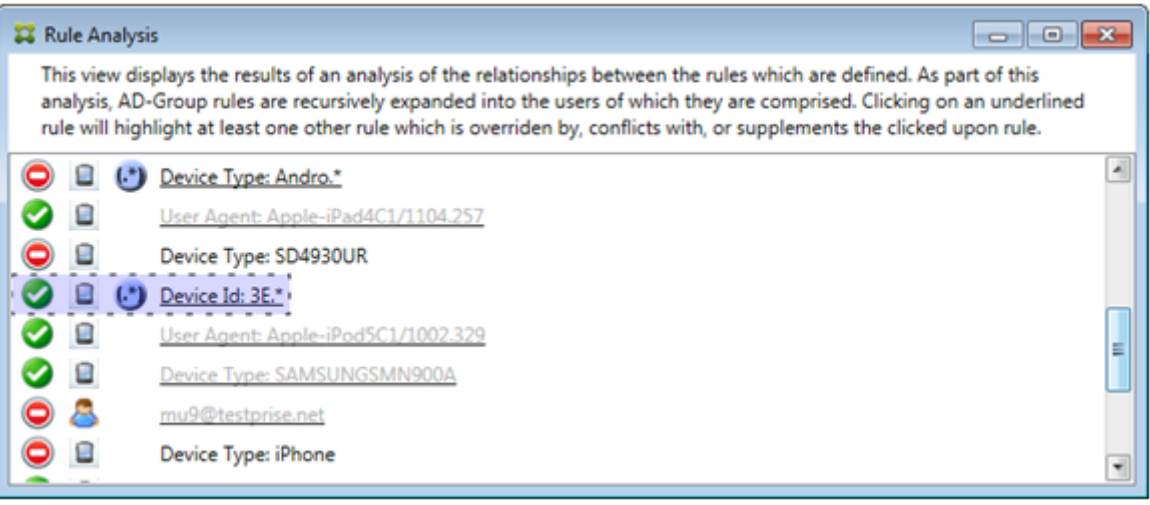

この場合、単一の補助規則(正規表現の ActiveSync デバイス ID の規則3E.\*)がプライマリ規則を上書きします: 正規表現3E.\*が069026593E0C4AEAB8DE7DD589ACED33に一致するため、プライマリ規則は評価され ません。

### 補足および競合の分析方法

この場合、プライマリ規則は正規表現の ActiveSync デバイスの種類の規則touch.\*です。特性は次のとおりで す:

- 実線の罫線で囲まれ、特定の規則フィールド(この場合は、ActiveSync デバイスの種類)に対して複数の正 規表現の規則が使用されているという警告として、黄色のオーバーレイが適用されている。
- 上方向および下方向をそれぞれ指す 2 つの矢印が付けられ、より優先度の高い 1 つ以上の補助規則とより優先 度の低い 1 つ以上の補助規則が存在することが示されている。
- 横に赤色の円が付けられ、1 つ以上の補助規則のアクセスが許可に設定されて、プライマリ規則のアクセス状 態の禁止と競合することが示されている
- 2 つの補助規則:正規表現の ActiveSync デバイスの種類の規則SAM.\*と正規表現の ActiveSync デバイス の種類の規則Andro.\*が存在する。
- 両方の補助規則が破線の罫線で囲まれ、補助規則であることが示されている。
- 両方の補助規則に黄色のオーバーレイが適用され、ActiveSync デバイスの種類の規則フィールドにこれらが 適用されていることが示されている。
- このようなシナリオでは、正規表現の規則が冗長でないようにする必要がある。

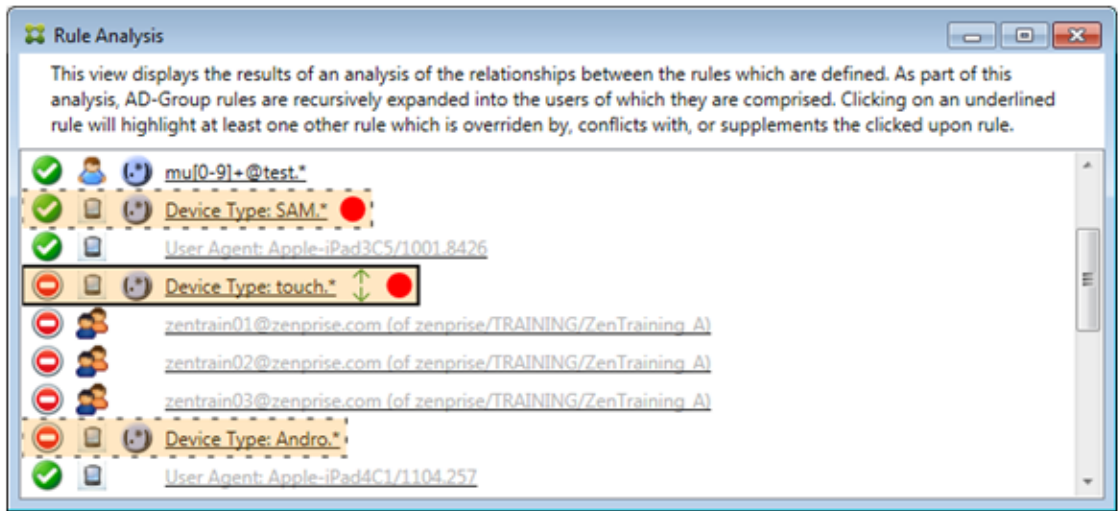

規則の高度な分析方法

次の例では、規則の関係が常にプライマリ規則の観点から示されるしくみを確認します。上記の例では、値 がtouch.\*のデバイスの種類の規則フィールドに適用される正規表現規則をクリックする方法を示しました。補助 規則Andro.\*をクリックすると、さまざまな一連の補助規則が強調表示されます。

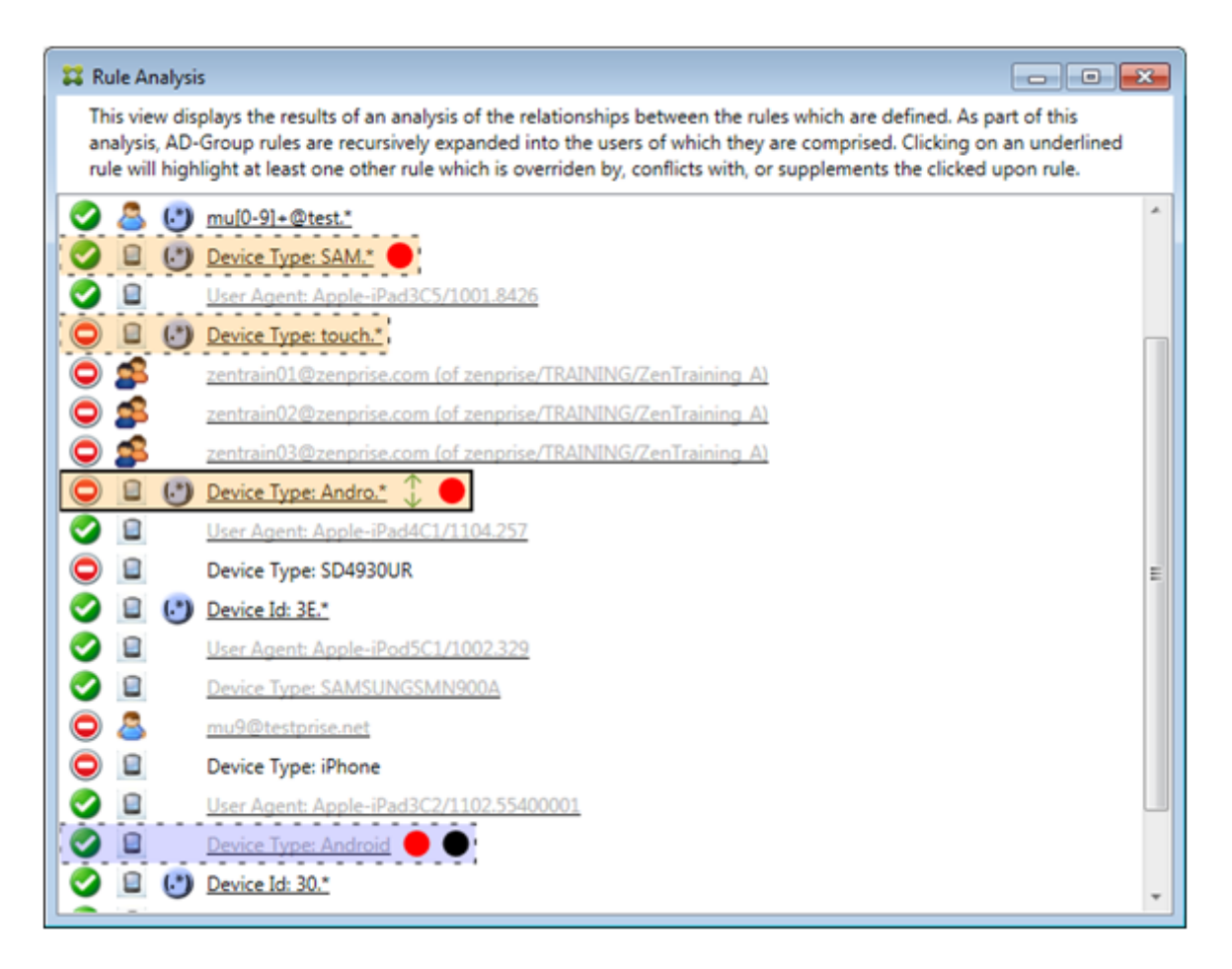

この例では、規則の関係に含まれる上書きされた規則が示されています。この規則は、通常の ActiveSync デバイス の種類の規則Androidです。この規則は上書きされている(淡色のフォントで示され、横に黒点が付けられていま す)と同時に、プライマリ規則(正規表現の ActiveSync デバイスの種類の規則Andro.\*)のアクセスと競合して います。この規則は、クリックされる前は補助規則でした。前述の例では、その時点でのプライマリ規則(正規表現 の ActiveSync デバイスの種類の規則touch.\*)の観点からは関係しなかったため、通常の ActiveSync デバイ スの種類の規則Androidは補助規則として表示されていませんでした。

通常の式のローカル規則を構成するには

1. [Access Rules] タブをクリックします。

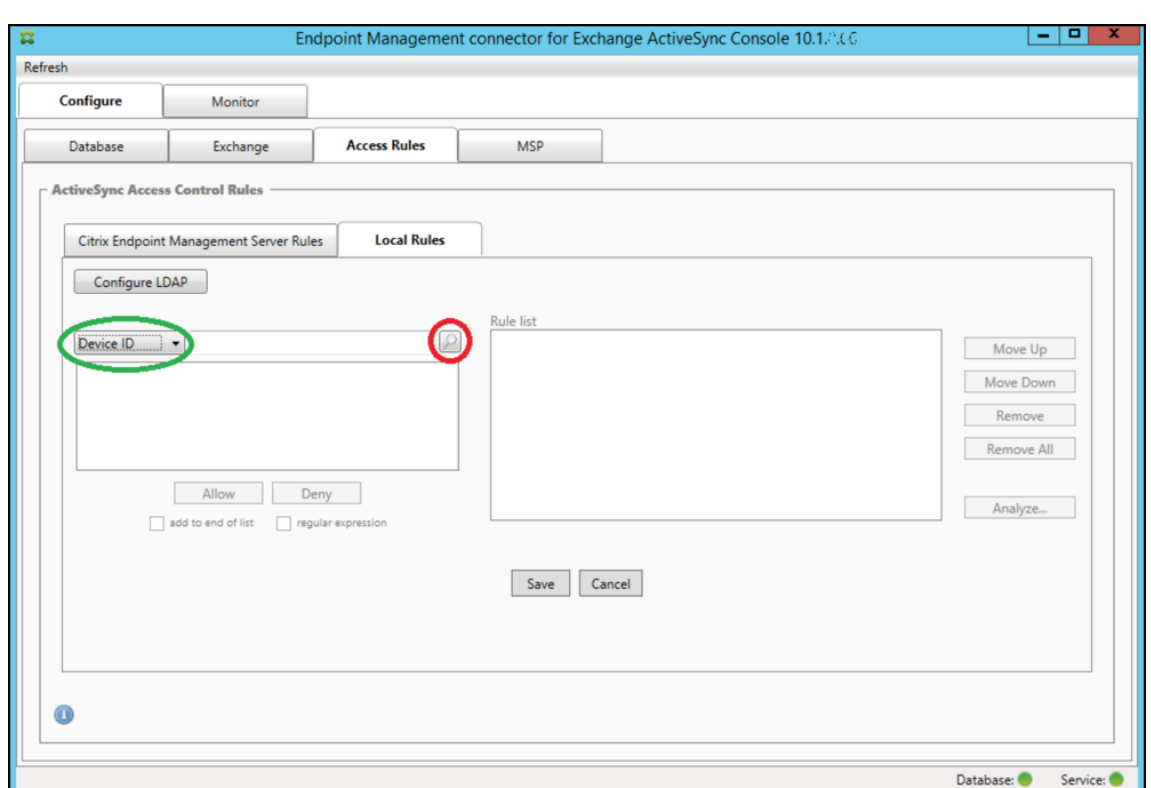

- 2.[**Device ID**]一覧で、ローカル規則を作成するフィールドを選択します。
- 3. 虫眼鏡アイコンをクリックして、選択したフィールドに固有の一致をすべて表示します。この例では、[**Device Type**]フィールドが選択され、下のリストボックスに選択肢が表示されています。

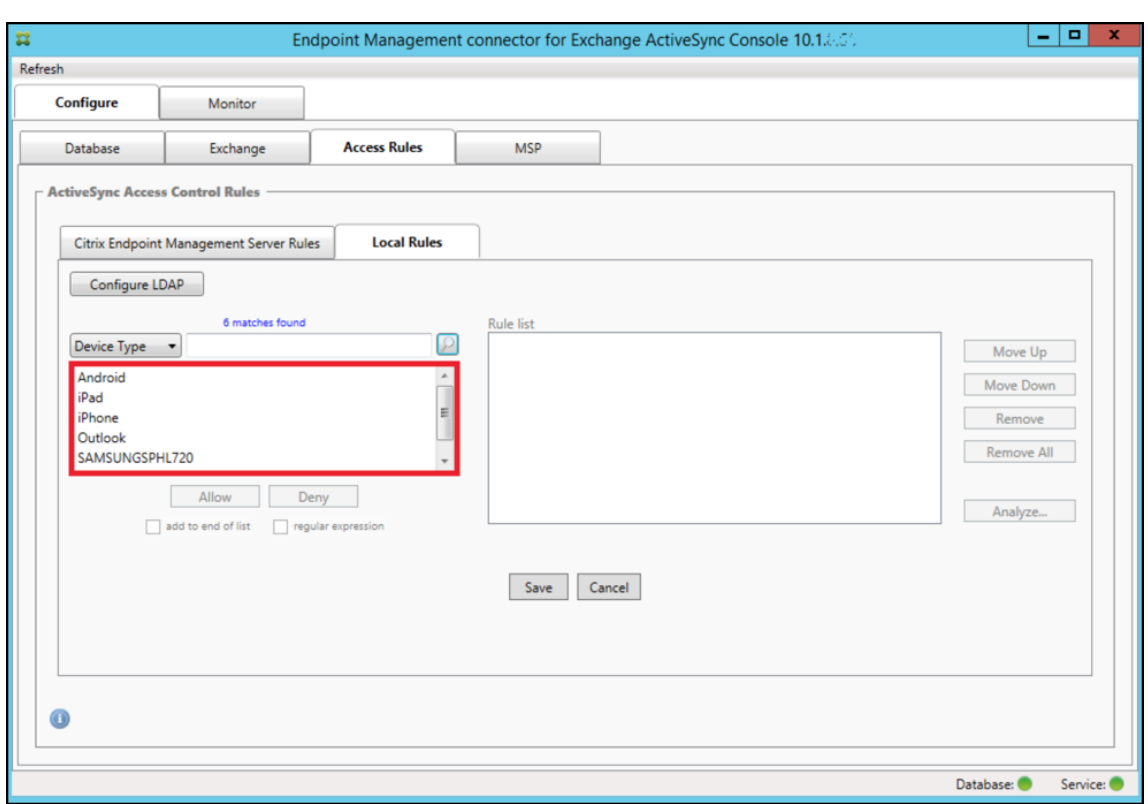

- 4. 表示されたリストボックスでいずれかのアイテムをクリックして、次のいずれかのオプションをクリックしま す:
	- **Allow**:すべての一致するデバイスに対して、ActiveSync トラフィックを許可するように Exchange が構成されます。
	- **Deny**:すべての一致するデバイスに対して、ActiveSync トラフィックを拒否するように Exchange が構成されます。

この例では、デバイスの種類が SamsungSPhl720 であるすべてのデバイスのアクセスが拒否されます。

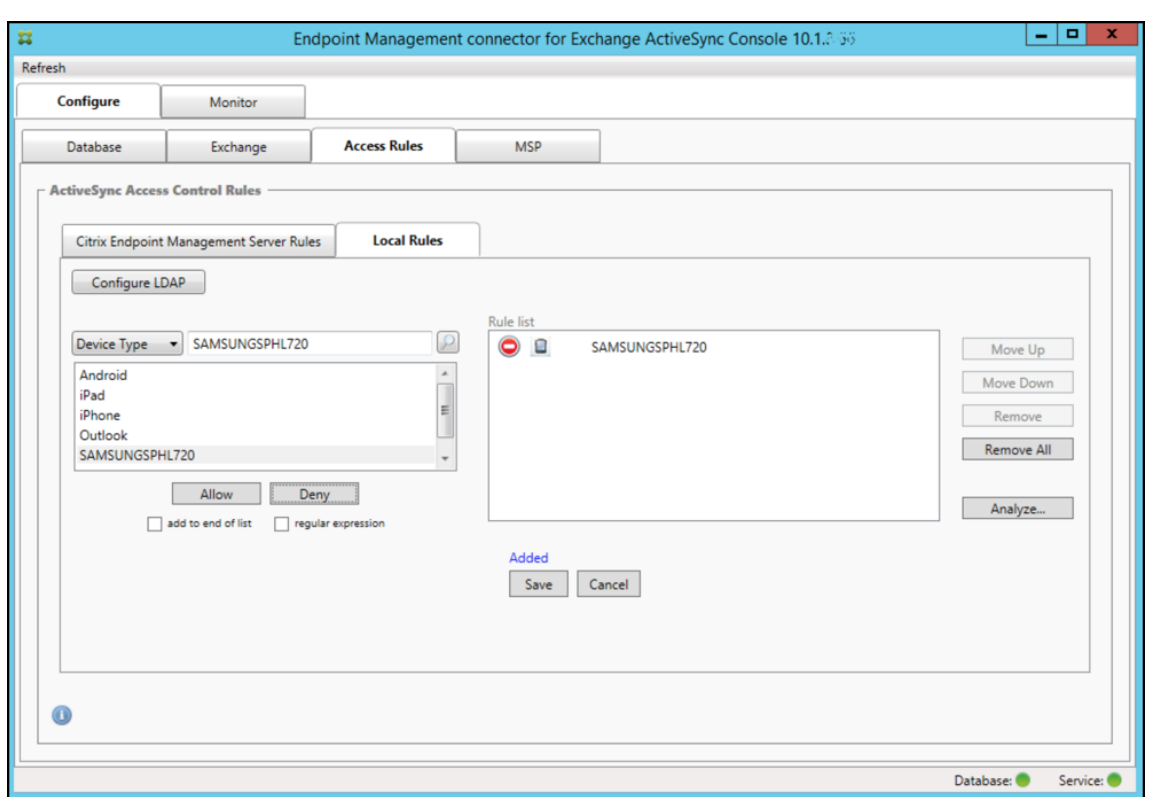

正規表現を追加するには

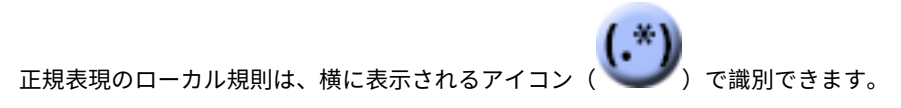

正規表現の規則を追加するには、特定のフィールドの結果一覧にある既存の値から正規表現の規則を作成(メジャー スナップショットが完了している場合)するか、または必要な正規表現をそのまま入力します。

既存のフィールド値から正規表現を作成するには

1.[**Access Rules**]タブをクリックします。

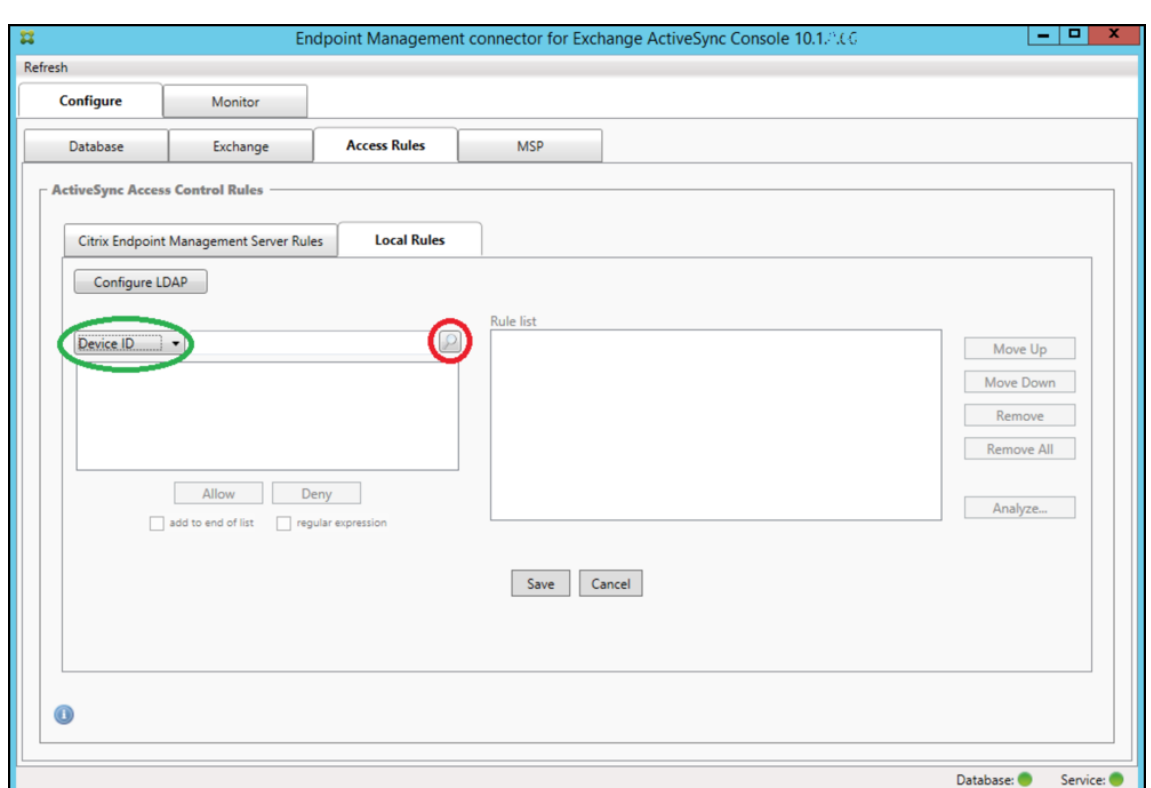

- 2.[**Device ID**]一覧で、正規表現のローカル規則を作成するフィールドを選択します。
- 3. 虫眼鏡アイコンをクリックして、選択したフィールドに固有の一致をすべて表示します。この例では、[**Device Type**]フィールドが選択され、下のリストボックスに選択肢が表示されています。

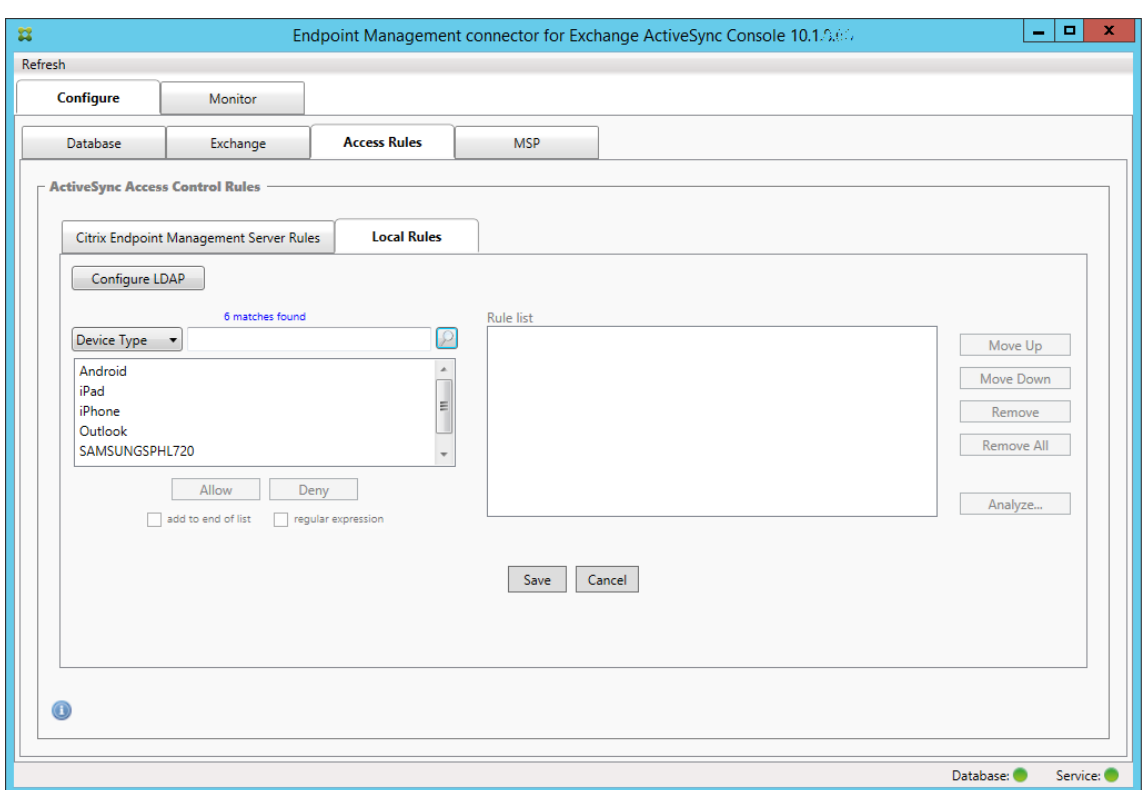

4. 結果一覧でいずれかのアイテムをクリックします。この例では、**SAMSUNGSPHL720** が選択され、それが [**Device Type**]に隣接するテキストボックスに表示されています。

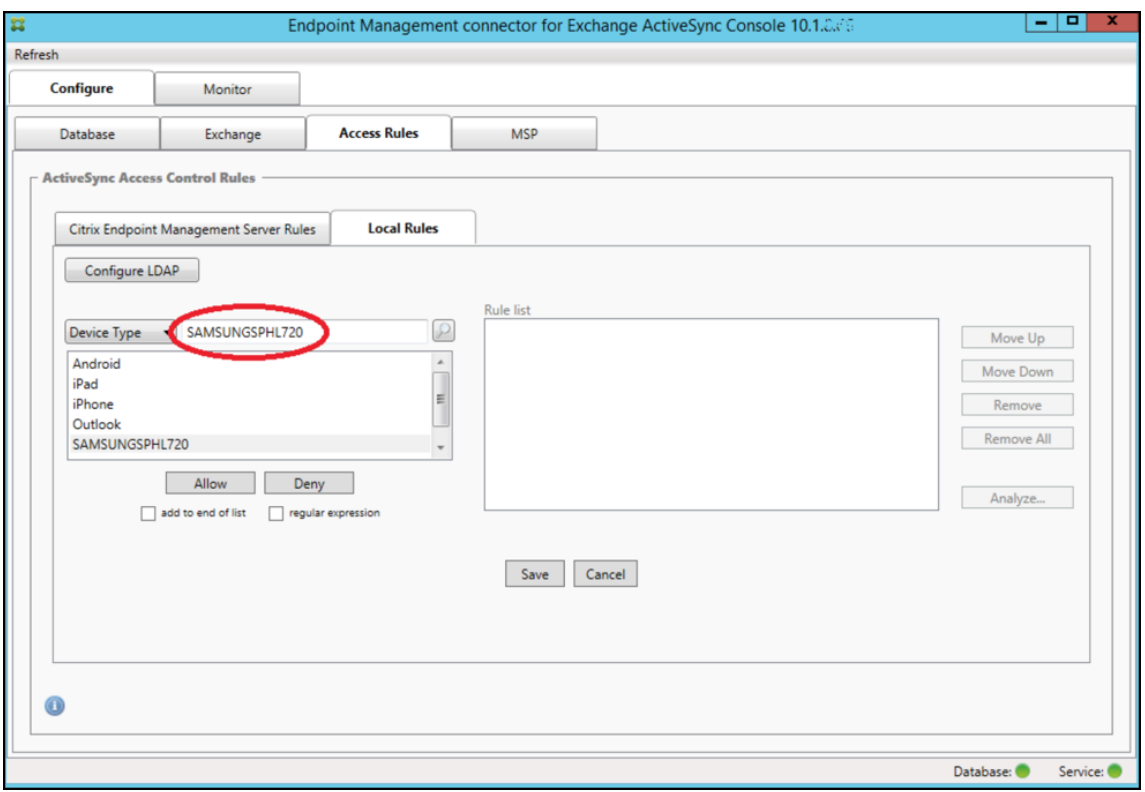

- 5. デバイスの種類の値に「Samsung」が含まれるすべてのデバイスの種類を許可するには、次の手順に従って 正規表現の規則を追加します。
	- a) 選択済みアイテムのテキストボックス内をクリックします。
	- b) **SAMSUNGSPHL720** から **SAMSUNG.**\*.
	- c) [regular expression] チェックボックスをオンにします。
	- d)[許可]をクリックします。

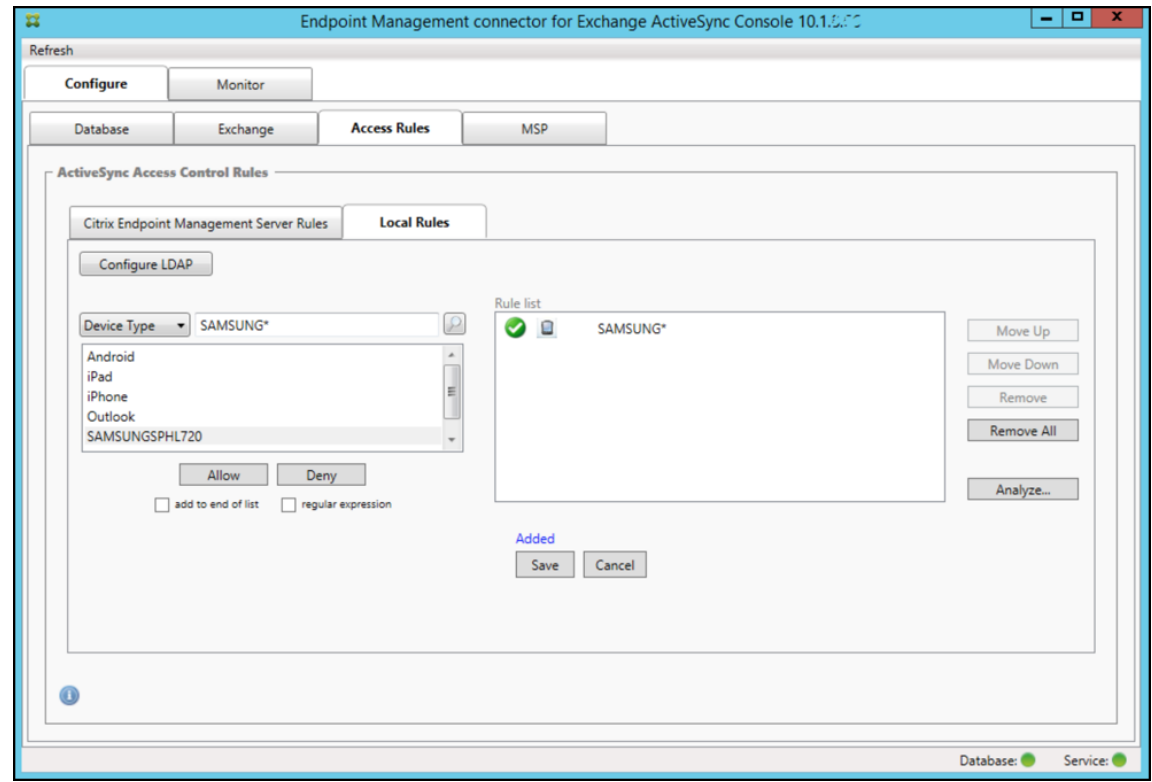

アクセス規則を作成するには

- 1.[**Local Rules**]タブをクリックします。
- 2. 正規表現を入力するには、[Device ID] 一覧と選択済みアイテムのテキストボックスの両方を使用する必要が あります。

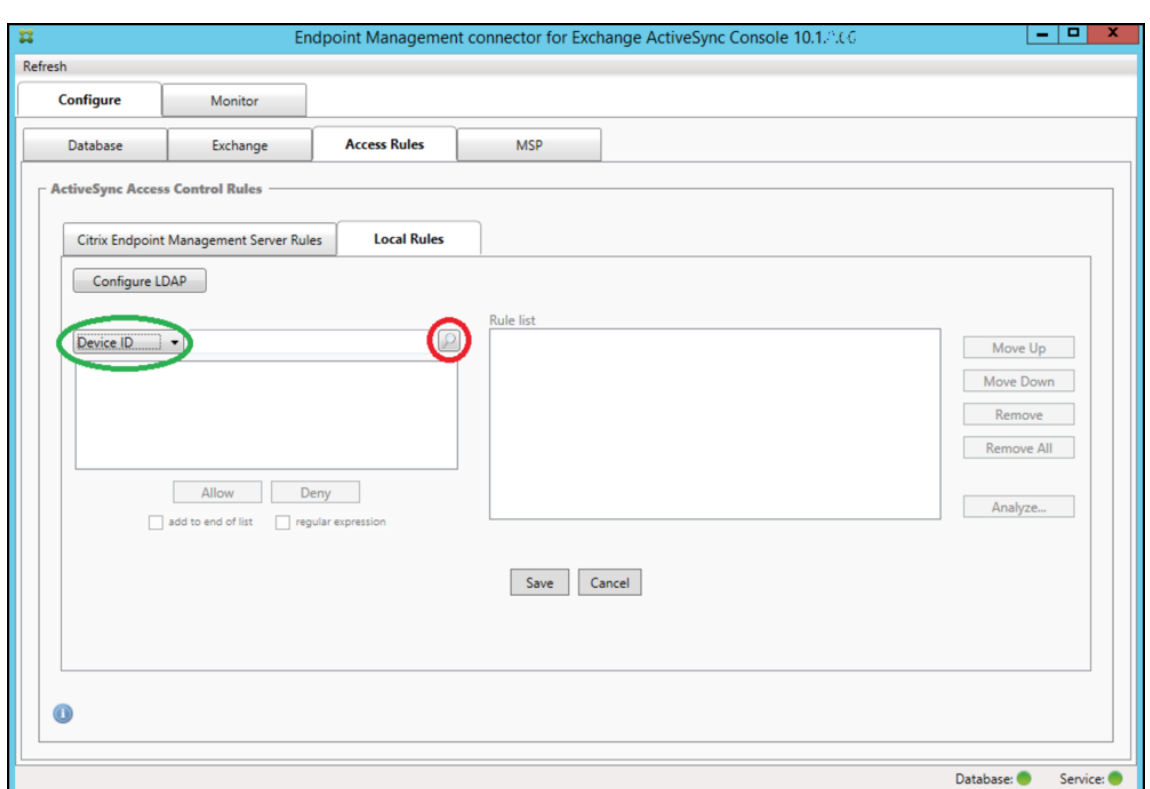

- 3. 照合するフィールドを選択します。この例では、[Device Type]を使用します。
- 4. 正規表現を入力します。この例では次の文字列を使用します: samsung.\*
- 5.[regular expression]チェックボックスをオンにして、[**Allow**]または [**Deny**]をクリックします。この 例では、[Allow]が選択されています。最終的な結果は次のとおりです:

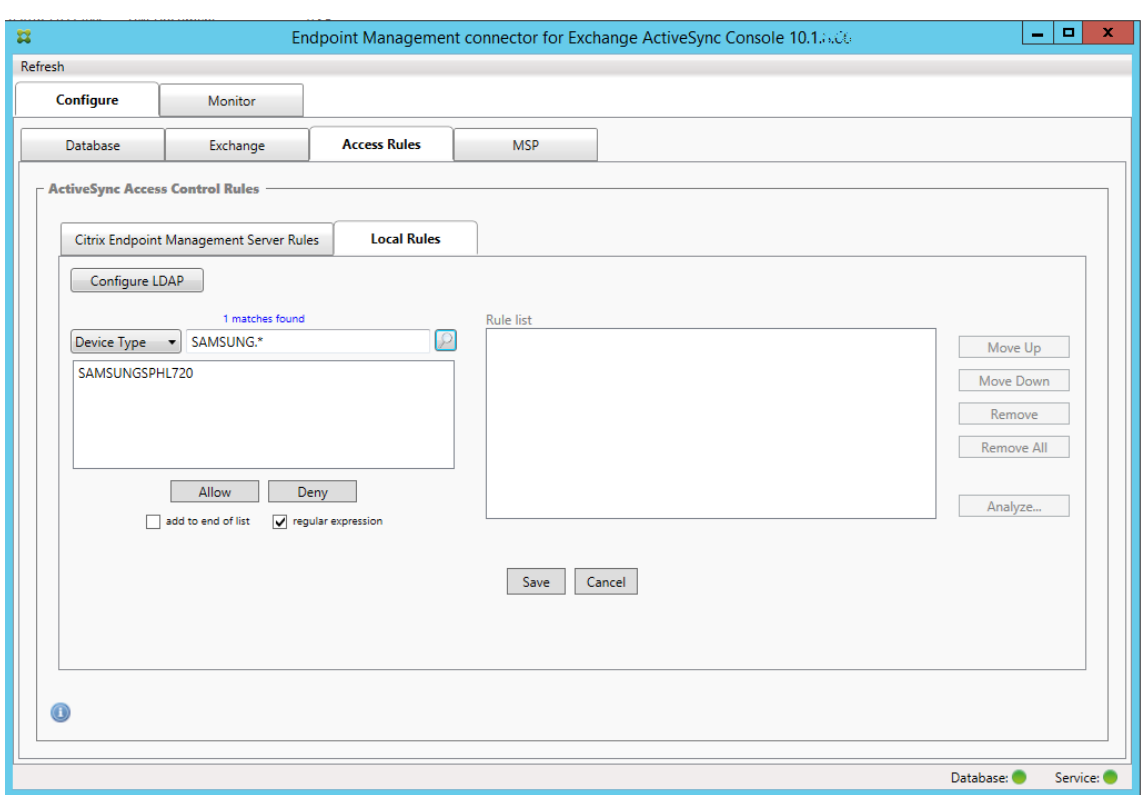

## デバイスを検出するには

[regular expression]チェックボックスをオンにして、特定の式に一致する特定のデバイスの検索を実行できます。 この機能は、メジャースナップショットが正常に完了している場合にのみ利用できます。正規表現の規則を使用しな い場合でも、この機能を使用できます。たとえば、ActiveSync デバイス ID にテキスト「workmail」が含まれるす べてのデバイスを検出するとします。これを行うには、以下の手順に従います。

1.[**Access Rules**]タブをクリックします。

2. デバイスの照合フィールドセレクターが [Device ID] (デフォルト) に設定されていることを確認します。

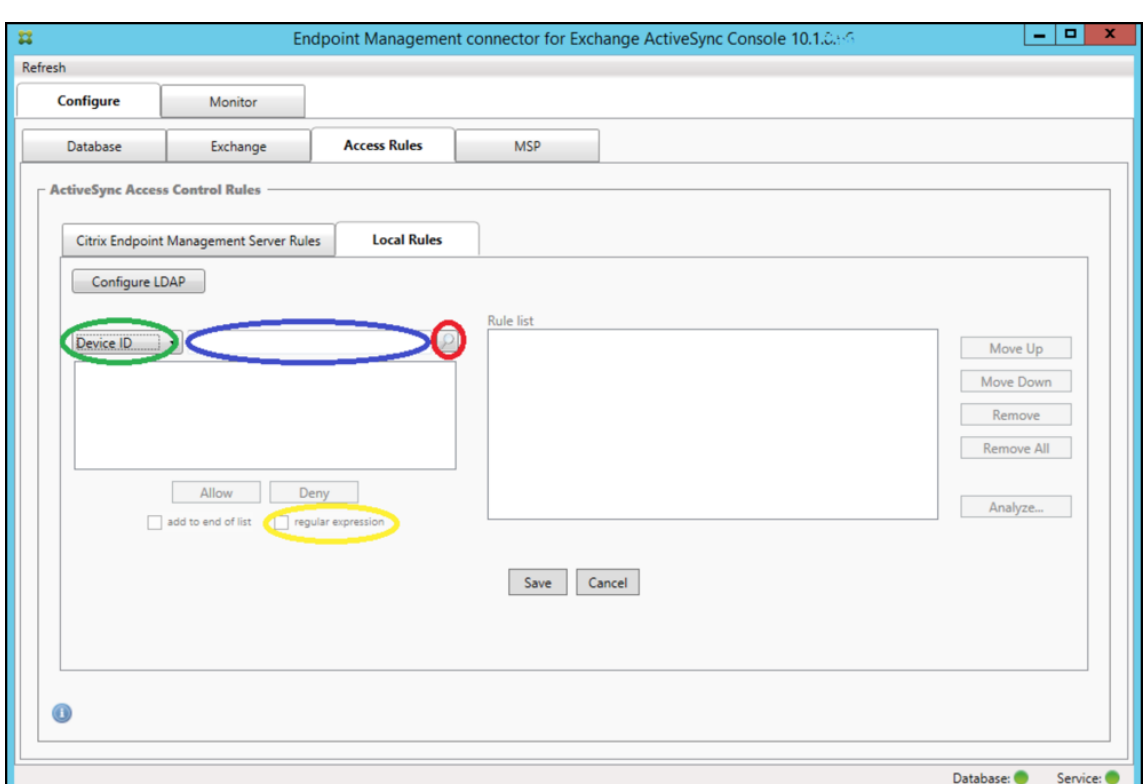

- 3. 選択済みアイテムのテキストボックス内(上記の図に青色で示されています)をクリックし、「**workmail.\***」。
- 4.[regular expression]チェックボックスをオンにして、虫眼鏡アイコンをクリックし、次の図に示すように 一致を表示します。

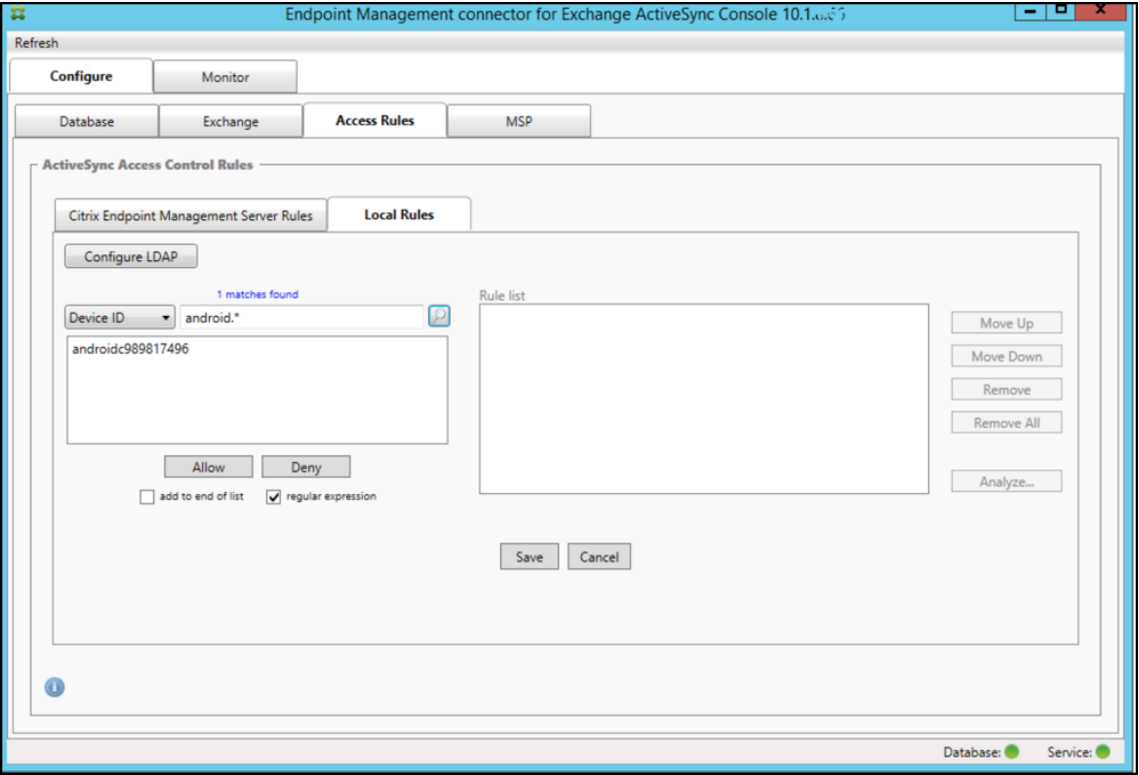

個々のユーザー、デバイス、またはデバイスの種類を静的規則に追加するには

[**ActiveSync Devices**]タブで、ユーザー、デバイス ID、またはデバイスの種類に基づく静的規則を追加できま す。

- 1.[**ActiveSync Devices**]タブをクリックします。
- 2. 一覧で、ユーザー、デバイス、またはデバイスの種類を右クリックして、選択内容を許可するか、または拒否 するかを選択します。

次の図は、user1 を選択したときの許可/拒否オプションを示しています。

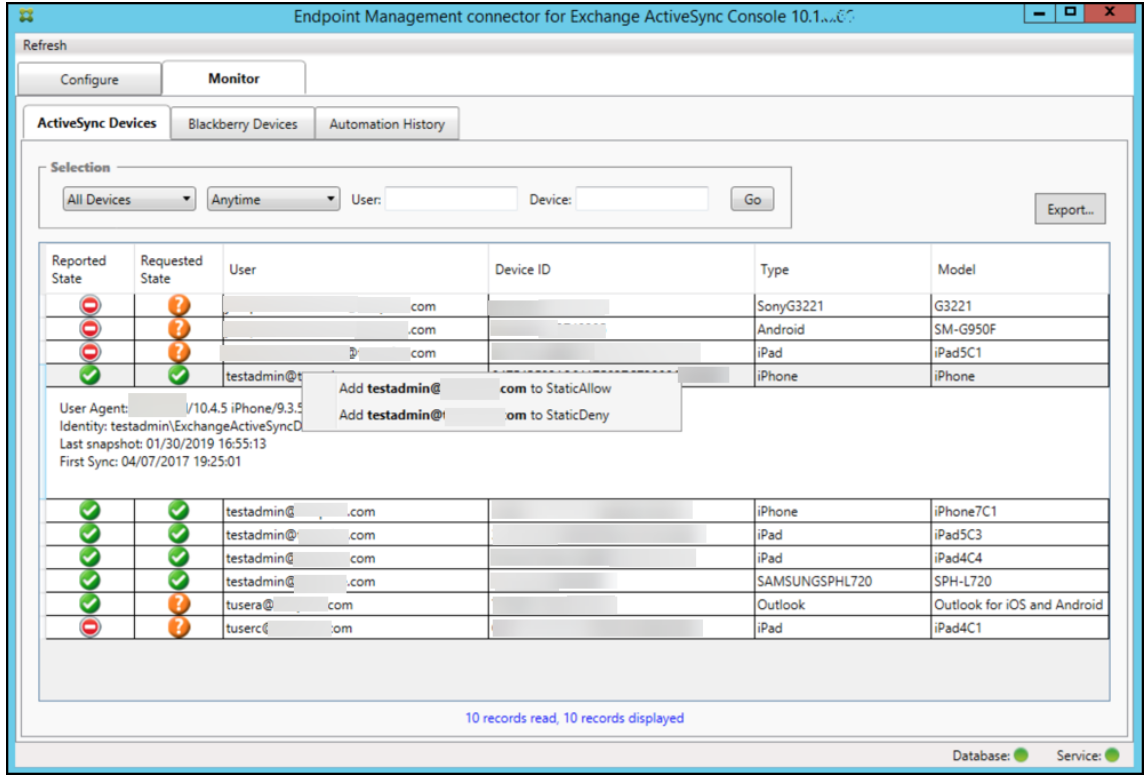

## デバイス監視

Endpoint Management コネクタ: Exchange ActiveSync 用の [Monitor] タブでは、検出された Exchange ActiveSync デバイスおよび BlackBerry デバイスと、これまで自動で発行された PowerShell コマンドの履歴を 参照できます。[**Monitor**]タブには、次の 3 つのタブがあります。

- **ActiveSync** デバイス:
	- **–**[**Export**]をクリックして、表示されている ActiveSync デバイスパートナーシップをエクスポートで きます。
	- **–**[**User**]、[**Device ID**]、または[**Type**]列を右クリックし、許可またはブロックから適切な規則の種 類を選択して、ローカル(静的)規則を追加できます。

**–** 展開した行を折りたたむには、Ctrl キーを押しながらその行をクリックします。

- **Blackberry Devices**
- **Automation History**

[**Configure**]タブにはすべてのスナップショットの履歴が表示されます。スナップショットの履歴には、スナップ ショットの作成時刻、作成にかかった時間、検出されたデバイス数、発生したすべてのエラーが表示されます。

- •[**Exchange**]タブで、目的の Exchange Server の情報アイコンをクリックします。
- •[**MSP**]タブで、目的の BlackBerry Server の情報アイコンをクリックします。

トラブルシューティングおよび診断

Endpoint Management コネクタ: Exchange ActiveSync 用では、エラーなどの動作情報が以下のログファイル に記録されます:*Install Folder*\log\XmmWindowsService.log Endpoint Management コネクタ:Exchange ActiveSync 用は、重要なイベントを Windows イベントログにも記録します。

### ログレベルを変更するには

Endpoint Management コネクタ: Exchange ActiveSync 用には [エラー]、[情報]、[警告]、[デバッグ]、[ト レース]というログレベルがあります。

注:

各レベルで生成される情報は、この順に詳しく(データが多く)なっていきます。たとえば、[エラー]レベル は最も情報量が少なく、[トレース]レベルは最も情報量が多くなります。

## ログレベルを変更するには、次の手順を実行します:

- 1. C:\Program Files\Citrix\Citrix Endpoint Management connector にある nlog.config ファイルを開 きます。
- 2. ファイル内の<rules>セクションで、*minilevel* パラメーターを任意のログレベルに変更します。例:

```
1 <rules>
\mathcal{I}3 <logger name="*" writeTo="file" minlevel="Debug" />
\Delta5 </rules>
```
### 3. ファイルを保存します。

変更内容は直ちに有効になるため、Exchange ActiveSync 用コネクタを再起動する必要はありません。

一般的なエラー

一般的なエラーを以下に示します。

• Endpoint Management コネクタ: Exchange ActiveSync 用サービスが開始されない

ログファイルと Windows イベントログでエラーを確認します。一般的な原因は次のとおりです。

- **–** Endpoint Management コネクタ:Exchange ActiveSync 用サービスが、SQL Server にアクセス できません。これは、次の問題が原因である可能性があります。
	- \* SQL Server サービスが実行されていない。
	- \* 認証エラー。

統合 Windows 認証が構成されている場合、Endpoint Management コネクタ: Exchange ActiveSync 用サービスのユーザーアカウントは、許可された SQL ログオンでなければなりません。 Endpoint Management コネクタ: Exchange ActiveSync 用サービスのアカウントは、デフォルト ではローカルシステムですが、ローカルの管理者権限を持つ任意のアカウントに変更できます。[SQL authentication]が構成されている場合、SQL ログオンが SQL で適切に構成されている必要があり ます。

- **–** Mobile Service Provider(MSP)に対して構成されたポートが使用できない。システムのほかのプロ セスで使用されていないリッスンポートを選択する必要があります。
- XenMobile が MSP に接続できない

Endpoint Management コネクタ:Exchange ActiveSync 用コンソールの [**Configure**]**>**[**MSP**]タ ブで、MSP サービスポートとトランスポートが適切に構成されていることを確認します。承認グループまた はユーザーが適切に設定されていることを確認します。

HTTPS が構成されている場合は、有効な SSL サーバー証明書がインストールされている必要があります。IIS がインストールされている場合は、証明書のインストールに IIS マネージャーを使用できます。IIS がインスト ールされていない場合、証明書のインストールについて詳しくは、「SSL 証明書を使用するポートを構成する には」を参照してください。

Endpoint Management コネクタ:Exchange ActiveSync 用には、MSP サービスへの接続をテストするた めのユーティリティプログラムが含まれています。*InstallFolder*\M[spTestServiceClient.exe](https://docs.microsoft.com/ja-jp/dotnet/framework/wcf/feature-details/how-to-configure-a-port-with-an-ssl-certificate) プログラムを [実行し](https://docs.microsoft.com/ja-jp/dotnet/framework/wcf/feature-details/how-to-configure-a-port-with-an-ssl-certificate)て、URL と資格情報を XenMobile で構成される URL と資格情報に設定して、[**Test Connectivity**] をクリックします。これにより、XenMobile Server が発行する Web サービス要求がシミュレートされます。 HTTPS を構成済みの場合は、サーバーの実際のホスト名(SSL 証明書で指定された名前)を指定する必要が あります。

[**Test Connectivity**]をクリックするときは、少なくとも 1 つ ActiveSyncDevice レコードがあることを 確認してください。レコードがないとテストが失敗する可能性があります。

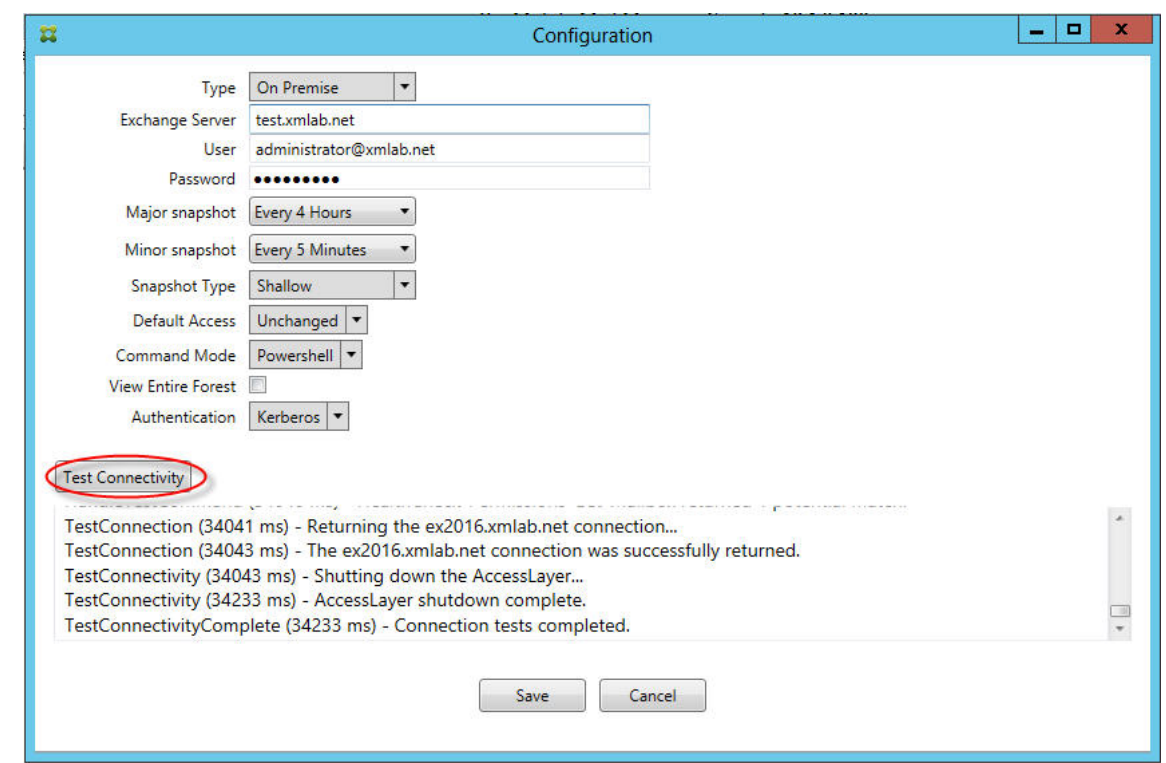

トラブルシューティングツール

**Support\PowerShell** フォルダーに、トラブルシューティング用の PowerShell ユーティリティ一式が用意され ています。

トラブルシューティングツールは、ユーザーのメールボックスやデバイスを詳細に分析してエラー条件や障害が発生 しやすい領域を検出し、また、ユーザーの詳細 RBAC 分析を行います。すべてのコマンドレットの未加工の出力をテ キストファイルに保存することができます。

# **Citrix Gateway** コネクタ:**Exchange ActiveSync** 用

March 15, 2024

XenMobile Citrix ADC Connector は Citrix Gateway コネクタ:Exchange ActiveSync 用になりました。Citrix 統合製品ラインについて詳しくは、Citrix 製品名ガイドを参照してください。

Exchange ActiveSync のコネクタでは、Exchange ActiveSync プロトコルのリバースプロキシとして動作する Citrix ADC に、ActiveSync クライアントのデバイスレベルの認証サービスを提供します。認証は、XenMobile 内 で定義されているポリシーの組み合わせと、[Citrix Gate](https://www.citrix.com/about/citrix-product-guide.html)way コネクタ:Exchange ActiveSync 用によりローカル で定義されているルールによって制御されます。

詳細については、「ActiveSync ゲートウェイ」を参照してください。

詳細なリファレンスアーキテクチャ図については、「アーキテクチャ」を参照してください。

Citrix Gateway コネクタ:[Exchange Activ](https://docs.citrix.com/ja-jp/xenmobile/server/provision-devices/activesync-gateway.html)eSync 用の現在のリリースは、バージョン 8.5.2 です。

重要:

2022 年 10 月以降、Microsoft 社がこちらで発表した認証の変更を考慮して、Exchange ActiveSync の Endpoint Management および Citrix Gateway コネクタは、Exchange Online をサポートしなくなりま す。Exchange の Endpoint Management コネクタは、引き続き Microsoft Exchange Server(オンプレ ミス)で機能します。

### 新機能

以下のセクションでは、Citrix Gateway コネクタ: Exchange ActiveSync 用 (旧称: XenMobile Citrix ADC Connector)の最新および以前のバージョンの新機能を示します。

バージョン **8.5.3** の新機能

- このリリースでは、ActiveSync プロトコル 16.0 および 16.1 のサポートが追加されています。
- Google Analytics に送信される分析内容(特にスナップショット関連)にさらに詳細が追加されました。 [CXM‑52261]

バージョン **8.5.2** の新機能

• XenMobile Citrix ADC Connector は Citrix Gateway コネクタ:Exchange ActiveSync 用になりました。

このリリースでは、以下の問題が解決されています。

• ポリシー規則の定義に複数の基準が使用され、条件の 1 つにユーザー ID が含まれている場合、次の問題 が発生する可能性があります。ユーザーに別名がある場合、ルール適用時に別名もチェックされません。 [CXM-55355]

注:

以下の新機能セクションでは、「Citrix Gateway コネクタ: Exchange ActiveSync 用」を旧称の XenMobile Citrix ADC Connector で呼びます。名前はバージョン 8.5.2 から変更されました。

バージョン **8.5.1.11** の新機能

• システム要件の変更: 現在のバージョンの Citrix ADC Connector では、Microsoft .NET Framework 4.5 が必要です。

- **Google Analytics** のサポート:製品の改善可能な箇所に集中できるように、私たちはユーザーの皆様が XenMobile Citrix ADC Connector をどのように使用しているかについて知りたいと考えています。
- **TLS 1.1** および **1.2** のサポート:セキュリティの弱化のため、TLS 1.0 は PCI 評議会の推奨でなくなりまし た。XenMobile Citrix ADC Connector に TLS 1.1 および 1.2 のサポートが追加されました。

## **Citrix Gateway** コネクタ:**Exchange ActiveSync** 用の監視

Citrix Gateway コネクタ:Exchange ActiveSync 用構成ユーティリティでは、Secure Mobile Gateway によっ て許可またはブロックされる、Exchange Server 経由のすべてのトラフィックを表示するために使用できる詳細な ログが提供されます。

認証のために Citrix ADC によって Citrix Gateway コネクタ:Exchange ActiveSync 用に転送される ActiveSync 要求の履歴を確認するには、[**Log**]タブを使用します。

また、Citrix Gateway コネクタ: Exchange ActiveSync 用 Web サービスが実行されていることを確認するに は、コネクタサーバー上のブラウザーに URL (https://<host:port>/services/ActiveSync/ Version)をロードします。この URL をロードした結果、製品バージョンが文字列で返される場合は、Web サー ビスが応答しています。

## **Citrix Gateway** コネクタ:**Exchange ActiveSync** 用で **ActiveSync** トラフィックをシミュレート するには

Citrix Gateway コネクタ:Exchange ActiveSync 用を使用して、ポリシーと ActiveSync トラフィックをシミュ レートすることができます。コネクタ構成ユーティリティで、[**Simulator**]タブをクリックします。構成した規則 にしたがってポリシーがどのように適用されるかが表示されます。

## **Citrix Gateway** コネクタ:**Exchange ActiveSync** 用のフィルタの選択

Citrix Gateway コネクタ: Exchange ActiveSync 用のフィルターは、指定のポリシー違反またはプロパティ設定 についてデバイスを解析することにより機能します。デバイスが条件に合致すると、デバイスは [Device List]に置 かれます。この [Device List]は、許可リストおよび禁止リストのどちらでもありません。これは、定義された条件 に合ったデバイスの一覧です。XenMobile 内では、Citrix Gateway コネクタ:Exchange ActiveSync 用で次の フィルターを使用できます。各フィルターの 2 つのオプションは、[**Allow**]または [**Deny**]です。

- 匿名デバイス: XenMobile に登録されているが、ユーザーの ID が不明なデバイスが許可または拒否されま す。たとえばこのユーザーは、登録されているが Active Directory パスワードの有効期限が切れている、ま たは不明な資格情報を使って登録されている場合があります。
- **Samsung KNOX** 構成証明に失敗しました: Samsung デバイスは、セキュリティと診断の機能を備えてい ます。このフィルターは、デバイスが KNOX 用に設定されているかどうかを確認します。詳しくは、「Samsung Knox」を参照してください。
- 禁止アプリ:禁止リストポリシーによって定義されたデバイスの一覧と禁止されたアプリの存在に基づいて、 デバイスが許可または拒否されます。
- 暗黙的な許可**/**拒否:そのほかのフィルタールール条件に合致しないすべてのデバイスの一覧が作成され、こ の一覧に基づいてデバイスが許可または拒否されます。[暗黙的な許可/拒否]オプションを使用すると、[デバ イス]タブにある Citrix Gateway コネクタ: Exchange ActiveSync 用の状態が確実に有効化され、デバイ スのコネクタの状態が表示されます。また、「暗黙的な許可/拒否]オプションにより、選択されていないほか のすべてのコネクタのフィルターが制御されます。たとえば、[暗黙的な許可/拒否]オプションが [許可]に 設定されているため、コネクタは禁止されたアプリは拒否しますが、他のすべてのフィルターを許可します。
- 非アクティブデバイス: XenMobile との通信が特定の期間に行われていないデバイスの一覧が作成されます。 これらのデバイスは非アクティブと見なされます。これに従って、フィルターはデバイスを許可または拒否し ます。
- 不足必須アプリ:ユーザーが登録すると、インストールする必要のある必須アプリの一覧がこのユーザーに送 信されます。[不足必須アプリ]のフィルターは、ユーザーが 1 つまたは複数のアプリを削除するなどして、必 須アプリのうち 1 つまたは複数のアプリが不足していることを示します。
- 非推奨アプリ:ユーザーが登録すると、インストールする必要のあるアプリの一覧がこのユーザーに送信され ます。[非推奨アプリ]のフィルターは、この一覧に含まれていないアプリがデバイスにインストールされてい ないかをチェックします。
- 非準拠パスワード:デバイスでパスコードが設定されていないすべてのデバイスの一覧が作成されます。
- コンプライアンス外デバイス:独自の内部 IT コンプライアンス条件に合致するデバイスが拒否または許可さ れます。コンプライアンスは、Out of Compliance という名前のデバイスプロパティによって定義される任 意の設定であり、**True** または **False** のいずれかになるブール型のフラグです(このプロパティを手動で作成 して値を設定するか、デバイスが特定の条件に合致する場合、または合致しない場合は、自動化された操作を 使用してデバイス上でこのプロパティを作成できます)。
	- **– Out of Compliance = True**。デバイスが、IT 部門によって設定されたコンプライアンス基準および ポリシー定義に合致しない場合、デバイスはコンプライアンス違反になります。
	- **– Out of Compliance = False**。デバイスが、IT 部門によって設定されたコンプライアンス基準および ポリシー定義に合致する場合、デバイスはコンプライアンスに準拠しています。
- 失効状態:取り消されたすべてのデバイスの一覧が作成され、取り消された状態に基づいてデバイスが許可ま たは拒否されます。
- **Root** 化済み **Android** デバイス**/**ジェイルブレイクされた **iOS** デバイス。ルートされていることを示すフラ グが付けられたすべてのデバイスの一覧が作成され、ルートされた状態に基づいてデバイスが許可または拒否 されます。
- 非管理デバイス。XenMobile データベース内のすべてのデバイスの一覧が作成されます。Mobile Application Gateway は、ブロックモードで展開する必要があります。

### **Citrix Gateway** コネクタ:**Exchange ActiveSync** 用への接続を構成するには

Citrix Gateway コネクタ:Exchange ActiveSync 用は、セキュアな Web サービスを通じて XenMobile および その他のリモート設定プロバイダーと通信します。

- 1. コネクタの構成ユーティリティで、[**Config Providers**]タブをクリックし、[**Add**]をクリックします。
- 2. [Config Providers] ダイアログボックスの [Name] に、XenMobile Server での HTTP 基本認証に使 用する、管理者権限を持つユーザー名を入力します。
- 3.[**Url**]に、XenMobile GCS の Web アドレス(通常はhttps://<FQDN>/<instanceName>/ services/<MagConfigService>という形式)を入力します。*MagConfigService* の名前は大 文字と小文字が区別されます。
- 4. [Password]に、XenMobile Server での HTTP 基本認証に使用するパスワードを入力します。
- 5. [Managing Host] に、コネクタのサーバー名を入力します。
- 6.[**Baseline Interval**]で、新しく更新された動的規則のセットが Device Manager から取得される期間を指 定します。
- 7.[**Delta interval**]で、動的規則の更新が取得される期間を指定します。
- 8.[**Request Timeout**]で、サーバー要求のタイムアウト間隔を指定します。
- 9.[**Config Provider**]で、構成プロバイダーのサーバーインスタンスによってポリシー構成を提供するかどう かを選択します。
- 10.[**Events Enabled**]で、デバイスがブロックされたときにコネクタから XenMobile に通知する場合はこの オプションを有効にします。XenMobile の自動化された操作でコネクタ規則を使用する場合、このオプショ ンが必要です。
- 11. [Save] をクリックし、[Test Connectivity] をクリックして、ゲートウェイから構成プロバイダーへの接 続をテストします。接続に失敗した場合、ローカルファイアウォールの設定が接続を許可していることをチェ ックするか、管理者に問い合わせてください。
- 12. 接続が成功した場合、[**Disabled**]チェックボックスをオフにし、[**Save**]をクリックします。

新しい設定プロバイダーを追加すると、Citrix Gateway コネクタ:Exchange ActiveSync 用によって、プロ バイダーに関連付けられた 1 つ以上のポリシーが自動的に作成されます。これらのポリシーは、config\ policyTemplates.xmlの NewPolicyTemplate セクションに含まれているテンプレート定義によって定義 されます。このセクション内で定義される各ポリシー要素に対して、新しいポリシーが作成されます。

以下が当てはまる場合は、演算子を使用して、ポリシー要素を追加、削除、または変更できます:ポリシー要素がス キーマ定義に適合しており、標準の置換文字列(中かっこで囲まれている)が変更されていない場合。次に、プロバ イダーの新しいグループを追加し、ポリシーを更新してこの新しいグループを含めます。

### **XenMobile** からポリシーをインポートするには

- 1. Citrix Gateway コネクタ:Exchange ActiveSync 用構成ユーティリティで、[**Config Providers**]タブ をクリックし、[**Add**]をクリックします。
- 2.「構成プロバイダー]ダイアログボックスの「名前]に、XenMobile Server での HTTP 基本認証に使用する、 管理者権限を持つユーザー名を入力します。
- 3.[**Url**]に、XenMobile Gateway Configuration Service(GCS)の Web アドレス(通常はhttps:// <xdmHost>/xdm/services/<MagConfigService>という形式)を入力します。MagConfigService の名前は大文字と小文字が区別されます。
- 4.[**Password**]に、XenMobile Server での HTTP 基本認証に使用するパスワードを入力します。
- 5.[**Test Connectivity**]をクリックし、ゲートウェイから構成プロバイダーへの接続をテストします。接続に 失敗した場合、ローカルファイアウォールの設定が接続を許可していることをチェックするか、管理者に問い 合わせてください。
- 6. 接続が成功した場合、[**Disabled**]チェックボックスをオフにし、[**Save**]をクリックします。
- 7.[**Managing Host**]で、ローカルホストコンピューターの DNS 名をデフォルトのままにします。1 つのアレ イ内で複数の Forefront Threat Management Gateway(TMG)が構成されている場合、この設定を使用 して、XenMobile との通信を調整します。

設定を保存してから、GCS を開きます。

#### **Citrix Gateway** コネクタ:**Exchange ActiveSync** 用ポリシーモードの構成

Citrix Gateway コネクタ: Exchange ActiveSync 用は、次の 6 つのモードで実行できます:

- **Allow All**。このポリシーモードでは、コネクタを経由するすべてのトラフィックのアクセスが許可されます。 そのほかのフィルター規則は使用されません。
- **Deny All**。このポリシーモードでは、コネクタを経由するすべてのトラフィックのアクセスがブロックされ ます。そのほかのフィルター規則は使用されません。
- **Static Rules: Block Mode**。このポリシーモードでは、最後に暗黙的な拒否ステートメントまたはブロッ クステートメントを使って静的規則が実行されます。ほかのフィルター規則によって許可または許容されない デバイスは、コネクタでブロックされます。
- **Static Rules: Permit Mode**。このポリシーモードでは、最後に暗黙的な許容ステートメントまたは許可ス テートメントを使って静的規則が実行されます。ほかのフィルター規則によってブロックまたは拒否されない デバイスは、コネクタで許可されます。
- **Static + ZDM Rules**: Block Mode。このポリシーモードでは、最初に静的規則が実行され、最後に暗黙的 な拒否ステートメントまたはブロックステートメントを使って XenMobile から動的規則が実行されます。デ バイスは、定義済みのフィルターおよび Device Manager の規則に基づいて許容または拒否されます。定義 済みのフィルターおよび規則に一致しないデバイスはブロックされます。
- **Static + ZDM Rules**: Permit Mode。このポリシーモードでは、最初に静的規則が実行され、最後に暗黙 的な許容ステートメントまたは許可ステートメントを使って XenMobile から動的規則が実行されます。デバ イスは、定義済みのフィルターおよび XenMobile の規則に基づいて許容または拒否されます。定義済みのフ ィルターおよび規則に一致しないデバイスは許可されます。

Citrix Gateway コネクタ:Exchange ActiveSync 用の処理によって、XenMobile から受け取った iOS モバイル デバイスおよび Windows ベースのモバイルデバイス用の一意の ActiveSync ID に基づいて、動的規則が許容また はブロックされます。Android デバイスの場合、製造元によって動作が異なり、一部の Android デバイスでは、一 意の ActiveSync ID が直ちに提供されません。代わりに、XenMobile により Android デバイスのユーザー ID 情報 が送信され、許容するかブロックするかを決定します。その結果、ユーザーが 1 台の Android デバイスしか持って いない場合でも、許容およびブロック機能が正常に動作します。ユーザーが複数の Android デバイスを持っている

場合は、Android デバイスを区別できないため、すべてのデバイスが許可されます。これらのデバイスが既知の場合 は、ActiveSyncID で静的にブロックするようにゲートウェイを構成できます。また、デバイスの種類またはユーザ ーエージェントに基づいてブロックするようにゲートウェイを構成することもできます。

ポリシーモードを指定するには、SMG Controller Configuration ユーティリティで次の操作を実行します。

- 1.[**Path Filters**]タブをクリックし、[**Add**]をクリックします。
- 2.[**Path Properties**]ダイアログボックスの[**Policy**]リストからポリシーモードを選択し、[**Save**]をクリ ックします。

[**Policies**]タブで規則を確認できます。この規則は、Citrix Gateway コネクタ:Exchange ActiveSync 用で上か ら順に処理されます。[Allow]が設定されたポリシーは緑のチェックマークで示されます。[Deny]が設定されたポ リシーは中央に線が入った赤い丸で示されます。画面を更新して、最近更新された規則を表示するには、[**Refresh**] をクリックします。config.xml ファイル内の規則の順序を変更することもできます。

規則をテストするには、[**Simulator**]タブをクリックします。フィールドに値を指定します。これらの値をログか ら取得することもできます。[Allow]または[Block]が指定された結果メッセージが表示されます。

### 静的規則を構成するには

ActiveSync 接続の HTTP 要求の ISAPI フィルターによって読み取られる値を使用して静的規則を入力します。静的 規則を使用すると、Citrix Gateway コネクタ: Exchange ActiveSync 用で次の条件に基づいてトラフィックを許 可またはブロックすることができます。

- **User**: Citrix Gateway コネクタ:Exchange ActiveSync 用は、承認されたユーザー値と、デバイスの 登録時に取得された名前構造が使用されます。これは通常、LDAP 経由で Active Directory に接続された XenMobile を実行しているサーバーによって参照される domain\username に示されています。コネクタ 構成ユーティリティ内の [ログ]タブには、コネクタを経由して渡される値が表示されます。値の構造を決定 する必要がある場合、または値の構造が異なる場合に、値が渡されます。
- **Deviceid (ActiveSyncID)**:接続されたデバイスの ActiveSyncID とも呼ばれます。この値は、通常、 XenMobile コンソールの特定のデバイスプロパティページ内にあります。また、コネクタ構成ユーティリテ ィの[Log]タブから、この値を確認できます。
- **DeviceType**:コネクタでは、デバイスが iPhone、iPad、またはそのほかの種類のデバイスかどうかを特定 し、その条件に基づいてデバイスを許可またはブロックできます。ほかの値の場合と同じように、コネクタ構 成ユーティリティを使用して、ActiveSync 接続のために処理中の接続済みデバイスの種類をすべて表示でき ます。
- **UserAgent**:使用する ActiveSync クライアントの情報が含まれます。通常、指定された値は、モバイルデ バイスプラットフォームのオペレーティングシステムの特定のビルドおよびバージョンに対応します。

サーバーで実行中のコネクタ構成ユーティリティによって、静的規則は常に管理されます。

1. SMG Controller Configuration ユーティリティで、[**Static Rules**]タブをクリックし、[**Add**]をクリッ クします。

- 2.[**Static Rule Properties**]ダイアログボックスで、条件として使用する値を指定します。たとえば、ユーザ ー名(たとえば、「AllowedUser」)を入力して、アクセスを許可するユーザーを指定し、[Disabled]チェ ックボックスをオフにします。
- 3. [保存] をクリックします。

これで、静的規則が有効になりました。また、正規表現を使用して値を定義できますが、config.xml ファイ ルで規則処理モードを有効化する必要があります。

動的な規則を構成するには

XenMobile のデバイスポリシーおよびプロパティは動的な規則を定義し、Citrix Gateway コネクタ:Exchange ActiveSync 用の動的フィルターをトリガーできます。トリガーは、ポリシー違反またはプロパティ設定の有無に基 づいています。コネクタのフィルターは、指定のポリシー違反またはプロパティ設定についてデバイスを解析するこ とにより機能します。デバイスが条件に合致すると、デバイスは「Device List]に置かれます。この「Device List] は、許可リストおよび禁止リストのどちらでもありません。これは、定義した条件に合致するデバイスの一覧です。 次の構成オプションでは、コネクタを使用して[Device List]のデバイスを許可または拒否するかどうかを定義でき ます。

注:

動的規則を構成するには、XenMobile コンソールを使用する必要があります。

- 1. XenMobile コンソールで、右上の歯車アイコンをクリックします。[設定]ページが開きます。
- 2. [サーバー]の下の [ActiveSync ゲートウェイ]をクリックします。[ActiveSync ゲートウェイ]ページが 開きます。
- 3. [次の規則をアクティブ化]で、有効にするルールを1つまたは複数オンにします。
- 4.[Android のみ]の [**Android** ドメインユーザーを **ActiveSync** ゲートウェイに送信]で [はい]をクリッ クし、XenMobile によって Android デバイスの情報が Secure Mobile Gateway に送信されるようにしま す。

このオプションを有効にすると、Android デバイスユーザーの ActiveSync 識別子が XenMobile にない場合 でも、XenMobile によって Android デバイスの情報が Citrix Gateway コネクタ:Exchange ActiveSync 用に送信されます。

**Citrix Gateway** コネクタ:**Exchange ActiveSync** 用の **XML** ファイルを編集してカスタムポリシーを構成する には

Citrix Gateway コネクタ:Exchange ActiveSync 用構成ユーティリティの [**Policies**]タブで、デフォルト の構成の基本ポリシーを確認できます。カスタムポリシーを作成する場合、コネクタの XML 構成ファイル (config\config.xml)を編集できます。

- 1. ファイル内の **PolicyList** セクションに移動し、新しい **Policy** 要素を追加します。
- 2. 別の静的グループや別の GCP をサポートするグループなどの新しいグループも必要な場合は、新しい **Group** 要素を **GroupList** セクションに追加します。
- 3. 必要に応じて、**GroupRef** 要素を並べ替えることにより、既存のポリシー内のグループの順序を変更できま す。

### **Citrix Gateway** コネクタ:**Exchange ActiveSync** 用の **XML** ファイルの構成

Citrix Gateway コネクタ:Exchange ActiveSync 用では、XML 構成ファイルを使用して、コネクタのアクシ ョンが指示されます。このファイルにより、ほかのエントリと同様に、グループファイルと、HTTP 要求を評価 するときにフィルターにより実行される関連アクションが指定されます。デフォルトでは、このファイルには config.xml という名前が付けられ、次の場所に配置されます:..\Program Files\Citrix\XenMobile Citrix ADC Connector\config\

### **GroupRef** ノード

GroupRef ノードにより、論理的なグループ名が定義されます。デフォルトでは、AllowGroup と DenyGroup で す。

注:

GroupRefList ノードに表示される GroupRef ノードの順序は重要です。

GroupRef ノードの ID 値により、特定のユーザーアカウントまたはデバイスを一致させるために使用するメンバ ーの論理的なコンテナまたはコレクションが特定されます。アクションの属性により、コレクション内の規則に一 致するメンバーをフィルターで処理する方法が指定されます。たとえば、AllowGroup セット内の規則に一致する ユーザーアカウントまたはデバイスは「合格」します。合格すると、Exchange CAS へのアクセスが許可されます。 DenyGroup セット内の規則に一致するユーザーアカウントまたはデバイスは「拒否」されます。拒否されると、 Exchange CAS へのアクセスが許可されません。

特定のユーザーアカウント/デバイスまたはその組み合わせが両方のグループの規則に一致する場合、優先する規則を 使用して要求の結果が指定されます。優先順位は、config.xml ファイルの GroupRef ノードの最上位から最下位へ と至る順序で表されています。GroupRef ノードは優先度によりランク付けされています。許可グループの特定条件 の規則は、拒否グループの同じ条件の規則よりも常に優先されます。

グループノード

さらに、config.xml により、グループノードが定義されます。これらのノードによって、論理的なコンテナ、つまり AllowGroup および DenyGroup が外部 XML ファイルとリンクされます。外部ファイルに格納されたエントリは、 フィルター規則の基礎を形成します。

注:

このリリースでは、外部 XML ファイルのみがサポートされています。

デフォルトのインストールでは、構成に2つの XML ファイル (allow.xml と deny.xml) が実装されます。

## **Citrix Gateway** コネクタ:**Exchange ActiveSync** 用の構成

[**Active Sync Service ID**]、[**Device type**]、[**User Agent**](デバイスのオペレーティングシステム)、[**Authorized user**]、[**ActiveSync Command**]といったプロパティに基づいて、ActiveSync 要求を選択的に禁止または許可 するように Citrix Gateway コネクタ: Exchange ActiveSync 用を構成できます。

デフォルトの構成では、静的グループと動的グループの組み合わせがサポートされています。静的グループは、SMG Controller Configuration ユーティリティを使用して保守します。静的グループは、特定のユーザーエージェント を使用するすべてのデバイスなど、デバイスの既知のカテゴリで構成される場合があります。

動的グループは、ゲートウェイ構成プロバイダーと呼ばれる外部ソースによって保守されます。グループは Citrix Gateway コネクタ:Exchange ActiveSync 用によって定期的に接続されます。XenMobile を使用して、許可され たデバイスとユーザーおよびブロックされたデバイスとユーザーのグループをコネクタにエクスポートできます。

動的グループは、ゲートウェイ構成プロバイダーと呼ばれる外部ソースによって保守され、Citrix Gateway コネク タ:Exchange ActiveSync 用によって定期的に収集されます。XenMobile を使用して、許可されたデバイスとユ ーザーおよびブロックされたデバイスとユーザーのグループをコネクタにエクスポートできます。

ポリシーとは、アクション(許可またはブロック)が関連付けられた各グループの順序指定された一覧と、グループ メンバーの一覧のことです。ポリシーには、任意の数のグループを含めることができます。ポリシー内のグループの 順序は重要です。これは、1 つの一致が見つかると、グループのアクションが実行され、以降のグループは評価され ないからです。

メンバーにより、要求のプロパティに一致する方法が定義されます。デバイス ID などの単一のプロパティ、またはデ バイスの種類およびユーザーエージェントなどの複数のプロパティに一致することが可能です。

### **Citrix Gateway** コネクタ:**Exchange ActiveSync** 用のセキュリティモデルの選択

あらゆる規模の組織にとって、モバイルデバイスを適切に展開するには、セキュリティモデルの確立が不可欠です。 保護または隔離されたネットワーク制御を使用して、ユーザー、コンピューター、またはデバイスへのアクセスをデ フォルトで許可することは一般的ですが、これは必ずしも望ましい方法ではありません。IT セキュリティを管理する 各組織では、モバイルデバイスのセキュリティに対して多少異なったアプローチまたは組織に合わせたアプローチを とっている場合があります。

モバイルデバイスのセキュリティについても、同じことが言えます。多くのモバイルデバイスおよびその種類、ユー ザーごとのモバイルデバイス数、利用できるオペレーティングシステムプラットフォームおよびアプリを考慮すると、 許可モデルの使用はお勧めできません。多くの組織では、制限モデルの使用が最適な選択です。
Citrix Gateway コネクタ: Exchange ActiveSync 用と XenMobile の統合で許可される構成シナリオは次のとお りです。

#### 許可モデル([**Permit Mode**])

許可セキュリティモデルは、デフォルトでアクセスがすべて許可または付与されているという前提で動作します。規 則およびフィルターの使用時のみ、ブロックされたり、制限が適用されたりします。許可セキュリティモデルは、モ バイルデバイスに対するセキュリティ上の懸念が比較的少ない組織に適しています。このモデルでは、アクセスを拒 否するのが適切な場合(ポリシー規則が失敗した場合)にのみ、制限コントロールが適用されます。

#### 制限モデル([**Block Mode**])

制限セキュリティモデルは、デフォルトでアクセスが許可または付与されていないという前提に基づきます。セキュ リティチェックポイントを通過するすべてのデータがフィルターおよび検査され、アクセスを許可する規則をパスし ない限り、アクセスが拒否されます。制限セキュリティモデルは、モバイルデバイスに対するセキュリティ上の条件 が比較的に厳しい組織に適しています。このモードでは、アクセスを許可するすべての規則をパスした場合にのみ、 ネットワークサービスの使用と機能へのアクセスが許可されます。

# **Citrix Gateway** コネクタ:**Exchange ActiveSync** 用の管理

Citrix Gateway コネクタ:Exchange ActiveSync 用を使用してアクセス制御規則を作成できます。この規則は、 管理対象デバイスからの ActiveSync 接続要求へのアクセスを許可またはブロックします。アクセスは、デバイスの ステータス、アプリの許可リストまたは禁止リスト、およびその他のコンプライアンス設定状況に基づきます。

Citrix Gateway コネクタ:Exchange ActiveSync 用構成ユーティリティを使用して、社内のメールポリシーを適 用する動的および静的規則を作成し、コンプライアンス基準に違反しているユーザーをブロックすることができます。 また、Exchange Server を経由して管理対象デバイスに送信されるすべての添付ファイルを暗号化して、管理対象 デバイスで権限のあるユーザーのみが添付ファイルを表示できるようにメールの添付ファイル暗号化をセットアップ することができます。

# **Citrix Gateway** コネクタ:**Exchange ActiveSync** 用をアンインストールするには

- 1. 管理者アカウントで XncInstaller.exe を実行します。
- 2. 画面の指示に従って、アンインストールを完了します。

**Citrix Gateway** コネクタ:**Exchange ActiveSync** 用をインストール、アップグレード、またはアンインストー ルするには

1. 管理者アカウントで XncInstaller.exe を実行してコネクタをインストールするか、既存のコネクタをアップ グレードまたは削除できます。

2. 画面の指示に従って、インストール、アップグレード、またはアンインストールを完了します。

コネクタをインストールした後、XenMobile の構成サービスおよび通知サービスを手動で再起動する必要がありま す。

# **Citrix Gateway** コネクタ:**Exchange ActiveSync** 用のインストール

Citrix Gateway コネクタ:Exchange ActiveSync 用を専用の Windows Server にインストールします。

コネクタがサーバーに与える CPU 負荷は、管理対象デバイスの数によって異なります。多数のデバイス (50,000 個 以上)がある場合に、クラスター環境がないときは、追加のコアが必要になることがあります。コネクタのメモリサ イズは、追加メモリを保証するのに十分ではありません。

# **Citrix Gateway** コネクタ:**Exchange ActiveSync** 用のシステム要件

Citrix Gateway コネクタ:Exchange ActiveSync 用では、Citrix ADC アプライアンスで構成された SSL ブリッ ジを介して Citrix ADC との通信が行われます。SSL ブリッジを使用すると、アプライアンスですべてのセキュアな トラフィックを XenMobile に直接ブリッジすることができます。コネクタの最小構成要件は、以下のとおりです:

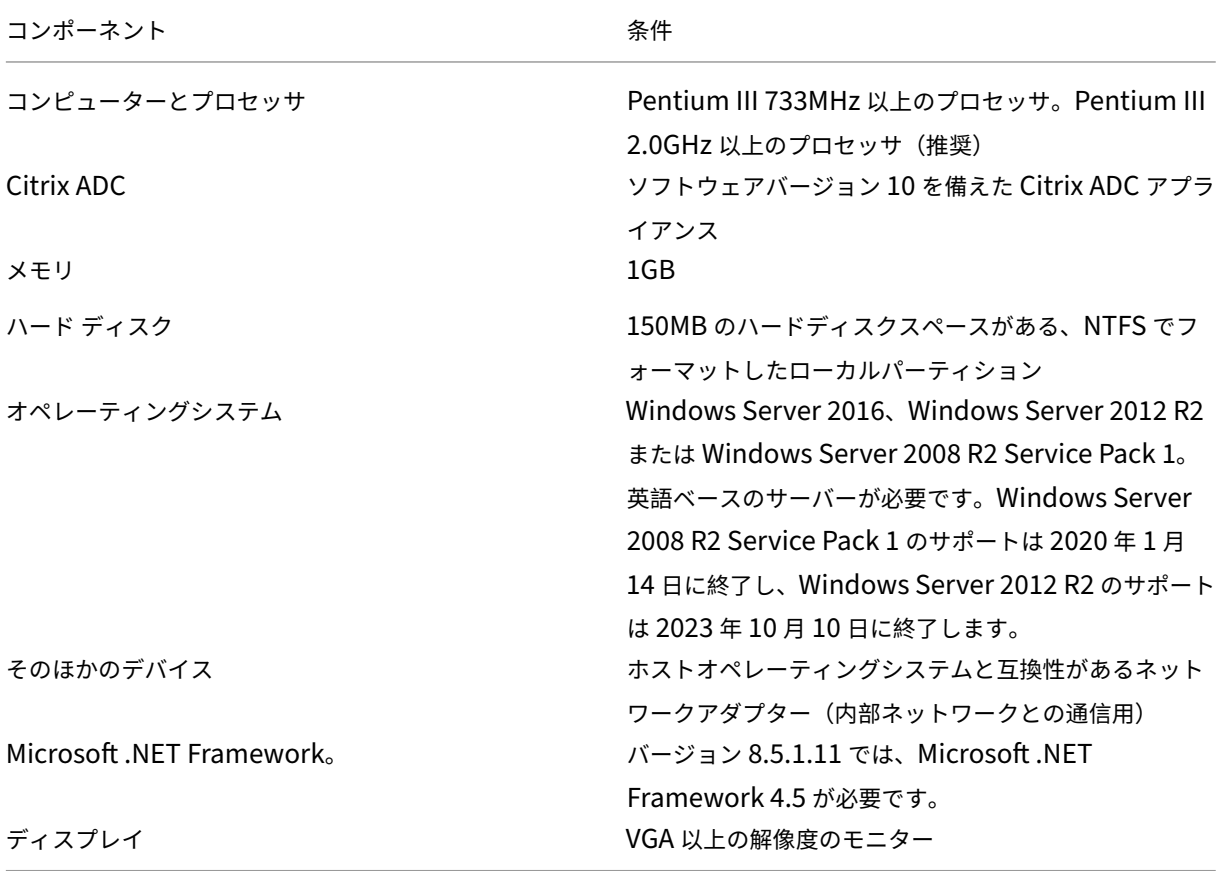

Citrix Gateway コネクタ:Exchange ActiveSync 用のホストコンピューターには、次の最小ハードディスクスペ ースが必要です:

- アプリケーション: 10~15MB(推奨値は 100MB)
- ログ: 1GB(推奨値は 20GB)

Citrix Gateway コネクタ:Exchange ActiveSync 用のプラットフォームのサポートについて詳しくは、「サポート されるデバイスオペレーティングシステム」を参照してください。

[デバイスのメールクライアント](https://docs.citrix.com/ja-jp/xenmobile/server/system-requirements/supported-device-platforms.html)

すべてのメールクライアントが、デバイスに関して一貫して同じ ActiveSync ID を返すわけではありません。Citrix Gateway コネクタ:Exchange ActiveSync 用は、各デバイスに対して一意の ActiveSync ID を前提とするため、 デバイスごとに一意の同じ ActiveSync ID を一貫して生成するメールクライアントのみをサポートします。以下の メールクライアントはテスト済みで、エラーなく実行できます:

- Samsung のネイティブメールクライアント
- iOS のネイティブメールクライアント

#### **Citrix Gateway** コネクタ:**Exchange ActiveSync** 用の展開

Citrix Gateway コネクタ:Exchange ActiveSync 用では、Citrix ADC を使用して、XenMobile による管理対象 デバイスと XenMobile Server 間の通信をプロキシ接続したり、負荷分散したりできます。コネクタと XenMobile 間の通信は定期的に行われ、ポリシーが同期されます。コネクタと XenMobile をまとめて、または別々にクラスタ ー化したり、Citrix ADC によって負荷を分散したりできます。

**Citrix Gateway** コネクタ:**Exchange ActiveSync** 用のコンポーネント

- **Citrix Gateway** コネクタ:**Exchange ActiveSync** 用サービス:このサービスでは、Citrix ADC によっ て呼び出される REST Web サービスのインターフェイスが提供され、デバイスからの ActiveSync 要求が承 認されるかどうかが決定されます。
- **XenMobile** 構成サービス:このサービスでは、XenMobile との通信が行われ、XenMobile ポリシーの変 更がコネクタと同期されます。
- **XenMobile** 通知サービス:このサービスでは、XenMobile への承認されていないデバイスのアクセスが通 知されます。これにより XenMobile では、デバイスがブロックされた理由をユーザーに通知するなどの適切 な処置を施すことができます。
- **Citrix Gateway** コネクタ:**Exchange ActiveSync** 用構成ユーティリティ:このアプリケーションによ り、管理者はコネクタを構成および監視できます。

# **Citrix Gateway** コネクタ:**Exchange ActiveSync** 用のリッスンアドレスをセットアップするには

Citrix Gateway コネクタ:Exchange ActiveSync 用が Citrix ADC から要求を受信して ActiveSync トラフィッ クを承認できるようにするには、次の手順を実行します。コネクタが Citrix ADC Web サービス呼び出しをリッスン するポートを指定します。

- 1.[スタート]ボタンをクリックして、Citrix Gateway コネクタ:Exchange ActiveSync 用構成ユーティリテ ィを選択します。
- 2.[**Web Service**]タブをクリックし、コネクタ Web サービスのリッスンアドレスを入力します。**HTTP** と **HTTPS** のいずれかまたは両方を選択できます。コネクタが XenMobile と共存している場合(同じサーバー にインストールされている場合)、XenMobile と競合しないポート値を選択します。
- 3. この値を構成した後、[Save] をクリックして、[Start Service] をクリックし、Web サービスを起動しま す。

**Citrix Gateway** コネクタ:**Exchange ActiveSync** 用でデバイスのアクセス制御ポリシーを構成する には

管理対象デバイスに適用するアクセス制御ポリシーを構成するには、次の操作を実行します。

- 1. Citrix Gateway コネクタ:Exchange ActiveSync 用構成ユーティリティで [**Path Filters**]タブをクリ ックします。
- 2. 最初の行の[**Microsoft‑Server‑ActiveSync is for ActiveSync**]を選択し、[**Edit**]をクリックします。
- 3.[**Policy**]の一覧から、目的のポリシーを選択します。XenMobile ポリシーが含まれるポリシーの場合、[**Static + ZDM: Permit Mode**]または[**Static + ZDM: Block Mode**]を選択します。これらのポリシーでは、ロ ーカル(または、静的)規則と XenMobile の規則が組み合わされます。[Permit Mode]では、規則によっ て明示的に特定されないすべてのデバイスが ActiveSync へのアクセスを許可されます。[Block Mode]で は、そのようなデバイスがブロックされます。
- 4. ポリシーを設定したら、「Savel をクリックします。

# **XenMobile** との通信を構成するには

Citrix Gateway コネクタ: Exchange ActiveSync 用および Citrix ADC で使用する XenMobile Server (構成プ ロバイダーともいいます)の名前およびプロパティを指定します。

注:

このタスクでは、XenMobile がインストールされていて、構成済みであることを前提としています。

- 1. Citrix Gateway コネクタ:Exchange ActiveSync 用構成ユーティリティで、[**Config Providers**]タブ をクリックし、[**Add**]をクリックします。
- 2. この展開で使用する XenMobile Server の名前および URL を入力します。マルチテナント展開で複数の XenMobile Server がある場合は、この名前は各サーバーインスタンスで固有である必要があります。たとえ ば、[**Name**]に「**XMS**」を入力します。
- 3. [Url] に、XenMobile GlobalConfig Provider (GCP) の Web アドレス (通常はhttps://<FQDN>/< instanceName>/services/<MagConfigService>という形式)を入力します。*MagCon‑ figService* の名前は大文字と小文字が区別されます。
- 4.[**Password**]に、XenMobile Web サーバーでの HTTP 基本認証に使用するパスワードを入力します。
- 5. [Managing Host] に、Citrix Gateway コネクタ: Exchange ActiveSync 用をインストールしたサーバー 名を入力します。
- 6.[**Baseline Interval**]で、新しく更新された動的規則のセットが XenMobile から取得される期間を指定し ます。
- 7.[**Request Timeout**]で、サーバー要求のタイムアウト間隔を指定します。
- 8.[**Config Provider**]で、構成プロバイダーのサーバーインスタンスによってポリシー構成を提供するかどう かを選択します。
- 9.[**Events Enabled**]で、デバイスがブロックされたときに Secure Mobile Gateway から XenMobile に 通知する場合はこのオプションを有効にします。Device Manager の自動化された操作で Secure Mobile Gateway の規則を使用する場合、このオプションが必要です。
- 10. サーバーを構成したら、[Test Connectivity]をクリックして、XenMobile への接続をチェックします。
- 11. 接続が確立したら、「Savel をクリックします。

冗長性およびスケーラビリティのための **Citrix Gateway** コネクタ:**Exchange ActiveSync** 用の展開

Citrix Gateway コネクタ:Exchange ActiveSync 用および XenMobile 展開のスケーラビリティを向上させるに は、コネクタのインスタンスを複数の Windows サーバーにインストールして同じ XenMobile インスタンスを参照 させ、Citrix ADC を使用してこれらのサーバーの負荷を分散します。

Citrix Gateway コネクタ:Exchange ActiveSync 用の構成には、次の 2 種類のモードがあります:

- 非共有モードでは、Citrix Gateway コネクタ:Exchange ActiveSync 用の各インスタンスが XenMobile Server と通信し、結果として生成されるポリシーの独自のプライベートコピーを保持します。たとえば、 XenMobile Server のクラスターがある場合、コネクタインスタンスを各 XenMobile Server で実行すると、 コネクタにより、ローカル XenMobile からポリシーが取得されます。
- 共有モードでは、コネクタの 1 つのノードがプライマリノードに指定され、このノードと XenMobile との通 信が行われます。Windows ネットワーク共有または Windows(または、サードパーティの)レプリケーシ ョンによって、結果として生成される構成がほかのノード間で共有されます。

コネクタの構成全体は、単一のフォルダー(数個の XML ファイルから構成されます)にあります。コネクタの処理に よって、このフォルダー内のファイルに加えられた変更が検出され、構成が自動的に再ロードされます。共有モード のプライマリノードに対するフェイルオーバーはありません。ただし、システムでは、前回の正常な構成がコネクタ の処理にキャッシュされるため、プライマリサーバーが数分間停止(たとえば、再起動のために)しても許容されま す。

# 高度な設定

# March 15, 2024

注:

この記事では、XenMobile Server の高度な概念について説明します。Citrix Endpoint Management の高 度な情報について詳しくは、「高度な概念」を参照してください。

XenMobile の高度な設定の記事では、XenMobile の製品ドキュメントをさらに詳しく紹介しています。その目的は 専門家の技術を使用して開発期[間の短縮を支](https://docs.citrix.com/ja-jp/citrix-endpoint-management/advanced-concepts.html)援することです。記事では、コンテンツを作成した 1 人または複数の技 術者に言及します。

エンドツーエンド XenMobile 環境の決定ポイント、推奨事項、よくある質問、およびユースケースについては、こ のセクションの「XenMobile 環境ハンドブック」を参照してください。

XenMobile のコミュニティサポートフォーラムについては、「Citrix Discussions」を参照してください。

# オンプレミス **XenMobile** の **Active Directory** [とのやり取り](https://discussions.citrix.com/forum/302-xenmobile/)

# March 15, 2024

この記事では、XenMobile Server と Active Directory のやり取りについて説明します。XenMobile Server と Active Directory のやり取りは、インラインとバックグラウンドの両方で行われます。以下のセクションでは、 Active Directory とのやり取りを伴うインライン操作およびバックグラウンド操作の詳細について説明します。

注:

この記事ではやり取りの概要のみを示し、細かい詳細については扱いません。XenMobile コンソールで Active Directory と LDAP を設定する方法について詳しくは、「ドメインまたはドメイン + セキュリティトークン認 証」を参照してください。

イ[ンラ](https://docs.citrix.com/ja-jp/xenmobile/server/authentication/authentication-domain-security-token.html)インでのやり取り

XenMobile Server は、管理者が構成する LDAP 設定を使用して Active Directory との通信を行います。この設定 により、ユーザーとグループに関する情報が取得されます。XenMobile Server と Active Directory 間のやり取り が生じる操作を次に示します。

1. **LDAP** 構成。Active Directory 自体を構成するため、Active Directory とのやり取りが行われます。 XenMobile Server は Active Directory で構成情報の認証を行うことで、構成情報の検証を試みます。この 認証は、インターネットプロトコル、ポート、および指定のサービスアカウントの資格情報を使用して行われ ます。バインドが成功すれば、接続は適切に構成されています。

- 2. グループベースの対話。
	- a) 役割ベースのアクセス制御 (RBAC) 時およびデリバリーグループの定義の作成時における 1 つ以上の グループの検索。XenMobile Server の管理者が、XenMobile コンソールで検索テキストを入力しま す。XenMobile Server により、指定した文字列の一部が含まれるすべてのグループについて選択した ドメインが検索されます。次に、XenMobile Server は検索で見つかったグループの objectGUID 属 性、sAMAccountName 属性、識別名属性を取得します。
		- 注:

この情報は、XenMobile Server のデータベースには格納されません。

b) RBAC および展開グループの定義の追加または更新。XenMobile Server の管理者が上記の検索結果に 基づいて目的の Active Directory グループを選択し、展開グループの定義に追加します。XenMobile Server により、Active Directory 内で指定したグループが一度に 1 つずつ検索されます。XenMobile Server は objectGUID 属性を検索し、メンバーシップ情報を含む選択した属性を取得します。グルー プのメンバーシップ情報により、取得したグループと XenMobile Server データベースの既存のユー ザーまたはグループ間のメンバーシップが特定されます。グループのメンバーシップを変更すると、影 響を受けるユーザーメンバーに関わる RBAC および展開グループが確認され、ユーザーの権利割り当て が行われます。

注:

展開グループの定義を変更すると、影響を受けるユーザーのアプリまたはポリシーの使用権が変 更される場合があります。

c) ワンタイム **PIN**(**OTP**)招待状。XenMobile Server 管理者が、XenMobile Server データベースに 存在する Active Directory グループの一覧からグループを選択します。このグループのすべてのユー ザーが、直接的および間接的に Active Directory から取得されます。前の手順で特定されたユーザー に対して、OTP 招待状が送られます。

注:

上記 3 つのやり取りは、XenMobile Server の構成変更によりグループベースのやり取りが開始 されることを示しています。構成に変更がない場合、これらのやり取りでは Active Directory と の通信は行われません。また、定期的にバックグラウンドジョブでグループ側の変更を取得する必 要もありません。

- 3. ユーザーベースの対話
	- a) ユーザー認証:ユーザー認証のワークフローでは、Active Directory と 2 種類のやり取りが行われま す:
		- 指定した資格情報によるユーザーの認証
		- XenMobile Server データベースへの選択したユーザー属性(objectGUID、識別名、sAMAc‑ countName、グループのダイレクトメンバーシップなど)の追加または更新。グループのメンバ ーシップを変更すると、アプリ、ポリシー、アクセス資格の再評価が行われます。

ユーザーは、デバイスと XenMobile Server コンソールのどちらからでも認証を行うことができます。 どちらの場合でも、Active Directory とのやり取りの動作は同じです。

- b) **App Store** へのアクセスおよび更新:ストアを更新すると、ダイレクトグループメンバーシップを含む ユーザー属性が更新されます。この処理により、ユーザー資格の再評価が可能になります。
- c) デバイスのチェックイン:管理者は、定期的に XenMobile コンソールでデバイスのチェックインを構 成しますデバイスのチェックインが行われるたびに、ダイレクトグループメンバーシップを含む対応す るユーザー属性が更新されます。こうしたチェックインにより、ユーザー資格の再評価が可能になりま す。
- d) グループ単位での **OTP** による招待: XenMobile Server 管理者が、XenMobile Server データベー スに存在する Active Directory グループの一覧からグループを選択します。ユーザーメンバーが直接 的および間接的 (入れ子構造の場合) に Active Directory から取得され、XenMobile Server データ ベースに保存されます。前の手順で特定されたユーザーメンバーに対して、OTP 招待状が送られます。
- e) ユーザー単位での **OTP** による招待:管理者は XenMobile コンソール内に検索テキスト文字列を入力 します。XenMobile Server により Active Directory に対する紹介が行われ、入力したテキストに一 致するユーザーレコードが返されます。次に、管理者が OTP 招待状の送信先となるユーザーを選択し ます。ユーザーへの招待状の送信前に、XenMobile Server が Active Directory からユーザーの詳細 を取得してデータベースの該当する情報を更新します。

バックグラウンドでのやり取り

Active Directory とのインライン通信で 1 つわかることは、XenMobile Server の構成が変更されるとグループベ ースのやり取りが行われるということです。構成に変更がない場合、グループについて Active Directory との通信 は行われません。

こうしたやり取りではバックグラウンドジョブにより、Active Directory と定期的に同期して変更内容を対象のグ ループに反映する必要があります。

Active Directory をのやり取りを行うバックグラウンドジョブを次に示します。

1. グループ同期ジョブ。このジョブの目的は、対象のグループについて一度に 1 グループずつ Active Directory に照会し、識別名属性または sAMAccountName 属性の変更がないか確認することです。こ の Active Directory に対する検索クエリでは、対象グループの objectGUID を使用して識別名属性と sAMAccountName 属性の現在の値を取得します。対象グループの識別名または sAMAccountName の値 の変更結果で、データベースが更新されます。

```
注:
このジョブでは、ユーザーのグループメンバーシップ情報は更新されません。
```
2. ネストされたグループ同期ジョブ。このジョブでは、対象グループの入れ子構造の変更内容が反映されます。 XenMobile Server では、対象グループの直接メンバーと間接メンバーの両方が資格を得ることができます。 ユーザーのダイレクトメンバーシップは、ユーザーベースのインラインでのやり取りの際に更新されます。こ のジョブはバックグラウンドで実行され、間接メンバーシップを追跡します。間接メンバーシップとは、対象 グループのメンバーであるグループにユーザーが属している状態を指します。

このジョブでは、XenMobile Server データベースから Active Directory グループのリストを取得します。 Active Directory のグループは、展開グループか RBAC 定義のどちらかに含まれます。このリストの各グル ープについて、XenMobile Server がグループのメンバーを取得します。グループのメンバーは、ユーザーと グループの両方を表す識別名をリスト化したものです。

XenMobile Server は Active Directory に対して別のクエリを実行し、対象グループのユーザーメンバーの みを取得します。これら 2 つのリストの差を取ると、対象グループのグループメンバーのみが残ります。メン バーグループへの変更結果がデータベースに反映されます。階層内のすべてのグループについて、同じ手順が 繰り返されます。

入れ子構造を変更すると、影響を受けるユーザーに対して資格の変更処理が行われます。

3. 無効なユーザーのチェック。このジョブは、XenMobile 管理者が無効なユーザーをチェックする操作を作成 した場合のみ実行されます。このジョブはグループ同期ジョブの範囲内で実行されます。このジョブでは、 Active Directory に対してクエリを実行し、対象ユーザーの無効化状態を一度に 1 ユーザーずつ確認します。

よくある質問

デフォルトでは、バックグラウンドジョブの実行頻度はどのようになっていますか?

- グループ同期ジョブはローカル時間の 02:00 から 5 時間ごとに実行されます。
- 入れ子グループの同期ジョブは 1 日に 1 回、ローカル時間の深夜に実行されます。

なぜグループ同期ジョブが必要なのですか?

- Active Directory のユーザーレコードの **memberOf** 属性から、ユーザーが直接メンバーとなっているグル ープのリストが得られます。組織単位間でグループが移動された場合、**memberOf** 属性には識別名の最新の 値が反映されます。また、XenMobile Server データベースには最後に更新された値が保持されます。グルー プの識別名が一致しない場合、ユーザーは展開グループにアクセスできなくなります。同時に、展開グループ に関連付けられているアプリやポリシーにもアクセスできなくなります。
- バックグラウンドジョブにより、XenMobile Server データベースのグループの識別名属性が最新の状態に 保たれるため、ユーザーは使用権へのアクセスを確保できます。
- Active Directory でのグループが変更される頻度は高くないと考えられるため、同期ジョブは 5 時間間隔で スケジュールされています。

グループ同期ジョブは無効化できますか?

• 組織単位間で対象グループが変更されないことがわかっている場合は、ジョブを無効化できます。

なぜ入れ子グループによる処理中のバックグラウンドジョブが必要なのですか?

- Active Directory 内のグループの入れ子構造の変更は、毎日発生するわけではありません。対象グループの 入れ子構造を変更すると、影響を受けるユーザーの使用権が変更されます。階層にグループを追加すると、そ のメンバーユーザーに各役割の使用権が付与されます。グループが入れ子構造から外されると、そのグループ のメンバーユーザーはこうした役割ベースの使用権にアクセスできなくなる場合があります。
- 入れ子構造の変更内容は、ユーザーによる更新時には取得されません。入れ子構造の変更をオンデマンドで行 うことはできないため、変更内容はバックグラウンドジョブにより取得されます。
- 入れ子構造の変更はあまり行われないものと考えられるため、このバックグラウンドジョブは 1 日に 1 回実行 され、変更の有無を確認します。

入れ子グループによる処理中のジョブは無効化できますか?

• 該当するグループに入れ子構造の変更が発生していないことがわかっている場合は、ジョブを無効化できます。

# **XenMobile** の展開

#### July 4, 2024

XenMobile の展開を計画する際には、考慮すべき点がたくさんあります:

- どのデバイスを選択するか。
- デバイスをどのように管理するか。
- 良好なユーザーエクスペリエンスを実現しながらネットワークを安全に保つにはどうすればよいか。
- どんなハードウェアを用意し、そのトラブルシューティングをどのように行うか。

本セクションの各記事は、これらの質問に答えることを目的としています。展開の問題に関連したユースケースや推 奨事項を取り上げています。

ガイドラインや推奨事項は、すべての環境やユースケースに適用されるわけではないことに注意してください。 XenMobile の展開を開始する前に、テスト環境を設定してください。

本セクションの各記事は、次の領域について説明します:

- 評価:展開を計画する際に考慮すべき共通のユースケースと質問
- 設計と構成:環境の設計と構成に関する推奨事項
- 動作と監視:実行環境の円滑な動作の確保。

#### 評価

どの環境でも、ニーズを評価することが最優先事項です。XenMobile に対する一番のニーズは何ですか。環境内の すべてのデバイスを管理する必要があるのか、それともアプリだけ管理すればよいのか。もしかすると両方を管理す る必要があるかもしれません。XenMobile 環境にはどの程度の安全性が必要ですか。展開を計画する際に考慮すべ き共通のユースケースと質問を見ていきましょう。

- 管理モード
- デバイスの要件
- セキュリティとユーザーエクスペリエンス
- [アプリ](https://docs.citrix.com/ja-jp/xenmobile/server/advanced-concepts/xenmobile-deployment/management-modes.html)
- [ユーザーコミュニ](https://docs.citrix.com/ja-jp/xenmobile/server/advanced-concepts/xenmobile-deployment/device-requirements.html)ティ
- [メール戦略](https://docs.citrix.com/ja-jp/xenmobile/server/advanced-concepts/xenmobile-deployment/security-user-experience.html)
- [XenMo](https://docs.citrix.com/ja-jp/xenmobile/server/advanced-concepts/xenmobile-deployment/apps.html)bile 統合
- [複数サイトの要件](https://docs.citrix.com/ja-jp/xenmobile/server/advanced-concepts/xenmobile-deployment/user-communities.html)

設計[と構成](https://docs.citrix.com/ja-jp/xenmobile/server/advanced-concepts/xenmobile-deployment/integration.html)

展開ニーズの評価が完了したら、環境の設計と構成に関する意思決定を下すことができます。以下は、検討が必要な 項目の例です:

- サーバー用のハードウェアの選定
- アプリおよびデバイスのポリシーの設定
- ユーザーの登録

このセクションには、これらのシナリオやその他のユースケースと推奨事項が含まれています。

- Citrix ADC および Citrix Gateway との統合
- MDX アプリの SSO とプロキシの考慮事項
- 認証
- [オンプレミス環境のリファレンスアーキテクチ](https://docs.citrix.com/ja-jp/xenmobile/server/advanced-concepts/xenmobile-deployment/integrating-netscaler-gateway-and-netscaler.html)ャ
- [サーバープロパティ](https://docs.citrix.com/ja-jp/xenmobile/server/advanced-concepts/xenmobile-deployment/sso-proxy-mdx-apps.html)
- [デバイ](https://docs.citrix.com/ja-jp/xenmobile/server/advanced-concepts/xenmobile-deployment/authentication.html)スポリシーとアプリポリシー
- [ユーザー登録オプション](https://docs.citrix.com/ja-jp/xenmobile/server/advanced-concepts/xenmobile-deployment/reference-architecture-on-prem.html)
- [XenMobile](https://docs.citrix.com/ja-jp/xenmobile/server/advanced-concepts/xenmobile-deployment/server-properties.html) の動作の調整

# 動作[と監視](https://docs.citrix.com/ja-jp/xenmobile/server/advanced-concepts/xenmobile-deployment/user-enrollment-options.html)

XenMobile 環境が稼働したら、スムーズに動作するように監視を行います。「監視」セクションでは次のことについ て説明します:

- XenMobile とそのコンポーネントが生成するさまざまなログとメッセージの格納場所
- それらのログの読み方

また、このセクションでは、カスタマーサポートのフィードバックにかかる時間を短縮できる一般的なトラブルシュ ーティングの手順も紹介します。

- アプリのプロビジョニングとプロビジョニング解除
- ダッシュボードベースの操作
- 役割ベースのアクセス制御と XenMobile のサポート
- システムの監視
- 障害回復
- Citrix [のサポートプロセス](https://docs.citrix.com/ja-jp/xenmobile/server/advanced-concepts/xenmobile-deployment/role-based-access-control-support.html)

管理[モード](https://docs.citrix.com/ja-jp/xenmobile/server/advanced-concepts/xenmobile-deployment/citrix-support-process.html)

March 15, 2024

各 XenMobile インスタンス(単一のサーバーまたはノードのクラスター)に対し、デバイス、アプリ、またはその 両方を管理するかどうかを選択できます。XenMobile は、デバイス管理モードとアプリ管理モードで次の用語を使 用します:

- モバイルデバイス管理(MDM)モード
- モバイルアプリケーション管理(MAM)モード
- MDM + MAM (エンタープライズ) モード

#### モバイルデバイス管理(**MDM**)モード

重要:

MDM モードに構成し、後で ENT モードに変更する場合は、必ず同じ (Active Directory)認証を使用してく ださい。XenMobile では、ユーザー登録後の認証モードの変更をサポートしていません。詳しくは、「アップ グレード」を参照してください。

MDM を使用すると、モバイルデバイスを設定、保護、およびサポートできます。MDM では、システムレ[ベルでデ](https://docs.citrix.com/ja-jp/xenmobile/server/upgrade.html)バ イ[ス上のデバ](https://docs.citrix.com/ja-jp/xenmobile/server/upgrade.html)イスとデータを保護できます。ポリシー、アクション、およびセキュリティ機能を設定できます。たと えば、デバイスが紛失や盗難にあったり、コンプライアンス違反となった場合に、デバイスを選択的にワイプできま す。アプリ管理は MDM モードでは利用できませんが、このモードではパブリックアプリストアやエンタープライズ アプリなどのモバイルアプリを配信できます。以下は、MDM モードの一般的なユースケースです。

- MDM は、完全なワイプ、選択的なワイプ、またはジオロケーションなどのデバイスレベルの管理ポリシーや 制約が必要な企業所有デバイスが考慮されています。
- 顧客が実際のデバイスの管理を必要としながら、アプリのコンテナ化、アプリデータの共有の制御、マイクロ VPN などの MDX ポリシーを必要としない場合。
- ユーザーはモバイルデバイス上のネイティブメールクライアントへのメールの配信のみが必要で、Exchange ActiveSync やクライアントアクセスサーバーにはすでに外部からアクセス可能な場合。このユースケースで は、MDM を使用してメールの配信を設定できます。
- ネイティブエンタープライズアプリ(非 MDX)、パブリックアプリストアアプリ、またはパブリックストアか ら配信された MDX アプリを展開する場合。MDM ソリューションだけでは、デバイス上のアプリ間の機密情

報の漏洩を防止できない可能性があることを考慮してください。データ漏洩は、Office 365 アプリでのコピー &ペースト操作や名前を付けて保存操作で発生する可能性があります。

モバイルアプリケーション管理(**MAM**)モード

MAM はアプリデータを保護し、アプリデータ共有を制御できるようにします。また、個人データとは別に企業のデ ータやリソースの管理も可能です。XenMobile を MAM モードに設定すると、MDX 対応のモバイルアプリを使用し て、アプリごとのコンテナ化と制御を提供できます。MAM モードは、MAM‑only モードとも呼ばれます。この用語 は、このモードを従来の MAM モードと区別するものです。

MDX ポリシーを活用することにより、XenMobile はネットワークアクセス(マイクロ VPN など)、アプリとデバイ スのやり取り、データの暗号化、およびアプリへのアクセスをアプリレベルで制御します。

デバイスは管理されませんが企業データの保護は維持されるため、多くの場合 MAM は私的デバイス活用(BYO)に 適しています。MDX には、MDM 制御を必要としない MAM のみのポリシーが多数あります。

MAM モードでは、業務用モバイルアプリもサポートされます。このサポートには、Citrix Secure Mail へのメール の安全な配信、保護対象の業務用モバイルアプリ間でのデータ共有、および Citrix Files の安全なデータストレージ が含まれます。詳しくは、「業務用モバイルアプリ」を参照してください。

多くの場合、MAM は次の例に適しています。

- アプリレベルで管理[されている](https://docs.citrix.com/ja-jp/mobile-productivity-apps) MDX アプリなどのモバイルアプリを配信する。
- システムレベルでデバイスを管理する必要がない。

MDM + MAM (エンタープライズ) モード

MDM + MAM はハイブリッドモードで、エンタープライズモードとも呼ばれ、XenMobile Enterprise Mobility Management (EMM) ソリューションで利用できるすべての機能セットを使用できます。XenMobile を MDM + MAM モードで構成すると、MDM と MAM の両方の機能が有効になります。

XenMobile では、ユーザーがデバイス管理をオプトアウトできるか、またはデバイス管理が必要かどうかを指定で きます。この柔軟性は、複数のユースケースが混在する環境で役立ちます。これらの環境では、MAM リソースへのア クセスで、MDM ポリシーに基づいたデバイスの管理が必要な場合があります。

多くの場合、MDM + MAM は次の例に適しています。

- MDM と MAM の両方が必要なユースケースが 1 つだけある。MAM リソースにアクセスするために MDM が 必要である。
- MDM が必要なユースケースもあるが、そうでないユースケースもある。
- MAM が必要なユースケースもあるが、そうでないユースケースもある。

XenMobile Server の管理モードは、サーバーモードプロパティで指定します。XenMobile コンソールでこの設定 を構成できます。サーバーモードは、MDM、MAM、または ENT(MDM + MAM)です。

次の表に示すとおり、ライセンスを保有する XenMobile エディションによって使用可能な管理モードとその他の機 能が決まります。

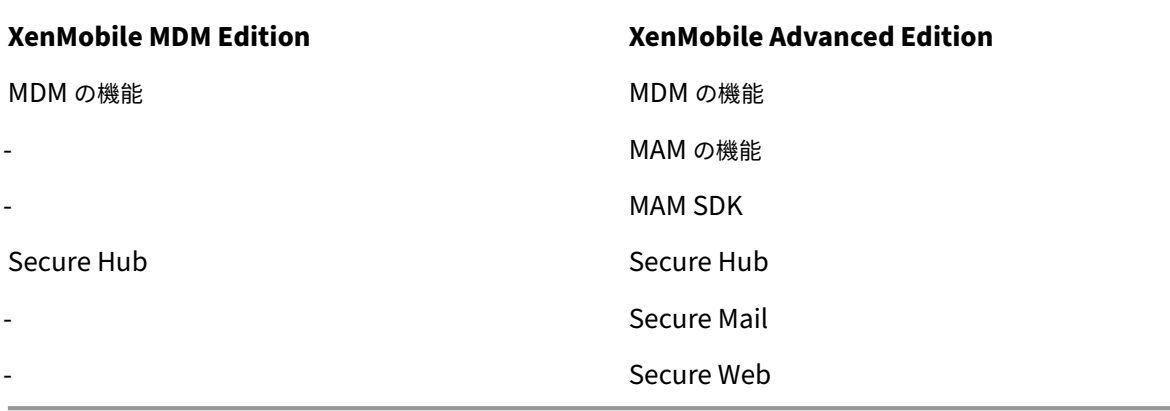

管理モードと登録プロファイル

管理モードと登録プロファイルは連携して機能します。登録プロファイルを使用して、Android および iOS デバイ スのデバイス管理およびアプリ管理の登録オプションを構成します。Android の場合、MDM+MAM サーバーモード で利用可能な登録オプションは、MDM モードのオプションとは異なります。詳しくは、「登録プロファイル」を参照 してください。

デバイス管理と **MDM** 登録

XenMobile Enterprise 環境には、MAM リソースへのアクセスを許可する MDM ポリシーによるデバイス管理が必 要なユースケースが混在している場合があります。業務用モバイルアプリをユーザーに展開する前に、ユースケース を十分に評価し、MDM 登録を必須にするかどうかを決定してください。MDM 登録の必要性を後で変更すると、ユー ザーがデバイスを再登録しなければならない場合もあります。

注:

ユーザーが MDM に登録する必要があるかどうかを指定するには、XenMobile コンソールの XenMobile Server プロパティ [登録が必要]を使用します([設定]**>**[サーバープロパティ])。そのグローバルサーバー プロパティは、XenMobile インスタンスのすべてのユーザーとデバイスに適用されます。このプロパティは、 XenMobile Server モードが ENT の場合にのみ適用されます。

次に、XenMobile Enterprise モードでの展開において MDM 登録を必要とする場合のメリットとデメリットを(緩 和策とともに)示します。

**MDM** 登録をオプションとする場合

長所:

- ユーザーはデバイスを MDM 管理下に置くことなく、MAM リソースにアクセスできる。このオプションは、 ユーザーへの導入を増やすことができます。
- MAM リソースへのアクセスを保護し、企業データを保護できる。
- アプリのパスコードなどの MDX ポリシーで、各 MDX アプリのアプリアクセスを制御できる。
- Citrix ADC、XenMobile Server、およびアプリケーションごとのタイムアウトを Citrix PIN で構成すると、 保護が強化される。
- MDM アクションはデバイスには適用されませんが、一部の MDX ポリシーを MAM アクセスを拒否するのに 使用できます。この拒否は、ジェイルブレイクデバイスまたは Root 化済みデバイスなどのシステム設定に基 づいて行なわれます。
- ユーザーは初回使用時に、MDM を使用してデバイスを登録するかどうかを選択できます。

短所:

- MAM リソースを MDM に登録されていないデバイスで使用できる。
- MDM のポリシーとアクションを、MDM に登録されているデバイスでしか使用できない。

緩和オプション:

- コンプライアンスに違反した場合はユーザーが責任を負うという企業の契約条件に対して、本人の同意を得ま す。管理者に「管理されないデバイス」を監視させます。
- アプリケーションタイマーを使用して、アプリケーションアクセスとセキュリティを管理します。タイムアウ ト値を小さくするとセキュリティは向上しますが、ユーザーエクスペリエンスに影響する場合があります。
- MDM 登録が必要な 2 番目の XenMobile 環境はオプションです。このオプションを検討する場合には、2 つ の環境を管理するためにオーバーヘッドが増え、追加のリソースが必要となることに留意してください。

**MDM** 登録を必要とする場合

長所:

- MAM リソースへのアクセスを MDM が管理するデバイスのみに制限できる。
- MDM のポリシーとアクションを、必要に応じて環境内のすべてのデバイスに適用できる。
- ユーザーがデバイス登録をオプトアウトすることはできない。

#### 短所:

- すべてのユーザーを MDM に登録する必要がある。
- 個人用デバイスの企業管理に反対するユーザーへの導入が減る可能性がある。

緩和オプション:

- XenMobile が実際にデバイス上の何を管理するか、管理者がどの情報にアクセスできるかについてユーザー を教育します。
- MDM 管理が不要なデバイスで、MAM のサーバーモード(MAM-only モードとも呼ばれます)にした 2 番目 の XenMobile 環境を使用できます。このオプションを検討する場合には、2 つの環境を管理するためにオー バーヘッドが増え、追加のリソースが必要となることに留意してください。

### **MAM** と従来の **MAM** モードについて

XenMobile 10.3.5 では、新しい MAM‑only サーバーモードが導入されます。以前の MAM モードと新しい MAM モードを区別するために、このドキュメントでは次の用語を使用します。新しいモードを MAM‑only または MA と し、以前の MAM モードを従来の MAM モードとします。

XenMobile のサーバーモードプロパティが MAM の場合、MAM‑only モードが有効になります。デバイスは MAM モードで登録します。

従来の MAM 機能は、XenMobile サーバーモードプロパティが ENT であり、ユーザーがデバイス管理を行わないこ とを選択した場合に有効になります。その場合、デバイスは MAM モードで登録します。MDM 管理を行わないユー ザーは、従来の MAM 機能を引き続き使用できます。

注:

以前は、サーバーモードプロパティを MAM に設定すると、ENT に設定するのと同じ効果がありました。MDM 管理を行わないユーザーは従来の MAM 機能を使用できました。

次の表は、特定のライセンスの種類および機能のデバイスモードで使用するサーバーモードの概要を示しています。

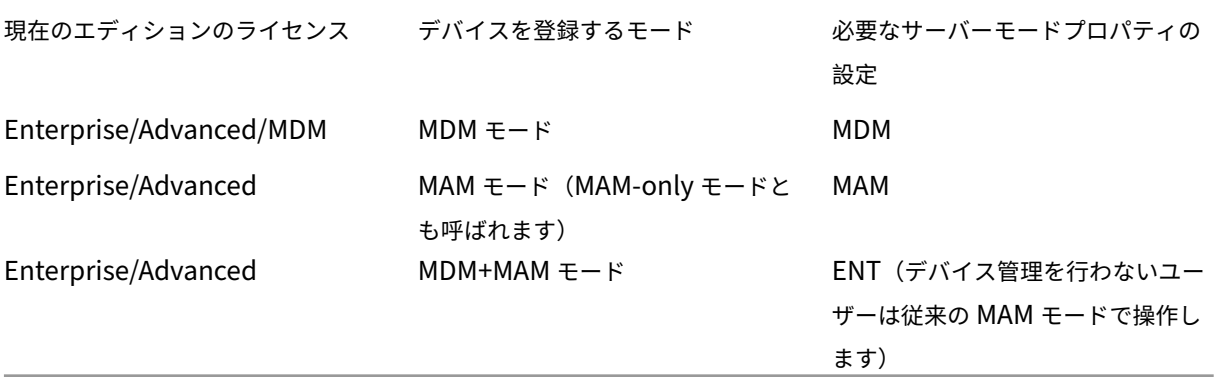

MAM‑only モードでは、以前は ENT でのみ使用可能だった以下の機能がサポートされています。

• 証明書ベースの認証: MAM‑only モードでは、証明書ベースの認証がサポートされます。Active Directory のパスワードの有効期限が切れても、ユーザーは引き続きアプリにアクセスできます。MAM デバイスに証明書 ベースの認証を使用する場合は、Citrix Gateway を構成する必要があります。デフォルトでは、[**XenMobile** 設定]**>**[**Citrix Gateway**]の[認証用のユーザー証明書を配信]は[オフ]であり、これはユーザー名とパ スワードによる認証が使用されていることを意味します。その設定を [オン]に変更すると証明書による認証 が有効になります。

- **Self Help Portal**:ユーザーは独自のアプリロックとアプリワイプを実行できます。これらの操作は、デバ イス上のすべてのアプリに適用されます。アプリロックとアプリワイプのアクションは、[設定]**>**[アクショ ン]で設定できます。
- 全登録セキュリティモード:[高セキュリティ]、[招待 URL]、[2 要素]が含まれます。[管理]**>**[登録招待] で設定します。
- **Android** と **iOS** デバイスのデバイス登録制限:サーバープロパティ[ユーザーごとのデバイスの数]は[構 成]**>**[登録プロファイル]に移動し、すべてのサーバーモードに適用されるようになりました。
- MAM-only API: MAM-only デバイスでは、REST クライアントと XenMobile REST API を使用して REST サービスを呼び出し、XenMobile コンソールで公開されているサービスを呼び出します。
- MAM‑only API を使用すると、次のことが可能になります。
	- **–** 招待 URL とワンタイム PIN を送信する。
	- **–** デバイスでアプリロックとアプリワイプを発行する。

次の表は、従来の MAM と MAM‑only との機能の違いをまとめたものです。

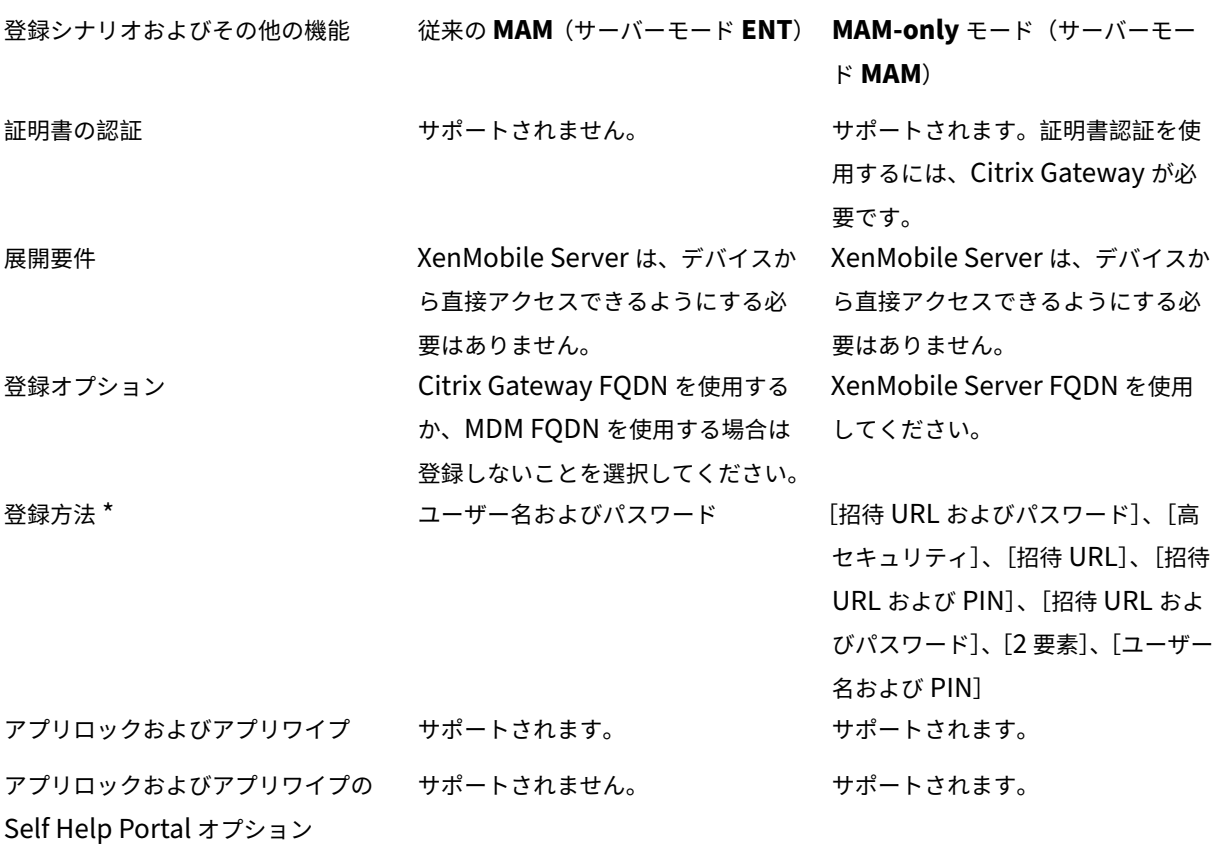

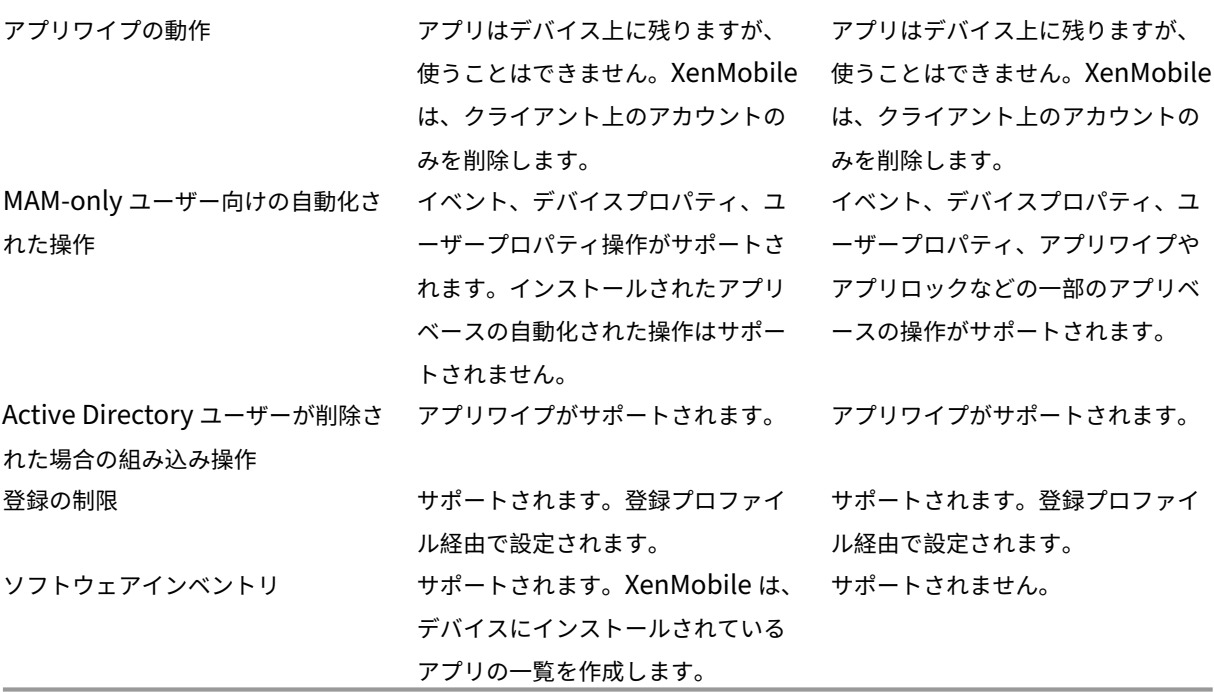

\* 通知について: SMTP は、登録招待状の送信でサポートされる唯一の方法です。

重要:

MAM‑only モードでは、以前に登録したユーザーはデバイスを再登録する必要があります。登録に必要な XenMobile Server の FQDN をユーザーに提供してください。MAM‑only モードでは、ENT モードと同様、 デバイスの登録に XenMobile Server の FQDN を使用します。従来の MAM モードでは、デバイスの登録に Citrix Gateway の完全修飾ドメイン名 (Fully Qualified Domain Name: FQDN) を使用します。

デバイスの要件

January 7, 2022

展開で検討すべき重要なポイントは、展開を計画するデバイスです。iOS、Android、および Windows プラットフ ォームでは、多くの選択肢があります。XenMobile でサポートされるデバイスについて詳しくは、「サポート対象の デバイスプラットフォーム」を参照してください。

独自のデバイス (Bring Your Own Devive: BYOD) 環境では、サポート対象のプラットフォームを混在させること ができます。ただし、登録可能なデバイスについてユーザーに通知するときは、サポート対象のデバ[イスプラットフ](https://docs.citrix.com/ja-jp/xenmobile/server/system-requirements/supported-device-platforms.html) [ォームの記事に記載されて](https://docs.citrix.com/ja-jp/xenmobile/server/system-requirements/supported-device-platforms.html)いる制限事項を考慮してください。ご使用の環境で 1 台または 2 台のデバイスだけを許可 する場合でも、XenMobile は iOS、Android、および Windows デバイスで機能が若干異なります。各プラットフ ォームで異なる機能セットを使用できます。

また、すべてのアプリが、タブレットとスマートフォン両方のフォームファクタを対象とした設計になっているわけ ではありません。広範囲に変更を加える前にアプリをテストして、アプリを展開するデバイスの画面に合わせるよう にしてください。

登録要素を検討することもできます。Apple と Google ではエンタープライズ登録プログラムを提供しています。 Apple Deployment ProgramやGoogle Android Enterpriseを通じて、あらかじめ従業員用に設定されたデバイ スを購入できます。

登録について詳しくは、「ユーザー登録オプション」を参照してください。

#### セキュリティとユ[ーザーエクスペリエン](https://docs.citrix.com/ja-jp/xenmobile/server/advanced-concepts/xenmobile-deployment/user-enrollment-options.html)ス

#### March 15, 2024

すべての組織にとってセキュリティは重要ですが、その一方でセキュリティとユーザーエクスペリエンスのバランス をとる必要があります。たとえば、ユーザーにとって使いにくいセキュリティが厳しい環境があります。また、ユー ザーにとって使いやすいものの、アクセス制御が厳しくない環境もあります。この仮想ハンドブックの他のセクショ ンでは、セキュリティ機能について詳しく説明します。この記事は、XenMobile で一般的なセキュリティ上の問題 や利用できるセキュリティオプションの概要についてユーザーに提供することを目的とします。

各ユースケースで留意する重要な考慮事項は次のとおりです:

- 特定のアプリ、デバイス全体、またはその両方を保護しますか。
- どのような方法でユーザーの ID が認証されるようにしますか。LDAP、証明書ベースの認証、またはこの 2 つ の組み合わせを使用しますか。
- ユーザーセッションのタイムアウトをどのように処理しますか。バックグラウンドサービス、Citrix ADC、お よびオフラインでのアプリへのアクセスでは、タイムアウト値が異なることに留意してください。
- ユーザーがデバイスレベルのパスコードやアプリレベルのパスコード、あるいはその両方を設定するようにし ますか。ユーザーに許容されるログオン試行回数は何回ですか。MAM で実装された追加のアプリごとの認証 要件が、ユーザーエクスペリエンスにどのように影響するかを念頭に置いてください。
- ユーザーに対して、他にどのような制限を加えますか。Siri などのクラウドサービスへのアクセスをユーザー に許可しますか。使用できるそれぞれのアプリで、ユーザーができること、およびできないことは何ですか。 オフィス内にいるときに携帯データ通信プランが消費されるのを防ぐために、企業の Wi‑Fi ポリシーを導入す る必要がありますか。

アプリかデバイスか

まず考慮すべきことの1つは、モバイルアプリケーション管理 (MAM: Mobile Application Management) を使 用して特定のアプリのみを保護するのか、モバイルデバイス管理 (MDM: Mobile Device Management) を使用

してデバイス全体を管理するのかということです。一般に、デバイスレベルの制御が不要な場合は、モバイルアプリ のみを管理すれば十分です。これは特に、BYOD(Bring Your Own Device)がサポートされている組織に当てはま ります。

XenMobile が管理しないデバイスを持つユーザーは、アプリストアからアプリをインストールできます。選択的ワ イプや完全なワイプなどのデバイスレベルの制御ではなく、アプリポリシーに従ってアプリへのアクセスを制御しま す。ポリシーでは、設定した値に応じて、デバイスが XenMobile を定期的にチェックして、アプリの実行が引き続 き許可されていることを確認する必要があります。

MDM を使用すると、デバイス上のすべてのソフトウェアのインベントリを取得する機能など、デバイス全体をセキ ュリティ保護できます。デバイスがジェイルブレイクされているか Root 化されている場合、安全でないソフトウェ アがインストールされている場合に、登録を阻止することができます。ただし、このレベルで制御すると、ユーザー は自分が使用する個人用デバイスに対してこのような権限を許可することに慎重になり、登録率が低下する可能性が あります。

#### 認証

認証は、ユーザーエクスペリエンスの重要な部分を占めています。既に Active Directory を実行している組織では、 Active Directory を使用することが、ユーザーをシステムにアクセスさせる最も簡単な方法です。

そのほかに、認証におけるユーザーエクスペリエンスで重要な要素となるのがタイムアウトです。高度なセキュリテ ィ環境では、ユーザーがシステムにアクセスするたびにログオンさせる場合がありますが、このオプションはすべて の組織にとって最適とは言えません。たとえば、メールにアクセスするたびに資格情報を入力しなければならないと なると、ユーザーエクスペリエンスに大きな影響を与える可能性があります。

ユーザーエントロピー

セキュリティを強化するために、ユーザーエントロピー と呼ばれる機能を有効にすることができます。Citrix Secure Hub や他のアプリでは、パスワード、PIN、および証明書などの共通データを共有することで、すべてが適正に機能 するようになっています。この情報は、Secure Hub 内の汎用コンテナに保存されます。[シークレットの暗号化]オ プションでユーザーエントロピーを有効にすると、XenMobile は UserEntropy という名前の新しいコンテナを作 成し、汎用コンテナからこの新しいコンテナに情報を移動させます。Secure Hub や他のアプリがこのデータにアク セスするには、ユーザーはパスワードまたは PIN を入力する必要があります。

ユーザーエントロピーを有効にすると、複数の場所で認証が強化されます。その結果、アプリが UserEntropy コン テナ内の共有データ(証明書など)にアクセスするたびに、ユーザーがパスワードか PIN を入力する必要がありま す。

ユーザーエントロピーについては、「MDX Toolkit について」を参照してください。ユーザーエントロピーをオンに する場合は、関連する設定項目を [クライアントプロパティ] で見つけることができます。

ポリシー

MDX ポリシーと MDM ポリシーは、組織に大きな柔軟性をもたらす一方で、ユーザーが制限される場合もあります。 たとえば、さまざまな場所に機密データが送信される可能性のある、Siri や iCloud などのクラウドアプリケーショ ンへのアクセスを禁止する必要がある場合、これらのサービスへのアクセスを禁止するポリシーを設定できますが、 このようなポリシーによって意図しない結果がもたらされる可能性もあることに注意してください。iOS のキーボー ド上のマイクもクラウドアクセスに依存しているため、この機能へのアクセスも禁止されることになります。

#### アプリ

エンタープライズモビリティ管理 (EMM: Enterprise Mobility Management) は、モバイルデバイス管理 (MDM: Mobile Device Management)とモバイルアプリケーション管理 (MAM: Mobile Application Management) に分けられます。MDM を利用するとモバイルデバイスを保護し、制御できる一方、MAM ではアプリケーションの配 信と管理を簡単に行えます。BYOD の導入率が増加した場合、一般的には、アプリケーション配信、ソフトウェアラ イセンス、構成、アプリケーションライフサイクル管理を支援するため、MAM ソリューションを実装します。

XenMobile を使用すると、データの漏洩などのセキュリティ上の脅威を防ぐように特定の MAM ポリシーと VPN 設 定を構成し、こうしたアプリの保護をさらに強化できます。XenMobile は柔軟性に優れており、以下のいずれかの ソリューションを展開できます:

- MAM 専用環境
- MDM 専用環境
- 同じプラットフォームで MDM と MAM の両方の機能を提供する統合 XenMobile Enterprise 環境

XenMobile は、モバイルデバイスへのアプリ配信機能に加えて、MDX テクノロジによるアプリのコンテナ化機能も 備えています。MDX では、プラットフォームが提供するデバイスレベルの暗号化とは別の暗号化によってアプリを保 護します。アプリはワイプまたはロック可能であり、ポリシーベースで詳細に制御することができます。独立系ソフ トウェアベンダー (ISV: Independent Software Vendor)では、Mobile Apps SDK を使用してこうした制御を 行うことができます。

企業の環境では、ユーザーは職務の助けとしてさまざまなモバイルアプリを利用しています。こうしたアプリには、 パブリックアプリストアのアプリや社内アプリ、ネイティブアプリも含まれます。XenMobile では、これらのアプ リは次のように分類されます:

パブリックアプリ:これらのアプリには、Apple App Store や Google Play などのパブリックアプリストアで無料 または有料で提供されているアプリが含まれます。組織外のベンダーの多くは、パブリックアプリストアで自社のア プリを公開しています。こうすることで、ベンダーの顧客はインターネットから直接アプリをダウンロードできます。 ユーザーのニーズによっては、組織内でパブリックアプリが数多く使用される場合があります。こうしたアプリには、 GoToMeeting、Salesforce、EpicCare などがあります。

Citrix では、パブリックアプリストアからアプリバイナリを直接ダウンロードすることおよび、こうしたバイナリを 社内配布用に MDX Toolkit でラップすることはサポートしていません。MDX 対応サードパーティアプリケーション をラップするには、アプリベンダーに連絡してアプリのバイナリを入手します。MDX Toolkit を使用してバイナリを ラップするか、MAM SDK をバイナリと統合できます。

社内アプリ:多くの組織には社内開発者がおり、特定の機能を備え、組織内で独自に開発および配布されるアプリを 作成しています。組織によっては、ISV から提供されるアプリを導入している場合もあります。こうしたアプリは、 ネイティブアプリとして展開するか、XenMobile などの MAM ソリューションを使用してコンテナ化できます。た とえば、医療機関で、医師が患者の情報をモバイルデバイスで確認できる社内アプリを作成したとします。さらに、 アプリを MAM SDK 対応にするまたは MDM ラップすることで、患者の情報を保護するとともに、バックエンドの患 者データベースサーバーへの VPN アクセスを有効化できます。

**Web** アプリおよび **SaaS** アプリ:これらのアプリには、内部ネットワークからアクセスするアプリ(Web アプリ) やパブリックネットワーク経由でアクセスするアプリ(SaaS)が含まれます。XenMobile では、さまざまなアプリ コネクタを使用して、カスタムの Web アプリおよび SaaS アプリを作成することもできます。これらのアプリコネ クタを利用することで、既存の Web アプリへのシングルサインオン(SSO:Single Sign‑On)を簡単に行えます。 詳しくは、「アプリコネクタの種類」を参照してください。たとえば、Google Apps 向けのセキュリティアサーシ ョンマークアップランゲージ (SAML: Security Assertion Markup Language) を基にした、SSO 用の Google Apps SAML を使用できます。

業務用モバ[イルアプリ:](https://docs.citrix.com/ja-jp/xenmobile/server/apps/app-connector-types.html) Citrix が開発したアプリであり、XenMobile ライセンスに含まれています。詳しくは、「業 務用モバイルアプリについて」を参照してください。Citrix では、ISV が Mobile Apps SDK を使用して開発したビ ジネス対応アプリも提供しています。

**HDX** アプリ: StoreFront で公開される、Windows でホストされたアプリです。Citrix Virtual Apps a[nd](https://docs.citrix.com/ja-jp/mobile-productivity-apps) Desktops [環境を使用してい](https://docs.citrix.com/ja-jp/mobile-productivity-apps)る場合、こうしたアプリを XenMobile に統合し、登録済みユーザーに公開すること[が](https://citrixready.citrix.com/category-results.html?f1=applications) [できます。](https://citrixready.citrix.com/category-results.html?f1=applications)

基になる構成およびアーキテクチャは、XenMobile で展開および管理するモバイルアプリの種類によって異なりま す。たとえば、1 つのアプリを権限レベルの異なる複数のユーザーグループが使用する場合、このアプリを 2 つのバ ージョンで展開するには、別々のデリバリーグループが必要となる可能性があります。さらに、ユーザーデバイスで のポリシーの不一致を避けるため、ユーザーグループのメンバーシップが相互に排他的であることを確認する必要も あります。

iOS アプリケーションのライセンスは、Apple の一括購入で管理することもできます。この方法を使用するには、 XenMobile コンソールで Apple の一括購入に登録し、一括購入ライセンスでアプリを配信するように XenMobile の設定を構成する必要があります。ユースケースは多様であるため、XenMobile 環境を実装する前に、MAM 戦略を 評価し計画することが重要です。MAM 戦略の計画は、次の事柄を定義することから始めることをお勧めします。

アプリの種類:サポートするアプリの種類を一覧にし、分類します(例:パブリックアプリ、ネイティブアプリ、業 務用モバイルアプリ、Web アプリ、社内アプリ、ISV アプリなど)。また、iOS や Android などのデバイスプラット フォームごとにもアプリを分類します。このように分類することで、アプリの種類ごとに必要な XenMobile の設定 を調整しやすくなります。たとえば、一部のアプリをラップの対象から除外する場合や、ほかのアプリとのやり取り のための特別な API を有効にするために、Mobile Apps SDK が必要となる場合があります。

ネットワーク要件:アプリには、適切に設定した明確なネットワークアクセス要件を構成します。たとえば、VPN 経 由で内部ネットワークにアクセスする必要があるアプリもあれば、DMZ 経由でアクセスをルーティングするために インターネットアクセスが必要なアプリもあります。こうしたアプリが必要なネットワークに接続できるようにする には、さまざまな設定を適切に構成しなければなりません。アプリごとのネットワーク要件を定義することで、アー キテクチャに関する決定事項を早期に確定し、実装プロセス全体の効率を高めることができます。

セキュリティ要件:個々またはすべてのアプリに適用されるセキュリティ要件を定義することが重要です。この計画 により、XenMobile Server をインストールするときに適切な構成を作成できます。MDX ポリシーなどの設定は個 々のアプリに適用されますが、セッションと認証の設定はすべてのアプリに適用されます。また、アプリによっては、 展開を簡単に行うため、暗号化、コンテナ化、ラップ化、認証、ジオフェンシング、パスコード、あるいはデータ共有 に関する特定の要件を事前に定める必要があります。

展開の要件:公開したアプリを適合したユーザーのみがダウンロードできるように、ポリシーベースの展開を使用す る必要のある場合があります。たとえば、特定のアプリで次の要件を適用できます:

- デバイスのプラットフォームベースの暗号化が有効になっている
- デバイスが管理されている
- デバイスがオペレーティングシステムの最小バージョンに対応している
- 特定のアプリはコーポレートユーザーのみが使用可能

また、特定のアプリをコーポレートユーザーだけに利用可能にする必要のある場合もあります。適切な展開ルールま たはアクションを構成できるように、こうした要件の概要を事前に定めます。

ライセンス要件:アプリ関連のライセンス要件の記録を維持します。こうした記録により、ライセンスの使用状況 を効率的に管理できるとともに、XenMobile で特定のライセンス管理支援機能を構成するかを判断できます。たと えば、無料または有料の iOS アプリを展開した場合、Apple によりユーザーに iTunes アカウントへのサインイン が求められ、アプリにライセンス要件が適用されます。こうしたアプリは、Apple の一括購入に登録することで、 XenMobile 経由で配信および管理できます。一括購入を利用することで、ユーザーは各自の iTunes アカウントにサ インインすることなくアプリをダウンロードできるようになります。さらに、Samsung SAFE や Samsung Knox などのツールには、機能を展開する前に履行する必要のある特殊なライセンス要件が備わっています。

許可リストと禁止リストの要件:ユーザーがアプリをインストールまたは使用するのを阻止できます。デバイスがコ ンプライアンス違反になるアプリの許可リストを作成します。次に、デバイスが非準拠になったときにトリガーする ポリシーを設定します。一方で、使用が容認されるアプリが、なんらかの理由で禁止リストに該当する可能性もあり ます。このような場合には、許可リストにそのアプリを追加し、アプリは使用してもよいが必須ではないと示すこと ができます。また、新しいデバイスにあらかじめインストールされているアプリの中には、オペレーティングシステ ムには含まれていないものの一般的に使用されているアプリもあります。こうしたアプリは、禁止リストの方針に抵 触する可能性があります。

アプリの使用例

ある医療機関 が、同機関のモバイルアプリ向けの MAM ソリューションとして XenMobile を導入する予定を立てま した。モバイルアプリは、コーポレートユーザーおよび BYOD ユーザーに配信されます。IT 部門は、次のアプリを配 信および管理することを決定しました。

• 業務用モバイルアプリ: Citrix が提供する iOS アプリおよび Android アプリ。

- **Secure Mail**:メール、カレンダー、連絡先アプリ。
- **Secure Web**:インターネットとイントラネットサイトへのアクセスを提供するセキュアな Web ブラウザ ー。
- **Citrix Files**:共有データにアクセスし、ファイルを共有、同期、編集するためのアプリ。

パブリックアプリストア

- **Secure Hub**:すべてのモバイルデバイスで XenMobile との通信に使用するクライアント。IT 部門では、 Secure Hub クライアントを経由してセキュリティ設定、構成、およびモバイルアプリをモバイルデバイスに プッシュします。Android デバイスおよび iOS デバイスは、Secure Hub 経由で XenMobile に登録されま す。
- **Citrix Receiver**: Virtual Apps and Desktops でホストされているアプリケーションをユーザーがモバイ ルデバイス上で開くことができるモバイルアプリ。
- **GoToMeeting**:ほかのコンピューターユーザー、顧客、クライアント、同僚とインターネット経由でリアル タイムに話し合うことができる、オンライン会議、デスクトップ共有、ビデオ会議用クライアント。
- **Salesforce1**:モバイルデバイスから Salesforce へのアクセスを可能にし、あらゆる Salesforce ユーザー が統一されたエクスペリエンスで Chatter、CRM、カスタムアプリ、およびビジネスプロセスを利用できるよ うにするモバイルアプリ。
- **RSA SecurID**: 2 要素認証用のソフトウェアベーストークン。
- **EpicCare** アプリ:医療従事者がモバイルデバイスで患者のカルテおよびリスト、スケジュールに安全にアク セスし、メッセージを通信できるようにするアプリ。
	- **– Haiku**: iPhone および Android スマートフォン向けのモバイルアプリ。
	- **– Canto**: iPad 用モバイルアプリ
	- **– Rover**: iPhone および iPad 用のモバイルアプリ。

**HDX**:これらのアプリは、Citrix Virtual Apps and Desktops 経由で配信されます。

• **Epic Hyperspace**:電子カルテ管理用の Epic のクライアントアプリケーション。

# **ISV**

• **Vocera**: iPhone や Android スマートフォンで時間や場所を問わず Vocera 音声技術を利用できるように する、HIPAA に準拠したボイスオーバー IP およびメッセージ用モバイルアプリ。

社内アプリ

• **HCMail**:暗号化されたメッセージを作成し、内部メールサーバー上のアドレス帳を検索して、暗号化された メッセージをメールクライアントで連絡先へ送信できるアプリ。

社内 **Web** アプリ

- **PatientRounding**:複数の部署で患者の健康情報の記録に使用する Web アプリケーション。
- **Outlook Web Access**: Web ブラウザー経由でメールにアクセスできるようになります。
- **SharePoint**:組織全体でのファイルおよびデータの共有に使用します。

次の表に、MAM の構成に必要な基本情報を示します。

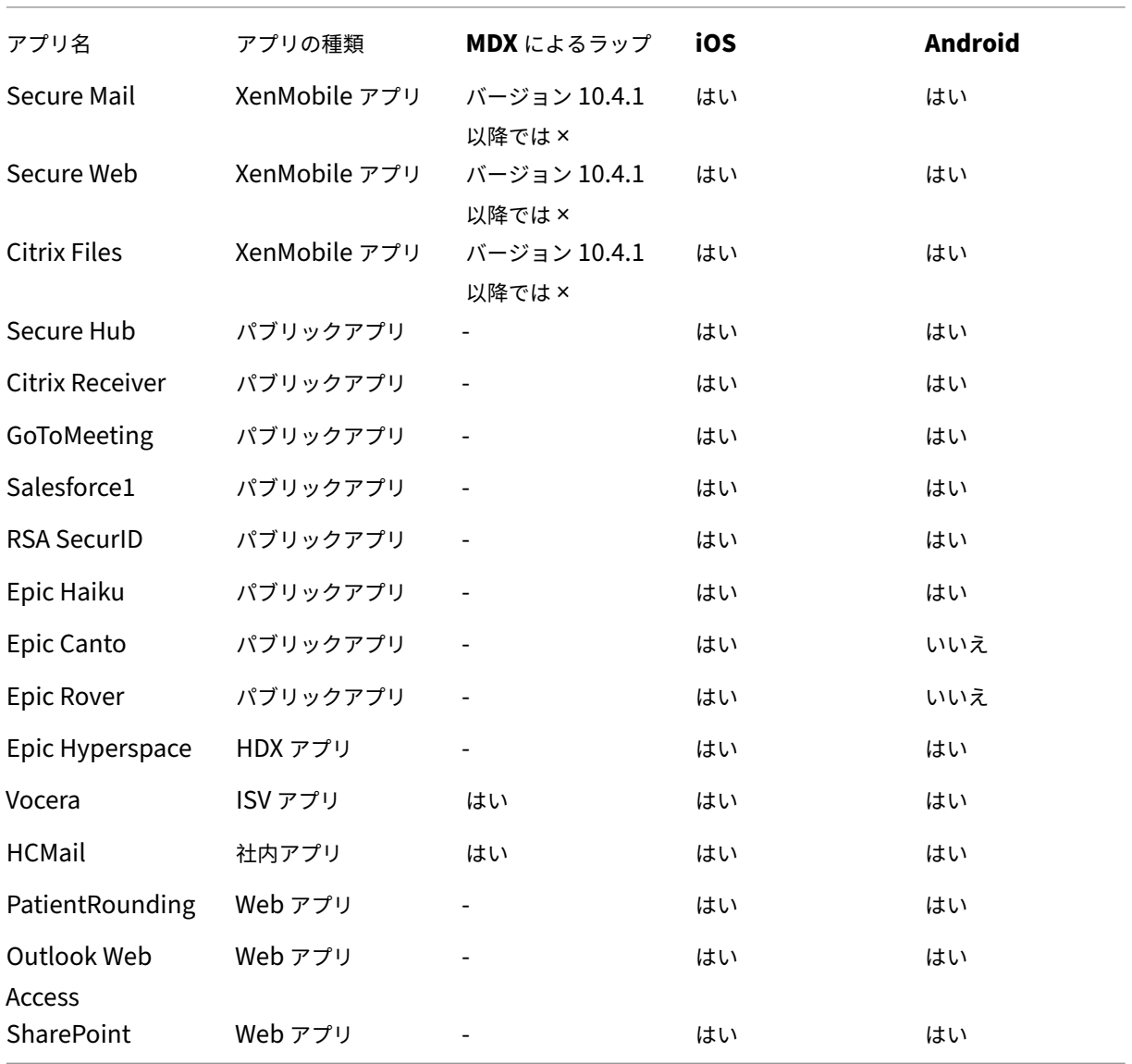

次の表に、XenMobile での MAM ポリシーの構成の参考要件を示します。

```
| ** アプリ名 ** | **VPN の要否 ** | ** 相互作用 ** | ** 相互作用 ** | ** デバイスのプラットフォームベースの暗号
化 ** |
|| (コンテナ外のアプリに対して) | (コンテナ外のアプリから) ||
```
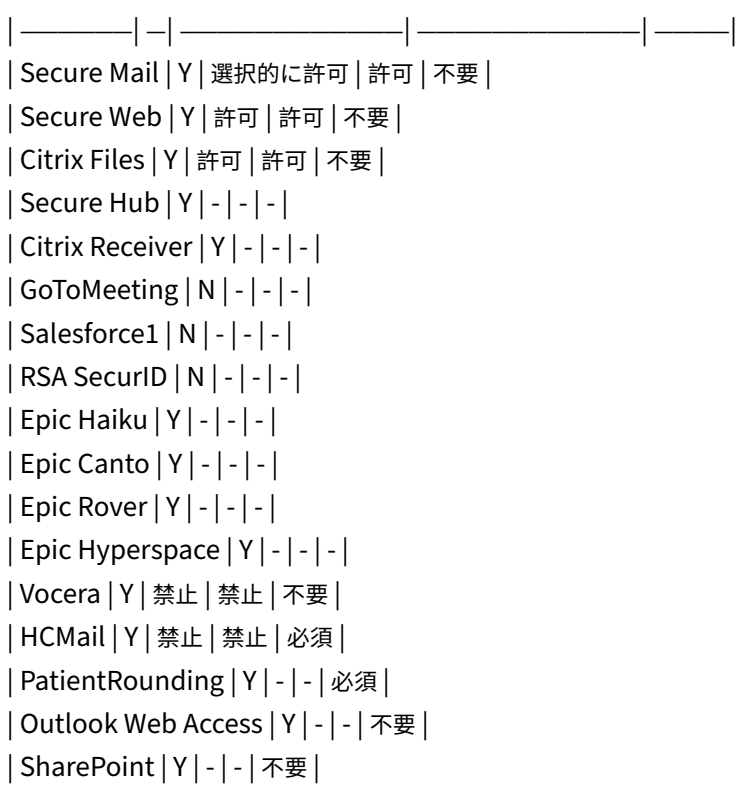

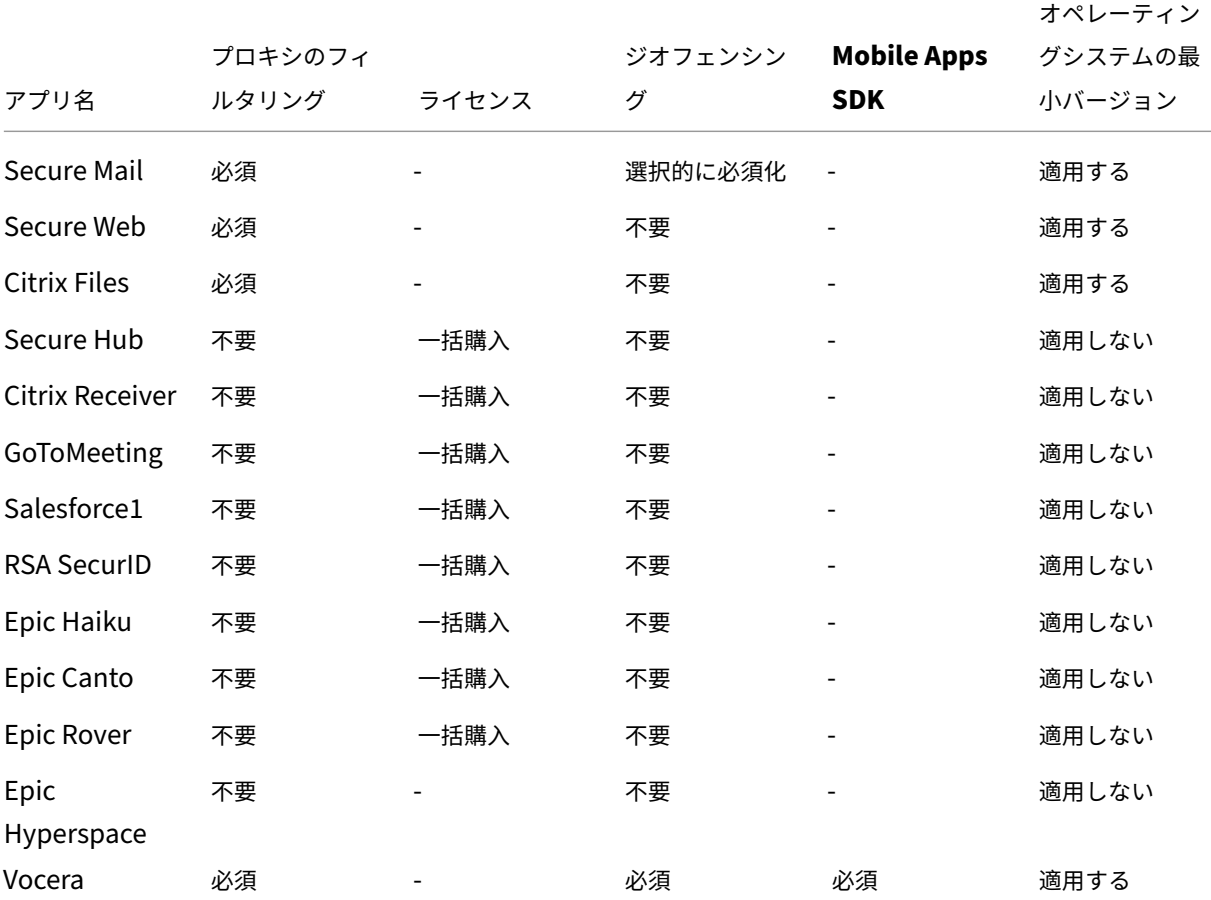

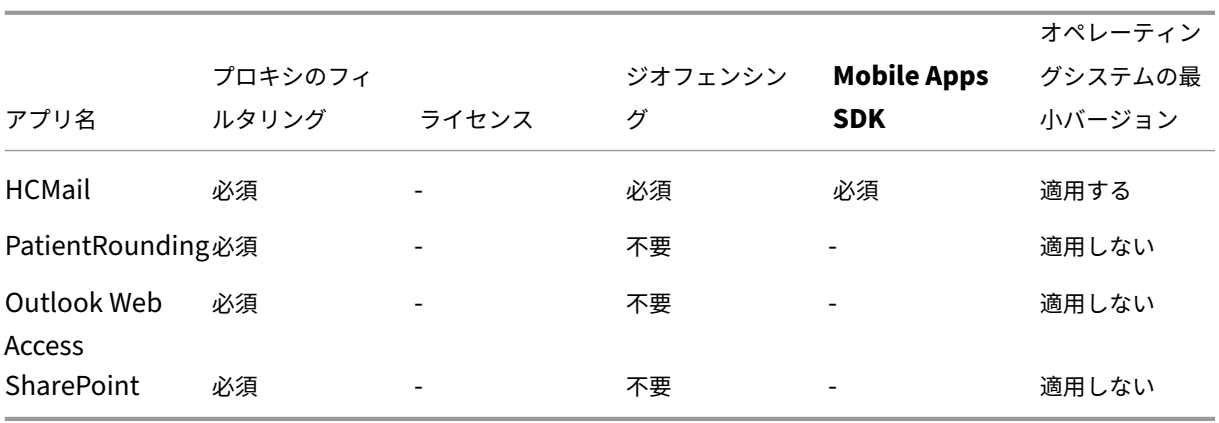

ユーザーコミュニティ

すべての組織は、異なる機能的役割を持つ多様なユーザーコミュニティで構成されています。これらのユーザーコミ ュニティは、ユーザーのモバイルデバイスを通して提供されるさまざまなリソースを使用して、さまざまなタスクを 実行しオフィス機能を果たします。ユーザーは、提供されたモバイルデバイスを使用して、自宅やリモートオフィス で作業する場合もあります。また、特定のセキュリティコンプライアンスルールの対象となるツールへのアクセスが 許可された個人のモバイルデバイスを使用する場合もあります。

モバイルデバイスを使用するユーザーコミュニティが増えるにつれ、データ漏洩を防止し、セキュリティ制限を実施 するために、エンタープライズモビリティ管理(EMM)が非常に重要になります。効率的で高度なモバイルデバイス 管理を実現するために、ユーザーコミュニティを分類することができます。そうすることにより、ユーザーとリソー スのマッピングが簡素化され、適切なセキュリティポリシーを適切なユーザーに適用できます。

次の例は、医療機関のユーザーコミュニティにおける EMM 向けの分類方法を示したものです。

ユーザーコミュニティの使用例

この医療機関の例では、ネットワークやアフィリエイトの従業員、ボランティアなどの複数のユーザーに技術リソー スやアクセスを提供します。この組織は EMM ソリューションを非幹部ユーザーのみに展開することを選択しまし た。

この医療機関のユーザー役割と機能は、医療、医療以外、契約社員などのサブグループに分けられます。指定された グループのユーザーが企業のモバイルデバイスを受け取ります。その他のユーザーは個人のデバイスから限られた企 業リソースにアクセスできます。適切なレベルのセキュリティ制限を実施し、データ漏洩を防止するために、この組 織では、登録された各デバイス(企業所有のデバイスまたは BYOD(Bring Your Own Device))を企業の IT 部門 が管理することに決定しました。また、ユーザーが登録できるデバイスは 1 台のみです。

以下のセクションでは、各サブグループの役割と機能の概要について説明します。

医療

- 看護師
- 医師(医師、外科医など)
- スペシャリスト(栄養士、麻酔医、放射線科医、心臓病専門医、がん専門医など)
- 外部の医師(外来の医師とリモートオフィスで作業するオフィスワーカー)
- 在宅医療サービス(患者の往診で医療サービスを行うオフィスワーカーとモバイルワーカー)
- 研究スペシャリスト(医薬における問題解決のための臨床研究を行う 6 つの研究機関のナレッジワーカーとパ ワーユーザー)
- 教育と訓練(教育と訓練に従事する看護師、医師、スペシャリスト)

医療以外

- 共通サービス(人事、給与、財務、サプライチェーンサービスなどのさまざまなバックオフィス機能を果たす オフィスワーカー)
- 医療サービス(管理サービス、分析およびビジネスインテリジェンス、ビジネスシステム、クライアントサー ビス、財務、総合的健康管理、患者アクセスソリューション、収益サイクルソリューションなどの、さまざま な医療管理、管理サービス、ビジネスプロセスソリューションをプロバイダーに提供するオフィスワーカー)
- サポートサービス(福利厚生管理、医療の統合、コミュニケーション、報酬および業績管理、施設および土地 サービス、ヒューマンリソーステックシステム、情報サービス、内部監査およびプロセス改善など、医療以外 のさまざまな機能を果たすオフィスワーカー)
- 慈善プログラム(慈善プログラムを支援するさまざまな機能を果たすオフィスワーカーとモバイルワーカー)

契約社員

• メーカーやベンダーのパートナー(オンサイト、またはサイト間 VPN 経由でリモート接続された、医療以外 のさまざまなサポート機能を提供する人々)

上記の情報に基づいて、この医療機関では以下のエンティティを作成しました。XenMobile のデリバリーグループ について詳しくは、「リソースの展開」を参照してください。

**Active Directory** 組織単位(**[OU](https://docs.citrix.com/ja-jp/xenmobile/server/deploy-resources.html)**)とグループ OU **=** XenMobile リソース:

- OU = 医療; グループ =
	- **–** XM‑看護師
	- **–** XM‑医師
	- **–** XM‑スペシャリスト
	- **–** XM‑外部の医師
	- **–** XM‑在宅医療サービス
	- **–** XM‑研究スペシャリスト
	- **–** XM‑教育と訓練
- OU = 医療以外; グループ =
- **–** XM‑共通サービス
- **–** XM‑医療サービス
- **–** XM‑サポートサービス
- **–** XM‑慈善プログラム

**XenMobile** のローカルユーザーとグループ グループ = 契約社員、ユーザー =

- ベンダー 1
- ベンダー 2
- ベンダー 3
- ⋯ベンダー 10

**XenMobile** デリバリーグループ

- 医療‑看護師
- 医療‑医師
- 医療‑スペシャリスト
- 医療‑外部の医師
- 医療‑在宅医療サービス
- 医療‑研究スペシャリスト
- 医療‑教育と訓練
- 医療以外‑共通サービス
- 医療以外‑医療サービス
- 医療以外-サポートサービス
- 医療以外‑慈善プログラム

デリバリーグループとユーザーグループのマッピング

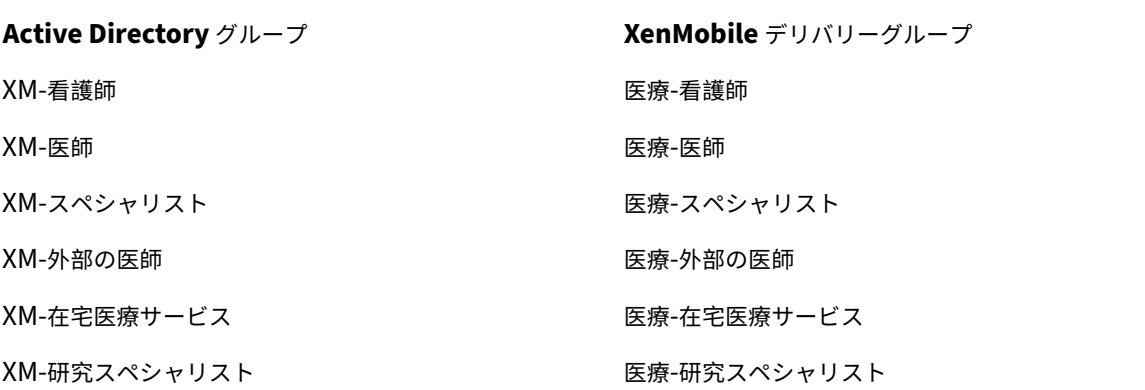

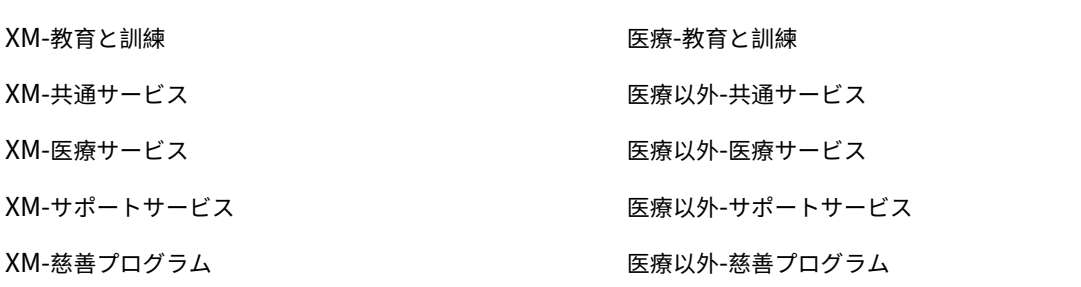

デリバリーグループとリソースのマッピング 次の表は、この使用例で各デリバリーグループに割り当てられたリ ソースを示しています。最初の表は、モバイルアプリの割り当てを示しています。2 番目の表はパブリックアプリ、 HDX アプリ、デバイス管理リソースを示しています。

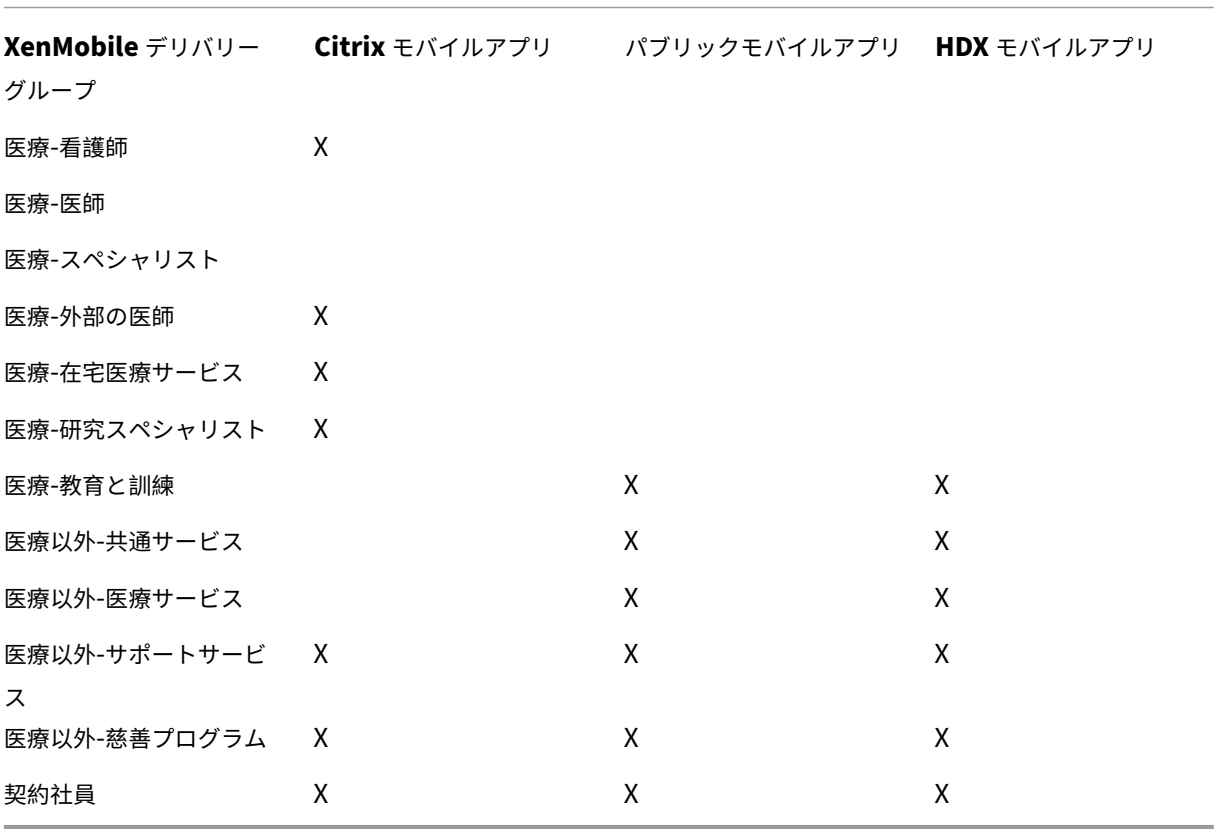

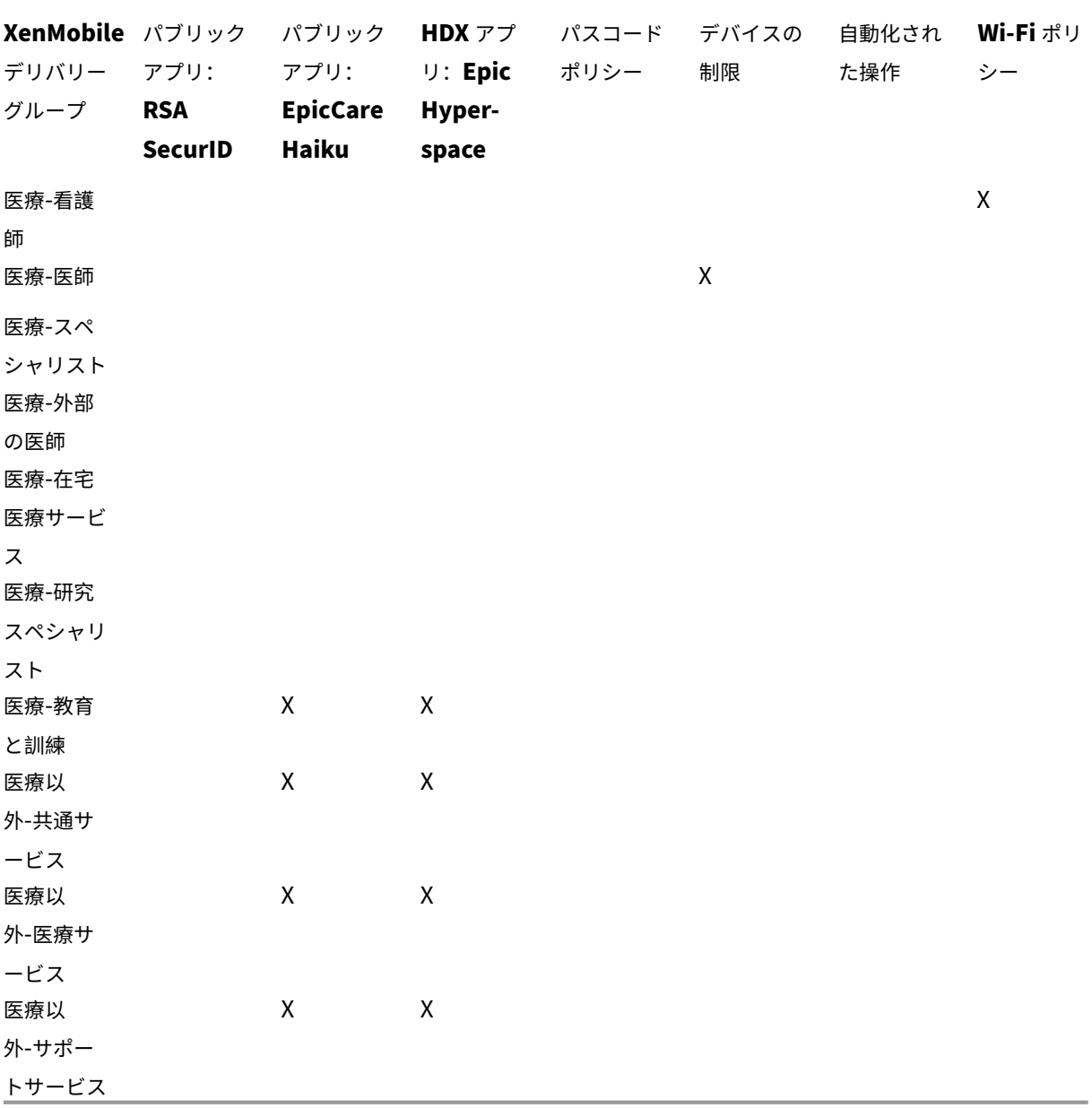

注意事項と考慮事項

- XenMobile は初期構成時に「すべてのユーザー」というデフォルトのデリバリーグループを作成します。こ のデリバリーグループを無効にしないと、すべての Active Directory ユーザーに XenMobile への登録権限 が付与されます。
- XenMobile は、LDAP サーバーとの動的接続により Active Directory のユーザーとグループをオンデマン ドで同期します。
- ユーザーが XenMobile にマップされていないグループに属している場合、そのユーザーは登録できません。

同様に、ユーザーが複数のグループのメンバーである場合、XenMobile はユーザーを XenMobile にマップ されているグループにのみ分類します。

- MDM の登録を必須にするには、XenMobile コンソールで[サーバープロパティ]の[登録が必要]オプショ ンを[はい]に設定する必要があります。詳しくは、「サーバープロパティ」を参照してください。
- XenMobile デリバリーグループからユーザーグループを削除するには、dbo.userlistgrps 内にある SQL Server データベースのエントリを削除します。 注意:この操作を実行する前に、XenMobile とデー[タベースのバックアッ](https://docs.citrix.com/ja-jp/xenmobile/server/advanced-concepts/xenmobile-deployment/server-properties.html)プを作成してください。

# **XenMobile** のデバイスの所有権について

ユーザーデバイスの所有者に応じてユーザーをグループ化できます。デバイスの所有権には、企業所有のデバイスと、 BYOD (Bring Your Own Device)とも呼ばれるユーザー所有のデバイスがあります。XenMobile コンソールの 2 つの場所:[設定]ページの各リソースタイプの[展開規則]とサーバープロパティで、BYOD デバイスをネットワー クに接続する方法を制御できます。展開規則について詳しくは、XenMobile のドキュメントの「展開規則の構成」を 参照してください。サーバープロパティについて詳しくは、「サーバープロパティ」を参照してください。

すべての BYOD ユーザーに対して企業によるデバイス管理を受け入れてからアプリにアクセスするように要求できま す。または、ユーザーのデバイスを管理せずに、ユーザーに企業アプリへのアクセス権を付与す[ることもできます](https://docs.citrix.com/ja-jp/xenmobile/server/deploy-resources.html)。

サーバー設定 **wsapi.mdm.required.flag** を **true** に設定すると、[XenMobi](https://docs.citrix.com/ja-jp/xenmobile/server/advanced-concepts/xenmobile-deployment/server-properties.html)le がすべての BYOD デバイスを管 理し、登録を拒否したユーザーはアプリへのアクセスが拒否されます。XenMobile にユーザーのデバイスが登録さ れることによって実現する高いセキュリティと優れたユーザーエクスペリエンスを企業の IT チームが必要とする環 境では、**wsapi.mdm.required.flag** を **true** に設定することを検討してください。

**wsapi.mdm.required.flag** をデフォルト設定の **false** のままにした場合、ユーザーは登録を拒否できます が、引き続き XenMobile Store を通じてデバイス上のアプリにアクセスできます。プライバシー、法律、ま たは規制上の制約によりデバイスの管理が不要で、エンタープライズアプリの管理のみが必要な環境では、 **wsapi.mdm.required.flag** を **false** に設定することを検討してください。

XenMobile が管理しないデバイスを持つユーザーは、XenMobile Store からアプリをインストールできます。選択 的ワイプや完全なワイプなどのデバイスレベルの制御ではなく、アプリポリシーに従ってアプリへのアクセスを制御 します。ポリシーでは、設定した値に応じて、デバイスが XenMobile Server を定期的にチェックして、アプリの実 行が引き続き許可されていることを確認する必要があります。

セキュリティ要件

XenMobile 環境を展開する場合は、セキュリティ上のさまざまな点を考慮する必要が生じてきます。さまざまな部 分や設定が連動しています。スムーズに開始して許容できる保護レベルを選択できるように、以下の表で、高いセキ ュリティ、より高いセキュリティ、および最高のセキュリティに関する推奨事項を概説します。

展開モードを選択する際は、セキュリティ以外のことも考慮する必要があります。展開モードを選択する前に、ユー スケースの要件を確認して、セキュリティの問題を軽減できるかどうかを判断することが重要です。

高:この設定を使用すると、ほとんどの組織で許容可能な基本レベルのセキュリティを維持しながら、最適なユーザ ーエクスペリエンスを実現できます。

より高い:この設定では、セキュリティとユーザービリティ間でよりバランスがとれています。

最高:この推奨事項に従うと、高いレベルのセキュリティが実現しますが、ユーザービリティとユーザーへの導入が 犠牲になります。

展開モードのセキュリティに関する考慮事項

次の表は、各セキュリティレベルでの展開モードを示しています。

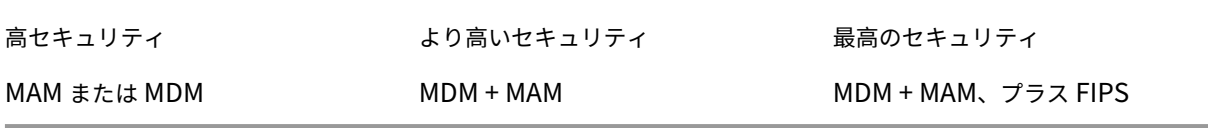

メモ:

- 使用例によっては、MDM のみ、または MAM のみの展開でセキュリティ要件を満たし、優れたユーザーエク スペリエンスを提供できる場合もあります。
- アプリのコンテナ化、マイクロ VPN、またはアプリ固有のポリシーが不要な場合は、デバイスの管理と保護に MDM を使用すれば十分です。
- アプリのコンテナ化のみでビジネスとセキュリティ上のすべての要件が満たされる BYOD のような使用例で は、MAM のみのモードをお勧めします。
- 高セキュリティ環境(および企業がデバイスを支給)の場合、利用可能なすべてのセキュリティ機能を利用す るために MDM + MAM をお勧めします。必ず MDM 登録を適用してください。
- FIPS は、連邦政府などの、最高水準のセキュリティが求められる環境向けのオプションです。

FIPS モードを有効にする場合は、SQL トラフィックを暗号化するように SQL Server を構成する必要がありま す。

**Citrix ADC** と **Citrix Gateway** のセキュリティに関する考慮事項

次の表は、各セキュリティレベルの Citrix ADC および Citrix Gateway の推奨事項を示しています。

高セキュリティ あり高いセキュリティ 最高のセキュリティ

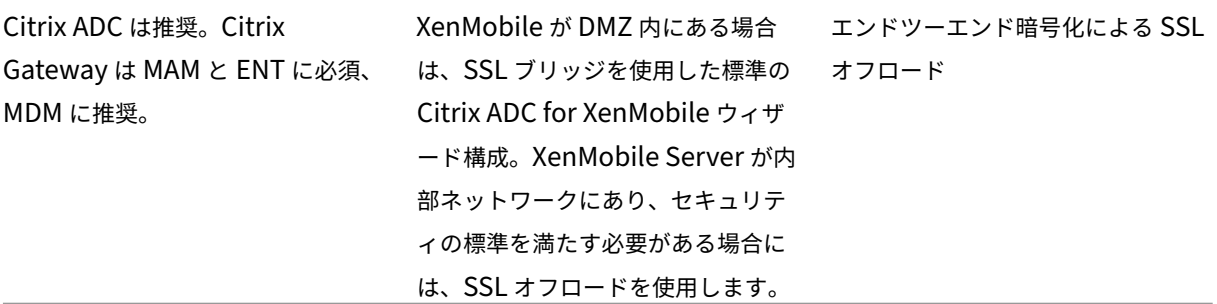

メモ:

- XenMobile Server を、NAT や、既存のサードパーティプロキシおよびロードバランサーを介してインタ ーネットに公開することは、MDM のオプションになります。ただし、この設定では SSL トラフィックが XenMobile Server 上で終端する必要があるため、セキュリティ上のリスクが発生する可能性があります。
- 高度なセキュリティ環境を実現するには、通常、Citrix ADC とデフォルトの XenMobile 構成の組み合わせが セキュリティ要件を満たしているか、それ以上の条件を備えている必要があります。
- 最高水準のセキュリティが求められる MDM 環境を実現するには、SSL の終端を Citrix ADC にすることで、 エンドツーエンドの SSL 暗号化を維持しながら境界でトラフィックを検査できます。
- SSL/TLS 暗号を定義するオプション。
- SSL FIPS Citrix ADC ハードウェアも利用できます。
- 詳しくは、「Citrix Gateway および Citrix ADC との統合」を参照してください。

登録のセキュリテ[ィに関する考慮事項](https://docs.citrix.com/ja-jp/xenmobile/server/advanced-concepts/xenmobile-deployment/integrating-netscaler-gateway-and-netscaler.html)

次の表は、各セキュリティレベルの Citrix ADC および Citrix Gateway の推奨事項を示しています。

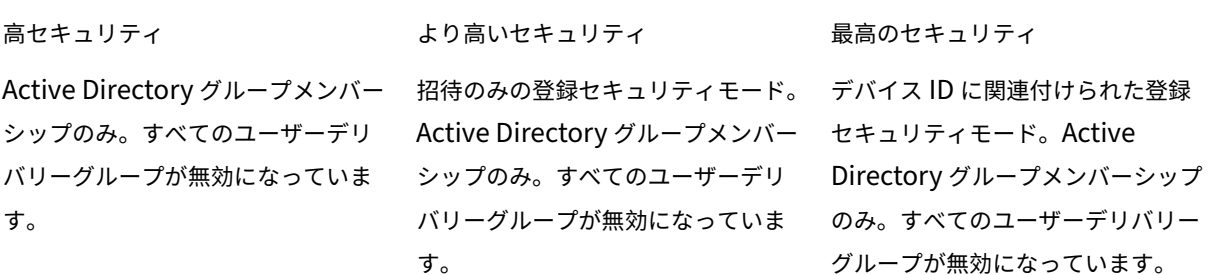

メモ:

• 事前定義された Active Directory グループ内のユーザーのみに登録を制限することをお勧めします。そのた めには、組み込みのすべてのユーザーデリバリーグループを無効にする必要があります。

- 登録招待状を使用すると、招待状を持つユーザーだけが登録できるように制限できます。登録招待状は、 Windows デバイスでは利用できません。
- 2 要素認証ソリューションとしてワンタイム PIN (OTP) による登録招待状を使用し、ユーザーが登録できる デバイス数を制御できます OTP の招待状は Windows デバイスでは利用できません。

MDM、MDX ポリシー、またはその

両方を使用して適用されます。

デバイスのパスコードのセキュリティに関する考慮事項

次の表は、各セキュリティレベルでのデバイスのパスコードの推奨事項を示しています。

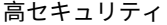

より高いセキュリティ まんのちゃん 最高のセキュリティ

推奨。デバイスレベルの暗号化には 高いセキュリティが必要です。MDM を使用して適用されます。MDX ポリ シー、非準拠のデバイスの動作を使 用して、MAM のみで必要な高セキ ュリティに設定できます。

MDM および MDX ポリシーを使用 して適用されます。MDM の複雑な パスコードポリシー。

メモ:

- デバイスのパスコードを使用することをお勧めします。
- MDM ポリシーを使用してデバイスのパスコードを適用できます。
- MDX ポリシーを使用して、管理対象アプリの使用にデバイスのパスコードを必須にすることができます。た とえば、BYOD に使用する場合です。
- MDM + MAM 環境では、セキュリティを強化するために MDM と MDX のポリシーオプションを組み合わせ ることをお勧めします。
- セキュリティ要件が最も高い環境では、複雑なパスコードポリシーを構成し、MDM でこのポリシーを適用で きます。デバイスがパスコードポリシーに準拠していない場合は、管理者に通知したり、デバイスの選択的ま たはフルワイプを発行したりする自動アクションを構成できます。

アプリ

# March 15, 2024

エンタープライズモビリティ管理(EMM: Enterprise Mobility Management)は、モバイルデバイス管理(MDM: Mobile Device Management)とモバイルアプリケーション管理 (MAM: Mobile Application Management) に分けられます。MDM を利用するとモバイルデバイスを保護し、制御できる一方、MAM ではアプリケーションの配 信と管理を簡単に行えます。BYOD の導入をサポートするため、一般的には、以下の実行に役立つ XenMobile など の MAM ソリューションを実装します:

- アプリケーションの配信
- ソフトウェアライセンス
- 構成
- アプリケーションのライフサイクル管理

ユーザーに MDM 管理を選択することを要求または許可することもできます。

XenMobile を使用すると、データの漏洩などのセキュリティ上の脅威を防ぐように特定の MAM ポリシーと VPN 設 定を構成し、こうしたアプリの保護をさらに強化できます。XenMobile は柔軟性に優れており、以下としてソリュ ーションを展開できます:

- MAM 専用環境
- MDM 専用環境
- MDM と MAM の両方の機能を提供する統合 XenMobile Enterprise 環境

XenMobile は、モバイルデバイスへのアプリ配信機能に加えて、MDX テクノロジによるアプリのコンテナ化機能も 備えています。アプリはポリシーベースで詳細に制御できます。独立系ソフトウェアベンダー (ISV: Independent Software Vendor)では、Mobile Apps SDK を使用してこうした制御を行うことができます。

企業の環境では、ユーザーは職務の助けとしてさまざまなモバイルアプリを利用しています。こうしたアプリには、 パブリックアプリストアのアプリや社内アプリ、ネイティブアプリも含まれます。XenMobile では、これらのアプ リは次のように分類されます:

- パブリックアプリ:これらのアプリには、Apple App Store や Google Play などのパブリックアプリストア で無料または有料で提供されているアプリが含まれます。組織外のベンダーの多くは、パブリックアプリスト アで自社のアプリを公開しています。こうすることで、ベンダーの顧客はインターネットから直接アプリをダ ウンロードできます。ユーザーのニーズによっては、組織内でパブリックアプリが数多く使用される場合があ ります。こうしたアプリには、GoToMeeting、Salesforce、EpicCare などがあります。
	- **– MAM SDK** を使用する場合:アプリベンダーからアプリのバイナリを入手します。その後、MAM SDK をアプリに統合します。
	- **– MDX Toolkit** を使用する場合: Citrix では、パブリックアプリストアからアプリバイナリを直接ダウ ンロードすること、およびこうしたバイナリを社内配布用に MDX Toolkit でラップすることはサポー トしていません。サードパーティのアプリケーションをラップするには、そのアプリのベンダーと協力 してアプリのバイナリを入手します。その後、MDX Toolkit を使用してバイナリをラップすることがで きます。
- 社内アプリ:多くの組織には社内開発者がおり、特定の機能を備え、組織内で独自に開発および配布されるア プリを作成しています。組織によっては、ISV から提供されるアプリを導入している場合もあります。こうし たアプリは、ネイティブアプリとして展開するか、XenMobile などの MAM ソリューションを使用してコン テナ化できます。
たとえば、医療機関で、モバイルデバイスで医師が患者の情報を確認できる社内アプリを作成したとします。 さらに、患者の情報を保護するとともに、以下のいずれかを使用して患者データベースへの VPN アクセスを 有効化できます:

- **–** MAM SDK
- **–** MDX Toolkit
- **Web** アプリおよび **SaaS** アプリ:これらのアプリには、内部ネットワークからアクセスするアプリ(Web ア プリ)やパブリックネットワーク経由でアクセスするアプリ (SaaS)が含まれます。XenMobile では、さ まざまなアプリコネクタを使用して、カスタムの Web アプリおよび SaaS アプリを作成することもできま す。これらのアプリコネクタを利用することで、既存の Web アプリへのシングルサインオン(SSO:Single Sign‑On)を簡単に行えます。詳しくは、「アプリコネクタの種類」を参照してください。たとえば、Google Apps 向けのセキュリティアサーションマークアップランゲージ(SAML:Security Assertion Markup Language)を基にした、SSO 用の Google Apps SAML を使用できます。
- 業務用モバイルアプリ:業務用モバイルアプリは Citrix [が開発し](https://docs.citrix.com/ja-jp/xenmobile/server/apps/app-connector-types.html)たアプリであり、XenMobile ライセンス に含まれています。詳しくは、「業務用モバイルアプリについて」を参照してください。Citrix では、ISV が Mobile Apps SDK を使用して開発したビジネス対応アプリも提供しています。
- **HDX** アプリ: HDX アプリは StoreFront で公開される、Windows でホストされたアプリです。Citrix Virtual Apps and Desktops と [Citrix Workspace](https://docs.citrix.com/ja-jp/mobile-productivity-apps.html) を使用する場合、登録ユーザーは HDX アプリを利用で きます。

基になる構成は、XenMobile で展開および管理するモバイルアプリの種類によって異なります。たとえば、1 つのア プリを権限レベルの異なる複数のユーザーグループが使用する場合、別々のデリバリーグループを作成して、このア プリを 2 つのバージョンで展開する必要があります。さらに、ユーザーデバイスでのポリシーの不一致を避けるため、 ユーザーグループのメンバーシップが相互に排他的であることを確認する必要があります。

iOS アプリケーションのライセンスは、Apple の一括購入で管理することもできます。この方法を使用するには、 XenMobile コンソールで一括購入プログラムを登録し、一括購入の設定を構成する必要があります。この構成によ って、一括購入ライセンスでアプリを配信できるようになります。ユースケースは多様であるため、XenMobile 環 境を実装する前に、MAM 戦略を評価し計画することが重要です。MAM 戦略の計画は、次の事柄を定義することから 始めることをお勧めします。

- アプリの種類:パブリックアプリ、ネイティブアプリ、Web アプリ、社内アプリ、ISV アプリなど、サポート 予定のアプリの種類をリストアップして分類します。また、iOS や Android などのデバイスプラットフォー ムごとにもアプリを分類します。このように分類することで、アプリの種類ごとに必要な XenMobile の設定 を調整しやすくなります。たとえば、一部のアプリでは、ほかのアプリとのやり取りのための特別な API を有 効にするために、Mobile Apps SDK の使用が必要となる場合があります。
- ネットワーク要件:特定のネットワークアクセス要件のあるアプリの設定を構成します。たとえば、VPN 経由 で内部ネットワークにアクセスする必要があるアプリもあれば、DMZ 経由でアクセスをルーティングするた めにインターネットアクセスが必要なアプリもあります。こうしたアプリが必要なネットワークに接続できる ようにするには、さまざまな設定を適切に構成しなければなりません。アプリごとのネットワーク要件を定義

することで、アーキテクチャに関する決定事項を早期に確定し、実装プロセス全体の効率を高めることができ ます。

- セキュリティ要件:個々またはすべてのアプリに適用されるセキュリティ要件を定義できます。
	- **–** MDX ポリシーなどの設定は、個々のアプリに適用されます
	- **–** セッションと認証の設定はすべてのアプリに適用されます
	- **–** 一部のアプリには、特定のコンテナ化、MDX、認証、ジオフェンシング、パスコード、またはデータ共 有の要件があります。

展開を簡単に行うために、こうした要件の概要を事前に定めます。Endpoint Management のセキュリティ について詳しくは、「セキュリティとユーザーエクスペリエンス」を参照してください。

- 展開の要件:公開したアプリを適合したユーザーのみがダウンロードできるように、ポリシーベースの展開を 使用する必要のある場合があります。たとえば、特定のアプリについて、デバイスが管理対象であること、ま たはデバイスがオペ[レーティングシステムの最小バージョンを満](https://docs.citrix.com/ja-jp/xenmobile/server/advanced-concepts/xenmobile-deployment/security-user-experience.html)たしていることを必須にできます。また、特 定のアプリをコーポレートユーザーだけに利用可能にする必要のある場合もあります。適切な展開ルールまた はアクションを構成できるように、こうした要件の概要を事前に定めます。
- ライセンス要件:アプリ関連のライセンス要件の記録を維持します。こうした記録により、ライセンスの使用 状況を効率的に管理できるとともに、XenMobile で特定のライセンス管理支援機能を構成するかを判断でき ます。たとえば、無料または有料の iOS アプリを展開した場合、Apple がアプリにライセンス要件を適用し ます。その結果、ユーザーは Apple Store アカウントへのサインインが必要となります。

ただし、Apple の一括購入に登録することで、XenMobile を使用してこれらのアプリを配信および管理でき ます。一括購入を利用することで、ユーザーは各自の Apple App Store アカウントにサインインすることな くアプリをダウンロードできるようになります。

Samsung SAFE や Samsung Knox などの一部のプラットフォームには、機能を展開する前に履行する必要 のある特別なライセンス要件があります。

• 許可リストと禁止リストの要件:ユーザーにインストールや使用を禁止する必要のあるアプリを指定できます。 禁止リストを作成することで、コンプライアンス違反イベントを定義します。次に、イベントが発生したとき に起動するようにポリシーを設定できます。一方で、使用が容認されるアプリが、なんらかの理由で禁止リス トに該当する可能性もあります。このような場合には、許可リストにそのアプリを追加し、アプリは使用して もよいが必須ではないと示すことができます。また、新しいデバイスにあらかじめインストールされているア プリの中には、オペレーティングシステムには含まれていないものの一般的に使用されているアプリもありま す。こうしたアプリは、禁止リストの方針に抵触する可能性があります。

使用例

ある医療機関 が、同機関のモバイルアプリ向けの MAM ソリューションとして XenMobile を導入する予定を立てま した。モバイルアプリは、コーポレートユーザーおよび BYOD ユーザーに配信されます。IT 部門は、次のアプリを配 信および管理することを決定しました。

業務用モバイルアプリ: Citrix が提供する iOS アプリおよび Android アプリ。詳しくは、「業務用モバイルアプリ」 を参照してください。

**Citrix Secure Hub**:すべてのモバイルデバイスで XenMobile との通信に使用するクライアント。Secure Hub を使用してセキュリティ設定、構成、およびモバイルアプリをモバイルデバイスにプッシュします。[Android](https://docs.citrix.com/ja-jp/mobile-productivity-apps) デバイ スおよび iOS デバイスは、Secure Hub 経由で XenMobile に登録されます。

**Citrix Receiver**:モバイルデバイスユーザーが Citrix Virtual Apps でホストされているアプリケーションを開く ことができるモバイルアプリ。

**GoToMeeting**:ほかのコンピューターユーザー、顧客、クライアント、同僚とインターネット経由でリアルタイム に話し合うことができる、オンライン会議、デスクトップ共有、ビデオ会議用クライアント。

**Salesforce1**:モバイルデバイスから Salesforce へのアクセスを可能にし、あらゆる Salesforce ユーザーが統一 されたエクスペリエンスで Chatter、CRM、カスタムアプリ、およびビジネスプロセスを利用できるようにするモバ イルアプリ。

**RSA SecurID**: 2 要素認証用のソフトウェアベーストークン。

**EpicCare** アプリ:医療従事者がモバイルデバイスで患者のカルテおよびリスト、スケジュールに安全にアクセスし、 メッセージを通信できるようにするアプリ。

**Haiku**: iPhone および Android スマートフォン向けのモバイルアプリ。

**Canto**: iPad 用モバイルアプリ

**Rover**: iPhone および iPad 用のモバイルアプリ。

**HDX**: Citrix Virtual Apps は HDX アプリを配信します。

• **Epic Hyperspace**:電子カルテ管理用の Epic のクライアントアプリケーション。

### **ISV**:

• **Vocera**: iPhone や Android スマートフォンで時間や場所を問わず Vocera 音声技術を利用できるように する、HIPAA に準拠したボイスオーバー IP およびメッセージ用モバイルアプリ。

社内アプリ:

• **HCMail**:暗号化されたメッセージを作成し、内部メールサーバー上のアドレス帳を検索して、暗号化された メッセージをメールクライアントで連絡先へ送信できるアプリ。

社内 **Web** アプリ:

- **PatientRounding**:複数の部署で患者の健康情報の記録に使用する Web アプリケーション。
- **Outlook Web Access**: Web ブラウザー経由でメールにアクセスできるようになります。
- **SharePoint**:組織全体でのファイルおよびデータの共有に使用します。

次の表に、MAM の構成に必要な基本情報を示します。

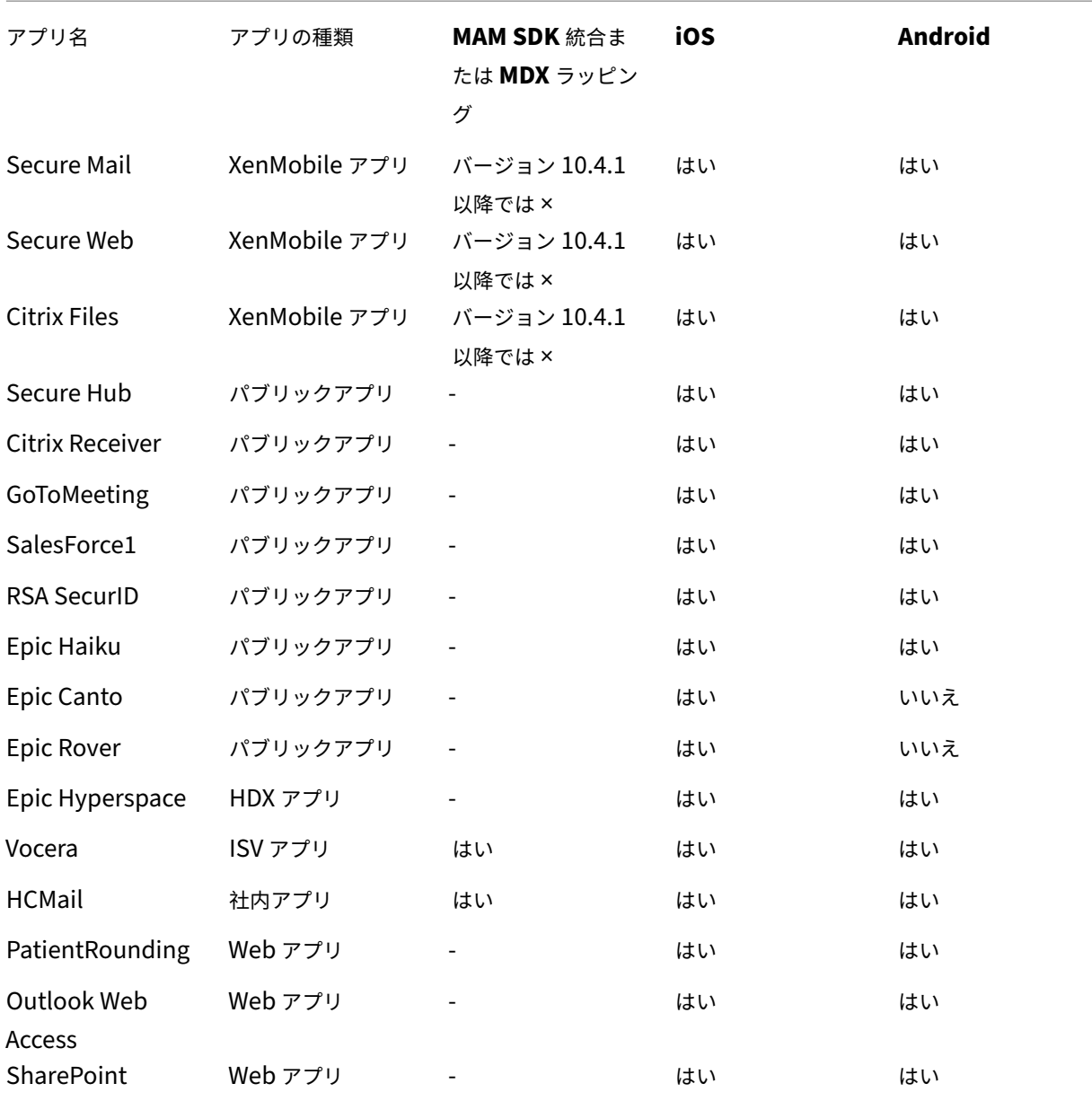

次の表に、XenMobile での MAM ポリシーの構成の参考要件を示します。

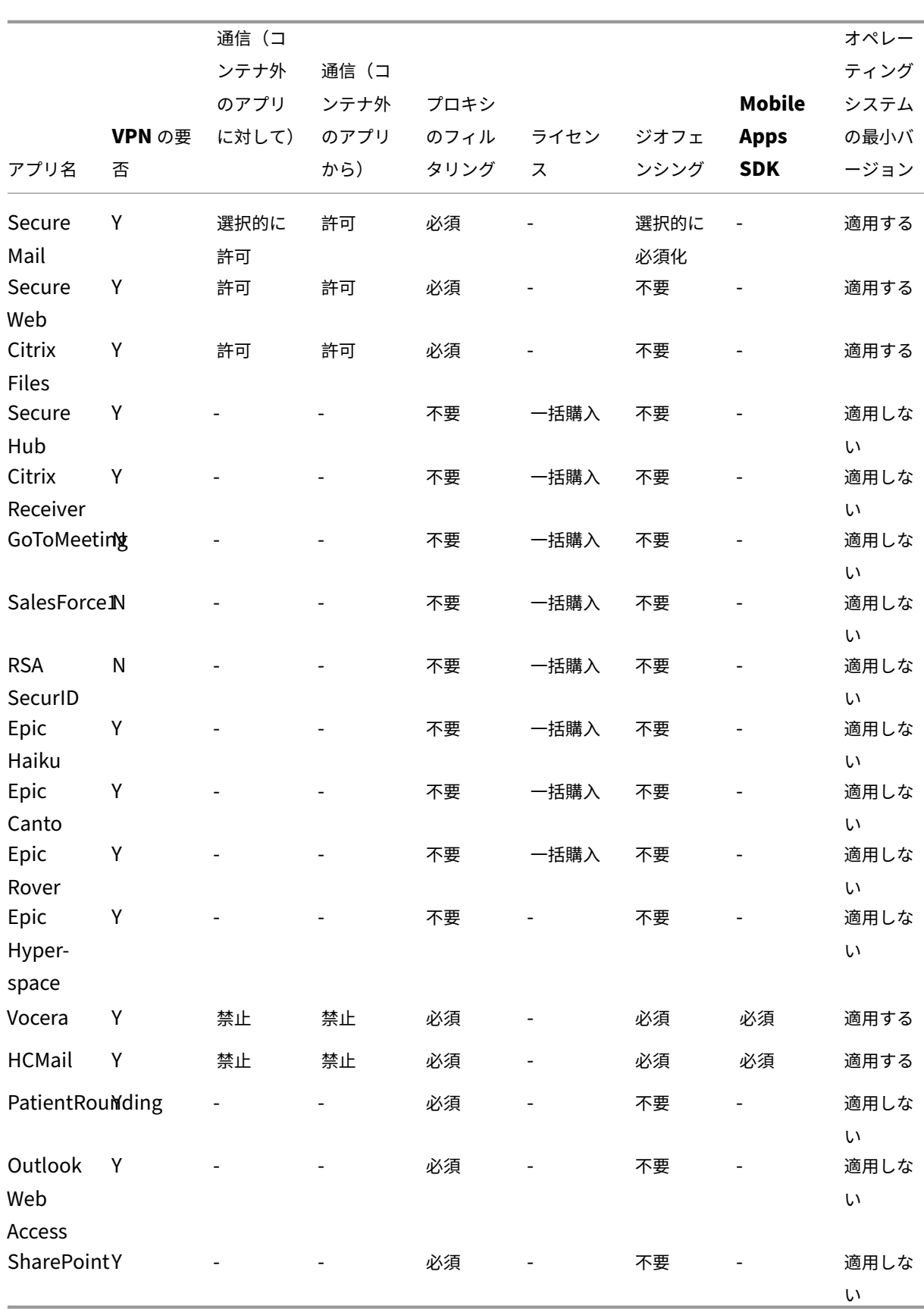

## ユーザーコミュニティ

#### March 15, 2024

すべての組織は、異なる機能的役割を持つ多様なユーザーコミュニティで構成されています。これらのユーザーコミ ュニティは、ユーザーのモバイルデバイスを通して提供されるさまざまなリソースを使用して、さまざまなタスクを 実行しオフィス機能を果たします。ユーザーは、支給されたモバイルデバイス、または特定のセキュリティコンプラ イアンスルールの対象となるツールへのアクセスが許可された個人のモバイルデバイスを使用して、自宅やリモート オフィスで作業することができます。

モバイルデバイスを使用するユーザーコミュニティが増えるにつれ、データ漏洩を防止し、組織のセキュリティ制限 を実施するために、エンタープライズモビリティ管理(EMM)が非常に重要になります。効率的で高度なモバイルデ バイス管理を実現するために、ユーザーコミュニティを分類することができます。そうすることにより、ユーザーと リソースのマッピングが簡素化され、適切なセキュリティポリシーを適切なユーザーに適用できます。

ユーザーコミュニティを分類するには、次のコンポーネントを使用できます。

• Active Directory 組織単位 (OU) とグループ

特定の Active Directory セキュリティグループに追加されたユーザーは、ポリシーと、アプリなどのリソー スを受け取ることができます。Active Directory セキュリティグループからユーザーを削除すると、以前に 許可された XenMobile リソースへのアクセスが削除されます。

• XenMobile のローカルユーザーとグループ

Active Directory にアカウントを持たないユーザーの場合は、ローカルの XenMobile ユーザーとしてユー ザーを作成できます。ローカルユーザーをデリバリーグループに追加し、Active Directory ユーザーと同じ 方法でリソースをプロビジョニングできます。

• XenMobile デリバリーグループ

権限レベルの異なるユーザーからなる複数のグループが 1 つのアプリを使用する場合は、個別のデリバリーグ ループの作成が必要になる場合があります。個別のデリバリーグループを使用すると、同じアプリの 2 つの異 なるバージョンを展開できます。

• デリバリーグループとユーザーグループのマッピング

デリバリーグループと Active Directory グループのマッピングは、1 対 1 または 1 対多のいずれでもかまい ません。基本のポリシーとアプリを 1 対多のデリバリーグループマッピングに割り当てます。機能に固有のポ リシーとアプリを 1 対 1 のデリバリーグループマッピングに割り当てます。

• アプリのデリバリーグループとリソースのマッピング

特定のアプリを各デリバリーグループに割り当てます。

• MDM リソースのデリバリーグループとリソースのマッピング

アプリと特定のデバイス管理リソースを各デリバリーグループに割り当てます。たとえば、アプリの種類(パ ブリック、HDX など)、アプリの種類別の特定のアプリ、リソース(デバイスポリシーや自動アクションなど) を任意に組み合わせてデリバリーグループを設定します。

次の例は、医療機関のユーザーコミュニティにおける EMM 向けの分類方法を示したものです。

#### 使用例

この医療機関の例では、ネットワークやアフィリエイトの従業員、ボランティアなどの複数のユーザーに技術リソー スやアクセスを提供します。この組織は EMM ソリューションを非幹部ユーザーのみに展開することを選択しまし た。

この医療機関のユーザー役割と機能は、医療、医療以外、契約社員などのサブグループに分けられます。指定された グループのユーザーが企業のモバイルデバイスを受け取ります。その他のユーザーは個人のデバイス (BYOD) から 限られた企業リソースにアクセスできます。適切なレベルのセキュリティ制限を実施し、データ漏洩を防止するため に、この組織では、登録された各デバイスを企業の IT 部門が管理することに決定しました。また、ユーザーが登録で きるデバイスは 1 台のみです。

以下のセクションでは、各サブグループの役割と機能の概要について説明します。

#### 医療

- 看護師
- 医師(医師、外科医など)
- スペシャリスト(栄養士、採血師、麻酔医、放射線科医、心臓病専門医、がん専門医など)
- 外部の医師(外来の医師とリモートオフィスで作業するオフィスワーカー)
- 在宅医療サービス(患者の往診で医療サービスを行うオフィスワーカーとモバイルワーカー)
- 研究スペシャリスト(医薬における問題解決のための臨床研究を行う 6 つの研究機関のナレッジワーカーとパ ワーユーザー)
- 教育と訓練(教育と訓練に従事する看護師、医師、スペシャリスト)

医療以外

- 共通サービス(人事、給与、財務、サプライチェーンサービスなどのさまざまなバックオフィス機能を果たす オフィスワーカー)
- 医療サービス(管理サービス、分析およびビジネスインテリジェンス、ビジネスシステム、クライアントサー ビス、財務、総合的健康管理、患者アクセスソリューション、収益サイクルソリューションなどの、さまざま な医療管理、管理サービス、ビジネスプロセスソリューションをプロバイダーに提供するオフィスワーカー)
- サポートサービス(福利厚生管理、医療の統合、コミュニケーション、報酬および業績管理、施設および土地 サービス、ヒューマンリソーステックシステム、情報サービス、内部監査およびプロセス改善など、医療以外 のさまざまな機能を果たすオフィスワーカー)

• 慈善プログラム(慈善プログラムを支援するさまざまな機能を果たすオフィスワーカーとモバイルワーカー)

#### 契約社員

• メーカーやベンダーのパートナー(オンサイト、またはサイト間 VPN 経由でリモート接続された、医療以外 のさまざまなサポート機能を提供する人々)

上記の情報に基づいて、この医療機関では以下のエンティティを作成しました。XenMobile のデリバリーグループ の詳細については、XenMobile 製品ドキュメントの「リソースの展開」を参照してください。

**Active Directory 組織単位 (OU) とグループ** 

**OU =** XenMobile リソース

- OU = 医療; グループ =
	- **–** XM‑看護師
	- **–** XM‑医師
	- **–** XM‑スペシャリスト
	- **–** XM‑外部の医師
	- **–** XM‑在宅医療サービス
	- **–** XM‑研究スペシャリスト
	- **–** XM‑教育と訓練
- OU = 医療以外; グループ =
	- **–** XM‑共通サービス
	- **–** XM‑医療サービス
	- **–** XM‑サポートサービス
	- **–** XM‑慈善プログラム

**XenMobile** のローカルユーザーとグループ

グループ = 契約社員、ユーザー =

- ベンダー 1
- ベンダー 2
- ベンダー 3
- ⋯ベンダー 10

**XenMobile** デリバリーグループ

- 医療‑看護師
- 医療‑医師
- 医療‑スペシャリスト
- 医療‑外部の医師
- 医療‑在宅医療サービス
- 医療‑研究スペシャリスト
- 医療‑教育と訓練
- 医療以外‑共通サービス
- 医療以外‑医療サービス
- 医療以外‑サポートサービス
- 医療以外‑慈善プログラム

デリバリーグループとユーザーグループのマッピング

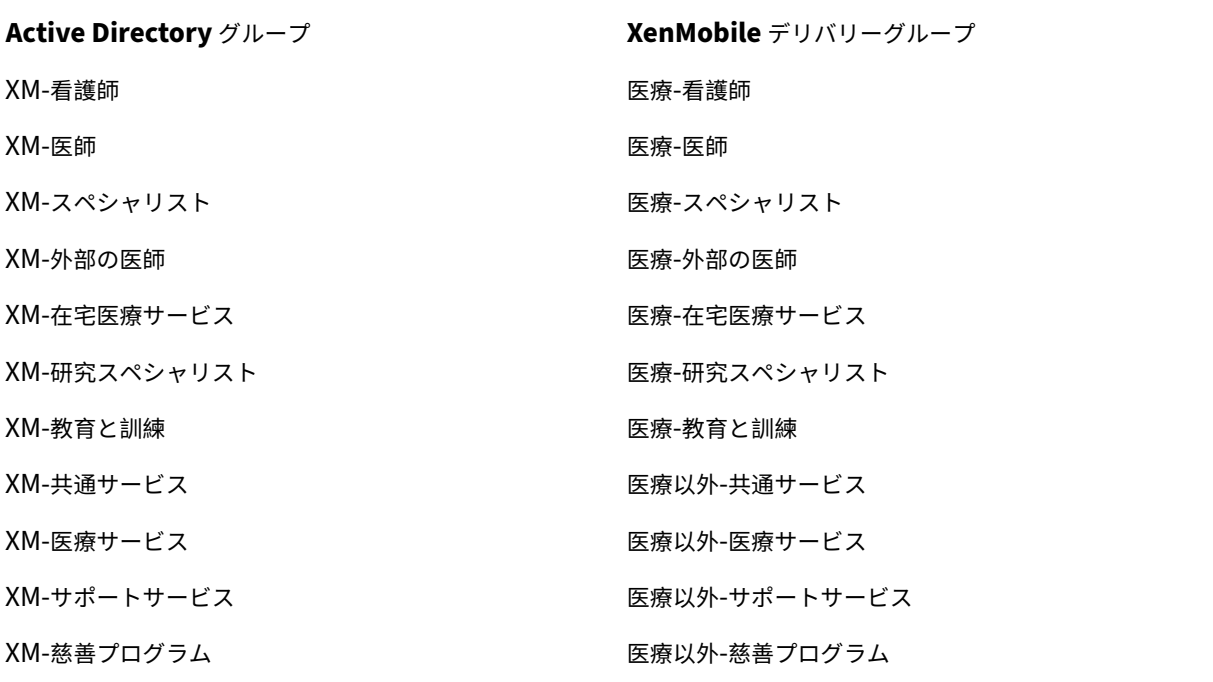

アプリのデリバリーグループとリソースのマッピング

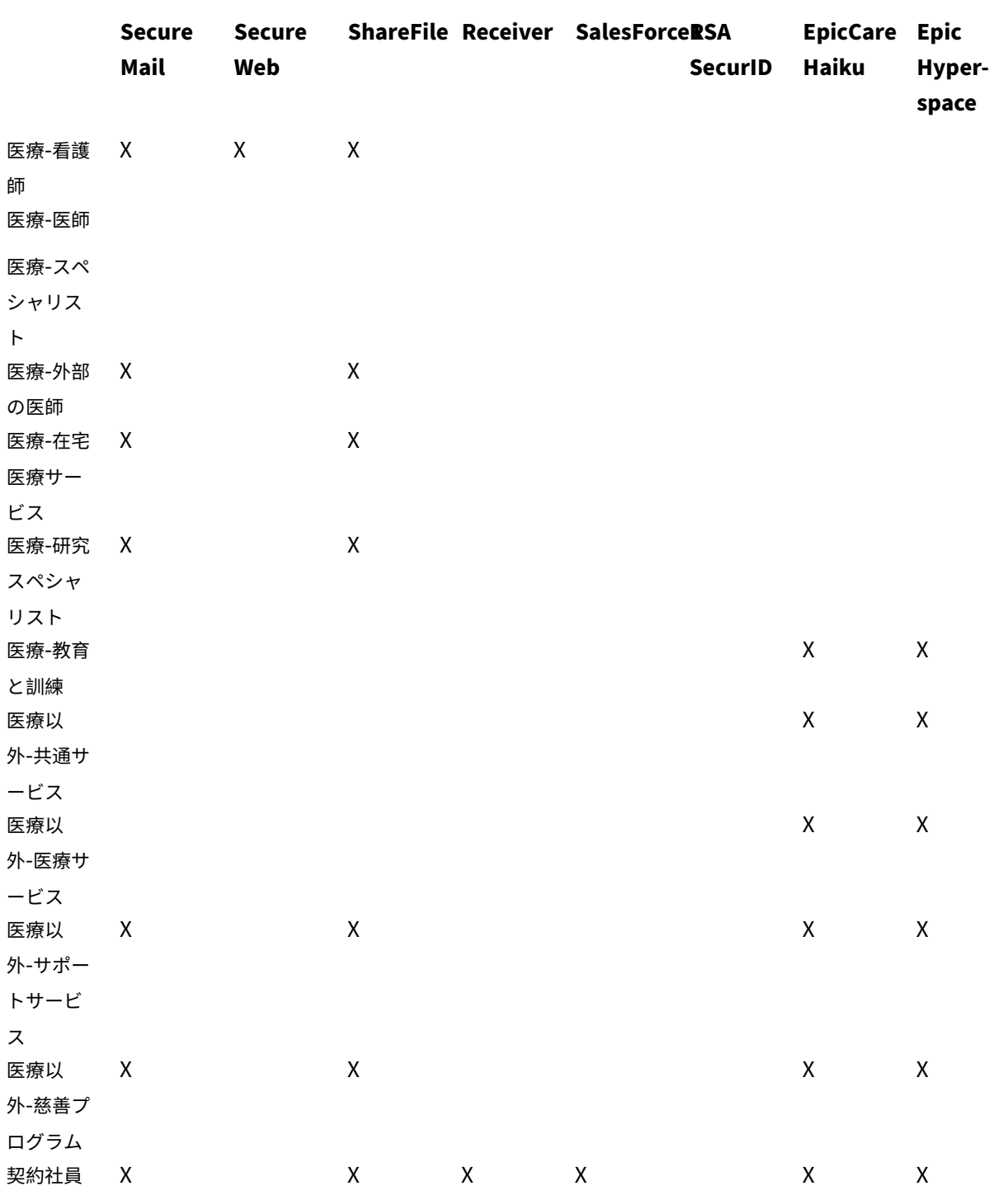

**MDM** リソースのデリバリーグループとリソースのマッピング

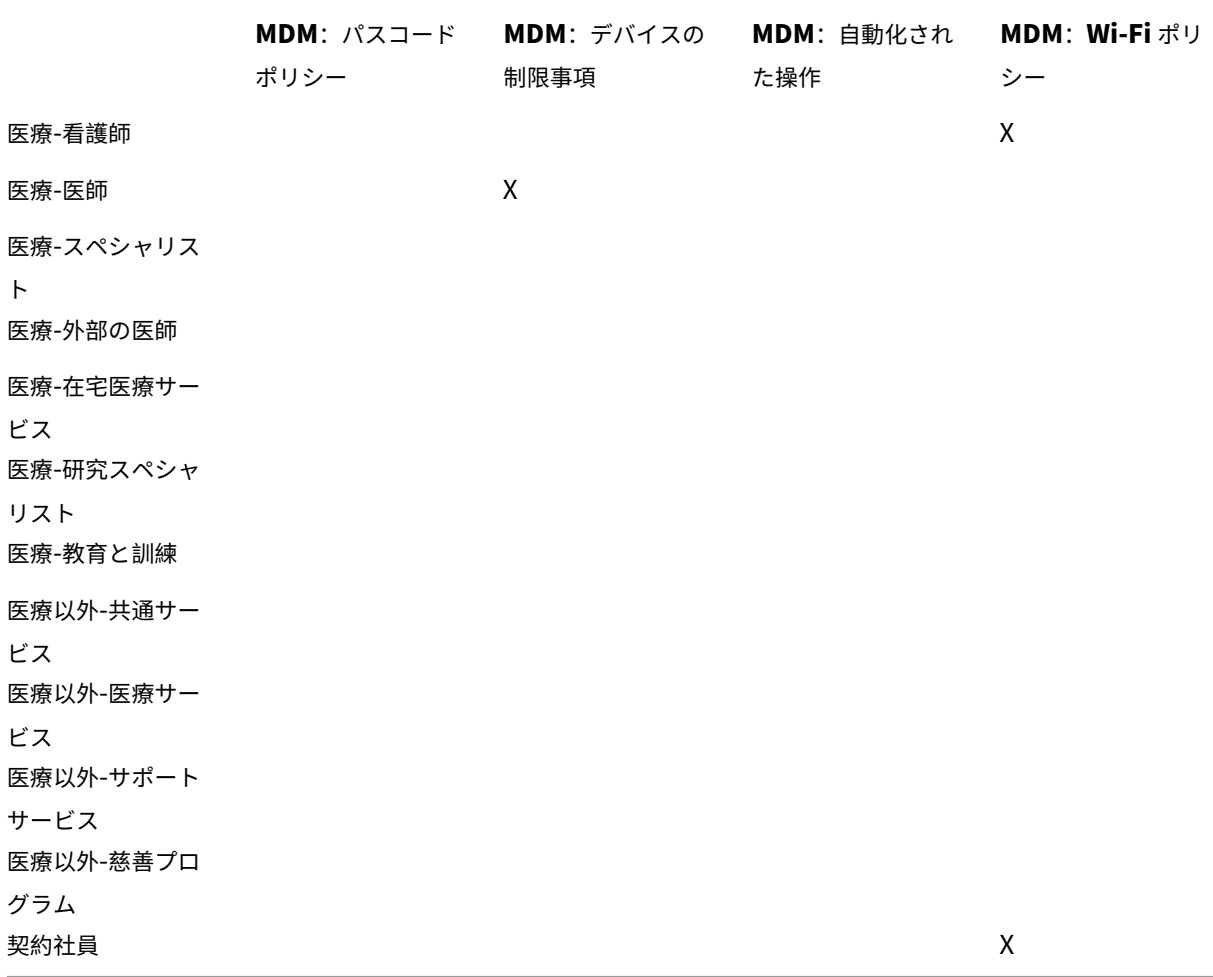

注意事項と考慮事項

- XenMobile は初期構成時に「すべてのユーザー」というデフォルトのデリバリーグループを作成します。こ のデリバリーグループを無効にしないと、すべての Active Directory ユーザーに XenMobile への登録権限 が付与されます。
- XenMobile は、LDAP サーバーとの動的接続により Active Directory のユーザーとグループをオンデマン ドで同期します。
- ユーザーが XenMobile にマップされていないグループに属している場合、そのユーザーは登録できません。 同様に、ユーザーが複数のグループのメンバーである場合、XenMobile はユーザーを XenMobile にマップ されているグループにのみ分類します。
- MDM の登録を必須にするには、XenMobile コンソールで [サーバープロパティ]の [登録が必要]オプシ ョンを [はい]に設定します。詳しくは、「サーバープロパティ」を参照してください。

• XenMobile デリバリーグループからユーザーグループを削除するには、dbo.userlistgrps 内にある SQL Server データベースのエントリを削除します。

注意:

この操作を実行する前に、XenMobile とデータベースのバックアップを作成してください。

# **XenMobile** のデバイスの所有権について

ユーザーデバイスの所有者に応じてユーザーをグループ化できます。デバイスの所有権には、企業所有のデバイスと、 BYOD (Bring Your Own Device) とも呼ばれるユーザー所有のデバイスがあります。XenMobile コンソールの 2 つの場所:[設定]ページの[展開規則]と XenMobile Server プロパティで、BYOD デバイスをネットワークに接 続する方法を制御できます。展開規則の詳細については、XenMobile のドキュメントの「リソースの展開」を参照し てください。サーバープロパティの詳細については、このハンドブックの「サーバープロパティ」を参照してくださ い。

サーバープロパティを設定することで、すべての BYOD ユーザーに対して企業によるデバ[イス管理を受け入](https://docs.citrix.com/ja-jp/xenmobile/server/deploy-resources.html)れてから アプリにアクセスするように要求できます。または、ユーザーのデバイスを[管理せずに、ユーザ](https://docs.citrix.com/ja-jp/xenmobile/server/advanced-concepts/xenmobile-deployment/server-properties.html)ーに企業アプリへの アクセス権を付与することもできます。

サーバープロパティ **wsapi.mdm.required.flag** を **true** に設定すると、XenMobile がすべての BYOD デバイ スを管理し、登録を拒否したユーザーはアプリへのアクセスが拒否されます。企業の IT チームが登録中に高いセキュ リティと優れたユーザーエクスペリエンスを必要とする環境では、**wsapi.mdm.required.flag** を **true** に設定す ることを検討してください。

**wsapi.mdm.required.flag** をデフォルト設定の **false** にしておくと、ユーザーは登録を拒否できます。た だし、ユーザーは XenMobile Store からデバイス上のアプリにアクセスできます。プライバシー、法律、ま たは規制上の制約によりデバイスの管理が不要で、エンタープライズアプリの管理のみが必要な環境では、 **wsapi.mdm.required.flag** を **false** に設定することを検討してください。

XenMobile が管理しないデバイスを持つユーザーは、XenMobile Store からアプリをインストールできます。選択 的ワイプや完全なワイプなどのデバイスレベルの制御ではなく、アプリポリシーに従ってアプリへのアクセスを制御 します。一部のポリシー設定では、デバイスが XenMobile Server を定期的にチェックして、アプリの実行が引き続 き許可されていることを確認する必要があります。

メール戦略

March 15, 2024

モバイルデバイスからメールに安全にアクセスできるようにすることは、組織のモビリティ管理の取り組みを推 進するうえで主要な要因の 1 つです。適切なメール戦略を決定することは、XenMobile 設計の鍵となる要素です。 XenMobile では、セキュリティ、ユーザーエクスペリエンス、および統合の要件に基づいて、さまざまなユースケー

スに対応するためのオプションを提供しています。この記事では、クライアントの選択からメールのトラフィックフ ローまで、最適なソリューションを選択するための典型的な設計決定プロセスと考慮事項について説明します。

メールクライアントの選択

通常、クライアントの選択は、メール戦略の設計全体において最初に実行すべき項目です。Citrix Secure Mail、特 定のモバイルプラットフォームのオペレーティングシステムに含まれるネイティブメール、またはパブリックアプリ ストアを通じて利用できる他のサードパーティクライアントから選択できます。必要に応じて、単一の(標準)クライ アントを使用したり、クライアントの組み合わせを使用したりして、ユーザーコミュニティをサポートできます。

次の表に、使用可能なさまざまなクライアントオプションで設計上考慮すべき事項を示します:

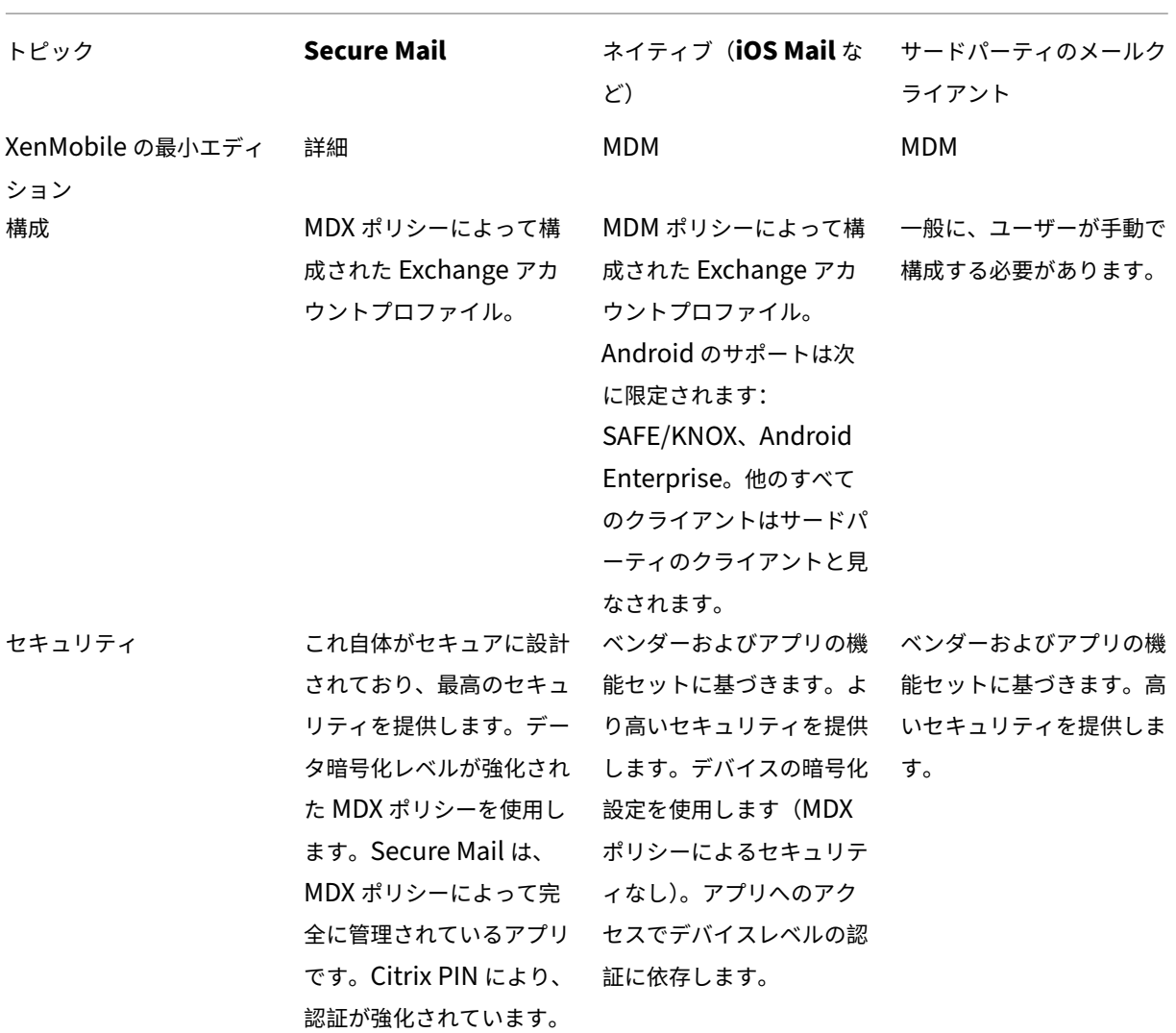

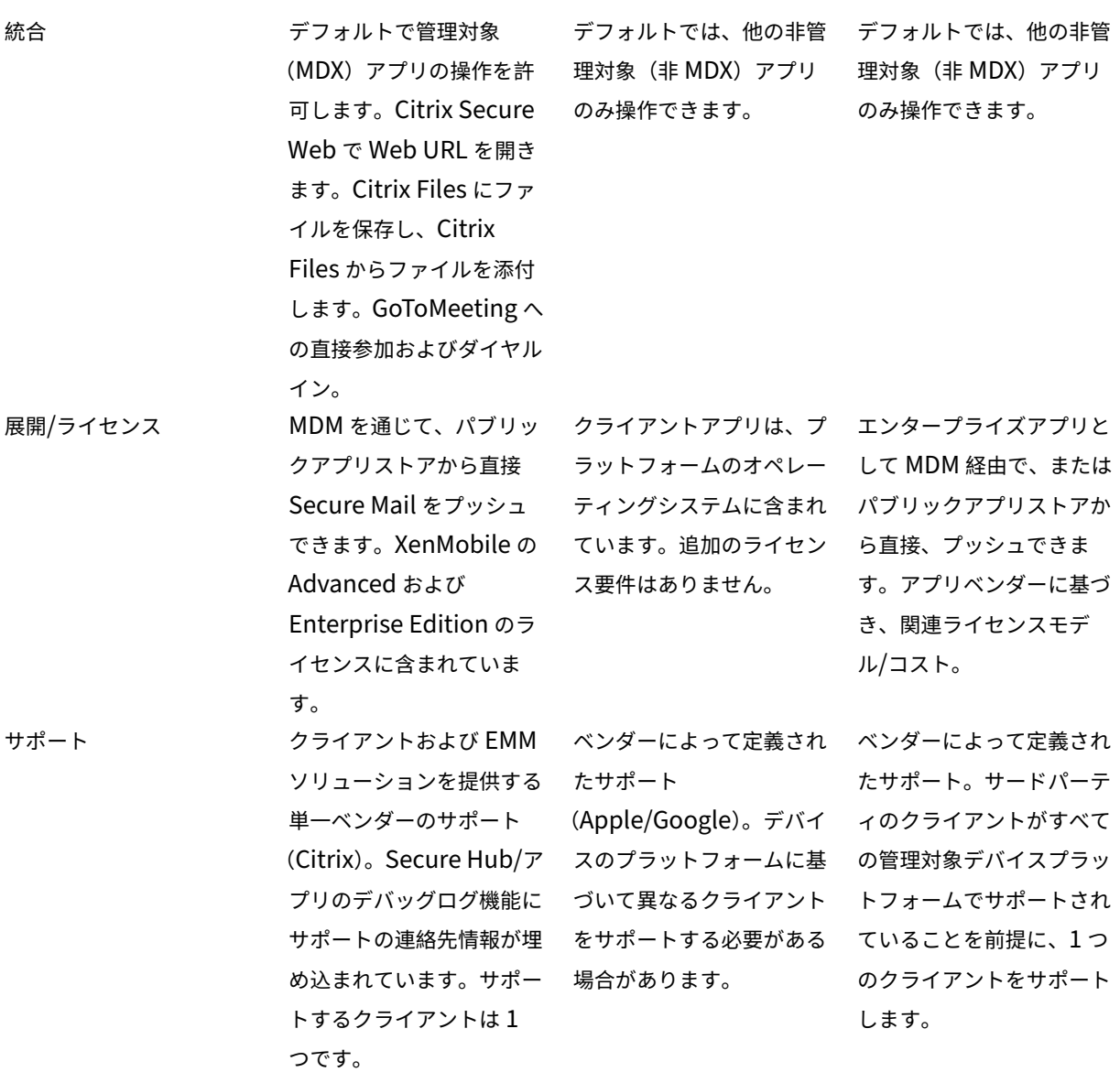

メールのトラフィックフローとフィルタリングに関する考慮事項

ここでは、XenMobile のコンテキストでのメール (ActiveSync) のトラフィックフローに関する 3 つの主要なシナ リオと設計上の考慮事項について説明します。

シナリオ **1**:インターネットに接続された **Exchange**

外部クライアントをサポートする環境では、通常、Exchange ActiveSync サービスがインターネットに接続されて います。モバイルの ActiveSync クライアントは、この外部に対するパスを通じて、リバースプロキシ(Citrix ADC など)またはエッジサーバーを介して接続します。このオプションは、ネイティブまたはサードパーティのメールク ライアントを使用する場合に必要です。このため、このシナリオではこれらのクライアントが一般的な選択になりま す。また、一般的な方法ではありませんが、このシナリオで Secure Mail クライアントを使用することもできます。 これにより、MDX ポリシーの使用とアプリの管理によって提供されるセキュリティ機能のメリットが得られます。

#### シナリオ **2**:**Citrix ADC** 経由のトンネリング(**Micro VPN** および **STA**)

Citrix Secure Mail の Micro VPN 機能により、Secure Mail クライアントを使用する場合はこのシナリオがデフォ ルトになります。この場合、Secure Mail クライアントは、Citrix Gateway 経由で ActiveSync へのセキュリティ で保護された接続を確立します。本質的に、Secure Mail は、内部ネットワークから ActiveSync に直接接続する クライアントと考えることができます。通常 Citrix のお客様は、最適なモバイル ActiveSync クライアントとして Secure Mail を標準に決定します。この決定は、1 つ目のシナリオで説明したように、インターネットに接続された Exchange Server 上で、ActiveSync サービスがインターネットに接続されないようにする取り組みの一部です。

マイクロ VPN 機能を使用できるのは、MAM SDK 対応アプリまたは MDX でラップされたアプリのみです。MDX ラ ッピングを使用する場合、このシナリオはネイティブクライアントには適用されません。MDX Toolkit を使用してサ ードパーティのクライアントをラップすることは可能ですが、この方法は一般的ではありません。ネイティブまたは サードパーティのクライアントにトンネルを介したアクセスを許可するためにデバイスレベルの VPN クライアント を使用することは煩雑であり、実行可能なソリューションではないことが実証されています。

#### シナリオ **3**:クラウドでホストされた **Exchange** サービス

クラウドでホストされた Exchange サービス(Microsoft Office 365 など)の普及が進んでいます。ActiveSync サービスもインターネットに接続しているため、XenMobile のコンテキストでは、このシナリオは 1 つ目のシナリ オと同じように扱うことができます。この場合、クラウドサービスプロバイダーの要件によってクライアントの選択 が決まります。一般的にこの選択には、Secure Mail や他のネイティブクライアントまたはサードパーティクライア ントなど、ほとんどの ActiveSync クライアントのサポートが含まれます。

このシナリオでは、XenMobile は次の 3 つの領域で価値を付加できます:

- MDX ポリシーを含むクライアントと Secure Mail によるアプリの管理
- サポートされているネイティブメールクライアントでの MDM ポリシーを使用したクライアント構成
- Endpoint Management コネクタ:Exchange ActiveSync 用を使用した ActiveSync のフィルターオプ ション

メールトラフィックのフィルタリングに関する考慮事項

インターネットに接続している大半のサービスと同様に、パスを保護し、承認されたアクセスに対してフィルターを 提供する必要があります。XenMobile ソリューションには、ネイティブクライアントとサードパーティクライアン トに ActiveSync のフィルタリング機能を提供するために特別に設計された 2 つのコンポーネントである、Citrix Gateway コネクタ: Exchange ActiveSync 用、Endpoint Management コネクタ: Exchange ActiveSync 用 が含まれています。

# **Citrix Gateway** コネクタ:**Exchange ActiveSync** 用

Citrix Gateway コネクタ:Exchange ActiveSync 用は、ActiveSync トラフィックのプロキシとして Citrix ADC を使用して、境界で ActiveSync フィルタリングを提供します。その結果、フィルタリングコンポーネントはメ ールトラフィックフローのパスの一部として、メールが環境に出入りするときにインターセプトします。Citrix Gateway コネクタ:Exchange ActiveSync 用は、Citrix ADC と XenMobile Server 間の仲介役を果たします。デ バイスが Citrix ADC 上の ActiveSync 仮想サーバーを介して Exchange と通信する場合、Citrix ADC は Exchange ActiveSync サービス用コネクタに対して HTTP コールアウトを実行します。このサービスは、XenMobile を使用 してデバイスの状態を確認します。Exchange ActiveSync 用コネクタは Citrix ADC に応答し、デバイスの状態に 基づいて接続を許可または拒否します。また、ユーザー、エージェント、デバイスの種類や ID に基づいてアクセスを フィルターするように静的規則を構成することもできます。

この設定では、不正なアクセスを防ぐためにセキュリティレイヤーを追加して、Exchange ActiveSync サービスの インターネットへの接続を許可します。設計上の考慮事項は次のとおりです:

- Windows Server:Exchange ActiveSync コンポーネント用コネクタには Windows Server が必要です。
- フィルター規則のセット:Exchange ActiveSync 用コネクタは、ユーザー情報ではなくデバイスの状態と情 報に基づいてフィルターするように設計されています。ユーザー ID でフィルターするように静的規則を構 成することもできますが、たとえば Active Directory グループのメンバーシップに基づいてフィルターす るオプションはありません。Active Directory グループのフィルターが必要な場合は、代わりに Endpoint Management コネクタ: Exchange ActiveSync 用を使用できます。
- Citrix ADC のスケーラビリティ:Citrix ADC を介した ActiveSync トラフィックのプロキシ要件を考慮する と、すべての ActiveSync SSL 接続によって追加されたワークロードをサポートするには、Citrix ADC イン スタンスの適切なサイズ設定が不可欠です。
- Citrix ADC 統合キャッシュ:Citrix ADC 上の Exchange ActiveSync 用コネクタの構成では、統合キャッ シュ機能を使用して Exchange ActiveSync 用コネクタからの応答をキャッシュします。この構成により、 Citrix ADC では、特定のセッション内のすべての ActiveSync トランザクションに対して Citrix Gateway コネクタ: Exchange ActiveSync 用に要求を発行する必要がありません。適切なパフォーマンスとスケーラ ビリティを実現するにはこの構成も不可欠です。統合キャッシュは、Citrix ADC Platinum Edition で使用 できます。また、Enterprise Edition では個別に機能のライセンスを取得できます。
- カスタムのフィルターポリシー:カスタムの Citrix ADC ポリシーを作成して、特定の ActiveSync クライア ントを標準のネイティブモバイルクライアント以外に制限する必要がある場合があります。この構成では、 ActiveSync HTTP 要求と Citrix ADC のレスポンダーポリシーの作成に関する知識が必要です。
- Secure Mail クライアント: Secure Mail には、境界でのフィルターが不要なマイクロ VPN 機能が組み込ま れています。一般に、Secure Mail クライアントは、Citrix Gateway を介して接続されている場合、内部 の(信頼できる)ActiveSync クライアントとして扱われます。ネイティブおよびサードパーティクライアン
	- ト(Exchange ActiveSync 用コネクタを使用)、および Secure Mail クライアントのサポートが必要な場合:

Secure Mail のトラフィックが、Exchange ActiveSync 用コネクタで使用される Citrix ADC 仮想サーバー 経由でフローしないようにすることをお勧めします。これを実行するには、トラフィックが DNS 経由でフロ ーし、Exchange ActiveSync 用コネクタポリシーが Secure Mail クライアントに影響を与えないようにし ます。

XenMobile の展開での Citrix Gateway コネクタ:Exchange ActiveSync 用の図については、「オンプレミス環境 のリファレンスアーキテクチャ 」を参照してください。

# **[Endpoint Management](https://docs.citrix.com/ja-jp/xenmobile/server/advanced-concepts/xenmobile-deployment/reference-architecture-on-prem.html)** コネクタ:**Exchange ActiveSync** 用

Endpoint Management コネクタ: Exchange ActiveSync 用は、Exchange サービスレベルで ActiveSync フ ィルターを提供する XenMobile コンポーネントです。つまり、メールが XenMobile 環境に到達した時ではなく、 Exchange サービスに到達した後にのみフィルタリングが行われます。Mail Manager は、PowerShell を使用し て Exchange ActiveSync にデバイスパートナーシップ情報のクエリを実行し、デバイスの隔離操作を通じてアクセ スを制御します。これらのアクションは、Endpoint Management コネクタ: Exchange ActiveSync 用の規則条 件に基づいて、デバイスを検疫に出し入れします。Citrix Gateway コネクタ: Exchange ActiveSync 用と同様に、 Endpoint Management コネクタ: Exchange ActiveSync 用では XenMobile を使用してデバイスの状態を確認 し、デバイスのコンプライアンスに基づいてアクセスをフィルターします。また、デバイスの種類や ID、エージェン トのバージョン、Active Directory グループのメンバーシップに基づいてアクセスをフィルターするように静的規 則を構成することもできます。

このソリューションでは、Citrix ADC を使用する必要はありません。既存の ActiveSync トラフィックのルーティ ングに変更を加えることなく、Endpoint Management コネクタ:Exchange ActiveSync 用を展開できます。設 計上の考慮事項は次のとおりです:

- Windows Server: Endpoint Management コネクタ: Exchange ActiveSync 用には Windows Server の展開が必要です。
- フィルター規則のセット: Citrix Gateway コネクタ: Exchange ActiveSync 用と同様に、Endpoint Management コネクタ: Exchange ActiveSync 用には、デバイスの状態を評価するためのフィルター規 則が含まれています。さらに、Endpoint Management コネクタ:Exchange ActiveSync 用は、Active Directory グループのメンバーシップに基づいてフィルターする静的規則をサポートしています。
- Exchange の統合: Endpoint Management コネクタ: Exchange ActiveSync 用では、ActiveSync の役 割をホストしている Exchange クライアントアクセスサーバー(CAS)に直接アクセスし、デバイスの隔離操 作を制御する必要があります。環境アーキテクチャとセキュリティ状況によっては、この要件により課題がも たらされる可能性があります。この技術要件を前もって評価することが重要です。
- 他の ActiveSync クライアント: Endpoint Management コネクタ: Exchange ActiveSync 用は Ac– tiveSync サービスレベルでフィルターするため、XenMobile 環境外の他の ActiveSync クライアントにつ いて考慮します。Endpoint Management コネクタ: Exchange ActiveSync 用の静的規則を構成して、他 の ActiveSync クライアントへの意図しない影響を防ぐことができます。
- 拡張された Exchange 機能:Exchange ActiveSync との直接統合により、Endpoint Management コネ クタ:Exchange ActiveSync 用は、モバイルデバイス上で Exchange ActiveSync のワイプを実行する機

能を XenMobile に提供します。また Endpoint Management コネクタ: Exchange ActiveSync 用では、 XenMobile が Blackberry デバイスに関する情報にアクセスしたり、その他の制御操作を実行することを許 可します。

XenMobile の展開での Endpoint Management コネクタ:Exchange ActiveSync 用の図については、「オンプ レミス環境のリファレンスアーキテクチャ 」を参照してください。

[電子メールプラットフォーム決定木](https://docs.citrix.com/ja-jp/xenmobile/server/advanced-concepts/xenmobile-deployment/reference-architecture-on-prem.html)

次の図は、XenMobile の展開でネイティブメールまたは Secure Mail のソリューションを使用する場合のメリット とデメリットを理解するのに役立ちます。選択ごとに、サーバー、ネットワーク、およびデータベースにアクセスす るための XenMobile の関連オプションと要件がまとめられています。メリットとデメリットには、セキュリティ、 ポリシー、およびユーザーインターフェイスの考慮事項に関する詳細が含まれています。

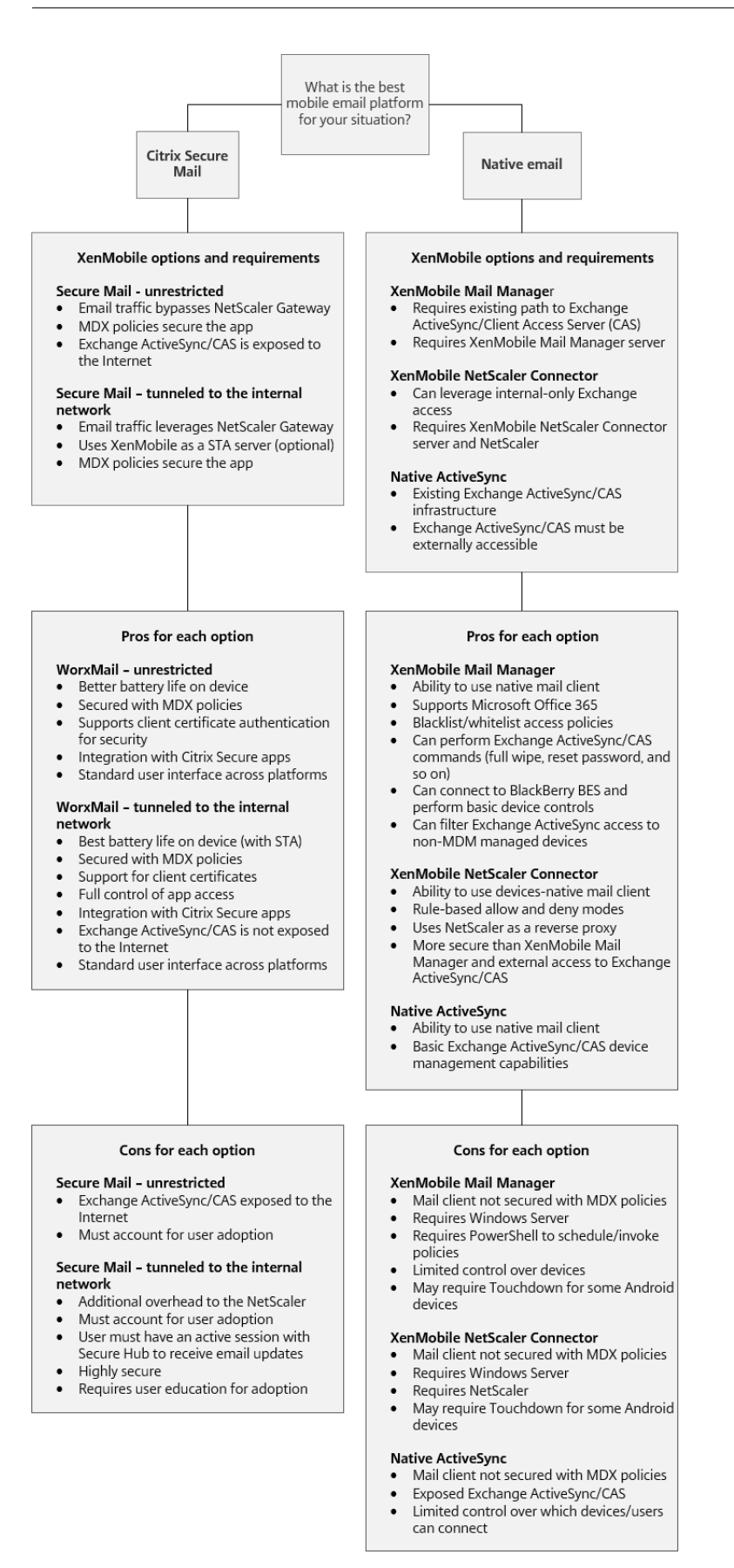

# **XenMobile** 統合

# March 15, 2024

この記事では、XenMobile を既存のネットワークおよびソリューションと統合する方法を計画するときに考慮すべ き点について説明します。たとえば、Virtual Apps and Desktops 用の Citrix ADC を既に使用している場合は、次 の点を考慮します:

- 既存の Citrix ADC インスタンス、または専用の新しいインスタンスを使用する必要がありますか。
- StoreFront を使用して公開されている HDX アプリを XenMobile と統合しますか。
- XenMobile で Citrix Files を使用する予定ですか。
- XenMobile に統合するネットワークアクセス制御のソリューションがありますか。
- ネットワークからのすべてのアウトバウンドトラフィックに対して Web プロキシを展開していますか。

# **Citrix ADC** および **Citrix Gateway**

Citrix Gateway は、XenMobile の ENT モードと MAM モードで必須です。Citrix Gateway は、すべての企業リ ソースにアクセスするためのマイクロ VPN パスを提供し、強力な多要素認証をサポートします。次の場合、すべての XenMobile Server デバイスモードで Citrix ADC の負荷分散が必要です:

- XenMobile Server が複数ある場合
- または、XenMobile Server が DMZ または内部ネットワーク内にある場合(つまり、デバイスから Citrix ADC、XenMobile の順にトラフィックが流れる場合)

既存の Citrix ADC インスタンスを使用することも、XenMobile 用に新しいインスタンスを設定することもできま す。以下のセクションでは、既存、または新規の専用の Citrix ADC インスタンスを使用する長所と短所について説明 します。

# **XenMobile** 用に作成された **Citrix Gateway VIP** との **Citrix ADC MPX** の共有

長所:

- Citrix のすべてのリモート接続:Citrix Virtual Apps and Desktops、完全 VPN、およびクライアントレス VPN に共通の Citrix ADC インスタンスを使用します。
- 証明書の認証や DNS、LDAP、NTP などのサービスへのアクセスに、Citrix ADC の既存の構成を使用します。
- 単一の Citrix ADC プラットフォームライセンスを使用します。

短所:

• 同じ Citrix ADC で 2 つの異なるユースケースを処理する場合は、スケールの計画が難しくなります。

- Citrix Virtual Apps and Desktops のユースケースに特定のバージョンの Citrix ADC が必要になる場合が あります。この特定のバージョンで、XenMobile の既知の問題がある場合があります。または、XenMobile に、Citrix ADC のこのバージョンに関する既知の問題がある場合があります。
- Citrix Gateway がある場合は、XenMobile 用の Citrix ADC 構成を作成するために、Citrix ADC for XenMobile ウィザードを再度実行することはできません。
- Platinum ライセンスが Citrix Gateway 11.1 以降で使用されている場合を除き、Citrix ADC にインストー ルされ、VPN 接続に必要なユーザーアクセスライセンスはプールされます。これらのライセンスはすべての Citrix ADC 仮想サーバーで使用可能であるため、XenMobile 以外のサービスによってライセンスが消費され る可能性があります。

# 専用の **Citrix ADC VPX/MPX** インスタンス

長所:

専用の Citrix ADC インスタンスを使用することをお勧めします。

- スケールの計画が容易になるほか、既にリソースの制約がある可能性のある Citrix ADC インスタンスから XenMobile のトラフィックが分離されます。
- XenMobile と Citrix Virtual Apps and Desktops で必要な Citrix ADC ソフトウェアのバージョンが異な る事態を回避できます。通常、XenMobile と互換性のある最新の Citrix ADC バージョンおよびビルドを使用 することをお勧めします。
- 組み込みの Citrix ADC for XenMobile ウィザードを使用して、XenMobile 用に Citrix ADC を構成できま す。
- サービスの仮想的および物理的な分離。
- Citrix Gateway 11.1 以降で Platinum ライセンスが使用されている場合を除きます:XenMobile に必要な ユーザーアクセスライセンスは、Citrix ADC 上の XenMobile サービスでのみ使用できます。

短所:

- XenMobile の構成をサポートするために、Citrix ADC で追加のサービスを設定する必要があります。
- 別の Citrix ADC プラットフォームライセンスが必要です。Citrix Gateway の Citrix ADC インスタンスごと にライセンスを取得します。

XenMobile Server の各モードの Citrix ADC と Citrix Gateway を統合するときに考慮すべき点については、「Citrix ADC および Citrix Gateway との統合」を参照してください。

# **[StoreFront](https://docs.citrix.com/ja-jp/xenmobile/server/advanced-concepts/xenmobile-deployment/integrating-netscaler-gateway-and-netscaler.html)**

Citrix Virtual Apps and Desktops 環境の場合は、StoreFront を使用して HDX アプリケーションを XenMobile と統合できます。HDX アプリを XenMobile と統合すると:

• XenMobile に登録されているユーザーがこのアプリを利用できます。

- このアプリが、XenMobile Store で他のモバイルアプリと共に表示されます。
- XenMobile は、StoreFront の従来の PNAgent(サービス)サイトを使用します。
- Citrix Receiver がデバイスにインストールされると、HDX アプリはこの Citrix Receiver の使用を開始しま す。

StoreFront には、StoreFront インスタンスごとに 1 つのサービスサイトの制限があります。複数のストアがあり、 他の実稼働環境での使用から分離する必要があるとします。その場合は、通常、XenMobile 用の新しい StoreFront インスタンスとサービスサイトを検討することをお勧めします。

考慮事項は次のとおりです:

- StoreFront では認証要件が異なりますか。StoreFront サービスサイトでは、ログオンに Active Directory 資格情報が必要です。証明書ベースの認証のみを使用するユーザーは、同じ Citrix Gateway を使用して XenMobile 経由でアプリケーションを列挙することはできません。
- 同じストアを使用しますか。それとも新しいストアを作成しますか。
- 同じ StoreFront サーバーを使用しますか。それとも別の StoreFront サーバーを使用しますか。

以下のセクションでは、Citrix Receiver と業務用モバイルアプリで StoreFront を個別に使用する場合と組み合わ せて使用する場合のメリットとデメリットについて説明します。

## 既存の **StoreFront** インスタンスを **XenMobile Server** と統合する

長所:

- 同じストア:HDX アクセスに同じ Citrix ADC VIP を使用する場合、XenMobile では StoreFront の追加の 構成が不要です。同じストアを使用する選択をし、Citrix Receiver には新しい Citrix ADC VIP へアクセスす るように指示するとします。その場合は、StoreFront に適切な Citrix Gateway 構成を追加します。
- 同じ StoreFront サーバー: StoreFront の既存のインストールと構成を使用します。

短所:

- 同じストア:Virtual Apps and Desktops のワークロードをサポートするように StoreFront を再構成する と、XenMobile にも悪影響が及ぶ可能性があります。
- 同じ StoreFront サーバー:大規模な環境では、XenMobile がアプリの列挙と起動で PNAgent を使用する ことにより、追加の負荷がかかる点を考慮する必要があります。

**XenMobile Server** との統合に新しい専用の **StoreFront** インスタンスを使用する

長所:

• 新しいストア:XenMobile で使用する StoreFront ストアの構成を変更しても、Virtual Apps and Desktops の既存のワークロードには影響しません。

• 新しい StoreFront サーバー:サーバー構成の変更は、Virtual Apps and Desktops のワークフローに影響 しません。さらに、XenMobile がアプリの列挙と起動で PNAgent を使用する以外の負荷は、スケーラビリ ティに影響しません。

短所:

- 新しいストア:StoreFront ストアの構成。
- 新しい StoreFront サーバー: StoreFront の新規のインストールと構成が必要です。

詳しくは、XenMobile ドキュメントの「Citrix Secure Hub を介した Virtual Apps and Desktops」を参照して ください。

# **ShareFile** と **Citrix Files**

Citrix Files を使用すると、ユーザーは任意のデバイスからすべてのデータにアクセスして同期することができ ます。Citrix Files を使用すると、ユーザーは組織内外のユーザーとデータを安全に共有できます。ShareFile を XenMobile Advanced Edition または Enterprise Edition と統合すると、XenMobile によって Citrix Files に 以下が提供されます:

- XenMobile Apps ユーザーのシングルサインオン認証。
- Active Directory ベースのユーザーアカウントのプロビジョニング。
- 包括的なアクセス制御ポリシー。

モバイルユーザーに完全な Enterprise アカウント機能セットのメリットをもたらすことができます。

または、Storage Zone Connector とのみ統合するように XenMobile を構成することもできます。ストレージゾ ーンコネクタを介して、Citrix Files は以下へのアクセスを提供します:

- ドキュメントとフォルダー
- ネットワークファイル共有
- SharePoint サイトの場合:サイトコレクションとドキュメントライブラリ。

接続したファイル共有には、Citrix Virtual Apps and Desktops 環境で使用されるのと同じネットワークのホ ームドライブを含めることができます。XenMobile コンソールを使用して、Citrix Files または Storage Zone Connector との統合を構成します。詳しくは、「Citrix Files と XenMobile との連携」を参照してください。

次のセクションでは、Citrix Files の設計を決定するときに確認すべき質問項目について説明します。

**Citrix Files** またはストレージゾーンコネクタの[みとの統合](https://docs.citrix.com/ja-jp/mobile-productivity-apps/sharefile.html)

#### 確認すべき質問項目:

- Citrix 管理のストレージゾーンにデータを保存する必要がありますか。
- ユーザーにファイルの共有および同期の機能を提供しますか。

• Citrix Files Web サイト上のファイルにユーザーがアクセスできるようにしますか。またはモバイルデバイス から Office 365 のコンテンツおよび個人向けクラウドコネクタにアクセスできるようにしますか。

設計の決定:

- 上記の質問のいずれかの回答が「はい」の場合は、Citrix Files と統合します。
- ストレージゾーンコネクタのみと統合すると、iOS ユーザーは、SharePoint サイトやネットワークファイル 共有などの既存のオンプレミスのストレージリポジトリに安全にモバイルアクセスできます。この構成では、 ShareFile サブドメインの設定や Citrix Files に対するユーザーのプロビジョニング、Citrix Files データの ホストを行いません。XenMobile で Storage Zone Connector を使用すると、社内ネットワーク外へのユ ーザー情報漏洩に対するセキュリティ規制に準拠します。

#### **Storage Zone Controller** サーバーの場所

確認すべき質問項目:

- オンプレミスのストレージや機能(ストレージゾーンコネクタなど)が必要ですか。
- Citrix Files のオンプレミス機能を使用する場合、Storage Zone Controller はネットワーク内のどこに配 置されますか。

設計の決定:

- Citrix Files クラウド、オンプレミスのシングルテナントストレージシステム、またはサポートされているサー ドパーティのクラウドストレージに、Storage Zone Controller サーバーを配置するかどうかを決定します。
- Storage Zone Controller は、Citrix Files コントロールプレーンと通信するためにインターネットアクセ スが必要です。直接アクセス、NAT および PAT の設定、プロキシ設定など、いくつかの方法で接続できます。

ストレージゾーンコネクタ

確認すべき質問項目:

- CIFS 共有パスは何ですか。
- SharePoint の URL は何ですか。

設計の決定:

- オンプレミスの Storage Zone Controller がこれらの場所にアクセスする必要があるかどうかを判断しま す。
- Storage Zone Connector は、ファイルリポジトリ、CIFS 共有、SharePoint などの内部リソースと通信す るため、Storage Zone Controller は、DMZ ファイアウォールの内側にあり、Citrix ADC が前に置かれた 内部ネットワークに配置することをお勧めします。

### **SAML** と **XenMobile Enterprise** の統合

確認すべき質問項目:

- Citrix Files に Active Directory 認証が必要ですか。
- XenMobile で Citrix Files アプリを初めて使用するときに SSO が必要ですか。
- 現在の環境に標準の IdP はありますか。
- いくつのドメインで SAML を使用する必要がありますか。
- Active Directory ユーザーに複数のメールエイリアスがありますか。
- Active Directory ドメインの移行が進行中、または近日中に予定されていますか。

設計の決定:

XenMobile Enterprise 環境では、Citrix Files の認証メカニズムとして SAML の使用を選択できます。認証オプシ ョンは次のとおりです:

• SAML の ID プロバイダー (IdP) として XenMobile Server を使用します。

このオプションは、優れたユーザーエクスペリエンスを提供し、Citrix Files アカウントの作成を自動化し、モバイル アプリの SSO 機能を有効にすることができます。

- XenMobile Server はこのプロセスのために強化されています:そのため、Active Directory の同期は不要 です。
- ユーザープロビジョニングに Citrix Files User Management Tool を使用します。
- サポートされているサードパーティベンダーを SAML の IdP として使用します。

既存のサポートされている IdP があり、モバイルアプリの SSO 機能が不要な場合は、このオプションが最適です。 また、このオプションでは、アカウントのプロビジョニングに Citrix Files User Management Tool を使用する必 要があります。

サードパーティの IdP ソリューション(ADFS など)を使用すると、Windows クライアント側にも SSO 機能が提 供される場合があります。Citrix Files の SAML IdP を選択する前に、ユースケースを評価するようにします。

さらに、両方のユースケースを満たすために、ADFS と XenMobile をデュアル ID プロバイダーとして構成できま す。

モバイルアプリ

確認すべき質問項目:

• どの Citrix Files モバイルアプリ(パブリック、MDM、MDX)を使用する予定ですか。

設計の決定:

• 業務用モバイルアプリは Apple App Store や Google Play ストアから配信できます。パブリックアプリス トアからの配信では、Citrix ダウンロードページからラップされたアプリを入手します。

- セキュリティレベルが低くコンテナ化が不要の場合、パブリックの Citrix Files アプリケーションは適切でな い可能性があります。MDM‑only 環境では、XenMobile を MDM モードで使用して、Citrix Files アプリの MDM バージョンを配信できます。
- 詳しくは、「アプリ」と「Citrix Files for XenMobile」を参照してください。

セキュリティ、ポ[リシー、](https://docs.citrix.com/ja-jp/xenmobile/server/advanced-concepts/xenmobile-deployment/apps.html)およ[びアクセス制御](https://docs.citrix.com/ja-jp/mobile-productivity-apps/sharefile.html)

確認すべき質問項目:

- デスクトップ、Web、およびモバイルユーザーにはどのような制限が必要ですか。
- ユーザーに対する標準的なアクセス制御をどのような設定にしますか。
- どのようなファイル保持ポリシーを使用する予定ですか。

設計の決定:

- Citrix Files を使用すると、従業員の権限とデバイスのセキュリティを管理できます。詳しくは、「従業員の権 限」と「デバイスとアプリの管理」を参照してください。
- 一部の Citrix Files のデバイスセキュリティ設定と MDX ポリシーは、同じ機能を制御します。そのような場 合は XenMobile のポリシーが優先され、次に Citrix Files のデバイスセキュリティ設定が適用さ[れます。例:](https://support.citrixonline.com/en_US/ShareFile/help_files/SF050006?Title=Employee+Permissions) [外部](https://support.citrixonline.com/en_US/ShareFile/help_files/SF050006?Title=Employee+Permissions)アプリを [Citrix Files](https://support.citrixonline.com/en_US/ShareFile/help_files/SF020019?Title=Managing+Devices+and+Apps) で無効にし、XenMobile では有効にすると、Citrix Files ではこの外部アプリが無 効になります。XenMobile では PIN とパスコードが不要、Citrix Files アプリでは PIN とパスコードが必要 なようにアプリを構成できます。

#### 標準 **StorageZone** と制限付き **StorageZone**

確認すべき質問項目:

• 制限付きストレージゾーンが必要ですか。

設計の決定:

- 標準ストレージゾーンは機密性の低いデータを対象としており、従業員は非従業員とデータを共有できます。 このオプションは、ドメイン外でデータを共有するワークフローをサポートします。
- 制限付きストレージゾーンでは機密データが保護され、認証されたドメインユーザーのみが、ゾーンに格納さ れたデータにアクセスできます。

**Web** プロキシ

XenMobile トラフィックを HTTP(S)/SOCKS プロキシ経由でルーティングする、最もありがちなシナリオは、次の とおりです:XenMobile Server が存在するサブネットに、必要な Apple、Google、または Microsoft IP アドレ スへの送信方向のインターネットアクセスがない場合。XenMobile でプロキシサーバーの設定を指定すると、すべ てのインターネットトラフィックをプロキシサーバーにルーティングできます。詳しくは、「プロキシサーバーの有効 化」を参照してください。

次の表に、XenMobile で使用される最も一般的なプロキシの長所と短所を示します。

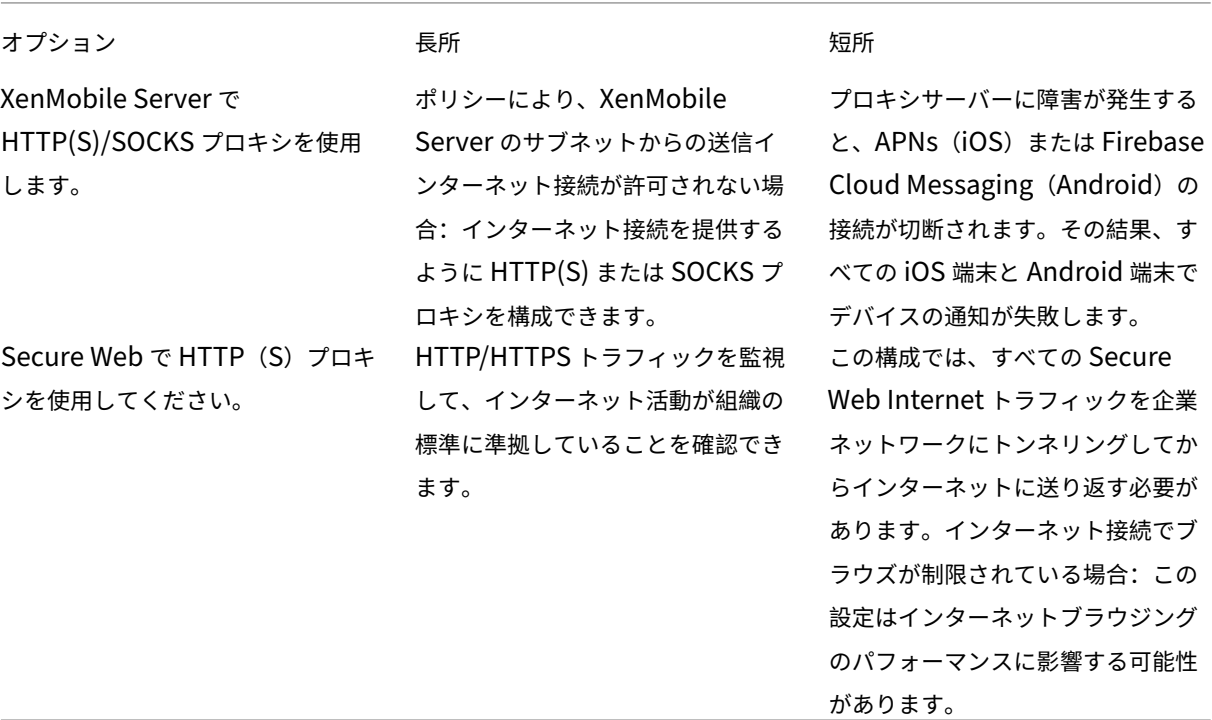

分割トンネリングの Citrix ADC セッションプロファイル設定は、次のようにトラフィックに影響します。

Citrix ADC 分割トンネリングがオフの場合:

- MDX ネットワークアクセスポリシーが [内部ネットワークへトンネル]の場合:すべてのトラフィックは、 Microsoft VPN またはクライアントレス VPN(cVPN)トンネルを使用して Citrix Gateway に強制的に戻 されます。
- プロキシサーバーの Citrix ADC トラフィックポリシー/プロファイルを設定し、それらを Citrix Gateway VIP にバインドします。

重要:

必ず Secure Hub cVPN トラフィックをプロキシから除外してください。

• 詳しくは、「XenMobile Secure Hub Traffic Through Proxy Server in Secure Browse Mode」を参照 してください。

**Citrix ADC** 分割[トンネリングがオンの場合:](https://www.citrix.com/blogs/2015/07/29/mobility-experts-xenmobile-worxweb-traffic-through-proxy-server-in-securebrowse-mode/)

- アプリが MDX ネットワークアクセスポリシーで [内部ネットワークヘトンネル]に設定されている場合: ア プリケーションは、まず Web リソースを直接取得しようとします。Web リソースが公開されていない場合、 それらのアプリケーションは Citrix Gateway にフォールバックします。
- プロキシサーバーの Citrix ADC トラフィックポリシーとプロファイルを設定します。次に、これらのポリシ ーとプロファイルを Citrix Gateway VIP にバインドします。

重要:

必ず Secure Hub cVPN トラフィックをプロキシから除外してください。

[分割 DNS]の Citrix ADC セッションプロファイル設定([クライアントエクスペリエンス]配下)は、分割トンネ リングと同様に機能します。

[分割 **DNS**]が [両方]に設定されている場合:

• クライアントはまず FQDN をローカルで解決し、障害発生時には Citrix ADC にフォールバックして DNS を 解決しようとします。

[分割 **DNS** ]が [リモート]に設定されている場合:

• DNS 解決は Citrix ADC でのみ発生します。

[分割 **DNS**]が [ローカル]に設定されている場合:

• クライアントは FQDN をローカルに解決しようとします。DNS 解決に Citrix ADC は使用されません。

#### アクセス制御

企業はネットワーク内外のモバイルデバイスを管理できます。XenMobile などのエンタープライズモビリティ管理 ソリューションは、場所に関係なくモバイルデバイスのセキュリティと制御を提供することに優れていますが、ネ ットワークアクセス制御(NAC)ソリューションと組み合わせると、ネットワーク内部のデバイスに対する QoS を向上させ、よりきめ細かい制御を行うことができます。この組み合わせにより、NAC ソリューションを通じて XenMobile のデバイスセキュリティ評価を強化できます。NAC ソリューションは XenMobile のセキュリティ評価 を使用して、認証の決定を効率的に処理することができます。

次のいずれかのソリューションを使用して、NAC ポリシーを適用できます:

- Citrix Gateway
- Cisco Identity Services Engine (ISE)
- ForeScout

他の NAC ソリューションとの統合は保証されていません。

XenMobile との NAC ソリューション統合の利点は次のとおりです:

• 社内ネットワーク上のすべてのエンドポイントのセキュリティ、コンプライアンス、制御の強化。

- NAC ソリューションでは、次のことが可能です:
	- **–** ネットワークに接続しようとするデバイスを瞬時に検出します。
	- **–** XenMobile にデバイス属性を照会します。
	- **–** このデバイス情報を使用して、デバイスを許可、禁止、制限、またはリダイレクトするかどうかを決定 します。これらの決定は、適用されるセキュリティポリシーによって異なります。
- NAC ソリューションでは、IT 管理者に非管理デバイスと非準拠デバイスのビューを提供します。

XenMobile でサポートされている NAC 準拠フィルターと構成の概要については、「ネットワークアクセス制御」を 参照してください。

# 複数サイトの要件

#### March 15, 2024

複数サイトの高可用性と障害回復を含めた XenMobile 展開環境を構築し、構成できます。この記事では、XenMobile の展開で使用される高可用性および障害回復モデルの概要を説明します。

#### 高可用性

- XenMobile クラスタノードの場合、Citrix ADC は負荷分散を処理します。詳しくは、「クラスタリングの構 成」を参照してください。
- XenMobile Server ノードは、アクティブ/アクティブ構成で動作します。
- 容量が必要な場合は、追加の XenMobile Server ノードが高可用性クラスタに追加されます。1 [つのノード](https://docs.citrix.com/ja-jp/xenmobile/server/install-configure/clustering.html) [で](https://docs.citrix.com/ja-jp/xenmobile/server/install-configure/clustering.html)最大約 8,500 のユーザーデバイスを処理できます(詳細については「スケーラビリティとパフォーマンス」 を参照)。
- Citrix では、「n + 1」台の XenMobile Server を構成することを推奨しています:つまり、8,500 個のユー ザーデバイスごとに 1 台のサーバーと、冗長性のために 1 台のサーバー[を追加します。](https://docs.citrix.com/ja-jp/xenmobile/server/system-requirements/scalability.html)
- 可能であれば、すべての Citrix ADC インスタンスに高可用性を設定して、設定を 2 番目の Citrix ADC と同期 させることをお勧めします。
- 標準の Citrix ADC 高可用性ペアは、アクティブ/パッシブ構成で動作します。

一般的な高可用性 XenMobile 環境には次のものが含まれます:

- 二つの Citrix ADC インスタンス(VPX または MPX)。Citrix ADC SDX プラットフォームを使用する場合は、 高可用性も考慮する必要があります。
- 同じデータベース設定で構成された 2 台以上の XenMobile Server。

#### 障害回復

1 つのアクティブデータセンターと 1 つのパッシブデータセンターを持つ 2 つのデータセンターにまたがって XenMobile を障害回復用に構成できます。Citrix ADC と GSLB(Global Server Load Balancing)を使用してア クティブ/アクティブデータパスを作成し、ユーザーエクスペリエンスがアクティブ/アクティブセットアップのエク スペリエンスになるようにします。

障害回復の場合、XenMobile 環境には次のものが含まれます:

- 2 つのデータセンター。それぞれに 1 つ以上の Citrix ADC インスタンス、XenMobile Server、および SQL Server データベースが含まれています。
- データセンターにトラフィックを誘導する GSLB サーバー。GSLB サーバーは、サイトへの XenMobile 登録 URL と Citrix Gateway URL の両方のトラフィックを処理するように設定されています。
- Citrix ADC for XenMobile ウィザードを使用して Citrix Gateway を設定した場合、デフォルトでは GSLB は、MAM 負荷分散サーバーへの途上で XenMobile 登録サーバーへのトラフィックと Citrix Gateway への トラフィックを解決できるようになっていません。その結果、追加の手順が必要になります。これらの手順の 準備と実装の詳細については、「障害回復」を参照してください。
- Always On 可用性グループのクラスター化 SQL サーバー
- XenMobile Server と SQL Server の間の遅延は、5 ミリ秒未満でなければなりません。

注:

このハンドブックで説明されている障害回復方法は、アクセスレイヤーの自動障害回復のみを提供します。デ バイスが XenMobile Server に接続するには、フェールオーバーサイトですべての XenMobile Server ノー ドと SQL Server データベースを手動で起動する必要があります。

# **Citrix Gateway** および **Citrix ADC** との統合

## September 16, 2024

XenMobile と統合すると、Citrix Gateway を経由して MAM(Mobile Application Management:モバイルア プリケーション管理)デバイス用の内部ネットワークにアクセスできる認証メカニズムを、リモートデバイスで利用 できるようになります。この統合を利用すると、業務用モバイルアプリはマイクロ VPN を介して、イントラネット 内にある社内サーバーにアクセスすることができます。マイクロ VPN は、モバイルデバイス上のアプリから Citrix Gateway に作成されます。Citrix Gateway は、すべての企業リソースにアクセスするためのマイクロ VPN パスを 提供し、強力な多要素認証をサポートします。

次の場合、すべての XenMobile Server デバイスモードで Citrix ADC の負荷分散が必要です:

- XenMobile Server が複数ある場合
- または、XenMobile Server が DMZ または内部ネットワーク内にある場合(つまり、デバイスから Citrix ADC、XenMobile の順にトラフィックが流れる場合)

# **XenMobile Server** モードの統合要件

Citrix Gateway と Citrix ADC の統合要件は、XenMobile Server のモード(MAM、MDM、ENT)によって異な ります。

#### **MAM**

XenMobile Server を MAM モードで使用する場合:

- **Citrix Gateway** は必須です。Citrix Gateway は、すべての企業リソースにアクセスするためのマイクロ VPN パスを提供し、強力な多要素認証をサポートします。
- 負荷分散には **Citrix ADC** をお勧めします。

XenMobile を高可用性構成で展開することをお勧めしています。高可用性構成では、XenMobile の前にロ ードバランサーが必要です。詳しくは、「MAM と従来の MAM モードについて」を参照してください。

#### **MDM**

XenMobile Server を MDM モードで使用する場合:

- Citrix Gateway は必須ではありません。MDM の展開では、モバイルデバイス VPN として Citrix Gateway をお勧めします。
- セキュリティと負荷分散のために Citrix ADC をお勧めします。

セキュリティと負荷分散のために、XenMobile Server の前に Citrix ADC アプライアンスを配置することを お勧めします。DMZ 内に XenMobile を標準展開する場合は、Citrix ADC for XenMobile ウィザードを使 用し、SSL ブリッジモードでの XenMobile Server の負荷分散をお勧めします。次のような展開では、SSL オフロードを検討することもできます:

- **–** XenMobile Server が DMZ ではなく内部ネットワークに存在する
- **–** または、セキュリティチームが SSL ブリッジの構成を必要としている

XenMobile Server を、NAT や、MDM の既存のサードパーティプロキシまたはロードバランサーを介して インターネットに公開することは推奨されていません。これらの構成は、SSL トラフィックが XenMobile Server(SSL ブリッジ)で終了した場合でも、潜在的なセキュリティリスクをもたらします。

高度なセキュリティ環境を実現するには、Citrix ADC とデフォルトの XenMobile 構成の組み合わせがセキ ュリティ要件を満たしているか、それ以上の条件を備えている必要があります。

最高水準のセキュリティが求められる MDM 環境を実現するには、SSL の終端を Citrix ADC にすることで、 エンドツーエンドの SSL 暗号化を維持しながら境界でトラフィックを検査できます。詳細については、「セ キュリティ要件」を参照してください。Citrix ADC ではオプションとして SSL/TLS 暗号と SSL FIPS Citrix ADC ハードウェアを定義できます。

#### **ENT**(**MAM** + **MDM**)

XenMobile Server を ENT モードで使用する場合:

• Citrix Gateway は必須です。Citrix Gateway は、すべての企業リソースにアクセスするためのマイクロ VPN パスを提供し、強力な多要素認証をサポートします。

XenMobile Server モードが ENT の場合にユーザーが MDM 登録をオプトアウトすると、デバイスは従来の MAM モードで動作します。従来の MAM モードでは、デバイスの登録に Citrix Gateway の完全修飾ドメイ ン名(Fully Qualified Domain Name:FQDN)を使用します。詳しくは、「MAM と従来の MAM モードに ついて」を参照してください。

• 負荷分散には Citrix ADC をお勧めします。詳細については、この記事の前半の「MDM」にある [Citrix ADC](https://docs.citrix.com/ja-jp/xenmobile/server/advanced-concepts/xenmobile-deployment/management-modes.html#about-mam-and-legacy-mam-modes) の箇所を参照してください。

重要:

初回の登録では、負荷分散用仮想サーバーを SSL オフロードまたは SSL ブリッジのいずれで構成する場合で も、ユーザーデバイスからのトラフィックは XenMobile Server 上で認証されます。

### 設計の決定

以下のセクションでは、Citrix Gateway と XenMobile との統合を計画するときに検討すべき、多くの設計上の決 定についてまとめています。

ライセンスとエディション

決定の詳細:

- Citrix ADC のどのエディションを使用するか
- Citrix ADC にプラットフォームライセンスを適用しているか
- MAM の機能が必要な場合は、Citrix ADC ユニバーサルアクセスライセンスを適用しているか

## 設計ガイド:

Citrix Gateway に適切なライセンスを適用するようにしてください。Citrix Gateway コネクタ:Exchange ActiveSync 用を使用している場合、統合キャッシュが必要な場合があります。そのため、適切な Citrix ADC のエデ ィションを使用していることを確認する必要があります。

Citrix ADC の機能を有効にするためのライセンス要件は次のとおりです。

- XenMobile MDM の負荷分散では、Citrix ADC の標準プラットフォームライセンスが最低限必要となります。
- Storage Zone Controller を使用した ShareFile の負荷分散には、Citrix ADC の標準プラットフォームラ イセンスが最低限必要となります。
- XenMobile Advanced Edition (オンプレミス)または Citrix Endpoint Management (クラウド) には、 MAM に必要な Citrix Gateway ユニバーサルライセンスが含まれています。
- Exchange の負荷分散には、Citrix ADC Platinum プラットフォームライセンスまたは Citrix ADC En‑ terprise プラットフォームライセンスに、Integrated Caching ライセンスを追加する必要がありま す。

# **Citrix ADC for XenMobile** のバージョン

決定の詳細:

- XenMobile 環境で実行されている Citrix ADC のバージョンは何か
- 別のインスタンスは必要か

設計ガイド:

Citrix Gateway 仮想サーバーに専用の Citrix ADC インスタンスを使用することをお勧めします。最低限必要と なる Citrix ADC のバージョンおよびビルドを、XenMobile 環境で使用していることを確認してください。通常、 XenMobile と互換性のある最新の Citrix ADC バージョンおよびビルドを使用するのが最適です。Citrix Gateway のアップグレードが既存の環境に影響する場合は、XenMobile の 2 つ目の専用インスタンスが適切な場合がありま す。

VPN 接続を使用する XenMobile およびその他のアプリ用に Citrix ADC インスタンスを共有する場合は、両方で使 用する VPN ライセンスの数が足りていることを確認してください。XenMobile のテスト環境および実稼働環境で は、Citrix ADC インスタンスを共有できないことに留意してください。

#### 証明書

決定の詳細:

- 登録や XenMobile 環境へのアクセスに高度なセキュリティが必要か
- LDAP は選択しないか

設計ガイド:

XenMobile のデフォルト構成は、ユーザー名とパスワードによる認証です。登録および XenMobile 環境へのアク セスのセキュリティを強化するには、証明書ベースの認証の使用を考慮してください。LDAP で 2 要素認証の証明書 を使用すると、RSA サーバーを必要とせずに高度なセキュリティを提供できます。

LDAP やスマートカードの使用または同様の方法を許可しない場合、証明書を構成すると XenMobile にスマートカ ードを提示できます。ユーザーはそれにより、XenMobile が生成する一意の PIN を使用して登録できます。ユーザ ーがアクセス権を獲得すると、XenMobile は、XenMobile 環境を認証するために使用される証明書を作成して展開 します。

XenMobile は、サードパーティ証明機関でのみ証明書失効一覧(CRL)をサポートします。Microsoft CA が構成さ れている場合、XenMobile は Citrix ADC を使用して失効を管理します。クライアント証明書ベースの認証を構成す る場合、Citrix ADC 証明書失効一覧(CRL)設定[**Enable CRL Auto Refresh**]を構成するかどうか検討します。 この手順を使用すると、MAM のみで登録したデバイスのユーザーがデバイス上の既存の証明書を使用して認証でき なくなります。ユーザー証明書が失効してもユーザーによる生成が制限されるわけではないので、XenMobile は新 しい証明書を再発行します。この設定は、CRL が期限切れの PKI エンティティを確認する場合、PKI エンティティの セキュリティを強化します。

ネットワークトポロジ

決定の詳細:

• どの Citrix ADC トポロジーが必要か

#### 設計ガイド:

XenMobile には Citrix ADC インスタンスを使用することをお勧めします。ただし、トラフィックを内部ネットワー クから DMZ に送信したくない場合は、Citrix ADC の追加インスタンスを設定することを検討してください。Citrix ADC インスタンスは、内部ユーザー用に 1 つ、外部ユーザー用に 1 つ使用します。ユーザーが内部ネットワークと外 部ネットワークを切り替えると、DNS レコードのキャッシュによって Secure Hub のログオンプロンプトの回数が 増える場合があります。

XenMobile は、Citrix Gateway のダブルホップをサポートしていません。

## 専用または共有の **Citrix Gateway VIP** アドレス

決定の詳細:

- 現在、Virtual Apps and Desktops 用の Citrix Gateway を使用しているか
- Virtual Apps and Desktops と同じ Citrix Gateway を XenMobile で利用するか
- 両方のトラフィックフローの認証要件は何か

設計ガイド:

Citrix 環境に XenMobile と、Virtual Apps and Desktops が含まれている場合は、両方で同じ Citrix ADC インス タンスと Citrix Gateway 仮想サーバーを使用できます。バージョンによる競合が起きたり環境が孤立したりする可 能性があるため、Citrix ADC インスタンスと Citrix Gateway は、それぞれの XenMobile 環境専用にすることをお 勧めします。ただし、専用の Citrix ADC インスタンスを選択しない場合は、専用の Citrix Gateway 仮想サーバー を使用して、Secure Hub のトラフィックフローを分離することをお勧めします。この構成では、XenMobile と Virtual Apps and Desktops との間で共有される仮想サーバーは使用しません。

LDAP 認証を使用する場合、Citrix Receiver と Secure Hub は同じ Citrix Gateway で問題なく認証できます。証 明書ベースの認証を使用する場合、XenMobile は MDX コンテナ内の証明書をプッシュし、Secure Hub はその証 明書を使用して Citrix Gateway で認証します。Citrix Receiver は Secure Hub とは異なり、Secure Hub と同じ 証明書を使用して同じ Citrix Gateway と認証することはできません。

2 台の Citrix Gateway VIP で同じ FQDN を使用できる、以下の回避策を検討することもできます。

- 同じ IP アドレスで 2 つの Citrix Gateway VIP を作成します。Secure Hub 用の VIP には標準の 443 ポー トを使用し、(Citrix Receiver を展開する)Virtual Apps and Desktops 用の VIP にはポート 444 を使用 します。
- その結果、1 つの FQDN が同じ IP アドレスに解決されます。
- この方法ではデフォルトのポート 443 ではなく、ポート 444 に ICA ファイルを返すよう StoreFront を構成 する必要がある場合があります。この回避策では、ユーザーはポート番号を入力する必要はありません。

**Citrix Gateway** のタイムアウト

決定の詳細:

• XenMobile のトラフィックに対する Citrix Gateway のタイムアウトをどのように構成するか

設計ガイド:

Citrix Gateway には、セッションタイムアウトと強制タイムアウトの設定があります。詳細については、「推奨構成」 を参照してください。バックグラウンドサービス、Citrix ADC、およびオフラインでのアプリケーションへのアクセ スでは、タイムアウト値が異なることに留意してください。

## **MAM** 用の **XenMobile** ロードバランサー **IP** アドレス

決定の詳細:

• VIP アドレスに内部 IP アドレスまたは外部 IP アドレスを使用しているか

設計ガイド:

Citrix Gateway の VIP アドレスにパブリック IP アドレスを使用できる環境では、その方法で XenMobile の負荷分 散 VIP アドレスを割り当てると、登録のエラーにつながります。

そのシナリオでは負荷分散 VIP アドレスに内部 IP を使用し、登録のエラーが起こらないようにしてください。この VIP アドレスは、RFC 1918 標準のプライベート IP アドレスに準拠する必要があります。この仮想サーバーに非プラ イベート IP アドレスを使用すると、Citrix ADC は認証プロセスで XenMobile Server に正常に接続できなくなり ます。詳しくは、https://support.citrix.com/article/CTX200430を参照してください。

## **MDM** の負荷分[散の仕組み](https://support.citrix.com/article/CTX200430)

決定の詳細:

• Citrix Gateway でどのように XenMobile Server の負荷分散を行うか

設計ガイド:

XenMobile が DMZ 内にある場合は、SSL ブリッジを使用します。XenMobile が内部ネットワークにあり、セキュ リティの標準を満たす必要がある場合には、SSL オフロードを使用します。

- Citrix ADC VIP アドレスを設定した XenMobile Server を SSL ブリッジモードで負荷分散すると、インタ ーネットのトラフィックは接続が終端する XenMobile Server に直接流れます。SSL ブリッジモードはセッ トアップとトラブルシューティングが最も簡単なモードです。
- Citrix ADC VIP アドレスを設定した XenMobile Server を SSL オフロードモードで負荷分散すると、インタ ーネットのトラフィックは接続が終端する Citrix ADC に直接流れます。その後、Citrix ADC が Citrix ADC から XenMobile Server へのセッションを新たに確立します。SSL オフロードモードでのセットアップとト ラブルシューティングはさらに複雑です。

**SSL** オフロードを使用する **MDM** 負荷分散用のサービスポート

決定の詳細:

• 負荷分散に SSL オフロードモードを使用する場合、バックエンドサービスはどのポートを使用するか

設計ガイド:

SSL オフロードでは、次のようにポート 80 またはポート 8443 を選択します。

- オフロードの効果を得るには、XenMobile Server へのポートとしてポート 80 を使用します。
- エンドツーエンドの暗号化、つまりトラフィックの再暗号化はサポートされていません。詳細については、 Citrix のサポート記事「NetScaler と XenMobile Server 間でサポートされているアーキテクチャ」を参照 してください。

#### 登録 **FQDN**

決定の詳細:

• 登録用の FQDN と XenMobile インスタンスまたは負荷分散 VIP アドレス用の FQDN として何を使用するか

設計ガイド:

クラスター内の最初の XenMobile Server の初期設定では、XenMobile Server の FQDN を入力する必要があり ます。その FQDN は、MDM の VIP アドレス URL と内部 MAM の負荷分散 VIP アドレス URL と一致する必要があ ります(Citrix ADC の内部アドレスレコードにより、MAM 負荷分散 VIP アドレスが解決されます)。詳細について は、この記事の後半の「各管理モードの登録 FQDN」を参照してください。

さらに、次と同じ証明書を使用する必要があります:

- XenMobile SSL リスナー証明書
- 内部 MAM 負荷分散 VIP 証明書
- MDM VIP 証明書(MDM VIP に SSL オフロードを使用している場合)
重要:

登録 FQDN を構成すると、変更はできません。新しい登録 FQDN を使用するには、新しい SQL Server デー タベースと XenMobile Server の再構築が必要です。

**Secure Web** のトラフィック

決定の詳細:

- Secure Web を内部の Web ブラウジングのみに制限するか
- 内部と外部両方の Web ブラウジングで Secure Web を有効にするか

設計ガイド:

Secure Web を内部での Web 閲覧のみに使用する予定の場合、Citrix Gateway の構成は単純です。Secure Web は、デフォルトですべての内部サイトに到達する必要があります。ファイアウォールとプロキシサーバーの構成が必 要になる場合があります。

内部および外部のブラウジングに Secure Web を使用する予定の場合は、サブネット IP アドレスに送信方向のイン ターネットアクセスを許可する必要があります。一般的に、IT 部門は(MDX コンテナを使用する)登録済みデバイス を社内ネットワークの延長とみなします。そのため通常、IT 部門は Secure Web 接続を Citrix ADC に戻し、プロキ シサーバーを経由させてからインターネットに接続することを望みます。Secure Web はデフォルトで、すべてのネ ットワークアクセスに内部ネットワークへのアプリケーションごとの VPN トンネルを使用します。Citrix ADC は分 割トンネリング設定を使用します。

Secure Web 接続の詳細については、「ユーザー接続の構成」を参照してください。

**Secure Mail** のプッシュ通知

決定の詳細:

• プッシュ通知を使用するか

iOS 向け設計ガイド:

Citrix Gateway 構成に Secure Ticket Authority(STA)が含まれていて、分割トンネリングがオフになっている 場合、Citrix Gateway は Secure Mail から、iOS 向け Secure Mail にプッシュ通知で指定されている Citrix リス ナーサービス URL へのトラフィックを許可する必要があります。

Android 向け設計ガイド:

Firebase Cloud Messaging(FCM)を使用して、Android デバイスが XenMobile に接続するタイミングと方法 を制御します。FCM 構成では、セキュリティアクションや展開コマンドによって、ユーザーに XenMobile Server への再接続を求めるプッシュ通知が Secure Hub に送信されます。

### **HDX** の **STA**

決定の詳細:

• HDX アプリケーションのアクセスを統合する場合にどんな STA を使用するか

設計ガイド:

HDX の STA は StoreFront の STA と一致する必要があり、Virtual Apps and Desktops ファームで有効である必 要があります。

## **Citrix Files** と **ShareFile**

決定の詳細:

- 環境で Storage Zone Controller を使用するか
- どの Citrix Files VIP アドレス URL を使用するか

設計ガイド:

ご使用の環境に Storage Zone Controller を含める場合は、必ず以下を正しく構成してください:

- Citrix Files スイッチ VIP(Citrix Files コントロールプレーンで Storage Zone Controller サーバーとの通 信に使用)
- Citrix Files 負荷分散 VIP
- 必要なすべてのポリシーとプロファイル

詳しくは、Storage Zone Controller のドキュメントを参照してください。

## **SAML ID** [プロバイダー](https://docs.citrix.com/ja-jp/storage-zones-controller/5-0.html)

決定の詳細:

• Citrix Files に SAML が必要な場合、XenMobile を SAML ID プロバイダーとして使用するか

設計ガイド:

ベストプラクティスとして、Citrix Files を XenMobile Advanced Edition または XenMobile Advanced Edition (オンプレミス)、または Citrix Endpoint Management(クラウド)と統合することをお勧めします。この方法は、 SAML ベースのフェデレーションを構成するより簡単です。これらの XenMobile エディションで Citrix Files を使 用する場合、XenMobile によって Citrix Files に以下が提供されます:

- 業務用モバイルアプリユーザーのシングルサインオン(SSO)認証
- Active Directory ベースのユーザーアカウントのプロビジョニング
- 包括的なアクセス制御ポリシー

XenMobile コンソールを使用して Citrix Files を構成したり、サービスレベルやライセンスの使用状況を監視した りできます。

次の 2 種類の Citrix Files クライアントがあります: Citrix Files for XenMobile クライアント(別名、ラップされ た Citrix Files)、Citrix Files モバイルクライアント(別名、ラップされていない Citrix Files)。違いを理解する には、「Citrix Files for XenMobile クライアントと Citrix Files モバイルクライアントの違い」を参照してくださ い。

SAML を使用して以下への SSO アクセスを提供するよう、[XenMobile](https://docs.citrix.com/ja-jp/mobile-productivity-apps/citrix-files.html#how-citrix-content-collaboration-for-endpoint-management-clients-differ-from-citrix-files-mobile-clients) と ShareFile を構成できます:

- Citrix Files モバイルアプリ
- ラップされていない Citrix Files クライアント(Web サイト、Outlook Plug-in、同期クライアントなど)

XenMobile を Citrix Files 用の SAML ID プロバイダーとして使用する場合は、設定が適切であることを確認してく ださい。詳しくは、「Citrix Files での SAML によるシングルサインオン」を参照してください。

### **ShareConnect** で[の直接接続](https://docs.citrix.com/ja-jp/xenmobile/server/authentication/saml-sso-sharefile.html)

決定の詳細:

• ユーザーが直接接続を利用して、ShareConnect が動作するコンピューターまたはモバイルデバイスからホ ストコンピューターにアクセスするのを必須にするか

設計ガイド:

ShareConnect を使用すると、ユーザーは iPad、Android タブレット、Android スマートフォンから自分のコン ピューターに安全に接続して、ファイルやアプリケーションにアクセスできます。直接接続の場合、XenMobile は Citrix Gateway を使ってローカルネットワークの外にあるリソースへの安全なアクセスを提供します。構成の詳細 については、「ShareConnect」を参照してください。

### 各管理モードの登録 **[FQDN](https://docs.citrix.com/ja-jp/mobile-productivity-apps/shareconnect.html)**

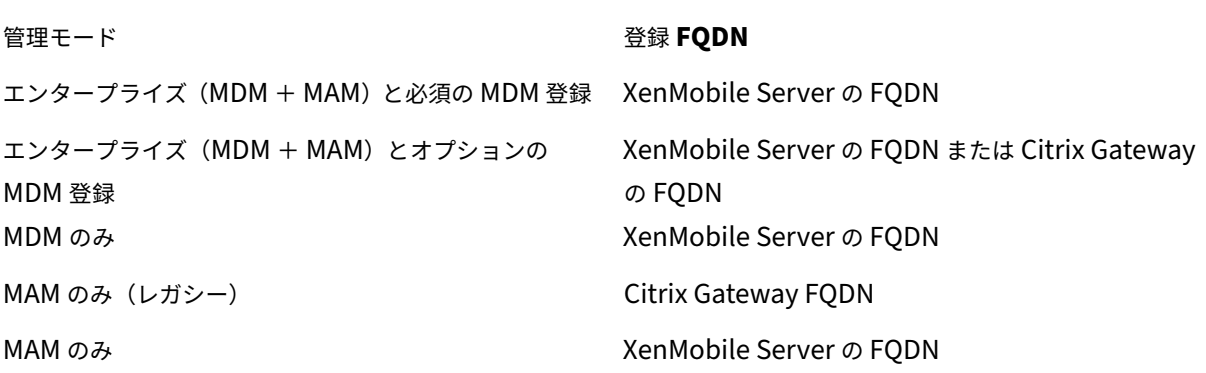

# 環境のまとめ

Citrix ADC for XenMobile ウィザードを使用して適切な設定を行うことをお勧めしています。ウィザードを使用で きるのは 1 度限りです。テスト環境、開発環境、および実稼働環境などの複数の XenMobile インスタンスがある場 合は、追加の環境用に手動で Citrix ADC を構成する必要があります。作業環境がある場合は、XenMobile 用に手動 で Citrix ADC を構成する前に、設定を書き留めておいてください。

ウィザードの使用時に決定する事項の中で重要となるのは、XenMobile Server との通信に HTTPS を使用するか、 あるいは HTTP を使用するかという点です。HTTPS の場合、Citrix ADC と XenMobile との間のトラフィックが暗 号化されるため、安全なバックエンド通信が可能ですが、再暗号化は XenMobile Server のパフォーマンスに影響 します。HTTP の場合、XenMobile Server のパフォーマンスは向上しますが、Citrix ADC と XenMobile 間のト ラフィックは暗号化されていません。以下の表に、Citrix ADC および XenMobile Server の HTTP および HTTPS ポートの要件を示します。

## **HTTPS**

Citrix では通常、Citrix ADC MDM 仮想サーバー構成用の SSL ブリッジをお勧めしています。MDM 仮想サーバーで Citrix ADC SSL オフロードを使用する場合、XenMobile はバックエンドサービスとしてポート 80 のみをサポート します。

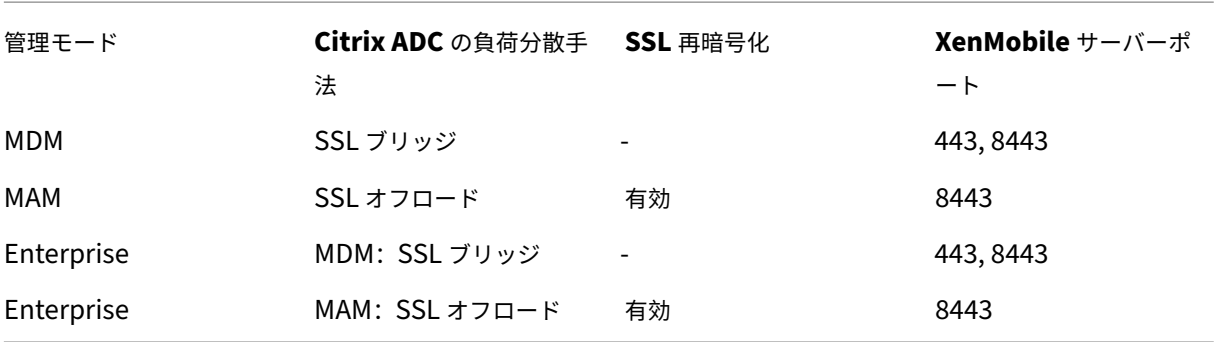

## **HTTP**

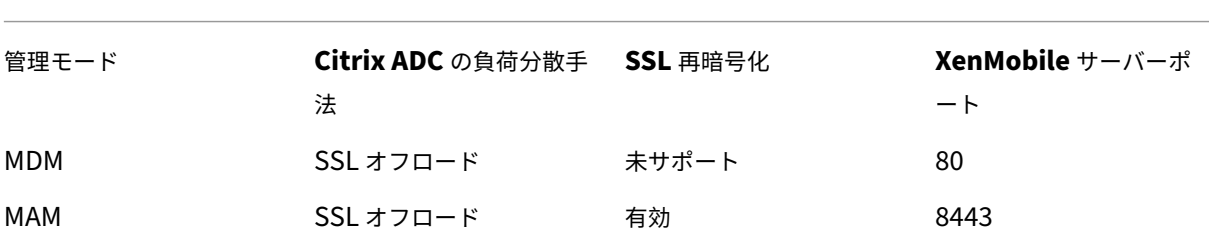

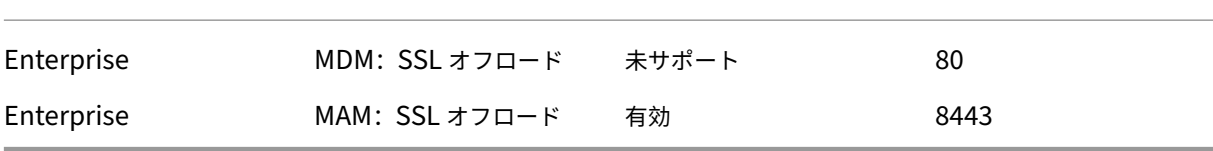

XenMobile 導入時の Citrix Gateway の図については、「オンプレミス展開のリファレンスアーキテクチャ」を参照 してください。

# **MDX** アプリの **SSO** とプロキシの考慮事項

### March 15, 2024

XenMobile と Citrix ADC の統合により、ユーザーにバックエンドのすべての HTTP/HTTPS リソースへのシング ルサインオン(SSO)を提供することができます。SSO 認証の要件に応じて、MDX アプリへのユーザー接続を、次 のいずれかのオプションを使用するように構成できます。

- クライアントレス VPN の一種であるセキュアブラウズ
- 完全 VPN トンネル

お客様の環境において SSO を提供する最善の方法が Citrix ADC でない場合は、ポリシーベースのローカルパスワー ドキャッシュを使用して MDX アプリをセットアップできます。この記事では、Secure Web に焦点を当てて、さま ざまな SSO とプロキシのオプションについて説明します。この概念は他の MDX アプリにも適用されます。

次のフローチャートは、SSO とユーザー接続の決定フローをまとめたものです。

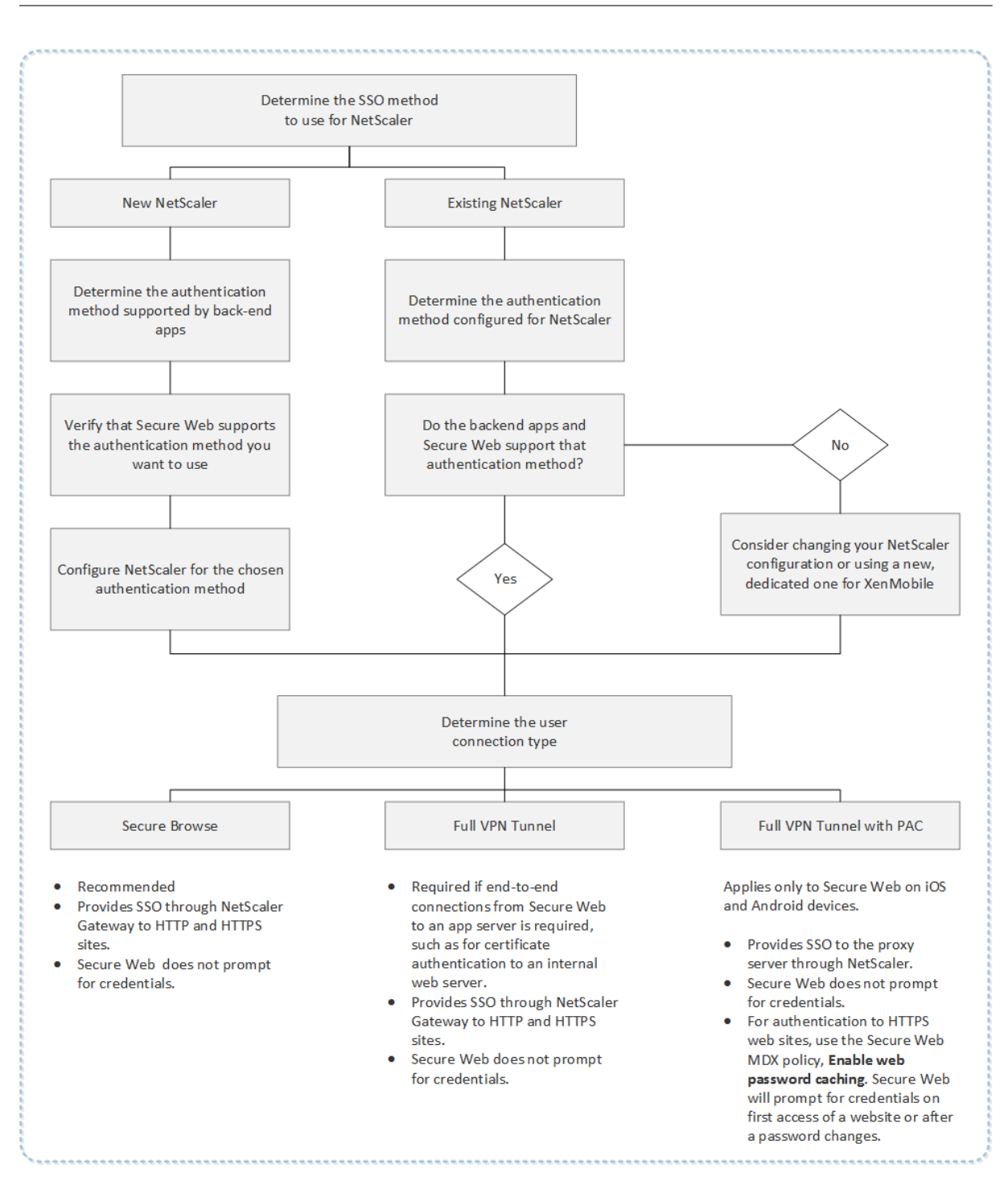

# **Citrix ADC** の認証方法

ここでは、Citrix ADC でサポートされる認証方法について一般的な情報を説明します。

### **SAML** 認証

SAML(Security Assertion Markup Language)を使用するように Citrix ADC を構成すると、ユーザーはシング ルサインオンの SAML プロトコルをサポートする Web アプリに接続できます。Citrix Gateway では、SAML Web アプリに対して ID プロバイダー(IdP)を使用したシングルサインオンがサポートされます。

必要な構成:

- Citrix ADC のトラフィックプロファイルで SAML SSO を構成します。
- 要求されたサービスの SAML Idp を構成します。

### **NTLM** 認証

セッションプロファイルで Web アプリへの SSO が有効になっている場合、Citrix ADC は NTLM 認証を自動的に実 行します。

必要な構成:

• Citrix ADC のセッションプロファイルまたはトラフィックプロファイルで SSO を有効にします。

#### **Kerberos** 偽装

XenMobile では、Secure Web についてのみ Kerberos をサポートします。Kerberos SSO を使用するように Citrix ADC を構成すると、Citrix ADC でユーザーパスワードを使用できる場合に偽装が使用されます。偽装とは、 Citrix ADC がユーザーの資格情報を使用して、Secure Web などのサービスにアクセスするために必要なチケット を取得することです。

必要な構成:

- Citrix ADC の「Worx」セッションポリシーを構成して、接続から Kerberos レルムを識別できるようにしま す。
- Citrix ADC で Kerberos 制約付き委任(KCD)アカウントを構成します。このアカウントをパスワードなし で構成し、XenMobile ゲートウェイのトラフィックポリシーにバインドします。
- 上記およびその他の構成の詳細については、Citrix ブログ:WorxWeb and Kerberos Impersonation SSO を参照してください。

# **Kerberos** の制約付き委任

XenMobile では、Secure Web についてのみ Kerberos をサポートします。Kerberos SSO を使用するように Citrix ADC を構成すると、Citrix ADC でユーザーパスワードを使用できない場合に制約付き委任が使用されます。

制約付き委任では、Citrix ADC は指定された管理者アカウントを使用して、ユーザーとサービスに代わってチケット を取得します。

必要な構成:

- 必要な権限と Citrix ADC の KCD アカウントを使用して、Active Directory に KCD アカウントを構成しま す。
- Citrix ADC のトラフィックプロファイルで SSO を有効にします。
- Kerberos 認証用のバックエンド Web サイトを構成します。

フォーム入力認証

フォームベースのシングルサインオンを使用するように Citrix ADC を構成すると、ユーザーは一度ログオンするだ けで、ネットワーク内の保護されたすべてのアプリにアクセスできます。この認証方法は、セキュアブラウズモード または完全 VPN モードを使用するアプリに適用されます。

必要な構成:

• Citrix ADC のトラフィックプロファイルでフォームベースの SSO を構成します。

#### ダイジェスト **HTTP** 認証

セッションプロファイルで Web アプリへの SSO が有効になっている場合、Citrix ADC はダイジェスト HTTP 認証 を自動的に実行します。この認証方法は、セキュアブラウズモードまたは完全 VPN モードを使用するアプリに適用 されます。

必要な構成:

• Citrix ADC のセッションプロファイルまたはトラフィックプロファイルで SSO を有効にします。

#### **HTTP** 基本認証

セッションプロファイルで Web アプリへの SSO が有効になっている場合、Citrix ADC は HTTP 基本認証を自動的 に実行します。この認証方法は、セキュアブラウズモードまたは完全 VPN モードを使用するアプリに適用されま す。

必要な構成:

• Citrix ADC のセッションプロファイルまたはトラフィックプロファイルで SSO を有効にします。

セキュアブラウズ、完全 **VPN** トンネル、または **PAC** がある完全 **VPN** トンネル

以下のセクションでは、Secure Web のユーザー接続の種類について説明します。詳しくは、Citrix ドキュメント 「Secure Web」の記事の「ユーザー接続の構成」を参照してください。

#### 完全 **VPN** トンネル

内部ネットワークへトンネルする接続では完全 VPN トンネルを使用できます。完全 VPN トンネルを構成するには、 Secure Web の [優先 VPN モード]ポリシーを使用します。内部ネットワークのリソースにクライアント証明書ま たはエンドツーエンドの SSL を使用する接続に対しては、[完全 VPN トンネル]を推奨します。完全 VPN トンネル は、TCP 上のあらゆるプロトコルを処理します。Windows、Mac、iOS、および Android デバイスで完全 VPN ト ンネルを使用できます。

完全 VPN トンネルモードにすると、Citrix ADC では HTTPS セッション内の状態が表示されなくなります。

#### セキュアブラウズ

内部ネットワークをトンネルする接続は、さまざまなクライアントレス VPN を使用できます。これはセキュアブラ ウズと呼ばれています。セキュアブラウズは、Secure Web の [優先 **VPN** モード]ポリシーに指定されるデフォル トの構成です。シングルサインオン(SSO)を必要とする接続に対しては、セキュアブラウズが推薦されます。

セキュアブラウズモードの場合、Citrix ADC は HTTPS セッションを次の 2 つの部分に分割します:

- クライアントから Citrix ADC まで
- Citrix ADC からバックエンドリソースサーバーまで

このようにして、クライアントとサーバー間のすべてのトランザクションを把握することにより、Citrix ADC で SSO が提供できるようになります。

また、セキュアブラウズモードで使用される場合に Secure Web に対してプロキシサーバーを構成できます。詳し くは、ブログ「XenMobile WorxWeb Traffic Through Proxy Server in Secure Browse Mode」を参照してく ださい。

#### **PAC** がある完全 **VPN** [トンネル](https://blogs.citrix.com/2015/07/29/mobility-experts-xenmobile-worxweb-traffic-through-proxy-server-in-securebrowse-mode/)

iOS および Android デバイスの Secure Web に対して、Proxy Automatic Configuration(PAC)ファイルを完 全 VPN トンネル展開で使用できます。XenMobile は Citrix ADC が指定するプロキシ認証をサポートします。PAC ファイルには、指定の URL にアクセスするために Web ブラウザーがどのようにプロキシを選択するかを定義する規 則が含まれます。PAC ファイル規則は、内部および外部の両サイトの処理を指定できます。Secure Web は PAC フ ァイル規則を解析し、プロキシサーバー情報を Citrix Gateway に送信します。Citrix Gateway は PAC ファイルま たはプロキシサーバーを認識しません。

HTTPS Web サイトへの認証の場合:Secure Web の MDX ポリシーである [**Web** パスワードのキャッシュを有効 化]により、MDX を介するプロキシサーバーへの SSO を Secure Web が認証して提供するようにできます。

# **Citrix ADC** 分割トンネリング

SSO とプロキシの構成を計画するときは、Citrix ADC 分割トンネリングを使用するかどうかも決める必要がありま す。Citrix ADC 分割トンネリングは、必要な場合にのみ使用することをお勧めします。ここでは、分割トンネリング のしくみの概要を説明します:Citrix ADC では、ルーティングテーブルに基づいてトラフィックパスが決定されま す。Citrix ADC 分割トンネリングがオンの場合、Secure Hub は内部(保護された)ネットワークのトラフィックと インターネットのトラフィックを区別します。Secure Hub は、DNS サフィックスとイントラネットアプリケーシ ョンに基づいてこの決定を行います。次に Secure Hub は、VPN トンネルを使用して内部ネットワークのトラフィ ックのみをトンネル処理します。Citrix ADC 分割トンネリングがオフの場合、すべてのトラフィックが VPN トンネ ルを経由します。

- セキュリティ上の理由からすべてのトラフィックを監視する必要がある場合は、Citrix ADC 分割トンネリン グをオフにします。これにより、すべてのトラフィックが VPN トンネルを経由します。
- PAC がある完全 VPN トンネルを使用する場合は、Citrix Gateway 分割トンネリングをオフにする必要があ ります。分割トンネリングをオンにして PAC ファイルを構成すると、PAC ファイル規則により Citrix ADC 分割トンネリング規則はオフになります。トラフィックポリシーで構成したプロキシサーバーは、Citrix ADC 分割トンネリング規則を上書きしません。

Secure Web では、[ネットワークアクセス]ポリシーはデフォルトで [内部ネットワークヘトンネル]に設定され ています。この構成では、MDX アプリは Citrix ADC 分割トンネル設定を使用します。[ネットワークアクセス]ポリ シーのデフォルト設定は、業務用モバイルアプリによって異なる場合があります。

また Citrix Gateway には、マイクロ VPN を使用したリバース分割トンネルモードもあります。この構成では、 Citrix ADC にトンネル処理されない、除外対象の IP アドレス一覧がサポートされます。これらのアドレスは、代わ りにデバイスのインターネット接続を使用して送信されます。リバース分割トンネリングについて詳しくは、Citrix Gateway のドキュメントを参照してください。

XenMobile には、リバース分割トンネルの除外対象一覧 が含まれています。特定の Web サイトを Citrix Gateway 経由でトンネリングしない場合:代わりに LAN を使用して接続する完全修飾ドメイン名 (FQDN) または DNS サフ ィックスのコンマ区切りの一覧を追加します。この一覧は、Citrix Gateway がリバース分割トンネリング用に構成 された、Secure Browse モードにのみ適用されます。

認証

## September 16, 2024

XenMobile 環境で認証の構成方法を決定する場合、いくつかの点を考慮する必要があります。このセクションでは、 認証に影響するさまざまな要素を理解できるよう、以下の項目について説明します:

- 認証に関係する主な MDX ポリシー、XenMobile クライアントプロパティ、Citrix Gateway の設定。
- これらのポリシー、クライアントプロパティ、および設定の関連性。

• それぞれの選択肢の代償。

また、セキュリティを強化する上で推奨される 3 つの構成例も紹介します。

大まかに言えば、セキュリティを強化するほどユーザーはより頻繁に認証を行わなければならなくなるため、最適な ユーザーエクスペリエンスから遠ざかることになります。こうした問題のバランスをとる方法は、組織のニーズと 優先事項によって異なります。3 つの推奨構成を検討することで、利用可能な認証手段の関係と、お客様に合った XenMobile 環境の最適な展開方法についてより深く理解できます。

認証モード

オンライン認証:ユーザーは XenMobile ネットワークに接続できます。インターネット接続が必要になります。 オフライン認証:デバイスで認証を行います。ユーザーは、セキュリティで保護された資格情報コンテナのロックを 解除して、ダウンロード済みのメール、キャッシュされた Web サイト、メモなどにオフラインでアクセスできま す。

認証方法

単一要素 **LDAP**:XenMobile では、LDAP(Lightweight Directory Access Protocol)に準拠している 1 つ以 上のディレクトリ(Active Directory など)への接続を構成することができます。この方法は、企業環境でシングル サインオン(SSO:Single Sign‑On)を実現するためによく使用されています。Active Directory のパスワードの キャッシュ化で Citrix PIN を選択すると、LDAP によりユーザーエクスペリエンスを向上させながら、登録時に複雑 なパスワードを要求し、パスワードの有効期限およびアカウントのロックアウトを設定してセキュリティを確保でき ます。

詳しくは、「ドメインまたはドメイン + セキュリティトークン認証」を参照してください。

クライアント証明書: XenMobile を業界標準の証明機関と統合し、証明書を唯一のオンライン認証方法として使用 できます。XenMobile では、ワンタイムパスワード、招待 URL、LDAP 資格情報のいずれかが要求されるユーザー 登録を行っ[た後に、この証明書が提供されます。クライアント証明](https://docs.citrix.com/ja-jp/xenmobile/server/authentication/authentication-domain-security-token.html)書をプライマリ認証方法とする場合、クライアン ト証明書のみの環境では、デバイスで証明書を保護するために Citrix PIN が必要になります。

XenMobile は、サードパーティ証明機関でのみ証明書失効一覧(CRL)をサポートします。Microsoft CA が構成さ れている場合、XenMobile は Citrix ADC を使用して失効を管理します。クライアント証明書ベースの認証を構成す る場合、Citrix ADC 証明書失効一覧(CRL)設定[Enable CRL Auto Refresh]を構成するかどうか検討します。 この手順を使用すると、MAM のみモードのデバイスのユーザーがデバイス上の既存の証明書を使用して認証できな くなります。ユーザー証明書が失効してもユーザーによる生成が制限されるわけではないので、XenMobile は新し い証明書を再発行します。この設定は、CRL が期限切れの PKI エンティティを確認する場合、PKI エンティティのセ キュリティを強化します。

ユーザー向けに証明書ベースの認証を使用する場合、またはデバイスの証明書の発行でエンタープライズ証明機関 (CA:Certificate Authority)を利用する必要がある場合に必要な展開環境を示した図については、「オンプレミス 環境のリファレンスアーキテクチャ」を参照してください。

**2** 要素 **LDAP** +クライアント証明書: XenMobile 環境において、この構成では最適な SSO 機能と Citrix ADC の 2 要素認証で提供されるセキュリティが結びつけられており、セキュリティおよびユーザーエクスペリエンスにつ いて最高の組み合わせとなります。LDAP とクライアント証明書の両方を使用することで、ユーザーの知識(Active Directory パスワード)と所有物(デバイス上のクライアント証明書)の両方によるセキュリティを実現します。 Exchange クライアントアクセスサーバーの環境が適切に構成されていれば、Secure Mail(および他のいくつかの 業務用モバイルアプリ)では、初回アクセス時にクライアント証明書認証を自動で構成し、シームレスなユーザーエ クスペリエンスを提供できます。ユーザービリティを最適にするために、このオプションを Citrix PIN や Active Directory のパスワードキャッシュと組み合わせることができます。

**LDAP** +トークン:この構成では、RADIUS プロトコルを使用して、従来の LDAP 資格情報の構成とワンタイムパ スワードを組み合わせることができます。ユーザービリティを最適にするために、このオプションを Citrix PIN や Active Directory のパスワードキャッシュと組み合わせることができます。

認証に関係する重要なポリシー、設定、およびクライアントプロパティ

後に示す 3 つの推奨構成では、次のポリシー、設定、およびクライアントプロパティを利用します。

**MDX** ポリシー

アプリのパスコード:[オン]の場合、アプリを起動する時、または一定期間操作を行わなかった後で再開する時に、 アプリのロック解除のために Citrix PIN またはパスコードが求められます。デフォルトは [オン]です。

すべてのアプリに対して無操作タイマーを構成するには、XenMobile コンソールの [設定]タブの [クライアント プロパティ]で、INACTIVITY\_TIMER 値を分単位で設定します。デフォルトは 15 分です。無通信タイマーを無効に して、PIN またはパスコードを要求するプロンプトがアプリの起動時のみに表示されるようにするには、この値をゼ ロに設定します。

注:

[暗号キー]ポリシーでオフラインのセキュリティ保護を選択した場合、このポリシーは自動的に有効になりま す。

オンラインセッションを必須とする:[オン]の場合、デバイス上のアプリにアクセスするために、エンタープライズ ネットワークおよびアクティブなセッションへ接続する必要があります。[オフ]の場合、デバイス上のアプリにアク セスするために、アクティブなセッションに接続する必要はありません。デフォルトは [オフ]です。

最大オフライン期間(時間):XenMobile からアプリ使用権の再確認とポリシーの更新を求められることなくアプリ を実行できる最大期間を定義します。最大オフライン期間が設定されており、iOS 向け Secure Hub に有効な Citrix Gateway トークンがある場合、アプリはユーザーの操作を中断することなく、XenMobile から MDX アプリの新し いポリシーを取得します。Secure Hub に有効な Citrix ADC トークンがない場合、アプリポリシーを更新するには ユーザーが Secure Hub で認証する必要があります。非アクティブな Citrix Gateway セッション、または強制的な セッションタイムアウトポリシーにより、Citrix ADC トークンが無効になることがあります。Secure Hub に再度 サインインすると、アプリの実行を続けることができます。

期間が終了する 30 分前、15 分前、5 分前に、サインオンするようユーザーに警告メッセージが表示されます。期間 終了後は、ユーザーがサインインするまでアプリはロックされます。デフォルトは **72** 時間(**3** 日)です。最短の期間 は 1 時間です。

注:

ユーザーの移動が頻繁であり国際ローミングを使用するシナリオでは、デフォルトの72 時間(3日)では時間 が足りない場合があることに注意してください。

バックグラウンドサービスチケットの有効期間:バックグラウンドネットワークサービスチケットの有効状態が維持 される期間。Citrix Gateway を介して Secure Mail が ActiveSync を実行する Exchange Server に接続する場 合、XenMobile は内部 Exchange Server への接続に Secure Mail が使用するトークンを発行します。このプロパ ティ設定により、認証のために新しいトークンおよび Exchange Server への接続を要求することなく Secure Mail がトークンを使用できる期間が決まります。有効期限が切れた場合は、ユーザーは再度ログオンして新しいトークン を生成する必要があります。デフォルトは **168** 時間(**7** 日間)です。この有効期間が切れると、メール通知は行われ なくなります。

オンラインセッションを必須とするまでの猶予期間: [オンラインセッションを必須とする] ポリシーにより使用を停 止されるまで(オンラインセッションが検証されるまで)に、オフラインでアプリを使用できる分数を指定します。 デフォルトは0(猶予期間なし)です。

認証ポリシーの詳細については、次を参照してください:

- MAM SDK を使用する場合: MAM SDK の概要
- MDX Toolkit を使用する場合:「iOS の MDX ポリシー」および「Android の MDX ポリシー」

## **XenMobile** クライアントプロパテ[ィ](https://docs.citrix.com/ja-jp/mdx-toolkit/mam-sdk-overview.html)

注:

クライアントプロパティは、XenMobile に接続するすべてのデバイスに適用されるグローバル設定です。

**Citrix PIN**:サインインを簡略化する場合は、Citrix PIN を有効にします。PIN を使用する場合、ユーザーは他の資 格情報(Active Directory のユーザー名やパスワードなど)を繰り返し入力する必要はありません。Citrix PIN は単 独のスタンドアロンのオフライン認証として設定できるほか、Active Directory のパスワードキャッシュと組み合 わせて認証を効率化し、ユーザビリティを最適化することもできます。Citrix PIN の構成は、XenMobile コンソー ルの [設定]**>**[クライアント]**>**[クライアントプロパティ]で行うことができます。

以下に、いくつかの重要なプロパティの概要を示します。詳しくは、「クライアントプロパティ」を参照してくださ い。

ENABLE\_PASSCODE\_AUTH

表示名: Enable Citrix PIN Authentication

このキーを使用すると、Citrix PIN 機能を有効にできます。ユーザーは、Citrix PIN またはパスコードにより、Active Directory パスワードの代わりに使用する PIN を定義するように求められます。**ENABLE\_PASSWORD\_CACHING** を有効にしているか、XenMobile で証明書認証を使用している場合は、この設定を有効にする必要があります。

設定可能な値: **true** または **false**

デフォルト値: **false**

ENABLE\_PASSWORD\_CACHING

表示名: Enable User Password Caching

このキーを使用すると、ユーザーの Active Directory パスワードをモバイルデバイス上でローカルにキャッシュで きます。このキーを true に設定すると、ユーザーは Citrix PIN またはパスコードを設定するように求められます。 このキーを true に設定する場合は、**ENABLE\_PASSCODE\_AUTH** キーを **true** に設定する必要があります。

設定可能な値: **true** または **false**

デフォルト値: **false**

PASSCODE\_STRENGTH

表示名: PIN Strength Requirement

このキーでは、Citrix PIN またはパスコードの強度を定義します。この設定を変更すると、ユーザーは次回認証を求 められたときに、新しい Citrix PIN またはパスコードを設定するように求められます。

設定可能な値: **Low**、**Medium**、**Strong**

デフォルト値: **Medium**

INACTIVITY\_TIMER

表示名: Inactivity Timer

このキーでは、ユーザーがデバイスの操作を行わなくなってから、Citrix PIN またはパスコードの入力を求められず にアプリにアクセスできる時間(分単位)を定義します。MDX アプリでこの設定を有効にするには、[アプリのパス コード]設定を [オン]に設定する必要があります。[アプリのパスコード]設定を [オフ]に設定すると、ユーザー は完全認証を実行するよう Secure Hub にリダイレクトされます。この設定を変更すると、ユーザーが次回認証を求 められたときに値が有効になります。デフォルトは 15 分です。

ENABLE\_TOUCH\_ID\_AUTH

表示名: Enable Touch ID Authentication

オフライン認証での指紋リーダー (iOS のみ搭載) の使用を許可します。オンライン認証でも、プライマリ認証方法 が求められます。

ENCRYPT\_SECRETS\_USING\_PASSCODE

表示名: Encrypt secrets using Passcode

このキーでは、機密データをプラットフォームベースのネイティブな格納場所 (iOS キーチェーンなど)ではなく、 モバイルデバイスの Secret Vault に格納できます。この構成キーにより、重要な成果物を強力に暗号化できますが、 ユーザーエントロピー(ユーザーだけが知る、ユーザーが生成したランダムな PIN コード)も追加されます。

設定可能な値: **true** または **false**

デフォルト値: **false**

#### **Citrix ADC** の設定

セッションタイムアウト:この設定を有効にすると、指定期間にわたって Citrix ADC でネットワークアクティビテ ィが検出されない場合、Citrix Gateway によりセッションが切断されます。この設定は、Citrix Gateway Plug‑in、 Citrix Receiver、Secure Hub、または Web ブラウザーを使用して接続するユーザーに適用されます。デフォルト は **1440** 分です。値を 0 にすると、設定は無効になります。

強制的なタイムアウト:この設定を有効にした場合、タイムアウト時間が経過すると、ユーザーの操作内容にかかわ らず Citrix Gateway によりセッションが切断されます。タイムアウト時間が経過した場合、ユーザーが切断を中止 することはできません。この設定は、Citrix Gateway Plug‑in、Citrix Receiver、Secure Hub、または Web ブラ ウザーを使用して接続するユーザーに適用されます。Secure Mail で STA(特別な Citrix ADC モード)を使用して いる場合、この設定は Secure Mail のセッションには適用されません。デフォルトは **1440** 分です。この値を空白に すると、設定は無効になります。

Citrix Gateway のタイムアウト設定について詳しくは、Citrix ADC のドキュメントを参照してください。

ユーザーにデバイスで資格情報を入力して XenMobile の認証を行うように求めるシナリオについては、「認証を求め られるシナリオ」を参照してください。

#### [デフォルトの構成](https://docs.citrix.com/ja-jp/citrix-secure-hub/authentication-pin-prompts.html)設定

これらの設定は、以下によって提供されるデフォルトです:

- NetScaler for XenMobile ウィザード
- MAM SDK または MDX Toolkit
- XenMobile コンソール

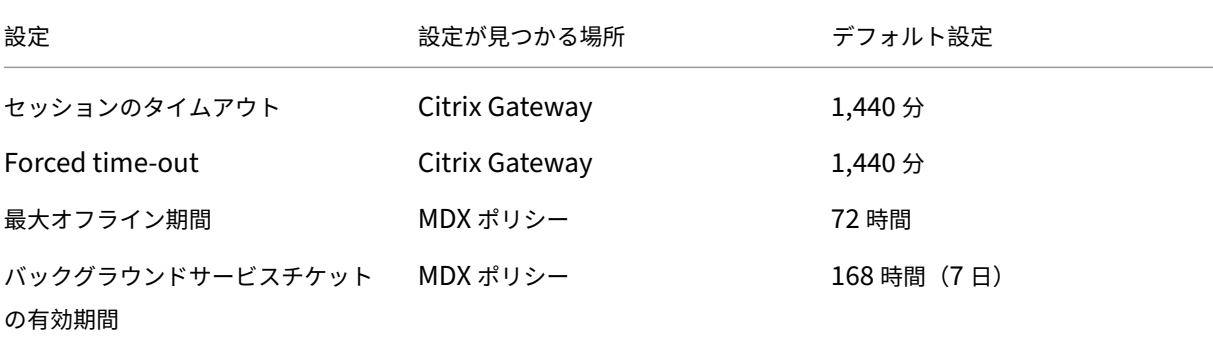

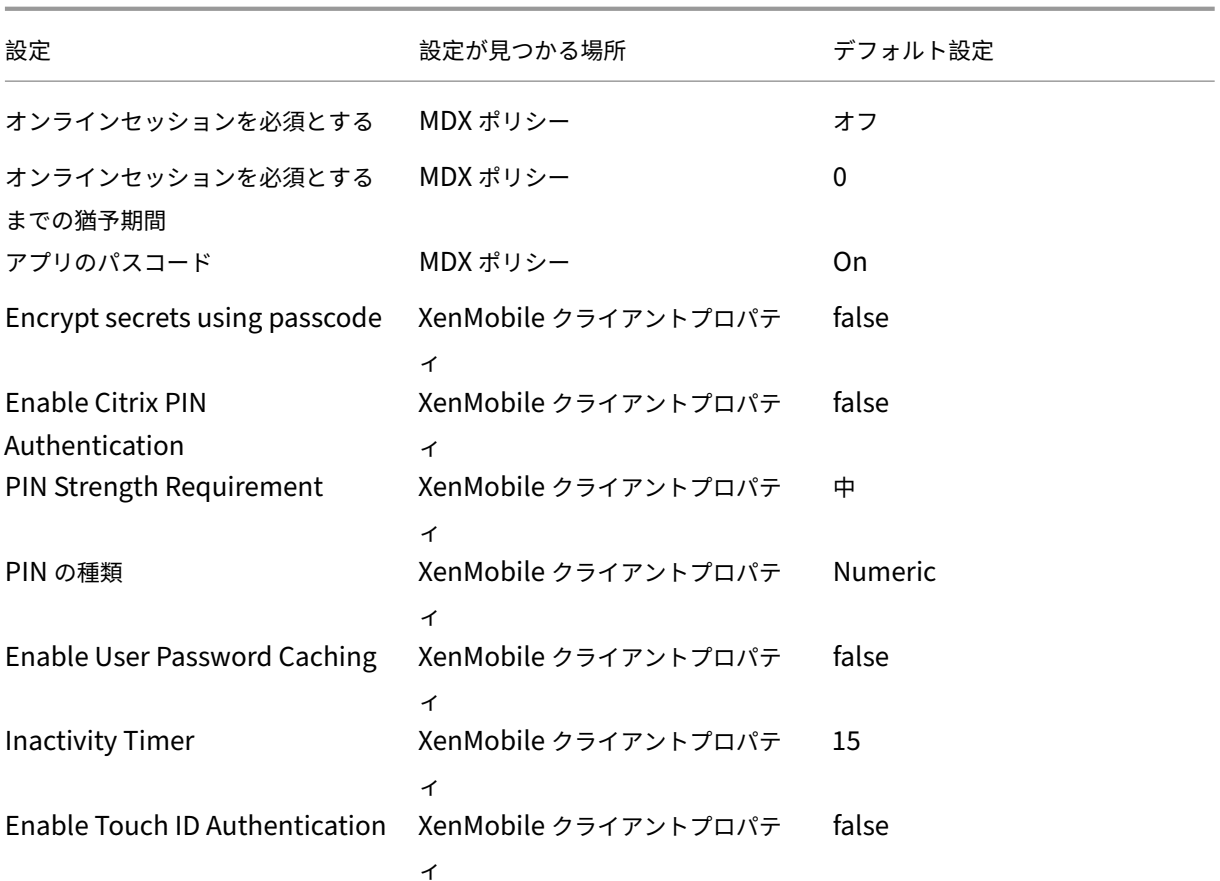

# 推奨構成

このセクションでは、セキュリティが最も弱く最適なユーザーエクスペリエンスが得られる構成から、セキュリティ が最高レベルでユーザーに操作が求められる頻度が最も多い構成まで、3 種類の XenMobile の構成例を示します。 お客様自身の構成配置のスケールを決定する際は、これらの例を参考にしてください。これらの設定を変更する場合、 他の設定の変更も必要になる可能性があります。たとえば、最大オフライン期間は、セッションのタイムアウト期間 よりも短くする必要があります。

最高のセキュリティ

この構成ではセキュリティのレベルは最高になりますが、ユーザビリティが大きく損なわれます。

設定 設定が見つかる場所 推奨設定 動作への影響

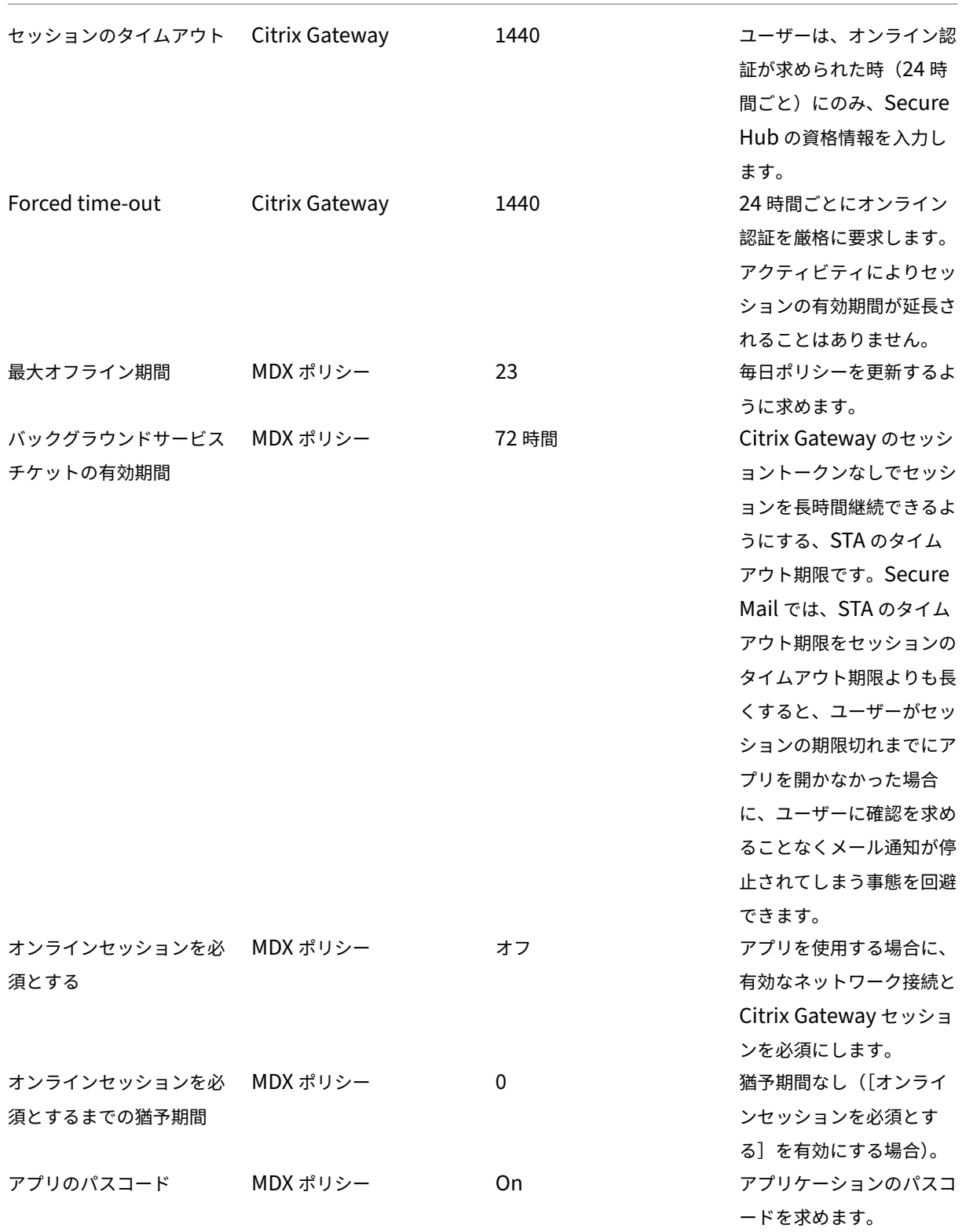

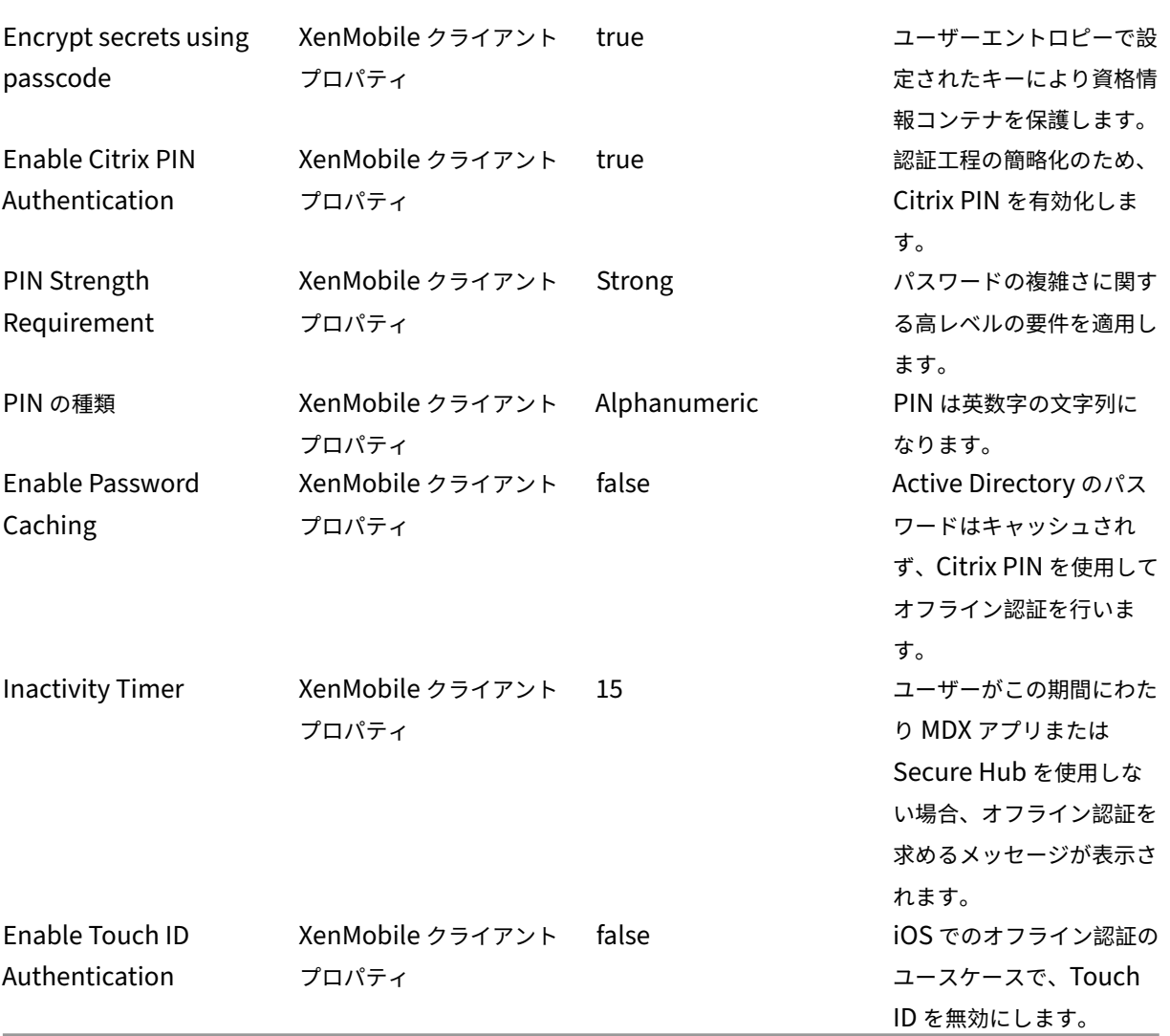

より高いセキュリティ

この構成は中間的なアプローチであり、ユーザーに認証を求める頻度を増やし(7日ごとではなく最長で3日ごと)、 セキュリティを強化しています。認証回数を増やしたことでコンテナはより頻繁にロックされるようになり、デバイ スが使用されていない時のデータのセキュリティを確保できます。

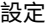

設定が見つかる場所 推奨設定 かんじゅう 動作への影響

# XenMobile Server

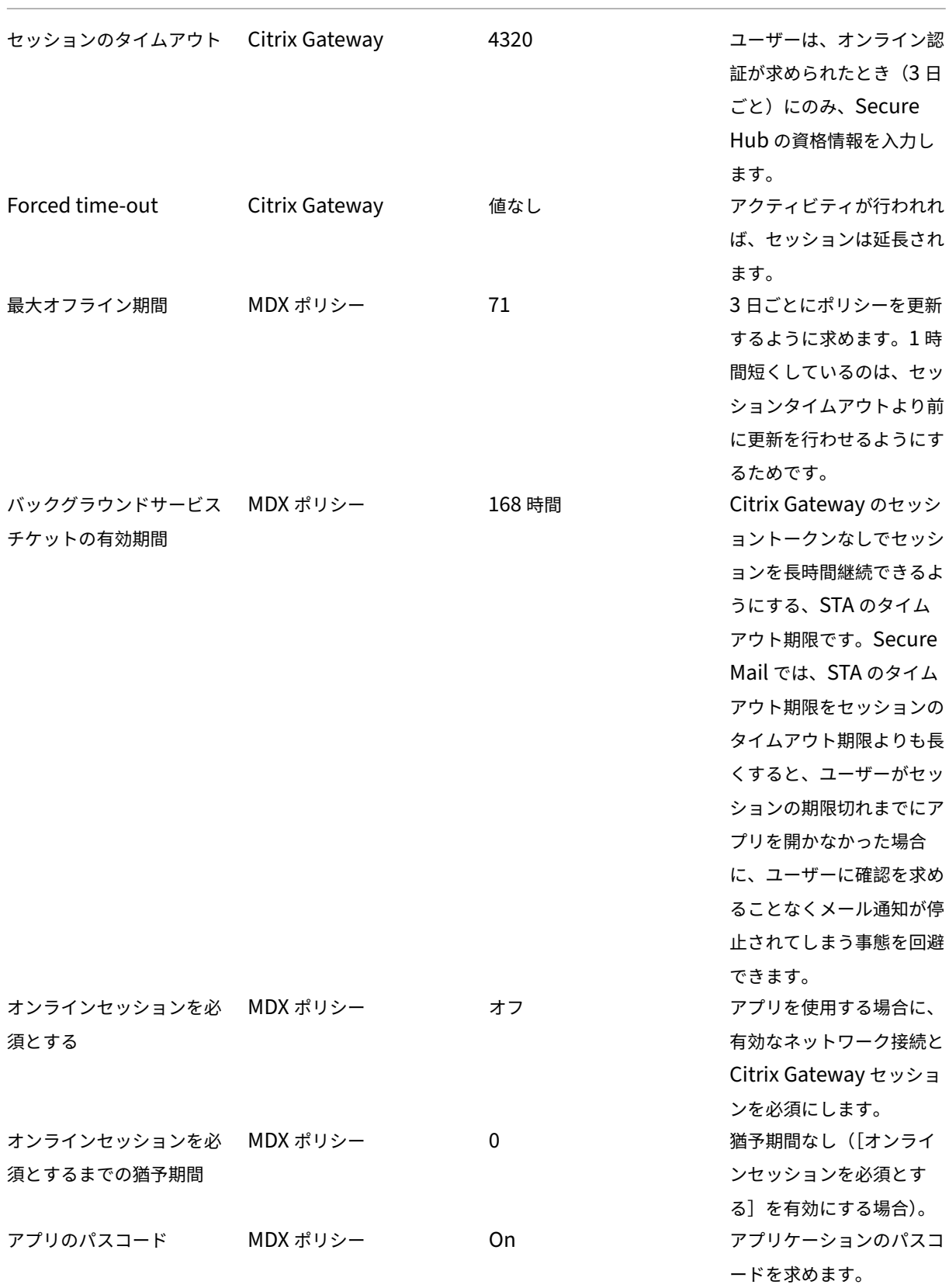

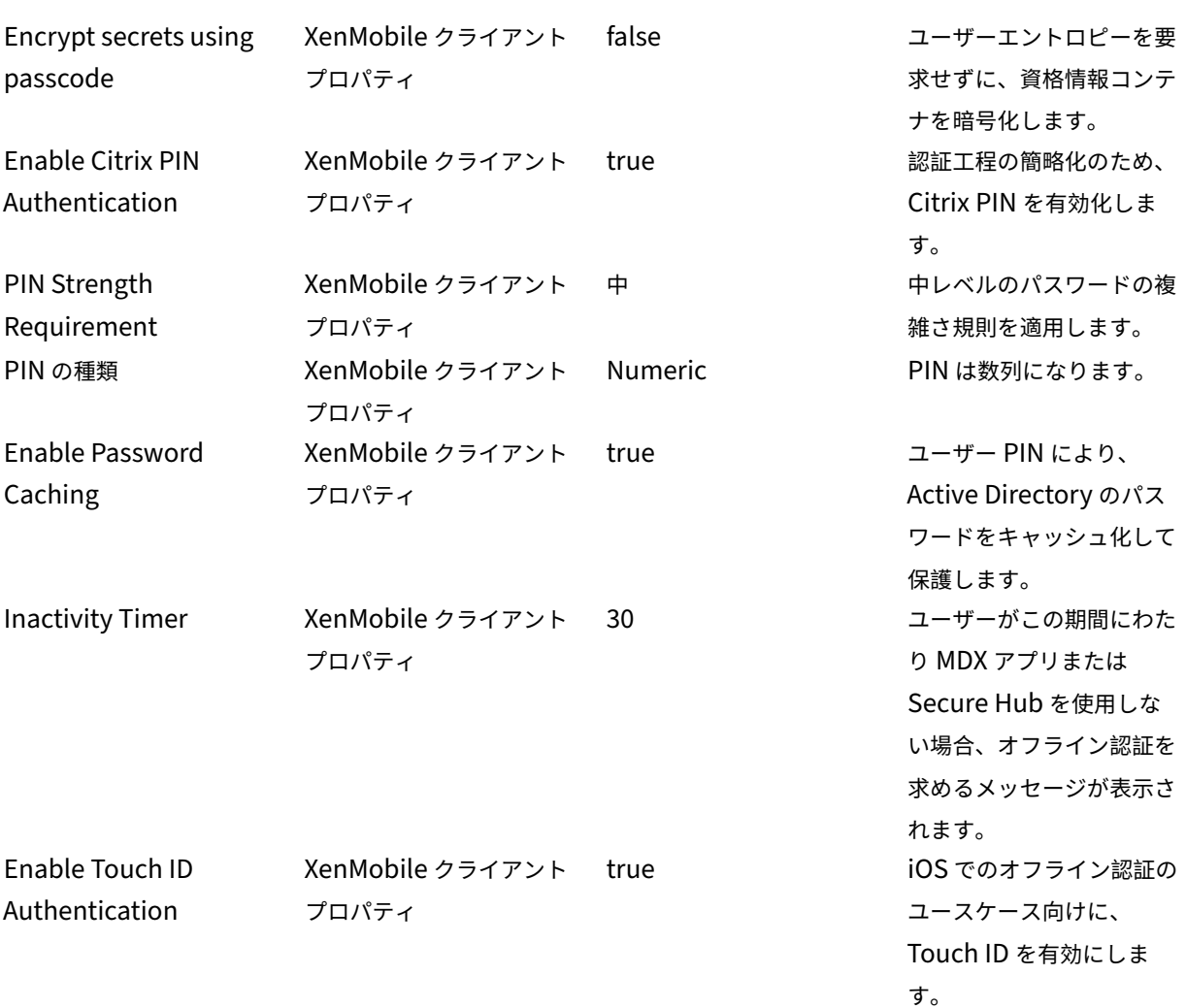

# 高セキュリティ

この構成はユーザーが最も使いやすいものであり、セキュリティは基本レベルになります。

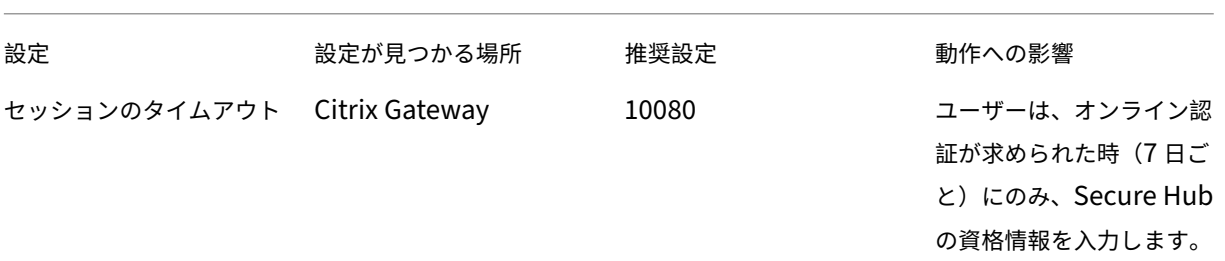

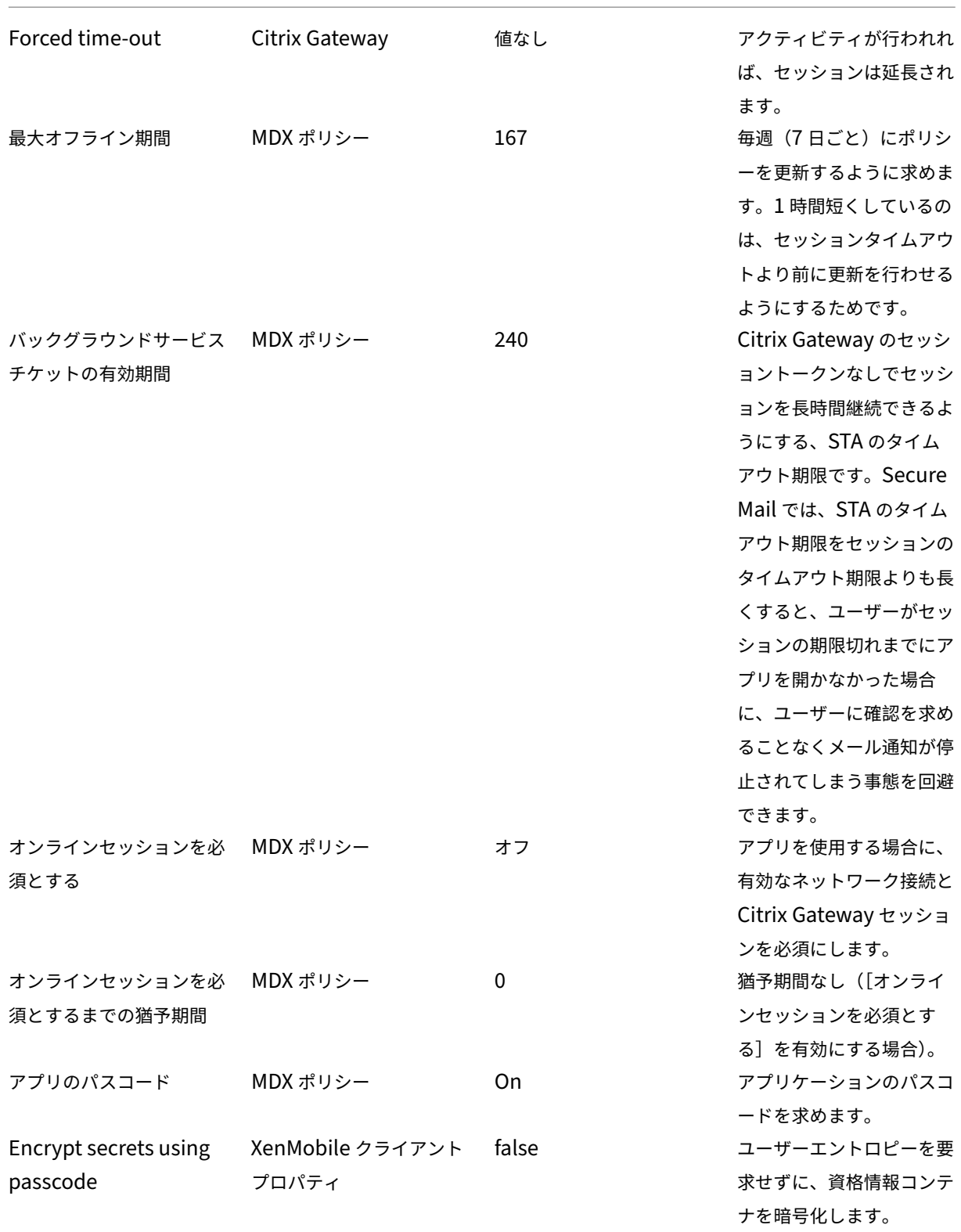

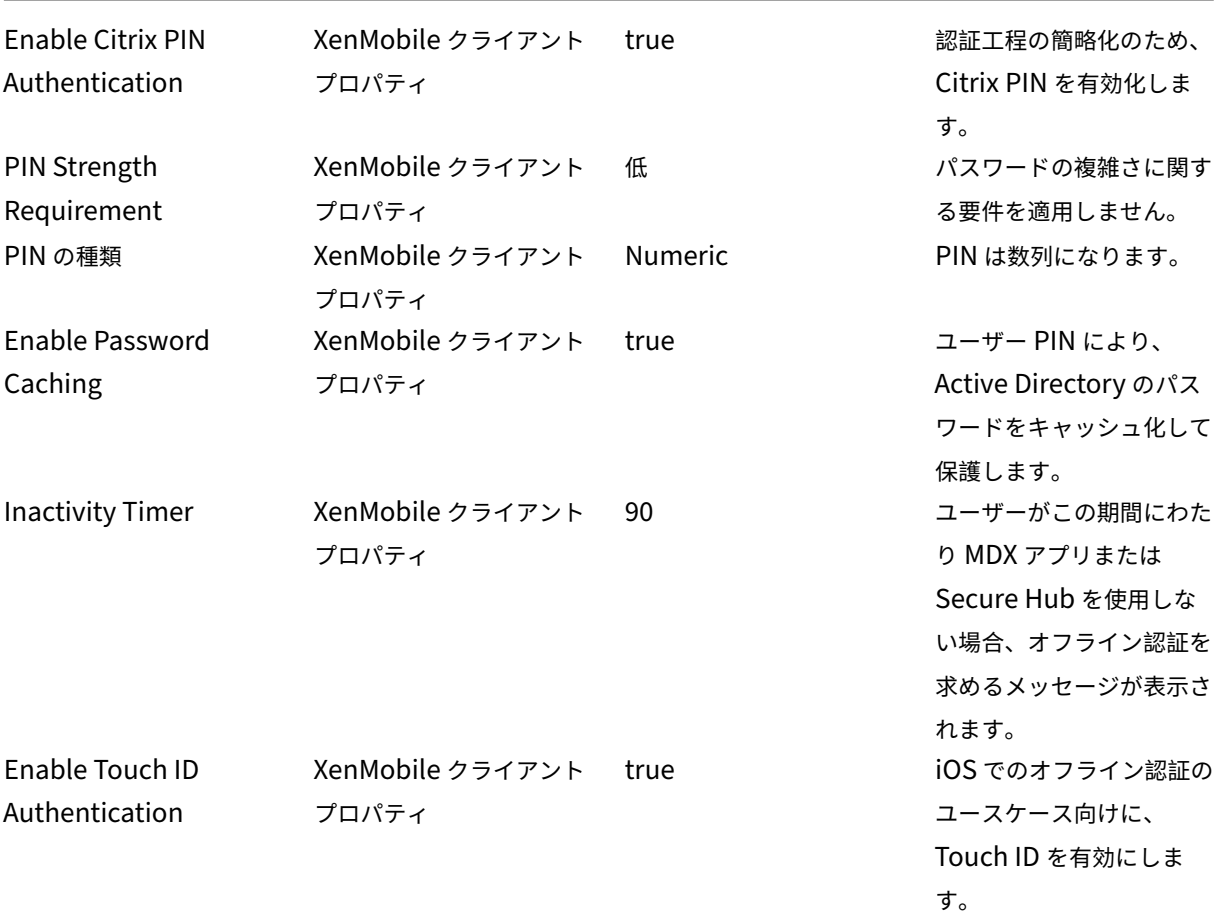

高レベルな認証を使用する

アプリによっては、高度な認証(トークンや短い間隔のセッションタイムアウトといった2番目の認証要素など)が 必要になる場合があります。こうした認証方法は、MDX ポリシーで制御します。この方法では、認証方法を制御する ために別個の(同一または別の Citrix ADC アプライアンス上の)仮想サーバーも必要になります。

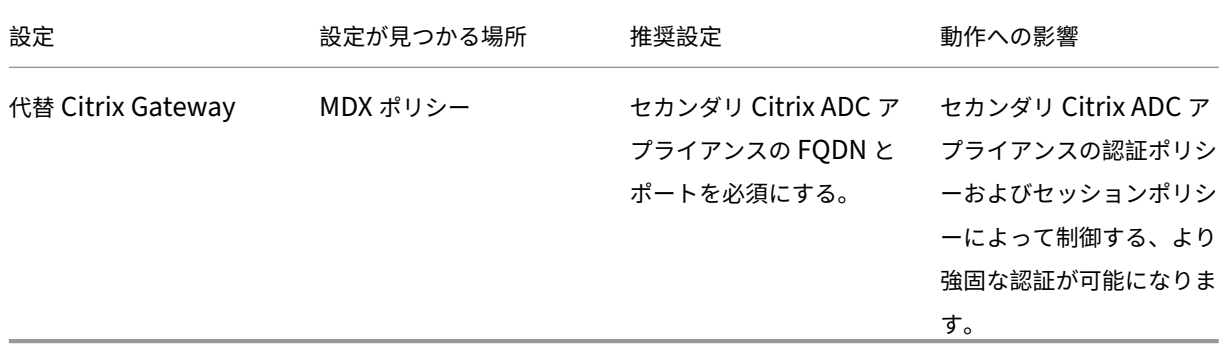

代替 Citrix Gateway インスタンスにログオンするアプリをユーザーが開くと、他のすべてのアプリは、内部ネット

ワークとの通信にその Citrix Gateway インスタンスを使用するようになります。セキュリティが強化された Citrix Gateway インスタンスのセッションがタイムアウトした場合、セキュリティの弱い Citrix Gateway インスタンス に切り替わるだけです。

[オンラインセッションを必須とする]を使用する

Secure Web などの特定のアプリケーションでは、ユーザーが認証されたセッションを開いておりデバイスがネット ワークに接続されている間のみ、ユーザーがアプリを実行できるようにした方が良い場合があります。このポリシー ではこうした設定を適用し、ユーザーが作業を完了できるように猶予期間を設けます。

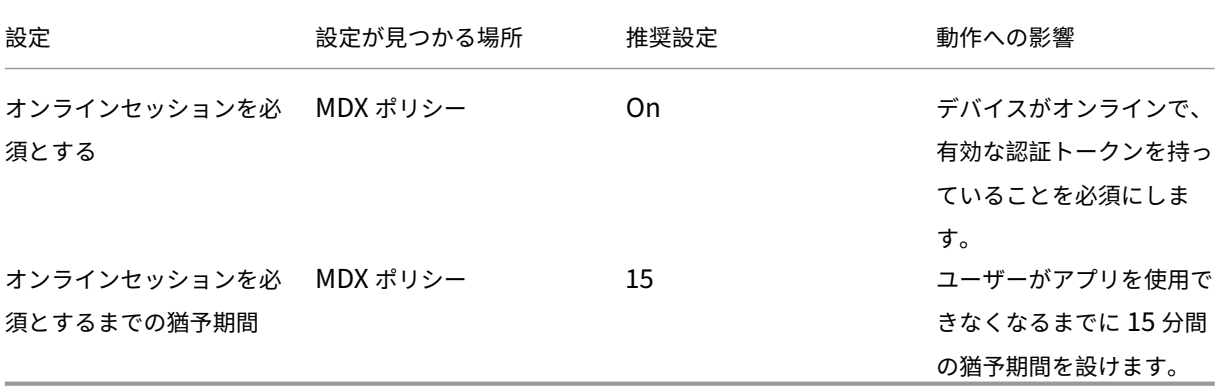

オンプレミス環境のリファレンスアーキテクチャ

March 15, 2024

この記事の図は、オンプレミス XenMobile 展開のリファレンスアーキテクチャを示しています。展開シナリオには、 コアアーキテクチャとして MDM‑only、MAM‑only、MDM+MAM のほか、SNMP マネージャー、Citrix Gateway コネクタ: Exchange ActiveSync 用、Endpoint Management コネクタ: Exchange ActiveSync 用、Virtual Apps and Desktops などのコンポーネントを含むシナリオが含まれます。図は、XenMobile に必要な最小限のコ ンポーネントを示しています。

このチャートは、展開の決定に関する一般的なガイドとして使用してください。

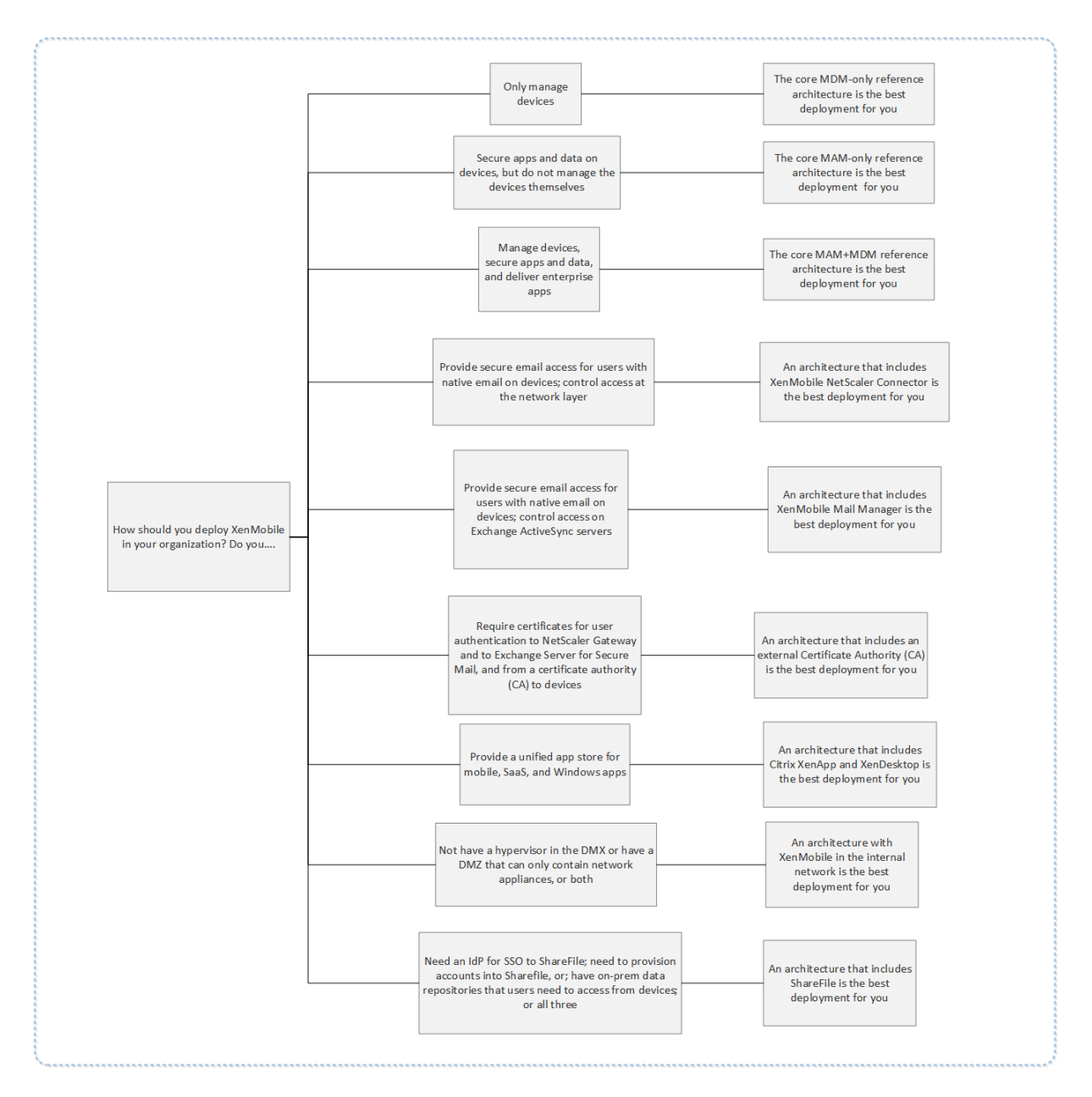

この図のコネクタの番号は、コンポーネント間の接続を許可するために開く必要があるポートを表しています。ポー トの完全なリストについては、XenMobile のドキュメントの「ポート要件」を参照してください。

コア **MDM‑Only** リファレンスアーキテクチャ

XenMobile の MDM 機能のみを使用する場合は、このアーキテクチャを展開してください。たとえば、コーポレー ト発行のデバイスを MDM で管理して、デバイスポリシーやアプリを展開し、アセットインベントリを取得して、デ バイスワイプなどのアクションをデバイスで実行できるようにする必要がある場合などです。

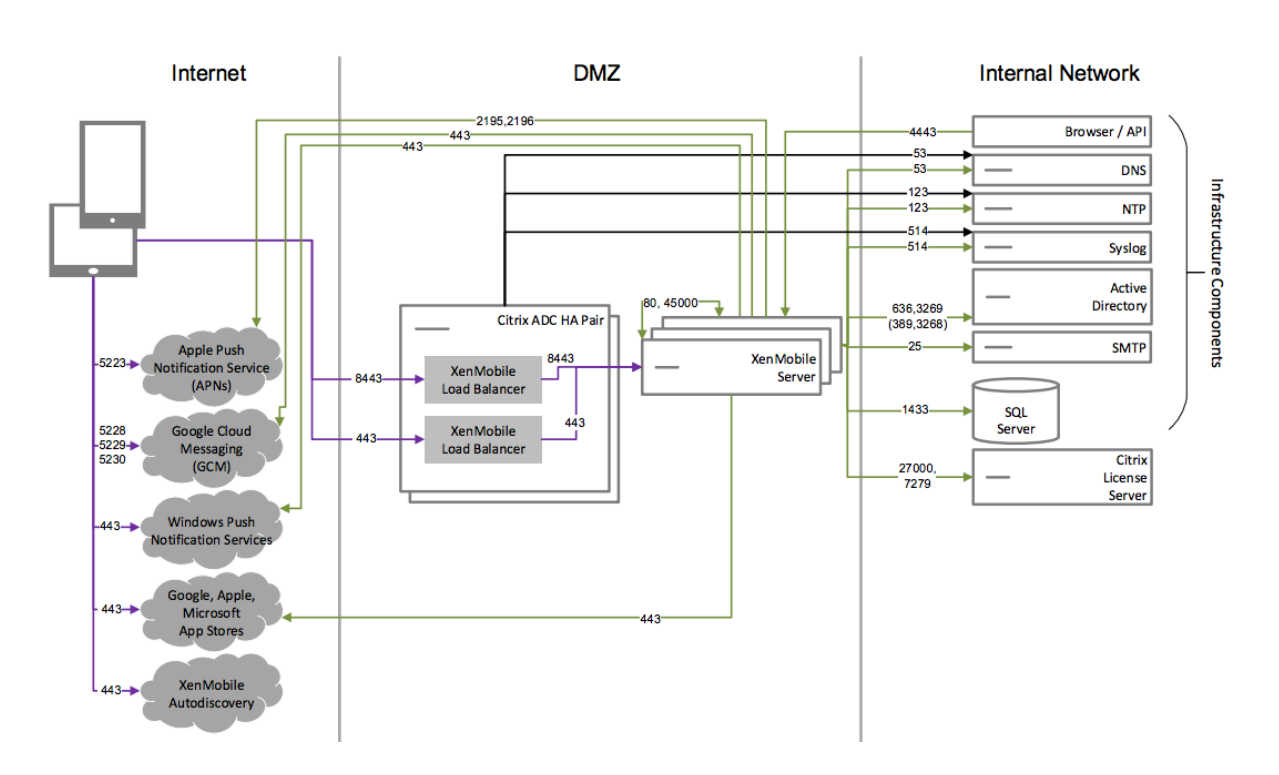

コア **MAM‑Only** リファレンスアーキテクチャ

デバイスを MDM に登録せずに XenMobile の MAM 機能のみを使用する場合は、このアーキテクチャを展開してく ださい。たとえば、BYO モバイルデバイスのアプリとデータをセキュリティ保護する必要がある場合や、エンタープ ライズモバイルアプリを配信して、アプリのロックおよびデータのワイプを実行できるようにする必要がある場合な どです。デバイスを MDM に登録することはできません。

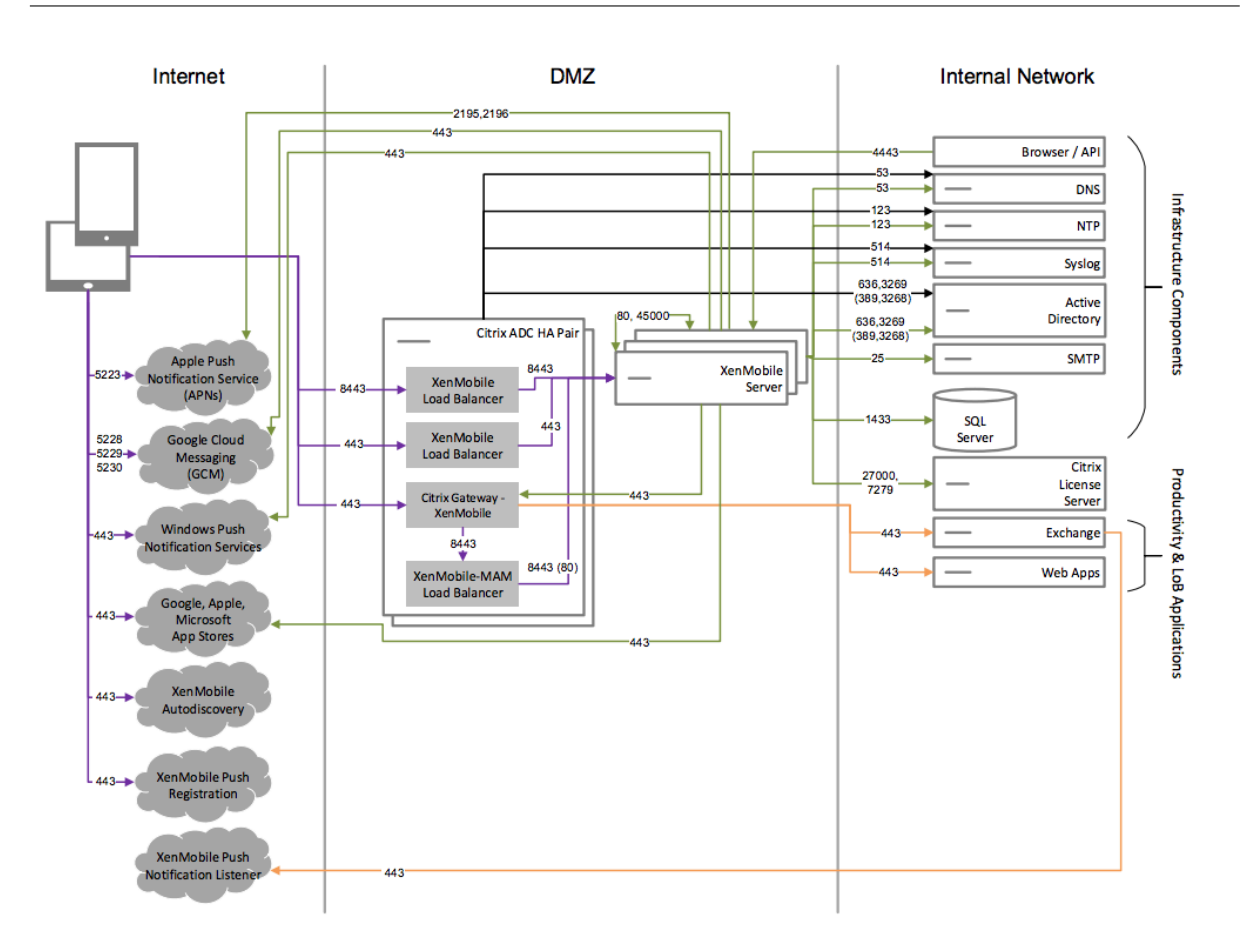

# コア **MAM+MDM** リファレンスアーキテクチャ

XenMobile の MDM+MAM 機能を使用する場合は、このアーキテクチャを展開してください。たとえば、コーポレ ート発行のデバイスを MDM で管理する必要がある場合や、デバイスポリシーやアプリを展開し、アセットインベン トリを取得して、デバイスをワイプできるようにする必要がある場合です。さらに、エンタープライズモバイルアプ リを配信し、アプリのロックとデバイスのデータのワイプを実行できるようにする必要がある場合もあります。

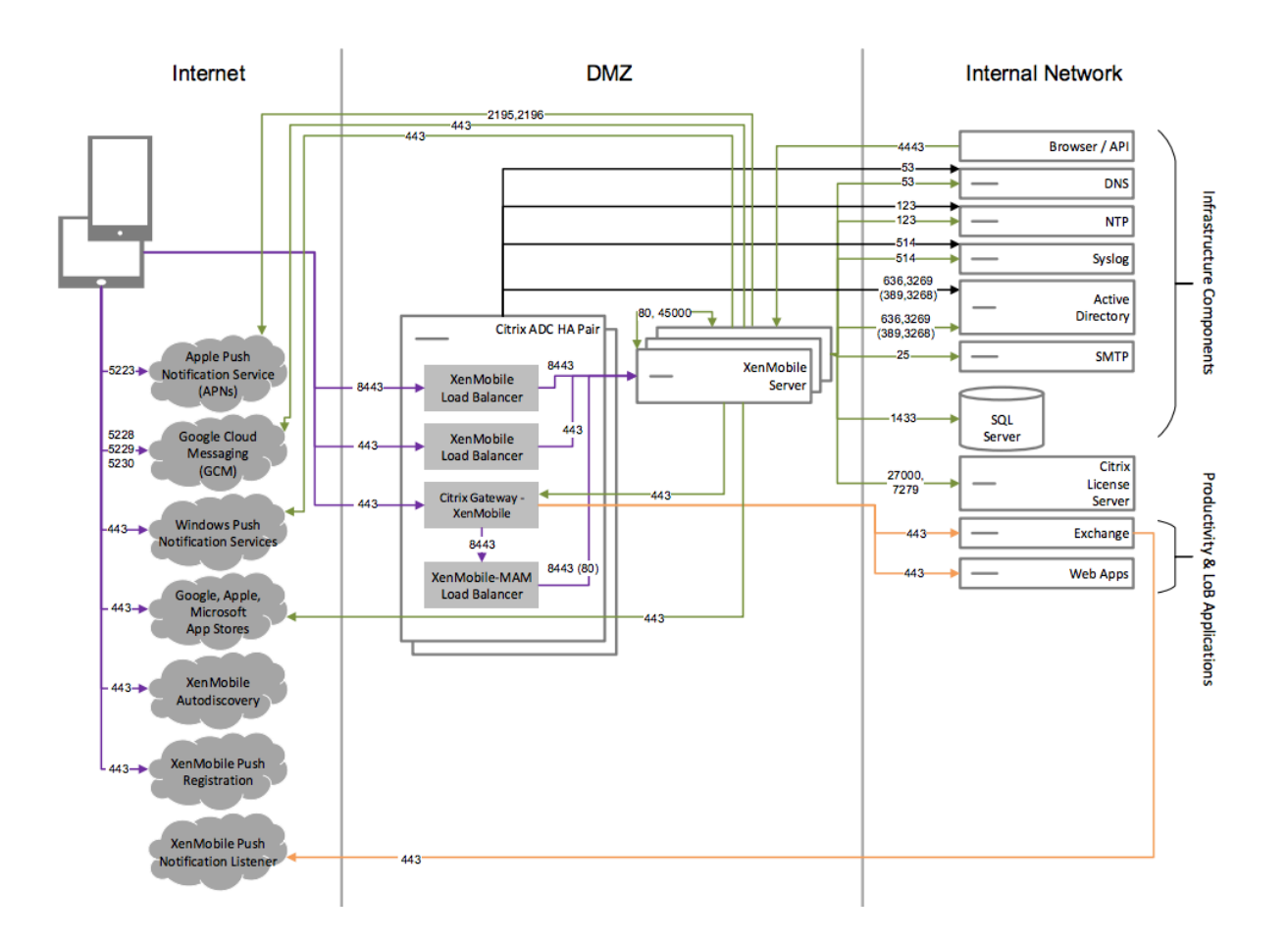

**SNMP** を使用するリファレンスアーキテクチャ

XenMobile で SNMP の監視を有効にする場合は、このアーキテクチャを展開します。たとえば、監視システムが XenMobile ノードの情報をクエリして情報を取得できるようにしたい場合です。詳細については、「SNMP 監視」 を参照してください。

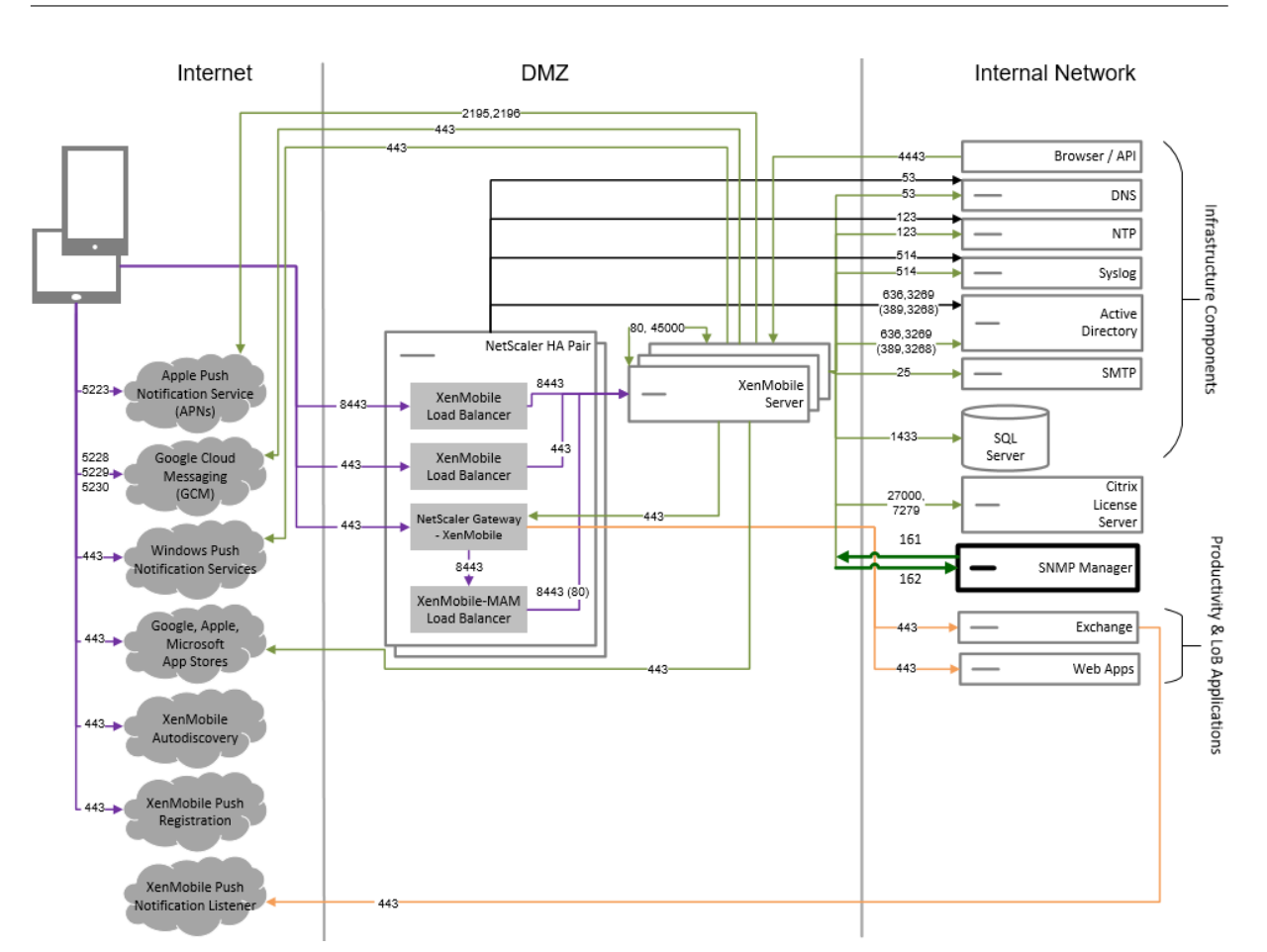

# **Citrix Gateway** コネクタ:**Exchange ActiveSync** 用を含む参照アーキテクチャ

XenMobile で Citrix Gateway コネクタ:Exchange ActiveSync 用を使用する場合は、このアーキテクチャを展 開します。たとえば、ネイティブモバイル電子メールアプリを使用するユーザーには安全な電子メールアクセスを提 供する必要があります。これらのユーザーは、引き続きネイティブアプリを使用して電子メールにアクセスしますが、 時間をかけて Citrix Secure Mail に移行させることも可能です。トラフィックが Exchange Active Sync サーバー に到達する前に、ネットワーク層でアクセス制御を行う必要があります。この図には、MDM および MAM アーキテ クチャに展開された Exchange ActiveSync 用コネクタが示されていますが、同様に MDM‑only アーキテクチャの 一部として Exchange ActiveSync 用コネクタを展開することもできます。

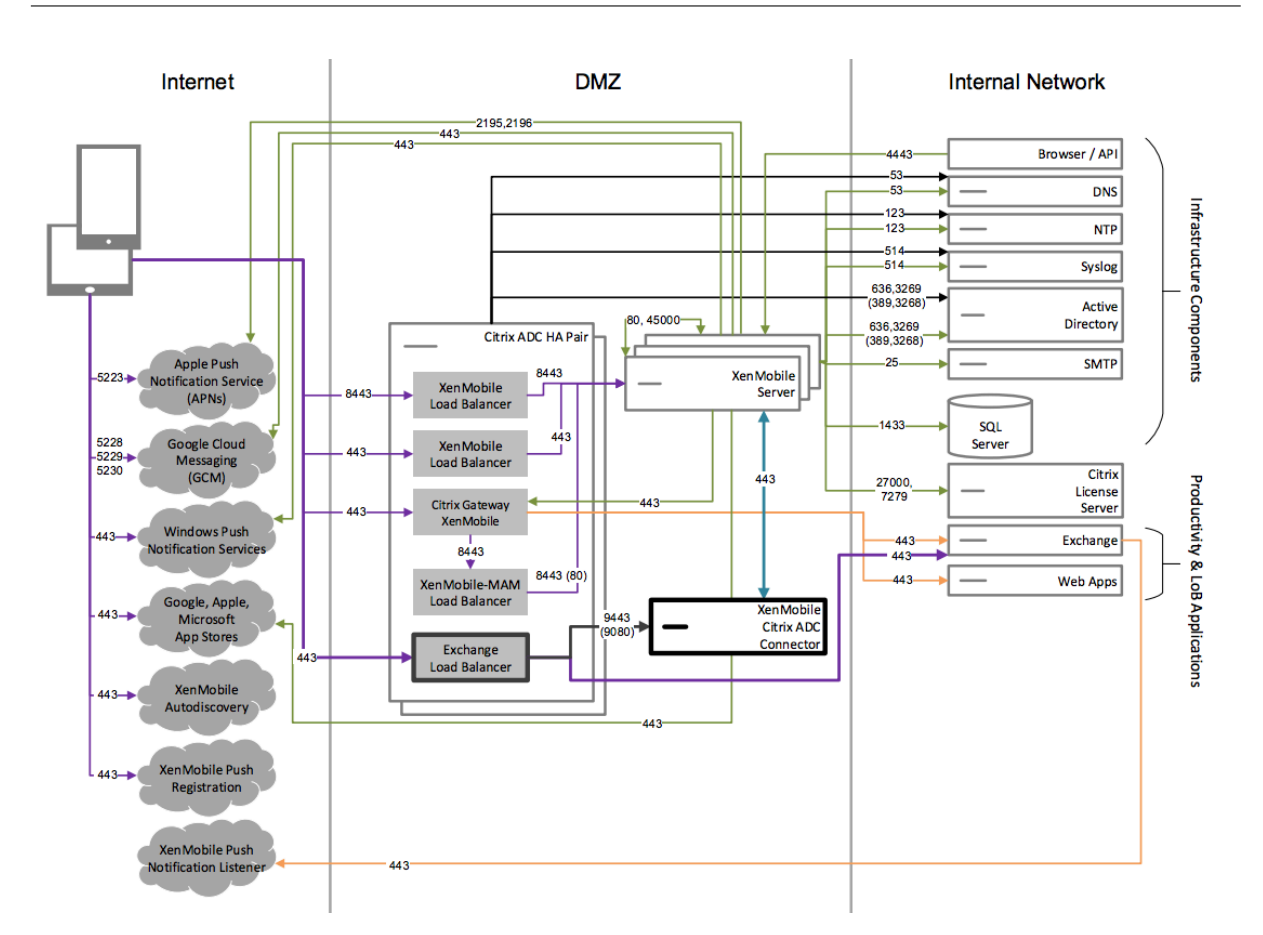

# **Endpoint Management** コネクタ:**Exchange ActiveSync** 用を含む参照アーキテクチャ

XenMobile で Endpoint Management コネクタ:Exchange ActiveSync 用を使用する場合は、このアーキテク チャを展開します。たとえば、ネイティブモバイル電子メールアプリを使用するユーザーには安全な電子メールア クセスを提供したい場合もあります。これらのユーザーは、引き続きネイティブアプリを使用して電子メールにア クセスしますが、時間をかけて Secure Mail に移行させることも可能です。Exchange ActiveSync サーバーのア クセス制御を実現できます。この図は、MDM および MAM アーキテクチャに展開された Endpoint Management コネクタ: Exchange ActiveSync 用を示していますが、MDM 専用アーキテクチャの一部と同じ方法で Endpoint Management コネクタ: Exchange ActiveSync 用を展開することもできます。

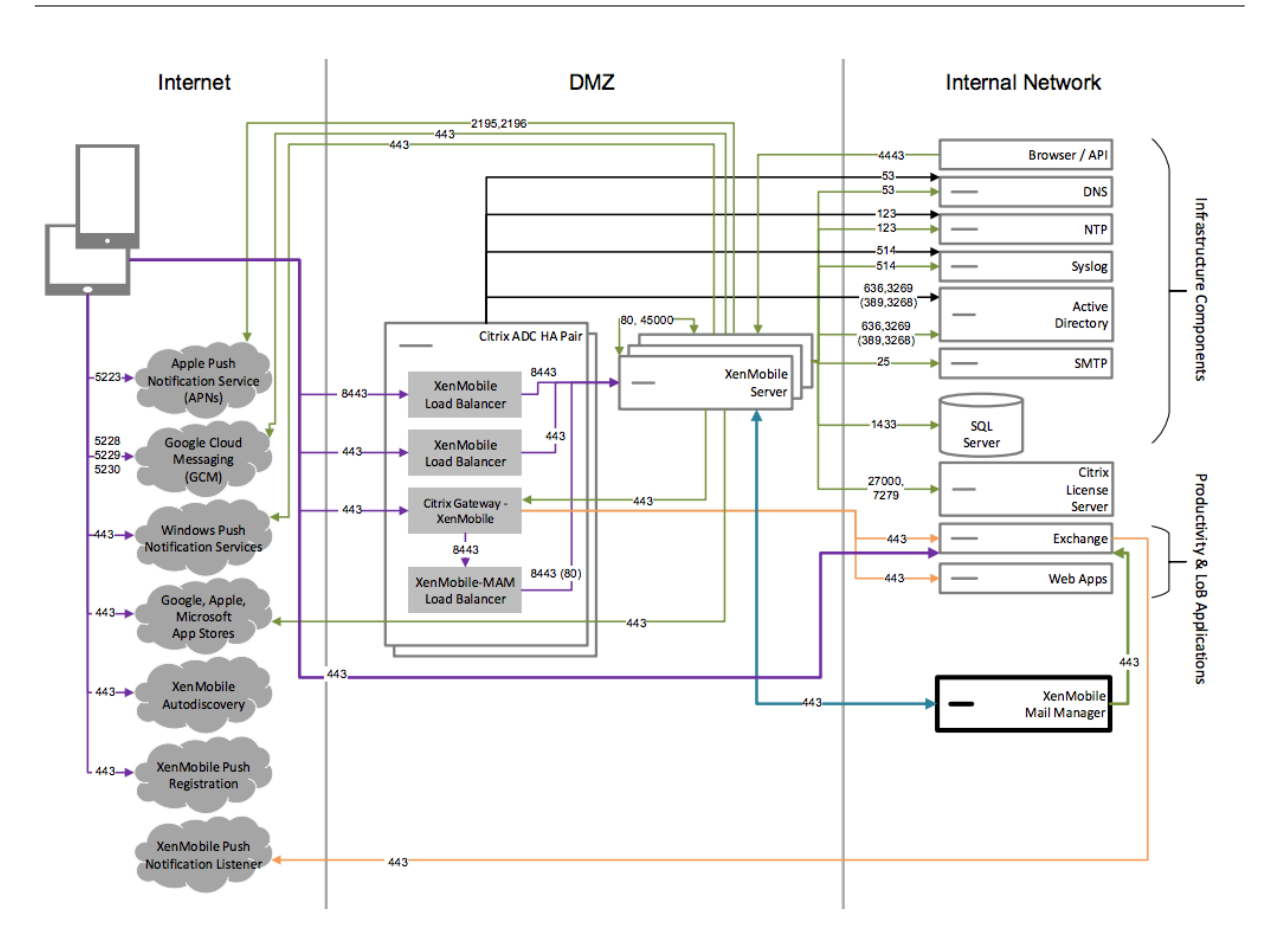

外部証明機関を含むリファレンスアーキテクチャ

外部認証期間を含む環境により次の要件の 1 つ以上を満たすことが推奨されます:

- Citrix Gateway でのユーザー認証にユーザー証明書を要求する(イントラネットアクセス用)。
- Secure Mail ユーザーには、Exchange Server の認証にユーザー証明書を要求する。
- たとえば、企業の証明機関が発行した証明書をモバイルデバイスにプッシュして、Wi‑Fi アクセスできるよう にする必要があります。

この図は MDM+MAM アーキテクチャに展開された外部証明機関を示していますが、同様に MDM‑only または MAM-only アーキテクチャの一部として外部証明機関を展開することもできます。

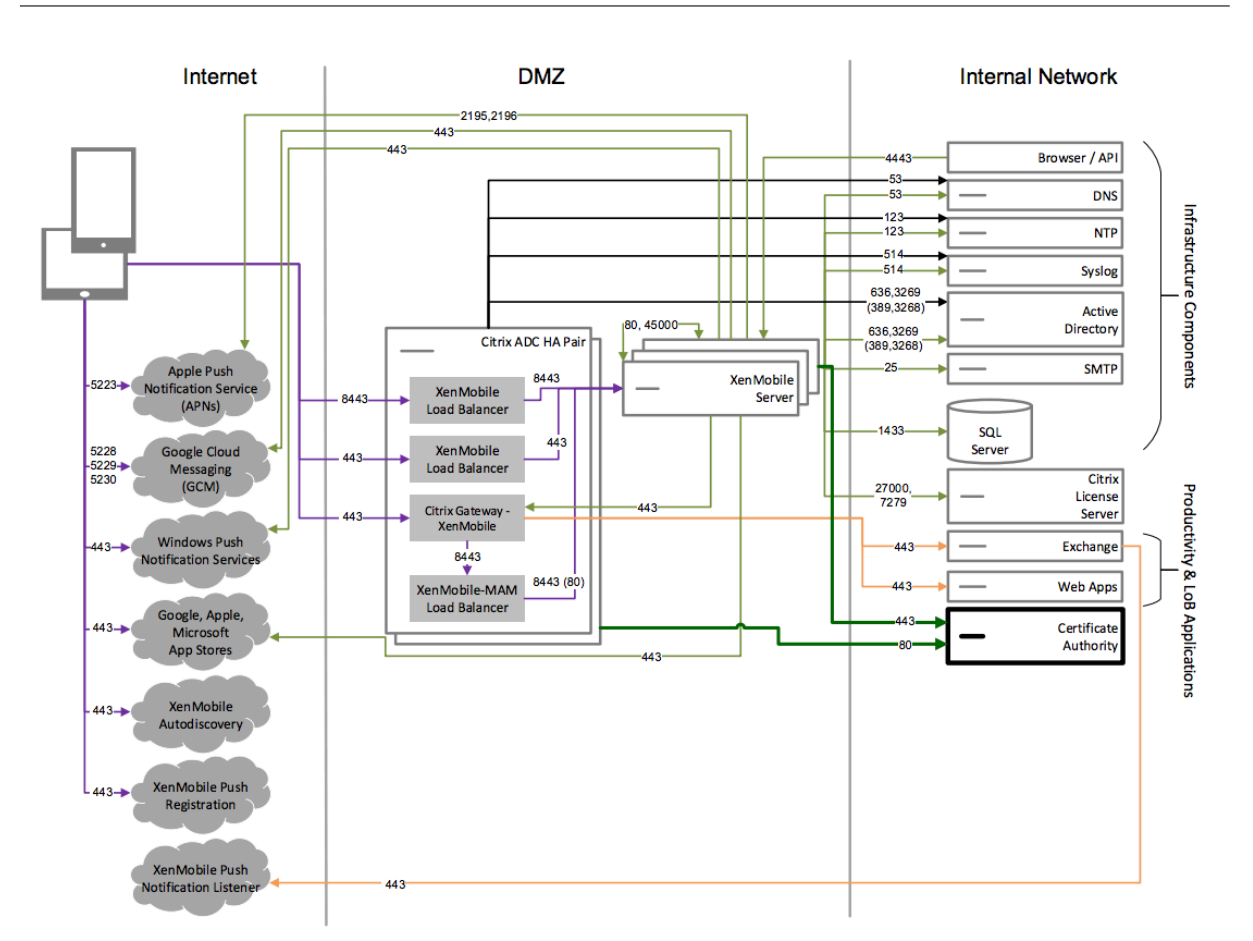

# **Virtual Apps and Desktops** を含むリファレンスアーキテクチャ

Virtual Apps and Desktops を XenMobile に統合する場合は、このアーキテクチャを展開します。たとえば、す べてのタイプのアプリケーション(モバイル、SaaS、Windows)のモバイルユーザーに統一されたアプリストアを 提供する必要がある場合です。図には、MDM および MAM アーキテクチャに展開された Virtual Desktops が示さ れていますが、同様に MAM‑only アーキテクチャの一部として Virtual Desktops を展開することもできます。

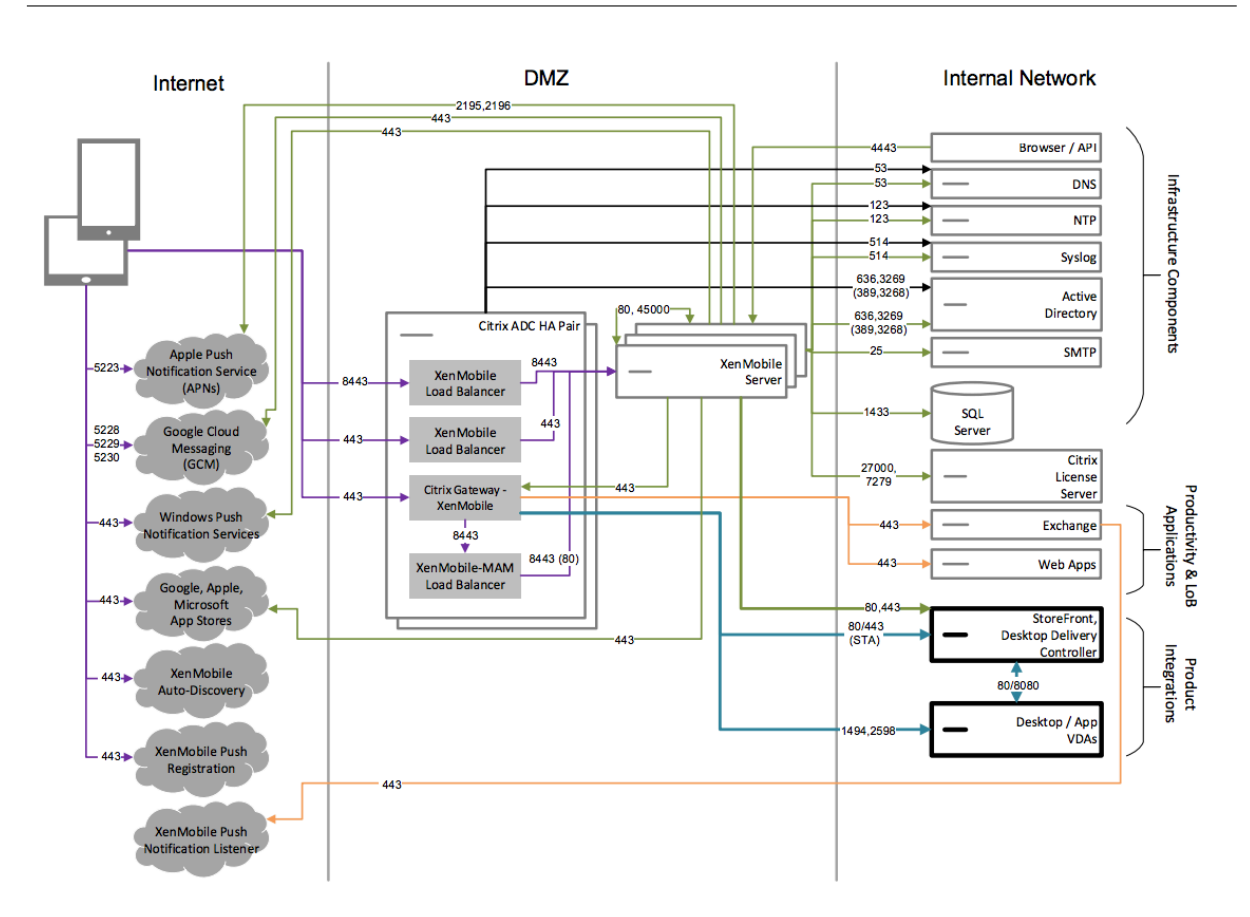

内部ネットワークにおける **XenMobile** を使用したリファレンスアーキテクチャ

XenMobile では、次の 1 つ以上の要件に対応するために、アーキテクチャを内部ネットワーク内に展開できます:

- DMZ にハイパーバイザーがないか、許可されていない。
- DMZ にはネットワークアプライアンスしか含めることができない。
- セキュリティ要件のため、SSL オフロードを使用する必要がある。

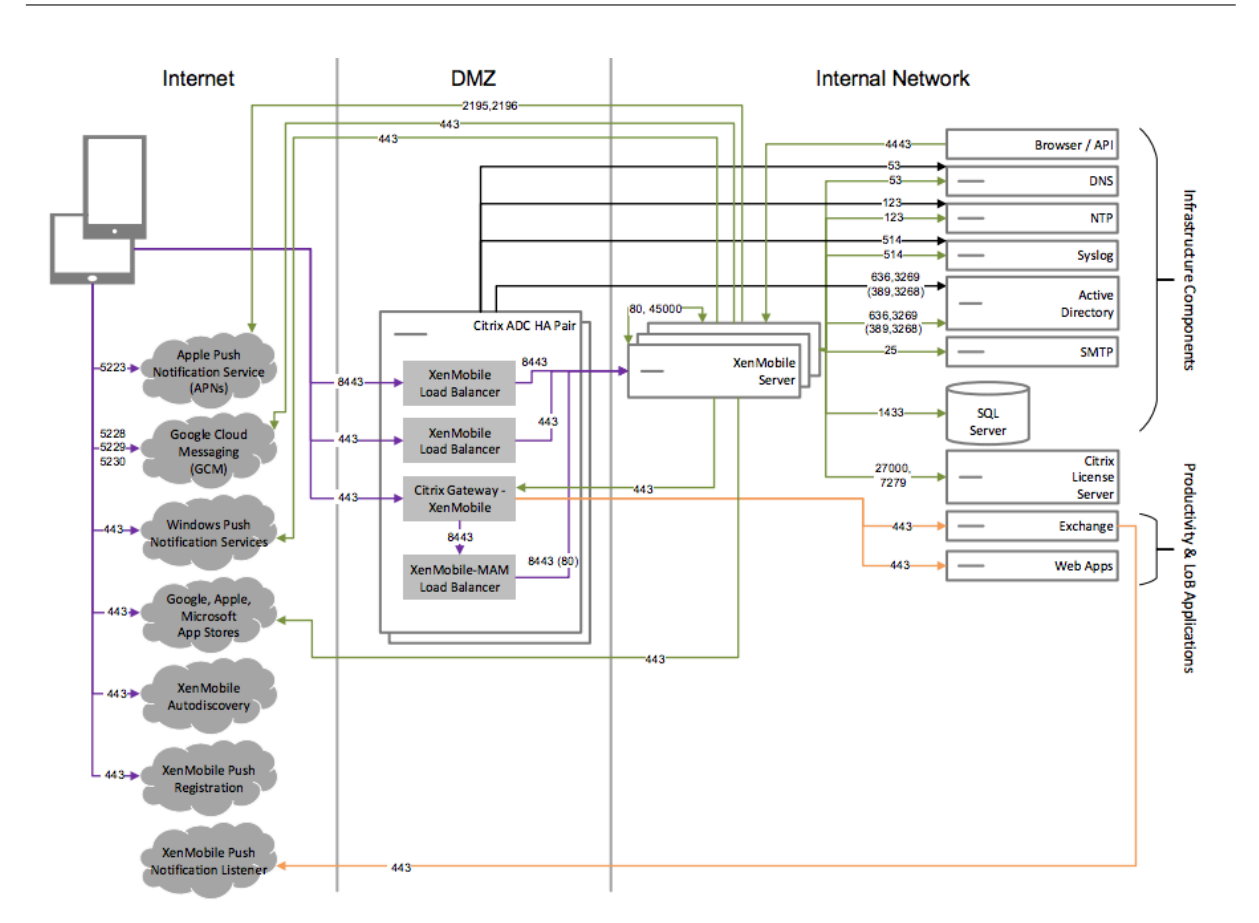

# **ShareFile** を使用するリファレンスアーキテクチャ

XenMobile に Citrix Files または Storage Zone Connector のみを統合する場合は、このアーキテクチャを展開 します。Citrix Files の統合により、次の要件の 1 つ以上を満たすことができます:

- ShareFile.com にユーザーにシングルサインオン(SSO)を設定するには、ID プロバイダーが必要である。
- ShareFile.com にアカウントをプロビジョニングする方法が必要である。
- モバイルデバイスからアクセスする必要があるオンプレミスのデータリポジトリがある。

Storage Zone Connector のみと統合すると、ユーザーは、SharePoint サイトやネットワークファイル共有など の既存のオンプレミスのストレージリポジトリに安全にモバイルアクセスできます。この構成では、ShareFile サブ ドメインの設定や Citrix Files に対するユーザーのプロビジョニング、Citrix Files データのホストを行いません。

図には、MDM+MAM アーキテクチャに展開された Citrix Files が示されていますが、同様に MAM‑only アーキテク チャの一部として Citrix FIles を展開することもできます。

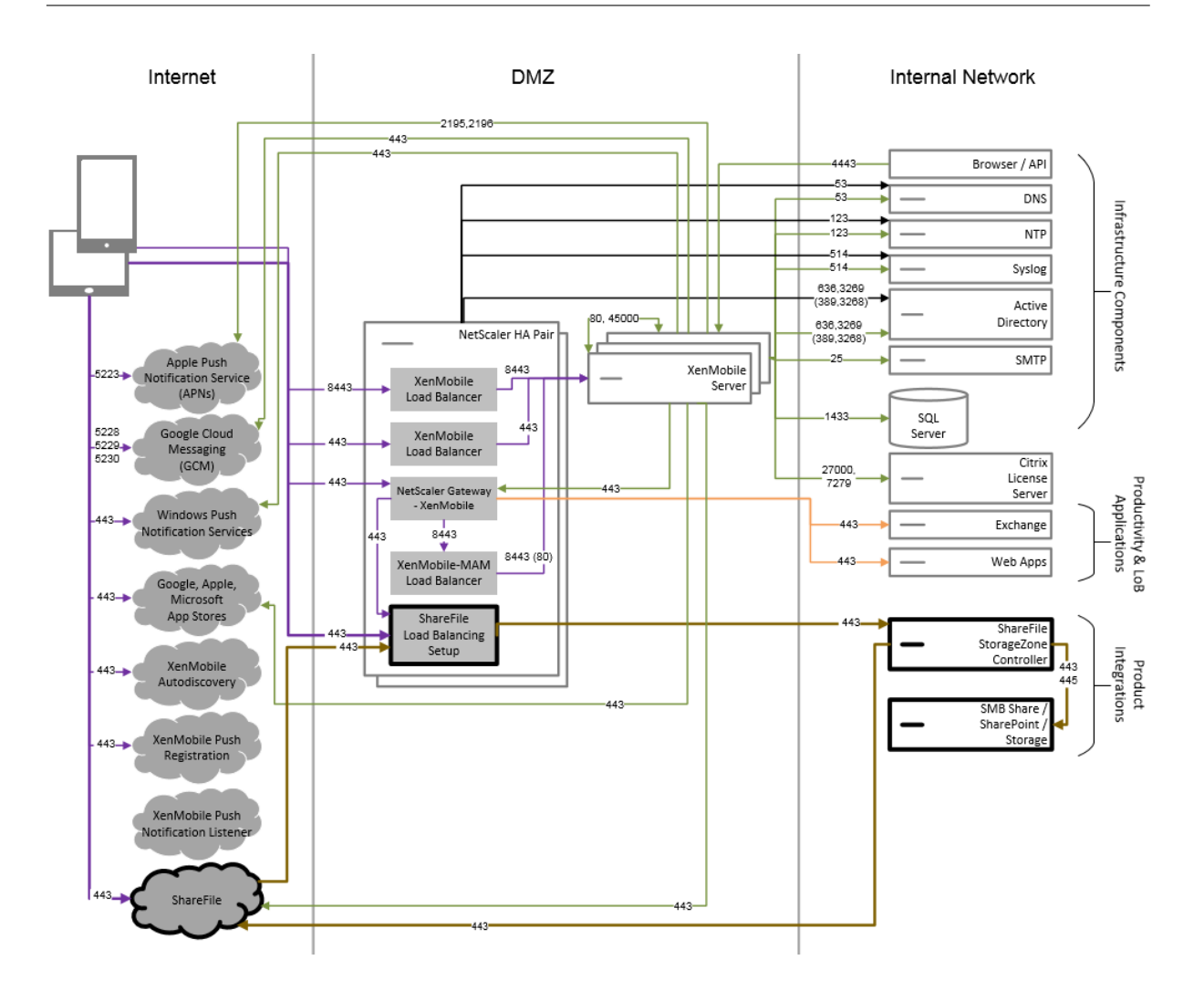

サーバープロパティ

# July 4, 2024

サーバープロパティは、XenMobile インスタンス全体の動作、ユーザー、およびデバイスに適用されるグローバル プロパティです。使用する環境で、この記事で取り上げたサーバープロパティを評価していただくことをお勧めしま す。他のサーバーのプロパティを変更する前には、Citrix にご相談ください。

一部のサーバープロパティを変更すると、XenMobile Server の各ノードの再起動が必要になります。再起動が必要 なときに XenMobile によって通知されます。

一部のサーバープロパティは、パフォーマンスと安定性を向上させます。詳しくは、「XenMobile の動作の調整」を 参照してください。

**Android Enterprise** デバイスへの従来の **Android** アプリの配信:afw.allow.legacy.appsが**true**に 設定されている場合、Android Enterprise デバイスは従来の Android アプリと A[ndroid Enterprise](https://docs.citrix.com/ja-jp/xenmobile/server/advanced-concepts/xenmobile-deployment/tuning-operations.html) アプリの両 方を受け取ります。**false**の場合、Android Enterprise デバイスは Android Enterprise アプリのみを受け取り ます。デフォルトは**true**です。

ファイルポリシーのファイル拡張子を許可:管理者がファイルデバイスポリシーを使用してアップロードできる、フ ァイルの種類のコンマ区切りの一覧でfile.extension.allowlistを構成します。次のファイルの種類は、 この許可リストに追加してもアップロードできません:

- .cab
- .appx
- .ipa
- .apk
- .xap
- .mdx
- .exe

デ フ ォ ル ト の 値 は7z,rar,zip,csv,xls,xlsx,jad,jar,pdf,bmp,gif,jpg,png,pps, ppt,pptx,bsh,js,lua,mscr,pl,py,rb,sh,tcl,txt,htm,html,doc,docx,rtf, xapです。

管理対象 **Google Play** ストアにおけるすべてのアプリへのアクセス: **true**の場合、XenMobile では、パブリッ ク Google Play ストアのすべてのアプリに管理対象 Google Play ストアからアクセスできるようになります。この プロパティを**true**に設定すると、すべての Android Enterprise ユーザー向けのパブリック Google Play ストア アプリが許可されます。次に、管理者は制限デバイスポリシーを使用して、これらのアプリへのアクセスを制御でき ます。デフォルトは**false**です。

企業所有のデバイス登録に関する **Android Enterprise** の作業用プロファイル:afw.work\_profile\_for\_corporate\_owned\_device .enrollment\_mode.enabledが**true**[に設定されて](https://docs.citrix.com/ja-jp/xenmobile/server/policies/restrictions-policy.html#android-enterprise-settings)いる場合、Android 11 以降を実行しているデバイス は、企業所有デバイス(WPCOD)モードで仕事用プロファイルに登録できます。XenMobile Server コンソールに は、この登録モードに対する変更が反映されます。**false**に設定すると、WPCOD 設定は使用できません。デフォ ルトの値は**true**です。

追加の **Android Enterprise** 制限設定:プロパティafw.restriction.policy.v2が**true**に設定され ている場合、Android Enterprise デバイスでは次の制限設定を使用できます:

- アプリのアンインストールを許可
- Bluetooth 共有を許可

これらの設定について詳しくは、「制限デバイスポリシー」を参照してください。

**COPE** デバイスに対する **Android Enterprise** の制限: afw.restriction.copeを**true**に設定すると、 制限デバイスポリシーの [仕事用プロファイルで完全に管理されているデバイスに適用 **/**会社所有のデバイスの仕事 用プロファイルに適用]設定が有[効になります。デフォル](https://docs.citrix.com/ja-jp/xenmobile/server/policies/restrictions-policy.html#android-enterprise-settings)トは**true**です。この設定について詳しくは、「制限デバイ スポリシー」を参照してください。

**iOS App Store** リンクのホスト名を許可:プロパティios.app.store.allowed.hostnamesは、パブ リック [API](https://docs.citrix.com/ja-jp/xenmobile/server/policies/restrictions-policy.html#android-enterprise-settings) を使用してパブリックアプリストアのアプリをサーバーにアップロードするときに使用さ[れる、許可](https://docs.citrix.com/ja-jp/xenmobile/server/policies/restrictions-policy.html#android-enterprise-settings)

されたホスト名のリストです。サーバーを介してアプリをアップロードするのではなく、パブリック API を使用 してパブリックアプリストアのアプリをアップロードする場合は、このプロパティを構成します。デフォルトの値 はitunes.apple.com,vpp.itunes.apple.com,apps.apple.comです。

代替 **APNs** ポート:api.push.apple.comに対して APNs 通知を送信および受信するには、ポート 443 の代 わりにポート 2197 を使用できます。このポートは、最新の HTTP/2 ベースの APNs プロバイダー API を使用しま す。ポート 2197 を使用するには、プロパティapns.http2.alternate.port.enabledを**true**に設 定します。サーバープロパティapns.http2.alternate.port.enabledのデフォルト値は**false**で す。

ローカルユーザーが脆弱なパスワードを使用しないようパスワード検証を有効化: enable.password. strength.validationが**true**に設定されている場合、脆弱なパスワードを持つローカルユーザーを追加で きません。**false**に設定されている場合、脆弱なパスワードを使用するローカルユーザーを作成できます。デフォ ルトは**true**です。

ルート化された **Android** とジェイルブレイクされた **iOS** デバイスの登録をブロック:このプロパティが**true**の場 合、XenMobile はルート化された Android デバイスおよびジェイルブレイクされた iOS デバイスの登録をブロッ クします。デフォルトは**true**です。推奨の設定は、すべてのセキュリティレベルに対して**true**です。

登録が必要: wsapi.mdm.required.flag XenMobile Server のモードが ENT の場合にのみ適用され、 ユーザーが MDM に登録する必要があるかどうかを指定します。このプロパティは、XenMobile インスタンスのす べてのユーザーとデバイスに適用されます。登録を必須にすることで、セキュリティが強化されます。ただし、この 決定はモバイルデバイス管理(MDM:Mobile Device Management)を必要とするかどうかに左右されます。デ フォルトでは、登録は必要ありません。

このプロパティが**false**の場合、ユーザーは登録を拒否できますが、引き続き XenMobile Store を通してデバイ ス上のアプリにアクセスできます。このプロパティが**true**の場合、登録を拒否するユーザーはアプリへのアクセス が拒否されます。

ユーザーが登録した後にこのプロパティを変更すると、ユーザーを再登録する必要があります。

MDM 登録が必要かどうかについて詳しくは、「デバイス管理と MDM 登録」を参照してください。

マルチモード登録の有効化:プロパティenable.multimode.xmsを使用すると、Android および iOS デバ イスのデバイスとアプリ両方を管理するための登録設定を制御する 1 つの XenMobile Server で登録プロファイル を作成できます。さらに、新しい拡張登録プロ[ファイル機能により、](https://docs.citrix.com/ja-jp/xenmobile/server/advanced-concepts/xenmobile-deployment/management-modes.html#device-management-and-mdm-enrollment)Android 専用デバイスの登録と、Android お よび iOS デバイスの MAM のみの登録が可能になります。このプロパティが**false**の場合、登録プロファイルを設 定するときに、これらの登録オプションは使用できません。デフォルトの値は**true**です。プロパティを**false**に 変更しても、このプロパティが**true**のときに登録したデバイスは引き続き機能します。

**Self Help Portal** の有効化: shp.console.enableが**false**の場合、Self Help Portal にはアクセスで きません。ポート 443 で Self Help Portal に移動すると、404 エラーが発生します。ポート 4443 でポータルに移 動すると、「アクセスが拒否されました」というメッセージが表示されます。**true**の場合、ポート 443 で Self Help Portal にアクセスできます。デフォルトは**false**です。

ローカルユーザーアカウントのロックアウト制限:制限ポリシーを使用して、Active Directory ユーザーのサインイ
ン試行の制限を設定できます。キーlocal.user.account.lockout.limitを使用して、ローカルユー ザーアカウントに対して同じことを行います。ユーザーがサインインを試行する際、指定したサインイン失敗回数の 上限に到達すると、一定の時間が経過するまでユーザーは再試行できません。このロックされる時間は、[ローカルユ ーザーアカウントのロックアウト時間]プロパティを使用して構成します。デフォルトの値は6です。

ローカルユーザーアカウントのロックアウト時間:プロパティlocal.user.account.lockout.timeを 使用すると、ロックアウトされたローカルユーザーアカウントが再度サインインを試行できるまでに経過する必要の ある分数を設定できます。デフォルト値は30分です。

ファイルアップロード制限の最大サイズの有効化:アップロード設定でmax.file.size.upload. restrictionを**true**にして最大ファイルサイズの制限を有効にします。この制限を有効にする場合は、 max.file.size.upload.allowedを使用して最大ファイルサイズを構成します。このプロパティのデフ ォルト値は**true**です。

許可されるファイルアップロードの最大サイズ: max.file.size.upload.allowedを使用すると、ア ップロードの最大ファイルサイズを指定できます。値の例には、500 B、1 KB、1 MB、1 MiB、1 G、また は1 GiBが含まれます。デフォルトの値は5 MBです。

無操作状態によるタイムアウト(分): XenMobile Server の公開 API を使用して XenMobile コンソールやサード パーティ製アプリにアクセスする非アクティブなユーザーがログアウトされるまでの分数。タイムアウト値が0の場 合、非アクティブなユーザーはログインしたままになります。API にアクセスするサードパーティのアプリは、通常 はログインしたままにする必要があります。デフォルトは5です。

**iOS** デバイス管理登録:必要な場合ルート **CA** をインストールする: Apple の最新の登録ワークフローでは、ユ ーザーが手動で MDM プロファイルをインストールする必要があります。このワークフローは、Apple Business Manager または Apple School Manager で割り当てられたサーバーへの MDM 登録には適用されません。ただし、 MDM に手動で登録する場合、iOS デバイスのユーザーには MDM デバイス証明書のプロンプトのみが表示されま す。

手動登録時のユーザーエクスペリエンスを向上させるには、サーバープロパティios.mdm.enrollment. installRootCaIfRequiredを **False** に変更することをお勧めします。デフォルト値は、**True** です。その 結果、MDM 登録中に Safari ウィンドウが開き、ユーザーのプロファイルのインストールが簡素化されます。

最小 **VPP** 基準間隔:プロパティvpp.baselineにより、XenMobile が一括購入ライセンスを Apple から再イ ンポートする最小間隔を設定します。ライセンス情報を更新することにより、XenMobile にすべての変更が反映さ れます(インポートされたアプリを Volume Purchase から手動で削除した場合など)。デフォルトで、XenMobile は Volume Purchase ライセンスの基準を最低1440分ごとに更新します。

多数の Volume Purchase ライセンスをインストールしている場合(たとえば、50,000 個以上)、基準間隔を広げて ライセンスをインポートするオーバーヘッドを減らすことをお勧めします。Apple からの頻繁な Volume Purchase ライセンス変更が予想される場合は、変更に対して XenMobile が最新状態を維持できるよう、この値を下げるこ とをお勧めします。2 つのベースライン間の最小間隔は 60 分です。cron ジョブは 60 分ごとに実行されるため、 Volume Purchase ベースライン間隔が 60 分の場合、ベースライン間の間隔は最大 119 分開く可能性がありま す。

**XenMobile MDM Self Help Portal** コンソールの最大非アクティブ間隔 **(**分**)**:このプロパティ名には、古い XenMobile のバージョンが反映されています。このプロパティは、XenMobile コンソールの最大非アクティブ間隔 を制御します。この間隔は、非アクティブなユーザーが XenMobile コンソールからログアウトされるまでの分数で す。タイムアウトが 0 の場合、非アクティブなユーザーはログインしたままになります。デフォルトは30です。

**Nexmo SMS** ゲートウェイのサポートが廃止となりました:プロパティdeprecate.carrier.sms. gatewayにより、デフォルトで **True** に設定されている Nexmo SMS ゲートウェイのサポートが削除されます。 Nexmo SMS は、Self Help Portal でも廃止されます。

モバイルサービスプロバイダー(**MSP**)インターフェイスのサポートは廃止されました:プロパティdeprecate .mobile.service.providerにより、デフォルトで **True** に設定されている MSP インターフェイスが XenMobile Server コンソールから削除されます。

**Windows Information Protection** ポリシーのサポートが廃止となりました: Windows の発表によると、 XenMobile Server での Windows Information Protection(WIP)のサポートは廃止となりました。サーバープ ロパティwindows.wip.deprecationにより、デフォルトで **True** に設定されている WIP のサポートが削 除されます。

**Android Enterprise** の **OS** 更新の制御ポリシーにおける[**Enterprise FOTA** の制御]フィールドのサポートは 廃止されました:プロパティafw.disable.osupdate.efotaが **True** に設定されている場合、Android Enterprise の OS 更新の制御ポリシーで [**Enterprise FOTA** の制御]フィールドは廃止されます。デフォルト値 は **True** に設定されています。

**macOS** デバイスでのエンタープライズ アプリのサポート:プロパティmac.app.pushが **True** に設定されて いる場合、エンタープライズ アプリは、macOS を実行しているデバイスにダウンロードされると自動的にインスト ールされます。デフォルト値は **True** に設定されています。

**iOS** デバイスでの **eSim** のサポート:プロパティios.esim.supportが **True** に設定されている場合、 XenMobile Server は iOS デバイスから eSim 情報を取得し、ユーザーインターフェイスに eSim 関連のデバイス プロパティを表示します。

**Android Enterprise の 802.1x 設定の Wi-Fi ポリシーで [ドメイン] フィールドをサポート: プロパティafw.** network.domain.supportが **True** に設定されている場合、**Android Enterprise** の **802.1x** 設定に[ド メイン]フィールドが追加されます。

**iOS** のオプションアプリの自動更新のサポート: apple.ios.optional\_app\_updateプロパティが **True** に設定されている場合、Citrix Secure Hub ストアからサブスクライブされた iOS のオプションアプリも自動 的に更新されます。デフォルト値は **False** に設定されています。

アプリ展開の合計試行回数とインストールされているアプリトップ **100** に関するデバイスレポートの機能強化:プ ロパティdevice.report.enhancement.enabledが **True** に設定されている場合、アプリ展開の合計 試行回数にオペレーティングシステムバージョンとデバイスモデルの 2 つの新しい列が追加されました。また、新し いデバイスレポート、インストールされているアプリトップ **100** が追加され、各プラットフォームにインストールさ れている上位 100 件のアプリを表示します。

**Android Enterprise の VPN ポリシーでの常時 VPN オプションのサポート: プロパティafw.policy.** 

vpn\_always\_on\_lockdownが **True** に設定されている場合、**VPN** 常時接続を有効にするとロックダウンを 有効にするのオプションが Android Enterprise プラットフォームの **VPN** ポリシーに追加されます。デフォルト値 は、**True** です。

**Android Enterprise** のオプションポリシーにおける常時 **VPN** オプションのサポートは廃止されました:プロパテ ィafw.policy.hide\_vpn\_always\_onにより、Android Enterprise プラットフォームの **XenMobile** オプションポリシーから [常時 **VPN** に接続]オプションが削除されます。デフォルト値は、**True** です。

レガシ **MDX** 非推奨アラート:プロパティlegacy.mdx.deprecation.alertが **True** に設定されている 場合、公開されているレガシ MDX モードの MDX アプリがあると、XenMobile Server コンソールにアラートが表 示されます。デフォルト値は、**True** です。

新しい **http v1 API** を使用するように移行された **Firebase Cloud Messaging** のサポート:プロパティafw .fcm.httpv1.migrationが **True** に設定されている場合、新しい HTTP v1 API で Firebase Cloud Messaging を使用できます。デフォルト値は、**False** です。

デバイスポリシーおよびアプリポリシーの展開

### September 16, 2024

XenMobile にデバイスポリシーとアプリポリシーを適用すると、次のような要素間のバランスを最適化できます。

- 企業セキュリティ
- 企業データおよび資産の保護
- ユーザーのプライバシー
- 生産的で好ましいユーザーエクスペリエンス

これらの要素間の最適なバランスはさまざまです。たとえば、金融などの高度に規制されている組織では、ユーザー の生産性が重視される教育や小売りなどの業界よりも厳格なセキュリティ管理が求められます。

ユーザーの ID、デバイス、場所、および接続タイプに基づいてポリシーを集中的に管理および構成し、企業コンテン ツが悪用されるのを抑制できます。デバイスを紛失または盗まれた場合、ビジネスアプリとデータをリモートで無効 にしたり、ロックやワイプを行ったりできます。総合的に見ると、従業員の満足度と生産性を向上させると同時に、 セキュリティと管理者によるコントロールを保証するソリューションということになります。

この記事ではセキュリティに関連する多くのデバイスポリシーとアプリポリシーに焦点を当てます。

セキュリティリスクに対処するポリシー

XenMobile のデバイスポリシーとアプリポリシーは、次のようなセキュリティリスクを引き起こす可能性のある、 さまざまな状況に対応しています。

• 信頼できないデバイスや予期しない場所からアプリやデータにアクセスしようとした場合。

- デバイス間でデータを移動させる場合。
- 権限のないユーザーがデータにアクセスしようとした場合。
- 退社したユーザーが独自のデバイス(Bring Your Own Device:BYOD)を使用した場合。
- デバイスを紛失した場合。
- 常時安全にネットワークにアクセスする必要がある場合。
- ユーザーが自分でデバイスを管理していて、仕事用のデータと個人用のデータを分ける必要がある場合。
- デバイスがアイドル状態で、ユーザーの資格情報の検証が再度必要な場合。
- 機微なコンテンツをコピーして、保護されていないメールシステムに貼り付ける場合。
- 個人用アカウントと企業アカウントの両方があり、機微なデータが保存されているデバイスで電子メールの添 付ファイルまたは Web リンクを受信した場合。

企業データの保護においては、こうした事態が懸念される場面は主に 2 つあります。具体的にはデータが次のような 状態にあるときです。

- 保存されている
- 転送している

#### **XenMobile** による保存データの保護

モバイルデバイスに格納されているデータは、保存データと呼ばれます。XenMobile は、iOS および Android プラ ットフォームによって提供されるデバイス暗号化を使用します。XenMobile は、Citrix MAM SDK によって利用で きるコンプライアンスチェックなどの機能でプラットフォームベースの暗号化を補完します。

XenMobile のモバイルアプリケーション管理(MAM)機能を利用すると、業務用モバイルアプリ、MDX 対応アプ リ、およびそれらに関連付けられたデータに対する完全な管理、セキュリティ、および制御を実現できます。

Mobile Apps SDK は、Citrix MDX アプリコンテナ技術の使用によって XenMobile 展開環境のアプリを有効にし ます。コンテナ技術はユーザーデバイス上の企業アプリとデータを個人用アプリとデータから分離します。これによ り、包括的なポリシーベースの制御に基づいて、カスタム開発したモバイルアプリやサードパーティ製のモバイルア プリ、BYO モバイルアプリをすべて保護することができます。

XenMobile には、アプリレベルの暗号化も含まれています。XenMobile はデバイスのパスコードを使用せずに、 MDX 対応アプリ内に保存されたデータを単独で暗号化します。ポリシーを適用するためにデバイスを管理する必要 もありません。

ポリシーと Mobile Apps SDK を使用すると次のことを実現できます:

- ビジネス用と個人用それぞれのアプリおよびデータをセキュリティで保護されたモバイルコンテナ内で分離。
- 暗号化やその他のモバイルデータ損失防止(Data Loss Prevention:DLP)技術でアプリを保護。

MDX ポリシーは、多数の操作制御を提供します。MAM SDK 対応アプリまたは MDX でラップされたアプリをシーム レスに統合しながら、すべての通信を制御します。このようにして、MAM SDK 対応アプリまたは MDX でラップさ れたアプリでのみデータにアクセスできるようにするなどのポリシーを適用することができます。

デバイスポリシーとアプリポリシーの管理以外では、暗号化が保存データを安全に保護する方法としては最適です。 XenMobile は MDX 対応のアプリケーションに保存されたデータに暗号化レイヤーを追加することで、パブリック ファイル暗号化、プライベートファイル暗号化、暗号化の除外などの機能をポリシーで制御できます。Mobile Apps SDK では、保護された Citrix Secret Vault に保存されているキーを用いて、FIPS 140‑2 準拠の AES 256 ビット暗 号化を行います。

### **XenMobile** による転送データの保護

ユーザーのモバイルデバイスと内部ネットワークとの間を移動するデータは、転送データと呼ばれます。MDX アプリ コンテナ技術は、内部ネットワークに対するアプリケーション専用の VPN アクセスを、Citrix Gateway を介して提 供します。

従業員がモバイルデバイスからセキュアなエンタープライズネットワーク上の次のリソースにアクセスしようとする 状況を想定します:

- 企業のメールサーバー
- 企業イントラネットでホストされている SSL 対応の Web アプリケーション
- ファイルサーバーまたは Microsoft SharePoint に保存されているドキュメント

MDX を使用すると、アプリケーション専用のマイクロ VPN を介して、モバイルデバイスからこれらすべての企業リ ソースにアクセスできます。各デバイスに専用のマイクロ VPN トンネルが用意されます。

マイクロ VPN 機能により、信頼できないモバイルデバイスのセキュリティを脅かす可能性がある、デバイス全体で の VPN は不要になります。そのため、内部ネットワークがマルウェアや企業システム全体に感染する可能性のある 攻撃にさらされることはありません。企業のモバイルアプリと個人用のモバイルアプリを、1 つのデバイス上で共存 させることができます。

セキュリティレベルをさらに強化するには、代替 Citrix Gateway ポリシーを使用して MDX 対応アプリを構成する ことができます。これは認証およびアプリとのマイクロ VPN セッションに使用します。代替 Citrix Gateway をオ ンラインセッション必須ポリシーと組み合わせて使用し、アプリを指定のゲートウェイで再認証するようにできます。 通常、このようなゲートウェイには、別の(確実性の高い)認証要件およびトラフィック管理ポリシーが割り当てら れています。

セキュリティ機能に加え、マイクロ VPN 機能も圧縮アルゴリズムなどのデータ最適化テクノロジを提供します。圧 縮アルゴリズムによって、次のことが保証されます:

- 最小限のデータのみが転送される
- 転送は可能な限り最短時間で行われる。スピードはユーザーエクスペリエンスを向上させるため、モバイルデ バイスの導入を成功させる重要な要因です。

次のような場合は、デバイスポリシーを定期的に再評価します:

• デバイスのオペレーティングシステムのアップデートがリリースされたことで、XenMobile の新しいバージ ョンに新しいポリシーまたは更新されたポリシーが含まれる場合。

• デバイスの種類を追加する場合:

多くのポリシーはすべてのデバイスに共通ですが、各デバイスのオペレーティングシステムに固有のポリシー もあります。そのため、iOS、Android、Windows デバイスの間で異なるほか、Android デバイスの製造元 によっても違いがある場合があります。

- XenMobile の運用を、企業の新しいセキュリティポリシーやコンプライアンス規制など、企業や業界の変化 に対して継続的に同期させる場合
- 新しいバージョンの MAM SDK に新しいポリシーまたは更新されたポリシーが含まれている場合
- アプリを追加または更新する場合
- アプリや要件が新しくなった結果、ユーザー用に新しいワークフローを統合する必要がある場合

アプリポリシーとユースケースのシナリオ

Secure Hub で利用可能なアプリを選択できますが、それらのアプリが XenMobile とやり取りする方法を定義しな くてはならない場合もあります。次の場合に、アプリポリシーを使用します:

- 一定の期間が経過した後にユーザーを認証できるようにする場合。
- ユーザーに自分の情報へのオフラインアクセスを提供する場合。

次のセクションでは、いくつかのポリシーと使用例について説明します。

- MAM SDK を使用して iOS アプリや Android アプリに統合できるサードパーティポリシーの一覧について は、「MAM SDK の概要」を参照してください。
- プラットフォームごとの MDX ポリシーの一覧については、「MDX ポリシーの概要」を参照してください。

認証ポリシ[ー](https://docs.citrix.com/ja-jp/mdx-toolkit/mam-sdk-overview.html)

• デバイスのパスコード

このポリシーを使用する理由:デバイスのパスコードポリシーを有効にして、デバイスのデバイスパスコード が有効になっている場合にのみ、ユーザーが MDX アプリにアクセスできるようにします。この機能によって デバイスレベルでの iOS 暗号化が保証されます。

ユーザーの例:このポリシーを有効にすると、iOS デバイスでパスコードを設定しない限りは、MDX アプリ にアクセスできないようになります。

• アプリのパスコード

このポリシーを使用する理由:アプリのパスコードポリシーを有効にすると、Secure Hub で管理対象アプリ を認証しない限りは、アプリを開いてデータにアクセスできないようになります。XenMobile Server 設定 のクライアントのプロパティで構成する内容に応じて、ユーザーは Active Directory のパスワード、Citrix PIN、または iOS TouchID で認証できます。クライアントのプロパティで非アクティブタイマーを設定する

と、継続的に使用している限りは、タイマーが切れるまでの間に Secure Hub が管理対象アプリの認証をユ ーザーに再度求めないようにすることができます。

アプリのパスコードはデバイスのパスコードとは次の点で異なります。デバイスのパスコードポリシーをデバ イスにプッシュすると、Secure Hub はパスコードまたは PIN を設定するようにユーザーに求めます。これ により、デバイスの電源を入れたとき、または非アクティブタイマーが時間切れになったときに、デバイス のロックを解除しない限りはデバイスにアクセスできなくなります。詳しくは、XenMobile でのユーザー認 証についての記事を参照してください。

ユーザーの例:デバイス上で Citrix Secure Web アプリケーションを開くとき[に非アクティブ期間が過ぎて](https://docs.citrix.com/ja-jp/xenmobile/server/advanced-concepts/xenmobile-deployment/authentication.html) いると、Citrix PIN を入力しない限りは Web サイトを参照できなくなります。

• オンラインセッションを必須とする

このポリシーを使用する理由:アプリケーションを実行するために Web アプリケーション(Web サービス) へのアクセスが必要である場合は、このポリシーを有効にすることで、企業ネットワークに接続するかアクテ ィブなセッションを確立してからアプリケーションを使用するように、XenMobile からユーザーに対して求 めるようにできます。

ユーザーの例:オンラインセッションを必須とするポリシーが有効になっている MDX アプリをユーザーが開 こうとすると、携帯電話または Wi‑Fi サービスを使用してネットワークに接続しない限り、アプリを使用でき なくなります。

• 最大オフライン期間

このポリシーを使用する理由:このポリシーを追加のセキュリティオプションとして使用すると、XenMobile でアプリの資格の再確認および最新のポリシーの更新を行わずに、長期間アプリをオフラインで実行すること はできなくなります。

ユーザーの例:最大オフライン期間を適用した MDX アプリを構成すると、オフラインタイマー期間が終了す るまでの間、ユーザーはオフラインでアプリを開いて使用できます。期間が終了した時点で、ユーザーは携帯 電話または Wi-Fi サービス経由でネットワークに接続し、プロンプトが表示されたら再認証する必要がありま す。

その他のアクセスポリシー

• アプリ更新猶予期間 **(**時間**)**

このポリシーを使用する理由:アプリ更新猶予期間とは、XenMobile Store にリリースされている新しいバ ージョンのアプリを更新するまでの間、ユーザーが利用できる時間です。猶予期間が終了した時点で、ユーザ ーはアプリを更新しない限り、アプリ内のデータにアクセスできなくなります。この値を設定する場合には、 モバイルワーカーのニーズ、特に海外旅行で長期間オフラインの状態になる可能性があるユーザーのニーズを 考慮してください。

ユーザーの例:XenMobile Store に新しいバージョンの Secure Mail をロードしてから、アプリ更新猶予期 間を 6 時間に設定します。Secure Mail のすべてのユーザーには、6 時間が経過するまで、Secure Mail アプ

リの更新を求めるメッセージが表示されます。6 時間が経過すると、Secure Hub はユーザーを XenMobile Store にルーティングします。

• アクティブなポーリング周期 **(**分**)**

このポリシーを使用する理由:アクティブなポーリング周期とは、XenMobile がアプリの App Lock や App Wipe などのセキュリティアクションを実行するタイミングをチェックする間隔のことです。

ユーザーの例:アクティブなポーリング期間ポリシーを 60 分に設定した場合、XenMobile からデバイスに App Lock コマンドを送信すると、最後のポーリングが行われてから 60 分以内にロックが発生します。

非準拠デバイスの動作ポリシー

デバイスが最小コンプライアンス要件を下回ると、非準拠デバイスの動作ポリシーによって、実行する操作を次の中 から選択することができます:詳しくは、「非準拠デバイスの動作」を参照してください。

アプリ相互作用ポリシー

これらのポリシーを使用する理由: アプリ相互作用ポリシーを使用して、MDX アプリからデバイス上の他のアプリへ のドキュメントおよびデータの流れを制御します。たとえば、ユーザーがコンテナの外部にある個人アプリにデータ を移動したり、コンテナの外部からコンテナ化されたアプリにデータを貼り付けたりすることを防止できます。

ユーザーの例: アプリ相互作用ポリシーを[制限]に設定すると、ユーザーは Secure Mail から Secure Web にテ キストをコピーできますが、コンテナの外にある個人の Safari や Chrome ブラウザーにそのデータをコピーするこ とはできません。また、ユーザーは Secure Mail の添付ファイルを Citrix Files または Quick Edit で開くことはで きますが、添付ファイルをコンテナの外にある個人のファイル閲覧アプリで開くことはできません。

アプリ制限ポリシー

これらのポリシーを使用する理由:アプリ制限ポリシーは、MDX アプリが開いている間にユーザーがアプリからアク セスできる機能を制御するために使用します。これにより、アプリの実行中に悪意のある行為が発生しないようにす ることができます。アプリ制限ポリシーは、iOS と Android でわずかに異なります。たとえば iOS では、MDX ア プリの実行中に iCloud へのアクセスをブロックできます。Android では、MDX アプリの実行中に近距離無線通信 (NFC)の使用を停止できます。

ユーザーの例:アプリ制限ポリシーを有効にして MDX アプリでの iOS の音声入力をブロックすると、ユーザーは MDX アプリの実行中に、iOS キーボードの音声入力機能を使用できなくなります。そのため、ユーザーの音声入力デ ータが、セキュリティで保護されていないサードパーティのクラウド音声入力サービスに渡されることはありません。 ユーザーがコンテナの外で個人のアプリを開いた場合、ユーザーが個人的な通信手段として使用する音声入力のオプ ションは、変わらず利用できます。

アプリのネットワークアクセスポリシー

これらのポリシーを使用する理由:アプリのネットワークアクセスポリシーは、デバイスのコンテナ内の MDX アプ リから社内ネットワークにあるデータへのアクセスを提供するために使用します。ネットワークアクセスポリシーで は、[内部ネットワークへトンネル]オプションを設定して、MDX アプリから Citrix ADC 経由での、バックエンドの Web サービスまたはデータストアへのマイクロ VPN を自動化します。

ユーザーの例:トンネリングが有効になっている Secure Web などの MDX アプリをユーザーが開くと、Web ブラ ウザーが開いてイントラネットサイトが起動します。ユーザーが VPN を開始する必要はありません。Secure Web アプリは、マイクロ VPN 技術を使用して内部サイトに自動的にアクセスします。

アプリの地理位置情報およびジオフェンシングポリシー

これらのポリシーを使用する理由:アプリの地理位置情報およびジオフェンシングを制御するポリシーには、中心点 経度、中心点緯度、および RADIUS が含まれます。これらのポリシーの対象には、特定の地理的領域にある MDX ア プリのデータに対するアクセスが含まれます。このポリシーでは緯度および経度座標の半径によって地理的エリアを 定義します。定義された半径外にあるアプリをユーザーが使用しようとしても、アプリはロックされたままで、アプ リデータにはアクセスできません。

ユーザーの例:ユーザーが自分の職場がある場所にいる間は M&A のデータにアクセスできますが、オフィスの外に 移動すると、この機微なデータにアクセスできなくなります。

**Secure Mail** アプリポリシー

• バックグラウンドネットワークサービス

このポリシーを使用する理由: Secure Mail のバックグラウンドネットワークサービスは、Secure Ticket Authority(STA)を利用します。これは、事実上 Citrix Gateway 経由で接続する SOCKS5 プロキシです。 STA は長時間の接続をサポートしており、マイクロ VPN に比べてバッテリー寿命が長くなります。そのため、 STA は常に接続しておくメールに最適です。Secure Mail ではこれらの設定を構成することをお勧めします。 Citrix ADC for XenMobile ウィザードでは、Secure Mail の STA が自動的に設定されます。

ユーザーの例: STA が有効になっていないときに Android ユーザーが Secure Mail を開くと、VPN を開く ように求められ、デバイス上で開かれたまま維持されます。STA が有効になっているときに Android ユーザ ーが Secure Mail を開くと、Secure Mail は VPN を必要とせずシームレスに接続されます。

• デフォルトの同期間隔

このポリシーを使用する理由:この設定では、ユーザーが Secure Mail に初めてアクセスしたときに、メール が Secure Mail と同期する既定の日数を指定します。2 週間分のメールの同期には 3 日以上の時間がかかり、 ユーザーのセットアッププロセスが長くなります。

ユーザーの例:ユーザーが最初に Secure Mail を設定したときのデフォルトの同期間隔が 3 日に設定されて いる場合、現在から過去 3 日間に受信した受信トレイ内のメールがすべて表示されます。4 日以上経過した メールを見たい場合は、検索することができます。そうすることでサーバーに保存されている古いメールが Secure Mail に表示されます。Secure Mail のインストール後に、ユーザーはそれぞれのニーズに合わせて この設定を変更できます。

デバイスポリシーとユースケースの動作

XenMobile がデバイスでどのように動作するかは、デバイスポリシー(MDM ポリシーとも呼ばれます)によって決 まります。多くのポリシーはすべてのデバイスに共通ですが、各デバイスのオペレーティングシステムに固有のポリ シーもあります。以下の一覧ではデバイスポリシーの一部と、その使用方法について説明します。すべてのデバイス ポリシーの一覧については、「デバイスポリシー」を参照してください。

• アプリインベントリポリシー

このポリシーを使用す[る理由:ユーザー](https://docs.citrix.com/ja-jp/xenmobile/server/policies.html)がインストールしたアプリを表示する必要がある場合は、アプリイ ンベントリポリシーをデバイスに展開します。アプリインベントリポリシーを展開しない場合、ユーザーが XenMobile Store からインストールしたアプリのみが表示され、個人的にインストールしたアプリケーショ ンは表示されません。特定のアプリが企業デバイスで実行されないようにするには、このポリシーを使用する 必要があります。

ユーザーの例: MDM 管理デバイスを使用するユーザーがこの機能を無効にすることはできません。ユーザー が個人的にインストールしたアプリケーションは、XenMobile 管理者に表示されます。

• アプリのロックポリシー

このポリシーを使用する理由: Android 用のアプリのロックポリシーを使用すると、アプリを禁止または許 可できます。たとえば、アプリを許可すると、キオスクデバイスを構成できます。ユーザーがインストールで きるアプリが制限されるため、通常は企業所有のデバイスにのみアプリのロックポリシーを展開します。上書 きパスワードを設定すると、ブロックされているアプリにユーザーがアクセスできます。

ユーザー例: Angry Birds アプリをブロックするというアプリのロックポリシーを展開するとします。ユー ザーは Google Play から Angry Birds アプリをインストールできますが、アプリを開くと管理者がアプリを ブロックした旨のメッセージが表示されます。

• 接続のスケジューリングポリシー

このポリシーを使用する理由: Windows Mobile デバイスが MDM 管理、アプリのプッシュ、およびポリシ ーの展開を行うために XenMobile Server に接続するには、接続のスケジューリングポリシーを使用する必 要があります。Android、Android Enterprise、および Chrome OS デバイスの場合、このポリシーの代わ りに Google の Firebase Cloud Messaging(FCM)を使用して、XenMobile Server への接続を制御しま す。スケジューリングオプションは次のとおりです:

**–** 常に:接続のオンライン状態を永続的に維持します。最適化されたセキュリティについては、このオプ ションをお勧めします。[常に]を選択する場合は、接続タイマーポリシーも使用して、接続によるバッ テリー切れが起こらないようにします。接続のオンライン状態を維持することにより、ワイプやロック などのセキュリティコマンドを必要に応じてデバイスにプッシュできます。デバイスに展開した各ポリ シーで、[展開スケジュール]オプションの [常時接続に対する展開]を選択することも必要です。

- **–** しない:手動で接続します。デバイスにセキュリティポリシーを展開できず、新しいアプリやポリシー を受信しなくなるため、実稼働環境での [しない]オプションはお勧めしません。
- **–** 毎:指定された間隔で接続します。このオプションが有効な状態でロックやワイプなどのセキュリティ ポリシーを送信すると、このポリシーは次回デバイスが接続されたときに XenMobile によって処理さ れます。
- **–** スケジュールを定義:有効にすると、XenMobile はネットワーク接続が失われた後に、ユーザーのデバ イスを XenMobile Server に再接続するよう試行し、定義した期間中、一定の間隔でコントロールパケ ットを送信することによって接続を監視します。

ユーザーの例:登録されたデバイスにパスコードポリシーを展開する場合。スケジューリングポリシーを利用 することで、デバイスは一定の間隔でサーバーに接続し、新しいポリシーを収集できます。

• 資格情報ポリシー

このポリシーを使用する理由: 多くは Wi-Fi ポリシーとともに使用されますが、この資格情報ポリシーを利用 することで、証明書による認証が必要な内部リソースの認証に使用する証明書を展開できます。

ユーザーの例:デバイスにワイヤレスネットワークを構成する Wi‑Fi ポリシーを展開します。Wi‑Fi ネットワ ークには認証用の証明書が必要です。資格情報ポリシーが証明書を展開すると、証明書はオペレーティングシ ステムのキーストアに格納されます。それによりユーザーは、内部リソースに接続したときに証明書を選択で きます。

• **Exchange** ポリシー

このポリシーを使用する理由: XenMobile には、Microsoft Exchange ActiveSync のメールを配信する 2 つのオプションがあります。

- **– Secure Mail** アプリ:パブリックアプリケーションストアまたは XenMobile Store から配布する Secure Mail アプリを使用してメールを配信します。
- **–** ネイティブメールアプリ: Exchange ポリシーを使用して、デバイス上のネイティブメールクライア ントで ActiveSync メールを有効にできます。ネイティブメールで Exchange ポリシーを使用すると、 Active Directory 属性からマクロでユーザーデータを取得して入力できます。\${user.username} な らユーザー名、\${user.domain} ならユーザードメインのように、ユーザーデータを入力できます。

ユーザーの例: Exchange ポリシーをプッシュすると、Exchange Server の詳細がデバイスに送信されま す。次に Secure Hub はユーザーに認証を求め、メールの同期を開始します。

• 場所ポリシー

このポリシーを使用する理由:場所ポリシーでは、デバイスの GPS が Secure Hub で有効になっている場合 に、地図上でそのデバイスの場所を検出できます。このポリシーを展開し、XenMobile Server から locate コマンドを送信すると、デバイスは場所の座標を返します。

ユーザーの例:場所ポリシーが展開され、GPS がデバイスで有効になっている場合にユーザーがデバイスを紛 失したときは、XenMobile Self‑Help Portal にログオンして[検索]オプションを選択すると、デバイスの 場所を地図上に表示できます。Secure Hub で位置情報サービスの使用を許可することについては、ユーザー に選択権があります。ユーザーがデバイスを自分で登録した場合に、位置情報サービスの使用を強制すること はできません。このポリシーを使用するときにもう 1 つ考慮すべき事項は、バッテリー寿命への影響です。

• パスコードポリシー

このポリシーを使用する理由:パスコードポリシーを使用すると、管理対象デバイスに PIN コードまたはパス ワードを適用できます。このパスコードポリシーでは、デバイス上でパスコードの複雑さやタイムアウトを設 定できます。

ユーザーの例:パスコードポリシーを管理対象デバイスに展開すると、Secure Hub はパスコードまたは PIN を構成するようにユーザーに求めます。これにより、デバイスの電源を入れたとき、または非アクティブタイ マーが時間切れになったときに、デバイスのロックを解除しない限りデバイスにアクセスできなくなります。

• プロファイル削除ポリシー

このポリシーを使用する理由:ユーザーのグループにポリシーを展開した後で、そのポリシーをユーザーのサ ブセットから削除する必要があるとします。選択したユーザーのポリシーを削除するには、プロファイル削除 ポリシーを作成し、展開規則を使用して、プロファイル削除ポリシーを指定されたユーザー名にのみ展開しま す。

ユーザーの例:プロファイル削除ポリシーをユーザーデバイスに展開すると、ユーザーは変更に気付かない可 能性があります。たとえば、デバイスカメラを無効にする制限がプロファイル削除ポリシーによって削除され た場合、ユーザーにはカメラの使用が許可されていることは分かりません。ユーザーエクスペリエンスに影響 を及ぼす変更については、ユーザーに通知することを検討してください。

• 制限ポリシー

このポリシーを使用する理由:制限ポリシーによって、管理対象デバイスの機能をロックダウンおよび制御す るさまざまなオプションを使用できます。対応デバイスでは数百の制限オプションを利用して、デバイスのカ メラやマイクを無効にしたり、ローミング規則の適用やアプリストアのようなサードパーティサービスへのア クセスなどを制限したりできます。

ユーザーの例: iOS デバイスに制限を展開すると、ユーザーは iCloud または Apple App Store にアクセス できなくなることがあります。

• 契約条件ポリシー

このポリシーを使用する理由:デバイスを管理することの法的な意味を、ユーザーに知らせる必要がある場合 があります。また、企業データをデバイスにプッシュするときの、セキュリティ上のリスクをユーザーに認識 させる場合もあります。カスタムの契約条件文書では、ユーザー登録の前に規則および通知を公開できます。

ユーザーの例:登録処理中に契約条件の情報をユーザーに表示します。指定された条件の受け入れを拒否し た場合、登録処理は終了し、ユーザーは企業データにアクセスすることはできません。レポートを生成して HR/法務/コンプライアンスチームに提供し、条件を了承または拒否した対象者を確認できます。

• **VPN** ポリシー

このポリシーを使用する理由: VPN ポリシーは、古い VPN ゲートウェイ技術を使用するバックエンドシス テムへのアクセスを提供するために使用します。このポリシーではさまざまな VPN プロバイダー(Cisco AnyConnect、Juniper、Citrix VPN)がサポートされています。また、このポリシーを CA にリンクして、 オンデマンドで VPN を有効にできます(VPN ゲートウェイがこのオプションをサポートしている場合)。

ユーザーの例: VPN ポリシーを有効にすると、ユーザーのデバイスは、ユーザーが内部ドメインにアクセス したときに VPN 接続を開きます。

• **Web** クリップポリシー

このポリシーを使用する理由: Web クリップポリシーは、Web サイトが直接開かれるアイコンをデバイスに プッシュする場合に使用します。Web クリップには Web サイトへのリンクが含まれており、カスタムアイコ ンを加えることができます。デバイス上では、Web クリップはアプリのアイコンのように見えます。

ユーザーの例:ユーザーが Web クリップアイコンをクリックしてインターネットのサイトを開くことで、ア クセスが必要なサービスを利用できます。Web リンクを使用する方が、Web ブラウザーアプリを開いてリン クアドレスを入力するよりも便利です。

• **Wi‑Fi** ポリシー

このポリシーを使用する理由: Wi‑Fi ポリシーを使用すると、SSID、認証データ、および設定データなどの Wi‑Fi ネットワークの詳細を管理対象デバイスに展開できます。

ユーザーの例: Wi‑Fi ポリシーを展開すると、デバイスが自動的に Wi‑Fi ネットワークに接続してユーザー認 証を行うことで、ユーザーがネットワークにアクセスできるようになります。

### • **Windows Information Protection** のポリシー

このポリシーを使用する理由: Windows Information Protection (WIP) ポリシーは、企業データの潜在 的な漏洩を防止するために使用します。設定した適用レベルの Windows Information Protection が求め られるアプリを指定できます。たとえば、不適切なデータ共有のブロックや警告を行ったり、ユーザーにポリ シーの上書きを許可したりすることができます。不適切なデータ共有を記録しながら許可し、サイレントで WIP を実行できます

ユーザーの例:不適切なデータ共有をブロックするように WIP ポリシーを構成するとします。ユーザーが保 護されたファイルを、保護されていない場所にコピーまたは保存すると、この場所に保護された作業コンテン ツを置くことはできない、という旨のメッセージが表示されます。

#### • **XenMobile Store** ポリシー

このポリシーを使用する理由: XenMobile Store は、ユーザーが必要とするすべての企業アプリとデータリ ソースを、管理者が公開できる一元化されたアプリストアです。管理者は、次の項目を追加できます:

- **–** Web アプリ、SaaS アプリ、MAM SDK 対応アプリ、または MDX でラップされたアプリ
- **–** Citrix 業務用モバイルアプリ
- **–** .ipa または.apk ファイルなどのネイティブモバイルアプリ
- **–** Apple App Store アプリと Google Play アプリ
- **–** Web リンク
- **–** Citrix StoreFront を使用して公開された Citrix Virtual Apps

ユーザーの例:デバイスを XenMobile に登録すると、ユーザーは Citrix Secure Hub アプリを通じて XenMobile Store にアクセスし、利用できるすべての企業アプリとサービスを表示できます。ユーザーはア プリをクリックすると、インストール、データへのアクセス、アプリの評価とレビュー、XenMobile Store からのアプリの更新プログラムのダウンロードを行えます。

ユーザー登録オプション

March 15, 2024

ユーザーがデバイスを XenMobile に追加できるようにする方法はいくつかあります。詳細を検討する前に、どのデ バイスを MDM+MAM、MDM、または MAM のいずれで登録するかを決定する必要があります。管理モードについて 詳しくは、「管理モード」を参照してください。

最も高いレベルには、次の 4 つの登録オプションがあります。

- 登録[招待状:ユー](https://docs.citrix.com/ja-jp/xenmobile/server/advanced-concepts/xenmobile-deployment/management-modes.html)ザーに登録招待状や招待 URL を送信します。登録招待状および URL は、Windows デバイ スでは利用できません。
- **Self Help Portal**:ユーザーがアクセスするポータルを設定します。このポータルでは Secure Hub をダウ ンロードしてデバイスを登録したり、自分に登録招待状を送信したりすることができます。
- 手動登録:システムが登録可能であることをユーザーに知らせるメール、ハンドブック、その他の通信を送信 します。ユーザーは Secure Hub をダウンロードし、デバイスを手動で登録します。
- エンタープライズ:デバイス登録のもう 1 つの選択肢は、Apple Deployment Program と Google Android Enterprise による登録です。これらの各プログラムを通して、従業員が使用する準備が整った事前設定 済みデバイスを購入できます。詳しくは、Apple サポートの Apple Deployment Program の記事、およ びAndroid Enterprise Web サイトにある Google Android Enterprise のドキュメントを参照してくださ い。

### 登録招[待状](https://www.android.com/enterprise/)

iOS、macOS、Android Enterprise、または従来の Android デバイスを使用するユーザーに登録招待状メールを 送信できます。登録招待状および URL は、Windows デバイスでは利用できません。

また、iOS、macOS、Android、Windows デバイスを使用するユーザーに、SMTP または SMS を使用してインス トールリンクを送信することもできます。詳しくは、「デバイスの登録」を参照してください。

登録招待状による方法を選択した場合、次のことができます:

- 登録セキュリティモードとして、[招待 **URL**]、[招待 **URL** および **PIN**]、または [招待 **URL** およびパスワー ド]のいずれかを選択できます。
- モードを任意に組み合わせて使用できます。
- •[設定]ページからモードを有効にしたり無効にしたりできます。

各登録セキュリティモードについては、「登録セキュリティモードを構成する」を参照してください。

招待状は多くの目的にかないます。招待状の最も一般的な使用方法は、システムが利用でき、登録可能であることを ユーザーに通知することです。招待 URL は一意的なものです。ユーザーが招待 URL を使用すると、その URL は 2 度と使用できなくなります。このプロパ[ティを使用して、システムに登録する](https://docs.citrix.com/ja-jp/xenmobile/server/users.html#configure-enrollment-security-modes)ユーザーやデバイスを制限できます。

登録プロファイルを構成すると、特定のユーザーが登録できるデバイスの数を Active Directory のグループに基づ いて制御できます。たとえば、財務部門でユーザーごとに 1 つのデバイスしか許可しないことができます。

特定の登録オプションを選ぶことで発生する追加コストや潜在的な危険に注意してください。たとえば、SMS を使用 して招待状を送信するには、追加のインフラストラクチャが必要です。詳しくは、「通知」を参照してください。

招待状を電子メールで送信するだけでなく、ユーザーが Secure Hub の外部から電子メールにアクセスできるよう にしてください。MDM 登録用の Active Directory パスワードの代わりに、ワンタイムパスワード(OTP)登録セキ ュリティモードを使用できます。

### **Self‑Help Portal**

Self Help Portal から登録招待状を要求できます。Self Help Portal の設定については、「登録セキュリティモード を構成する」を参照してください。

#### [手動登録](https://docs.citrix.com/ja-jp/xenmobile/server/users.html#configure-enrollment-security-modes)

手動登録では、ユーザーは AutoDiscovery またはサーバー情報の入力によって XenMobile に接続します。 AutoDiscovery を利用する場合、ユーザーはメールアドレス、またはユーザープリンシパル名形式の Active Directory 資格情報のみを使用してログオンします。AutoDiscovery を利用しない場合、サーバーアドレスと Active Directory の資格情報を入力する必要があります。AutoDiscovery の設定について詳しくは、「XenMobile AutoDiscovery サービス」を参照してください。

手動登録は、さまざまな方法で簡単に行うことができます。ガイドを作成してユーザーに配布し、自身で登録しても らうことができます。IT 部門に依頼して、特定の時間枠でユーザーのグループを手動で登録してもらう[こともできま](https://docs.citrix.com/ja-jp/xenmobile/server/provision-devices/autodiscovery.html) [す。または、ユーザーが資](https://docs.citrix.com/ja-jp/xenmobile/server/provision-devices/autodiscovery.html)格情報やサーバー情報、またはその両方を入力する必要がある同様の方法を利用すること もできます。

ユーザーオンボーディング

環境を設定したら、どのようにしてユーザーを環境に取り込むかを決定する必要があります。この記事の前のセクシ ョンで、ユーザー登録セキュリティモードの詳細について説明しています。このセクションでは、ユーザーにアプロ ーチする方法について説明します。

オープン登録か選択的招待か

ユーザーのオンボーディング時には、次の 2 つの基本的な方法で登録を許可できます:

- オープン登録。デフォルトでは、LDAP 資格情報と XenMobile 環境の情報を持つユーザーが登録できます。
- 制限付きの登録。招待状を持つユーザーのみが登録できるようにして、ユーザー数を制限できます。さらに、 Active Directory グループごとにオープン登録を制限することもできます。

招待状による方法を使用すると、ユーザーが登録できるデバイスの数を制限することもできます。ほとんどの場合、 オープン登録を適用できますが、考慮すべき点がいくつかあります。

- MAM 登録の場合は、Active Directory グループメンバーシップを通して簡単にオープン登録を制限できま す。
- MDM 登録の場合は、Active Directory グループメンバーシップに基づいて登録できるデバイスの数を制限 できます。環境内で企業デバイスのみを許可する場合、この制限は通常、問題ではありません。ただし、環境 内のデバイス数を制限する BYOD ワークプレースでは、この方法を検討することをお勧めします。

選択的招待は通常、必要な作業がオープン登録よりも少し多いため、オープン登録ほど頻繁に行なわれません。ユー ザーが自分のデバイスを環境に登録するには、各ユーザーに固有の招待状を送信する必要があります。登録招待状を 送信する方法については、「登録招待の送信」を参照してください。

Active Directory グループを使用して一括して招待状を作成することも可能ですが、この方法は間をおいて何度も 行う必要があります。

ユーザーとの最初の連絡

オープン登録を使用するか選択的招待を使用するかを決定し、それらの環境を設定したら、ユーザーに登録オプショ ンを知らせる必要があります。

選択的招待の方法を使用する場合は、メールと SMS メッセージが対応に含まれます。オープン登録の場合も、 XenMobile コンソールからメールを送信できます。詳しくは、「登録招待の送信」を参照してください。

どちらの場合も、メール用の SMTP サーバーが必要となります。テキストメッセージの場合は、SMS サーバーが必 要です。これらのサーバーは、決定の際に追加費用として考慮すべき場合があります。方法を選択する前に、新しい ユーザーがメールなどの情報にアクセスする方法を検討してく[ださい。すべての](https://docs.citrix.com/ja-jp/xenmobile/server/provision-devices/devices-enroll.html#send-an-enrollment-invitation)ユーザーが XenMobile からメール にアクセスする場合には、招待メールの送信が問題になります。

オープン登録環境では、XenMobile 以外の方法で送信することもできます。その場合は、関連する情報をすべて含 めるよう注意してください。Secure Hub アプリを入手できる場所や登録に使用する方法をユーザーに伝えます。検 出を無効にしている場合は、XenMobile Server のアドレスも伝える必要があります。AutoDiscovery について詳 しくは、「XenMobile AutoDiscovery サービス」を参照してください。

# **XenMobile** の動作の調整

March 15, 2024

XenMobile の動作のパフォーマンスと安定性には XenMobile 全体にわたる多くの設定が関連しており、Citrix ADC と SQL Server データベースの構成によっても異なります。この記事では、XenMobile の調整と最適化に関連 した代表的な構成を管理する設定に注目します。XenMobile を展開する前に、この記事の各設定を評価することを お勧めします。

重要:

これらのガイドラインでは、デバイス数に対して XenMobile Server の CPU と RAM が適切であることを想 定しています。スケーラビリティの詳細については、「スケーラビリティとパフォーマンス」を参照してくださ い。

次のサーバープロパティは、XenMobile インスタンス全[体の動作、ユーザー、およびデバイ](https://docs.citrix.com/ja-jp/xenmobile/server/system-requirements/scalability.html)スにグローバルに適用 されます。一部のサーバープロパティを変更すると、XenMobile Server の各ノードの再起動が必要になります。再 起動が必要なときに XenMobile によって通知されます。

これらの調整のガイドラインは、クラスター環境と非クラスター環境の両方に適用されます。

### **hibernate.c3p0.idle\_test\_period**

この「カスタムキー」という XenMobile Server プロパティでは、接続が自動的に検証されるまでのアイドル時間を 秒単位で指定します。このキーは次のように構成します。デフォルトは **30** です。

- キー:カスタムキー
- キー:**hibernate.c3p0. idle\_test\_period**
- 値:**120**
- 表示名:**hibernate.c3p0. idle\_test\_period**
- 説明:**Hibernate idle test period**

### **hibernate.c3p0.max\_size**

このカスタムキーでは、XenMobile で SQL Server データベースに対して開くことのできる最大接続数を指定しま す。XenMobile では、このカスタムキーに指定した値が上限として使用されます。接続は必要な場合のみ開かれま す。値は、データベースサーバーの処理能力に合わせて設定します。

クラスター構成では、次の式に注意してください。c3p0 接続にノード数を掛けた値は、XenMobile が SQL Server データベースに対して開くことができる実際の最大接続数と等しくなります。

クラスター構成と非クラスター化構成では、小型の SQL Server に対してこの設定値が大きすぎると、ピーク負荷時 に SQL 側でリソースの問題が発生する場合があります。設定値が小さすぎると、使用可能な SQL リソースを利用で きなくなる場合があります。

このキーは次のように構成します。デフォルト値は **1000** です。

- キー:**hibernate.c3p0.max\_size**
- 値:**1000**
- 表示名:**hibernate.c3p0.max\_size**
- 説明:DB connections to SQL

## **hibernate.c3p0.min\_size**

このカスタムキーでは、XenMobile が SQL Server データベースに対して開く最小接続数を指定します。このキー は次のように構成します。デフォルトは **100** です。

- キー:**hibernate.c3p0.min\_size**
- 値:**100**
- 表示名:**hibernate.c3p0.min\_size**
- 説明:DB connections to SQL

### **hibernate.c3p0.timeout**

このカスタムキーでは、アイドル状態のタイムアウトを指定します。データベースクラスターフェールオーバーを使 用する場合は、このカスタムキーを追加し、アイドルタイムアウトの時間が短くなるように設定することをお勧めし ます。デフォルトは **120** です。

- キー:カスタムキー
- キー:**hibernate.c3p0.timeout**
- 値:**120**
- 表示名:**hibernate.c3p0.timeout**
- 説明:Database idle timeout

プッシュ サービスのハートビート間隔

この設定では、APNs(Apple プッシュ通知サービス)通知が一時的に配信されない場合に、iOS デバイスでチェッ クする頻度を指定します。APNs のハートビートの頻度を増やすと、データベース通信が最適化される場合がありま す。値が大きすぎると、不必要な負荷が加わる場合があります。この設定は、iOS にのみ適用されます。デフォルト は **20** 時間です。

ご使用の環境に多数の iOS デバイスがある場合、ハートビートの間隔により必要以上に負荷が高くなる場合がありま す。選択的なワイプ、ロック、完全なワイプなどのセキュリティ操作はこのハートビートに依存しません。これらの 操作が実行されると、APNs 通知がデバイスに送信されるためです。

この値は、Active Directory グループのメンバーシップが変更された後、ポリシーをどれだけ早く更新するかを管理 します。そのため、多くの場合、負荷を軽減するにはこの値を 12~20 時間に増やすのが適しています。

# **iOS MDM APNS** 接続プールのサイズ

APNs 接続プールが小さすぎると、100 を超えるデバイスを使用する場合、APNs アクティビティのパフォーマンス に悪影響を及ぼすことがあります。パフォーマンスの問題としては、アプリやポリシーのデバイスへの展開が遅くな ったり、デバイスの登録が遅くなったりするといった問題があります。デフォルトは **1** です。デバイスが約 400 台が 追加されるごとに、この値を 1 増やすことをお勧めします。

# **auth.ldap.connect.timeout**

LDAP の反応が遅い場合に対処するには、次のカスタムキーのサーバープロパティを追加することをお勧めします。

- キー:カスタムキー
- キー:**auth.ldap.connect.timeout**
- 値:**60000**
- 表示名:**auth.ldap.connect.timeout**
- 説明:**LDAP** 接続のタイムアウト

## **auth.ldap.read.timeout**

LDAP の反応が遅い場合に対処するには、次のカスタムキーのサーバープロパティを追加することをお勧めします。

- キー:カスタムキー
- キー:**auth.ldap.read.timeout**
- 値:**60000**
- 表示名:**auth.ldap.read.timeout**
- 説明:**LDAP** 読み取りのタイムアウト

その他のサーバーの最適化

サーバープロパティ アンチルト設定 こっちゃ この設定を変更する理由

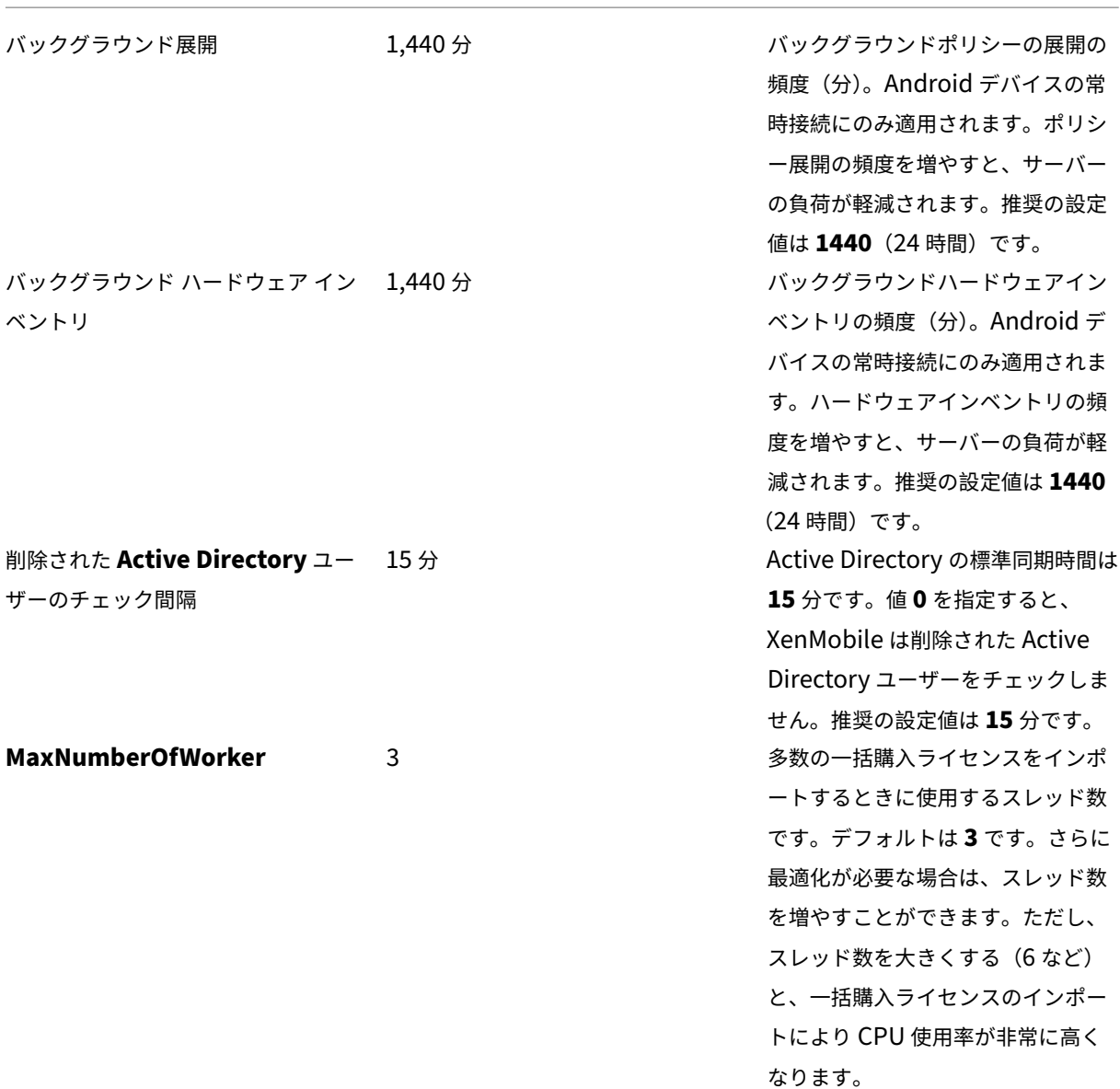

**SQL DB** 内のデッドロックをチェックし、履歴データを削除する方法

デッドロックが発生したら、次のクエリを実行してデッドロックを確認してください。その後、データベース管理者 または Microsoft SQL チームがその情報を確認できます。

# **SQL** クエリ

1 SELECT 2

```
3 db.name DB_Service,
4
5 tl.request_session_id,
6
7 wt.blocking_session_id,
8
9 OBJECT_NAME(p.OBJECT_ID) BlockedObjectName,
10
11 tl.resource_type,
12
13 h1.TEXT AS RequestingText,
14
15 h2.TEXT AS BlockingTest,
16
17 tl.request mode
18
19 FROM sys.dm_tran_locks AS tl
20
21 INNER JOIN sys.databases db ON db.database id = tl.resource database id
22
23 INNER JOIN sys.dm_os_waiting_tasks AS wt ON tl.lock_owner_address = wt.
      resource_address
24
25 INNER JOIN sys.partitions AS p ON p.hobt_id = tl.
      resource_associated_entity_id
26
27 INNER JOIN sys.dm_exec_connections ec1 ON ec1.session_id = tl.
      request_session_id
2829 INNER JOIN sys.dm_exec_connections ec2 ON ec2.session_id = wt.
      blocking_session_id
30
31 CROSS APPLY sys.dm_exec_sql_text(ec1.most_recent_sql_handle) AS h1
32
33 CROSS APPLY sys.dm_exec_sql_text(ec2.most_recent_sql_handle) AS h2
34
35 GO
```
# データベースのクリーンアップ

重要:

テーブルに変更を加える前にデータベースをバックアップしてください。

1. 次のクエリを実行して履歴データを確認します。

```
1 select COUNT(*) as total_record from dbo.EWDEPLOY_HISTO;
2 select COUNT(*) as total_record from dbo.EWSESS;
3 select COUNT(*) as total_record from dbo.EWAUDIT;
```
2. 上記の 3 つのテーブルからデータを削除します。

注:

履歴データがテーブルに表示されないことがあります。その場合は、その特定のテーブルでの TRUNCATE クエリの実行をスキップします。

1 truncate TABLE dbo.EWDEPLOY\_HISTO; 2 truncate TABLE dbo.EWSESS; 3 truncate TABLE dbo.EWAUDIT;

3. デッドロックが発生したためにブロックされた SELECT クエリのブロックを解除します。この手順ではさら に、そのほかのデッドロックも処理されます。

1 ALTER DATABASE <database\_name> SET READ\_COMMITTED\_SNAPSHOT ON WITH ROLLBACK IMMEDIATE

4. デフォルトのデータベースクリーンアップ設定では、セッションおよび監査ログの保持データは 7 日間保持さ れます。これは、多くのユーザーにとって長すぎます。そのため、クリーンアップ値を 1 日または 2 日に変更 します。サーバープロパティで、次の変更を行います:

1 zdm.dbcleanup.sessionRetentionTimeInDays = 1 day 2 zdm.dbcleanup.deployHistRetentionTimeInDays = 1 day

3 zdm.dbcleanup.auditRetentionTimeInDays=1 day

**KEYSTORE** テーブルの孤立したファイルのクリーンアップ

XenMobile ノードのパフォーマンスが低い場合は、KEYSTORE テーブルが大きすぎないかを確認します。 XenMobile Server は、登録証明書を ENROLLMENT\_CERTIFICATE テーブルおよび KEYSTORE テーブルに保存 します。デバイスを削除または再登録すると、証明書が ENROLLMENT\_CERTIFICATE テーブルから削除されます。 一方、KEYSTORE テーブルのエントリは保持され、パフォーマンスの問題を引き起こす可能性があります。次の手 順を実行して、KEYSTORE テーブルの孤立したファイルをクリーンアップします。

重要:

テーブルに変更を加える前にデータベースをバックアップしてください。

1. 次のクエリを実行して履歴データを確認します。

1 select COUNT(\*) from KEYSTORE

2. 次のクエリを使用して、KEYSTORE テーブル内で孤立したファイルを確認します。

```
1 WITH cte(KEYSTORE_ID)
2 AS (SELECT KEYSTORE_ID
3 FROM ENROLLMENT_CERTIFICATE
4 UNION
5 SELECT CA_KEYSTORE_ID
6 FROM LDAP CONFIG
7 UNION
```

```
8 SELECT CLIENT_KEYSTORE_ID
9 FROM LDAP_CONFIG
10 UNION
11 SELECT KEYSTORE_ID
12 FROM SAML_SERVICE_PROVIDER
13 UNION
14 SELECT KEYSTORE_ID
15 FROM SERVER_CERTIFICATE)
16 SELECT keystore.id
17 FROM keystore
18 LEFT JOIN cte ON keystore.id = cte.KEYSTORE_ID
19 WHERE KEYSTORE_ID IS NULL;
```
3. 次のクエリを使用して、孤立したファイルをクリアします。

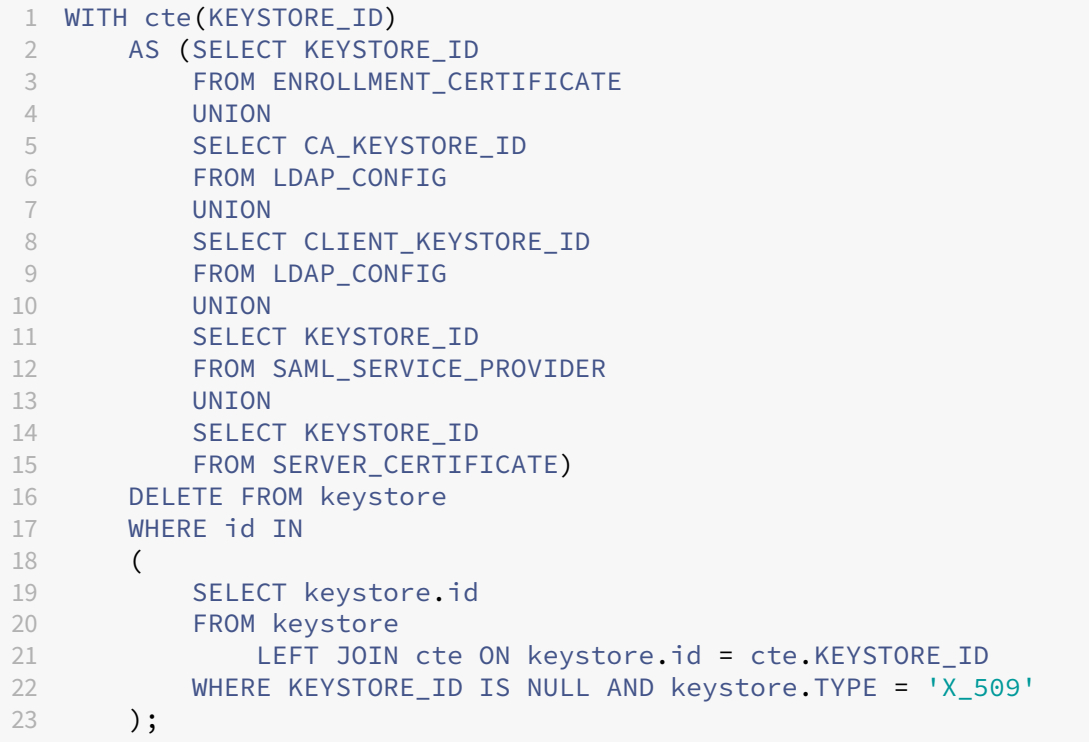

4. 検索効率が向上するように、KEYSTORE テーブルにインデックスを追加します。

 DROP INDEX "KEYSTORE\_NAME\_IDX" ON "KEYSTORE"; ALTER TABLE "KEYSTORE" ALTER COLUMN "NAME" NVARCHAR(255) NULL; CREATE INDEX "KEYSTORE\_NAME\_IDX" ON "KEYSTORE"("NAME") INCLUDE (" ID", "TYPE", "CONTENT", "PASSWORD", "PUBLICLY\_TRUSTED", " DESCRIPTION", "ALIAS", "MODIFICATION\_DATE");

アプリのプロビジョニングとプロビジョニング解除

### September 16, 2024

アプリケーションのプロビジョニングの中心は、モバイルアプリのライフサイクル管理です:XenMobile 環境内で のモバイルアプリの準備、構成、配信、管理を行います。場合によっては、プロビジョニングプロセスの一環として アプリケーションコードの開発や変更も行います。XenMobile には、アプリのプロビジョニングに使用できるさま ざまなツールとプロセスが用意されています。

アプリのプロビジョニングに関するこの記事を読む前に、次の記事を読むことをお勧めします:

• アプリ ‑ ユーザーコミュニティ

組織でユーザーに提供する予定のアプリの種類を確定したら、アプリをライフサイクル全体にわたって管理するプロ セスの[概要を策](https://docs.citrix.com/ja-jp/xenmobile/server/advanced-concepts/xenmobile-deployment/apps.html)[定できるようになります](https://docs.citrix.com/ja-jp/xenmobile/server/advanced-concepts/xenmobile-deployment/user-communities.html)。

アプリのプロビジョニングプロセスを定める際には、次の点を考慮してください。

- アプリのプロファイリング:最初は組織のアプリの数が限られているかもしれません。しかし、ユーザーへの 普及率が増加し環境が拡大されるにつれて、管理するアプリの数が急増する可能性があります。アプリのプロ ビジョニングを簡単に管理できるように、初めからアプリのプロファイルを明確に定義する必要があります。 アプリのプロファイリングを行うことにより、非技術的な観点から、アプリを論理的なグループに分類できま す。たとえば、次の要素に基づいてアプリのプロファイルを作成します。
	- **–** バージョン:追跡用のアプリのバージョン
	- **–** インスタンス:ユーザー集団別に、異なるアクセスレベルなどを設定してインスタンスを複数展開
	- **–** プラットフォーム:iOS、Android、または Windows
	- **–** 対象ユーザー:標準ユーザー、部署、経営幹部
	- **–** 所有権:アプリを所有する部門
	- **–** 種類:MDX、パブリック、Web および SaaS、または Web リンク
	- **–** アップグレードサイクル:アプリをアップグレードする頻度
	- **–** ライセンス:ライセンス要件と所有権
	- **–** MAM SDK または MDX ポリシー:モバイルアプリへの MDX 機能の適用
	- **–** ネットワークアクセス:アクセスの種類(セキュアブラウズや完全 VPN など)
		- 注:

[トンネル-Web SSO]は、MDX 設定において [セキュアブラウズ]に相当する名前です。動作は 同じです。

例:

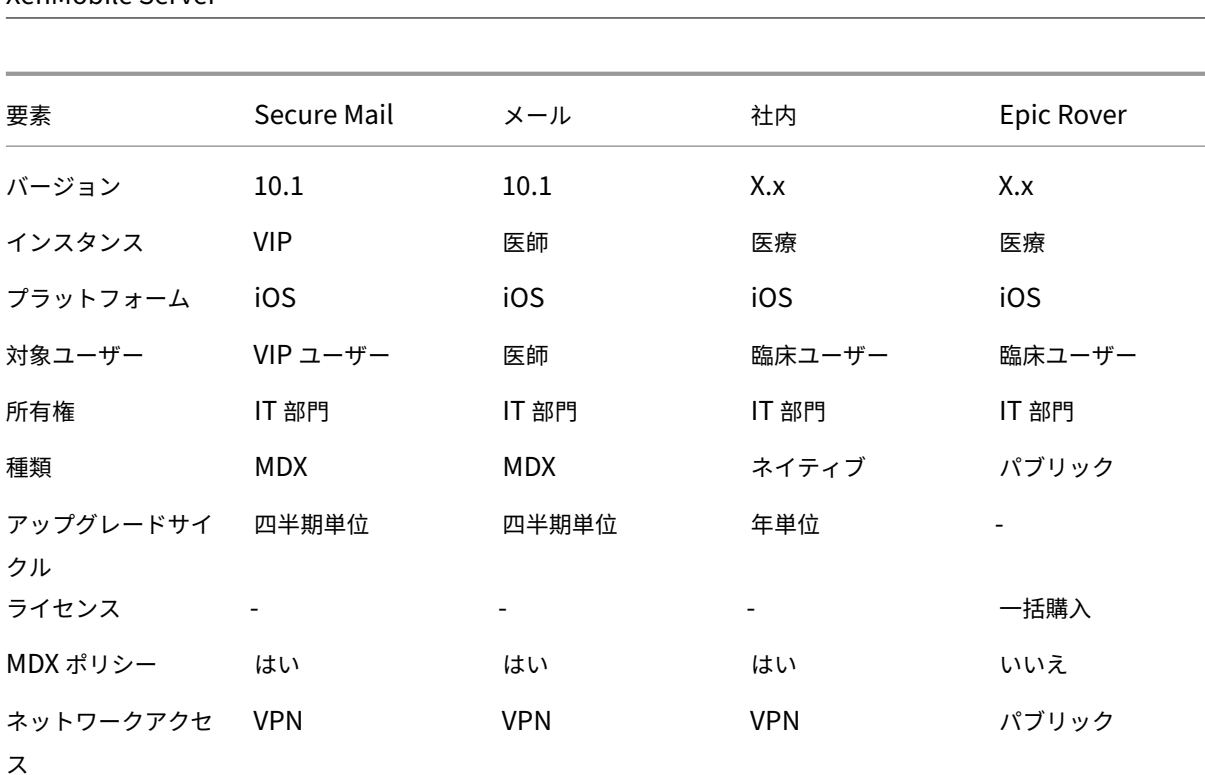

XenMobile Server

• アプリのバージョン管理:アプリのバージョンの管理および追跡は、プロビジョニングプロセスの重要な要素 です。ユーザーがバージョン管理を意識することはありません。ユーザーは、アプリの新しいバージョンがダ ウンロード可能になったときに通知を受け取るだけです。管理者の観点では、実稼働環境に影響を与えないた めに、作成担当者以外がアプリの各バージョンのレビューおよびテストを行うことも重要です。

また、特定のアップグレードが必要かどうかを評価することも重要です。通常、アプリのアップグレードには 次の 2 種類があります:1 つ目は、特定のバグへの修正などのマイナーアップグレード。2 つ目は、アプリに 大幅な変更や改善をもたらすメジャーリリースです。どちらの場合でも、アップグレードが必要かどうか評価 するために、アプリのリリースノートを慎重に確認する必要があります。

• アプリ開発:開発したモバイルアプリに MAM SDK を統合すると、それらのアプリに MDX 機能が適用されま す。「MAM SDK の概要」を参照してください。

MAM SDK は、2023 年 7 月に廃止予定の MDX Toolkit に代わる機能です。アプリのラッピングについては、 MDX Toolkitを参照してください。ラップされたアプリのアプリプロビジョニングプロセスは、標準的なラッ プさ[れていないアプリの](https://docs.citrix.com/ja-jp/mdx-toolkit/mam-sdk-overview.html)プロビジョニングプロセスとは異なります。

- アプリのセキュリティ:プロビジョニングプロセスの一環として、個々のアプリまたはアプリプロファイルの [セキュリティ要](https://docs.citrix.com/ja-jp/mdx-toolkit/overview.html)件を定義します。アプリを展開する前に、セキュリティ要件を特定の MDM または MAM ポリ シーにマッピングできます。こうした準備により、アプリケーションをより簡単に、すばやく展開できます: 例:
	- **–** 特定のアプリを異なる方法で展開できます。
	- **–** XenMobile 環境でアーキテクチャの変更を加えることができます。こうした変更では、アプリによっ て必要なセキュリティコンプライアンスの種類が異なります。たとえば、重要なビジネスインテリジェ

ンスアプリの使用を許可するためにデバイスを暗号化したり、特定のアプリでエンドツーエンドの SSL 暗号化やジオフェンシングを必須にしたりすることなどが考えられます。

- アプリの配信: XenMobile では、アプリを MDM アプリまたは MAM アプリとして配信できます。MDM ア プリは XenMobile ストアに表示されます。ストアを使用することで、パブリックアプリまたはネイティブア プリをユーザーに簡単に配信できます。管理する MDM アプリの制御が必要になるのは、デバイスレベルの制 限を強制する場合だけです。ただし、MAM を使用したアプリの配信では、アプリの配信およびアプリ自体を 完全に制御できます。一般的には、MAM を使用したアプリの配信をお勧めします。
- アプリケーションのメンテナンス:
	- **–** 初期監査の実施:実稼働環境のアプリのバージョン、および最新のアップグレードサイクルを把握して おきます。アップグレードが必要になった特定の機能やバグの修正を記録します。
	- **–** ベースラインの確立:アプリごとに、最新の安定リリースのリストを維持します。アップグレード後に 予期しない問題が発生した場合、そのアプリのバージョンを戻します。また、ロールバック計画を作成 します。実稼働環境に展開する前に、テスト環境でアプリのアップグレードをテストします。可能であ れば、まず一部の実稼働環境のユーザーにアップグレードを展開してから、ユーザーベース全体に展開 します。
	- **–** Citrix のソフトウェアのアップデート通知およびサードパーティソフトウェアベンダーの通知の購 読:アプリの最新リリースに関する最新の情報を常に把握するために重要です。早期アクセスリリース (EAR)ビルドを使ってテストできる場合もあります。
	- **–** ユーザーへの通知の方針の作成:アプリのアップグレードが利用可能になった場合のユーザーへの通知 方法を定めます。展開前に、ユーザーにトレーニングを提供してください。アプリの更新前に、複数の 通知を送信できます。アプリによっては、メールでの通知や Web サイトでの通知が最適な場合もあり ます。

アプリライフサイクル管理は、アプリの初期展開から廃止に至るまでのライフサイクル全体に相当します。アプリの ライフサイクルには、次の段階があります:

- 1. 仕様要件:ビジネスケースとユーザー要件から着手します。
- 2. 開発: アプリがビジネスニーズを満たしていることを検証します。
- 3. テスト:テストユーザー、問題、バグを特定します。
- 4. 展開:実稼働環境のユーザーにアプリを展開します。
- 5. メンテナンス:アプリのバージョンを更新します。実稼働環境でアプリを更新する前に、テスト環境にアプリ を展開します。

**Secure Mail** によるアプリケーションライフサイクルの例

- 1. 仕様要件:セキュリティ要件として、コンテナ化されており、MDX セキュリティポリシーをサポートするメ ールアプリが必要です。
- 2. 開発:アプリがビジネスニーズを満たしていることを検証します。MDX ポリシーコントロールをアプリに適 用できる必要があります。
- 3. テスト:テストユーザーグループに Secure Mail を割り当て、対応する MDX ファイルを XenMobile Server から展開します。テストユーザーが、メールを問題なく送受信できること、およびカレンダーと連絡先にアク セスできることを検証します。また、問題の報告とバグの特定も行います。テストユーザーのフィードバック に基づいて、実稼働環境での使用向けに Secure Mail の設定を最適化します。
- 4. 展開:テスト段階が完了したら、実稼働環境ユーザーに Secure Mail を割り当て、XenMobile から対応する MDX ファイルを展開します。
- 5. メンテナンス: Secure Mail の新しい更新プログラムが利用可能になります。Citrix のダウンロードページか ら新しい MDX ファイルをダウンロードし、XenMobile Server 上の既存の MDX ファイルと置き換えます。 ユーザーに更新を実行するように指示します。注:このプロセスを完了して、テスト環境でテストすることを お勧めします。その後、アプリを XenMobile の実稼働環境にアップロードし、アプリをユーザーに展開しま す。

詳しくは、「iOS モバイルアプリのラップ」および「Android モバイルアプリのラップ」を参照してください。

ダッシュ[ボードベースの操作](https://docs.citrix.com/en-us/mdx-toolkit/10/xmob-mdx-kit-app-wrap-ios.html)

March 15, 2024

XenMobile コンソールのダッシュボードにアクセスすると、情報を一目で確認することができます。この情報を使 用して、ウィジェットで問題や成功を速やかに確認できます。

ダッシュボードとは、XenMobile コンソールに最初にサインインすると表示される画面です。コンソールの別の場 所からダッシュボードにアクセスするには、[分析]をクリックします。ページのレイアウトを編集したり表示される ウィジェットを編集するには、ダッシュボードの [カスタマイズ] をクリックします。

- マイダッシュボード:最大 4 つのダッシュボードを保存できます。ダッシュボードを個別に編集し、保存した ダッシュボードを選択してそれぞれを表示することができます。
- レイアウトスタイル:この行では、ダッシュボードに表示するウィジェットの数とレイアウトを選択すること ができます。
- ウィジェット選択:ダッシュボードに表示する情報を選択することができます。
	- **–** 通知:左側の数字の上のチェックボックスをオンにして、ウィジェットの上に通知バーを追加します。 このバーには、準拠デバイス数、非アクティブデバイス数、24 時間以内にワイプまたは登録されたデバ イス数が表示されます。
	- **–** プラットフォームごとのデバイス:プラットフォームごとの管理対象デバイス数と管理対象外デバイス 数が表示されます。
	- **–** キャリアごとのデバイス:キャリアごとの管理対象デバイス数と管理対象外デバイス数が表示されます。 各バーをクリックすると、プラットフォームごとの内訳が表示されます。
	- **–** プラットフォームにより管理されているデバイス:プラットフォームごとの管理対象デバイス数が表示 されます。
- **–** プラットフォームにより管理されていないデバイス:プラットフォームごとの管理対象外デバイス数が 表示されます。このグラフに表示されるデバイスにはエージェントがインストールされている場合があ りますが、特権が失効またはワイプされています。
- **– ActiveSync** ゲートウェイ状態ごとのデバイス: ActiveSync ゲートウェイの状態ごとにグループ化さ れたデバイス数が表示されます。この情報では拒否、許可、または不明の状態が表示されます。各バー をクリックするとプラットフォームごとの内訳が表示されます。
- **–** 所有権ごとのデバイス:所有権の状態ごとにグループ化されたデバイス数が表示されます。この情報で はコーポレート所有、従業員所有、または不明の所有権状態が表示されます。
- **–** 失敗したデリバリーグループ展開:失敗した展開の合計数がパッケージごとに表示されます。展開に失 敗したパッケージのみが表示されます。
- **–** ブロックされた理由ごとのデバイス: ActiveSync でブロックされたデバイス数が表示されます。
- **–** インストール済みアプリ:このウィジェットを使用して、アプリ名を入力すると、グラフにはそのアプ リに関する情報が表示されます。
- **–** 一括購入アプリライセンス使用状況: Apple の一括購入アプリのライセンス使用状況に関する統計デー タが表示されます。

使用例

環境の監視におけるダッシュボードウィジェットの多彩な活用法の一例を次に示します。

- 業務用モバイルアプリを展開したところ、業務用モバイルアプリをデバイスにインストールできないというサ ポートチケットを受け取りました。[コンプライアンス外デバイス]ウィジェットおよび [インストール済み アプリ]ウィジェットを使用して、業務用モバイルアプリがインストールされていないデバイスを確認します。
- 非アクティブなデバイスを環境から削除してライセンスを解放できるように、こうしたデバイスを監視すると します。こうした統計情報を把握するには、[非アクティブ デバイス]ウィジェットを使用します。
- データが正しく同期されないというサポートチケットを受け取りました。[**ActiveSync** ゲートウェイ状態ご とのデバイス]ウィジェットおよび [ブロックされた理由ごとのデバイス]ウィジェットを使用すると、この 問題に ActiveSync が関連しているかどうかを特定できます。

レポート

環境のセットアップおよびユーザーの登録後、レポートを実行すると環境に関する情報を確認できます。XenMobile には、実際の環境でのデバイスの動作状況を把握するためのレポートが多数組み込まれています。詳しくは、「レポー ト」を参照してください。

重要:

カスタムレポートの作成に SQL Server を使用することは可能ですが、お勧めしません。この方法で [SQL](https://docs.citrix.com/ja-jp/xenmobile/server/monitor-support/reports.html) Server データベースを使用すると、XenMobile 展開環境で予期しない結果が生じることがあります。このレ ポート作成方法を実行する場合は、SQL クエリが読み取り専用アカウントで実行されるようにしてください。

役割ベースのアクセス制御と **XenMobile** のサポート

### March 15, 2024

XenMobile では、役割ベースのアクセス制御(RBAC)を使用して、XenMobile コンソール、Remote Support、 パブリック API などの XenMobile システム機能へのユーザーアクセスとグループアクセスを制限します。この記事 では、XenMobile に組み込まれた役割について説明し、RBAC を活用した XenMobile のサポートモデルを決定す るための考慮事項について説明します。

注:

2019 年 1 月 1 日以降の新規のお客様は、リモートサポートをご利用いただくことはできません。既存のお客 様は引き続きこの製品をご利用いただけますが、機能強化や修正プログラムは提供されません。

### 組み込みの役割

次の組み込みの役割に付与されたアクセス権を変更したり、役割を追加したりできます。各役割とそのデフォルト設 定に関連したすべてのアクセス権と機能権限については、XenMobile のドキュメントから『Role‑Based Access Control Defaults(役割ベースのアクセス制御の初期設定)』をダウンロードしてください。各機能の定義について は、XenMobile のドキュメントの「RBAC を使用した役割の構成」を参照してください。

### **[Admin](https://docs.citrix.com/en-us/xenmobile/server/downloads/rbac-defaults-10-13.pdf)** の役割

付与されるデフォルトのアクセス権:

- システムへのフルアクセス。ただし、リモートサポートは除きます。
- デフォルトでは、管理者は接続の確認やサポートバンドルの作成などの一部のサポートタスクを実行できます。

注意事項:

- 管理者の一部または全員がリモートサポートにアクセスする必要がある場合は、管理者の役割を編集するか、 管理者の役割を追加できます。
- 一部の管理者または管理者グループのアクセスをさらに制限するには、管理者テンプレートに基づいて役割を 追加し、権限を編集します。

サポート

付与されるデフォルトのアクセス権:

• Remote Support へのアクセス権。

注意事項:

- XenMobile Server のオンプレミス展開の場合:リモートサポートを使用すると、ヘルプデスクの担当者は管 理対象の Android モバイルデバイスをリモートで制御できます。画面のキャストは Samsung Knox でのみ サポートされています。
- リモートサポートはクラスター化されたオンプレミスの XenMobile Server 展開ではサポートされていませ ん。

ユーザー

付与されるデフォルトのアクセス権:

• XenMobile コンソールへの制限付きアクセス権:デバイス機能(デバイスのワイプやロック/ロック解除、コ ンテナのロック/ロック解除、場所の参照と地理的制限の設定、デバイスの呼び出し、コンテナパスワードのリ セットなど)、登録招待状の追加、削除、送信を行うことができます。

注意事項:

- ユーザー役割を使用すると、ユーザーは自分のことは自分自身でできるようになります。
- 共有デバイスをサポートするには、共有デバイス登録用のユーザー役割を作成します。

### **XenMobile** サポートモデルに関する考慮事項

採用可能なサポートモデルは多様で、レベル 1 とレベル 2 のサポートをサードパーティが担当し、レベル 3 とレベル 4 のサポートは従業員が担当するような場合があります。サポート負荷をどのように分散させるかに関わらず、この セクションで説明する考慮事項で、ご利用の XenMobile 環境とユーザーベースに固有の点に留意してください。

ユーザーは企業所有のデバイスを持っていますか、**BYO** デバイスを持っていますか?

サポートに影響する第一の問題は、XenMobile 環境でユーザーデバイスを所有しているのが誰なのかということで す。ユーザーが企業所有のデバイスを持っている場合は、デバイスをロックダウンする方法として、サポートのレベ ルを下げることが考えられます。その場合、デバイスの問題と使用方法に関してユーザーを支援するヘルプデスクを 提供することができます。サポートが必要なデバイスのタイプに応じて、ヘルプデスクの RBAC デバイスプロビジョ ニングとサポートの役割をどのようにするかを検討してください。

ユーザーが BYO デバイスを持っている場合、組織ではデバイスサポートの独自の情報源をユーザー自身が探すよう 期待することが考えられます。そのような場合、組織が提供するサポートは、XenMobile 固有の問題に対応する管 理者の役割のようなものになります。

デスクトップのサポートモデルはどのようなものですか?

デスクトップのサポートモデルが他の企業所有デバイスに適しているかどうかを検討します。同じサポート組織を利 用できますか?どのような追加のトレーニングが必要ですか?

### **XenMobile Self Help Portal** へのアクセス権をユーザーに付与しますか?

[設定]**>**[登録]で、登録セキュリティモードの Self Help Portal を有効にします。ユーザーは Self Help Portal で、デバイスを登録できる登録リンクを生成したり、登録招待状を自分に送信したりすることができます。「登録セキ ュリティモードを構成する」を参照してください。

システムの監視

March 15, 2024

アプリケーションのアクセスと接続の最適な動作時間を確保するには、XenMobile 環境で以下のコアコンポーネン トを監視する必要があります。

# **XenMobile Server**

XenMobile Server はローカルストレージ上にログを生成して格納するため、システムログ(syslogs)サーバーに もエクスポートできます。サイズ制限、ログレベルを指定してログ設定を構成することも、カスタムロガーを作成し て特定のイベントをフィルターすることもできます。XenMobile Server のログは、XenMobile コンソールからい つでも参照できます。また、ログ内の情報を syslog サーバー経由で、実稼働 Splunk ログサーバーにエクスポート することもできます。

次のリストに、XenMobile で使用できるさまざまなタイプのログファイルを示します。

デバッグログファイル:エラーメッセージやサーバー関連のアクションなど、XenMobile のコア Web サービスに関 するデバッグレベルの情報が含まれています。

メッセージ形式:

<date> <timestamp> <loglevel> <**class** name (including the **package**)> - <id> <log message>

- <id>は、sessionID のような一意の識別子です。
- <log message>は、アプリケーションによって提供されるメッセージです。

管理監査ログファイル: XenMobile コンソール上のアクティビティについての監査情報が含まれます。

注·

監理監査ログとユーザー監査ログの両方で同じ形式が使用されます。

メッセージ形式:

必須の Date や Timestamp の値を除き、他のすべての属性はオプションです。オプションのフィールドは、メッセ ージ内では""で表します。

<date> <timestamp> "<username/id>""<sessionid>""<deviceid>""<clientip >""<action>""<status>""<application name>""<app user id>""<user agent >""<details>"

次の表に、使用可能な管理監査ログのイベントを示します。

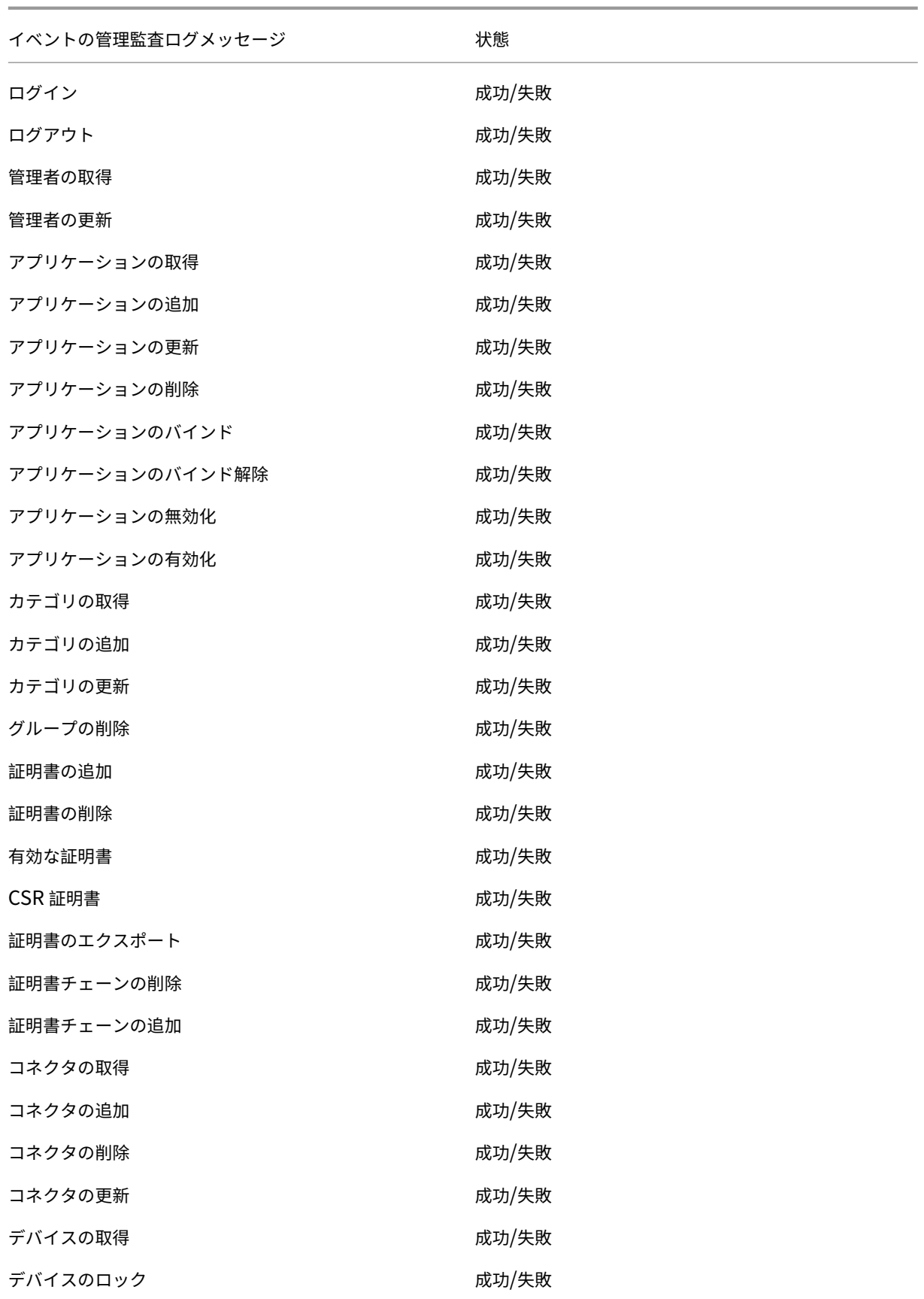

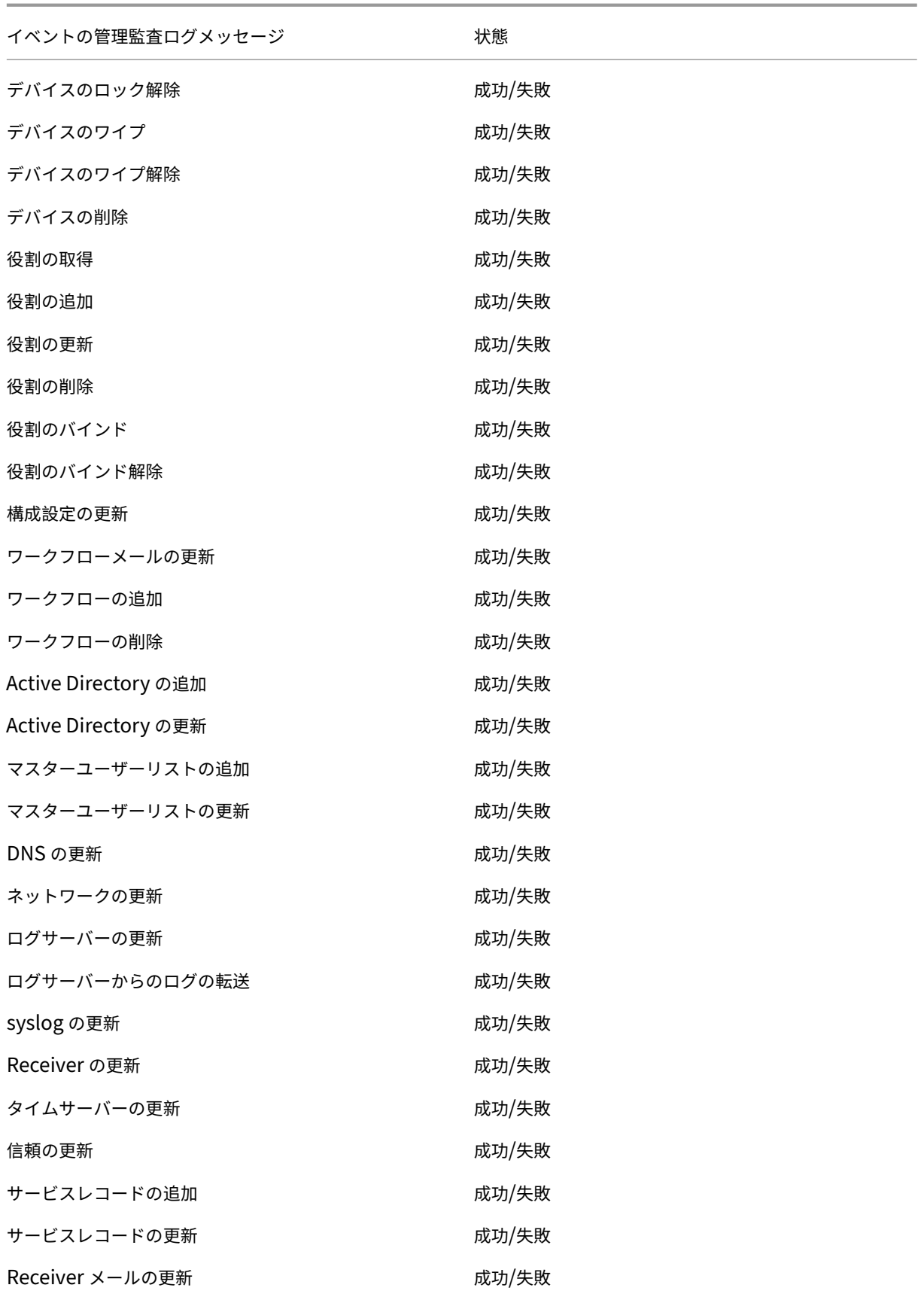

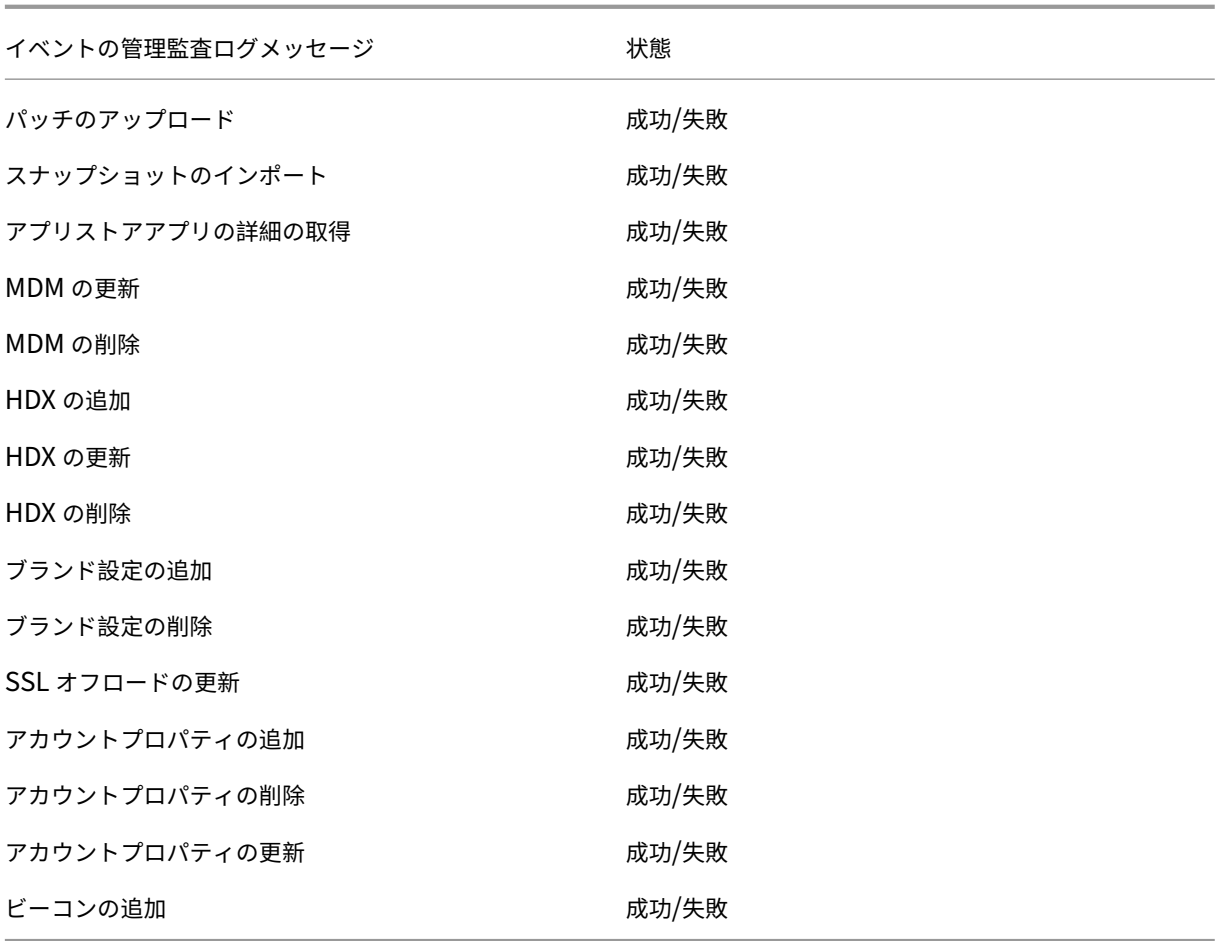

ユーザー監査ログファイル:登録されたデバイスのユーザーアクティビティに関連する情報が保存されます。

注:

ユーザー監査ログと管理監査ログの両方で同じ形式が使用されます。

メッセージ形式:

必須の Date や Timestamp の値を除き、他のすべての属性はオプションです。オプションのフィールドは、メッセ ージ内では""で表します。例:

<date> <timestamp> "<username/id>""<sessionid>""<deviceid>""<clientip >""<action>""<status>""<application name>""<app user id>""<user agent >""<details>"

次の表に、使用可能なユーザー監査ログのイベントを示します。

イベントのユーザー監査ログメッセージ 状態

ログイン しゅうしゃ しゅうしゃ かいしゃ おおかわ 成功/失敗

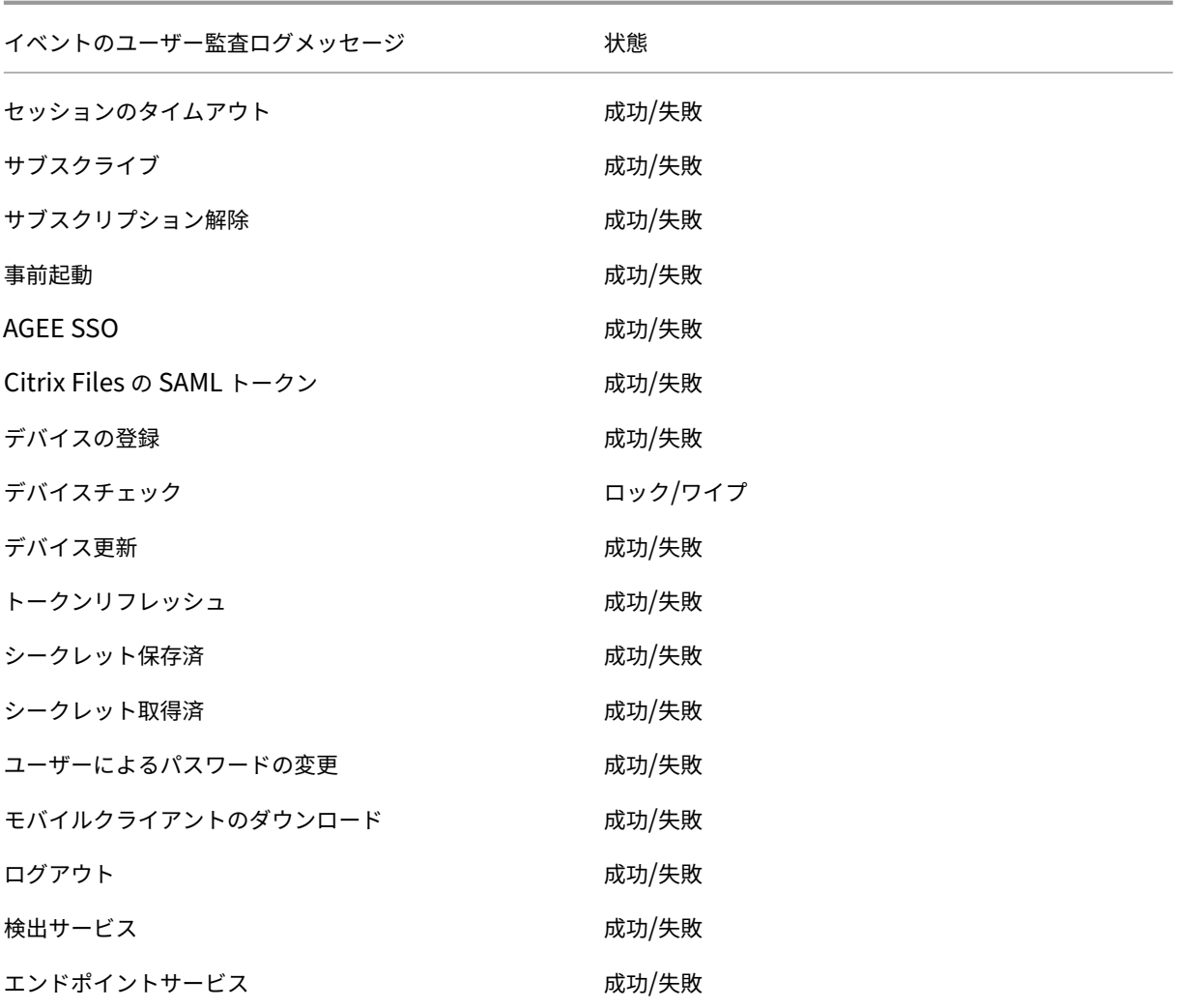

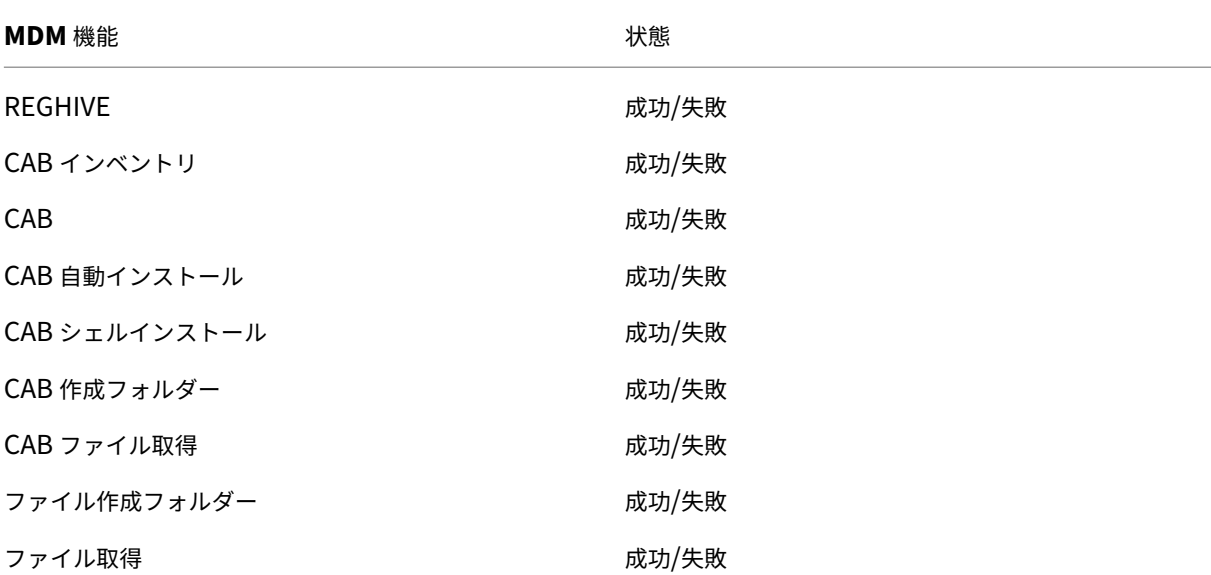

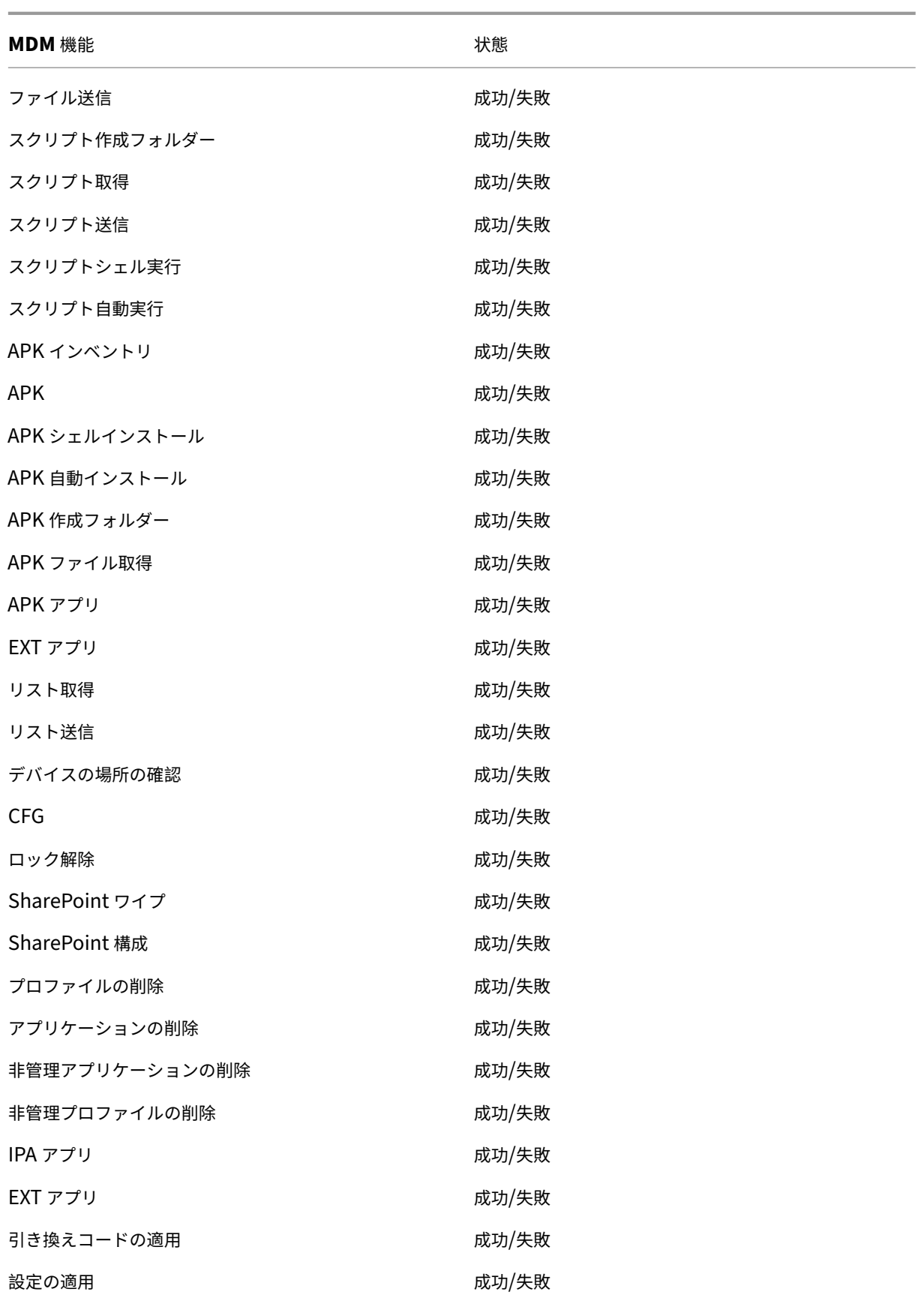
XenMobile Server

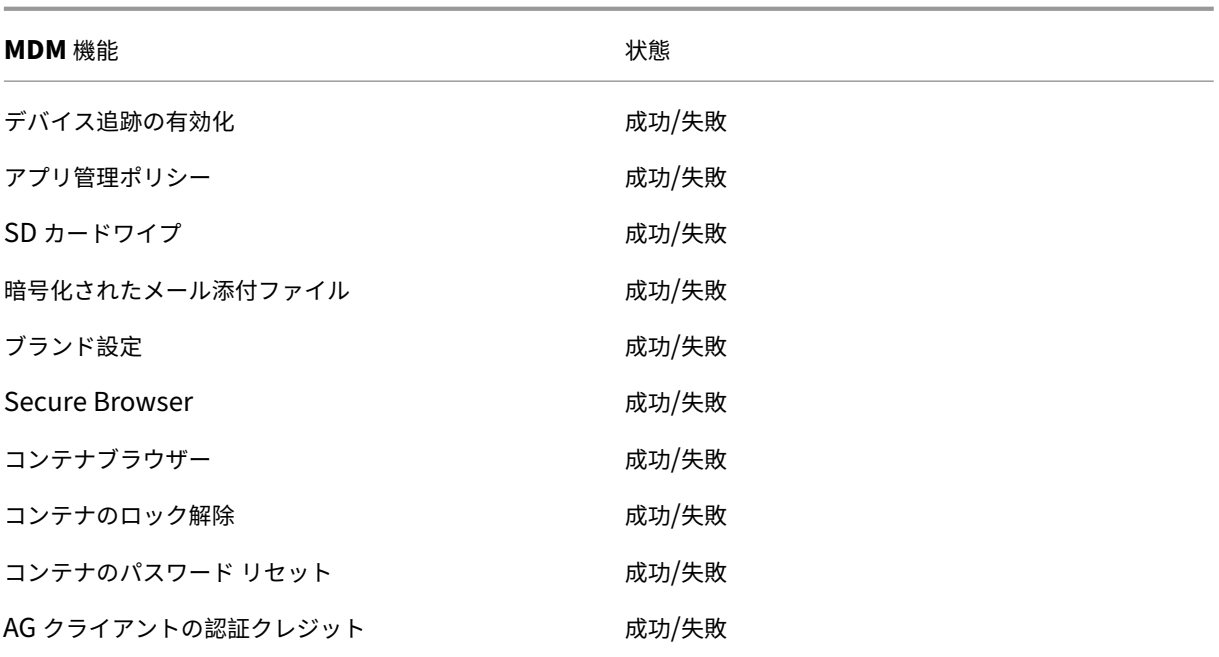

Citrix ADC は XenMobile Web サービスの状態も監視します。インテリジェントな監視プローブで構成され、各 XenMobile Server クラスターノードへの HTTP 要求をシミュレートします。このプローブは、サービスがオンラ インであるかどうかを判別し、受信した応答に基づいて応答します。ノードが想定どおりに応答しない場合、Citrix ADC はサーバーを停止状態としてマークします。さらに、Citrix ADC はノードを負荷分散プールから取り出し、 Citrix ADC の監視ソリューションを介してアラートを生成するのに使用するイベントを記録します。

また、標準のハイパーバイザー監視ツールを使用して、XenMobile 仮想マシンを監視したり、CPU、メモリ、およ びストレージ使用率メトリックに関連するアラートを出したりすることもできます。

## **SQL Server** とデータベース

SQL Server とデータベースのパフォーマンスは、XenMobile サービスに直接影響します。XenMobile インスタン スは、データベースへの常時アクセスが必要で、SQL インフラストラクチャが停止した場合にはオフラインになり ます(たとえば、応答を停止するなど)。XenMobile コンソールは、SQL Server にディスクスペースの問題が発生 した後も、しばらくの間は機能し続けることがあります。データベースの稼働時間を最大限に保ち、XenMobile ワ ークロードの適切なパフォーマンスを確保するには、SQL Server の状態を積極的に監視する必要があります。SQL Server の監視について詳しくは、「パフォーマンスの監視およびチューニングの概要」を参照してください。また、 XenMobile 環境の拡大に合わせて、CPU、メモリ、ストレージのリソース割り当てを調整し、サービスレベルアグ リーメントを保証する必要があります。

## **Citrix ADC**

Citrix ADC には、内部ストレージにメトリックを記録したり、ログを外部ログサーバーに送信する機能があります。 Citrix ADC ログを実稼働環境用の Splunk ログサーバーにエクスポートするように syslog サーバーを構成できま

- す。Citrix ADC では、次のログレベルを利用できます:
	- 緊急
	- アラート
	- 最重要
	- エラー
	- 警告
	- 情報

ログファイルは、/var/log/ns.log ディレクトリ内の Citrix ADC ストレージにも格納され、newnslog という名前 が付けられます。Citrix ADC は GZIP アルゴリズムを使用してファイルをロールオーバーし、圧縮します。ログファ イル名は newnslog.xx.gz です(xx は連番を表します)。

Citrix ADC は、監視オプションとして SNMP トラップおよびアラートもサポートしています。SNMP トラップのリ ストについて詳しくは、「SNMP の監視」を参照してください。

### 障害回復

March 15, 2024

アクティブ/パッシブフェイルオーバー戦略を使用して複数サイトの障害回復を含めた XenMobile 展開環境を構築 し、構成できます。

この記事で説明する推奨障害回復戦略は次のとおりです:

- 地理的に 1 つの場所のデータセンターにある単一のアクティブな XenMobile サイト。すべての企業ユーザー にグローバルに提供され、プライマリサイトと呼ばれます。
- 第 2 の地理的な場所のデータセンターにある第 2 の XenMobile サイト。障害回復サイトと呼ばれます。こ の障害回復サイトは、プライマリサイトでサイト全体のデータセンターの障害が発生した場合にアクティ ブ/パッシブサイトフェールオーバーを提供します。プライマリサイトには、XenMobile、SQL データベース、 Citrix ADC インフラストラクチャが含まれており、フェールオーバーを容易にし、プライマリサイトへの接続 に失敗した場合に XenMobile へのアクセスをユーザーに提供します。

障害回復サイトの XenMobile Server は、通常の運用中はオフラインのままで、プライマリサイトから障害回復サ イトへの完全なサイトフェールオーバーが必要な障害回復シナリオのみでオンラインになります。障害回復サイトの SQL Server は、アクティブで、障害回復サイトで XenMobile Server を起動する前に接続を処理する準備ができ ている必要があります。

この障害回復戦略は、停止時に MDM および MAM 接続を障害回復サイトにルーティングするための DNS 変更によ る Citrix ADC アクセス層の手動フェールオーバーに依存しています。

注:

このアーキテクチャを使用するには、データベースの非同期バックアップと SQL インフラストラクチャの高可 用性を確保するためのプロセスが必要です。

#### 障害回復フェールオーバープロセス

- 1. 障害回復フェールオーバープロセスをテストする場合は、プライマリサイトの XenMobile Server をシャッ トダウンしてサイトの障害をシミュレートします。
- 2. 障害回復サイトの外部 IP アドレスを参照するように、XenMobile Server の公開 DNS レコードを変更しま す。
- 3. 障害回復サイトの SQL Server IP アドレスを参照するように、SQL Server の内部 DNS レコードを変更しま す。
- 4. 障害回復サイトで XenMobile SQL データベースをオンラインにします。SQL Server とデータベースがア クティブで、サイトのローカル XenMobile Server からの接続を処理できる状態になっていることを確認し ます。
- 5. 障害回復サイトの XenMobile Server の電源を入れます。

# **XenMobile Server** 更新プロセス

プライマリサーバーと障害回復サーバーのコードを統一するために、XenMobile をパッチおよびリリースで更新す るたびに、次の手順を実行します。

- 1. プライマリサイトの XenMobile Server がパッチ適用またはアップグレードされていることを確認します。
- 2. SQL Server の DNS レコードがプライマリサイトのアクティブな SQL Server データベースに解決されてい ることを確認します。
- 3. 障害回復サイトの XenMobile Server をオンラインにします。サーバーは、アップグレード処理時にのみ WAN を介してプライマリサイトのデータベースに接続します。
- 4. すべての障害回復サイトの XenMobile Server に必要なパッチおよびアップデートを適用します。
- 5. XenMobile Server を再起動し、パッチまたはアップグレードが成功したことを確認します。

障害回復リファレンスアーキテクチャの図

次の図は、XenMobile の障害回復環境のハイレベルアーキテクチャを示しています。

XenMobile Server

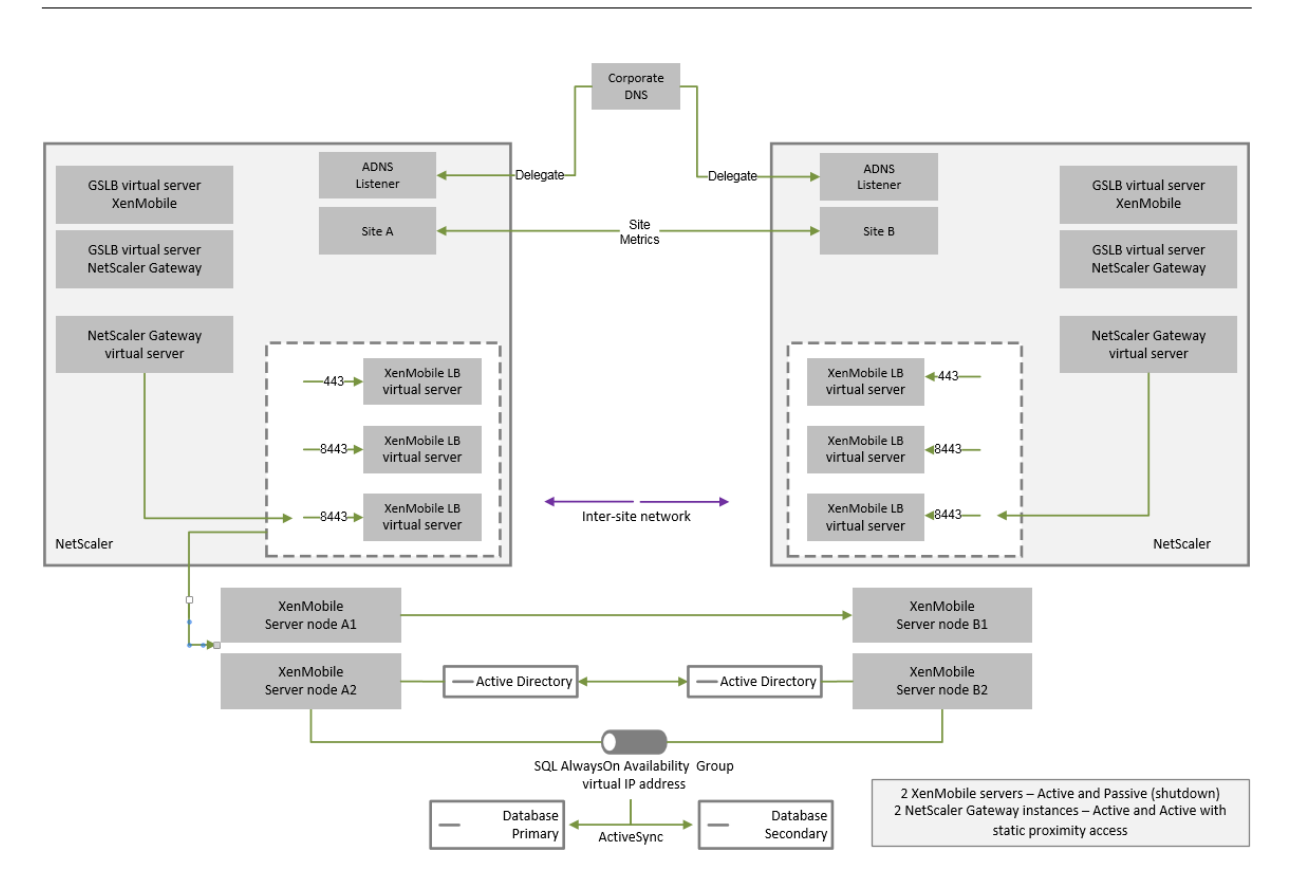

### 障害回復の **GSLB**

このアーキテクチャの重要な要素は、GSLB (Global Server Load Balancing)を使用してトラフィックを正しい データセンターに誘導することです。

デフォルトでは、Citrix ADC for XenMobile ウィザードは、障害回復に GSLB を使用できないように Citrix Gateway を設定します。したがって、追加の手順を実行する必要があります。

#### **GSLB** のしくみ

GSLB は DNS の中核部にあります。参加する Citrix ADC アプライアンスは権限のある DNS サーバーとして機能し、 DNS レコードを正しい IP アドレス(通常はトラフィックを受信するはずの VIP)に解決します。Citrix ADC アプラ イアンスは、そのシステムへのトラフィックを誘導する DNS クエリに応答する前に、システムの健全性をチェック します。

レコードが解決されると、トラフィックを解決する GSLB の役割は完了です。クライアントは、ターゲット仮想 IP (VIP) アドレスと直接通信します。DNS クライアントの動作は、レコードがいつどのように期限切れになるかに重要 な役割を果たします。これは大部分が Citrix ADC システムの範囲外です。そのため、GSLB には DNS 名前解決と同 じ制限があります。クライアントは応答をキャッシュします。したがって、このような負荷分散には、従来の負荷分 散ほどのリアルタイム性はありません。

サイト、サービス、およびモニターなど、Citrix ADC の GSLB 設定は、正しい DNS 名前解決を提供するために存在 します。

サーバーを公開するための実際の設定(このシナリオでは、Citrix ADC for XenMobile ウィザードが作成する設定) は、GSLB の影響を受けません。GSLB は Citrix ADC 上の別個のサービスです。

## **GSLB** を **XenMobile** で使用する場合のドメイン委任の課題

Citrix ADC for XenMobile ウィザードでは、Citrix Gateway for XenMobile を設定します。このウィザードは、3 つの負荷分散仮想サーバーと Citrix Gateway 仮想サーバーを生成します。

負荷分散仮想サーバーのうち 2 つは、ポート 443 と 8443 で MDM トラフィックを処理します。Citrix Gateway はポート 8443 で MAM トラフィックを受信し、第 3 のサーバーである MAM 負荷分散仮想サーバーに転送します。 MAM 負荷分散仮想サーバーへのトラフィックはすべて Citrix Gateway を通過します。

MAM 負荷分散仮想サーバーには XenMobile Server と同じ SSL 証明書が必要で、デバイスの登録に使用されたも のと同じ FODN が使用されます。MAM 負荷分散サーバーは、MDM 負荷分散サーバーの 1 つと同じポート (8443) も使用します。トラフィックを解決するには、Citrix ADC for XenMobile ウィザードを使用して、Citrix Gateway にローカル DNS レコードを作成します。DNS レコードは、デバイスの登録に使用された FQDN と一致します。

この設定は、XenMobile Server の URL が GSLB ドメインサーバーの URL でない場合に有効です。障害回復には GSLB ドメインの URL を XenMobile Server の URL として使用することが必要ですが、その場合、ローカル DNS レコードが、Citrix Gateway による MDM 負荷分散サーバーへのトラフィック解決を妨げます。

#### **GSLB** 障害回復での **CNAME** メソッドの使用

Citrix ADC for XenMobile ウィザードで作成されたデフォルト設定の問題を解決するには、親ドメイン(company .com)に XenMobile Server の FQDN に対応する CNAME レコードを作成し、Citrix ADC が認証されている委 任済みサブゾーン (gslb.company.com) のレコードを参照します。これにより、トラフィックを解決するた めに必要な MAM 負荷分散 VIP アドレス用の静的 DNS A レコードを作成できます。

1. 外部 DNS で、Citrix ADC GSLB 上の GSLB ドメイン FQDN を参照する XenMobile Server FQDN の CNAME を作成します。次の 2 つの GSLB ドメインが必要です:1 つは MDM トラフィック用、もう 1 つは MAM (Citrix Gateway)トラフィック用です。

```
例:
```
CNAME = xms.company.com IN CNAME xms.gslb.comany.com

2. 各サイトの Citrix Gateway インスタンスで、CNAME レコードが参照する FQDN を持つ GSLB 仮想サーバ ーを作成します。

例:

```
bind gslb vserver xms-gslb -domainName xms.gslb.company.com
```
Citrix ADC for XenMobile ウィザードを使用して Citrix Gateway を展開する場合は、MAM 負荷分散サー バーを設定するときに XenMobile Server の URL を使用します。これにより、XenMobile Server の URL に対応する静的 DNS A レコードが作成されます。

3. XenMobile Server URL(xms.company.com)を使用して、Secure Hub に登録しているクライアン トでテストします。

この例では、次の FQDN を使用します:

- xms.company.comは MDM トラフィックによって使用される URL で、登録されているデバイス で使用されます。この例では、Citrix ADC for XenMobile ウィザードを使用して設定されています。
- xms.gslb.company.comは XenMobile Server の GSLB ドメイン FQDN です。

# **Citrix** のサポートプロセス

March 15, 2024

Citrix 製品に関する問題の解決には、Citrix Technical Support Services を利用できます。このサポートグループ では、回避策と解決策を提示しているほか、開発チームと連携してソリューションの提供も行っています。

Citrix Consulting Services と Citrix Education Services では、製品のトレーニング、製品の使用や構成、イン ストール、環境設計およびアーキテクチャに関連する支援をそれぞれご用意しています。

Citrix Consulting Services では、概念実証、経済効果の評価、インフラストラクチャの状態検査、設計要件の分 析、アーキテクチャ設計の検証、統合、運用プロセスの開発など、Citrix 製品に関連するプロジェクトのサポートを 行っています。

Citrix Education Services では、Citrix の仮想化、クラウド、ネットワーキング技術に関する最高レベルの IT トレ ーニングと認定試験を提供しています。

サポートケースを作成する前に、Citrix のセルフヘルプリソースと推奨事項を十分に活用することをお勧めします。 たとえば、Citrix の技術専門家が作成した記事や掲示板にアクセスしたり、Citrix のソリューションおよびテクノロ ジに関する製品ドキュメントを参照したり、Citrix の役員、製品チーム、技術専門家からの率直な意見を読んだりす ることができます。それぞれ、Knowledge Center、製品ドキュメント、ブログのページを参照してください。

よりインタラクティブな支援が必要な場合には、各種ディスカッションフォーラムに参加してください。他のユーザ ーに質問をして現実に即した答えを得たり、ユーザーグループや分科会でアイデア、意見、技術情報、ベストプラク ティスを共有したりすること[ができます。また、](https://www.citrix.com/support)Citrix [サポートのソーシ](https://docs.citrix.com/)[ャルネッ](https://www.citrix.com/blogs/)トワーキングサイト経由で Citrix サポートのエンジニアと対話することもできます。Support ForumsおよびCitrix Communityの各ページを参照 してください。

また、トレーニングおよび認定コースを受けて、ス[キルを磨くことも可](https://discussions.citrix.com/)能です。「[Citrix Educatio](https://www.citrix.com/community.html)n」を参照してく ださい。

Citrix Insight Services では、Citrix 環境向けにシンプルなトラブルシューティングプラットフォームとヘルスチ ェッカーをオンラインで提供しています。XenMobile、Citrix Virtual Apps and Desktops、Citrix Hypervisor、 Citrix Gateway で利用できます。分析ツールのページを参照してください。

テクニカルサポートを受けるには、電話か Web 経由でサポートケースを作成します。重要度が低および中程度の問 題には Web で、重要度の高い問題の場合は電話でご連絡ください。XenMobile の問題に対するサポート対応につい ては、「Citrix サポートサービス」[を参照してく](https://cis.citrix.com/AutoSupport/)ださい。

Citrix Services には、Citrix ソリューションを長年にわたり提供してきた経験を持ち、高度なトレーニングを受け た総合担当者として、テクニカルリレーションシップマネージャーも在籍しています。Citrix Services の提供サー ビスと[メリットについて詳しくは](https://www.citrix.com/support/)、『Citrix Worldwide Services Guide』を参照してください。

# **XenMobile** でのグループ[登録招待状の送信](https://www.citrix.com/content/dam/citrix/en_us/documents/support/worldwide-support-services-guide.pdf)

March 15, 2024

XenMobile Server でグループおよびネストされたグループに登録招待状を送信できます。登録招待状は、Windows デバイスでは利用できません。

グループ招待状を設定するときは、1 つまたは複数のデバイスプラットフォームを指定できます。企業所有のデバイ スと従業員が所有するデバイスを区別できるように、デバイスにタグを付けることもできます。次に、ユーザーデバ イスの認証の種類を設定します。

注:

カスタム通知テンプレートを使用する予定の場合は、登録セキュリティモードを構成する前にテンプレートを 設定しておく必要があります。通知テンプレートについて詳しくは、「通知テンプレートの作成と更新」を参照 してください。

ユーザーアカウント、役割、および登録セキュリティモードと招待状の基[本的な構成について詳しくは、「](https://docs.citrix.com/ja-jp/xenmobile/server/users/notifications.html#create-and-update-notification-templates)ユーザーア カウント、役割、および登録」を参照してください。

[一般的な手順](https://docs.citrix.com/ja-jp/xenmobile/server/users.html)

- 1. XenMobile コンソールで、[管理]**>**[登録招待]に移動します。
- 2. 画面の左上にある [追加] をクリックし、[招待の追加] をクリックします。
- 3.[宛先]メニューの [グループ]をクリックします。

このステップでは、1 つまたは複数のプラットフォームを選択できます。社内に異なるオペレーティングシス テムプラットフォームが混在している場合は、すべてのプラットフォームを選択します。特定のプラットフォ ームを使用するユーザーがいないことがわかっている場合は、そのプラットフォームの選択をオフにします。

4. 招待プロセス中にデバイスにタグを付けるように選択できます。[コーポレート]または [従業員]を選択し ます。

タグ付けにより、企業所有のデバイスと従業員所有のデバイスを簡単に区別することができます。

- 5.[ドメイン]一覧で、グループが存在するドメインを選択します。
- 6.[グループ]一覧で、招待状を送信する Active Directory グループを選択します。
- 7.[登録モード]では、ユーザーに対する認証セキュリティの種類を設定できます。
	- ユーザー名およびパスワード
	- 高セキュリティ
	- 招待 URL
	- 招待 URL および PIN
	- 招待 URL およびパスワード
	- 2 要素
	- ユーザー名および PIN

注:

登録招待状を送信するには、登録セキュリティモードとして、[招待 **URL**]、[招待 **URL** および **PIN**]、 または [招待 URL およびパスワード]のいずれかのみを使用できます。[ユーザー名およびパスワー ド]、[**2** 要素]、[ユーザー名および **PIN**]のいずれかで登録するデバイスの場合、Secure Hub に資格 情報を手動で入力する必要があります。

8. エージェントダウンロード、登録用 **URL**、登録 **PIN**、および登録確認用テンプレートでは、過去に作成した カスタムの通知テンプレートか、表示されているデフォルトのテンプレートを選択します。

カスタム通知テンプレートを使用する予定の場合は、登録セキュリティモードを構成する前にテンプレートを 設定しておく必要があります。通知テンプレートについて詳しくは、「通知」を参照してください。

これらの通知テンプレートでは、XenMobile 内で構成した SMTP サーバー設定を使用します。続行する前に まず SMTP 情報を設定してください。

注:

[有効期限]および [最大試行数]のオプションは、選択した [登録モード]オプションに基づいて変更 されます。ユーザーはこれらのオプションを変更できません。

9. [招待状を送信] で [オン] を選択し、[保存] および [送信] をクリックしてプロセスを完了します。

ネストされたグループのサポート

ネストされたグループを使用して招待状を送信できます。通常、ネストされたグループは、同じ権限を持つグループ が互いにバインドされている大規模な環境で使用されます。

[設定]**>**[**LDAP**]に移動し、[ネストされたグループをサポートする]オプションを有効にします。

トラブルシューティングと既知の制限事項

問題: Active Directory グループから削除したユーザーにも招待状が送信されます。

解決策: Active Directory 環境の規模によっては、変更がすべてのサーバーに反映されるまでに最大 6 時間かかる ことがあります。ユーザーまたはネストされたグループが最近削除された場合、XenMobile では引き続きこのユー ザーがグループの一部と見なされる可能性があります。

このため、別のグループに自分のグループへの招待状を送信する前に、最大 6 時間待つことをお勧めします。

## オンプレミスのデバイス正常性構成証明(**DHA**)サーバーの構成

#### March 15, 2024

オンプレミスの Windows サーバーから、Windows 10 および Windows 11 モバイルデバイスのデバイス正常性 構成証明(DHA)を有効化できます。オンプレミスで DHA を有効にするには、まず DHA サーバーを構成します。

DHA サーバーを構成したら、XenMobile Server ポリシーを作成してオンプレミスの DHA サービスを有効にしま す。詳細については、「デバイス正常性構成証明デバイスポリシー」を参照してください。

**DHA** サーバーの前[提条件](https://docs.citrix.com/ja-jp/xenmobile/server/policies/device-health-attestation-policy.html)

- Windows Server の Technical Preview 5 以降が [デスクトップエクスペリエンス]のインストールオプシ ョンを使用してインストールされ、実行されているサーバー。
- 1 台以上の Windows 10 および Windows 11 クライアントデバイス。これらのデバイスには、最新バージョ ンの Windows を実行する TPM 1.2 または 2.0 が搭載されている必要があります。
- 以下の証明書:
	- **– DHA SSL** 証明書:エクスポート可能な秘密キーを使用して、エンタープライズの信頼されたルートに チェーンされている x.509 SSL 証明書です。この証明書は、次を含む、転送中の DHA データ通信を保 護します:
		- \* サーバー間(DHA サービスおよび MDM サーバー)
		- \* サーバーからクライアント(DHA サービスおよび Windows 10 および Windows 11 デバイス)
	- **– DHA** 署名証明書:エクスポート可能な秘密キーを使用して、エンタープライズの信頼されたルートにチ ェーンされている x.509 証明書です。DHA サービスでは、この証明書を使用してデジタル署名を行い ます。
	- **– DHA** 暗号化証明書:エクスポート可能な秘密キーを使用して、エンタープライズの信頼されたルートに チェーンされている x.509 SSL 証明書です。DHA サービスでは、この証明書を暗号化にも使用します。
- 次のいずれかの証明書検証モードを選択します。
- **– EKCert**: EKCert 検証モードは、インターネットに接続されていない組織のデバイス向けに最適化さ れています。EKCert 検証モードで実行されている DHA サービスに接続する場合、デバイスはインター ネットに直接アクセスすることはありません。
- **– AIKCert**: AIKCert 検証モードは、インターネットにアクセス可能な運用環境向けに最適化されてい ます。AIKCert 検証モードで実行されている DHA サービスに接続する場合、デバイスはインターネッ トに直接アクセスする必要があり、Microsoft から AIK 証明書を取得できます。

**Windows** サーバーに **DHA** サーバーの役割を追加する

- 1. Windows サーバーで、サーバーマネージャーがまだ開かれていない場合は、[スタート]、[サーバーマネージ ャー]の順にクリックします。
- 2. [役割と機能の追加]をクリックします。
- 3. [始める前に] ページで [次へ] をクリックします。
- 4. [インストールの種類の選択] ページで、[役割ベースまたは機能ベースのインストール] をクリックして、[次 へ]をクリックします。
- 5. [対象サーバーの選択] ページで、[サーバープールからサーバーを選択] をクリックして、[次へ] をクリック します。
- 6. 「サーバーの役割の選択]ページで、「デバイス正常性構成証明]チェックボックスをオンにします。
- 7. オプション: [機能の追加]をクリックして、その他の必要な役割サービスと機能をインストールします。
- 8.[次へ]をクリックします。
- 9. [機能の選択] ページで、[次へ] をクリックします。
- 10.[**Web** サーバーの役割(**IIS**)]ページで、[次へ]をクリックします。
- 11.[役割サービスの選択]ページで、[次へ]をクリックします。
- 12.[デバイス正常性構成証明サービス]ページで、[次へ]をクリックします。
- 13. [インストールオプションの確認]ページで、[インストール]をクリックします。
- 14. インストールが完了したら、[閉じる]をクリックします。

サーバーの証明書ストアに **SSL** 証明書を追加する

- 1. SSL 証明書ファイルの場所に移動して選択します。
- 2. ストアの保存場所として [現在のユーザー]を選択し、[次へ]をクリックします。

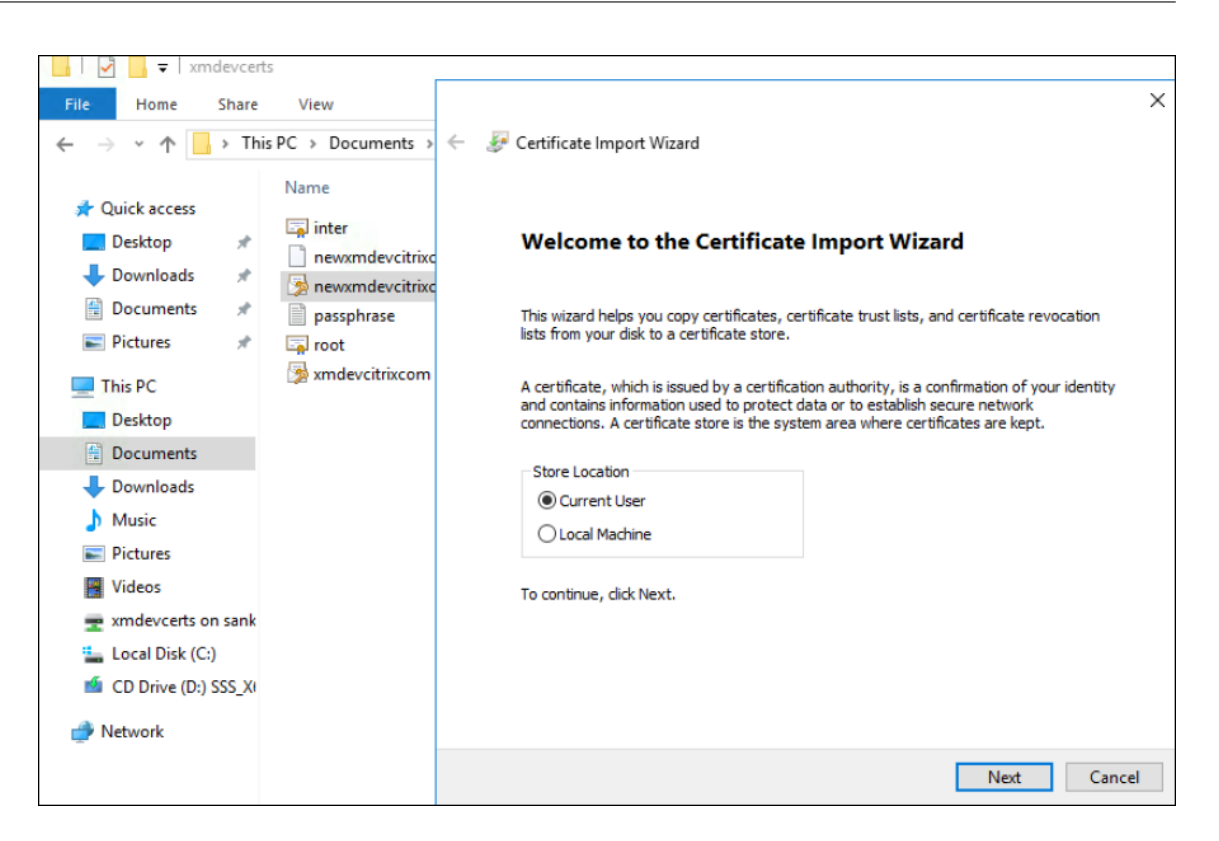

- 3. 秘密キーのパスワードを入力します。
- 4.[すべての拡張プロパティを含める]インポートオプションが選択されていることを確認します。[次へ]をク リックします。

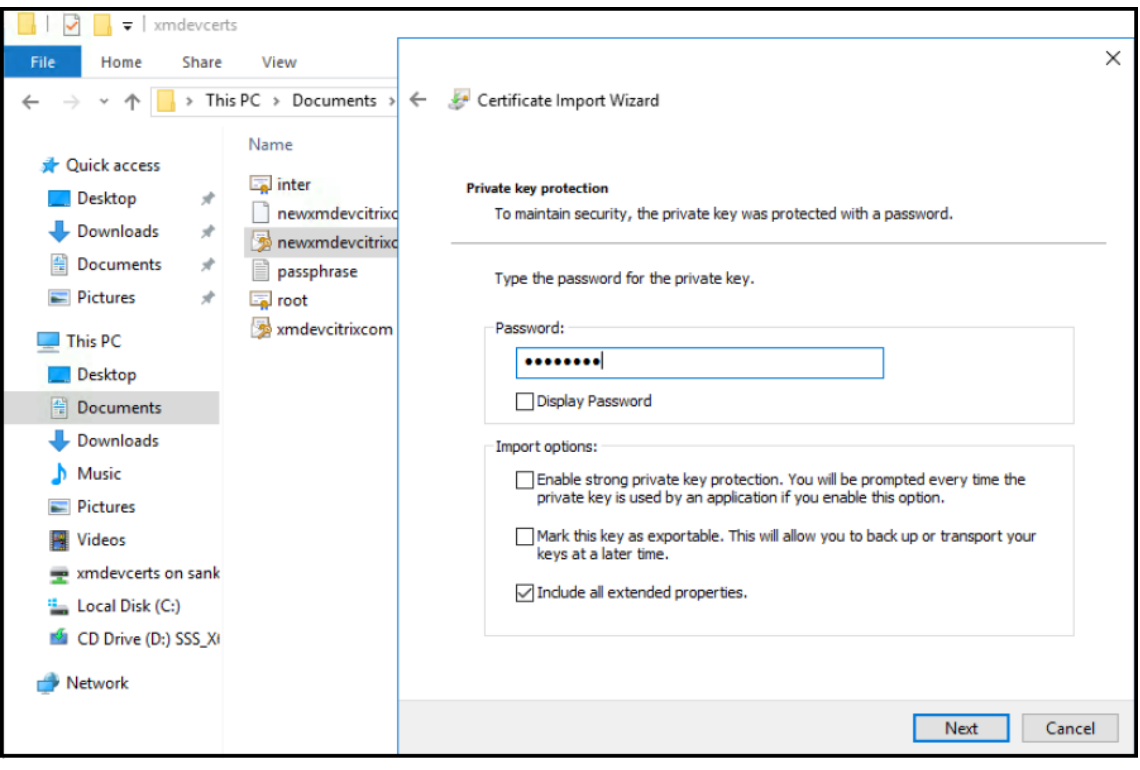

5. 以下のウィンドウが表示されたら、[はい]をクリックします。

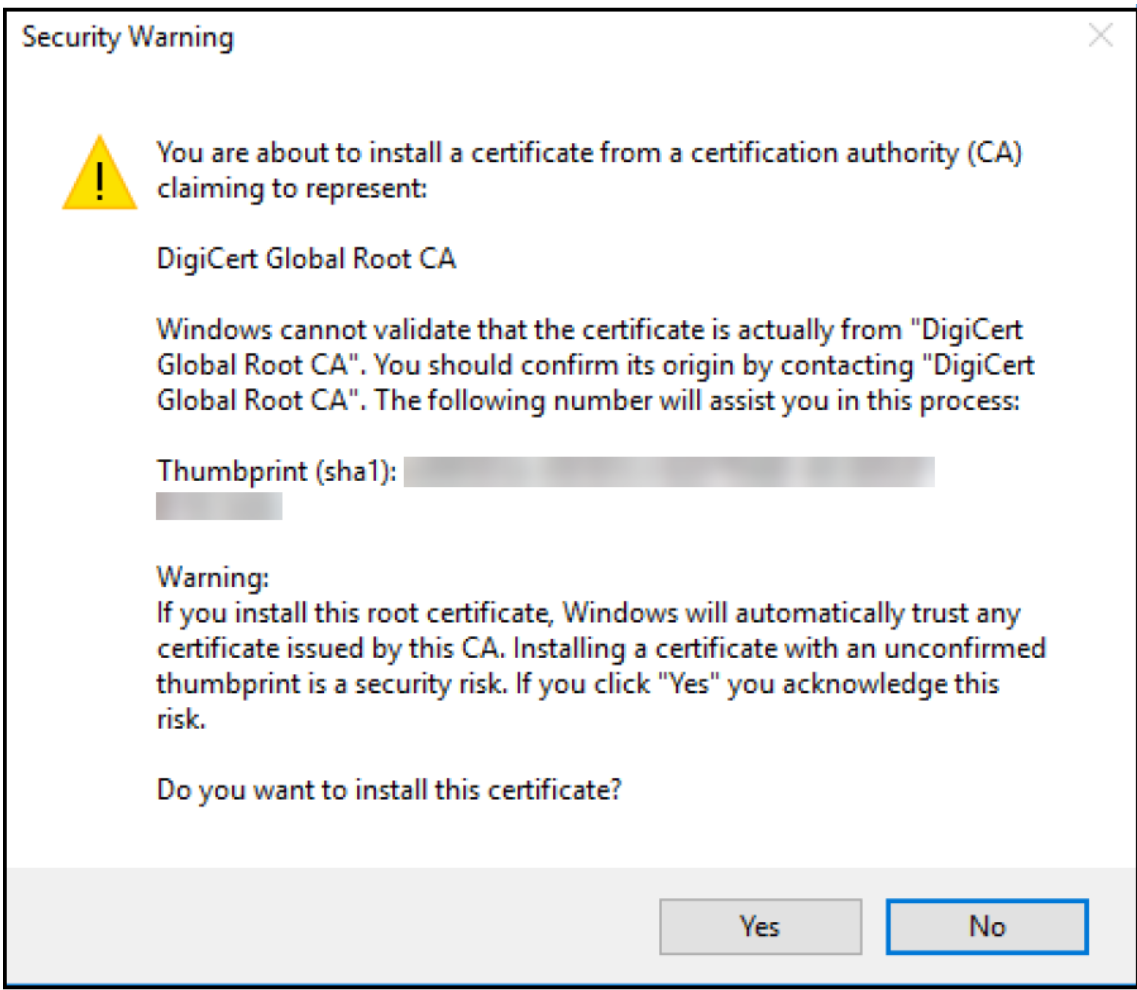

- 6. 証明書がインストールされたことを確認します。
	- a) [コマンド プロンプト] ウィンドウを開きます。
	- b)「**mmc**」と入力して Enter キーを押します。ローカルマシンのストア内の証明書を表示するには、管理 者の役割に属している必要があります。
	- c) [ファイル] メニューで、[スナップインの追加と削除] をクリックします。
	- d)[追加]をクリックします。
	- e) [スタンドアロンスナップインの追加] ダイアログボックスで、[証明書] を選択します。
	- f)[追加]をクリックします。
	- g) [証明書スナップイン] ダイアログボックスで、[ユーザーアカウント] を選択します。(サービスアカウ ント所有者としてログインしている場合は、[サービスアカウント]を選択します)。
	- h) [コンピュータの選択] ダイアログボックスで、[完了] をクリックします。

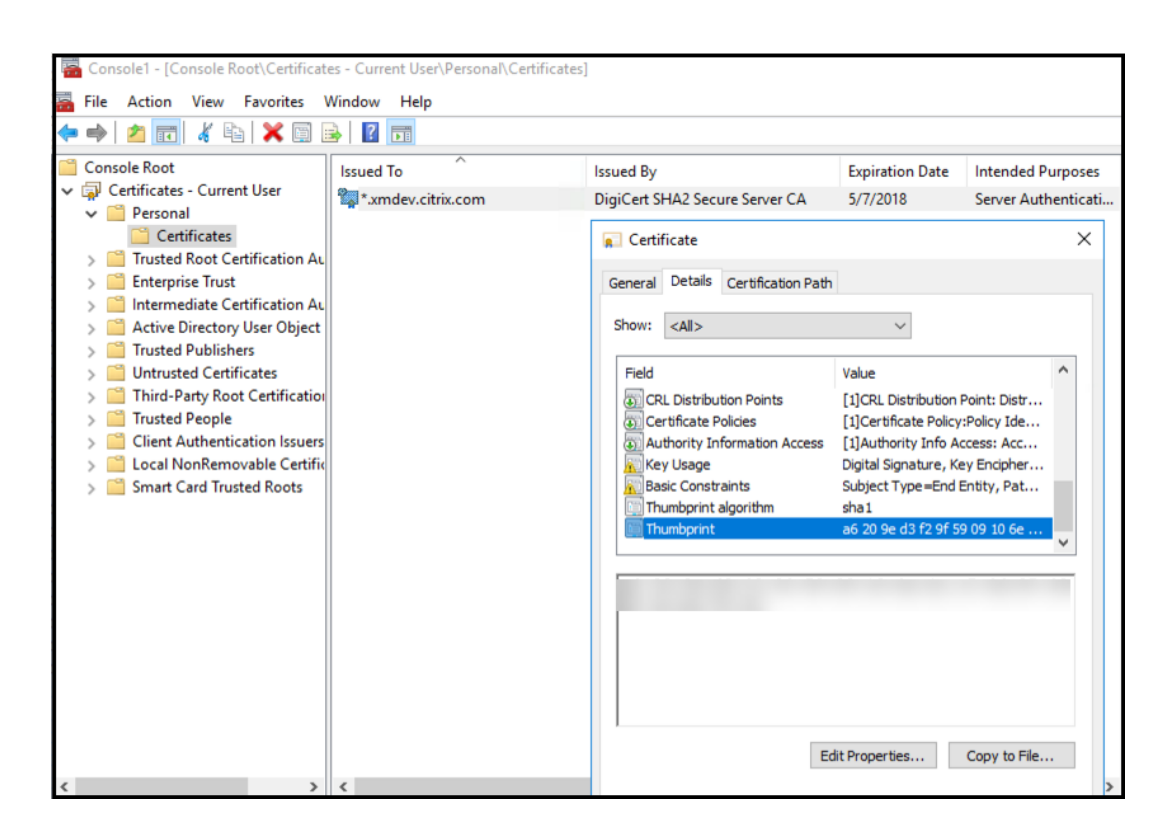

7.[サーバーマネージャ]**>**[**IIS**]の順に選択し、アイコンの一覧で [サーバー証明書]を選択します。

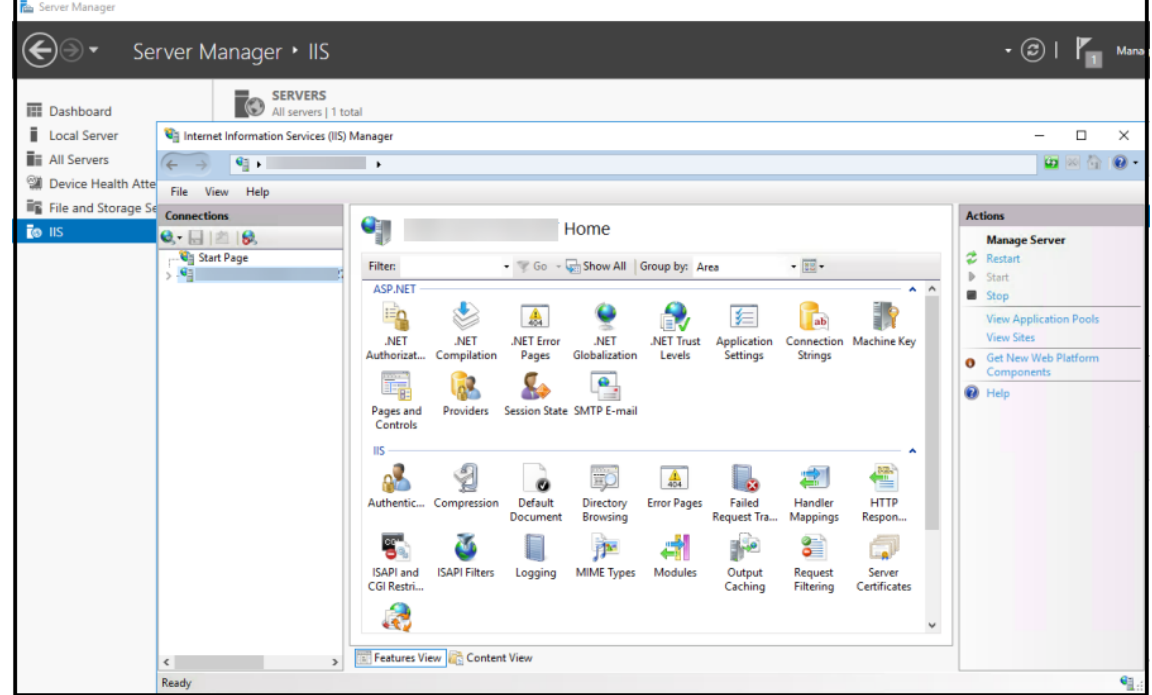

8.[アクション]メニューで [インポート⋯]を選択して、SSL 証明書をインポートします。

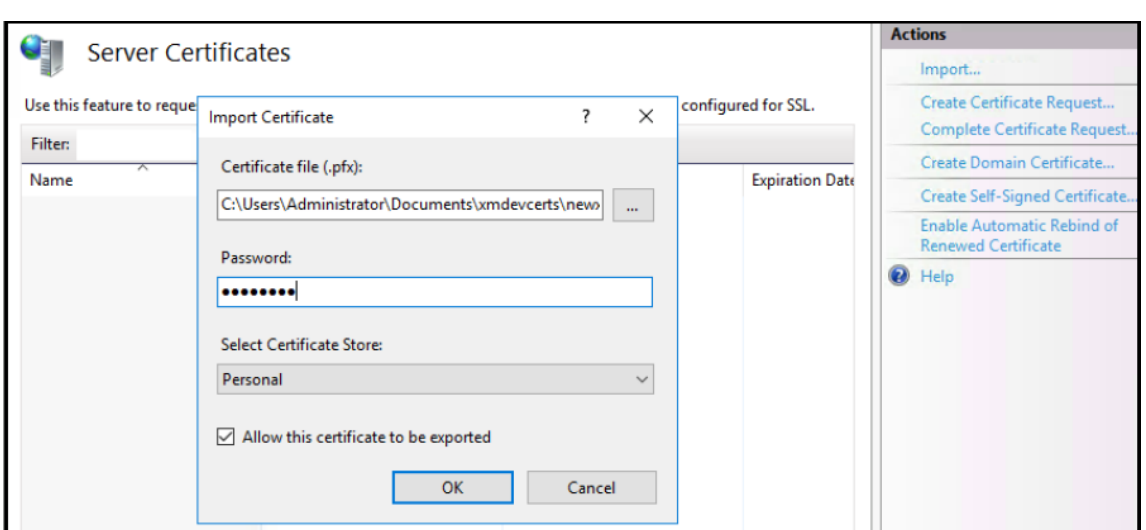

証明書の拇印を取得して保存する

- 1. ファイルエクスプローラーの検索バーに「**mmc**」と入力します。
- 2.[コンソールルート]ウィンドウで、[ファイル]**>**[スナップインの追加と削除]の順にクリックします。

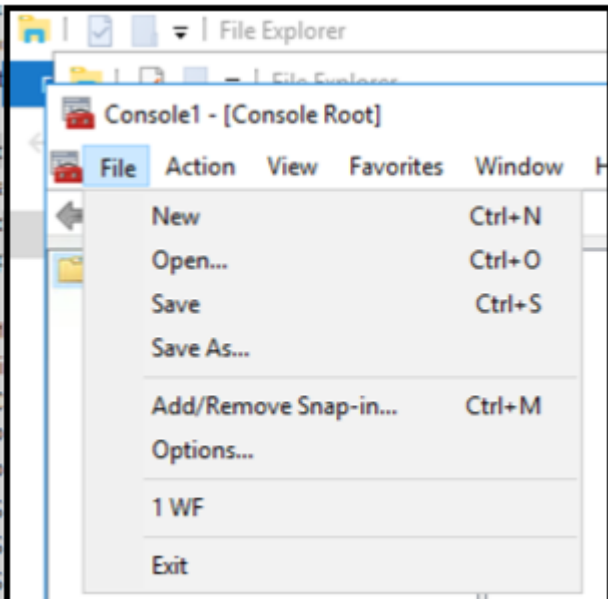

3. [利用できるスナップイン]で [証明書]を選択し、[選択されたスナップイン]に追加します。

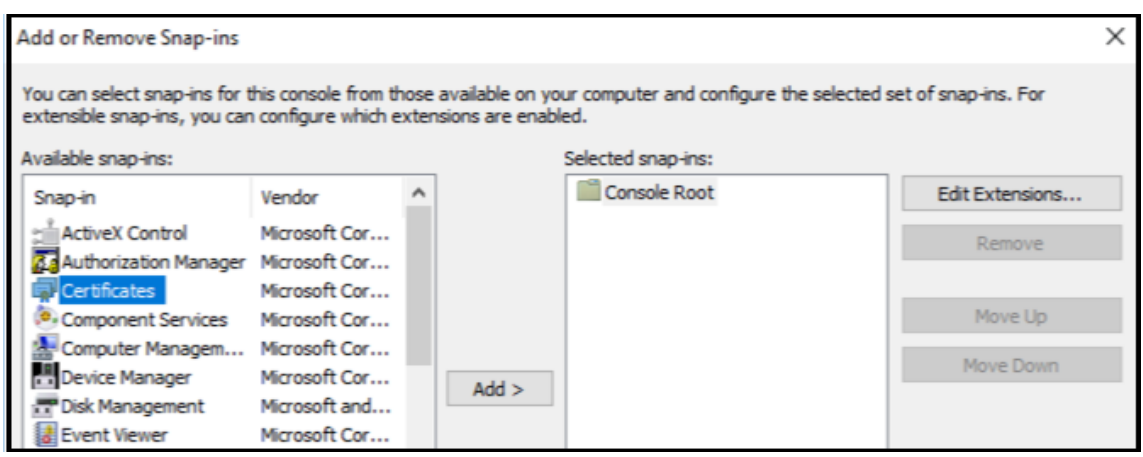

4.[ユーザーアカウント]を選択します。

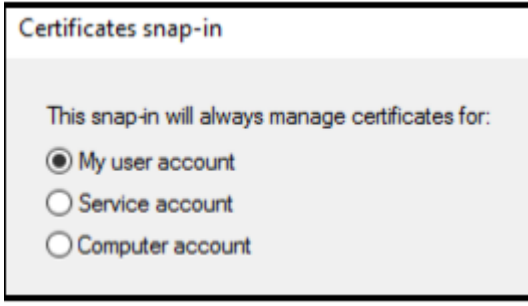

5. 証明書を選択し、[**OK**]をクリックします。

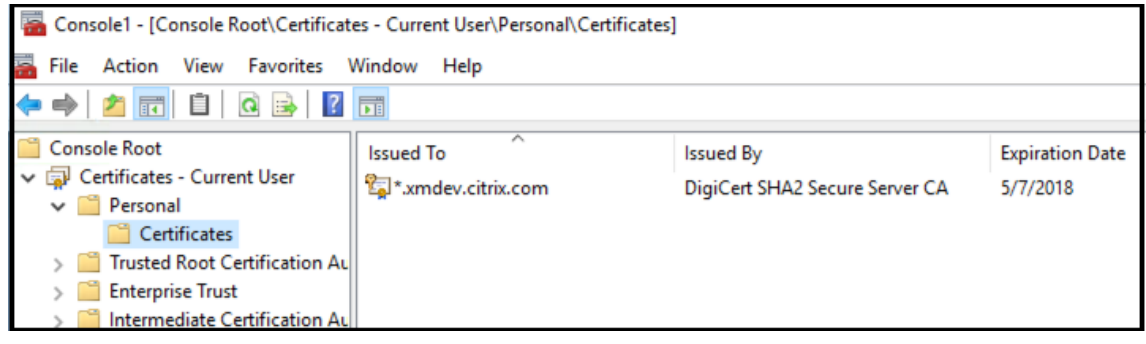

6. 証明書をダブルクリックして、[詳細]タブをクリックします。下方向にスクロールして、証明書の拇印を表示 します。

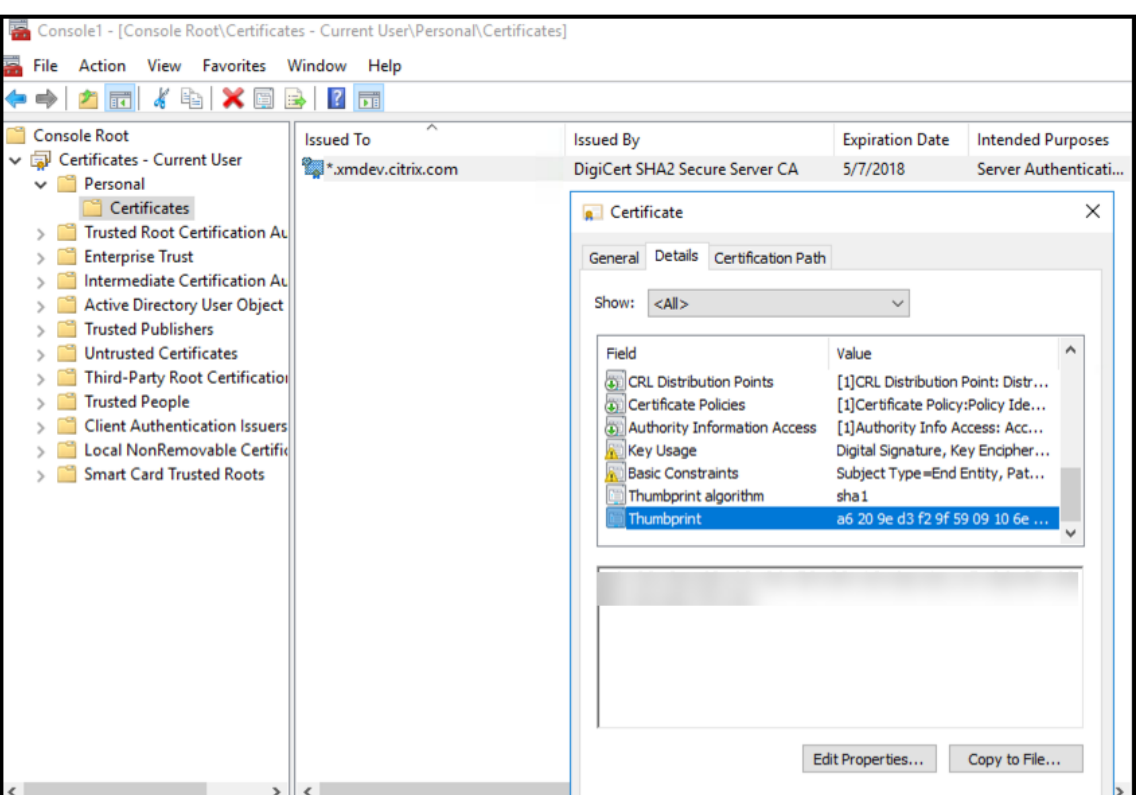

7. 拇印をファイルにコピーします。PowerShell コマンドで拇印を使用する場合は、スペースを削除します。

署名証明書と暗号化証明書をインストールする

以下の PowerShell コマンドを Windows サーバーで実行して、署名証明書と暗号化証明書をインストールしま す。

プレースホルダー ReplaceWithThumbprint を置き換えて、下に示すように二重引用符で囲みます。

```
1 $key = Get-ChildItem Cert:\LocalMachine\My | Where-Object {
2 $_.Thumbprint -like "ReplaceWithThumbprint" }
3
4
5 $keyname = $key.PrivateKey.CspKeyContainerInfo.UniqueKeyContainerName
6
7 $keypath = $env:ProgramData + "\Microsoft\Crypto\RSA\MachineKeys" +
      $keyname icacls $keypath /grant IIS_IUSRS`:R
```
**TPM** ルート証明書を抽出し、信頼できる証明書パッケージをインストールする

以下のコマンドを Windows サーバーで実行します。

```
1 mkdir .\TrustedTpm
2
```

```
3 expand -F:* .\TrustedTpm.cab .\TrustedTpm
4
5 cd .\TrustedTpm
6
7 .\setup.cmd
```
## **DHA** サービスを構成する

Windows サーバー上で次のコマンドを実行して、DHA サービスを構成します。

プレースホルダー ReplaceWithThumbprint を置き換えます。

```
1 Install-DeviceHealthAttestation -EncryptionCertificateThumbprint
      ReplaceWithThumbprint
2
3 -SigningCertificateThumbprint ReplaceWithThumbprint
4
5 -SslCertificateStoreName My -SslCertificateThumbprint
      ReplaceWithThumbprint
6
7 -SupportedAuthenticationSchema "AikCertificate"
```
以下のコマンドを Windows サーバーで実行して、DHA サービスの証明書チェーンポリシーを設定します。

```
1 $policy = Get-DHASCertificateChainPolicy
2
3 $policy.RevocationMode = "NoCheck"
4
5 Set-DHASCertificateChainPolicy -CertificateChainPolicy $policy
```
以下のようにプロンプトに回答します:

```
1 Confirm
\mathfrak{I}3 Are you sure you want to perform this action?
4
5 Performing the operation "Install-DeviceHealthAttestation" on
          target "WIN-N27D1FKCEBT".
6
7 [Y] Yes [A] Yes to All [N] No [L] No to All [S] Suspend [?]
          Help (default is "Y"): A
8
9 Adding SSL binding to website 'Default Web Site'.
10
11 Add SSL binding?
12
13 [Y] Yes [N] No [S] Suspend [?] Help (default is "Y"): Y
14
15 Adding application pool 'DeviceHealthAttestation_AppPool' to IIS.
16
17 Add application pool?
```

```
18
19 [Y] Yes [N] No [S] Suspend [?] Help (default is "Y"): Y
20
21 Adding web application 'DeviceHealthAttestation' to website '
          Default Web Site'.
22
23 Add web application?
24
25 [Y] Yes [N] No [S] Suspend [?] Help (default is "Y"): Y
26
27 Adding firewall rule 'Device Health Attestation Service' to allow
          inbound connections on port(s) '443'.
28<br>29
       Add firewall rule?
30
31 [Y] Yes [N] No [S] Suspend [?] Help (default is "Y"): Y
32
33 Setting initial configuration for Device Health Attestation Service
          .
34
35 Set initial configuration?
36
37 [Y] Yes [N] No [S] Suspend [?] Help (default is "Y"): Y
38
39 Registering User Access Logging.
40
41 Register User Access Logging?
42
       43 [Y] Yes [N] No [S] Suspend [?] Help (default is "Y"): Y
```
### 構成を確認する

DHASActiveSigningCertificate がアクティブであるかどうかを確認するには、サーバーで次のコマンドを実行し ます。

#### Get-DHASActiveSigningCertificate

証明書がアクティブな場合、証明書の種類(署名)と拇印が表示されます。

DHASActiveSigningCertificate がアクティブであるかどうかを確認するには、サーバーで次のコマンドを実行し ます。

プレースホルダー ReplaceWithThumbprint を置き換えて、下に示すように二重引用符で囲みます。

```
1 Set-DHASActiveEncryptionCertificate -Thumbprint "ReplaceWithThumbprint"
        -Force
\overline{\phantom{a}}3 Get-DHASActiveEncryptionCertificate
```
証明書がアクティブな場合、拇印が表示されます。

最終チェックを行うには、次の URL にアクセスします。

https://<dha.myserver.com>/DeviceHeathAttestation/ValidateHealthCertificate /v1

DHA サービスが実行されている場合は、「メソッドは許可されていません」と表示されます。

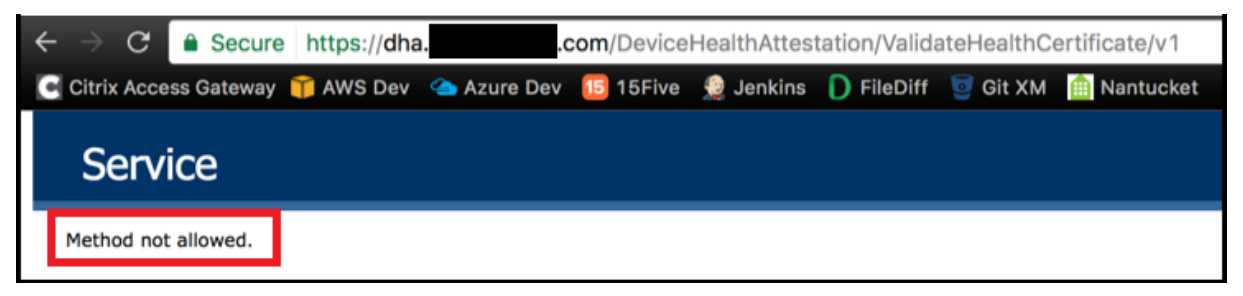

**Secure Mail** のプッシュ通知用に **EWS** で証明書ベースの認証を構成する

March 15, 2024

寄稿者:Vijay Kumar Kunchakuri

Secure Mail のプッシュ通知が確実に動作するようにするには、証明書ベースの認証用に Exchange Server を構 成する必要があります。この要件は、証明書ベースの認証で Secure Hub を XenMobile に登録する場合に必要で す。

Exchange メールサーバーの Active Sync および Exchange Web サービス (EWS) 仮想ディレクトリで、証明書 ベースの認証を構成する必要があります。

これらの構成を完了しないと、Secure Mail のプッシュ通知へのサブスクリプションが失敗するほか、Secure Mail でバッジの更新が行われません。

この記事では、証明書ベースの認証を構成する手順について説明します。この構成は、特に Exchange Server の EWS 仮想ディレクトリに対するものです。

構成を開始するには、次の手順を実行します:

- 1. EWS 仮想ディレクトリがインストールされているサーバーにログオンします。
- 2. IIS マネージャーコンソールを開きます。
- 3. 「既定の Web サイト]で、[EWS 仮想ディレクトリ]をクリックします。

認証、SSL、構成エディターのスナップインは、IIS マネージャーコンソールの右側にあります

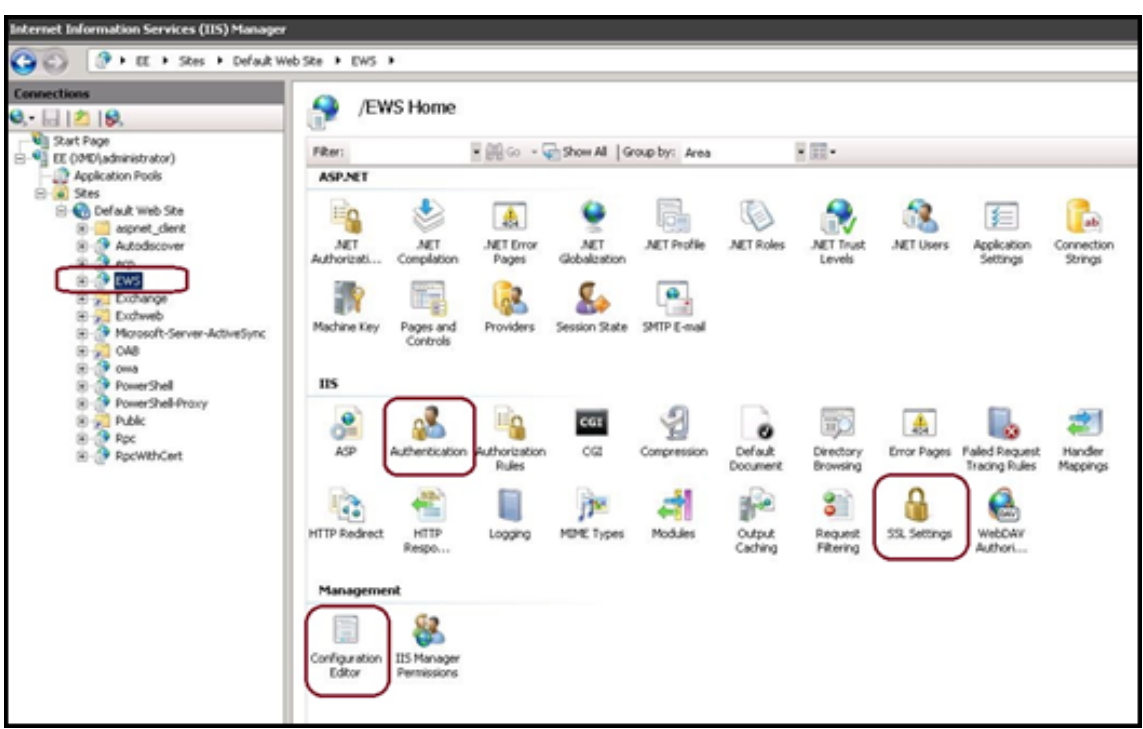

4. 次の図に示すように、EWS の 認証 設定が構成されていることを確認します。

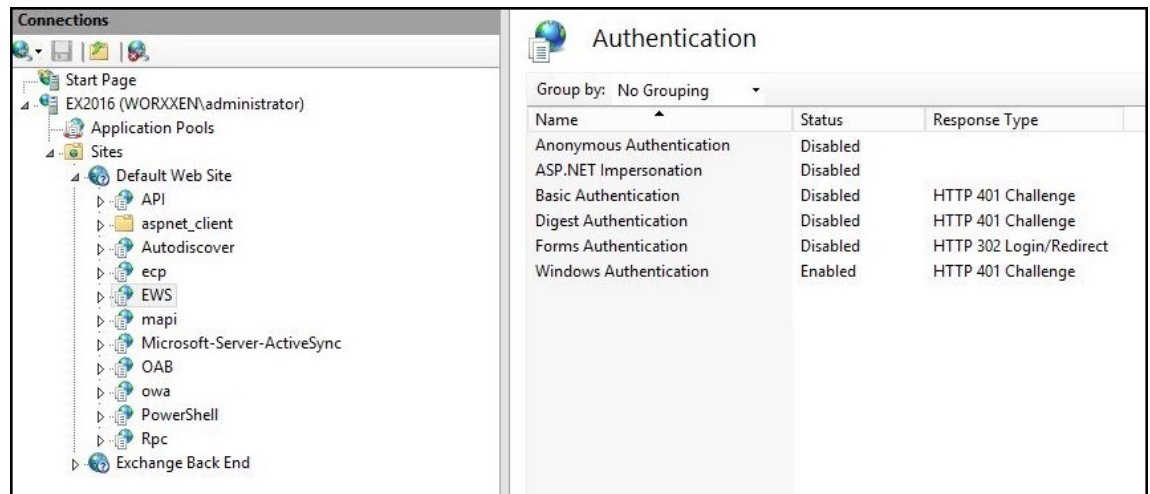

- 5. EWS 仮想ディレクトリの **SSL** 設定 を構成します。
	- a) [SSL を必要とする] チェックボックスをオンにします。
	- b)[クライアント証明書]で、[必須]をクリックします。他の EWS メールクライアントが、認証と Exchange Server への接続のための資格情報としてユーザー名とパスワードを使用する場合は、この オプションを [承認]に設定できます。

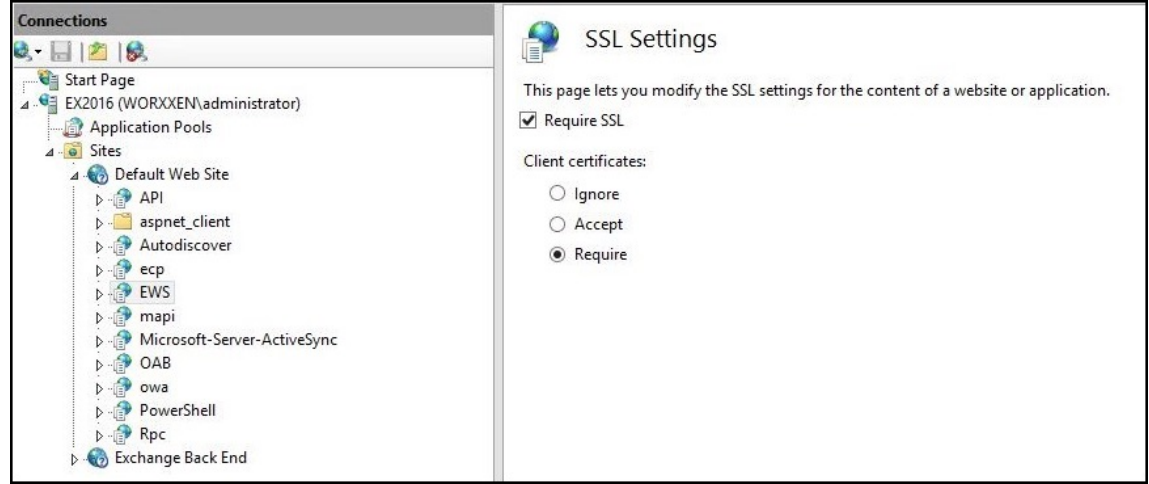

6.「構成エディター」をクリックします。「セクション」ドロップダウンリストの次のセクションに移動します。

## • **system.webServer/security/authentication/clientCertificateMappingAuthentication**

7.[有効]の値を **True** に設定します。

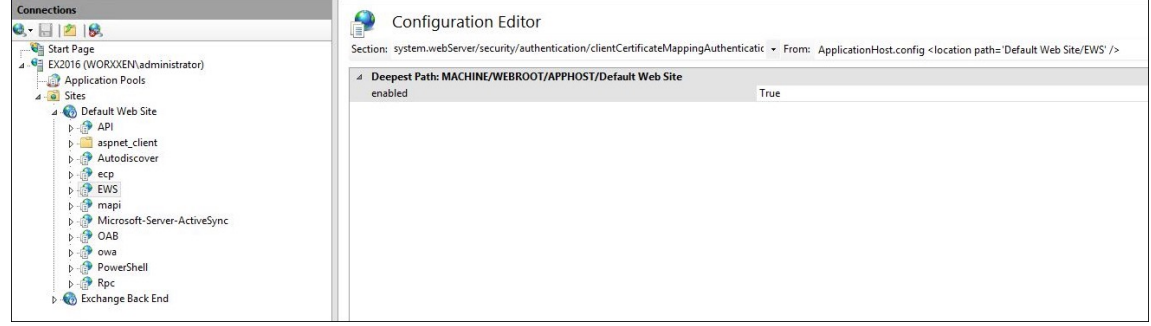

8.「構成エディター」をクリックします。「セクション」ドロップダウンリストの次のセクションに移動します。

#### • **system.webServer/serverRuntime**

9. [uploadReadAheadSize] の値を 10485760 (10 MB) または 20971520 (20 MB) に設定するか、組 織で必要な値に設定します。

重要:

この値が正しく設定されないと、EWS プッシュ通知のサブスクライブ時に証明書ベースの認証が失敗 し、エラーコード 413 が発生する可能性があります。

この値を「**0**」に設定しないでください。

#### 詳しくは、次のサードパーティリソースを参照してください:

- Microsoft IIS サーバーランタイム
- Butsch クライアント管理ブログ

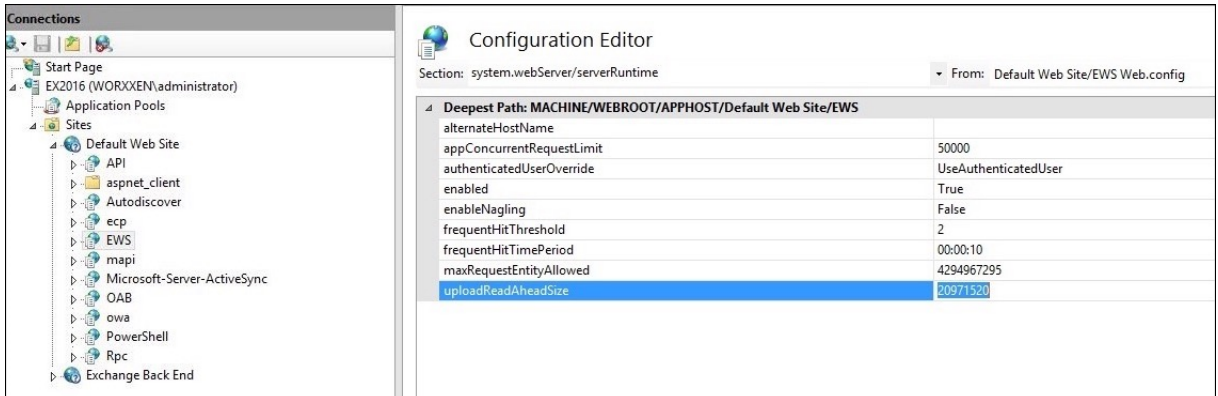

iOS のプッシュ通知に関連した Secure Mail の問題のトラブルシューティングについては、Citrix Support Knowledge Center の記事 を参照してください。

#### [関連情報](https://support.citrix.com/article/CTX222834)

Secure Mail for iOS のプッシュ通知

**[XenMobile](https://docs.citrix.com/ja-jp/citrix-secure-mail/push-notifications.html) モバイルデバイス管理(MDM)の Cisco Identity Services Engine** (**ISE**)との統合

March 15, 2024

Cisco ISE は、社内でのモバイルデバイスの展開、セキュリティ保護、監視、統合、および管理に使用されます。モバ イル デバイスにダウンロードされたソフトウェアは、以下を制御します:

- アプリケーションとパッチの配布
- エンドポイントのデータと構成

XenMobile を Cisco ISE と統合して、Cisco ISE コンソール上の非準拠デバイスや管理対象外デバイスを管理でき ます。XenMobile では、企業サービスへのアクセスを選択的に許可、拒否、または検疫することもできます。

XenMobile との統合を設定するには、管理者 RBAC の役割が割り当てられた XenMobile Server 上にローカルの サービスアカウントを作成します。この役割により、Cisco ISE は XenMobile API にアクセスできます。ISE は XenMobile 証明書を信頼する必要があります。この証明書をダウンロードするには、Web ブラウザーを開き、サー バーの URL に移動してログインします。

1. ログインした後、アドレスバーの URL の横にあるロックをクリックします。

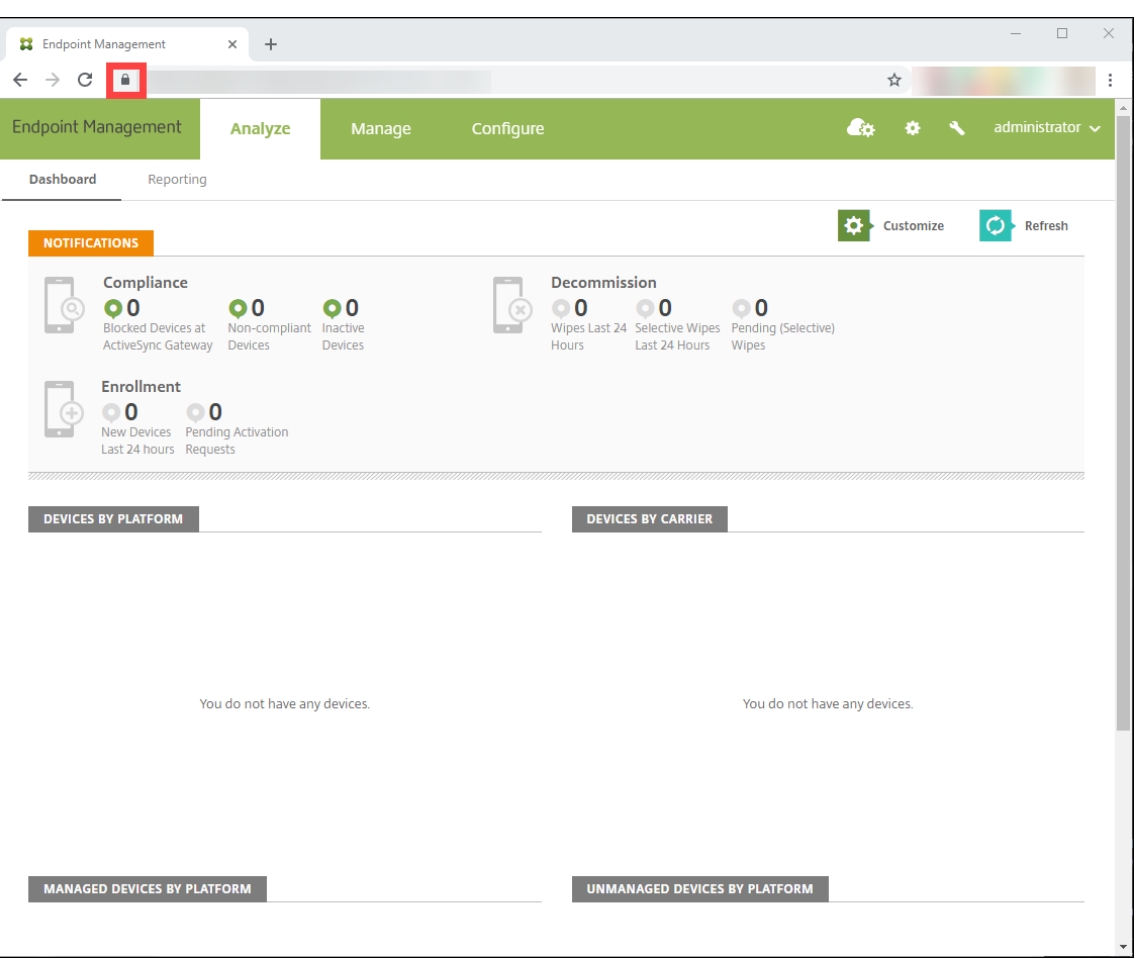

2. [証明書]をクリックします。

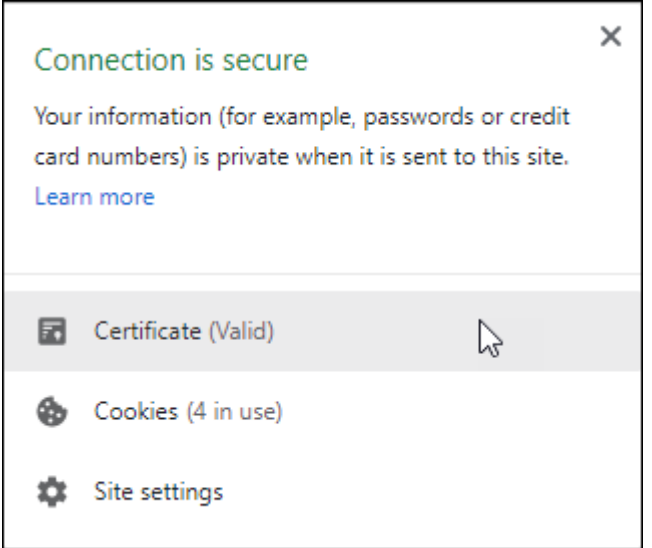

3.[詳細]タブを選択して、[ファイルへコピー]をクリックします。

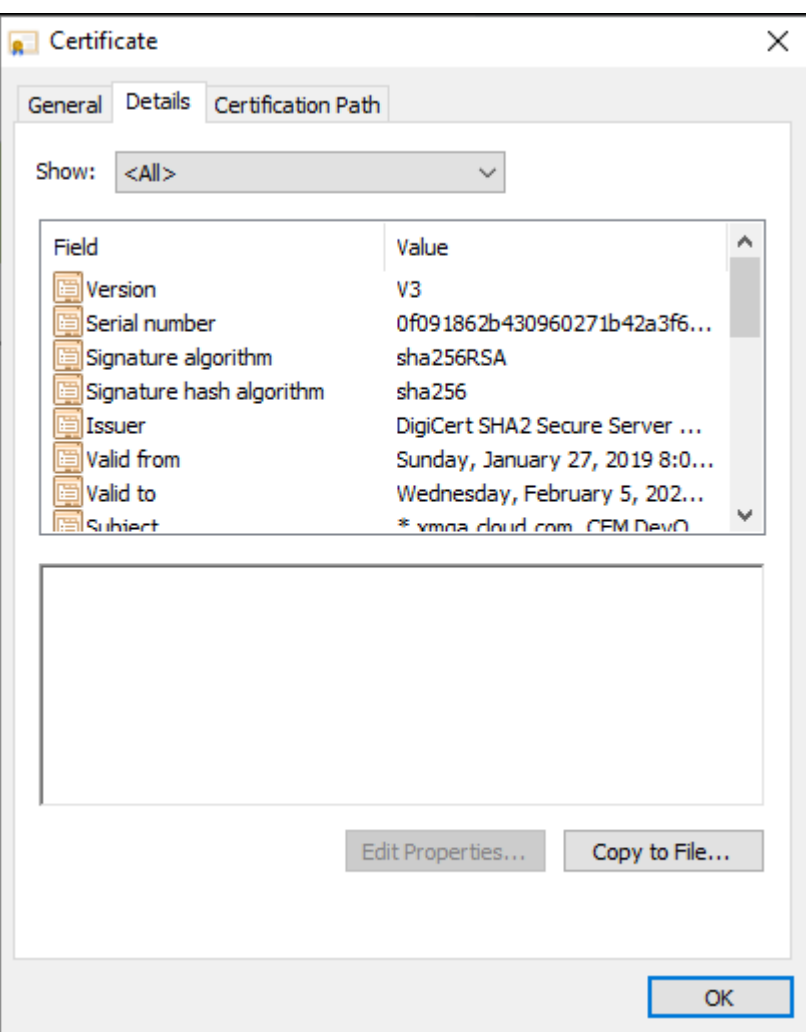

- 4. ウィザードに従って、証明書をローカルに保存します。
- 5. Cisco ISE コンソールにログインし、以前にダウンロードした XenMobile 証明書をインポートします。この 証明書は、Cisco ISE の信頼された証明書ストアにインポートします。Cisco ISE が XenMobile Server と の通信を信頼するためには、このインポートが必要です。
	- a)[管理]**>**[システム]**>**[証明書]**>**[証明書管理]**>**[信頼された証明書]に移動します。[インポート] をクリックします。
	- b) 証明書に名前を付け、[ISE 内の認証用に信頼する]および [シスコサービスの認証用に信頼する] ボッ クスをオンにします。
- 6. XenMobile を Cisco ISE 内の外部 MDM として追加します。
	- a)[管理]**>**[ネットワークリソース]**>**[外部 **MDM**]に移動します。[追加]をクリックして、以下を記入 します:
		- サーバーホスト: XenMobile FQDN
		- ポート:443
		- インスタンス名: XenMobile Server のインスタンス名。ほとんどの展開では、インスタンス名

はデフォルトで「zdm」です。

- ユーザー名:このタスク用に作成したユーザーの名前を入力します。ユーザーは、元の管理者 RBAC グループのローカルの管理者アカウントとする必要があります。
- パスワード:さきほど追加したユーザーのパスワードです。
- •[有効]となっている箇所を確認してください。
- 7. テストが成功したら、[送信]をクリックします。

Cisco ISE について詳しくは、Cisco 社のドキュメントを参照してください。

注:

ISE 統合は、ホストされた [Endpoint Managemen](https://www.cisco.com/c/en/us/support/security/identity-services-engine/series.html)t ではサポートされていません。

# citrix.

© 2024 Cloud Software Group, Inc. All rights reserved. Cloud Software Group, the Cloud Software Group logo, and other marks appearing herein are property of Cloud Software Group, Inc. and/or one or more of its subsidiaries, and may be registered with the U.S. Patent and Trademark Office and in other countries. All other marks are the property of their respective owner(s).

© 1999–2024 Cloud Software Group, Inc. All rights reserved. 1321